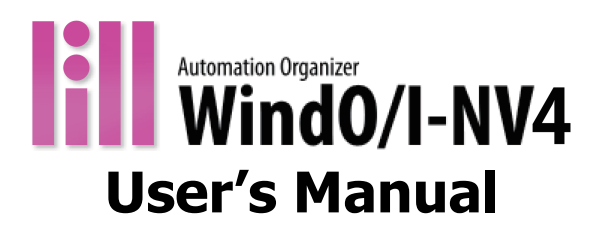

Confirm that the delivered product is what you have ordered. Read this manual to make sure of correct operation.

### <span id="page-1-0"></span>**SAFETY PRECAUTIONS**

- Be certain to read this manual carefully before performing installation, wiring, or maintenance work, or operating the HG2J-7U,HG5G/4G/3G/2G-V, HG4G/3G, HG2G-5F/-5T, HG1G/1P (Hereinafter referred to as "MICRO/I").
- The MICRO/I has been manufactured with careful regard to quality. However, if you intend to use this product in applications where failure of this equipment may result in damage to property or injury, ensure that it used in conjunction with appropriate fail-safe backup equipment.
- Precautionary measure should be taken to avoid unauthorized access from the outside network to the MICRO/I. Please note that the Company shall not be liable for any loss, damage or other expenses incurred directly or indirectly by unauthorized access, etc.
- In this manual, safety precautions are categorized depending on the severity as Warning or Caution:

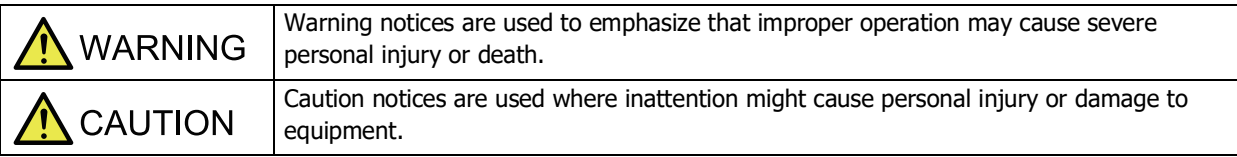

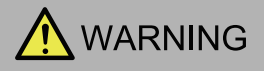

#### **MICRO/I (Common to all models):**

- The MICRO/I is not designed for use in applications requiring a high degree of reliability and safety, such as applications for medical devices, nuclear power, railroads, aerospace, and automotive devices. The MICRO/I should not be used for such applications.
- Turn off the power of the MICRO/I before installation, removal, wiring, maintenance, and inspection of the MICRO/I. Failure to turn power off may cause electrical shock or fire hazard.
- Special expertise is required to install, wire, configure, and operate the MICRO/I. Person without such expertise must not use the MICRO/I.
- The MICRO/I uses an LCD (liquid crystal display) as a display device. The liquid inside the LCD is harmful to the skin. If the LCD is broken and the liquid attaches to your skin or clothing, wash the liquid off using soap, and consult a doctor immediately.
- An emergency circuit that uses emergency stop switch must be configured outside of the MICRO/I.
- Do not use touch switches, the function keys and selector switches for an emergency circuit or an interlocking circuit. If the MICRO/I fails, equipment connected to the MICRO/I will no longer be protected, and serious injury to operators and equipment damage may be caused.
- In case the MICRO/I is accidentally dropped or exposed to significant shock, stop using the MICRO/I, check the MICRO/I for damage, and confirm that its various functions work safely and correctly.
- Connect MICRO/I's FG wire to grounding resistance of 100  $\Omega$  or less. Otherwise, there is a risk of electric shock or malfunction.
- The screen will not be visible if the backlight of the MICRO/I burns out. However, the touch panel and the function keys will remain functional. Thus, Erroneous touch panel operation or function key operation may occur while controlling the touch panel. Because such erroneous operations could result in damage, the touch panel and the function key should not be used once the backlight is burned out.

#### **HG5G/4G/3G/2G-V, HG4G/3G, HG2G-5F/-5T, HG1G/1P:**

• When more than one panel spot is pressed at the same time, due to the detection mechanism of the analog type touch panel used in the main unit, the unit assumes that only the center of the pressed spots is sensed and the unit assumes that only one button is pressed. Therefore, do not operate the MICRO/I by pressing more than one button simultaneously.

#### **HG1P:**

- For the emergency stop switch and the enabling switch on the main unit, note the following points:
- Connect the emergency stop switch to function as either a category 0 or category 1 stop in accordance with EN60204-1.
- Perform regular checks to confirm that the emergency stop switch and enabling switch work properly. It is extremely dangerous if the enabling switch no longer returns to position 1 due to a foreign object getting stuck in the switch. - Do not, under any circumstances, hold the enabling switch in position 2 with tape, string, or deform the rubber cover. The function of the enabling switch will be lost, and the enabling switch may not work in an emergency.
- Place your finger firmly on the enabling switch.
- The emergency stop function is disabled when main unit is removed from the machine. To eliminate the possibility of accidents caused by operating the disabled emergency stop switch, place the main unit, removed from the machine, in a location that is not visible to the operator. Install at least one emergency stop switch on the machine near the location where the HG1P is connected.

# **CAUTION**

#### **MICRO/I (Common to all models):**

- Prevent the MICRO/I from falling while moving or transporting, otherwise it may cause damage or malfunction to the MICRO/I as a result.
- Use the product within the environmental limits given in the catalog and manual. Use of the product in hightemperature or high-humidity environments, or in locations where it is exposed to condensation, corrosive gas, or large shock loads can create the risk of electrocution and fire.
- The MICRO/I is designed for use in pollution degree 2. Use the MICRO/I in environments of pollution degree 2. (based on the IEC60664-1 rating)
- Install the MICRO/I according to the instructions. Improper installation will result in falling, failure, electrical shock, fire hazard, or malfunction of the MICRO/I.
- Prevent metal fragments or wire chips from dropping inside the MICRO/I housing. Ingress of such fragments and chips may cause fire hazard, damage, and malfunction.
- Use a power supply of the rated value. Using a wrong power supply may cause fire hazard.
- When exporting the MICRO/I to Europe, use an EN60127 (IEC60127) approved fuse on the power line outside the MICRO/I.
- When exporting the MICRO/I to Europe, use an EU-approved circuit protector.
- Make sure of safety before starting and stopping the MICRO/I. Incorrect operation of the MICRO/I may cause mechanical damage or accidents.
- The touch panel of the MICRO/I is made of glass, and will break if exposed to excessive shock. Take due care when handling it.
- The protective film attached to the display of the MICRO/I is to protect the product from scratches during transportation. Please remove the protective film before use. If the display is used with protective film, the film may become cloudy and stick to the display depending on the usage environment and may become unremovable.
- Do not push hard or scratch the touch panel and protection sheet with a hard object like hand tool. Touch panel and protection sheet can be easily damaged.
- Do not install the MICRO/I in areas subjected to strong ultraviolet rays, since ultraviolet rays may impair the quality of the LCD.
- Do not attempt to disassemble, repair or modify the MICRO/I. This can create the risk of fire or electrocution.
- When disposing of the MICRO/I, do so as an industrial waste.
- Do not switch off the power or pull out the SD Memory Card or the USB flash drive while it is being accessed, as this may result in destruction of the stored data. If the data on the SD Memory Card or the USB flash drive is corrupted, format the SD Memory Card or the USB flash drive.
- Turn off the power supply of the MICRO/I before connecting or disconnecting USB devices other than USB memory.

#### **HG2J-7U:**

- The main unit uses "PS2 of EN61131" as DC power supply. (based on the IEC/EN61131 rating)
- Use wire of a proper size to meet the voltage and current requirements.

#### **HG5G/4G/3G/2G-V, HG4G/3G, HG2G-5F/-5T, HG1G/1P:**

• There is no function to correct the time. Do not use device beyond the rated operating temperature, otherwise the clock accuracy will be affected.

#### **HG5G/4G/3G/2G-V, HG4G/3G, HG2G-5F/-5T, HG1G:**

• The main unit uses "PS2 of EN61131" as DC power supply. (based on the IEC/EN61131 rating) Use wire of a proper size to meet the voltage and current requirements, and tighten the terminal screws of the main unit to the specified tightening torque.

#### **HG5G/4G/3G/2G-V, HG4G/3G, HG2G-5F:**

• Be sure to confirm that the SD Memory Card Access lamp is not lit prior to turning the power off to the main unit or pulling out the SD memory card. Refer to this manual for details.

#### **HG1P:**

- Use the HG1P optional cable for proper wiring.
- The D-sub connector on the end of the HG1P optional cable is not water- or dust-proof. If protection against water and dust is required, the user must replace the D-sub connector with a water-proof connector.

### <span id="page-3-0"></span>**Revision history**

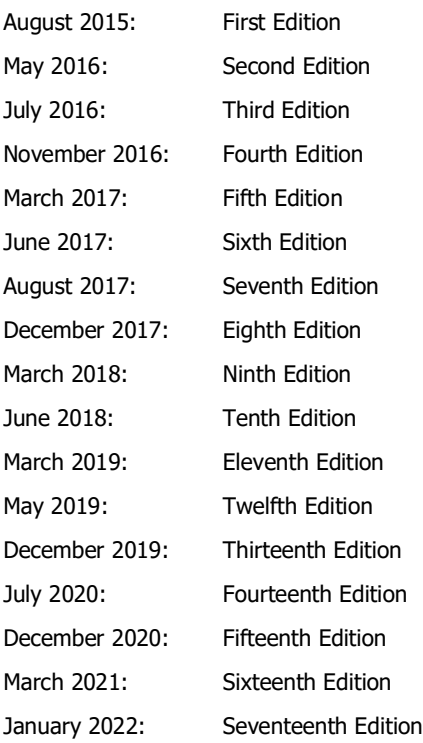

### <span id="page-3-1"></span>**Caution**

- The contents of this manual and the WindO/I-NV4 application are copyright, and all rights are reserved by IDEC Corporation. Unauthorized reproduction is prohibited.
- The contents of this manual and the WindO/I-NV4 application are subject to change without notice.
- IDEC Corporation accepts no responsibility for circumstances arising from the use of this manual or the WindO/I-NV4 application.
- Please contact your vendor or IDEC Corporation with any problems regarding the operation of this product.
- This product cannot be directly connected to the communication lines (including public wireless LAN) of telecommunication carriers (mobile communication companies, fixed-line communication companies, Internet providers, etc.). When connecting this product to the Internet, be sure to connect via a device, such as a router.

## <span id="page-3-2"></span>**Trademarks**

WindO/I and MICRO/I are registered trademarks of IDEC CORPORATION in JAPAN. Microsoft and Windows are either registered trademarks or trademarks of Microsoft Corporation in the United States and/or other countries. Adobe is a trademark of Adobe Systems Incorporated.

All other company names and product names used in this manual or the WindO/I-NV4 application are trademarks of their respective owners.

This product adopts the font of Ryobi.

### <span id="page-4-0"></span>**Preface**

This manual describes MICRO/I operator interfaces (HG2J-7U, HG5G/4G/3G/2G-V, HG4G/3G, HG2G-5F/-5T, HG1G/ 1P) and WindO/I-NV4 general configuration software. The information includes drawing tools, setup procedures, and how to configure all MICRO/I operator interfaces.

This manual explains the operation and handling of the MICRO/I HG2J-7U, HG5G/4G/3G/2G-V, HG4G/3G, HG2G-5F/- 5T, HG1G/1P. Please read it carefully and ensure that you fully understand the functions and performance of the MICRO/I HG2J-7U, HG5G/4G/3G/2G-V, HG4G/3G, HG2G-5F/-5T, HG1G/1P and the WindO/I-NV4 configuration software.

Read the following materials as necessary for your particular application.

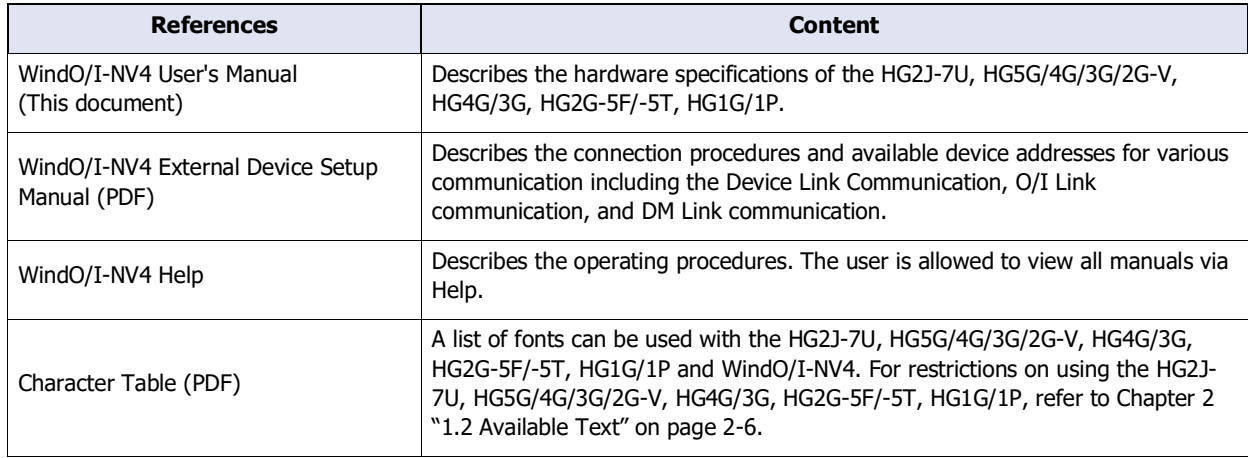

## <span id="page-5-0"></span>**Symbols Used in this Manual**

This manual uses the following symbols to facilitate explanation.

#### **Symbols**

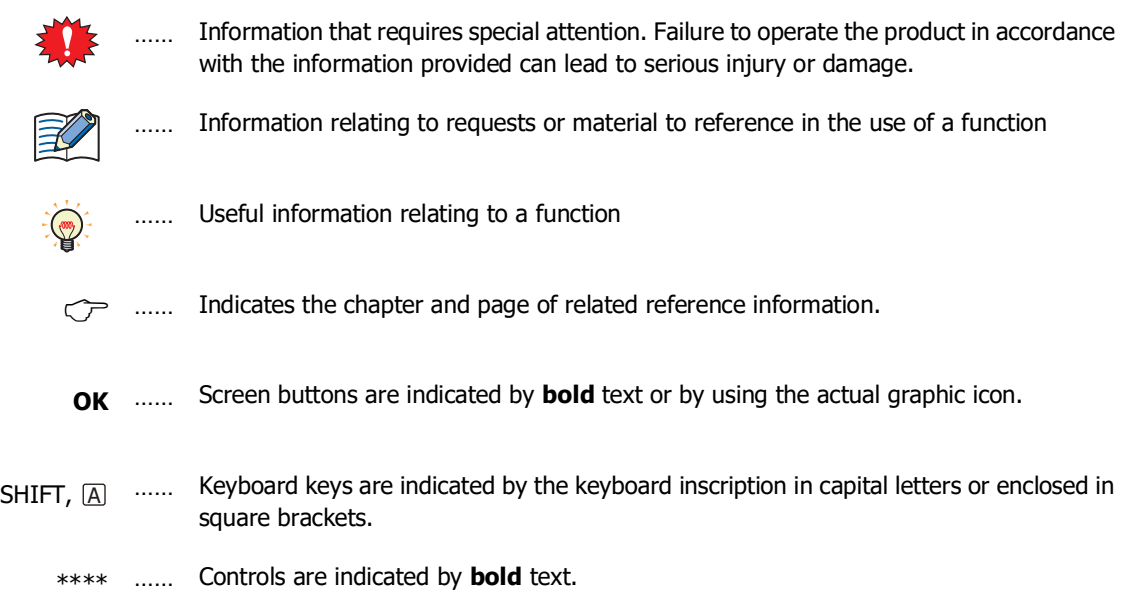

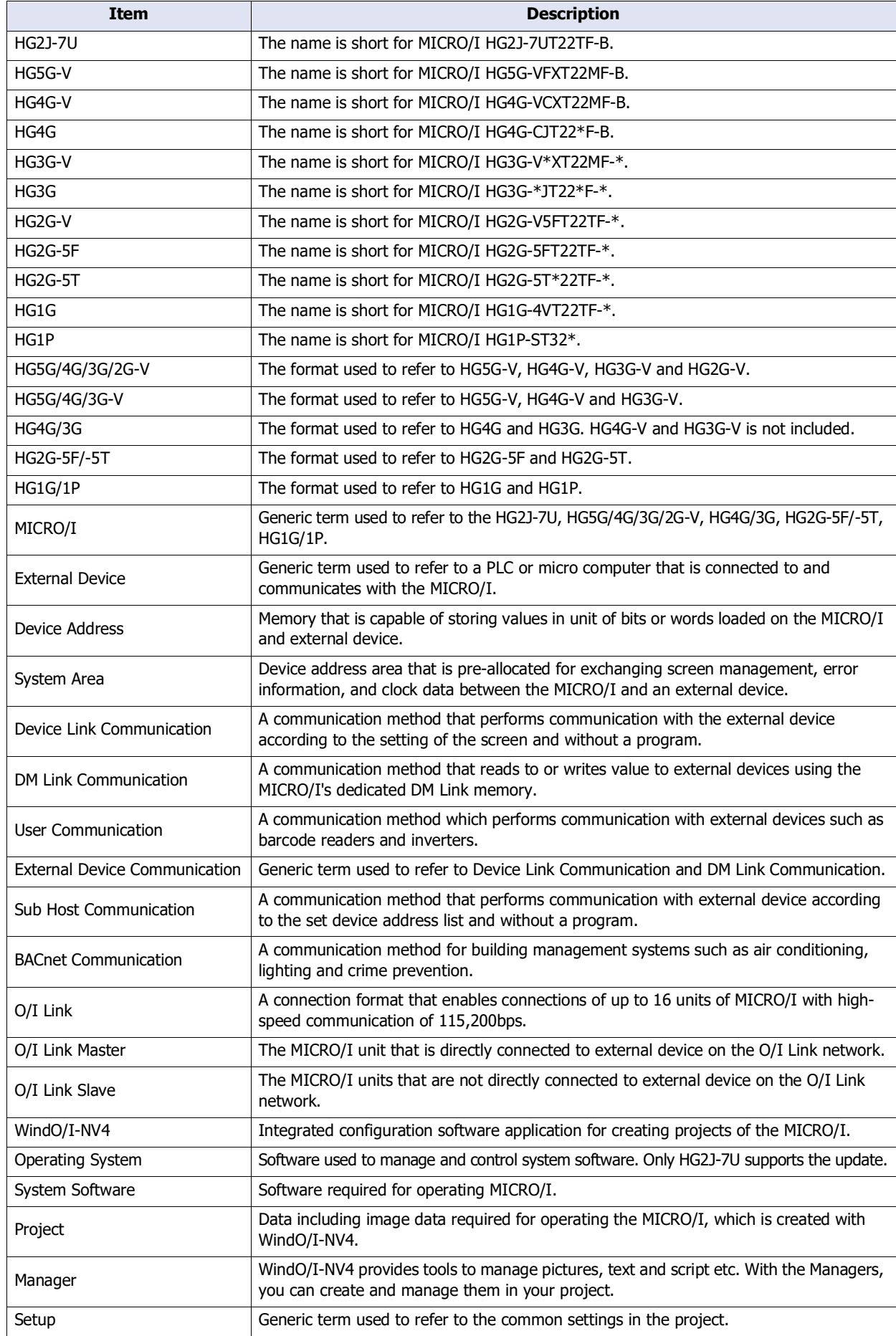

## <span id="page-6-0"></span>**Abbreviations, Generic Terms, and Terminology Used in this Manual**

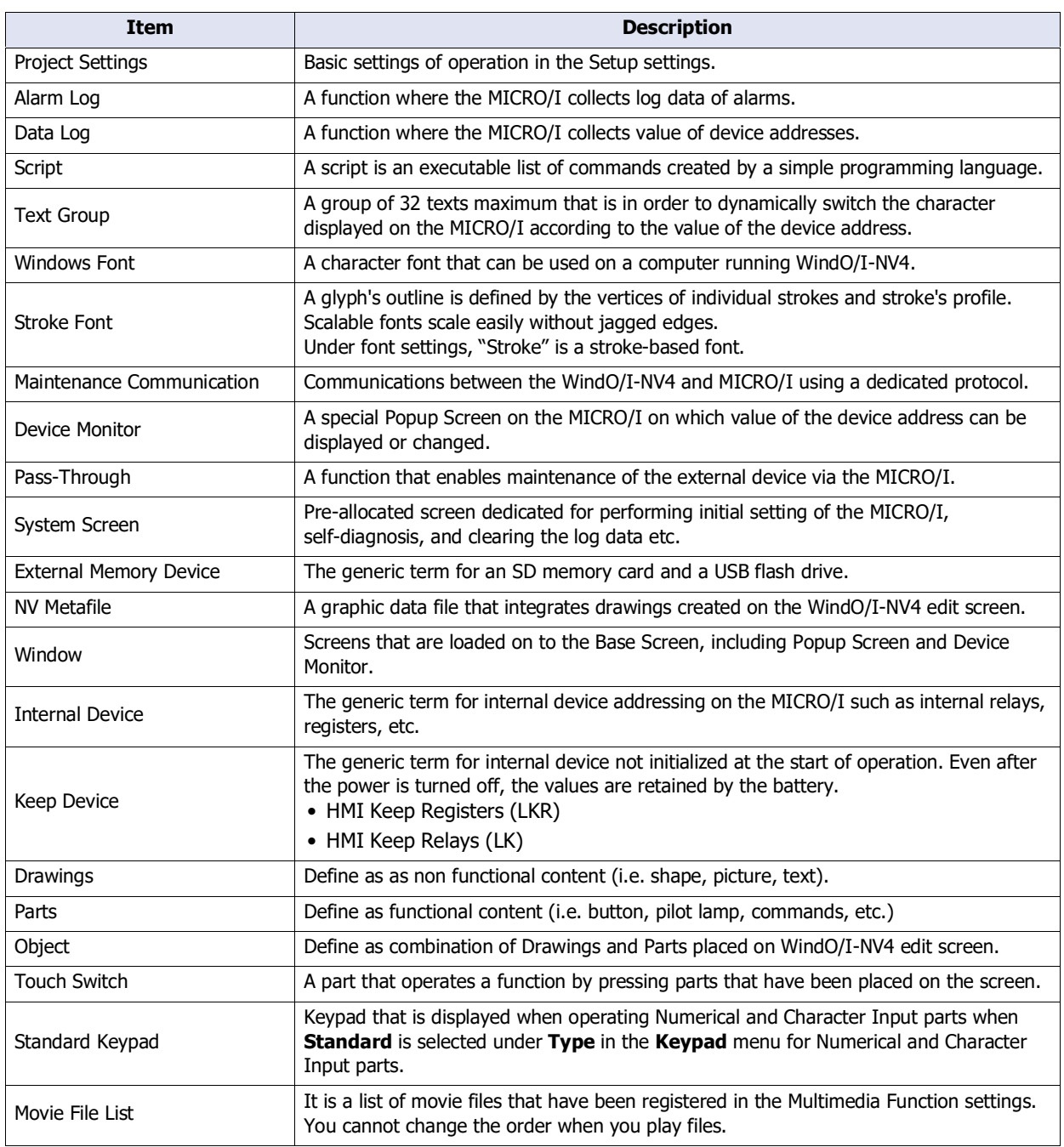

## **Contents**

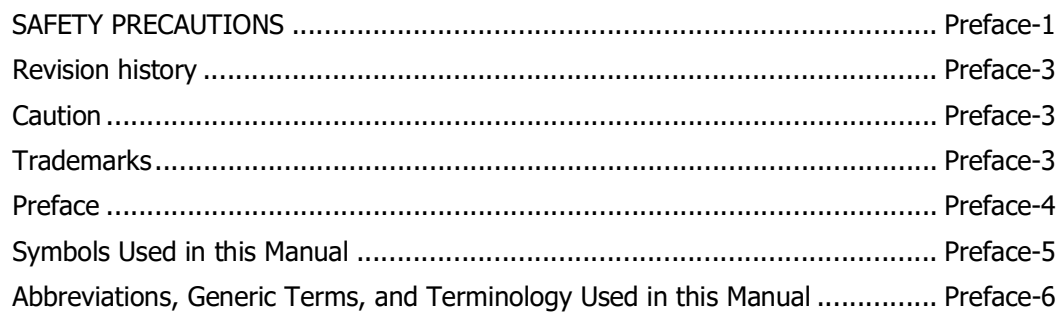

## **Chapter 1 System Composition**

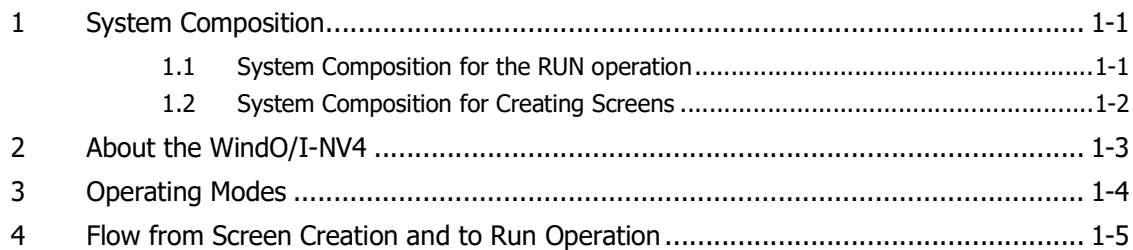

#### **Chapter 2 WindO/I-NV4 Features & Basic Operations**

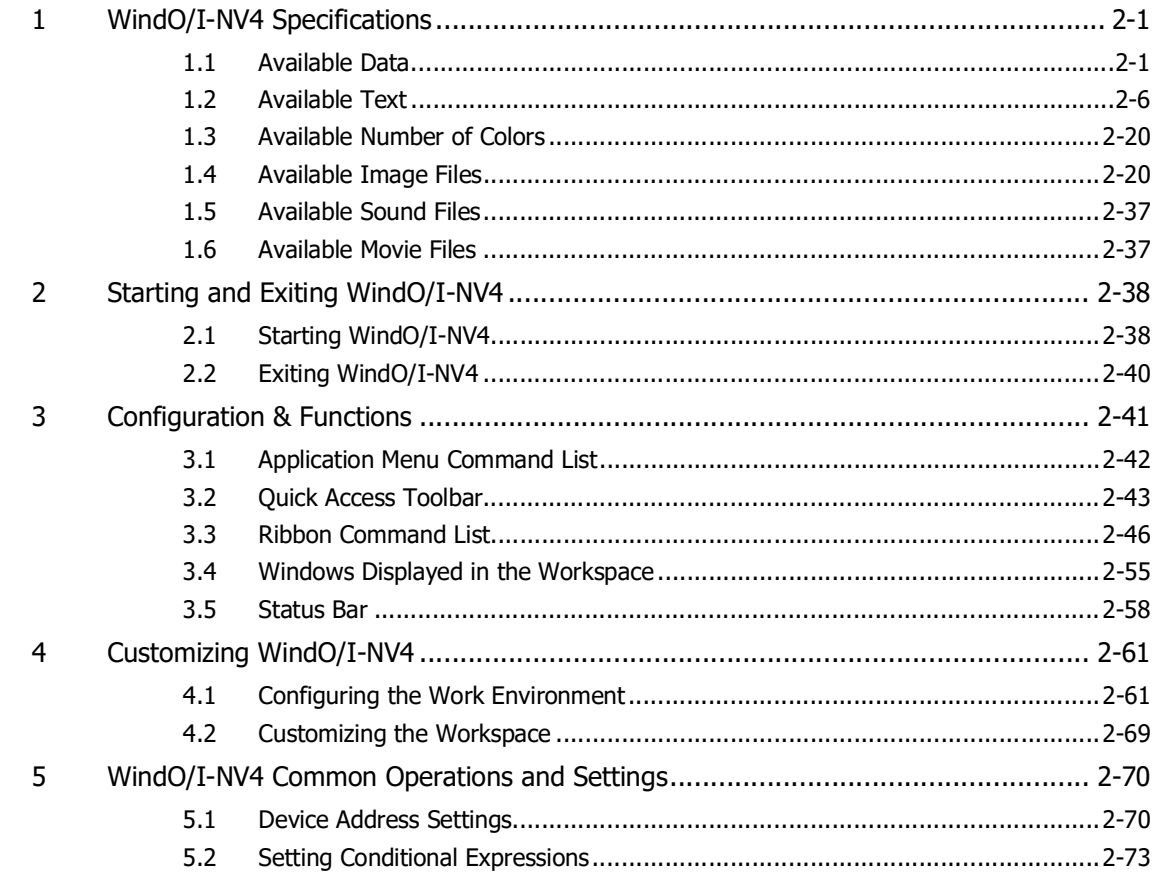

#### **Chapter 3 Communication**

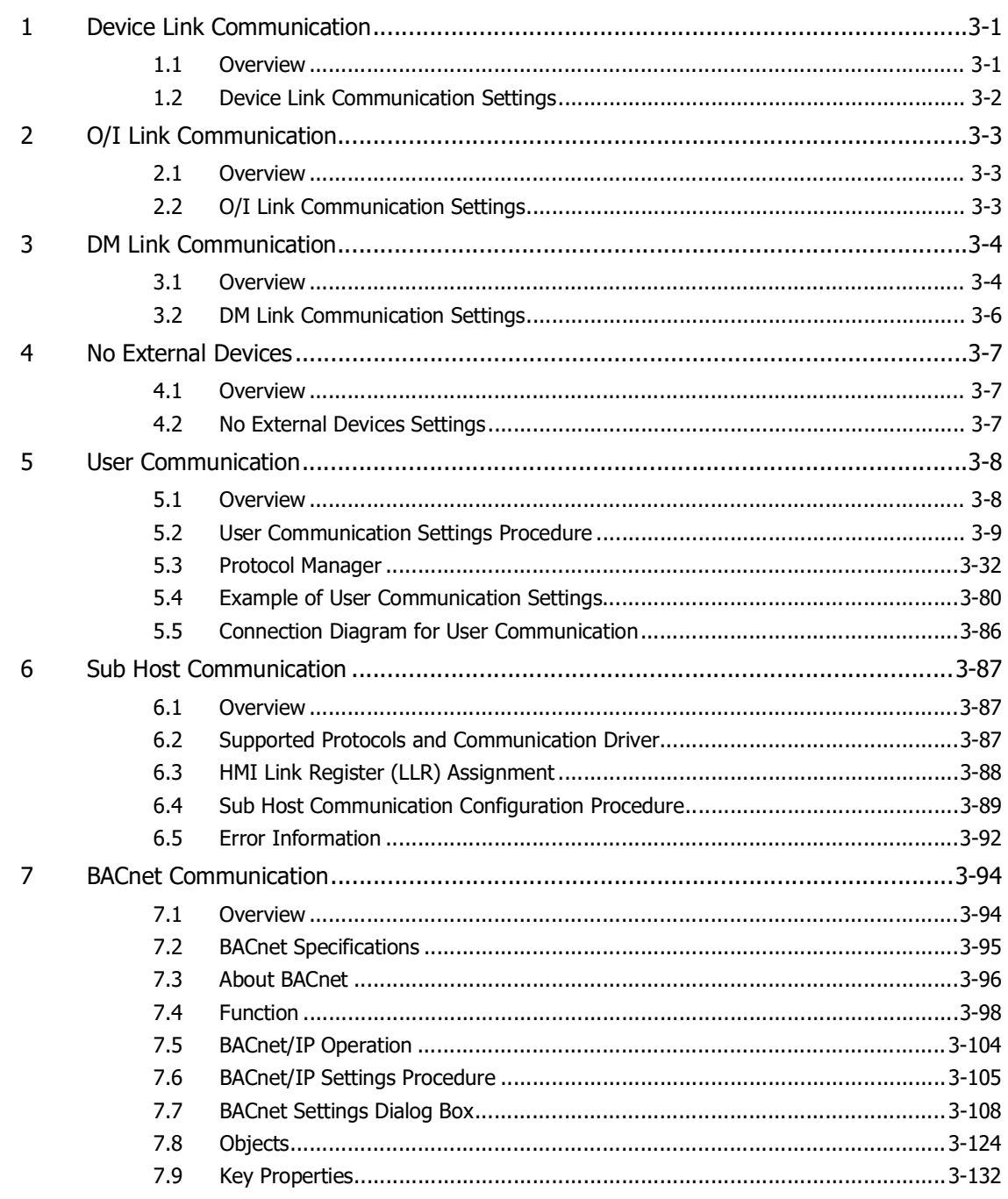

#### **Chapter 4 Project Settings**

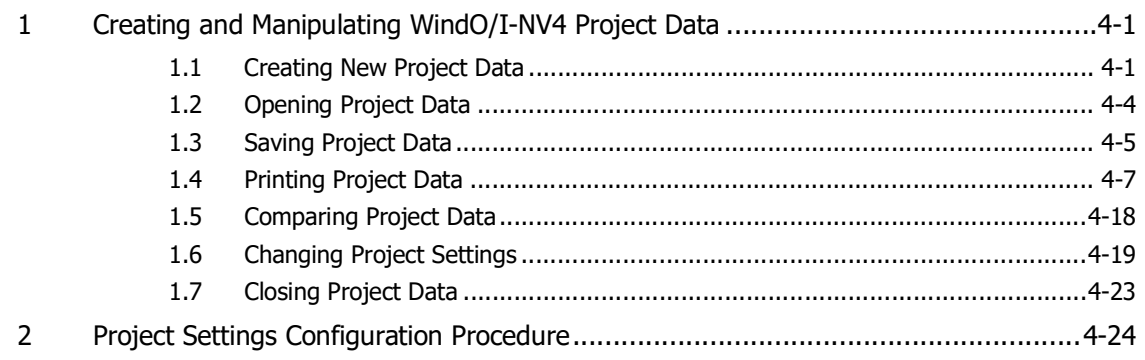

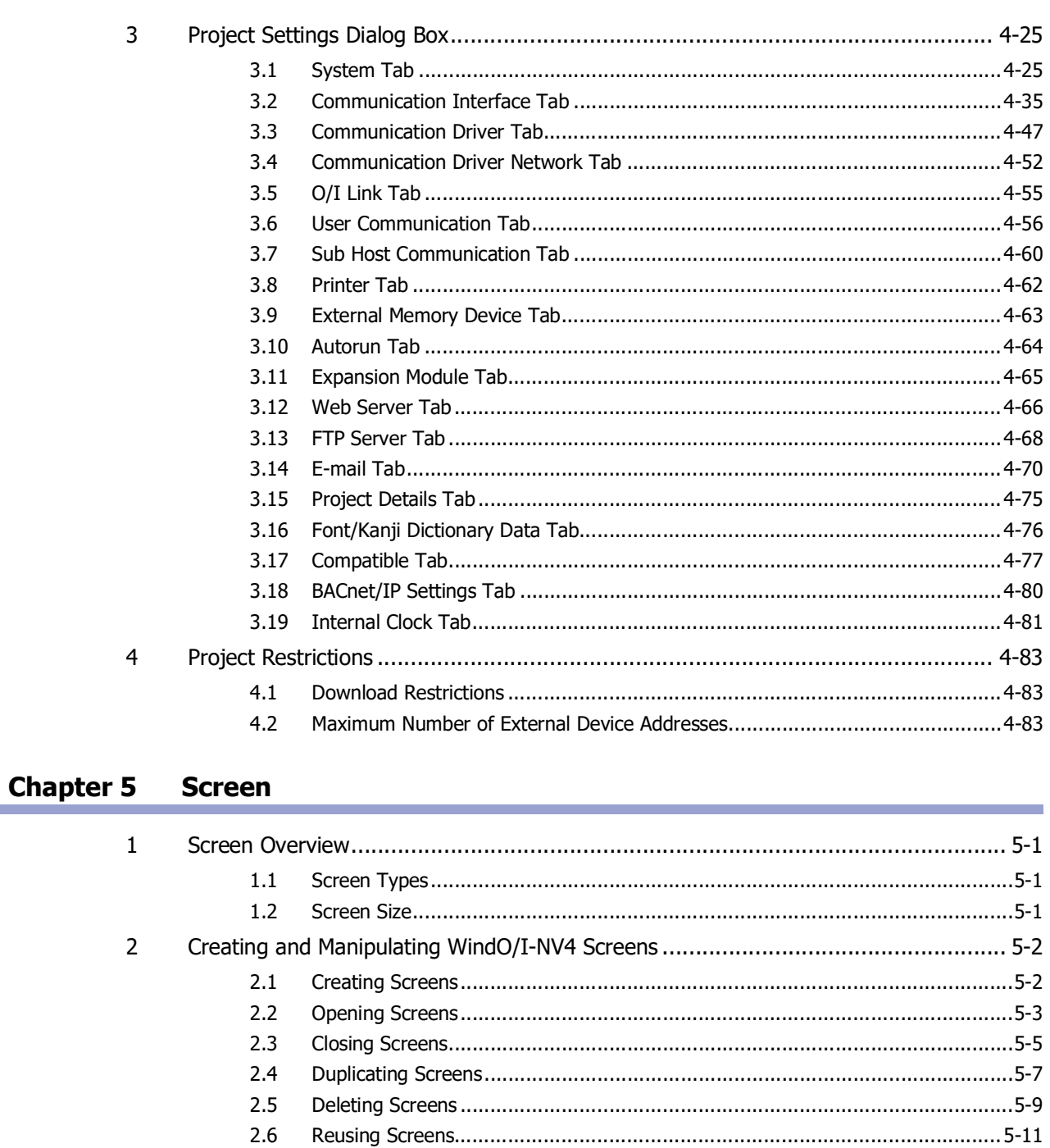

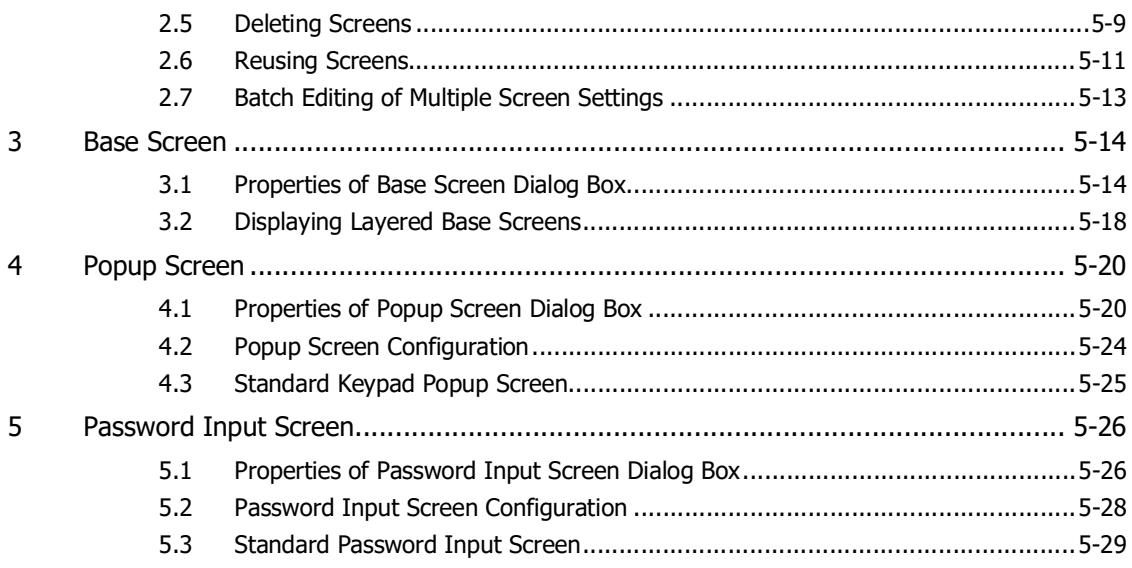

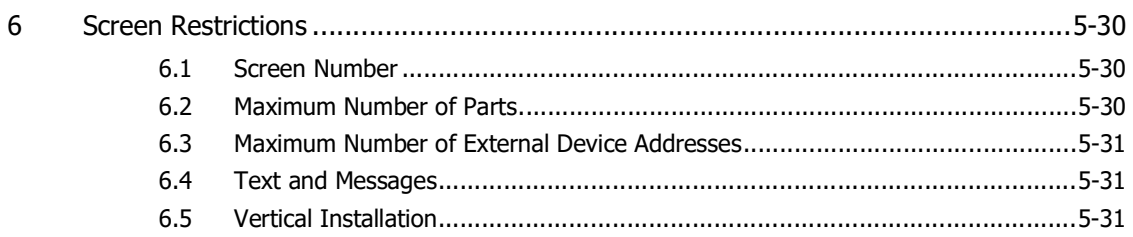

#### **Drawings and Parts Chapter 6**

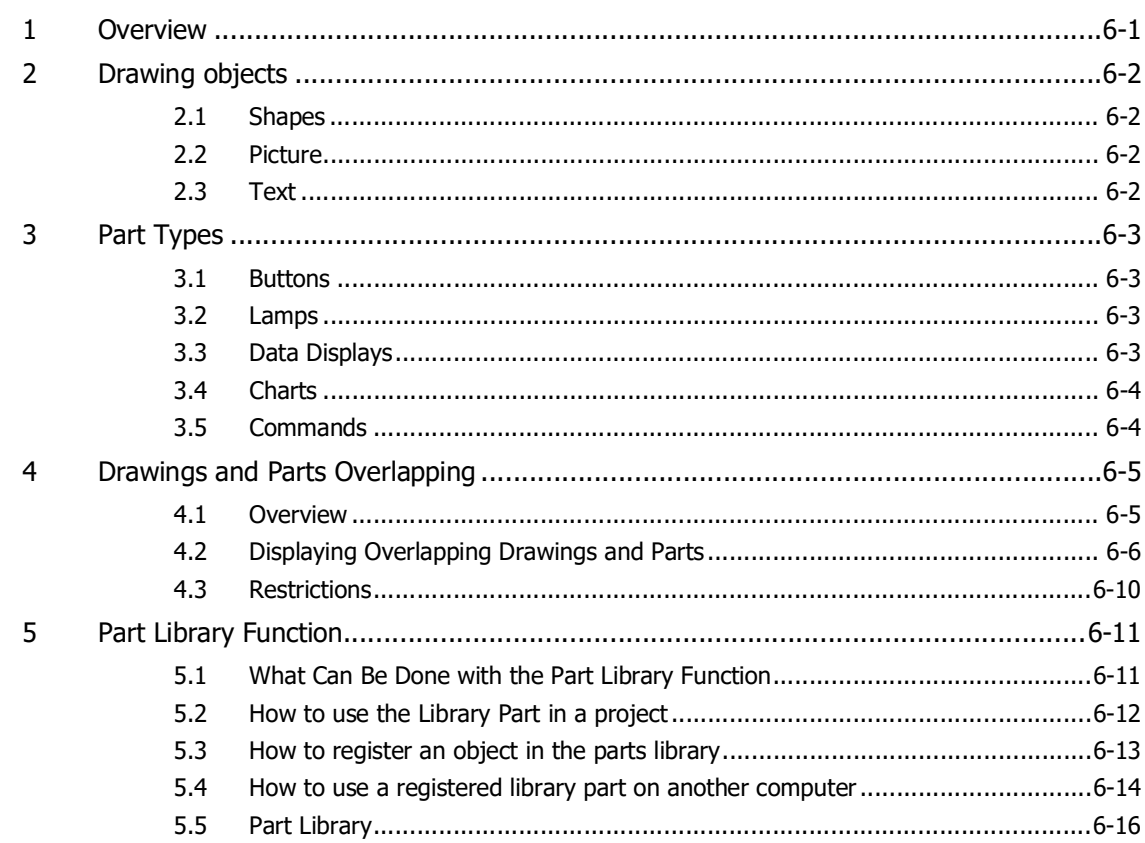

#### **Chapter 7 Drawings**

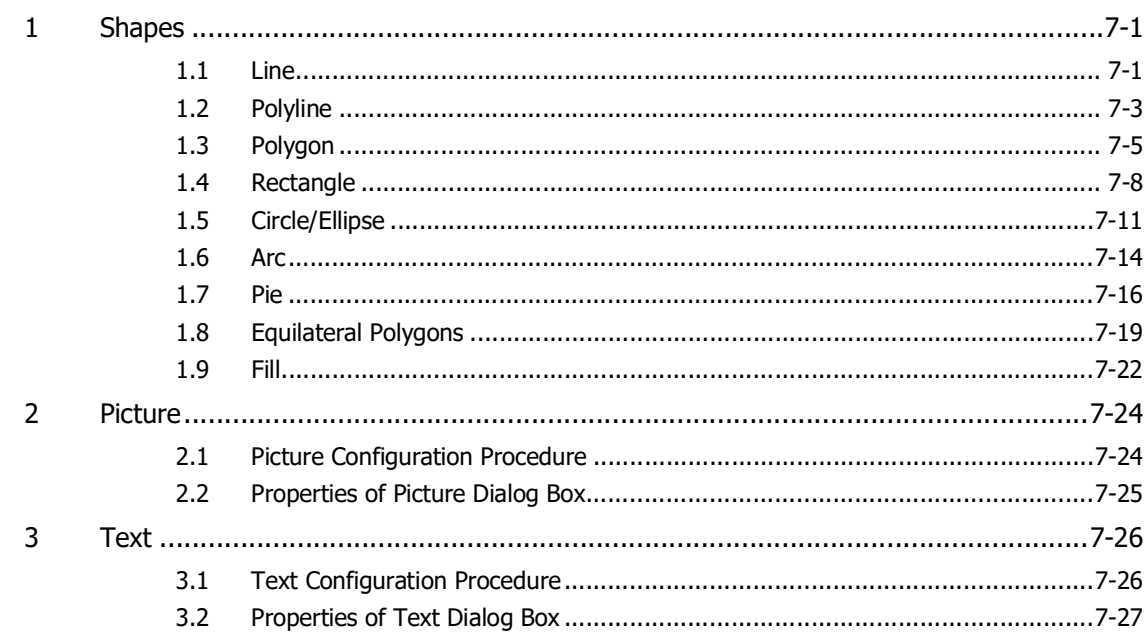

#### **Chapter 8 Buttons**

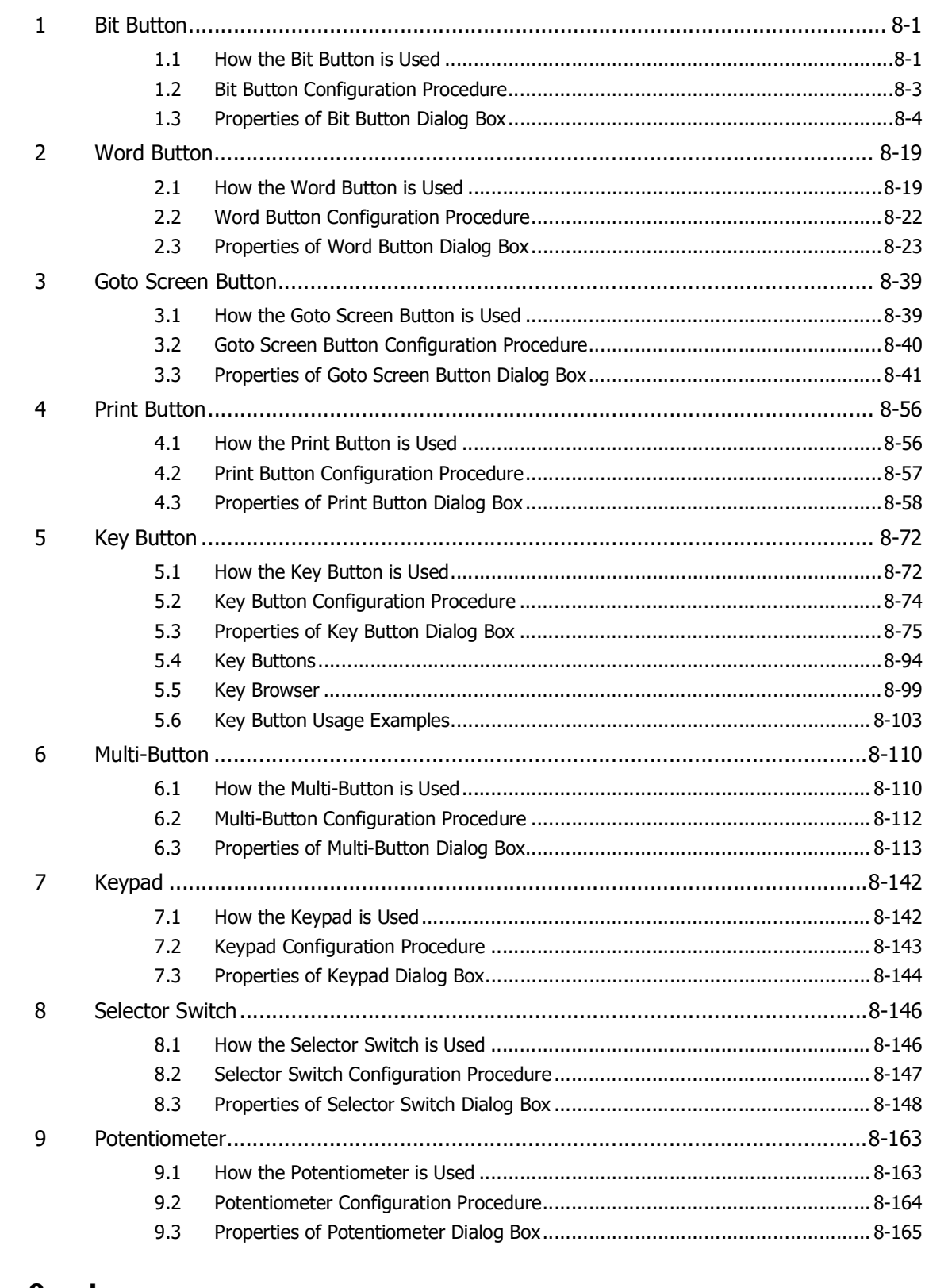

#### **Chapter 9 Lamps**

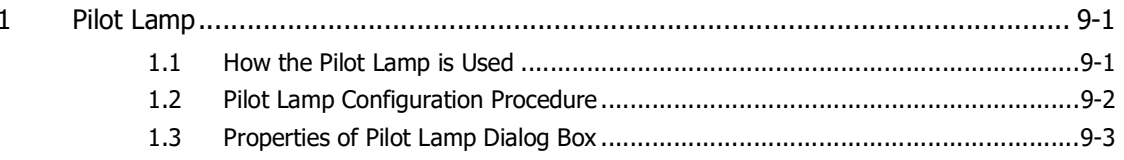

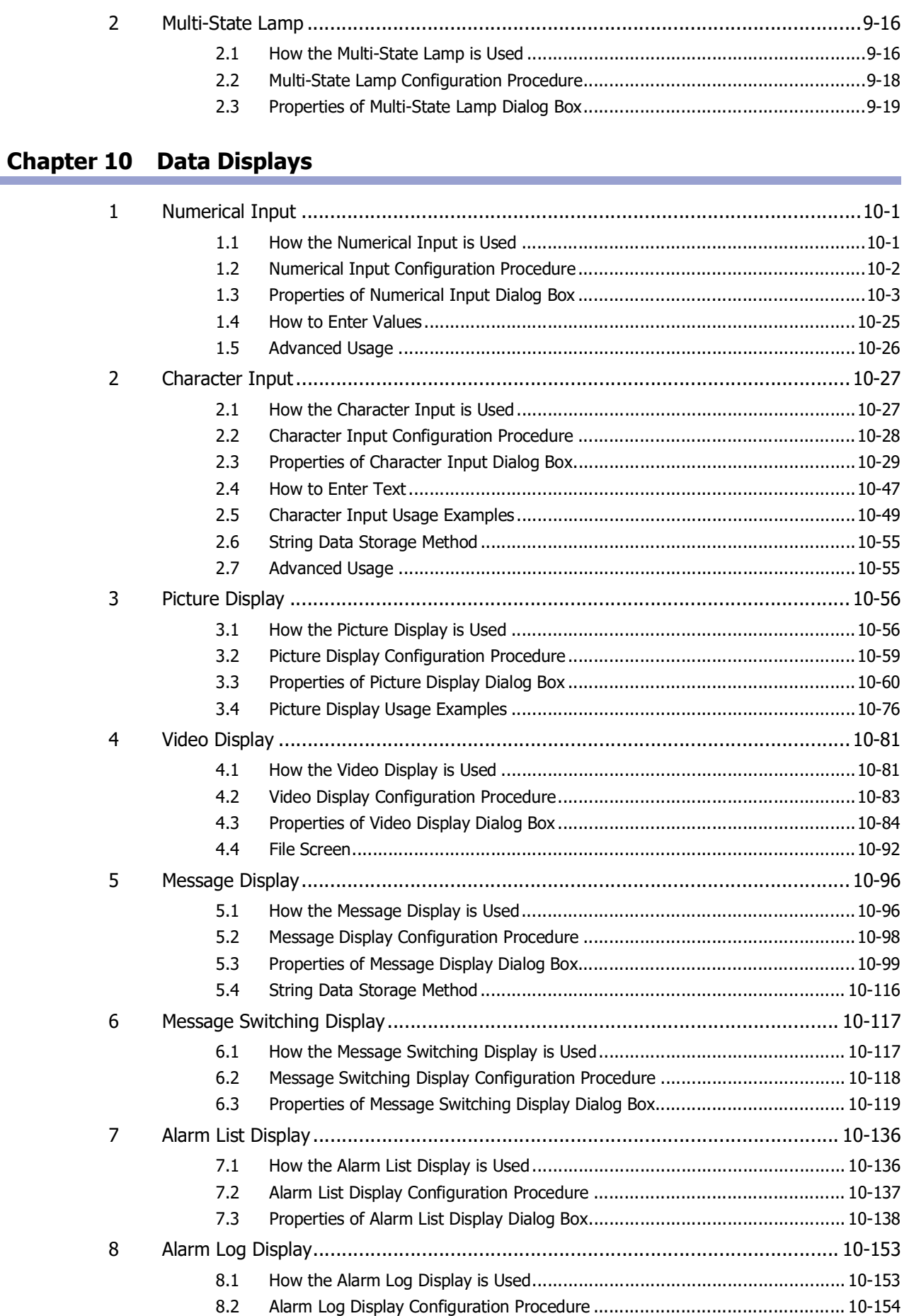

[8.3 Properties of Alarm Log Display Dialog Box ................................................. 10-155](#page-782-0)

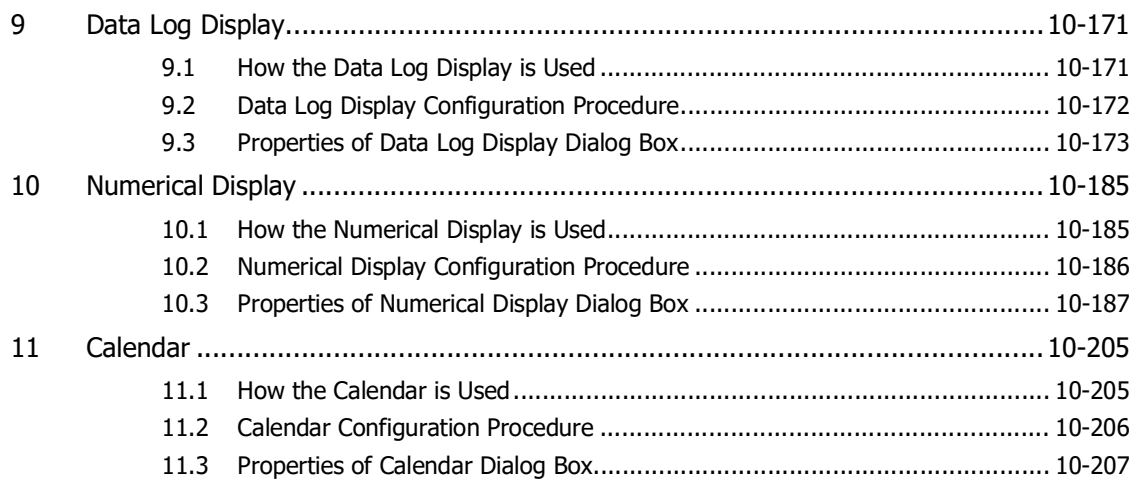

## **[Chapter 11 Charts](#page-848-0)**

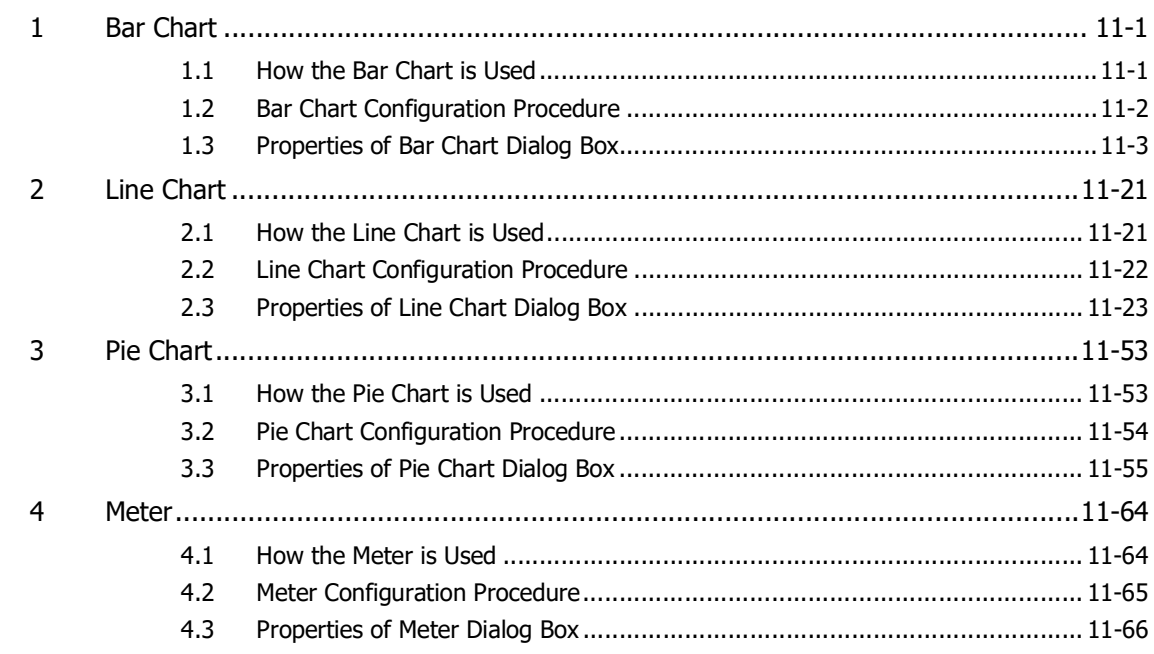

## **[Chapter 12 Commands](#page-924-0)**

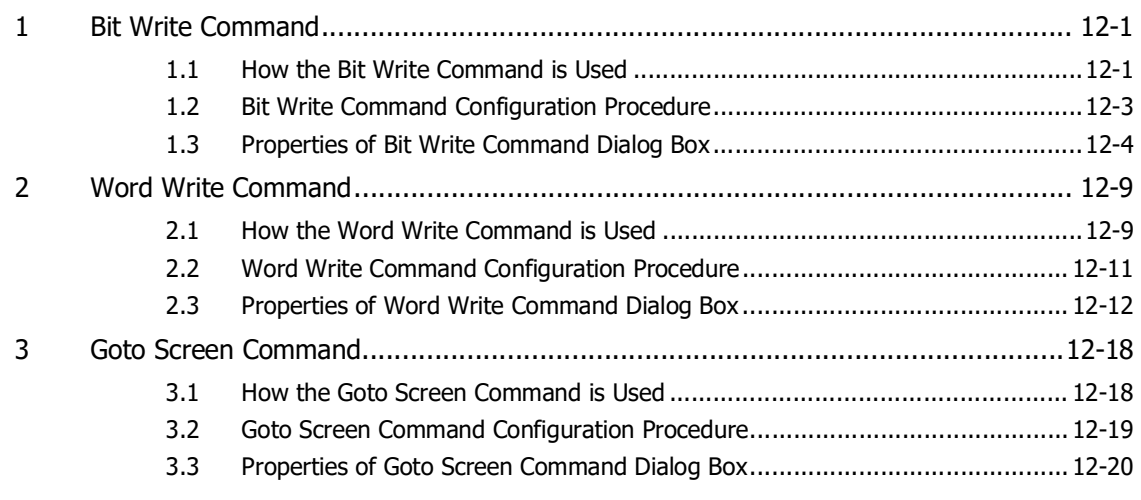

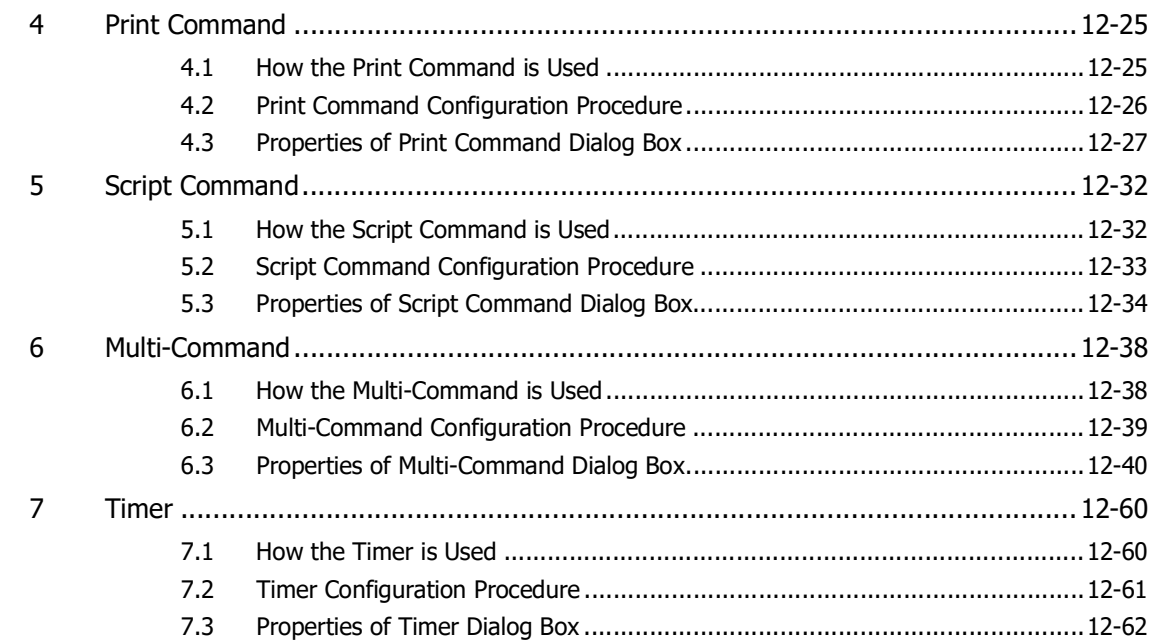

## **[Chapter 13 Alarm Log Function](#page-990-0)**

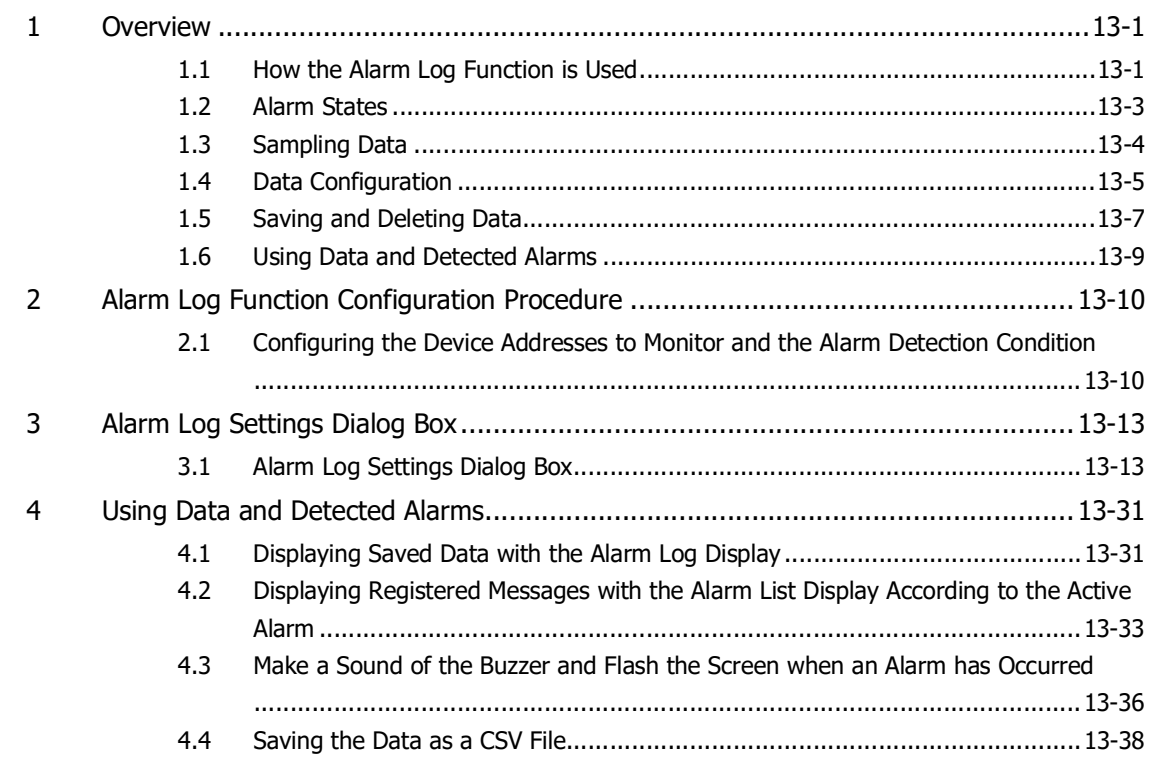

## **[Chapter 14 Data Log Function](#page-1030-0)**

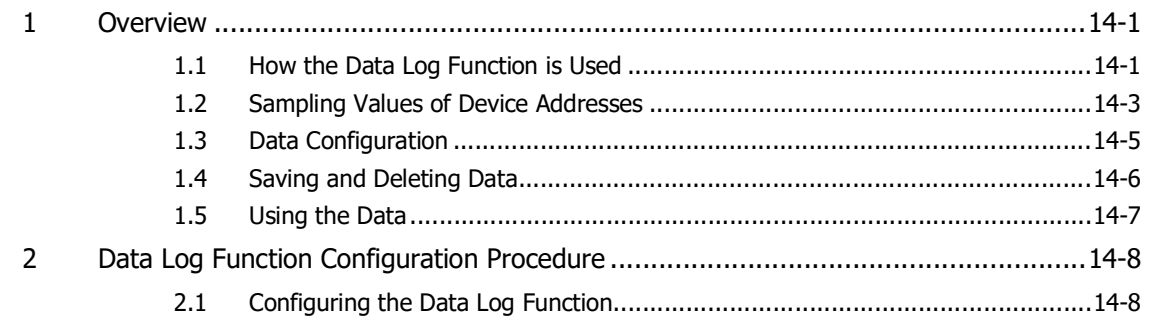

÷

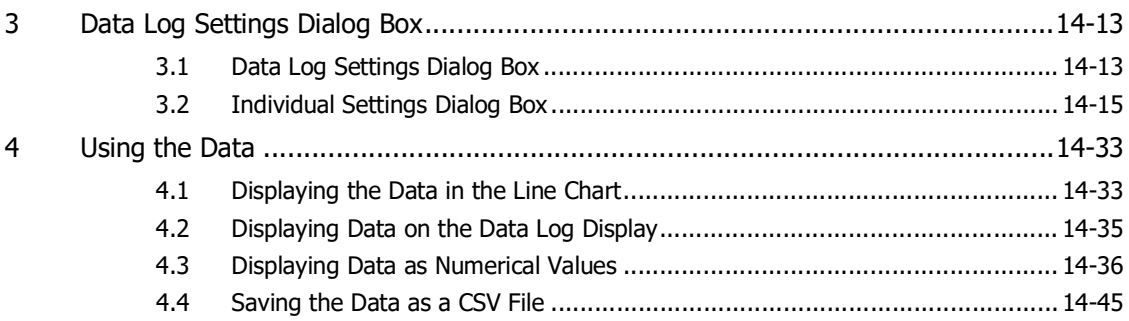

## **[Chapter 15 Operation Log Function](#page-1076-0)**

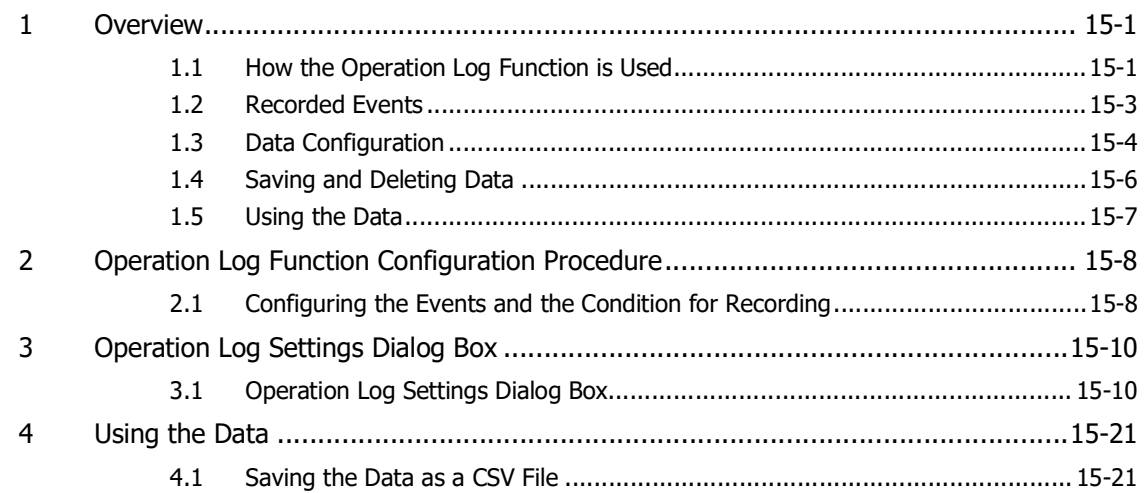

### **[Chapter 16 Data Storage Area](#page-1098-0)**

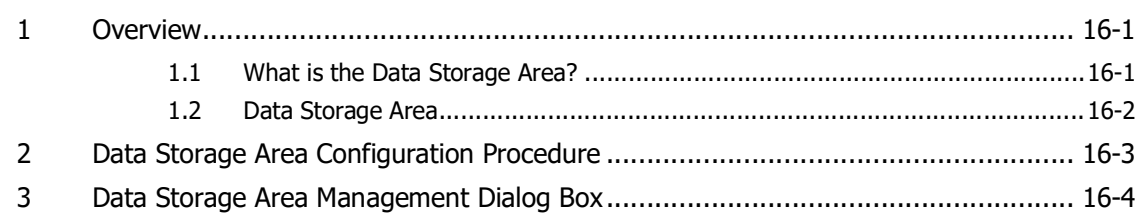

## **[Chapter 17 Preventive Maintenance Function](#page-1102-0)**

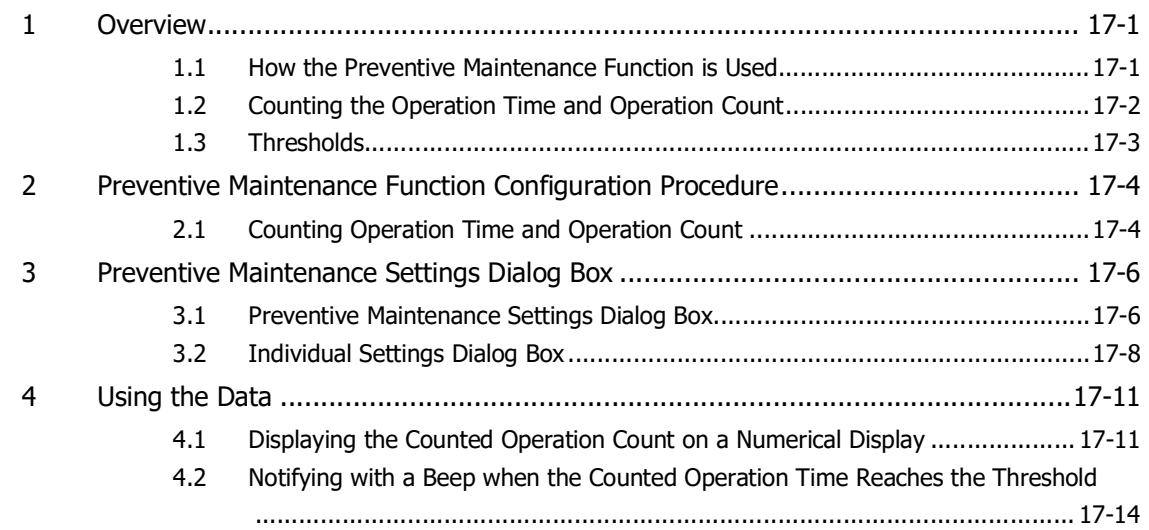

### **Chapter 18 Recipe Function**

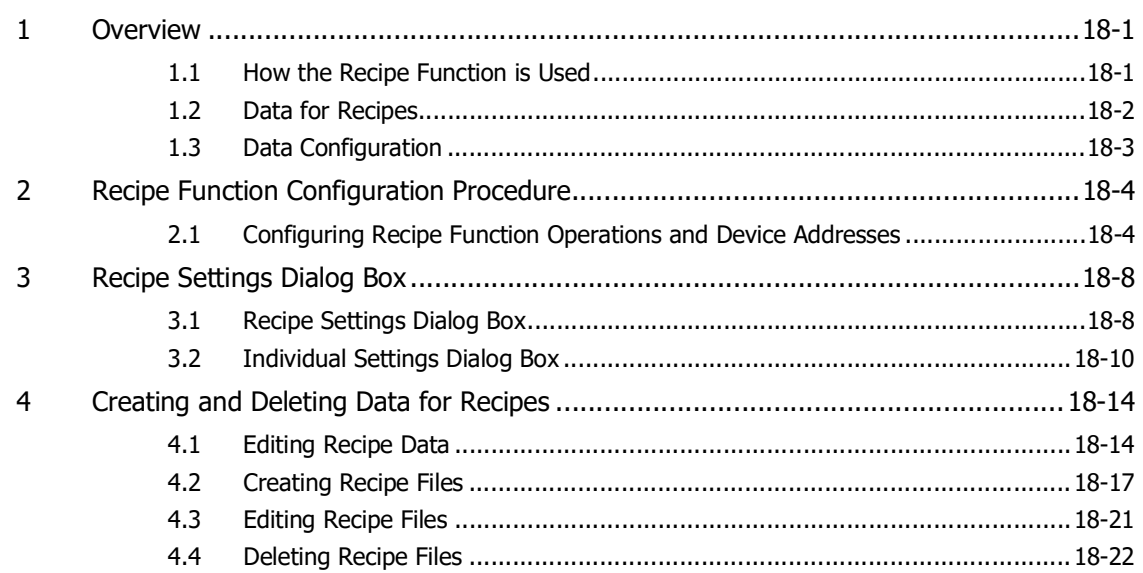

### **Chapter 19 Text Group**

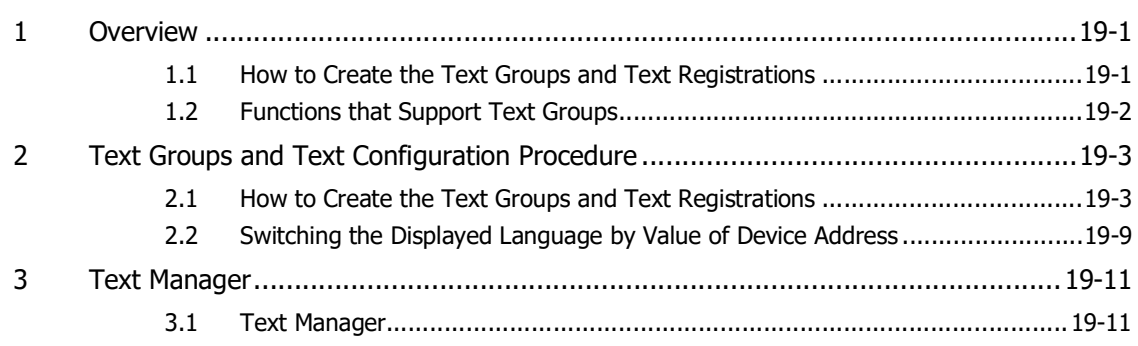

## **Chapter 20 Script**

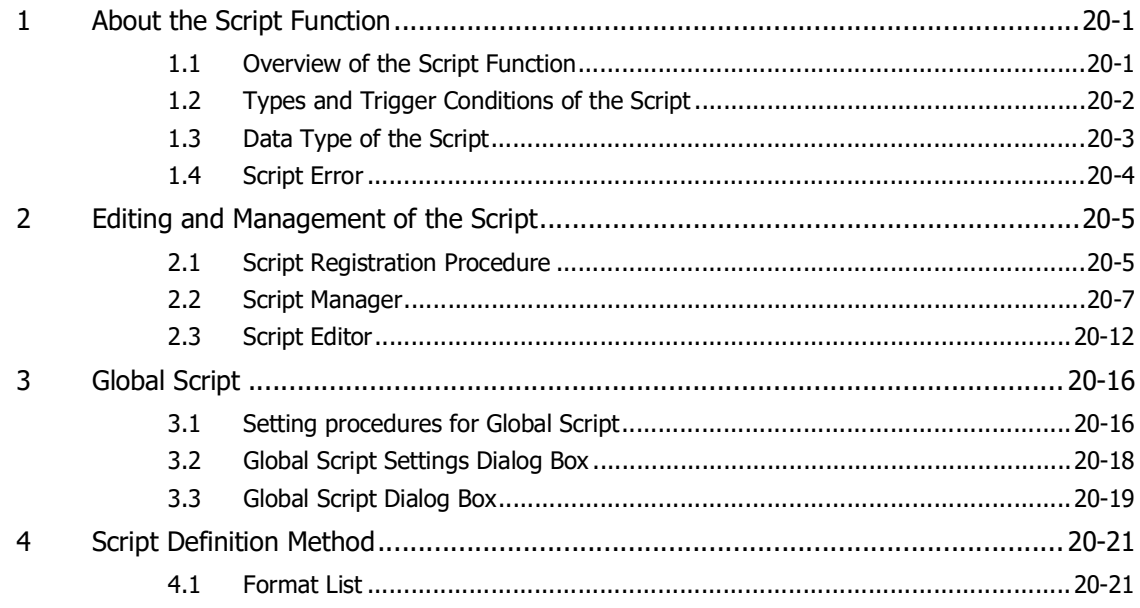

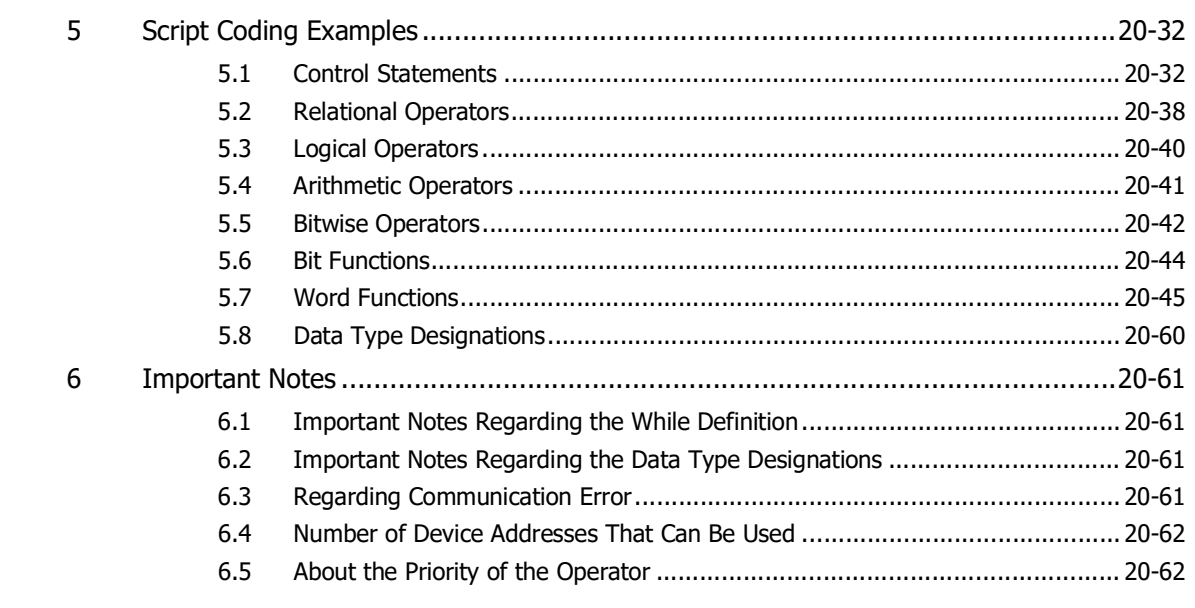

### **Chapter 21 Sound Function**

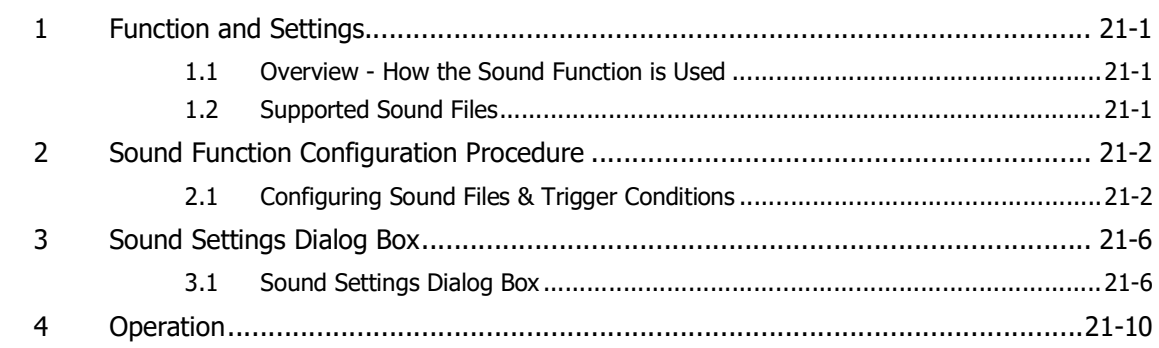

## **Chapter 22 Multimedia Function**

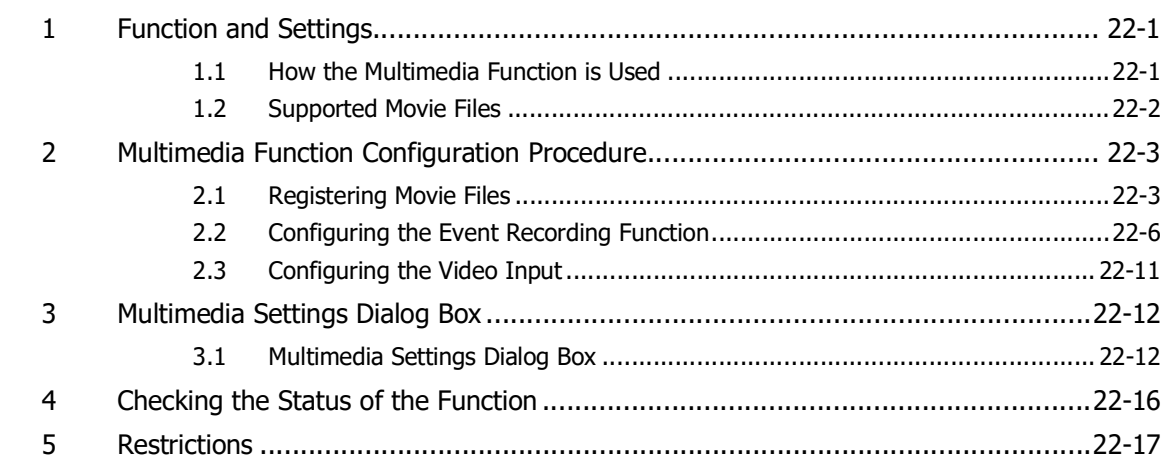

### **Chapter 23 User Accounts and the Security Function**

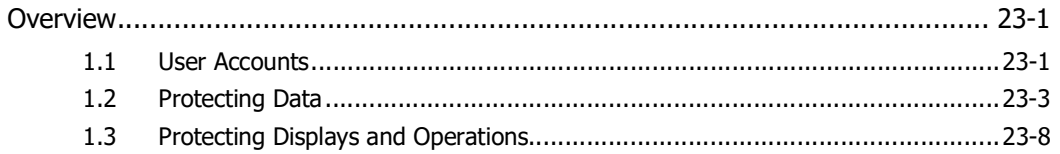

 $\mathbf{1}$ 

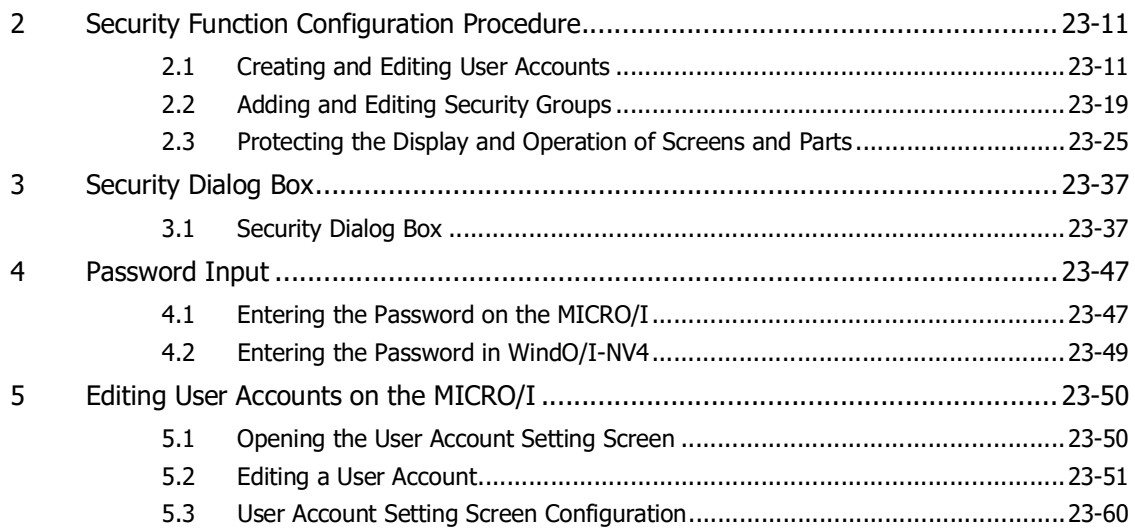

## **[Chapter 24 Online Function](#page-1308-0)**

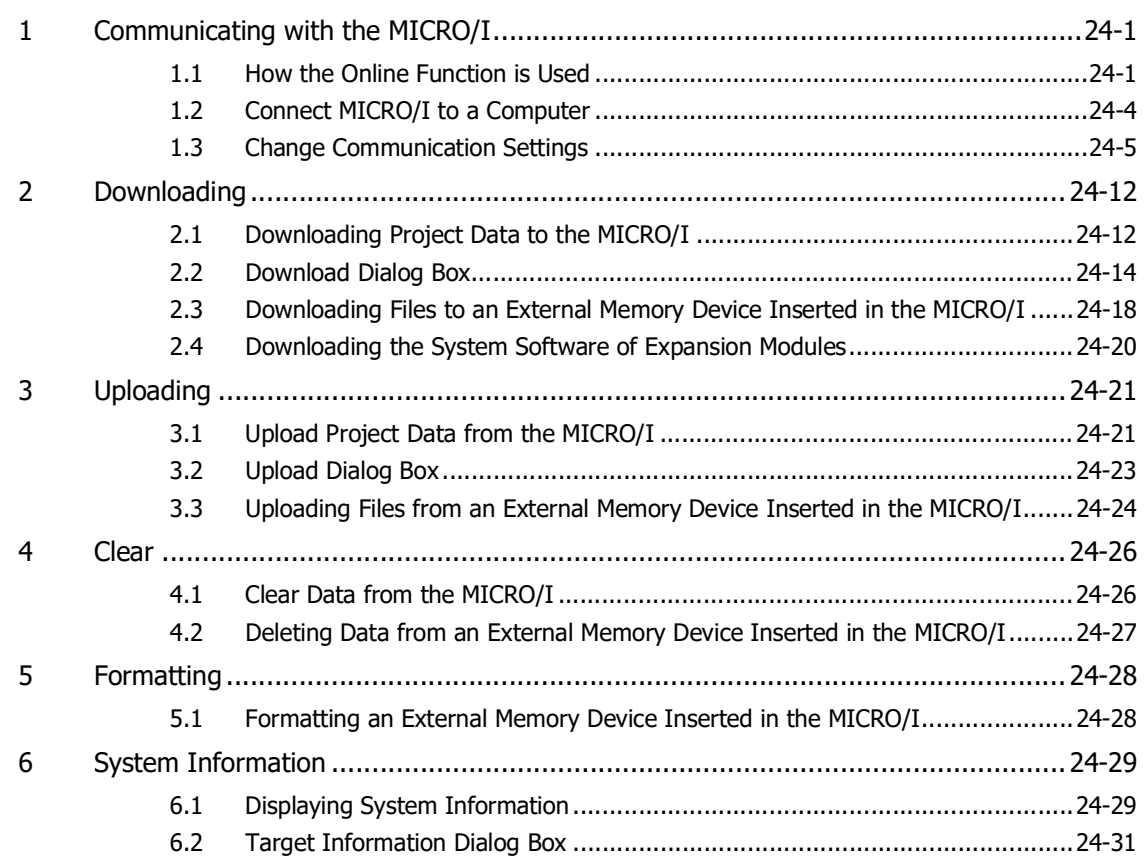

## **[Chapter 25 Monitor Function](#page-1342-0)**

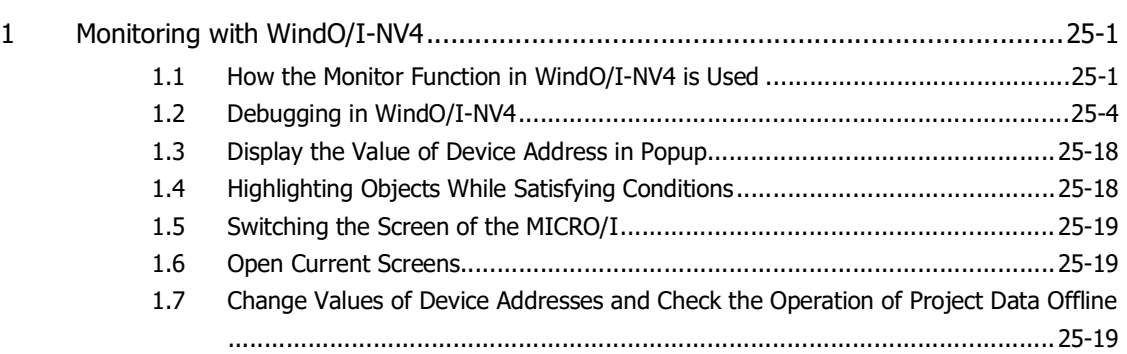

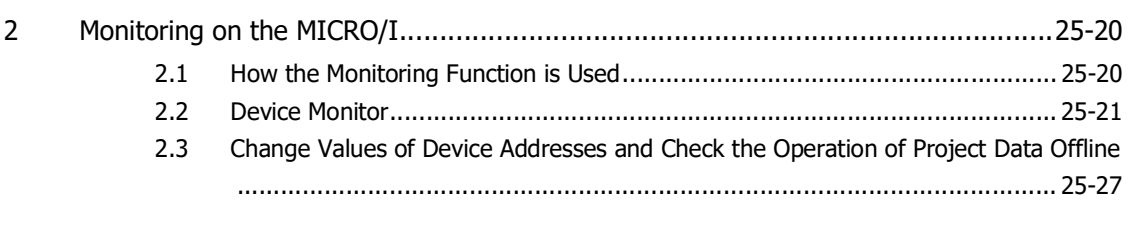

### **Chapter 26 Simulator Function**

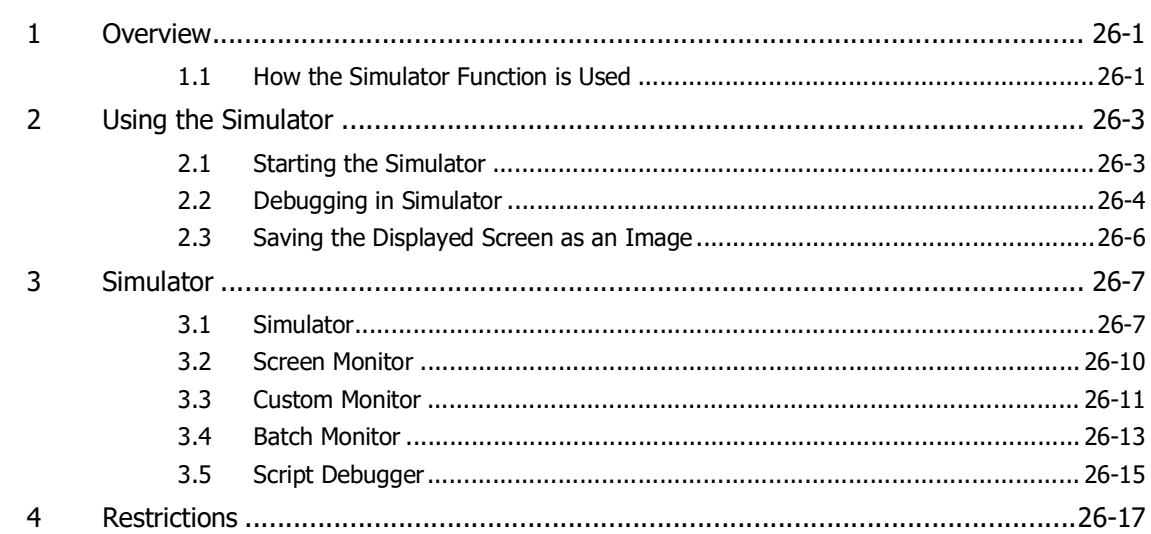

## **Chapter 27 Pass-Through Function**

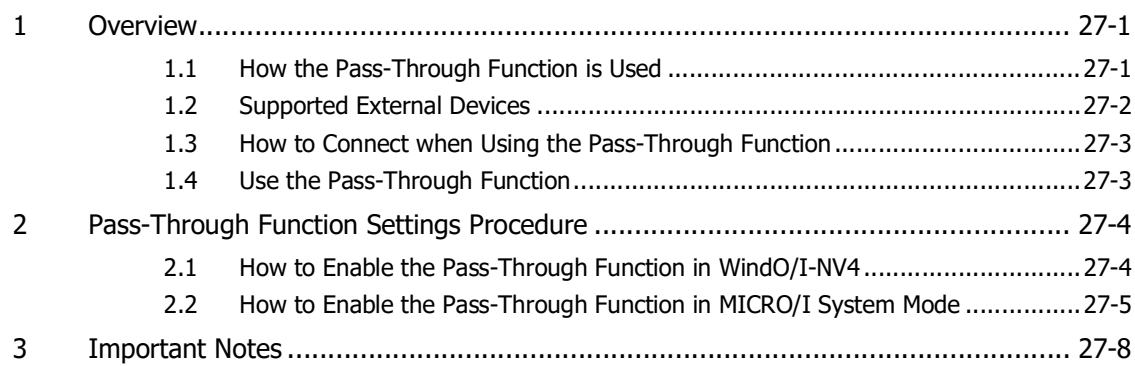

### **Chapter 28 Maintenance**

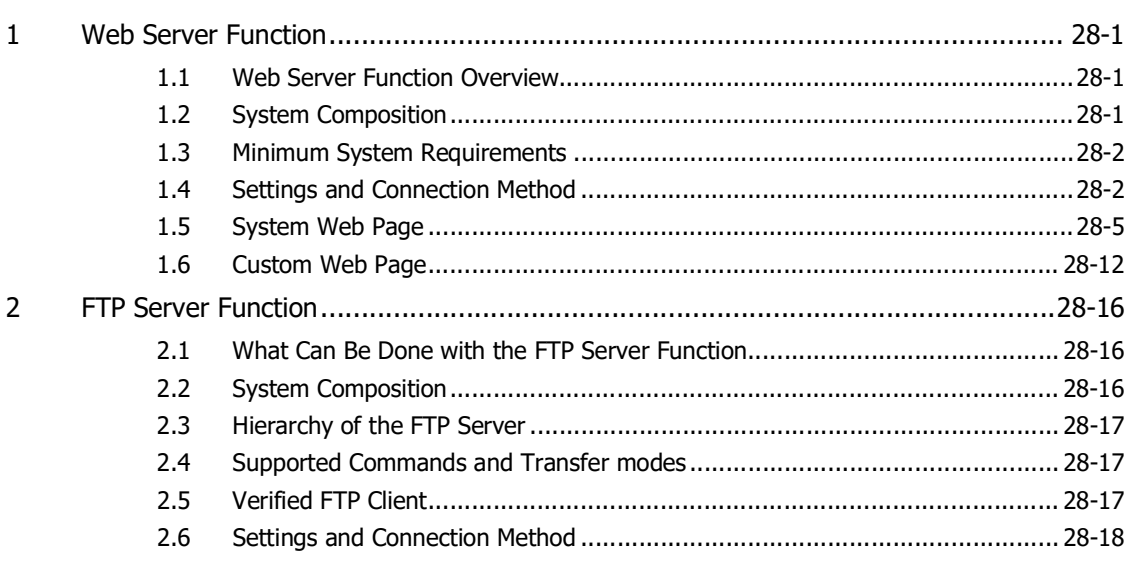

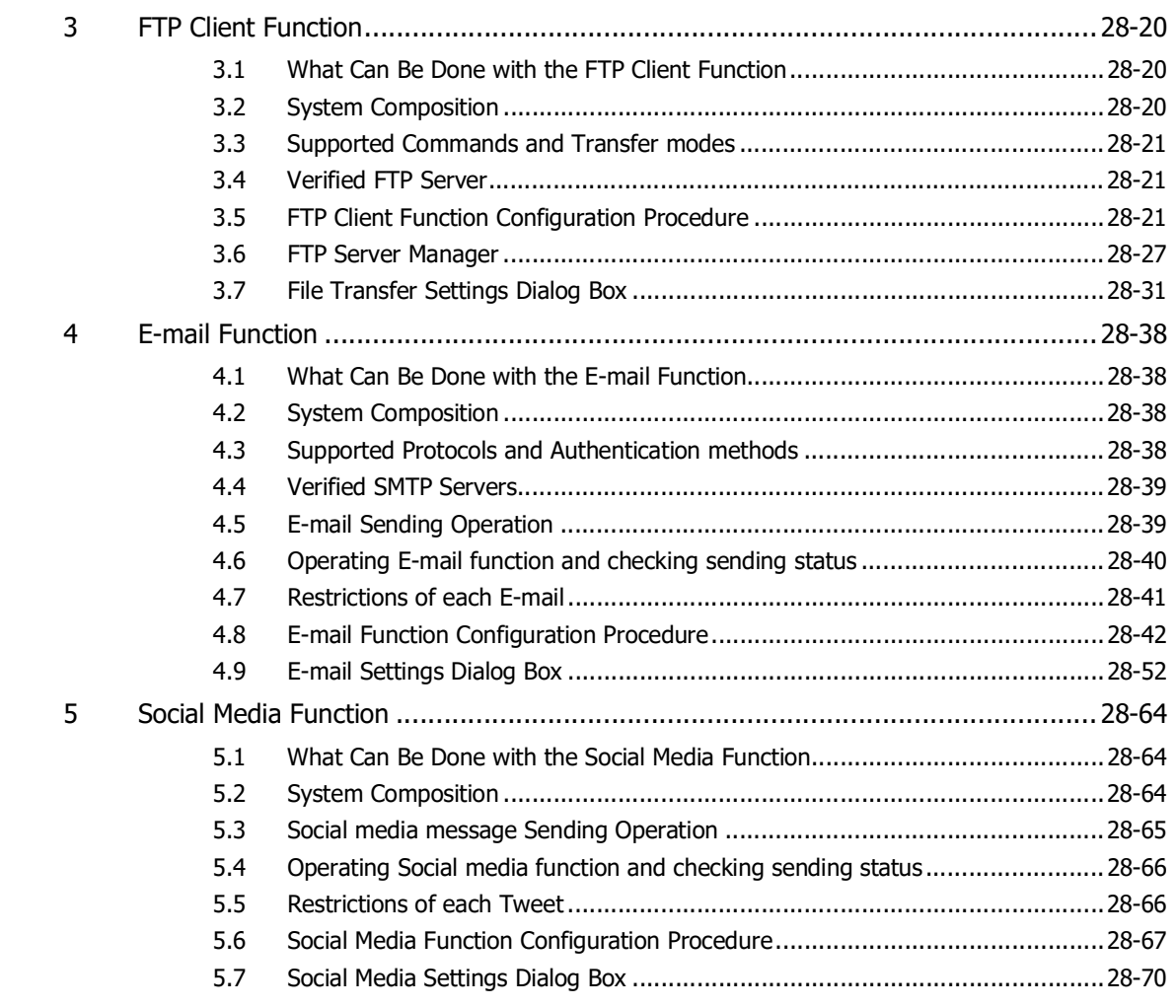

## **[Chapter 29 Data Transfer Function](#page-1472-0)**

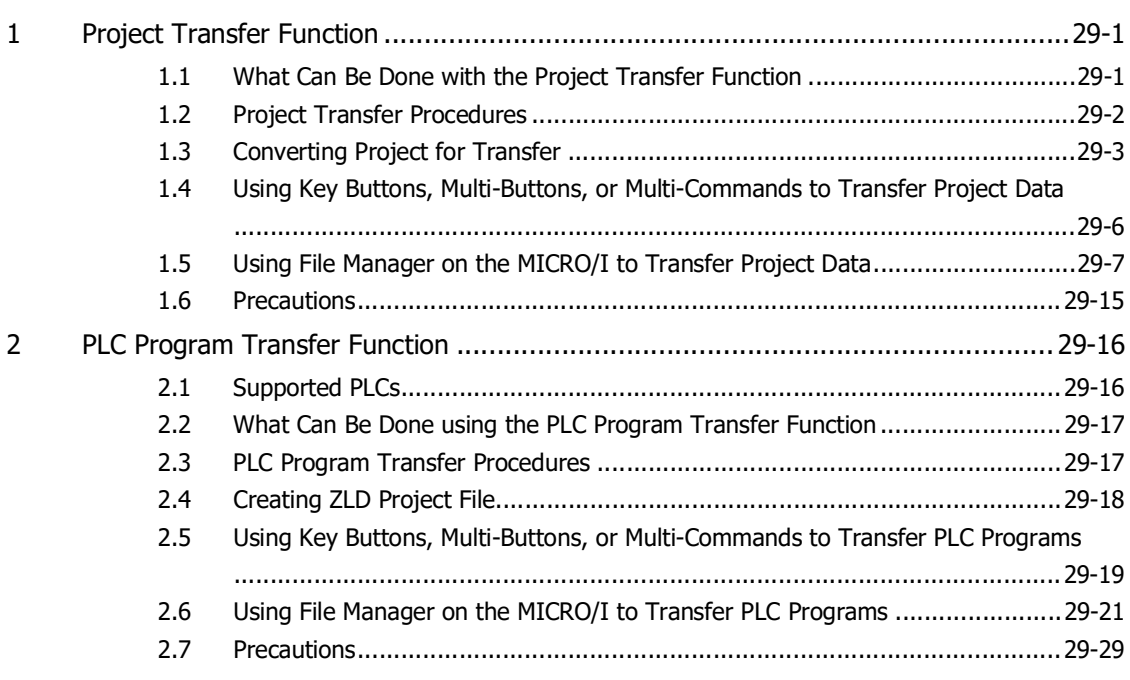

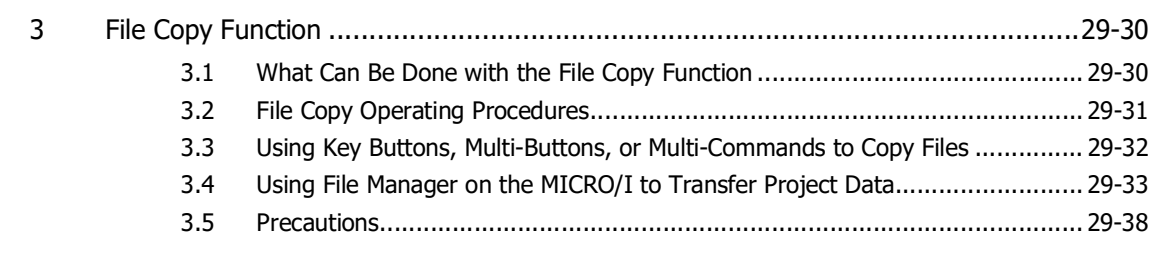

### **[Chapter 30 Expansion Modules](#page-1510-0)**

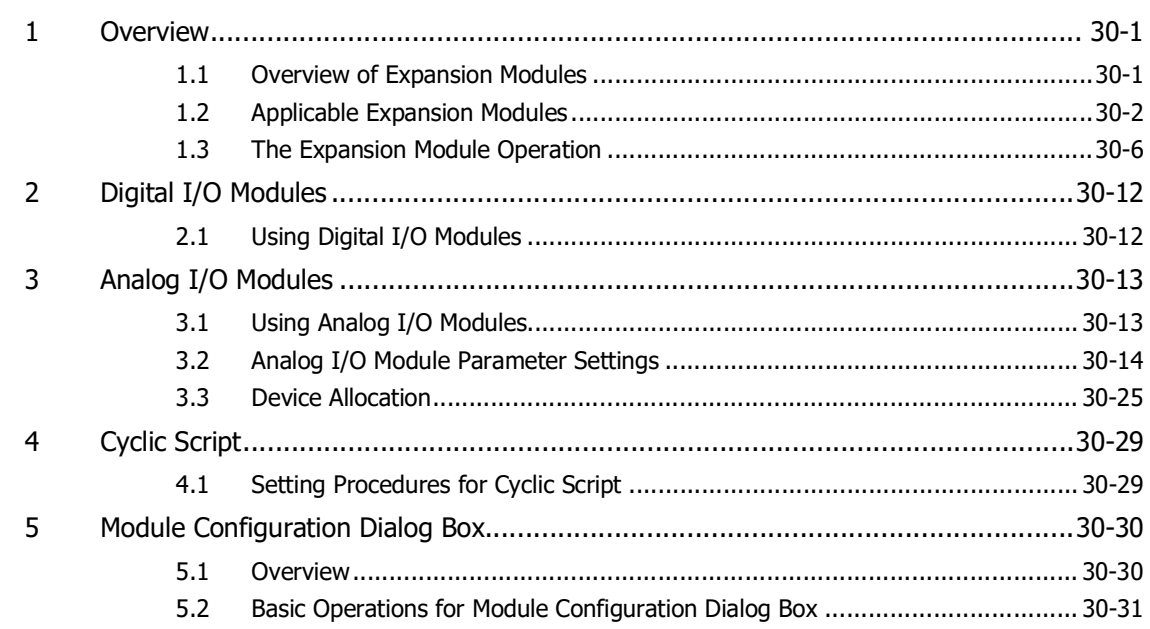

## **[Chapter 31 External Memory Devices](#page-1546-0)**

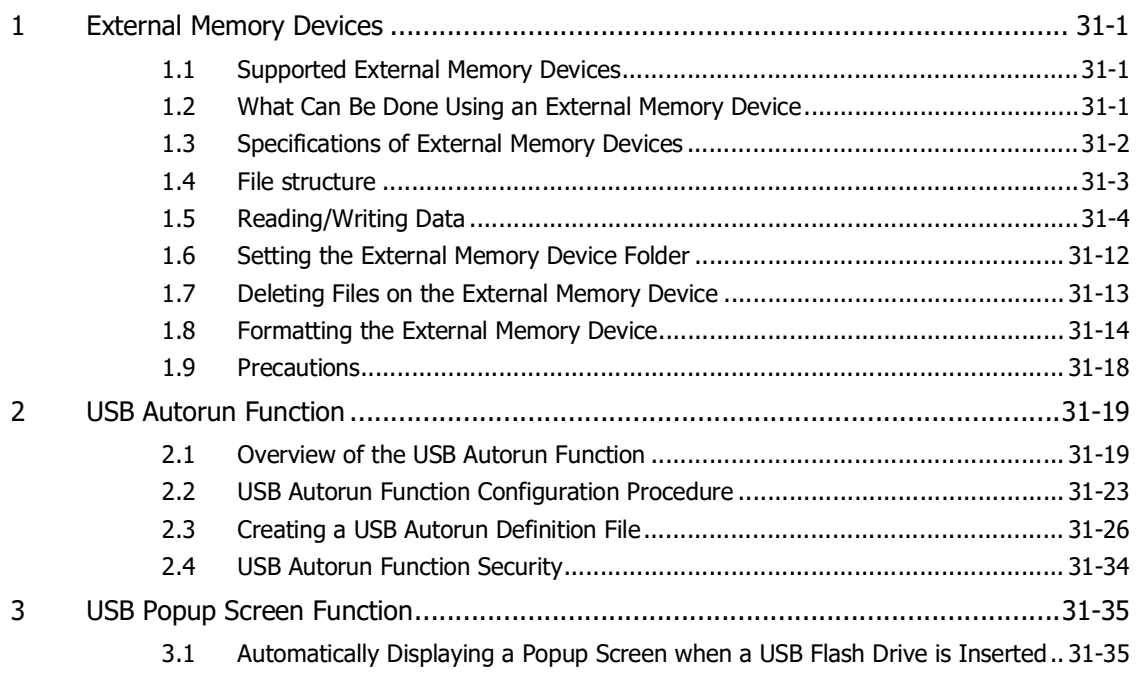

i.

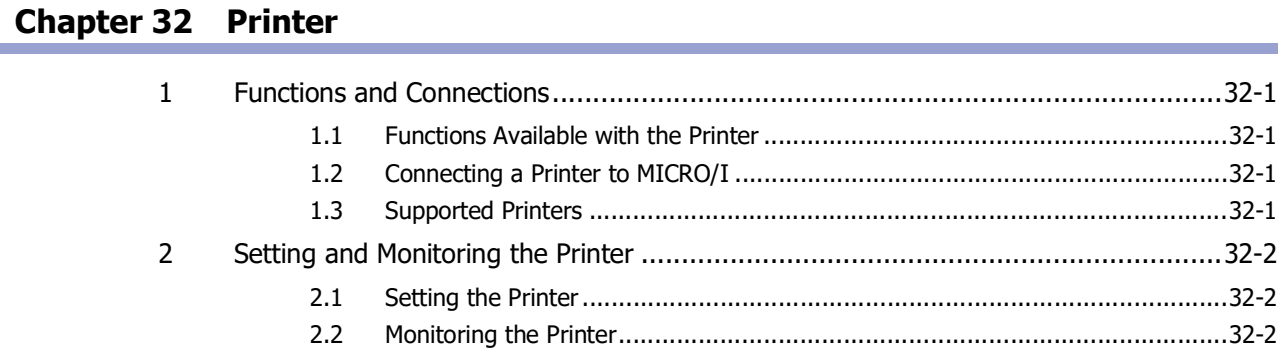

### **Chapter 33 Internal Devices**

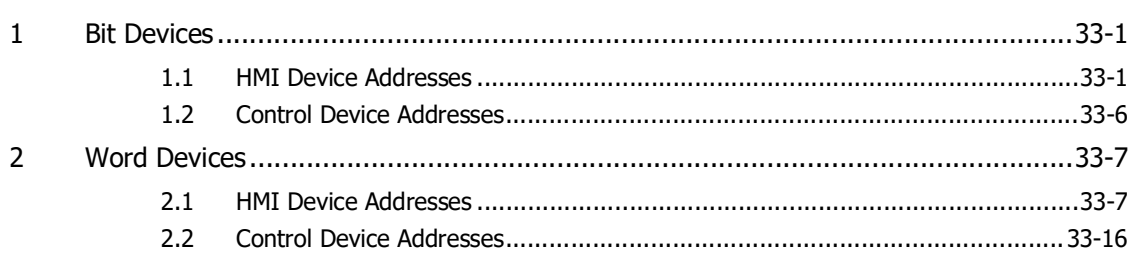

### **Chapter 34 MICRO/I Setup**

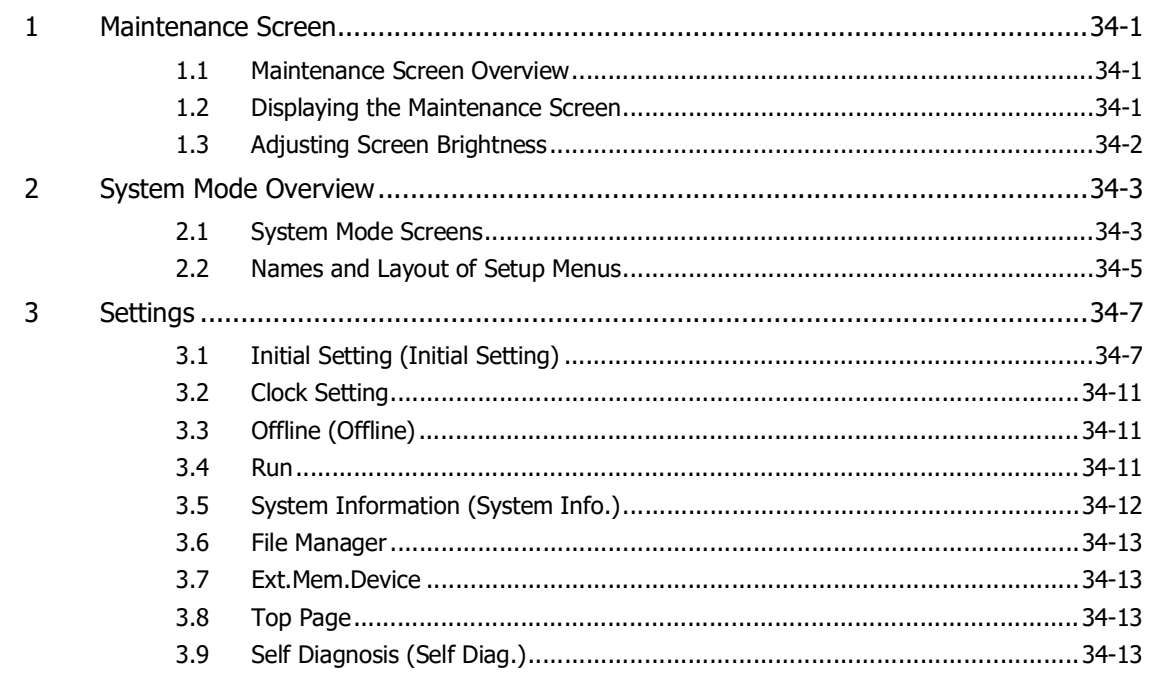

## **Chapter 35 MICRO/I Specifications**

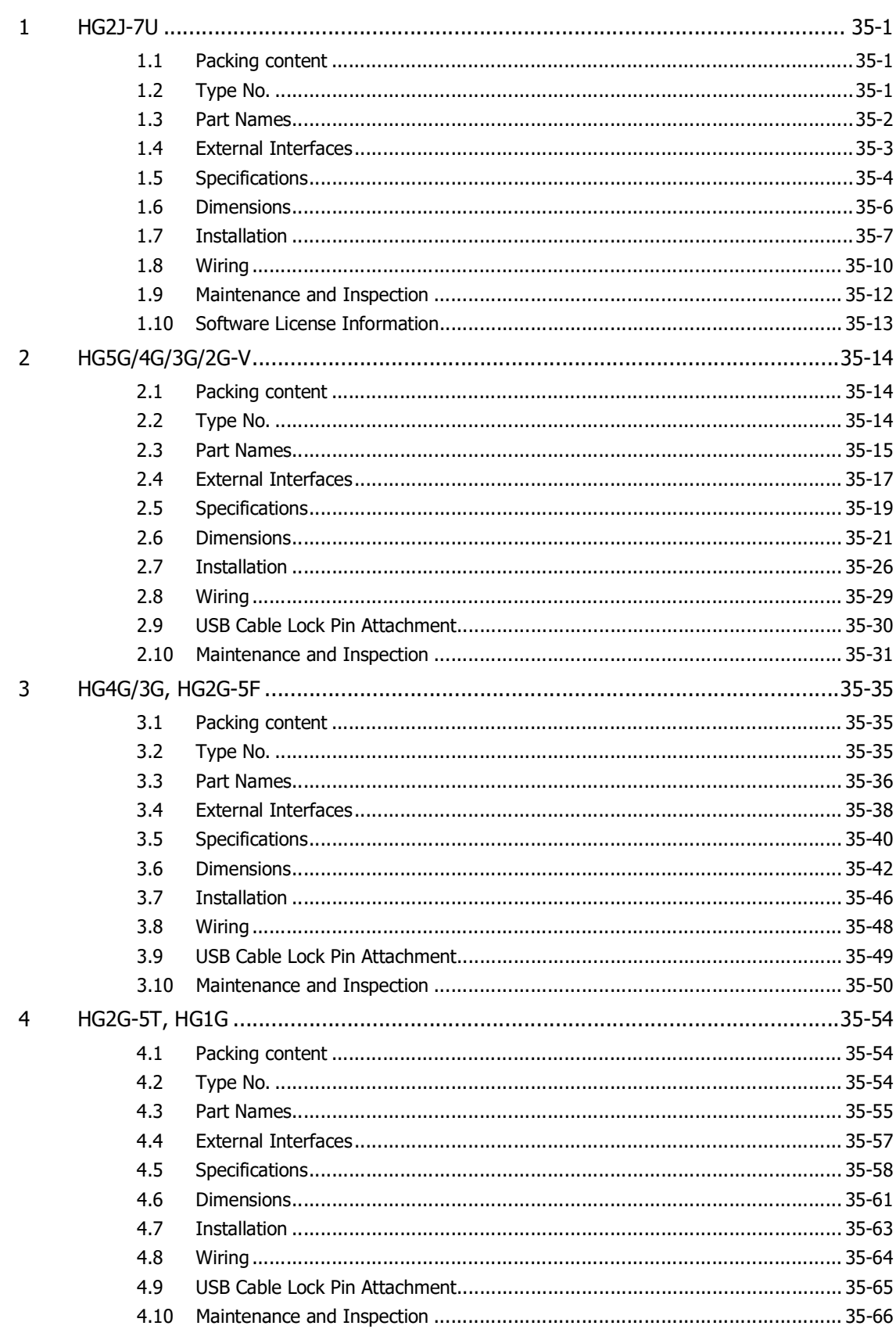

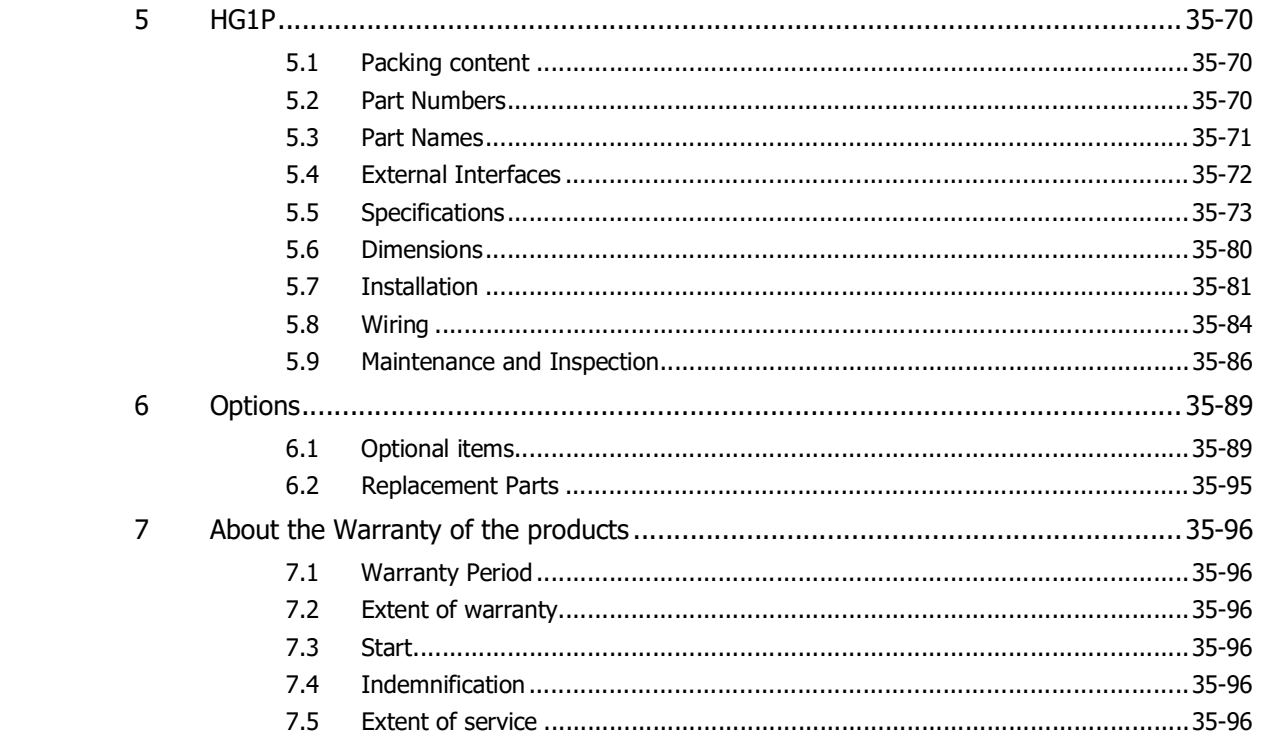

## **Chapter 36 Troubleshooting**

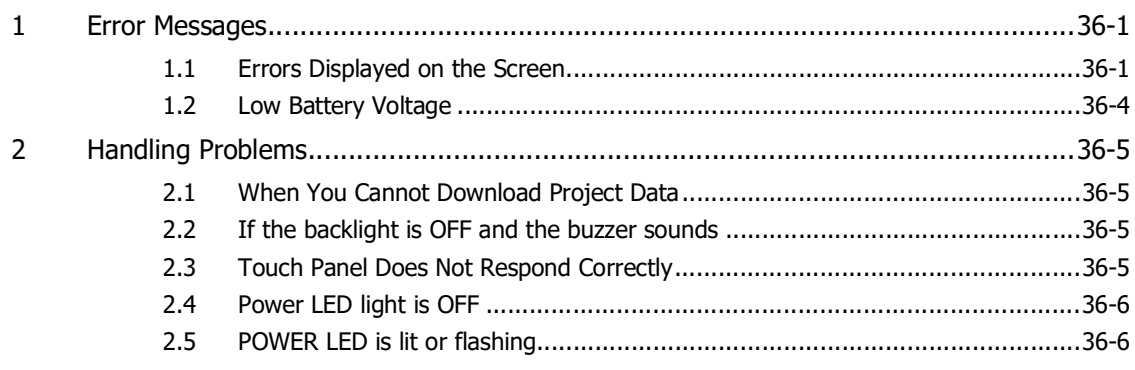

## **Appendix**

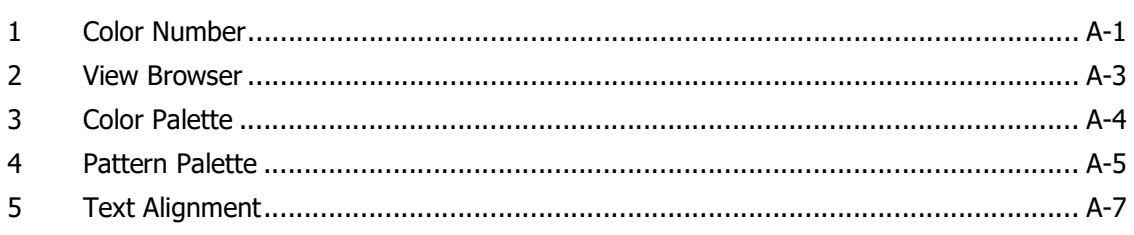

### **Index**

## <span id="page-26-1"></span><span id="page-26-0"></span>**1 System Composition**

There are two types of system compositions used in operating the MICRO/I: One that is configured for the operation, and the other that is used for creating projects required for performing operations. In creating projects, use the WindO/I-NV4, the dedicated configuration software application for the MICRO/I.

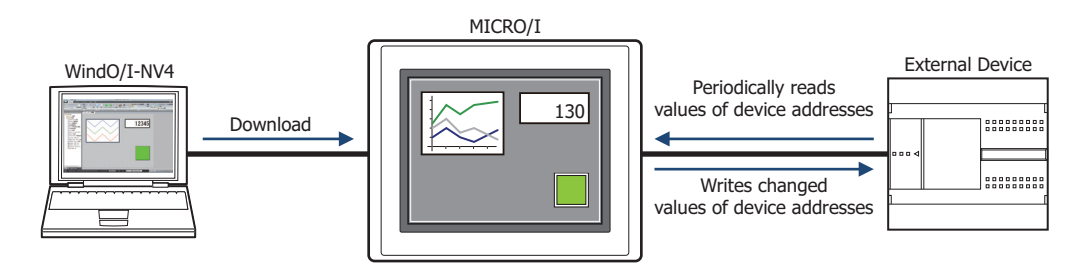

#### ● MICRO/I

The MICRO/I is equipped with a high-brightness, color LCD with fast screen drawing speed, quick-response touch switches, and high-speed communications to provide a comfortable man-machine interface. It is designed to allow easy data read/write from/to external device's, and does not burden the operator with issues relating to communications software.

#### <span id="page-26-2"></span>**1.1 System Composition for the RUN operation**

The MICRO/I can be operated in the following system configuration. Devices that can be connected vary depending on your MICRO/I model. Refer to the specifications of the model for the details.

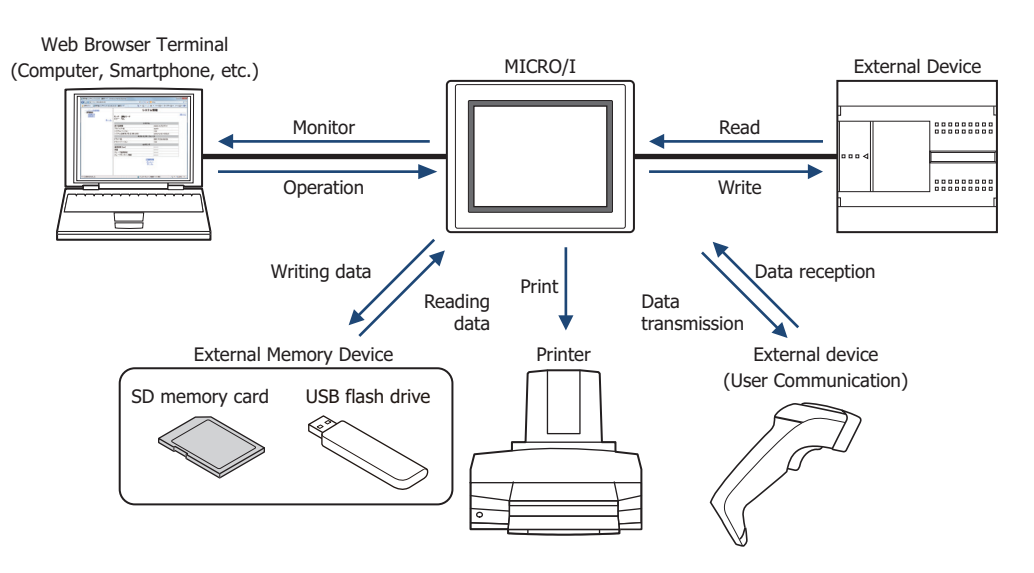

### <span id="page-27-0"></span>**1.2 System Composition for Creating Screens**

It is necessary to create and download a project to the MICRO/I for operating it. Use the WindO/I-NV4 to create a project. The project you have created can be downloaded to the MICRO/I by directly connecting it to the computer, or the project data can be downloaded to external memory device, and then it can be copied from external memory device to the MICRO/I equipped with the memory card interface or the USB interface.

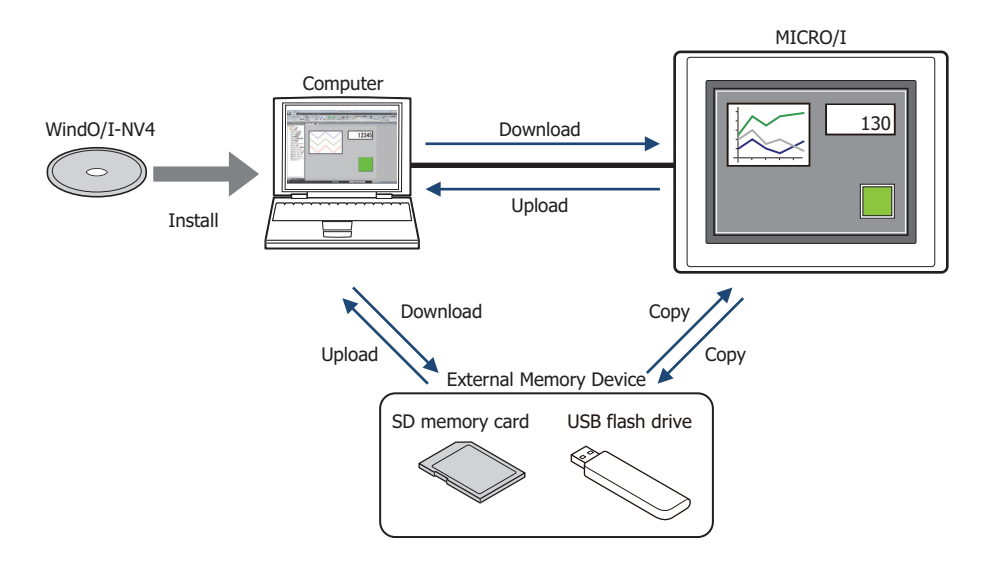

### <span id="page-28-0"></span>**2 About the WindO/I-NV4**

WindO/I-NV4 is software that is exclusively designed for operation with the MICRO/I, for specifying settings and creating screens. The set of data made up of settings and created screens is called a project.

Using WindO/I-NV4, you create a project and then download it to the MICRO/I, to build the interface necessary for operation.

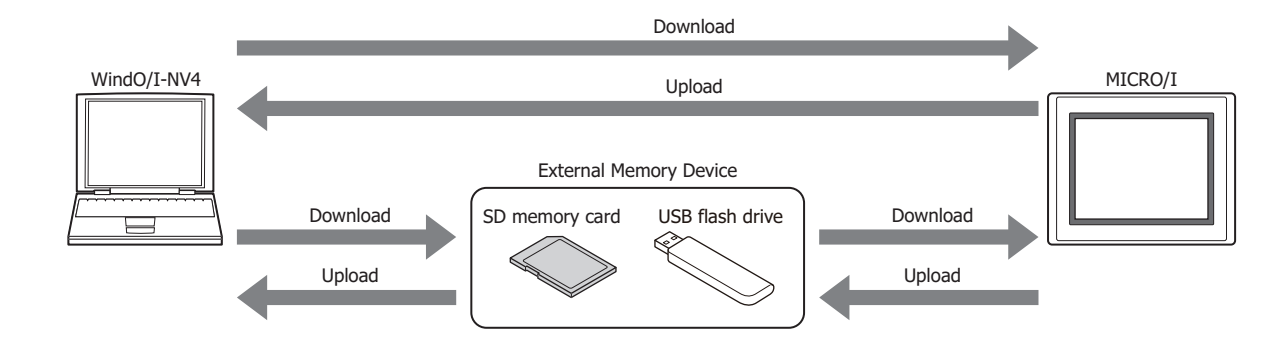

### <span id="page-29-0"></span>**3 Operating Modes**

The MICRO/I includes multiple modes, so you switch between modes as and when necessary. These modes are called operating modes. The functions and the operations and conditions for switching are as follows.

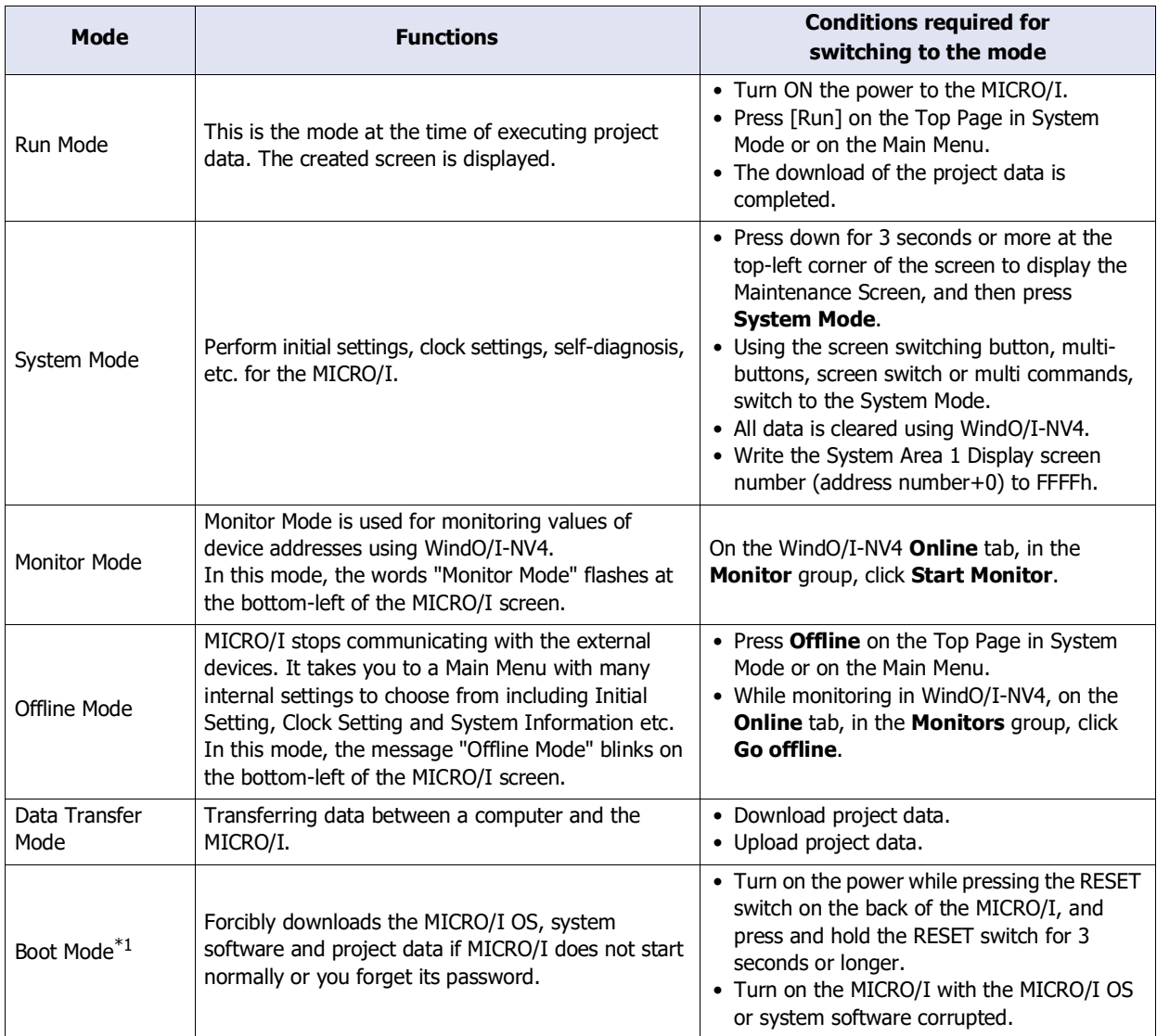

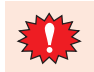

When switched to System Mode, operation of the MICRO/I stops.

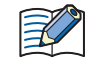

• To display the Maintenance Screen, the **Enable Maintenance** check box from the **System Settings** tab of the Project Settings dialog box must be checked.

• For details about Maintenance Mode, refer to [Chapter 34 "1 Maintenance Screen" on page 34-1](#page-1600-4).

<span id="page-29-1"></span>\*1 HG2J-7U only

### <span id="page-30-0"></span>**4 Flow from Screen Creation and to Run Operation**

The following flowchart describes the sequence of step from the screen creation for the MICRO/I to the Run operation.

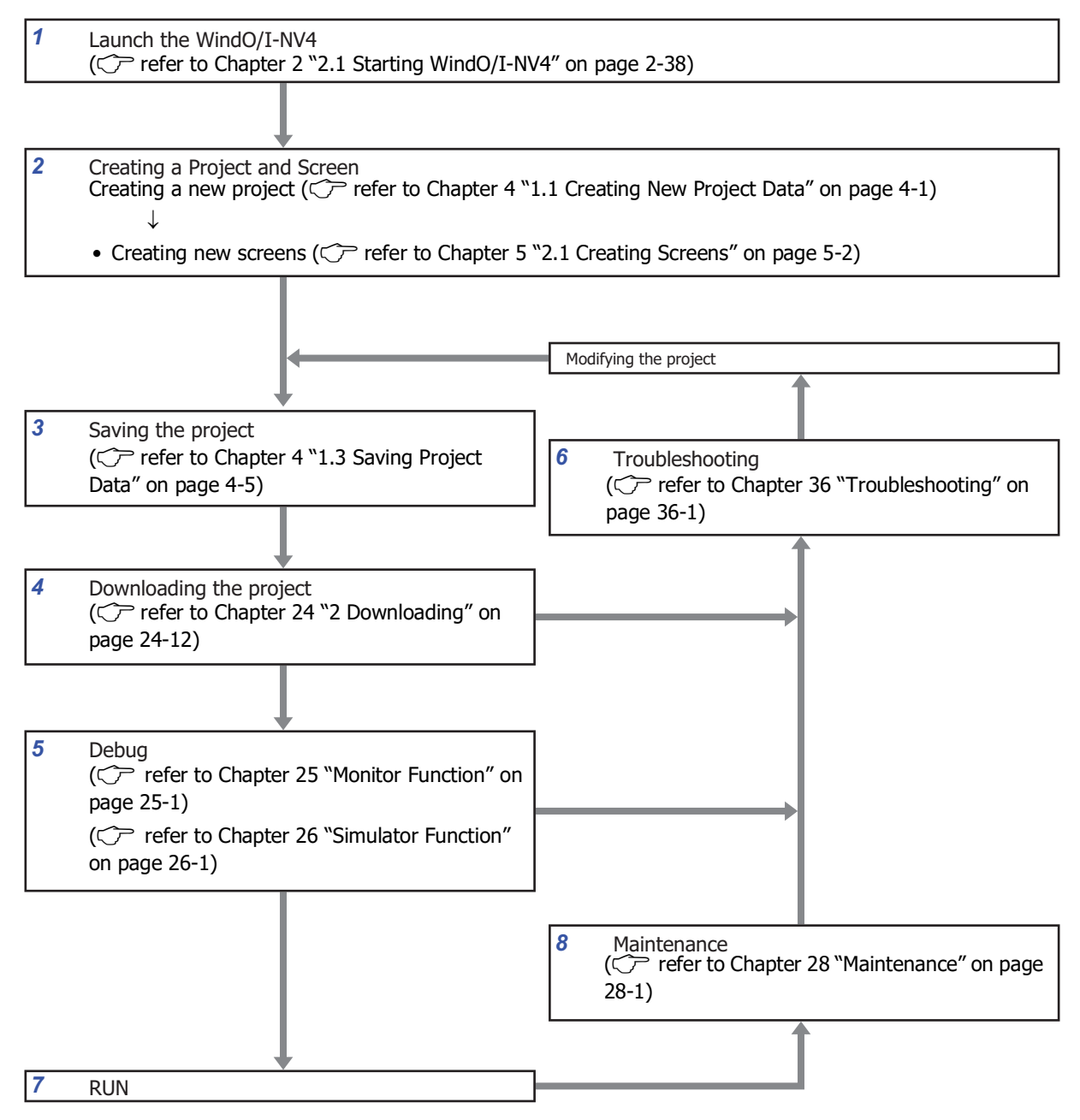

- **1** Launch WindO/I-NV4 Launch WindO/I-NV4.
- **2** Creating a Project and Screen

Create a project and performing various settings. Create display screens.

**3** Saving the project

Save the project data at any time after the configuration settings are done.

**4** Downloading the project

Connect the computer to the MICRO/I using a USB cable or Ethernet cable and download the created project data to the internal memory of the MICRO/I.

**5** Debug

Using Monitor function and Simulator function, you can correct created project data while confirming actual actions.

**6** Troubleshooting

If there is a module or communication-related problem with the MICRO/I, or a problem with the screen, an appropriate message is displayed at the top of the screen.

In addition, error information is saved to a special data register. By referring to this information and repeatedly correcting the project, downloading, and debugging, the project can be completed.

**7** RUN

Starting communication with the external device and execute various functions according to the project settings.

**8** Maintenance

The Web Server function allows the user to remotely monitor or operate the state of the O/Is from the web browser. In addition, the saved data in the MICRO/I and files in External Memory Device can be uploaded to the computer.

# <span id="page-32-0"></span>**Chapter 2 WindO/I-NV4 Features & Basic Operations**

This chapter describes the minimum system requirements for WindO/I-NV4, how to start and exit it, and the configuration of its screens and menus.

## <span id="page-32-1"></span>**1 WindO/I-NV4 Specifications**

#### <span id="page-32-2"></span>**1.1 Available Data**

#### ● Data types

Data type is the format of the data related to the minimum and maximum values of data that can be processed by a part and handling of negative and real numbers.

Data types and data ranges that can be used on the MICRO/I and WindO/I-NV4 are listed below.

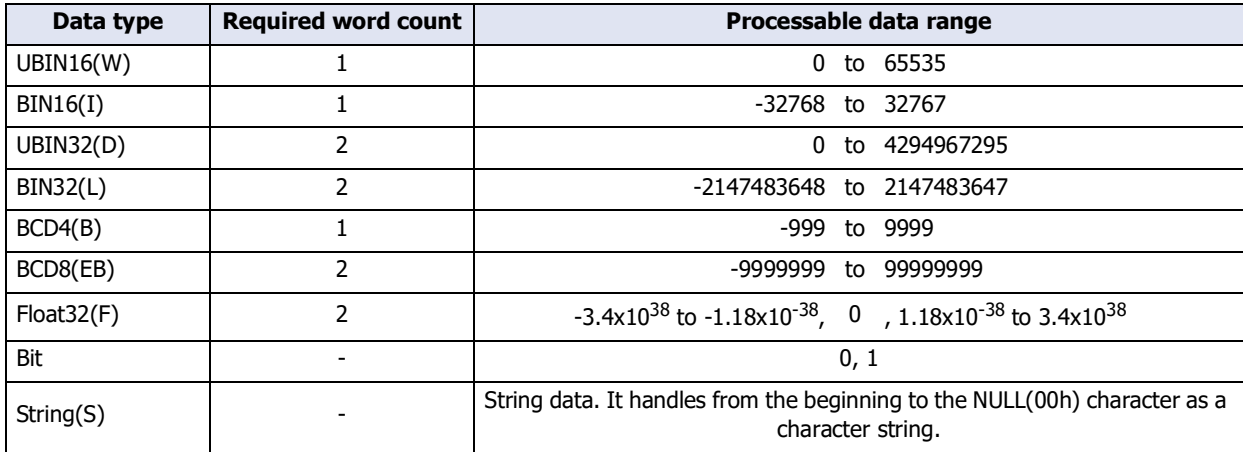

#### ● Data handling

Data stored in device addresses is handled as described below.

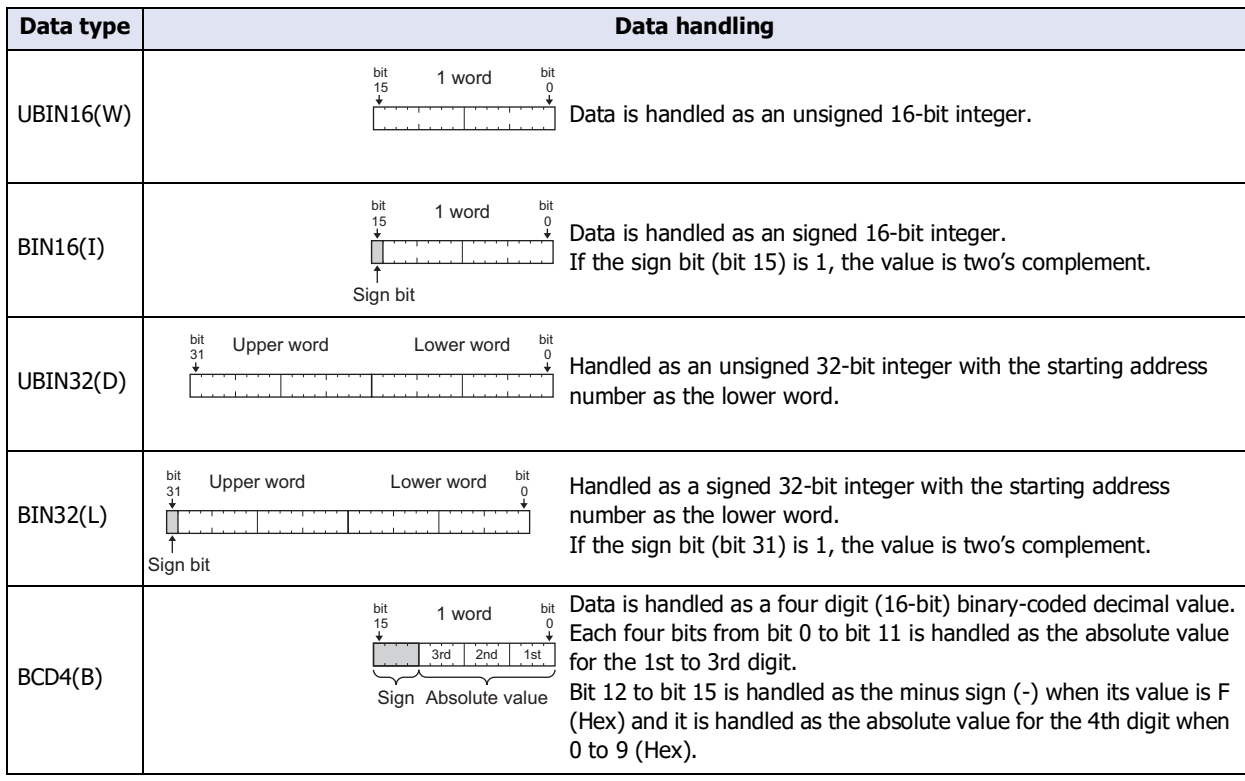

E !

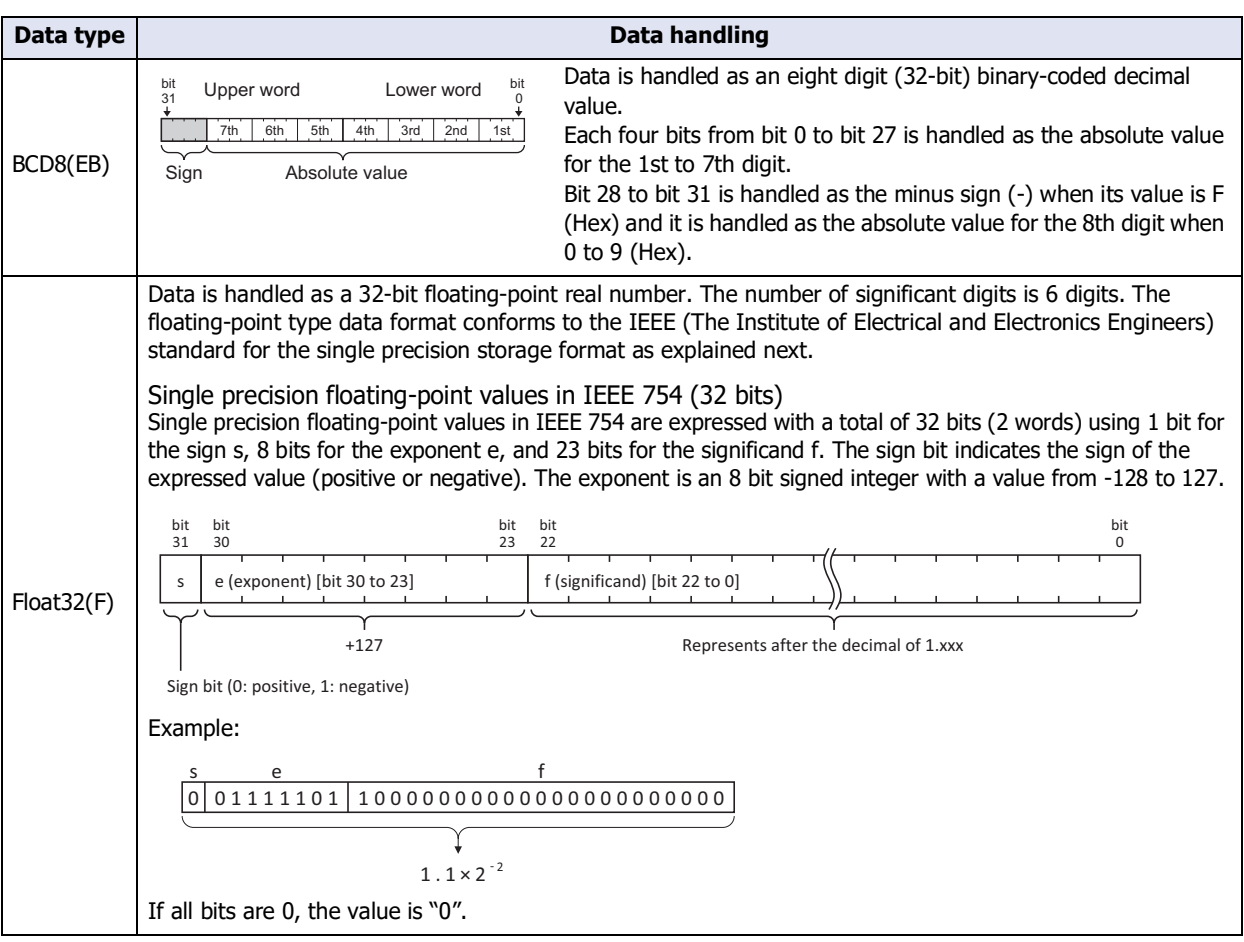

The internal representation of Float32(F) is described here, but the data for Float32(F) (floating-point real numbers) is handled with a special bit configuration, so do not directly access the bits.

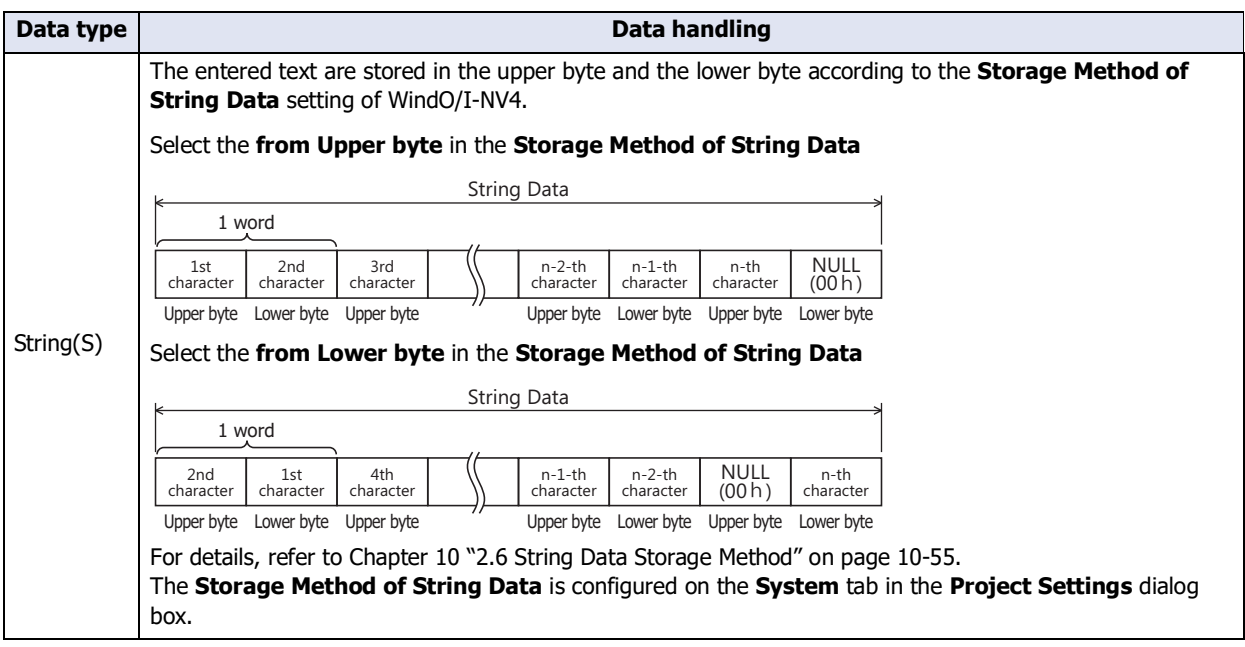

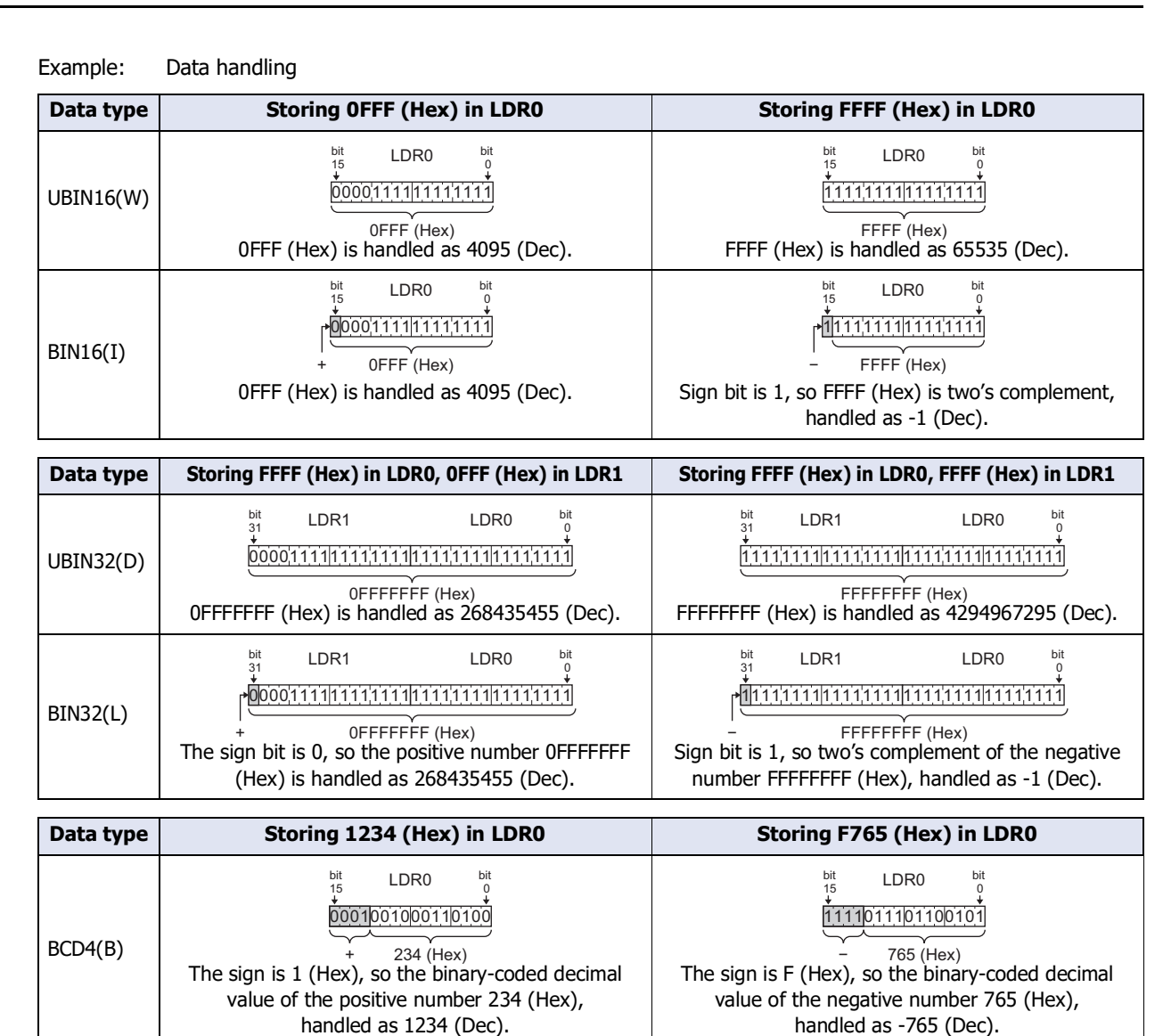

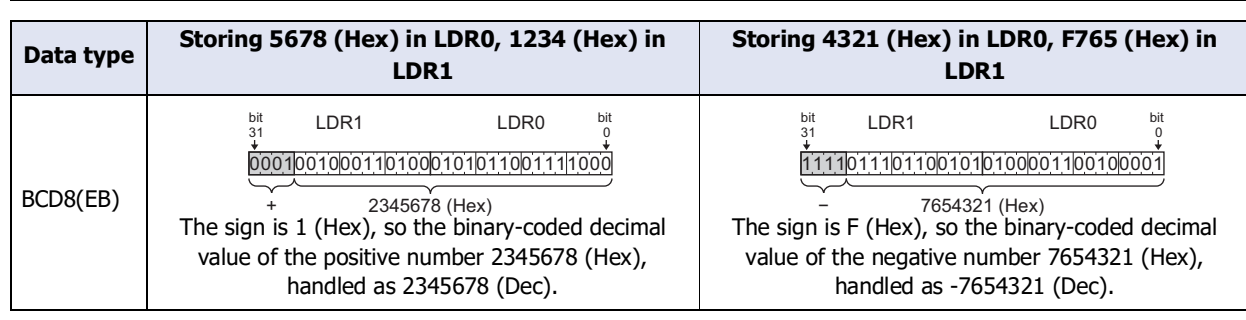

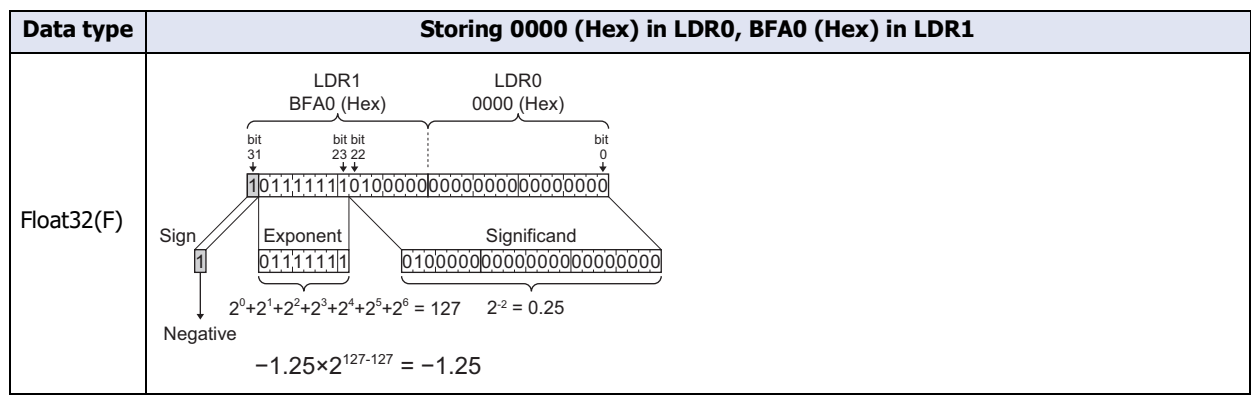

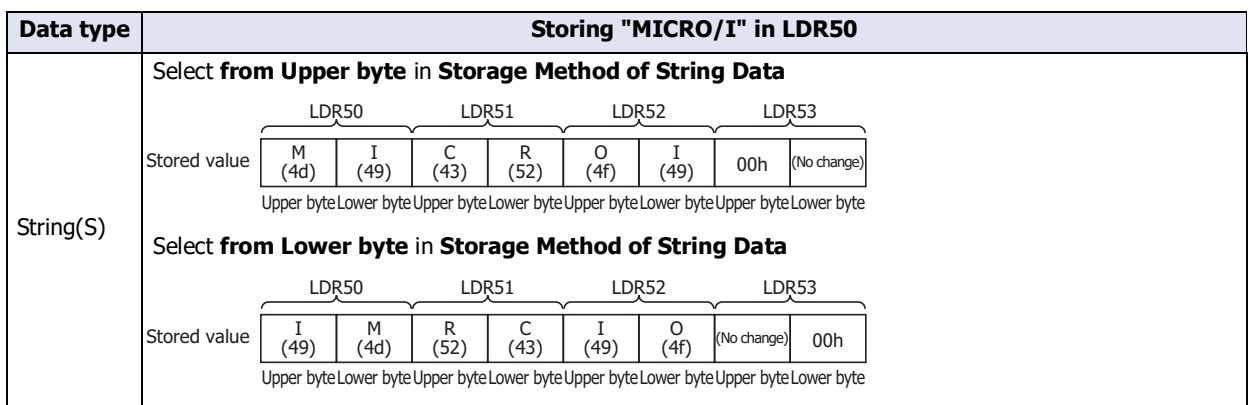

In the data types UBIN32(D), BIN32(L), BCD8(EB), and Float32(F), two words (upper word and lower word) are used for a single value. The MICRO/I and external devices communicate data in device addresses in one word units, so when the upper word and lower word are sent in separate packets, the value may have already changed when the data for both words is received, which may cause an unexpected result.
# ● Indirect Read and Indirect Write Settings

The indirect specification of a device address means to add a value (indirect value) to the address number of the set device address and use that address number as the actual read source or write destination. You can change the read source or write destination address number just by changing this indirect value.

### Indirect read

Add the indirect value to the address number of the device address set as the read source and read the value of the indirectly specified device address.

Example: To read an indirectly specified value of device address into LDR200

When the device set as the read source is LDR10 and the indirect value's device address is D21, if 4 (indirect value: 4) is set in D21, the device address of the value actually read is LDR14.

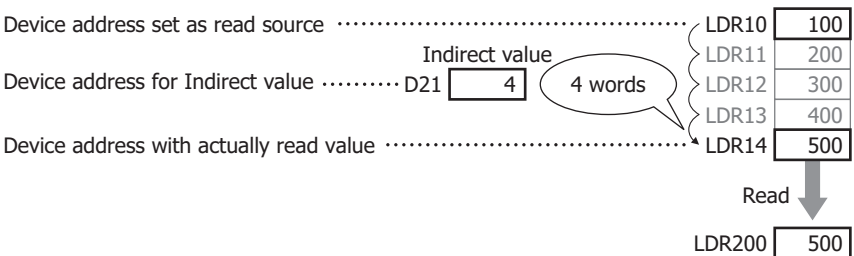

#### Indirect write

Add the indirect value to the address number of the device address set as the write destination and write a value to the indirectly specified device address.

Example: To write the value in LDR20 to an indirectly specified device address

When the device set as the write destination is LDR100 and the indirect value's device address is D20, if 3 (indirect value: 3) is set in D20, the device address of the value actually written is LDR103.

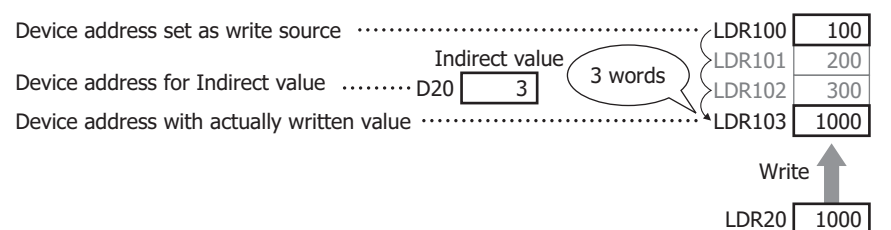

### Parts you can indirectly read and indirectly write

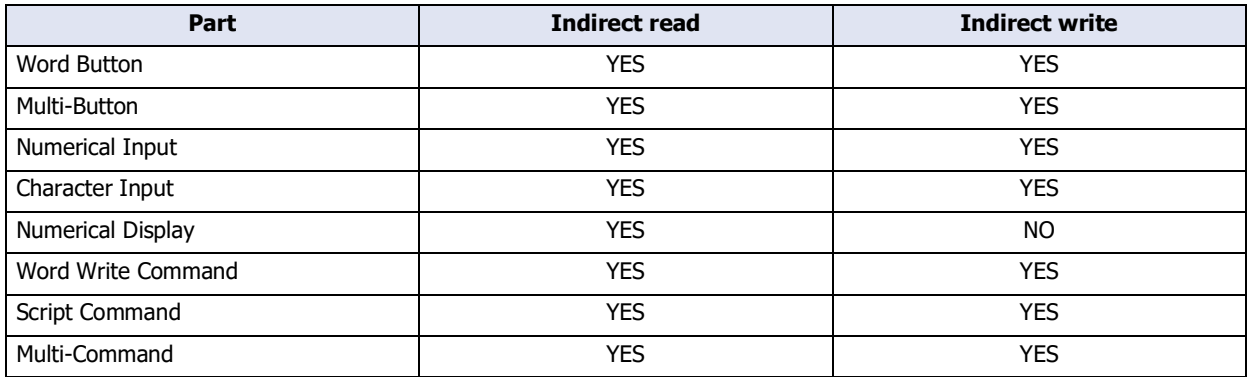

• Enter the value for indirect values as the data type UBIN16(W). Indirect values can be set in the range of 0 to 32767. When an indirect write is executed with an out-of-range indirect value, "Device range error" is displayed. Similarly, when an indirect read is executed, the previous value before the indirect value changed is retained for a data display part, and "Device range error" is displayed for a part that is not a data display part.

• For reading device address indirectly, decide the read source address number after the indirect value changes and after the screen changes, and then read the value of device address. For the device address of an external device, communication may take some time as the value is read from the external device, so when transferring or calculating the data that was read, repeatedly execute the corresponding part.

# **1.2 Available Text**

### ● Font

### **HG2J-7U HG5G-V HG4G-V HG3G-V HG2G-V HG2G-5T HG4G HG3G HG2G-5F HG1G HG1P**

### Supported Languages

The MICRO/I can display multiple fonts by installing them. In addition to the fonts installed on the MICRO/I, all Windows fonts<sup>\*1</sup> displayed on your computer can be used on the display.

In addition, the MICRO/I has a function that switches between two or more text groups dynamically. With this function, the registration text of buttons can be switched to different languages according to the conditions. For details, refer to [Chapter 19 "Text Group" on page 19-1](#page-1142-0).

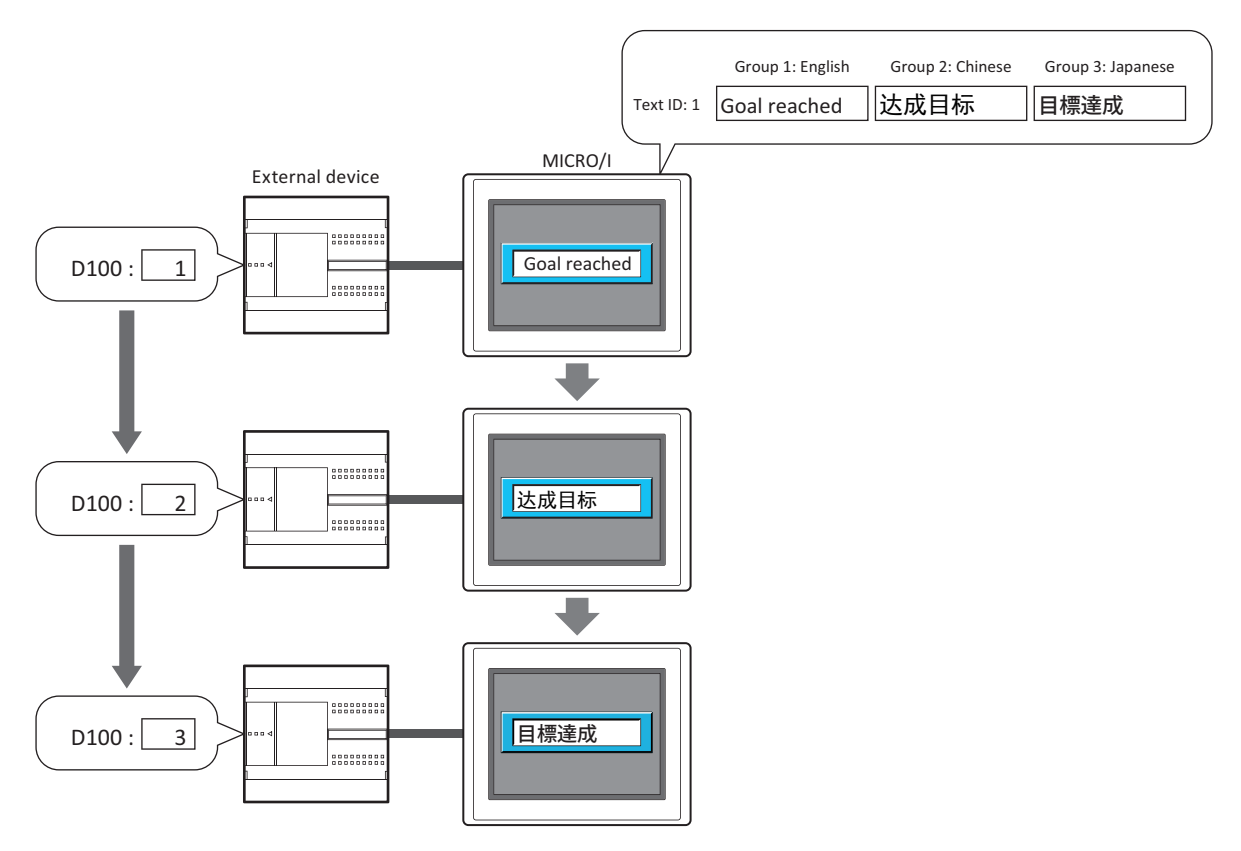

<span id="page-37-0"></span>\*1 Fonts that use the following character sets are not supported. Other, OEM/DOS, Mac

### Installed Fonts in the MICRO/I

This is the font installed in MICRO/I. The installed fonts vary based on the model.

**■ HG2J-7U**

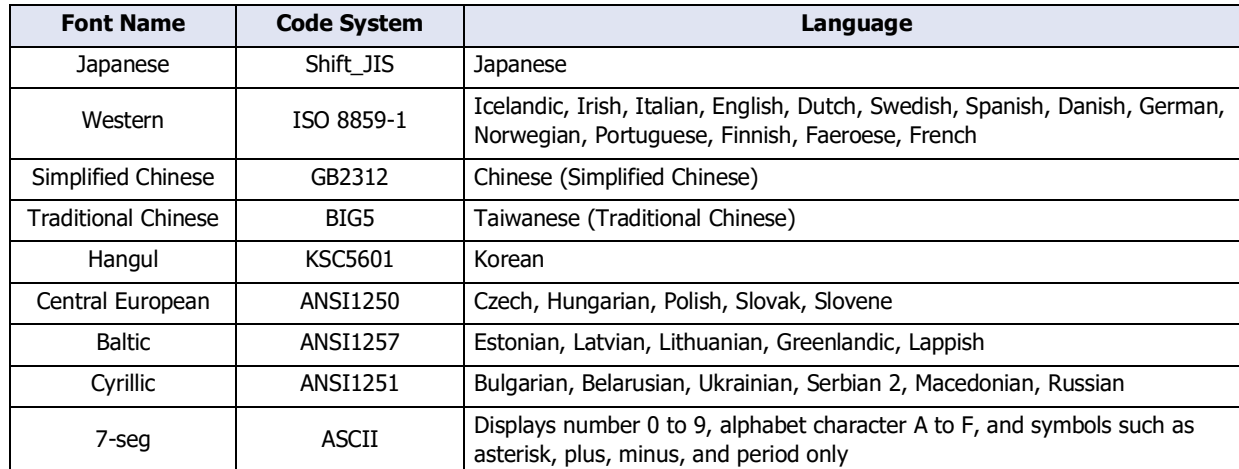

### **■ HG5G/4G/3G/2G-V, HG4G/3G, HG2G-5F/-5T, HG1G/1P**

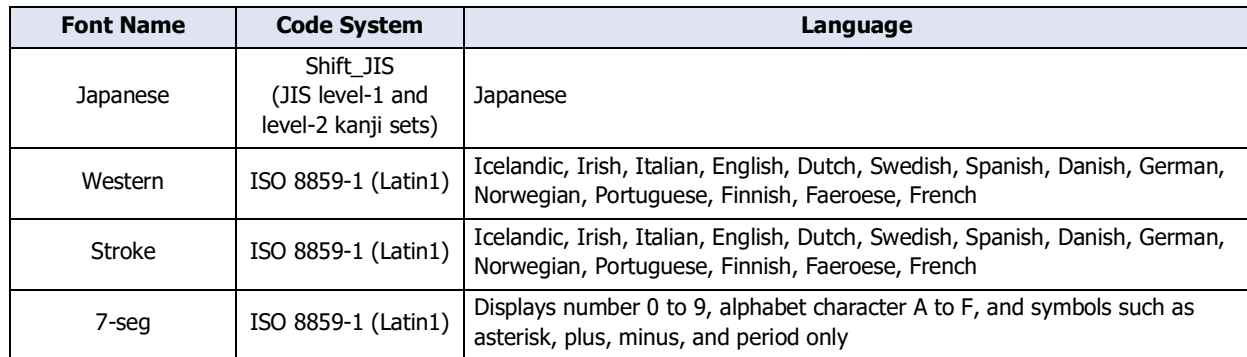

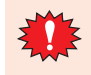

MICRO/I supports Stroke character code from 0x20 to 0x7E only.

### Optional Fonts [\\*1](#page-39-0)

Fonts downloaded from WindO/I-NV4.

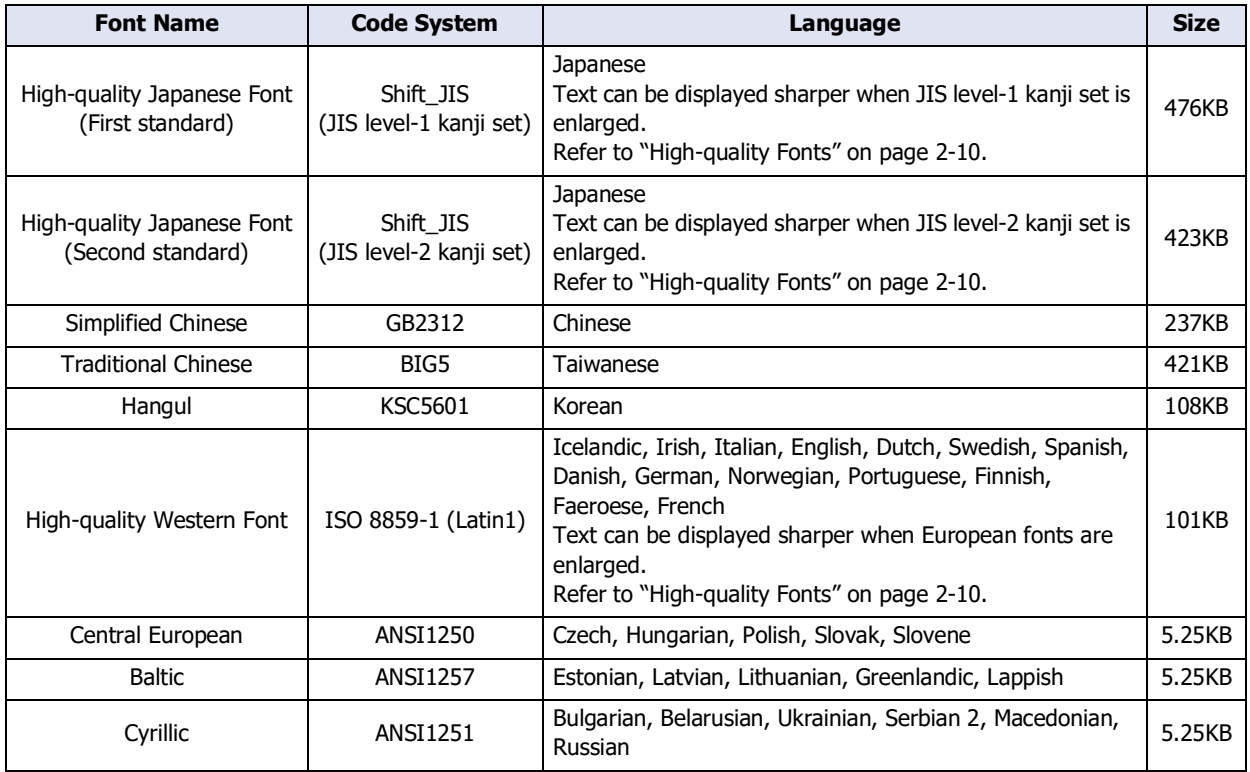

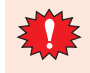

 $\circled{}$ 

The single-byte part of Simplified Chinese, Traditional Chinese and Hangul are displayed with ISO 8859-1, and as for double-byte part of Hangul, only the Hangul characters are supported.

The download size of font data is adjusted in multiples of 64KB.

The download size of font data is 64KB when the font size is 0KB or 64KB and smaller.

Example: When downloading Japanese large font (level-1 kanji set), Chinese, and European large fonts:

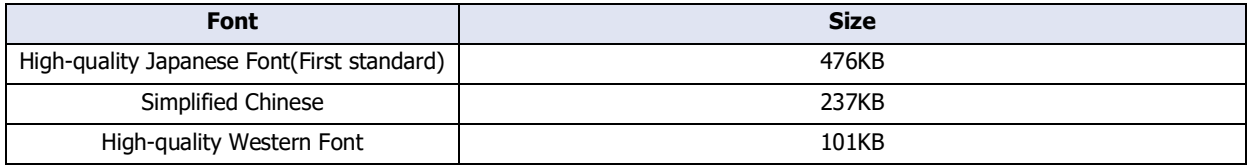

Total size of the font data: 814KB

Download size of font data: 832KB (814KB is adjusted in multiples of 64KB.)

<span id="page-39-0"></span>\*1 HG5G/4G/3G/2G-V, HG4G/3G, HG2G-5F/-5T, HG1G/1P only

### Available Fonts for Drawings and Parts

YES: Supported, NO: Not supported

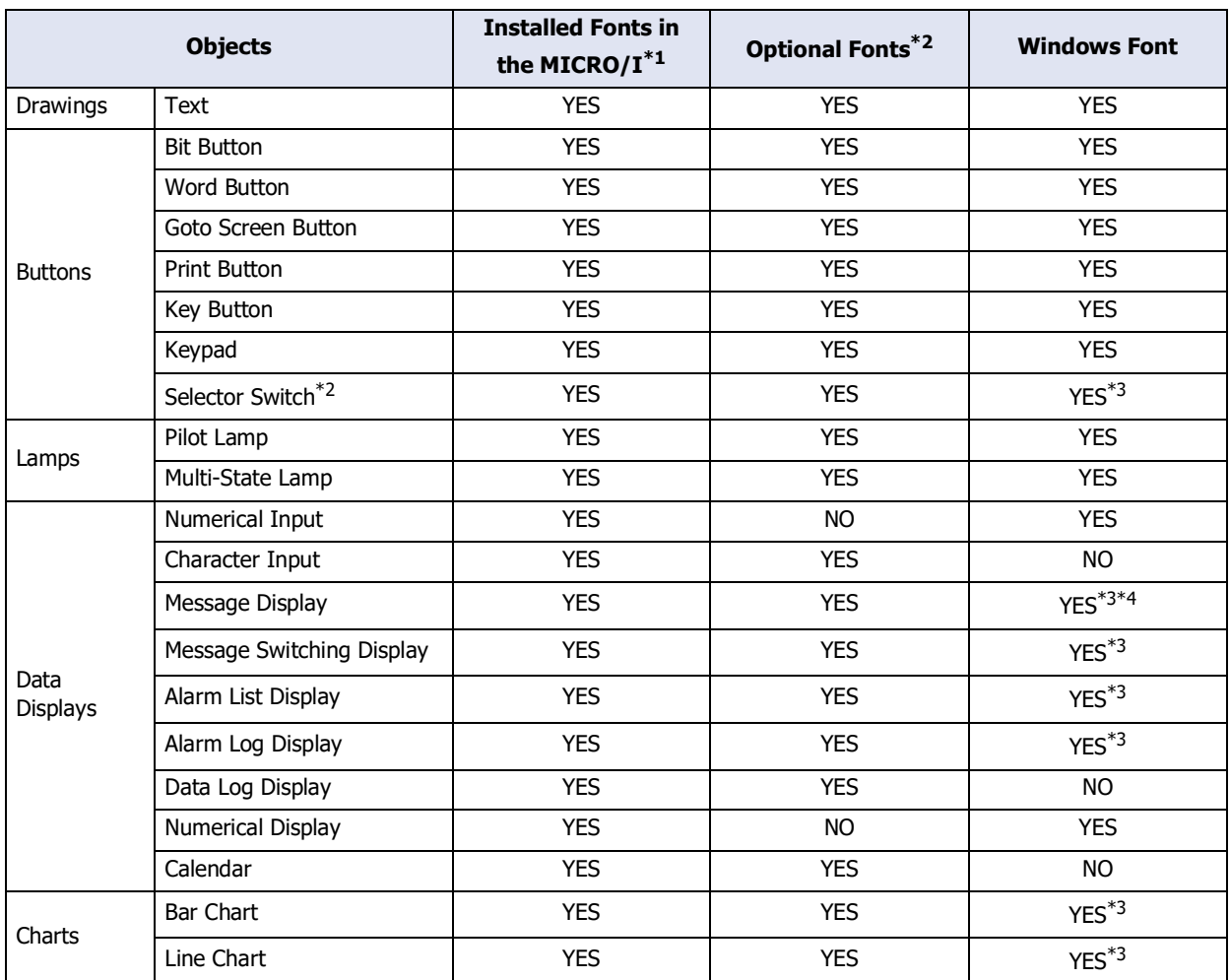

<span id="page-40-2"></span>\*1 The fonts that can be used vary based on the object. For details, refer to the setting of each object.

- <span id="page-40-1"></span>\*2 HG5G/4G/3G/2G-V, HG4G/3G, HG2G-5F/-5T, HG1G/1P only
- <span id="page-40-3"></span>\*3 Windows font can be used only when the "Use Text Manager" is selected.

<span id="page-40-0"></span><sup>\*4</sup> Windows font can be used for fixed text only. Only the MICRO/I-installed font and the optional fonts can be used for the variable strings.

# <span id="page-41-0"></span>● High-quality Fonts

#### **HG2J-7U HG5G-V HG4G-V HG3G-V HG2G-V HG2G-5T HG4G HG3G HG2G-5F HG1G HG1P**

The high-quality fonts are the Japanese large fonts (first standard/second standard), and European fonts. If you download high-quality fonts and select **Use large font** on the System tab in the Project Setting dialog box, the MICRO/I can replace some of the optional fonts with the high-quality fonts.

Scaled text with a background color is replaced and displayed with these fonts for a more attractive look.

High-quality Western Font Display (Size 8x16)

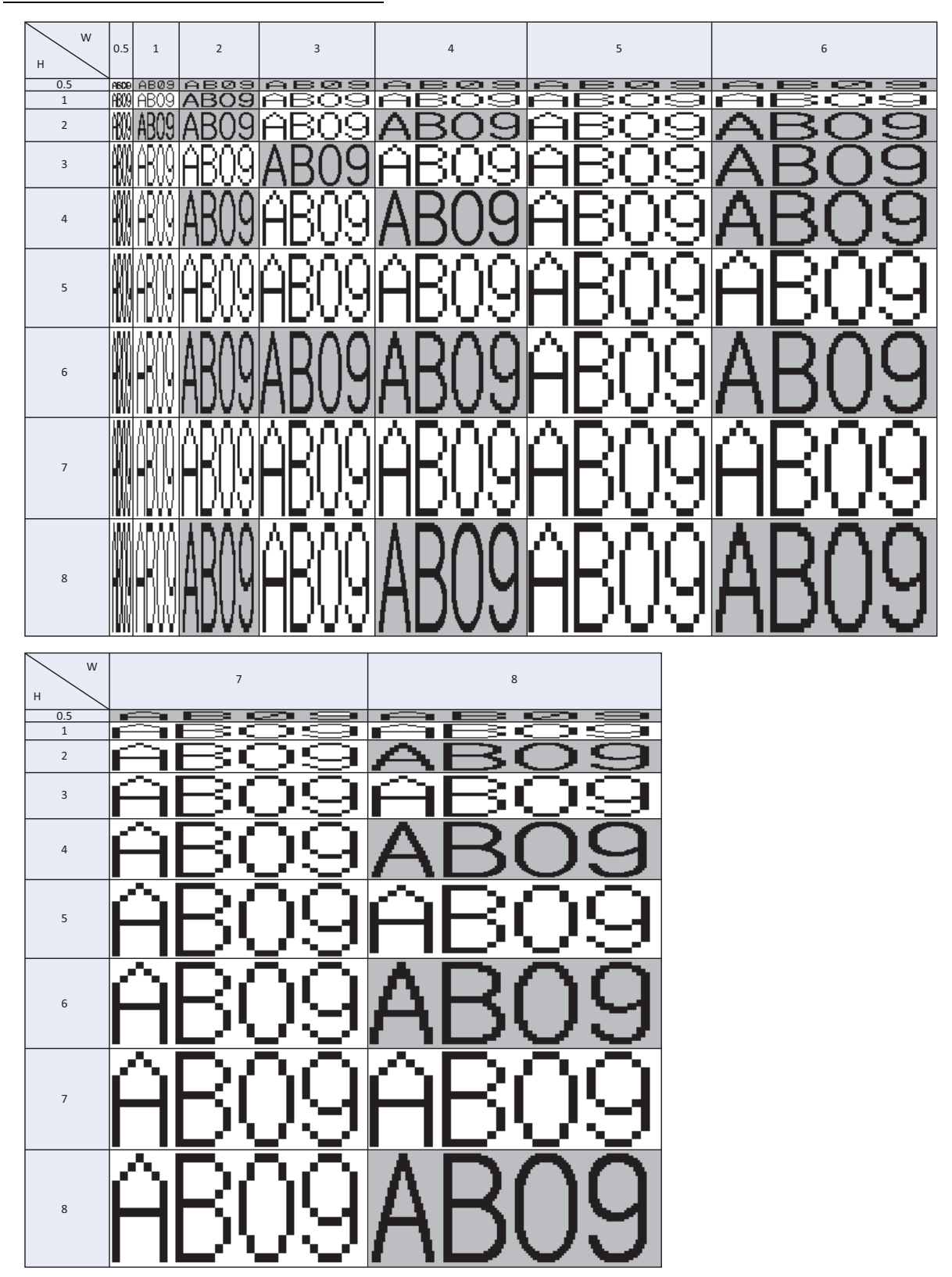

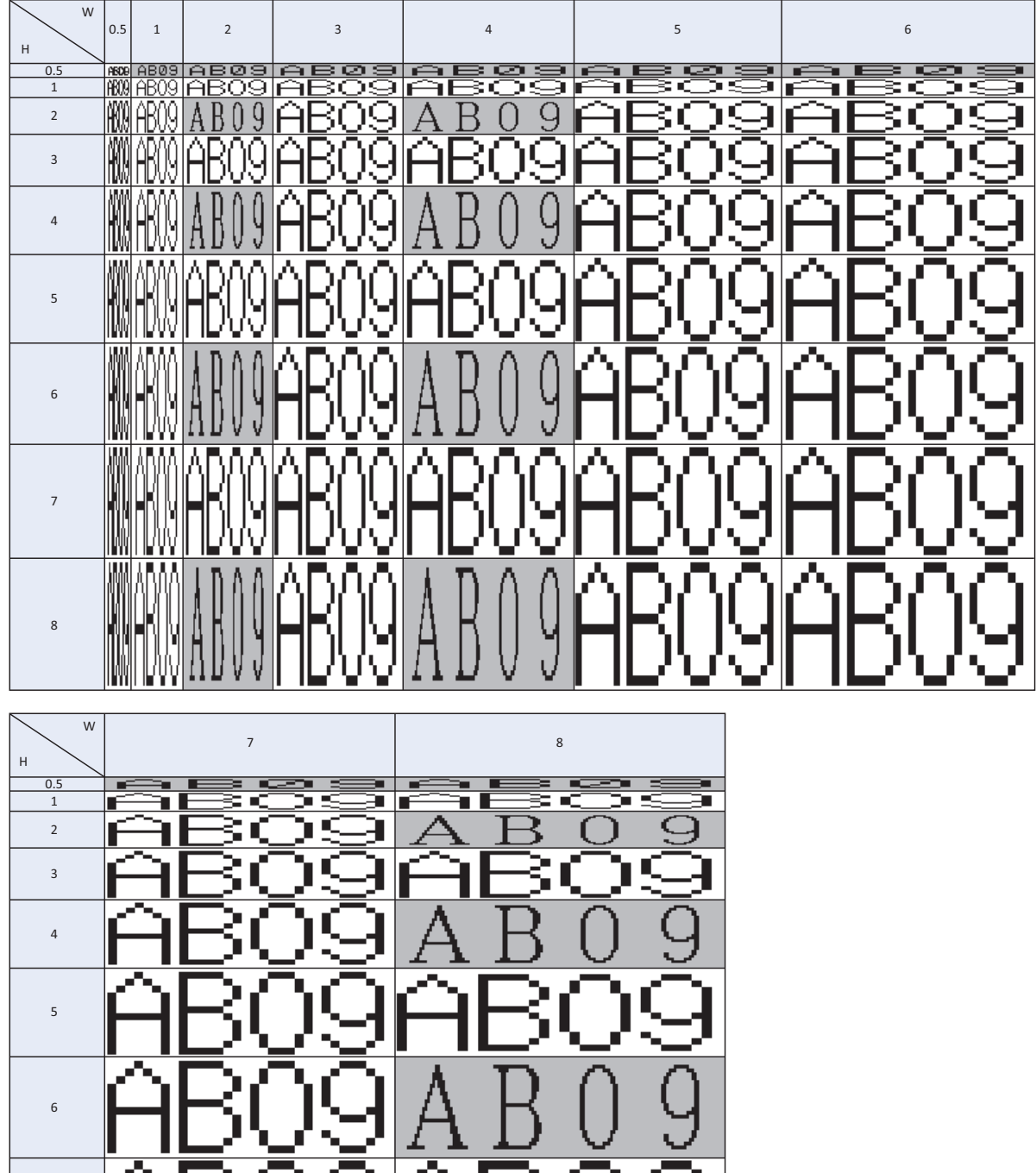

High-quality Japanese Font Display (Size 8x16)

7

8

High-quality Japanese Font Display (Size 16x16)

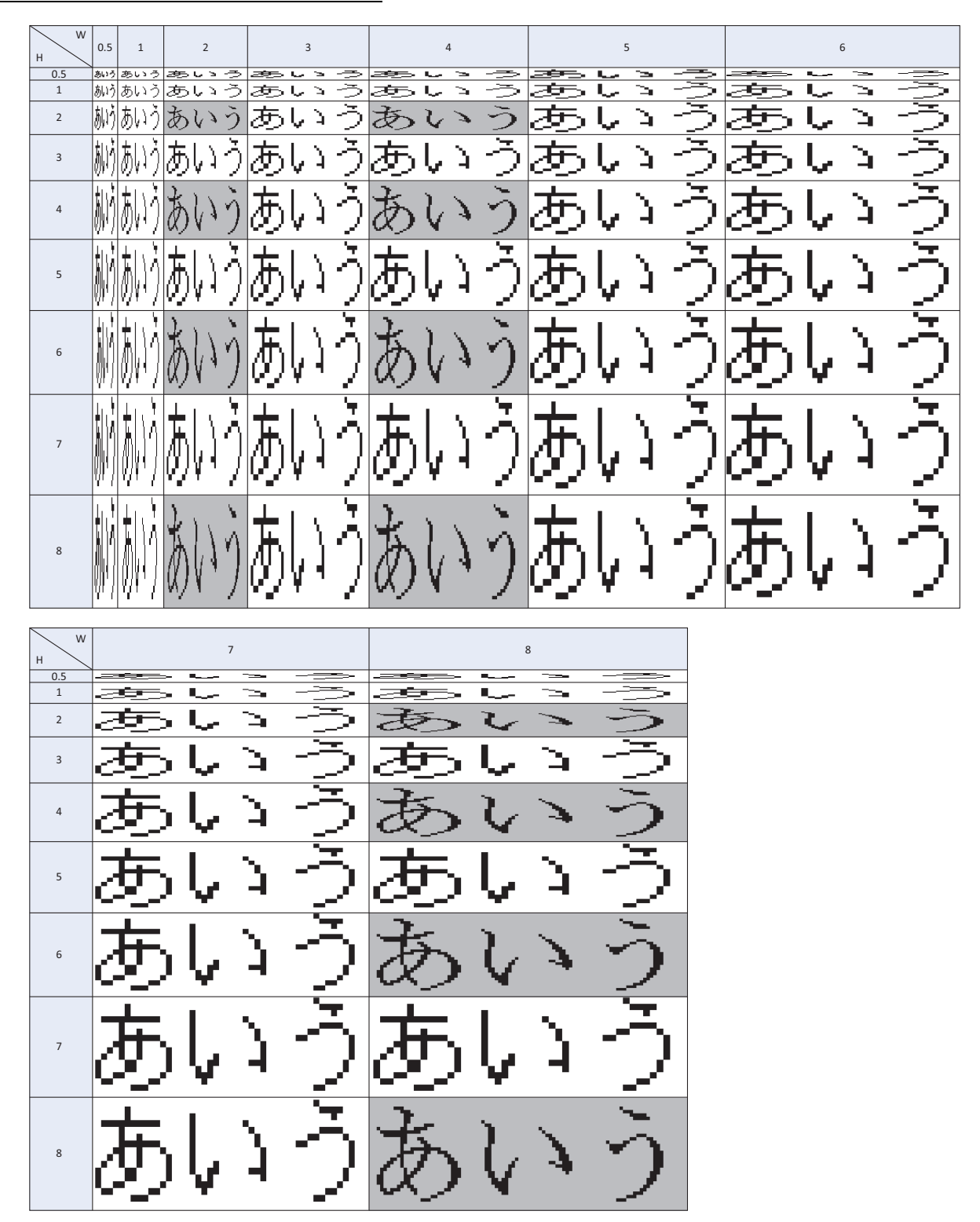

- 
- When the high-quality fonts have not been downloaded into the operator interface, the installed fonts in the MICRO/I are used even if "Use large font" is selected.
- When the Character Input part display font size is 8x16, high-quality fonts are not displayed even if "Use large font" is selected.

### ● Windows Font

### **HG2J-7U HG5G-V HG4G-V HG3G-V HG2G-V HG2G-5T HG4G HG3G HG2G-5F HG1G HG1P**

Selecting Windows Font for the Font property gives you access to all of the fonts<sup>\*1</sup> installed on your computer for use on Drawing Objects and Parts. This allows you to display fonts and languages that are not installed on the MICRO/I.

#### Windows Font Settings

Windows Font settings are made in the Font Settings dialog box.

**1** Click the **Change** button in the **Windows Font** group on the properties dialog box for Drawing Objects, Parts, or on the Text Manager.

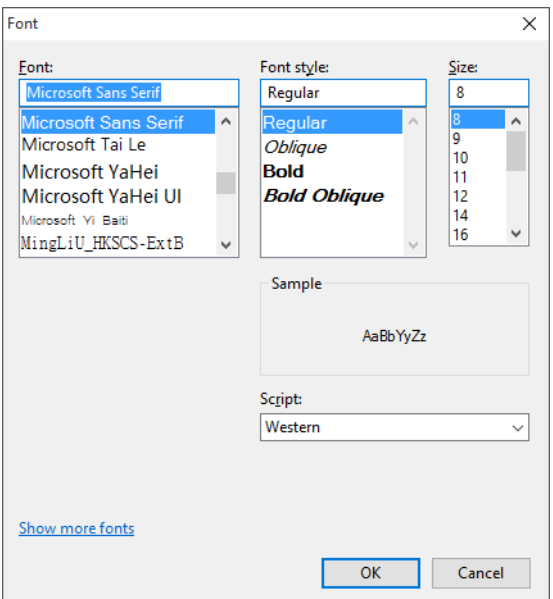

**2** Set each item and click the **OK** button.

### **■ Font**

Select the font to use.

**■ Font style**

Select italic, bold, or other style.

**■ Size**

Select the size of the text.

**■ Sample**

Shows a preview using the specified font.

**■ Script**

Select the character set code.

- 
- The right end of the text may have missing dots if **Font style** is set to **Italic**. You can remedy this by adding an extra space at the end of the line.
- An alternate font will be used if the Project Data uses a font that does not exist on the computer. This means that text will appear differently if the Project Data is opened on another computer.

<span id="page-44-0"></span>\*1 Fonts that use the following character sets are not supported. Other, OEM/DOS, Mac

#### Using Windows Fonts

This section describes how to use Windows Fonts.

- Selecting Windows Font for the Font property for Draw Objects and Parts automatically disables these properties:
	- Style: The style set under **Windows Font** will be used.
	- Magnification: The width by height magnification will be set to 1 x 1. Note, **Magnification** can be selected on the Message Display, Message Switching Display, and Alarm List Display parts, but will not be reflected on the actual text displayed. To use scrolling on these parts, adjust the display area for text using the **Magnification** property.
- When the **Place on the Top Layer** check box on the Properties dialog box for parts with Windows fonts set is selected, lines containing characters outside the part outline are not displayed.

#### **To register and use a Windows Font in Text Manager**

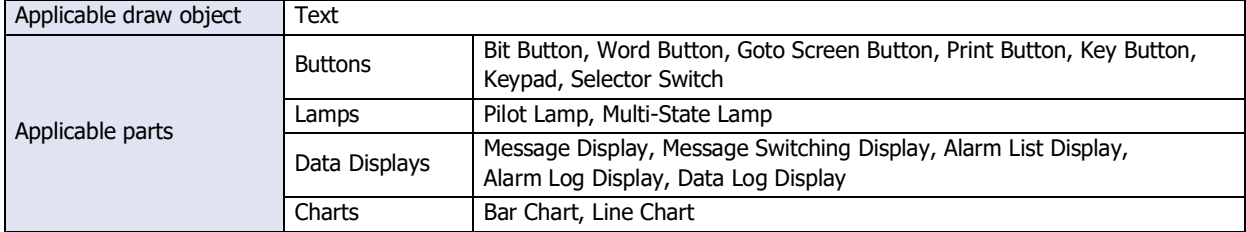

- **1** Select the **Use Text Manager** check box on the Properties dialog box for Draw Objects and Parts.
	- The **Use Text Manager** check box may appear in different locations depending on the object. This table shows where to find this property:

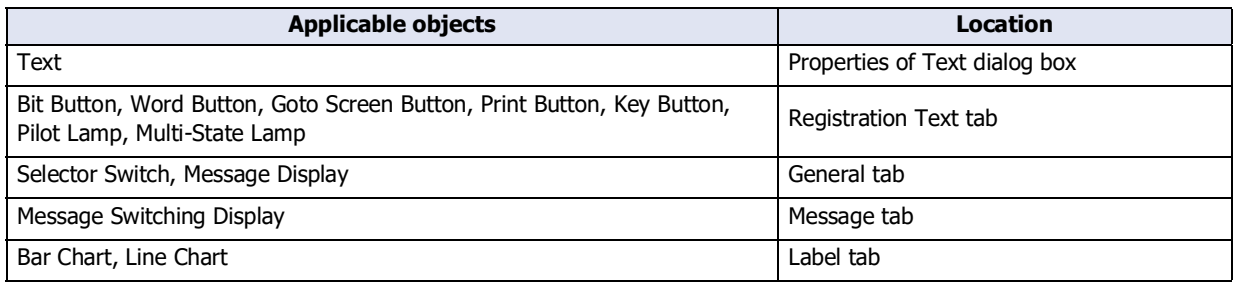

• The Alarm List Display and Alarm Log Display parts are designed to use the text registered in the Text Manager so the **Use Text Manager** check box is not shown.

- **2** Specify the Text ID for the Windows Font set in Text Manager.
	- Using the Text ID for the Windows Font set in Text Manager, the text is displayed horizontally. even if **Vertical Writing** is selected in the properties dialog box.
	- In the Message Display, variable text "\@" appears as is.
	- With the Alarm List Display and Alarm Log Display, line spacing is not automatically adjusted based on the size of the text. Adjust it using the **Line Spacing** property on the **Format** tab.
	- If text containing a carriage return is used for a label on a Bar or Line Chart, or for an Alarm List Display or Alarm Log Display part, it will appear truncated after the carriage return if a non-Windows Font is used.
	- When printing Alarm Logs, Text IDs set to a Windows Font will be printed using a font that exists on the MICRO/I.

### **To select a font in the Properties dialog box**

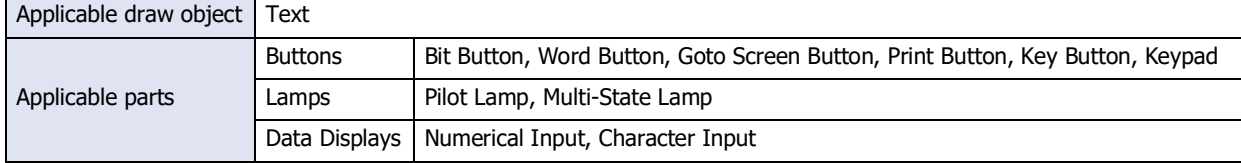

Select **Windows** for **Font** on the Properties dialog box for a Draw Object or Part.

The **Font** property may appear in different locations depending on the part. This table shows where to find this property:

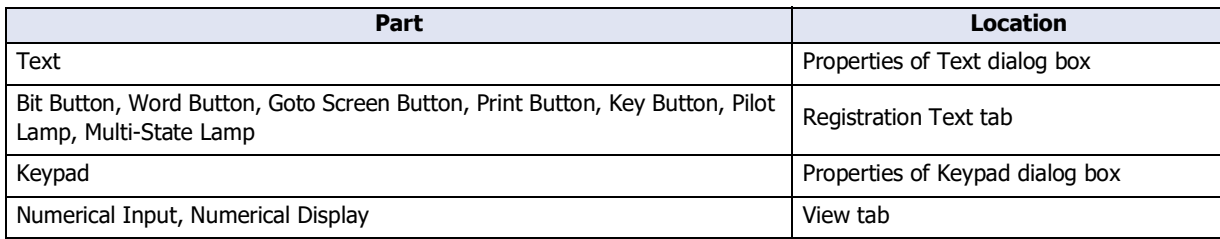

# ● Character Code Table

### **HG2J-7U HG5G-V HG4G-V HG3G-V HG2G-V HG2G-5T HG4G HG3G HG2G-5F HG1G HG1P**

#### Using the Character Code Table

Example: Finding the character code for the character "a" in the table.

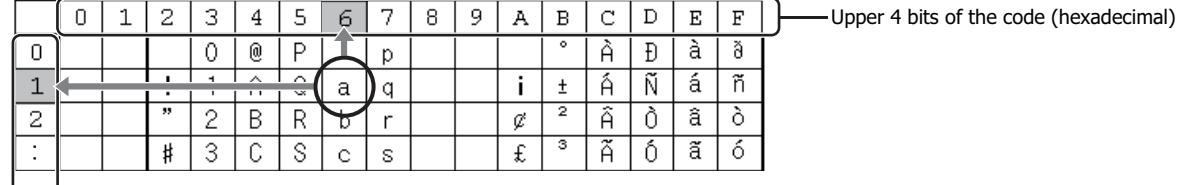

Lower 4 bits of the code (hexadecimal)

The upper four bits of the code are hexadecimal 6.

The lower four bits of the code are hexadecimal 1. Therefore, the character code for "a" is as follows.

$$
\begin{array}{c}\n\text{a} \text{''}: \ 61 \\
\hline\n\end{array}
$$
\nLower 4 bits

\nUpper 4 bits

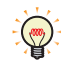

For other fonts and two-byte characters, refer to the table of the relevant code system. Japanese: Shift\_JIS(JIS First standard, JIS Second standard), Simplified Chinese: GB2312, Traditional Chinese: BIG5, Hangul: KSC5601

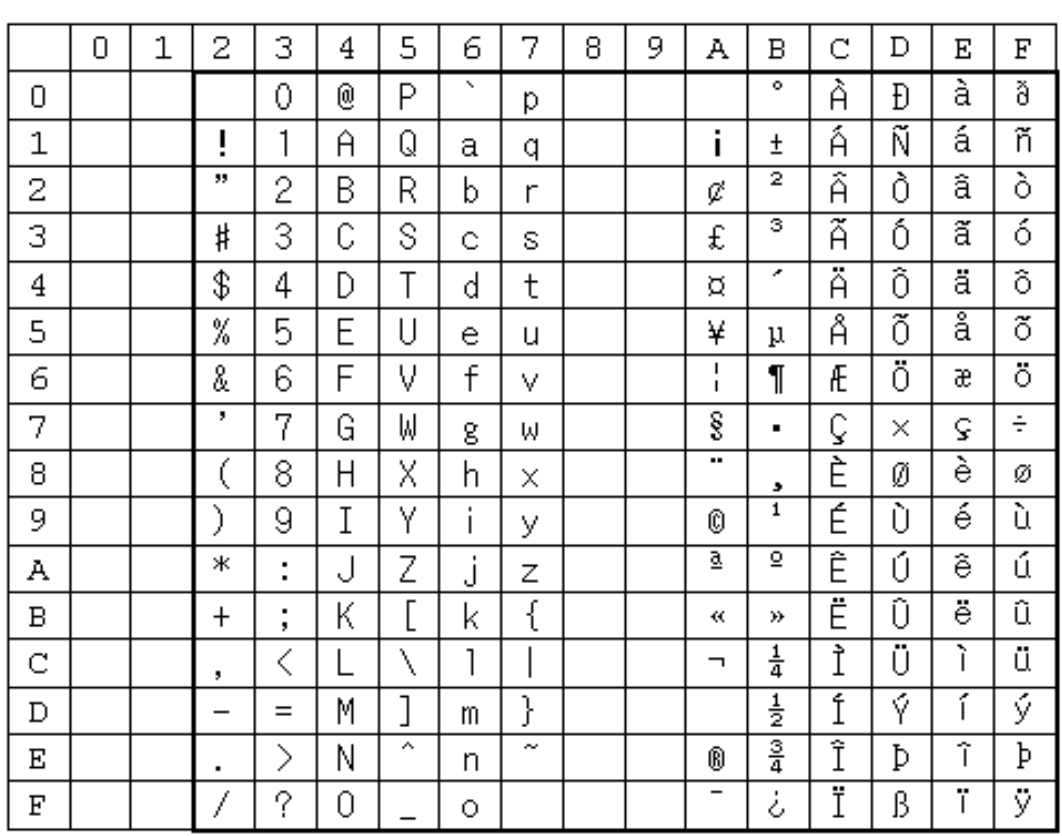

# High-quality Western Font (ISO 8859-1)

# Central European (ANSI 1250)

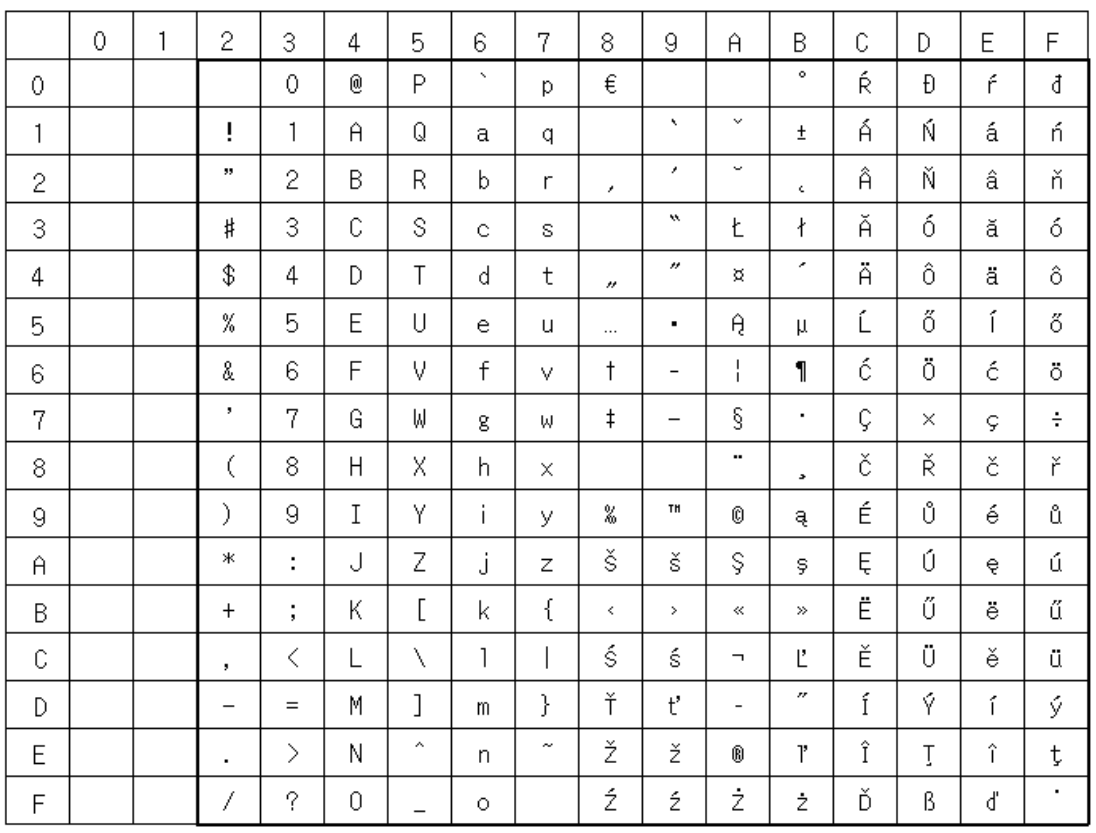

# Baltic (ANSI 1257)

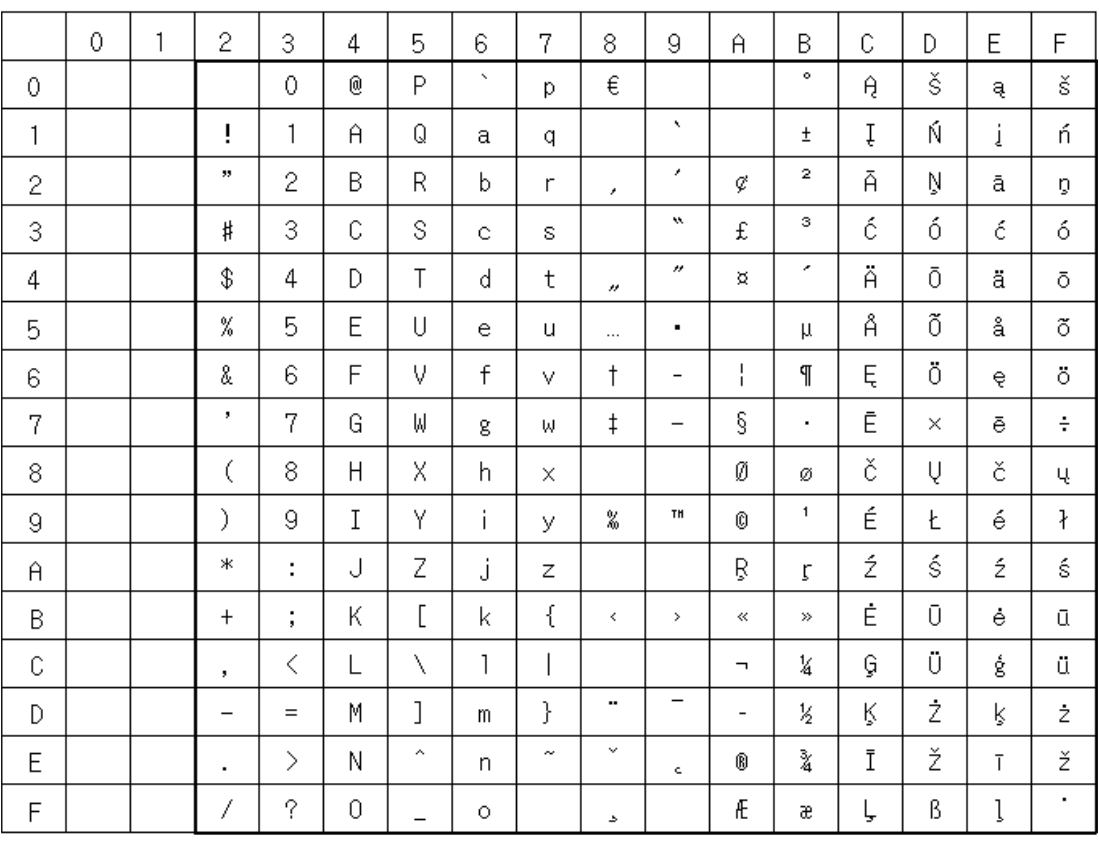

# Cyrillic (ANSI 1251)

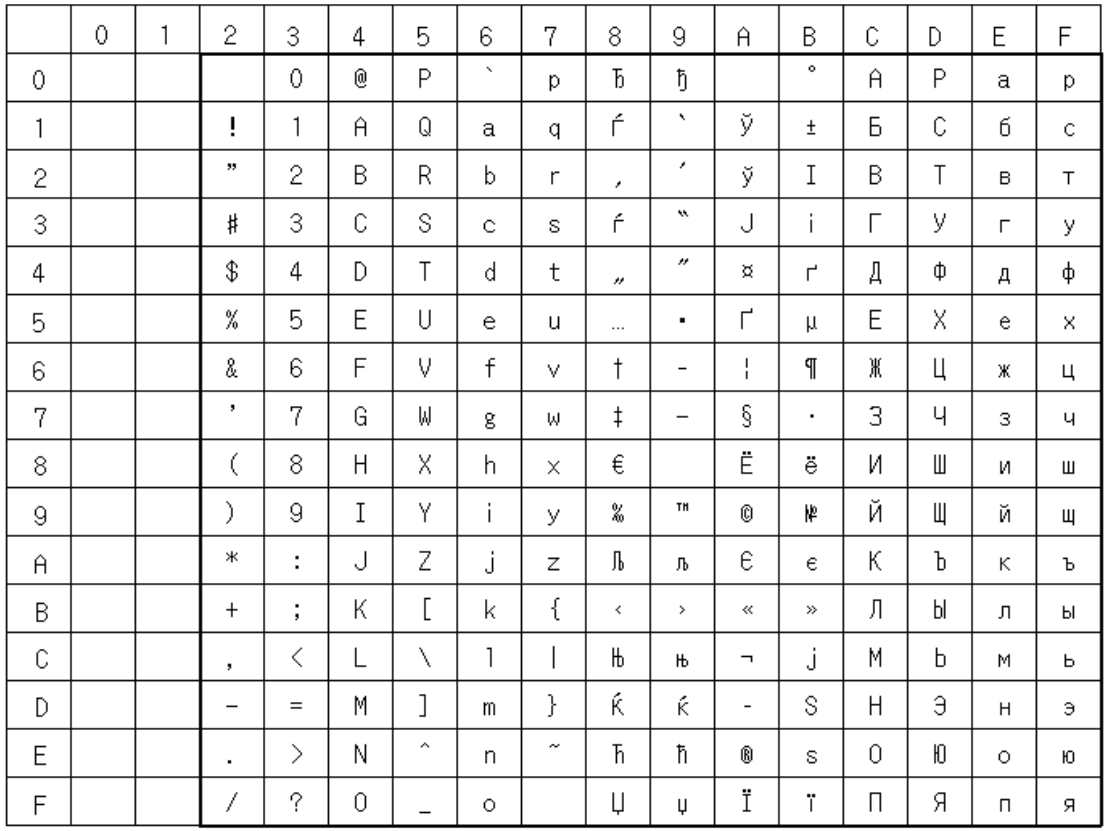

### Japanese Font (JIS X0201)

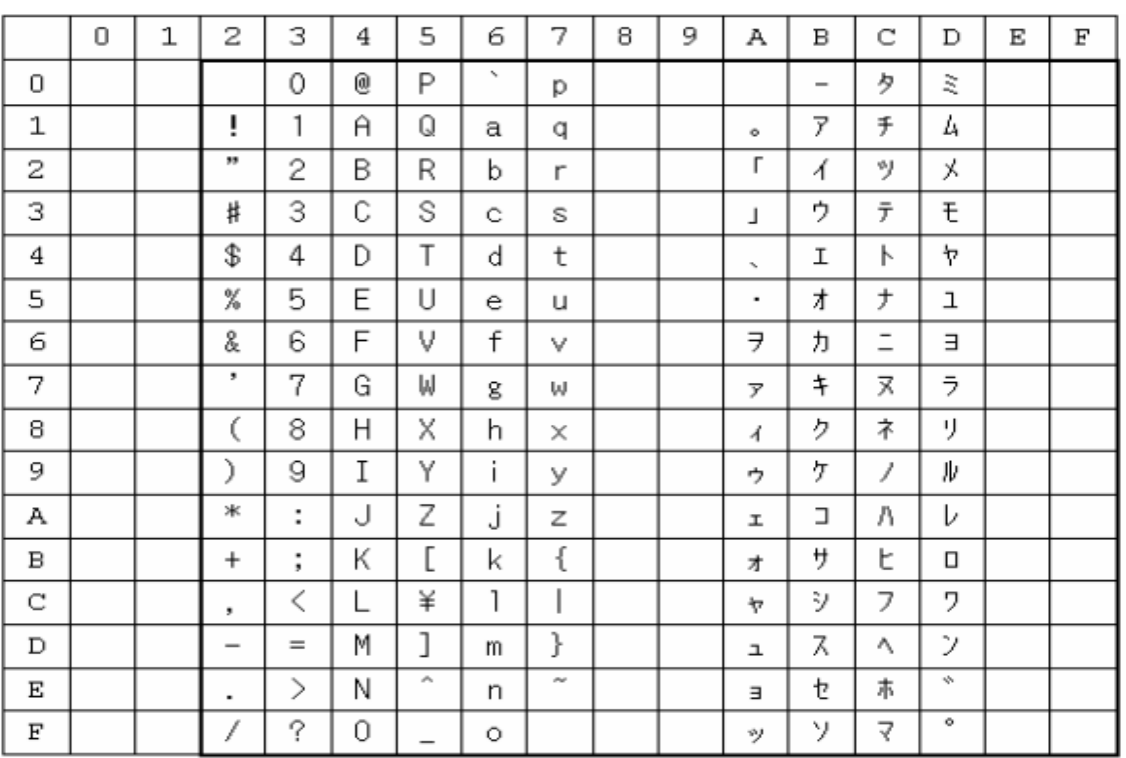

### Control Codes

Refer to the following table when using control codes in User Communications.

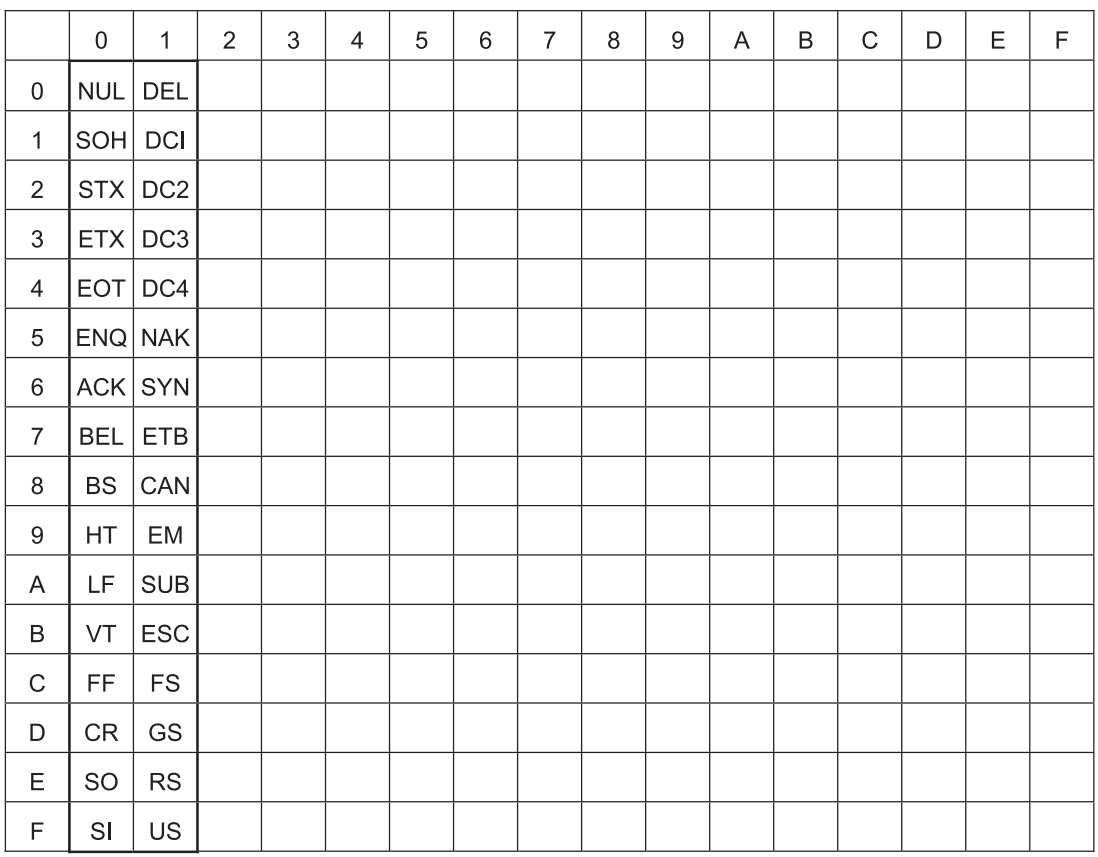

# **1.3 Available Number of Colors**

The available number of colors that can be used on the WindO/I-NV4 are listed below.

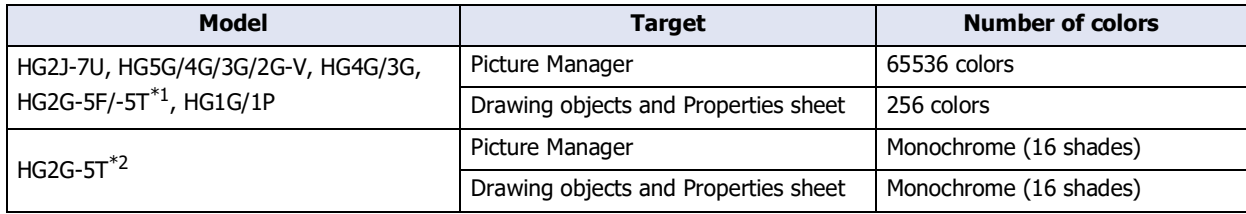

### **1.4 Available Image Files**

The image file formats that can be displayed on the MICRO/I are as follows.

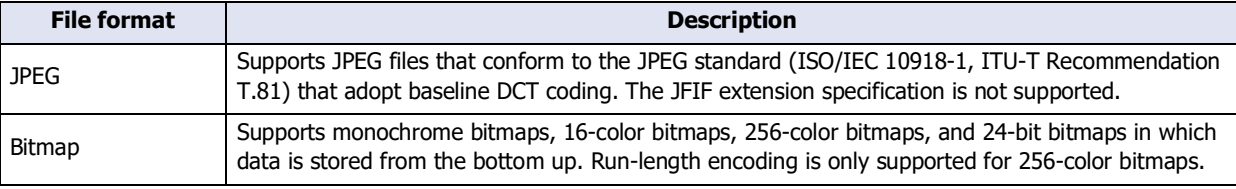

- The MICRO/I cannot handle image files that are larger than the size of the screen. Images that exceed the screen size are not displayed.
	- The Numerical Input, Character Input, Message Display, Message Switching Display, Numerical Display, Calendar, and Meter cannot correctly display pictures that use a transparent color.
	- IDEC recommends using bitmap image files when display speed is a priority. JPEG image files take more time to display on the MICRO/I than bitmap image files.

### ● About Picture Manager

Picture Manager is an application for managing pictures used for part diagrams and drawings.

- When saving, deleting, or reducing pictures, the following operations are displayed in Picture Manager.
	- On the **View** tab, in the **Workspace** group, click **q** (Picture Manager).
	- Double click **Picture Manager** in the **Project** window.
- To set up the Picture from the Drawings, click on the editing screen where the Picture is positioned to display Picture Manager.
- If setting a graphic for a positioned object, display Picture Manager from the Properties dialog box.

<span id="page-51-0"></span><sup>\*1</sup> Color LCD models

<span id="page-51-1"></span><sup>\*2</sup> Monochrome LCD models

## ● Saving pictures in Picture Manager

This section describes how to save drawing objects in Picture Manager. Saved pictures can be used for part diagrams and drawings.

#### <span id="page-52-0"></span>Saving image files

**1** Click **Import** in Picture Manager.

The Open dialog box is displayed.

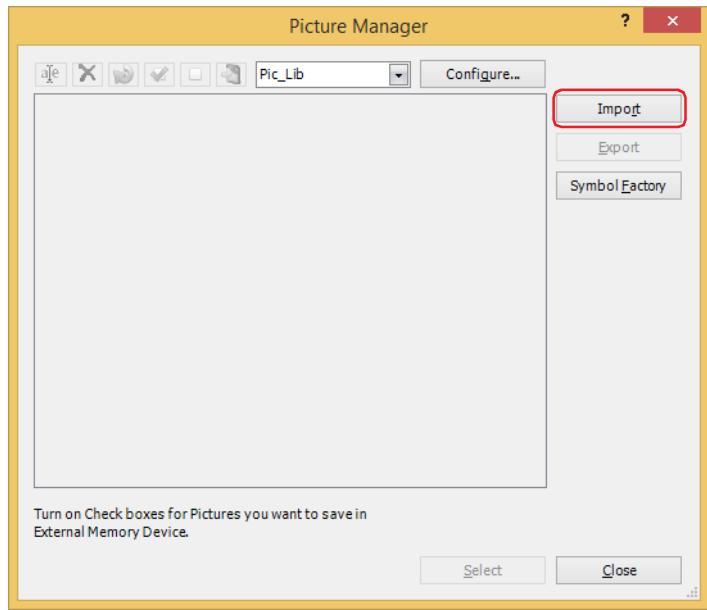

When managing pictures by category, create a new category, and select it. To create a category, click **Configure**, and then click **[34]** (New Category) on the [Category](#page-62-0) dialog box. For details, refer to "Category Dialog Box[" on page 2-31](#page-62-0).

**2** Specify the image file, and then click **Open**.

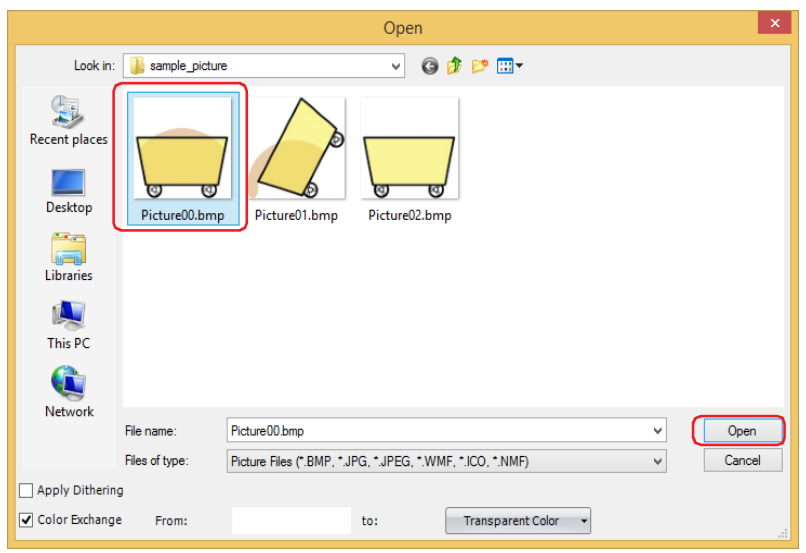

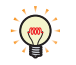

 $\overline{S}$ 

Click **Options** to **Apply Dithering** or **Color Exchange**. For details, refer to ["Open Dialog Box" on page 2-](#page-61-0) [30.](#page-61-0)

 $\boxtimes$ 

The picture is saved in Picture Manager. The name of the image file becomes the picture name.

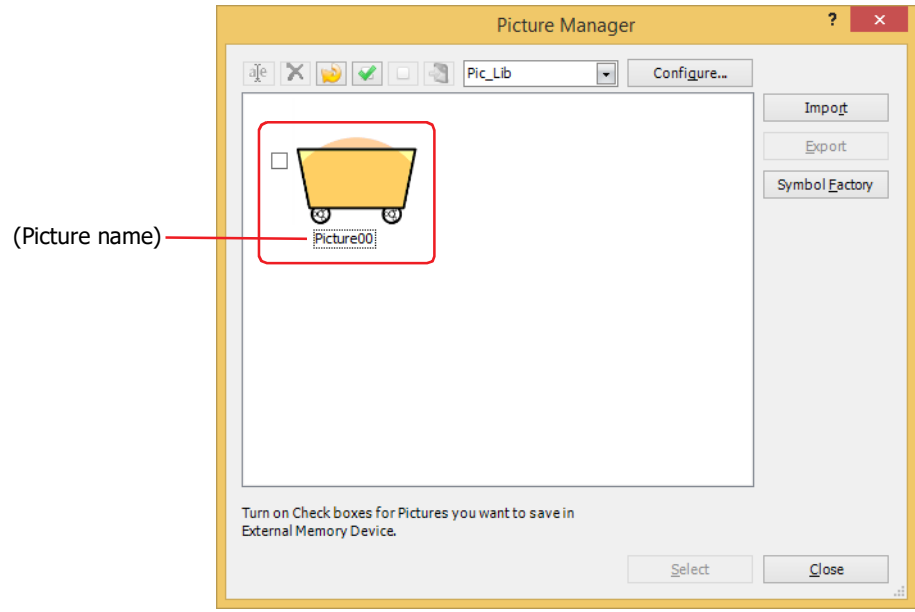

• Even when the image is saved to a different category, if a picture of the same name is already saved in that category, a confirmation message to overwrite the file is displayed.

- Click **Yes** to overwrite the image.

After overwriting, the image is saved in the list of the selected category, and the previous image is deleted from the list.

Example: The picture "Picture00" is saved in the category "Pic\_Lib."

If the picture "Picture00.bmp" is saved to the category "NewBook1," the new image "Picture00" is saved to "NewBook1," and the image named "Picture00" that was previously in "Pic\_Lib" is deleted.

- Click **No** to stop saving the picture.
- If a picture is imported that is larger than the screen size, it will be automatically shrunk.

### Selecting pictures from Symbol Factory

**1** Click **Symbol Factory** in Picture Manager. Symbol Factory is displayed.

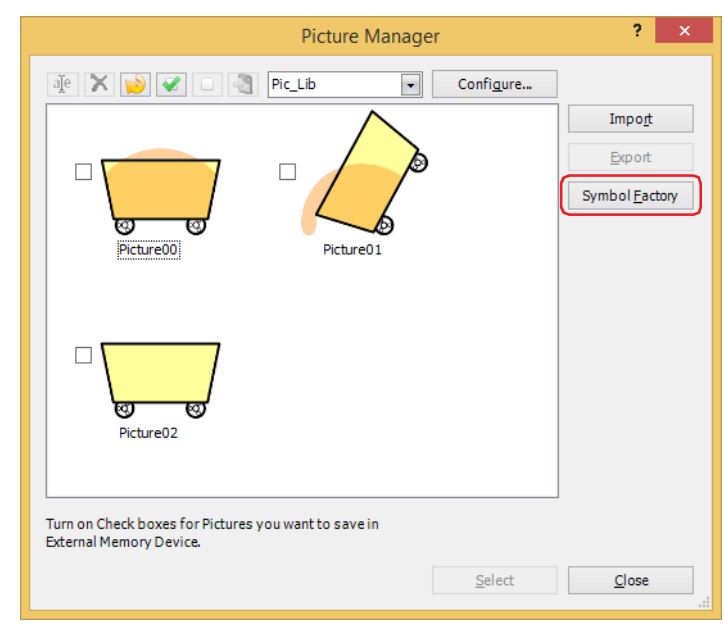

 $\odot$ 

When managing pictures by category, create a new category, and select it. To create a category, click **Configure**, and then click  $\boxed{1}$  (New Category) on the [Category](#page-62-0) dialog box. For details, refer to "Category Dialog Box[" on page 2-31](#page-62-0).

### **2** Select a category of pictures from **Categories**.

A list showing pictures in the category selected from **Symbols** is displayed.

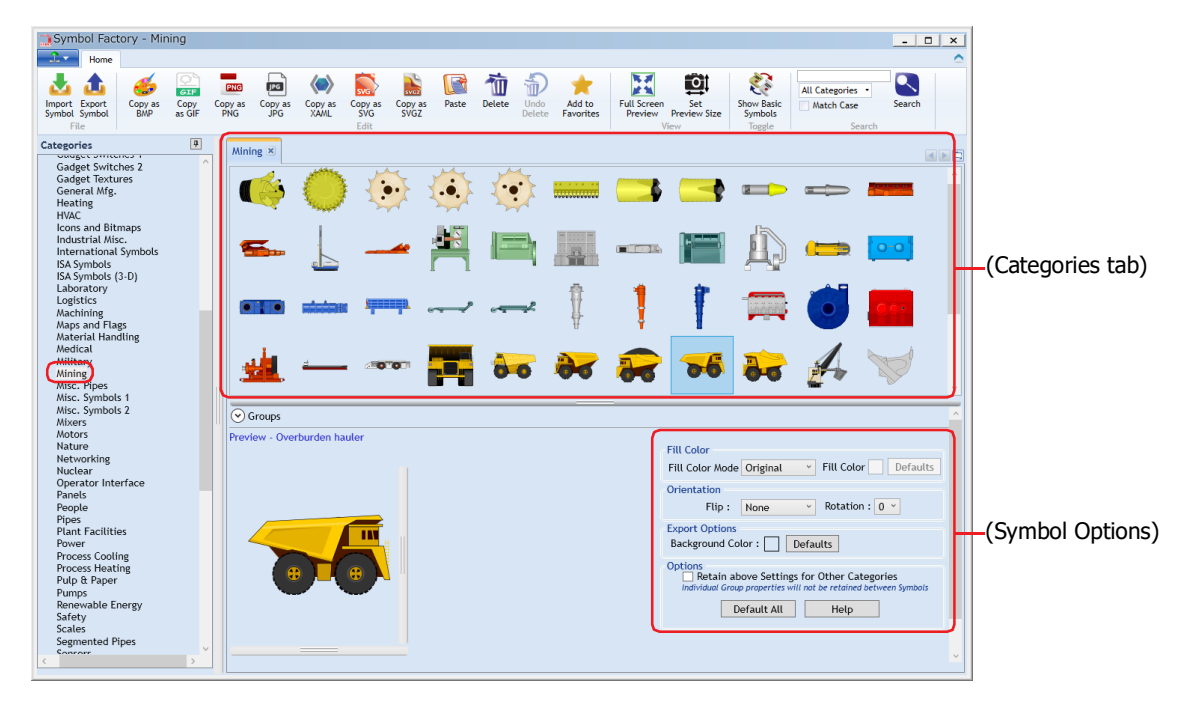

 $\circled{}$ 

By using the settings in **(Symbol Options)**, you can modify fill color and background color, and to flip or rotate shapes. For details, refer to ["Symbol Options" on page 2-33](#page-64-0).

企

- **3** Select a picture from (**Categories tab**) to display it in **Preview**. The size of the picture displayed in **Preview** is equal the size of the registered picture.
	- The size of the picture displayed in **Preview** can be changed.
	- 1. Right-click the picture displayed in **Preview**, then click **Set Preview Size**. The Set Preview Size dialog box is displayed. 2. Specify the width and the height, and click **OK**.
		- **Preview** shows the picture with the specified size. For details, refer to [" Set Preview Size Dialog Box" on page 2-35.](#page-66-0)
- **4** Right-click the picture displayed in **Preview**, then click **Copy**.

The Picture Name Setting dialog box is displayed.

You can also display the Picture Name Settings dialog box by double-clicking a picture displayed in Preview.  $\binom{m}{k}$ 

**5** Enter the name of the graphic in **Picture Name**.

The maximum number is 256 characters.

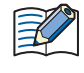

You cannot use the following characters in the picture name. HG2J-7U:  $" # $ & ( ) * / : ; < > ? \$  | ~ HG5G/4G/3G/2G-V, HG4G/3G, HG2G-5F/-5T, HG1G/1P: " \* / : < > ? \ |

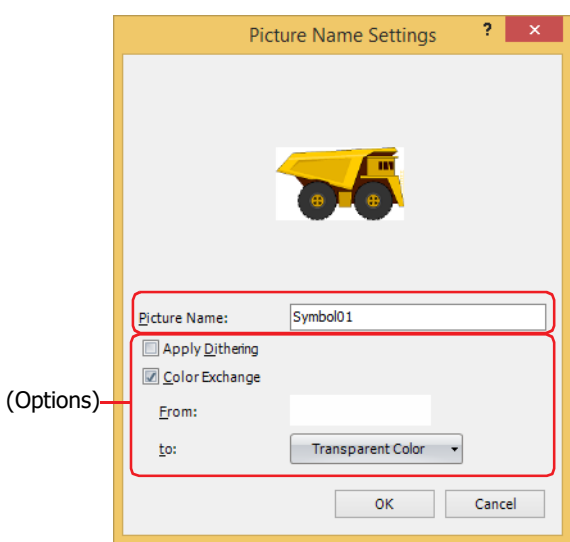

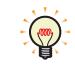

Configures the image processing in **Options**. For details, refer to ["Picture Name Setting Dialog Box" on](#page-67-0)  [page 2-36.](#page-67-0)

### **6** Click **OK**.

The picture is saved in Picture Manager.

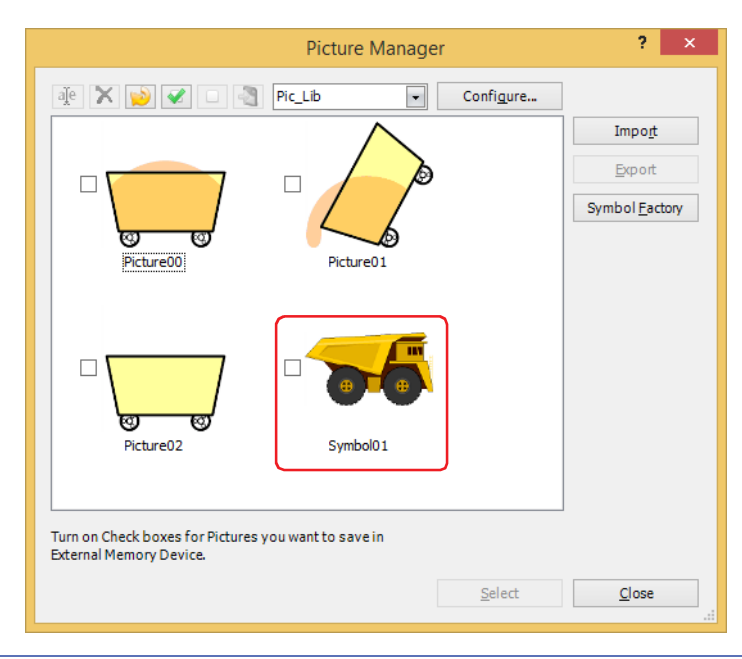

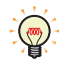

If a picture contains transparency or **Transparent Color** is selected as **to** for the imported picture, the transparency range is displayed in magenta (R: 255, G: 4, B: 255).

Saving drawing objects drawn on the editing screen

Drawing objects drawn on the editing screen are saved as pictures, in NMF (NV Metafile) format in Picture Manager.

**1** Select and right-click the drawing object, then click **Copy to Picture Manager**.

The Picture Name Setting dialog box is displayed.

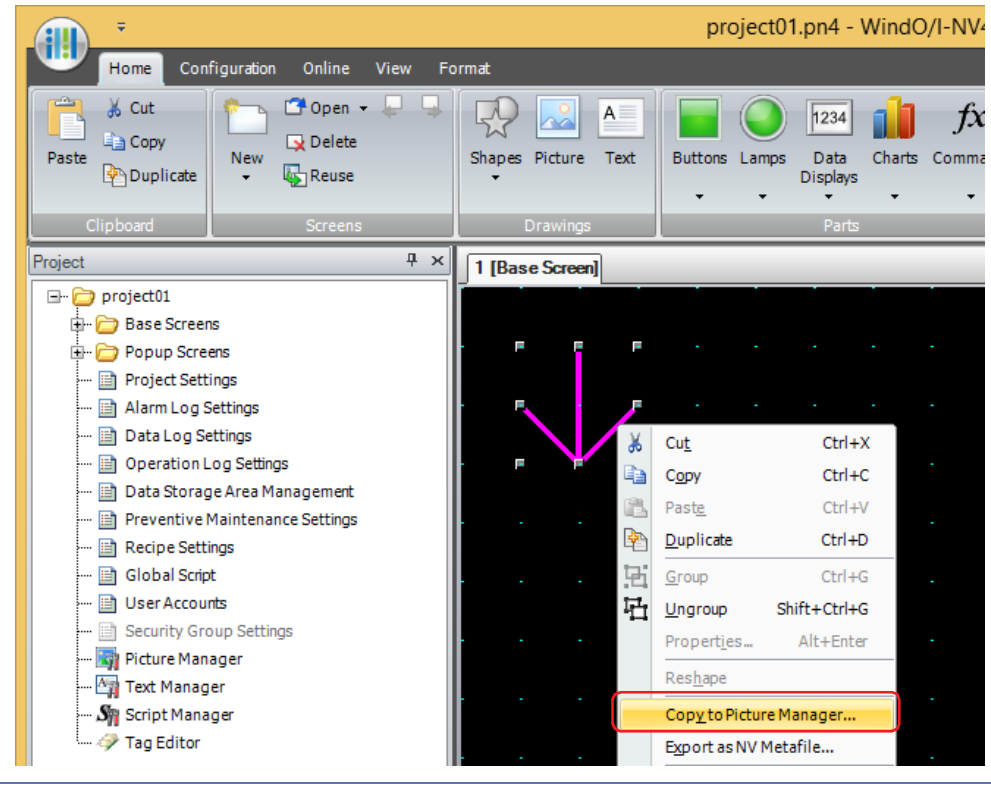

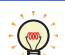

Grouped drawing objects can be saved to Picture Manager as a single picture.

**2** Enter the name of the drawing object in **Picture Name**.

The maximum number is 256 characters.

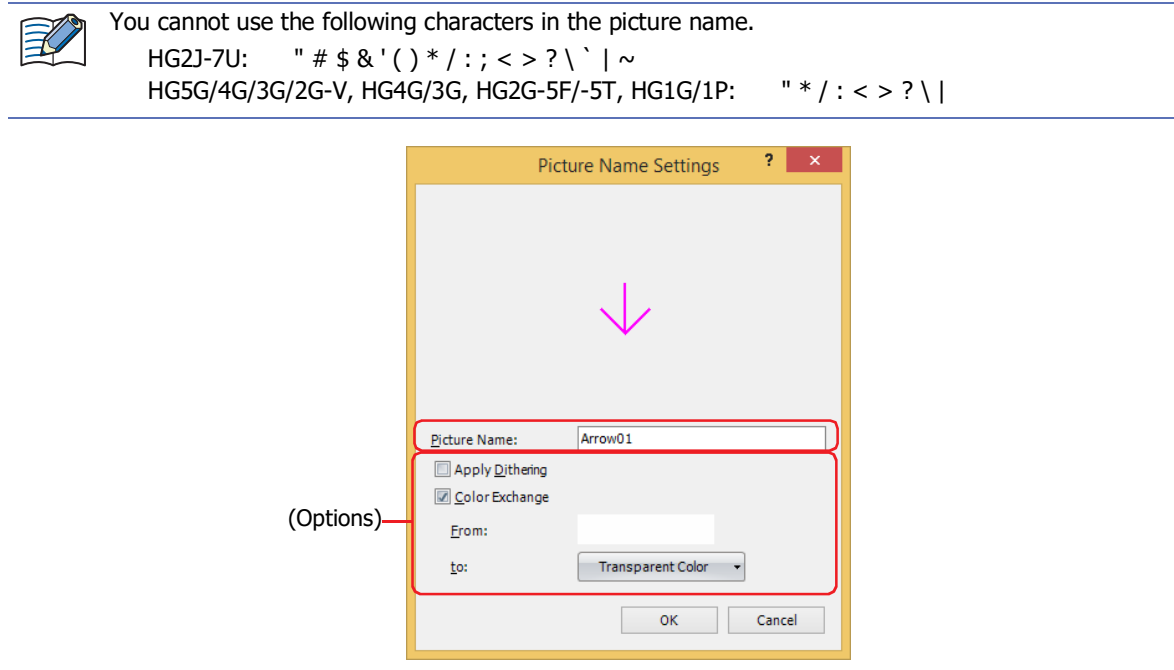

Configures the image processing in **Options**. For details, refer to ["Picture Name Setting Dialog Box" on](#page-67-0)  [page 2-36.](#page-67-0)

## **3** Click **OK**.

The drawing object is saved in Picture Manager.

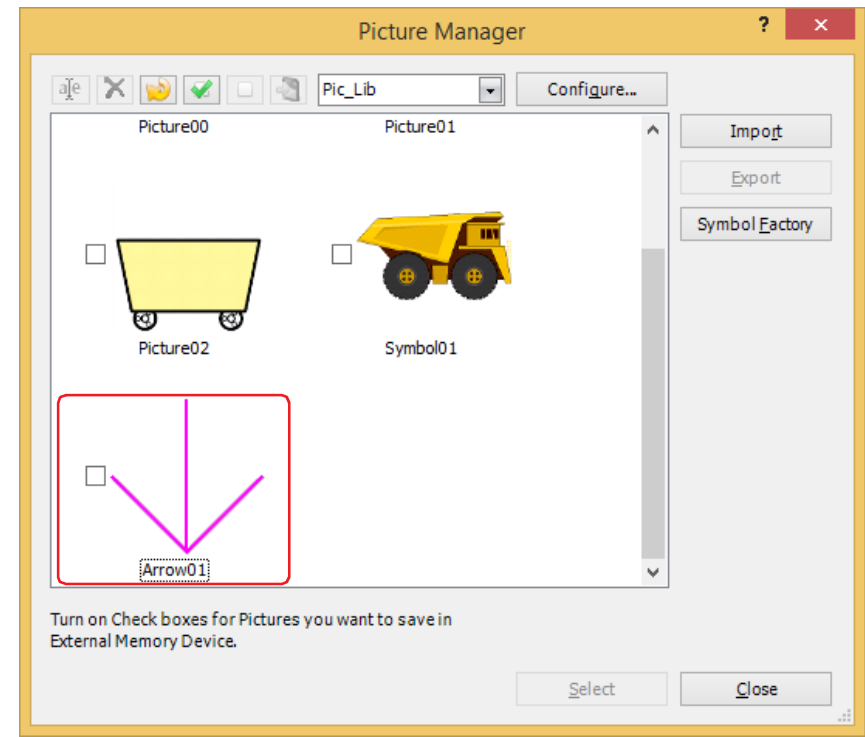

If a picture contains transparency or a picture is imported with the option of enabling the transparency, the transparency range is displayed in magenta (R: 255, G: 4, B: 255).

 $\odot$ 

### <span id="page-58-0"></span>● Saving pictures as image files

 $\circled{r}$ 

#### **HG2J-7U HG5G-V HG4G-V HG3G-V HG2G-V HG2G-5T HG4G HG3G HG2G-5F HG1G HG1P**

To use a picture saved in Picture Manager on another computer, save the picture as an image file.

- **1** Select a picture to export, and then click **Export**.
	- The Browse For Folder dialog box is displayed.
		- To select multiple pictures, press and hold SHIFT or CTRL while you click the specific items.
		- To save as an image file in NMF (NV Metafile) format, select and right-click the drawing object drawn on the editing screen, then click **Export as NV Metafile**.

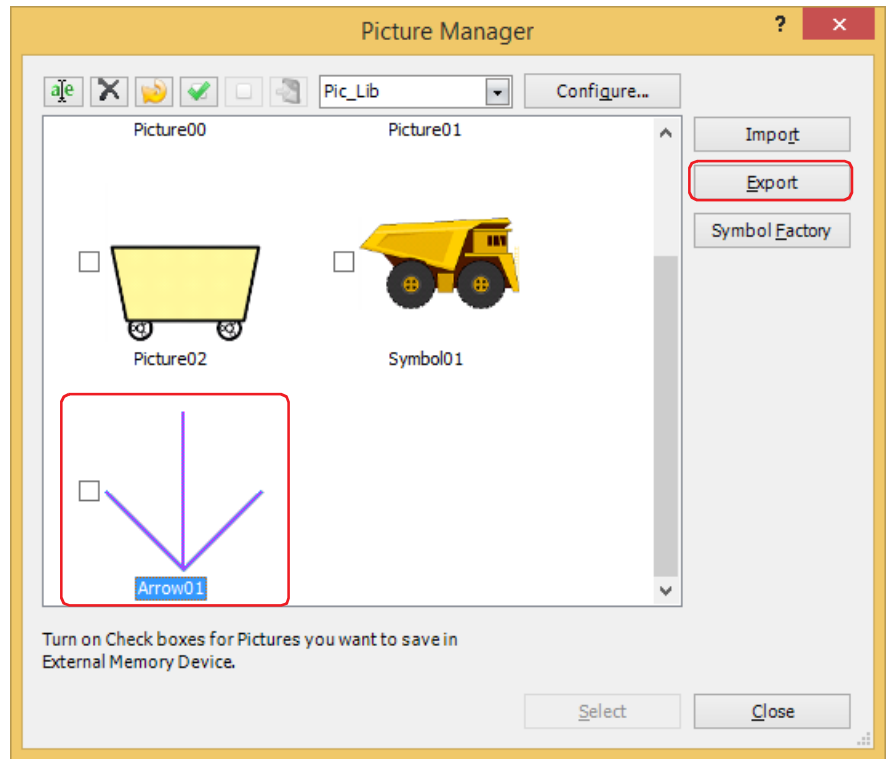

**2** Select the folder to save, and then click **OK**.

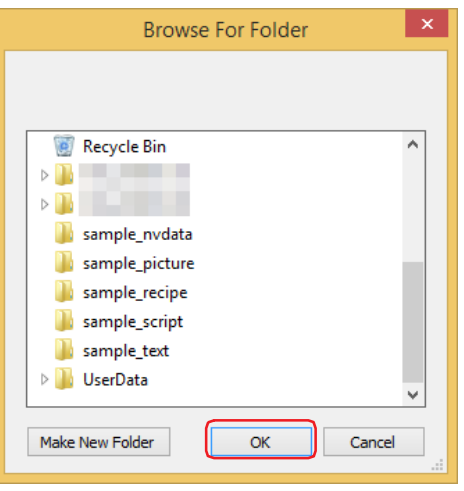

### ● Picture Manager

Pictures used in pictures of part diagrams and drawings are managed using Picture Manager.

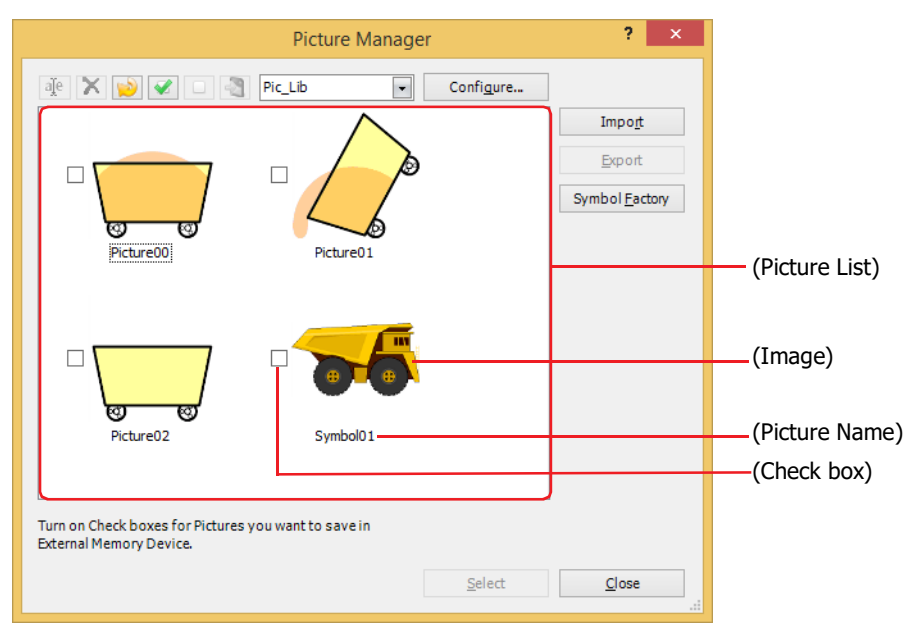

#### **■ (Rename picture)**

Renames the picture selected in the picture list. The maximum number is 256 characters.

You cannot use the following characters in the picture name. HG2J-7U:  $" # $ & (') * / : : < > ? \}' \sim$ HG5G/4G/3G/2G-V, HG4G/3G, HG2G-5F/-5T, HG1G/1P: " \* / : < > ? \ |

# **■ (Delete)**

Deletes the picture selected in the picture list. Pictures that are used in project or parts cannot be deleted.

#### **■ (Reduce)**

Deletes all the pictures not used in the project from the pictures saved in the picture list.

#### **■ (Check All)**

Selects all of the check boxes for the pictures registered to the picture list.

#### **■ (Reset)**

Clears all of the check boxes for the pictures registered to the picture list.

#### **■ (Save Picture Files in External Memory Device)**

Saves the image files for the pictures selected with the check boxes to external memory device. Click this button to display the Select Drive dialog box.

### **• Pic\_Lib • (Category)**

The name of the category is displayed.

Selects a category to save to when saving pictures.

When selecting a picture, select the category in which the arranged picture is saved.

The only default category is "Pic\_Lib." To add a category, click **Configure**, and then click (New Category) in the Category dialog box.

#### **■ Configure**

Opens the Category dialog box. You can add or change the category to save. For details, refer to ["Category Dialog](#page-62-0)  [Box" on page 2-31.](#page-62-0)

### **■ (Picture list)**

The saved pictures are displayed as a list of images.

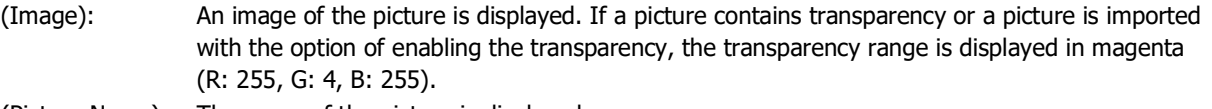

(Picture Name): The name of the picture is displayed.

(Check box): Select this check box to save the picture data to external memory device and use it.

Click (Write Picture Files to External Memory Device) to save the image files for the pictures selected with the check boxes to external memory device.

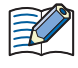

When the picture data is saved to external memory device, the amount of project data can be decreased, which allows you to save the internal memory on the MICRO/I. However, the display update rate of the pictures will become slower. To give priority to the display update rate, clear the check boxes.

If you place the cursor near an (Image) or (Picture Name), the size of the picture (width) x (height) and the file size (kilobytes) is displayed in a popup.

#### **■ Import**

 $\binom{1}{2}$ 

Save pictures in Picture Manager. Click this button to display the Open dialog box. For details, refer to ["Saving image](#page-52-0)  [files" on page 2-21.](#page-52-0)

Supported file formats are as follows. When selecting images that are in WMF or ICO file format, the image is converted to a bitmap before saving.

- BMP (bitmap file)
- WMF (Windows Metafile)
- JPEG
- ICO (icon files)
- NMF (NV Metafile) $*1$

#### **■ Export**

Saves a picture selected in the picture list in BMP (bitmap), JPEG, or NMF (NV Metafile) file format<sup>\*1</sup>, according to file type. Click this button to display the Browse For Folder dialog box. For details, refer to ["Saving pictures as image files"](#page-58-0)  [on page 2-27.](#page-58-0)

Saved graphics can be saved using **Import**.

#### **■ Symbol Factory**

Display the Symbol Factory images. You can select an image provided by Symbol Factory on your project data. For details, refer to ["Symbol Factory" on page 2-32](#page-63-0).

**■ Select**

Closes Picture Manager and sets the picture selected in the picture list.

**■ Close**

Closes Picture Manager.

<span id="page-60-0"></span><sup>\*1</sup> HG5G/4G/3G/2G-V, HG4G/3G, HG2G-5F/-5T, HG1G/1P only

#### <span id="page-61-0"></span>Open Dialog Box

By clicking **Options**, you have the option to set the **Apply Dithering** and **Color Exchange** for the image to be registered in the Picture Manager.

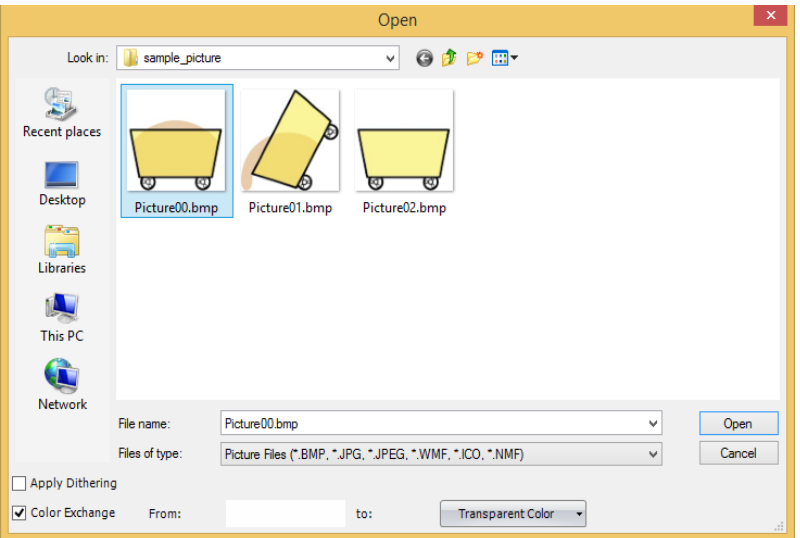

#### **■ Apply Dithering**

Selects this check box to perform dithering (error diffusion method) on images.

This function enables some images with tonal gradations and photo-like pictures to be rendered more beautifully when they are saved.

### **■ Color Exchange**

Selects this check box to convert the color of the picture.

- From: Specifies color before conversion. Click this button to display the Color Settings dialog box. Specify the color, and then click **OK**.
- to: Selects the color after conversion (color: 256 colors, monochrome: 16 shades). Click this button to display the Color Palette. Select a color from the Color Palette. **Transparent Color** can also be selected.

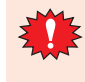

If a color conversion to transparent is done when the monitor used for WindO/I-NV4 is a 16-bit color or 256-color display, even colors other than the color specified in **From** may appear transparent. However, on the MICRO/I they will appear normally.

## <span id="page-62-0"></span>Category Dialog Box

Manage the categories where pictures are registered.

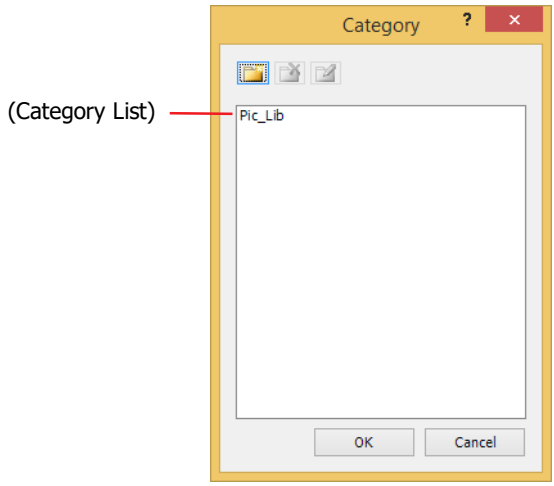

### **■ (New Category)**

Creates a new category in the **Category List**. The default category name is "NewBookn" (n: Number).

#### **■ (Delete Category)**

Deletes a category from the **Category List**.

# **■ (Rename Category)**

Changes the name of the category selected in the **Category List**. The maximum number is 256 characters.

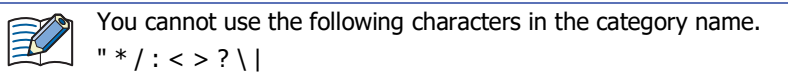

### **■ (Category List)**

The name of the category is displayed.

### <span id="page-63-0"></span>Symbol Factory

Symbol Factory is an English-version library tool that offers 5,000 images.

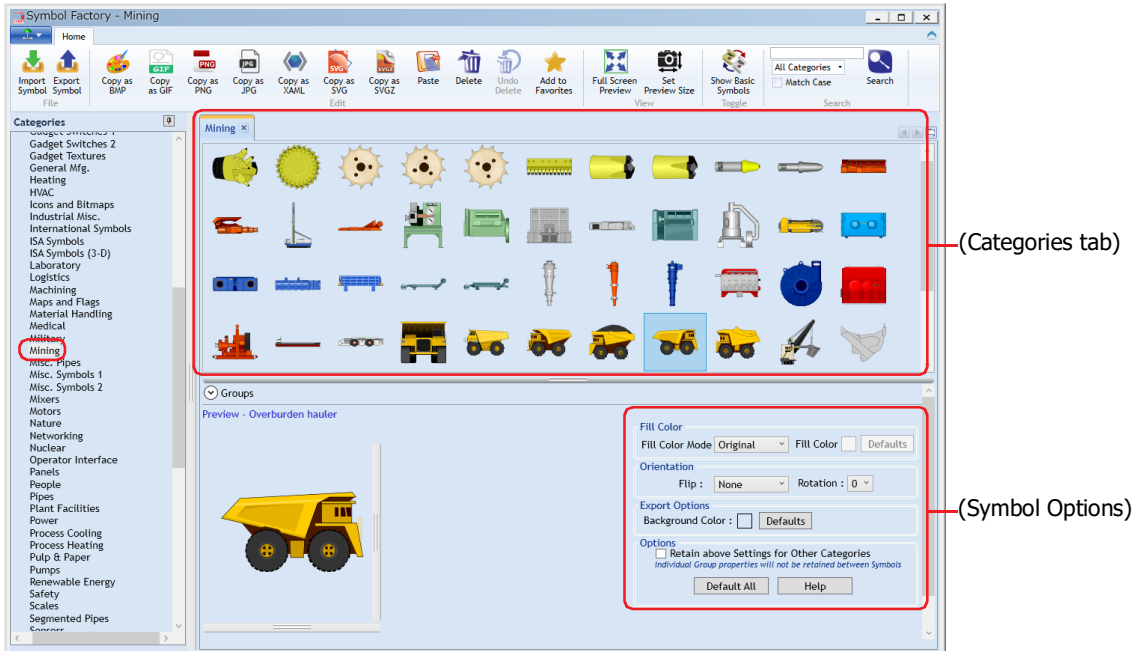

S

For details, see online help for Symbol Factory.

### **■ Categories**

The images supplied by Symbol Factory are divided into categories. Selects categories of pictures saved in Picture Manager.

#### **■ (Categories tab)**

Opens a tab for a category name selected from **Categories**, and shows a list of pictures. Selects a picture saved in Picture Manager.

#### **■ Preview**

Display a picture selected from (**Categories tab**) according to (**Symbol Options**) setting.

#### **■ (Symbol Options)**

Modify the fill and background color and flip or rotate shapes. For details, refer to ["Symbol Options" on page 2-33](#page-64-0).

### <span id="page-64-0"></span>Symbol Options

Modify the fill color and background color, and to flip or rotate a picture selected in (**Categories tab**).

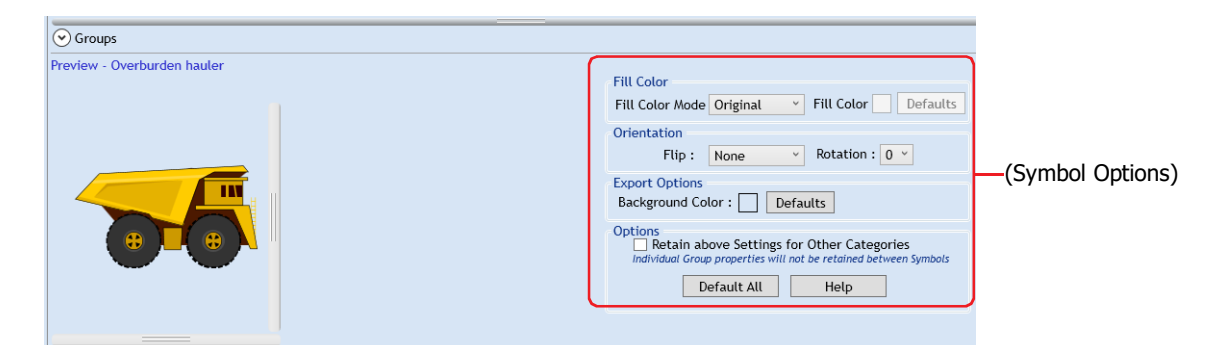

### **■ Fill Color**

Fill Color Mode: Select from the following picture color conversion methods.

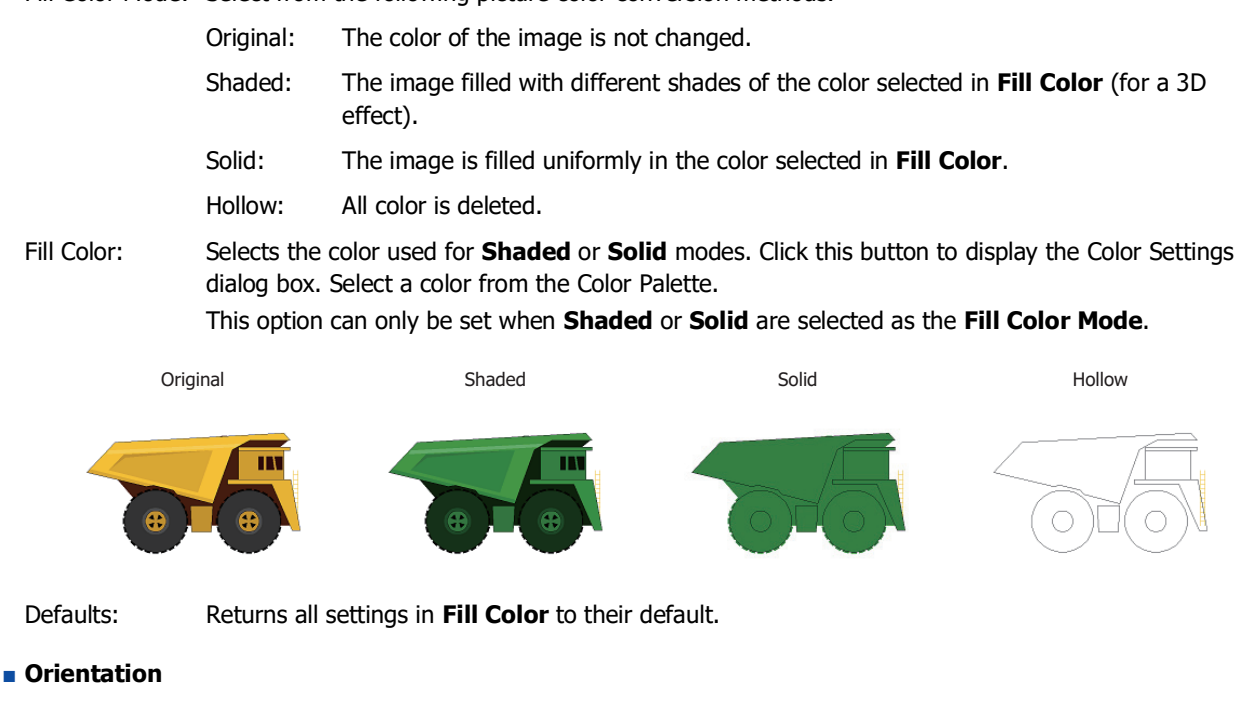

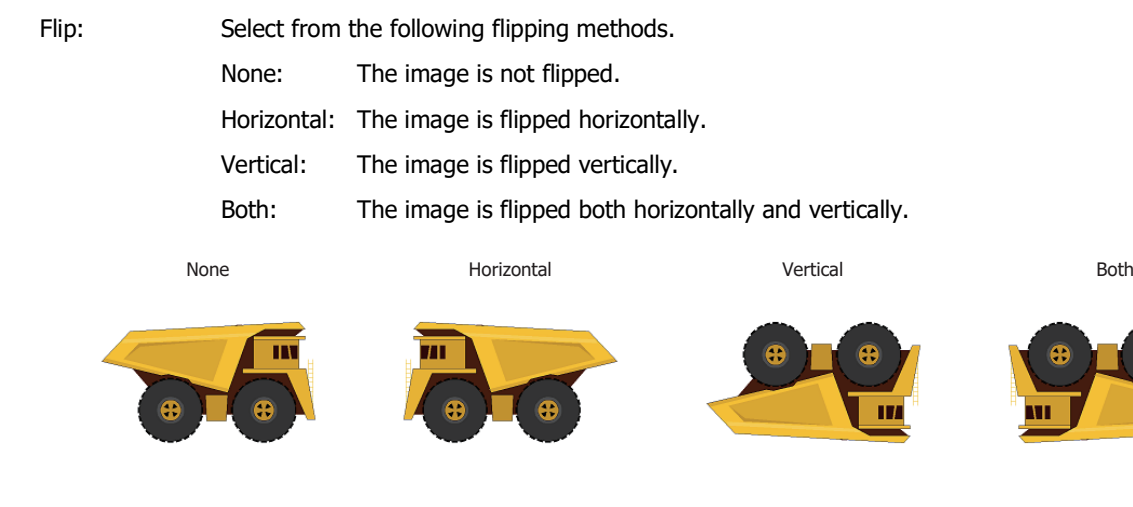

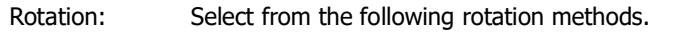

- 0: The image is not rotated.
- 90: The image is rotated 90° counterclockwise.
- 180: The image is rotated 180° counterclockwise.
- 270: The image is rotated 270° counterclockwise.

None 90 180 270

### **■ Export Options**

Background Color: Selects the background color of the image when saving an image in Picture Manager or exporting an image using **Export** from the right-click menu. Click this button to display the Color Settings dialog box. Select a color from the Color Palette.

Defaults: Returns the background color configured to the picture to default.

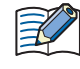

When exporting an image in the following formats by clicking **Export** from the right-click menu, this setting is not applied.

GIF, PNG, SVG, VML, WMF, XAML

#### **■ Options**

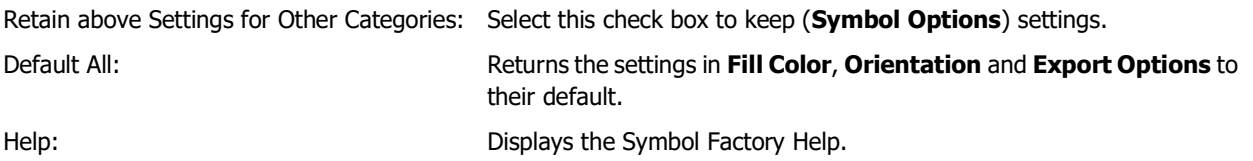

### <span id="page-66-0"></span>Set Preview Size Dialog Box

Configures the size of picture selected from (**Categories tab**).

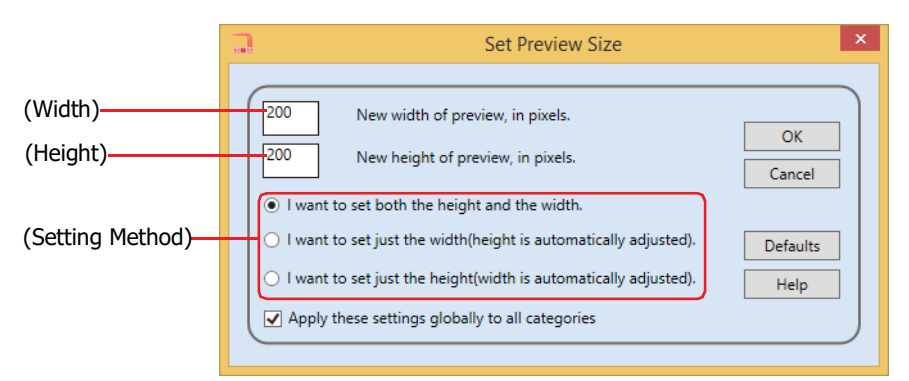

### **■ (Width)**

Enters the width of the picture in pixels.

#### **■ (Height)**

Enters the height of the picture in pixels.

#### **■ (Setting Method)**

Selects the setting method of the picture size from the following.

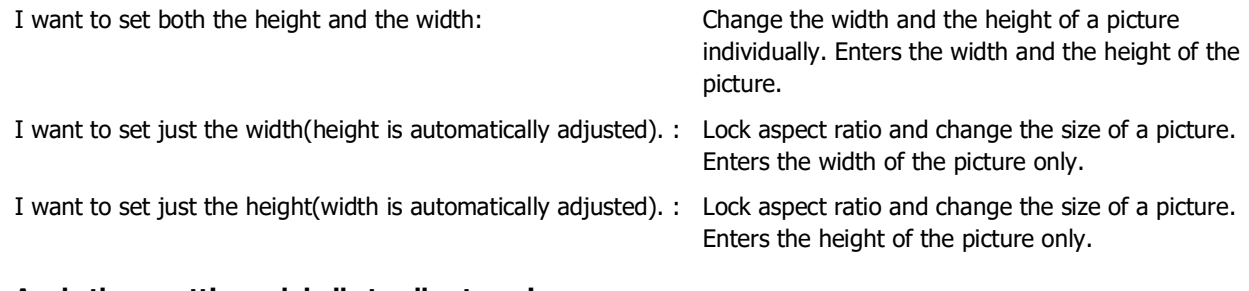

### **■ Apply these settings globally to all categories**

Select this check box to apply the specified size to all pictures.

If this check box is not selected, applies to the picture selected in (**Categories tab**).

#### **■ Defaults**

Returns the size configured to the picture to default.

**■ Help**

Displays the Symbol Factory Help.

### <span id="page-67-0"></span>Picture Name Setting Dialog Box

Specifies a name for images saved in Picture Manager.

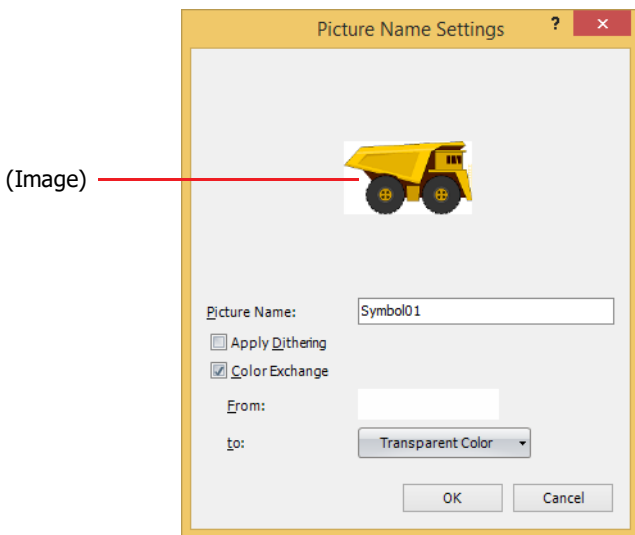

#### **■ (Image)**

An image of the picture is displayed.

#### **■ Picture Name**

Enter a name for the picture. The maximum number is 256 characters.

You cannot use the following characters in the picture name. HG2J-7U:  $" # $ & ()* / : ; < > ? \}' \sim$ HG5G/4G/3G/2G-V, HG4G/3G, HG2G-5F/-5T, HG1G/1P: " \* / : < > ? \ |

#### **■ Apply Dithering**

Select this check box to perform dithering (error diffusion method) on images.

This function enables some images with tonal gradations and photo-like pictures to be rendered more beautifully when they are saved.

#### **■ Color Exchange**

Select this check box to convert the color of the picture.

- From: Specifies color before conversion. Click this button to display the Color Settings dialog box. Specify the color, and then click **OK**.
- to: Selects the color after conversion (color: 256 colors, monochrome: 16 shades). Click this button to display the Color Palette. Select a color from the Color Palette. **Transparent Color** can also be selected.

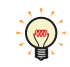

To make the background color of the picture saved from Symbol Factory transparent, set **From** and **Background Color** in (**Symbol Options**) to R: 254, G: 254, B: 254.

# **1.5 Available Sound Files**

### **HG2J-7U HG5G-V HG4G-V HG3G-V HG2G-V HG2G-5T HG4G HG3G HG2G-5F HG1G HG1P**

The sound file formats that can be played on the MICRO/I are as follows.

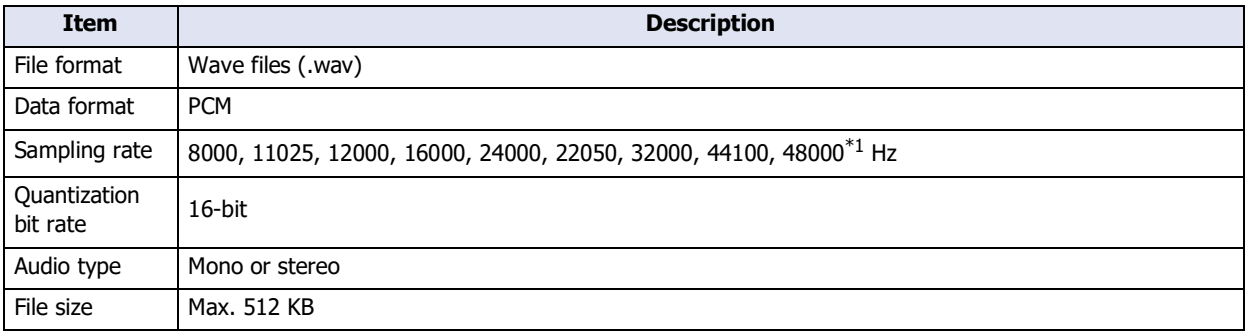

## **1.6 Available Movie Files**

### **HG2J-7U HG5G-V HG4G-V HG3G-V HG2G-V HG2G-5T HG4G HG3G HG2G-5F HG1G HG1P**

Movie files that meet the following specifications can be played with the MICRO/I:

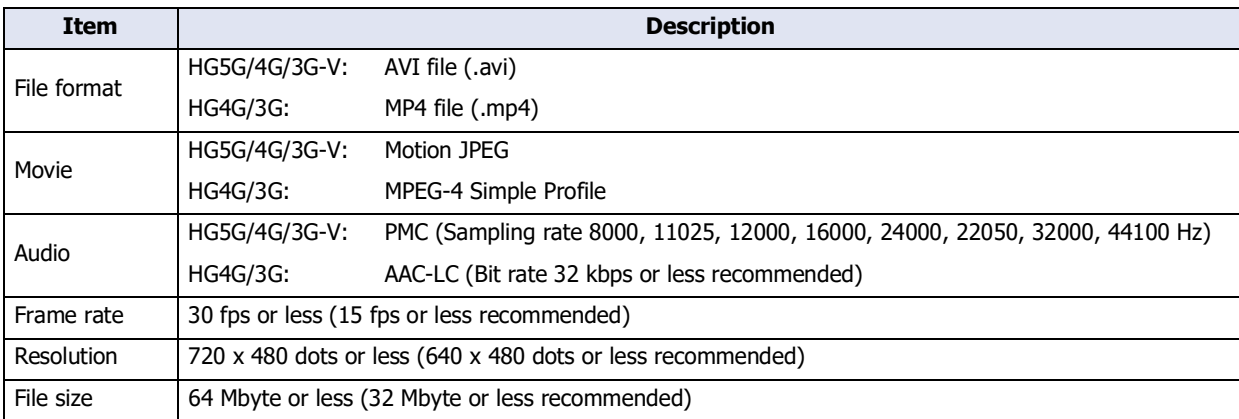

The MICRO/I may not be able to play the formats above correctly depending on the minimum system requirements. In this situation, shrink the size of the file by lowering the frame rate or the resolution of the file or by lowering the bit rate of the audio. If audio is unnecessary, set to a file without sound.

<span id="page-68-0"></span>Movie files is only supported by models that are equipped with a video interface.

# **2 Starting and Exiting WindO/I-NV4**

# **2.1 Starting WindO/I-NV4**

### **■ Windows 10**

Click **Start**, click **All Apps**, click **IDEC Automation Organizer**, and then click **WindOI-NV4**.

**■ Windows 8**

On the **Start** screen tiles, click **WindOI-NV4**.

**■ Windows 7**

Click **Start**, click **Programs**, click **IDEC Automation Organizer**, and then click **WindOI-NV4**.

WindO/I-NV4 starts.

You can also start WindO/I-NV4 by double-clicking WindO/I-NV4 icon on the desktop. $\mathcal{L}$ 

# ● Automation Organizer Updater Dialog Box

Automation Organizer Updater dialog box is a feature that keeps WindO/I-NV4 up to date.

If a new version of Automation Organizer is released, the Automation Organizer Updater dialog box is displayed when WindO/I-NV4 starts.

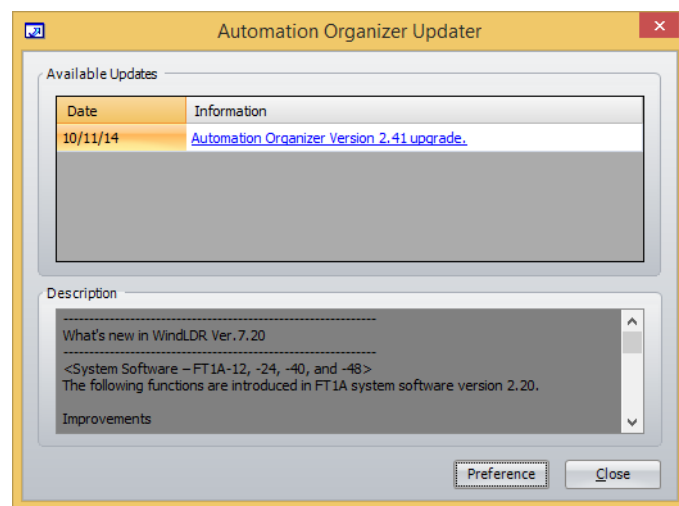

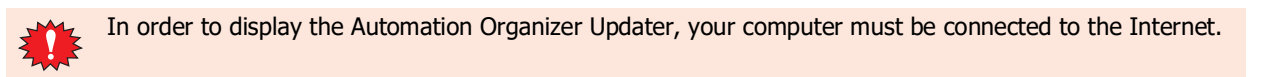

#### **■ Available Updates**

Date Shows the date the software was released. Information Shows the software's title and version. Click on this link to connect to IDEC's download site. The software can be updated by downloading and running the latest version.

#### **■ Description**

This area shows the details of the latest changes in the software.

#### **■ Preference**

The Update Preference dialog box is displayed when this button is clicked.

To update information when WindO/I-NV4 starts, check this check box.

The Automation Organizer Updater dialog box will be displayed when there is an update.

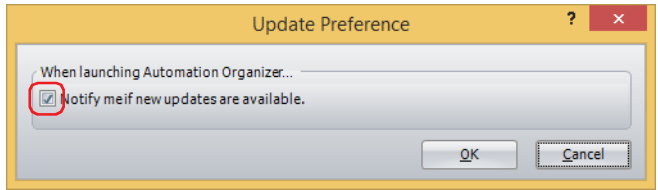

#### **■ Close**

Closes the Automation Organizer Updater dialog box and start WindO/I-NV4.

### ● Project Recovery Dialog Box

The Project Recovery dialog box is a feature to restore edited project data if your computer crashes while you were editing. With this feature, you can return crashed the project to its last-saved state and restore project data that was being edited. The Project Recovery dialog box is displayed if there is crashed project data when WindO/I-NV4 starts.

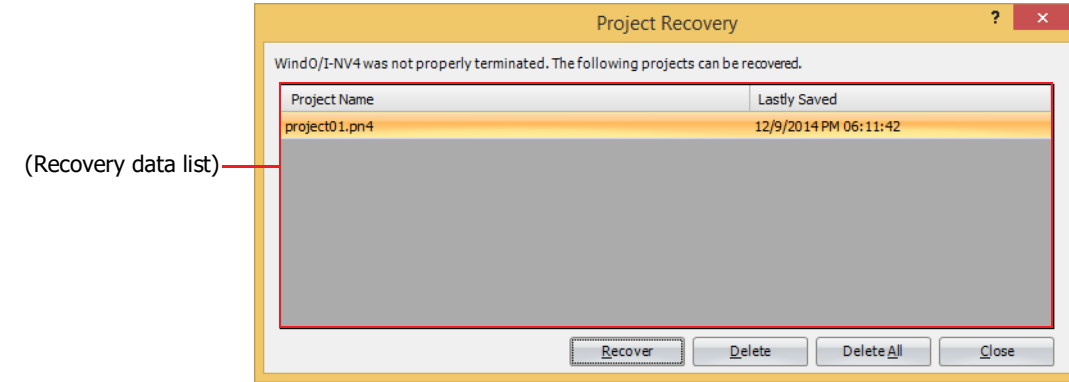

#### **■ (Recovery data list)**

This list shows recoverable data for a crashed project.

Project Name: Shows the project name.

Last Save Time: Shows the date and time when the data was last saved.

#### **■ Recover**

Select the recovery data from the list and click this button to open the project data. The recovery data is deleted when the project data is saved.

#### **■ Delete**

Deletes the selected recovery data.

**■ Delete All**

Deletes all recovery data.

#### **■ Close**

Closes the Project Recovery dialog box.

Recovery data is not deleted. The Project Recovery dialog box will be displayed again the next time WindO/I-NV4 starts.

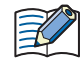

If WindO/I-NV4 crashes in a state where you edit a screen and perform **Save Screens** after saving the project data, the screen is not saved in the project data. Select the recovery data with the Project Recovery dialog box and recover the project data.

## **2.2 Exiting WindO/I-NV4**

Click **and then click Exit WindO/I-NV4.** 

WindO/I-NV4 ends.

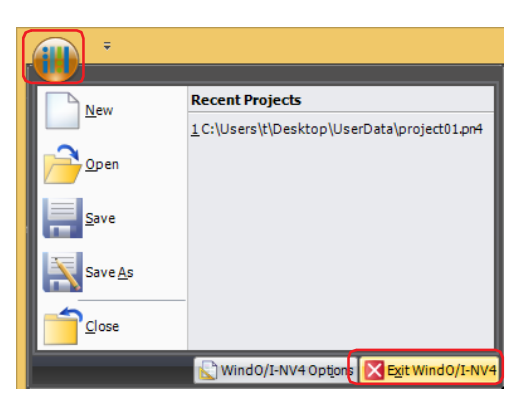
# **3 Configuration & Functions**

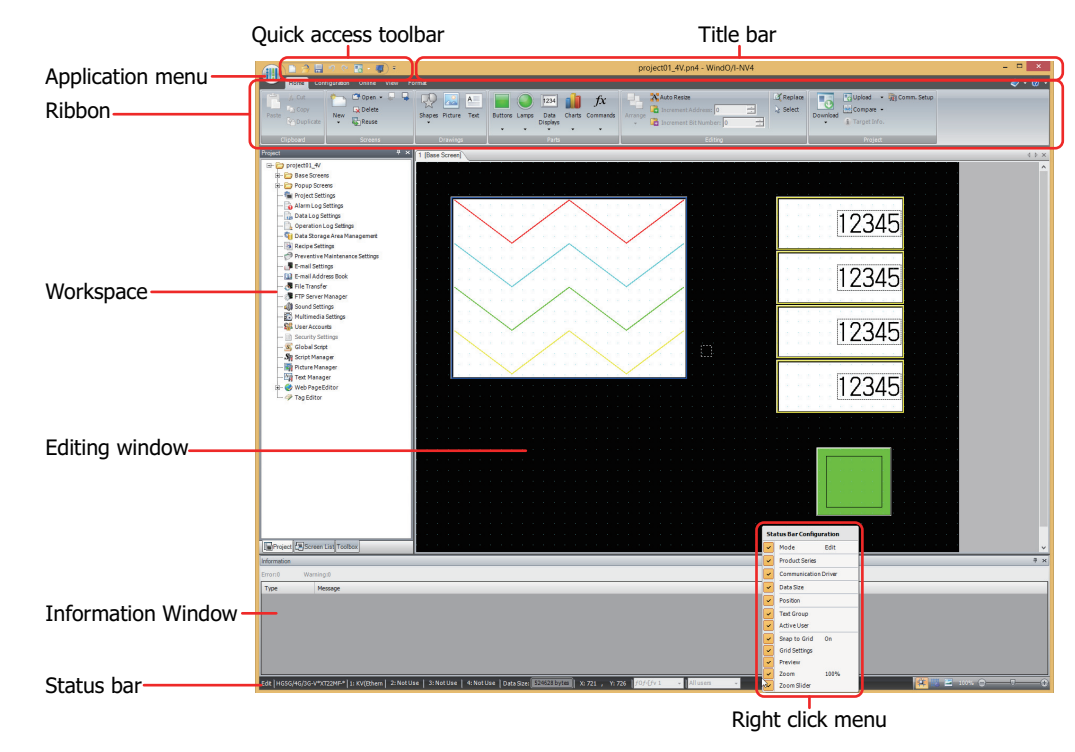

This section describes the names and functions that make up WindO/I-NV4.

#### **■ Title bar**

The title bar shows the name of the project being edited and the name of this software, "WindO/I-NV4".

#### **■ Application menu**

The application menu displays commands for handling project data such as commands for creating new project data, opening project data, and saving project data. For details, refer to ["3.1 Application Menu Command List" on page 2-](#page-73-0) [42.](#page-73-0)

#### **■ Quick access toolbar**

The quick access toolbar is an area where you can locate commands that you use frequently. You can customize this toolbar by adding or deleting buttons. For details, refer to ["3.2 Quick Access Toolbar" on page 2-43](#page-74-0).

**■ Ribbon**

The ribbon shows commands for creating project data and transferring data to the MICRO/I. Common commands are separated into their own tabs, so you can quickly execute. For details, refer to ["3.3 Ribbon Command List" on page 2-](#page-77-0) [46.](#page-77-0)

#### **■ Workspace**

The workspace is the area where the **Project** window, the **Object List** window, the **Part Library** window, the **Toolbox** window, etc. are located. You can change the position and method for displaying windows in the workspace. For details, refer to ["3.4 Windows Displayed in the Workspace" on page 2-55](#page-86-0).

#### **■ Editing window**

The editing window is the area for editing Base Screens and Popup Screens.

#### **■ Right click menu**

The right click menu is a popup menu that is displayed when right clicking the mouse on drawing objects and parts in a list. It displays context sensitive commands.

#### **■ Status bar**

The status bar shows information such as the type number, communication driver, project data size, and cursor position. You can change the items displayed on the status bar. For details, refer to ["3.5 Status Bar" on page 2-58](#page-89-0).

#### **■ Information Window**

When the following operations are executed and an error is found in the project, displays a list of the error messages. Download, Starting the Simulator, Changing Communication Drivers, Changing Product Series

# <span id="page-73-0"></span>**3.1 Application Menu Command List**

Commands that can be executed from the application button are listed below.

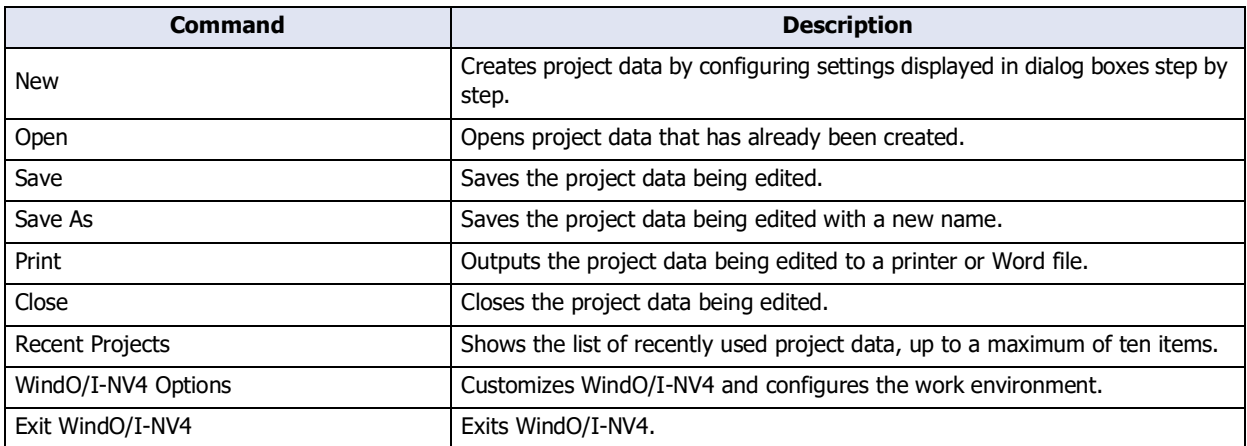

## <span id="page-74-0"></span>**3.2 Quick Access Toolbar**

● Quick access toolbar buttons and menus

Click on a quick access toolbar button or click on ▼ to the right of a button and then click on the displayed command to execute that command.

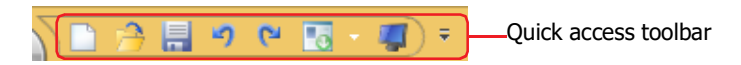

● Customizing the quick access toolbar

If you click the  $\overline{\cdot}$  (Customize Quick Access Toolbar) button, the Customize Quick Access Toolbar menu is displayed. You can change the quick access toolbar to any desired settings.

**■ Changing the buttons displayed on the quick access toolbar** Check only the buttons you wish to display on the quick access toolbar.

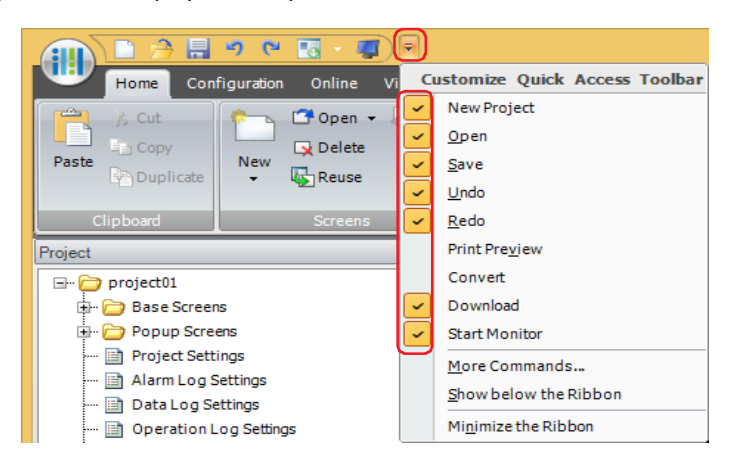

#### **■ More Commands**

You can add or delete quick access toolbar commands.

**1** Click the  $\overline{\phantom{a}}$  button on the quick access toolbar and then click **More Commands**.

The **Quick access toolbar** on the WindO/I-NV4 Options dialog box is displayed.

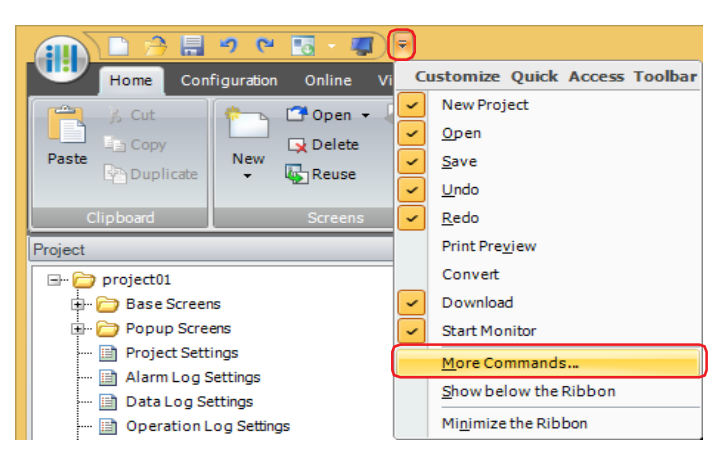

#### **2** Add or delete commands.

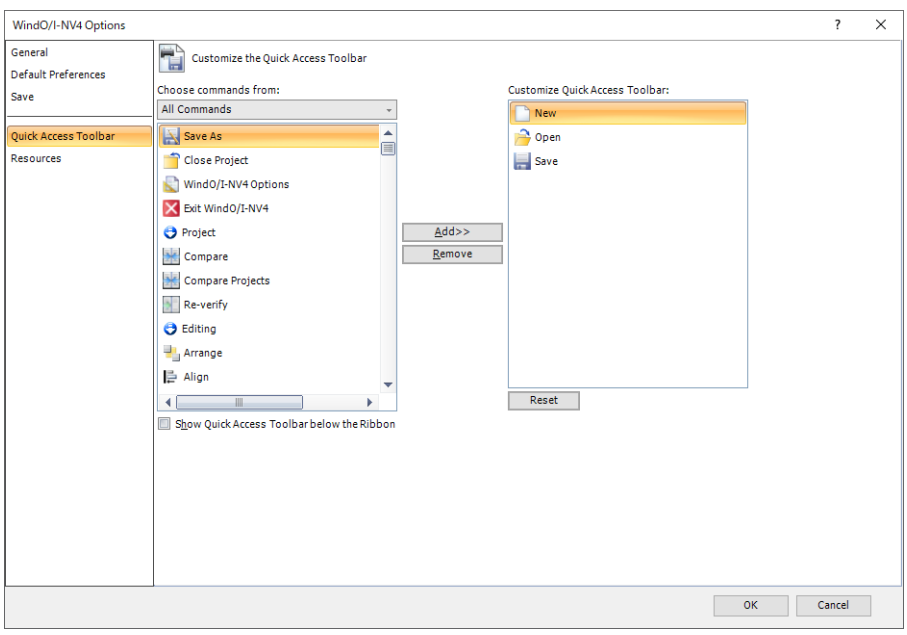

#### To add a command

- **1** Select the command to add in **Choose commands from**.
- **2** Click on the command to add from the list and then click the **Add>>** button. The command is added.

#### To delete a command

 $\binom{m}{k}$ 

Click the command to delete and then click the **Remove** button. The command is deleted.

- If you right click a command on the quick access toolbar and click **Remove from Quick Access Toolbar**, that quick access toolbar command can be deleted.
	- To change the order of the commands, drag and drop a command.
	- To return to the quick access toolbar to its default settings, click the **Reset** button.

#### **■ Show below the Ribbon**

You can change the position of the quick access toolbar to be located below the ribbon.

Click the  $\bar{z}$  button on the quick access toolbar and then click **Show below the Ribbon**.

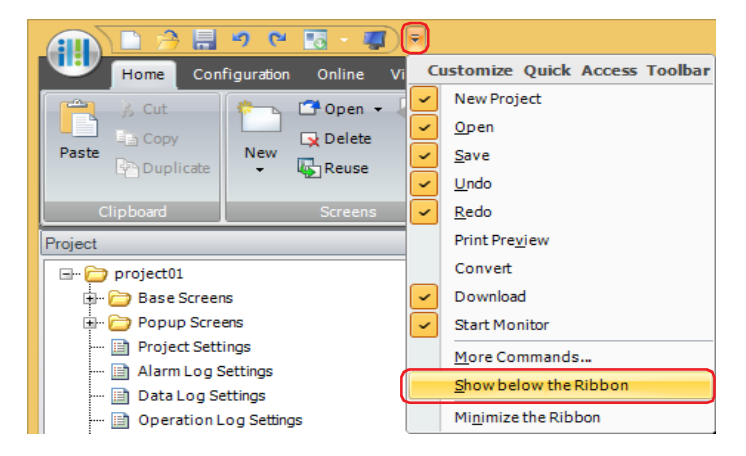

The quick access toolbar moves below the ribbon.

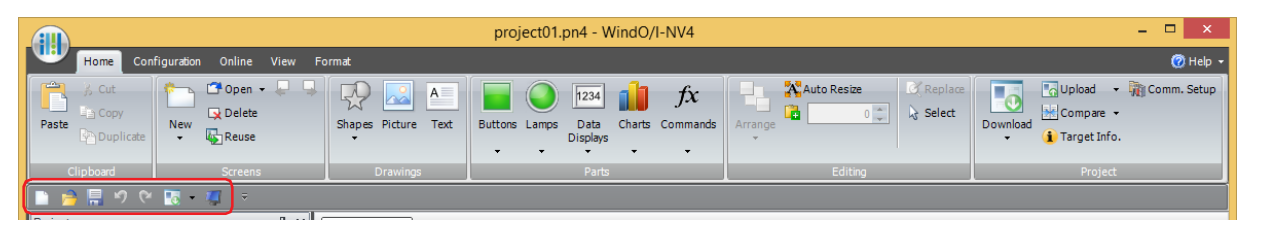

You can also change the quick access toolbar display position to be below the ribbon with the following methods.

- Right click the quick access toolbar or the ribbon and then click **Show below the Ribbon**.
- Select the **Show Quick Access Toolbar below the Ribbon** check box on the **Customize** on the WindO/I-NV4 Options dialog box.

To return the quick access toolbar to its original position, click the **F** button and then click **Show above the Ribbon**.

You can also return the quick access toolbar to its original position with the following methods.

- Right click the quick access toolbar or the ribbon and then click **Show above the Ribbon**.
- Select the **Show Quick Access Toolbar below the Ribbon** check box on the **Customize** on the WindO/I-NV4 Options dialog box.

#### **■ Minimize the Ribbon**

 $\binom{1}{1}$ 

 $\binom{1}{2}$ 

You can change the format of the ribbon to be displayed only as tabs.

Click the  $\overline{\phantom{a}}$  button on the quick access toolbar and then click **Minimize the Ribbon**.

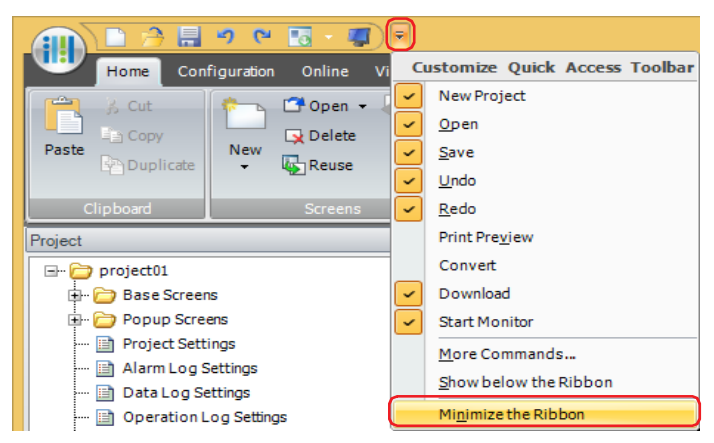

The ribbon is displayed as only tabs.

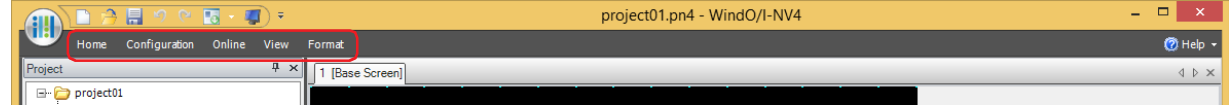

Click on a tab to display its commands.

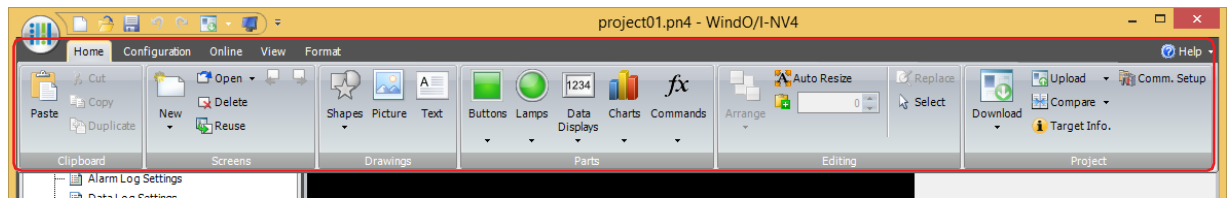

To return the ribbon to its original state, click the  $\overline{\mathbf{v}}$  button and then click on the **Maximize the Ribbon**.

You can also change the ribbon to be displayed as only tabs with the following methods.

- Right click the quick access toolbar or the ribbon and then click **Minimize the Ribbon** when switching to the tab only display, or click **Maximize the Ribbon** when returning to the original state.
	- Double click a tab.

## <span id="page-77-0"></span>**3.3 Ribbon Command List**

### ● Home

Home is where basic operations are performed such as creating a new screen, editing, and downloading project data.

### **■ Clipboard**

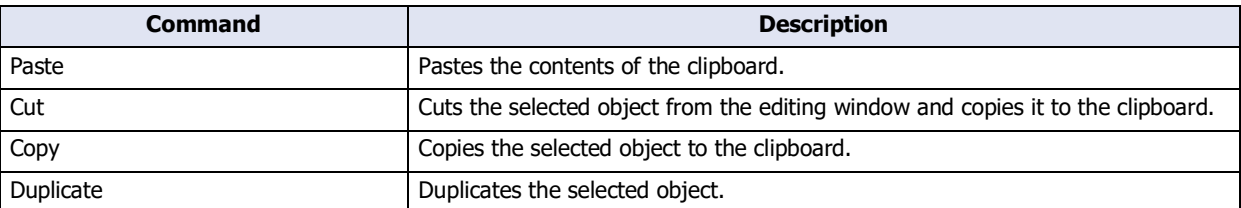

#### **■ Screens**

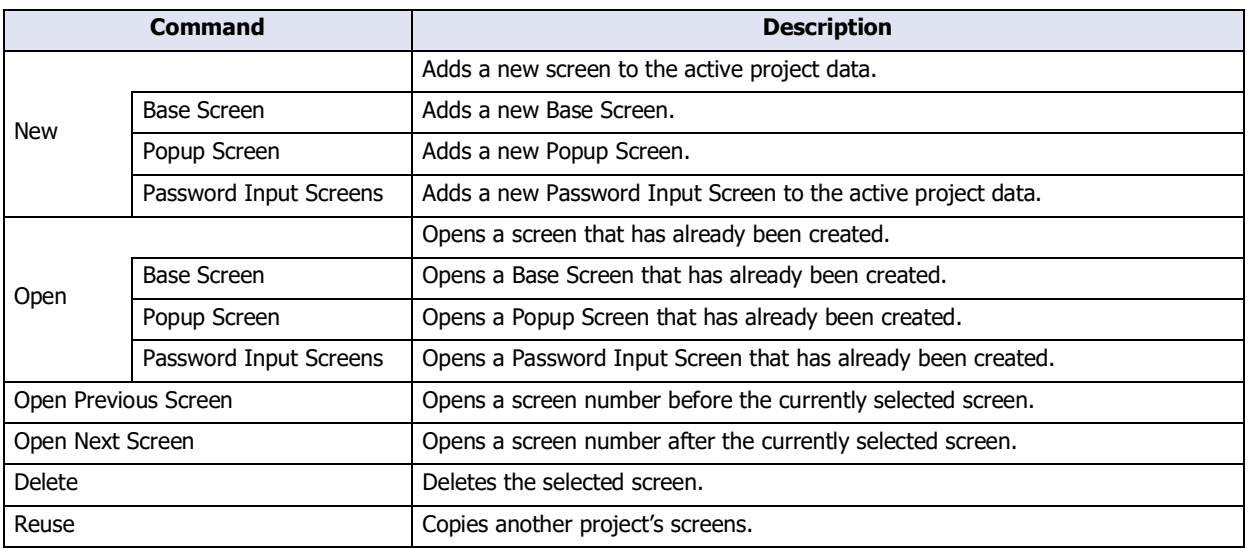

### **■ Drawings**

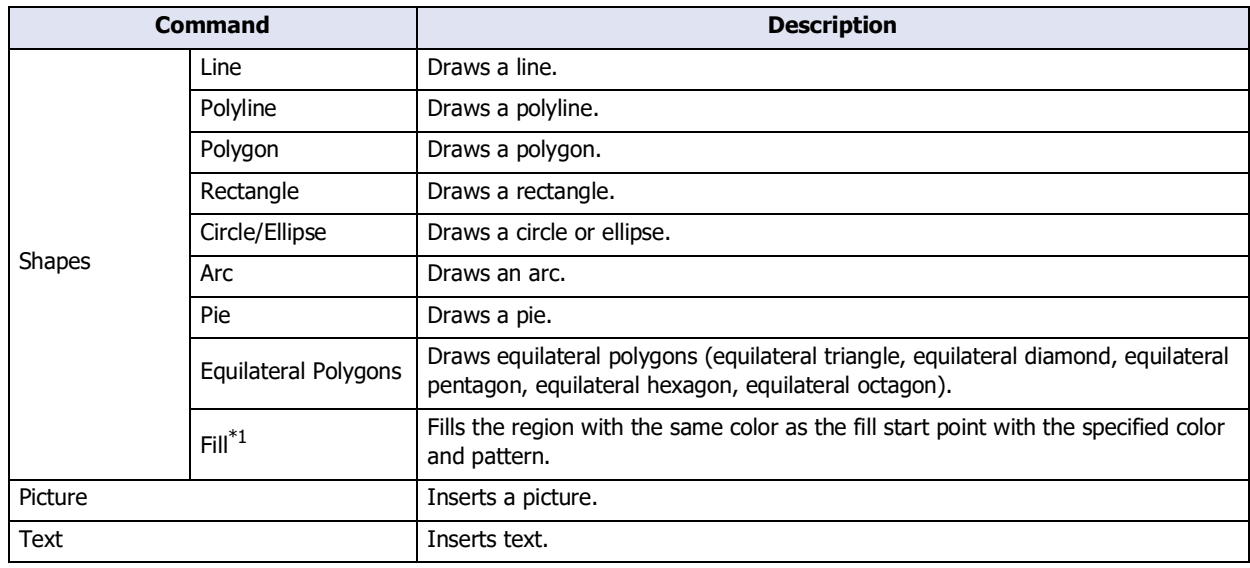

<span id="page-77-1"></span>\*1 HG5G/4G/3G/2G-V, HG4G/3G, HG2G-5F/-5T, HG1G/1P only

### **■ Parts**

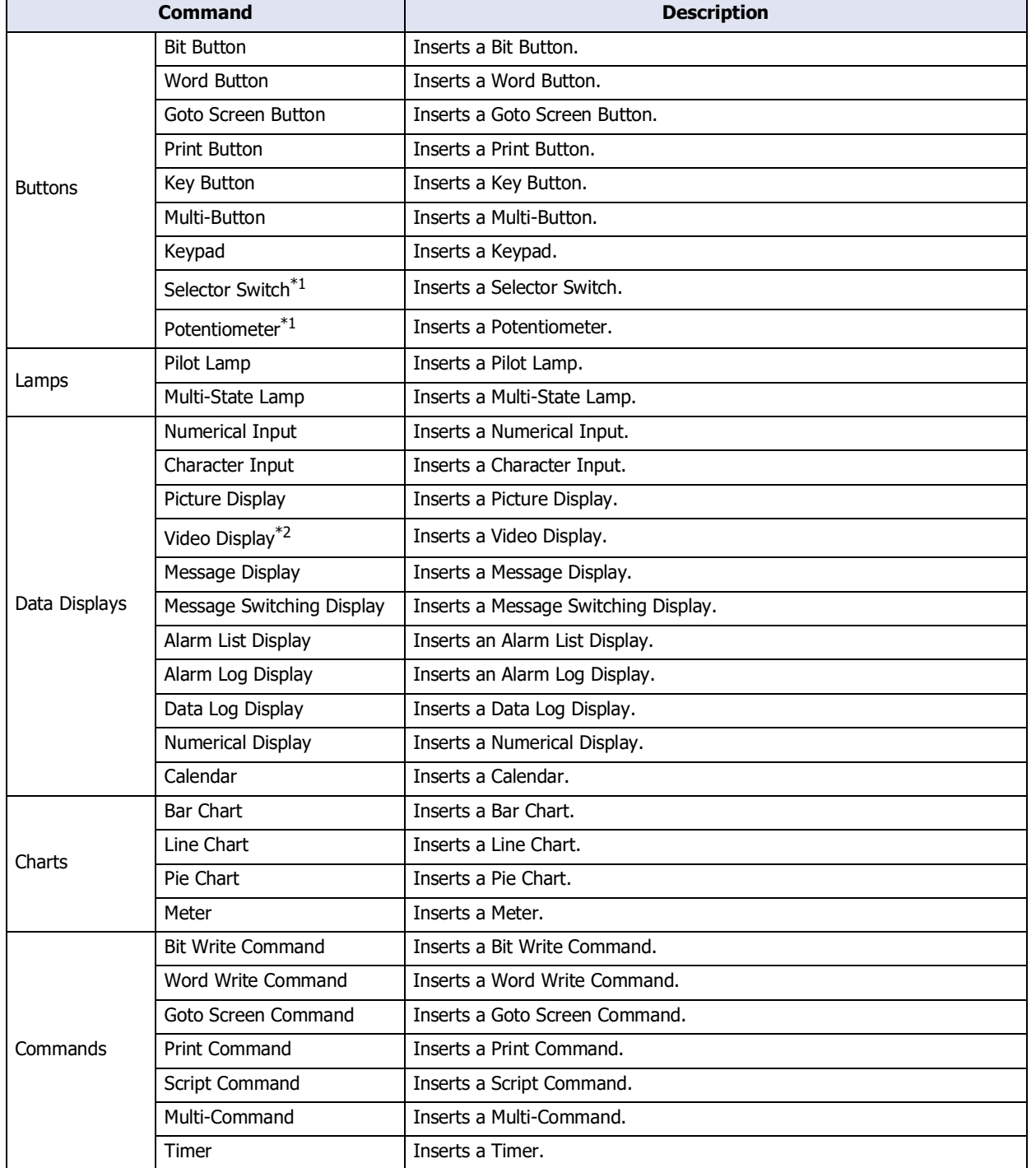

<span id="page-78-1"></span>\*1 HG5G/4G/3G/2G-V, HG4G/3G, HG2G-5F/-5T, HG1G/1P only

<span id="page-78-0"></span>\*2 HG5G/4G/3G-V, HG4G/3G with a video interface only

### **■ Editing**

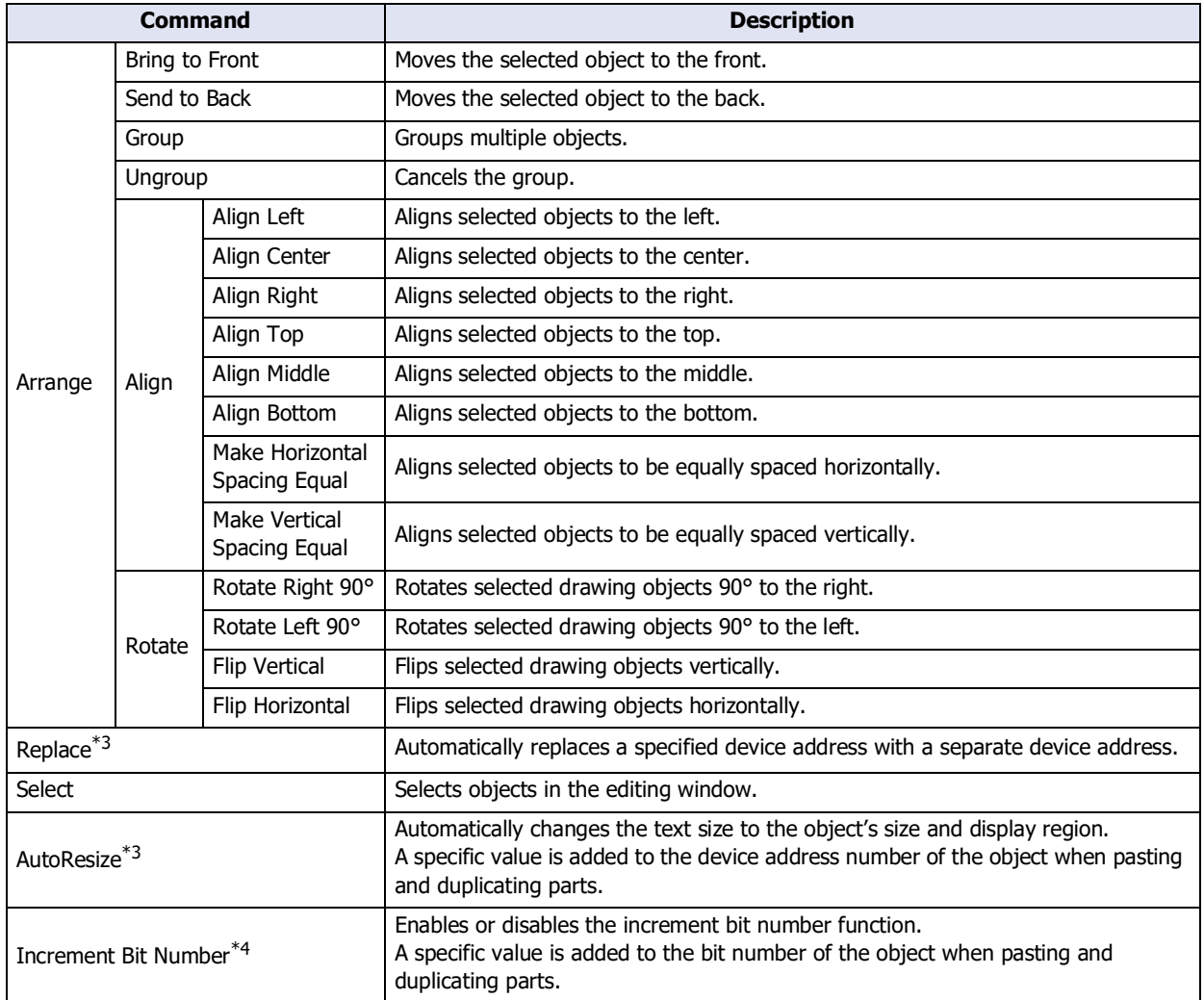

### **■ Project**

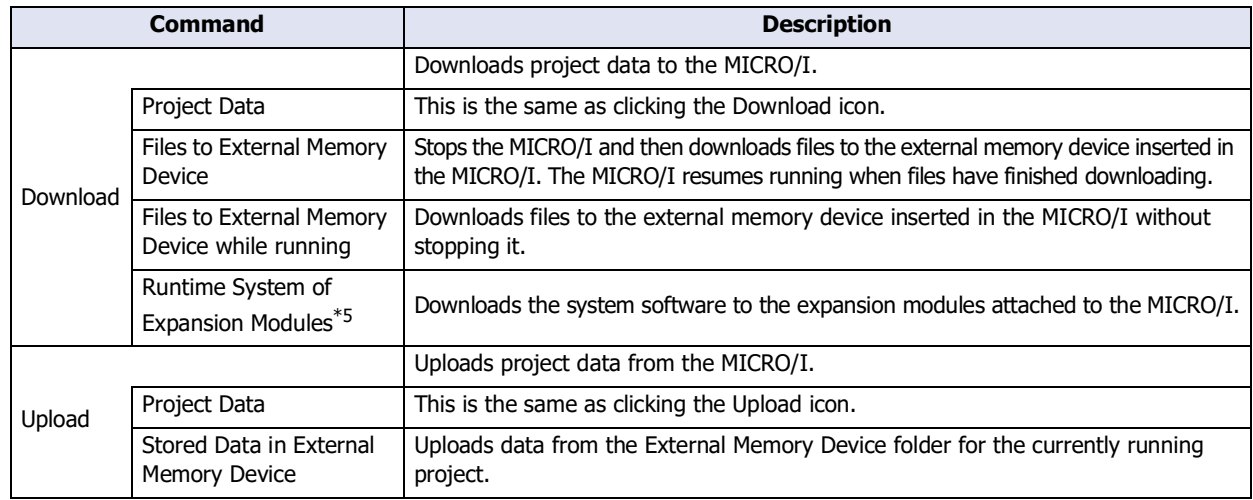

<span id="page-79-1"></span>\*3 For the following external devices, this feature cannot be used because the device address format is different. - The **Manufacturer** is **ABB** or **Emerson**

- The **Manufacturer** is **Allen-Bradley** and the **Communication Driver** is **Logix Native Tag(Ethernet)**

<span id="page-79-2"></span>\*4 For the following external devices, this feature cannot be used because the device address format is different. - The **Manufacturer** is Emerson

- The **Manufacturer** is **Allen-Bradley** and the **Communication Driver** is **Logix Native Tag(Ethernet)**

<span id="page-79-0"></span>\*5 HG5G/4G/3G/2G-V only

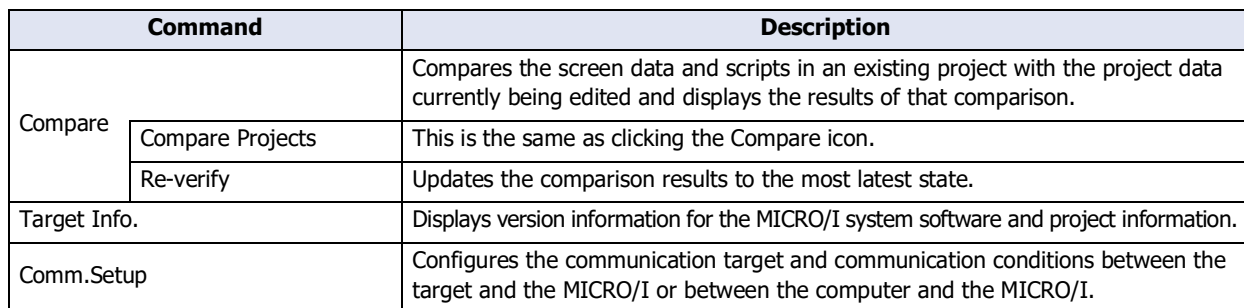

### ● Configuration

Configuration is where you configure the system settings for the MICRO/I that will use the project data being edited.

#### **■ System Setup**

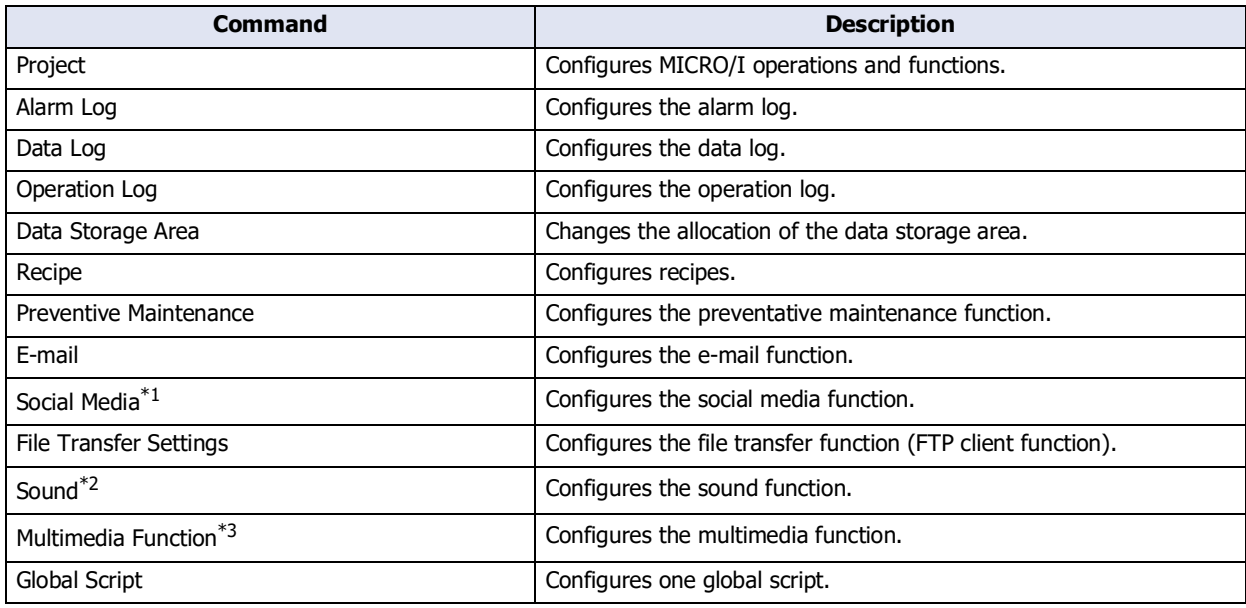

#### **■ Protect**

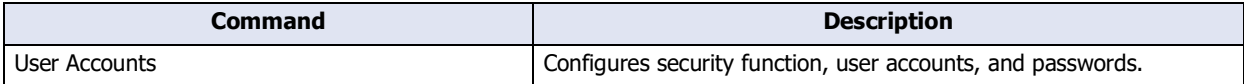

#### **■ Editor**

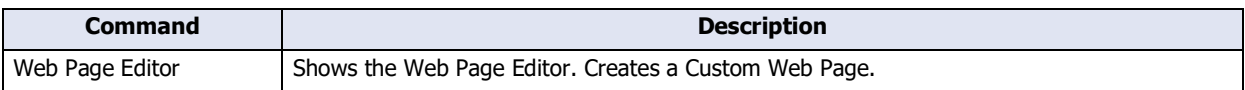

#### **■ Manager**

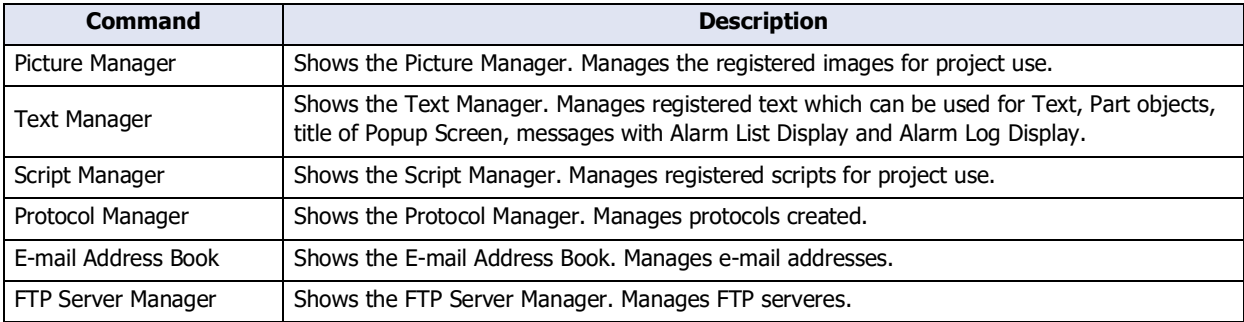

<span id="page-80-1"></span>\*1 HG2J-7U only

<span id="page-80-0"></span><sup>\*2</sup> This is applicable for HG2J-7U and the models with an audio interface only.

<span id="page-80-2"></span><sup>\*3</sup> HG5G/4G/3G-V, HG4G/3G with a video interface only.

### ● Online

Online is where you download created project data and files to the MICRO/I, where you upload data from the MICRO/I, and where you perform monitoring.

### **■ Transfer**

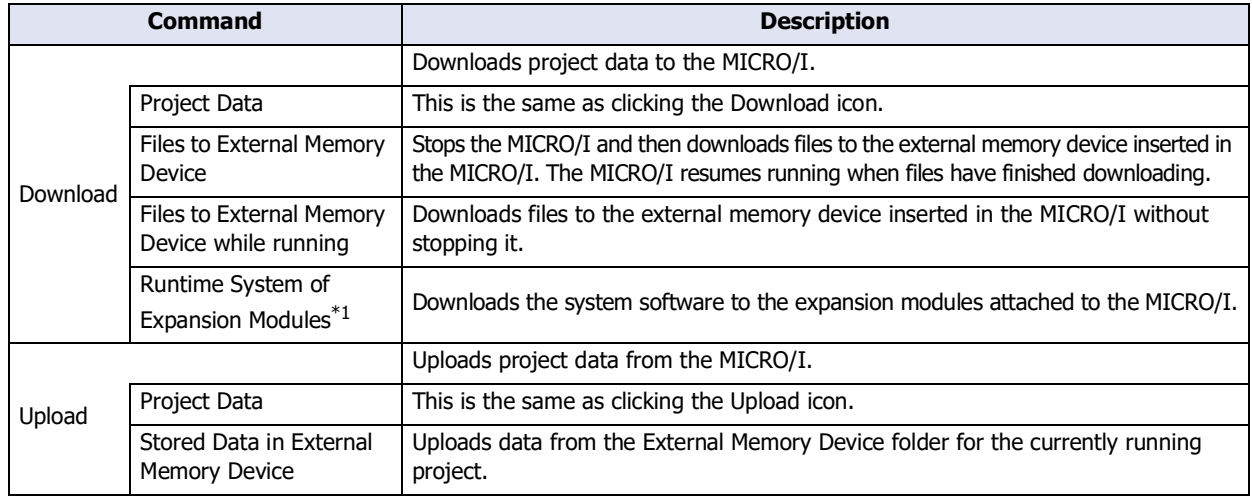

### **■ MICRO/I**

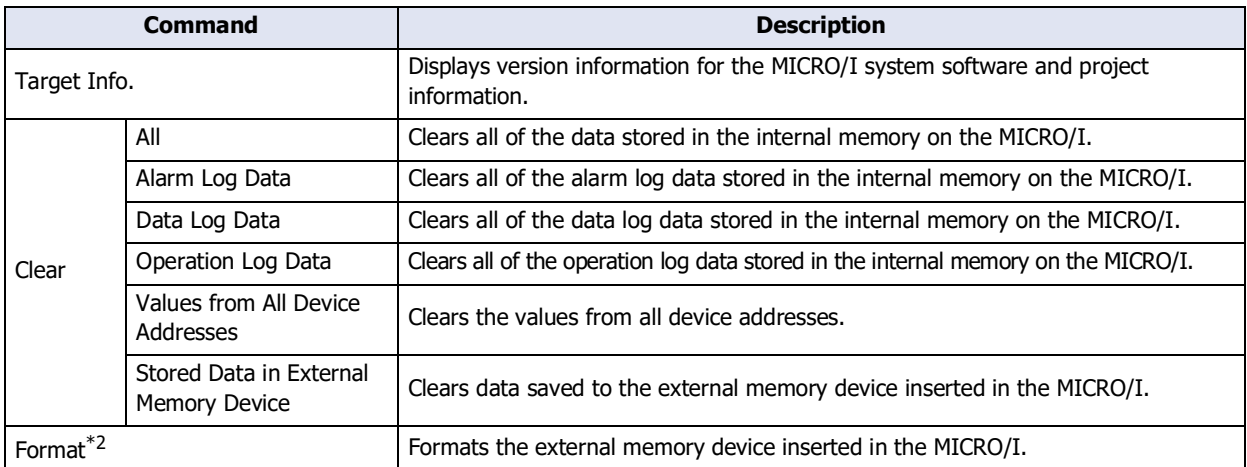

<span id="page-81-1"></span>\*1 HG5G/4G/3G/2G-V only

<span id="page-81-0"></span><sup>\*2</sup> HG5G/4G/3G/2G-V, HG4G/3G, HG2G-5F/-5T, HG1G/1P only

### **■ Monitors**

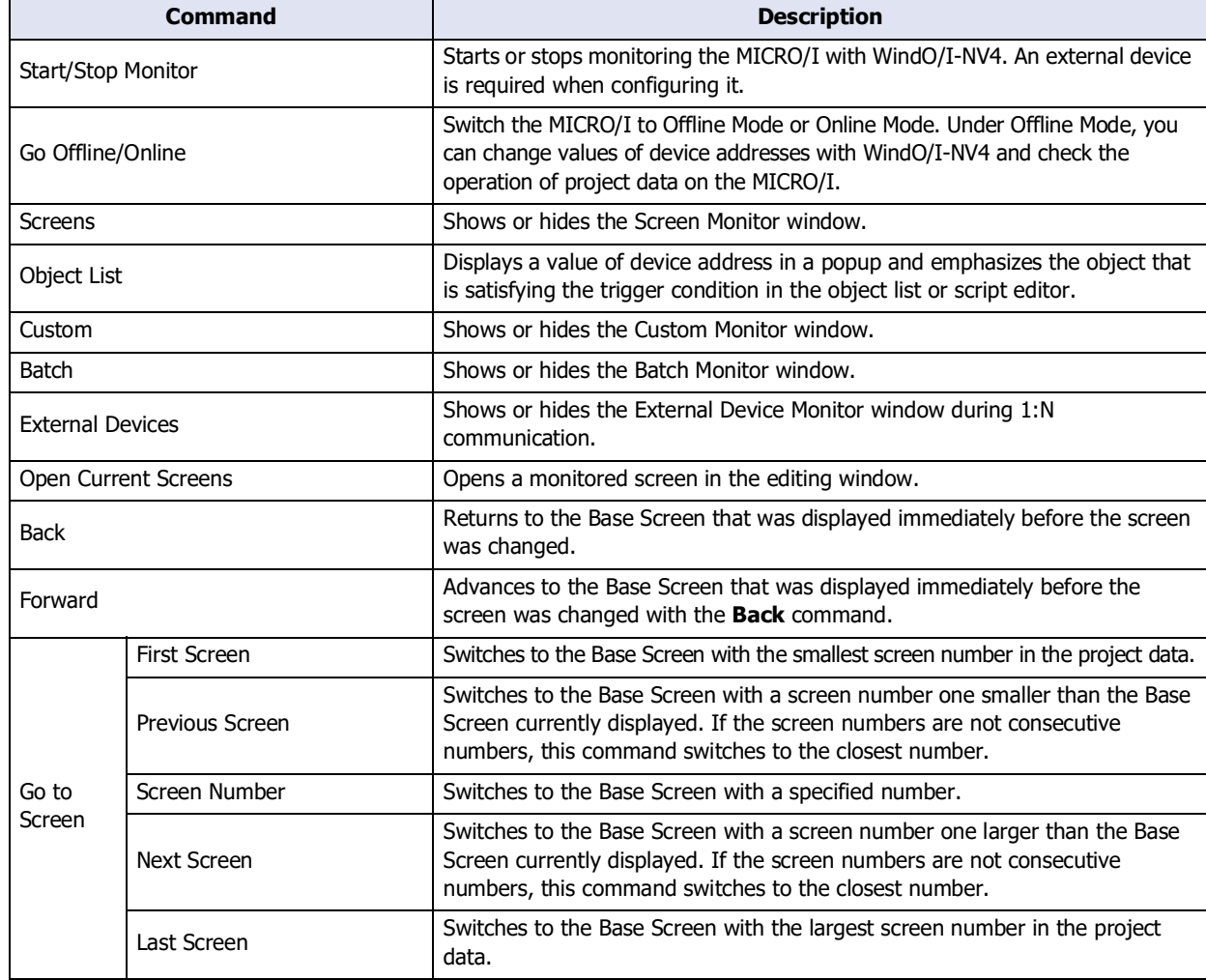

## **■ Simulator**

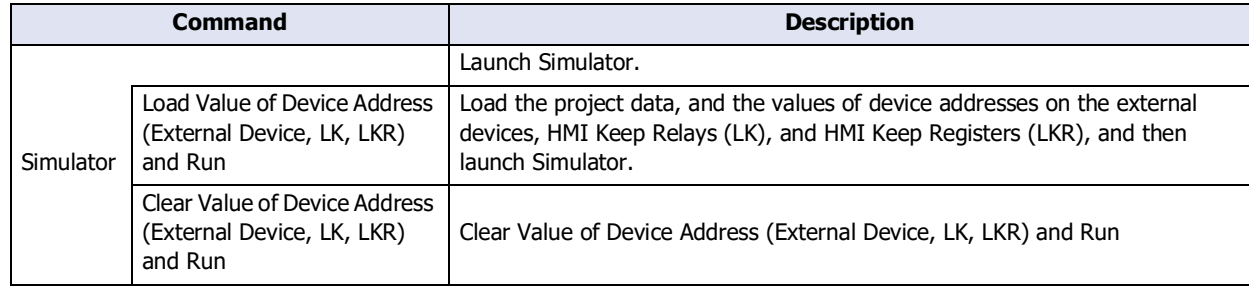

### **■ Communication**

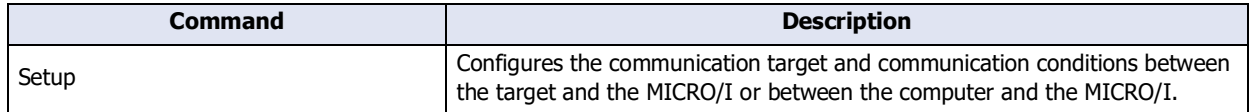

## ● View

View is where you can switch the workspace display and display the Tag Editor, Screen Diagram, and various managers.

You can configure the items displayed in the editing window.

### **■ Workspace**

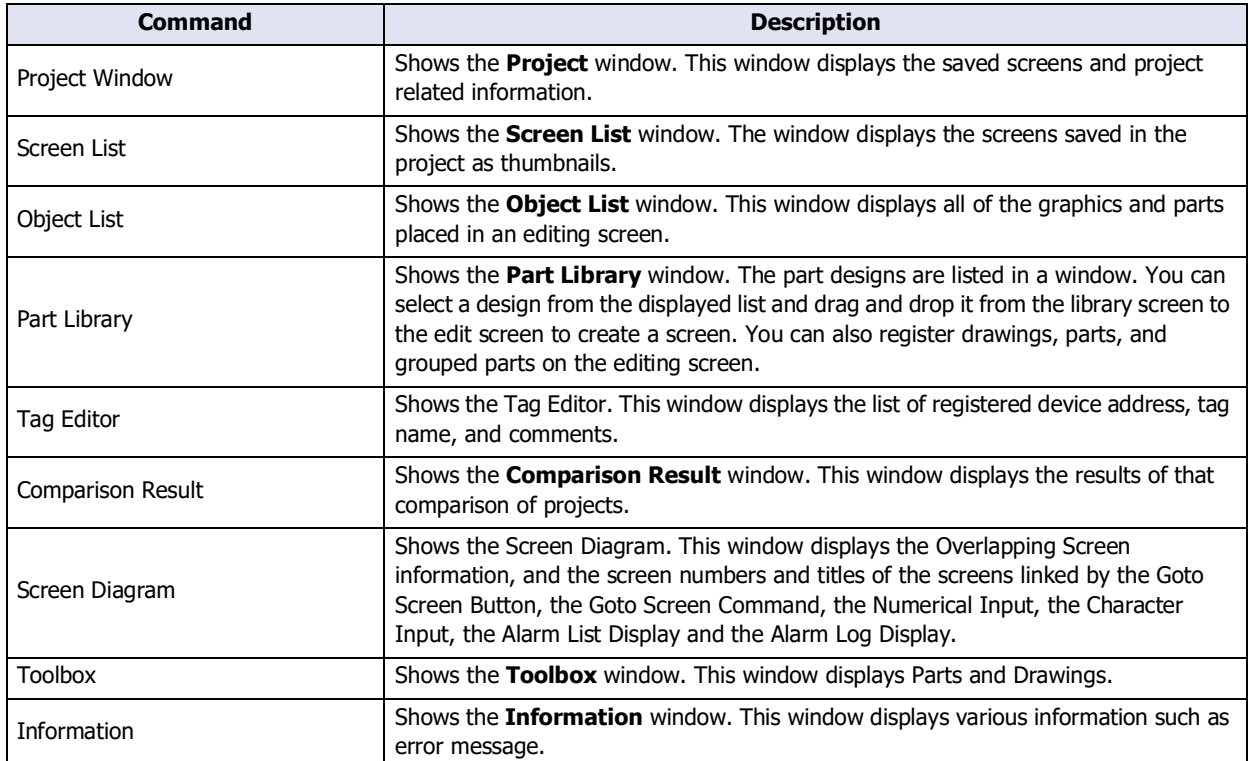

#### **■ Show/Hide**

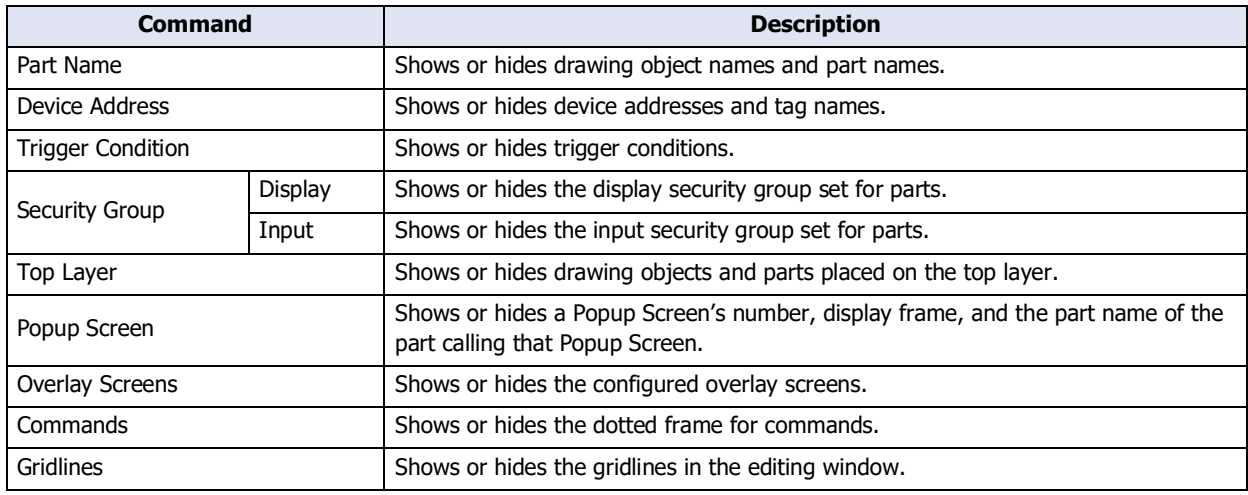

### **■ Screens**

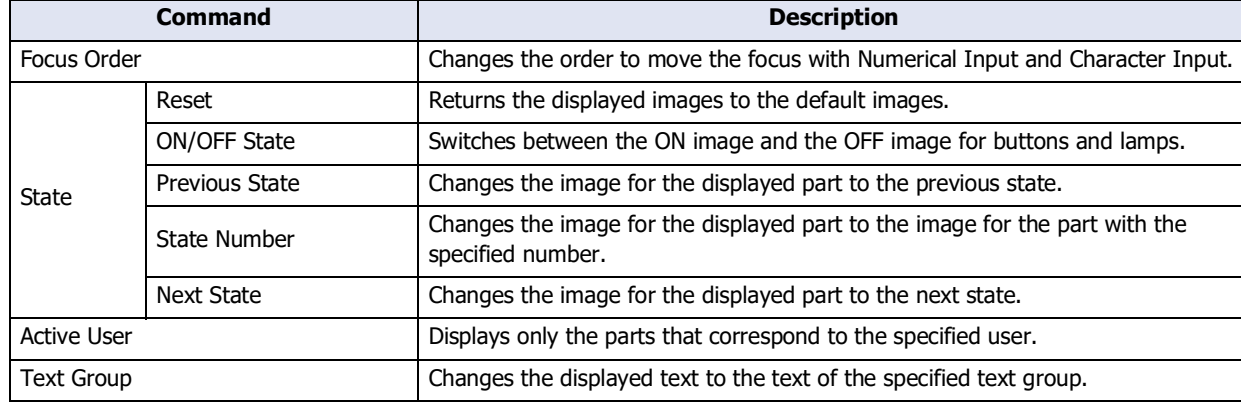

#### **■ Zoom**

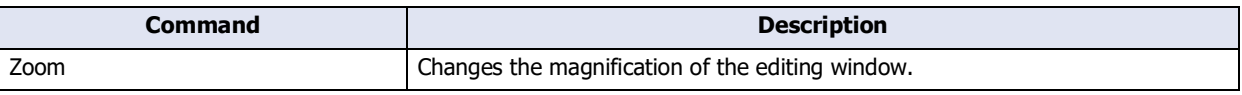

#### **■ Window**

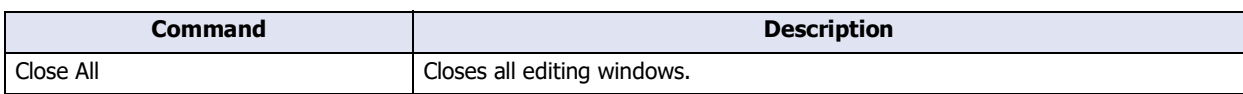

### ● Format

Format is where you change the style of drawing objects, arrange objects, and change their size.

### **■ Shape Style**

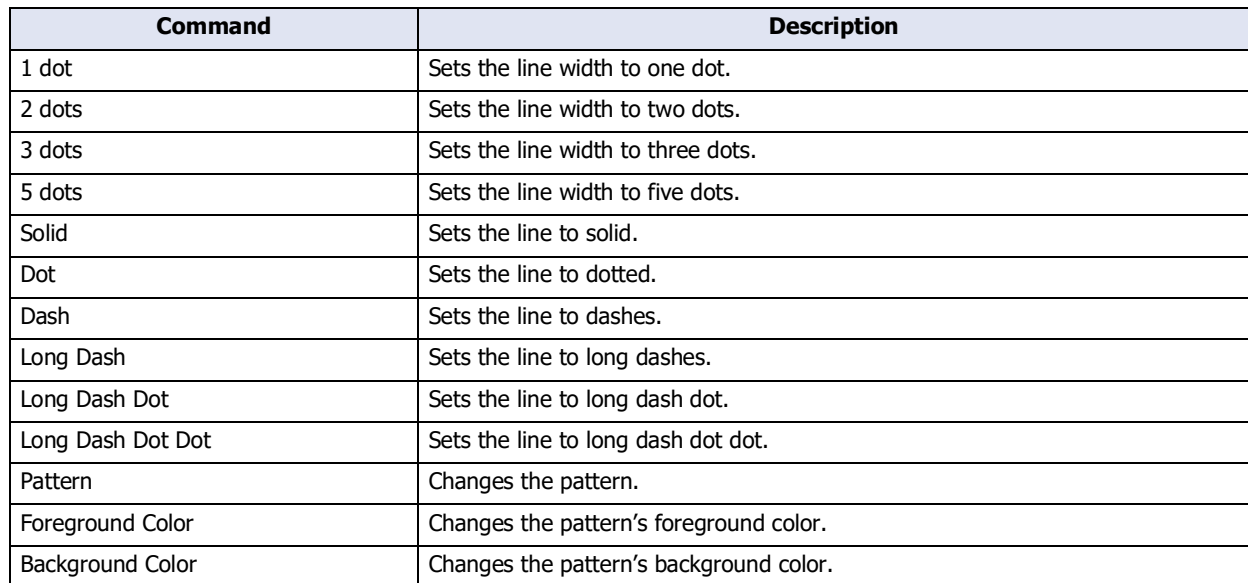

### **■ Text Style**

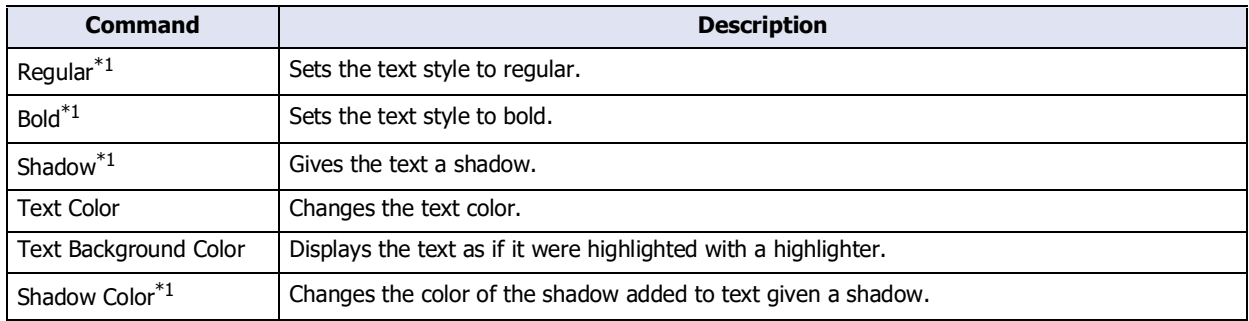

<span id="page-84-0"></span>\*1 HG5G/4G/3G/2G-V, HG4G/3G, HG2G-5F/-5T, HG1G/1P only

### **■ Arrange**

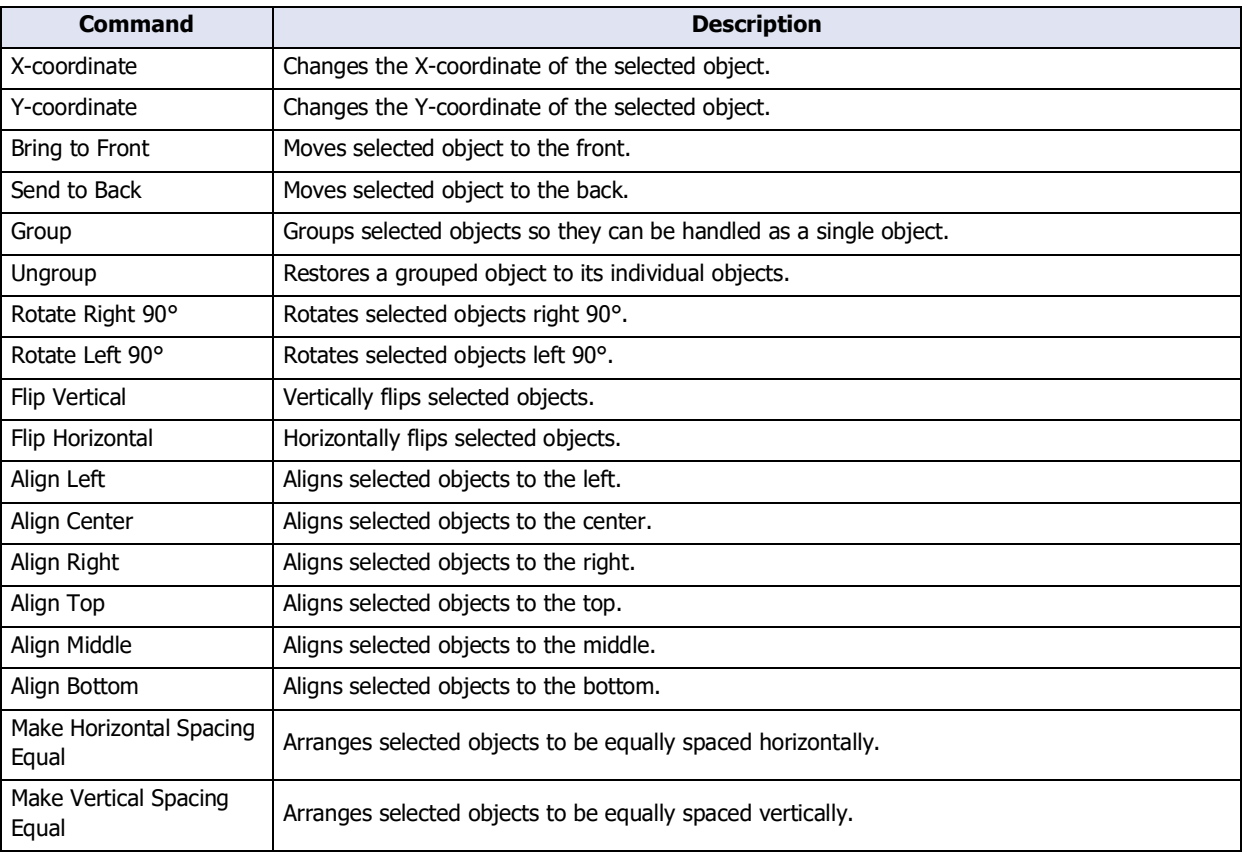

### **■ Size**

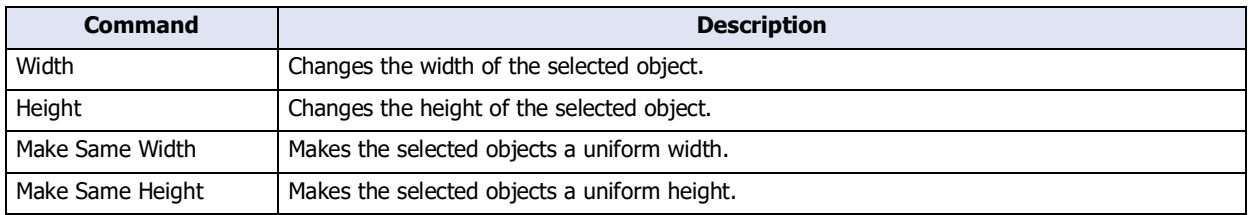

# <span id="page-86-0"></span>**3.4 Windows Displayed in the Workspace**

● Changing the position of windows

### Disabling docking

You can change the display position of the window by dragging and dropping the title bar of the window or its tab to disable docking. Windows that are not docked are called floating windows.

• If you drag the title bar of the workspace window, you can move all the docked windows together.

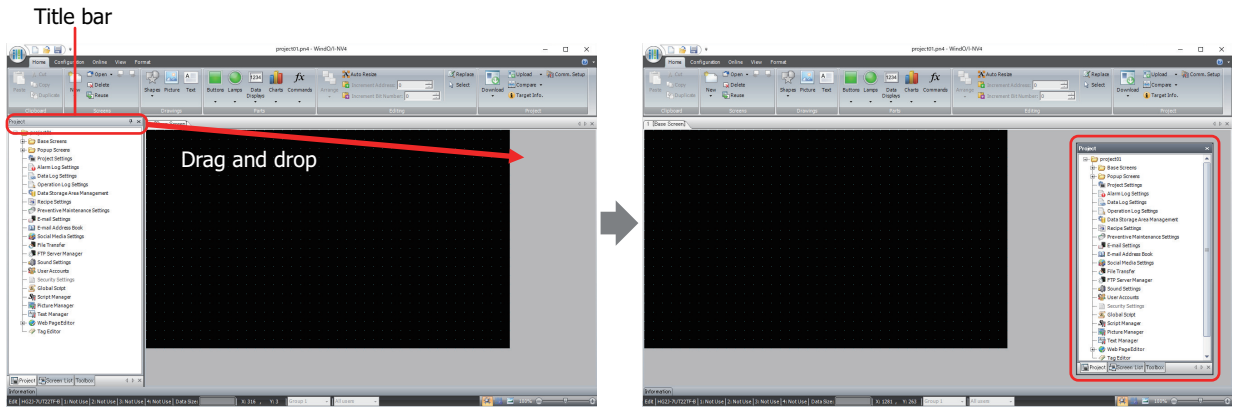

• If you drag the tab of a workspace window, you can move just the selected window.

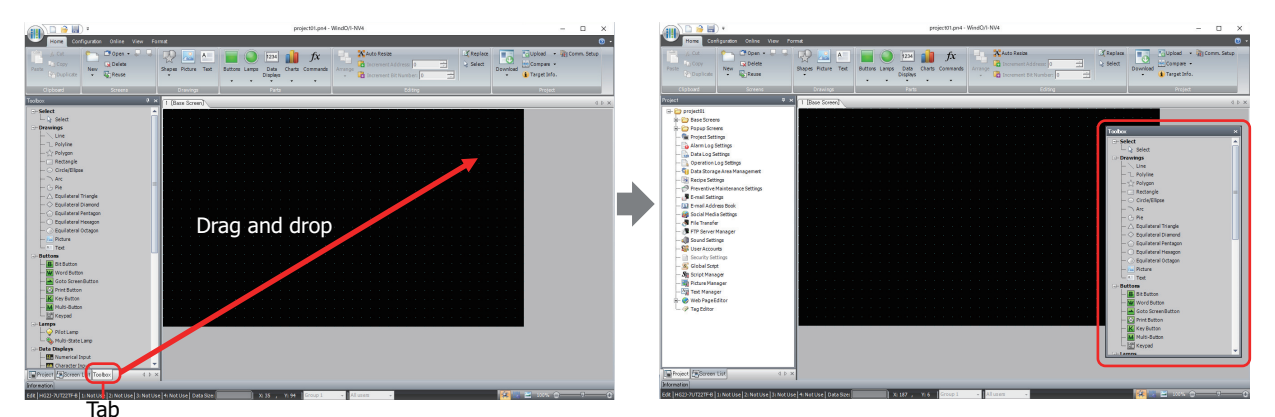

### Docking windows

You can dock a floating window to WindO/I-NV4's left, right, top, or bottom frame or a separate window.

**1** Drag the window's title bar or tab.

The **(Docking)** icon is displayed.

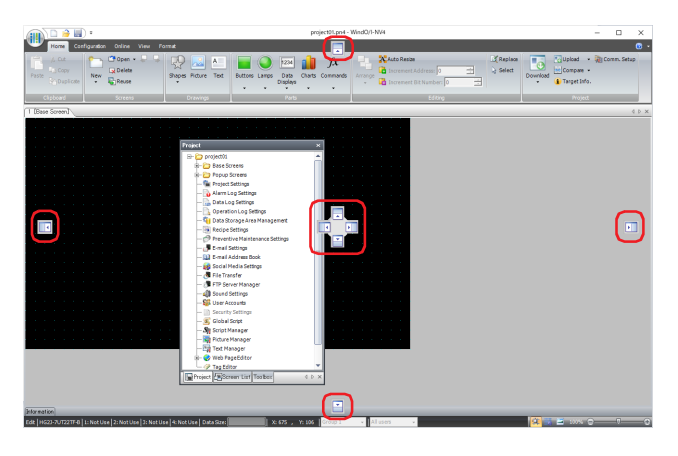

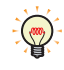

When the mouse cursor gets close to a  $\Box$  (Docking) icon while dragging the title bar or tab, the location to dock the window is displayed.

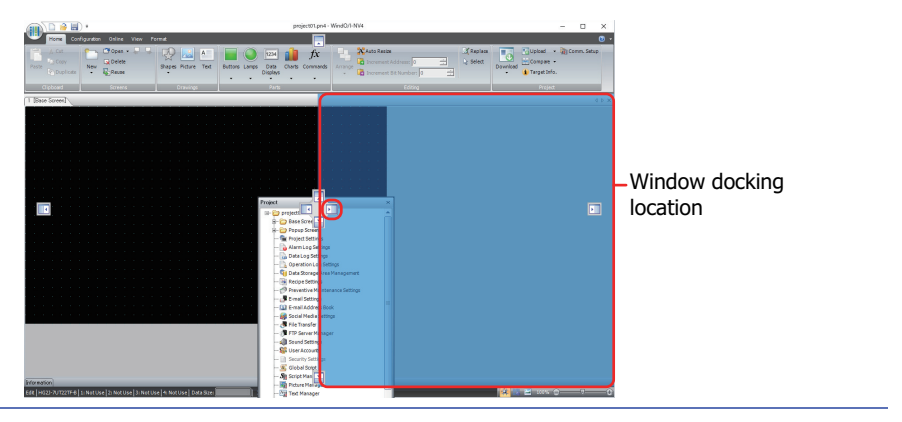

- **2** Drop the title bar or tab on the **[Be**] (Docking) icon to dock that window to WindO/I-NV4's left, right, top, or bottom frame or a separate window.
	- If the workspace window is dropped on the ightarroon, it is docked to WindO/I-NV4's left, right, top, or bottom frame.

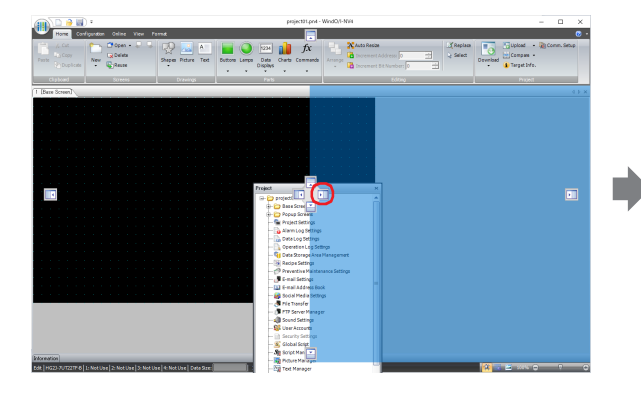

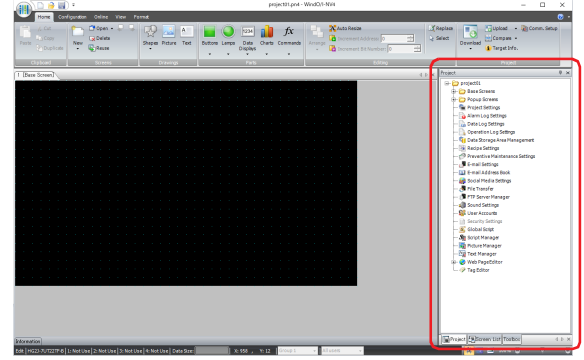

• If a floating window is dropped on the  $\sqrt{|\cdot|}$  (Docking) icon, it is docked to WindO/I-NV4's left, right, top, or bottom frame or a docked window.

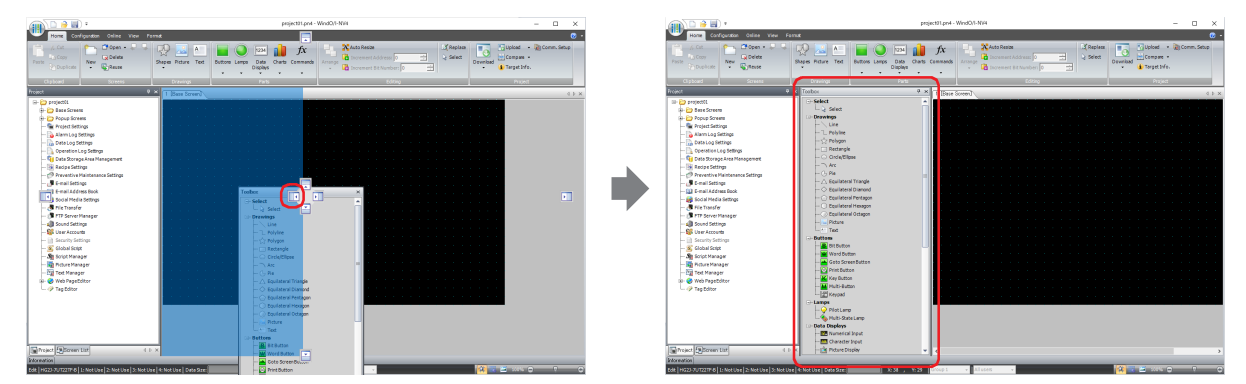

• If you put the mouse cursor on another window while dragging a floating windows title bar, the  $\Box$  (Docking) icon is displayed. Drop the title bar on the  $\Box$  (Docking) icon to dock the floating window to that window. Change the displayed window with the tabs.

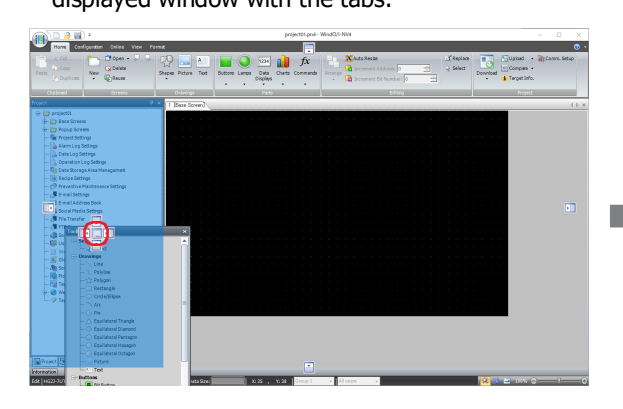

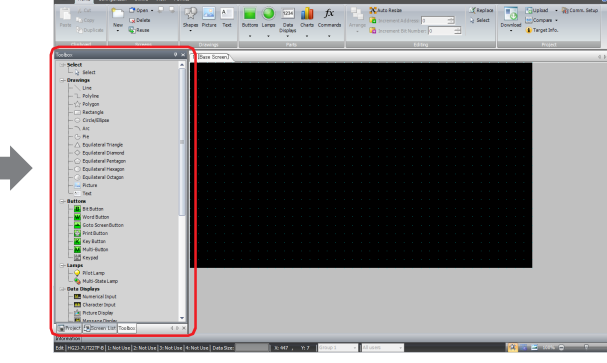

● Changing the display method of windows

# Auto Hide

If the workspace window is docked, you can change the widow to automatically hide and show only its tabs.

Click the  $\overline{A}$  (Auto Hide) icon to change the window to show only its tabs.

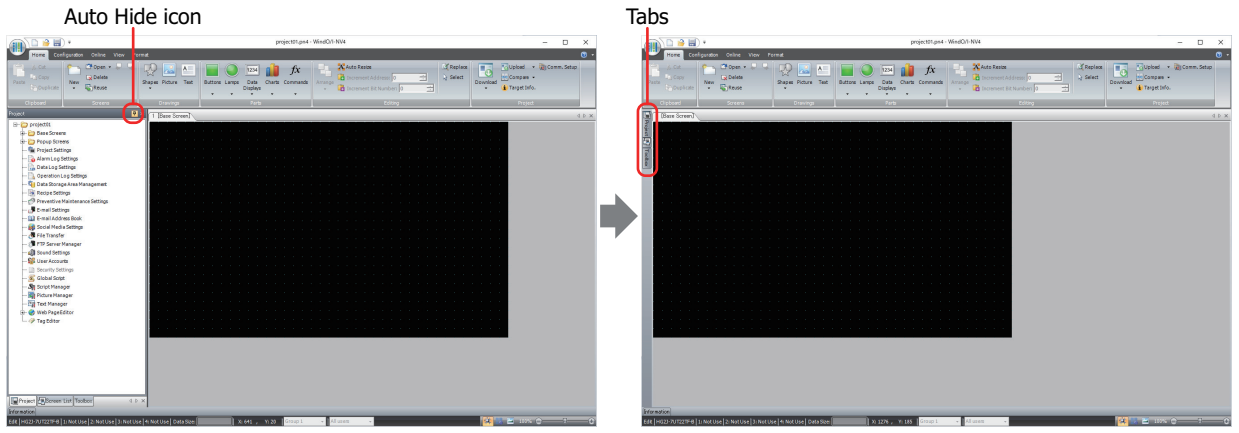

The window is displayed when you bring the mouse cursor close to the tabs.

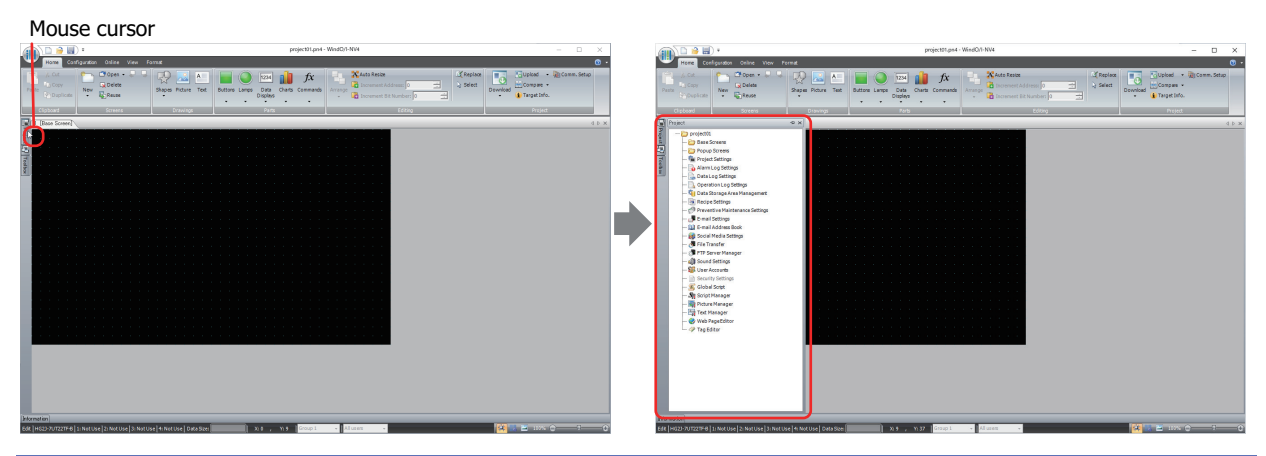

 $\bigcirc$ 

• Click  $\Box$  (Auto Hide) to secure the window in place.

• Click  $\mathbf{C}^{\dagger}$  (Close) to close the window.

WindO/I-NV4 Features & Basic Operations

# <span id="page-89-0"></span>**3.5 Status Bar**

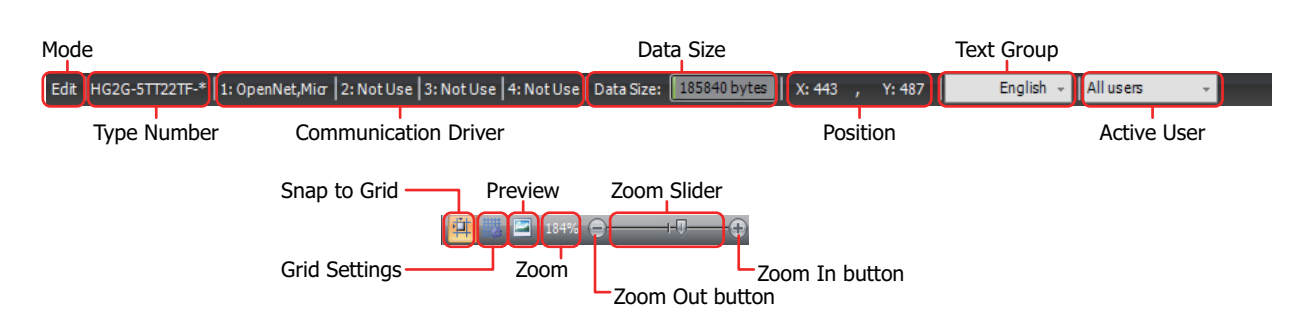

### ● Status bar items

#### **■ Mode**

This section of the status bar shows WindO/I-NV4's current mode.

#### **■ Type Number**

This section of the status bar shows the MICRO/I type set in the project data being edited.

#### **■ Communication Driver**

This section of the status bar shows the communication driver set in the project data being edited.

#### **■ Data Size**

This section of the status bar shows the download data file size for the project data being edited. When you save the project, the display is updated with the latest information.

#### **■ Position**

This section of the status bar shows the X- and Y-coordinates of the mouse cursor in the editing window.

#### **■ Text Group**

This section of the status bar shows the current text group. The text displayed in the editing window changes according to the displayed text group.

To change the text group, click ▼ and select the text group.

#### **■ Active User**

This section of the status bar shows the active user. You can hide or show objects in the editing window according to the security group of the displayed user.

To change the active user, click ▼ and select the user.

## **■ Snap to Grid**

Click  $\dot{\mathbf{u}}$  to align objects to the grid.

#### **■ Grid Settings**

You can change the style and spacing of the grid displayed in the editing window.

Click the Grid Settings dialog box. Configure the items and click the OK button.

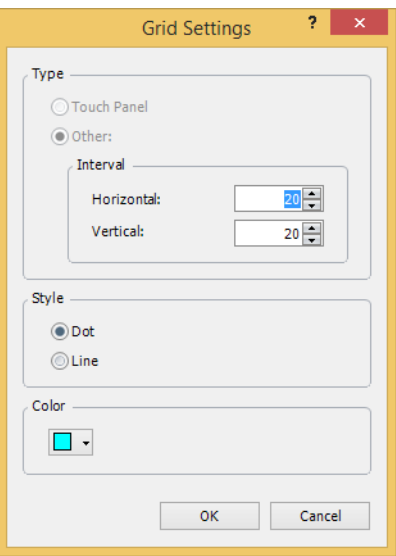

Type: Selects the type of grid. Touch Panel: Aligns the grid to the touch panels. Other: Aligns the grid to the specified spacing. Enter the spacing for the grid in **Horizontal** and **Vertical**. Style: Select the grid style with **Dot** or **Line**. Color: Select the grid color (color: 256 colors, monochrome: 16 shades). Click this button to open the color palette. Select the color with the color palette.

#### **■ Preview**

You can preview an edited screen.

Click  $\Box$  to open the preview window.

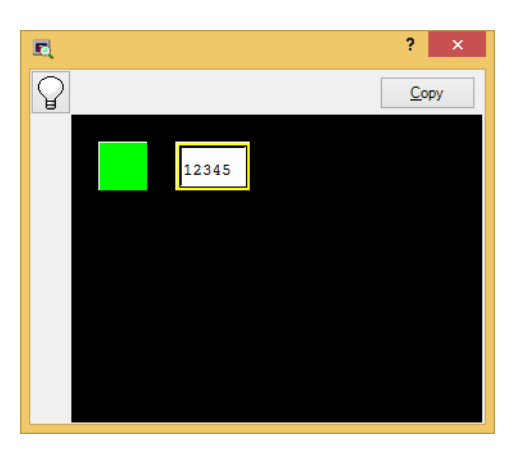

Click the  $\mathbb{Q}$  button to switch between the OFF image and ON image for buttons and lamps.

You can save the image displayed in the preview window as a bitmap image file by clicking the **Copy** button.

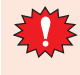

The preview display and the actual screen displayed on the MICRO/I may differ.

For example, the image for overlay screens in the preview display is always shown in front. However, when drawing objects and parts overlap on the actual screen, parts are always shown in front irregardless of the order of overlay screens.

#### **■ Zoom**

Zoom shows the magnification of the editing window.

You can zoom in and zoom out by specifying the magnification.

- **1** Click **Zoom** on the status bar. The Zoom dialog box is displayed.
- **2** Specifying the zoom magnification (50% to 400%) and click **OK**.

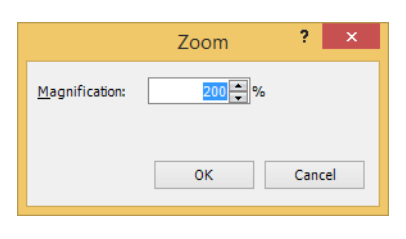

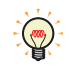

You can also specify the zoom magnification by dragging the zoom slider or clicking the  $\Box$  button and the  $\bigoplus$  button.

### ● Customizing the status bar

You can change the commands displayed on the status bar.

Right click the status bar and check only the commands you wish to display on the status bar.

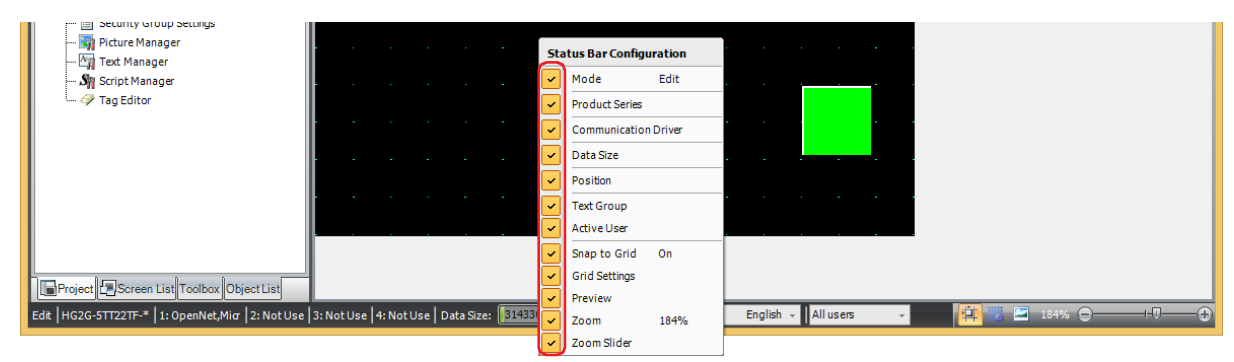

# **4 Customizing WindO/I-NV4**

# **4.1 Configuring the Work Environment**

You can configure WindO/I-NV4 settings such as mode and options when editing screens, the path when selecting files, and the path for automatic backups. The settings configured here are saved even when you exit WindO/I-NV4. The procedure for configuring the work environment is shown below.

**1** Click  $\left(\frac{1}{1}\right)$  and then click **WindO/I-NV4 Options**.

The WindO/I-NV4 Options dialog box is displayed.

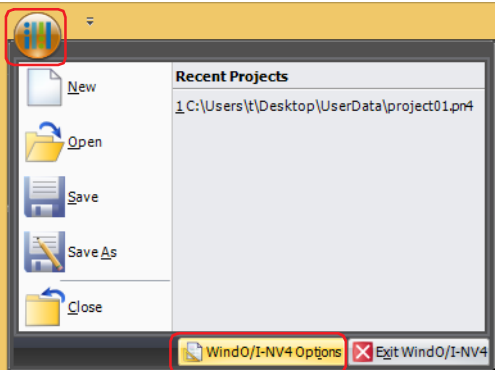

**2** Change the settings on each tab as desired.

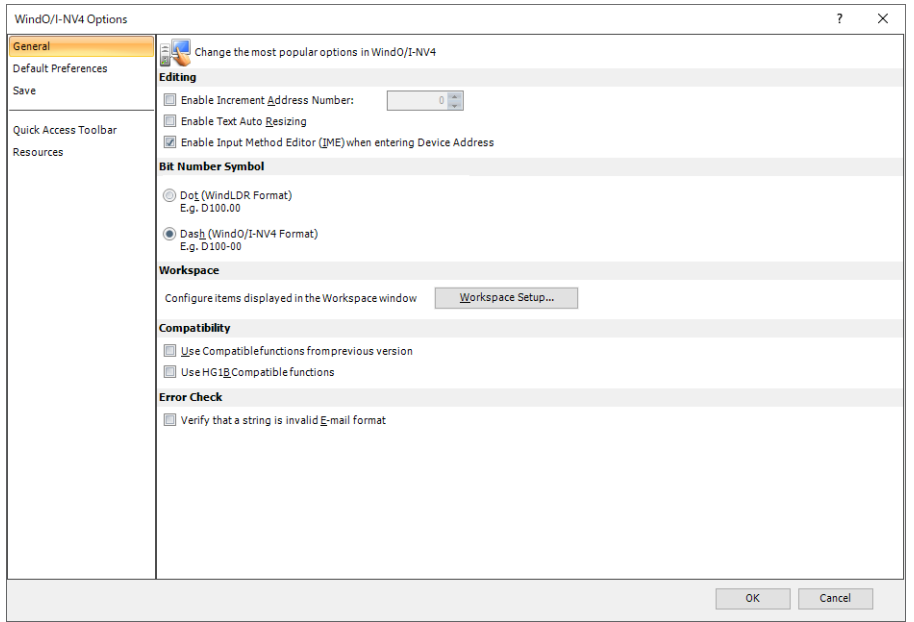

## ● General Tab

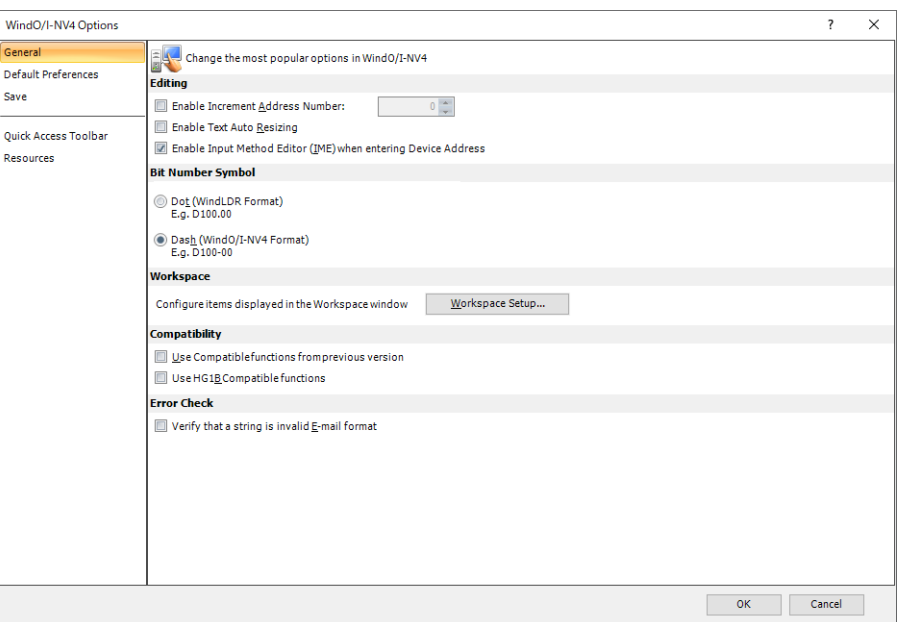

#### **■ Editing**

Enable Increment Address Number: When copying or duplicating parts, select this check box to add a specified value (-999 to 999) to address number of the device address set for the original part before pasting it to the screen.

Enable Text Auto Resizing: Select this box to automatically change the text size according to a change in part size.

Enable Input Method Editor (IME) when entering Device Address: Select this box to enter characters other than alphanumeric characters using the input method editor (IME) in text boxes for entering device addresses.

You cannot enter full-width characters in text boxes that only accept alphanumeric input, even if the IME is enabled.

Select this box to use full-width characters in tag names in the device address settings.

### **■ Bit Number Symbol[\\*1](#page-93-0)**

Select the separator for address numbers and bit numbers. When manually entering device address, you can enter either separator, but they will be displayed using the symbol selected here.

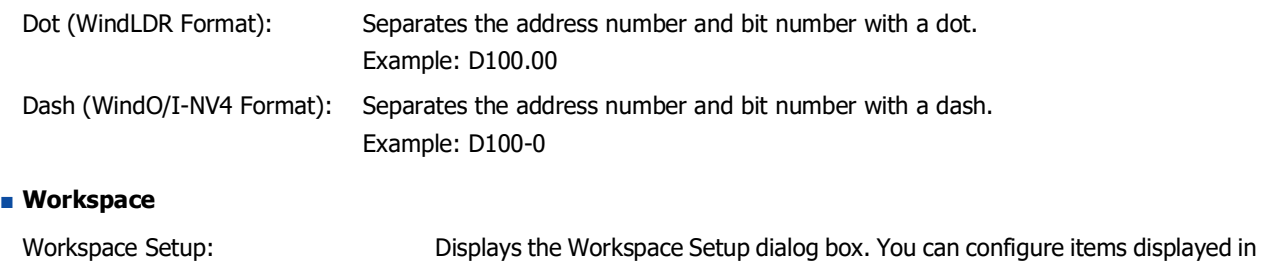

the workspace window. For details, refer to ["4.2 Customizing the Workspace"](#page-100-0)  [on page 2-69](#page-100-0)

<span id="page-93-0"></span>\*1 For the following external devices, this feature cannot be used because the device address format is different.

- The **Manufacturer** is **ABB** or **Emerson**

- The **Manufacturer** is **Allen-Bradley** and the **Communication Driver** is **Logix Native Tag(Ethernet)**

### **■ Compatibility**

**■ Error Check**

Use Compatible functions from previous version: Select this box to enable functions from previous versions. For details, refer to [Chapter 4 "3.17 Compatible Tab" on page 4-77](#page-332-0). Use HG1B Compatible functions: Select this box to enable previous functions (HG1B). For details, refer to [Chapter 4 "3.17 Compatible Tab" on page 4-77](#page-332-0).

Verify that a string is invalid E-mail format: When setting the E-mail address, place a check mark in the check box to check the string format used for the E-mail address. The check target is as follows:

- **Sender E-mail Address** in the E-mail tab on the Project Settings dialog box
- **E-mail Address** on the E-mail Address dialog box
- Import was executed on the E-mail Address Book dialog box.

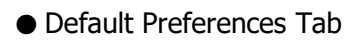

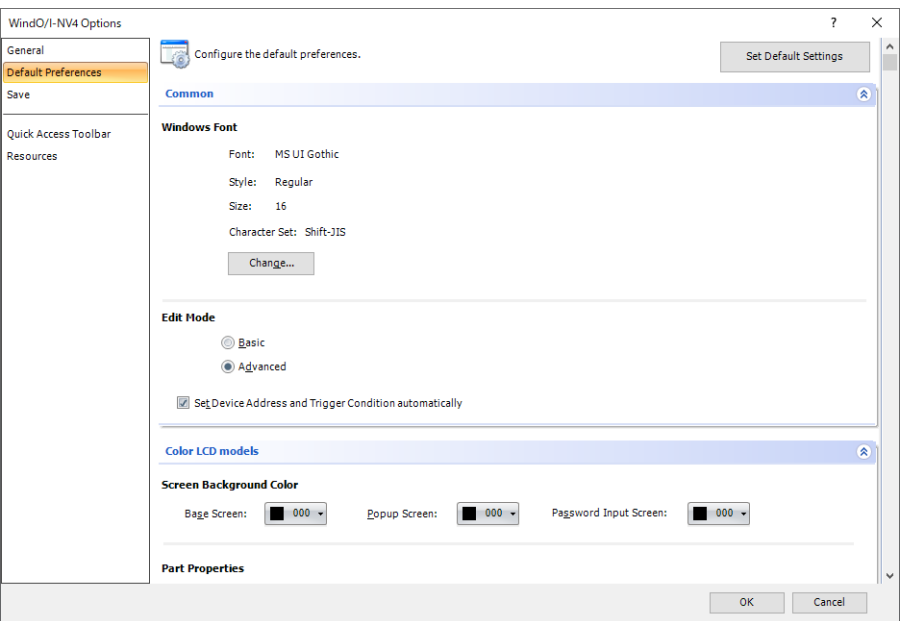

The settings on this tab become the defaults just after creating or opening a project. Thereafter, while editing the project, of the properties dialog boxes for the screen or the part and the WindO/I-NV4 Options dialog box, the priority is given to the settings in the dialog box that you last closed with the OK.

### **■ Set Default Settings**

Returns the settings to the default.

#### **■ Common**

 $\binom{1}{2}$ 

Windows Font: When **Windows** is selected for **Font** of each setting, **Font**, **Size**, **Character Set** and **Style** specified here become the default. To change the default, click **Change** and change each item in the Font dialog box.

Edit Mode: Select whether or not to display the Properties dialog box for parts in the Advanced mode.

Basic: Displays the Properties dialog box in Basic mode to use only basic functions.

Advanced: Displays the Properties dialog box in Advanced mode so that all functions can be used.

You can also change the mode by clicking on the **Advanced** button and the **Basic** button in the Properties dialog box for parts.

#### **■ Set Device Address and Trigger Condition automatically**

Select this check box to set the initial values of the device address and trigger condition when the part is placed.

### **■ Color LCD models, Monochrome LCD models**

Screen Background Color: The background color of the base screen, popup screen, and password input screen specified here becomes the default.

Part Properties: The properties of the part specified here becomes the default.

To set the shape to be used for the appearance design of the part, click the Shape button. The View Browser is displayed. For details on other settings, refer to the description of the properties of each part. The part properties that can be set are as follows.

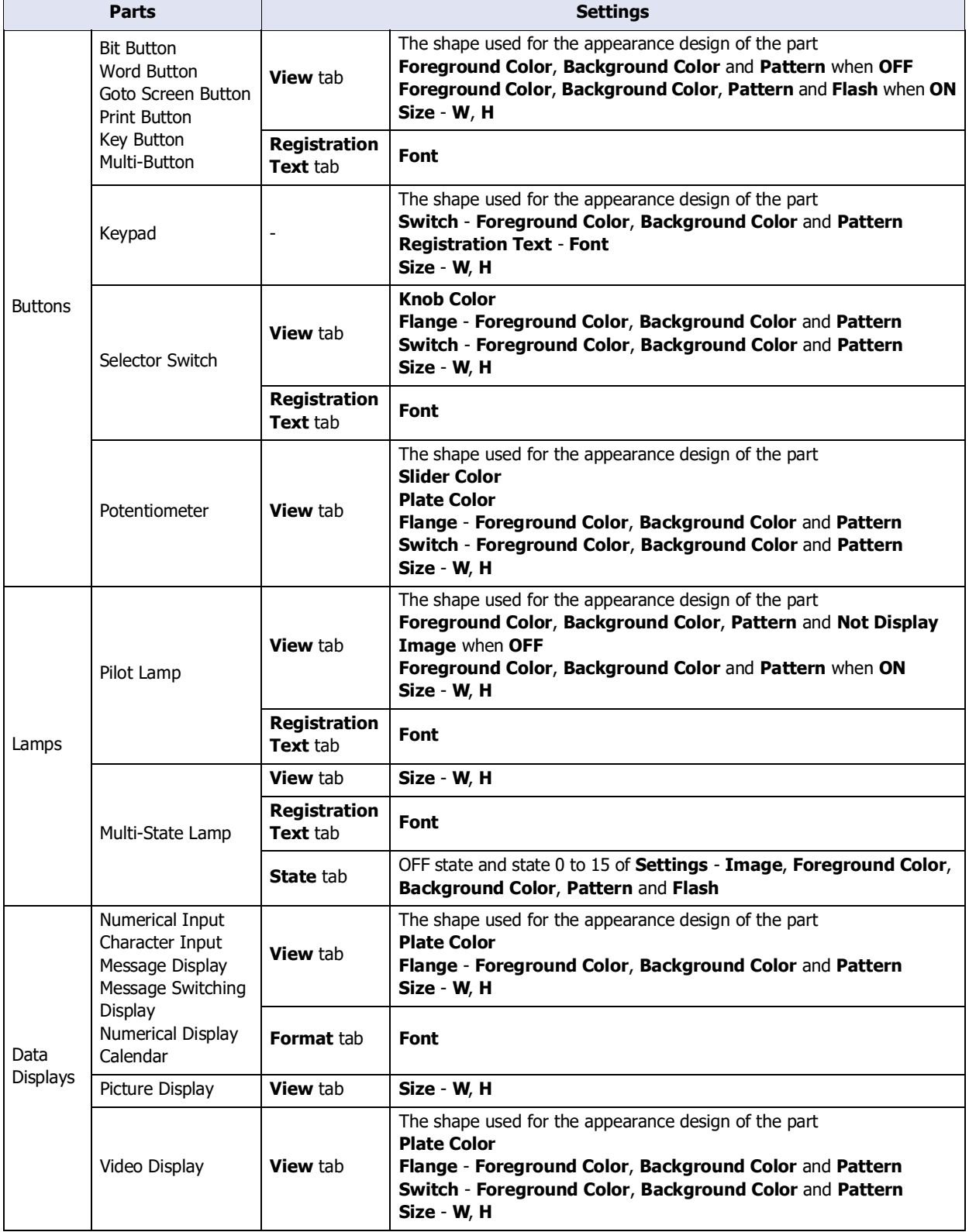

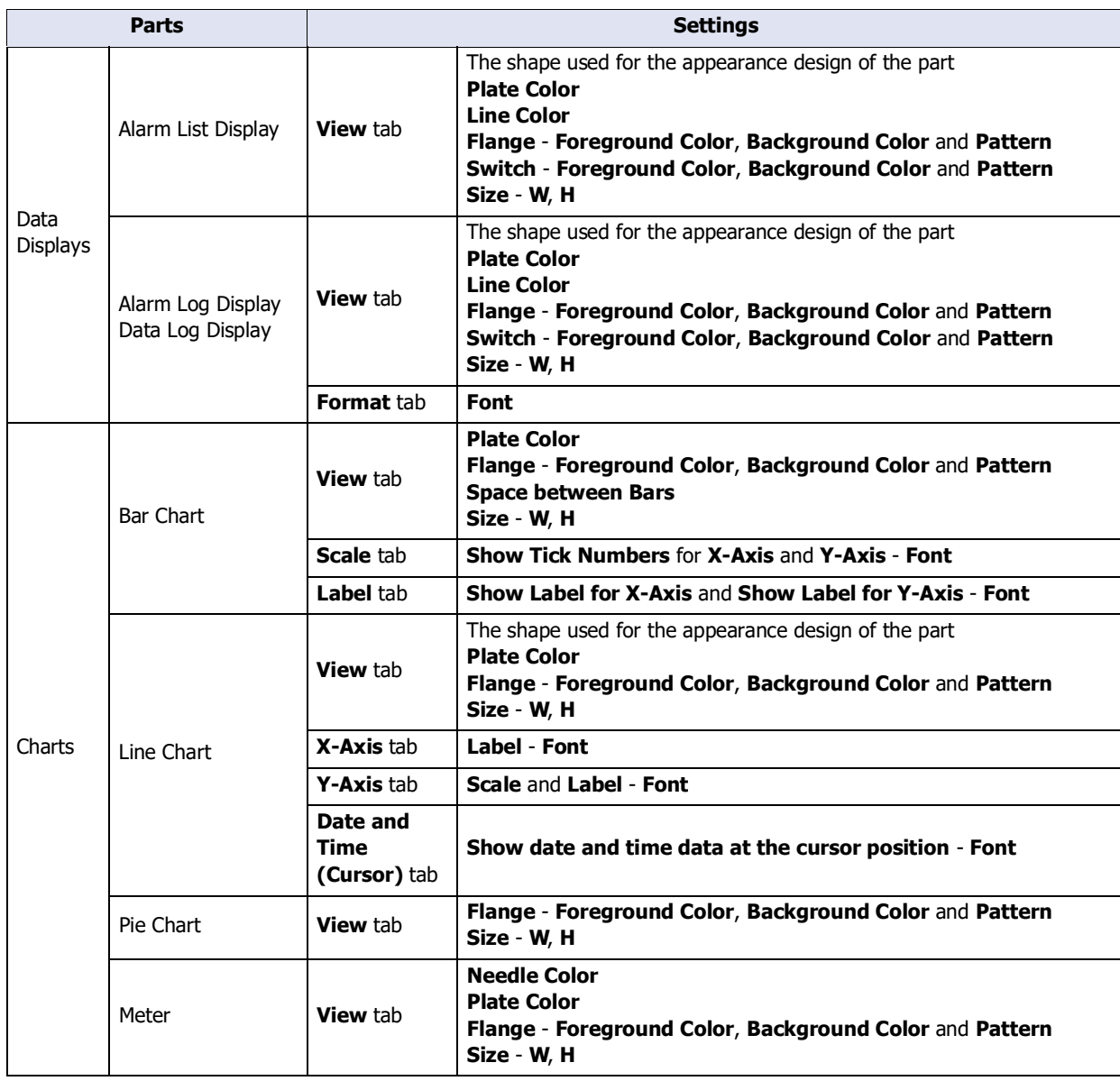

## ● Save Tab

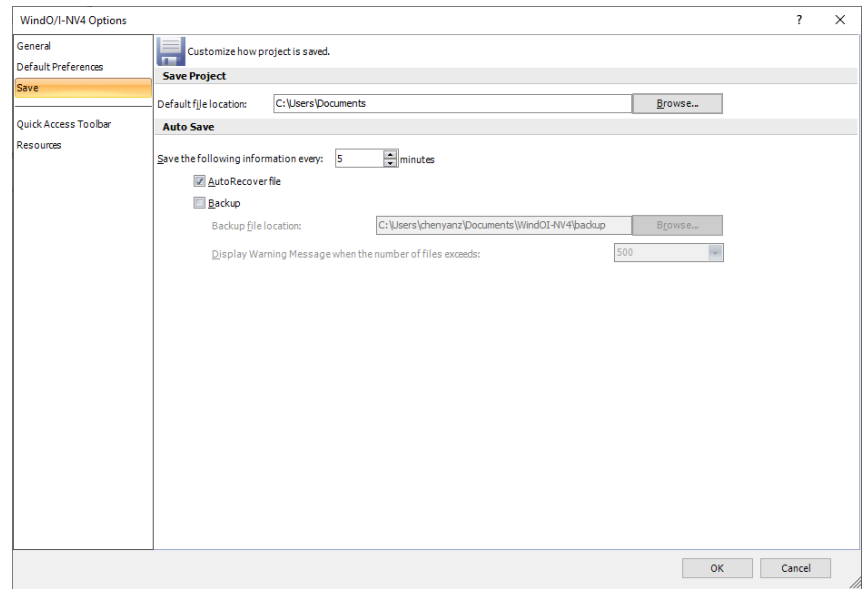

#### **■ Save Project**

Default file location: Specify the default save location of the project data.

Click **Browse** to display the Browse For Folder dialog box.

### **■ AutoSave**

Save the following information every:

Specify the interval (5 to 60 minutes) for creating an AutoRecover file or Backup from a project being edited.

This option can only be set when **AutoRecover file** or **Backup** is selected.

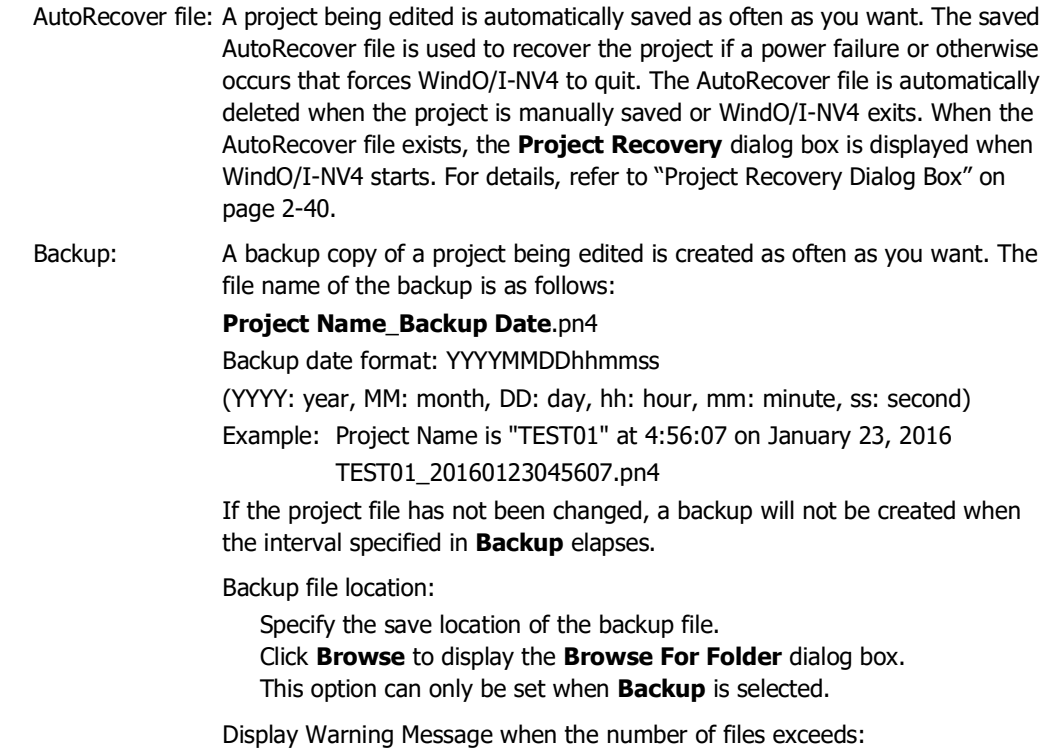

Select the maximum number of backup files from the following. **100**, **500**, **1000** When the specified number of files has been exceeded, a warning message is displayed when WindO/I-NV4 starts.

This option can only be set when **Backup** is selected.

## ● Quick Access Toolbar Tab

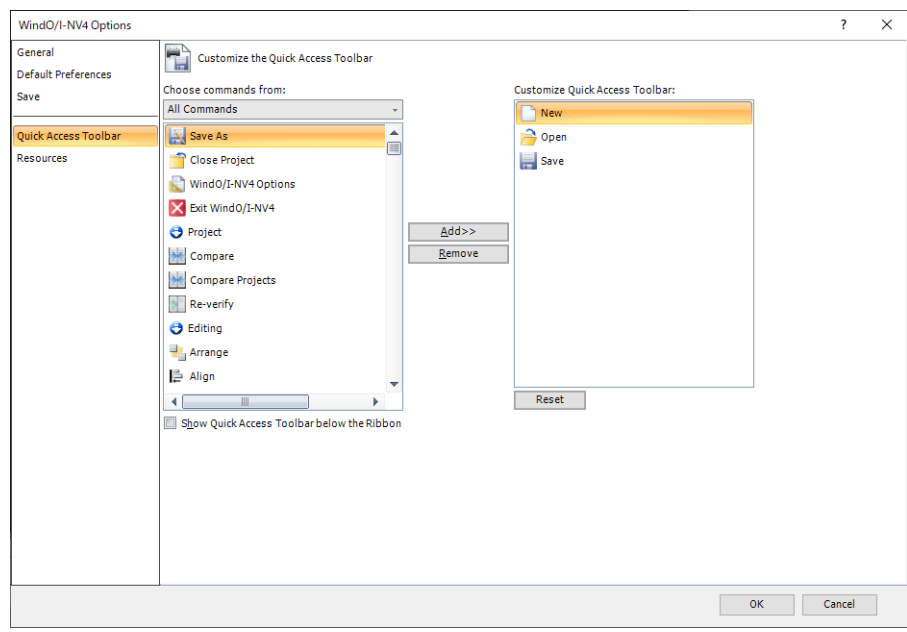

### **■ Choose commands from**

Select the category of command to add. A list of commands for selected category is displayed.

#### **■ Show Quick Access Toolbar below the Ribbon**

To change the position of the quick access toolbar to be located below the ribbon, select this check box.

#### **■ Add>>**

Add a command to the Customizing the quick access toolbar list.

#### **■ Remove**

Delete a command from the Customizing the quick access toolbar list.

#### **■ Customize Quick Access Toolbar**

Shows the list of commands displayed on the quick access toolbar.

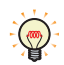

To change the order of the commands, drag and drop a command.

#### **■ Reset**

Returns the settings of the quick access toolbar to their default.

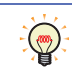

For details about the quick access toolbar, refer to ["3.2 Quick Access Toolbar" on page 2-43.](#page-74-0)

## ● Resources Tab

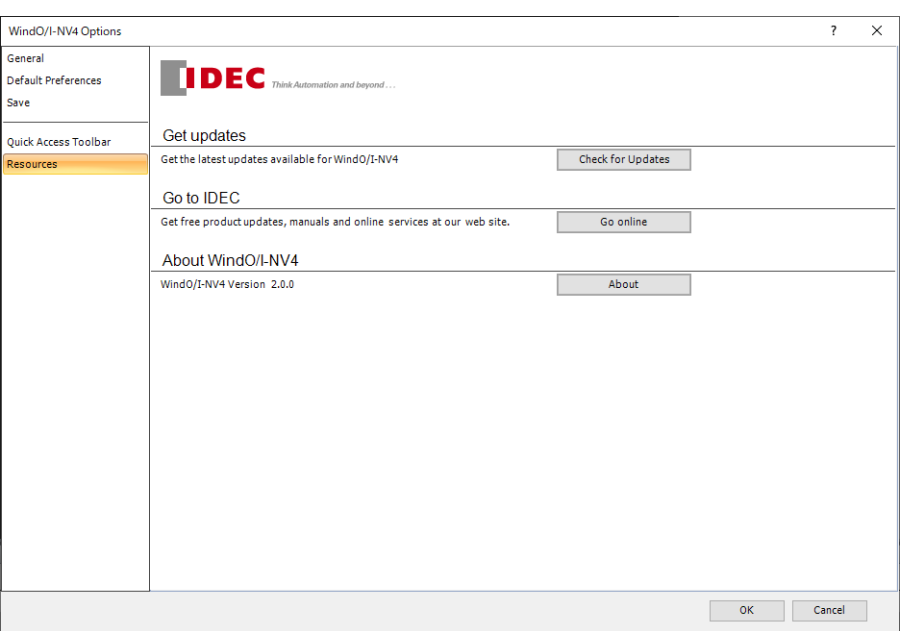

### **■ Get updates**

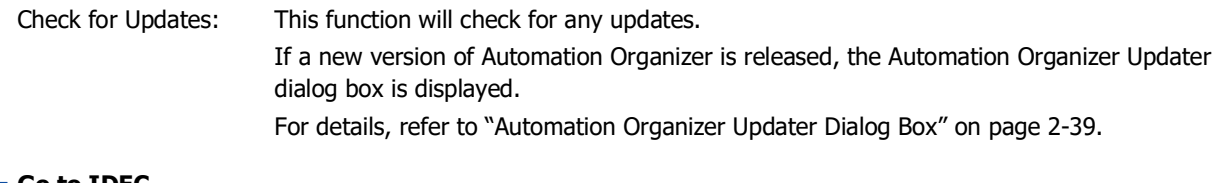

#### **■ Go to IDEC**

Go online: Shows the IDEC web page for free updates, manuals, and online services.

### **■ About WindO/I-NV4**

About: Shows the About WindO/I-NV4 dialog box and displays the version of WindO/I-NV4.

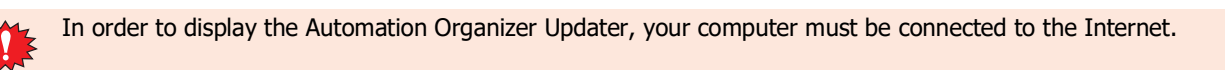

## <span id="page-100-0"></span>**4.2 Customizing the Workspace**

You can change the windows that are displayed in the workspace with the Workspace Setup dialog box.

### ● **Screen List** tab

This tab changes the **Screen List** window display.

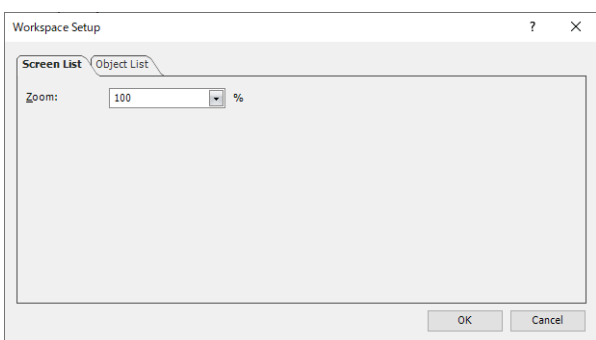

#### **■ Zoom**

Select the zoom magnification for the thumbnails displayed in the **Screen List** window from the following. **100**, **125**, **150**, **175**, **200**, **250**, **300**, **350**, **400**

### ● **Object List** tab

This tab changes the items displayed in the **Object List** window.

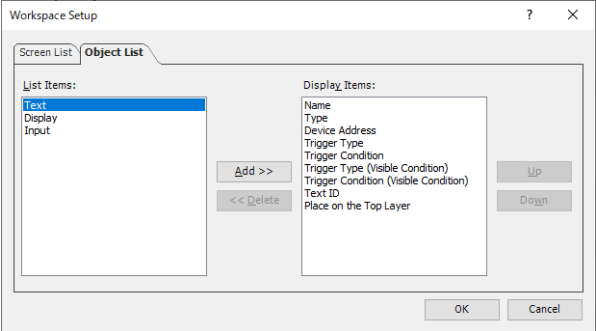

### **■ List Items**

Shows the list of items that can be displayed in the **Object List** window.

**■ Add**

### Adds an item to **Display Items**.

Select an item in **List Items** and click this button to add it to **Display Items**.

**■ Delete**

Deletes an item from **Display Items**. Select an item in **Display Items** and click this button.

#### **■ Display Items**

Shows the list of items that are displayed in the **Object List** window.

**■ Up**

Shifts the selected item upward in the **Display Items** list.

**■ Down**

Shifts the selected item downward in the **Display Items** list.

# **5 WindO/I-NV4 Common Operations and Settings**

This section describes common settings when creating project data.

### **5.1 Device Address Settings**

Device addresses are memory on the MICRO/I and external devices that can store values in bit or word units. By setting device addresses to parts and functions, you can control the screen display and operation of parts. Device addresses are specified by combining the device type and address number in the following formats.

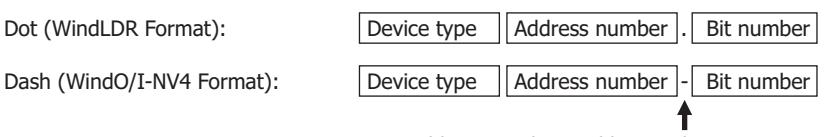

Address number and bit number separator

The device address can be directly entered or it can be set with the Tag Editor.

#### ● Direct entry

Enter a device address with the keyboard following the basic format.

To enter the bit (0 to 15) for a word device, enter the address number, the bit number separator "." or "-", and the bit. You can enter the address with either separator, but it is displayed according to the **Bit Number Symbol** setting. **Bit Number Symbol** is set on the **General** tab of the WindO/I-NV4 Options dialog box.

#### ● Specifying a device address with the Tag Editor

To display the Tag Editor, click  $\overline{w}$  to the right of the text box for setting the device address. Use this Tag Editor to set the device address.

The Tag Editor is different when the **Manufacturer** of the external device is **ABB**, **Allen-Bradley** or **Emerson**. For details, refer to the WindO/I-NV4 External Device Setup Manual.

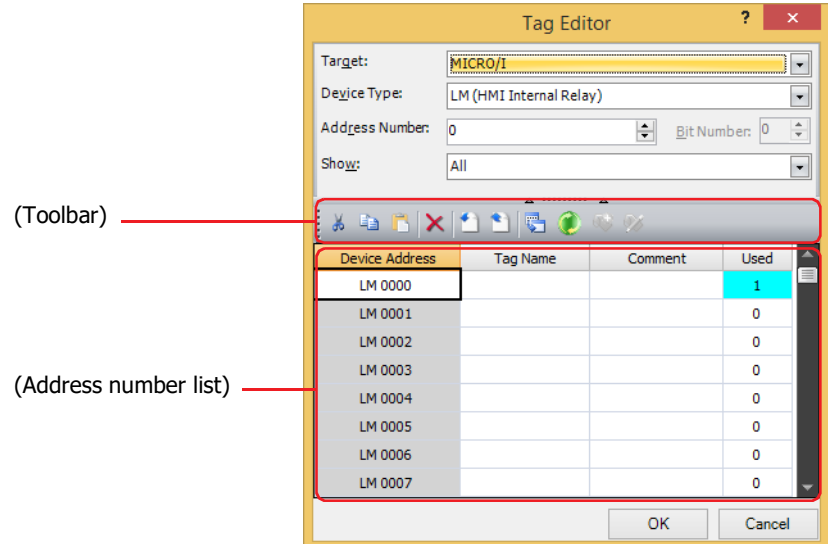

#### **■ Target**

Select the device that includes the device address that will be set from **MICRO/I** or **External Device (External Device ID): (External Device Name)**.

You can configure the External Device ID and the external device name in the **Communications Driver Network** tab on the **Project Settings** dialog box. For details, refer to [Chapter 4 "3.4 Communication Driver Network Tab" on](#page-307-0)  [page 4-52.](#page-307-0)

#### ■ **Device Type**

Select the device type.

The list only shows device types that can be used.

#### **■ Address Number**

Specify the address number. The range that can be set differs according to the device type selected.

### **■ Bit Number**

Specifies the bit number in a word device (0 to 15). This option can only be configured when a word device is selected for **Device Type**.

### **■ Show**

Select from the following and display the device addresses on the (Address list).

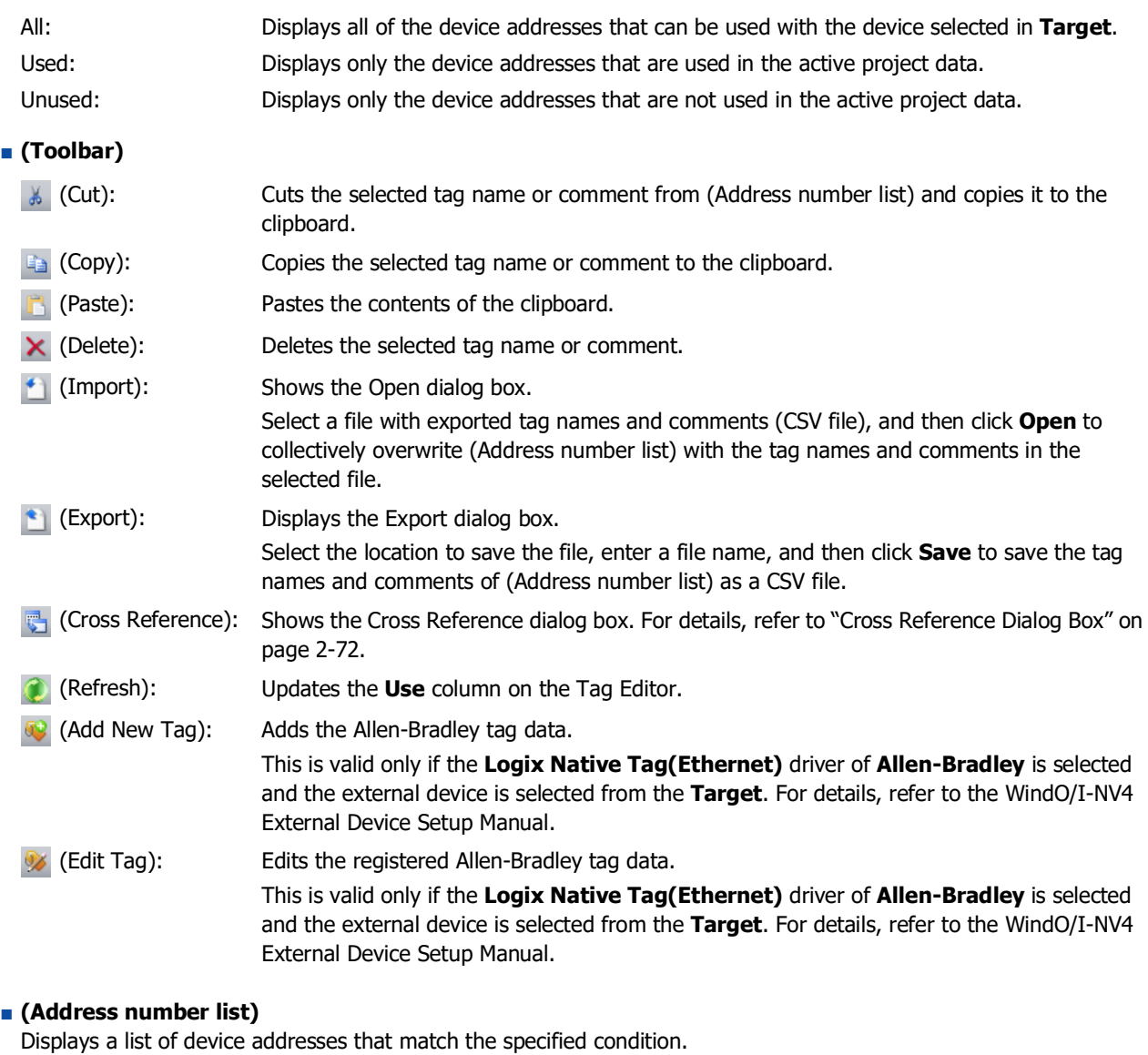

## Device Address: Displays the device addresses of the selected Device Type. Tag Name: Displays the tag name of the address number. Double clicking the cell allows you to edit the tag name. The maximum number is 20 characters.

The following characters and names cannot be used in the tag name. # \$ \* + , - / Spaces and control characters Same name as device address Names that start with a number

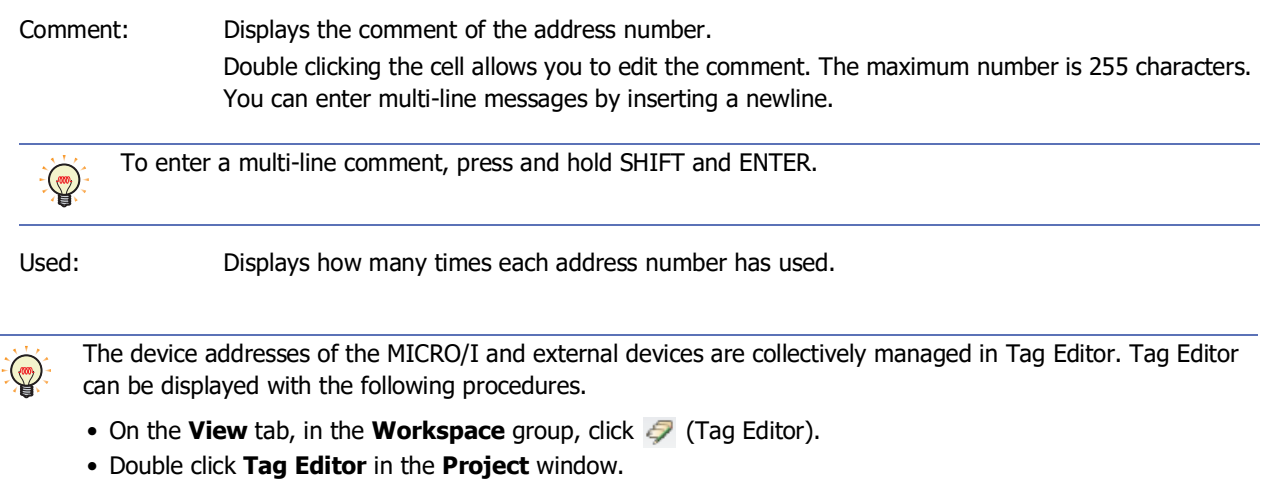

### <span id="page-103-0"></span>Cross Reference Dialog Box

On the Tag Editor, select the device address, and then click (Cross Reference) to show the screen type, screen number, and part number where that device address is used.

Enter the device address in **Device Address** and click (Reflesh) to see the updated data.

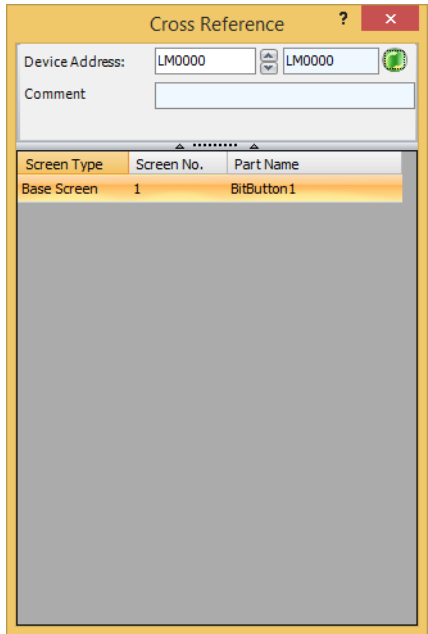

## **5.2 Setting Conditional Expressions**

Specify conditional expressions with **Condition** on the **Trigger Condition** tab. Conditional expressions are specified by combining data and operators using the following basic format.

Data Operator Data

Directly enter the conditional expression or specify it with the Trigger Conditions Settings dialog box.

#### ● Direct entry

Enter the conditional expression with the keyboard.

• There is no limit on data or operators. However, the maximum number is 1500 characters.

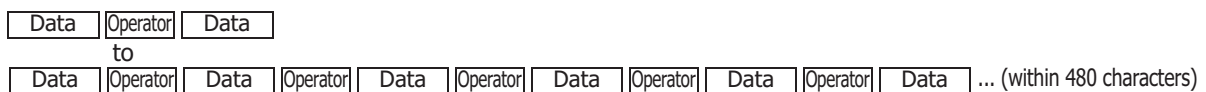

- To enter a device address for data, always enclose it with "[" and "]".
- Example:  $[LDR 100] == 10$
- To flip bits, enter "~" before the data.
- Parentheses "(" and ")" can be used.

( Data | Operator | Data | ) | Operator ( Data | Operator | Data | )

- Operator priority is the same as scripts. For details, refer to [Chapter 20 "6.5 About the Priority of the Operator" on](#page-1217-0)  [page 20-62.](#page-1217-0)
- Configuring conditional expressions with the Trigger Condition Settings Dialog Box You can easily configure a basic conditional expression using the Trigger Condition Settings dialog box.
	- Up to a maximum of five items of data can be used.

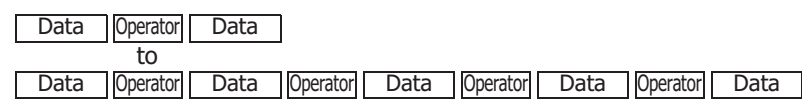

- To flip the bits in data, select the **Not** check box.
- Operator priority is the same as scripts. For details, refer to [Chapter 20 "6.5 About the Priority of the Operator" on](#page-1217-0)  [page 20-62.](#page-1217-0)
- **1** Click the **Condition**  $\vert \cdot \cdot \vert$  button to display the Trigger Condition Settings dialog box.

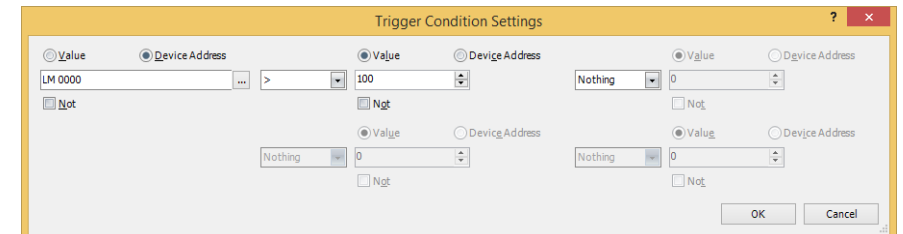

**2** Click **Value** or **Device Address** and enter a value or device address.

To flip the bits in data, select the **Not** check box.

- **3** Select the operator.
- **4** Click the next **Value** or **Device Address** and enter a value or device address. To flip the bits in data, select the **Not** check box.
- **5** Repeat steps **3** and **4** for the necessary number of conditions.

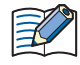

If you display the Trigger Condition Settings dialog box after directly entering a conditional expression, that expression will be reflected in the dialog box. However, if you entered an expression that cannot be reflected, the portion of the expression that could not be reflected is deleted when you click the **OK** button and close the Trigger Condition Settings dialog box.

### ● Data and operations that can be configured

#### **Data**

You can specify these types and values of data for conditional expressions.

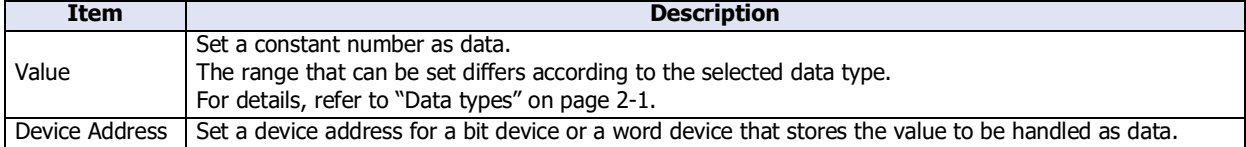

#### **Operators**

Specify the type of arithmetic operation to execute on the data. (In the table below,  $\boxed{a}$  indicates the operator's lefthand number,  $\boxed{b}$  indicates the right-hand number.)

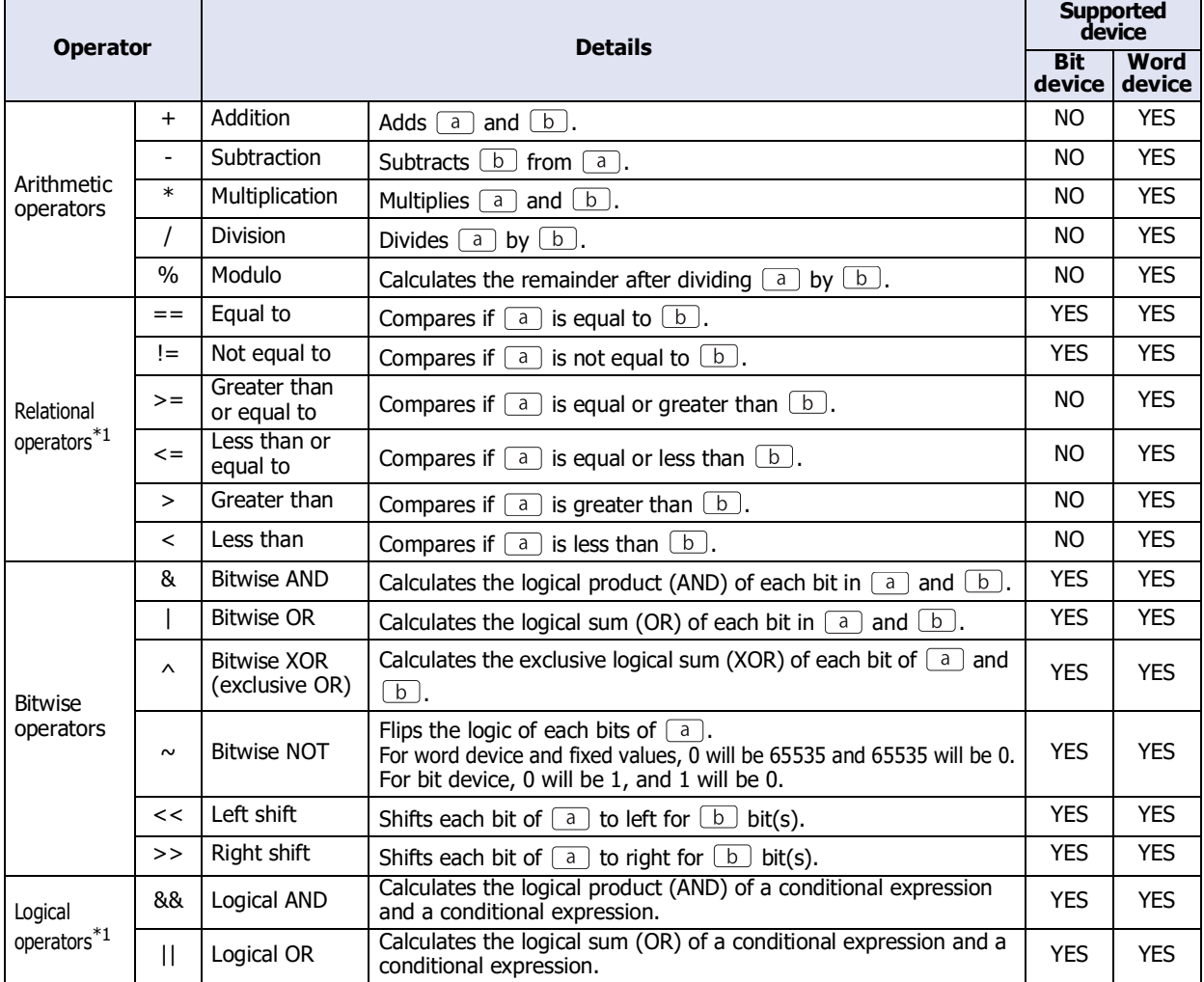

• You cannot select logical operators in the Trigger Condition Settings dialog box.

• You cannot mix bit devices and word devices in a conditional expression when using other than logical operators.

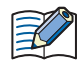

As a basic rule, conditional expressions are calculated in order from the left, but when multiple arithmetic operations are combined, they are calculated according to the operator priority.

For  $[D 10] == [D 11] + [D 12] * 2 + [D 13]$ , the expression is calculated in the following order.

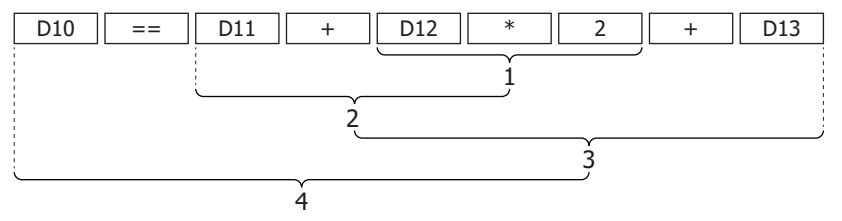

For the operator priority, refer to [Chapter 20 "6.5 About the Priority of the Operator" on page 20-62](#page-1217-0).

<span id="page-105-0"></span>\*1 1 if satisfied, 0 if not satisfied.

# ● Setting and operation examples

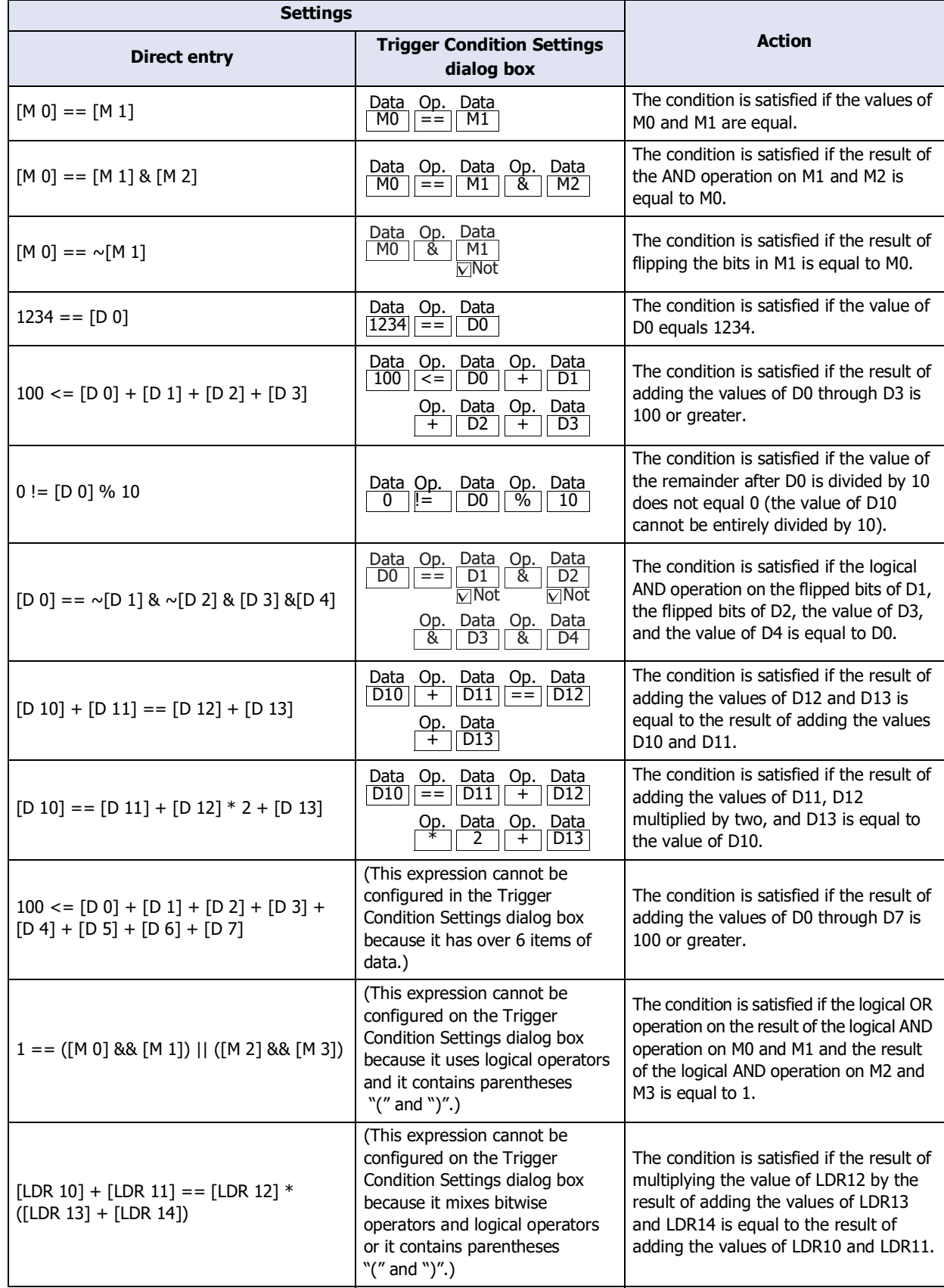
# **Chapter 3 Communication**

This chapter describes the communication between the MICRO/I and the external device.

## **1 Device Link Communication**

#### **HG2J-7U HG5G-V HG4G-V HG3G-V HG2G-V HG2G-5T HG4G HG3G HG2G-5F HG1G HG1P**

#### **1.1 Overview**

Device Link Communication refers to the communication protocol used for communication with the MICRO/I, via the CPU Unit<sup>\*1</sup> or PLC Link Unit<sup>\*1</sup> Programming Port of the external device connected to the MICRO/I. The MICRO/I continuously reads the values of the external device addresses on the currently displayed screen, and external devices (such as relays and registers) on the screens are updated with the latest data at all times.

When a button is pressed or a command is executed in the MICRO/I screen, the value is written to the external device address.

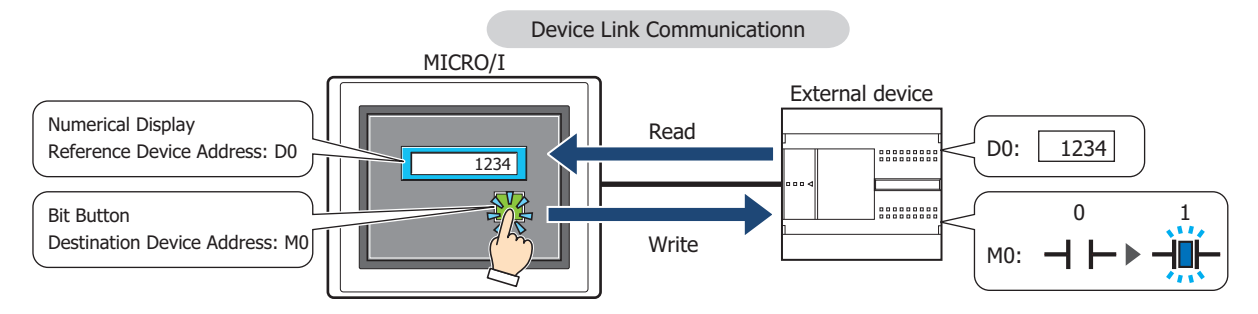

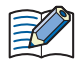

When the read source is the value from the device address of the external device, read all the value of device addresses used with the functions that are always executed during operation and the functions that set for the displayed screens before starting the screens scan. Therefore, if a communication error occurs, check the connection with the external device configured to the project.

- Functions that are always executed during operation: Project Settings, Alarm Log Settings, Data Log Settings, Operation Log Settings, Recipe Function, Preventive Maintenance Function, E-mail Settings, Social Media Settings, File Transfer, FTP Server Manager, Sound Settings, Multimedia Settings, User Accounts and Global Script
- Functions that set for the displayed screens: Parts set on the overlaying Base Screens and the displayed screens

For details regarding the Device Link Communication, refer to Chapter 1 "Device Link Communication" and Chapter 2 "Connection to External Devices" in the WindO/I-NV4 External Device Setup Manual.

<span id="page-108-0"></span><sup>\*1</sup> Unit names vary based on the manufacturer of the external device.

#### ● Connection Types

There are two basic types of connections. 1:1 Communication, where an external device is connected to a MICRO/I; and 1:N Communication, where multiple external devices are connected to a MICRO/I.

#### **■ 1:1 Communication**

The MICRO/I is connected to a single external device.

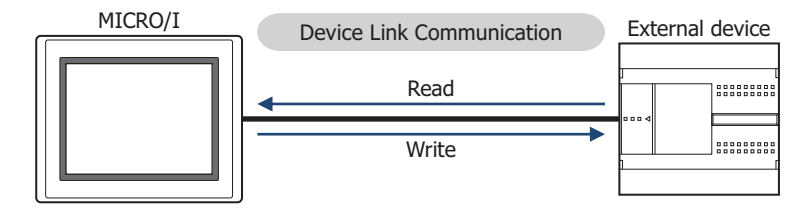

#### **■ 1:N Communication**

The MICRO/I is connected to multiple external devices.

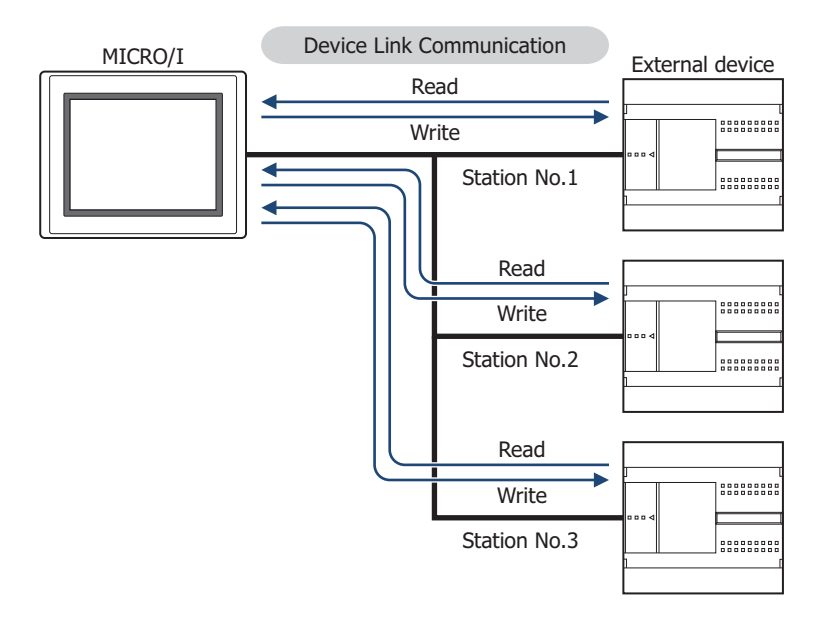

## **1.2 Device Link Communication Settings**

The external devices connected to the MICRO/I are selected on the Select Communication Driver dialog box, or the **Communication Driver** tab on the Project Settings dialog box.

- By clicking **11.** and then clicking **New**, following displayed dialog boxes and configuring settings, the Select Communication Driver dialog box is displayed. For details, refer to [Chapter 4 "Create new project data by using the](#page-256-0)  [interactive quick start" on page 4-1](#page-256-0).
- Click **Communication Driver** on the status bar to display the **Communication Driver** tab on the Project Settings dialog box tab on the Project Settings dialog box. For details, refer to [Chapter 4 "Changing Communication](#page-276-0)  [Drivers" on page 4-21.](#page-276-0)

Specify **Manufacturer** and **Communication Driver** for each CPU Unit<sup>\*1</sup> or each PLC Link Unit<sup>\*1</sup> of the external device. For details regarding the correspondence model, refer to the WindO/I-NV4 External Device Setup Manual.

<span id="page-109-0"></span><sup>\*1</sup> Unit names vary based on the manufacturer of the external device.

## **2 O/I Link Communication**

## **HG2J-7U HG5G-V HG4G-V HG3G-V HG2G-V HG2G-5T HG4G HG3G HG2G-5F HG1G HG1P**

## **2.1 Overview**

O/I Link Communication is a protocol for communication between Master and Slave, where a MICRO/I connected to the external device is configured as a Master and multiple MICRO/I (Slaves) communicate with the external device via the Master.

The Master MICRO/I unit communicates with the external device by means of Device Link Communication. The Master MICRO/I is called an O/I Link Master and a slave MICRO/I connected to the O/I Link Master is called an O/I Link Slave. A maximum of 15 O/I Link Slaves can be connected to an O/I Link Master.

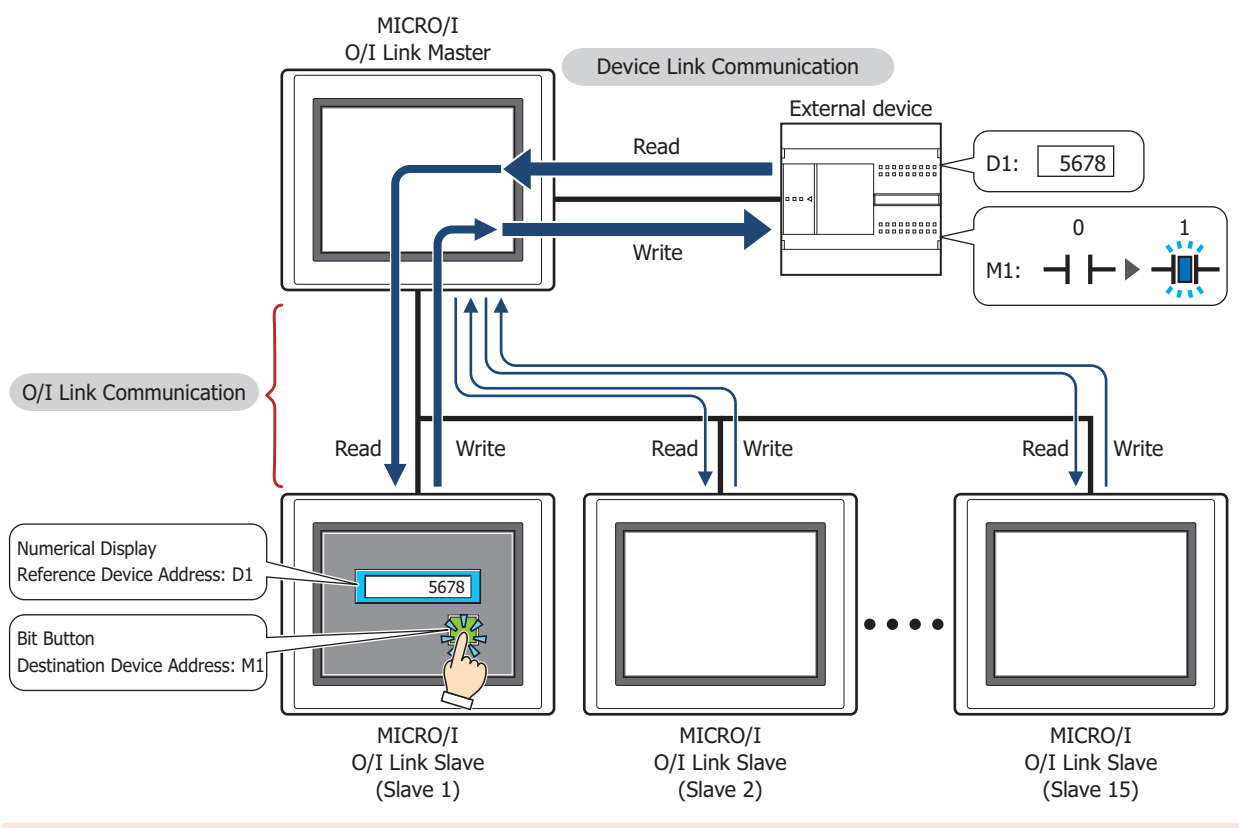

O/I Link Communication can only be used for the **External Device Communication 1**. The communication driver of O/I Link Slave should match the O/I Link Master's. For details regarding the O/I Link Communication, refer to Chapter 3 "O/I Link Communication" in the WindO/I-NV4 External Device Setup Manual.

- Use the runtime system version 4.01 or later for HG4G/3G and HG2G-5F/-5S/-S when connecting the HG2J-7U, HG5G/4G/3G/2G-V, HG4G/3G, HG2G-5F/-5S/-S, HG1G/1P via O/I Link Communication.
	- The HG2J-7U, HG5G/4G/3G/2G-V, HG4G/3G, HG2G-5F/-5T, HG1G/1P and the HG4F/3F/2F/2S/1F use a different protocol for the O/I Link Communication. To communicate them via the O/I Link Communication, select the **Use the same O/I Link Communication as the HG4F/3F/2F/2S/1F** check box on the **Compatible** tab of the **Project Settings** dialog box.
	- O/I Link Communication is only supported by models with a serial interface (RS422/485).

## **2.2 O/I Link Communication Settings**

These settings are configured under the **O/I Link** tab on the Project Settings dialog box. The Project Settings dialog box can also be accessed using the following methods.

- Click **Project** on the **Configuration** tab.
- Double click **Project Settings** in the **Project** window.

The O/I Link Communication Settings can only be configured when **O/I Link Master** or **O/I Link Slave** is selected in **Function** under **Interface Settings** on the **Communication Interface** tab. For details, refer to [Chapter 4 "3.5](#page-310-0)  [O/I Link Tab" on page 4-55](#page-310-0).

 $\mathbb{Z}$ 

## **3 DM Link Communication**

## **HG2J-7U HG5G-V HG4G-V HG3G-V HG2G-V HG2G-5T HG4G HG3G HG2G-5F HG1G HG1P**

### **3.1 Overview**

DM Link Communication reads and writes value to external devices using the MICRO/I's dedicated DM Link memory. The device type of dedicated DM Link memory is DM.

This method uses a dedicated IDEC protocol, so a communication program is required in the external device.

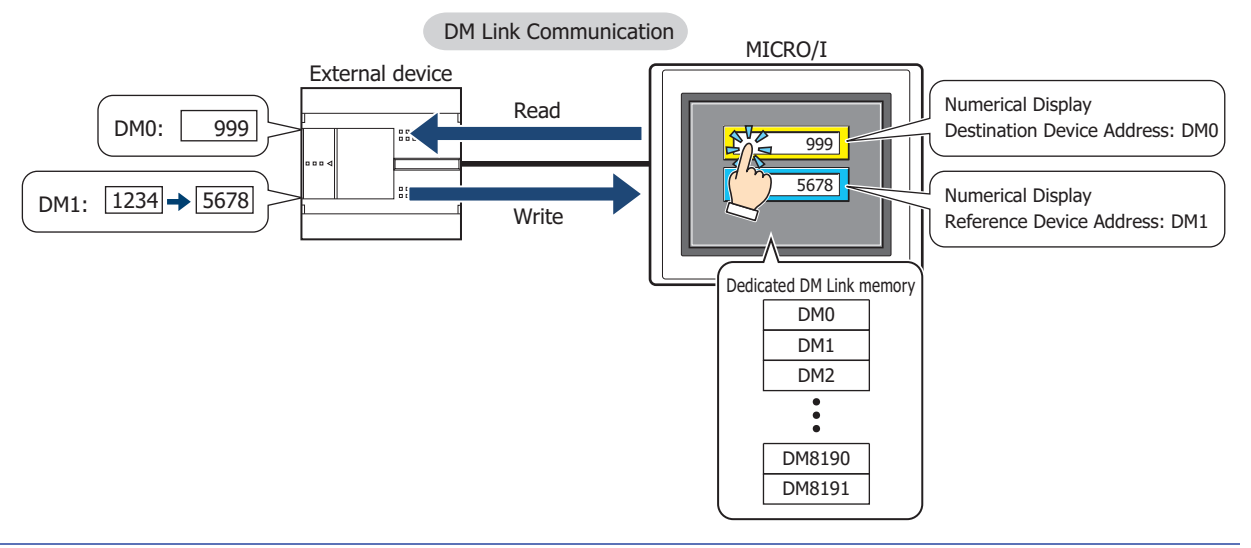

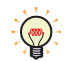

For details regarding the DM Link Communication, refer to Chapter 4 "DM Link Communication" in the WindO/I-NV4 External Device Setup Manual.

#### ● Communication Methods

Over the serial interface, when one external device is communicating with one MICRO/I using this communication method it is called DM Link 1:1 communication, and when one external device is communicating with multiple MICRO/I units, it is called DM Link 1:N communication. When external devices and the MICRO/I are communicating using DM Link communication over the Ethernet interface (UDP protocol), it is called DM Link Ethernet (UDP) communication<sup>\*1</sup>.

#### **■ DM Link 1:1 Communication**

#### **HG2J-7U HG5G-V HG4G-V HG3G-V HG2G-V HG2G-5T HG4G HG3G HG2G-5F HG1G HG1P**

The external device is connected to a single MICRO/I by using a serial interface.

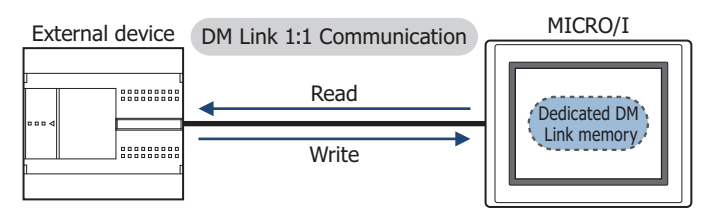

The Event Transmission function from the MICRO/I can be used with DM Link 1:1 Communication.

The Event Transmission function is a function that works as follows. When value in the dedicated DM Link memory of the MICRO/I is changed, the data is transmitted from the MICRO/I to the external device.

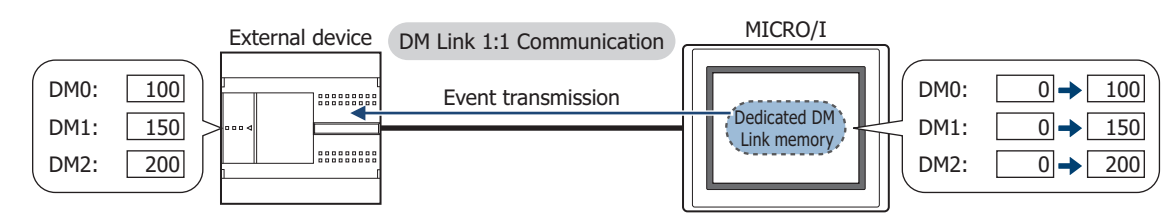

<span id="page-111-0"></span>\*1 HG2J-7U, HG5G/4G/3G/2G-V, HG4G/3G, HG2G-5F only

## **■ DM Link 1:N Communication**

#### **HG2J-7U HG5G-V HG4G-V HG3G-V HG2G-V HG2G-5T HG4G HG3G HG2G-5F HG1G HG1P**

The external device is connected to multiple MICRO/I by using a serial interface.

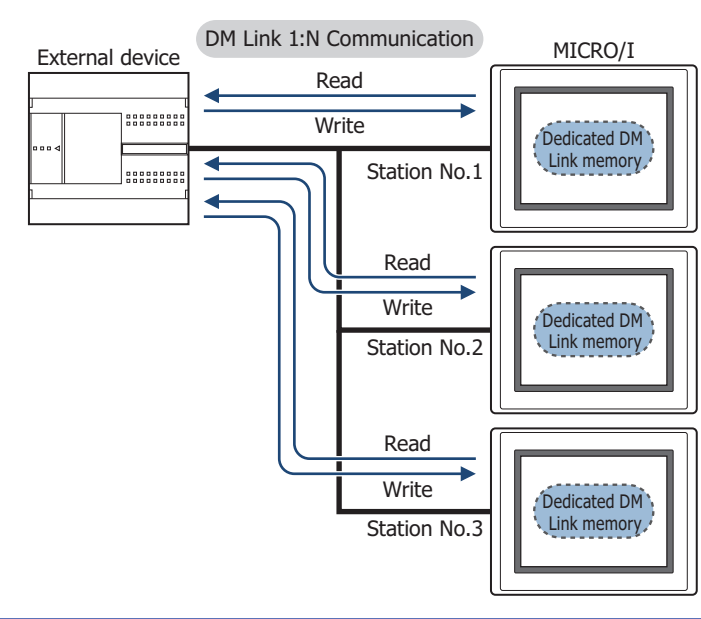

 $\mathbb{Z}$ 

The Event Transmission function cannot be used with DM Link 1:N Communication.

#### **■ DM Link Ethernet (UDP) Communication**

**HG2J-7U HG5G-V HG4G-V HG3G-V HG2G-V HG2G-5T HG4G HG3G HG2G-5F HG1G HG1P**

The external device is connected to multiple MICRO/I by using the Ethernet interface (UDP protocol).

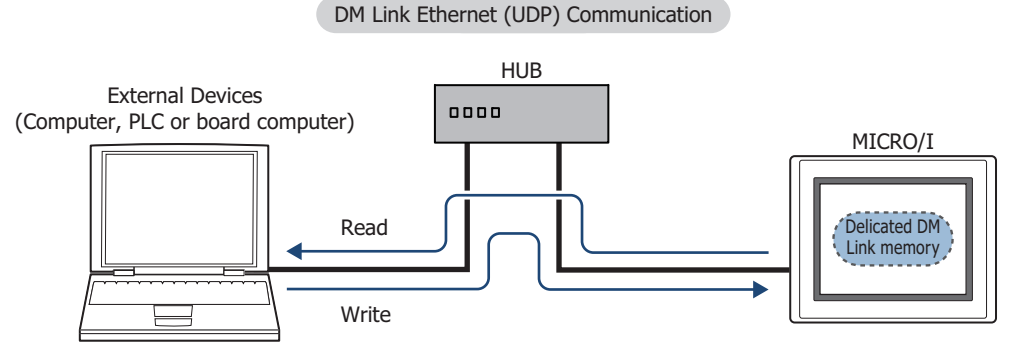

• The Event Transmission function cannot be used with DM Link Ethernet (UDP) communication.

• In DM Link Ethernet (UDP) Communication, when a Response is returned from the MICRO/I to a command source, the Response can also be returned to specified addresses (IP Address, Port Number) at the same time. For details, refer to Chapter 4 "DM Link Communication" in the WindO/I-NV4 External Device Setup Manual.

## **3.2 DM Link Communication Settings**

DM Link Communication settings are selected on the Select Communication Driver dialog box, or the **Communication Driver** tab on the Project Settings dialog box.

- By clicking  $\left(\prod_{i=1}^{n} \right)$ , and then clicking **New**, following displayed dialog boxes and configuring settings, the Select Communication Driver dialog box is displayed. For details, refer to [Chapter 4 "Create new project data by using the](#page-256-0)  [interactive quick start" on page 4-1](#page-256-0).
- Click **Communication Driver** on the status bar to display the **Communication Driver** tab on the Project Settings dialog box. For details, refer to [Chapter 4 "Changing Communication Drivers" on page 4-21.](#page-276-0)

Select **IDEC System** in **Manufacturer**, and then select **DM Link (1:1)**, **DM Link (1:N)** or **DM Link Ethernet (UDP)**[\\*1](#page-113-0) in **Communication Driver**.

<span id="page-113-0"></span>\*1 HG2J-7U, HG5G/4G/3G/2G-V, HG4G/3G, HG2G-5F only

## **4 No External Devices**

## **HG2J-7U HG5G-V HG4G-V HG3G-V HG2G-V HG2G-5T HG4G HG3G HG2G-5F HG1G HG1P**

## **4.1 Overview**

In this case, there is no communication with an external device, so the MICRO/I operates as a standalone unit. It is only possible to operate the MICRO/I with relays and registers.

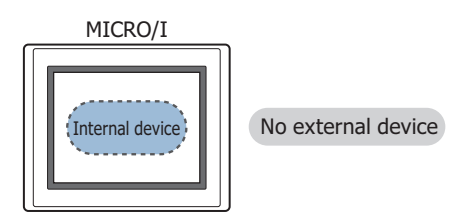

## **4.2 No External Devices Settings**

No external devices settings are selected on the Select Communication Driver dialog box, or the **Communication Driver** tab on the Project Settings dialog box.

- By clicking  $\left| \prod_{i=1}^{n} \right|$ , and then clicking **New**, following displayed dialog boxes and configuring settings, the Select Communication Driver dialog box is displayed. For details, refer to [Chapter 4 "Create new project data by using the](#page-256-0)  [interactive quick start" on page 4-1.](#page-256-0)
- Click **Communication Driver** on the status bar to display the **Communication Driver** tab on the Project Settings dialog box. For details, refer to [Chapter 4 "Changing Communication Drivers" on page 4-21](#page-276-0).

Select **No External Devices** in **Manufacturer**.

## **5 User Communication**

## **HG2J-7U HG5G-V HG4G-V HG3G-V HG2G-V HG2G-5T HG4G HG3G HG2G-5F HG1G HG1P**

## **5.1 Overview**

User Communication allows you to develop a communication protocol to transmit and receive data from an external device, such as a barcode reader.

User Communication is supported up to three interfaces of the MICRO/I, either serial, Ethernet, or USB interfaces.

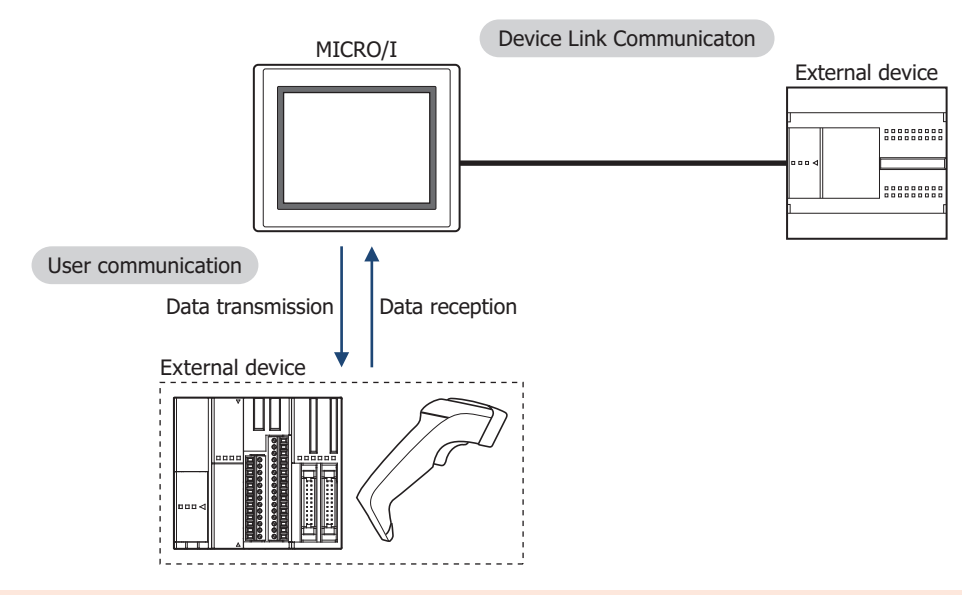

When the serial interface connecting external devices is RS485, a maximum of 31 external devices can be connected. However, carefully check the specifications including the command settings and error processing and verify whether or not multiple external devices is possible and if so how many number of external devices may be supported.

- 
- Flow Control setting is **None**.
- The maximum size of sent data and the maximum size of received data is 1,500 bytes.

## **5.2 User Communication Settings Procedure**

This section describes the procedure for setting user communication.

● Create a new user communication protocol, and then configure it to a communication interface

<span id="page-116-0"></span>Using Transmission Command and Receive Command

**HG2J-7U HG5G-V HG4G-V HG3G-V HG2G-V HG2G-5T HG4G HG3G HG2G-5F HG1G HG1P**

To use the commands for inching function with HG1P, refer to ["Using Inching Function" on page 3-21.](#page-128-0)

**1** On the **Configuration** tab, in the **System Setup** group, click **Project**.

The Project Settings dialog box is displayed.

 $\bigcirc$ 

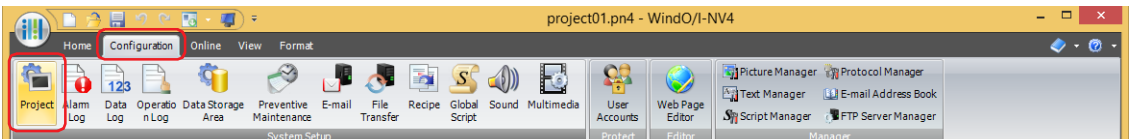

**2** Click the **Communication Interface** tab on the Project Settings dialog box.

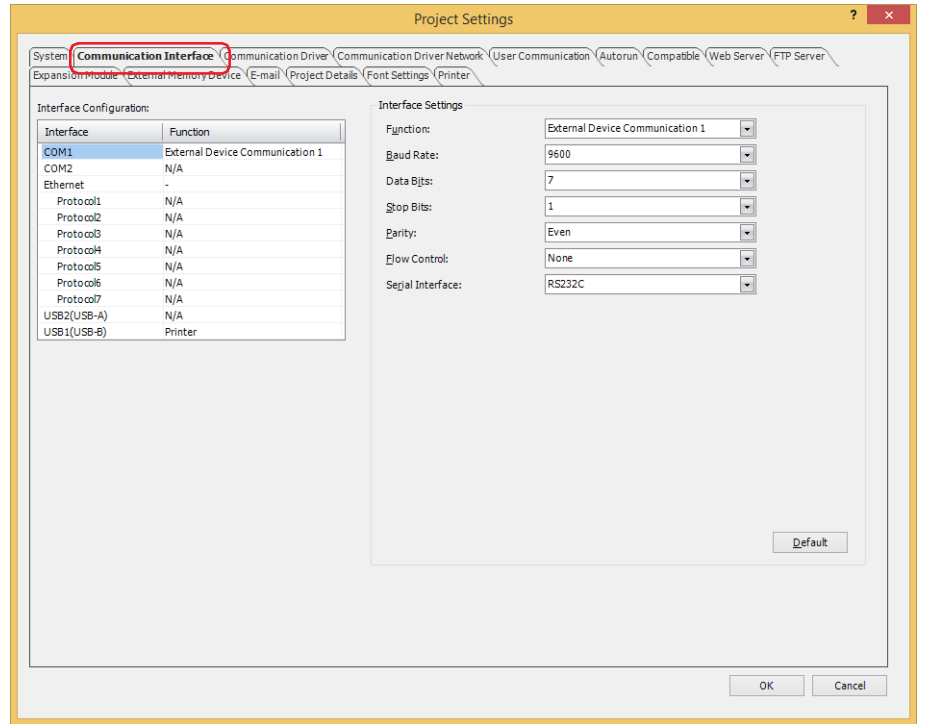

**3** Select the interface for user communication under **Interface Configuration**, and then select the user communication in **Function** under **Interface Settings**.

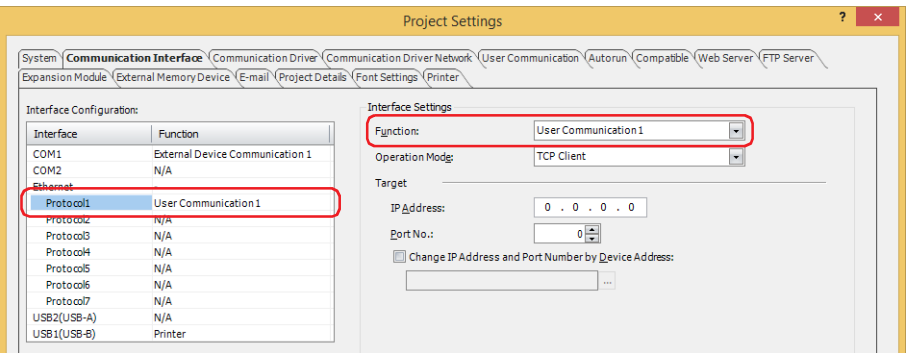

**4** Specify the items for **Interface Settings**. The settings vary based on the interface.

#### **■ Serial Interface**

- HG5G/4G/3G/2G-V, HG4G/3G, HG2G-F
	- For details, refer to Chapter 4 "When COM1, COM2, COM2(RS232C), or COM2(RS422/485) is selected under [Interface Configuration" on page 4-39.](#page-294-0)
- HG2J-7U, HG2G-5T, HG1G/1[P\\*1](#page-117-0)
	- For details, refer to Chapter 4 "When SERIAL1(RS232C), SERIAL1(RS422/485), COM(RS232C), or [COM\(RS422/485\) is selected under Interface Configuration" on page 4-40](#page-295-0).

#### **■ Ethernet Interface**

For details, refer to Chapter 4 "When Protocol1 to Protocol7 is selected for Ethernet under Interface [Configuration" on page 4-43](#page-298-0).

#### **■ USB Interface**

- For details, refer to Chapter 4 "When USB1(USB-A) or USB2(USB-A) is selected under Interface Configuration" [on page 4-45.](#page-300-0)
- **5** Click the **User Communication** tab.

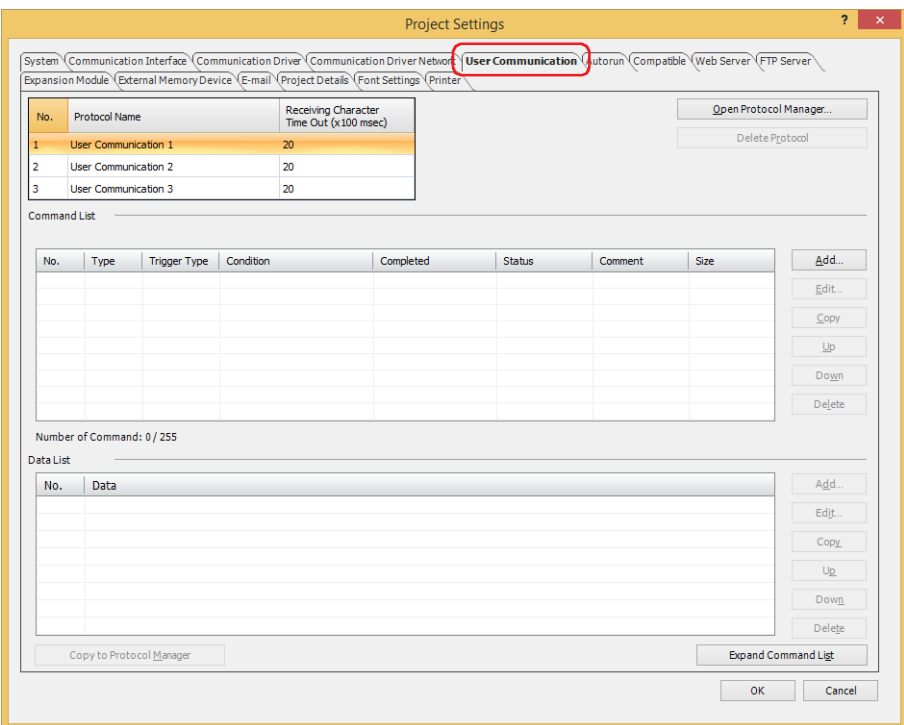

<span id="page-117-0"></span>\*1 Only special product of HG1P is equipped with a serial interface (RS232C).

**6** Enter the name of the user communication protocol that will be set in **Protocol Name**. The maximum number for protocol name is 40 characters.

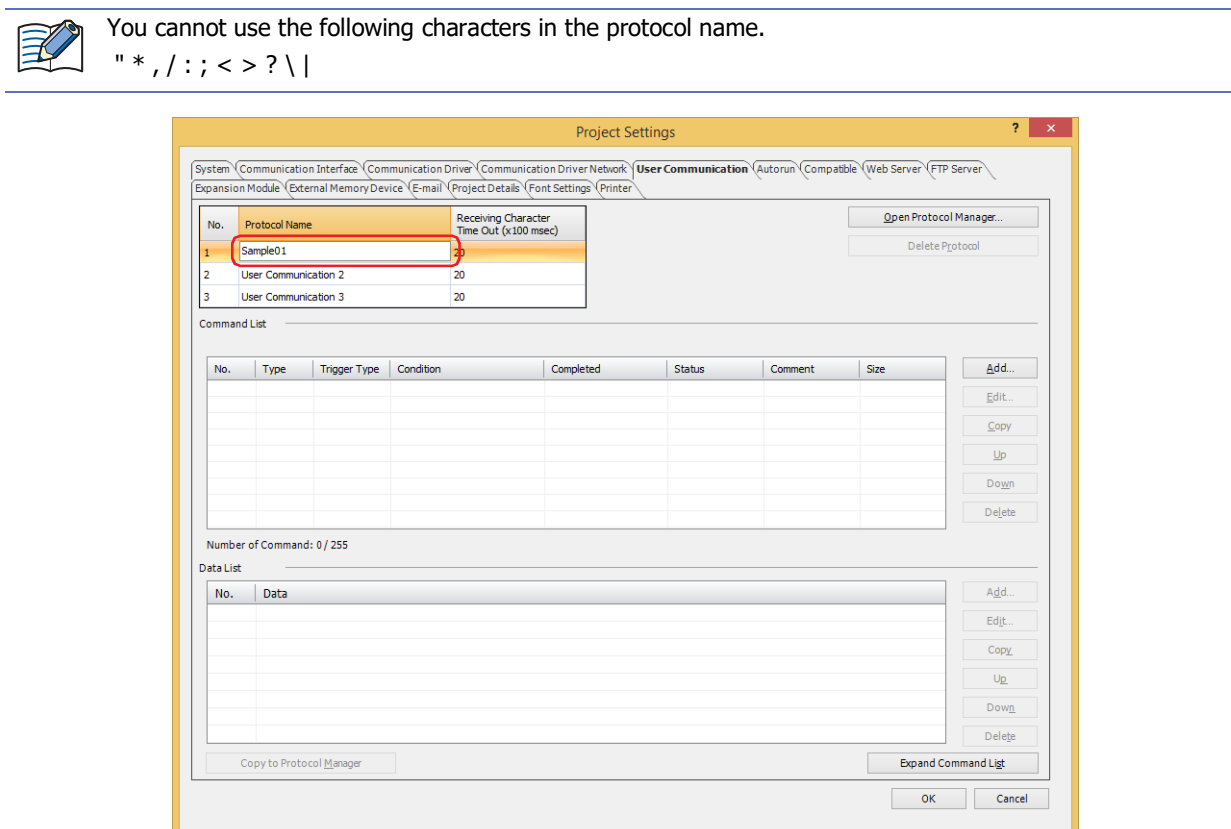

**7** Set the time out (0 to 255) in **Receiving Character Time Out (x100 msec)**.

For details on the **Receiving Character Time Out (x100 msec)**, refer to ["Receiving Character Time Out \(x100](#page-139-0)  [msec\)" on page 3-32](#page-139-0).

**8** Set Transmission (TXD) command. Click **Add** under **Command List**.

The Command Settings dialog box is displayed.

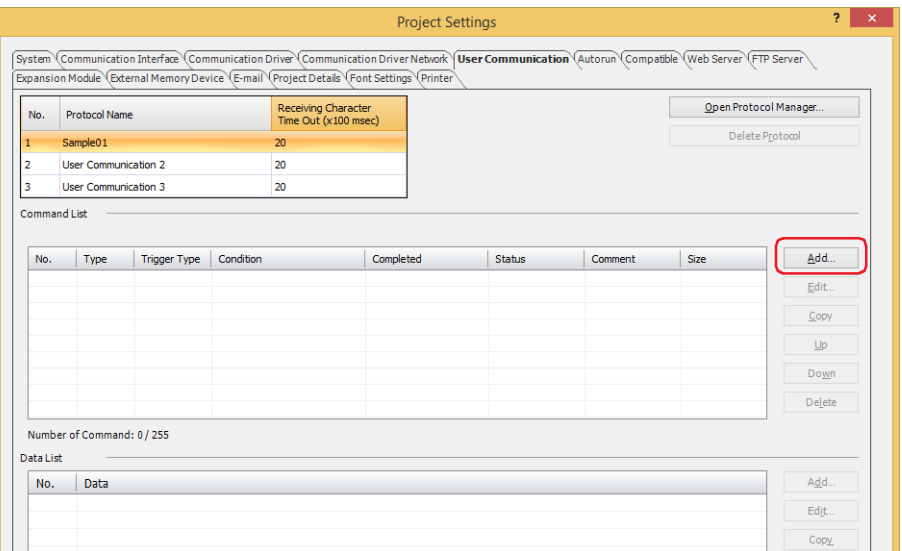

#### **9** Select **TXD** in **Type**.

Specify the transmitted data to the external device connected to the MICRO/I and the conditions for transmitting data.

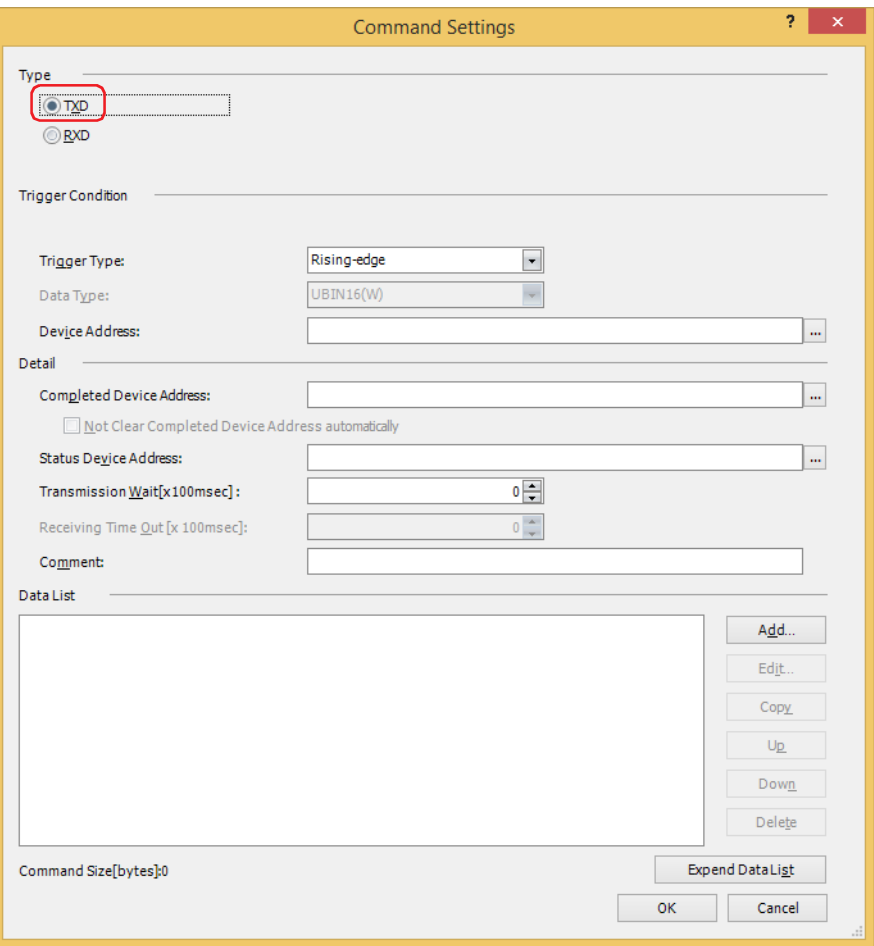

**10** Select the condition to transmit data in **Trigger Type** under **Trigger Condition** from the following.

#### **■ Rising-edge**

Data is transmitted when the value of device address changes from 0 to 1.

Specify the bit device or the bit number of the word device as the condition.

Click  $\vert \ldots \vert$  to display the Tag Editor. For the device address configuration procedure, refer to Chapter 2 "5.1 Device [Address Settings" on page 2-70](#page-101-0).

#### **■ Falling-edge**

Data is transmitted when the value of device address changes from 1 to 0.

Specify the bit device or the bit number of the word device as the condition.

Click  $\vert \ldots \vert$  to display the Tag Editor. For the device address configuration procedure, refer to Chapter 2 "5.1 Device [Address Settings" on page 2-70](#page-101-0).

#### **■ Satisfy the condition**

Data is transmitted when condition changes from not satisfied to satisfied.

Specify the conditional expression in **Condition** and select the data type handled by the conditional expression in **Data Type**.

Click  $\overline{u}$  to display the Trigger Condition Settings dialog box. For the conditional expressions configuration procedure, refer to [Chapter 2 "5.2 Setting Conditional Expressions" on page 2-73.](#page-104-0) For details on data types, refer to [Chapter 2 "1.1 Available Data" on page 2-1](#page-32-0).

#### **■ Fixed Period**

Data is transmitted at a fixed time interval.

Set the time interval between data transmissions as 1 to 3600 (seconds) in **Period (sec)**.

**11** Specify the bit device or the bit number of the word device for reporting that data transmission was successfully completed in **Completed Device Address** under **Detail**.

Click  $\overline{u}$  to display the Tag Editor. For the device address configuration procedure, refer to Chapter 2 "5.1 Device [Address Settings" on page 2-70](#page-101-0).

**12** Specify the destination word device for the transmitted data size and error information in **Status Device Address** under **Detail**.

Click  $\| \cdot \|$  to display the Tag Editor. For the device address configuration procedure, refer to Chapter 2 "5.1 Device [Address Settings" on page 2-70](#page-101-0).

- **13** Specify the wait time (0 to 255) from when the trigger condition is satisfied to when the data is transmitted in **Transmission Wait (x100 msec)** under **Detail**.
- **14** Enter a comment for transmission command in **Comment** under **Detail**.

The maximum number is 40 characters.

**15** Set data for transmission command. Click **Add** under **Data List**.

The Data Settings dialog box is displayed.

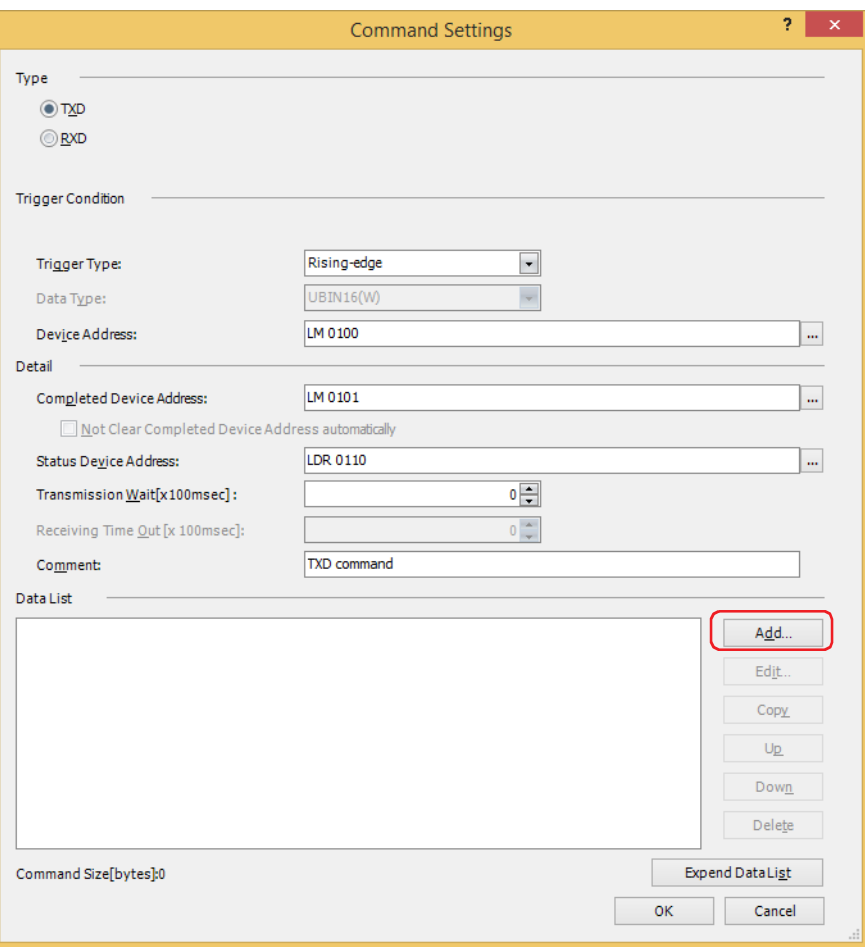

## **16** Select data type in **Type**.

Data setting items are displayed.

For details on transmission command, refer to ["Transmission \(TXD\) Command" on page 3-49](#page-156-0).

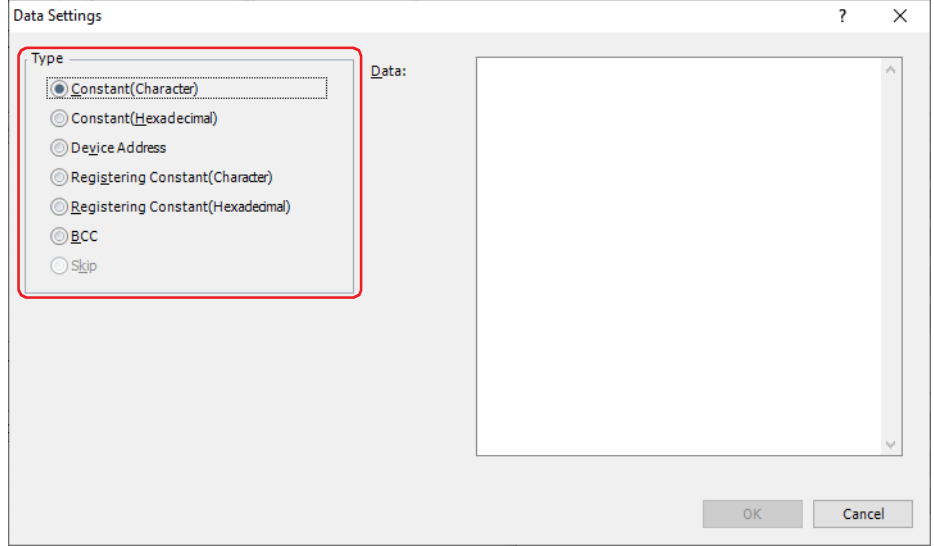

**17** Set the data, and then click **OK**.

The data configured in **Data List** on the Command Settings dialog box is displayed.

**18** Repeat steps **15** through **17** to set all the data for the transmission command.

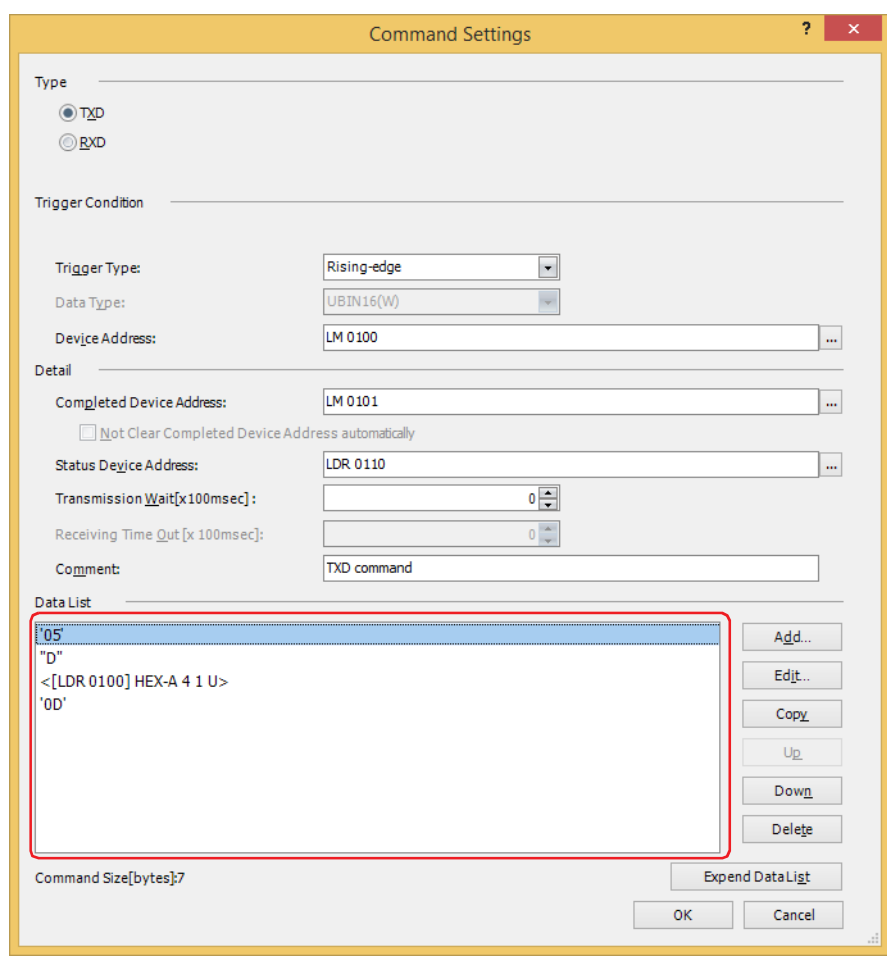

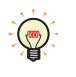

- The data is displayed in **Data List** in the order they were set. To change the order of data, select data, and then click **Up** or **Down** to shift it.
- Click **Expand Data List** to hide **Type**, **Trigger Condition** and **Detail**, the number of the data displayed in **Data List** will increase.

## **19** Click **OK**.

The transmission command configured in **Command List** and **Data List** on Project Settings dialog box is displayed.

**20** Specify Receive (RXD) command. Click **Add** under **Command List**.

The Command Settings dialog box is displayed.

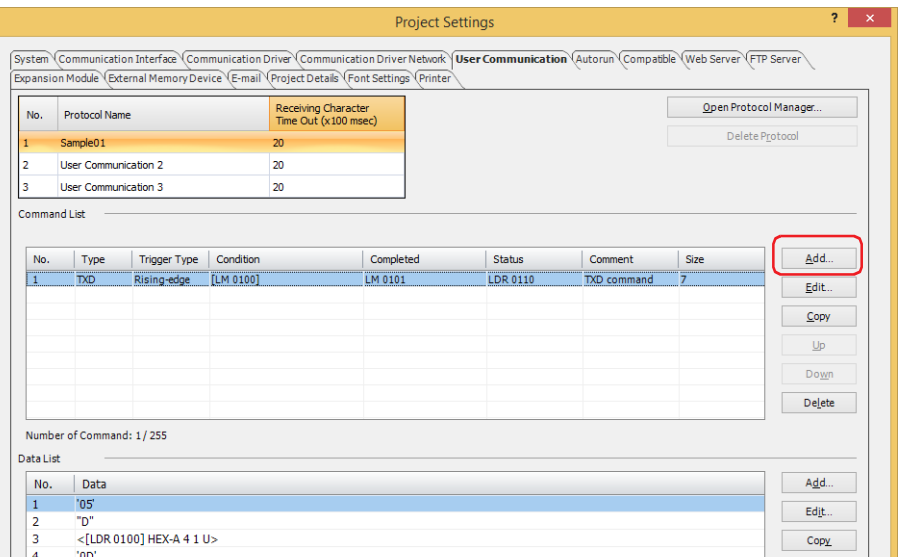

### **21** Select **RXD** in **Type**.

Define the data configuration for received data from the external device.

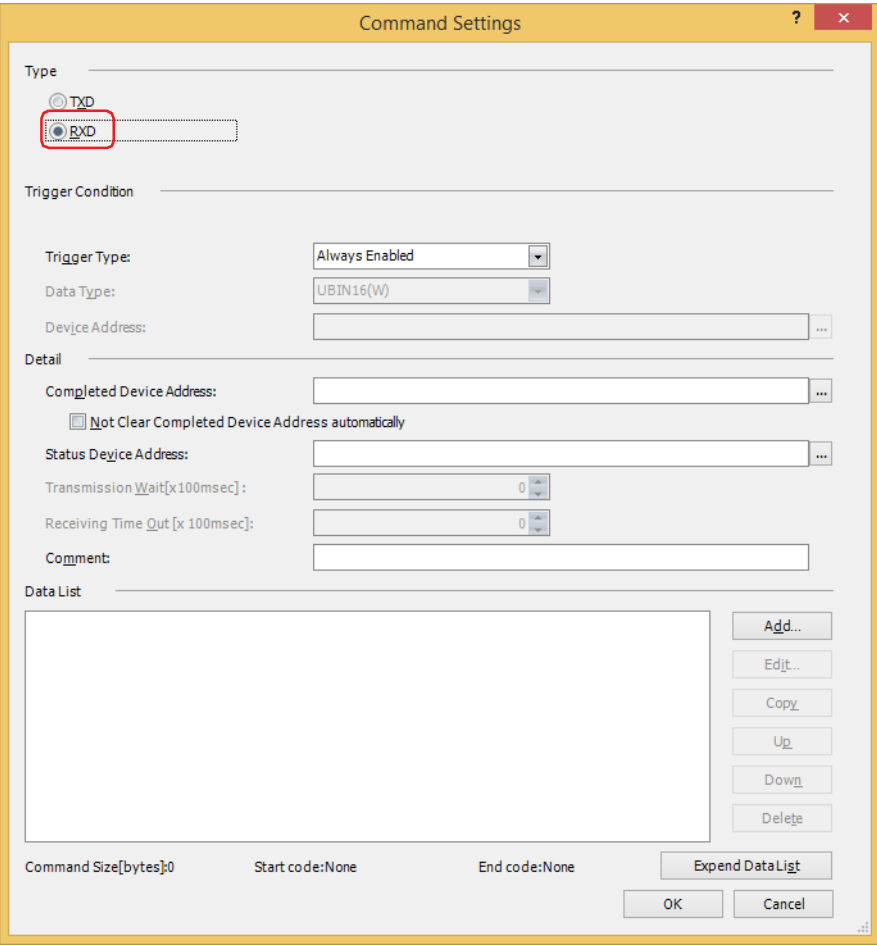

**22** Select the condition for being ready to receive data in **Trigger Type** under **Trigger Condition** from the following.

#### **■ Always Enabled**

The device is always ready to receive data.

**■ While ON**

Ready to receive data when the value of device address is 1. Specify the bit device or the bit number of the word device as the condition.

Click  $\overline{u}$  to display the Tag Editor. For the device address configuration procedure, refer to Chapter 2 "5.1 Device [Address Settings" on page 2-70](#page-101-0).

#### **■ While OFF**

Ready to receive data when the value of device address is 0.

Specify the bit device or the bit number of the word device as the condition.

Click  $\ldots$  to display the Tag Editor. For the device address configuration procedure, refer to Chapter 2 "5.1 Device [Address Settings" on page 2-70](#page-101-0).

#### **■ While satisfying the condition**

Ready to receive data while a condition is satisfied.

Specify the conditional expression in **Condition** and select the type of data handled by the conditional expression in **Data Type**.

Click  $\overline{u}$  to display the Trigger Condition Settings dialog box. For the conditional expressions configuration procedure, refer to [Chapter 2 "5.2 Setting Conditional Expressions" on page 2-73.](#page-104-0) For details on data types, refer to [Chapter 2 "1.1 Available Data" on page 2-1](#page-32-0).

**23** Specify the bit device or the bit number of the word device for reporting that data receiving was successfully completed in **Completed Device Address** under **Detail**.

Click  $\overline{u}$  to display the Tag Editor. For the device address configuration procedure, refer to Chapter 2 "5.1 Device [Address Settings" on page 2-70](#page-101-0).

If the value of Completed Device Address automatically is not set to 0 after it is set to 1, select the **Not Clear Completed Device Address automatically** check box.

**24** Specify the destination word device for the received data size and error information in **Status Device Address** under **Detail**.

Click  $\vert \ldots \vert$  to display the Tag Editor. For the device address configuration procedure, refer to Chapter 2 "5.1 Device [Address Settings" on page 2-70](#page-101-0).

**25** Enter a comment for receive command in **Comment** under **Detail**.

The maximum number is 40 characters.

26 Set data for receive command. Click **Add** under **Data List**.

The Data Settings dialog box is displayed.

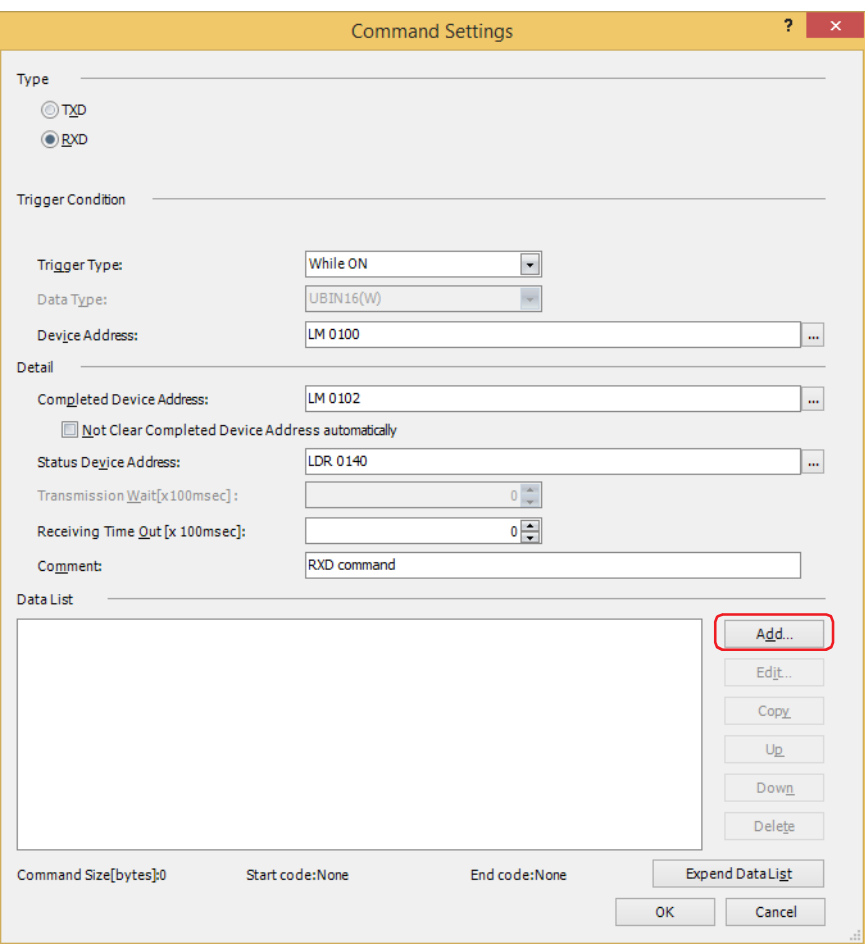

## **27** Select data type in **Type**.

Data setting items are displayed.

For details on receive command, refer to ["Receive \(RXD\) Command" on page 3-62.](#page-169-0)

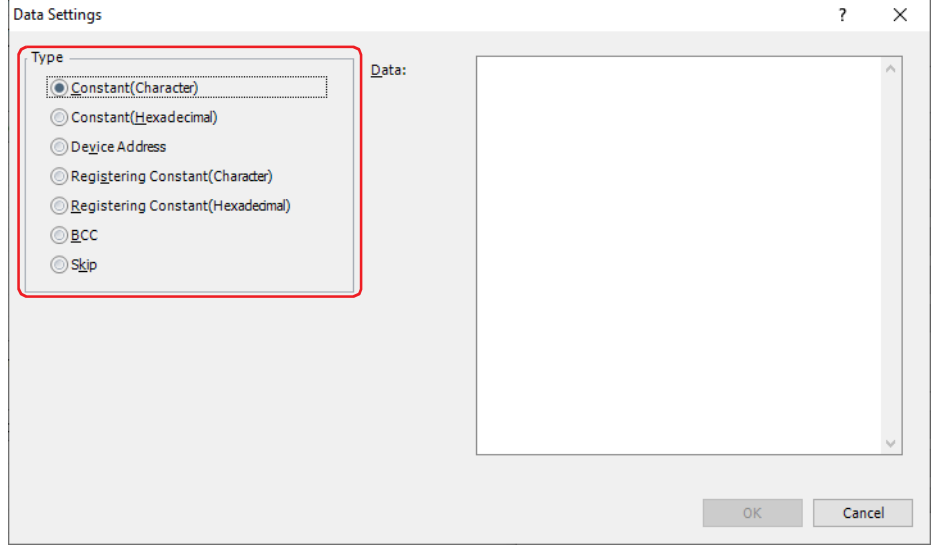

**28** Specify the data, and then click **OK**.

The data configured in **Data List** on the Command Settings dialog box is displayed.

**29** Repeat steps **26** through **28** to specify all the data for the receive command.

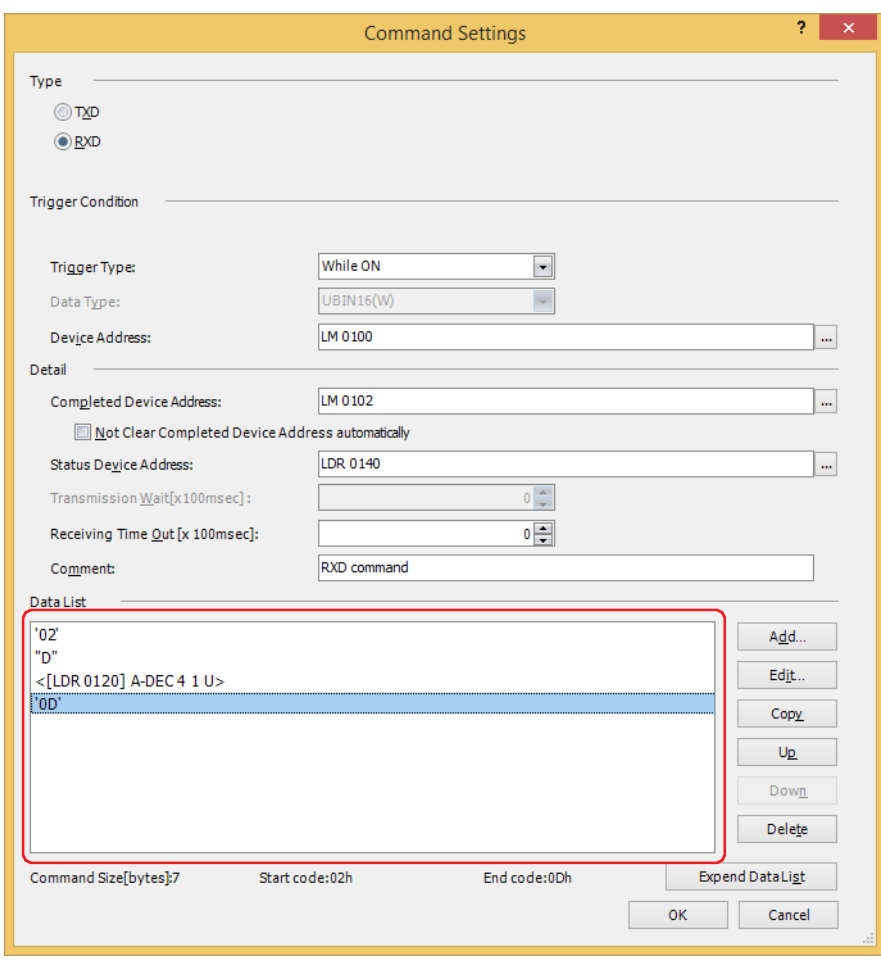

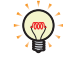

• The data are displayed in **Data List** in the order they were set. To change the order of data, select data, and then click **Up** or **Down** to shift it.

• Click **Expand Data List** to hide **Type**, **Trigger Condition** and **Detail**, the number of the data displayed in **Data List** will increase.

### **30** Click **OK**.

The receive command configured in **Command List** and **Data List** on Project Settings dialog box is displayed.

To add a transmission command, repeat steps **8** through **19**. To add a receive command, repeat steps **20** through **29**.

**31** Configure all commands, click **OK**.

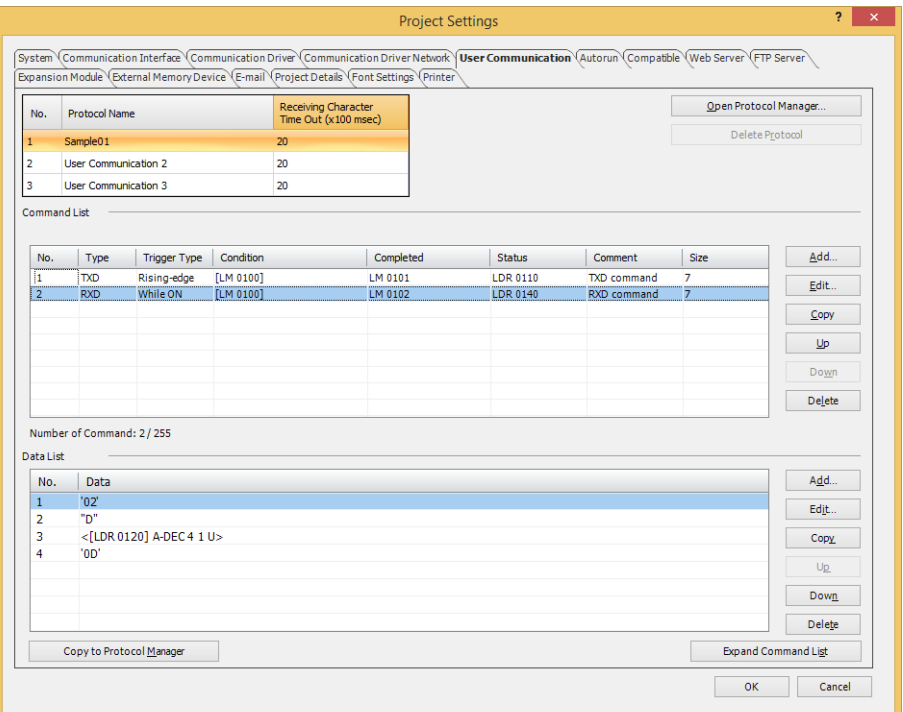

This concludes configuring user communication to use Transmission (TXD) and Receive (RXD) commands.

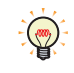

To set the created user communication protocol to another user communication or to use it in another project, click **Copy to Protocol Manager** to register it in Protocol Manager. For details on the Protocol Manager, refer to ["5.3 Protocol Manager" on page 3-32](#page-139-1).

<span id="page-128-0"></span>Using Inching Function

**HG2J-7U HG5G-V HG4G-V HG3G-V HG2G-V HG2G-5T HG4G HG3G HG2G-5F HG1G HG1P**

**1** On the **Configuration** tab, in the **System Setup** group, click **Project**.

The Project Settings dialog box is displayed.

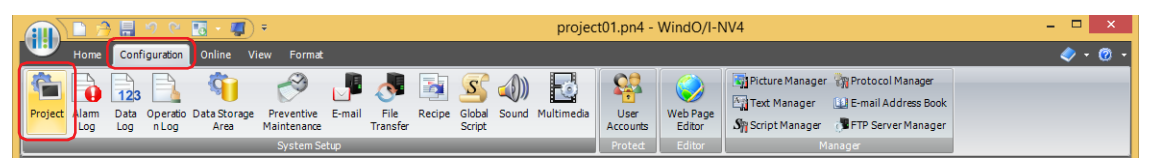

**2** Click the **Communication Interface Tab** in the Project Settings dialog box.

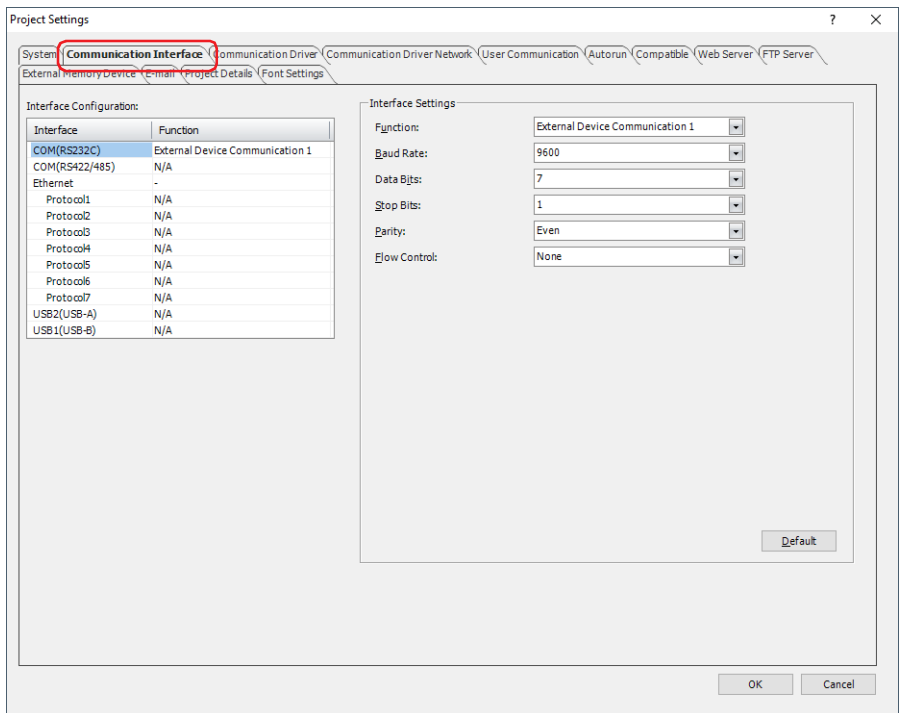

**3** Select the interface for user communication under **Interface Configuration**, and then select the **User Communication 1**[\\*1](#page-128-1) in **Function** under **Interface Settings**.

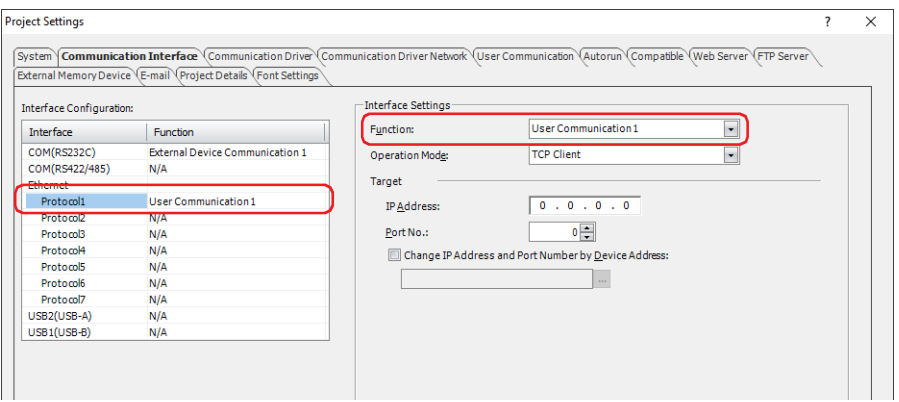

<span id="page-128-1"></span>\*1 Inching function can be configured only for **User Communication 1**.

**4** Specify the items for **Interface Settings**. The settings vary based on the interface.

## **■ Serial Interfac[e\\*1](#page-129-0)**

 For details, refer to [Chapter 4 "When SERIAL1\(RS232C\), SERIAL1\(RS422/485\), COM\(RS232C\), or](#page-295-0)  [COM\(RS422/485\) is selected under Interface Configuration" on page 4-40](#page-295-0).

#### **■ Ethernet Interface[\\*2](#page-129-1)**

- For details, refer to Chapter 4 "When Protocol1 to Protocol7 is selected for Ethernet under Interface [Configuration" on page 4-43](#page-298-0).
- **5** Click the **User Communication** tab.

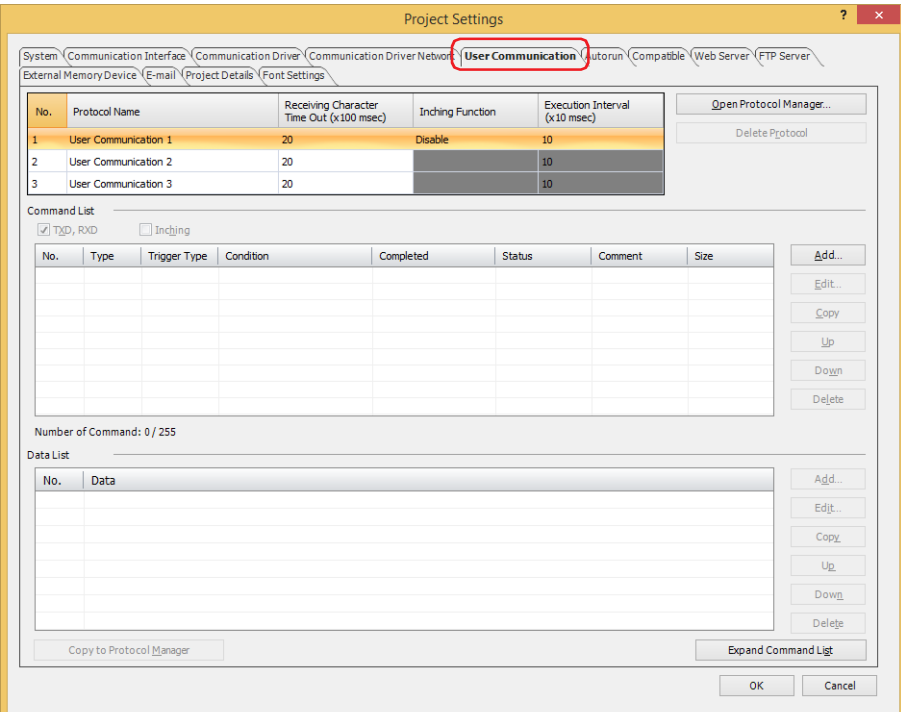

**6** Enter the name of the user communication protocol that will be set in **Protocol Name**.

The maximum number for protocol name is 40 characters.

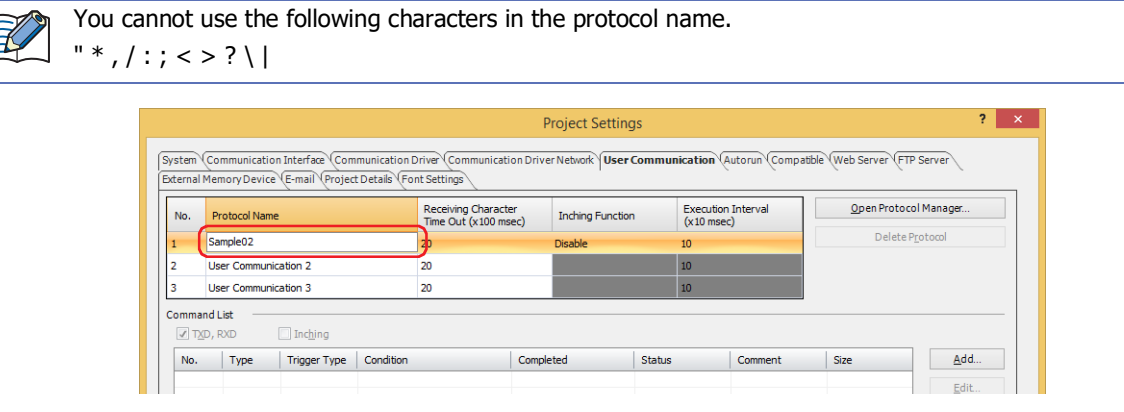

- <span id="page-129-0"></span>\*1 Only special product is equipped with a serial interface (RS232C).
- <span id="page-129-1"></span>\*2 This is applicable for models with an ethernet interface only.

**7** Double click the cell under **Inching Function** and select **Enable**.

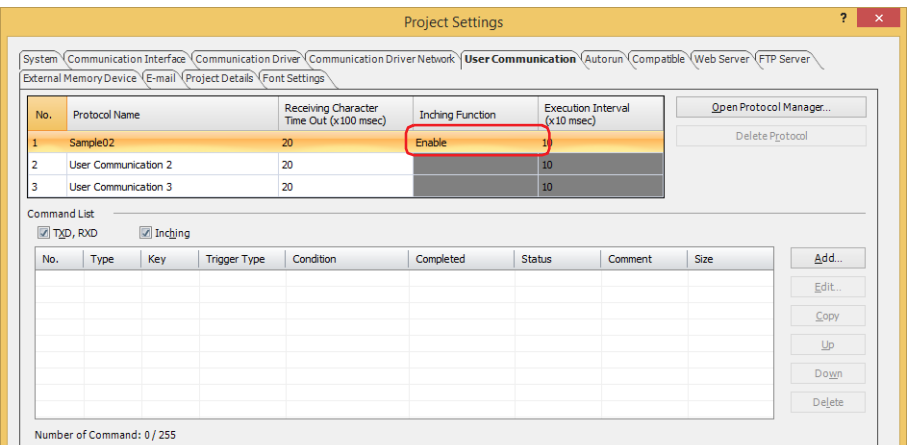

- **8** Specifies the **Execution Interval (x10 msec)** as 40 to 1000 (20 ms increments).
- **9** Select the **Inching** check box.

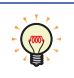

The items displayed in **Command List** can be changed with the **TXD**, **RXD** and **Inching** check boxes. Commands in **Command List** are displayed in the order they were created, but commands for inching function are always displayed above the transmission and receive commands in the list.

**10** Configure the transmission command for the Inching Function. Click **Add** under **Command List**.

The Command Settings dialog box is displayed.

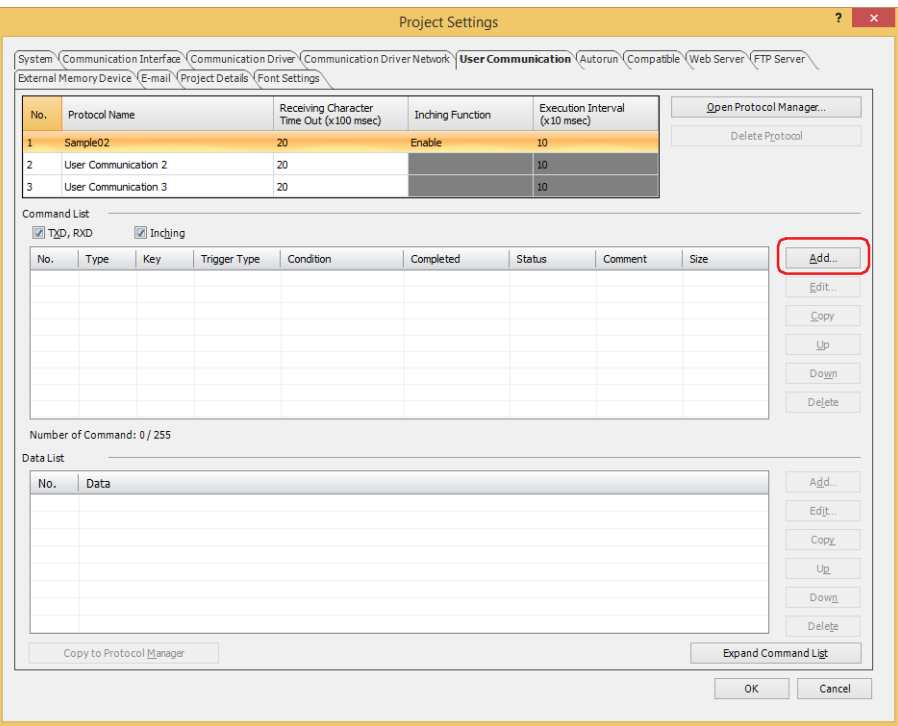

communication Communication

**IDEC** 

#### **11** Select **Inching** in **Type**.

Specify the transmitted data for the inching function to the external device connected to the MICRO/I and the conditions for transmitting data.

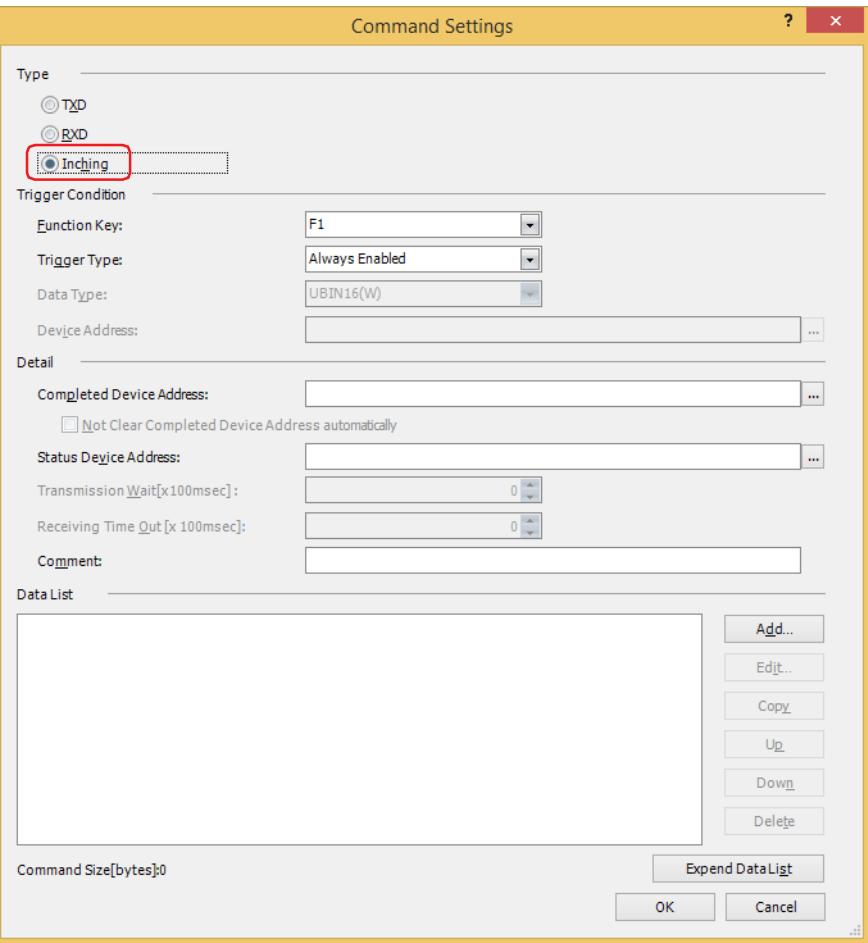

**12** With **Function Key** under **Trigger Condition**, select the function key (F1 to F12) to which the command will be assigned.

The function key is the switch on both sides of the screen of the HG1P.

**13** Select the condition to transmit data in **Trigger Type** under **Trigger Condition** from the following.

#### **■ Always Enabled**

Data is always transmitted at the specified execution interval while a function key is pressed.

#### **■ While satisfying the condition**

Data is transmitted at the specified execution interval while a condition is satisfied.

Specify the conditional expression in **Condition** and select the data type handled by the conditional expression in **Data Type**.

Click  $\overline{u}$  to display the Trigger Condition Settings dialog box. For the conditional expressions configuration procedure, refer to [Chapter 2 "5.2 Setting Conditional Expressions" on page 2-73](#page-104-0). For details on data types, refer to [Chapter 2 "1.1 Available Data" on page 2-1](#page-32-0).

**14** Specify the bit device or the bit number of the word device for reporting that data transmission was successfully completed in **Completed Device Address** under **Detail**.

Click  $\overline{u}$  to display the Tag Editor. For the device address configuration procedure, refer to Chapter 2 "5.1 Device [Address Settings" on page 2-70.](#page-101-0)

**15** Specify the destination word device for the transmitted data size and error information in **Status Device Address** under **Detail**.

Click  $\overline{u}$  to display the Tag Editor. For the device address configuration procedure, refer to Chapter 2 "5.1 Device [Address Settings" on page 2-70.](#page-101-0)

**16** Enter a comment of the command for the inching function in **Comment** under **Detail**.

The maximum number is 40 characters.

**17** Set the command data for the inching function. Click **Add** under **Data List**.

The Data Settings dialog box is displayed.

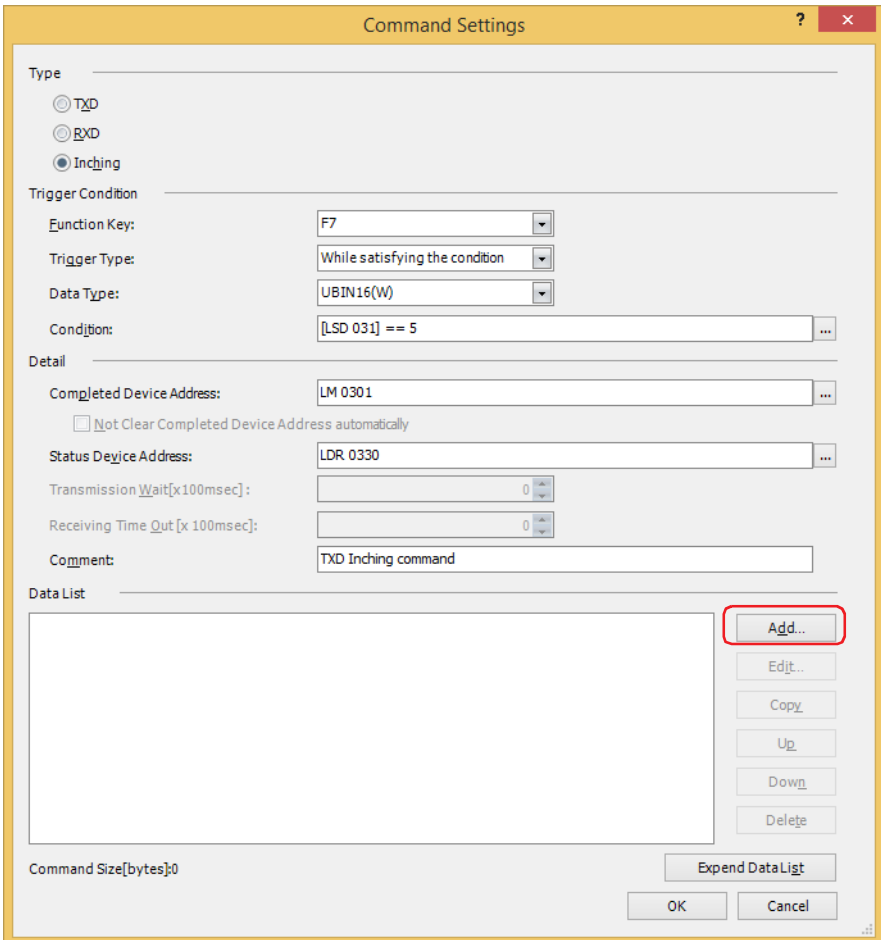

**18** Select data type in **Type**.

Data setting items are displayed.

For details on transmission command, refer to ["Transmission \(TXD\) Command" on page 3-49.](#page-156-0)

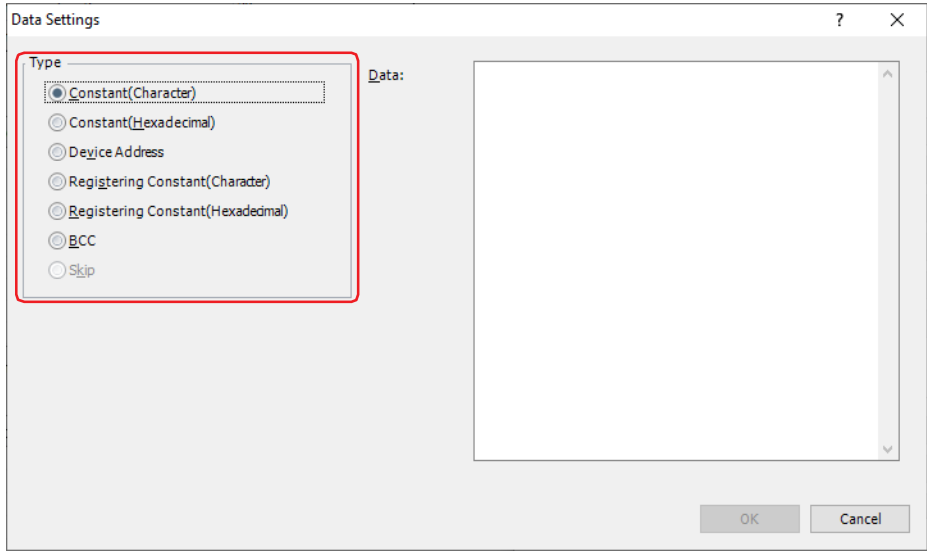

**19** Set the data, and then click **OK**.

The data configured in **Data List** on the Command Settings dialog box is displayed.

**20** Repeat steps **17** through **19** to set all the command data for the inching function.

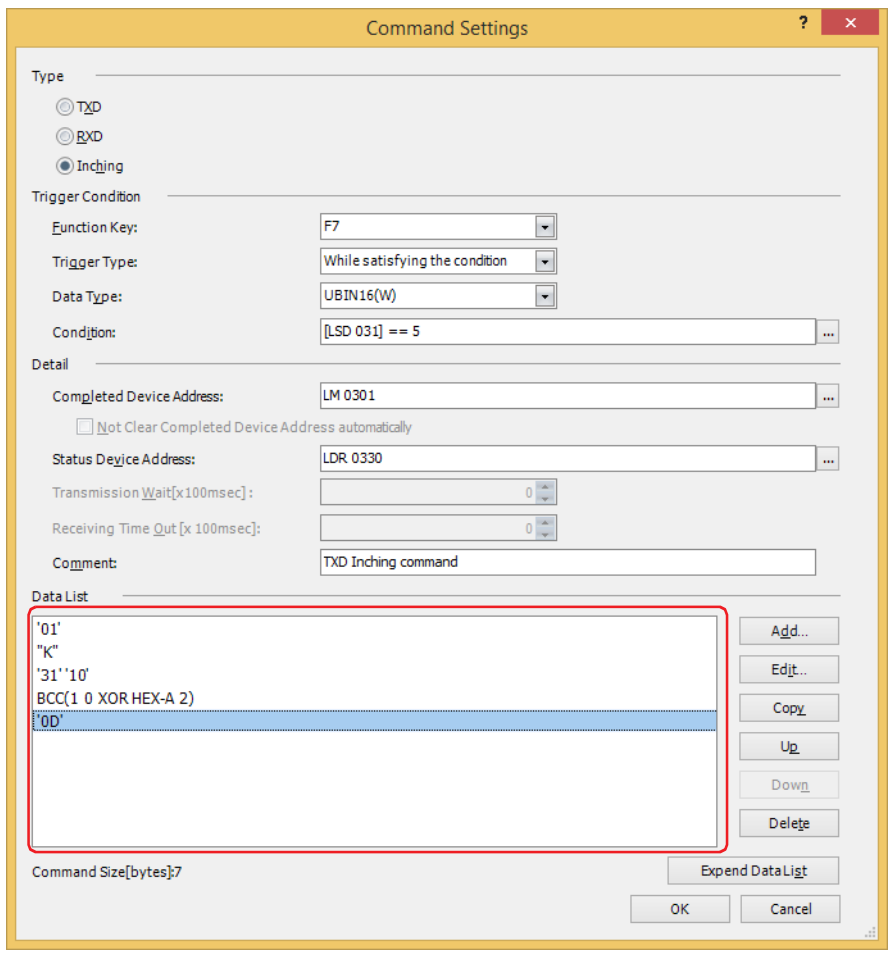

- The data are displayed in **Data List** in the order they were set. To change the order of data, select data, and then click **Up** or **Down** to shift it.
- Click **Expand Data List** to hide **Type**, **Trigger Condition** and **Detail**, the number of the data displayed in **Data List** will increase.

#### **21** Click **OK**.

 $\mathcal{S}$ 

The command for the inching function configured in **Command List** and **Data List** on Project Settings dialog box is displayed.

To add a command for inching function, repeat steps **10** through **20**.

To add a transmission command, repeat steps **8** through **19** of ["Using Transmission Command and Receive](#page-116-0)  [Command"](#page-116-0).

To add a receive command, repeat steps **20** through **29** of ["Using Transmission Command and Receive Command"](#page-116-0).

#### **22** Configure all commands, click **OK**.

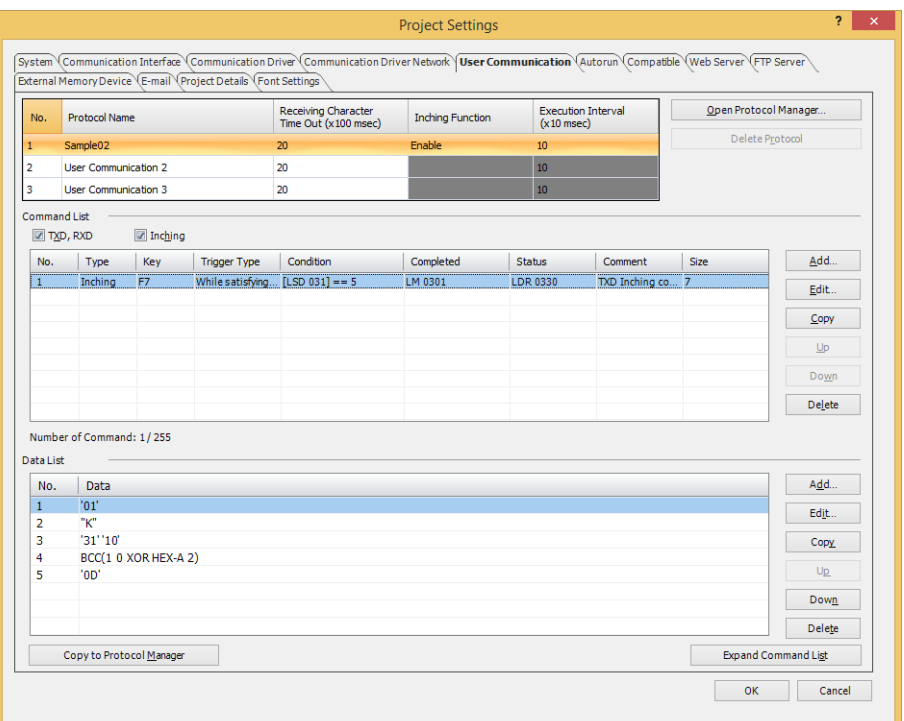

This concludes configuring user communication.

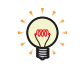

To set the created user communication protocol to another user communication or to use it in another project, click **Copy to Protocol Manager** to register it in Protocol Manager. For details on the Protocol Manager, refer to ["5.3 Protocol Manager" on page 3-32](#page-139-1).

- Configuring registered user communication protocol to another user communication Configure an user communication protocol registered in Protocol Manager to another user communication.
- **1** On the **Configuration** tab, in the **System Setup** group, click **Project**.

The Project Settings dialog box is displayed.

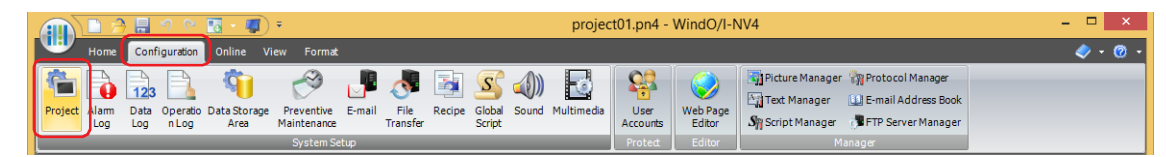

**2** In the **User Communication** tab on the Project Settings dialog box, select the user communication to set from the protocol list, and then click **Open Protocol Manager**.

Protocol Manager is displayed.

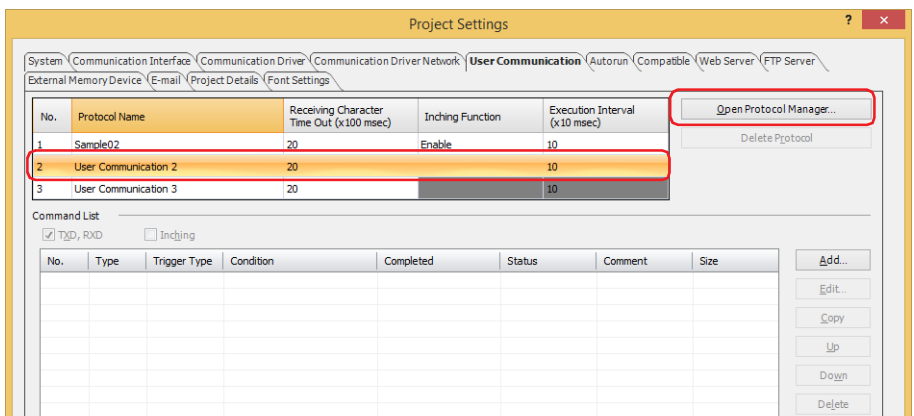

**3** Select a user communication protocol in **(Protocol List)**, and click **OK**.

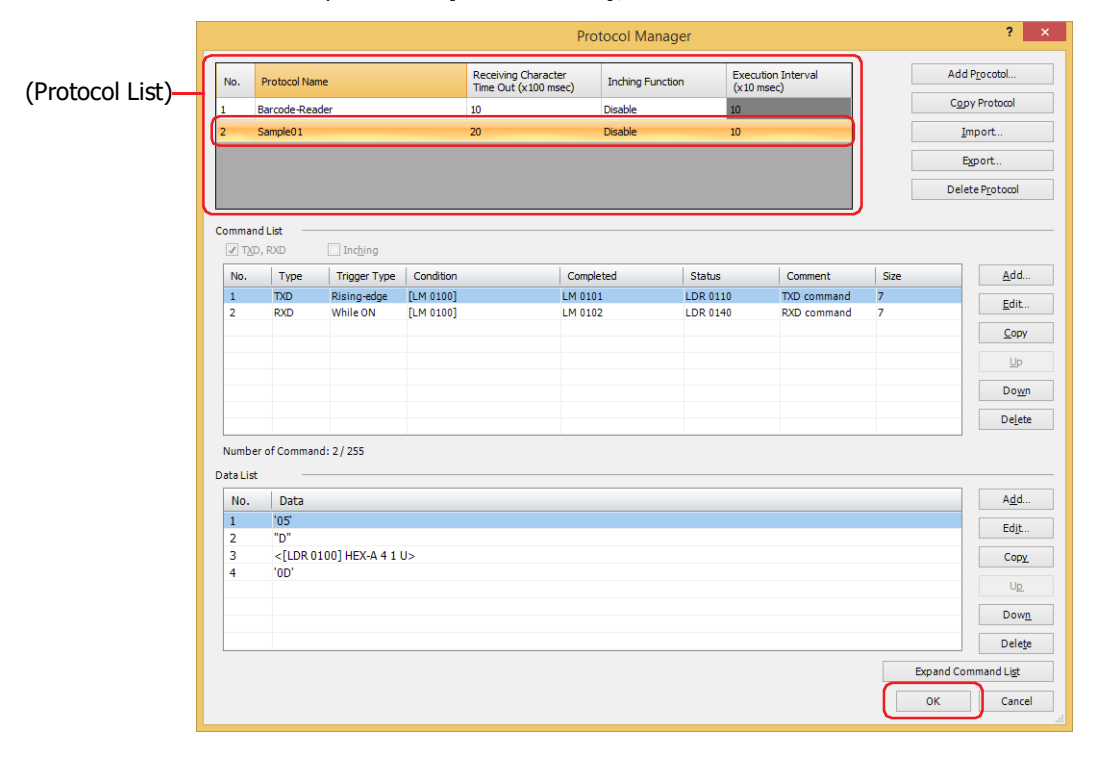

The user communication protocol selected in Protocol Manager is configured to the user communication specified on the Project Settings dialog box.

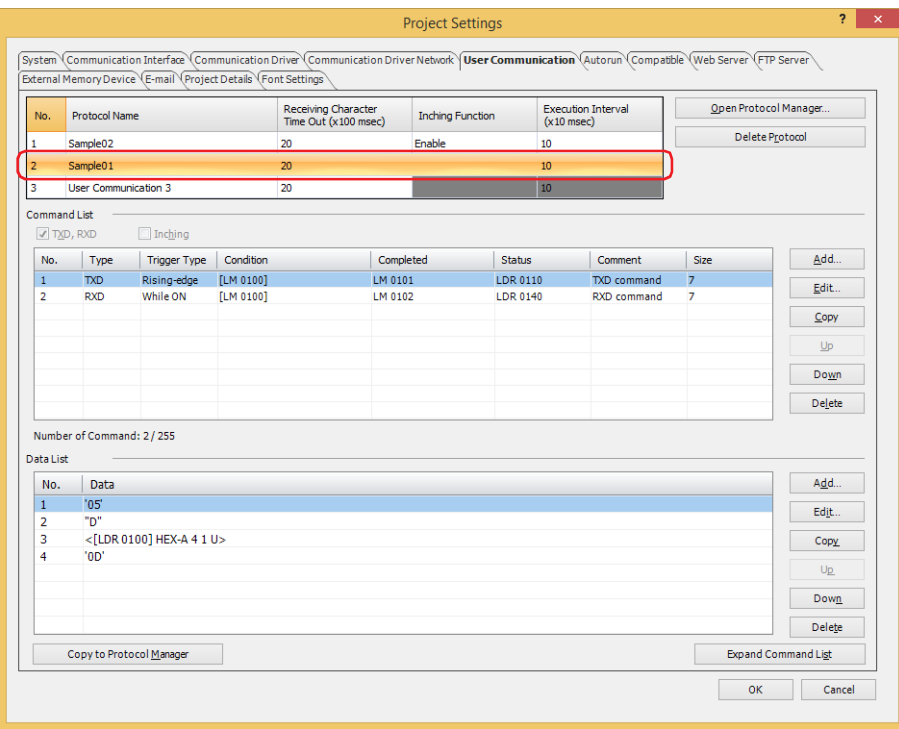

● Using registered user communication protocol on another project To use the user communication protocol registered in Protocol Manager on another project, save it as a file, and then import it to a project.

<span id="page-137-0"></span>Saving registered user communication protocol as a file

**1** On the **Configuration** tab, in the **Manager** group, click **Protocol Manager**.

Protocol Manager is displayed.

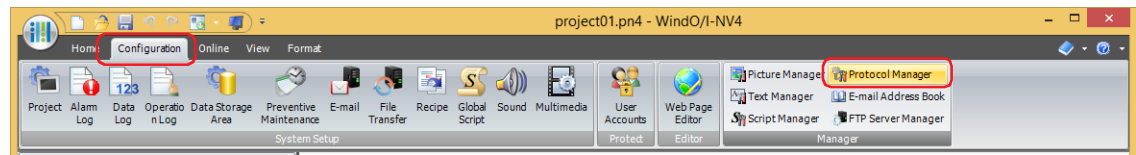

**2** Select the user communication protocol in **(Protocol List)**, and then click **Export**. The Save As dialog box is displayed.

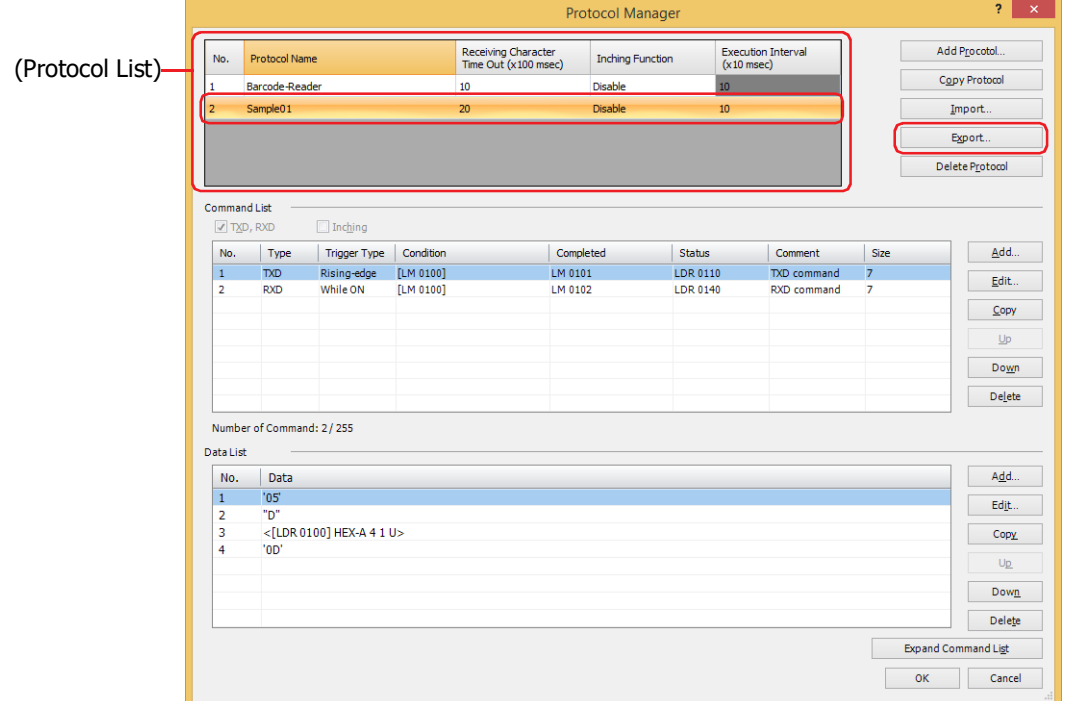

**3** Specify the save location, and then click **Save**.

The name of the saved file will be the name of the protocol.

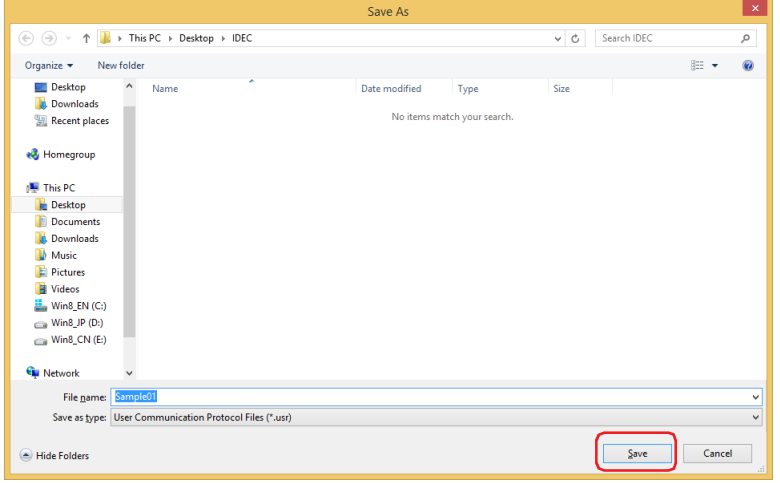

<span id="page-138-0"></span>Importing user communication protocol

**1** On the **Configuration** tab, in the **Manager** group, click **Protocol Manager**.

Protocol Manager is displayed.

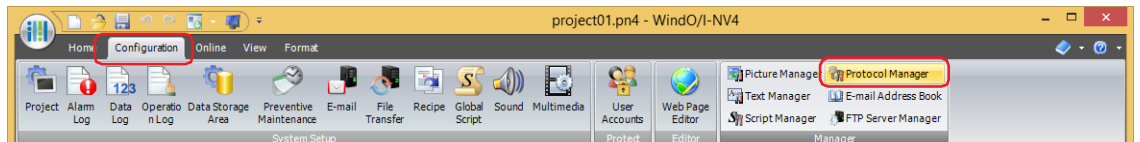

**2** On Protocol Manager, click **Import**.

The Open dialog box is displayed.

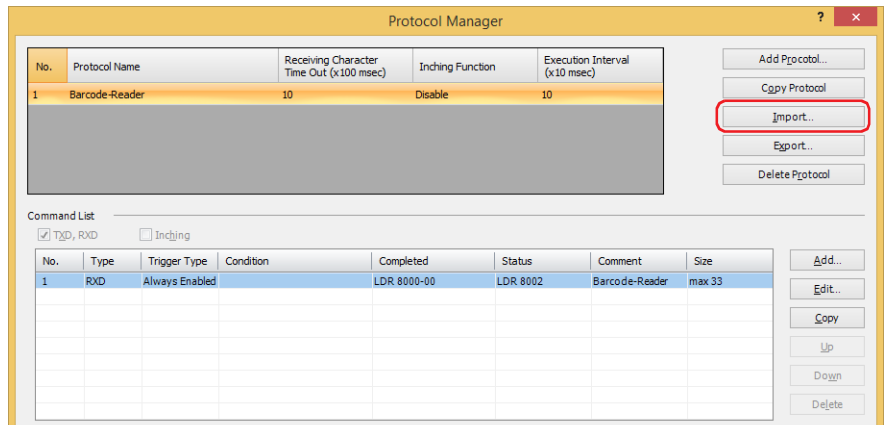

**3** Specify the user communication protocol file, and then click **Open**.

The user communication protocol is registered in Protocol Manager. The name of the user communication protocol file is set as the name of the protocol.

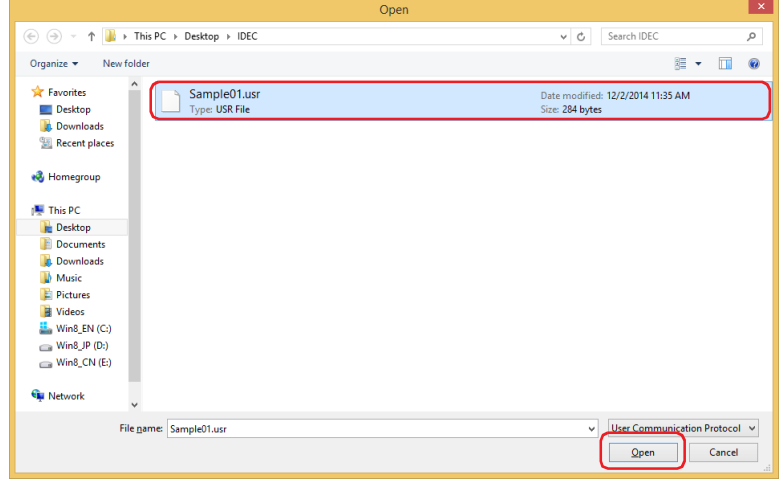

## <span id="page-139-1"></span>**5.3 Protocol Manager**

User communication protocols to use in user communication can be created and registered protocols can be edited.

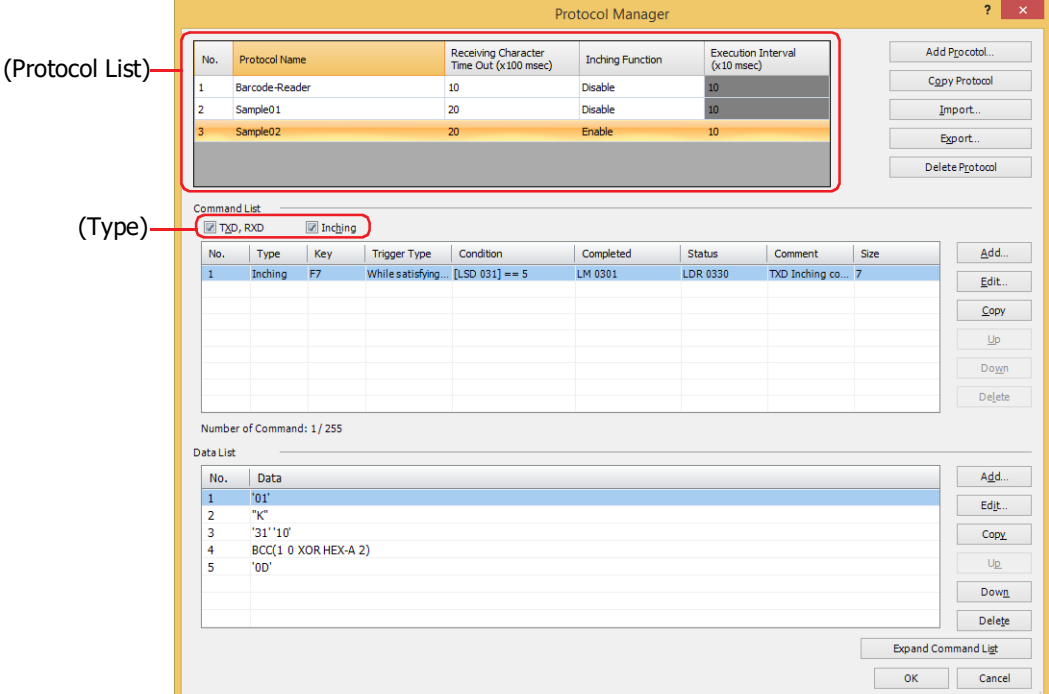

#### **■ (Protocol List)**

Displays the registered user communication protocol.

No.: Displays the number for managing the user communication protocol.

Protocol Name: Enter the name of the user communication protocol. The maximum number for protocol name is 40 characters.

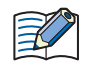

You cannot use the following characters in the protocol name.  $" *$ , /:; < > ? \ |

<span id="page-139-0"></span>Receiving Character Time Out (x100 msec) :

Specify the time out value (0 to 255) from when 1 frame of data has been received to when the next frame of data starts to be received. A frame refers to a data string from the beginning to the end of a command. If the Receiving Character Time Out is set to 0, it is not monitored. These setting items are used only with receive command.

Example: The received data (1 frame) is 2 bytes, **While ON** is selected as **Trigger Type** in **Trigger Condition** and LM100 is set to **Device Address**, LM101 is set to **Completed Device Address**, and LDR110 is set to **Status Device Address**

The data of second byte starts to be received before exceeding the Receiving Character Time Out duration after the data of first byte is received, and the values of the Completed Device Address and Status Device Address when receiving of the data has been successfully completed are as follows.

• The value of the Completed Device Address LM101 changes to 1. When the **Not Clear Completed Device Address automatically** check box is not selected, when the value of the Trigger Condition device address LM100 changes from 0 to 1, the value of the Completed Device Address LM101 changes to 0.

When the **Not Clear Completed Device Address automatically** check box is selected, the value of Completed Device Address LM101 remains 1, so set 0 if necessary.

• The value of the Receiving Character Time Out (address number+0, bit 15) of the Status Device Address LDR110 remains 0.

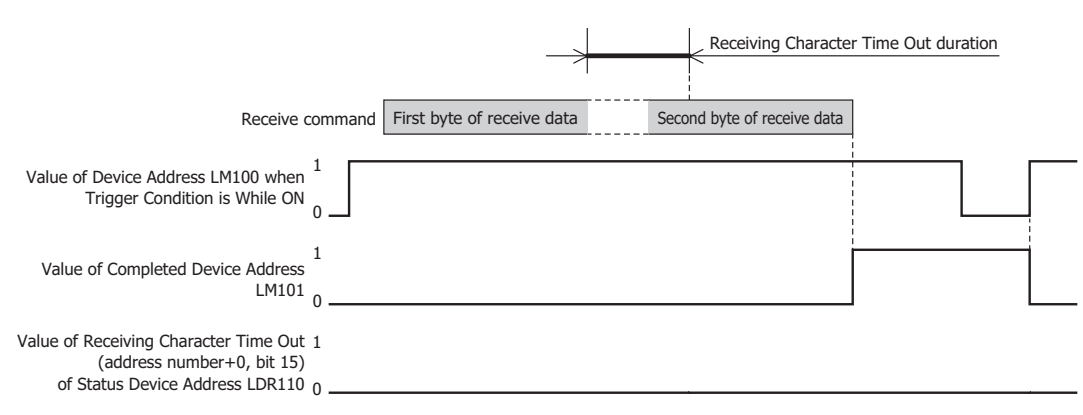

When the Receiving Character Time Out duration exceeds until the data of second byte starts to be received after the data of first byte is received, the value of the Receiving Character Time Out (address number+0, bit 15) of the Status Device Address LDR110 changes to 1 and the Completed Device Address LM101 remains 0. In addition, when the value of the Trigger Condition device address LM100 changes from 0 to 1, the value of LDR110 (address number +0, bit 15) changes to 0.

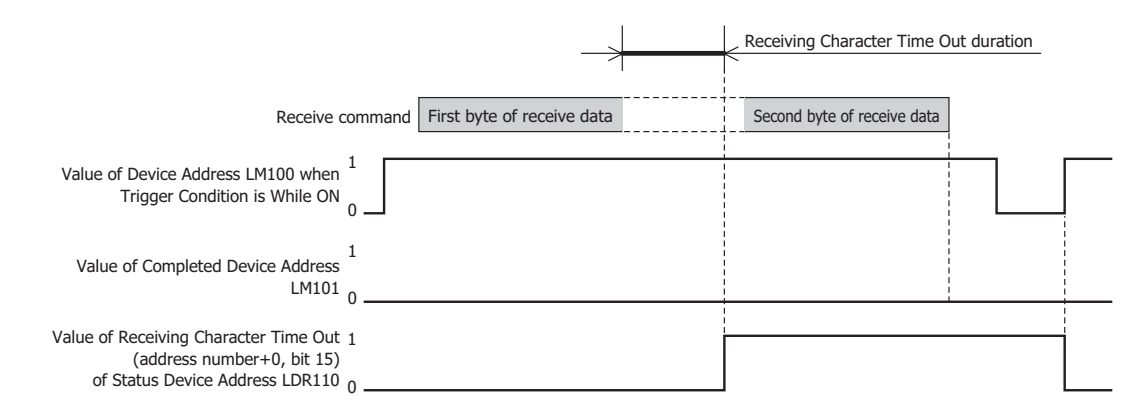

Inching Function<sup>\*1</sup>: Displays whether or not the inching function is used. Double clicking the cell switches between **Enable** and **Disable**. This can only be set for the User Communication 1.

By using the inching function, data is transmitted at the specified execution interval.

Inching refers to the inching operation of the drive section. It is a general term for drive operations that repeatedly start and stop in small increments for each operation, such as starting and stopping the drive section when a push button or switch is pushed and released.

Execution Interval  $(x10 \text{ msec})^{*1}$ : Specifies the interval to send the commands for inching function as 40 to 1000 (20 ms increments). This option can only be set when **Enable** is selected in **Inching Function**.

The command cannot be sent at the specified execution interval if the following conditions occur:

• The transmission processing for a command cannot be completed within the time set by **Execution Interval**.

⇒ Set **Execution Interval** to a time longer than it takes to send the command.

• The inching function was used at the same time as user communication transmission or receive processing.

⇒Do not use transmission commands, receive commands and commands for inching function at one time.

One frame is transmitted with no character spacing.

<span id="page-140-0"></span>\*1 HG1P only

 $\binom{1}{k}$ 

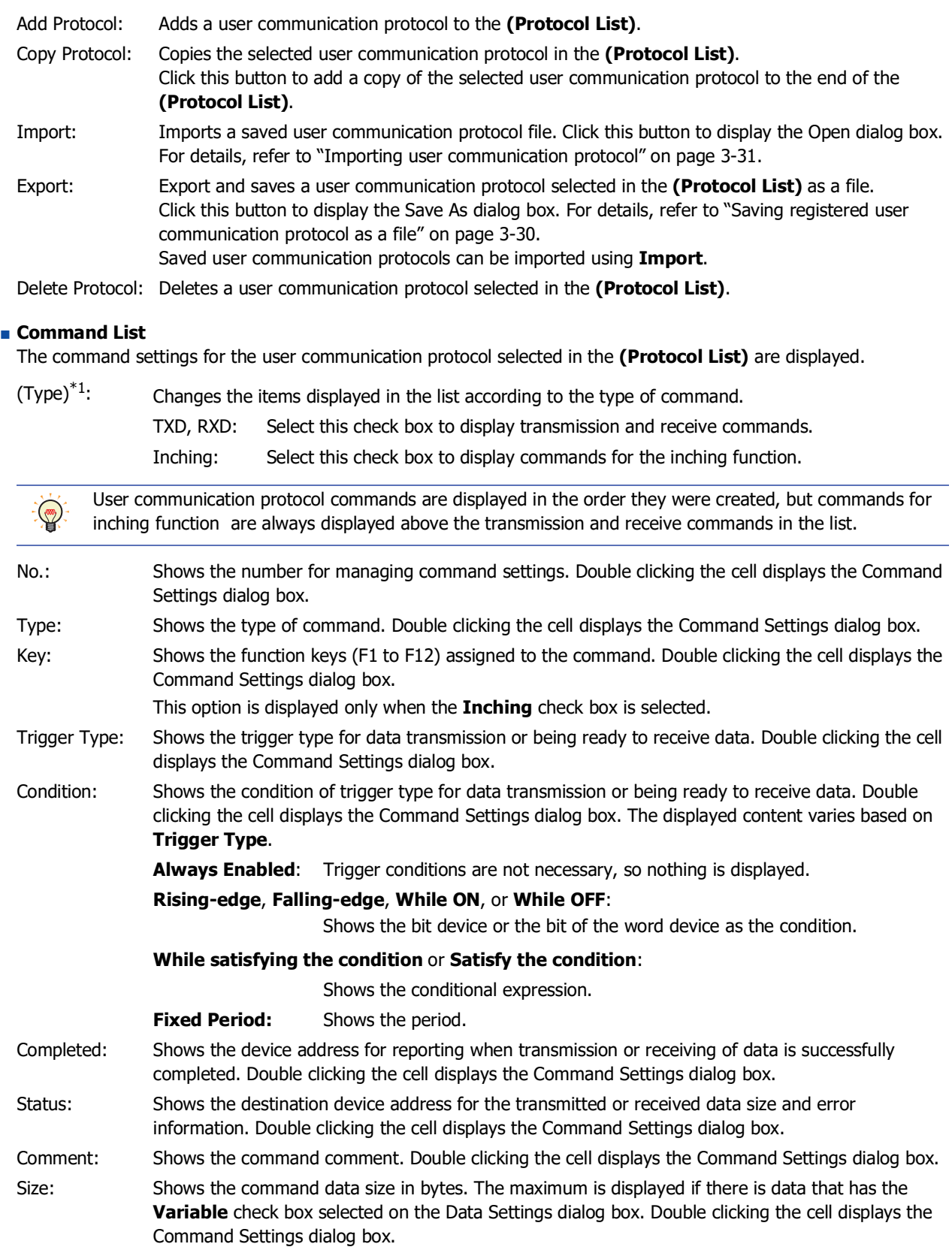

<span id="page-141-0"></span>\*1 HG1P only

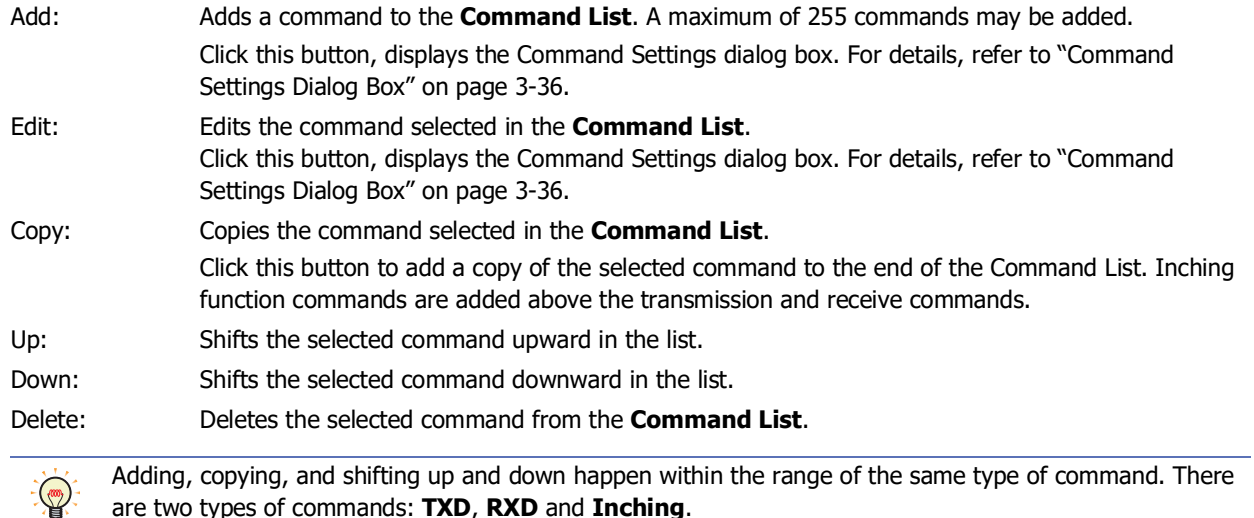

are two types of commands: **TXD**, **RXD** and **Inching**.

#### **■ Data List**

Displays the list of command data selected in the **Command List**.

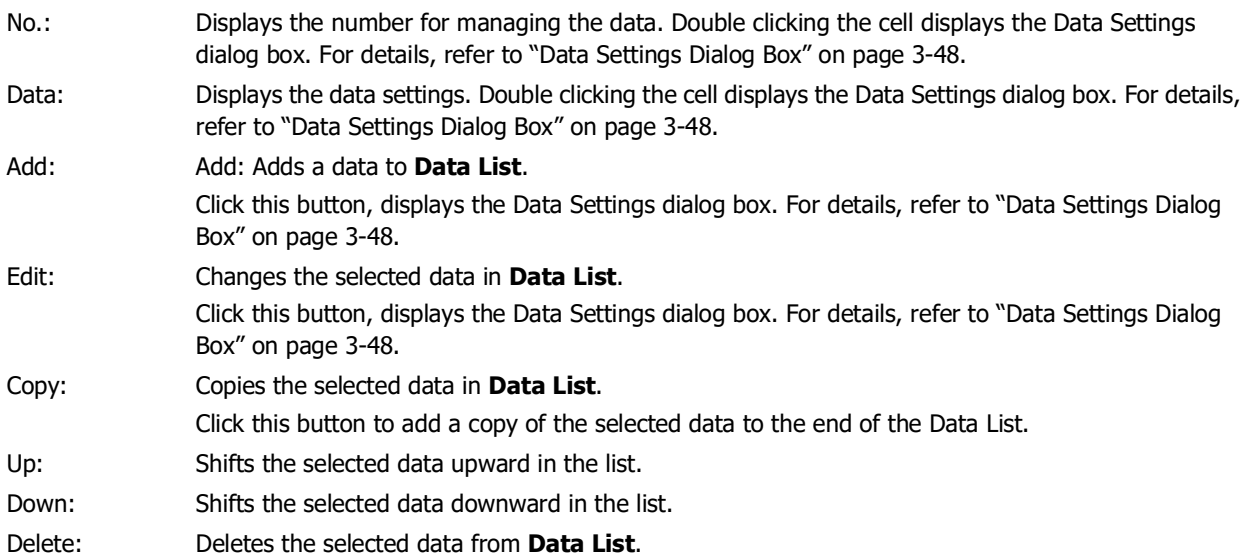

#### **■ Expand/Contract Command List**

Shows or hides the **Data List**. By hiding **Data List**, the number of commands displayed in **Command List** will increase.

## <span id="page-143-0"></span>● Command Settings Dialog Box

Specify the command details for user communication protocol.

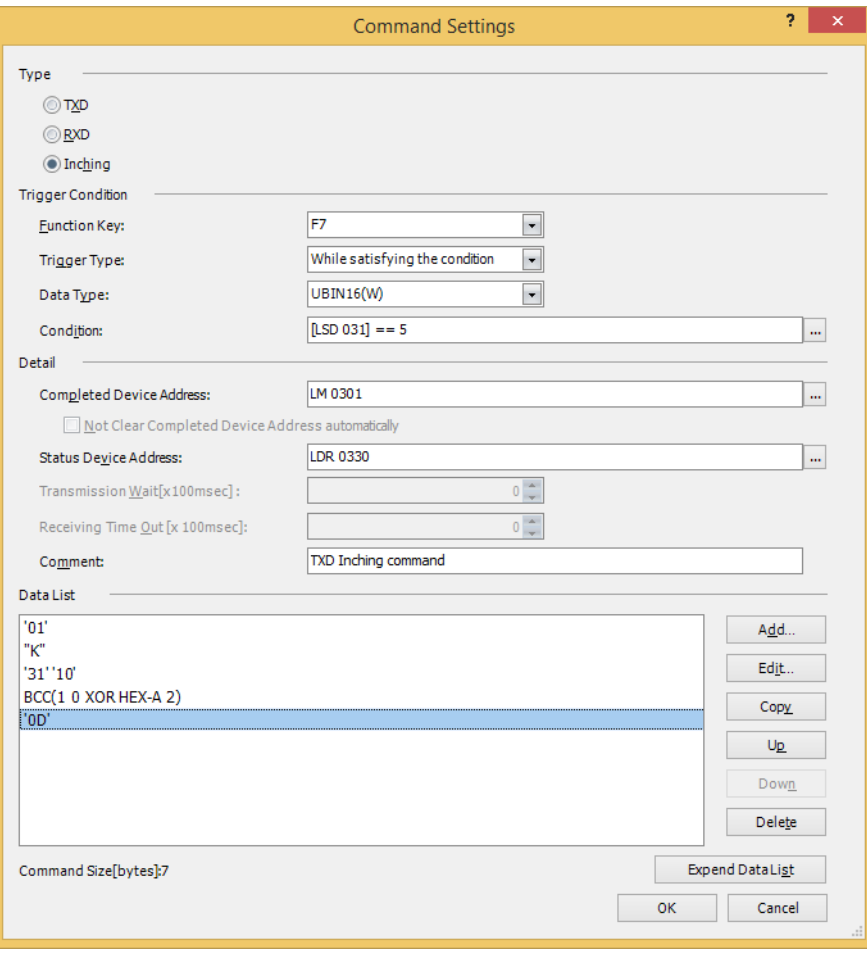
# **■ Type**

Select the type of communication command from the following items.

TXD: A command for data transmission from the MICRO/I to an external device.

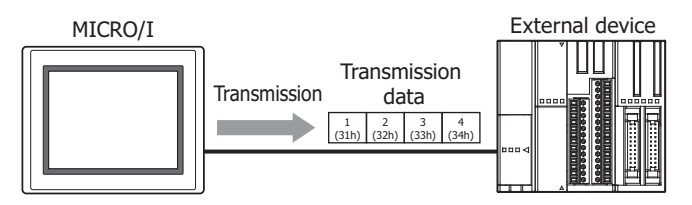

Processing of transmission command is as follows.

### Example: When **Trigger Type** in **Trigger Condition** is **Rising-edge**, **Device Address** is LM100 and **Completed Device Address** is LM101

When the value of the Trigger Condition device address LM100 changes to 1, data is transmitted by user communication from the MICRO/I to the external device. When data transmission is successfully completed, the value of the Completed Device Address LM101 changes to 1.

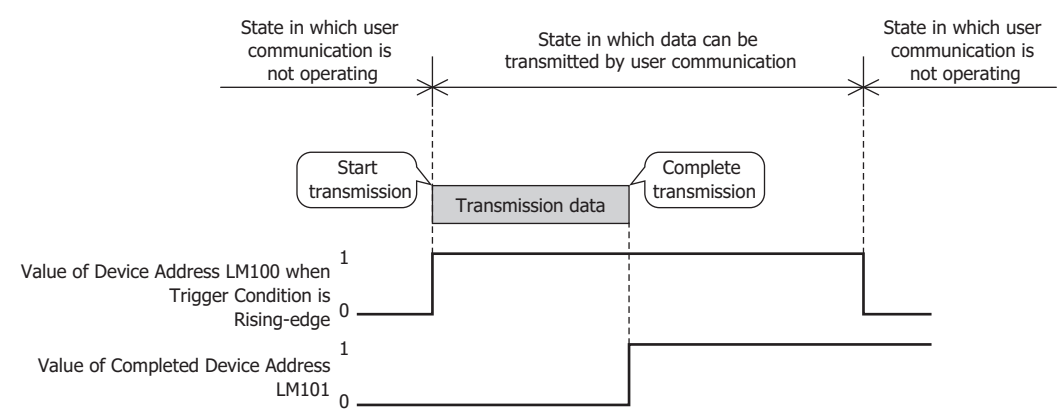

RXD: A command for analyzing and processing data received by the MICRO/I from an external device.

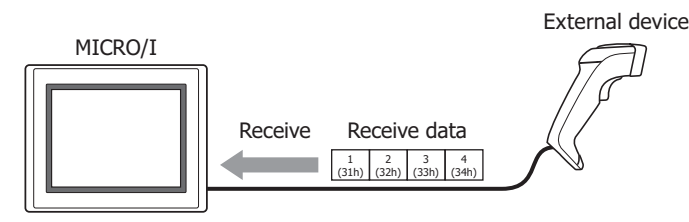

Processing of receive command is as follows.

## Example: When **Trigger Type** in **Trigger Condition** is **While ON**, **Device Address** is LM100 and **Completed Device Address** is LM101

When the value of the Trigger Condition device address LM100 changes to 1, data can be received (ready to receive) by user communication, so when data is transmitted from the external device, the MICRO/I starts to receive the data. When data receiving is successfully completed, the value of the Completed Device Address LM101 changes to 1.

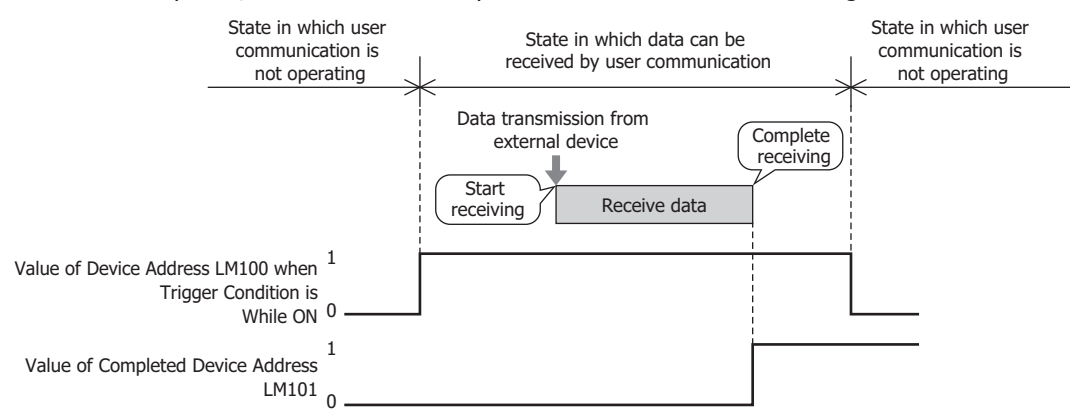

Inching: Commands that send data from the MICRO/I to the external device and execute inching operations of the driving part.

This option can only be set when **Enable** is selected in **Inching Function** on the Project Settings dialog box.

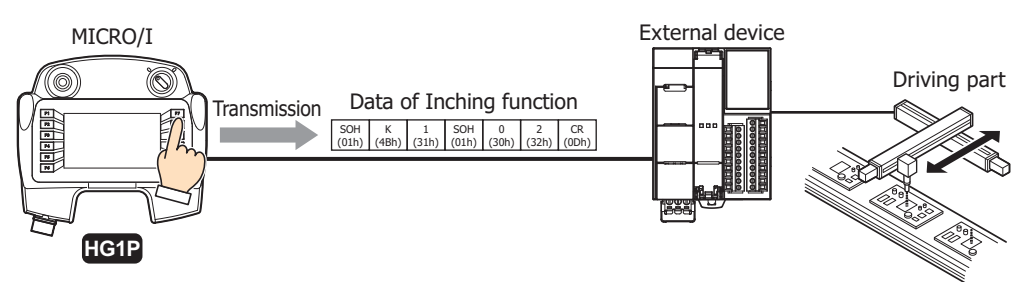

Processing of the command for the inching function is as follows:

Example: **Function Key** in **Trigger Condition** is **F7**, **Trigger Type** is **While satisfying the condition**, **Condition** is LSD31==5 and **Completed Device Address** is LM301 When the value of the Condition LSD31 is 5 and the Function Key F7 is pressed, data is transmitted by user communication from the MICRO/I to the external device. When data transmission is successfully completed, the value of the Completed Device Address LM301 changes to 1.

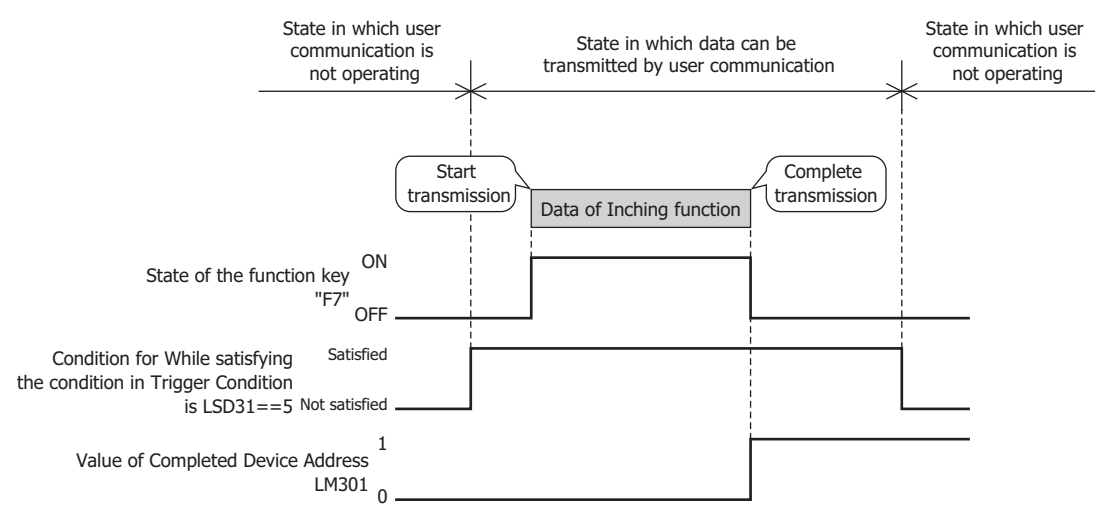

## **■ Trigger Condition**

Set the trigger conditions for transmission or receiving of data.

## **TXD** is selected as **Type**:

- Trigger Type: A condition for data transmission is selected from the following.
- **RXD** is selected as **Type**: Rising-edge: Data is transmitted when the value of device address changes from 0 to 1. Falling-edge: Data is transmitted when the value of device address changes from 1 to 0. Satisfy the condition: Data is transmitted when the condition changes from not satisfied to satisfied. Fixed Period: Data is transmitted at a fixed time interval. Data Type: Select the data type handled by the conditional expression. Can only be set if **Satisfy the condition** is selected as **Trigger Type**. For details, refer to [Chapter 2 "1.1 Available Data" on page 2-1.](#page-32-0) Device Address: Specifies the bit device or the bit number of the word device to serve as condition. You can only specify the internal device. Can only be set if **Rising-edge** or **Falling-edge** is selected as **Trigger Type**. Click  $\boxed{\dots}$  to display the Tag Editor. For the device address configuration procedure, refer to Chapter [2 "5.1 Device Address Settings" on page 2-70](#page-101-0). Condition: Sets the condition formula. Can only be set if **Satisfy the condition** is selected as **Trigger Type**. Click  $\boxed{\dots}$  to display the Trigger Condition Settings dialog box. For the conditional expressions configuration procedure, refer to [Chapter 2 "5.2 Setting Conditional Expressions" on page 2-73](#page-104-0). Period (sec): Specify the period for command execution from 1 to 3600 (seconds). This is enabled only when **Fixed Period** is selected in **Trigger Type**. Trigger Type: Selects the condition to be ready to receive data from the following. Always Enabled: The MICRO/I is always ready to receive data. Value of Device Address 1 0 Action Execution Execution Execution 1 0 Value of Device Address Action **Execution** Execution **Execution** Action **Execution** Condition Satisfied Not satisfied Execution Execution Fixed time interval **Fixed time interval** Fixed time interval Action Execution **Execution** Execution **Execution**

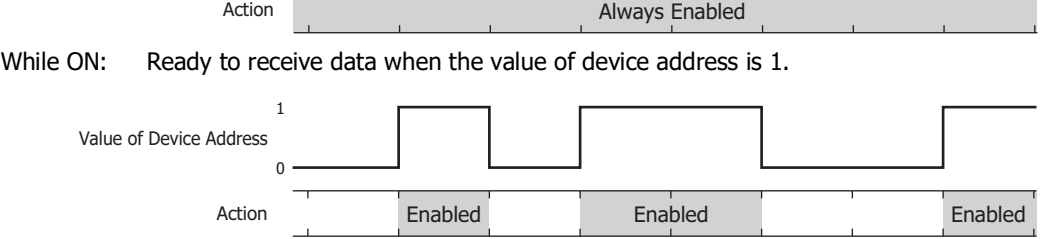

**Inching** is selected as **Type**: While OFF: Ready to receive data when the value of device address is 0. While satisfying the condition: Ready to receive data while the condition is satisfied. Data Type: Select the data type handled by the conditional expression. Can only be set if **While satisfying the condition** is selected as **Trigger Type**. For details, refer to [Chapter 2 "1.1 Available Data" on page 2-1](#page-32-0). Device Address: Specifies the bit device or the bit number of the word device to serve as condition. You can only specify the internal device. Can only be set if **While ON** or **While OFF** is selected as **Trigger Type**. Click  $\boxed{...}$  to display the Tag Editor. For the device address configuration procedure, refer to Chapter [2 "5.1 Device Address Settings" on page 2-70.](#page-101-0) Condition: Sets the condition formula. Can only be set if **While satisfying the condition** is selected as **Trigger Type**. Click  $\vert \cdot \cdot \vert$  to display the Trigger Condition Settings dialog box. For the conditional expressions configuration procedure, refer to [Chapter 2 "5.2 Setting Conditional Expressions" on page 2-73.](#page-104-0) Function Key: Select the function key (F1 to F12) assigned to the command. Trigger Type: A condition for data transmission is selected from the following. Always Enabled: Data is always transmitted at a configured execution interval while a function key is pressed. While satisfying the condition: Data is transmitted at a configured execution interval while a condition is satisfied. Data Type: Select the data type handled by the conditional expression. Can only be set if **Satisfy the condition** is selected as **Trigger Type**. For details, refer to [Chapter 2 "1.1 Available Data" on page 2-1](#page-32-0). Condition: Sets the condition formula. Can only be set if **Satisfy the condition** is selected as **Trigger Type**. Click  $\boxed{\phantom{a}}$  to display the Trigger Condition Settings dialog box. For the conditional expressions configuration procedure, refer to [Chapter 2 "5.2 Setting Conditional Expressions" on page 2-73.](#page-104-0) 1  $\sqrt{2}$ Enabled Enabled Enabled Value of Device Address Action Enabled Enabled Enabled Condition Satisfied Not satisfied Action Action **Action** Always Enabled Execution Execution Execution Satisfied Not satisfied Execution Interval | Execution Interval | Execution Interval Condition Action

## **■ Detail**

Completed Device Address:

Specify the bit device or the bit number of the word device for reporting that data transmission or receiving was successfully completed. You can only specify an internal device.

Click  $\vert \ldots \vert$  to display the Tag Editor. For the device address configuration procedure, refer to Chapter 2 "5.1 Device [Address Settings" on page 2-70](#page-101-0).

## Example: When **Trigger Type** in **Trigger Condition** is **While ON**, **Device Address** is LM100 and **Completed Device Address** is LM101

When data receiving is successfully completed, the value of the Completed Device Address LM101 changes to 1. When the value of the Trigger Condition device address LM100 changes from 0 to 1, the value of the Completed Device Address LM101 changes to 0.

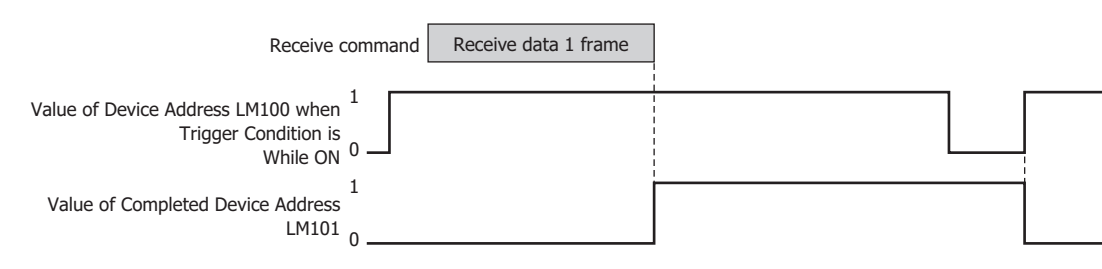

Not Clear Completed Device Address automatically:

Select this check box when the value of the Completed Device Address is not set to 0 automatically after it changes to 1. This can be configured when **RXD** is selected as **Type**.

## Example: When **Trigger Type** in **Trigger Condition** is **While ON**, **Device Address** is LM100 and **Completed Device Address** is LM101

When the **Not Clear Completed Device Address automatically** check box is not selected: When data receiving is successfully completed, the value of the Completed Device Address LM101 changes to 1. When the first data of the next frame is received, the value of the Completed Device Address LM101 changes to 0.

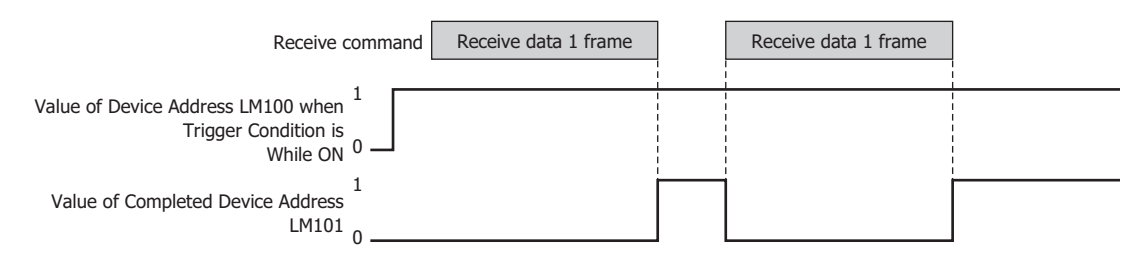

When the **Not Clear Completed Device Address automatically** check box is selected:

When data receiving is successfully completed, the value of the Completed Device Address LM101 is set to 1. Even after the first data of the next frame is received, the value of the Completed Device Address LM101 does not change to 0.

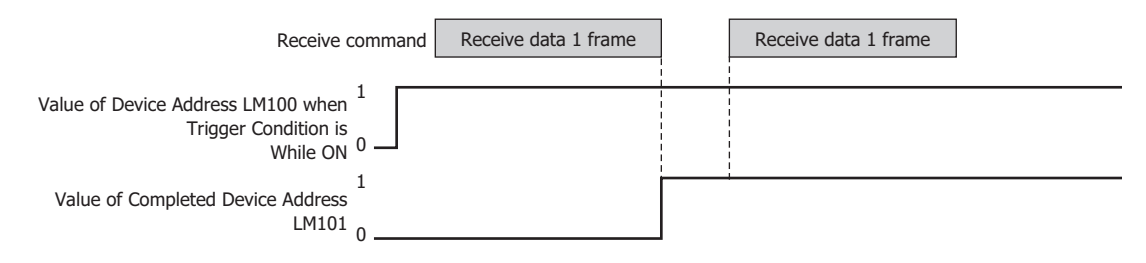

Status Device Address:

Specify the destination word device for the transmitted or received data size and error information. Error information and command data size is stored at the beginning of the configured device address. When data transmission or receiving has not successfully completed, the value of each bit changes to 1. The bits of the Status Device Address changes to 0 when the trigger condition is satisfied and they are not changed to 0 automatically. When **Always Enabled** is selected in **Trigger Condition** of receive command, the value of the Status Device Address is kept as long as a Clear command is not executed.

You can only specify an internal device.

Click  $\overline{u}$  to display the Tag Editor. For the device address configuration procedure, refer to Chapter 2 "5.1 Device [Address Settings" on page 2-70](#page-101-0).

Example: When LDR110 is configured as **Status Device Address**

(Starting address number) +0  $\vert$  LDR110  $\vert$   $\leftarrow$  Error information and time out information  $+1$  | LDR111  $\blacktriangleright$  Transmitted or received data size (bytes)

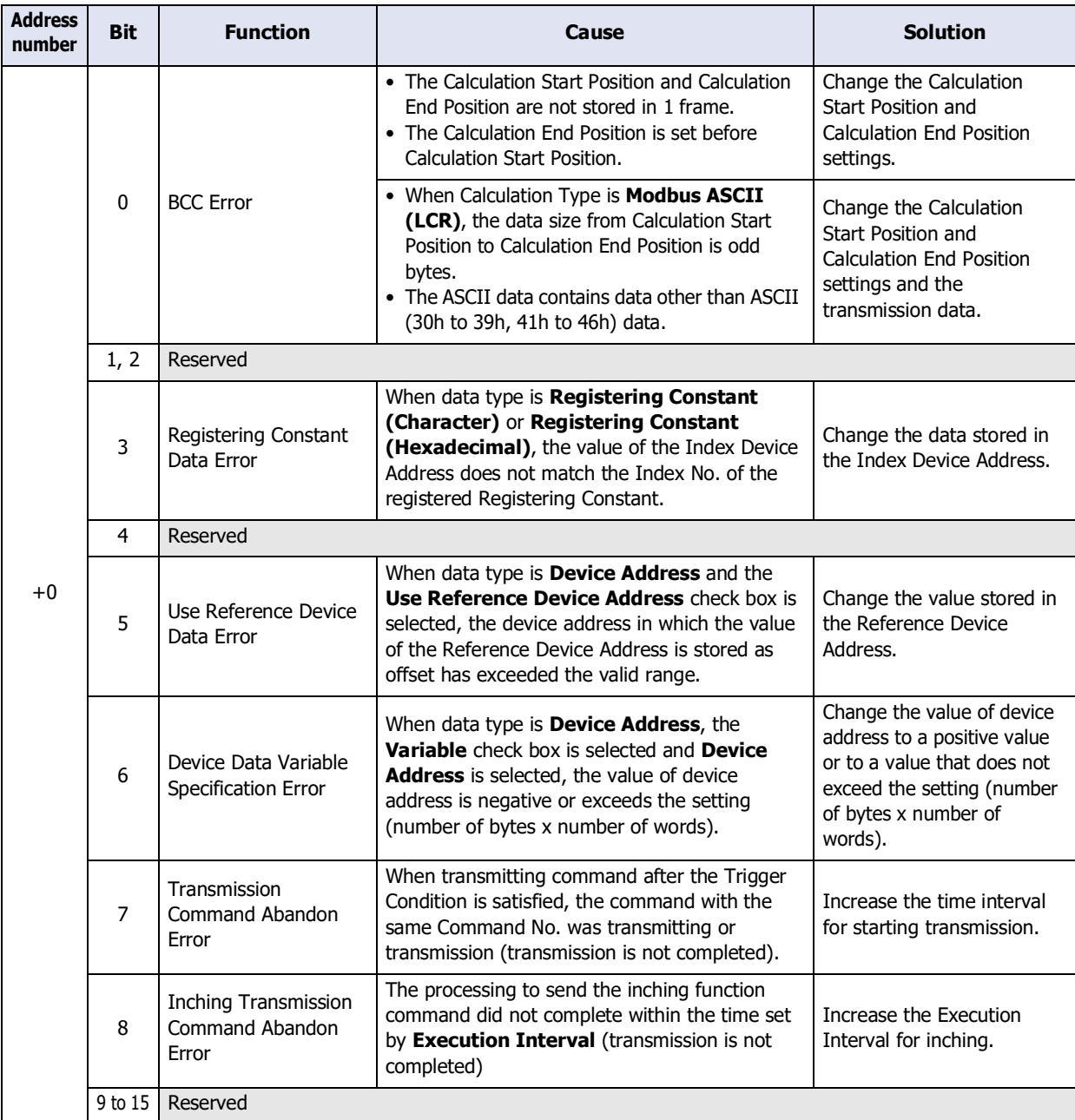

## **TXD** or **Inching** is selected as **Type**:

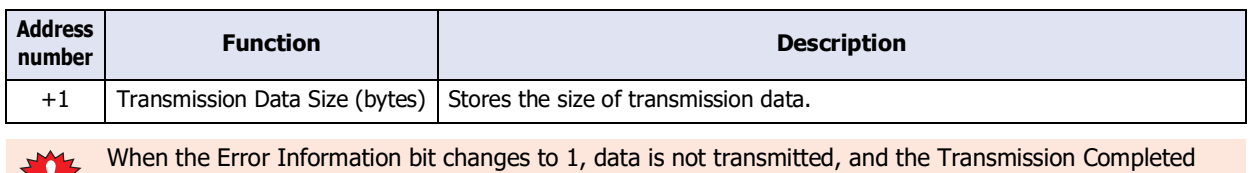

 $\mathbf{r}$ Device Address does not change to 1.

# **RXD** is selected as **Type**:

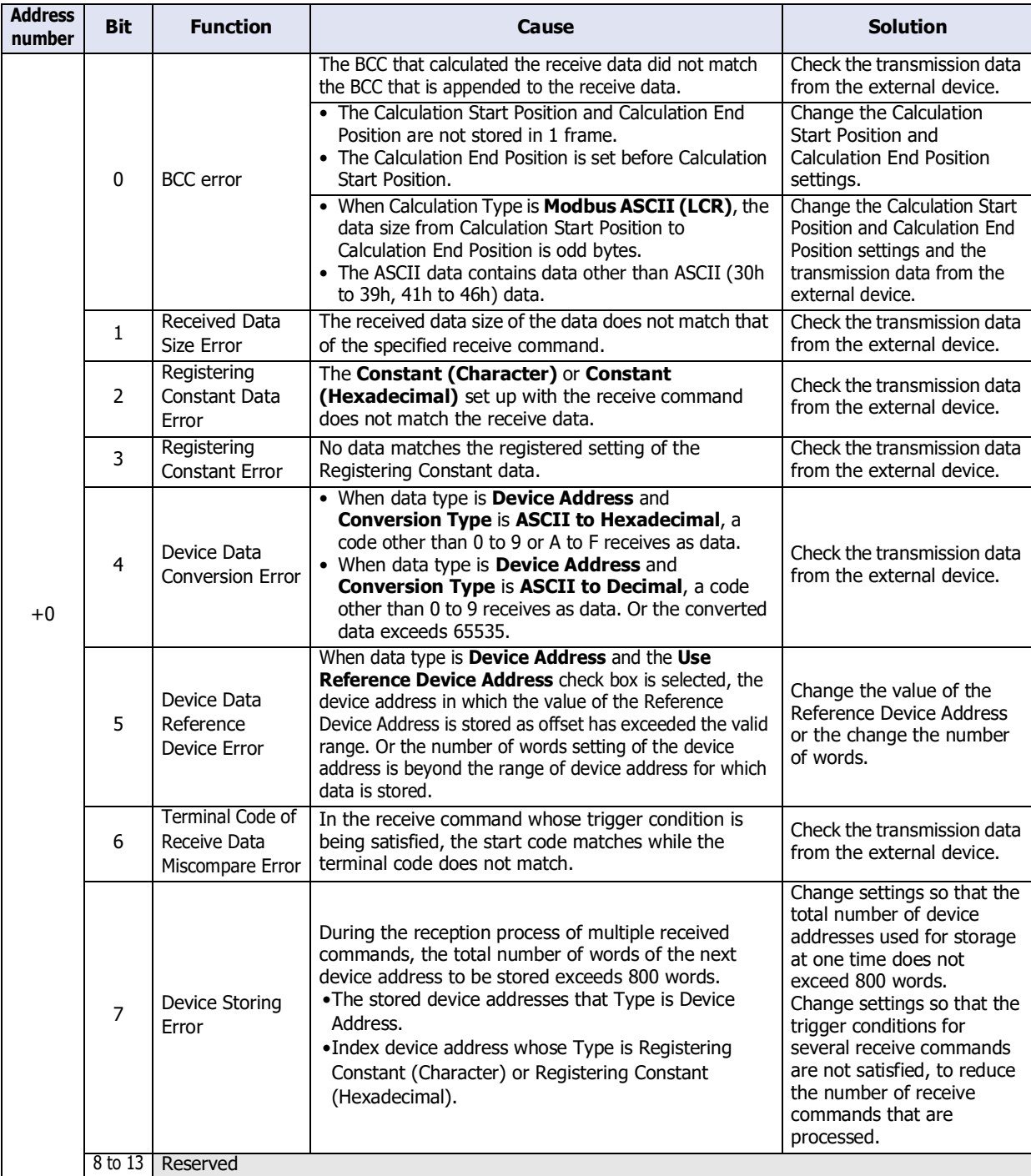

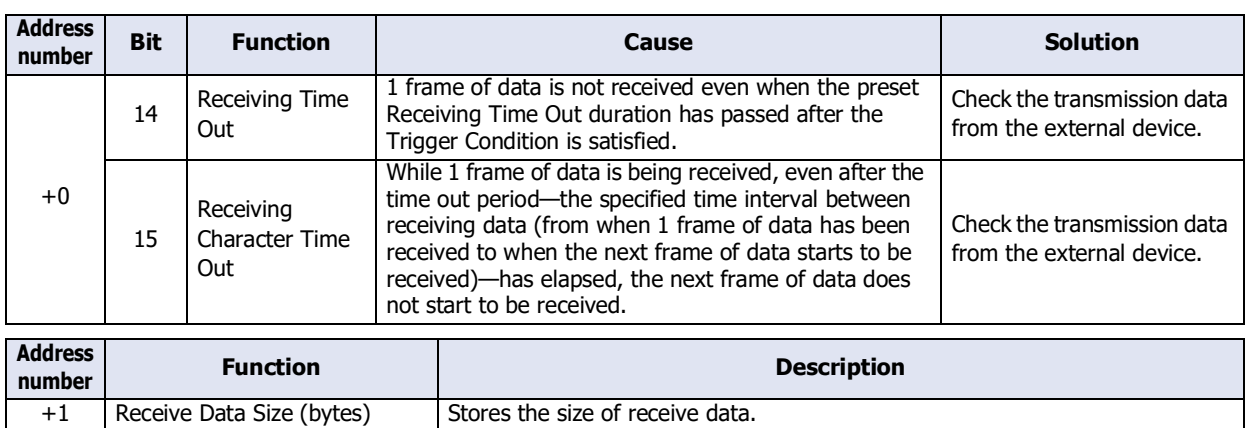

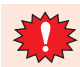

After the Receiving Character Time Out duration has elapsed, the receive data is analyzed. When the Error Information bit changes to 1, data is not received, and the Receiving Completed Device Address does not change to 1.

Transmission Wait (x100 msec):

Specify the wait time (0 to 255) from when the trigger condition is satisfied to when the data is transmitted. This can be configured only when **TXD** is selected as **Type** on the Command Settings dialog box.

After the Transmission Wait duration has elapsed from when the trigger condition is satisfied, transmission starts.

#### Example: When **Trigger Type** in **Trigger Condition** is **Rising-edge** and **Device Address** is LM100

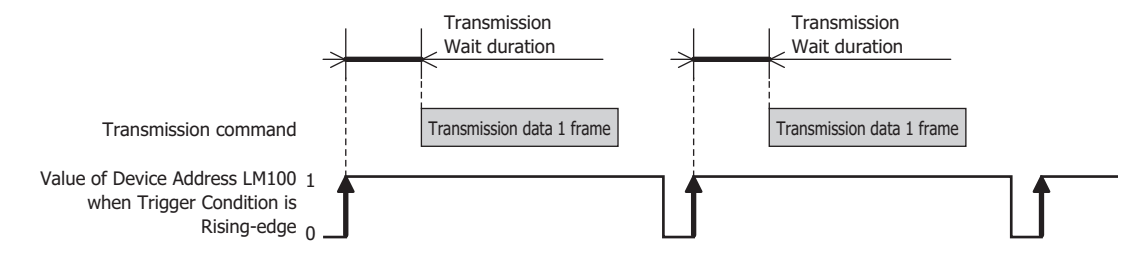

Receiving Time Out (x100 msec):

Set the time out (0 to 255) from when the trigger condition is satisfied to when 1 frame of data has been received. A frame refers to a data string from the beginning to the end of a command. If the Receiving Character Time Out is set to 0, it is not monitored.

This can be configured only when **RXD** is selected as **Type**, and **While ON**, **While OFF**, or **While satisfying the condition** is selected in **Trigger Type**.

When 1 frame of data could not be received, even though the Receiving Time Out duration has elapsed from when the trigger condition is satisfied, the value of the Receiving Time Out of the Status Device Address (address number+0, bit 14) changes to 1. When the Receiving Time Out duration elapses, the value of the Completed Device Address does not change to 1, and the receive data is not processed.

When the trigger condition again changes from not satisfied to satisfied, the value of the Receiving Time Out of the Status Device Address (address number+0, bit 14) changes to 0. When the value of this bit is not 0, the Receiving Time Out cannot be detected.

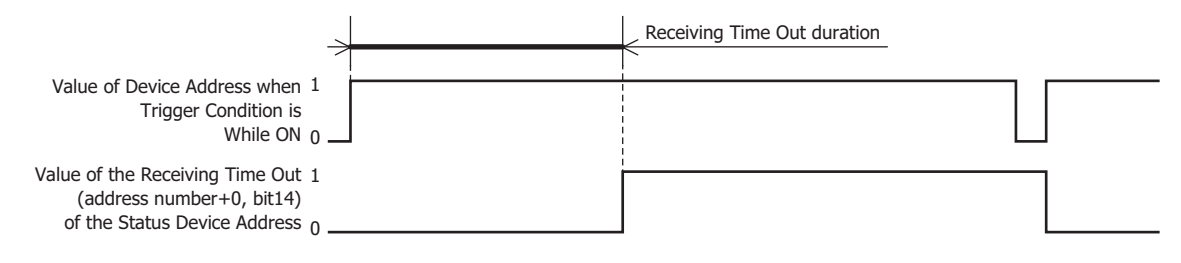

Example: When **Trigger Type** in **Trigger Condition** is **While ON**, **Device Address** is LM100, **Status Device Address** is LDR110, **Completed Device Address** is LM101 and the **Not Clear Completed Device Address automatically** check box is not selected

When **Status Device Address** is LDR110, error information and time out information is stored in each bit of LDR110.

When receiving of 1 frame of data is completed before the Receiving Time Out duration has elapsed from when the trigger condition is satisfied, the value of the Receiving Time Out of the Status Device Address LDR110 (address number+0, bit 14) remains 0.

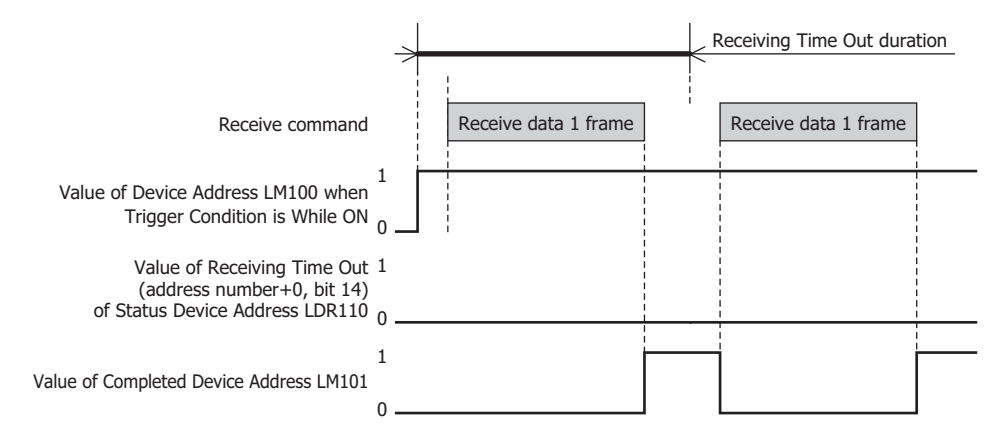

When receiving of 1 frame of data could not be completed by the time the Receiving Time Out duration elapses from when the trigger condition is satisfied, the value of the Receiving Time Out of the Status Device Address LDR110 (address number+0, bit 14) changes to 1.

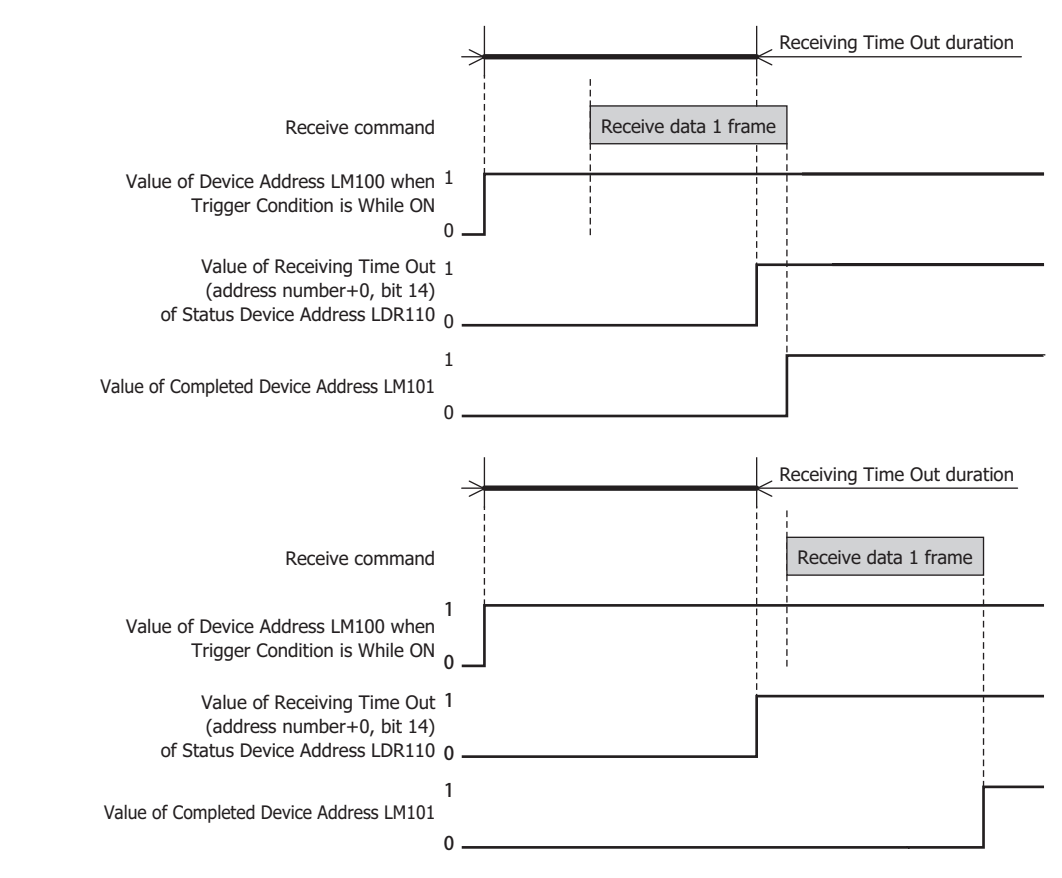

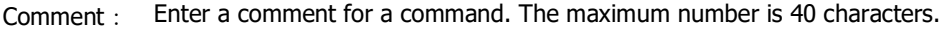

# **■ Data List**

Shows a list of command data. Double clicking the line displays the Data Settings dialog box.

For details, refer to ["Data Settings Dialog Box" on page 3-48.](#page-155-0) The maximum data size that can be configured is 1500 bytes per command.

The content displayed in lists varies based on the type of command.

### Constant (Character):

Displays the specified data enclosed in " ".

"Data"

Example: "1234"

Constant (Hexadecimal):

Displays the specified data with each byte value enclosed in ' '.

'Data of the first byte' 'Data of the second byte' 'Data of the third byte' 'Data of the forth byte' Example: '31' '32' '33' '34'

Device Address:<br>Contained

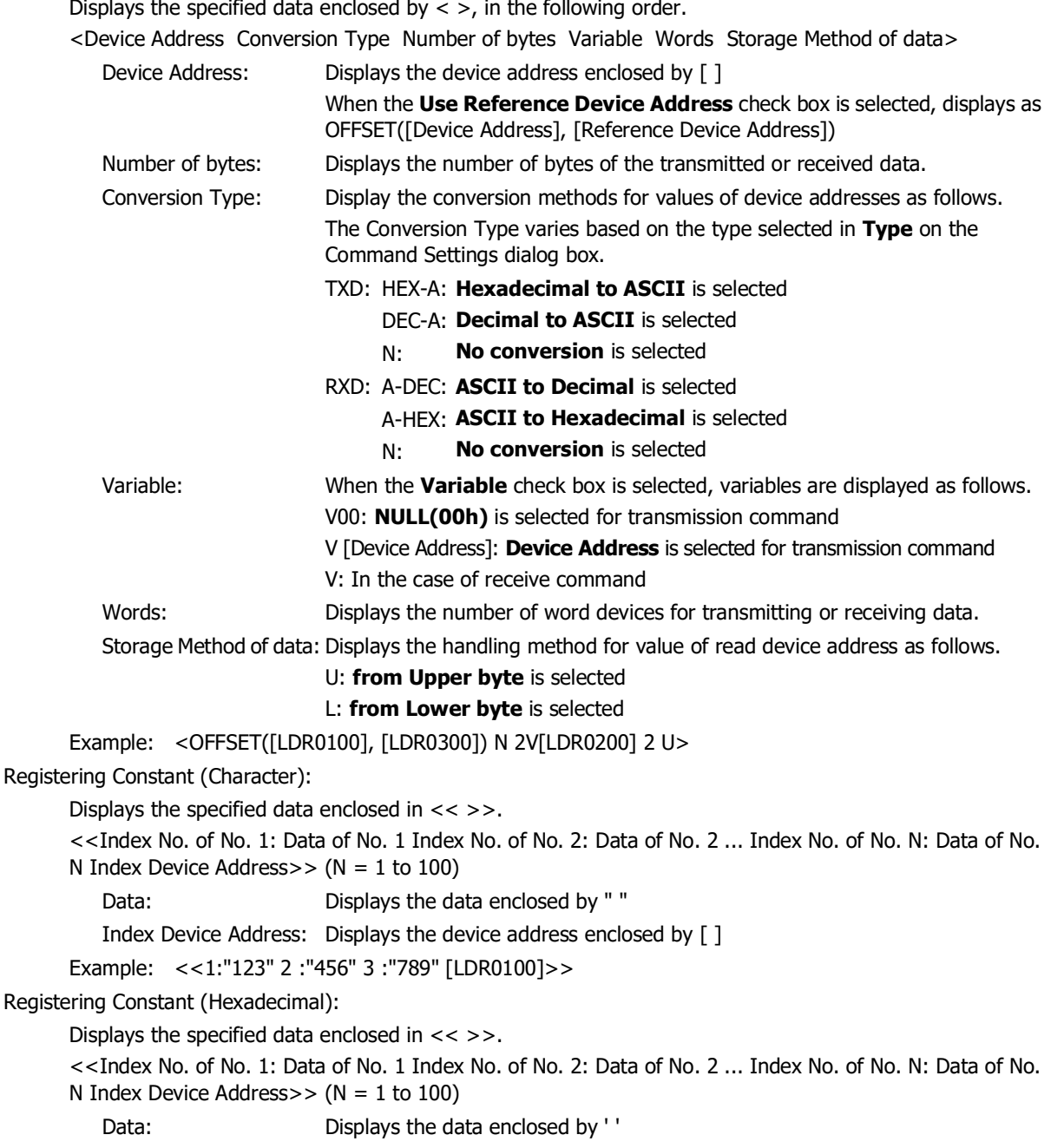

Index Device Address: Displays the device address enclosed by [ ]

Example: <<1:'313233' 2:'343536' 3 :'373839' [LDR0100]>>

BCC: Displays the specified data enclosed in BCC ( ).

BCC(Calculation Start Position Calculation End Position Calculation Type Conversion Type Number of bytes) Calculation Start Position:Displays the data position where the BCC calculation starts.

Calculation End Position: Displays the data position where the BCC calculation ends.

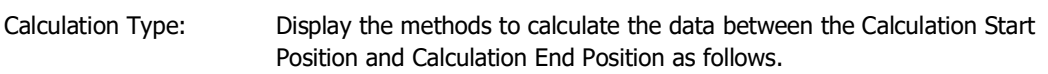

- XOR: **XOR** is selected
- ADD: **ADD** is selected
- ADD2: **ADD (2's Complement)** is selected
- LCR: **Modbus ASCII(LCR)** is selected
- CRC: **Modbus RTU(CRC)** is selected

Conversion Type: Display the conversion methods for values of device addresses as follows.

HEX-A: **Hexadecimal to ASCII** is selected

N: **No conversion** is selected

Number of bytes: Displays the number of bytes of the transmitted or received data.

Example: BCC(2 1 XOR N 2)

Skip: Displays the specified data enclosed in Skip( ). Skip(Number of bytes) Example: Skip(2)

- Add: Adds a data to **Data List**. Click this button, displays the Data Settings dialog box. For details, refer to ["Data Settings Dialog Box" on](#page-155-0)  [page 3-48.](#page-155-0) Edit: Changes the selected data in **Data List**.
	- Click this button, displays the Data Settings dialog box. For details, refer to ["Data Settings Dialog Box" on](#page-155-0)  [page 3-48.](#page-155-0)
- Copy: Copies the selected data in **Data List**. Click this button to add a copy of the selected data to the end of **Data List**.
- 
- Up: Shifts the selected data upward in the list.
- Down: Shifts the selected data downward in the list.
- Delete: Deletes the selected data from **Data List**.

## **■ Command Size (byte)**

Displays the data size of a configured command.

The calculation method for command size varies based on the type selected in **Type** on the Command Settings dialog box.

- TXD: Number of bytes for Constant Data + Number of bytes for a data of Registering Constant + Number of bytes of BCC + Number of bytes of Device Address x Words of Device Address
- RXD: Number of bytes for Constant Data + Number of bytes for a data of Registering Constant + Number of bytes of BCC + Number of bytes of Skip + Number of bytes of Device Address x Words of Device Address

## **■ Start Code, Terminal Code**

Display the start code and the terminal code in hexadecimal notation.

## **■ Expand/Contract Data List**

Shows or hides the **Type**, **Trigger Condition** and **Detail**. By hiding **Type**, **Trigger Condition** and **Detail**, the number of the data displayed in Data List will increase.

# <span id="page-155-0"></span>● Data Settings Dialog Box

Specify the transmitted or received data by a command.

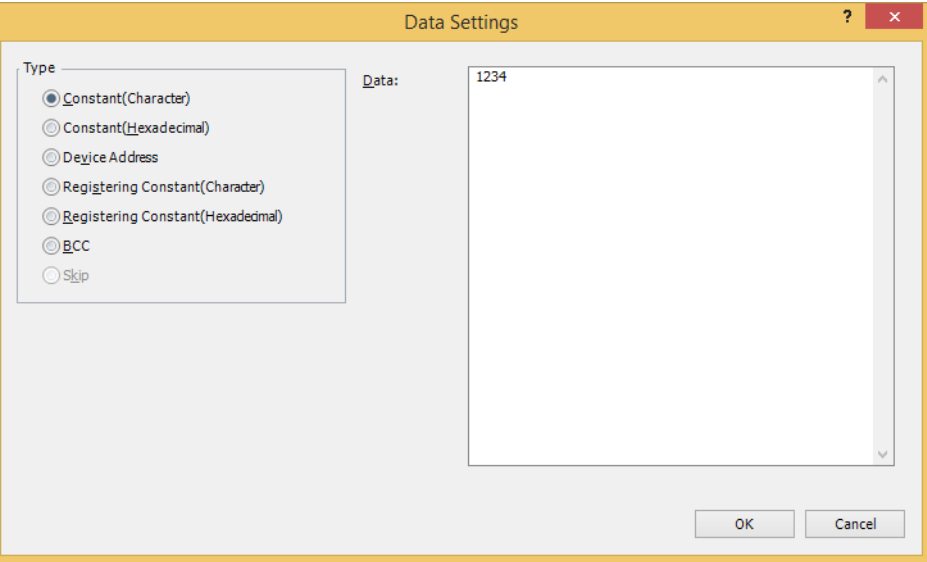

## **■ Type**

Selects data types from the following items.

## **Constant (Character)**, **Constant (Hexadecimal)**, **Device Address**, **Registering Constant (Character)**, **Registering Constant (Hexadecimal)**, **BCC**, **Skip**

**Skip** can only be configured when **RXD** is selected as **Type** on the Command Settings dialog box.

Setting item varies based on the selection in **Type** on the Command Settings dialog box. When **TXD** or **Inching** is selected, refer to ["Transmission \(TXD\) Command" on page 3-49.](#page-156-0) When **RXD** is selected, refer to ["Receive \(RXD\) Command" on page 3-62.](#page-169-0)

# <span id="page-156-0"></span>● Transmission (TXD) Command

## Constant (Character)

The character data is sent without being converted.

This can be configured only when **TXD** or **Inching** is selected as **Type** on the Command Settings dialog box, and **Constant (Character)** is selected under **Type** on the Data Settings dialog box.

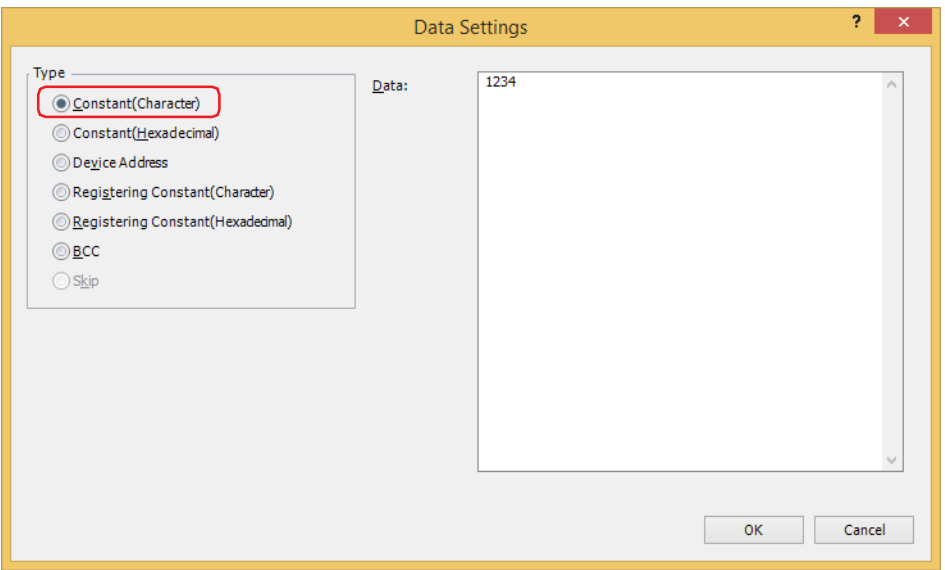

## **■ Data**

Enter character data to be transmitted (1 to 1,500 bytes). The size of a single-byte character is one byte and that of a double-byte character is two bytes.

#### **Example: Constant (Character) for transmission command data**

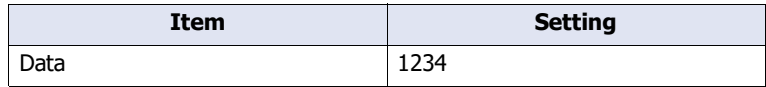

When the trigger condition is satisfied, the character data is transmitted in the following order.

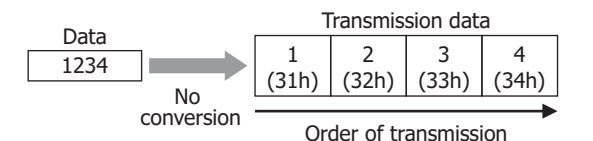

Constant (Hexadecimal)

The hexadecimal data is sent without being converted.

Use this setting to send a control code of ASCII data (00h to 1Fh).

This can be configured only when **TXD** or **Inching** is selected as **Type** on the Command Settings dialog box, and **Constant (Hexadecimal)** is selected under **Type** on the Data Settings dialog box.

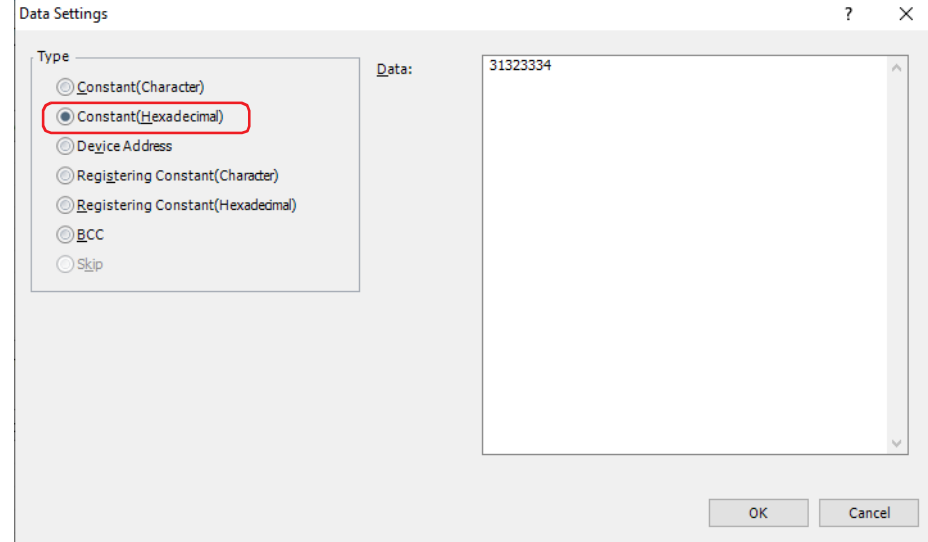

## **■ Data**

Enter hexadecimal data to be transmitted (1 to 1,500 bytes).

## **Example: Constant (Hexadecimal) for transmission command data**

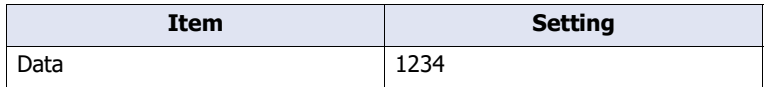

When the trigger condition is satisfied, 1234h is transmitted in the order 12h and 34h.

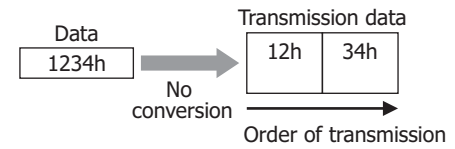

## Device Address

The value of device address is either not converted or converted to ASCII and then sent as data with the specified size. This can be configured only when **TXD** or **Inching** is selected as **Type** on the Command Settings dialog box, and **Device Address** is selected under **Type** on the Data Settings dialog box.

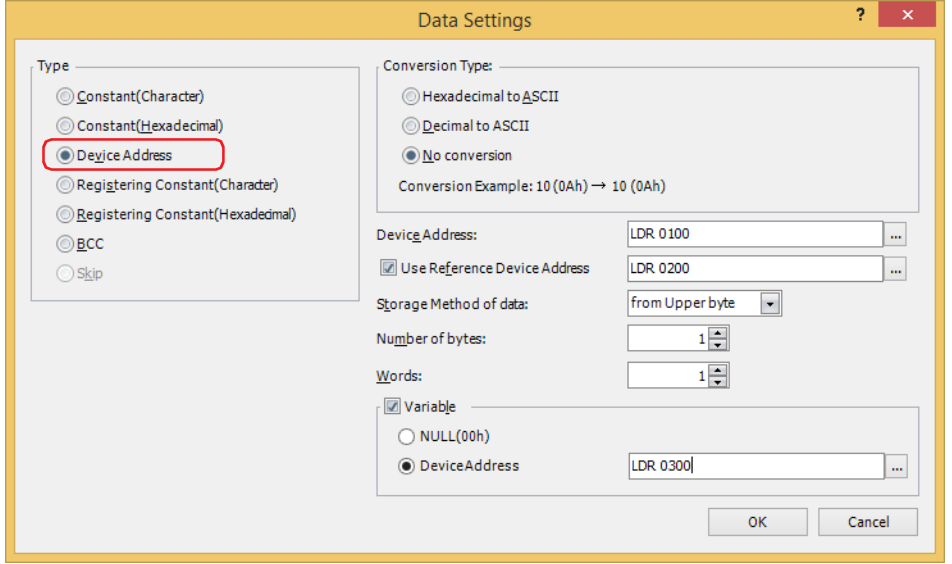

#### **■ Conversion Type:**

Select the conversion rule for the value of device address from the following.

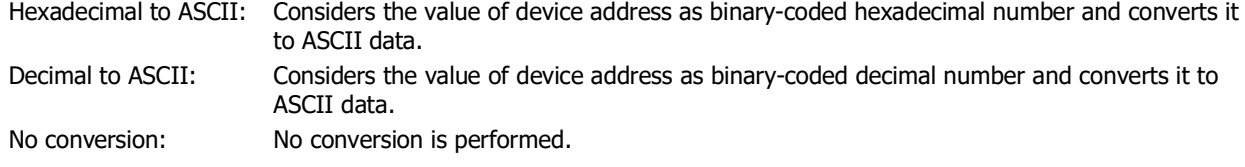

Displays the example of the selected **Conversion Type**.  $\odot$ 

#### **■ Device Address**

Specify the source word device for transmitted data. You can only specify an internal device.

Click  $\Box$  to display the Tag Editor. For the device address configuration procedure, refer to Chapter 2 "5.1 Device [Address Settings" on page 2-70](#page-101-0).

#### **■ Use Reference Device Address**

To change the source word device for transmitted data according to values of device address, select this check box and specify a device address. You can only specify an internal device.

For details, refer to [Chapter 2 "Indirect Read and Indirect Write Settings" on page 2-5](#page-36-0).

Click  $\overline{u}$  to display the Tag Editor. For the device address configuration procedure, refer to Chapter 2 "5.1 Device [Address Settings" on page 2-70](#page-101-0).

#### **■ Storage Method of data**

Select the handling method for the value of read device address. This can be configured only when **No conversion** is selected under **Conversion Type**.

from Upper byte: Value of device addresses are read from the upper byte. from Lower byte: Value of device addresses are read from the lower byte.

#### **■ Number of bytes**

Specify the number of bytes of transmitted data. The number of bytes that can be specified varies based on the setting under **Conversion Type**.

Hexadecimal to ASCII: 1 to 4 Decimal to ASCII: 1 to 5 No conversion: 1 to 2

# **■ Words**

Specify the number of word devices (1 to 99) of transmitted data.

## **■ Variable**

Select this check box to change the transmitted data size according to conditions. This can be configured only when **No conversion** is selected under **Conversion Type**. When the check box is not selected, the amount of data (bytes) transmitted is data (bytes) for Number of bytes x Words.

NULL(00h): Send the data from the start data of the value of device address up to 00 (hexadecimal). Data 00 will not be sent. This setting is effective for sending only the character data section of character data having 00 (hexadecimal) as the last data.

Device Address: Specify a word device to which a number of bytes is applied for transmitted data.

Click  $\overline{\phantom{a}}$  to display the Tag Editor. For the device address configuration procedure, refer to [Chapter 2 "5.1 Device Address Settings" on page 2-70.](#page-101-0)

When the value of device address exceeds Number of bytes x Words, or when it is negative, the Device Data Variable Specification Error (address number+0, bit 6) of the Status Device Address changes to 1, and transmission does not occur.

## **Examples: Device address for transmission command data**

## **Example 1**

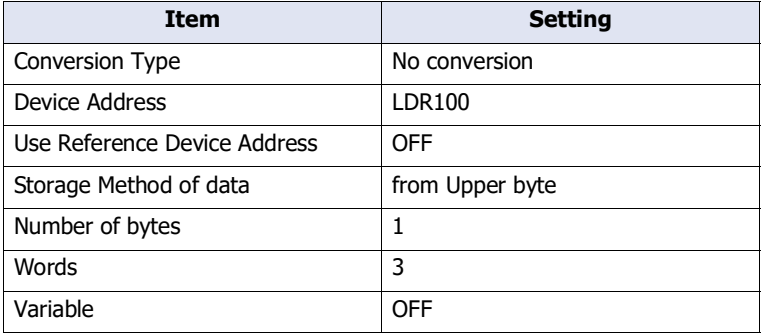

When the trigger condition is satisfied, the value of device address is read and data is transmitted in the following order.

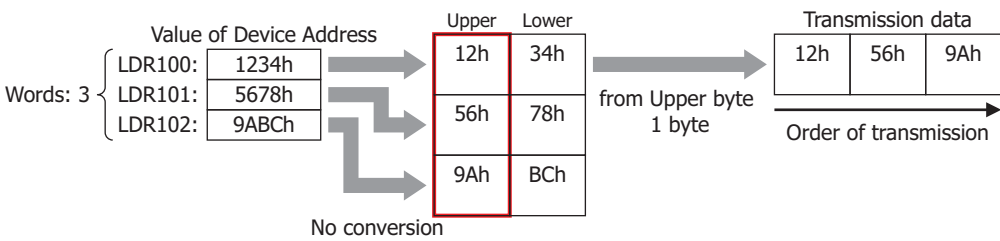

## **Example 2**

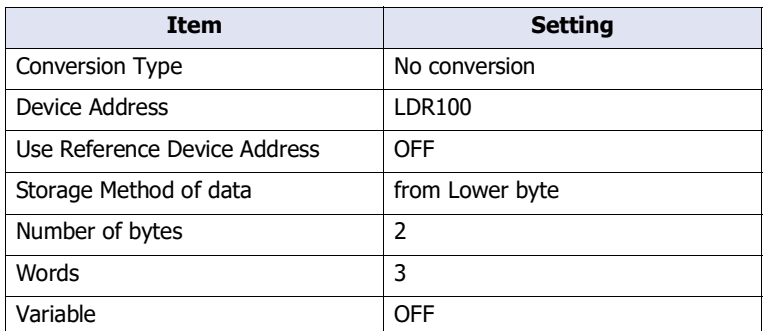

When the trigger condition is satisfied, the value of device address is read and data is transmitted in the following order.

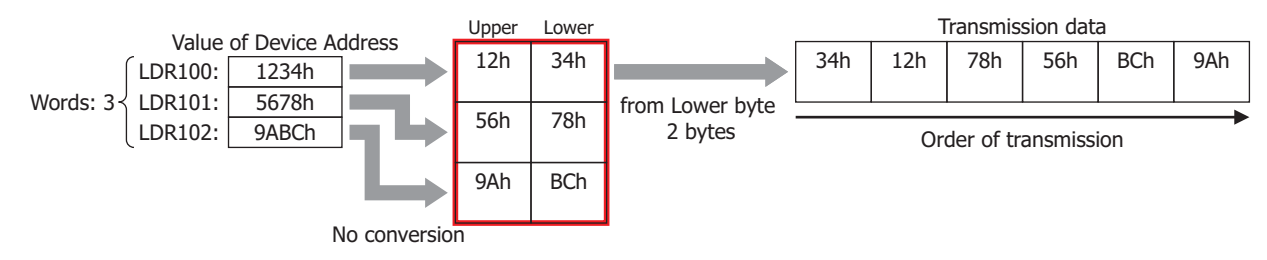

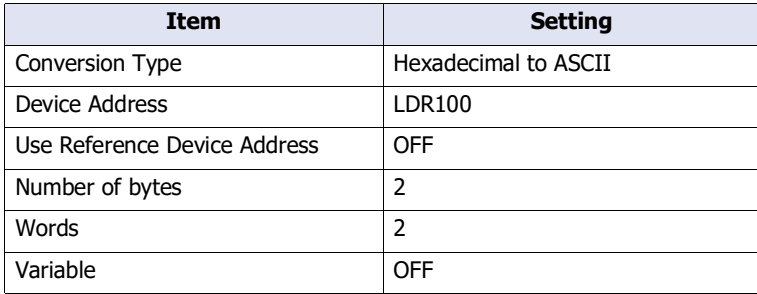

When the trigger condition is satisfied, the value of device address is read, and data is converted to ASCII and transmitted in the following order.

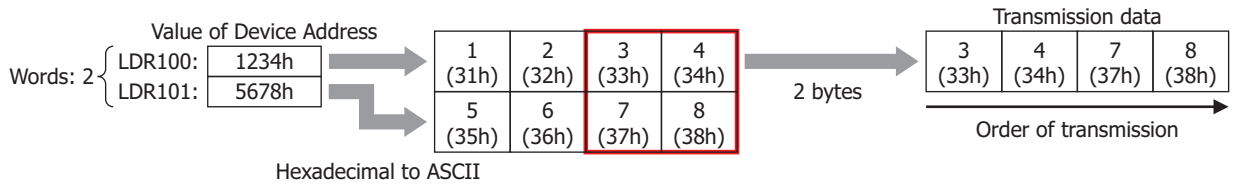

## **Example 4**

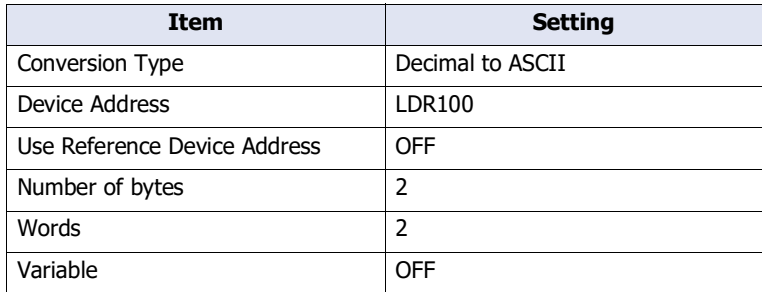

When the trigger condition is satisfied, the value of device address is read, and data is converted to ASCII and transmitted in the following order.

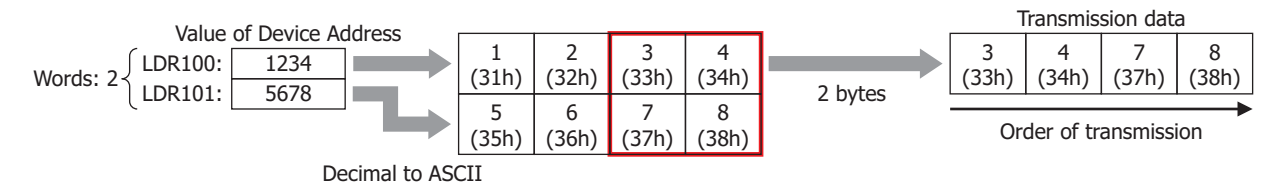

## **Example 5**

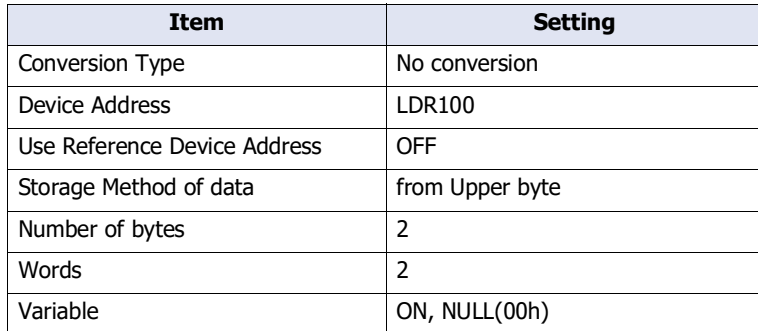

When the trigger condition is satisfied, the value of device address is read and data is transmitted in the following order.

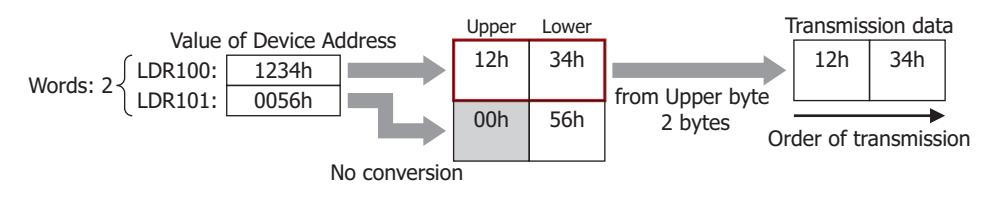

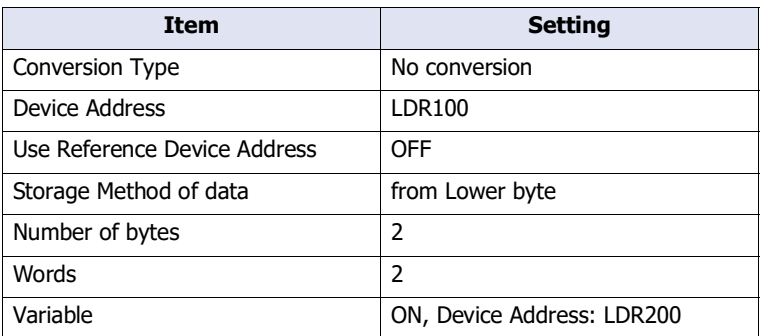

When the trigger condition is satisfied, the value of device address is read and data is transmitted in the following order.

When the LDR200 value is 3

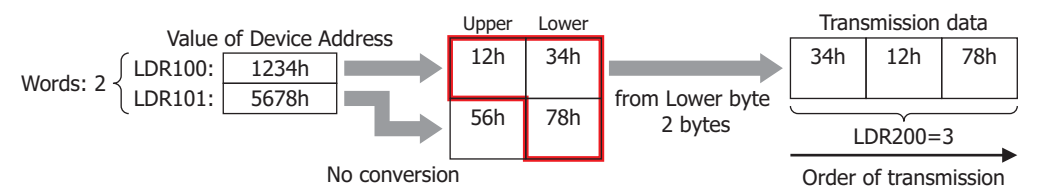

#### **Example 7**

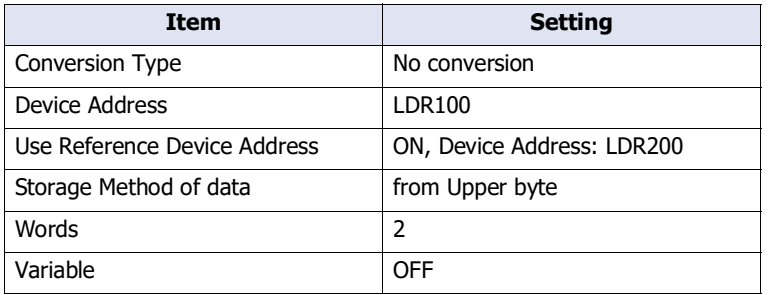

When the trigger condition is satisfied, the value of device address is read and data is transmitted in the following order.

When the LDR200 value is 2

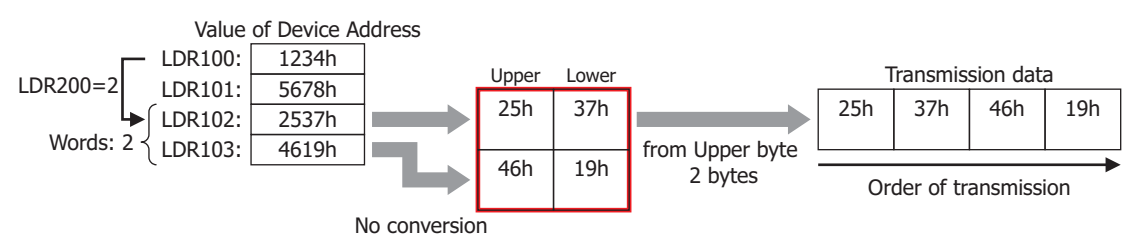

## Registering Constant (Character)

From the registered character data, character data according to the value of device address is read and transmitted. This can be configured only when **TXD** or **Inching** is selected as **Type** on the Command Settings dialog box, and **Registering Constant (Character)** is selected under **Type** on the Data Settings dialog box.

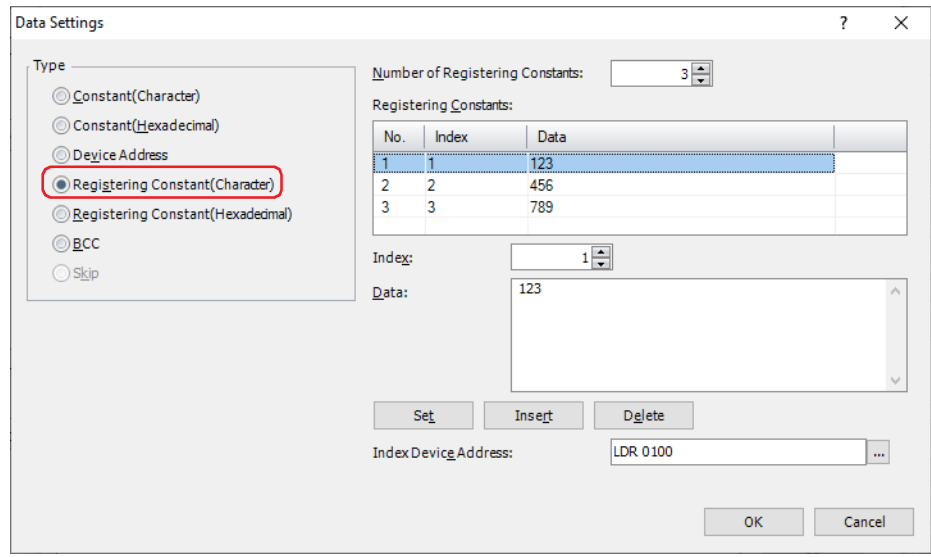

## **■ Number of Registering Constants**

Specify the number of data of the registered character data (1 to 100).

#### **■ Registering Constants**

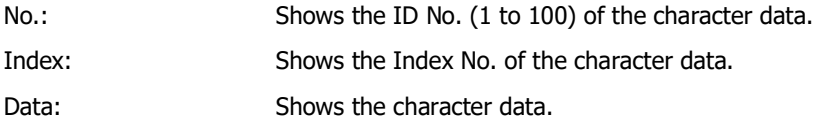

## **■ Index**

Specify the Index No. (0 to 65535) of the character data.

#### **■ Data**

Enter the character data (1 to 1500 bytes) to be registered. The size of a single-byte character is one byte and that of a double-byte character is two bytes.

The character data of different size or the same data with a different number cannot be registered.

#### **■ Set**

Register the **Index** and **Data** settings to the list. When a number that is already registered is selected, it is overwritten with the new setting.

#### **■ Insert**

Insert a character data setting to the selected number in the list.

Click this button to insert the **Index** and **Data** setting. The settings at the insertion point shift down 1 line. Settings cannot be inserted when all numbers are already set.

#### **■ Delete**

Delete the selected settings from the list.

## **■ Index Device Address**

Specify the source word device to serve as the Index No. You can only specify an internal device.

Click  $\overline{u}$  to display the Tag Editor. For the device address configuration procedure, refer to Chapter 2 "5.1 Device [Address Settings" on page 2-70](#page-101-0).

# **Example: Transmission command for Registering Constant (Character) data**

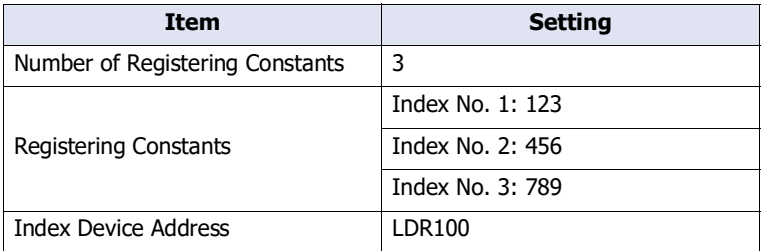

When the trigger condition is satisfied, the data of the Index No. according to the value of device address is transmitted.

# When the LDR100 value is 2

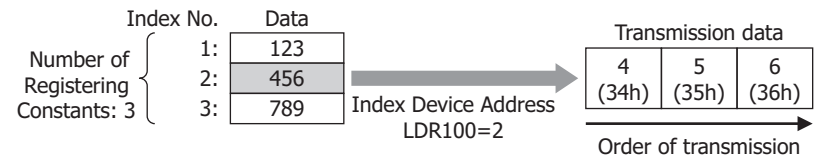

## Registering Constant (Hexadecimal)

From the registered hexadecimal data, the hexadecimal data according to the value of device address is read and transmitted.

This can be configured only when **TXD** or **Inching** is selected as **Type** on the Command Settings dialog box, and **Registering Constant (Hexadecimal)** is selected under **Type** on the Data Settings dialog box.

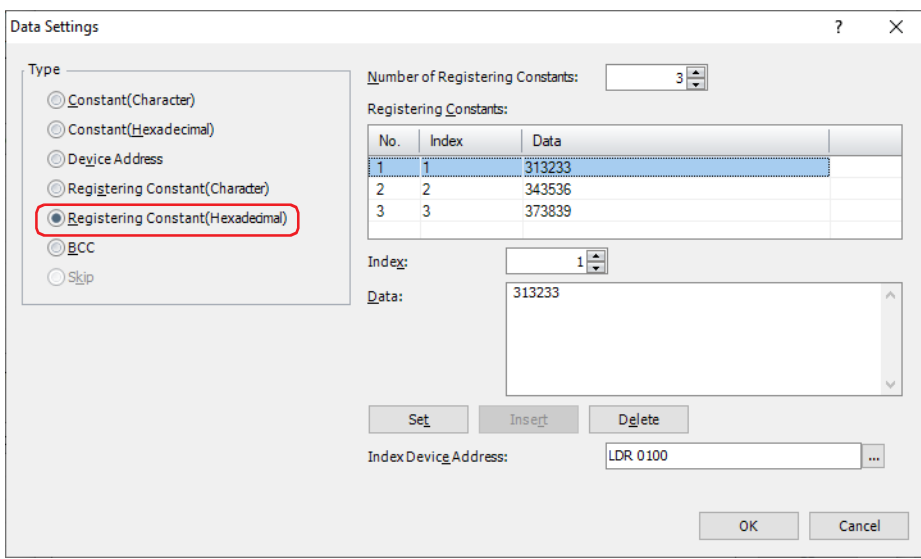

## **■ Number of Registering Constants**

Specify the number of data of the registered hexadecimal data (1 to 100).

#### **■ Registering Constants**

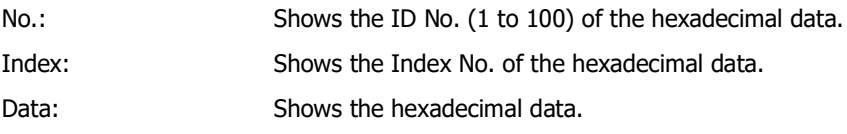

## **■ Index**

Specify the Index No. (0 to 65535) of the hexadecimal data.

## **■ Data**

Enter the hexadecimal data (1 to 1500 bytes) to be registered.

The data of different size or the same data with a different number cannot be registered.

## **■ Set**

Register the **Index** and **Data** settings to the list. When a number that is already registered is selected, it is overwritten with the new setting.

## **■ Insert**

Insert a hexadecimal data setting to the selected number in the list.

Click this button to insert the **Index** and **Data** setting. The settings at the insertion point shift down one line. Settings cannot be inserted when all numbers are already set.

## **■ Delete**

Delete the selected settings from the list.

## **■ Index Device Address**

Specify the source word device to serve as the Index No. You can only specify an internal device.

Click  $\vert \ldots \vert$  to display the Tag Editor. For the device address configuration procedure, refer to Chapter 2 "5.1 Device [Address Settings" on page 2-70](#page-101-0).

# **Example: Transmission command for Registering Constant (Hexadecimal) data**

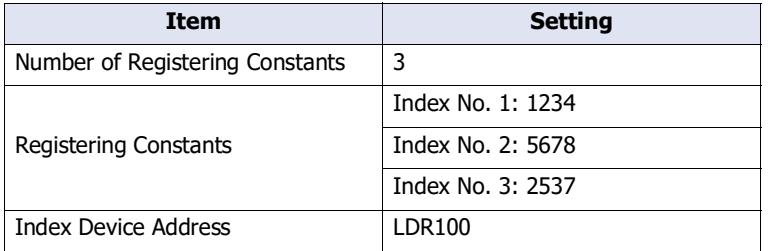

When the trigger condition is satisfied, the data of the Index No. according to the value of device address is transmitted.

When the LDR100 value is 3

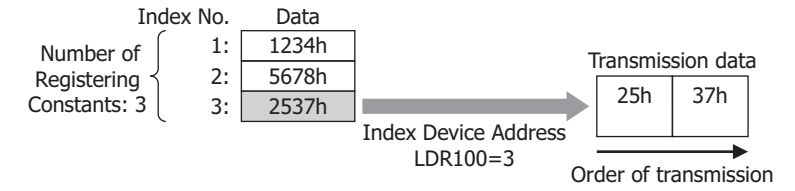

# BCC (Block Check Code)

A BCC for the transmission data is automatically calculated and appended to the transmission data at an arbitrary position and transmitted.

This can be configured only when **TXD** or **Inching** is selected as **Type** on the Command Settings dialog box, and **BCC** is selected under **Type** on the Data Settings dialog box.

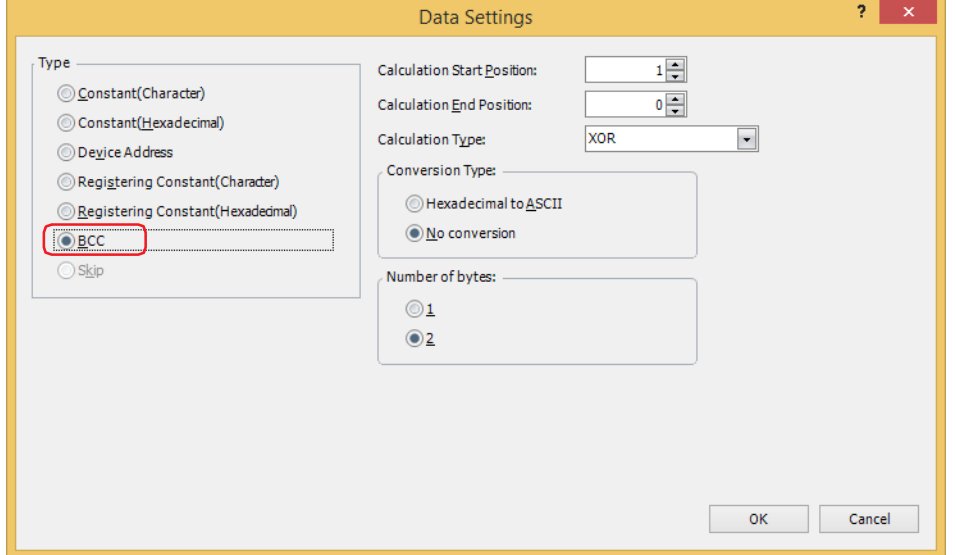

#### **■ Calculation Start Position**

Specify the position of transmission data at which BCC calculation starts (1 to 15). The position is counted backwards, with the first position of the transmission data taken as 1.

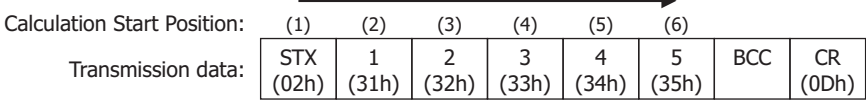

## **■ Calculation End Position**

Specify the position of transmission data at which BCC calculation ends (0 to 15). The position is counted forwards, with the data position before the BCC taken as 0.

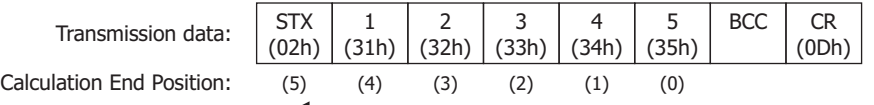

#### **■ Calculation Type**

Select the method to calculate the data between the Calculation Start Position and Calculation End Position.

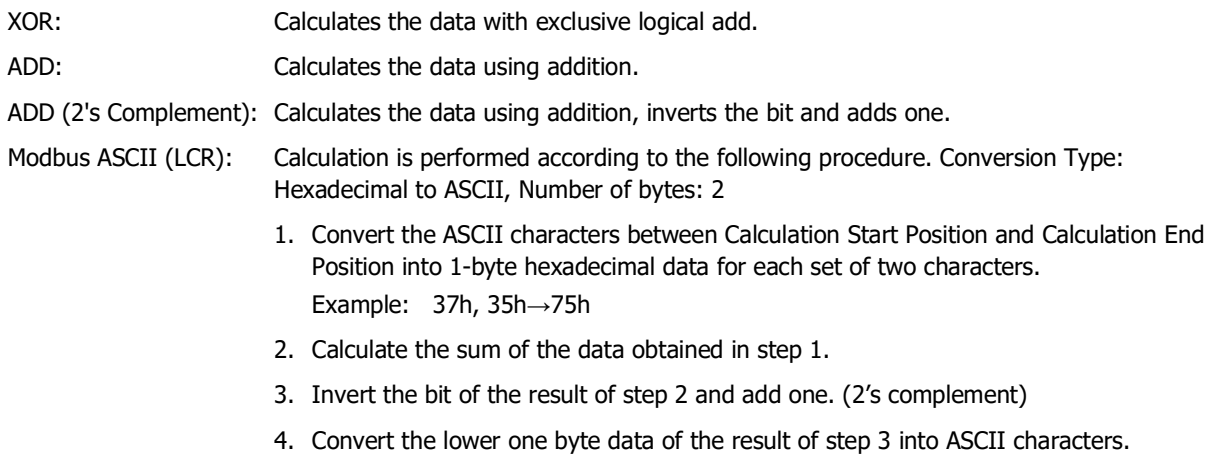

Example: 75h→37h, 35h

communication Communication

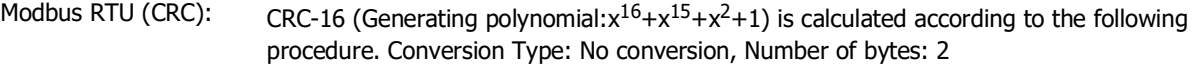

- 1. Obtain an exclusive OR (XOR) of 1 byte data at Calculation Start Position and FFFFh.
- 2. If the least significant bit of the result of step 1 is 0, shift to the right by one bit. If the bit is 1, shift to the right by 1 bit and obtain XOR of the result and the value (A001h).
- 3. Repeat step 2 to shift 8 times.
- 4. Obtain XOR of the next one byte of data and the result of step 3.
- 5. Repeat steps 2 through 4 until the data at Calculation End Position is processed.
- 6. Send the result of step 5 in the order of the lower byte and upper byte. Example: 1234h→34h, 12h

#### **■ Conversion Type**

After calculating the data using the specified calculation type, select the type of conversion for the data from the following.

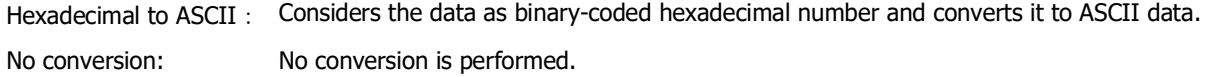

#### **■ Number of bytes**

After converting according to the specifed conversion type, select **1** or **2** for the number of bytes for transmission data.

#### **Example: BCC for transmission command data**

This example describes the case of transmitting the BCC calculation result from the following transmission data as BCC data.

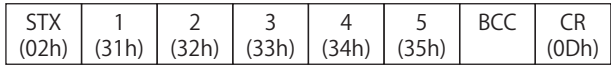

• Calculation Start Position and Calculation End Position When Calculation Start Position is 2 and Calculation End Position is 1: Calculates the range **1234**.

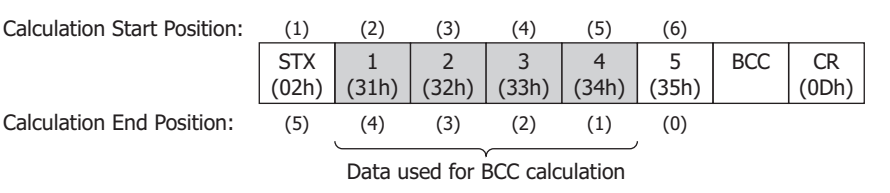

• Calculation Type

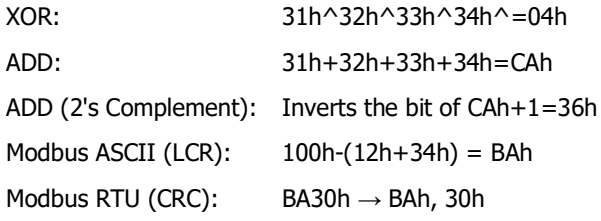

• Conversion Type

When the BCC calculation result is **0004h**, the converted data is as follows.

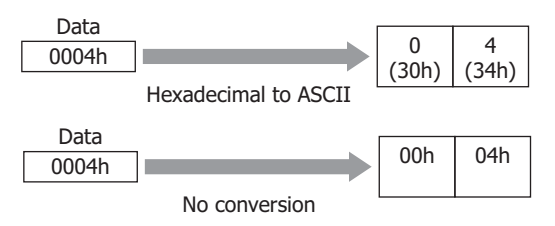

• Bytes and BCC data When the converted data is **3034h**, the data appended to the transmission data is as follows.

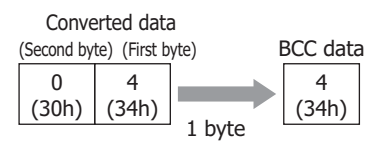

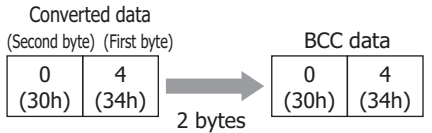

• When Calculation Type is **Modbus ASCII (LCR)**

When the BCC calculation result is **4241h** after **Hexadecimal to ASCII** conversion the resulting two bytes of data is appended to the transmission data.

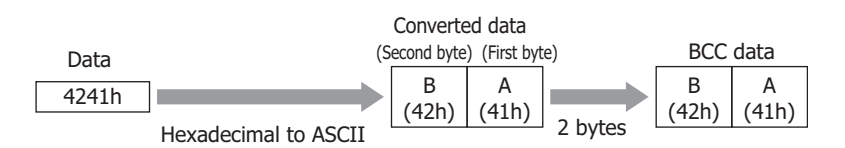

• When Calculation Type is **Modbus RTU (CRC)** When the BCC calculation result is **BA30h** with no conversion the two bytes of data is appended to the transmission data.

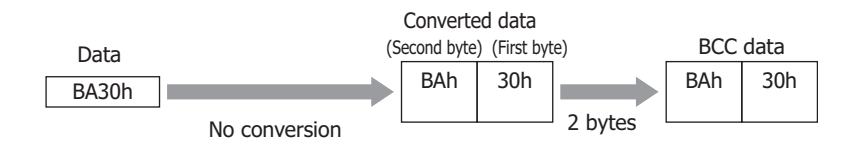

# <span id="page-169-0"></span>● Receive (RXD) Command

## Constant (Character)

The received data is considered as character data and compared with the data specified without being converted. This can be configured only when **RXD** is selected as **Type** on the Command Settings dialog box, and **Constant (Character)** is selected under **Type** on the Data Settings dialog box.

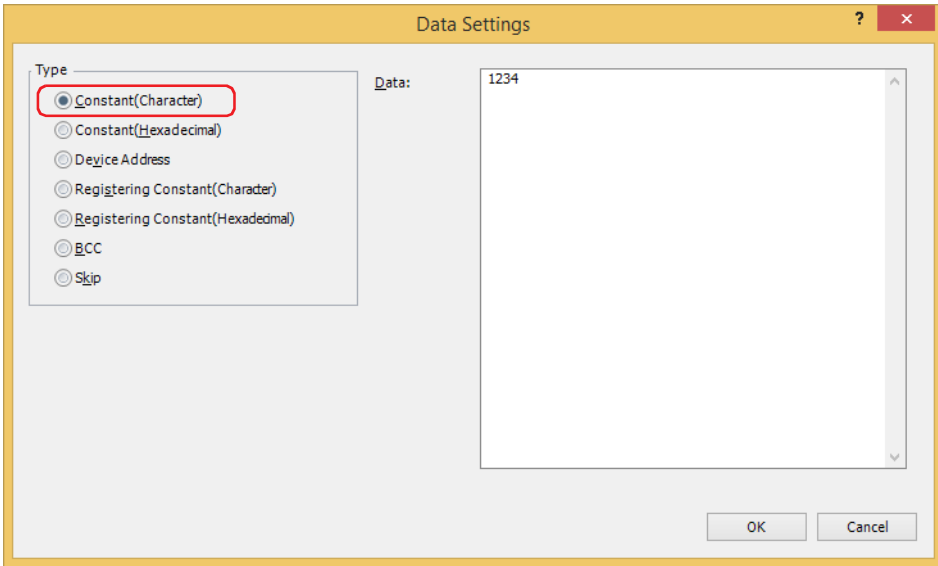

## **■ Data**

Enter character data designated to be received (1 to 1,500 bytes). The size of a single-byte character is one byte and that of a double-byte character is two bytes.

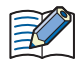

When a Constant (Character) is set at the beginning of a command, the first one byte is recognized as the start code. When a Constant (Character) is set at the end of a command, the last one byte is recognized as the terminal code.

For details, refer to ["Start Code and Terminal Code" on page 3-78.](#page-185-0)

## **Example: Constant (Character) for receive command data**

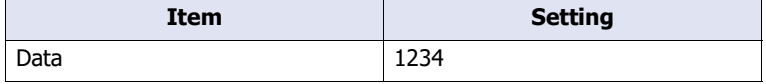

When the trigger condition is satisfied, the received data is compared with the following data.

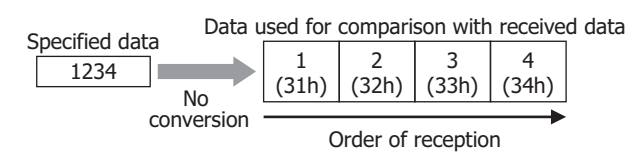

## Constant (Hexadecimal)

The received data is considered as hexadecimal data and compared with the data specified without being converted. Use this setting to receive a control code of ASCII data (00h to 1Fh).

This can be configured only when **RXD** is selected as **Type** on the Command Settings dialog box, and **Constant (Hexadecimal)** is selected under **Type** on the Data Settings dialog box.

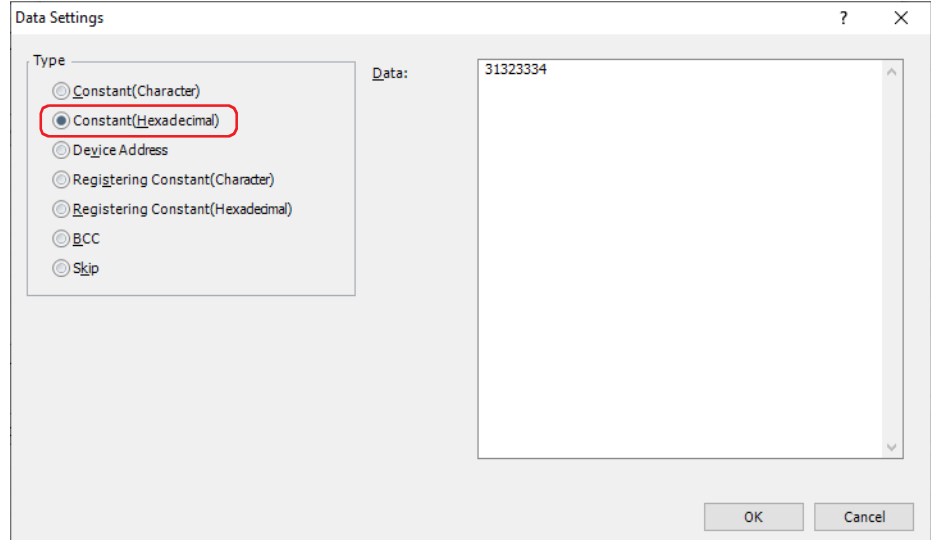

## **■ Data**

Enter hexadecimal data designated to be received (1 to 1,500 bytes).

When a Constant (Character) is set at the beginning of a command, the first one byte is recognized as the start code. When a Constant (Character) is set at the end of a command, the last one byte is recognized as the terminal code.

For details, refer to ["Start Code and Terminal Code" on page 3-78](#page-185-0).

## **Example: Constant (Hexadecimal) for receive command data**

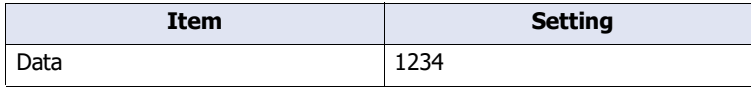

When the trigger condition is satisfied, the received data is compared with the following data.

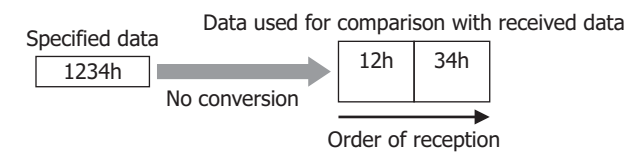

## Device Address

From the received data, data of the specified size is unconverted, or converted to binary format, and stored in the device.

This can be configured only when **RXD** is selected as **Type** on the Command Settings dialog box, and **Device Address** is selected under **Type** on the Data Settings dialog box.

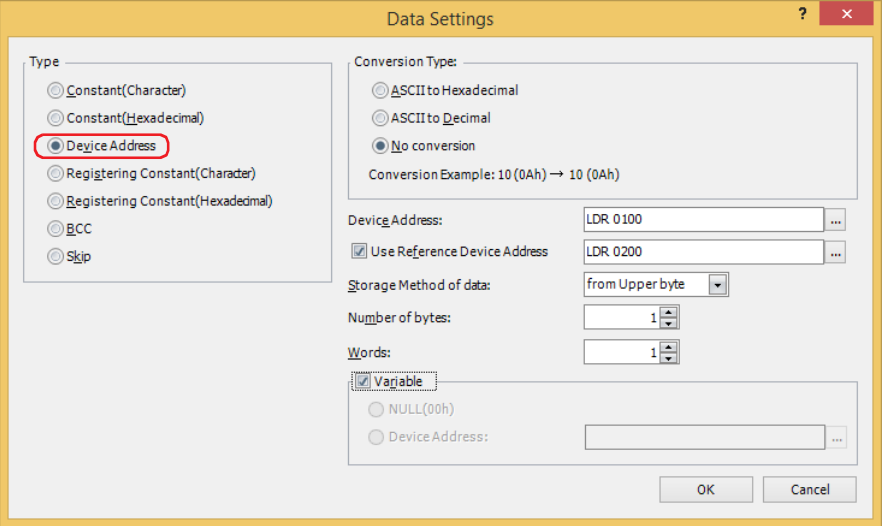

#### **■ Conversion Type**

Select conversion processing for the received data from the following.

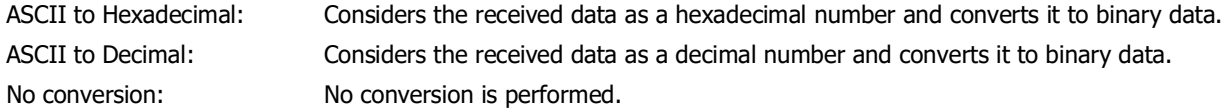

Displays the example of the selected **Conversion Type**.

#### **■ Device Address**

(RO)

Specify the word device for storing the received data. You can only specify an internal device.

Click  $\overline{u}$  to display the Tag Editor. For the device address configuration procedure, refer to Chapter 2 "5.1 Device [Address Settings" on page 2-70.](#page-101-0)

#### **■ Use Reference Device Address**

To change the word device for storing the received data according to values of device addresses, select this check box and specify a device address. You can only specify an internal device.

Click  $\lfloor ... \rfloor$  to display the Tag Editor. For the device address configuration procedure, refer to Chapter 2 "5.1 Device [Address Settings" on page 2-70.](#page-101-0)

#### **■ Storage Method of data**

Select the handling method for received data. This can be configured only when **No conversion** is selected under **Conversion Type**.

from Upper byte: Values of device addresses are stored from the upper byte. from Lower byte: Values of device addresses are stored from the lower byte.

#### **■ Number of bytes**

Specify the received data size to be stored per word. The number of bytes to be specified varies based on **Conversion Type**.

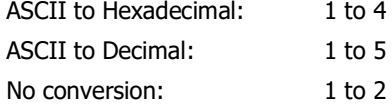

#### **■ Words**

Specify the number of word devices (1 to 250) for storing the received data.

# **■ Variable**

Select this check box to store data up to either **Constant (Character)** data, or **Constant (Hexadecimal)** data from the beginning of the received data in a device. Stores data of the size specified under **Words**.

When the stored data is smaller than the size specified under **Words**, the values of all remaining devices will stored 0.

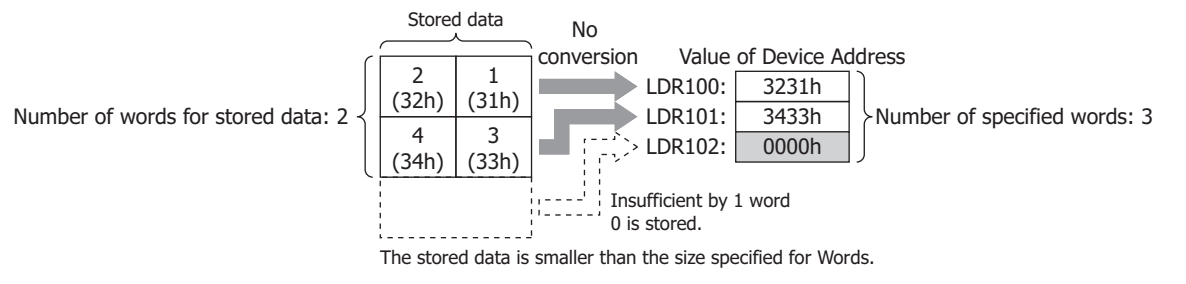

When the check box is not selected, the amount of data (bytes) stored is Number of bytes x Number of words.

When the **Variable** check box is selected, observe the following points.

- When data is set expect for the end of a command, set **Constant (Character)** data or **Constant (Hexadecimal)** data following **Device Address** data.
- When there is no data stored in the device address, all of the values of device addresses specified under **Words** will be 0.
- The maximum amount of the received data stored in the device address is Number of bytes x Number of words.

#### **Examples: Device address for receive command data**

#### **Example 1**

尾

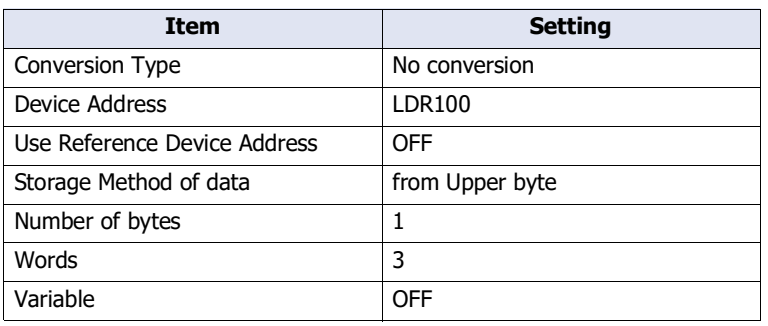

When the trigger condition is satisfied, the received data is stored in device addresses in the following order.

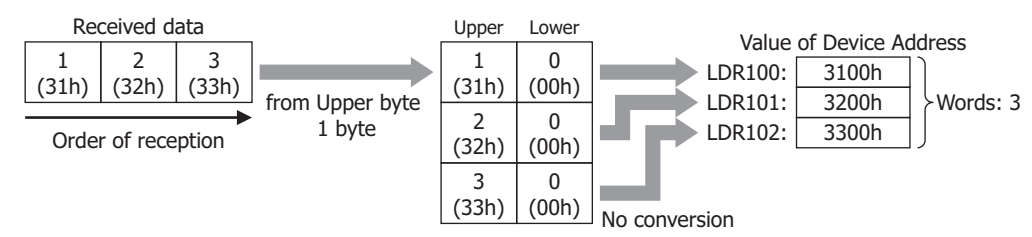

#### **Example 2**

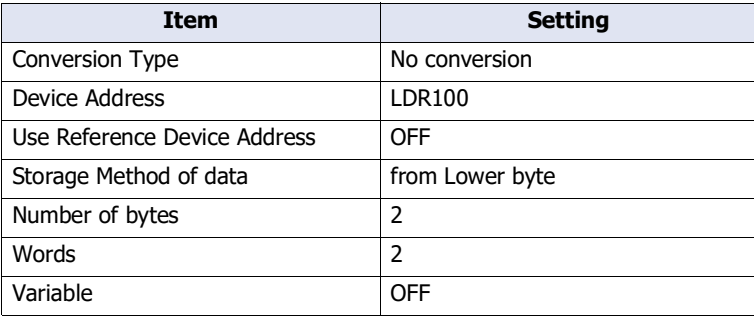

When the trigger condition is satisfied, the received data is stored in device addresses in the following order.

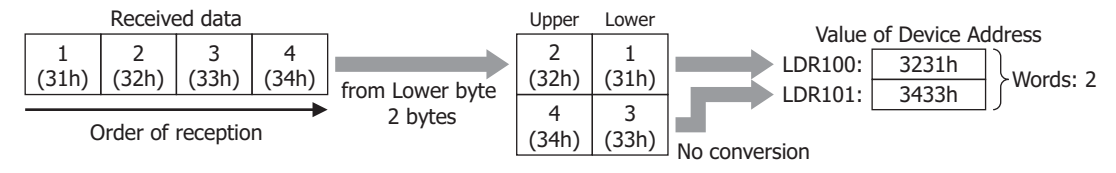

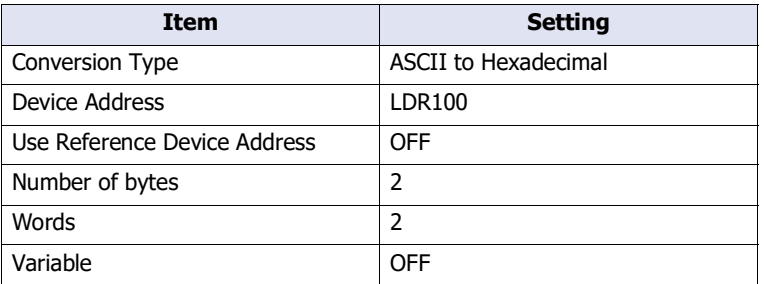

When the trigger condition is satisfied, the received data is stored in device addresses in the following order.

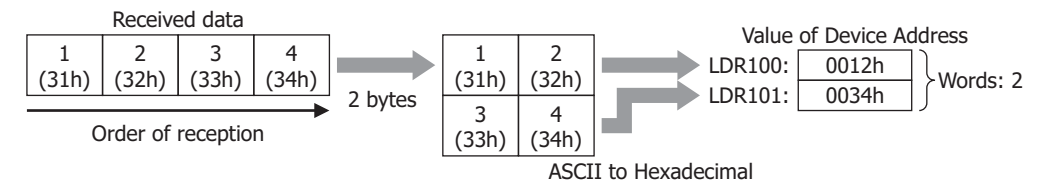

**Example 4**

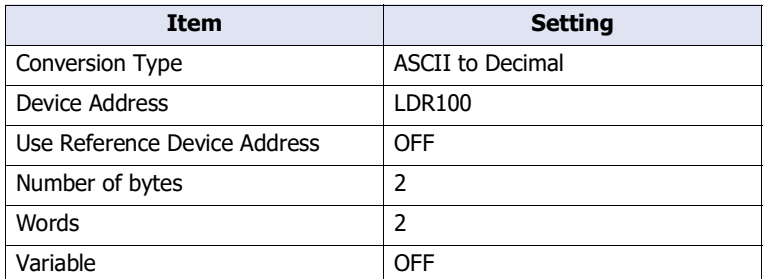

When the trigger condition is satisfied, the received data is stored in device addresses in the following order.

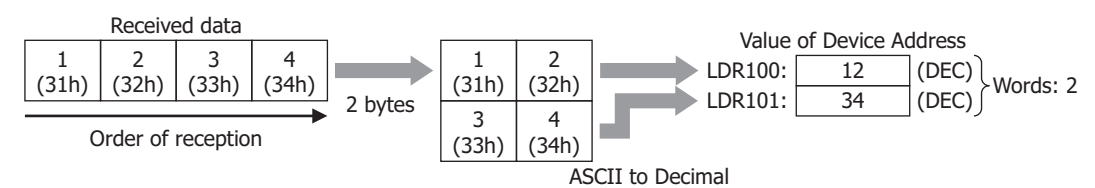

#### **Example 5**

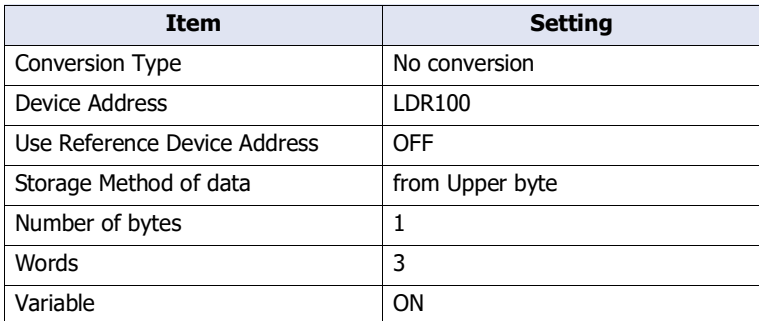

When the trigger condition is satisfied, the received data is stored in device addresses in the following order.

Data from the beginning of the received data to **Constant (Hexadecimal)** data is stored in the device address. **Constant (Hexadecimal)** data is not stored.

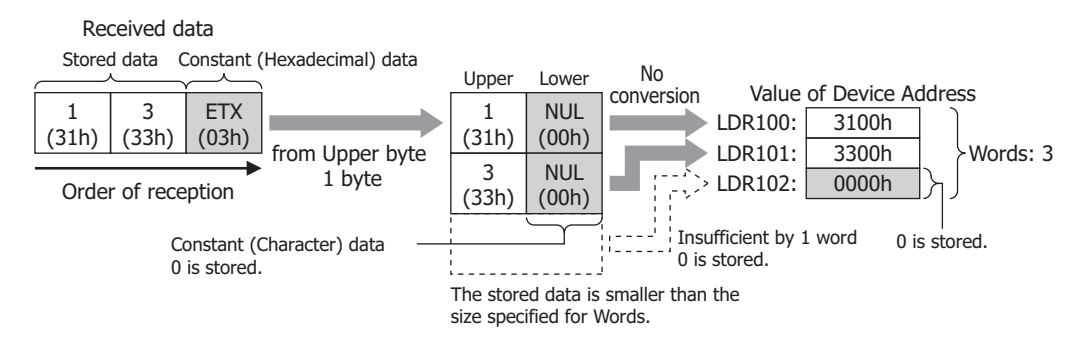

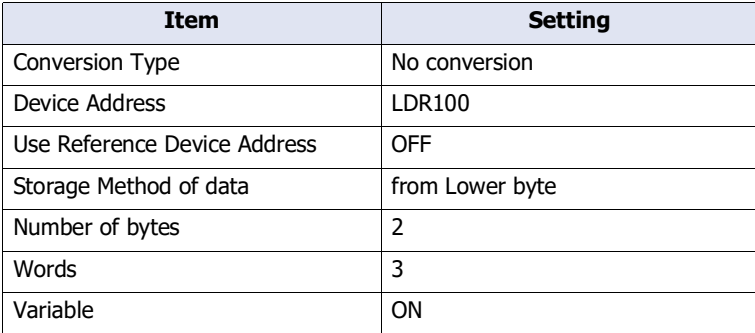

When the trigger condition is satisfied, the received data is stored in device addresses in the following order. Data from the beginning of the received data to **Constant (Hexadecimal)** data is stored in the device address. **Constant (Hexadecimal)** data is not stored.

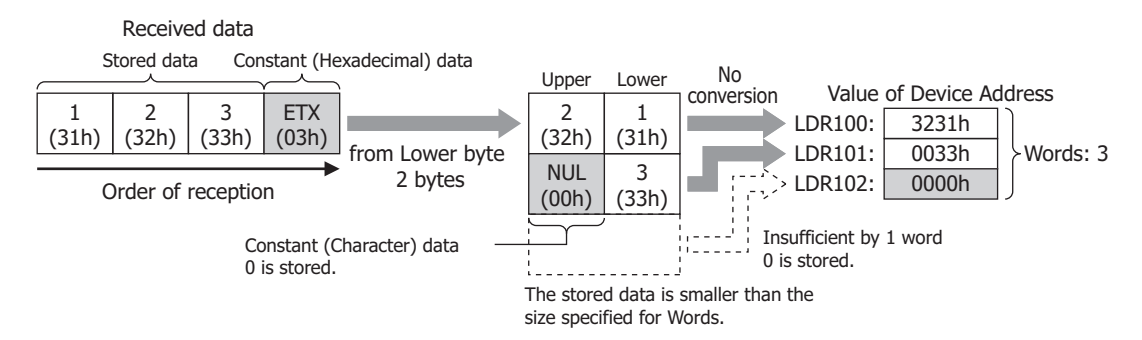

### **Example 7**

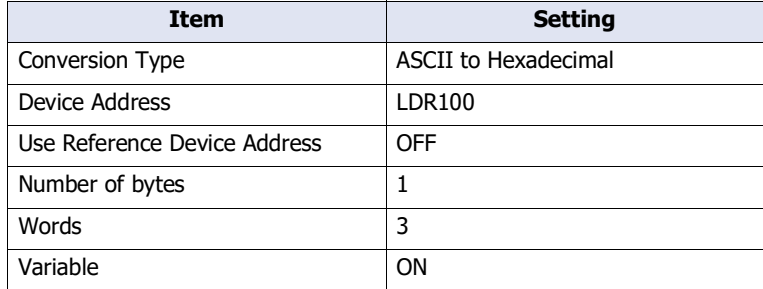

When the trigger condition is satisfied, the received data is stored in device addresses in the following order. Data from the beginning of the received data to **Constant (Hexadecimal)** data is stored in the device address. **Constant (Hexadecimal)** data is not stored.

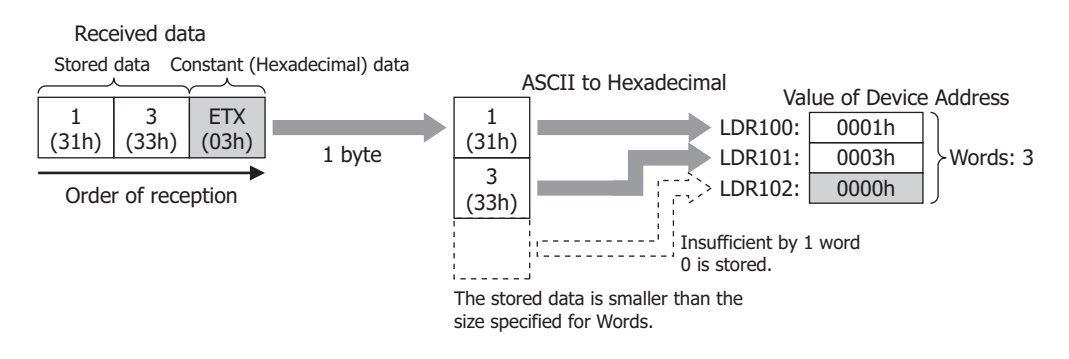

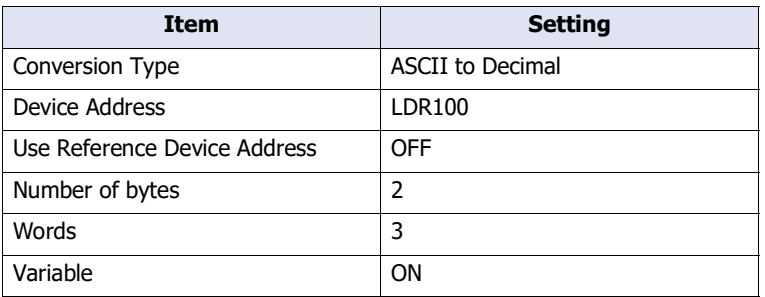

When the trigger condition is satisfied, the received data is stored in device addresses in the following order. Data from the beginning of the received data to **Constant (Hexadecimal)** data is stored in the device address. **Constant (Hexadecimal)** data is not stored.

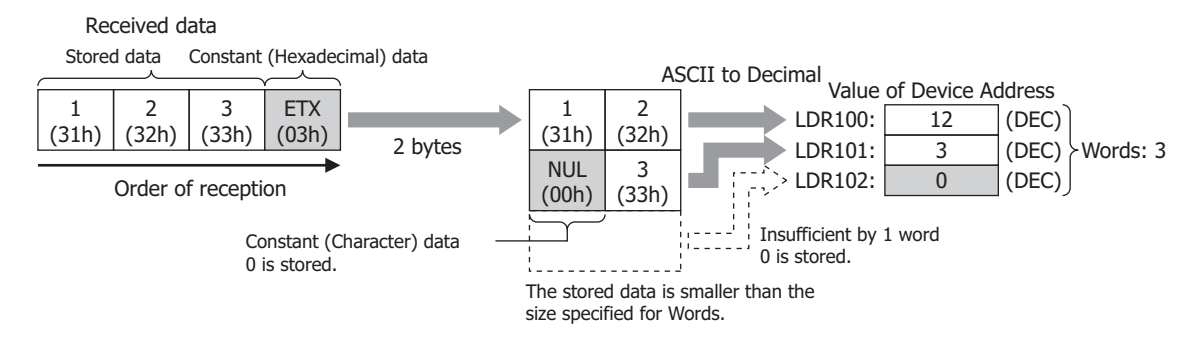

#### **Example 9**

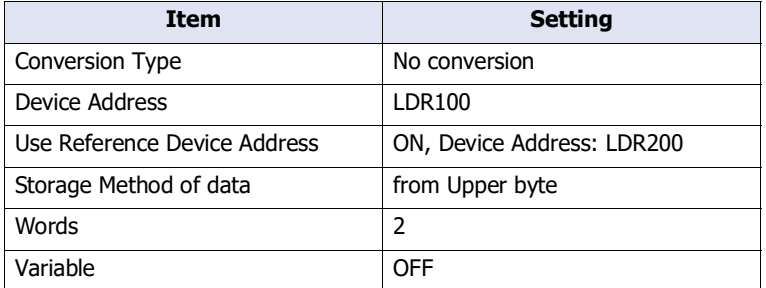

When the trigger condition is satisfied, the received data is stored in device addresses in the following order. When the LDR200 value is 2

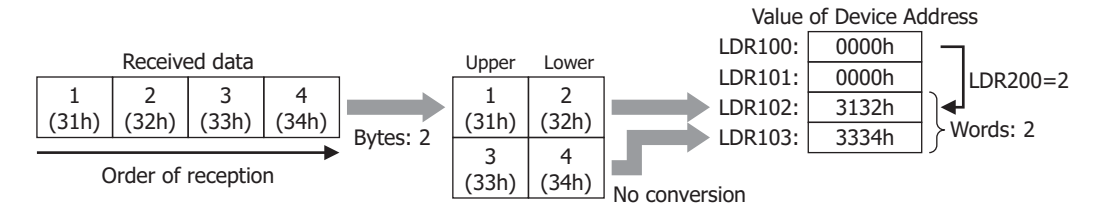

## Registering Constant (Character)

The received data is compared with the registered character data and the number of the matching character data is stored in the device address.

This can be configured only when **RXD** is selected as **Type** on the Command Settings dialog box, and **Registering Constant (Character)** is selected under **Type** on the Data Settings dialog box.

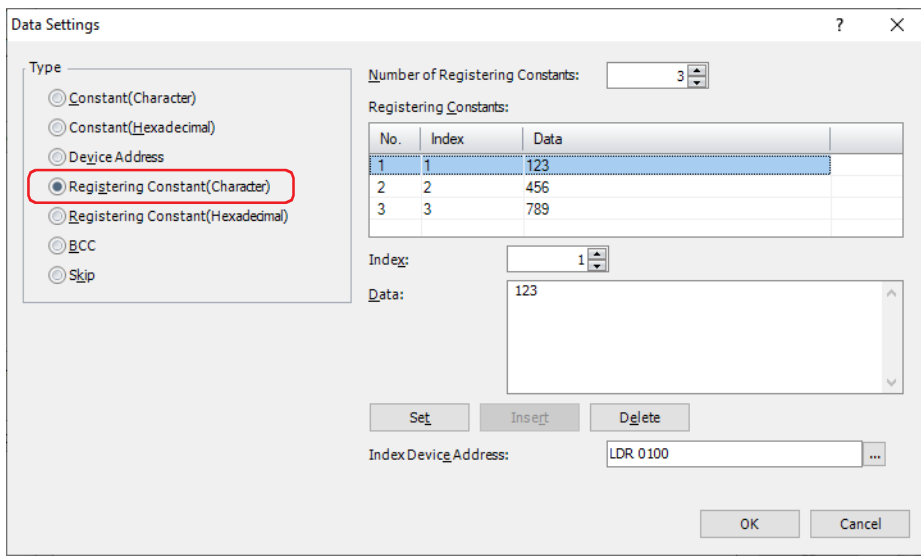

#### **■ Number of Registering Constants**

Specify the number of data of the registered character data (1 to 100).

#### **■ Registering Constants**

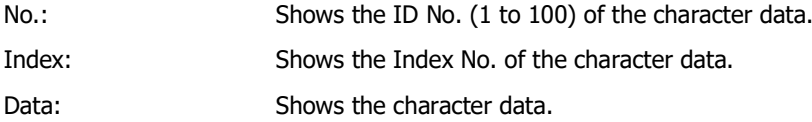

#### **■ Index**

Specify the Index No. (0 to 65535) of the character data.

#### **■ Data**

Enter the character data (1 to 1500 bytes) to be registered. The size of a single-byte character is one byte and that of a double-byte character is two bytes.

The character data of different size or the same data with a different number cannot be registered.

#### **■ Set**

Register the **Index** and **Data** settings to the list. When a number that is already registered is selected, it is overwritten with the new setting.

#### **■ Insert**

Insert a character data setting to the selected number in the list.

Click this button to insert the **Index** and **Data** setting. The settings at the insertion point shift down 1 line. Settings cannot be inserted when all numbers are already set.

## **■ Delete**

Delete the selected settings from the list.

#### **■ Index Device Address**

Specify the word device for storing the Index No. of the character data matching the received data. You can only specify an internal device.

Click  $\sqrt{m}$  to display the Tag Editor. For the device address configuration procedure, refer to Chapter 2 "5.1 Device [Address Settings" on page 2-70](#page-101-0).

## **Example: Registering Constant (Character) for receive command data**

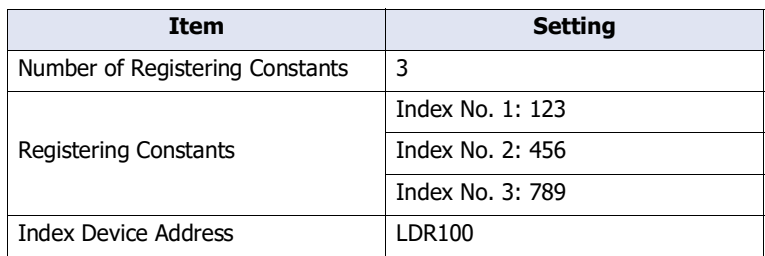

When the trigger condition is satisfied, the received data is compared with the registered data, and the value of the Index No. 2 of the matching data is stored in Index Device Address LDR100.

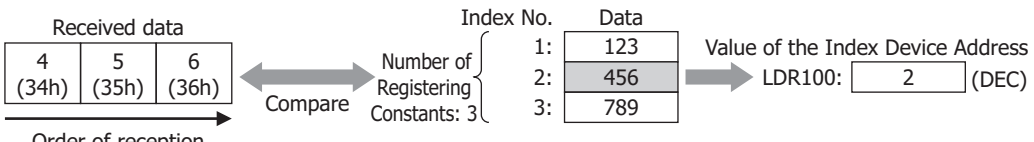

Order of reception

## Registering Constant (Hexadecimal)

The received data is compared with the registered hexadecimal data and the number of the matching hexadecimal data is stored in the device address.

This can be configured only when **RXD** is selected as **Type** on the Command Settings dialog box, and **Registering Constant (Hexadecimal)** is selected under **Type** on the Data Settings dialog box.

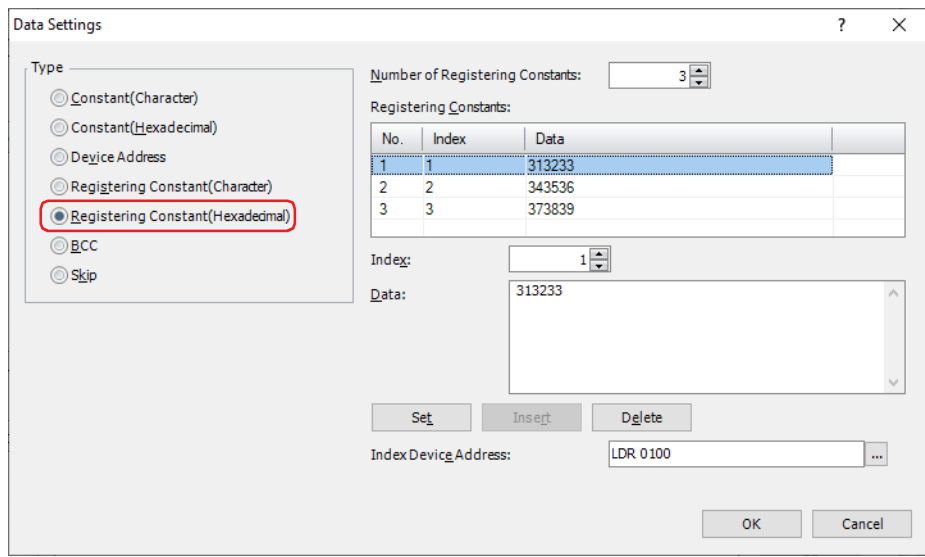

## **■ Number of Registering Constants**

Specify the number of data of the registered hexadecimal data (1 to 100).

#### **■ Registering Constants**

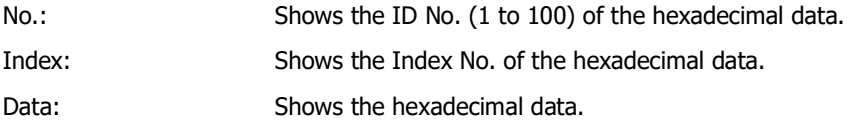

#### **■ Index**

Specify the Index No. (0 to 65535) of the hexadecimal data.

## **■ Data**

Enter the hexadecimal data (1 to 1500 bytes) to be registered. The hexadecimal data of different size or the same data with a different number cannot be registered.

#### **■ Set**

Register the **Index** and **Data** settings to the list. When a number that is already registered is selected, it is overwritten with the new setting.

## **■ Insert**

Insert a hexadecimal data setting to the selected number in the list.

Click this button to insert the **Index** and **Data** setting. The settings at the insertion point shift down 1 line. Settings cannot be inserted when all numbers are already set.

## **■ Delete**

Delete the selected settings from the list.

## **■ Index Device Address**

Specify the word device for storing the Index No. of the hexadecimal data matching the received data. You can only specify an internal device.

Click  $\overline{u}$  to display the Tag Editor. For the device address configuration procedure, refer to Chapter 2 "5.1 Device [Address Settings" on page 2-70](#page-101-0).

## **Example: Registering Constant (Hexadecimal) for receive command data**

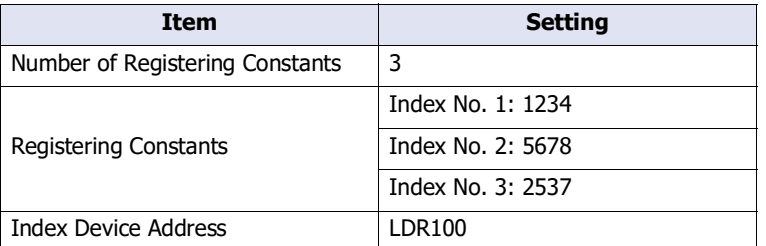

When the trigger condition is satisfied, the received data is compared with the registered hexadecimal data, and the value of the Index No. 2 of the matching data is stored in Index Device Address LDR100.

When the LDR100 value is 3

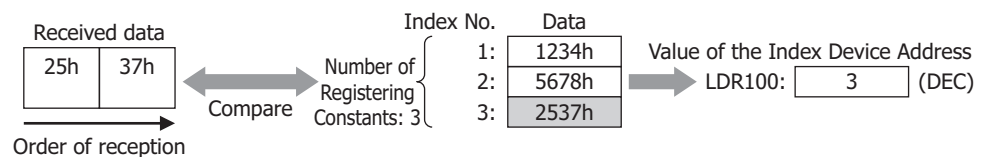

## **Example of applying Registering Constant**

When the same device address is specified for the Index Device Address for **Registering Constant (Character)** data or **Registering Constant (Hexadecimal)** data and for **Use Reference Device Address** for **Device Address** data, the data storage destination for each unit of received data can be changed.

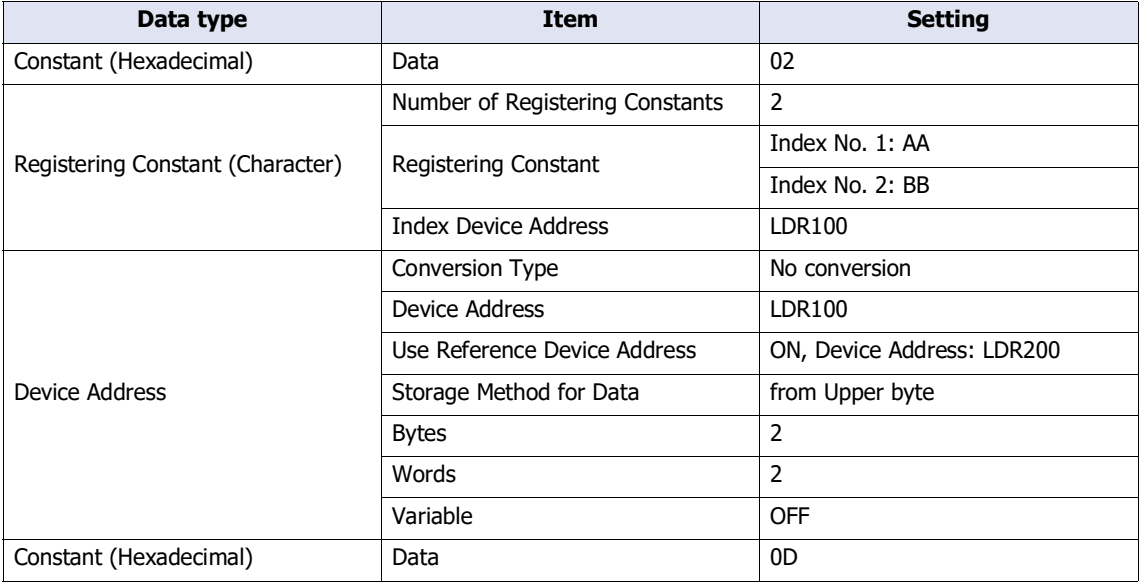

When the following commands are received

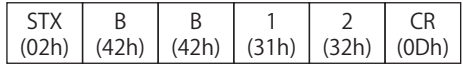

• The first 1 byte is taken as the start code. **Constant (Hexadecimal)** data is not stored.

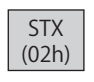

• The received data is compared with the registered data, and the value of the Index No. 2 (Dec) of the matching data is stored in Index Device Address LDR100.

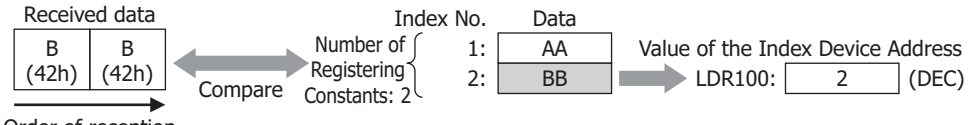

Order of reception
• Since the Indirect Device Address LDR100 of **Device Address** of the receive command data is 2 (Dec), the data is stored in the device address LDR202, which is offset by  $+2$ .

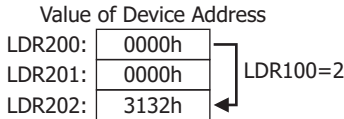

• The last 1 byte is taken as the terminal code. **Constant (Hexadecimal)** data is not stored.

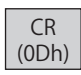

#### BCC (Block Check Code)

The BCC comparison data is automatically calculated from the receive data and compared with the BCC part of the receive data.

This can be configured only when **RXD** is selected as **Type** on the Command Settings dialog box, and **BCC** is selected under **Type** on the Data Settings dialog box.

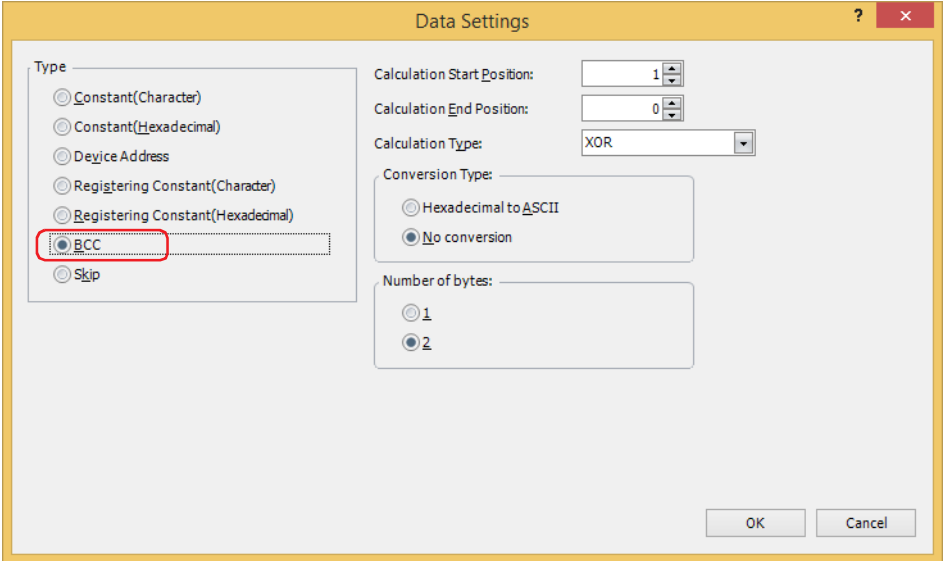

#### **■ Calculation Start Position**

Specify the position (1 to 15) in the receive data where BCC calculation starts. The position is counted backwards, with the first position of the receive data taken as 1.

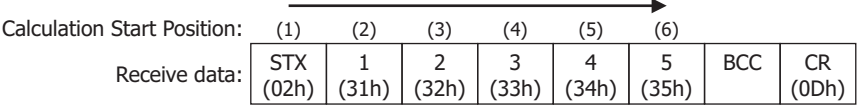

#### **■ Calculation End Position**

Specify the position (0 to 15) in the receive data where BCC calculation ends. The position is counted forwards, with the data position before the BCC taken as 0.

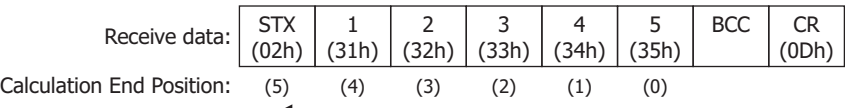

### **■ Calculation Type**

Select the method to calculate the data between the Calculation Start Position and Calculation End Position.

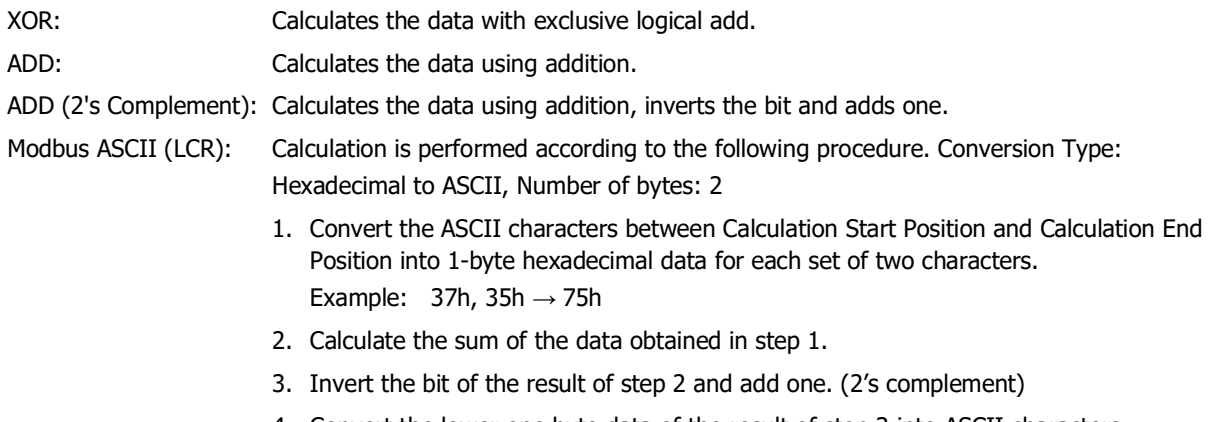

4. Convert the lower one byte data of the result of step 3 into ASCII characters. Example:  $75h \rightarrow 37h$ , 35h

Modbus RTU (CRC): CRC-16 (Generating polynomial: $x^{16}+x^{15}+x^2+1$ ) is calculated according to the following procedure. Conversion Type: No conversion, Number of bytes: 2

- 1. Obtain an exclusive OR (XOR) of 1 byte data at Calculation Start Position and FFFFh.
- 2. If the least significant bit of the result of step 1 is 0, shift to the right by one bit. If the bit is 1, shift to the right by 1 bit and obtain XOR of the result and the value (A001h).
- 3. Repeat step 2 to shift 8 times.
- 4. Obtain XOR of the next one byte of data and the result of step 3.
- 5. Repeat steps 2 through 4 until the data at Calculation End Position is processed.
- 6. Compare the result of step 5 in the order of the lower byte and upper byte. Example:  $1234h \rightarrow 34h$ , 12h

#### **■ Conversion Type**

After calculating the data using the specified calculation type, select the type of conversion for the data from the following.

Hexadecimal to ASCII: Considers the data as binary-coded hexadecimal number and converts it to ASCII data. No conversion: No conversion is performed.

#### **■ Number of bytes**

After converting according to the specified conversion type, select **1** or **2** for the number of bytes for comparison data.

#### **Example: BCC for receive command data**

This example describes the case of comparing the BCC calculation result for the following receive data with the BCC part of the receive data.

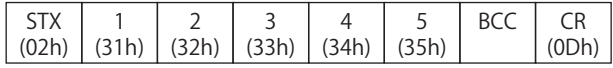

• Calculation Start Position and Calculation End Position When Calculation Start Position is 2 and Calculation End Position is 1: Calculates the range **1234**.

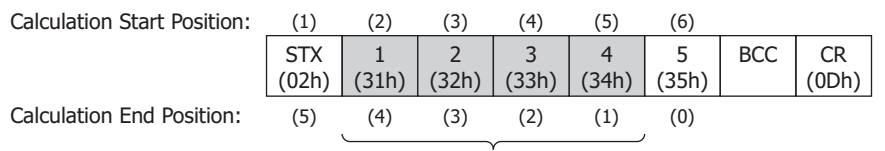

Data used for BCC calculation

• Calculation Type

XOR: 31h^32h^33h^34h^=04h

ADD: 31h+32h+33h+34h=CAh

ADD (2's Complement): Inverts the bit of CAh+1=36h

Modbus ASCII (LCR): **BA**→42h, 41h

Modbus RTU (CRC): BA30h→BAh, 30h

• Conversion Type

When the BCC calculation result is **0004h**, the converted data is as follows.

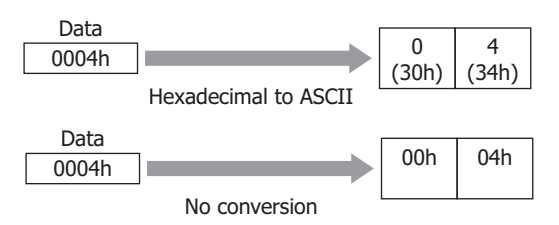

• Number of bytes and comparison data When the converted data is **3034h**, the data used for comparison with the BCC part of the receive data is as follows.

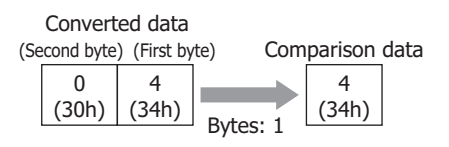

Converted data

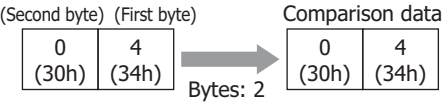

• BCC data comparison

The comparison data is compared with the BCC part of the receive data.

In the following receive data, when the comparison data is the 1-byte 34h, there is a match since the BCC part data is 34h.

When there is no match, the BCC Error (address number+0, bit 0) of the Status Device changes to 1.

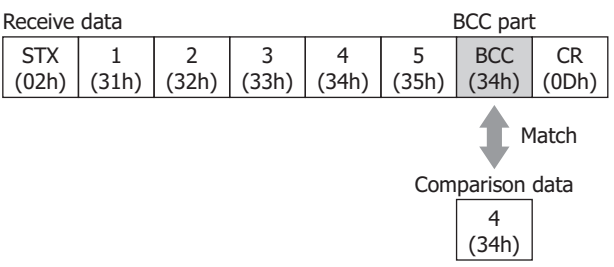

• When the calculation type is **Modbus ASCII (LCR)**

When the BCC calculation result is **4241h** after **Hexadecimal to ASCII** conversion the resulting two bytes of data is used for comparison with the BCC part of the receive data.

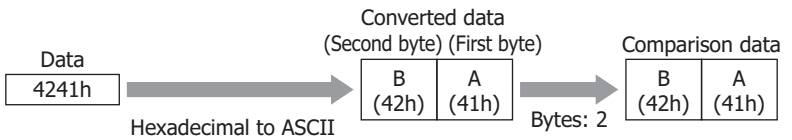

• When the calculation type is **Modbus RTU (CRC)** When the BCC calculation result is **BA30h** with no conversion the two bytes of data is used for comparison with the BCC part of the receive data.

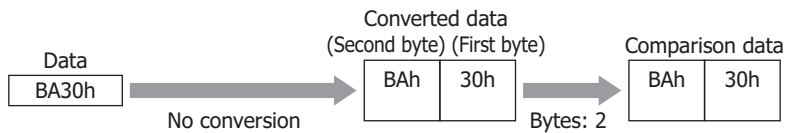

# **Skip**

The data with the specified number of bytes in the receive data will be ignored.

This can be configured only when **RXD** is selected as **Type** on the Command Settings dialog box, and **Skip** is selected under **Type** on the Data Settings dialog box.

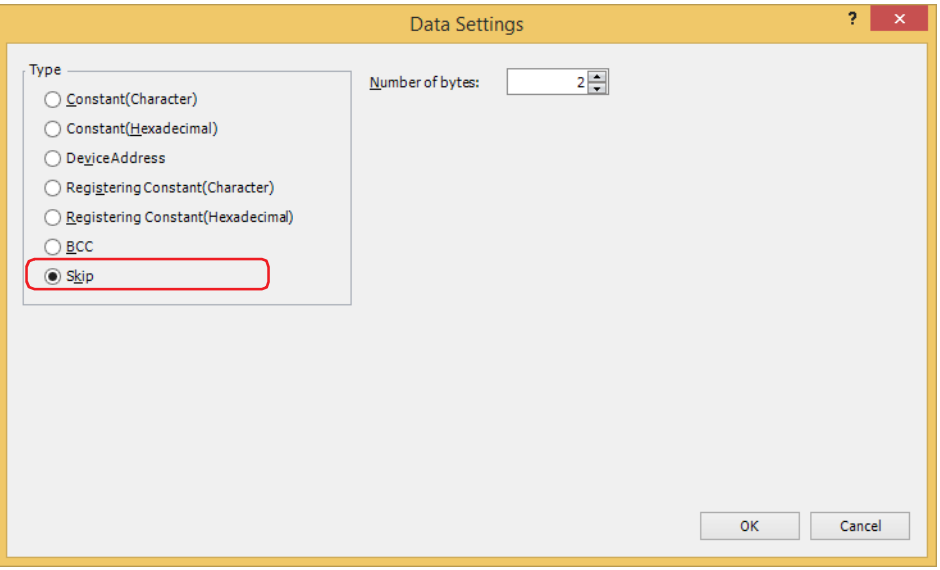

#### **■ Number of bytes**

Specify the number of bytes (1 to 249) of receive data to be ignored.

#### **Example: Skip for receive command data**

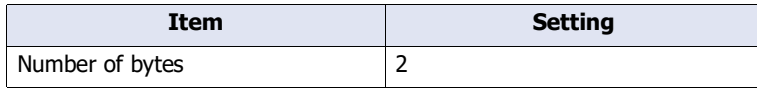

In the received four byte data (1 (31h), 2 (32h), 3 (33h), 4 (34h)), only the data for 3 (33h) and 4 (34h) is received and the two bytes of 1 (31h) and 2 (32h) are discarded.

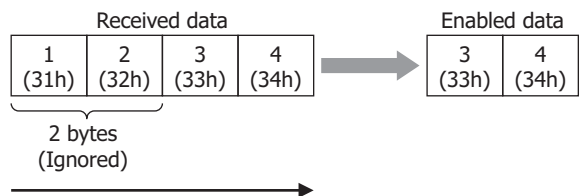

Order of reception

## ● Start Code and Terminal Code

A start code starts data reception and a terminal code judges the terminal of data reception. A start code and a terminal code can be configured for either **Constant (Character)** or **Constant (Hexadecimal)** settings for receive command. The first 1 byte of the constant is recognized as the start code and the last 1 byte as the terminal code.

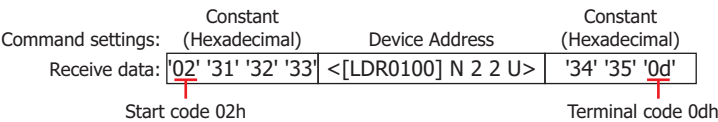

Code 00h to 7Fh can be set when **Data Length** under **Interface Settings** is 7 bits, and 00h to FFh when the data length is 8 bits. **Data Length** is configured under the **Communication Interface** tab on the Project Settings dialog box.

The procedure for terminal of data reception varies whether or not the receive data contains a start code and a terminal code, and whether the **Variable** check box for **Device Address** for receive command data is selected. In the following description, **With Variable** indicates that the **Variable** check box for **Device Address** for receive command data is selected and **Without Variable** indicates that the **Variable** check box is not selected. Also, when there are multiple **Device Address** set for receive command data, and at least 1 command has the **Variable** check box selected, this corresponds to **With Variable**.

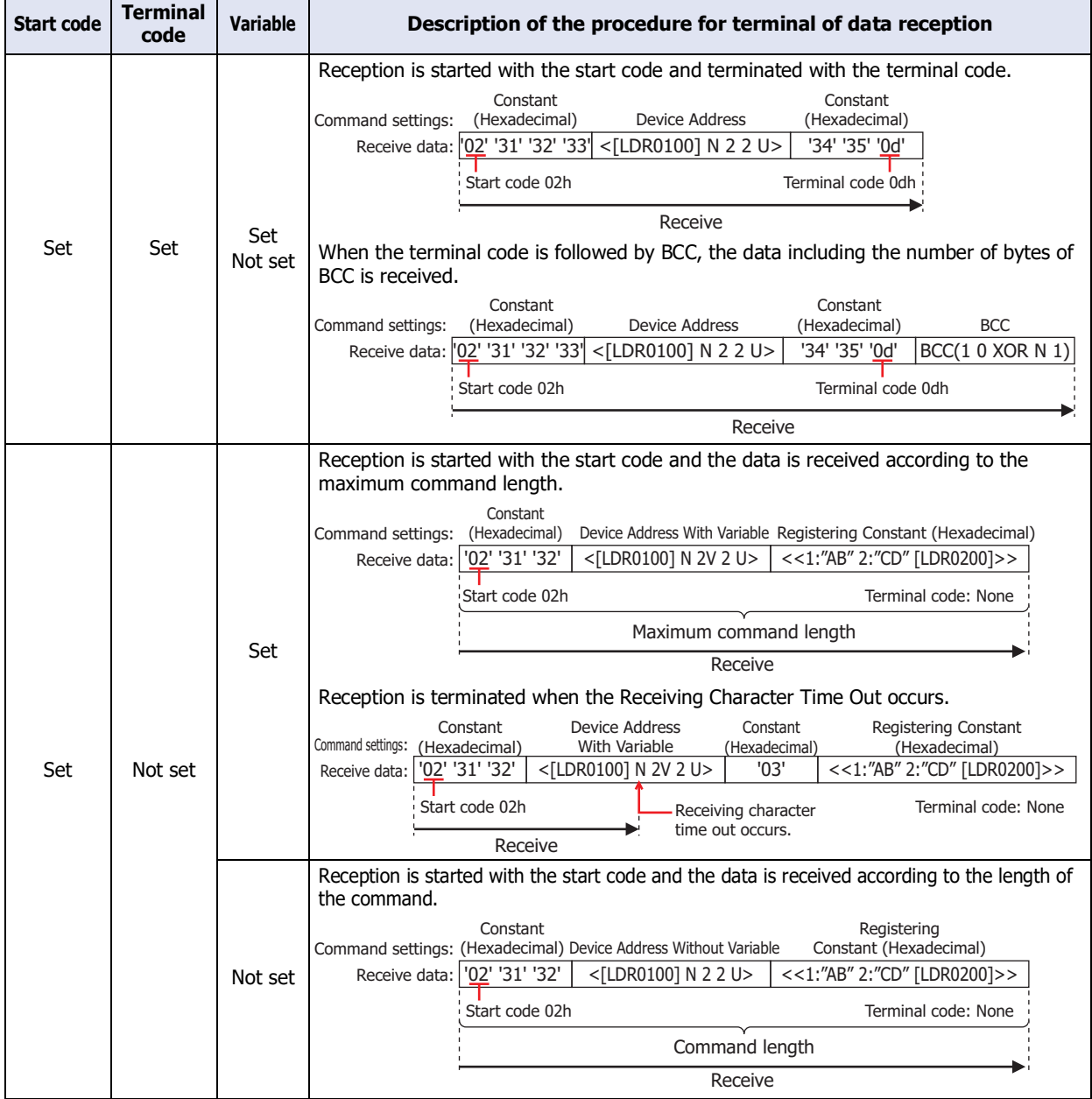

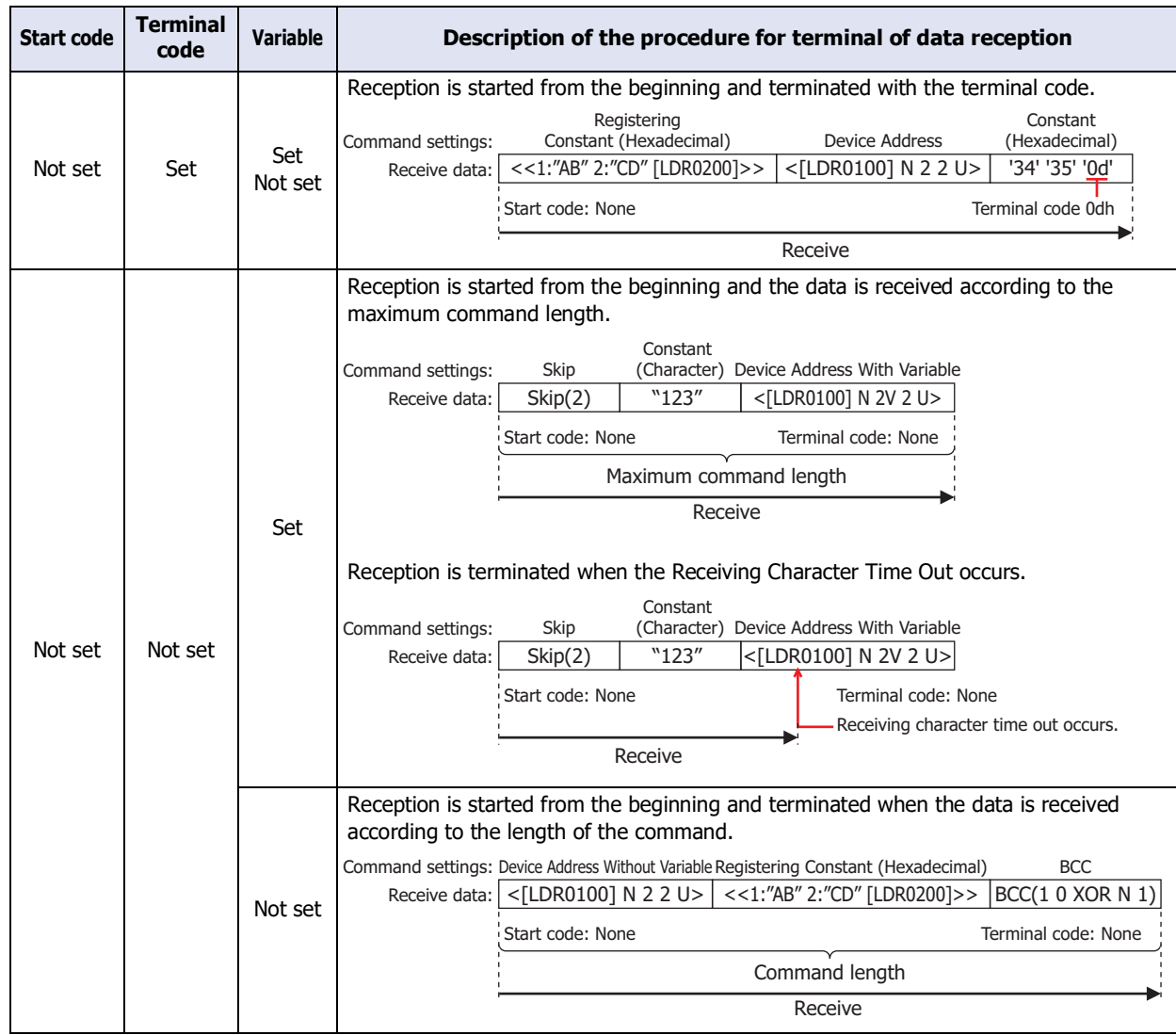

- When trigger conditions are satisfied for two or more receive commands for which both start code and terminal code are set, all commands are analyzed and processed for receive processing. Since commands with and without errors may be mixed depending on the results of data reception analysis of each command, take extra caution regarding error handling.
	- While the trigger condition is satisfied for a receive command for which either a start code or terminal code is not set, only this command is processed for data reception when the trigger condition of another command is being satisfied. When two or more commands exist for which either start code or terminal code is not set, the command with the biggest number for managing the protocol is processed.
	- When a start code of the receive command for which a start code is set cannot be received, all of the receive data is ignored and abandoned. No error occurs.
	- When start code is received with a receive command for which start code and terminal code are set, the data reception is completed after the maximum number of bytes received in case of continuous reception of data that does not match the terminal code of all receive command in which the trigger conditions is satisfied.

# **5.4 Example of User Communication Settings**

This section describes examples of user communication settings and command operations.

#### $\bullet$  Example 1

This section describes an example of user communication protocol settings for creating the following commands and command operations.

- Transmission command for transmitting data using Constant (Hexadecimal), Constant (Character), Device Address, Constant (Hexadecimal) command settings when the trigger condition device address changes to 1
- Receive command for receiving, processing, and storing data in device addresses, using Constant (Hexadecimal), Constant (Character), Device Address, Constant (Hexadecimal) command settings, for data transmitted from an external device, when the trigger condition device address is 1

#### **■ Settings in the User Communication tab on the Project Settings dialog box**

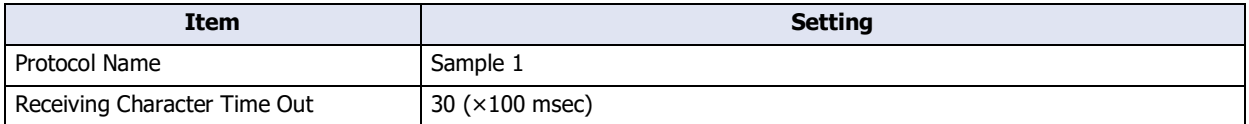

#### **Transmission command: Command Settings dialog box settings**

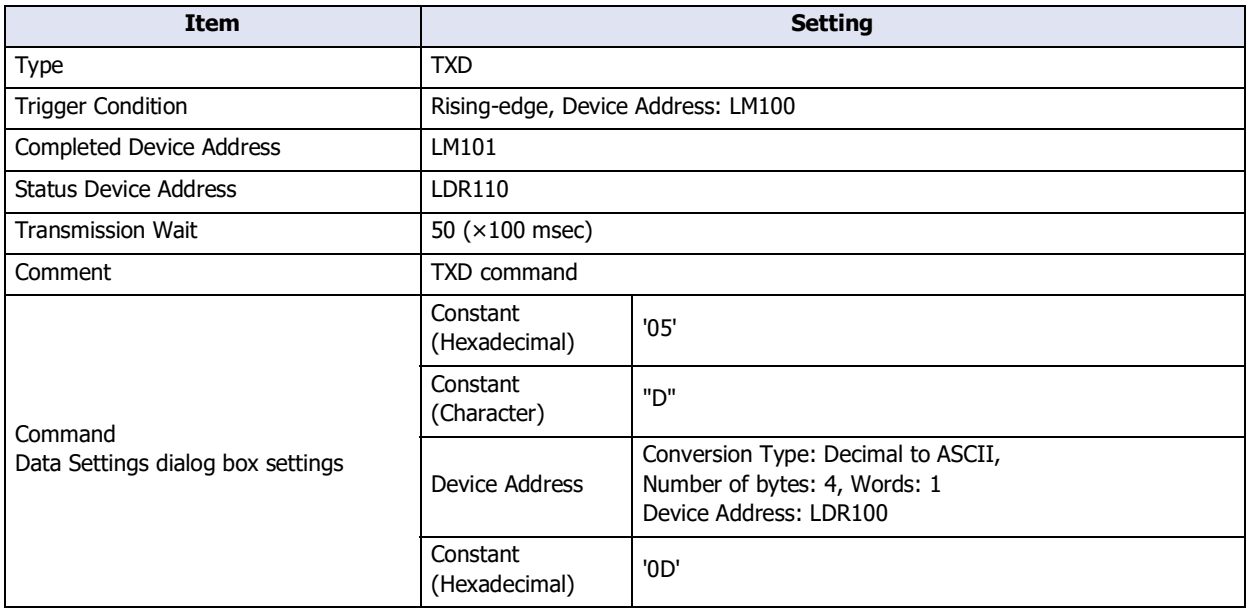

Operation for transmission command

- **1** Write a value of 100 (Dec) to LDR100 of transmission command data **Device Address**.
- **2** Change the trigger condition LM100 from 0 to 1 to start command transmission.

After the transmission wait duration (five seconds), the transmission data is sent. The transmission data is as follows.

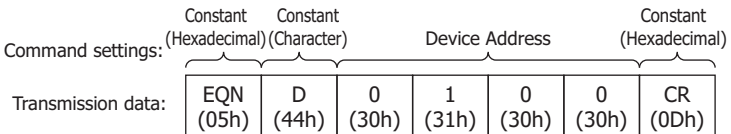

- When data transmission is successfully completed, the Completed Device Address LM101 changes to 1.
- When the value of each bit of address number+0 for Status Device Address LDR110 is 0, transmission is completed without an error

#### **Receive command: Command Settings dialog box settings**

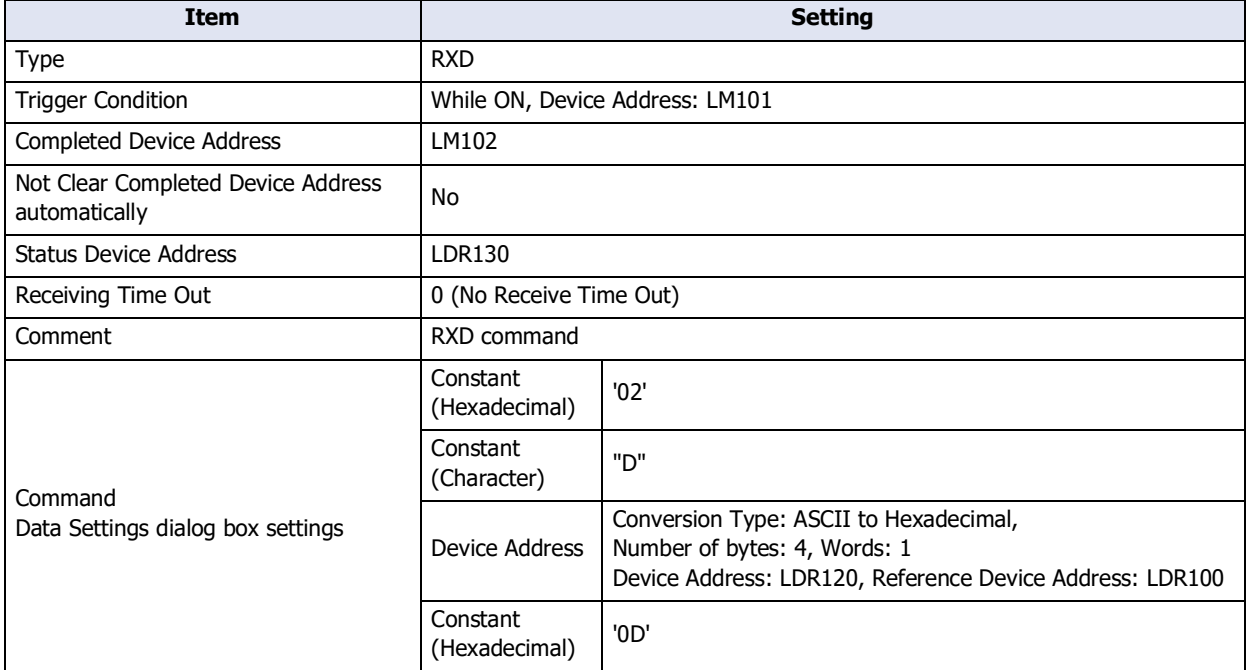

Operation for receive command

- **1** When data transmission of the transmission command is completed, the value of LM101 changes to 1, and since the same device address is specified for the trigger condition user communication becomes ready for receiving.
- **2** Data is transmitted from the external device and the transmitted data is received and processed.

The receive data is as follows.

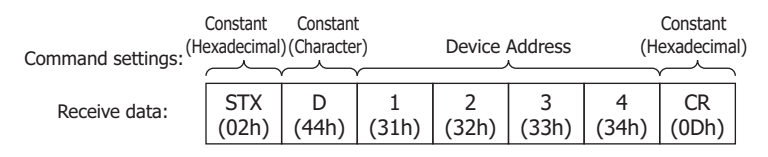

Since a value of 100 is written to LDR100 at the time of transmission, the data is stored in device address LDR220, which corresponds to an offset of +100 from LDR120.

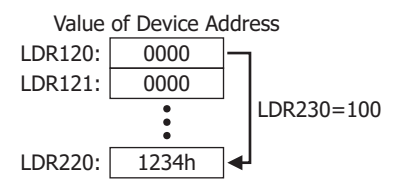

- When data reception is successfully completed, the Completed Device Address LM102 changes to 1.
- When the value of each bit of address+0 of Status Device Address LDR130 is 0, reception is completed without an error.

### ● Example 2

This section describes an example of user communication protocol settings for creating the following commands and command operations.

- Transmission command for transmitting data using Constant (Hexadecimal), Registering Constant (Character), Device Address, BCC, Constant (Hexadecimal) command settings when the trigger condition device address changes to 1
- Receive command for receiving, processing, and storing data in device addresses, using Constant (Hexadecimal), Registering Constant (Character), Skip, Device Address, BCC, Constant (Hexadecimal) command settings, for data transmitted from an external device, when the trigger condition device address is 1

#### **■ Settings in the User Communication tab on the Project Settings dialog box**

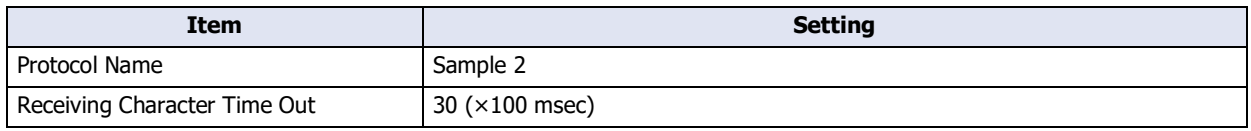

#### **Transmission command: Command Settings dialog box settings**

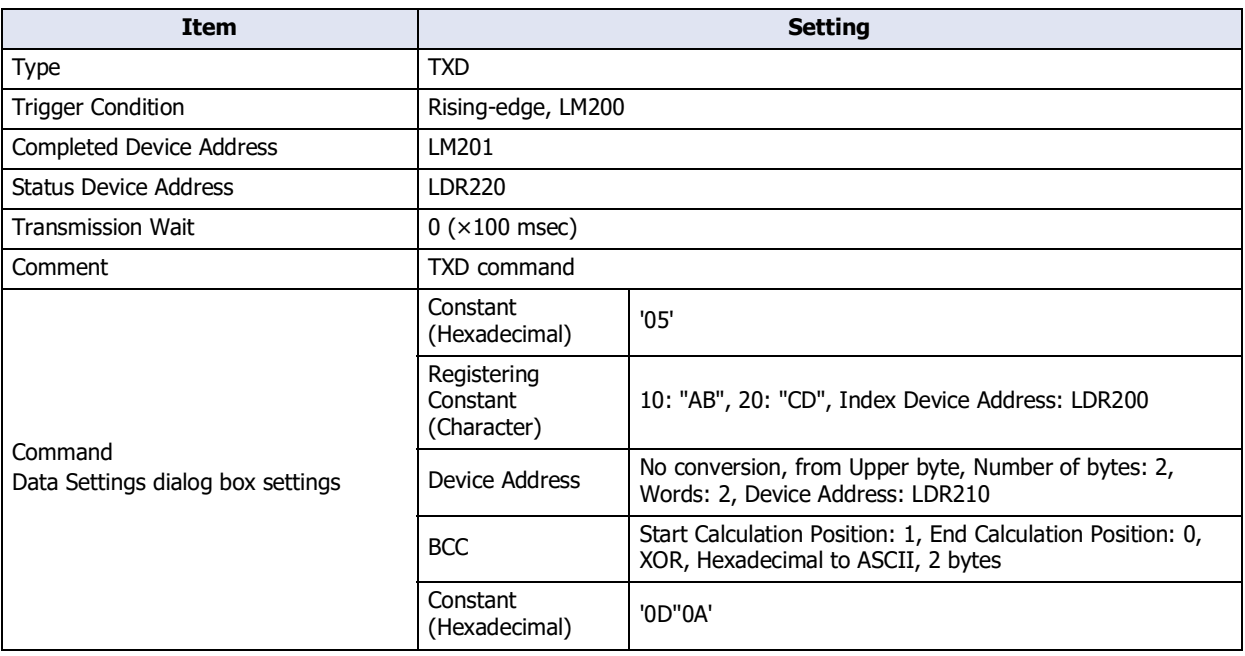

Operation for transmission command

**1** Write a value of 10 (Dec) to LDR200 for **Registering Constant (Character)** for transmission command data. **AB** is selected.

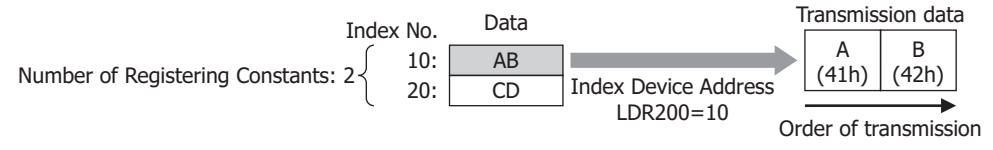

**2** Write a value of 3132h to LDR210 and 3334h to LDR211 for **Device Address** for transmission command data.

**3** Change the value of the trigger condition LM200 from 0 to 1 to send the command. The transmission data is as follows.

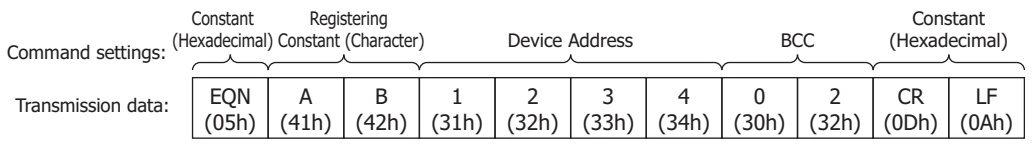

- When data transmission is successfully completed, the Completed Device Address LM201 changes to 1.
- When the value of each bit of address number+0 for Status Device Address LDR220 is 0, transmission is completed without an error.

#### **Receive command: Command Settings dialog box settings**

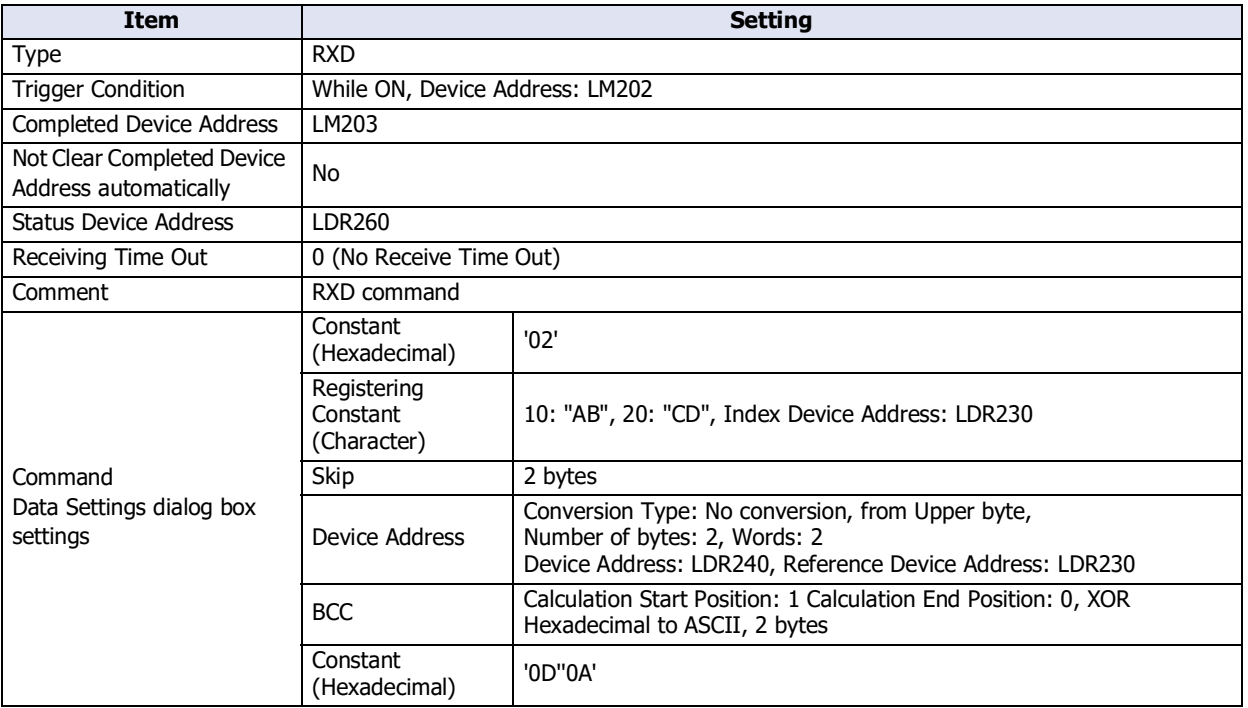

Operation for receive command

- **1** Change the trigger condition LM202 from 0 to 1 to be ready for receiving user communication.
- **2** Data is transmitted from the external device and the transmitted data is received and processed. The receive data is as follows.

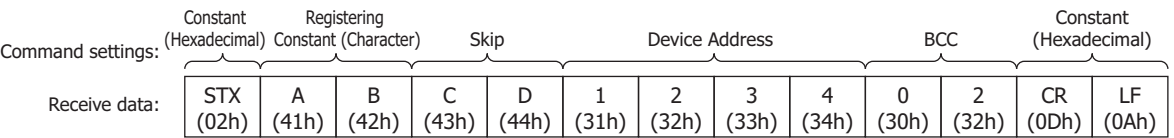

• The receive data is compared with the character data, and the value of the matching Index No. (10 (Dec)) is stored in Index Device Address LDR230.

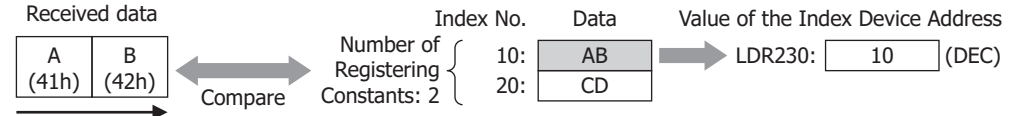

Order of reception

- The 2 bytes (specified with **Skip**) of the receive command data 43h and 44h are ignored.
- Since the Reference Device Address LDR 230 of **Device Address** of the receive command data is 10 (Dec), the data is stored in the device address LDR250 and LDR251, which is offset by +10.

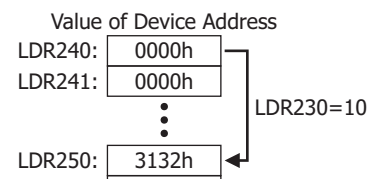

- **[STX] ABCD1234** is calculated with **BCC** of receive command data and compared with 3032h.
	- When Calculation Start Position is 1 and Calculation End Position is 0: Calculates the range **STX ABCD1234**.

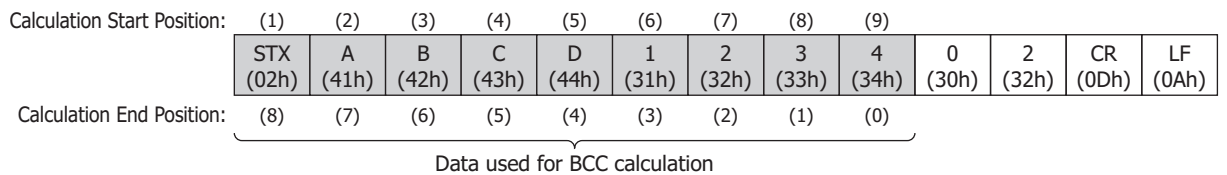

- The BCC calculation type is **XOR**. 02h^41h^42h^43h^44h^31h^32h^33h^34h^=02h
- When the BCC calculation result is **0002h**, the converted data will be **3032h**.

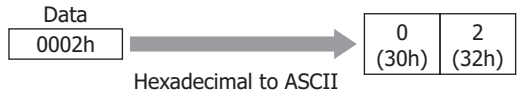

- When the converted data is **3032h**, the data for comparison with the BCC part of the receive data will be **3032h**.

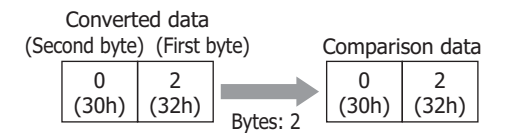

- The comparison data is compared with the BCC part of the receive data.

In the following receive data, when the comparison data is the 2-byte 3032h, there is a match since the BCC part data is 3032h.

When there is no match, the BCC Error (address number+0, bit 0) of Status Device Address changes to 1.

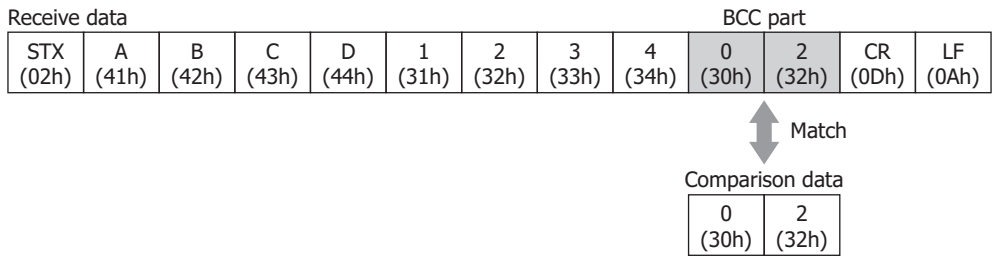

- When data reception is successfully completed, the Completed Device Address LM203 changes to 1.
- When the value of each bit of address number+0 for Status Device Address LDR250 is 0, transmission is completed without an error.

# ● Example 3

This section describes an example of user communication protocol settings for creating the following commands and command operations.

Transmission command for transmitting data using Constant (Hexadecimal), Constant (Character), Constant (Hexadecimal), BCC, Constant (Hexadecimal) command settings when the value of the trigger condition device address is 1

#### **■ Settings in the User Communication tab on the Project Settings dialog box**

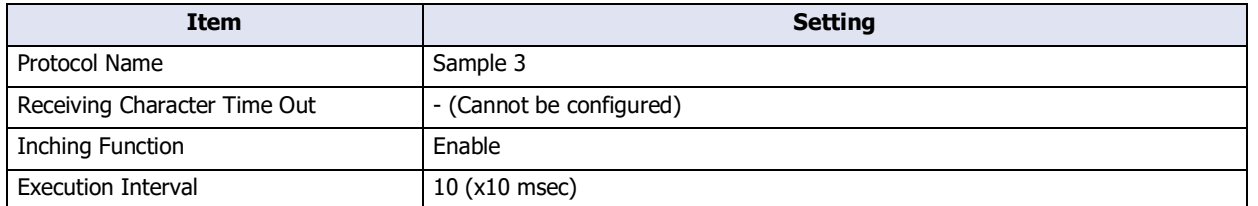

#### **Transmission command: Command Settings dialog box settings**

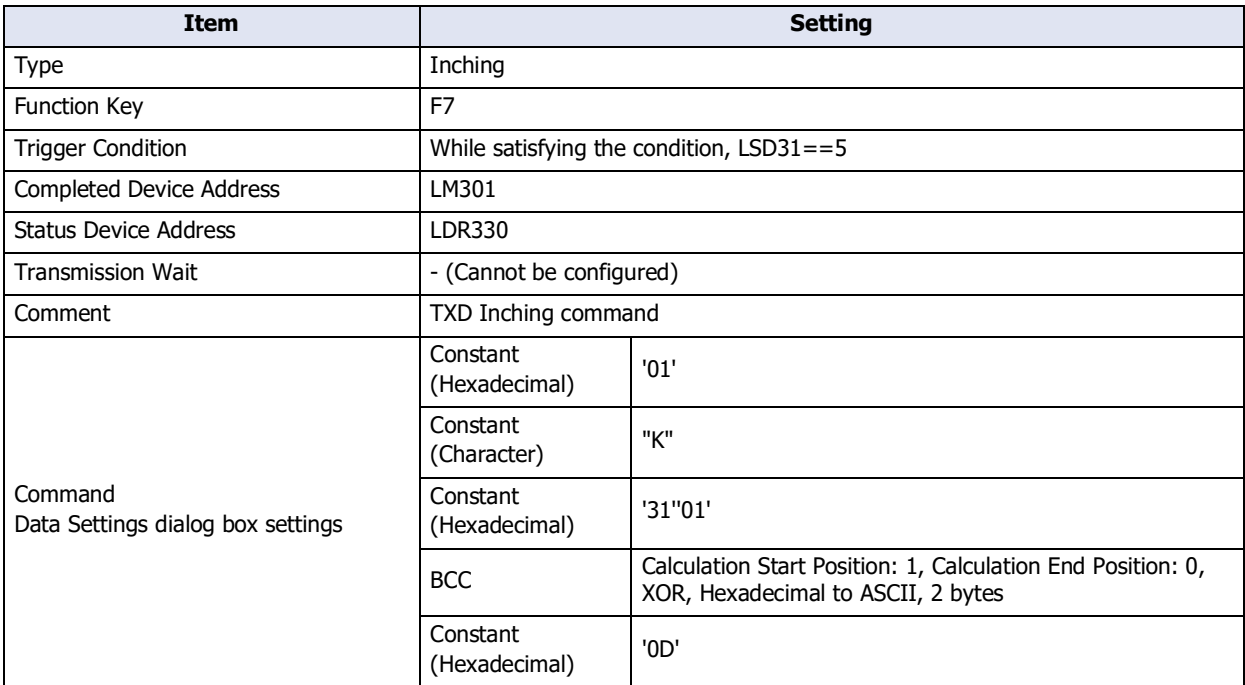

Operation for transmission command

**1** When the value of Trigger Condition LSD31 is 5, press the Function Key F7 and command is transmitted in one hundred milliseconds intervals.

The transmission data is as follows.

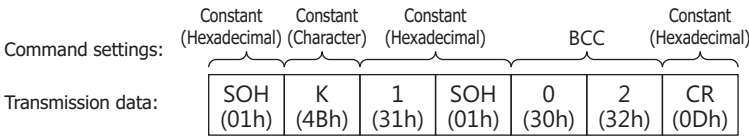

- When data transmission is successfully completed, the Completed Device Address LM301 changes to 1.
- When the value of each bit of address number+0 for Status Device Address LDR330 is 0, transmission is completed without an error.

# <span id="page-193-2"></span>**5.5 Connection Diagram for User Communication**

When connecting an external device to the MICRO/I via user communication, refer to the following connection diagram.

#### <span id="page-193-0"></span>**■ Serial interface 1 (RS232C)**

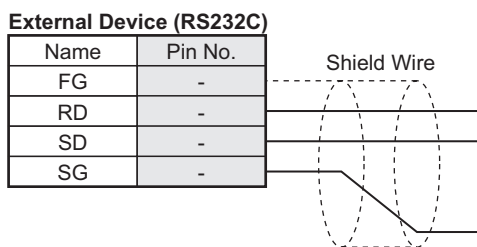

Cover FG Pin No. Name 3 SD 2 RD 7 RS 8 CS 5 SG **HG5G/4G/3G/2G-V, External Device (RS232C) HG4G/3G, HG2G-5F (Connector)**

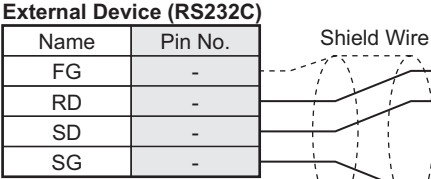

# **HG2J-7U, HG5G/4G/3G/2G-V,**

**External Device (RS232C) HG4G/3G, HG2G-5F/-5T, HG1G (Terminal)**

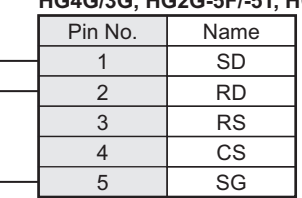

**HG5G/4G/3G/2G-V,** 

### <span id="page-193-1"></span>**■ Serial interface 1 (RS422/485)**

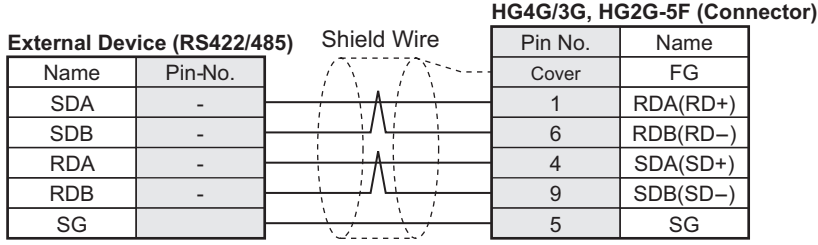

#### **External Device (RS422/485)**

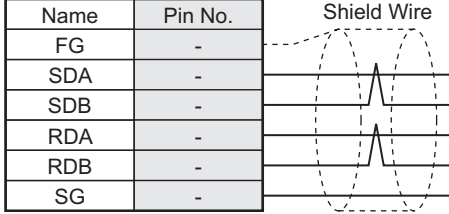

#### **HG2J-7U, HG5G/4G/3G/2G-V, HG4G/3G, HG2G-5F/-5T, HG1G (Terminal)**

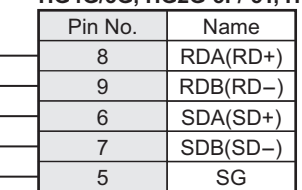

 $H = H - H$ 

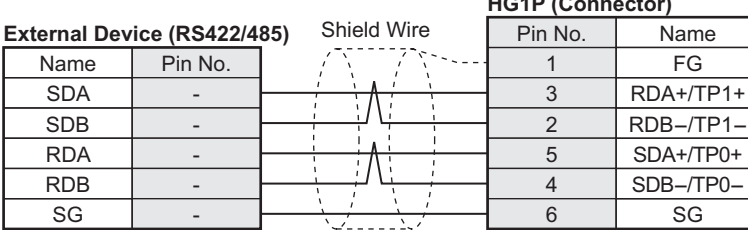

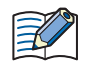

There is no pin number corresponding to TERM. When you need a terminating resistor, read the Chapter 1 "3 Important Points Regarding Wiring" in the WindO/I-NV4 External Device Setup Manual.

#### **■ Serial Interface 2**

### **HG5G/4G/3G/2G-V, HG4G/3G, HG2G-5F (Terminal)**

Refer to the above ["Serial interface 1 \(RS232C\)"](#page-193-0) and ["Serial interface 1 \(RS422/485\)"](#page-193-1) about the connection diagram of the Serial Interface 2 on the HG5G/4G/3G/2G-V, HG4G/3G, HG2G-5F.

# **6 Sub Host Communication**

### **HG2J-7U HG5G-V HG4G-V HG3G-V HG2G-V HG2G-5T HG4G HG3G HG2G-5F HG1G HG1P**

# **6.1 Overview**

Sub Host Communication is a function for communicating with an external device using the MICRO/I's HMI Link Registers (LLR).

The external device addresses are allocated to HMI Link Registers (LLR). When MICRO/I receives a request to read from or write to HMI Link Registers (LLR), it reads from or writes to the allocated external device addresses, and the execution results are stored in HMI Link Registers (LLR).

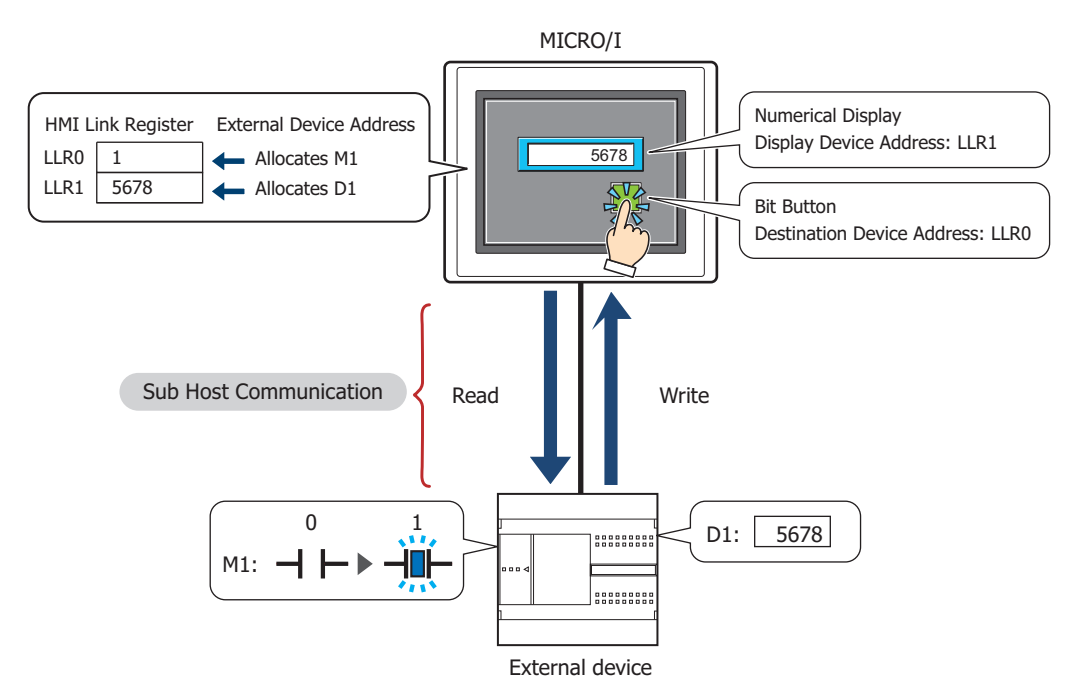

# **6.2 Supported Protocols and Communication Driver**

The Sub Host communication can be used with the following protocols and communication drivers:

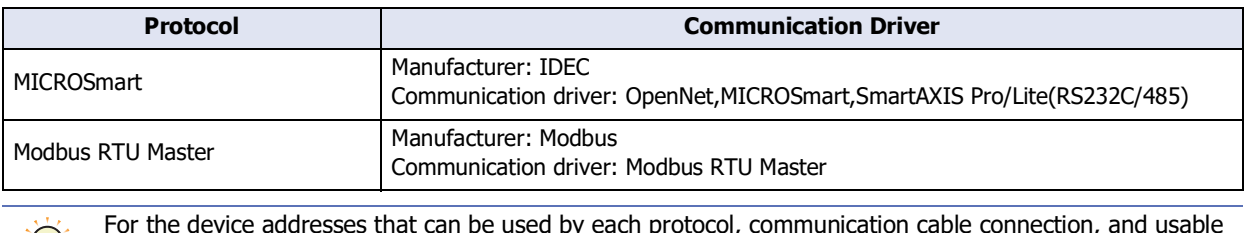

For the device addresses that can be used by each protocol, communication cable connection, and usable device addresses, refer to ["5.5 Connection Diagram for User Communication" on page 3-86](#page-193-2) and Chapter 2 "Connection to a PLC" in the WindO/I-NV4 External Device Setup Manual.

 $-\left(\frac{1}{2}\right)$ 

# **6.3 HMI Link Register (LLR) Assignment**

This section describes how to allocate and the operation of HMI Link Registers (LLR) in Sub Host Communication.

● Example of HMI Link Register (LLR) Settings

Use the Device Link Communication between the external device and the MICRO/I's serial interface (COM1), and use the Sub Host communication between the external device and the MICRO/I's serial interface (COM2). Allocate the following external device addresses to the HMI Link Registers (LLR).

#### **■ Settings in the Communication Interface tab on the Project Settings dialog box**

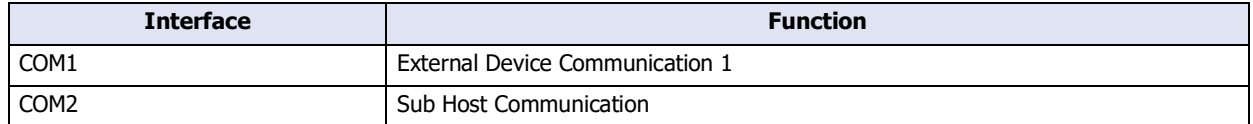

#### **■ Settings in the Sub Host Communication tab on the Project Settings dialog box**

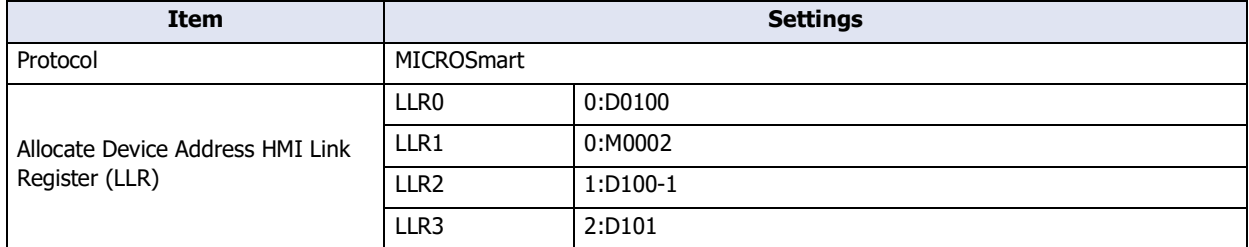

Example: HMI Link Registers (LLR) are configured for the following parts

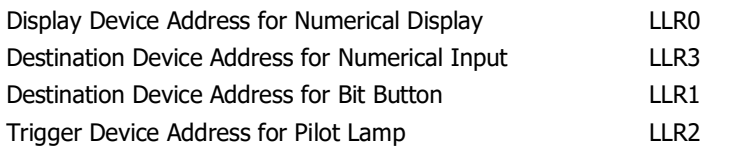

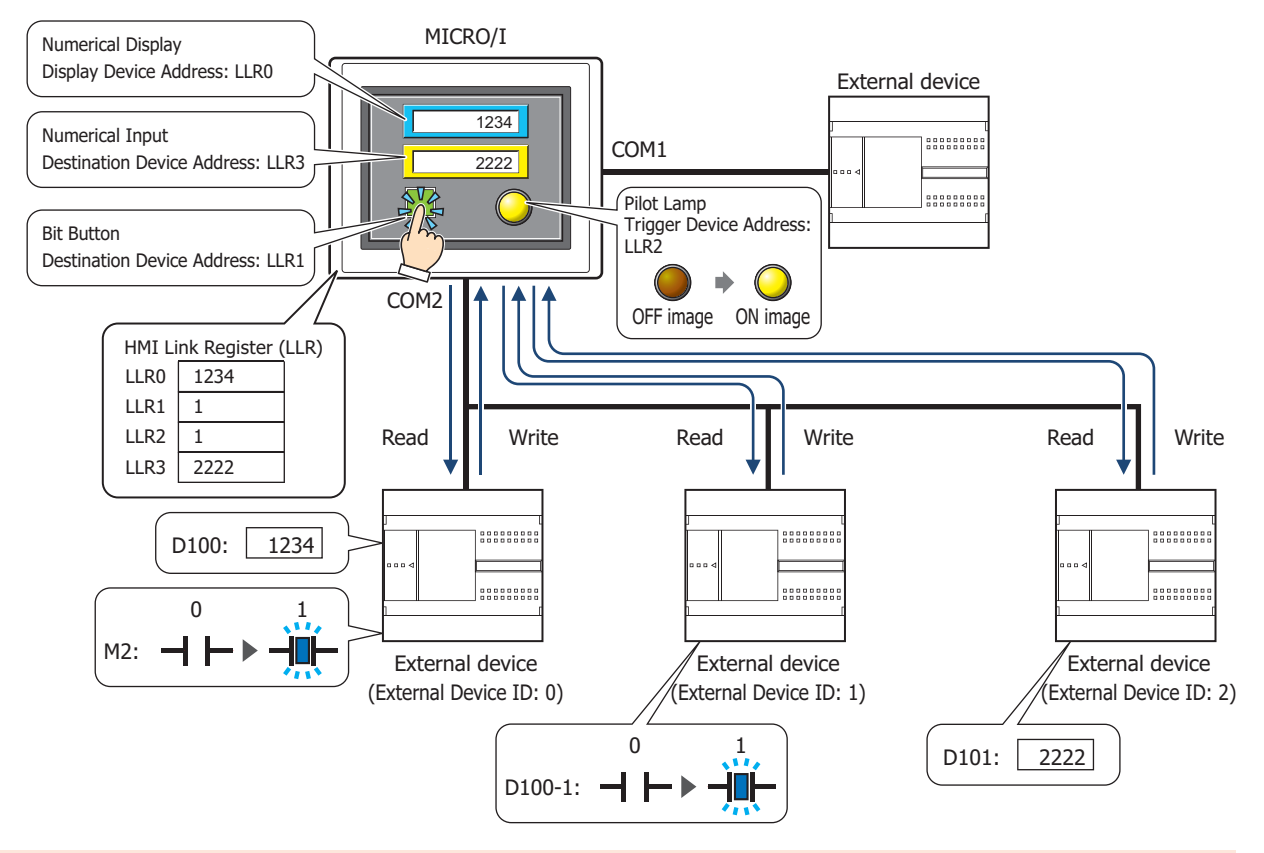

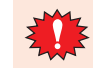

Don't use the frequent write operation for HMI Link Register (LLR) which is caused by a script and a word command. It may make the reading data operation too much slow.

# **6.4 Sub Host Communication Configuration Procedure**

This section describes the configuration procedure for Sub Host Communication.

- Setting Sub Host Communication for a communication interface
- **1** On the **Configuration** tab, in the **System Setup** group, click **Project**.

The Project Settings dialog box appears.

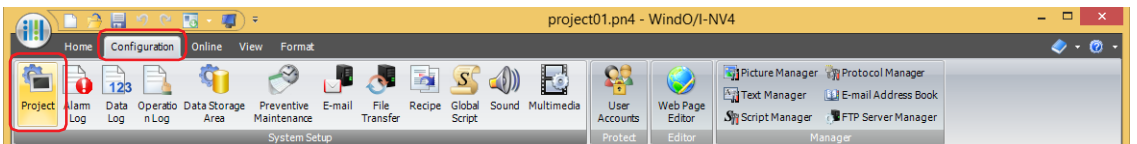

**2** Click the **Communication Interface** tab.

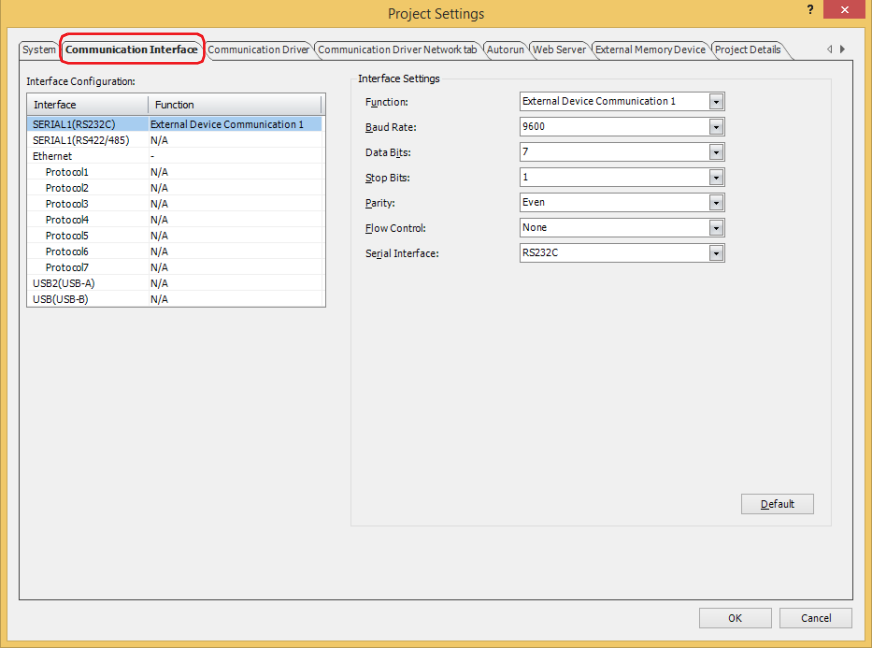

**3** Select the interface for Sub Host Communication under **Interface Configuration**, and then select the **Sub Host Communication** in **Function** under **Interface Settings**.

The **Sub Host Communication** tab is displayed.

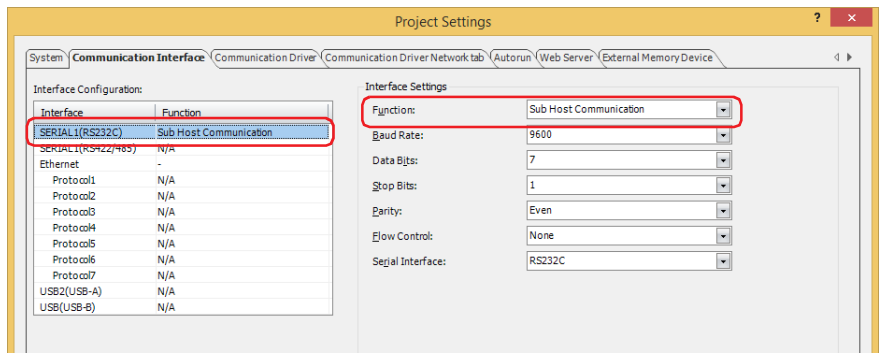

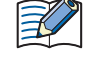

Serial Interface (COM1<sup>\*1</sup>, COM2<sup>\*1</sup>, COM<sup>\*2</sup>, or SERIAL1<sup>\*3</sup>) can be used for Sub Host Communication. Two or more interfaces cannot be used at the same time.

- <span id="page-196-0"></span>\*1 HG5G/4G/3G/2G-V, HG4G/3G, HG2G-5F only
- <span id="page-196-1"></span>\*2 HG1G/1P only
- <span id="page-196-2"></span>\*3 HG2G-5T only

**4** Configure the **Interface Settings**.

#### **■ HG5G/4G/3G/2G-V, HG4G/3G, HG2G-5F**

For details, refer to [Chapter 4 "When COM1, COM2, COM2\(RS232C\), or COM2\(RS422/485\) is selected under Interface](#page-294-0)  [Configuration" on page 4-39](#page-294-0).

### **■ HG2G-5T, HG1G/1P[\\*1](#page-197-0)**

For details, refer to [Chapter 4 "When SERIAL1\(RS232C\), SERIAL1\(RS422/485\), COM\(RS232C\), or COM\(RS422/485\) is](#page-295-0)  [selected under Interface Configuration" on page 4-40.](#page-295-0)

**5** Click the **Sub Host Communication** tab.

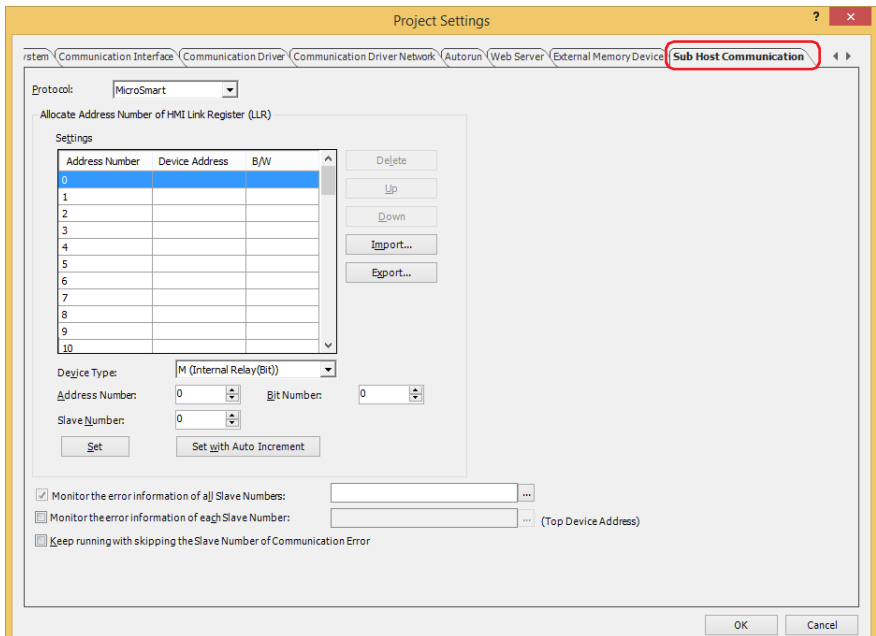

**6** Selects the protocol as **MICROSmart** or **Modbus RTU Master** in the **Protocol**.

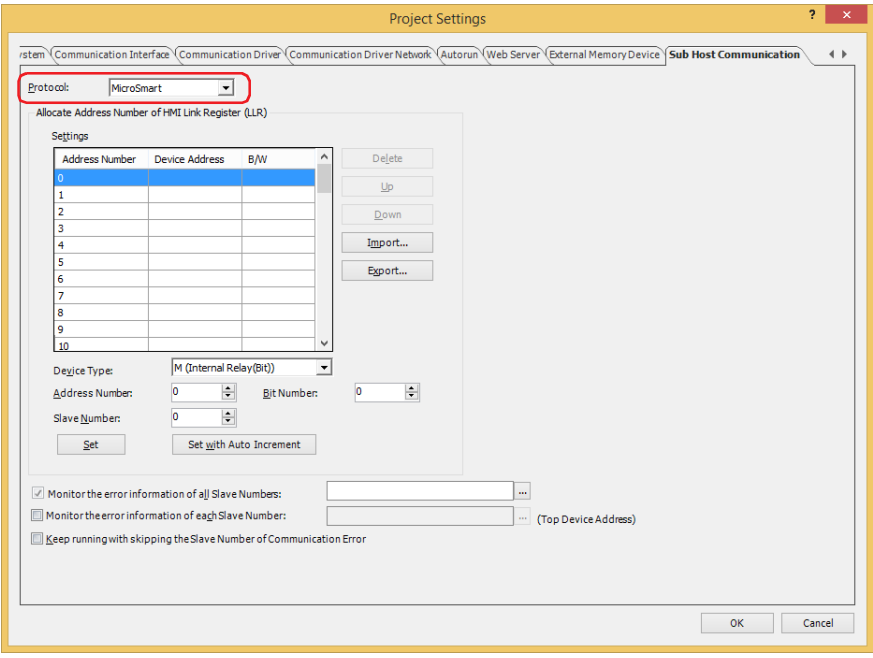

<span id="page-197-0"></span>\*1 This is applicable for models with a serial interface (RS422/485) only.

**7** Allocate the external device addresses to the HMI Link Registers (LLR) used with **Address Number** in **Settings**. For details, refer to [Chapter 4 "3.7 Sub Host Communication Tab" on page 4-60.](#page-315-0)

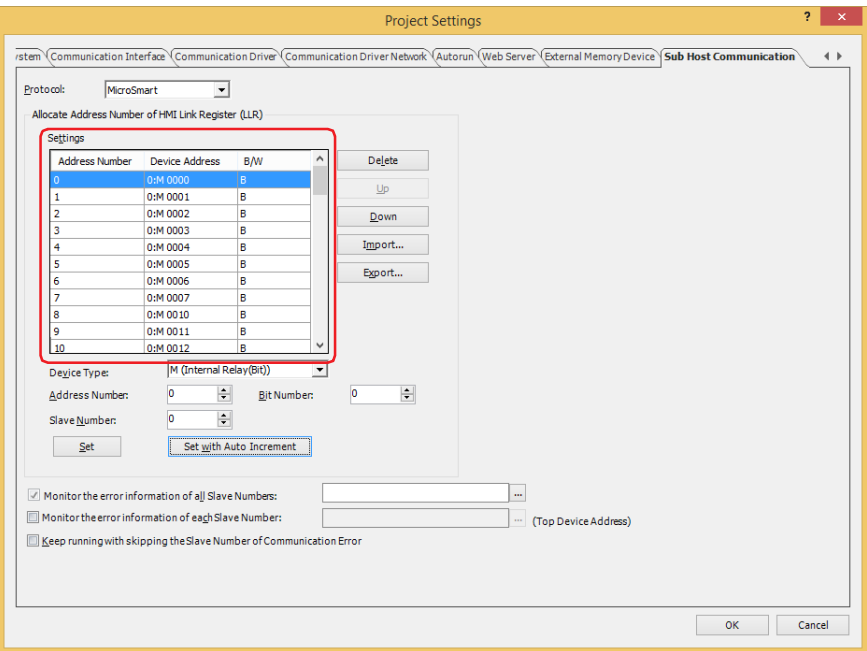

### **8** Click **OK**.

This concludes configuring Sub Host Communication for communication interfaces.

### **6.5 Error Information**

This setting is for monitoring all error information and for controlling Sub Host Communication.

● Monitor the error information of all Slave Numbers

The error information of all external devices communicated with using Sub Host Communication can be monitored. This option is configured on the **Sub Host Communication** tab in the Project Settings dialog box. Select the **Monitor the error information of all Slave Numbers** check box, and then specifies a word device to write the error information.

Click **The display the Tag Editor. For the device address configuration procedure, refer to Chapter 2 "5.1 Device** [Address Settings" on page 2-70.](#page-101-0)

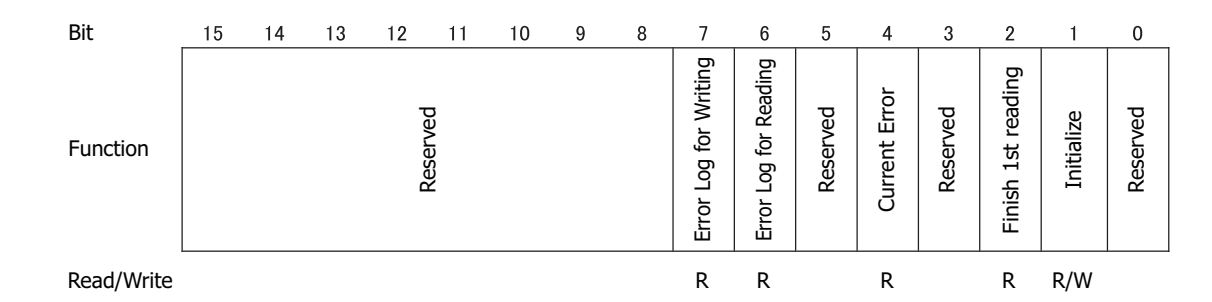

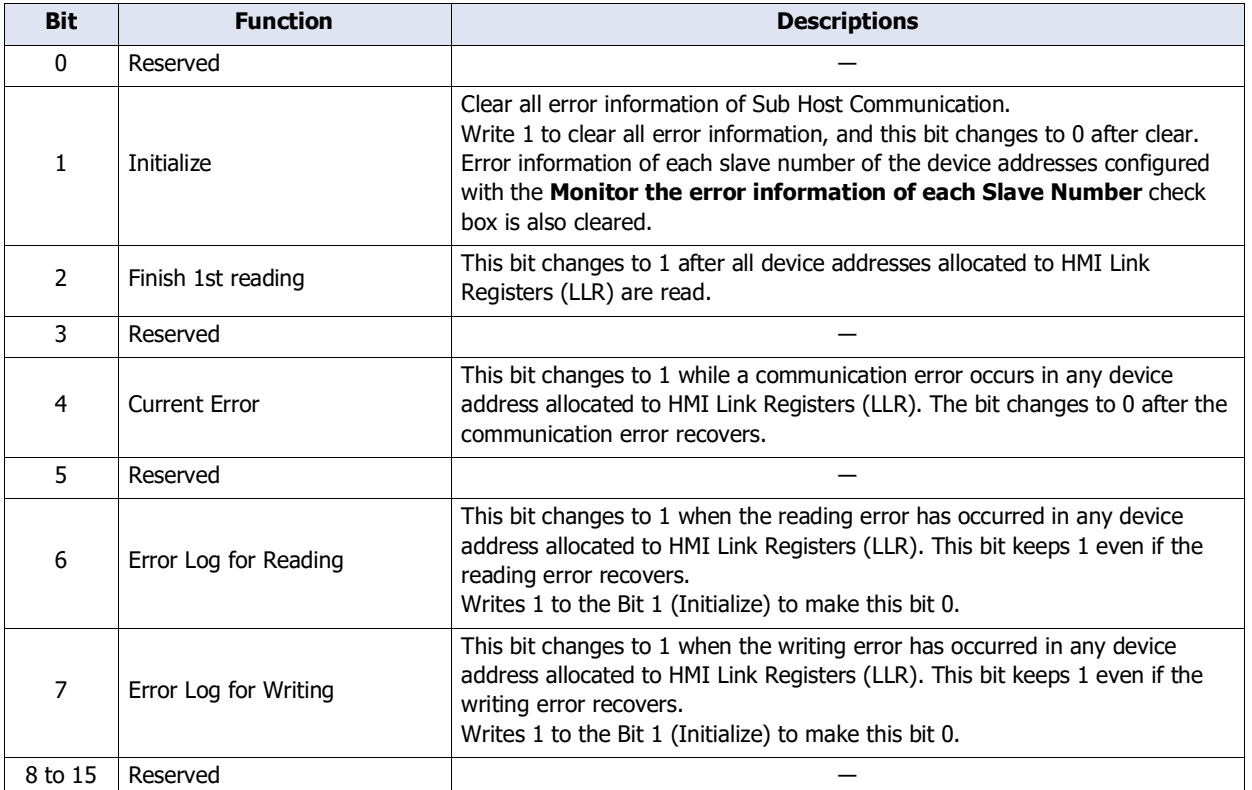

### ● Monitor the error information of each Slave Number

The error information of external devices communicated with using Sub Host Communication can be monitored per external device.

This option is configured on the **Sub Host Communication** tab in the Project Settings dialog box. Select the **Monitor the error information of each Slave Number** check box, and then specifies a word device to write the error information. 256 word devices from top device set in this option are used. Each device is assigned to each slave number of PLC.

Click  $\boxed{m}$  to display the Tag Editor. For the device address configuration procedure, refer to Chapter 2 "5.1 Device [Address Settings" on page 2-70](#page-101-0).

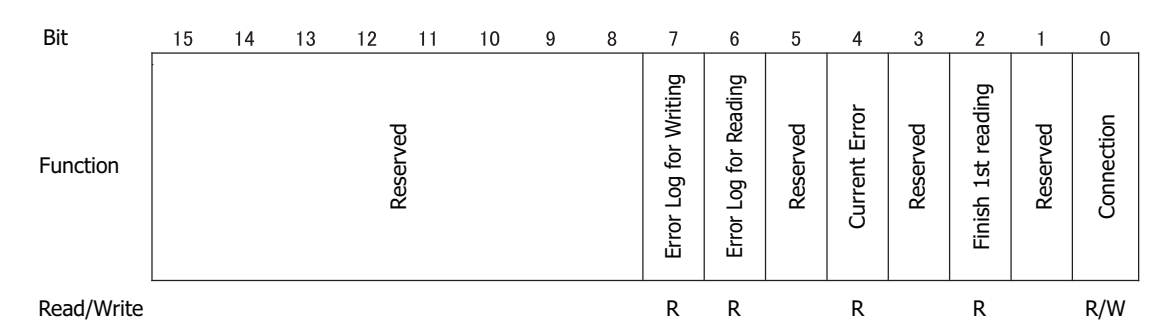

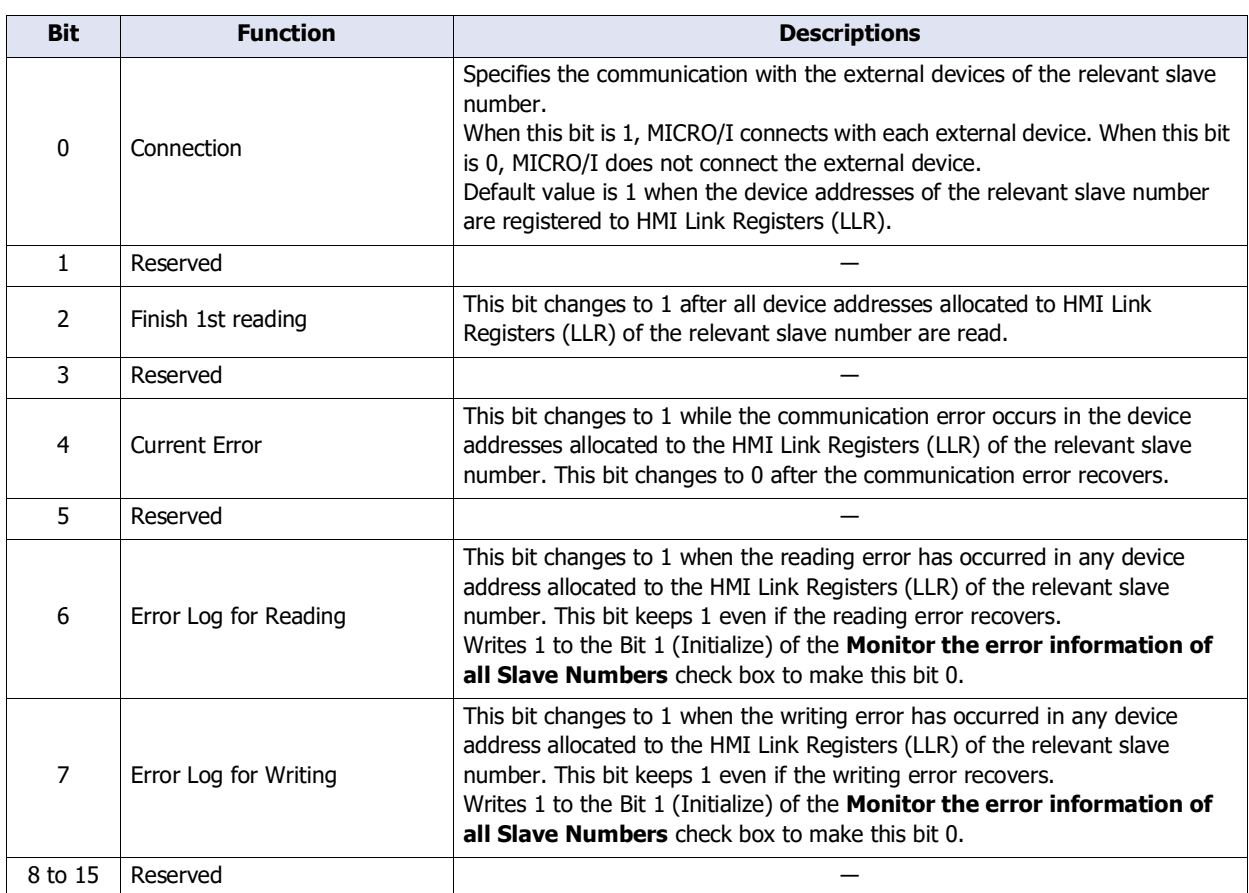

#### ● Keep running with skipping the Slave Number of communication error

When this option is selected, skip the slave number error has occurred and connect with next slave number. This option is configured on the **Sub Host Communication** tab in the Project Settings dialog box. Select the **Keep running with skipping the Slave Number of communication error** check box.

When this option is not selected, retry communication with same slave number until recover from the error.

# **7 BACnet Communication**

**HG2J-7U HG5G-V HG4G-V HG3G-V HG2G-V HG2G-5T HG4G HG3G HG2G-5F HG1G HG1P**

# **7.1 Overview**

BACnet communication stands for "Building Automation and Control Networking Protocol". In building equipment, it is an open protocol that has been standardized for interoperability between systems built by different manufacturers, and a communication standard for building networks.

Previous air conditioning, lighting, security, and fire protection systems were connected using methods unique to the building equipment and systems manufacturers. However, conforming to BACnet allows equipment and systems to be connected and monitored using a common method.

A device connected by BACnet, and a device compatible with BACnet/IP is called a BACnet device.

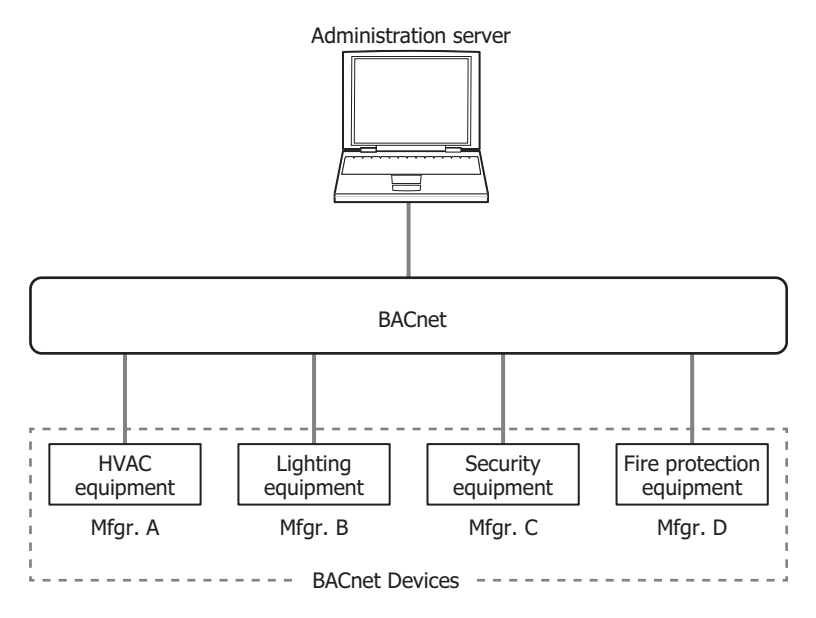

# **7.2 BACnet Specifications**

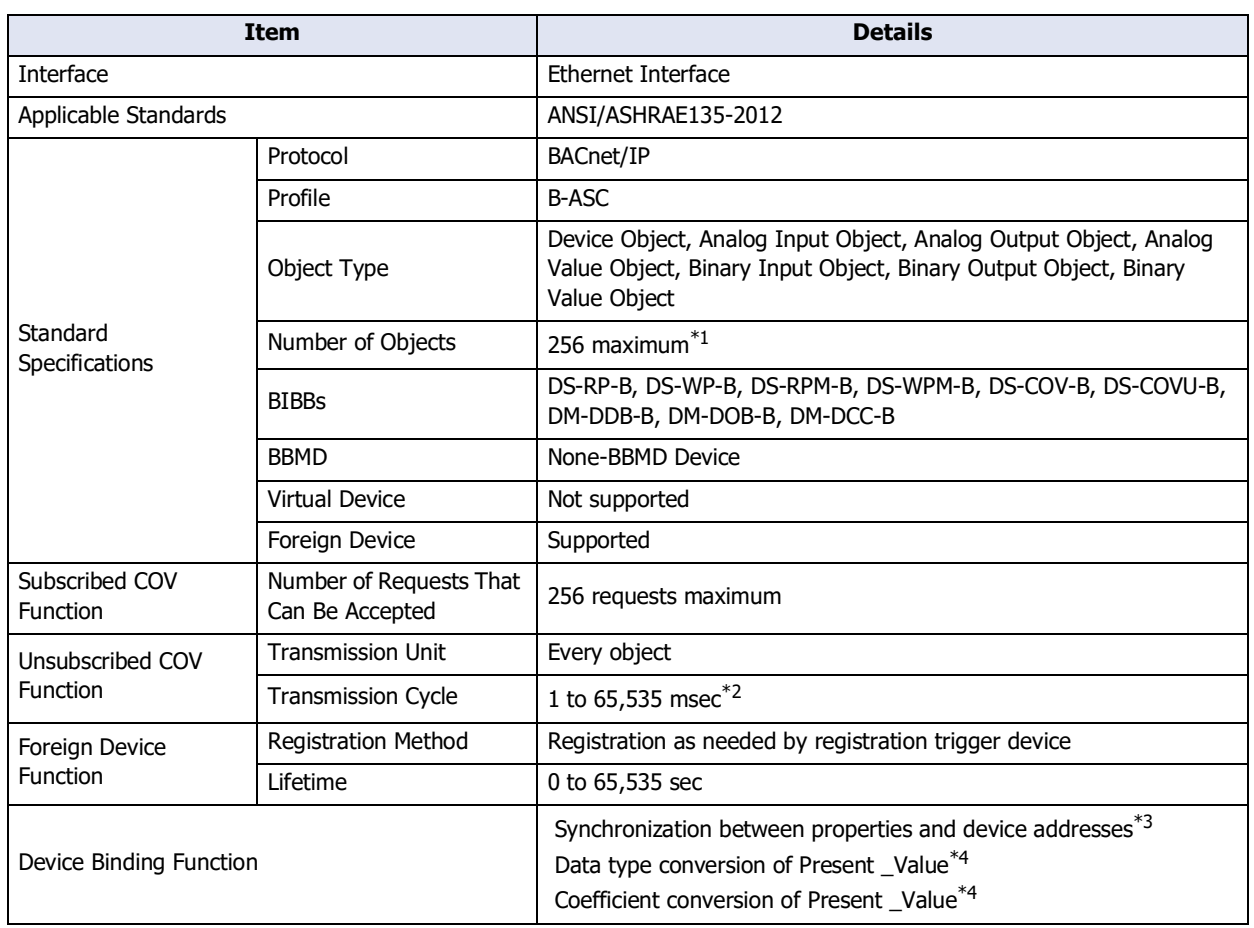

<span id="page-202-2"></span>\*1 Device Object is not included.

- <span id="page-202-0"></span>\*2 The transmission cycle is set for all objects.
- <span id="page-202-1"></span>\*3 The properties of objects created in internal memory are synchronized with specified device addresses.
- <span id="page-202-3"></span>\*4 Supported objects are Analog Input Object, Analog Output Object, and Analog Value Object.

# **7.3 About BACnet**

### **■ Applicable Standards**

- ANSI/ASHRAE135-2012
- **■ Profile**

BACnet/IP in the MICRO/I supports the following profile.

• B-ASC

#### **■ Objects**

Information, such as input and output values handled by BACnet devices that support BACnet/IP, are managed in units called objects. Objects are separated into a number of different types, depend on the content of the object, and these are called object types. The object types supported by BACnet/IP in the MICRO/I are as follows.

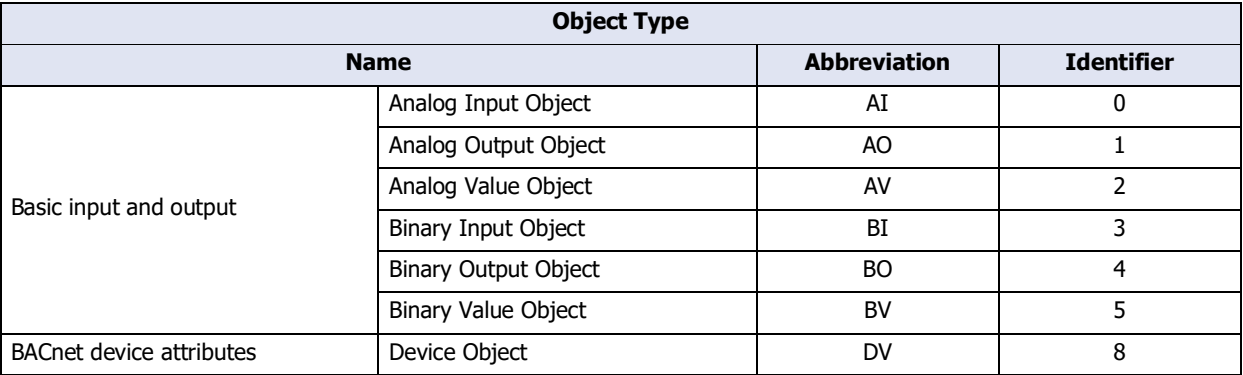

The MICRO/I can set objects for each object type. This information can be written to and read from BACnet devices on the same BACnet/IP network. Regardless of the object type, the maximum number of objects that can be set is 256 in total.

For details on objects, refer to ["7.8 Objects" on page 3-124](#page-231-0).

#### **■ Properties**

Properties are the detailed information and attributes of each object.

For details on the properties of each object type, refer to ["7.8 Objects" on page 3-124](#page-231-0).

#### **■ Services**

Services are interfaces used to exchange information between BACnet devices. Services are classified into the client side that initiates services and the server side that executes services.

The Services supported by BACnet/IP in the MICRO/I are as follows.

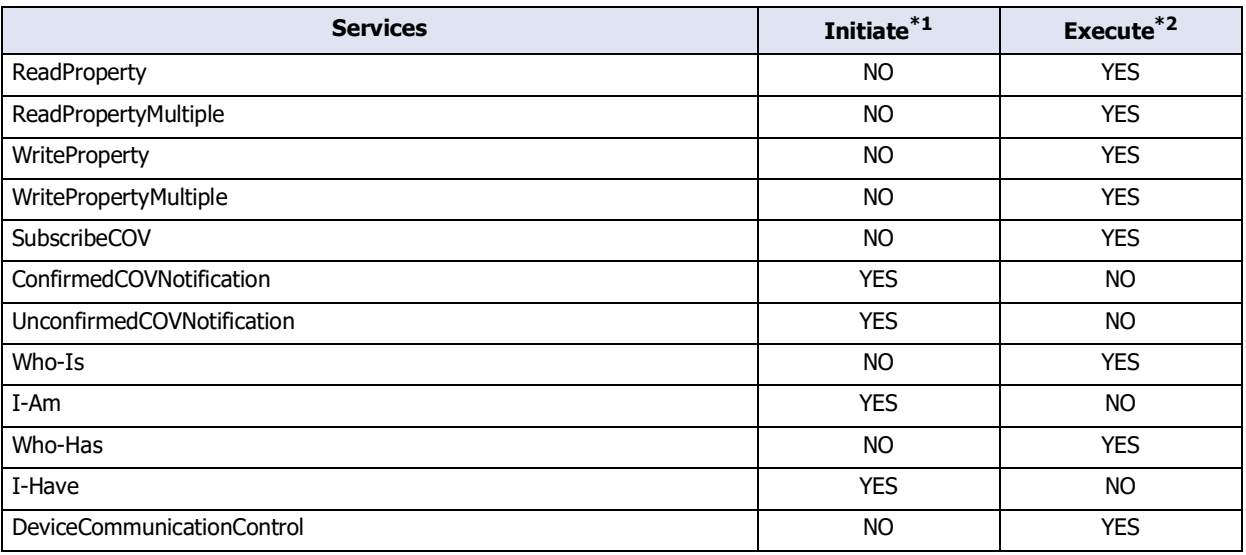

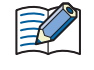

For details on services, refer to the ANSI/ASHRAE 135-2012 (ISSN 1041-2336) standard or "BACnet Building Automation Data Communication Protocol", a book published by the Institute of Electrical Installation Engineers of Japan.

<span id="page-203-0"></span>\*1 The MICRO/I initiates services for other BACnet devices.

<span id="page-203-1"></span>\*2 The MICRO/I executes services that are initiated from other BACnet devices.

### **■ BIBB**

BACnet interoperability building blocks (BIBB) are groupings of multiple services for each function that will be implemented. BIBBs are classified into the client side that uses the function and the server side that provides the function. '-A' is appended to the end of the client-side BIBBs, and '-B' is appended to the end of the server-side BIBBs. BACnet devices define the functions they support using BIBBs.

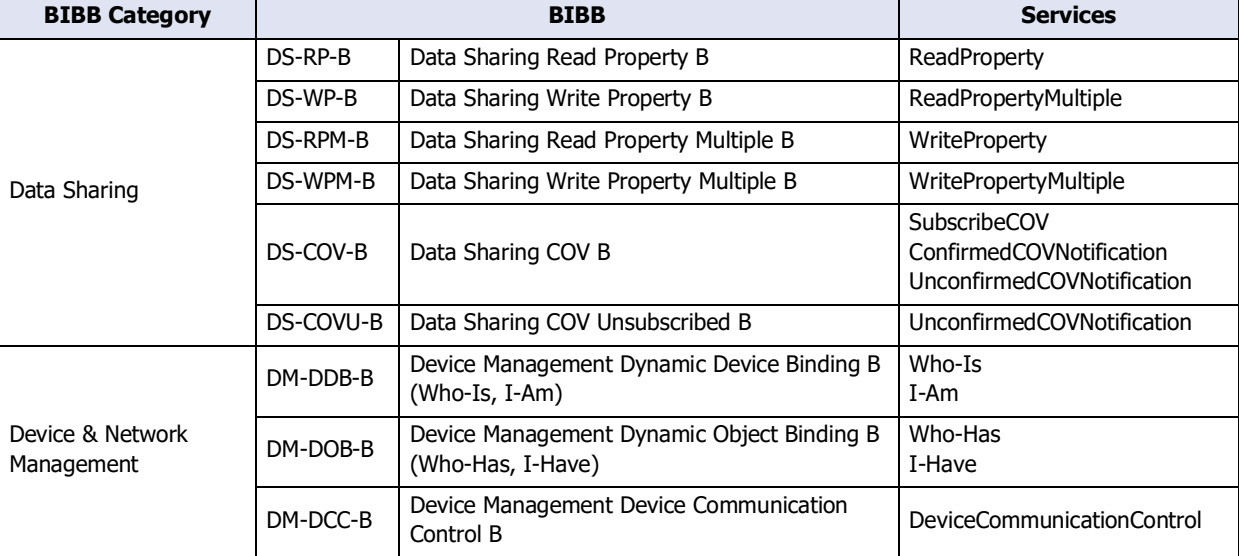

The BIBB supported by BACnet/IP in the MICRO/I are as follows.

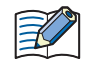

For details on BIBBs, refer to "BACnet Building Automation Data Communication Protocol", a book published by the Institute of Electrical Installation Engineers of Japan.

# **7.4 Function**

The MICRO/I provides the following functions as a single BACnet device.

- Object and Device Address Binding function
- Read Property function
- Write Property function
- Subscribed COV function
- Unsubscribed COV function
- Foreign Device function

### **Object and Device Address Binding Function**

A portion of the properties held by objects created in the MICRO/I can be allocated to device addresses, such as data registers, and those device addresses can be written to and read.

For example, the analog input value of the MICRO/I can be stored in a data register (#D0000) allocated as Present\_Value of the Analog Input object, and that analog input value can be read by BACnet devices. The analog output value of the MICRO/I can also be changed from BACnet devices by allocating the data register (#D0004) that stores the analog output value as Present\_Value of the Analog Output object.

The types and numbers of objects can be freely set. The initial values of properties are also set with WindO/I-NV4.

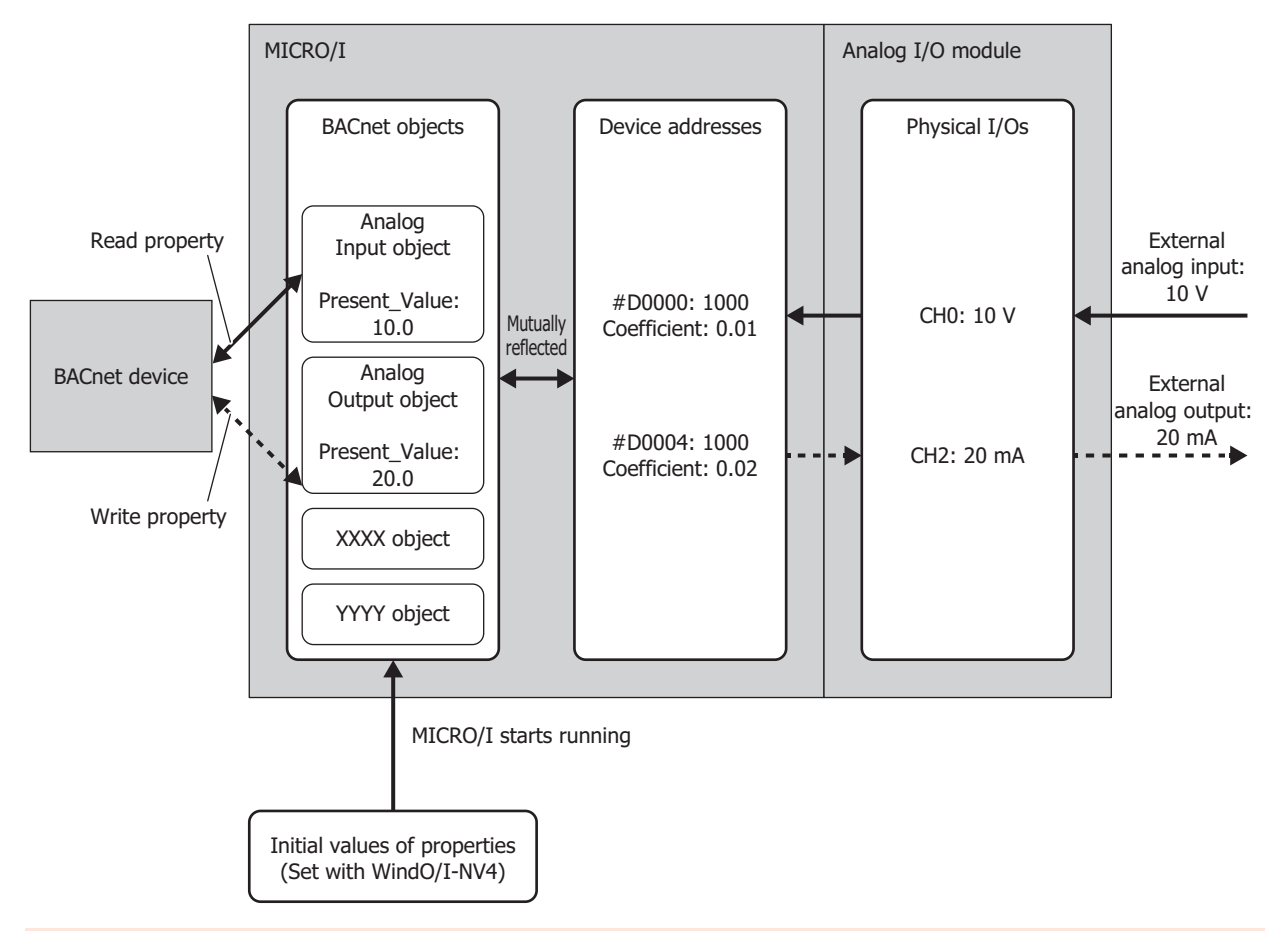

• The processing to mutually reflect properties and device addresses is performed with no relationship to the processing for parts on the MICRO/I screen. Because device addresses allocated to objects will be written and read during execution of the processing for parts on the screen, create it so that no problems will occur when device addresses are referenced or refreshed.

• If a device address changes at an interval which is shorter than the cycle at which changes are reflected to the property of an object, those changes may not be reflected to the property. To reflect those changes to the property, keep the values of device addresses for 1 second. For example, the changes may not be reflected to the property when #M0000, which has been allocated to Present\_Value of a Binary Input object, is turned on for only 10 msec. To reflect those changes to the property, ensure that #M0000 stays 1 for 1 second.

### ● Read Property Function

In the Read Property function, the MICRO/I returns the value of a property when there is a read property request from a BACnet device. This function is implemented using DS-RP-B (Data Sharing Read Property B) and DS-RPM-B (Data Sharing Read Property Multiple B).

The below diagram shows a BACnet device reading the analog input value of the MICRO/I that has been associated with the Analog Input object.

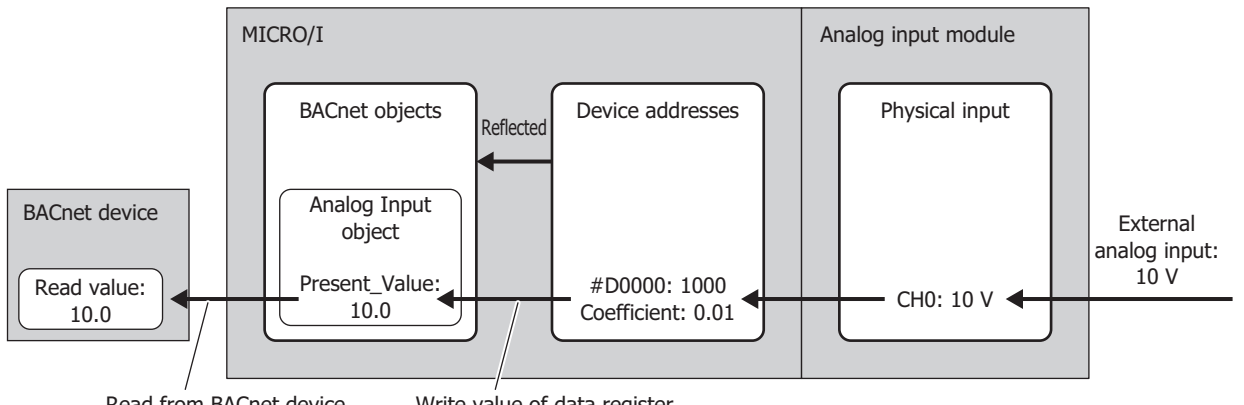

Read from BACnet device Write value of data register

### ● Write Property Function

In the Write Property function, the MICRO/I writes a value to the property of an object when there is a write property request from a BACnet device. This function is implemented using DS-WP-B (Data Sharing Write Property B) and DS-WPM-B (Data Sharing Read Property Multiple B).

The below diagram shows a BACnet device changing the analog output value of the MICRO/I that has been associated with the Analog Output object.

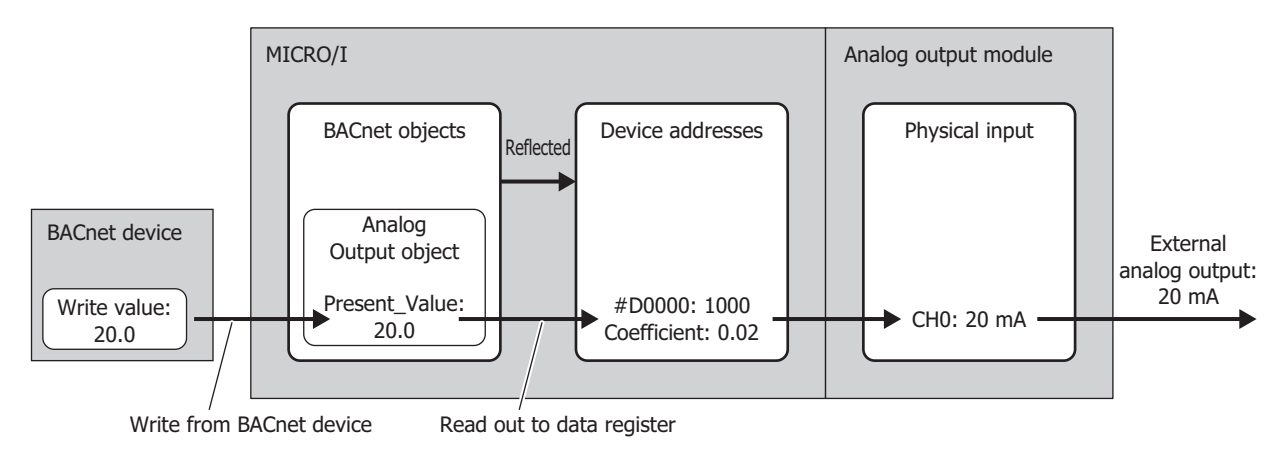

**3**

Communication

Communication

# ● Subscribed COV (COV) function

In the COV (Change Of Value) function, the MICRO/I monitors an object for which a report request has been received from a BACnet device. Then when Present\_Value or Status\_Flags has changed, the MICRO/I notifies the BACnet device of the change.

The properties of objects that correspond to the COV function and the timing of when to provide notification of changes are given as follows.

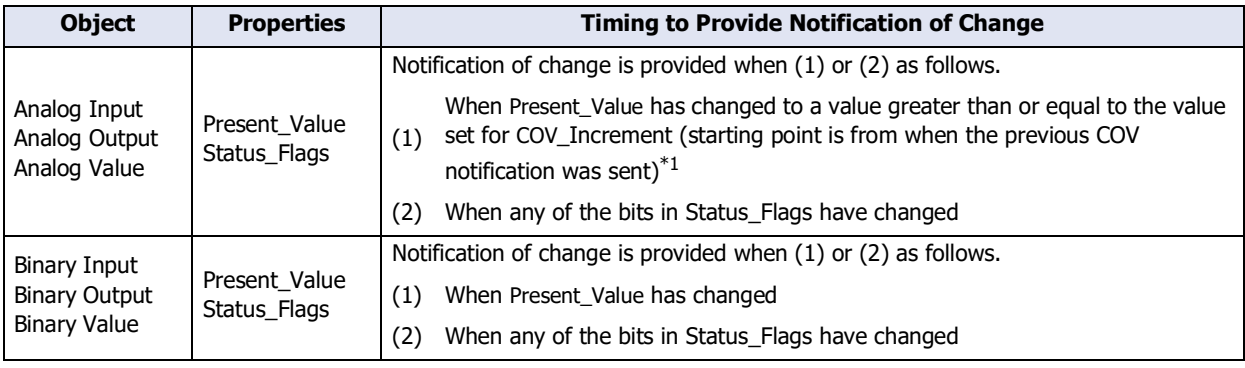

Notification may not be provided for changes in values that are faster than the synchronization cycle of objects and device addresses.

<span id="page-207-0"></span>\*1 For example, the following diagram shows when a report request is received from a BACnet device and AI-10 (Analog Input object, instance number 10) has the status in the following table.

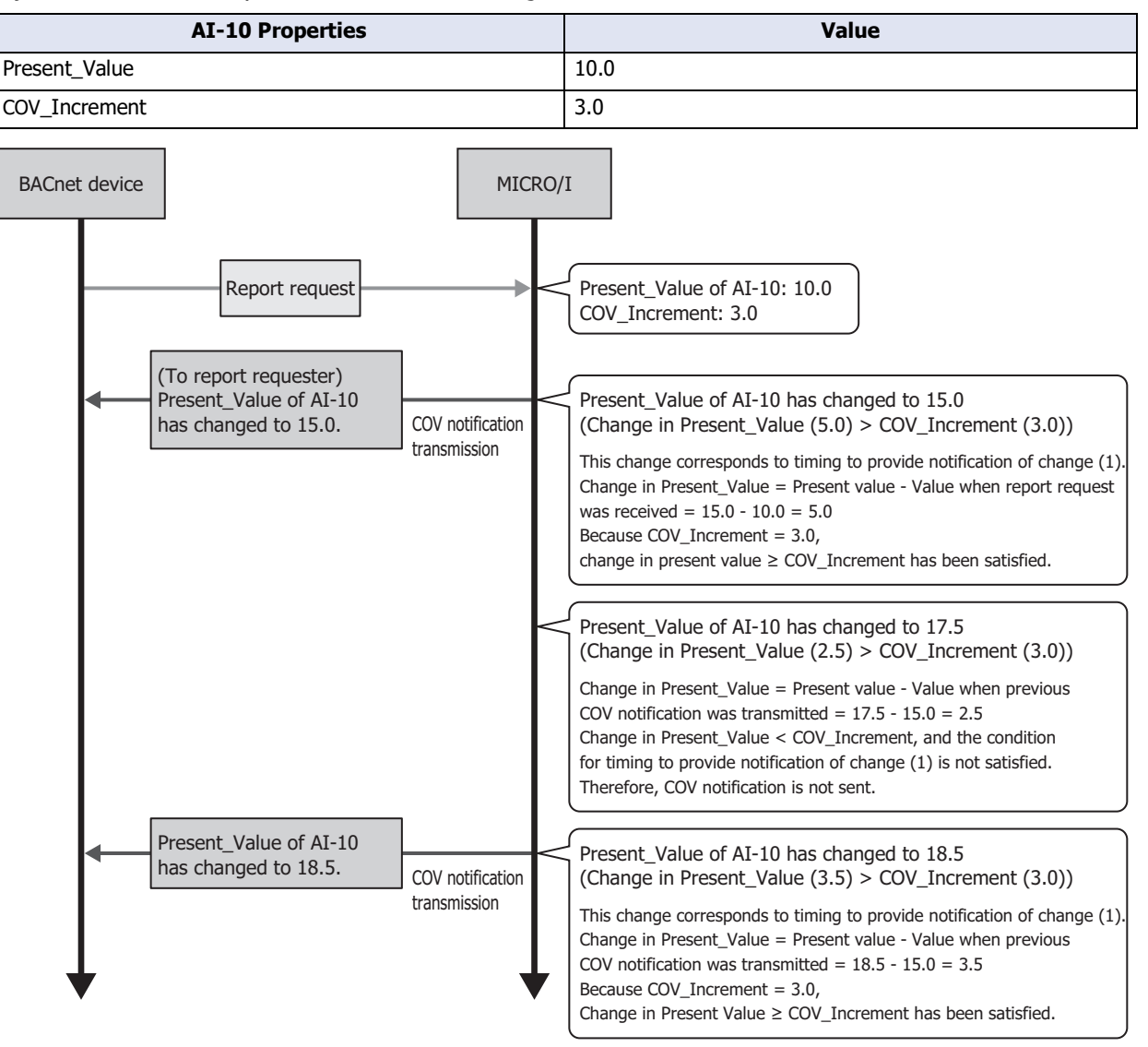

The MICRO/I implements the COV function by sending the Confirmed COV Notification service or Unconfirmed COV Notification service to the report requesting BACnet device according to the parameters contained in the report request when that report request (Subscribe COV service) was transmitted from the BACnet device.

The key parameters contained in the report request are as follows.

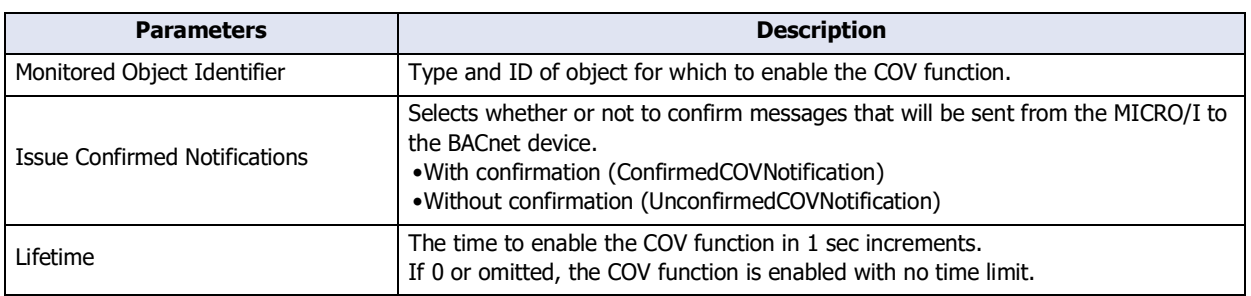

The following diagram shows when the MICRO/I has received a report request transmitted from a BACnet device like that in the following table.

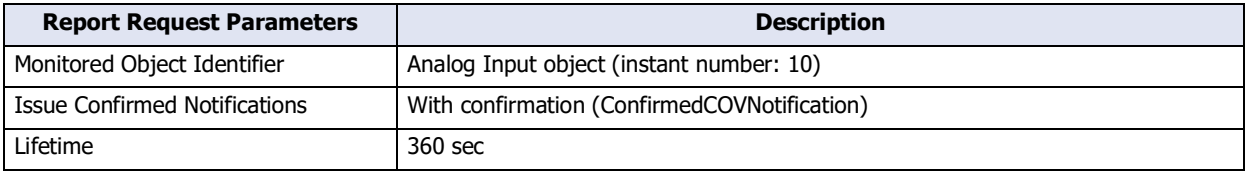

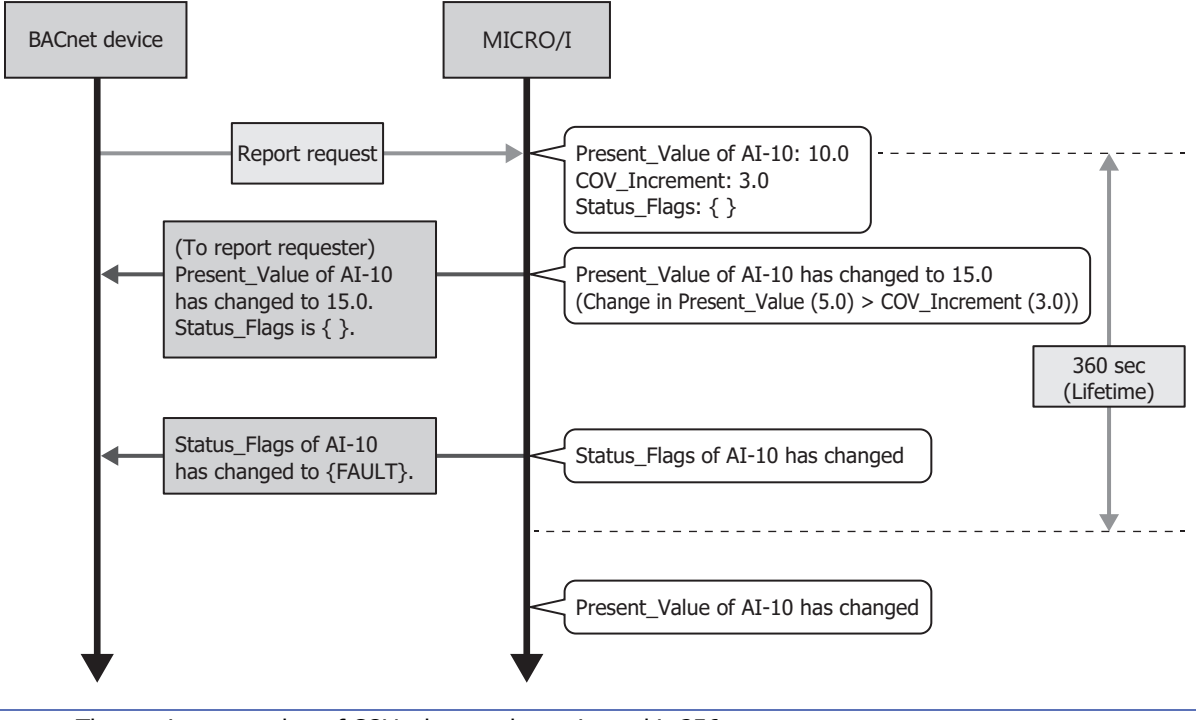

The maximum number of COVs that can be registered is 256. For details on the parameters in a response request, refer to "BACnet Building Automation Data Communication Protocol", a book published by the Institute of Electrical Installation Engineers of Japan.

V

### ● Unsubscribed COV (COVU) function

In the COVU (Change Of Value Unsubscribed) function, the MICRO/I spontaneously provides notification that Present\_Value or Status\_Flags of a specific object has changed to all BACnet devices connected to the same network.

The properties of objects that correspond to the COVU function and the timing of when to provide notification of changes are given as follows.

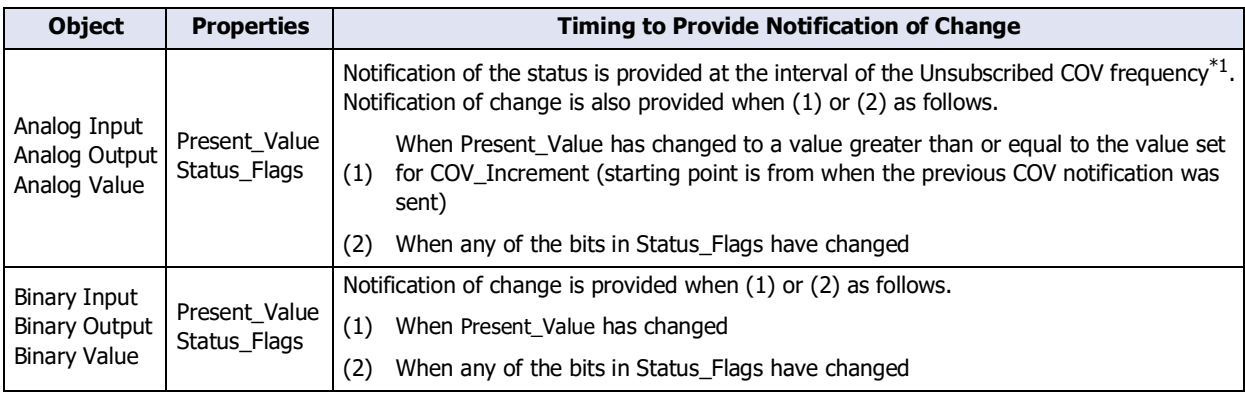

The MICRO/I implements the COVU function by sending the Unconfirmed COV Notification service to BACnet devices.

For example, when BACnet/IP is started with AI-10 (Analog Input object, instant number 10) having the status in the following table, notification is provided on the status of the properties at the set cycle (Unsubscribed COV frequency).

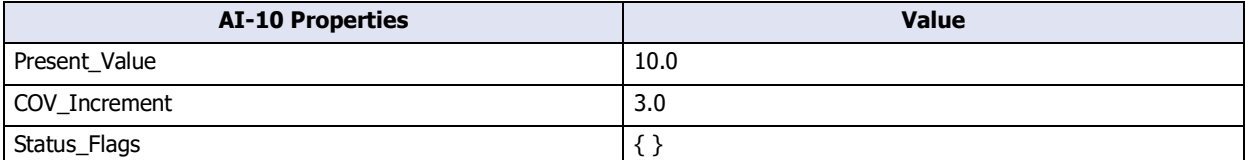

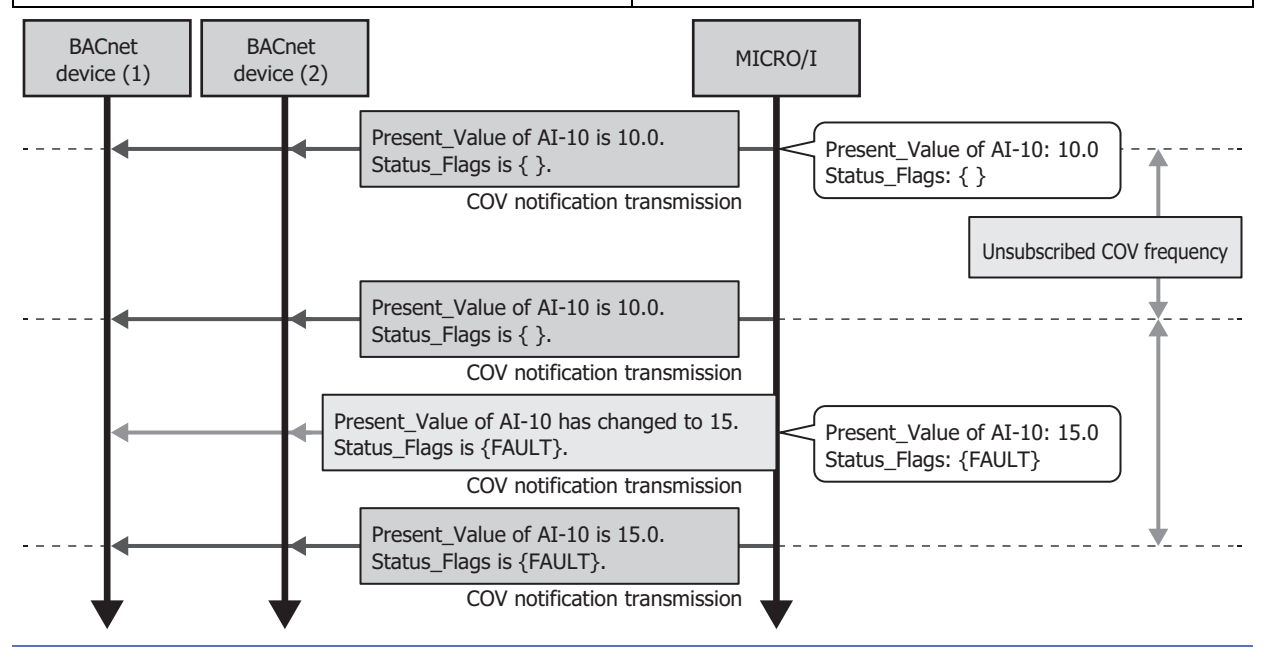

• When using the COVU function, the values of properties can be regularly sent to BACnet devices, regardless of any change in the value of the properties.

- The COVU function can be set for each object.
- Only one Unsubscribed COV Frequency can be set for the MICRO/I. Different frequencies cannot be set for each object.
- If the Unsubscribed COV Frequency is set to 0, the COV function is stopped, and notification is provided only when there is a change in the target property.
- When the Unsubscribed COV frequency is changed by a device address, the change will be applied after the service is next initiated.
- Notification may not be provided for changes in values that are faster than the synchronization cycle of objects and device addresses.
- <span id="page-209-0"></span>\*1 Refer to ["BACnet/IP Settings" on page 3-108.](#page-215-0)

### ● Foreign device function

When the BACnet/IP network is built with multiple IP subnets, install one BBMD (BACnet Broadcast Management Device) on each IP subnet. A BBMD is a device that transfers broadcast communications of BACnet devices to different IP subnets. BACnet devices perform broadcast communications with BACnet devices on different IP subnets via BBMDs. The Foreign Device function is used for performing broadcast communications with BACnet devices on different IP subnets even when there is no BBMD on the IP subnet of the MICRO/I. Broadcast communications can be performed with a BACnet device on the BACnet/IP network by registering the MICRO/I as a foreign device for a specified BBMD.

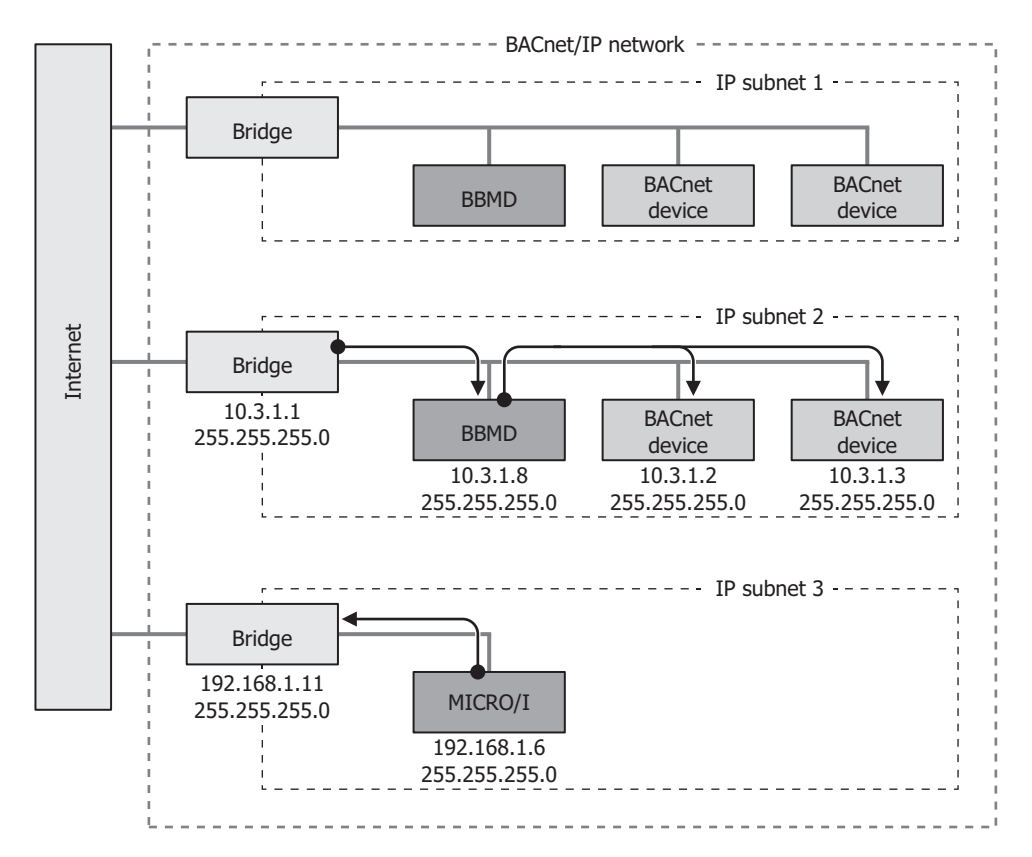

# **7.5 BACnet/IP Operation**

BACnet/IP is enabled and disabled according to the value of HMI Special Internal Relay LSM70 (BACnet Communication Bit).

Properties with allocated device addresses work by referencing those device addresses.

When BACnet/IP is enabled and properties or the values of device addresses that are associated with properties are changed, they operate with the values after the change.

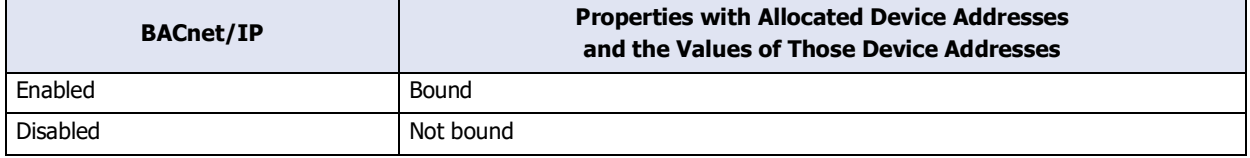

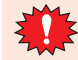

When the status of the BACnet communication is stopped by error (the value of HMI Special Data Registers LSD260-3 is 1) and restarts the BACnet communication, set 0 to the value of HMI Special Internal Relay LSM70, and then set 1 to the value of HMI Special Internal Relay LSM70 after the status of the BACnet communication is stopped (the value of HMI Special Data Registers LSD260-0 is 1).

# **7.6 BACnet/IP Settings Procedure**

This section describes the procedure for setting BACnet/IP.

**1** On the **Configuration** tab, in the **System Setup** group, click **Project**.

The **Project Settings** dialog box is displayed.

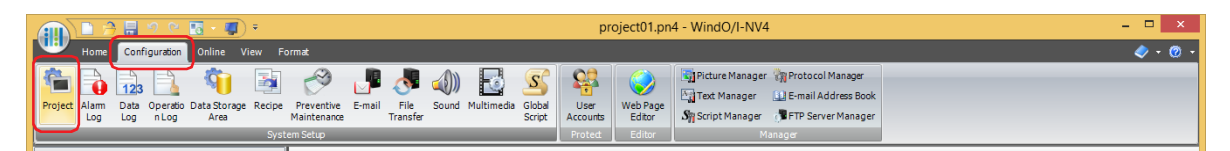

**2** Click the **BACnet/IP Settings** tab, select the **Use BACnet/IP** check box and click **Settings**.

The **BACnet Settings** dialog box is displayed.

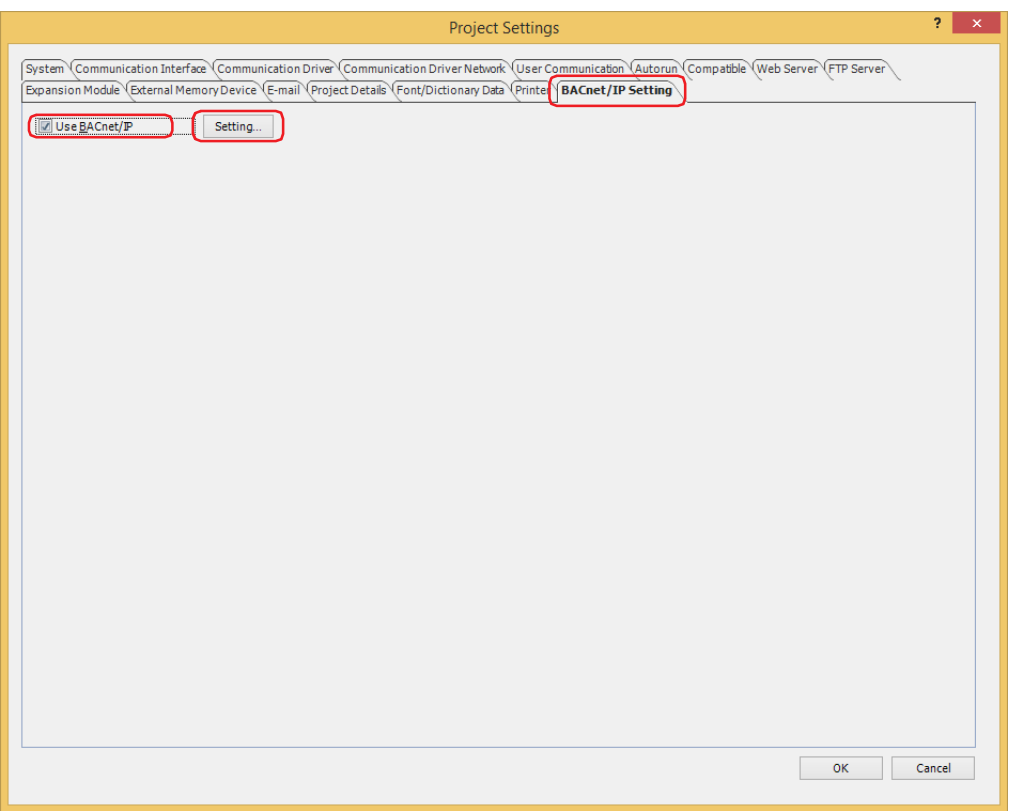

**3** Configures a basic settings of BACnet/IP.

For details, refer to ["BACnet/IP Settings" on page 3-108.](#page-215-0)

**4** Adds a new object. Click **New**.

The **New Object** dialog box is displayed.

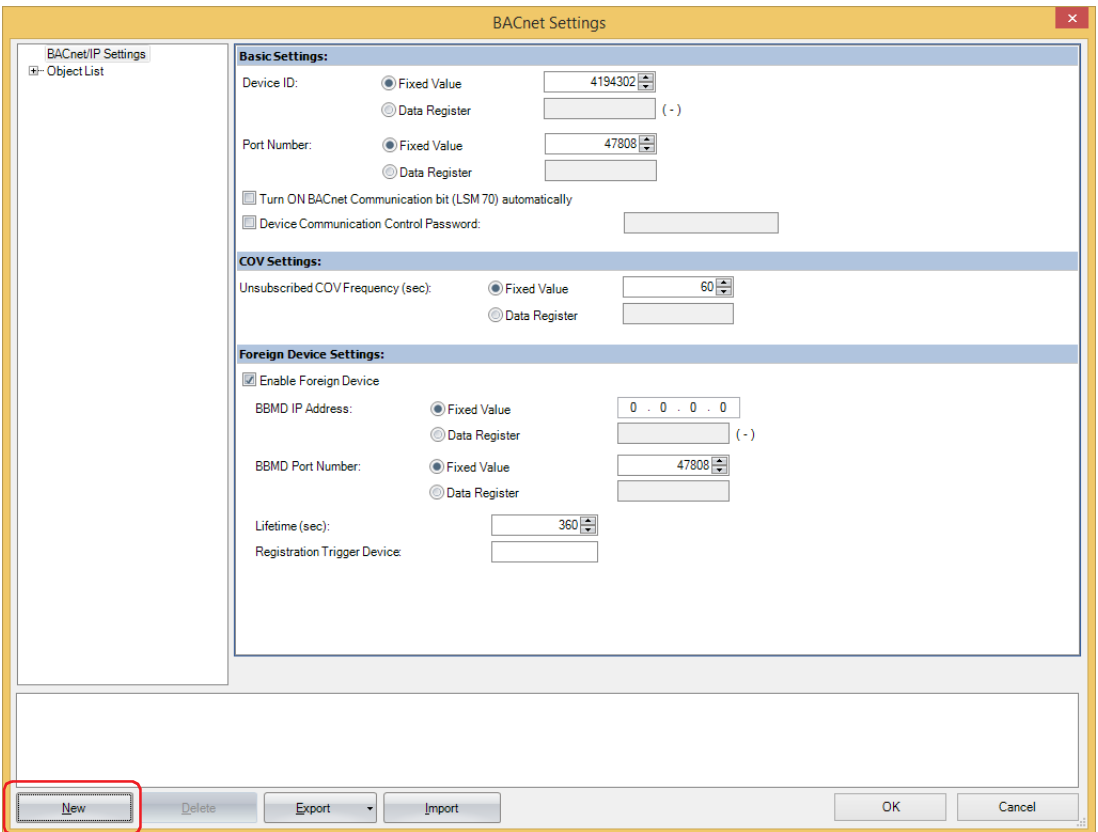

**5** Select the object type of the object to register, and assign it an instance number.

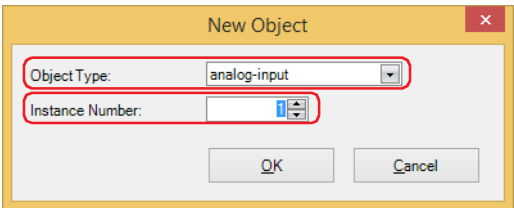

### **6** Click **OK**.

The new object is added to the object list.

**7** Click the registered object ID in the object list. The properties are displayed.

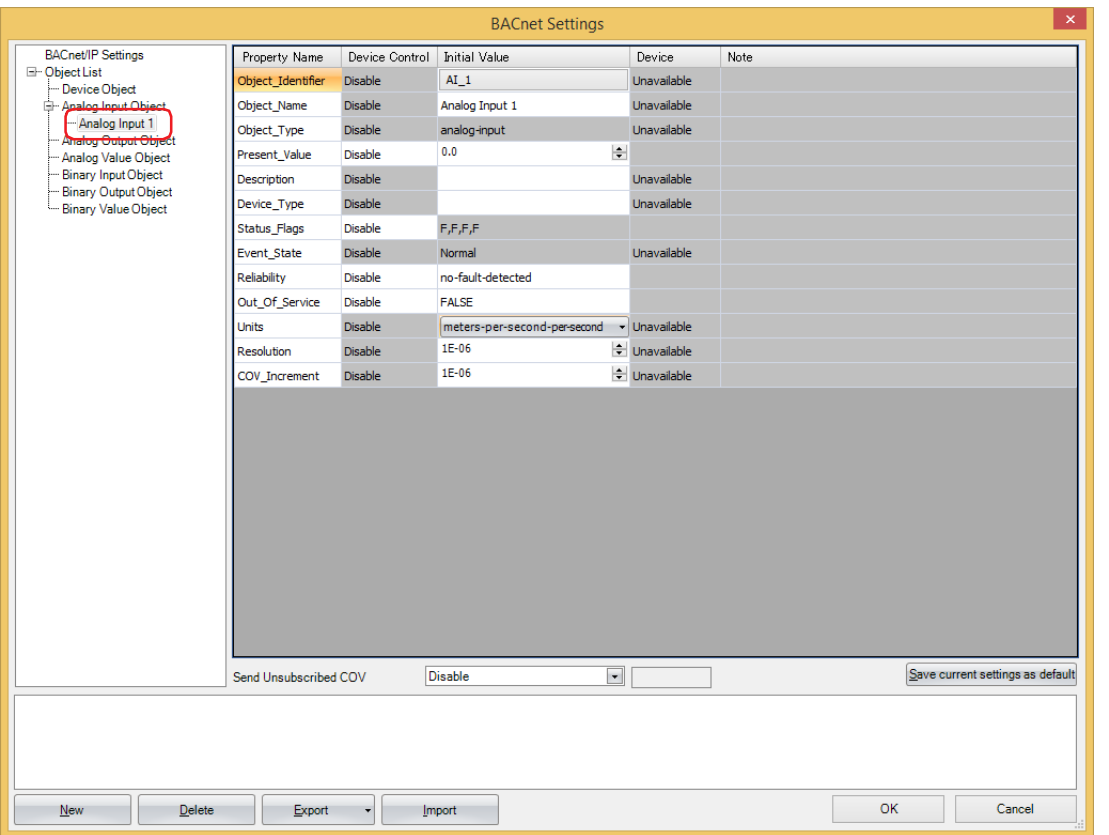

**8** Configure the properties.

For details, refer to ["Object List" on page 3-110.](#page-217-0)

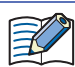

The maximum number of objects that can be registered is 256.

- **9** Repeat steps **4** through **8** to set all the objects.
- **10** click **OK**.

This concludes configuring BACnet/IP.

### **7.7 BACnet Settings Dialog Box**

This section describes items on the **BACnet Settings** dialog box.

#### <span id="page-215-0"></span>● BACnet/IP Settings

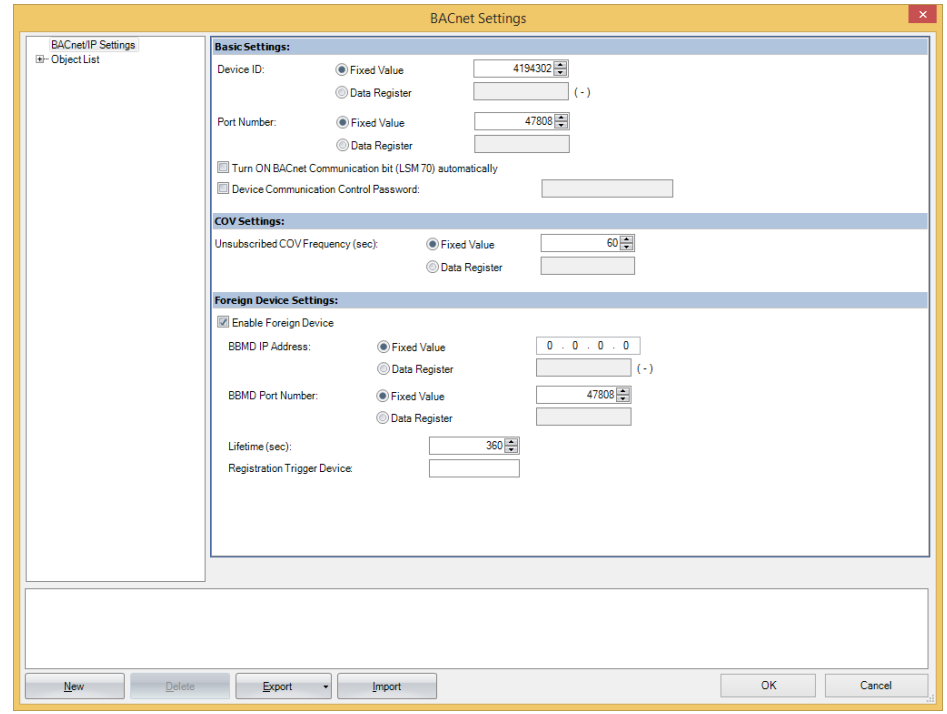

#### **■ Basic Settings**

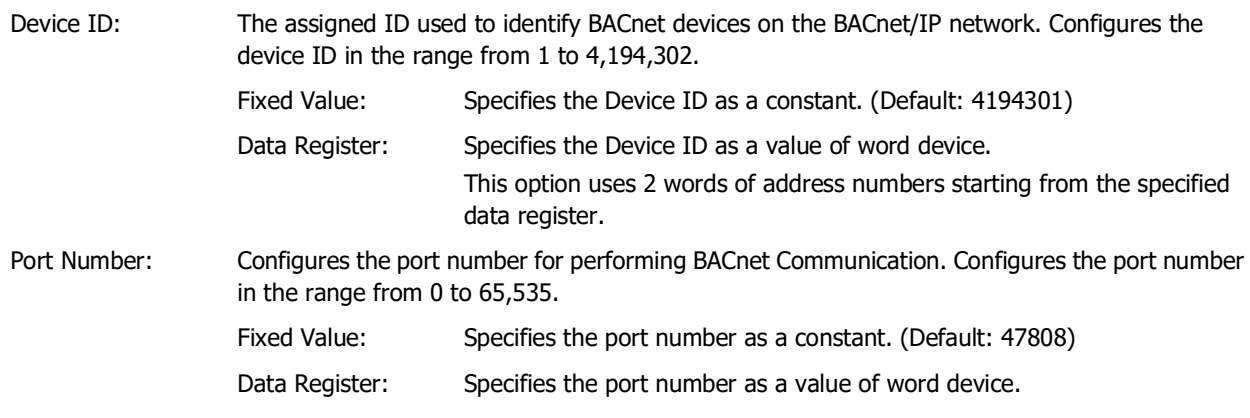

Turn ON BACnet Communication bit (LSM70) automatically:

Configures whether or not to set 1 to the HMI Special Internal Relay LSM70 (BACnet Communication Bit) in the END processing of the first scan when starting operation.

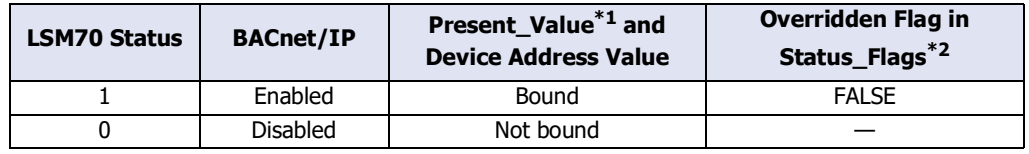

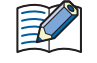

When the following operations are performed, the value of the HMI Special Internal Relay LSM70 (BACnet Communication Bit) changes to 0.

- Downloads the project data.
- Turns off the MICRO/I.
- Switches to System Mode.

<span id="page-215-1"></span>\*1 For Present\_Value, refer to ["7.8 Objects" on page 3-124](#page-231-0) and ["Present\\_Value" on page 3-132](#page-239-0).

<span id="page-215-2"></span>\*2 For Status\_Flags, refer to ["7.8 Objects" on page 3-124](#page-231-0) and ["Status\\_Flags" on page 3-145](#page-252-0).
Device Communication Control Password:

Configures the password to request when the Device Communication Control service is received from a BACnet device. The maximum number is 20 characters. When the Device Communication Control service is received, the MICRO/I does not initiate a service or provide a response for the specified period of time.

 $\prec$ 

Unsubscribed COV Frequency (sec):

**■ COV Settings**<br>
Unsubscribed COV Frequency (sec):<br>
Configures the cycle to regularly provide notifications of property values with the COVU function<br>
as 1 to 65,535 (seconds). If 0 is set, the COVU function is stopped, a Configures the cycle to regularly provide notifications of property values with the COVU function as 1 to 65,535 (seconds). If 0 is set, the COVU function is stopped, and notification is provided only when there is a change in the target property.

Fixed Value: Specifies the interval as a constant. (Default: 60 sec)

Data Register: Specifies the interval as a value of word device.

- Only one Unsubscribed COV frequency can be set for the MICRO/I, and different frequencies cannot be set per object.
	- Whether or not to use the COVU function can be selected per object. The COVU function can also be enabled and disabled by specifying a data register and changing its value.
	- When changing the value of the data register, the Unsubscribed COV frequency after it has been changed will be applied after the service is next initiated.

#### **■ Foreign Device Settings**

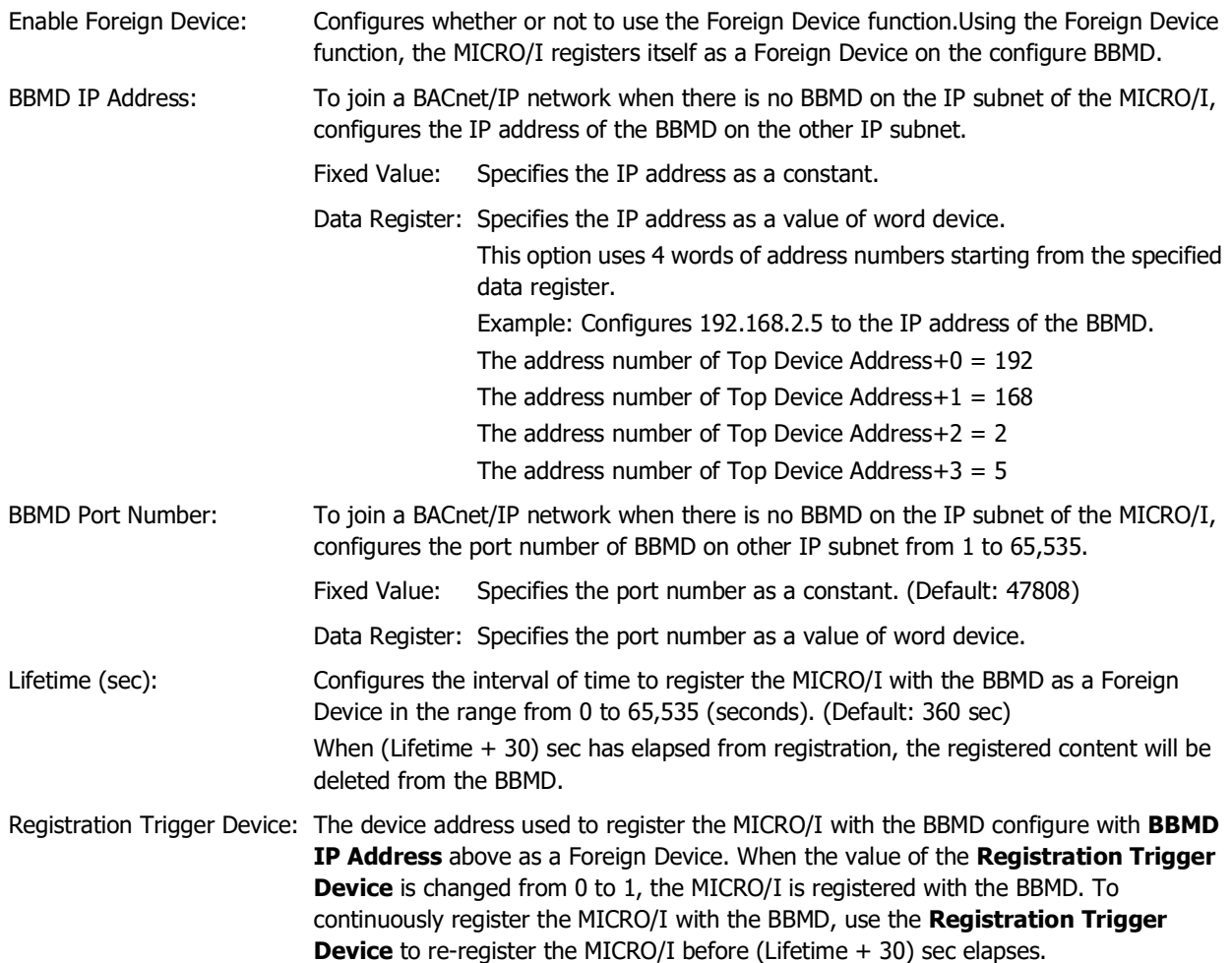

# ● Object List

Select an object node to display the list of registered objects.

For example, select Analog Input to display the list of Analog Input objects, and select the object list node to display the list of all objects. The properties can also be changed when the list is displayed.

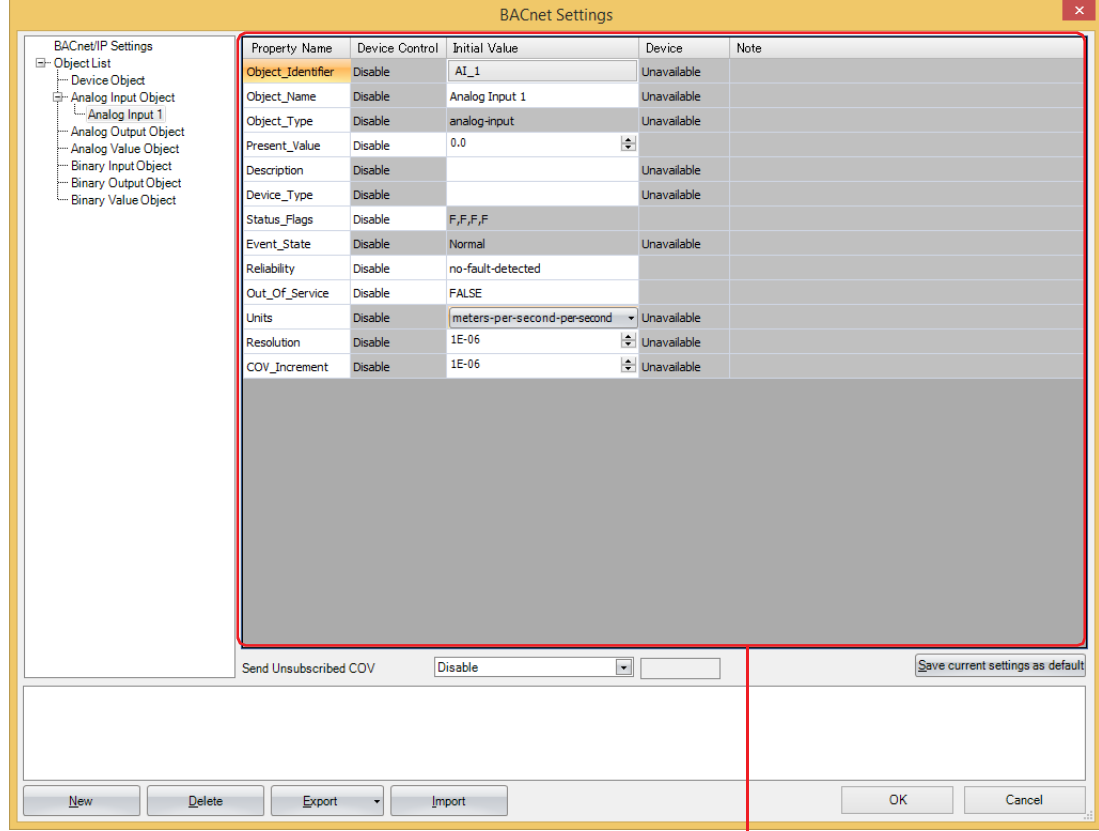

(Property settings)

## **■ (Property settings)**

This area displays the properties of the object ID selected in the object list. A portion of the properties can be edited.

## **■ Send Unsubscribed COV**

Configures whether or not to send Unsubscribed COV.

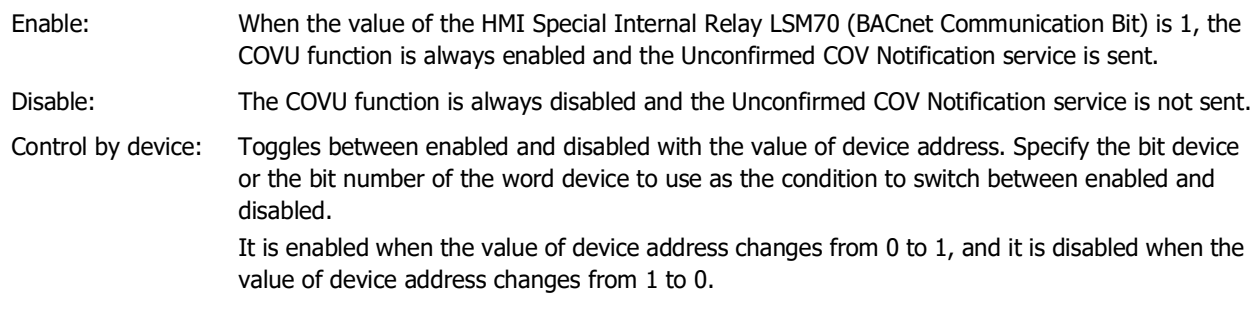

## **■ Save current settings as default**

Saves the settings of the properties as the default values of the object.

# **■ New**

Adds a new object.

Click **New** to display the **New Object** dialog box. Configures the object type and instance number (0 to 4,194,302). Ensures that objects of the same object type do not have the same instance number.

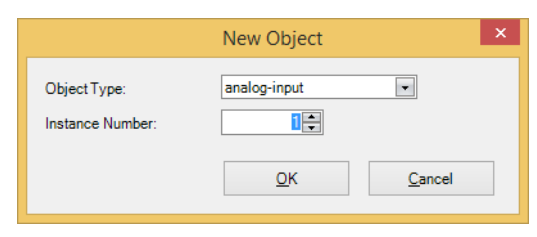

### **■ Delete**

Deletes the object under the node selected in the object list.

## **■ Export**

Exports the settings of the following objects as a CSV file. Analog Input, Analog Output, Analog Value, Binary Input, Binary Output, Binary Value

## **■ Import**

Imports a CSV file that was export and automatically creates objects.

Objects cannot be imported if the format of the CSV file is invalid or if the maximum number of objects has been reached.

# <span id="page-219-0"></span>● Present\_Value Settings

This section describes how to configure Present\_Value. Present\_Value is a Float32(F) numeric value.

## Analog Input Object

Use these settings to configure fixed values and device addresses for Present\_Value of the Analog Input object.

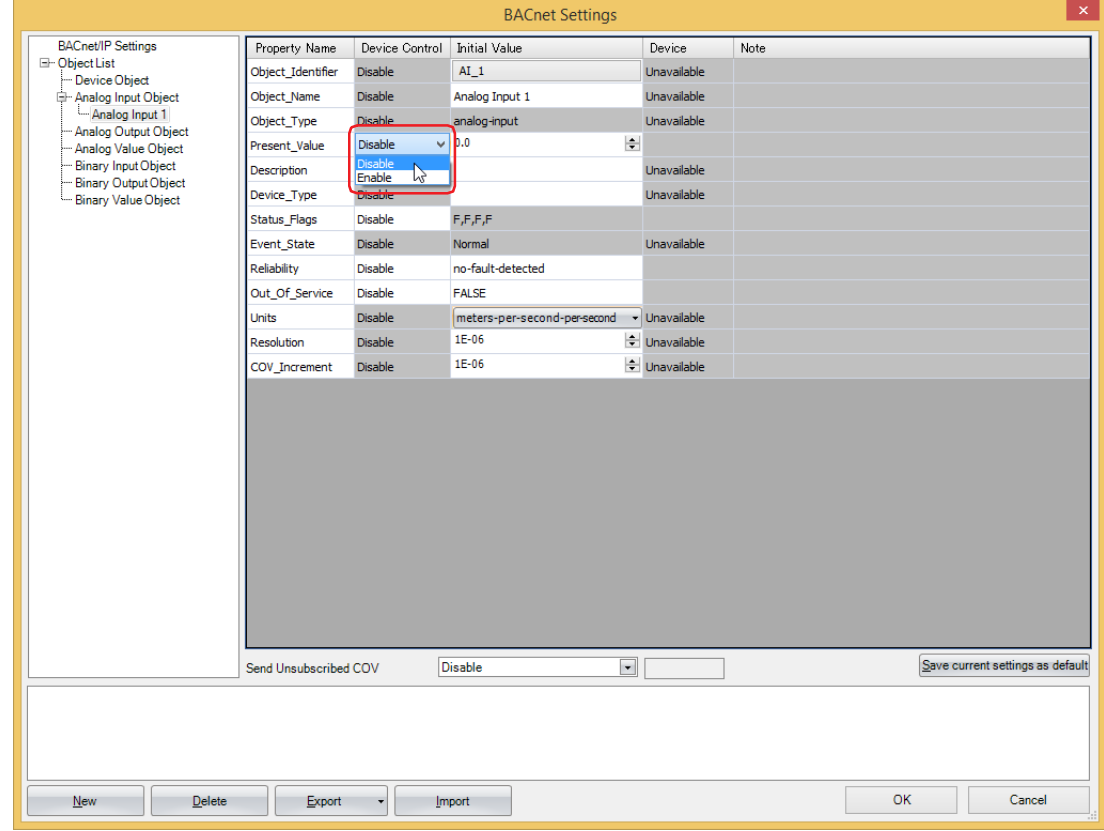

#### **■ Device Control**

Selects whether to set a fixed value for Present\_Value or to allocate device addresses.

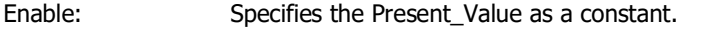

Disable: Specifies the Present\_Value as a value of word device.

## **Configures a fixed value to Present\_Value**

Select **Disable** in the **Device Control** of **Present\_Value**, enter a constant value for **Initial Value**.

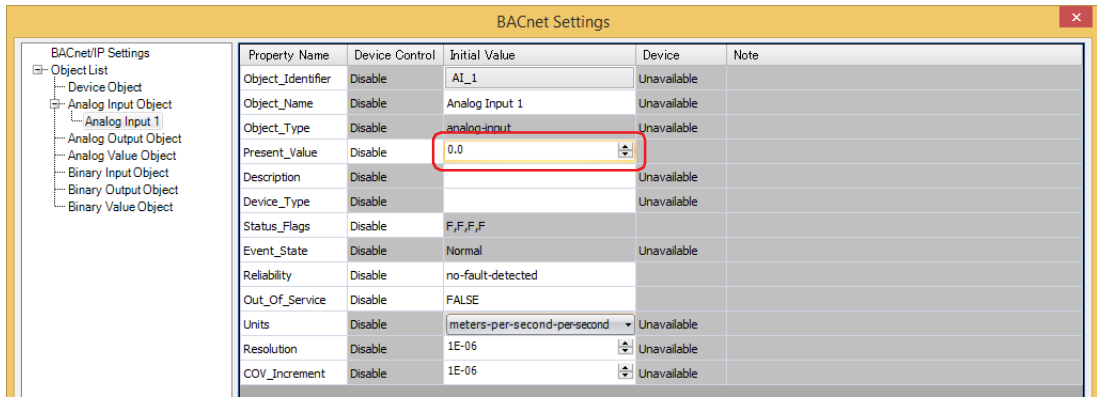

#### **Allocate device addresses to Present\_Value**

Select **Enable** in the **Device Control** of **Present\_Value**, and then click a button displayed in **Device** to display the **Present\_Value Settings** dialog box. Configure the parameters in the **Present\_Value Settings** dialog box.

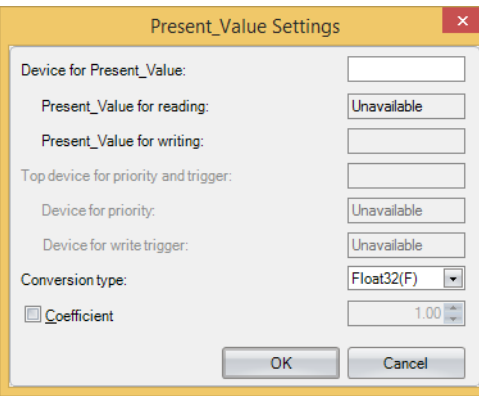

#### **■ Device for Present\_Value**

Configures the device address to store Present\_Value.

According to **Conversion type**, 1 or 2 continuous words of address number are used starting from the specified address number of Device Address.

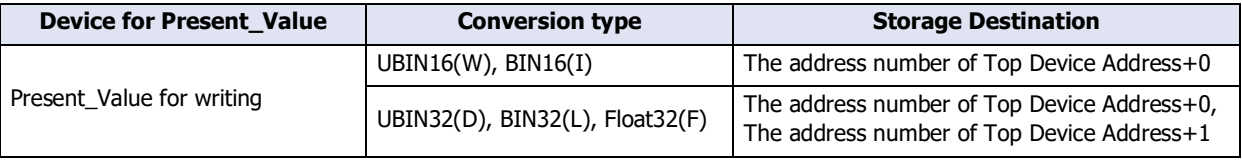

Specify the Top Device Address so that the address number of device address is not exceeded.

#### **■ Conversion type**

Configures the data type of the device address to which Present\_Value (float) is allocated. For details, refer to Present\_Value in ["Analog Input Object" on page 3-136.](#page-243-0)

#### **■ Coefficient**

Configures Present\_Value as the product of the value stored in the device address multiplied by the coefficient. Present\_Value = Value stored in the device address  $\times$  Coefficient

Example:

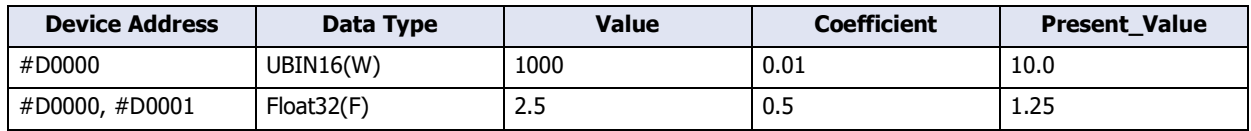

The coefficient is multiplied as a Float32(F) value. The conversion order is as follows.

Device Addresses → Present\_Value

(1) The value of the device addresses is converted to a Float32(F) value.

(2) The coefficient is multiplied by the conversion result in (1).

#### Analog Output Object

Use these settings to configure devices for Present\_Value of the Analog Output object.

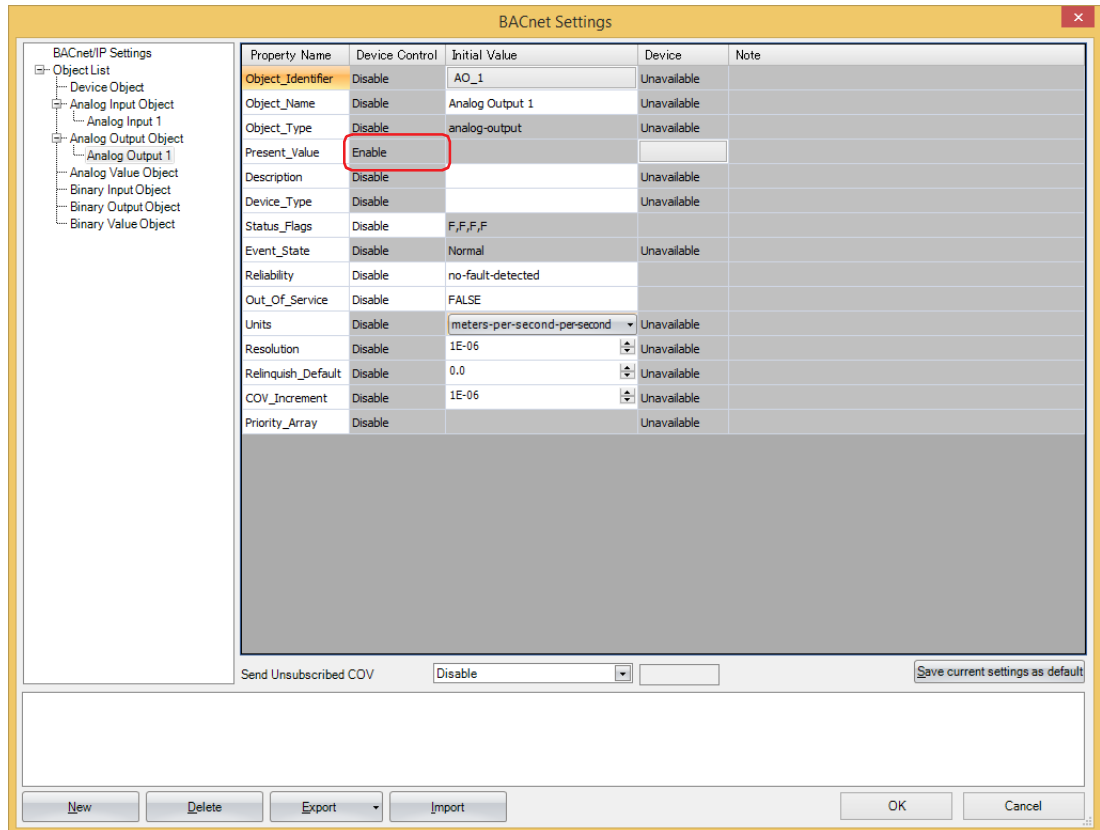

#### **■ Device Control**

**Device Control** of **Present\_Value** is **Enable**. A constant value cannot be configured for **Present\_Value** of the Analog Output object.

#### **Allocate device addresses to Present\_Value**

Configure the parameters in the **Present\_Value Settings** dialog box.

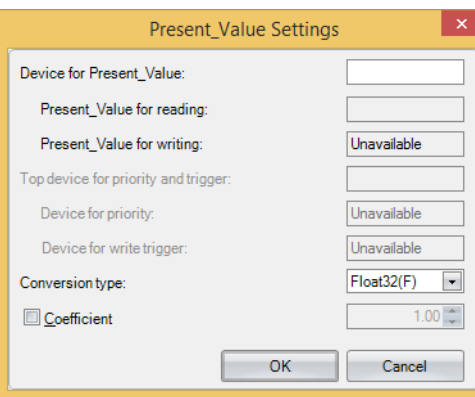

#### **■ Device for Present\_Value**

Configures the device address to store Present\_Value.

According to **Conversion type**, 1 or 2 continuous words of address number are used starting from the specified address number of Device Address.

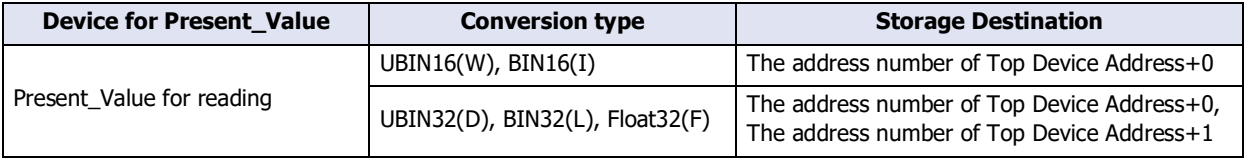

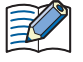

Specify the Top Device Address so that the address number of device address is not exceeded.

#### <span id="page-222-0"></span>**■ Conversion type**

Configures the data type of the device addresses to which Present\_Value (float) is allocated. For details, refer to Present\_Value in ["Analog Output Object" on page 3-137.](#page-244-0)

#### **■ Coefficient**

The product of Present\_Value multiplied by 1/coefficient multiplied is stored in the device addresses.

Value of device addresses = Present\_Value  $\times$  (1/coefficient)

Example:

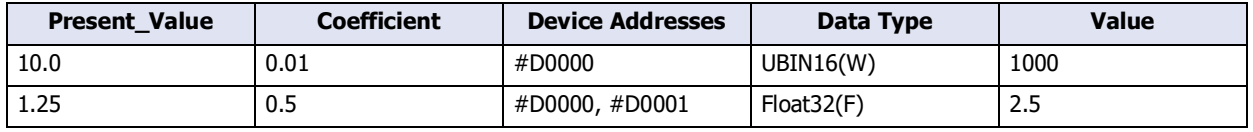

The coefficient is multiplied as a Float32(F) value. The conversion order is as follows.

Present\_Value → Device Addresses

(1) Present\_Value is multiplied by (1/coefficient).

(2) The data type of the result of (1) (Float32(F)) is converted.

## <span id="page-223-0"></span>Analog Value Object

Use these settings to configure device addresses for Present\_Value of the Analog Value object.

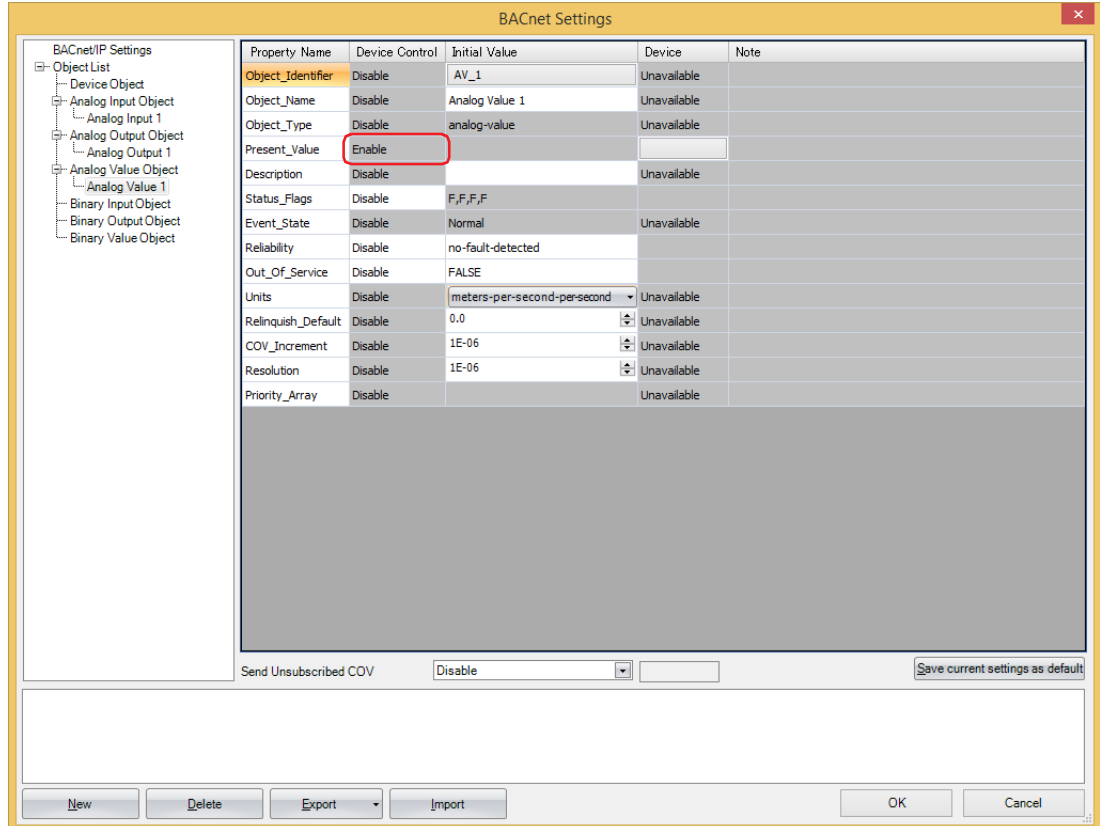

## **■ Device Control**

**Device Control** of **Present\_Value** is **Enable**. A constant value cannot be configured for **Present\_Value** of the Analog Value object.

#### **Allocate device addresses to Present\_Value**

Configure the parameters in the **Present\_Value Settings** dialog box.

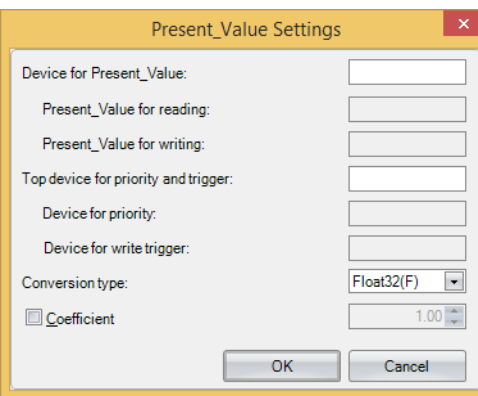

#### **■ Device for Present\_Value**

Configures the device address for reading Present\_Value and the device address for writing Present\_Value.

The device address for reading Present\_Value and writing Present\_Value are automatically assigned according to the configured device address and **Conversion type**. Starting from the specified address number of Device Address, 2 or 4 continuous words of address number are used.

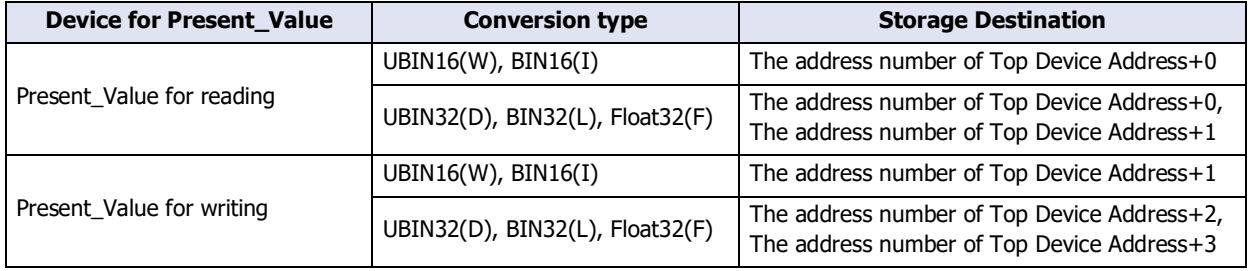

Specify the Top Device Address so that the address number of device address is not exceeded.

#### <span id="page-224-1"></span>**■ Top device for priority and trigger**

Use this device address when writing the value of the device addresses to Present\_Value. For details, refer to Present\_Value in ["Analog Value Object" on page 3-138](#page-245-0).

Device for priority and Device for write trigger are automatically assigned when the device address is set. Starting from the specified address number of Device Address, 2 continuous words of address number are used.

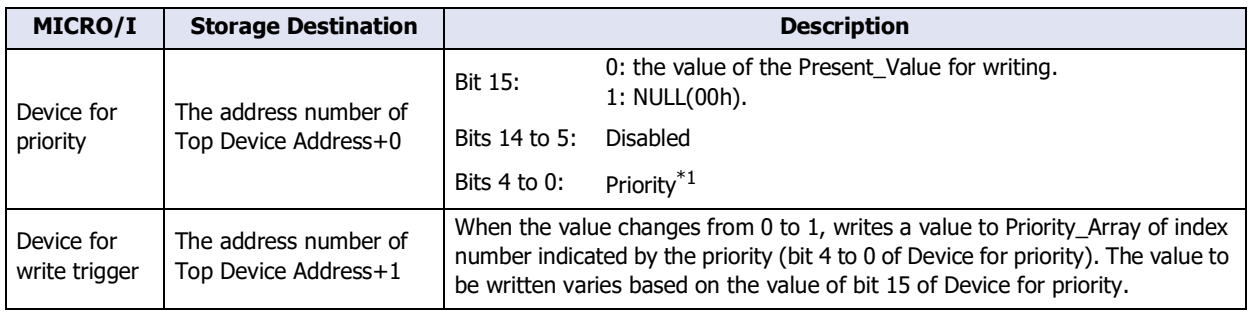

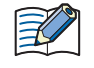

Specify the Top Device Address so that the address number of device address is not exceeded.

<span id="page-224-0"></span>\*1 Specify the priority between 1 and 16. If the priority is out of range, nothing is executed even when the value of Device for write trigger changes from 0 to 1.

## <span id="page-225-0"></span>**■ Conversion type**

Configures the data type of the device address to which Present\_Value is allocated. For details, refer to Present\_Value in ["Analog Value Object" on page 3-138.](#page-245-0)

## **■ Coefficient**

The product of Present\_Value multiplied by 1/coefficient is stored in the device addresses allocated as Present\_Value for reading.

Present\_Value for reading = Present\_Value  $\times$  (1/coefficient)

When the device for write trigger is changed from 0 to 1, the product of multiplying the value of the device addresses allocated as Present\_Value for writing by the coefficient is set as Present\_Value.

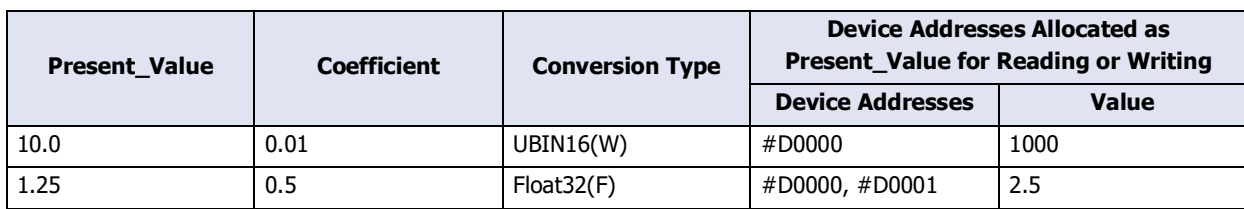

Present\_Value = Present\_Value for writing  $\times$  Coefficient

The coefficient is multiplied as a float-type value. The conversion order is as follows.

Present\_Value → Device Addresses

(1) Present\_Value is multiplied by (1/coefficient).

(2) The data type of the result of (1) (Float32(F)) is converted.

Device Addresses → Present\_Value

(1) The value of the device addresses is converted to a Float32(F) value.

(2) The coefficient is multiplied by the conversion result in (1).

## **Binary Input Object**

Use these settings to configure fixed values and device addresses for Present\_Value of the Binary Input object.

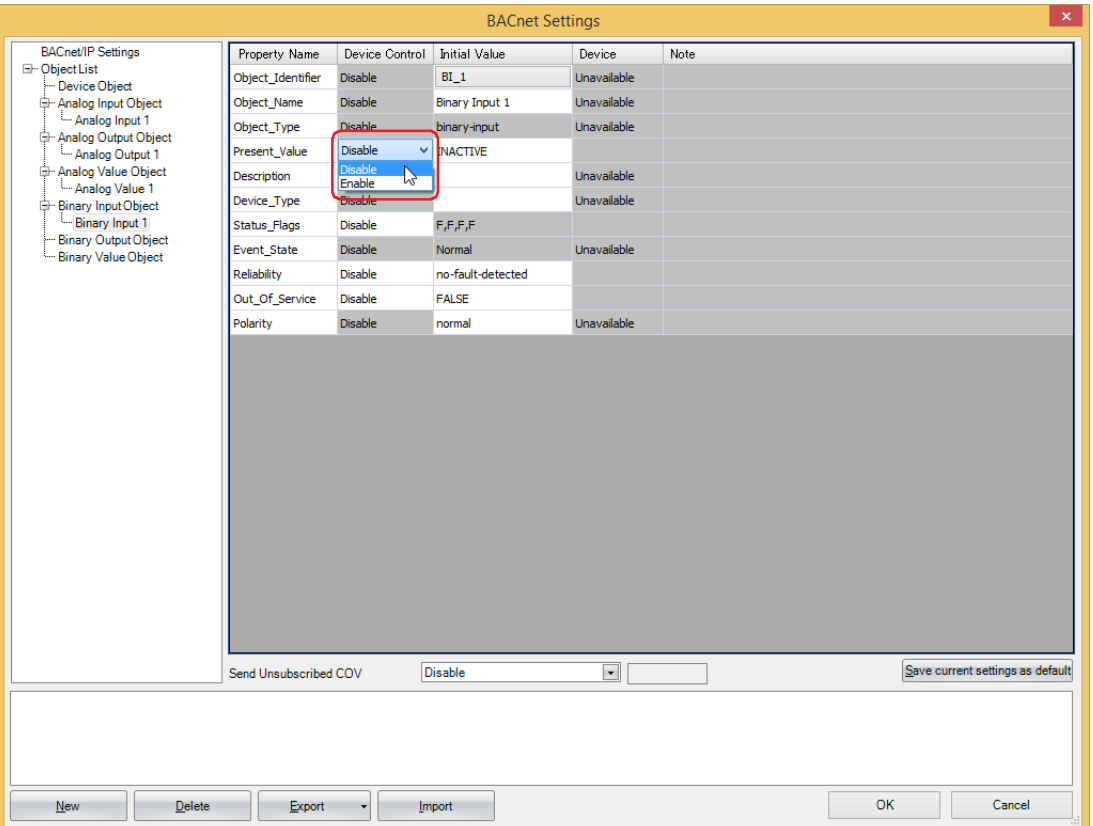

#### **■ Device Control**

Selects whether to set a fixed value for Present\_Value or to allocate device addresses.

Enable: Specifies the Present\_Value as a constant.

Disable: Specifies the Present\_Value as a value of word device.

# **Configures a fixed value to Present\_Value**

Select **Disable** in the **Device Control** of **Present\_Value**, and then select **INACTIVE** or **ACTIVE** for **Initial Value**.

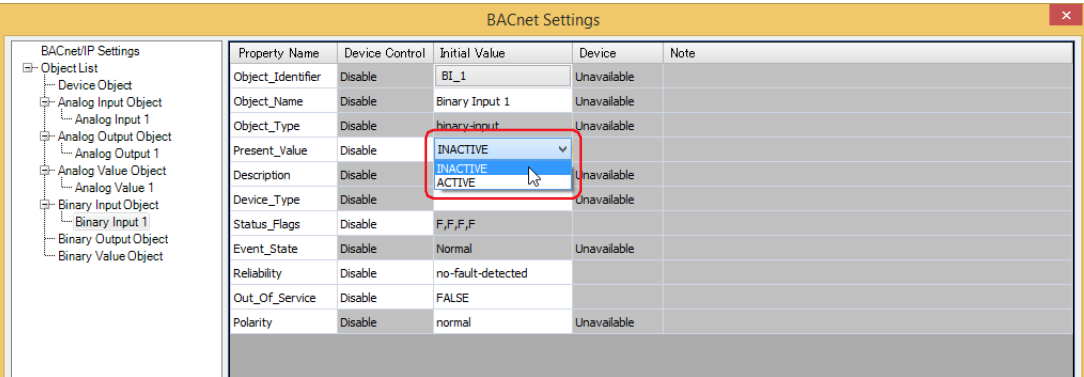

## **Allocate device addresses to Present\_Value**

Select **Enable** in the **Device Control** of **Present\_Value**, and then click a button displayed in **Device** to display the **Present\_Value Settings** dialog box. Configure the parameters in the **Present\_Value Settings** dialog box.

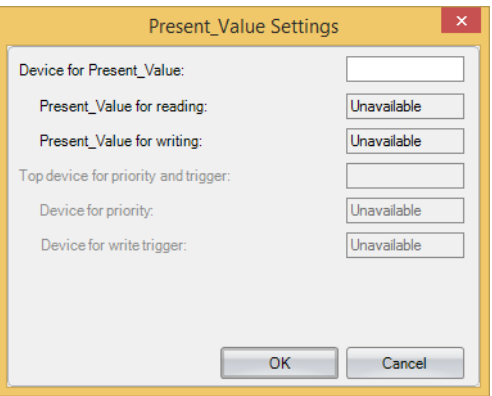

#### **■ Device for Present\_Value**

Configures the device address to store Present\_Value.

## **Binary Output Object**

Use these settings to configure device addresses for Present\_Value of the Binary Output object.

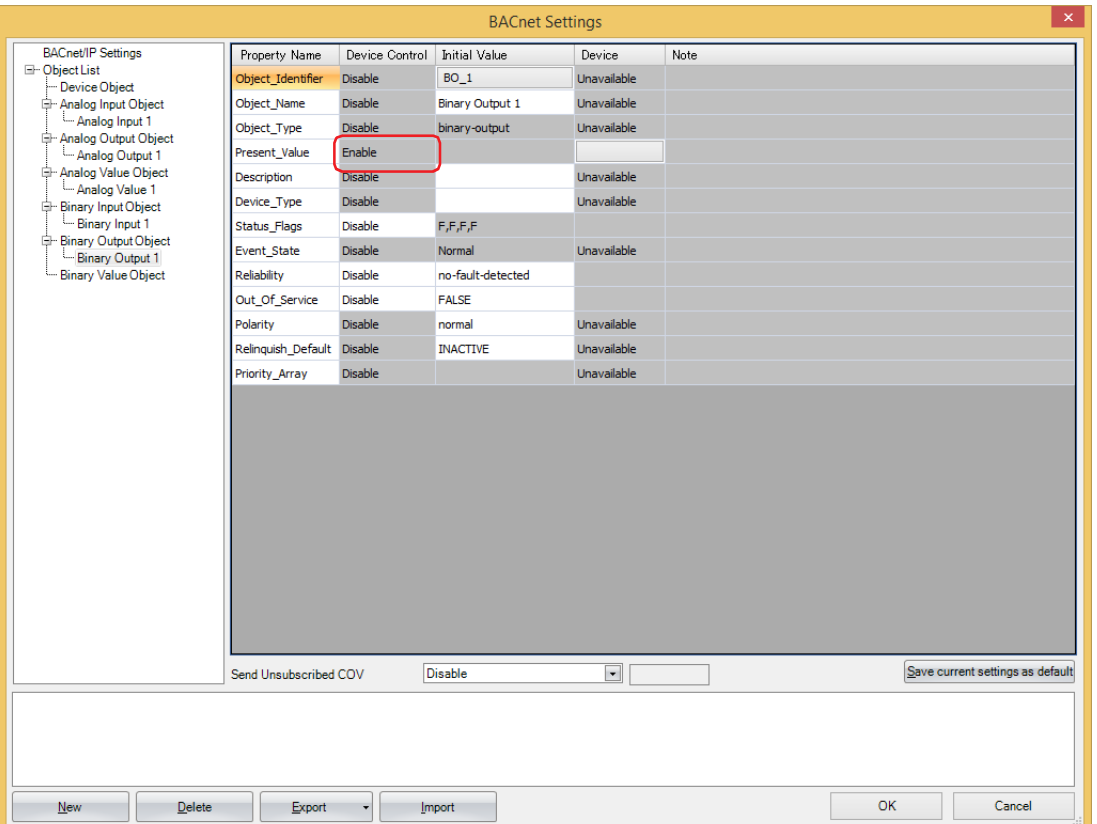

#### **■ Device Control**

**Device Control** of **Present\_Value** is **Enable**. A constant value cannot be configured for **Present\_Value** of the Binary Output object.

#### **Allocate device addresses to Present\_Value**

Configure the parameters in the **Present\_Value Settings** dialog box.

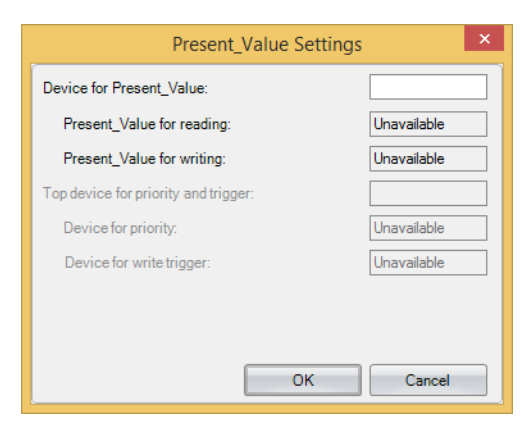

### **■ Device for Present\_Value**

Configures the device address to store Present\_Value.

## **Binary Value Object**

Use these settings to configure device addresses for Present\_Value of the Binary Value object.

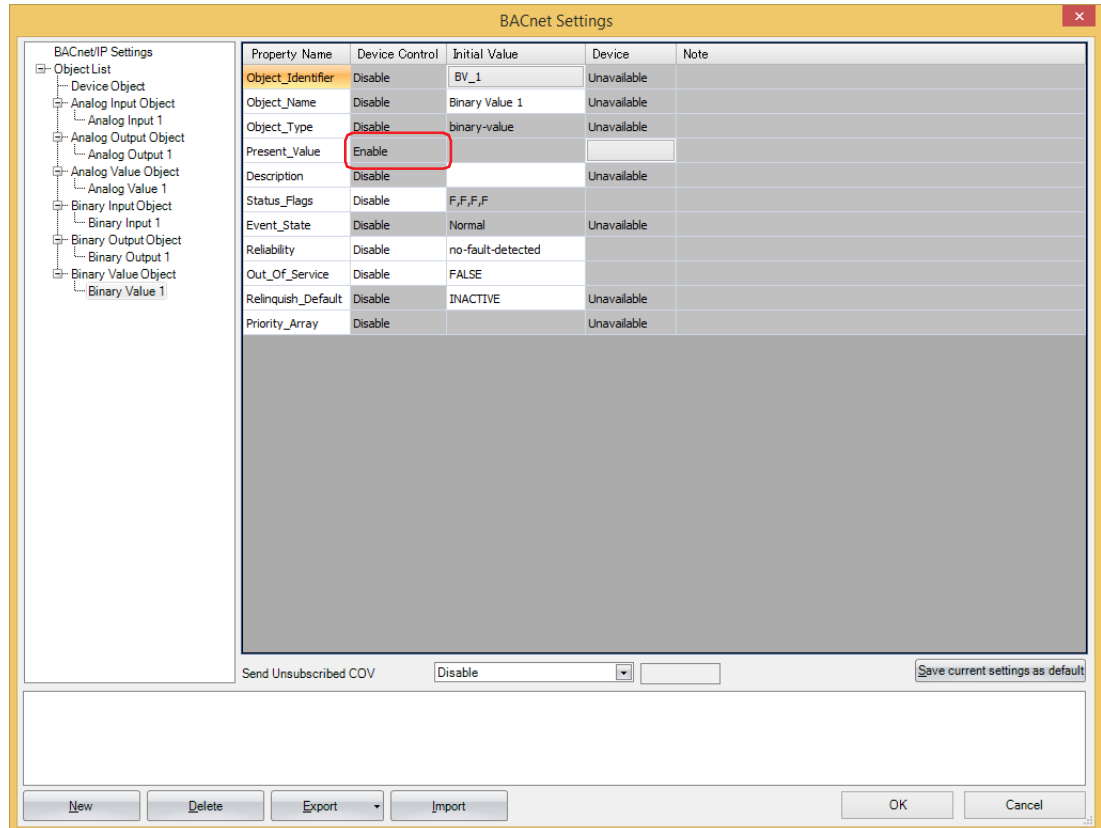

## **■ Device Control**

**Device Control** of **Present\_Value** is **Enable**. A constant value cannot be configured for **Present\_Value** of the Binary Value object.

#### **Allocate device addresses to Present\_Value**

Configure the parameters in the **Present\_Value Settings** dialog box.

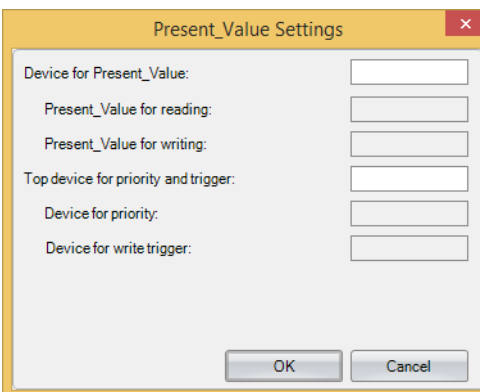

#### **■ Device for Present\_Value**

Configures the device address for reading Present\_Value and the device for writing Present\_Value.

The devices for reading Present\_Value and writing Present\_Value are automatically assigned according to the set device address. Starting from the specified address number of Device Address, 2 bits of address number are used.

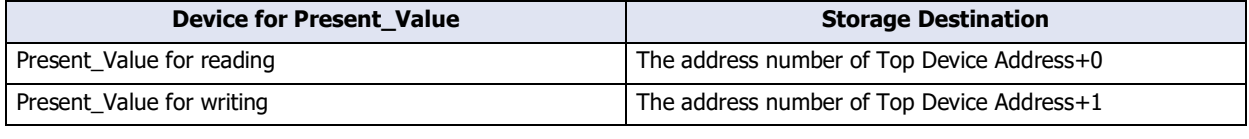

Specify the Top Device Address so that the address number of device address is not exceeded.

#### <span id="page-230-1"></span>**■ Top device for priority and trigger**

Use this device address when writing the value of the device addresses to Present\_Value. For details, refer to Present\_Value in ["Binary Value Object" on page 3-143.](#page-250-0)

Device for priority and Device for write trigger are automatically assigned when the device address is set. Starting from the specified address number of Device Address, 2 continuous words of address number are used.

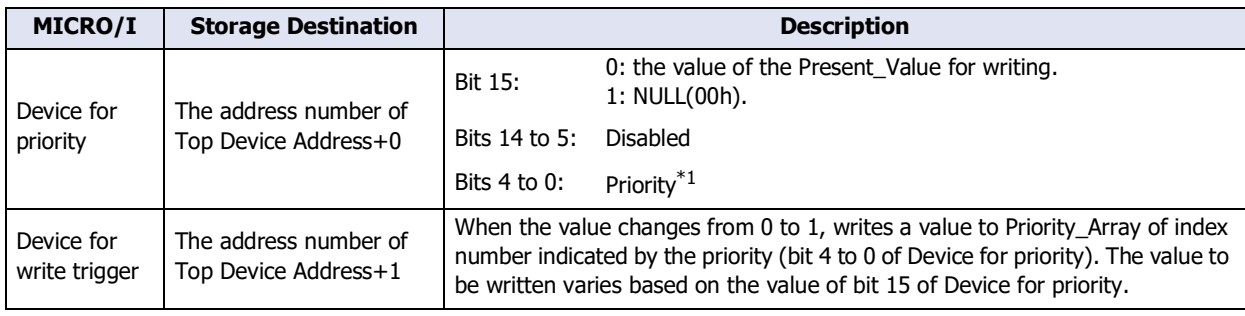

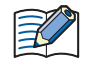

€

Specify the Top Device Address so that the address number of device address is not exceeded.

<span id="page-230-0"></span><sup>\*1</sup> Specify the priority between 1 and 16. If the priority is out of range, If the value of Device for write trigger changes from 0 to 1, then nothing is executed.

# **7.8 Objects**

The MICRO/I holds objects registered with WindO/I-NV4 in internal memory. Part of the properties of the object can be allocated to the device address, and the value of the device address can be written and read. BACnet devices can read and write the properties of objects on the MICRO/I using services.

Properties of objects on the MICRO/I and values of device addresses allocated to properties are continually synchronized.

For how to register objects using WindO/I-NV4, refer to ["7.6 BACnet/IP Settings Procedure" on page 3-105.](#page-212-0) The maximum number of objects that can be registered is 256.

The following diagram shows two concepts.

- (1) The BACnet device reads the analog input value of the Analog Input object.
- (2) The BACnet device writes the analog output value of the Analog Output object.

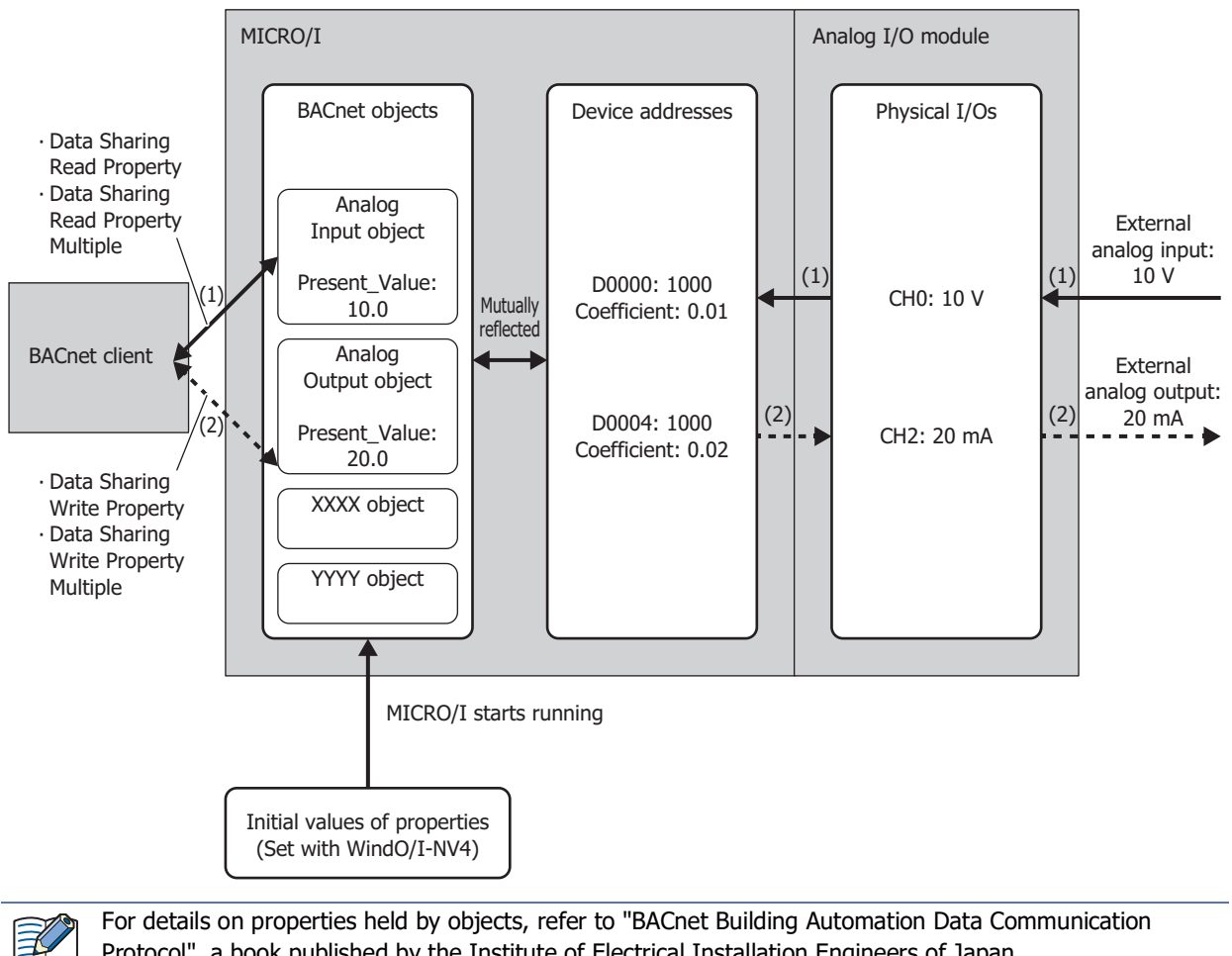

For details on properties held by objects, refer to "BACnet Building Automation Data Communication Protocol", a book published by the Institute of Electrical Installation Engineers of Japan.

# ● Analog Input Object

This object manages a Float32(F) numeric value. The MICRO/I can make arbitrary numeric values available to BACnet devices. For example, use this object when handling analog values input with the analog input module, the measured room temperature, and other analog values.

#### Properties List

- (1): Read and write from BACnet devices
- (2): Read and write from device addresses when properties are allocated to device addresses

R: Read-only, W: Write-only, R/W: Read and write, -: Not Read and write

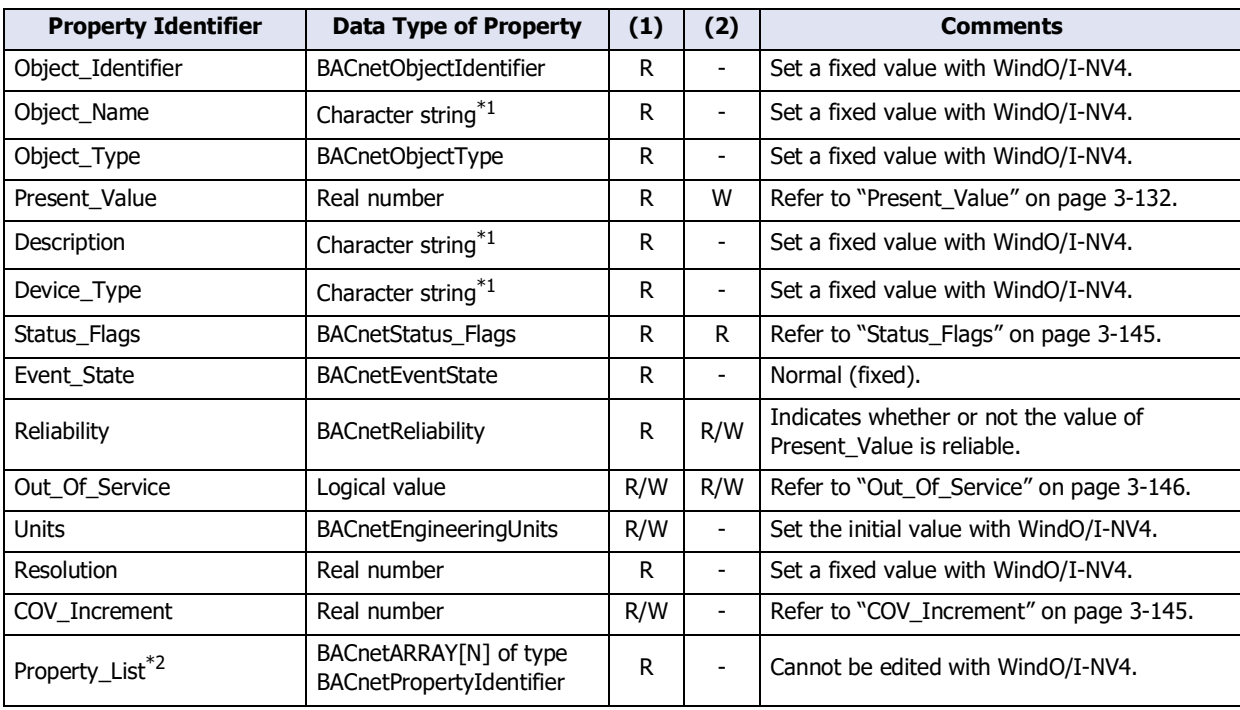

<span id="page-232-1"></span><span id="page-232-0"></span>\*1 Character encoding is ISO 10646 (UTF-8), and the maximum size is 64 bytes.

## ● Analog Output Object

This object manages a Float32(F) numeric value. The MICRO/I can receive arbitrary numeric values from BACnet devices. For example, this object is used when receiving analog values such as those values that are output with the analog output module and temperature set points used as operating parameters from BACnet devices.

#### Properties List

- (1): Read and write from BACnet devices
- (2): Read and write from device addresses when properties are allocated to device addresses

R: Read-only, W: Write-only, R/W: Read and write, -: Not Read and write

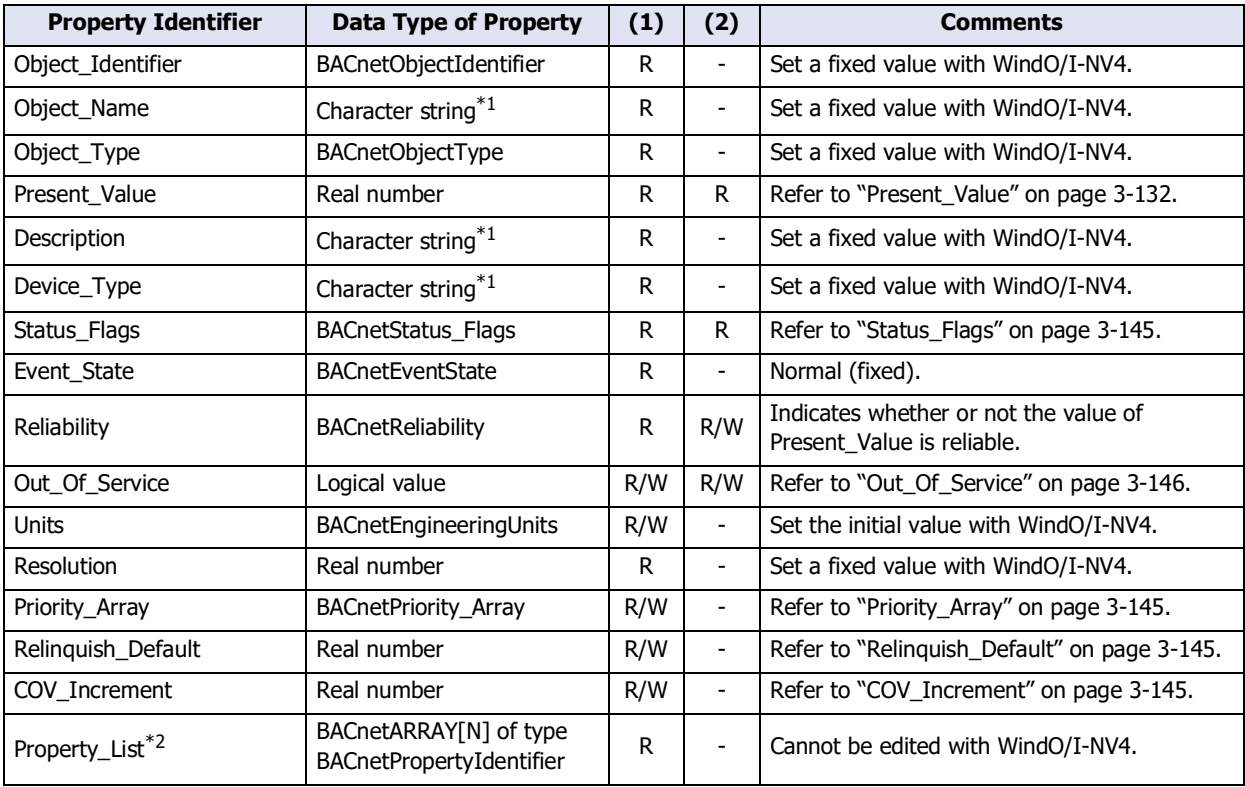

<span id="page-233-1"></span><span id="page-233-0"></span>\*1 Character encoding is ISO 10646 (UTF-8), and the maximum size is 64 bytes.

# ● Analog Value Object

This object can be used in the same manner as the Analog Input object and Analog Output object.

#### Properties List

- (1): Read and write from BACnet devices
- (2): Read and write from device addresses when properties are allocated to device addresses
- R: Read-only, W: Write-only, R/W: Read and write, -: Not Read and write

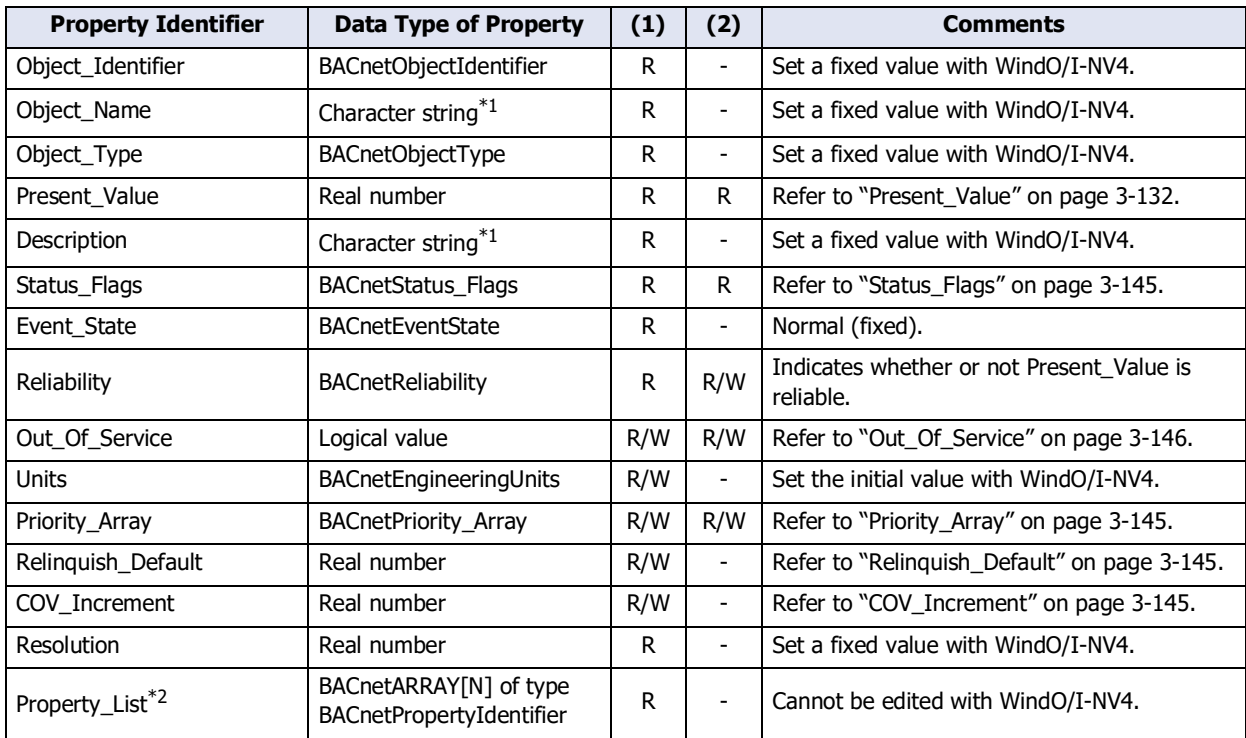

<span id="page-234-1"></span><span id="page-234-0"></span>\*1 Character encoding is ISO 10646 (UTF-8), and the maximum size is 64 bytes.

# ● Binary Input Object

This object manages a binary value (on/off). Use this object when the MICRO/I makes binary values available to BACnet devices.

## Properties List

- (1): Read and write from BACnet devices
- (2): Read and write from device addresses when properties are allocated to device addresses

R: Read-only, W: Write-only, R/W: Read and write, -: Not Read and write

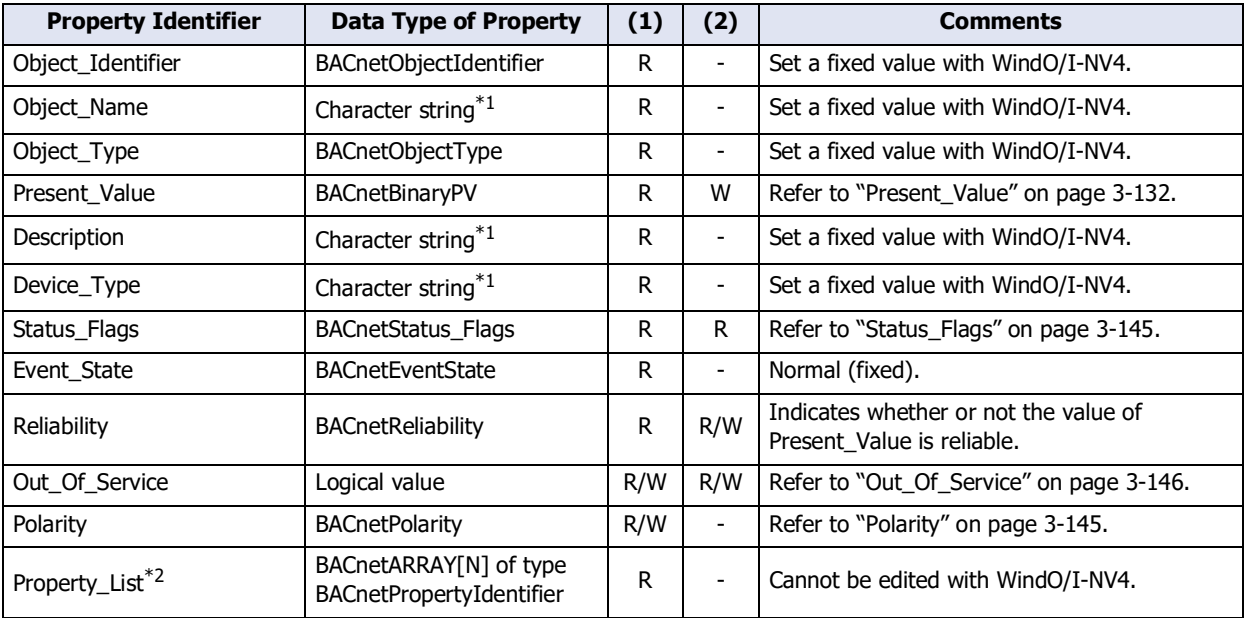

<span id="page-235-1"></span><span id="page-235-0"></span>\*1 Character encoding is ISO 10646 (UTF-8), and the maximum size is 64 bytes.

# ● Binary Output Object

This object manages a binary value (on/off). Use this object when the MICRO/I receives binary values from BACnet devices.

#### Properties List

- (1): Read and write from BACnet devices
- (2): Read and write from device addresses when properties are allocated to device addresses

R: Read-only, W: Write-only, R/W: Read and write, -: Not Read and write

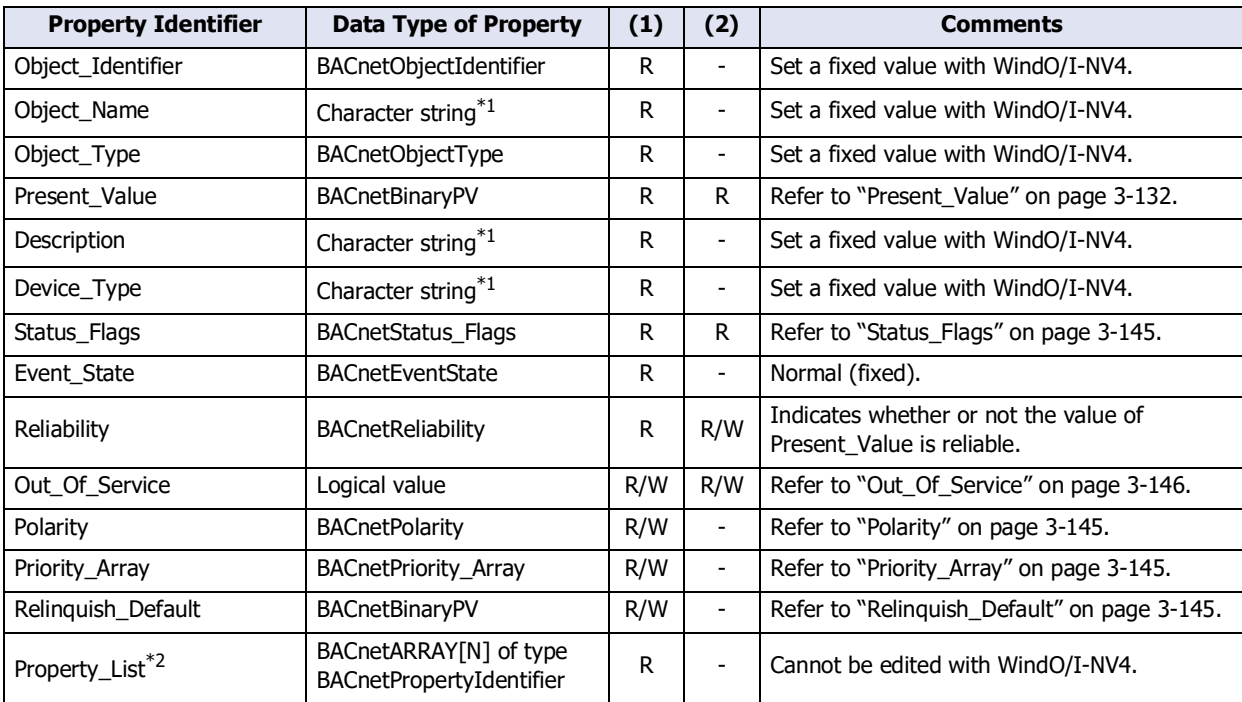

<span id="page-236-1"></span><span id="page-236-0"></span>\*1 Character encoding is ISO 10646 (UTF-8), and the maximum size is 64 bytes.

# ● Binary Value Object

This object can be used in the same manner as the Binary Input object and Binary Output object.

#### Properties List

(1): Read and write from BACnet devices

(2): Read and write from device addresses when properties are allocated to device addresses

R: Read-only, W: Write-only, R/W: Read and write, -: Not Read and write

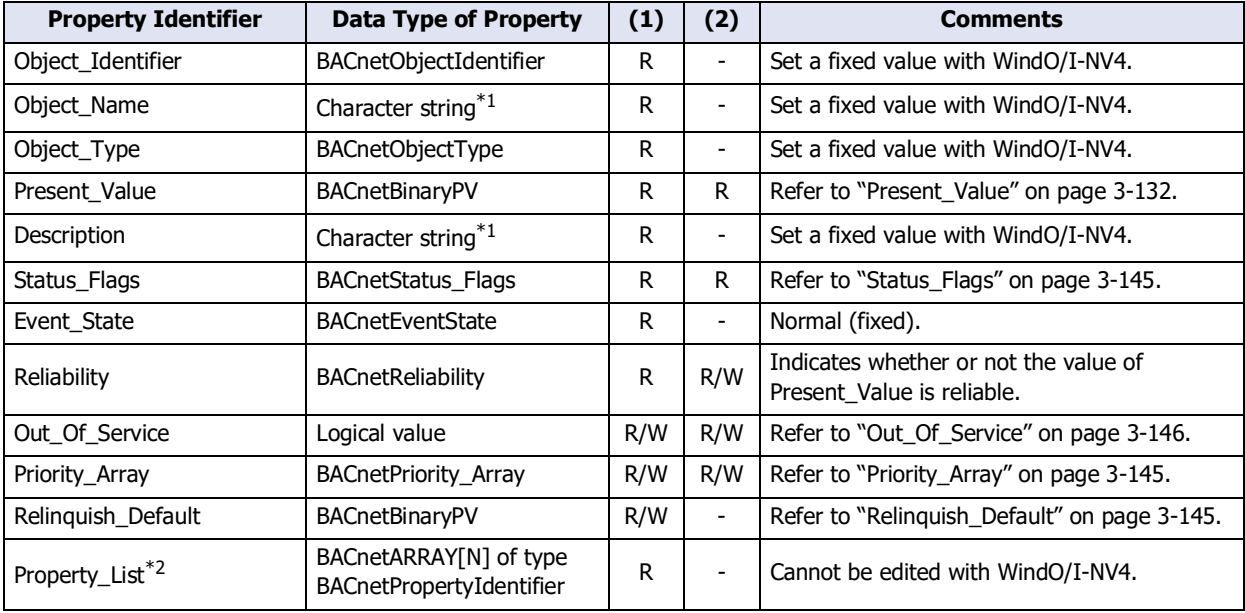

<span id="page-237-1"></span><span id="page-237-0"></span>\*1 Character encoding is ISO 10646 (UTF-8), and the maximum size is 64 bytes.

# ● Device Object

Use this object when the MICRO/I makes basic information available to BACnet devices.

#### Properties List

- (1): Read and write from BACnet devices
- (2): Read and write from device addresses when properties are allocated to device addresses
- R: Read-only, W: Write-only, R/W: Read and write, -: Not Read and write

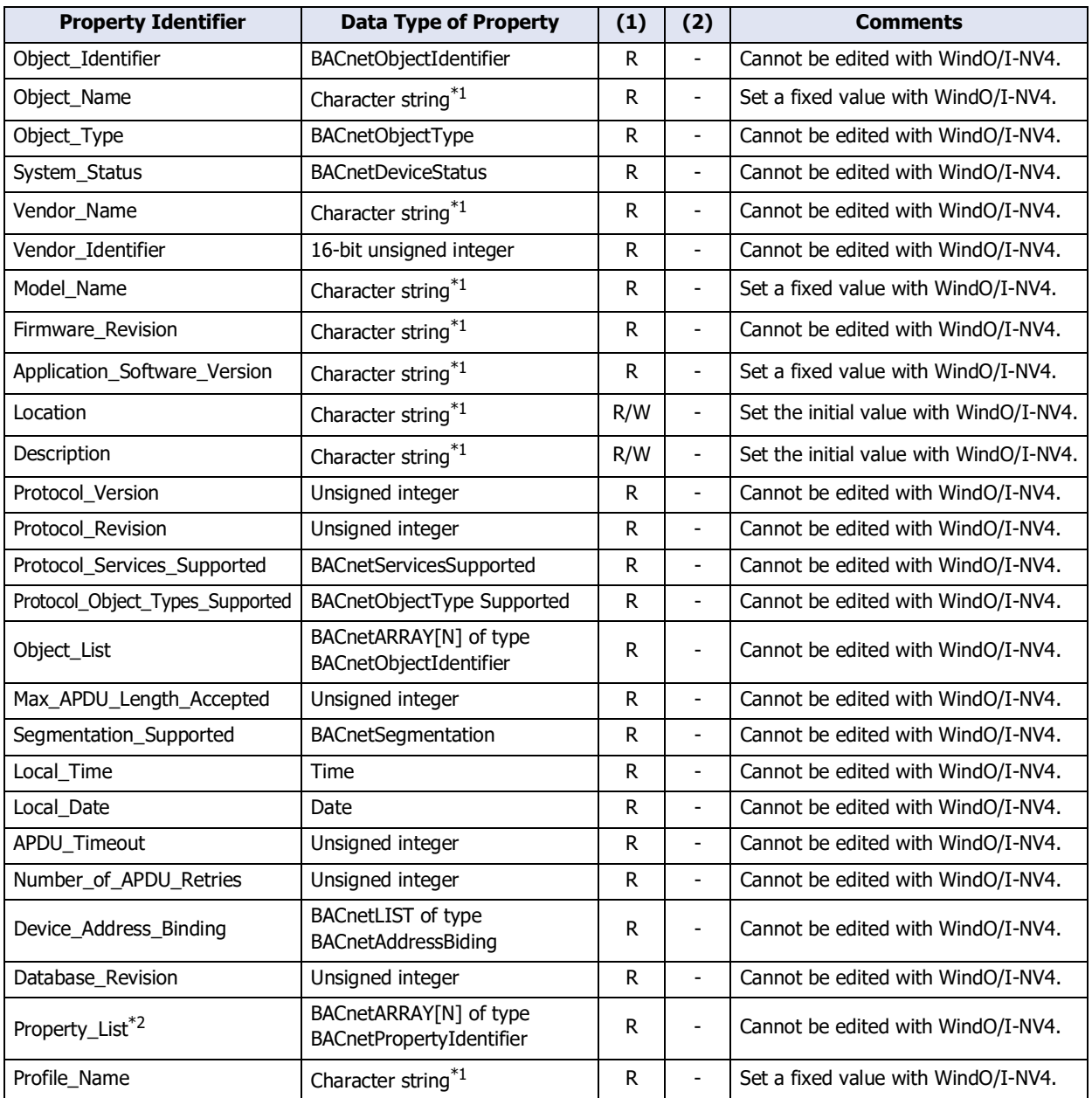

<span id="page-238-1"></span><span id="page-238-0"></span><sup>\*1</sup> Character encoding is ISO 10646 (UTF-8), and the maximum size is 64 bytes.

# **7.9 Key Properties**

## <span id="page-239-0"></span>● Present\_Value

This property represents the current value. This property handles input and output values associated with objects.

#### Priority Mechanism

Objects[\\*1](#page-239-1) with Present\_Value that can be written from BACnet devices use a priority mechanism with Priority\_Array in which write instructions are ranked and the value of Present\_Value is determined. In this case, values cannot be directly written to Present\_Value. To write a value to Present\_Value, the value is first stored in Priority\_Array [\("Present\\_Value Settings" on page 3-112\)](#page-219-0) at the index number indicated by **Priority** [\("Priority\\_Array" on page 3-](#page-252-2) [145](#page-252-2)). Then the value stored in Priority\_Array with the smallest index number out of all non-NULL(00h) values is used as the value of Present\_Value.

<span id="page-239-1"></span><sup>\*1</sup> Analog Output, Analog Value, Binary Output, Binary Value objects

## **Writing the Value of a Device Address as Present\_Value or Writing Present\_Value from a BACnet Device**

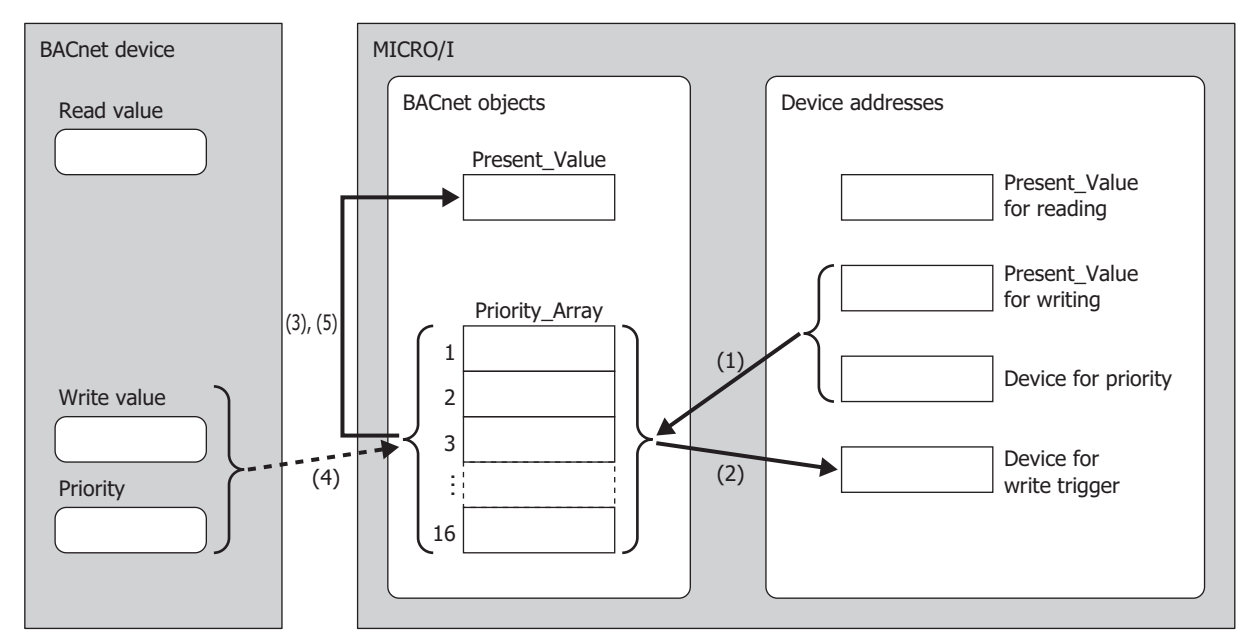

The items used in the above diagram are described in the following table.

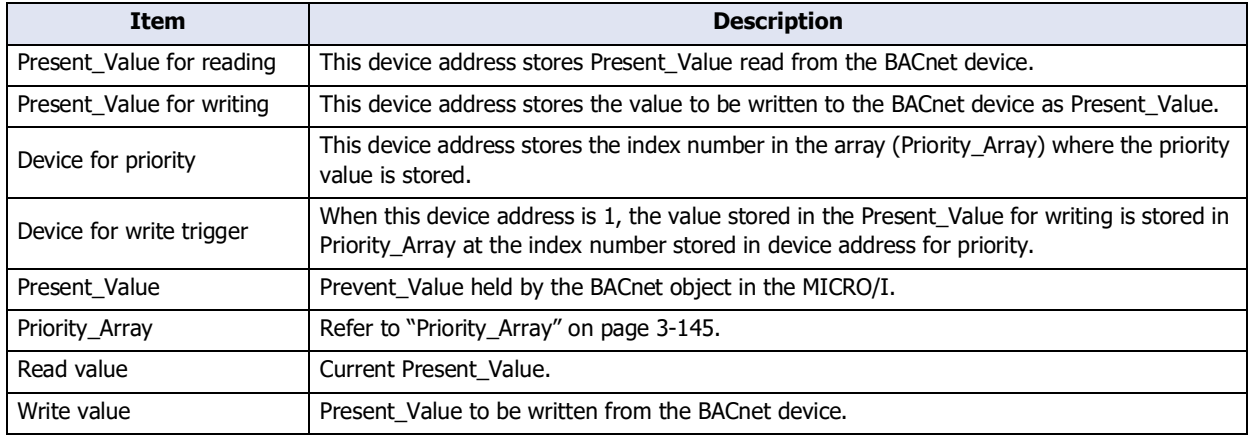

Writing from a Device Address

- (1) When bit 15 of **Device for priority** is 0 and the value of **Device for write trigger** changes from 0 to 1, writes the value of **Present\_Value for writing** to the Priority\_Array at the index number stored in the bit 4 to 0 of **Device for priority**.
- (2) **Device for write trigger** is automatically reset to 0.
- (3) The value stored in Priority\_Array with the smallest index number out of all non-NULL(00h) values is used as the value of Present Value. (The value of Priority Array at the index number is used as Present Value until it is reset to NULL(00h).)

When bit 15 of **Device for priority** is 1 and the value of **Device for write trigger** changes from 0 to 1, NULL(00h) is written to Priority\_Array at the index number stored in **Device for priority**. For details about the bit assignments of the Device for priority, refer to ["Analog Value Object"](#page-223-0) in ["Top device](#page-224-1)  [for priority and trigger" on page 3-117.](#page-224-1)

Writing from the BACnet Device

- (4) The BACnet device writes the value of Present\_Value to Priority\_Array at the index number indicated by the specified priority.
- (5) The value stored in the Priority\_Array property with the smallest index number out of all non-NULL(00h) values is used as the value of Present Value. (The value of Priority Array at the index number is used as Present Value until it is reset to NULL(00h).)

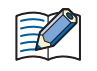

If all values stored in Priority\_Array are NULL(00h), ["Relinquish\\_Default" on page 3-145](#page-252-3) is used as Present\_Value.

#### **Writing the Value of a Device Address to Present\_Value**

Example: When #D0000 is allocated to the Present\_Value device, #D0010 is allocated to the top device for priority and trigger, and Float32(F) is allocated to the conversion type, the device addresses are allocated as follows: #D0000 is the Present\_Value for reading, #D0002 is the Present\_Value for writing, #D0010 is the Device for priority, and #D0011 is the Device for write trigger.

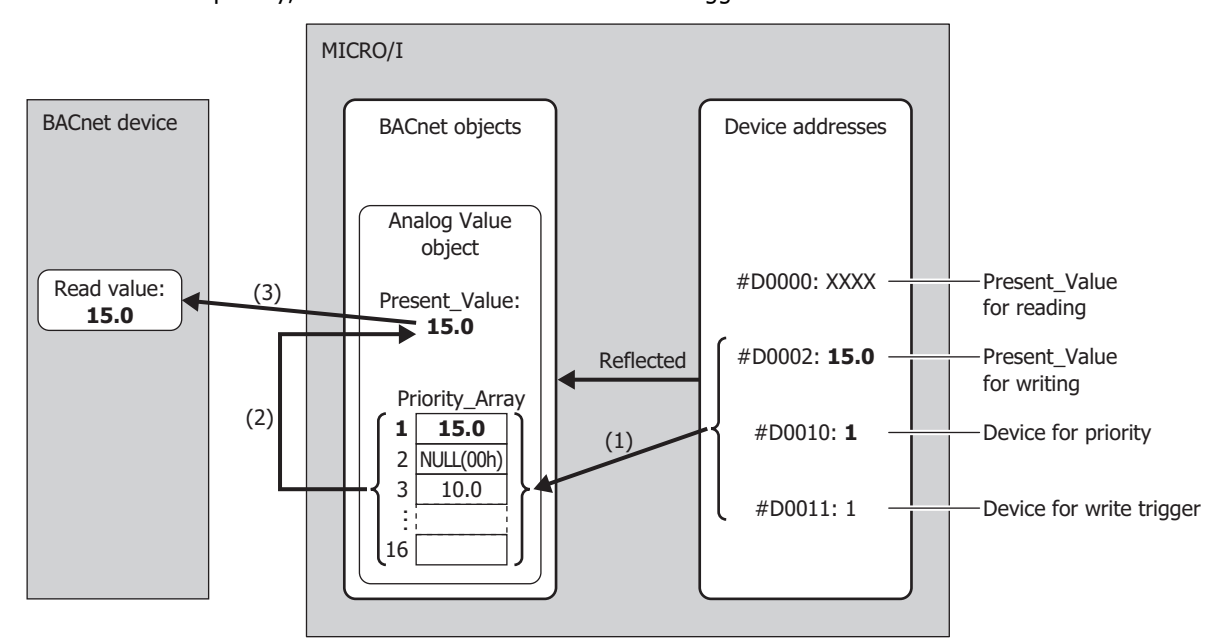

- (1) If the value of the Device for priority (#D0010) is 1 when the value of the Device for write trigger (#D0011) is 1, writes the value (15.0) of the Present\_Value for writing (#D0002) to the element 1 of Priority\_Array. After the write has completed, the value of the Device for write trigger (#D0011) is reset to 0.
- (2) Priority\_Array with the smallest index number out of all non-NULL(00h) values is element 1 (15.0), so 15.0 is used as the value of Present Value.

(3) Present Value (15.0) is read from the BACnet device.

## **Writing a Value to Present\_Value from the BACnet Device**

Example: When #D0000 is allocated to the Present Value device, #D0010 is allocated to the top device for priority and trigger, and Float32(F) is allocated to the conversion type, the device addresses are allocated as follows: #D0000 is the Present\_Value for reading, #D0002 is the Present\_Value for writing, #D0010 is the Device for priority, and #D0011 is the Device for write trigger.

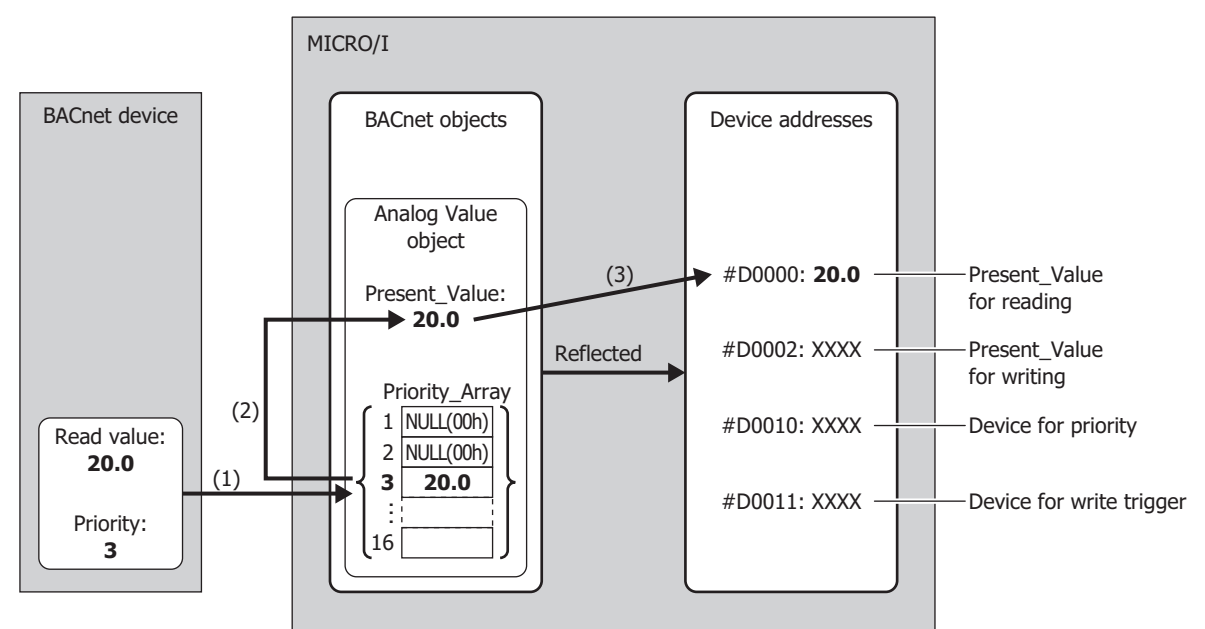

- (1) The BACnet device writes the write value (20.0) to Priority\_Array at the index number indicated by the specified priority (3).
- (2) Priority\_Array with the smallest index number out of all non-NULL(00h) values is element 3 (20.0), so 20.0 is used as the value of Present\_Value.
- (3) Present\_Value (20.0) is written to the Present\_Value for reading (#D0000).

## <span id="page-243-0"></span>Analog Input Object

Present Value of the Analog Input object can be set to a fixed value or allocated device addresses and set to the value of those device address. Present\_Value is a Float32(F) numeric value. When device addresses are allocated to Present\_Value, Present\_Value is set to the product of those device addresses multiplied by the coefficient.

The following diagram illustrates the concept when device addresses are allocated to Present\_Value of the Analog Input object and the BACnet device reads out the analog input value.

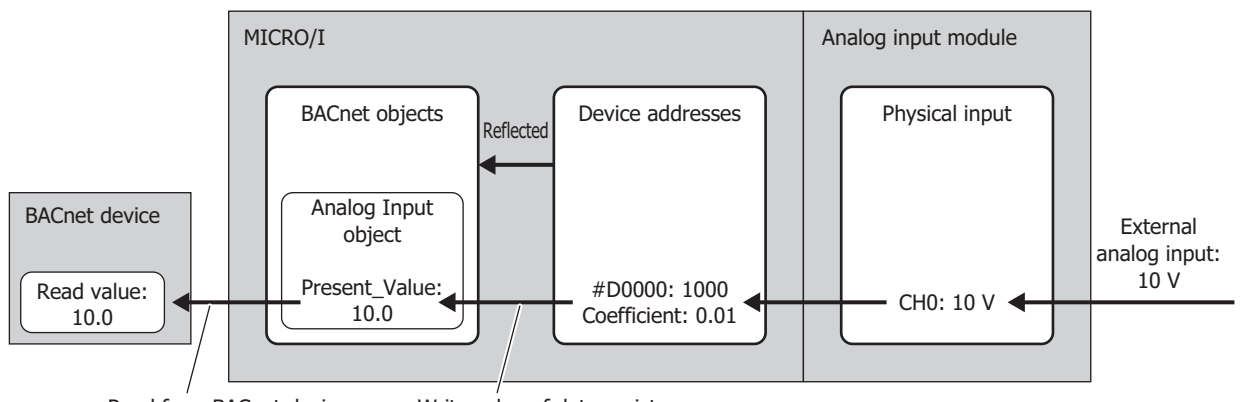

Read from BACnet device Write value of data register

When writing the value of device addresses as Present\_Value, Present\_Value changes in the following manner.

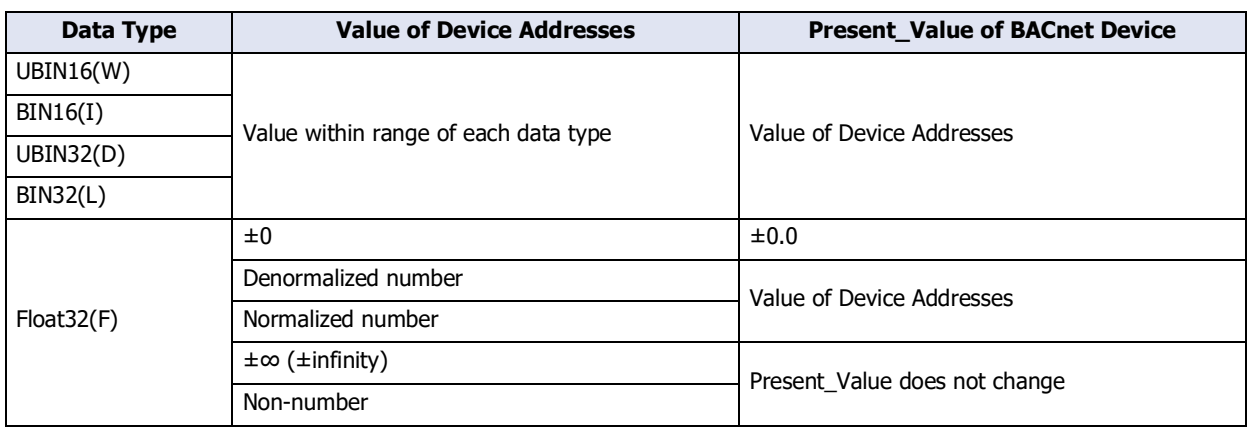

## <span id="page-244-0"></span>Analog Output Object

Present Value of the Analog Output object can be allocated device addresses and set to the value of those device addresses. Present\_Value is a Float32(F) numeric value. When device addresses are allocated to Present\_Value, the product of Present\_Value multiplied by 1/coefficient is stored in the device addresses.

The following diagram illustrates the concept when device addresses are allocated to Present\_Value of the Analog Output object and the BACnet device writes the analog output value.

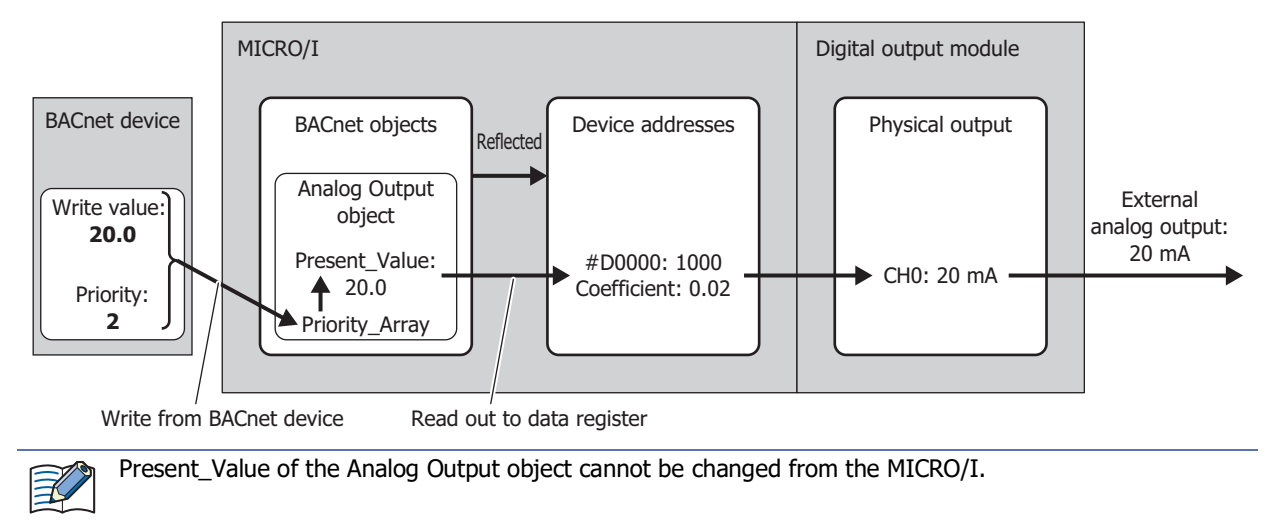

When reading out Present\_Value to device addresses, you must be aware of the data type. Depending on the data type of the device addresses, the value is stored in the device addresses as follows. Set the data type according to the value of Present\_Value. The data type of Present\_Value is set in ["Conversion type" on page 3-115](#page-222-0) of the "Analog Output Object".

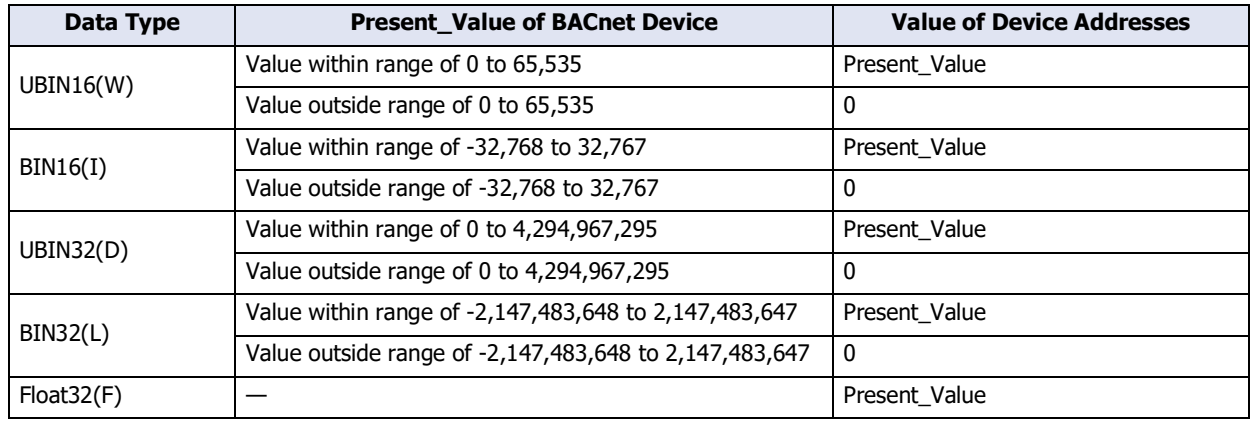

## <span id="page-245-0"></span>Analog Value Object

Present Value of the Analog Value object can be used as Present Value of both the Analog Input and Analog Output objects. Present\_Value is a Float32(F) numeric value.

The following diagram illustrates the concept when device addresses are allocated to Present\_Value of the Analog Value object and the temperature of an office air conditioner is temporarily lowered from the base temperature (27.0°C) to 26.5°C.

Example: When #D0000 is allocated to the Present\_Value device, #D0010 is allocated to the top device for priority and trigger, and Float32(F) is allocated to the conversion type, the device addresses are allocated as follows: #D0000 is the Present\_Value for reading, #D0002 is the Present\_Value for writing, #D0010 is the Device for priority, and #D0011 is the Device for write trigger.

## **Writing the Value of a Device Address to Present\_Value**

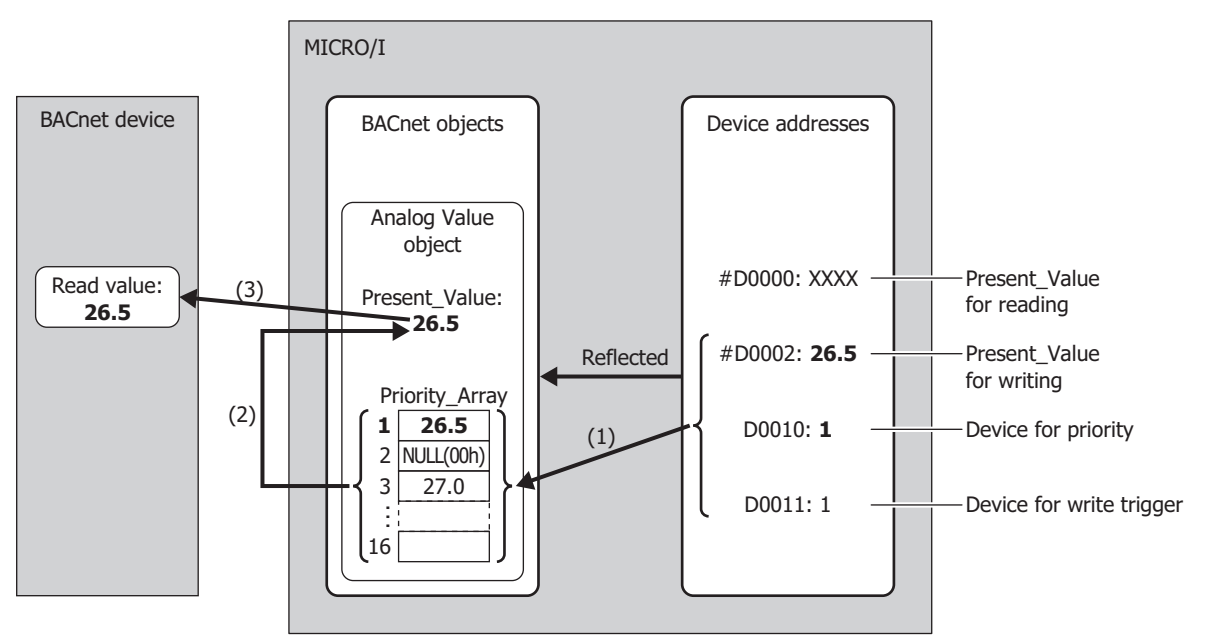

- (1) When the value of the Device for write trigger (#D0011) is 1, writes the value of the Present Value for writing (#D0002) to the Priority\_Array at the index number stored in the Device for priority (#D0010).
- (2) The Device for write trigger (#D0011) is automatically reset to 0.
- (3) Priority\_Array with the smallest index number out of all non-NULL(00h) values is element 1 (26.5), so 26.5 is used as the value of Present Value.

# **Writing a Value to Present\_Value from the BACnet Device**

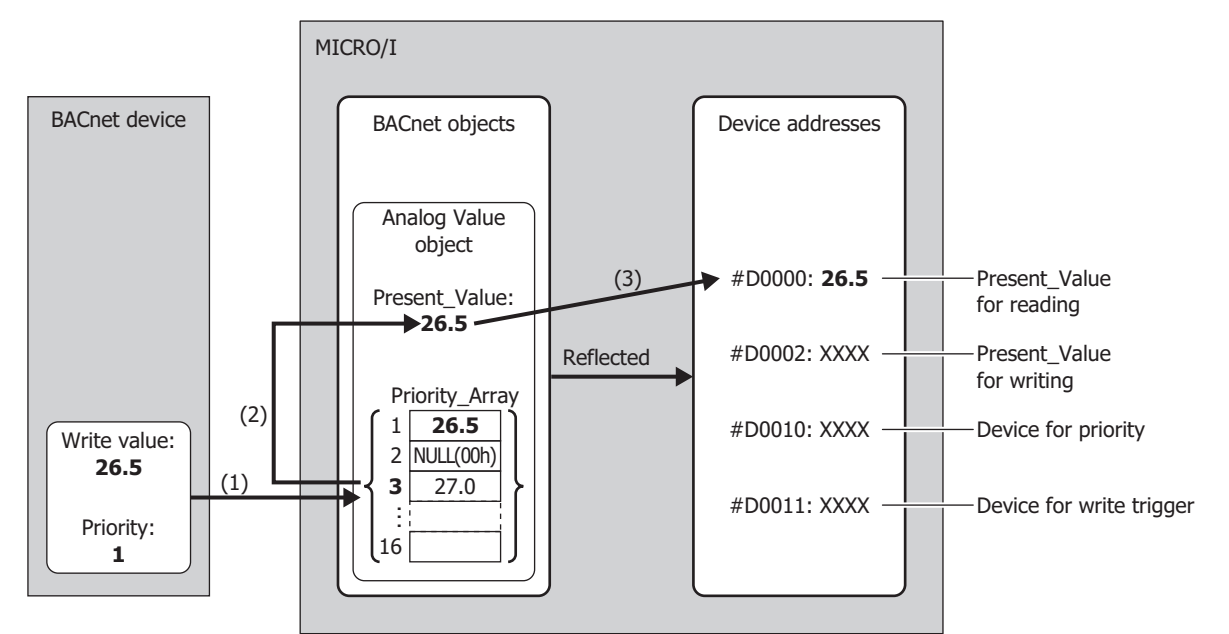

- (1) The BACnet device writes the write value (26.5) to Priority\_Array at the index number indicated by the specified priority (1).
- (2) Priority\_Array with the smallest index number out of all non-NULL(00h) values is element 1 (26.5), so 26.5 is used as the value of Present\_Value.
- (3) Present\_Value (26.5) is written to the Present\_Value for reading (#D0000).

Element 1 (26.5) of Priority\_Array is used as the value of Present\_Value until it is reset to NULL(00h). When element 1 is reset to NULL(00h), element 3 (27.0) is used as the value of Present\_Value. For how to write NULL(00h), refer to "Analog Value Object" in ["Top device for priority and trigger" on page](#page-224-1)  [3-117.](#page-224-1)

Depending on the data type of the allocated device addresses, Present\_Value is stored in the device addresses as follows. Set the data type according to the value of Present\_Value. The data type of Present\_Value is set in ["Conversion type" on page 3-118](#page-225-0) of the "Analog Value Object".

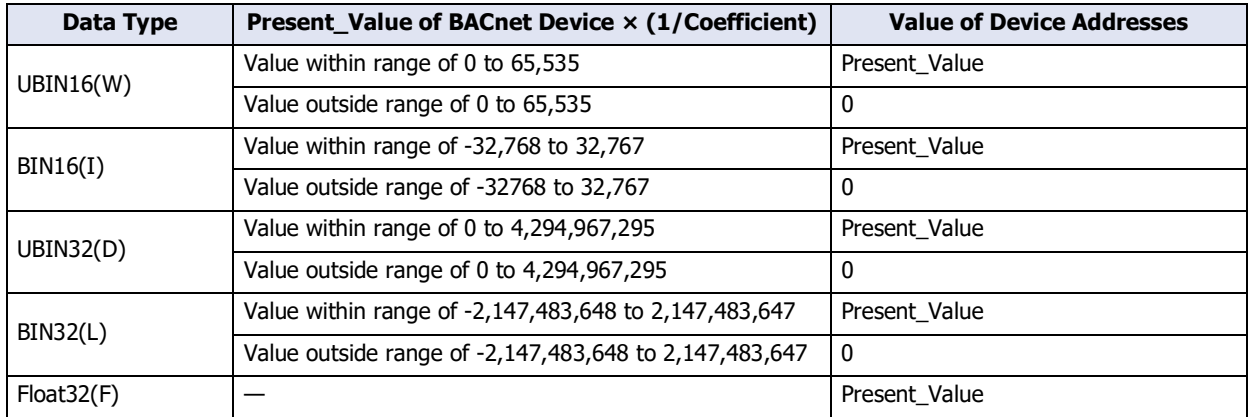

Additionally, when writing the value of device addresses to Present\_Value, Present\_Value changes in the following manner.

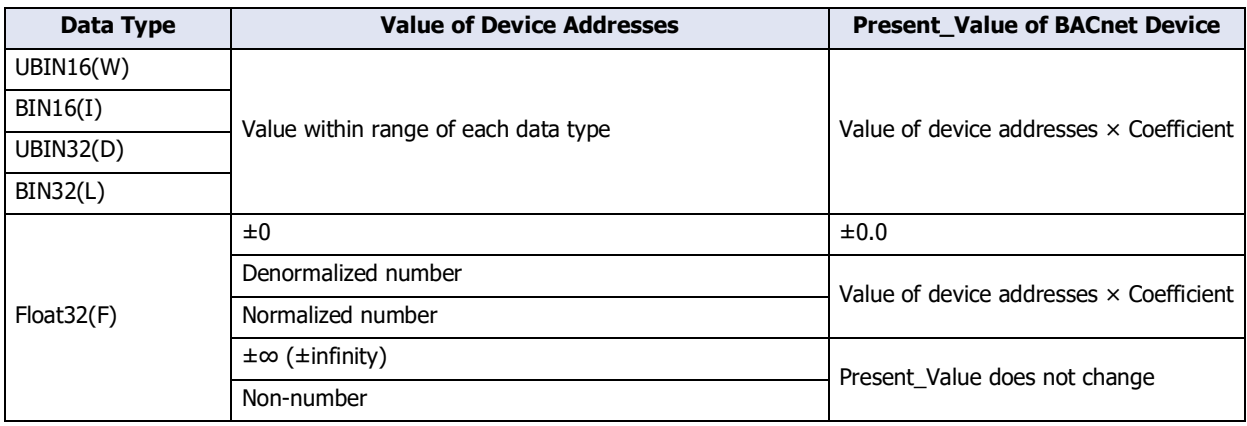

## **Binary Input Object**

Present\_Value of the Binary Input object can be set to a fixed value or allocated to a bit device address and set to the value of that bit device.

The following diagram illustrates the concept when an external input is allocated to Present\_Value of the Binary Input object and the BACnet device reads out the state of the external input.

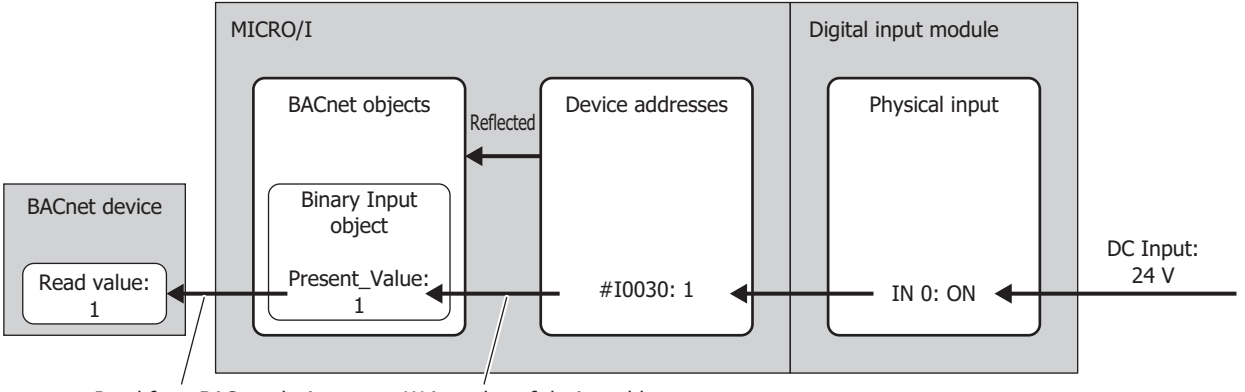

Read from BACnet device Write value of device address

The following table shows Present\_Value, Polarity, and the physical state of the input.

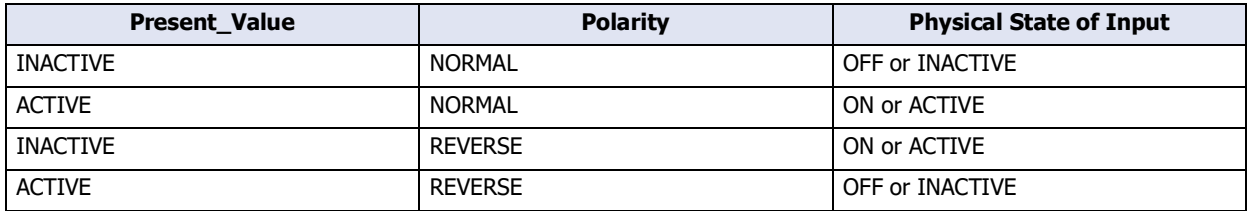

## **Binary Output Object**

Present\_Value of the Binary Output object can be allocated to a bit device and set to the value of that bit device.

The following diagram illustrates the concept when a device address is allocated to Present\_Value of the Binary Output object and the BACnet device writes the state of the external output.

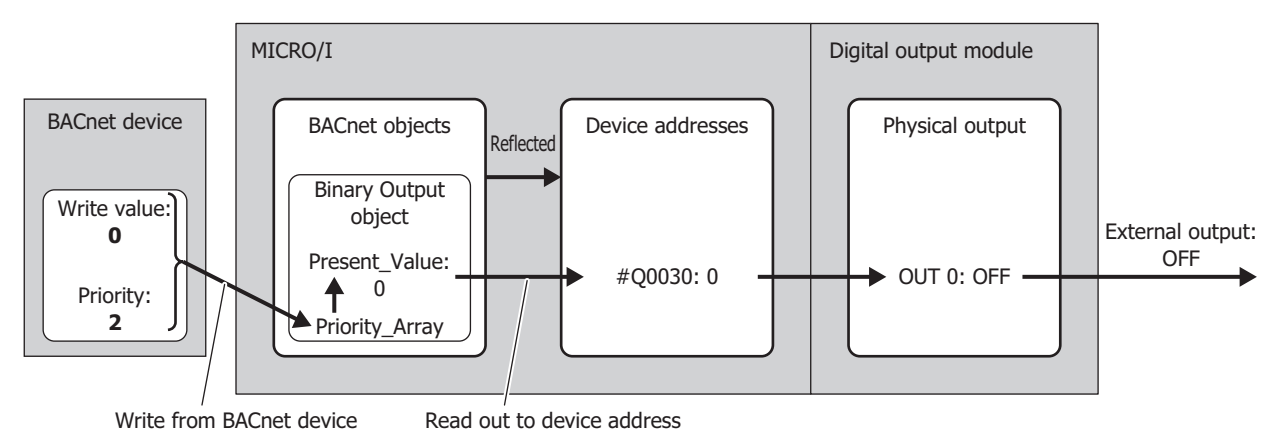

The following table shows Present\_Value, Polarity, and the physical state of the output.

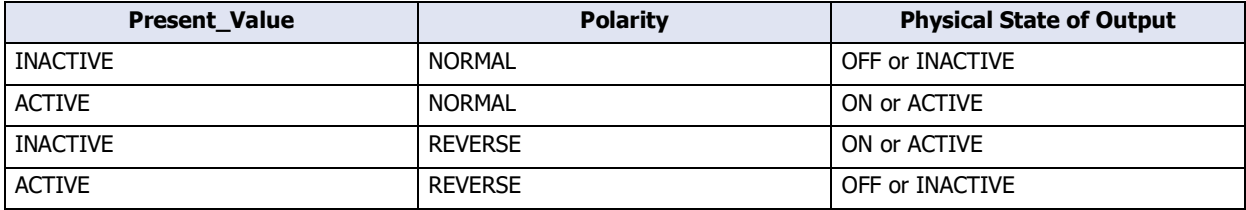

## <span id="page-250-0"></span>Binary Value Object

Present Value of the Binary Value object can be used as Present Value of both the Binary Input and Binary Output objects.

The following diagram illustrates the concept when an internal relay is allocated to Present\_Value of the Binary Value object and the office lights are temporarily turned on from off.

Example: When #M0000 is allocated to the Present\_Value device and #D0010 is allocated to the top device for priority and trigger, the device address are allocated as follows: #M0000 is the Present\_Value for reading, #M0001 is the Present Value for writing, #D0010 is the Device for priority, and #D0011 is the Device for write trigger.

#### **Writing the Value of a Device Address to Present\_Value**

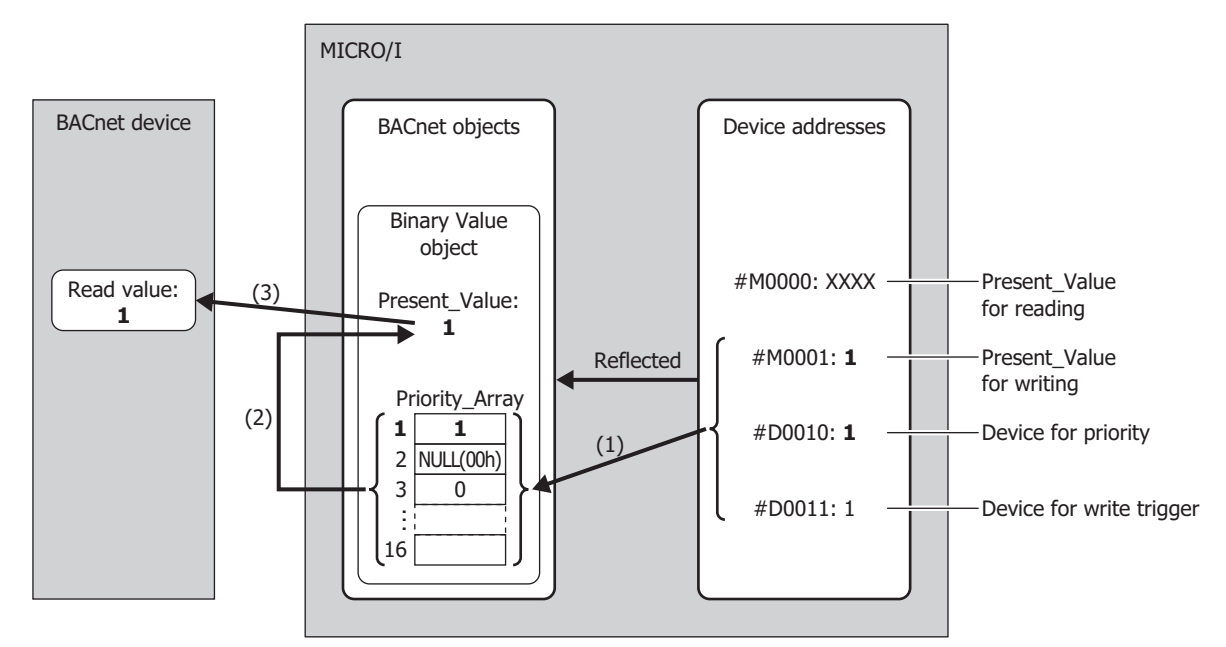

- (1) When the value of the Device for write trigger (#D0011) is 1, writes the value of the Present\_Value for writing (#M0001) to the Priority\_Array at the index number stored in the Device for priority (#D0010).
- (2) The value of the Device for write trigger (#D0011) is automatically reset to 0.
- (3) Priority\_Array with the smallest index number out of all non-NULL(00h) values is element 1 (1), so 1 is used as the value of Present\_Value.

## **Writing a Value to Present\_Value from the BACnet Device**

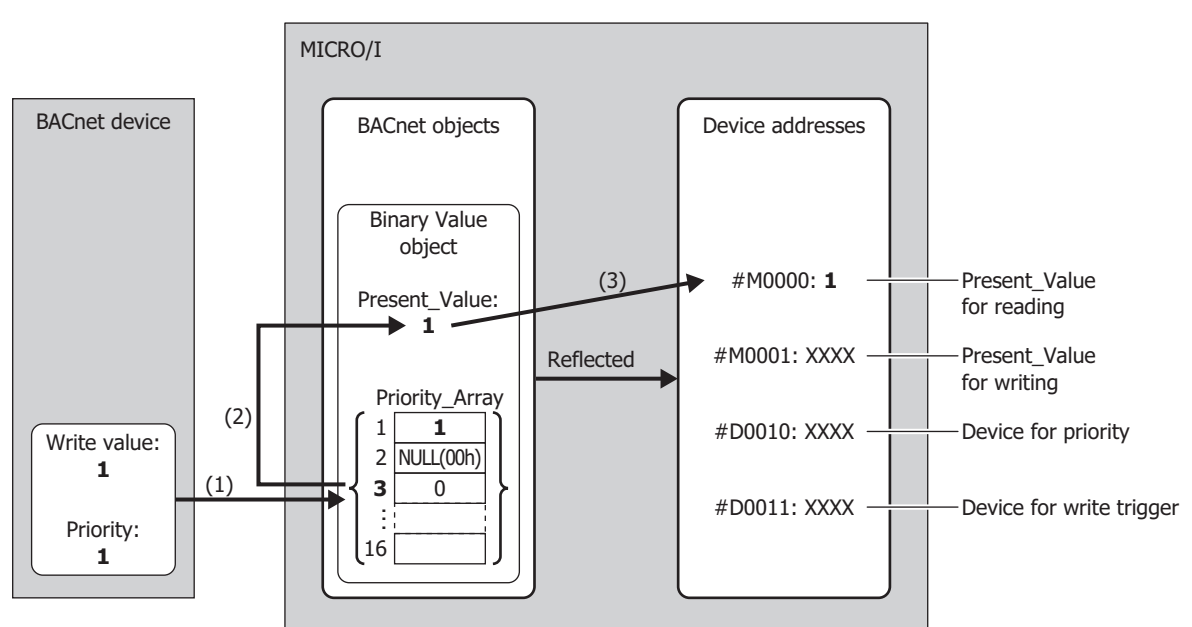

- (1) The BACnet device writes the write value (1) to Priority\_Array at the index number indicated by the specified priority (1).
- (2) Priority\_Array with the smallest index number out of all non-NULL(00h) values is element 1 (1), so 1 is used as the value of Present\_Value.
- (3) Present\_Value (1) is written to the Present\_Value for reading (#M0000).

Element 1 (1) of Priority\_Array is used as the value of Present\_Value until it is reset to NULL(00h). When element 1 is reset to NULL(00h), element 3 (0) is used as the value of Present\_Value. For how to write NULL(00h), refer to "Binary Value Object" in ["Top device for priority and trigger" on page 3-](#page-230-1) [123](#page-230-1).
# Status\_Flags

This property represents the current status of the object (in alarm, fault, out of service, etc.).

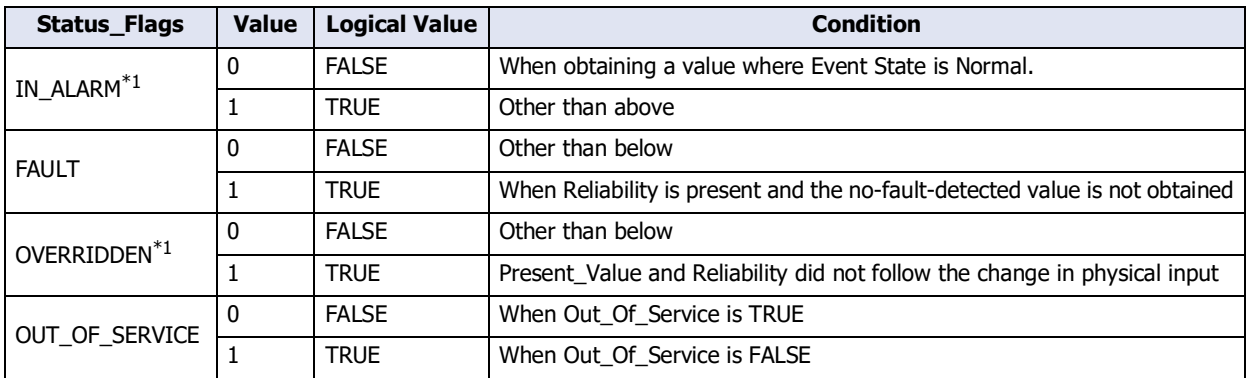

The allocation of flags in the device address is as follows.

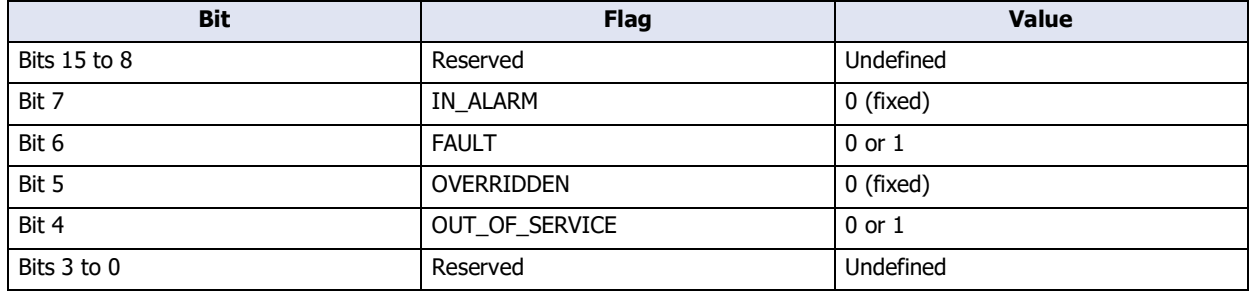

#### COV\_Increment

This property represents the minimum amount of change in Present\_Value.

COV notifications are sent when the value of Present\_Value for the COV notification that was last sent changes to a value that is greater than or equal to the value set with COV\_Increment. COV\_Increment cannot be read out to device address. Set the initial value with WindO/I-NV4.

#### Priority\_Array

Priority\_Array is a read-only property representing the array that stores the priority values.

Of the 16 elements in the array (element 1 to element 16), the value stored in Priority\_Array with the smallest index number out of all non-NULL(00h) values is used as the value of Present\_Value. If all values stored in Priority\_Array are NULL(00h), Relinquish\_Default is used as Present\_Value.

#### Relinquish\_Default

Relinquish\_Default is the default value used as Present\_Value when all values stored in Priority\_Array are NULL(00h).

#### Polarity

This property represents the relationship between the physical state of the input/output and the logical state indicated by Present\_Value in the Binary Input and Binary Output objects.

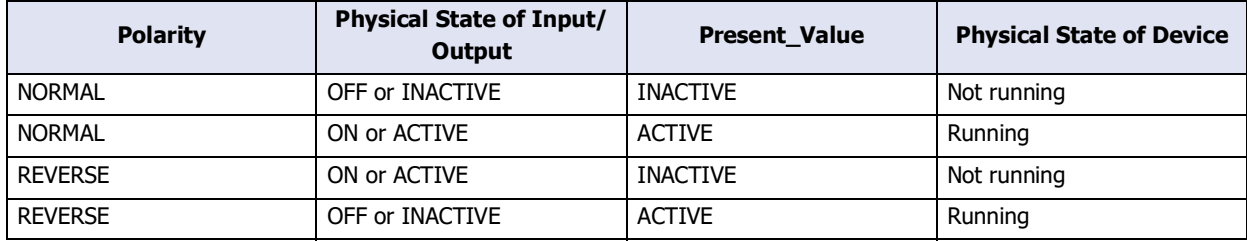

<span id="page-252-0"></span><sup>\*1</sup> Always FALSE on the MICRO/I.

# Out\_Of\_Service

Out\_Of\_Service is the property that represents whether or not Present\_Value and the physical input/output have been unbound.

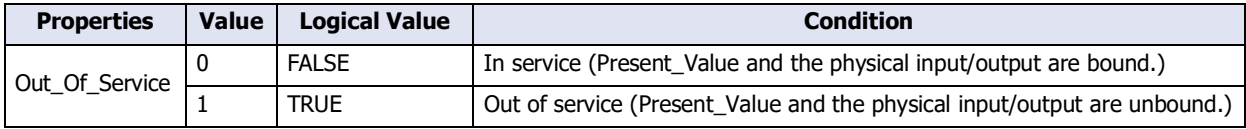

Out\_Of\_Service can be read out to an internal relay, and the status of an internal relay can be written as Out\_Of\_Service.

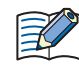

Out\_Of\_Service = TRUE is used for simulations.

# **Reliability**

This property represents the reliability of the object property.

The following table shows the definition of Reliability for each object type. YES: Valid, NO: Invalid

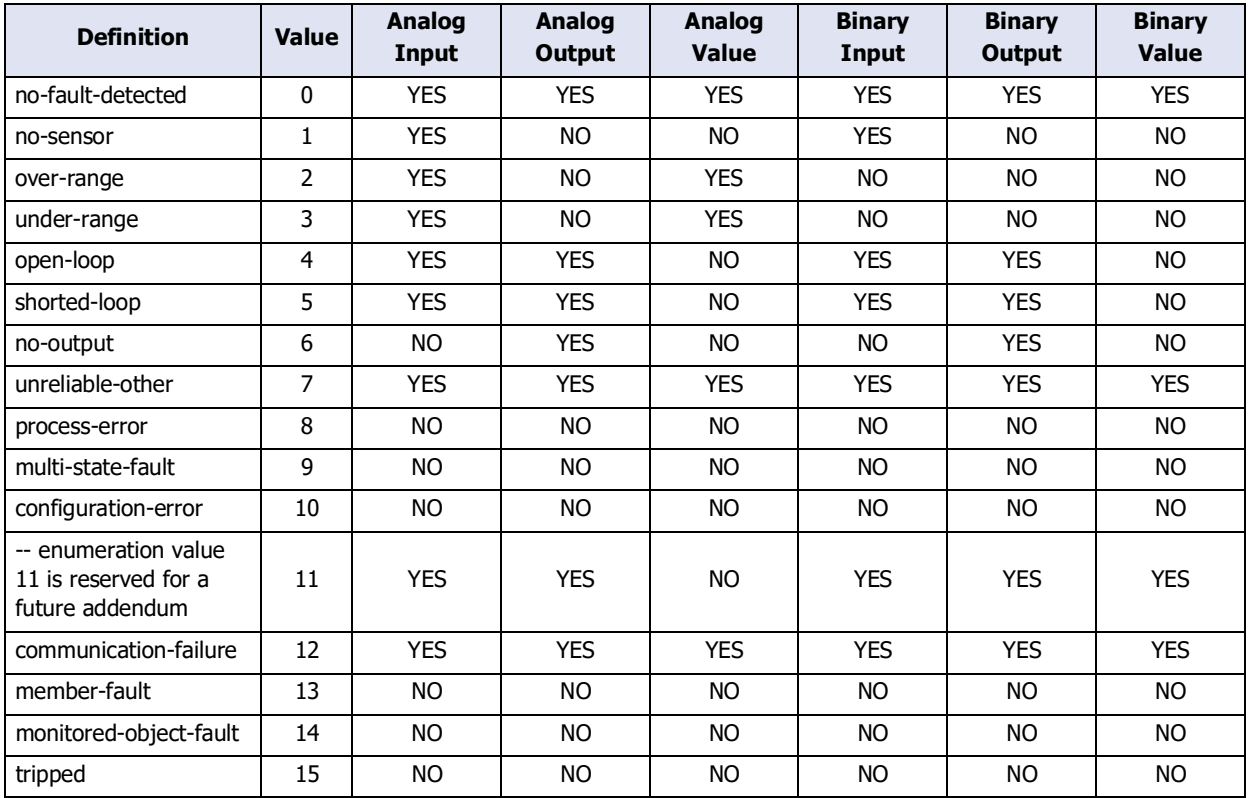

Reliability can be read out to a device address, and the value of a device address can be written as Reliability.

# System\_Status

Indicates the physical status and logical status of the MICRO/I.

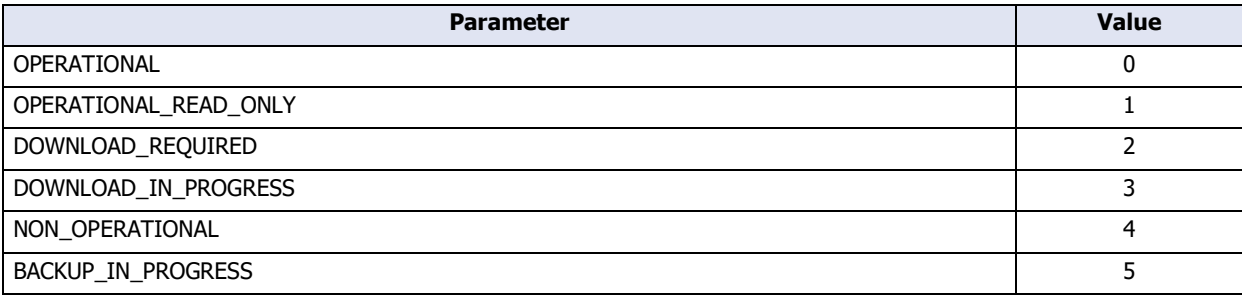

System\_Status of the MICRO/I is fixed as OPERATIONAL.

# Firmware\_Revision

This property is set with the System Software Version of the MICRO/I.

# Application\_Software\_Version

Set information about the application, such as the modification date of the created project data, as a fixed string with WindO/I-NV4.

# Protocol\_Services\_Supported

This property represents the types of services that are supported by the MICRO/I.

# Protocol\_Object\_Types\_Supported

This property represents the types of objects that are supported by the MICRO/I.

# Object\_List

This property represents the list of created objects.

# **Chapter 4 Project Settings**

The settings and screen data required to run the MICRO/I are contained in a data structure called a Project. You must create a project using WindO/I-NV4 before creating the screens and configuring the settings for the MICRO/I. This chapter describes the various settings required to create a project.

# **1 Creating and Manipulating WindO/I-NV4 Project Data**

# **HG2J-7U HG5G-V HG4G-V HG3G-V HG2G-V HG2G-5T HG4G HG3G HG2G-5F HG1G HG1P**

# **1.1 Creating New Project Data**

● Create new project data by using the interactive quick start You can create project data by following displayed dialog boxes and configuring settings step by step.

**1** Click  $\left(\begin{matrix} 1 \\ 1 \end{matrix}\right)$ , then click **New**.

A **Select Product Series** dialog box is displayed.

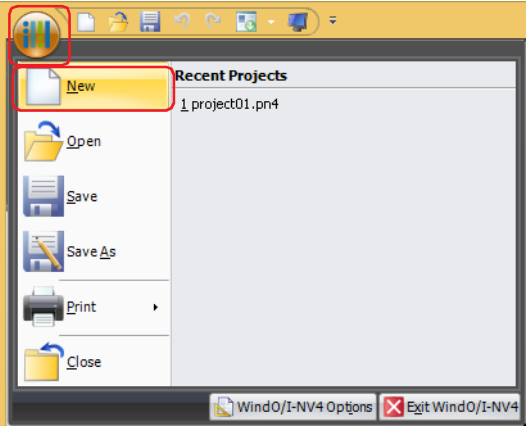

**2** Select **Product Series**, **Type Number**, and **Installation**, and then click **Next**.

The **Select Communication Driver** dialog box is displayed.

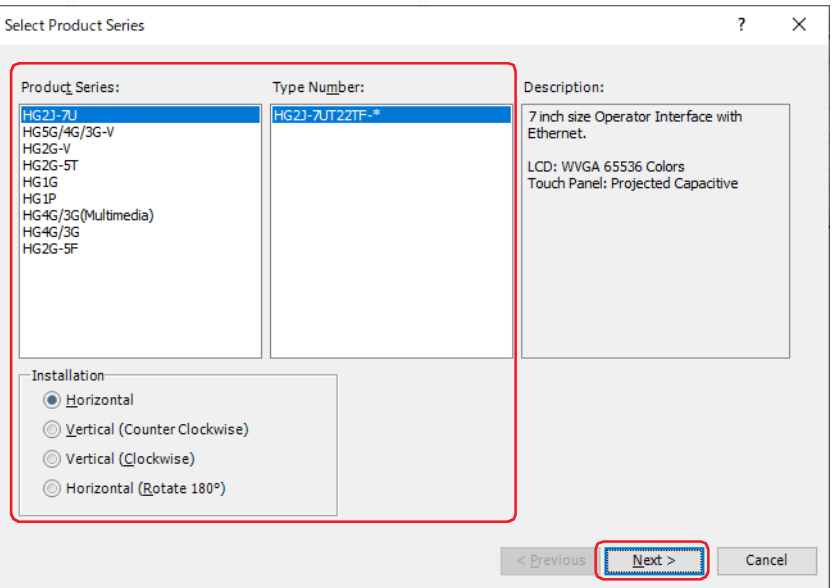

# **■ Product Series**

Select the MICRO/I type.

# **■ Type Number**

A list of model numbers associated with the selected MICRO/I is displayed. Select the model number to use.

# **■ Installation**

Select the MICRO/I installation direction from the following options. The supported display orientation varies based on the model.

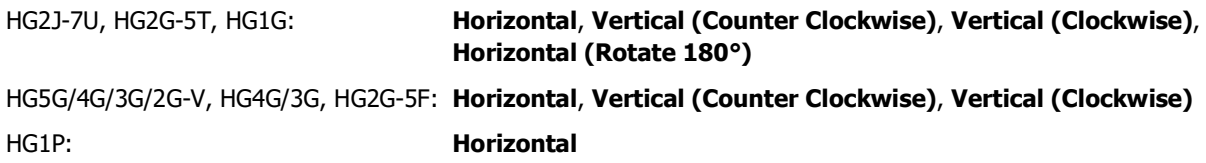

**3** Select **Manufacturer** and **Communication Driver** and then click **OK**.

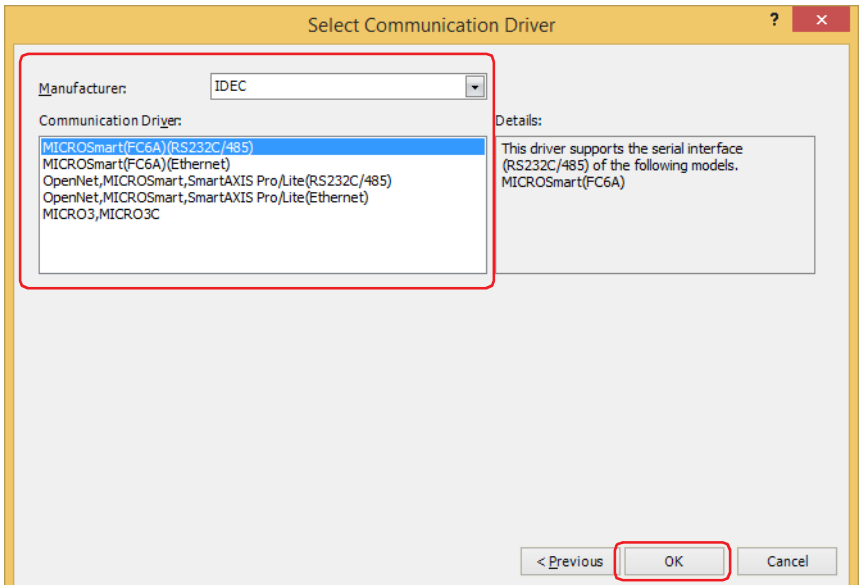

#### **■ Manufacturer**

Select the manufacturer name of the external device used.

#### **■ Communication Driver**

Shows the communication driver list for the select manufacturer. Select the communication driver to use.

#### **■ Expression of Device Address Format**

Select the format for the device address.

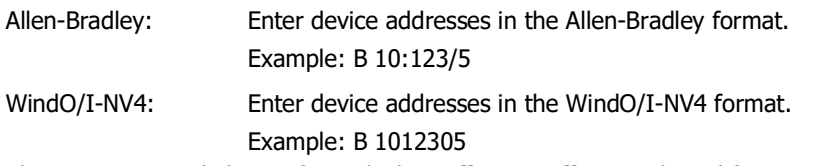

This option can only be configured when **Allen-Bradley** is selected for **Manufacturer**.

You can return to the **Select Communication Driver** dialog box and change its setting by clicking **Previous**.

This concludes creating project data.

Next you will create a screen. For details, refer to [Chapter 5 "3.1 Properties of Base Screen Dialog Box" on page 5-14](#page-353-0).

# **1.2 Opening Project Data**

# ● Opening project data

You can open project data that has already been created.

**1** Click  $\left(\begin{matrix} \cdot & \cdot \\ \cdot & \cdot \end{matrix}\right)$ , then click **Open**.

The **Open** dialog box is displayed.

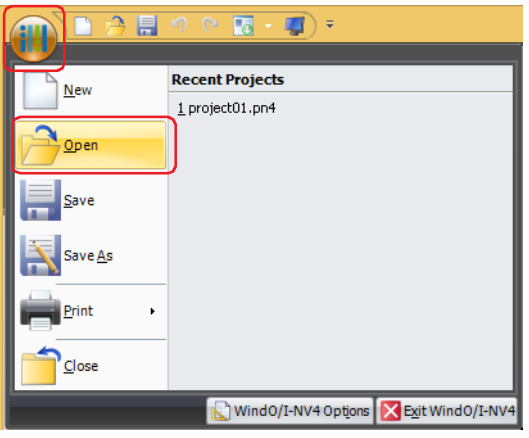

**2** Select the file and click **Open**.

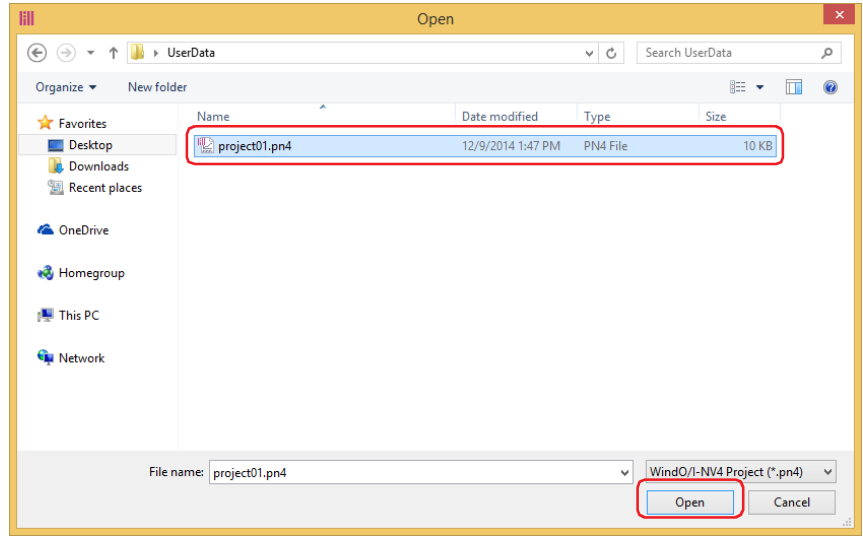

长

If a password has been configured for the project data, the Enter Password screen will be displayed. Enter the password for projects created with WindO/I-NV4 Ver. 1.11.4 or earlier using only 4 to 15 uppercase letters and numbers.

The password to enter varies based on the check box setting of the **Use Password to open a Project** found under the **Options** tab in the **Security** dialog box.

When this check box is checked, enter the password for **Use Password to open a Project**. When this check box is unchecked, enter the password for the user account assigned to the Administrator security group.

For details, refer to [Chapter 23 "User Accounts and the Security Function" on page 23-1.](#page-1248-0)

Next you will open a screen. For details, refer to [Chapter 5 "2.2 Opening Screens" on page 5-3.](#page-342-0)

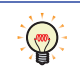

Project data can also be opened by the following methods.

Click  $\left(\begin{array}{c} \bullet \\ \bullet \end{array}\right)$  and then click project data on the **Recent Projects** list

# **1.3 Saving Project Data**

## ● Saving project data

You can save the project data being edited.

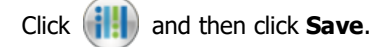

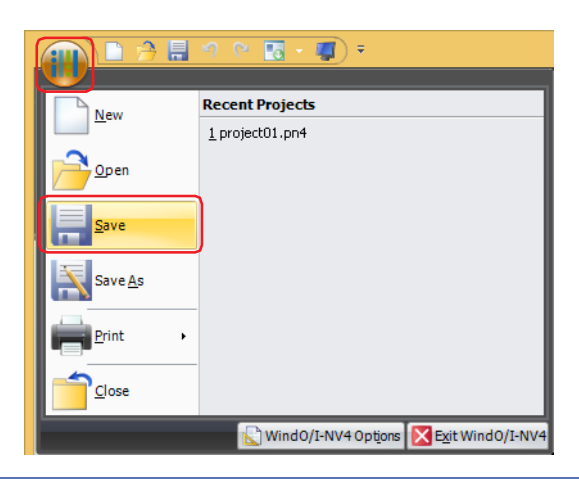

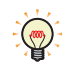

When new project data is created and you have never save it, the **Save As** dialog box is displayed. Enter the project name and then click **Save**.

- Saving project data with a different name You can save the project data being edited with a different name.
- **1** Click  $\left(\begin{matrix} 1 \\ 1 \end{matrix}\right)$ , then click **Save As**.

The **Save As** dialog box is displayed.

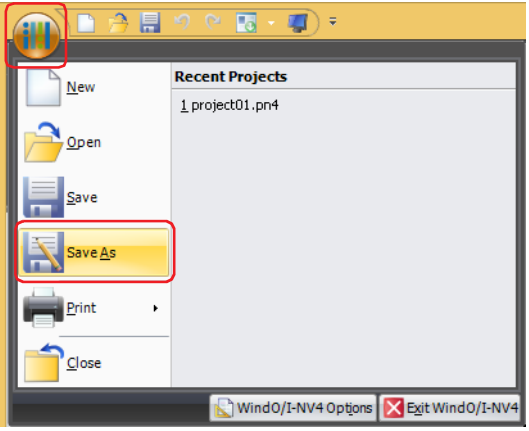

**2** Enter the project name and click **Save**.

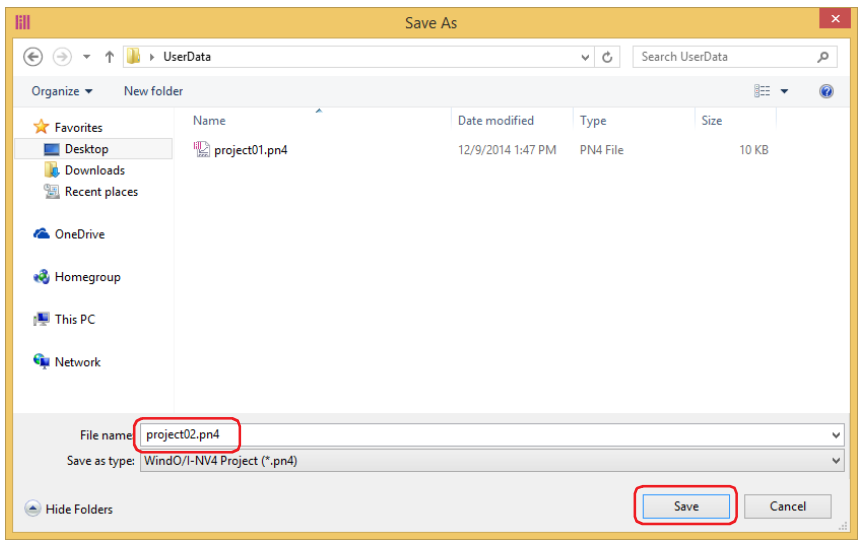

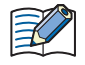

- You cannot use the following characters in the project name.
	- $" * / : < > ? \setminus$
- You cannot create project data in read-only folders or in WindO/I-NV4's working folders (temporary folders that start with  $"\sim$ ").

# **1.4 Printing Project Data**

You can print the settings for the project data being edited and its screen images.

**1** Click  $\left(\begin{matrix} \cdot & \cdot \\ \cdot & \cdot \\ \cdot & \cdot \end{matrix}\right)$  and then click **Print** and **Print Settings**.

The **Print Settings** dialog box is displayed.

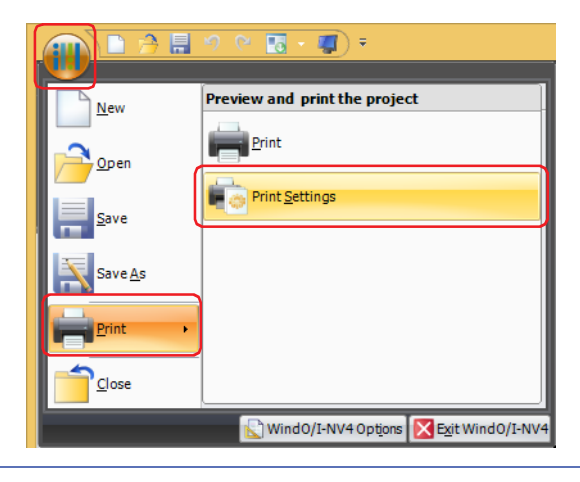

 $\circledcirc$ If the print settings have been completed, click  $\left(\frac{1}{1}\right)$ , and then press **Print** and **Print** to immediately start printing.

**2** Select the check boxes of the items to print in (**Print Items**), and configure the items as necessary. When an item is selected, the settings are displayed in (**Detailed Settings**) to the right.

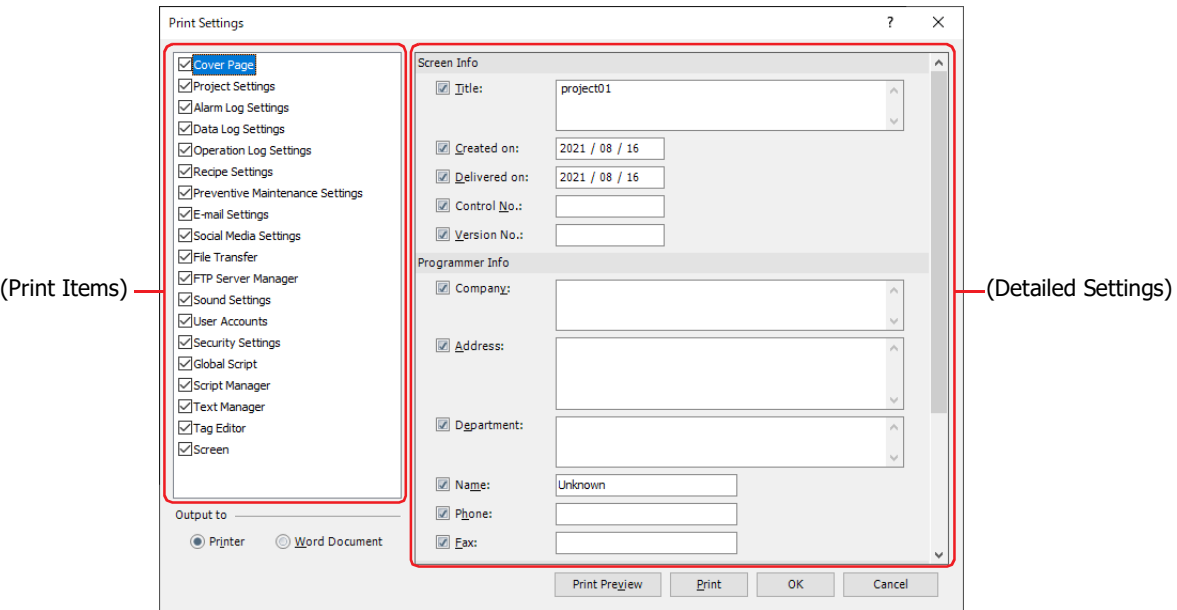

**3** Select **Output to** and click **Print**.

# **■ Printer**

The data is printed on the printer connected to the computer. The Windows **Print** dialog is displayed. For details, refer to Windows help.

# **■ Word Document**

The data is output to a Word file.

The **Save As** dialog box is displayed. Specify the save location and file name, and then click **Save**.

The data cannot be output to a Word file if Microsoft Office is not installed on the computer.

# ● Print Settings Dialog Box

The items to print and details for those items are configured in the **Print Settings** dialog box.

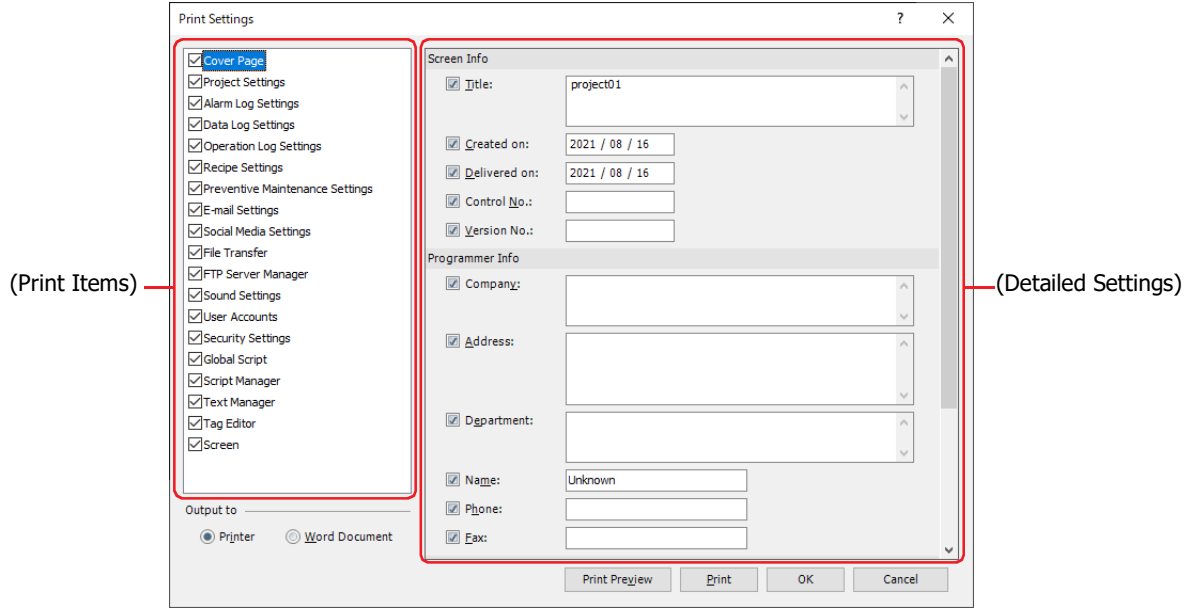

# **■ (Print Items)**

Select the check boxes of the items to print.

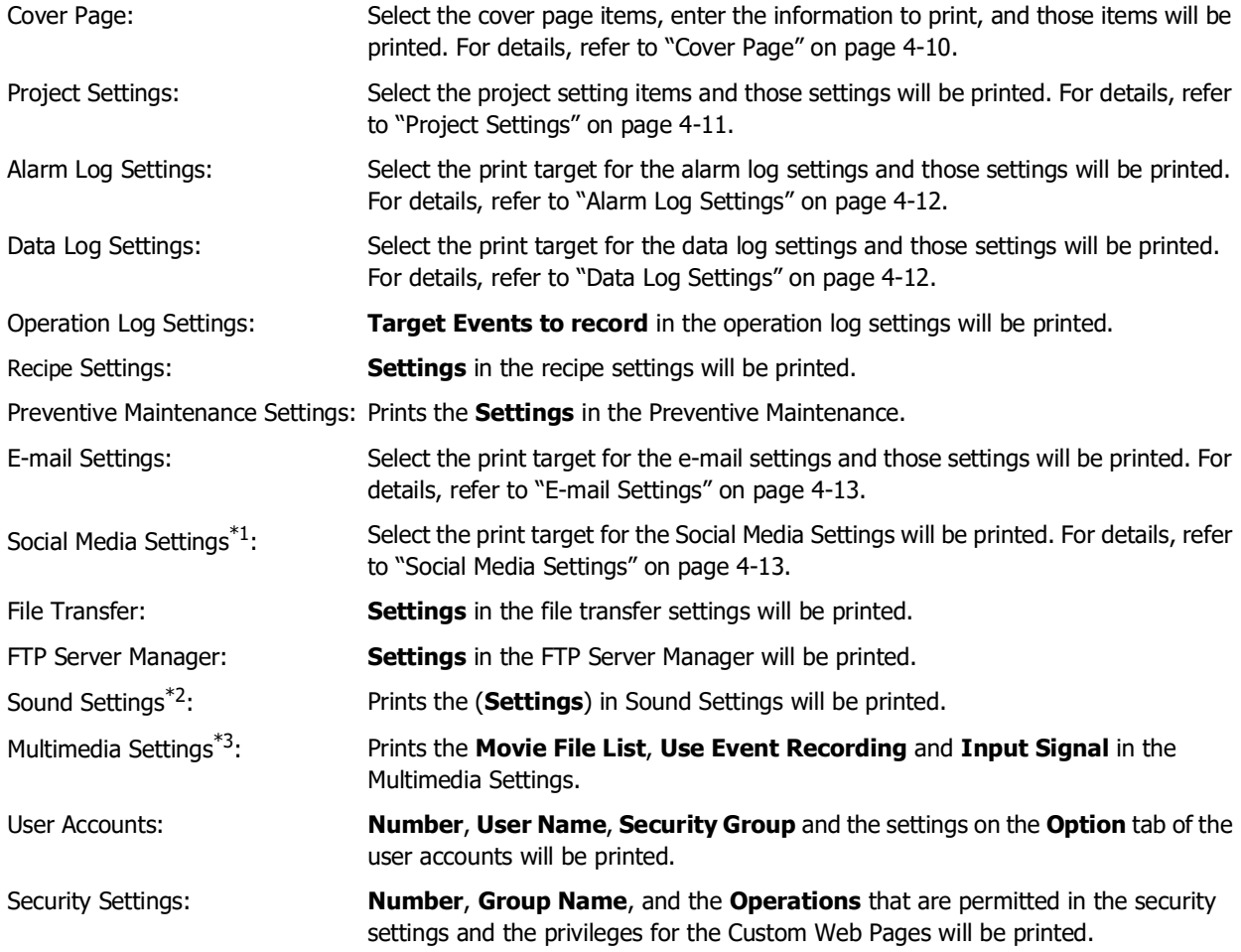

<span id="page-263-2"></span>\*1 HG2J-7U only

<span id="page-263-1"></span>\*3 This is applicable for models with a video interface only.

<span id="page-263-0"></span><sup>\*2</sup> This is applicable for HG2J-7U and models with an audio interface only.

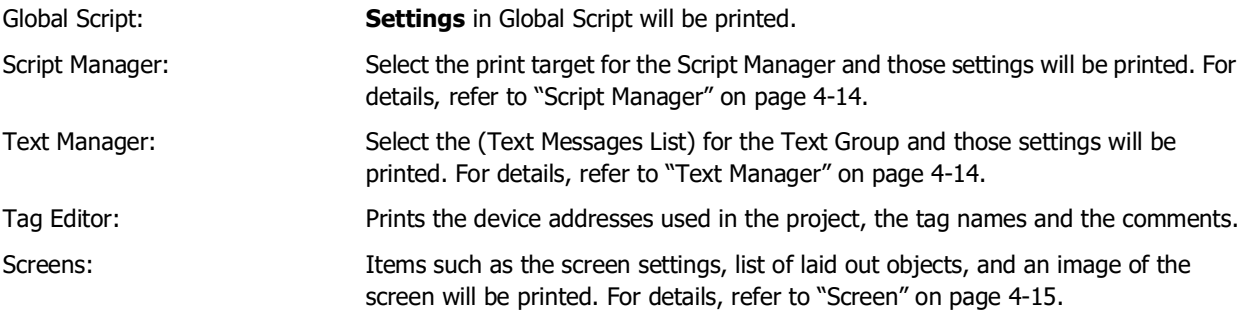

# **■ (Advanced Setting)**

This area is used to configure the details of the items selected in (**Print Items**). The configured items will be printed according to the print format.

When an item is selected in (**Print Items**), the settings are displayed in (**Advanced Setting**).

#### **■ Output to**

Select the output destination when printing.

Printer: The data is printed on the printer connected to the computer.

Word Document: The data is output to a Word file.

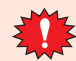

The data cannot be output to a Word file if Microsoft Office is not installed on the computer.

#### **■ Print Preview**

Displays the **Print Preview** dialog box. An image of the layout to print on paper will be displayed in the preview. The layout can be configured while checking the preview. For details, refer to ["Print Preview Dialog Box" on page 4-16](#page-271-0).

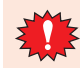

The print preview will not work properly if Internet Explorer 8 or higher is not installed on the computer.

#### **■ Print**

If **Printer** is selected for **Output to**, the Windows **Print** dialog box is displayed. For details, refer to Windows help. If **Word Document** is selected for **Output to**, the **Save As** dialog box is displayed. Specify the save location and file name, and then click **Save**.

# <span id="page-265-0"></span>Cover Page

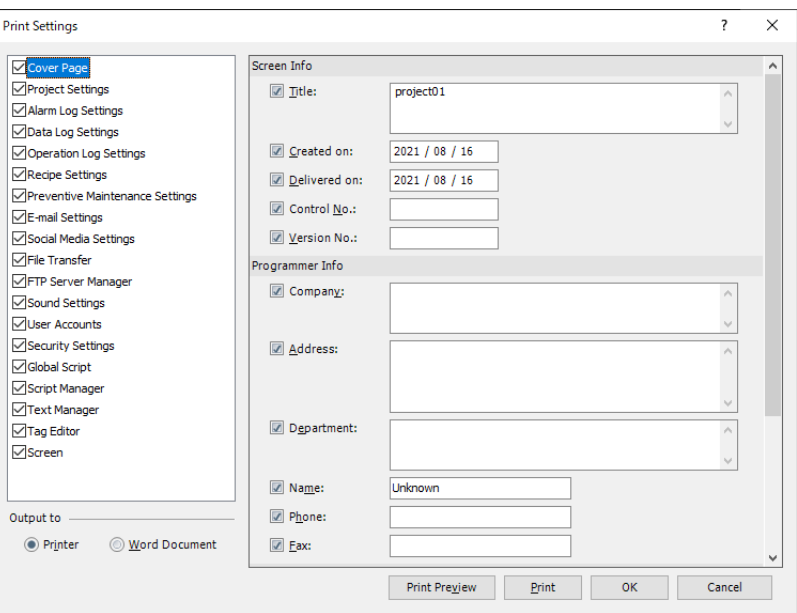

# **■ Screen Info**

Select the check boxes of the items to print about the project data information.

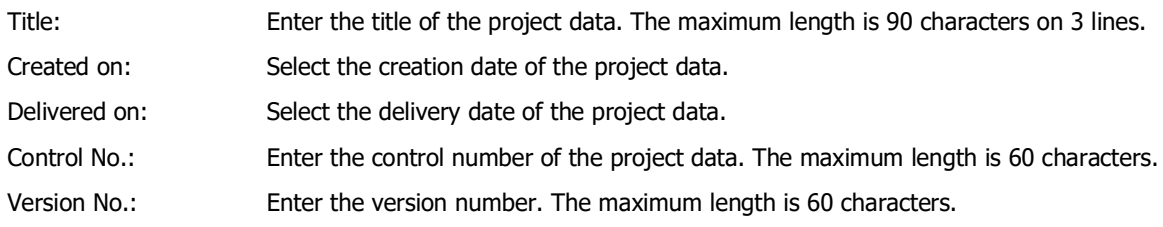

# **■ Programmer Info**

Select the check boxes of the items to print about the programmer of the project data.

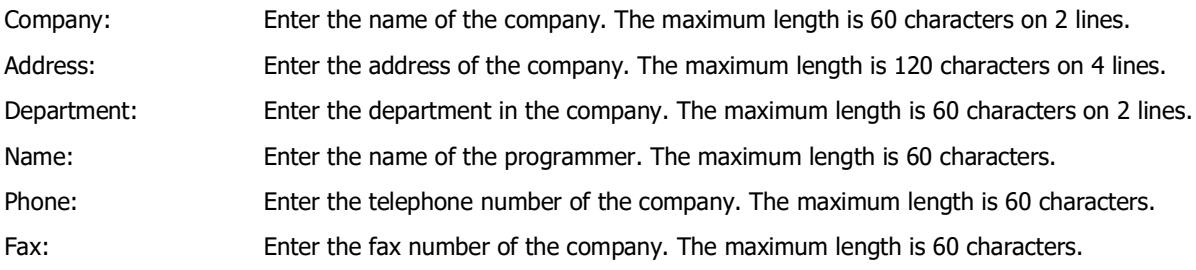

# **■ Supplementary Info**

Select the check boxes of the items to print about the programmer of the project data.

Comment: Enter a comment for the project data.

# <span id="page-266-0"></span>Project Settings

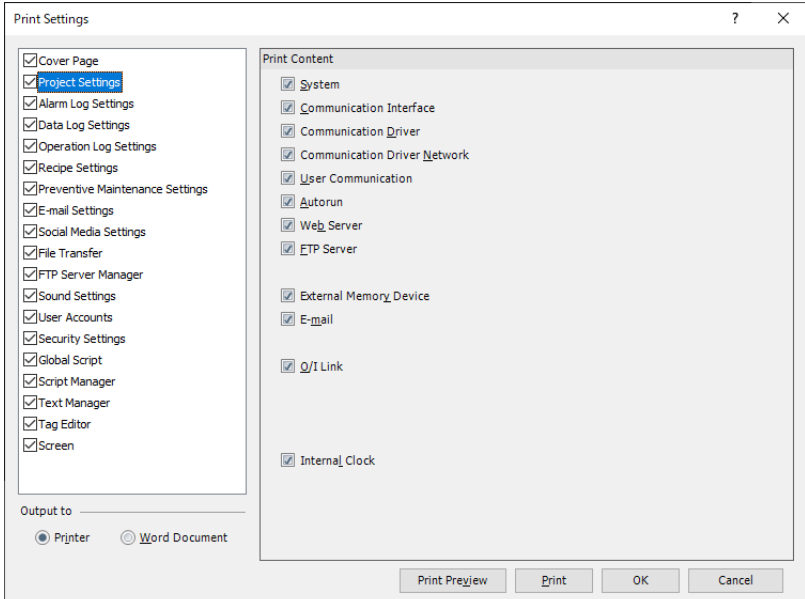

# **■ Print Content**

Select the check boxes of the project settings to print.

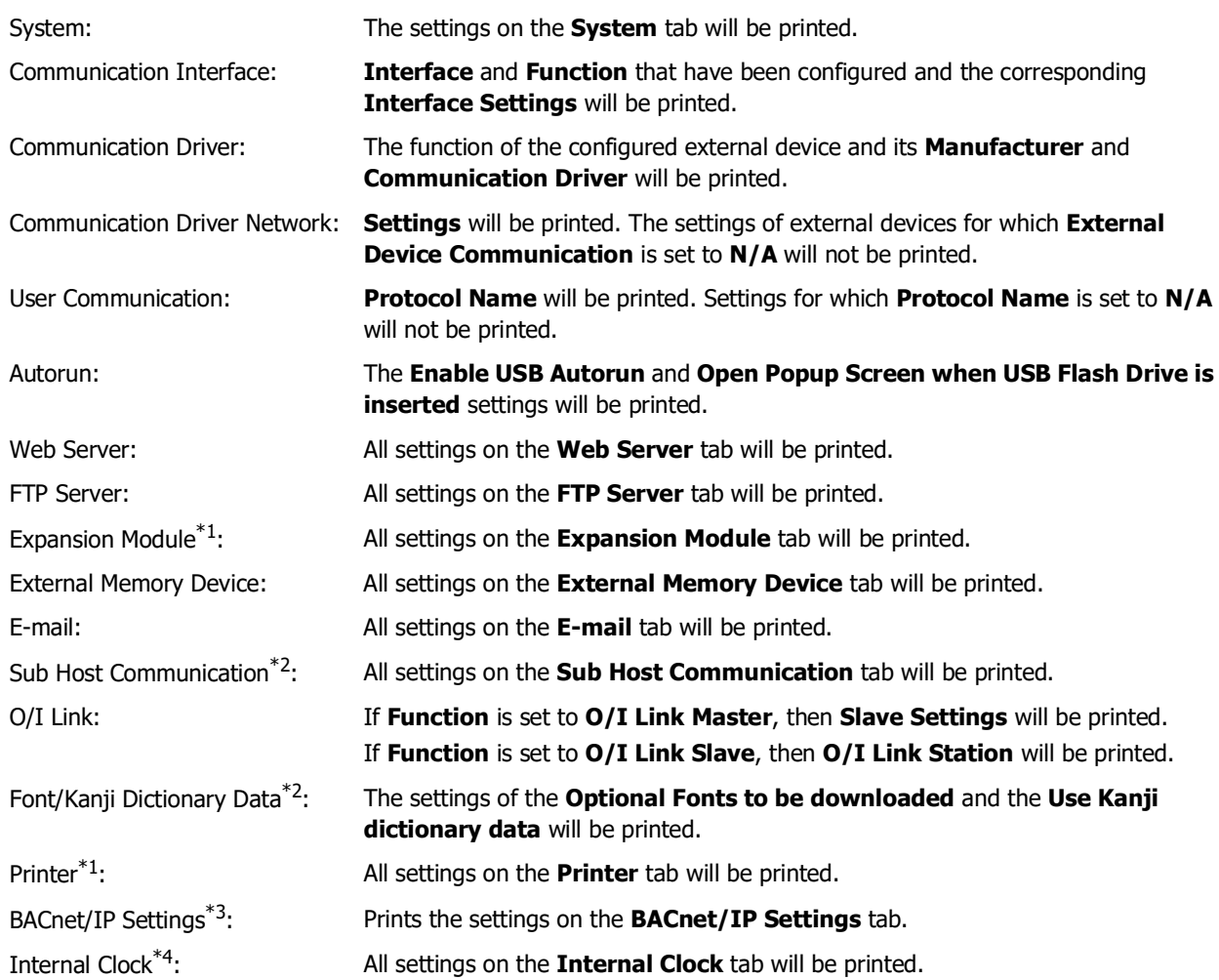

<span id="page-266-1"></span>\*1 HG5G/4G/3G/2G-V, HG4G/3G, HG2G-5F only

<span id="page-266-4"></span>\*4 HG2J-7U only

**4** Project Settings Project Settings

<span id="page-266-2"></span><sup>\*2</sup> HG5G/4G/3G/2G-V, HG4G/3G, HG2G-5F/-5T, HG1G/1P only

<span id="page-266-3"></span><sup>\*3</sup> HG5G/4G/3G/2G-V only

# <span id="page-267-0"></span>Alarm Log Settings

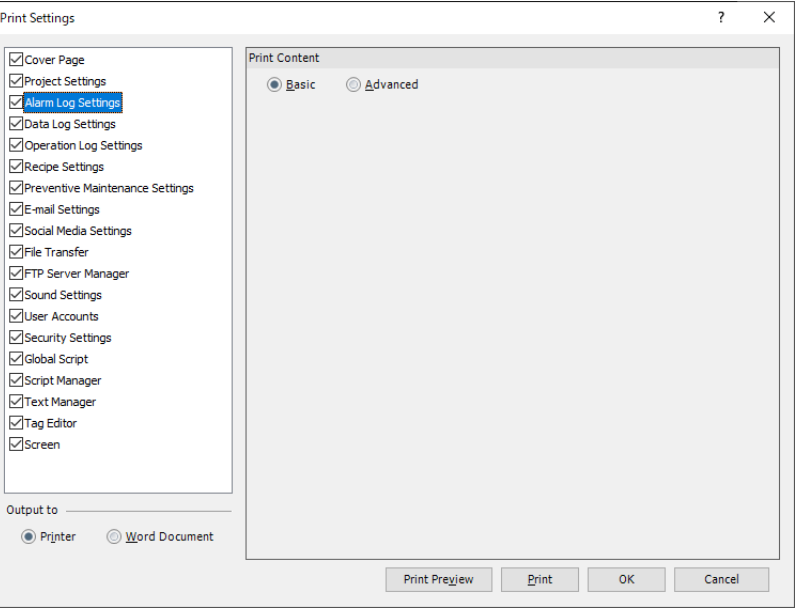

#### **■ Print Content**

Select the print target to print from **Basic** or **Advanced**.

Basic: **Settings** on the **Channel** tab will be printed.

The settings of numbers that do not use the alarm function will not be printed.

Advanced: Prints the **Basic** print content, the **Storage Method** and the **Monitoring Period** on the **General** tab, and the contents of the **External Memory Device** tab, the **Printing** tab and the **Options** tab.

#### <span id="page-267-1"></span>Data Log Settings

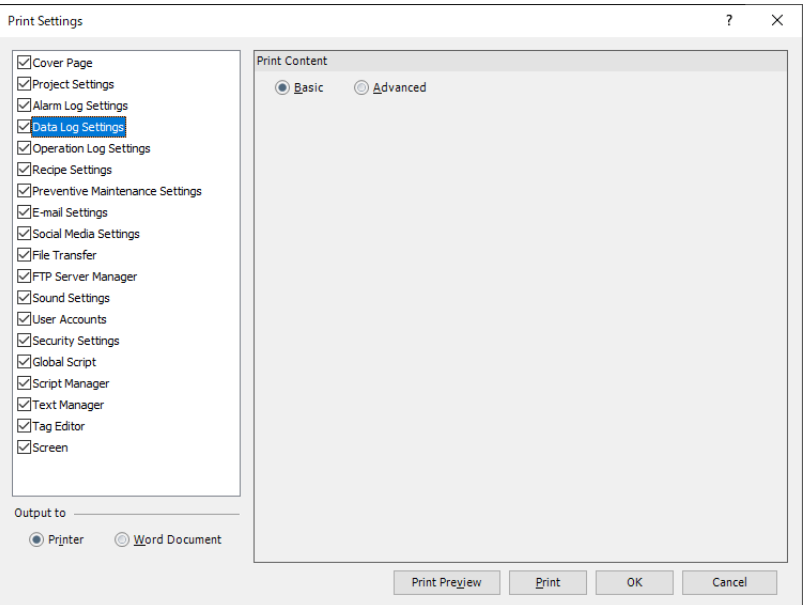

# **■ Print Content**

Select the print target to print from **Basic** or **Advanced**.

Basic: **Settings** will be printed.

Channel numbers for which **Log function** is **Disable** will not be printed.

Advanced: The Basic print content, **Channel Name** and **Condition of Writing to Data Storage Area** on the **General** tab, the **External Memory Device** tab, and the output data of the data sampled for each channel will be printed.

# <span id="page-268-0"></span>E-mail Settings

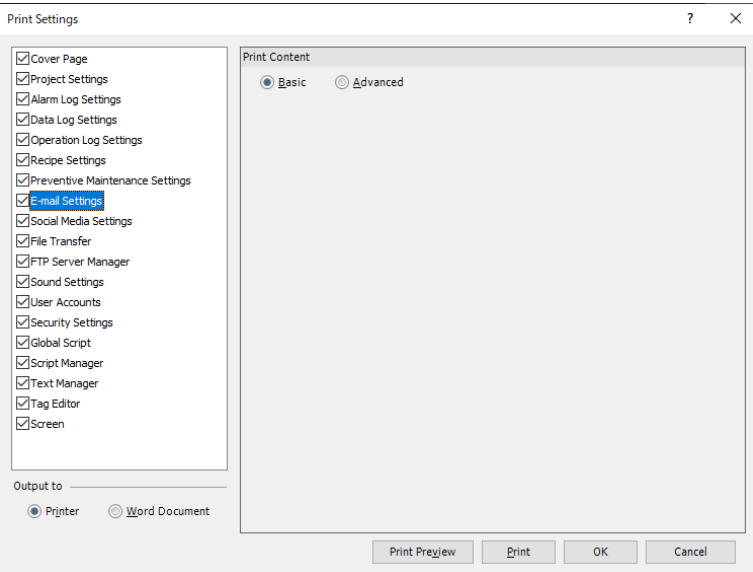

#### **■ Print Content**

Select the print target to print from **Basic** or **Advanced**.

- Basic: **Settings** will be printed. Numbers for which **E-mail Function** is **Disable** will not be printed.
- Advanced: Only content that differs from the default content will be printed for the **Basic** print content and **Email Function**, **Trigger Condition**, and **E-mail content** for each number. Numbers for which **Email Function** is **Disable** will not be printed.

#### <span id="page-268-1"></span>Social Media Settings

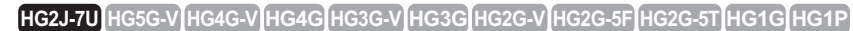

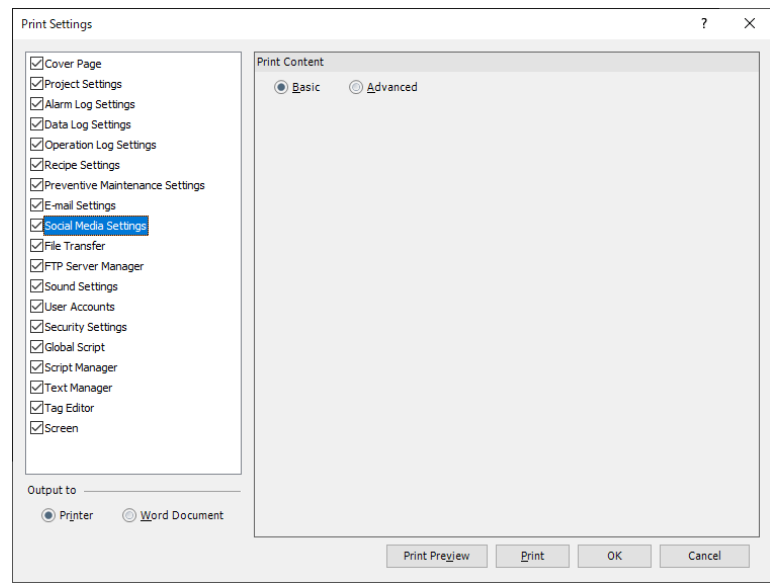

#### **■ Print Content**

Select the print target to print from **Basic** or **Advanced**.

Basic: **Settings** will be printed.

Numbers for which **Social Media Function** is **Disable** will not be printed.

Advanced: Only content that differs from the default content will be printed for the **Basic** print content and **Social Media Function**, **Trigger Condition**, and **Social Media content** for each number. Numbers for which **Social Media Function** is **Disable** will not be printed.

# <span id="page-269-0"></span>Script Manager

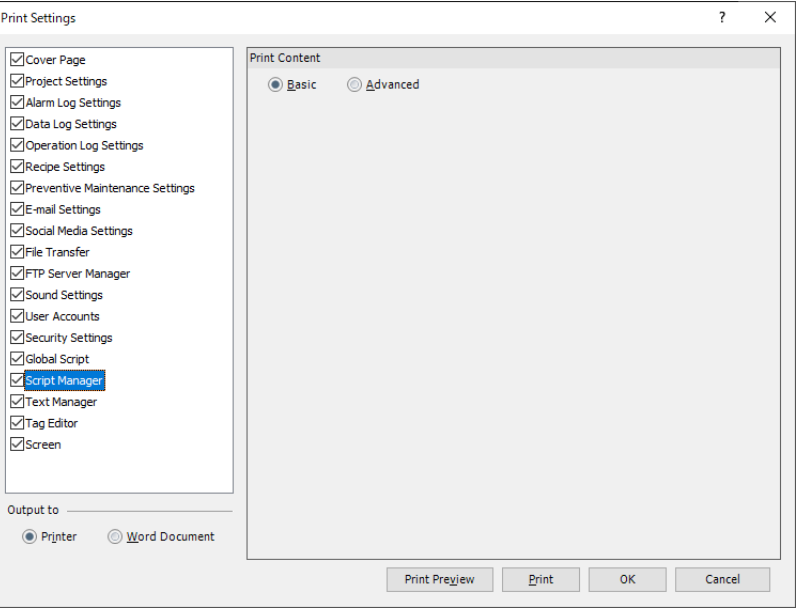

# **■ Print Content**

Select the print target to print from **Basic** or **Advanced**.

# Basic: Prints the **Script List**.

Advanced: Prints the **Basic** print content and the **Script ID**, the **Script Name**, the **Data Type**, the contents of the registered script.

# <span id="page-269-1"></span>Text Manager

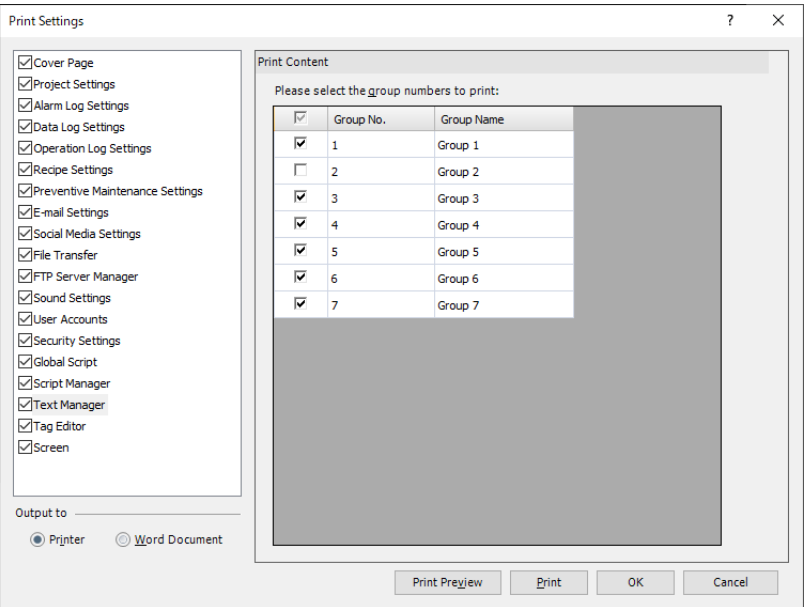

#### **■ Print Content**

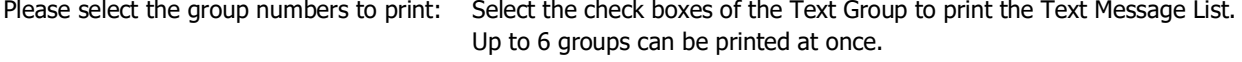

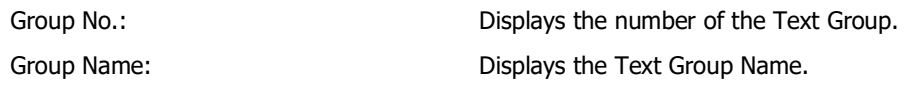

# <span id="page-270-0"></span>**Screen**

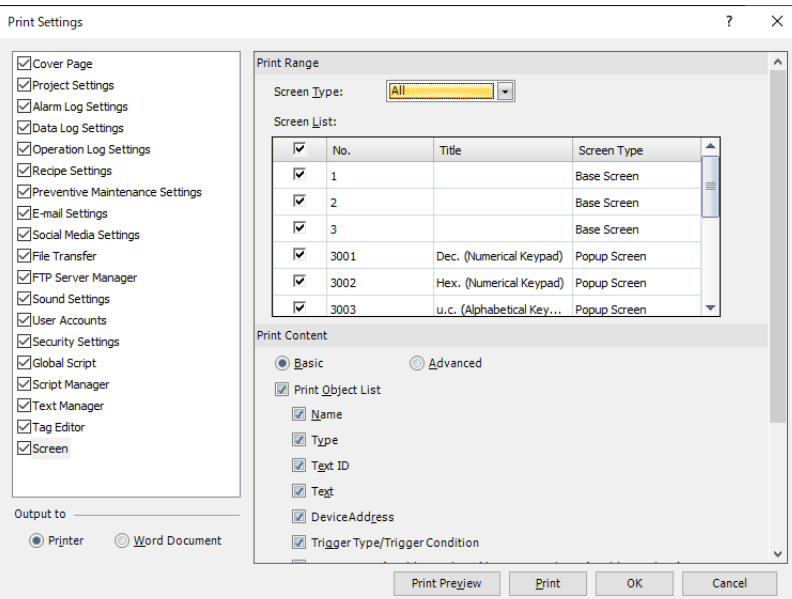

# **■ Print Range**

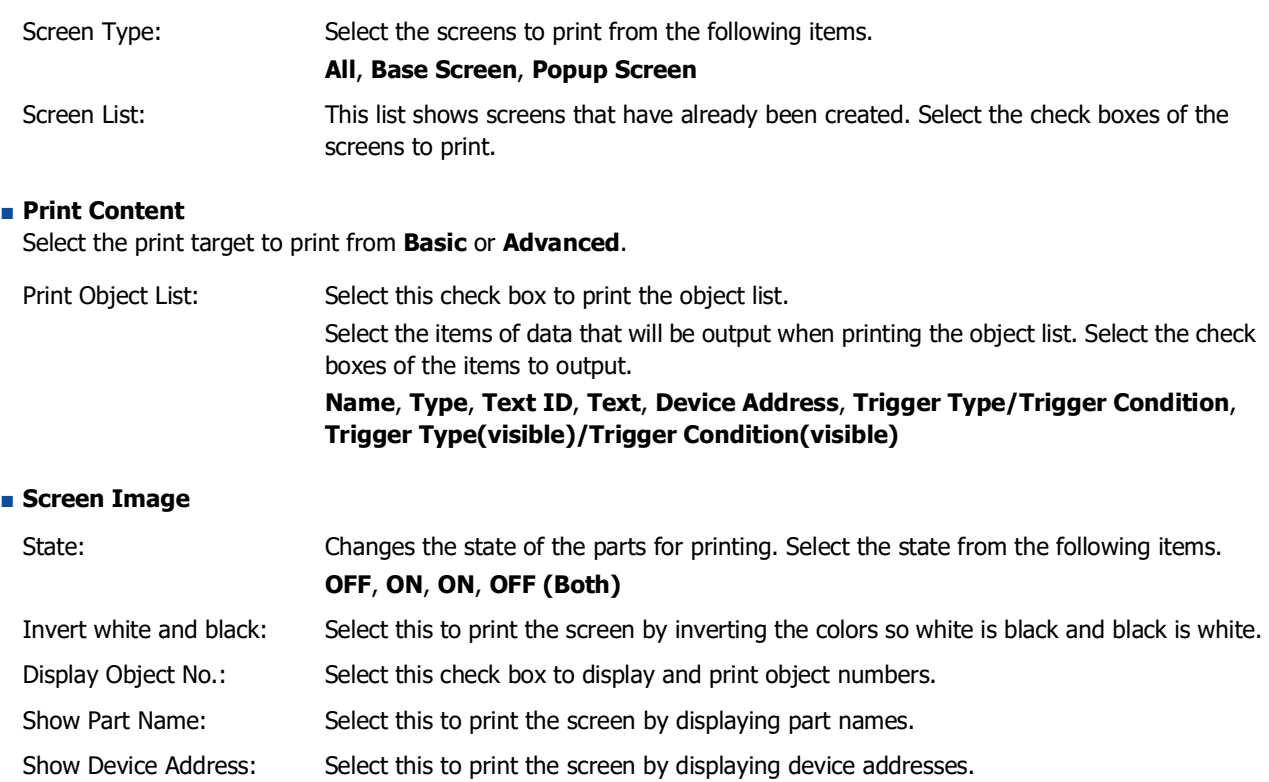

# <span id="page-271-0"></span>● Print Preview Dialog Box

Displays the **Print Preview** dialog box. An image of the layout to print on paper will be displayed in the preview. The layout can be configured while checking the preview. This is a Windows dialog box.

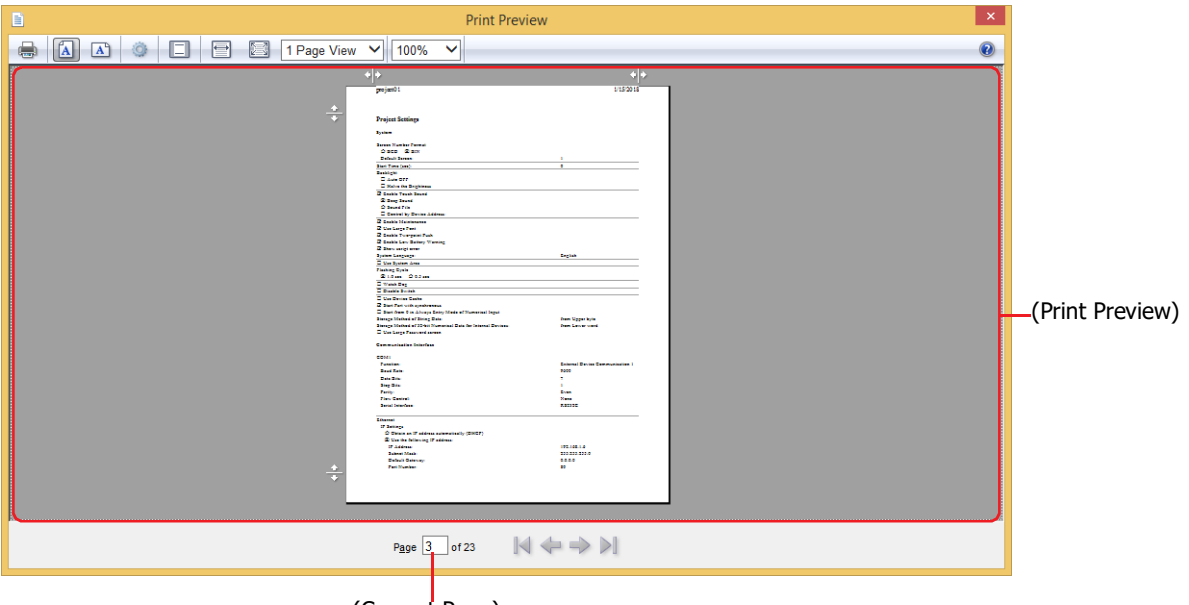

(Current Page)

# **■ (Print Document)**

The Windows **Print** dialog box is displayed. The opened project data will be printed. For details, refer to Windows help.

# **■ (Portrait)**

Sets the paper orientation to portrait.

#### **■ (Landscape)**

Sets the paper orientation to landscape.

#### **■ (Page Setup)**

Displays the **Page Setup** dialog box. Use this dialog box to set up the page layout, such as the page size, orientation, and headers and footers.

#### **■ (Turn Headers and Footers On or Off)**

Sets whether or not to print headers and footers when printing. Each click of the button switches between show and hide.

**■ (View Full Width)**

Use this button to display one page of the print at its full width in the print preview dialog box.

#### **■ (View Full Page)**

Use this button to display one entire page of the print in the print preview dialog box.

# ■ **1 Page View ∨ (Show Multiple Pages)**

Selects the number of pages to display in the preview from the following options.

**1 Page View**, **2 Page View**, **3 Page View**, **6 Page View**, **12 Page View**

**■ (Change Print Size)**

Selects the print size on the paper from the following options. **30%**, **50%**, **60%**, **70%**, **80%**, **85%**, **90%**, **95%**, **100%**, **125%**, **150%**, **200%**, **Custom**

# **■ (Print Preview)**

Displays a preview of the content that will be printed.

**■ (Current Page)**

Indicates the current page number in (Current Page)/(Total Pages) format. You can also enter a page number to display it.

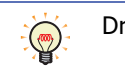

Drag  $\leftrightarrow$  /  $\div$  to adjust the margins.

- **■ (First Page)**  Displays the first page.
- **■ (Previous Page)**  Displays the previous page.
- **■ (Next Page)**  Displays the next page.

**■ (Last Page)** Displays the last page. **4** Project Settings Project Settings

# **1.5 Comparing Project Data**

Compares project data during editing with the screens and scripts of saved projects.

**1** On the **Home** tab, in the **Project** group, click **Compare**.

The Open dialog box is displayed.

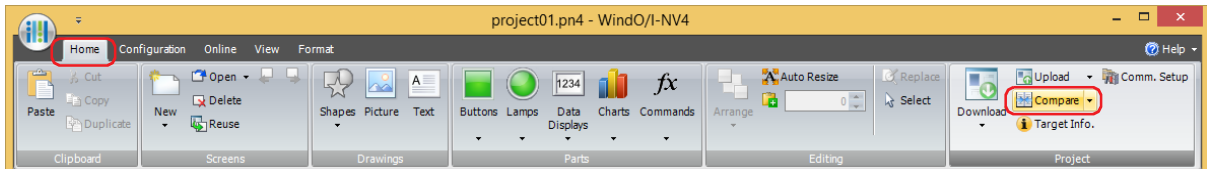

**2** Select a file to compare with, then click **Open**.

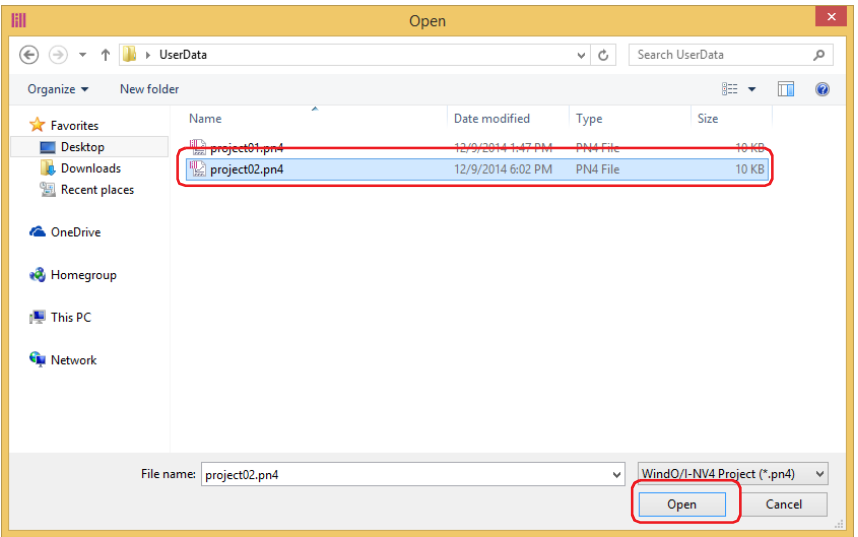

The **Comparison Result** window is displayed.

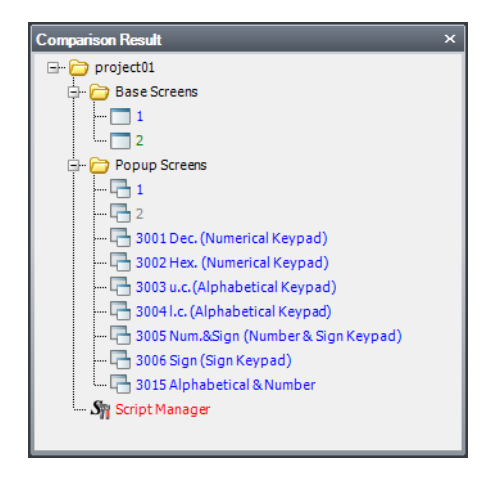

Comparison results are displayed using colored text.

Blue: Complete match

Red: Different content

 $\circledast$ 

Green: Only saved in the open project

Gray: Only saved in the comparison project

To compare with the comparison project data again, click the arrow to the right of **Compare** from the **Project** group of the **Home** tab, then click **Recompare**.

# **1.6 Changing Project Settings**

- Changing Product Series This section describes how to change the product series set in the project data being edited.
- **1** Click **Change Product Series** on the status bar.

The **Change Product Series** dialog box is displayed.

English - All users

**2** Select **Product Series**, **Model**, **Installation**, and **Set Conversion Option**, and then click **OK**.

The **Save As** dialog box is displayed.

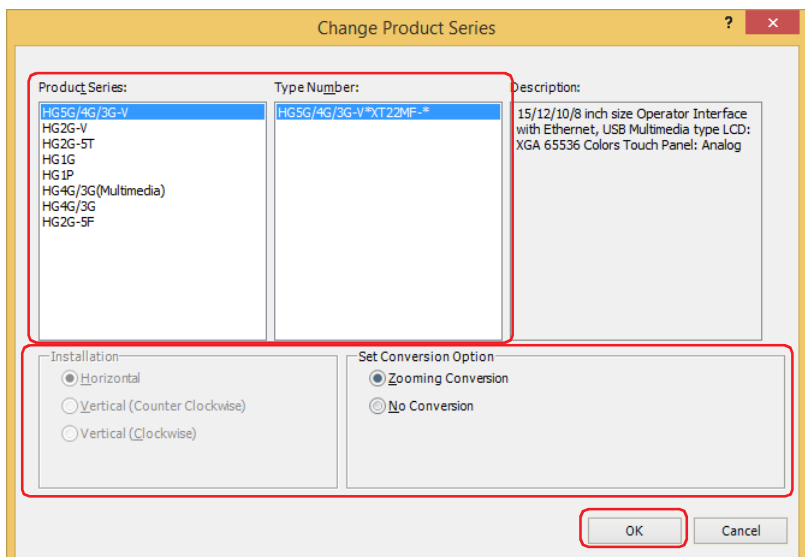

- HG2J-7U project data cannot be converted to HG5G/4G/3G/2G-V, HG4G/3G, HG2G-5F/-5T and HG1G/ 1P's. Also HG5G/4G/3G/2G-V, HG4G/3G, HG2G-5F/-5T, HG1G/1P project data cannot be converted to HG2J-7U's.
	- HG5G/4G/3G/2G-V project data cannot be converted to HG4G/3G and HG2G-5F's.
	- Color settings (color data) are not converted.
	- If the Popup Screen size is larger than the Base Screen size after the Product Series is changed, the Popup Screen size is changed to the same size as the Base Screen.
	- When **Zooming Conversion** is selected as **Set Conversion Option**, note the following points:
		- The coordinates and size of the object are adjusted to fit within the display area of the screen, however, if you convert to a model with a different screen aspect ratio, you may not be able to maintain the coordinate or size ratio.
		- Text and messages are adjusted to fit within the display area of the object, however, you may not be able to maintain the ratio because the font size setting is not in pixels.

**3** Specify the save location and file name, and then click **Save**.

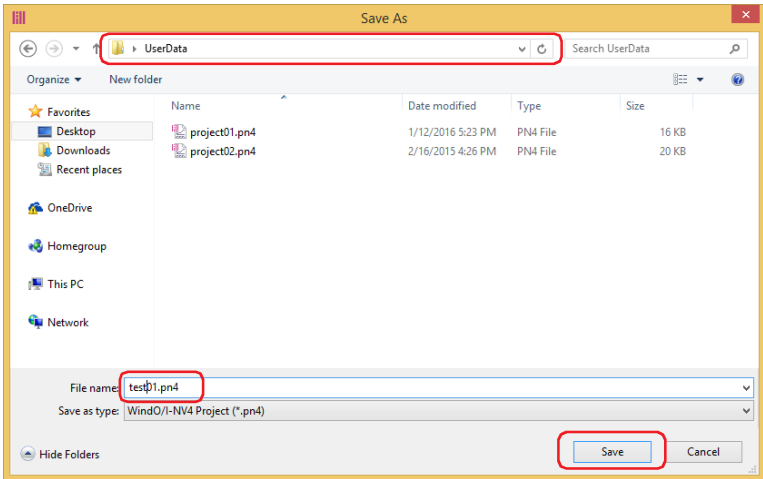

**4** When the data is finished being converted, click **Close**.

# ● Changing Communication Drivers

This section describes how to change the communication driver set in the project data being edited.

**1** With **Communication Driver** on the status bar, click one of **External Device Communication 1** to **External Device Communication 4**.

The **Communication Driver** tab on the **Project Settings** dialog box is displayed.

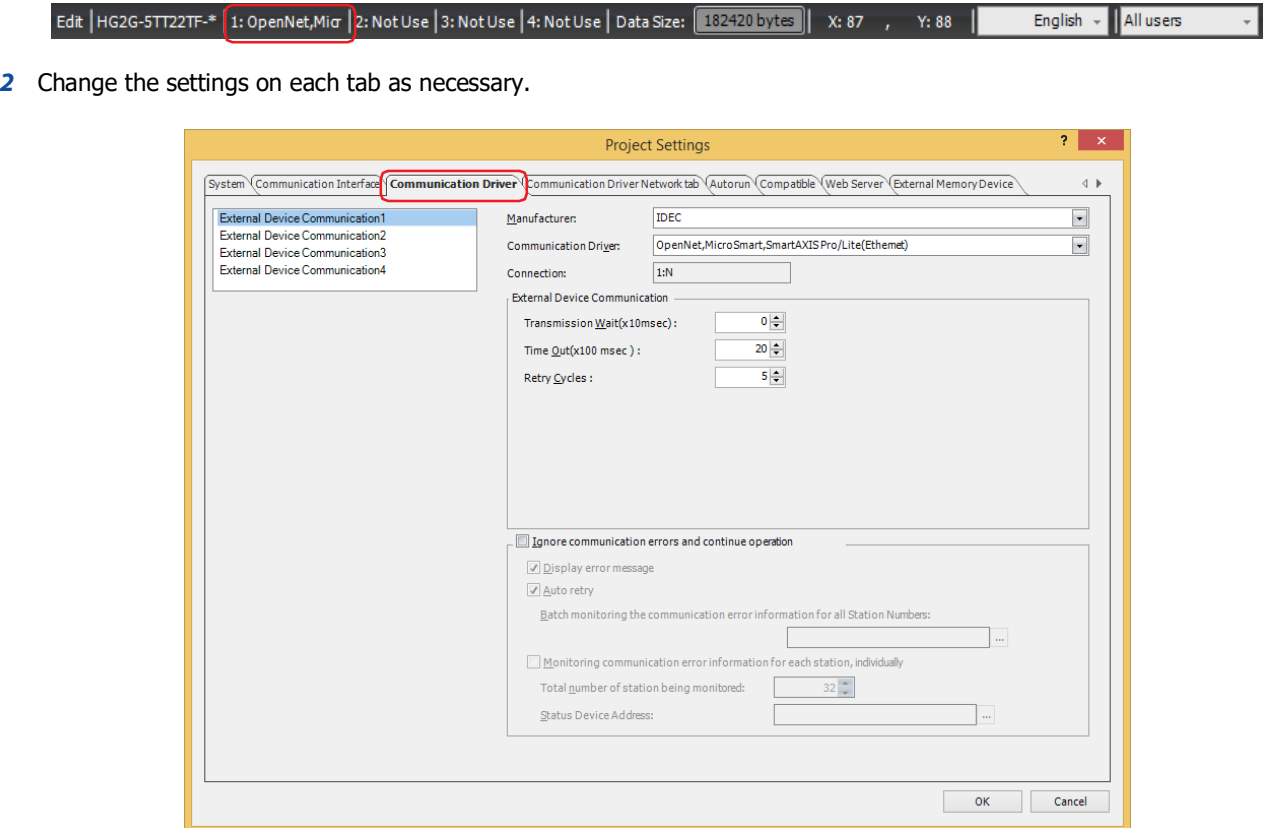

**3** Click the **Communication Driver Network** tab, change the settings as necessary and then click **OK**. The confirmation message is displayed.

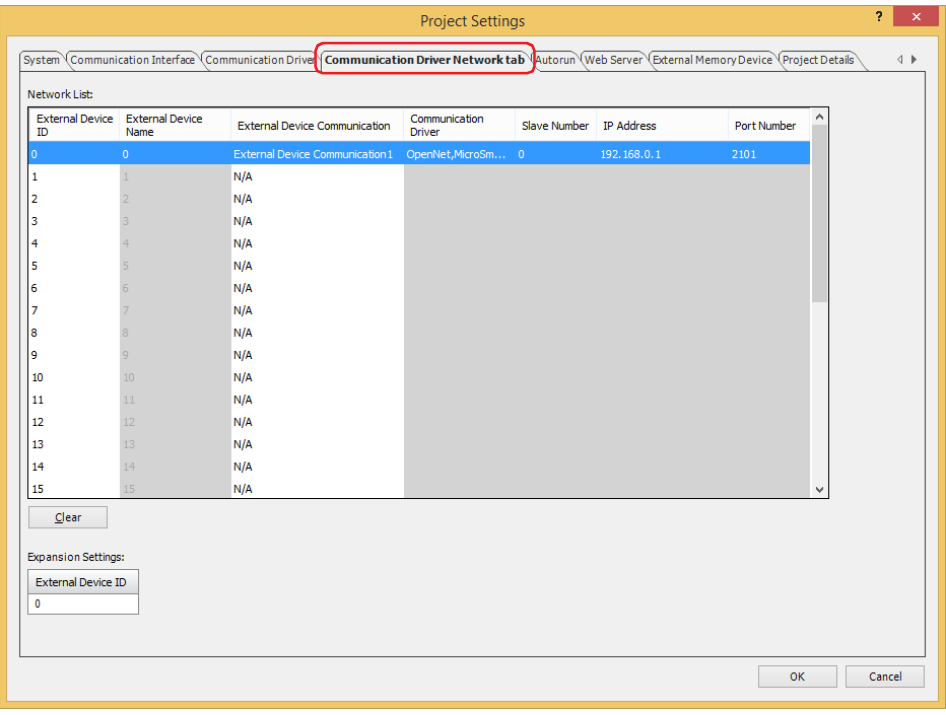

**4** Check the message and click **Yes**.

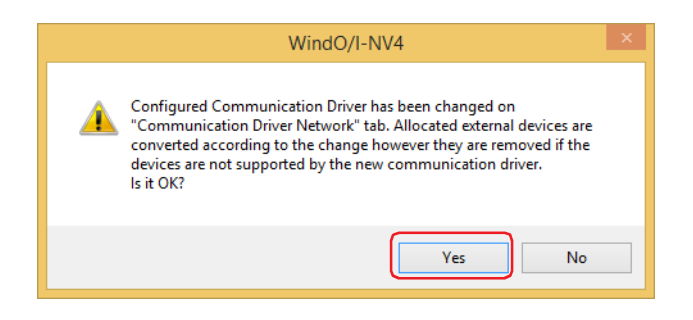

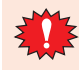

If there are no device addresses that correspond to the external device addresses used in the current project data after changing the communication driver, the items set with those device addresses are blank.

# **1.7 Closing Project Data**

You can close the project data being edited.

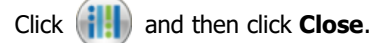

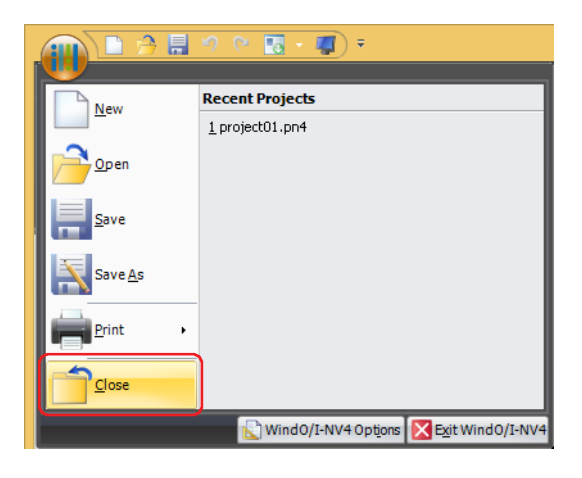

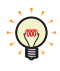

If the project data being edited has not been saved, a confirmation message for saving the project data is displayed.

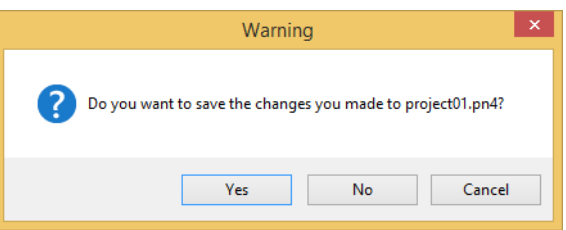

- Click **Yes** to save the project data and close it.
- Click **No** to close the project data without saving changes.
- Click **Cancel** to return to the editing screen without saving the project data.

# **2 Project Settings Configuration Procedure**

# **HG2J-7U HG5G-V HG4G-V HG3G-V HG2G-V HG2G-5T HG4G HG3G HG2G-5F HG1G HG1P**

The **Project Settings** dialog box is used to configure MICRO/I operations and functions for the project overall. This section describes the configuration procedure for project settings.

**1** On the **Configuration** tab, in the **System Setup** group, click **Project**. The **Project Settings** dialog box is displayed.

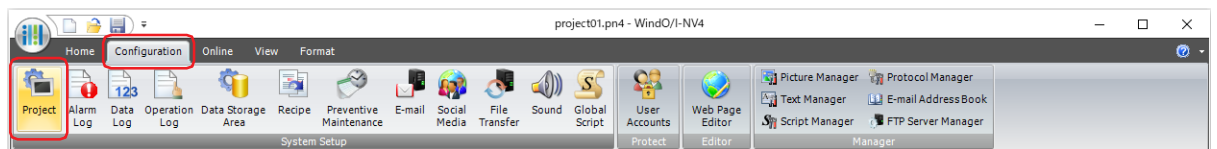

**2** Change the settings on each tab as necessary.

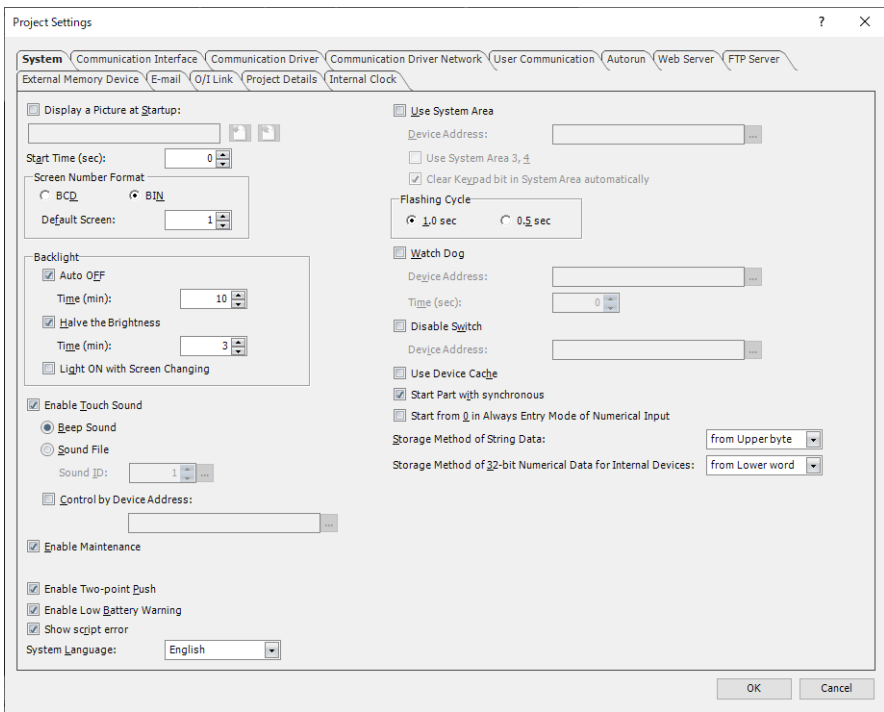

# **3 Project Settings Dialog Box**

# **HG2J-7U HG5G-V HG4G-V HG3G-V HG2G-V HG2G-5T HG4G HG3G HG2G-5F HG1G HG1P**

This section describes items and buttons on the **Project Settings** dialog box.

# **3.1 System Tab**

# **HG2J-7U HG5G-V HG4G-V HG3G-V HG2G-V HG2G-5T HG4G HG3G HG2G-5F HG1G HG1P**

The **System** tab is used to configure MICRO/I operations for the project data overall.

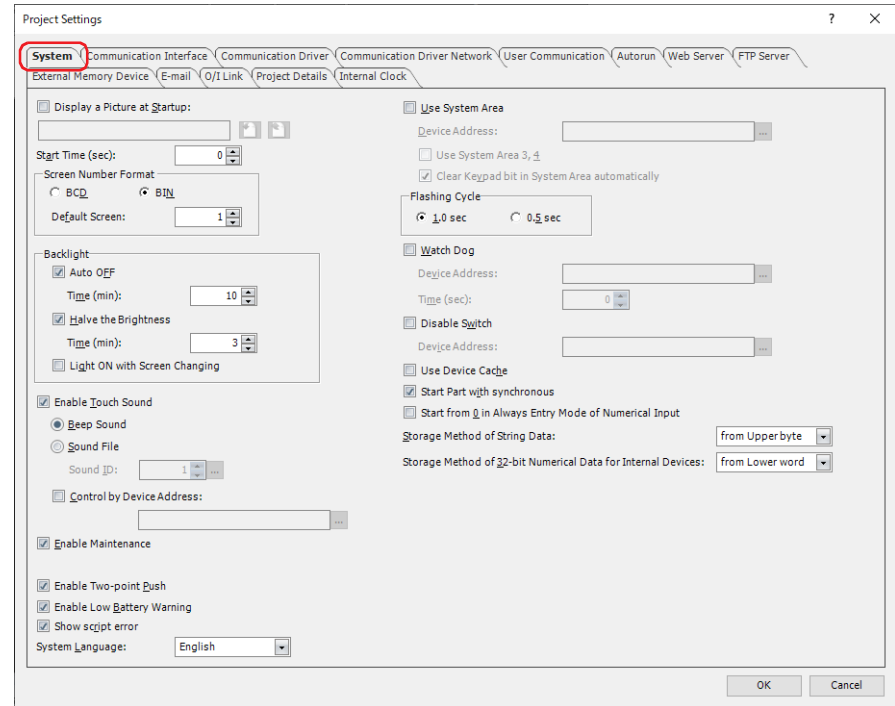

# **■ Display a Picture at Startup[\\*1](#page-280-0)**

Select this check box to display an image on the screen when MICRO/I is started.

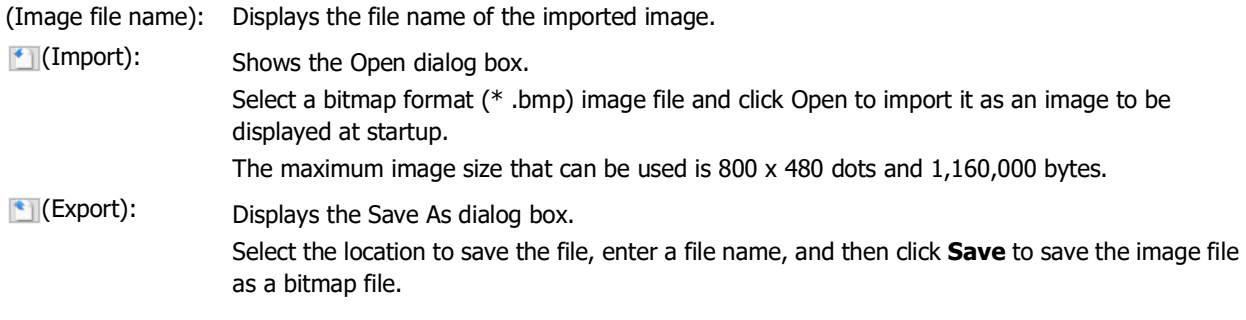

# **■ Start Time (sec)**

It can be set vary based on the MICRO/I model.

HG2J-7U: Specifies the start time of communication with the external device (0 to 9999 seconds) after the MICRO/I power is turned on and the POWER LED (green) changes from blinking to lit.

HG5G/4G/3G/2G-V, HG4G/3G, HG2G-5F/-5T, HG1G/1P:

Specifies the start time of communication with the external device (0 to 9999 seconds) after the MICRO/I power is turned on.

<span id="page-280-0"></span>\*1 HG2J-7U only

#### **■ Screen Number Format**

Selects the type of data to use for the System Area 1 Display screen number (address number+0) as **BCD** or **BIN**.

Default Screen: Specifies the screen number of the base screen to display first when the MICRO/I is turned on (0 to 3000). When 0 is specified, the MICRO/I is in the screen waiting state. Write a screen number to System Area 1 Display screen number (address number+0) or specify the default screen number from 1 to 3000.

#### **■ Backlight**

These options configure the backlight control function.

- Auto OFF: Select this check box to turn off the backlight when the MICRO/I is unused for an extended period of time. To turn on the backlight, touch the screen or the function keys<sup>[\\*2](#page-281-2)</sup>, or write 1 to System Area 1 Backlight auto off bit (address number+1, bit 5) or System Area 1 Backlight bit (address number+1, bit 0).
	- Time (min): Specifies the time (1 to 9999) from when the MICRO/I is last used to when the backlight is turned off.
- Halve the Brightness: Select this check box to lower the backlight brightness when the MICRO/I is unused for an extended period of time. To return to the backlight to its original brightness, touch the screen or write 1 to System Area 1 Backlight bit (address number+1, bit 0).
	- Time (min): Specifies the time (1 to 9999) from when the MICRO/I is last used to when the backlight brightness is lowered.

Light ON with Screen Changing:

- When the backlight is turned off or when the backlight brightness has been lowered with the backlight control function, select this check box to turn on the backlight or restore the backlight brightness when the screen is switched. This option can only be configured when the **Auto OFF** check box or the **Halve the** 
	- **Brightness** check is selected.

#### **■ Enable Touch Sound**

Select this check box to play a sound when the screen is pressed.

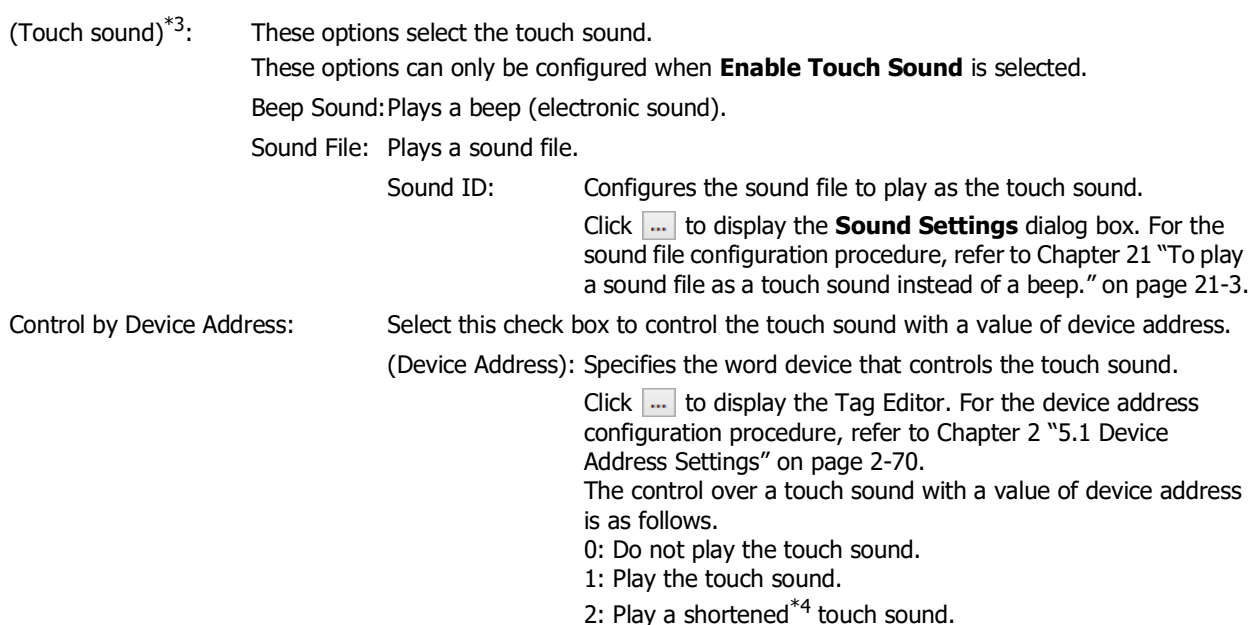

<span id="page-281-1"></span>\*4 When the Sound File is selected, the sound is the same whether the device address is set to 1 or 2.

<span id="page-281-2"></span><sup>\*2</sup> HG1P only

<span id="page-281-0"></span><sup>\*3</sup> This is applicable for HG2J-7U and models with an audio interface only.

# **■ Enable Maintenance**

Select this check box to display the maintenance screen during operation. The methods for displaying the maintenance screen are as follows.

Press the upper-left corner of the MICRO/I screen for three seconds or more.

If the base screen is switched before three seconds have elapsed, the load operation for the maintenance screen will be canceled. Please press the screen again.

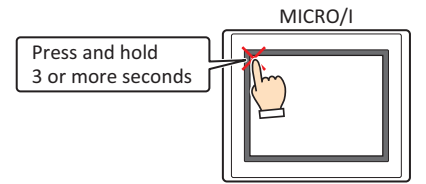

# **■ Use Large Font[\\*5](#page-282-0)**

Select this check box to display text on the MICRO/I in high-quality fonts. The **Japanese** or **European** font is replaced with the high-quality fonts depending on the magnification.

To use high-quality fonts, the fonts must be downloaded to the MICRO/I at the same time as the project. To download fonts, specify the high-quality fonts under **Optional Fonts to be downloaded** in the **Font Settings** tab. For details on high-quality fonts, refer to [Chapter 2 "High-quality Fonts" on page 2-10](#page-41-0).

#### **■ Enable Two-point Push**

Select this check box to enable two-point push for touch switches. When two-point push is enabled, the bottom switch and the switch above it operate in order.

On an analog touch panel<sup>\*5</sup>, this function operates two overlapping switches when the two are pressed. This is not a function to simultaneously operate two non-overlapping switches when they are both pressed.

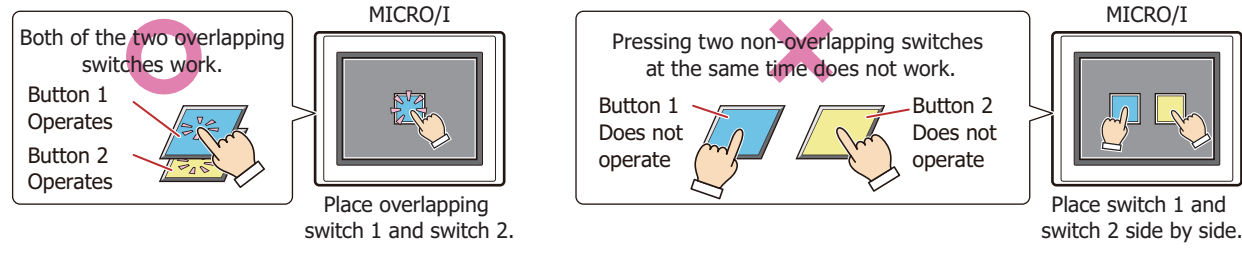

On a projected capacitive touch panel<sup>\*1</sup>, this function operates both switches even when two non-overlapping touch switches are pressed at the same time.

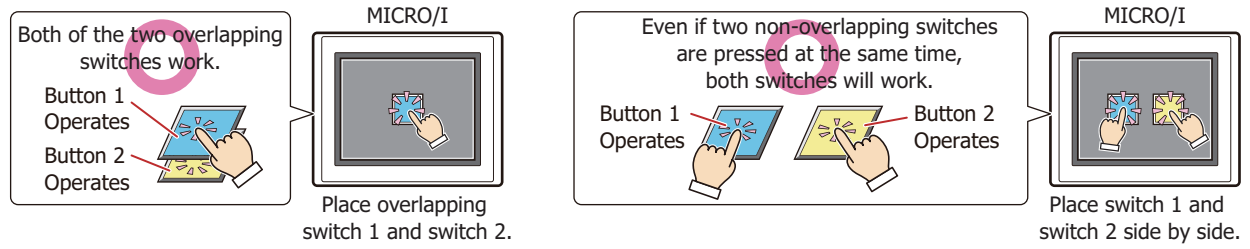

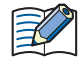

The overlapping touch switches and the non-overlapping touch switch are pressed at the same time on the projected capacitive touch panel;

• If you press the overlapping touch switches first, the non-overlapping touch switches will not operate. MICRO/I

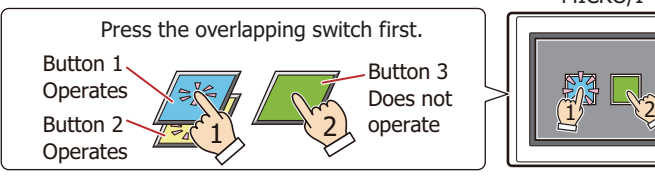

Place overlapping switch 1 and switch 2. Place switch 1,2 and switch 3 side by side.

• If you press the non-overlapping touch switch first, only the back switch of the overlapping touch switches will operate.

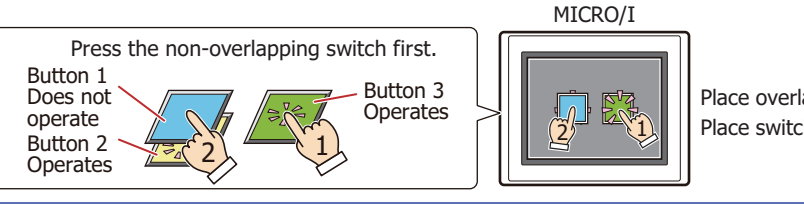

Place overlapping switch 1 and switch 2. Place switch 1,2 and switch 3 side by side.

<span id="page-282-1"></span>\*1 HG2J-7U only

<span id="page-282-0"></span>\*5 HG5G/4G/3G/2G-V, HG4G/3G, HG2G-5F/-5T, HG1G/1P only

#### **■ Enable Low Battery Warning[\\*6](#page-283-0)**

Select this check box to display a warning message when the backup battery is dead. This option also displays a warning message when it is time to replace the battery.

#### **■ Show script error**

Select this check box to display an error message on the screen when a script error occurs.

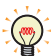

Script error information is saved to the HMI Special Data Registers (LSD52 and LSD53). For details, refer to [Chapter 20 "1.4 Script Error" on page 20-4](#page-1159-0).

#### **■ System Language**

Selects the display language for the Maintenance screen, System Mode screens, Device Monitor, and Adjust Brightness screen as **English** or **Japanese**.

For details, refer to [Chapter 34 "1 Maintenance Screen" on page 34-1](#page-1600-0).

#### **■ Use System Area**

The System Area is an area of predetermined device addresses to control the screen and communicate error information and time information between the MICRO/I and the external device. Select this check box to use the System Area. For details, refer to ["System Area" on page 4-30](#page-285-0).

Device Address: Specifies the word device to use as the System Area. The System Area is allocated starting from the configured device address.

> Click  $\overline{u}$  to display the Tag Editor. For the device address configuration procedure, refer to Chapter [2 "5.1 Device Address Settings" on page 2-70.](#page-101-0)

Use System Area 3, 4: Select this check box to use System Area 3 and 4. Clear Keypad bit in System Area automatically: Select this check box to automatically set the System Area 2 numerical input setting and character input setting bits to 0 after they have been set to 1. The System Area 2 bits cleared by this function are as follows. Numerical input setting complete (address number+3, bit 0) Numerical input setting cancel (address number+3, bit 1) Character input setting complete (address number+3, bit 5) Character input setting complete (address number+3, bit 6)

#### **■ Flashing Cycle**

Selects the cycle when flashing (displaying a drawing object by switching it on and off at a fixed interval) drawings and parts as **1.0 sec** or **0.5 sec**.

#### **■ Watch Dog**

Select this check box to monitor on the external device side whether or not the MICRO/I and the external device are communicating by writing a set value (00FF (Hex)) at a fixed interval.

Device Address: Specifies the word device to write the value.

Click  $\cdots$  to display the Tag Editor. For the device address configuration procedure, refer to Chapter [2 "5.1 Device Address Settings" on page 2-70.](#page-101-0)

Time (sec): Specifies the interval to write the value (1 to 65535).

#### **■ Disable Switch**

Select this check box to enable and disable touch switches with a value of device address. Touch switches are enabled when the value of device address is 1. They are disabled when the device value is 0.

Device Address: Specifies the bit device or the bit number of the word device that is read to enable or disable touch switches.

> Click  $\overline{u}$  to display the Tag Editor. For the device address configuration procedure, refer to Chapter [2 "5.1 Device Address Settings" on page 2-70.](#page-101-0)

<span id="page-283-0"></span>\*6 HG5G/4G/3G/2G-V, HG4G/3G, HG2G-5F/-5T, HG1G only

# **■ Use Device Cache**

Select this check box to execute processing by reading all the values of the external device addresses configured for a screen when switching the base screen or when displaying a popup screen.

#### **■ Start Part with synchronous**

Select this check box to operate commands and HMI Special Internal Relays LSM1, LSM2, LSM3, and LSM5 after reading all the values of the external device addresses configured on the screen.

When this check box is cleared, all processing is immediately executed when the screen is displayed.

#### **■ Start from 0 in Always Entry Mode of Numerical Input**

Select this check box to display 0 when a Numerical Input that has the **Always Entry Mode** check box selected on the **General** tab is displayed on the screen. When this check box is cleared, the value of device address is displayed. This option is reflected for all Numerical Inputs configured in the project.

#### **■ Storage Method of String Data**

Selects the handling method for text entered with the Character Input and values of device addresses read by the Message Display.

from Upper byte: Values of device addresses are read from and written to the upper order byte.

Example: When the text ABCDE is entered with the Character Input and written to the destination device address LDR100

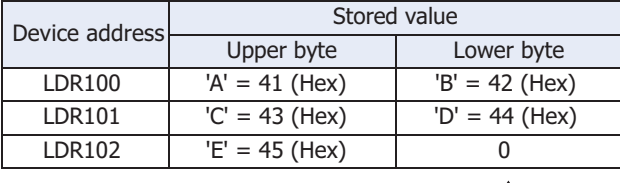

NULL terminating character

from Lower byte: Values of device addresses are read from and written to the lower order byte.

Example: When the text ABCDE is entered with the Character Input and written to the destination device address LDR100

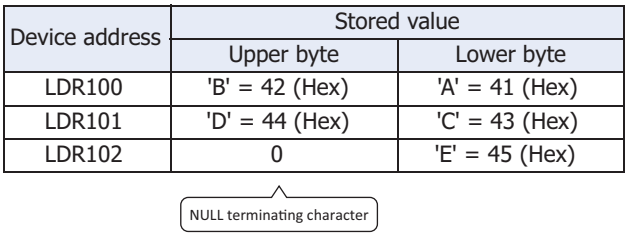

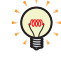

When handling strings, 0 is written to the device address as the NULL terminating character and treated as the end of the string.

#### **■ Storage Method of 32-bit Numerical Data for Internal Devices**

Selects the handling method for values of internal devices when **UBIN32(D)**, **BIN32(L)**, **BCD8(EB)**, or **Float32(F)** is selected for **Data Type** from the following. The initial value is set according to the communication driver that was selected when the project was created. When the bit devices in control devices are handled as words, this setting is always the **from Lower word**.

from Upper word: Values of internal devices are read from and written to the upper order word.

Example: When **Data Type** for the Numerical Input is **UBIN32(D)** and the numerical value 12345678 (Hex) was entered and written to destination device address LDR100

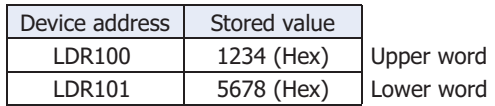

from Lower word: Values of internal devices are read from and written to the lower order word. Example: When **Data Type** for the Numerical Input is **UBIN32(D)** and the numerical value

12345678 (Hex) was entered and written to destination device address LDR100

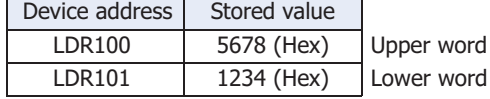

**4**

# <span id="page-285-0"></span>● System Area

# **Overview**

The area of predetermined device addresses to control the screen and communicate error information and time information between the MICRO/I and the external device is called the System Area. The System Area on the MICRO/I is as follows.

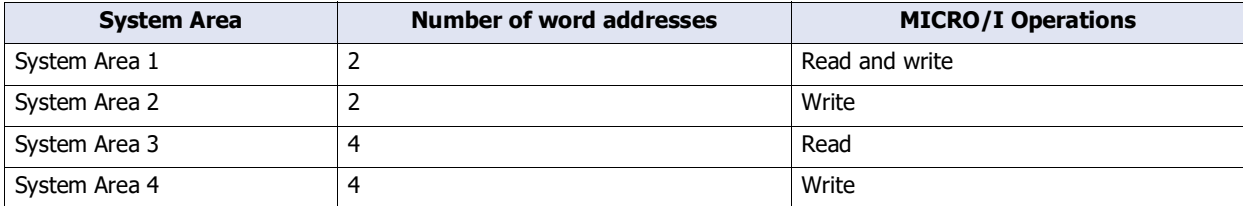

To use System Area 1 and 2, select the **Use System Area** check box on the **Project Settings** dialog box. To use System Area 3 and 4, select the **Use System Area 3, 4** check box.

Specify the word device to use as the System Area in **Device Address** to allocate the System Area starting at the configured device address.

Click  $\lfloor ... \rfloor$  to display the Tag Editor. For the device address configuration procedure, refer to Chapter 2 "5.1 Device [Address Settings" on page 2-70.](#page-101-0)

Example: When **Device Address** is configured as LDR100

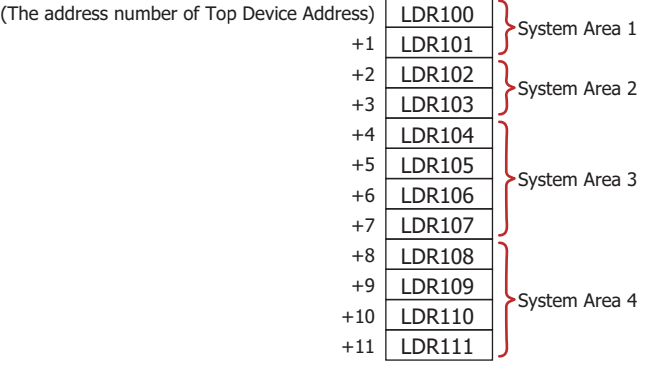

# System Area 1

This area configures the MICRO/I display, beep, and clearing bits.

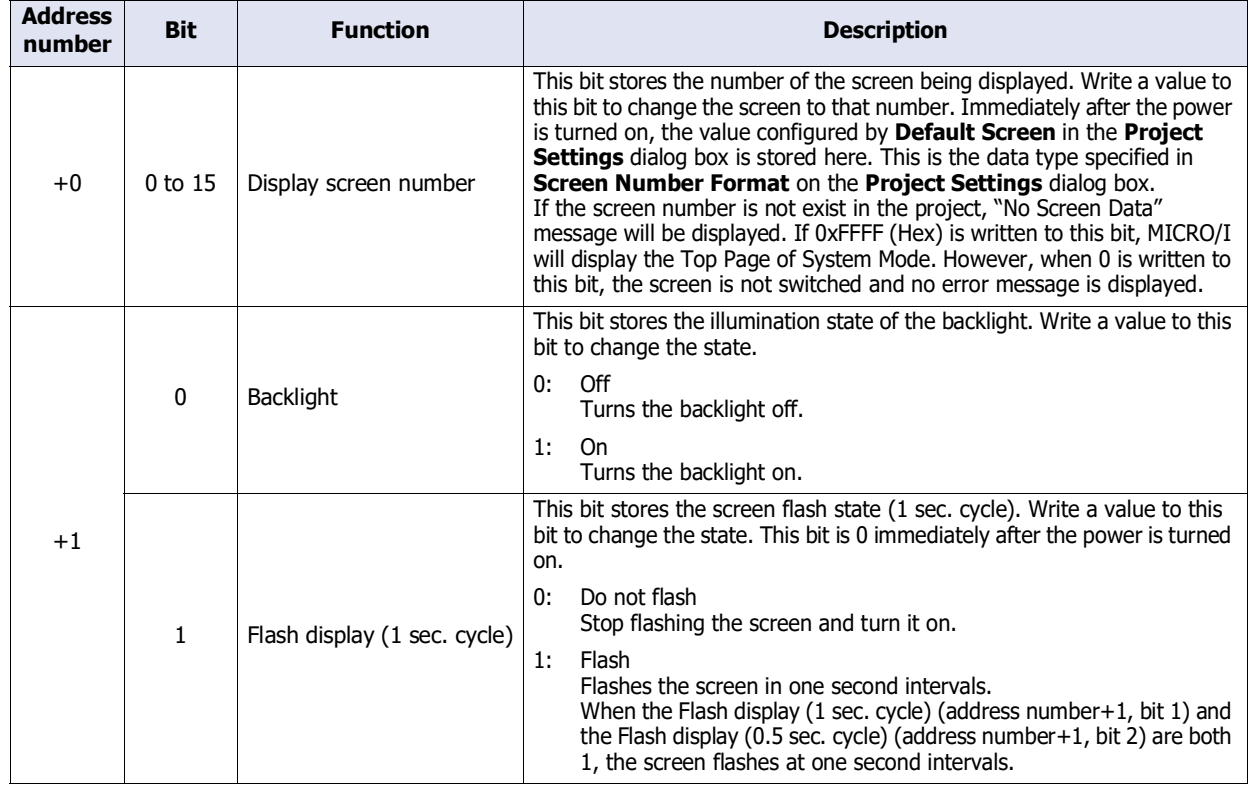

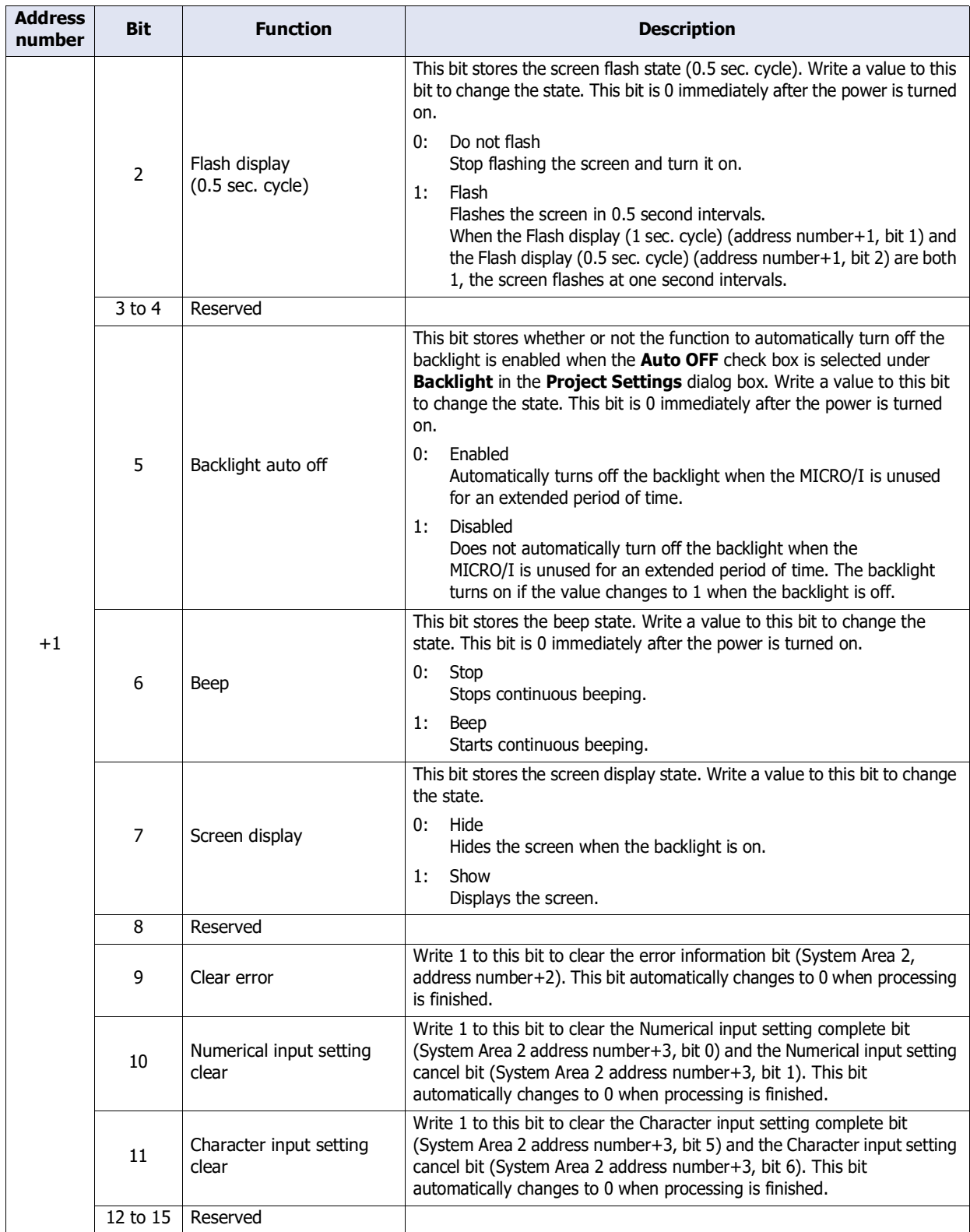

# System Area 2

This area stores MICRO/I states and error information. These bits are 0 immediately after the power is turned on.

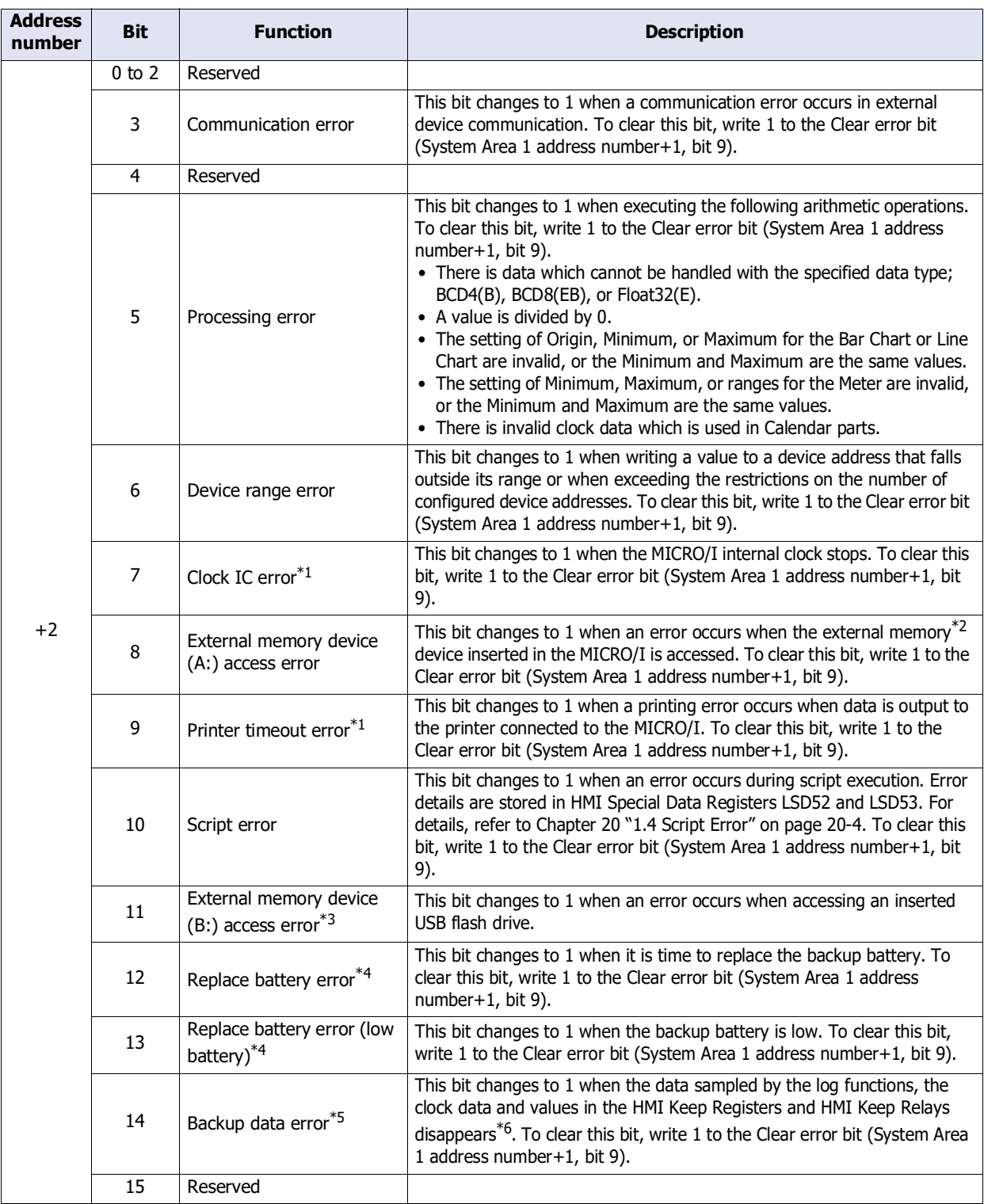

<span id="page-287-1"></span>\*1 HG5G/4G/3G/2G-V, HG4G/3G, HG2G-5F only

- <span id="page-287-0"></span>\*2 USB flash drive inserted in USB1 for HG2J-7U, SD memory card for HG5G/4G/3G-V, HG4G/3G and HG2G-5F
- <span id="page-287-2"></span>\*3 HG2G-5T, HG1G/1P only
- <span id="page-287-3"></span>\*4 HG5G/4G/3G/2G-V, HG4G/3G, HG2G-5F/-5T, HG1G only
- <span id="page-287-4"></span>\*5 HG2J-7U, HG5G/4G/3G/2G-V, HG4G/3G, HG2G-5F/-5T, HG1G only
- <span id="page-287-5"></span>\*6 Only clock data is lost for HG2J-7U.
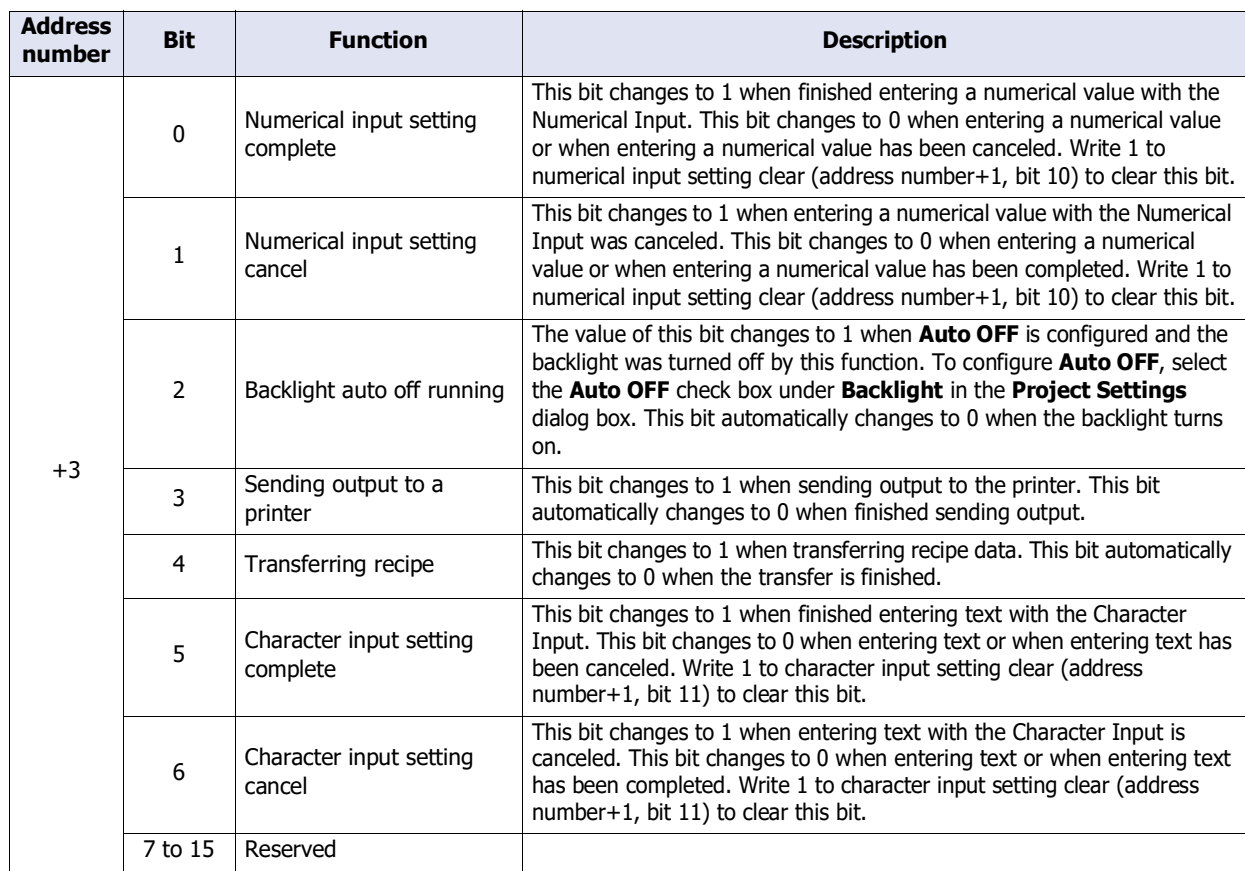

# System Area 3

This area is for changing the MICRO/I internal clock data.

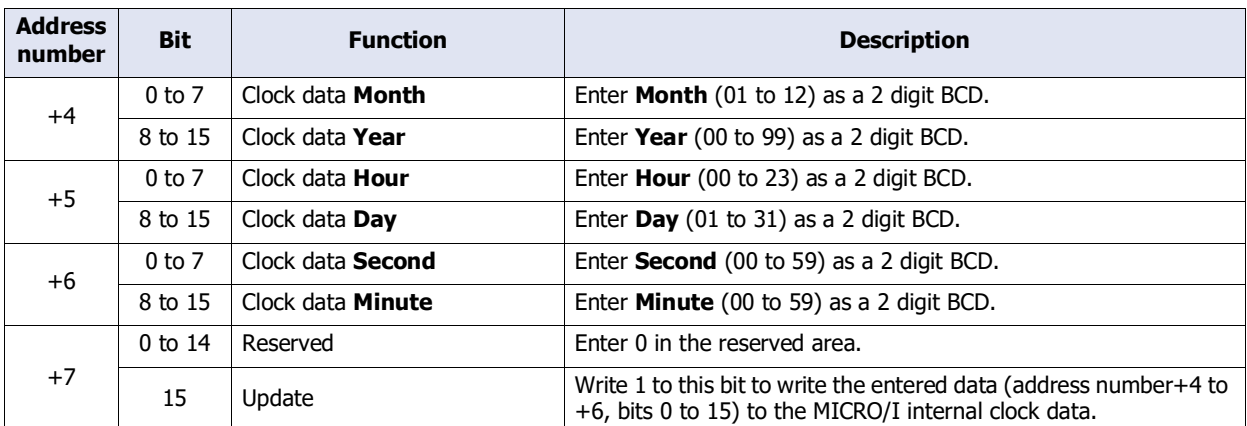

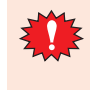

When the value of the update bit (address number+7, bit 15) becomes 1, the clock data is updated as a whole.

Year, month, day, hour, minute, and second cannot be set individually.

# System Area 4

This area reads the MICRO/I internal clock data in one minute intervals.

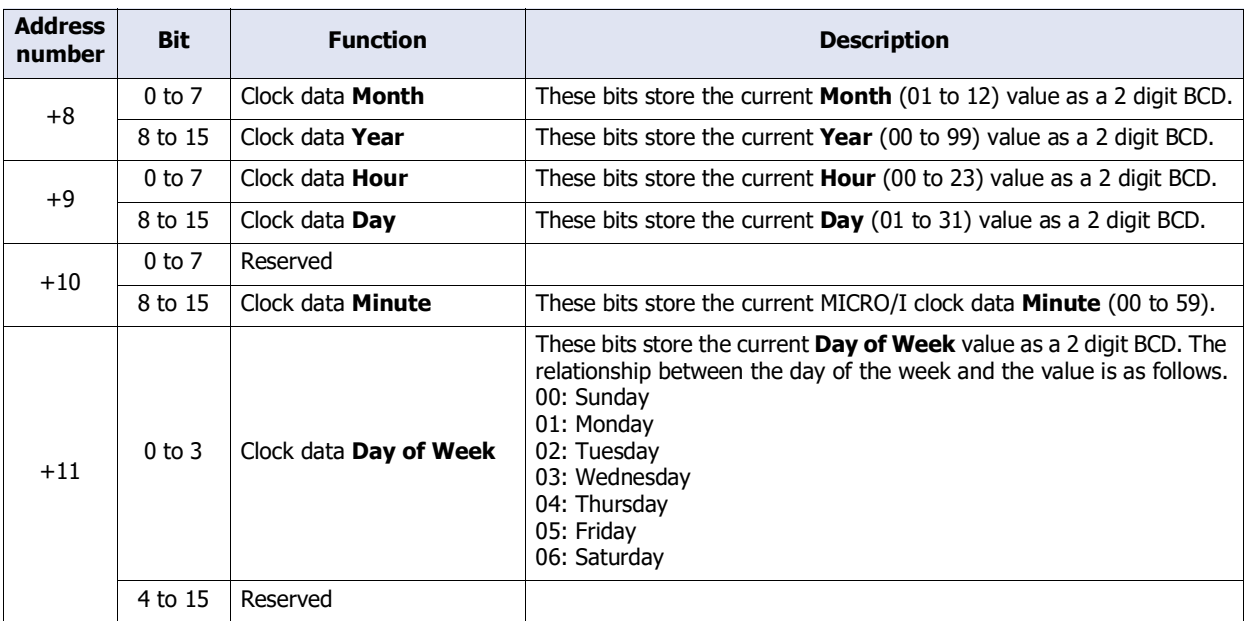

# **3.2 Communication Interface Tab**

# **HG2J-7U HG5G-V HG4G-V HG3G-V HG2G-V HG2G-5T HG4G HG3G HG2G-5F HG1G HG1P**

The **Communication Interface** tab is used to configure the functions used by the MICRO/I communication interfaces.

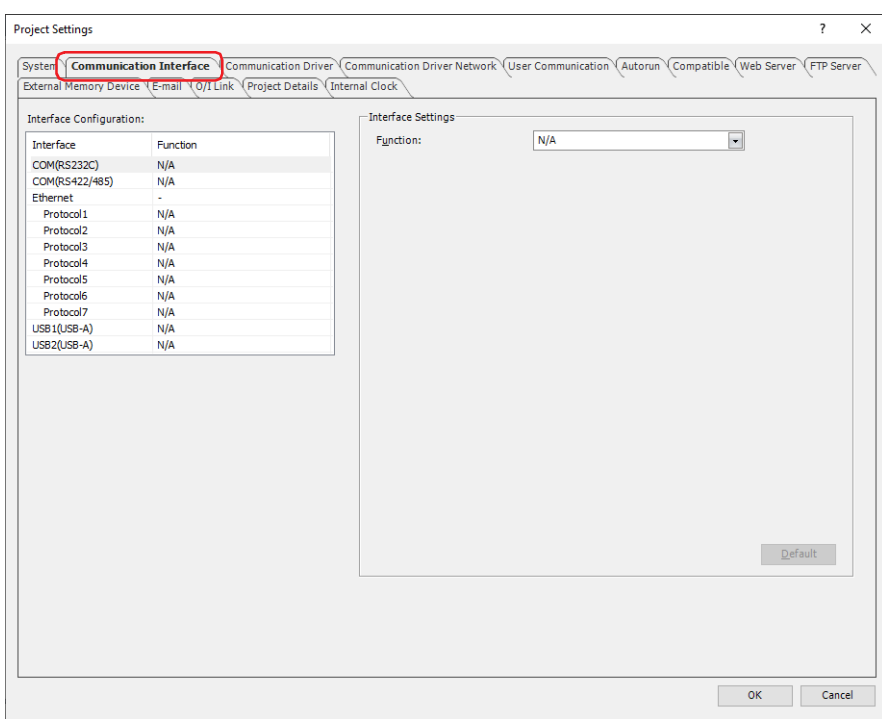

# <span id="page-290-0"></span>**■ Interface Configuration**

**Interface Configuration** lists the communication interfaces and functions to use. Select the appropriate **Interface** (COM1, COM2, etc.) to switch **Interface Settings** to the items that can be configured for that communication interface.

The items displayed in **Interface** vary based on the MICRO/I model. The supported functions for each communication interface are as follows.

# **HG2J-7U**

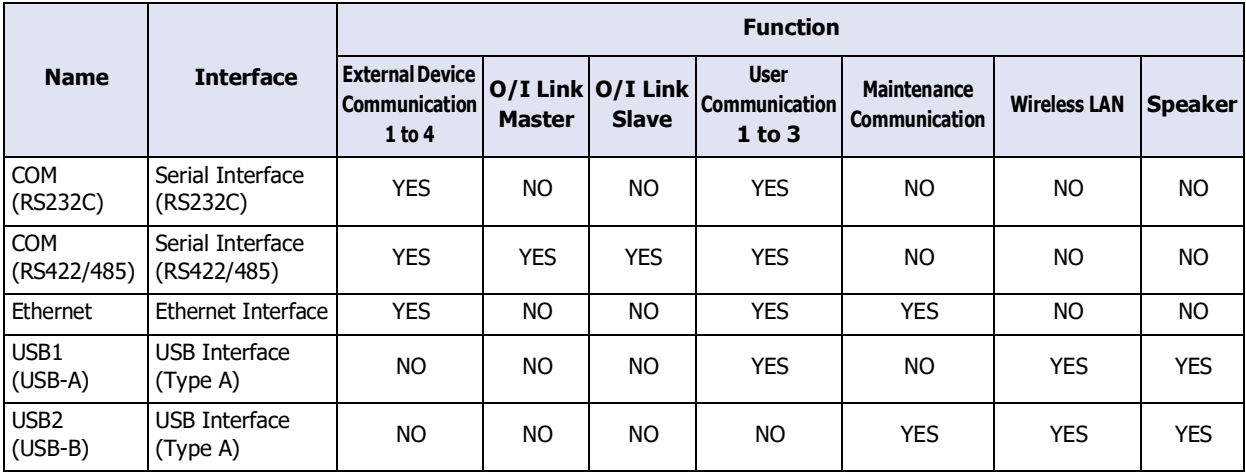

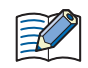

When **External Memory Device** is selected as **Save To** for the sound file in **Sound Settings**, configures **Speaker** to **USB2(USB-A)**.

# **HG5G/4G/3G/2G-V**

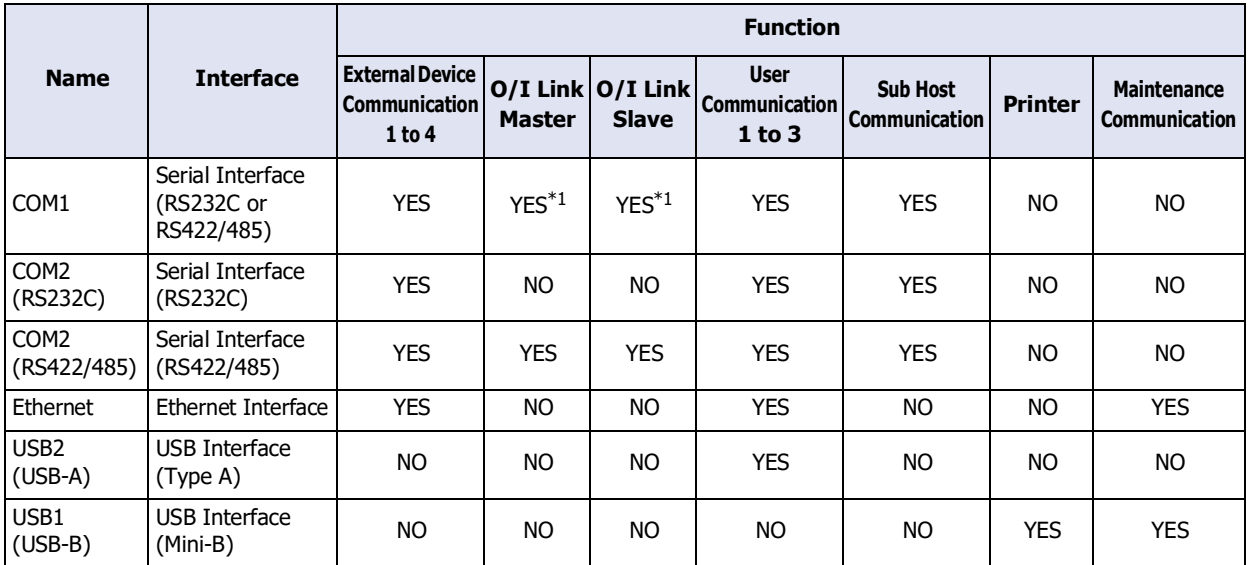

# **HG4G/3G, HG2G-5F**

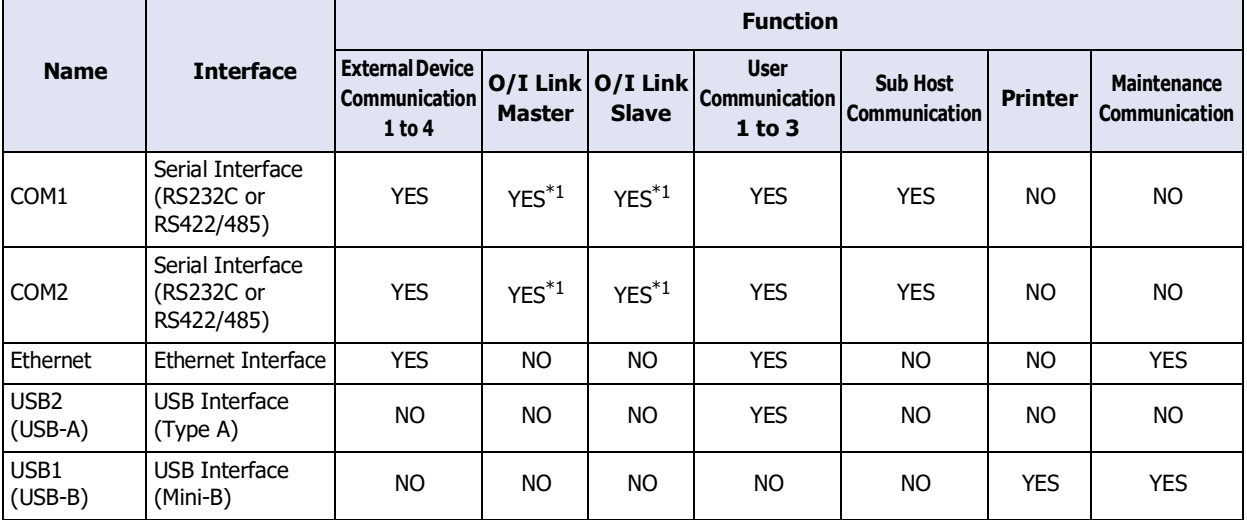

# **HG2G-5T**

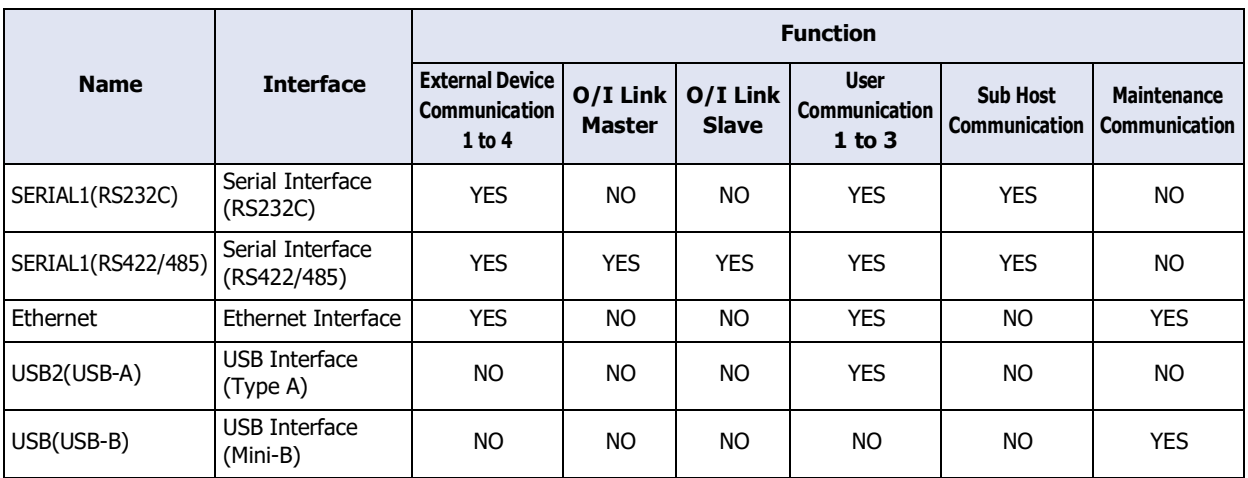

<span id="page-291-0"></span>\*1 RS422/485 only

# **HG1G/1P**

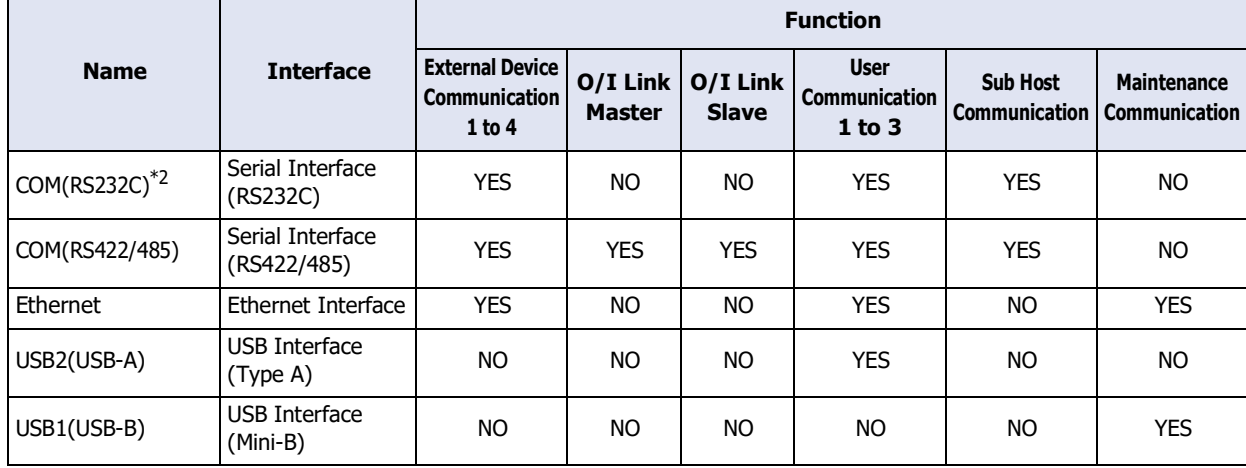

#### **Functions Available with the Serial Interface**

The following functions can be used with MICRO/I models equipped with the serial interface.

• Barcode reader connection Refer to [Chapter 3 "5 User Communication" on page 3-8.](#page-115-0)

#### **Functions Available with the Ethernet Interface**

The following functions can be used with MICRO/I models equipped with the Ethernet interface.

• Online

Refer to [Chapter 24 "Online Function" on page 24-1.](#page-1308-0)

- Debug Refer to [Chapter 25 "Monitor Function" on page 25-1](#page-1342-0).
- Web Server
	- Refer to [Chapter 28 "1 Web Server Function" on page 28-1](#page-1396-0).
- BACnet Communication<sup>\*3</sup>
	- Refer to [Chapter 3 "7 BACnet Communication" on page 3-94](#page-201-0).

<span id="page-292-0"></span><sup>\*2</sup> Only special product of HG1P is equipped with a serial interface (RS232C).

<span id="page-292-1"></span><sup>\*3</sup> HG5G/4G/3G/2G-V only

# **Functions Available with the USB Interface**

The following functions can be used with MICRO/I models equipped with a USB interface. Available functions vary based on the MICRO/I model.

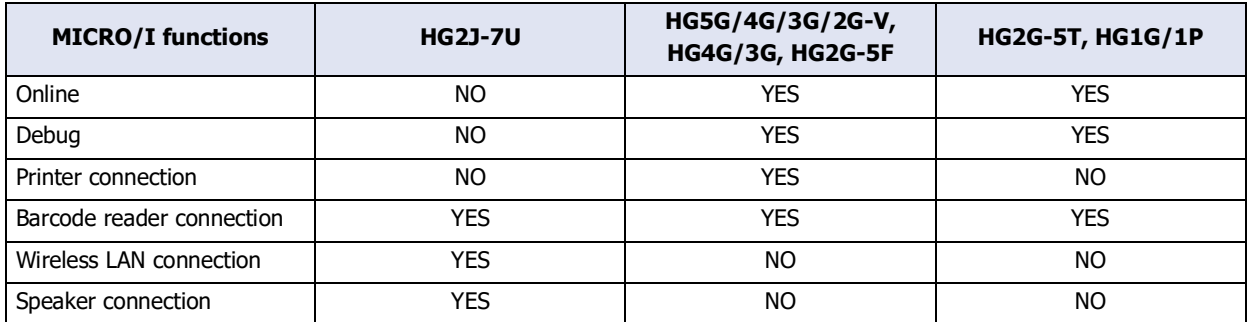

• Online

Refer to [Chapter 24 "Online Function" on page 24-1](#page-1308-0).

• Debug

Refer to [Chapter 25 "Monitor Function" on page 25-1.](#page-1342-0)

- Printer connection Refer to [Chapter 32 "Printer" on page 32-1](#page-1582-0).
- Barcode reader connection Refer to [Chapter 3 "5 User Communication" on page 3-8](#page-115-0).
- Wireless LAN adapter connection

Refer to [" When USB1\(USB-A\) or USB2\(USB-A\) is selected under Interface Configuration" on page 4-45](#page-300-0).

• Speaker connection

Refer to [Chapter 21 "Sound Function" on page 21-1.](#page-1218-0)

# **■ Interface Settings**

The items that can be configured vary based on the communication interface selected under **Interface Configuration**.

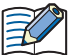

With multiple communication interfaces, **External Device Communication 1** to **External Device Communication 4**, **User Communication 1** to **User Communication 3**, **Wireless LAN**[\\*4](#page-294-0) or

**Speaker**<sup>\*4</sup> on the **Function** cannot be configured in multiple settings.

#### **When COM1, COM2, COM2(RS232C), or COM2(RS422/485) is selected under Interface Configuration**

The items displayed in the **Interface** vary based on the MICRO/I model.

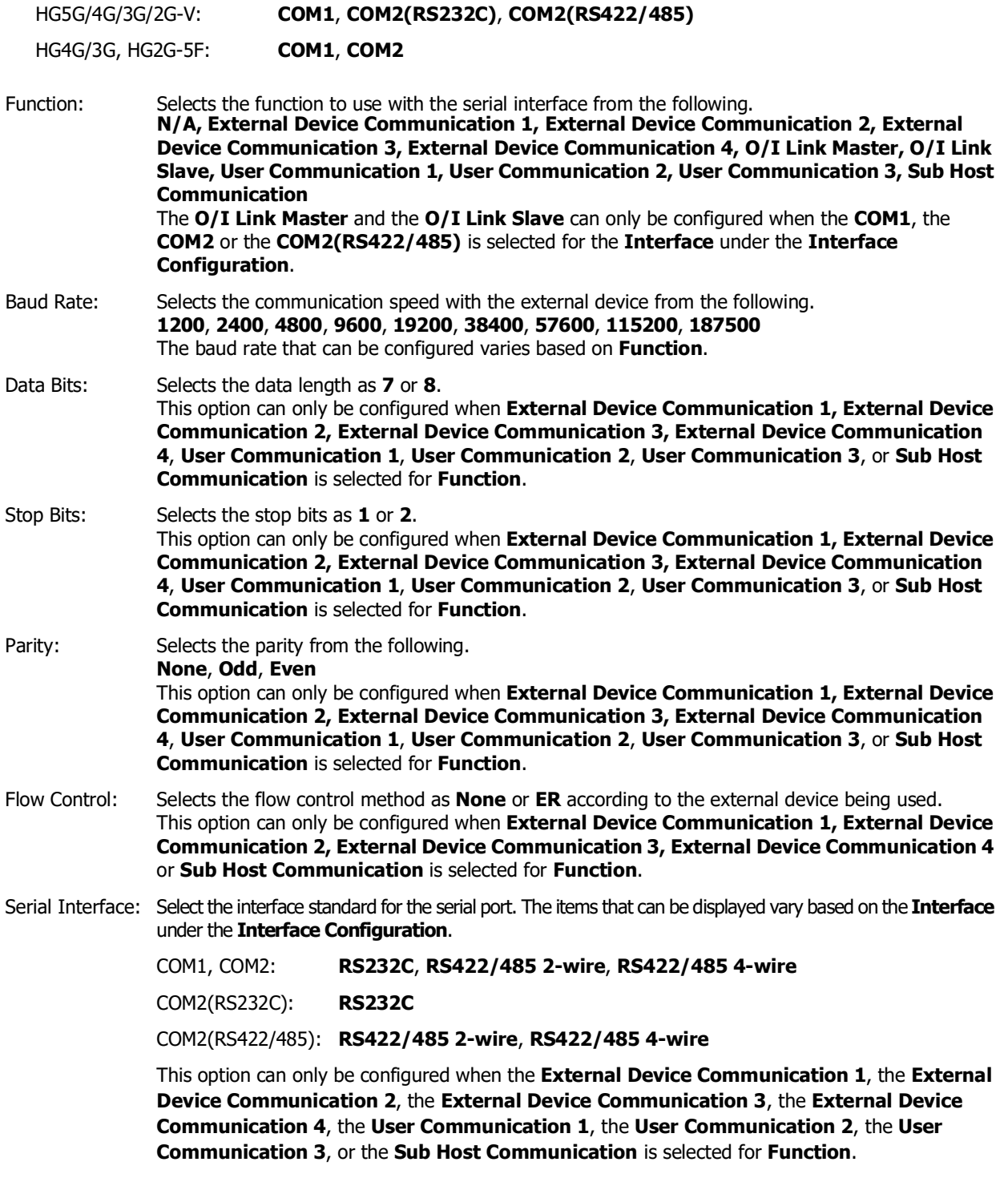

<span id="page-294-0"></span><sup>\*4</sup> HG2J-7U only

# **When SERIAL1(RS232C), SERIAL1(RS422/485), COM(RS232C), or COM(RS422/485) is selected under Interface Configuration**

The items displayed in the **Interface** vary based on the MICRO/I model.

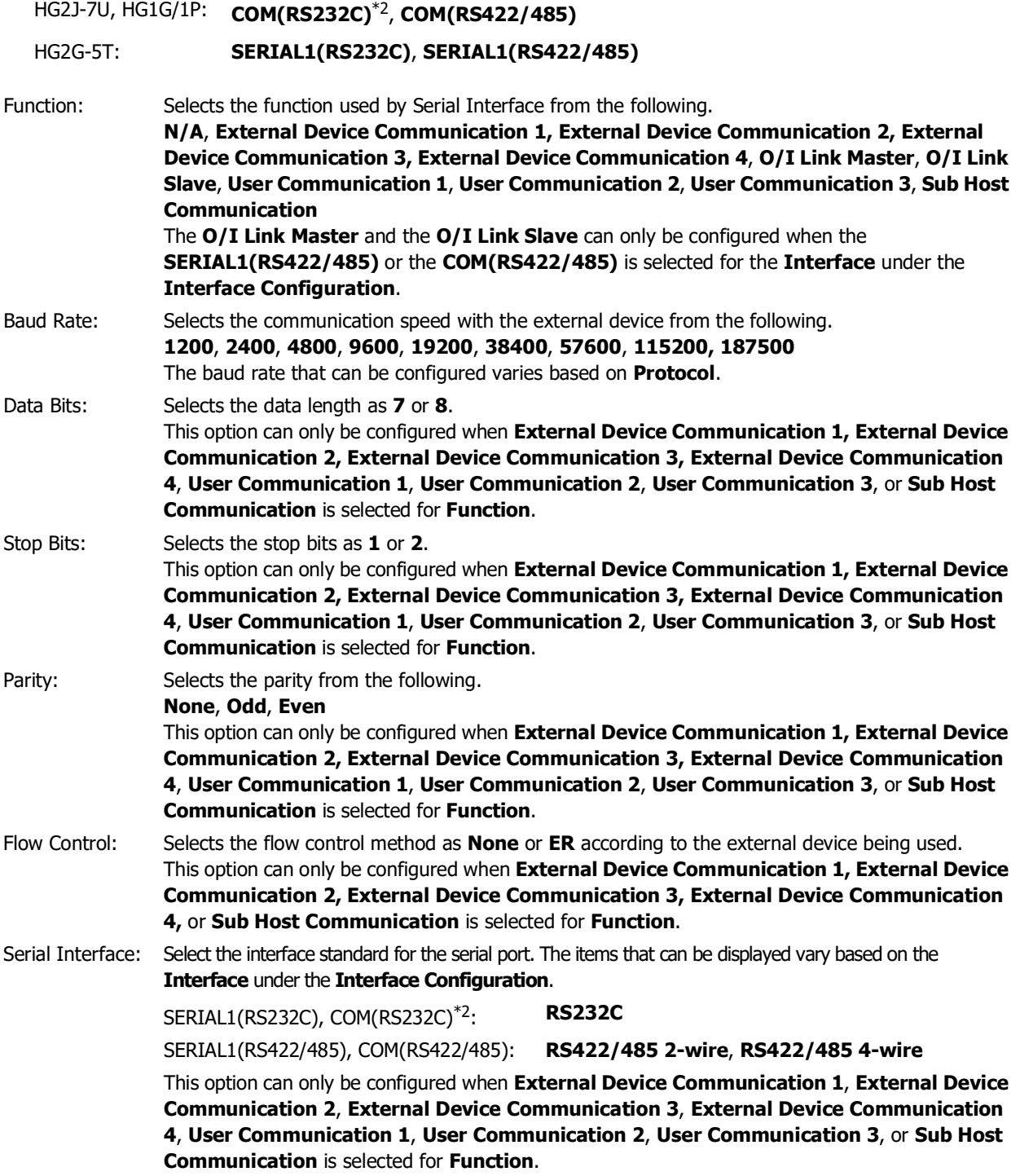

<span id="page-295-0"></span>\*2 Only special product of HG1P is equipped with a serial interface (RS232C).

# **When Ethernet is selected under Interface Configuration**

Example: To communicate with two MICRO/Is and a computer via Ethernet

Set MICRO/I A, MICRO/I B, and the computer all to the same values: subnet mask **255.255.255.0**, default gateway **192.168.1.254**.

Set the IP addresses to values that do not conflict: MICRO/I A IP address **192.168.1.6**, MICRO/I B IP address **192.168.1.7**, computer IP address **192.168.1.8**.

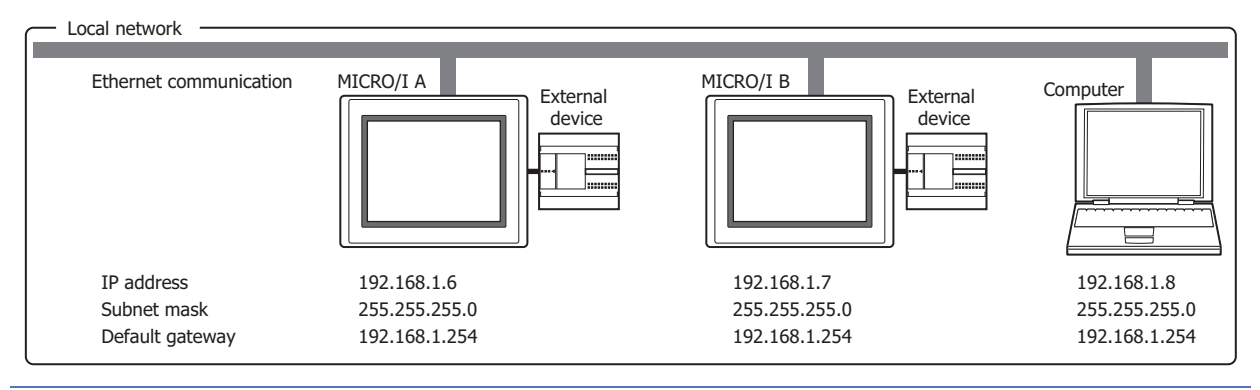

• Set the IP address, subnet mask, and default gateway according to the local network environment being used. When **Automatically obtain the IP address** is selected, the network settings are automatically assigned from the DHCP server on the local network environment being used. Settings assigned from the DHCP server can be checked on the Top Page in the System Mode.

- When **Automatically obtain the IP address** is selected, note the following points:
	- It takes some time to acquire the network settings. If the download fails, increase the timeout time on the **Home** tab, in the **Project** group, in **Comm.Setup.** For details, refer to [Chapter 24 "1.3 Change](#page-1312-0)  [Communication Settings" on page 24-5.](#page-1312-0)
	- According to the DHCP server specifications, the IP address may change by removing and reinserting the Ethernet cable.
	- After connecting the MICRO/I into a different network, turn the power to MICRO/I off and then on again.

```
IP Settings: Selects the network setting method.
```
<span id="page-296-0"></span>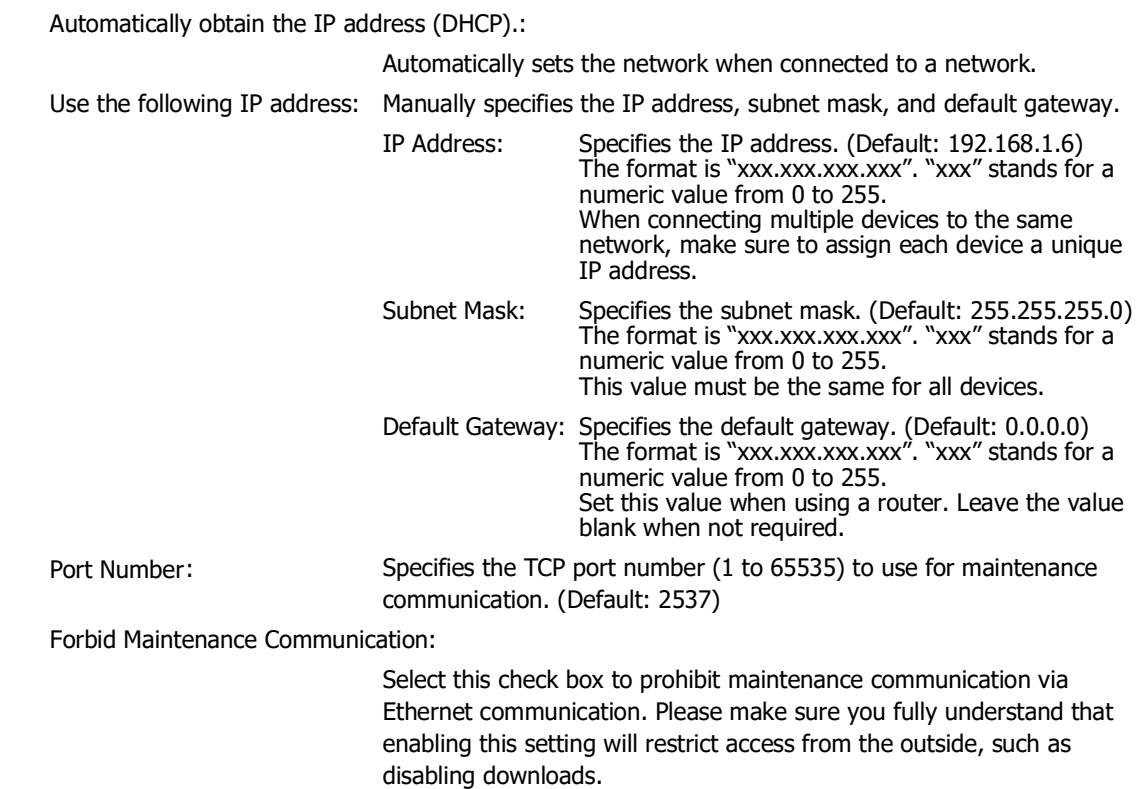

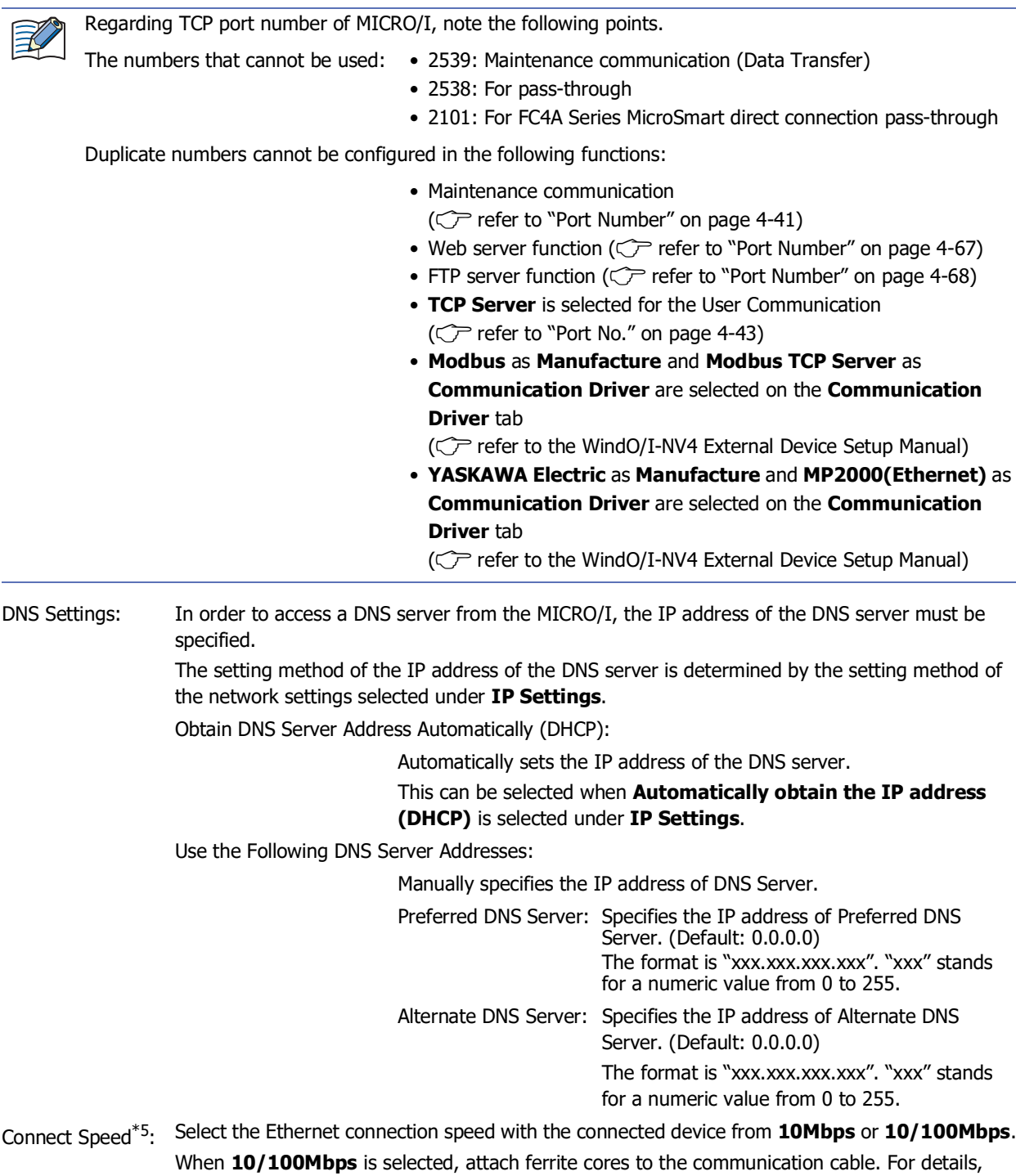

<span id="page-297-0"></span>refer to [Chapter 35 "5.5 Specifications" on page 35-73.](#page-1686-0)

# **When Protocol1 to Protocol7 is selected for Ethernet under Interface Configuration**

Function: Selects the user communication to configure for the selected function from the following. **External Device Communication 1, External Device Communication 2, External Device Communication 3, External Device Communication 4**

# **User Communication 1**, **User Communication 2**, **User Communication 3**

#### Operation Mode:

Selects the operation mode when performing user communication with the Ethernet interface. This option can only be configured when **User Communication 1**, **User Communication 2**, or **User Communication 3** is selected for **Function**.

- TCP Client: The MICRO/I operates as a TCP/IP client and the external device operates as a TCP server. The MICRO/I connects to the TCP server and sends and receives data.
- TCP Server: The MICRO/I operates as a TCP/IP server and the external device operates as a TCP client. The MICRO/I creates a listening port as a TCP server and waits for connections from TCP clients. After a connection, it sends and receives data with the TCP client.
- $UDP^*6$ : The MICRO/I operates as a UDP server and client. The MICRO/I sends data to the listening port of the external device. The external device also sends data to the MICRO/I's listening port and that data is received by the MICRO/I.

Target: Configures the IP address and port number for the external device. These options can only be configured when **TCP Client** or **UDP** is selected for **Operation Mode**.

IP Address: Specifies the IP address for the target.

The format is "xxx.xxx.xxx.xxx". "xxx" stands for a numeric value from 0 to 255.

When connecting multiple devices to the same network, make sure to assign each device a unique IP address.

- <span id="page-298-0"></span>Specifies the port number for the target (0 to 65535). Port No.:
- Change IP Address and Port Number by Device Address:

Select this check box and specify a word device to change the target's IP address and port number during operation. You can only specify an internal device. During the start of operation, the MICRO/I writes the values configured by **IP Address** and **Port No.** to this device address. After the start of operation, the value of device address is read and the target is changed.

Click  $\left[\ldots\right]$  to display the Tag Editor. For the device address configuration procedure, refer to [Chapter 2 "5.1 Device Address Settings" on page 2-70](#page-101-0). Example: When **IP Address** is set to 192.168.1.1, **Port No.** is 2105, and the device address is LDR100

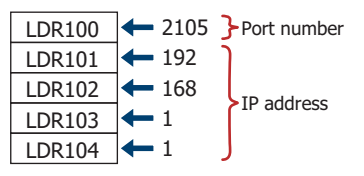

MICRO/I: Configures the MICRO/I listening port number.

These options can only be configured when **TCP Server** or **UDP** is selected for **Operation Mode**.

Port No.: Specifies the MICRO/I listening port number (0 to 65535).

<span id="page-298-1"></span>\*6 HG2J-7U, HG5G/4G/3G/2G-V, HG4G/3G, HG2G-5F only

- When using the MICRO/I as UDP, the MICRO/I cannot automatically identify and reply to the IP address and port number of the external device. UDP broadcasting is also not supported.
	- For TCP client and TCP server, make a 1:1 connection between the MICRO/I and the external device for one user communication setting.
	- When the **Change IP Address and Port Number by Device Address** check box is selected, the changed IP address and port number are reflected when data is next sent.
	- Regarding TCP port number of MICRO/I, note the following points.

The numbers that cannot be used: - 2539: Maintenance communication (Data Transfer) - 2538: For pass-through

- 2101: For FC4A Series MicroSmart direct connection pass-through

Duplicate numbers cannot be configured in the following functions:

- Maintenance communication ( $\mathbb{CP}$  refer to ["Port Number" on page 4-41\)](#page-296-0)
- Web server function  $(\mathcal{C} \rightarrow \mathcal{C})$  refer to ["Port Number" on page 4-67\)](#page-322-0)
- FTP server function  $(\mathbb{C}\mathbb{P})$  refer to ["Port Number" on page 4-68\)](#page-323-0)
- **TCP Server** is selected for the User Communication  $(\sqrt{7})$  refer to ["Port No." on page 4-43](#page-298-0))
- **Modbus** as **Manufacture** and **Modbus TCP Server** as **Communication Driver** are selected on the **Communication Driver** tab
- ( $\mathcal{C}$  refer to the WindO/I-NV4 External Device Setup Manual)
- **YASKAWA Electric** as **Manufacture** and **MP2000(Ethernet)** as **Communication Driver** are selected on the **Communication Driver** tab
	- ( $\mathbb{C}$  refer to the WindO/I-NV4 External Device Setup Manual)
- Duplicate UDP port numbers of MICRO/I cannot be configured in the following functions.
	- **UDP** is selected for the User Communication ( $\widehat{\mathbb{CP}}$  refer to ["Port No." on page 4-43\)](#page-298-0)
	- **IDEC System** as **Manufacture** and **DM LINK Ethernet(UDP)** as **Communication Driver** are selected on the **Communication Driver** tab
		- ( $\widehat{\mathcal{C}}$  refer to the WindO/I-NV4 External Device Setup Manual)
	- **OMRON** as **Manufacture** and **SYSMAC CS1/CJ series(Ethernet)** as **Communication Driver** are selected on the **Communication Driver** tab
		- ( $\mathbb{C}$  refer to the WindO/I-NV4 External Device Setup Manual)
- The connection status for TCP clients and the TCP server can be checked with the value of the HMI Special Data Registers (LSD). The connection is disconnected when 0. The connection is connected when 1.
	- LSD67-0: Connection status for User Communication 1 set to Ethernet interface
	- LSD67-1: Connection status for User Communication 2 set to Ethernet interface
	- LSD67-2: Connection status for User Communication 3 set to Ethernet interface
- To forcibly disconnect the connection with TCP clients and the TCP server, set the value of the HMI Special Data Registers (LSD) from 0 to 1.
	- LSD68-0: User Communication 1 set to Ethernet interface
	- LSD68-1: User Communication 2 set to Ethernet interface
	- LSD68-2: User Communication 3 set to Ethernet interface

# <span id="page-300-0"></span>**When USB1(USB-A) or USB2(USB-A) is selected under Interface Configuration**

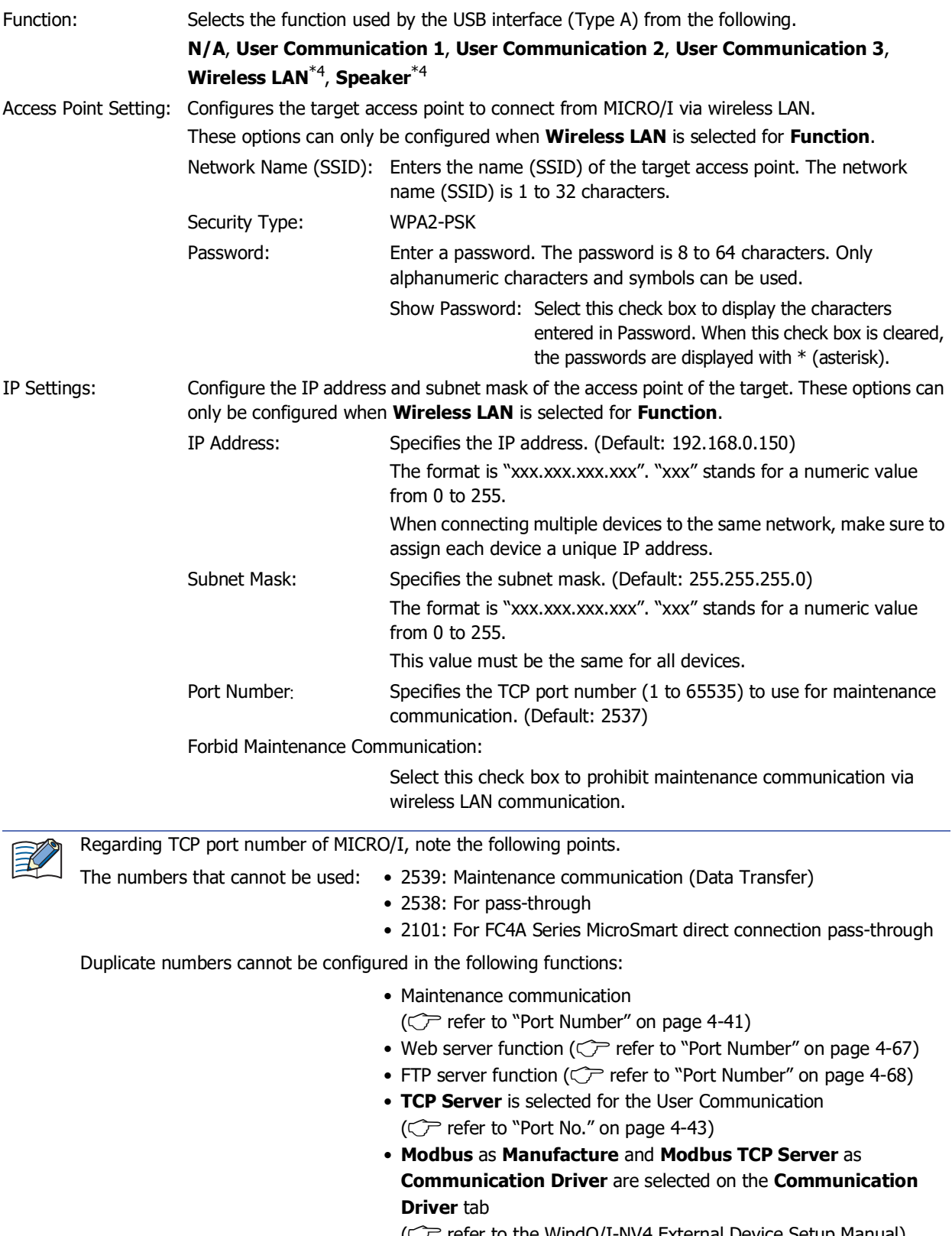

<span id="page-300-1"></span>\*4 HG2J-7U only

 $\mathbb{Q}$ 

• Check the IDEC web site for more information about compatible wireless LAN adapter.

• The wireless LAN network settings and connection status can be checked and controlled with the value of the HMI Special Data Registers (LSD) and HMI Special Internal Relays (LSM).

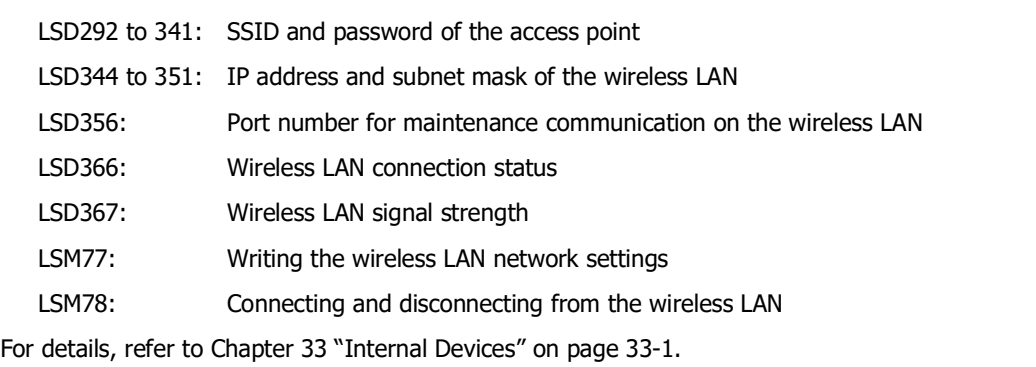

# **When USB1(USB-B) or USB(USB-B) is selected under Interface Configuration**

The items displayed in the **Interface** vary based on the MICRO/I model.

HG5G/4G/3G/2G-V, HG4G/3G, HG2G-5F, HG1G/1P: **USB1(USB-B)**

HG2G-5T: **USB(USB-B)**

Function: Selects the function used by the USB interface (Mini-B) as **N/A** or **Printer**. [\\*7](#page-301-0)

#### **■ Default**

<span id="page-301-0"></span>Returns the configured values to their default values.

# **3.3 Communication Driver Tab**

# **HG2J-7U HG5G-V HG4G-V HG3G-V HG2G-V HG2G-5T HG4G HG3G HG2G-5F HG1G HG1P**

The **Communication Driver** tab is used to configure the communication driver for the external device configured in the current project data.

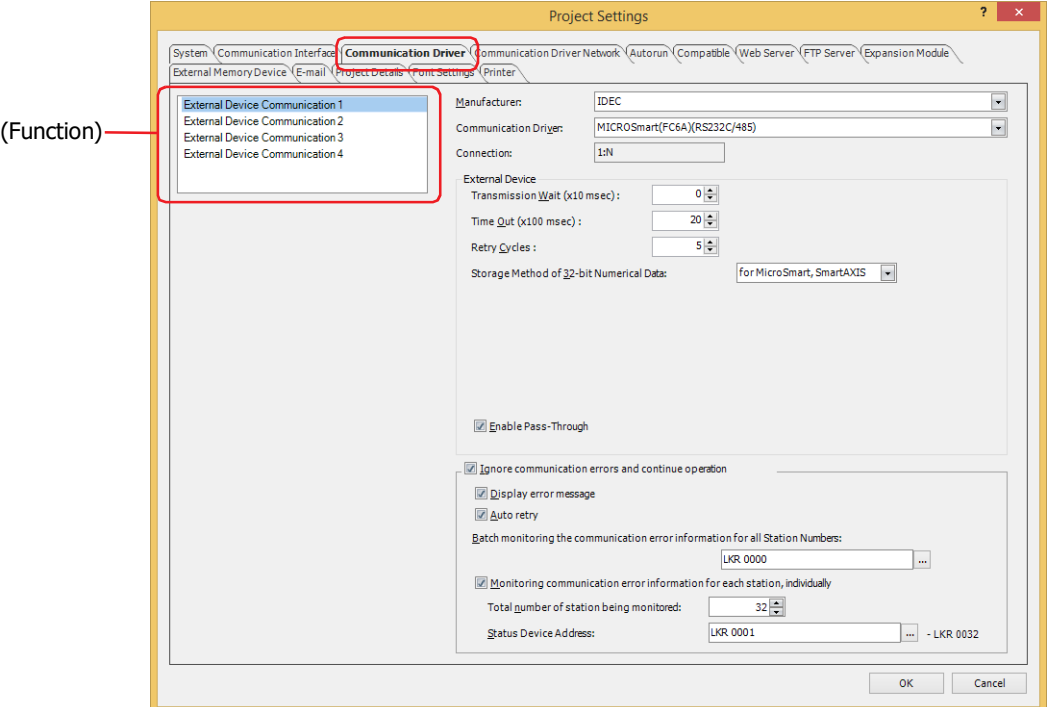

## **■ (Function)**

Select the External Device Communication.

#### **■ Manufacturer**

Selects the manufacturer name of the external device to use in External Device Communication selected by (Function).

**■ Communication Driver**

The communication driver list for the selected manufacturer is displayed. Selects the serial interface to use.

#### **■ Connection**

The connection of the selected communication driver is displayed.

1:1: The MICRO/I is connected to a single external device.

1:N: The MICRO/I is connected to multiple external devices.

#### **■ External Device**

These options configure the communication driver to use. For details, refer to the WindO/I-NV4 External Device Setup Manual.

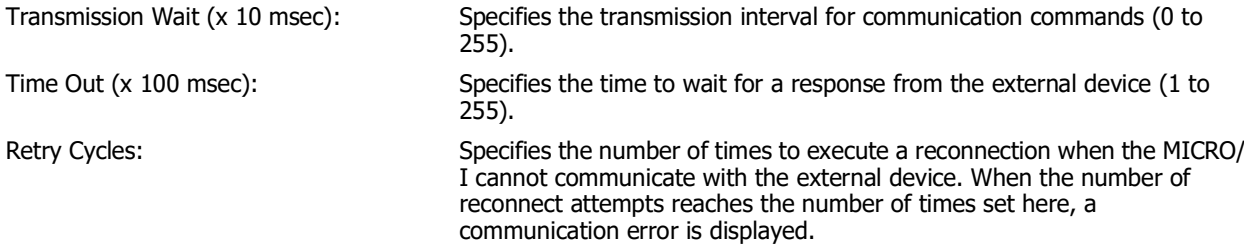

Storage Method of 32-bit Numerical Data : Selects the handling method for values of external device addresses when **UBIN32(D)**, **BIN32(L)**, **BCD8(EB)**, or **Float32(F)** is selected for **Data** 

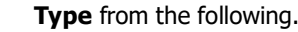

from Upper word: Values of external device addresses are read from and written to the upper order word.

Example: When **Data Type** for the Numerical Input is **UBIN32(D)** and the numerical value 12345678 (Hex) was entered and written to destination device address D100

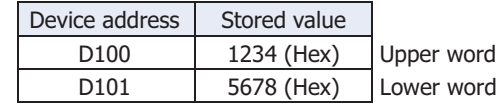

from Lower word: Values of external device addresses are read from and written to the lower order word.

> Example: When **Data Type** for the Numerical Input is **UBIN32(D)** and the numerical value 12345678 (Hex) was entered and written to destination device address D100

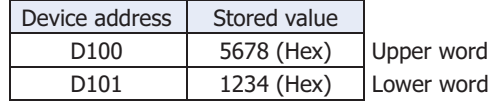

for MICROSmart, SmartAXIS: The storage method of data varies based on device type when selecting the following communication drivers.

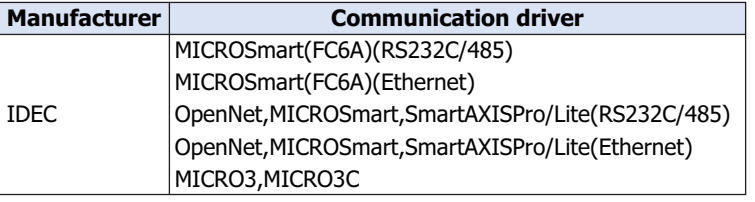

• Device types handled as from upper word Data Register, Timer Current Value, Counter Current Value, Timer Preset Value, Counter Preset Value, Special Data Register

• Device types handled as from lower word Input (Word), Output (Word), Internal Relay (Word), Link Register, Special Internal Relay (Word), Shift Register (Word)

When using a communication driver other than those listed above and **for MICROSmart, SmartAXIS** is selected, the values of all device addresses are handled as **from Upper word**.

This option is only displayed for models that can use the Pass-Through

Enable Pass-Through: Select this check box to use the Pass-Through function.

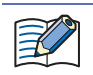

function. For details, refer to Chapter 27 "1.2 Supported External Devices" [on page 27-2.](#page-1389-0)

The Pass-Through function can only use one of **External Device Communication 1** to **External Device Communication 4**.

The Pass-Through Tool is required to use the Pass-Through function when using a version of WindLDR before Ver. 6.01, another company's PLC programming software, or an external device other than IDEC's external device.

Communication Driver Extension Settings:

This button is displayed when the communication driver extension settings are required. Click this button to display the **Communication Driver Extension Settings** dialog box. For details, refer to ["Communication Driver Extension Settings Dialog Box" on page 4-51](#page-306-0).

# **■ Ignore communication errors and continue operation**

Select this check box to continue MICRO/I operation even when a communication error occurs.

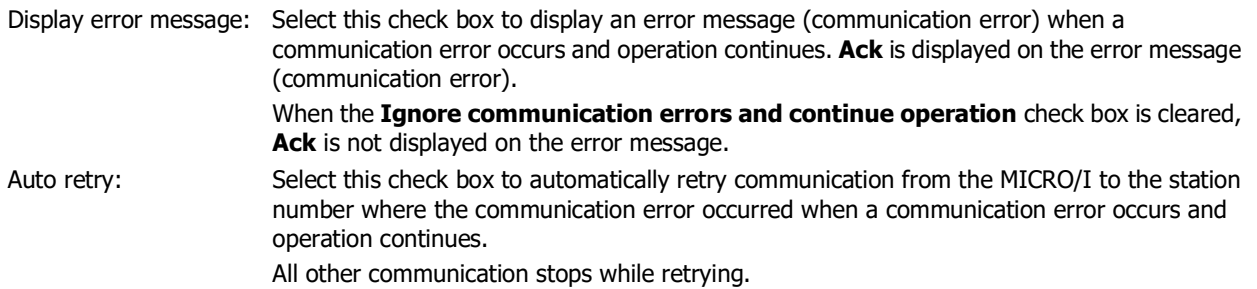

To manually retry communication, clear the **Auto retry** check box. To retry all station numbers, write 1 in bit 1 (initialize) of the device address configured by **Batch monitoring the communication error information for all Station Numbers**. To individually retry communication, write 1 in bit 0 (connection setting) of the device address configured by **Monitoring communication error information for each station, individually**.

Batch monitoring the communication error information for all Station Numbers:

Specifies the word device that stores communication error information for all station numbers. Only an internal device can be configured for this option.

Click  $\vert \ldots \vert$  to display the Tag Editor. For the device address configuration procedure, refer to [Chapter 2 "5.1 Device Address Settings" on page 2-70.](#page-101-0)

The information stored as error information is as follows. For details, refer to the WindO/I-NV4 External Device Setup Manual.

- Initialization
- Conditions under which the error occurred
- Read error history
- Write error history

Monitoring communication error information for each station, individually:

Select this check box to store the error information for each station number in device addresses.

Total number of station being monitored: Specifies the number of station numbers for external devices.

Status Device Address: Specifies the word device that stores communication error information for each station number. Only an internal device can be configured for this option.

> Click  $\overline{\phantom{a}}$  to display the Tag Editor. For the device address configuration procedure, refer to [Chapter](#page-101-0)  [2 "5.1 Device Address Settings" on page 2-70](#page-101-0).

This error information utilizes a maximum of 256 device addresses. Use caution so that the used address numbers do not overlap with other addresses.

The information stored as error information is as follows. For details, refer to the WindO/I-NV4 External Device Setup Manual.

- Connection settings
- Conditions under which the error occurred
- Read error history
- Write error history

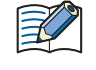

The station number varies based on the communication interface. The displayed settings are as follows: Serial interface: Ethernet interface: External Device ID Slave Number

#### Communication drivers that cannot be simultaneously used

The following communication driver combinations can only be used in a single (Function). They cannot be configured in multiple settings.

### **■ Communication drivers that cannot be simultaneously used (1)**

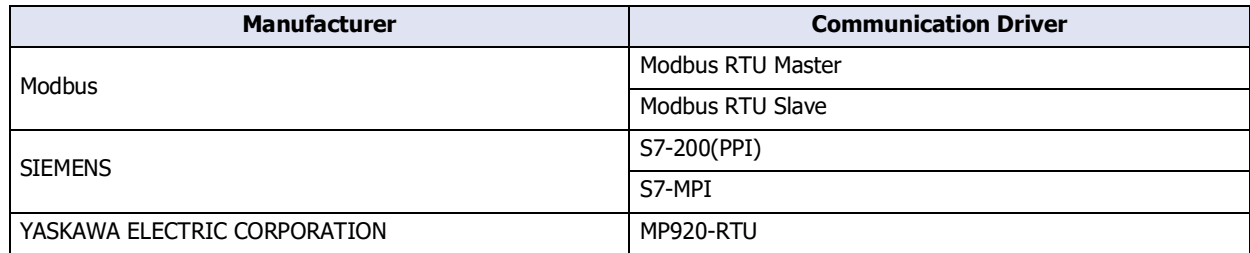

# ■ **Communication drivers that cannot be simultaneously used (2)<sup>[\\*1](#page-305-0)</sup>**

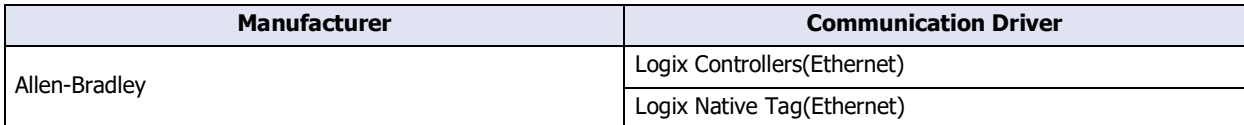

#### **■ Communication drivers that cannot be simultaneously used (3)**

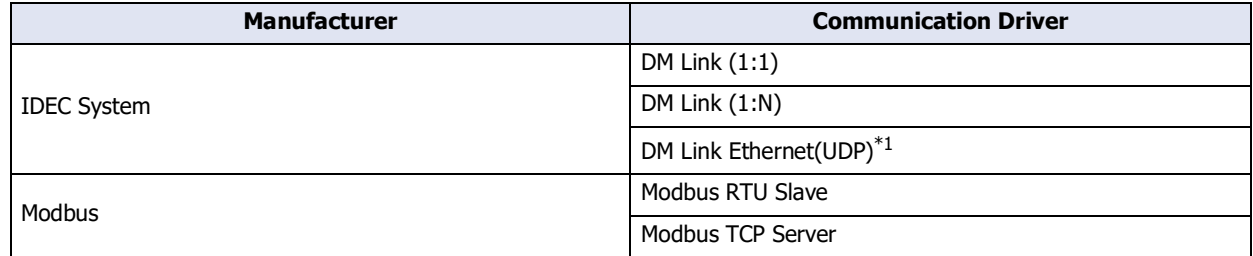

Example: **Communication Driver** for **External Device Communication 1** is set to **Modbus RTU Slave** According to the communication drivers that cannot be simultaneously used (1), **External Device Communication 2, External Device Communication 3,** and **External Device Communication 4** cannot be set to **Modbus RTU Master, S7-200(PPI), S7-MPI**, or **MP920-RTU**. According to the communication drivers that cannot be simultaneously used (3), **External Device Communication 2, External Device Communication 3,** and **External Device Communication 4** cannot be set to **DM Link (1:1), DM Link (1:N), DM Link Ethernet(UDP)**[\\*1](#page-305-0), or **Modbus TCP Server**.

<span id="page-305-0"></span><sup>\*1</sup> HG5G/4G/3G/2G-V, HG4G/3G, HG2G-5F only

# <span id="page-306-0"></span>● Communication Driver Extension Settings Dialog Box

The **Communication Driver Extension Settings** dialog box is used to configure the communication driver extension settings. These settings vary based on the external device. For details, refer to the WindO/I-NV4 External Device Setup Manual.

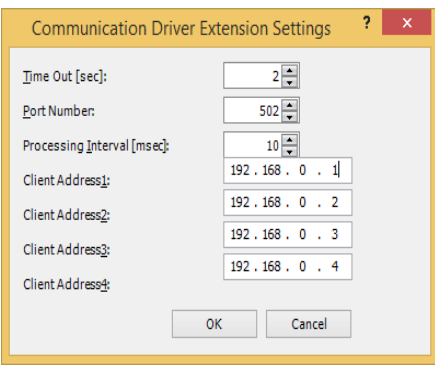

# **3.4 Communication Driver Network Tab**

## **HG2J-7U HG5G-V HG4G-V HG3G-V HG2G-V HG2G-5T HG4G HG3G HG2G-5F HG1G HG1P**

The **Communication Driver Network** tab is used to configure the information for external devices.

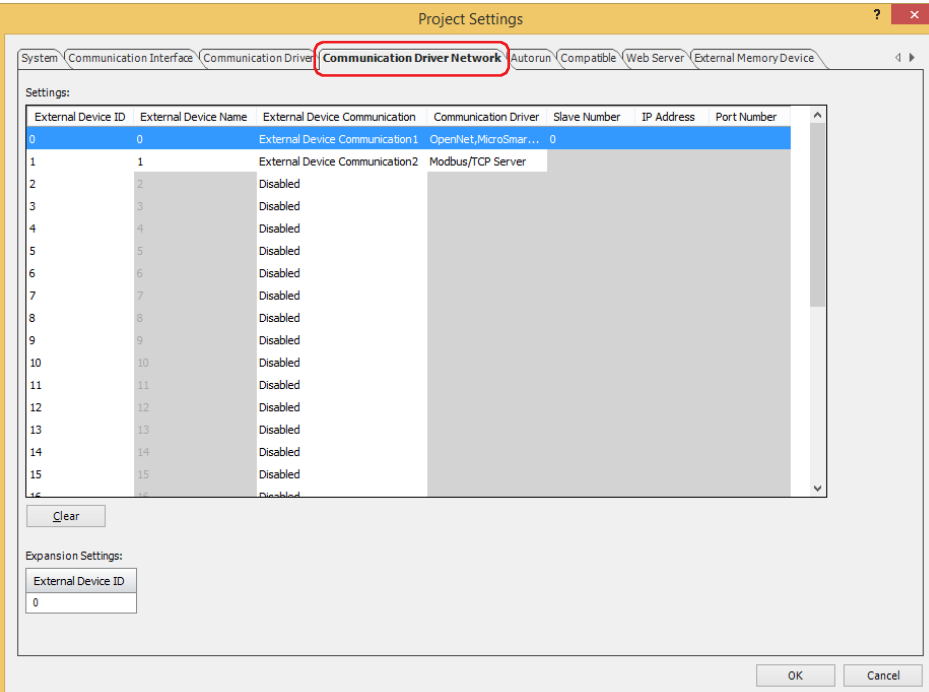

#### **■ Settings**

Edits the settings for the external devices.

External Device ID: Shows the number (0 to 31) that the MICRO/I uses to manage the external devices are displayed.

External Device Name: Shows the name for the external device. The default is the number (0 to 31). Clicking the cell allows you to edit the name. The maximum number is 20 characters. Only alphanumeric characters and symbols can be used.

You cannot use the following characters and name in the External Device Name.

- The following characters and a space
- $" * / : ; < > ? \setminus$
- (blank)
- The same name as another External Device ID

External Device Communication: Shows the function set for the serial interface or the Ethernet interface.

(Default: Disabled)

Clicking the cell allows you to select the function from the following items. **Disabled, External Device Communication 1, External Device Communication 2, External Device Communication 3, External Device Communication 4**

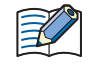

Function configured in communication drivers with a 1:1 connection in **External Device Communication**  cannot be set to multiple **External Device ID**.

Communication Driver: Shows the communication driver for use with the External Device Communication.

Slave Number: Displays the slave number of the external device. Clicking the cell allows you to change the slave number of the external device. This option can only be configured when Serial Interface is selected for **Interface Configuration** on **Communication Interface** tab. For details, refer to ["Interface](#page-290-0)  [Configuration" on page 4-35.](#page-290-0)

Leaving it blank or the same number as the other External Device IDs cannot be used for **Slave Number**.

IP Address: Shows the IP address of the external device. (Default: 192.168.0.1) Clicking the cell allows you to specify the IP address of the external device. The format is "xxx.xxx.xxx.xxx". "xxx" stands for a numeric value from 0 to 255. When connecting multiple devices to the same network, make sure to assign each device a unique IP address. This option can only be configured when **Ethernet** is selected for **Interface Configuration** on **Communication Interface** tab.

Port Number: Shows the port number of external device. (Default: 2101) Clicking the cell allows you to specify the port number of the external device (0 to 65535). This option can only be configured when **Ethernet** is selected for **Interface Configuration** on **Communication Interface** tab.

#### **■ Clear**

Returns the settings for the selected External Device ID to the defaults.

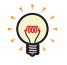

You can change the IP address of the external devices in the System Mode. Perform the following operation on the Main Menu screen.

HG2J-7U, HG5G/4G/3G/2G-V, HG4G/3G, HG2G-5F: Press **Initial Setting, Communication I/F, Ext. Device IP Address** in order.

HG2G-5T, HG1G/1P: Press **Initial Setting, Comm. I/F, Ext. IP Address** in order.

# **■ Specify Slave Number of Modbus RTU Master by Value of Device Address**

Select this check box to specify the slave number with the value of a device address.

This option is only displayed when the **Manufacturer** of the external device is **Modbus** and **Communication Driver** is **Modbus RTU Master**. For details, refer to WindO/I-NV4 External Device Setup Manual.

(Top Device Address): Specifies a word device to write the Slave Number.

Click  $\overline{\phantom{a}}$  to display the Tag Editor. For the device address configuration procedure, refer to [Chapter 2 "5.1 Device Address Settings" on page 2-70](#page-101-0).

#### **■ Expansion Settings**

If extension settings are required for the communication driver set for the selected slave number, those settings are displayed. For details, refer to the WindO/I-NV4 External Device Setup Manual.

#### **■ Tag File**

Import the Allen-Bradley tag defined in the RSLogix5000 L5K file (\*.L5K). Click the **button to display the Open** dialog box.

This option is only displayed when the **Manufacturer** of the external device is **Allen-Bradley** and the **Communication Driver** is **Logix Native Tag(Ethernet)**. For details, refer to the WindO/I-NV4 External Device Setup Manual.

# **■ Configure Application Name**

Configures name to an Application. Click this button to display the Configure Application Name dialog box. This option is only displayed when the **Manufacturer** of the external device is **ABB**. For details, refer to the WindO/ I-NV4 External Device Setup Manual.

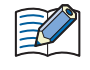

If you change the **Communication Driver** and then click **OK** on the **Project Settings** dialog box, a confirmation message is displayed. Click **Yes** on the message to run the conversion for the external device addresses. If there are no device addresses that correspond to the external device addresses in the current project data after changing the communication driver, the items set with those device addresses are blank.

Number of external device limitations

- The number of external devices that can be connected to **External Device Communication 1** to **External Device Communication 4** is a total of 32 external devices.
- The number of external devices that can be set varies based on the communication interface.

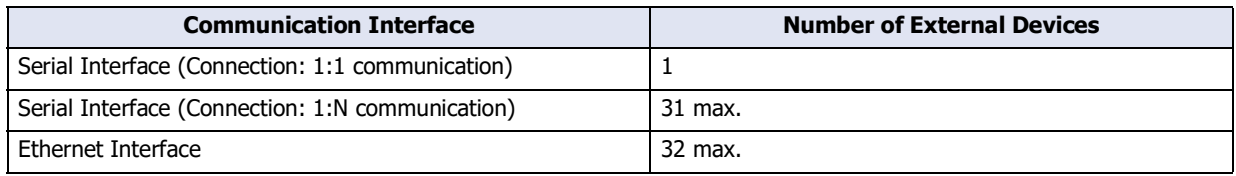

# **3.5 O/I Link Tab**

## **HG2J-7U HG5G-V HG4G-V HG3G-V HG2G-V HG2G-5T HG4G HG3G HG2G-5F HG1G HG1P**

The **O/I Link** tab configures the slave stations to connect to when the MICRO/I is used as the O/I Link communication master. It configures the O/I link station when the MICRO/I is used as a slave. For details, refer to [Chapter 3 "2 O/I Link Communication" on page 3-3.](#page-110-0) These options can only be configured when **O/I Link Master** or **O/I Link Slave** is selected for **Function** under **Interface Settings** on the **Communication Interface** tab.

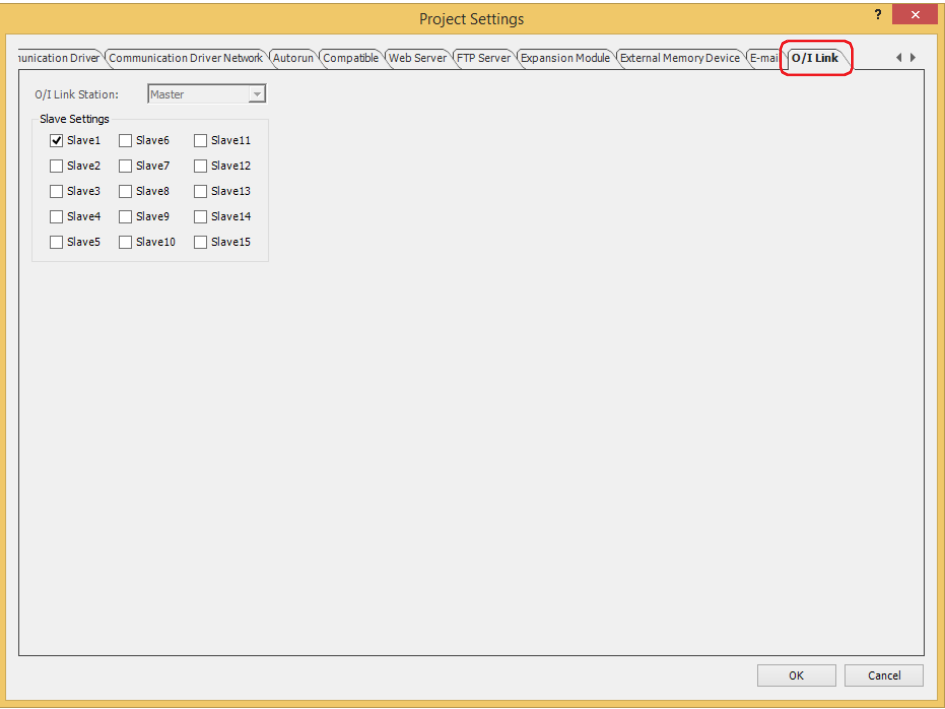

#### **■ O/I Link Station**

Selects the slave station (Slave1 to Slave15).

This option can only be configured when **O/I Link Slave** is selected for **Function** under **Interface Settings** on the **Communication Interface** tab.

#### **■ Slave Settings**

Select the check boxes for the slave stations to connect to.

This option can only be configured when **O/I Link Master** is selected for **Function** under **Interface Settings** on the **Communication Interface** tab.

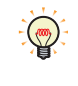

The slave stations to connect to when the MICRO/I is used as an O/I link communication master are enabled after the project is downloaded. The slave station number when the MICRO/I is used as a slave is also enabled after the project is downloaded.

# **3.6 User Communication Tab**

#### **HG2J-7U HG5G-V HG4G-V HG3G-V HG2G-V HG2G-5T HG4G HG3G HG2G-5F HG1G HG1P**

The **User Communication** tab is used to configure communication with external devices such as barcode readers. For details, refer to [Chapter 3 "5 User Communication" on page 3-8.](#page-115-0) This option can only be configured when **User Communication 1**, **User Communication 2**, or **User Communication 3** is selected for Function under **Interface Settings** on the **Communication Interface** tab.

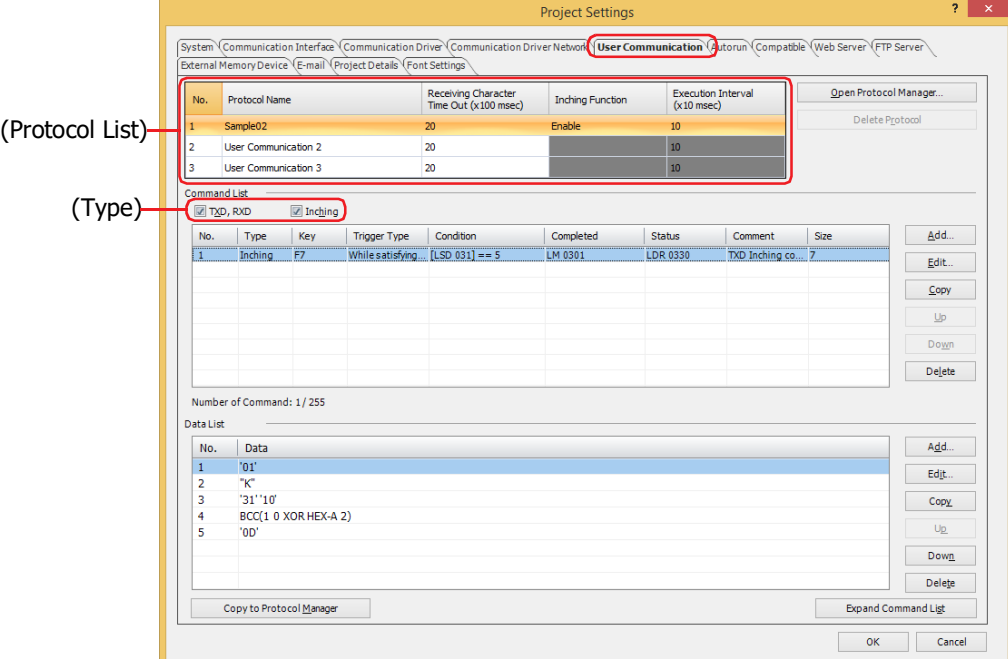

# **■ (Protocol List)**

Displays the registered user communication protocol.

No.: Displays the number for managing the user communication protocol.

Protocol Name: Enter the name of the user communication protocol. The maximum number for protocol name is 40 characters.

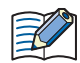

You cannot use the following characters in the protocol name.  $" *$ , /:; < > ? \ |

Receiving Character Time Out (x100 msec) :

Specify the time out value (0 to 255) from when 1 frame of data has been received to when the next frame of data starts to be received. A frame refers to a data string from the beginning to the end of a command. If the Receiving Character Time Out is set to 0, it is not monitored. These setting items are used only with receive command.

Example: The received data (1 frame) is 2 bytes, the **While ON** is selected as the **Trigger Type** in the **Trigger Condition** and LM100 is set to the **Device Address**, LM101 is set to the **Completed Device Address**, and LDR110 is set to the **Status Device Address**

The data of second byte starts to be received before exceeding the Receiving Character Time Out duration after the data of first byte is received, and the values of the Completed Device Address and Status Device Address when receiving of the data has been successfully completed are as follows.

• The value of the Completed Device Address LM101 changes to 1.

When the **Not Clear Completed Device Address automatically** check box is not selected, when the value of the Trigger Condition device address LM100 changes from 0 to 1, the value of the Completed Device Address LM101 changes to 0.

When the **Not Clear Completed Device Address automatically** check box is selected, the value of Completed Device Address LM101 remains 1, so set 0 if necessary.

• The value of the Receiving Character Time Out (address number+0, bit 15) of the Status Device Address LDR110 remains 0.

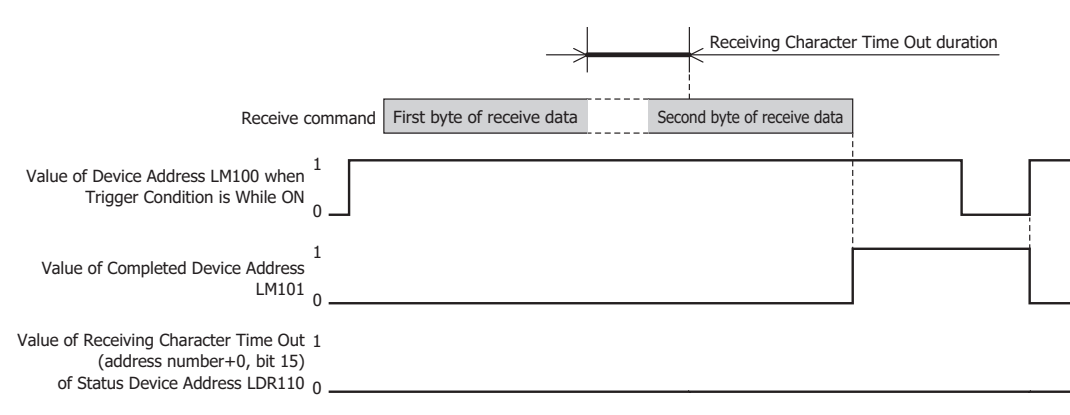

When the Receiving Character Time Out duration exceeds until the data of second byte starts to be received after the data of first byte is received, the value of the Receiving Character Time Out (address number+0, bit 15) of the Status Device Address LDR110 changes to 1 and the Completed Device Address LM101 remains 0. In addition, when the value of the Trigger Condition device address LM100 changes from 0 to 1, the value of LDR110 (address number +0, bit 15) changes to 0.

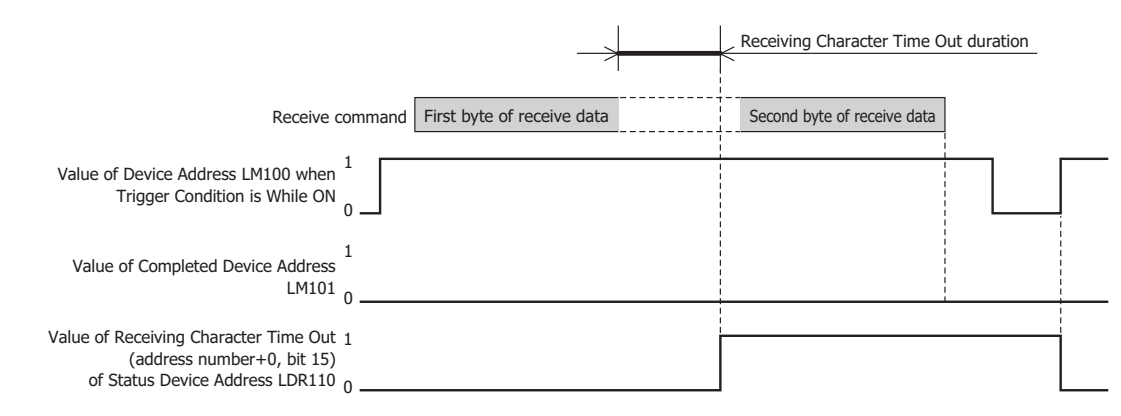

Inching Function<sup>\*1</sup>: Displays whether or not the inching function is used. Double clicking the cell switches between the **Enable** and the **Disable**. This can only be set for the User Communication 1.

By using the inching function, data is transmitted at the specified execution interval.

Inching refers to the inching operation of the drive section. It is a general term for drive operations that repeatedly start and stop in small increments for each operation, such as starting and stopping the drive section when a push button or switch is pushed and released.

Execution Interval  $(x10 \text{ msec})^{*1}$ : Specifies the interval to send the commands for inching function as 40 to 1000 (20 ms increments). This option can only be set when the **Enable** is selected in the **Inching Function**.

The command cannot be sent at the specified execution interval if the following conditions occur:

• The transmission processing for a command cannot be completed within the time set by the **Execution Interval**.

⇒ Set the **Execution Interval** to a time longer than it takes to send the command.

• The inching function was used at the same time as user communication transmission or receive processing.

⇒Do not use transmission commands, receive commands and commands for inching function at one time.

One frame is transmitted with no character spacing.

<span id="page-312-0"></span>\*1 HG1P only

 $\bigcirc$ 

<span id="page-313-0"></span>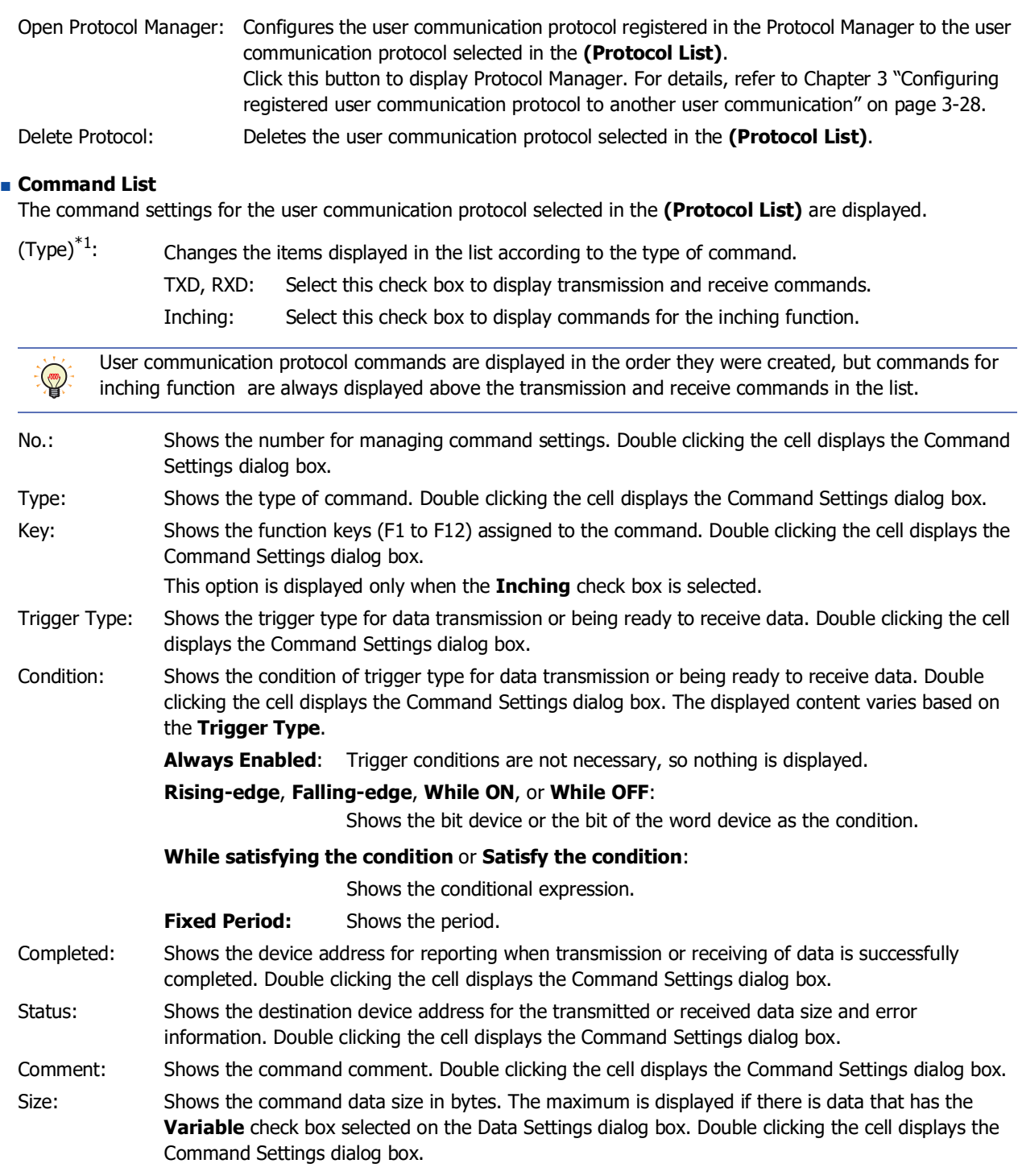

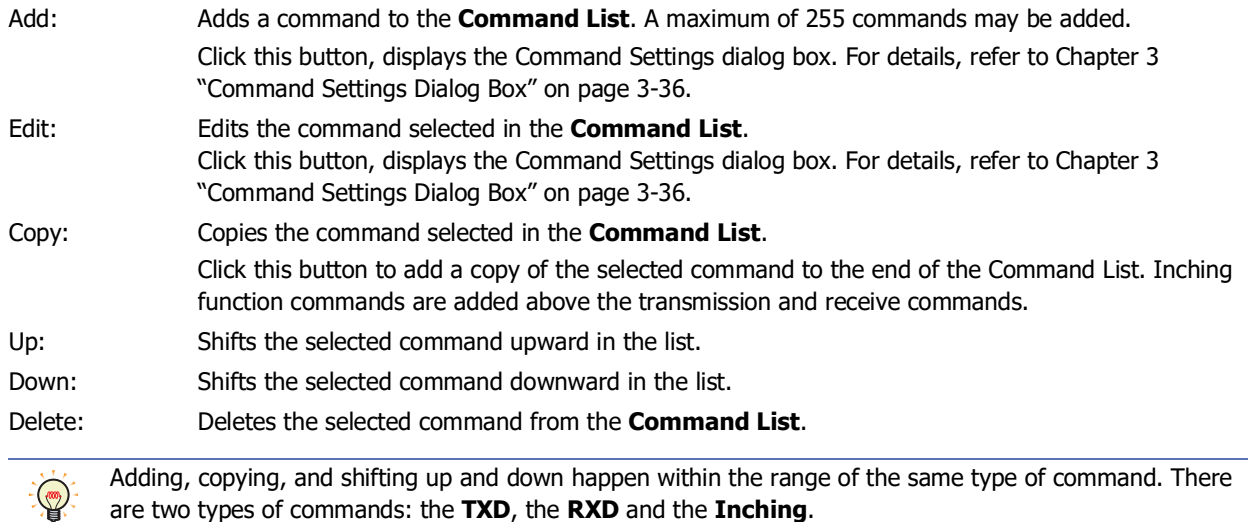

# **■ Data List**

Displays the list of command data selected in the **Command List**.

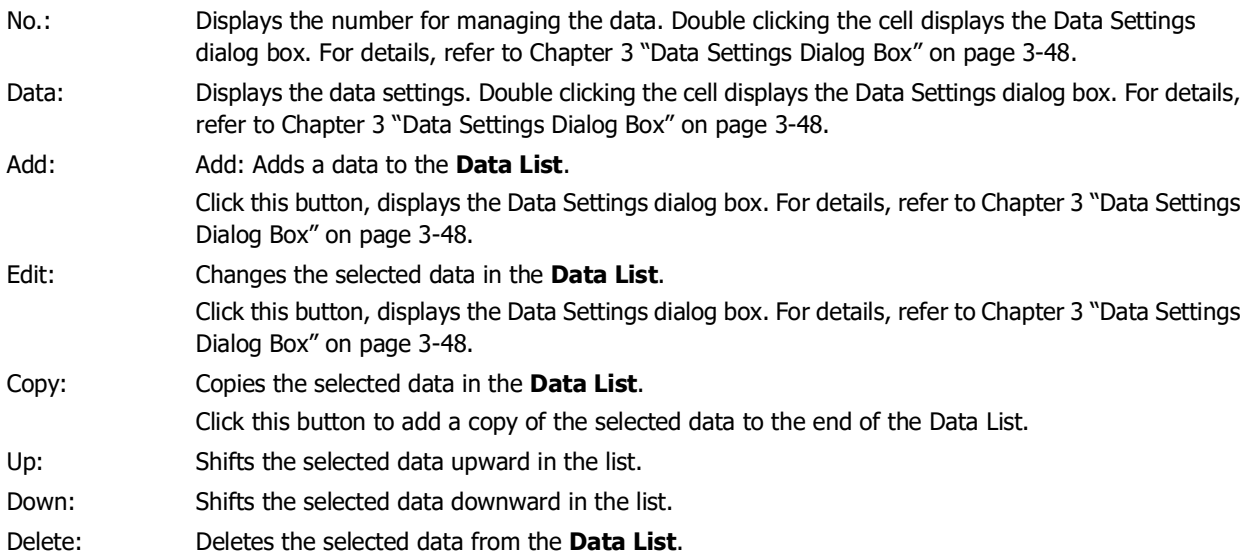

## **■ Copy to Protocol Manager**

Click this button to register the user communication protocol selected in the **(Protocol List)** to the Protocol Manager. For details, refer to [Chapter 3 "5.3 Protocol Manager" on page 3-32.](#page-139-0)

# **■ Expand/Contract Command List**

Shows or hides the **Data List**. By hiding the **Data List**, the number of commands displayed in the **Command List** will increase.

# **3.7 Sub Host Communication Tab**

# **HG2J-7U HG2J-7UHG5G-V HG4G-V HG3G-V HG2G-V HG2G-5T HG5G-V HG4G-V HG3G-V HG2G-V HG2G-5THG4G HG3G HG2G-5F HG2G-5FHG1G HG1P**

The **Sub Host Communication** tab is used to configure the sub host communication protocol and HMI Link Register (LLR) addresses to use. For details, refer to [Chapter 3 "6 Sub Host Communication" on page 3-87](#page-194-0). This option is configured only when **Sub Host Communication** is selected for **Function** under **Interface Settings** on the **Communication Interface** tab.

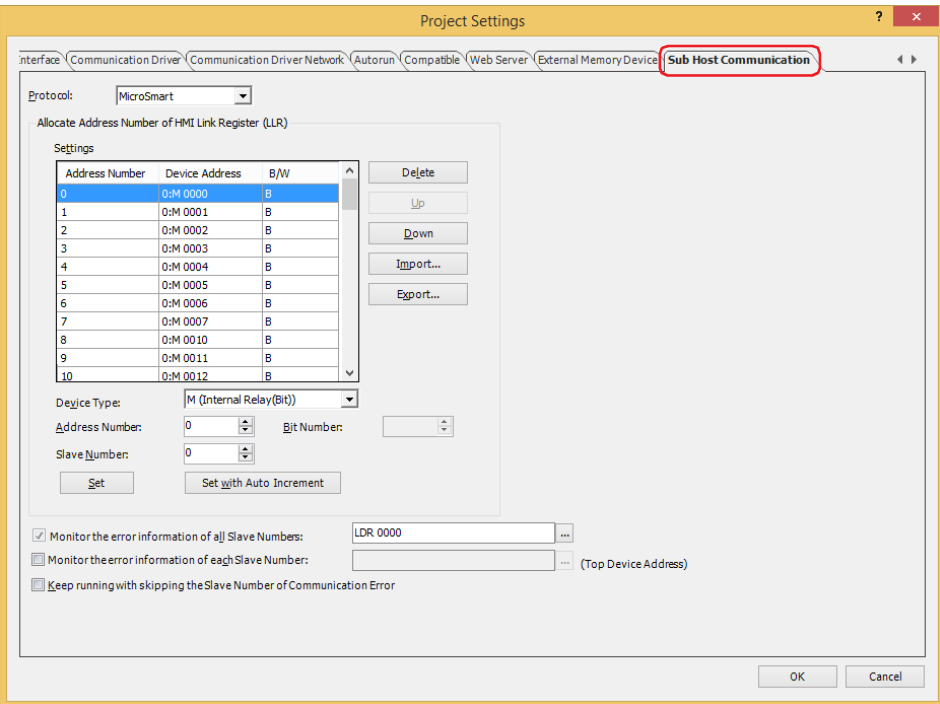

#### **■ Protocol**

Selects the protocol to use in sub host communication as **MicroSmart** or **Modbus RTU Master**.

#### **■ Allocate Address Number of HMI Link Register (LLR)**

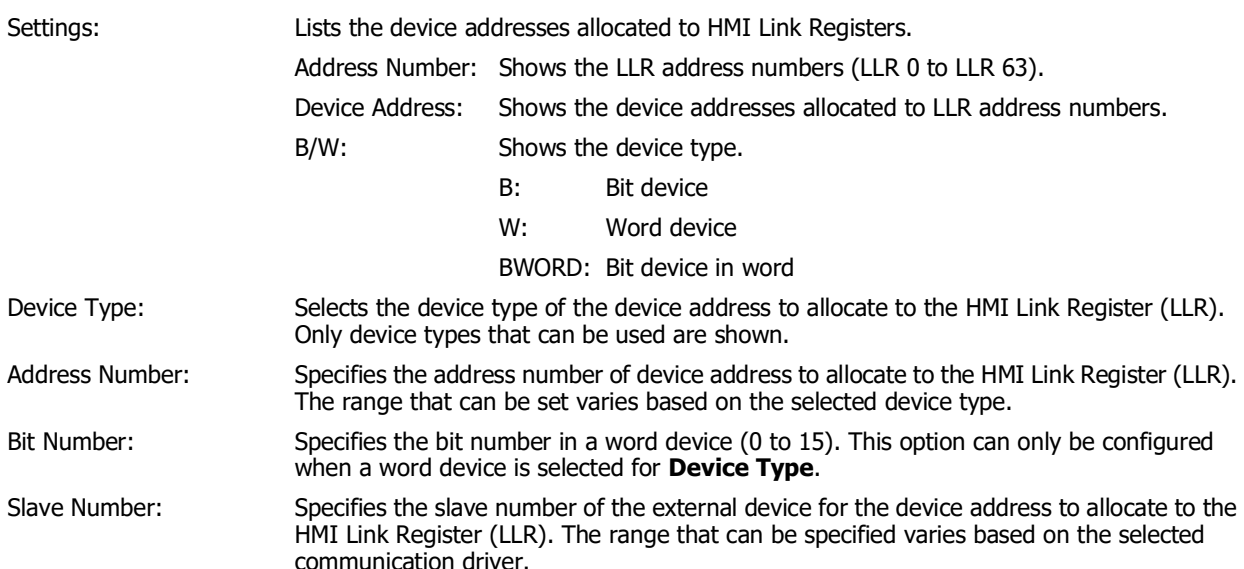

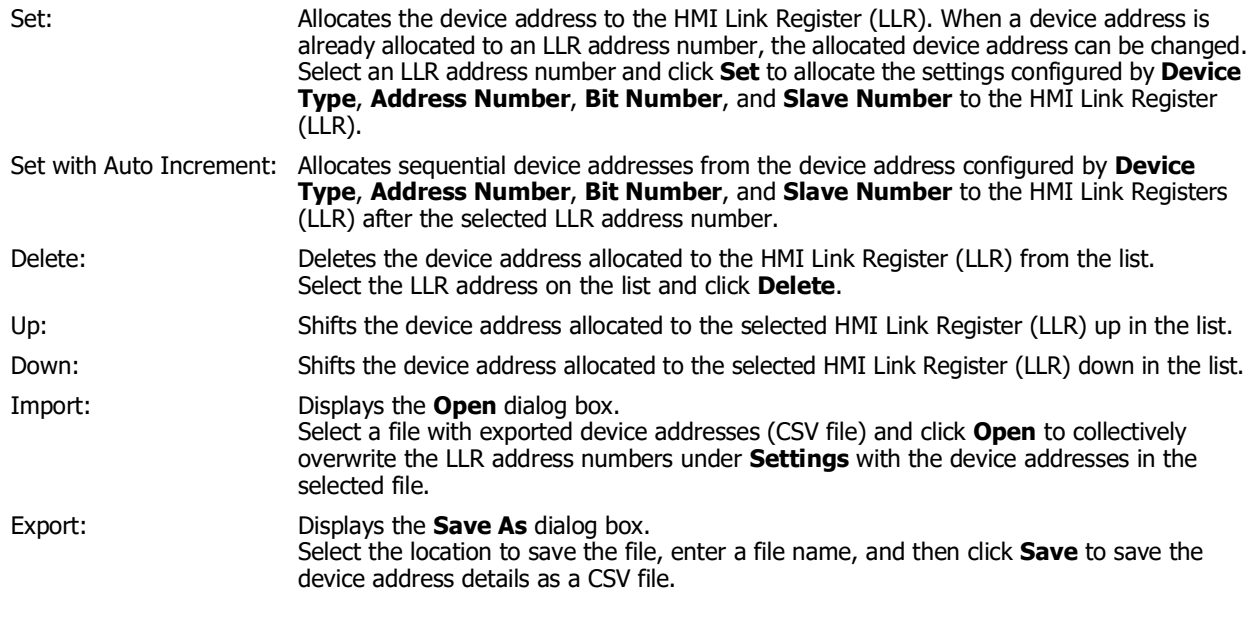

## **■ Monitor the error information of all Slave Numbers**

Select this check box to monitor the error information of all external devices that are being communicated with using sub host communication.

For details, refer to [Chapter 3 "Monitor the error information of all Slave Numbers" on page 3-92](#page-199-0).

(Destination device address):Specifies the word device to write the error information to.

Click  $\left[\ldots\right]$  to display the Tag Editor. For the device address configuration procedure, refer to [Chapter 2 "5.1 Device Address Settings" on page 2-70.](#page-101-0)

#### **■ Monitor the error information of each Slave Number**

Select this check box to monitor the error information for each external device that is being communicated with using sub host communication.

The information for each slave is stored starting with the allocated internal device and utilizes 256 words of address numbers.

The slave numbers are allocated with the starting address as number 0, up to number 255.

For details, refer to [Chapter 3 "Monitor the error information of each Slave Number" on page 3-93](#page-200-0).

(Top device address): Specifies the word device to write the error information to. This option uses 64 words of addresses starting with the configured device address.

> Click  $\overline{\phantom{a}}$  to display the Tag Editor. For the device address configuration procedure, refer to [Chapter 2 "5.1 Device Address Settings" on page 2-70.](#page-101-0)

#### **■ Keep running with skipping the Slave Number of Communication Error**

Select this check box to temporarily stop communication with the slave number where the communication error occurred and connect to the next slave number.

For details, refer to [Chapter 3 "Keep running with skipping the Slave Number of communication error" on page 3-93](#page-200-1).

# **3.8 Printer Tab**

**HG2J-7U HG5G-V HG4G-V HG3G-V HG2G-V HG2G-5T HG4G HG3G HG2G-5F HG1G HG1P**

The **Printer** tab is used to configure the printer that is connected to the MICRO/I.

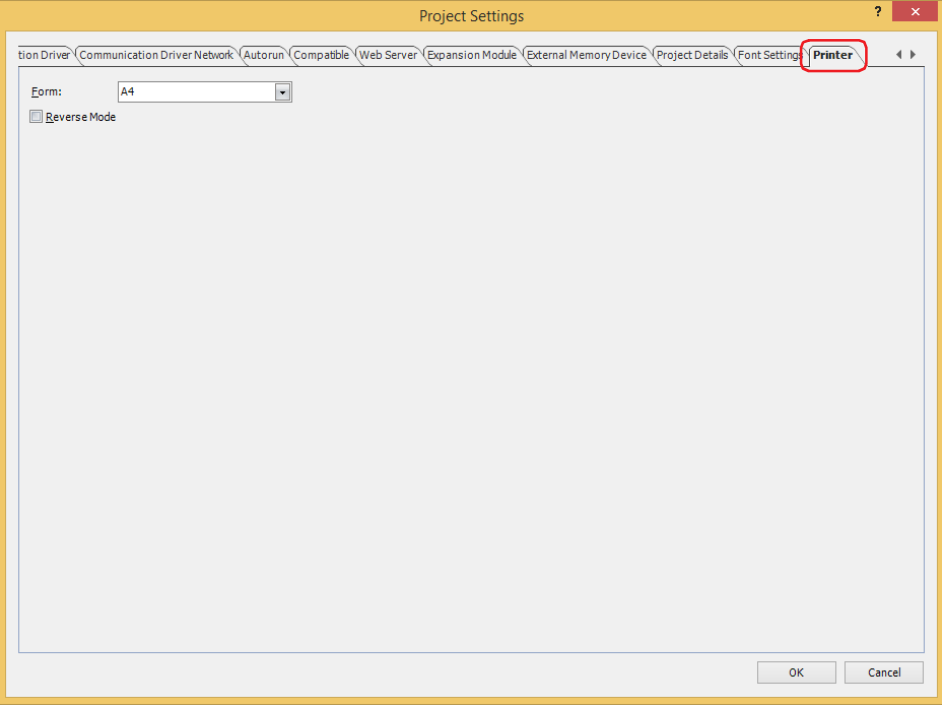

## **■ Form**

# Selects the paper size to output as **A4** or **Letter**.

If the printer does not support the selected paper size, printing is performed with the paper size specified in the printer's settings.

#### **■ Reverse Mode**

Select this check box to reverse only black or white when printing.

- The color cannot be configured. To print in monochrome, configure the print color on the printer that is used. When the edge of the data is not printed, enable **No Trimming** and **Bordered** in the printer's settings.
	- When connecting the MICRO/I to a printer, an error may occur on the printer side as an unsupported device. However, data is sent that satisfies the PictBridge standard when printing, so the data can be printed correctly.

# **3.9 External Memory Device Tab**

# **HG2J-7U HG5G-V HG4G-V HG3G-V HG2G-V HG2G-5T HG4G HG3G HG2G-5F HG1G HG1P**

The **External Memory Device** tab is used to configure the destination folder on the external memory device<sup>[\\*1](#page-318-0)</sup> inserted in the MICRO/I.

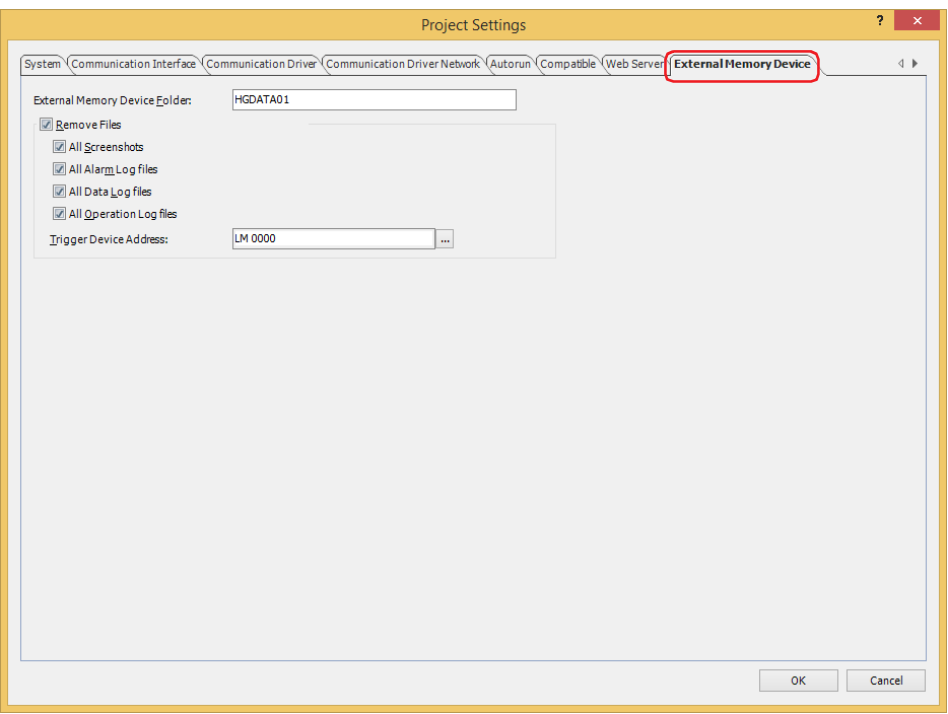

#### **■ External Memory Device Folder**

Enter the folder name for the folder to use on the MICRO/I within 8 alphanumeric characters using upper-case alphabetic characters (A to Z) and numbers (0 to 9). (Default: HGDATA01)

All the data sampled with the log functions is saved in this External Memory Device folder. For details on the external memory device, refer to [Chapter 31 "1 External Memory Devices" on page 31-1](#page-1546-0).

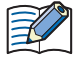

• You cannot use the following characters in the folder name.

HG2J-7U: "  $\#$  \$ & ' ( ) \* . / : ; < > ? \ ` | ~

- HG5G/4G/3G/2G-V, HG4G/3G, HG2G-5F/-5T, HG1G/1P: " \* . / : < > ? \ | • After operation starts, the folders created in the External Memory Device folder and the file names cannot
- be changed.

#### **■ Remove Files**

Select this check box to erase the files saved in the External Memory Device folder.

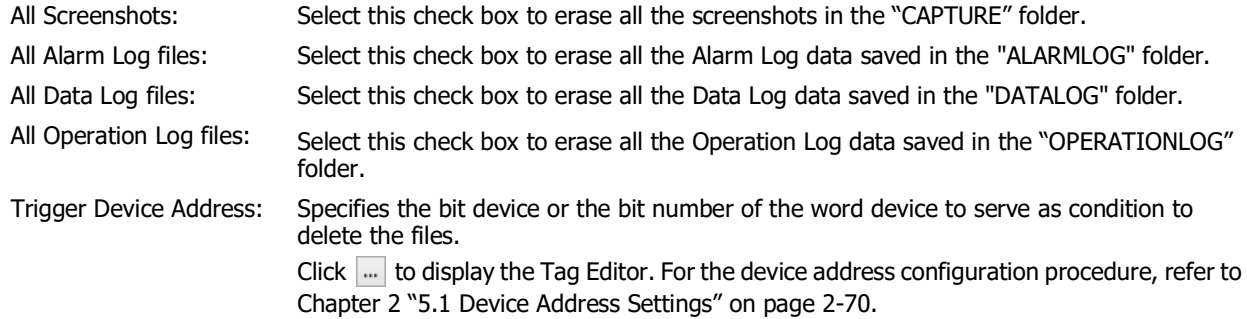

<span id="page-318-0"></span>\*1 USB flash drive inserted in USB1 for HG2J-7U, SD memory card for HG5G/4G/3G/2G-V, HG4G/3G and HG2G-5F, USB flash drive for HG2G-5T and HG1G/1P

# **3.10 Autorun Tab**

# **HG2J-7U HG5G-V HG4G-V HG3G-V HG2G-V HG2G-5T HG4G HG3G HG2G-5F HG1G HG1P**

The **Autorun** tab is used to configure the functions for a USB flash drive inserted in the MICRO/I. For details, refer to [Chapter 31 "2 USB Autorun Function" on page 31-19.](#page-1564-0)

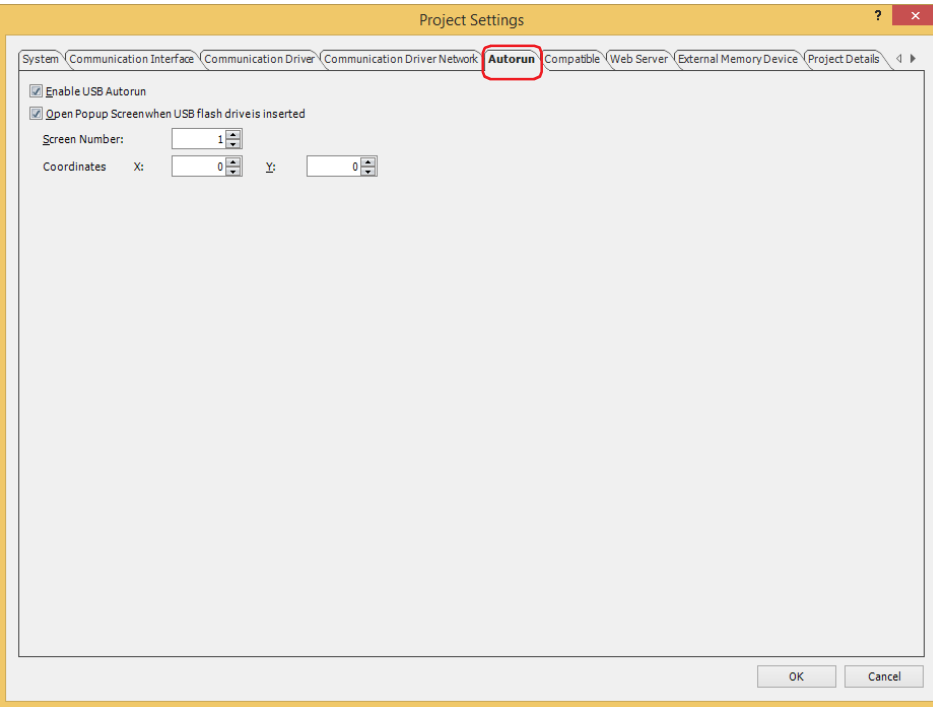

#### **■ Enable USB Autorun**

Select this check box to enable the USB Autorun function.

The USB Autorun function automatically displays a menu screen from which the user can execute predefined commands when a USB flash drive is inserted in the MICRO/I.

## **■ Open Popup Screen when USB Flash Drive is inserted**

Select this check box to display a popup screen when a USB flash drive is inserted in the MICRO/I.

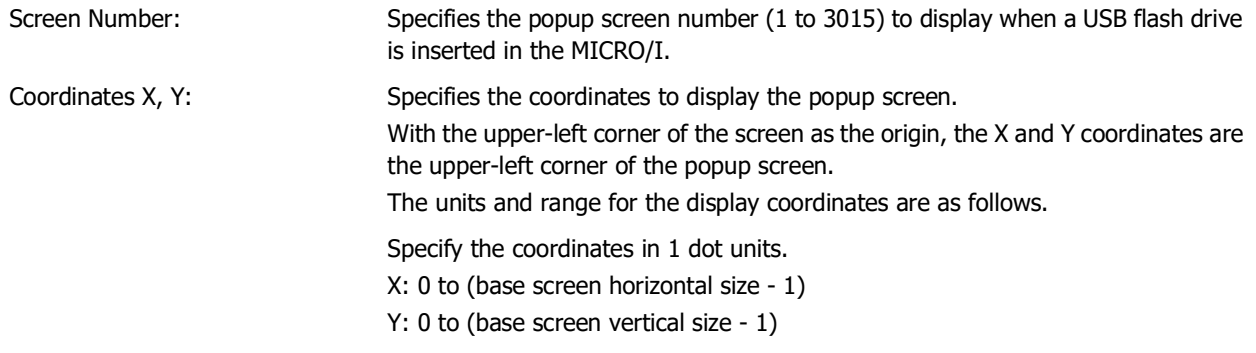

# **3.11 Expansion Module Tab**

#### **HG2J-7U HG5G-V HG4G-V HG3G-V HG2G-V HG2G-5T HG4G HG3G HG2G-5F HG1G HG1P**

The **Expansion Module** tab is used to configure input and output expansion modules attached to the MICRO/I. For details on expansion modules, refer to [Chapter 30 "Expansion Modules" on page 30-1.](#page-1510-0)

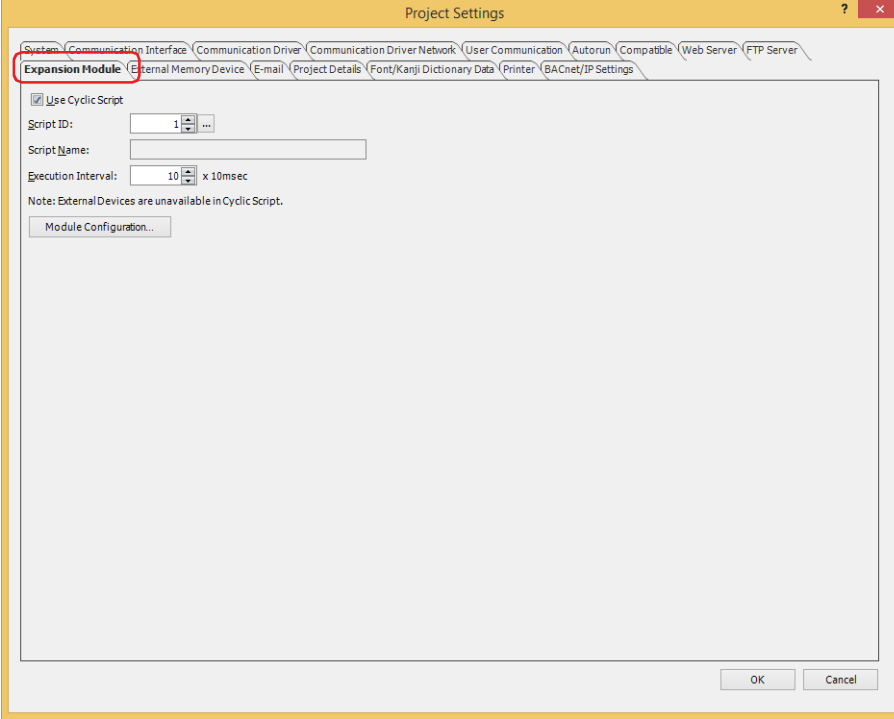

#### **■ Use Cyclic Script**

A Cyclic Script is a script with a trigger condition that is a fixed interval (10 ms increments). When a script is specified as a Cyclic Script, it executes at the specified fixed interval independent of the scan time of the screen (processing time for parts on the screen).

Select this check box to use a Cyclic Script. Only one Cyclic Script can be configured for the project.

#### **■ Script ID**

Specify the script ID to use (1 to 32000) as the Cyclic Script.

Click ... to display Script Manager. Select a script from the script list. For details, refer to Chapter 20 "2.2 Script [Manager" on page 20-7.](#page-1162-0)

## **■ Script Name**

Displays the name of the script specified with **Script ID**.

### **■ Execution Interval**

Specifies the interval to execute the script as 10 to 1000 (10 ms increments).

# **■ Module Configuration[\\*1](#page-320-0)**

Displays the **Module Configuration** dialog box. For details, refer to [Chapter 30 "5 Module Configuration Dialog Box"](#page-1539-0)  [on page 30-30.](#page-1539-0)

<span id="page-320-0"></span>\*1 HG5G/4G/3G/2G-V only

# **3.12 Web Server Tab**

# **HG2J-7U HG5G-V HG4G-V HG3G-V HG2G-V HG2G-5T HG4G HG3G HG2G-5F HG1G HG1P**

The **Web Server** tab configures the MICRO/I's Web Server function. For details, refer to [Chapter 28 "1 Web Server](#page-1396-0)  [Function" on page 28-1.](#page-1396-0)

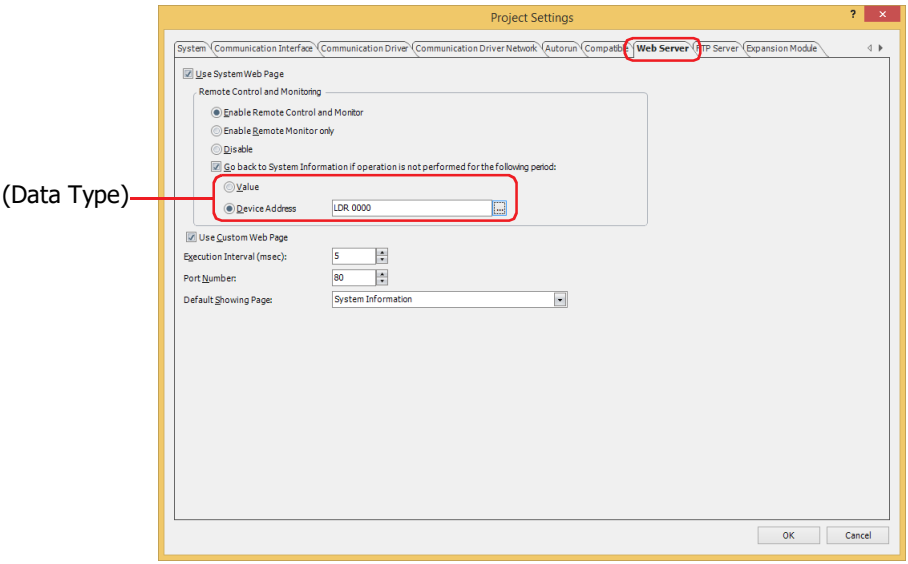

## **■ Use System Web Page**

Select this check box to access the Remote Control page, Remote Monitor page or System Detailed Information page of MICRO/I from a web browser terminal.

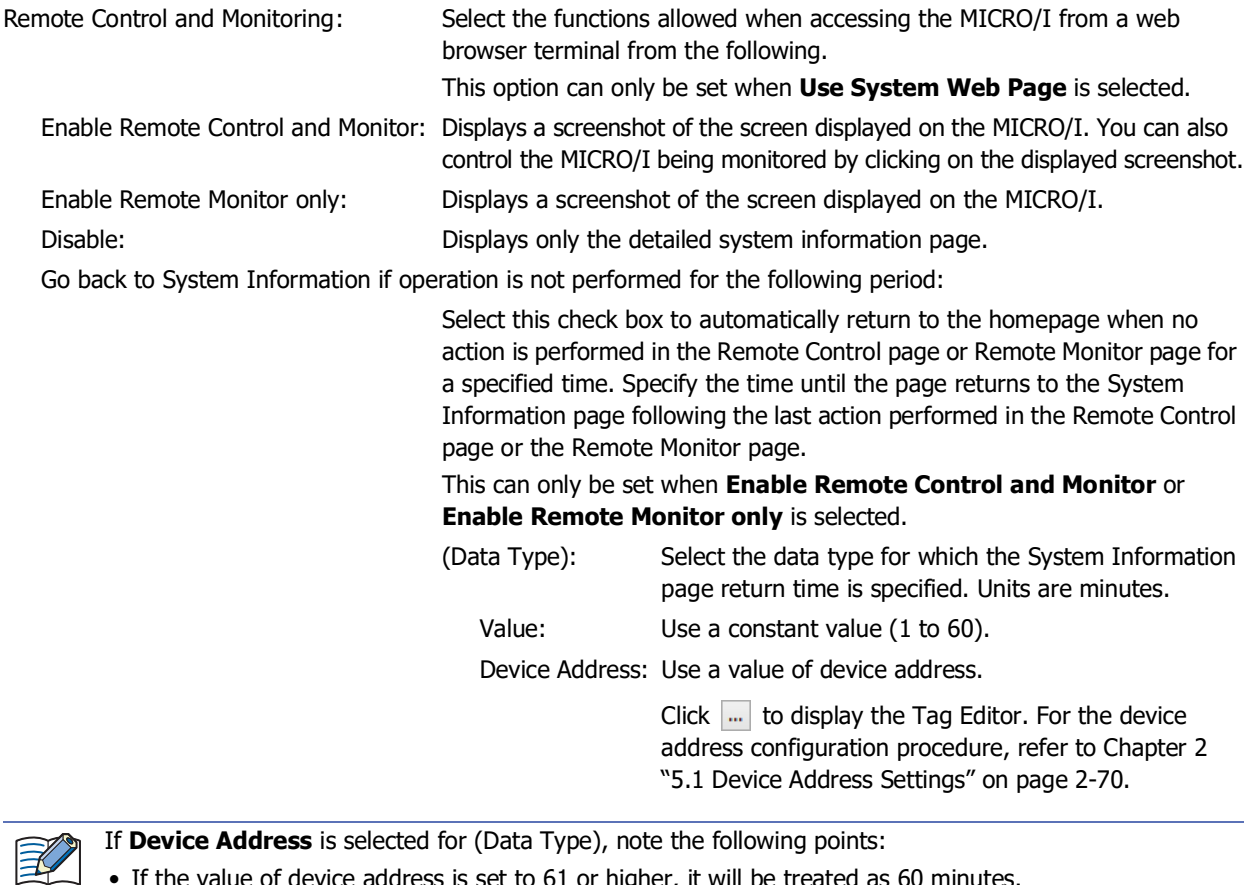

- If the value of device address is set to 61 or higher, it will be treated as 60 minutes.
- Once a network connection is established between the web browser and the MICRO/I, the timeout period cannot be changed. The timeout period needs to be set in Device Address before a web browser access to the MICRO/I.

# **■ Use Custom Web Page**

Select this check box to access the Custom Web Page saved in the external memory device of MICRO/I from a web browser terminal. For details, refer to [Chapter 28 "1.6 Custom Web Page" on page 28-12.](#page-1407-0)

#### **■ Execution Interval (msec)**

Specifies the interval (0 to 5,000 ms) for the MICRO/I to return data. The load that the remote control function and the remote monitoring function place on MICRO/I operation can be reduced by increasing this value. However, the display update speed in the web browser will become slower.

#### <span id="page-322-0"></span>**■ Port Number**

Specifies the TCP port number to use for the Web Server function (0 to 65,535).

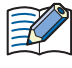

Regarding TCP port number of MICRO/I, note the following points.

The numbers that cannot be used: • 2539: Maintenance communication (Data Transfer)

- 2538: For pass-through
- 2101: For FC4A Series MicroSmart direct connection pass-through

Duplicate numbers cannot be configured in the following functions:

- Maintenance communication ( $\mathbb{CP}$  refer to ["Port Number" on page 4-41\)](#page-296-0)
- Web server function
- FTP server function  $(\mathbb{C}^{\mathbb{C}^{\mathbb{C}}}$  refer to ["Port Number" on page 4-68](#page-323-0))
- **TCP Server** is selected for the User Communication ( $\mathcal{C}$  refer to ["Port No." on page 4-43\)](#page-298-0)
- **Modbus** as **Manufacture** and **Modbus TCP Server** as **Communication Driver** are selected on the **Communication Driver** tab

( $\mathcal{C}$  refer to the WindO/I-NV4 External Device Setup Manual)

• **YASKAWA Electric** as **Manufacture** and **MP2000(Ethernet)** as **Communication Driver** are selected on the **Communication Driver** tab

( $\mathbb{C}$  refer to the WindO/I-NV4 External Device Setup Manual)

#### **■ Default Showing Page**

Select the web page to display first when accessing the MICRO/I from a web browser terminal from the following. System Information, Remote Monitor, Remote Control

In (Custom Web Page), the Custom Web page file name is displayed in **Web Page Editor** of the **Project** window. This option can only be set when Use System Web Page or Use Custom Web Page is selected.

# **3.13 FTP Server Tab**

# **HG2J-7U HG5G-V HG4G-V HG3G-V HG2G-V HG2G-5T HG4G HG3G HG2G-5F HG1G HG1P**

The **FTP Server** tab configures the MICRO/I's FTP Server function. For details, refer to [Chapter 28 "2 FTP Server](#page-1411-0)  [Function" on page 28-16.](#page-1411-0)

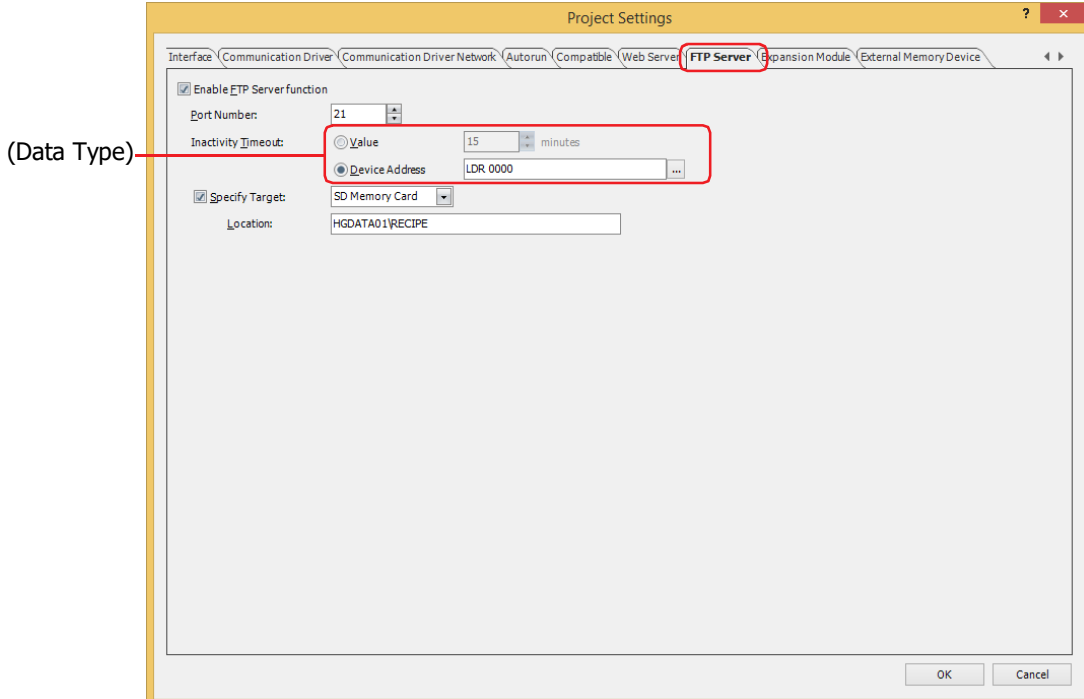

#### **■ Enable FTP Server function**

Select this box to enable FTP Server function.

This allows the FTP client to read or write the file contained in the external memory device inserted in the MICRO/I.

#### <span id="page-323-0"></span>**■ Port Number**

Specifies the TCP port number to use for the FTP server function (0 to 65535).

Regarding TCP port number of MICRO/I, note the following points. The numbers that cannot be used: • 2539: Maintenance communication (Data Transfer) • 2538: For pass-through • 2101: For FC4A Series MicroSmart direct connection pass-through Duplicate numbers cannot be configured in the following functions: • Maintenance communication ( $\heartsuit$  refer to ["Port Number" on page 4-41](#page-296-0)) • Web server function  $(\mathbb{C}^{\mathbb{C}^{\mathbb{C}}}$  refer to ["Port Number" on page 4-67\)](#page-322-0) • FTP server function • **TCP Server** is selected for the User Communication ( $\mathbb{CP}$  refer to ["Port No." on page 4-43\)](#page-298-0) • **Modbus** as **Manufacture** and **Modbus TCP Server** as **Communication Driver** are selected on the **Communication Driver** tab ( $\widehat{\mathcal{C}}$  refer to the WindO/I-NV4 External Device Setup Manual) • **YASKAWA Electric** as **Manufacture** and **MP2000(Ethernet)** as **Communication Driver** are selected on the **Communication Driver** tab ( $\mathbb{CP}$  refer to the WindO/I-NV4 External Device Setup Manual)
# **■ Inactivity Timeout**

Set the timeout period between the MICRO/I and the FTP Client. After log in to the MICRO/I, if there is no communication between the MICRO/I and the FTP client for a specified set time, the MICRO/I will automatically disconnect the communication.

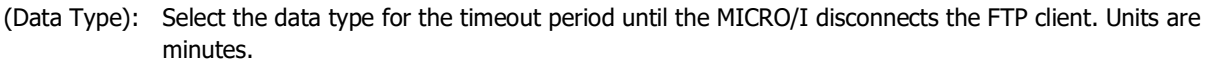

Value: Use a constant value (1 to 60).

Device Address: Use a value of device address.

Click  $\left[\ldots\right]$  to display the Tag Editor. For the device address configuration procedure, refer to [Chapter 2 "5.1 Device Address Settings" on page 2-70](#page-101-0).

• The timeout period to login the MICRO/I is 1 minute.

- If **Device Address** is selected for (Data Type), note the following points:
	- When the value of device address is 0, the Inactivity Timeout is 1 minute, and when the value of device address is 61 or more, the Inactivity Timeout is regarded as 60 minutes.
	- Once a network connection is established between the FTP client and the MICRO/I, the timeout period cannot be changed. The timeout period needs to be set in Device Address before connecting the FTP client to the MICRO/I.

## **■ Specify Target**

Select **SD Memory Card**[\\*1,](#page-324-0) **USB Flash Drive**[\\*2](#page-324-1), **USB1**[\\*3](#page-324-2) or **USB2**[\\*3](#page-324-2) to specify target folder. When you specify the target folder, you cannot access the higher level folders.

Location: Specify the location of the target folder path. The maximum number is 247 characters. Only alphanumeric characters and symbols can be used. Path delimiters and characters that cannot be used vary based on the model.

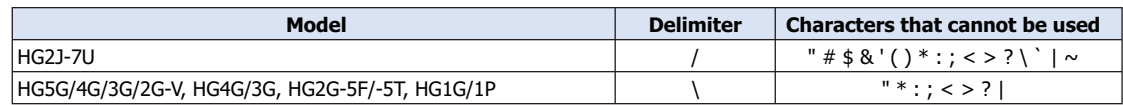

Example: Access the "RECIPE" folder under "HGDATA01" folder on the external memory device HG2J-7U: HGDATA01/RECIPE

HG5G/4G/3G/2G-V, HG4G/3G, HG2G-5F/-5T, HG1G/1P: HGDATA01\RECIPE

<span id="page-324-0"></span>\*1 HG5G/4G/3G/2G-V, HG4G/3G, HG2G-5F only

<span id="page-324-1"></span>\*2 HG5G/4G/3G/2G-V, HG4G/3G, HG2G-5F/-5T, HG1G/1P only

<span id="page-324-2"></span>\*3 HG2J-7U only

# **3.14 E-mail Tab**

# **HG2J-7U HG5G-V HG4G-V HG3G-V HG2G-V HG2G-5T HG4G HG3G HG2G-5F HG1G HG1P**

You can set the outgoing mail server (SMTP) to be used for sending an e-mail from MICRO/I. For details, refer to [Chapter 28 "4 E-mail Function" on page 28-38.](#page-1433-0)

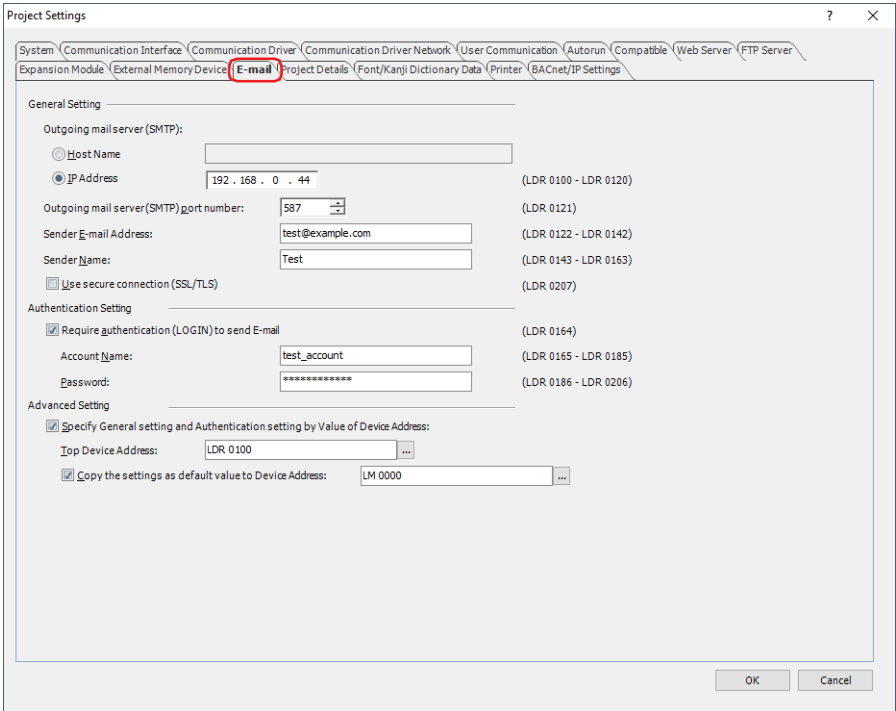

## **■ General Setting**

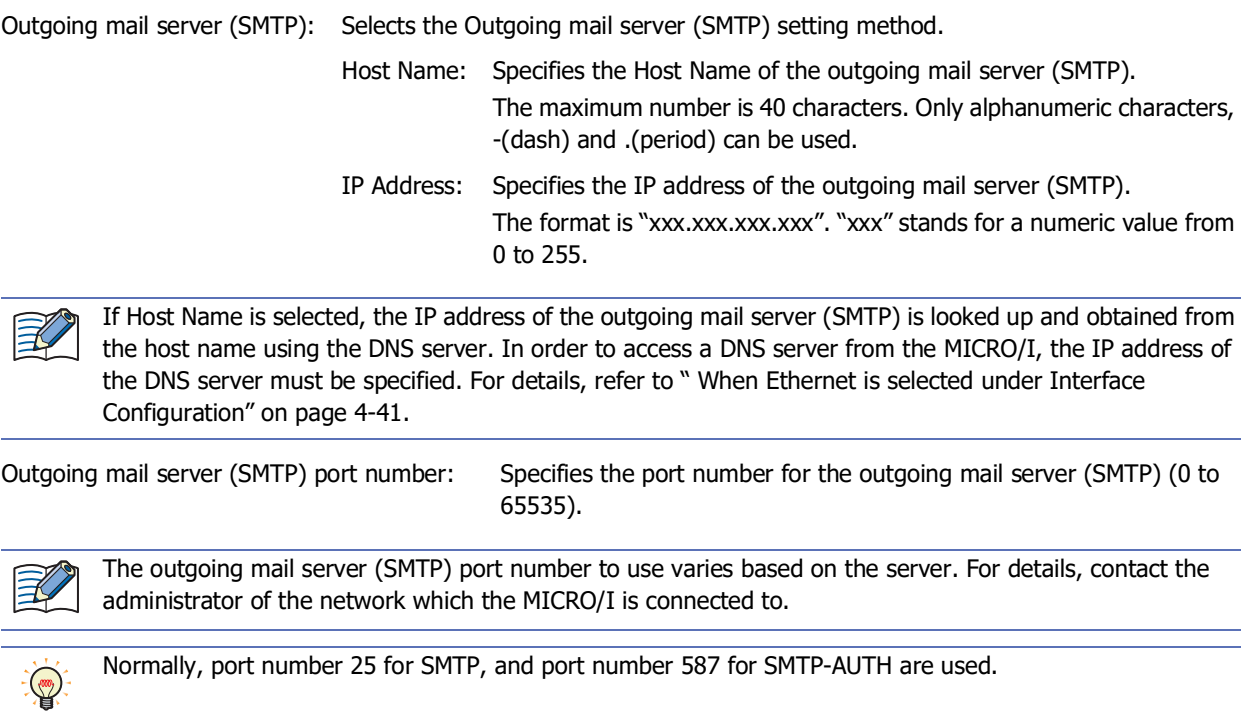

Sender E-mail Address: Enter an e-mail address of the sender. The maximum number is 40 characters. Only alphanumeric characters and symbols can be used.

For how to judge the validity of e-mail address format, refer to [Chapter 2 "Error Check" on page 2-63.](#page-94-0)  $\mathbb{C}$ 

Sender Name: Enter a name of the sender. The maximum number is 40 characters. Only alphanumeric characters and symbols can be used.

Use secure connection (SSL/TLS):

Select this check box to use SSL/TLS communications with the outgoing mail server. The protocol to use varies based on the model and the port number.

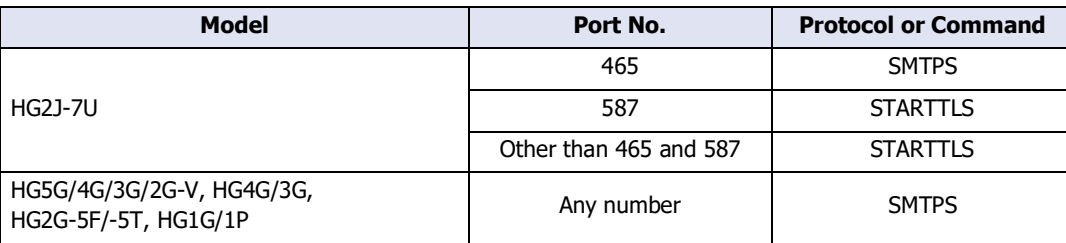

#### **■ Authentication Setting**

Require authentication (LOGIN) to send E-mail: Select this check box to access the outgoing mail server (SMTP) protected with an account name and a password.

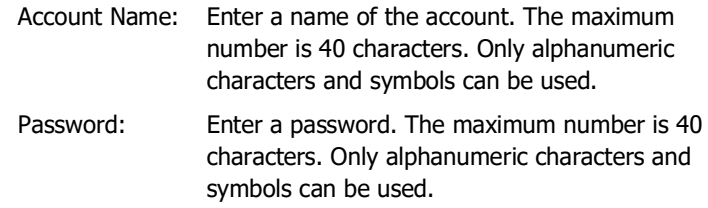

## **■ Advanced Setting**

Specify General setting and Authentication setting by Value of Device Address:

Select this check box to set the **General Setting** and the **Authentication Setting** using the value of the specified device address.

Top Device Address: Specify the word device to use. It allocates the settings of the **General Setting** and the **Authentication Setting** starting at the configured device address. You can only specify an internal device.

> Click  $\vert \cdot \cdot \vert$  to display the Tag Editor. For the device address configuration procedure, refer to [Chapter 2 "5.1 Device Address Settings" on page 2-70](#page-101-0).

Copy the settings as default value to Device Address: Select this check box to copy the settings in the **General Setting** and the **Authentication Setting** to device addresses as default.

(Device Address): Specifies the bit device or the bit number of the word device that triggers the copy of the settings.

> When the value of device address changes from 0 to 1, the values configured in the **General Setting** and the **Authentication Setting** are written, beginning from the device address set by the **Top Device Address**.

> Click  $\boxed{\text{...}}$  to display the Tag Editor. For the device address configuration procedure, refer to [Chapter 2 "5.1 Device Address Settings" on page 2-70](#page-101-0).

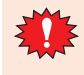

When the **Specify General setting and Authentication setting by Value of Device Address** check box is selected, an e-mail is not sent when the value of the device address allocated as the **Sender E-mail Address** or the **Sender Name** is 0, and the value of LSD222 changes to 1.

## Device Addresses for General Setting and Authentication Setting

When the **Specify General setting and Authentication setting by Value of Device Address** check box is selected, it allocates the settings of the **General Setting** and the **Authentication Setting** starting at the device address set in the **Top Device Address**. The details are shown below.

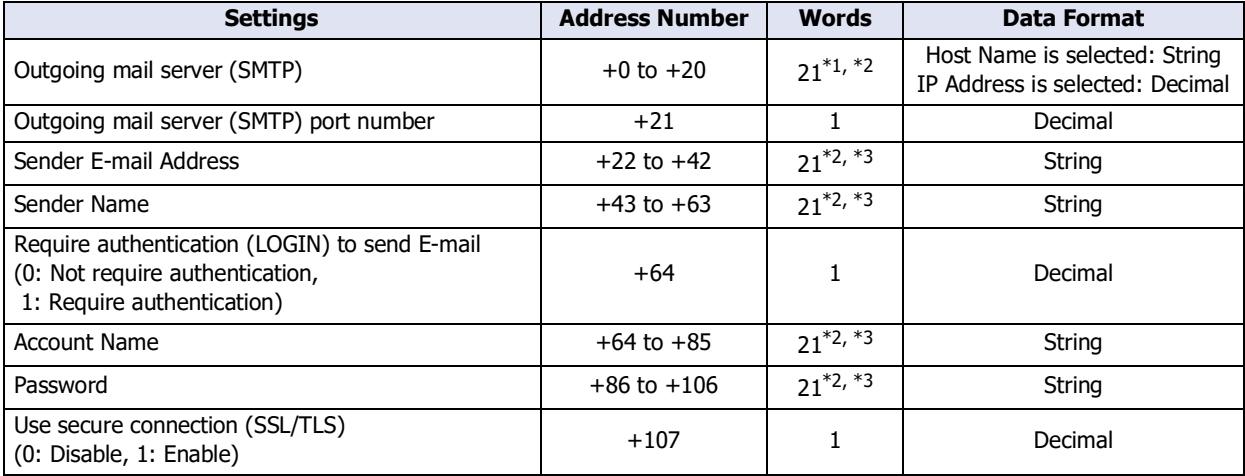

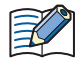

String data is stored in the upper byte and lower byte according to the **Storage Method of String Data** setting. For details, refer to ["Storage Method of String Data" on page 4-29.](#page-284-0)

<span id="page-327-0"></span>\*1 When IP address is selected, use only four words from the beginning, and the remaining seventeen words are left as a reserved area.

<span id="page-327-1"></span><sup>\*2</sup> The twenty-first word is recognized as a NULL terminating character (0x00) regardless of the value of device address.

<span id="page-327-2"></span><sup>\*3</sup> Add a NULL terminating character (0x00) as the end of the string data when the string length is less than twenty words.

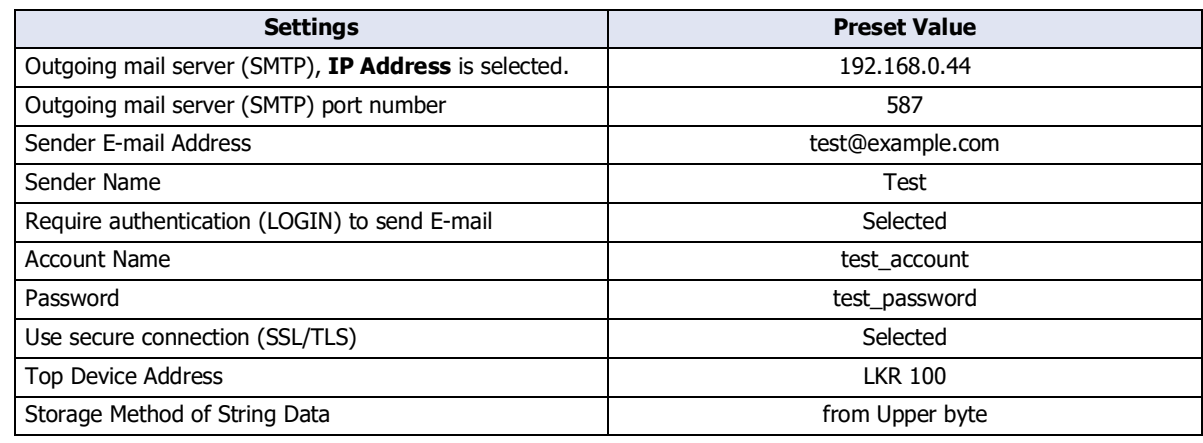

Example: The **Authentication Setting** and the **General Setting** are set as follows:

(The address number of Top Device Address)  $+0$  LKR 100

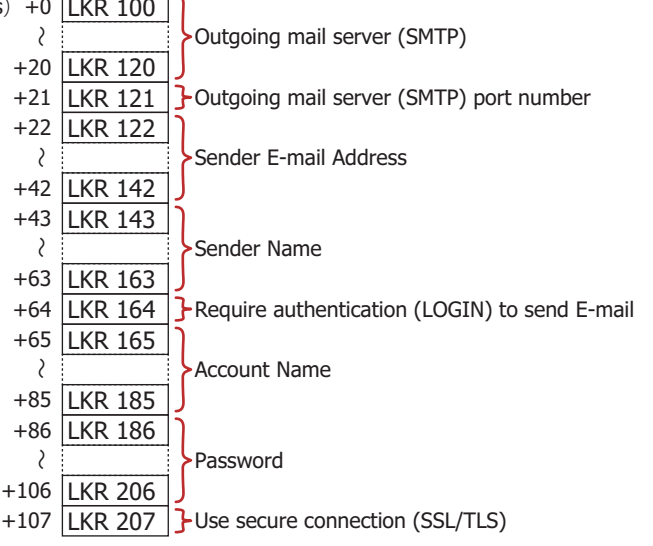

The value of each device address is listed below.

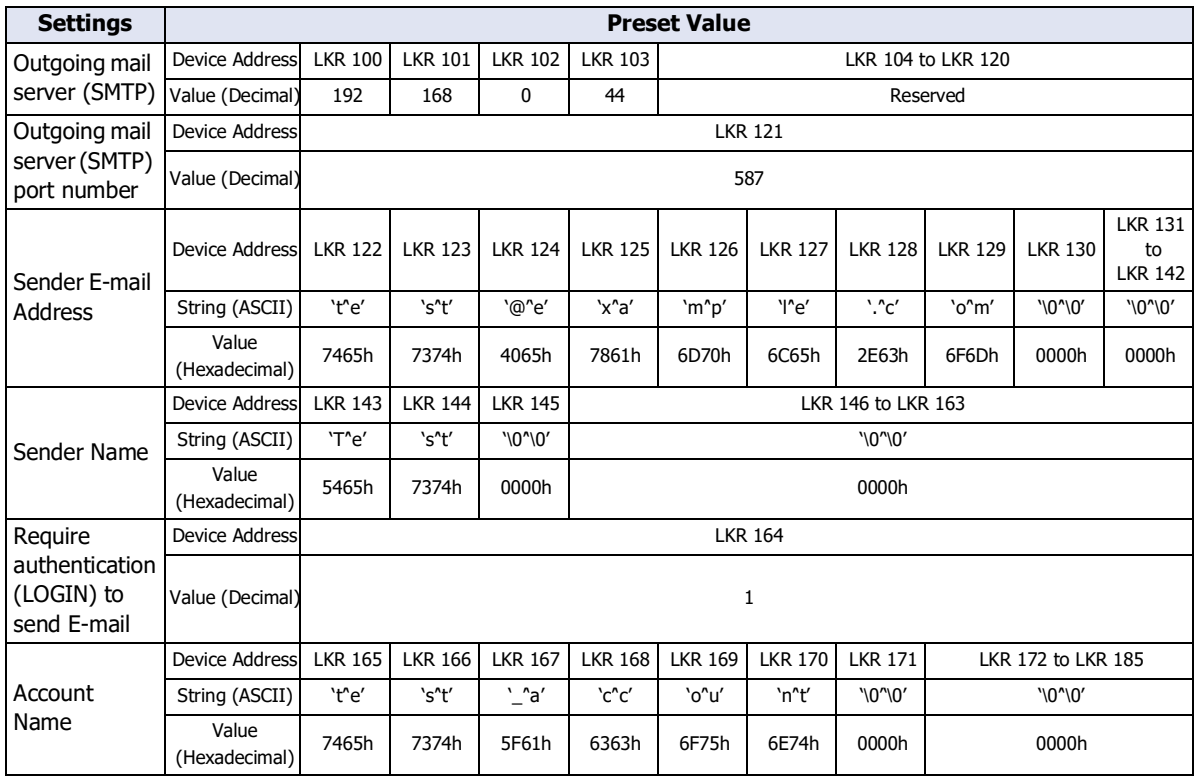

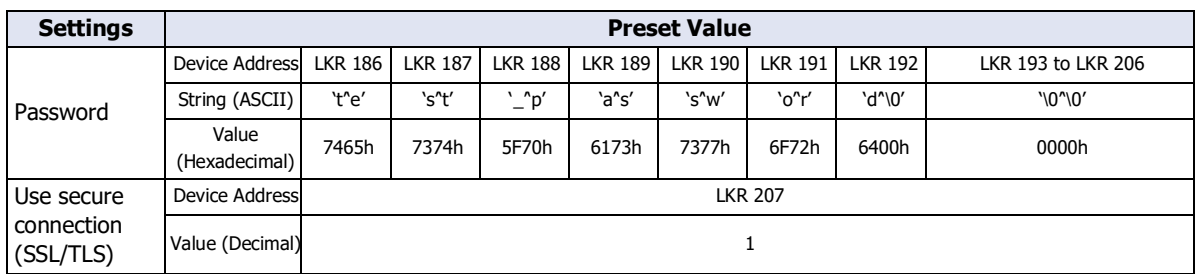

# **3.15 Project Details Tab**

## **HG2J-7U HG5G-V HG4G-V HG3G-V HG2G-V HG2G-5T HG4G HG3G HG2G-5F HG1G HG1P**

The **Project Details** tab displays and configures project data information.

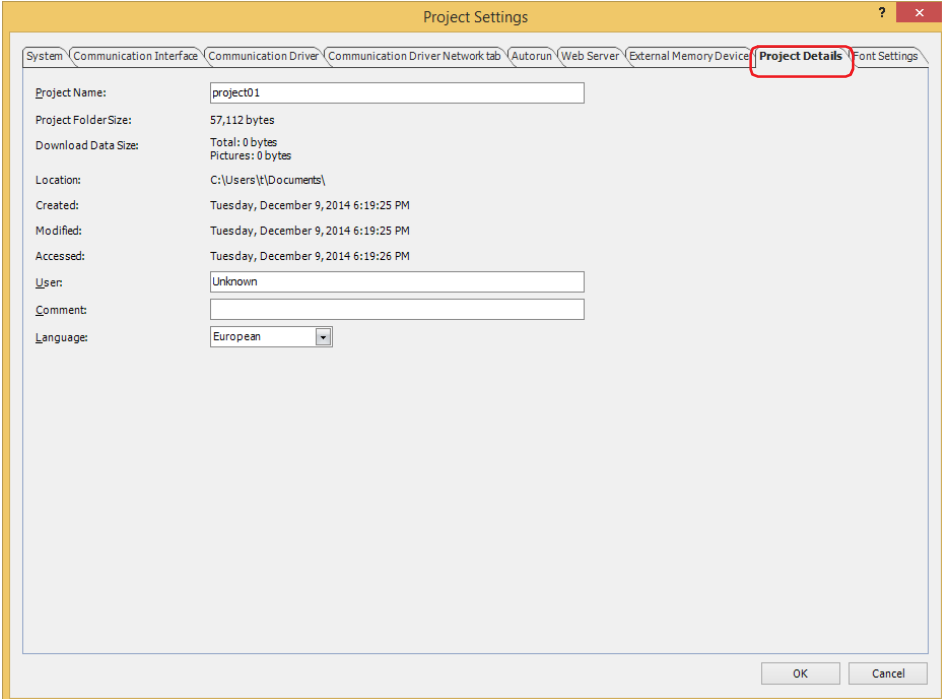

#### **■ Project Name**

Shows the current project name.

- **■ Project Folder Size** Shows the total size of the current project data.
- **■ Download Data Size**

Shows the total size of the data and the total size of only the image files when the current project data is downloaded.

**■ Location**

Shows the save location for the current project data.

**■ Created**

Shows the date and time the current project data was created.

**■ Modified**

Shows the date and time the current project data was last saved.

**■ Accessed**

Shows the date and time the current project data was opened.

**■ User**

Enter the name of the creator. The maximum number is 40 characters.

**■ Comment**

Enter a comment for the project data. The maximum number is 40 characters.

**■ Language**

Select the language used for outputting alarm log data to the printer $^{*1}$ , and when saving alarm log, data log, and operation log data as CSV files:

**Western**, **Japanese**, **Simplified Chinese**, **Traditional Chinese**, **Hangul**, **Central European**, **Baltic**, **Cyrillic** The display type for dates and times varies based on the selected language.

Japanese: YYYY/MM/DD hh:mm:ss

Western, Simplified Chinese, Traditional Chinese, Hangul, Central European, Baltic, Cyrillic: MM/DD/YYYY hh:mm:ss

<span id="page-330-0"></span><sup>\*1</sup> HG5G/4G/3G/2G-V, HG4G/3G, HG2G-5F only

# **3.16 Font/Kanji Dictionary Data Tab**

#### **HG2J-7U HG5G-V HG4G-V HG3G-V HG2G-V HG2G-5T HG4G HG3G HG2G-5F HG1G HG1P**

The **Font/Kanji Dictionary Data** tab is used to configure the optional fonts and the Kanji dictionary data when downloading to the MICRO/I.

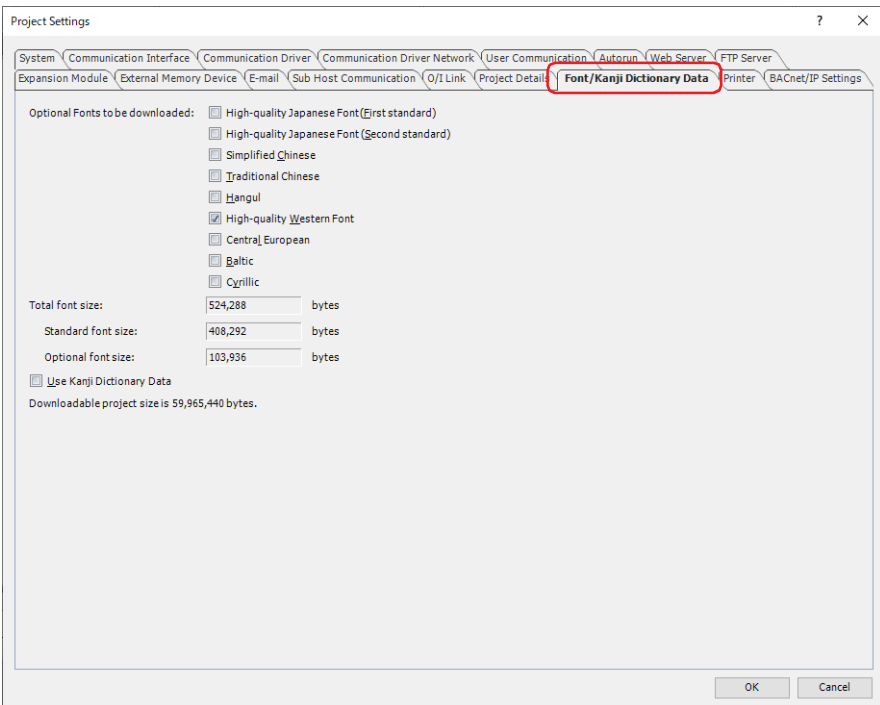

## **■ Optional Fonts to be downloaded**

Select the optional fonts for download to the MICRO/I. Select the check boxes for the optional fonts when downloading:

#### **Japanese Large Font (First standard)**, **Japanese Large Font (Second Standard)**,

**High-quality Western Font**, **Simplified Chinese**, **Traditional Chinese**, **Hangul**, **Central European**, **Baltic**, **Cyrillic**.

• Optional fonts, if left cleared, will be removed from the MICRO/I when the project data is downloaded.

• The check boxes for optional fonts used in drawings, parts, and Text Manager are automatically selected. For details about optional fonts, refer to [Chapter 2 "Installed Fonts in the MICRO/I" on page 2-7](#page-38-0).

## **■ Total font size**

Shows the total size of the standard fonts and selected optional fonts. If no optional fonts are selected for download to the MICRO/I, shows the size of the standard fonts.

Standard font size: Shows the total size of the standard fonts.

Optional font size: Shows the total size of the selected optional fonts.

## **■ Use Kanji Dictionary Data[\\*1](#page-331-0)**

Select this check box to download the Kanji dictionary data to the MICRO/I.

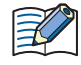

If the **Use Kanji Dictionary Data** check box was cleared, will be removed the Kanji dictionary data from the MICRO/I when the project data is downloaded.

#### <span id="page-331-0"></span>\*1 HG5G/4G/3G/2G-V only

# **3.17 Compatible Tab**

## **HG2J-7U HG5G-V HG4G-V HG3G-V HG2G-V HG2G-5T HG4G HG3G HG2G-5F HG1G HG1P**

The **Compatible** tab is used to enable the functions in previous versions of WindO/I-NV4 and older MICRO/I series (HG1B).

This tab is displayed only when the **Use Compatible functions for previous version** check box or the **Use HG1B Compatible functions** check box is selected in the **WindO/I-NV4 Options** dialog box, on the **General** tab, under **Compatibility**.

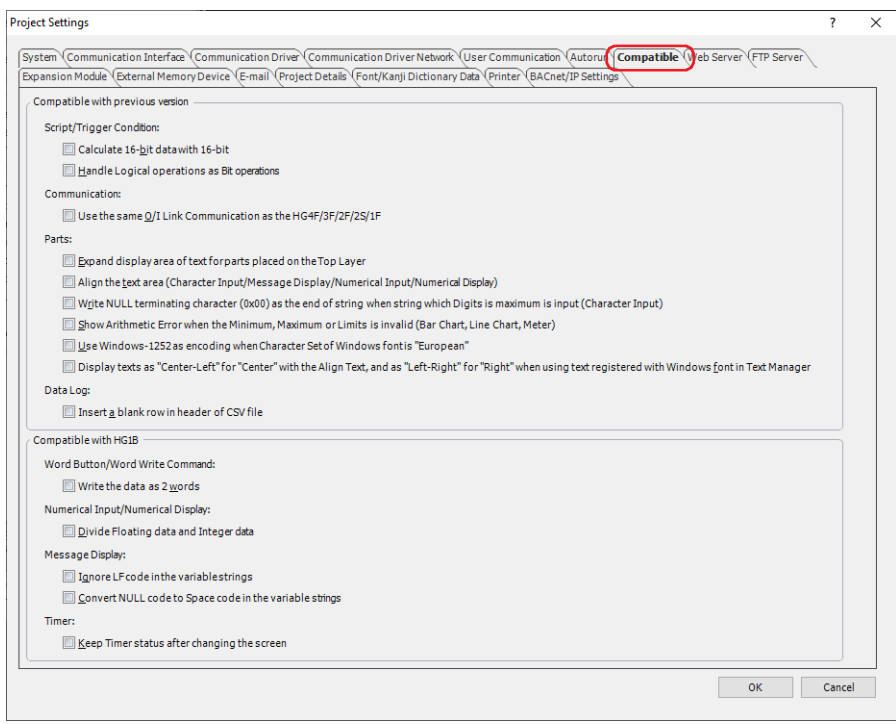

## **■ Compatible with previous version**

This option is displayed only when the **Use Compatible functions for previous version** check box is selected in the **WindO/I-NV4 Options** dialog box, on the **General** tab, under **Compatibility**.

Script/Trigger Condition:

Calculate 16-bit data with 16-bit:

Select this check box to calculate arithmetic operations  $(+, -, *, /, \text{modulo})$  as 16-bit data when **UBIN16(W)**, **BIN16(I)**, or **BCD4(B)** is selected for **Data Type**. Data that exceeds 16 bits is lost. Clear this check box to calculate as 32 bits. No data will be lost.

Handle Logical operations as Bit operations:

Select this check box to process logical operations (||, &&) by replacing them with bit operations (|, &). The priority of the replaced bit operators is the same as the corresponding logical operators.

Communication:

Use the same O/I Link Communication as the HG4F/3F/2F/2S/1F:

Select this check box if you will connect the HG5G/4G/3G/2G-V, HG4G/3G or HG2G-5F/-5T, HG1G/1P to the O/I Link Communication of the HG4F/3F/2F/2S/1F.

## Parts:

Expand display area of text for parts placed on the Top Layer:

Select this check box to draw text even when a part of the text is located outside of the part. However, if the text too far outside the outline of the part, it may not be drawn.

Align the text area (Character Input/Message Display/Numerical Input/Numerical Display):

For characters displayed in Numerical Input, Character Input, Message Display, and Numerical Display, select this check box to align characters based on the area of maximum displayable character length.

Write NULL terminating character (0x00) as the end of string when string which Digits is maximum is input (Character Input):

> Select this check box to write a NULL character (0x00) at the end character when a string of the maximum length has been input.

Show Arithmetic Error when the Minimum, Maximum or Limits is invalid (Bar Chart, Line Chart, Meter):

Select this check box to display the Processing error when the following values are invalid.

Bar Chart, Line Chart: Minimum, Maximum

Meter: Minimum, Maximum, Limits for the range

Use Windows-1252 as encoding when Character Set of Windows font is "European"

Select this check box to use Windows-1252 as encoding when the character set of the Windows Font is "European".

Display texts as "Center-Left" for "Center" with the Align Text, and as "Left-Right" for "Right" when using text registered with Windows font in Text Manager:

> When displaying multi-line text registered with Windows fonts, select this check box to display the text aligned center-left when Center is selected, and the text with right-indented left-aligned when Right is selected. When the check box is selected, the operation is the same as WindO/I-NV4 Ver. 1.11.4 or earlier. The follows show how text appears using the "Center-Left" and the "Left-Right".

Center-Left: Centers the line containing the most number of characters, and then aligns the other lines to the left end of that line.

Aligns to left end of line with most characters

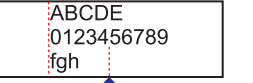

Centers line with most characters

Left-Right: Aligns the line containing the most number of characters along the right edge, and then aligns the other lines to the left end of that line.

d of line with most characters

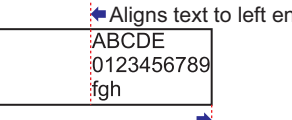

Aligns text to right end of line with most characters

Data Log

Insert a blank row in header of CSV file: Select this check box to insert a blank row to the third line of the header. For the data structure, refer to [Chapter 14 "Data Structure and Output](#page-1074-0)  [Example" on page 14-45](#page-1074-0).

## **■ Compatible with HG1B** These options are displayed only when the **Use HG1B Compatible functions** check box is selected in the

**WindO/I-NV4 Options** dialog box, on the **General** tab, under **Compatibility**.

Word Button/Word Write Command:

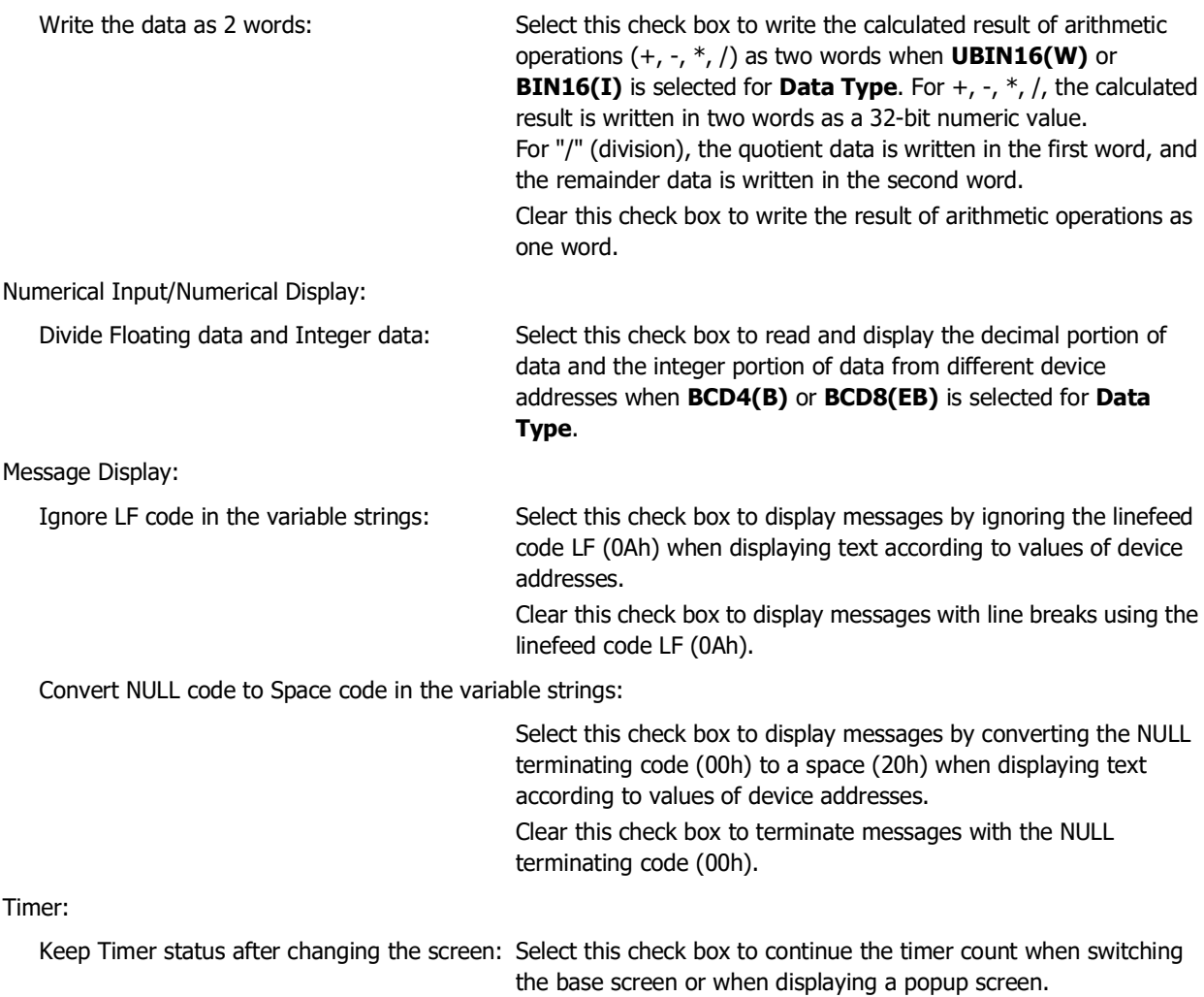

# **3.18 BACnet/IP Settings Tab**

**HG2J-7U HG5G-V HG4G-V HG3G-V HG2G-V HG2G-5T HG4G HG3G HG2G-5F HG1G HG1P**

Enables the functions of the BACnet communication. For details on the BACnet communication, refer to [Chapter 3 "7](#page-201-0)  [BACnet Communication" on page 3-94.](#page-201-0)

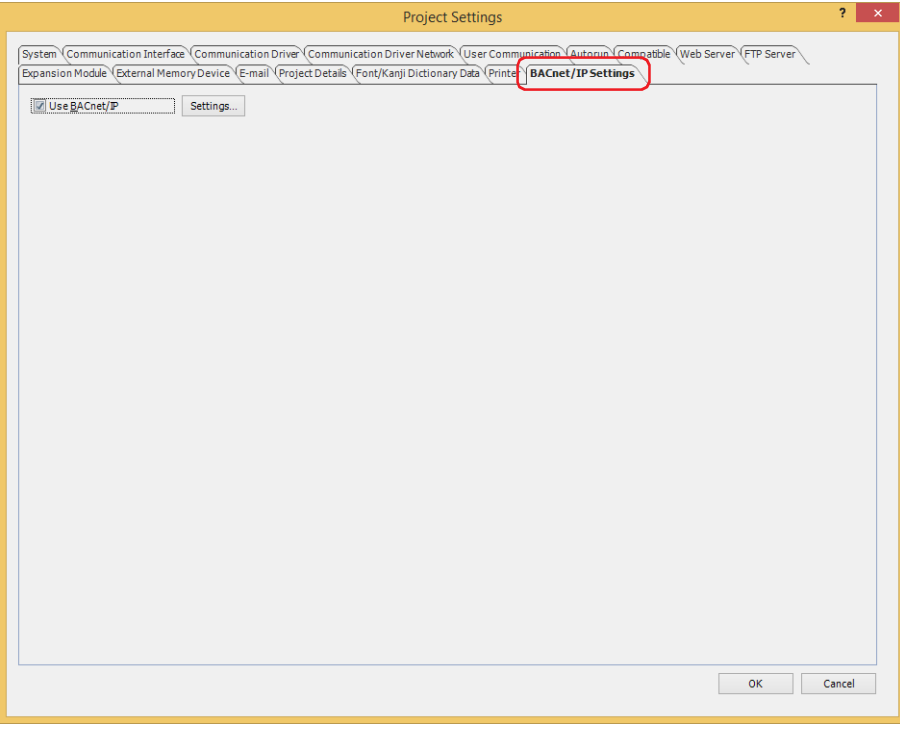

# **■ Use BACnet/IP**

Select this check box to use the functions of the BACnet communication. Click **Setting** to display the **BACnet Settings** dialog box.

# **3.19 Internal Clock Tab**

**HG2J-7U HG5G-V HG4G-V HG3G-V HG2G-V HG2G-5T HG4G HG3G HG2G-5F HG1G HG1P**

Configure the SNTP server, time zone, and daylight saving time to get date and time data. The acquired date and time data is written to the internal clock of MICRO/I.

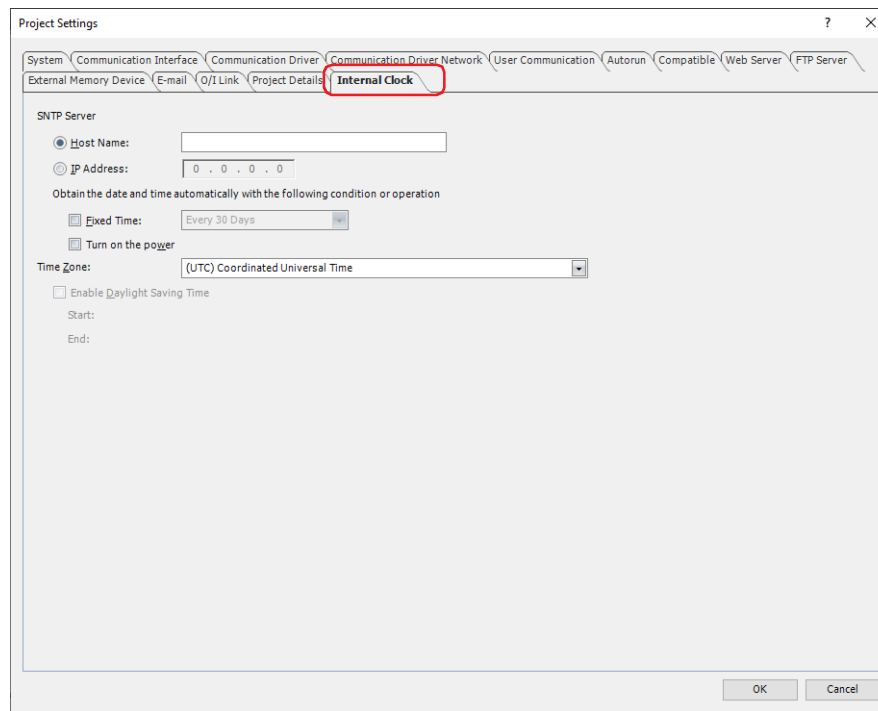

## **■ SNTP Server**

Selects the SNTP server setting method.

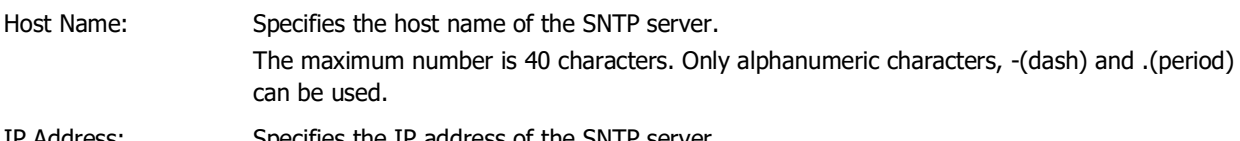

IP Address: Specifies the IP address of the SNTP server. The format is "xxx.xxx.xxx.xxx". "xxx" stands for a numeric value from 0 to 255.

- If Host Name is selected, the IP address of the SNTP server is looked up and obtained from the host 孓 name using the DNS server. In order to access a DNS server from the MICRO/I, the IP address of the DNS server must be specified. For details, refer to " When Ethernet is selected under Interface Configuration" [on page 4-41.](#page-296-0)
	- The port number is 123.

Obtain the date and time automatically with the following condition or operation:

Set the conditions for acquiring date and time data from the SNTP server.

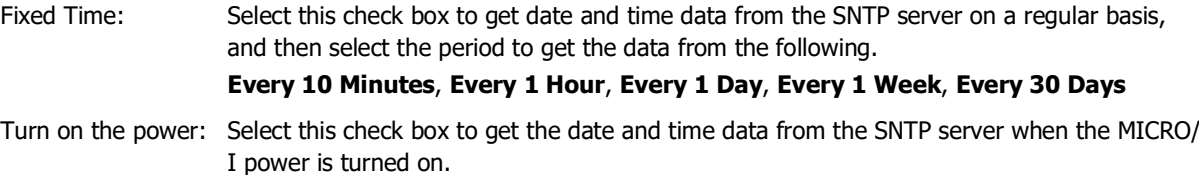

# **■ Time Zone**

Select the time zone to set. (Default: (UTC) Coordinated Universal Time)

Enable Daylight Saving Time: Select this check box to correct the time to daylight saving time when it exists in the selected time zone.

Start: Displays the start date and time of daylight saving time.

End: Displays the end date and time of daylight saving time.

When the Enable Daylight Saving Time check box is selected, the following date and time in the Alarm Log, Data Log, and Operation Log functions may appear to log data at the same time twice, or to have advanced in time and no data has been logged. This is due to the daylight saving time correction.

- Date and time when output as a CSV file
- Output date and time added to the CSV file name
- Date and time displayed on the part

• The daylight saving time system is subject to change, therefore check the dates and times displayed in Start and End.

• IANA Time Zone Database version number 2019a is adopted.

● Checking the communication contents with the SNTP server

You can check the communication contents with the SNTP server through the values of the HMI Special Internal Relays and the HMI Special Data Registers.

## **■ LSM57**

When the value of this bit changes from 0 to 1, get the current time from the SNTP server. The acquired current time is written to the MICRO/I internal clock and stored in the MICRO/I internal current time data (LSD13 to 19).

## **■ LSD29**

The execution result of communication with the SNTP server is stored.

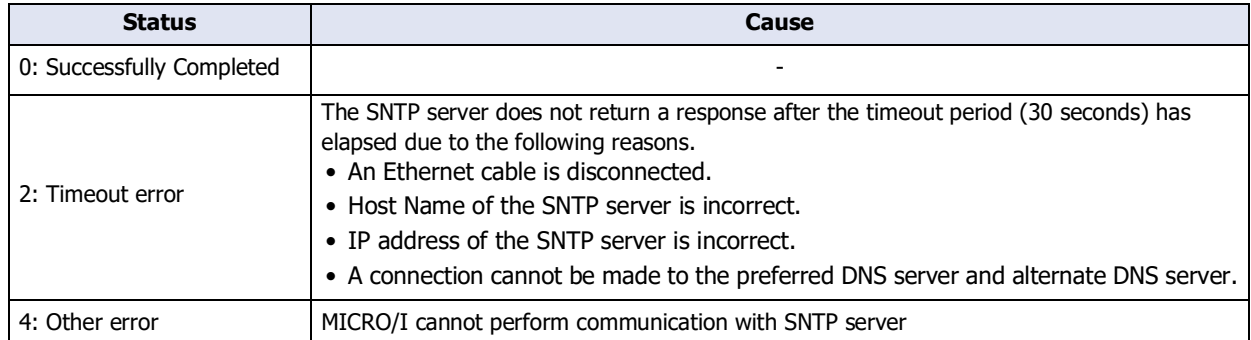

# **■ LSD30**

The elapsed time (0 to 65535 minutes) from the time last obtained from the SNTP server to the current time is stored. If the current time is successfully obtained, the value will be reset and the elapsed time will start counting. Even if it fails to get the current time, the elapsed time counting continues without interruption until it succeeds.

# **4 Project Restrictions**

# **HG2J-7U HG5G-V HG4G-V HG3G-V HG2G-V HG2G-5T HG4G HG3G HG2G-5F HG1G HG1P**

# **4.1 Download Restrictions**

#### **■ Project Data Size**

The size of the project data that can be downloaded to the MICRO/I is as follows.

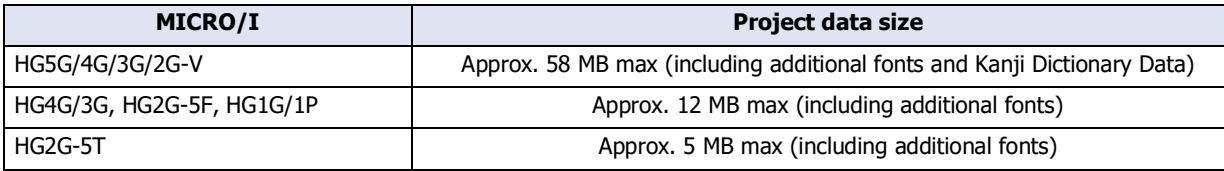

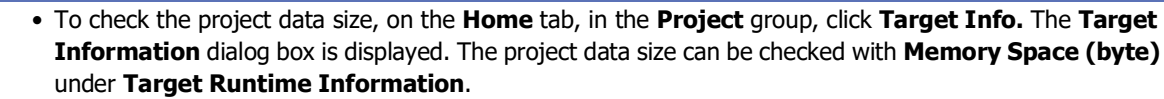

• The project data size varies based on the fonts downloaded to the MICRO/I. For details, refer to [Chapter](#page-39-0)  [2 "Optional Fonts" on page 2-8](#page-39-0).

#### **■ Number of Parts**

 $\binom{1}{2}$ 

The number of parts that can be downloaded to the MICRO/I are as follows.

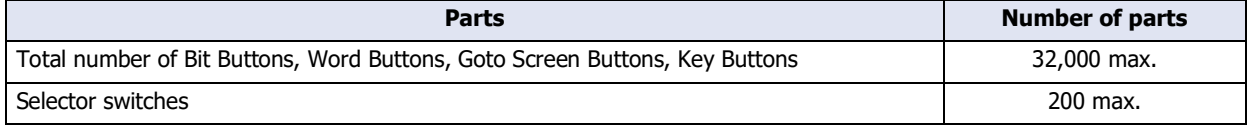

# **4.2 Maximum Number of External Device Addresses**

#### **■ Data Log Settings**

A maximum of 128 external device addresses can be used in the Data Log settings.

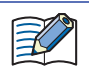

If the same device address is used in multiple device address settings, the number of used device addresses is counted as 1. It is not counted as 1 device address per device address setting.

## **■ Global Script**

A maximum of 256 external device addresses can be used as a trigger condition and in scripts executed as Global Script.

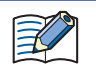

If the same device address is used in multiple device address settings, the number of used device addresses is counted as 1. It is not counted as 1 device address per device address setting.

## **■ Scripts**

The number of external device addresses which can be used in the script are as follows:

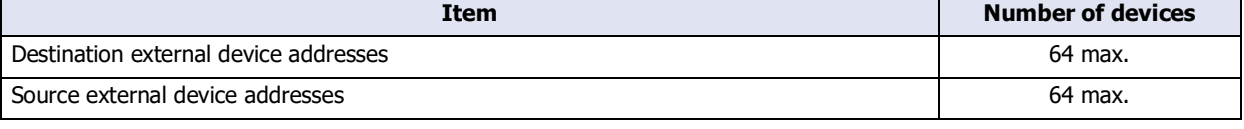

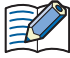

• If the same device address is used in multiple device address settings, the number of used device addresses is counted as 1. It is not counted as 1 device address per device address setting.

• For the Global Script, the maximum number of source external device addresses which can be used as a trigger condition and in scripts executed as Global Script is 256.

# **■ E-mail Settings, Social Media Settings**

The total number of external device addresses can be used in the E-mail Settings and the Social Media Settings is 255.

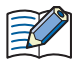

If the same device address is used in multiple device address settings, the number of used device addresses is counted as 1. It is not counted as 1 device address per device address setting.

## **■ File Transfer Settings (FTP client function)**

A maximum of 240 external device addresses can be used in the File Transfer settings.

# **Chapter 5 Screen**

This chapter gives an overview of the MICRO/I screen and describes how to create setup and operate the screen.

# **1 Screen Overview**

## **HG2J-7U HG5G-V HG4G-V HG3G-V HG2G-V HG2G-5T HG4G HG3G HG2G-5F HG1G HG1P**

# **1.1 Screen Types**

The types of screens offered by the MICRO/I and screens that can be created with the WindO/I-NV4 are given below.

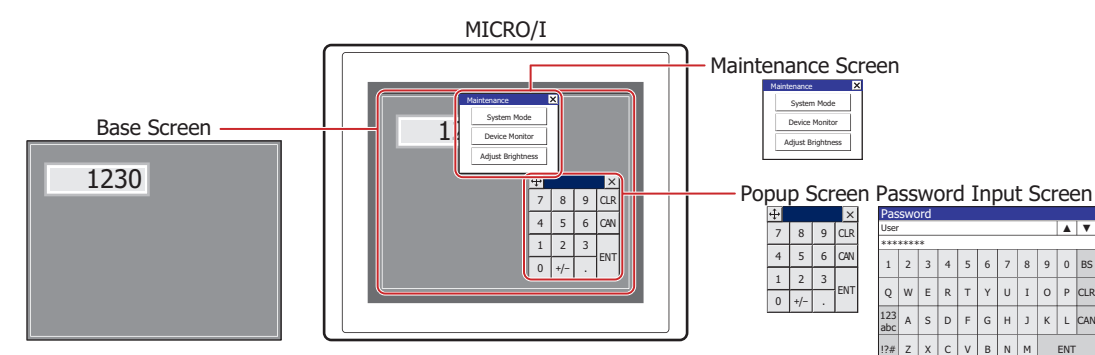

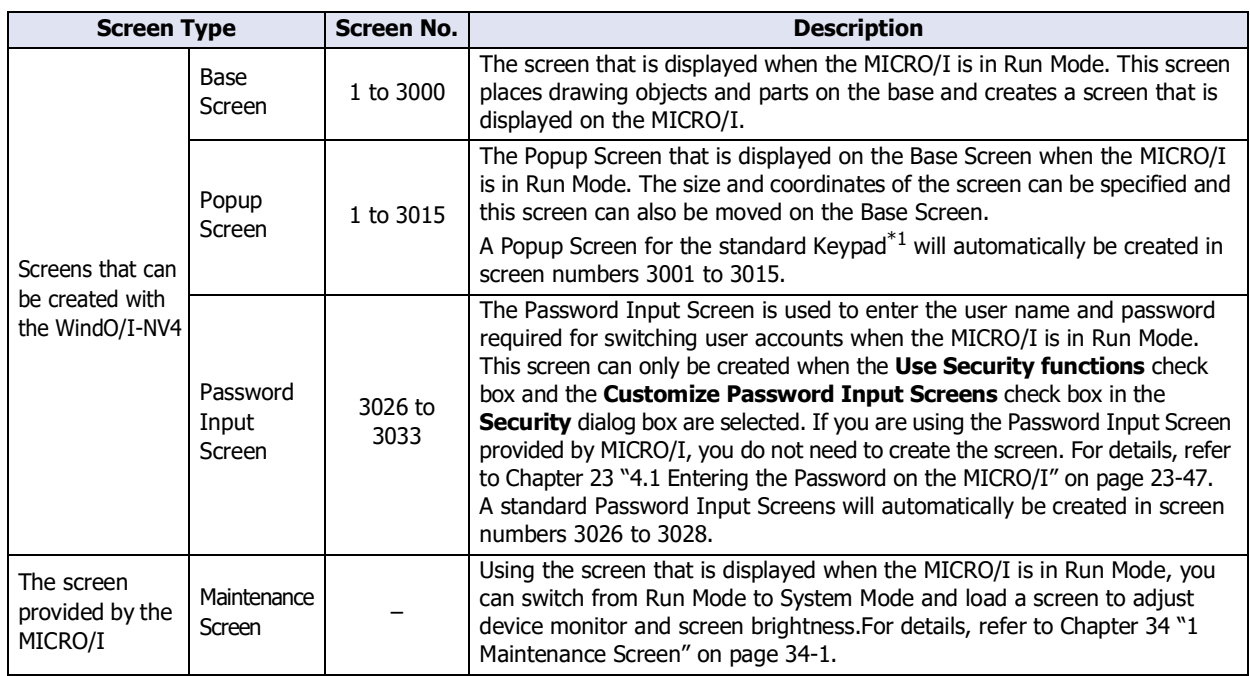

# **1.2 Screen Size**

The screen size differs depending on the MICRO/I model selected. The size of the MICRO/I screen is equal the size of the Base Screen.

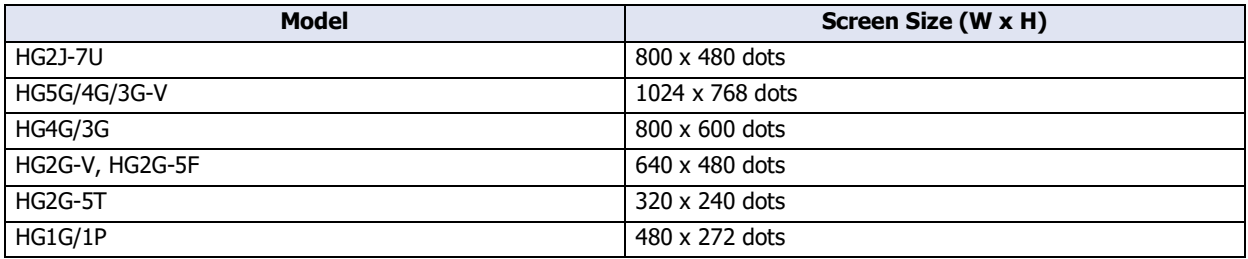

<span id="page-340-0"></span>\*1 The Keypad that is displayed when operating Numerical and Character Input parts when **Standard** is selected under **Type** in the **Keypad** menu for Numerical and Character Input parts.

# **2 Creating and Manipulating WindO/I-NV4 Screens**

# **HG2J-7U HG5G-V HG4G-V HG3G-V HG2G-V HG2G-5T HG4G HG3G HG2G-5F HG1G HG1P**

# **2.1 Creating Screens**

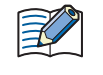

企

The Password Input Screen is created only when the **Use Security functions** check box and the **Customize Password Input Screens** check boxes in the Security dialog box are selected. For details, refer to [Chapter 23 "3 Security Dialog Box" on page 23-37.](#page-1284-0)

- Creating a screen
- *1* On the **Home** tab, in the **Screens** group, click ▼ under **New**.
- **2** Click **Base Screen**, **Popup Screen** or **Password Input Screen**.

The **Screen Properties** dialog box is displayed.

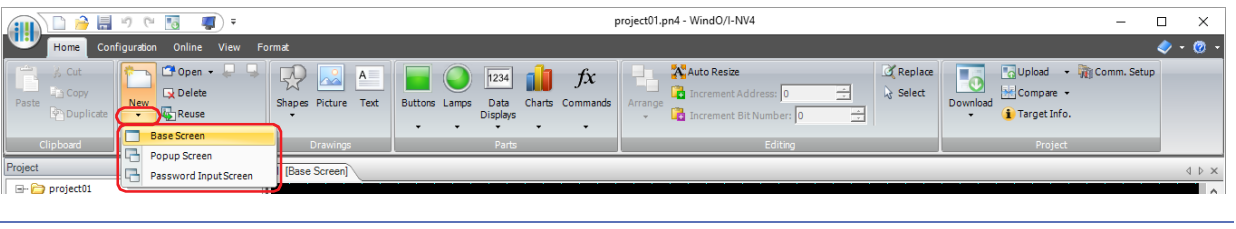

• To edit the properties for a Base Screen, Popup Screen or Password Input Screen that has already been created, double click an area in the editing window with no objects.

• The default of the screen's background color can be set on the **Default Preferences** tab in the **WindO/ I-NV4 Options** dialog box. For details, refer to [Chapter 2 "Default Preferences Tab" on page 2-63](#page-94-1).

**3** Change the settings on each tab as necessary and click the **OK** button.

# **2.2 Opening Screens**

## ● Opening a screen

You can open a single screen that has already been created.

Double click the screen to open in the **Project** window.

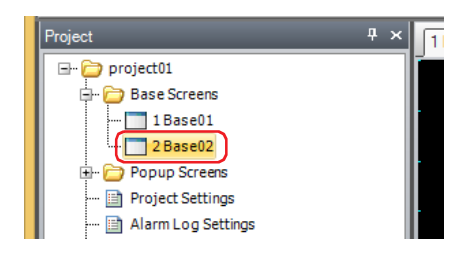

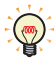

If you right click a screen in the **Project** window, and then click **Open Screens**, the selected screen opens.

## ● Opening specific screens

You can open multiple screens as a group.

*1* On the **Home** tab, in the **Screens** group, click ▼ to the right of **Open**.

#### **2** Click **Base Screen**, **Popup Screen** or **Password Input Screen**.

The **Open Screens** dialog box is displayed.

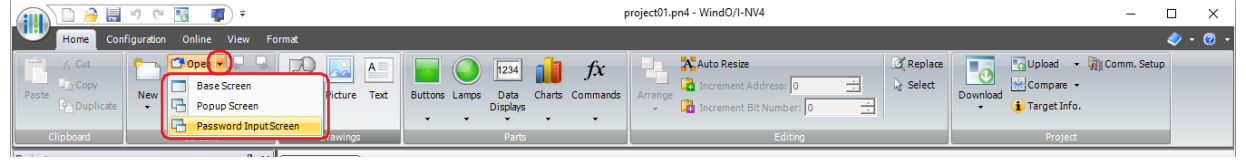

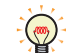

企

If you right click a screen folder in the **Project** window and then click **Open Screens**, the **Open Screens** dialog box is displayed.

**3** Click the screens to open in **Screen List** and then click the **OK** button.

To select multiple screens, press and hold SHIFT or CTRL while you click the specific items.

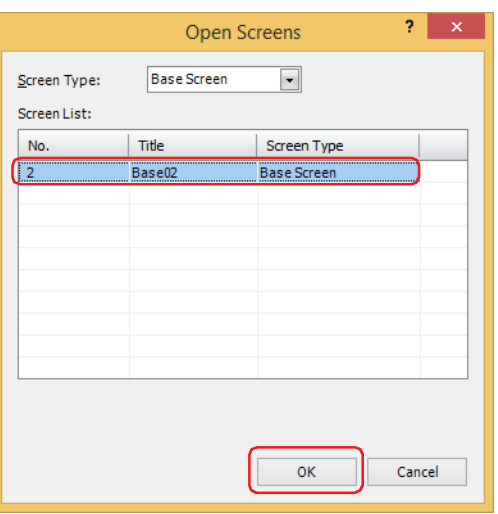

#### **■ Screen Type**

Select the type of screen to open from the following items. The selected screen type is displayed in **Screen List**. **All**, **Base Screen**, **Popup Screen**, **Password Input Screen**

#### **■ Screen List**

This list shows screens that have already been created.

# ● Opening the previous or next screen

You can open the screen with the previous screen number or the next screen number of the screen displayed in the active editing window.

To open the screen with the previous screen number, click the (Open Previous Screen) button in the **Screens** group on the **Home** tab. To open the screen with the next screen number, click the  $\Box$  (Open Next Screen) button.

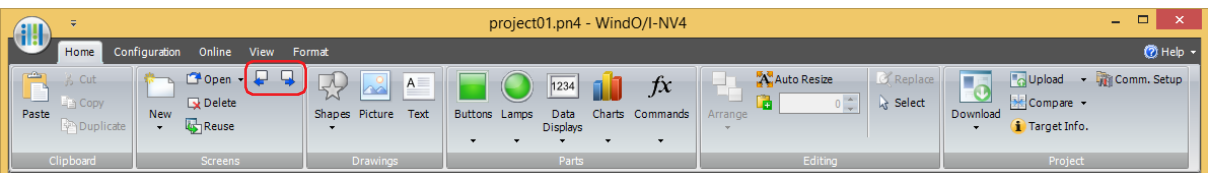

# **2.3 Closing Screens**

# ● Closing the displayed screen

You can close the active editing window.

Click  $\times$  in the upper-right of the editing window.

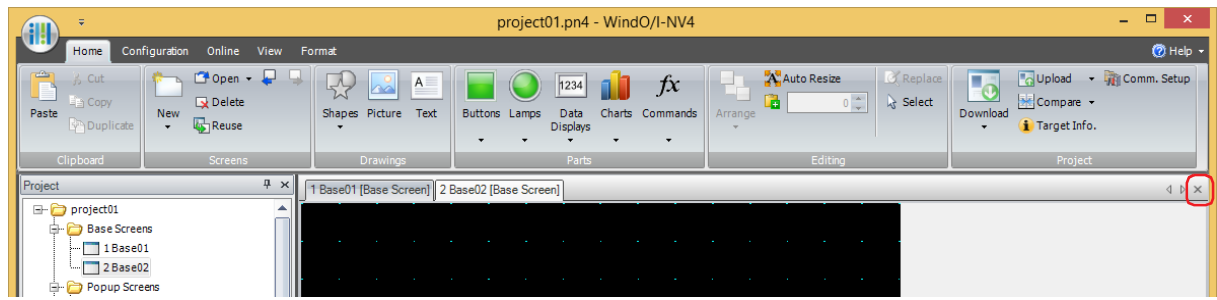

# ● Closing all screens

You can close all the editing windows.

On the **View** tab, in the **Window** group, click **Close All**.

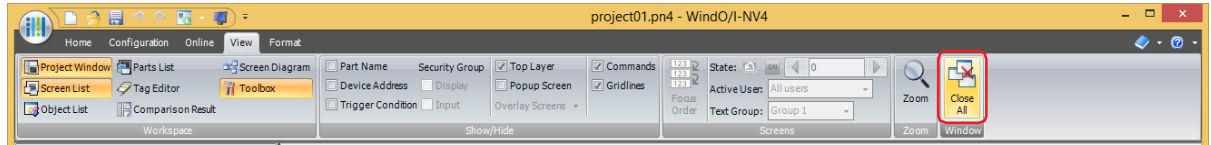

# ● Closing a specific screen

You can close multiple editing windows as a group.

**1** Right click a screen folder in the **Project** window and click **Close Screens**.

The **Close Screens** dialog box is displayed.

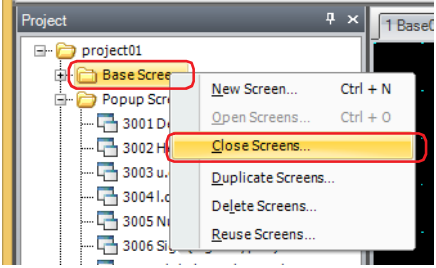

**2** Click the screens to close in **Screen List** and click the **OK** button.

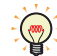

To select multiple screens, press and hold SHIFT or CTRL while you click the specific items.

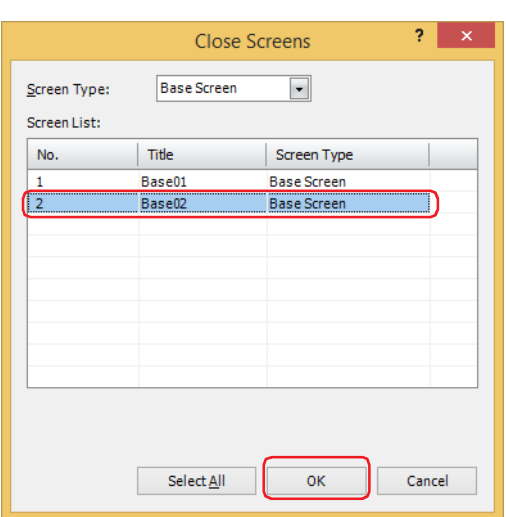

# **■ Screen Type**

Select the type of screen to close from the following items. The selected screen type is displayed in **Screen List**. **All**, **Base Screen**, **Popup Screen**, **Password Input Screen**

# **■ Screen List**

This list shows the screens being edited.

**■ Select All**

Selects all the screens displayed in **Screen List**.

# **2.4 Duplicating Screens**

You can copy a screen that has already been created to create a new screen.

**1** Right click a screen folder or screen in the **Project** window and click **Duplicate Screens**. The **Duplicate Screens** dialog box is displayed.

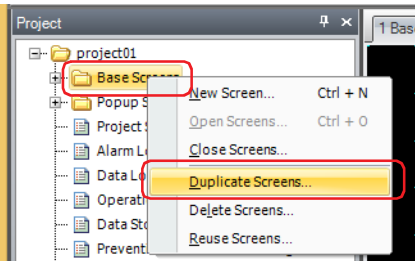

**2** Select the screens to copy in **Screen List**.

To select multiple screens, press and hold SHIFT or CTRL while you click the specific items. $\mathcal{S}$ 

**3** Specify **Screen Number** for the new screen and the **Number of copies** to duplicate and then click the **OK** button.

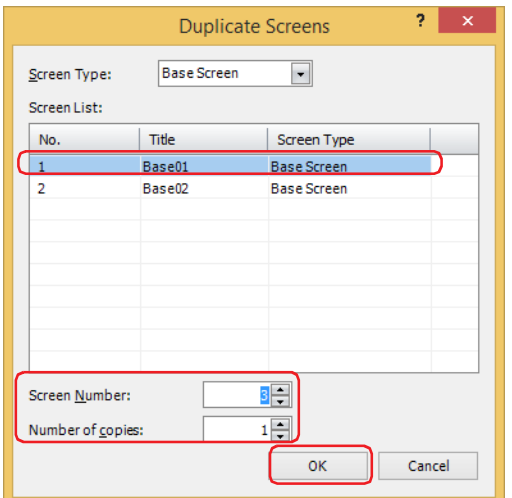

## **■ Screen Type**

Select the type of screen to duplicate from the following items. The selected screen type is displayed in **Screen List**. **Base Screen**, **Popup Screen**, **Password Input Screen**

#### **■ Screen List**

This list shows screens that have already been created.

**■ Screen Number**

Specify the screen number (Base Screen: 1 to 3000, Popup Screen: 1 to 3015, Password Input Screen: 3026 to 3033) for the new screen.

## **■ Number of copies**

Specify the number of screens to copy (Base Screen: 1 to 2999, Popup Screen: 1 to 3014, Password Input Screen: 1 to 7).

• If multiple screens are selected in **Screen List** or if the **Number of copies** is 2 or more, consecutive screen numbers are added to the screens starting with the number specified in **Screen Number**. Example: When a screen with screen number of **1** is selected in **Screen List**, the **Number of copies** is

**3**, and **Screen Number** is **100** is selected, then the screen numbers after duplication are "100", "101", "102".

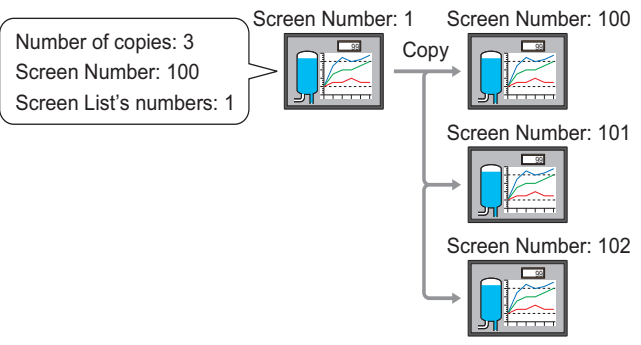

Example: When screens with screen numbers **3** and **5** are selected in **Screen List**, the **Number of copies** is **2**, and **Screen Number** is **100** is selected, then the screen numbers after duplication are "100" and "102" for the screens duplicated from screen number **3** and "101" and "103" for the screens duplicated from screen number **5**.

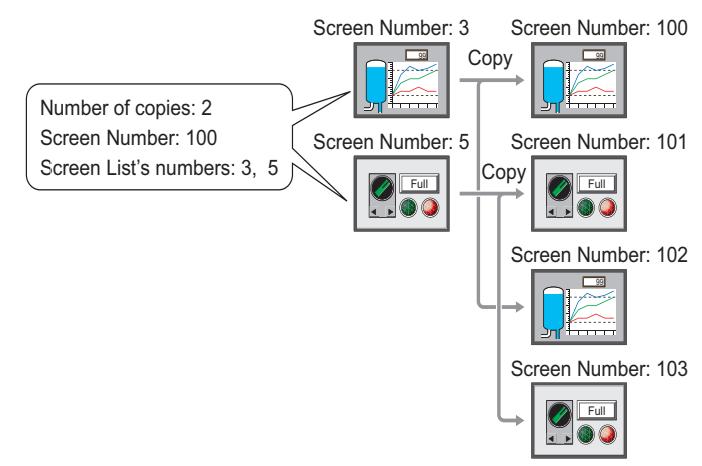

- If a screen number already exists after copying and you click the **OK** button on the **Duplicate Screens** dialog box, an overwrite confirmation message is displayed.
	- Click the **Yes** button to overwrite the screen with the number displayed in the confirmation message.
	- Click the **Yes To All** button to overwrite all the screens.
	- Click the **No** button to display the next confirmation message without copying the screen with the number displayed in the confirmation message.
	- Click the **Cancel** button to stop copying screens and return to the editing window.

# **2.5 Deleting Screens**

# ● Deleting a screen You can delete a single screen.

- **1** Right click the screen to delete in the **Project** window and click **Delete Screens**.
	- A delete confirmation message is displayed.

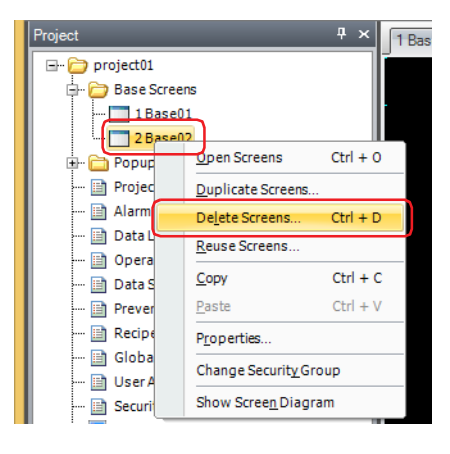

**2** Click the **Yes** button.

The screen is deleted.

Click the **No** button to return to the editing window without deleting the screen.

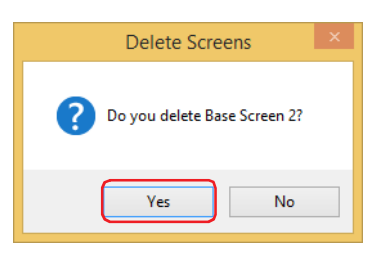

● Deleting specific screens

You can delete multiple screens as a group.

**1** On the **Home** tab, in the **Screens** group, click **Delete**.

The **Delete Screens** dialog box is displayed.

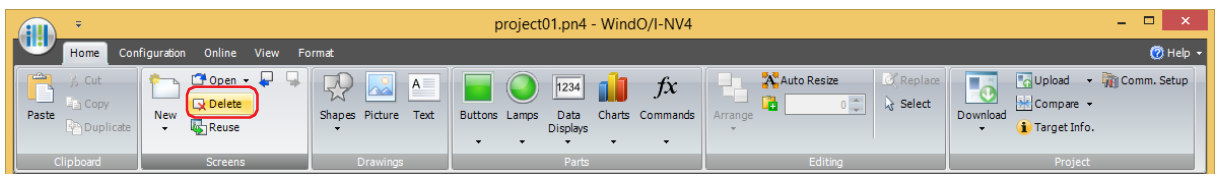

If you right click a screen folder in the **Project** window and click **Delete Screens**, the **Delete Screens** dialog box is displayed.

 $\circled{r}$ 

**2** Click the screens to delete in **Screen List** and click the **OK** button.

A delete confirmation message is displayed.

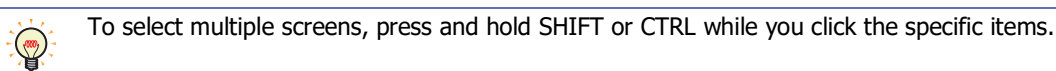

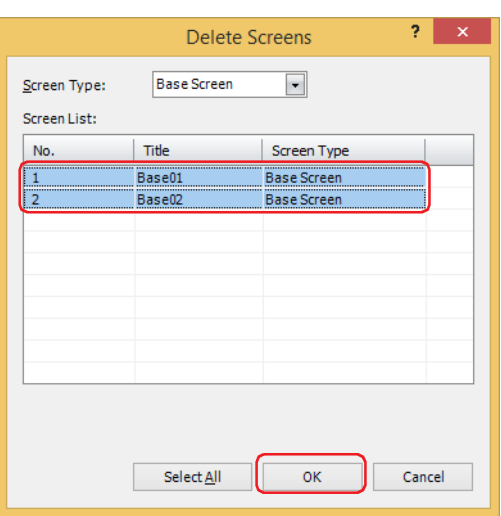

## **■ Screen Type**

Select the type of screen to delete from the following items. The selected screen type is displayed in **Screen List**. **All**, **Base Screen**, **Popup Screen**, **Password Input Screen**

## **■ Screen List**

This list shows screens that have already been created.

## **■ Select All button**

Selects all the screens displayed in **Screen List**.

- **3** Click the **Yes** button or the **Yes To All** button.
	- Click the **Yes** button to delete the screen with the number displayed in the confirmation message. When deleting multiple screens, the next message to confirm deleting a screen is displayed.
	- Click the **Yes To All** button to delete all the screens without displaying the confirmation message.
	- Click the **No** button to display the next message to confirm deleting a screen without deleting the screen with the number displayed in the confirmation message. You will return to the editing window when finished confirming all the screens.
	- Click the **Cancel** button to stop deleting screens and return to the editing window.

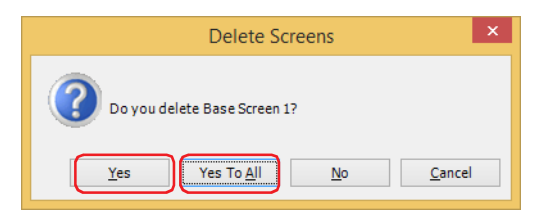

# **2.6 Reusing Screens**

You can copy screens from other project data.

The Password Input Screen is reused only when the **Use Security functions** check box and the **Customize Password Input Screens** check boxes in the **Security** dialog box are selected. For details, refer to [Chapter 23 "3 Security Dialog Box" on page 23-37.](#page-1284-0)

**1** On the **Home** tab, in the **Screens** group, click **Reuse**.

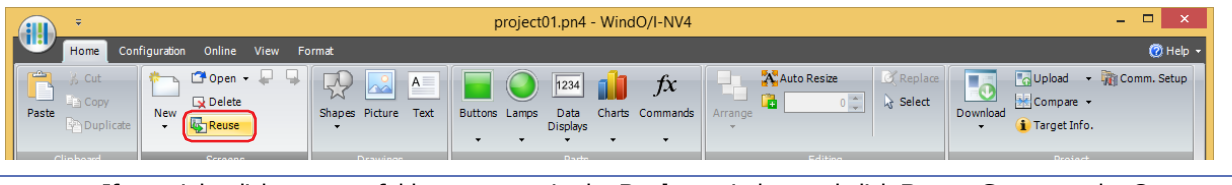

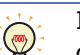

If you right click a screen folder or screen in the **Project** window and click **Reuse Screens**, the **Open** dialog box is displayed.

**2** Select project data that includes the screens to copy and click **OK**. The **Open** dialog box is displayed.

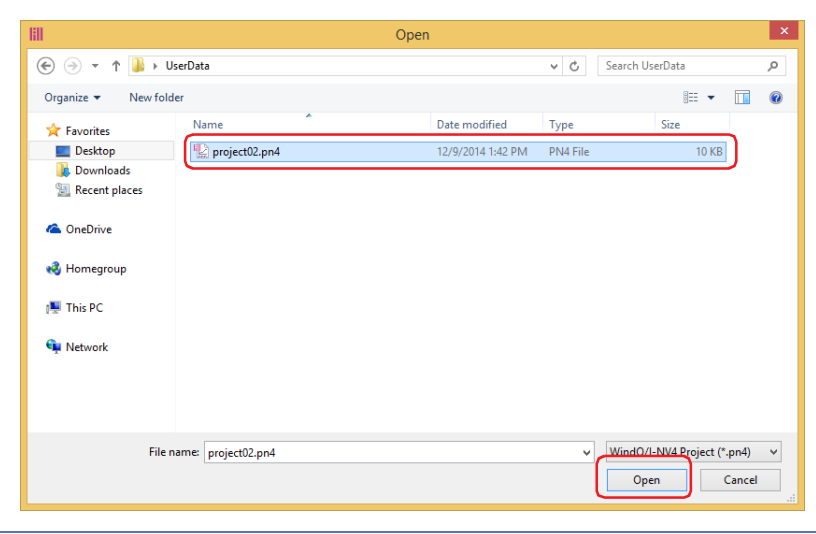

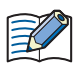

If a password has been configured for the project data, the Password Screen will be displayed. Enter the password for projects created with WindO/I-NV4 Ver. 1.11.4 or earlier using only 4 to 15 uppercase letters and numbers.

The password to enter varies based on the check box setting of the **Use Password to open a Project** found under the **Options** tab in the **Security** dialog box.

When this check box is checked, enter the password for **Use Password to open a Project**. When this check box is unchecked, enter the password for the user account assigned to the Administrator security group.

For details, refer to [Chapter 23 "User Accounts and the Security Function" on page 23-1.](#page-1248-0)

**3** Click the screens to copy in **Screen List** and click the **OK** button.

```
To select multiple screens, press and hold SHIFT or CTRL while you click the specific items.
企
```
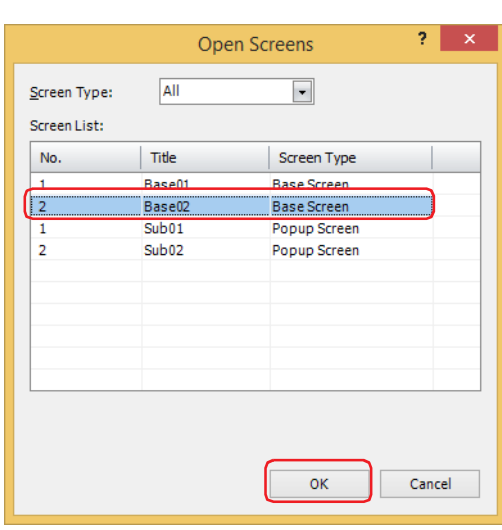

## **■ Screen Type**

Select the type of screen to copy from the following items. The selected screen type is displayed in **Screen List**. **All**, **Base Screen**, **Popup Screen**, **Password Input Screen**

## **■ Screen List**

This list shows screens included in the source project data.

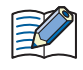

If the screen number of the screen to copy, a picture included in the screen, a text ID, or a script ID already exists in the project data being edited, an overwrite message is displayed.

- Click the **Yes** button to overwrite the item displayed in the confirmation message. If there are multiple redundant items, a confirmation message is displayed for each of those items.
- Click the **Yes To All** button to overwrite all of the picture numbers, pictures, text IDs, and script IDs.
- Click the **No** and a dialog box opens for each setting. Change the item to a unique screen number or ID and click the **OK** button.
- Click the **Cancel** button to stop overwriting the displayed in the confirmation message. If there are multiple redundant items, a confirmation message is displayed for each of those items.

# **2.7 Batch Editing of Multiple Screen Settings**

You can modify the settings for multiple Base Screens, Popup Screens or Password Input Screens collectively.

**1** Selects multiple screens of the same type on the **Project** window or in the **Screen List** window, right-click to open a popup menu, and then click **Properties**.

The **Screen Properties** dialog box is displayed.

 $\odot$ 

To select multiple screens, press and hold SHIFT or CTRL while you click the specific items.

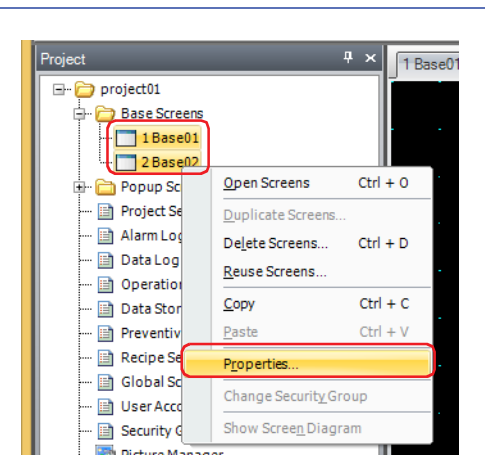

**2** Configure only the items to modify collectively.

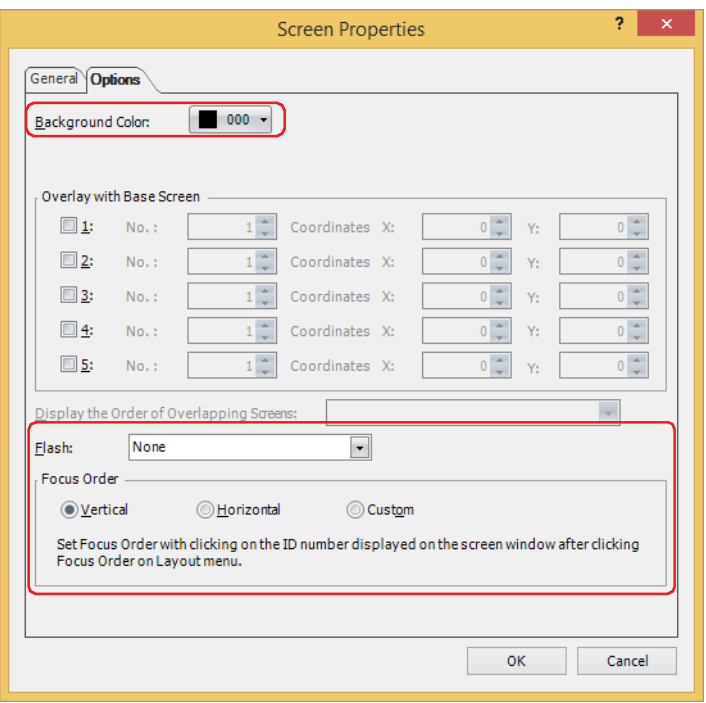

**3** Click the **OK** button.

# **3 Base Screen**

# **HG2J-7U HG5G-V HG4G-V HG3G-V HG2G-V HG2G-5T HG4G HG3G HG2G-5F HG1G HG1P**

The screen that is displayed when the MICRO/I is in Run Mode. This screen places drawing objects and parts on the base and creates a screen that is displayed on the MICRO/I.

# <span id="page-353-0"></span>**3.1 Properties of Base Screen Dialog Box**

# ● **General** Tab

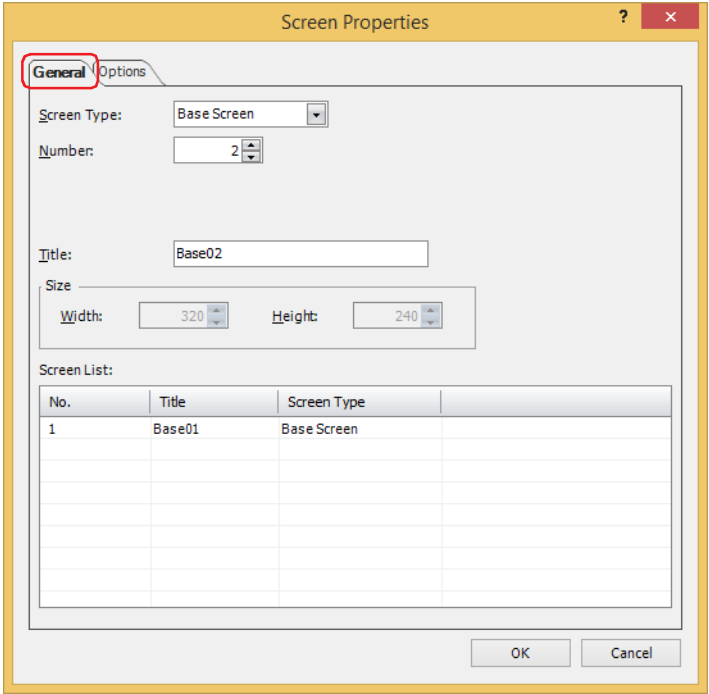

# **■ Screen Type**

Select **Base Screen** as the screen type.

You can only select the screen type when creating a new screen.

#### **■ Number**

Enter the Base Screen's screen number (1 to 3000).

**■ Title**

Enter the Base Screen's title. Maximum number is 40 characters.

**■ Size**

Shows the screen size. You cannot change the size of Base Screens.

**■ Screen List**

This list shows screens that have already been created. It is only displayed when creating a new screen.

# ● **Options** Tab

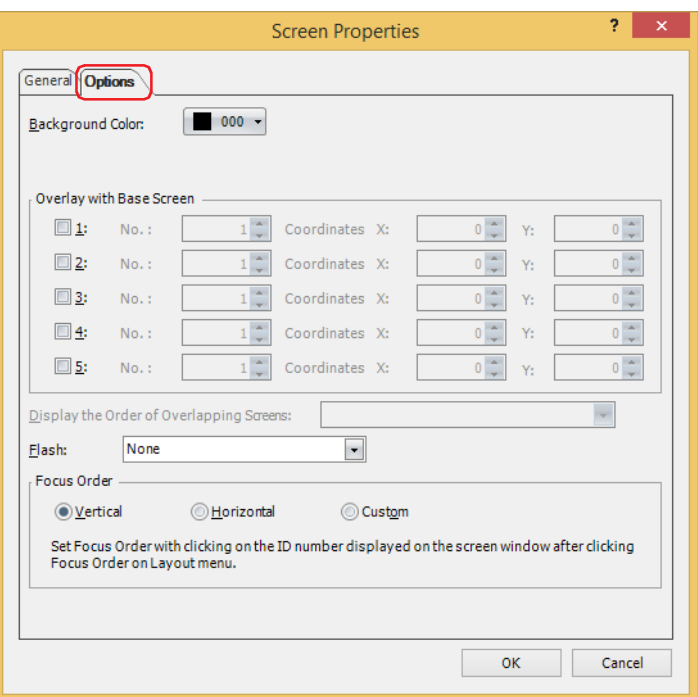

#### **■ Background Color**

Select the screen's background color (color: 256 colors, monochrome: 16 shades). Click this button to open the color palette. Select color with the color palette.

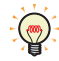

When **Overlay with Base Screen** is configured, the background color for the Base Screen specified as the background is displayed.

#### **■ Overlay with Base Screen**

Configure this section to display the Base Screen by overlaying screens.

1 to 5: Select these to display the Base Screen by overlaying screens.

No.: Enter the overlay screen's screen number (1 to 3000).

Coordinates X, Y: Specify the display location of the overlay screen in coordinates. The coordinates can be set in the range (Screen size - 1 dot).

> The origin is the upper-left corner of the screen and the X- and Y-coordinates correspond to the upper-left corner of the overlay window.

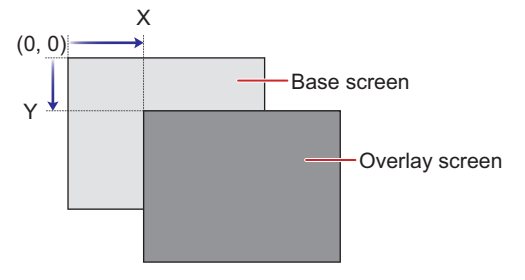

# **■ Display the Order of Overlapping Screens**

You can select the display order of the Base Screen and the overlay screens. Example: To display the Base Screen being edited as the background

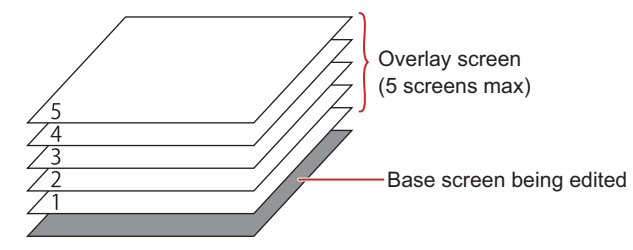

Example: To display the Base Screen being edited above overlay screen: 3

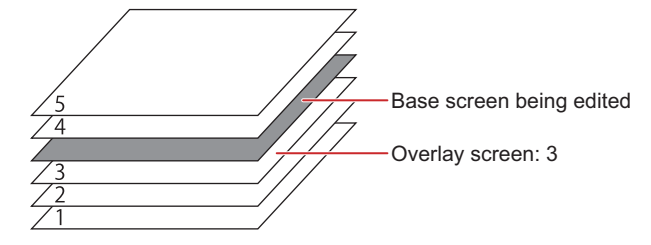

## **■ Flash**

Select one of the following items as the setting when the screen is flashing.

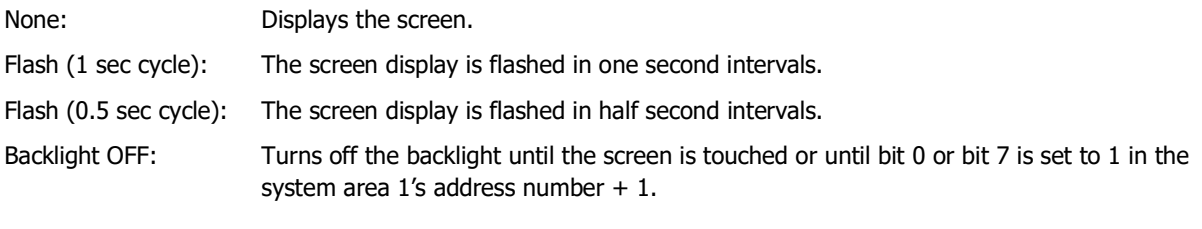

# **■ Focus Order**

Sets the focus order for Numerical Input and Character Input. The focus order is the order the focus moves between Numerical Input or Character Input when the user presses the **ENT** key. Text can be input in Numerical Input or Character Input that has focus. The focus order number starts from 0.

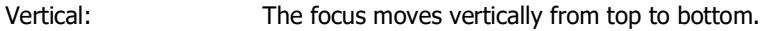

Horizontal: The focus moves horizontally from left to right.

Custom: Sets the desired order for moving the focus.

On the **View** tab, in the **Screens** group, click **Focus Order**, and then click the parts in the order to move the focus.

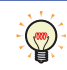

The focus moves in the following order when Numerical Input and Character Input on the screen is not aligned to the left or top.

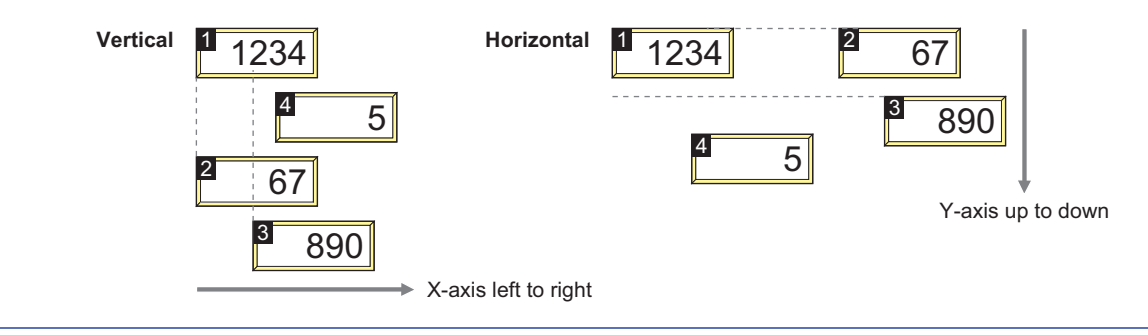

# ● **Security** Tab

This tab is used to restrict displaying the screen by security groups.

This option can only be set when **Use Security functions** is selected. The **Use Security functions** check box is set on **General** tab in the **Security** dialog box.

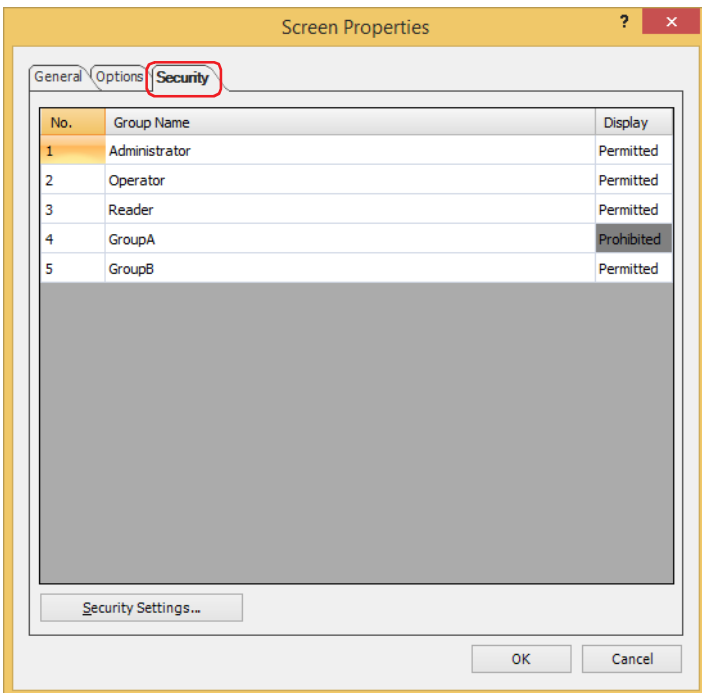

## **■ (Settings)**

Displays the list of security groups used on the MICRO/I.

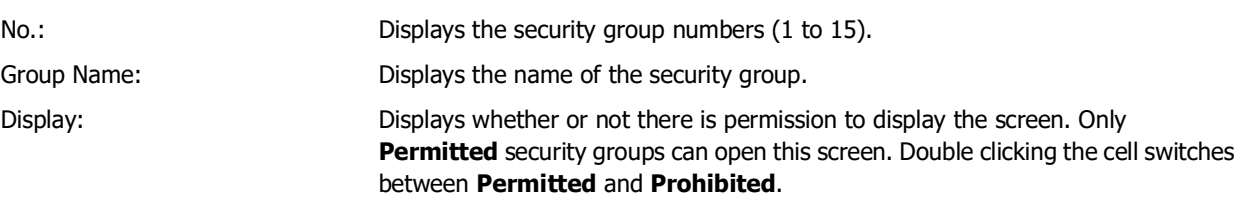

You can also switch between **Permitted** and **Prohibited** from the right-click menu on a **Display** cell.

# **■ Security Settings**

The **Security Settings** dialog box is displayed. If you create a security group in the **Security Settings** dialog box, you can select that created group. For details, refer to [Chapter 23 "2.2 Adding and Editing Security Groups" on page](#page-1266-0)  [23-19.](#page-1266-0)

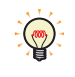

 $\circled{2}$ 

For details about the security function, refer to [Chapter 23 "User Accounts and the Security Function" on](#page-1248-0)  [page 23-1](#page-1248-0).

# **3.2 Displaying Layered Base Screens**

It is possible to layer and display multiple Base Screens. The coordinates and display order for layered screens can be set on the screen that will serve as the base. A maximum of 5 layered screens can be displayed.

## **■ Coordinates**

Using the upper-left corner of the screen as the origin, the upper-left area of the layered screen become the X and Y coordinates.

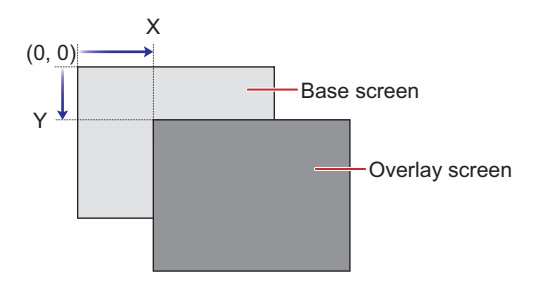

## **■ Display Order**

This allows you to select the order of display for the screen that will serve as the base and layered screens. Example: Displaying a Base Screen that is currently being edited as the bottom most layer

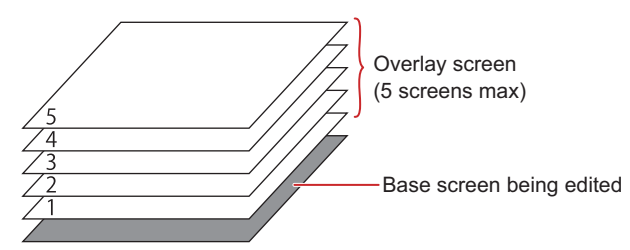

Example: Displaying a Base Screen currently being edited on the layered screen: 3.

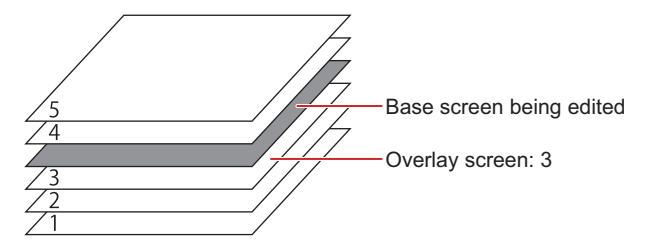

For details about how to configure these settings, refer to ["3.1 Properties of Base Screen Dialog Box" on page 5-14.](#page-353-0) Example: When Base Screen: 100 which has a clock placed in it, is used as a layered screen, Base Screen:1 which is displayed as the base and Base Screen: 2 will be displayed as follows:

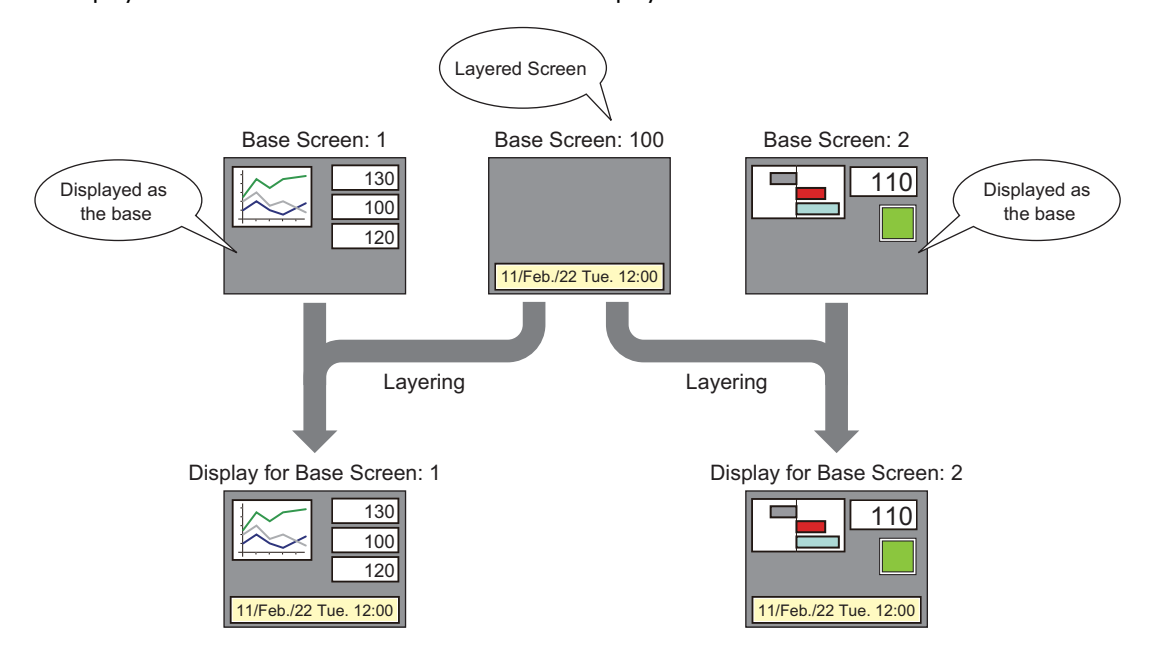

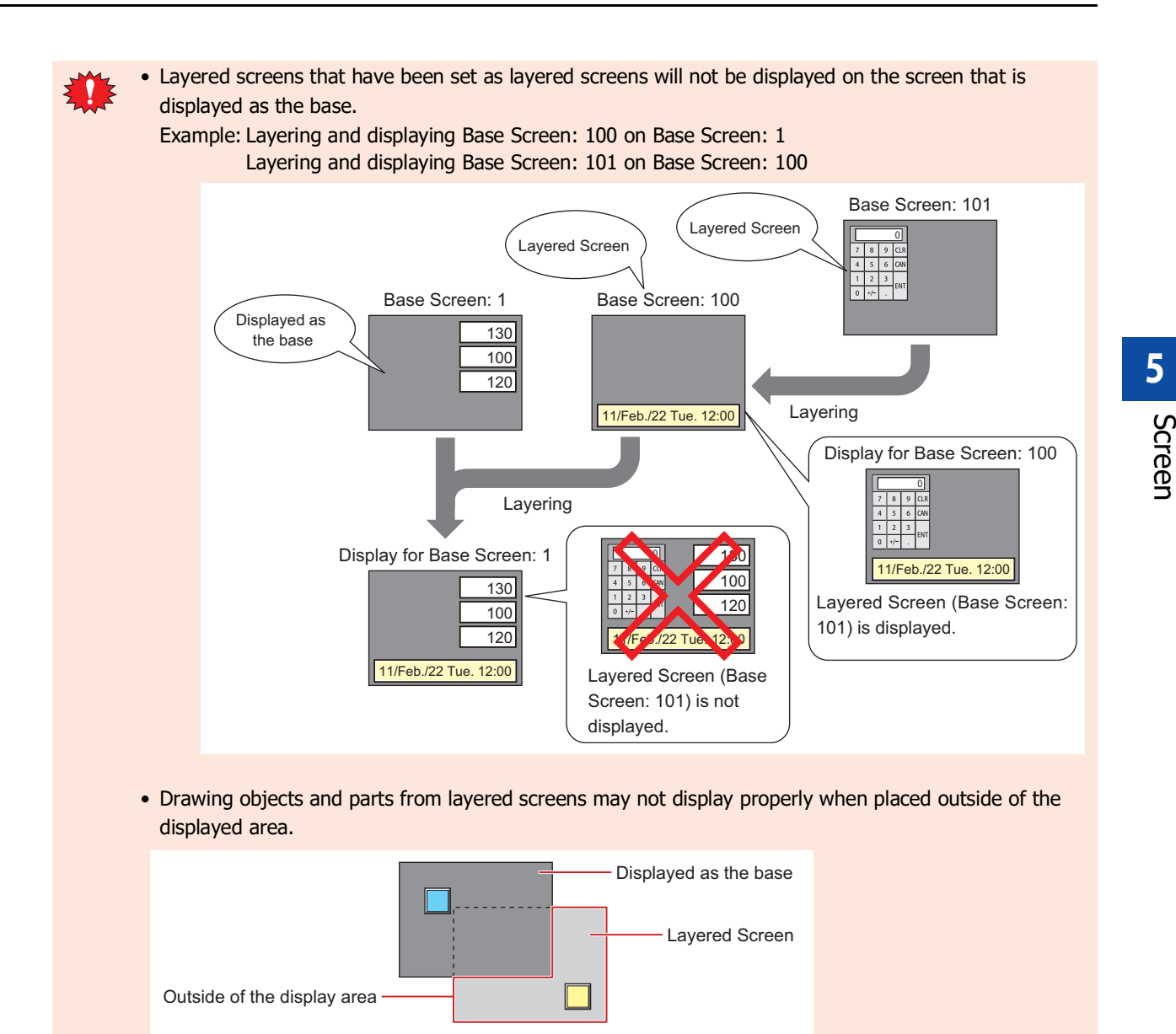

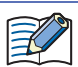

When layering and displaying base screens that have drawings and parts placed on the top layer, they are displayed in order of each top layer in front of each base screen.

Example: When layering Base Screen 2 on the of Base Screen 1

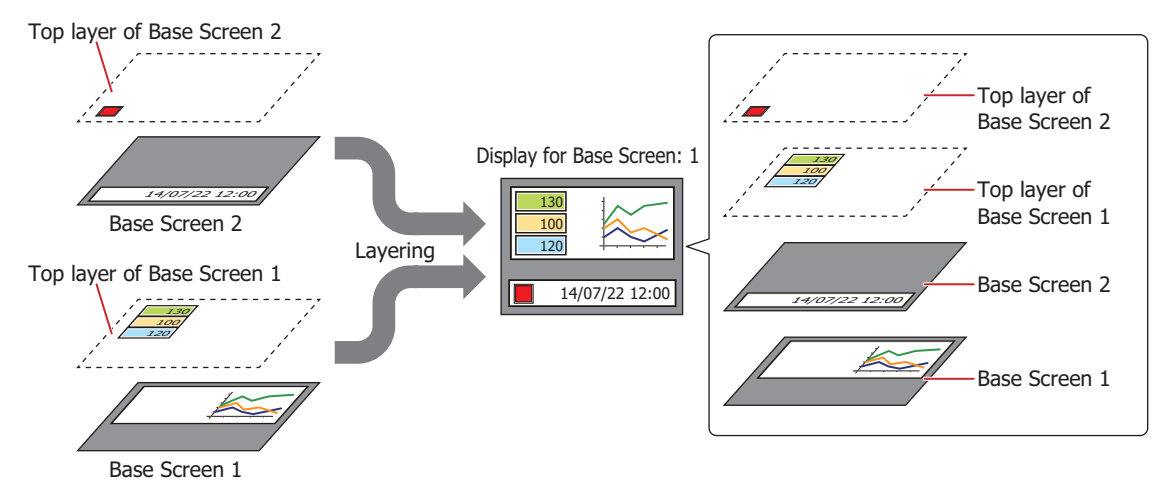

For displaying of drawings and parts placed on the top layer, refer to [Chapter 6 "4 Drawings and Parts](#page-376-0)  [Overlapping" on page 6-5.](#page-376-0)

# **4 Popup Screen**

# **HG2J-7U HG5G-V HG4G-V HG3G-V HG2G-V HG2G-5T HG4G HG3G HG2G-5F HG1G HG1P**

The Popup Screen that is displayed on the Base Screen when the MICRO/I is in Run Mode. The size and coordinates of the screen can be specified and this screen can also be moved on the Base Screen.

# **4.1 Properties of Popup Screen Dialog Box**

# ● **General** Tab

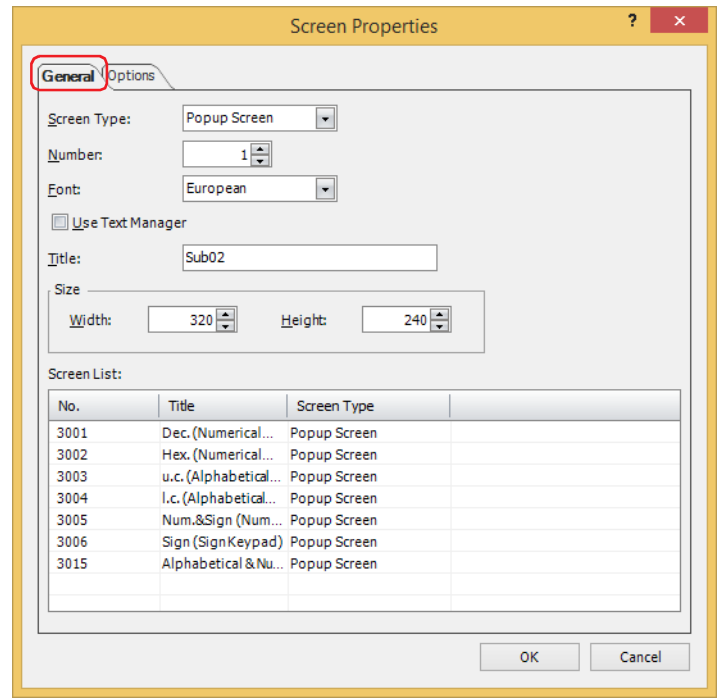

# **■ Screen Type**

Select **Popup Screen** for the screen type.

You can only select the screen type when creating a new screen.

#### **■ Number**

Enter the Popup Screen's screen number (1 to 3015).

However, screen numbers 3001 to 3015 are Popup Screens for standard Keypads for Numerical Input and Character Input.

#### **■ Font**

Select the font to use for the title from the following items:

**Western**, **Japanese**, **Simplified Chinese**, **Traditional Chinese**, **Hangul**, **Central European**, **Baltic**, **Cyrillic** This option can only be selected when **Use Text Manager** is cleared.

## **■ Use Text Manager**

Select this to use text registered in the Text Manager for the screen title. However, the text color is white, not the color set in the Text Manager.

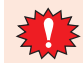

If the characters displayed in the title contain a newline, the text after the newline will not be displayed. However, if using a Windows font for the selected text ID, the text after the newline will still be displayed.

#### **■ Text ID**

Specify the Text Manager ID number (1 to 32000) to use text registered in the Text Manager. Click  $\Box$  to display the Text Manager.

This option can only be set when **Use Text Manager** is selected.
### **■ Title**

Enter the Popup Screen's title. Maximum number is 40 characters. This title is displayed in the Popup Screen's title bar. This option can only be entered when **Use Text Manager** is cleared.

### **■ Size**

Width, Height: Specify the width (40 dots to Base Screen width) and the height (40 dots to Base Screen height) of the Popup Screen.

#### **■ Screen List**

This list shows screens that have already been created. It is only displayed when creating a new screen.

### ● **Options** Tab

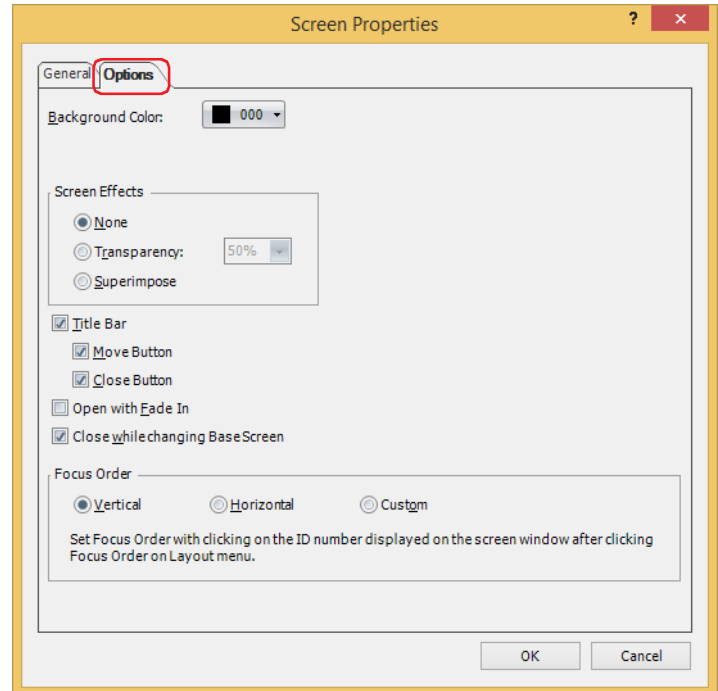

#### **■ Background Color**

Select the screen's background color (color: 256 colors, monochrome: 16 shades). Click this button to open the color palette. Select the color with the color palette.

#### **■ Screen Effects**

None: Displays the Popup Screen's background with the color specified in **Background Color**.

- Transparency: Displays the Popup Screen's background as transparent. The amount of transparency can be selected from **10%** to **90%** in 10% increments.
- Superimpose: Displays the Popup Screen's background as completely transparent. The screen underneath the Popup Screen can be seen.

For the Popup Screen set to **Superimpose** as **Screen Effects**, note the following points:

- Magenta (R:255, G:4, B:255) is treated as a transparent color. If you place pictures on the Popup Screen set to superimpose that use this color, those areas are completely transparent.
- The buttons underneath the Popup Screen are active.
- When you place the following objects, the text is displayed with a color mixed with magenta. If the text color causes a problem, set the Background Color of the text or change it to a Windows font.
	- Text with **Background Color** set to **None**
	- Parts with **Image Type** set to **None**
	- Parts for which **Not Display Image** is selected
	- Parts using the pictures with the background of the texts replaced with a **Transparent Color**

### **■ Title Bar**

Select this to display the title bar on the Popup Screen. The text set in **Title** on the **General** tab is displayed in the title bar.

The title bar is not displayed if superimpose is set.

Move Button: Select this to display the  $\overline{+}$  (Move) button on the title bar.

Close Button: Select this to display the  $\chi$  (Close) button on the title bar.

### **■ Open with Fade In**

When opening a Popup Screen, select this to gradually fade in the popup screen from nothing to the transparency specified in **Transparency**.

### **■ Close while changing Base Screen**

Select this to close the displayed popup screen when changing the Base Screen.

#### **■ Focus Order**

Sets the focus order for Numerical Input and Character Input. The focus order is the order the focus moves between Numerical Input or Character Input when the user presses the **ENT** key. Text can be input in Numerical Input or Character Input that has focus. The focus order number starts from 0.

Vertical: The focus moves vertically from top to bottom.

Horizontal: The focus moves horizontally from left to right.

Custom: Sets the desired order for moving the focus. On the **View** tab, in the **Screens** group, click **Focus Order**, and then click the parts in the order to move the focus.

The focus moves in the following order when Numerical Input and Character Input on the screen is not aligned to the left or top.

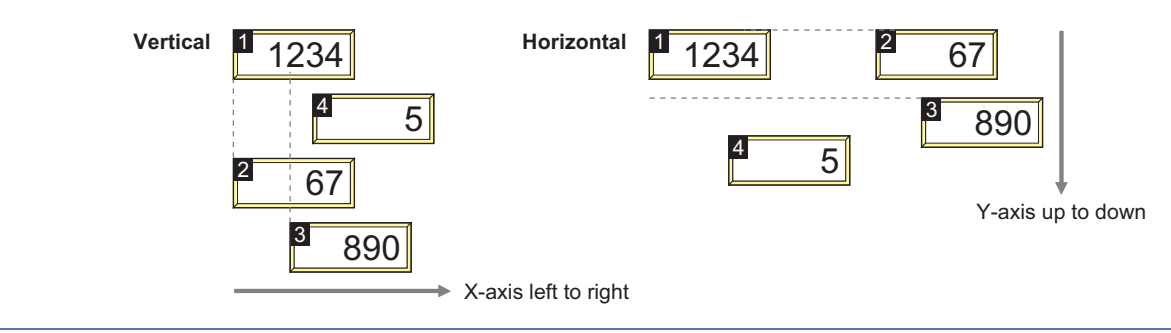

### ● **Security** Tab

This tab is used to restrict displaying the screen by security groups.

This option can only be set when **Use Security functions** is selected. The **Use Security functions** check box is set on **General** tab in the **Security** dialog box.

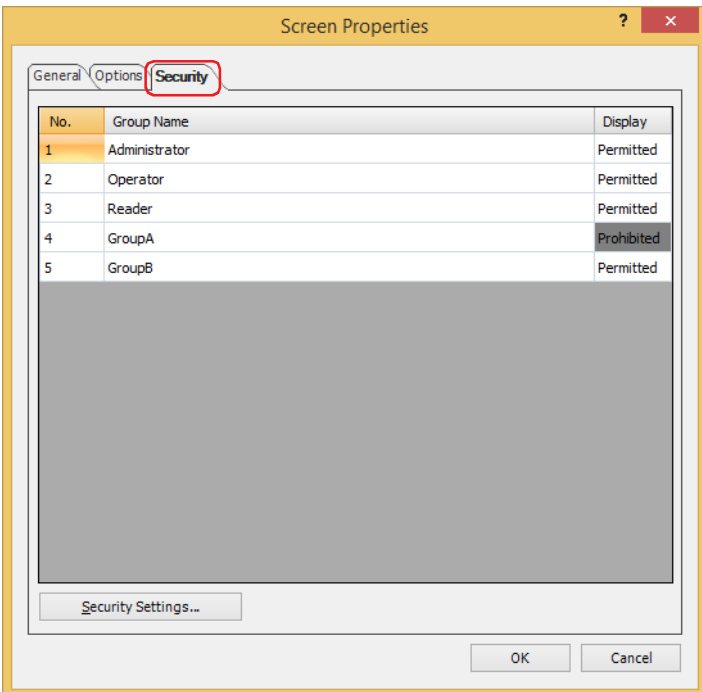

#### **■ (Settings)**

Displays the list of security groups used on the MICRO/I.

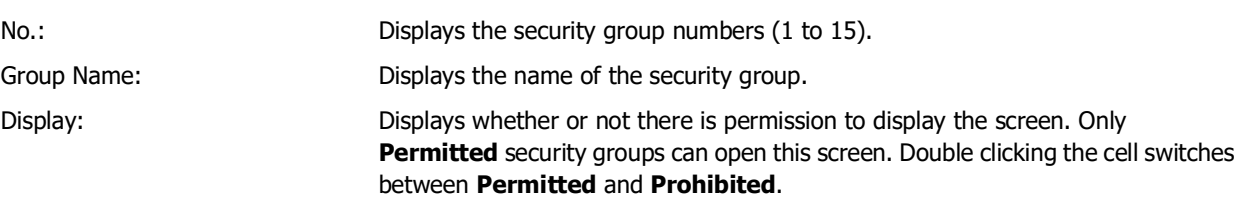

You can also switch between **Permitted** and **Prohibited** from the right-click menu on a **Display** cell.

### **■ Security Settings**

The **Security Settings** dialog box is displayed. If you create a security group in the **Security Settings** dialog box, you can select that created group. For details, refer to [Chapter 23 "2.2 Adding and Editing Security Groups" on page](#page-1266-0)  [23-19.](#page-1266-0)

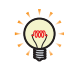

 $\circled{2}$ 

For details about the security function, refer to [Chapter 23 "User Accounts and the Security Function" on](#page-1248-0)  [page 23-1](#page-1248-0).

### **4.2 Popup Screen Configuration**

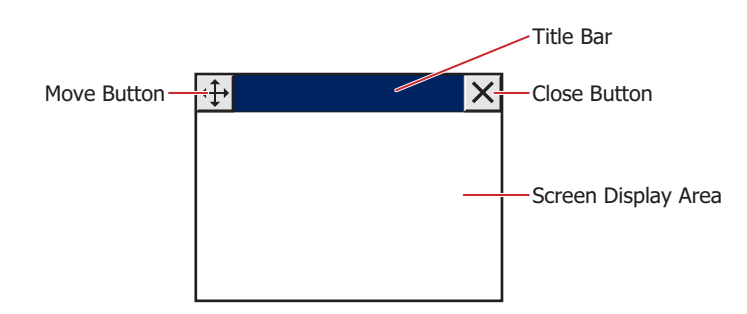

### **■ Title Bar**

Displays buttons and the title of the Popup Screen.

Pressing the title bar of the screen allows you to move the screen to the front.

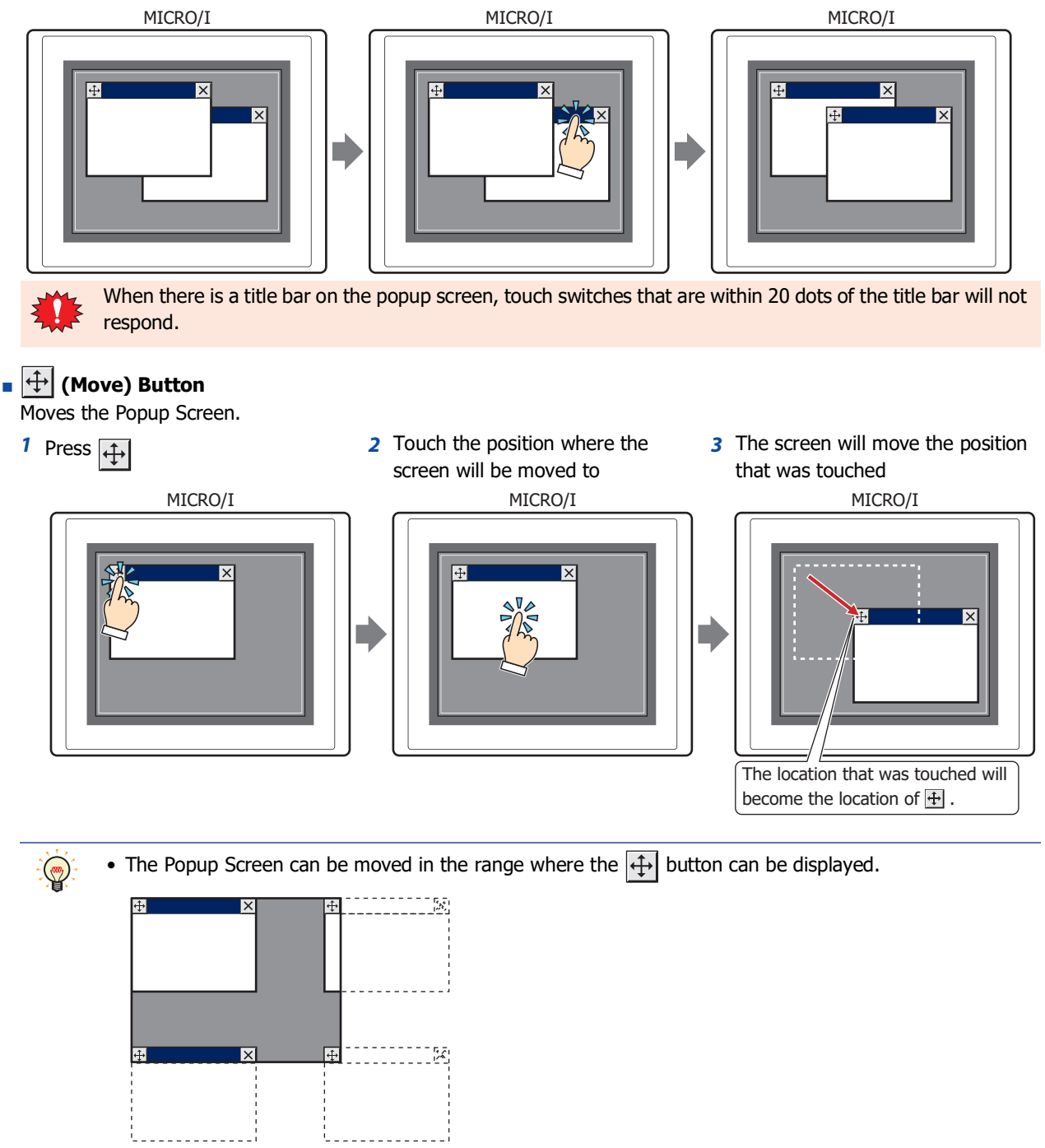

• The Popup Screen will be moved in units of 1 dot.

### **■ (Close) Button**

Closes the Popup Screen.

### **■ Screen Display Area**

The area where drawing objects and parts are placed.

### **4.3 Standard Keypad Popup Screen**

A Popup Screen that places a regular Keypad used for Numerical Input, Character Input, inputting for E-mail and clock settings on screen numbers 3001 to 3015 with the WindO/I-NV4.

### Example: HG5G/4G/3G/2G-V

### **Decimal (Number Value) Keypad**

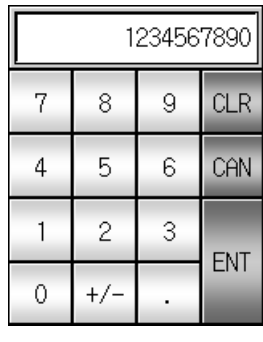

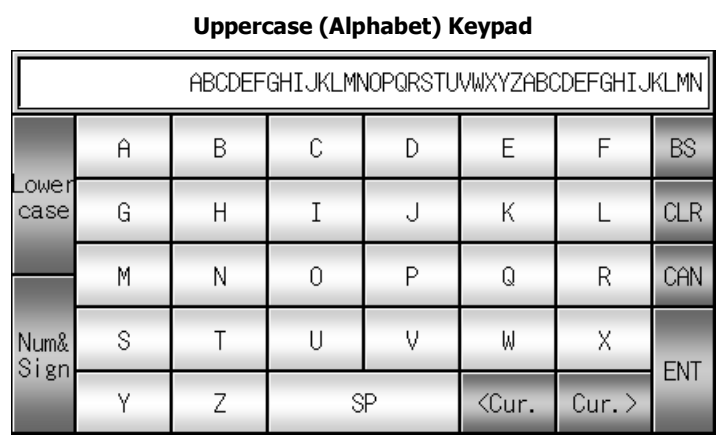

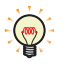

• The Keypad Popup Screen will differ depending on the model selected.

- The Keypad Popup Screen can also place drawing objects and parts in the same manner as Popup Screen numbers 1 to 3000.
- Screen numbers 3001 to 3015 are screen numbers that are empty when a new project has been created and are handled as normal Popup Screens.
- Deleting a Keypad Popup Screen and recreating a new Popup Screen of the same screen number will place the same Keypad.

**5**

Screen

### **5 Password Input Screen**

### **HG2J-7U HG5G-V HG4G-V HG3G-V HG2G-V HG2G-5T HG4G HG3G HG2G-5F HG1G HG1P**

The Password Input Screen is used to enter the user name and password required for switching user accounts when the MICRO/I is in Run Mode. The size and coordinates of the screen can be specified and this screen can also be moved on the Base Screen. This screen can only be created when the **Use Security functions** check box and the C**ustomize Password Input Screens** check box in the **Security** dialog box are selected. If you are using the Password Input Screen provided by MICRO/I, you do not need to create the screen. For details, refer to [Chapter 23](#page-1294-0)  ["4.1 Entering the Password on the MICRO/I" on page 23-47](#page-1294-0).

### **5.1 Properties of Password Input Screen Dialog Box**

### ● **General** Tab

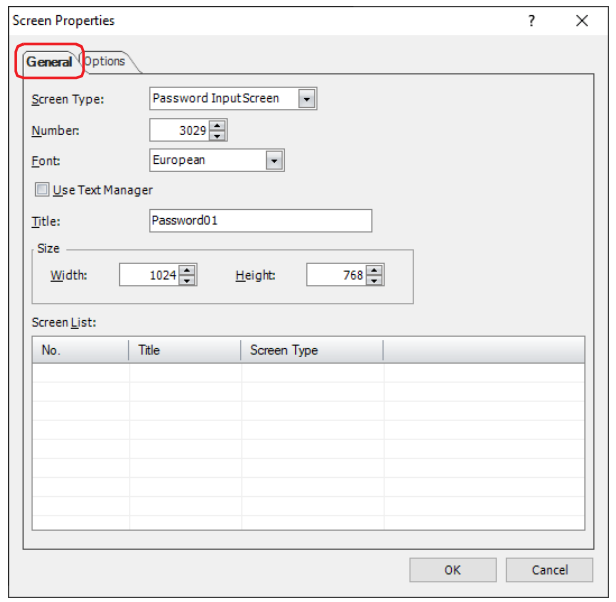

#### **■ Screen Type**

Select **Password Input Screen** for the screen type.

You can only select the screen type when creating a new screen.

#### **■ Number**

Enter the screen number (3026 to 3033) of the Password Input Screen.

**■ Font**

Select the font to use for the title from the following items:

**Western**, **Japanese**, **Simplified Chinese**, **Traditional Chinese**, **Hangul**, **Central European**, **Baltic**, **Cyrillic** This option can only be selected when **Use Text Manager** is cleared.

#### **■ Use Text Manager**

Select this to use text registered in the Text Manager for the screen title. However, the text color is white, not the color set in the Text Manager.

**■ Text ID**

Specify the Text Manager ID number (1 to 32000) to use text registered in the Text Manager. Click  $\frac{1}{2}$  to display the Text Manager.

This option can only be set when **Use Text Manager** is selected.

### **■ Title**

Enter the Password Input Screen's title. Maximum number is 40 characters. This title is displayed in the Password Input Screen's title bar.

This option can only be entered when **Use Text Manager** is cleared.

### **■ Size**

Width, Height: Specify the width (40 dots to Base Screen width) and the height (40 dots to Base Screen height) of the Password Input Screen.

**■ Screen List**

This list shows screens that have already been created. It is only displayed when creating a new screen.

#### ● **Options** Tab

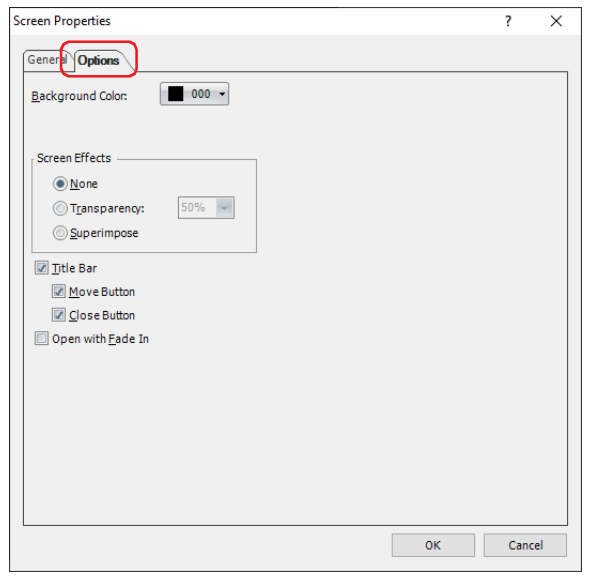

#### **■ Background Color**

Select the screen's background color (color: 256 colors, monochrome: 16 shades). Click this button to open the color palette. Select the color with the color palette.

### **■ Screen Effects**

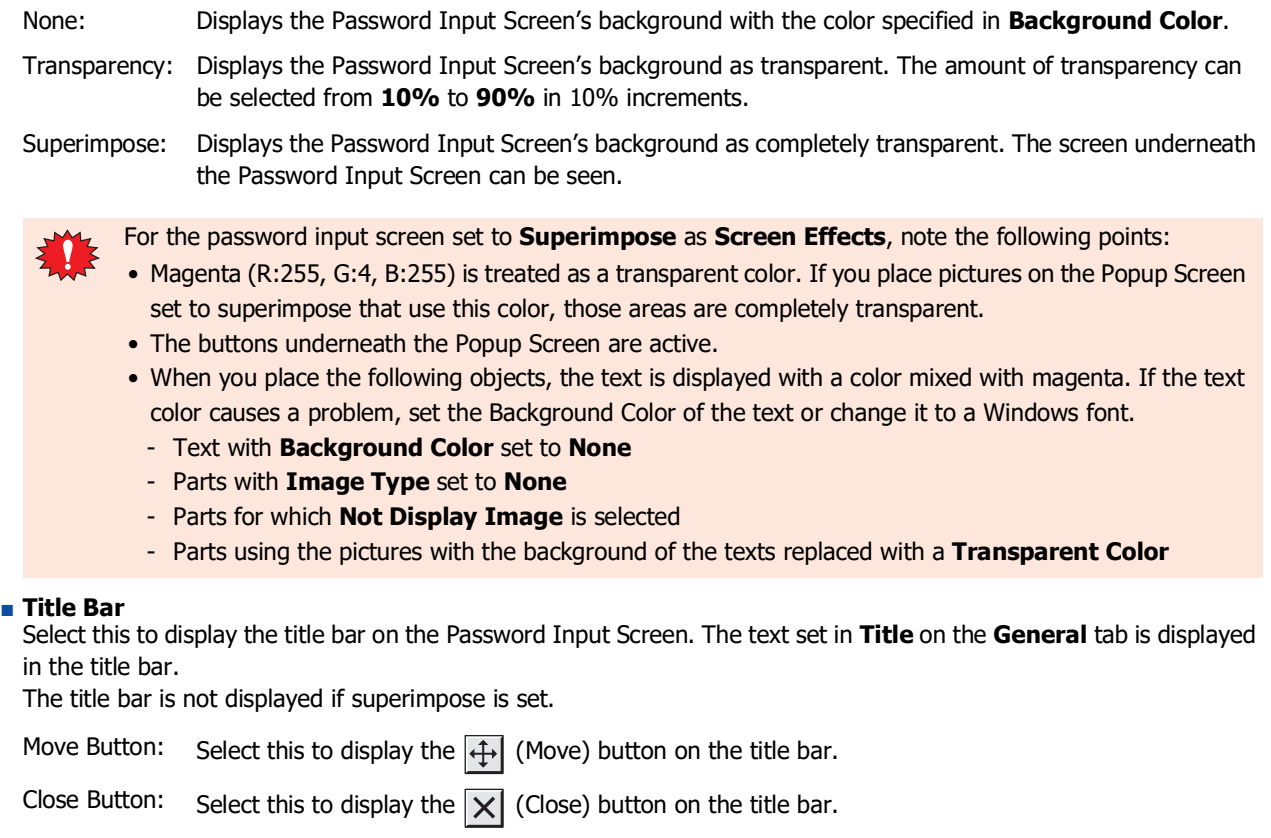

#### **■ Open with Fade In**

When opening a Password Input Screen, select this to gradually fade in the Password Input Screen from nothing to the transparency specified in **Transparency**.

### **5.2 Password Input Screen Configuration**

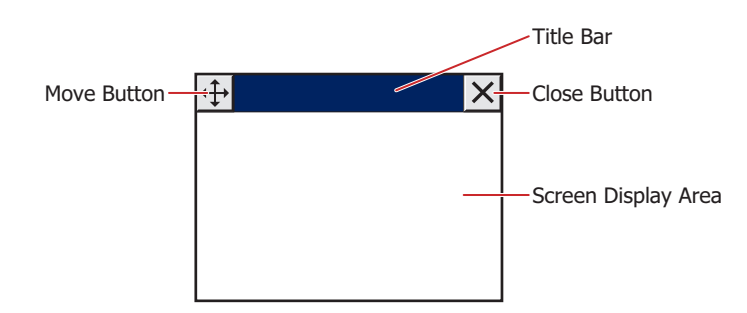

### **■ Title Bar**

Displays buttons and the title of the Password Input Screen.

When there is a title bar on the Password Input Screen, touch switches that are within 20 dots of the title bar will not respond.

**■ (Move) Button**

Moves the Password Input Screen.

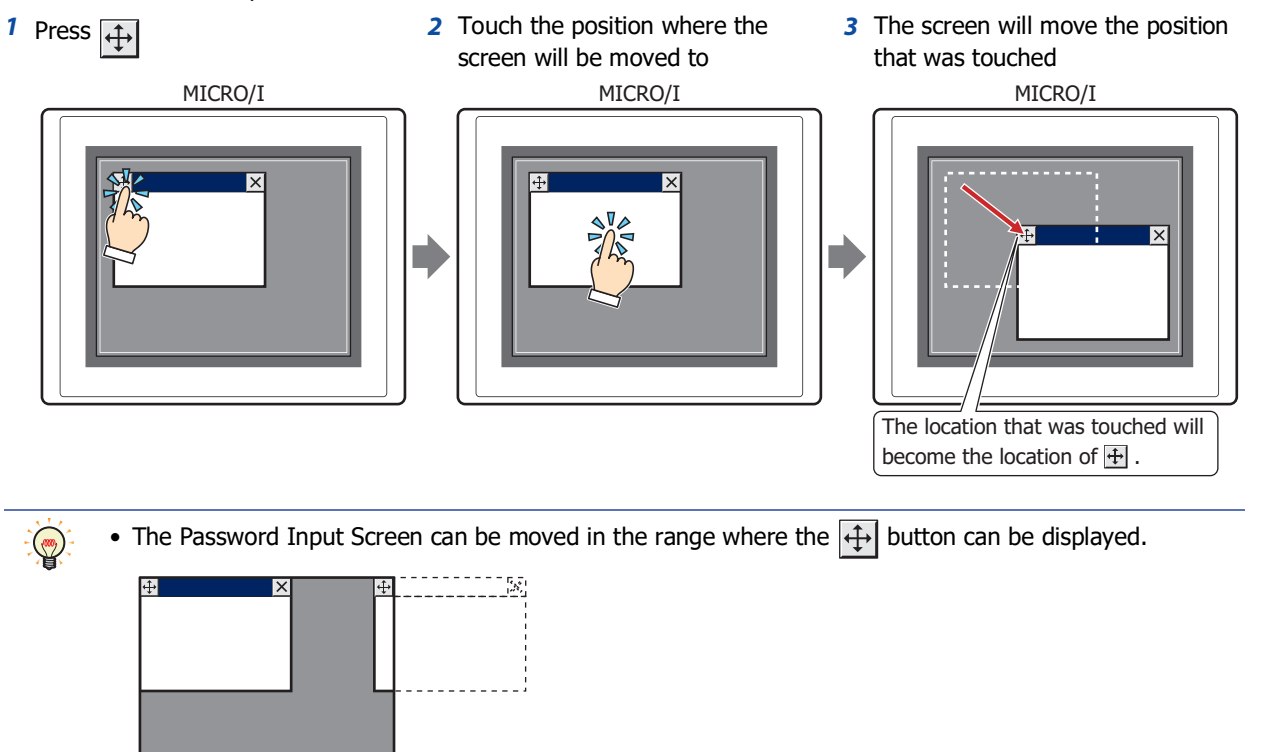

• The Password Input Screen will be moved in units of 1 dot.

中

### **■ (Close) Button**

Closes the Password Input Screen.

#### **■ Screen Display Area**

The area where drawing objects and parts are placed.

### **5.3 Standard Password Input Screen**

WindO/I-NV4 provides standard Password Input Screens for screen numbers 3026 to 3028. Example: HG5G/4G/3G/2G-V

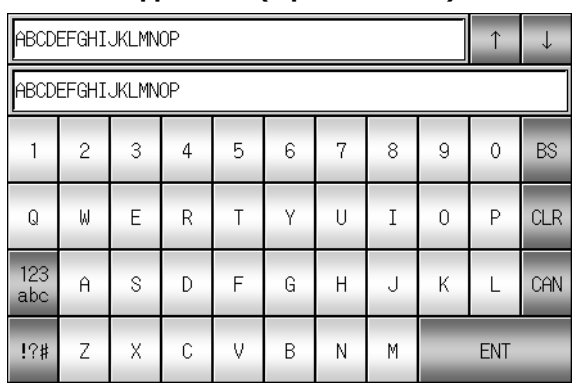

### **Upper Case (Alphanumerical) Lower Case (Alphanumerical)**

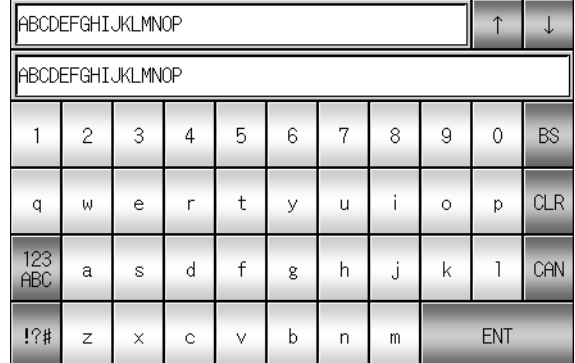

**Sign**

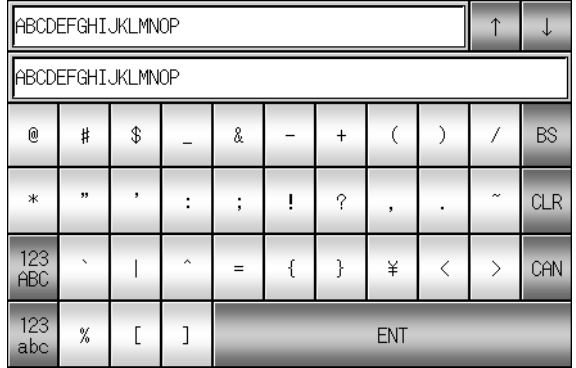

• The Standard Password Input Screen varies based on the model selected.

• Deleting a Standard Password Input Screen and recreating a new Password Input Screen of the same screen number will place the same keypad.

 $\bigcirc$ 

### **6 Screen Restrictions**

### **HG2J-7U HG5G-V HG4G-V HG3G-V HG2G-V HG2G-5T HG4G HG3G HG2G-5F HG1G HG1P**

### **6.1 Screen Number**

The number of screens and layered screens that can be created in a single project and the number of Popup Screens and Password Input Screens that can be displayed on the Base Screen are as follows:

### **■ Base Screen**

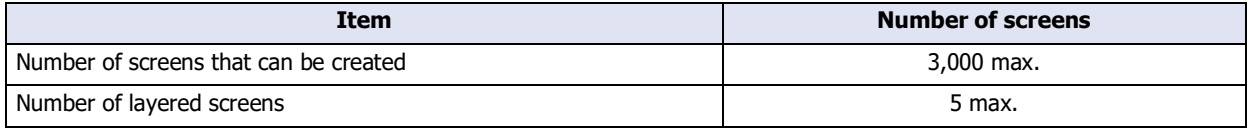

#### **■ Popup Screen**

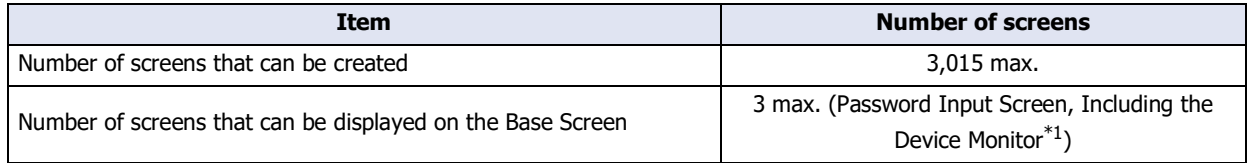

#### **■ Password Input Screen**

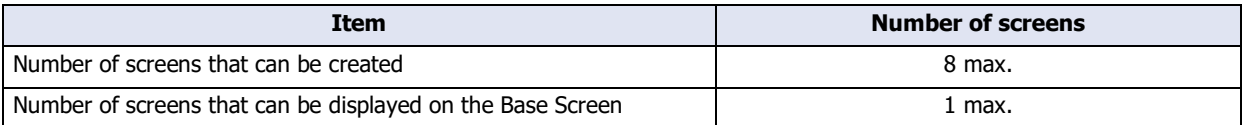

### **6.2 Maximum Number of Parts**

#### **■ Number of Parts That Can be Placed on a Single Screen**

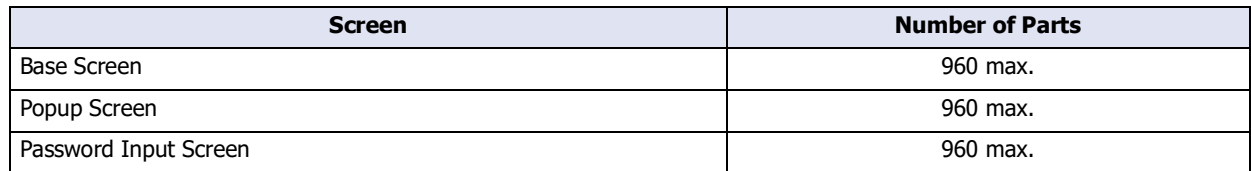

#### **■ Number of Parts That Can be Displayed on a Single Screen**

In addition to the currently displayed Base Screen, this includes layered screens and currently displayed Popup Screens and Password Input Screens.

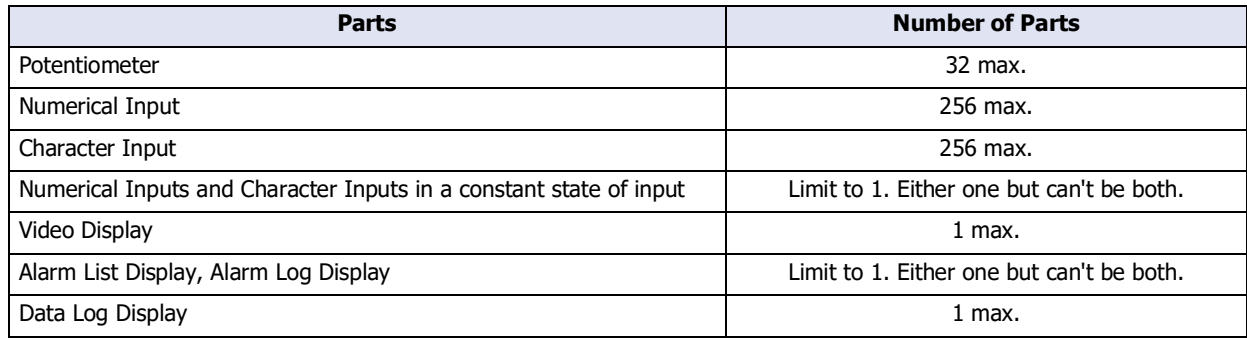

<span id="page-369-0"></span>\*1 The maintenance screen is not included.

### **6.3 Maximum Number of External Device Addresses**

The maximum number of Read/Write device addresses of external devices is 512 for base screens (including overlay screens) and popup screens.

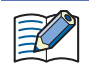

If the same device address is used in multiple device address settings, the used number of device addresses will be counted as 1 device address. It will not be counted as 1 point per device address setting.

### **6.4 Text and Messages**

Follow the rules below, otherwise text and messages on the MICRO/I may not be displayed or may be partially missing.

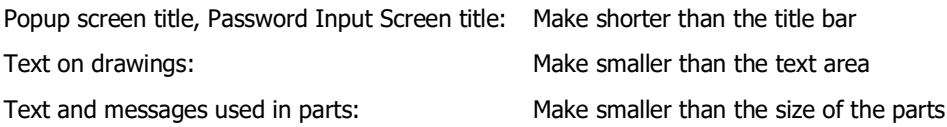

### **6.5 Vertical Installation**

Even if you choose for them to be installed and displayed vertically, the screens in the System Mode will be the same as horizontal installation and display.

## **Chapter 6 Drawings and Parts**

This chapter contains an overview of drawings and parts that are used when creating a screen and a description of the types of drawings and parts, and the Part Library function.

### **1 Overview**

### **HG2J-7U HG5G-V HG4G-V HG3G-V HG2G-V HG2G-5T HG4G HG3G HG2G-5F HG1G HG1P**

Drawings and parts can be used by placing them on base screens and popup screens. The parts library is a function to register and reuse objects placed on the screen.

Drawings include objects such as straight lines, polygons, circles, pictures, and static text.

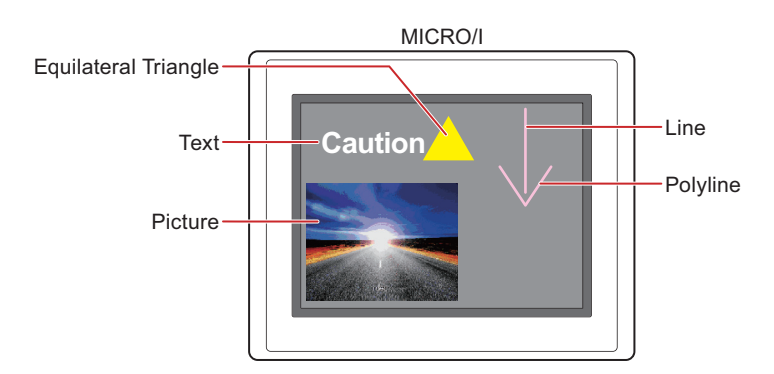

Parts are objects that generate a variety of events when triggered by a change in values of device addresses or by touch.

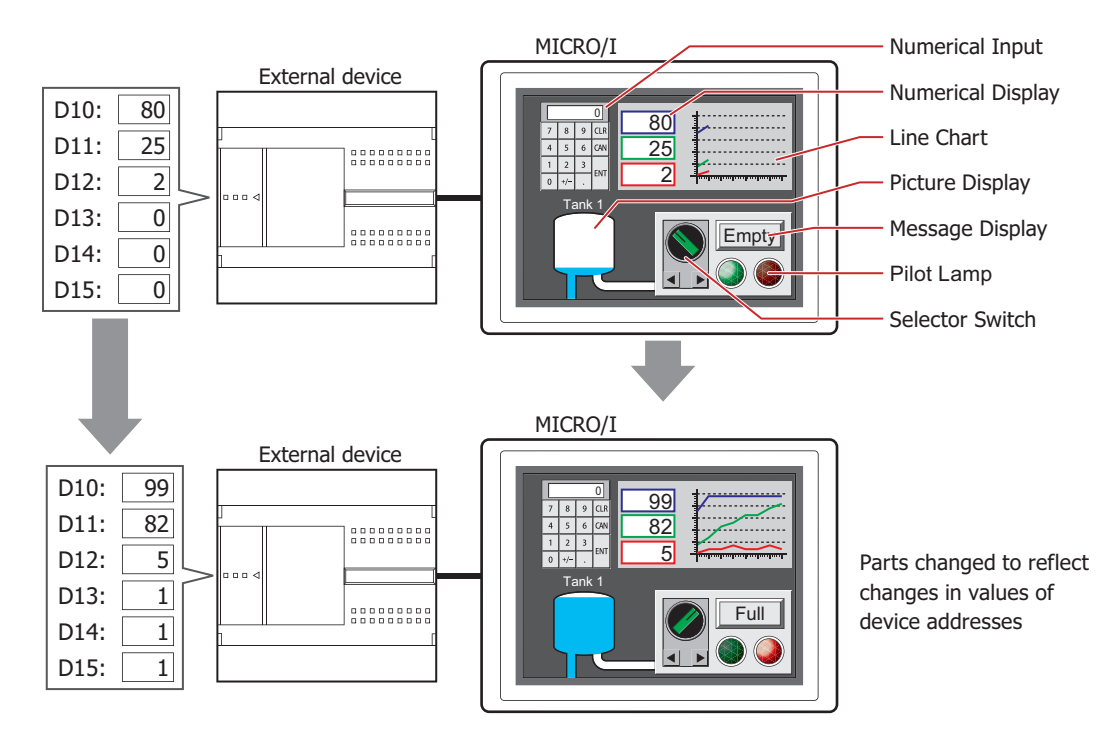

## **2 Drawing objects**

### **HG2J-7U HG5G-V HG4G-V HG3G-V HG2G-V HG2G-5T HG4G HG3G HG2G-5F HG1G HG1P**

This section describes the drawing objects that can be drawn in WindO/I-NV4.

### **2.1 Shapes**

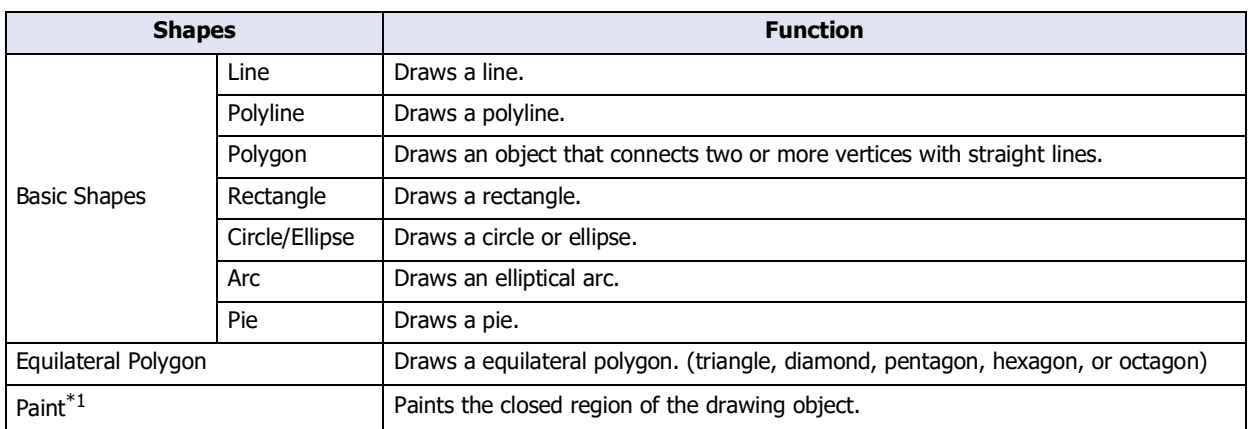

### **2.2 Picture**

Loads drawing objects that are registered in the Picture Manager onto the edit screen.

### **2.3 Text**

Draws text. The maximum number is 3,750 characters. Loads text that is registered in the Text Manager.

<span id="page-373-0"></span>\*1 HG5G/4G/3G/2G-V, HG4G/3G, HG2G-5F/-5T, HG1G/1P only

### **3 Part Types**

### **HG2J-7U HG5G-V HG4G-V HG3G-V HG2G-V HG2G-5T HG4G HG3G HG2G-5F HG1G HG1P**

This section describes the parts that can be used on the MICRO/I.

### **3.1 Buttons**

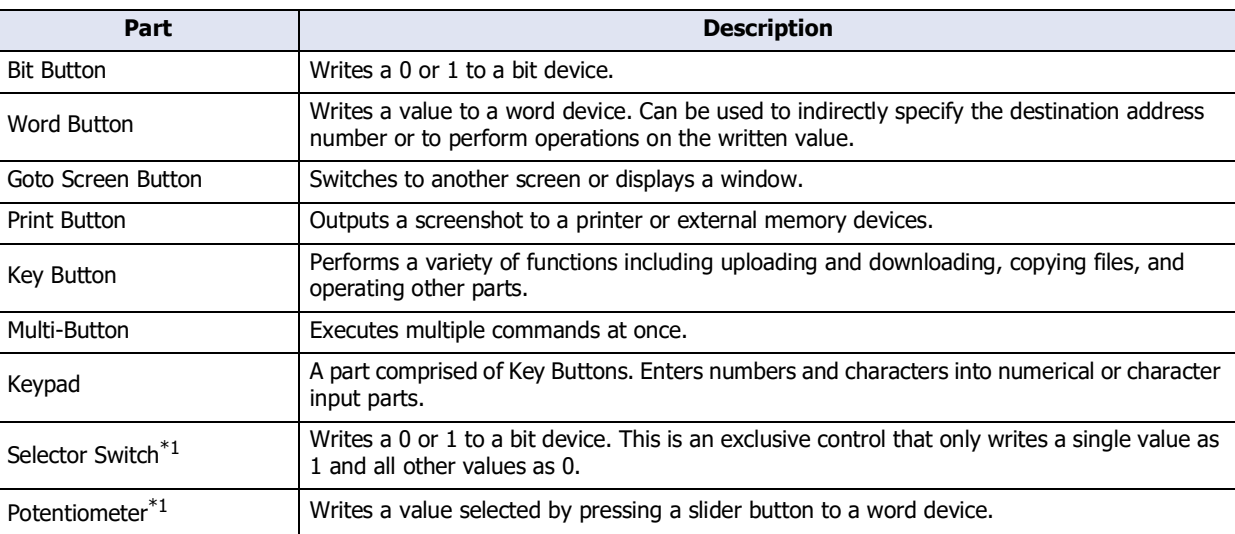

### **3.2 Lamps**

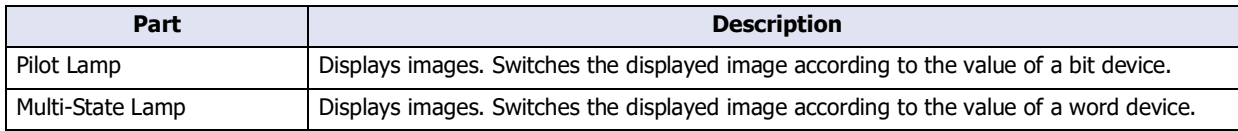

### **3.3 Data Displays**

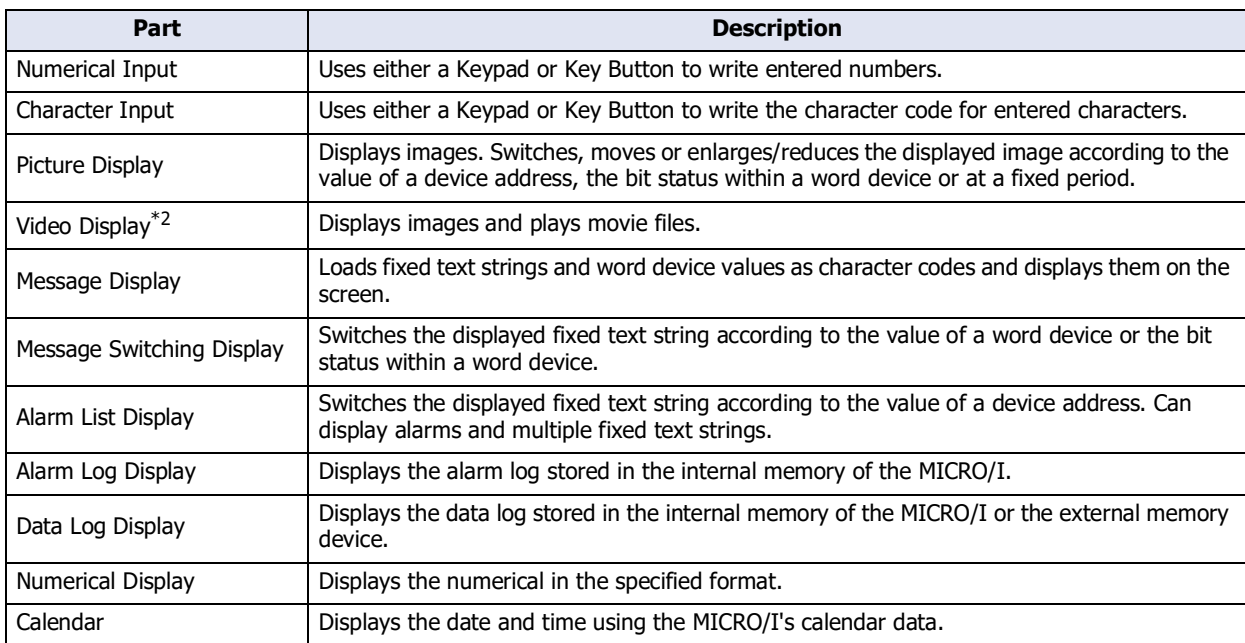

<span id="page-374-1"></span><span id="page-374-0"></span>\*2 This is applicable for models with a video interface only.

### **3.4 Charts**

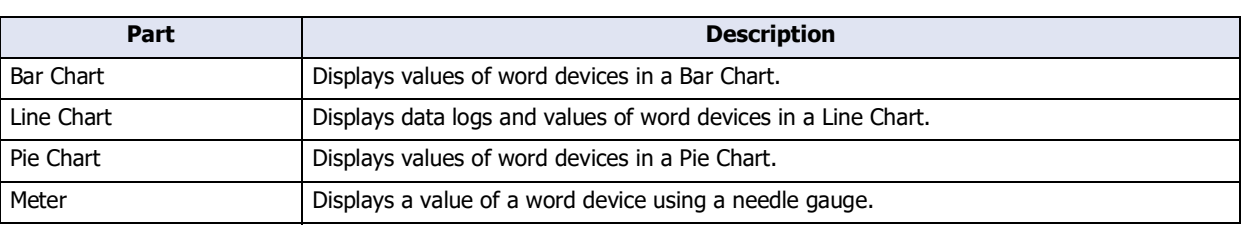

### **3.5 Commands**

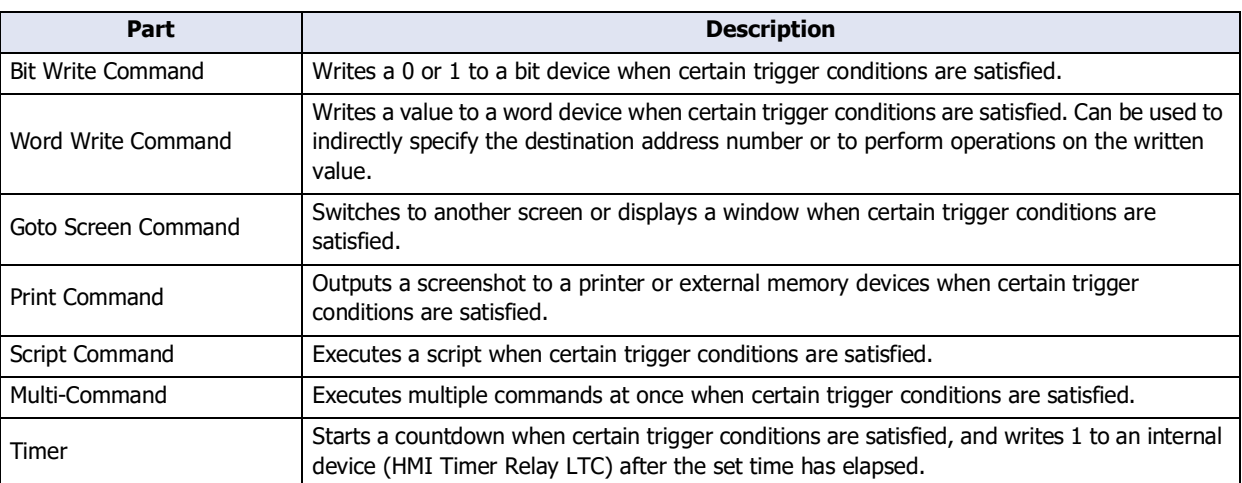

## <span id="page-376-0"></span>**4 Drawings and Parts Overlapping**

### **HG2J-7U HG5G-V HG4G-V HG3G-V HG2G-V HG2G-5T HG4G HG3G HG2G-5F HG1G HG1P**

This section describes when drawing and parts overlap.

### **4.1 Overview**

Place the drawings and parts on the top layer to have precedence when these objects overlap on base screens and popup screens.

Configure the **Properties** dialog box of the drawings or parts if they need to be placed on the top layer. For details, refer to the settings for the drawings or part.

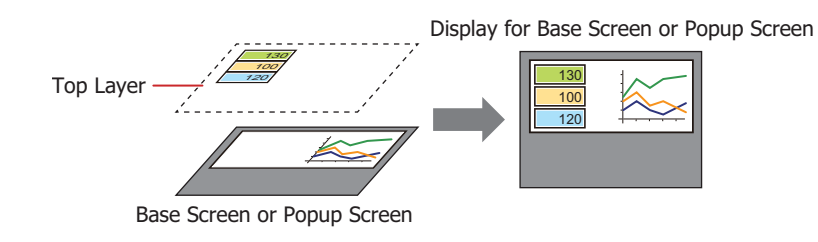

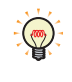

### Select behind objects

To select an object that is under other objects, press and hold CTRL while you click the stacked objects. To select an object that is the front of the stacks, press and hold CTRL while you click the selected object that is the back.

### **4.2 Displaying Overlapping Drawings and Parts**

The display when drawings and parts overlap on base screens and popup screens varies based on the location where they are placed.

- Display order of overlapping parts
	- If two parts overlap on a base screen or popup screen, the part last modified is displayed in the front. Example: A Numerical Display is placed on the base screen and a Bit Button is placed in front of it.

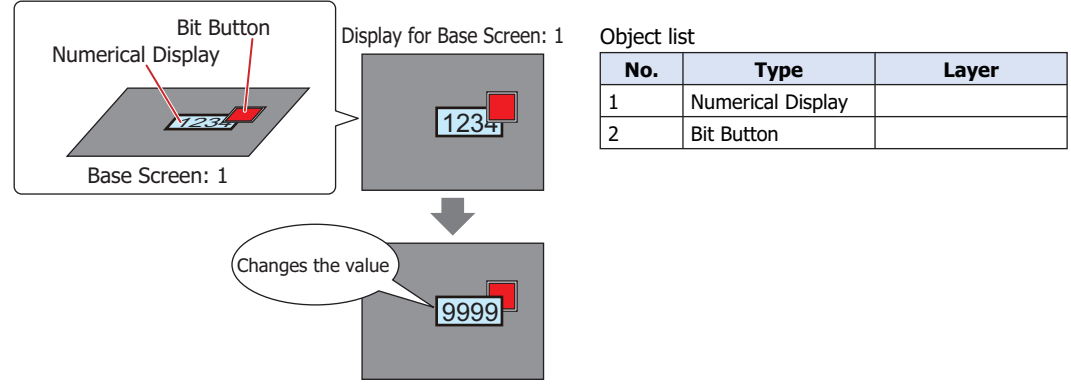

Numerical Display is displayed in front

• If two parts are overlapping each other on a base screen or popup screen, the part which is configured in the Properties dialog box as a top layer, will keep displaying in the front.

Example: A Numerical Display is placed on the base screen and a Bit Button is placed on the top layer.

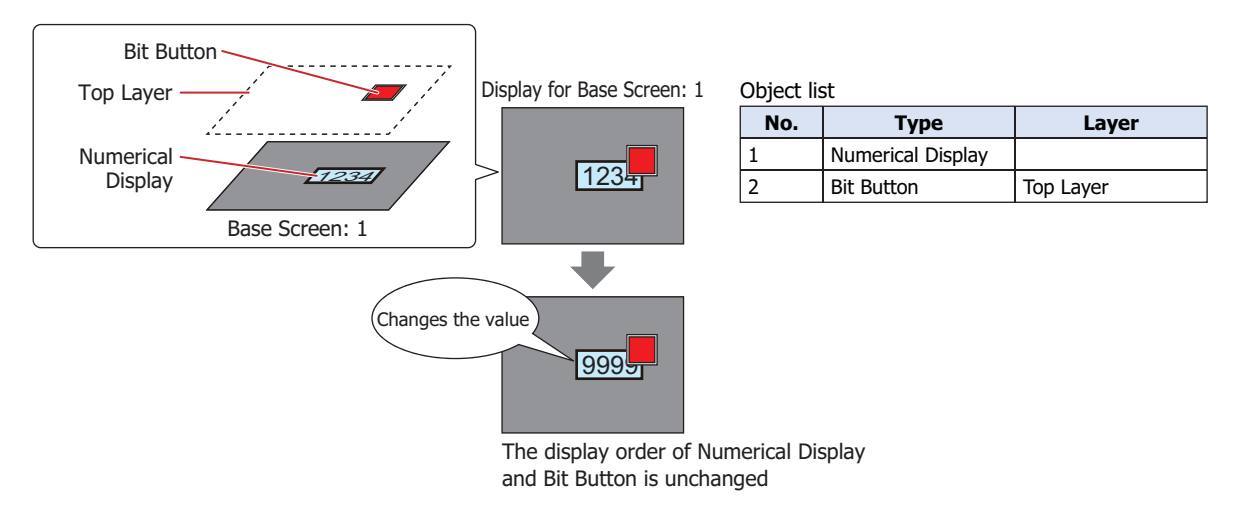

• If parts placed on the top layer overlap, the display order of the parts does not change. Example: A Numerical Display is placed on the top layer and a Bit Button is placed in front of it.

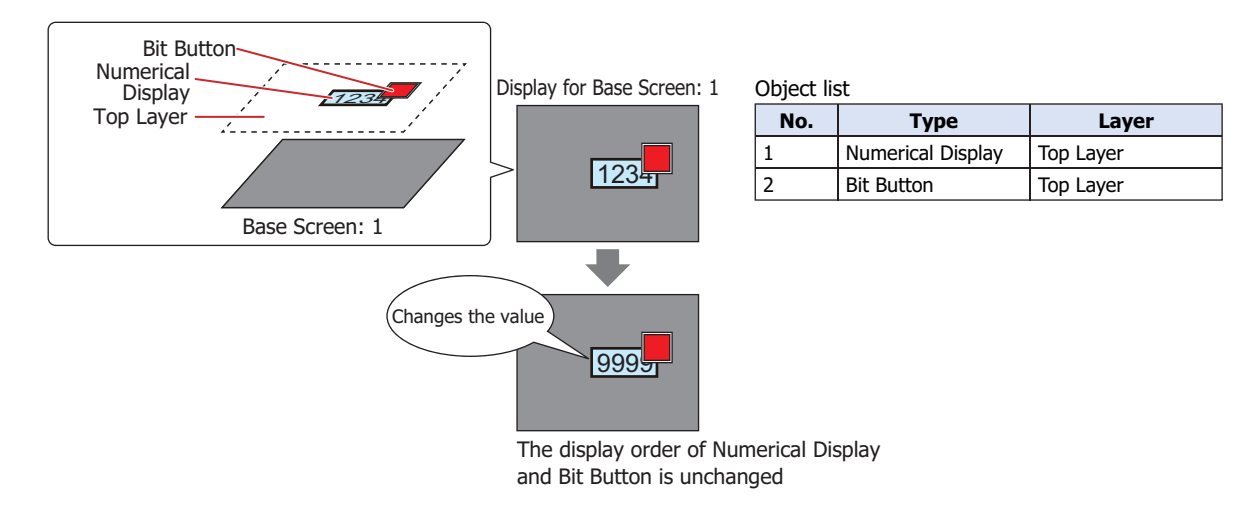

- Display order of drawing and parts overlapping
	- If a drawing and part are overlapping with each other on a base screen or popup screen, the drawing or part configured in the Properties dialog box as a top layer, then it will be displayed in the front over the other. Example: An equilateral hexagon is placed on the base screen and a Numerical Display is placed in front of it.

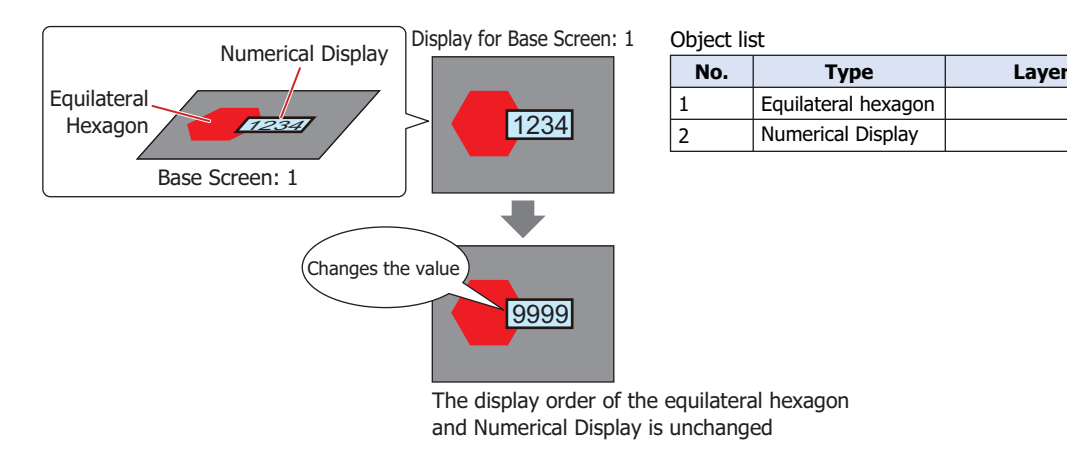

• If a part placed on a base screen or popup screen and a drawing placed on the top layer overlap, the drawing placed on the top layer is always displayed in front.

Example: A Numerical Display is placed on the base screen and an equilateral hexagon is placed on the top layer.

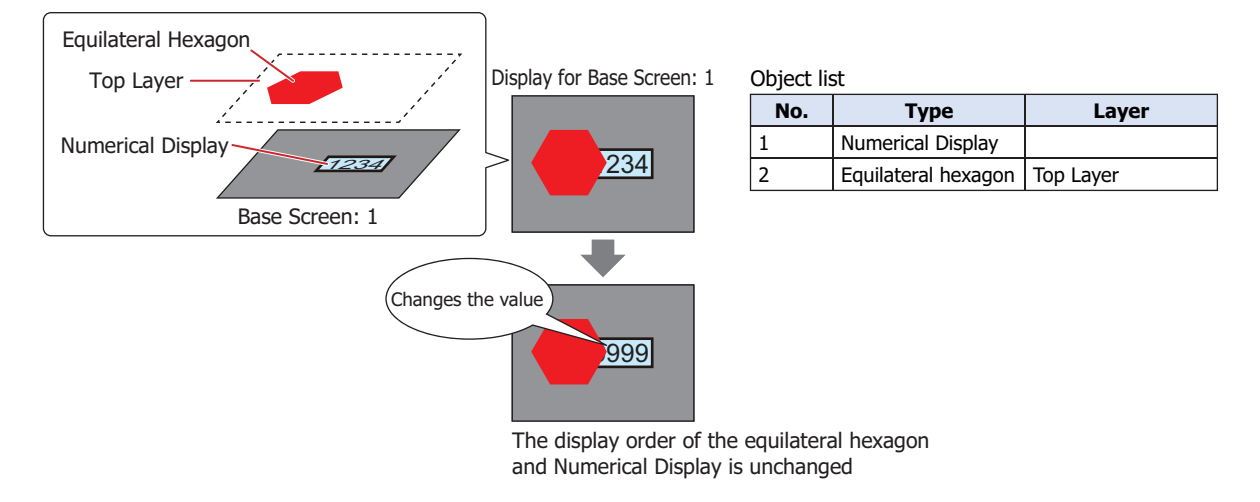

### ● Drawing and Parts are hidden

In the following situations, the drawing and the part image type are hidden.

- When the drawing or part is flashing
- When the hidden condition is satisfied in a part configured with display conditions
- When a lamp is off that has its **Not Display Image** check box selected on the **View** tab
- When an unregistered state or number is selected for the image type in a Multi-State Lamp or Picture Display
- When moving a Picture Display

• When a drawing and another drawing or part placed on a base screen or popup screen overlap, if the drawing or part in front becomes hidden, the portion of the background drawing that was overlapped remains missing. Example: A rectangle is placed on the base screen and a Picture Display is placed in front of it.

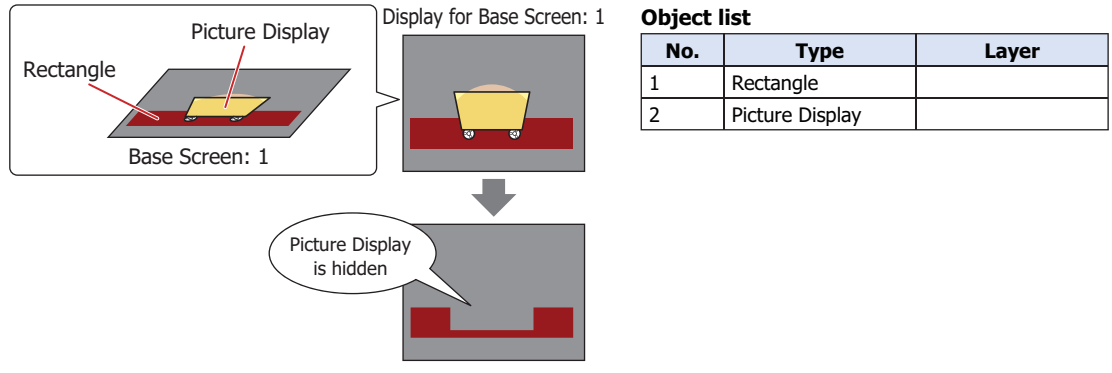

Overlapping part for the rectangle and Picture Display is the background for the screen and the rectangle remains missing.

• When a drawing placed on a base screen or popup screen and a drawing or part placed on the top layer overlap, if the drawing or part placed on the top layer becomes hidden, only the drawing that was placed on the base screen or popup screen is displayed.

Example: A rectangle is placed on the base screen and a Picture Display is placed on the top layer.

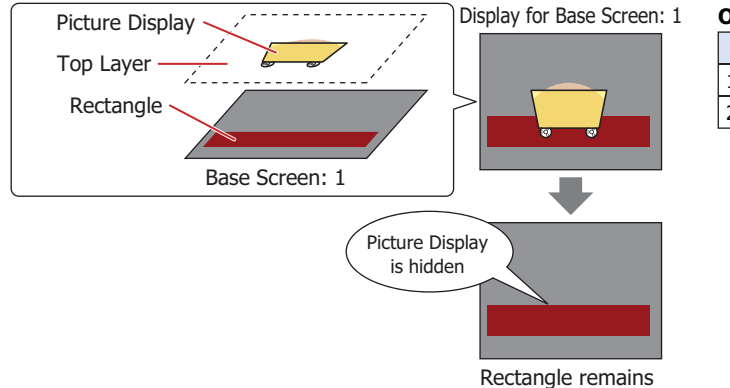

**Type No. Layer** Rectangle Picture Display 1  $\overline{2}$ **Object list** Top Layer

• When a drawing and another drawing or part placed on the top layer overlap, if the drawing or part in front becomes hidden, only the background drawing is displayed.

Example: A rectangle is placed on the top layer and a Picture Display is placed in front of it.

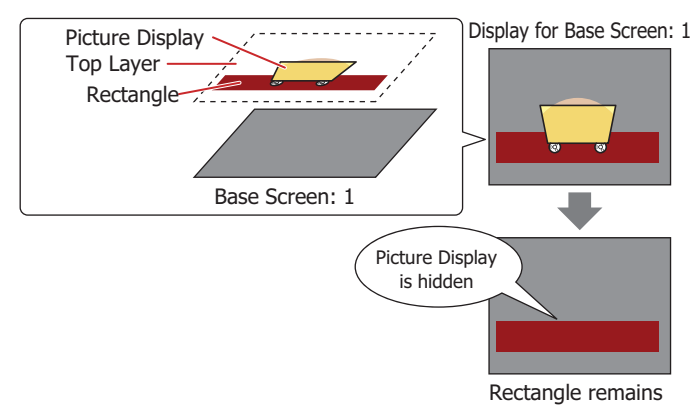

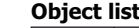

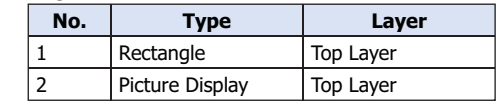

- Display order of overlapping parts that have **None** selected for **Image Type**
	- When a drawing and a part that has **None** selected for **Image Type** placed on a base screen or popup screen overlap, if the value for the part changes or if the picture for the part changes, the portion of the background drawing that was overlapped remains missing.

Example: An equilateral hexagon is placed on the base screen and a Numerical Display is placed in front of it.

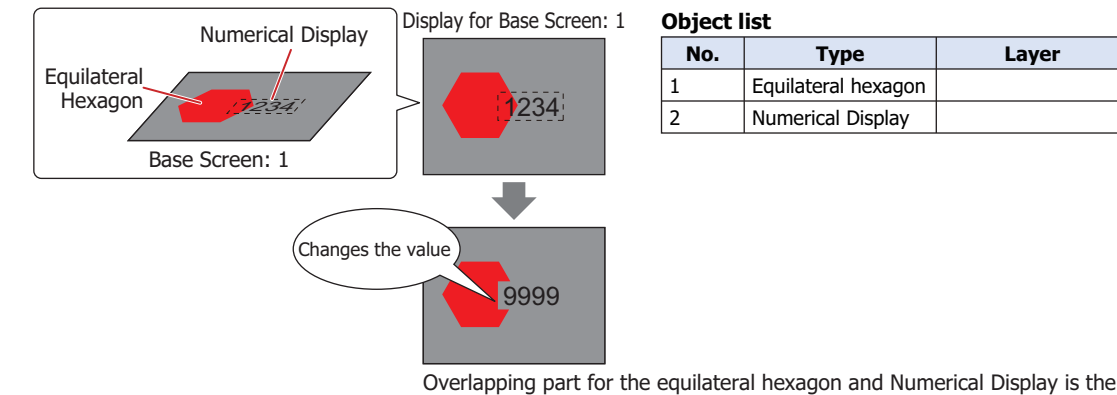

background for the screen and the equilateral hexagon remains missing.

• When a drawing placed on a base screen or popup screen and a part that has **None** selected for **Image Type** placed on the top layer overlap, if the value for the part changes or if the picture for the part changes, no part of the drawing on the base screen will be missing.

Example: An equilateral hexagon is placed on the base screen and a Numerical Display is placed on the top layer.

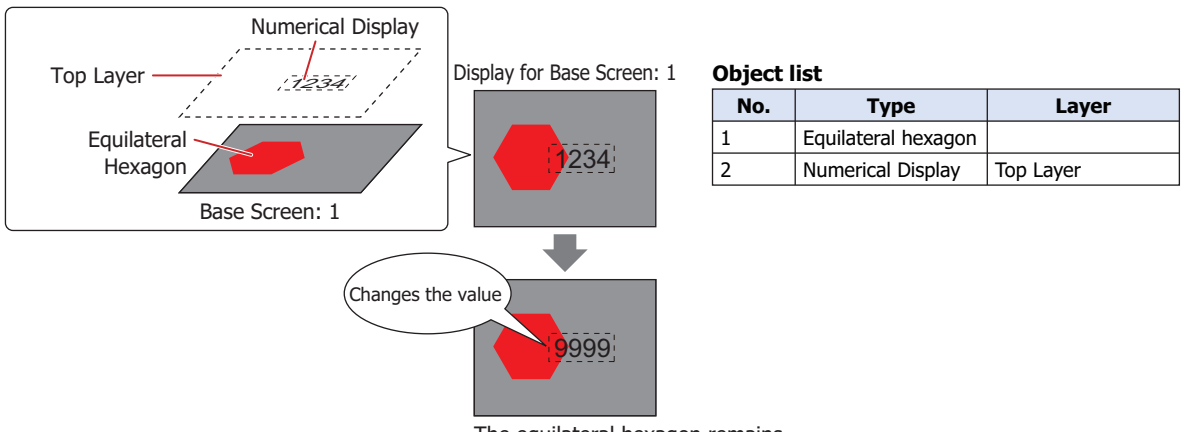

The equilateral hexagon remains

• When a drawing and a part that has **None** selected for **Image Type** placed on the top layer overlap, if the value for the top layer part changes or if the picture for the part changes, no part of the background drawing will be missing.

Example: An equilateral hexagon is placed on the top layer and a Numerical Display is placed in front of it.

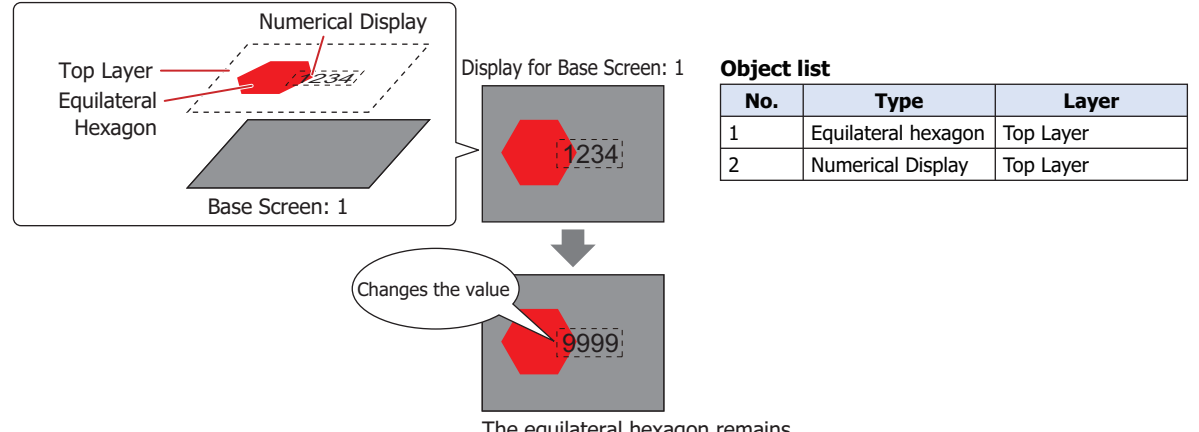

The equilateral hexagon remains

### **4.3 Restrictions**

- To place overlapping drawings and parts on a screen, we recommend they be placed on the top layer. If the number of objects placed on the top layer exceeds the limit, only the objects that exceed the limit will be placed on the base screen or popup screen. At this time, the value of HMI Special Internal Relay LSM33 is 1. For details, refer to [Chapter 33 "HMI Special Relay \(LSM\)" on page 33-2.](#page-1585-0)
- When the Message Display, Message Switching Display, and Alarm List Display have their **Scroll** check box selected on the **Format** tab in the **Properties** dialog box and they are placed on the top layer, the scrolling speed of the text will be slower.
- On the Top Layer, magenta (R:255, G:4, B:255) is treated as the transparent color. If you place pictures used this color on a Top Layer, those areas are completely transparent.
- When the following objects are placed on the Top Layer, the text is displayed with a color mixed with magenta. If the text color causes a problem, set the Background Color of the text or change it to Windows font.
	- Texts with **Background Color** set to **None**
	- Parts with **Image Type** set to **None**
	- Parts for which **Not Display Image** is selected
	- Parts using the pictures with the background of the texts replaced with a **Transparent Color**.

### **5 Part Library Function**

### **HG2J-7U HG5G-V HG4G-V HG3G-V HG2G-V HG2G-5T HG4G HG3G HG2G-5F HG1G HG1P**

### **5.1 What Can Be Done with the Part Library Function**

The part library is a window that manages all the objects registered as a library. Objects registered as a library are called library parts.

You can easily create a screen by selecting the library parts listed in the part library and dragging and dropping them onto the editing screen.

The part library has a standard library and a custom library, and the standard library displays library parts of images provided by WindO/I-NV4. The type of parts and the registered parts cannot be edited.

The custom library allow you to register objects created on the editing screen as library parts and reuse them. The custom library can be saved to a file for use in other projects or on other computers.

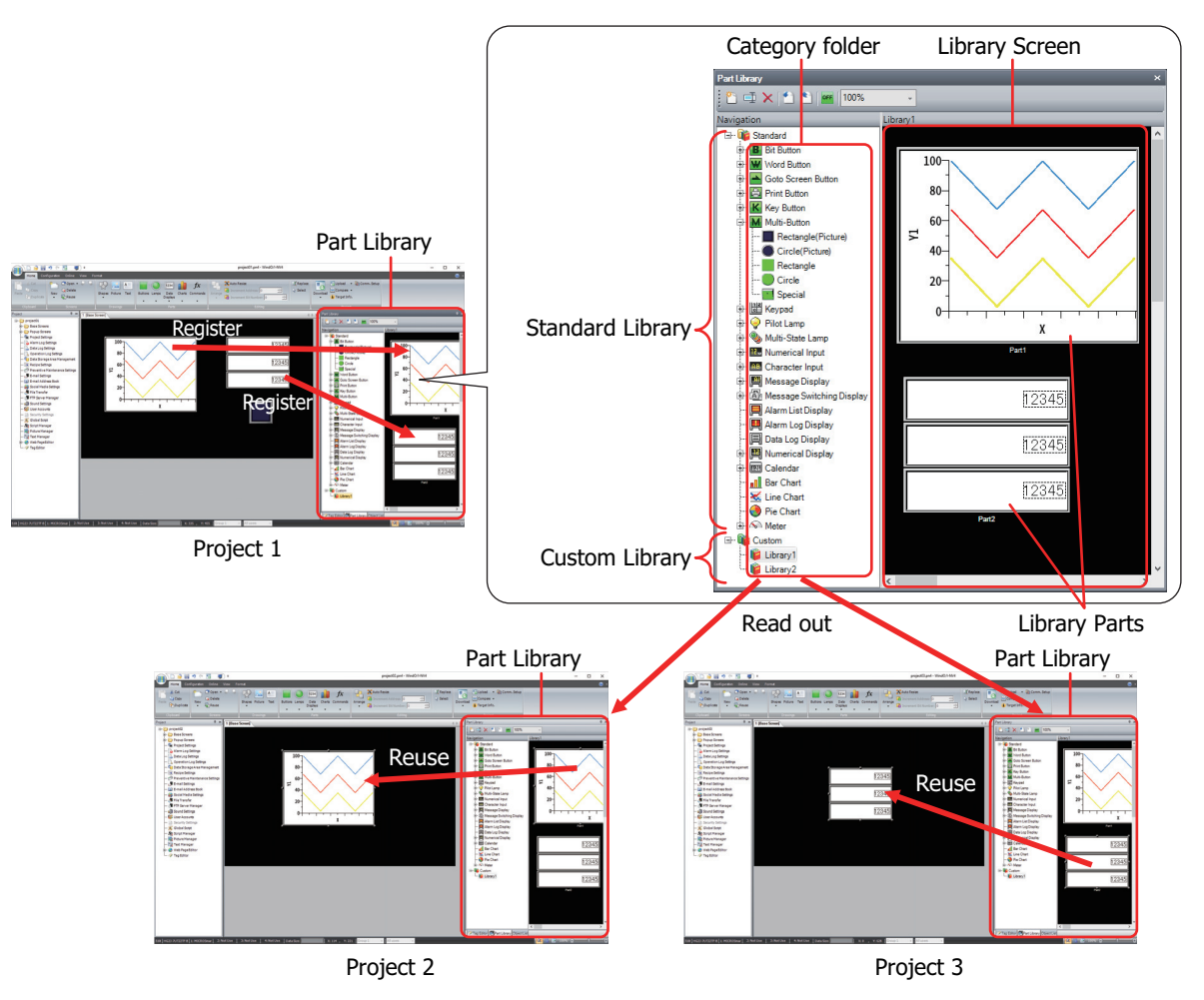

If you edit multiple projects on the same computer at the same time, you can use the same parts library. However, you cannot create, delete, import, export, rename, register objects, or edit a library part in the custom library of the part library on the WindO/I-NV4 opened after the second one.

If you want to use library parts of the custom library on another computer, save the category folder as a file and import the file in another project.

Right-click **Category Folder** in the **Part Library** window to export and import the file.

 $\mathbb{Z}$ 

### **5.2 How to use the Library Part in a project**

**1** Double click the category folder that contains the library part you want to use. Images of library parts are displayed on the library screen.

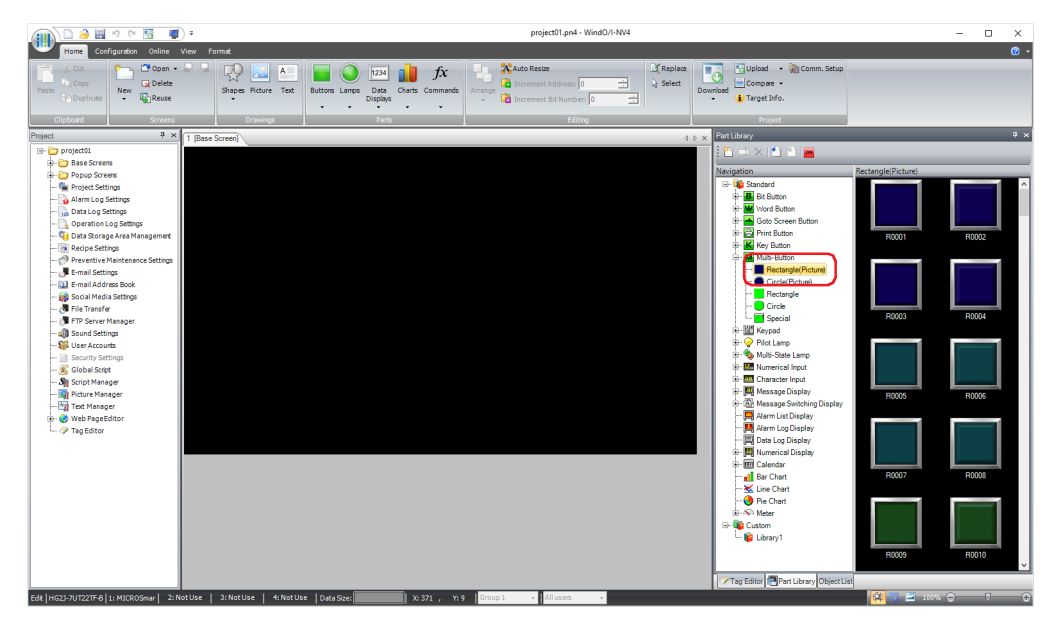

**2** Select the library part and drag and drop it on the editing screen.

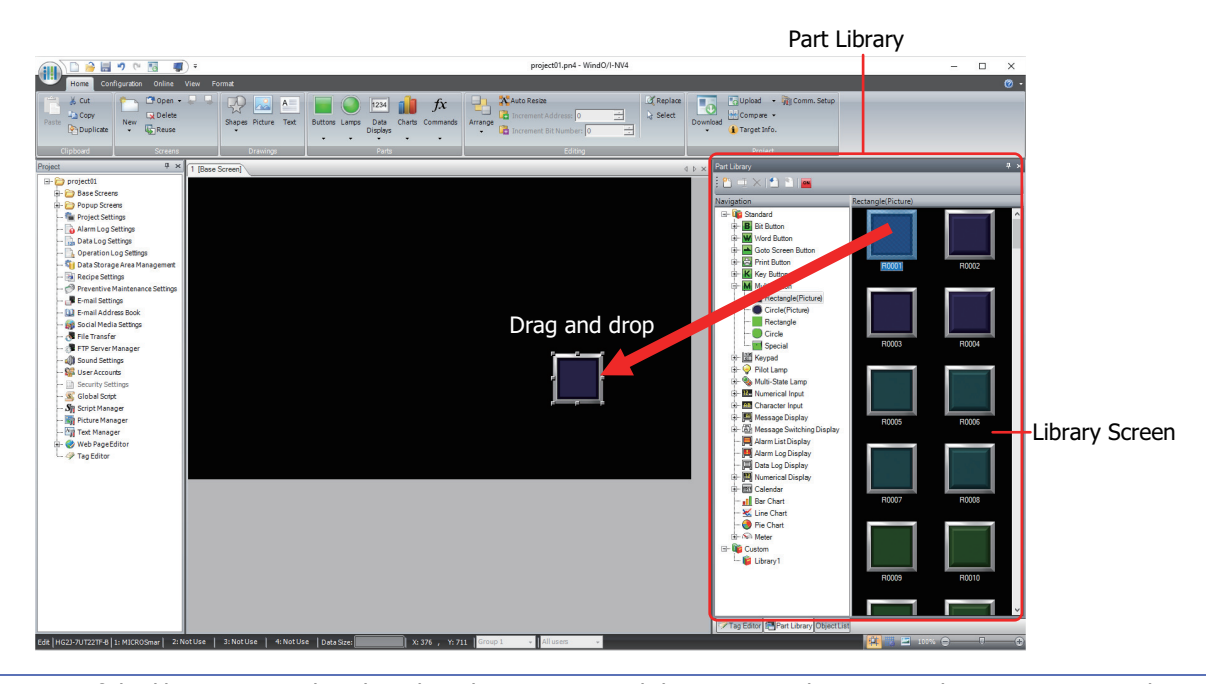

If the library part is placed on the editing screen and the corresponding project does not recognize the device address, the device address setting associated with the part becomes blank.

Example: When a bit button (Destination Device Address: #M0), registered as a library part and is created by using the HG5G-V project, is placed on the HG2J-7U project, the Destination Device Address becomes blank.

 $|\exists \rangle$ 

### **5.3 How to register an object in the parts library**

**1** Select the destination to register an object from the parts library. Double click "Library1" in the custom library.

To create a new destination to register it, click  $\mathbb{E}$  (New).

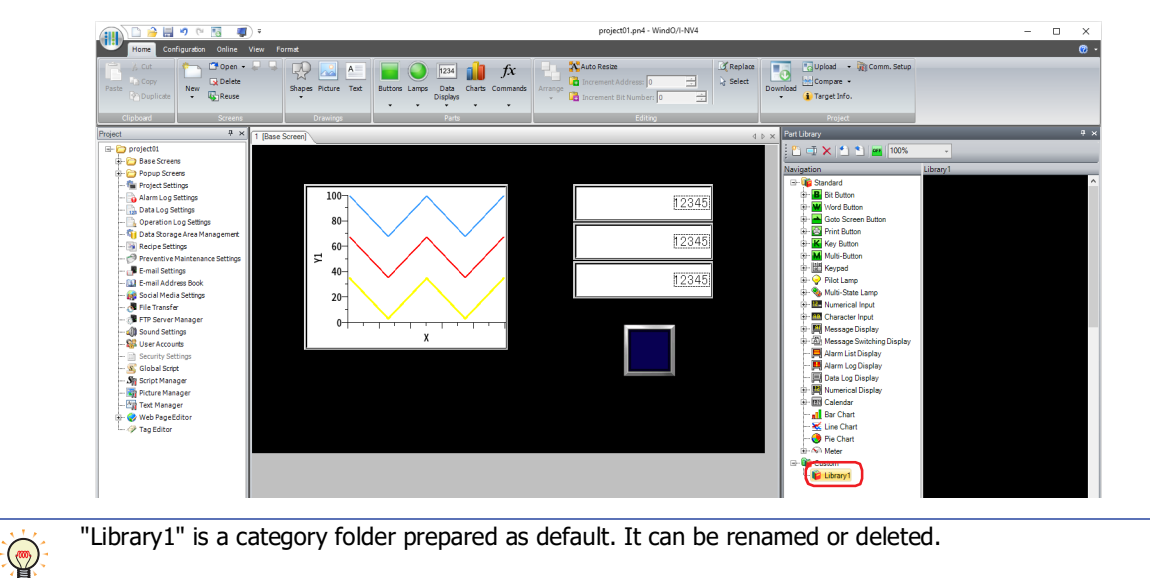

**2** Select an object on the editing screen, and drag and drop it onto the library screen to register.

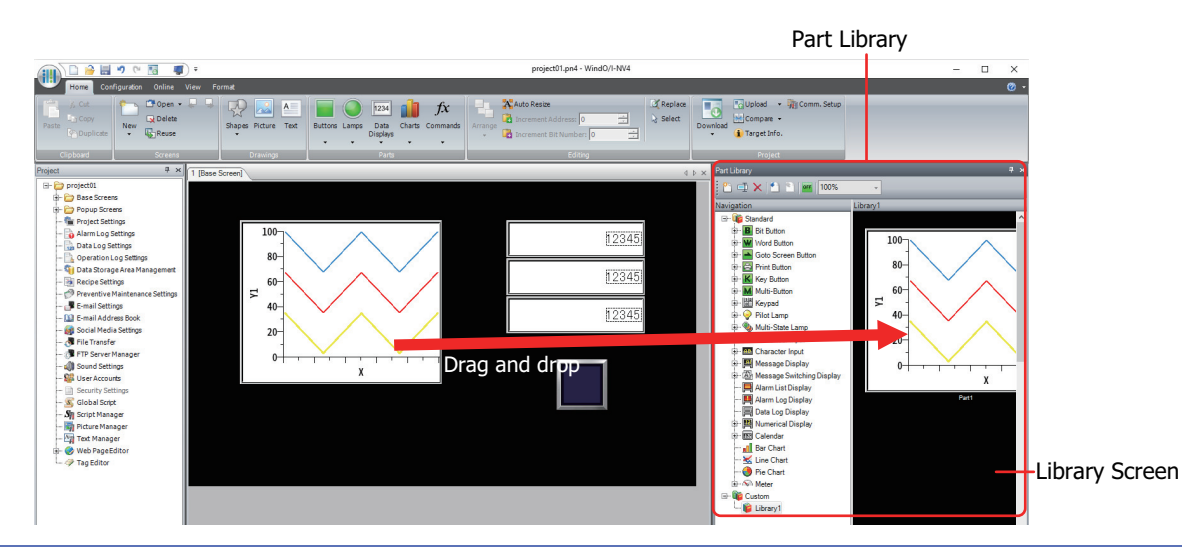

 $\mathbb{R}$ 

 $\bigcirc$ 

乥

- Object settings are registered in the library, however the settings in the Security tab, the tag names and the comments of device addresses are not registered.
- Device address cannot be registered when following external device is used.
	- Manufacturer is ABB
	- Manufacturer is Allen-Bradley and Communication Driver is "Logix Native Tag(Ethernet)"
- Objects that group drawings and parts cannot be registered.
- For HG2J-7U, objects using NMF files cannot be registered.

Right-click an object on the editing screen, and select the category folder displayed by clicking **Register in**  Part Library, it can be registered as a library part.

This concludes registering in the part library.

When a library part is placed on the editing screen, the text set in the library part is registered in the Text Manager of the project being edited, image files in the Picture Manager, and scripts in the Script Manager.

However, if the device address set in the library part does not correspond to the project in which the library part will be placed, the device address setting is deleted when placing it to the editing screen.

### **5.4 How to use a registered library part on another computer**

To use the library part registered in the custom library on another project, save it as a part library file (\*.plf), and then import it to a project. Parts library files are per category folder of the custom library.

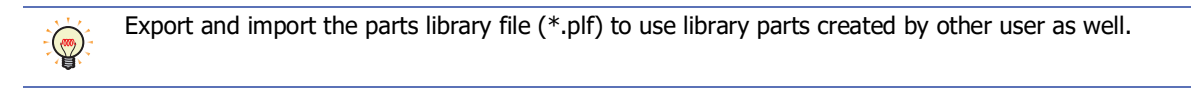

- <span id="page-385-0"></span>● Exporting library parts
- **1** Select the category folder to export from the custom library in the part library navigation, and click <sup>\*</sup> (Export) on the toolbar.

The **Save As** dialog box is displayed.

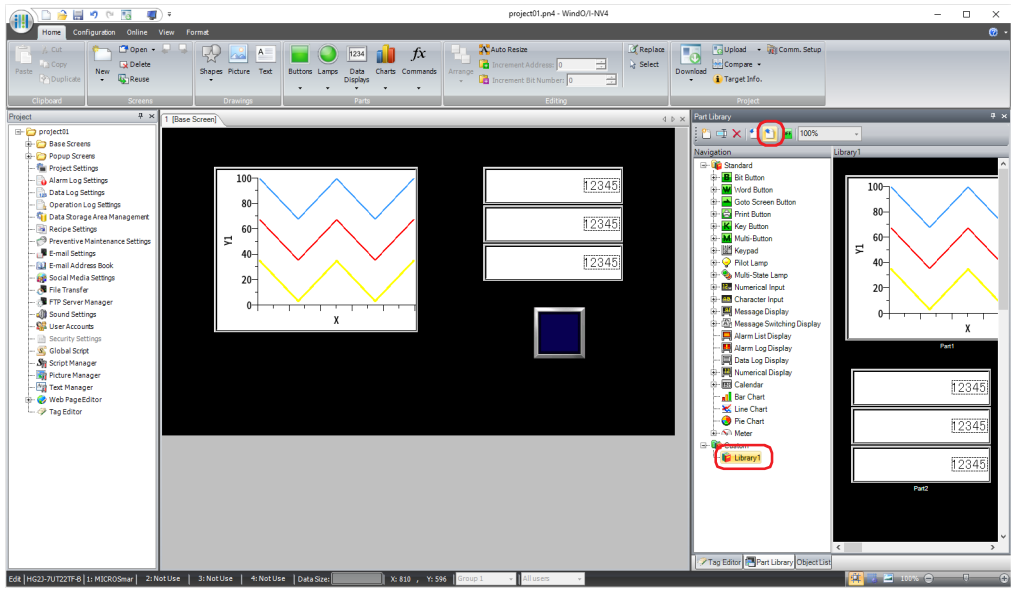

**2** Specify the save location and the file name, and then click **Save**.

The maximum number for the part library file name is 255 characters.

You cannot use periods and the following characters in the part library file name.  $" * . / : < > ? \setminus$ 

This concludes exporting part library file.

- <span id="page-386-0"></span>● Importing library parts
- **1** Click **(Import)** on the toolbar of the part library.

The **Open** dialog box is displayed.

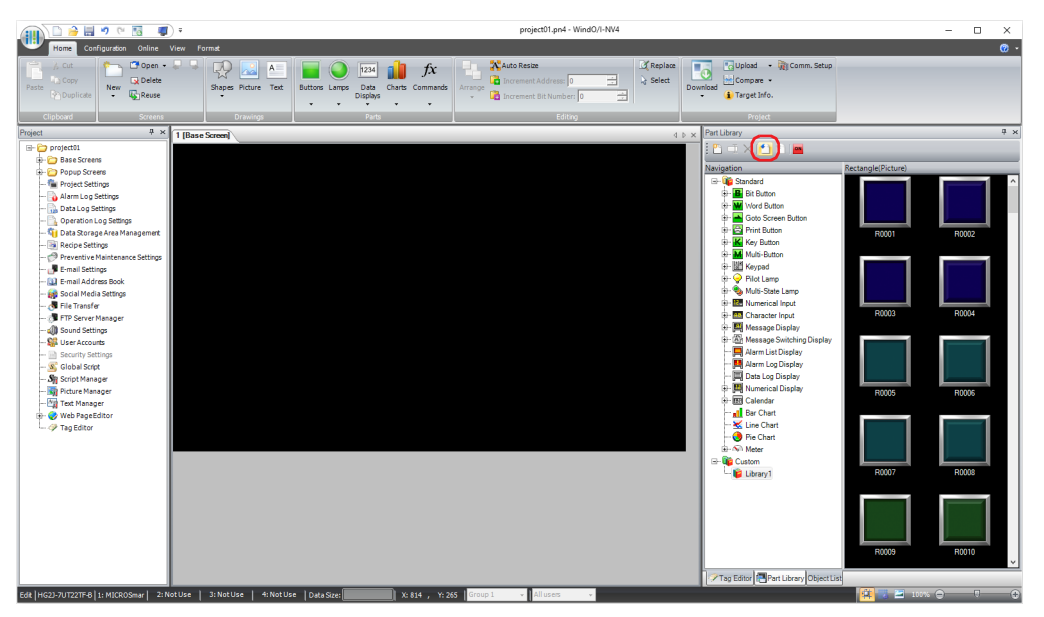

**2** Select a part library file (\*.plf), and then click **Open**. The category folder of the imported part library file is displayed in the custom library.

If there are already 64 custom libraries in the part library, it cannot be imported. Click Cancel to close the Open dialog box, delete an existing custom library, and then import it.

This concludes importing the part library file.

### **5.5 Part Library**

This section describes items and buttons on the Part Library.

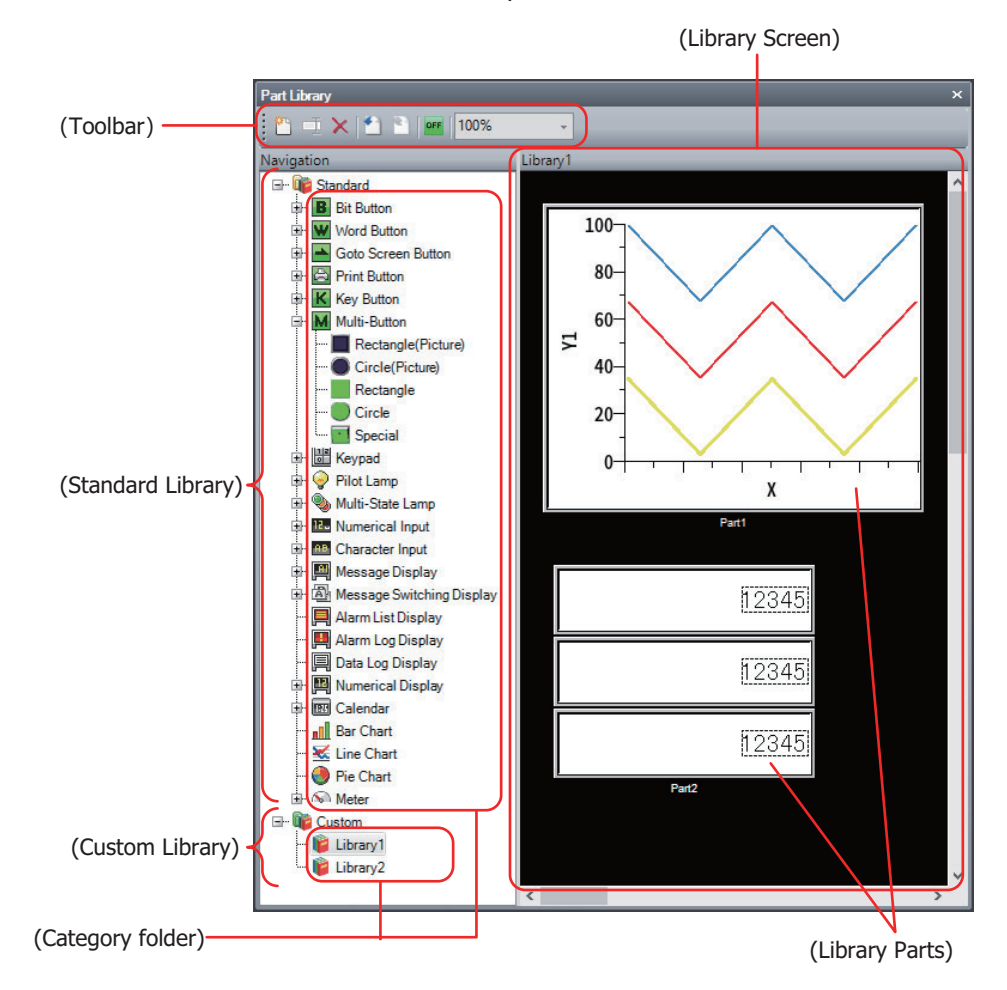

### **■ (Toolbar)**

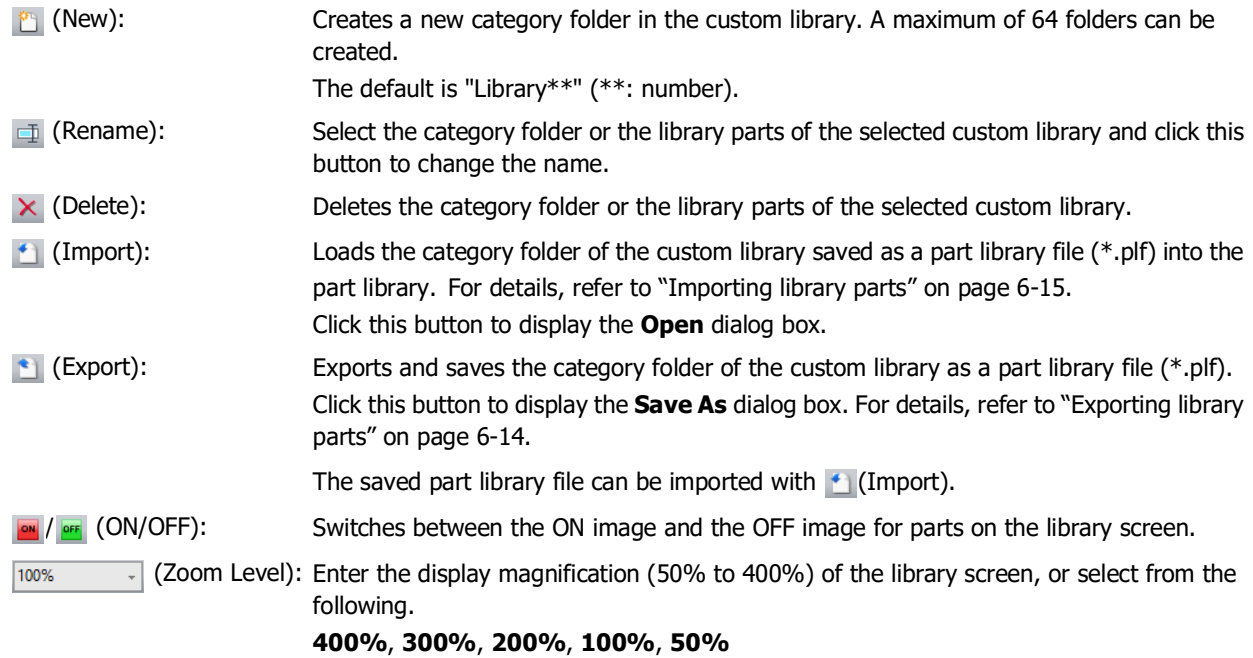

### **■ (Standard Library)**

The library of the default parts contained within WindO/I-NV4 is displayed. Double click to display the part images contained in the selected category folder on the library screen.

### **■ (Custom Library)**

Displays the created library. Double click to display the part image registered in the selected category folder on the library screen.

Clicking allows you to change the custom library name.

You can create up to 64 custom libraries and register up to 128 parts in one custom library.

### **■ (Library Screen)**

Displays the image of the library parts in this window.

When you have selected the category folder of the custom library, you can drag and drop objects placed on the editing screen to this screen to register them in the custom library.

You can also drag and drop library parts from the library screen onto the editing screen to use them in the current project.

# **Chapter 7 Drawings**

This chapter describes the procedures for drawing with shapes and the procedures for configuring pictures and text.

### **1 Shapes**

### **1.1 Line**

### **HG2J-7U HG5G-V HG4G-V HG3G-V HG2G-V HG2G-5T HG4G HG3G HG2G-5F HG1G HG1P**

### ● Line Drawing Procedure

This section describes the procedure for drawing lines.

**1** On the **Home** tab, in the **Drawings** group, click **Shapes**, and then click (Line) under **Basic Shapes**.

The mouse cursor changes to  $\beta$  (pencil).

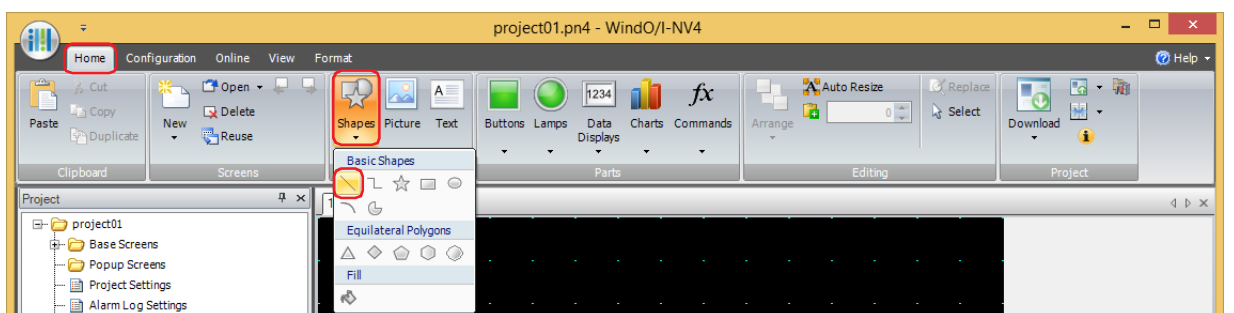

- **2** Click and hold the mouse button at the location (start point) to start drawing the line on the edit screen.
- **3** Drag the mouse to the stop point location.

A line is drawn that connects the start point and stop point.

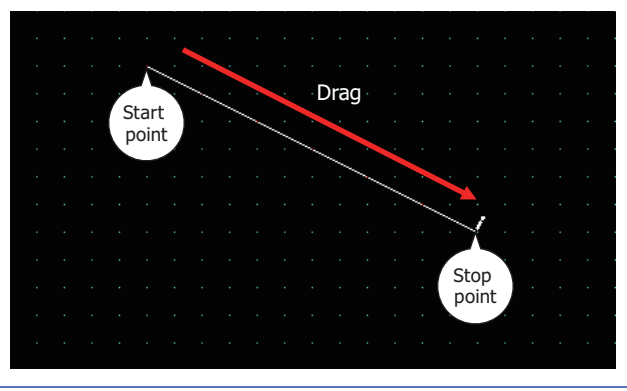

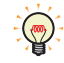

To change the style of the drawn line, perform one of the following operations.

- Double click the line to open the Properties dialog box
- Select the line and select the style with **Shape Style** on the **Format** tab
- Select the line and open the right click menu

### ● Properties of Line Dialog Box

This section describes items and buttons in the Properties dialog box.

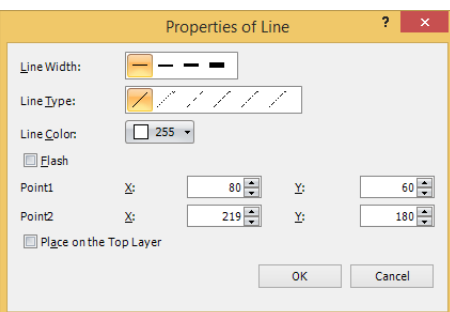

### **■ Line Width**

Selects the line width for the line from the following.

### **1 dot**, **2 dots**, **3 dots**, **5 dots**

**3 dots** and **5 dots** can only be configured when **Solid** is selected for **Line Type**.

### **■ Line Type**

Selects the line type for the line from the following.

**Solid**, **Dot**, **Dash**, **Long Dash**, **Long Dash Dot**, **Long Dash Dot Dot**

**Dot**, **Dash**, **Long Dash**, **Long Dash Dot**, and **Long Dash Dot Dot** can only be configured when **1 dot** or **2 dots** is selected for **Line Width**.

### **■ Line Color**

Selects the line color for the line (color: 256 colors, monochrome: 16 shades). Click this button to display the Color Palette. Select a color from the Color Palette.

#### **■ Flash**

Select this check box to make the line flash. The flash interval is specified with **Flashing Cycle** on the **System** tab in the **Project Settings** dialog box.

#### **■ Point1, Point2**

X, Y: Specifies the start point and stop point of the line in coordinates. The upper-left corner of the screen is the origin.

X: 0 to (base screen horizontal size - 1)

Y: 0 to (base screen vertical size - 1)

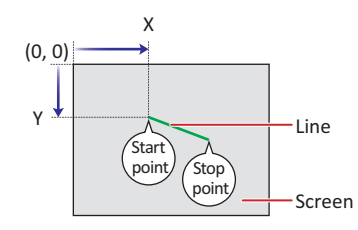

### **■ Place on the Top Layer**

Select this check box to display the line on the top layer. The line will have precedence when other drawings and parts are overlapping with it. For details, refer to [Chapter 6 "4 Drawings and Parts Overlapping" on page 6-5.](#page-376-0)

### **1.2 Polyline**

### **HG2J-7U HG5G-V HG4G-V HG3G-V HG2G-V HG2G-5T HG4G HG3G HG2G-5F HG1G HG1P**

### ● Polyline Drawing Procedure

This section describes the procedure for drawing polylines.

**1** On the **Home** tab, in the **Drawings** group, click **Shapes**, and then click (Polyline) under **Basic Shapes**.

The mouse cursor changes to  $\beta$  (pencil).

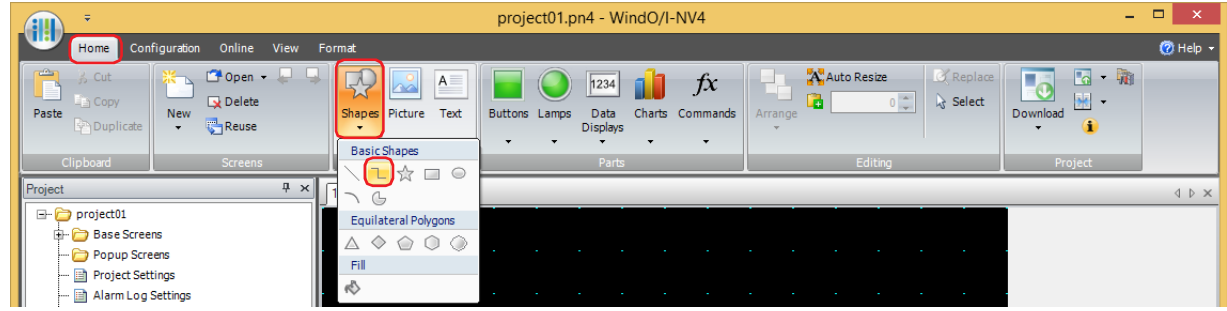

- **2** Click at the location (start point) to start drawing the polyline on the edit screen.
- **3** Click the end point locations in order.

A line is drawn that connects the start point and the various end point locations in the order that they were created.

**4** Double click at the stop point location.

A line is drawn that connects the last end point and the stop point.

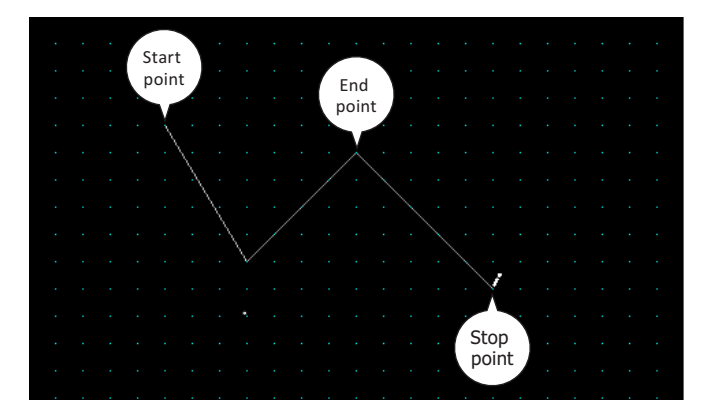

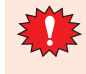

The maximum number of end points in a polyline, including the start point and the stop point, is 300 points.

- To change the style of the drawn polyline, perform one of the following operations.
	- Double click the polyline to open the Properties dialog box
	- Select the polyline and select the style with **Shape Style** on the **Format** tab
	- Select the polyline and open the right click menu
	- To change the start point, end points, or the stop point of the drawn polyline, select the polyline and right click on it, then click Reshape. is displayed on the polyline. Drag is to the desired location. Double click the edit screen or press the  $\overline{ESC}$  key to finish changing the shape.

### ● Properties of Polyline Dialog Box

This section describes items and buttons in the Properties dialog box.

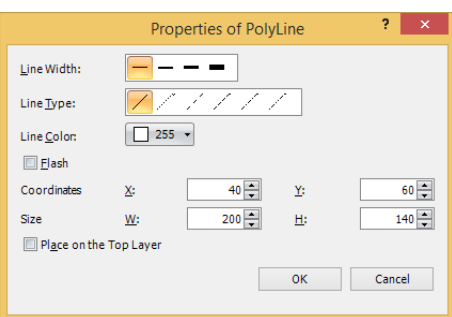

### **■ Line Width**

Selects the line width for the polyline from the following.

**1 dot**, **2 dots**, **3 dots**, **5 dots**

**3 dots** and **5 dots** can only be configured when **Solid** is selected for **Line Type**.

**■ Line Type**

Selects the line type for the polyline from the following.

**Solid**, **Dot**, **Dash**, **Long Dash**, **Long Dash Dot**, **Long Dash Dot Dot Dot**, **Dash**, **Long Dash**, **Long Dash Dot**, and **Long Dash Dot Dot** can only be configured when **1 dot** or **2 dots** is selected for **Line Width**.

#### **■ Line Color**

Selects the line color for the polyline (color: 256 colors, monochrome: 16 shades). Click this button to display the Color Palette. Select a color from the Color Palette.

### **■ Flash**

Select this check box to make the polyline flash. The flash interval is specified with **Flashing Cycle** on the **System** tab in the **Project Settings** dialog box.

#### **■ Coordinates**

X, Y: Specifies the display position of the polyline in coordinates. With the upper-left corner of the screen as the origin, the upper-left corner of the rectangle that circumscribes the polyline is the X and Y coordinates.<br> $X: 0$  to (base screen horizontal size - 1)

- X:  $0$  to (base screen horizontal size 1)<br>Y:  $0$  to (base screen vertical size 1)
- 0 to (base screen vertical size 1)

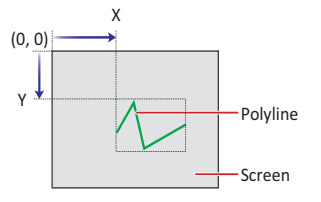

#### **■ Size**

W, H: Specifies the size of the polyline in width and height.<br>W: 1 to (base screen horizontal size)

- 1 to (base screen horizontal size)
- H: 1 to (base screen vertical size)

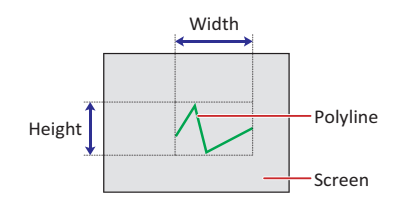

#### **■ Place on the Top Layer**

Select this check box to display the polyline on the top layer. The polyline will have precedence when other drawings and parts are overlapping with it. For details, refer to [Chapter 6 "4 Drawings and Parts Overlapping" on page 6-5](#page-376-0).

### **1.3 Polygon**

### **HG2J-7U HG5G-V HG4G-V HG3G-V HG2G-V HG2G-5T HG4G HG3G HG2G-5F HG1G HG1P**

### ● Polygon Drawing Procedure

This section describes the procedure for drawing polygons.

**1** On the **Home** tab, in the **Drawings** group, click **Shapes**, and then click (Polygon) under **Basic Shapes**.

The mouse cursor changes to  $\beta$  (pencil).

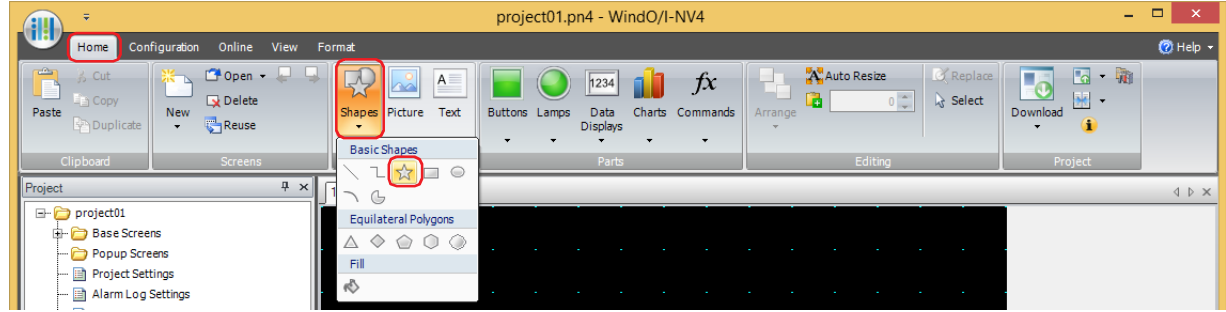

- **2** Click at the location (start point) to start drawing the polygon on the edit screen.
- **3** Click the end point locations in order.

A line is drawn that connects the start point and the various end point locations in the order that they were created.

**4** Double click at the stop point location.

A polygon is drawn with the start point and stop point connected.

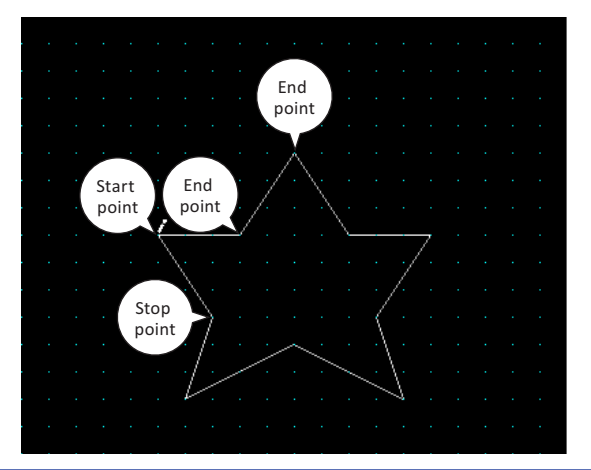

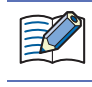

The maximum number of end points in the polygon, including the start point and the stop point, is 300 points.

- To change the style of the drawn polygon, perform one of the following operations.
	- Double click the polygon to open the Properties dialog box
	- Select the polygon and select the style with **Shape Style** on the **Format** tab
	- Select the polygon and open the right click menu
- To change the start point, end points, or the stop point of the drawn polygon, select the polygon and right click on it, then click Reshape. is displayed on the polygon. Drag is to the desired location. Double click the edit screen or press the  $\mathsf{Esc}\mathsf{K}$  key to finish changing the shape.

### ● Properties of Polygon Dialog Box

This section describes items and buttons in the Properties dialog box.

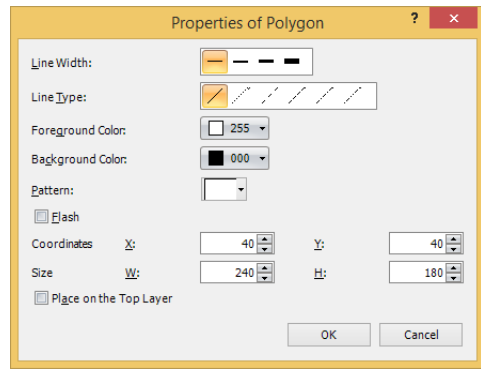

### **■ Line Width**

Selects the line width for the polygon from the following.

**1 dot**, **2 dots**, **3 dots**, **5 dots**

**3 dots** and **5 dots** can only be configured when **Solid** is selected for **Line Type**.

#### **■ Line Type**

Selects the line type for the polygon from the following.

#### **Solid**, **Dot**, **Dash**, **Long Dash**, **Long Dash Dot**, **Long Dash Dot Dot**

**Dot**, **Dash**, **Long Dash**, **Long Dash Dot**, and **Long Dash Dot Dot** can only be configured when **1 dot** or **2 dots** is selected for **Line Width**.

### **■ Foreground Color, Background Color**

Selects the foreground color and the background color to use for the polygon (color: 256 colors, monochrome: 16 shades).

Click either button to display the Color Palette. Select a color from the Color Palette.

### **■ Pattern**

Selects the pattern or tonal gradation for the polygon.

Click this button to display the Pattern Palette. Select a pattern or tonal gradation from the Pattern Palette.

### **■ Flash**

Select this check box to make the polygon flash.

The flash interval is specified with **Flashing Cycle** on the **System** tab in the **Project Settings** dialog box.

#### **■ Coordinates**

X, Y: Specifies the display position of the polygon in coordinates.

With the upper-left corner of the screen as the origin, the upper-left corner of the rectangle that circumscribes the polygon is the X and Y coordinates.

- X: 0 to (base screen horizontal size 1)
- Y: 0 to (base screen vertical size 1)

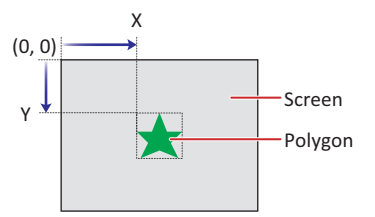
# **■ Size**

- W, H: Specifies the size of the polygon in width and height.
	- W: 1 to (base screen horizontal size)
	- H: 1 to (base screen vertical size)

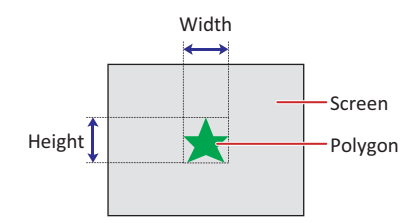

# **■ Place on the Top Layer**

Select this check box to display the polygon on the top layer. The polygon will have precedence when other drawings and parts are overlapping with it. For details, refer to [Chapter 6 "4 Drawings and Parts Overlapping" on page 6-5](#page-376-0).

# **1.4 Rectangle**

# **HG2J-7U HG5G-V HG4G-V HG3G-V HG2G-V HG2G-5T HG4G HG3G HG2G-5F HG1G HG1P**

# ● Rectangle Drawing Procedure

This section describes the procedure for drawing rectangles.

**1** On the **Home** tab, in the **Drawings** group, click **Shapes**, and then click (Rectangle) under **Basic Shapes**.

The mouse cursor changes to  $\beta$  (pencil).

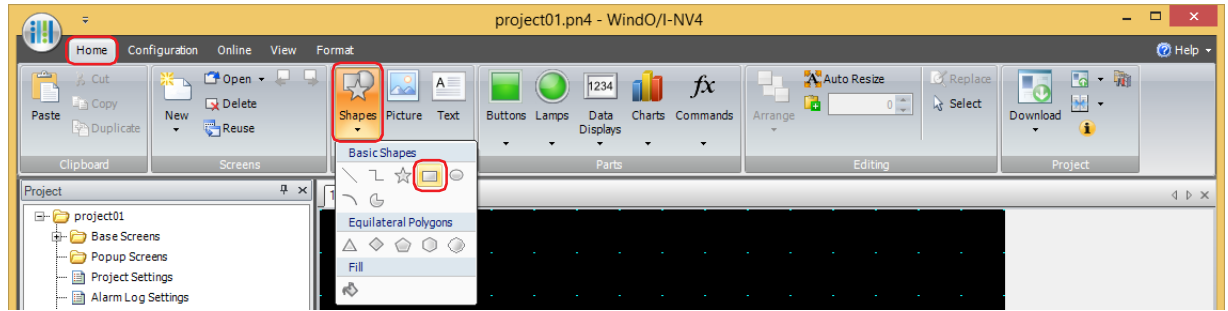

- **2** Click and hold the mouse button at the location (start point) to start drawing the rectangle on the edit screen.
- **3** Drag the mouse to the stop point location so that location becomes the opposite angle of the rectangle.
- A rectangle is drawn with the start point and stop point set to opposite angles.

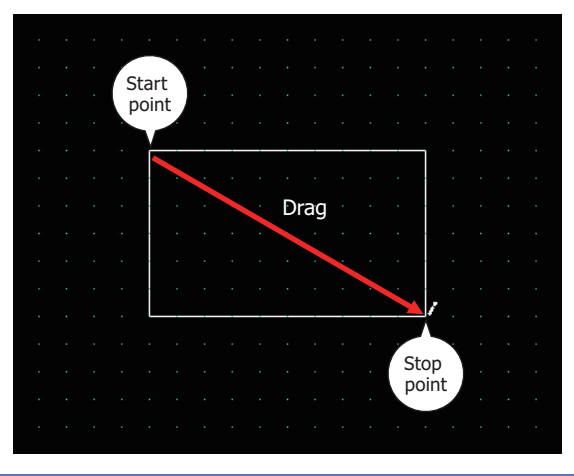

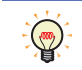

- To change the style of the drawn rectangle, perform one of the following operations.
- Double click the rectangle to open the Properties dialog box
- Select the rectangle and select the style with **Shape Style** on the **Format** tab
- Select the rectangle and open the right click menu

# ● Properties of Rectangle Dialog Box

This section describes items and buttons in the Properties dialog box.

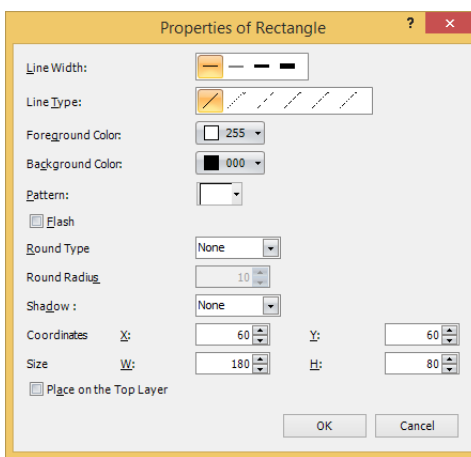

#### **■ Line Width**

Selects the line width for the rectangle from the following.

#### **1 dot**, **3 dots**, **5 dots**

**3 dots** and **5 dots** can only be configured when **Solid** is selected for **Line Type**.

#### **■ Line Type**

Selects the line type for the rectangle from the following.

**Solid**, **Dot**, **Dash**, **Long Dash**, **Long Dash Dot**, **Long Dash Dot Dot**

**Dot**, **Dash**, **Long Dash**, **Long Dash Dot**, and **Long Dash Dot Dot** can only be configured when **1 dot** is selected for **Line Width**.

## **■ Foreground Color, Background Color**

Selects the foreground color and the background color to use for the rectangle (color: 256 colors, monochrome: 16 shades).

Click either button to display the Color Palette. Select a color from the Color Palette.

#### **■ Pattern**

Selects the pattern or tonal gradation for the rectangle. Click this button to display the Pattern Palette. Select a pattern or tonal gradation from the Pattern Palette.

#### **■ Flash**

Select this check box to make the rectangle flash.

The flash interval is specified with **Flashing Cycle** on the **System** tab in the **Project Settings** dialog box.

#### **■ Round Type**

Selects the style of the rectangle's corners from the following.

#### **None**, **Curve**, **Straight**

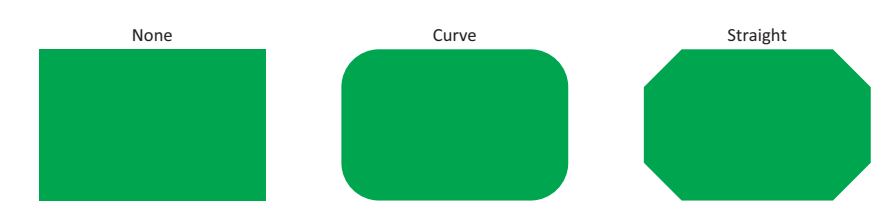

# **■ Round Radius**

Specifies the rounding radius (1 to 200). However, the range that can be configured is where round radius x 2 is a value smaller than **Size W** and **Size H**.

This option can only be configured when **Curve** or **Straight** is selected for **Round Type**.

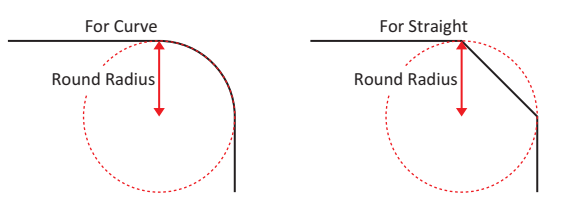

## **■ Shadow**

Selects the style of shadow attached to the rectangle from the following. This option draws the rectangle in a threedimensional manner.

# **None**, **Convex**, **Concave**

This option can only be configured when **1 dot** is selected for **Line Width** and **Solid** is selected for **Line Type**.

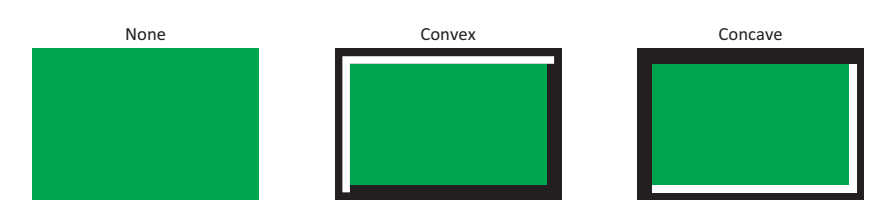

# **■ Coordinates**

X, Y: Specifies the display position of the rectangle in coordinates.

With the upper-left corner of the screen as the origin, the upper-left corner of the rectangle is the X and Y coordinates.

- X: 0 to (base screen horizontal size 1)
- Y: 0 to (base screen vertical size 1)

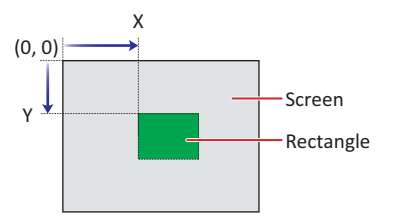

# **■ Size**

W, H: Specifies the size of the rectangle in width and height.

W: 1 to (base screen horizontal size)

H: 1 to (base screen vertical size)

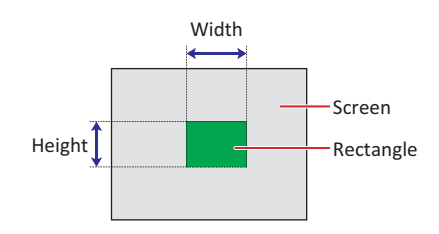

# **■ Place on the Top Layer**

Select this check box to display the rectangle on the top layer. The rectangle will have precedence when other drawings and parts are overlapping with it. For details, refer to [Chapter 6 "4 Drawings and Parts Overlapping" on page](#page-376-0)  [6-5.](#page-376-0)

# **1.5 Circle/Ellipse**

# **HG2J-7U HG5G-V HG4G-V HG3G-V HG2G-V HG2G-5T HG4G HG3G HG2G-5F HG1G HG1P**

## ● Circle/Ellipse Drawing Procedure

This section describes the procedure for drawing circles and ellipses.

**1** On the **Home** tab, in the **Drawings** group, click **Shapes**, and then click (Circle/Ellipse) under **Basic Shapes**. The mouse cursor changes to  $\beta$  (pencil).

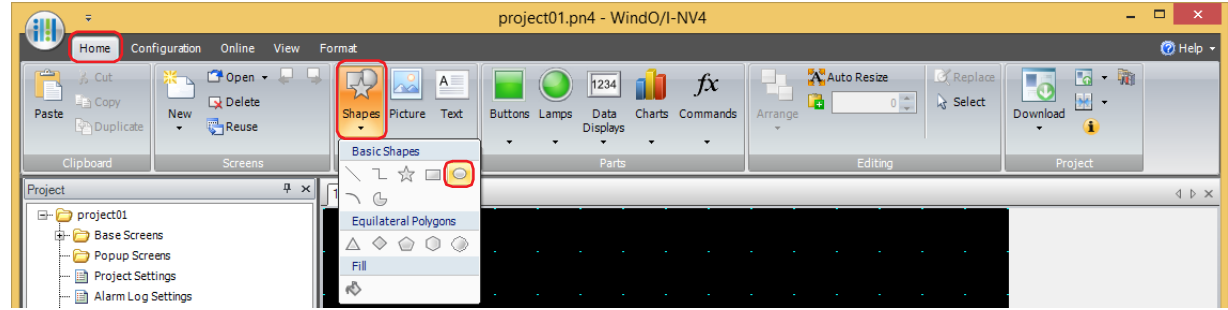

- **2** Click and hold the mouse button at the location (start point) to start drawing the circle or ellipse on the edit screen.
- **3** Drag the mouse to the stop point location so that location becomes the opposite angle of the rectangle.
- A circle or ellipse is drawn that inscribes the rectangle made from the opposite angles of the start point and the stop point.

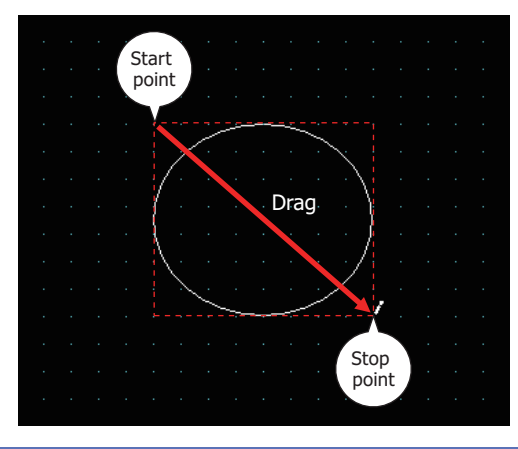

To change the style of the drawn circle or ellipse, perform one of the following operations.

- Double click the circle or ellipse to open the Properties dialog box
- Select the circle or ellipse and select the style with **Shape Style** on the **Format** tab
- Select the circle or ellipse and open the right click menu

 $\circledcirc$ 

# ● Properties of Circle/Ellipse Dialog Box

This section describes items and buttons in the Properties dialog box.

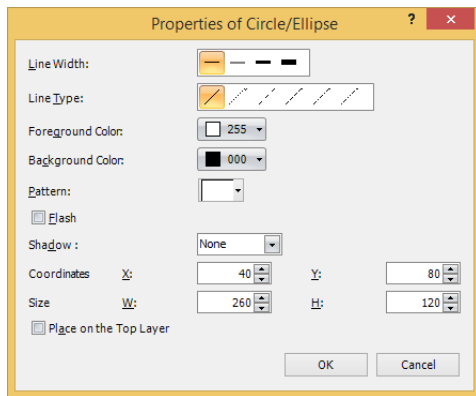

#### **■ Line Width**

Selects the line width for the circle or ellipse from the following.

#### **1 dot**, **3 dots**, **5 dots**

**3 dots** and **5 dots** can only be configured when **Solid** is selected for **Line Type**.

#### **■ Line Type**

Selects the line type for the circle or ellipse from the following.

#### **Solid**, **Dot**, **Dash**, **Long Dash**, **Long Dash Dot**, **Long Dash Dot Dot**

**Dot**, **Dash**, **Long Dash**, **Long Dash Dot**, and **Long Dash Dot Dot** can only be configured when **1 dot** is selected for **Line Width**.

#### **■ Foreground Color, Background Color**

Selects the foreground color and the background color to use for the circle or ellipse (color: 256 colors, monochrome: 16 shades).

Click either button to display the Color Palette. Select a color from the Color Palette.

#### **■ Pattern**

Selects the pattern or tonal gradation for the circle or ellipse.

Click this button to display the Pattern Palette. Select a pattern or tonal gradation from the Pattern Palette.

#### **■ Flash**

Select this check box to make the circle or ellipse flash.

The flash interval is specified with **Flashing Cycle** on the **System** tab in the **Project Settings** dialog box.

#### **■ Shadow**

Selects the style of shadow attached to the circle or ellipse from the following. This option draws the circle or ellipse in a three-dimensional manner.

#### **None**, **Convex**, **Concave**

This option can only be configured when **1 dot** is selected for **Line Width** and **Solid** is selected for **Line Type**.

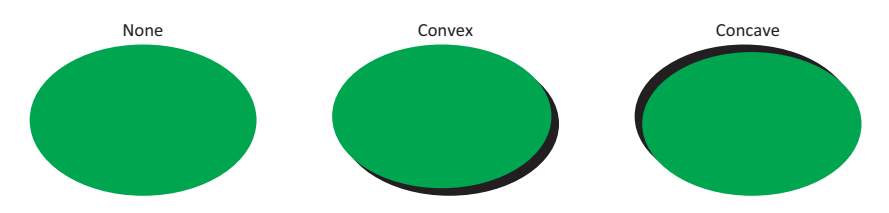

# **■ Coordinates**

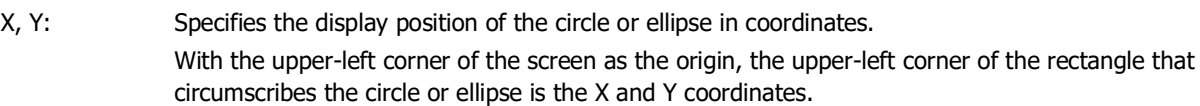

- X: 0 to (base screen horizontal size 1)
- Y: 0 to (base screen vertical size 1)

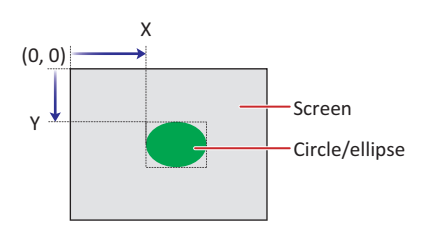

# **■ Size**

W, H: Specifies the size of the circle or ellipse in width and height.

- W: 1 to (base screen horizontal size)
- H: 1 to (base screen vertical size)

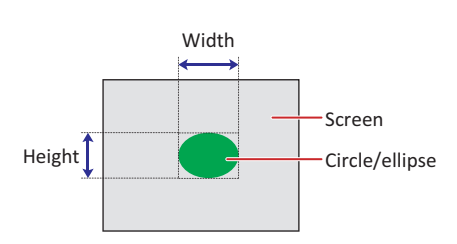

#### **■ Place on the Top Layer**

Select this check box to display the circle or ellipse on the top layer. The circle or ellipse will have precedence when other drawings and parts are overlapping with it. For details, refer to [Chapter 6 "4 Drawings and Parts Overlapping"](#page-376-0)  [on page 6-5.](#page-376-0)

# **1.6 Arc**

# **HG2J-7U HG5G-V HG4G-V HG3G-V HG2G-V HG2G-5T HG4G HG3G HG2G-5F HG1G HG1P**

# ● Arc Drawing Procedure

This section describes the procedure for drawing arcs.

**1** On the **Home** tab, in the **Drawings** group, click **Shapes**, and then click (Arc) under **Basic Shapes**.

The mouse cursor changes to  $\beta$  (pencil).

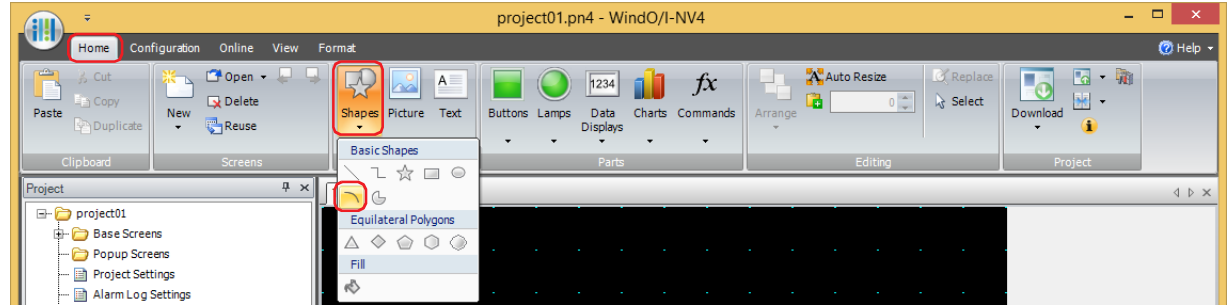

- **2** Click and hold the mouse button at the location (start point) to start drawing the arc on the edit screen.
- **3** Drag the mouse to the stop point location so that location becomes the opposite angle of the rectangle. An arc is drawn that inscribes the rectangle made from the opposite angles of the start point and the stop point.

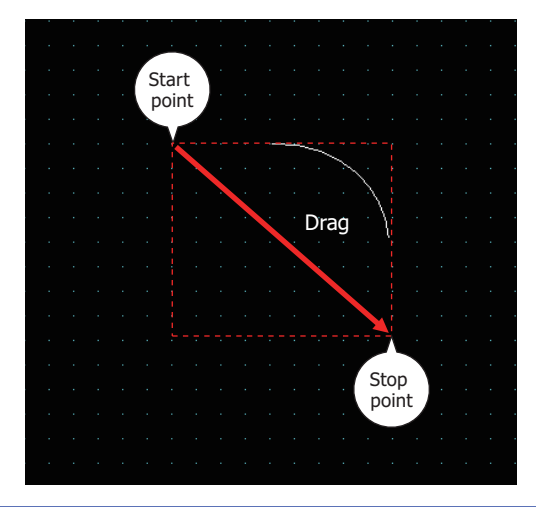

- To change the style of the drawn arc, perform one of the following operations.
	- Double click the arc to open the Properties dialog box
	- Select the arc and select the style with **Shape Style** on the **Format** tab
	- Select the arc and open the right click menu
- To change the start point or the stop point of the drawn arc, select the arc and right click on it, then click **Reshape. i** is displayed on the arc. Drag **i** to the desired location. Double click the edit screen or press the  $\sqrt{\frac{ESC}{E}}$  key to finish changing the shape.

 $\left(\frac{1}{2}a\right)$ 

# ● Properties of Arc Dialog Box

This section describes items and buttons in the Properties dialog box.

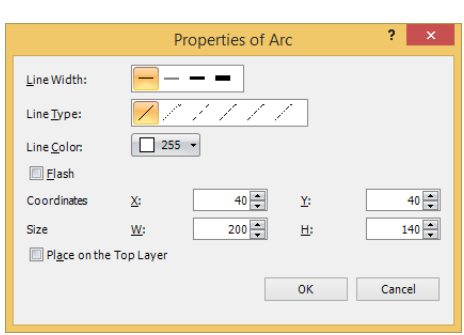

#### **■ Line Width**

Selects the line width for the arc from the following.

**1 dot**, **3 dots**, **5 dots**

**3 dots** and **5 dots** can only be configured when **Solid** is selected for **Line Type**.

**■ Line Type**

Selects the line type for the arc from the following. **Solid**, **Dot**, **Dash**, **Long Dash**, **Long Dash Dot**, **Long Dash Dot Dot Dot**, **Dash**, **Long Dash**, **Long Dash Dot**, and **Long Dash Dot Dot** can only be configured when **1 dot** is selected for **Line Width**.

#### **■ Line Color**

Selects the line color for the arc (color: 256 colors, monochrome: 16 shades). Click this button to display the Color Palette. Select a color from the Color Palette.

#### **■ Flash**

Select this check box to make the arc flash. The flash interval is specified with **Flashing Cycle** on the **System** tab in the **Project Settings** dialog box.

#### **■ Coordinates**

X, Y: Specifies the display position of the arc in coordinates. With the upper-left corner of the screen as the origin, the upper-left corner of the rectangle that circumscribes the arc is the X and Y coordinates.

- X:  $0$  to (base screen horizontal size 1)<br>Y:  $0$  to (base screen vertical size 1)
- 0 to (base screen vertical size 1)

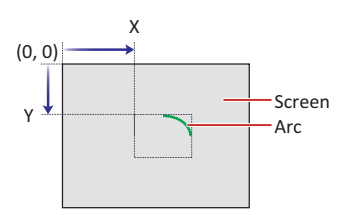

**■ Size**

- W, H: Specifies the size of the arc in width and height.<br>W: 1 to (base screen horizontal size)
	- W:  $1$  to (base screen horizontal size)<br>H:  $1$  to (base screen vertical size)
	- 1 to (base screen vertical size)

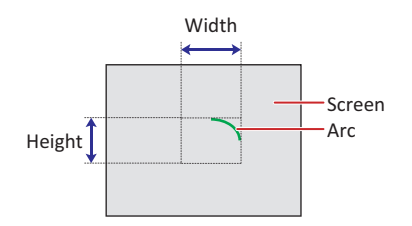

#### **■ Place on the Top Layer**

Select this check box to display the arc on the top layer. The arc will have precedence when other drawings and parts are overlapping with it. For details, refer to [Chapter 6 "4 Drawings and Parts Overlapping" on page 6-5](#page-376-0).

# **1.7 Pie**

# **HG2J-7U HG5G-V HG4G-V HG3G-V HG2G-V HG2G-5T HG4G HG3G HG2G-5F HG1G HG1P**

# ● Pie Drawing Procedure

This section describes the procedure for drawing pies.

**1** On the **Home** tab, in the **Drawings** group, click **Shapes**, and then click (Pie) under **Basic Shapes**.

The mouse cursor changes to  $\beta$  (pencil).

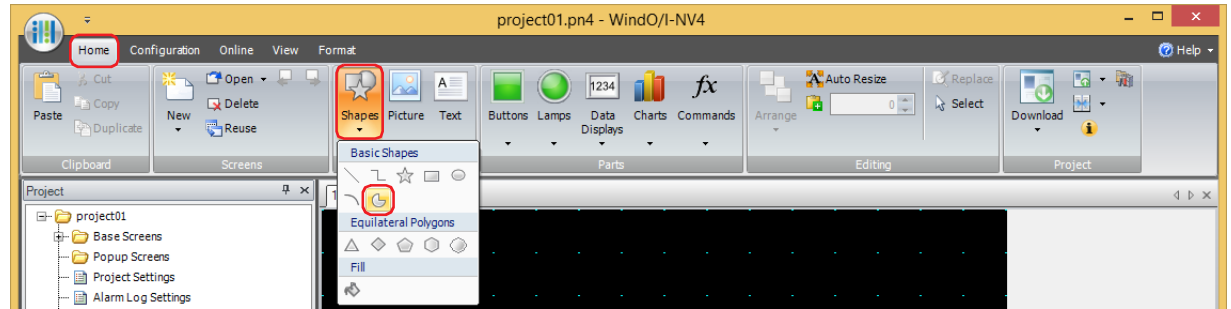

- **2** Click and hold the mouse button at the location (start point) to start drawing the pie on the edit screen.
- **3** Drag the mouse to the stop point location so that location becomes the opposite angle of the rectangle. A pie is drawn that inscribes the rectangle made from the opposite angles of the start point and the stop point.

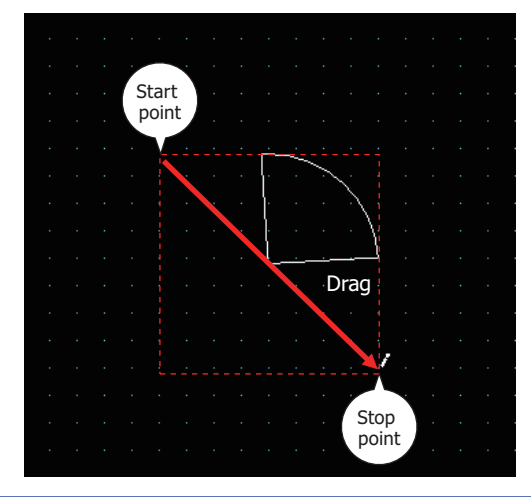

- To change the style of the drawn pie, perform one of the following operations.
	- Double click the pie to open the Properties dialog box
	- Select the pie and select the style with **Shape Style** on the **Format** tab
	- Select the pie and open the right click menu
- To change the central angle of the drawn pie, select the pie and right click on it, then click **Reshape**. is displayed on the pie. Drag  $\Box$  to the desired location. Double click the edit screen or press the  $\Box$  Esc key to finish changing the shape.

 $\left(\frac{1}{2}a\right)$ 

# ● Properties of Pie Dialog Box

This section describes items and buttons in the Properties dialog box.

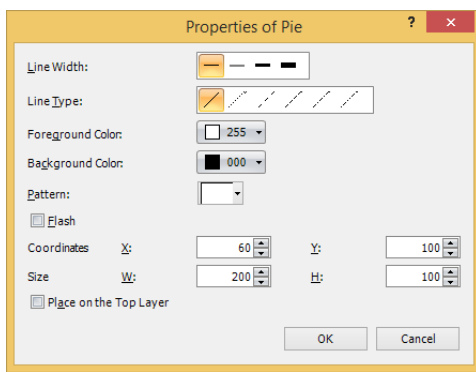

#### **■ Line Width**

Selects the line width for the pie from the following.

#### **1 dot**, **3 dots**, **5 dots**

**3 dots** and **5 dots** can only be configured when **Solid** is selected for **Line Type**.

#### **■ Line Type**

Selects the line type for the pie from the following.

#### **Solid**, **Dot**, **Dash**, **Long Dash**, **Long Dash Dot**, **Long Dash Dot Dot**

**Dot**, **Dash**, **Long Dash**, **Long Dash Dot**, and **Long Dash Dot Dot** can only be configured when **1 dot** is selected for **Line Width**.

#### **■ Foreground Color, Background Color**

Selects the foreground color and the background color to use for the pie (color: 256 colors, monochrome: 16 shades). Click either button to display the Color Palette. Select a color from the Color Palette.

**■ Pattern**

Selects the pattern or tonal gradation for the pie.

Click this button to display the Pattern Palette. Select a pattern or tonal gradation from the Pattern Palette.

**■ Flash**

Select this check box to make the pie flash.

The flash interval is specified with **Flashing Cycle** on the **System** tab in the **Project Settings** dialog box.

#### **■ Coordinates**

X, Y: Specifies the display position of the pie in coordinates.

With the upper-left corner of the screen as the origin, the upper-left corner of the rectangle that circumscribes the circle with the same center as the pie is the X and Y coordinates.

- X: 0 to (base screen horizontal size 1)
- Y: 0 to (base screen vertical size 1)

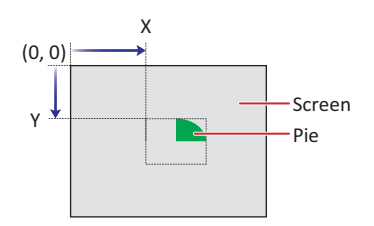

# **■ Size**

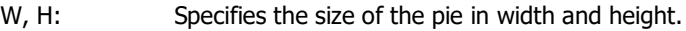

- W: 1 to (base screen horizontal size)
- H: 1 to (base screen vertical size)

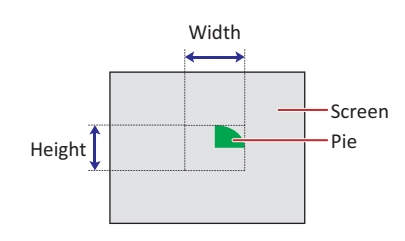

#### **■ Place on the Top Layer**

Select this check box to display the pie on the top layer. The pie will have precedence when other drawings and parts are overlapping with it. For details, refer to [Chapter 6 "4 Drawings and Parts Overlapping" on page 6-5.](#page-376-0)

# **1.8 Equilateral Polygons**

#### **HG2J-7U HG5G-V HG4G-V HG3G-V HG2G-V HG2G-5T HG4G HG3G HG2G-5F HG1G HG1P**

## ● Equilateral Polygons Drawing Procedure

This section describes the procedure to draw equilateral polygons (equilateral triangle, equilateral diamond, equilateral pentagon, equilateral hexagon, equilateral octagon).

**1** On the **Home** tab, in the **Drawings** group, click **Shapes**, and then click △ (Equilateral Triangle), ◇ (Equilateral Diamond), (Equilateral Pentagon), (Equilateral Hexagon), or (Equilateral Octagon) under **Equilateral Polygons**.

The mouse cursor changes to  $\beta$  (pencil).

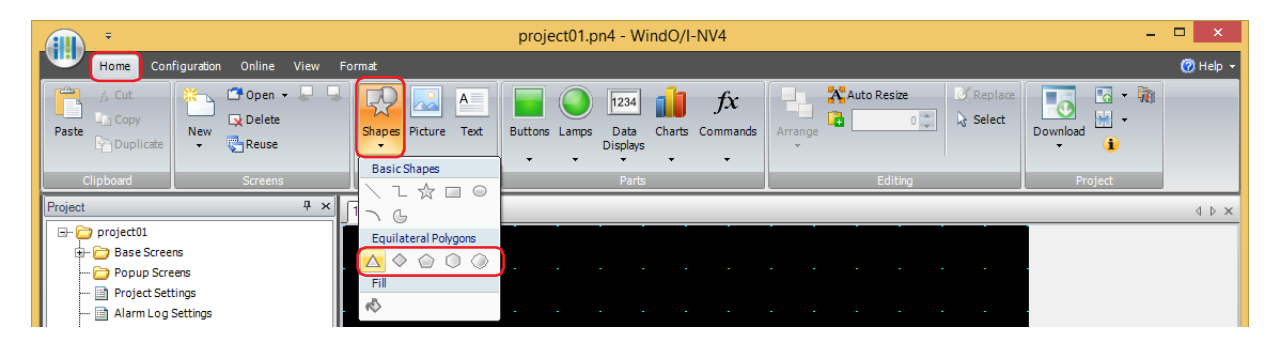

- **2** Click and hold the mouse button at the location (start point) on the edit screen to start drawing the square that will circumscribe the equilateral polygon.
- **3** Drag the mouse to the stop point location so that location becomes the opposite angle of the square.

An equilateral polygon is drawn that inscribes the square made from the opposite angles of the start point and the stop point.

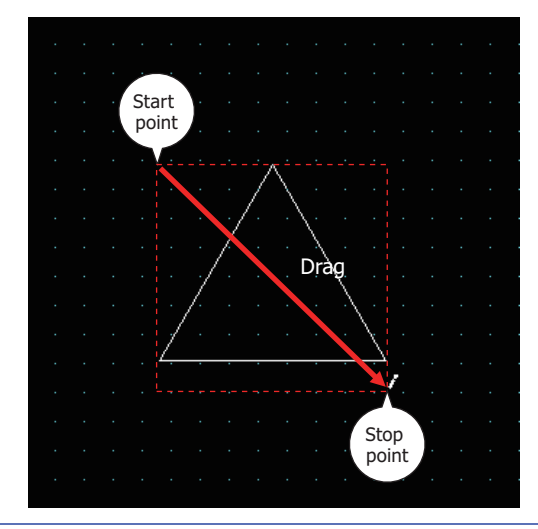

 $\bigcirc$ 

To change the style of the drawn square, perform one of the following operations.

- Double click the square to open the Properties dialog box
- Select the square and select the style with **Shape Style** on the **Format** tab
- Select the square and open the right click menu

# ● Properties of Equilateral Polygon Dialog Box

This section describes items and buttons in the Properties dialog box.

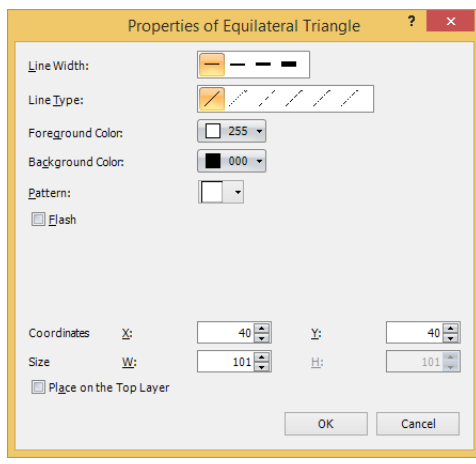

#### **■ Line Width**

Selects the line width for the equilateral polygon from the following.

#### **1 dot**, **2 dots**, **3 dots**, **5** dots

**3 dots** and **5 dots** can only be configured when **Solid** is selected for **Line Type**.

#### **■ Line Type**

Selects the line type for the equilateral polygon from the following.

#### **Solid**, **Dot**, **Dash**, **Long Dash**, **Long Dash Dot**, **Long Dash Dot Dot**

**Dot**, **Dash**, **Long Dash**, **Long Dash Dot**, and **Long Dash Dot Dot** can only be configured when **1 dot** or **2 dots** is selected for **Line Width**.

#### **■ Foreground Color, Background Color**

Selects the foreground color and the background color to use for the equilateral polygon (color: 256 colors, monochrome: 16 shades).

Click either button to display the Color Palette. Select a color from the Color Palette.

#### **■ Pattern**

Selects the pattern or tonal gradation for the equilateral polygon. Click this button to display the Pattern Palette. Select a pattern or tonal gradation from the Pattern Palette.

#### **■ Flash**

Select this check box to make the equilateral polygon flash.

The flash interval is specified with **Flashing Cycle** on the **System** tab in the **Project Settings** dialog box.

#### **■ Coordinates**

X, Y: Specifies the display position of the equilateral polygon in coordinates.

With the upper-left corner of the screen as the origin, the upper-left corner of the square that circumscribes the equilateral polygon is the X and Y coordinates.

- X: 0 to (base screen horizontal size 1)
- Y: 0 to (base screen vertical size 1)

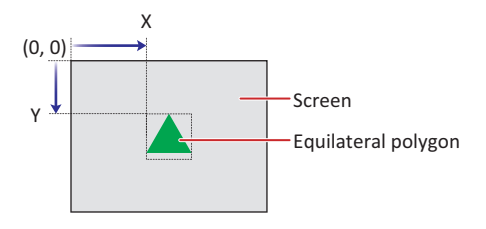

**■ Size**

W: Sets width to define the size of the equilateral polygon. The maxium size varies based on the item selected for Installation.

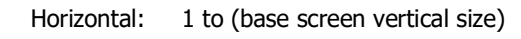

Vertical: 1 to (base screen horizontal size)

H: Displays the same as the width.

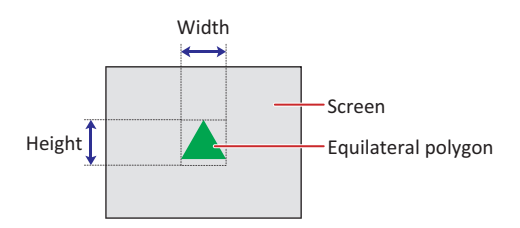

# **■ Place on the Top Layer**

Select this check box to display the equilateral polygon on the top layer. The equilateral polygon will have precedence when other drawings and parts are overlapping with it. For details, refer to [Chapter 6 "4 Drawings and Parts](#page-376-0)  [Overlapping" on page 6-5.](#page-376-0)

# **1.9 Fill**

# **HG2J-7U HG5G-V HG4G-V HG3G-V HG2G-V HG2G-5T HG4G HG3G HG2G-5F HG1G HG1P**

# ● Fill Configuration Procedure

This section describes the fill configuration procedure.

**1** On the **Home** tab, in the **Drawings** group, click **Shapes**, and then click (Fill) under **Fill**.

The mouse cursor changes to  $\beta$  (pencil).

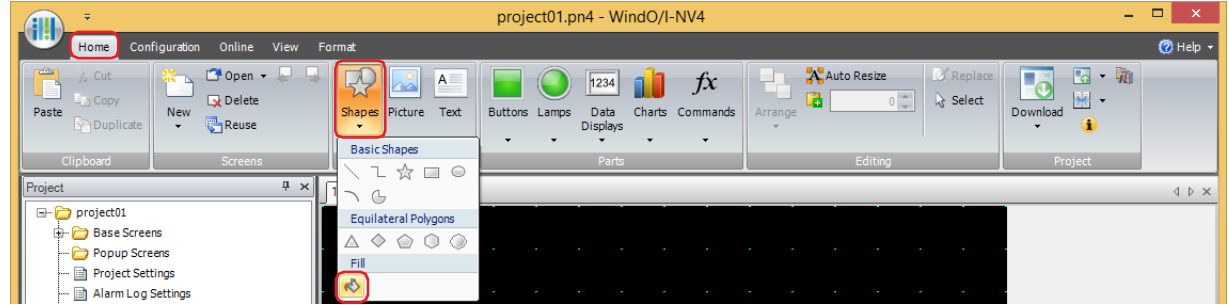

**2** Click on a section where multiple shapes overlap on the edit screen.

The section where multiple shapes overlap is filled with the **Foreground Color**, **Background Color**, and **Pattern** of the shape last drawn or the shape that last had its style changed. The clicked location is the fill start point.

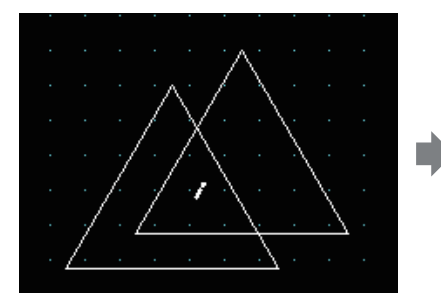

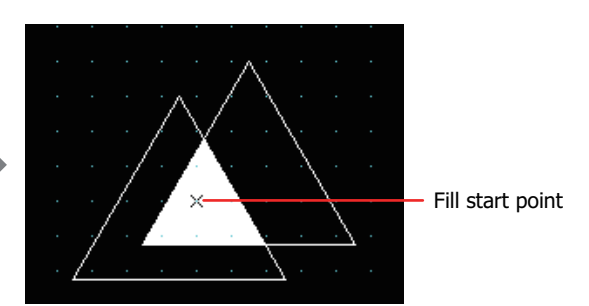

 $\binom{1}{2}$ 

- To change the fill style, perform one of the following operations.
- Double click the fill start point to open the Properties dialog box
- Select the fill start point and select the style with **Shape Style** on the **Format** tab - Select the fill start point and open the right click menu
- If you move the fill start point, the closed region where it was moved to is filled.

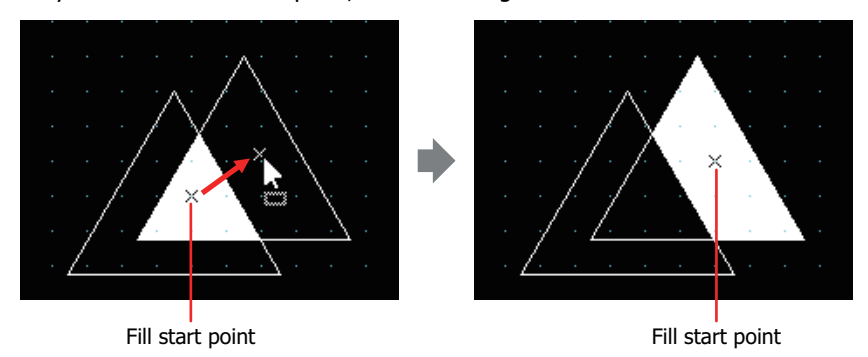

• To select the fill start point, click  $\times$  on the edit screen or select Fill on the Object List window.

# ● Properties of Fill Dialog Box

This section describes items and buttons in the Properties dialog box.

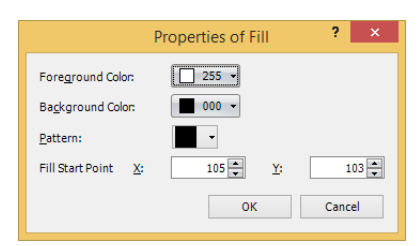

## **■ Foreground Color, Background Color**

Selects the foreground color and the background color to fill with (color: 256 colors, monochrome: 16 shades). Click either button to display the Color Palette. Select a color from the Color Palette.

#### **■ Pattern**

Selects the pattern to fill with.

Click this button to display the Pattern Palette. Select a pattern from the Pattern Palette.

#### **■ Fill Start Point**

X, Y: Specifies the display position of the fill start point in coordinates. The upper-left corner of the screen is the origin.

- X: 0 to (base screen horizontal size 1)
- Y: 0 to (base screen vertical size 1)

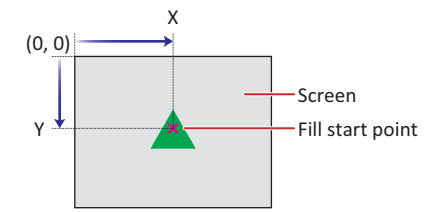

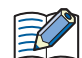

The fill range is not affected by drawing objects placed on the top layer.

# **2 Picture**

# **HG2J-7U HG5G-V HG4G-V HG3G-V HG2G-V HG2G-5T HG4G HG3G HG2G-5F HG1G HG1P**

# **2.1 Picture Configuration Procedure**

This section describes the picture configuration procedure.

**1** On the **Home** tab, in the **Drawings** group, click **Picture**.

The mouse cursor changes to  $+_{\text{max}}$  (picture).

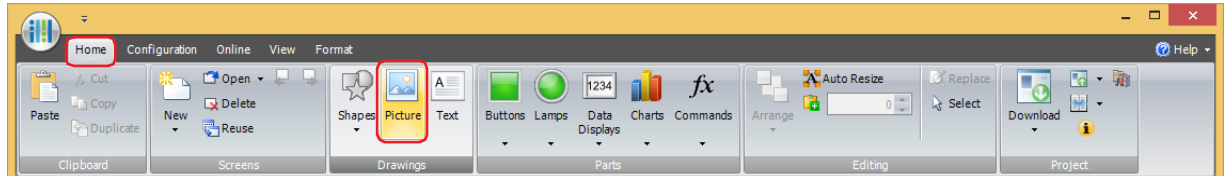

- **2** Click the location on the edit screen to place the picture. Picture Manager is displayed.
- **3** Select a picture and click **Select**.

The selected picture is placed on the screen.

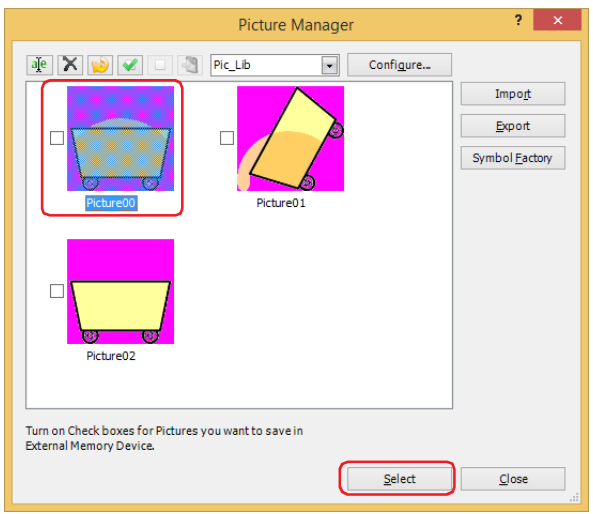

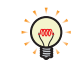

- To change the picture that was placed on the screen, perform one of the following operations.
- Double click the picture to open the Properties dialog box, then click **Browse**
- Replace the picture in Picture Manager

# **2.2 Properties of Picture Dialog Box**

This section describes items and buttons in the Properties dialog box.

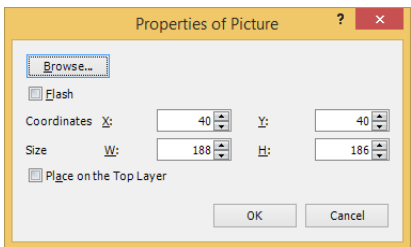

#### **■ Browse**

Changes the picture placed on the screen. Click this button to display Picture Manager.

#### **■ Flash**

Select this check box to make the picture flash.

The flash interval is specified with **Flashing Cycle** on the **System** tab in the **Project Settings** dialog box.

#### **■ Coordinates**

X, Y: Specifies the display position of the picture in coordinates.

With the upper-left corner of the screen as the origin, the upper-left corner of the rectangle that circumscribes the picture is the X and Y coordinates.

- X: 0 to (base screen horizontal size 1)
- Y: 0 to (base screen vertical size 1)

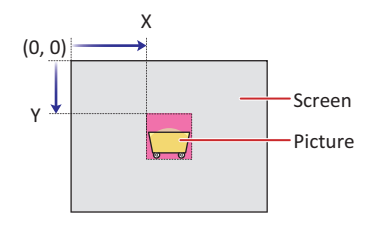

#### **■ Size**

W, H: Specifies the size of the picture in width and height.

- W: 1 to (base screen horizontal size)
- H: 1 to (base screen vertical size)

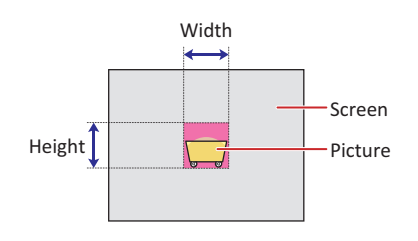

#### **■ Place on the Top Layer**

Select this check box to display the picture on the top layer. The picture will have precedence when other drawings and parts are overlapping with it. For details, refer to [Chapter 6 "4 Drawings and Parts Overlapping" on page 6-5](#page-376-0).

# **3 Text**

# **HG2J-7U HG5G-V HG4G-V HG3G-V HG2G-V HG2G-5T HG4G HG3G HG2G-5F HG1G HG1P**

# **3.1 Text Configuration Procedure**

This section describes the configuration procedure for text.

**1** On the **Home** tab, in the **Drawings** group, click **Text**.

The mouse cursor changes to  $^+A$  (text).

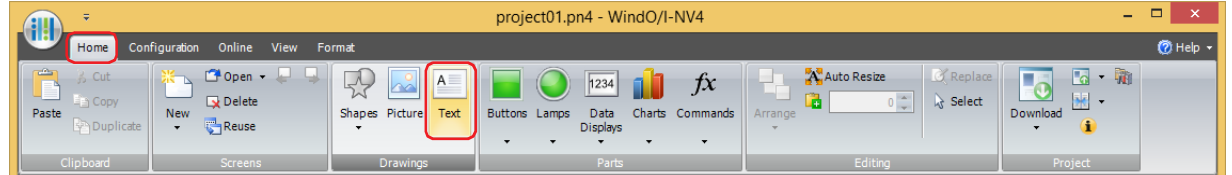

**2** Click the location on the edit screen to place the text.

The Properties of Text dialog box is displayed.

**3** Enter the text to display in **Text** and configure the options as necessary.

The maximum number is 3750 characters.

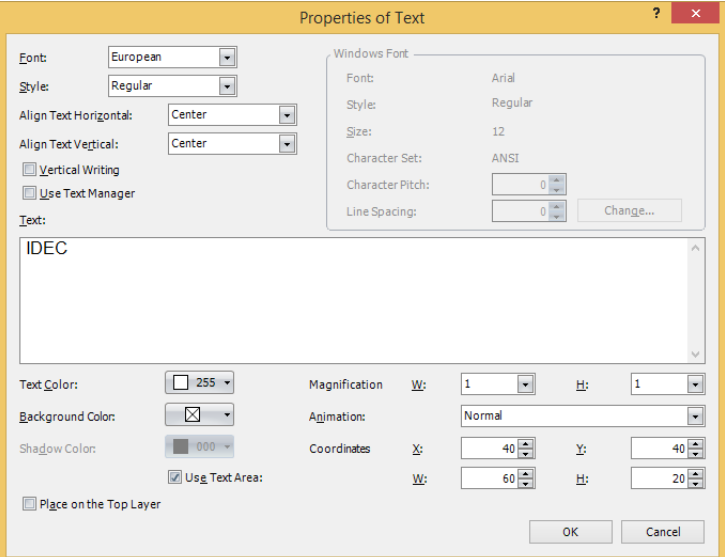

# **4** Click **OK**.

The text is placed on the screen.

To change the style of the text placed on the screen, perform one of the following operations. You can change the entered text in the Properties dialog box.

- Double click the text to open the Properties dialog box
- Select the text and select the style with **Text Style** on the **Format** tab
- Select the text and open the right click menu

# **3.2 Properties of Text Dialog Box**

This section describes items and buttons in the Properties dialog box.

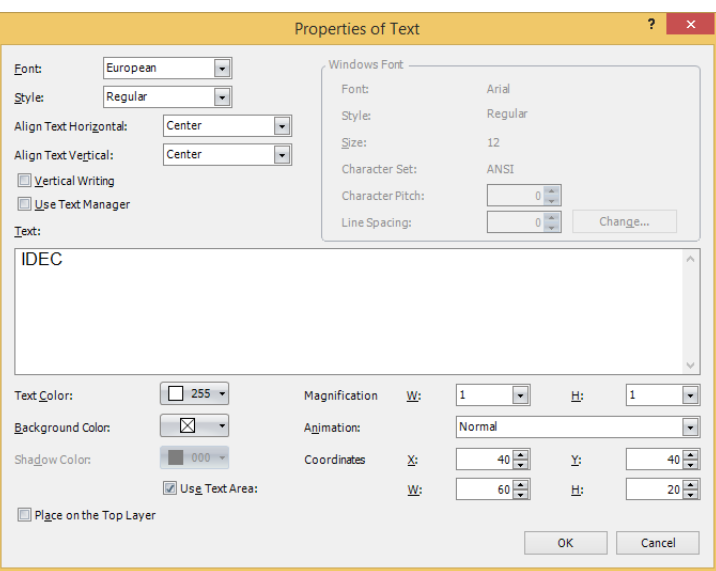

#### **■ Font**

Selects the font to use to display text from the following.

**Western**, **Japanese**, **Simplified Chinese**, **Traditional Chinese**, **Hangul**, **Central European**, **Baltic**, **Cyrillic**, **Windows**, **Stroke[\\*1](#page-416-0)**

This option can only be configured if the **Use Text Manager** check box is cleared.

# **■ Style[\\*1](#page-416-0)**

Selects the style of text from the following.

#### **Regular**, **Bold**, **Shadow**

This option can only be configured when **Western**, **Japanese**, **Simplified Chinese**, **Traditional Chinese**, **Hangul**, **Central European**, **Baltic**, **Cyrillic** is selected for **Font**.

#### **■ Align Text Horizontal**

Selects text alignment in the horizontal direction.

#### **Left**, **Center**, **Right**, **Center-Left**

For details, refer to [Appendix "5 Text Alignment" on page A-7.](#page-1722-0)

#### **■ Align Text Vertical**

Selects text alignment in the vertical direction.

#### **Top**, **Center**, **Bottom**

**Top** when the **Vertical Writing** check box is selected.

For details, refer to [Appendix "5 Text Alignment" on page A-7.](#page-1722-0)

<span id="page-416-0"></span>\*1 HG5G/4G/3G/2G-V, HG4G/3G, HG2G-5F/-5T, HG1G/1P only

# **■ Vertical Writing**

Select this check box to display text vertically.

This option can only be configured when **Western**, **Japanese**, **Simplified Chinese**, **Traditional Chinese**, **Hangul**, **Central European**, **Baltic**, **Cyrillic**, **Windows** is selected for **Font**.

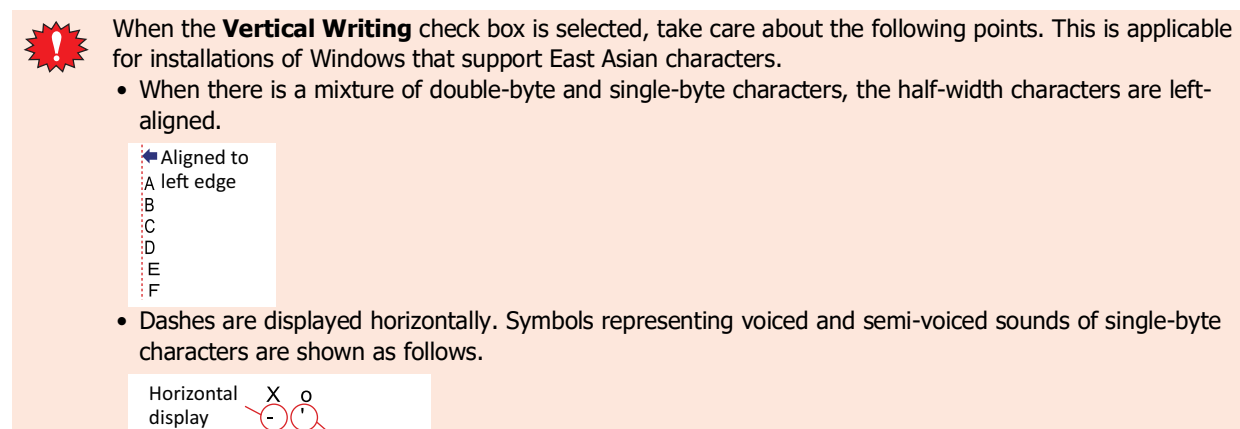

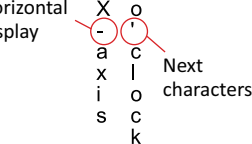

#### **■ Windows Font**

Configures the font to use as the Windows Font.

Select **Windows** for **Font** to display the current settings. You can specify the character spacing (0 to 100) and the line spacing (0 to 100). To change the settings other than the character spacing and line spacing, click **Change** to display the **Font Settings** dialog box.

This option can only be configured if the **Use Text Manager** check box is cleared.

For details, refer to [Chapter 2 "Windows Font" on page 2-13](#page-44-0).

#### **■ Use Text Manager**

Select this check box to use text registered in Text Manager.

#### **■ Text ID**

Specifies the Text Manager ID number (1 to 32000) when using text registered in Text Manager.

Click  $\overline{\phantom{a}}$  to display Text Manager.

This option can only be configured when the **Use Text Manager** check box is selected.

#### **■ Text**

Enter the text to display. The maximum number is 3750 characters.

The characters that can be entered vary based on the font selected by **Font**. For details, refer to [Chapter 2 "1.2](#page-37-0)  [Available Text" on page 2-6](#page-37-0).

This option can only be configured if the **Use Text Manager** check box is cleared.

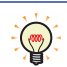

A newline is counted as two characters.

#### **■ Text Color**

Selects the color for the displayed text (color: 256 colors, monochrome: 16 shades). Click this button to display the Color Palette. Select a color from the Color Palette.

#### **■ Size**

Specifies the text size to be displayed. The fonts and sizes that can be set vary based on the model.

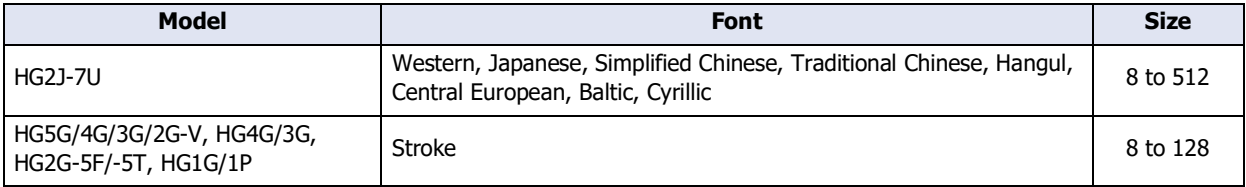

# **■ Magnification[\\*1](#page-418-0)**

This option can only be configured when **Western**, **Japanese**, **Simplified Chinese**, **Traditional Chinese**, **Hangul**, **Central European**, **Baltic**, **Cyrillic** is selected for **Font**. W, H: Selects the zoom factor for characters (0.5, 1 to 8).

#### **■ Background Color**

Selects the background color for the text (color: 256 colors, monochrome: 16 shades). Click this button to display the Color Palette. Select a color from the Color Palette.

#### **■ Animation**

Selects whether or not to make the text flash.

Normal: The text does not flash. Flash: The text flashes.

#### **■ Shadow Colo[r\\*1](#page-418-0)**

Selects the shadow color for the text (color: 256 colors, monochrome: 16 shades). Click this button to display the Color Palette. Select a color from the Color Palette. This option can only be configured when **Shadow** is selected for **Style**.

#### **■ Coordinates**

X, Y: Specifies the display position of the text or the text area in coordinates.

With the upper-left corner of the screen as the origin, the upper-left corner of the rectangle that circumscribes the text or the upper-left corner of the text area is the X and Y coordinates.

When the **Use Text Area** check box is cleared, the coordinates are for the text. When the **Use Text Area** check box is selected, the coordinates are for the text area.

- X: 0 to (base screen horizontal size 1)
- Y: 0 to (base screen vertical size 1)

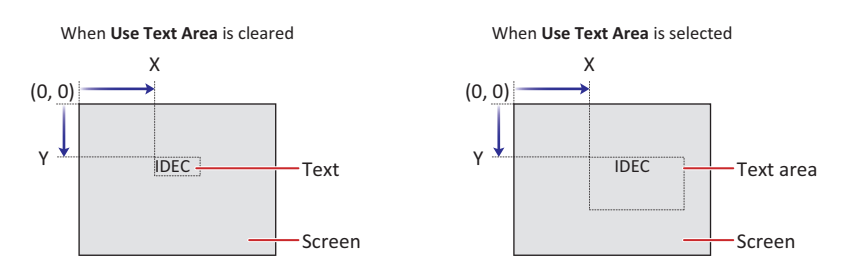

#### **■ Use Text Area**

Select this check box to specify a text area and adjust the display position of the text with the specified text area.

W, H: Specifies the size of the text area in width and height.

W: 5 to (base screen horizontal size)

H: 5 to (base screen vertical size)

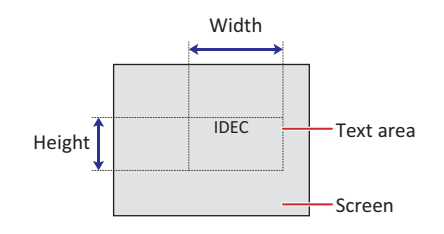

#### **■ Place on the Top Layer**

Select this check box to display the text on the top layer. The text will have precedence when other drawings and parts are overlapping with it. For details, refer to [Chapter 6 "4 Drawings and Parts Overlapping" on page 6-5.](#page-376-0)

<span id="page-418-0"></span><sup>\*1</sup> HG5G/4G/3G/2G-V, HG4G/3G, HG2G-5F/-5T, HG1G/1P only

# **Chapter 8 Buttons**

This chapter describes the setup for the button parts and related MICRO/I operations.

# **1 Bit Button**

# **HG2J-7U HG5G-V HG4G-V HG3G-V HG2G-V HG2G-5T HG4G HG3G HG2G-5F HG1G HG1P**

# **1.1 How the Bit Button is Used**

Writes a 0 or 1 to a bit device.

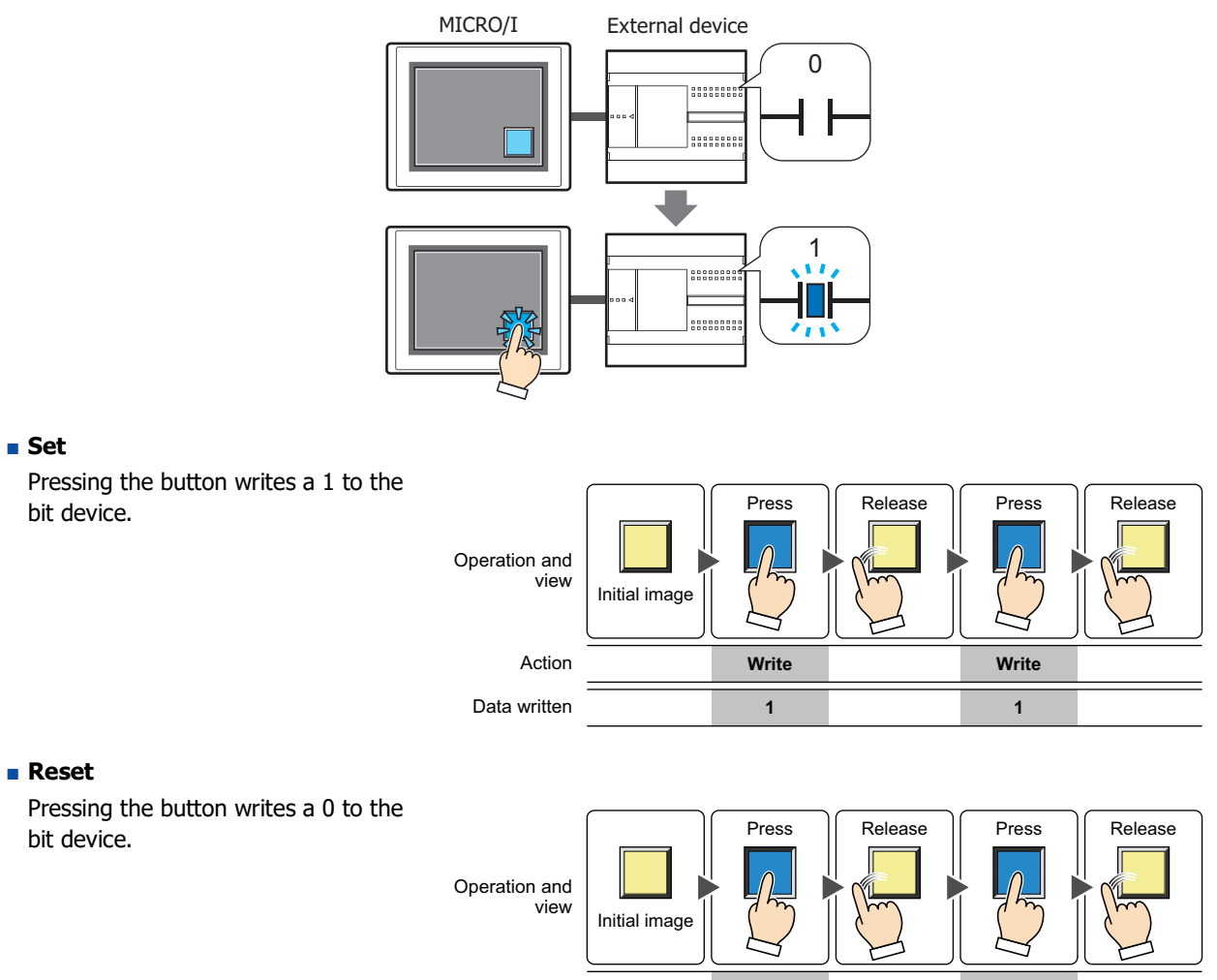

**0**

Action **Write Write**

Data written **0 0 0 0** 

# **■ Momentary**

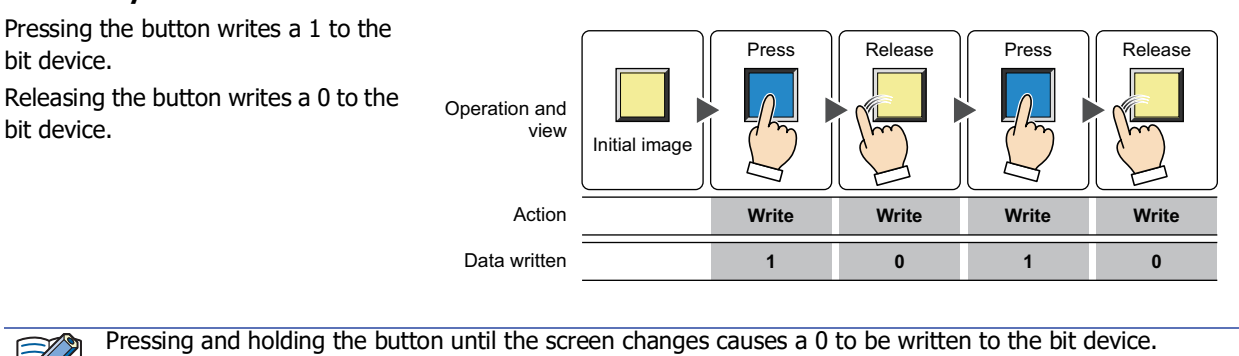

**■ Alternate**

₹

Each press of the button alternately

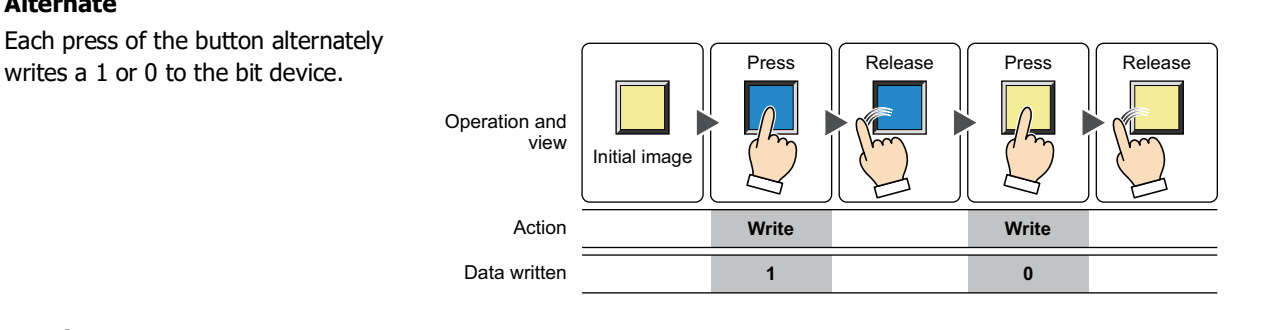

# **■ Toggle**

Pressing the button inverts the value of the bit device.

If the value of the bit device is 0 it changes to 1, and vice versa.

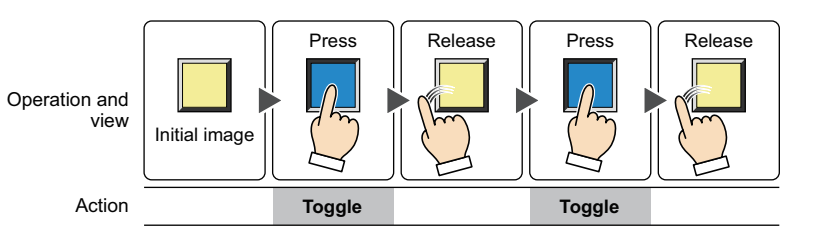

# **■ Move**

Pressing the button writes the value in the source bit device to the value in the destination bit device.

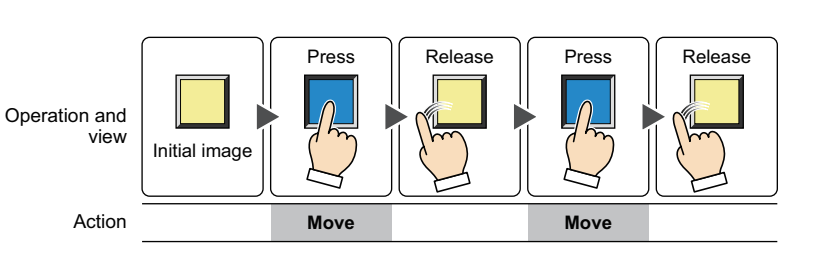

# **1.2 Bit Button Configuration Procedure**

This section describes the configuration procedure for Bit Buttons.

**1** On the **Home** tab, in the **Parts** group, click **Buttons**, and then click **Bit Button**.

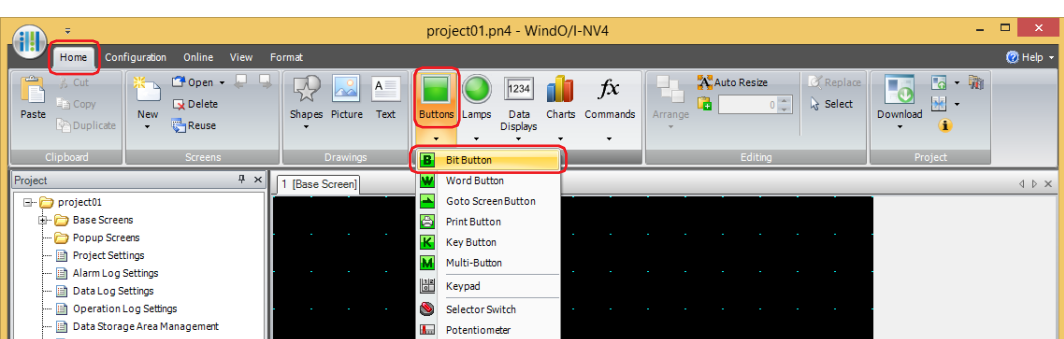

- **2** Click a point on the edit screen where you wish to place the Bit Button.
- **3** Double-click the placed Bit Button and a Properties dialog box will be displayed.
- **4** Change the settings on each tab as necessary.

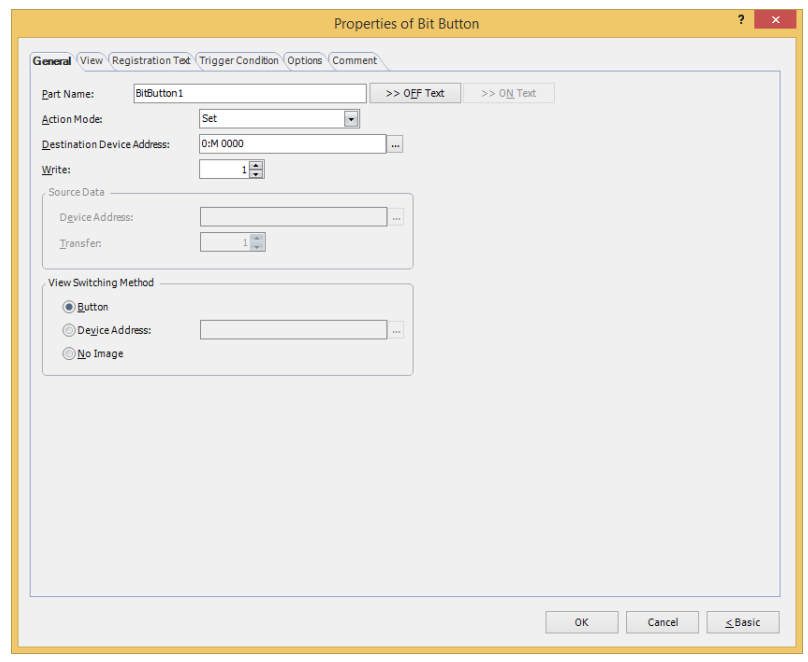

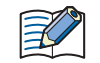

 $\mathcal{S}$ 

The **Trigger Condition** tab and **Options** tab only appear in Advanced mode.

You can set the default for the Bit Button on the **Default Preferences** tab of the **WindO/I-NV4 Options** dialog box. For details, refer to [Chapter 2 "Default Preferences Tab" on page 2-63](#page-94-0).

# **1.3 Properties of Bit Button Dialog Box**

This section describes items and buttons in the Properties dialog box.

#### ● **General** Tab

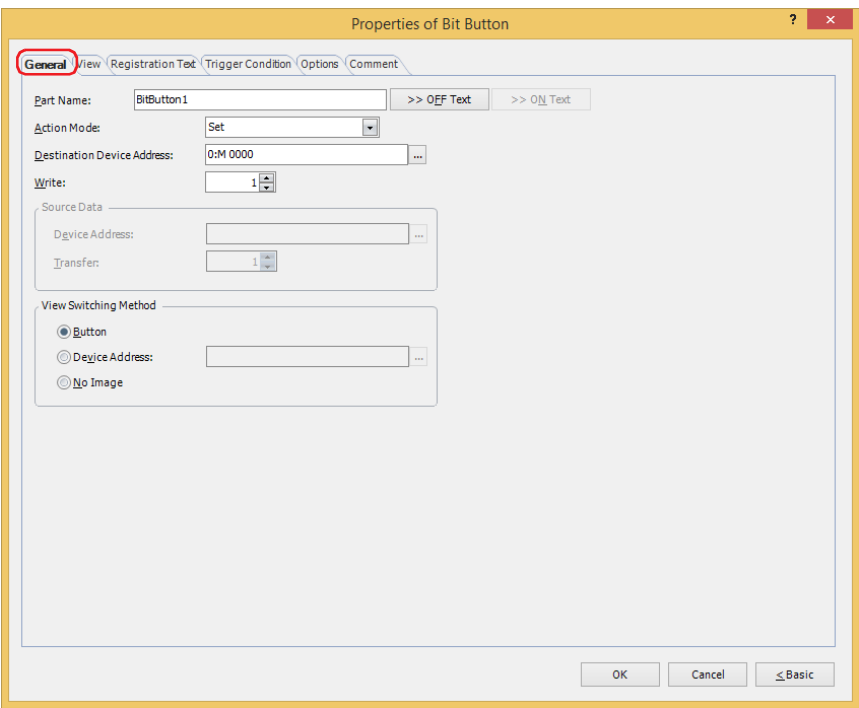

#### **■ Part Name**

Enter a name for the part. The maximum number is 20 characters.

#### **■ >>OFF Text, >>ON Text**

Applies the text entered in the **Part Name** field to the **Text** field under the **OFF** or **ON** fields on the **Registration Text** tab. This is used as the Registration Text when the button is OFF or ON.

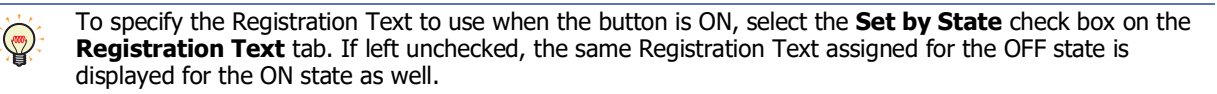

#### **■ Action Mode**

Select the behavior of the button from the following:

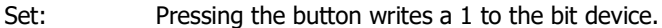

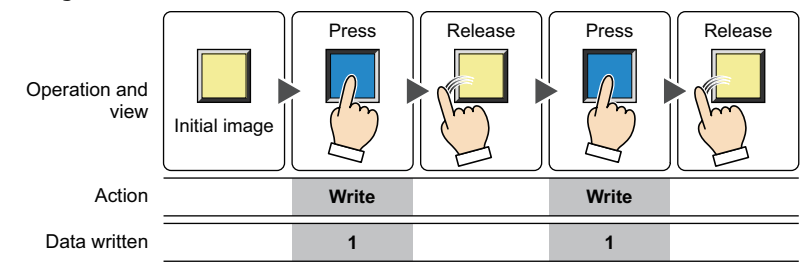

Reset: Pressing the button writes a 0 to the bit device.

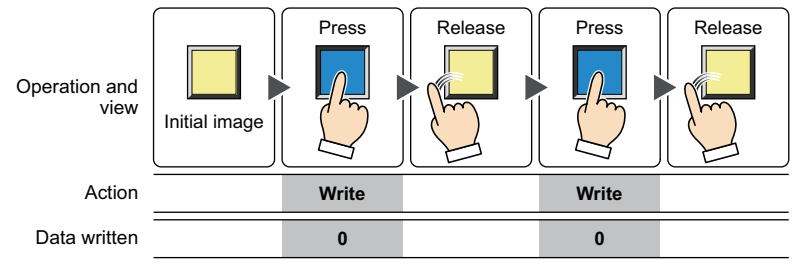

Momentary: Pressing the button writes a 1 to the bit device. Releasing the button writes a 0 to the bit device.

| Operation and<br>view | Initial image | Press<br>∩<br>$h_{\overline{h}}$ | Release<br>r∼ | Press<br>∩<br>んこ | Release<br>$\sim$ |
|-----------------------|---------------|----------------------------------|---------------|------------------|-------------------|
| Action                |               | Write                            | Write         | Write            | Write             |
| Data written          |               |                                  | o             |                  |                   |

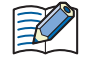

Pressing and holding the button until the screen changes causes a 0 to be written to the bit device.

Alternate: Each press of the button alternately writes a 1 or 0 to the bit device.

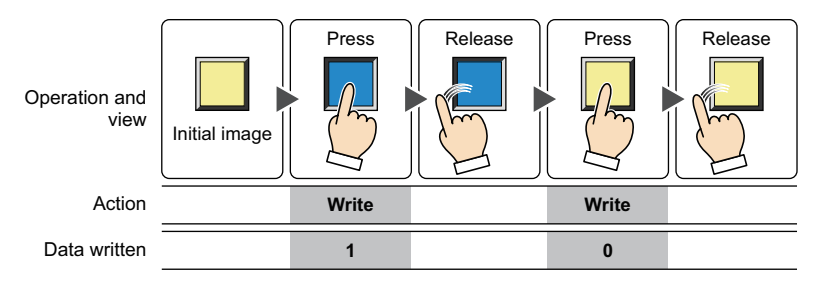

Toggle: Pressing the button inverts the value of the bit device. If the value of the bit device is 0 it changes to 1, and vice versa.

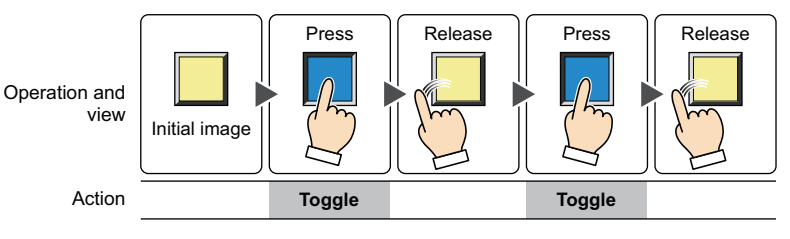

Move: Pressing the button writes the value in the source bit device to the value in the destination bit device.

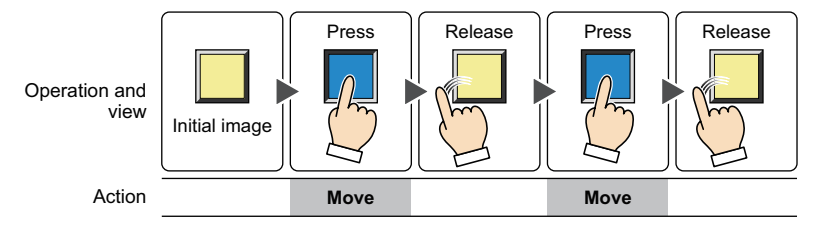

# **■ Destination Device Address**

Specify the destination bit device.

Click  $\overline{u}$  to display the Tag Editor. For the device address configuration procedure, refer to Chapter 2 "5.1 Device [Address Settings" on page 2-70](#page-101-0).

# **■ Write[\\*1](#page-425-0)**

Specify the number of bit devices (1 to 64) at the destination.

This setting is enabled only if **Action Mode** is set to **Set** or **Reset**.

Example: This fills a contiguous block of bit devices with the same value.

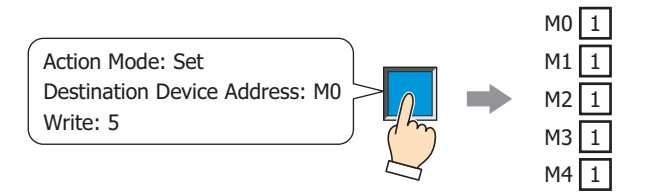

If the bit number in a word device is specified, the same value is written to same bit number of contiguous word devices.

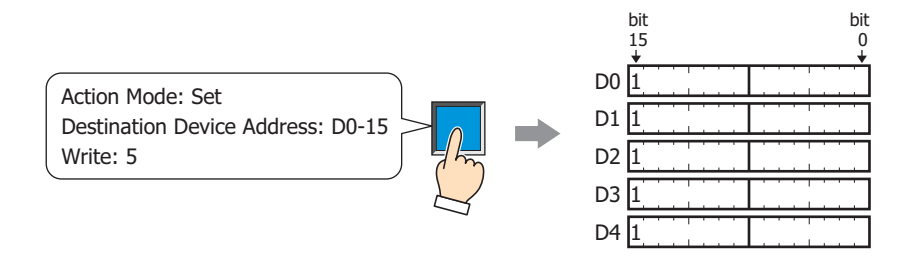

# **■ Source Data**

Specifies the device address that stores the data to be written.

This setting is enabled only if **Action Mode** is set to **Move**.

Device Address: Specify the source bit device.

Click ... to display the Tag Editor. For the device address configuration procedure, refer to Chapter 2 ["5.1 Device Address Settings" on page 2-70](#page-101-0).

- Transfer: Specify the number of bit devices (1 to 64) to transfer.
- Example: This button writes the values in a contiguous block of bit devices to a contiguous block of device addresses at the destination.

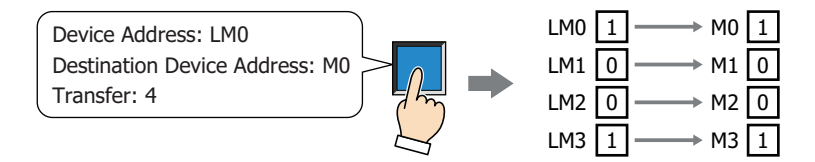

<span id="page-425-0"></span><sup>\*1</sup> Advanced mode only

# **■ View Switching Metho[d\\*1](#page-426-0)**

Select how to display the ON/OFF status of the button.

Button: Pressing the button changes the drawing object displayed.

Device Address: The drawing objects assigned to the OFF and ON states are displayed when the value of the device address is 0 and 1, respectively. Specifies the device address used to switch the drawing object display.

> Click ... to display the Tag Editor. For the device address configuration procedure, refer to Chapter 2 ["5.1 Device Address Settings" on page 2-70.](#page-101-0)

No Image: The button is not displayed on the screen. The button appears as a dashed line frame on the edit screen. Pressing the corresponding area on the MICRO/I activates the assigned function. If **No Image** is selected, the settings for **View** and **Registration Text** are disabled.

Selecting **Device Address** in **View Switching Method** allows you to create an illuminated pushbutton. The illuminated pushbutton switches state (or image) according to ON or OFF state of the device address, allowing you to display the state of a device that is being operated.

Example: When you set an external device address 'M0' as **Device Address** in **View Switching Method**, if the value of M0 changes, the display image will switch according to the value of M0 even if the button is not pressed.

<span id="page-426-0"></span>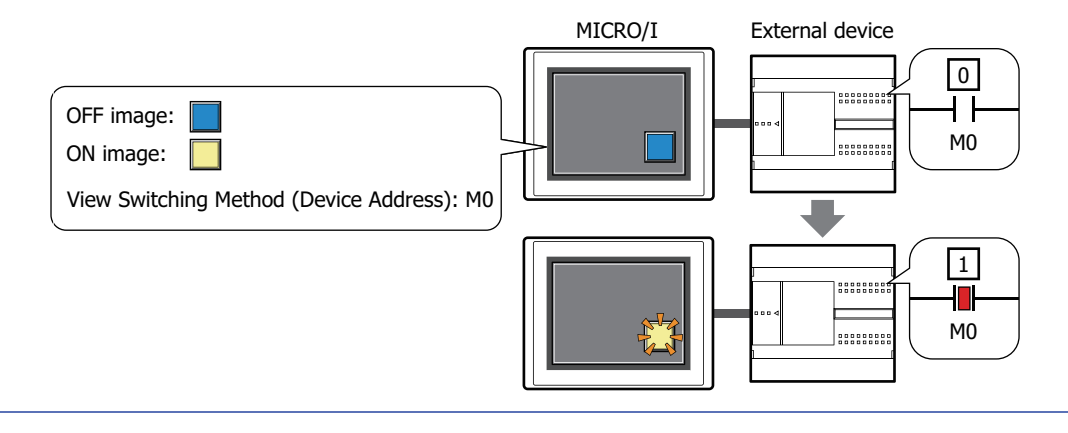

# ● **View** Tab

Only **Coordinates** and **Size** can be configured when **No Image** is selected for **View Switching Method** on the **General** tab.

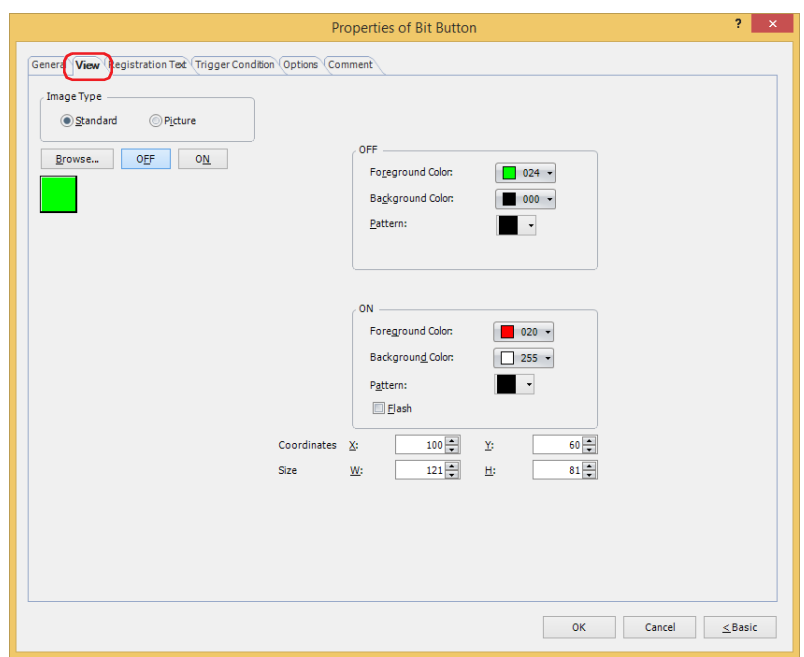

# **■ Image Type**

Select the type of graphic to be used to represent the part.

Standard: Uses the default graphics contained within WindO/I-NV4.

Picture: Uses an image file saved in the Picture Manager. For details about image file restrictions, refer to [Chapter 2 "1.4 Available Image Files" on page 2-20](#page-51-0).

#### **■ Browse**

Select the type of graphic to be used to represent the part from the list of graphics. Click this button to display the View Browser or Picture Manager, depending on the setting for **Image Type**.

#### **■ OFF button, ON button**

Displays the graphic when ON or OFF. Clicking **ON** or **OFF** switches the image displayed on the **View** tab.

#### **■ OFF, ON**

Selects the color and pattern of the standard graphic when ON and OFF.

Foreground Color, Background Color: Selects the foreground and background colors of the standard graphic (color: 256 colors, monochrome: 16 shades).

Click **Color** to display the Color Palette. Select a color from the Color Palette.

Pattern: Selects a pattern or tonal gradation for the standard graphic. Click **Pattern** to display the Pattern Palette. Select a pattern or tonal gradation from the Pattern Palette. **■ Flash**

Select this check box if flashing is desired (alternating ON and OFF) when a part is ON.

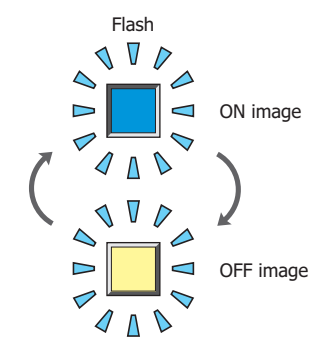

# **■ Coordinates**

X, Y: Sets the display position of parts using coordinates.

The X and Y coordinates of parts are defined relative to an origin at the top-left corner of the screen.

- X: 0 to (base screen horizontal size 1)
- Y: 0 to (base screen vertical size 1)

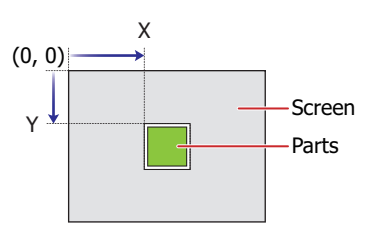

# **■ Size**

W, H: Sets width and height to define the size of parts.

- W: 20 to (base screen horizontal size)
- H: 20 to (base screen vertical size)

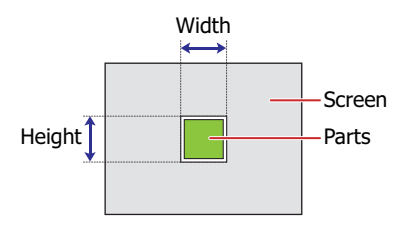

# ● **Registration Text** Tab

These options can only be configured when **Button** or **Device Address** is selected for **View Switching Method** on the **General** tab.

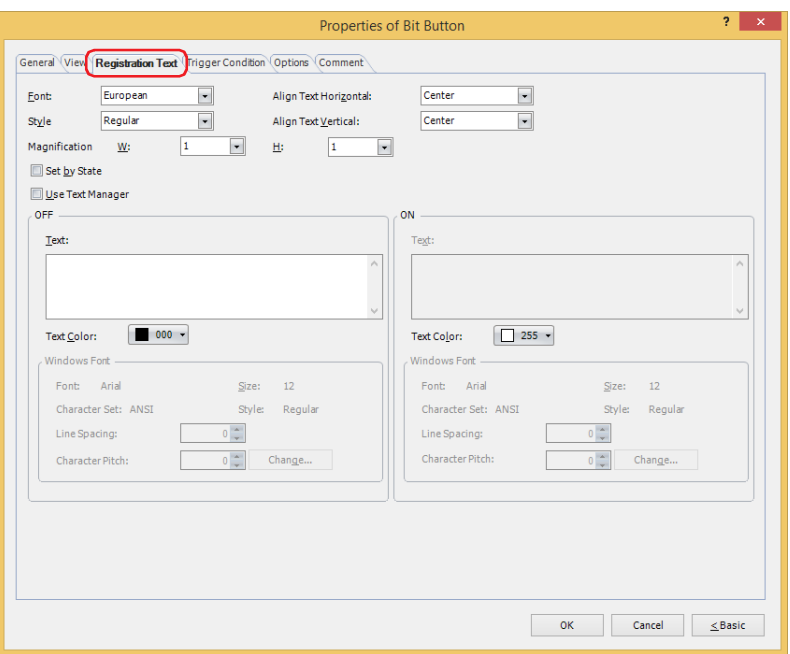

#### **■ Font**

Selects the font used for displaying text from the following.

**Western**, **Japanese**, **Simplified Chinese**, **Traditional Chinese**, **Hangul**, **Central European**, **Baltic**, **Cyrillic**, **Windows**, **Stroke[\\*1](#page-429-0)**

Can only be set when the **Use Text Manager** check box is cleared.

The characters that can be displayed depend on the font. For details, refer to [Chapter 2 "1.2 Available Text" on page 2-6.](#page-37-0)

# **■ Style[\\*1](#page-429-0)**

Selects **Regular** or **Bold** for text style.

Can only be set when **Font** is set to **Western**, **Japanese**, **Simplified Chinese**, **Traditional Chinese**, **Hangul**, **Central European**, **Baltic**, **Cyrillic**.

#### **■ Size**

Specifies the text size to be displayed. The fonts and sizes that can be set vary based on the model.

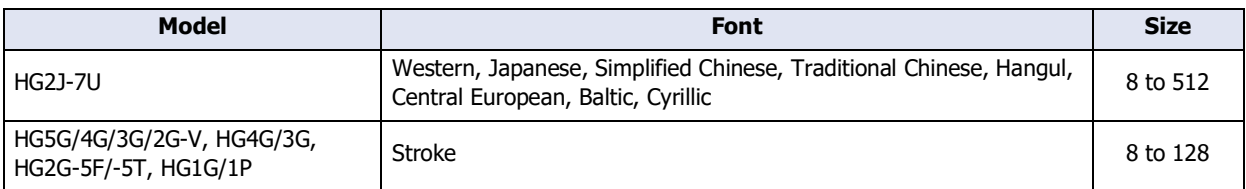

# **■ Magnification[\\*1](#page-429-0)**

W, H: Selects the magnification (0.5, 1 to 8) for text display.

Can only be set when **Font** is set to **Western**, **Japanese**, **Simplified Chinese**, **Traditional Chinese**, **Hangul**, **Central European**, **Baltic**, **Cyrillic**.

#### **■ Align Text Horizontal**

Selects text alignment in the horizontal direction. **Left**, **Center**, **Right**, **Center-Left** For details, refer to [Appendix "5 Text Alignment" on page A-7](#page-1722-0).

<span id="page-429-0"></span><sup>\*1</sup> HG5G/4G/3G/2G-V, HG4G/3G, HG2G-5F/-5T, HG1G/1P only

# **■ Align Text Vertical**

Selects text alignment in the vertical direction.

#### **Top**, **Center**, **Bottom**

This option can only be configured when **Left, Center**, or **Right** is selected for **Align Text Horizontal**. If **Center-Left** is selected for **Align Text Horizontal**, **Center-Top** is set as this option. For details, refer to [Appendix "5 Text Alignment" on page A-7.](#page-1722-0)

**■ Set by State**

Select this check box if displaying different text when ON and OFF.

# **■ Use Text Manager**

Select this check box if using the text registered in Text Manager for text display.

## **■ OFF, ON**

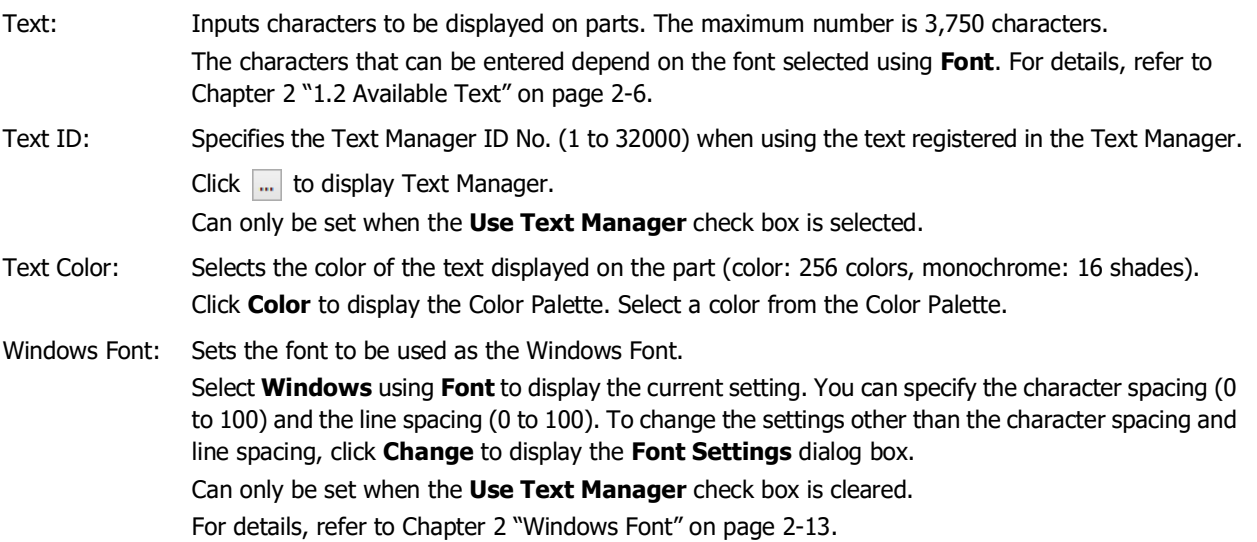

# ● **Trigger Condition** Tab

The **Trigger Condition** tab is displayed in Advanced mode.

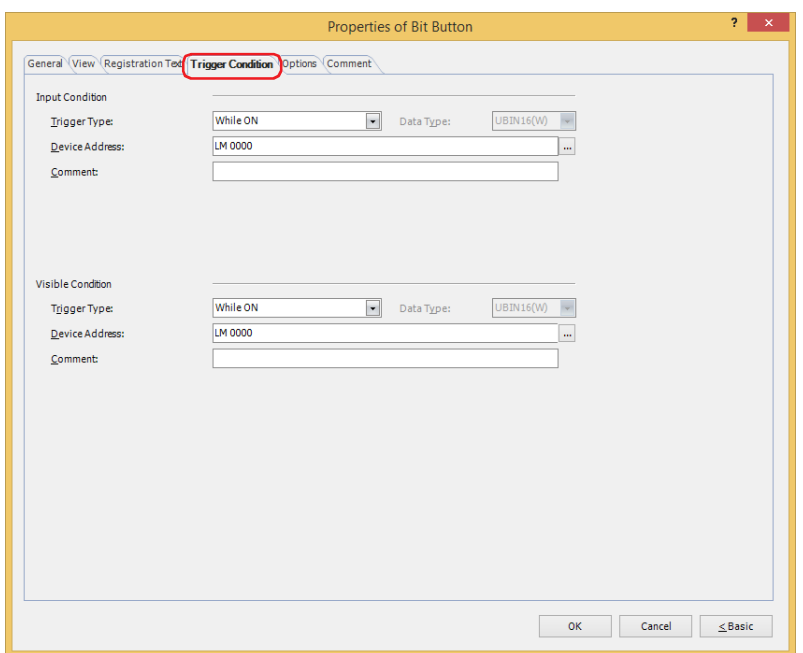

#### **■ Input Condition**

The Button is enabled and operational while the condition is satisfied. The Button is disabled and not operational while the condition is not satisfied.

#### Example: When **Trigger Type** is **While ON** and **Device Address** is **LM0**

While LM0 is 0, the condition is not satisfied and the Button is not operational.

While LM0 is 1, the condition is satisfied and the Button is operational.

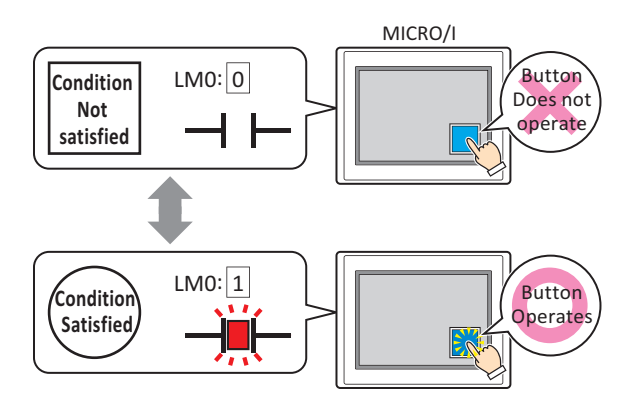

Trigger Type: Selects the condition to enable the Button from the following. Always enable: The Button is always enabled.

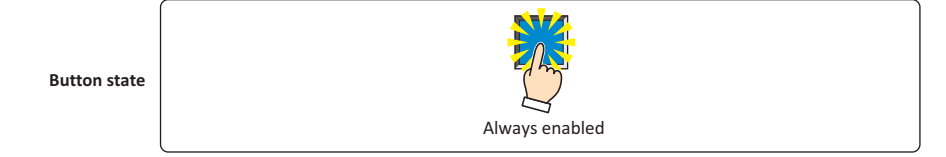

While ON: Enables the Button when the value of device address is 1.

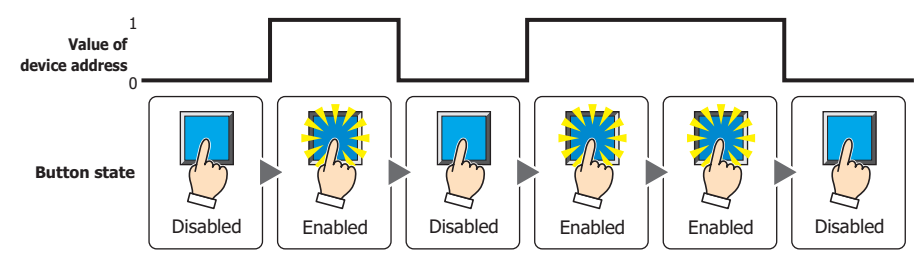
While OFF: Enables the Button when the value of device address is 0.

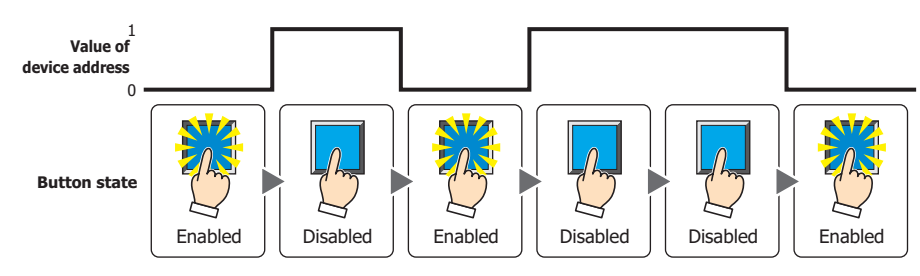

While satisfying the condition:

Enables the Button when the condition is satisfied.

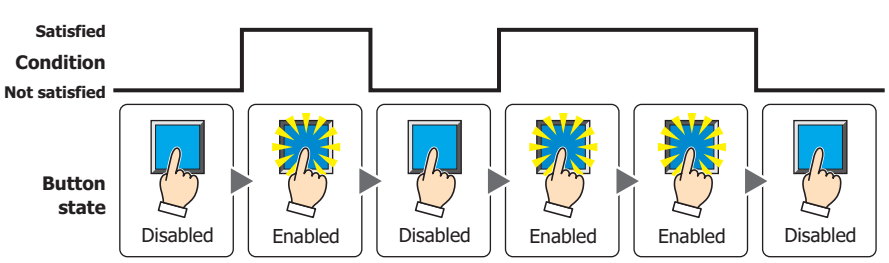

- Data Type: Selects the type of data handled by the conditional expression for the input condition. This option can only be configured if **While satisfying the condition** is selected for **Trigger Type**. For details, refer to [Chapter 2 "1.1 Available Data" on page 2-1.](#page-32-0)
- Device Address:Specifies the bit device or the bit number of the word device to serve as the input condition. This option can only be configured when **While ON** or **While OFF** is selected for **Trigger Type**. Click ... to display the Tag Editor. For the device address configuration procedure, refer to Chapter 2 ["5.1 Device Address Settings" on page 2-70.](#page-101-0)
- Condition: Specifies the conditional expression for the input condition. This option can only be configured when **While satisfying the condition** is selected for **Trigger Type**. Click **the United State of the Trigger Condition Settings** dialog box. For the conditional expression configuration procedure, refer to [Chapter 2 "5.2 Setting Conditional Expressions" on page 2-73](#page-104-0).
- Comment: Used for entering a comment for the input condition. The maximum number is 80 characters.

### **■ Visible Condition**

The Button is displayed while the condition is satisfied. The Button is hidden while the condition is not satisfied. Example: When **Trigger Type** is **While ON** and **Device Address** is **LM0**

### While LM0 is 0, the condition is not satisfied and the Button is hidden.

While LM0 is 1, the condition is satisfied and the Button is displayed.

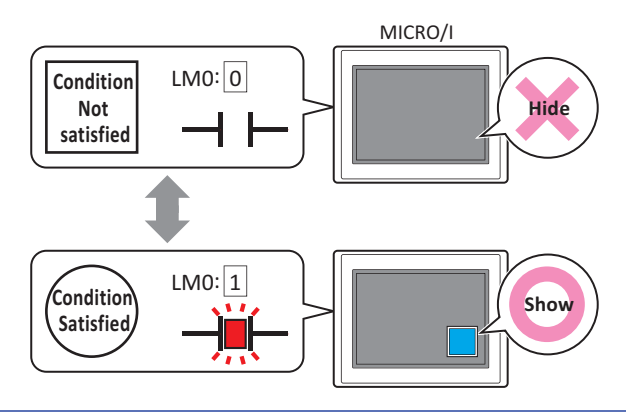

Z)

- When **Alternate** is selected for **Action Mode** on the **General** tab, the button remains on when hidden in the on state.
- When the **ON delay** check box is selected on the **Options** tab, if the button is hidden before the set time elapses from when the button begins to be pressed, the on delay is reset and the button does not operate.

Trigger Type: Selects the condition to display the Button from the following.

Always visible: The Button is always displayed.

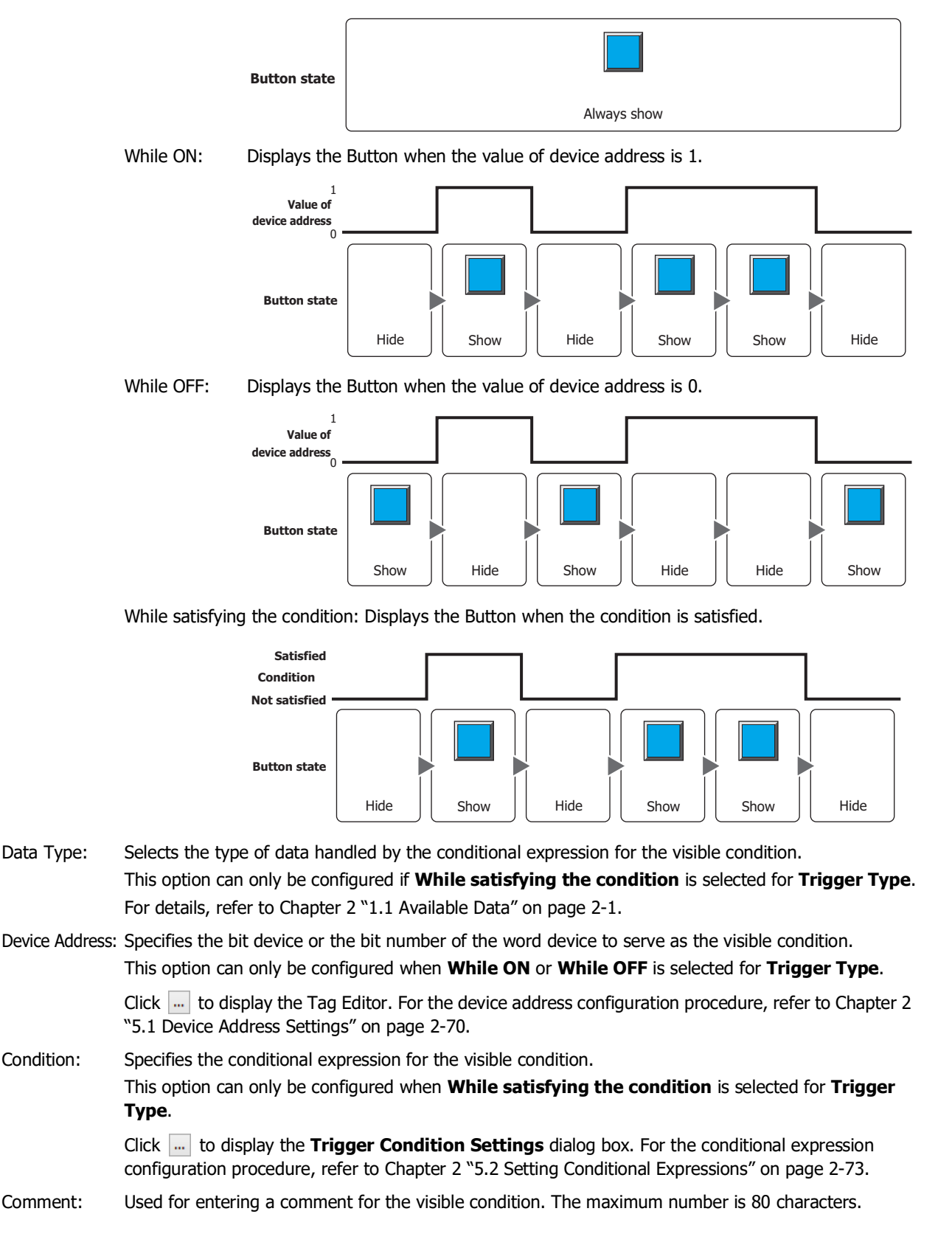

# ● **Options** Tab

The **Options** tab is displayed in Advanced mode.

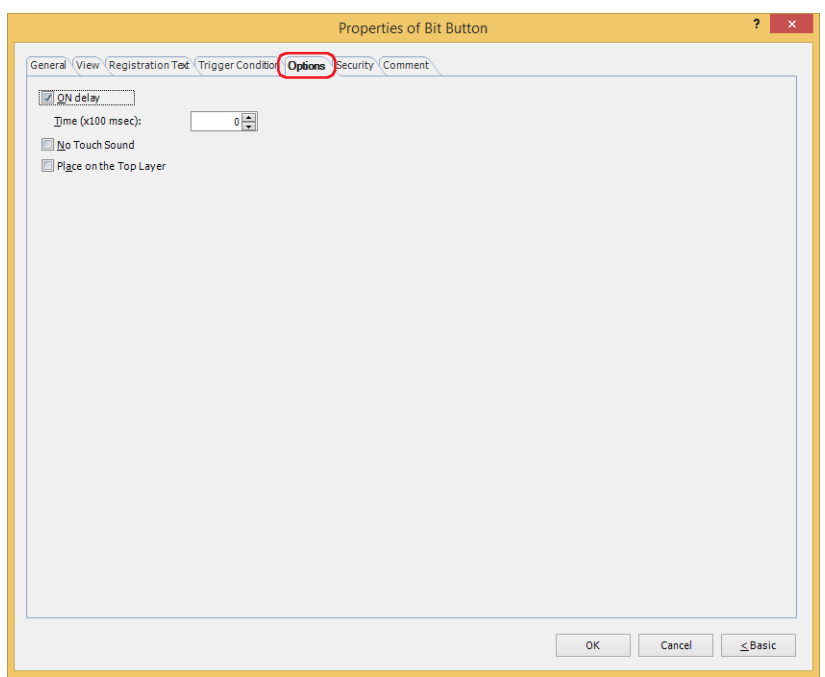

### **■ ON delay**

Select this check box to use the ON delay function.

Time (x100 msec): Specify the length of time that the button must be held down before activation by selecting a value from 0 to 600 (units of 10 ms).

The button activates after it is held down for a specified period of time.

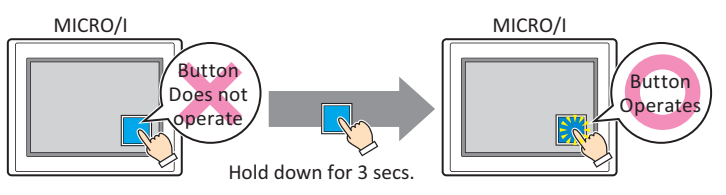

This feature protects against mistaken operation by ensuring that the button will not be activated if touched accidentally.

#### **■ No Touch Sound**

This function is to disable touch sounds only for specified parts when the MICRO/I makes touch sounds. Select this check box to display disable touch sounds for this part.

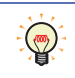

 $\binom{1}{2}$ 

To enable touch sounds on the MICRO/I, select the **Enable Touch Sound** check box under the **System** tab of the **Project Settings** dialog box.

#### **■ Place on the Top Layer**

Select this check box to display the parts on the top layer. The parts will have precedence when other drawings and parts are overlapping with it. For details, refer to [Chapter 6 "4 Drawings and Parts Overlapping" on page 6-5.](#page-376-0)

### ● **Security** Tab

This tab is used to restrict displaying and using the part by security groups.

This option can only be set when **Use Security functions** is selected. The **Use Security functions** check box is set on **General** tab in the **Security** dialog box.

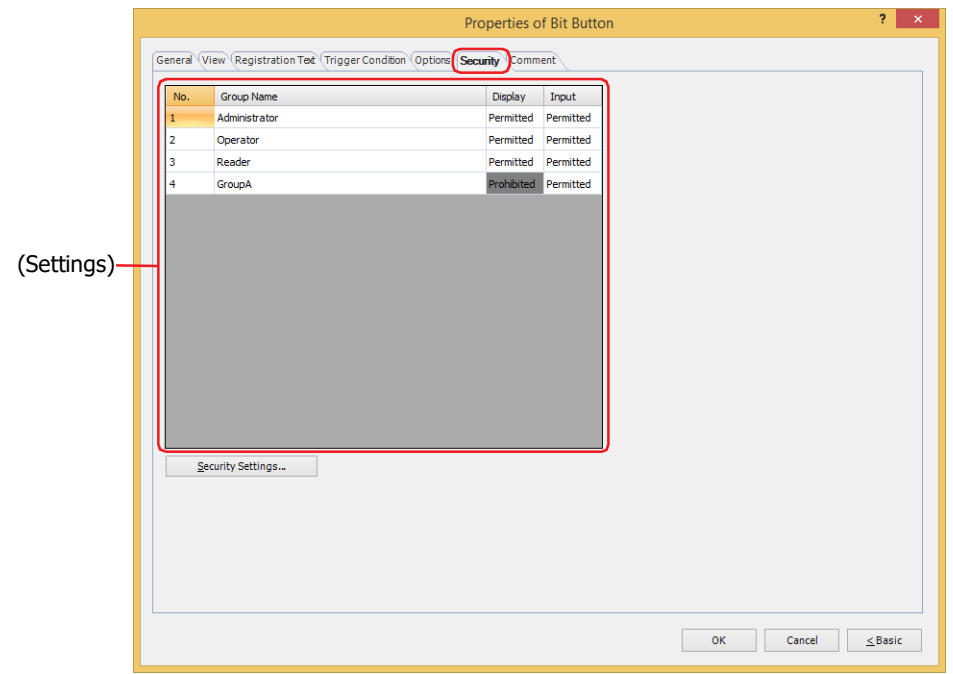

### **■ (Settings)**

Displays the list of security groups used on the MICRO/I.

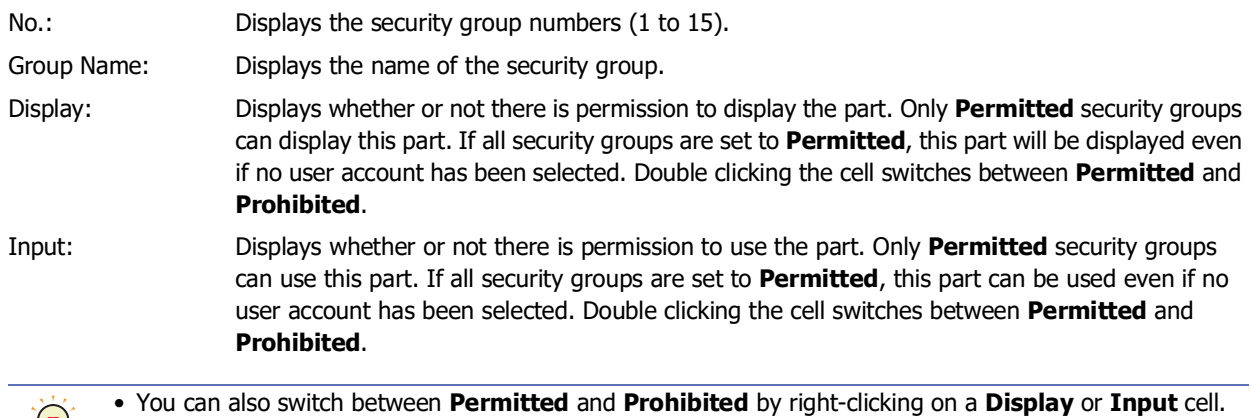

• Restricting the display and use of the part by switching between **Permitted** and **Prohibited** in **Display** and **Input** cells is similar to using the **Trigger Condition** tab.

### **■ Security Settings**

The Security Settings dialog box is displayed. If you create a security group in the **Security Settings** dialog box, you can select that created group. For details, refer to [Chapter 23 "2.2 Adding and Editing Security Groups" on page 23-](#page-1266-0) [19.](#page-1266-0)

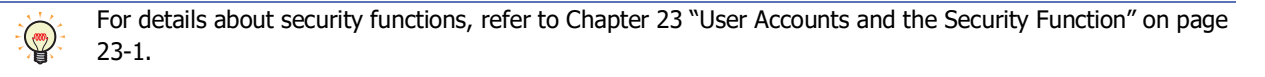

Example: If the user and security group for a part are set as follows:

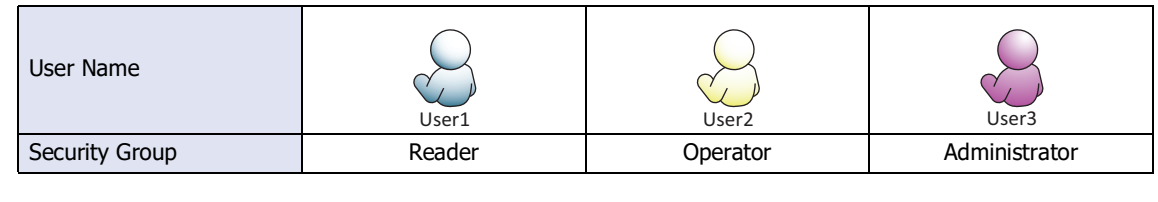

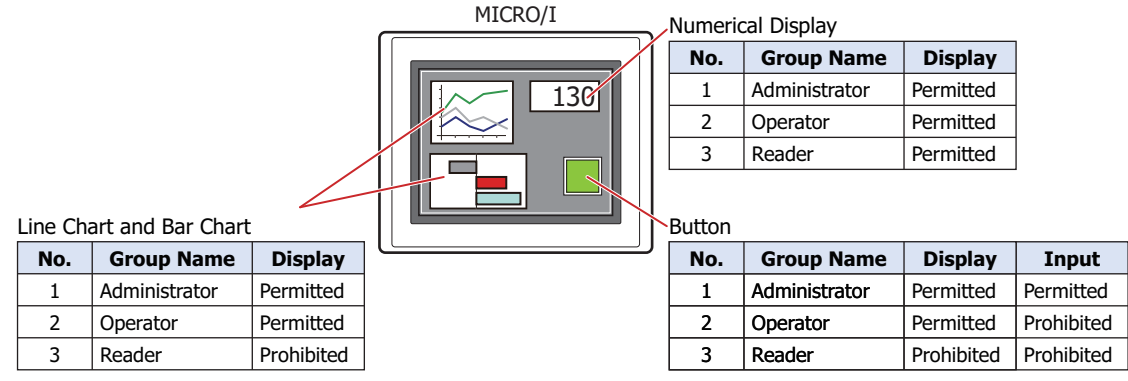

For User1 in the **Reader** security group, the parts for which **Display** has been set to **Prohibited** for **Reader** will not be displayed.

If the password screen is opened and the user switches to User2 in the **Operator** security group, the parts for which **Display** has been set to **Permitted** for **Operator** will be displayed.

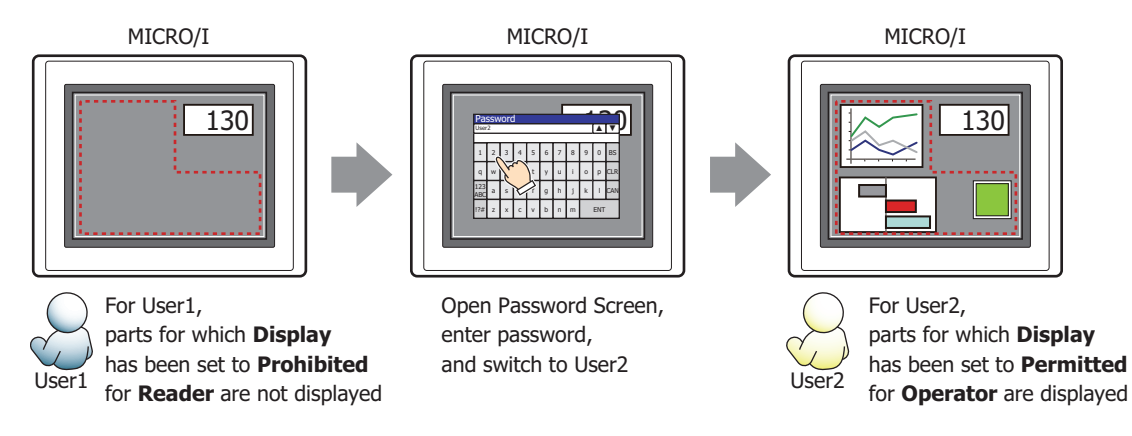

For User2 in **Operator**, **Display** has been set to **Permitted** for **Operator**, but **Input** is **Prohibited**, so the part cannot be used.

If the password screen is opened and the user switches to User3 in the **Administrator** security group, the parts for which **Display** has been set to **Permitted** for **Administrator** will be displayed, and the parts for which **Input** has been set to **Permitted** for **Administrator** can be used.

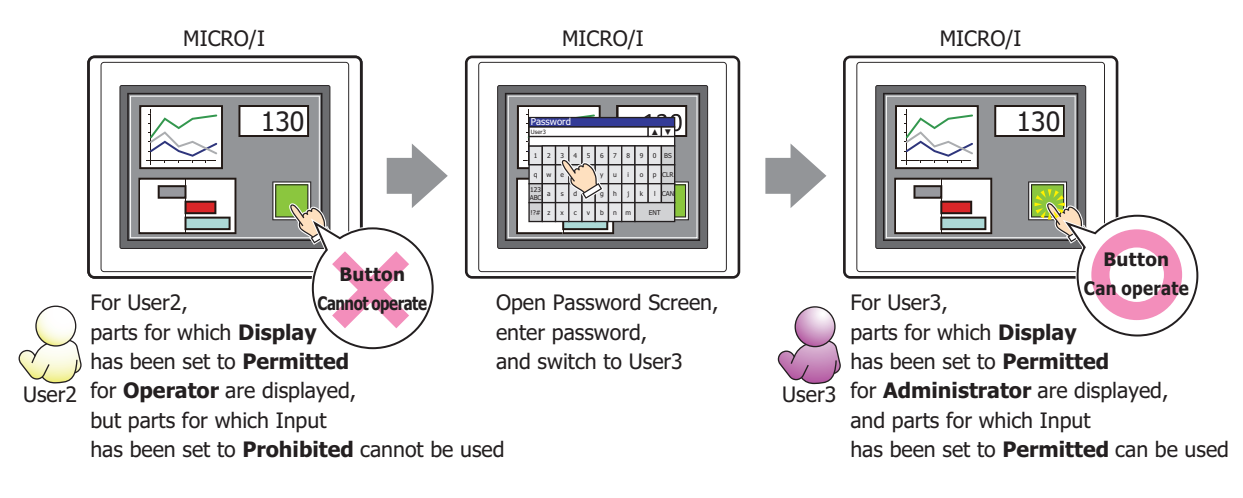

### ● **Comment** Tab

The **Comment** tab is used to specify the parts placed on the editing screen, and the popup text displayed when the mouse pointer is placed close to **No.**, **Name**, or **Type** in the object list.

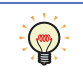

When there are multiple parts of the same shape on the screen, this features makes it possible to distinguish between the parts without displaying the Properties dialog box for each part, by just mousing over the part.

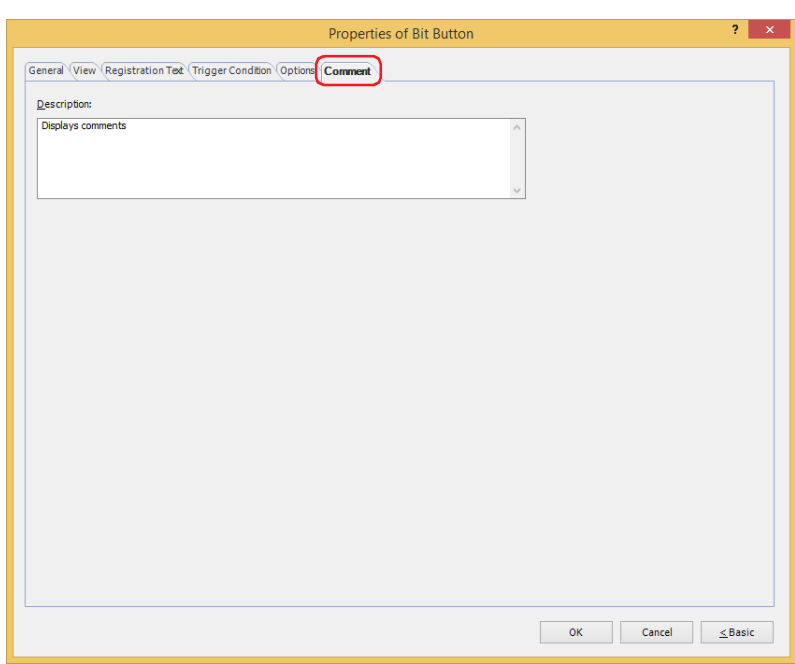

#### **■ Description**

Used for entering comments about parts. The maximum number is 80 characters. Example: When mousing over the Button on the editing screen

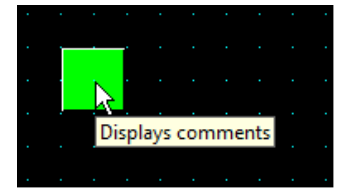

# **2 Word Button**

# **HG2J-7U HG5G-V HG4G-V HG3G-V HG2G-V HG2G-5T HG4G HG3G HG2G-5F HG1G HG1P**

# **2.1 How the Word Button is Used**

Writes a value to a word device. Can be used to indirectly specify the destination address or to perform operations on the written value.

• Pressing the button writes a fixed value to a word device.

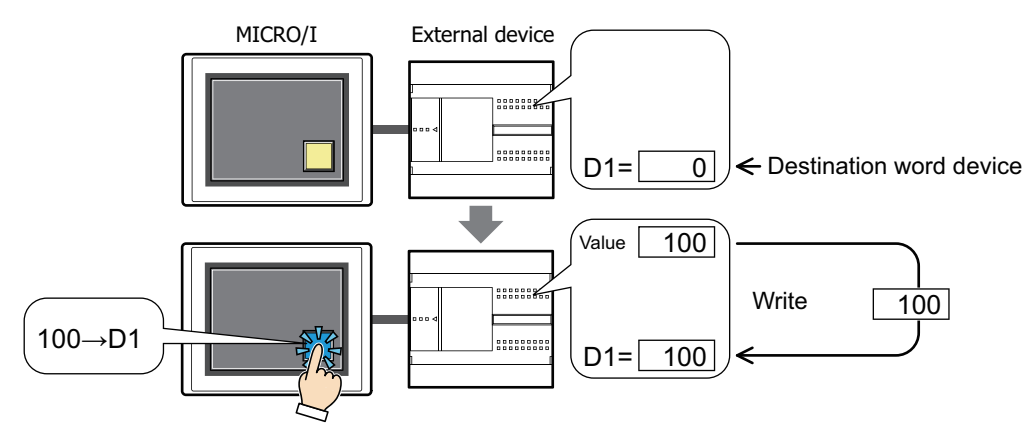

• Pressing the button writes the value of device address to a word device.

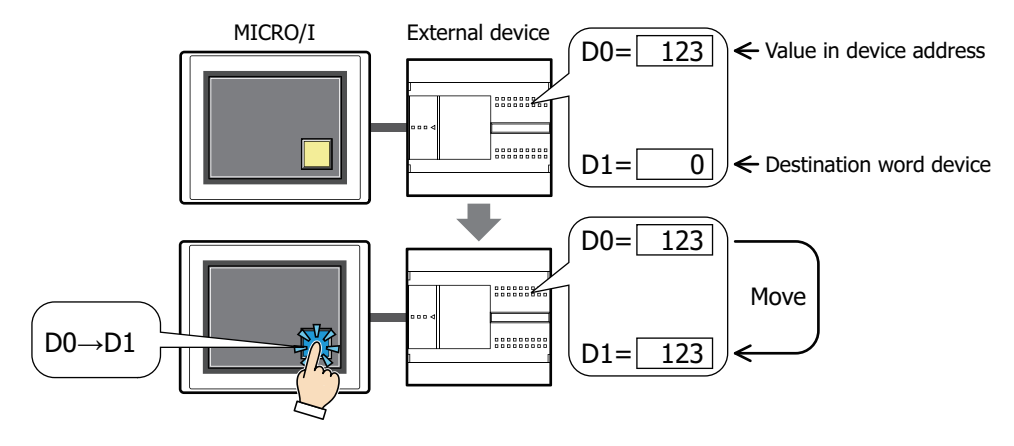

• Pressing the button performs arithmetic on the value to write before writing it to a word device.

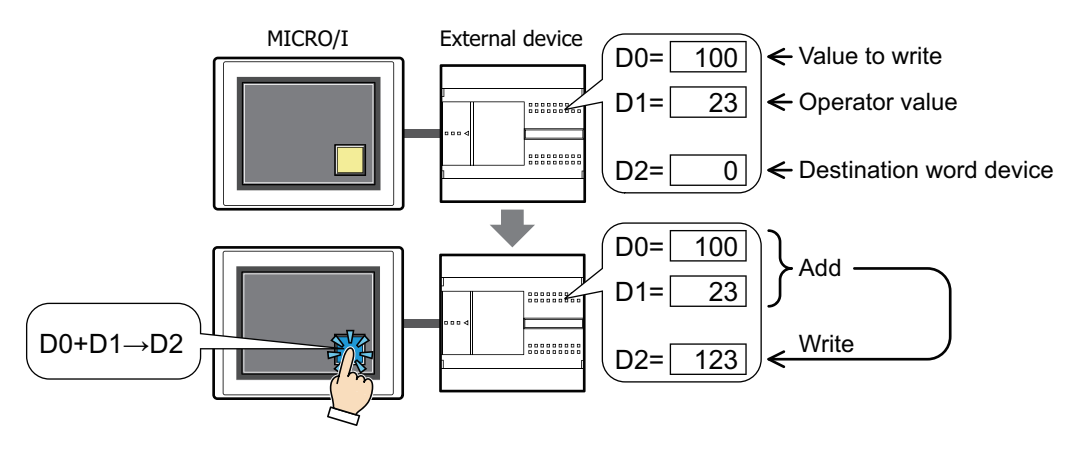

# **■ Set**

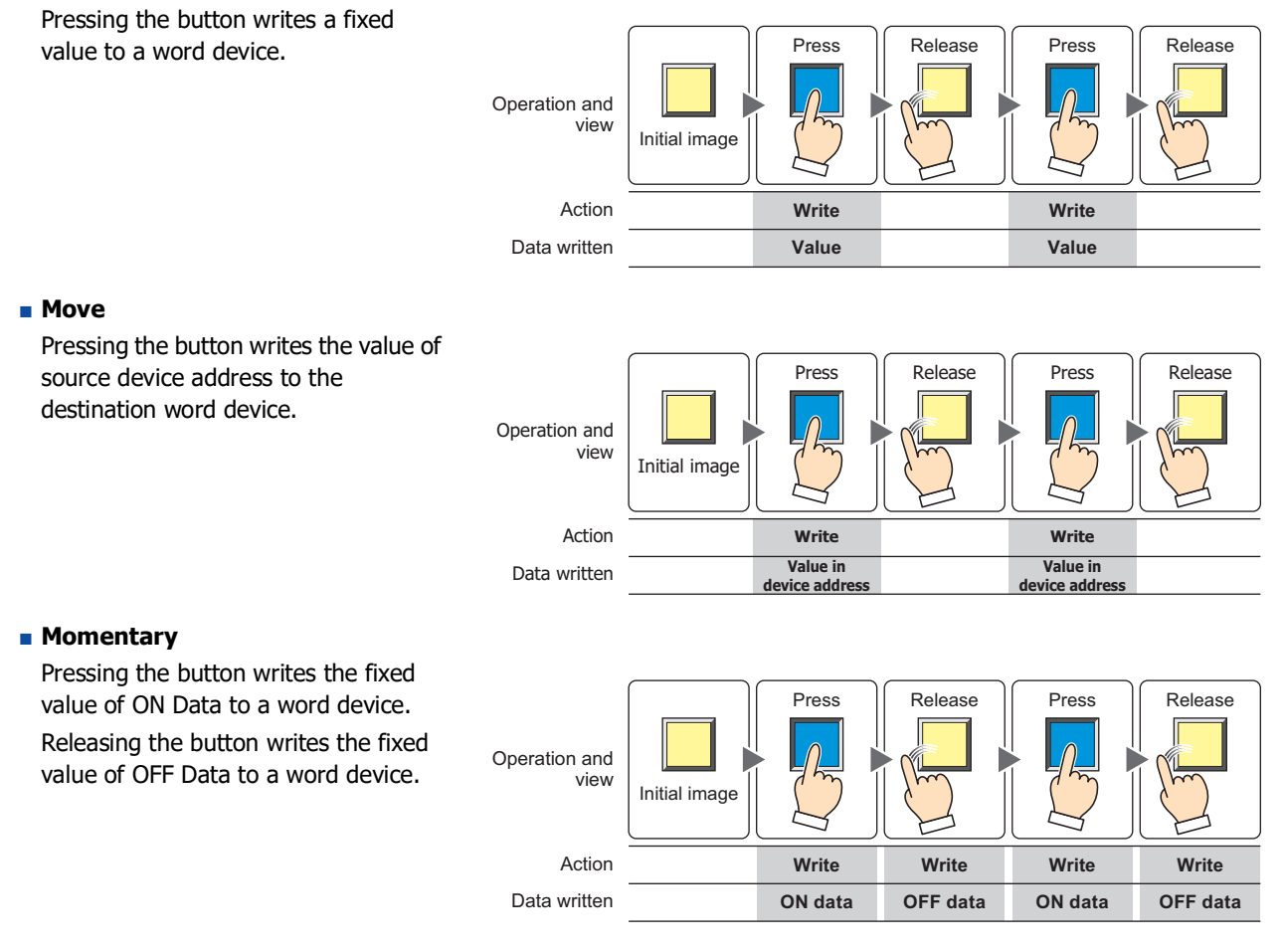

Pressing and holding the button until the screen changes causes the OFF data to be written to the word device.

#### **■ Alternate**

Each press of the button alternately writes the fixed value of ON data and OFF data to the word device.

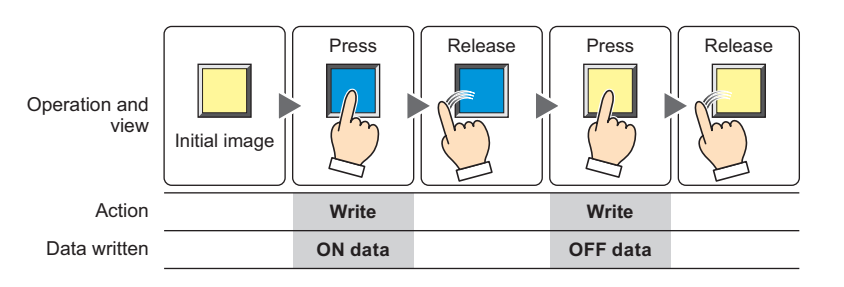

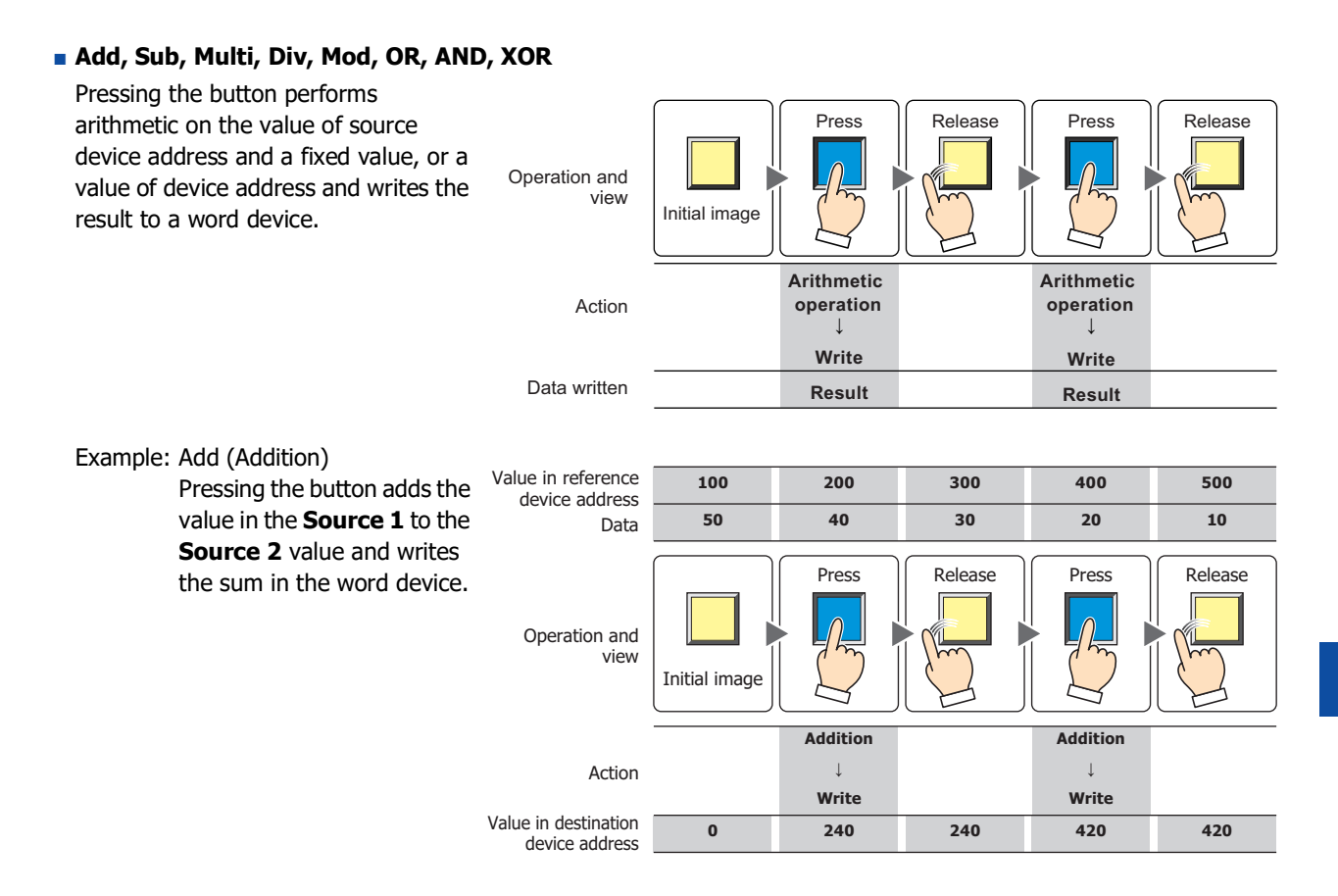

## **2.2 Word Button Configuration Procedure**

This section describes the configuration procedure for Word Buttons.

**1** On the **Home** tab, in the **Parts** group, click **Buttons**, and then click **Word Button**.

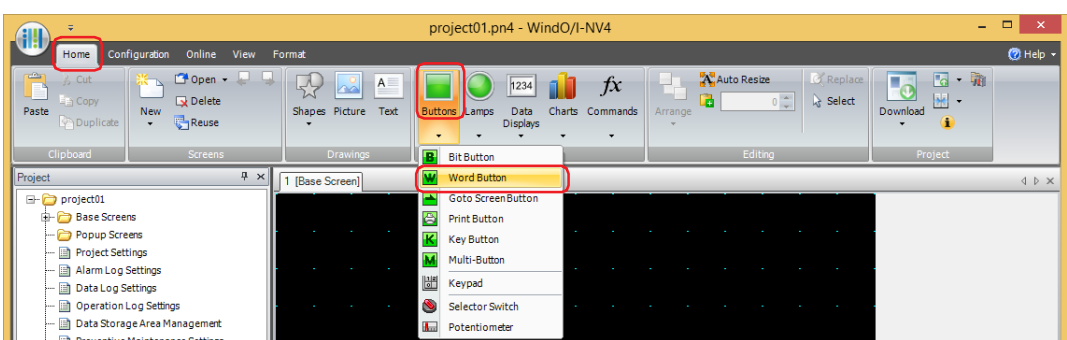

- **2** Click a point on the edit screen where you wish to place the Word Button.
- **3** Double-click the placed Word Button and a Properties dialog box will be displayed.
- **4** Change the settings on each tab as necessary.

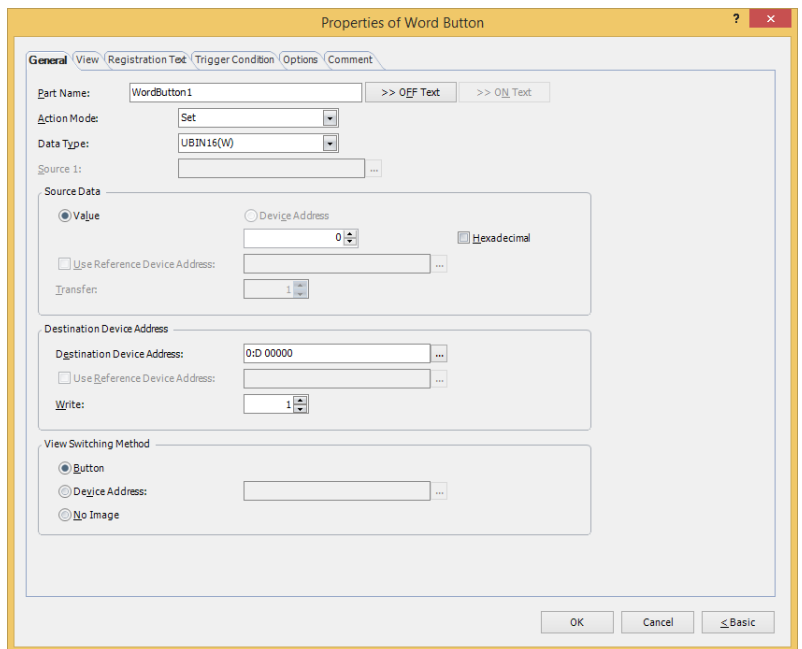

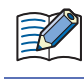

 $\binom{m}{2}$ 

The **Trigger Condition** tab and **Options** tab only appear in Advanced mode.

You can set the default for the Word Button on the **Default Preferences** tab of the **WindO/I-NV4 Options** dialog box. For details, refer to [Chapter 2 "Default Preferences Tab" on page 2-63.](#page-94-0)

## **2.3 Properties of Word Button Dialog Box**

This section describes items and buttons in the Properties dialog box.

● **General** Tab

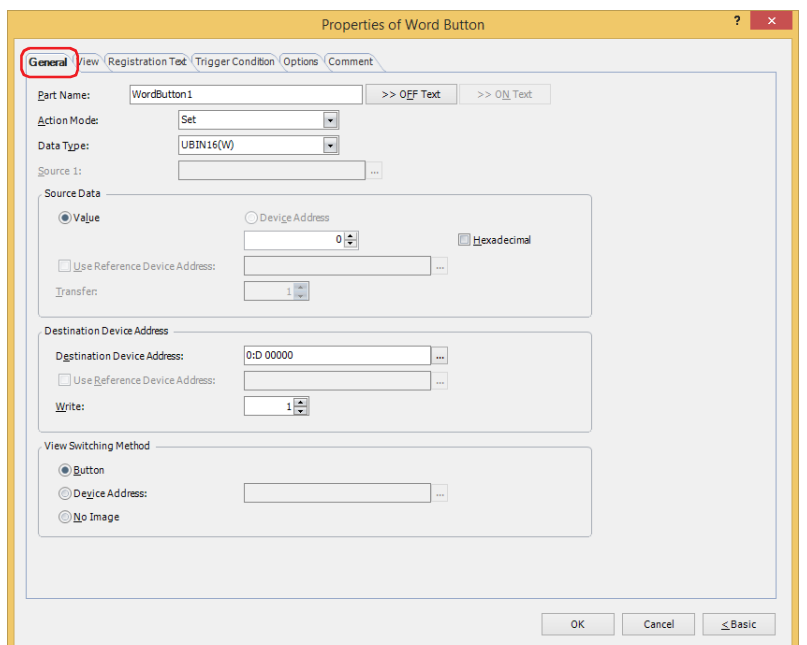

#### **■ Part Name**

Enter a name for the part. The maximum number is 20 characters.

#### **■ >>OFF Text, >>ON Text**

Applies the text entered in the **Part Name** field to the **Text** field under the **OFF** or **ON** fields on the **Registration Text** tab. This is used as the Registration Text when the button is OFF or ON.

To specify the Registration Text to use when the button is ON, select the **Set by State** check box on the  $\binom{1}{2}$ **Registration Text** tab. If left unchecked, the same Registration Text assigned for the OFF state is displayed for the ON state as well.

#### **■ Action Mode**

Select the behavior of the button from the following:

Set: Pressing the button writes a constant value to a word device.

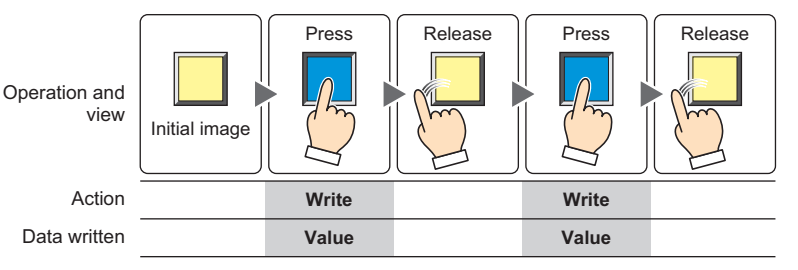

Move: Pressing the button writes the value in the source device address to the destination word device.

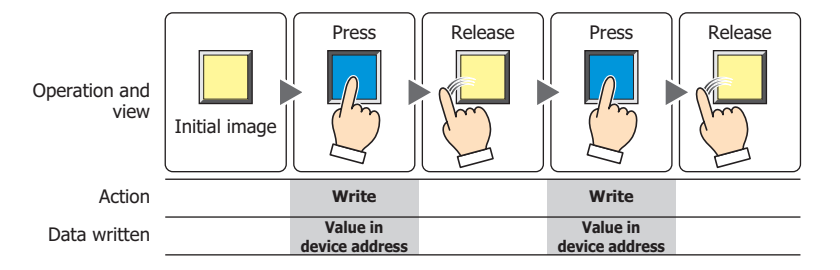

Momentary: Pressing the button writes the constant value of ON data to a word device. Releasing the button writes the constant value of OFF data to a word device.

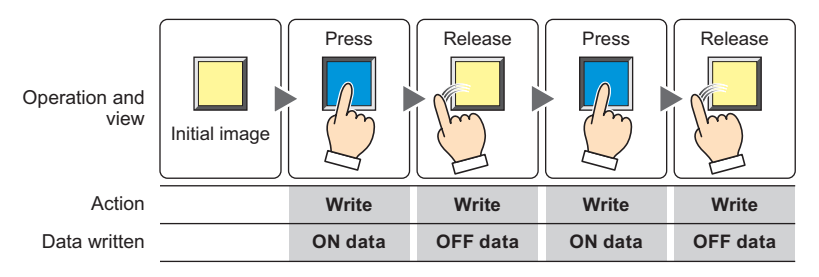

Pressing and holding the button until the screen changes causes the OFF data to be written to the word device.

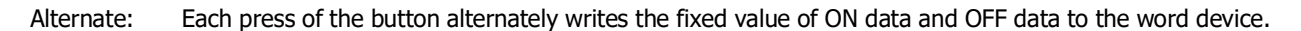

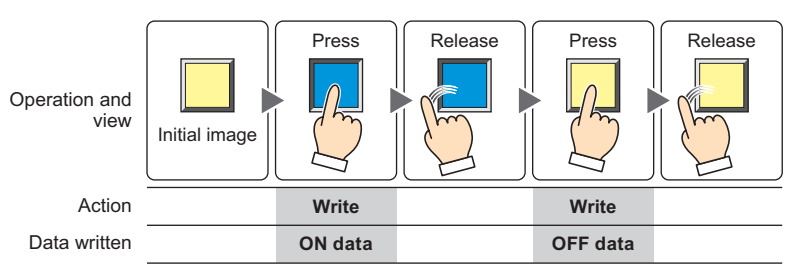

Add, Sub, Multi, Div, Mod, OR, AND, XOR:

Pressing the button performs arithmetic on a value of source device address and a constant value or the value of device address and writes the result to a word device.

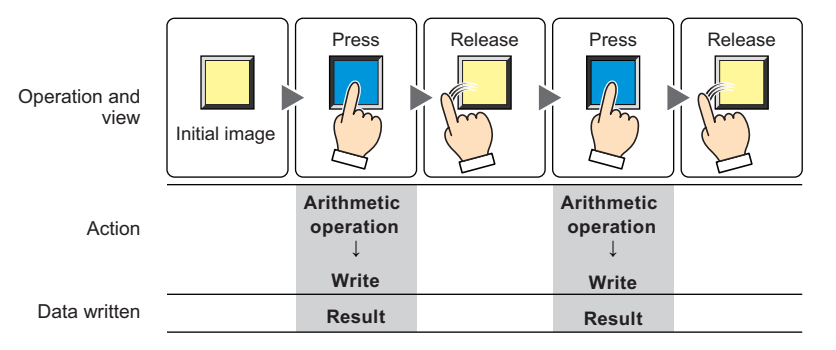

#### Example: Add (Addition)

Pressing the button adds the value in the **Source 1** to the **Source 2** value and writes the sum in the word device.

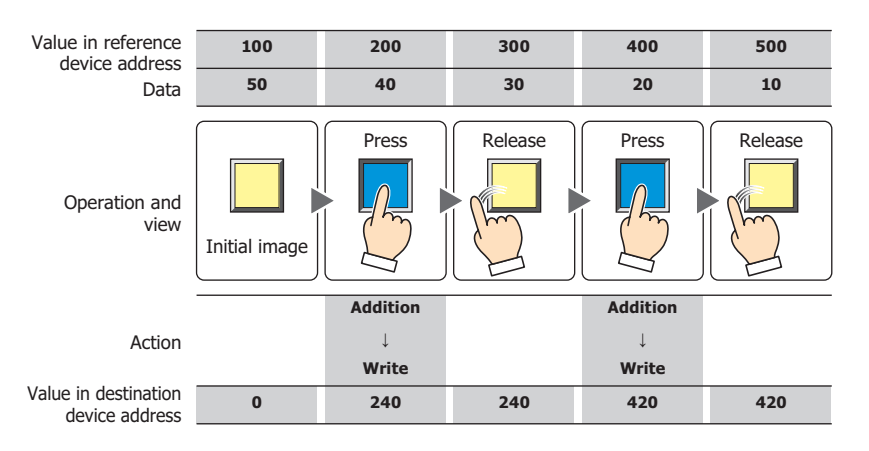

### **■ Data Type**

Select the data type to be handled by the operation selected for **Action Mode**. For details, refer to [Chapter 2 "1.1 Available Data" on page 2-1.](#page-32-0) **UBIN16(W)** and **UBIN32(D)** can only be set if **Action Mode** is set to **OR**, **AND**, or **XOR**.

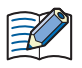

**UBIN16(W)** and **UBIN32(D)** can only be set if **Action Mode** is set to **Move**. Because the number of device addresses to transfer is specified in Advanced mode, you do not need to set Data Type.

If **BCD4(B)**, **BCD8(EB)**, or **Float32(F)** is selected and the arithmetic data contains a value inexpressible in BCD, a 1 is written to the System Area 2 Processing error bit (address number+2, bit 5) and an error message is displayed. For details, refer to [Chapter 4 "Processing error" on page 4-32](#page-287-0) and [Chapter 36](#page-1712-0)  ["Processing error" on page 36-3](#page-1712-0).

#### **■ Source 1**

Specify the source word device.

Click  $\vert \ldots \vert$  to display the Tag Editor. For the device address configuration procedure, refer to Chapter 2 "5.1 Device [Address Settings" on page 2-70](#page-101-0).

This setting is enabled only if **Action Mode** is set to **Add**, **Sub**, **Multi**, **Div**, **Mod**, **OR**, **AND**, or **XOR**.

#### **■ Source Data**

Select the data to be handled by the operation selected for **Action Mode**.

Value: Use a constant value. Only a **Value** can be handled if **Action Mode** is set to **Set**, **Momentary**, or **Alternate**. If **Action Mode** is set to **Momentary** or **Alternate**, the value in the **ON Data** is written when the button is ON, and the value in the **OFF Data** is written when the button is OFF.

> Hexadecimal: Select this check box to enter the **ON Data** and **OFF Data** values in hexadecimal.

Device Address: Use a value of device address.

Specify the device address.

Click  $\overline{u}$  to display the Tag Editor. For the device address configuration procedure, refer to Chapter [2 "5.1 Device Address Settings" on page 2-70.](#page-101-0)

Use Reference Device Address<sup>[\\*1](#page-444-0)</sup>: Select this check box and specify a device address to change the source word device according to the value of the specified device address. This setting is enabled only if **Action Mode** is set to **Move**. For details, refer to Chapter 2 "Indirect Read and Indirect Write

[Settings" on page 2-5](#page-36-0).

Transfer $^{\ast1}$ :

Specify the number of word devices (1 to 64) to transfer. This setting is enabled only if **Action Mode** is set to **Move**. Example: If **Transfer** is set to **2** and **Write** is set to **3**, the same data in 2 continuous word device addresses will be written to the destination device address 3 times.

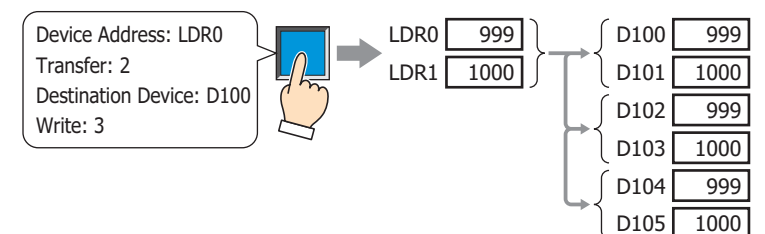

**8**Buttons

<span id="page-444-0"></span>\*1 Advanced mode only

### **■ Destination Device Address**

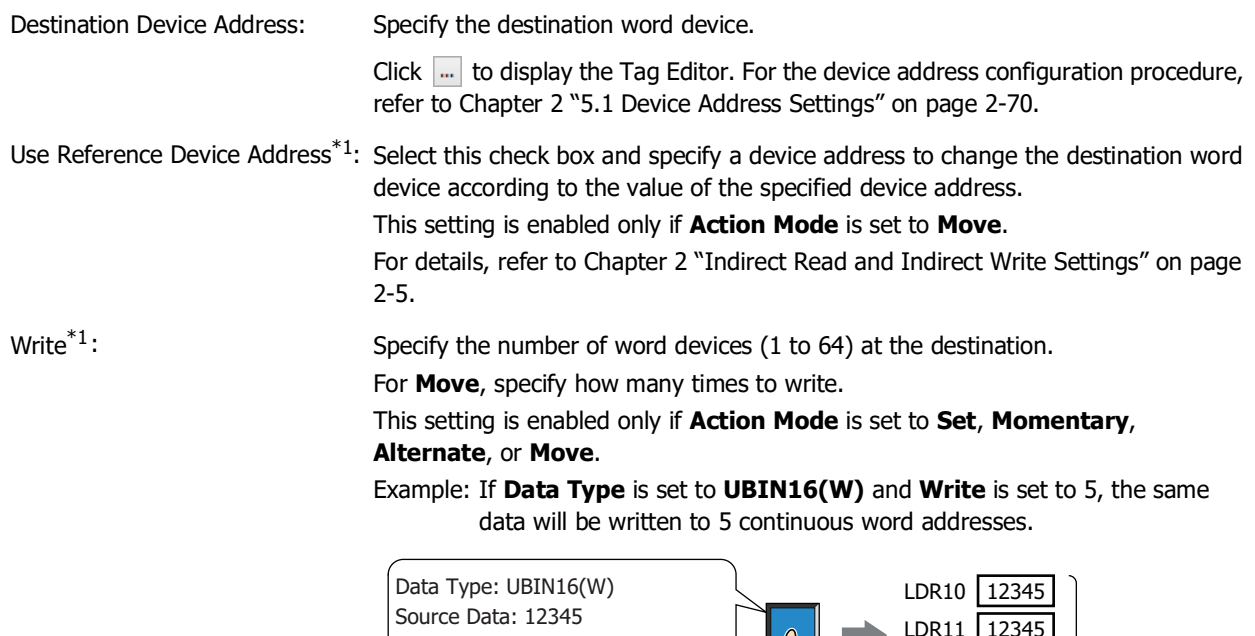

Destination Device Address: LDR10

Write: 5

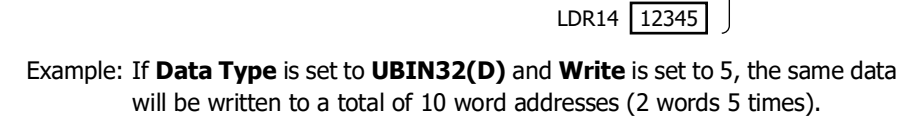

LDR12 12345 LDR13 12345

5 words

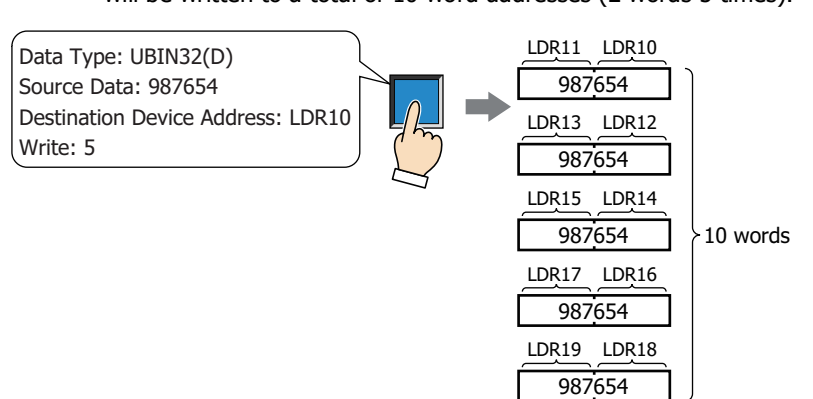

<span id="page-445-0"></span>\*1 Advanced mode only

### **■ View Switching Metho[d\\*1](#page-446-0)**

Select how to display the ON/OFF status of the button.

Button: Pressing the button changes the drawing object displayed.

Device Address: The drawing objects assigned to the OFF and ON states are displayed when the value of the device address is 0 and 1, respectively. Specifies the device address used to switch the drawing object display.

> Click ... to display the Tag Editor. For the device address configuration procedure, refer to Chapter 2 ["5.1 Device Address Settings" on page 2-70.](#page-101-0)

No Image: The button is not displayed on the screen. The button appears as a dashed line frame on the edit screen. Pressing the corresponding area on the MICRO/I activates the assigned function. If **No Image** is selected, the settings for **View** and **Registration Text** are disabled.

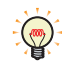

Selecting **Device Address** in **View Switching Method** allows you to create an illuminated pushbutton. The illuminated pushbutton switches state (or image) according to ON or OFF state of the device address, allowing you to display the state of a device that is being operated.

Example: When you set an external device address 'M0' as **Device Address** in **View Switching Method**, if the value of M0 changes, the display image will switched according to the value of M0 even if the button is not pressed.

<span id="page-446-0"></span>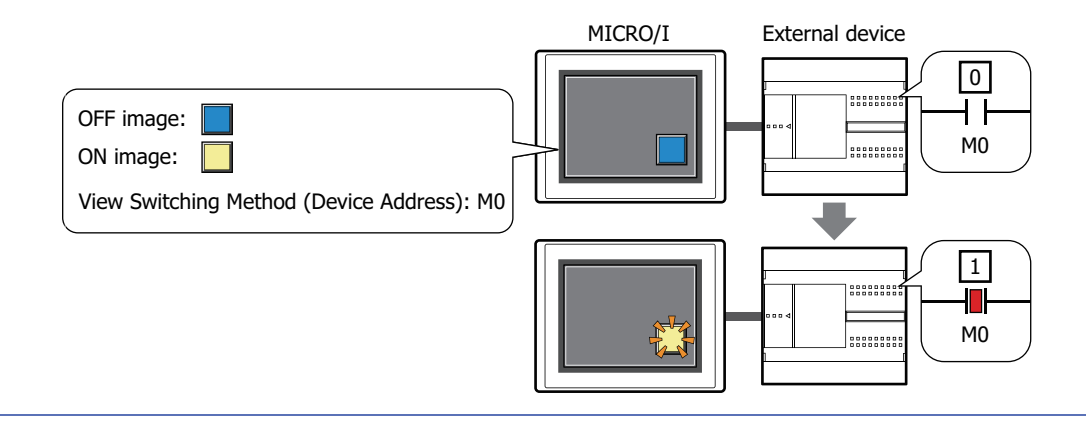

# ● **View** Tab

Only **Coordinates** and **Size** can be configured when **No Image** is selected for **View Switching Method** on the **General** tab.

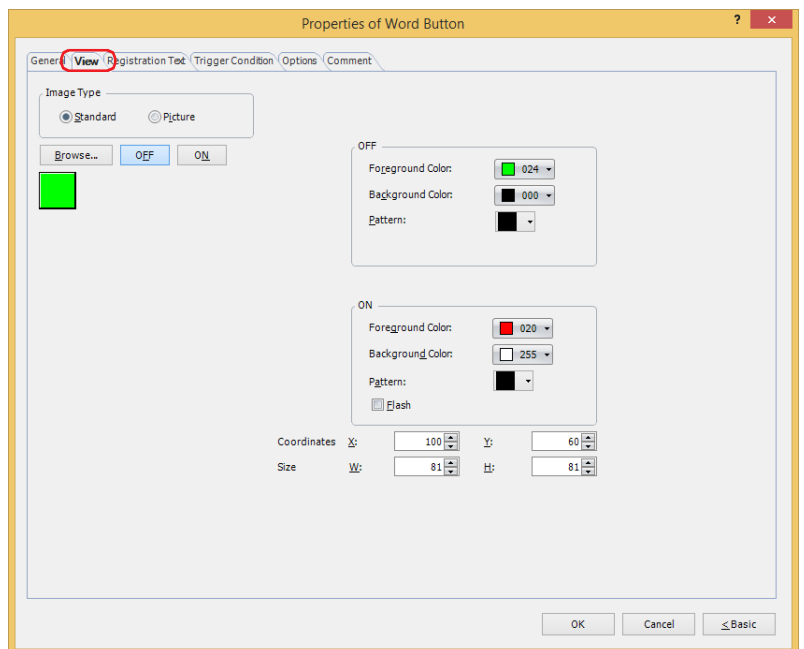

### **■ Image Type**

Select the type of graphic to be used to represent the part.

- Standard: Uses the default graphics contained within WindO/I-NV4.
- Picture: Uses an image file saved in the Picture Manager. For details about image file restrictions, refer to [Chapter 2 "1.4 Available Image Files" on page 2-20](#page-51-0).

#### **■ Browse**

Select the type of graphic to be used to represent the part from the list of graphics. Click this button to display the View Browser or Picture Manager, depending on the setting for **Image Type**.

#### **■ OFF button, ON button**

Displays the graphic when ON or OFF. Clicking **ON** or **OFF** switches the image displayed on the **View** tab.

#### **■ OFF, ON**

Selects the color and pattern of the standard graphic when ON and OFF.

Foreground Color, Background Color: Selects the foreground and background colors of the standard graphic (color: 256 colors, monochrome: 16 shades).

Click **Color** to display the Color Palette. Select a color from the Color Palette.

Pattern: Selects a pattern or tonal gradation for the standard graphic. Click **Pattern** to display the Pattern Palette. Select a pattern or tonal gradation from the Pattern Palette. **■ Flash**

Select this check box if flashing is desired (alternating ON and OFF) when a part is ON.

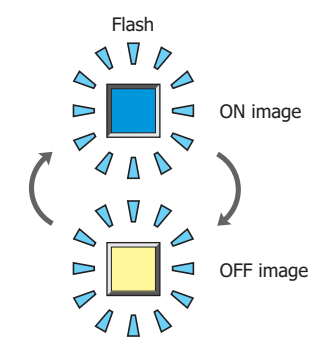

## **■ Coordinates**

X, Y: Sets the display position of parts using coordinates.

The X and Y coordinates of parts are defined relative to an origin at the top-left corner of the screen.

- X: 0 to (base screen horizontal size 1)
- Y: 0 to (base screen vertical size 1)

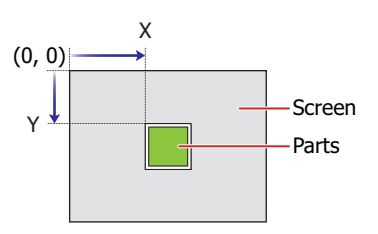

### **■ Size**

- W, H: Sets width and height to define the size of parts.
	- W: 20 to (base screen horizontal size)
	- H: 20 to (base screen vertical size)

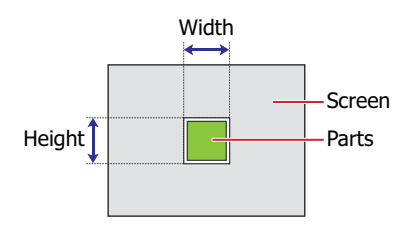

### ● **Registration Text** Tab

These options can only be configured when **Button** or **Device Address** is selected for **View Switching Method** on the **General** tab.

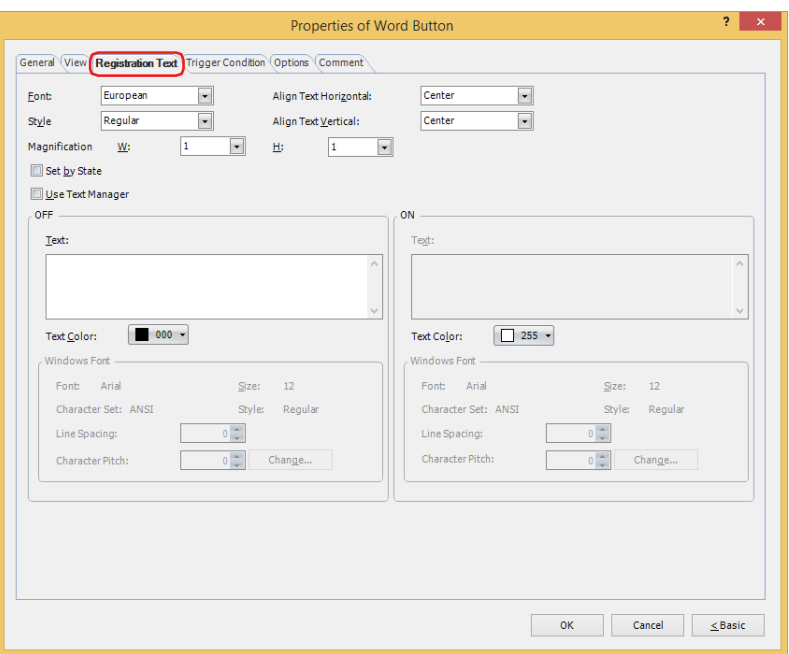

#### **■ Font**

Selects the font used for displaying text from the following.

**Western**, **Japanese**, **Simplified Chinese**, **Traditional Chinese**, **Hangul**, **Central European**, **Baltic**, **Cyrillic**, **Windows**, **Stroke[\\*1](#page-449-0)**

Can only be set when the **Use Text Manager** check box is cleared.

The characters that can be displayed depend on the font. For details, refer to [Chapter 2 "1.2 Available Text" on page 2-6.](#page-37-0)

### **■ Style[\\*1](#page-449-0)**

Selects **Regular** or **Bold** for text style.

Can only be set when **Font** is set to **Western**, **Japanese**, **Simplified Chinese**, **Traditional Chinese**, **Hangul**, **Central European**, **Baltic**, **Cyrillic**.

### **■ Size**

Specifies the text size to be displayed. The fonts and sizes that can be set vary based on the model.

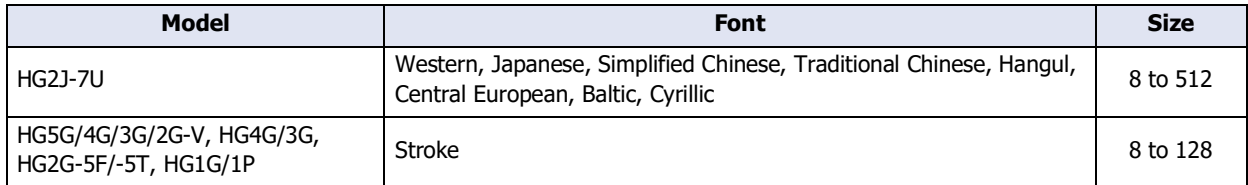

#### **■ Magnification[\\*1](#page-449-0)**

W, H: Selects the magnification (0.5, 1 to 8) for text display.

Can only be set when **Font** is set to **Western**, **Japanese**, **Simplified Chinese**, **Traditional Chinese**, **Hangul**, **Central European**, **Baltic**, **Cyrillic**.

#### **■ Align Text Horizontal**

Selects text alignment in the horizontal direction. **Left**, **Center**, **Right**, **Center-Left** For details, refer to [Appendix "5 Text Alignment" on page A-7](#page-1722-0).

<span id="page-449-0"></span><sup>\*1</sup> HG5G/4G/3G/2G-V, HG4G/3G, HG2G-5F/-5T, HG1G/1P only

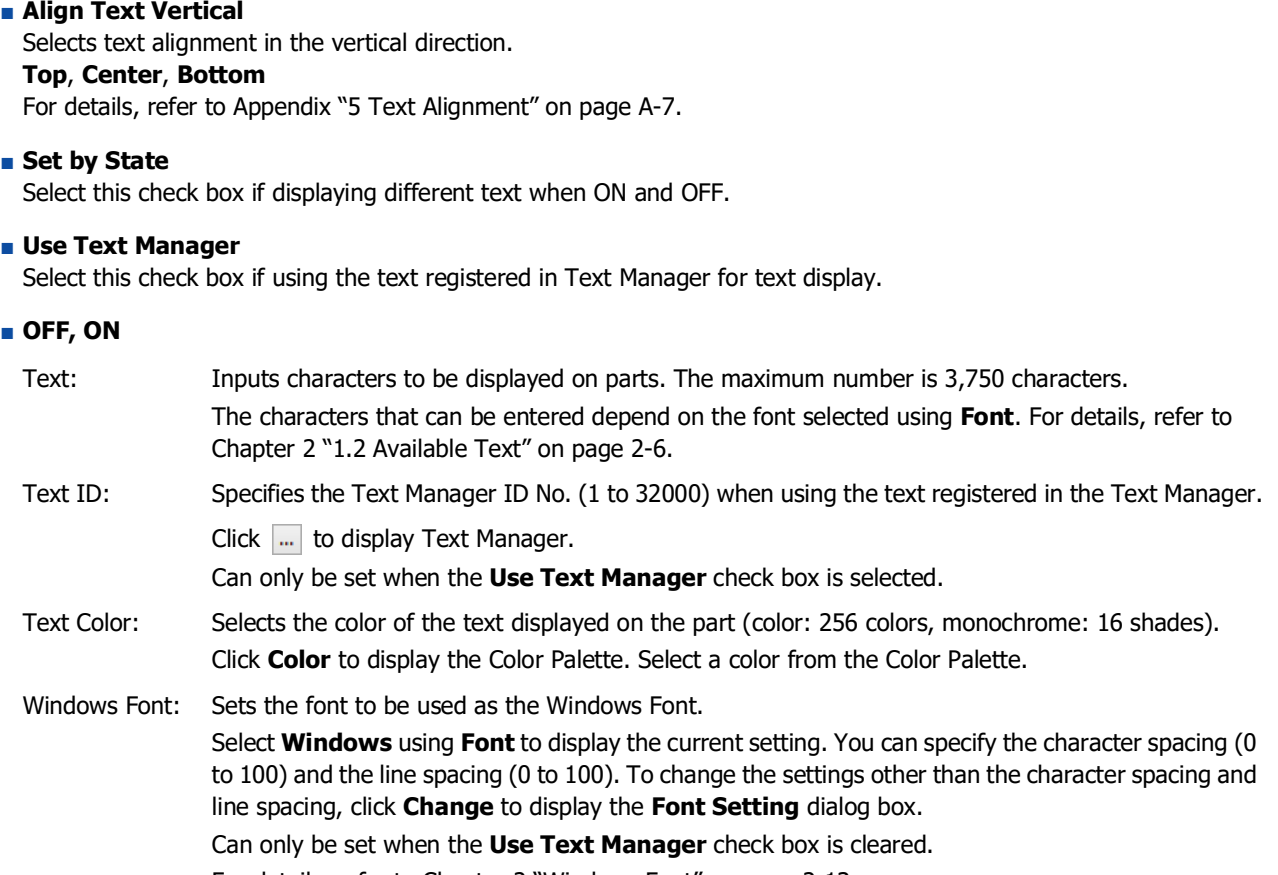

For details, refer to [Chapter 2 "Windows Font" on page 2-13.](#page-44-0)

# ● **Trigger Condition** Tab

The **Trigger Condition** tab is displayed in Advanced mode.

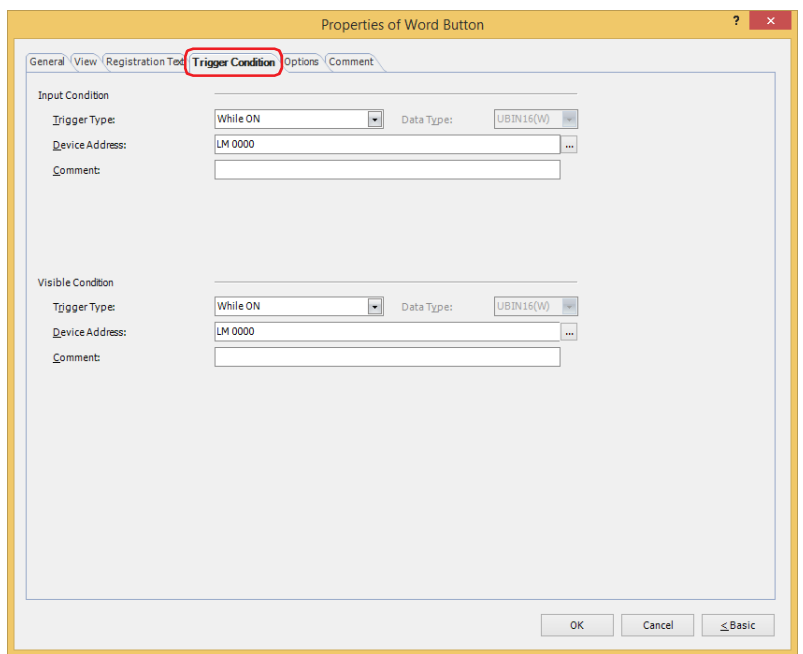

#### **■ Input Condition**

The Button is enabled and operational while the condition is satisfied. The Button is disabled and not operational while the condition is not satisfied.

#### Example: When **Trigger Type** is **While ON** and **Device Address** is **LM0**

While LM0 is 0, the condition is not satisfied and the Button is not operational.

While LM0 is 1, the condition is satisfied and the Button is operational.

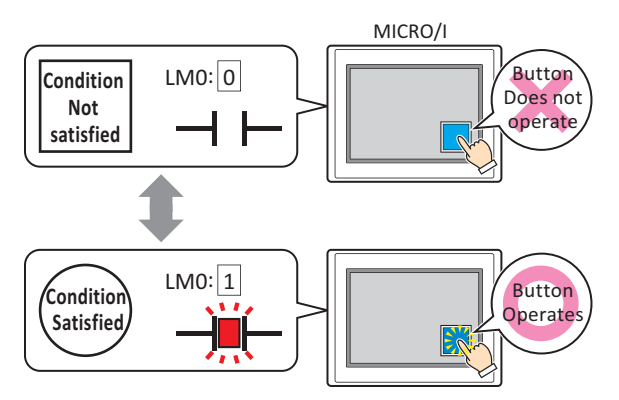

Trigger Type: Selects the condition to enable the Button from the following. Always enable: The Button is always enabled.

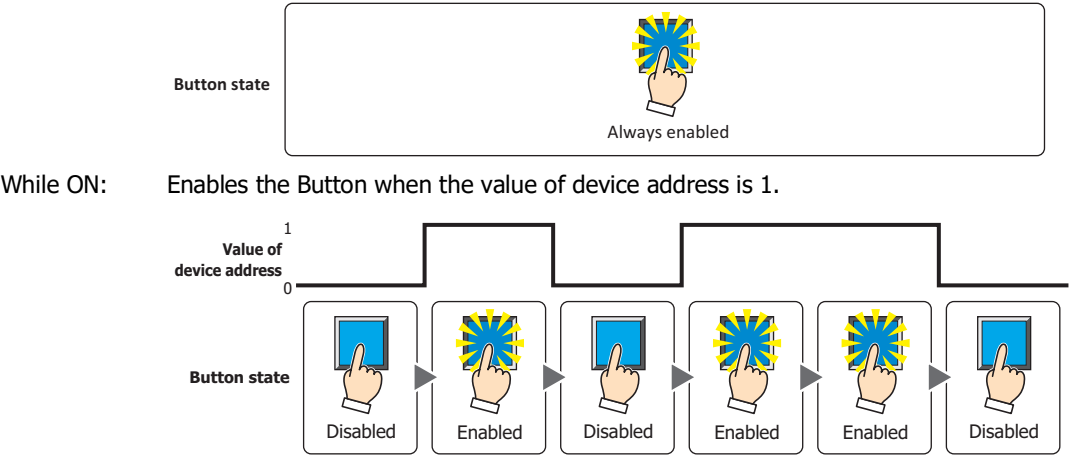

**8-32** WindO/I-NV4 User's Manual

While OFF: Enables the Button when the value of device address is 0.

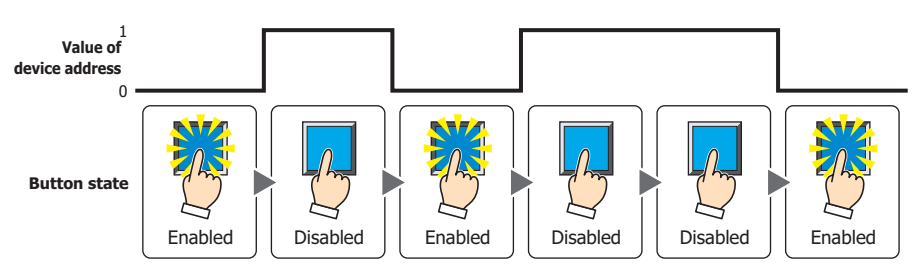

While satisfying the condition: Enables the Button when the condition is satisfied.

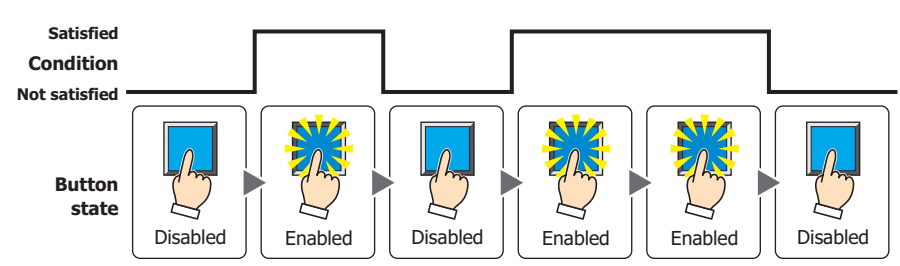

- Data Type: Selects the type of data handled by the conditional expression for the input condition. This option can only be configured if **While satisfying the condition** is selected for **Trigger Type**. For details, refer to [Chapter 2 "1.1 Available Data" on page 2-1.](#page-32-0)
- Device Address: Specifies the bit device or the bit number of the word device to serve as the input condition. This option can only be configured when **While ON** or **While OFF** is selected for **Trigger Type**. Click ... to display the Tag Editor. For the device address configuration procedure, refer to Chapter 2 ["5.1 Device Address Settings" on page 2-70.](#page-101-0)
- Condition: Specifies the conditional expression for the input condition. This option can only be configured when **While satisfying the condition** is selected for **Trigger Type**. Click **The Strips of the Trigger Condition Settings** dialog box. For the conditional expression

configuration procedure, refer to [Chapter 2 "5.2 Setting Conditional Expressions" on page 2-73](#page-104-0).

Comment: Used for entering a comment for the input condition. The maximum number is 80 characters.

### **■ Visible Condition**

The Button is displayed while the condition is satisfied. The Button is hidden while the condition is not satisfied. Example: When **Trigger Type** is **While ON** and **Device Address** is **LM0**

While LMO is 0, the condition is not satisfied and the Button is hidden. While LM0 is 1, the condition is satisfied and the Button is displayed.

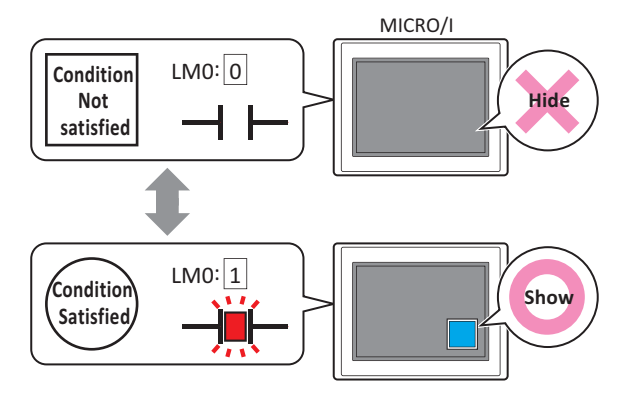

• When **Alternate** is selected for **Action Mode** on the **General** tab, the button remains on when hidden in the on state.

• When the **ON delay** check box is selected on the **Options** tab, if the button is hidden before the set time elapses from when the button begins to be pressed, the on delay is reset and the button does not operate.

Trigger Type: Selects the condition to display the Button from the following.

Always visible: The Button is always displayed.

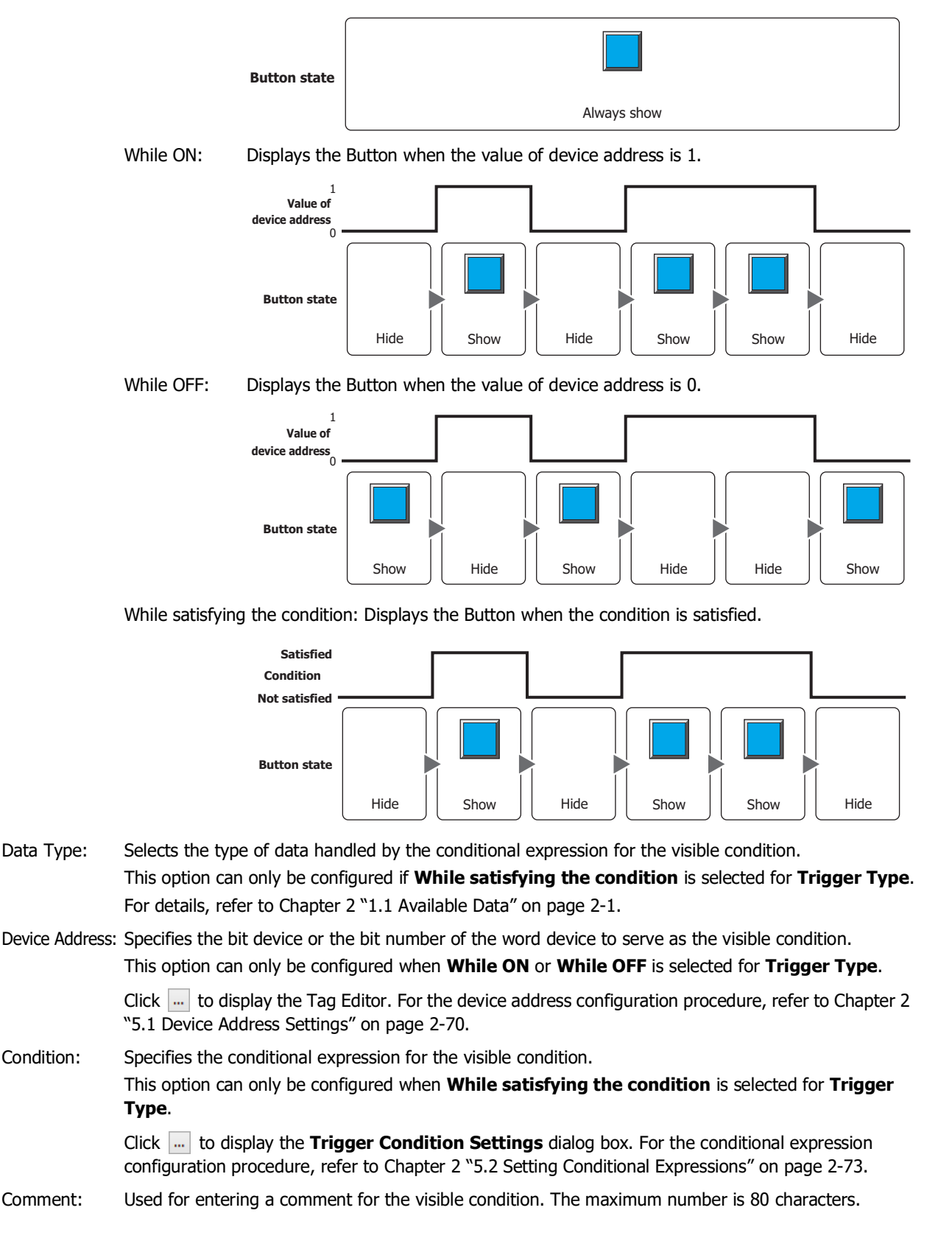

# ● **Options** Tab

The **Options** tab is displayed in Advanced mode.

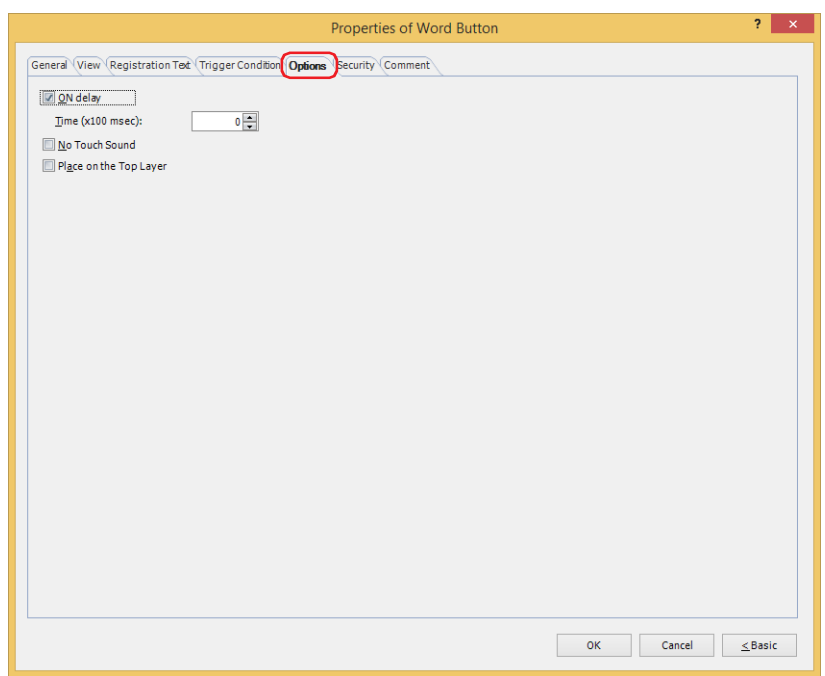

### **■ ON delay**

Select this check box to use the ON delay function.

Time (x100 msec): Specify the length of time that the button must be held down before activation by selecting a value from 0 to 600 (units of 10 ms).

The button activates after it is held down for a specified period of time.

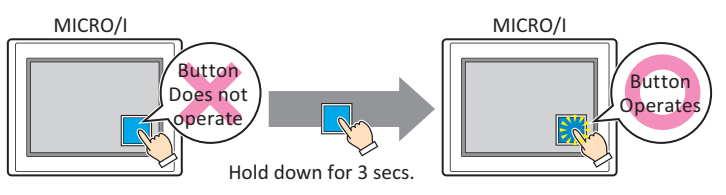

This feature protects against mistaken operation by ensuring that the button will not be activated if touched accidentally.

#### **■ No Touch Sound**

This function is to disable touch sounds only for specified parts when the MICRO/I makes touch sounds. Select this check box to display disable touch sounds for this part.

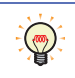

 $\circled{r}$ 

To enable touch sounds on the MICRO/I, select the **Enable Touch Sound** check box under the **System** tab of the **Project Settings** dialog box.

#### **■ Place on the Top Layer**

Select this check box to display the parts on the top layer. The parts will have precedence when other drawings and parts are overlapping with it. For details, refer to [Chapter 6 "4 Drawings and Parts Overlapping" on page 6-5.](#page-376-0)

## ● **Security** Tab

This tab is used to restrict displaying and using the part by security groups.

This option can only be set when **Use Security functions** is selected. The **Use Security functions** check box is set on **General** tab in the **Security** dialog box.

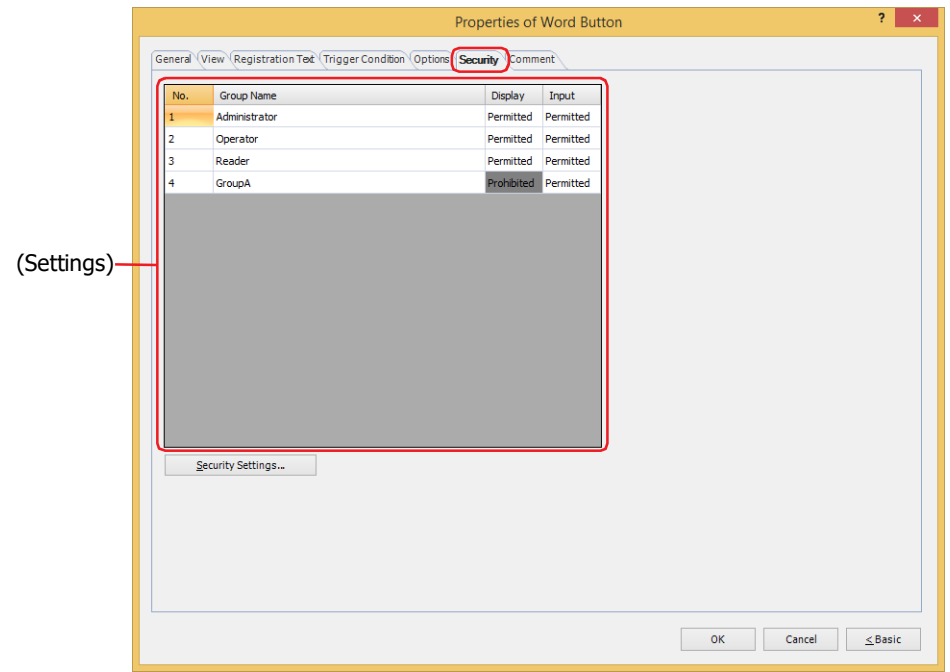

### **■ (Settings)**

Displays the list of security groups used on the MICRO/I.

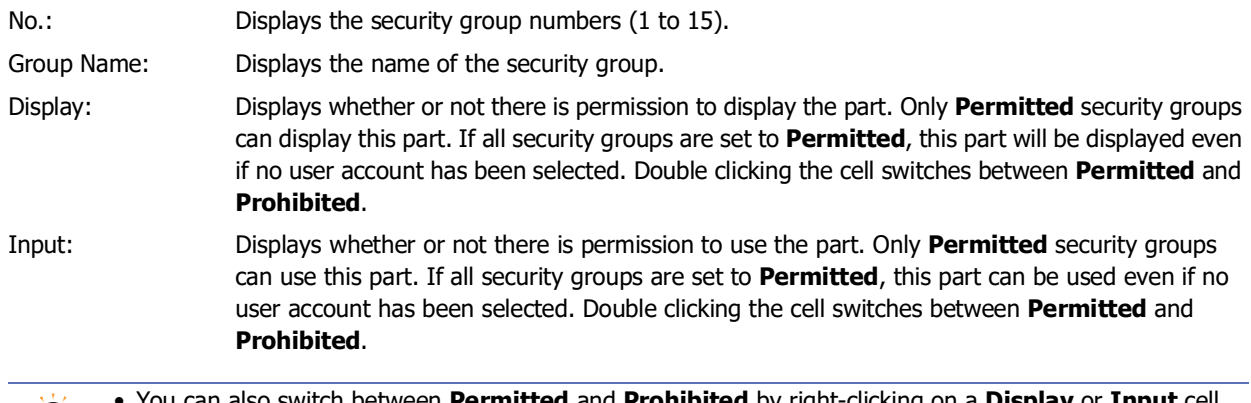

• You can also switch between **Permitted** and **Prohibited** by right-clicking on a **Display** or **Input** cell. • Restricting the display and use of the part by switching between **Permitted** and **Prohibited** in **Display** and **Input** cells is similar to using the **Trigger Condition** tab.

### **■ Security Settings**

The Security Settings dialog box is displayed. If you create a security group in the **Security Settings** dialog box, you can select that created group. For details, refer to [Chapter 23 "2.2 Adding and Editing Security Groups" on page 23-](#page-1266-0) [19.](#page-1266-0)

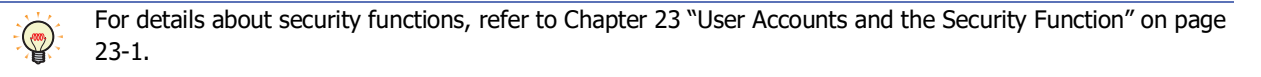

Example: If the user and security group for a part are set as follows:

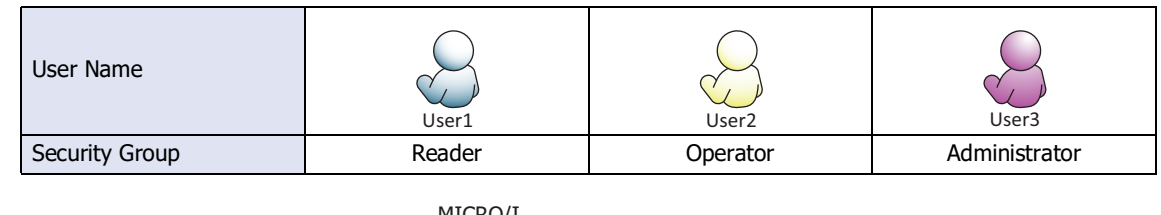

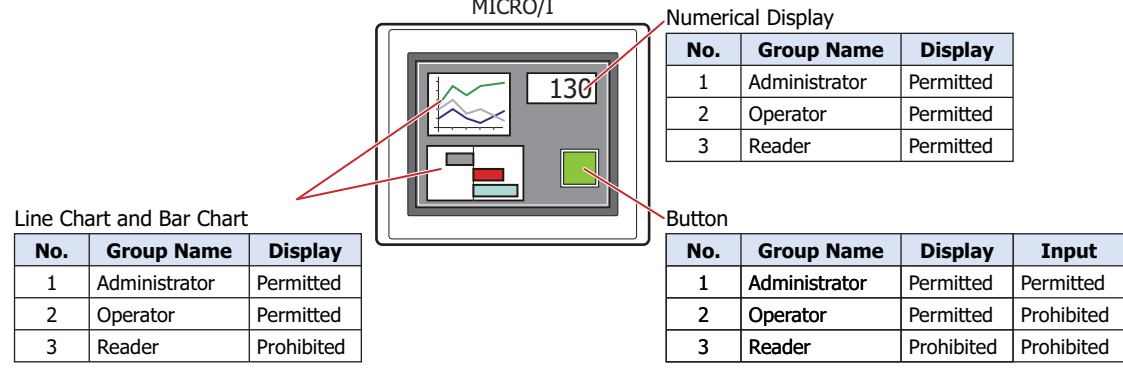

For User1 in the **Reader** security group, the parts for which **Display** has been set to **Prohibited** for **Reader** will not be displayed.

If the password screen is opened and the user switches to User2 in the **Operator** security group, the parts for which **Display** has been set to **Permitted** for **Operator** will be displayed.

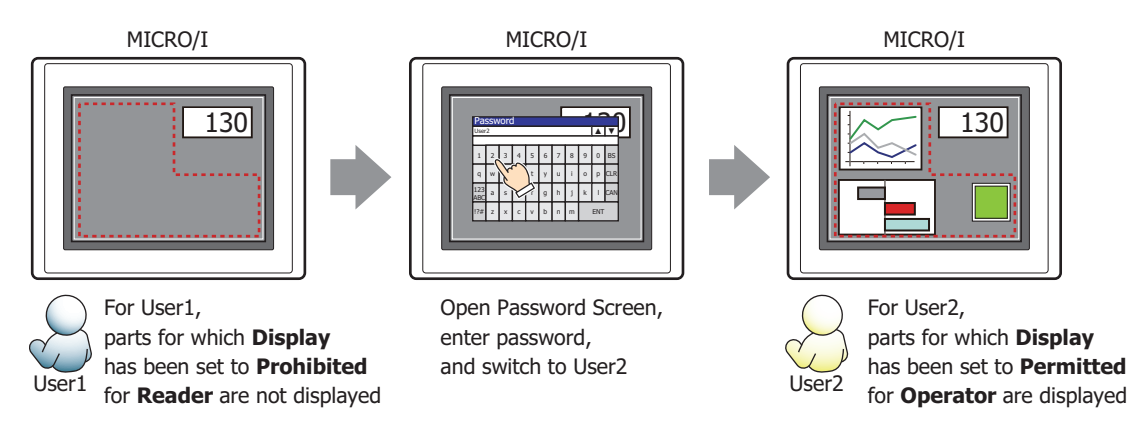

For User2 in **Operator**, **Display** has been set to **Permitted** for **Operator**, but **Input** is **Prohibited**, so the part cannot be used.

If the password screen is opened and the user switches to User3 in the **Administrator** security group, the parts for which **Display** has been set to **Permitted** for **Administrator** will be displayed, and the parts for which **Input** has been set to **Permitted** for **Administrator** can be used.

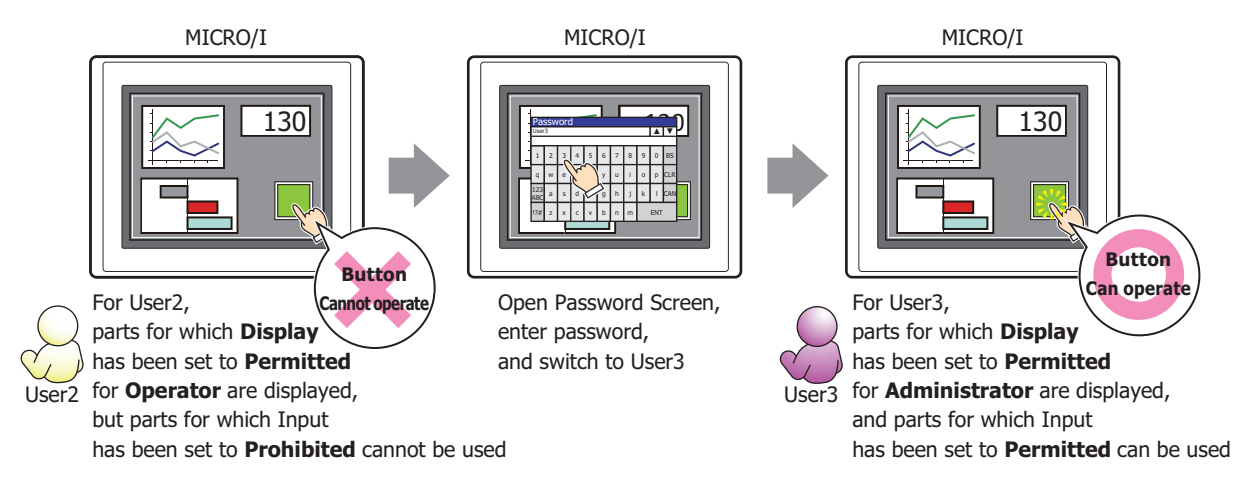

## ● **Comment** Tab

The **Comment** tab is used to specify the parts placed on the editing screen, and the popup text displayed when the mouse pointer is placed close to **No.**, **Name**, or **Type** in the object list.

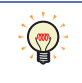

When there are multiple parts of the same shape on the screen, this features makes it possible to distinguish between the parts without displaying the Properties dialog box for each part, by just mousing over the part.

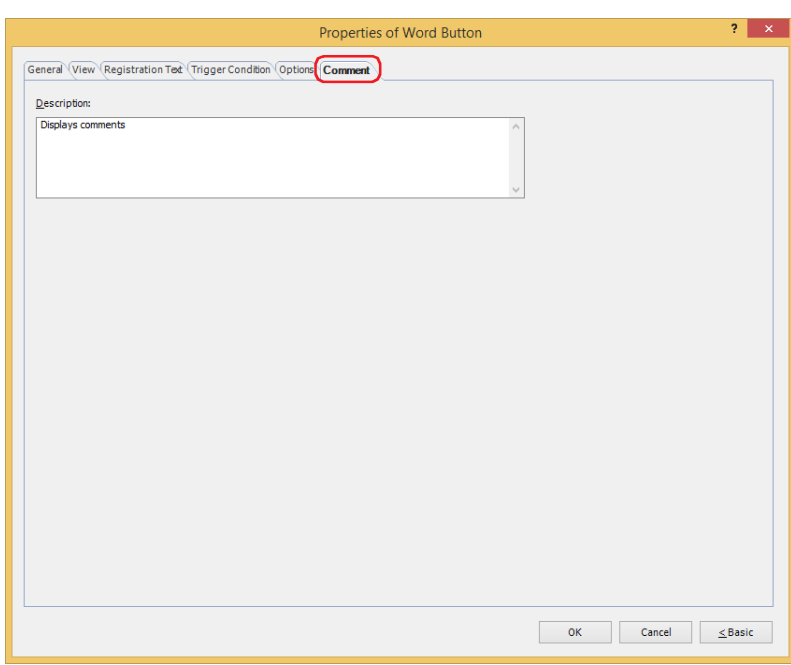

#### **■ Description**

Used for entering comments about parts. The maximum number is 80 characters. Example: When mousing over the Button on the editing screen

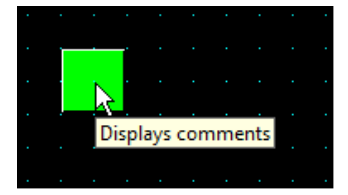

# **3 Goto Screen Button**

# **HG2J-7U HG5G-V HG4G-V HG3G-V HG2G-V HG2G-5T HG4G HG3G HG2G-5F HG1G HG1P**

# **3.1 How the Goto Screen Button is Used**

Switches to another screen or displays a window.

• Pressing the button switches between Base Screens.

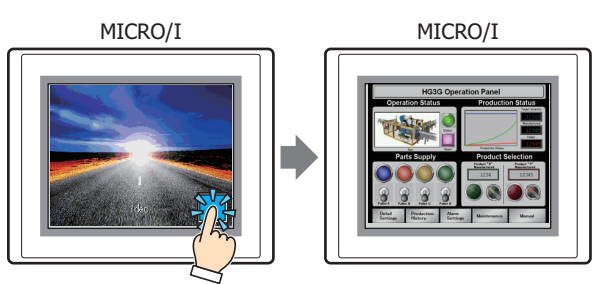

• Pressing the button opens and closes other windows (such as the Popup Screen, Device Monitor, Password Screen, Adjust Brightness Screen, File Screen, and Open User Account Setting Screen).

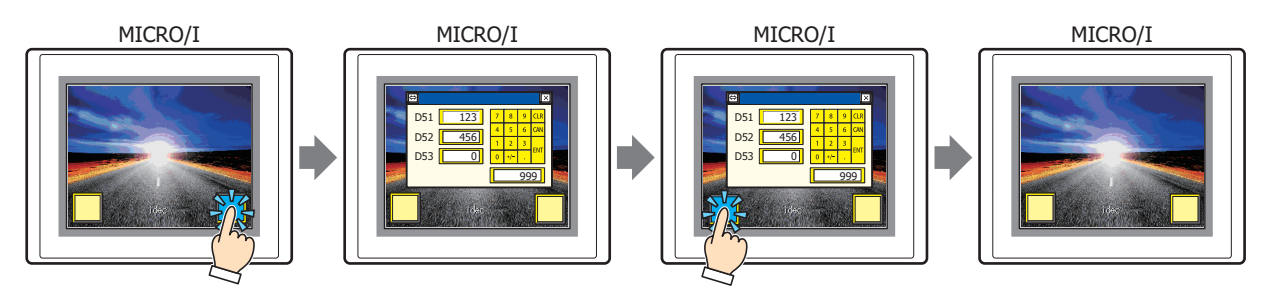

• Pressing the button switches to the System Mode.

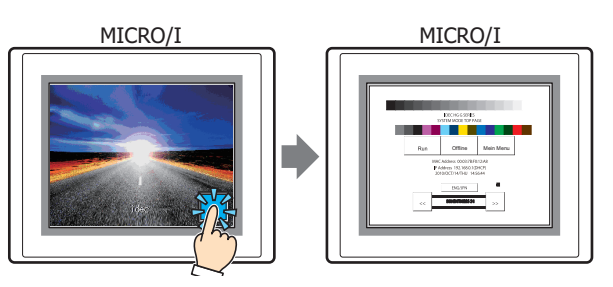

• Pressing the button resets the current screen.

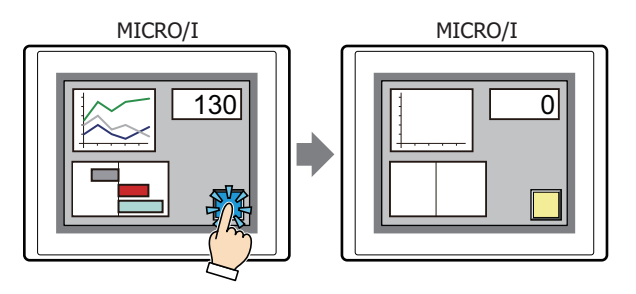

## **3.2 Goto Screen Button Configuration Procedure**

This section describes the configuration procedure for Goto Screen Buttons.

**1** On the **Home** tab, in the **Parts** group, click **Buttons**, and then click **Goto Screen Button**.

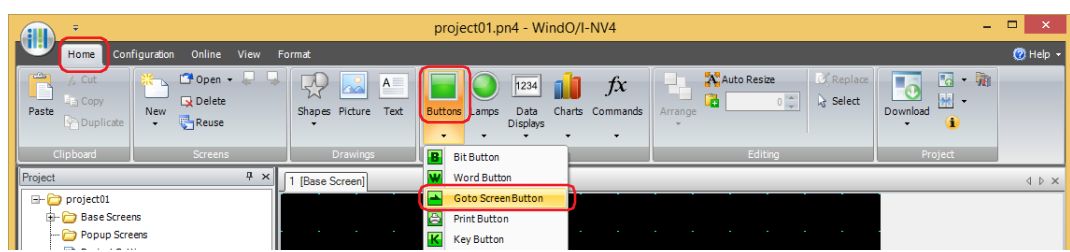

- **2** Click a point on the edit screen where you wish to place the Goto Screen Button.
- **3** Double-click the placed Goto Screen Button and a Properties dialog box will be displayed.
- **4** Change the settings on each tab as necessary.

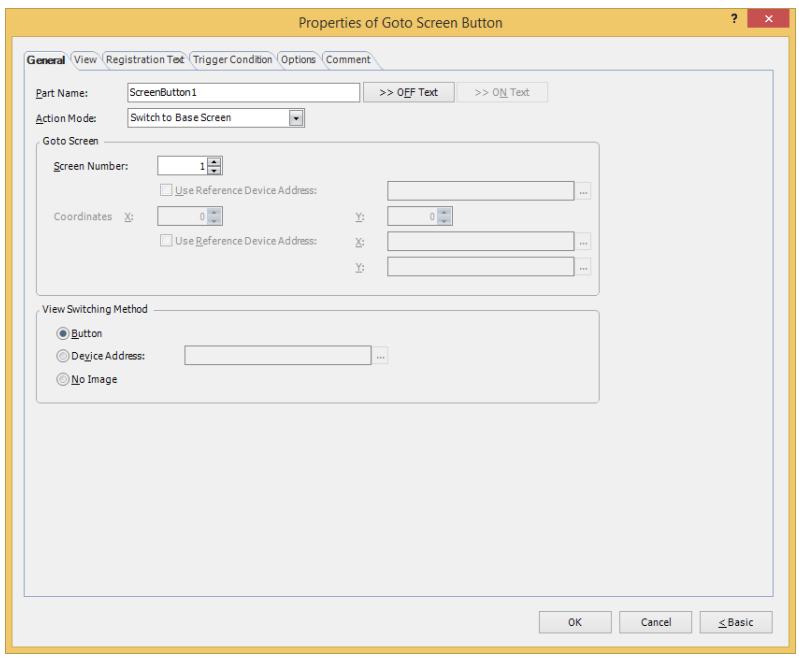

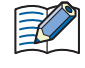

The **Trigger Condition** tab and **Options** tab only appear in Advanced mode.

You can set the default for the Goto Screen Button on the **Default Preferences** tab of the **WindO/I-NV4 Options** dialog box. For details, refer to [Chapter 2 "Default Preferences Tab" on page 2-63.](#page-94-0)

# **3.3 Properties of Goto Screen Button Dialog Box**

This section describes items and buttons in the Properties dialog box.

● **General** Tab

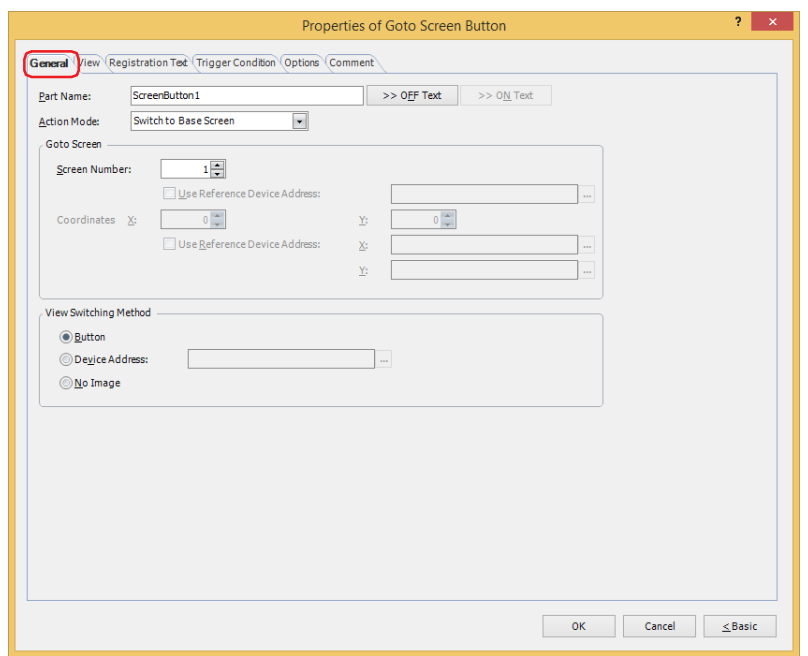

#### **■ Part Name**

Enter a name for the part. The maximum number is 20 characters.

#### **■ >>OFF Text, >>ON Text**

Applies the text entered in the **Part Name** field to the **Text** field under the **OFF** or **ON** fields on the **Registration Text** tab. This is used as the Registration Text when the button is OFF or ON.

To specify the Registration Text to use when the button is ON, select the **Set by State** check box on the **Registration Text** tab. If left unchecked, the same Registration Text assigned for the OFF state is displayed for the ON state as well.

### **■ Action Mode**

Select the behavior of the button from the following:

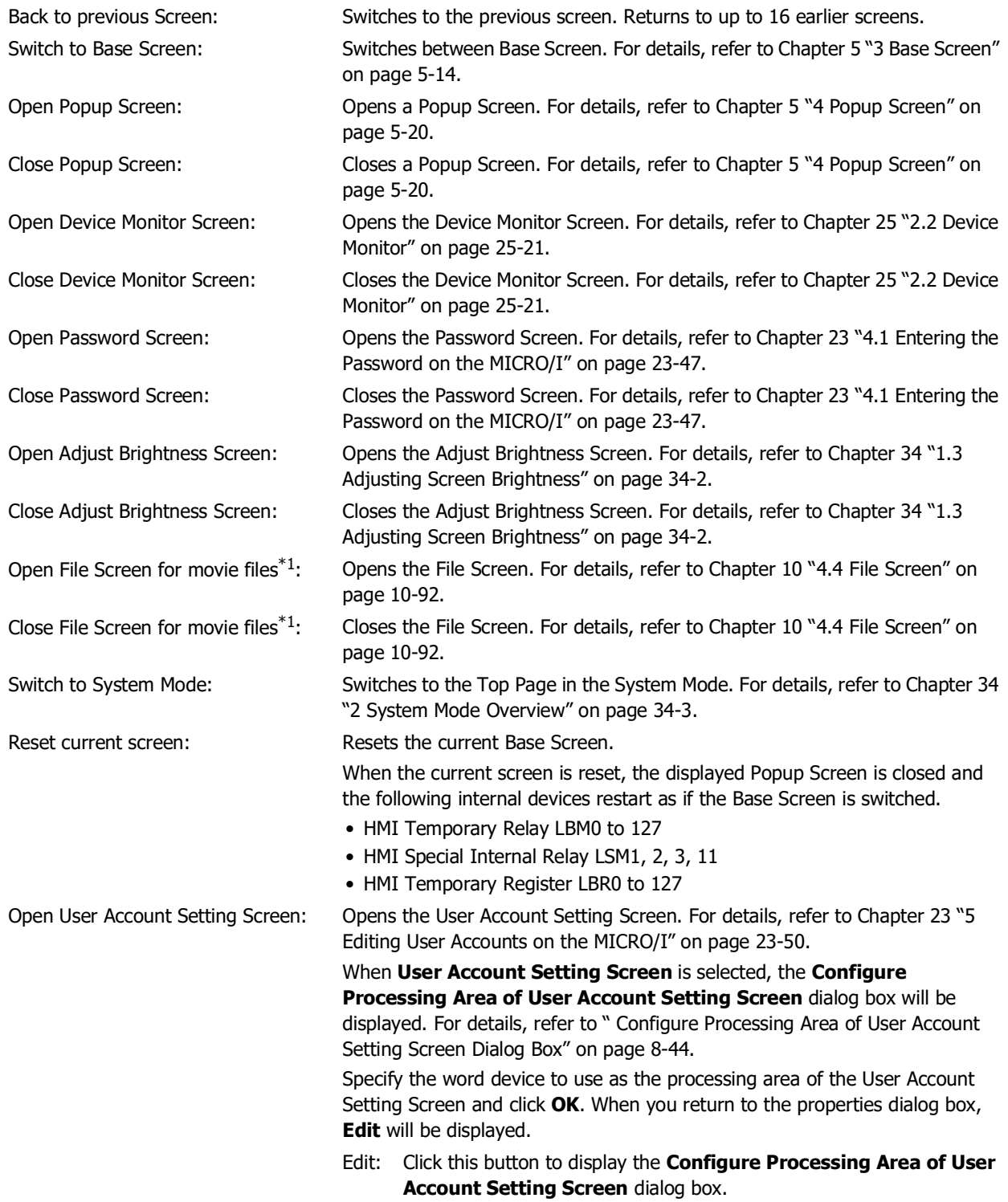

<span id="page-461-0"></span>\*1 This is applicable for models with a video interface only.

#### **■ Goto Screen**

Screen Number: If **Action Mode** is set to **Switch to Base Screen**, specify the Base Screen number to switch to (from 1 to 3000). If **Action Mode** is set to **Open Popup Screen** or **Close Popup Screen**, specify the number of the Popup Screen to open or close (from 1 to 3015). This setting is enabled only if **Action Mode** is set to **Switch to Base Screen**, **Open Popup Screen**, or **Close Popup Screen**. Use Reference Device Address<sup>\*2</sup>: Select this check box and specify a device address to specify the screen number using the value of the specified device address. Click  $\left| \cdot \right|$  to display the Tag Editor. For the device address configuration procedure, refer to [Chapter 2 "5.1 Device](#page-101-0)  [Address Settings" on page 2-70.](#page-101-0) This setting is enabled only if **Action Mode** is set to **Open Popup Screen** or **Close Popup Screen**. Coordinates X, Y: Specify the coordinates on the Base Screen for displaying a window. X and Y specify the upper left corner of the window using the upper left corner of the screen as the origin. This setting is enabled only if **Action Mode** is set to **Open Popup Screen**, **Open Device Monitor Screen**, **Open Password Screen**, **Open Adjust Brightness Screen**, or **Open File Screen for Movie Files**[\\*1](#page-462-1). Use Reference Device Address<sup>\*2</sup>: Select this check box and specify a device address to specify the coordinates using the value of the specified device address. Click  $\overline{\phantom{a}}$  to display the Tag Editor. For the device address configuration procedure, refer to [Chapter 2 "5.1](#page-101-0)  [Device Address Settings" on page 2-70.](#page-101-0) This setting is enabled only if **Action Mode** is set to **Open Popup Screen**.

#### **■ View Switching Metho[d\\*2](#page-462-0)**

Select how to display the ON/OFF status of the button.

- Button: Pressing the button changes the drawing object displayed.
- Device Address: The drawing objects assigned to the OFF and ON states are displayed when the value of the device address is 0 and 1, respectively. Specifies the device used to switch the drawing object display. Click  $\left\vert \cdot\right\vert$  to display the Tag Editor. For the device address configuration procedure, refer to Chapter [2 "5.1 Device Address Settings" on page 2-70.](#page-101-0)
- No Image: The button is not displayed on the screen. The button appears as a dashed line frame on the edit screen. Pressing the corresponding area on the MICRO/I activates the assigned function. If **No Image** is selected, the settings for **View** and **Registration Text** are disabled.
	- Selecting **Device Address** in **View Switching Method** allows you to create an illuminated pushbutton. The illuminated pushbutton switches state (or image) according to ON or OFF state of the device address, allowing you to display the state of a device that is being operated.

Example: When you set an external device address 'M0' as **Device Address** in **View Switching Method**, if the value of M0 changes, the display image will switched according to the value of M0 even if the button is not pressed.

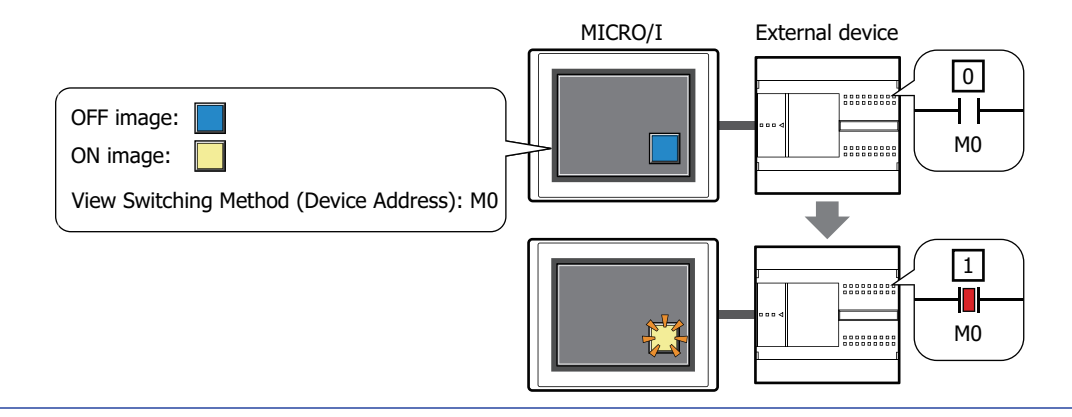

<span id="page-462-1"></span>\*1 This is applicable for models with a video interface only.

<span id="page-462-0"></span>\*2 Advanced mode only

 $\binom{1}{2}$ 

<span id="page-463-0"></span>Configure Processing Area of User Account Setting Screen Dialog Box

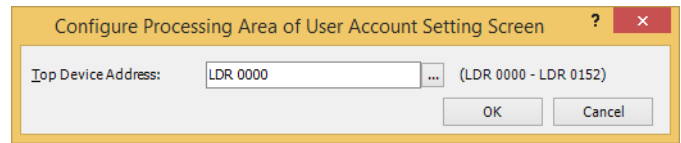

#### **■ Top Device Address**

Specifies a word device to use Processing Area of User Account Setting Screen. This option uses 152 words of address numbers starting from the address number of the specified device address. You can only specify an internal device.

Click  $\lfloor ... \rfloor$  to display the Tag Editor. For the device address configuration procedure, refer to Chapter 2 "5.1 Device [Address Settings" on page 2-70.](#page-101-0)

# ● **View** Tab

Only **Coordinates** and **Size** can be configured when **No Image** is selected for **View Switching Method** on the **General** tab.

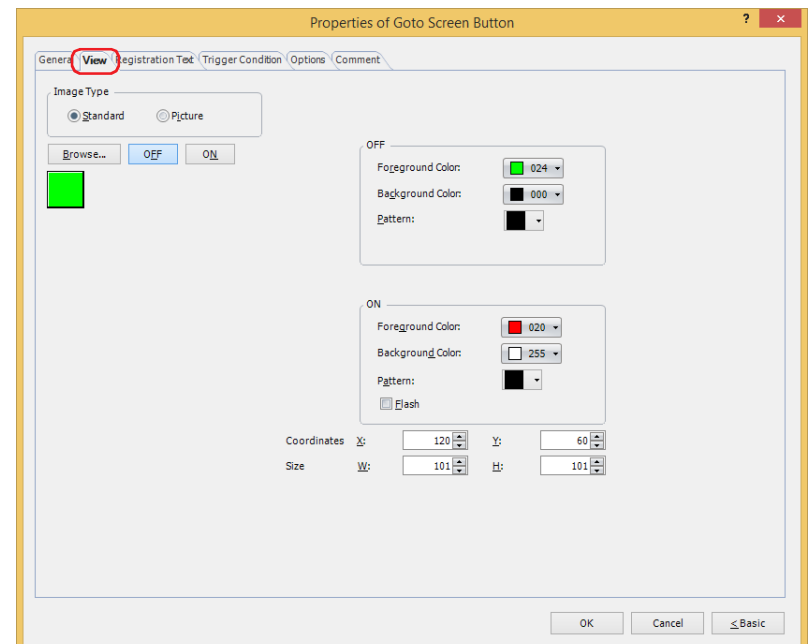

#### **■ Image Type**

Select the type of graphic to be used to represent the part.

Standard: Uses the default graphics contained within WindO/I-NV4.

Picture: Uses an image file saved in the Picture Manager.

For details about image file restrictions, refer to [Chapter 2 "1.4 Available Image Files" on page 2-20.](#page-51-0)

#### **■ Browse**

Select the type of graphic to be used to represent the part from the list of graphics. Click this button to display the View Browser or Picture Manager, depending on the setting for **Image Type**.

#### **■ OFF button, ON button**

Displays the graphic when ON or OFF. Clicking **ON** or **OFF** switches the image displayed on the **View** tab.

#### **■ OFF, ON**

Selects the color and pattern of the standard graphic when ON and OFF.

Foreground Color, Background Color: Selects the foreground and background colors of the standard graphic (color: 256 colors, monochrome: 16 shades).

Click **Color** to display the Color Palette. Select a color from the Color Palette.

Pattern: Selects a pattern or tonal gradation for the standard graphic. Click **Pattern** to display the Pattern Palette. Select a pattern or tonal gradation from the Pattern Palette.

### **■ Flash**

Select this check box if flashing is desired (alternating ON and OFF) when a part is ON.

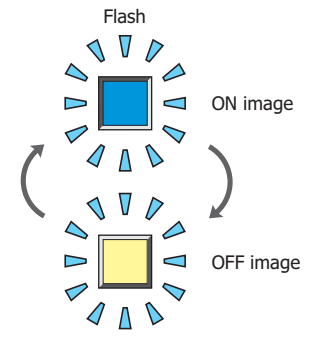

### **■ Coordinates**

X, Y: Sets the display position of parts using coordinates.

The X and Y coordinates of parts are defined relative to an origin at the top-left corner of the screen.

- X: 0 to (base screen horizontal size 1)
- Y: 0 to (base screen vertical size 1)

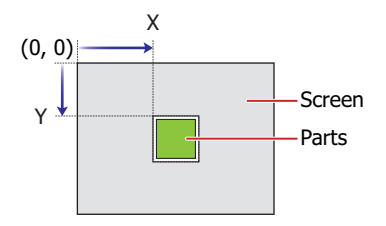

### **■ Size**

- W, H: Sets width and height to define the size of parts.
	- W: 20 to (base screen horizontal size)
	- H: 20 to (base screen vertical size)

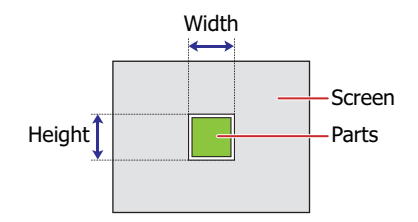

### ● **Registration Text** Tab

These options can only be configured when **Button** or **Device Address** is selected for **View Switching Method** on the **General** tab.

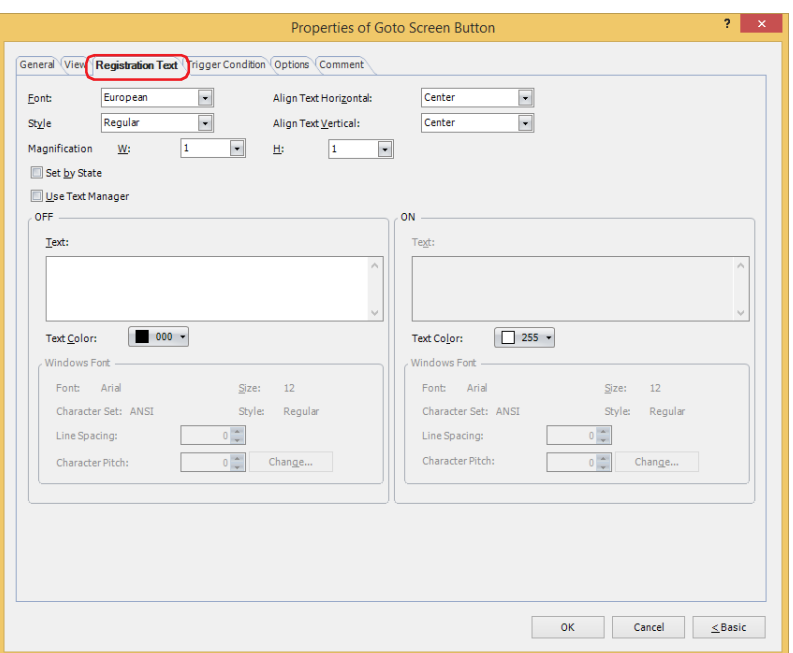

#### **■ Font**

Selects the font used for displaying text from the following.

**Western**, **Japanese**, **Simplified Chinese**, **Traditional Chinese**, **Hangul**, **Central European**, **Baltic**, **Cyrillic**, **Windows**, **Stroke[\\*1](#page-466-0)**

Can only be set when the **Use Text Manager** check box is cleared.

The characters that can be displayed depend on the font. For details, refer to [Chapter 2 "1.2 Available Text" on page 2-6](#page-37-0).

#### **■ Style[\\*1](#page-466-0)**

Selects **Regular** or **Bold** for text style.

Can only be set when **Font** is set to **Western**, **Japanese**, **Simplified Chinese**, **Traditional Chinese**, **Hangul**, **Central European**, **Baltic**, **Cyrillic**.

#### **■ Size**

Specifies the text size to be displayed. The fonts and sizes that can be set vary based on the model.

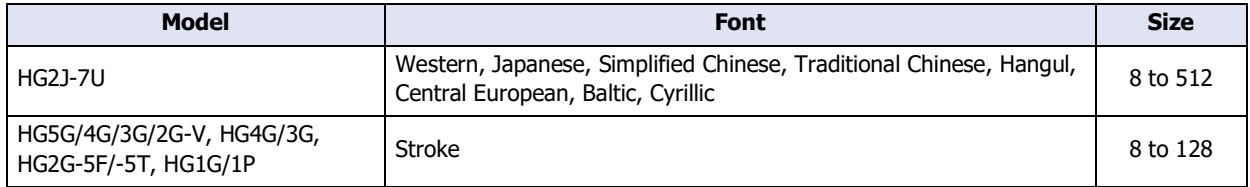

# **■ Magnification[\\*1](#page-466-0)**

W, H: Selects the magnification (0.5, 1 to 8) for text display.

Can only be set when **Font** is set to **Western**, **Japanese**, **Simplified Chinese**, **Traditional Chinese**, **Hangul**, **Central European**, **Baltic**, **Cyrillic**.

**■ Align Text Horizontal** Selects text alignment in the horizontal direction. **Left**, **Center**, **Right**, **Center-Left** For details, refer to [Appendix "5 Text Alignment" on page A-7.](#page-1722-0)

<span id="page-466-0"></span><sup>\*1</sup> HG5G/4G/3G/2G-V, HG4G/3G, HG2G-5F/-5T, HG1G/1P only

### **■ Align Text Vertical**

Selects text alignment in the vertical direction.

### **Top**, **Center**, **Bottom**

This option can only be configured when **Left, Center**, or **Right** is selected for **Align Text Horizontal**. If **Center-Left** is selected for **Align Text Horizontal**, **Center-Top** is set as this option.

For details, refer to [Appendix "5 Text Alignment" on page A-7](#page-1722-0).

### **■ Set by State**

Select this check box if displaying different text when ON and OFF.

### **■ Use Text Manager**

Select this check box if using the text registered in Text Manager for text display.

#### **■ OFF, ON**

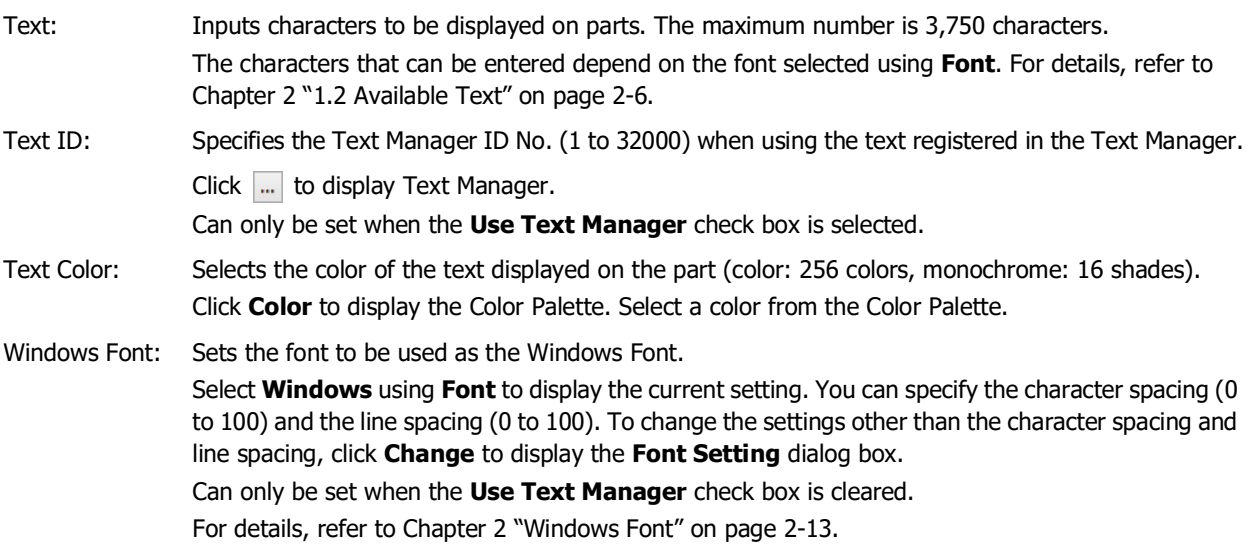
# ● **Trigger Condition** Tab

The **Trigger Condition** tab is displayed in Advanced mode.

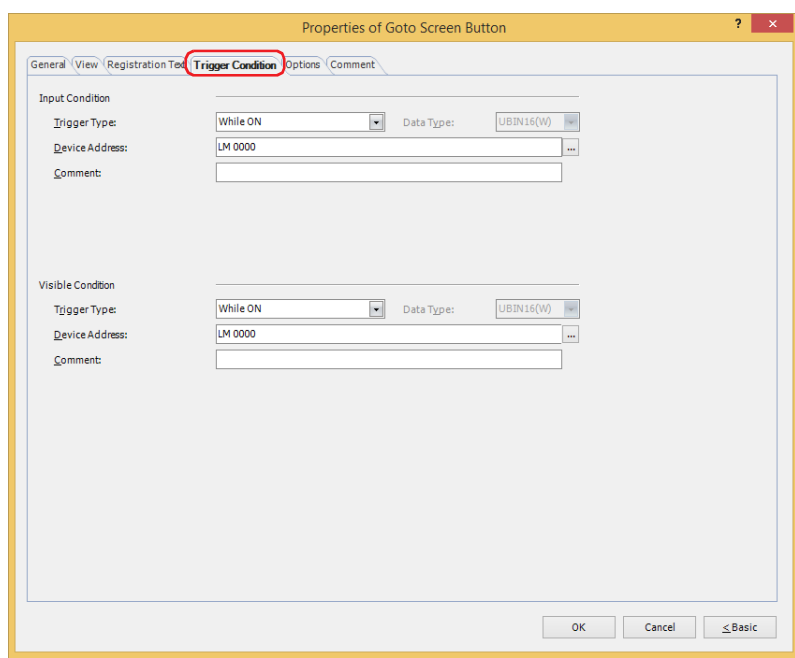

#### **■ Input Condition**

The Button is enabled and operational while the condition is satisfied. The Button is disabled and not operational while the condition is not satisfied.

# Example: When **Trigger Type** is **While ON** and **Device Address** is **LM0**

While LM0 is 0, the condition is not satisfied and the Button is not operational.

While LM0 is 1, the condition is satisfied and the Button is operational.

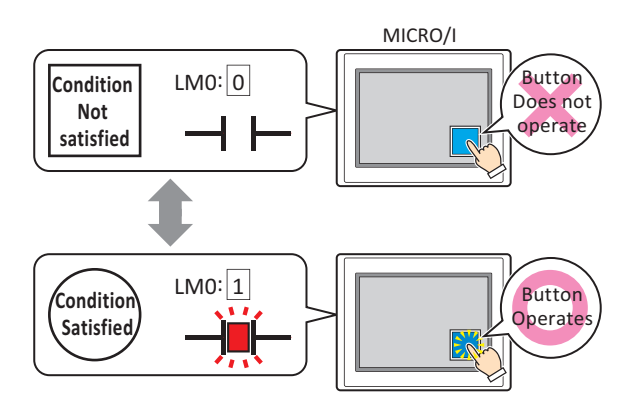

Trigger Type: Selects the condition to enable the Button from the following. Always enable: The Button is always enabled.

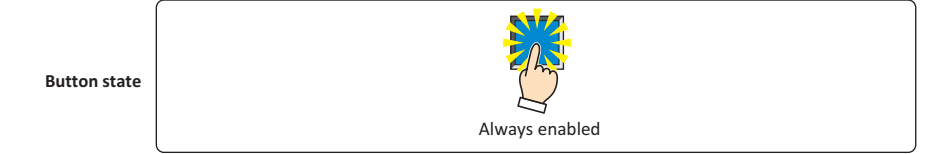

While ON: Enables the Button when the value of device address is 1.

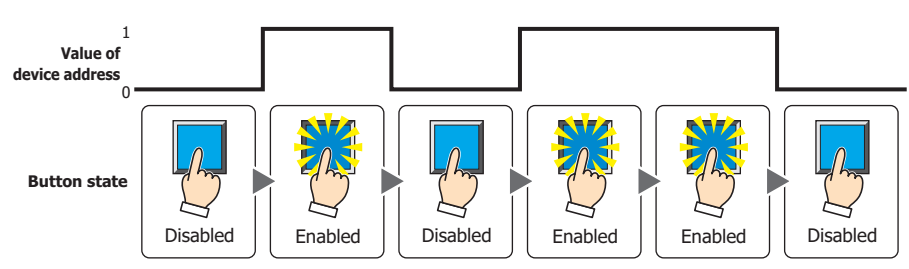

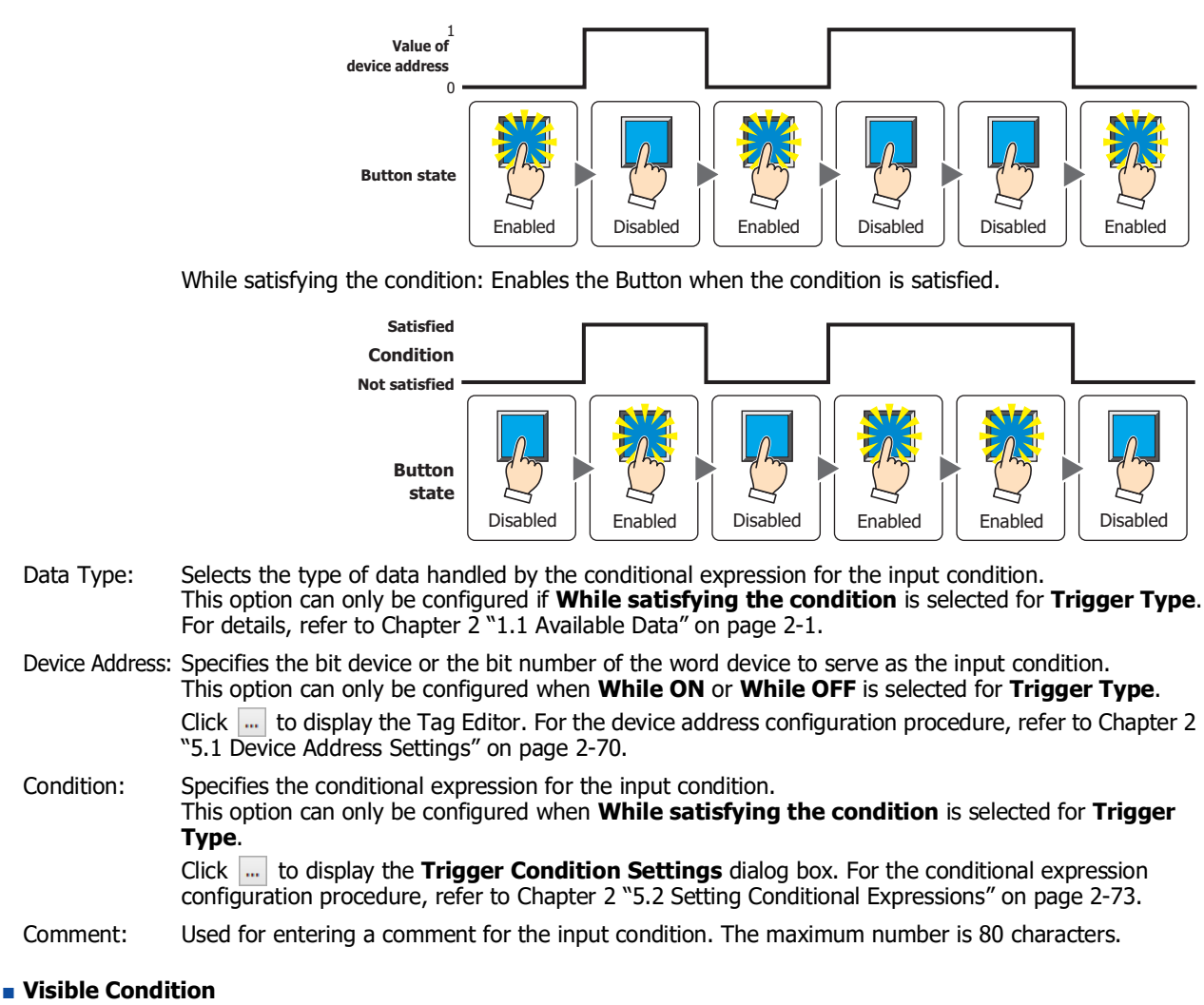

While OFF: Enables the Button when the value of device address is 0.

The Button is displayed while the condition is satisfied. The Button is hidden while the condition is not satisfied.

Example: When **Trigger Type** is **While ON** and **Device Address** is **LM0** While LMO is 0, the condition is not satisfied and the Button is hidden. While LM0 is 1, the condition is satisfied and the Button is displayed.

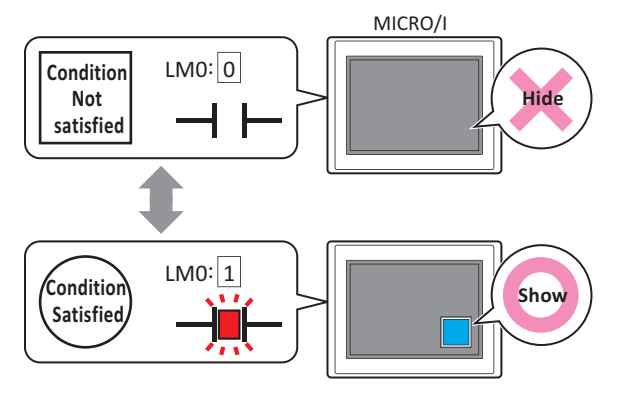

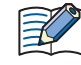

When the **ON delay** check box is selected on the **Options** tab, if the button is hidden before the set time elapses from when the button begins to be pressed, the on delay is reset and the button does not operate.

**8**

Buttons

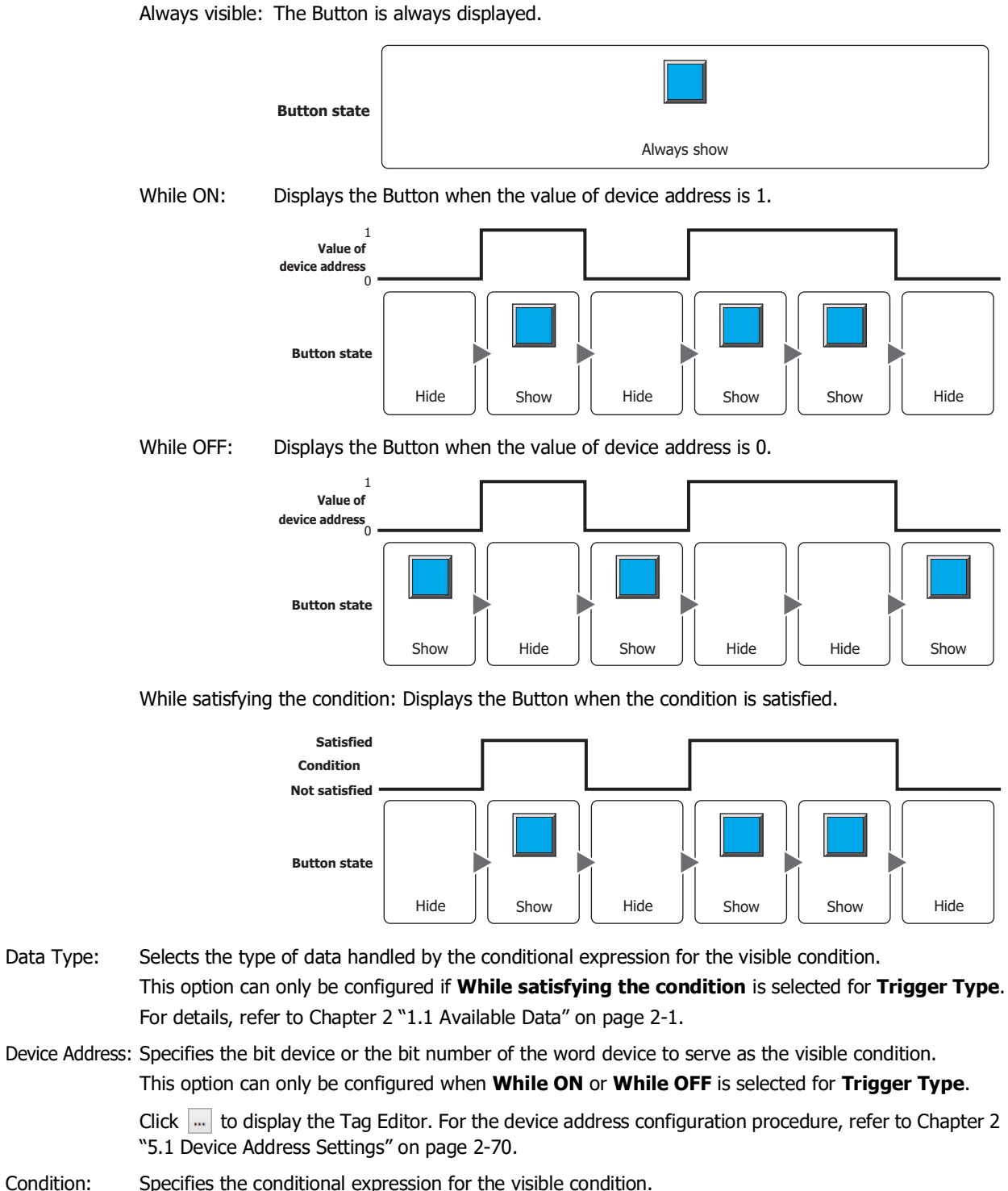

Trigger Type: Selects the condition to display the Button from the following.

Condition: Specifies the conditional expression for the visible condition. This option can only be configured when **While satisfying the condition** is selected for **Trigger Type**. Click **the display the <b>Trigger Condition Settings** dialog box. For the conditional expression configuration procedure, refer to [Chapter 2 "5.2 Setting Conditional Expressions" on page 2-73](#page-104-0).

Comment: Used for entering a comment for the visible condition. The maximum number is 80 characters.

# ● **Options** Tab

The **Options** tab is displayed in Advanced mode.

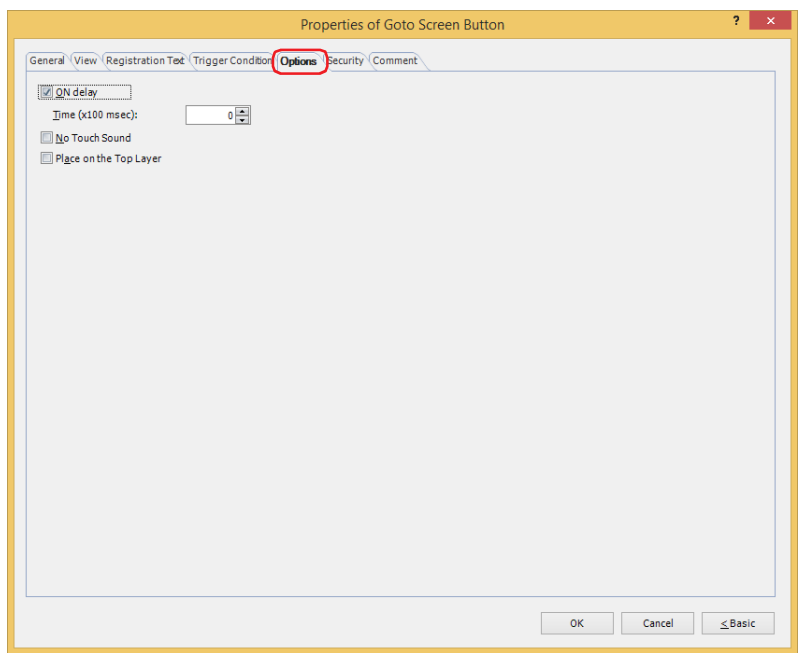

### **■ ON delay**

Select this check box to use the ON delay function.

Time (x100 msec): Specify the length of time that the button must be held down before activation by selecting a value from 0 to 600 (units of 10 ms).

The button activates after it is held down for a specified period of time.

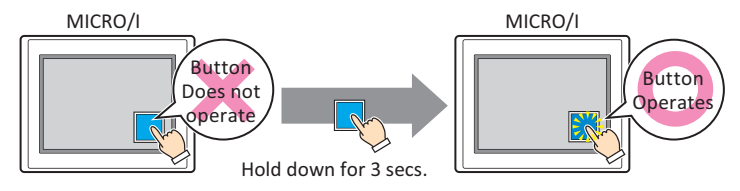

This feature protects against mistaken operation by ensuring that the button will not be activated if touched accidentally.

#### **■ No Touch Sound**

This function is to disable touch sounds only for specified parts when the MICRO/I makes touch sounds. Select this check box to display disable touch sounds for this part.

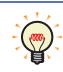

৻

To enable touch sounds on the MICRO/I, select the **Enable Touch Sound** check box under the **System** tab of the **Project Settings** dialog box.

#### **■ Place on the Top Layer**

Select this check box to display the parts on the top layer. The parts will have precedence when other drawings and parts are overlapping with it. For details, refer to [Chapter 6 "4 Drawings and Parts Overlapping" on page 6-5.](#page-376-0)

# ● **Security** Tab

This tab is used to restrict displaying and using the part by security groups.

This option can only be set when **Use Security functions** is selected. The **Use Security functions** check box is set on **General** tab in the **Security** dialog box.

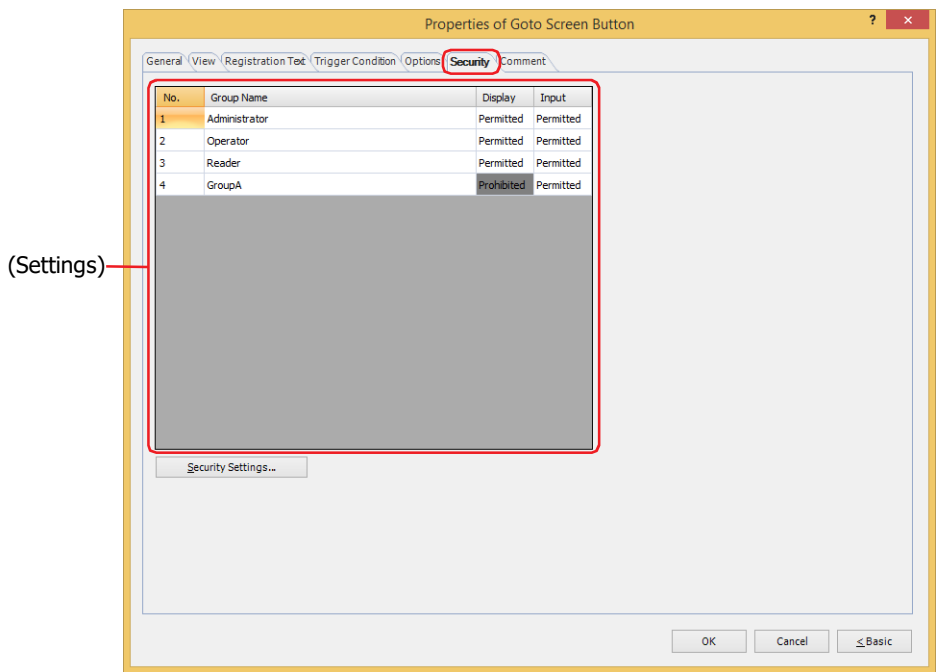

### **■ (Settings)**

Displays the list of security groups used on the MICRO/I.

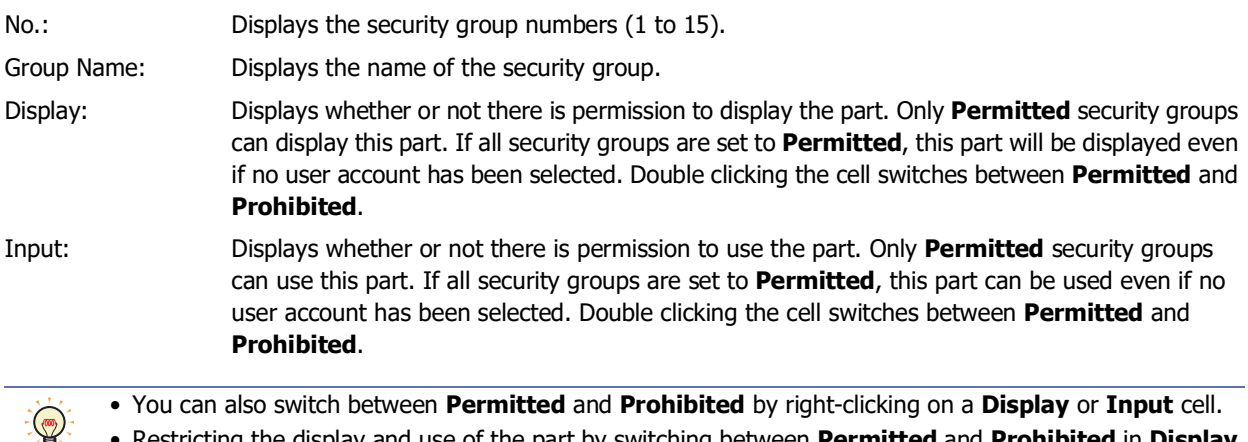

• Restricting the display and use of the part by switching between **Permitted** and **Prohibited** in **Display** and **Input** cells is similar to using the **Trigger Condition** tab.

### **■ Security Settings**

The Security Settings dialog box is displayed. If you create a security group in the **Security Settings** dialog box, you can select that created group. For details, refer to [Chapter 23 "2.2 Adding and Editing Security Groups" on page 23-](#page-1266-0) [19.](#page-1266-0)

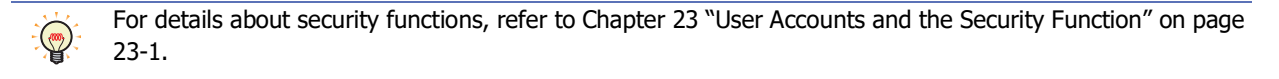

Example: If the user and security group for a part are set as follows:

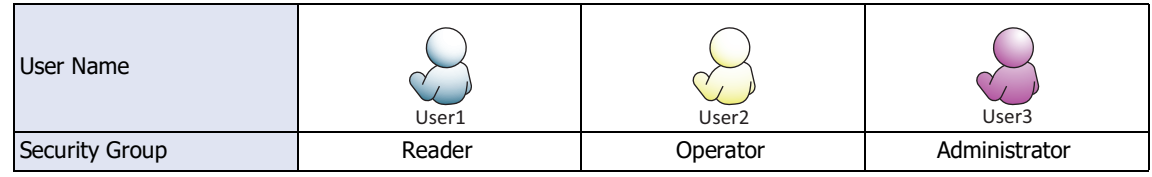

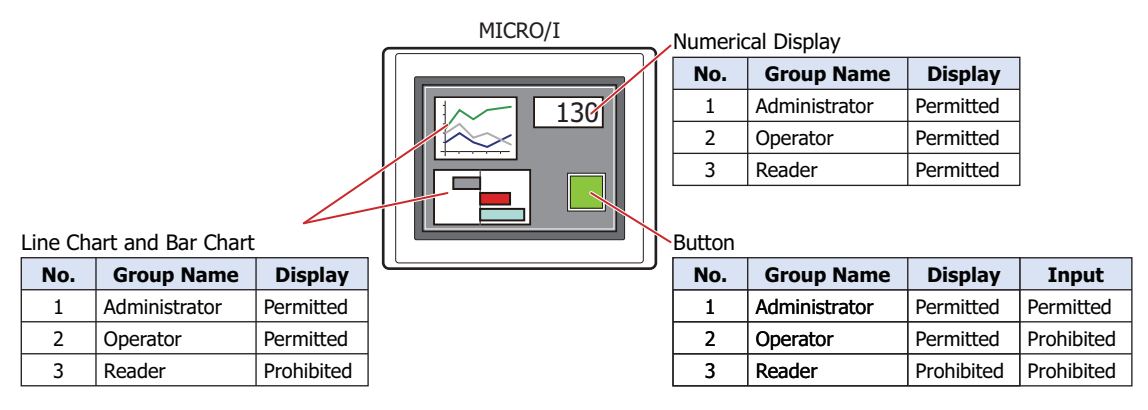

For User1 in the **Reader** security group, the parts for which **Display** has been set to **Prohibited** for **Reader** will not be displayed.

If the password screen is opened and the user switches to User2 in the **Operator** security group, the parts for which **Display** has been set to **Permitted** for **Operator** will be displayed.

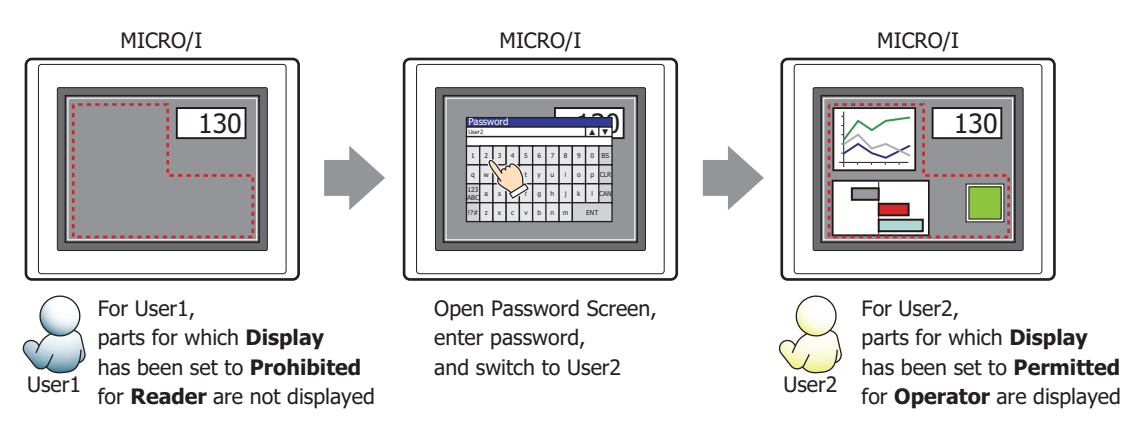

For User2 in **Operator**, **Display** has been set to **Permitted** for **Operator**, but **Input** is **Prohibited**, so the part cannot be used.

If the password screen is opened and the user switches to User3 in the **Administrator** security group, the parts for which **Display** has been set to **Permitted** for **Administrator** will be displayed, and the parts for which **Input** has been set to **Permitted** for **Administrator** can be used.

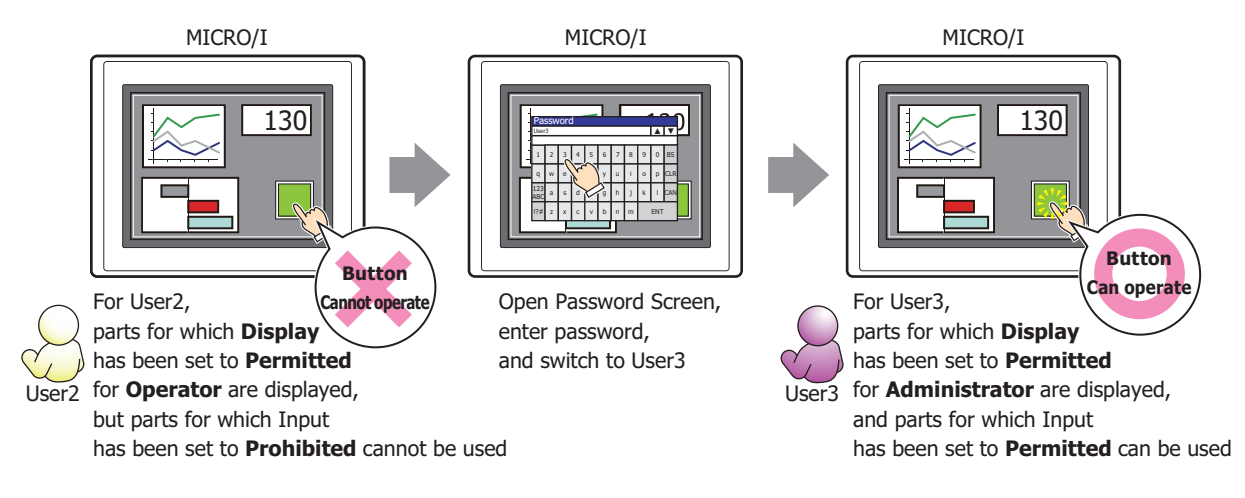

# ● **Comment** Tab

The **Comment** tab is used to specify the parts placed on the editing screen, and the popup text displayed when the mouse pointer is placed close to **No.**, **Name**, or **Type** in the object list.

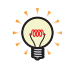

When there are multiple parts of the same shape on the screen, this features makes it possible to distinguish between the parts without displaying the Properties dialog box for each part, by just mousing over the part.

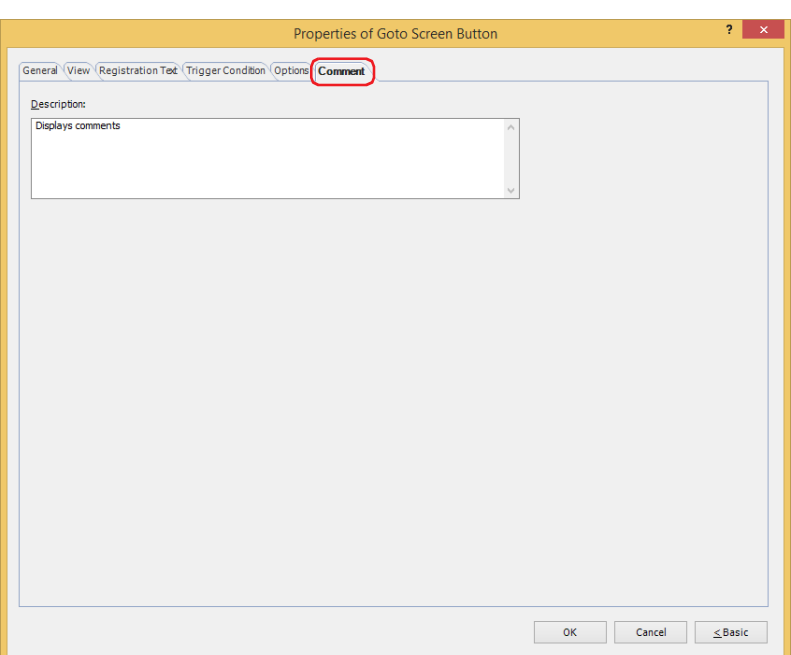

#### **■ Description**

Used for entering comments about parts. The maximum number is 80 characters. Example: When mousing over the Button on the editing screen

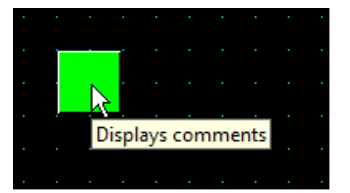

O

# **4 Print Button**

# **HG2J-7U HG5G-V HG4G-V HG3G-V HG2G-V HG2G-5T HG4G HG3G HG2G-5F HG1G HG1P**

# **4.1 How the Print Button is Used**

Outputs a screenshot to a printer $*1$  or an external memory device $*2$ .

• Pressing the Print Button outputs a screenshot of the current screen to the printer $*1$ .

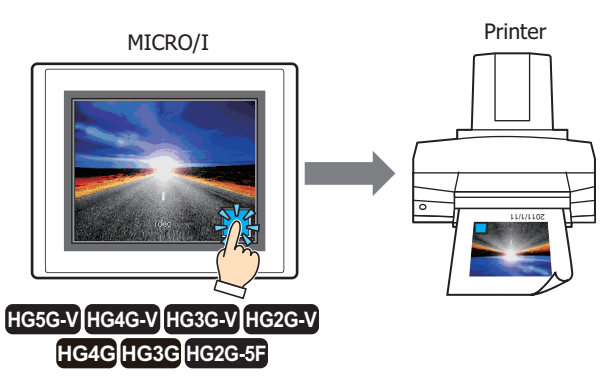

Refer to [Chapter 32 "1.2 Connecting a Printer to MICRO/I" on page 32-1](#page-1582-0) for compatible printers and instructions on how to connect one to the MICRO/I.

• Pressing the Print Button outputs a screenshot of the current screen to an external memory device<sup>\*2</sup>.

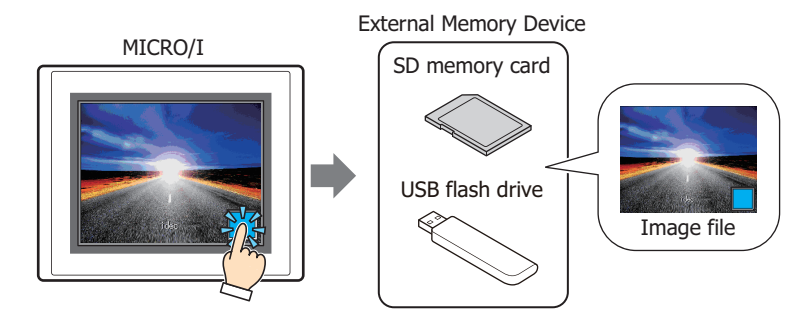

<span id="page-475-1"></span>\*1 HG5G/4G/3G/2G-V, HG4G/3G, HG2G-5F only

<span id="page-475-0"></span>\*2 USB flash drive inserted in USB1 for HG2J-7U, SD memory card for HG5G/4G/3G/2G-V, HG4G/3G and HG2G-5F, USB flash drive for HG2G-5T and HG1G/1P

# **4.2 Print Button Configuration Procedure**

This section describes the configuration procedure for Print Buttons.

**1** On the **Home** tab, in the **Parts** group, click **Buttons**, and then click **Print Button**.

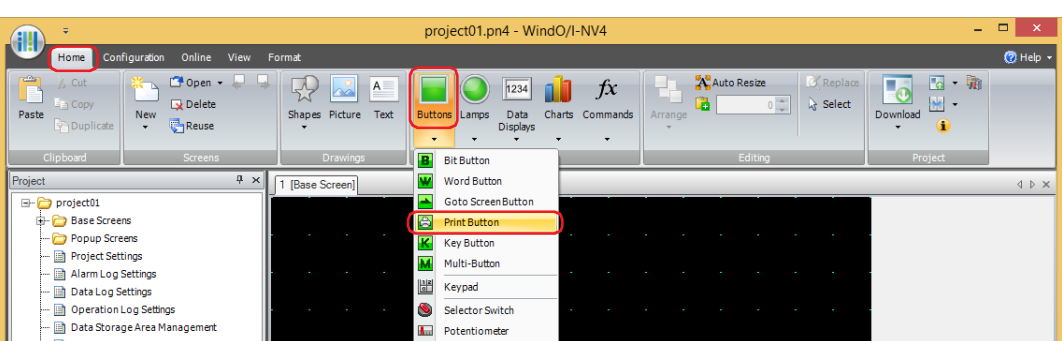

- **2** Click a point on the edit screen where you wish to place the Print Button.
- **3** Double-click the placed Print Button and a Properties dialog box will be displayed.
- **4** Change the settings on each tab as necessary.

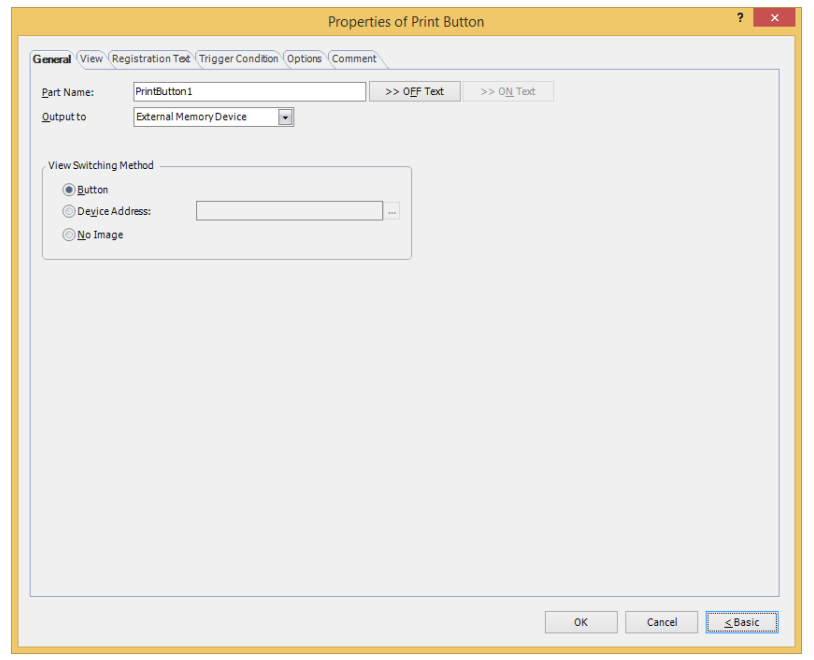

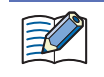

 $\circled{r}$ 

The **Trigger Condition** tab and **Options** tab only appear in Advanced mode.

You can set the default for the Print Button on the **Default Preferences** tab of the **WindO/I-NV4 Options** dialog box. For details, refer to [Chapter 2 "Default Preferences Tab" on page 2-63.](#page-94-0)

# **4.3 Properties of Print Button Dialog Box**

This section describes items and buttons in the Properties dialog box.

● **General** Tab

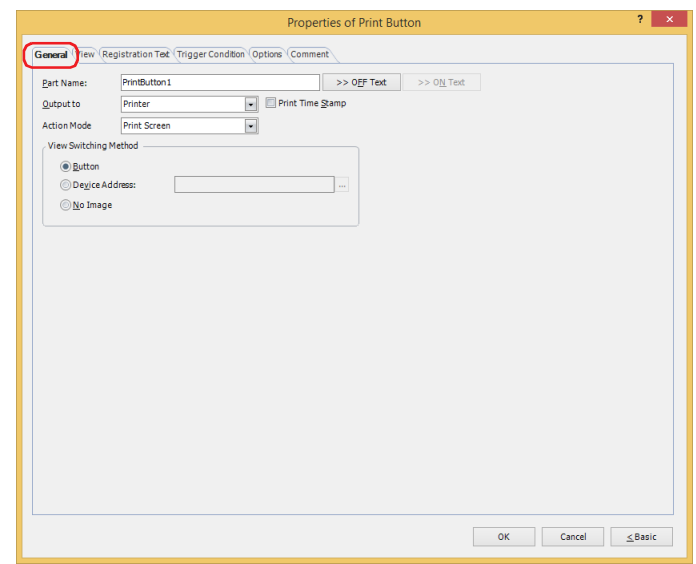

#### **■ Part Name**

Enter a name for the part. The maximum number is 20 characters.

#### **■ >>OFF Text, >>ON Text**

Applies the text entered in the **Part Name** field to the **Text** field under the **OFF** or **ON** fields on the **Registration Text** tab. This is used as the Registration Text when the button is OFF or ON.

To specify the Registration Text to use when the button is ON, place a check in the **Set by State** check box  $\mathbb{G}$ on the **Registration Text** tab. If left unchecked, the same Registration Text assigned for the OFF state is displayed for the ON state as well.

### **■ Output to**

Select where to direct the screenshot to.

(RO)

Printer<sup>\*1</sup>: Outputs the screenshot to the printer connected to the MICRO/I.

Print Time Stamp: Adds the date and time of printing to the screenshot before sending it to the printer.

> The date and time format depends on the language selected in **Language**. **Language** is available on the **Project Details** tab of the **Project Settings** dialog box.

The display formats are shown below:

- Japanese: YYYY/MM/DD hh:mm
- English: MM/DD/YYYY hh:mm
- YYYY: year, MM: month, DD: day, hh: hour, mm: minute

External Memory Device<sup>\*2</sup>: Outputs the screenshot as a file to the external memory device inserted in the MICRO/I. Files are output as follows:

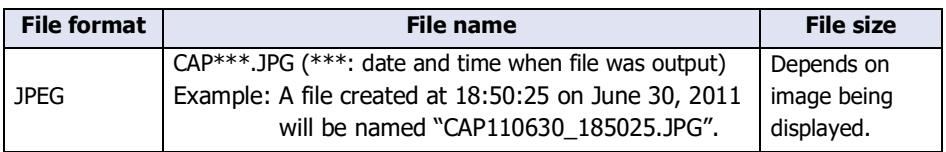

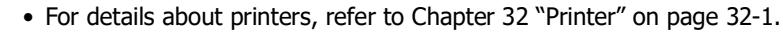

• For details about external memory devices, refer to [Chapter 31 "External Memory Devices" on page 31-1.](#page-1546-0)

<span id="page-477-0"></span><sup>\*1</sup> HG5G/4G/3G/2G-V, HG4G/3G, HG2G-5F only

<span id="page-477-1"></span><sup>\*2</sup> USB flash drive inserted in USB1 for HG2J-7U, SD memory card for HG5G/4G/3G/2G-V, HG4G/3G and HG2G-5F, USB flash drive for HG2G-5T and HG1G/1P

### **■ Action Mode**

Select the behavior of the button from the following. This option is displayed only when **Printer** is selected in **Output to**.

Print Screen: Outputs a screenshot of the current screen to the printer or the external memory device

Cancel Printin[g\\*1](#page-477-0): Cancels printout to the printer.

### **■ View Switching Metho[d\\*3](#page-478-1)**

Select how to display the ON/OFF status of the button.

Button: Pressing the button changes the drawing object displayed.

Device Address: The drawing objects assigned to the OFF and ON states are displayed when the value of the device address is 0 and 1, respectively. Specifies the device address used to switch the drawing object display.

> Click  $\overline{u}$  to display the Tag Editor. For the device address configuration procedure, refer to Chapter 2 ["5.1 Device Address Settings" on page 2-70.](#page-101-0)

No Image: The button is not displayed on the screen. The button appears as a dashed line frame on the edit screen. Pressing the corresponding area on the MICRO/I activates the assigned function. If **No Image** is selected, the settings for **View** and **Registration Text** are disabled.

Selecting **Device Address** in **View Switching Method** allows you to create an illuminated pushbutton. The illuminated pushbutton switches state (or image) according to ON or OFF state of the device address, allowing you to display the state of a device that is being operated.

Example: When you set an external device address 'M0' as **Device Address** in **View Switching Method**, if the value of M0 changes, the display image will switched according to the value of M0 even if the button is not pressed.

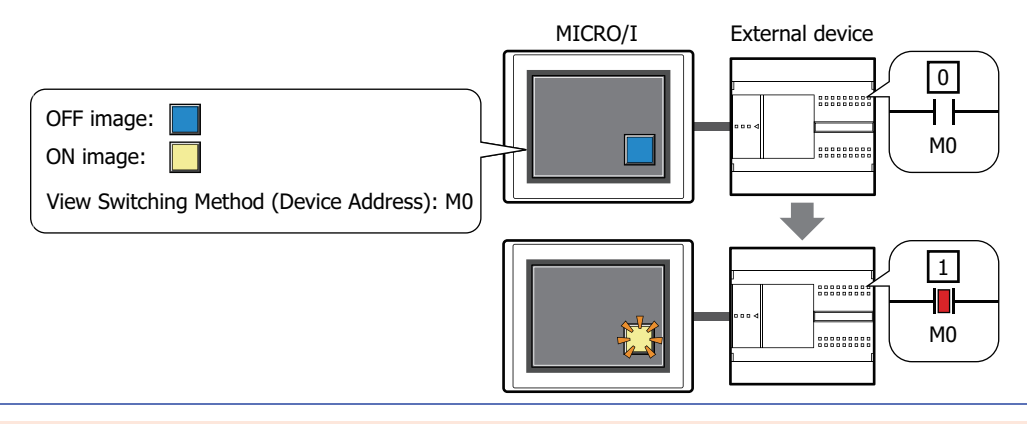

- These operations cannot be performed simultaneously.
	- Outputting to the external memory device by pressing the Print Button.
	- Outputting to the printer by pressing the Print Button $*1$ .
	- Printing alarm logs
	- While the screenshot is being output to the external memory device, the Print Button or Print Command cannot output to one. Also, during these situations, the value of HMI Special Relay LSM24 or LSM25 changes to 1. For details, refer to [Chapter 33 "HMI Special Relay \(LSM\)" on page 33-2](#page-1585-0).
	- It may take some time to output screenshots when copying files using the USB Autorun function or a Key Button.
	- MICRO/I cannot stop printing in the middle of a page, even when the print job is canceled. Print jobs after the current print job are canceled after the current page finishes printing.

The maximum number of screenshots that can be captured (1 to 999) can be set in HMI Special Data Registers LSD65. (Default: 99)

<span id="page-478-0"></span>\*1 HG5G/4G/3G/2G-V, HG4G/3G, HG2G-5F only

<span id="page-478-1"></span>\*3 Advanced mode only

**IDEC** 

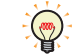

The methods to erase screenshot files saved on the external memory device are as follows.

- To erase files during operation using parts, on the **External Memory Device** tab on the **Project Settings** dialog box, select the **Remove Files** check box and the **All Screenshot data** check box, and then configure the trigger device address. Assign that trigger device address to a part.
- To erase files with WindO/I-NV4, click **Clear** on the **Online** tab, and then click **Stored Data in External Memory Device** to open the **Clear Data** dialog box. Select the **Screenshot Data** check box and click **OK**.
- To erase files on the HG5G/4G/3G/2G-V, HG4G/3G and the HG2G-5F, go to the System Mode File Manager. In the File Manager, select the files to be deleted by pressing **DEL**.

# ● **View** Tab

Only **Coordinates** and **Size** can be configured when **No Image** is selected for **View Switching Method** on the **General** tab.

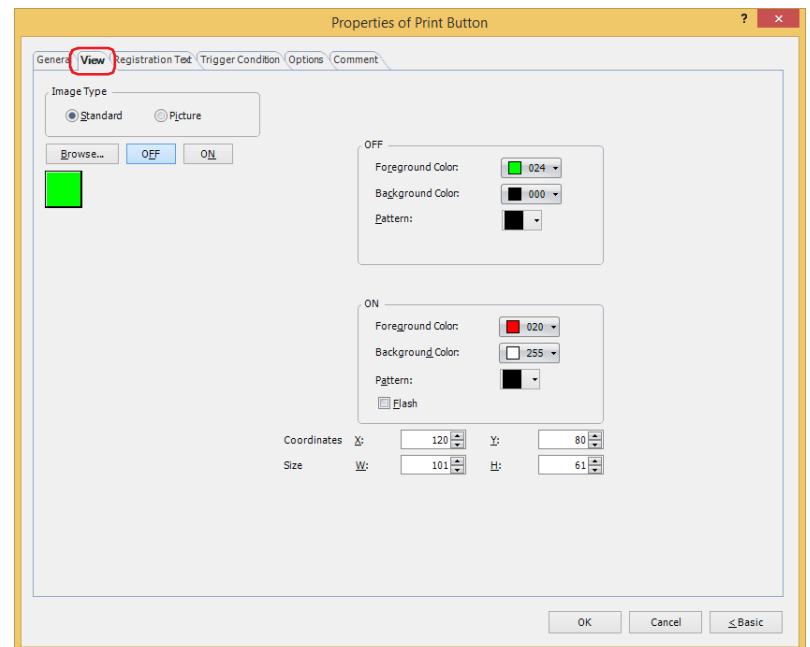

#### **■ Image Type**

Select the type of graphic to be used to represent the part.

Standard: Uses the default graphics contained within WindO/I-NV4.

Picture: Uses an image file saved in the Picture Manager. For details about image file restrictions, refer to [Chapter 2 "1.4 Available Image Files" on page 2-20.](#page-51-0)

#### **■ Browse**

Select the type of graphic to be used to represent the part from the list of graphics. Click this button to display the View Browser or Picture Manager, depending on the setting for **Image Type**.

#### **■ OFF button, ON button**

Displays the graphic when ON or OFF. Clicking **ON** or **OFF** switches the image displayed on the **View** tab.

**■ OFF, ON**

Selects the color and pattern of the standard graphic when ON and OFF.

Foreground Color, Background Color: Selects the foreground and background colors of the standard graphic (color: 256 colors, monochrome: 16 shades).

Click **Color** to display the Color Palette. Select a color from the Color Palette.

Pattern: Selects a pattern or tonal gradation for the standard graphic. Click **Pattern** to display the Pattern Palette. Select a pattern or tonal gradation from the Pattern Palette.

### **■ Flash**

Select this check box if flashing is desired (alternating ON and OFF) when a part is ON.

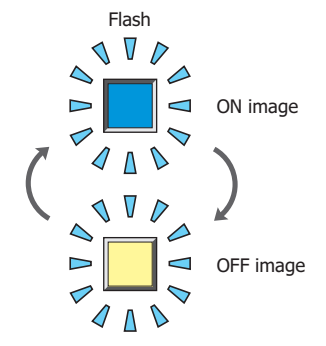

# **■ Coordinates**

X, Y: Sets the display position of parts using coordinates. The X and Y coordinates of parts are defined relative to an origin at the top-left corner of the screen.

- X: 0 to (base screen horizontal size 1)
- Y: 0 to (base screen vertical size 1)

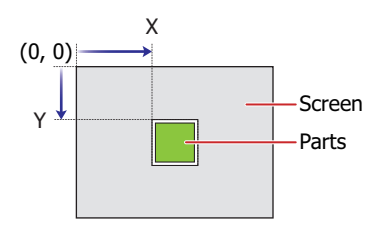

# **■ Size**

W, H: Sets width and height to define the size of parts.

- W: 20 to (base screen horizontal size)
- H: 20 to (base screen vertical size)

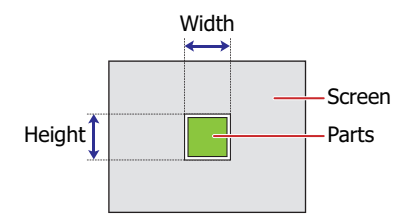

# ● **Registration Text** Tab

These options can only be configured when **Button** or **Device Address** is selected for **View Switching Method** on the **General** tab.

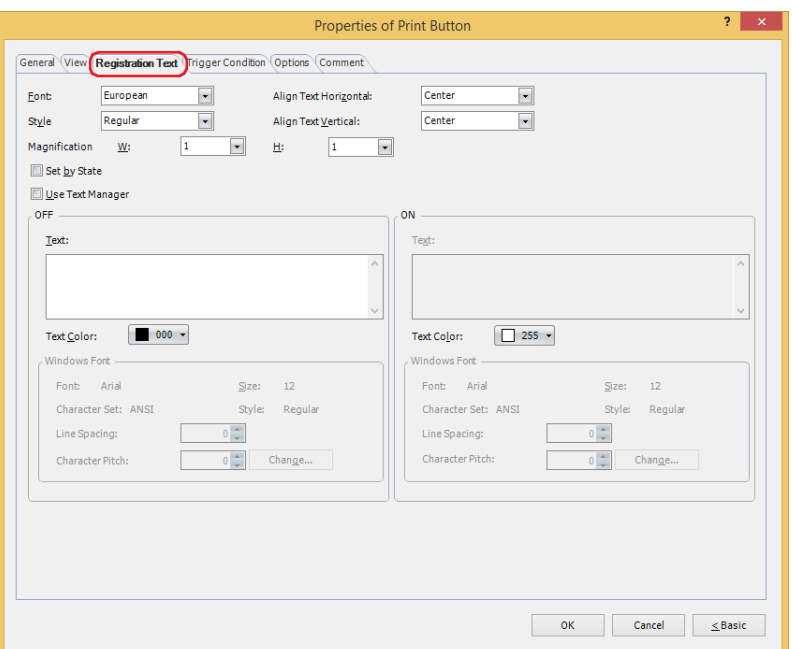

#### **■ Font**

Selects the font used for displaying text from the following.

**Western**, **Japanese**, **Simplified Chinese**, **Traditional Chinese**, **Hangul**, **Central European**, **Baltic**, **Cyrillic**, **Windows**, **Stroke[\\*1](#page-482-0)**

Can only be set when the **Use Text Manager** check box is cleared.

The characters that can be displayed depend on the font. For details, refer to [Chapter 2 "1.2 Available Text" on page 2-6](#page-37-0).

### **■ Style[\\*1](#page-482-0)**

Selects **Regular** or **Bold** for text style.

Can only be set when **Font** is set to **Western**, **Japanese**, **Simplified Chinese**, **Traditional Chinese**, **Hangul**, **Central European**, **Baltic**, **Cyrillic**.

#### **■ Size**

Specifies the text size to be displayed. The fonts and sizes that can be set vary based on the model.

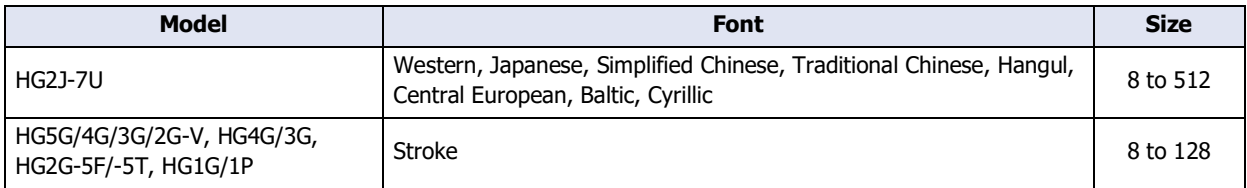

### **■ Magnification[\\*1](#page-482-0)**

W, H: Selects the magnification (0.5, 1 to 8) for text display.

Can only be set when **Font** is set to **Western**, **Japanese**, **Simplified Chinese**, **Traditional Chinese**, **Hangul**, **Central European**, **Baltic**, **Cyrillic**.

#### **■ Align Text Horizontal** Selects text alignment in the horizontal direction.

**Left**, **Center**, **Right**, **Center-Left** For details, refer to [Appendix "5 Text Alignment" on page A-7.](#page-1722-0)

<span id="page-482-0"></span><sup>\*1</sup> HG5G/4G/3G/2G-V, HG4G/3G, HG2G-5F/-5T, HG1G/1P only

### **■ Align Text Vertical**

Selects text alignment in the vertical direction.

### **Top**, **Center**, **Bottom**

This option can only be configured when **Left, Center**, or **Right** is selected for **Align Text Horizontal**. If **Center-Left** is selected for **Align Text Horizontal**, **Center-Top** is set as this option.

For details, refer to [Appendix "5 Text Alignment" on page A-7](#page-1722-0).

### **■ Set by State**

Select this check box if displaying different text when ON and OFF.

### **■ Use Text Manager**

Select this check box if using the text registered in Text Manager for text display.

#### **■ OFF, ON**

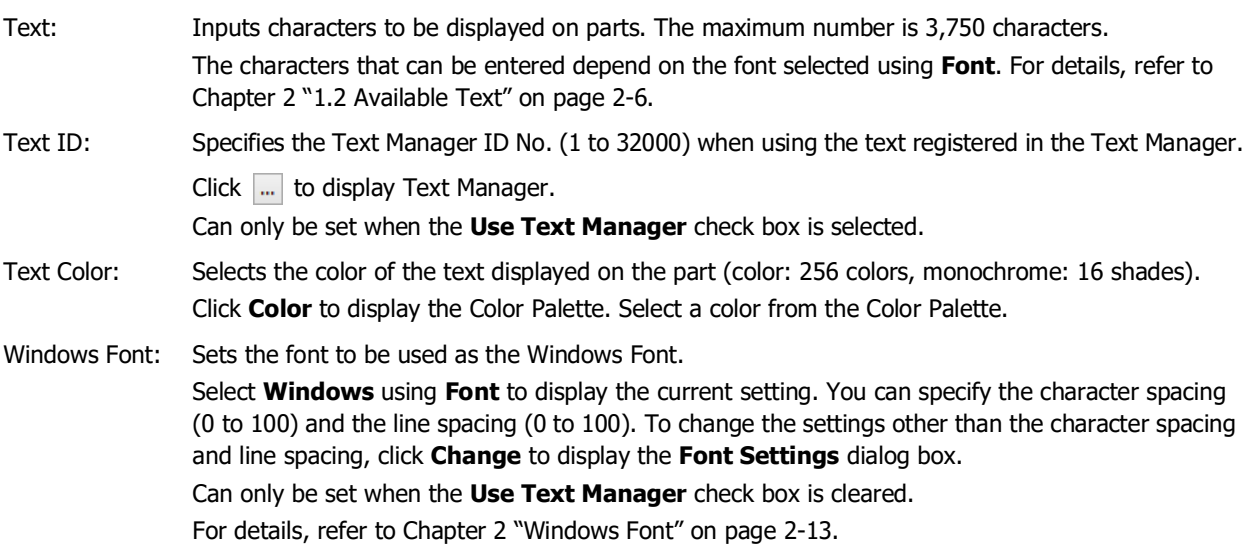

# ● **Trigger Condition** Tab

The **Trigger Condition** tab is displayed in Advanced mode.

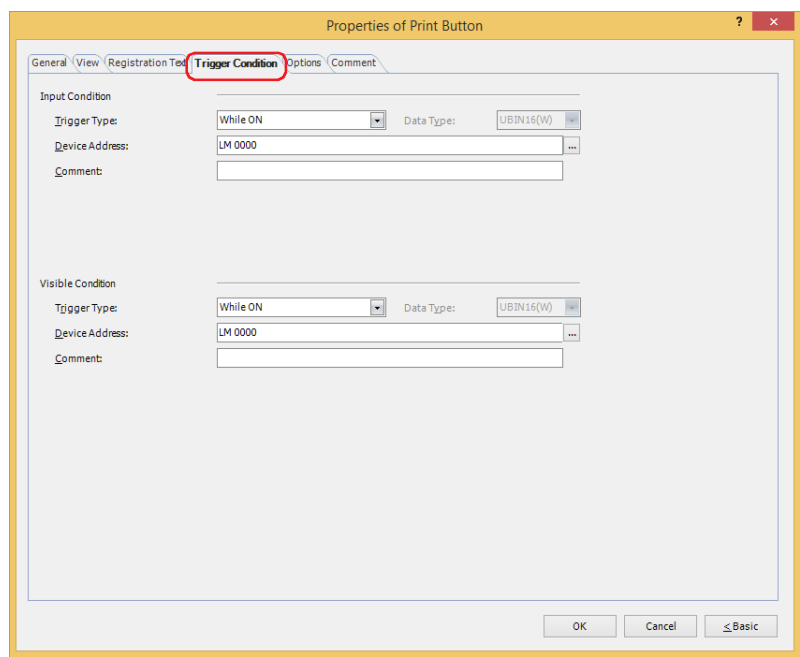

#### **■ Input Condition**

The Button is enabled and operational while the condition is satisfied. The Button is disabled and not operational while the condition is not satisfied.

#### Example: When **Trigger Type** is **While ON** and **Device Address** is **LM0**

While LM0 is 0, the condition is not satisfied and the Button is not operational.

While LM0 is 1, the condition is satisfied and the Button is operational.

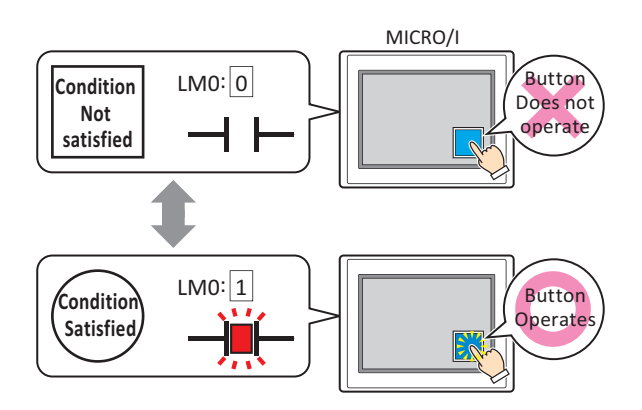

Trigger Type: Selects the condition to enable the Button from the following. Always enable: The Button is always enabled.

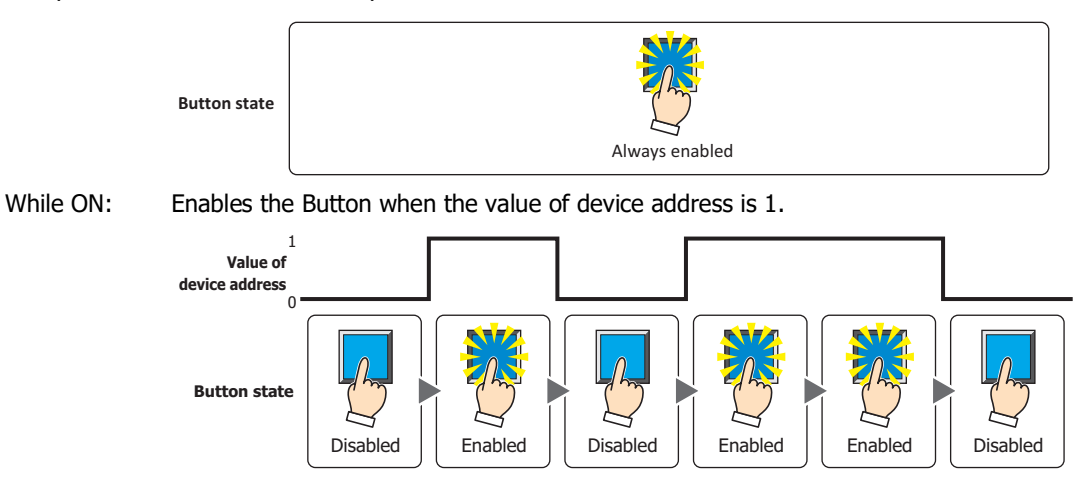

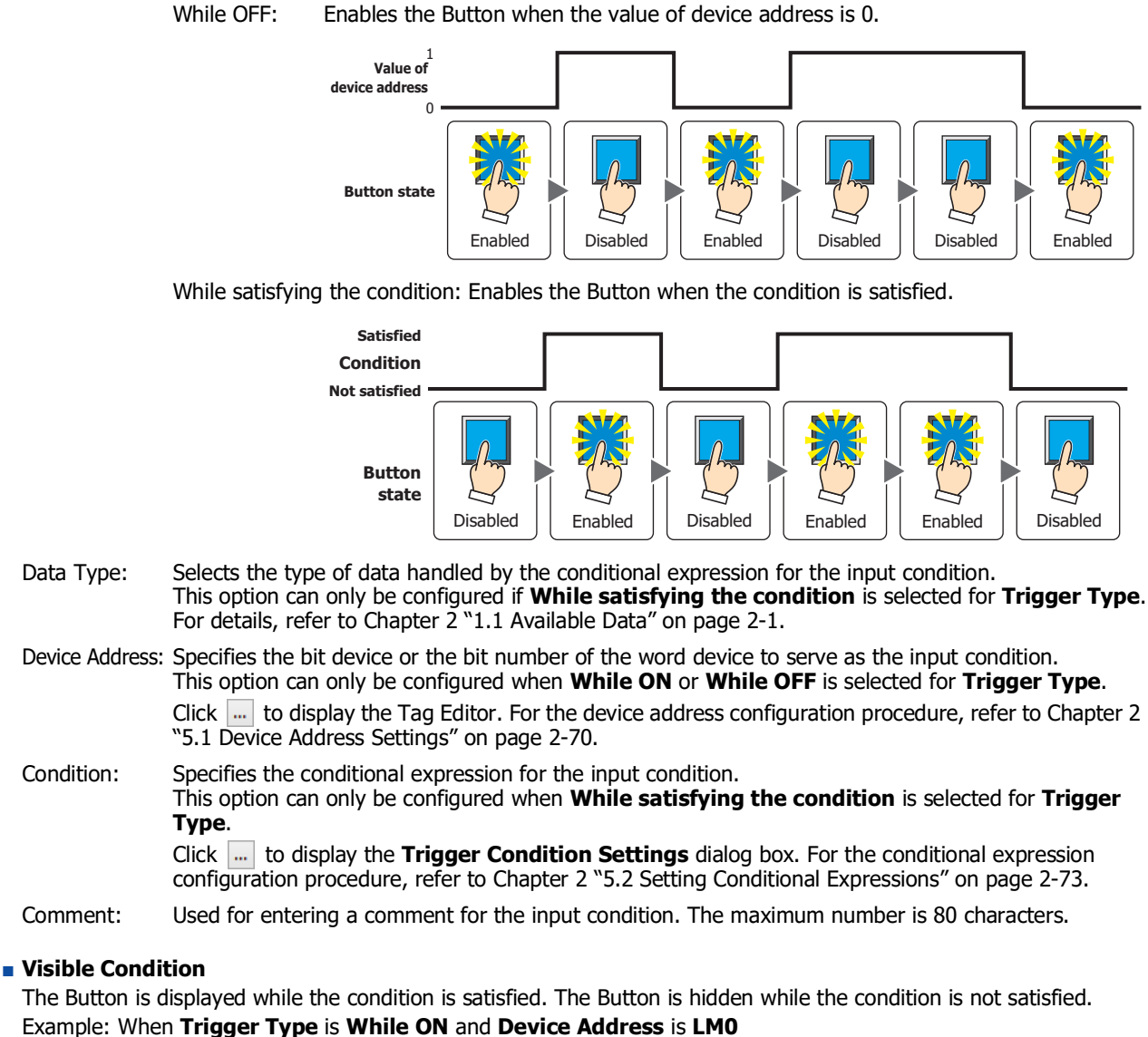

While LMO is 0, the condition is not satisfied and the Button is hidden. While LM0 is 1, the condition is satisfied and the Button is displayed.

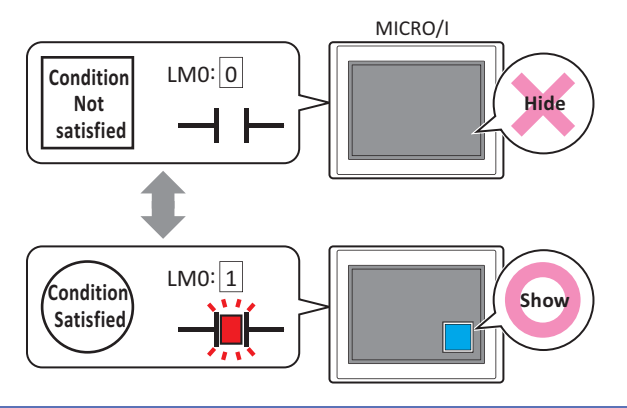

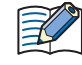

When the **ON delay** check box is selected on the **Options** tab, if the button is hidden before the set time elapses from when the button begins to be pressed, the on delay is reset and the button does not operate.

**8**

Buttons

Always visible: The Button is always displayed. While ON: Displays the Button when the value of device address is 1. While OFF: Displays the Button when the value of device address is 0. While satisfying the condition: Displays the Button when the condition is satisfied. Data Type: Selects the type of data handled by the conditional expression for the visible condition. This option can only be configured if **While satisfying the condition** is selected for **Trigger Type**. For details, refer to [Chapter 2 "1.1 Available Data" on page 2-1.](#page-32-0) Device Address: Specifies the bit device or the bit number of the word device to serve as the visible condition. This option can only be configured when **While ON** or **While OFF** is selected for **Trigger Type**. Click ... to display the Tag Editor. For the device address configuration procedure, refer to Chapter 2 ["5.1 Device Address Settings" on page 2-70.](#page-101-0) Condition: Specifies the conditional expression for the visible condition. This option can only be configured when **While satisfying the condition** is selected for **Trigger Type**. Always show **Button state** 1  $\epsilon$ Hide || Show || Hide || Show || Show || Hide **Value of device address Button state** 1 0 **Value of device address** Show || Hide || Show || Hide || Hide || Show **Button state** Hide | Show | Hide | Show | Show | Hide **Satisfied Not satisfied Condition Button state**

Trigger Type: Selects the condition to display the Button from the following.

configuration procedure, refer to [Chapter 2 "5.2 Setting Conditional Expressions" on page 2-73](#page-104-0).

Click **the display the <b>Trigger Condition Settings** dialog box. For the conditional expression

Comment: Used for entering a comment for the visible condition. The maximum number is 80 characters.

# ● **Options** Tab

The **Options** tab is displayed in Advanced mode.

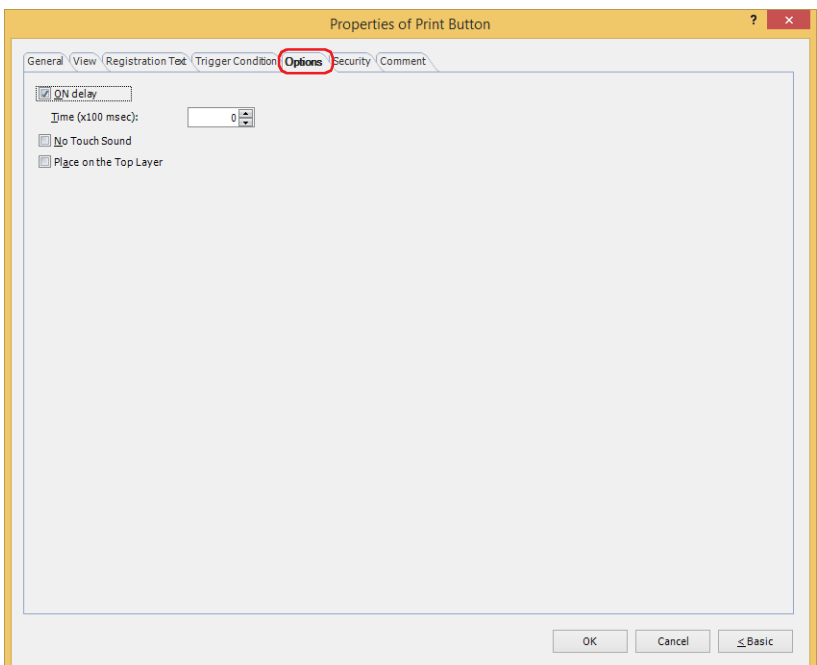

### **■ ON delay**

Select this check box to use the ON delay function.

Time (x100 msec): Specify the length of time that the button must be held down before activation by selecting a value from 0 to 600 (units of 10 ms).

The button activates after it is held down for a specified period of time.

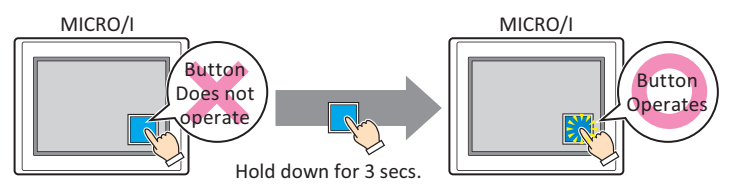

This feature protects against mistaken operation by ensuring that the button will not be activated if touched accidentally.

### **■ No Touch Sound**

This function is to disable touch sounds only for specified parts when the MICRO/I makes touch sounds. Select this check box to display disable touch sounds for this part.

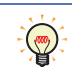

To enable touch sounds on the MICRO/I, select the **Enable Touch Sound** check box under the **System** tab of the **Project Settings** dialog box.

#### **■ Place on the Top Layer**

Select this check box to display the parts on the top layer. The parts will have precedence when other drawings and parts are overlapping with it. For details, refer to [Chapter 6 "4 Drawings and Parts Overlapping" on page 6-5.](#page-376-0)

# ● **Security** Tab

This tab is used to restrict displaying and using the part by security groups.

This option can only be set when **Use Security functions** is selected. The **Use Security functions** check box is set on **General** tab in the **Security** dialog box.

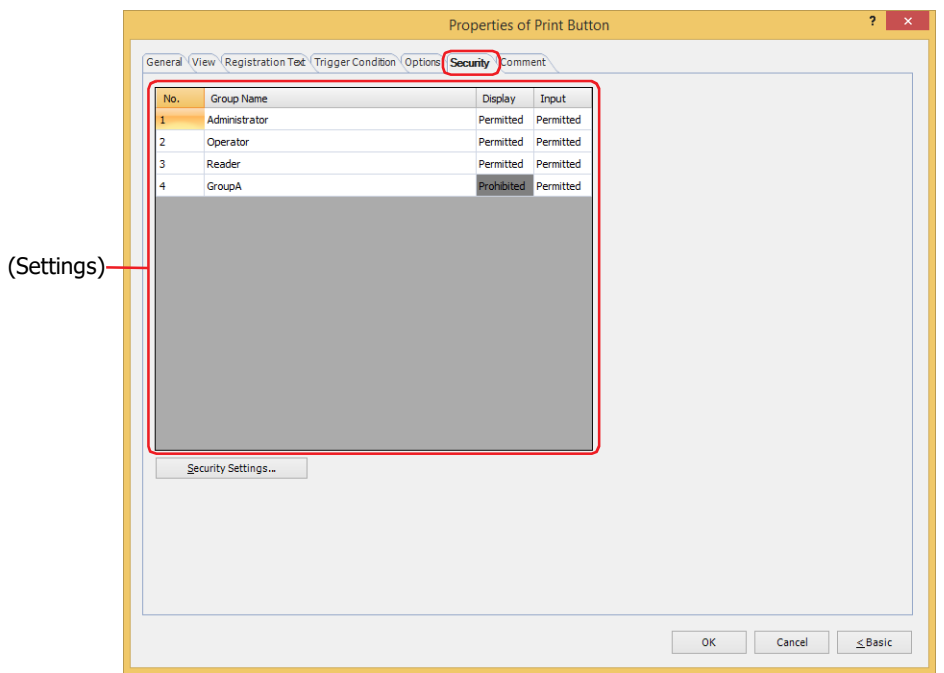

### **■ (Settings)**

Displays the list of security groups used on the MICRO/I.

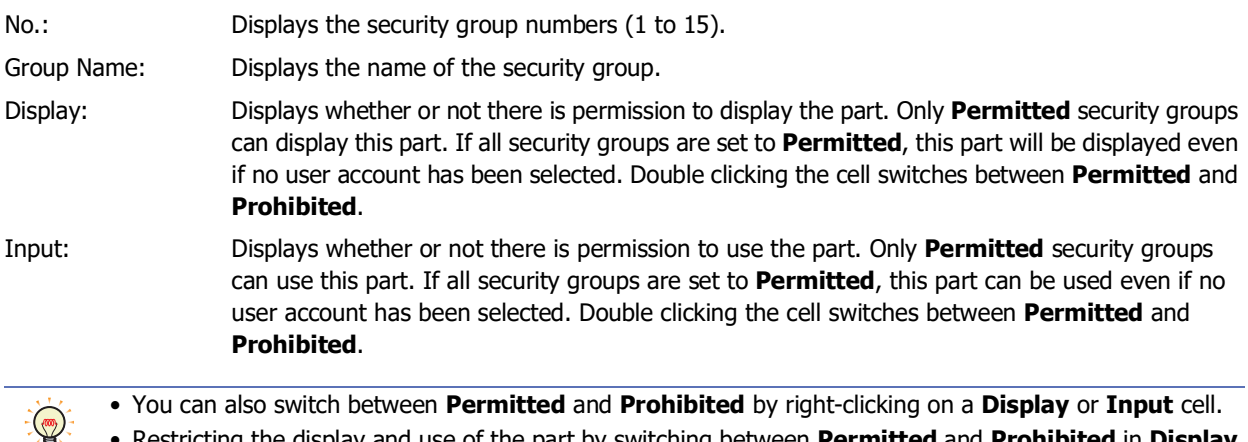

• Restricting the display and use of the part by switching between **Permitted** and **Prohibited** in **Display** and **Input** cells is similar to using the **Trigger Condition** tab.

### **■ Security Settings**

The Security Settings dialog box is displayed. If you create a security group in the **Security Settings** dialog box, you can select that created group. For details, refer to [Chapter 23 "2.2 Adding and Editing Security Groups" on page 23-](#page-1266-0) [19.](#page-1266-0)

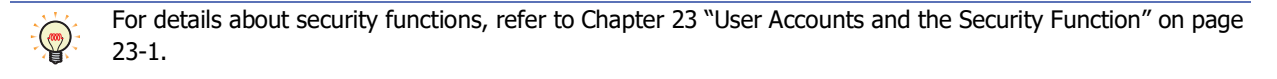

Example: If the user and security group for a part are set as follows:

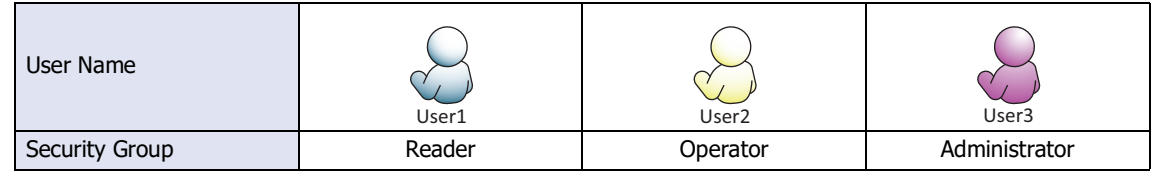

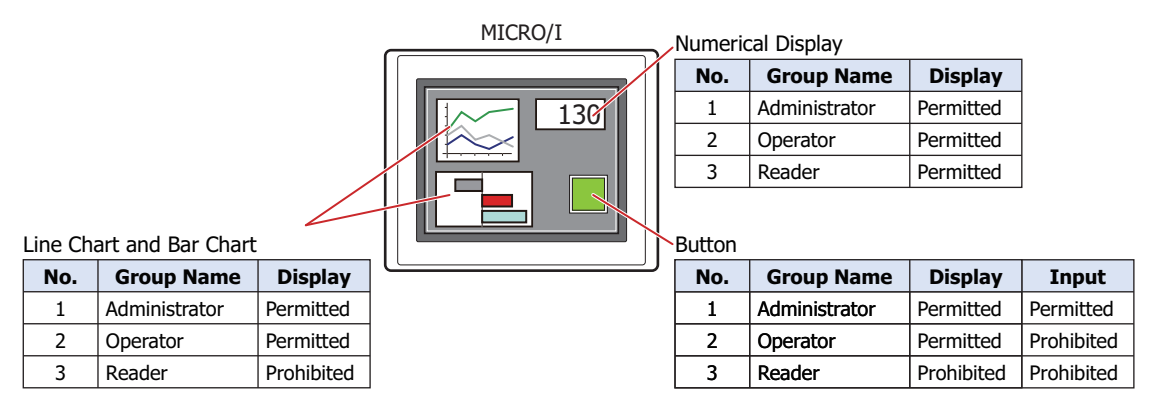

For User1 in the **Reader** security group, the parts for which **Display** has been set to **Prohibited** for **Reader** will not be displayed.

If the password screen is opened and the user switches to User2 in the **Operator** security group, the parts for which **Display** has been set to **Permitted** for **Operator** will be displayed.

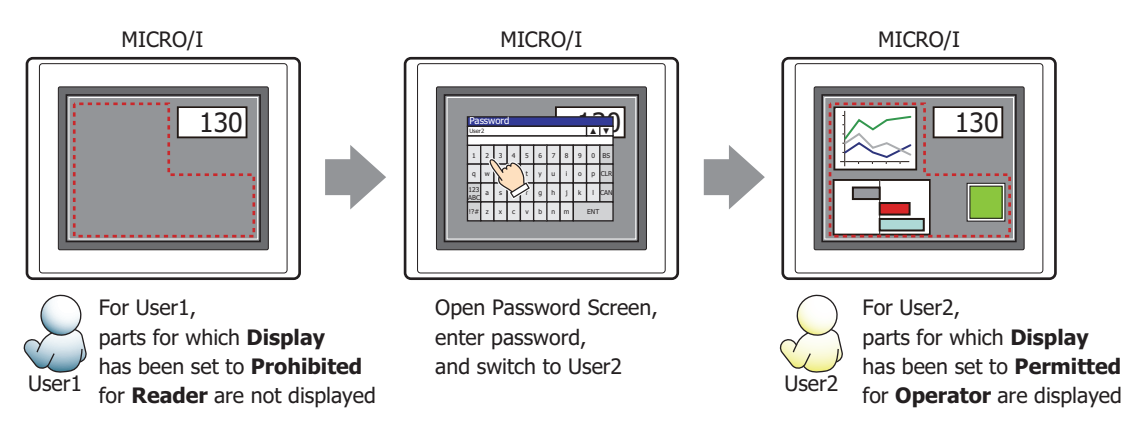

For User2 in **Operator**, **Display** has been set to **Permitted** for **Operator**, but **Input** is **Prohibited**, so the part cannot be used.

If the password screen is opened and the user switches to User3 in the **Administrator** security group, the parts for which **Display** has been set to **Permitted** for **Administrator** will be displayed, and the parts for which **Input** has been set to **Permitted** for **Administrator** can be used.

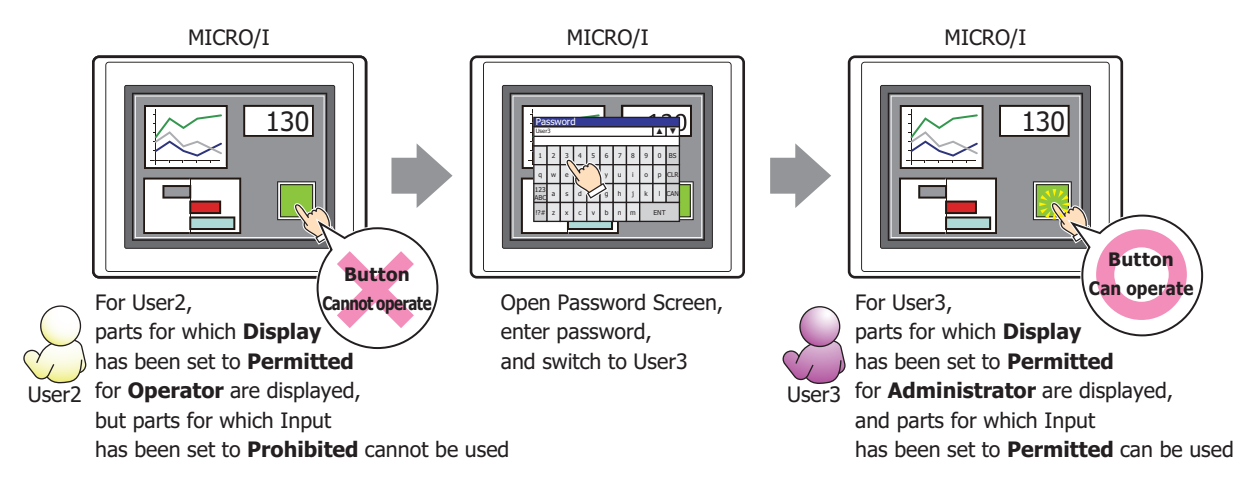

# ● **Comment** Tab

The **Comment** tab is used to specify the parts placed on the editing screen, and the popup text displayed when the mouse pointer is placed close to **No.**, **Name**, or **Type** in the object list.

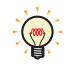

When there are multiple parts of the same shape on the screen, this features makes it possible to distinguish between the parts without displaying the Properties dialog box for each part, by just mousing over the part.

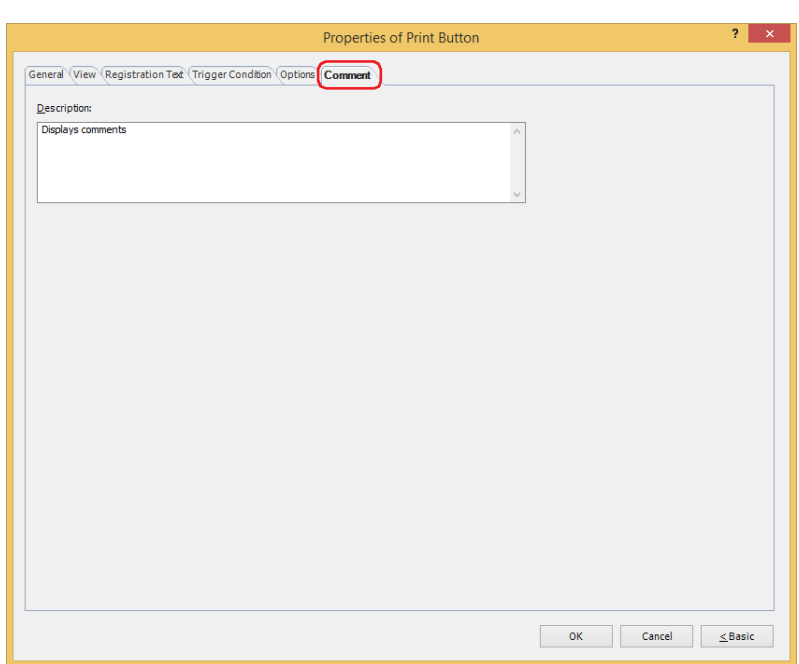

#### **■ Description**

Used for entering comments about parts. The maximum number is 80 characters. Example: When mousing over the Button on the editing screen

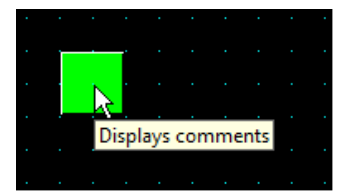

# **5 Key Button**

# **HG2J-7U HG5G-V HG4G-V HG3G-V HG2G-V HG2G-5T HG4G HG3G HG2G-5F HG1G HG1P**

# **5.1 How the Key Button is Used**

Performs a variety of functions including uploading and downloading, copying files, and operating other parts.

• Entering numbers in the Numerical Input

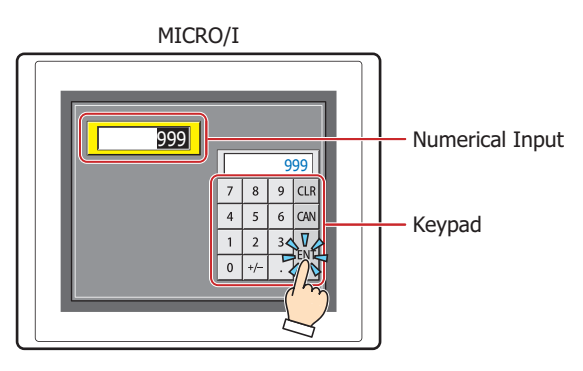

• Entering characters in the Character Input

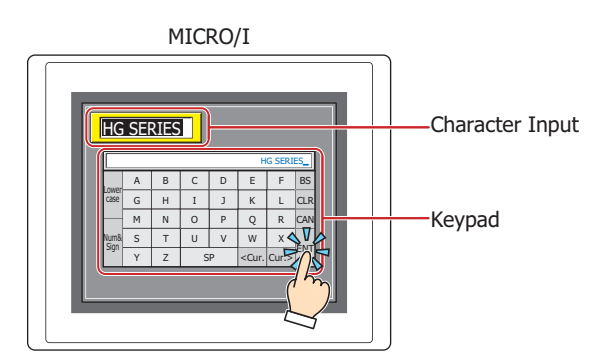

• Operating the Alarm List Display or Alarm Log Display

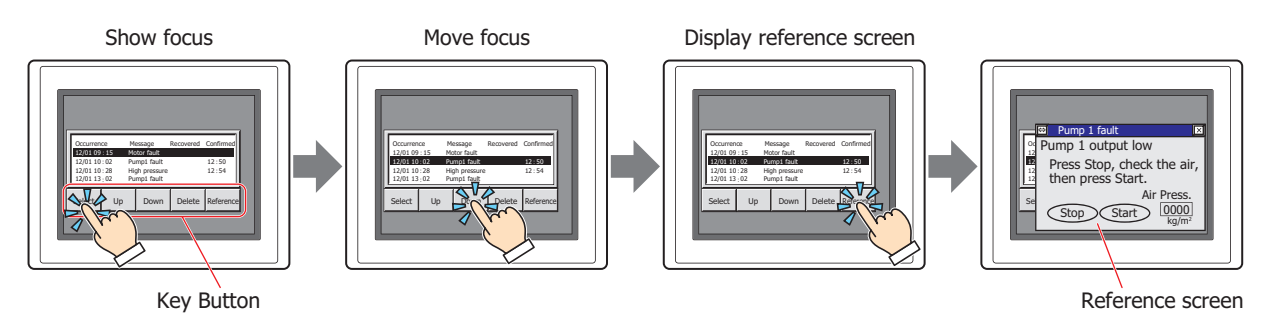

**8**

**Buttons** 

• Copying and recovering data archived on the SD memory card, inserted in the MICRO/I, to the USB flash drive.

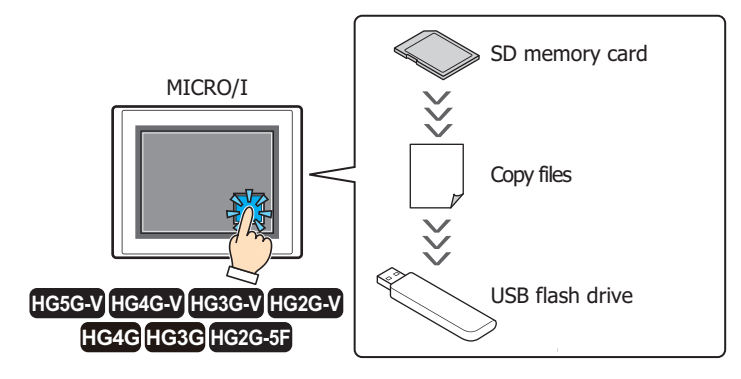

• Operating the Video Display<sup>[\\*1](#page-492-0)</sup>

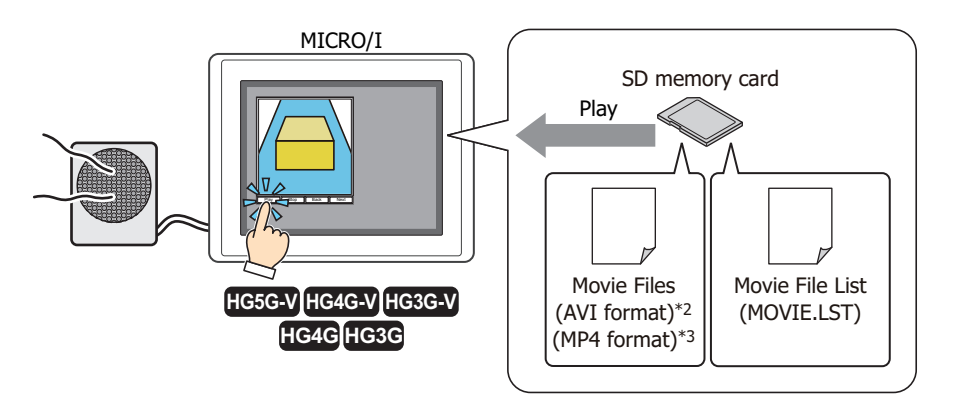

• Record images from a video camera and microphone audio<sup>\*4</sup> to an external memory device<sup>[\\*1](#page-492-0)</sup>

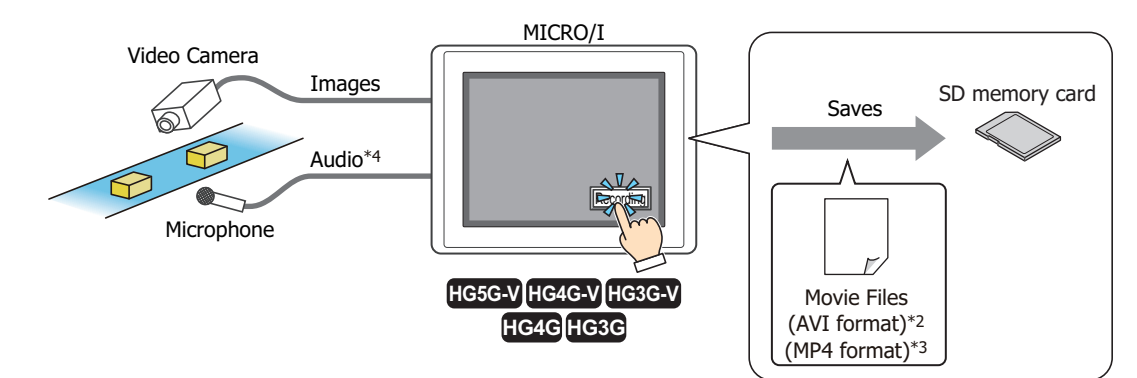

- <span id="page-492-0"></span>\*1 This is applicable for models with a video interface only.
- \*2 HG5G/4G/3G-V only
- \*3 HG4G/3G only
- <span id="page-492-1"></span>\*4 Recording sound function is for HG4G/3G only

# **5.2 Key Button Configuration Procedure**

This section describes the configuration procedure for Key Buttons.

**1** On the **Home** tab, in the **Parts** group, click **Buttons**, and then click **Key Button**.

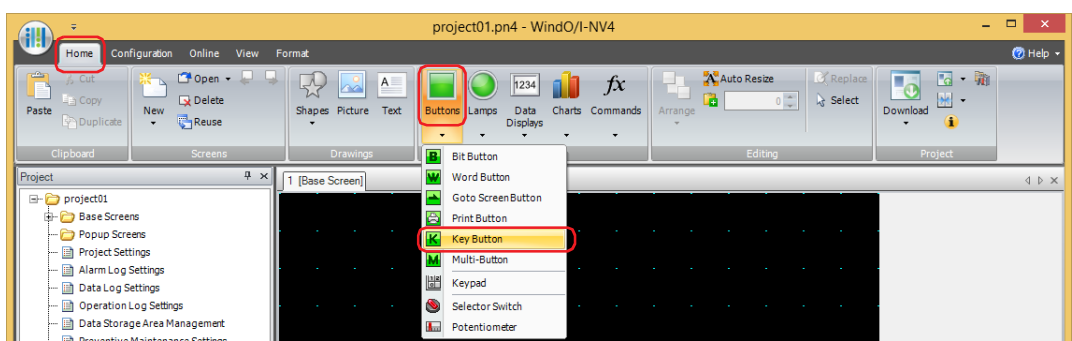

- **2** Click a point on the edit screen where you wish to place the Key Button.
- **3** Double-click the placed Key Button and a Properties dialog box will be displayed.
- **4** Change the settings on each tab as necessary.

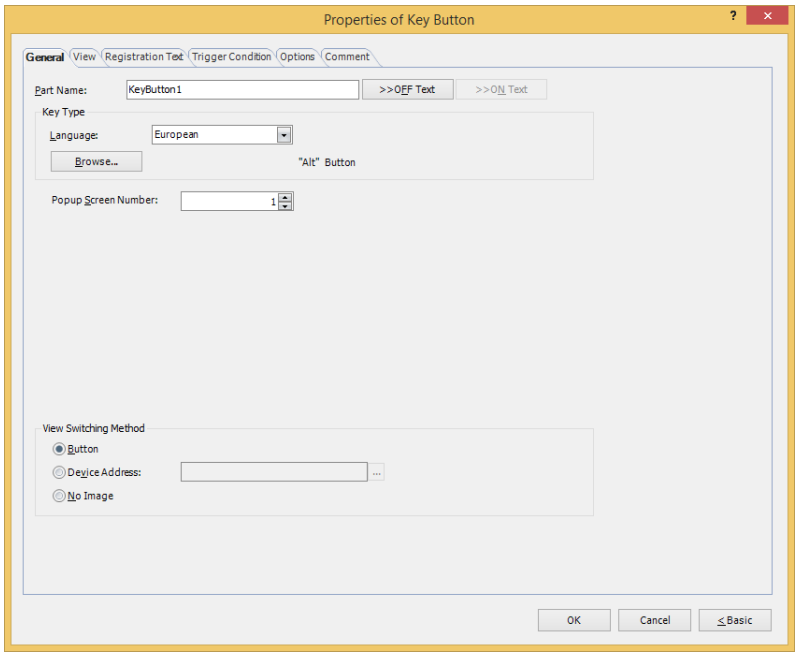

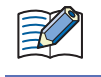

 $\binom{m}{2}$ 

The **Trigger Condition** tab and **Options** tab only appear in Advanced mode.

You can set the default for the Key Button on the **Default Preferences** tab of the **WindO/I-NV4 Options** dialog box. For details, refer to [Chapter 2 "Default Preferences Tab" on page 2-63.](#page-94-0)

# **5.3 Properties of Key Button Dialog Box**

This section describes items and buttons on the properties dialog box.

### ● **General** Tab

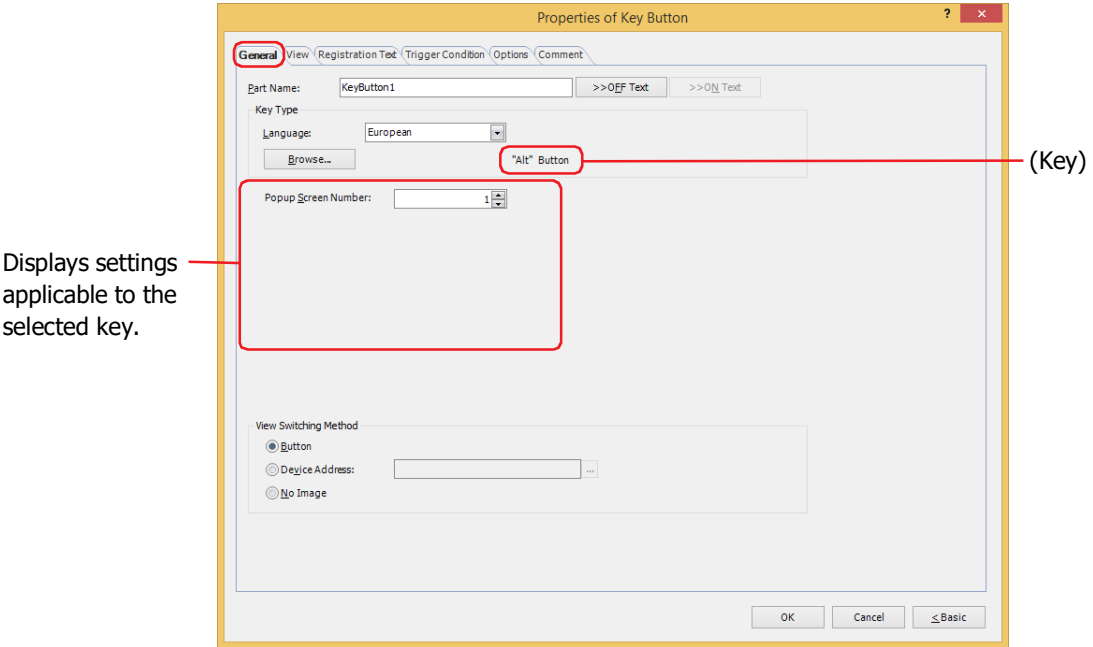

#### **■ Part Name**

Enter a name for the part. The maximum number is 20 characters.

#### **■ >>OFF Text, >>ON Text**

Applies the text entered in the **Part Name** field to the **Text** field under the **OFF** or **ON** fields on the **Registration Text** tab. This is used as the Registration Text when the button is OFF or ON.

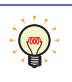

To specify the Registration Text to use when the button is ON, select the **Set by State** check box on the **Registration Text** tab. If left unchecked, the same Registration Text assigned for the OFF state is displayed for the ON state as well.

#### **■ Key Type**

Select the function for the Key Button.

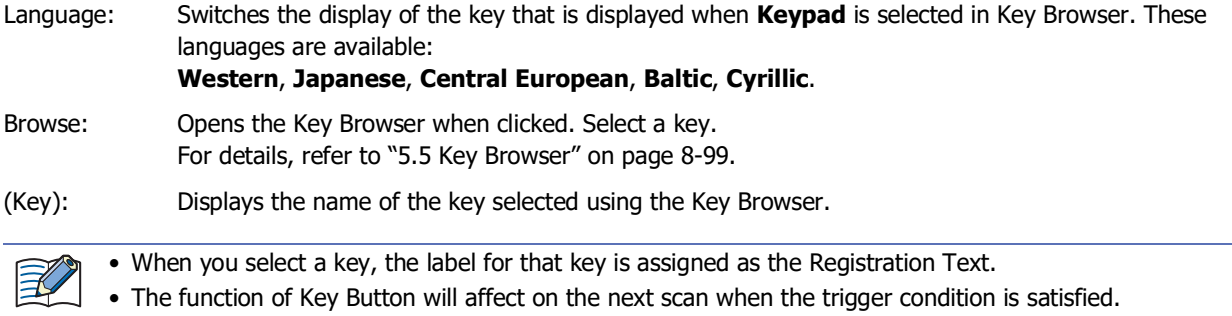

The settings explained below appear depending on the type of key selected.

### **■ Popup Screen Number**

The **Alt** key switches the current Popup Screen used as a Keypad when this button is pressed.

Specify the Popup Screen number to open a Keypad for.

This setting is enabled only if **Alt** was selected using the Key Browser.

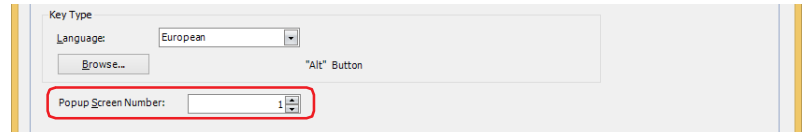

### **■ Scroll Size**

Key Buttons **Page Up** and **Page Down** scroll the list up and down, respectively. Key Buttons **Up** and **Down** move the focus up and down, respectively. This settings specifies the number of pages or lines (1 to 1023 lines) to scroll or move the focus per each press of the button.

This setting is enabled only if **Page Up**, **Page Down**, **Up**, and **Down** are selected using the Key Browser.

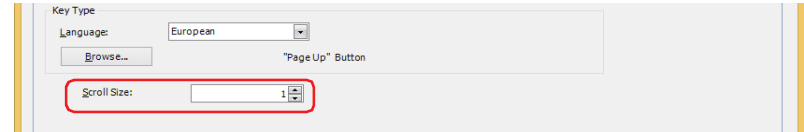

#### **■ Transfer Setting**

Key Buttons **Download Project**, **Upload Project**, **Copy Files**, **Download PLC Program**, and **Upload PLC Program**, perform the data transfer function specified by their names. These settings specify the source, data to be

transferred, and destination.

This setting is enabled only if one of these keys is selected after clicking **Data Transfer** in the Key Browser.

#### **Download Project** is selected.

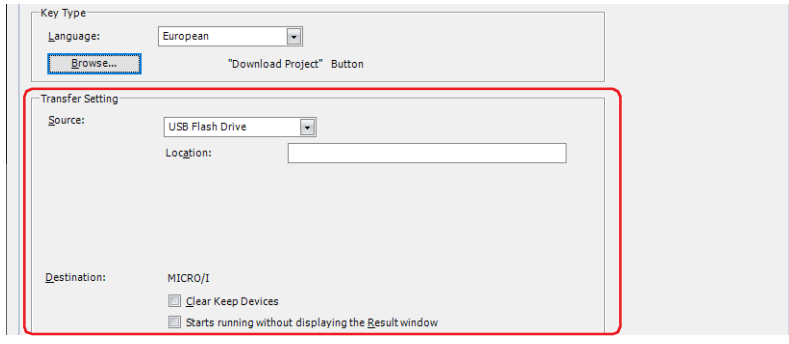

- Source: Select the external memory where the project (ZNV Project File) to be transferred is stored: **SD Memory Card[\\*1](#page-495-0)**, **USB Flash Drive[\\*2](#page-495-1)**, **USB1[\\*3](#page-495-2)** or **USB2[\\*3](#page-495-2)**.
	- Location: Specify the location of the ZNV Project File (.znv). The maximum number is 247 characters. Only alphanumeric characters and symbols can be used. Path delimiters and characters that cannot be used vary based on the model.

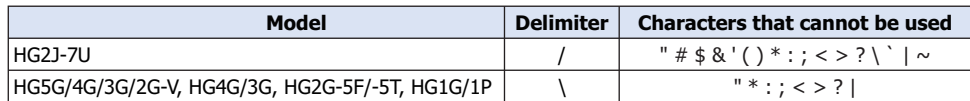

Example: To set "HG3G\_DEMO\_1.ZNV", a ZNV Project File, to be saved on the root directory of an external memory device:

HG3G\_DEMO\_1.ZNV

<span id="page-495-0"></span>\*1 HG5G/4G/3G/2G-V, HG4G/3G, HG2G-5F only

<span id="page-495-2"></span>\*3 HG2J-7U only

<span id="page-495-1"></span><sup>\*2</sup> HG5G/4G/3G/2G-V, HG4G/3G, HG2G-5F/-5T, HG1G/1P only

Destination: Displays a download destination of the project.

Clear Keep Devices:

Select this check box to clear keep devices after the project data is downloaded. However, when project data that changes the system software or settings of the data storage area is downloaded, the keep devices are always cleared.

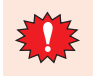

When project data is downloaded, the alarm log data, data log data, and operation log data is deleted regardless of the state of the **Clear Keep Devices** check box.

Starts running without displaying the Result window:

Select this check box to start running MICRO/I without displaying the execution result screen after the project data is downloaded.

### **Upload Project** is selected.

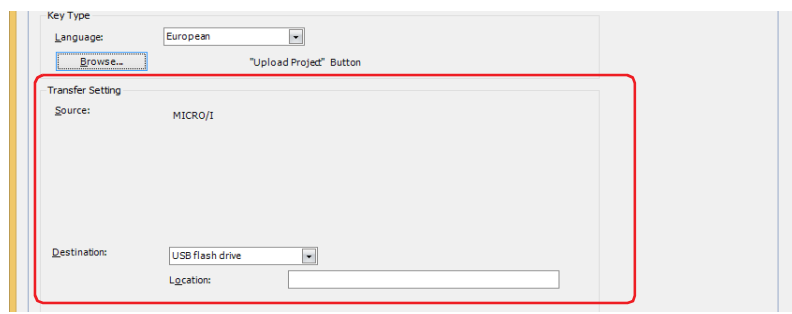

Destination: Specify where to save the project uploaded from MICRO/I. Select the location:

# **SD Memory Card[\\*1](#page-496-0)**, **USB Flash Drive[\\*2](#page-496-1)**, **USB1[\\*3](#page-496-2)** or **USB2[\\*3](#page-496-2)**.

Location: Specify the location where the uploaded project will be saved. The maximum number is 247 characters. Only alphanumeric characters and symbols can be used. Path delimiters and characters that cannot be used vary based on the model.

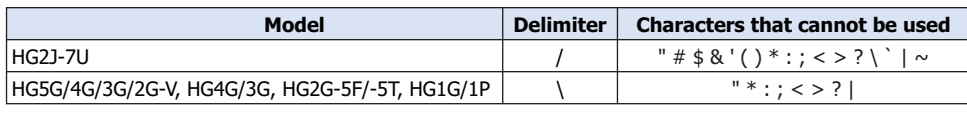

Example: To save project to the folder "Uploaded\_Project" in an external memory device: Uploaded\_Project

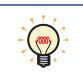

A uploaded project using the Data Transfer function is saved as a ZNV Project File(.znv).

<span id="page-496-1"></span><span id="page-496-0"></span><sup>\*2</sup> HG5G/4G/3G/2G-V, HG4G/3G, HG2G-5F/-5T, HG1G/1P only

<span id="page-496-2"></span><sup>\*3</sup> HG2J-7U only

**Copy Files**[\\*4](#page-497-0) is selected.

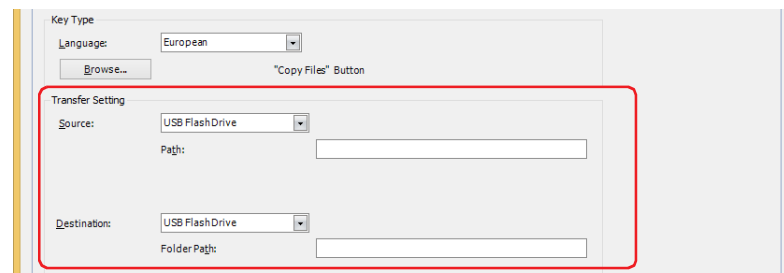

Source: Select the source external memory: **SD Memory Card[\\*1](#page-497-1)**, **USB Flash Drive[\\*1](#page-497-1)**, **USB1[\\*3](#page-497-2)** or **USB2[\\*3](#page-497-2)**.

Location: Specify the location of the file to be transferred. The maximum number is 247 characters. Only alphanumeric characters and symbols can be used. Path delimiters and characters that cannot be used vary based on the model.

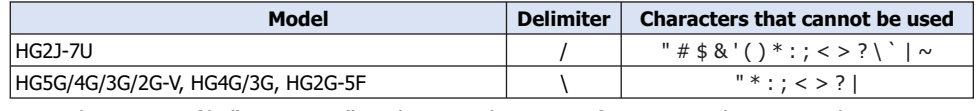

Example: Copy a file "Error.wav" to the root directory of an external memory device: Error.wav

Location: Specify the location where the file will be transferred. The maximum number is 247 characters. Only alphanumeric characters and symbols can be used. Path delimiters and characters that cannot be used vary based on the model.

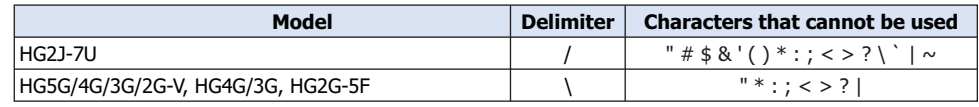

Example: Save file to the "SOUND" folder under "HGDATA01" folder in an external memory device:<br>HG2J-7U:

HGDATA01/SOUND HG5G/4G/3G/2G-V, HG4G/3G, HG2G-5F: HGDATA01\SOUND

- If a file name is specified as the source location, the specified file is copied.
- If a folder name is specified, all of the files and subfolders contained in the folder, and all of the files in the subfolders, are copied.
	- The subfolders can be copied up to five levels.
	- To prevent copying the subfolders and the files contained in the subfolders, HMI Special Internal Relay LSM30 must be set to 1 before executing the copy.
	- To stop copying files during the copy operation, write 1 to HMI Special Internal Relay LSM31. However, it will continue to copy the file until it is finished then it will stop copying.

Destination: Select the destination external memory: **SD Memory Card[\\*1](#page-497-1)**, **USB Flash Drive[\\*1](#page-497-1)**, **USB[1\\*3](#page-497-2)** or **USB2[\\*3](#page-497-2)**.

<span id="page-497-1"></span><sup>\*1</sup> HG5G/4G/3G/2G-V, HG4G/3G, HG2G-5F only

<span id="page-497-2"></span><sup>\*3</sup> HG2J-7U only

<span id="page-497-0"></span><sup>\*4</sup> HG2J-7U, HG5G/4G/3G/2G-V, HG4G/3G , HG2G-5F only

**Download PLC Program** is selected.

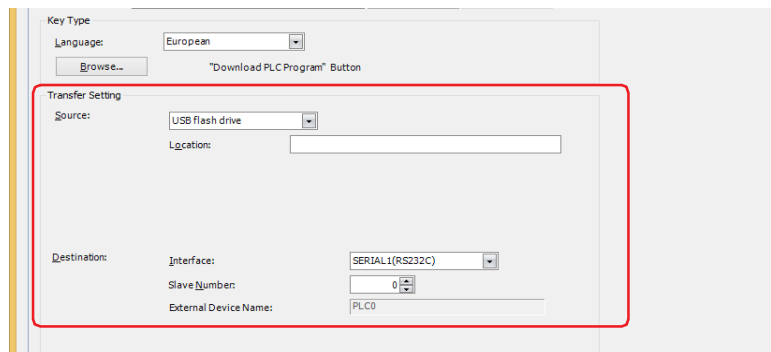

Source: Select the external memory where the PLC program (ZLD Project File) to be transferred is stored: **SD Memory Card[\\*1](#page-498-0)**, **USB Flash Drive[\\*2](#page-498-1)**, **USB1[\\*3](#page-498-2)** or **USB2[\\*3](#page-498-2)**.

> Location: Specify the location of the ZLD Project File(.zld). The maximum number is 247 characters. Only alphanumeric characters and symbols can be used. Path delimiters and characters that cannot be used vary based on the model.

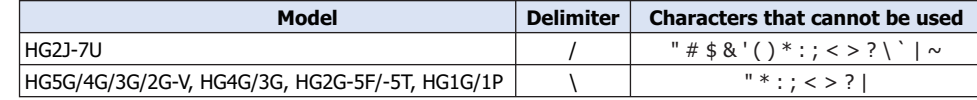

Example: To set "LDR\_PROGRAM.ZLD", a ZLD Project File, to be saved in folder "LDRDATA" of an external memory device:<br>HG2J-7U: LDRDATA/LDR I

LDRDATA/LDR\_PROGRAM.ZLD HG5G/4G/3G/2G-V, HG4G/3G, HG2G-5F/-5T, HG1G/1P: LDRDATA\LDR\_PROGRAM.ZLD

- Destination: Specify the destination PLC connected to the MICRO/I. The PLC type is configured in the **Project Settings** dialog box, on the **Communication Driver Network** tab. For details, refer to [Chapter 4](#page-307-0) 
	- ["3.4 Communication Driver Network Tab" on page 4-52](#page-307-0). Interface: Select the communication interface in which the MICRO/I is connecting to the download destination PLC from serial interface or Ethernet. For details, refer to [Chapter 4 "Interface Configuration" on page 4-35.](#page-290-0)
	- If serial interface is selected for **Interface**.
		- Slave Number: Specify the slave number of the download destination PLC (0 to 31).
		- External Device Name: The name of the specified PLC is displayed here.
	- If **Ethernet** is selected for **Interface**.

Select from the following method:

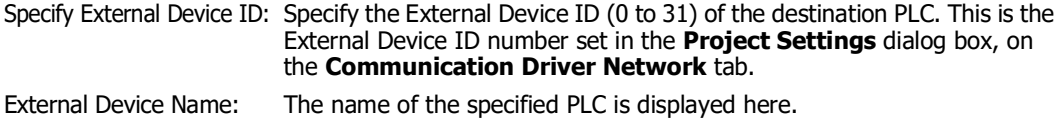

Specify IP Address: Specify the IP address and port number of the destination PLC.

<span id="page-498-0"></span>\*1 HG5G/4G/3G/2G-V, HG4G/3G, HG2G-5F only

<span id="page-498-1"></span>\*2 HG5G/4G/3G/2G-V, HG4G/3G, HG2G-5F/-5T, HG1G/1P only

<span id="page-498-2"></span>\*3 HG2J-7U only

### **Upload PLC Program** is selected.

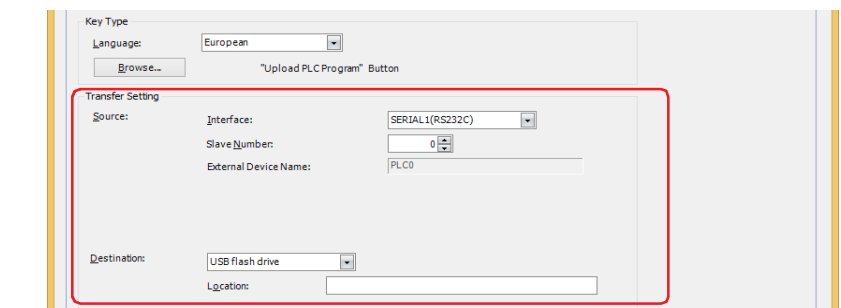

Source: Specify the source PLC connected to the MICRO/I. The PLC type is configured in the **Project Settings** dialog box, on the **Communication Driver Network** tab. For details, refer to [Chapter 4 "3.4](#page-307-0)  [Communication Driver Network Tab" on page 4-52](#page-307-0).

Interface: Select the communication interface in which the MICRO/I is connecting

- to the upload source PLC from serial interface or Ethernet. For details, refer to [Chapter 4 "Interface Configuration" on page 4-35.](#page-290-0)
- If serial interface is selected for **Interface**.
	- Slave Number: Specify the slave number of the upload source PLC (0 to 31).
	- External Device Name: The name of the specified PLC is displayed here.
- If **Ethernet** is selected for **Interface**.

Select from the following method:

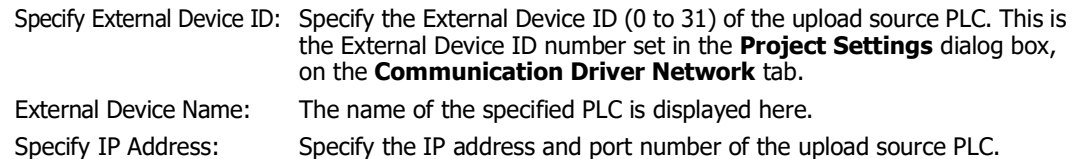

Destination: Specify where to save the PLC program uploaded from the PLC connected to the MICRO/I. Select the

# type of external memory: **SD Memory Car[d\\*1](#page-499-0)**, **USB Flash Drive[\\*2](#page-499-1)**, **USB1[\\*3](#page-499-2)** or **USB2[\\*3](#page-499-2)**.

Location: Specify the location of the folder where the uploaded PLC program will be saved. The maximum number is 247 characters. Only alphanumeric characters and symbols can be used. Path delimiters and characters that cannot be used vary based on the model.

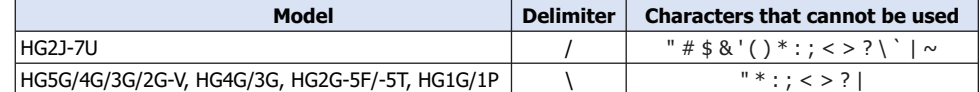

Example: To save program to the folder "Uploaded\_Program" in an external memory device:

Uploaded\_Program

 $\binom{m}{2}$ 

A uploaded PLC program using the Data Transfer function is saved as a ZLD Project File(.zld).

<span id="page-499-0"></span>\*1 HG5G/4G/3G/2G-V, HG4G/3G, HG2G-5F only

<span id="page-499-1"></span>\*2 HG5G/4G/3G/2G-V, HG4G/3G, HG2G-5F/-5T, HG1G/1P only

<span id="page-499-2"></span>\*3 HG2J-7U only

### **■ Recording Channe[l\\*5](#page-500-0)**

The recording of images starts.

Selects **Channel 1** or **Channel 2** to record a video only (no audio) out of the signals input from the device. This setting is enabled only if **Rec.** was selected using the Key Browser.

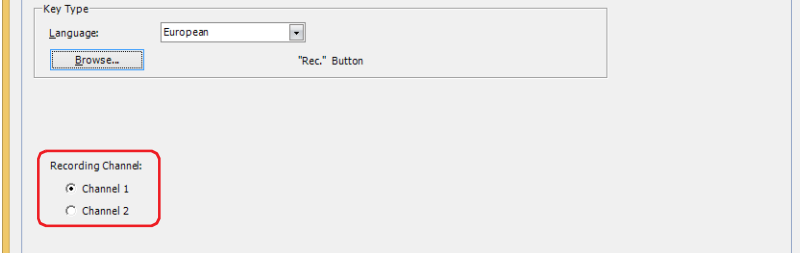

• Movie files cannot be recorded during playback.

While data is being recorded after an event occurs with the event recording function and while data is being saved to the external memory device, recording cannot be executed with a Key Button, Multi-Button, or Multi-Command configured with the recording function. Also, during these situations, the value of HMI Special Data Register LSD155-0 changes to 1. For details, refer to [Chapter 33 "HMI Special](#page-1591-0)  [Data Register \(LSD\)" on page 33-8](#page-1591-0).

#### **■ Recording Target[\\*6](#page-500-1)**

The recording of images and sound starts.

Select the target to record out of the signals input from the device. This setting is enabled only if **Rec.** was selected using the Key Browser.

Video and Audio: Records images and sound.

Video only (No Audio): Records images only.

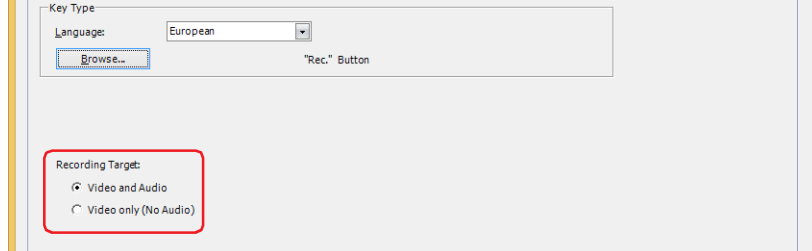

• Movie files cannot be recorded during playback.

While data is being recorded after an event occurs with the event recording function and while data is being saved to the external memory device, recording cannot be executed with a Key Button, Multi-Button, or Multi-Command configured with the recording function. Also, during these situations, the value of HMI Special Data Register LSD155-0 changes to 1. For details, refer to [Chapter 33 "HMI Special](#page-1591-0)  [Data Register \(LSD\)" on page 33-8](#page-1591-0).

<span id="page-500-0"></span>\*5 HG5G/4G/3G-V only

<span id="page-500-1"></span><sup>\*6</sup> This is applicable for HG4G/3G with a video interface only.

### **■ View Switching Method[\\*7](#page-501-0)**

Select how to display the ON/OFF status of the button.

Button: Pressing the button changes the drawing object displayed.

Device Address: The drawing objects assigned to the OFF and ON states are displayed when the value of the device address is 0 and 1, respectively. Specifies the device address used to switch the drawing object display.

> Click ... to display the Tag Editor. For the device address configuration procedure, refer to Chapter 2 ["5.1 Device Address Settings" on page 2-70](#page-101-0).

No Image: The button is not displayed on the screen. The button appears as a dashed line frame on the edit screen. Pressing the corresponding area on the MICRO/I activates the assigned function. If **No Image** is selected, the settings for **View** and **Registration Text** are disabled.

Selecting **Device Address** in **View Switching Method** allows you to create an illuminated pushbutton. The illuminated pushbutton switches state (or image) according to ON or OFF state of the device address, allowing you to display the state of a device that is being operated.

Example: When you set an external device address 'M0' as **Device Address** in **View Switching Method**, if the value of M0 changes, the display image will switched according to the value of M0 even if the button is not pressed.

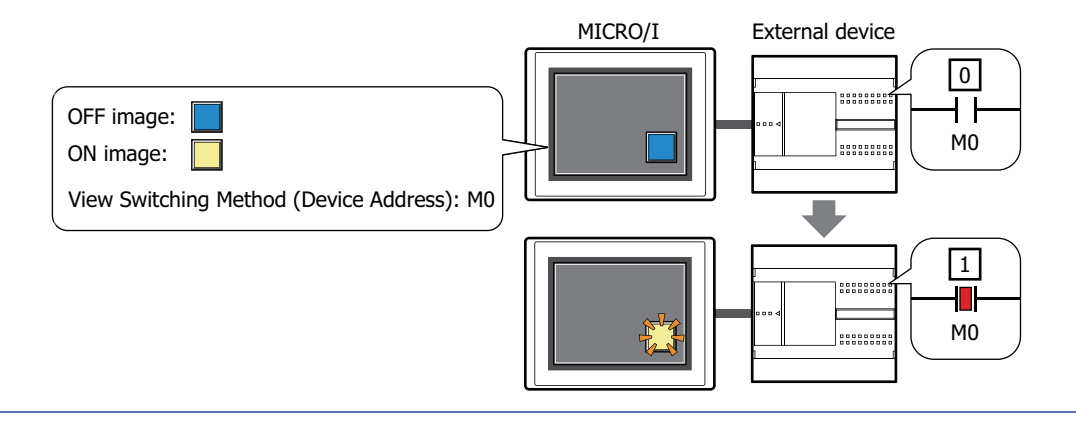

<span id="page-501-0"></span><sup>\*7</sup> Advanced mode only

# ● **View** Tab

Only **Coordinates** and **Size** can be configured when **No Image** is selected for **View Switching Method** on the **General** tab.

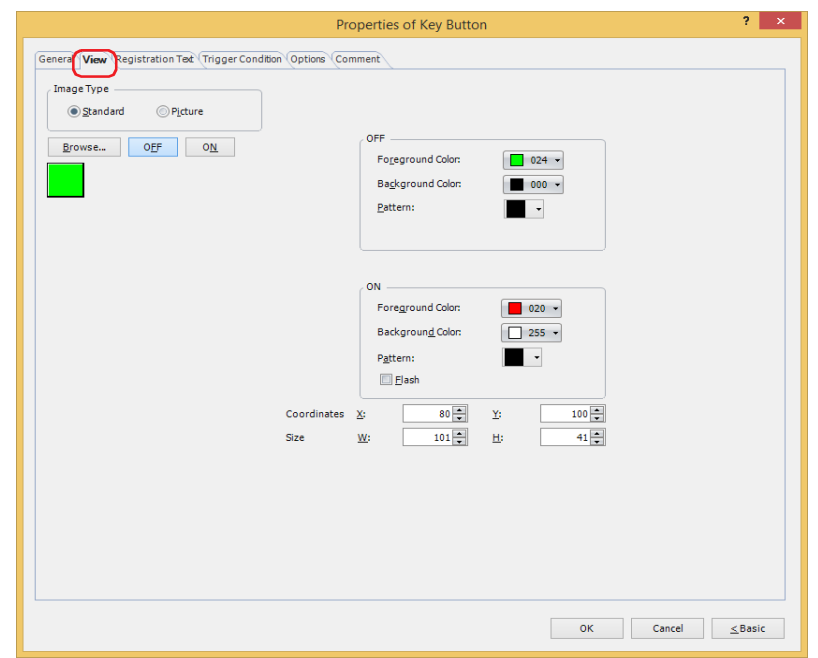

### **■ Image Type**

Select the type of graphic to be used to represent the part.

Standard: Uses the default graphic for WindO/I-NV4.

Picture: Uses an image file saved using Picture Manager. For details about image file restrictions, refer to [Chapter 2 "1.4 Available Image Files" on page 2-20.](#page-51-0)

#### **■ Browse**

Select the type of graphic to be used to represent the part from the list of graphics. Click this button to display the View Browser or Picture Manager, depending on the setting for **Image Type**.

#### **■ OFF button, ON button**

Displays the graphic when ON or OFF. Clicking **ON** or **OFF** switches the image displayed on the **View** tab.

#### **■ OFF, ON**

Selects the color and pattern of the standard graphic when ON and OFF.

Foreground Color, Background Color: Selects the foreground and background colors of the standard graphic (color: 256 colors, monochrome: 16 shades).

Click **Color** to display the Color Palette. Select a color from the Color Palette.

Pattern: Selects a pattern or tonal gradation for the standard graphic. Click **Pattern** to display the Pattern Palette. Select a pattern or tonal gradation from the Pattern Palette.

# **■ Flash**

Select this check box if flashing is desired (alternating ON and OFF) when a part is ON.

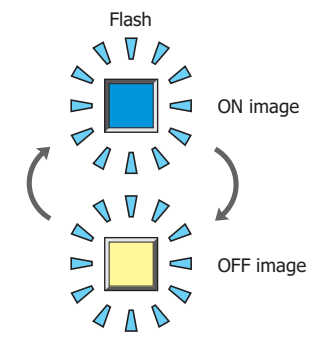

# **■ Coordinates**

X, Y: Sets the display position of parts using coordinates. The X and Y coordinates of parts are defined relative to an origin at the top-left corner of the screen.

- X: 0 to (base screen horizontal size 1)
- Y: 0 to (base screen vertical size 1)

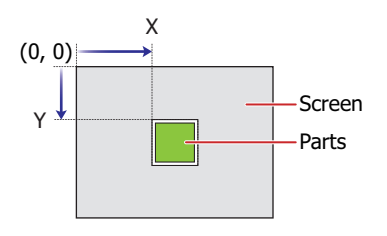

### **■ Size**

W, H: Sets width and height to define the size of parts.

- W: 20 to (base screen horizontal size)
- H: 20 to (base screen vertical size)

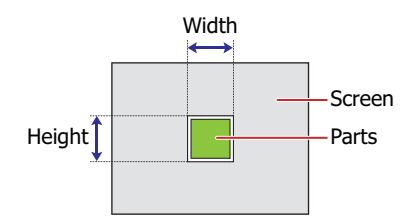
# ● **Registration Text** Tab

These options can only be configured when **Button** or **Device Address** is selected for **View Switching Method** on the **General** tab.

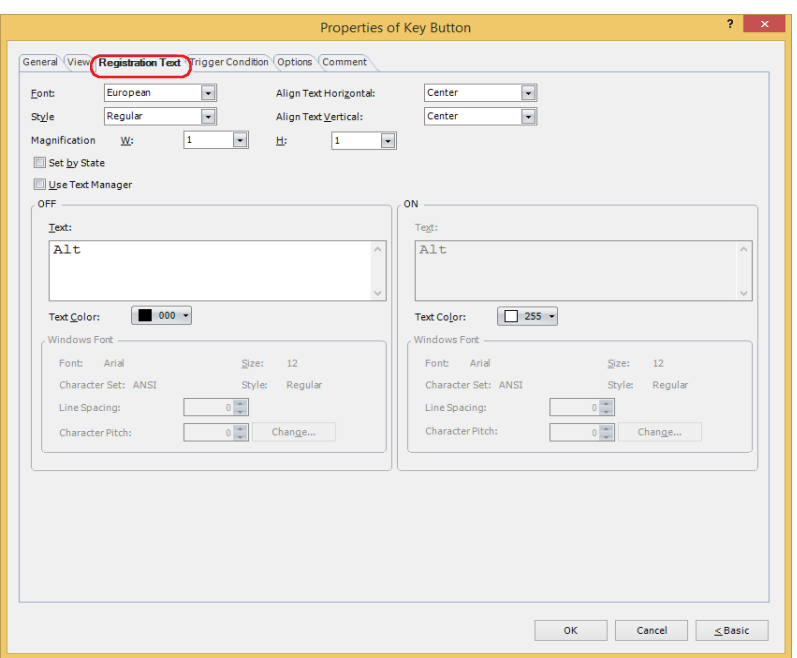

## **■ Font**

Selects the font used for displaying text from the following.

**Western**, **Japanese**, **Simplified Chinese**, **Traditional Chinese**, **Hangul**, **Central European**, **Baltic**, **Cyrillic**, **Windows**, **Stroke[\\*1](#page-504-0)**

Can only be set when the **Use Text Manager** check box is cleared.

The characters that can be displayed depend on the font. For details, refer to [Chapter 2 "1.2 Available Text" on page 2-6](#page-37-0).

## **■ Style[\\*1](#page-504-0)**

Selects **Regular** or **Bold** for text style.

Can only be set when **Font** is set to **Western**, **Japanese**, **Simplified Chinese**, **Traditional Chinese**, **Hangul**, **Central European**, **Baltic**, **Cyrillic**.

#### **■ Size**

Specifies the text size to be displayed. The fonts and sizes that can be set vary based on the model.

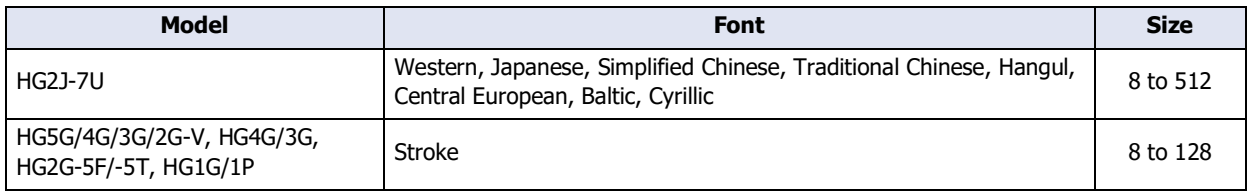

#### **■ Magnification[\\*1](#page-504-0)**

W, H: Selects the magnification (0.5, 1 to 8) for text display.

Can only be set when **Font** is set to **Western**, **Japanese**, **Simplified Chinese**, **Traditional Chinese**, **Hangul**, **Central European**, **Baltic**, **Cyrillic**.

**■ Align Text Horizontal** Selects text alignment in the horizontal direction. **Left**, **Center**, **Right**, **Center-Left** For details, refer to [Appendix "5 Text Alignment" on page A-7.](#page-1722-0)

<span id="page-504-0"></span><sup>\*1</sup> HG5G/4G/3G/2G-V, HG4G/3G, HG2G-5F/-5T, HG1G/1P only

## **■ Align Text Vertical**

Selects text alignment in the vertical direction.

## **Top**, **Center**, **Bottom**

This option can only be configured when **Left, Center**, or **Right** is selected for **Align Text Horizontal**. If **Center-Left** is selected for **Align Text Horizontal**, **Center-Top** is set as this option.

For details, refer to [Appendix "5 Text Alignment" on page A-7](#page-1722-0).

## **■ Set by State**

Select this check box if displaying different text when ON and OFF.

# **■ Use Text Manager**

Select this check box if using the text registered in Text Manager for text display.

## **■ OFF, ON**

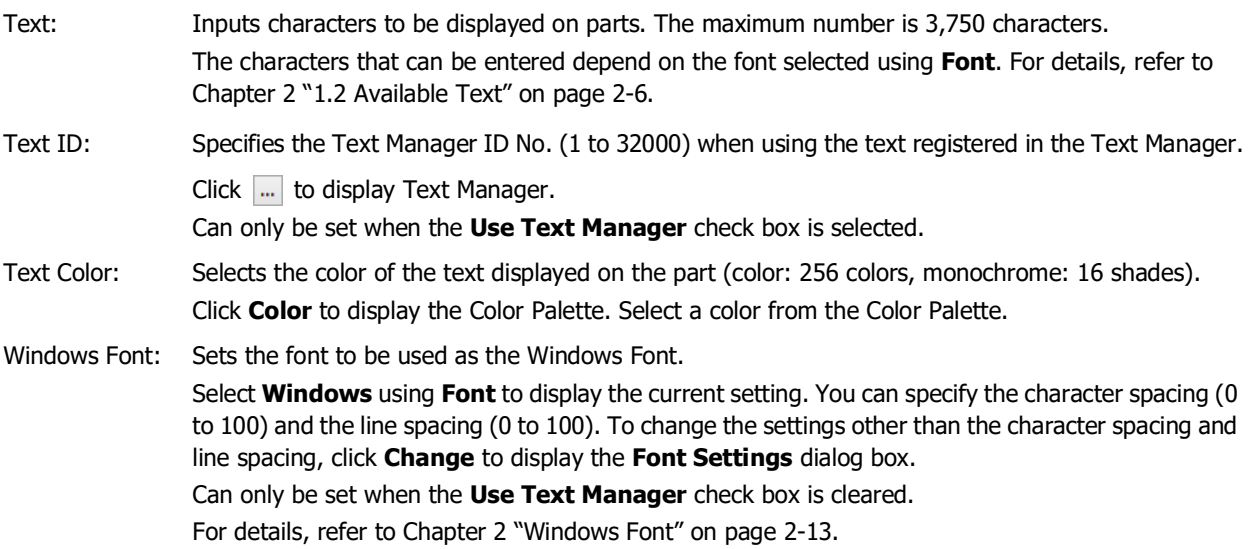

# ● **Trigger Condition** Tab

The **Trigger Condition** tab is displayed in Advanced mode.

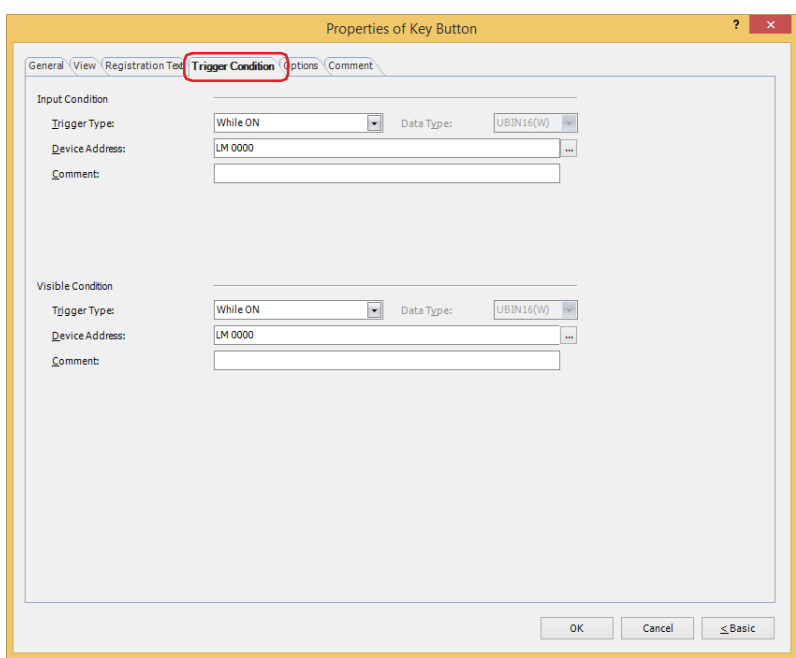

#### **■ Input Condition**

The Button is enabled and operational while the condition is satisfied. The Button is disabled and not operational while the condition is not satisfied.

## Example: When **Trigger Type** is **While ON** and **Device Address** is **LM0**

While LM0 is 0, the condition is not satisfied and the Button is not operational.

While LM0 is 1, the condition is satisfied and the Button is operational.

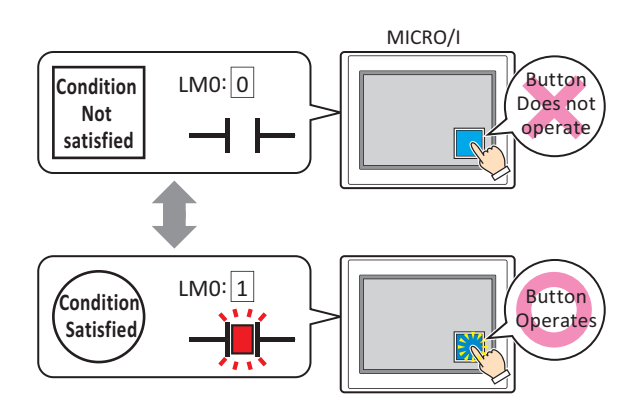

Trigger Type: Selects the condition to enable the Button from the following. Always enable: The Button is always enabled.

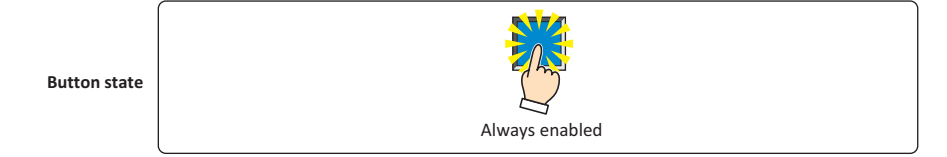

While ON: Enables the Button when the value of device address is 1.

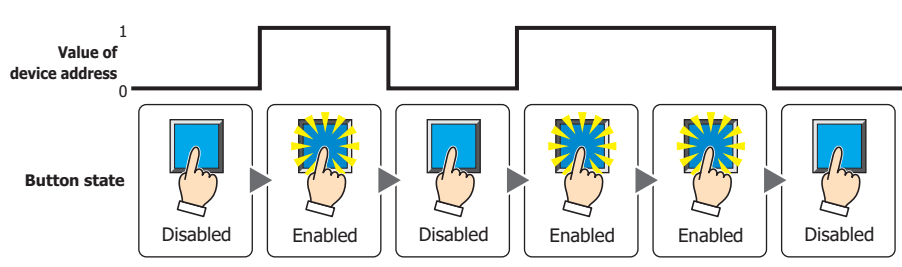

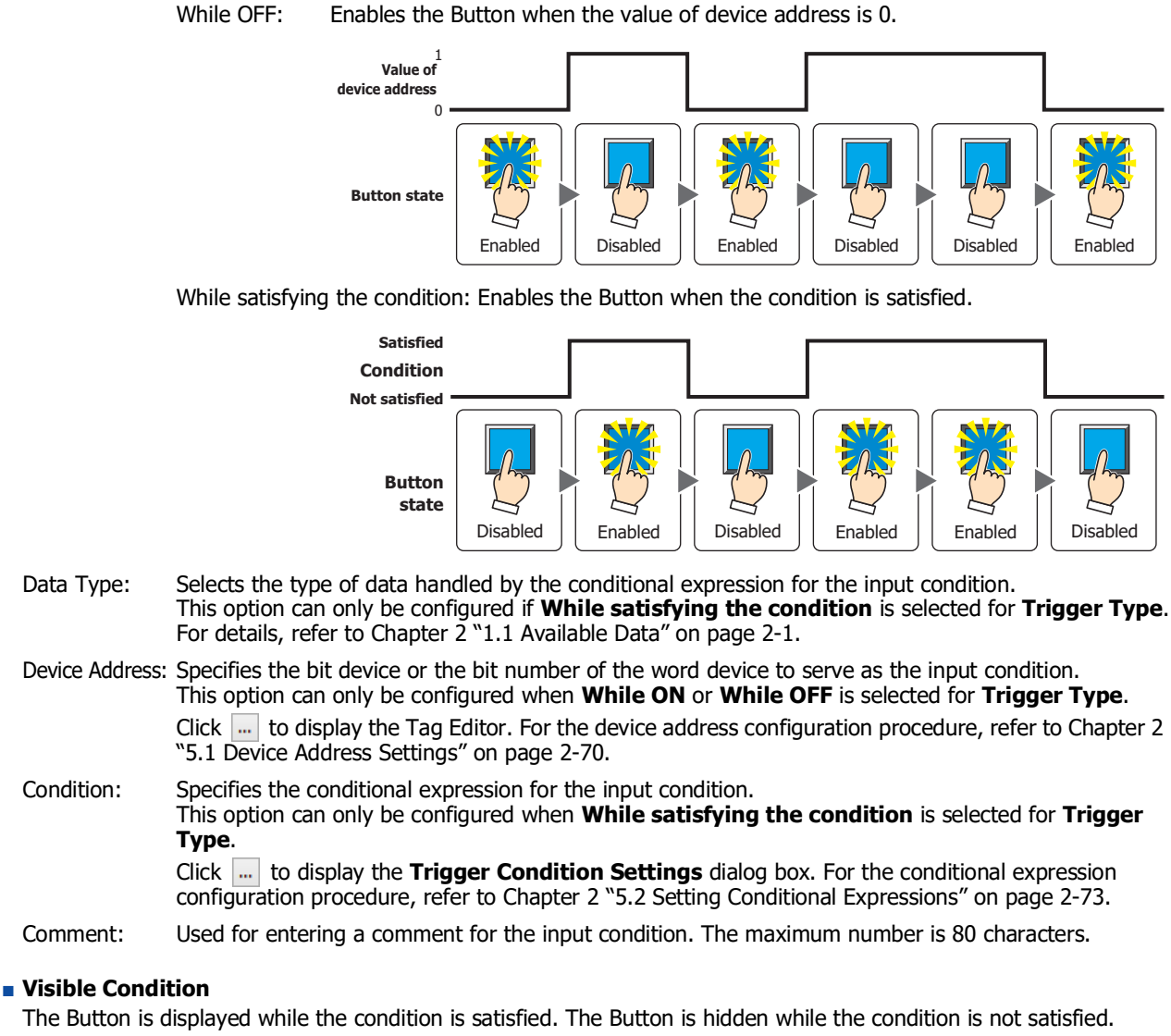

Example: When **Trigger Type** is **While ON** and **Device Address** is **LM0** While LMO is 0, the condition is not satisfied and the Button is hidden. While LM0 is 1, the condition is satisfied and the Button is displayed.

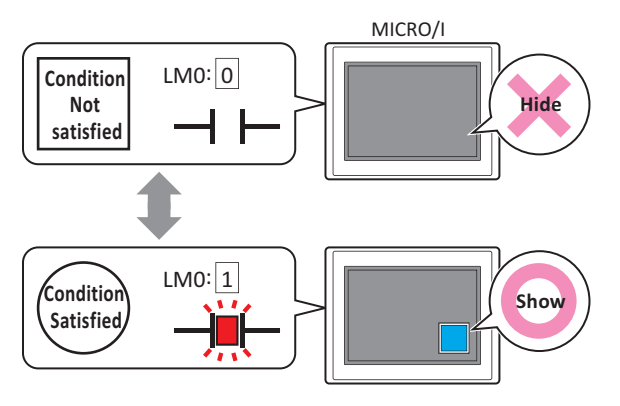

- When **Alternate** is selected for **Action Mode** on the **General** tab, the button remains on when hidden in the on state.
- When the **ON delay** check box is selected on the **Options** tab, if the button is hidden before the set time elapses from when the button begins to be pressed, the on delay is reset and the button does not operate.

Trigger Type: Selects the condition to display the Button from the following. Always visible: The Button is always displayed. While ON: Displays the Button when the value of device address is 1. While OFF: Displays the Button when the value of device address is 0. While satisfying the condition: Displays the Button when the condition is satisfied. Data Type: Selects the type of data handled by the conditional expression for the visible condition. This option can only be configured if **While satisfying the condition** is selected for **Trigger Type**. Always show **Button state** 1  $\epsilon$ Hide || Show || Hide || Show || Show || Hide **Value of device address Button state** 1 0 **Value of device address** Show || Hide || Show || Hide || Hide || Show **Button state** Hide || Show || Hide || Show || Show || Hide **Satisfied Not satisfied Condition Button state**

For details, refer to [Chapter 2 "1.1 Available Data" on page 2-1.](#page-32-0) Device Address: Specifies the bit device or the bit number of the word device to serve as the visible condition. This option can only be configured when **While ON** or **While OFF** is selected for **Trigger Type**.

> Click ... to display the Tag Editor. For the device address configuration procedure, refer to Chapter 2 ["5.1 Device Address Settings" on page 2-70.](#page-101-0)

- Condition: Specifies the conditional expression for the visible condition. This option can only be configured when **While satisfying the condition** is selected for **Trigger Type**. Click **the display the <b>Trigger Condition Settings** dialog box. For the conditional expression configuration procedure, refer to [Chapter 2 "5.2 Setting Conditional Expressions" on page 2-73](#page-104-0).
- Comment: Used for entering a comment for the visible condition. The maximum number is 80 characters.

**8**

Buttons

# ● **Options** Tab

The **Options** tab is displayed in Advanced mode.

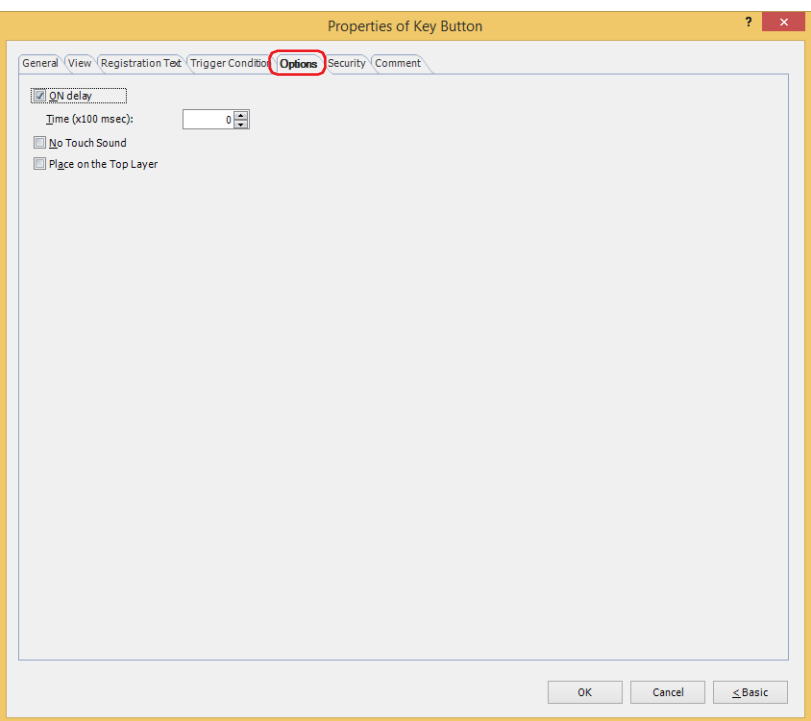

## **■ ON delay**

Select this check box to use the ON delay function.

Time (x100 msec): Specify the length of time that the button must be held down before activation by selecting a value from 0 to 600 (units of 10 ms).

The button activates after it is held down for a specified period of time.

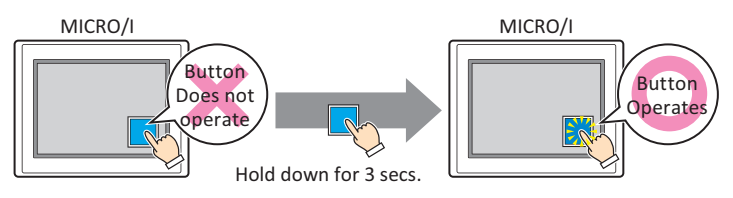

This feature protects against mistaken operation by ensuring that the button will not be activated if touched accidentally.

#### **■ No Touch Sound**

This function is to disable touch sounds only for specified parts when the MICRO/I makes touch sounds. Select this check box to display disable touch sounds for this part.

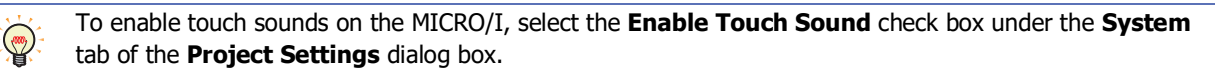

#### **■ Place on the Top Layer**

Select this check box to display the parts on the top layer. The parts will have precedence when other drawings and parts are overlapping with it. For details, refer to [Chapter 6 "4 Drawings and Parts Overlapping" on page 6-5.](#page-376-0)

# ● **Security** Tab

This tab is used to restrict displaying and using the part by security groups.

This option can only be set when **Use Security functions** is selected. The **Use Security functions** check box is set on **General** tab in the **Security** dialog box.

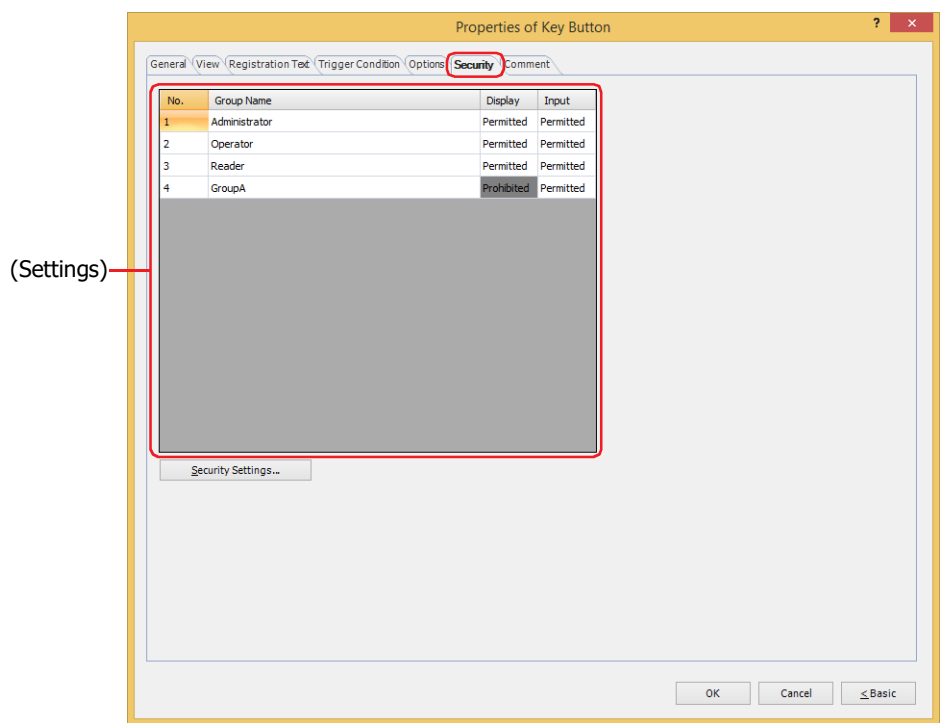

## **■ (Settings)**

Displays the list of security groups used on the MICRO/I.

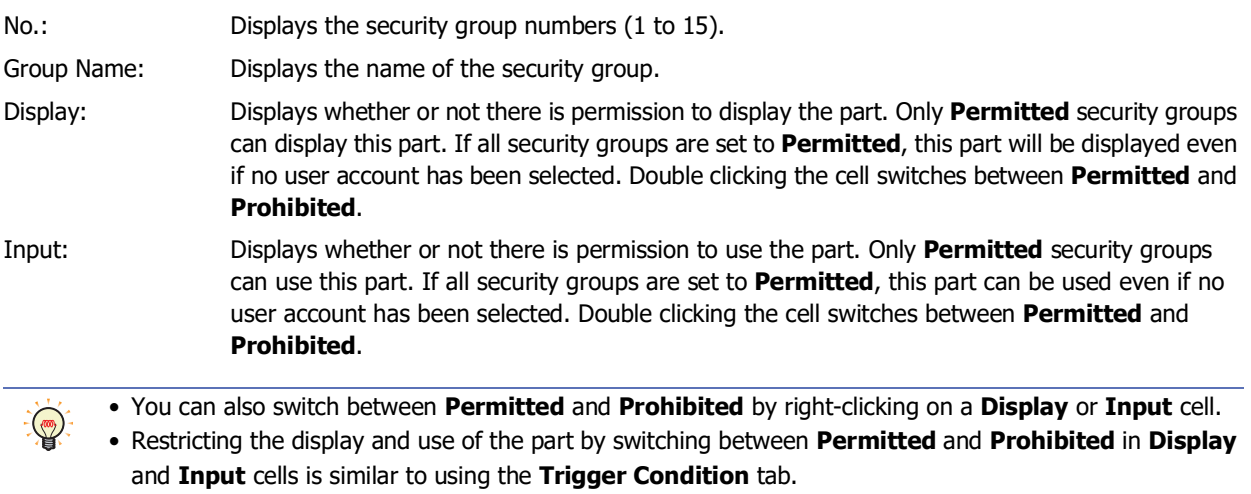

## **■ Security Settings**

The Security Settings dialog box is displayed. If you create a security group in the **Security Settings** dialog box, you can select that created group. For details, refer to [Chapter 23 "2.2 Adding and Editing Security Groups" on page 23-](#page-1266-0) [19.](#page-1266-0)

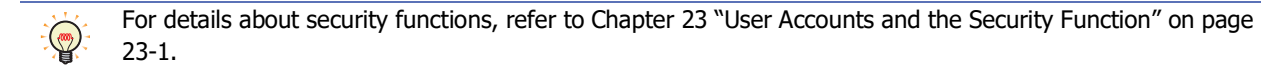

Example: If the user and security group for a part are set as follows:

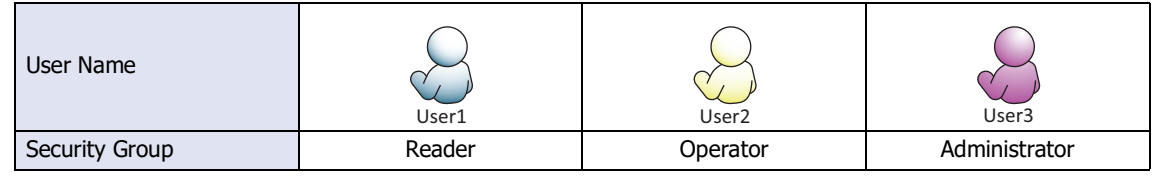

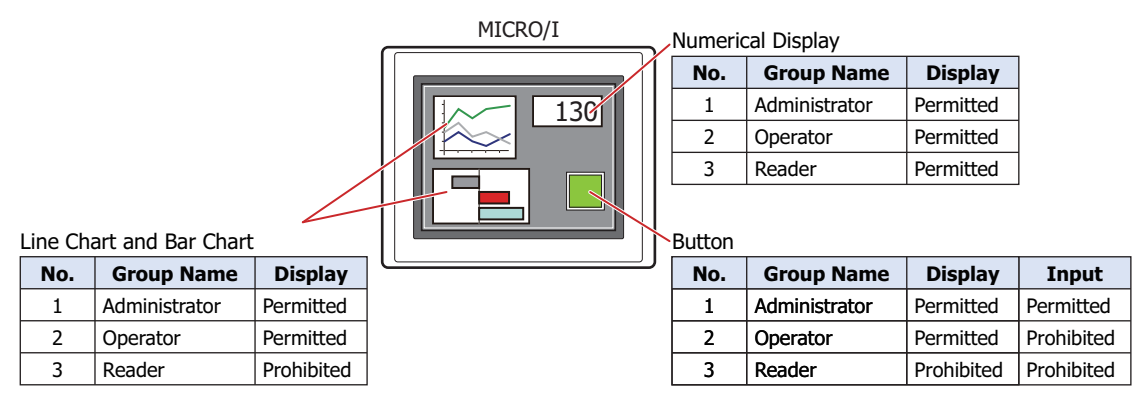

For User1 in the **Reader** security group, the parts for which **Display** has been set to **Prohibited** for **Reader** will not be displayed.

If the password screen is opened and the user switches to User2 in the **Operator** security group, the parts for which **Display** has been set to **Permitted** for **Operator** will be displayed.

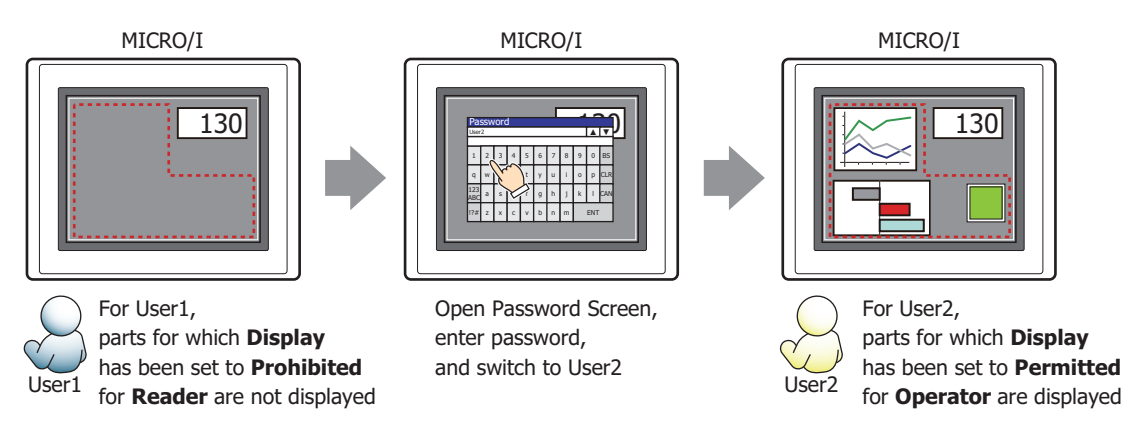

For User2 in **Operator**, **Display** has been set to **Permitted** for **Operator**, but **Input** is **Prohibited**, so the part cannot be used.

If the password screen is opened and the user switches to User3 in the **Administrator** security group, the parts for which **Display** has been set to **Permitted** for **Administrator** will be displayed, and the parts for which **Input** has been set to **Permitted** for **Administrator** can be used.

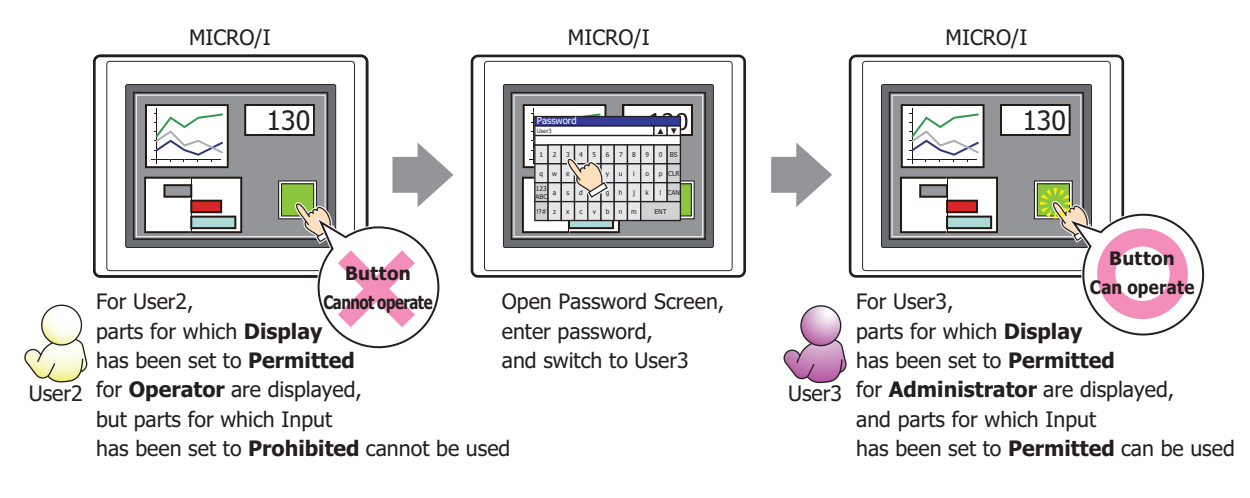

# ● **Comment** Tab

The **Comment** tab is used to specify the parts placed on the editing screen, and the popup text displayed when the mouse pointer is placed close to **No.**, **Name**, or **Type** in the object list.

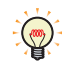

When there are multiple parts of the same shape on the screen, this features makes it possible to distinguish between the parts without displaying the Properties dialog box for each part, by just mousing over the part.

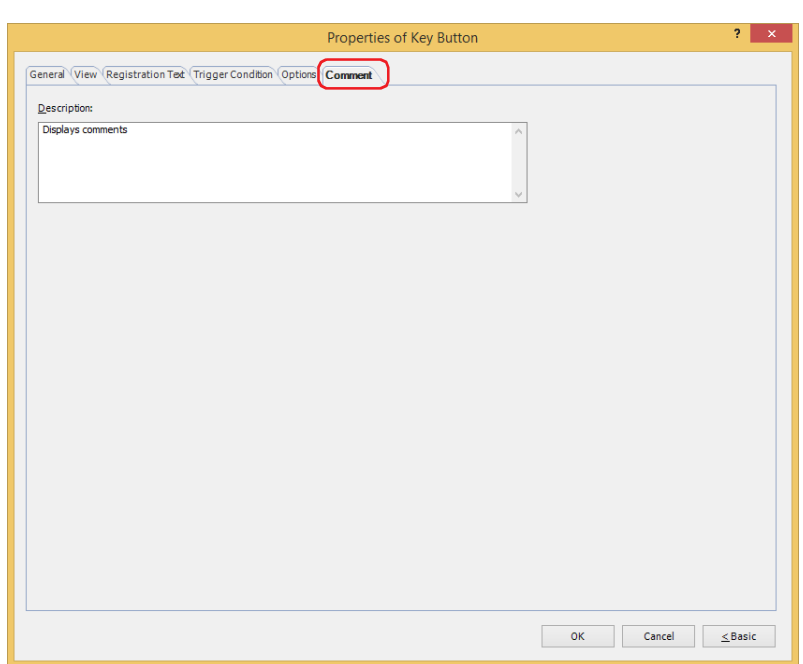

#### **■ Description**

Used for entering comments about parts. The maximum number is 80 characters. Example: When mousing over the Button on the editing screen

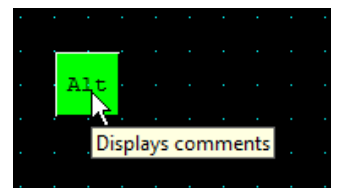

# **5.4 Key Buttons**

# ● For Keypad(Half-Width Character)

These keys can be used for Numerical Input and Character Input:

## **■ Numerical Input Keypad**

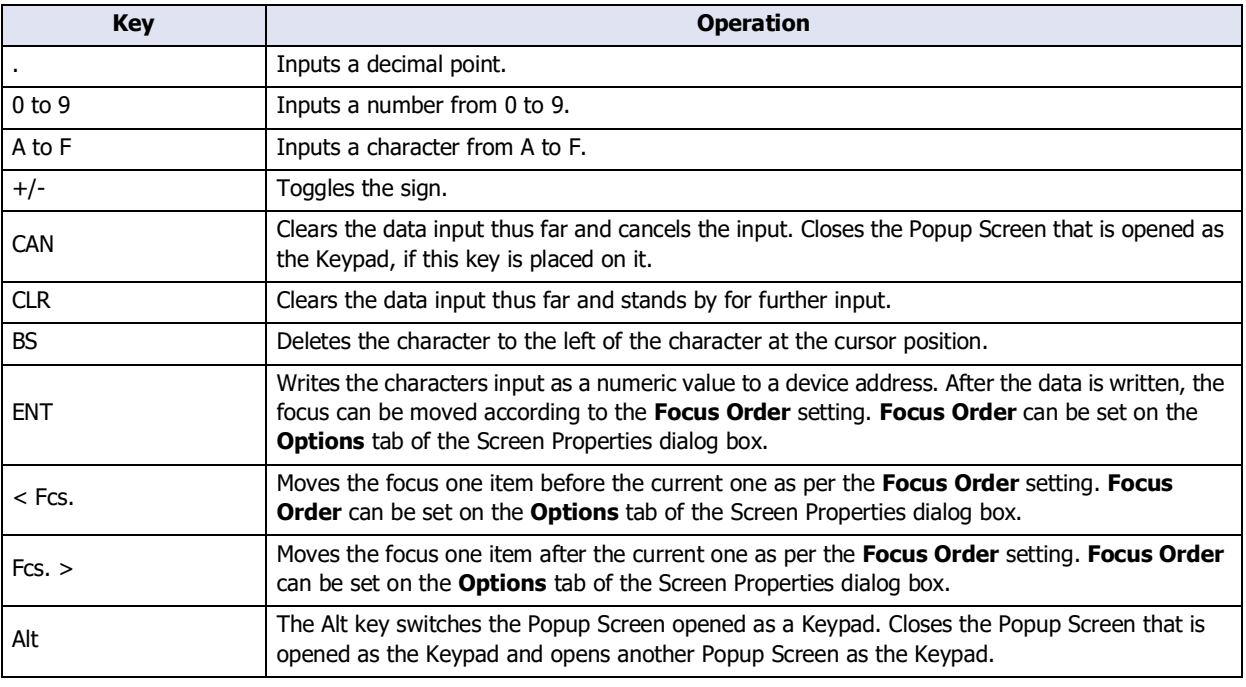

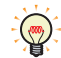

The **Alt** key can be used, for instance, to switch between a decimal and a hexadecimal Keypad.

## **■ Character Input Keypad**

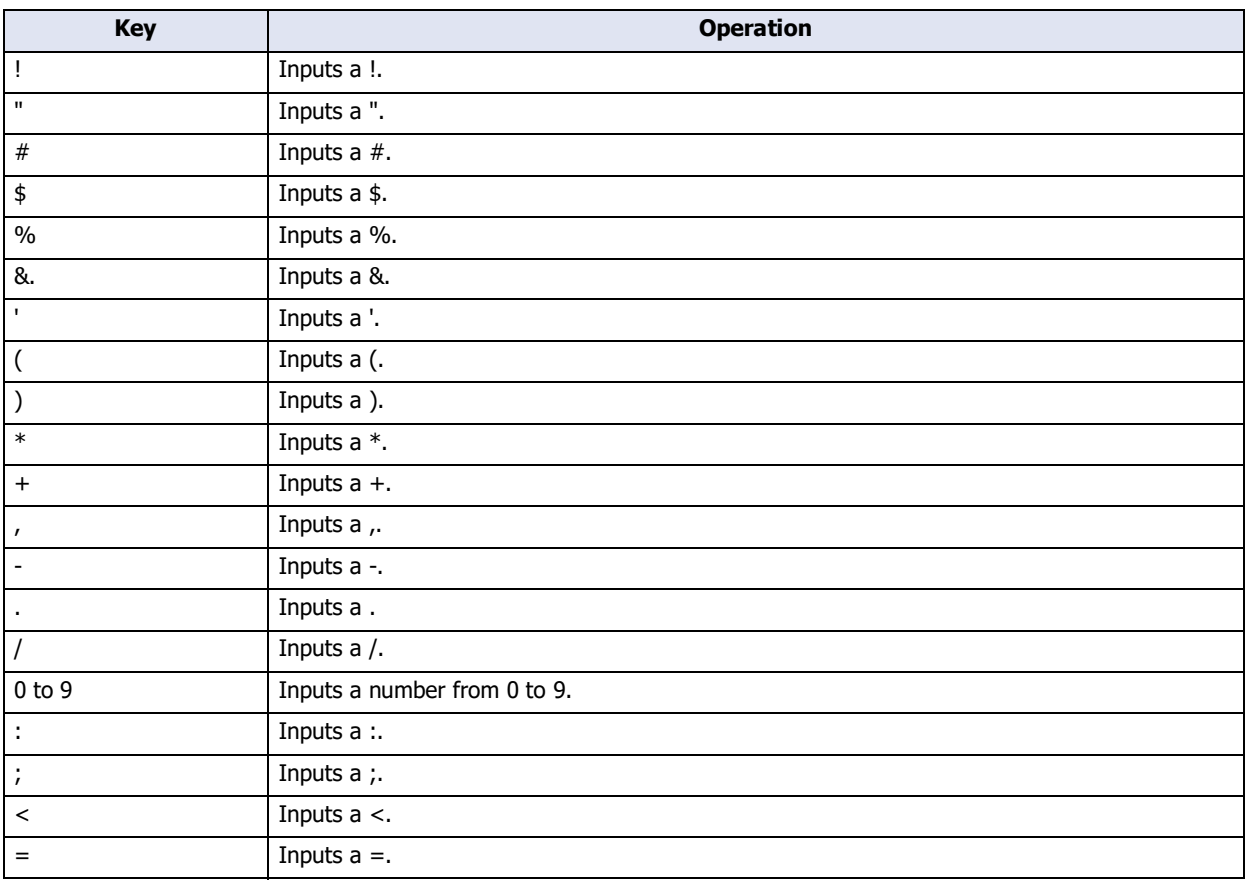

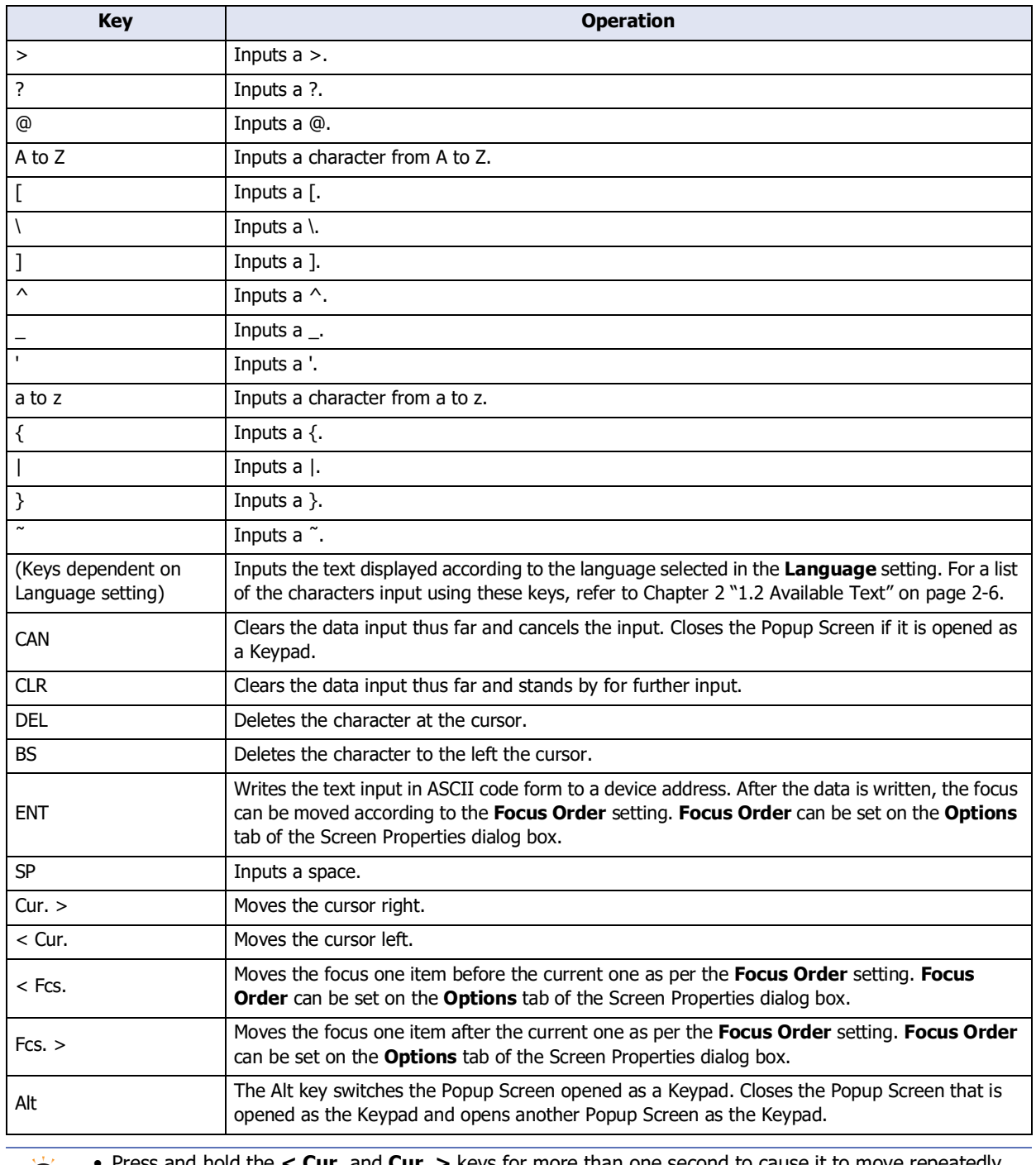

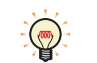

• Press and hold the **< Cur.** and **Cur. >** keys for more than one second to cause it to move repeatedly. • The **Alt** key can be used, for instance, to switch between Keypads for lower case and upper case letters.  $\bullet$  For Keypad(Hiragana)<sup>[\\*1](#page-515-0)</sup> These keys to enter Hiragana and Kanji which can be used for Character Input are as follows.

## **■ Character Input Keypad**

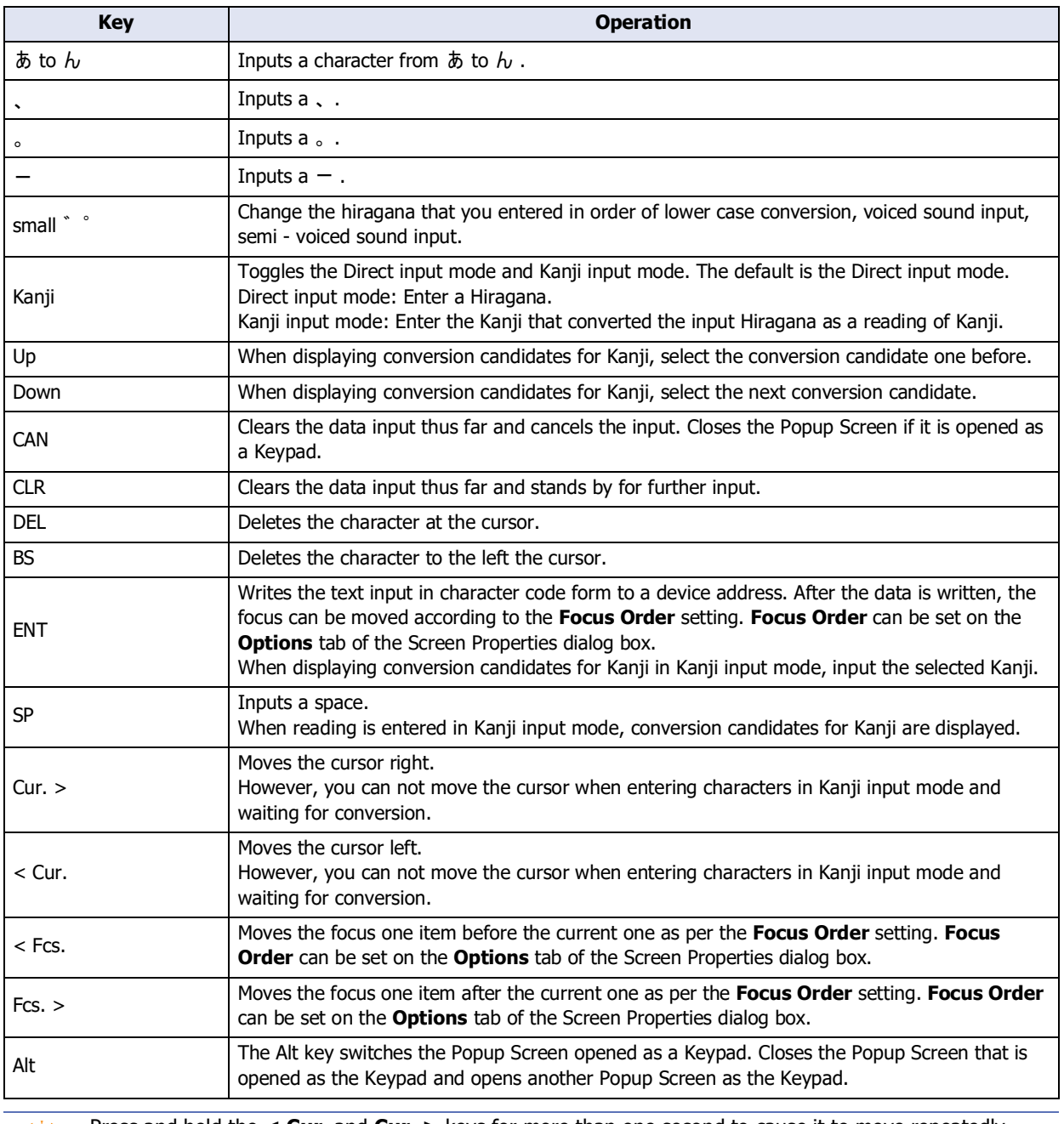

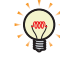

Press and hold the **< Cur.** and **Cur. >** keys for more than one second to cause it to move repeatedly.

<span id="page-515-0"></span>\*1 HG5G/4G/3G/2G-V only

# ● For Data Transfer Keys

These keys can be used to execute Data Transfer functions. For details about Data Transfer functions, refer to [Chapter](#page-1472-0)  [29 "Data Transfer Function" on page 29-1.](#page-1472-0)

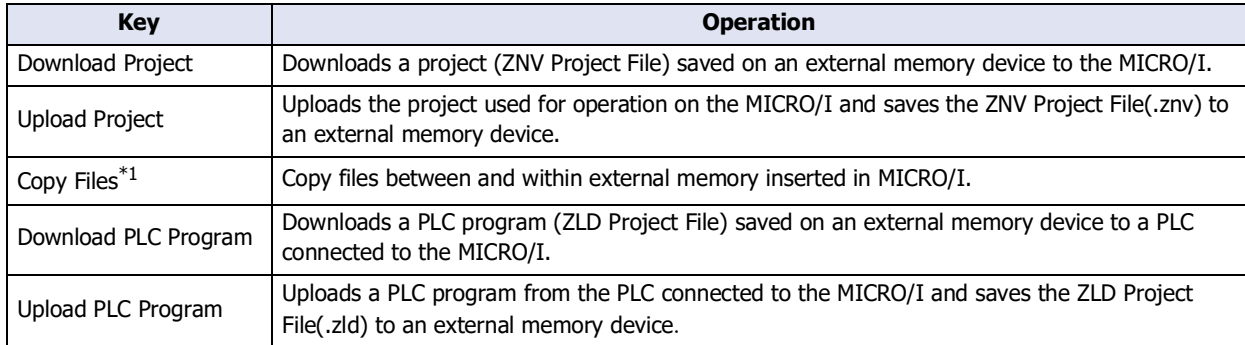

# ● For Alarm Displays

These keys can be used for the Alarm List Display and Alarm Log Display parts.

## **■ Alarm List Display**

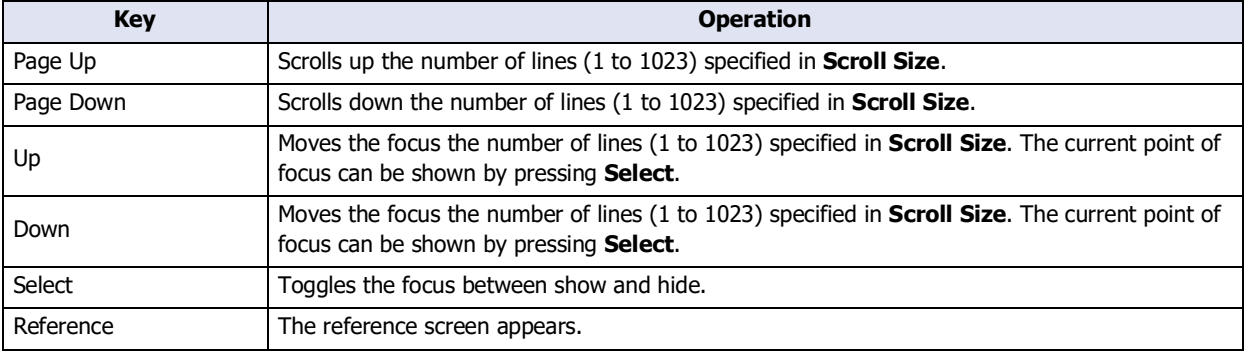

 $\circled{r}$ 

Press and hold the **Page Up**, **Page Down**, **< Cur.**, and **Cur. >** keys for more than one second to move the focus repeatedly.

## **■ Alarm Log Display**

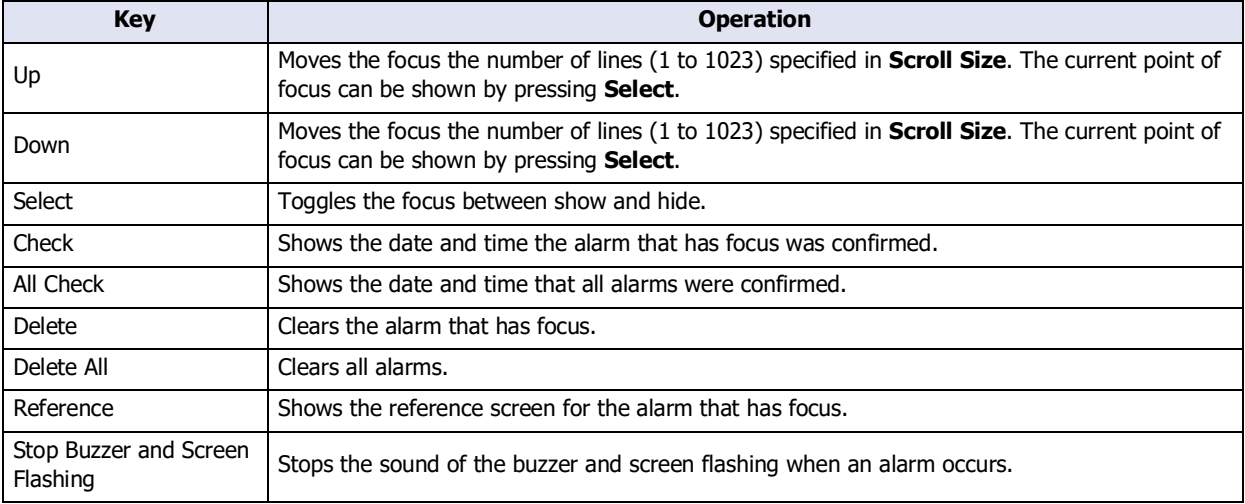

 $\odot$ 

Press and hold the **Up** and **Down** keys for more than one second to move the focus repeatedly.

<span id="page-516-0"></span>\*1 HG5G/4G/3G/2G-V, HG4G/3G, HG2G-5F only

**8**

# ● For the Data Log Display

The keys that can be used for the Data Log Display part are as follows.

## **■ Data Log Display**

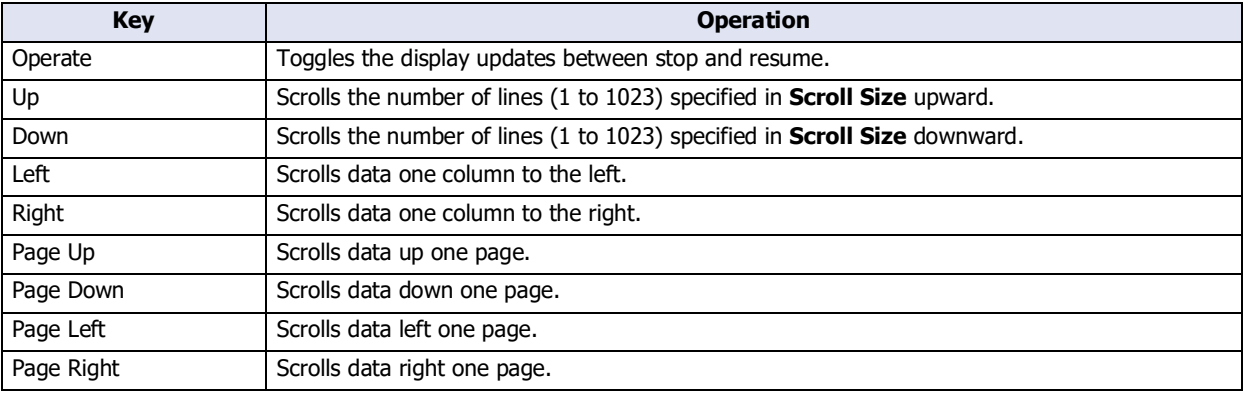

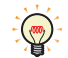

Press and hold the **Up**, **Down**, **Left** and **Right** keys for more than one second to cause it to move repeatedly.

# $\bullet$  For the Multimedia Function<sup>[\\*1](#page-515-0)</sup>

#### **■ Recording**

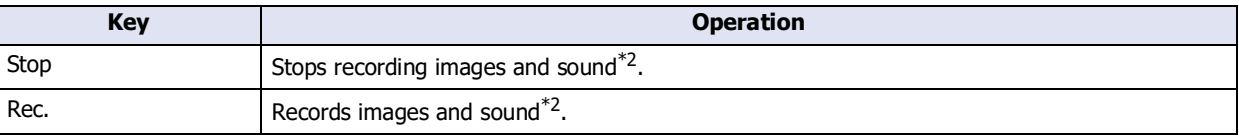

#### **■ Video Display**

The keys that can be used with the Video Display are given below.

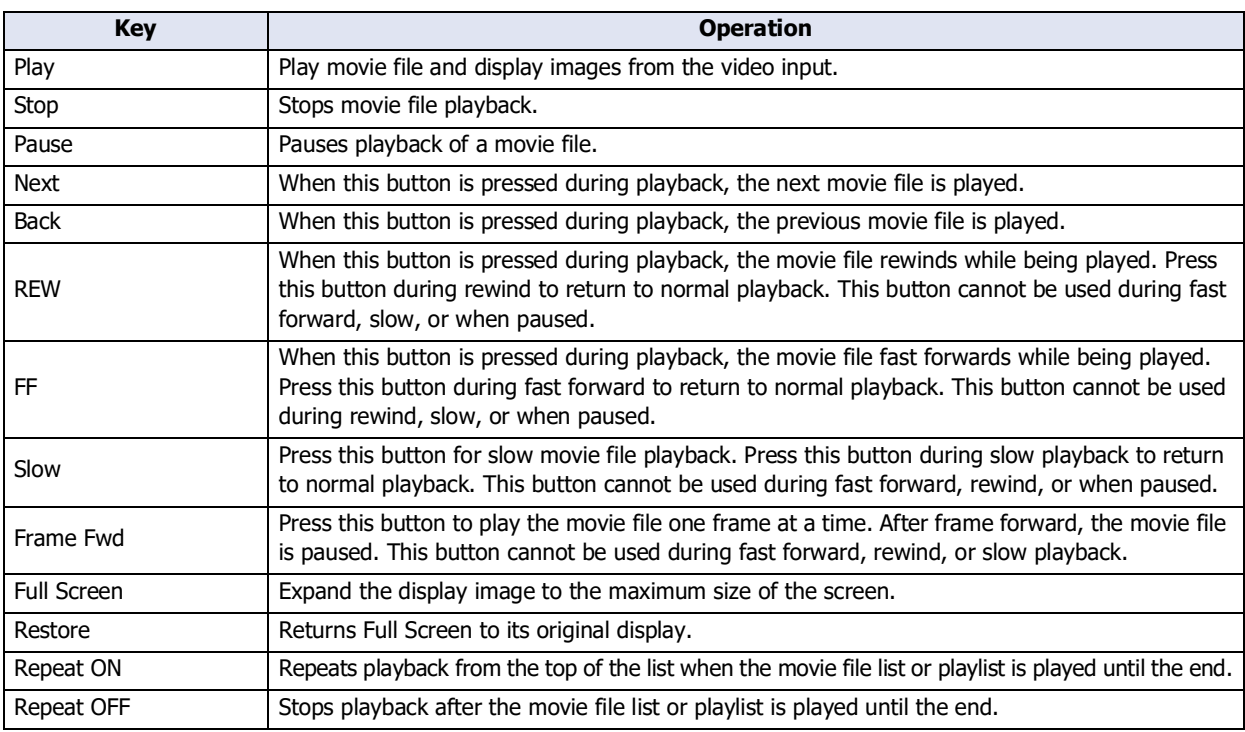

#### ● For Password Inputs

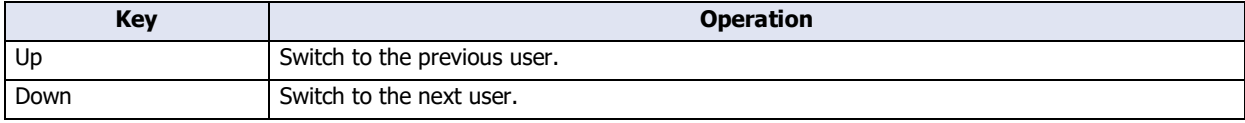

\*1 This is applicable for models with a video interface only.

<span id="page-517-0"></span>\*2 Recording sound function is for HG4G/3G only

# **5.5 Key Browser**

Select the key using the Key Browser. The Key Browser closes when a key is selected. The name of the key is shown in **Key Type**. Settings that apply to the selected key are displayed.

$$
\mathbb{E}^{\prime}
$$

When you select a key, the label for that key is assigned as the Registration Text.

Select the key type from the following uses:

**Keypad(Half-Width Character), Keypad(Hiragana)**[\\*1,](#page-518-1) **Data Transfer**, **Alarm Display, Multimedia Function**[\\*2](#page-518-0)

#### **■ Keypad(Half-Width Character)**

These buttons are used for Numerical Input and Character Input:

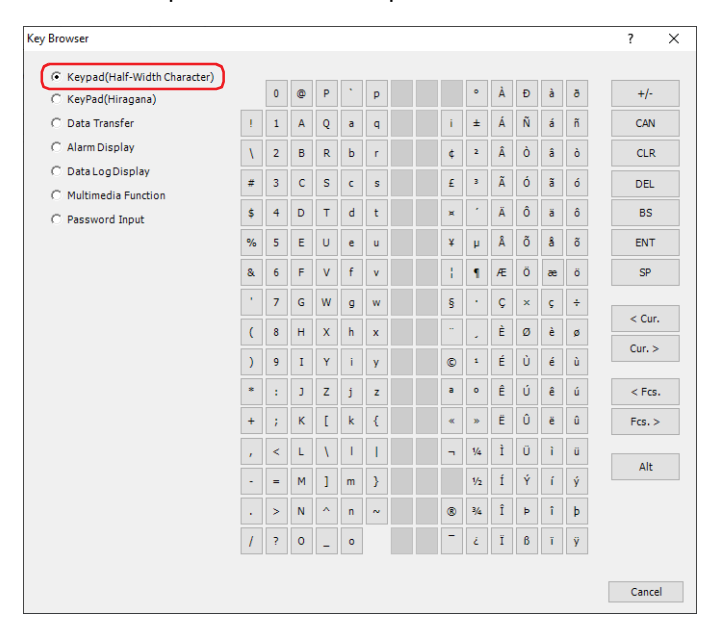

# **■ Keypad(Hiragana)[\\*1](#page-518-1)**

These buttons are used for Character Input to enter Hiragana and Kanji:

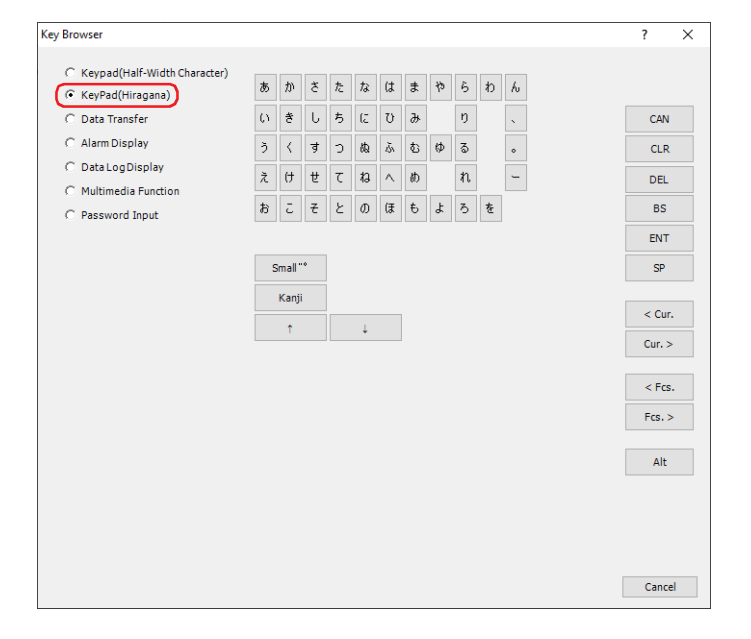

<span id="page-518-1"></span>\*1 HG5G/4G/3G/2G-V only

<span id="page-518-0"></span>\*2 This is applicable for models with a video interface only.

# **■ Data Transfer**

These buttons are used to execute Data Transfer functions.

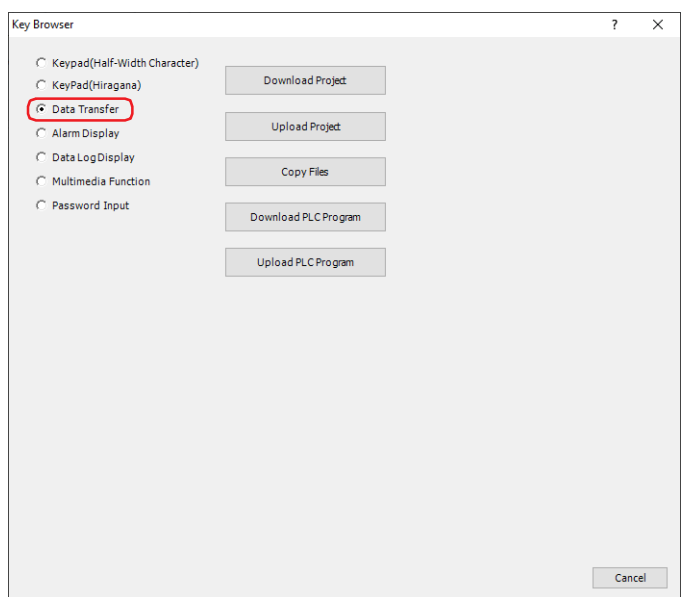

# **■ Alarm Display**

These buttons are used to manipulate the Alarm List Display and Alarm Log Display parts.

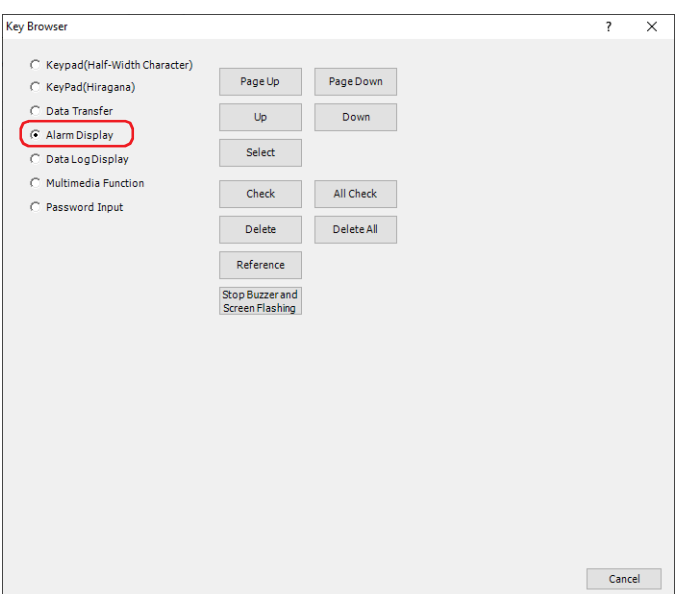

# **■ Data Log Display**

These keys operate the Data Log Display.

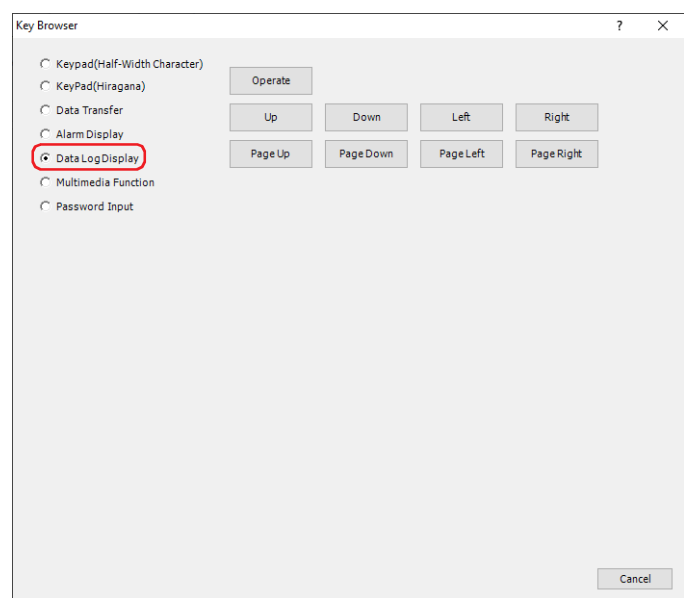

# **■ Multimedia Function[\\*2](#page-520-0)**

These buttons are used to start and stop recording and to operate the Video Display.

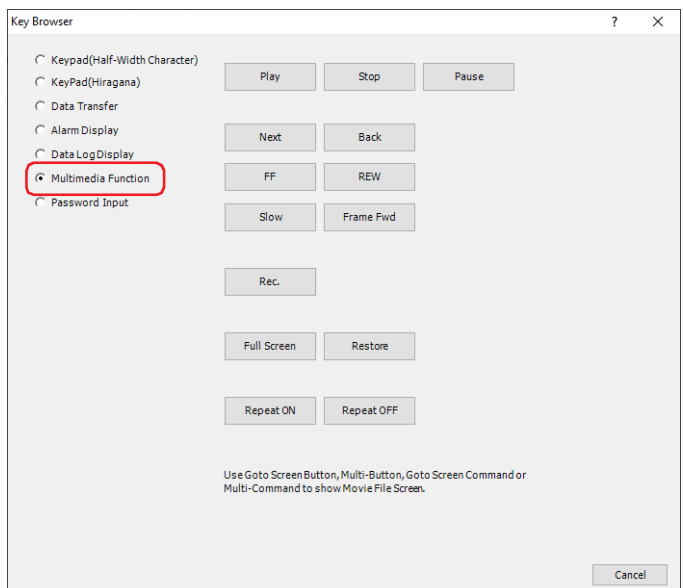

<span id="page-520-0"></span>\*2 This is applicable for models with a video interface only.

# **■ Password Input**

These keys switch the user on the Password Input Screen.

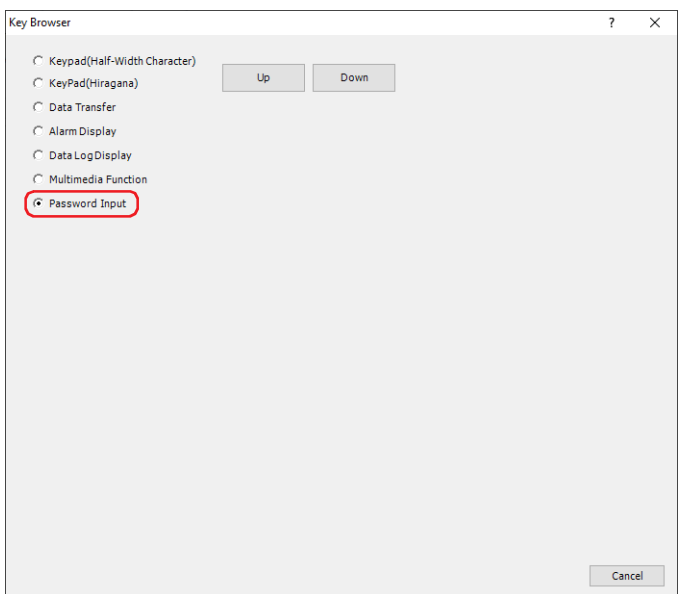

# **5.6 Key Button Usage Examples**

 $\bullet$  Recording Images and Sound<sup>[\\*1](#page-522-0)</sup>

**HG2J-7U HG5G-V HG4G-V HG3G-V HG2G-V HG2G-5T HG4G HG3G HG2G-5F HG1G HG1P**

This section describes how to record using the **Rec.** and **Stop** key buttons.

#### Configuration Procedure

**1** On the **Home** tab, in the **Parts** group, click **Buttons**, and then click **Key Button**.

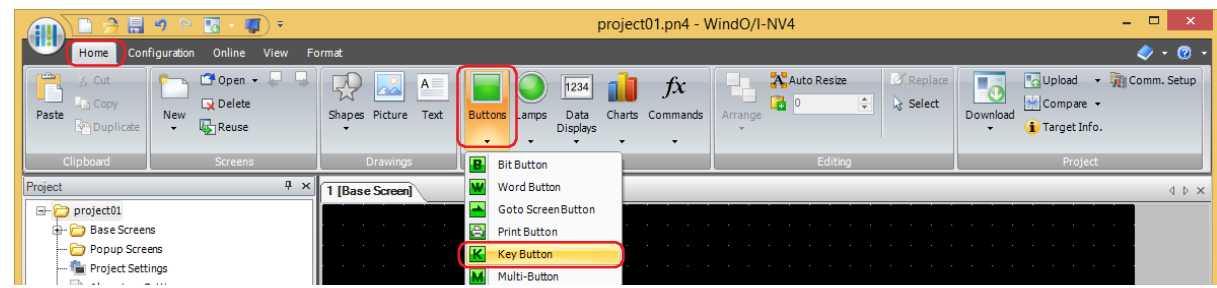

- **2** Click a point on the edit screen where you wish to place the Key Button.
- **3** Double-click the placed Key Button and a Properties dialog box will be displayed.

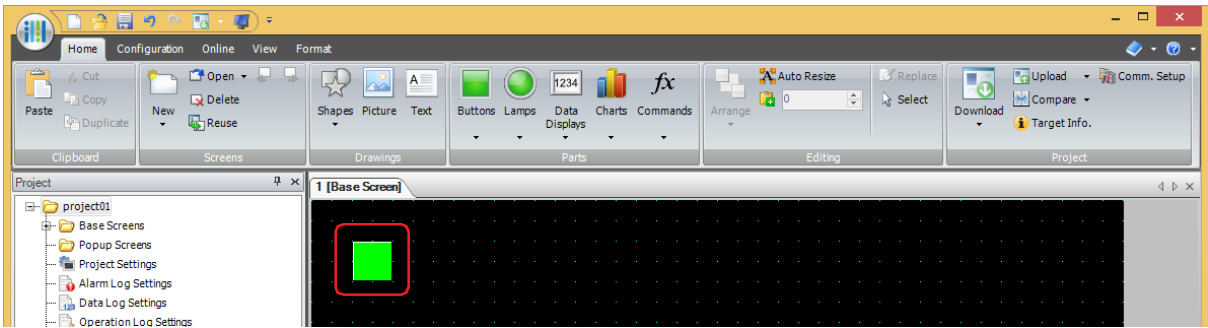

**4** On the **General** tab, under **Key Type**, click **Browse**.

Key Browser is displayed.

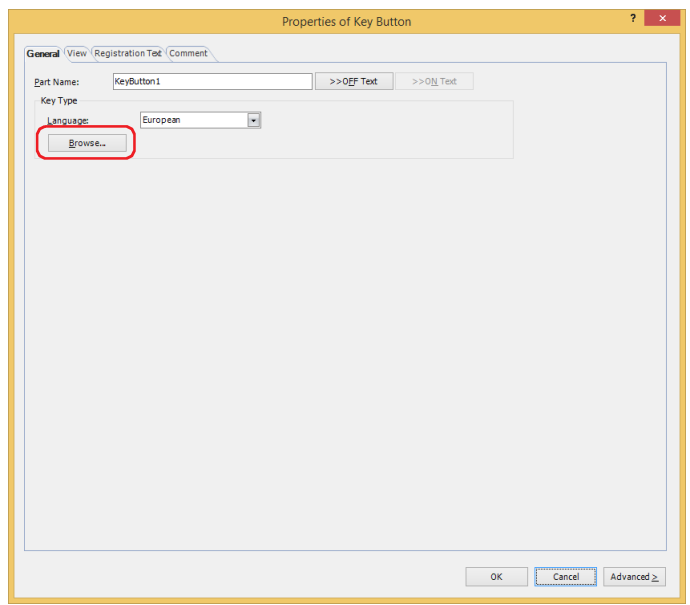

<span id="page-522-0"></span>\*1 Recording sound function is for HG4G/3G only

**8**

Buttons

## **5** Select **Multimedia Function** and click **Rec**.

You are returned to the Properties of Key Button dialog box.

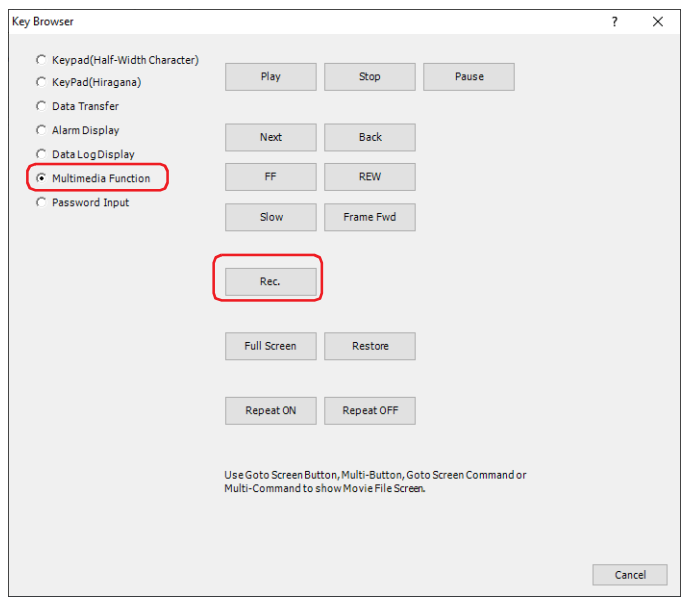

**6** Select a recording channel<sup>\*2</sup> or a recording target<sup>\*3</sup>.

#### **■ Recording Channel[\\*2](#page-523-0)**

Selects **Channel 1** or **Channel 2** to record a video only (no audio) out of the signals input from the device. This setting is enabled only if **Rec.** was selected using the Key Browser.

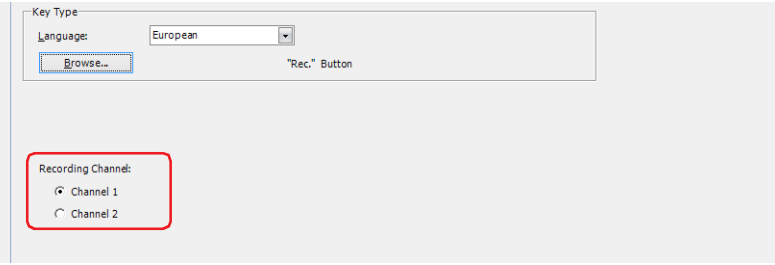

# **■ Recording Target[\\*3](#page-523-1)**

In the signals input from the device, select **Video and Audio** or **Video only (No Audio)** as the recording target.

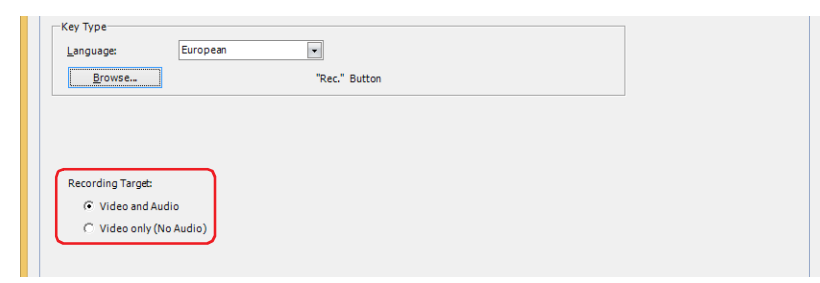

**7** Click **OK**.

Close the Properties of Key Button dialog box.

**8** Repeat steps *1* through *4*.

<span id="page-523-0"></span><sup>\*2</sup> HG5G/4G/3G-V only

<span id="page-523-1"></span><sup>\*3</sup> This is applicable for HG4G/3G with a video interface only.

## **9** Select **Multimedia Function** and click **Stop**.

You are returned to the Properties of Key Button dialog box.

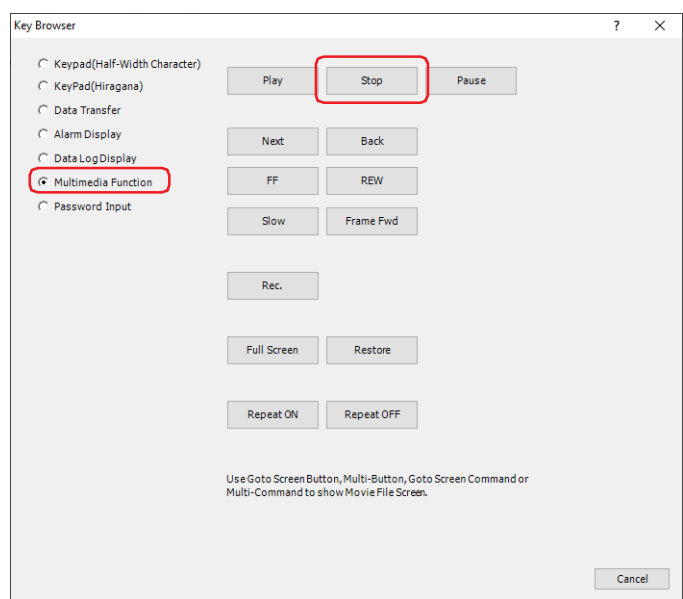

#### **10** Click **OK**.

Close the Properties of Key Button dialog box. This concludes configuring the record function and key buttons.

#### Operating Procedure

The MICRO/I must be connected to a video camera and microphone $i<sup>1</sup>$ .

**1** Press the **Rec.** button.

The MICRO/I starts recording images and sound $*1$ .

**2** Press the **Stop** button.

The MICRO/I stops recording images and sound<sup>\*1</sup>.

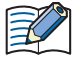

Recording stops when the maximum recording time (30 sec.) has elapsed, even if the **Stop** button is not pressed.

The recorded images and sound<sup>\*1</sup> are saved as a file<sup>\*2</sup> in the following folder on the external memory device. \External Memory Device folder\RECORD\Year month day (format: YYYYMMDD)

The External Memory Device folder name is configured in the **Project Settings** dialog box. For details, refer to [Chapter 31 "1.6 Setting the External Memory Device Folder" on page 31-12](#page-1557-0).

The "year month day" folder name is the date the file was recorded.

The file name for the recorded file is the time the file was saved.

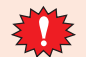

• Movie files cannot be recorded during playback.

• While data is being recorded after an event occurs with the event recording function and while recorded data is being saved to the external memory device, recording cannot be executed with a Key Button, Multi-Button, or Multi-Command configured with the recording function. Also, during these situations, the value of HMI Special Data Register LSD155-0 changes to 1. For details, refer to Chapter 33 "HMI [Special Data Register \(LSD\)" on page 33-8.](#page-1591-0)

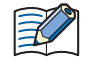

The signal standard for the video camera connected to the MICRO/I is configured in the **Multimedia Settings** dialog box, on the **Video Input** tab. For details, refer to [Chapter 22 "2.3 Configuring the Video](#page-1240-0)  [Input" on page 22-11.](#page-1240-0)

<span id="page-524-0"></span>\*1 Recording sound function is for HG4G/3G only

<span id="page-524-1"></span>\*2 AVI format for HG5G/4G/3G-V, MP4 format for HG4G/3G

**8**

# ● Playing Recorded Images and Sound

**HG2J-7U HG5G-V HG4G-V HG3G-V HG2G-V HG2G-5T HG4G HG3G HG2G-5F HG1G HG1P**

This section describes how to select a movie file to play with the Movie File Screen and play it on a Video Display.

#### Configuration Procedure

**1** On the **Home** tab, in the **Parts** group, click **Data Displays**, and then click **Video Display**.

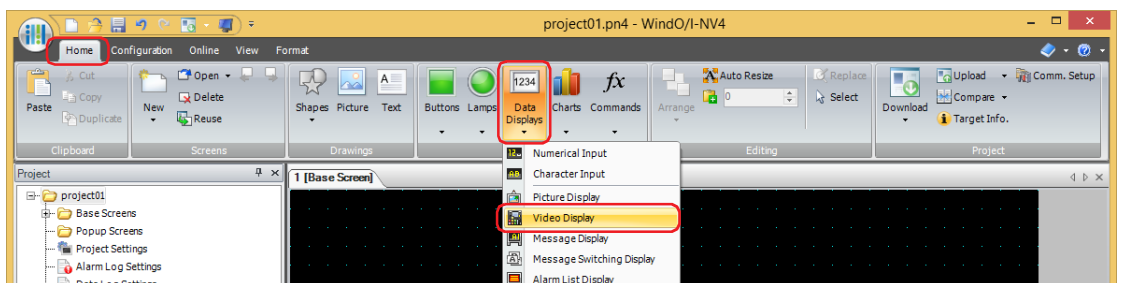

- **2** Click a point on the edit screen where you wish to place the Video Display.
- **3** Double-click the placed Video Display and the Properties dialog box is displayed.

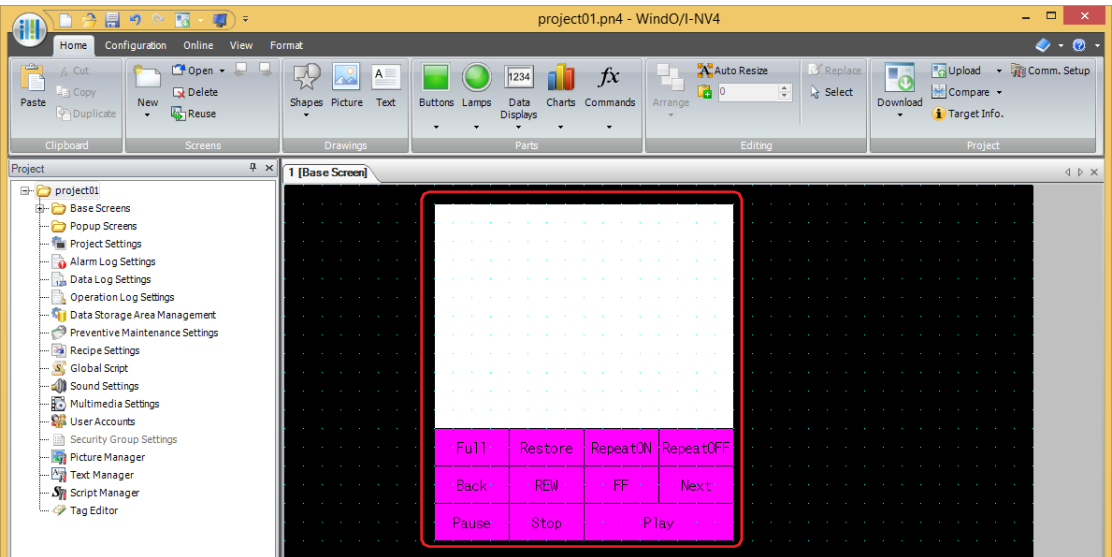

**4** On the **General** tab, under **Action**, select **Play a movie or recorded file from the File Screen**.

This option selects and plays movie files using the File Screen.

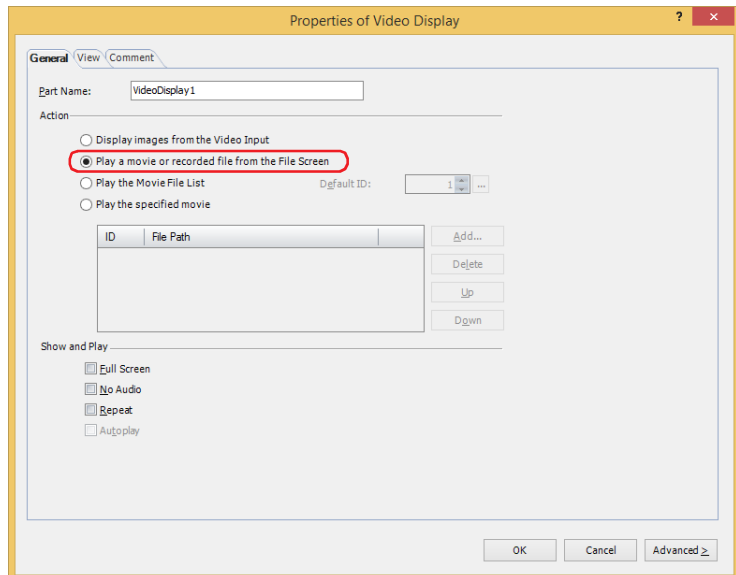

# **5** Click **OK**.

The Properties of Video Display dialog box closes.

**6** Create a button to open the screen to select a recorded images. On the **Home** tab, in the **Parts** group, click **Buttons**, and then click **Goto Screen Button**.

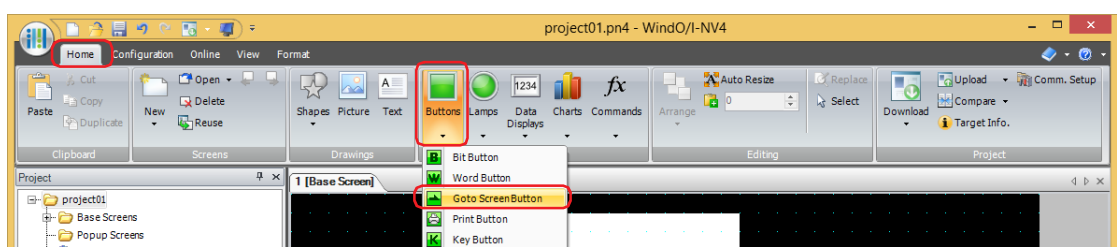

- **7** Click a point on the edit screen where you wish to place the Goto Screen Button.
- 8 Double-click the placed Goto Screen Button and a Properties dialog box will be displayed.

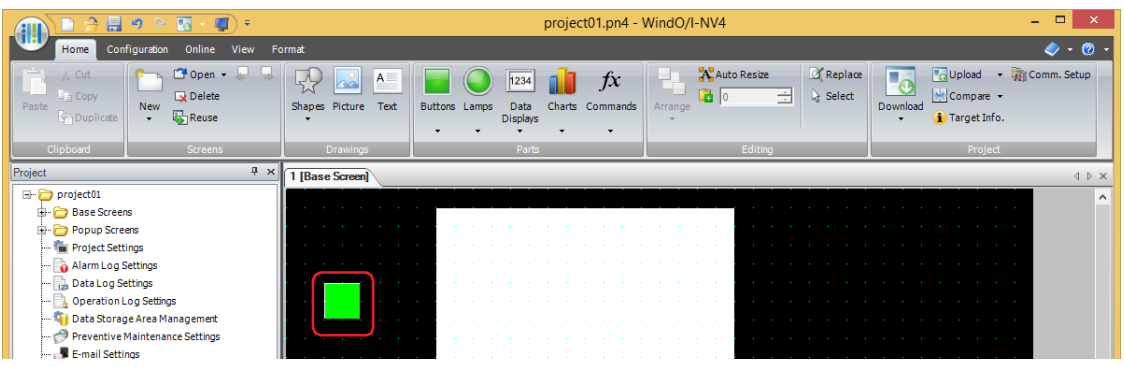

**9** Select **Open File Screen for Movie Files** for **Action Mode.**

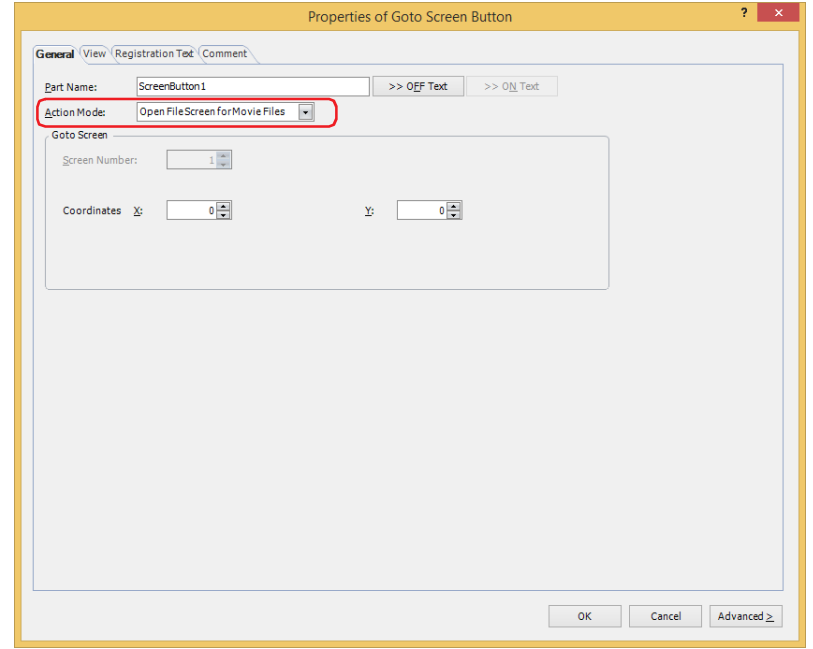

**10** Specify the display location in coordinates for the movie file screen to open above the base screen with **Coordinates X, Y**.

With the upper-left corner of the screen as the origin, the upper-left corner of the window is the X and Y coordinates.

X: 0 to (base screen horizontal size - 1)

Y: 0 to (base screen vertical size - 1)

#### **11** Click **OK**.

Close the Properties of Goto Screen Button dialog box. This concludes configuring playback of recorded images.

#### Operating Procedure

To play sound, the MICRO/I must be connected to speakers.

This section describes the example of playing the movie file "123000.avi" located in the "20110313" folder under the "RECORD" folder when the External Memory Device folder is "HGDATA01".

Movie files that meet the following specifications can be played with the MICRO/I: HG5G/4G/3G-V: AVI file (.avi) HG4G/3G: MP4 file (.mp4) For details, refer to Chapter 2 "1.6 [Available Movie Files](#page-68-0)" on page 2-37.

**1** Press the Goto Screen Button set to **Open File Screen for Movie Files**.

The File Screen is displayed.

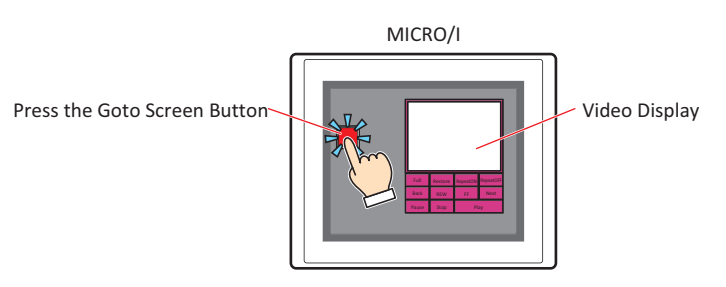

**2** Select the folder with the date of the recorded images.

Press ▼ to select 20110313 and then press Select. The contents of the "20110313" folder will be displayed.

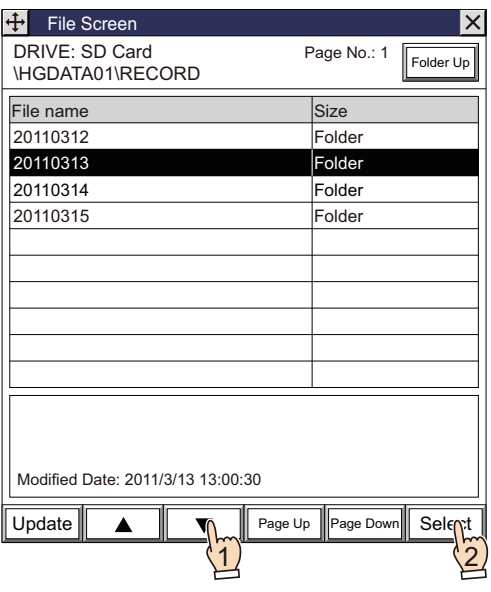

Once the File Screen is opened, the "RECORD" folder in the External Memory Device folder will be displayed. If the "RECORD" folder does not exist, the External Memory Device folder will be displayed.

## **3** Select a movie file.

Press to select "123000.avi" and then press **Select**.

The movie file will be selected and the File Screen will close.

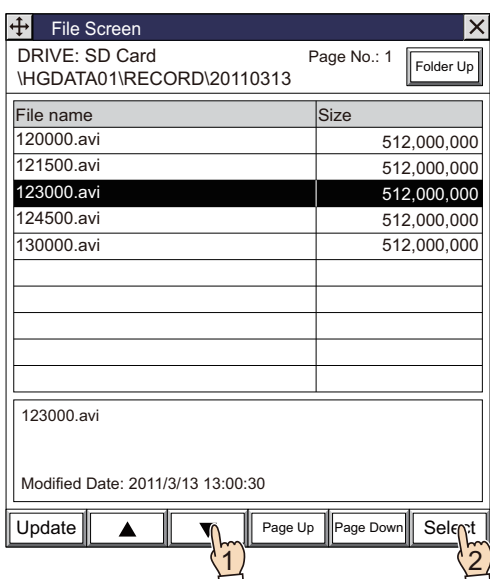

**4** Press **Play** on the Video Display. The movie file is played.

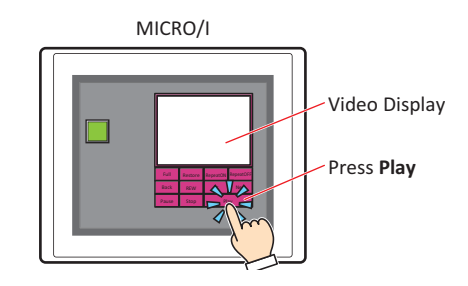

While data is being recorded after an event occurs with the event recording function, while data is being recorded with a Key Button, Multi-Button, or Multi-Command configured with the recording function, or while data is being saved to the external memory device, movie files cannot be played. While data is recording after an event occurs and while data is being saved to the external memory device, the value of HMI Special Data Register LSD155-0 changes to 1. For details, refer to [Chapter 33 "HMI Special Data](#page-1591-0)  [Register \(LSD\)" on page 33-8.](#page-1591-0)

# **6 Multi-Button**

# **HG2J-7U HG5G-V HG4G-V HG3G-V HG2G-V HG2G-5T HG4G HG3G HG2G-5F HG1G HG1P**

# **6.1 How the Multi-Button is Used**

Executes multiple commands at once.

These commands can be assigned to a Multi-Button.

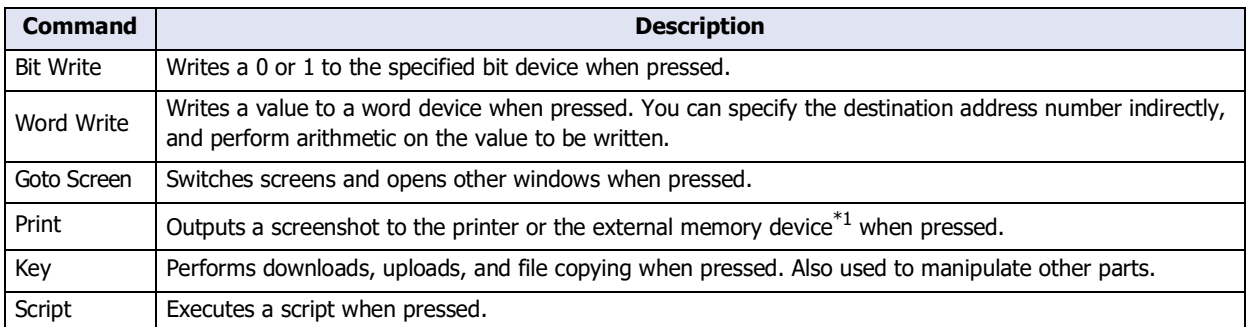

• Pressing the button writes a 1 to a bit device, and the value of word device to another device address.

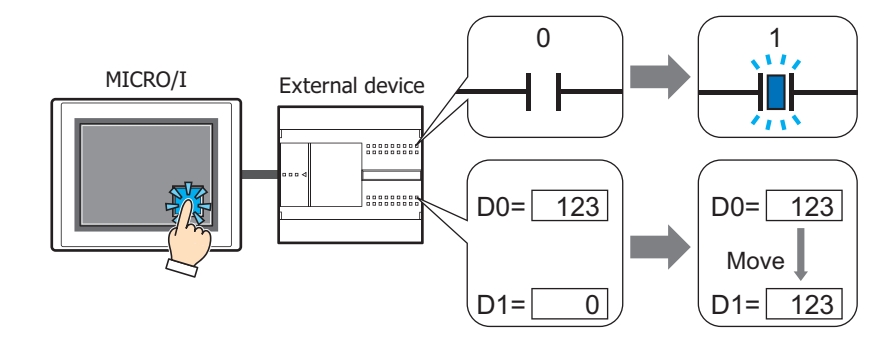

• Pressing the button outputs a screenshot of the current screen to an external memory device<sup>[\\*1](#page-529-0)</sup>, and then switches the Base Screen.

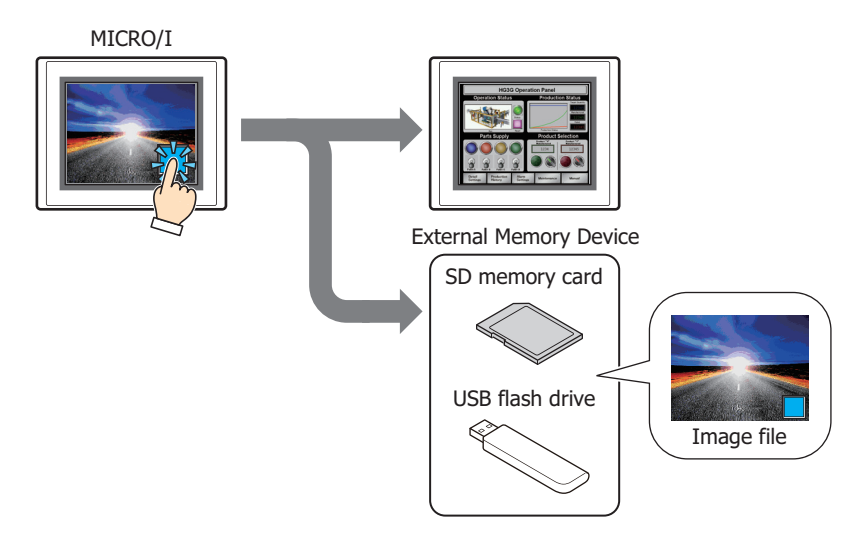

<span id="page-529-0"></span>\*1 USB flash drive inserted in USB1 for HG2J-7U, SD memory card for HG5G/4G/3G/2G-V, HG4G/3G and HG2G-5F, USB flash drive for HG2G-5T and HG1G/1P

# **■ Momentary**

The button turns ON when pressed,

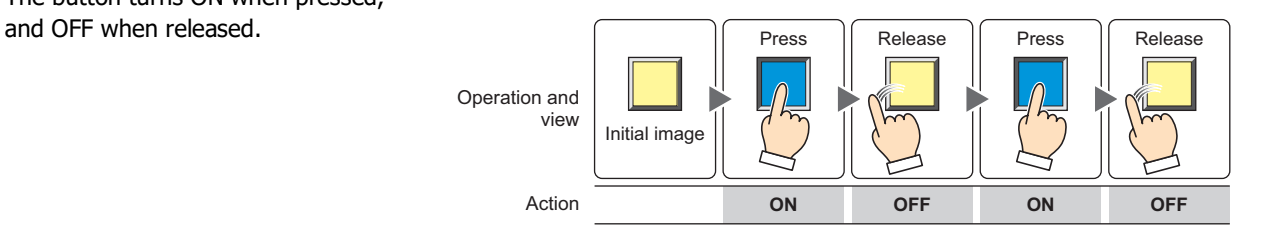

# **■ Alternate**

The button switches between ON and OFF each time it is pressed.

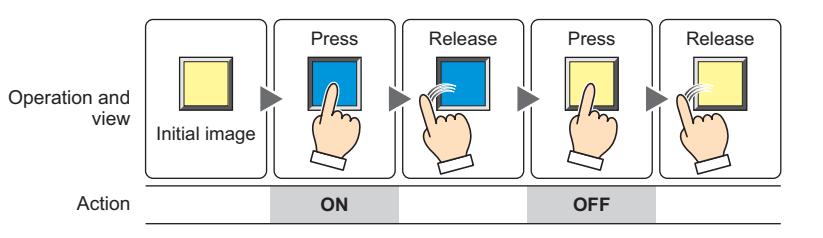

# **6.2 Multi-Button Configuration Procedure**

This section describes the configuration procedure for Multi-Buttons.

**1** On the **Home** tab, in the **Parts** group, click **Buttons**, and then click **Multi-Button**.

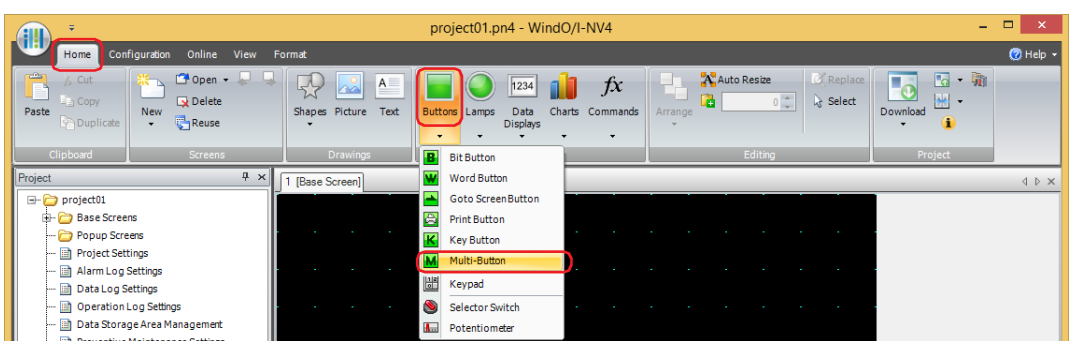

- **2** Click a point on the edit screen where you wish to place the Multi-Button.
- **3** Double-click the placed Multi-Button and a Properties dialog box will be displayed.
- **4** Change the settings on each tab as necessary.

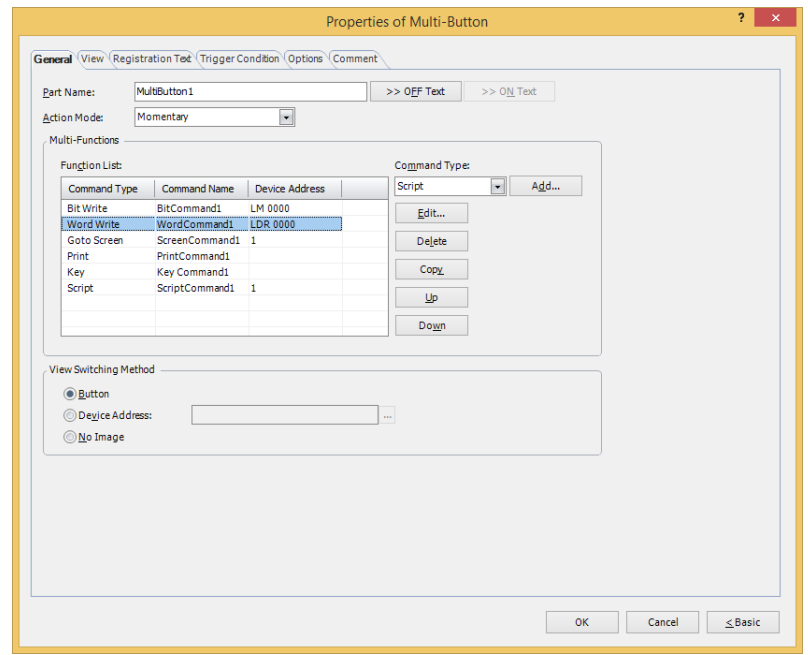

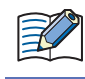

 $\circledast$ 

The **Trigger Condition** tab and **Options** tab only appear in Advanced mode.

You can set the default for the Multi-Button on the **Default Preferences** tab of the **WindO/I-NV4 Options** dialog box. For details, refer to [Chapter 2 "Default Preferences Tab" on page 2-63.](#page-94-0)

# **6.3 Properties of Multi-Button Dialog Box**

This section describes items and buttons in the Properties dialog box.

## ● **General** Tab

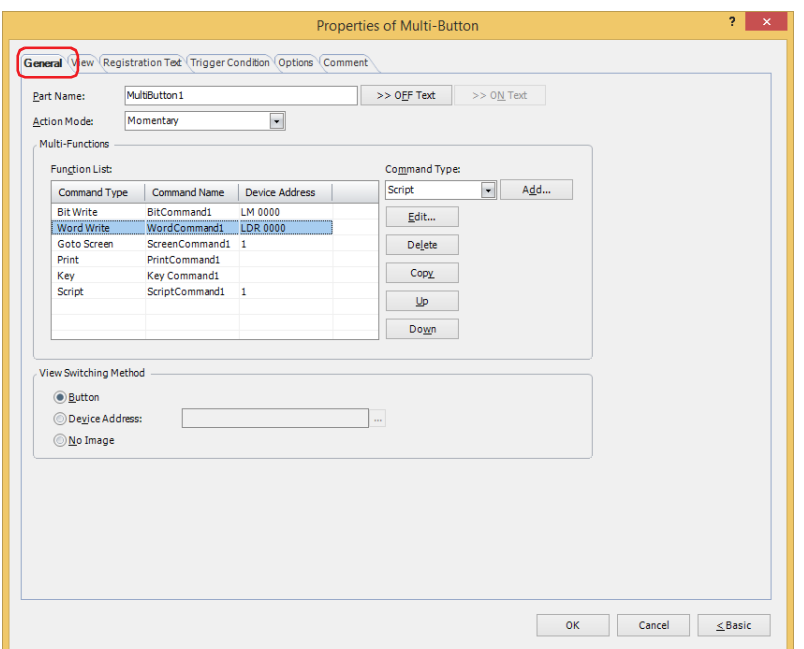

#### **■ Part Name**

Enter a name for the part. The maximum number is 20 characters.

#### **■ >>OFF Text, >>ON Text**

Applies the text entered in the **Part Name** field to the **Text** field under the **OFF** or **ON** fields on the **Registration Text** tab. This is used as the Registration Text when the button is OFF or ON.

To specify the Registration Text to use when the button is ON, select the **Set by State** check box on the **Registration Text** tab. If left unchecked, the same Registration Text assigned for the OFF state is displayed for the ON state as well.

#### **■ Action Mode**

 $\binom{m}{2}$ 

Select the **Action Mode** for the Multi-Button: **Momentary** or **Alternate**.

Momentary: The button turns ON when pressed, and OFF when released.

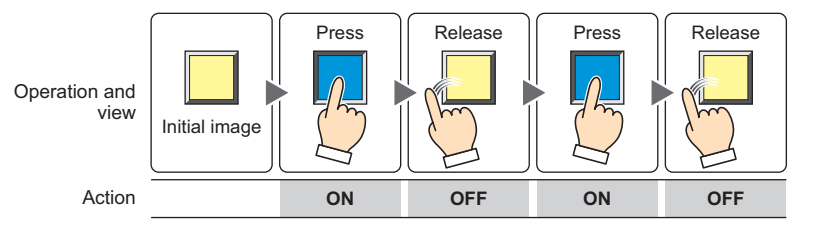

Alternate: The button switches between ON and OFF each time it is pressed.

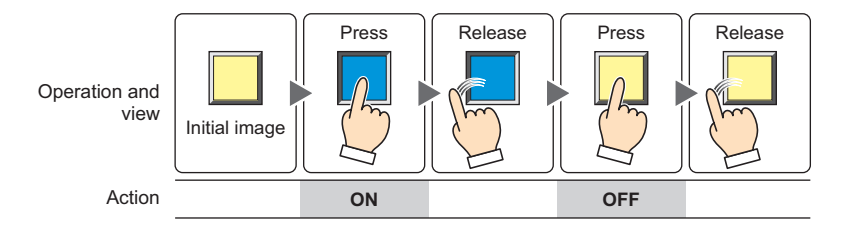

# **■ Multi-Functions**

 $\mathbb Z$ 

Use this grid to add or edit commands to execute when the Multi-Button is pressed.

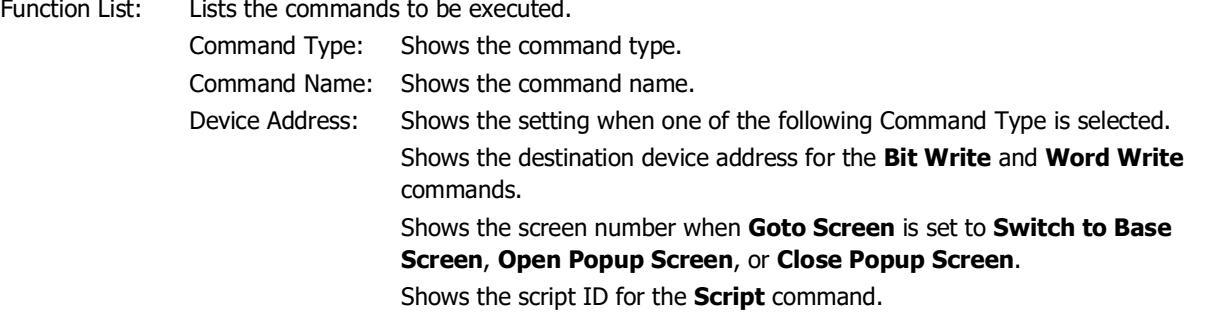

- Executes only the Goto Screen command at the end of the **Function List** when multiple **Switch to Base Screen** type commands are set for **Action Mode**.
- Goto Screen commands are not executed from top to bottom as they appear in the **Function List**. Rather, they are executed at the end of the scan when the Multi-Button is pressed.
- If multiple Key commands are set, only the first and second Key commands in the **Function List** are executed. The third and following Key commands are not executed. Also, only the first Key command that specifies a Data Transfer function in the **Function List** is executed if multiple Key commands are set.
- Key commands are executed in the scan that follows a scan that satisfies the trigger condition.

Command Type: Select the command to add.

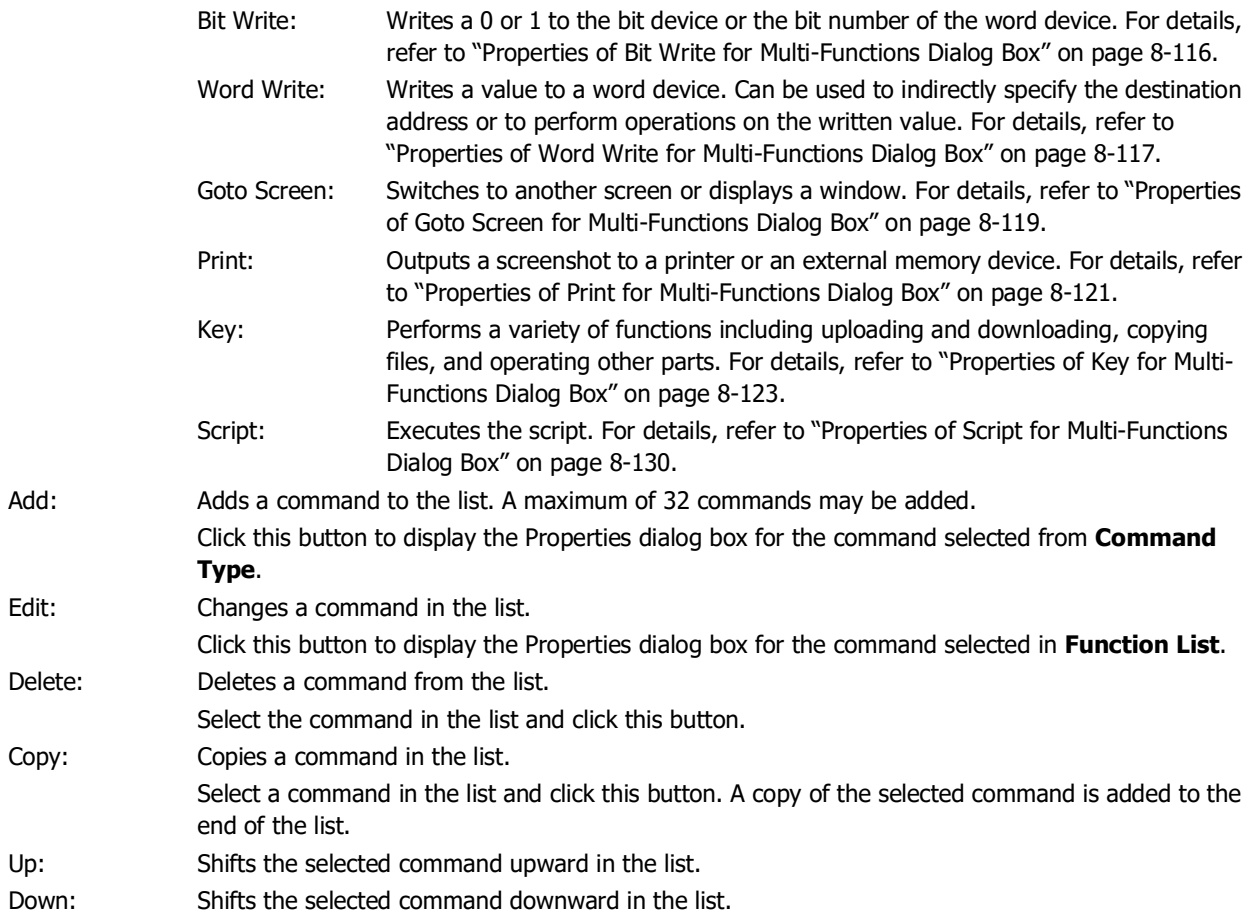

## **■ View Switching Metho[d\\*1](#page-534-0)**

Select how to display the ON/OFF status of the button.

Button: Pressing the button changes the drawing object displayed.

Device Address: The drawing objects assigned to the OFF and ON states are displayed when the value of the device address is 0 and 1, respectively. Specifies the device address used to switch the drawing object display.

> Click ... to display the Tag Editor. For the device address configuration procedure, refer to Chapter 2 ["5.1 Device Address Settings" on page 2-70.](#page-101-0)

No Image: The button is not displayed on the screen. The button appears as a dashed line frame on the edit screen. Pressing the corresponding area on the MICRO/I activates the assigned function. If **No Image** is selected, the settings for View and Registration Text are disabled.

Selecting **Device Address** in **View Switching Method** allows you to create an illuminated pushbutton. The illuminated pushbutton switches state (or image) according to ON or OFF state of the device address, allowing you to display the state of a device that is being operated.

Example: When you set an external device address 'M0' as **Device Address** in **View Switching Method**, if the value of M0 changes, the display image will switched according to the value of M0 even if the button is not pressed.

<span id="page-534-0"></span>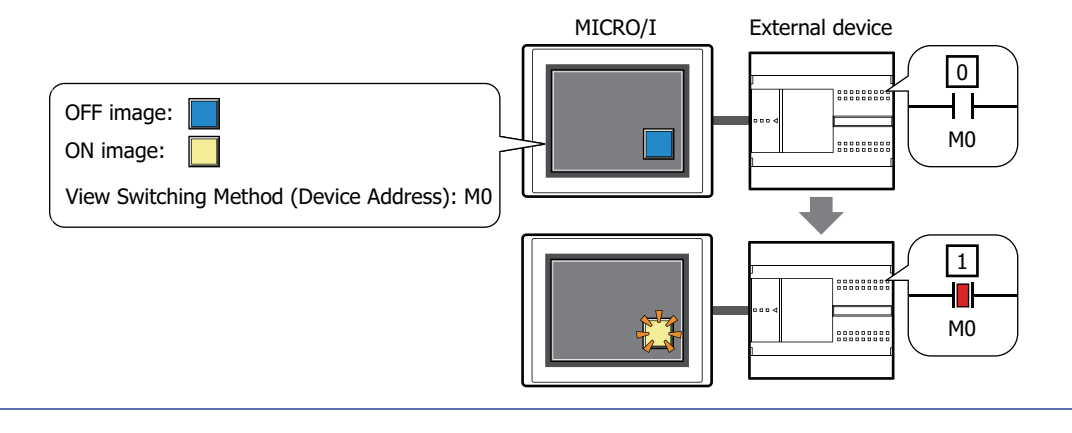

**<sup>8</sup>**Buttons

## <span id="page-535-0"></span>Properties of Bit Write for Multi-Functions Dialog Box

Sets the Bit Write command for the Multi-Button.

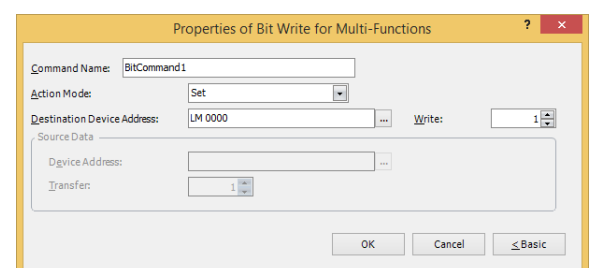

#### **■ Command Name**

Enter a name for the command. The maximum number is 20 characters.

#### **■ Action Mode**

Select the behavior of the Multi-Button from the following:

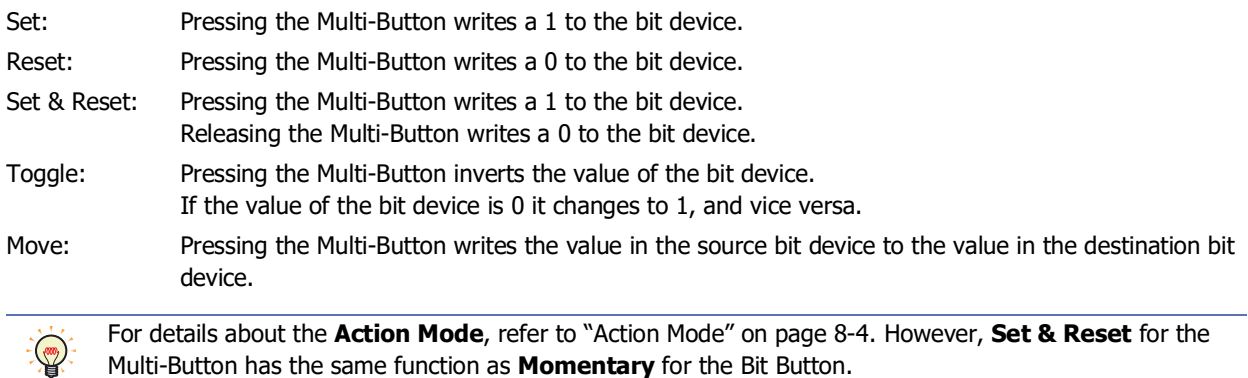

## **■ Destination Device Address**

Specify the destination bit device.

Click  $\overline{...}$  to display the Tag Editor. For the device address configuration procedure, refer to Chapter 2 "5.1 Device [Address Settings" on page 2-70.](#page-101-0)

# **■ Write[\\*1](#page-535-1)**

Specify the number of bit devices (1 to 64) at the destination.

This setting is enabled only if **Action Mode** is set to **Set** or **Reset**. For details, refer to "Write[\\*1" on page 8-6.](#page-425-0)

#### **■ Source Data**

Specifies the device address that stores the data to be written. This setting is enabled only if **Action Mode** is set to **Move**. For details, refer to ["Source Data" on page 8-6.](#page-425-1)

Device Address: Specify the source bit device.

Click  $\overline{u}$  to display the Tag Editor. For the device address configuration procedure, refer to Chapter 2 ["5.1 Device Address Settings" on page 2-70](#page-101-0).

Transfer: Specify the number of bit devices (1 to 64) to transfer.

<span id="page-535-1"></span><sup>\*1</sup> Advanced mode only

## <span id="page-536-0"></span>Properties of Word Write for Multi-Functions Dialog Box

Sets the Word Write command for the Multi-Button.

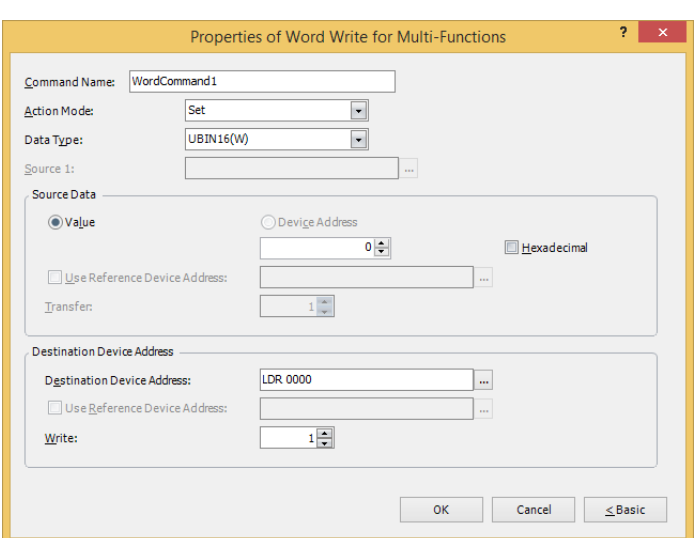

#### **■ Command Name**

Enter a name for the command. The maximum number is 20 characters.

#### **■ Action Mode**

Select the behavior of the Multi-Button from the following:

Set: Pressing the button writes a fixed value to a word device.

Move: Pressing the button writes a value in a source device address to a destination word device.

Set ON & OFF Data: Pressing the button writes a fixed value of **ON Data** to a word device. Releasing the button writes a fixed value of **OFF Data** to a word device.

Add, Sub, Multi, Div, Mod, OR, AND, XOR: Pressing the button performs arithmetic on a value of source device address and a fixed value or a value of device address and writes the result to a word device.

For details about the **Action Mode**, refer to ["Action Mode" on page 8-23](#page-442-0). However, **Set ON** & **OFF Data** for the Multi-Button has the same function as **Momentary** for the Word Button.

#### **■ Data Type**

 $\circledast$ 

Select the data type handled by the operation selected for **Action Mode**.

For details, refer to [Chapter 2 "1.1 Available Data" on page 2-1](#page-32-0)

**UBIN16(W)** and **UBIN32(D)** can only be set if **Action Mode** is set to **OR, AND**, or **XOR**.

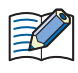

**UBIN16(W)** and **UBIN32(D)** can only be set if **Action Mode** is set to **Move**. Because the number of device addresses to transfer is specified in Advanced mode, you do not need to set Data Type.

If **BCD4(B)**, **BCD8(EB)**, or **Float32(F)** is selected and the arithmetic data contains a value inexpressible in BCD, a 1 is written to System Area 2 Processing error bit (address+2, bit 5) and an error message is displayed. For details, refer to [Chapter 4 "Processing error" on page 4-32](#page-287-0) and [Chapter 36 "Processing](#page-1712-0)  [error" on page 36-3.](#page-1712-0)

#### **■ Source 1**

Specify the source word device.

Click ... to display the Tag Editor. For the device address configuration procedure, refer to Chapter 2 "5.1 Device [Address Settings" on page 2-70](#page-101-0).

This setting is enabled only if **Action Mode** is set to **Add**, **Sub**, **Multi**, **Div**, **Mod**, **OR**, **AND**, or **XOR**.

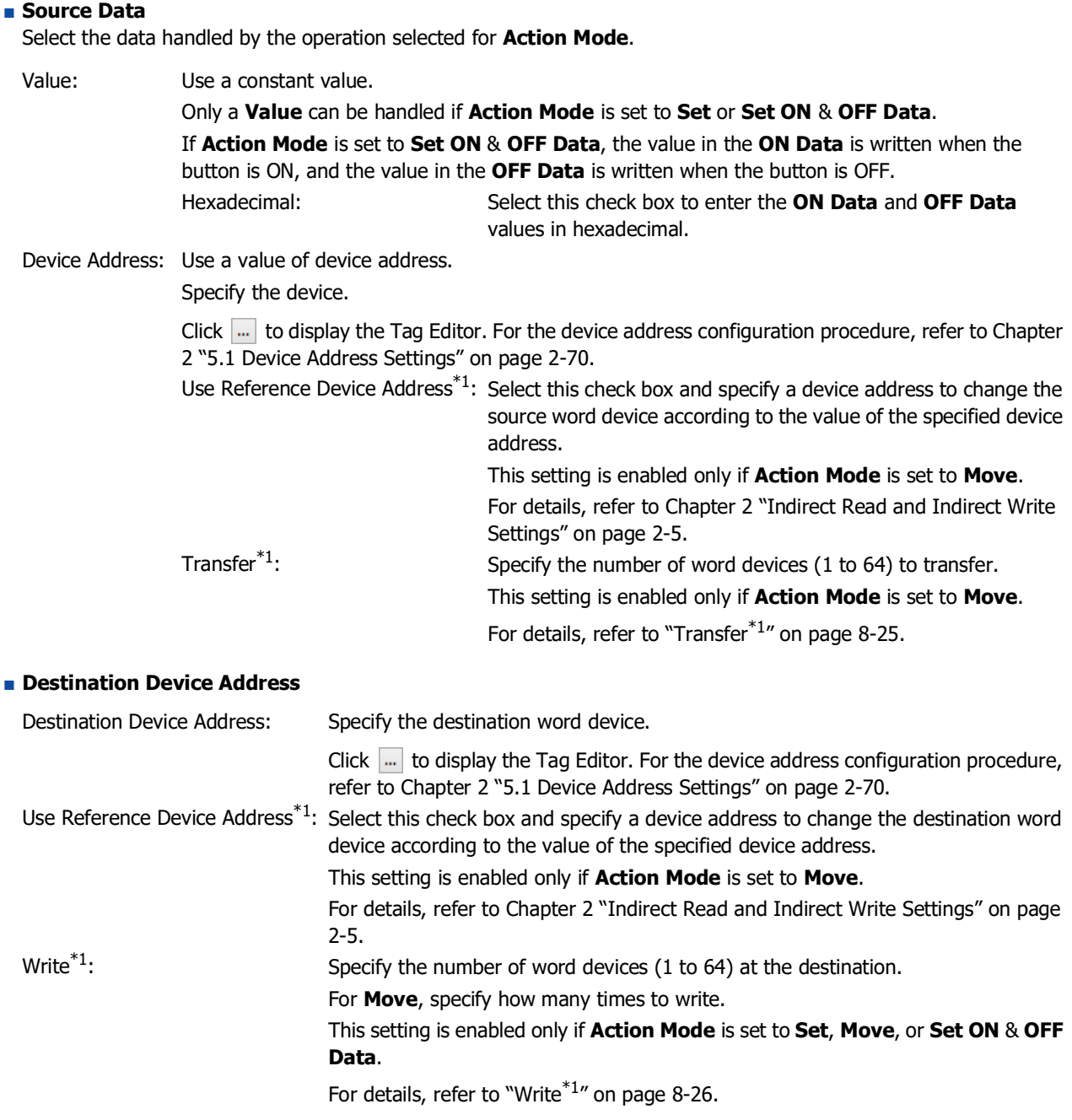

<span id="page-537-0"></span><sup>\*1</sup> Advanced mode only

# <span id="page-538-0"></span>Properties of Goto Screen for Multi-Functions Dialog Box

Sets the Goto Screen command for the Multi-Button.

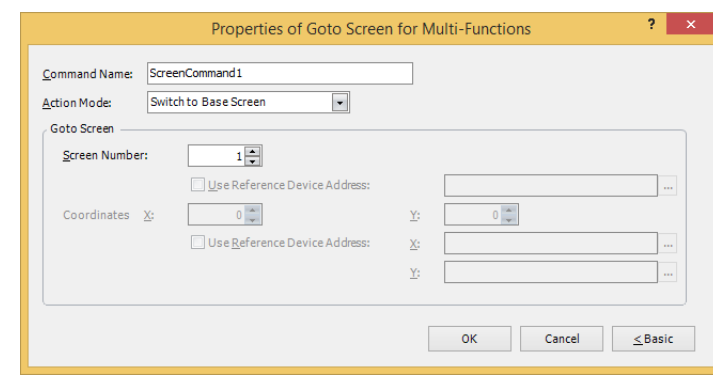

#### **■ Command Name**

Enter a name for the command. The maximum number is 20 characters.

#### **■ Action Mode**

Select the behavior of the Multi-Button from the following:

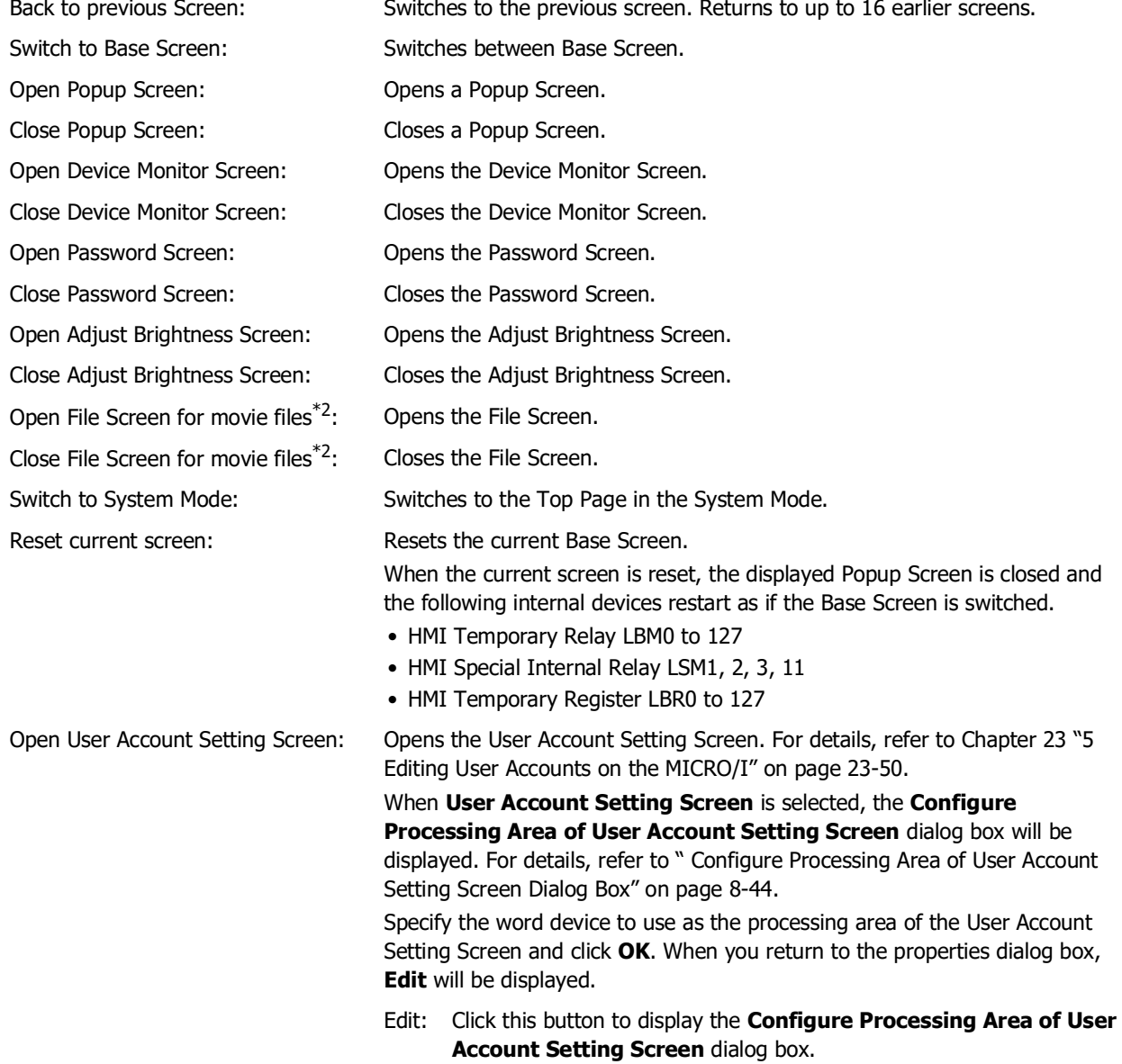

<span id="page-538-1"></span>\*2 This is applicable for models with a video interface only.

**8**

Buttons

## **■ Goto Screen**

Screen Number: If **Action Mode** is set to **Switch to Base Screen**, specify the Base Screen number to switch to (from 1 to 3000). If **Action Mode** is set to **Open Popup Screen** or **Close Popup Screen**, specify the number of the Popup Screen to open or close (from 1 to 3015).

> This setting is enabled only if **Action Mode** is set to **Switch to Base Screen**, **Open Popup Screen**, or **Close Popup Screen**.

Use Reference Device Address<sup>\*1</sup>: Select this check box and specify a device address to specify the screen number using the value of the specified device address.

> Click  $\left| \cdot \right|$  to display the Tag Editor. For the device address configuration procedure, refer to [Chapter 2 "5.1 Device Address](#page-101-0)  [Settings" on page 2-70.](#page-101-0)

This setting is enabled only if **Action Mode** is set to **Open Popup Screen** or **Close Popup Screen**.

Coordinates X, Y: Specify the coordinates on the Base Screen for displaying a window.

X and Y specify the upper left corner of the window using the upper left corner of the screen as the origin.

This setting is enabled only if **Action Mode** is set to **Open Popup Screen**, **Open Device Monitor Screen**, **Open Password Screen**, **Open Adjust Brightness Screen**, or **Open File Screen for Movie Files**[\\*2](#page-539-1).

Use Reference Device Address<sup>\*1</sup>: Select this check box and specify a device address to specify the coordinates using the value of the specified device address.

> Click  $\boxed{...}$  to display the Tag Editor. For the device address configuration procedure, refer to [Chapter 2 "5.1 Device Address](#page-101-0)  [Settings" on page 2-70.](#page-101-0)

This setting is enabled only if **Action Mode** is set to **Open Popup Screen**.

<span id="page-539-0"></span><sup>\*1</sup> Advanced mode only

<span id="page-539-1"></span><sup>\*2</sup> This is applicable for models with a video interface only.
## Properties of Print for Multi-Functions Dialog Box

Sets the Print command for the Multi-Button.

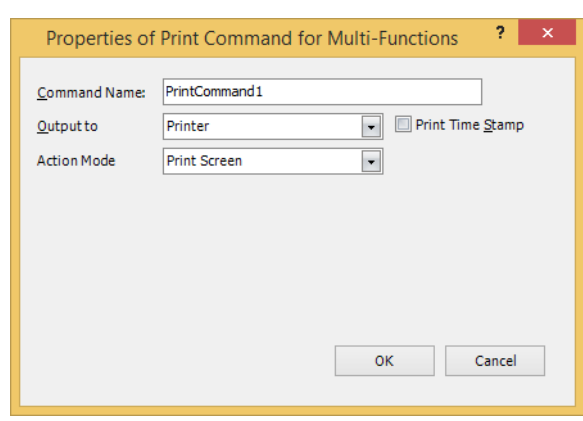

## **■ Command Name**

Enter a name for the command. The maximum number is 20 characters.

## **■ Output to**

Select where to direct the screenshot to.

Printer<sup>\*1</sup>: Outputs the screenshot to the printer connected to the MICRO/I.

Print Time Stamp: Adds the date and time of printing to the screenshot before sending it to the printer. The date and time format depends on the language selected in **Language**. **Language** is available on the **Project Details** tab of the **Project Settings** dialog box.

The display formats are shown below:

- Japanese: YYYY/MM/DD hh:mm
- English: MM/DD/YYYY hh:mm

YYYY: year, MM: month, DD: day, hh: hour, mm: minute

External Memory Device<sup>\*2</sup>: Outputs the screenshot as a file to the external memory device inserted in the MICRO/I. Files are output as follows:

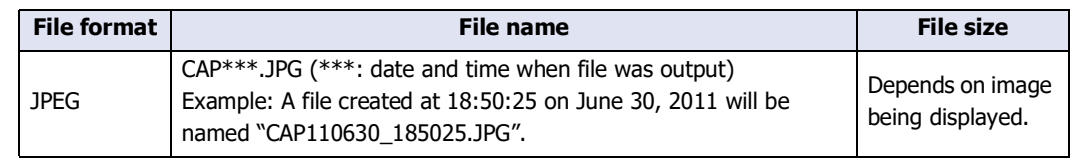

• For details about printers, refer to [Chapter 32 "Printer" on page 32-1](#page-1582-0).

 $\binom{1}{2}$ • For details about external memory devices, refer to [Chapter 31 "External Memory Devices" on page 31-1](#page-1546-0).

## **■ Action Mode**

Select the behavior of the button from the following. This option is displayed only when **Printer** is selected in **Output to**.

Print Screen: Outputs a screenshot of the current screen to the printer or the external memory device.

Cancel Printin[g\\*1](#page-540-0): Cancels printout to the printer.

<span id="page-540-0"></span>\*1 HG5G/4G/3G/2G-V, HG4G/3G, HG2G-5F only

<span id="page-540-1"></span>\*2 USB flash drive inserted in USB1 for HG2J-7U, SD memory card for HG5G/4G/3G/2G-V, HG4G/3G and HG2G-5F, USB flash drive for HG2G-5T and HG1G/1P

- These operations cannot be performed simultaneously.
	- Outputting to the external memory device by pressing the Multi-Button.
	- Outputting to the printer by pressing the Multi-Button $*1$ .
	- Printing alarm logs
	- While the screenshot is being output to the external memory device, the Print Button or Print Command cannot output to one. Also, during these situations, the value of HMI Special Relay LSM24 or LSM25 changes to 1. For details, refer to [Chapter 33 "HMI Special Relay \(LSM\)" on page 33-2.](#page-1585-0)
	- It may take some time to output screenshots when copying files using the USB Autorun function or a Key Button.
	- MICRO/I cannot stop printing in the middle of a page, even when the print job is canceled. Print jobs after the current print job are canceled after the current page finishes printing.

The maximum number of screenshots that can be captured (1 to 999) can be set in HMI Special Data Registers LSD65. (Default: 99)

The methods to erase screenshot files saved on the external memory device are as follows.

- To erase files during operation using parts, on the **External Memory Device** tab on the Project Settings dialog box, select the **Remove Files** check box and the **All Screenshot data** check box, and then configure the trigger device address. Assign that trigger device address to a part.
- To erase files with WindO/I-NV4, click **Clear** on the **Online** tab, and then click **Stored Data in External Memory Device** to open the Clear Data dialog box. Select the **Screenshot Data** check box and click **OK**.
- To erase files on the HG5G/4G/3G/2G-V, HG4G/3G and the HG2G-5F, go to the System Mode File Manager. In the File Manager, select the files to be deleted by pressing **DEL**.

<span id="page-541-0"></span>\*1 HG5G/4G/3G/2G-V, HG4G/3G, HG2G-5F only

## Properties of Key for Multi-Functions Dialog Box

Sets the Key command for the Multi-Button.

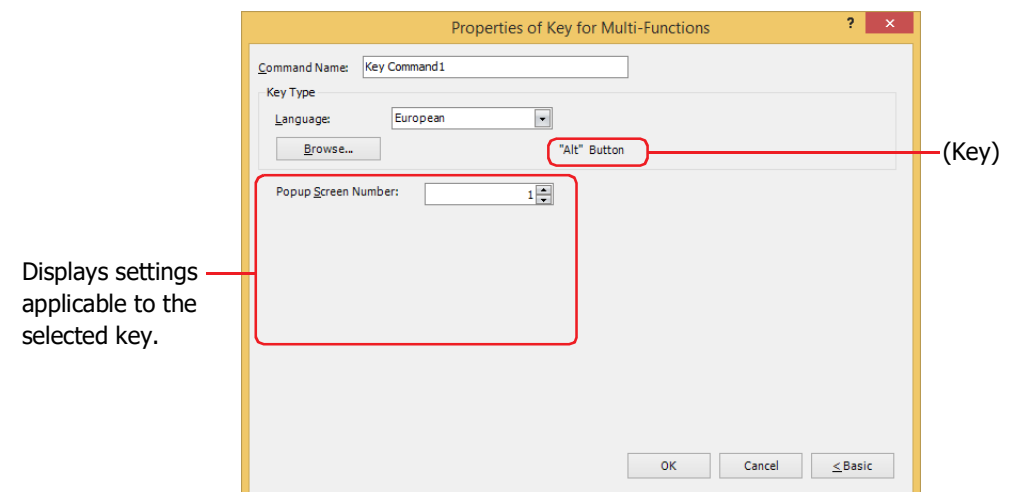

## **■ Command Name**

Enter a name for the command. The maximum number is 20 characters.

## **■ Key Type**

Select the function for the Key Button.

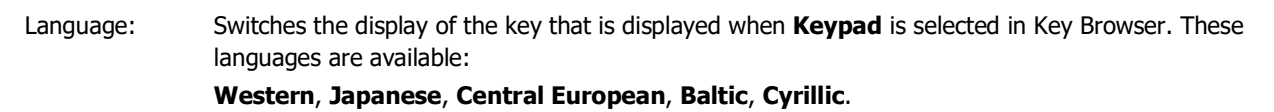

Browse: Opens the Key Browser when clicked. Select a key. For details, refer to ["5.5 Key Browser" on page 8-99](#page-518-0).

(Key): Displays the name of the key selected using the Key Browser.

- When you select a key for Multi-Button or Multi-Command, the label for that key is not assigned as the Registration Text.
	- The function of Key button will affect on the next scan when the trigger condition is satisfied.

The settings explained below appear depending on the type of key selected.

## **■ Popup Screen Number**

The **Alt** key switches the current Popup Screen used as a Keypad when this button is pressed. Specify the Popup Screen number to open a Keypad for.

This setting is enabled only if **Alt** was selected using the Key Browser.

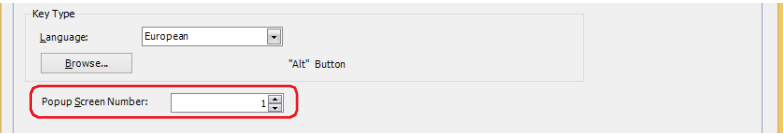

## **■ Scroll Size**

Key Buttons **Page Up** and **Page Down** scroll the list up and down, respectively. Key Buttons **Up** and **Down** move the focus up and down, respectively. This settings specifies the number of pages or lines (1 to 1023 lines) to scroll or move the focus per each press of the button.

This setting is enabled only if **Page Up**, **Page Down**, **Up**, and **Down** are selected using the Key Browser.

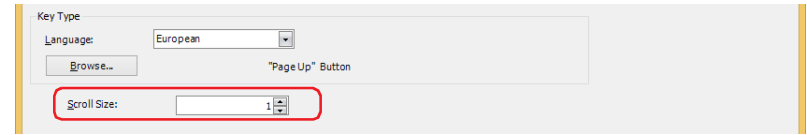

## **■ Transfer Setting**

Key Buttons **Download Project**, **Upload Project**, **Copy Files**, **Download PLC Program**, and **Upload PLC Program**, perform the data transfer function specified by their names. These settings specify the source, data to be transferred, and destination.

This setting is enabled only if one of these keys is selected after clicking **Data Transfer** in the Key Browser.

## **Download Project** is selected.

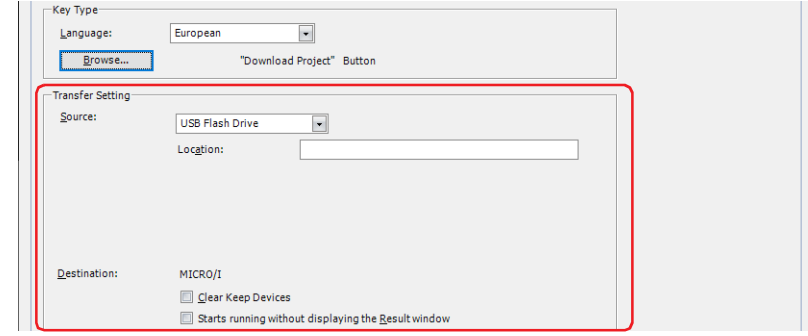

Source: Select the external memory where the project (ZNV Project File) to be transferred is stored: **SD Memory Card[\\*1](#page-543-0)**, **USB Flash Drive[\\*2](#page-543-1)**, **USB1[\\*3](#page-543-2)** or **USB2[\\*3](#page-543-2)**.

> Location: Specify the location of the ZNV Project File (.znv). The maximum number is 247 characters. Only alphanumeric characters and symbols can be used. Path delimiters and characters that cannot be used vary based on the model.

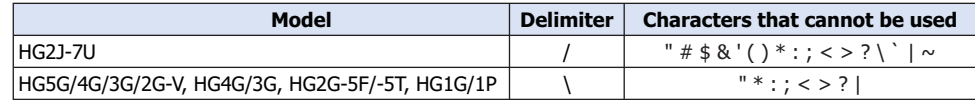

Example: To set "HG3G\_DEMO\_1.ZNV", a ZNV Project File, to be saved on the root directory of an external memory device: HG3G\_DEMO\_1.ZNV

Destination: Displays a download destination of the project.

Clear Keep Devices:

Select this check box to clear keep devices after the project data is downloaded. However, when project data that changes the system software or settings of the data storage area is downloaded, the keep devices are always cleared.

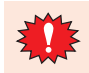

When project data is downloaded, the alarm log data, data log data, and operation log data is deleted regardless of the state of the **Clear Keep Devices** check box.

Starts running without displaying the Result window:

Select this check box to start running MICRO/I without displaying the execution result screen after the project data is downloaded.

<span id="page-543-0"></span><sup>\*1</sup> HG5G/4G/3G/2G-V, HG4G/3G, HG2G-5F only

<span id="page-543-1"></span><sup>\*2</sup> HG5G/4G/3G/2G-V, HG4G/3G, HG2G-5F/-5T, HG1G/1P only

<span id="page-543-2"></span><sup>\*3</sup> HG2J-7U only

**Upload Project** is selected.

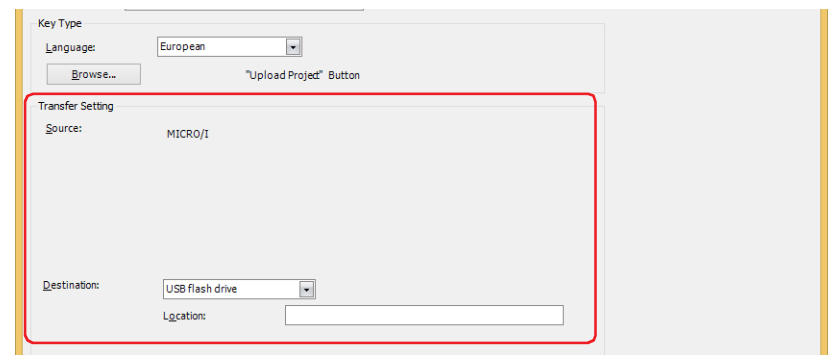

Destination: Specify where to save the project uploaded from MICRO/I. Select the location:

## **SD Memory Card[\\*1](#page-544-0)**, **USB Flash Drive[\\*2](#page-544-1)**, **USB1[\\*3](#page-544-2)** or **USB2[\\*3](#page-544-2)**.

Location: Specify the location where the uploaded project will be saved. The maximum number is 247 characters. Only alphanumeric characters and symbols can be used. Path delimiters and characters that cannot be used vary based on the model.

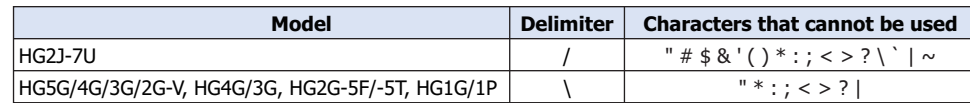

Example: To save project to the folder "Uploaded\_Project" in an external memory device: Uploaded\_Project

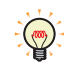

A uploaded project using the Data Transfer function is saved as a ZNV Project File(.znv).

<span id="page-544-1"></span><span id="page-544-0"></span><sup>\*2</sup> HG5G/4G/3G/2G-V, HG4G/3G, HG2G-5F/-5T, HG1G/1P only

<span id="page-544-2"></span><sup>\*3</sup> HG2J-7U only

**Copy Files**[\\*4](#page-545-0) is selected.

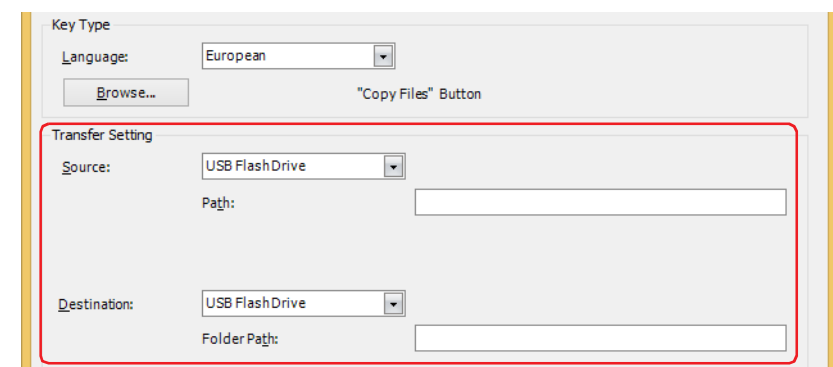

# Source: Select the source external memory: **SD Memory Card[\\*1](#page-545-1)**, **USB Flash Drive[\\*1](#page-545-1)**, **USB1[\\*3](#page-545-2)** or **USB2[\\*3](#page-545-2)**.

Location: Specify the location of the file to be transferred. The maximum number is 247 characters. Only alphanumeric characters and symbols can be used. Path delimiters and characters that cannot be used vary based on the model.

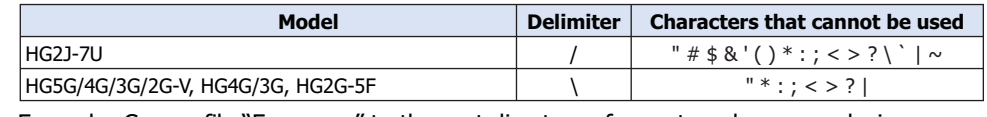

Example: Copy a file "Error.wav" to the root directory of an external memory device: Error.wav

- Destination: Select the destination external memory: **SD Memory Card[\\*1](#page-545-1)**, **USB Flash Drive[\\*1](#page-545-1)**, **USB[1\\*3](#page-545-2)** or **USB2[\\*3](#page-545-2)**.
	- Location: Specify the location where the file will be transferred. The maximum number is 247 characters. Only alphanumeric characters and symbols can be used. Path delimiters and characters that cannot be used vary based on the model.

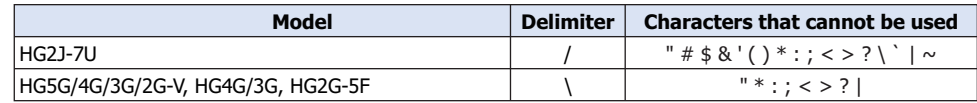

Example: Save file to the "SOUND" folder under "HGDATA01" folder in an external memory device:<br>HG2J-7U:

HGDATA01/SOUND HG5G/4G/3G/2G-V, HG4G/3G, HG2G-5F: HGDATA01\SOUND

 $\mathbb Z$ 

• If a file name is specified as the source location, the specified file is copied.

- If a folder name is specified, all of the files and subfolders contained in the folder, and all of the files in the subfolders, are copied.
- The subfolders can be copied up to five levels.
- To prevent copying the subfolders and the files contained in the subfolders, HMI Special Internal Relay LSM30 must be set to 1 before executing the copy.
- To stop copying files during the copy operation, write 1 to HMI Special Internal Relay LSM31. However, it will continue to copy the file until it is finished then it will stop copying.

<span id="page-545-1"></span><sup>\*1</sup> HG5G/4G/3G/2G-V, HG4G/3G, HG2G-5F only

<span id="page-545-2"></span><sup>\*3</sup> HG2J-7U only

<span id="page-545-0"></span><sup>\*4</sup> HG2J-7U, HG5G/4G/3G/2G-V, HG4G/3G , HG2G-5F only

**Download PLC Program** is selected.

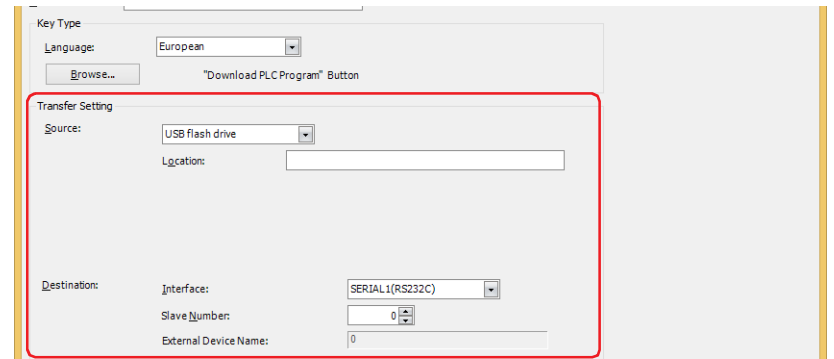

Source: Select the external memory where the PLC program (ZLD Project File) to be transferred is stored: **SD Memory Card[\\*1](#page-546-0)**, **USB Flash Drive[\\*2](#page-546-1)**, **USB1[\\*3](#page-546-2)** or **USB2[\\*3](#page-546-2)**.

> Location: Specify the location of the ZLD Project File(.zld). The maximum number is 247 characters. Only alphanumeric characters and symbols can be used. Path delimiters and characters that cannot be used vary based on the model.

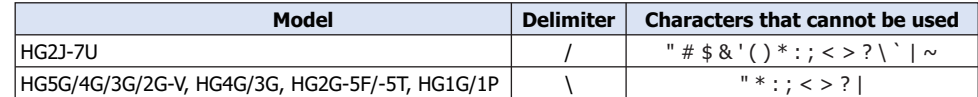

Example: To set "LDR\_PROGRAM.ZLD", a ZLD Project File, to be saved in folder "LDRDATA" of an external memory device:<br>HG2J-7U: LDRDATA/LDR I

LDRDATA/LDR\_PROGRAM.ZLD HG5G/4G/3G/2G-V, HG4G/3G, HG2G-5F/-5T, HG1G/1P: LDRDATA\LDR\_PROGRAM.ZLD

Destination: Specify the destination PLC connected to the MICRO/I. The PLC type is configured in the **Project Settings** dialog box, on the **Communication Driver Network** tab. For details, refer to [Chapter 4](#page-307-0)  ["3.4 Communication Driver Network Tab" on page 4-52](#page-307-0).

> Interface: Select the communication interface in which the MICRO/I is connecting to the download destination PLC from serial interface or Ethernet. For details, refer to [Chapter 4 "Interface Configuration" on page 4-35.](#page-290-0)

- If serial interface is selected for **Interface**.
	- Slave Number: Specify the slave number of the download destination PLC (0 to 31).

External Device Name: The name of the specified PLC is displayed here.

- If **Ethernet** is selected for **Interface**.
- Select from the following method:

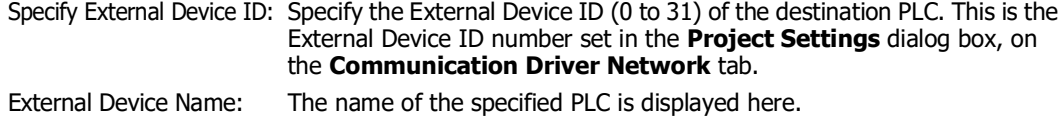

Specify IP Address: Specify the IP address and port number of the destination PLC.

<span id="page-546-0"></span>\*1 HG5G/4G/3G/2G-V, HG4G/3G, HG2G-5F only

<span id="page-546-1"></span>\*2 HG5G/4G/3G/2G-V, HG4G/3G, HG2G-5F/-5T, HG1G/1P only

<span id="page-546-2"></span>\*3 HG2J-7U only

## **Upload PLC Program** is selected.

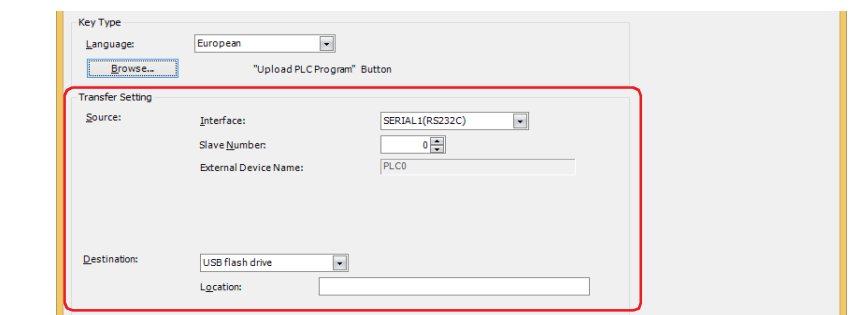

Source: Specify the source PLC connected to the MICRO/I. The PLC type is configured in the **Project Settings** dialog box, on the **Communication Driver Network** tab. For details, refer to [Chapter 4 "3.4](#page-307-0)  [Communication Driver Network Tab" on page 4-52](#page-307-0).

- Interface: Select the communication interface in which the MICRO/I is connecting to the upload source PLC from serial interface or Ethernet. For details, refer to [Chapter 4 "Interface Configuration" on page 4-35.](#page-290-0)
- If serial interface is selected for **Interface**.
	- Slave Number: Specify the slave number of the upload source PLC (0 to 31).
	- External Device Name: The name of the specified PLC is displayed here.

If **Ethernet** is selected for **Interface**.

Select from the following method:

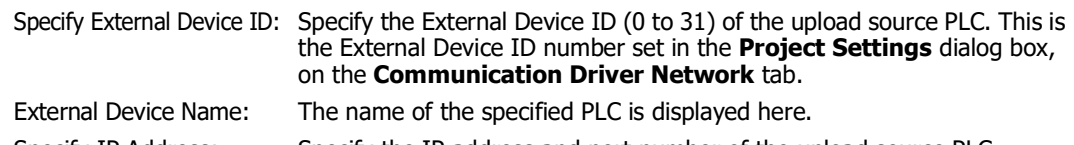

Specify IP Address: Specify the IP address and port number of the upload source PLC.

Destination: Specify where to save the PLC program uploaded from the PLC connected to the MICRO/I. Select the

type of external memory: **SD Memory Car[d\\*1](#page-547-0)**, **USB Flash Drive[\\*2](#page-547-1)**, **USB1[\\*3](#page-547-2)** or **USB2[\\*3](#page-547-2)**.

Location: Specify the location of the folder where the uploaded PLC program will be saved. The maximum number is 247 characters. Only alphanumeric characters and symbols can be used. Path delimiters and characters that cannot be used vary based on the model.

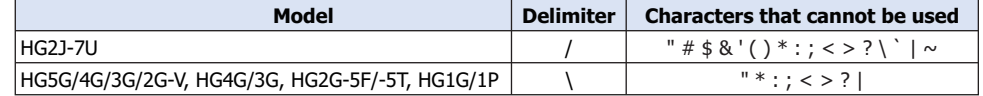

Example: To save program to the folder "Uploaded Program" in an external memory device:

Uploaded\_Program

١

A uploaded PLC program using the Data Transfer function is saved as a ZLD Project File(.zld).

<span id="page-547-0"></span>\*1 HG5G/4G/3G/2G-V, HG4G/3G, HG2G-5F only

<span id="page-547-1"></span>\*2 HG5G/4G/3G/2G-V, HG4G/3G, HG2G-5F/-5T, HG1G/1P only

<span id="page-547-2"></span><sup>\*3</sup> HG2J-7U only

## **■ Recording Channe[l\\*5](#page-548-0)**

The recording of images starts.

Selects **Channel 1** or **Channel 2** to record a video only (no audio) out of the signals input from the device. This setting is enabled only if **Rec.** was selected using the Key Browser.

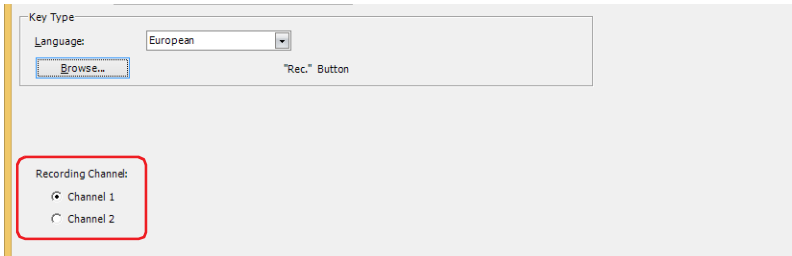

• Movie files cannot be recorded during playback.

While data is being recorded after an event occurs with the event recording function and while data is being saved to the external memory device, recording cannot be executed with a Key Button, Multi-Button, or Multi-Command configured with the recording function. Also, during these situations, the value of HMI Special Data Register LSD155-0 changes to 1. For details, refer to [Chapter 33 "HMI Special](#page-1591-0)  [Data Register \(LSD\)" on page 33-8](#page-1591-0).

## **■ Recording Target[\\*6](#page-548-1)**

The recording of images and sound starts.

Select the target to record out of the signals input from the device. This setting is enabled only if **Rec.** was selected using the Key Browser.

Video and Audio: Records images and sound.

Video only (No Audio): Records images only.

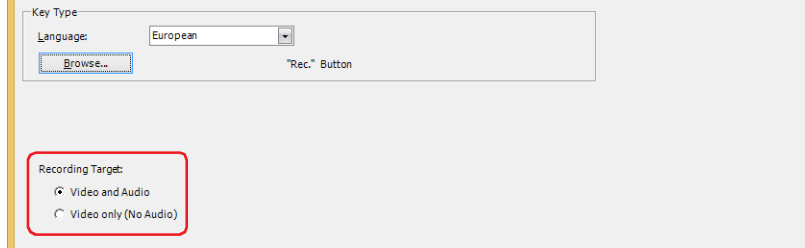

• Movie files cannot be recorded during playback.

• While data is being recorded after an event occurs with the event recording function and while data is being saved to the external memory device, recording cannot be executed with a Key Button, Multi-Button, or Multi-Command configured with the recording function. Also, during these situations, the value of HMI Special Data Register LSD155-0 changes to 1. For details, refer to [Chapter 33 "HMI Special](#page-1591-0)  [Data Register \(LSD\)" on page 33-8](#page-1591-0).

<span id="page-548-1"></span>\*6 This is applicable for HG4G/3G with a video interface only.

<span id="page-548-0"></span>\*5 HG5G/4G/3G-V only

## Properties of Script for Multi-Functions Dialog Box

Sets the script for the Multi-Button.

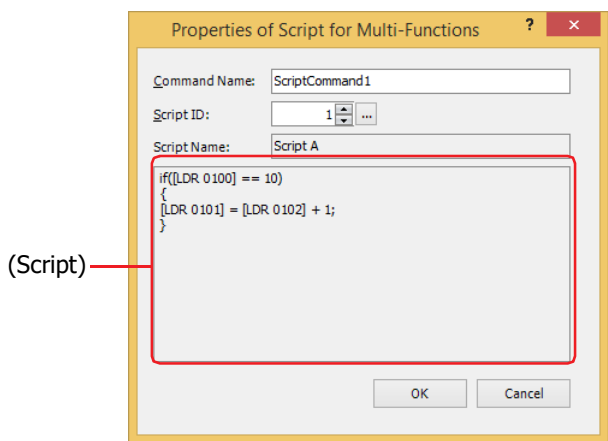

# **■ Command Name**

Enter a name for the command. The maximum number is 20 characters.

## **■ Script ID**

Specify the script ID (1 to 32000) of the script to operate.

Script Manager will open when  $\boxed{...}$  is clicked. Select a script from the script list. For details, refer to [Chapter 20 "2.2 Script Manager" on page 20-7.](#page-1162-0)

## **■ Script Name**

Displays the name of the script selected in Script Manager.

## **■ (Script)**

Displays the contents of the script selected in Script Manager.

Once this area is double clicked, the Script Editor will open and editing can be done. For details, refer to [Chapter 20 "2.3 Script Editor" on page 20-12.](#page-1167-0)

# ● **View** Tab

Only **Coordinates** and **Size** can be configured when **No Image** is selected for **View Switching Method** on the **General** tab.

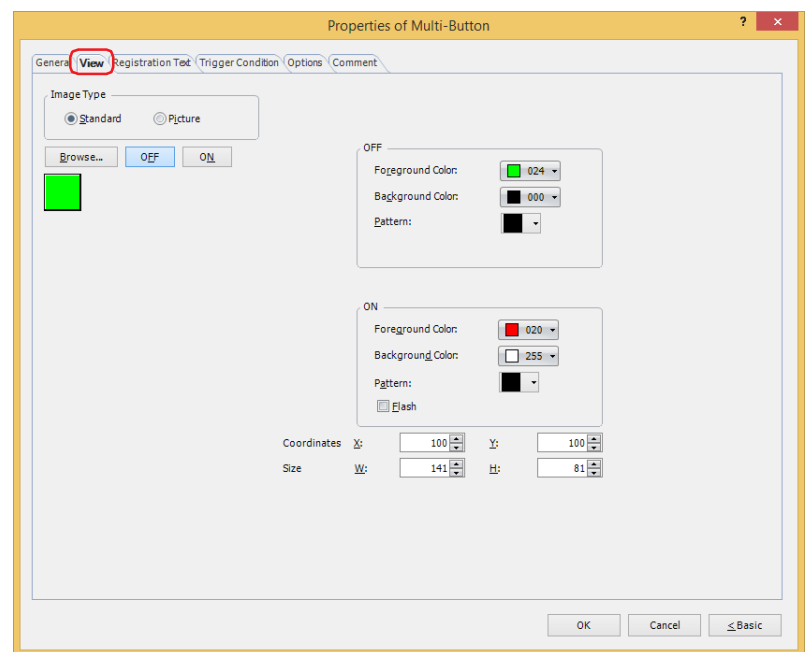

## **■ Image Type**

Select the type of graphic to be used to represent the part.

Standard: Uses the default graphics contained within WindO/I-NV4.

Picture: Uses an image file saved in the Picture Manager. For details about image file restrictions, refer to [Chapter 2 "1.4 Available Image Files" on page 2-20.](#page-51-0)

## **■ Browse**

Select the type of graphic to be used to represent the part from the list of graphics. Click this button to display the View Browser or Picture Manager, depending on the setting for **Image Type**.

## **■ OFF button, ON button**

Displays the graphic when ON or OFF. Clicking **ON** or **OFF** switches the image displayed on the **View** tab.

**■ OFF, ON**

Selects the color and pattern of the standard graphic when ON and OFF.

Foreground Color, Background Color: Selects the foreground and background colors of the standard graphic (color: 256 colors, monochrome: 16 shades).

Click **Color** to display the Color Palette. Select a color from the Color Palette.

Pattern: Selects a pattern or tonal gradation for the standard graphic. Click **Pattern** to display the Pattern Palette. Select a pattern or tonal gradation from the Pattern Palette.

# **■ Flash**

Select this check box if flashing is desired (alternating ON and OFF) when a part is ON.

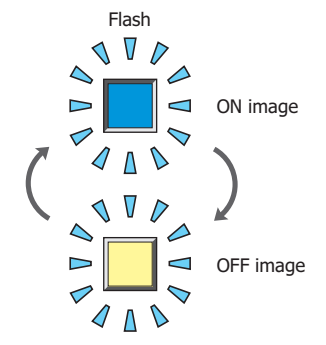

# **■ Coordinates**

X, Y: Sets the display position of parts using coordinates. The X and Y coordinates of parts are defined relative to an origin at the top-left corner of the screen.

- X: 0 to (base screen horizontal size 1)
- Y: 0 to (base screen vertical size 1)

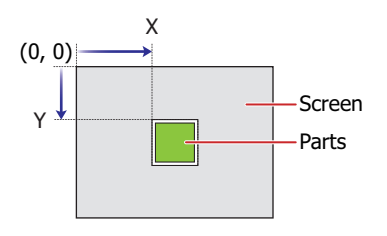

# **■ Size**

W, H: Sets width and height to define the size of parts.

- W: 20 to (base screen horizontal size)
- H: 20 to (base screen vertical size)

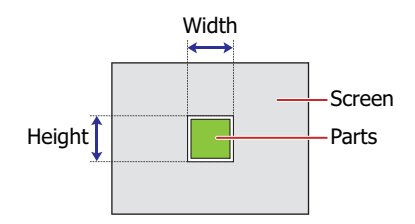

# ● **Registration Text** Tab

These options can only be configured when **Button** or **Device Address** is selected for **View Switching Method** on the **General** tab.

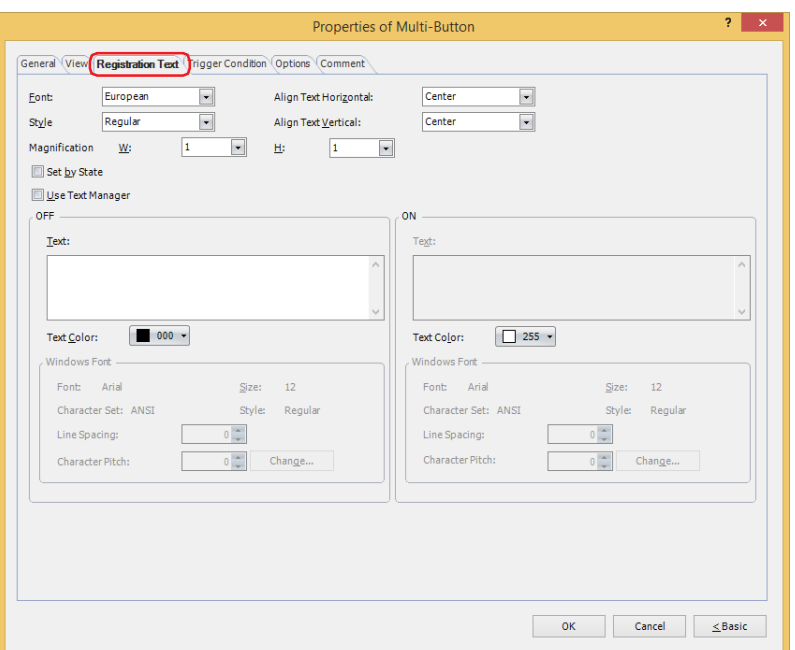

## **■ Font**

Selects the font used for displaying text from the following.

**Western**, **Japanese**, **Simplified Chinese**, **Traditional Chinese**, **Hangul**, **Central European**, **Baltic**, **Cyrillic**, **Windows**, **Stroke[\\*1](#page-552-0)**

Can only be set when the **Use Text Manager** check box is cleared.

The characters that can be displayed depend on the font. For details, refer to [Chapter 2 "1.2 Available Text" on page 2-6](#page-37-0).

## **■ Style[\\*1](#page-552-0)**

Selects **Regular** or **Bold** for text style.

Can only be set when **Font** is set to **Western**, **Japanese**, **Simplified Chinese**, **Traditional Chinese**, **Hangul**, **Central European**, **Baltic**, **Cyrillic**.

## **■ Size**

Specifies the text size to be displayed. The fonts and sizes that can be set vary based on the model.

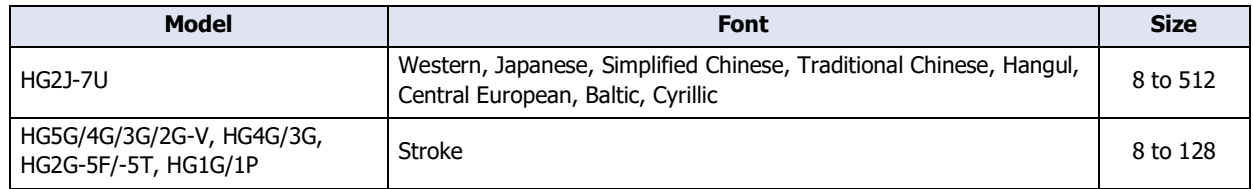

## **■ Magnification[\\*1](#page-552-0)**

W, H: Selects the magnification (0.5, 1 to 8) for text display.

Can only be set when **Font** is set to **Western**, **Japanese**, **Simplified Chinese**, **Traditional Chinese**, **Hangul**, **Central European**, **Baltic**, **Cyrillic**.

## **■ Align Text Horizontal** Selects text alignment in the horizontal direction. **Left**, **Center**, **Right**, **Center-Left** For details, refer to [Appendix "5 Text Alignment" on page A-7.](#page-1722-0)

<span id="page-552-0"></span><sup>\*1</sup> HG5G/4G/3G/2G-V, HG4G/3G, HG2G-5F/-5T, HG1G/1P only

# **■ Align Text Vertical**

Selects text alignment in the vertical direction.

## **Top**, **Center**, **Bottom**

This option can only be configured when **Left, Center**, or **Right** is selected for **Align Text Horizontal**. If **Center-Left** is selected for **Align Text Horizontal**, **Center-Top** is set as this option.

For details, refer to [Appendix "5 Text Alignment" on page A-7](#page-1722-0).

## **■ Set by State**

Select this check box if displaying different text when ON and OFF.

# **■ Use Text Manager**

Select this check box if using the text registered in Text Manager for text display.

## **■ OFF, ON**

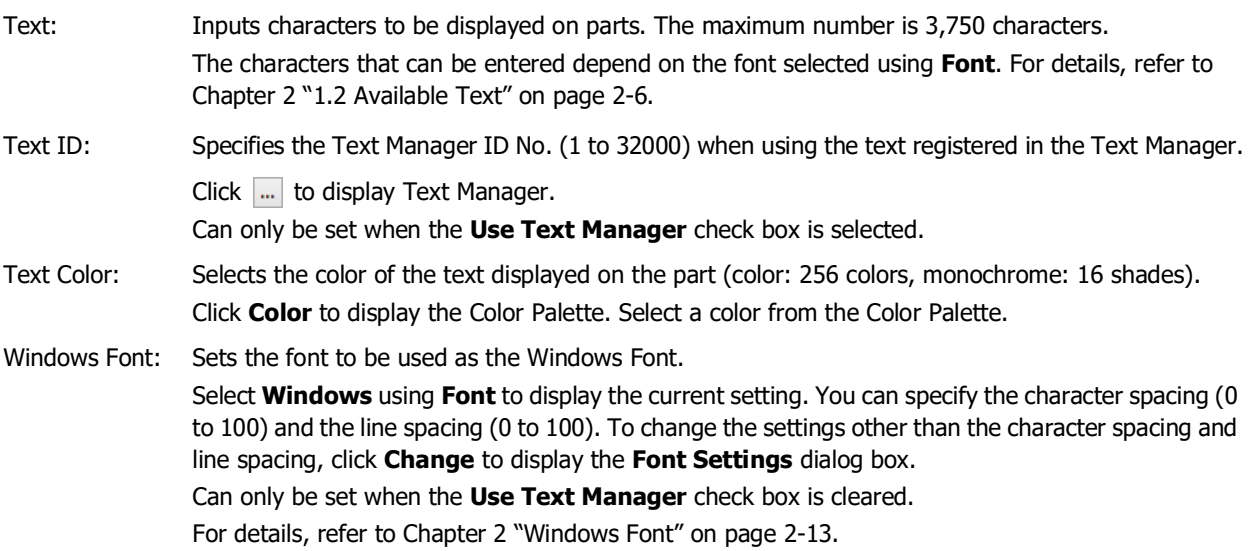

# ● **Trigger Condition** Tab

The **Trigger Condition** tab is displayed in Advanced mode.

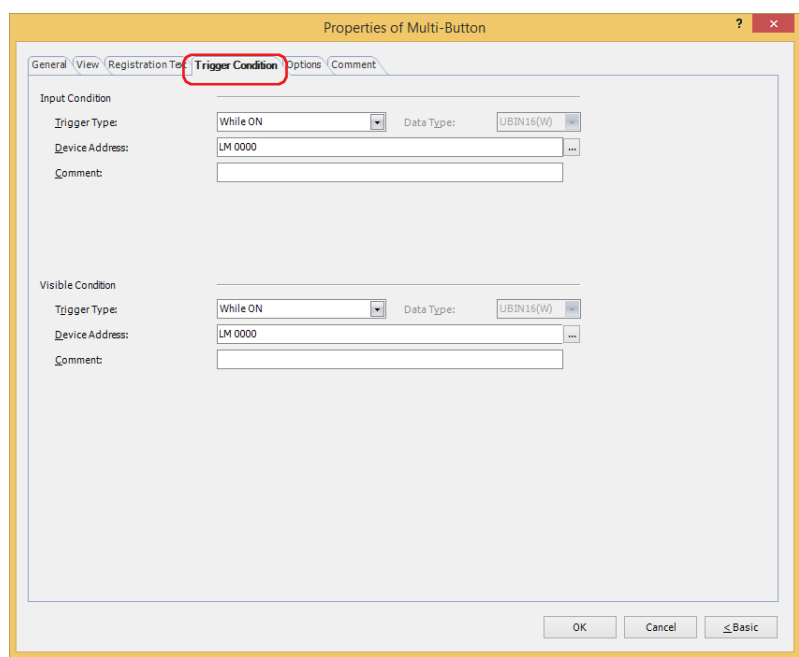

## **■ Input Condition**

The Button is enabled and operational while the condition is satisfied. The Button is disabled and not operational while the condition is not satisfied.

# Example: When **Trigger Type** is **While ON** and **Device Address** is **LM0**

While LM0 is 0, the condition is not satisfied and the Button is not operational.

While LM0 is 1, the condition is satisfied and the Button is operational.

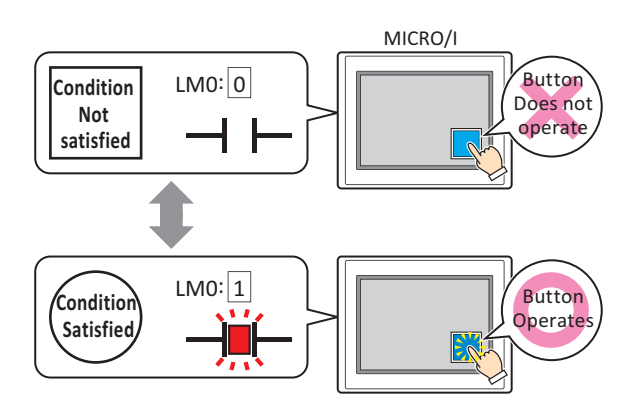

Trigger Type: Selects the condition to enable the Button from the following. Always enable: The Button is always enabled.

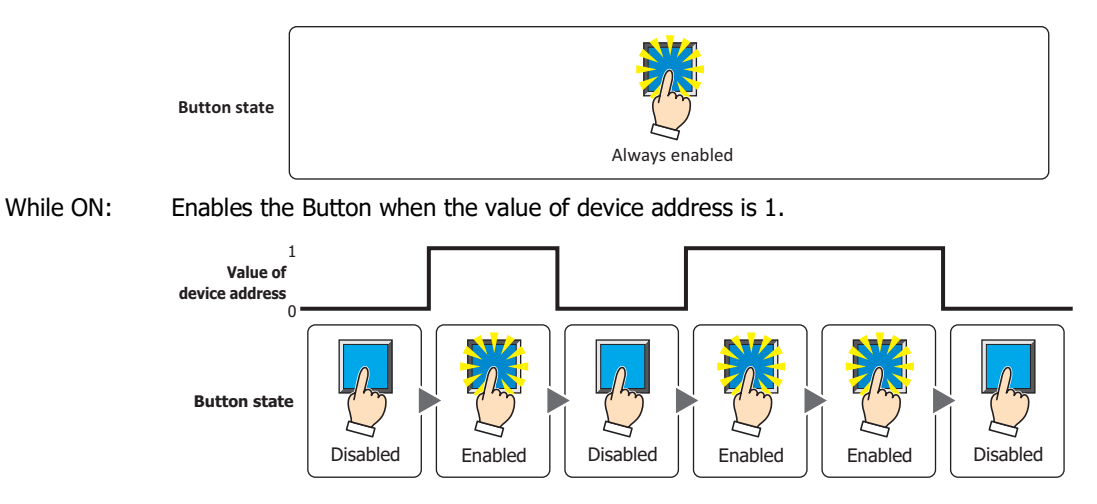

**8**

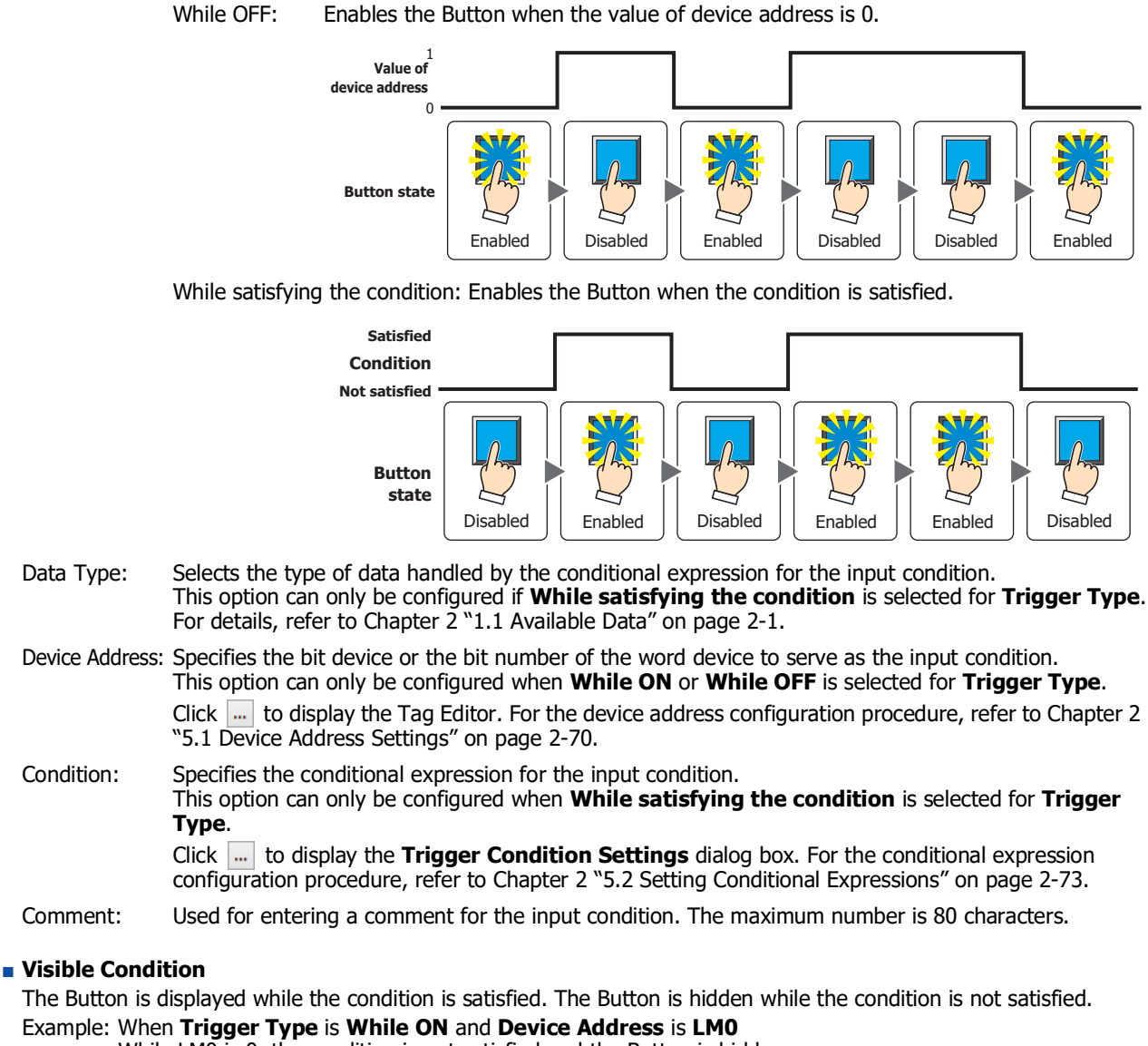

While LMO is 0, the condition is not satisfied and the Button is hidden. While LM0 is 1, the condition is satisfied and the Button is displayed.

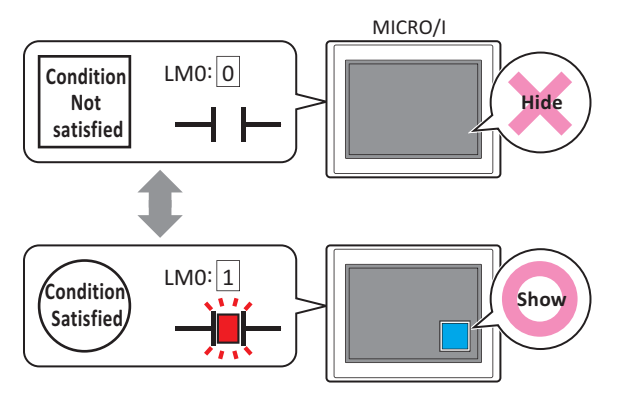

- When **Alternate** is selected for **Action Mode** on the **General** tab, the button remains on when hidden in the on state.
- When the **ON delay** check box is selected on the **Options** tab, if the button is hidden before the set time elapses from when the button begins to be pressed, the on delay is reset and the button does not operate.

**8**

Buttons

Always visible: The Button is always displayed. While ON: Displays the Button when the value of device address is 1. While OFF: Displays the Button when the value of device address is 0. While satisfying the condition: Displays the Button when the condition is satisfied. Data Type: Selects the type of data handled by the conditional expression for the visible condition. This option can only be configured if **While satisfying the condition** is selected for **Trigger Type**. For details, refer to [Chapter 2 "1.1 Available Data" on page 2-1.](#page-32-0) Always show **Button state** 1  $\epsilon$ Hide || Show || Hide || Show || Show || Hide **Value of device address Button state** 1 0 **Value of device address** Show || Hide || Show || Hide || Hide || Show **Button state** Hide || Show || Hide || Show || Show || Hide **Satisfied Not satisfied Condition Button state**

Device Address: Specifies the bit device or the bit number of the word device to serve as the visible condition. This option can only be configured when **While ON** or **While OFF** is selected for **Trigger Type**.

Click ... to display the Tag Editor. For the device address configuration procedure, refer to Chapter 2 ["5.1 Device Address Settings" on page 2-70.](#page-101-0)

- Condition: Specifies the conditional expression for the visible condition. This option can only be configured when **While satisfying the condition** is selected for **Trigger Type**. Click **the display the <b>Trigger Condition Settings** dialog box. For the conditional expression configuration procedure, refer to [Chapter 2 "5.2 Setting Conditional Expressions" on page 2-73](#page-104-0).
- Comment: Used for entering a comment for the visible condition. The maximum number is 80 characters.

# ● **Options** Tab

The **Options** tab is displayed in Advanced mode.

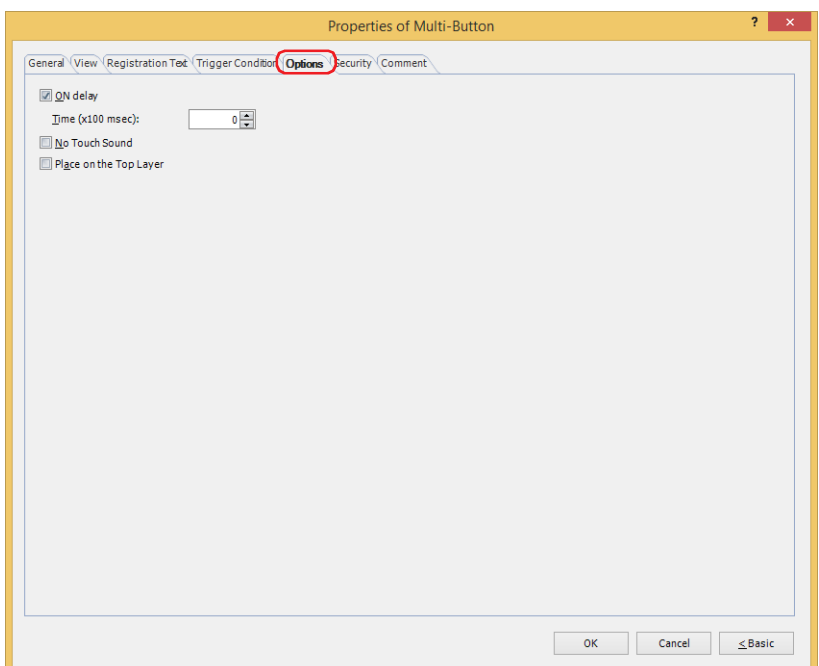

## **■ ON delay**

Select this check box to use the ON delay function.

Time (x100 msec): Specify the length of time that the button must be held down before activation by selecting a value from 0 to 600 (units of 10 ms).

The button activates after it is held down for a specified period of time.

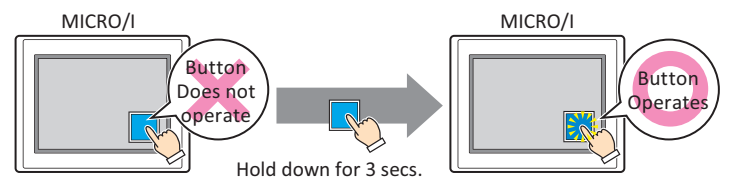

This feature protects against mistaken operation by ensuring that the button will not be activated if touched accidentally.

## **■ No Touch Sound**

This function is to disable touch sounds only for specified parts when the MICRO/I makes touch sounds. Select this check box to display disable touch sounds for this part.

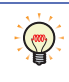

To enable touch sounds on the MICRO/I, select the **Enable Touch Sound** check box under the **System** tab of the **Project Settings** dialog box.

## **■ Place on the Top Layer**

Select this check box to display the parts on the top layer. The parts will have precedence when other drawings and parts are overlapping with it. For details, refer to [Chapter 6 "4 Drawings and Parts Overlapping" on page 6-5.](#page-376-0)

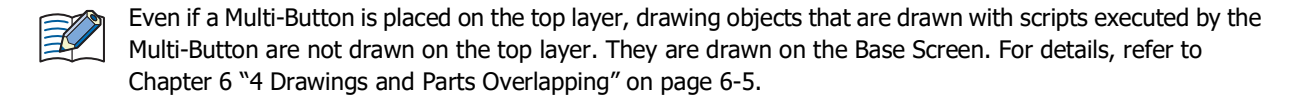

# ● **Security** Tab

This tab is used to restrict displaying and using the part by security groups.

This option can only be set when **Use Security functions** is selected. The **Use Security functions** check box is set on **General** tab in the **Security** dialog box.

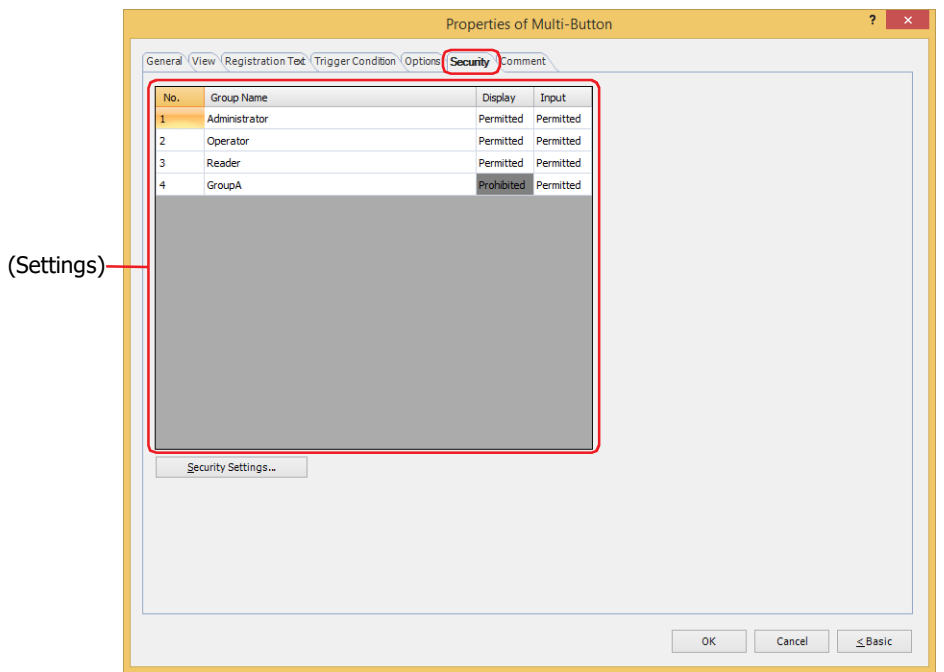

# **■ (Settings)**

Displays the list of security groups used on the MICRO/I.

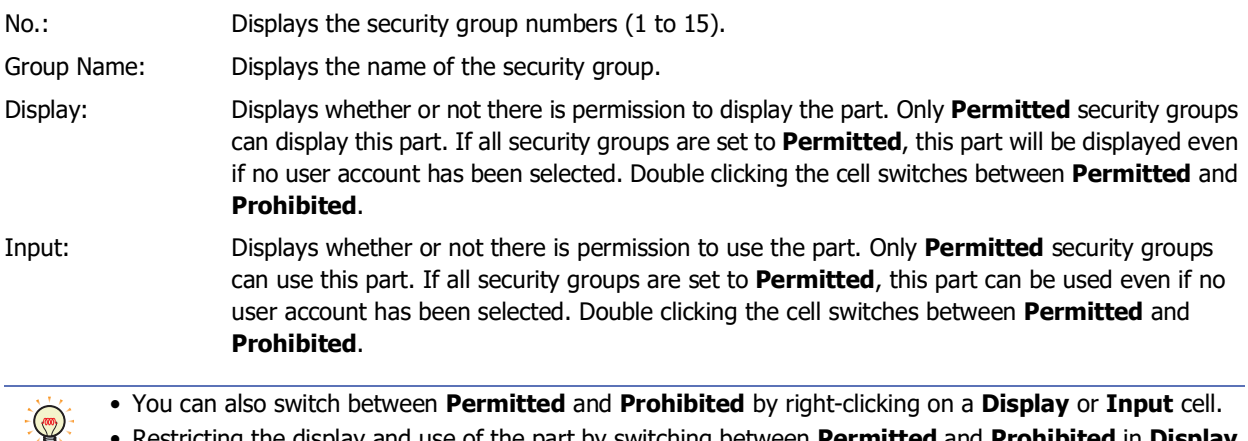

• Restricting the display and use of the part by switching between **Permitted** and **Prohibited** in **Display** and **Input** cells is similar to using the **Trigger Condition** tab.

## **■ Security Settings**

The Security Settings dialog box is displayed. If you create a security group in the **Security Settings** dialog box, you can select that created group. For details, refer to [Chapter 23 "2.2 Adding and Editing Security Groups" on page 23-](#page-1266-0) [19.](#page-1266-0)

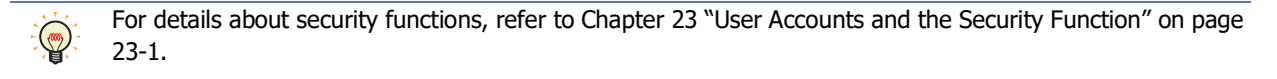

Example: If the user and security group for a part are set as follows:

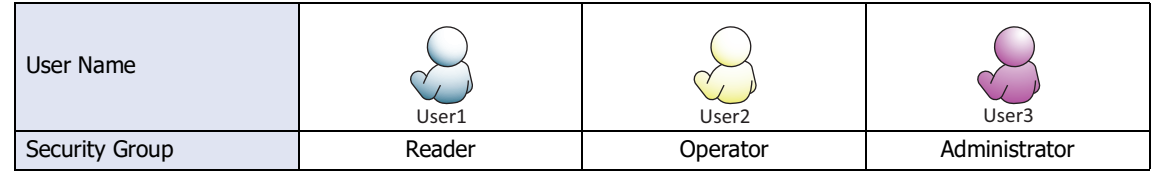

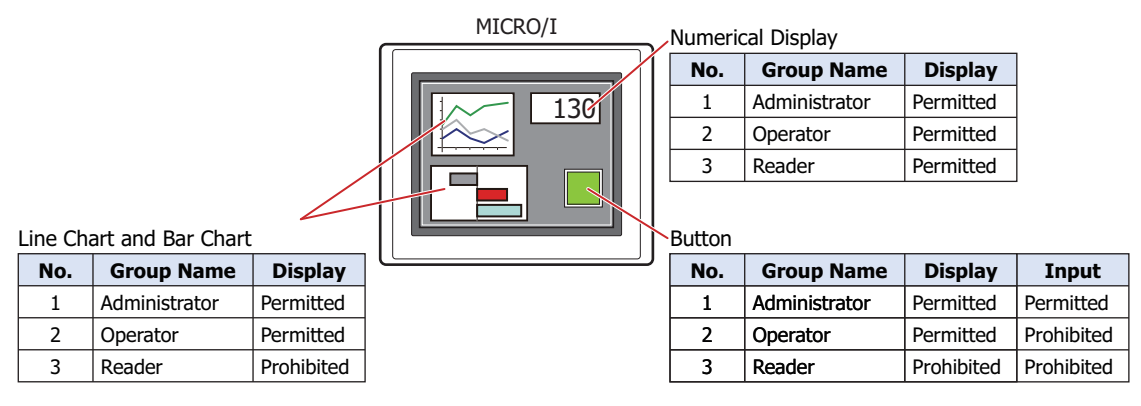

For User1 in the **Reader** security group, the parts for which **Display** has been set to **Prohibited** for **Reader** will not be displayed.

If the password screen is opened and the user switches to User2 in the **Operator** security group, the parts for which **Display** has been set to **Permitted** for **Operator** will be displayed.

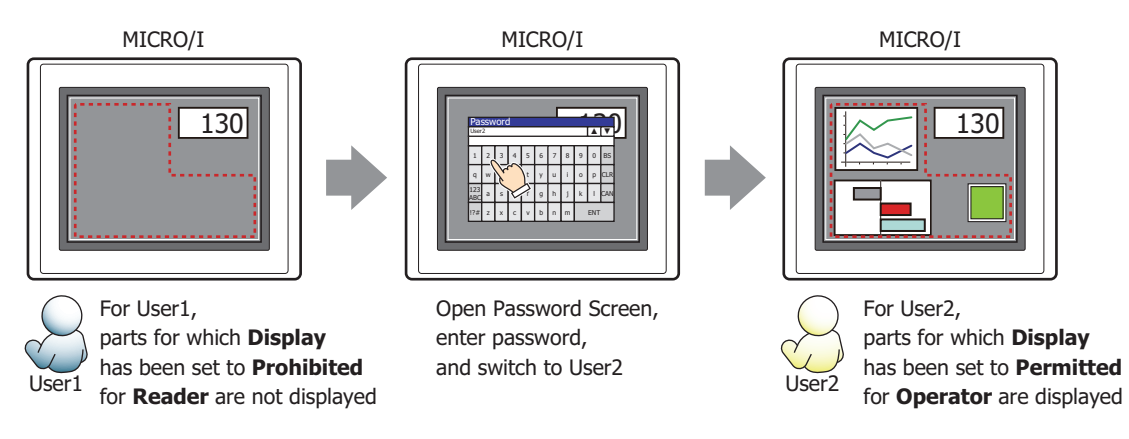

For User2 in **Operator**, **Display** has been set to **Permitted** for **Operator**, but **Input** is **Prohibited**, so the part cannot be used.

If the password screen is opened and the user switches to User3 in the **Administrator** security group, the parts for which **Display** has been set to **Permitted** for **Administrator** will be displayed, and the parts for which **Input** has been set to **Permitted** for **Administrator** can be used.

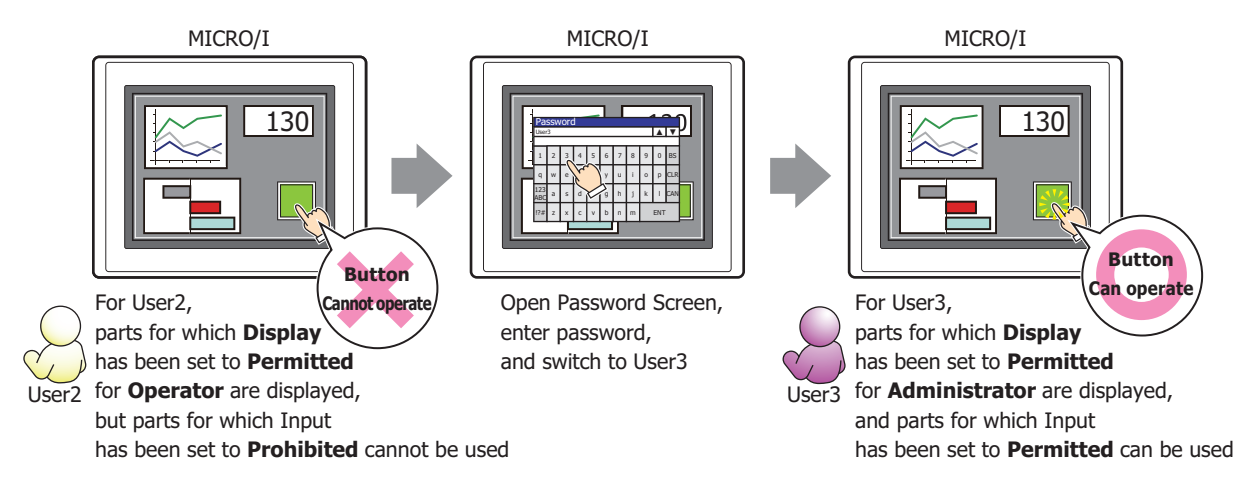

# ● **Comment** Tab

The **Comment** tab is used to specify the parts placed on the editing screen, and the popup text displayed when the mouse pointer is placed close to **No.**, **Name**, or **Type** in the object list.

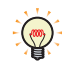

When there are multiple parts of the same shape on the screen, this features makes it possible to distinguish between the parts without displaying the Properties dialog box for each part, by just mousing over the part.

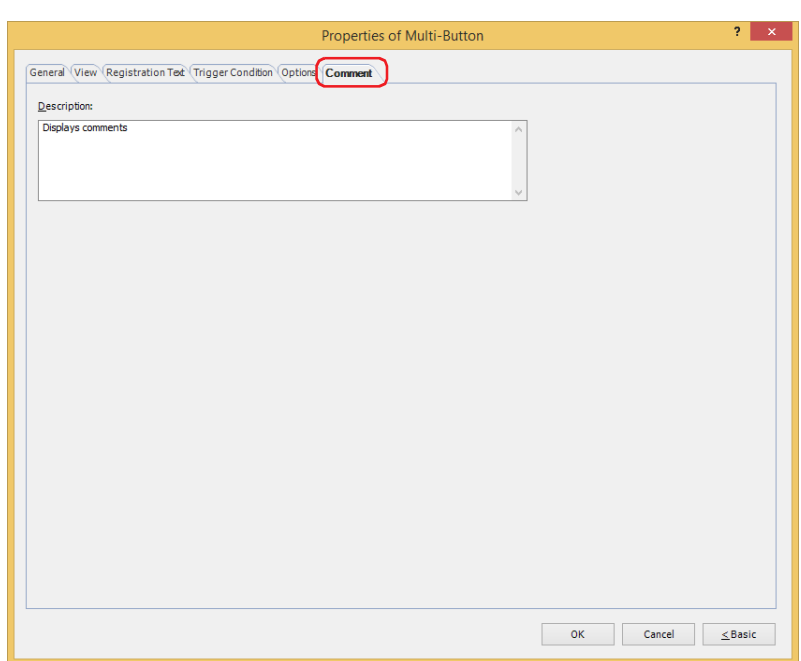

## **■ Description**

Used for entering comments about parts. The maximum number is 80 characters. Example: When mousing over the Button on the editing screen

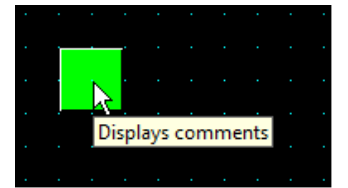

# **7 Keypad**

# **HG2J-7U HG5G-V HG4G-V HG3G-V HG2G-V HG2G-5T HG4G HG3G HG2G-5F HG1G HG1P**

# **7.1 How the Keypad is Used**

A part comprised of Key Buttons. Enters numbers and characters into Numerical or Character Input parts.

• Entering numbers in the Numerical Input

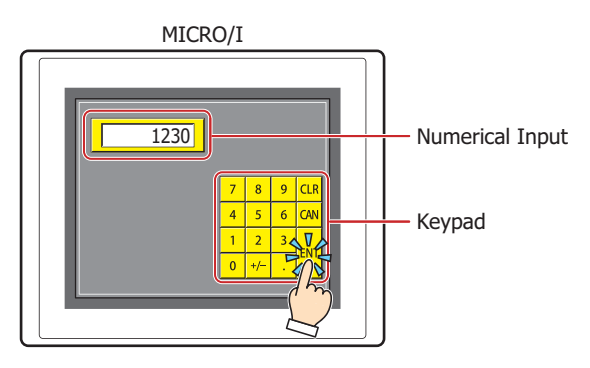

• Entering characters in the Character Input

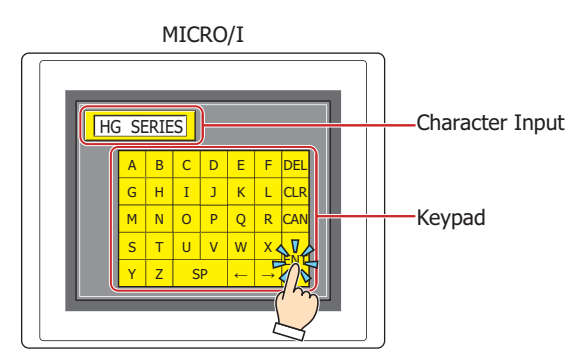

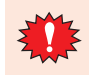

Do not use the Keypad part with the Goto Screen Button or a combination of Goto Screen Commands. For details, refer to ["5 Key Button" on page 8-72](#page-491-0).

# **7.2 Keypad Configuration Procedure**

This section describes the configuration procedure for Keypads.

**1** On the **Home** tab, in the **Parts** group, click **Buttons**, and then click **Keypad**.

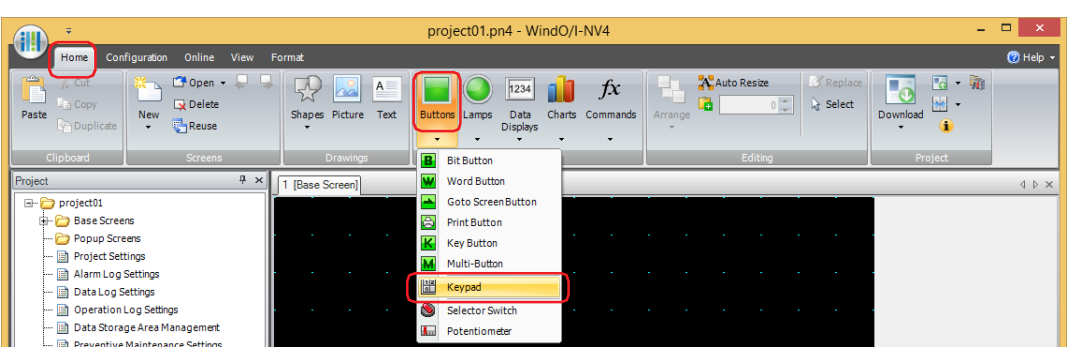

- **2** Click a point on the edit screen where you wish to place the Keypad.
- **3** Double-click the placed Keypad and a Properties dialog box will be displayed.
- **4** Change the settings on each tab as necessary.

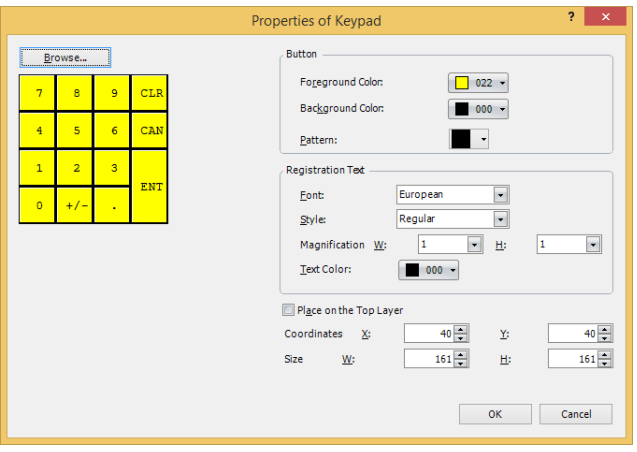

The Keypad Properties dialog box is displayed until **OK** is clicked.

Refer to ["7.3 Properties of Keypad Dialog Box" on page 8-144.](#page-563-0)

• After **OK** on the Keypad Properties dialog box is clicked, double clicking the Keypad thereafter calls up the Properties dialog box for the Key Buttons as a group.

This allows editing of settings common to each button. View: ["View Tab" on page 8-83](#page-502-0) Registration Text: ["Registration Text Tab" on page 8-85](#page-504-0) Options: ["Options Tab" on page 8-90](#page-509-0)

• You can set the default for the Keypad on the **Default Preferences** tab of the **WindO/I-NV4 Options** dialog box. For details, refer to [Chapter 2 "Default Preferences Tab" on page 2-63](#page-94-0).

 $(\circled{r})$ 

# <span id="page-563-0"></span>**7.3 Properties of Keypad Dialog Box**

This section describes items and buttons in the Properties dialog box.

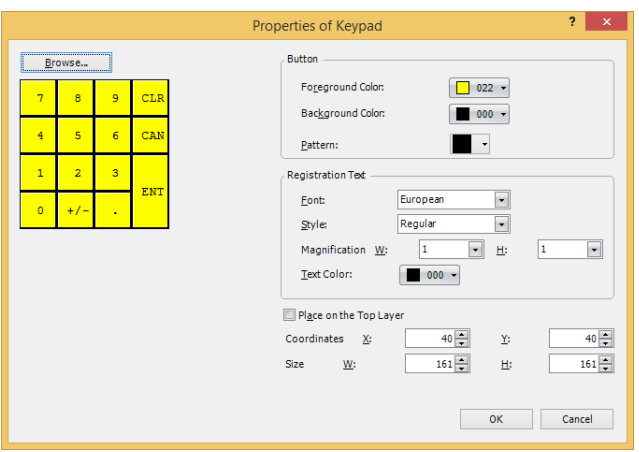

## **■ Browse**

Select a prebuilt Keypad within WindO/I-NV4.

Displays the Standard Browser when clicked. Select numeric keys or character keys registered in the Standard Browser.

## **■ Button**

Foreground Color, Background Color:

Select the foreground and background color to use for the Keypad (color: 256 colors, monochrome: 16 shades).

Displays the Color Palette when **Color** is clicked. Select a color from the Color Palette.

Pattern: Select a pattern to use or tonal gradation for the Keypad. Displays the Pattern Palette when **Pattern** is clicked. Select a pattern or tonal gradation from the Pattern Palette.

## **■ Registration Text**

Font: Select one of the following fonts to use for the text on the buttons. **Western**, **Japanese**, **Simplified Chinese**, **Traditional Chinese**, **Hangul**, **Central European**, **Baltic**, **Cyrillic**, **Stroke[\\*1](#page-563-1)**

The characters that can be displayed depend on the font. For details, refer to [Chapter 2 "1.2](#page-37-0)  [Available Text" on page 2-6.](#page-37-0)

## Style[\\*1:](#page-563-1) Select a character style: **Regular** or **Bold**.

Size: Specifies the text size to be displayed. The fonts and sizes that can be set vary based on the model.

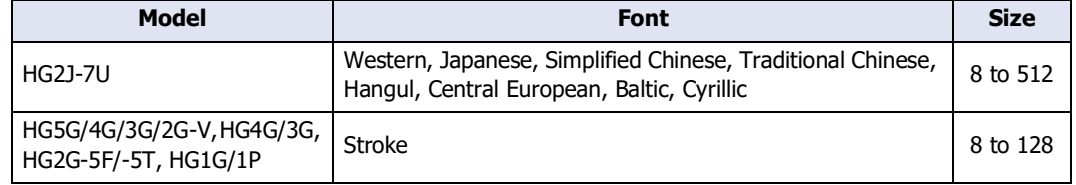

Magnification<sup>\*1</sup>: W, H: Select the zoom factor  $(0.5, 1 \text{ to } 8)$  to use on the text.

This setting is only enabled when **Font** is set to **Western**, **Japanese**, **Simplified Chinese**, **Traditional Chinese**, **Hangul**, **Central European**, **Baltic**, **Cyrillic**.

Text Color: Select the text color (color: 256 colors, monochrome: 16 shades). Displays the Color Palette when **Color** is clicked. Select a color from the Color Palette.

<span id="page-563-1"></span><sup>\*1</sup> HG5G/4G/3G/2G-V, HG4G/3G, HG2G-5F/-5T, HG1G/1P only

# **■ Place on the Top Layer**

Select this check box to display the parts on the top layer. The parts will have precedence when other drawings and parts are overlapping with it. For details, refer to [Chapter 6 "4 Drawings and Parts Overlapping" on page 6-5.](#page-376-0)

## **■ Coordinates**

X, Y: Specify the display coordinates of the Keypad.

X and Y specify the upper left corner of the Keypad using the upper left corner of the screen as the origin.

- X: 0 to (base screen horizontal size 1)
- Y: 0 to (base screen vertical size 1)

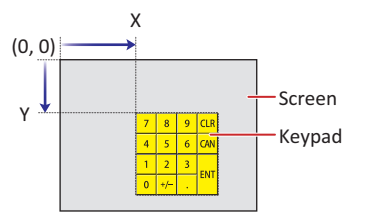

## **■ Size**

- W, H: Specify the size of the Keypad by specifying width and height.
	- W: 20 to (base screen horizontal size)
	- H: 20 to (base screen vertical size)

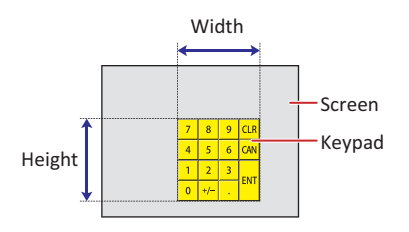

# **8 Selector Switch**

# **HG2J-7U HG5G-V HG4G-V HG3G-V HG2G-V HG2G-5T HG4G HG3G HG2G-5F HG1G HG1P**

# **8.1 How the Selector Switch is Used**

Writes a 0 or 1 to a bit device. This is an exclusive control that only writes a single value as 1 and all other values as 0.

• Switching between two Run Modes (Manual and Auto)

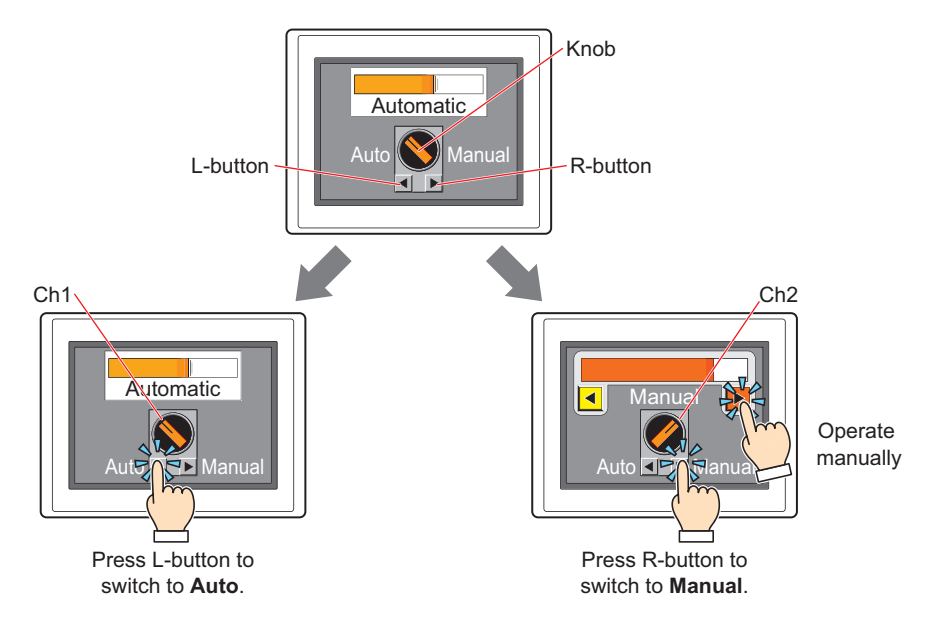

• Switching between three Run Modes (Filling - Stop - Discharge)

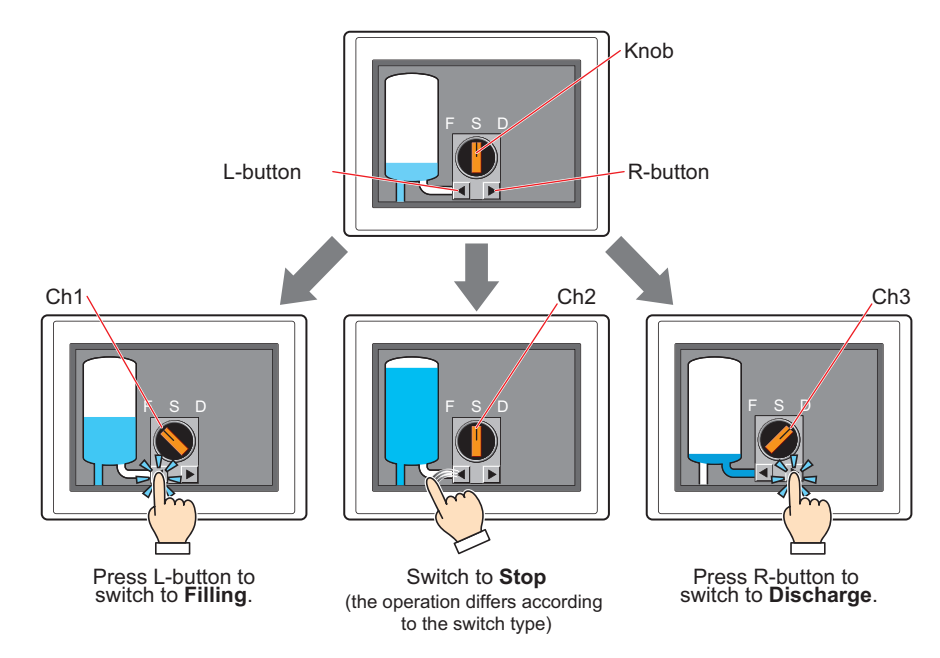

# **8.2 Selector Switch Configuration Procedure**

This section describes the configuration procedure for Selector Switch buttons.

**1** On the **Home** tab, in the **Parts** group, click **Buttons**, and then click **Selector Switch**.

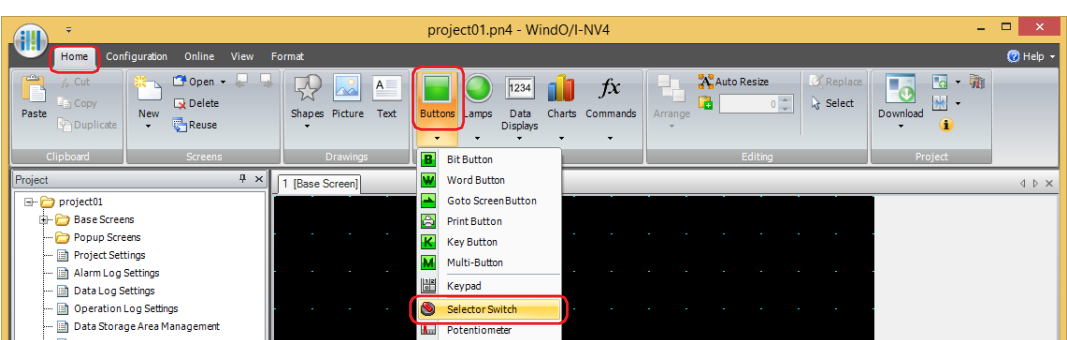

- **2** Click a point on the edit screen where you wish to place the Selector Switch.
- **3** Double-click the placed Selector Switch and a Properties dialog box will be displayed.
- **4** Change the settings on each tab as necessary.

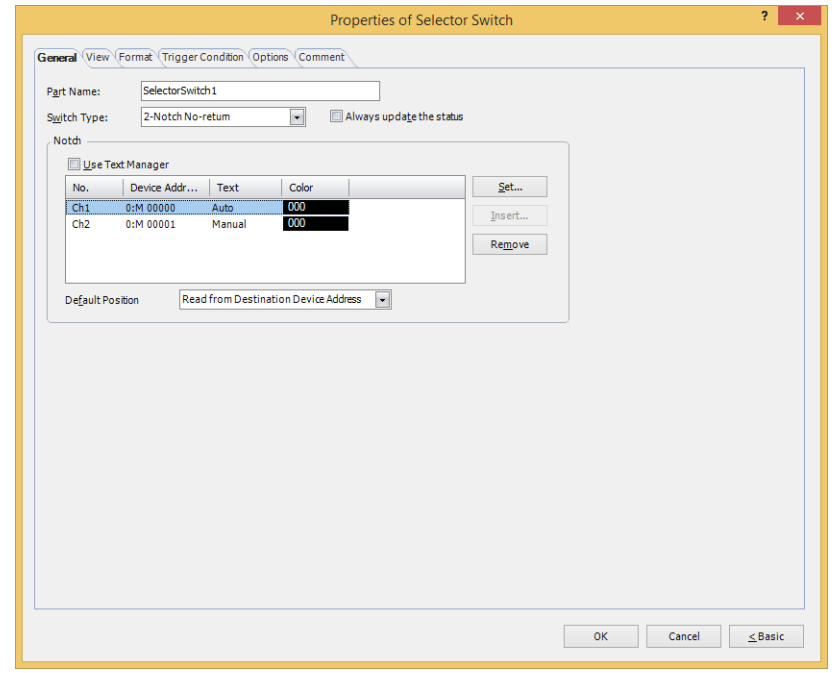

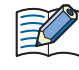

The **Trigger Condition** tab and **Options** tab only appear in **Advanced mode**.

You can set the default for the Selector Switch on the **Default Preferences** tab of the **WindO/I-NV4 Options** dialog box. For details, refer to [Chapter 2 "Default Preferences Tab" on page 2-63.](#page-94-0)

# **8.3 Properties of Selector Switch Dialog Box**

This section describes items and buttons in the Properties dialog box.

## ● **General** Tab

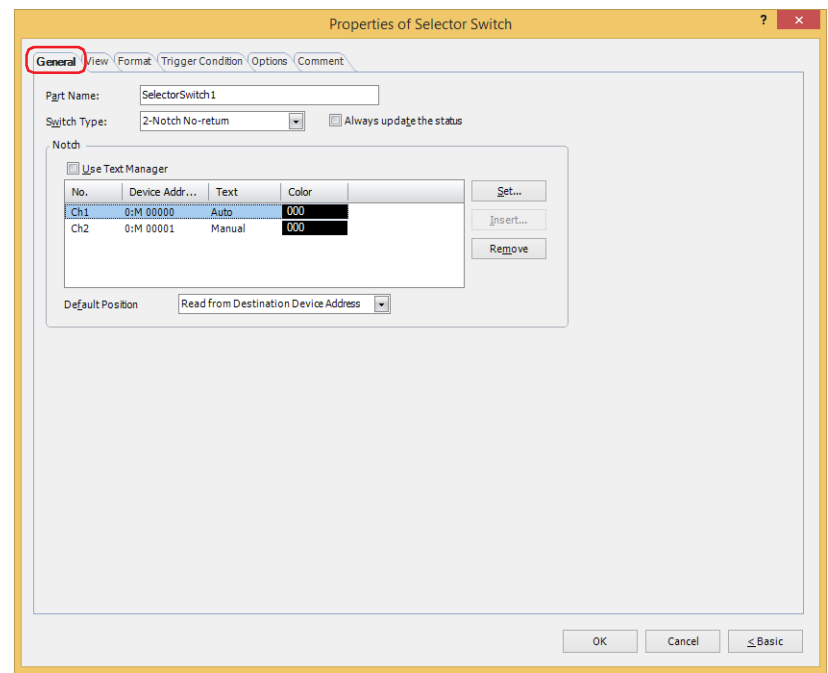

## **■ Part Name**

Enter a name for the part. The maximum number is 20 characters.

## **■ Switch Type**

The 2-Notch action is as follows.

- When the knob is at Ch1 (left), pressing the right button switches the selector knob to Ch2 (right). During this action, the device address for Ch1 is set to 0 and Ch2 is set to 1.
- When the knob is at Ch2 (right), pressing the left button switches the selector knob to Ch1 (left). During this action, the device address for Ch1 is set to 1 and Ch2 is set to 0.

The 3-Notch action is as follows.

- The knob behaves as follows for **3-Notch No-return**, **3-Notch R-return**, and **3-Notch L-return** button:
- Press R-button: knob switches from Ch1 (left) -> Ch2 (middle) -> Ch3 (right), in that order. - Press L-button: knob switches from Ch3 (right) -> Ch2 (middle) -> Ch1 (left), in that order.
- Switching the knob writes 1 to the device address for the new knob position, and 0 to the device addresses for the other two channels.

Whether the knob returns and the direction it returns depends on the switch type. Select the switch type from the following.

2-Notch No-return: The knob does not return when the operator's finger is released.

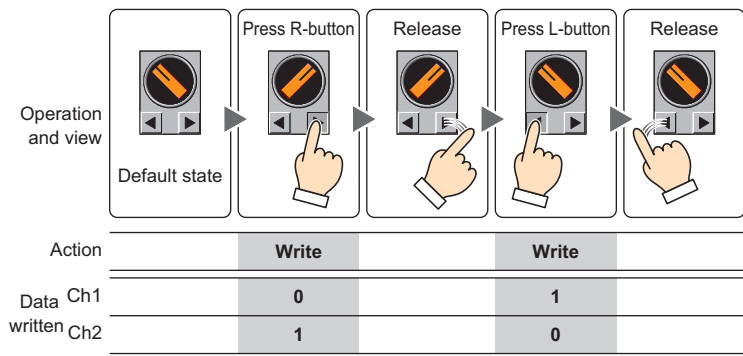

2-Notch R-return: After the knob switches from Ch1 to Ch2, it returns to Ch1 when the R-button is released.

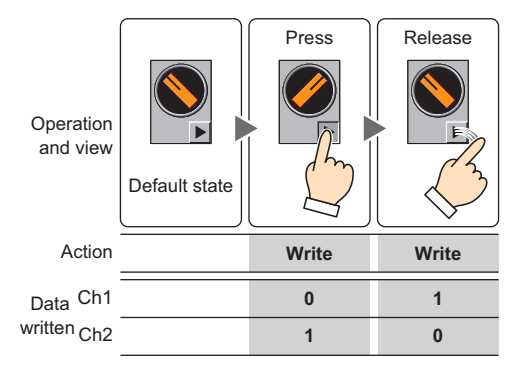

2-Notch L-return: After the knob switches from Ch2 to Ch1, it returns to Ch2 when the L-button is released.

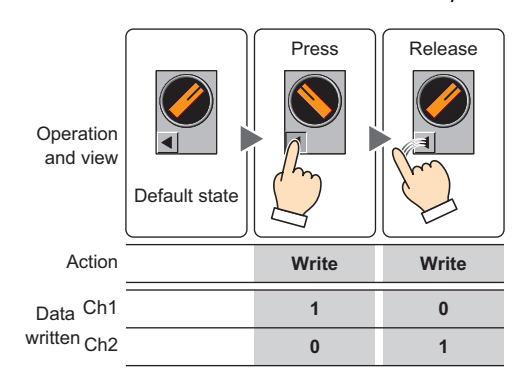

3-Notch No-return: The knob does not return when the operator's finger is released.

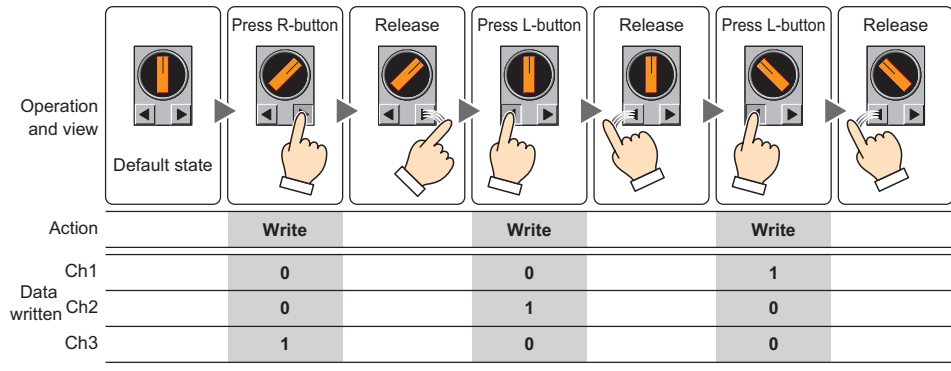

- 3-Notch R-return: If the knob is switched to Ch3, it returns to Ch2 when the button is released.
	- If the knob is switched to Ch1, or from Ch1 to Ch2, it stays where it is even if the button is released.

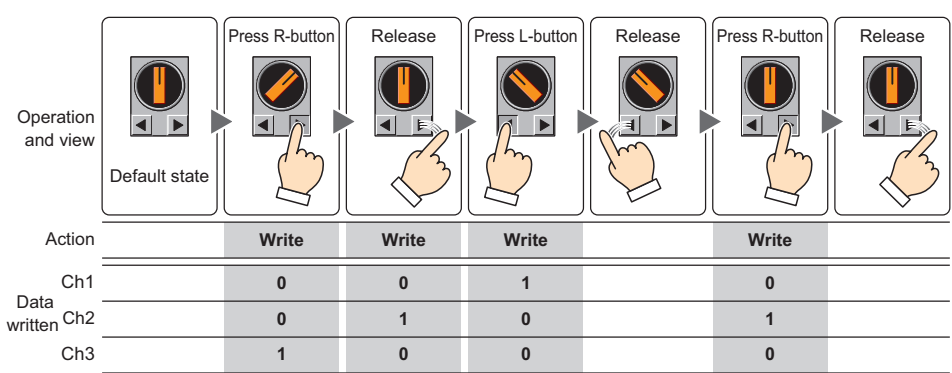

- 3-Notch L-return: If the knob is switched to Ch1, it returns to Ch2 when the button is released.
	- If the knob is switched to Ch2, or from Ch3 to Ch2, it stays where it is even if the button is released.

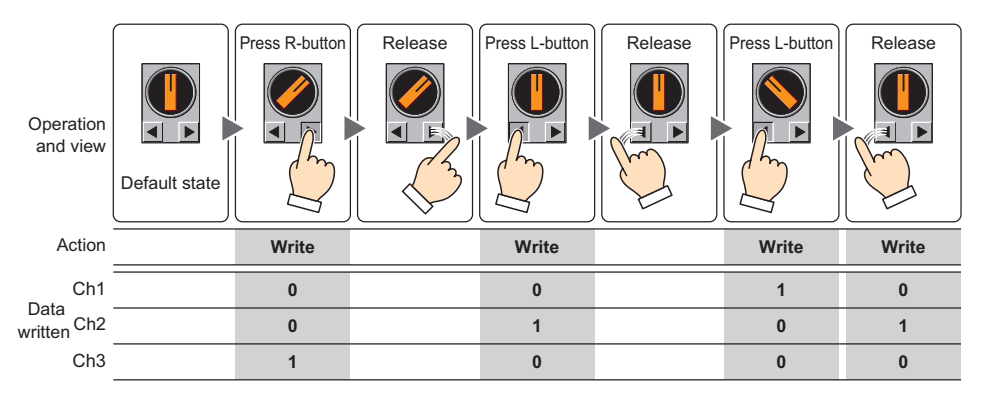

## 3-Notch Both-return: If the knob is switched to Ch1 or Ch3, it returns to Ch2 when the button is released.

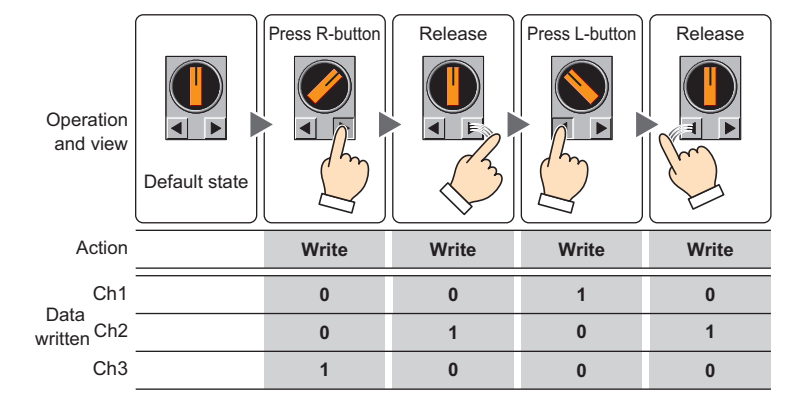

## **■ Always update the status**

Select this check box to change the position of the knob with the values of device addresses.

The position of the knob will not be updated when the values of the device addresses set for the Selector Switch are the following states.

- When values of multiple device addresses are 1
- When values of all device addresses are 0
- When the value of the device address of the return channel is 1

## **■ Notch**

Register and edit the settings for each notch to each channel.

Use Text Manager: Select this check box to use the text registered in the Text Manager as the Registration Text for each channel.

(List of Notch settings): This list shows the notch settings for each channel.

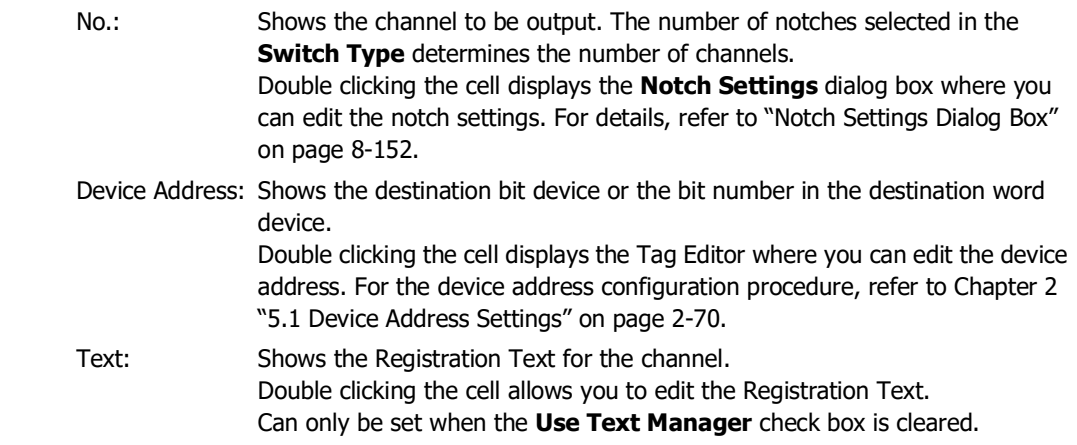

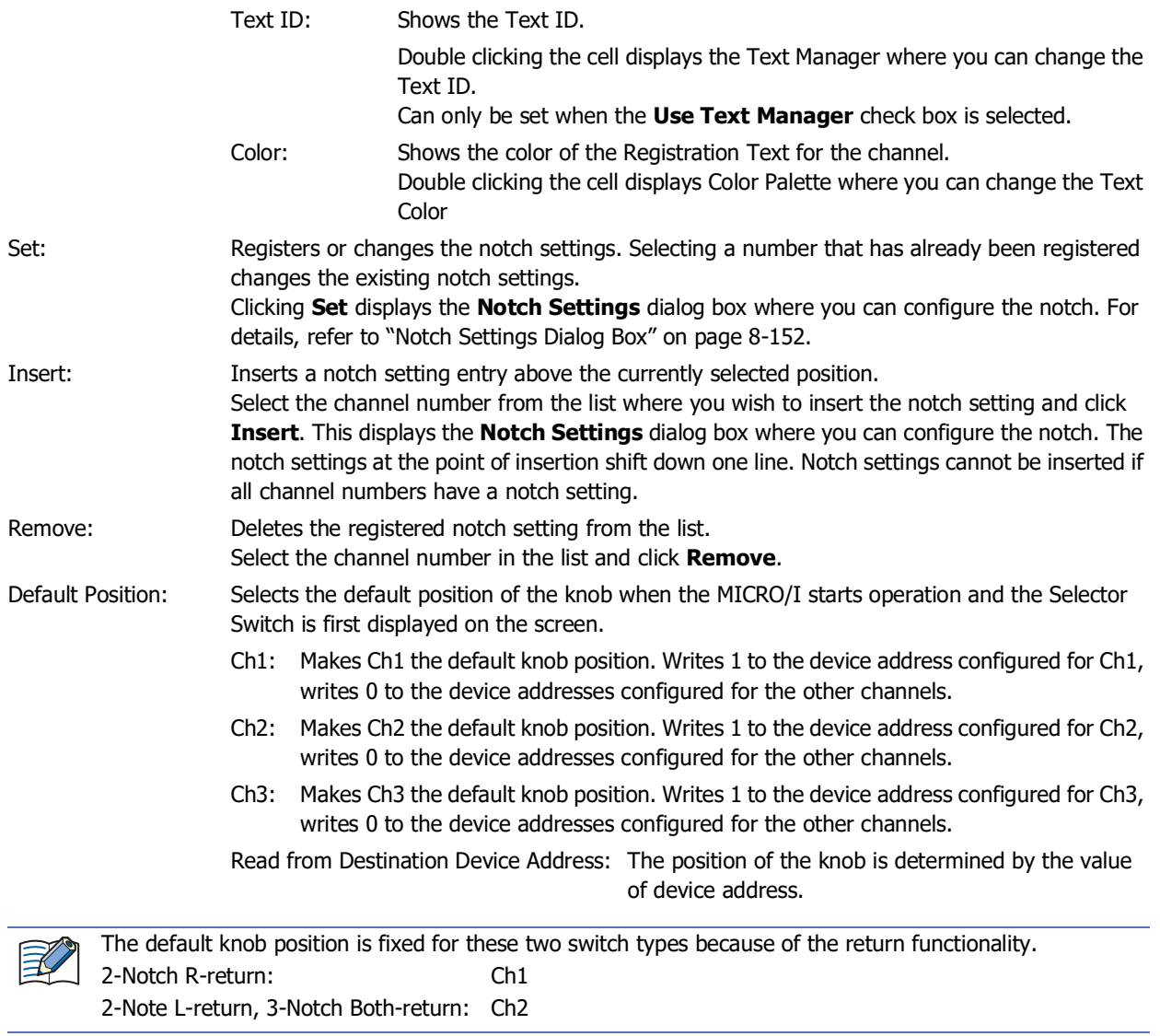

- If **Default Position** is **Ch1**, **Ch2**, or **Ch3**, the position of the knob does not change even if the value in the device address configured for the channel changes, unless the change is caused by the buttons on the Selector Switch. If **Default Position** is **Read from Destination Device Address**, the position of the knob changes according to the value of the device address configured for the channel.
	- When a Selector Switch is redisplayed immediately after switching the screen or when a hidden Selector Switch is redisplayed, values are not written to the destination device addresses for the channels.
	- If the value in the device address used to determine the default knob position contains an illegal value, the knob will be shown as follows:
		- 2-Notch No-return: Ch1
		- 3-Notch: Ch2

## <span id="page-571-0"></span>Notch Settings Dialog Box

This dialog configures a notch for a channel. If the channel has already been set with a notch, the setting is overwritten.

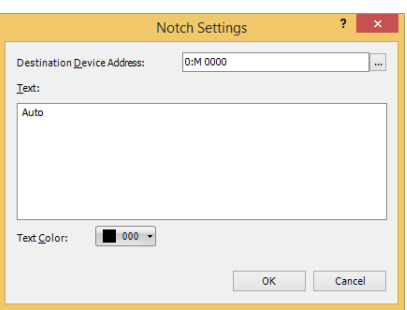

## **■ Destination Device Address**

Specify the destination bit device or the bit number in the destination word device.

Click  $\cdots$  to display the Tag Editor. For the device address configuration procedure, refer to Chapter 2 "5.1 Device [Address Settings" on page 2-70.](#page-101-0)

## **■ Text**

Enter the Registration Text for the channel.

The characters that can be entered depends on the font selected for **Font** on the **Format** tab. For details, refer to [Chapter 2 "1.2 Available Text" on page 2-6](#page-37-0).

## **■ Text ID**

To use the text registered in the Text Manager as the Registration Text for the channel, specify the ID number from 1 to 32000.

Click  $\boxed{\dots}$  to display Text Manager.

The text ID setting is only enabled if you select the **Use Text Manager** check box.

## **■ Text Color**

Select the Registration Text color for the channel (color: 256 colors, monochrome: 16 shades). Displays the Color Palette when **Color** is clicked. Select a color from the Color Palette.

# ● **View** Tab

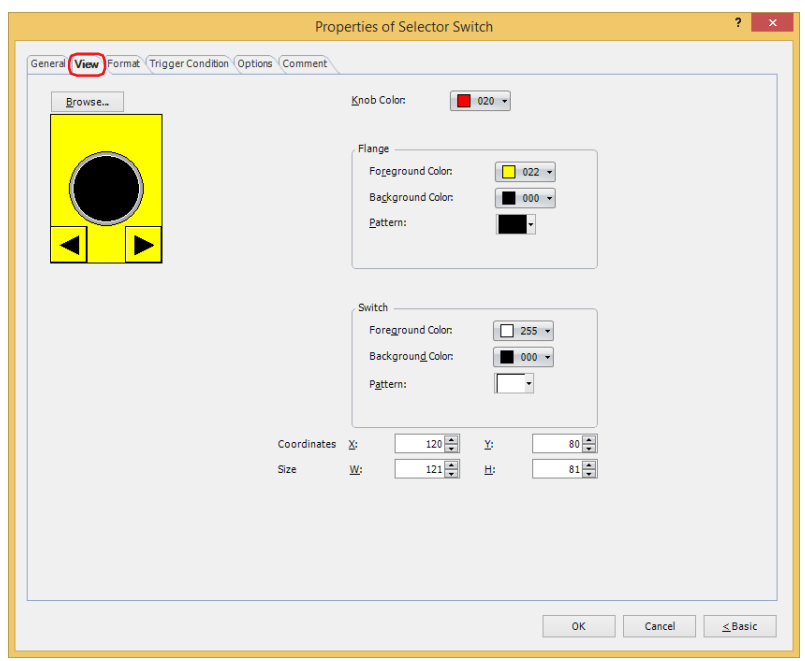

## **■ Browse**

Select the type of graphic to be used to represent the part from the list of graphics. Click this button to display the View Browser.

## **■ Knob Color**

Selects the knob color of the Selector Switch (color: 256 colors, monochrome: 16 shades). Click **Color** to display the Color Palette. Select a color from the Color Palette.

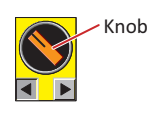

## **■ Flange**

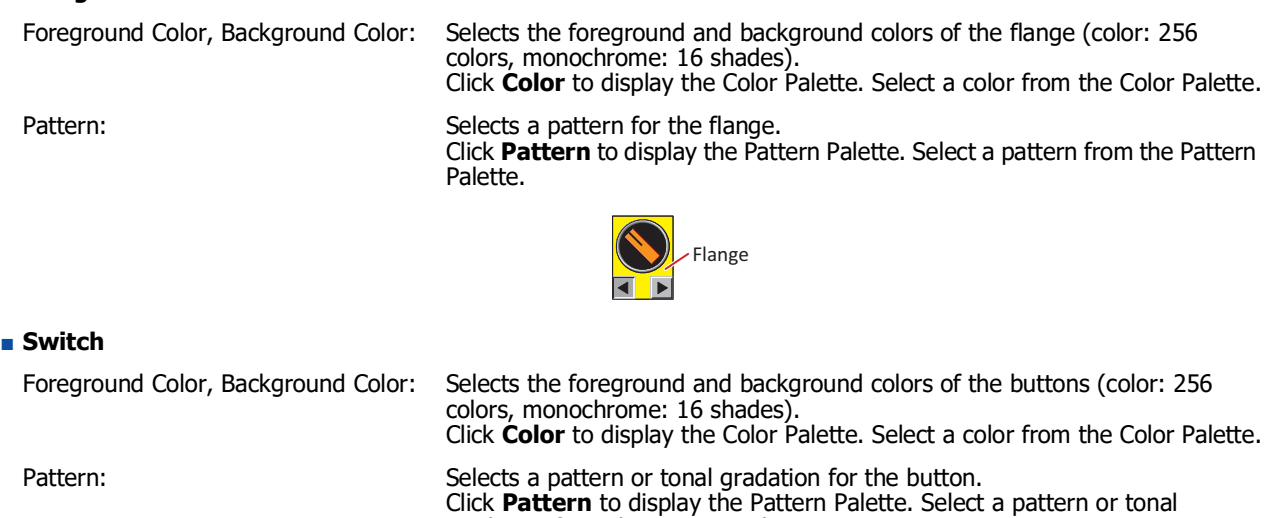

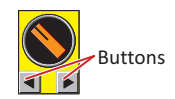

gradation from the Pattern Palette.

## **■ Coordinates**

X, Y: Sets the display position of parts using coordinates.

The X and Y coordinates of parts are defined relative to an origin at the top-left corner of the screen.

- X: 0 to (base screen horizontal size 1)
- Y: 0 to (base screen vertical size 1)

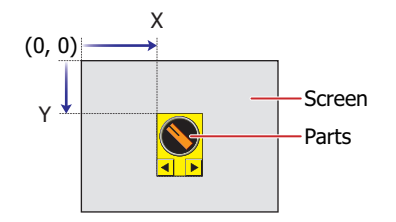

## **■ Size**

- W, H: Sets width and height to define the size of parts.
	- W: 20 to (base screen horizontal size)
	- H: 20 to (base screen vertical size)

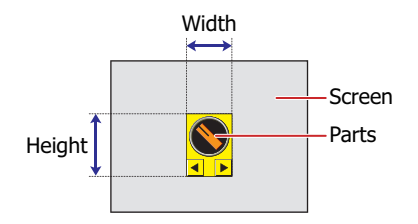

# ● **Format** Tab

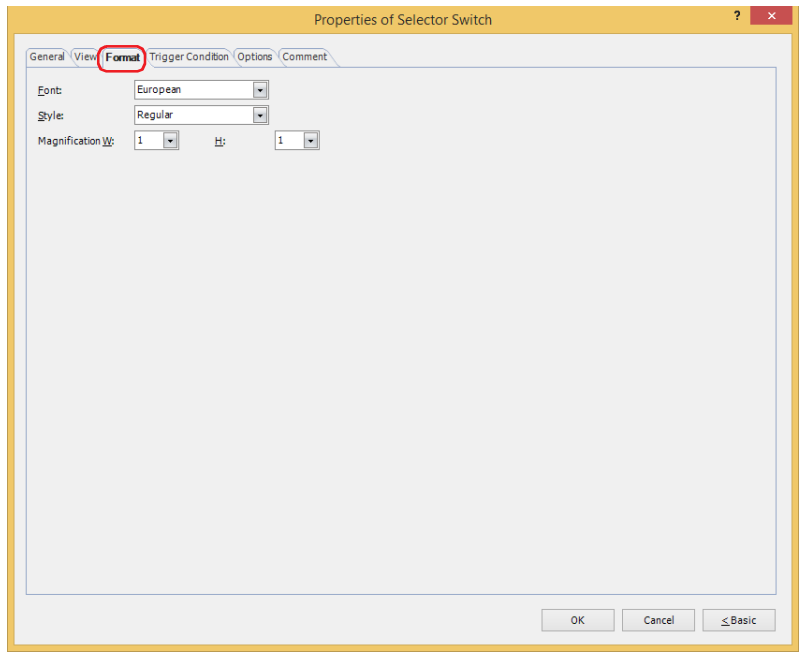

## **■ Font**

Selects the font used for displaying text from the following.

**Western**, **Japanese**, **Simplified Chinese**, **Traditional Chinese**, **Hangul**, **Central European**, **Baltic**, **Cyrillic**, **Stroke**

Can only be set when the **Use Text Manager** check box is cleared.

The characters that can be displayed depend on the font. For details, refer to [Chapter 2 "1.2 Available Text" on page](#page-37-0)  [2-6](#page-37-0).

## **■ Style**

Selects **Regular** or **Bold** for text style.

Can only be set when **Font** is set to **Western**, **Japanese**, **Simplified Chinese**, **Traditional Chinese**, **Hangul**, **Central European**, **Baltic**, **Cyrillic**.

## **■ Size**

Sets the character size (8 to 128). Can only be set when **Stroke** is selected.

## **■ Magnification**

Can only be set when **Font** is set to **Western**, **Japanese**, **Simplified Chinese**, **Traditional Chinese**, **Hangul**, **Central European**, **Baltic**, **Cyrillic**. W, H: Selects the magnification (0.5, 1 to 8) for text display.

# ● **Trigger Condition** Tab

The **Trigger Condition** tab is displayed in Advanced mode.

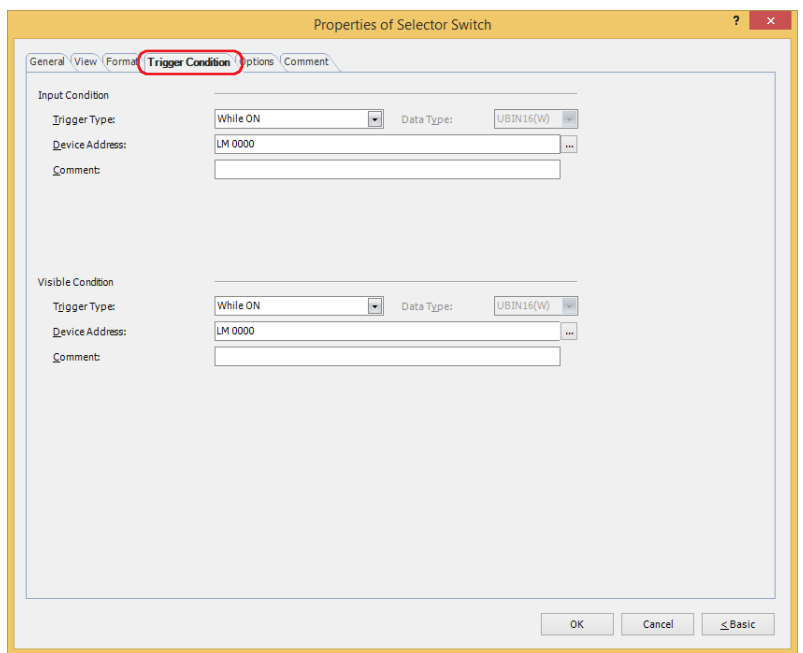

## **■ Input Condition**

The Selector Switch is enabled and operational while the condition is satisfied. The Selector Switch is disabled and not operational while the condition is not satisfied.

## Example: When **Trigger Type** is **While ON** and **Device Address** is **LM0**

While LM0 is 0, the condition is not satisfied and the Selector Switch is not operational. While LM0 is 1, the condition is satisfied and the Selector Switch is operational.

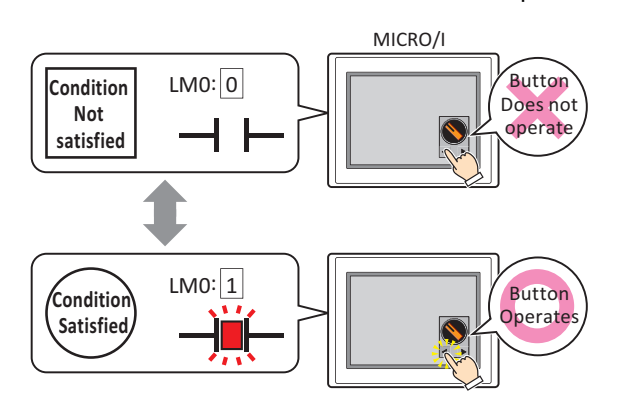

Trigger Type: Selects the condition to enable the Selector Switch from the following. Always enable: The Selector Switch is always enabled.

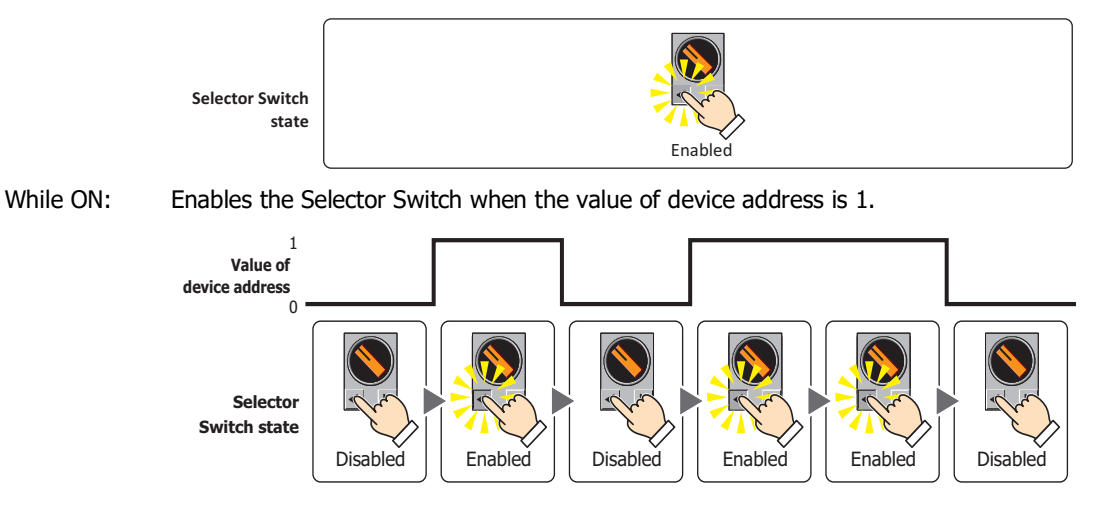
While OFF: Enables the Selector Switch when the value of device address is 0.

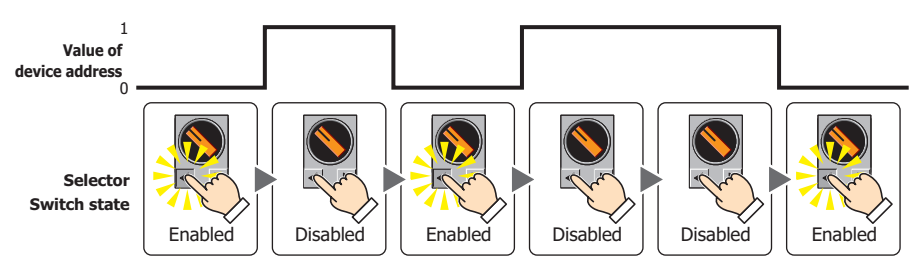

While satisfying the condition: Enables the Selector Switch when the condition is satisfied.

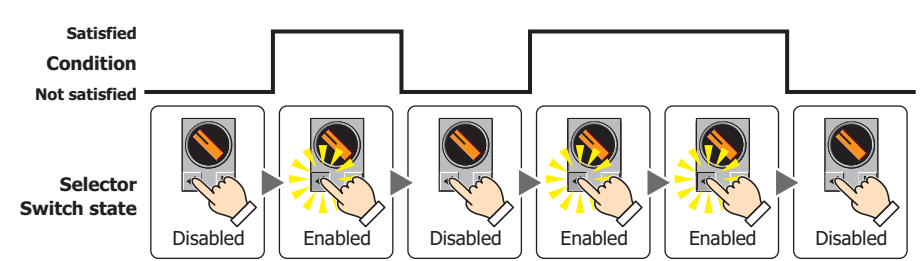

- Data Type: Selects the type of data handled by the conditional expression for the input condition. This option can only be configured if **While satisfying the condition** is selected for **Trigger Type**. For details, refer to [Chapter 2 "1.1 Available Data" on page 2-1.](#page-32-0)
- Device Address: Specifies the bit device or the bit number of the word device to serve as the input condition. This option can only be configured when **While ON** or **While OFF** is selected for **Trigger Type**. Click ... to display the Tag Editor. For the device address configuration procedure, refer to Chapter 2 ["5.1 Device Address Settings" on page 2-70.](#page-101-0)
- Condition: Specifies the conditional expression for the input condition. This option can only be configured when **While satisfying the condition** is selected for **Trigger Type**. Click **The Strips of the Trigger Condition Settings** dialog box. For the conditional expression configuration procedure, refer to [Chapter 2 "5.2 Setting Conditional Expressions" on page 2-73](#page-104-0).

Comment: Used for entering a comment for the input condition. The maximum number is 80 characters.

#### **■ Visible Condition**

The Selector Switch is displayed while the condition is satisfied. The Selector Switch is hidden while the condition is not satisfied.

#### Example: When **Trigger Type** is **While ON** and **Device Address** is **LM0**

While LM0 is 0, the condition is not satisfied and the Selector Switch is hidden. While LM0 is 1, the condition is satisfied and the Selector Switch is displayed.

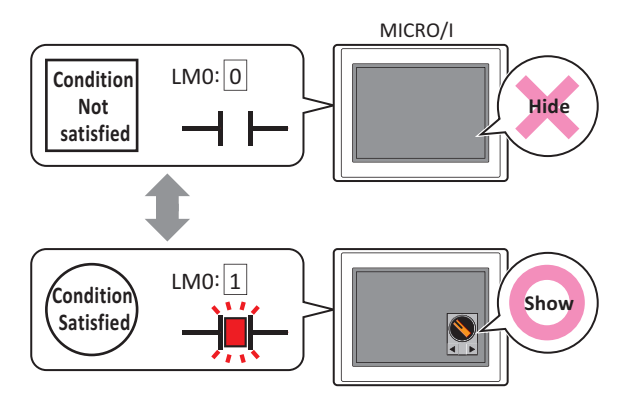

If a hidden Selector Switch is redisplayed on the screen when **Read from Destination Device Address** is selected for **Default Position** on the **General** tab, the display position of the knob changes according to the value of the device address configured for the channel. When **Ch1**, **Ch2**, or **Ch3** is selected, the knob is displayed at the same position as before it was hidden, regardless of the value of device address configured for the channel.

Trigger Type: Selects the condition to display the Selector Switch from the following.

Always visible: The Selector Switch is always displayed.

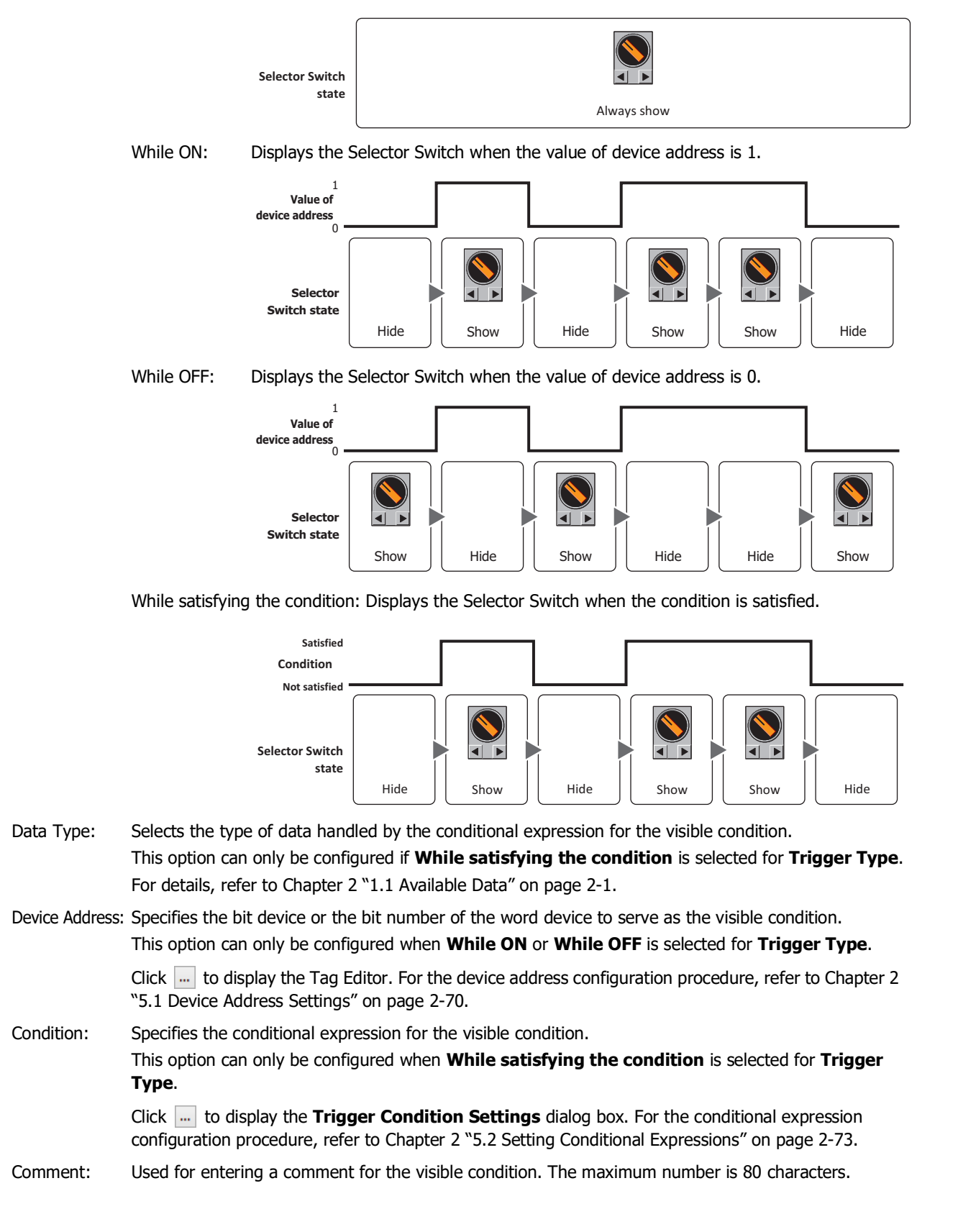

### ● **Options** Tab

The **Options** tab is displayed in Advanced mode.

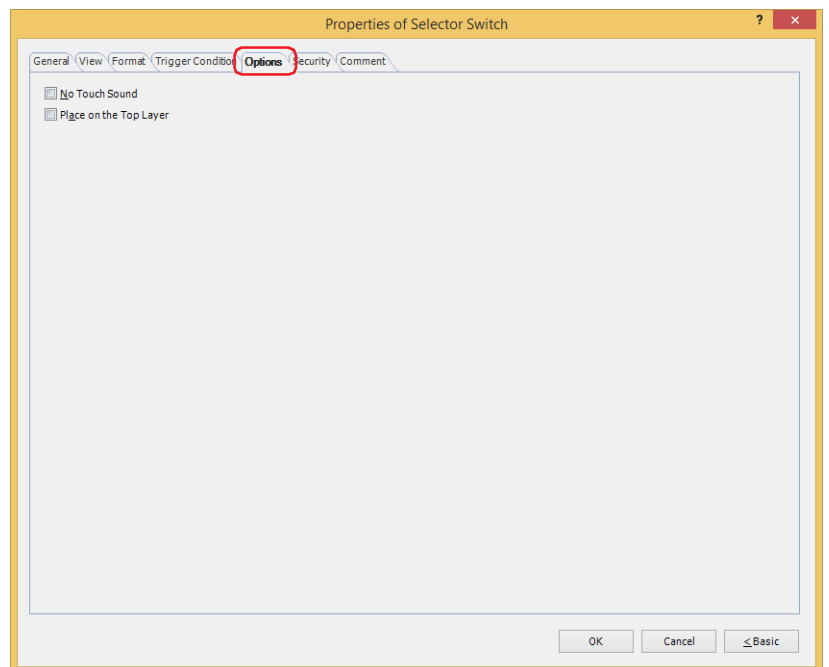

#### **■ No Touch Sound**

This function is to disable touch sounds only for specified parts when the MICRO/I makes touch sounds. Select this check box to display disable touch sounds for this part.

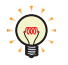

To enable touch sounds on the MICRO/I, select the **Enable Touch Sound** check box under the **System** tab of the **Project Settings** dialog box.

#### **■ Place on the Top Layer**

Select this check box to display the parts on the top layer. The parts will have precedence when other drawings and parts are overlapping with it. For details, refer to [Chapter 6 "4 Drawings and Parts Overlapping" on page 6-5.](#page-376-0)

### ● **Security** Tab

This tab is used to restrict displaying and using the part by security groups.

This option can only be set when **Use Security functions** is selected. The **Use Security functions** check box is set on **General** tab in the **Security** dialog box.

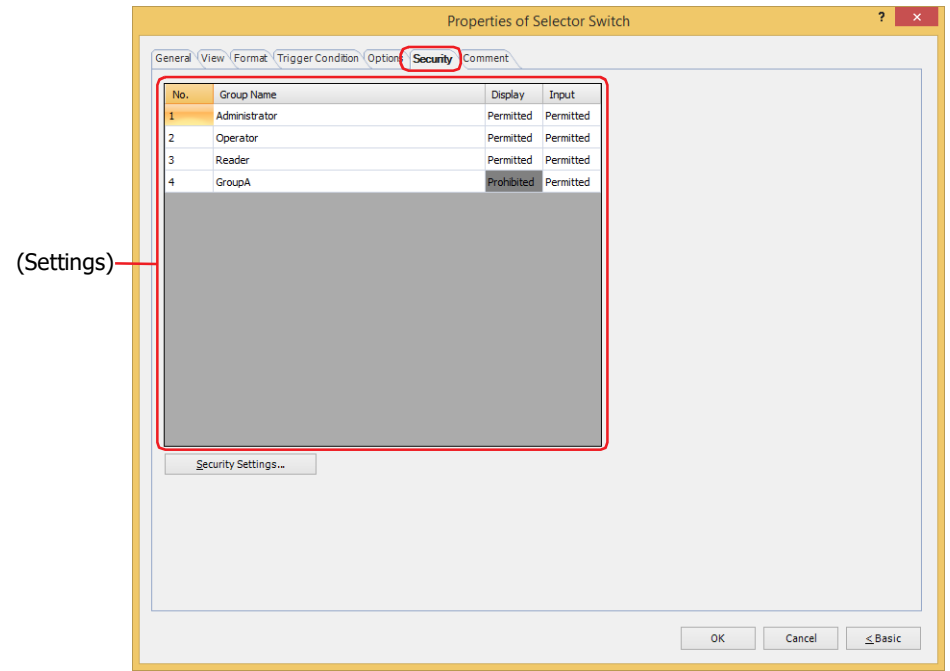

### **■ (Settings)**

Displays the list of security groups used on the MICRO/I.

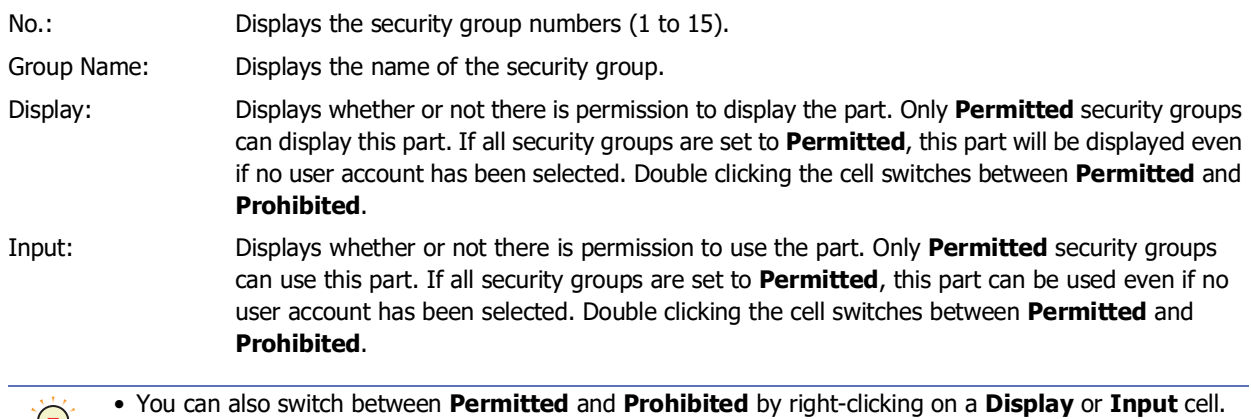

• Restricting the display and use of the part by switching between **Permitted** and **Prohibited** in **Display** and **Input** cells is similar to using the **Trigger Condition** tab.

### **■ Security Settings**

The Security Settings dialog box is displayed. If you create a security group in the **Security Settings** dialog box, you can select that created group. For details, refer to [Chapter 23 "2.2 Adding and Editing Security Groups" on page 23-](#page-1266-0) [19.](#page-1266-0)

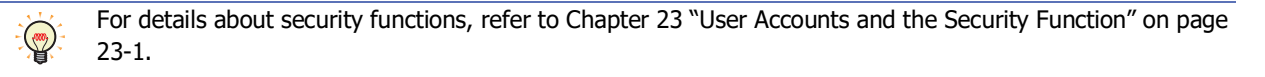

Example: If the user and security group for a part are set as follows:

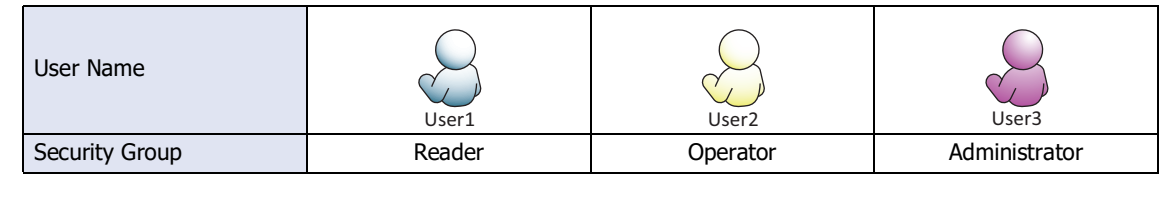

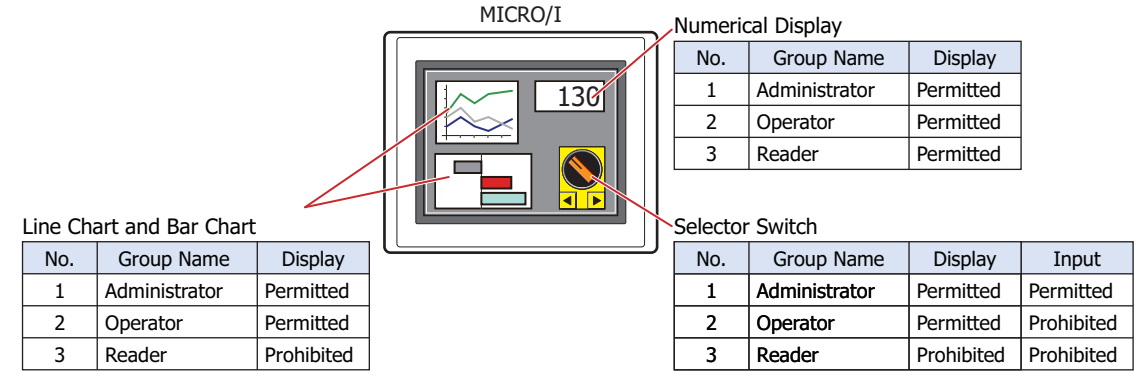

For User1 in the **Reader** security group, the parts for which **Display** has been set to **Prohibited** for **Reader** will not be displayed.

If the password screen is opened and the user switches to User2 in the **Operator** security group, the parts for which **Display** has been set to **Permitted** for **Operator** will be displayed.

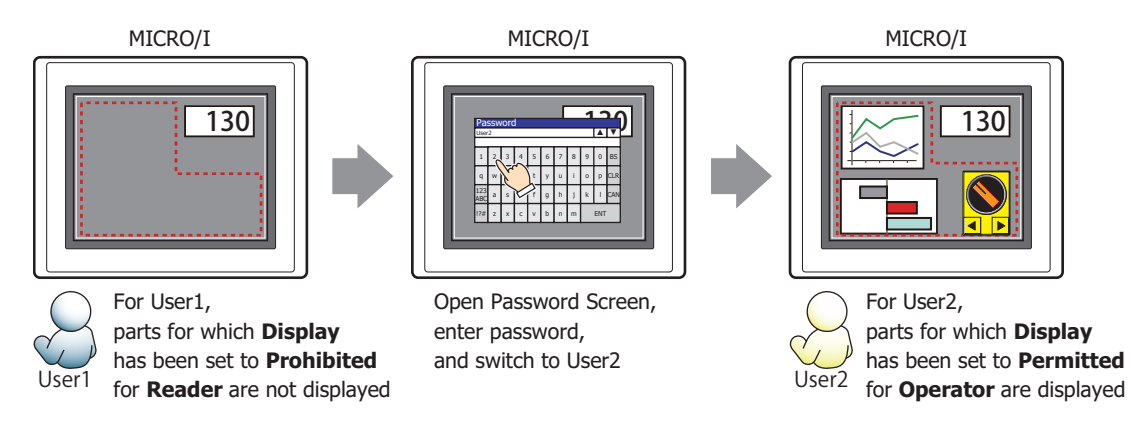

For User2 in **Operator**, **Display** has been set to **Permitted** for **Operator**, but **Input** is **Prohibited**, so the Selector Switch cannot be used.

If the password screen is opened and the user switches to User3 in the **Administrator** security group, the parts for which **Display** has been set to **Permitted** for **Administrator** will be displayed, and the parts for which **Input** has been set to **Permitted** for **Administrator** can be used.

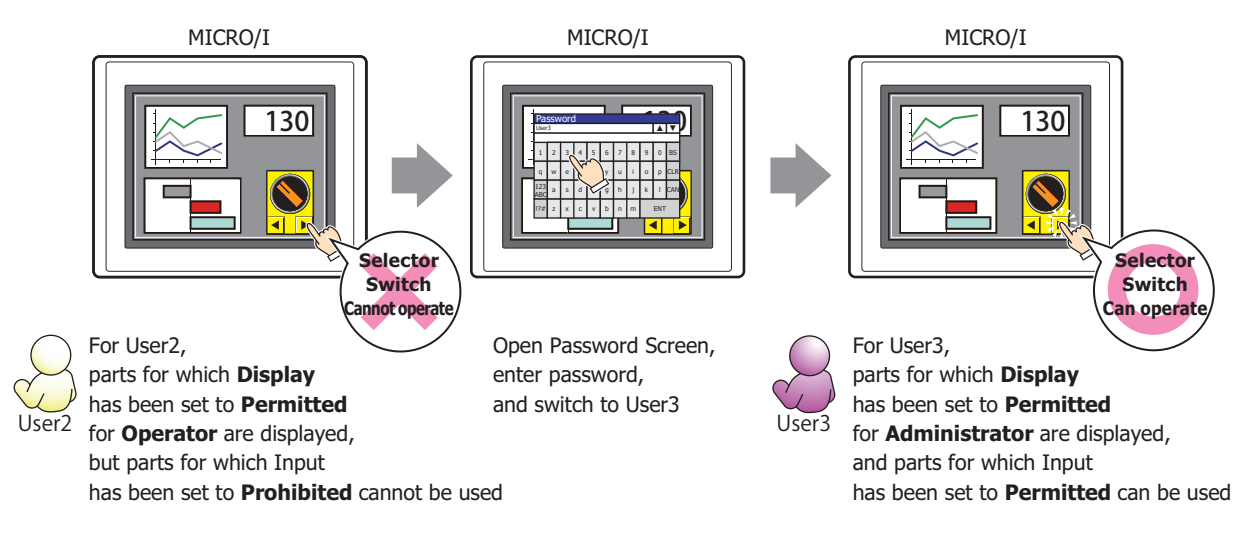

### ● **Comment** Tab

The **Comment** tab is used to specify the parts placed on the editing screen, and the popup text displayed when the mouse pointer is placed close to **No.**, **Name**, or **Type** in the object list.

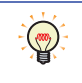

When there are multiple parts of the same shape on the screen, this features makes it possible to distinguish between the parts without displaying the Properties dialog box for each part, by just mousing over the part.

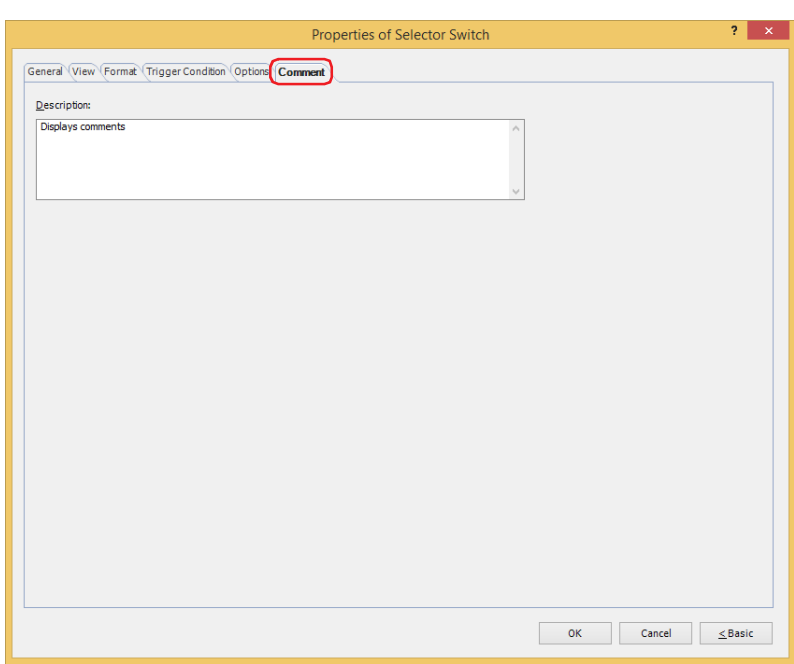

#### **■ Description**

Used for entering comments about parts. The maximum number is 80 characters. Example: When mousing over the Selector Switch on the editing screen

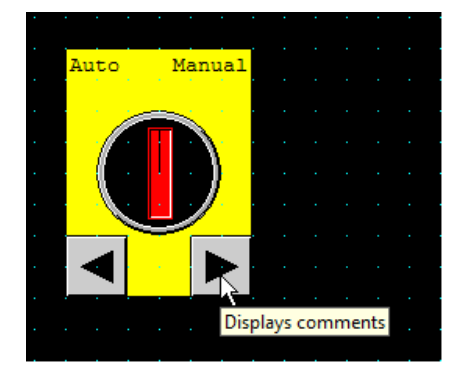

### **9 Potentiometer**

#### **HG2J-7U HG5G-V HG4G-V HG3G-V HG2G-V HG2G-5T HG4G HG3G HG2G-5F HG1G HG1P**

### **9.1 How the Potentiometer is Used**

Writes a value to a word device by pressing a slider button.

• The slider display position increases and decreases while the button is depressed. The value of the slider at the displayed position is written to the device address when the button is released.

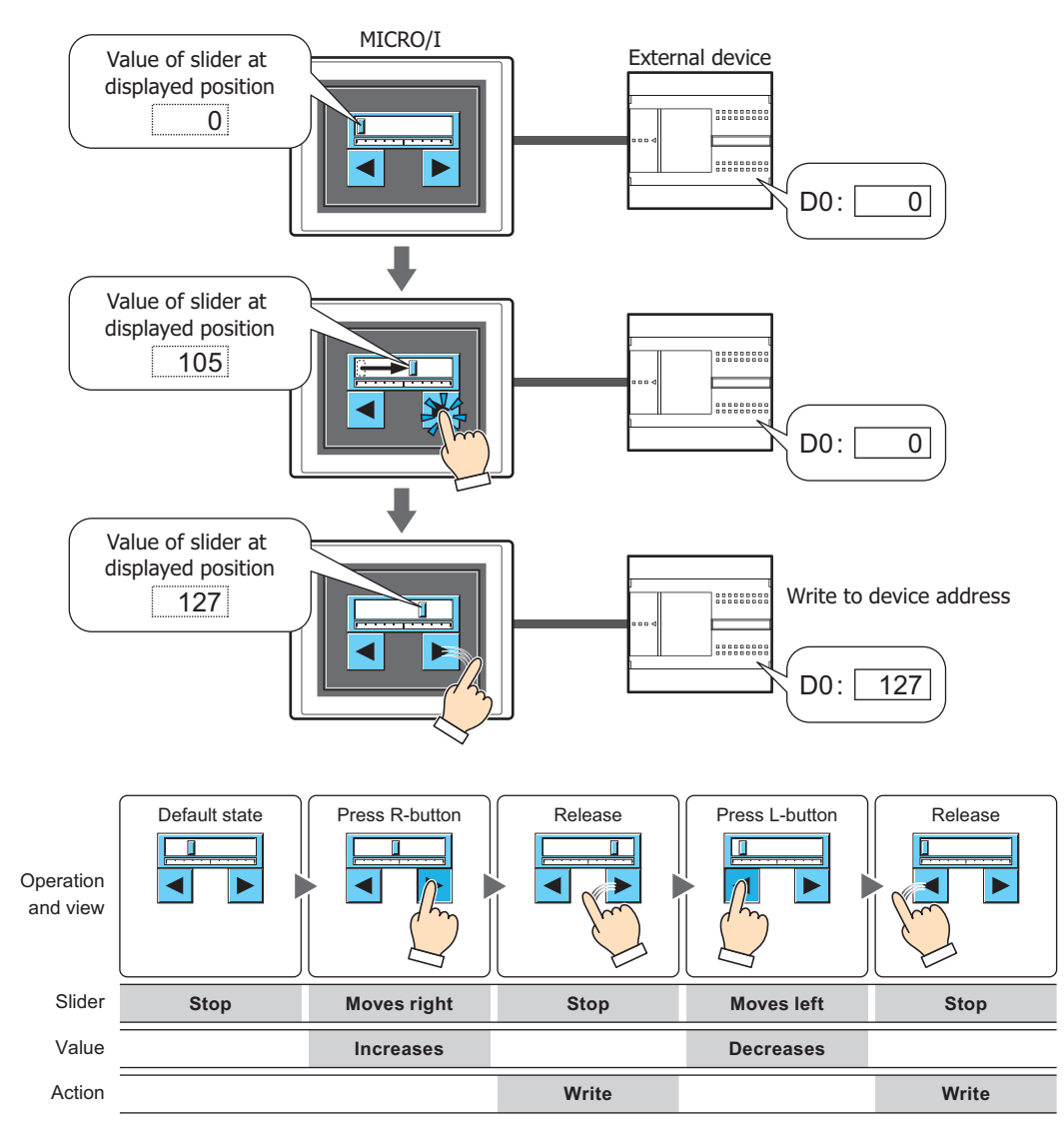

The slider indicates the value written to the device address. When the value is increased or decreased, the slider display position also changes.

The slider moves between a user-defined minimum and maximum value.

The input value increases and decreases while the button is depressed. The value of the slider at the displayed position is written to the device address when the button is released.

The slider display position does not change when the destination device address value changes unless it was changed by the Potentiometer buttons. However, immediately after the screen is switched and immediately after the part is displayed on the screen, the slider is displayed at the position specified by the value of the destination device address.

### **9.2 Potentiometer Configuration Procedure**

This section describes the configuration procedure for Potentiometer parts.

**1** On the **Home** tab, in the **Parts** group, click **Buttons**, and then click **Potentiometer**.

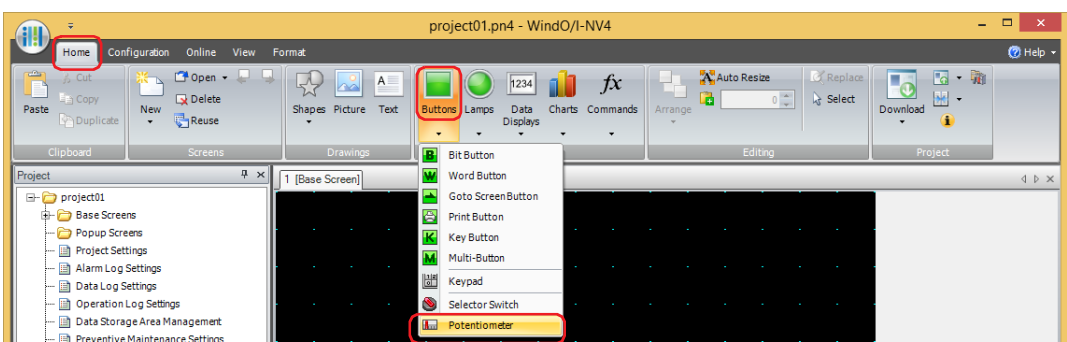

- **2** Click a point on the edit screen where you wish to place the Potentiometer.
- **3** Double-click the placed Potentiometer and a Properties dialog box will be displayed.
- **4** Change the settings on each tab as necessary.

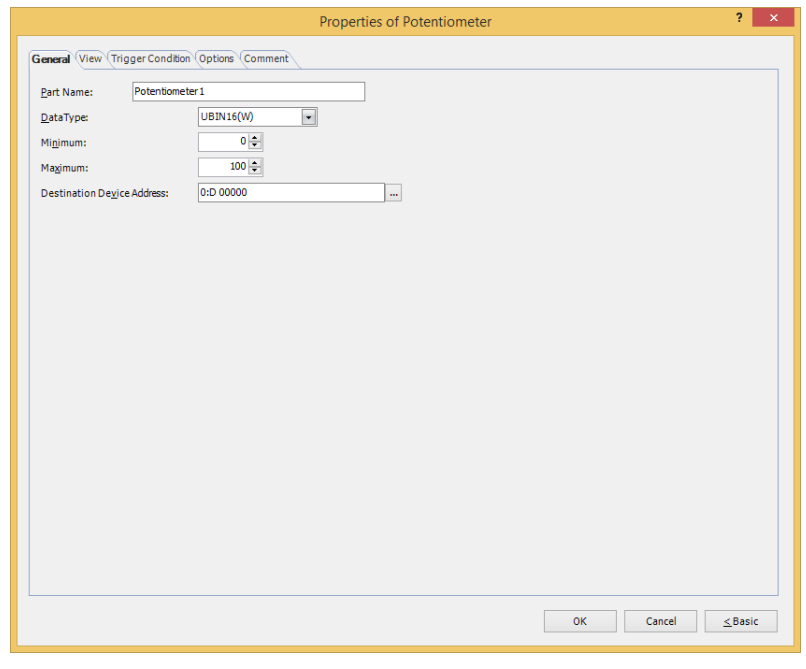

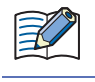

The **Trigger Condition** tab and **Options** tab only appear in Advanced mode.

You can set the default for the Potentiometer on the **Default Preferences** tab of the **WindO/I-NV4 Options** dialog box. For details, refer to [Chapter 2 "Default Preferences Tab" on page 2-63.](#page-94-0)

### **9.3 Properties of Potentiometer Dialog Box**

This section describes items and buttons in the Properties dialog box.

● **General** Tab

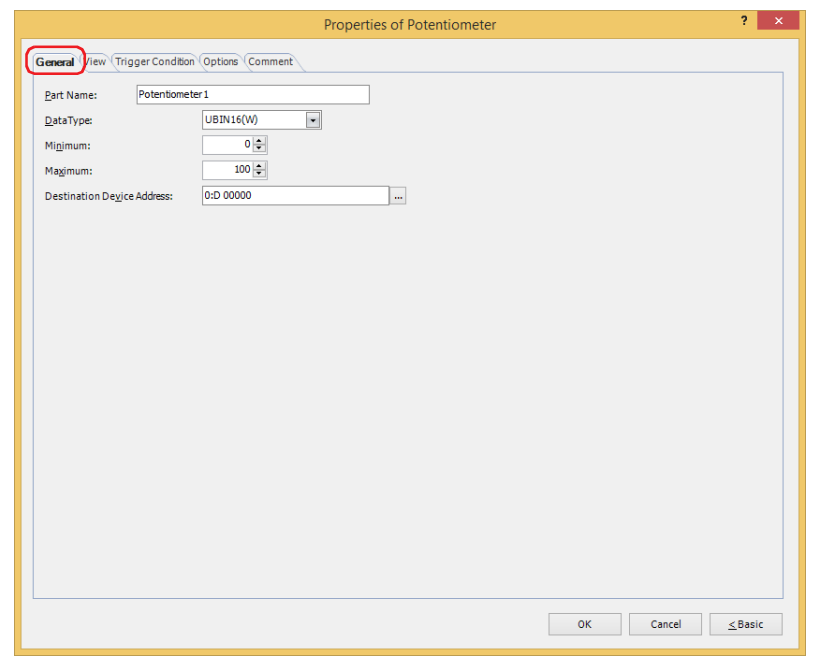

#### **■ Part Name**

Enter a name for the part. The maximum number is 20 characters.

#### **■ Data Type**

Select the data type to be handled by the Potentiometer. For details, refer to [Chapter 2 "1.1 Available Data" on page 2-1.](#page-32-0)

#### **■ Minimum**

Specify the minimum value that can be entered. The minimum value differs depending on the data type.

#### **■ Maximum**

Specify the maximum value that can be entered. The maximum value differs depending on the data type.

#### **■ Destination Device Address**

Specify the destination word device.

Click  $\overline{u}$  to display the Tag Editor. For the device address configuration procedure, refer to Chapter 2 "5.1 Device [Address Settings" on page 2-70](#page-101-0).

### ● **View** Tab

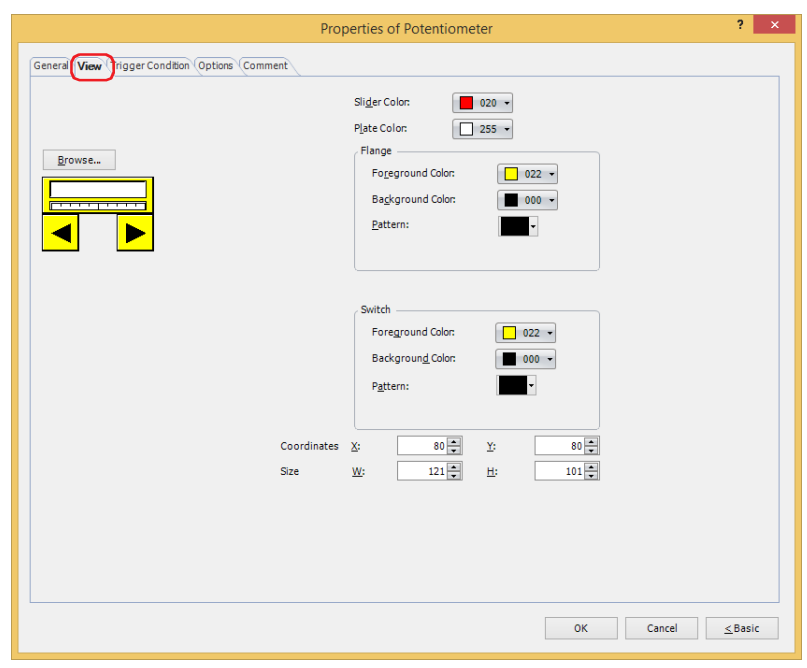

#### **■ Browse**

Select the type of graphic to be used to represent the part from the list of graphics. Click this button to display the View Browser.

#### **■ Slider Color**

Selects the slider color of the Potentiometer (color: 256 colors, monochrome: 16 shades). Click **Color** to display the Color Palette. Select a color from the Color Palette.

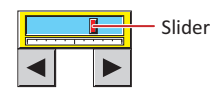

#### **■ Plate Color**

Selects the plate color (color: 256 colors, monochrome: 16 shades). Click **Color** to display the Color Palette. Select a color from the Color Palette.

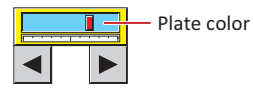

#### **■ Flange**

Foreground Color, Background Color: Selects the foreground and background colors of the flange (color: 256 colors, monochrome: 16 shades). Click **Color** to display the Color Palette. Select a color from the Color Palette.

Pattern: Selects a pattern for the flange. Click **Pattern** to display the Pattern Palette. Select a pattern from the Pattern Palette.

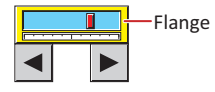

### **■ Switch**

Foreground Color, Background Color: Selects the foreground and background colors of the buttons (color: 256

colors, monochrome: 16 shades). Click **Color** to display the Color Palette. Select a color from the Color Palette.

Pattern: Selects a pattern or tonal gradation for the button. Click **Pattern** to display the Pattern Palette. Select a pattern or tonal gradation from the Pattern Palette.

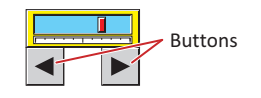

#### **■ Coordinates**

X, Y: Sets the display position of parts using coordinates.

The X and Y coordinates of parts are defined relative to an origin at the top-left corner of the screen.

- X: 0 to (base screen horizontal size 1)
- Y: 0 to (base screen vertical size 1)

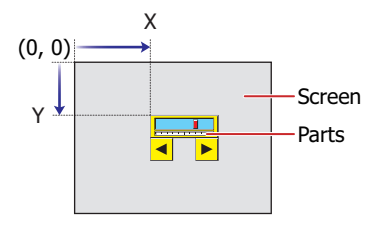

**■ Size**

- W, H: Sets width and height to define the size of parts.
	- W: 20 to (base screen horizontal size)
	- H: 20 to (base screen vertical size)

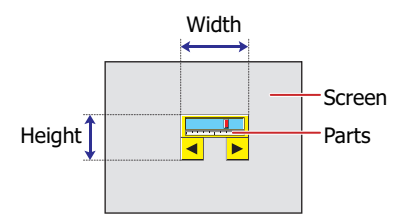

### ● **Trigger Condition** Tab

The **Trigger Condition** tab is displayed in Advanced mode.

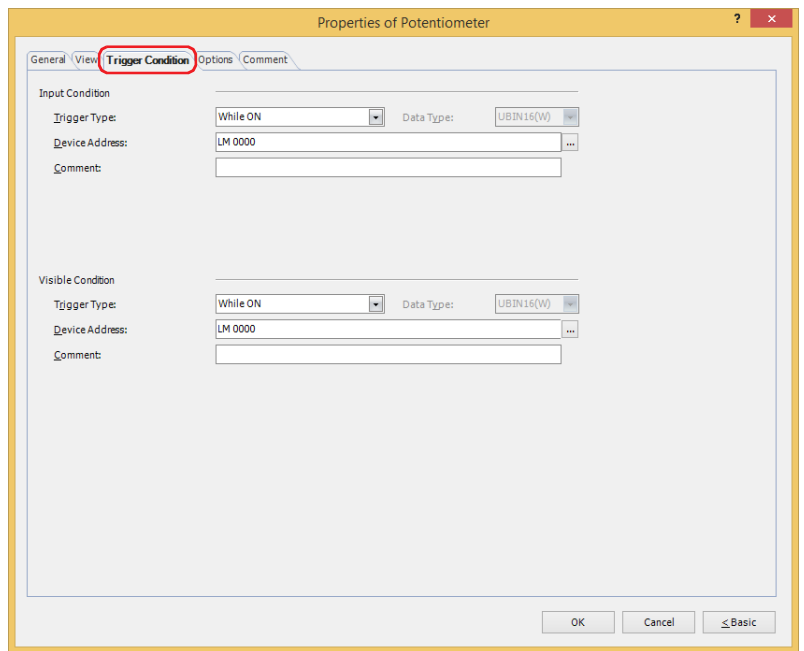

#### **■ Input Condition**

The Potentiometer is enabled and operational while the condition is satisfied. The Potentiometer is disabled and not operational while the condition is not satisfied.

#### Example: When **Trigger Type** is **While ON** and **Device Address** is **LM0**

While LM0 is 0, the condition is not satisfied and the Potentiometer is not operational.

While LM0 is 1, the condition is satisfied and the Potentiometer is operational.

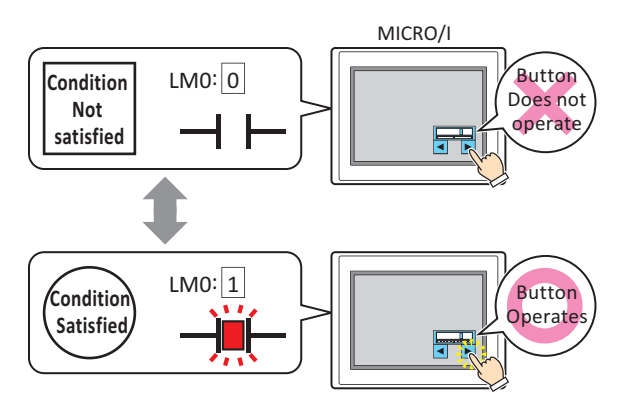

Trigger Type: Selects the condition to enable the Potentiometer from the following. Always enable: The Potentiometer is always enabled.

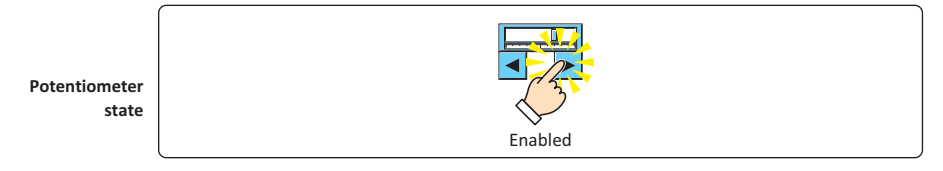

While ON: Enables the Potentiometer when the value of device address is 1.

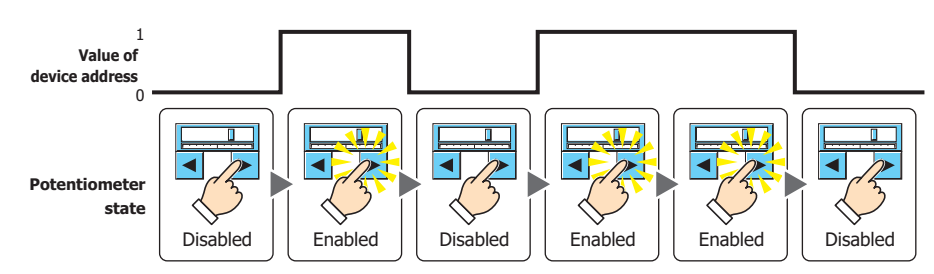

While OFF: Enables the Potentiometer when the value of device address is 0.

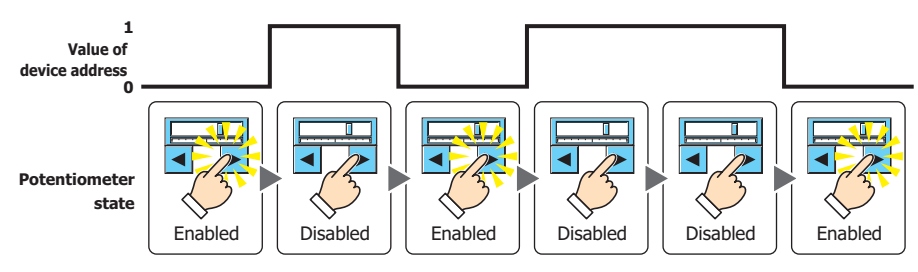

While satisfying the condition: Enables the Potentiometer when the condition is satisfied.

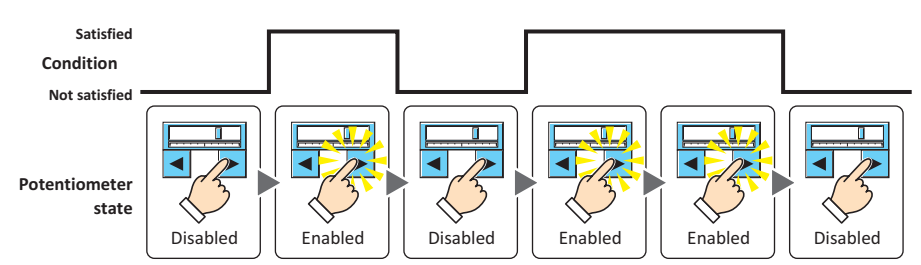

- Data Type: Selects the type of data handled by the conditional expression for the input condition. This option can only be configured if **While satisfying the condition** is selected for **Trigger Type**. For details, refer to [Chapter 2 "1.1 Available Data" on page 2-1.](#page-32-0)
- Device Address: Specifies the bit device or the bit number of the word device to serve as the input condition. This option can only be configured when **While ON** or **While OFF** is selected for **Trigger Type**. Click ... to display the Tag Editor. For the device address configuration procedure, refer to Chapter 2 ["5.1 Device Address Settings" on page 2-70.](#page-101-0)
- Condition: Specifies the conditional expression for the input condition. This option can only be configured when **While satisfying the condition** is selected for **Trigger Type**. Click **The display the Trigger Condition Settings** dialog box. For the conditional expression

configuration procedure, refer to [Chapter 2 "5.2 Setting Conditional Expressions" on page 2-73](#page-104-0).

Comment: Used for entering a comment for the input condition. The maximum number is 80 characters.

#### **■ Visible Condition**

The Potentiometer is displayed while the condition is satisfied. The Potentiometer is hidden while the condition is not satisfied.

#### Example: When **Trigger Type** is **While ON** and **Device Address** is **LM0**

While LMO is 0, the condition is not satisfied and the Potentiometer is hidden. While LM0 is  $1$ , the condition is satisfied and the Potentiometer is displayed.

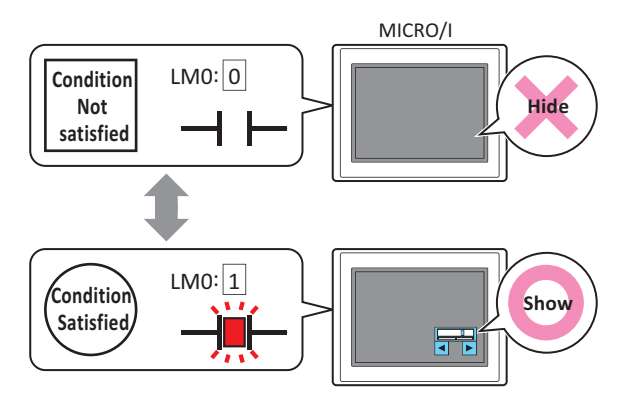

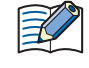

When a hidden Potentiometer is redisplayed, the slider is displayed at the position specified by the value of device address.

Trigger Type: Selects the condition to display the Potentiometer from the following.

Always visible: The Potentiometer is always displayed.

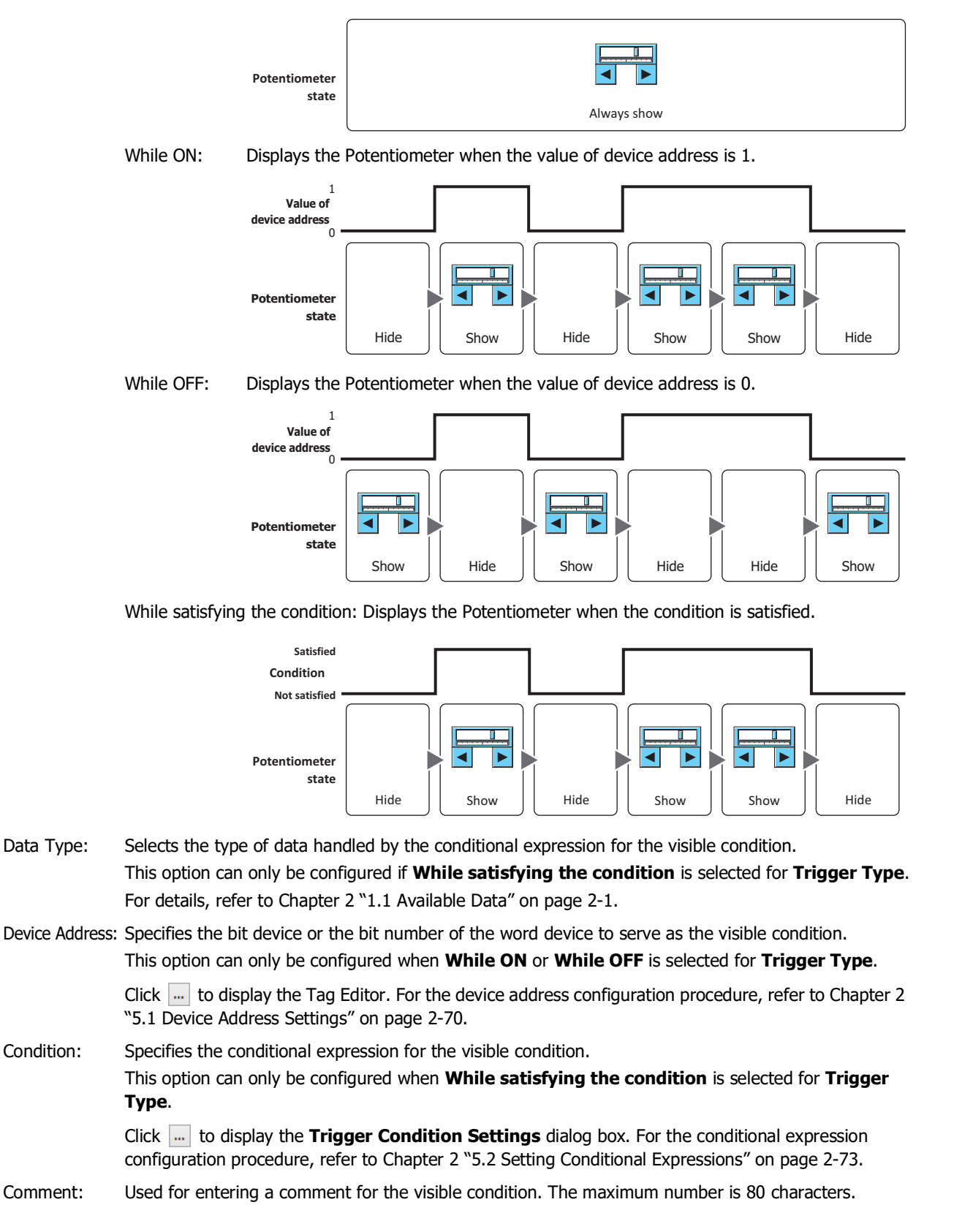

### ● **Options** Tab

The **Options** tab is displayed in Advanced mode.

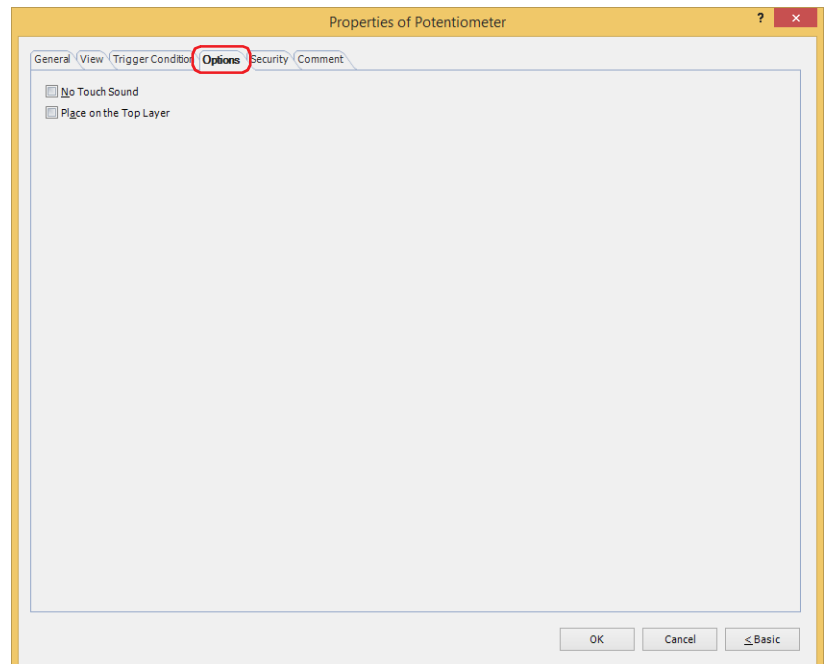

#### **■ No Touch Sound**

This function is to disable touch sounds only for specified parts when the MICRO/I makes touch sounds. Select this check box to display disable touch sounds for this part.

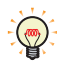

To enable touch sounds on the MICRO/I, select the **Enable Touch Sound** check box under the **System** tab of the **Project Settings** dialog box.

#### **■ Place on the Top Layer**

Select this check box to display the parts on the top layer. The parts will have precedence when other drawings and parts are overlapping with it. For details, refer to [Chapter 6 "4 Drawings and Parts Overlapping" on page 6-5.](#page-376-0)

### ● **Security** Tab

This tab is used to restrict displaying and using the part by security groups.

This option can only be set when **Use Security functions** is selected. The **Use Security functions** check box is set on **General** tab in the **Security** dialog box.

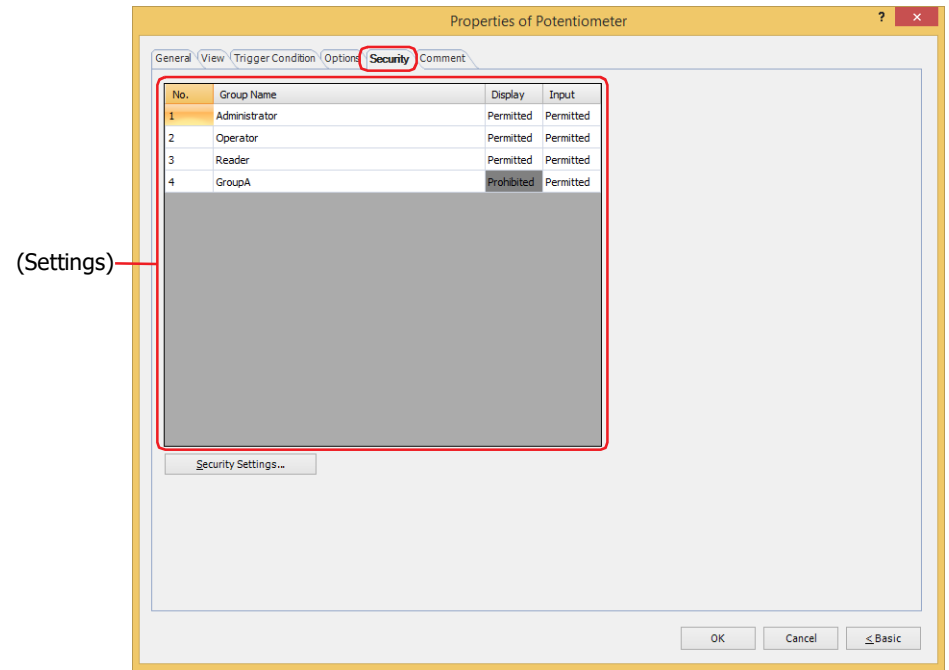

### **■ (Settings)**

Displays the list of security groups used on the MICRO/I.

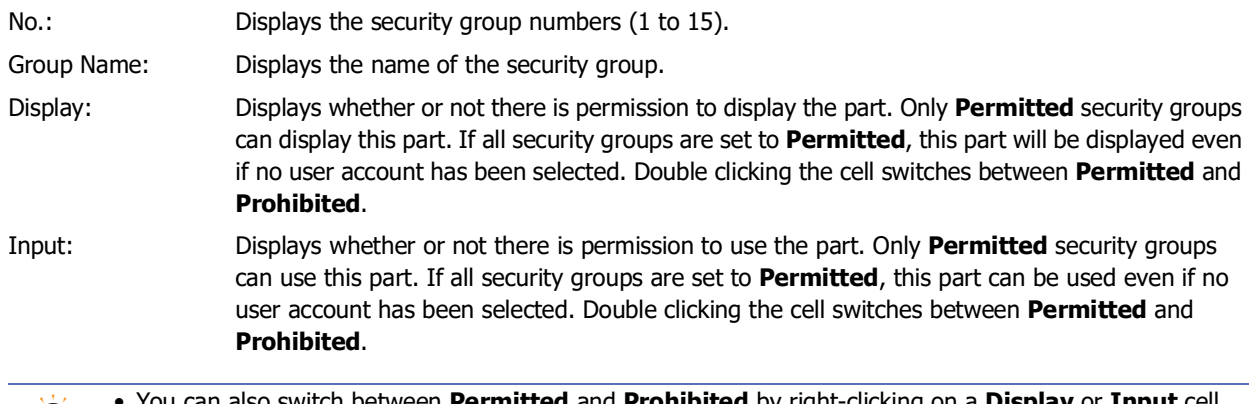

• You can also switch between **Permitted** and **Prohibited** by right-clicking on a **Display** or **Input** cell. • Restricting the display and use of the part by switching between **Permitted** and **Prohibited** in **Display** and **Input** cells is similar to using the **Trigger Condition** tab.

### **■ Security Settings**

The Security Settings dialog box is displayed. If you create a security group in the **Security Settings** dialog box, you can select that created group. For details, refer to [Chapter 23 "2.2 Adding and Editing Security Groups" on page 23-](#page-1266-0) [19.](#page-1266-0)

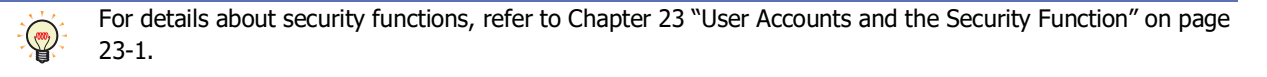

Example: If the user and security group for a part are set as follows:

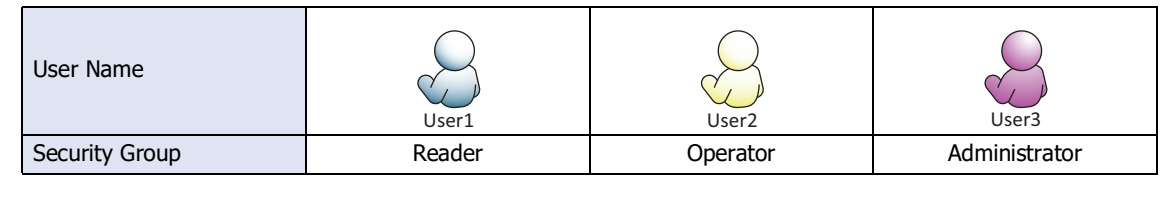

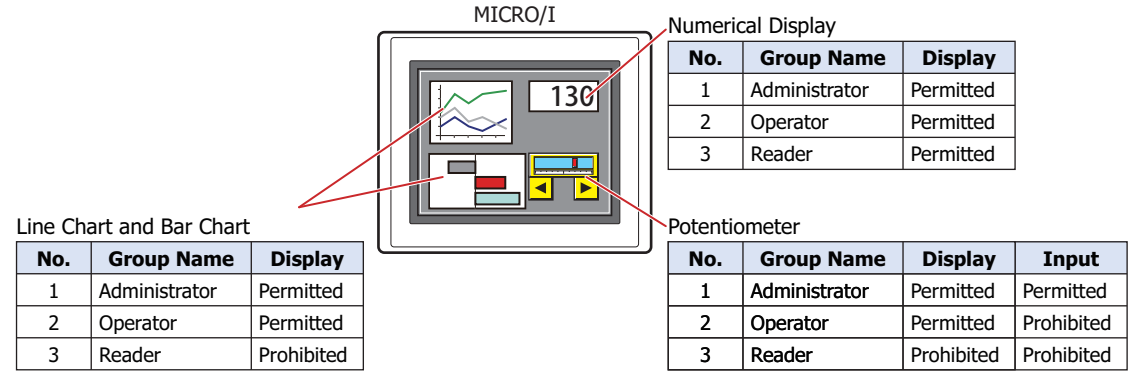

For User1 in the **Reader** security group, the parts for which **Display** has been set to **Prohibited** for **Reader** will not be displayed.

If the password screen is opened and the user switches to User2 in the **Operator** security group, the parts for which **Display** has been set to **Permitted** for **Operator** will be displayed.

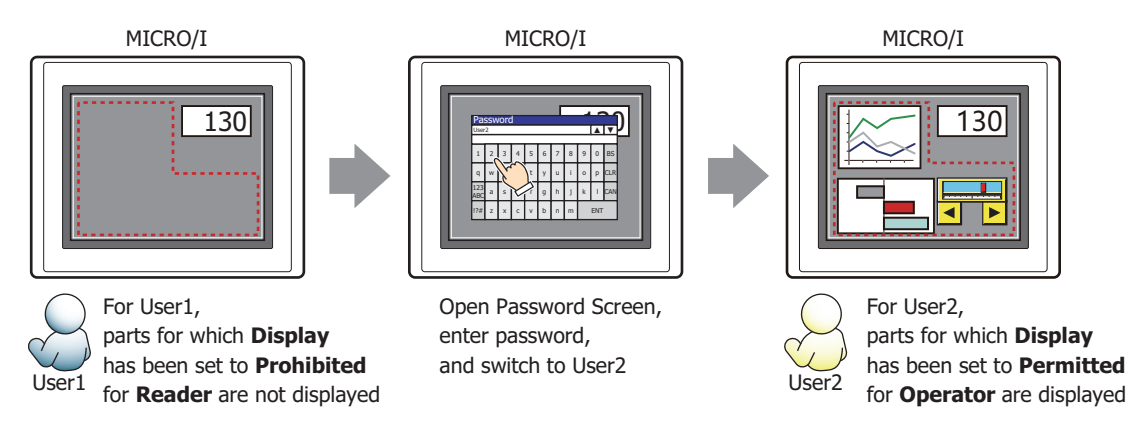

For User2 in **Operator**, **Display** has been set to **Permitted** for **Operator**, but **Input** is **Prohibited**, so the Potentiometer cannot be used.

If the password screen is opened and the user switches to User3 in the **Administrator** security group, the parts for which **Display** has been set to **Permitted** for **Administrator** will be displayed, and the parts for which **Input** has been set to **Permitted** for **Administrator** can be used.

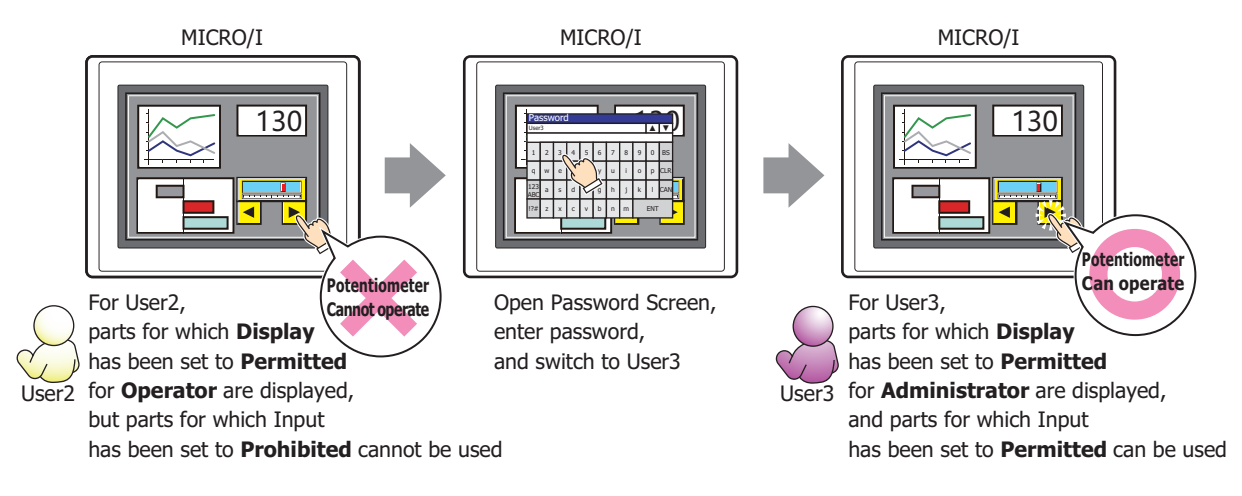

### ● **Comment** Tab

The **Comment** tab is used to specify the parts placed on the editing screen, and the popup text displayed when the mouse pointer is placed close to **No.**, **Name**, or **Type** in the object list.

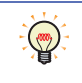

When there are multiple parts of the same shape on the screen, this features makes it possible to distinguish between the parts without displaying the Properties dialog box for each part, by just mousing over the part.

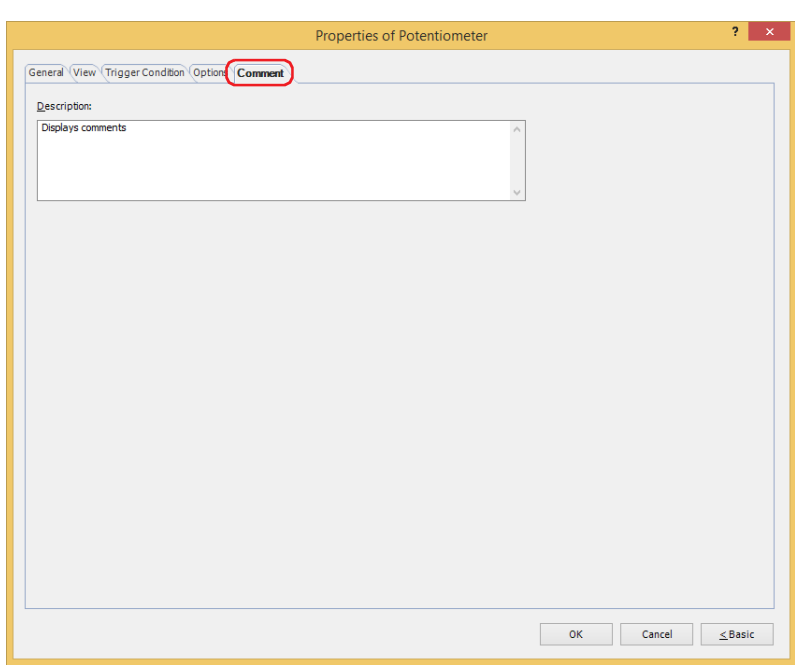

#### **■ Description**

Used for entering comments about parts. The maximum number is 80 characters. Example: When mousing over the Potentiometer on the editing screen

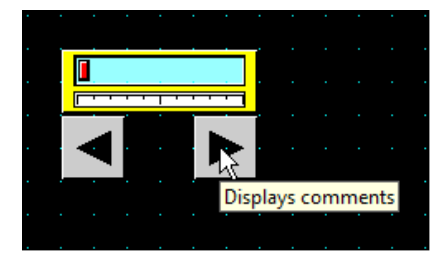

# **Chapter 9 Lamps**

This chapter describes the setup for the lamp parts and related MICRO/I operations.

## **1 Pilot Lamp**

### **HG2J-7U HG5G-V HG4G-V HG3G-V HG2G-V HG2G-5T HG4G HG3G HG2G-5F HG1G HG1P**

### **1.1 How the Pilot Lamp is Used**

Pilot Lamp parts display drawing objects. The value of a bit device is used to switch the drawing object displayed.

• Switch and display pictures by values of device addresses

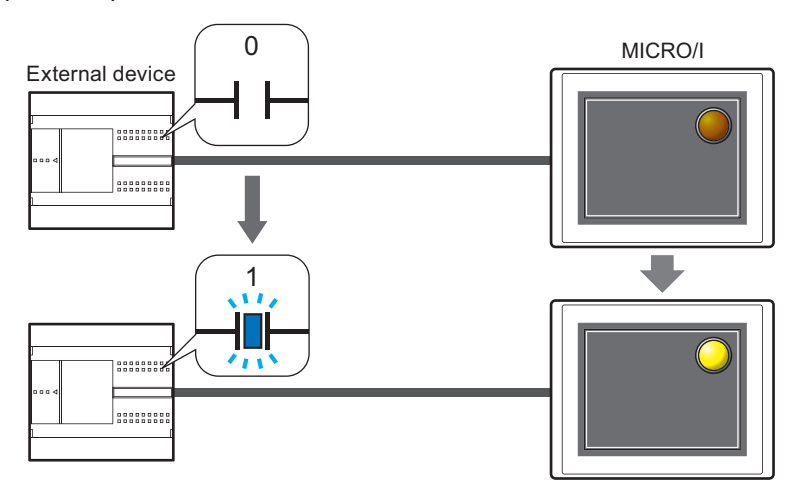

### **1.2 Pilot Lamp Configuration Procedure**

This section describes the configuration procedure for Pilot Lamps.

**1** On the **Home** tab, in the **Parts** group, click **Lamps**, and then click **Pilot Lamp**.

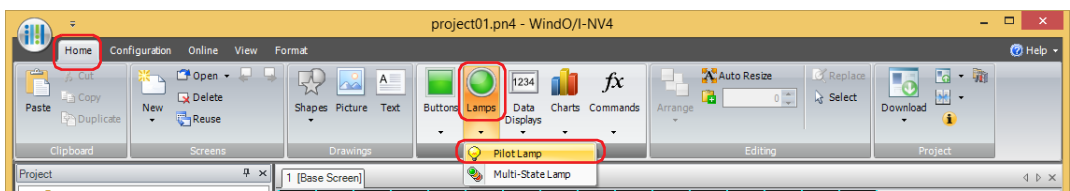

- **2** Click a point on the Edit screen where you wish to place the Pilot Lamp.
- **3** Double-click the placed Pilot Lamp and a Properties dialog box will be displayed.
- **4** Change the settings on each tab as necessary.

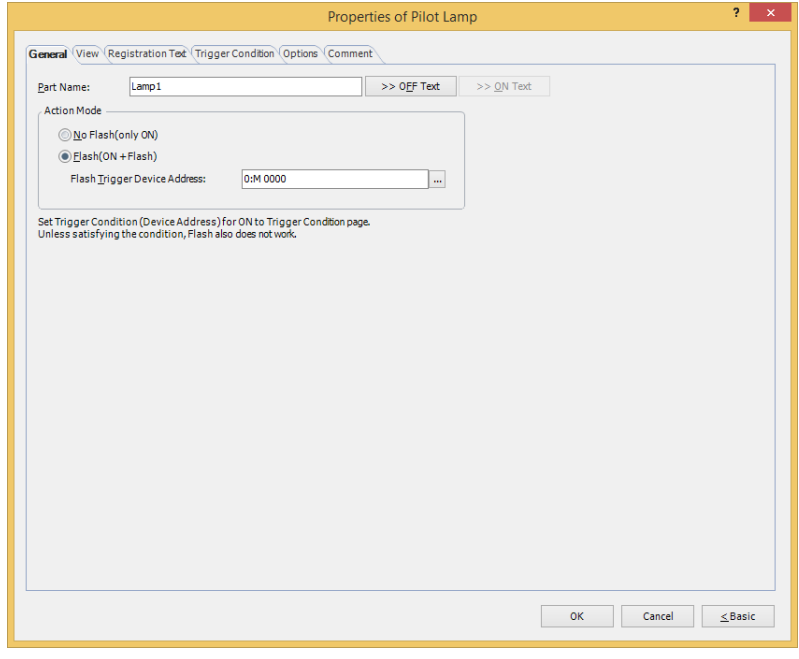

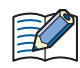

The **Options** tab only appears in Advanced mode.

You can set the default for the Pilot Lamp on the **Default Preferences** tab of the **WindO/I-NV4 Options** dialog box. For details, refer to [Chapter 2 "Default Preferences Tab" on page 2-63.](#page-94-0)

### **1.3 Properties of Pilot Lamp Dialog Box**

This section describes items and buttons on the properties dialog box.

● **General** Tab

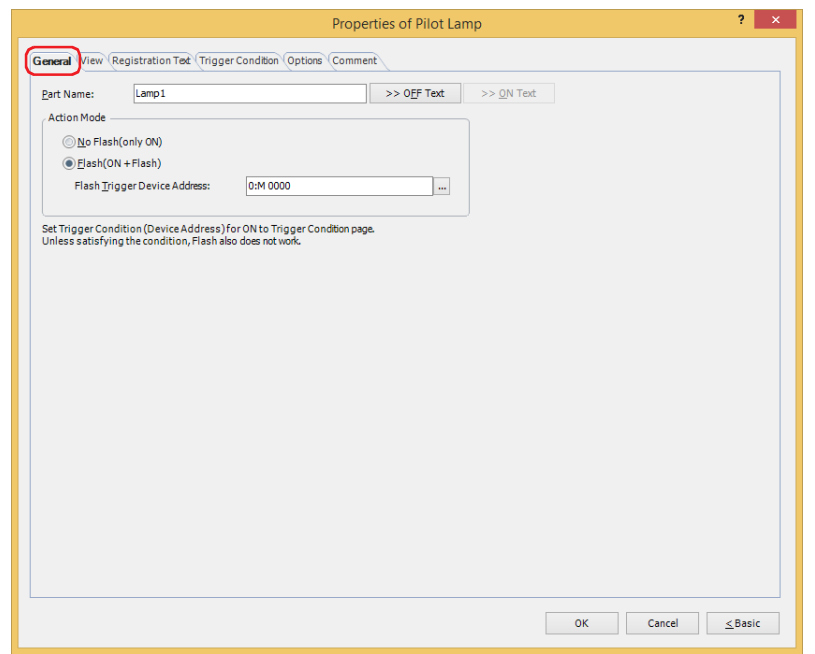

#### **■ Part Name**

Enter a name for the part. The maximum number is 20 characters.

#### **■ >>OFF Text, >>ON Text**

Applies the text entered in the **Part Name** field to the **Text** field under the **OFF** or **ON** fields on the **Registration Text** tab. This is used as the Registration Text when the lamp is OFF or ON.

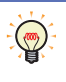

To specify the Registration Text to use when the button is ON, select the **Set by State** check box on the **Registration Text** tab. If left unchecked, the same Registration Text assigned for the OFF state is displayed for the ON state as well.

#### **■ Action Mode**

Select the action when the part is ON.

No Flash (only ON): Displays the drawing object for the ON state when the trigger condition is satisfied.

Flash (ON + Flash): When the condition is satisfied and the value of the trigger device address is 1, the object flashes (alternates between the drawing object for the ON and OFF states at fixed intervals). The flashing interval can be set with the **Flashing Cycle** setting on the **System** tab of the **Project Settings** dialog box.

Flash Trigger Device Address: Specify the bit device to cause the lamp to flash.

The lamp flashes when the value of the device address is 1. The action for **No Flash (only ON)** applies when the value is 0.

Click  $\boxed{...}$  to display the Tag Editor. For the device address configuration procedure, refer to [Chapter 2 "5.1 Device Address](#page-101-0)  [Settings" on page 2-70](#page-101-0).

Example: When **Action Mode** is **Flash (ON + Flash)**, **Flash Trigger Device Address** is M0, and on the **Trigger Condition** tab, **Trigger Type** is **While ON**, **Device Address** is LM0

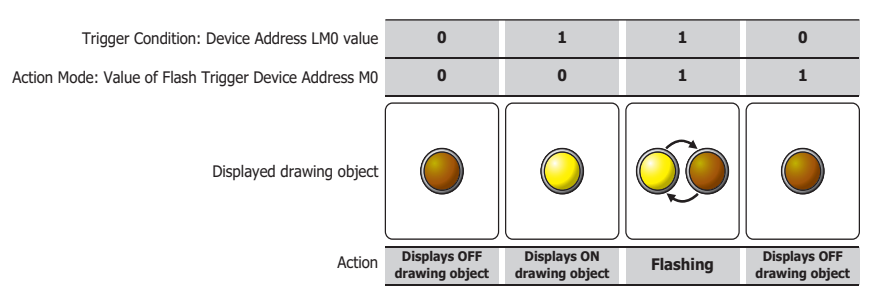

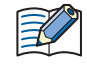

The lamp will neither turn on or flash if the trigger conditions are not met. Lamp trigger conditions are configured on the **Trigger Condition** tab.

### ● **View** Tab

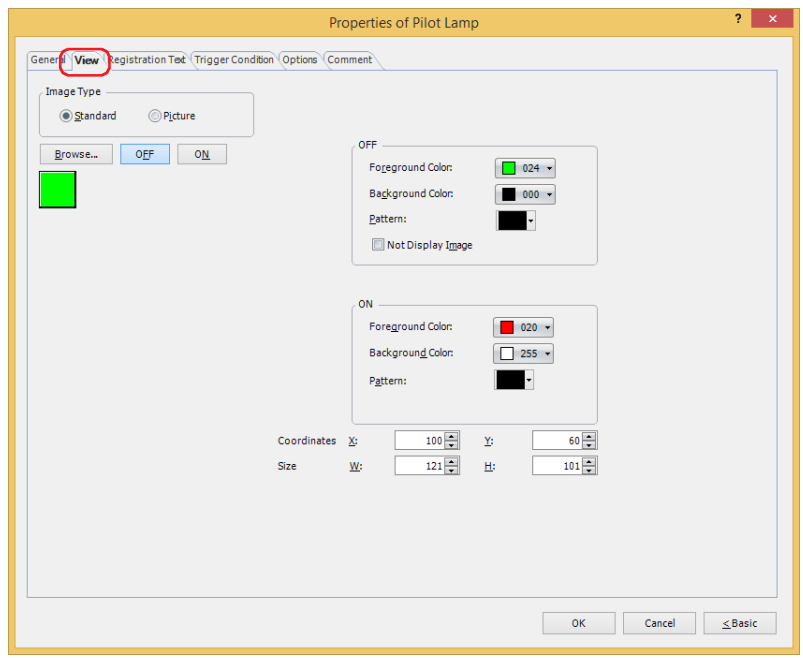

#### **■ Image Type**

Select the type of graphic to be used to represent the part.

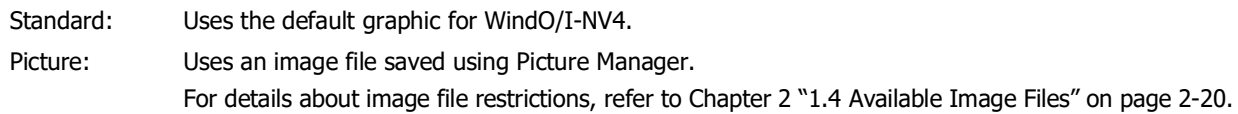

#### **■ Browse**

Select the type of graphic to be used to represent the part from the list of graphics. Click this button to display the View Browser or Picture Manager, depending on the setting for **Image Type**.

#### **■ OFF button, ON button**

Displays the graphic when ON or OFF. Clicking **ON** or **OFF** switches the image displayed on the **View** tab.

#### **■ OFF, ON**

Selects the color and pattern of the standard graphic when ON and OFF.

Foreground Color, Background Color:

Selects the foreground and background colors of the standard graphic (color: 256 colors, monochrome: 16 shades).

Click **Color** to display the Color Palette. Select a color from the Color Palette.

Pattern: Selects a pattern or tonal gradation for the standard graphic.

Click **Pattern** to display the Pattern Palette. Select a pattern or tonal gradation from the Pattern Palette.

### **■ Not Display Image[\\*1](#page-598-0)**

Select this check box to display no drawing object in the OFF state.

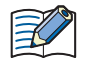

If the **Not Display Image** check box is selected, Text set as registration text for the OFF state will be displayed.

<span id="page-598-0"></span>\*1 Advanced mode only

### **■ Coordinates**

### X, Y: Sets the display position of parts using coordinates.

The X and Y coordinates of parts is defined relative to an origin at the top-left corner of the screen.

- X: 0 to (base screen horizontal size 1)
- Y: 0 to (base screen vertical size 1)

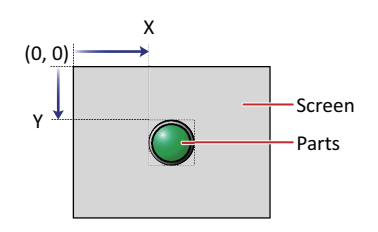

### **■ Size**

Sets width and height to define the size of parts. The minimum size varies based on the item selected for Image Type. Standard: The minimum size varies based on the selected item and the maximum size is a base screen size.

Picture: W: 2 to (base screen horizontal size)

H: 2 to (base screen vertical size)

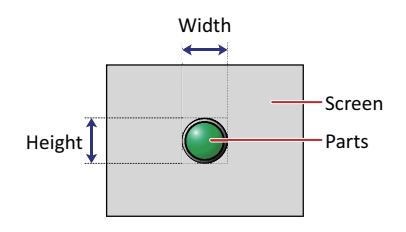

### ● **Registration Text** Tab

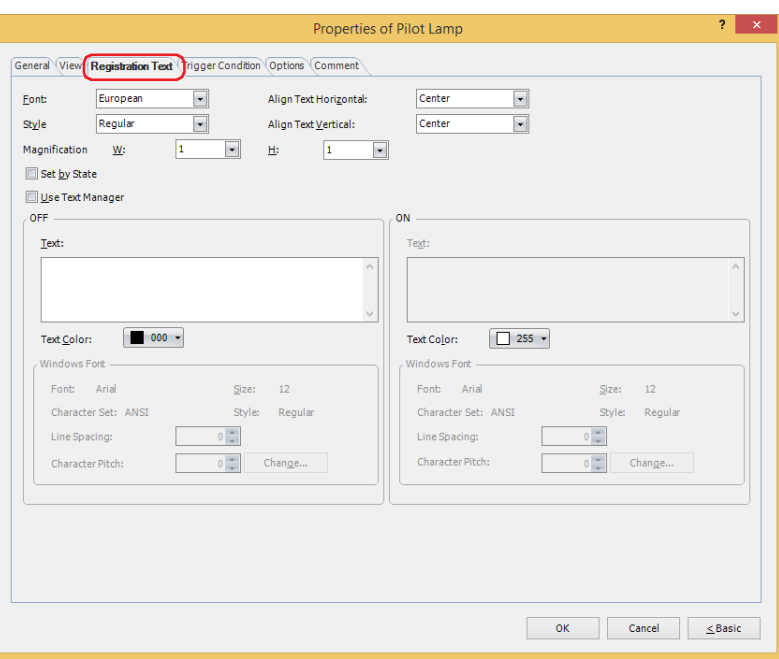

#### **■ Font**

Selects the font used for displaying text from the following.

**Western**, **Japanese**, **Simplified Chinese**, **Traditional Chinese**, **Hangul**, **Central European**, **Baltic**, **Cyrillic**, **Windows**, **Stroke[\\*1](#page-600-0)**

Can only be set when the **Use Text Manager** check box is cleared.

The characters that can be displayed depend on the font. For details, refer to [Chapter 2 "1.2 Available Text" on page](#page-37-0)  [2-6](#page-37-0).

#### **■ Style[\\*1](#page-600-0)**

Selects **Regular** or **Bold** for text style.

Can only be set when **Font** is set to **Western**, **Japanese**, **Simplified Chinese**, **Traditional Chinese**, **Hangul**, **Central European**, **Baltic**, **Cyrillic**.

### **■ Size**

Specifies the text size to be displayed. The fonts and sizes that can be set vary based on the model.

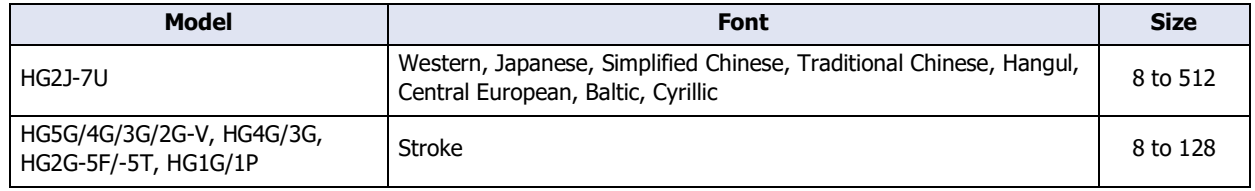

### **■ Magnification[\\*1](#page-600-0)**

W, H: Selects the magnification (0.5, 1 to 8) for text display.

Can only be set when **Font** is set to **Western**, **Japanese**, **Simplified Chinese**, **Traditional Chinese**, **Hangul**, **Central European**, **Baltic**, **Cyrillic**.

#### **■ Align Text Horizontal**

Selects text alignment in the horizontal direction. **Left**, **Center**, **Right**, **Center-Left** For details, refer to [Appendix "5 Text Alignment" on page A-7.](#page-1722-0)

<span id="page-600-0"></span><sup>\*1</sup> HG5G/4G/3G/2G-V, HG4G/3G, HG2G-5F/-5T, HG1G/1P only

### **■ Align Text Vertical**

Selects text alignment in the vertical direction.

#### **Top**, **Center**, **Bottom**

This option can only be configured when **Left, Center**, or **Right** is selected for **Align Text Horizontal**. If **Center-Left** is selected for **Align Text Horizontal**, **Center-Top** is set as this option.

For details, refer to [Appendix "5 Text Alignment" on page A-7](#page-1722-0).

### **■ Set by State**

Select this check box if displaying different text when ON and OFF.

### **■ Use Text Manager**

Select this check box if using the text registered in Text Manager for text display.

#### **■ OFF, ON**

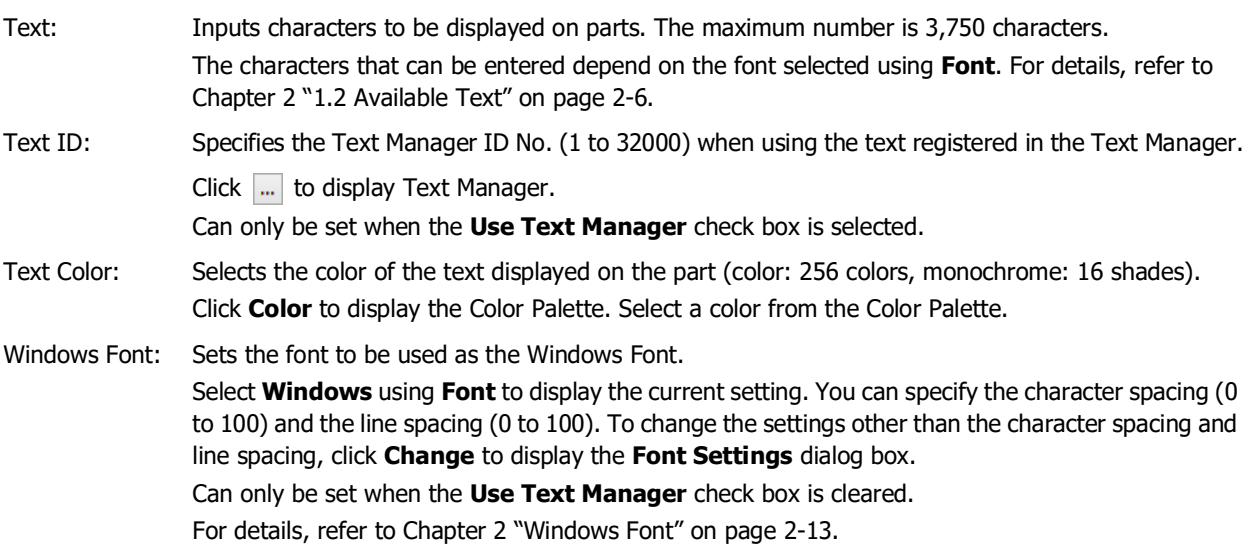

### ● **Trigger Condition** Tab

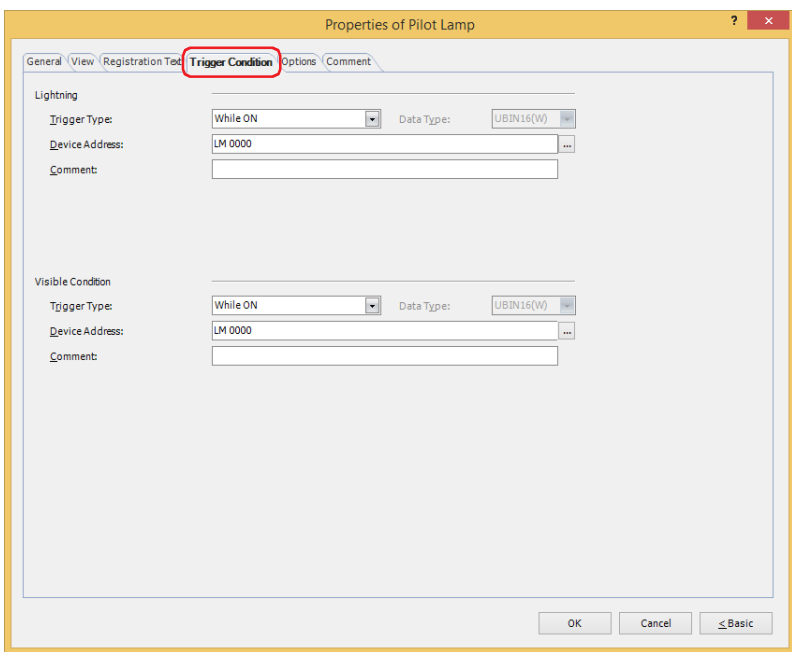

#### **■ Lightning**

The Pilot Lamp is on while the condition is satisfied, and it is off while the condition is not satisfied. The Pilot Lamp displays the ON graphic when on and it displays the OFF graphic when off.

#### Example: When **Trigger Type** is **While ON** and **Device Address** is **LM0**

When LM0 is 0, condition is not satisfied, so Lamp displays OFF graphic. When LM0 is 1, condition is satisfied, so Lamp displays ON graphic.

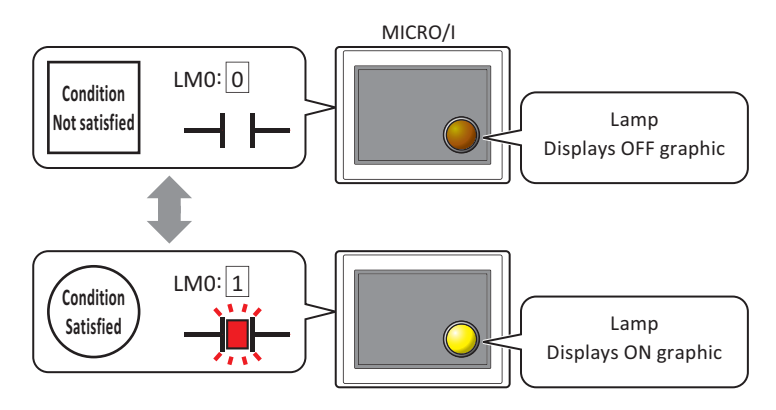

Trigger Type: Selects the condition to turn on the Pilot Lamp from the following.

While ON: Turns on the Pilot Lamp when the value of device address is 1.

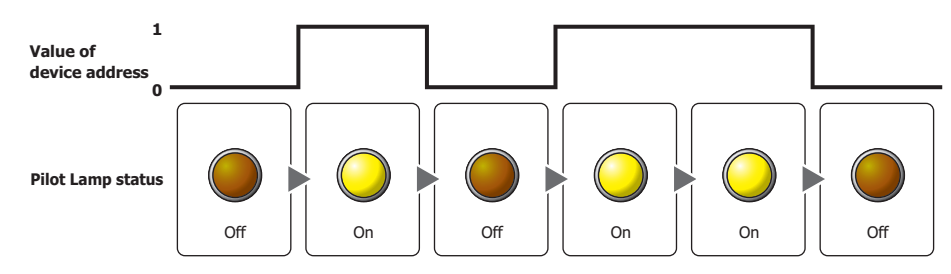

While OFF: Turns on the Pilot Lamp when the value of device address is 0.

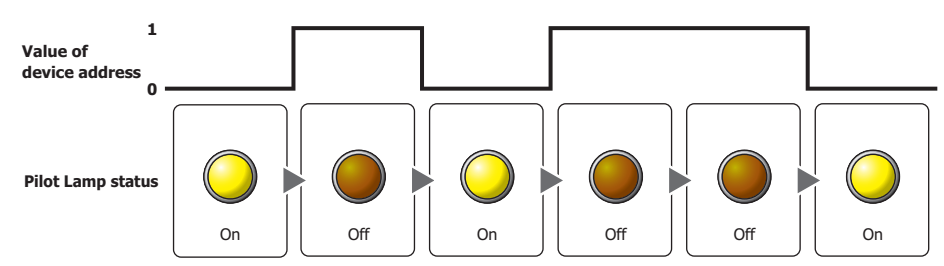

While satisfying the condition:

Turns on the Pilot Lamp when the condition is satisfied.

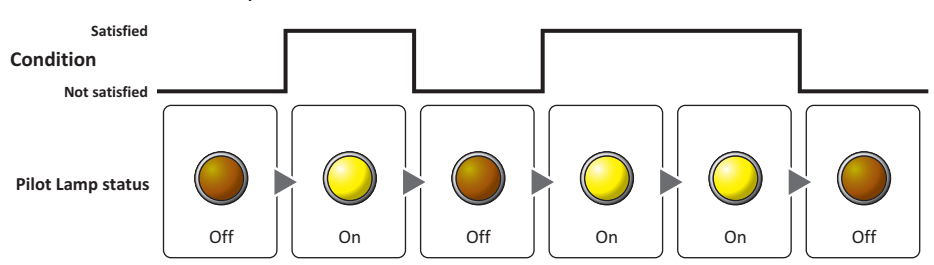

- Data Type: Selects the type of data handled by the conditional expression for the ON condition. This option can only be configured if **While satisfying the condition** is selected for **Trigger Type**. For details, refer to [Chapter 2 "1.1 Available Data" on page 2-1](#page-32-0).
- Device Address: Specifies the bit device or the bit number of the word device to serve as the ON condition. This option can only be configured when **While ON** or **While OFF** is selected for **Trigger Type**. Click **to display the Tag Editor. For the device address configuration procedure, refer to Chapter 2** ["5.1 Device Address Settings" on page 2-70](#page-101-0).
- Condition: Specifies the conditional expression for the ON condition. This option can only be configured when **While satisfying the condition** is selected for **Trigger Type**. Click **The display the Trigger Condition Settings** dialog box. For the conditional expression configuration procedure, refer to [Chapter 2 "5.2 Setting Conditional Expressions" on page 2-73.](#page-104-0)

Comment: Used for entering a comment for the ON condition. The maximum number is 80 characters.

#### **■ Visible Condition**

The Pilot Lamp is displayed while the condition is satisfied. The Pilot Lamp is hidden while the condition is not satisfied.

- Example: When **Trigger Type** is **While ON** and **Device Address** is **LM0**
	- While LM0 is 0, the condition is not satisfied and the Pilot Lamp is hidden. While LM0 is 1, the condition is satisfied and the Pilot Lamp is displayed.

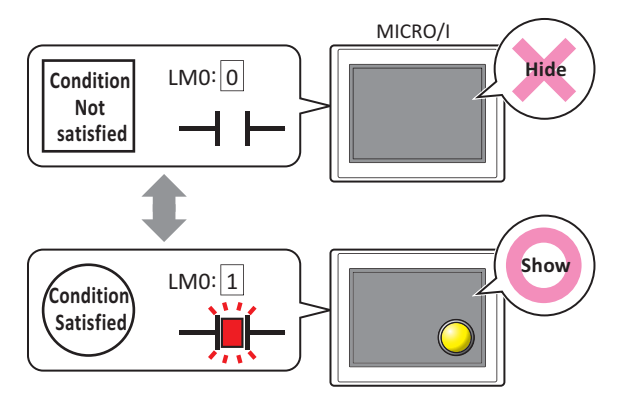

Trigger Type: Selects the condition to display the Pilot Lamp from the following.

Always visible: The Pilot Lamp is always displayed.

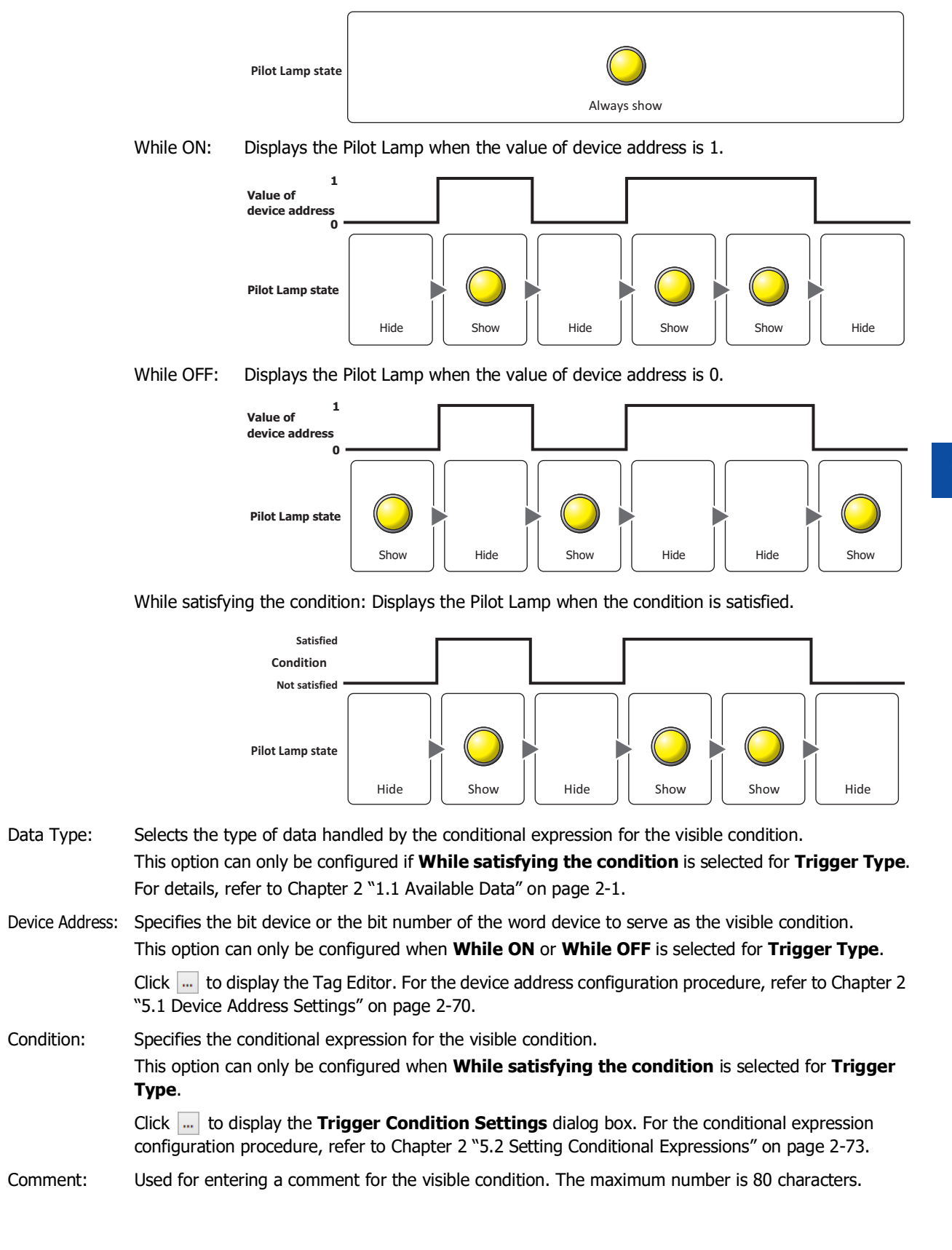

### ● **Options** Tab

The **Options** tab is displayed in Advanced mode.

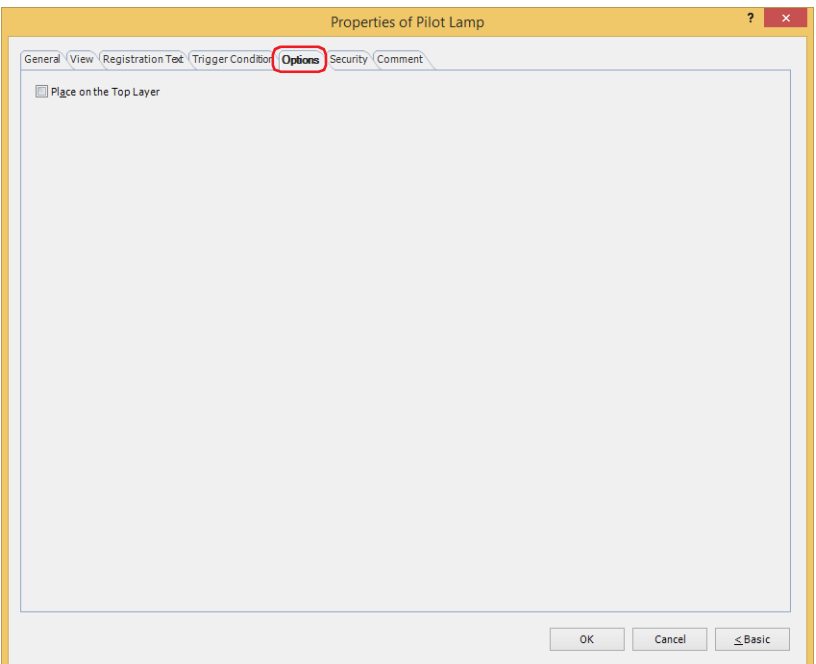

#### **■ Place on the Top Layer**

Select this check box to display the parts on the top layer. The parts will have precedence when other drawings and parts are overlapping with it. For details, refer to [Chapter 6 "4 Drawings and Parts Overlapping" on page 6-5.](#page-376-0)

### ● **Security** Tab

This tab is used to restrict displaying and using the part by security groups.

This option can only be set when **Use Security functions** is selected. The **Use Security functions** check box is set on **General** tab in the **Security** dialog box.

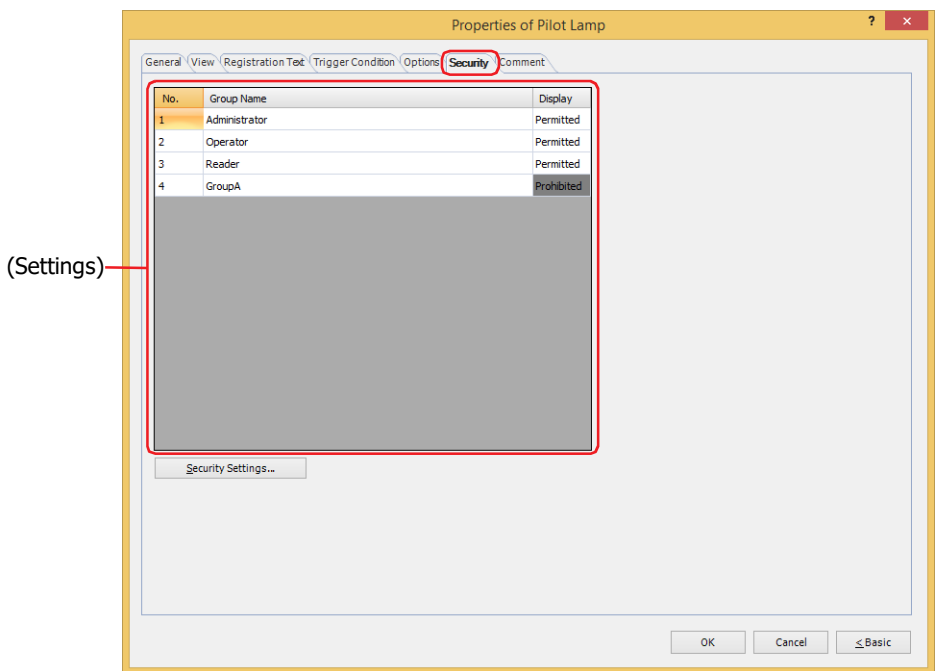

### **■ (Settings)**

Displays the list of security groups used on the MICRO/I.

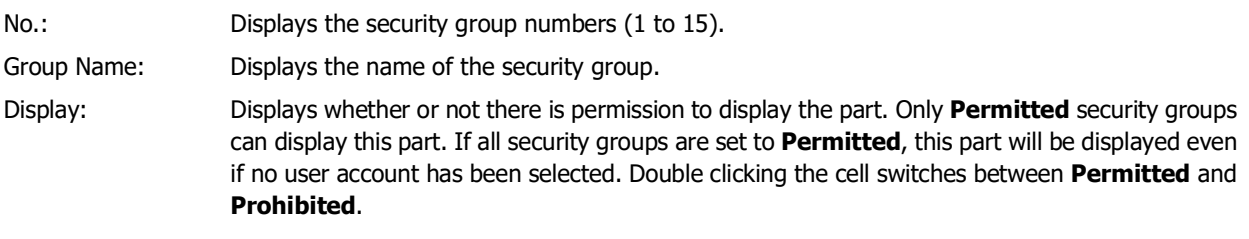

You can also switch between **Permitted** and **Prohibited** by right-clicking on a **Display** cell.

#### **■ Security Settings**

 $\mathbb{Q}$ 

The Security Settings dialog box is displayed. If you create a security group in the **Security Settings** dialog box, you can select that created group. For details, refer to [Chapter 23 "2.2 Adding and Editing Security Groups" on page 23-](#page-1266-0) [19.](#page-1266-0)

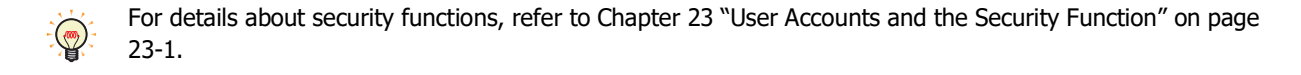

Example: If the user and security group for a part are set as follows:

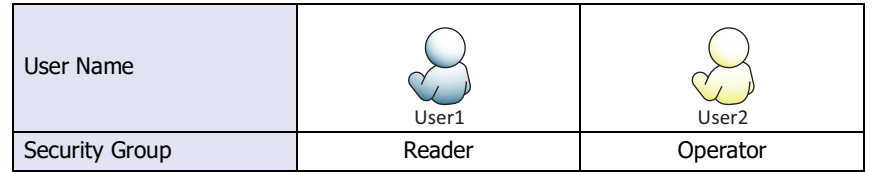

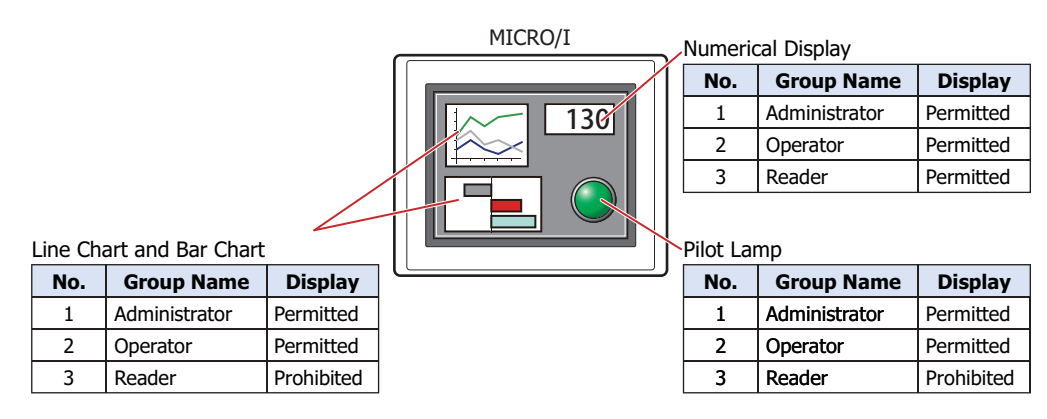

For User1 in the **Reader** security group, the parts for which **Display** has been set to **Prohibited** for **Reader** will not be displayed.

If the password screen is opened and the user switches to User2 in the **Operator** security group, the parts for which **Display** has been set to **Permitted** for **Operator** will be displayed.

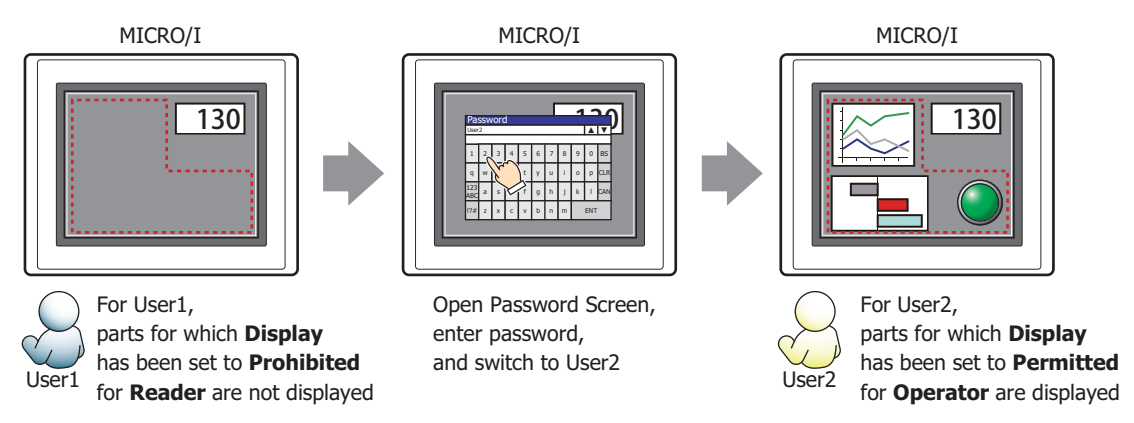

### ● **Comment** Tab

The **Comment** tab is used to specify the parts placed on the editing screen, and the popup text displayed when the mouse pointer is placed close to **No.**, **Name**, or **Type** in the object list.

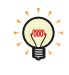

When there are multiple parts of the same shape on the screen, this features makes it possible to distinguish between the parts without displaying the Properties dialog box for each part, by just mousing over the part.

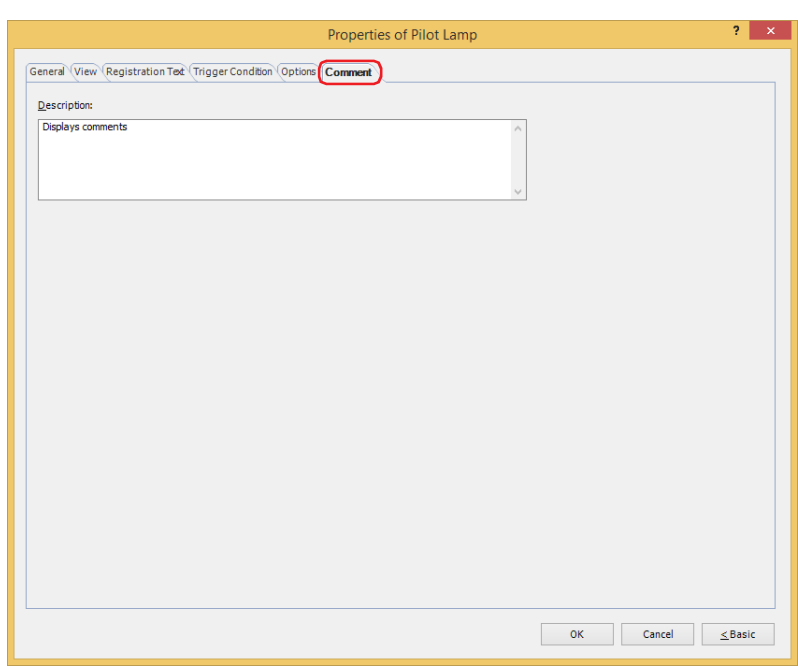

#### **■ Description**

Used for entering comments about parts. The maximum number is 80 characters. Example: When mousing over the Pilot Lamp on the editing screen

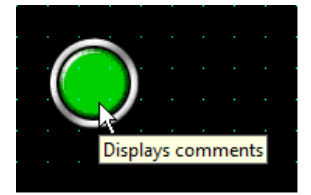

# **2 Multi-State Lamp**

### **HG2J-7U HG5G-V HG4G-V HG3G-V HG2G-V HG2G-5T HG4G HG3G HG2G-5F HG1G HG1P**

### **2.1 How the Multi-State Lamp is Used**

Multi-state lamp parts display drawing objects. The value of a specified word device is used to switch the drawing object to be displayed.

• Switch and display pictures by values of device addresses

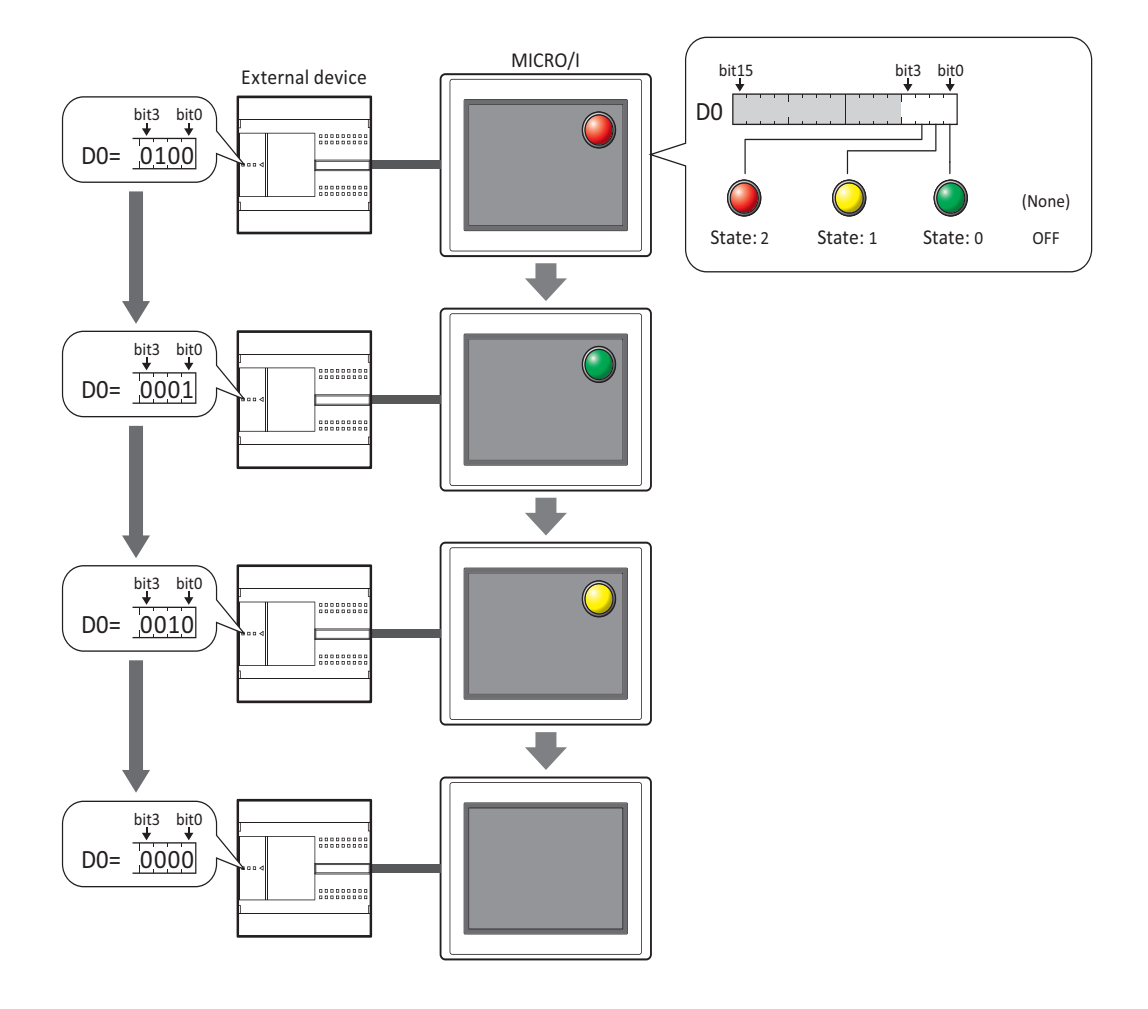

• Display a picture when in the OFF state.

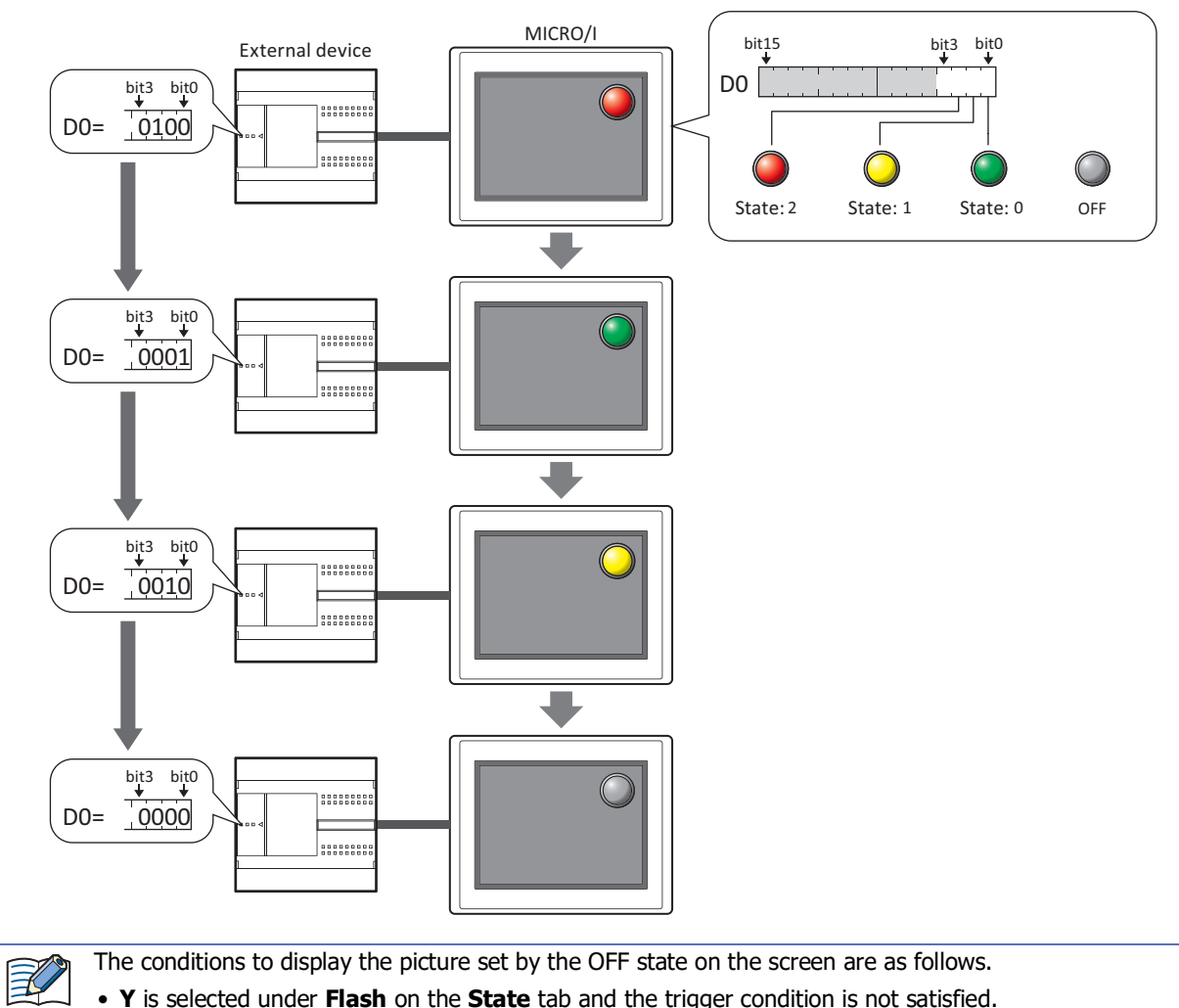

- **Y** is selected under **Flash** on the **State** tab and the trigger condition is not satisfied.
- **Switching Method** on the **General** tab is **Bit Number**, and the all bit in the device address are 0 or a bit not allocated a picture is 1.
- **Switching Method** on the **General** tab is **Value**, and the value of device address is a number not allocated a picture.

### **2.2 Multi-State Lamp Configuration Procedure**

This section describes the configuration procedure for Multi-State Lamps.

**1** On the **Home** tab, in the **Parts** group, click **Lamps**, and then click **Multi-State Lamp**.

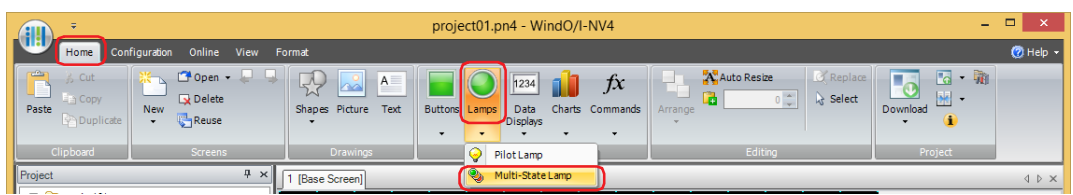

- **2** Click a point on the edit screen where you wish to place the Multi-State Lamp.
- **3** Double-click the placed Multi-State Lamp and a Properties dialog box will be displayed.
- **4** Change the settings on each tab as necessary.

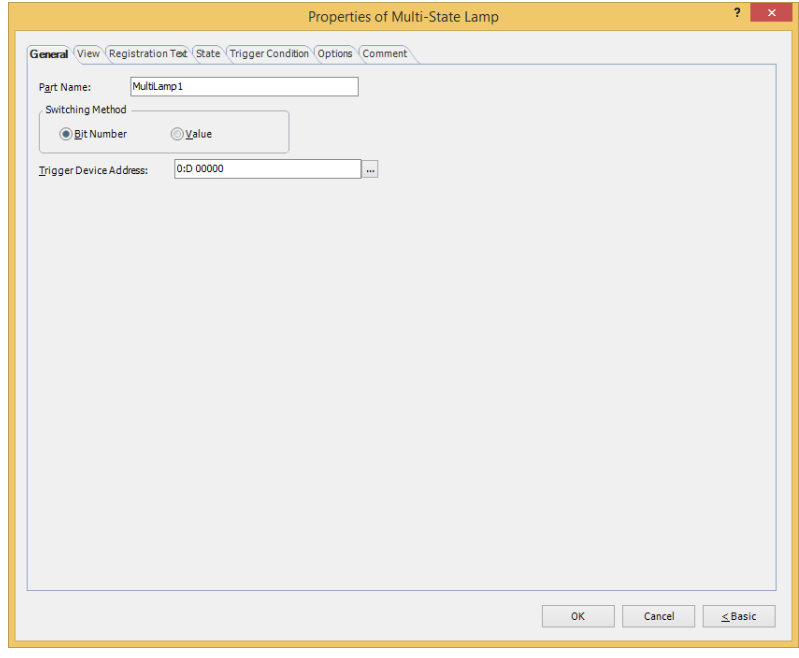

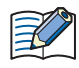

The **Options** tab only appears in Advanced mode.

You can set the default for the Multi-State Lamp on the **Default Preferences** tab of the **WindO/I-NV4 Options** dialog box. For details, refer to [Chapter 2 "Default Preferences Tab" on page 2-63.](#page-94-0)
# **2.3 Properties of Multi-State Lamp Dialog Box**

This section describes items and buttons on the properties dialog box.

● **General** Tab

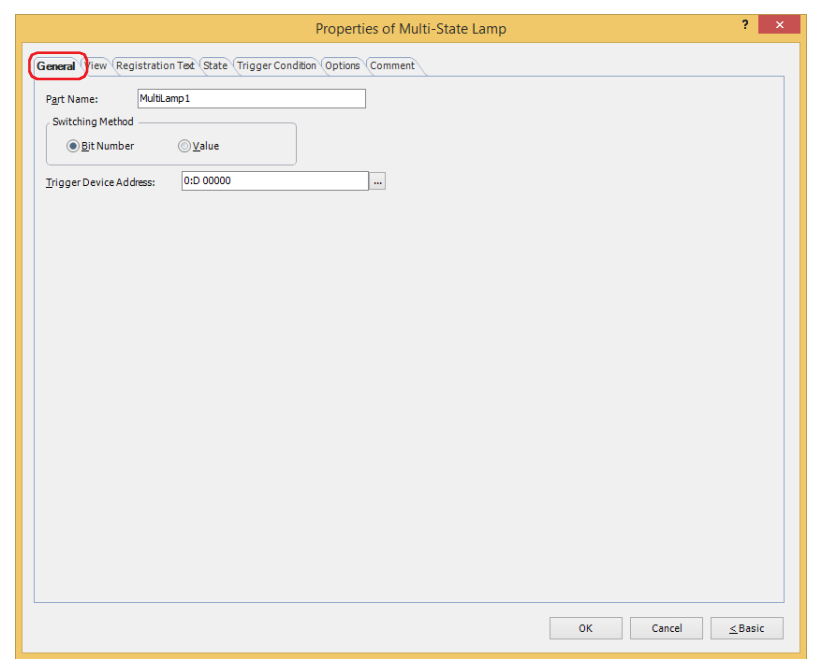

#### **■ Part Name**

Enter a name for the part. The maximum number is 20 characters.

#### **■ Switching Method**

Specify the method to switch drawing objects from the following:

- Bit Number: Switches the drawing object displayed, according to the status of the bits.
	- Example 1: **Bit Number** is selected. The bits triggered in device address D0 corresponds to the following pictures and the OFF state is **None**.

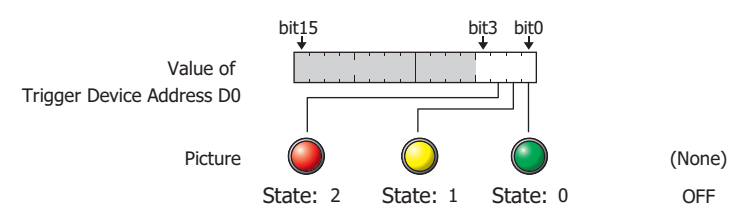

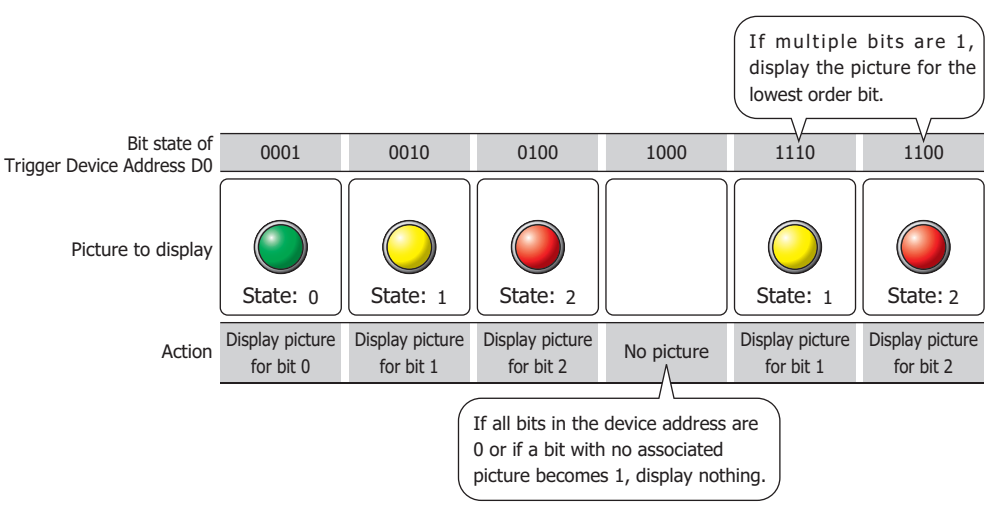

Switches the picture to display according to the status of the bits.

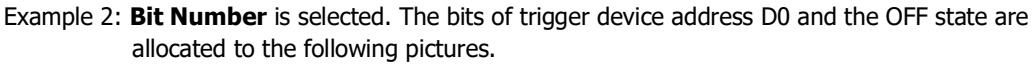

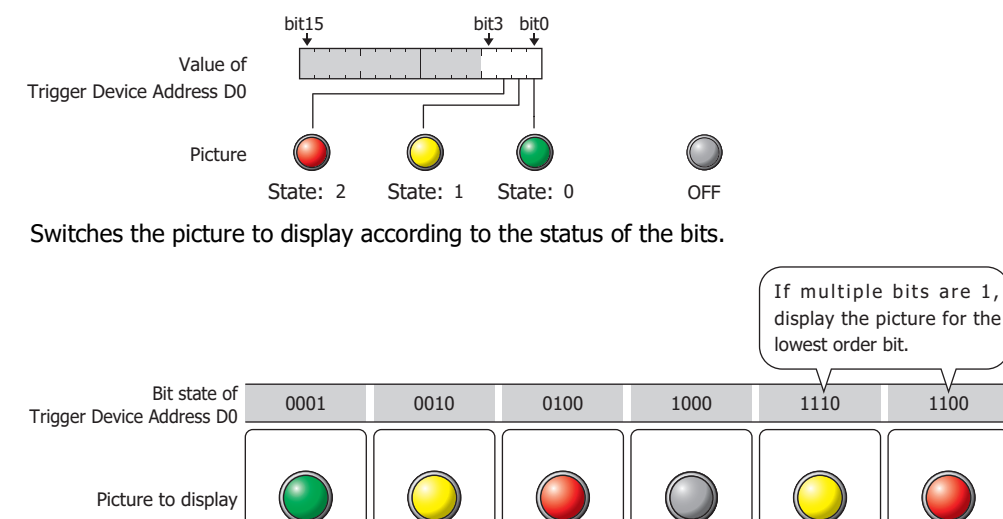

OFF

State: 0 || State: 1 || State: 2 || OFF || State: 1 || State: 2

Display picture for OFF state

If all bits in the device address are 0 or if a bit with no associated picture becomes 1, display the picture for OFF state.

Display picture for bit 1

Display picture for bit 2

Value: Switches the drawing object displayed, according to the value of the device address. Example 3: Value is selected. The value assigned to the trigger device address D0 are allocated to the following pictures and the OFF state is **None**.

Display picture for bit 1

Display picture for bit 2

Display picture for bit 0

Action

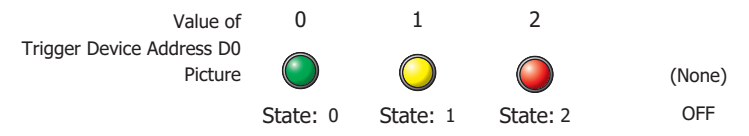

Switches the picture to display according to the value of the device address.

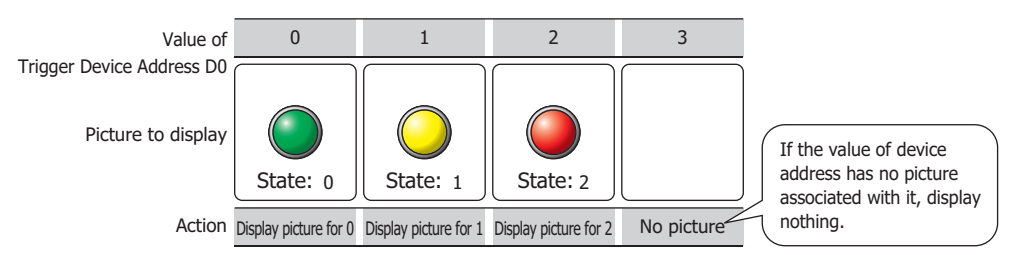

Example 4: Value is selected. The values assigned in trigger device address D0 and the OFF state are allocated to the following pictures.

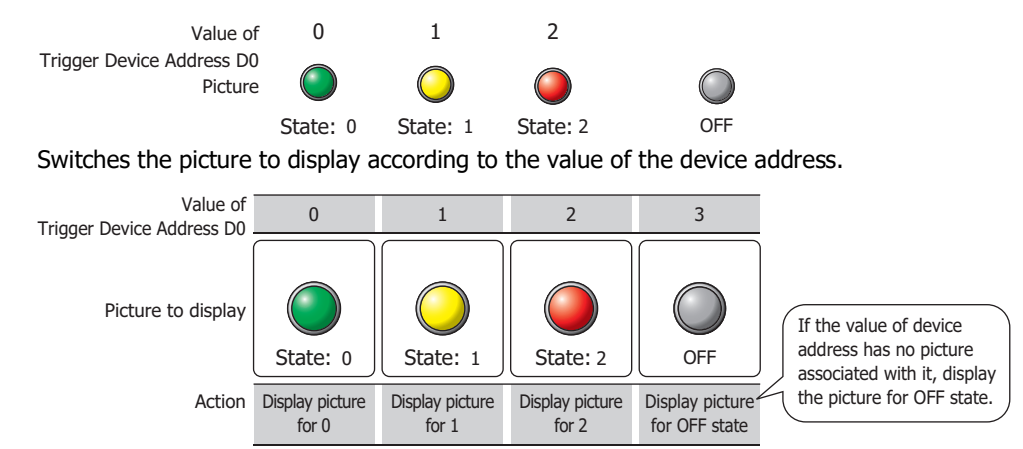

# **■ Trigger Device Address**

Specifies the word device to use as the condition for switching the drawing object.

Click **The It also isplay the Tag Editor. For the device address configuration procedure, refer to Chapter 2 "5.1 Device** [Address Settings" on page 2-70](#page-101-0).

# ● **View** Tab

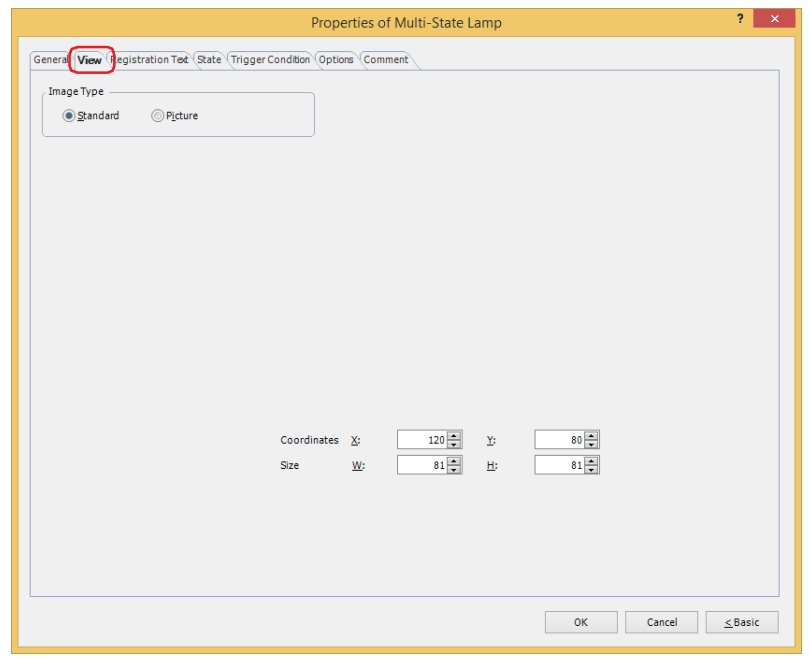

#### **■ Image Type**

Select the type of graphic to be used to represent the part.

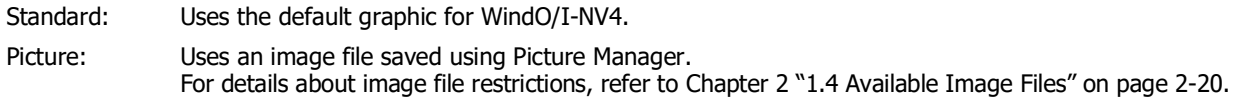

## **■ Coordinates**

X, Y: Sets the display position of parts using coordinates.

The X and Y coordinates of parts is defined relative to an origin at the top-left corner of the screen.

- X: 0 to (base screen horizontal size 1)
- Y: 0 to (base screen vertical size 1)

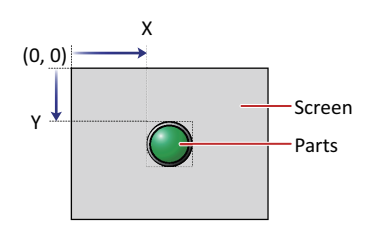

# **■ Size**

Sets width and height to define the size of parts. The minimum size varies based on the item selected for Image Type. Standard: The minimum size varies based on the selected item and the maximum size is a base screen size.

Picture: W: 2 to (base screen horizontal size)

H: 2 to (base screen vertical size)

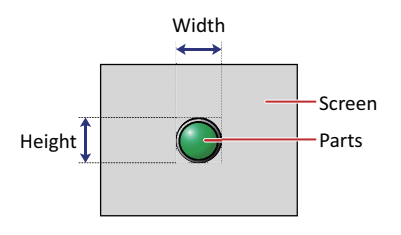

# ● **Registration Text** Tab

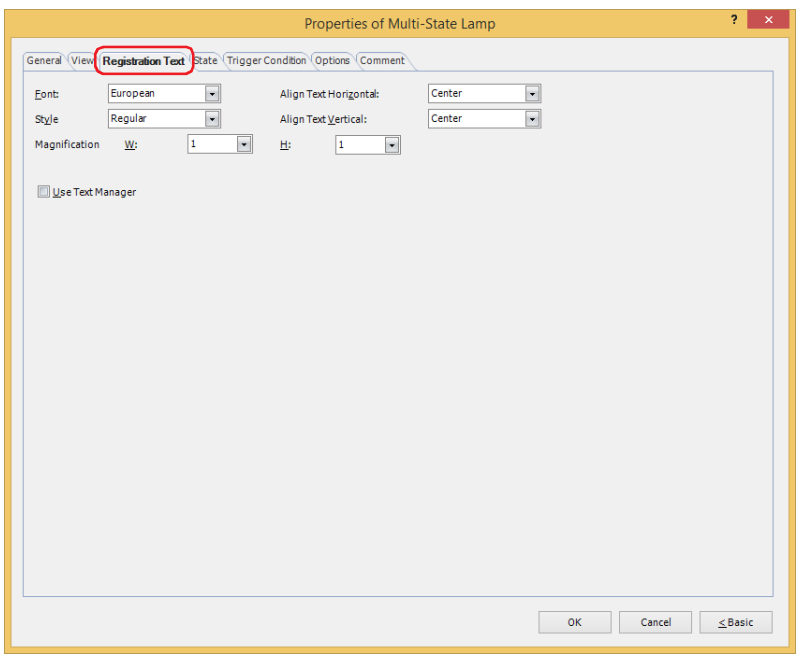

#### **■ Font**

Selects the font used for displaying text from the following.

**Western**, **Japanese**, **Simplified Chinese**, **Traditional Chinese**, **Hangul**, **Central European**, **Baltic**, **Cyrillic**, **Windows**, **Stroke[\\*1](#page-616-0)**

Can only be set when the **Use Text Manager** check box is cleared.

The characters that can be displayed depend on the font. For details, refer to [Chapter 2 "1.2 Available Text" on page](#page-37-0)  [2-6](#page-37-0).

#### **■ Style[\\*1](#page-616-0)**

Selects **Regular** or **Bold** for text style.

Can only be set when **Font** is set to **Western**, **Japanese**, **Simplified Chinese**, **Traditional Chinese**, **Hangul**, **Central European**, **Baltic**, **Cyrillic**.

# **■ Size**

Specifies the text size to be displayed. The fonts and sizes that can be set vary based on the model.

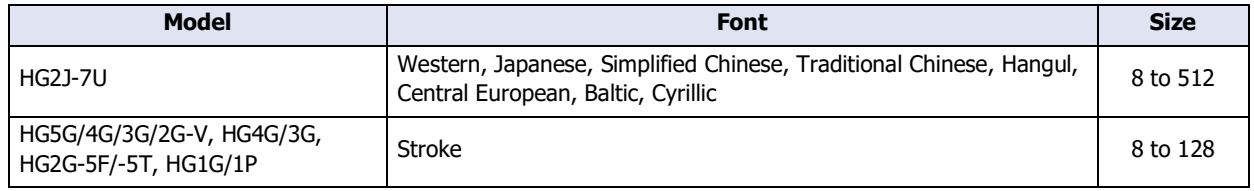

# **■ Magnification[\\*1](#page-616-0)**

W, H: Selects the magnification (0.5, 1 to 8) for text display.

Can only be set when **Font** is set to **Western**, **Japanese**, **Simplified Chinese**, **Traditional Chinese**, **Hangul**, **Central European**, **Baltic**, **Cyrillic**.

#### **■ Align Text Horizontal**

Selects text alignment in the horizontal direction. **Left**, **Center**, **Right**, **Center-Left** For details, refer to [Appendix "5 Text Alignment" on page A-7.](#page-1722-0)

<span id="page-616-0"></span><sup>\*1</sup> HG5G/4G/3G/2G-V, HG4G/3G, HG2G-5F/-5T, HG1G/1P only

## **■ Align Text Vertical**

Selects text alignment in the vertical direction.

## **Top**, **Center**, **Bottom**

This option can only be configured when **Left, Center**, or **Right** is selected for **Align Text Horizontal**. If **Center-Left** is selected for **Align Text Horizontal**, **Center-Top** is set as this option. For details, refer to [Appendix "5 Text Alignment" on page A-7](#page-1722-0).

#### **■ Use Text Manager**

Select this check box if using the text registered in Text Manager for text display.

# ● **State** Tab

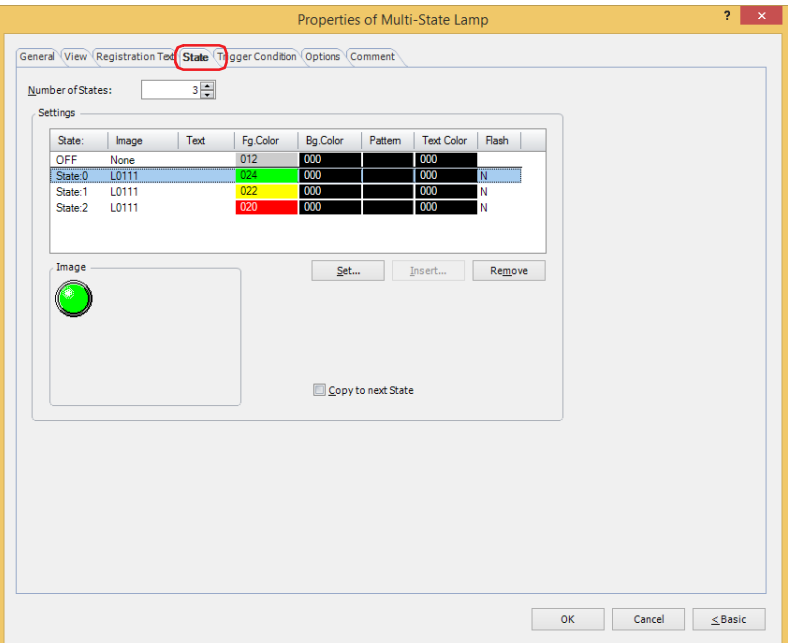

# **■ Number of States**

Specify the number of drawing objects (1 to 16) to display by switching.

## **■ Settings**

Lists the state settings. The list shows various settings such as the state number and file name for the drawing object.

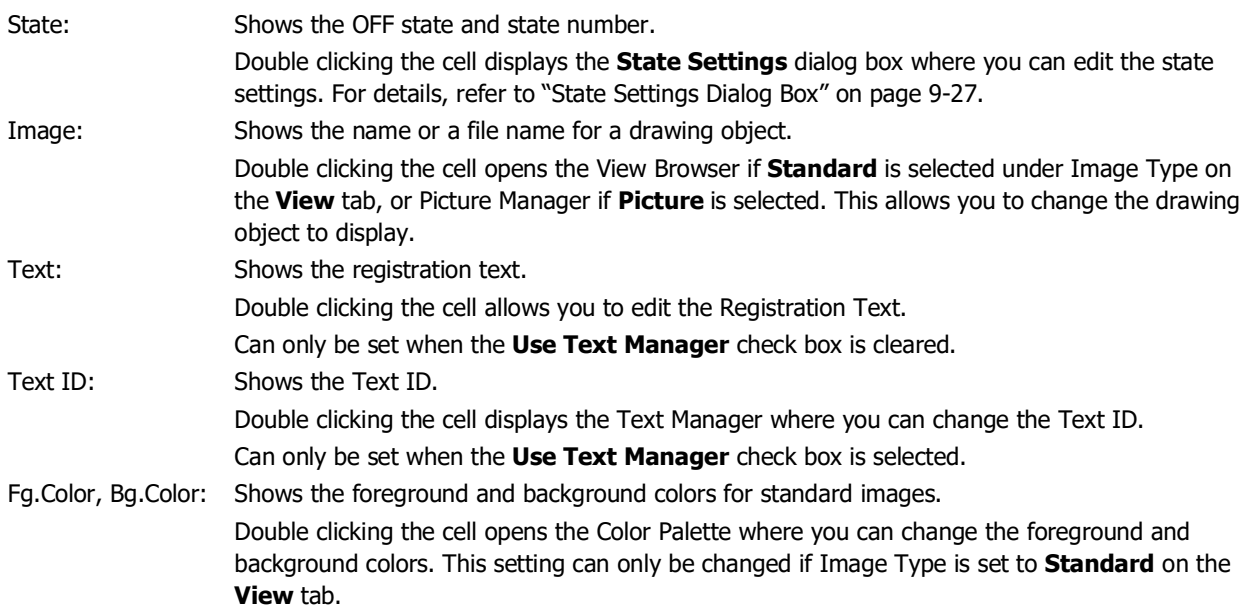

# Pattern: Shows the pattern or tonal gradation for standard images. Double clicking the cell opens the Pattern Palette where you can change the pattern or tonal gradation of the image. This setting can only be changed if Image Type is set to **Standard** on the **View** tab. Text Color Shows the color of the registration text. Double clicking the cell opens the Color Palette where you can change the color of the text. Flash: Indicates whether to display the drawing object flashing or constantly lit. Double clicking the cell toggles between **Y** for yes and **N** for no. If **Y** is selected, the picture which corresponds to a bit state or value of device is alternately shown and hidden at a fixed time interval.

However, if the OFF state is set, the picture that corresponds to a bit state or value of device and the picture set for the OFF state are alternately displayed at a fixed time interval.

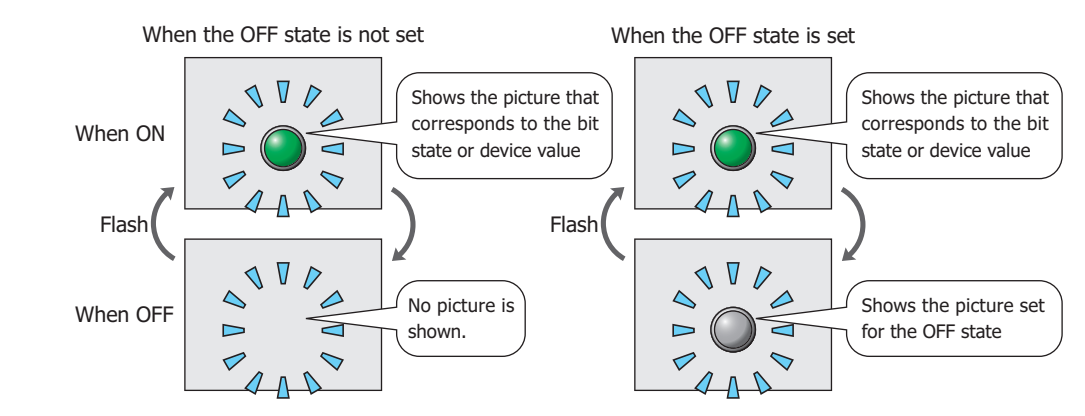

- Windows Font: Shows the currently set Windows Font. Double clicking the cell displays the **Font Settings** dialog box where you can change the Windows Font. This setting can only be changed when **Windows** is selected for **Font** on the **Registration Text** tab. Line Spacing: Shows the line spacing for Windows Font. Double clicking the cell allows you to change the line spacing (0 to 100). This setting can only be changed when **Windows** is selected for **Font** on
- the **Registration Text** tab. Character Pitch: Shows the character spacing for Windows Font. Double clicking the cell allows you to change the character spacing (0 to 100). This setting can only be changed when **Windows** is selected for **Font** on the **Registration Text** tab.
- Set: Registers the state settings to the list. If you select the OFF state or state number that is already registered, that number is overwritten with the new settings.

Click this button to display the **State Settings** dialog box. For details, refer to ["State Settings](#page-620-0)  [Dialog Box" on page 9-27](#page-620-0).

Insert: Inserts the settings in the position selected on the list.

Select a state number in the list and click this button to display the **State Settings** dialog box. The settings at the insertion point shift down one line. Settings cannot be inserted if all state numbers are configured.

Remove: Deletes the registered settings from the list. Select the OFF state or state number and click this button to delete the selected settings from the list.

## **■ Image**

Shows the image for the OFF state or state number selected in the **Settings** list.

## **■ Copy to next State**

Select this check box to register or change all state settings at once.

This option copies the current settings to all state numbers after the selected state number when the settings are set or changed. This option can only be set when a state number is selected.

## <span id="page-620-0"></span>State Settings Dialog Box

This dialog box sets the drawing object and registration text to display.

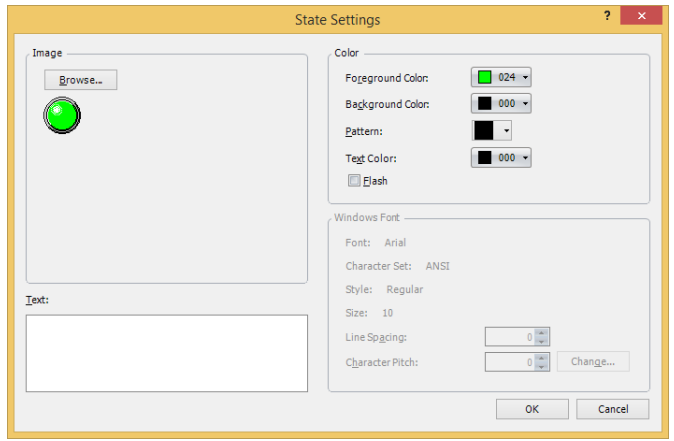

#### **■ Image**

Browse: Select the drawing object to use for the lamp part. Clicking this button opens the View Browser if **Standard** is selected under Image Type on the **View** tab, or Picture Manager if **Picture** is selected.

Image: Shows the selected drawing object.

#### **■ Text**

Enter the text to display. The maximum number is 3,750 characters.

The characters that can be entered depends on the font selected for **Font** on the **Registration Text** tab. For details, refer to [Chapter 2 "1.2 Available Text" on page 2-6.](#page-37-0)

This setting is only enabled when the **Use Text Manager** check box is cleared on the **Registration Text** tab.

#### **■ Text ID**

To use the text registered in the Text Manager, specify the ID number from 1 to 32000.

This setting is only enabled when the **Use Text Manager** check box is selected on the **Registration Text** tab.

## **■ Color**

Foreground Color, Background Color:

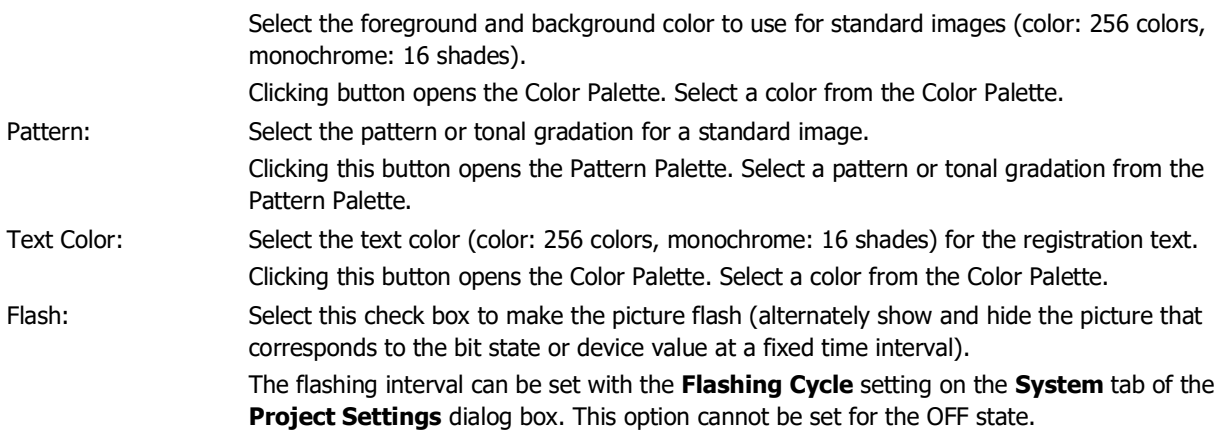

## **■ Windows Font**

Specify the Windows Font to use.

The current settings are displayed by selecting **Windows** in the **Font** property on the **Registration Text** tab. You can specify the character spacing (0 to 100) and the line spacing (0 to 100). To change the settings other than the character spacing and line spacing, click **Change** to display the **Font Settings** dialog box.

The text ID setting is only enabled if the **Use Text Manager** check box is cleared.

For details, refer to [Chapter 2 "Windows Font" on page 2-13](#page-44-0).

# ● **Trigger Condition** Tab

The **Trigger Condition** tab is displayed in Advanced mode.

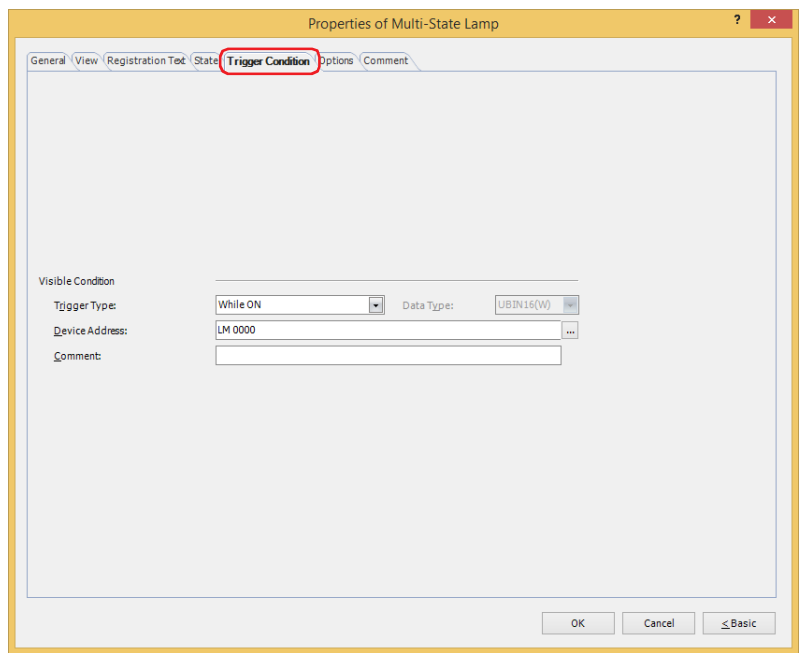

#### **■ Visible Condition**

The Multi-State Lamp is displayed while the condition is satisfied. The Multi-State Lamp is hidden while the condition is not satisfied.

## Example: When **Trigger Type** is **While ON** and **Device Address** is **LM0**

While LM0 is 0, the condition is not satisfied and the Multi-State Lamp is hidden. While LM0 is 1, the condition is satisfied and the Multi-State Lamp is displayed.

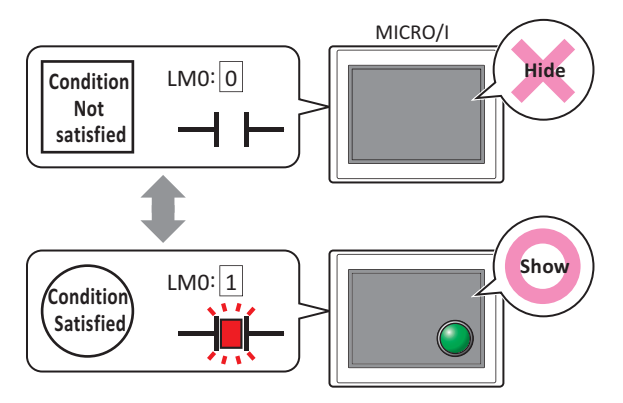

Trigger Type: Selects the condition to display the Multi-State Lamp from the following.

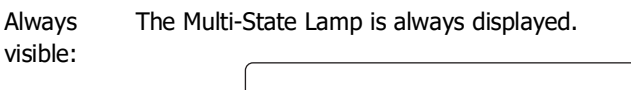

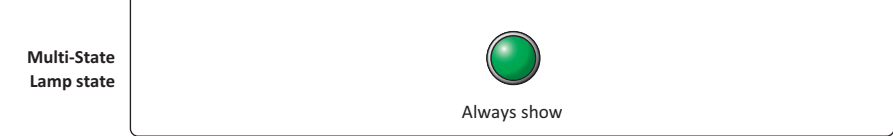

While ON: Displays the Multi-State Lamp when the value of device address is 1.

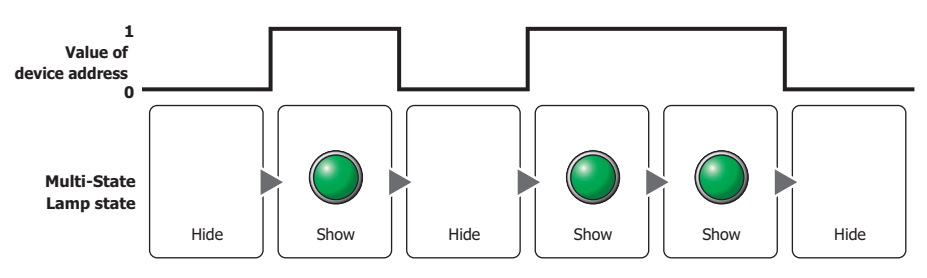

While OFF: Displays the Multi-State Lamp when the value of device address is 0.

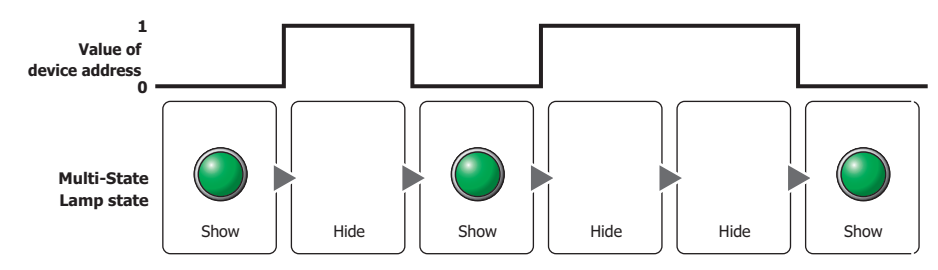

While satisfying the condition:

Displays the Multi-State Lamp when the condition is satisfied.

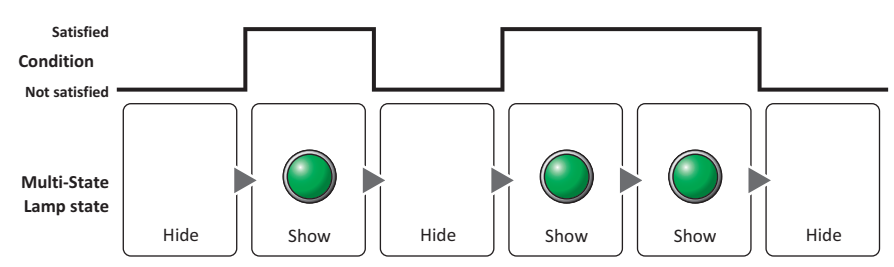

- Data Type: Selects the type of data handled by the conditional expression for the visible condition. This option can only be configured if **While satisfying the condition** is selected for **Trigger Type**. For details, refer to [Chapter 2 "1.1 Available Data" on page 2-1.](#page-32-0)
- Device Address: Specifies the bit device or the bit number of the word device to serve as the visible condition. This option can only be configured when **While ON** or **While OFF** is selected for **Trigger Type**.

Click ... to display the Tag Editor. For the device address configuration procedure, refer to Chapter 2 ["5.1 Device Address Settings" on page 2-70.](#page-101-0)

Condition: Specifies the conditional expression for the visible condition. This option can only be configured when **While satisfying the condition** is selected for **Trigger Type**. Click **...** to display the **Trigger Condition Settings** dialog box. For the conditional expression

configuration procedure, refer to [Chapter 2 "5.2 Setting Conditional Expressions" on page 2-73](#page-104-0). Comment: Used for entering a comment for the visible condition. The maximum number is 80 characters.

# ● **Options** Tab

The **Options** tab is displayed in Advanced mode.

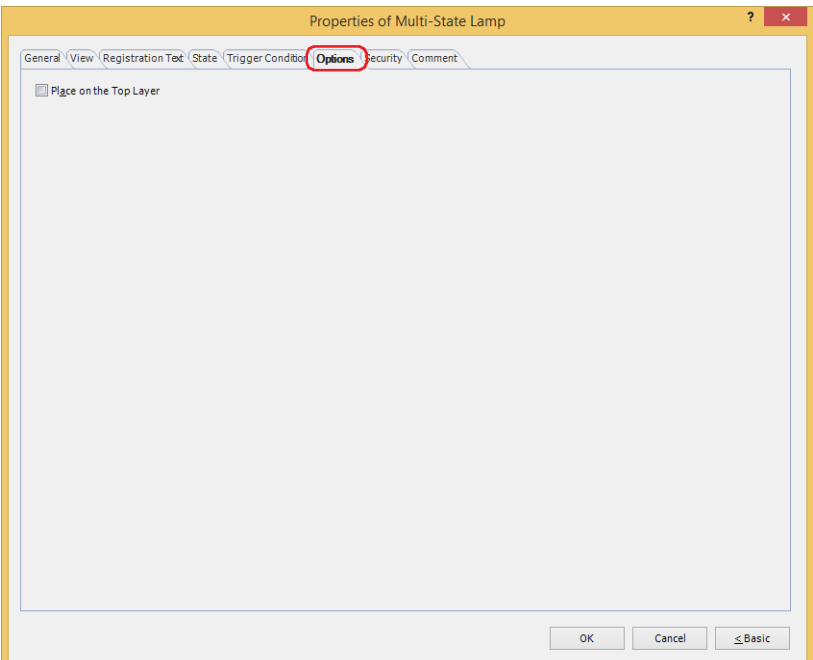

## **■ Place on the Top Layer**

Select this check box to display the parts on the top layer. The parts will have precedence when other drawings and parts are overlapping with it. For details, refer to [Chapter 6 "4 Drawings and Parts Overlapping" on page 6-5.](#page-376-0)

# ● **Security** Tab

This tab is used to restrict displaying and using the part by security groups.

This option can only be set when **Use Security functions** is selected. The **Use Security functions** check box is set on **General** tab in the **Security** dialog box.

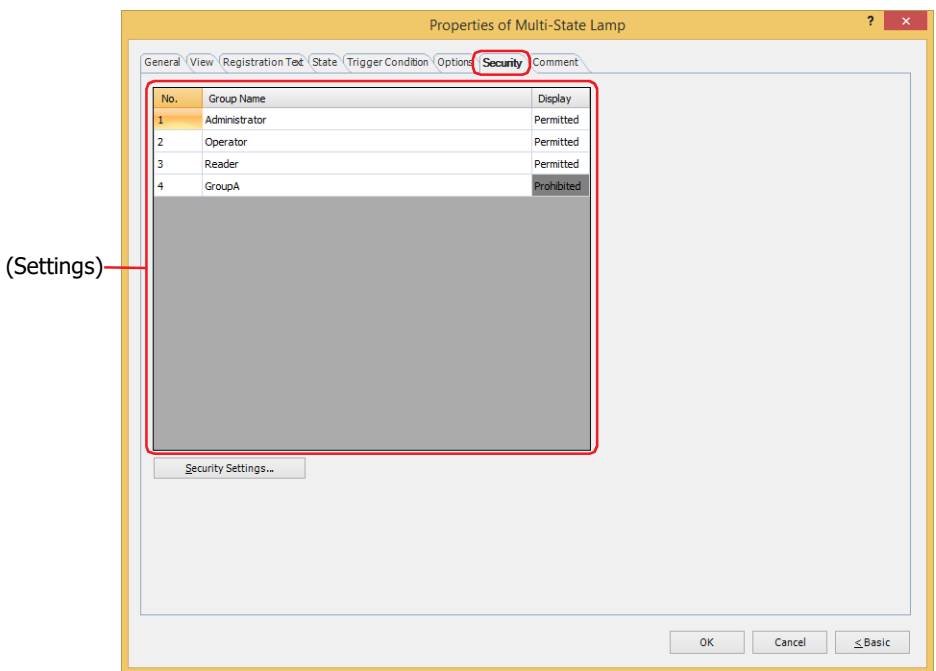

# **■ (Settings)**

Displays the list of security groups used on the MICRO/I.

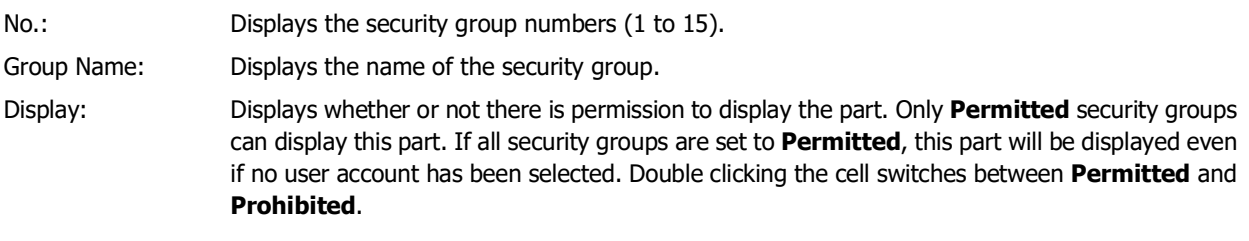

You can also switch between **Permitted** and **Prohibited** by right-clicking on a **Display** cell.

# **■ Security Settings**

 $\mathbb{Q}$ 

The Security Settings dialog box is displayed. If you create a security group in the **Security Settings** dialog box, you can select that created group. For details, refer to [Chapter 23 "2.2 Adding and Editing Security Groups" on page 23-](#page-1266-0) [19.](#page-1266-0)

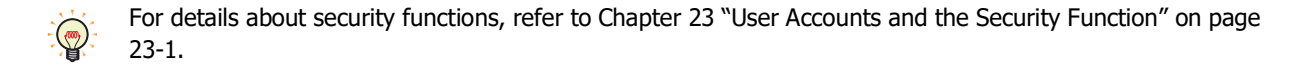

Example: If the user and security group for a part are set as follows:

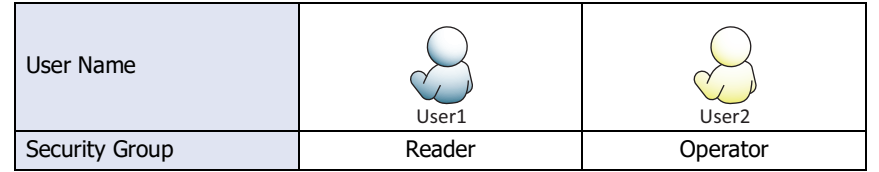

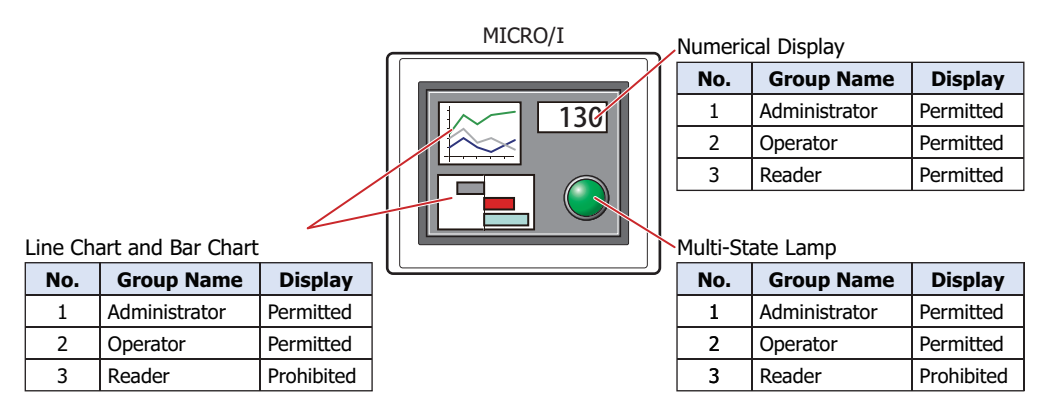

For User1 in the **Reader** security group, the parts for which **Display** has been set to **Prohibited** for **Reader** will not be displayed.

If the password screen is opened and the user switches to User2 in the **Operator** security group, the parts for which **Display** has been set to **Permitted** for **Operator** will be displayed.

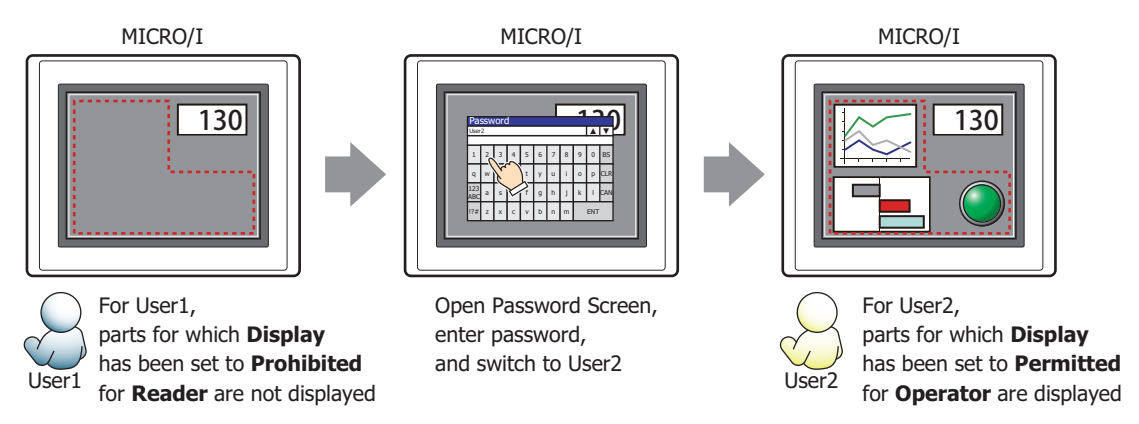

# ● **Comment** Tab

The **Comment** tab is used to specify the parts placed on the editing screen, and the popup text displayed when the mouse pointer is placed close to **No.**, **Name**, or **Type** in the object list.

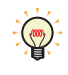

When there are multiple parts of the same shape on the screen, this features makes it possible to distinguish between the parts without displaying the Properties dialog box for each part, by just mousing over the part.

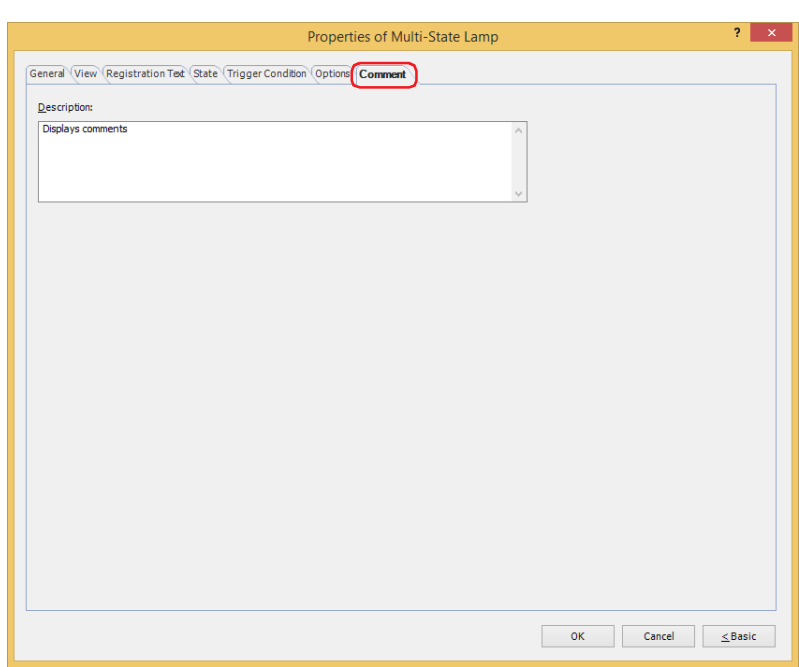

#### **■ Description**

Used for entering comments about parts. The maximum number is 80 characters. Example: When mousing over the Multi-State Lamp on the editing screen

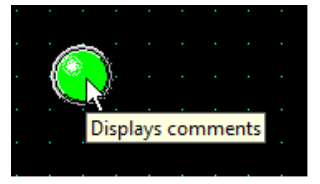

# **Chapter 10 Data Displays**

This chapter describes how to configure the Data Display parts and their operation on the MICRO/I.

# **1 Numerical Input**

#### **HG2J-7U HG5G-V HG4G-V HG3G-V HG2G-V HG2G-5T HG4G HG3G HG2G-5F HG1G HG1P**

# **1.1 How the Numerical Input is Used**

The Numerical Input features a display mode that displays the current value of a device address and an entry mode that enters a value using the keypad or key buttons and writes that value to a device address. When the part is displayed on the screen, the Numerical Input is in display mode. To enter a value by pressing the keypad or key buttons, touch the Numerical Input to switch it to entry mode. In entry mode, the value of device address is displayed until a value is entered.

The Numerical Input can perform the following functions.

• Write a value entered with the keypad or key buttons to a device address

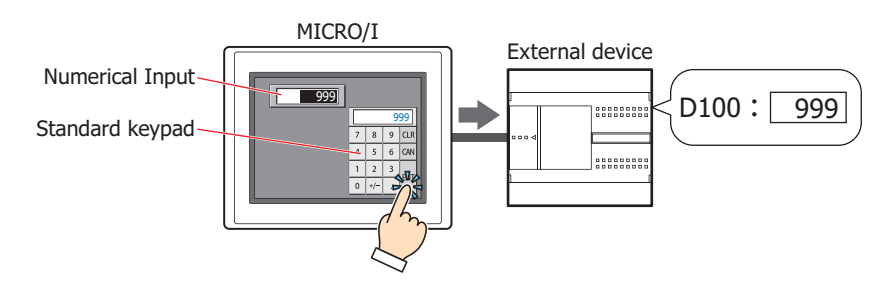

• Display the current value of a device address

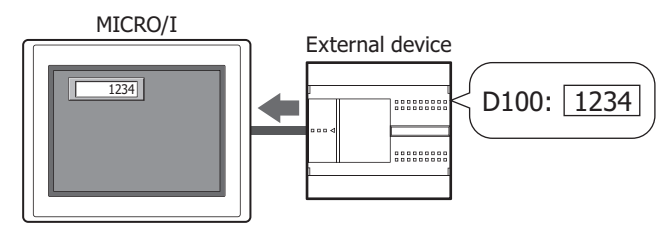

• Enter and display decimal numbers

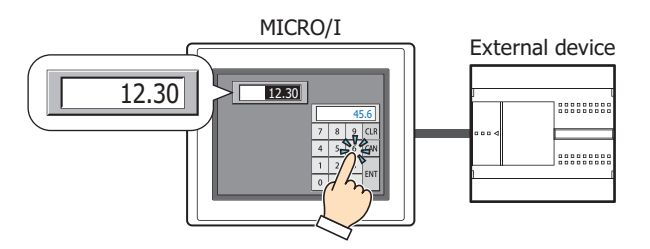

• Display the entered value as \* (asterisk)

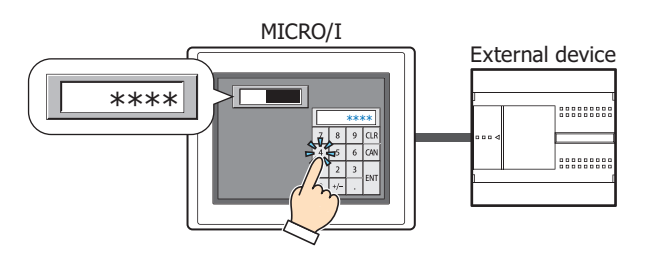

# **1.2 Numerical Input Configuration Procedure**

This section describes the configuration procedure for Numerical Inputs.

**1** On the **Home** tab, in the **Parts** group, click **Data Displays**, and then click **Numerical Input**.

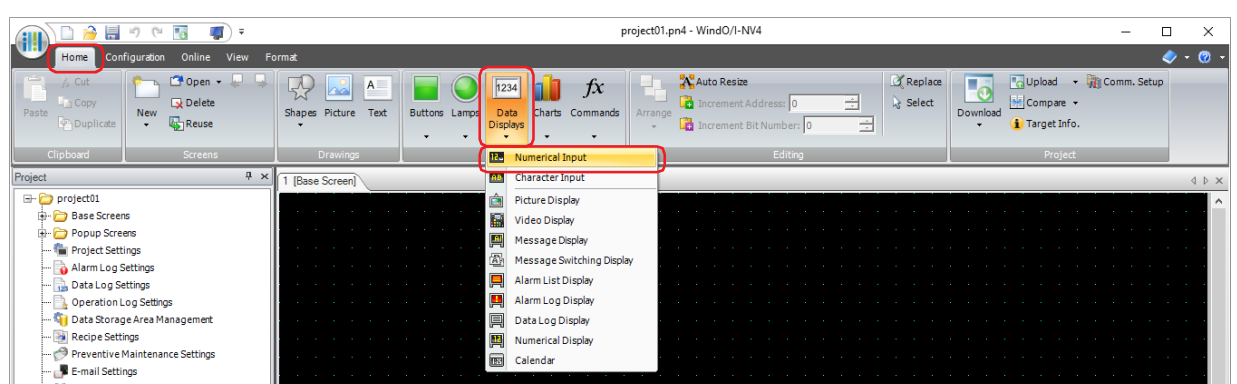

- **2** Click a point on the edit screen where you wish to place the Numerical Input.
- **3** Double-click the placed Numerical Input and a Properties dialog box will be displayed.
- **4** Change the settings on each tab as necessary.

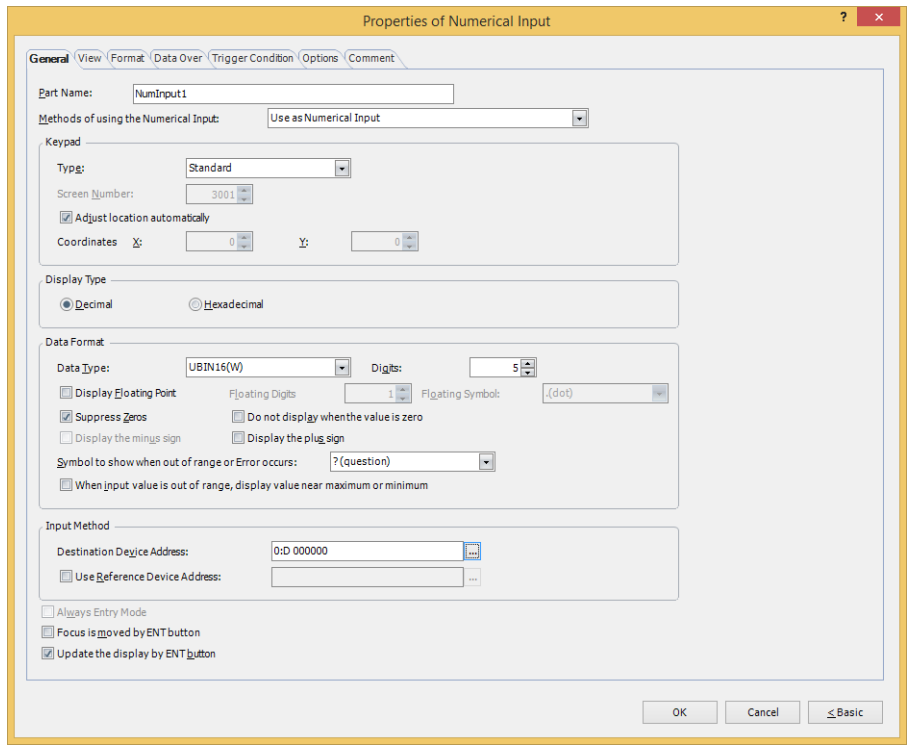

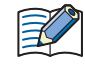

The **Data Over** tab, **Trigger Condition** tab and **Options** tab only appear in Advanced mode.

You can set the default for the Numerical Input on the **Default Preferences** tab of the **WindO/I-NV4 Options** dialog box. For details, refer to [Chapter 2 "Default Preferences Tab" on page 2-63.](#page-94-0)

# **1.3 Properties of Numerical Input Dialog Box**

This section describes items and buttons on the properties dialog box.

# ● **General** Tab

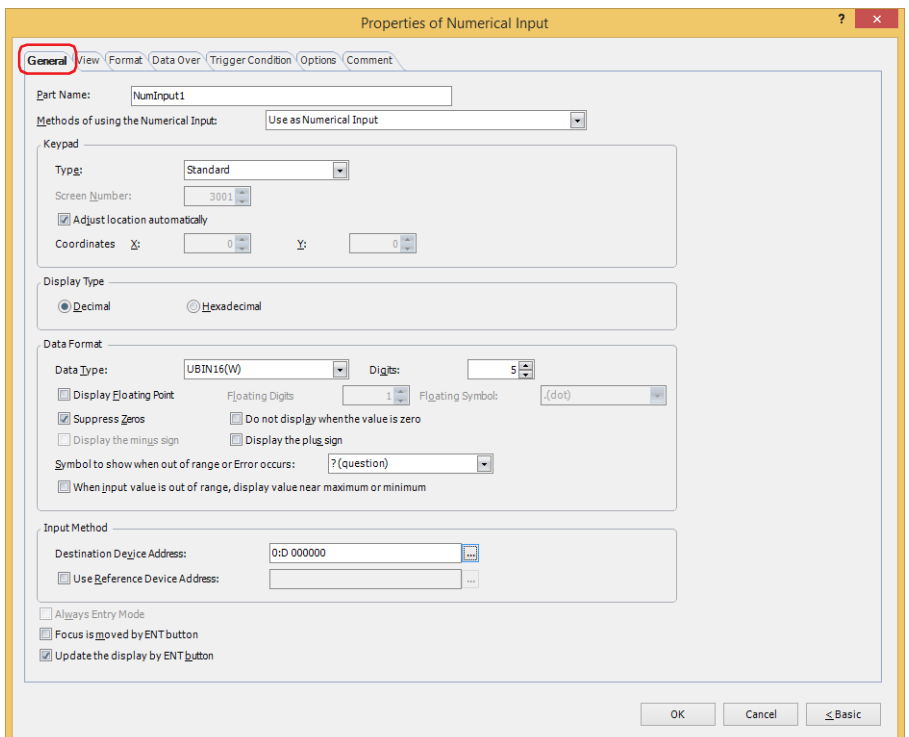

## **■ Part Name**

Enter a name for the part. The maximum number is 20 characters.

**■ Methods of using the Numerical Input**

Selects how to use the Numerical Input:

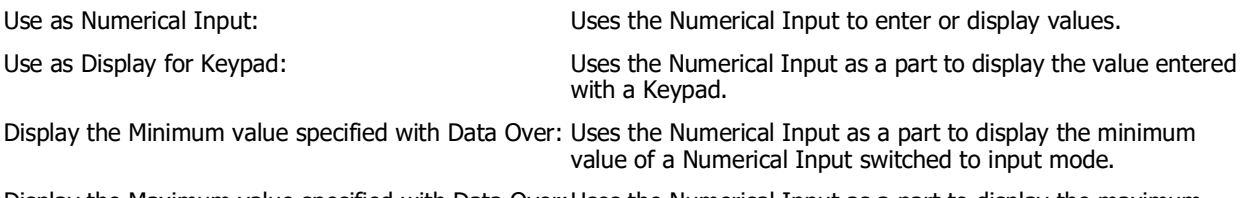

Display the Maximum value specified with Data Over:Uses the Numerical Input as a part to display the maximum value of a Numerical Input switched to input mode.

## **■ Keypad**

Configures the keypad for entering values in the Numerical Input.

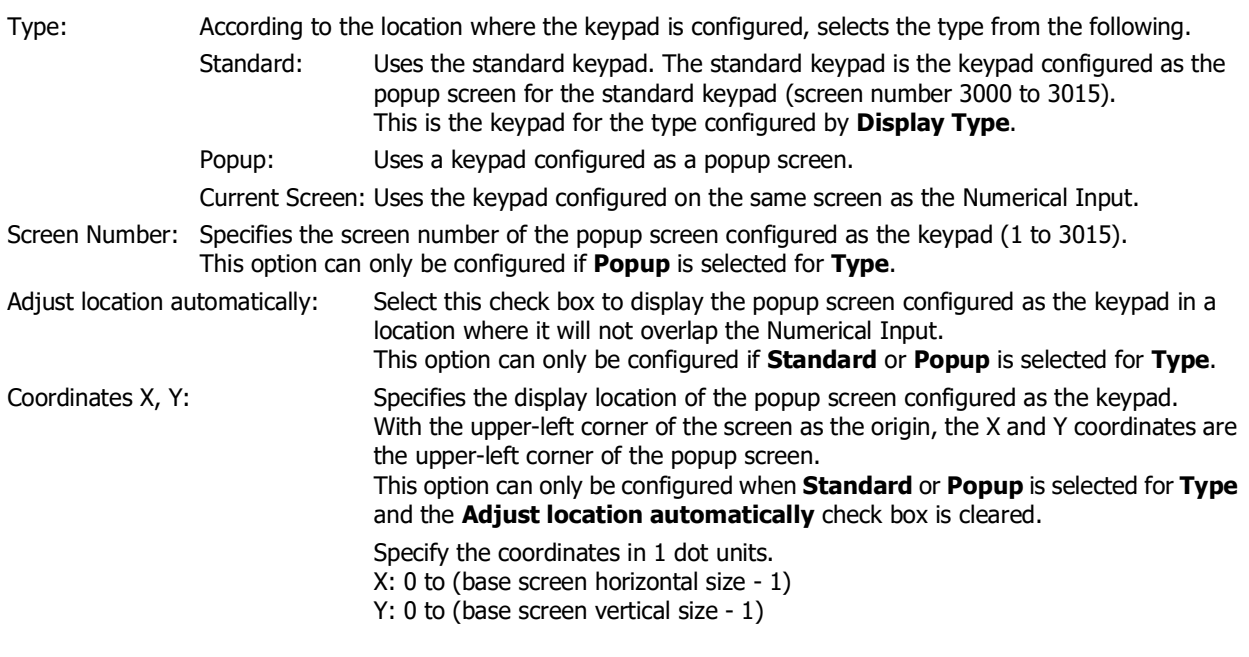

## **■ Display Type**

Selects the display type for the value as **Decimal** or **Hexadecimal**.

#### **■ Data Format**

Data Type: Selects the type of data for the value. For details, refer to [Chapter 2 "1.1 Available Data" on page 2-1.](#page-32-0) Digits: Specifies the digits to display. The range of digits that can be set varies based on the display type and data type. The digits that can be set are as follows.

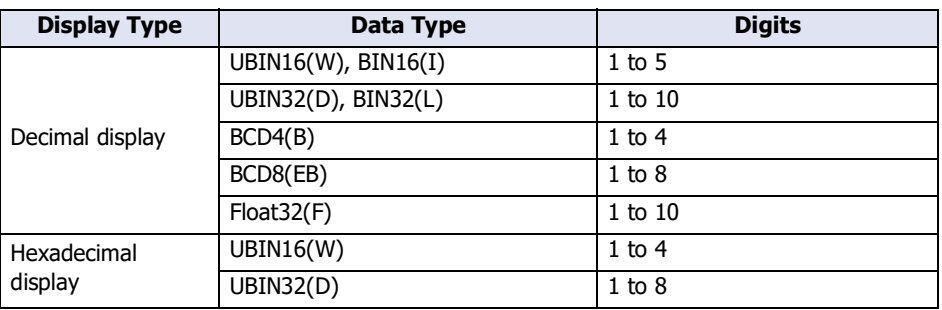

Display Floating Point: Select this check box to display the decimal point.

If **Data Type** is **UBIN16(W)**, **BIN16(I)**, **UBIN32(D)**, **BIN32(L)**, **BCD4(B)**, or **BCD8(EB)** and the **Display Floating Point** check box is selected, a decimal value will be displayed on the Numerical Input when a decimal value is entered on the keypad in entry mode, but an integer is written to the device address. In display mode, source data is an integer, but the value is displayed with a decimal point added at the number of floating digits configured for the Numerical Input.

However, if **Float32(F)** is selected for **Data Type**, both the destination data and the source data are decimal values.

Example: When **Display Type** is configured as **Decimal, Data Type** is **UBIN16(W)**, the **Display Floating Point** check box is selected, **Digits** is 5, **Floating Digits** is 3, and **Destination Device Address** is D100

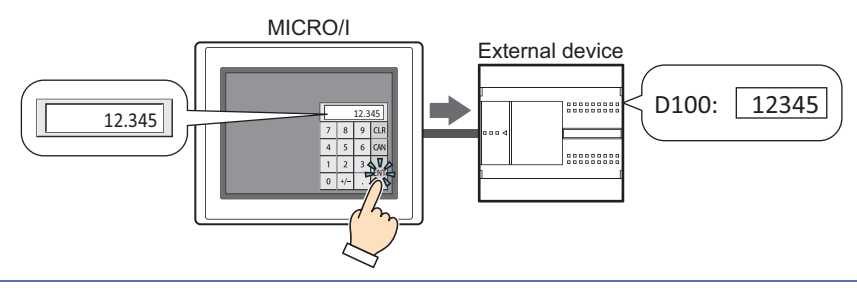

Floating Digits: Specifies the number of digits for the fractional part of the decimal value out of the number of digits specified by **Digits**. This option can only be configured when the Display Floating Point check box is selected. The range of digits that can be set for the fractional part varies based on the display type and data type. The range of digits that can be set for the fractional part is as follows. **Display Type Data Type Floating Digits** Decimal display  $UBIN16(W)$ ,  $BIN16(I)$  1 to Digits UBIN32(D), BIN32(L) 1 to Digits BCD4(B) 1 to Digits BCD8(EB) 1 to Digits Float32(F) 1 to Digits or 8 Hexadecimal display UBIN16(W) --  $UBIN32(D)$ Floating Symbol<sup>\*1</sup>: Selects the decimal point symbol from the following. **.(dot)**, **:(colon)**, **;(semicolon)**, **,(comma)**, **/(slash)** This option can only be configured when the **Display Floating Point** check box is selected. Example: When **Digits** is 4 and **Floating Digits** is 2 When **Floating Symbol** is **.(dot)** 12.34 When **Floating Symbol** is **/(slash)** 12/34 **Floating Symbol** is not reflected on the standard keypad. To change the decimal point symbol on the standard keypad, please change the keypad button. Suppress Zeros: Select this check box to hide "0" for the upper digits of the integer part. Example: **Suppress Zeros** selected: 1234 **Suppress Zeros** cleared: 00001234 Do not display when the value is zero: Select this check box to show a blank display if the value is "0". • If the value is zero and it is not displayed, the unit set on the **Format** tab is also not displayed. • Even if the **Do not display when the value is zero** check box is selected, "0" is displayed when the value is not 0. Display the minus sign: Select this check box to display the - (negative) sign when displaying negative values. This option can only be configured when **Decimal** is selected for **Display Type**. Display the plus sign: Select this check box to display the  $+$  (positive) sign when displaying positive values. This option can only be configured when **Decimal** is selected for **Display Type**. Symbol to show when out of range or Error occurs: Selects the following symbols to be displayed when a value exceeding the **Data Type** in the **General** tab or the **Range** in the **Data Over** tab is entered, or an error occurs. "? (question mark)", " (space)", "# (pound)", "% (percent)", "\$ (dollar)", "- (minus)", "@ (at sign)", "\ (backslash)", "\* (asterisk)", "! (exclamation mark)", "+ (plus)" In the following cases, it is handled as an error and the symbol selected in **Symbol to show when out of range or Error occurs** is displayed. • If the **Data Type** is **BCD4(B)**, **BCD8(EB)**, or **Float32(F)** and the value entered in device address doesn't comply with the data type. • If a value entered in the Numerical Input exceeds the maximum or minimum of the Data Over. • A value that exceeds the maximum numeric value that can be processed with the data type selected for **Data Format** was entered with the input mode of the Numerical Input. • If a value divided by zero operation was executed with **Display with Arithmetic Operation** on the **Options** tab.

<span id="page-632-0"></span><sup>\*1</sup> Advanced mode only

When input value is out of range, display value near maximum or minimum $i$ <sup>1</sup>:

Select this check box to display the nearest value of the minimum or maximum when a value out of range is entered.

- Example: The **When input value is out of range, display value near maximum or minimum** check box is selected, the Value under the **Range** on the **Data Over** tab is selected and the **Minimum** is 0 and the **Maximum** is 10000.
	- Enter the value "99999" larger than the maximum

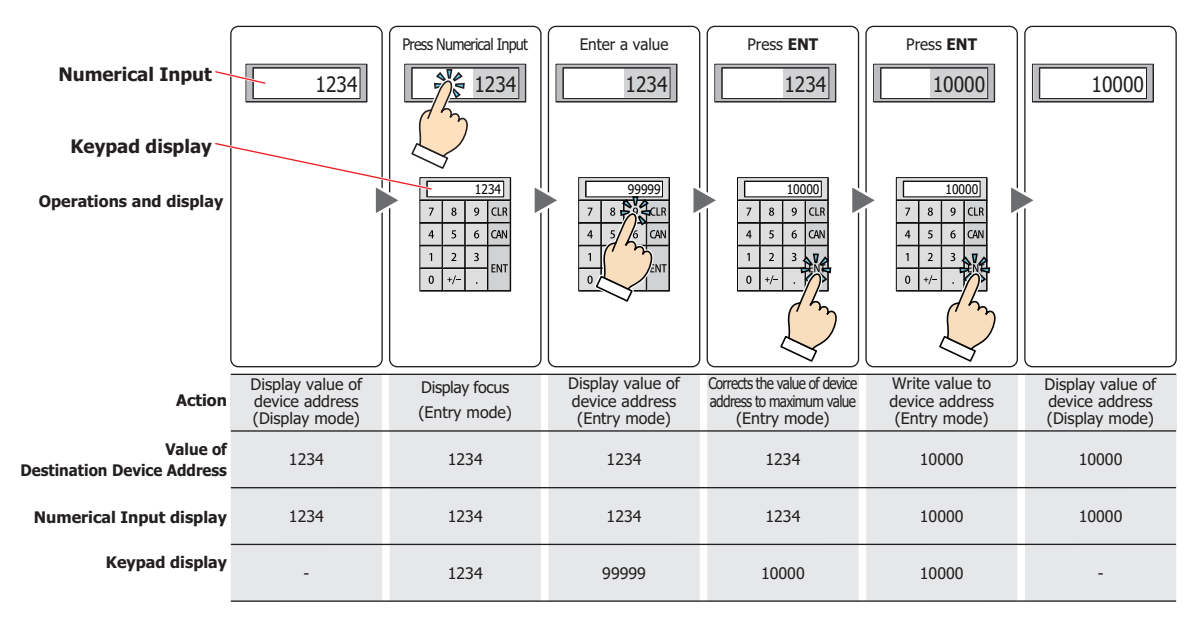

• Enter the value "-1" smaller than the minimum

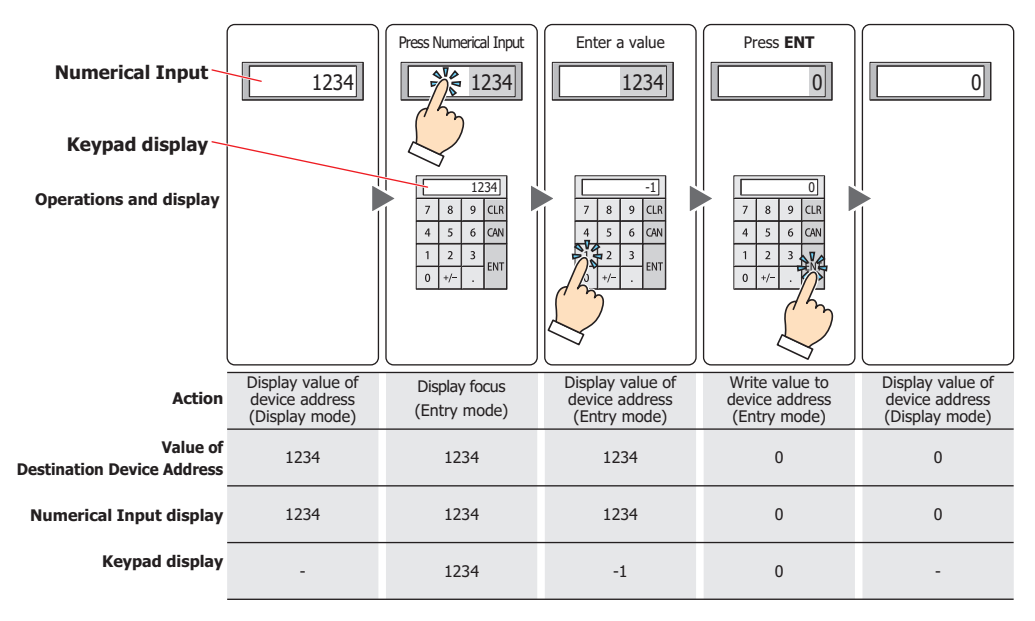

<span id="page-633-0"></span>\*1 Advanced mode only

## **■ Input Method**

These options specify the destination for entered values.

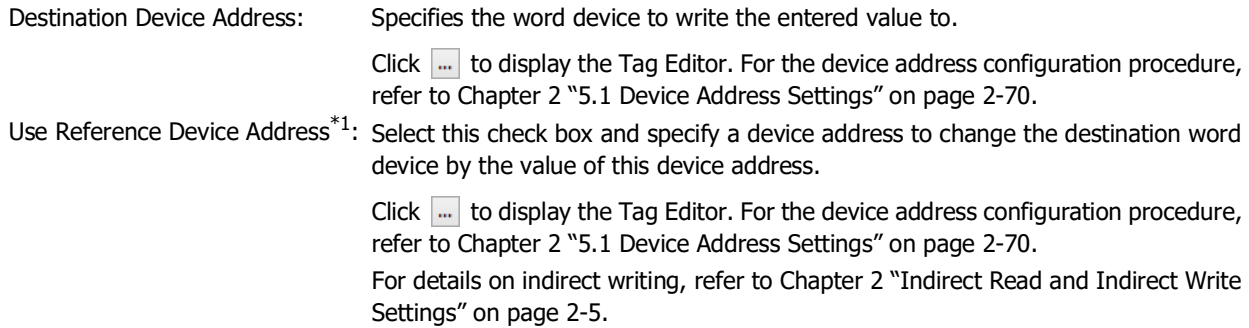

### **■ Always Entry Mode[\\*1](#page-634-0)**

Select this check box to enter values by pressing the keypad and key buttons without touching the Numerical Input displayed on the screen.

To display 0 on the Numerical Input until a value is entered, select the **Start from 0 in Always Entry Mode of Numerical Input** check box on the **System** tab in the **Project Settings** dialog box. To display the value of device address, clear the **Start from 0 in Always Entry Mode of Numerical Input** check box.

This option can only be configured if **Current Screen** is selected for **Type**.

Example: When the **Always Entry Mode** check box is selected and the **Start from 0 in Always Entry Mode of Numerical Input** check box is selected on the **System** tab in the **Project Settings** dialog box

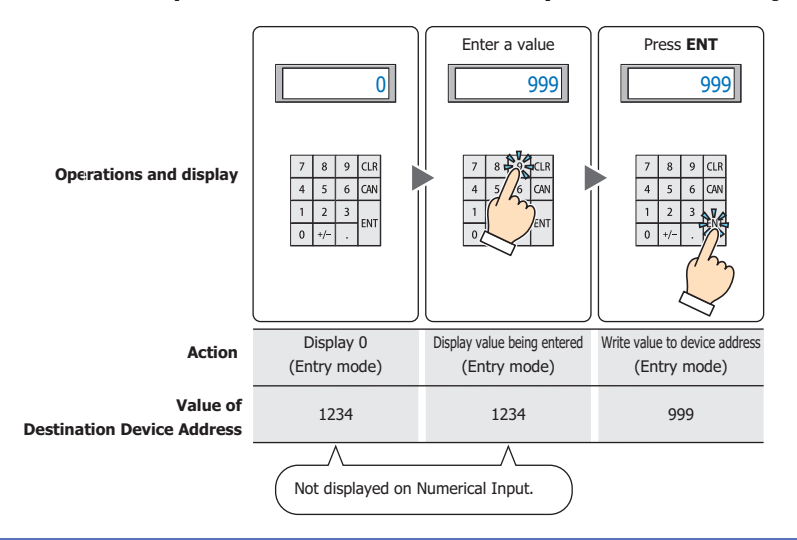

乥

If you use a Numerical Input or a Character Input set to **Always Entry Mode**, other Numerical Input and Character Input configured on the same screen will not work.

Example: When the **Always Entry Mode** check box is cleared

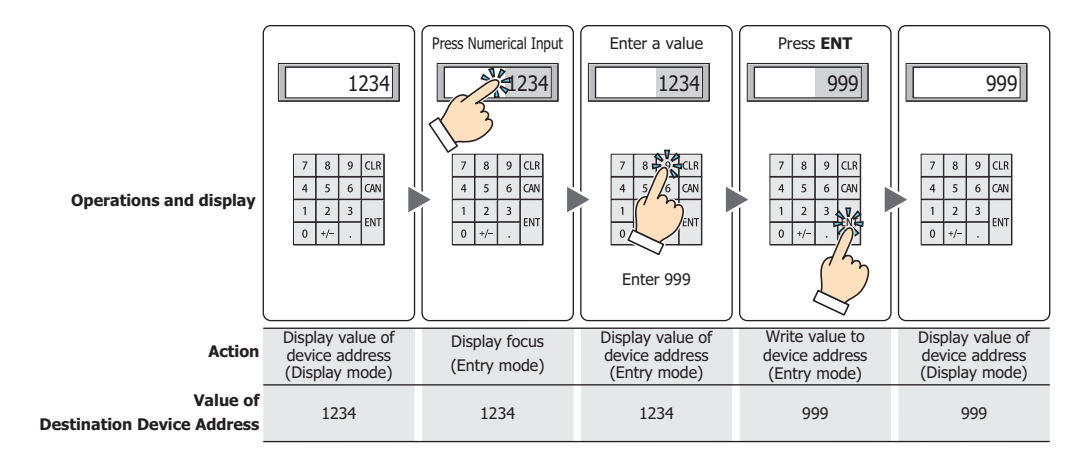

<span id="page-634-0"></span>\*1 Advanced mode only

## **■ Focus is moved by ENT button[\\*1](#page-635-0)**

When multiple Numerical Inputs are configured on the screen, select this check box to continue entering values on each of the Numerical Inputs.

Each time **ENT** is pressed, the focus moves between the Numerical Inputs according to **Focus Order**. On the **View** tab, in the **Screens** group, click **Focus Order**, and then click the Numerical Inputs in the order to move the focus. Example: When Numerical Input A and B are configured and the **Focus is moved by ENT button** check box for

Numerical Input A is selected and the **Focus is moved by ENT button** check box for Numerical Input B is cleared

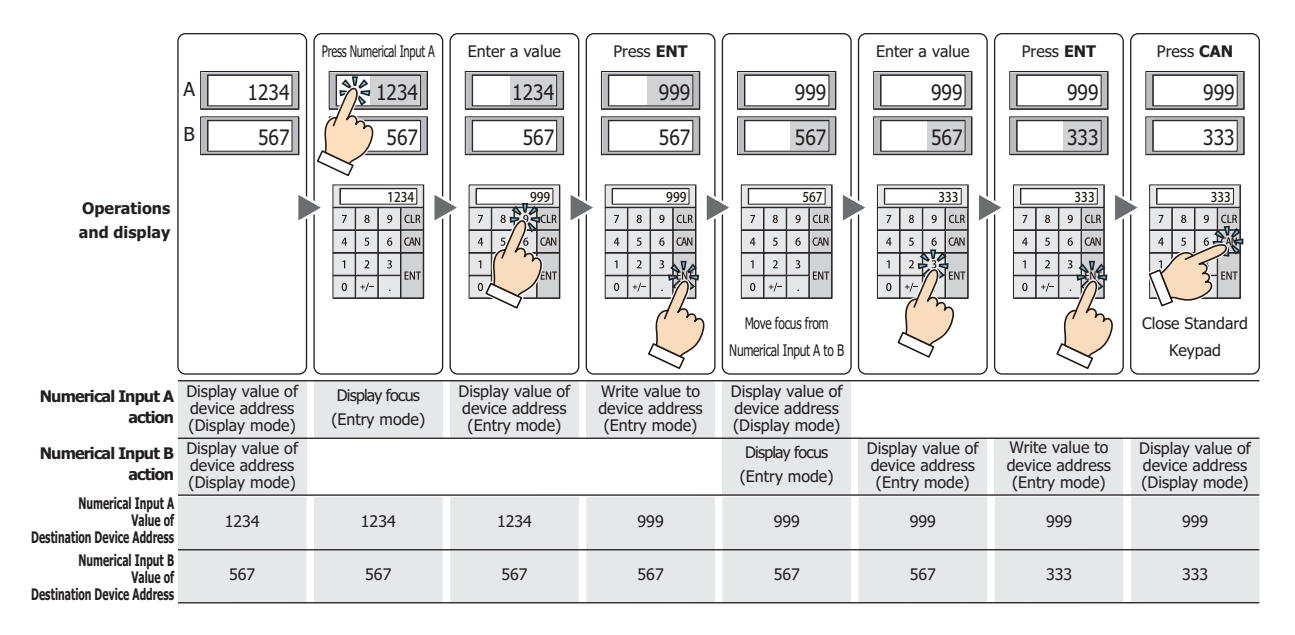

## **■ Update the display by ENT butto[n\\*1](#page-635-0)**

Select this check box to display the current value unchanged and update the display when a value is entered and **ENT** is pressed.

When this check box is cleared, the display updates with each press of a number button to display the number being entered.

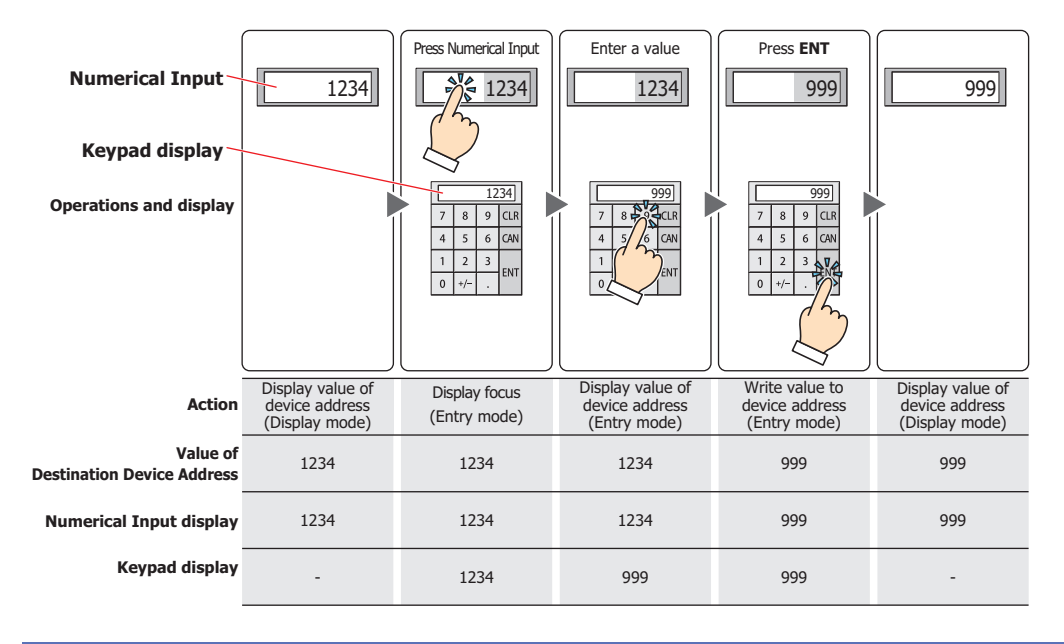

When a value outside the input range is entered and **ENT** is pressed, the symbol selected under **Symbol to show when out of range or Error occurs** is displayed. The value is not written to the device address.

<span id="page-635-0"></span>\*1 Advanced mode only

# ● **View** Tab

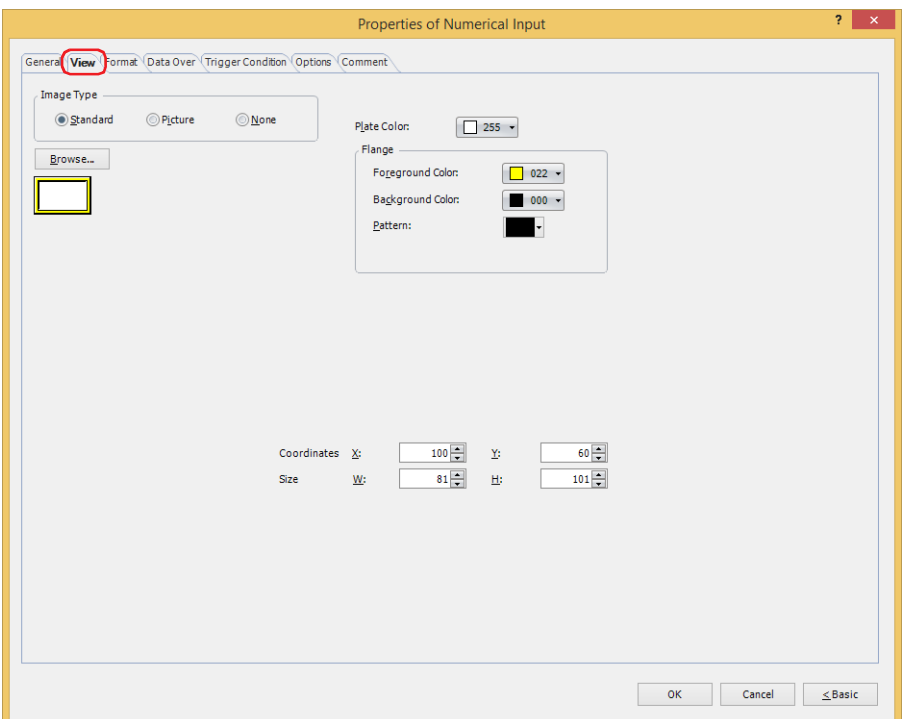

#### **■ Image Type**

Select the type of graphic to be used to represent the part.

Standard: Uses the default graphic for WindO/I-NV4. Picture: Uses an image file saved using Picture Manager. For details about image file restrictions, refer to [Chapter 2 "1.4 Available Image Files" on page 2-20.](#page-51-0) None: The plate and the flange of the part are not displayed. Only the text is displayed.

#### **■ Browse**

Select the type of graphic to be used to represent the part from the list of graphics. Click this button to display the View Browser or Picture Manager, depending on the setting for **Image Type**.

#### **■ Plate Color**

Selects the plate color of the standard graphic (color: 256 colors, monochrome: 16 shades). Click **Color** to display the Color Palette. Select a color from the Color Palette.

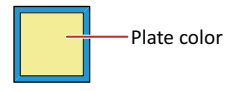

#### **■ Flange**

Foreground Color, Background Color: Selects the foreground and background colors of the flange of the standard graphic (color: 256 colors, monochrome: 16 shades). Click **Color** to display the Color Palette. Select a color from the Color Palette.

Pattern: Selects a pattern for the flange of the standard graphic.

Click **Pattern** to display the Pattern Palette. Select a pattern from the Pattern Palette.

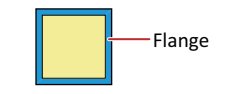

## **■ Coordinates**

X, Y: Sets the display position of parts using coordinates.

The X and Y coordinates of parts is defined relative to an origin at the top-left corner of the screen.

- X: 0 to (base screen horizontal size 1)
- Y: 0 to (base screen vertical size 1)

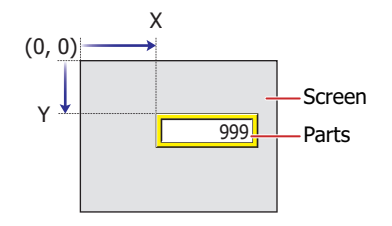

## **■ Size**

- W, H: Sets width and height to define the size of parts.
	- W: 20 to (base screen horizontal size)
	- H: 20 to (base screen vertical size)

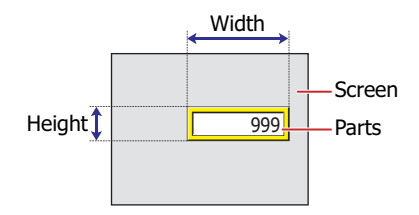

# ● **Format** Tab

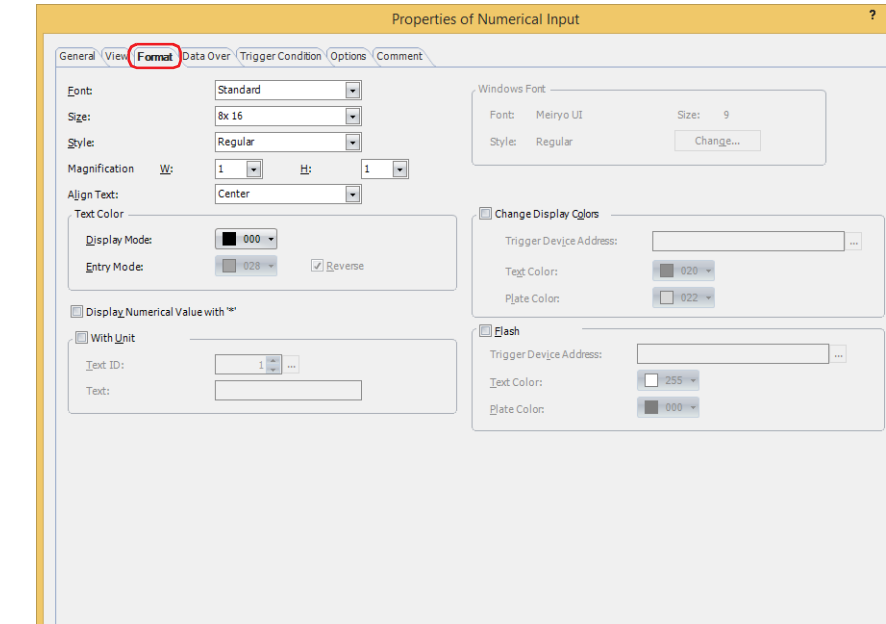

#### **■ Font**

Selects the font used for displaying text from the following.

# **Western[\\*1](#page-638-0), Standard[\\*2,](#page-638-1) Stroke[\\*2](#page-638-1), 7-Segment, Windows**

The characters that can be displayed depend on the font. For details, refer to [Chapter 2 "1.2 Available Text" on page 2-6](#page-37-0).

 $OK$  Cancel  $\leq$  Basic

#### **■ Size**

Specifies the text size to be displayed. The fonts and sizes that can be set vary based on the model.

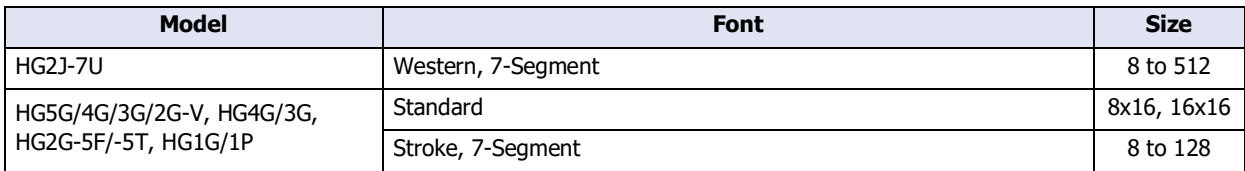

# **■ Style[\\*2](#page-638-1)**

Selects **Regular** or **Bold** for text style. Can only be set when **Standard** is selected for **Font**.

# **■ Magnification[\\*2](#page-638-1)**

Can only be set when **Standard** is selected for **Font**. W, H: Selects text magnification (0.5, 1 to 8).

#### **■ Align Text**

Selects the text alignment in the horizontal direction from the following.

## **Left**, **Center**, **Right**

For details, refer to [Appendix "5 Text Alignment" on page A-7.](#page-1722-0)

#### **■ Text Color**

Selects the color of displayed text (color: 256 colors, monochrome: 16 shades).

Click **Color** to display the Color Palette. Select a color from the Color Palette.

This option can configure the text color in display mode and in entry mode. However, for **Entry Mode** text color can be set only when the **Reverse** check box is cleared.

#### <span id="page-638-0"></span>\*1 HG2J-7U only

<span id="page-638-1"></span>\*2 HG5G/4G/3G/2G-V, HG4G/3G, HG2G-5F/-5T, HG1G/1P only

## **■ Reverse**

Select this check box to reverse the text color and plate color during display mode when in entry mode. Can only be set when **Standard** is selected for **Image Type** under the **View** tab.

# **■ Display Numerical Value with "\*" [\\*3](#page-639-0)**

Select this check box to display the entered value as  $*$  (asterisks).

Nothing is displayed if the value of device address is 0 when this check box is selected and the **Suppress Zeros** check box is selected on the **General** tab. When this check box is selected in entry mode, nothing is displayed until a value is entered from the key buttons or keypad. If **ENT** is pressed with nothing displayed, 0 is written to the destination device address.

## **■ With Unit[\\*3](#page-639-0)**

Select this check box to display units or other characters at the end of a number. Displayed characters must be registered in Text Manager. The displayed text color will be as set for **Text Color** under the **Format** tab.

Text ID: Specifies the Text Manager ID No. (1 to 32000).

Click ... to display Text Manager.

Text: Displays the characters of the specified Text ID.

- 
- The maximum number that can be displayed with this function is 4 characters. The fifth and subsequent characters of a character string are not displayed. However, if using a Windows font for the selected text ID, the fifth and subsequent characters of a character string will still be displayed.
- If a carriage return (CR) is included the characters after the CR are not displayed.

### **■ Windows Font**

Configures the font to use as the Windows Font.

Select **Windows** for **Font** to display the current settings. To change the settings, click **Change** to display the **Font** dialog box. For details, refer to [Chapter 2 "Windows Font" on page 2-13.](#page-44-0)

### **■ Change Display Color[s\\*3](#page-639-0)**

To switch the text and plate colors, select this check box and select the method to the display colors from the following.

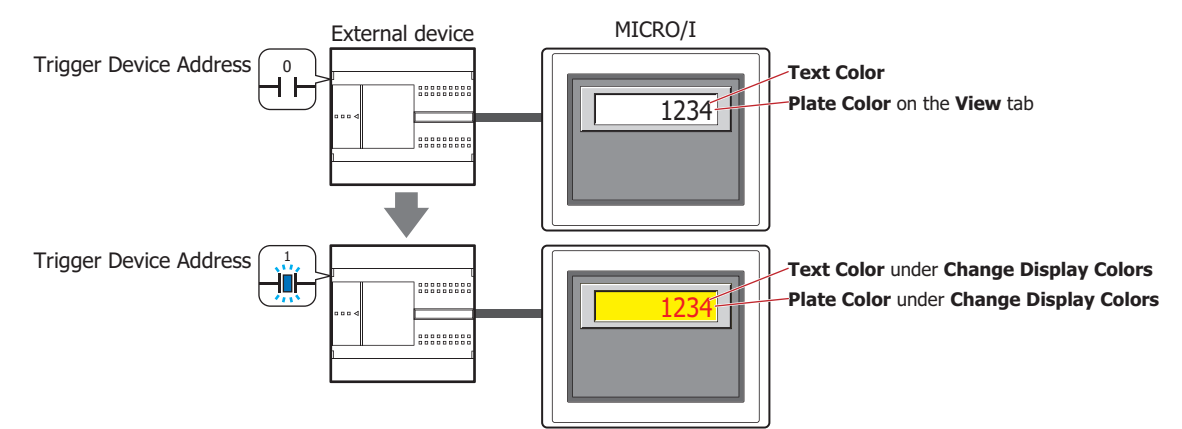

Trigger Device Address: Specifies the bit device or the bit number of the word device to use as the trigger to switch the text and plate colors.

> Click  $\vert \cdot \cdot \vert$  to display the Tag Editor. For the device address configuration procedure, refer to [Chapter 2 "5.1 Device Address Settings" on page 2-70](#page-101-0).

> When the value of device address is 0, the color specified in **Text Color** or in **Plate Color** on the **View** tab will be displayed.

When the value of device address is 1, the color displayed and specified in **Text Color** or **Plate Color** under the **Change Display Colors**.

Text Color: Selects the color (color: 256 colors, monochrome: 16 shades) of the text when switching. Click this button to display the Color Palette. Select a color from the Color Palette.

Plate Color: Selects the plate color (color: 256 colors, monochrome: 16 shades) when switching. Click this button to display the Color Palette. Select a color from the Color Palette. This option can only be configured when **Standard** is selected for **Image Type** on the **View** tab.

<span id="page-639-0"></span>\*3 Advanced mode only

# **■ Flash[\\*3](#page-640-0)**

Select this check box to make the text and plate colors flash.

The flashing will occur as follows:

• The **Change Display Colors** check box is cleared, then the colors specified by **Text Color** and **Plate Color** on the **View** tab and the colors specified by **Text Color** and **Plate Color** under **Flash** are alternately displayed.

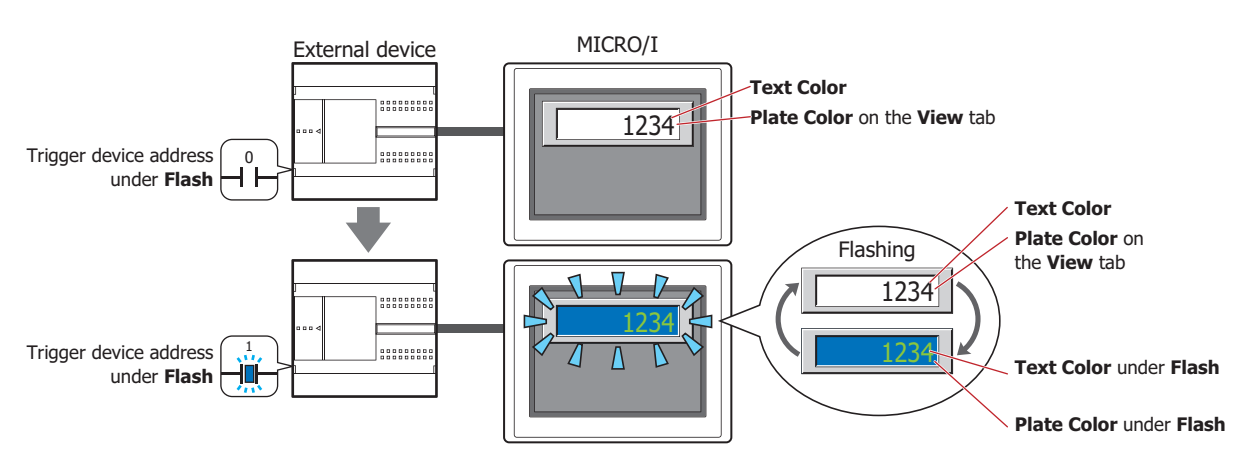

• The **Change Display Colors** check box is selected and the value of the trigger device address for **Change Display Colors** is 0, then the colors specified by **Text Color** and **Plate Color** on the **View** tab and the colors specified by **Text Color** and **Plate Color** under **Flash** are alternately displayed.

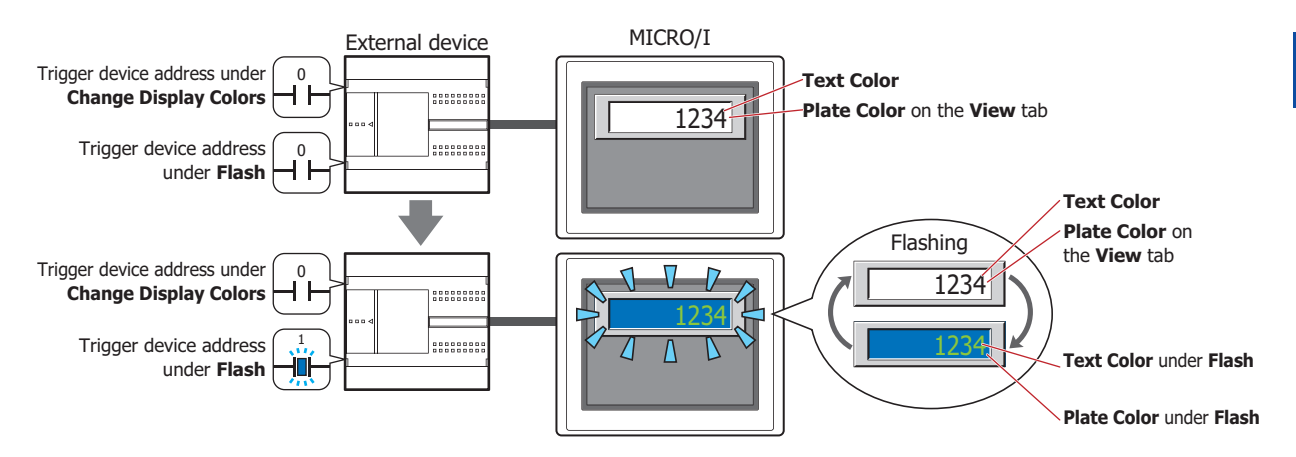

• The **Change Display Colors** check box is selected and the value of the trigger device address for **Change Display Colors** is 1, then the colors specified by **Text Color** and **Plate Color** under **Change Display Colors** and the colors specified by **Text Color** and **Plate Color** under **Flash** are alternately displayed.

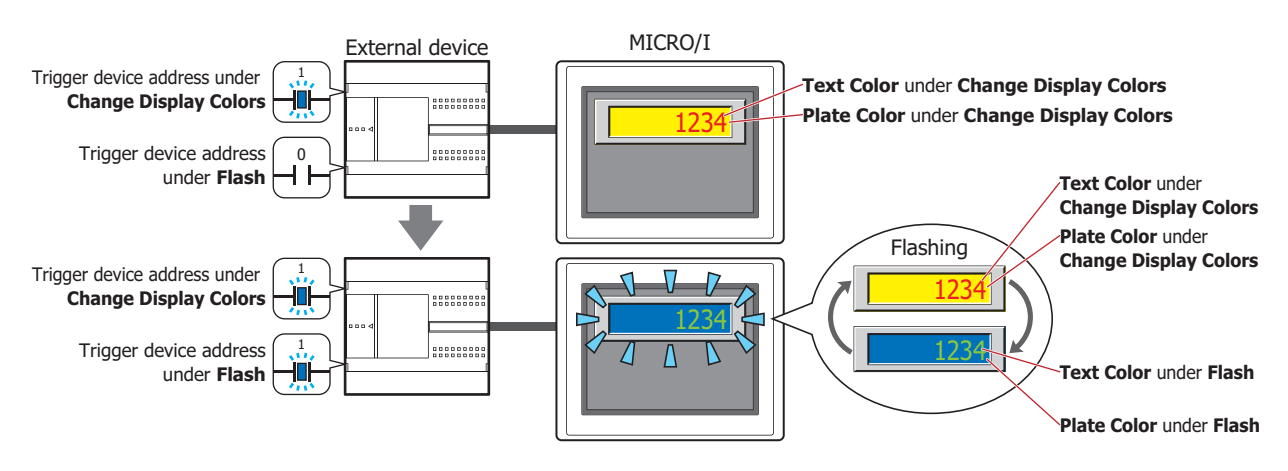

**10**

<span id="page-640-0"></span>\*3 Advanced mode only

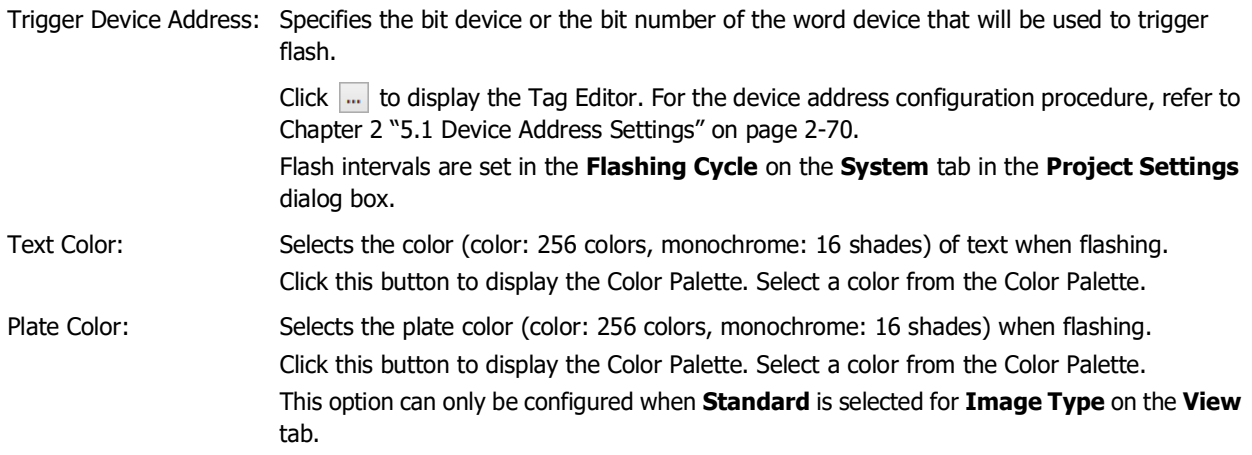

# ● **Data Over** Tab

The **Data Over** tab is displayed in Advanced mode.

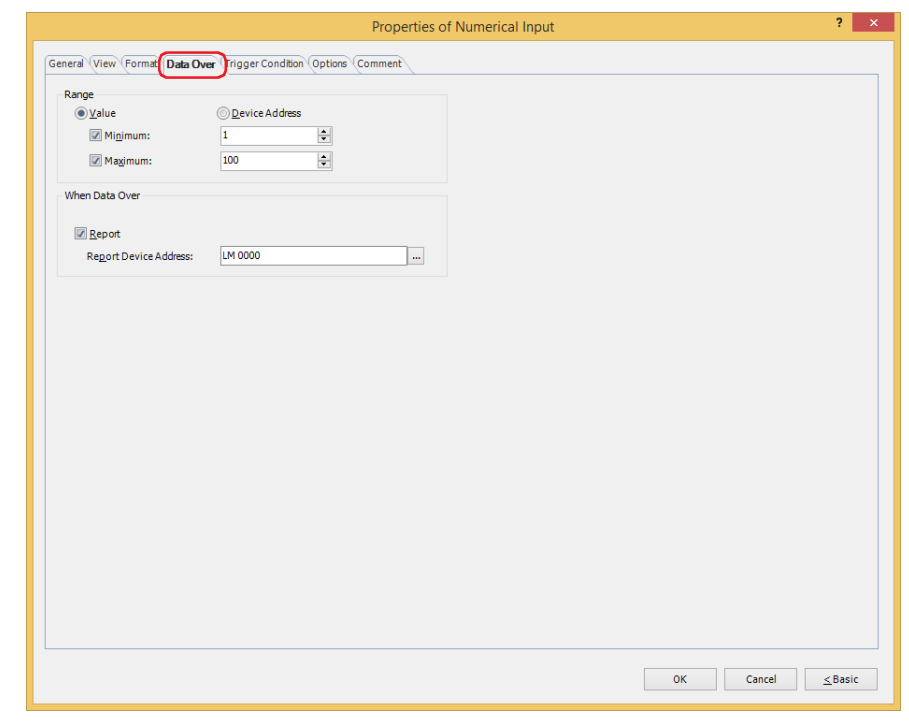

#### **■ Range**

Select data type.

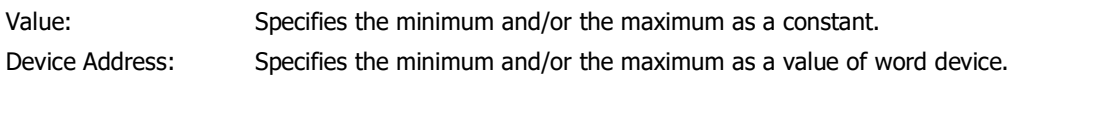

Specifies the allowable range of values to enter or display.

Minimum, Maximum: Select these check boxes to specify the minimum and/or maximum. The minimum and maximum that can be specified when **Value** is selected vary based on the data type selected with **Data Format** on the **General** tab. For details on data types, refer to [Chapter 2 "1.1 Available Data" on page 2-1.](#page-32-0)

When **Device Address** is selected, these options specify the source word devices.

Click  $\vert \ldots \vert$  to display the Tag Editor. For the device address configuration procedure, refer to [Chapter 2 "5.1 Device Address Settings" on page 2-70](#page-101-0).

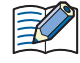

• Select **UBIN16(W)**, **BIN16(I)**, **UBIN32(D)**, **BIN32(L)**, **BCD4(B)**, or **BCD8(EB)** for **Data Type** under the **General** tab, and to display a fractional number specify the values of **Minimum** and **Maximum** as an integer.

Example: To set a value of "1.25" for the upper limit, enter "125".

- If the value of the device address to display exceeds the data range that can be processed for the data type selected under **Data Format** on the **General** tab, the symbol selected under **Symbol to show when out of range or Error occurs** on the **General** tab is displayed.
- If the entered value exceeds the allowable range or if it exceeds the data range that can be processed for the data type selected under **Data Format** on the **General** tab, the symbol selected under **Symbol to show when out of range or Error occurs** on the **General** tab is displayed and the value is not written to the device. However, if the **When input value is out of range, display value near maximum or minimum** check box is selected on the **General** tab and a value out of range is entered, the nearest value of the minimum or maximum is displayed.

## **■ When Data Over**

These options configure the operation of the part when the value entered with the keypad exceeds the allowable range.

These options can only be configured when the **Minimum** or **Maximum** check boxes are selected under **Range**.

Report: Select this check box to write 1 in the Report Device Address when the entered value or the value of the device address to display exceeds the allowable range.

Report Device Address: Specifies the Report Device Address.

Click  $\left[\ldots\right]$  to display the Tag Editor. For the device address configuration procedure, refer to [Chapter 2 "5.1 Device Address Settings" on page 2-70.](#page-101-0)

Example: If you attempt to enter "140", which is higher than the maximum of "100", or "-10", which is lower than the minimum of "0", the value is not written and the symbol selected under **Symbol to show when out of range or Error occurs** on the **General** tab is displayed. 1 is written to the **Report Device Address** LM0 under **When Data Over**.

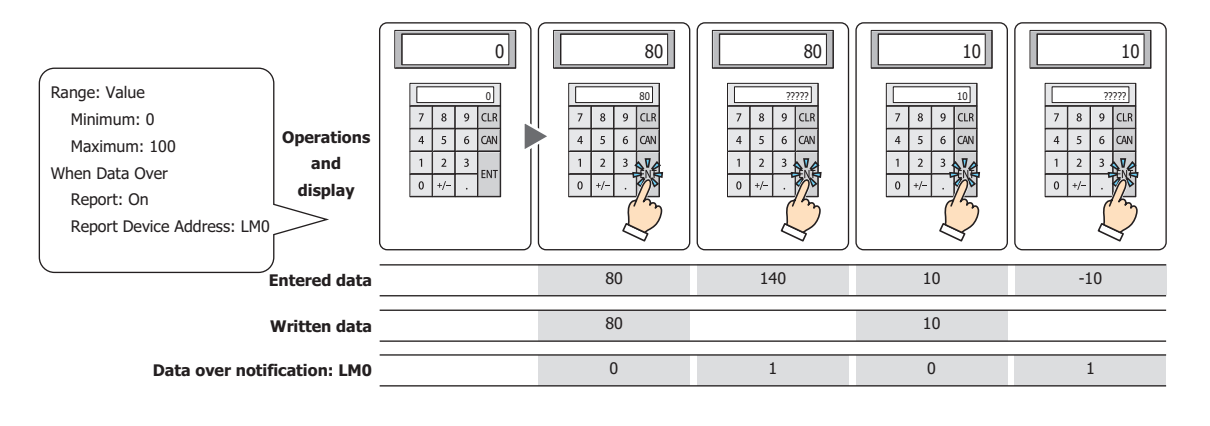

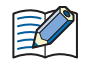

When the **When input value is out of range, display value near maximum or minimum** check box is selected on the **General** tab and a value out of range is entered, 1 is written to the **Report Device Address** under the **When Data Over**.

# ● **Trigger Condition** Tab

The **Trigger Condition** tab is displayed in Advanced mode.

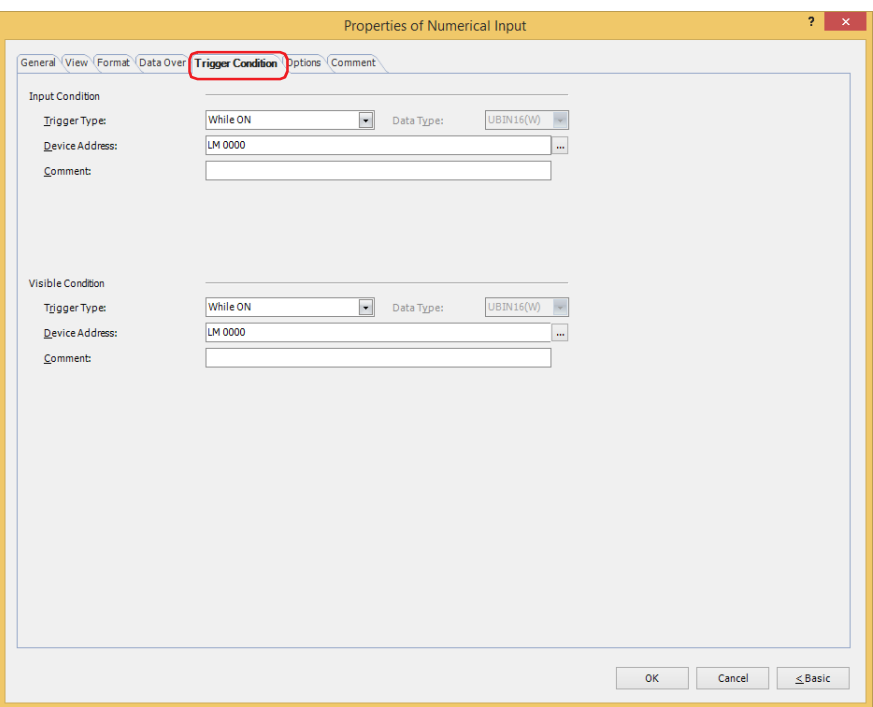

#### **■ Input Condition**

The Numerical Input is enabled and operational while the condition is satisfied. The Numerical Input is disabled and not operational while the condition is not satisfied.

# Example: When **Trigger Type** is **While ON** and **Device Address** is **LM0**

While LM0 is 0, the condition is not satisfied and the Numerical Input is not operational. While LM0 is 1, the condition is satisfied and the Numerical Input is operational.

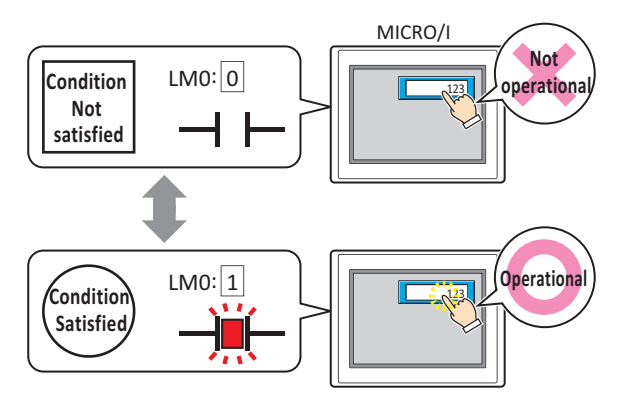

Trigger Type: Selects the condition to enable the Numerical Input from the following. Always enable: The Numerical Input is always enabled.

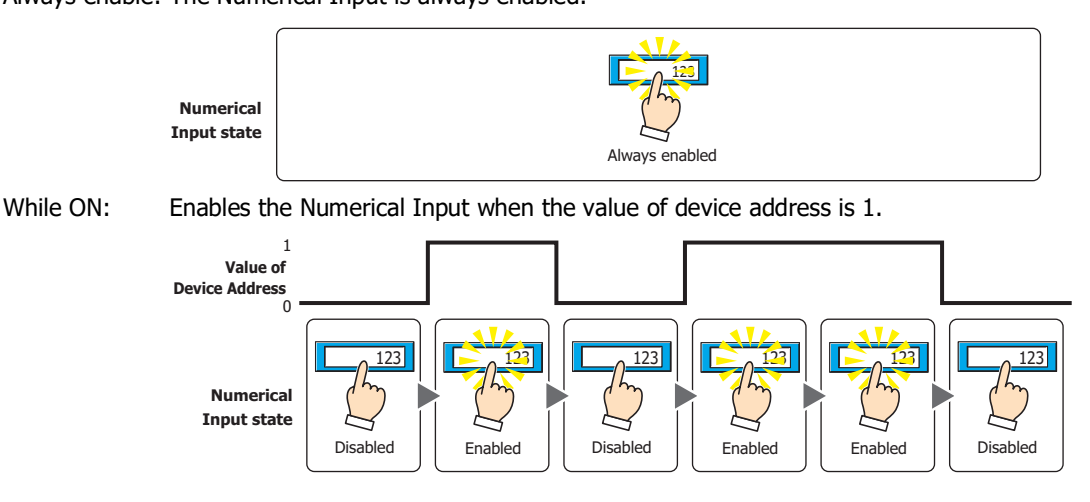

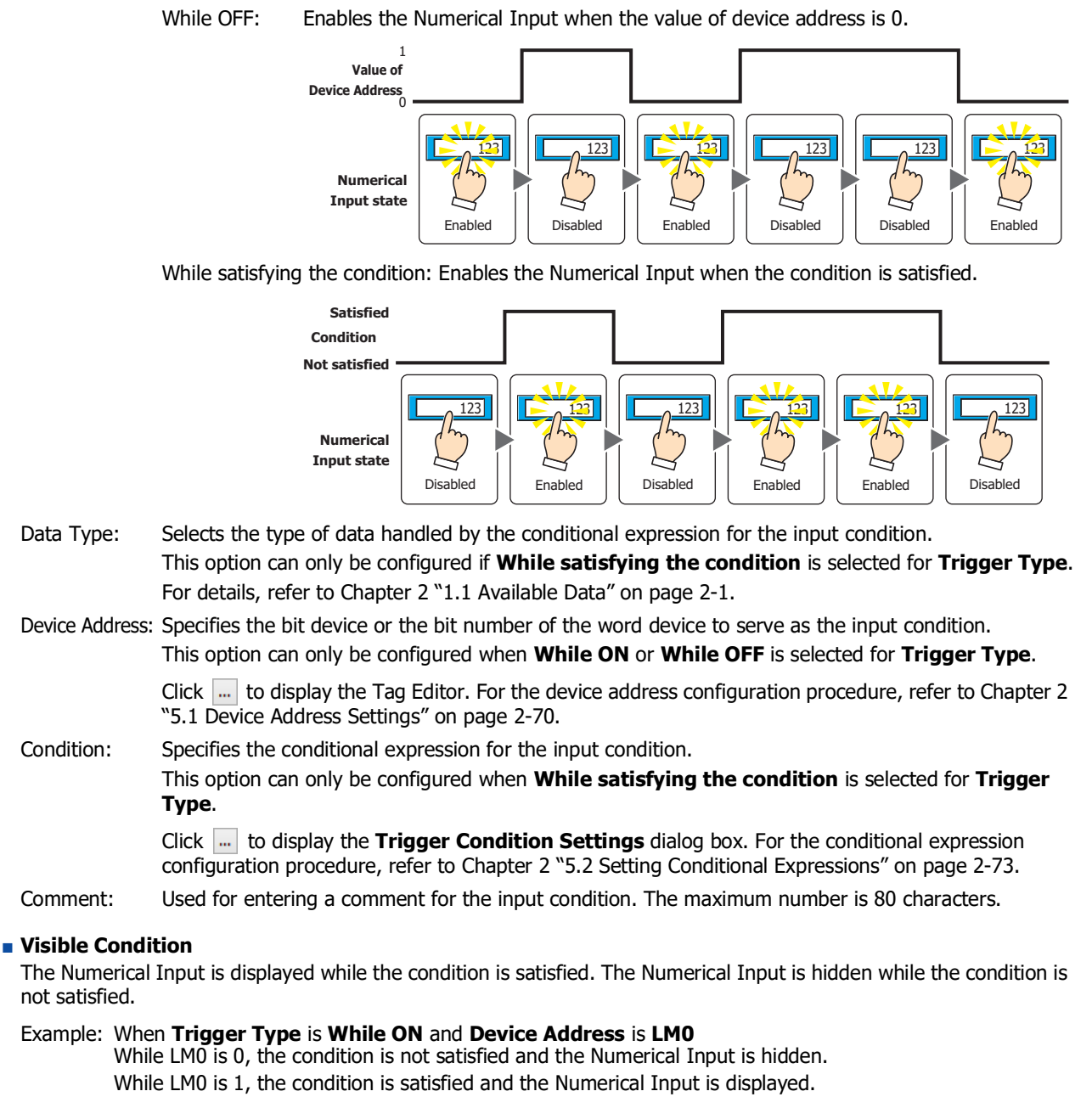

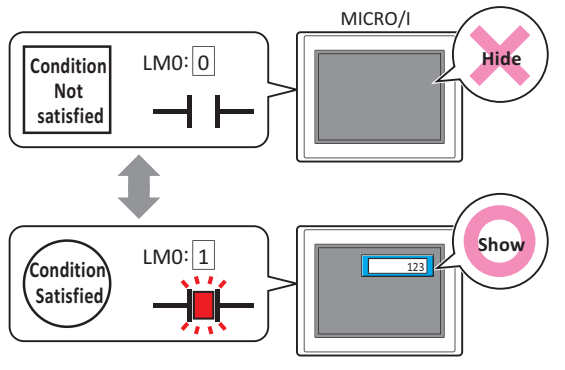

• If the Numerical Input is hidden while entering a value, the input is canceled. If a popup screen configured as the standard keypad or a keypad is displayed, these screens are closed.

• When multiple Numerical Inputs are arranged on the screen and the **Focus is moved by ENT button** check box is selected, entry mode is canceled if the Numerical Input is hidden while entering a value.

Trigger Type: Selects the condition to display the Numerical Input from the following.

Always visible: The Numerical Input is always displayed.

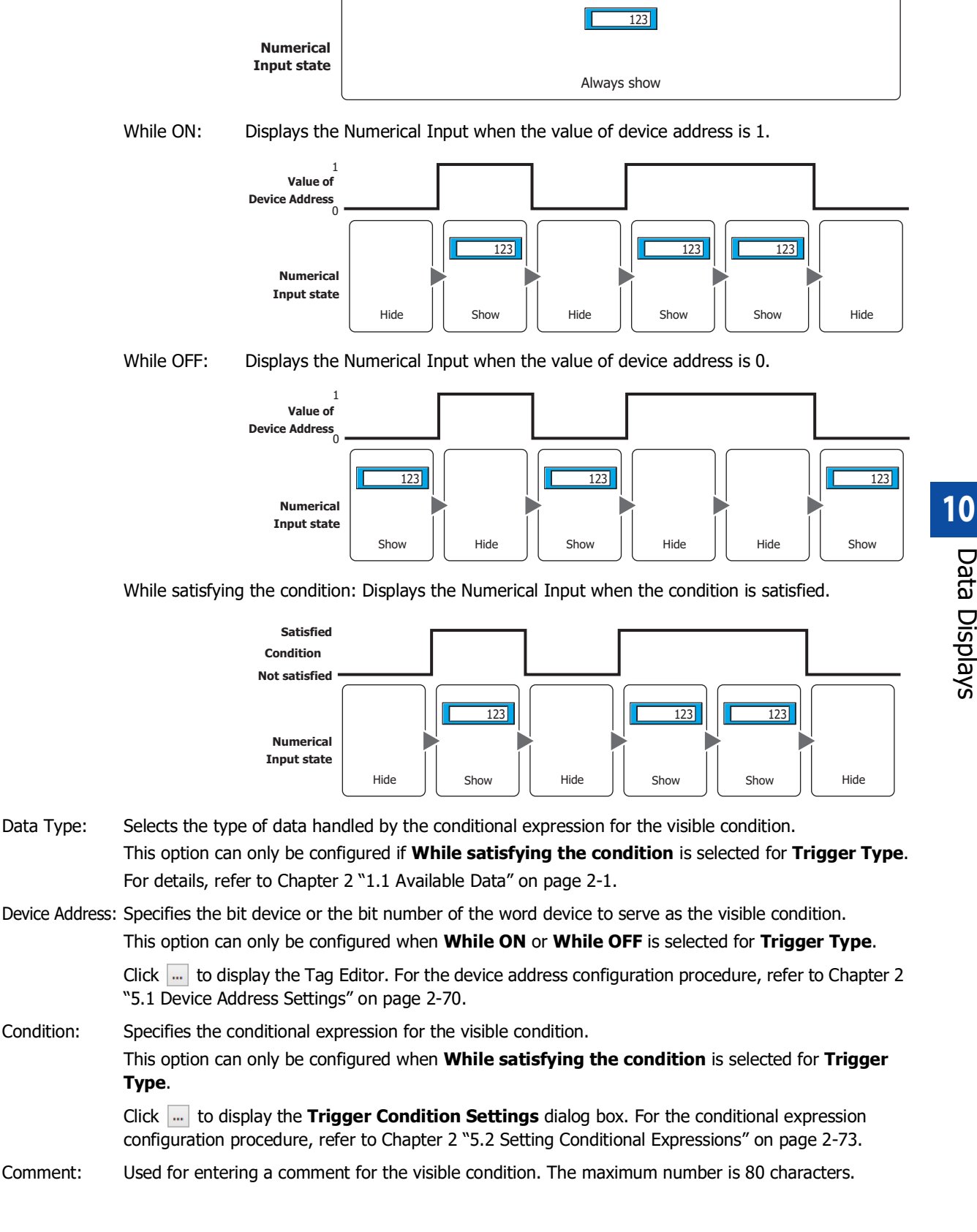

# ● **Options** Tab

The **Options** tab is displayed in Advanced mode.

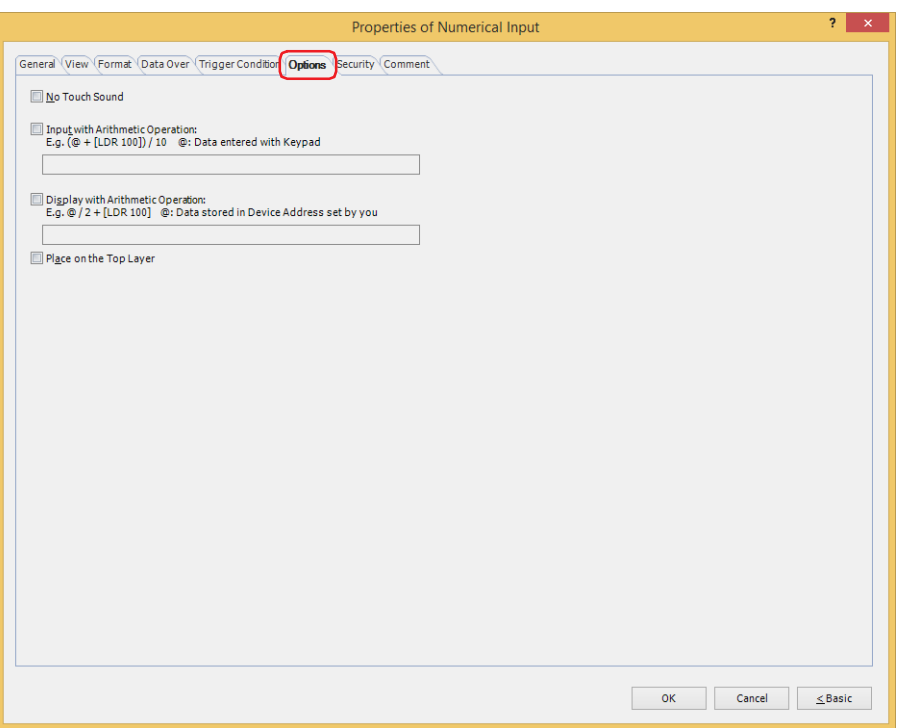

#### **■ Input with Arithmetic Operation**

To apply arithmetic operations to values entered using a keypad and writing the results, select this check box and input the arithmetic formula.

Example: To divide the value of device address when entered by 60

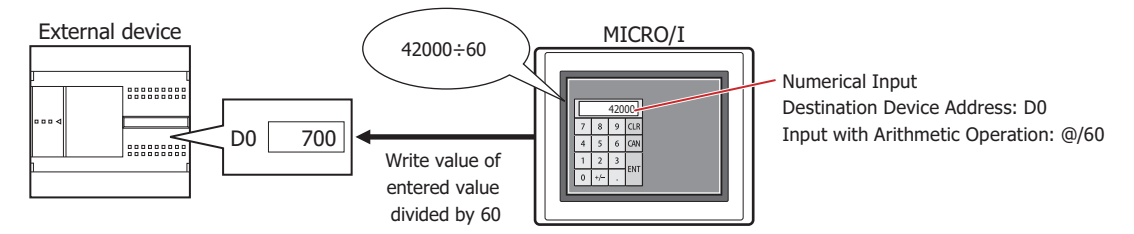

## **■ Display with Arithmetic Operation**

To apply arithmetic operations to values of device addresses and writing the results, select this check box and input the arithmetic formula.

Example: To multiple the value of device address when displayed by 60

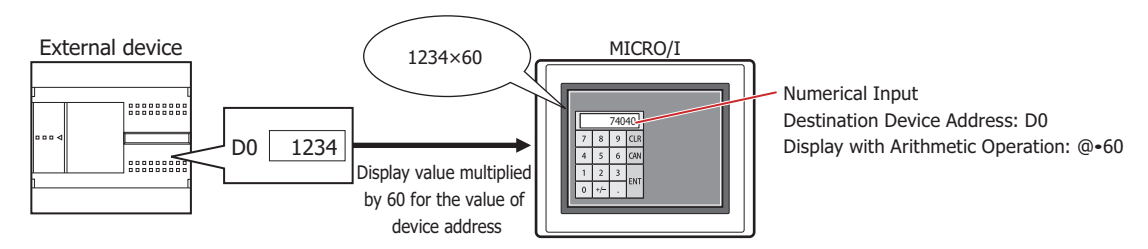

## **Arithmetic Formulas**

Arithmetic formulas can be specified by freely combining multiple kinds of data and operators in the following format.

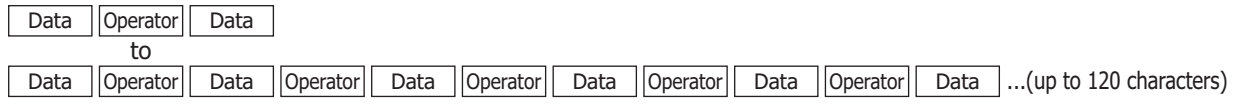

- There is no limit on the number of data items or number of operators. However, the maximum number is 120 characters.
- Round brackets can be used.
**Data**

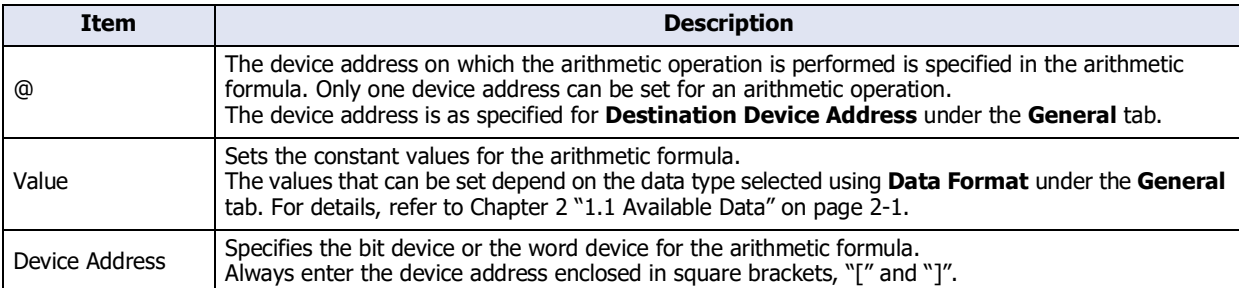

#### **Operators**

Specify the type of arithmetic operation to be performed on the data. The operator priority is the same as for scripts. For details, refer to [Chapter 20 "6.5 About the Priority of the Operator" on page 20-62](#page-1217-0).

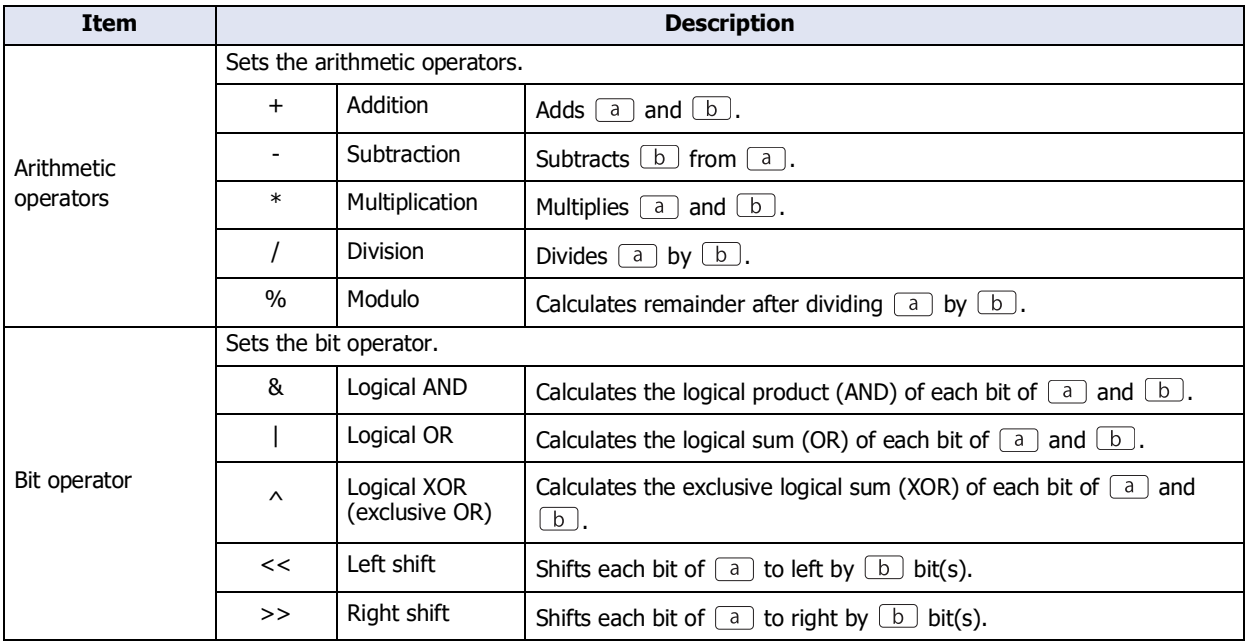

### **Examples of Arithmetic Formula Input**

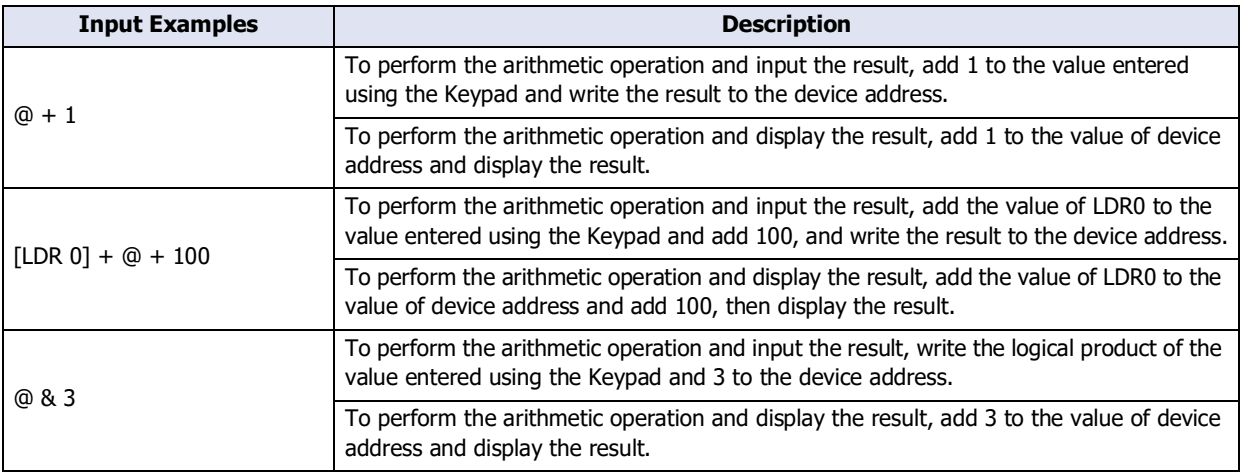

### **■ No Touch Sound**

This function is to disable touch sounds only for specified parts when the MICRO/I makes touch sounds. Select this check box to display disable touch sounds for this part.

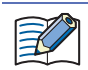

To enable touch sounds on the MICRO/I, select the **Enable Touch Sound** check box under the **System** tab of the **Project Settings** dialog box.

### **■ Place on the Top Layer**

Select this check box to display the parts on the top layer. The parts will have precedence when other drawings and parts are overlapping with it. For details, refer to [Chapter 6 "4 Drawings and Parts Overlapping" on page 6-5.](#page-376-0)

### ● **Security** Tab

This tab is used to restrict displaying and using the part by security groups.

This option can only be set when **Use Security functions** is selected. The **Use Security functions** check box is set on **General** tab in the **Security** dialog box.

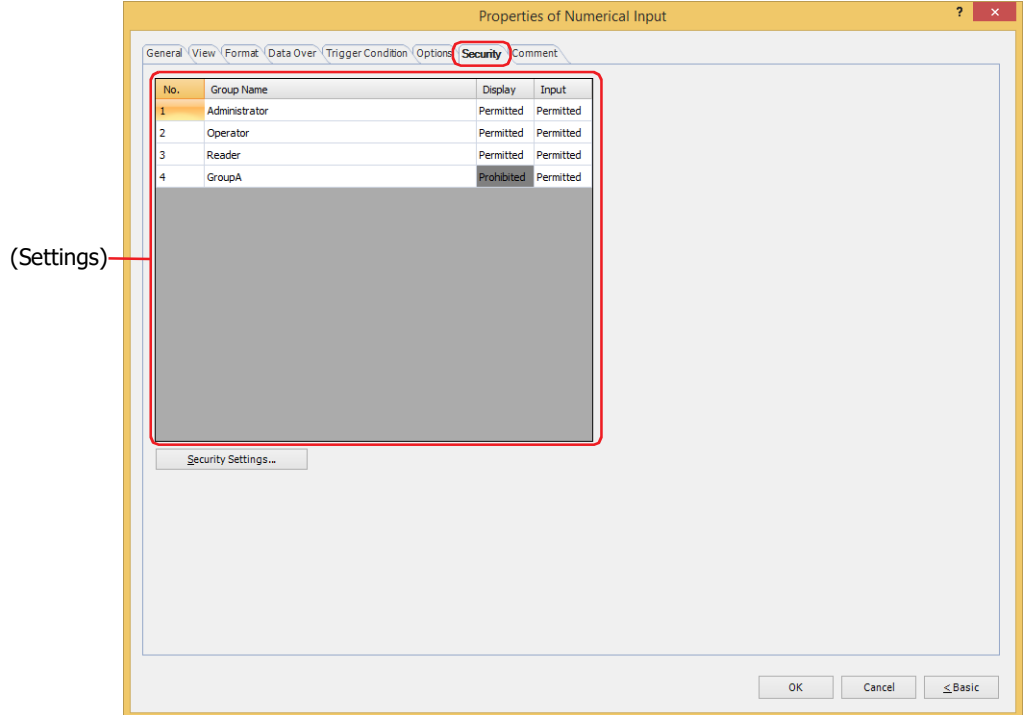

### **■ (Settings)**

Displays the list of security groups used on the MICRO/I.

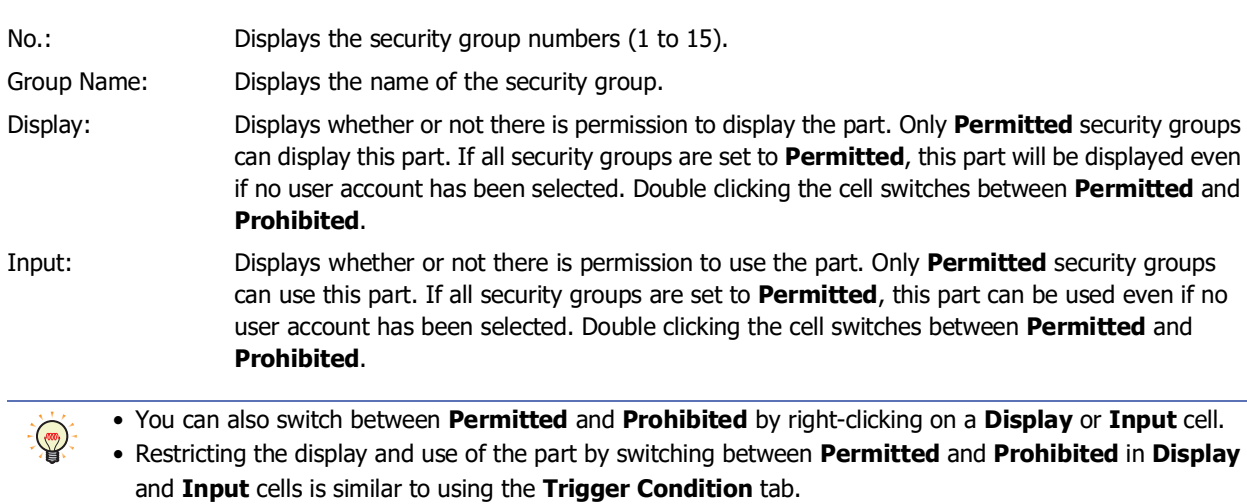

### **■ Security Settings**

The Security Settings dialog box is displayed. If you create a security group in the **Security Settings** dialog box, you can select that created group. For details, refer to [Chapter 23 "2.2 Adding and Editing Security Groups" on page 23-](#page-1266-0) [19.](#page-1266-0)

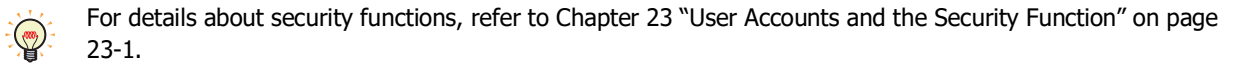

Example: If the user and security group for a part are set as follows:

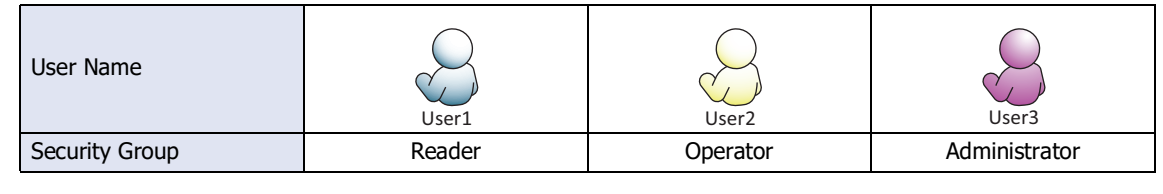

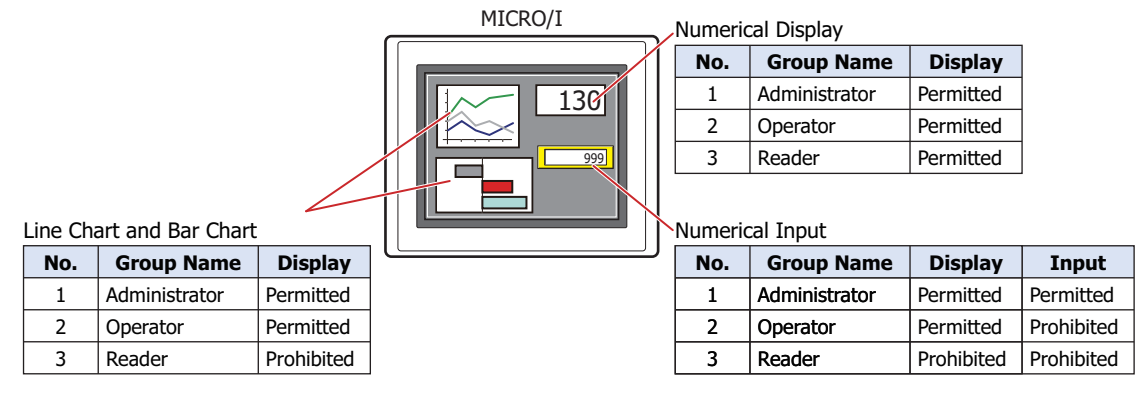

For User1 in the **Reader** security group, the parts for which **Display** has been set to **Prohibited** for **Reader** will not be displayed.

If the password screen is opened and the user switches to User2 in the **Operator** security group, the parts for which **Display** has been set to **Permitted** for **Operator** will be displayed.

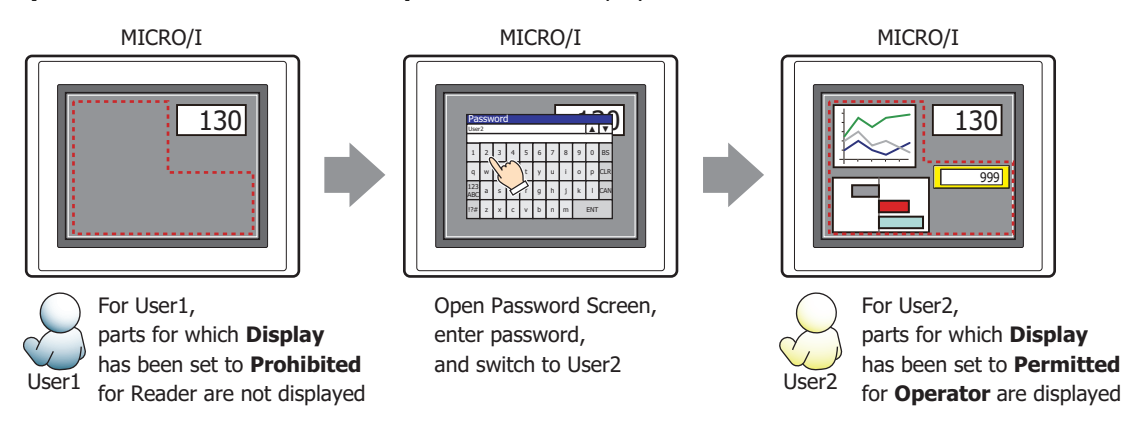

For User2 in **Operator**, **Display** has been set to **Permitted** for **Operator**, but **Input** is **Prohibited**, so the Numerical Input cannot be used.

If the password screen is opened and the user switches to User3 in the **Administrator** security group, the parts for which **Display** has been set to **Permitted** for **Administrator** will be displayed, and the parts for which **Input** has been set to **Permitted** for **Administrator** can be used.

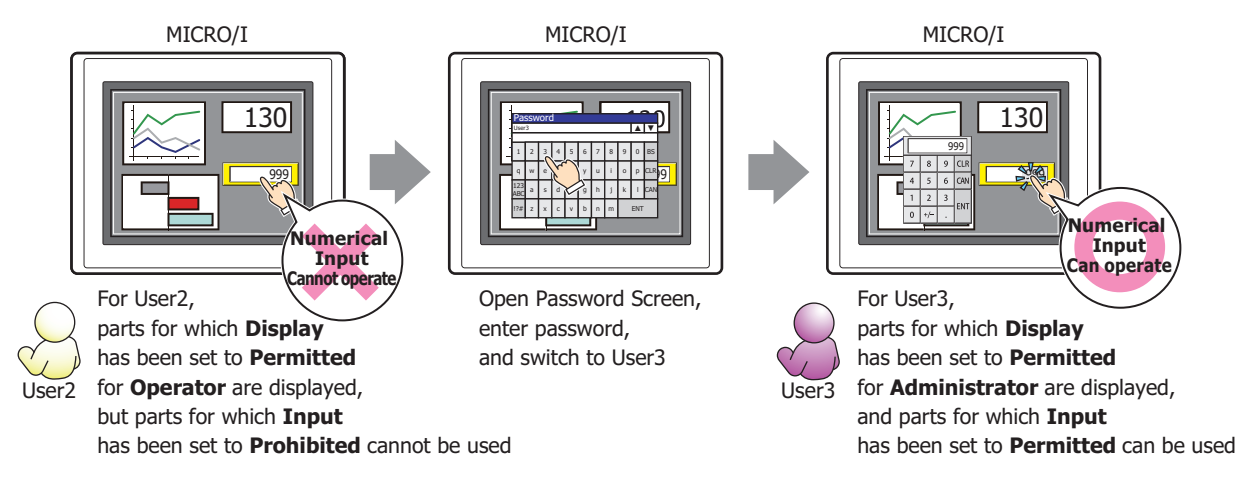

### ● **Comment** Tab

The **Comment** tab is used to specify the parts placed on the editing screen, and the popup text displayed when the mouse pointer is placed close to **No.**, **Name**, or **Type** in the object list.

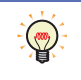

When there are multiple parts of the same shape on the screen, this features makes it possible to distinguish between the parts without displaying the Properties dialog box for each part, by just mousing over the part.

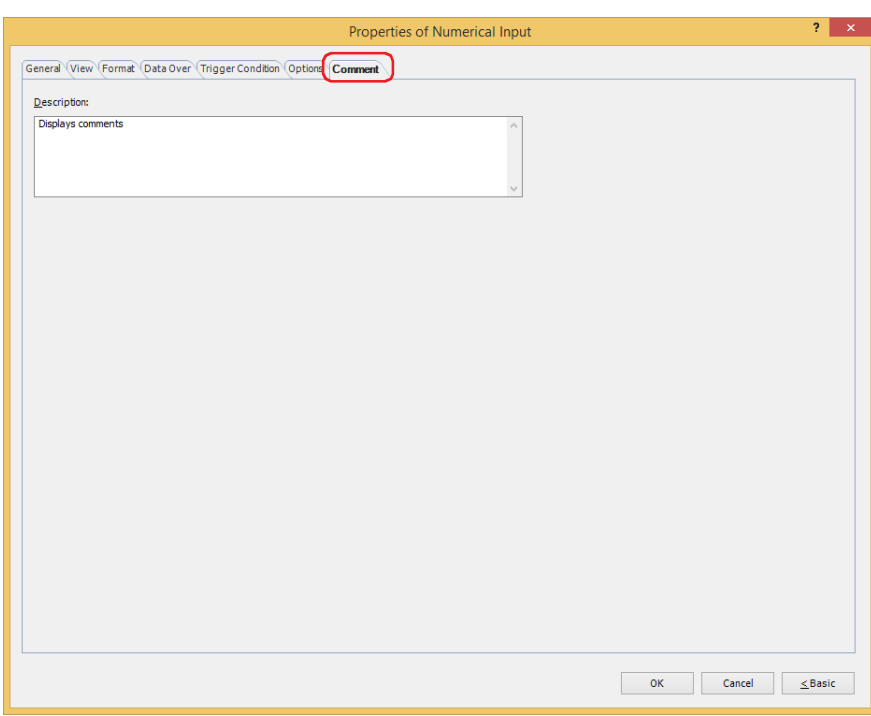

### **■ Description**

Used for entering comments about parts. Maximum number is 80 characters. Example: When mousing over the Numerical Input on the editing screen

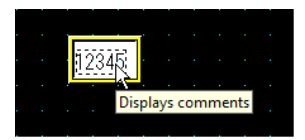

# **1.4 How to Enter Values**

Use the keypad or key buttons to write a value to a device address with the Numerical Input. The input methods are as follows.

### **■ Pressing the Numerical Input and Entering Values from the Standard Keypad**

Arrange a Numerical Input on the screen and in its properties dialog box, on the **General** tab, under **Keypad**, select **Standard** for **Type**.

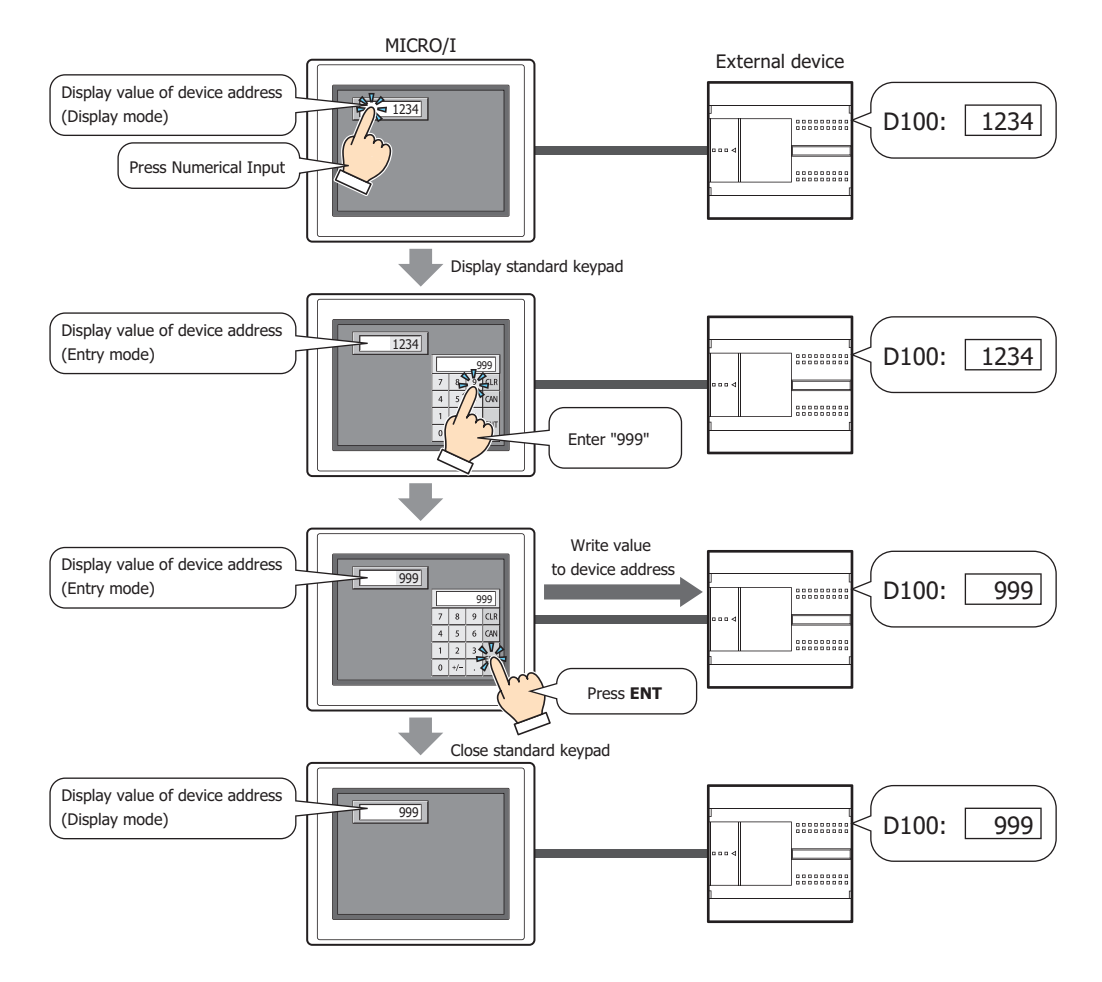

 $\not\equiv$ 

When the following operations are performed, entry mode is canceled and the current value of device address is displayed in the Numerical Input. To enter a value, press the Numerical Input again to set it to entry mode.

- **CAN** was pressed
- When the **Focus is moved by ENT button** check box on the **General** tab is cleared and **ENT** was pressed and a value was written to the device address

**■ Without Pressing the Numerical Input, Directly Entering Values from a Keypad on the Same Screen** Arrange a Numerical Input and a keypad on the same screen. In the properties dialog box for the Numerical Input, on the **General** tab, under **Keypad**, select **Current Screen** for **Type** and select the **Always Entry Mode** check box.

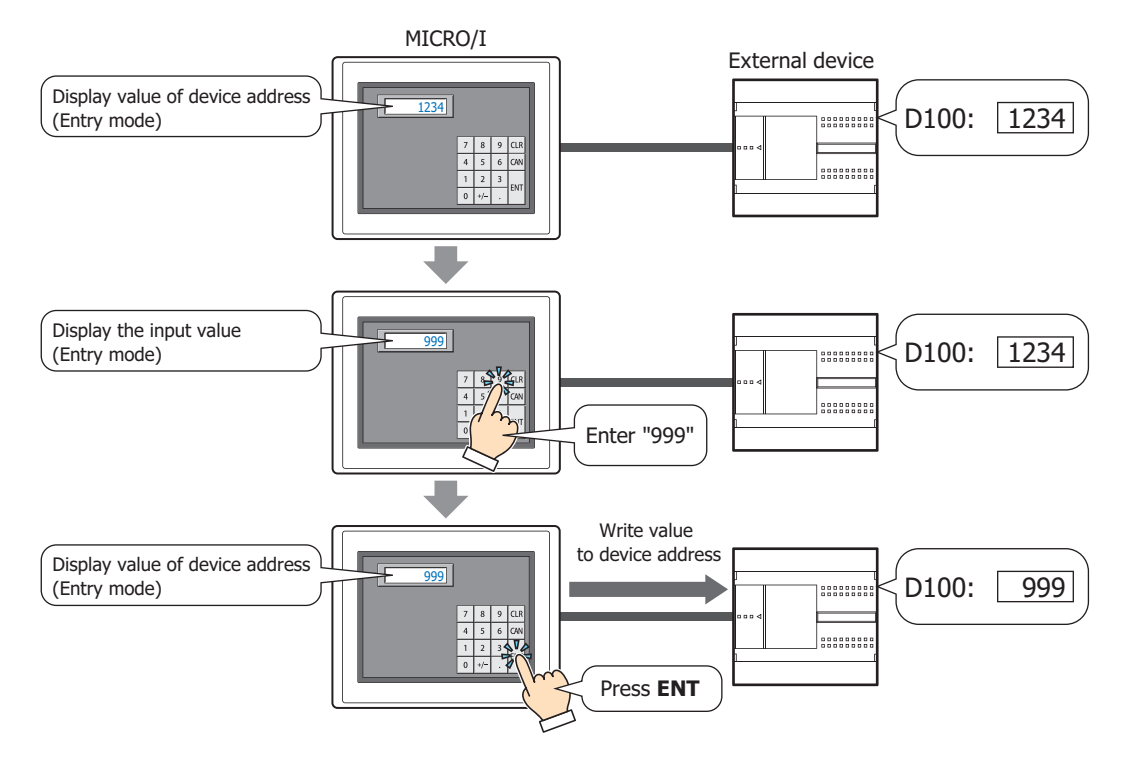

# **1.5 Advanced Usage**

(FR)

- Using the System Area
	- When finished entering a value by pressing **ENT**, 1 is written to the System Area 2 Numerical Input Setting Complete bit (address number+3, bit 0).

If the System Area 2 Numerical Input Setting Complete Bit (address number+3, bit 0) is set to another function's execution condition, that function can be executed when **ENT** is pressed.

Example: To simultaneously close a popup screen when **ENT** is pressed In the Properties of Goto Screen Command dialog box, on the **General** tab, select **Close Popup Screen** for **Action Mode**. On the **Trigger Condition** tab, select **Rising-edge** for **Trigger Type**, and configure **Device Address** as the System Area 2 Numerical Input Setting Complete bit (address number+3, bit 0).

- When **CAN** is pressed, entry mode is canceled and 1 is written to the System Area 2 Numerical Input Setting Cancel bit (address number+3, bit 1). However, if the keypad is closed by pressing  $\vert \times \vert$  (close) on the popup screen's title bar or another Numerical Input is pressed before finished entering the value by pressing **ENT**, entry mode is canceled and 1 is not written to the System Area 2 Numerical Input Setting Cancel bit (address number+3, bit 1).
- To clear the System Area 2 numerical input setting complete bit or the numerical input setting cancel bit, write 1 to System Area 1 Numerical Input Setting Clear bit (address number+1, bit 10). To automatically clear these bits when the Numerical Input keypad is pressed in entry mode, select the **Clear Keypad bit in System Area automatically** check box on the **System** tab in the **Project Settings** dialog box.

# **2 Character Input**

## **HG2J-7U HG5G-V HG4G-V HG3G-V HG2G-V HG2G-5T HG4G HG3G HG2G-5F HG1G HG1P**

# **2.1 How the Character Input is Used**

The Character Input features a display mode that displays the character codes in current values of device addresses as text and an entry mode that enters text using the keypad or key buttons and writes the character codes for the entered text to device addresses. When the part is displayed on the screen, the Character Input is in display mode. To enter text by pressing the keypad or key buttons, touch the Character Input to switch it to entry mode. The Character Input can perform the following functions.

• Write the character codes for text entered with the keypad or key buttons to device addresses

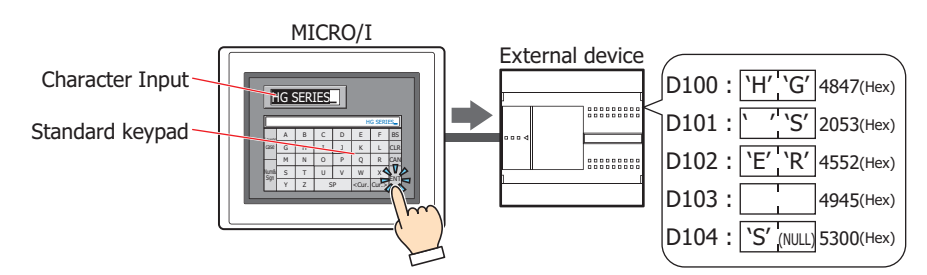

• Display the character codes in current values of device addresses as text

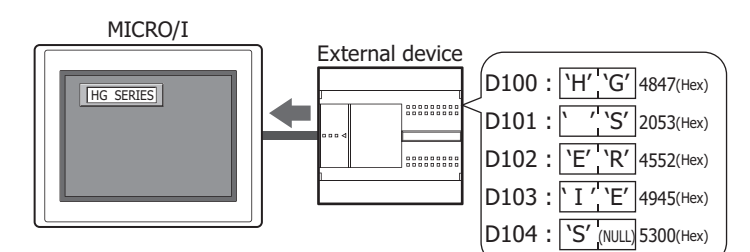

• Display entered text as \* (asterisk)

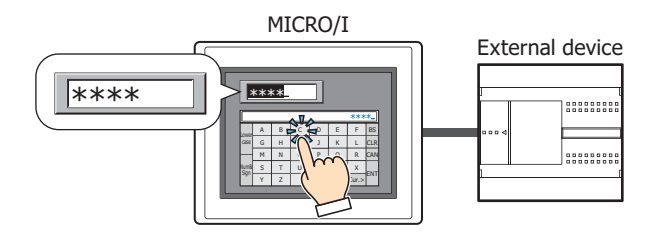

• Enter Kanji characters

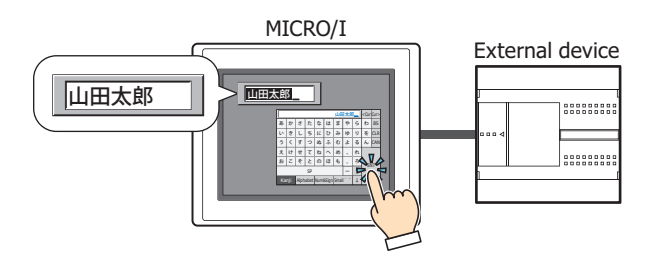

## **2.2 Character Input Configuration Procedure**

This section describes the configuration procedure for Character Inputs.

**1** On the **Home** tab, in the **Parts** group, click **Data Displays**, and then click **Character Input**.

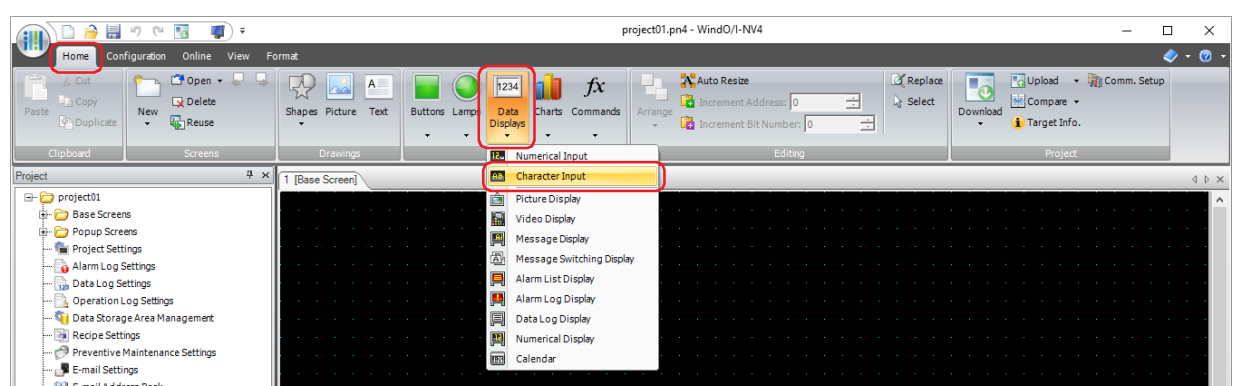

- **2** Click a point on the edit screen where you wish to place the Character Input.
- **3** Double-click the placed Character Input and a Properties dialog box will be displayed.
- **4** Change the settings on each tab as necessary.

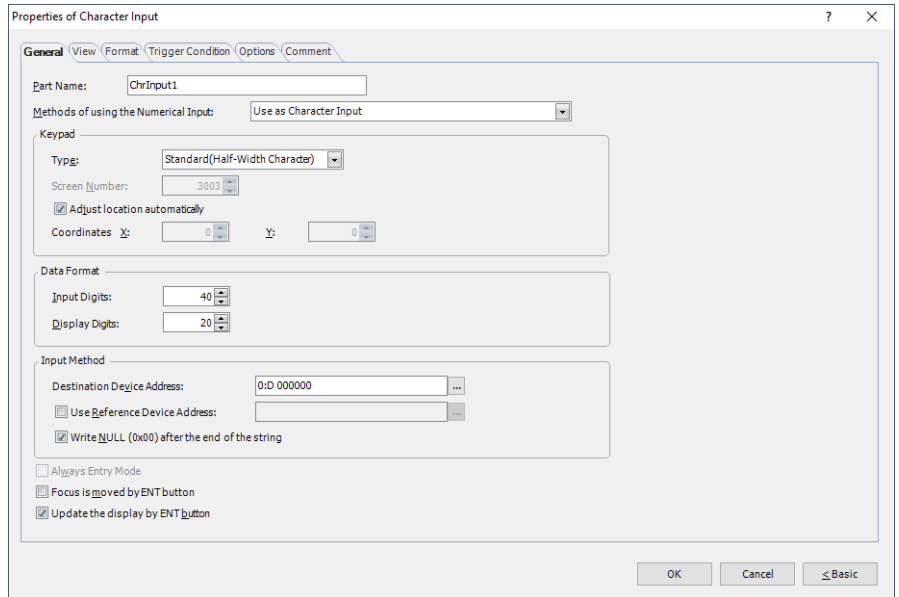

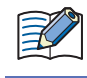

 $\circled{r}$ 

The **Trigger Condition** tab and **Options** tab only appear in Advanced mode.

You can set the default for the Character Input on the **Default Preferences** tab of the **WindO/I-NV4 Options** dialog box. For details, refer to [Chapter 2 "Default Preferences Tab" on page 2-63.](#page-94-0)

# **2.3 Properties of Character Input Dialog Box**

This section describes items and buttons on the properties dialog box.

### ● **General** Tab

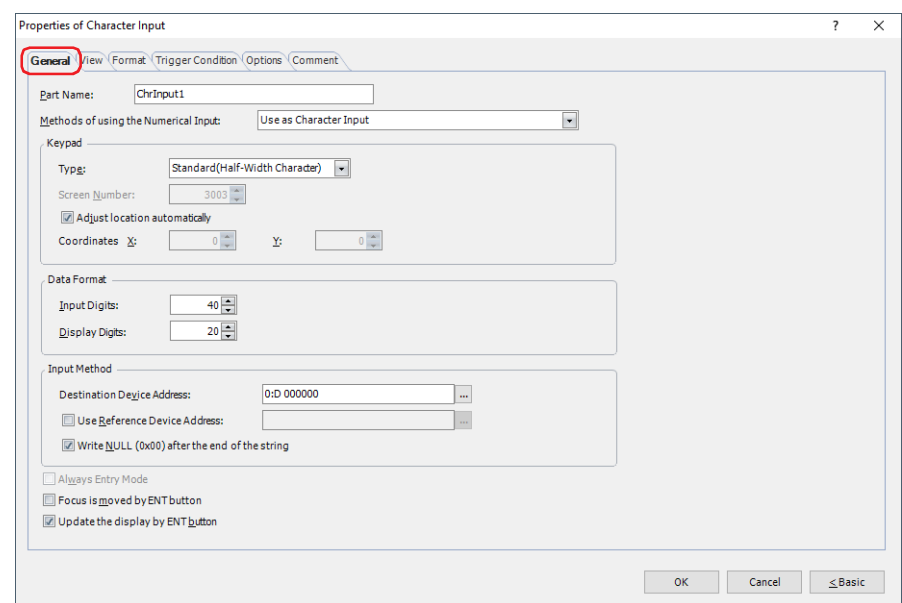

### **■ Part Name**

Enter a name for the part. The maximum number is 20 characters.

### **■ Methods of using the Character Input**

Selects how to use the Character Input:

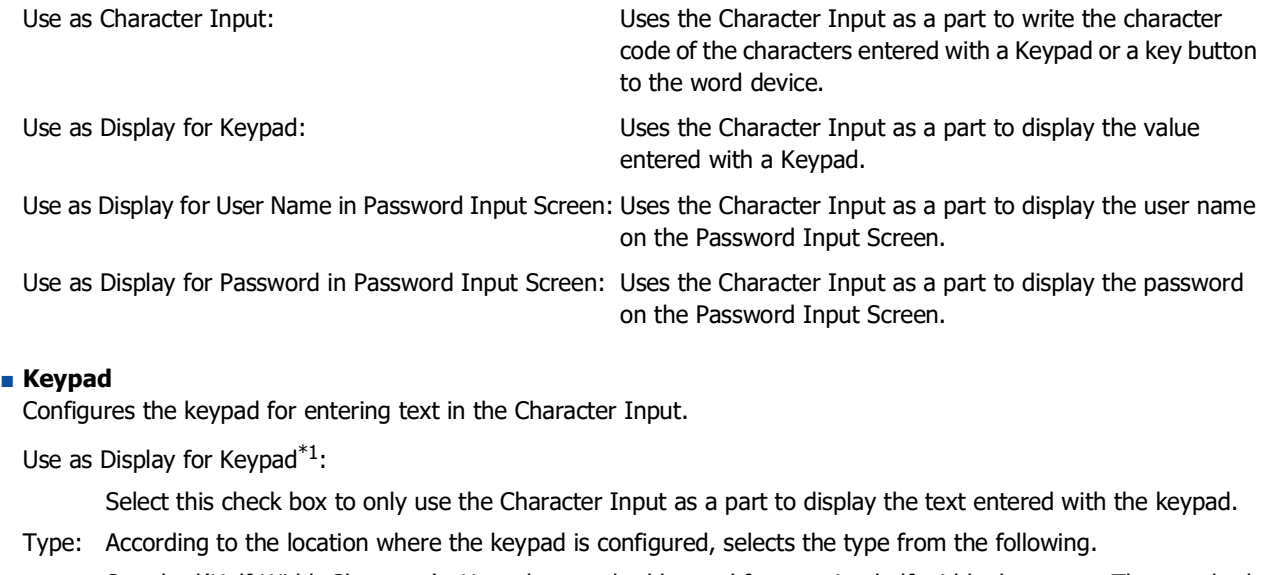

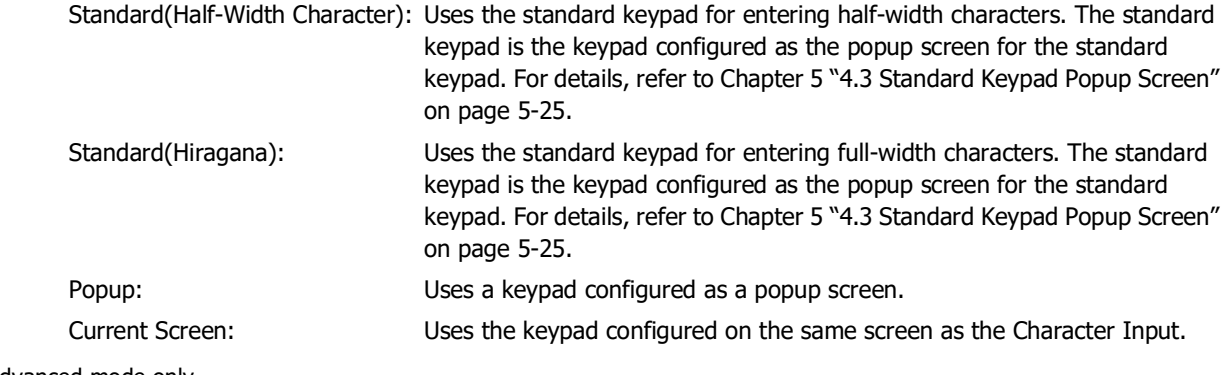

<span id="page-656-0"></span>\*1 Advanced mode only

**10**<br>Skeldsig exercises Data Displays

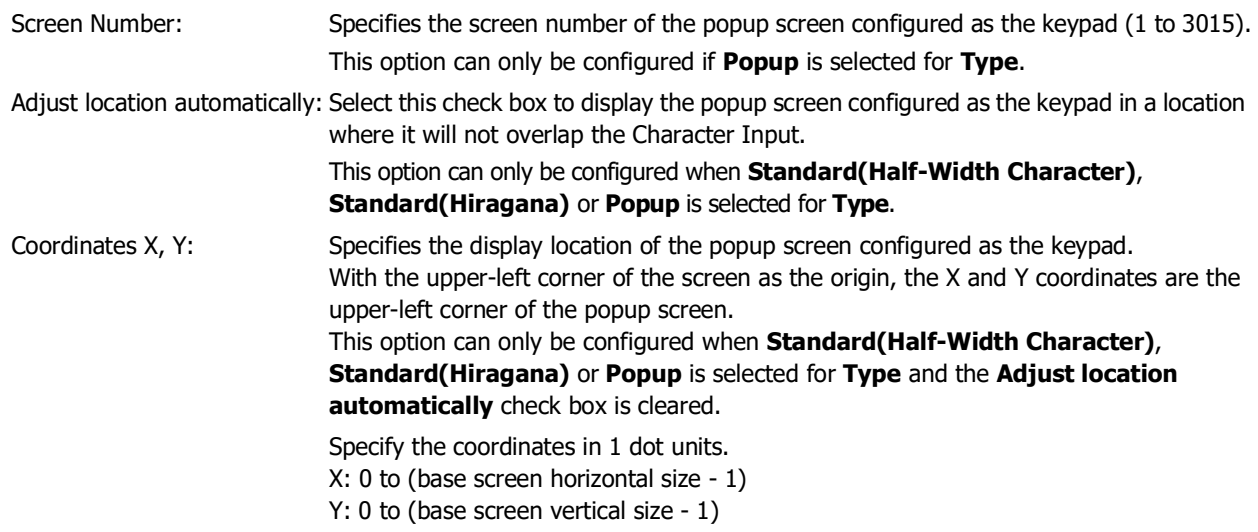

### **■ Data Format**

Specifies the digits to display.

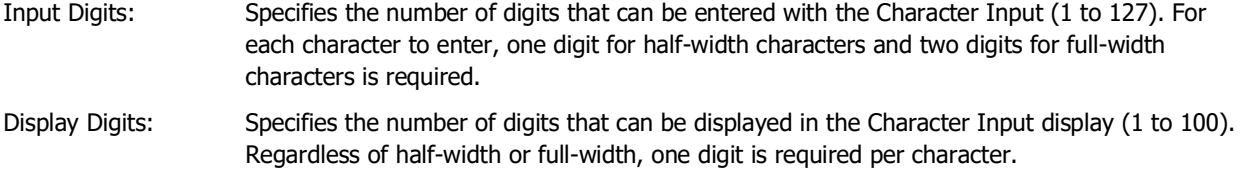

#### **■ Input Method**

These options configure the destination for the character codes for the entered text.

Destination Device Address:

Specifies the destination word device for the character codes for the entered text.

Click **The It display the Tag Editor. For the device address configuration procedure, refer to Chapter 2 "5.1 Device** [Address Settings" on page 2-70](#page-101-0).

Use Reference Device Address<sup>\*1</sup>:

Select this check box and specify a device address to change the destination word device by the value of this device address.

Click **The United State Tag Editor.** For the device address configuration procedure, refer to Chapter 2 "5.1 Device [Address Settings" on page 2-70](#page-101-0).

For details on indirect writing, refer to [Chapter 2 "Indirect Read and Indirect Write Settings" on page 2-5.](#page-36-0)

<span id="page-657-0"></span><sup>\*1</sup> Advanced mode only

Write NULL (0x00) after the end of the string<sup>[\\*1](#page-658-0)</sup>:

Select this check box to write NULL (0x00) to all device addresses from the end of the string to the address number specified by **Input Digits** if the length of the input string is less than **Input Digits**.

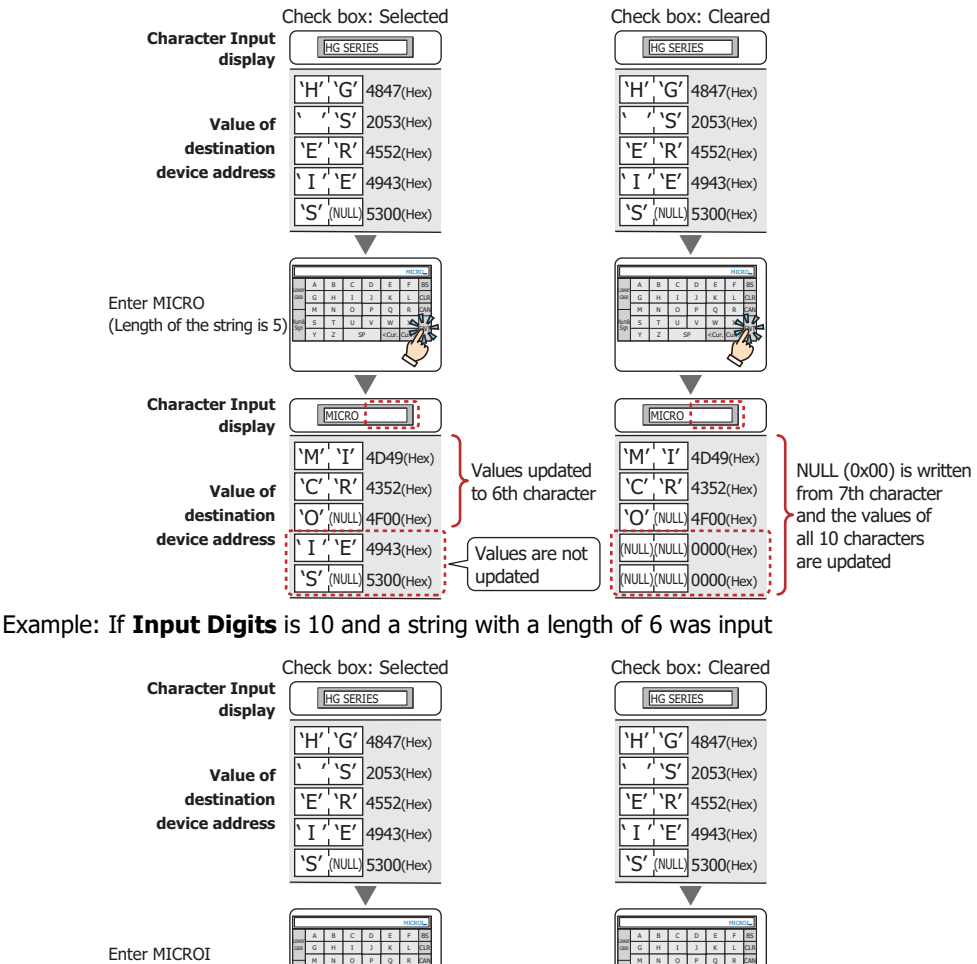

Example: If **Input Digits** is 10 and a string with a length of 5 was input

'M' 'I' 4D49(Hex) 4352(Hex) 'C' 'R'  $\overline{\mathbf{T}'}$ (NULL)<sub>(</sub>NULL) 0000(Hex) 'S' (NULL) 5300 (Hex)

SP

W M N O P Q B

 $<$ Cur. Cur.

CAN ENT

 $\Omega'$ 

 $\boxed{M}$ 

Y Z

Num&

(Length of the string is 6)

**display**

**Value of destination device address**

4F49(Hex)

Character Input **Character Input Character Input** 

<span id="page-658-0"></span>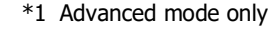

'M' 'I' 4D49(Hex) 'C' <sup>'</sup>'R' 4352(Hex) 4F49(Hex) 'O' 'I' (NULL)<sub>(</sub>NULL) 0000(Hex) (NULL)<sup>(NULL)</sup> 0000(Hex)

 $\left(\frac{V_{\text{N}}}{V_{\text{N}}}\right)^{2}$  Values are not  $\left(\frac{V_{\text{N}}}{V_{\text{N}}}\right)^{2}$  (Values are not  $\left(\frac{V_{\text{N}}}{V_{\text{N}}}\right)^{2}$  are updated

SP

S Y Z

Num&

Values updated to 8th character

updated

W  $M \mid N \mid O \mid P \mid Q \mid S$ 

 $\lambda$ <Cur. Culv.

ENT

NULL (0x00) is written from 9th character and the values of all 10 characters

### **■ Always Entry Mode[\\*1](#page-659-0)**

Select this check box to enter text by pressing the keypad and key buttons without touching the Character Input displayed on the screen.

This option can only be configured if **Current Screen** is selected for **Type**.

Example: When the **Always Entry mode** check box is selected

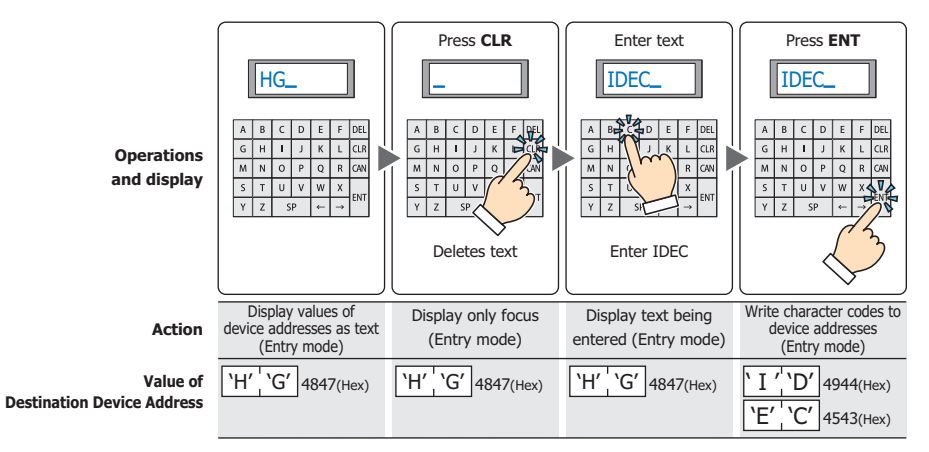

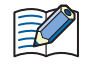

If you use a Numerical Input or a Character Input set to **Always Entry Mode**, other Numerical Input and Character Input configured on the same screen will not work.

#### Example: When the **Always Entry Mode** check box is cleared

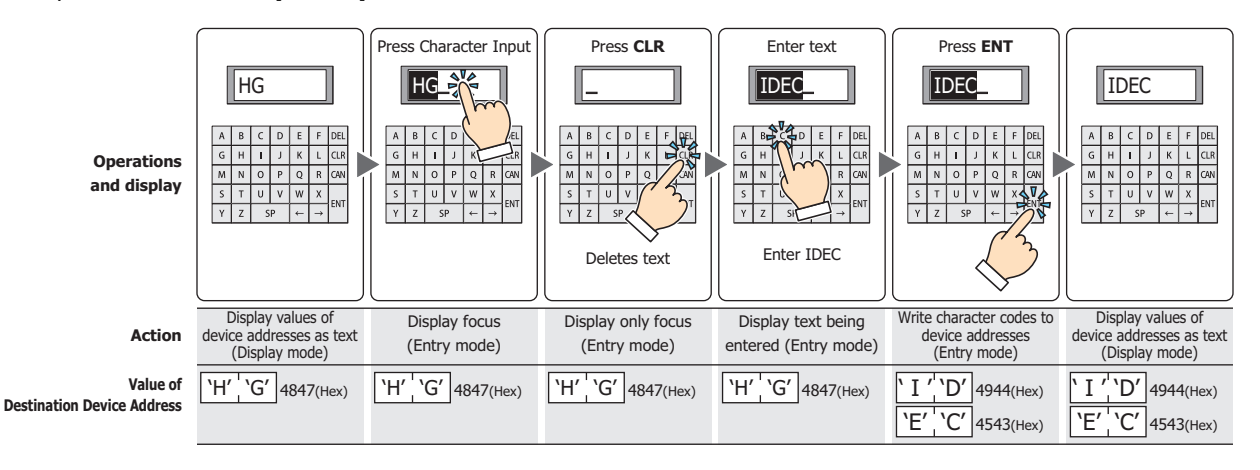

<span id="page-659-0"></span>\*1 Advanced mode only

### **■ Focus is moved by ENT button[\\*1](#page-660-0)**

When multiple Character Inputs are configured on the screen, select this check box to continue entering text on each of the Character Inputs.

Each time **ENT** is pressed, the focus moves between the Character Inputs according to **Focus Order**. On the **View** tab, in the **Screens** group, click **Focus Order**, and then click the Character Inputs in the order to move the focus. Example: When Character Input A and B are configured and the **Focus is moved by ENT button** check box for

Character Input A is selected and the **Focus is moved by ENT button** check box for Character Input B is cleared

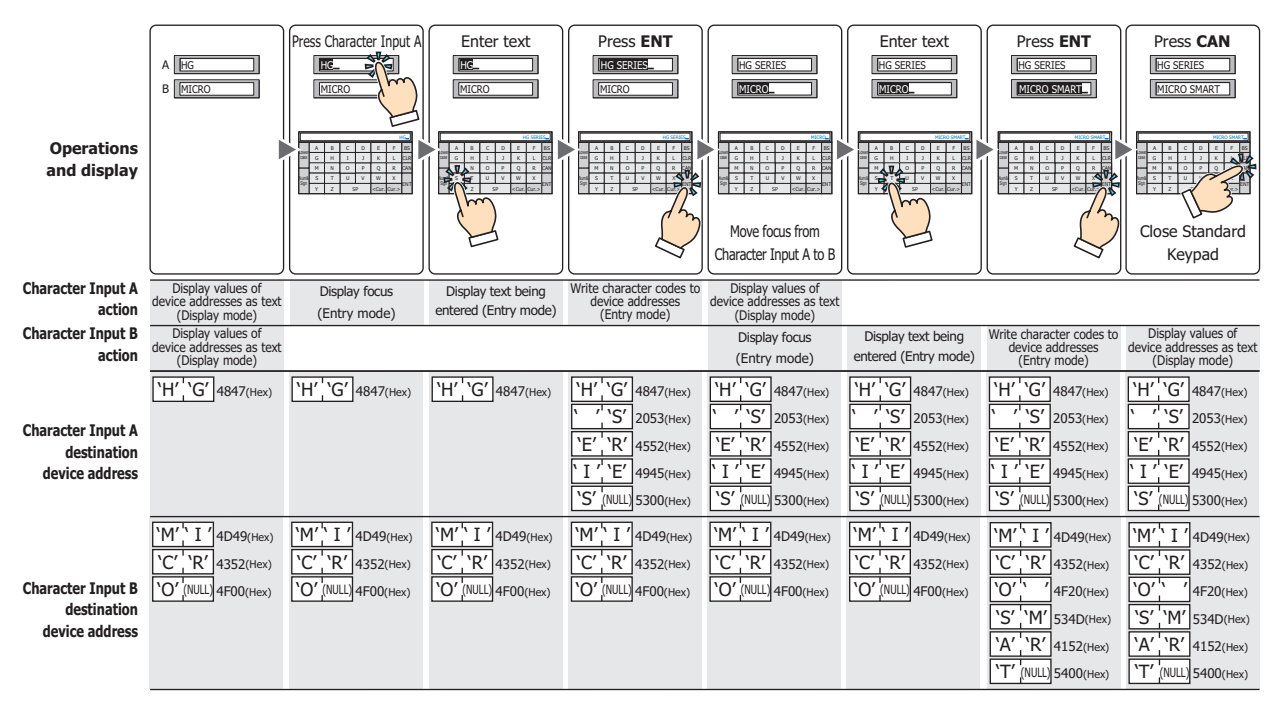

### **■ Update the display by ENT butto[n\\*1](#page-660-0)**

Select this check box to display the current text unchanged and update the display when text is entered and **ENT** is pressed.

When this check box is cleared, the display updates with each press of a character button to display the character being entered.

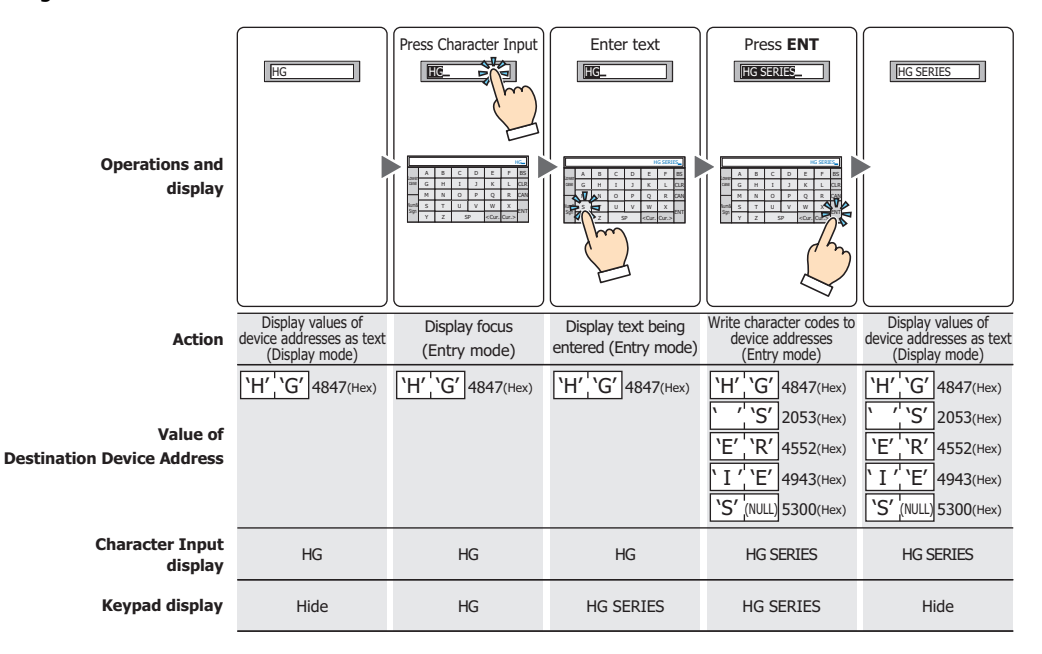

<span id="page-660-0"></span>\*1 Advanced mode only

# ● **View** Tab

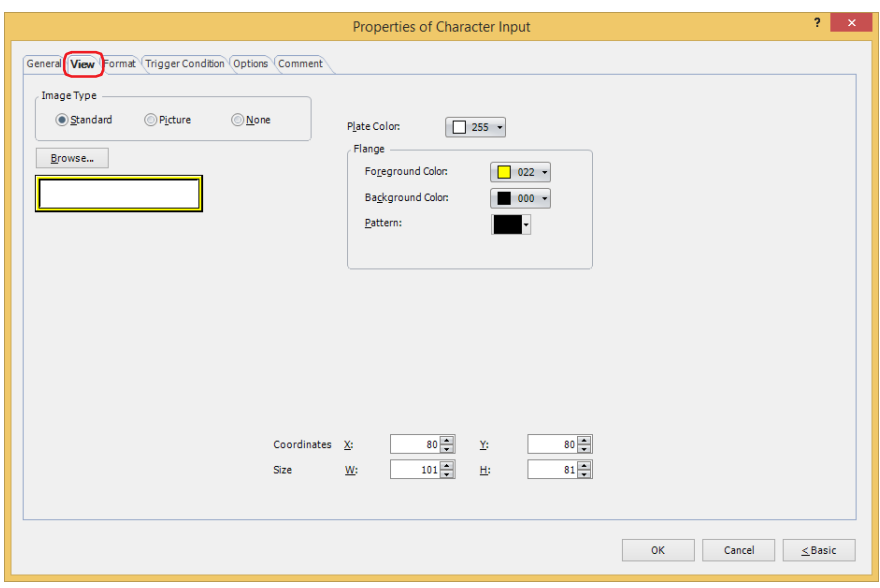

#### **■ Image Type**

Select the type of graphic to be used to represent the part.

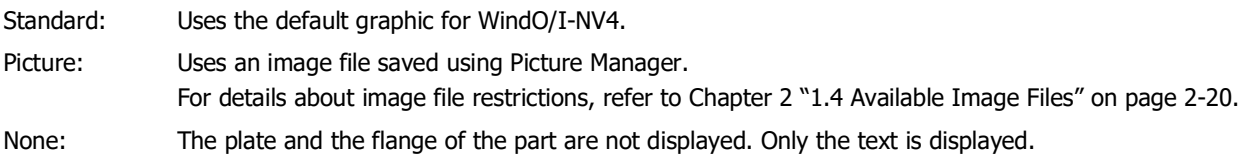

#### **■ Browse**

Select the type of graphic to be used to represent the part from the list of graphics. Click this button to display the View Browser or Picture Manager, depending on the setting for **Image Type**.

#### **■ Plate Color**

Selects the plate color of the standard graphic (color: 256 colors, monochrome: 16 shades). Click **Color** to display the Color Palette. Select a color from the Color Palette.

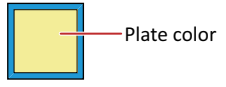

#### **■ Flange**

Foreground Color, Background Color: Selects the foreground and background colors of the flange of the standard graphic (color: 256 colors, monochrome: 16 shades).

Click **Color** to display the Color Palette. Select a color from the Color Palette.

Pattern: Selects a pattern for the flange of the standard graphic. Click **Pattern** to display the Pattern Palette. Select a pattern from the Pattern Palette.

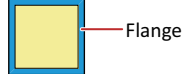

## **■ Coordinates**

X, Y: Sets the display position of parts using coordinates.

The X and Y coordinates of parts is defined relative to an origin at the top-left corner of the screen.

- X: 0 to (base screen horizontal size 1)
- Y: 0 to (base screen vertical size 1)

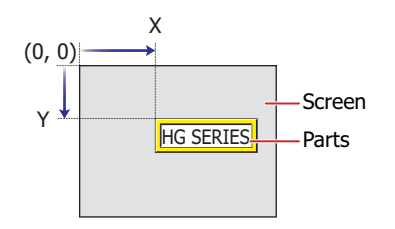

### **■ Size**

- W, H: Sets width and height to define the size of parts.
	- W: 20 to (base screen horizontal size)
	- H: 20 to (base screen vertical size)

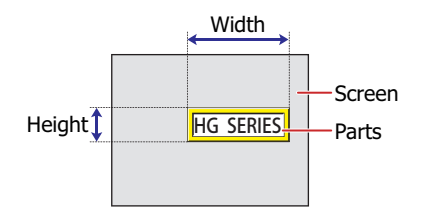

# ● **Format** Tab

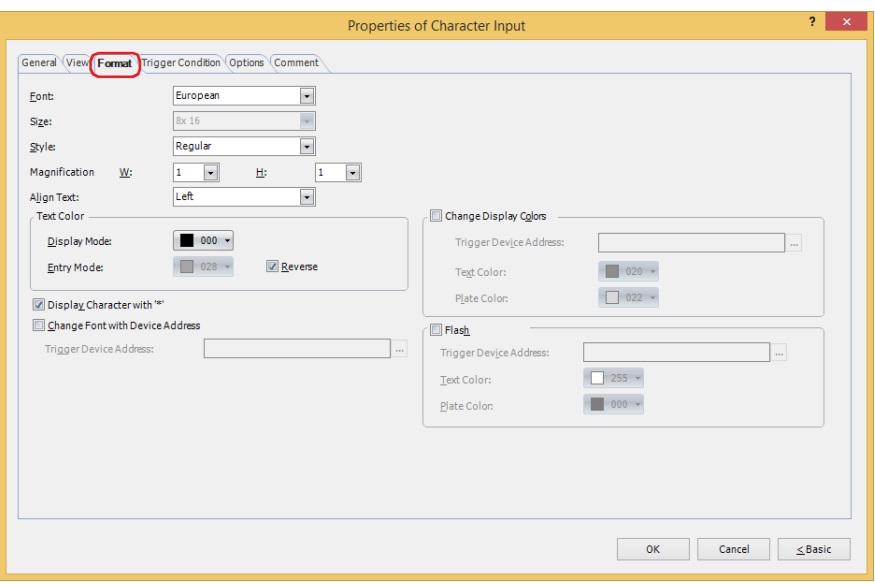

#### **■ Font**

Selects the font used for displaying text from the following.

#### **Western**, **Japanese**, **Central European**, **Baltic**, **Cyrillic**, **Stroke[\\*1](#page-663-0)**

The characters that can be displayed depend on the font. For details, refer to [Chapter 2 "1.2 Available Text" on page 2-6.](#page-37-0)

### **■ Size**

Specifies the text size to be displayed. The fonts and sizes that can be set vary based on the model.

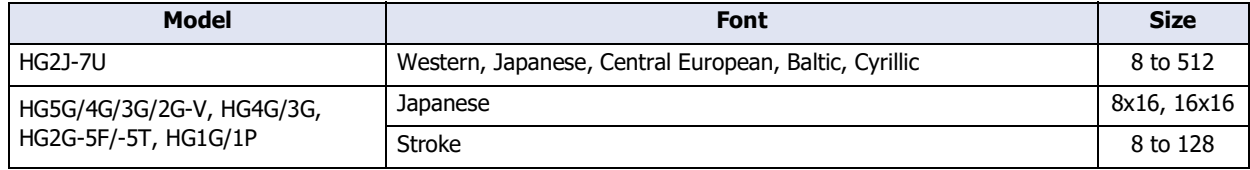

### **■ Style[\\*1](#page-663-0)**

Selects **Regular** or **Bold** for text style.

Can only be set when **Western**, **Japanese**, **Central European**, **Baltic**, **Cyrillic** is selected for **Font**.

## **■ Magnification[\\*1](#page-663-0)**

Can only be set when **Western**, **Japanese**, **Central European**, **Baltic**, **Cyrillic** is selected for **Font**. W, H: Selects text magnification (0.5, 1 to 8).

### **■ Align Text**

Selects the text alignment in the horizontal direction from the following.

### **Left**, **Center**, **Right**

For details, refer to [Appendix "5 Text Alignment" on page A-7](#page-1722-0).

#### **■ Text Color**

Selects the color of displayed text (color: 256 colors, monochrome: 16 shades).

Click **Color** to display the Color Palette. Select a color from the Color Palette.

This option can configure the text color in display mode and in entry mode. However, for **Entry Mode** text color can be set only when the **Reverse** check box is cleared.

#### **■ Reverse**

Select this check box to reverse the text color and plate color during display mode when in entry mode. Can only be set when **Standard** is selected for **Image Type** under the **View** tab.

<span id="page-663-0"></span><sup>\*1</sup> HG5G/4G/3G/2G-V, HG4G/3G, HG2G-5F/-5T, HG1G/1P only

### **■ Display Character with "\*"[\\*2](#page-664-0)**

Select this check box to display the entered characters as  $*$  (asterisks).

If this check box is selected, nothing is displayed until a value is entered from the key buttons or keypad when the Character Input is in entry mode. If **ENT** is pressed with nothing displayed, 0 is written to the destination device address.

### **■ Change Font with Device Addres[s\\*2](#page-664-0)**

Select this check box to change the font used to display the text with a value of device address.

The keypad (popup screen) can also be changed when **Standard(Half-Width Character)**, **Standard(Hiragana)** or **Popup** is selected for **Type** under **Keypad** on the **General** tab.

Trigger Device Address: Specifies the word device (2 words) to use as the condition to change the font.

Click  $\overline{u}$  to display the Tag Editor. For the device address configuration procedure, refer to [Chapter 2 "5.1 Device Address Settings" on page 2-70.](#page-101-0)

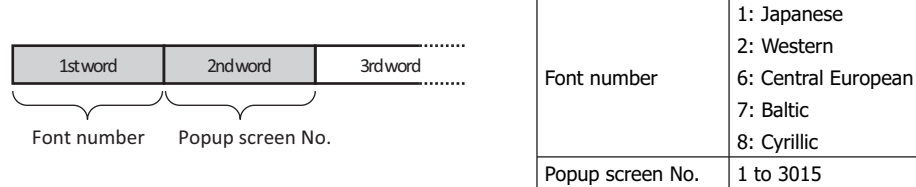

Example: With **Trigger Device Address** set to D100, to enter Central European text from popup screen 100 using a Character Input for entering European text from the standard keypad (popup screen 3003) Write 6 to D100 and 100 to D101.

### **■ Change Display Colors[\\*2](#page-664-0)**

Select this check box to switch the text and plate colors.

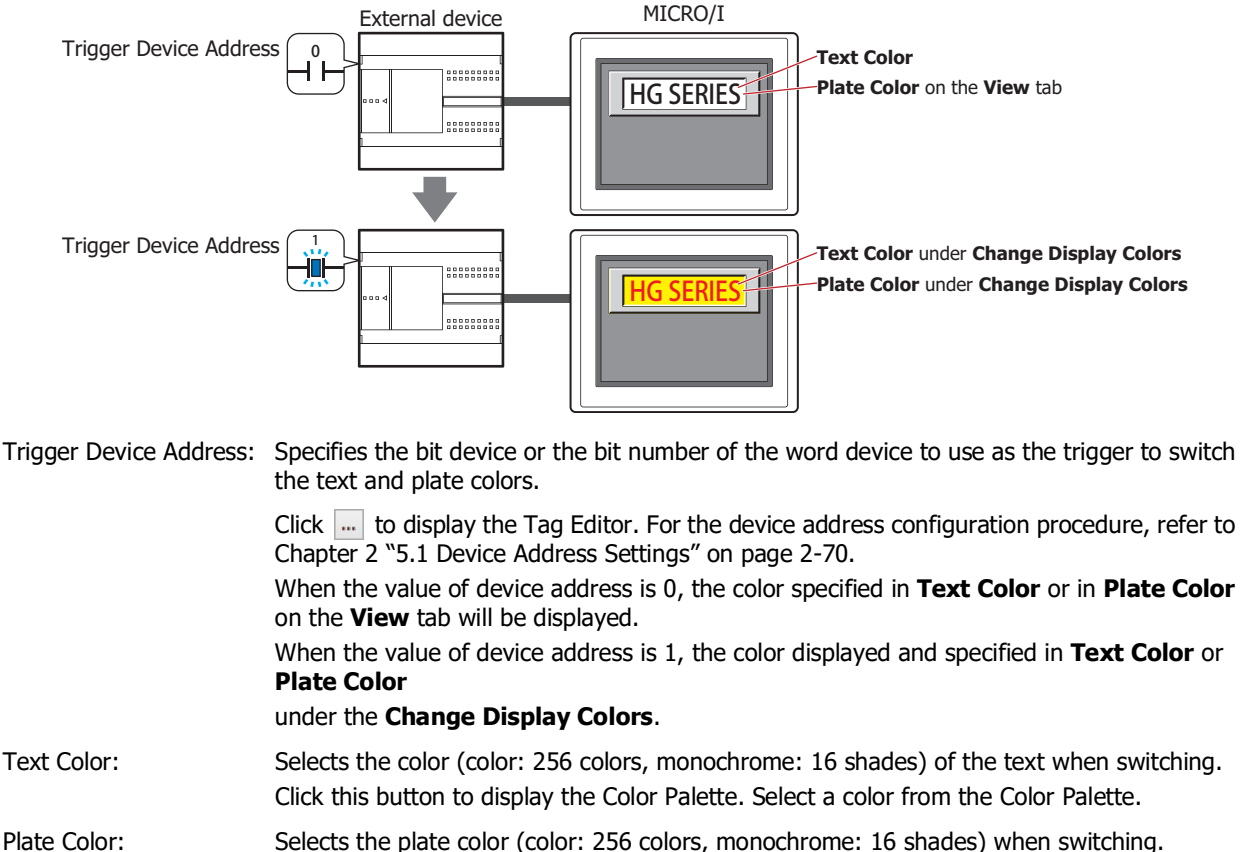

Click this button to display the Color Palette. Select a color from the Color Palette. This option can only be configured when **Standard** is selected for **Image Type** on the **View** tab.

<span id="page-664-0"></span>\*2 Advanced mode only

### **■ Flas[h\\*2](#page-665-0)**

Select this check box to make the text and plate colors flash.

The flashing will occur as follows:

• The **Change Display Colors** check box is cleared, then the colors specified by **Text Color** and **Plate Color** on the **View** tab and the colors specified by **Text Color** and **Plate Color** under **Flash** are alternately displayed.

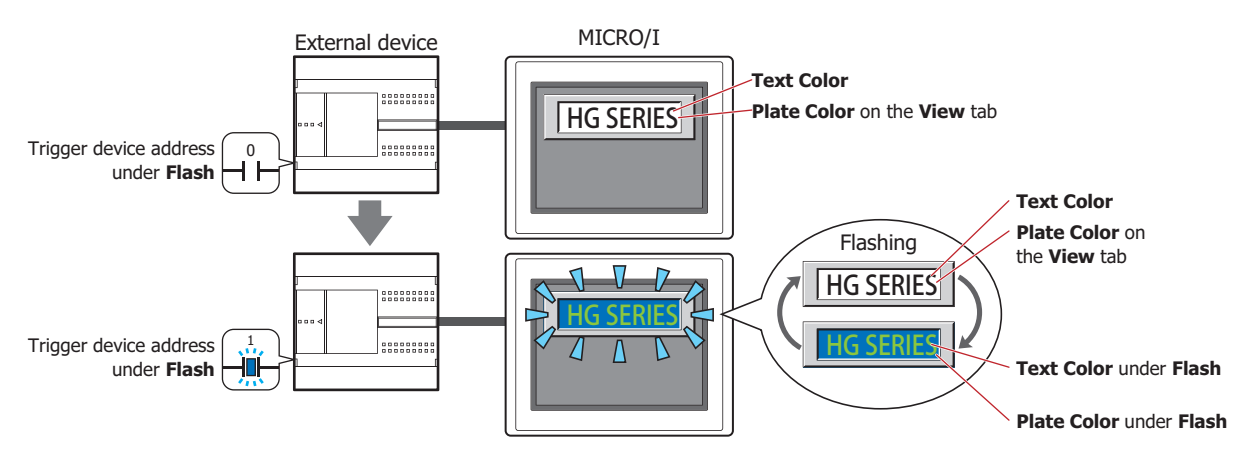

• The **Change Display Colors** check box is selected and the value of the trigger device address for **Change Display Colors** is 0, then the colors specified by **Text Color** and **Plate Color** on the **View** tab and the colors specified by **Text Color** and **Plate Color** under **Flash** are alternately displayed.

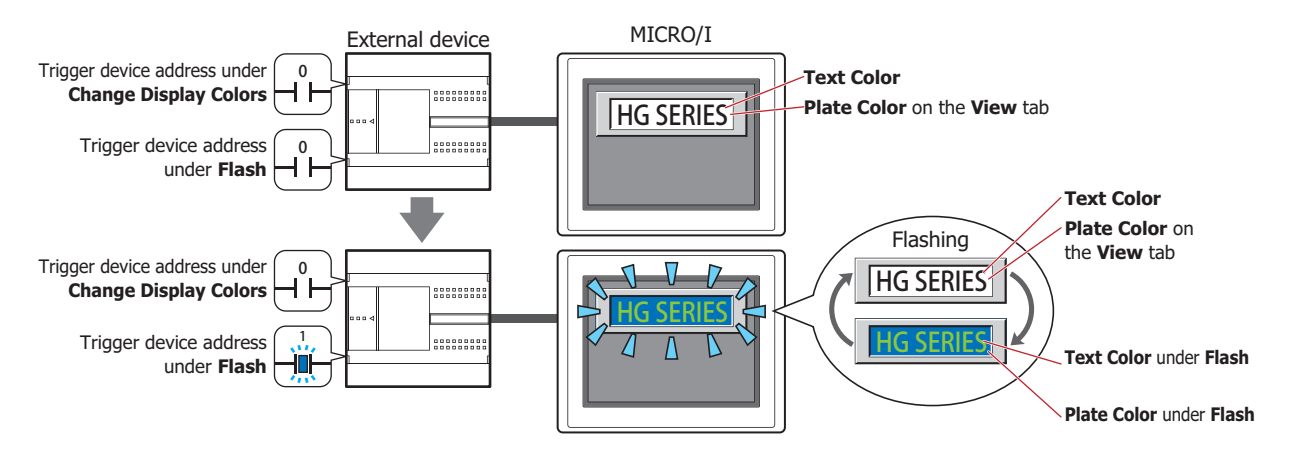

• The **Change Display Colors** check box is selected and the value of the trigger device for **Change Display Colors** is 1, then the colors specified by **Text Color** and **Plate Color** under **Change Display Colors** and the colors specified by **Text Color** and **Plate Color** under **Flash** are alternately displayed.

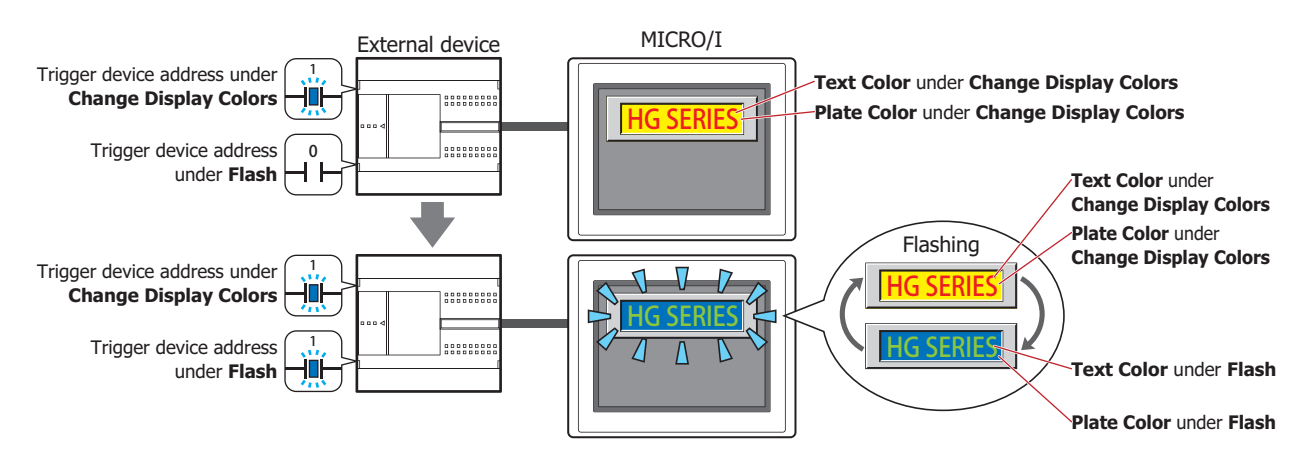

<span id="page-665-0"></span>\*2 Advanced mode only

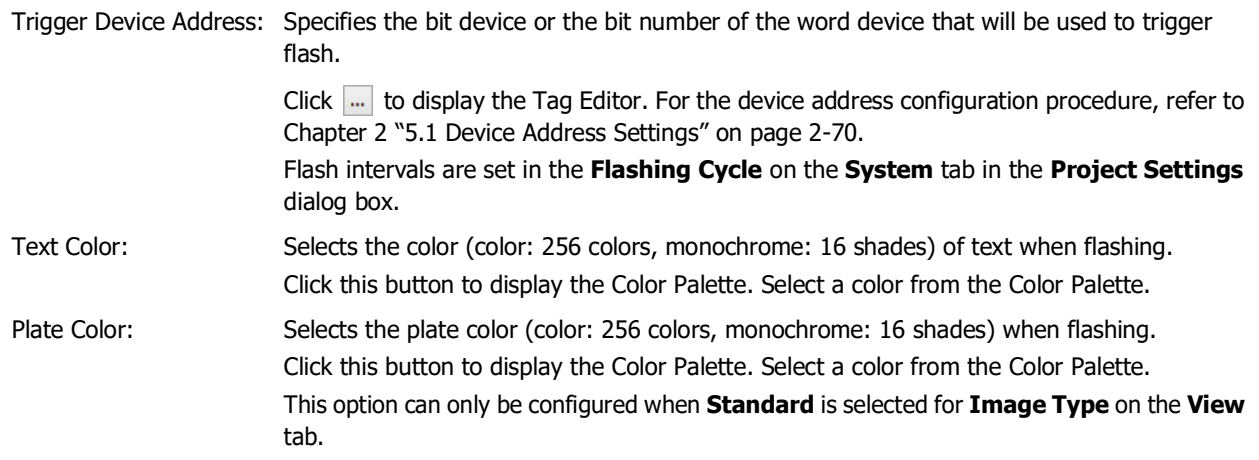

# ● **Trigger Condition** Tab

The **Trigger Condition** tab is displayed in Advanced mode.

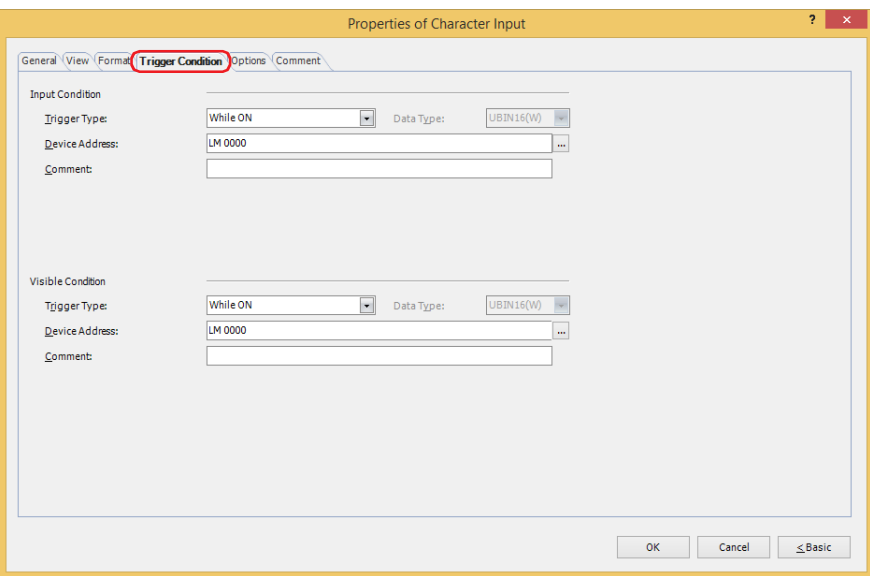

#### **■ Input Condition**

The Character Input is enabled and operational while the condition is satisfied. The Character Input is disabled and not operational while the condition is not satisfied.

#### Example: When **Trigger Type** is **While ON** and **Device Address** is **LM0**

While LM0 is 0, the condition is not satisfied and the Character Input is not operational. While LM0 is 1, the condition is satisfied and the Character Input is operational.

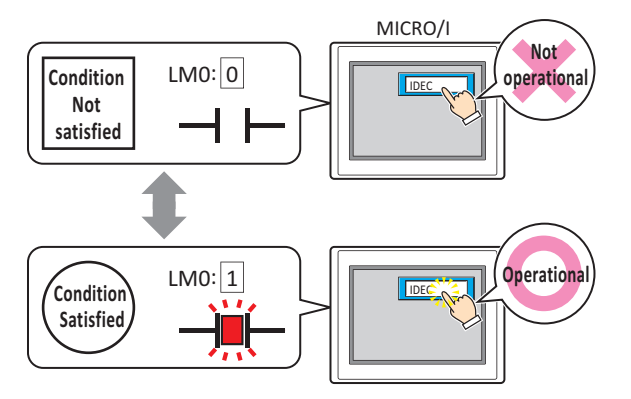

Trigger Type: Selects the condition to enable the Character Input from the following. Always enable: The Character Input is always enabled.

**state**

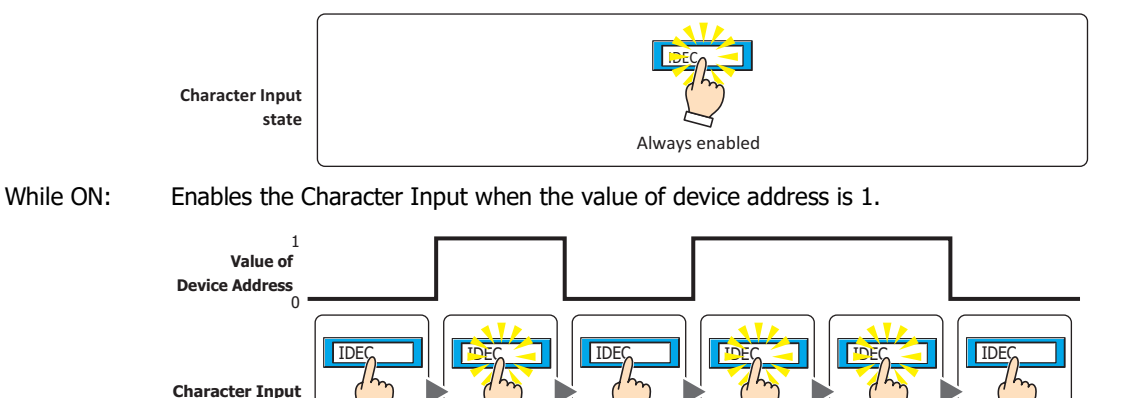

Disabled | Enabled | Disabled | Enabled | Enabled | Disabled

 $\lambda$ 

**■ Visible Condition** The Character Input is displayed while the condition is satisfied. The Character Input is hidden while the condition is not satisfied. While OFF: Enables the Character Input when the value of device address is 0. While satisfying the condition: Enables the Character Input when the condition is satisfied. Data Type: Selects the type of data handled by the conditional expression for the input condition. This option can only be configured if **While satisfying the condition** is selected for **Trigger Type**. For details, refer to [Chapter 2 "1.1 Available Data" on page 2-1.](#page-32-0) Device Address: Specifies the bit device or the bit number of the word device to serve as the input condition. This option can only be configured when **While ON** or **While OFF** is selected for **Trigger Type**. Click **The I** to display the Tag Editor. For the device address configuration procedure, refer to Chapter 2 ["5.1 Device Address Settings" on page 2-70.](#page-101-0) Condition: Specifies the conditional expression for the input condition. This option can only be configured when **While satisfying the condition** is selected for **Trigger Type**. Click **the United Settings of the Trigger Condition Settings** dialog box. For the conditional expression configuration procedure, refer to [Chapter 2 "5.2 Setting Conditional Expressions" on page 2-73](#page-104-0). Comment: Used for entering a comment for the input condition. The maximum number is 80 characters. 1 0 Enabled | Disabled | Enabled | Disabled | Disabled | Enabled **Value of Device Addr Character Input state** <u>IDEC ION INDECT IN INDECT IN INDECT IN INDECT IN INDECT IN INDECT</u> Disabled | Enabled | Disabled | Enabled | Enabled | Disabled **Satisfied Not satisf Condition Character Input state** IDEC IDEC IDEC IDEC IDEC IDEC Example: When **Trigger Type** is **While ON** and **Device Address** is **LM0**

While LM0 is 0, the condition is not satisfied and the Character Input is hidden. While LM0 is 1, the condition is satisfied and the Character Input is displayed.

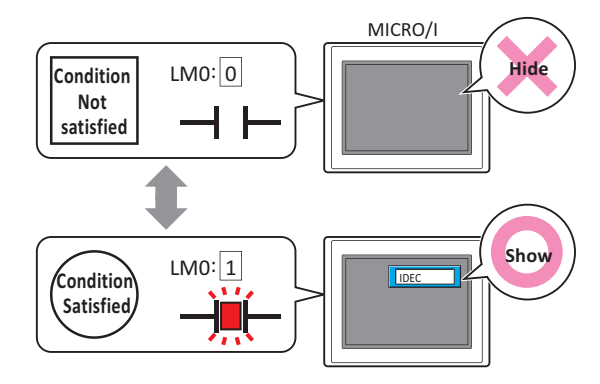

• If the Character Input is hidden while entering a value, the input is canceled. If a popup screen configured as the standard keypad or a keypad is displayed, these screens are closed.

• When multiple Character Inputs are arranged on the screen and the **Focus is moved by ENT button** check box is selected, entry mode is canceled if the Character Input is hidden while entering a value.

V

Trigger Type: Selects the condition to display the Character Input from the following.

Always visible: The Character Input is always displayed.

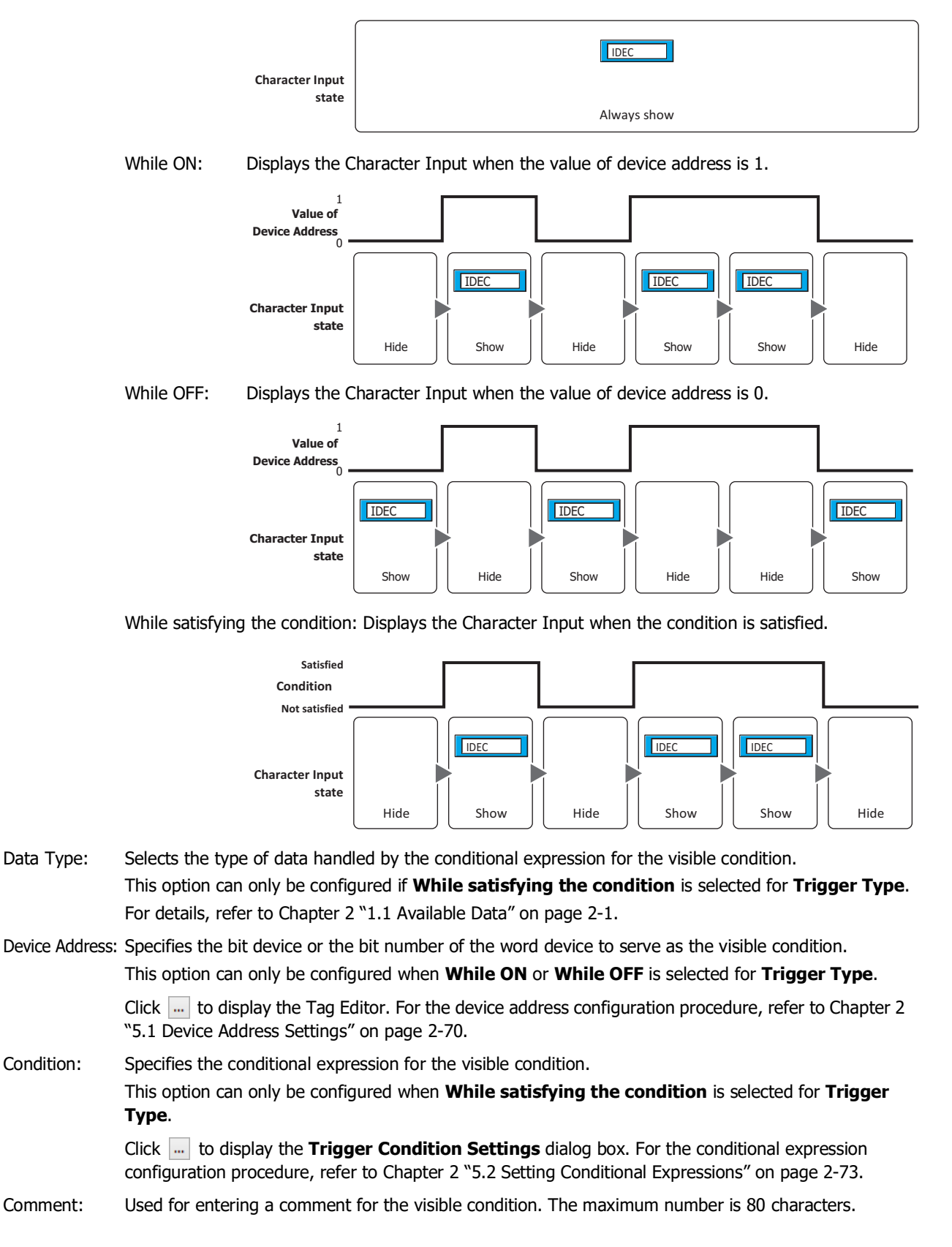

# ● **Options** Tab

The **Options** tab is displayed in Advanced mode.

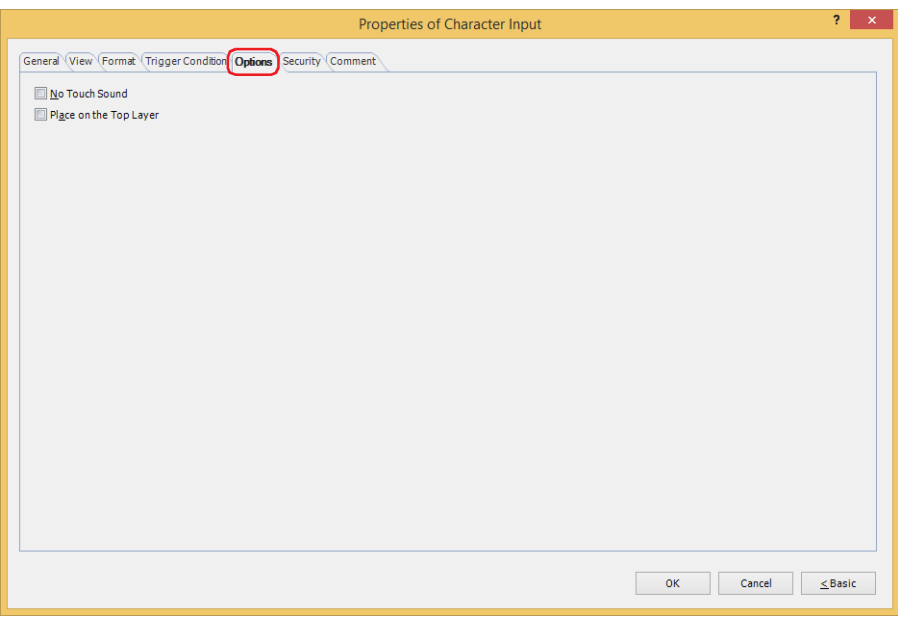

#### ■ **No Touch Sound**

This function is to disable touch sounds only for specified parts when the MICRO/I makes touch sounds. Select this check box to display disable touch sounds for this part.

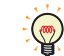

To enable touch sounds on the MICRO/I, select the **Enable Touch Sound** check box under the **System** tab of the **Project Settings** dialog box.

#### **■ Place on the Top Layer**

Select this check box to display the parts on the top layer. The parts will have precedence when other drawings and parts are overlapping with it. For details, refer to [Chapter 6 "4 Drawings and Parts Overlapping" on page 6-5.](#page-376-0)

### ● **Security** Tab

This tab is used to restrict displaying and using the part by security groups.

This option can only be set when **Use Security functions** is selected. The **Use Security functions** check box is set on **General** tab in the **Security** dialog box.

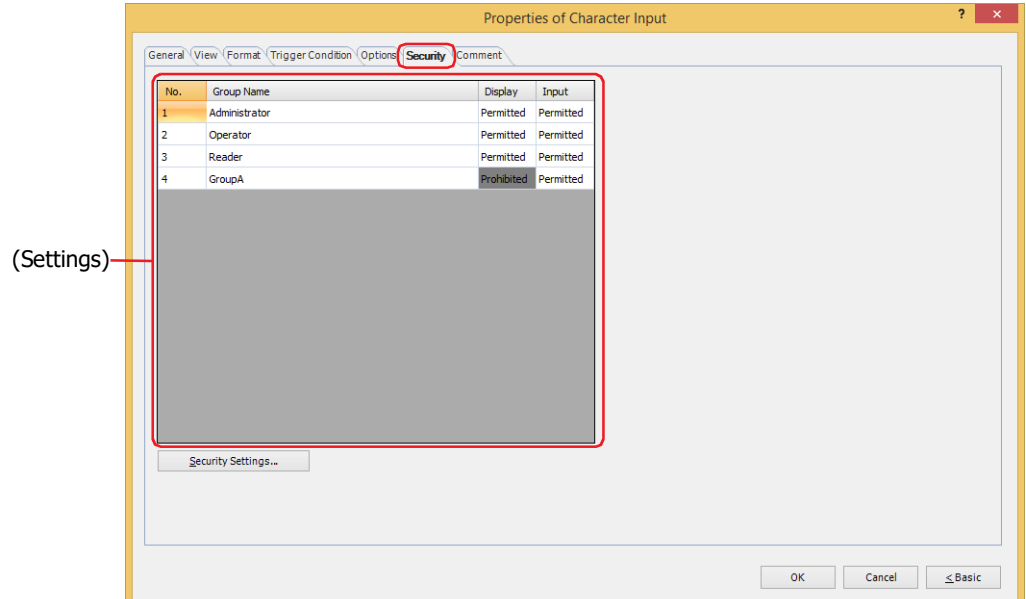

### **■ (Settings)**

Displays the list of security groups used on the MICRO/I.

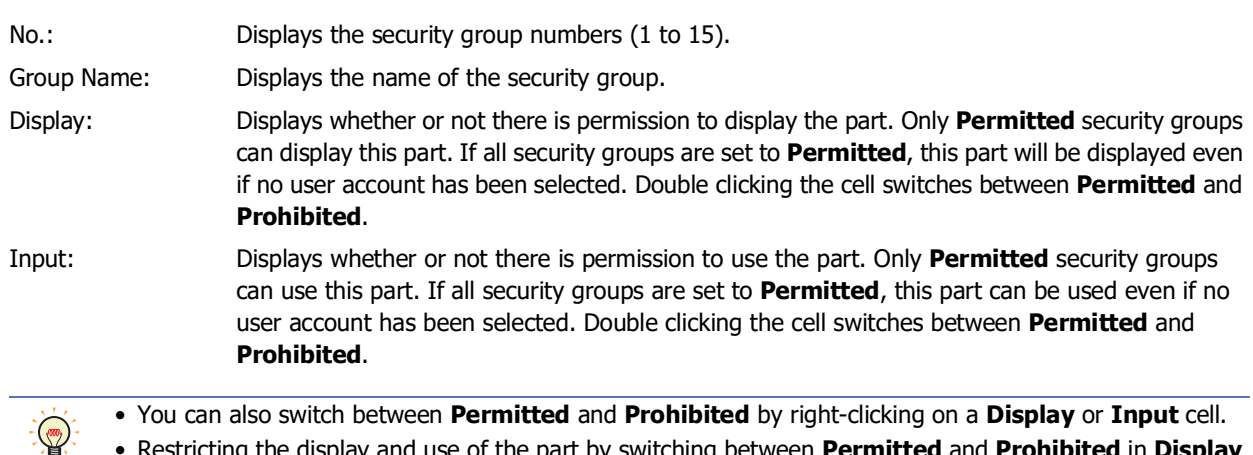

• Restricting the display and use of the part by switching between **Permitted** and **Prohibited** in **Display** and **Input** cells is similar to using the **Trigger Condition** tab.

#### **■ Security Settings**

The Security Settings dialog box is displayed. If you create a security group in the **Security Settings** dialog box, you can select that created group. For details, refer to [Chapter 23 "2.2 Adding and Editing Security Groups" on page 23-](#page-1266-0) [19.](#page-1266-0)

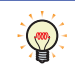

For details about security functions, refer to [Chapter 23 "User Accounts and the Security Function" on page](#page-1248-0)  [23-1.](#page-1248-0)

Example: If the user and security group for a part are set as follows:

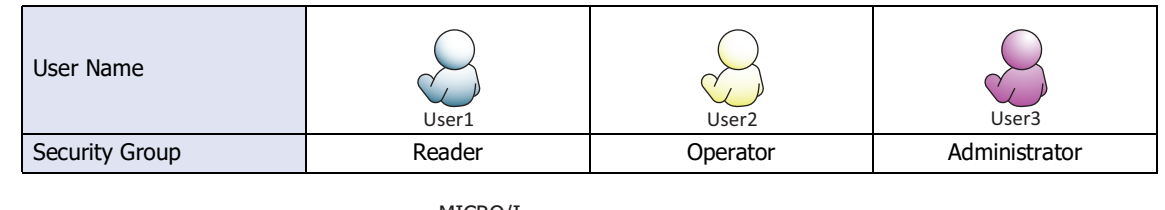

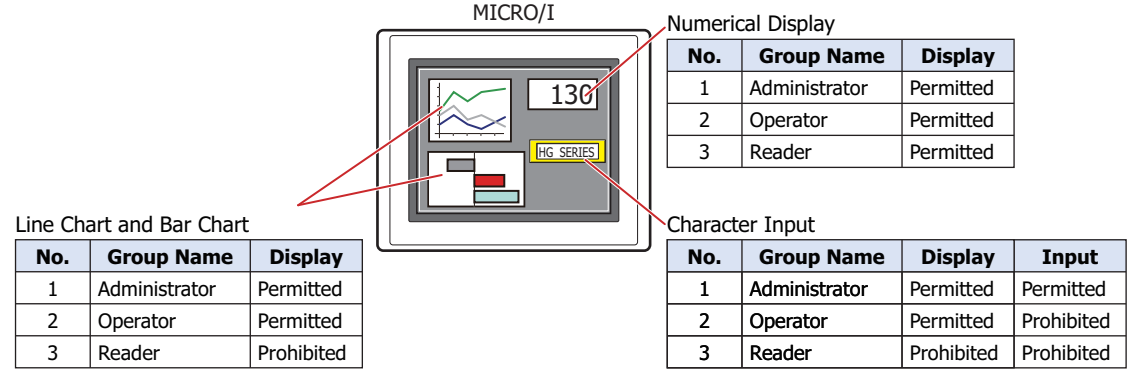

For User1 in the **Reader** security group, the parts for which **Display** has been set to **Prohibited** for **Reader** will not be displayed.

If the password screen is opened and the user switches to User2 in the **Operator** security group, the parts for which **Display** has been set to **Permitted** for **Operator** will be displayed.

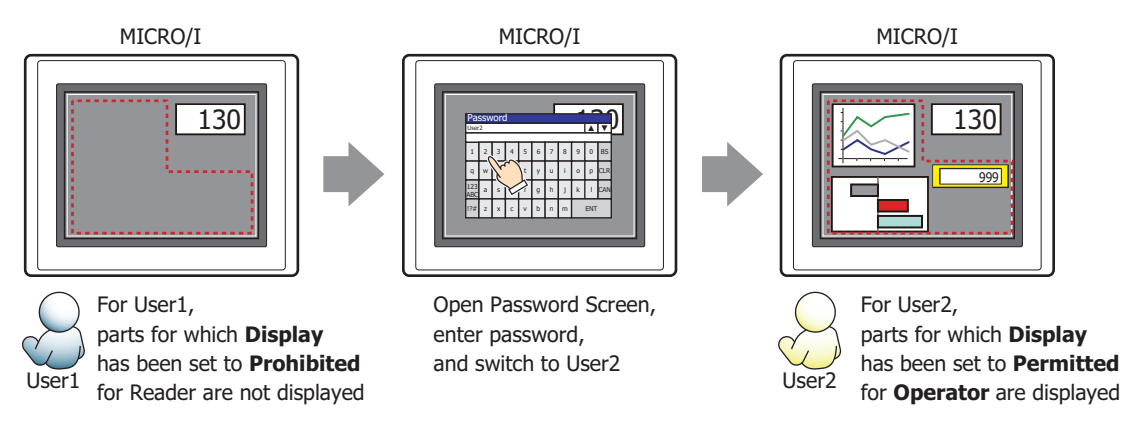

For User2 in **Operator**, **Display** has been set to **Permitted** for **Operator**, but **Input** is **Prohibited**, so the Character Input cannot be used.

If the password screen is opened and the user switches to User3 in the **Administrator** security group, the parts for which **Display** has been set to **Permitted** for **Administrator** will be displayed, and the parts for which **Input** has been set to **Permitted** for **Administrator** can be used.

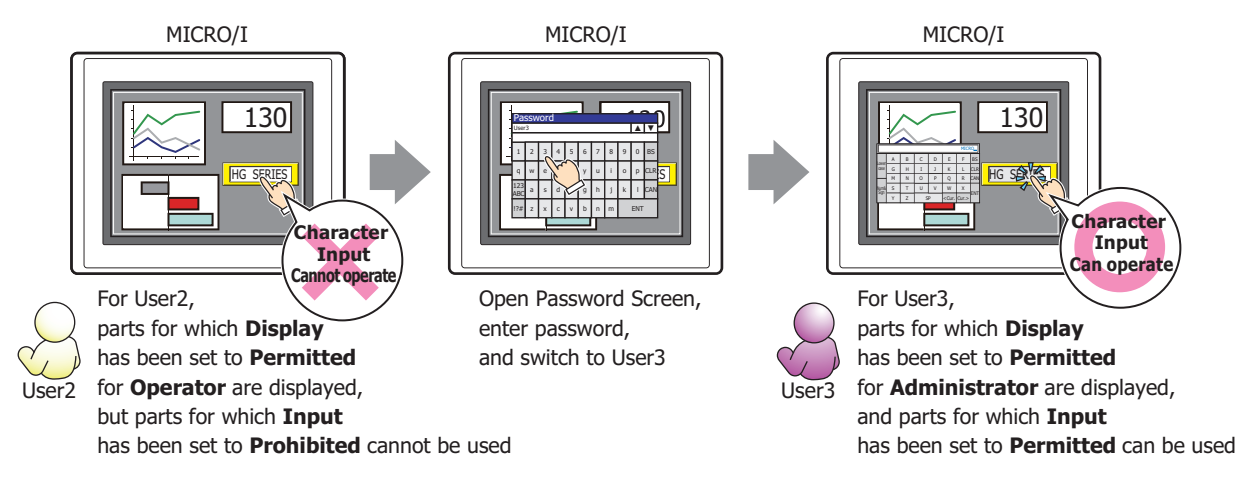

### ● **Comment** Tab

The **Comment** tab is used to specify the parts placed on the editing screen, and the popup text displayed when the mouse pointer is placed close to **No.**, **Name**, or **Type** in the object list.

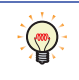

When there are multiple parts of the same shape on the screen, this features makes it possible to distinguish between the parts without displaying the Properties dialog box for each part, by just mousing over the part.

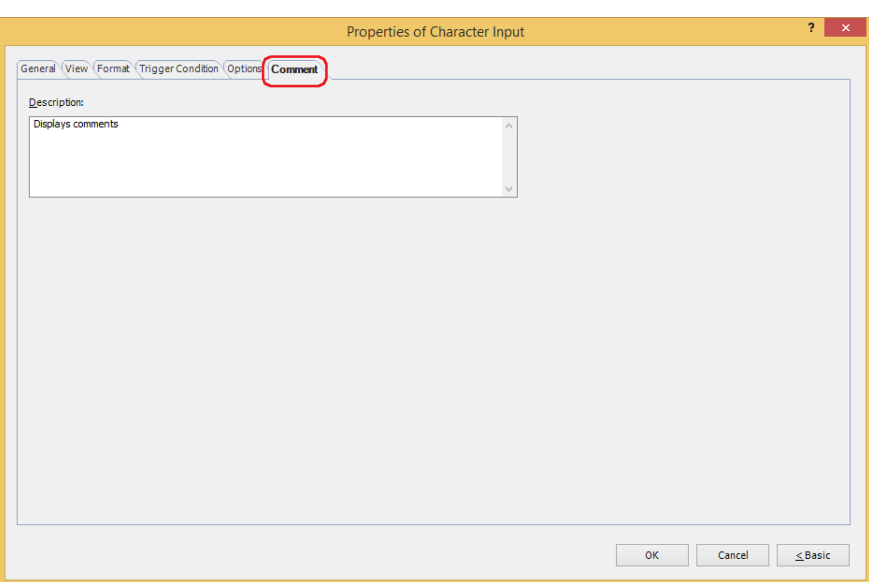

#### **■ Description**

Used for entering comments about parts. Maximum number is 80 characters. Example: When mousing over the Character Input on the editing screen

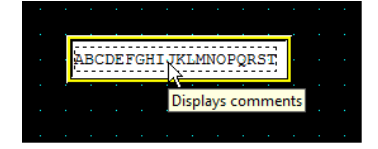

# **2.4 How to Enter Text**

Use the keypad or key buttons to write character codes to device addresses with the Character Input. The input methods are as follows.

### **■ Pressing the Character Input and Entering Text from the Standard Keypad**

Arrange a Character Input on the screen and in its properties dialog box, on the **General** tab, under **Keypad**, select **Standard** for **Type**.

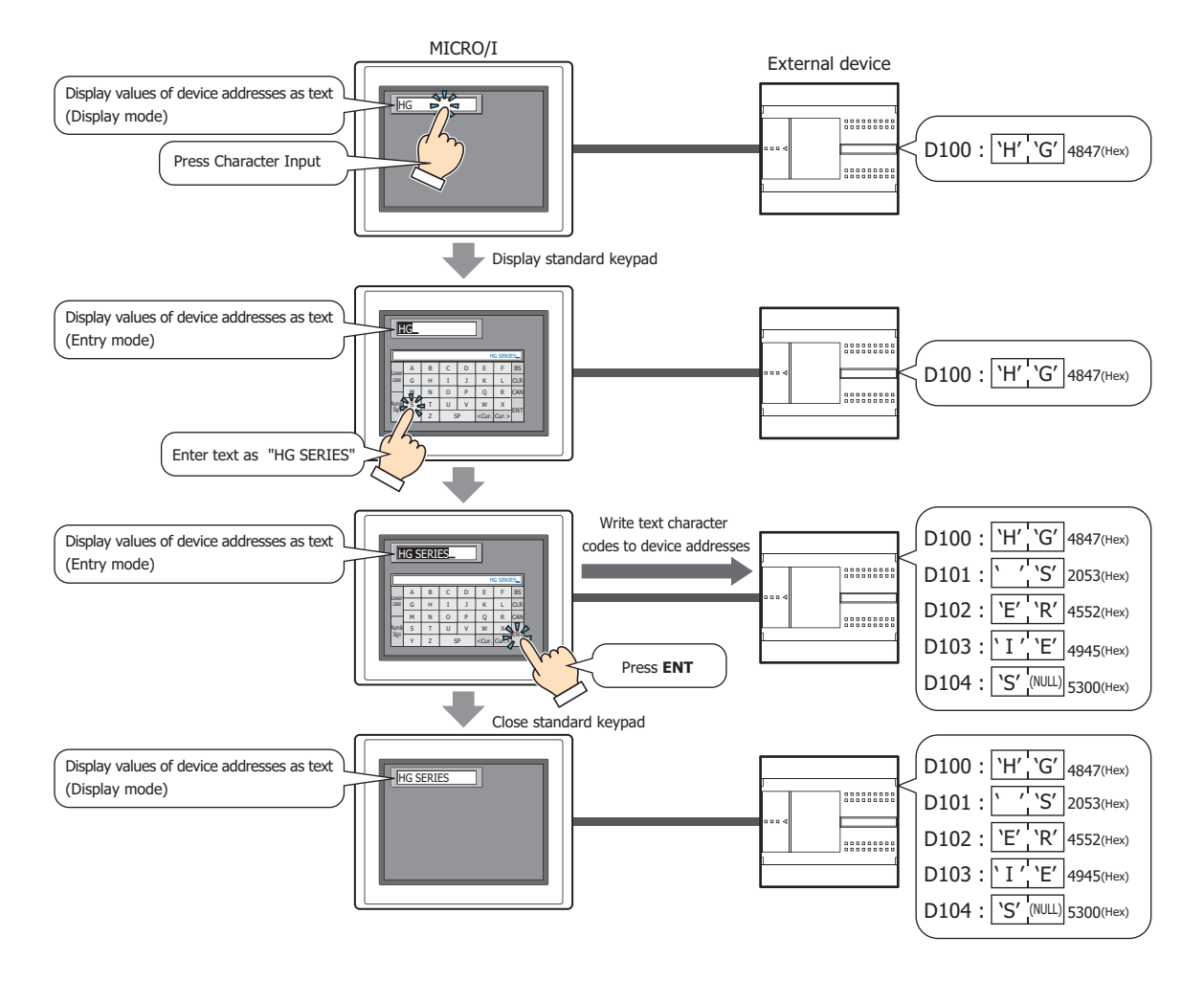

When the following operations are performed, entry mode is canceled and the current values of device addresses are displayed as character codes on the Character Input. To enter text, press the Character Input again to select it and set it to entry mode.

• **CAN** was pressed

长

• When the **Focus is moved by ENT button** check box on the **General** tab is cleared and **ENT** was pressed and a value was written to the device address

**■ Without Pressing the Character Input, Directly Entering Text from a Keypad on the Same Screen** Arrange a Character Input and a keypad on the same screen. In the properties dialog box for the Character Input, on the **General** tab, under **Keypad**, select **Current Screen** for **Type** and select the **Always Entry Mode** check box.

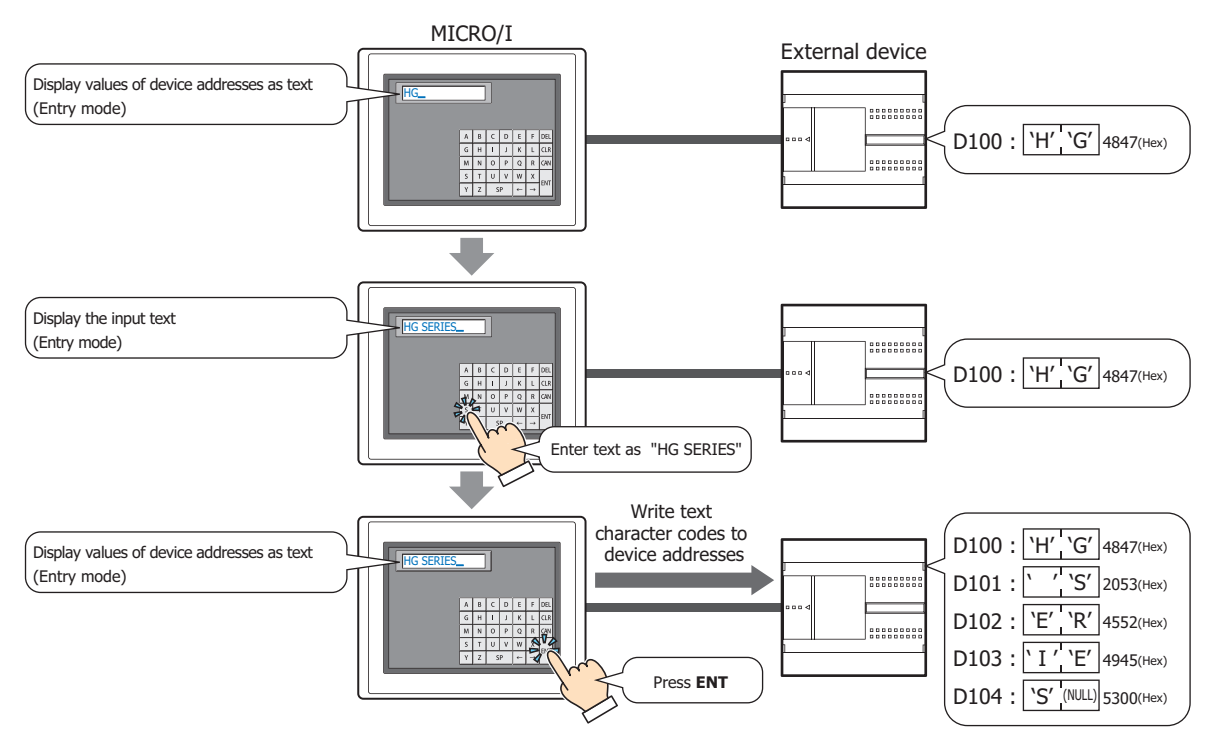

### **■ Changing the Language and Entering Text**

Select the **Change Font with Device Address** check box on the **Format** tab in the properties dialog box.

It is convenient to use this setting together with the text group settings.

The font and popup screen with this setting will change simultaneously with the text group change and text can be entered with the same font as the text group.

Specify the same device address in the **Change Text Group by Device Address** on **Text Manager** as the **Trigger Device Address** for this setting.

# **2.5 Character Input Usage Examples**

### ● Enter Kanji characters

**HG2J-7U HG5G-V HG4G-V HG3G-V HG2G-V HG2G-5T HG4G HG3G HG2G-5F HG1G HG1P**

Using the Standard Keypad Popup Screen (Screen number: 3008) for inputting Kanji characters, enter Kanji characters in the Character Input.

### Configuration Procedure

**1** On the **Home** tab, in the **Parts** group, click **Data Displays**, and then click **Character Input**.

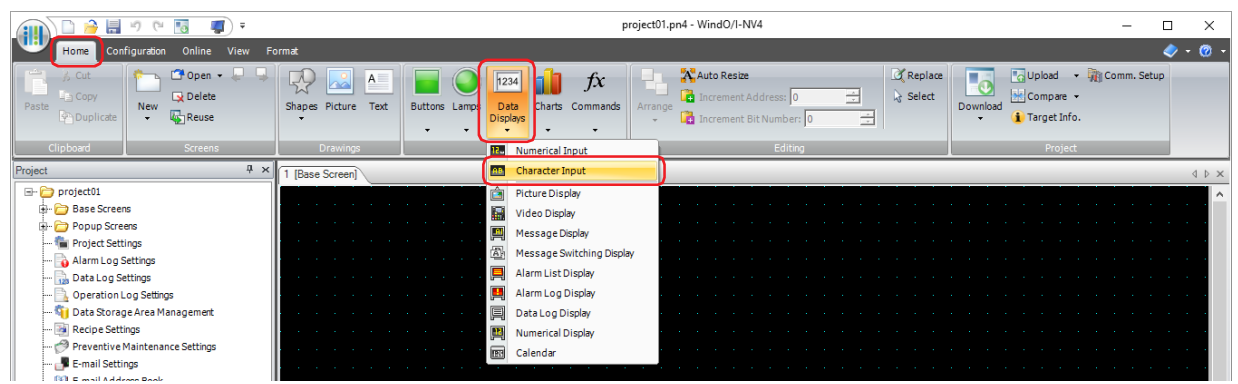

- **2** Click a point on the edit screen where you place the Character Input.
- **3** Double-click the placed Character Input and a Properties dialog box will be displayed.

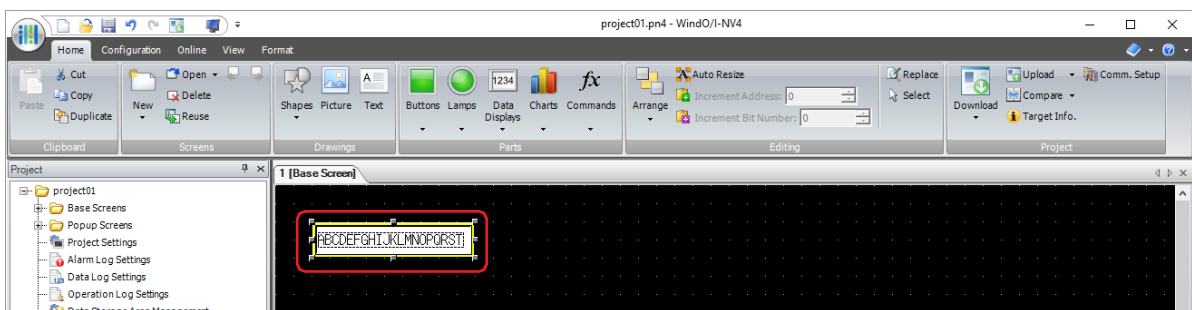

**4** Select the **Standard(Hiragana)** as the **Type** on the **General** tab.

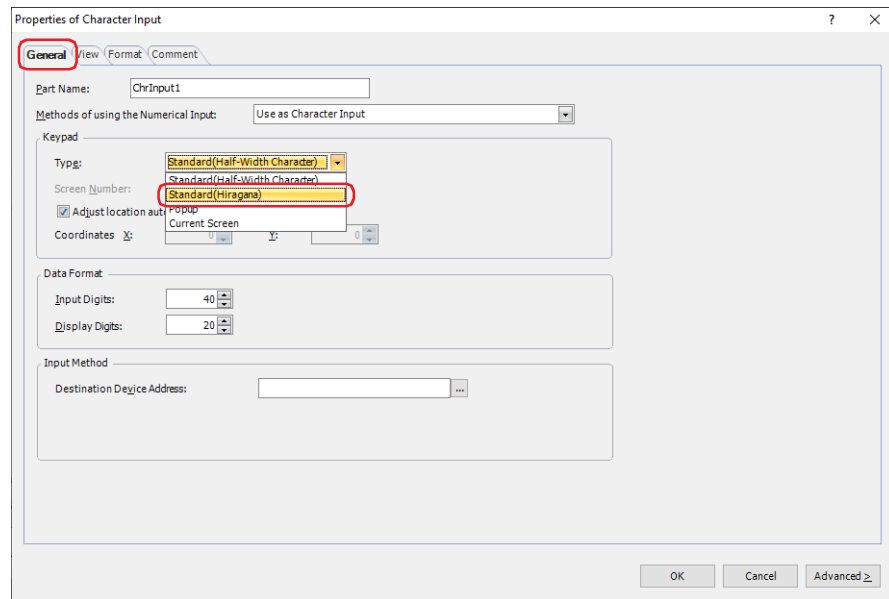

**IDEC** 

**5** Click the **Format** tab, select the **Japanese** as the **Font**, and then select the **16x16** as the **Size**.

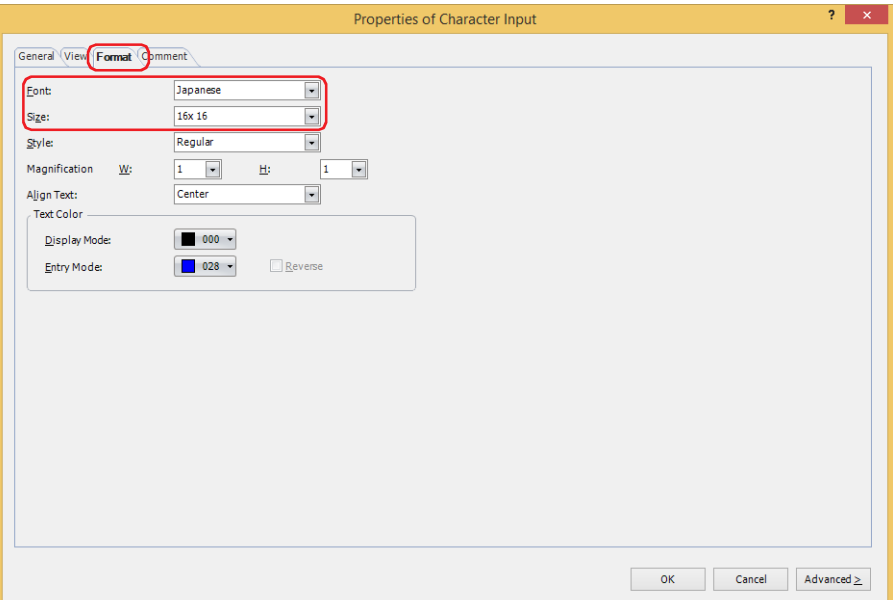

### **6** Click **OK**.

The Properties of **Character Input** dialog box closes.

**7** On the **Configuration** tab, in the **System Setup** group, click **Project**. The **Project Settings** dialog box is displayed.

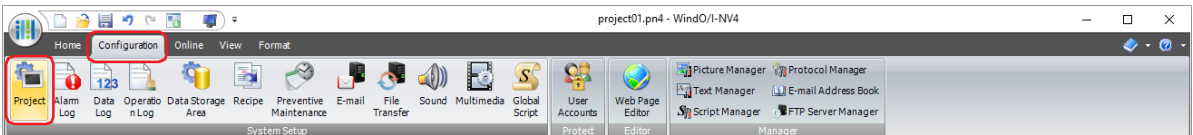

**8** Click the **Font/Kanji Dictionary Data** tab, and then select the **Use Kanji dictionary data** check box.

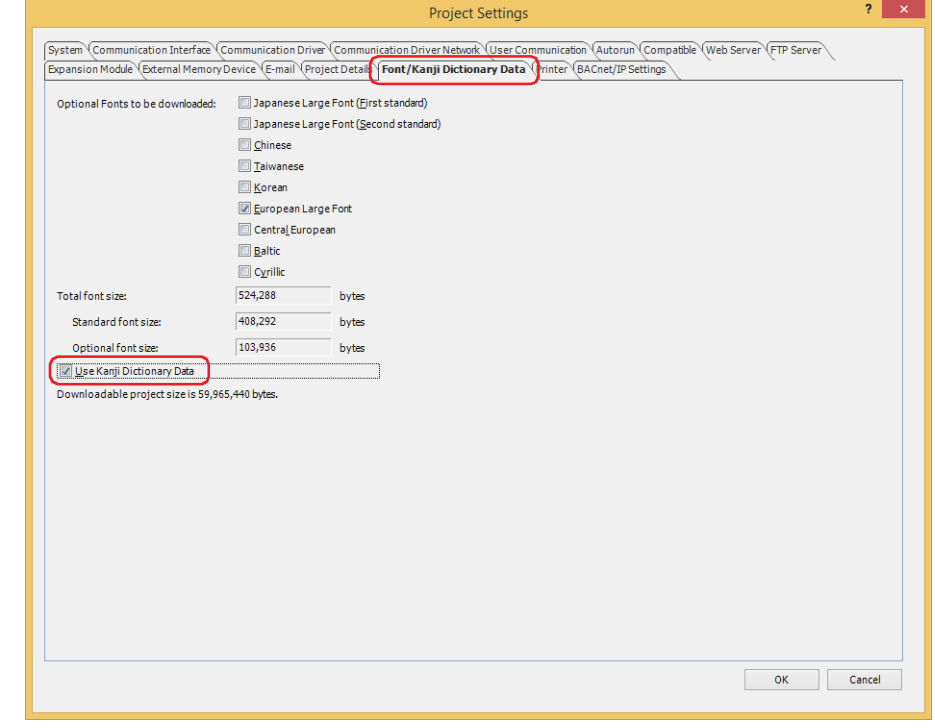

#### **9** Click **OK**.

**10** On the **Home** tab, in the **Project** group, click the **Download** icon. The **Download** dialog box is displayed.

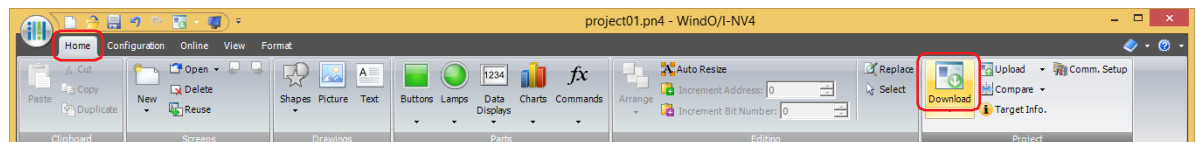

If the project data was changed, a confirmation message to save the project data is displayed. Click **OK** to save the project data and display the Download dialog box. Click **Cancel** to return to the editing screen without saving the project data.

**11** Select the **Download Fonts and Kanji Dictionary Data** check box.

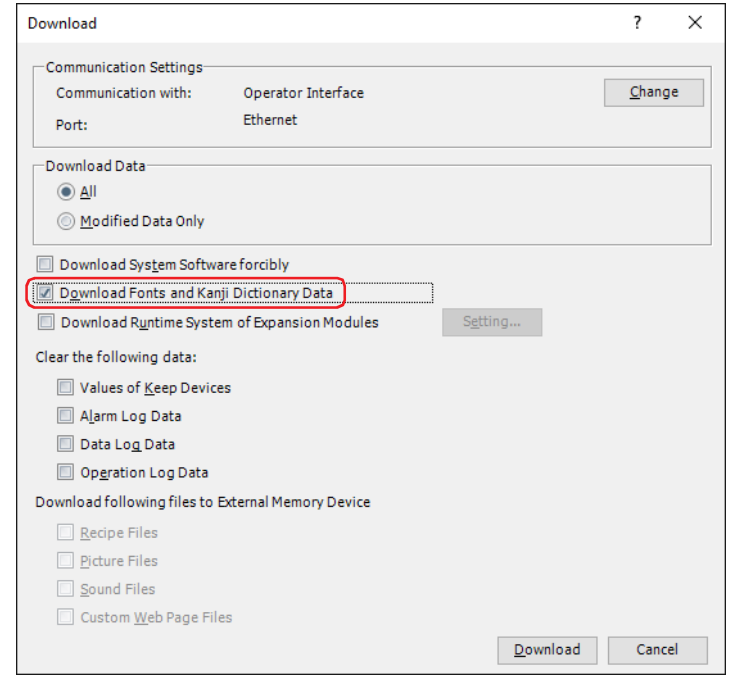

### **12** Verify **Communication Settings** and click **Download**.

Since the recipe files are downloaded to the external memory device inserted in the MICRO/I, use the same settings as when communicating with the MICRO/I.

To change **Communication Settings**, click **Change** to display the **Communication Settings** dialog box. **Change Communicate with**, **Port**, and **Baud Rate**. For details, refer to [Chapter 24 "1 Communicating with the MICRO/I"](#page-1308-0)  [on page 24-1.](#page-1308-0)

If security is enabled in the MICRO/I project, the Password Screen is displayed. Select the user name and enter the password. For details, refer to [Chapter 23 "User Accounts and the Security Function" on page 23-](#page-1248-0) [1.](#page-1248-0)

### **13** On the confirmation message, click **Yes**.

The **Download Project** dialog box is displayed and the project files start downloading. When finished downloading, an information message is displayed.

- **14** Click **OK** on the information message. You are returned to the **Download** dialog box.
- **15** Click **Close** on the **Download** dialog box.

This concludes configuring the settings to enter Kanji characters to Character Input.

### Operating Procedure

This section describes an example of entering the Kanji characters " 山田太郎 " to the Character Input.

**1** Press the Character Input for entering the Kanji characters.

The popup screen for the standard keypad (screen number 3008) will be displayed.

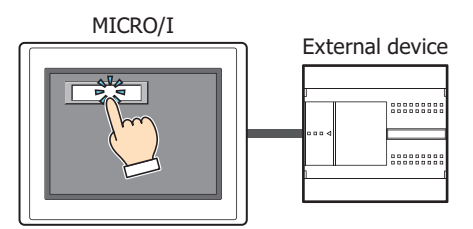

**2** Press the **Kanji** to switch it to Kanji input mode.

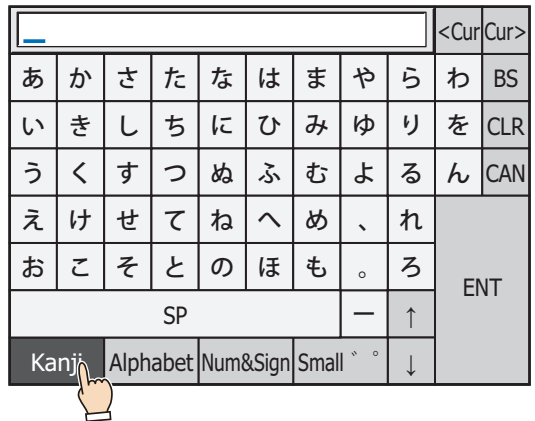

**3** Enter the reading of Kanji with Hiragana.

The maximum number is 32 characters.

Example: Press " や ", " ま ", " た " and then "Small ゛ ゜ " when you enter " や ま だ ".

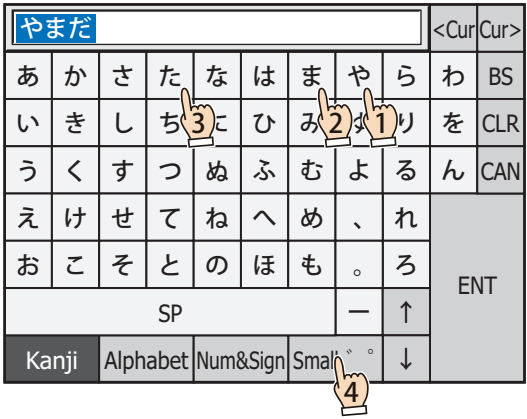

**4** Press **SP** to display conversion candidates.

As necessary, press **SP**, ↑ or ↓ to change the conversion candidates.

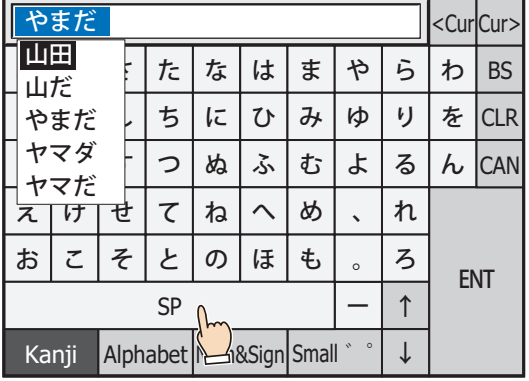

**5** Press **ENT** to apply the entered characters.

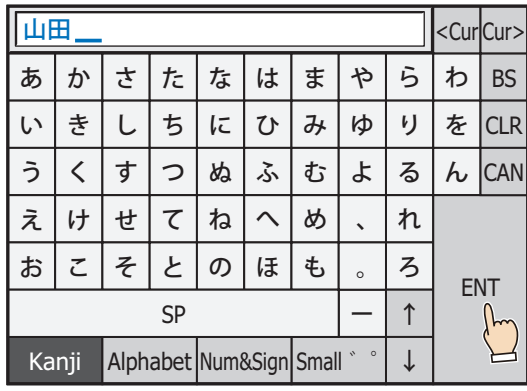

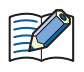

Characters exceeding the number of Input Digits or the number of Display Digits are deleted.

**6** Repeat steps **2** through **5** to enter all the characters.

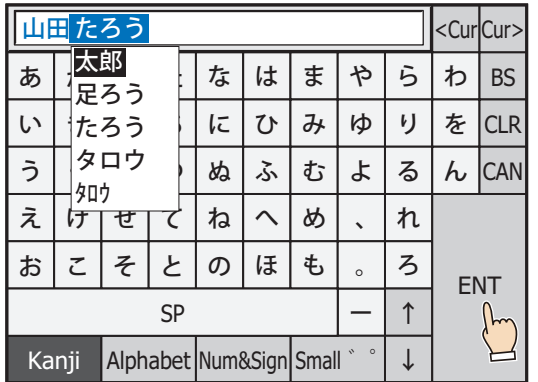

**7** Press **ENT** to enter characters to the Character Input.

The Shift\_JIS code of the entering characters are written to the device address.

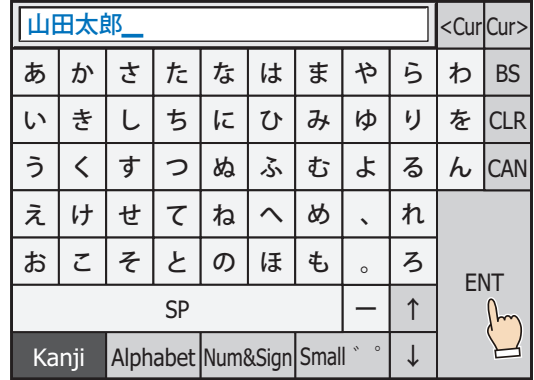

This concludes entering Kanji characters to the Character Input.

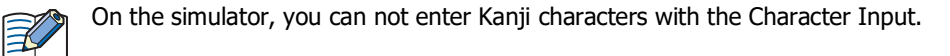

# **2.6 String Data Storage Method**

The entered text is stored in the upper byte and lower byte according to the **Storage Method of String Data** setting. **Storage Method of String Data** is configured on the **System** tab in the **Project Settings** dialog box. For details, refer to [Chapter 4 "3.1 System Tab" on page 4-25](#page-280-0).

Example 1:When the destination device address is "LDR100" and the entered text is "ABCDE"

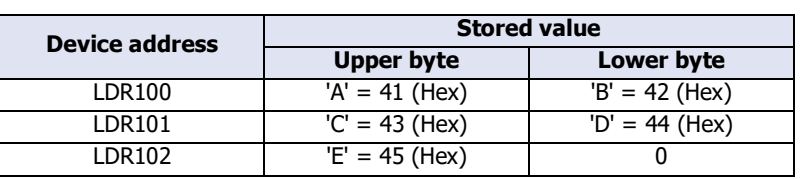

### • When **from Upper byte** is selected for **Storage Method of String Data**

NULL terminating character

#### • When **from Lower byte** is selected for **Storage Method of String Data**

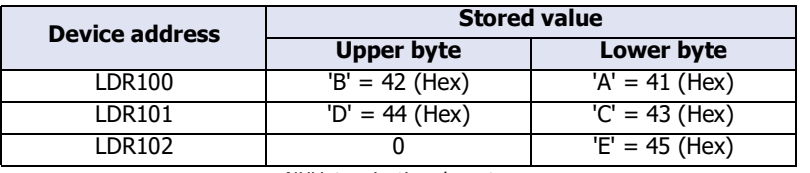

NULL terminating character

Example 2:When the destination device address is "LDR100" and the entered text is " 完了 "

#### • When **from Upper byte** is selected for **Storage Method of String Data**

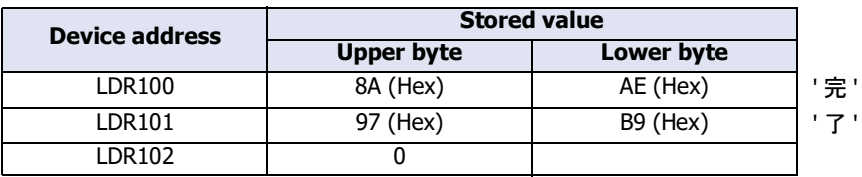

NULL terminating character

• When **from Lower byte** is selected for **Storage Method of String Data**

| <b>Device address</b> | <b>Stored value</b> |                            |  |
|-----------------------|---------------------|----------------------------|--|
|                       | <b>Upper byte</b>   | Lower byte                 |  |
| LDR100                | AE (Hex)            | 8A (Hex)                   |  |
| LDR101                | B9 (Hex)            | 97 (Hex)                   |  |
| LDR102                |                     |                            |  |
|                       |                     | NULL terminating character |  |

When handling strings, 0 is written to the device as the NULL terminating character and treated as the end of the string.

### **2.7 Advanced Usage**

 $\mathbb{Q}$ 

- Using the System Area
	- When finished entering text by pressing **ENT**, 1 is written to the System Area 2 Character Input Setting Complete bit (address number+3, bit 5).
	- When **CAN** is pressed, entry mode is canceled and 1 is written to the System Area 2 Character Input Setting Cancel bit (address number+3, bit 6). However, if the keypad is closed by pressing  $|\times|$  (close) on the popup screen's title bar or another Character Input is pressed and selected before finished entering the text by pressing **ENT**, entry mode is canceled and 1 is not written to the System Area 2 Character Input Setting Cancel bit (address number+3, bit 5).
	- To clear the System Area 2 character input setting complete bit or the character input setting cancel bit, write 1 to System Area 1 Character Input Setting Clear bit (address number+1, bit 11). To automatically clear these bits when the Character Input keypad is pressed in entry mode, select the **Clear Keypad bit in System Area automatically** check box on the **System** tab in the **Project Settings** dialog box.

# **3 Picture Display**

# **HG2J-7U HG5G-V HG4G-V HG3G-V HG2G-V HG2G-5T HG4G HG3G HG2G-5F HG1G HG1P**

# **3.1 How the Picture Display is Used**

The Picture Display displays pictures. It can change, move, or scale the displayed picture according to value of device address.

• Switch and display pictures by value of device address

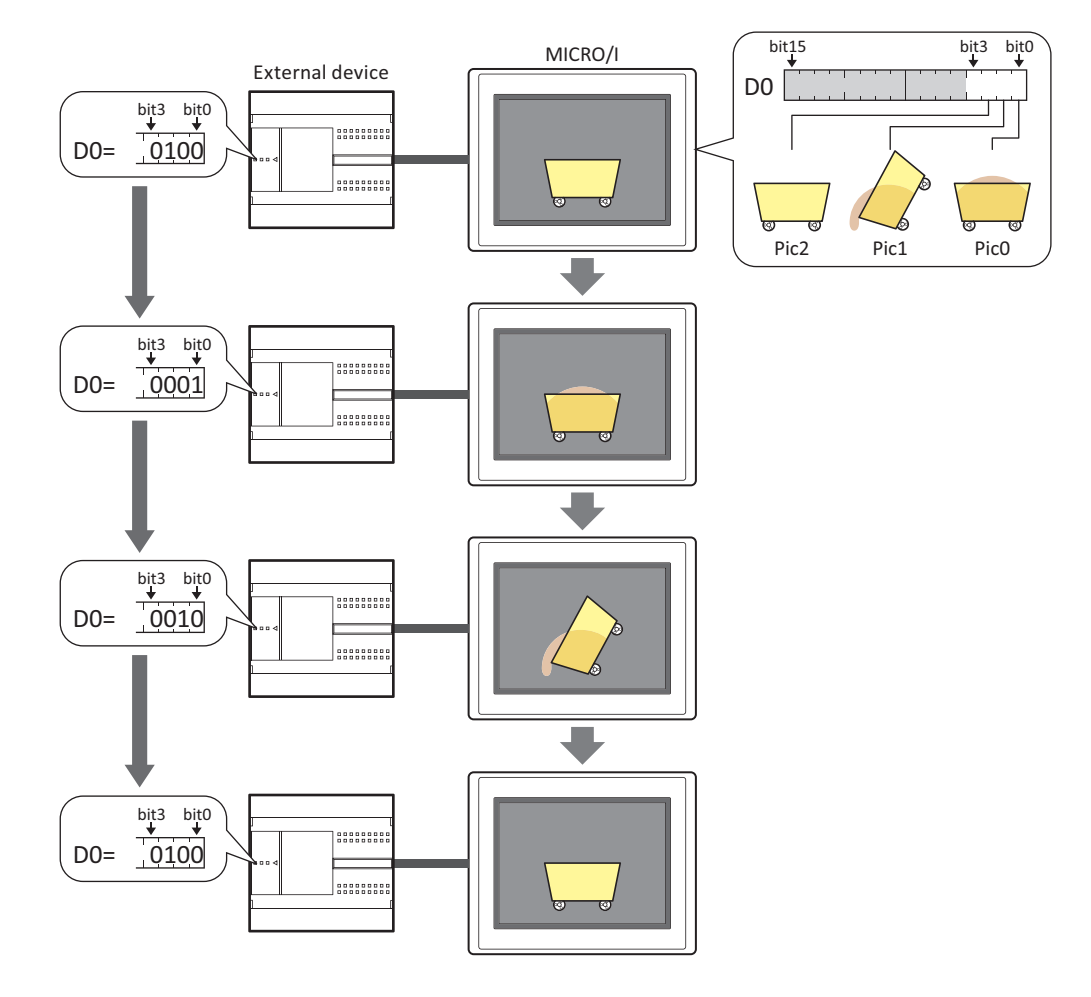
• Switch and display pictures at a regular interval

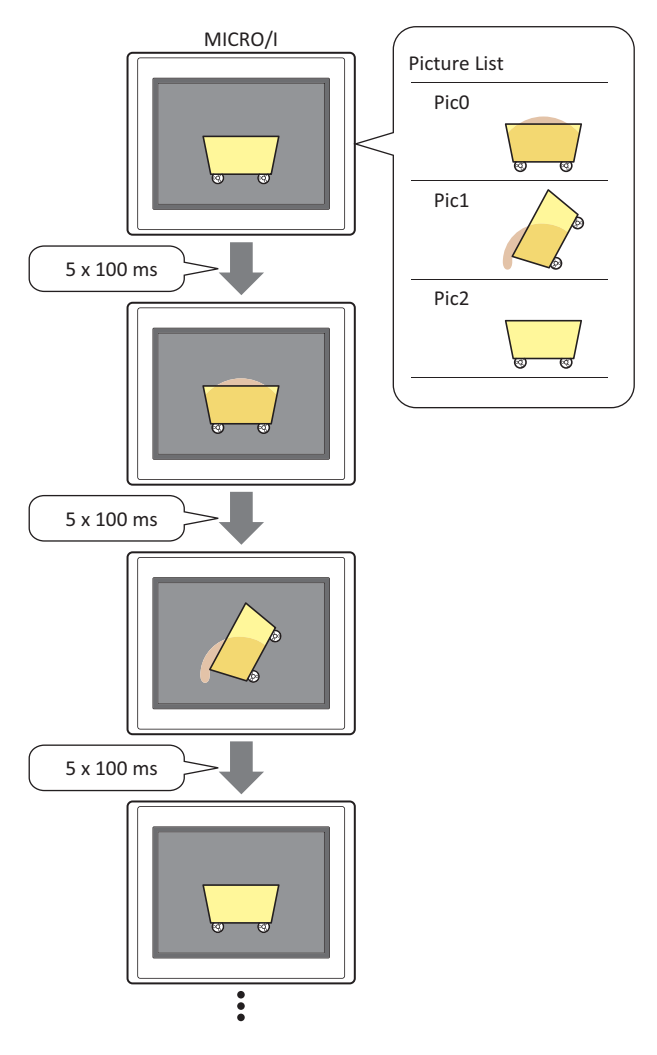

• Move the picture position by values of device addresses

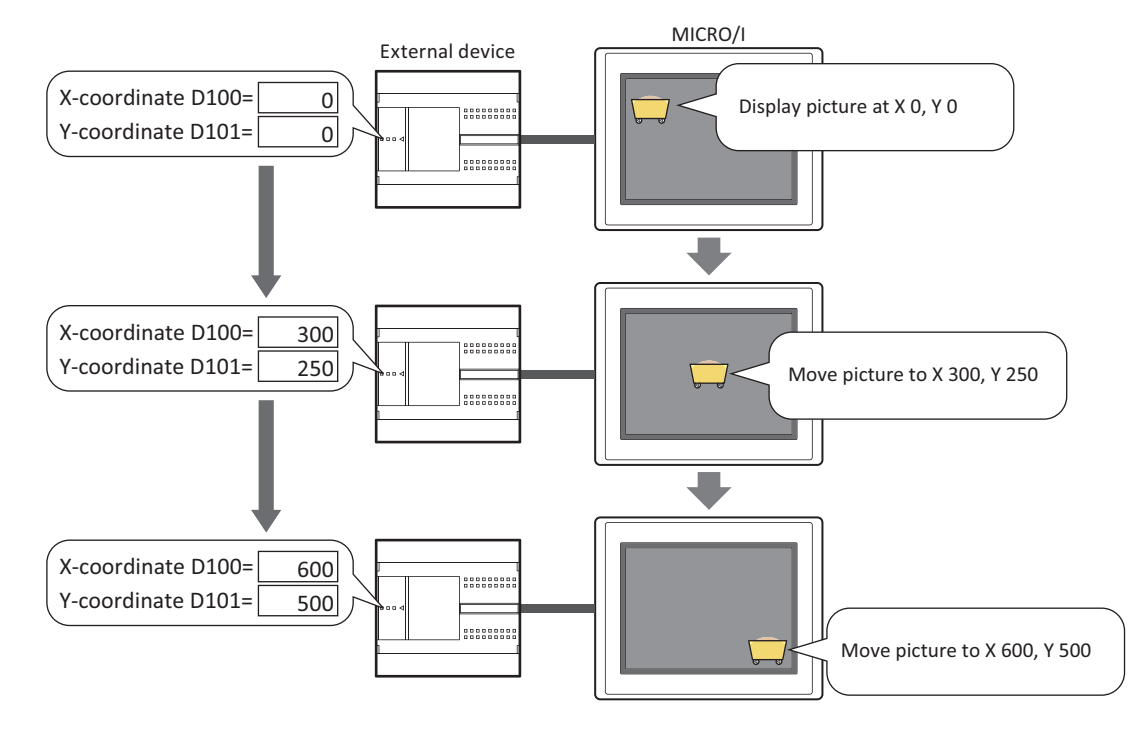

夭

• Scale the size of the picture by values of device addresses and display it

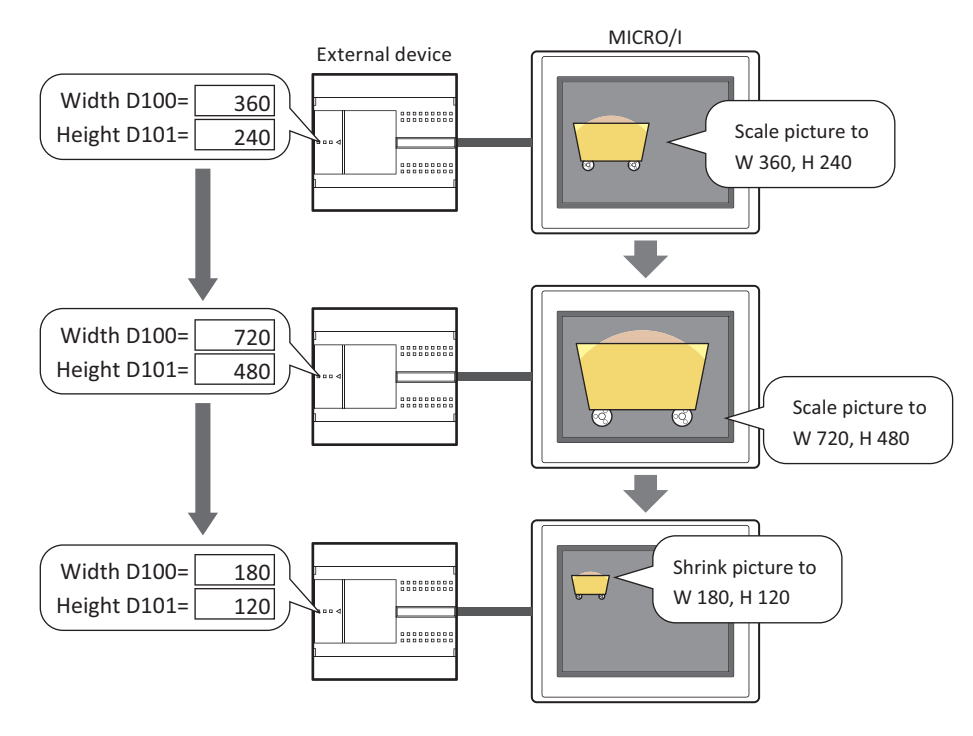

When the size of pictures to switch differs and the **Dynamic Size** check box is cleared, all the pictures are displayed with the same size as Pic0.

• Rotate the picture by values of device addresses and display it

This example shows a  $0^{\circ}$  start angle of rotation at the minimum value of 0 and a 90 $^{\circ}$  end angle of rotation at the maximum value of 100.

The pivot point of rotation is the position at X Point 0 and Y Point 500 from the center of picture.

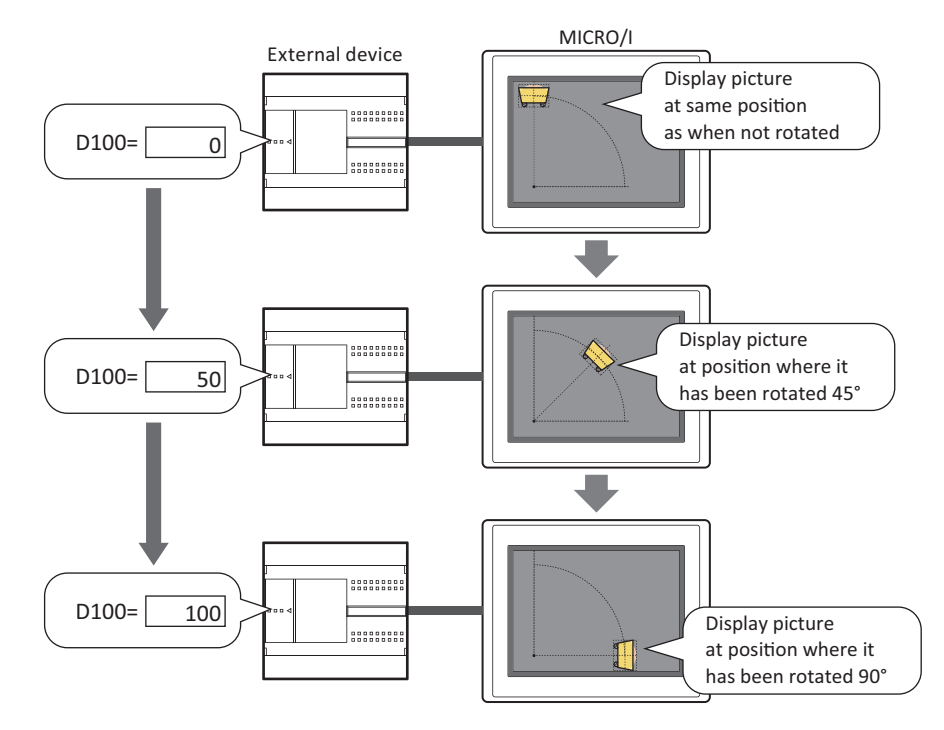

# **3.2 Picture Display Configuration Procedure**

This section describes the configuration procedure for Picture Displays.

**1** On the **Home** tab, in the **Parts** group, click **Data Displays**, and then click **Picture Display**.

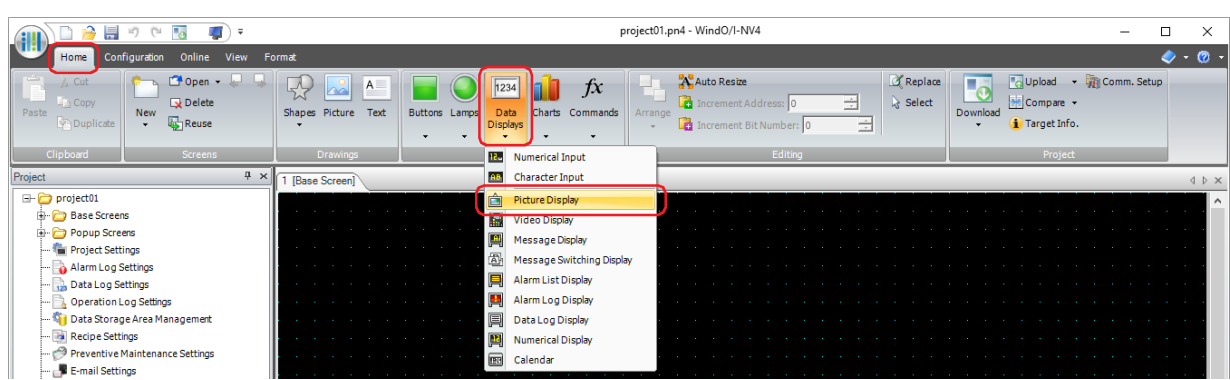

- **2** Click a point on the edit screen where you wish to place the Picture Display.
- **3** Double-click the placed Picture Display and a Properties dialog box will be displayed.
- **4** Change the settings on each tab as necessary.

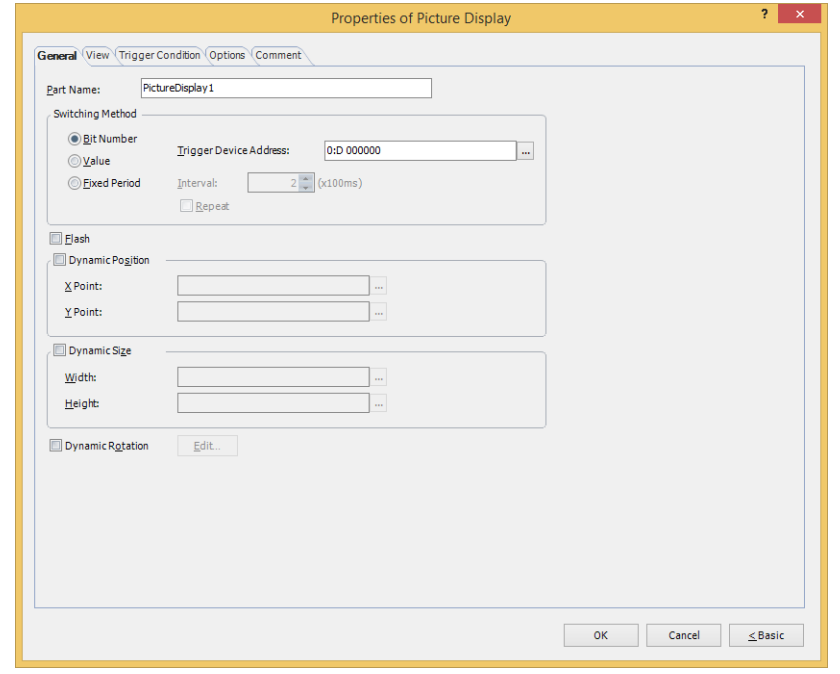

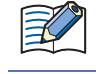

 $\mathcal{S}$ 

The **Trigger Condition** tab and **Options** tab only appear in **Advanced** mode.

You can set the default for the Picture Display on the **Default Preferences** tab of the **WindO/I-NV4 Options** dialog box. For details, refer to [Chapter 2 "Default Preferences Tab" on page 2-63.](#page-94-0)

# **3.3 Properties of Picture Display Dialog Box**

This section describes items and buttons on the properties dialog box.

### ● **General** Tab

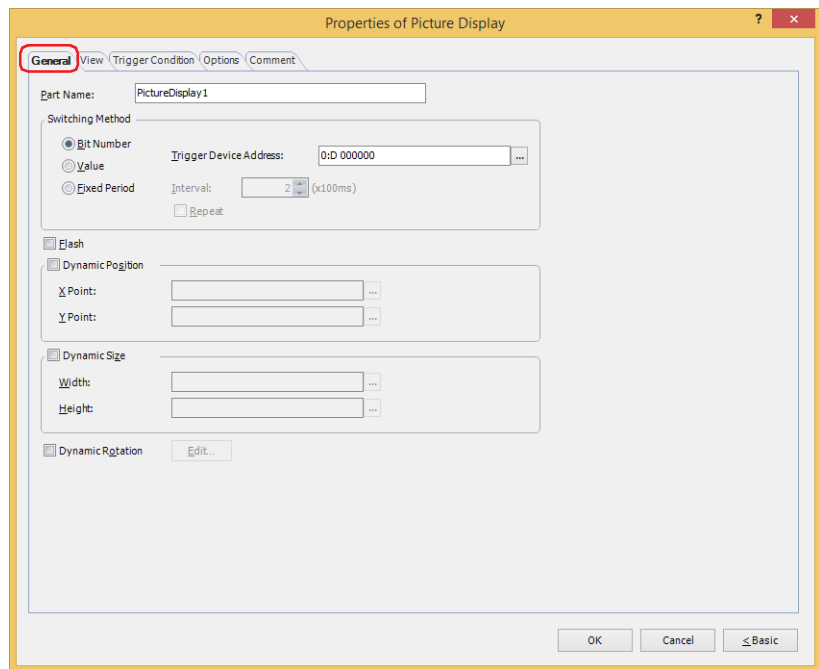

### **■ Part Name**

Enter a name for the part. The maximum number is 20 characters.

#### **■ Switching Method**

Specifies the method for switching pictures to display from the following. Register pictures in **Picture List** on the **View** tab.

Bit Number: Switches the picture to display according to the status of bits in a device address.

Example: When **Bit Number** is selected and the bits of trigger device address D0 are allocated to the following pictures.

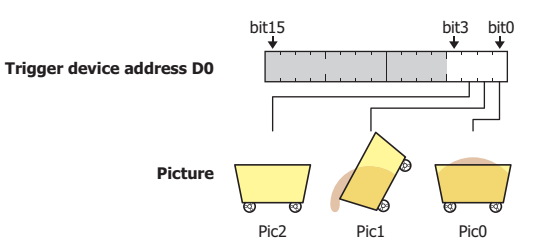

Switches the picture to display according to the status of the bits.

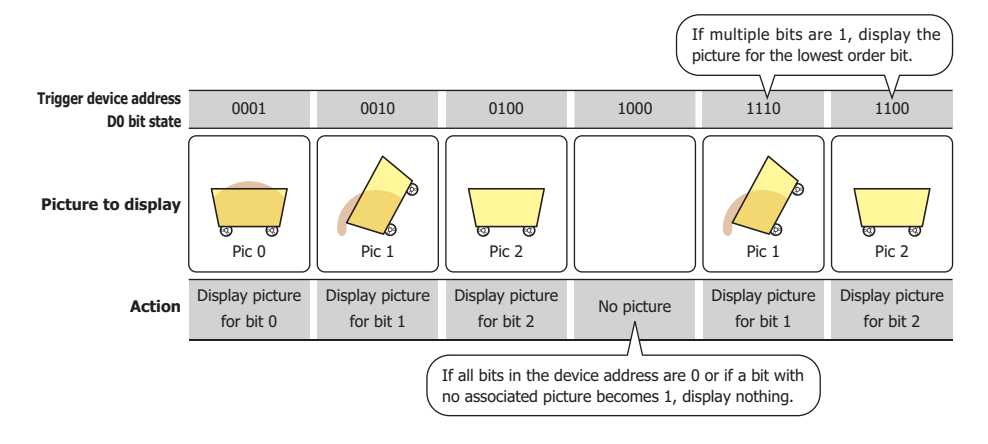

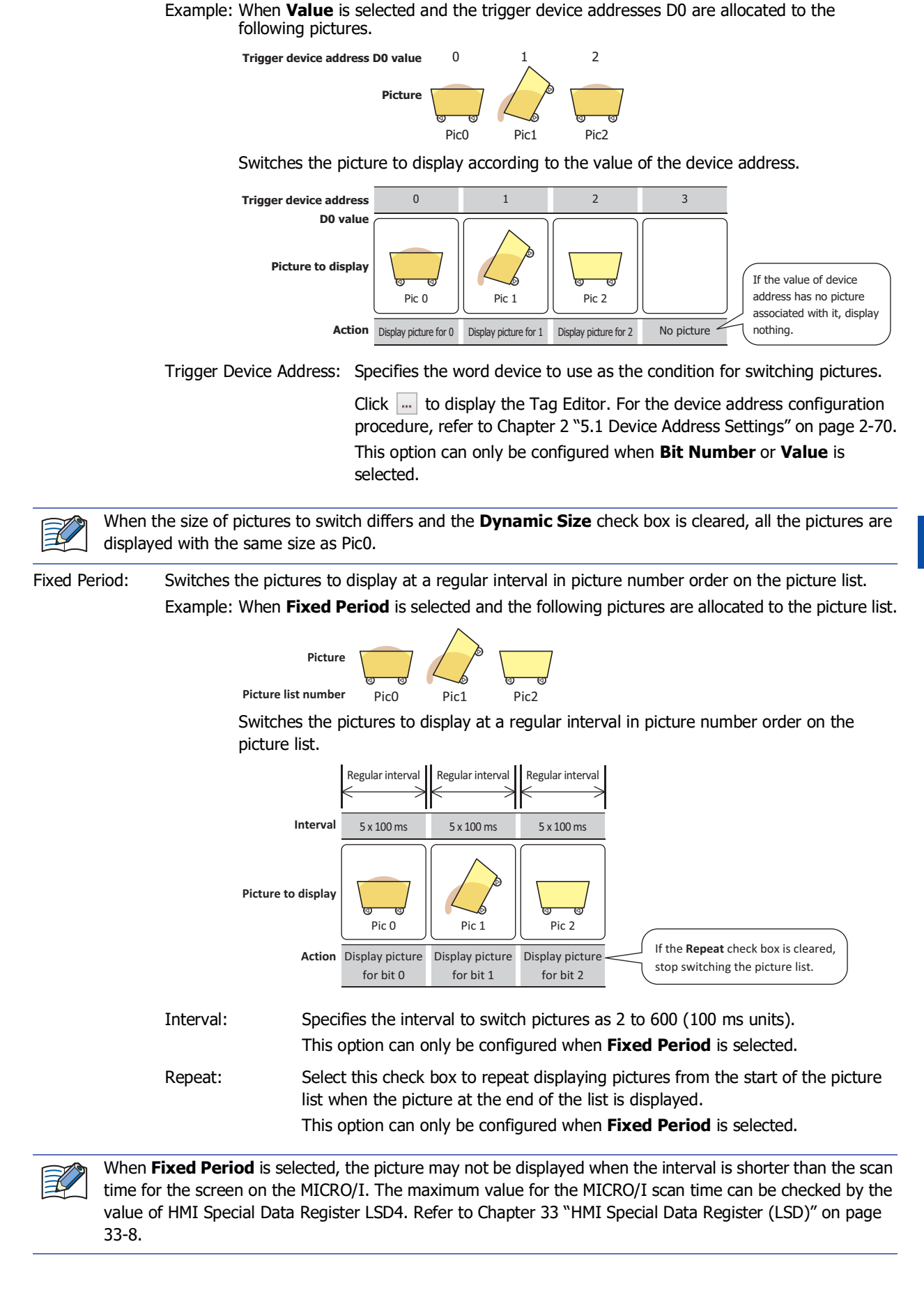

Value: Switches the picture to display according to the value of the device address.

#### **■ Flash**

Select this check box to flash the displayed pictures. The picture is repeatedly shown and hidden.

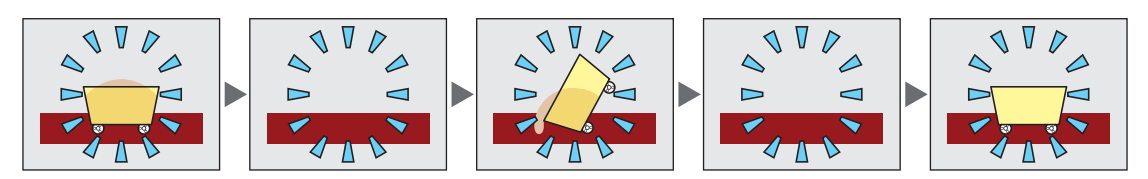

### **■ Dynamic Position[\\*1](#page-689-0)**

Select this check box to move and display the picture by specifying the coordinates of the picture as values of device addresses.

X Point: Specifies the word device that is the X-coordinate of the picture.

Click  $\overline{...}$  to display the Tag Editor. For the device address configuration procedure, refer to Chapter 2 "5.1 [Device Address Settings" on page 2-70.](#page-101-0)

Y Point: Specifies the word device that is the Y-coordinate of the picture.

Click  $\ldots$  to display the Tag Editor. For the device address configuration procedure, refer to Chapter 2 "5.1 [Device Address Settings" on page 2-70.](#page-101-0)

Example: When a device address for the X-coordinate is D100 and a device address for the Y-coordinate is D101 The picture is moved to the values of D100 and D101.

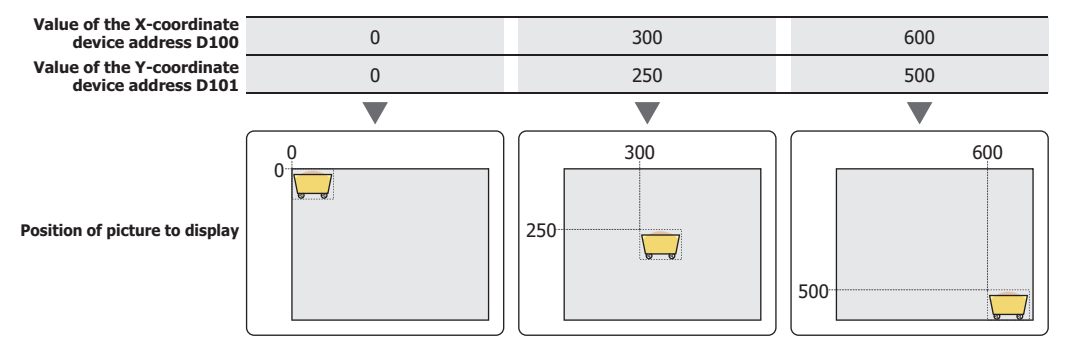

#### **■ Dynamic Size[\\*1](#page-689-0)**

Select this check box to scale the picture by specifying the size of the picture as values of device addresses.

Width: Specifies the word device that is the width of the picture.

Click  $\overline{u}$  to display the Tag Editor. For the device address configuration procedure, refer to Chapter 2 "5.1 [Device Address Settings" on page 2-70.](#page-101-0)

Height: Specifies the word device that is the height of the picture.

Click  $\overline{u}$  to display the Tag Editor. For the device address configuration procedure, refer to Chapter 2 "5.1 [Device Address Settings" on page 2-70.](#page-101-0)

Example: When a device address for the width is D100 and a device address for the height is D101 The picture is displayed with its size scaled to the values of D100 and D101.

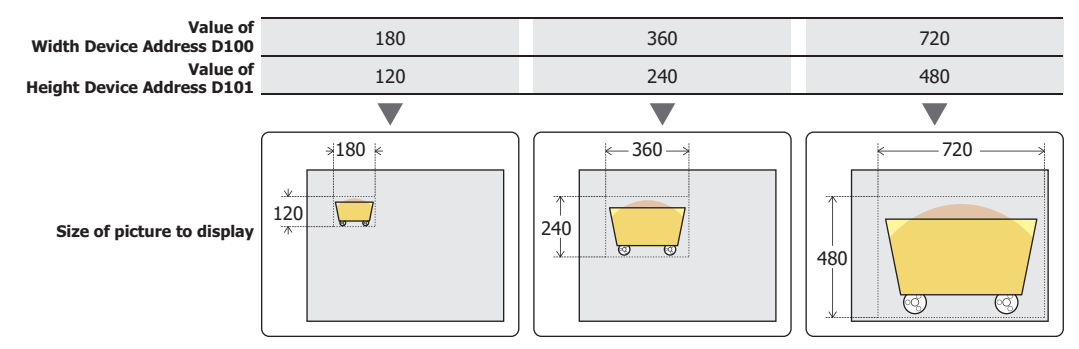

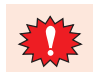

The top layer cannot be set when the **Dynamic Size** check box is selected.

<span id="page-689-0"></span>\*1 Advanced mode only

# **■ Dynamic Rotation**

Select this check box to rotate and display a picture.

- Edit: Configures details for rotating and displaying a picture.
	- Click this button to display the **Dynamic Rotation** dialog box. For details, refer to ["Dynamic Rotation](#page-691-0)  [Dialog Box" on page 10-64.](#page-691-0)

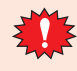

Only the top layer is valid if the picture is NMF (NV Metafile).

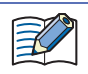

When the size of pictures to switch differs and the **Dynamic Size** check box is cleared, all the pictures are displayed with the same size as Pic0.

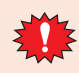

When moving and scaling pictures, set the values of device addresses so the picture is not moved or scaled outside the screen's display area.

<span id="page-691-0"></span>Dynamic Rotation Dialog Box

Configures details for rotating and displaying a picture.

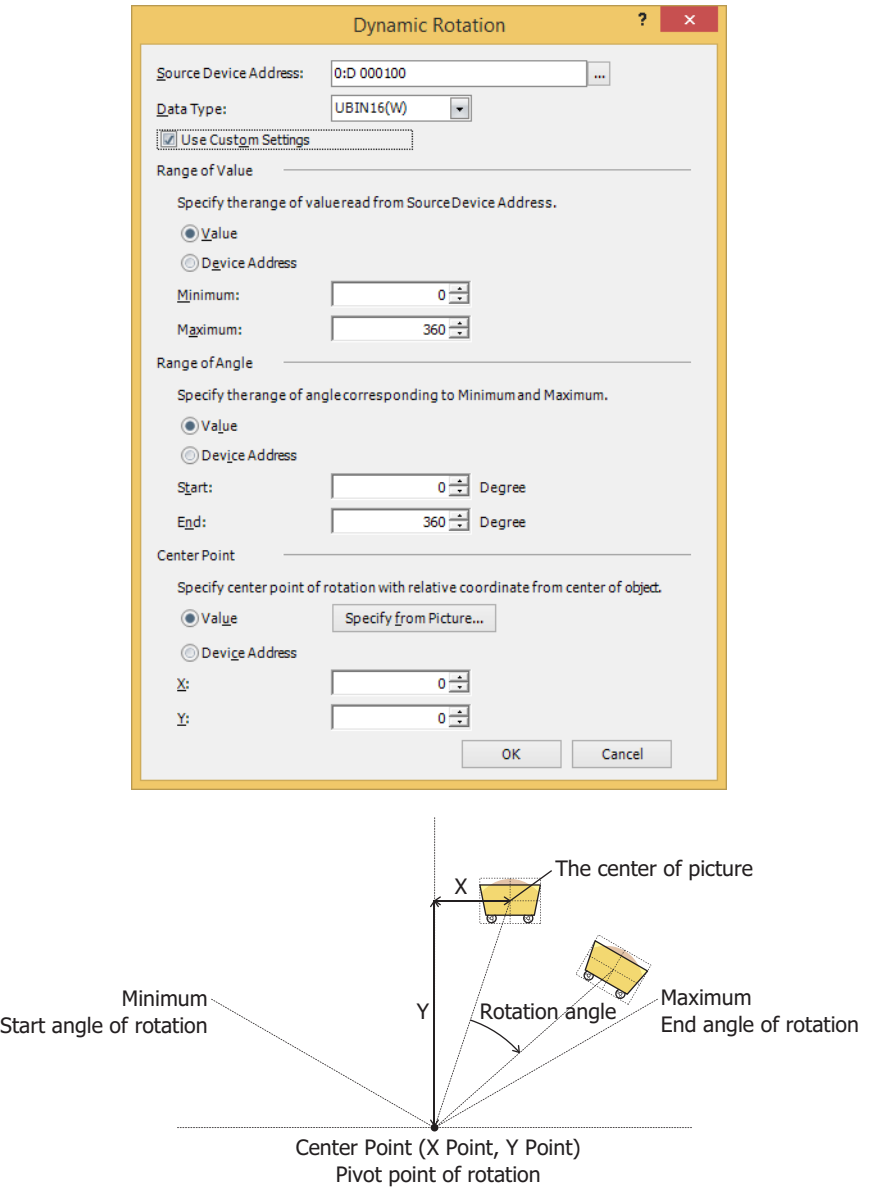

#### **■ Source Device Address**

Specifies the word device to be read that holds the value of the rotation angle of the picture.

Click ... to display the Tag Editor. For the device address configuration procedure, refer to Chapter 2 "5.1 Device [Address Settings" on page 2-70.](#page-101-0)

### **■ Data Type**

Selects the type of data that will be used to rotate the picture. For details, refer to [Chapter 2 "1.1 Available Data" on page 2-1](#page-32-0).

#### **■ Use Custom Settings**

Select this check box to configure the range of values to read from the Source Device Address, the range of the rotation angle, the coordinate point of the center point that will serve as the pivot point for rotation. When this check box is cleared, rotate the picture with the minimum value is 0, the maximum value is a fixed value specified in the **Maximum** under the **Range of Value**, and the Range of Angle to rotate is 0 to 360 degrees.

### **■ Range of Value**

Configures the range of values to read from the Source Device Address with a fixed value or a value of device address.

Converts the read value to the specified angle range, and then rotate the picture.

This option can only be configured when the **Use Custom Settings** check box is selected. When the **Use Custom Settings** check box is cleared. only the **Maximum** can be specified with a fixed value.

Value: Specifies the range of values to read from the Source Device Address as a constant.

Device Address: Specifies the range of values to read from the Source Device Address as a value of word device.

Specifies the range of values that corresponds to the range of angle.

Minimum, Maximum: Specifies the minimum and maximum values.

If **Value** is selected, the minimum and maximum values that can be specified will depend on the data type selected by **Data Type**. For details about data types, refer to [Chapter 2 "1.1](#page-32-0)  [Available Data" on page 2-1.](#page-32-0)

If **Device Address** is selected, specify the word device to be read. Click **the United State** Tag Editor. For the device address configuration procedure, refer to [Chapter 2 "5.1 Device Address](#page-101-0)  [Settings" on page 2-70.](#page-101-0)

 $\not\equiv$ 

When the Minimum is bigger than the Maximum, the picture is not rotated.

### **■ Range of Angle**

Configures the range of the rotation angle with a fixed value or a value of device address. This option can only be configured when the **Use Custom Settings** check box is selected.

Value: Specifies the range of angle for rotation as a constant.

Device Address: Specifies the range of angle for rotation as a value of word device.

Specifies the range of angle for rotation.

Start, End: Specifies the start angle of rotation (-360° to 360°) and the end angle of rotation (-360° to 360°).

> If **Value** is selected, the start and end angles that can be specified will depend on the data type selected by **Data Type**. For details about data types, refer to [Chapter 2 "1.1 Available](#page-32-0)  [Data" on page 2-1.](#page-32-0)

If **Device Address** is selected, specify the word device to be read. Click **the United State** Tag Editor. For the device address configuration procedure, refer to [Chapter 2 "5.1 Device Address](#page-101-0)  [Settings" on page 2-70.](#page-101-0)

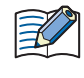

The direction of rotation is as follows. Start angle < End angle: Clockwise Start angle > End angle: Counterclockwise

### **■ Center Point**

Configures the coordinate point of the center point that will serve as the pivot point for rotation with a fixed value or a value of device address. This option can only be configured when the **Use Custom Settings** check box is selected.

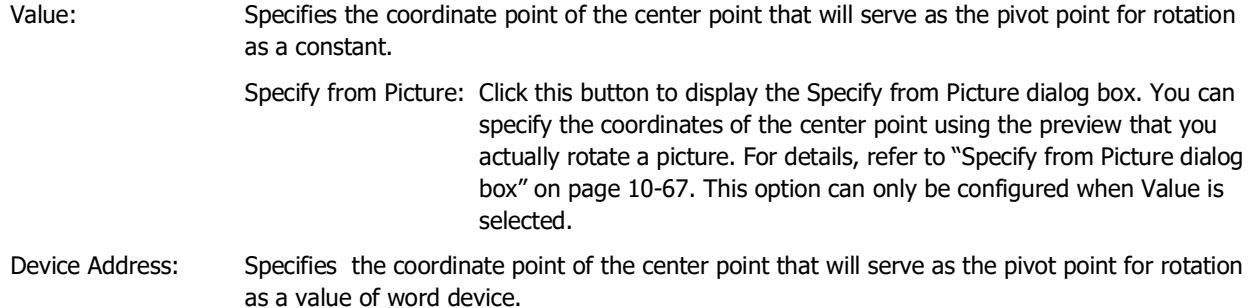

Specifies the coordinate point of the center point that will serve as the pivot point for rotation. The center point is relative coordinate point with the center of picture as the origin.

X, Y: Specifies the X Point (-32,768 to 32,767) and the Y Point (-32,768 to 32,767).

If **Value** is selected, the coordinate points that can be specified will depend on the data type selected by **Data Type**. For details about data types, refer to [Chapter 2 "1.1 Available Data" on](#page-32-0)  [page 2-1.](#page-32-0)

If **Device Address** is selected, specify the word device to be read. Click  $\overline{...}$  to display the Tag Editor. For the device address configuration procedure, refer to [Chapter 2 "5.1 Device Address](#page-101-0)  [Settings" on page 2-70.](#page-101-0)

• Coordinate points outside the screen's display area can also be specified as the pivot point of rotation. • If the size of both the width and height of the pictures is odd, the center of picture is the origin. If the width is even, the left side of the center of picture is the origin. If the height is even, the top side of the center of picture is the origin.

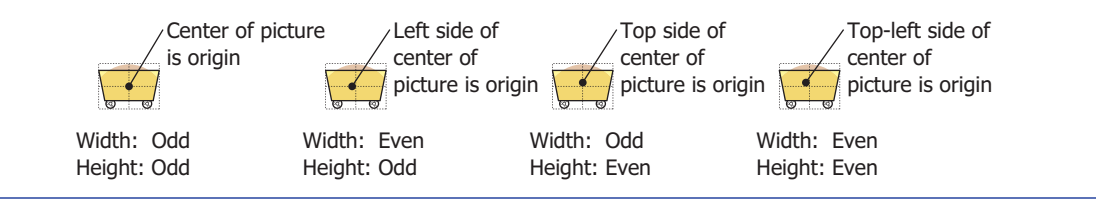

Example: When the source device address is D100, the minimum value is 0, the maximum value is 100, the start angle of rotation is  $0^\circ$ , the end angle of rotation is  $90^\circ$ , the X coordinate point of the center point is 0, and the Y coordinate point of the center point is 500

The picture will rotate according to the value of D100 as shown below.

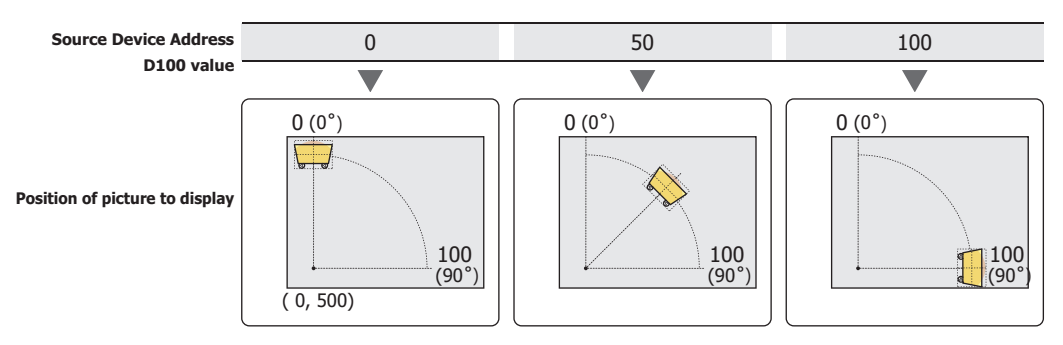

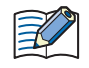

• When the picture is switched after being rotated, the picture after being switched will also be displayed with the same settings and in the same rotated state.

- When a picture is rotated and displayed on a popup screen, the portion of the picture that extends past the popup screen will not be displayed.
- If the drawing position of the picture changes due to changing the angle or pivot point, parts placed underneath the picture will be displayed partially missing on the base screen and popup screen. Parts on the top layer will be fully displayed.

## <span id="page-694-0"></span>**Specify from Picture dialog box**

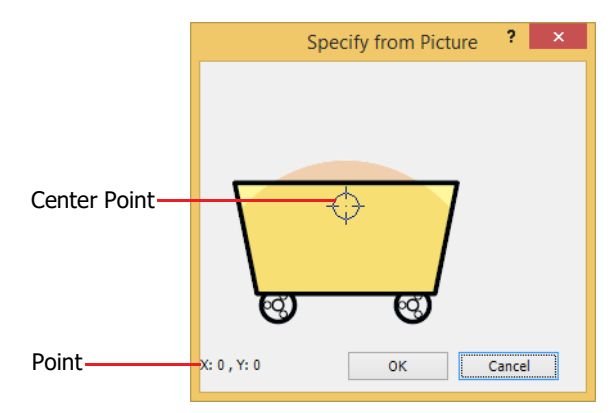

To specify the center point that will serve as the pivot point for rotation, perform one of the following operations. For the coordinates, the X-coordinate and Y-coordinate of the center point are displayed with the center of the picture as the origin.

- Double-click on the displayed picture.
- Select and drag the mark indicating the center point or move with the cursor key.

# ● **View** Tab

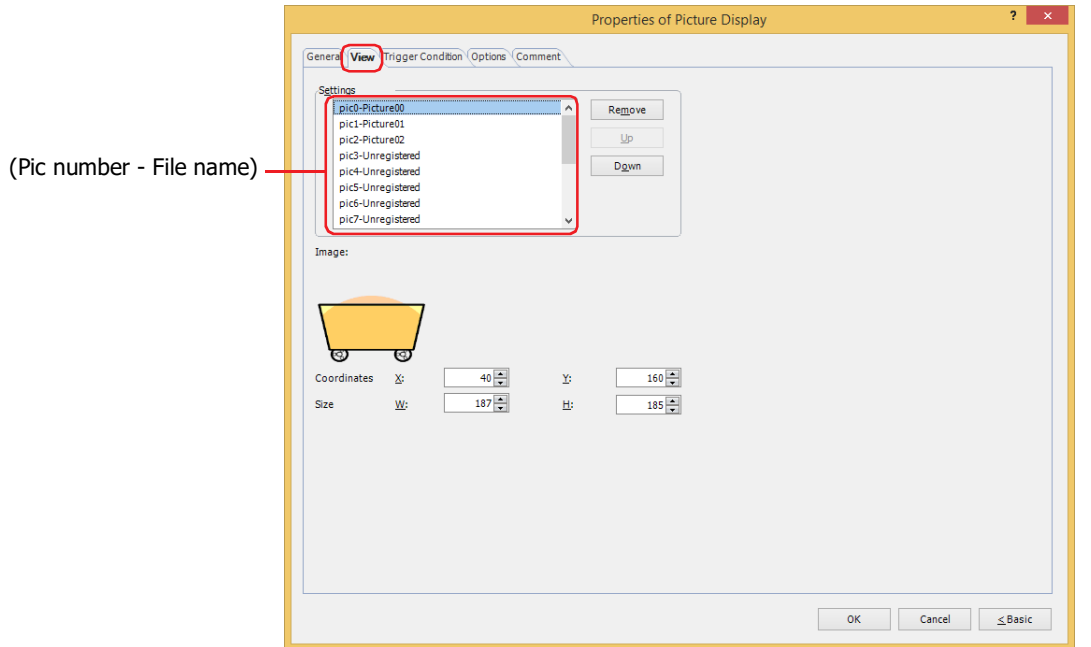

## **■ Settings**

Registers the pictures to display on the Picture Display.

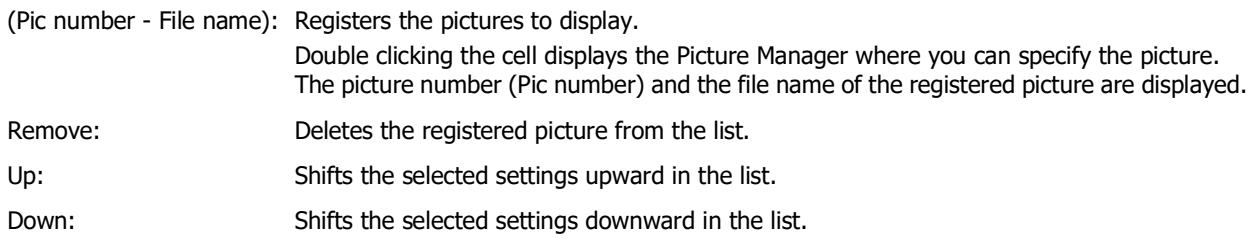

#### **■ Image**

Displays picture for the Pic number that has been selected in the Picture List.

#### **■ Coordinates**

X, Y: Sets the display position of parts using coordinates.

The X and Y coordinates of parts is defined relative to an origin at the top-left corner of the screen.

- X: 0 to (base screen horizontal size 1)
- Y: 0 to (base screen vertical size 1)

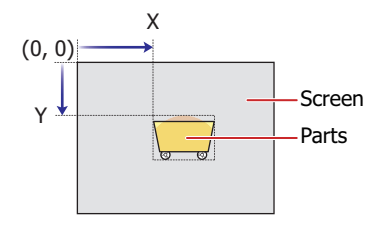

\*1 Advanced mode only

## **■ Size**

- W, H: Sets width and height to define the size of parts.
	- W: 2 to (base screen horizontal size)
	- H: 2 to (base screen vertical size)

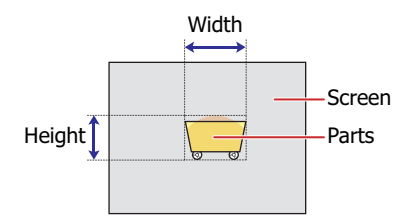

# ● **Trigger Condition** Tab

The **Trigger Condition** tab is displayed in Advanced mode.

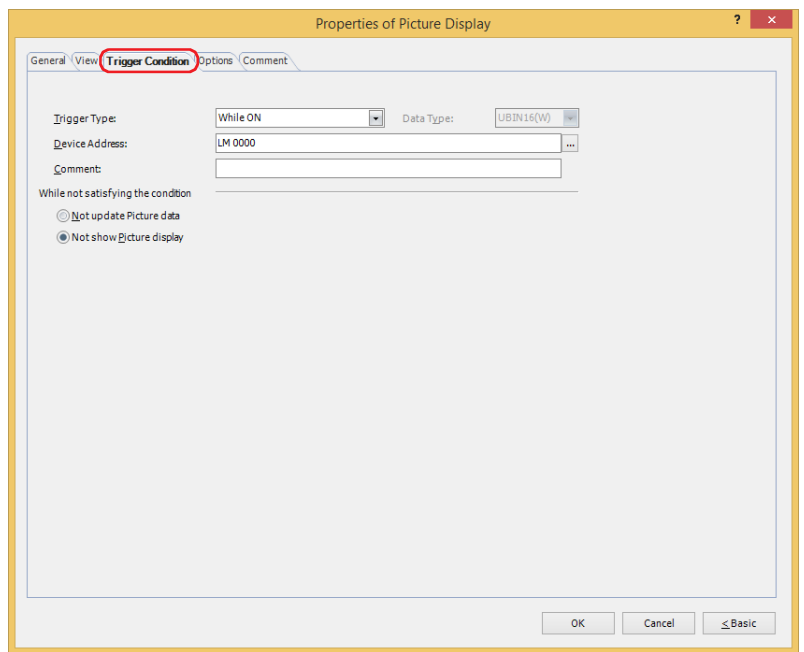

The Picture Display is enabled while the condition is satisfied, and it is disabled while the condition is not satisfied. Select the operation when the condition is not satisfied as **Not update Picture data** or **Not show Picture Display** under **While not satisfying the condition**.

### Example: When **Trigger Type** is **While ON, Device Address** is **LM0**, and **While not satisfying the condition** is **Not show Picture Display**

While LM0 is 0, the condition is not satisfied and the Picture Display does not display the picture. While LM0 is 1, the condition is satisfied and the Picture Display displays the picture.

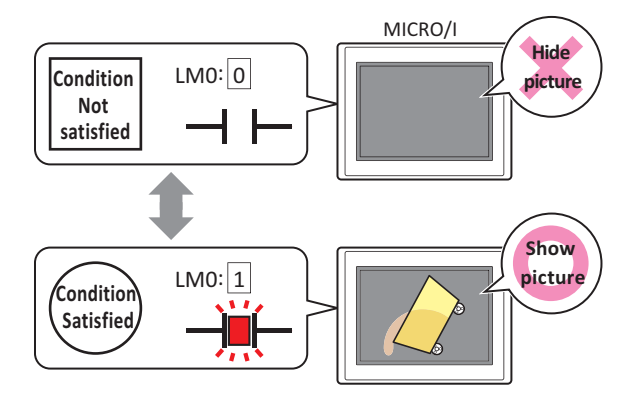

#### **■ Trigger Type**

Selects the condition to enable the Picture Display from the following.

Always visible: The Picture Display is always enabled.

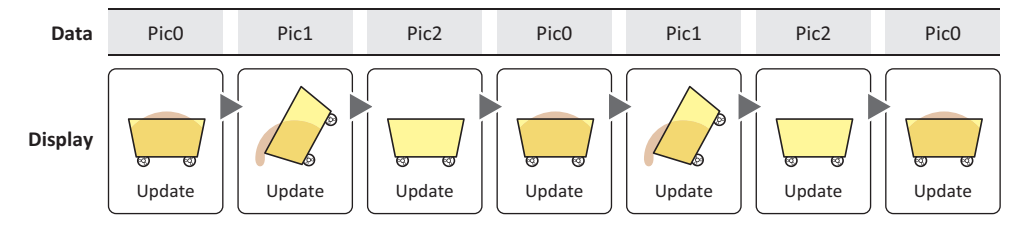

While ON: Enables the Picture Display when the value of device address is 1. Example: When **While not satisfying the condition** is **Not update Picture data**

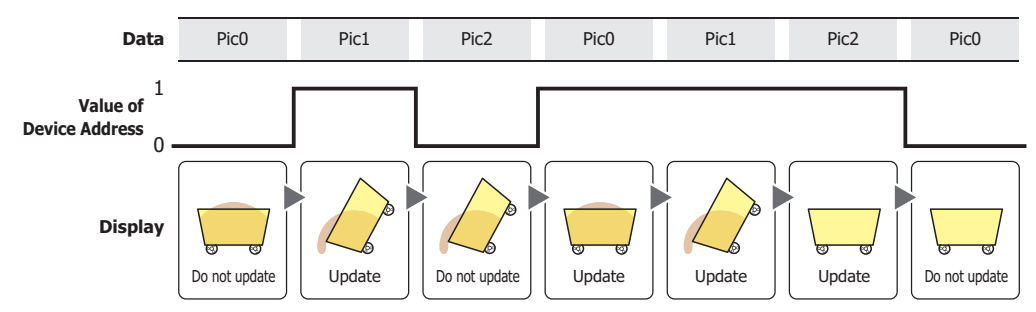

#### While OFF: Enables the Picture Display when the value of device address is 0. Example: When **While not satisfying the condition** is **Not update Picture data**

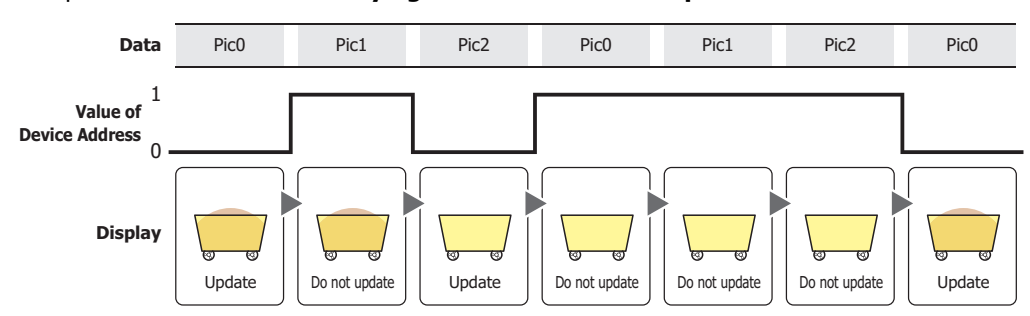

While satisfying the condition: Enables the Picture Display when the condition is satisfied.

# Example: When **While not satisfying the condition** is **Not update Picture data**

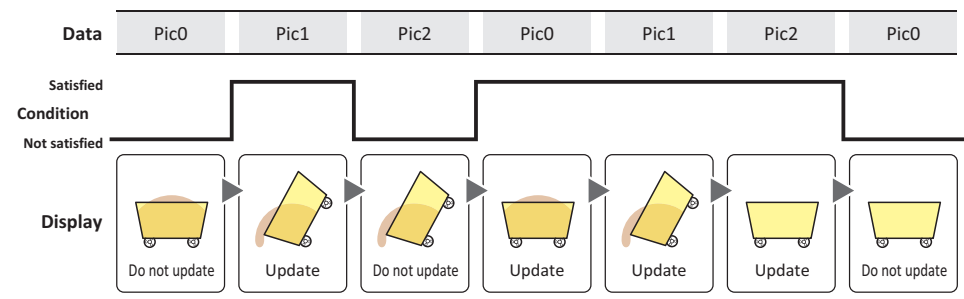

### **■ Data Type**

Selects the data type to be handled by the condition formula. Can only be set if **While satisfying the condition** is selected as **Trigger Type**. For details, refer to [Chapter 2 "1.1 Available Data" on page 2-1.](#page-32-0)

## **■ Device Address**

Specifies the bit device or the bit number of the word device to serve as condition. Can only be set if **While ON** or **While OFF** is selected as **Trigger Type**.

Click ... to display the Tag Editor. For the device address configuration procedure, refer to Chapter 2 "5.1 Device [Address Settings" on page 2-70](#page-101-0).

#### **■ Condition**

Sets the condition formula.

Can only be set if **While satisfying the condition** is selected as **Trigger Type**.

Click **the United Strigger Condition Settings** dialog box. For the conditional expression configuration procedure, refer to [Chapter 2 "5.2 Setting Conditional Expressions" on page 2-73.](#page-104-0)

#### **■ Comment**

Used for entering comments about trigger conditions. Maximum number is 80 characters.

### **■ While not satisfying the condition**

Selects operation of parts when condition is not satisfied.

Not update Picture data: The last updated graphic is displayed. The graphic does not change. Not show Picture Display: Graphic is not displayed.

# ● **Options** Tab

The **Options** tab is displayed in Advanced mode.

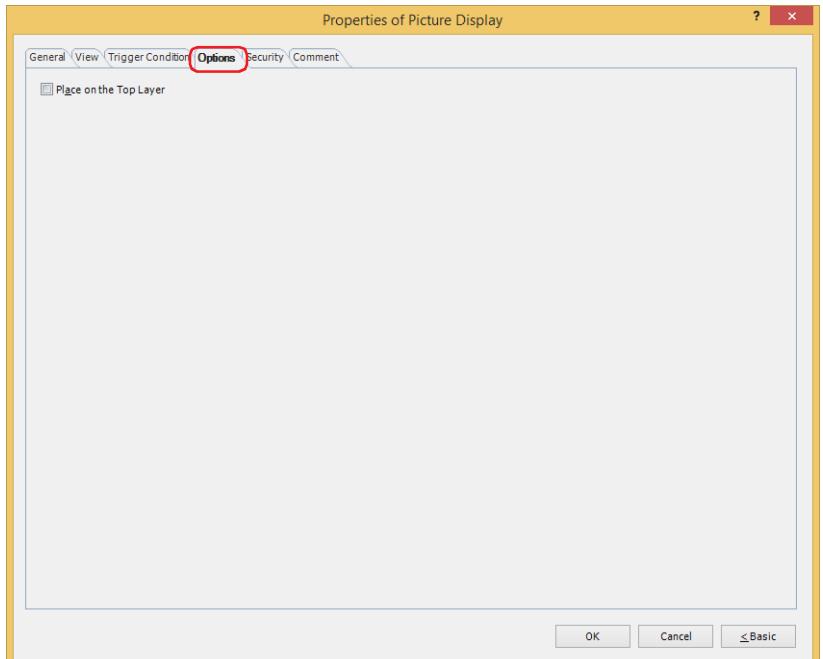

### **■ Place on the Top Layer**

Select this check box to display the parts on the top layer. The parts will have precedence when other drawings and parts are overlapping with it. For details, refer to [Chapter 6 "4 Drawings and Parts Overlapping" on page 6-5.](#page-376-0)

# ● **Security** Tab

This tab is used to restrict displaying and using the part by security groups.

This option can only be set when **Use Security functions** is selected. The **Use Security functions** check box is set on **General** tab in the **Security** dialog box.

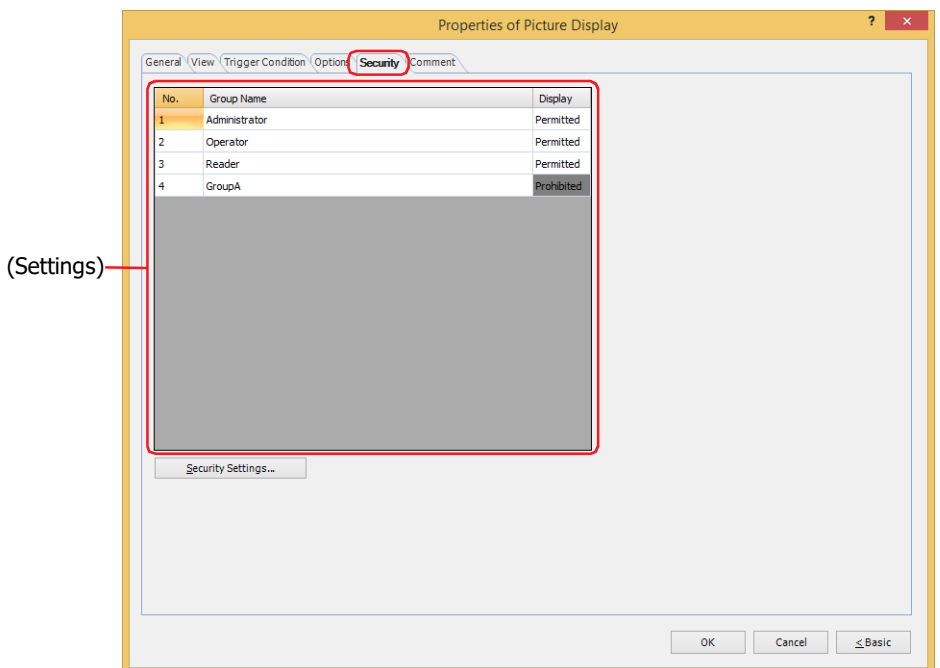

## **■ (Settings)**

Displays the list of security groups used on the MICRO/I.

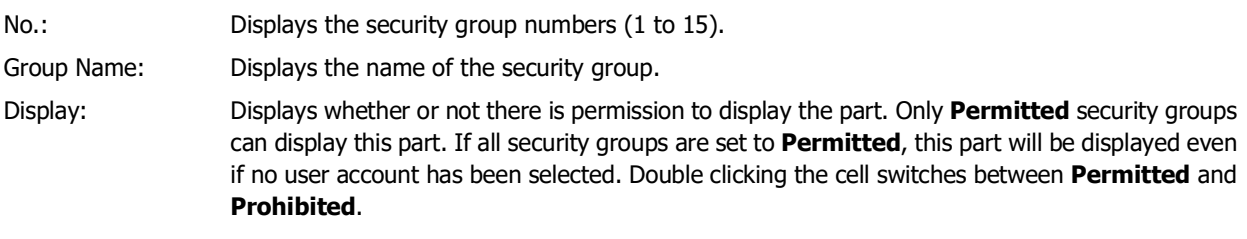

You can also switch between **Permitted** and **Prohibited** by right-clicking on a **Display** cell.

#### **■ Security Settings**

 $\mathbb{Q}$ 

The Security Settings dialog box is displayed. If you create a security group in the **Security Settings** dialog box, you can select that created group. For details, refer to [Chapter 23 "2.2 Adding and Editing Security Groups" on page 23-](#page-1266-0) [19.](#page-1266-0)

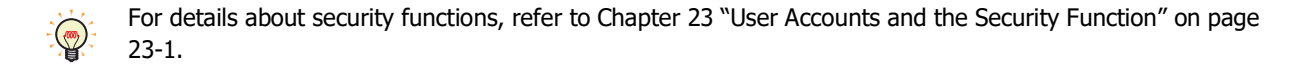

Example: If the user and security group for a part are set as follows:

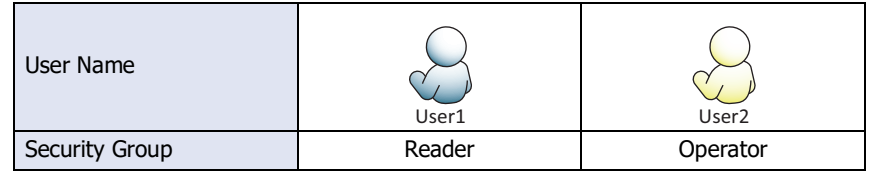

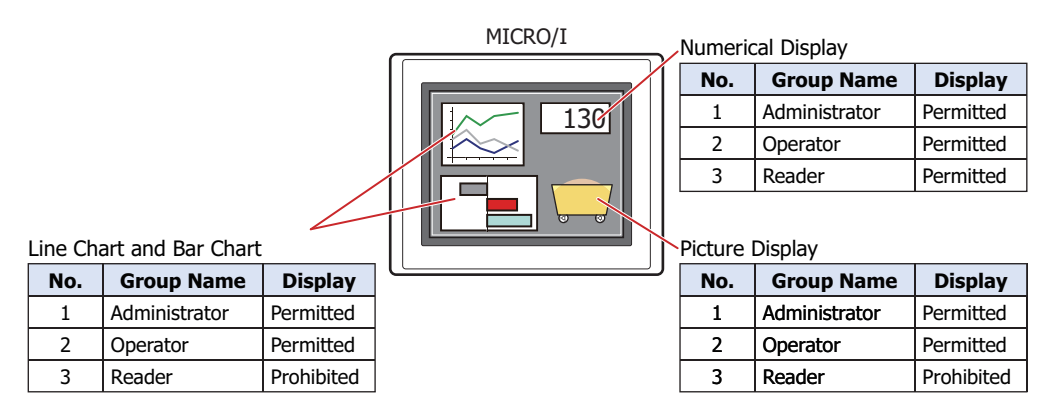

For User1 in the **Reader** security group, the parts for which **Display** has been set to **Prohibited** for **Reader** will not be displayed.

If the password screen is opened and the user switches to User2 in the **Operator** security group, the parts for which **Display** has been set to **Permitted** for **Operator** will be displayed.

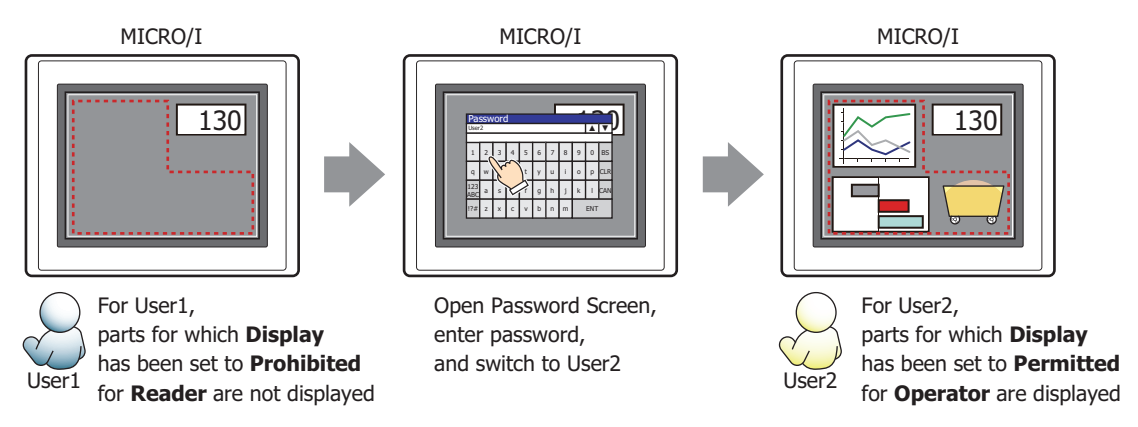

# ● **Comment** Tab

The **Comment** tab is used to specify the parts placed on the editing screen, and the popup text displayed when the mouse pointer is placed close to **No.**, **Name**, or **Type** in the object list.

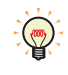

When there are multiple parts of the same shape on the screen, this features makes it possible to distinguish between the parts without displaying the Properties dialog box for each part, by just mousing over the part.

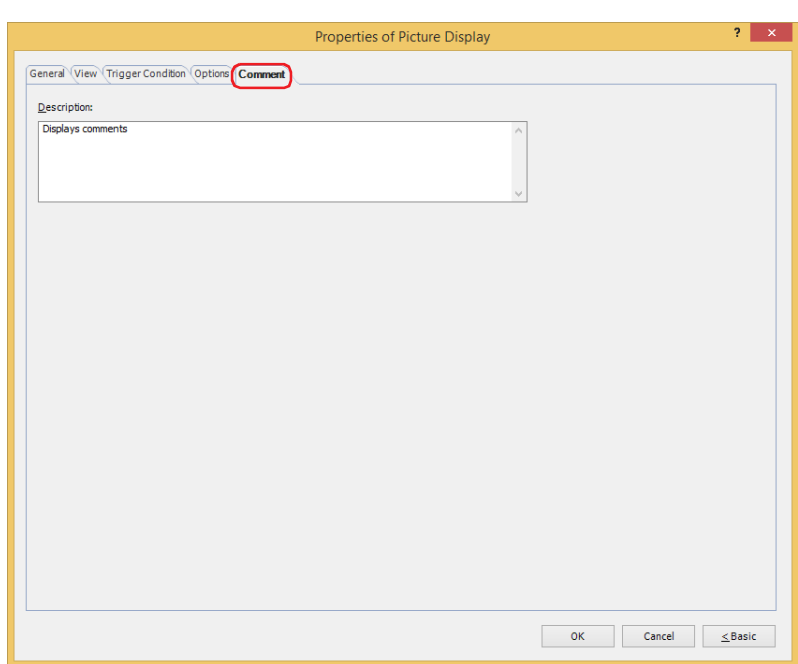

## **■ Description**

Used for entering comments about parts. Maximum number is 80 characters. Example: When mousing over the Picture Display on the editing screen

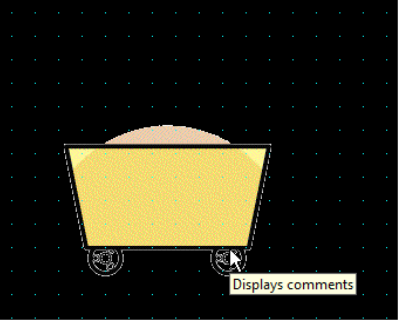

# **3.4 Picture Display Usage Examples**

● Rotating and Displaying a Picture

This example shows rotating and displaying a picture by the values of device addresses.

**1** On the **Home** tab, in the **Parts** group, click **Data Displays**, and then click **Picture Display**.

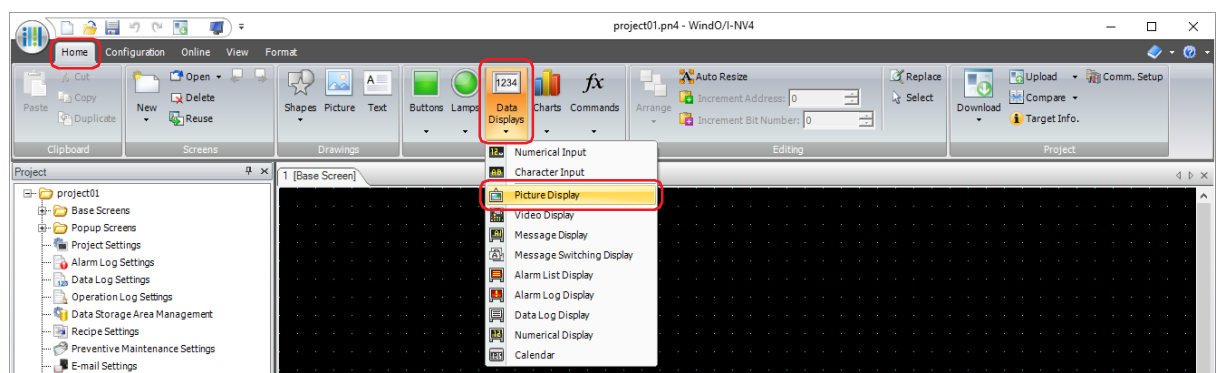

- **2** Click a point on the edit screen where you wish to place the Picture Display.
- **3** Double-click the placed Picture Display and a Properties dialog box will be displayed.

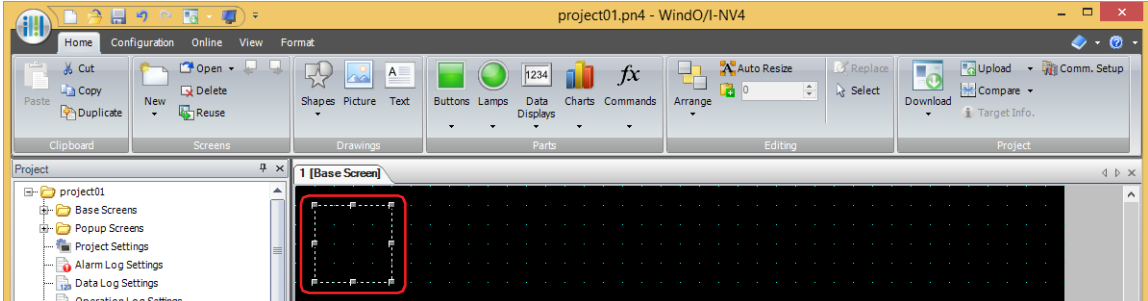

**4** Click the **View** tab.

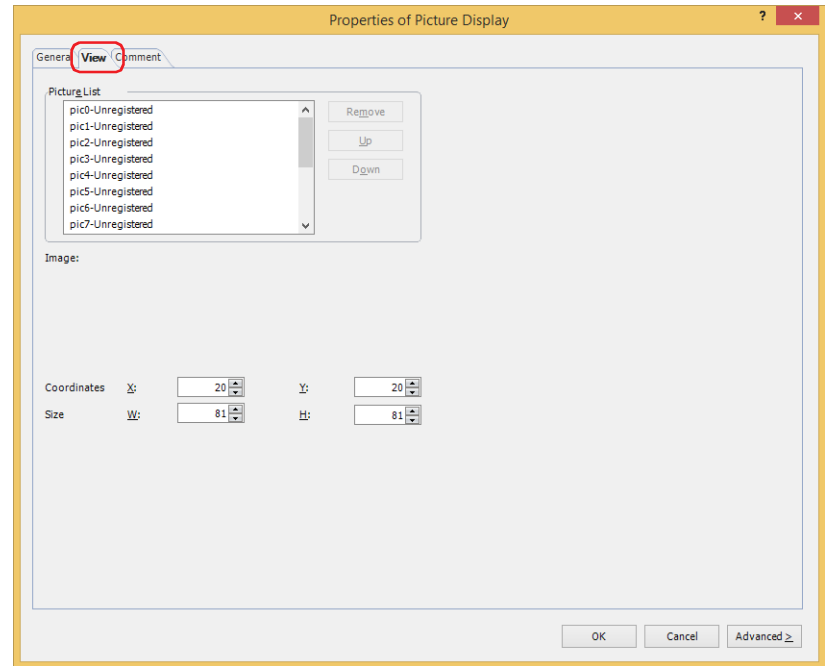

**5** Registers the pictures to display on the Picture List. Double click "pic0-Unregistered". Picture Manager is displayed.

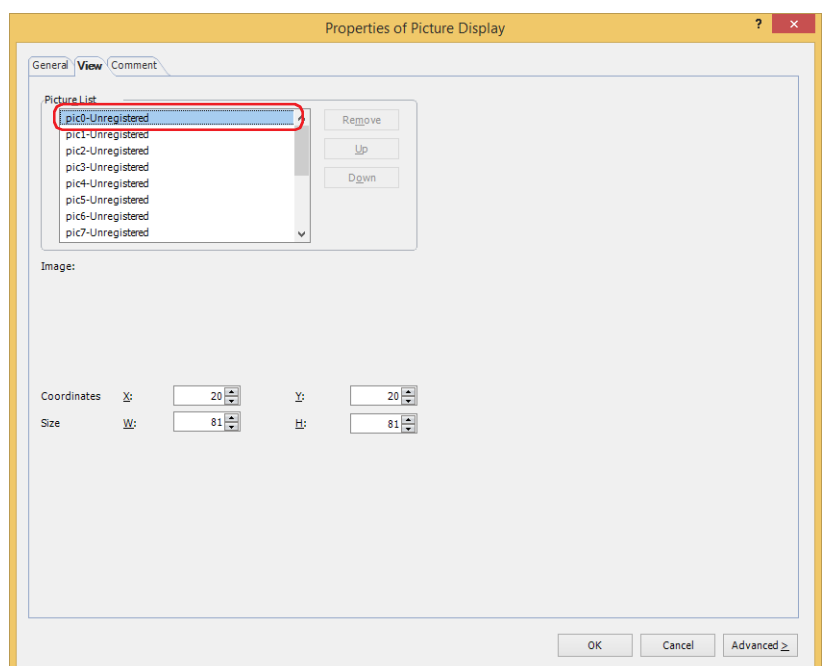

### **6** Click **Import**.

Open dialog box is displayed.

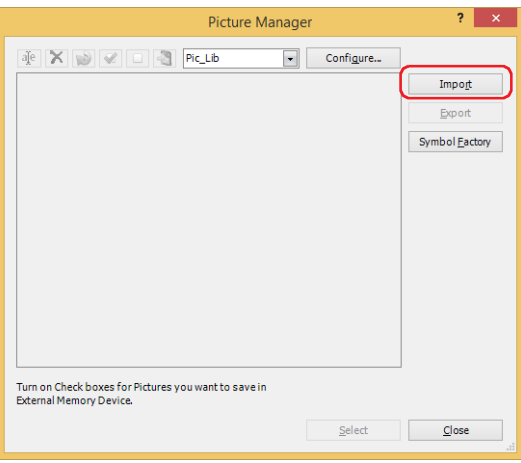

**7** Specify the image file, and then click **Open**.

The picture is saved in Picture Manager.

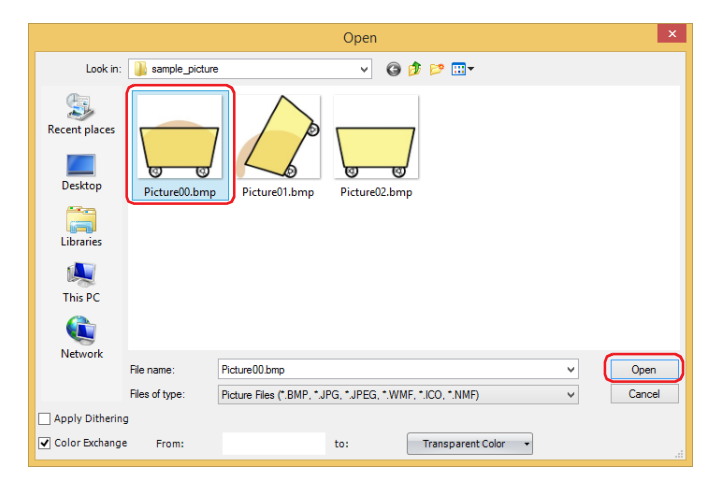

**8** Specify the image file, and then click **Select**.

The picture is saved in Settings.

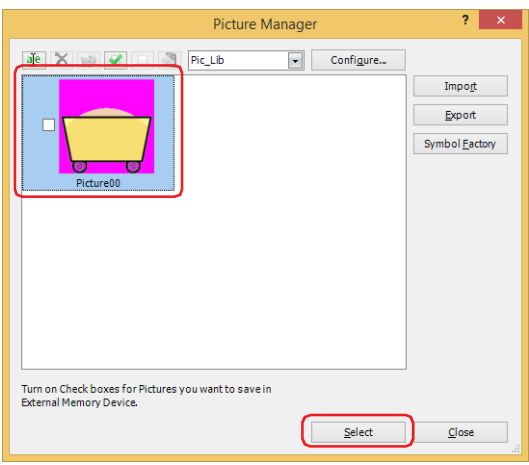

**9** Repeat steps **5** through **8** and register all pictures for switching.

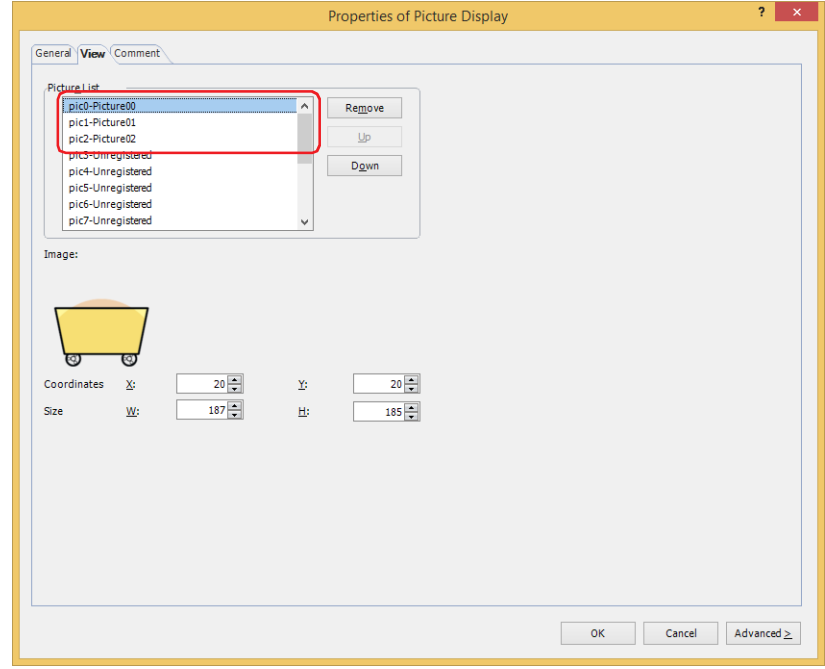

**10** Click the **General** tab.

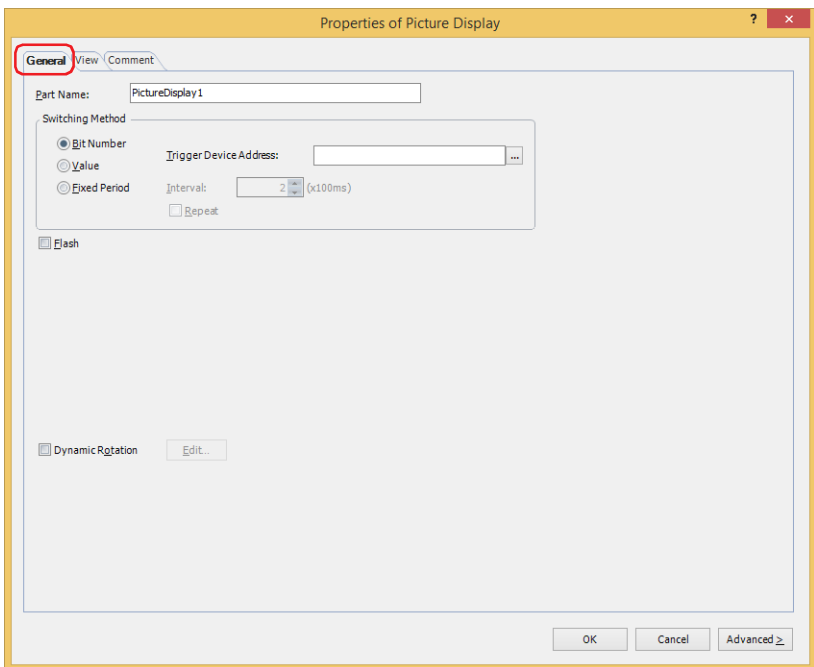

**11** Select the **Dynamic Rotation** check box, and then click **Edit**.

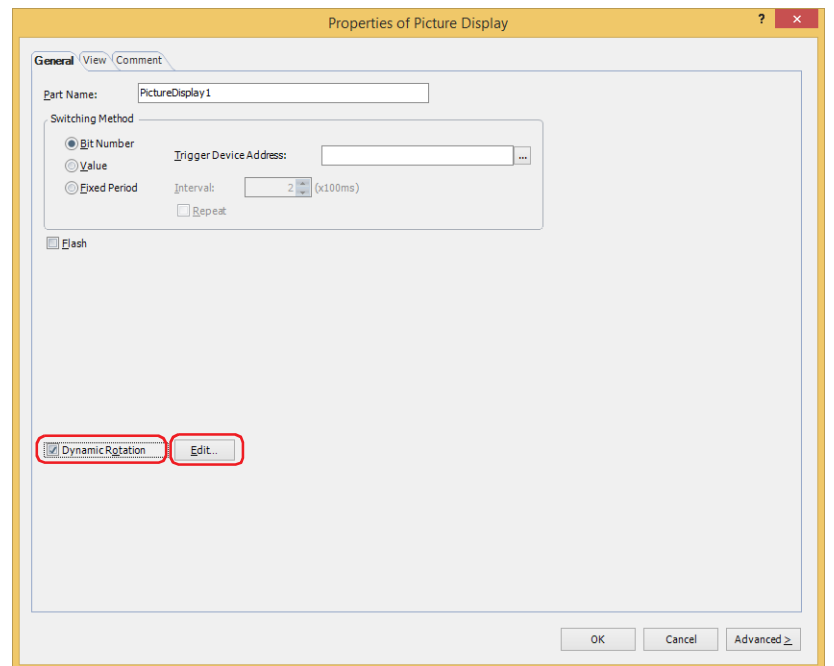

**12** In **Source Device Address**, specify the word device to be read that holds the value to rotate and display the picture.

Click  $\cdots$  to display the Tag Editor. For the device address configuration procedure, refer to Chapter 2 "5.1 Device [Address Settings" on page 2-70.](#page-101-0)

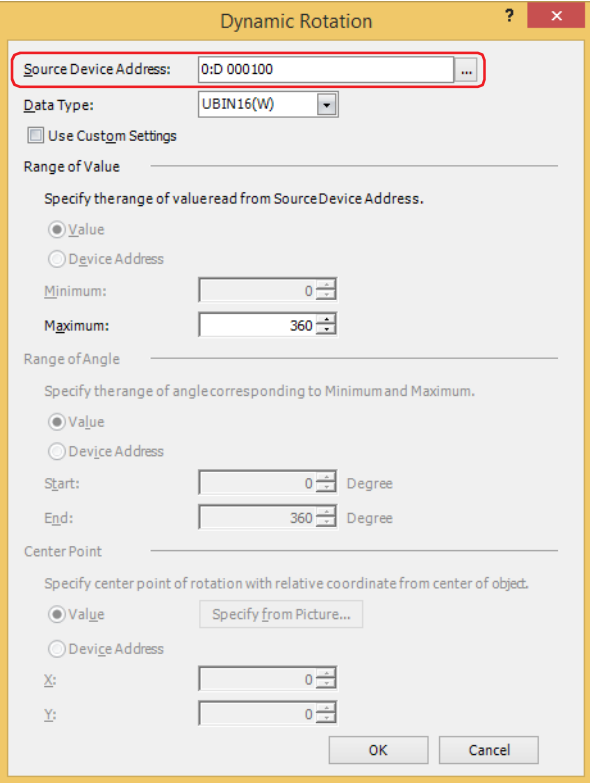

- **13** With **Data Type**, select the data type of the value. Select the type of data that will be used to rotate and display the picture. For details, refer to [Chapter 2 "1.1 Available Data" on page 2-1](#page-32-0).
- **14** Specify the maximum of the value to read from the Source Device Address in the **Maximum** under the **Range of Value**.

Rotate the picture with the minimum value is 0 and the Range of Angle to rotate is 0 to 360 degrees.

**15** Click **OK**.

The Dynamic Rotation dialog box closes.

**16** Change the settings on each tab as necessary and click the **OK** button. The Properties of Picture Display dialog box closes. This concludes configuring the settings to rotate and display the Picture Display.

# **4 Video Display**

This function is only supported by models that are equipped with a video interface.

**HG2J-7U HG5G-V HG4G-V HG3G-V HG2G-V HG2G-5T HG4G HG3G HG2G-5F HG1G HG1P**

# **4.1 How the Video Display is Used**

• Play movie files

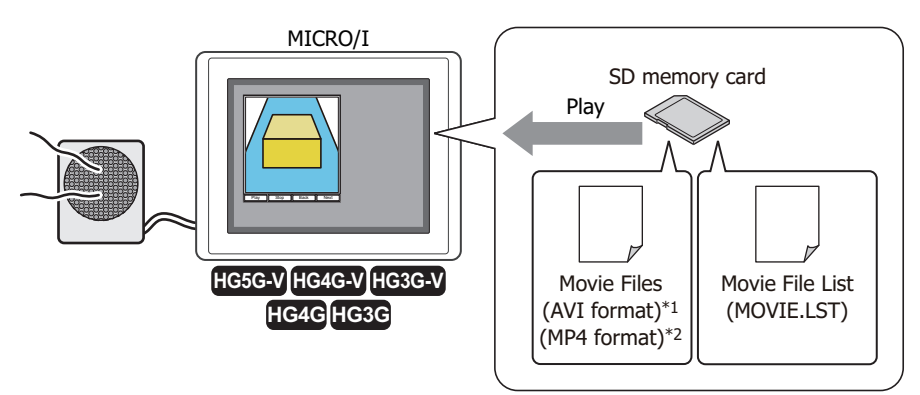

• Display video camera images on the MICRO/I and output microphone audio<sup>[\\*3](#page-708-0)</sup> from a connected speaker

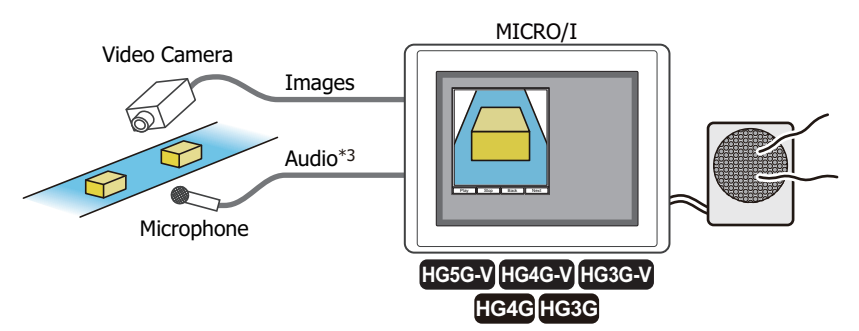

• Display images of two video cameras on the MICRO/ $I^*$ <sup>1</sup>

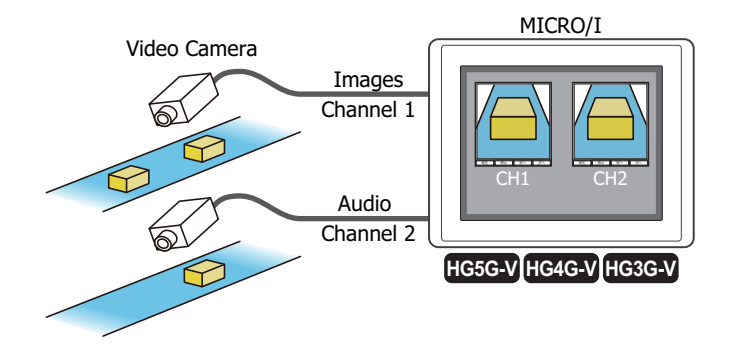

- <span id="page-708-1"></span>\*2 This is applicable for HG4G/3G with a video interface only.
- <span id="page-708-0"></span>\*3 Recording sound function is for HG4G/3G only

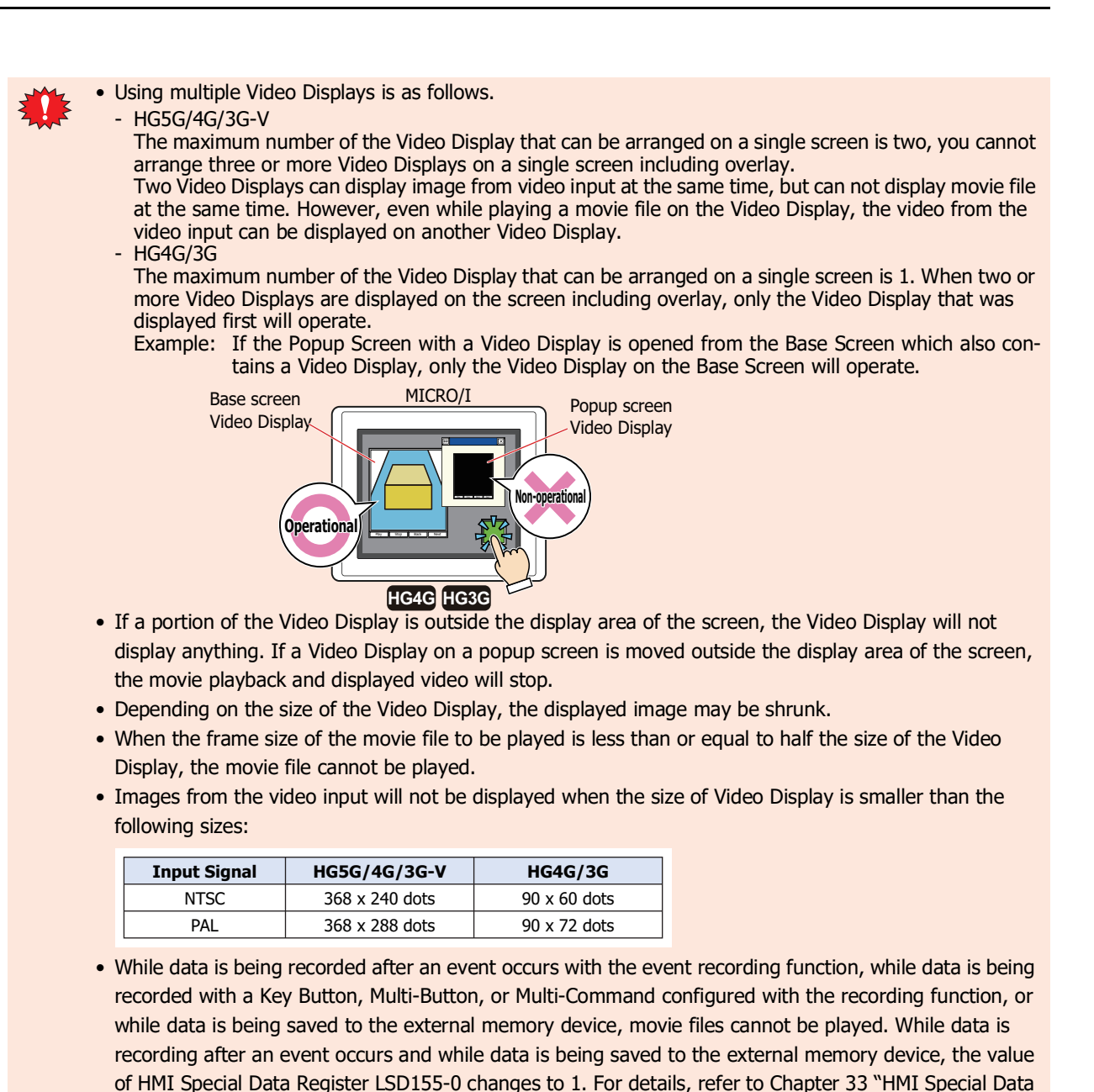

 $\binom{m}{2}$ 

[Register \(LSD\)" on page 33-8.](#page-1591-0)

• Video Display can be operated using the Key Buttons, Multi-Buttons, and Multi-Commands.

• The Volume adjustment and mute are configured in the **Sound Settings** dialog box. For details, refer to [Chapter 21 "Change Volume Level" on page 21-8](#page-1225-0) and [Chapter 21 "Enable Mute" on page 21-8](#page-1225-1).

# **4.2 Video Display Configuration Procedure**

This section describes the configuration procedure for the Video Display.

**1** On the **Home** tab, in the **Parts** group, click **Data Displays**, and then click **Video Display**.

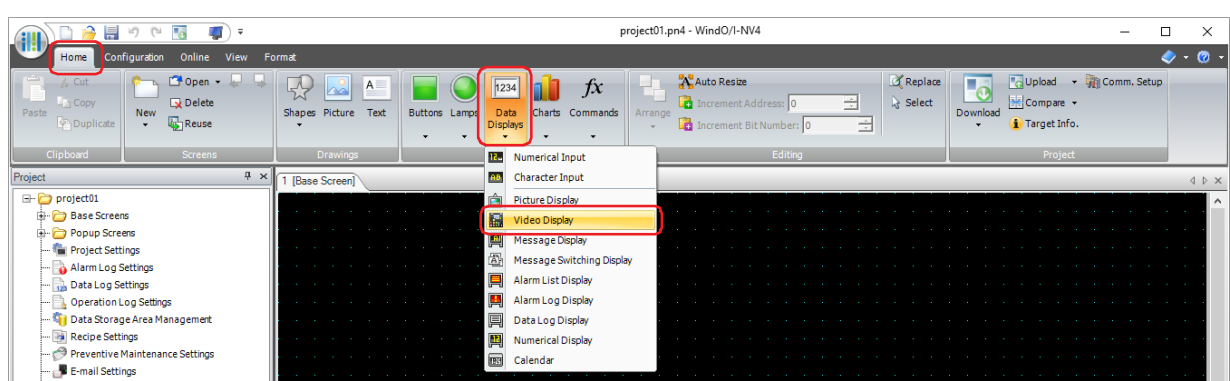

- **2** Click a point on the edit screen where you wish to place the Video Display.
- **3** Double-click the placed Video Display and a Properties dialog box will be displayed.
- **4** Change the settings on each tab as necessary.

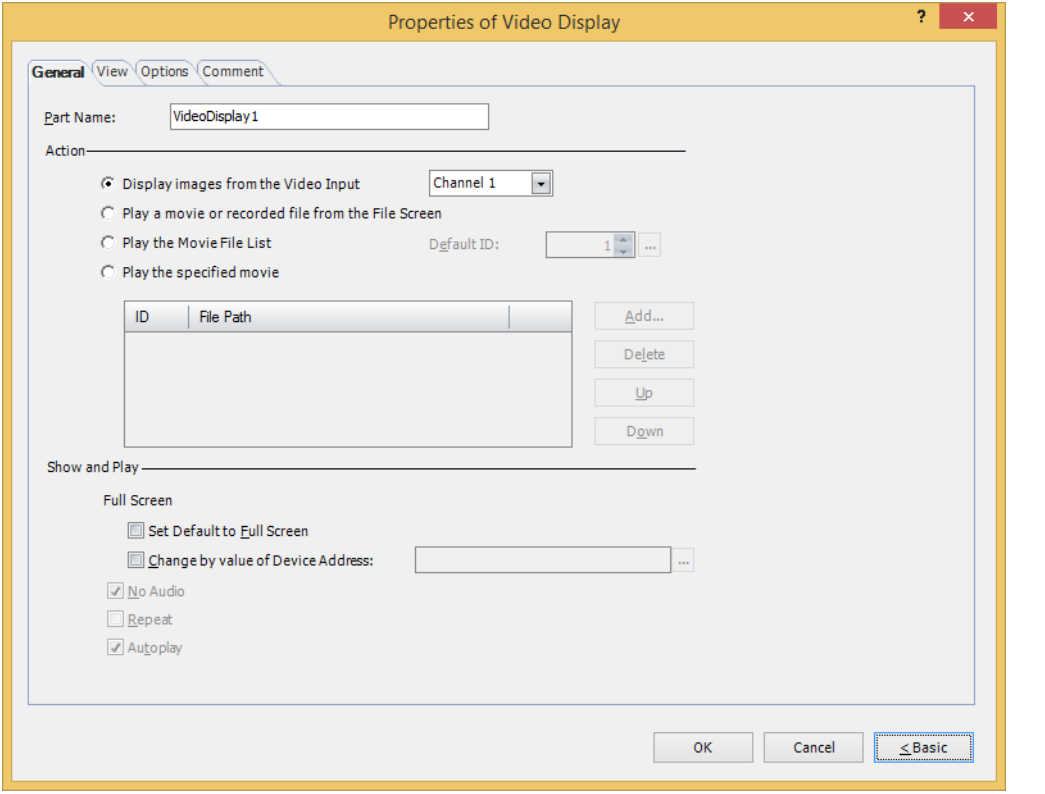

 $\mathbb Z$ 

 $\circledast$ 

The **Options** tab only appears in Advanced Mode.

You can set the default for the Video Display on the **Default Preferences** tab of the **WindO/I-NV4 Options** dialog box. For details, refer to [Chapter 2 "Default Preferences Tab" on page 2-63.](#page-94-0)

# **4.3 Properties of Video Display Dialog Box**

This section describes items and buttons on the properties dialog box.

#### ● **General** Tab

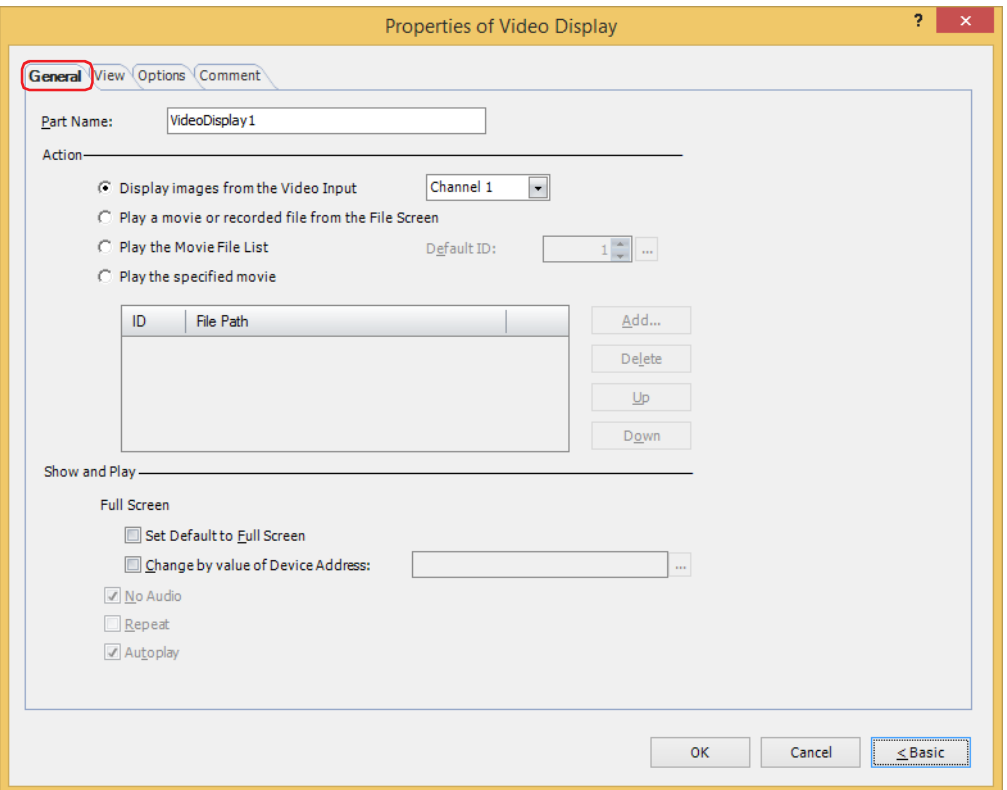

### **■ Part Name**

Enter a name for the part. Maximum number is 20 characters.

#### **■ Action**

Select the content to execute on the Video Display from the following.

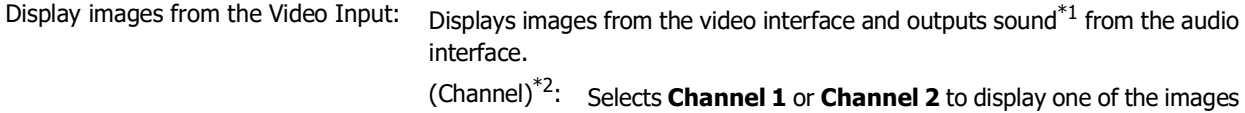

[Screen" on page 10-92.](#page-719-0)

from the video interface.

Play a movie or recorded file from the File Screen:

Play the Movie File List: Plays movie files in order of ID number on the movie file list.

It is a list of movie files that have been registered in the Multimedia Function settings. You cannot change the order when you play files. For details, refer to [Chapter 22 "Multimedia Function" on page 22-1](#page-1230-0).

Selects and plays files using the File Screen. For details, refer to ["4.4 File](#page-719-0) 

Default ID: Pressing the play button specifies the ID number (1 to 64) of the movie file to be played.

> Clicking **...** displays the **Multimedia Settings** dialog box. Select an ID number from the movie file list.

<span id="page-711-0"></span>\*1 Recording sound function is for HG4G/3G only

<span id="page-711-1"></span>\*2 HG5G/4G/3G-V only

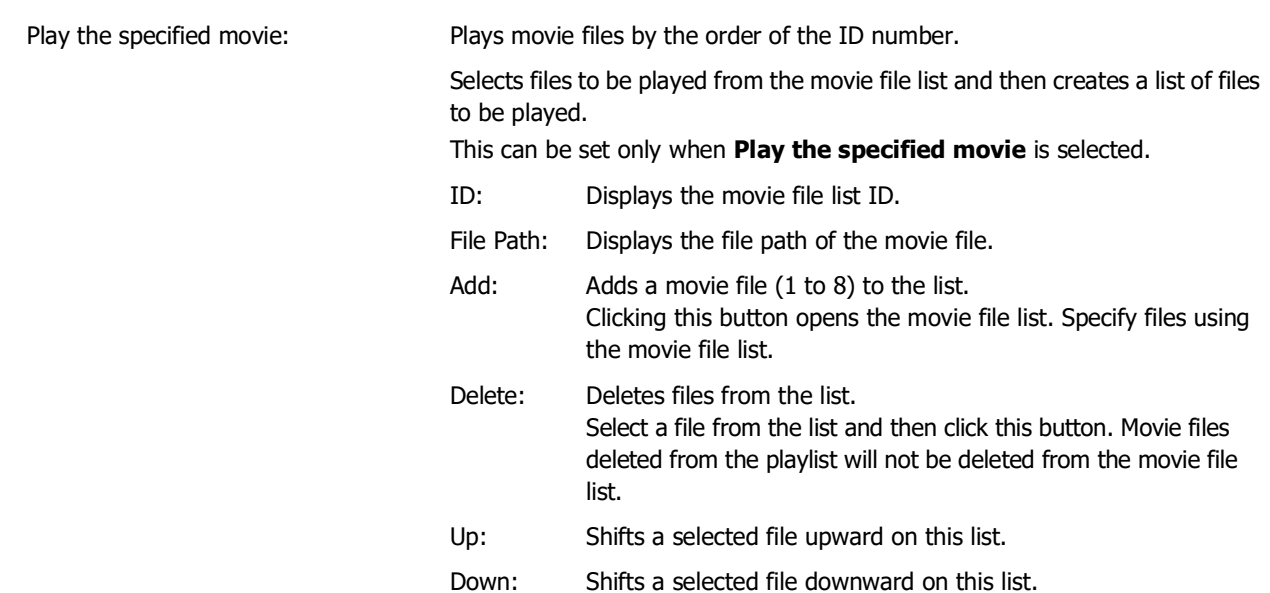

### **■ Show and Play**

Set Video Display's display setting and playback setting.

Full Screen: The entire screen of MICRO/I is used as the display area of images and movie files.

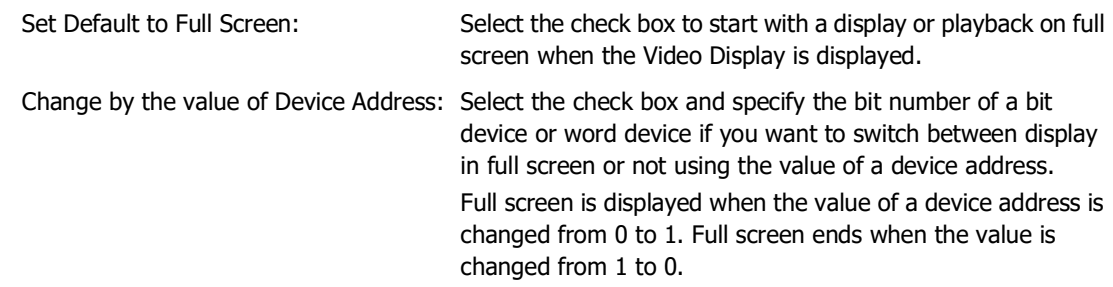

Full screen can be ended with a Key Button (**Restore**). When the full screen ends with the Key Button, the  $(\text{m})$ value of a device address set by the **Change by the value of Device Address** check box remains 1.

No Audio: Select this to play movie files without sound.

Repeat: Select this to repeat playback of a movie file. This can only be set when **Play a movie or recorded file from the File Screen**, **Play the Movie File List,** or **Play the specified movie** is selected in **Action**.

Autoplay: Select this to automatically play movies when a Video Display is shown on the screen. When **Display images from the Video Input** is selected for **Action**, movie files are always automatically played. However, while data is being recorded after an event occurs with the event recording function, while data is being recorded with a Key Button, Multi-Button, or Multi-Command configured with the recording function, or while data is being saved to the external memory device, movie files are not automatically played when the Video Display is shown on the screen.

# ● **View** Tab

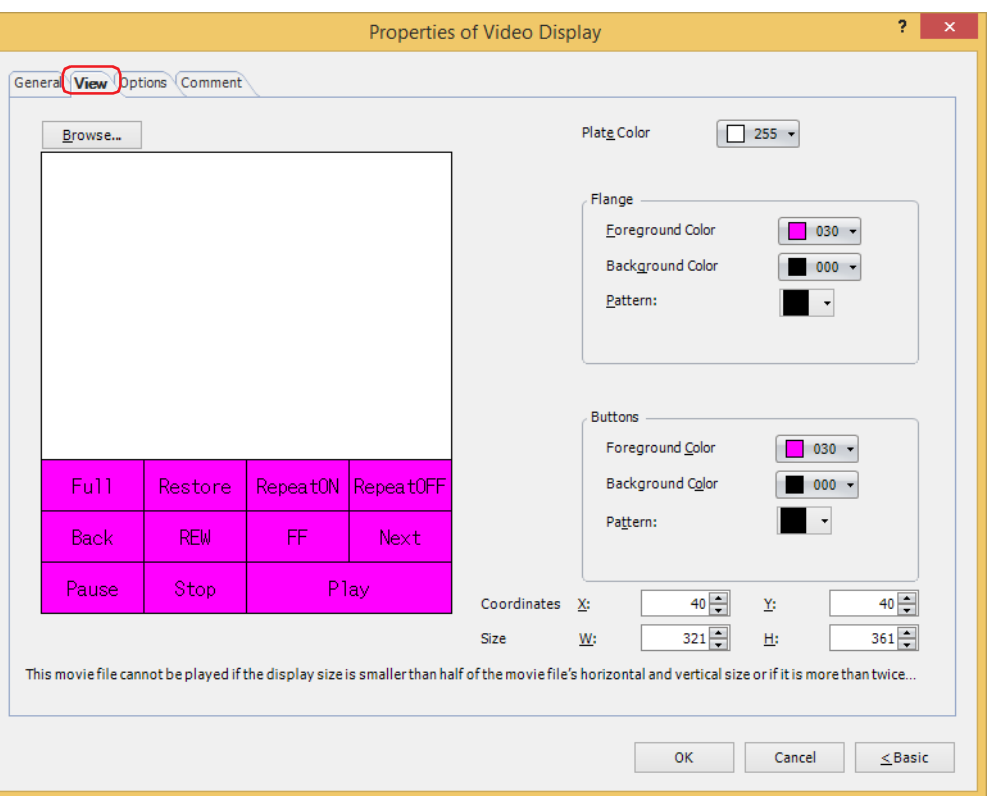

#### **■ Browse**

Select the type of graphic to be used to represent the part from the list of graphics. Click this button to display the View Browser.

#### **■ Plate Color**

Selects the plate (color: 256 colors, monochrome: 16 shades). Click **Color** to display the Color Palette. Select a color from the Color Palette.

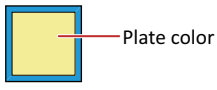

### **■ Flange**

Foreground Color, Background Color: Selects the foreground and background colors of the flange (color: 256

colors, monochrome: 16 shades). Click **Color** to display the Color Palette. Select a color from the Color Palette.

Pattern:  $\qquad \qquad$  Selects a pattern for the flange.

Click **Pattern** to display the Pattern Palette. Select a pattern from the Pattern Palette.

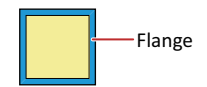

# **■ Buttons**

Foreground Color, Background Color: Selects the foreground and background colors of the buttons (color: 256

colors, monochrome: 16 shades).

Click **Color** to display the Color Palette. Select a color from the Color Palette.

Pattern: Selects a pattern or tonal gradation for the button.

Click **Pattern** to display the Pattern Palette. Select a pattern or tonal gradation from the Pattern Palette.

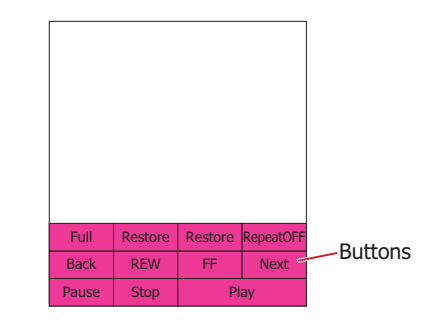

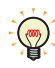

Can be set only when there are grouped Key Buttons.

# **■ Coordinates**

- X, Y: Sets the display position of parts using coordinates. The X and Y coordinates of parts is defined relative to an origin at the top-left corner of the screen.
	- X: 0 to (base screen horizontal size 1)
	- Y: 0 to (base screen vertical size 1)

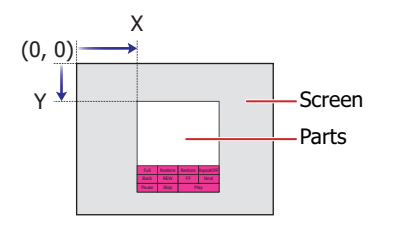

#### **■ Size**

- W, H: Sets width and height to define the size of parts.
	- W: 20 to (base screen horizontal size)
	- H: 20 to (base screen vertical size)

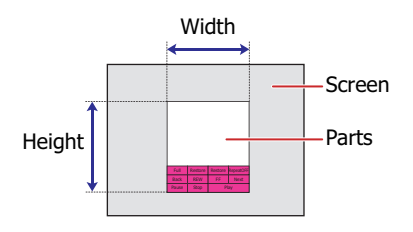

# ● **Options** Tab

The **Options** tab is displayed in Advanced mode.

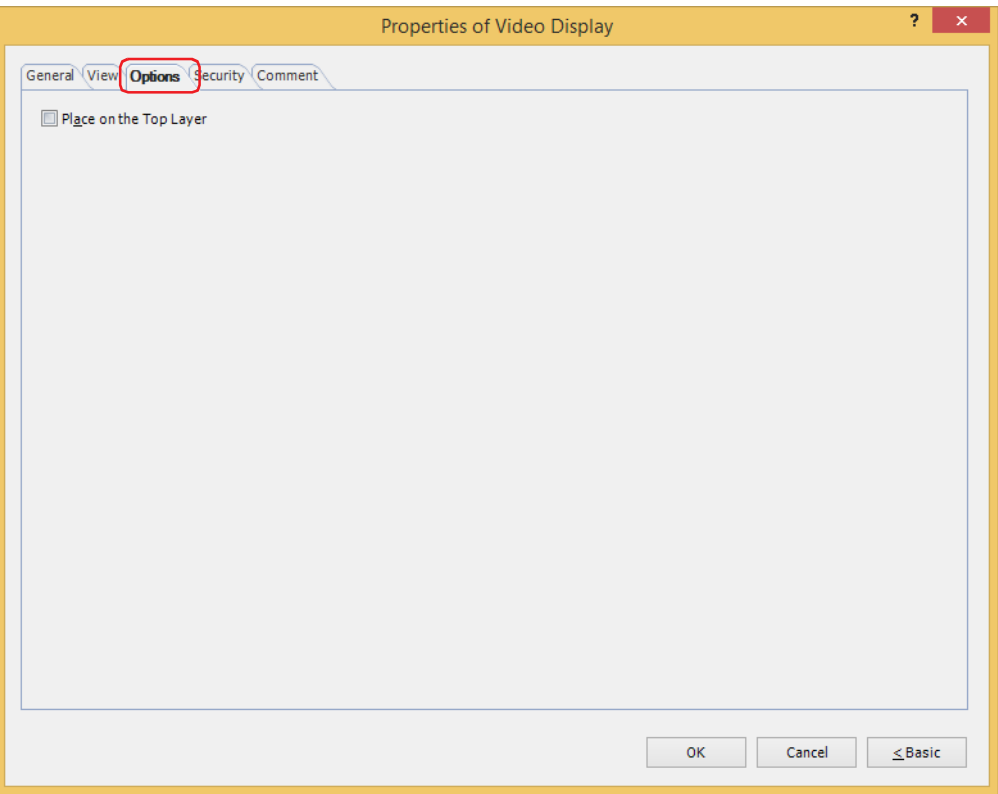

### **■ Place on the Top Layer**

Select this check box to display the parts on the top layer. The parts will have precedence when other drawings and parts are overlapping with it. For details, refer to [Chapter 6 "4 Drawings and Parts Overlapping" on page 6-5.](#page-376-0)

# ● **Security** Tab

This tab is used to restrict displaying and using the part by security groups.

This option can only be set when **Use Security functions** is selected. The **Use Security functions** check box is set on **General** tab in the **Security** dialog box.

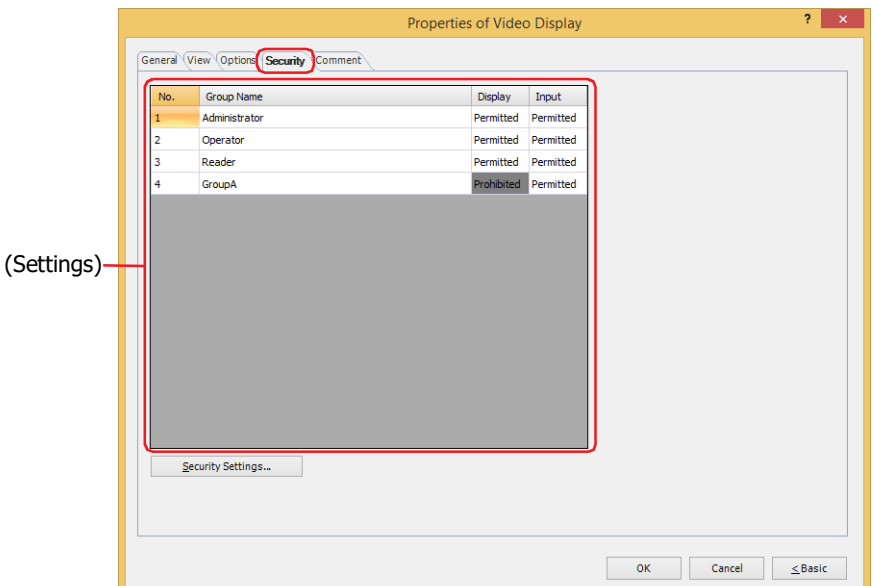

## **■ (Settings)**

Displays the list of security groups used on the MICRO/I.

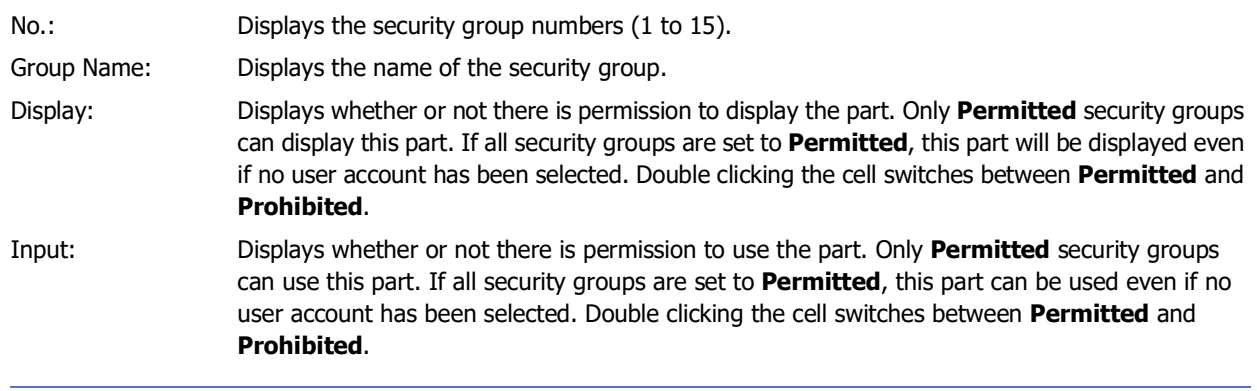

- You can also switch between **Permitted** and **Prohibited** by right-clicking on a **Display** or **Input** cell.
- Restricting the display and use of the part by switching between **Permitted** and **Prohibited** in **Display** and **Input** cells is similar to using the **Trigger Condition** tab.

## **■ Security Settings**

 $\binom{1}{2}$ 

The Security Settings dialog box is displayed. If you create a security group in the **Security Settings** dialog box, you can select that created group. For details, refer to [Chapter 23 "2.2 Adding and Editing Security Groups" on page 23-](#page-1266-0) [19.](#page-1266-0)

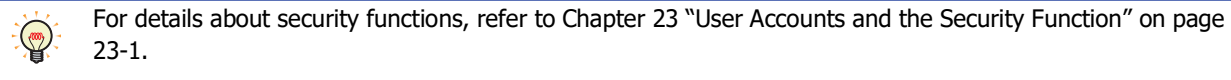

Example: If the user and security group for a part are set as follows:

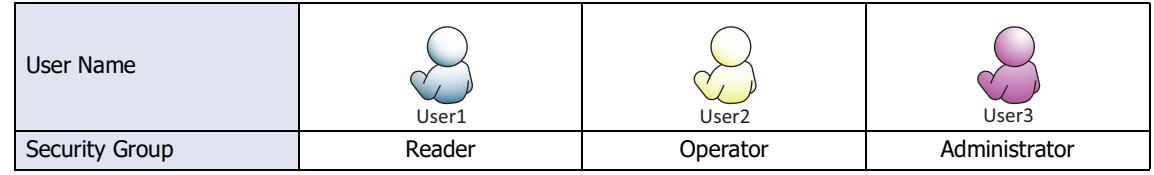

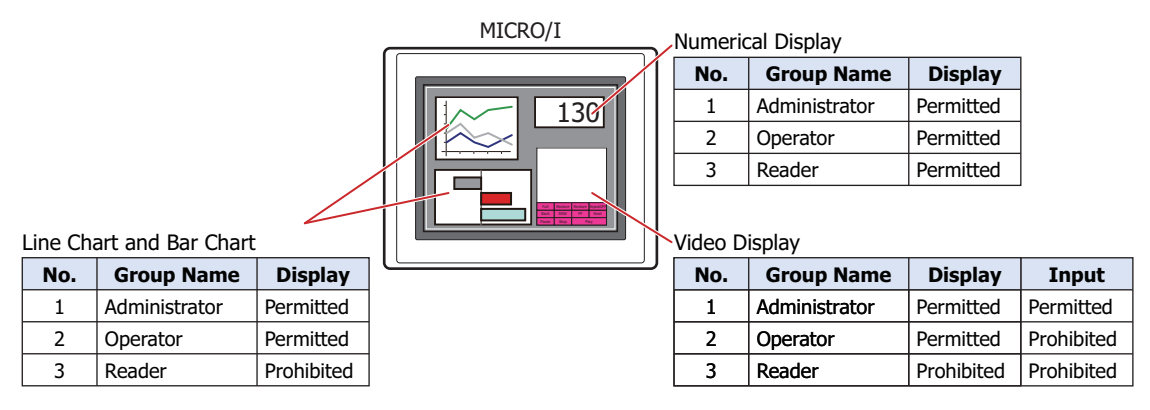

For User1 in the **Reader** security group, the parts for which **Display** has been set to **Prohibited** for **Reader** will not be displayed.

If the password screen is opened and the user switches to User2 in the **Operator** security group, the parts for which **Display** has been set to **Permitted** for **Operator** will be displayed.

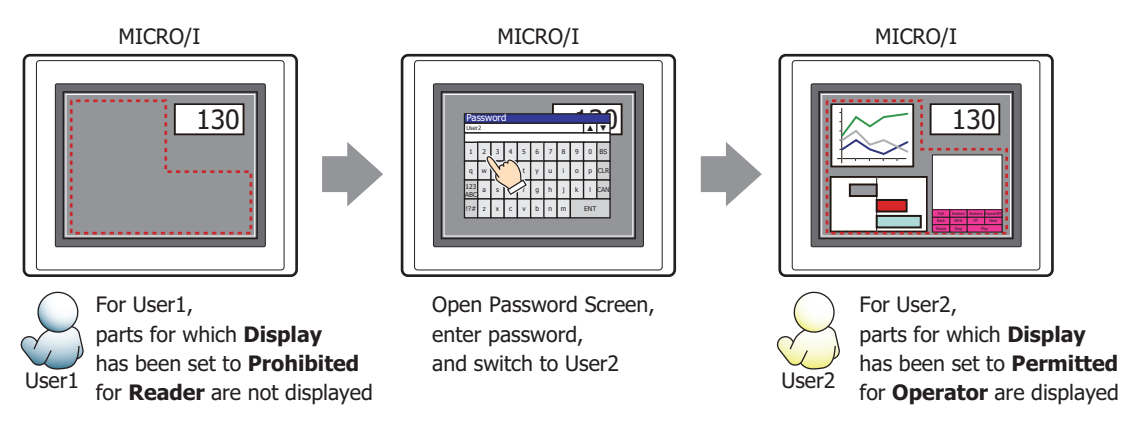

For User2 in **Operator**, **Display** has been set to **Permitted** for **Operator**, but **Input** is **Prohibited**, so the Video Display cannot be used.

If the password screen is opened and the user switches to User3 in the **Administrator** security group, the parts for which **Display** has been set to **Permitted** for **Administrator** will be displayed, and the parts for which **Input** has been set to **Permitted** for **Administrator** can be used.

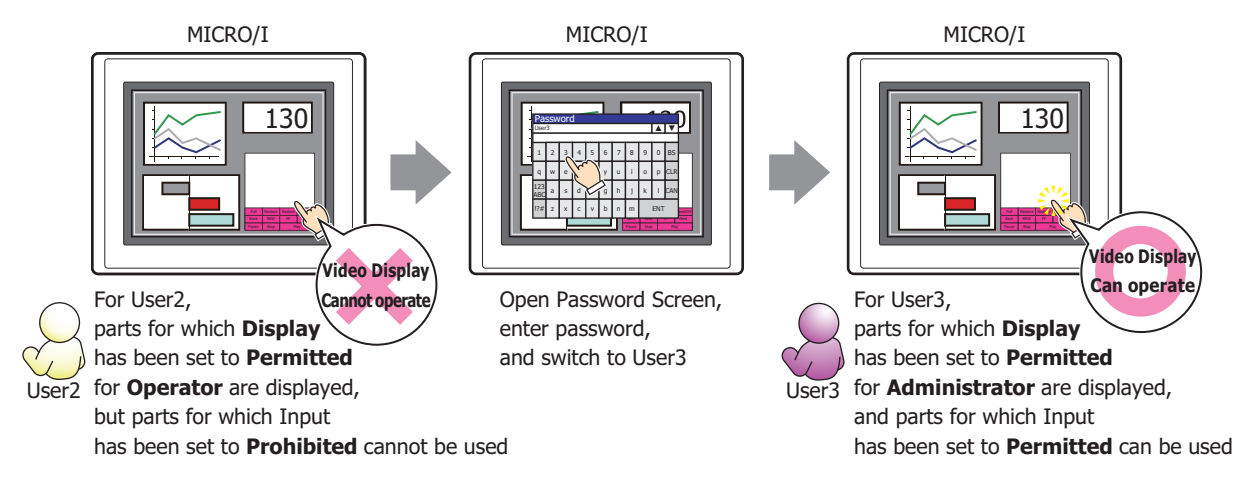

# ● **Comment** Tab

The **Comment** tab is used to specify the parts placed on the editing screen, and the popup text displayed when the mouse pointer is placed close to **No.**, **Name**, or **Type** in the object list.

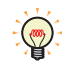

When there are multiple parts of the same shape on the screen, this features makes it possible to distinguish between the parts without displaying the Properties dialog box for each part, by just mousing over the part.

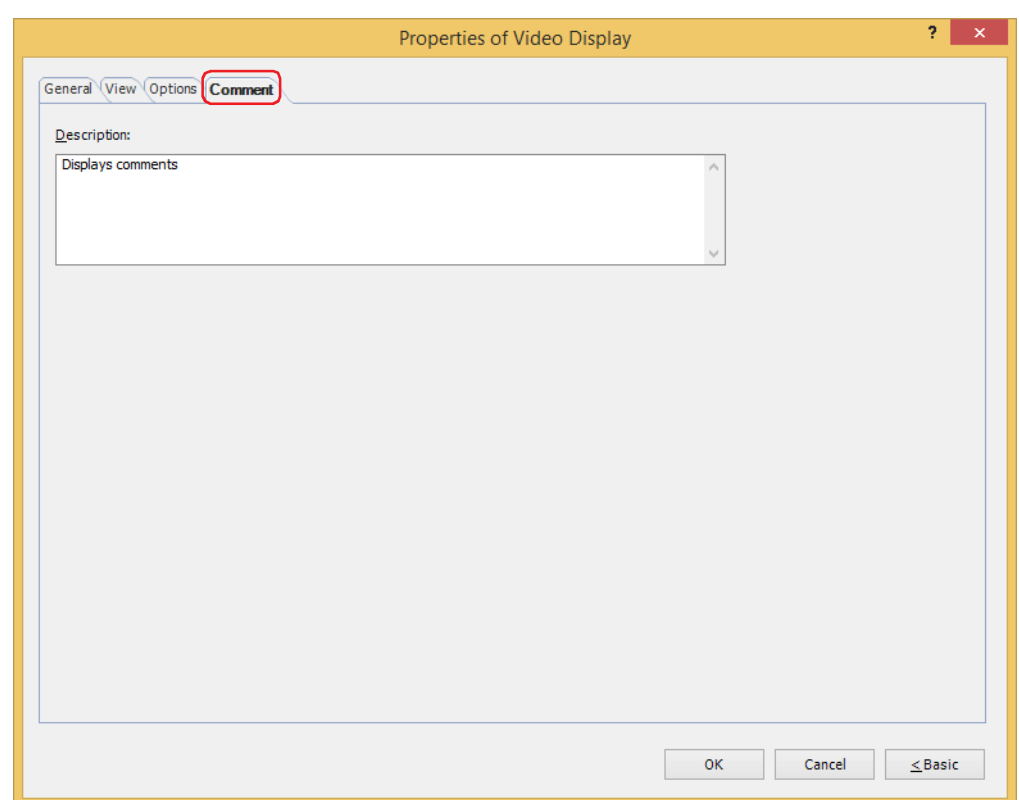

#### **■ Description**

Used for entering comments about parts. Maximum number is 80 characters. Example: When mousing over the Video Display on the editing screen

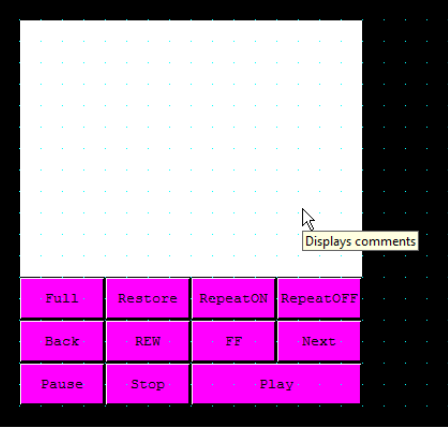

# <span id="page-719-0"></span>**4.4 File Screen**

With the File Screen, movie files can be selected from an SD memory card and then played on a Video Display. When **Play a movie or recorded file from the File Screen** has been selected in **Action** for the Video Display, movie files can be selected with the File Screen and then played. **Action** is set in the **General** tab of the Video Display properties dialog box.

● File Screen Configuration

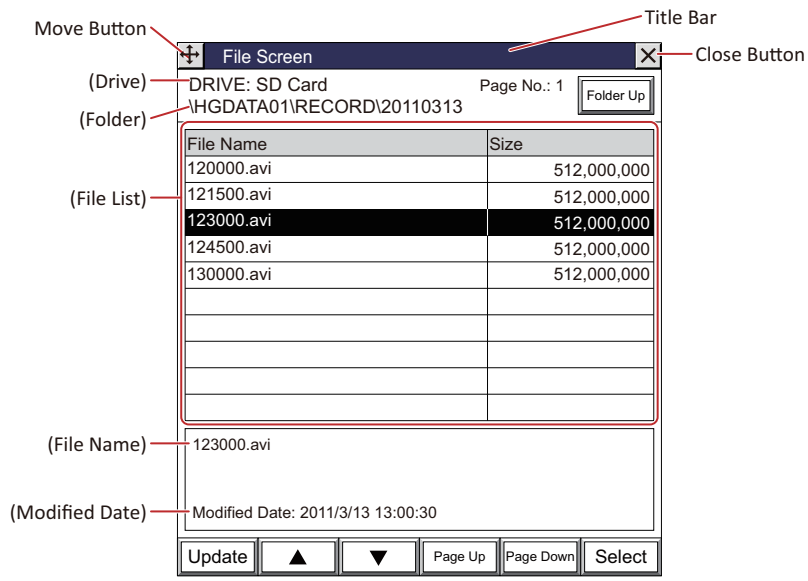

# **■ Title Bar**

Displays the Title,  $\overline{\bigoplus}$  (Move) button, and  $\overline{X}$  (Close) button.

(Move) button: Moves the File Screen.

 (Close) button: Closes the File Screen.  $\times$ 

#### **■ (Drive)**

Displays the selected drive. Displays as SD Card.

## **■ (Folder)**

Displays the folder path of the currently selected folder.

• When the folder path exceeds 36 characters, up to 35 characters will be displayed.

• Once the File Screen is opened, the "RECORD" folder in the External Memory Device folder will be displayed. If the "RECORD" folder does not exist, the External Memory Device folder will be displayed.

# **■ Page No.**

Displays the current page number.

#### **■ Folder Up button**

Moves to a folder that is 1 level higher in the hierarchy.
# **■ (File List)**

File Name: Displays a list of the files and folders in the currently selected folder.

Size: For files, this displays the file size (bytes). For folders, this is displayed as **Folder**.

File names should be alphanumeric characters only.

Movie files that meet the following specifications can be played with the MICRO/I:

HG5G/4G/3G-V: AVI file (.avi)

HG4G/3G: MP4 file (.mp4)

For details, refer to [Chapter 2 "1.6 Available Movie Files" on page 2-37](#page-68-0).

### **■ (File Name)**

Displays the file name of the selected file. The maximum number for the file name is 120 characters.

### **■ (Modified Date)**

Displays the updated date and time.

#### **■ Update**

Updates to the newest file list state.

**■**

Moves the focus up by one level.

**■**

Moves the focus down by one level.

**■ Page Up**

Moves up by one page.

### **■ Page Down**

Moves down by one page.

#### **■ Select**

Selects the file or folder that is in focus. If a folder has been selected, this will open the folder and display its contents. ● Select a Movie File

Display the File Screen on the Base Screen and select a movie file from a Memory Card.

- **1** Press the Goto Screen Button or Multi-Button that has been set to **Open File Screen** or execute the Goto Screen Command or Multi-Command. The File Screen will be displayed.
- **2** Select the movie file to be played.

Example: When selecting the movie file "123000.avi" in the "20110313" folder of the "RECORD" folder located in the External Memory Device folder "HGDATA01":

1. Press to select "HGDATA01" and then press **Select**. The contents of the "HGDATA01" folder will be displayed.

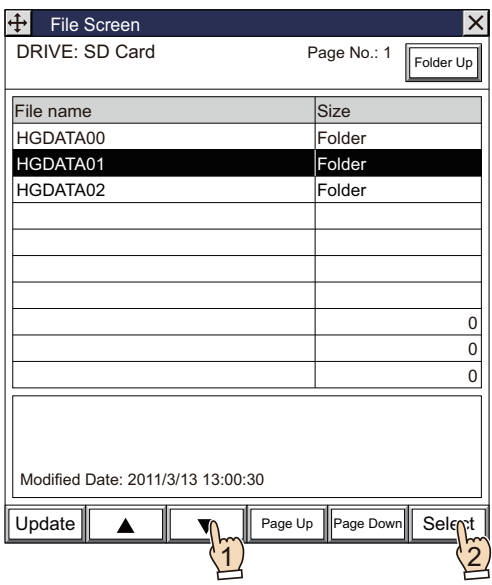

2. Press ▼ to select "RECORD" and then press **Select**. The contents of the "RECORD" folder will be displayed.

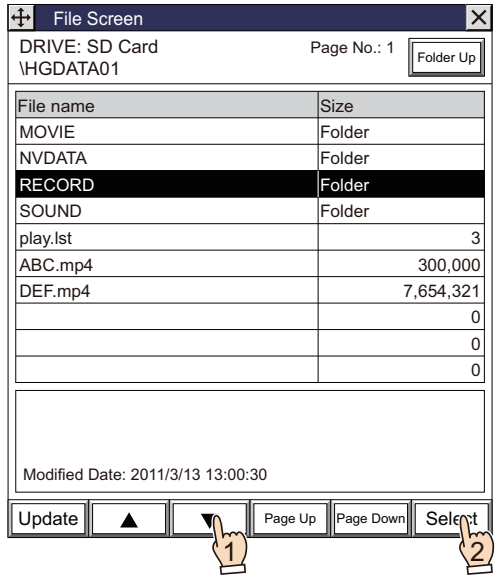

3. Press to select "20110313" and then press **Select**. The contents of the "20110313" folder will be displayed.

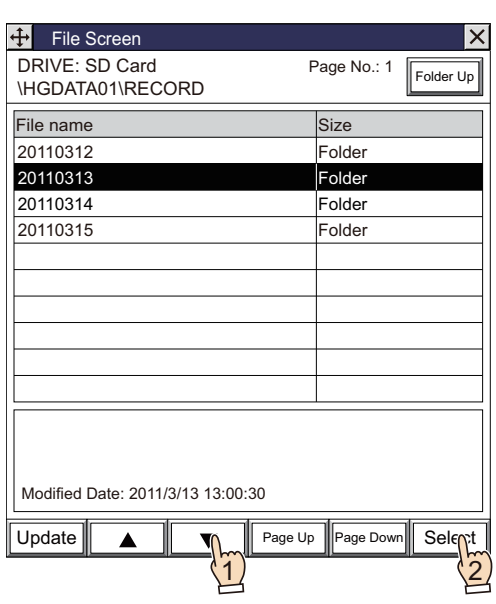

4. Press  $\blacktriangledown$  to select "123000.avi" and then press **Select**.

The movie file will be selected and the File Screen will close.

When you press a key button or a Multi-Button configured with the play key, or when you execute a Multi-Command, the movie file plays.

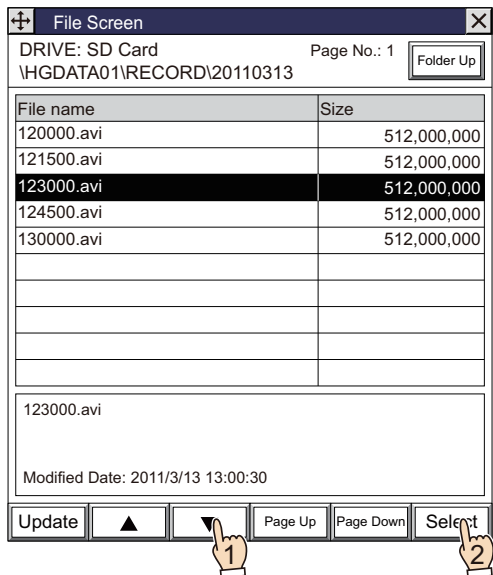

# **5 Message Display**

# **HG2J-7U HG5G-V HG4G-V HG3G-V HG2G-V HG2G-5T HG4G HG3G HG2G-5F HG1G HG1P**

# **5.1 How the Message Display is Used**

The Message Display is used to constantly display messages registered in advance and to display text read from values of word devices as character codes.

The Message Display can perform the following functions.

• Display messages

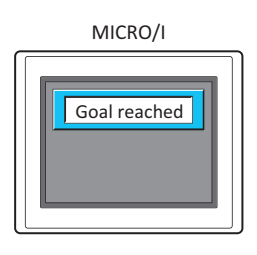

• Display text according to values of device addresses

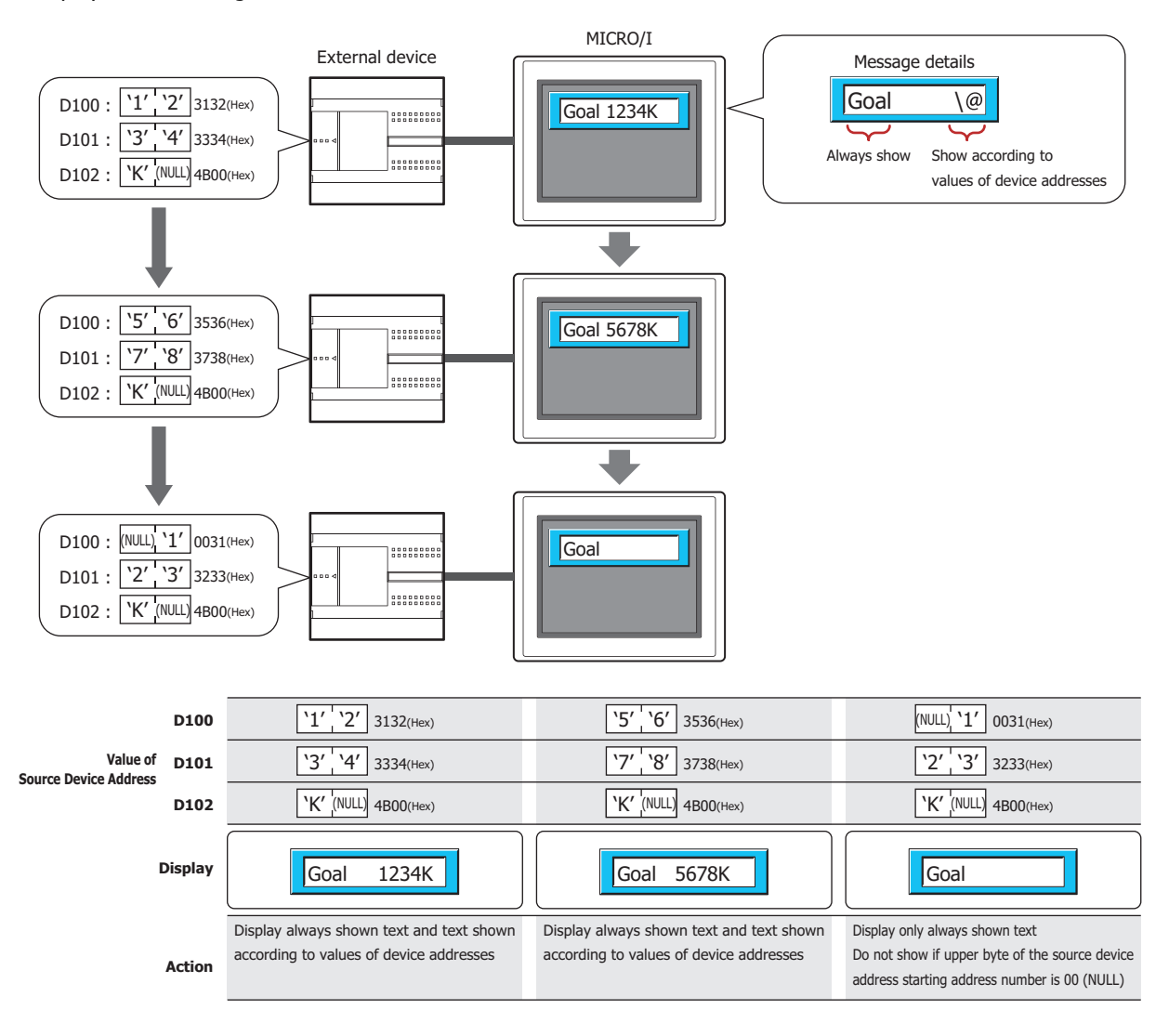

• Scroll messages

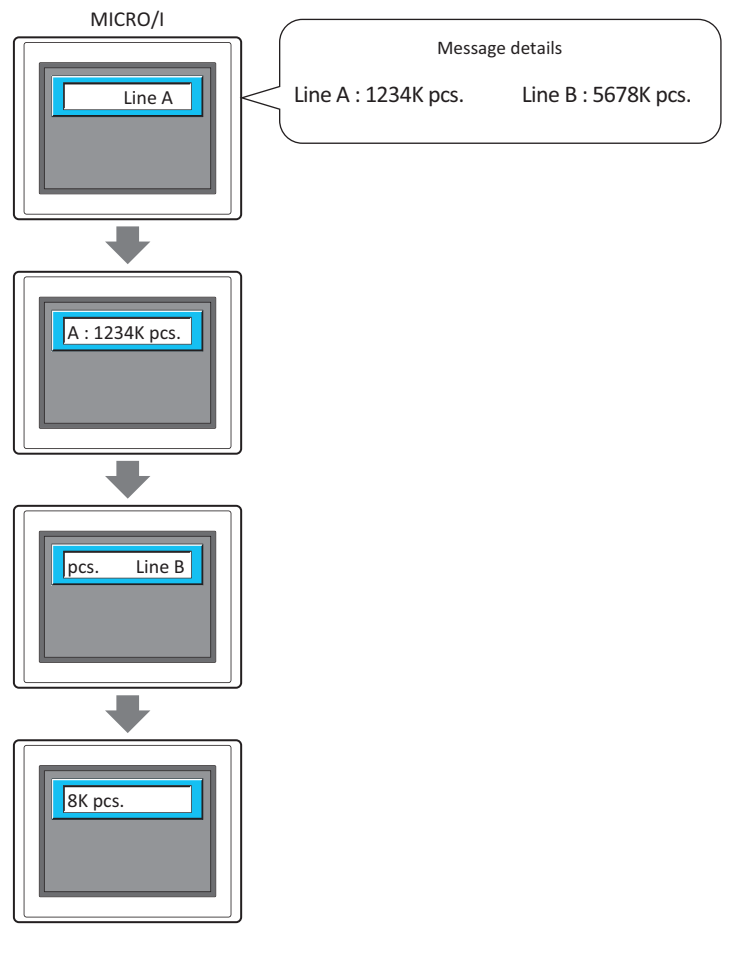

• Change the message and plate color according to a value of device address

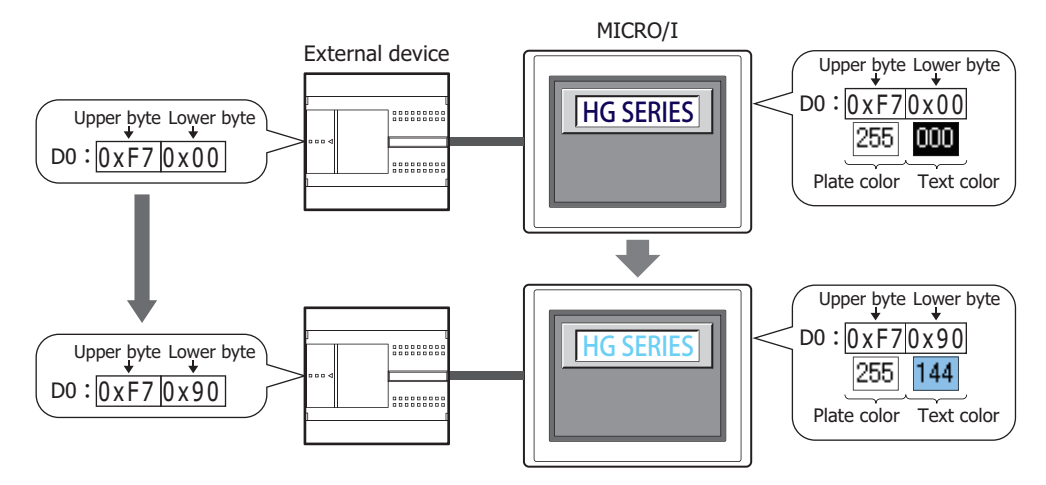

# **5.2 Message Display Configuration Procedure**

This section describes the configuration procedure for Message Displays.

**1** On the **Home** tab, in the **Parts** group, click **Data Displays**, and then click **Message Display**.

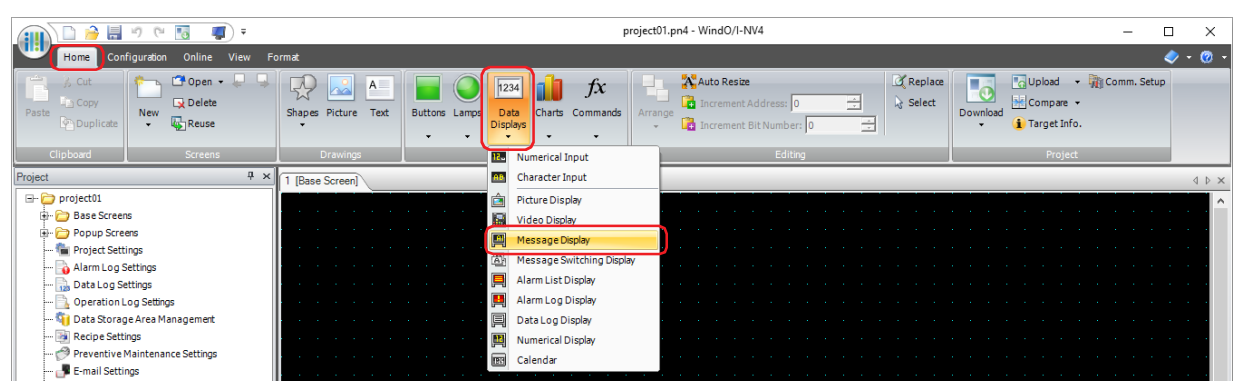

- **2** Click a point on the edit screen where you wish to place the Message Display.
- **3** Double-click the placed Message Display and a Properties dialog box will be displayed.
- **4** Change the settings on each tab as necessary.

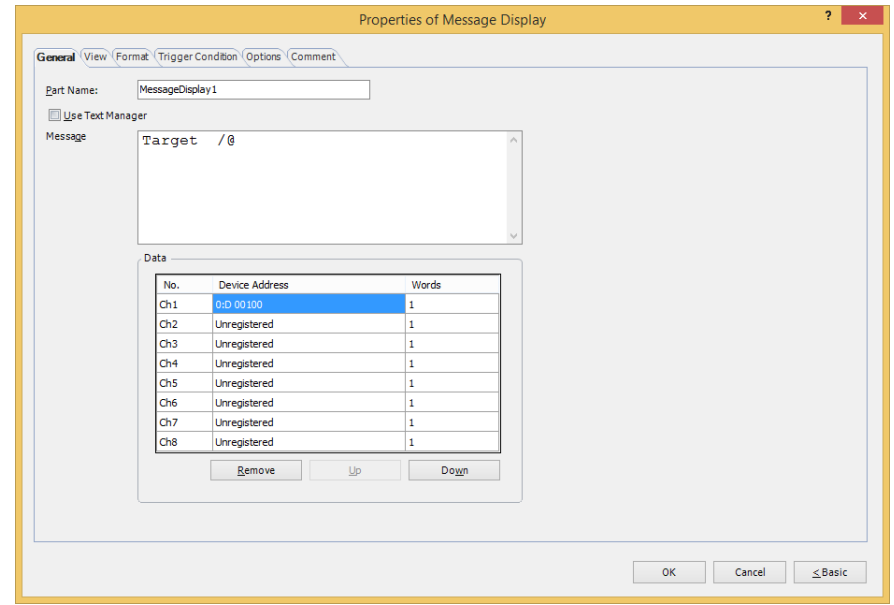

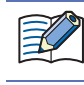

 $\binom{1}{2}$ 

The **Trigger Condition** tab and **Options** tab only appear in Advanced mode.

You can set the default for the Message Display on the **Default Preferences** tab of the **WindO/I-NV4 Options** dialog box. For details, refer to [Chapter 2 "Default Preferences Tab" on page 2-63.](#page-94-0)

# **5.3 Properties of Message Display Dialog Box**

This section describes items and buttons on the properties dialog box.

# ● **General** Tab

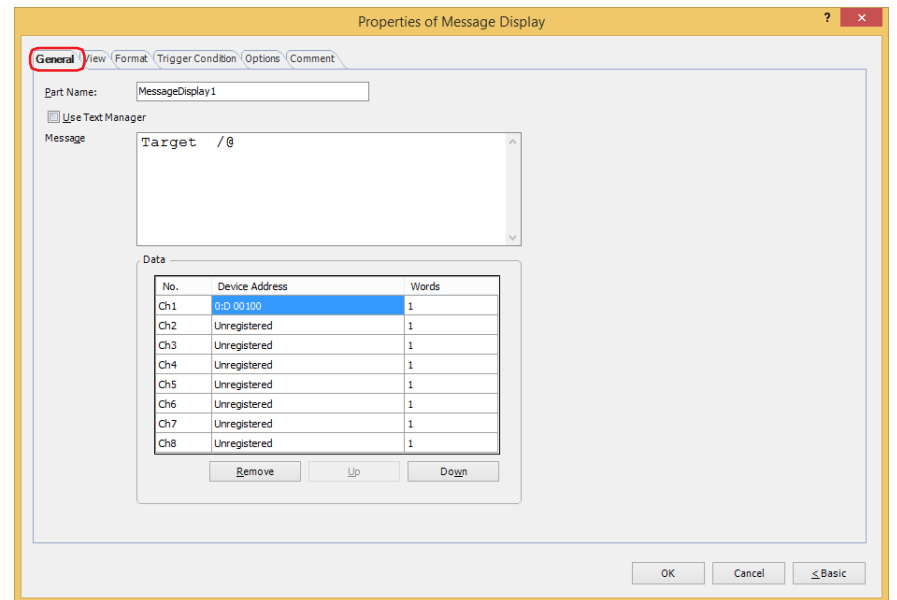

#### **■ Part Name**

Enter a name for the part. The maximum number is 20 characters.

#### **■ Use Text Manager**

Select this check box to use text registered in Text Manager.

#### **■ Text ID**

Specifies the Text Manager ID number (1 to 32000) when using text registered in Text Manager.

Click  $\boxed{...}$  to display Text Manager.

This option can only be configured when the **Use Text Manager** check box is selected.

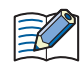

To read values of word devices as character codes with text registered in Text Manager and display it as text, enter "\@" (1 to 8) in **Text** for the **Text ID** at the position to display the value of device address as text. The channels configured under **Data** are allocated in order from the first "\@". The text is displayed according to the values of device addresses in order from the first reference device address. However, in the following situations "\@" is not handled as text to display according to values of device addresses and is displayed unchanged.

- When **Font** is **Windows** for **Text ID** configured in Text Manager
- When the number of "\@" configured in **Text** for **Text ID** is greater than the number of channels configured with device addresses

(Text for the character codes corresponding to the values of device addresses is only displayed for the number of channels in order from the beginning.)

#### **■ Message**

Enter the text to display. The maximum number is 610 characters. You can enter multi-line messages by inserting a newline. To configure text to display according to values of device addresses, enter "\@" (1 to 8) at the location to read the values of word devices as character codes and display them as text. The channels configured under **Data** are allocated in order from the first "\@". The text is displayed according to the values of device addresses in order from the first reference device address.

Example: The device configured in Ch1 is allocated to the first "\@". The device address configured in Ch2 is allocated to the second "\@".

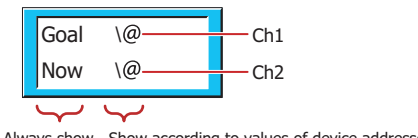

Always show Show according to values of device addresses

The characters that can be entered vary based on to the font selected for **Font** on the **Format** tab. For details, refer to [Chapter 2 "1.2 Available Text" on page 2-6.](#page-37-0)

This option can only be configured if the **Use Text Manager** check box is cleared.

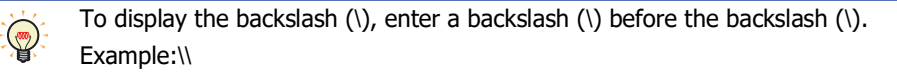

#### **■ Data**

These options are used to register or edit the device addresses with values to read as character codes.

(Settings): Lists the settings for the text to display according to values of device addresses.

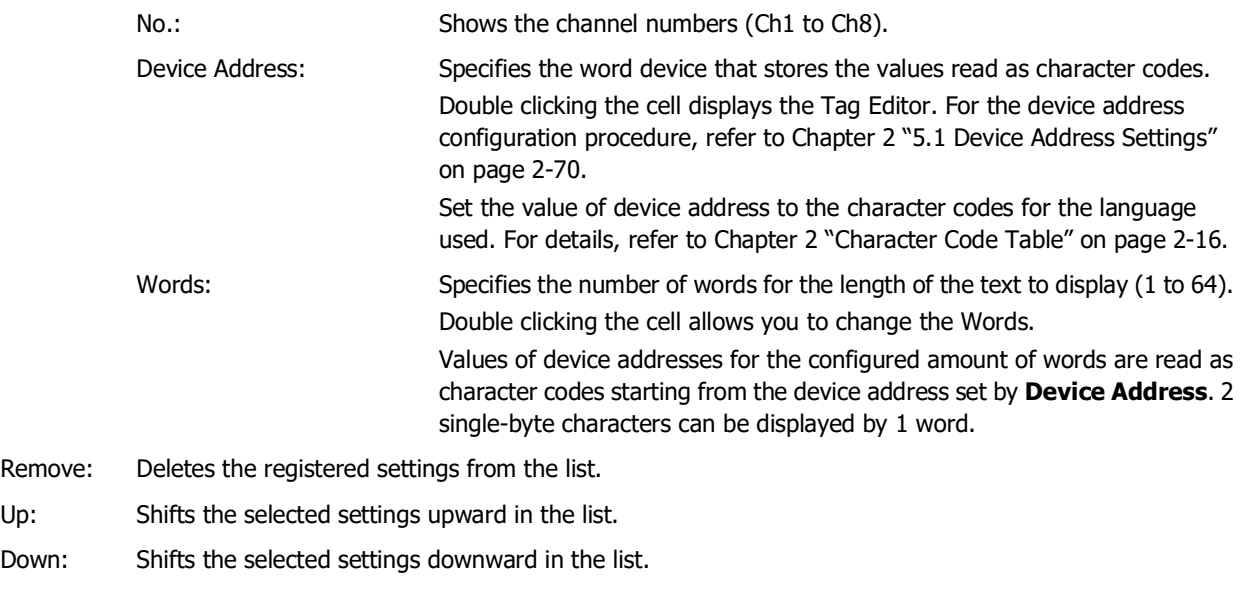

You can register the settings from arbitrary numbers, they are aligned filled from the beginning after clicking **OK** on the dialog box. Therefore, when the **Properties** dialog box is closed and reopened, the list is displayed filled from the beginning.

# ● **View** Tab

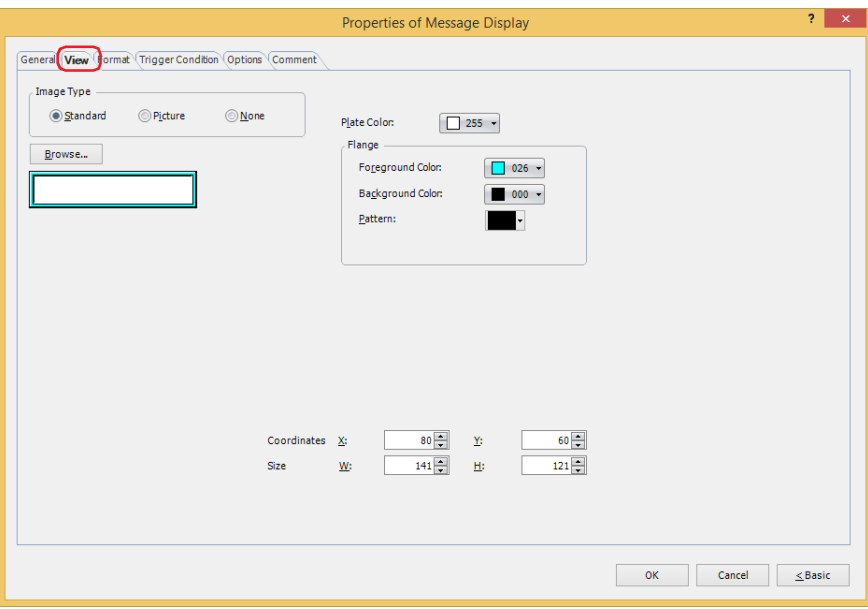

#### **■ Image Type**

Select the type of graphic to be used to represent the part.

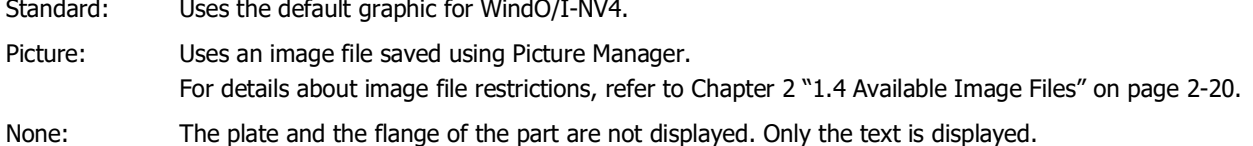

#### **■ Browse**

Select the type of graphic to be used to represent the part from the list of graphics. Click this button to display the View Browser or Picture Manager, depending on the setting for **Image Type**.

#### **■ Plate Color**

Selects the plate color of the standard graphic (color: 256 colors, monochrome: 16 shades). Click **Color** to display the Color Palette. Select a color from the Color Palette.

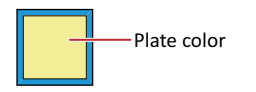

#### **■ Flange**

Foreground Color, Background Color: Selects the foreground and background colors of the flange of the standard graphic (color: 256 colors, monochrome: 16 shades).

Click **Color** to display the Color Palette. Select a color from the Color Palette.

Pattern: Selects a pattern for the flange of the standard graphic. Click **Pattern** to display the Pattern Palette. Select a pattern from the Pattern Palette.

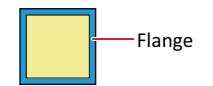

# **■ Coordinates**

X, Y: Sets the display position of parts using coordinates.

The X and Y coordinates of parts is defined relative to an origin at the top-left corner of the screen.

- X: 0 to (base screen horizontal size 1)
- Y: 0 to (base screen vertical size 1)

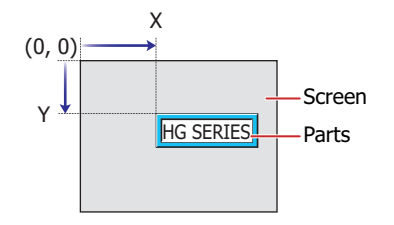

# **■ Size**

- W, H: Sets width and height to define the size of parts.
	- W: 5 to (base screen horizontal size)
	- H: 5 to (base screen vertical size)

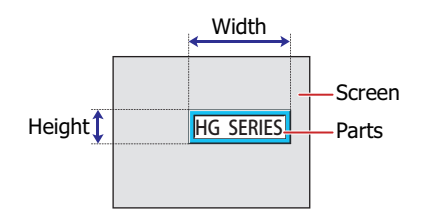

# ● **Format** Tab

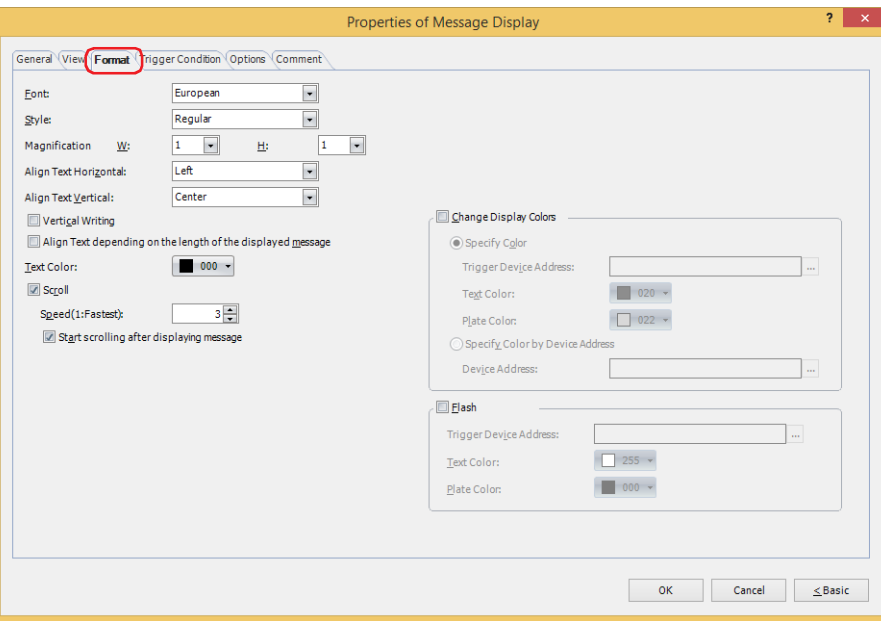

#### **■ Font**

Selects the font used for displaying text from the following.

# **Western**, **Japanese**, **Simplified Chinese**, **Traditional Chinese**, **Hangul**, **Central European**, **Baltic**, **Cyrillic**, **Stroke[\\*1](#page-730-0)**

The characters that can be displayed depend on the font. For details, refer to [Chapter 2 "1.2 Available Text" on page](#page-37-0)  [2-6](#page-37-0).

#### **■ Size**

Specifies the text size to be displayed. The fonts and sizes that can be set vary based on the model.

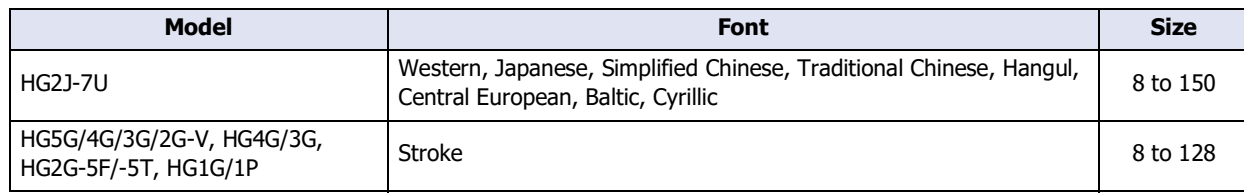

#### **■ Style[\\*1](#page-730-0)**

Selects **Regular** or **Bold** for text style.

Can only be set when **Western**, **Japanese**, **Simplified Chinese**, **Traditional Chinese**, **Hangul**, **Central European**, **Baltic**, **Cyrillic** is selected for **Font**.

#### **■ Magnification[\\*1](#page-730-0)**

W, H: Selects text magnification (0.5, 1 to 8).

Can only be set when **Western**, **Japanese**, **Simplified Chinese**, **Traditional Chinese**, **Hangul**, **Central European**, **Baltic**, **Cyrillic** is selected for **Font**.

#### **■ Align Text Horizontal**

Selects the text alignment in the horizontal direction from the following.

#### **Left**, **Center**, **Right, Center-Left, Left-Right**

If **Top**, **Center** or **Bottom** is selected for **Align Text Vertical**, **Center** or **Right** can be set as this option. If **Center-Top** is selected for **Align Text Vertical**, **Center-Left** or **Left-Right** can be set as this option. For details, refer to [Appendix "5 Text Alignment" on page A-7.](#page-1722-0)

#### **■ Align Text Vertical**

Selects the text alignment in the vertical direction from the following.

#### **Top**, **Center**, **Bottom**, **Center-Top**

Set to **Center** when the **Vertical Writing** check box is selected.

For details, refer to [Appendix "5 Text Alignment" on page A-7.](#page-1722-0)

<span id="page-730-0"></span>\*1 HG5G/4G/3G/2G-V, HG4G/3G, HG2G-5F/-5T, HG1G/1P only

**IDEC** 

#### **■ Vertical Writing**

Select this check box when displaying text vertically.

Can only be set when **Font** is set to **Western**, **Japanese**, **Simplified Chinese**, **Traditional Chinese**, **Hangul**, **Central European**, **Baltic**, **Cyrillic**.

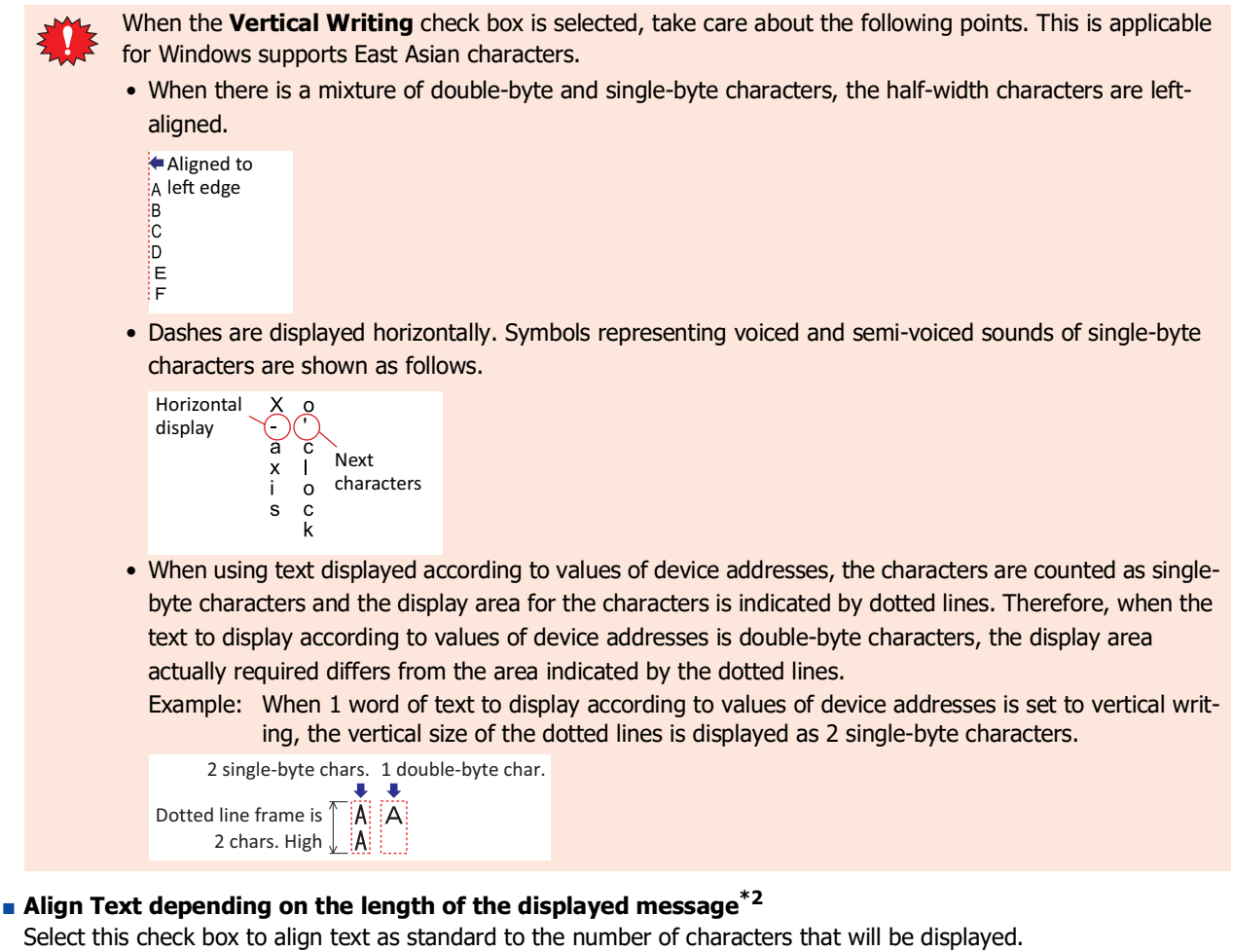

This option is only displayed when the **Align the text area (Character Input/Message Display/Numerical Input/Numerical Display)** check box is selected in the **Project Settings** dialog box, on the **Compatible** tab. When cleared, the maximum number of characters (set number of words) is always aligned as standard.

Example: When there are 2 characters of text to always display on the first line, 6 characters of text to always display on the second line and 6 characters of text (3 words) to display according to values of device addresses, **Align Text Horizontal** is set to **Center**, and the text to display according to values of device addresses is blank (when only 6 characters are always displayed on the second line)

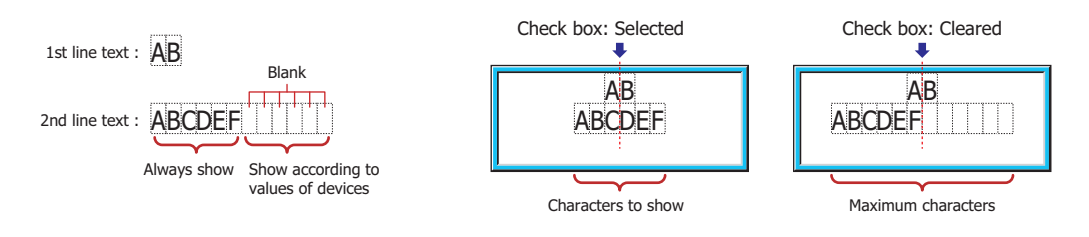

#### **■ Text Color**

Selects the color of displayed text (color: 256 colors, monochrome: 16 shades). Click **Color** to display the Color Palette. Select a color from the Color Palette.

<span id="page-731-0"></span>\*2 Advanced mode only

# **■ Scroll[\\*2](#page-732-0)**

 $\exists\mathscr{U}$ 

Select this check box to enable scrolling display displaying of messages.

This option can only be configured when the **Flash** check box is cleared and **Standard** is selected for **Image Type** on the **View** tab.

Speed (1: Fastest): Sets the scrolling speed (1 to 10). 1 is fastest, 10 is slowest.

Start scrolling after displaying message: Select this check box to start scrolling after a message is displayed for 2 seconds.

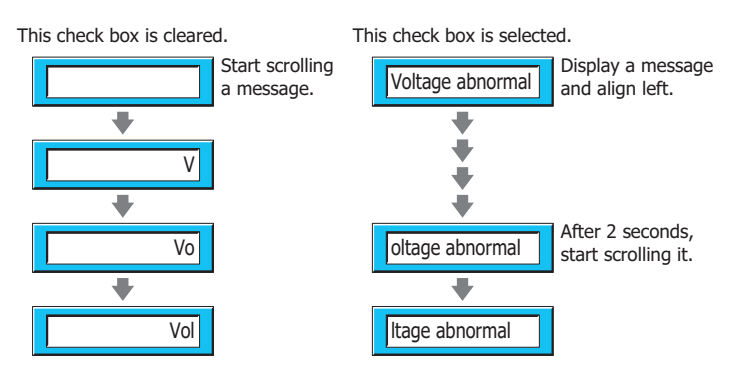

- When the **Scroll** check box is selected, the number of parts that can be arranged on a single screen decreases. If the MICRO/I displays an error message, clear the **Scroll** check box, or reduce the number of parts on the screen.
	- When the scan time for the screen becomes longer, and when the part that has its **Scroll** check box selected is placed on the top layer, the scrolling speed may become slow.

When the **Scroll** check box is selected operation is follows.

- Messages that include CRs are displayed without the CRs.
- Messages scroll in the direction in which the text is drawn.
- <span id="page-732-0"></span>• When the text displayed according to values of device addresses, the text color, or the displayed text changes, the message is scrolled top the beginning.

# **■ Change Display Color[s\\*2](#page-733-0)**

To switch the text and plate colors, select this check box and select the method to the display colors from the following.

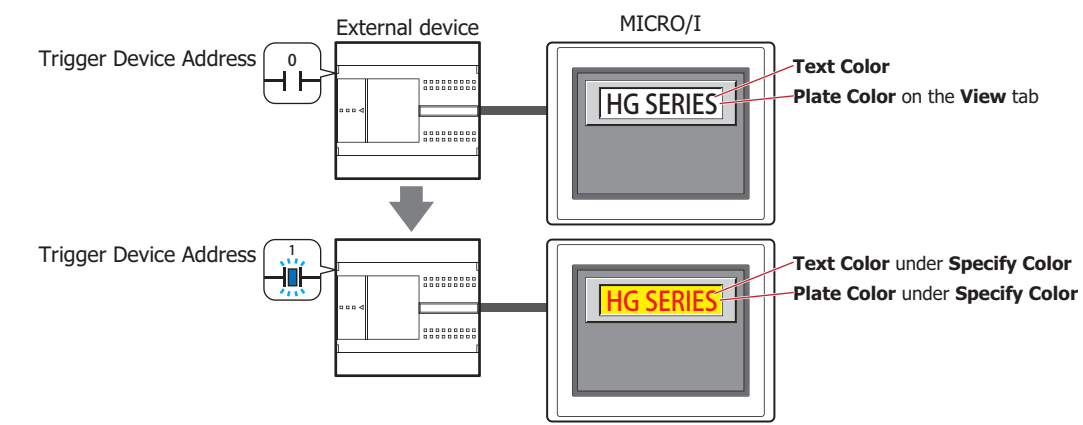

Specify Color: Switches the text and plate to the specified colors.

Trigger Device Address: Specifies the bit device or the bit number of the word device to use as the trigger to switch the text and plate colors.

> Click **The Islam to display the Tag Editor. For the device address configuration procedure, refer to** [Chapter 2 "5.1 Device Address Settings" on page 2-70](#page-101-0).

> When the value of device address is 0, the color specified in **Text Color** or in **Plate Color** on the **View** tab will be displayed.

> When the value of device address is 1, the color displayed and specified in **Text Color** or **Plate Color** under the **Specify Color**.

- Text Color: Selects the color (color: 256 colors, monochrome: 16 shades) of the text when switching. Click this button to display the Color Palette. Select a color from the Color Palette.
- Plate Color: Selects the plate color (color: 256 colors, monochrome: 16 shades) when switching. Click this button to display the Color Palette. Select a color from the Color Palette. This option can only be configured when **Standard** is selected for **Image Type** on the **View** tab.

<span id="page-733-0"></span><sup>\*2</sup> Advanced mode only

Specify Color by Device Address: Specifies the text and plate colors by the value of the device address.

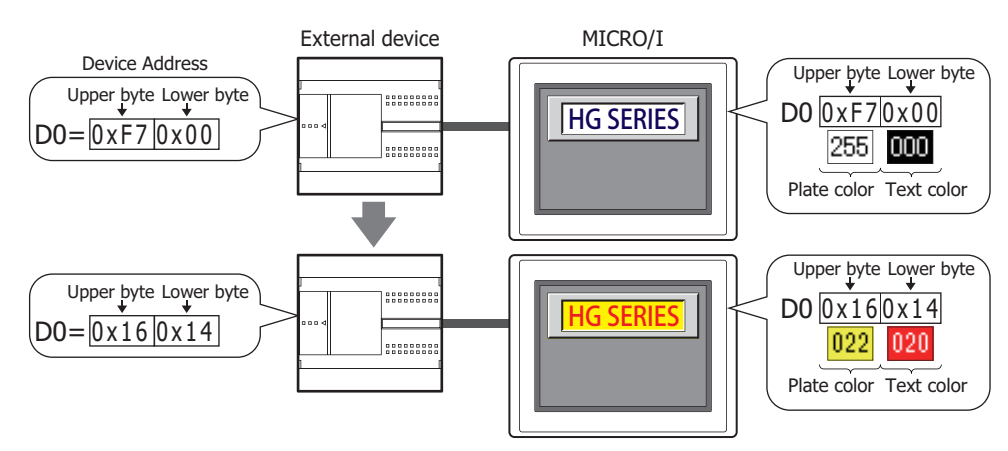

Device Address: Specify the word device that stores the color data for the text or plate.

Click  $\overline{u}$  to display the Tag Editor. For the device address configuration procedure, refer to [Chapter 2 "5.1 Device Address Settings" on page 2-70](#page-101-0). This uses address number+1 to specify the text and plate colors when the **Flash** check box has been selected.

Color data assignments that are stored to device addresses are given below.

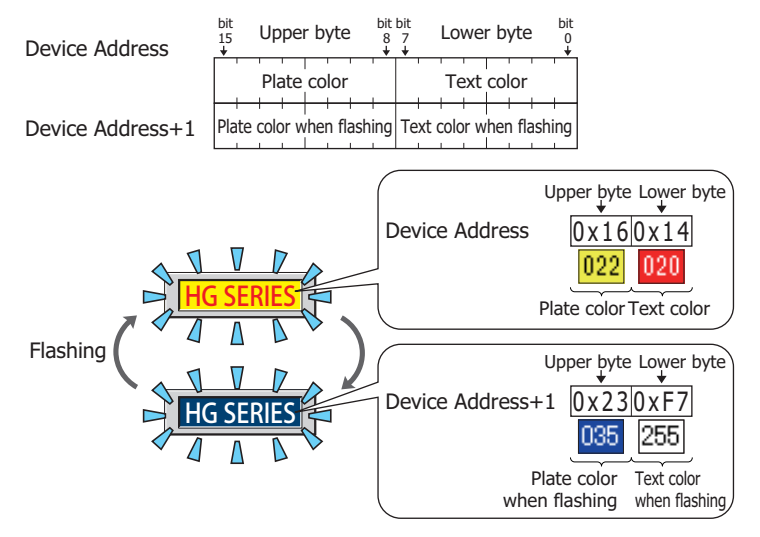

For color data, refer to [Appendix "1 Color Number" on page A-1.](#page-1716-0)

# **■ Flas[h\\*1](#page-735-0)**

Select this check box to make the text and plate colors flash.

The flashing will occur as follows:

• The **Change Display Colors** check box is cleared, then the colors specified by **Text Color** and **Plate Color** on the **View** tab and the colors specified by **Text Color** and **Plate Color** under **Flash** are alternately displayed.

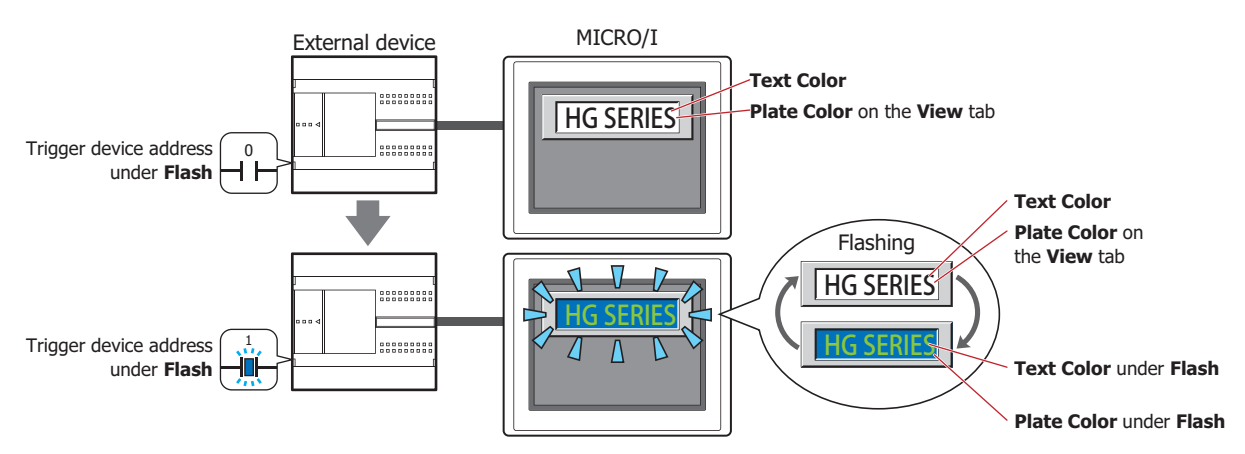

• The **Change Display Colors** check box is selected, **Specify Color** is selected and the value of the trigger device address for **Specify Color** is 0, then the colors specified by **Text Color** and **Plate Color** on the **View** tab and the colors specified by **Text Color** and **Plate Color** under **Flash** are alternately displayed.

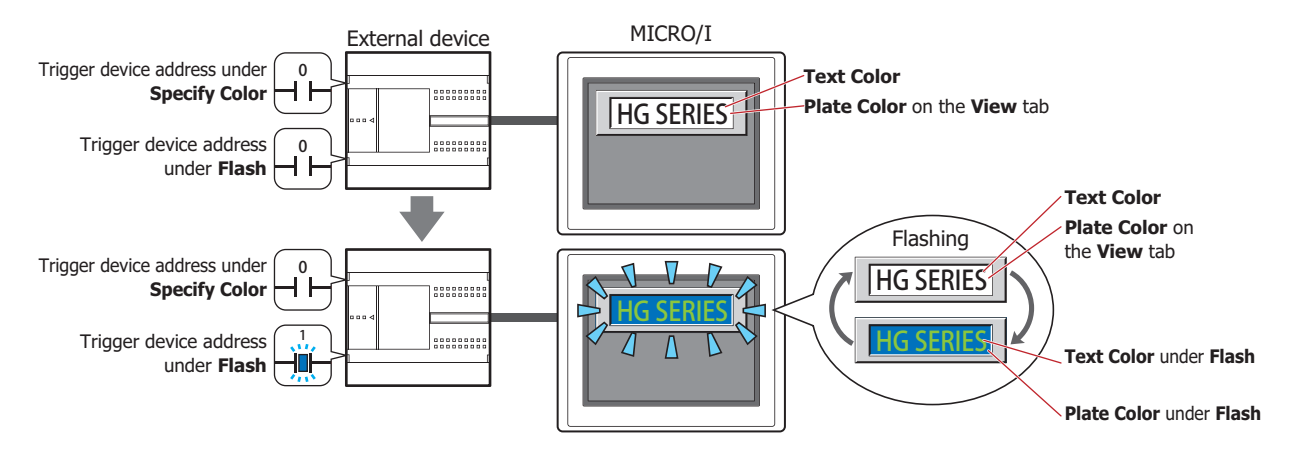

• The **Change Display Colors** check box is selected, **Specify Color** is selected and the value of the trigger device address for **Specify Color** is 1, then the colors specified by **Text Color** and **Plate Color** under **Specify Color** and the colors specified by **Text Color** and **Plate Color** under **Flash** are alternately displayed.

<span id="page-735-0"></span>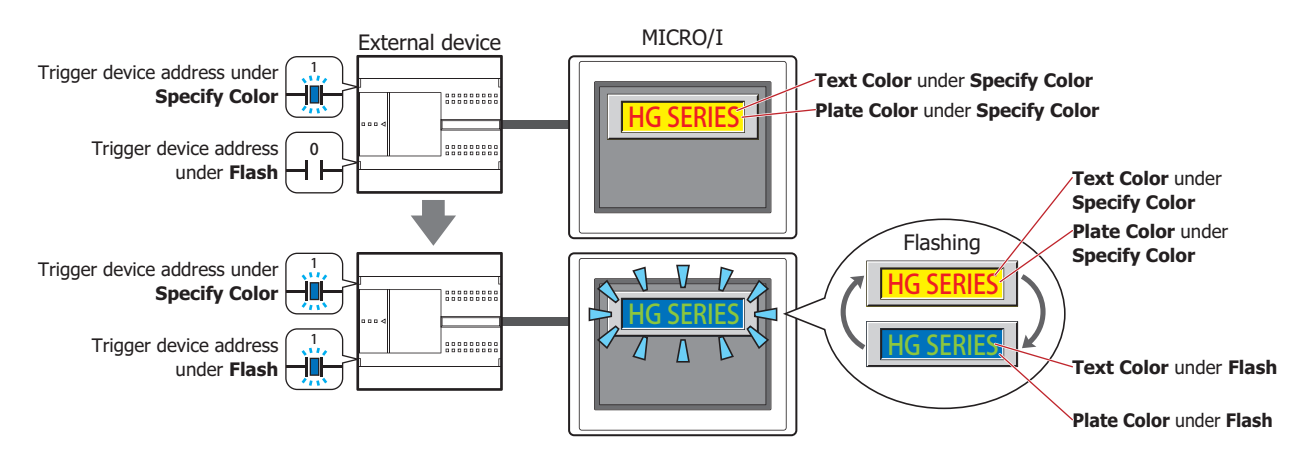

• The **Change Display Colors** check box is selected, **Specify Color by Device Address** is selected, then the colors that correspond to the values stored in the device addresses for **Specify Color by Device Address** and this device address number+1 are alternately displayed.

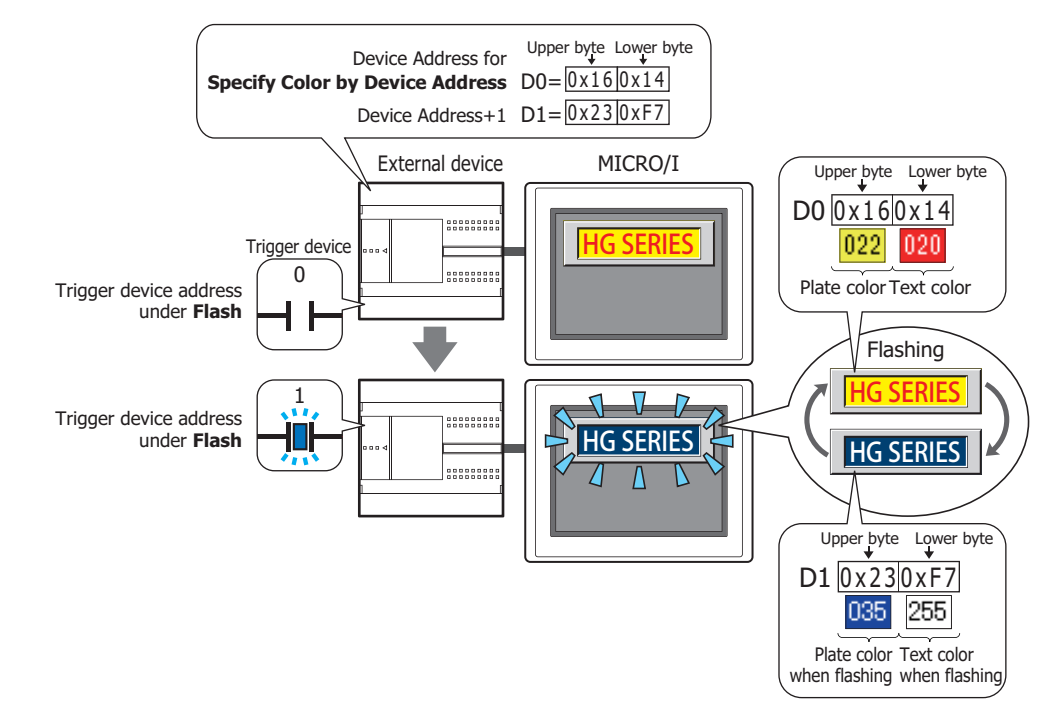

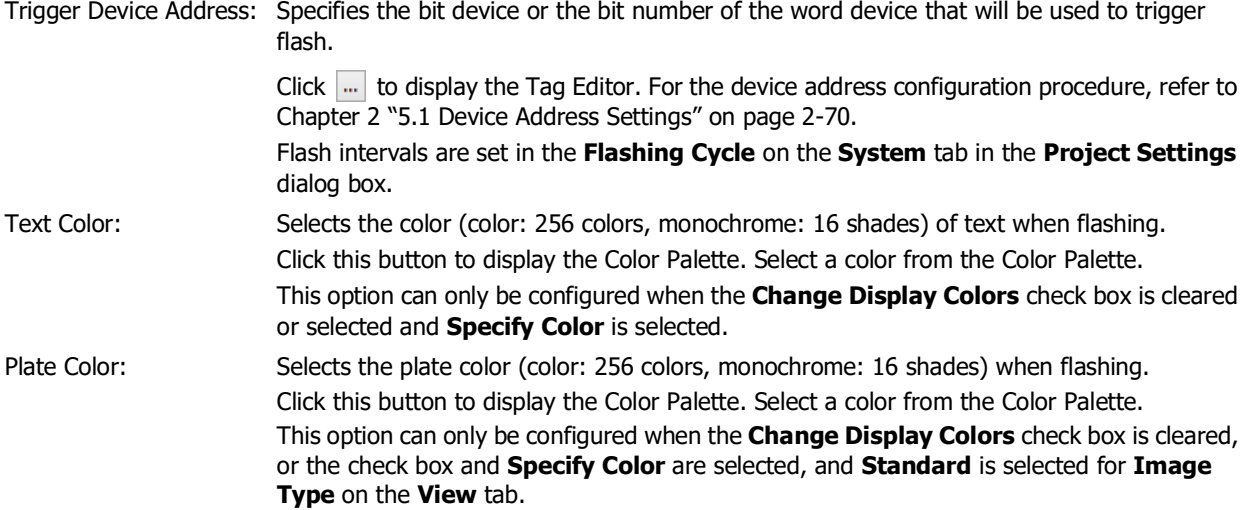

# ● **Trigger Condition** Tab

The **Trigger Condition** tab is displayed in Advanced mode.

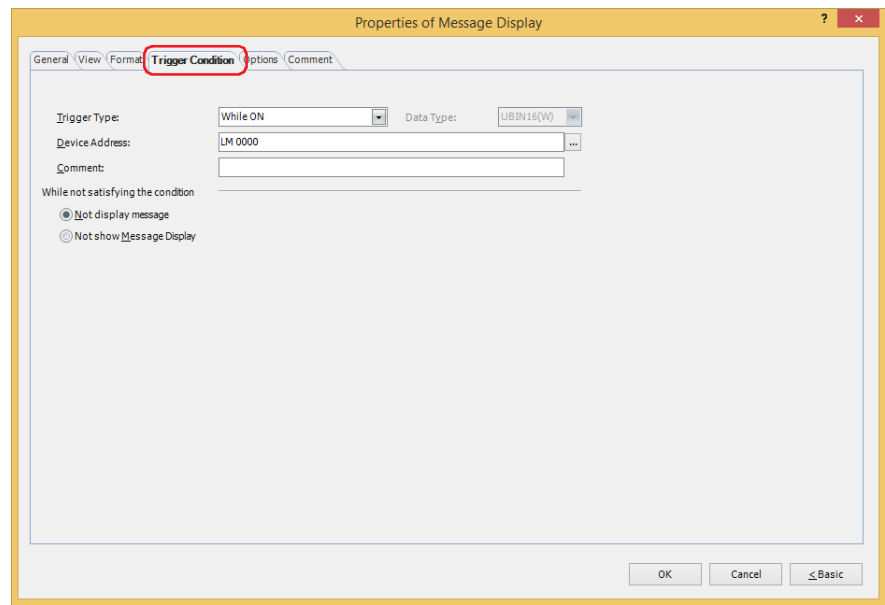

The Message Display is enabled while the condition is satisfied, and it is disabled while the condition is not satisfied. Select the operation when disabled as **Not display message** or **Not show Message Display** under **While not satisfying the condition**.

#### Example: When **Trigger Type** is **While ON**, **Device Address** is **LM0**, and **While not satisfying the condition** is **Not display message**.

While LM0 is 0, the condition is not satisfied and the Message Display does not display the message. While LM0 is 1, the condition is satisfied and the Message Display displays the message.

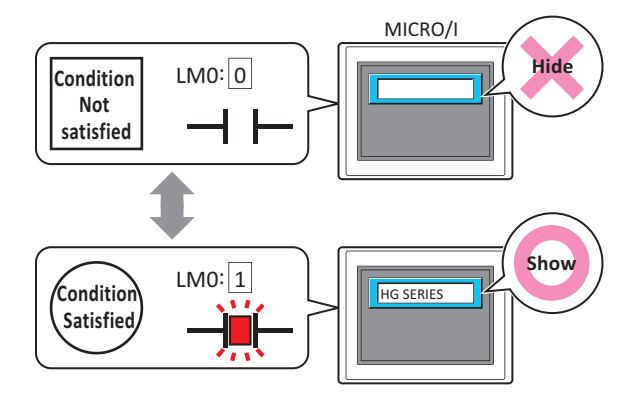

#### **■ Trigger Type**

Selects the condition to enable the Message Display from the following.

Always visible: The Message Display is always enabled.

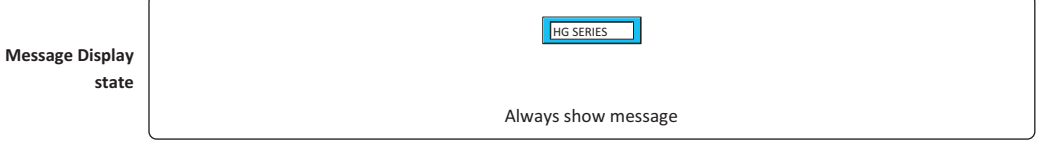

While ON: Enables the Message Display when the value of device address is 1. Example: When **While not satisfying the condition** is **Not display message**.

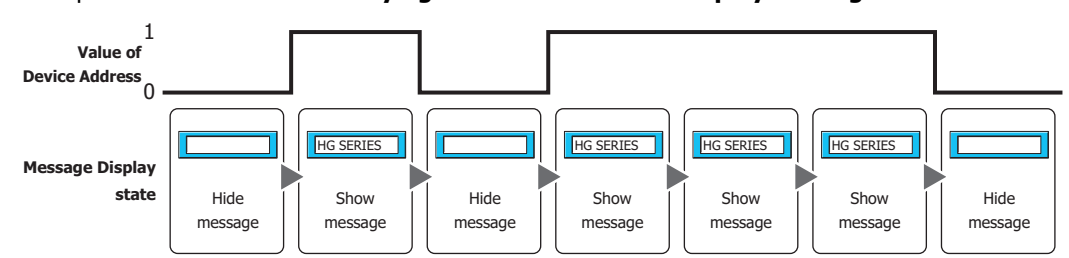

While OFF: Enables the Message Display when the value of device address is 0.

Example: When **While not satisfying the condition** is **Not display message**.

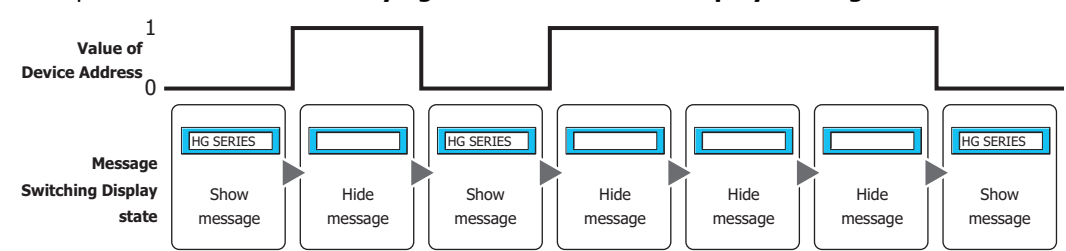

While satisfying the condition:

Enables the Message Display when the condition is satisfied.

Example: When **While not satisfying the condition** is **Not display message**.

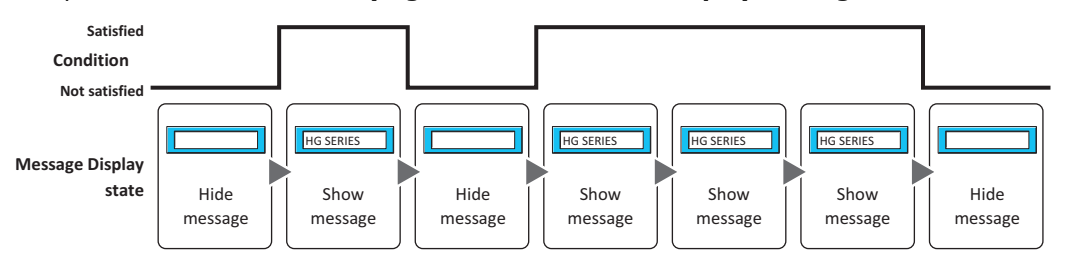

#### **■ Data Type**

Selects the data type to be handled by the condition formula. Can only be set if **While satisfying the condition** is selected as **Trigger Type**. For details, refer to [Chapter 2 "1.1 Available Data" on page 2-1.](#page-32-0)

#### **■ Device Address**

Specifies the bit device or the bit number of the word device to serve as condition. Can only be set if **While ON** or **While OFF** is selected as **Trigger Type**.

Click ... to display the Tag Editor. For the device address configuration procedure, refer to Chapter 2 "5.1 Device [Address Settings" on page 2-70](#page-101-0).

#### **■ Condition**

Sets the condition formula.

Can only be set if **While satisfying the condition** is selected as **Trigger Type**.

Click **...** to display the **Trigger Condition Settings** dialog box. For the conditional expression configuration procedure, refer to [Chapter 2 "5.2 Setting Conditional Expressions" on page 2-73.](#page-104-0)

#### **■ Comment**

Used for entering comments about trigger conditions. Maximum number is 80 characters.

#### **■ While not satisfying the condition**

Selects the operation of the part when the condition is not satisfied.

Not display message: The plate and flange are displayed, but the message is not displayed.

Not show Message Display: Hides the Message Display.

**10**

# ● **Options** Tab

The **Options** tab is displayed in Advanced mode.

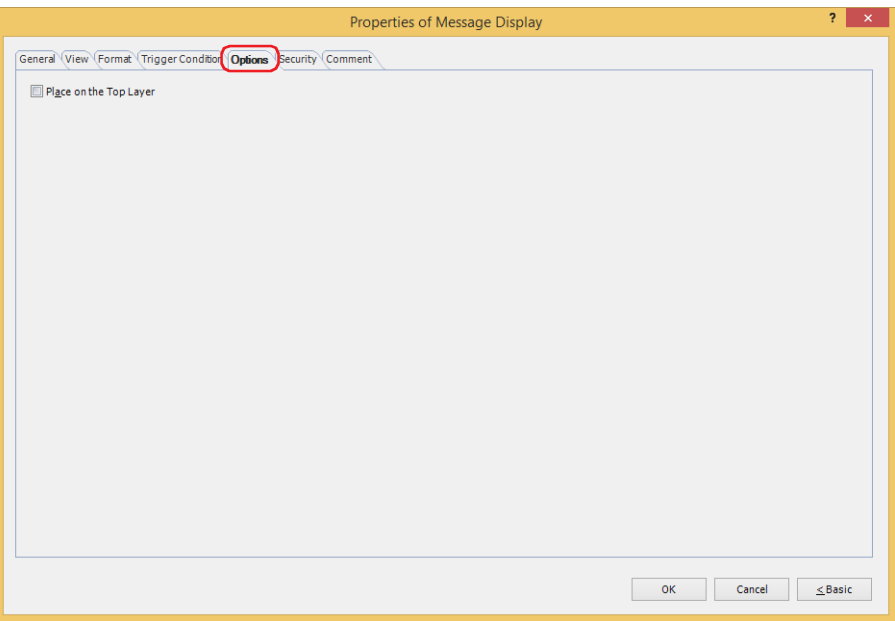

#### **■ Place on the Top Layer**

Select this check box to display the parts on the top layer. The parts will have precedence when other drawings and parts are overlapping with it. For details, refer to [Chapter 6 "4 Drawings and Parts Overlapping" on page 6-5.](#page-376-0)

# ● **Security** Tab

This tab is used to restrict displaying and using the part by security groups.

This option can only be set when **Use Security functions** is selected. The **Use Security functions** check box is set on **General** tab in the **Security** dialog box.

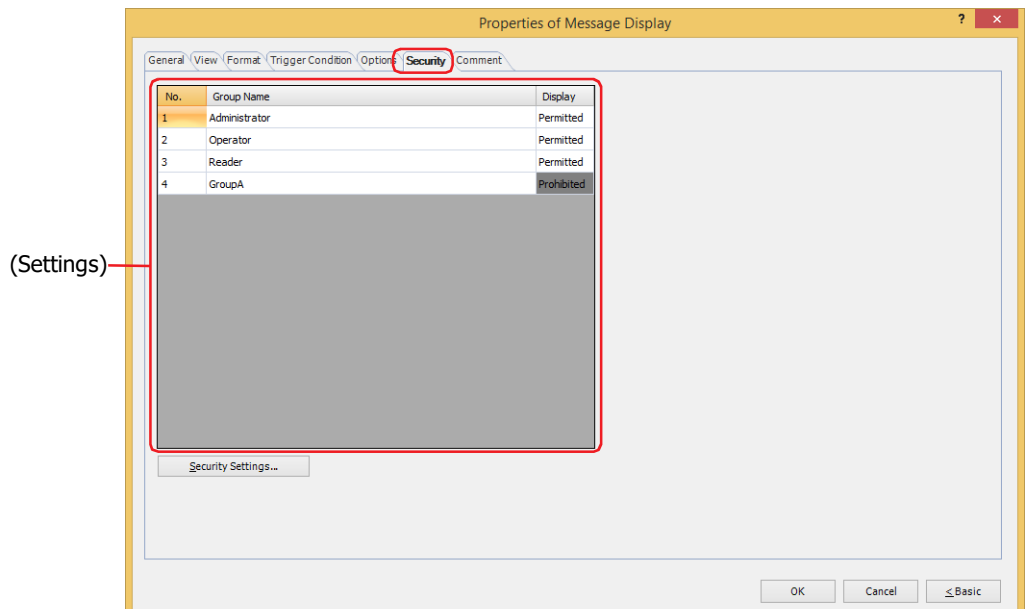

# **■ (Settings)**

Displays the list of security groups used on the MICRO/I.

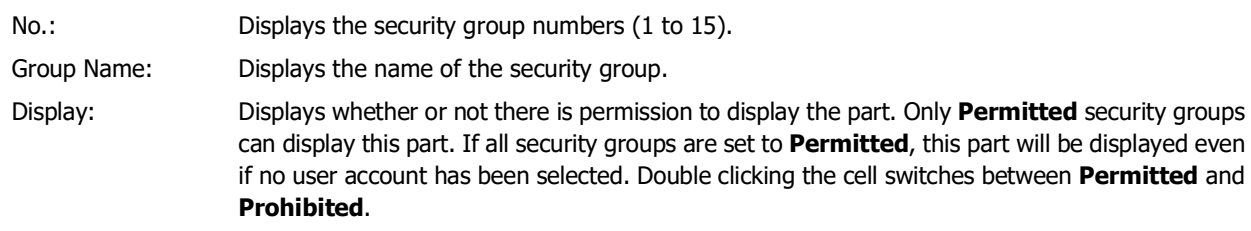

You can also switch between **Permitted** and **Prohibited** by right-clicking on a **Display** cell.

### **■ Security Settings**

 $\mathbb{Q}$ 

The Security Settings dialog box is displayed. If you create a security group in the **Security Settings** dialog box, you can select that created group. For details, refer to [Chapter 23 "2.2 Adding and Editing Security Groups" on page 23-](#page-1266-0) [19.](#page-1266-0)

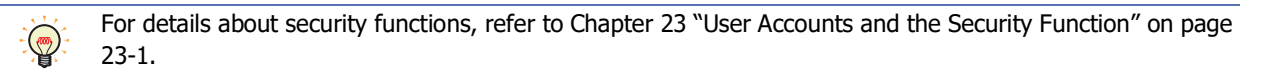

Example: If the user and security group for a part are set as follows:

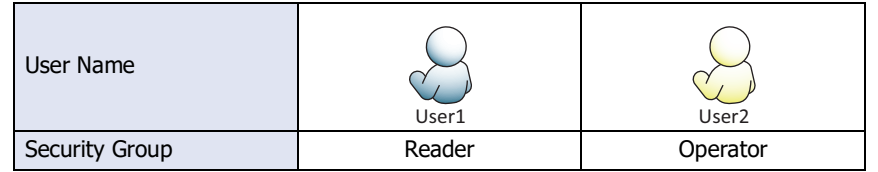

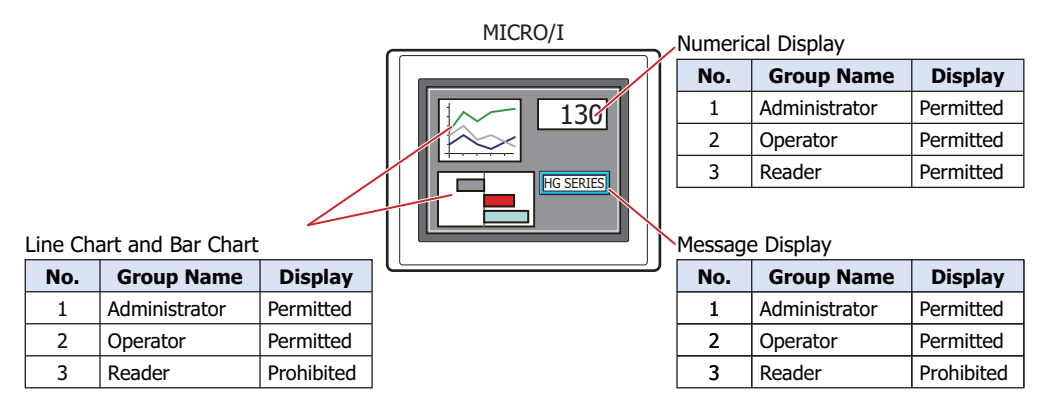

For User1 in the **Reader** security group, the parts for which **Display** has been set to **Prohibited** for **Reader** will not be displayed.

If the password screen is opened and the user switches to User2 in the **Operator** security group, the parts for which **Display** has been set to **Permitted** for **Operator** will be displayed.

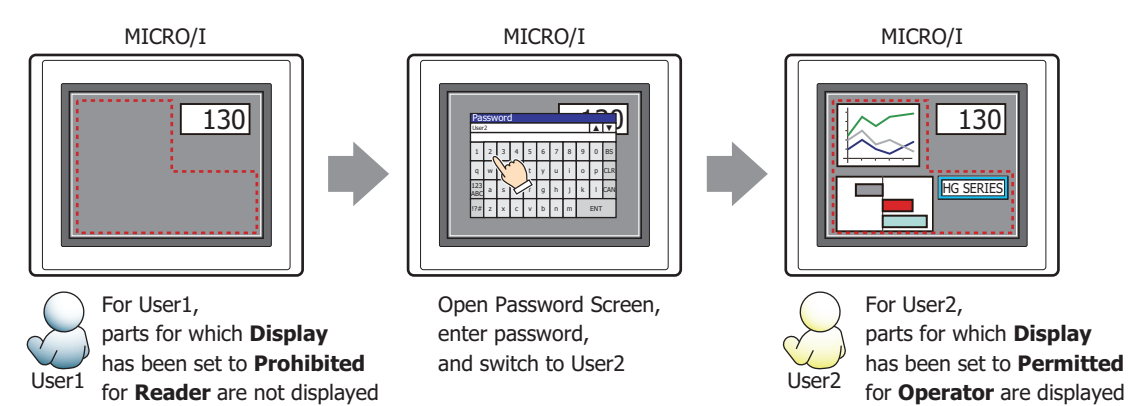

# ● **Comment** Tab

The **Comment** tab is used to specify the parts placed on the editing screen, and the popup text displayed when the mouse pointer is placed close to **No.**, **Name**, or **Type** in the object list.

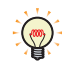

When there are multiple parts of the same shape on the screen, this features makes it possible to distinguish between the parts without displaying the Properties dialog box for each part, by just mousing over the part.

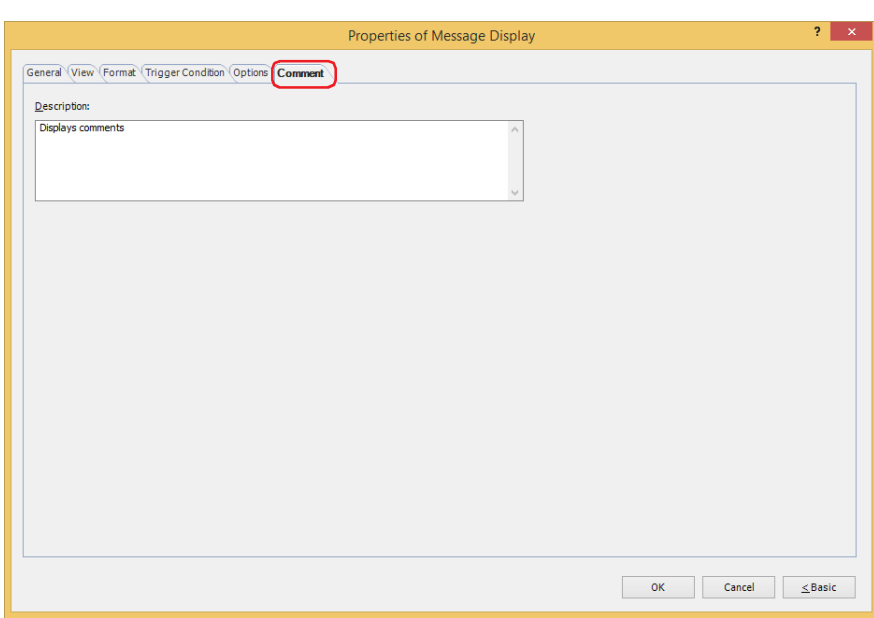

#### **■ Description**

Used for entering comments about parts. Maximum number is 80 characters. Example: When mousing over the Message Display on the editing screen

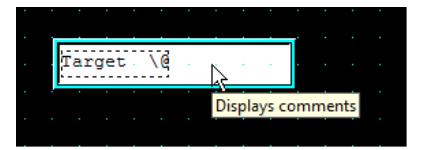

 $\mathcal{L}$ 

# **5.4 String Data Storage Method**

The values of device addresses read as character codes are stored in the upper byte and lower byte of words according to the **Storage Method of String Data** setting. **Storage Method of String Data** is configured on the **System** tab in the **Project Settings** dialog box.

For details, refer to [Chapter 4 "3.1 System Tab" on page 4-25](#page-280-0).

Example: When reference device address D100 = 3132 (Hex), D101 = 3334 (Hex), D102 = 3500 (Hex)

#### • When **from Upper byte** is selected for **Storage Method of String Data**

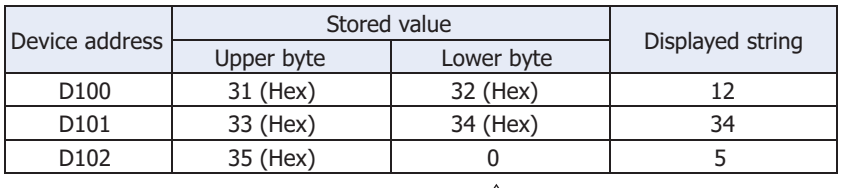

NULL terminating character

#### • When **from Lower byte** is selected for **Storage Method of String Data**

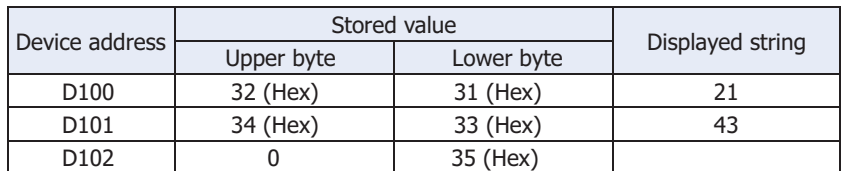

NULL terminating character

When handling values of device addresses as character codes, 0 is handled as the NULL terminating character to end the string. Therefore, when the upper byte is 0, nothing is displayed.

• When handling values of device addresses as character codes, 0 is handled as the NULL terminating character to end the string. Therefore, when the upper byte is 0, nothing is displayed.

• To display only a single character, set the lower byte to 0. Example: To display a single-byte 7

 $\sqrt{7'}$  3700(Hex)

# **6 Message Switching Display**

# **HG2J-7U HG5G-V HG4G-V HG3G-V HG2G-V HG2G-5T HG4G HG3G HG2G-5F HG1G HG1P**

# **6.1 How the Message Switching Display is Used**

The Message Switching Display is used to switch the displayed message according to the value of a word device.

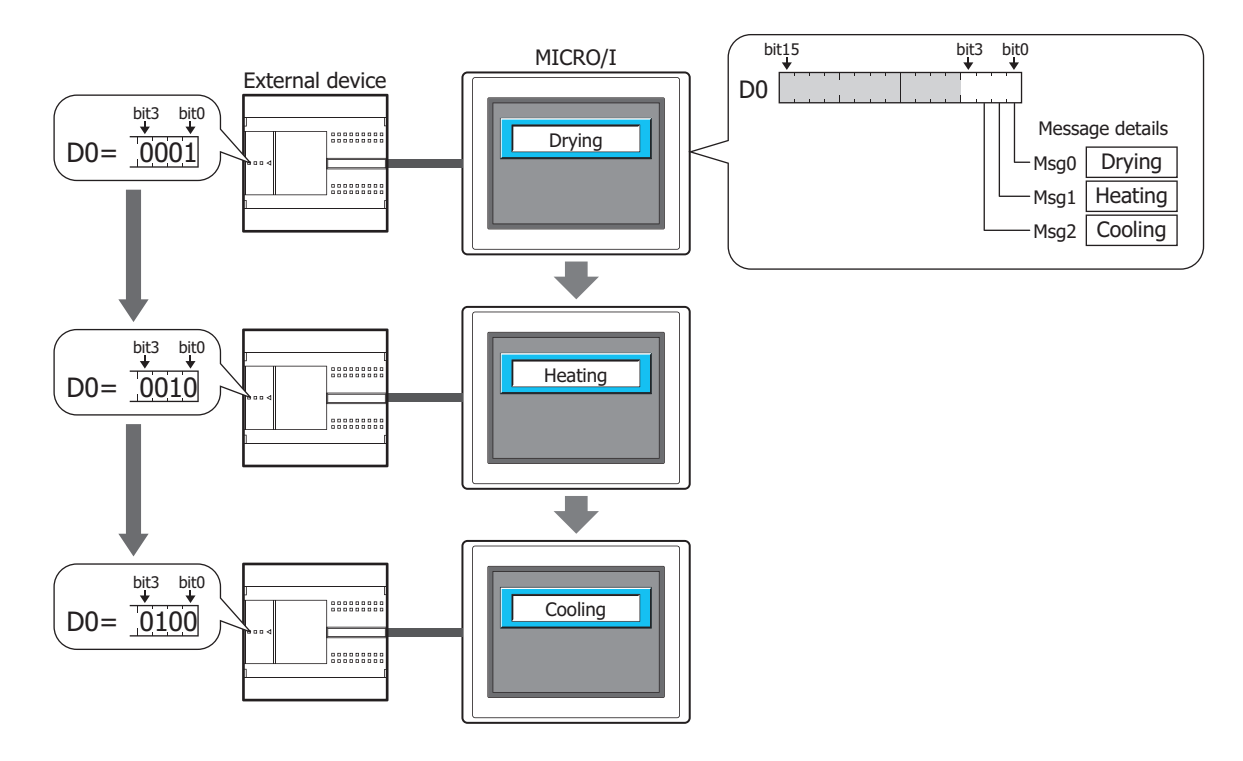

# **6.2 Message Switching Display Configuration Procedure**

This section describes the configuration procedure for Message Switching Displays.

**1** On the **Home** tab, in the **Parts** group, click **Data Displays**, and then click **Message Switching Display**.

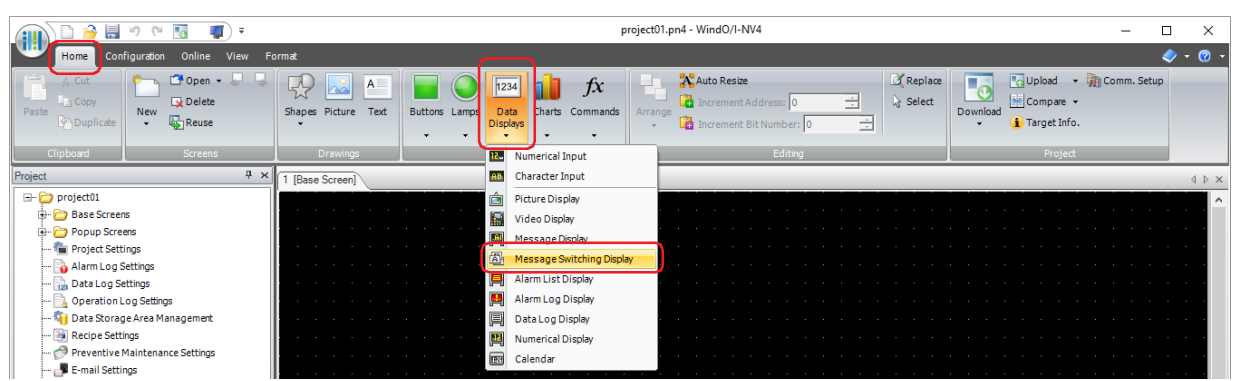

- **2** Click a point on the edit screen where you wish to place the Message Switching Display.
- **3** Double-click the placed Message Switching Display and a Properties dialog box will be displayed.
- **4** Change the settings on each tab as necessary.

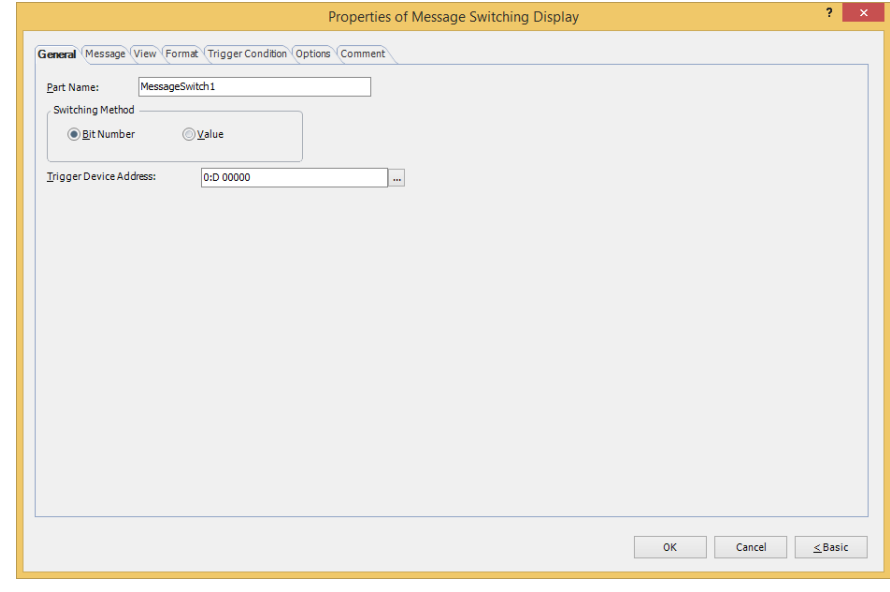

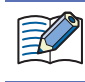

 $\left( \frac{1}{2} \right)$ 

The **Trigger Condition** tab and **Options** tab only appear in Advanced mode.

You can set the default for the Message Switching Display on the **Default Preferences** tab of the **WindO/ I-NV4 Options** dialog box. For details, refer to [Chapter 2 "Default Preferences Tab" on page 2-63](#page-94-0).

# **6.3 Properties of Message Switching Display Dialog Box**

This section describes items and buttons on the properties dialog box.

# ● **General** Tab

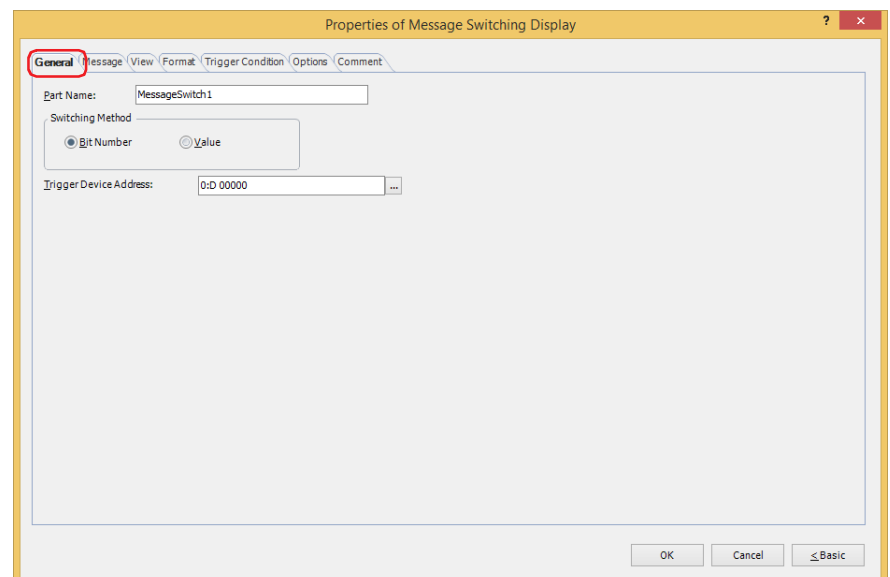

#### **■ Part Name**

Enter a name for the part. The maximum number is 20 characters.

#### **■ Switching Method**

Selects the method for switching message to display from the following. Messages are registered in **Settings** on the **Message** tab.

Bit Number: Switches the message to display according to the status of bits in a device address.

Example: When **Bit Number** is selected and the bits of trigger device address D0 are allocated to the following messages.

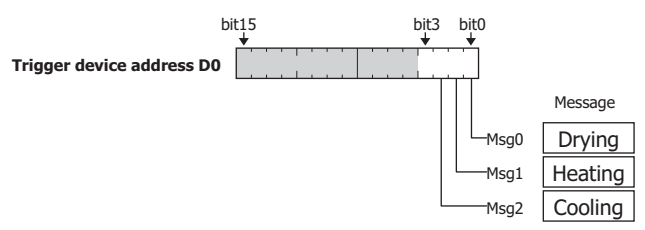

Switches the message to display according to the status of the bits.

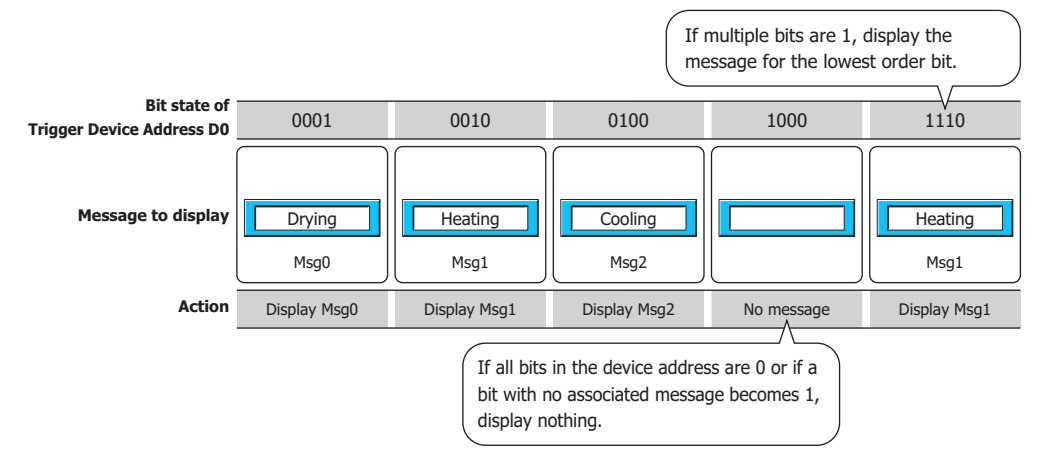

Value: Switches the message to display according to the value of a device address.

Example: When **Value** is selected and the trigger device addresses D0 are allocated to the following messages.

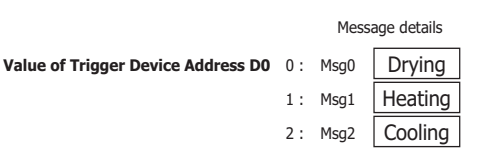

Switches the message to display according to the value of the device address.

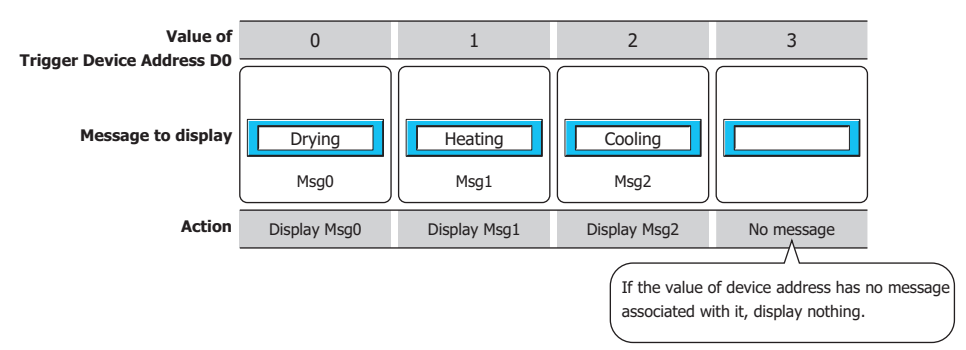

# **■ Trigger Device Address**

Specifies the word device to use as the condition for switching messages.

Click  $\cdots$  to display the Tag Editor. For the device address configuration procedure, refer to Chapter 2 "5.1 Device [Address Settings" on page 2-70.](#page-101-0)

# ● **Message** Tab

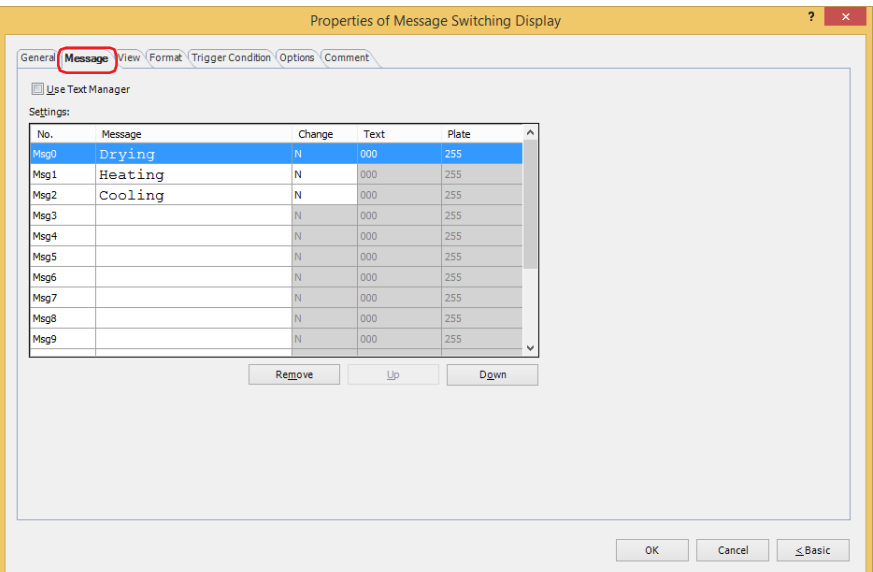

#### **■ Use Text Manager**

Select this check box to use text registered in Text Manager.

#### **■ Settings**

Edits the message settings.

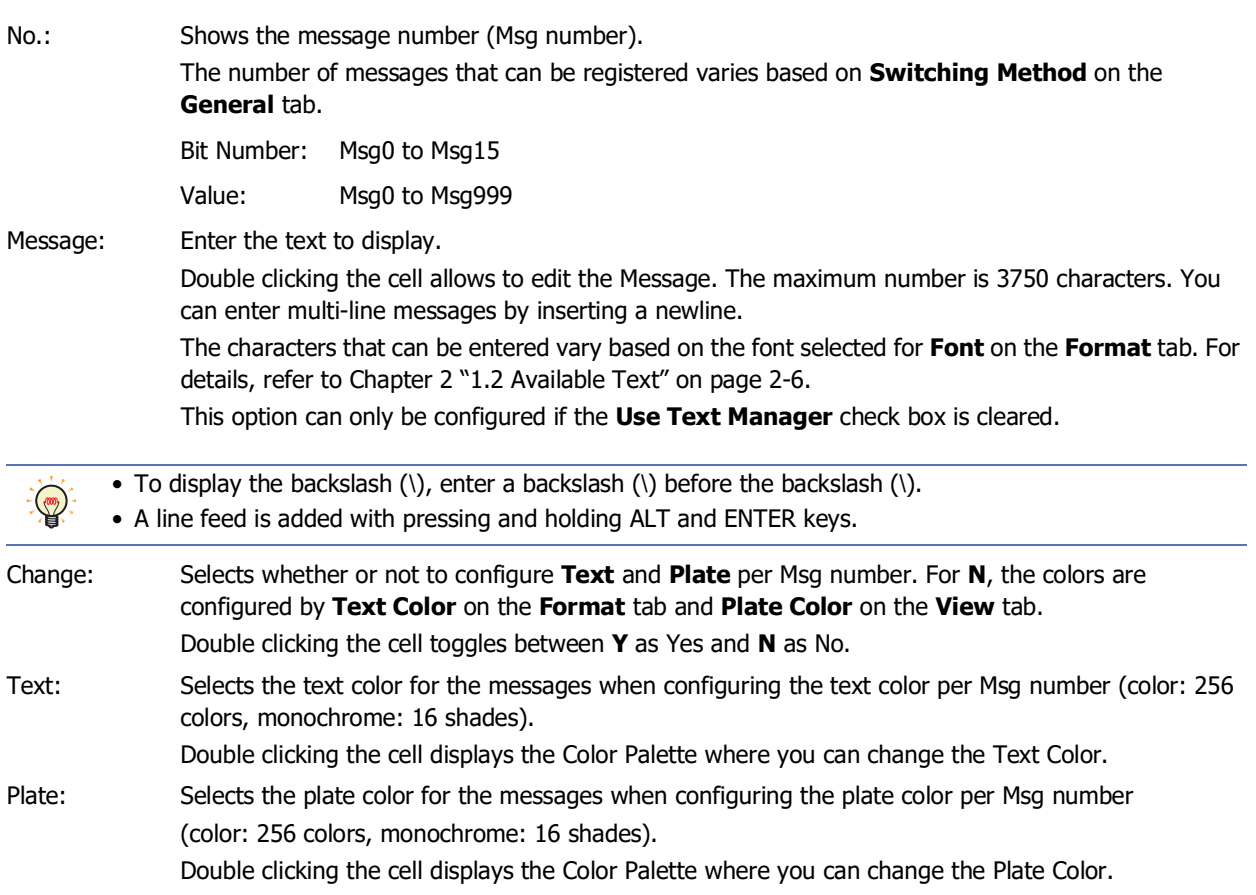

# **■ Remove**

Deletes the registered settings from the list.

#### **■ Up**

Shifts the selected settings upward in the list.

#### **■ Down**

Shifts the selected settings downward in the list.

# ● **View** Tab

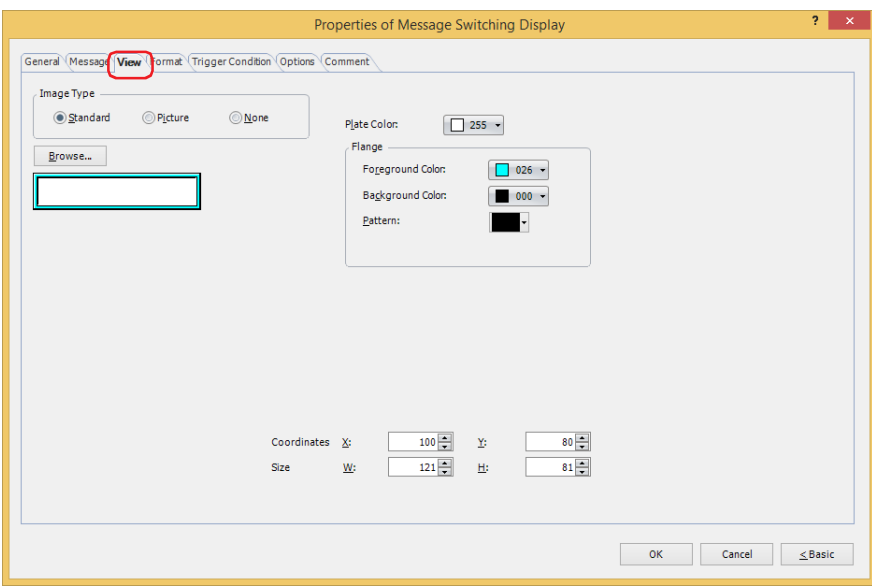

#### **■ Image Type**

Select the type of graphic to be used to represent the part.

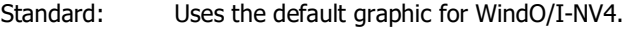

Picture: Uses an image file saved using Picture Manager. For details about image file restrictions, refer to [Chapter 2 "1.4 Available Image Files" on page 2-20.](#page-51-0)

None: The plate and the flange of the part are not displayed. Only the text is displayed.

#### **■ Browse**

Select the type of graphic to be used to represent the part from the list of graphics. Click this button to display the View Browser or Picture Manager, depending on the setting for **Image Type**.

#### **■ Plate Color**

Selects the plate color of the standard graphic (color: 256 colors, monochrome: 16 shades). Click **Color** to display the Color Palette. Select a color from the Color Palette.

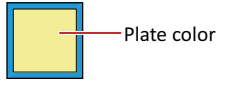

#### **■ Flange**

Foreground Color, Background Color: Selects the foreground and background colors of the flange of the standard

graphic (color: 256 colors, monochrome: 16 shades). Click **Color** to display the Color Palette. Select a color from the Color Palette. Pattern: Selects a pattern for the flange of the standard graphic.

Click **Pattern** to display the Pattern Palette. Select a pattern from the Pattern Palette.

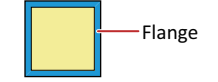

# **■ Coordinates**

X, Y: Sets the display position of parts using coordinates.

The X and Y coordinates of parts is defined relative to an origin at the top-left corner of the screen.

- X: 0 to (base screen horizontal size 1)
- Y: 0 to (base screen vertical size 1)

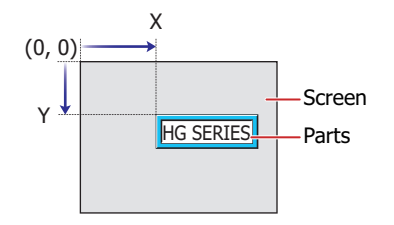

# **■ Size**

- W, H: Sets width and height to define the size of parts.
	- W: 5 to (base screen horizontal size)
	- H: 5 to (base screen vertical size)

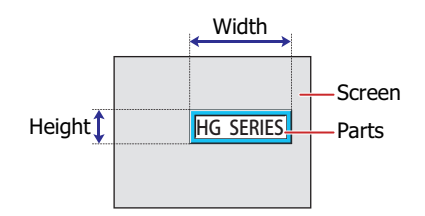

# ● **Format** Tab

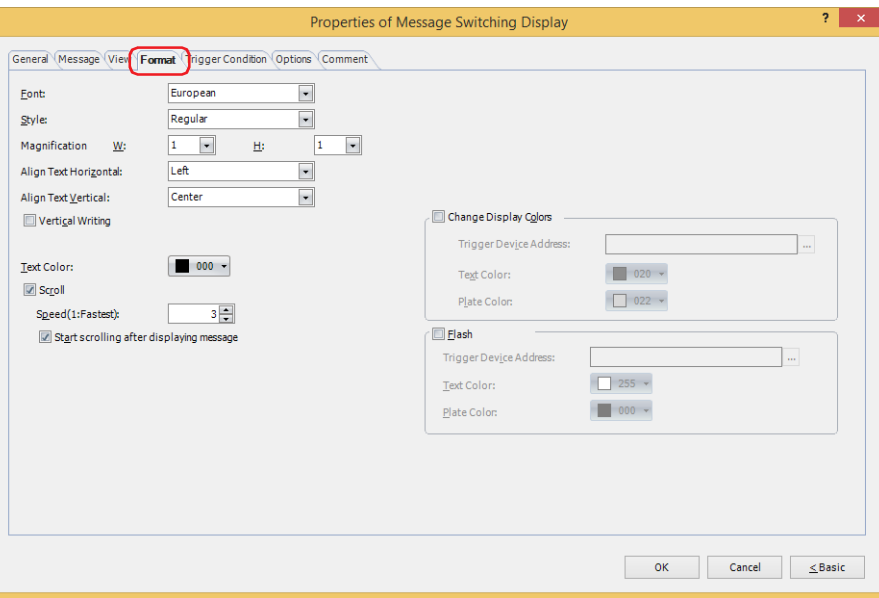

#### **■ Font**

Selects the font used for displaying text from the following.

# **Western**, **Japanese**, **Simplified Chinese**, **Traditional Chinese**, **Hangul**, **Central European**, **Baltic**, **Cyrillic**, **Stroke[\\*1](#page-752-0)**

The characters that can be displayed depend on the font. For details, refer to [Chapter 2 "1.2 Available Text" on page 2-6](#page-37-0).

#### **■ Size**

Specifies the text size to be displayed. The fonts and sizes that can be set vary based on the model.

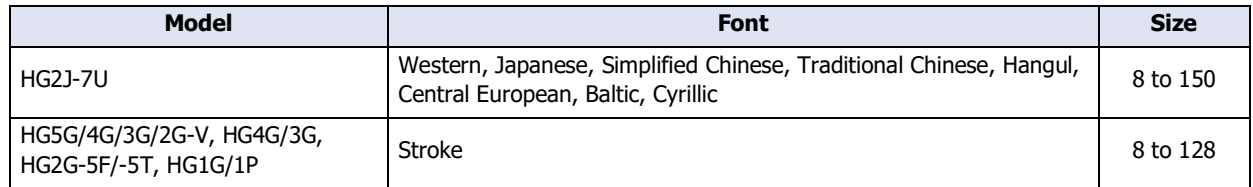

# **■ Style[\\*1](#page-752-0)**

Selects **Regular** or **Bold** for text style.

Can only be set when **Western**, **Japanese**, **Simplified Chinese**, **Traditional Chinese**, **Hangul**, **Central European**, **Baltic**, **Cyrillic** is selected for **Font**.

# **■ Magnification[\\*1](#page-752-0)**

W, H: Selects text magnification (0.5, 1 to 8).

Can only be set when **Western**, **Japanese**, **Simplified Chinese**, **Traditional Chinese**, **Hangul**, **Central European**, **Baltic**, **Cyrillic** is selected for **Font**.

#### **■ Align Text Horizontal**

Selects the text alignment in the horizontal direction from the following.

#### **Left**, **Center**, **Right, Center-Left, Left-Right**

If **Top**, **Center** or **Bottom** is selected for **Align Text Vertical**, **Center** or **Right** can be set as this option. If **Center-Top** is selected for **Align Text Vertical**, **Center-Left** or **Left-Right** can be set as this option. For details, refer to [Appendix "5 Text Alignment" on page A-7.](#page-1722-0)

#### **■ Align Text Vertical**

Selects the text alignment in the vertical direction from the following.

#### **Top**, **Center**, **Bottom**, **Center-Top**

Set to **Center** when the **Vertical Writing** check box is selected. For details, refer to [Appendix "5 Text Alignment" on page A-7.](#page-1722-0)

<span id="page-752-0"></span>\*1 HG5G/4G/3G/2G-V, HG4G/3G, HG2G-5F/-5T, HG1G/1P only

#### **■ Vertical Writing**

Select this check box when displaying text vertically.

Can only be set when **Font** is set to **Western**, **Japanese**, **Simplified Chinese**, **Traditional Chinese**, **Hangul**, **Central European**, **Baltic**, **Cyrillic**.

When the **Vertical Writing** check box is selected, take care about the following points. This is applicable for Windows supports East Asian characters. • When there is a mixture of double-byte and single-byte characters, the half-width characters are leftaligned. **Aligned to** A left edge İR  $\overline{C}$ E i e • Dashes are displayed horizontally. Symbols representing voiced and semi-voiced sounds of single-byte characters are shown as follows.

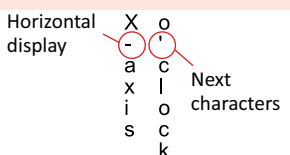

#### **■ Text Color**

Selects the color of displayed text (color: 256 colors, monochrome: 16 shades). Click **Color** to display the Color Palette. Select a color from the Color Palette.

#### **■ Scroll[\\*2](#page-753-0)**

Select this check box to enable scrolling display displaying of messages.

This option can only be configured when **Standard** is selected for **Image Type** on the **View** tab and the **Flash** check box is cleared.

Speed (1: Fastest): Sets the scrolling speed (1 to 10). 1 is fastest, 10 is slowest.

Start scrolling after displaying message: Select this check box to start scrolling after a message is displayed for 2 seconds.

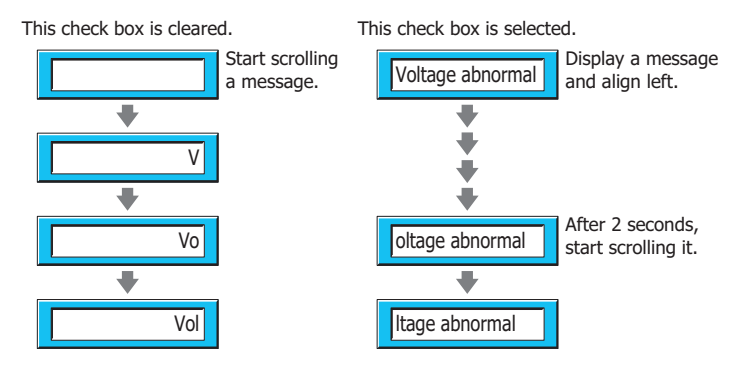

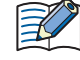

• When the **Scroll** check box is selected, the number of parts that can be arranged on a single screen decreases. If the MICRO/I displays an error message, clear the **Scroll** check box, or reduce the number of parts on the screen.

• When the scan time for the screen becomes longer, and when the part that has its **Scroll** check box selected is placed on the top layer, the scrolling speed may become slow.

When the **Scroll** check box is selected operation is follows.

- Messages that include CRs are displayed without the CRs.
- Messages scroll in the direction in which the text is drawn.
- <span id="page-753-0"></span>• When the message is switched, the message is scrolled from the beginning.

# **■ Change Display Colors[\\*2](#page-754-0)**

Select this check box to switch the text and plate colors.

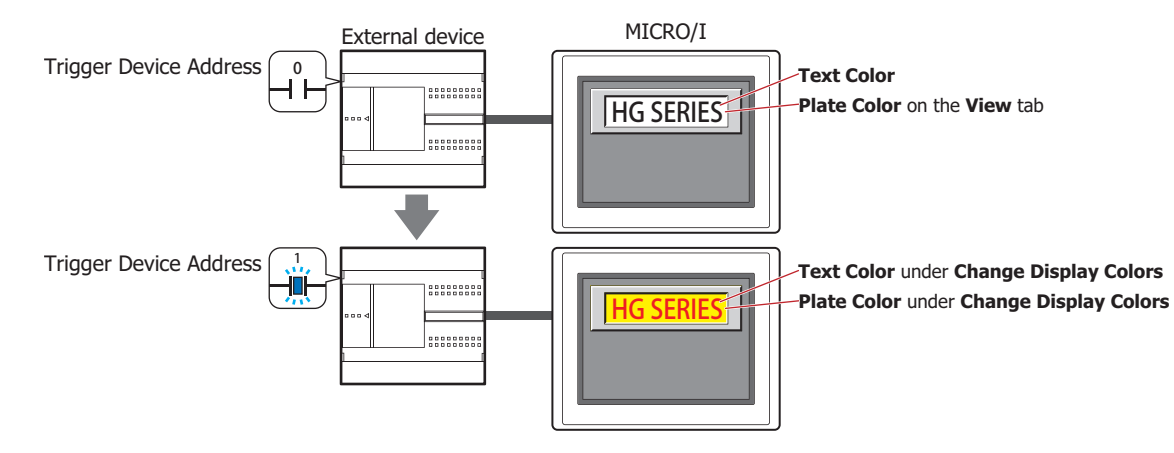

Trigger Device Address: Specifies the bit device or the bit number of the word device to use as the trigger to switch the text and plate colors.

> Click  $\overline{u}$  to display the Tag Editor. For the device address configuration procedure, refer to [Chapter 2 "5.1 Device Address Settings" on page 2-70.](#page-101-0)

When the value of device address is 0, the color specified in **Text Color** or in **Plate Color** on the **View** tab will be displayed.

When the value of device address is 1, the color displayed and specified in **Text Color** or **Plate Color**

#### under the **Change Display Colors**.

Text Color: Selects the color (color: 256 colors, monochrome: 16 shades) of the text when switching. Click this button to display the Color Palette. Select a color from the Color Palette.

<span id="page-754-0"></span>Plate Color: Selects the plate color (color: 256 colors, monochrome: 16 shades) when switching. Click this button to display the Color Palette. Select a color from the Color Palette. This option can only be configured when **Standard** is selected for **Image Type** on the **View** tab.

# **■ Flas[h\\*2](#page-755-0)**

Select this check box to make the text and plate colors flash.

The flashing will occur as follows:

• The **Change Display Colors** check box is cleared, then the colors specified by **Text Color** and **Plate Color** on the **View** tab and the colors specified by **Text Color** and **Plate Color** under **Flash** are alternately displayed.

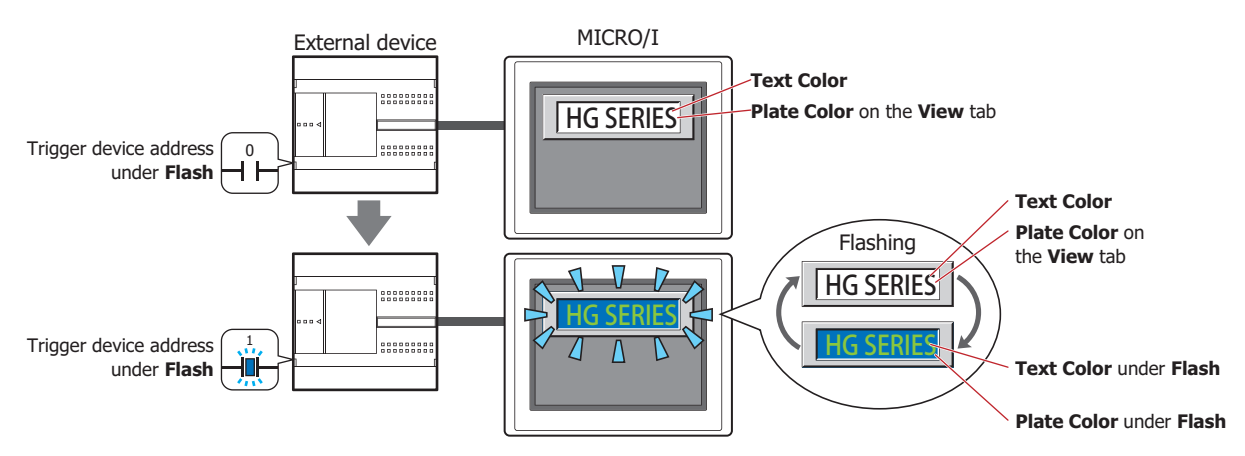

• The **Change Display Colors** check box is selected and the value of the trigger device address for **Change Display Colors** is 0, then the colors specified by **Text Color** and **Plate Color** on the **View** tab and the colors specified by **Text Color** and **Plate Color** under **Flash** are alternately displayed.

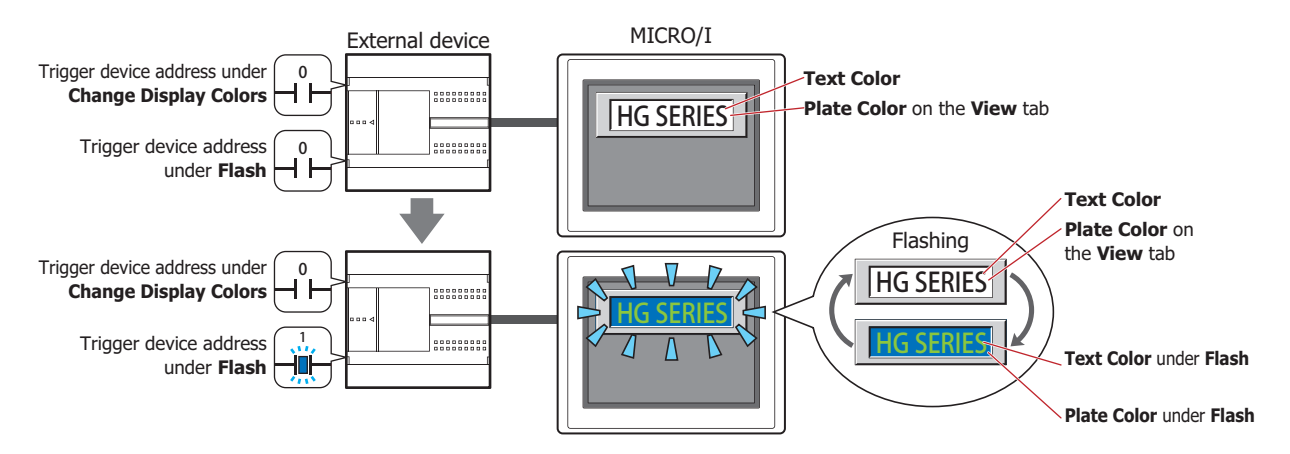

• The **Change Display Colors** check box is selected and the value of the trigger device address for **Change Display Colors** is 1, then the colors specified by **Text Color** and **Plate Color** under **Change Display Colors** and the colors specified by **Text Color** and **Plate Color** under **Flash** are alternately displayed.

<span id="page-755-0"></span>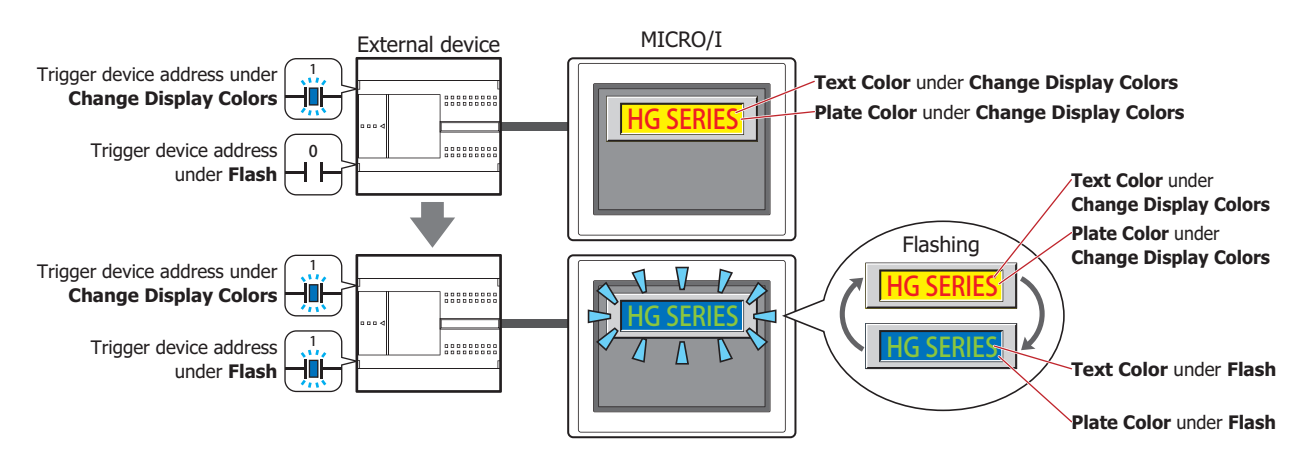
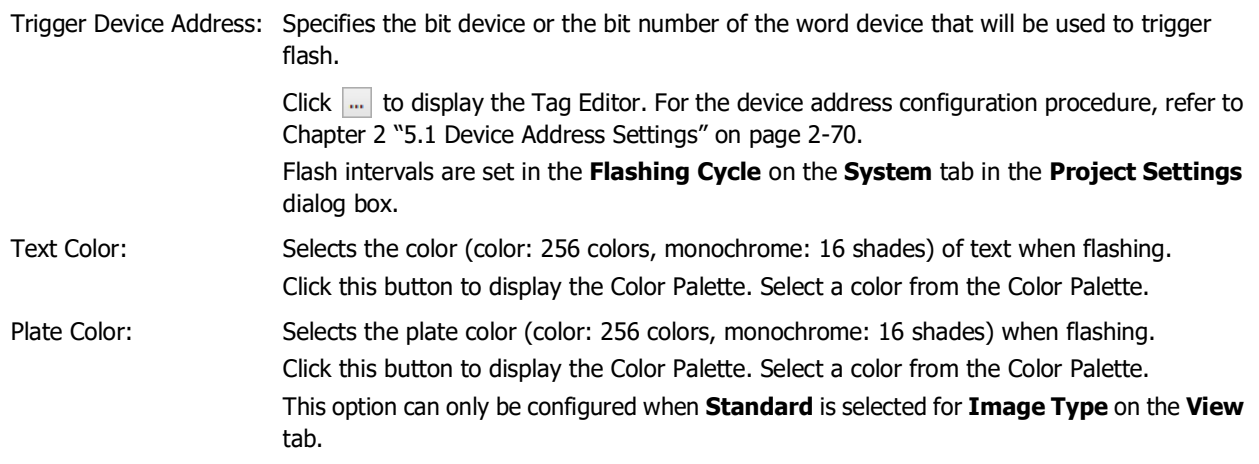

# ● **Trigger Condition** Tab

The **Trigger Condition** tab is displayed in Advanced mode.

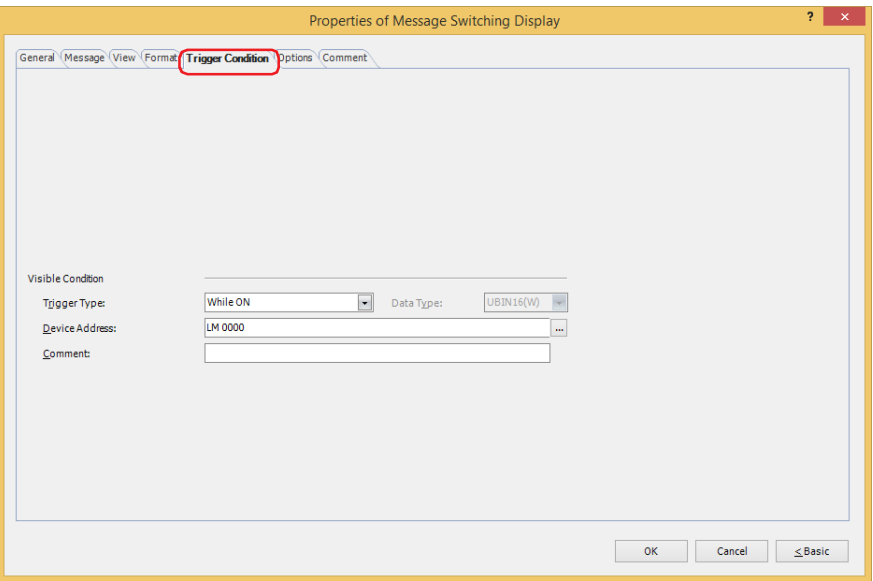

#### **■ Visible Condition**

The Message Switching Display is displayed while the condition is satisfied. The Message Switching Display is hidden while the condition is not satisfied.

#### Example: When **Trigger Type** is **While ON** and **Device Address** is **LM0**

While LM0 is 0, the condition is not satisfied and the Message Switching Display is hidden. While LM0 is 1, the condition is satisfied and the Message Switching Display is displayed.

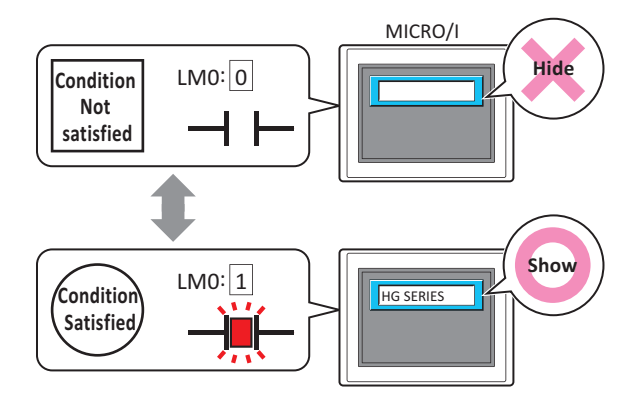

Trigger Type: Selects the condition to display the Message Switching Display from the following.

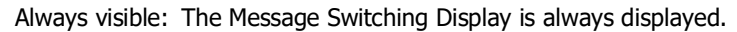

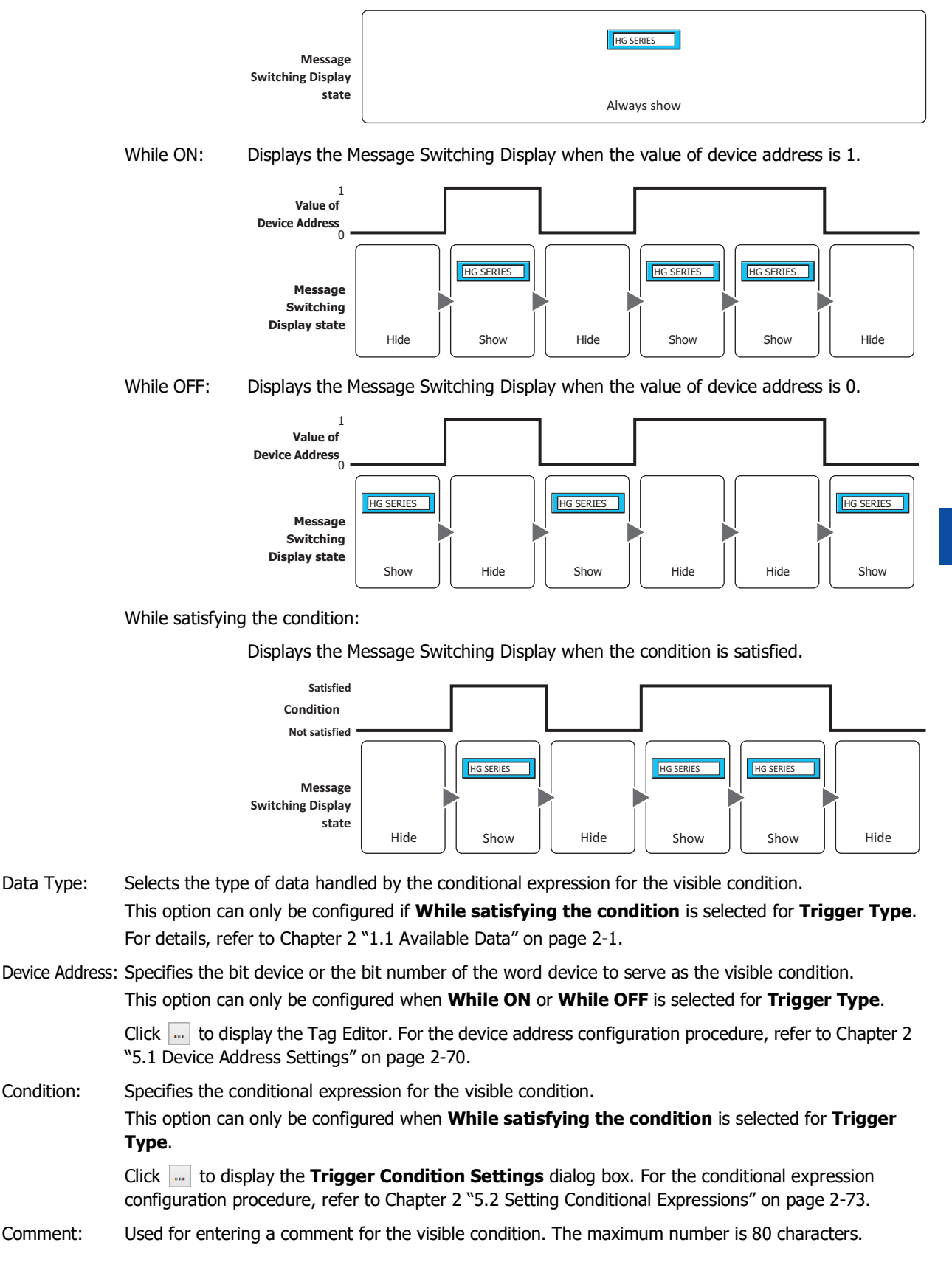

# ● **Options** Tab

The **Options** tab is displayed in Advanced mode.

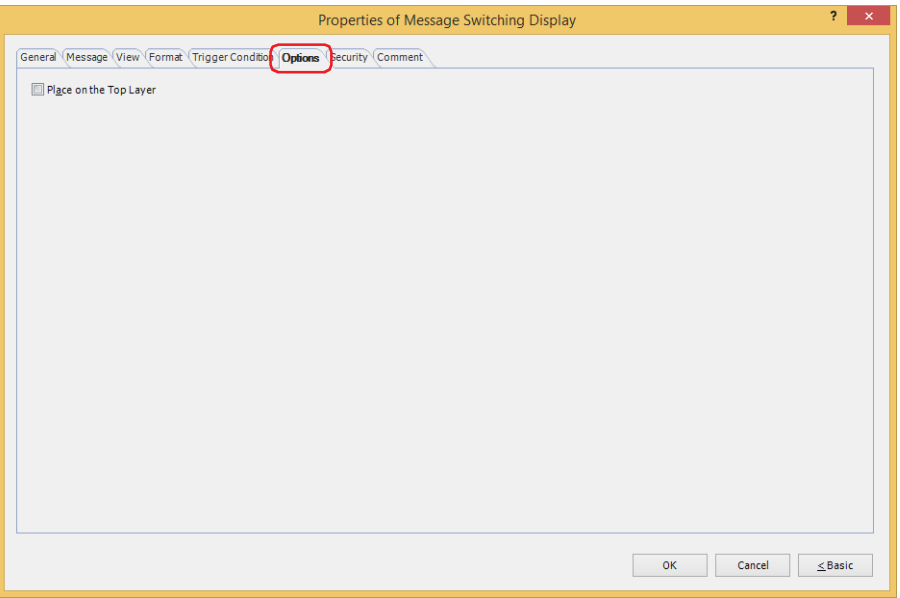

### **■ Place on the Top Layer**

Select this check box to display the parts on the top layer. The parts will have precedence when other drawings and parts are overlapping with it. For details, refer to [Chapter 6 "4 Drawings and Parts Overlapping" on page 6-5.](#page-376-0)

# ● **Security** Tab

This tab is used to restrict displaying and using the part by security groups.

This option can only be set when **Use Security functions** is selected. The **Use Security functions** check box is set on **General** tab in the **Security** dialog box.

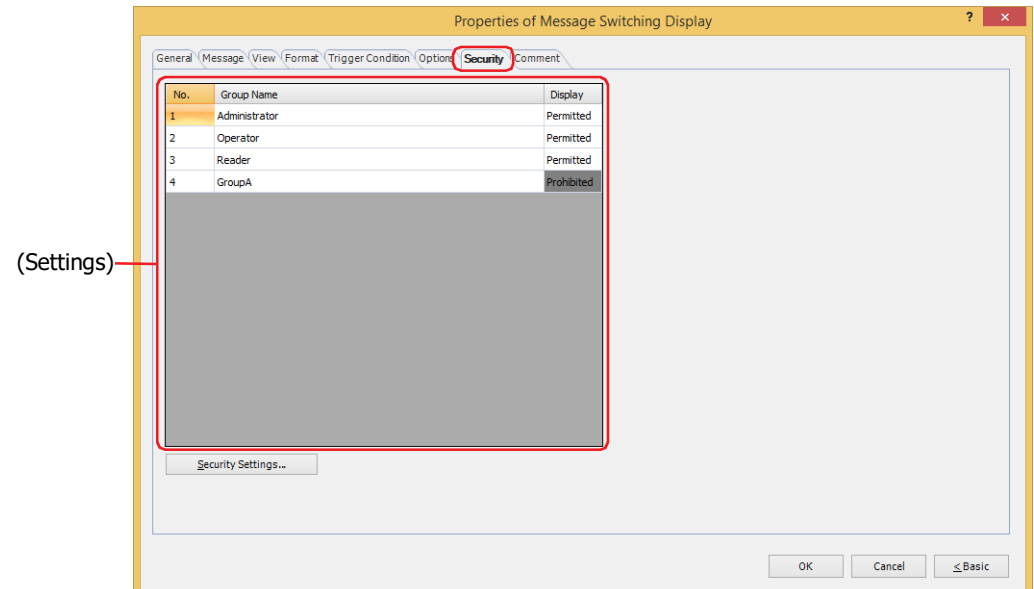

### **■ (Settings)**

Displays the list of security groups used on the MICRO/I.

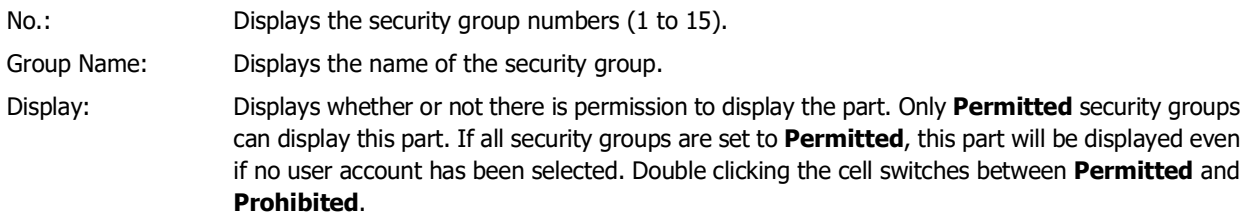

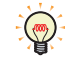

You can also switch between **Permitted** and **Prohibited** by right-clicking on a **Display** cell.

### **■ Security Settings**

The Security Settings dialog box is displayed. If you create a security group in the **Security Settings** dialog box, you can select that created group. For details, refer to [Chapter 23 "2.2 Adding and Editing Security Groups" on page 23-](#page-1266-0) [19.](#page-1266-0)

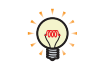

For details about security functions, refer to [Chapter 23 "User Accounts and the Security Function" on page](#page-1248-0)  [23-1.](#page-1248-0)

Example: If the user and security group for a part are set as follows:

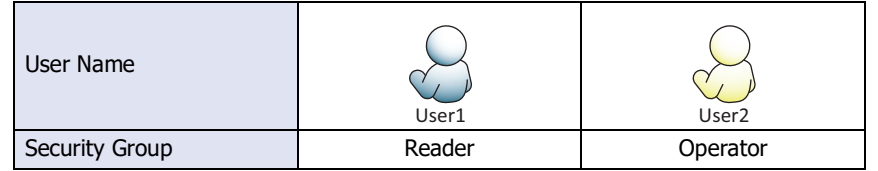

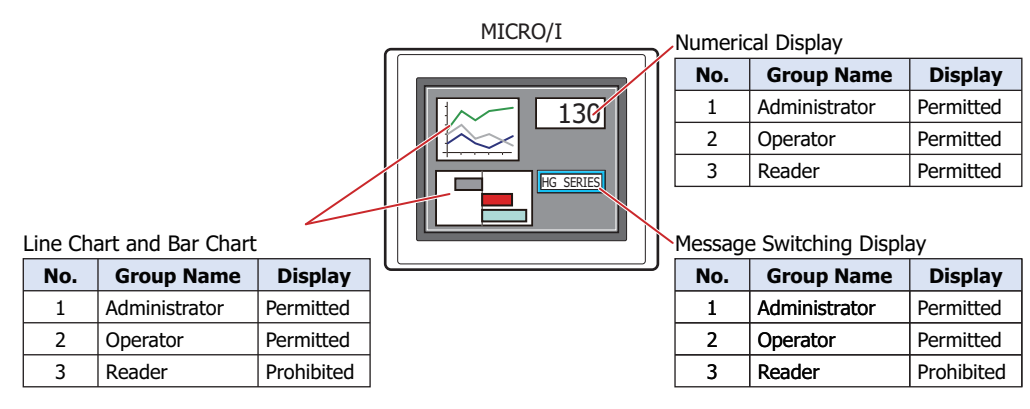

For User1 in the **Reader** security group, the parts for which **Display** has been set to **Prohibited** for **Reader** will not be displayed.

If the password screen is opened and the user switches to User2 in the **Operator** security group, the parts for which **Display** has been set to **Permitted** for **Operator** will be displayed.

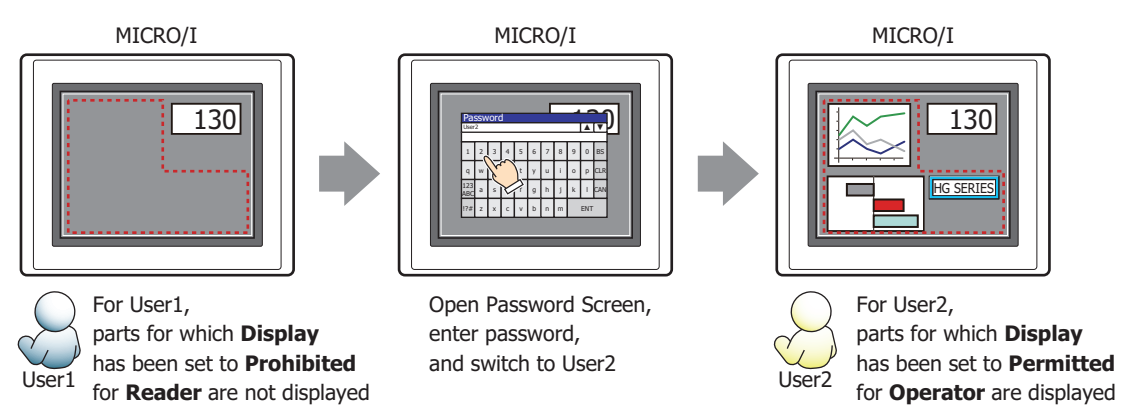

# ● **Comment** Tab

The **Comment** tab is used to specify the parts placed on the editing screen, and the popup text displayed when the mouse pointer is placed close to **No.**, **Name**, or **Type** in the object list.

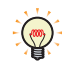

When there are multiple parts of the same shape on the screen, this features makes it possible to distinguish between the parts without displaying the Properties dialog box for each part, by just mousing over the part.

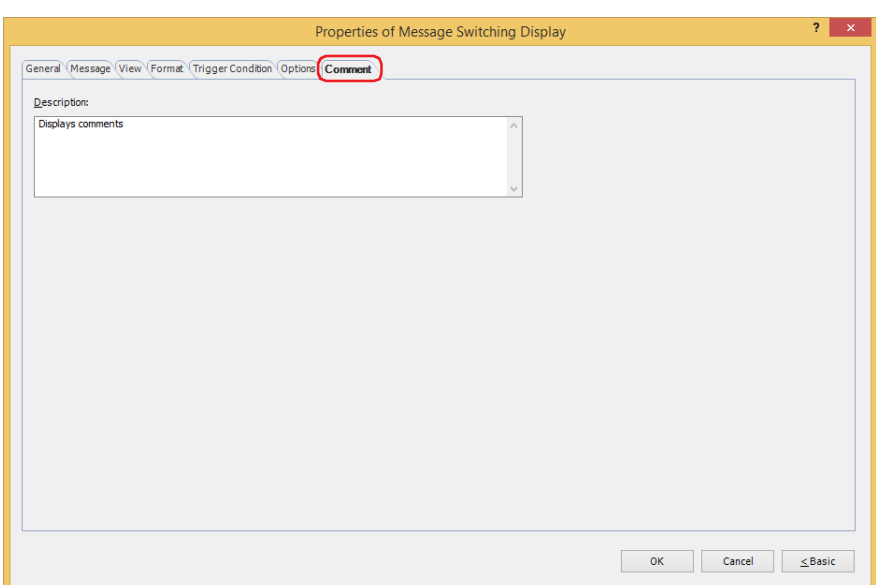

### **■ Description**

Used for entering comments about parts. Maximum number is 80 characters. Example: When mousing over the Message Switching Display on the editing screen

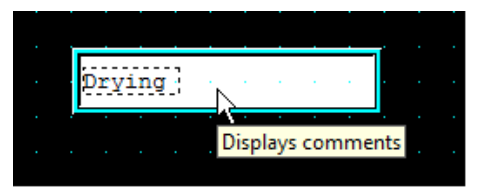

# **7 Alarm List Display**

# **HG2J-7U HG5G-V HG4G-V HG3G-V HG2G-V HG2G-5T HG4G HG3G HG2G-5F HG1G HG1P**

# **7.1 How the Alarm List Display is Used**

The Alarm List Display works with the Alarm Log function to display messages for active alarms and to display multiple messages according to values of device addresses in a list.

• List currently active alarms out of the alarms configured in the Alarm Log settings

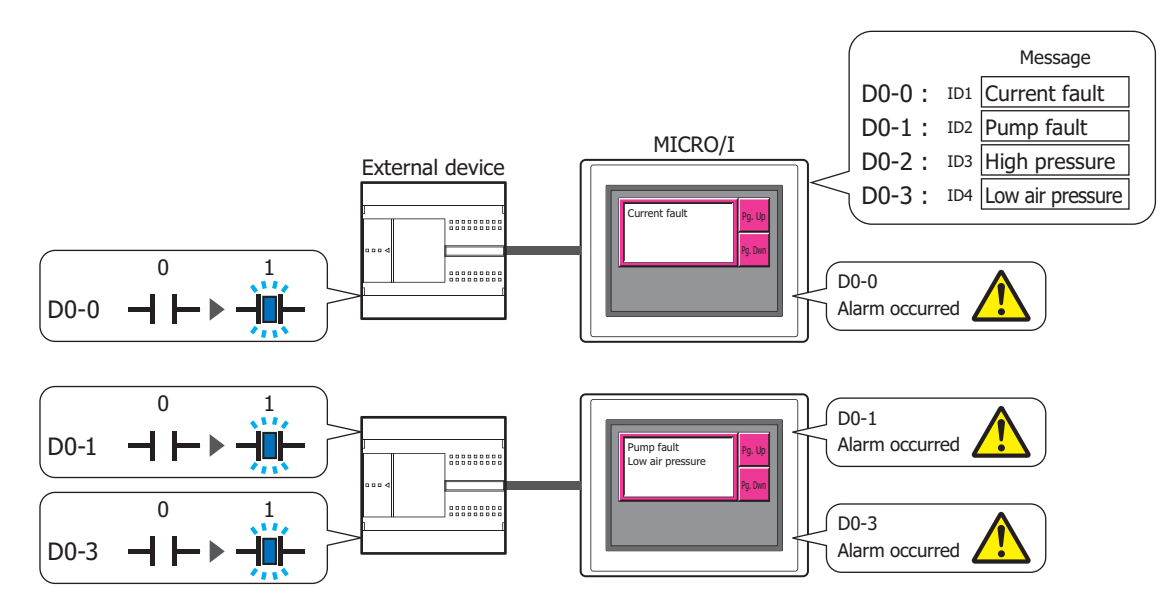

• Display multiple messages according to values of device addresses

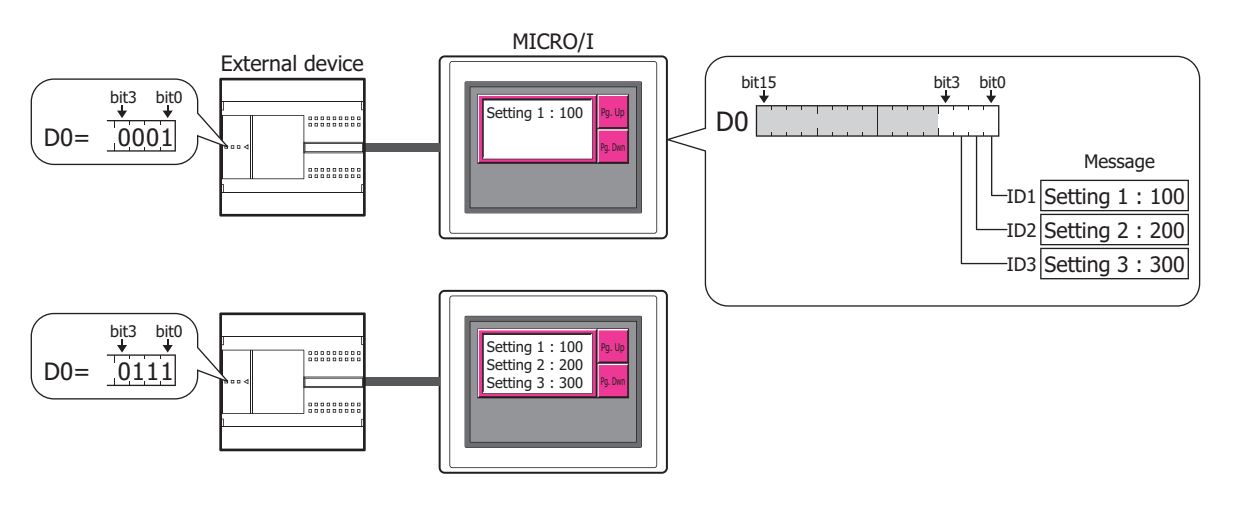

- Only one Alarm List Display or Alarm Log Display can be configured on a single screen.
- When the active alarm is displayed on the Alarm List Display, the message disappears from the list when the alarm is recovered from regardless of the **Lock/Unlock** setting. To display the alarm message until it can be checked, use the Alarm Log Display. **Lock/Unlock** is configured on the **Channel** tab in the **Alarm Log Settings** dialog box.

• For the key buttons used with the Alarm List Display, refer to [Chapter 8 "Alarm List Display" on page 8-97.](#page-516-0)

- The number of the message (channel when using the Alarm function) that has focus on the Alarm List Display is stored in HMI Special Data Register LSD50.
- The information about where on the list the message that has focus is displayed, out of all the messages displayed on the Alarm List Display, is stored in HMI Special Data Register LSD56.

₹

 $\binom{m}{k}$ 

# **7.2 Alarm List Display Configuration Procedure**

This section describes the configuration procedure for Alarm List Displays.

**1** On the **Home** tab, in the **Parts** group, click **Data Displays**, and then click **Alarm List Display**.

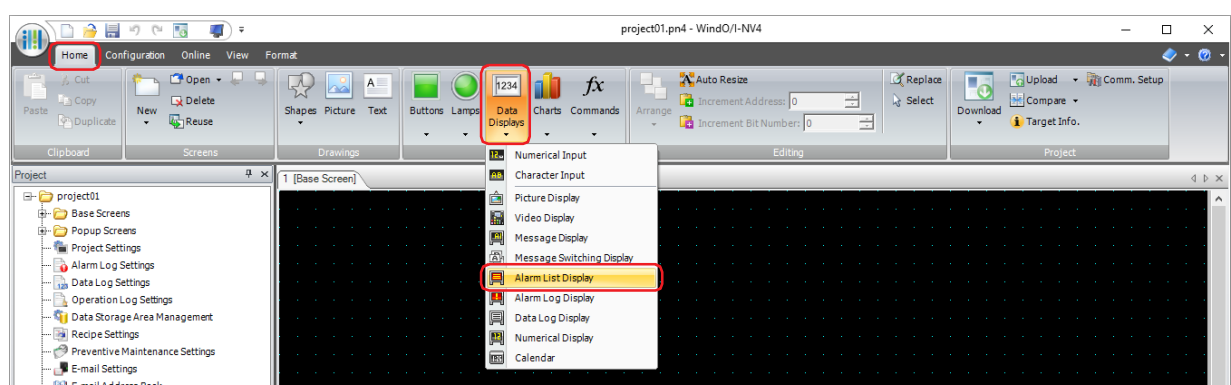

- **2** Click a point on the edit screen where you wish to place the Alarm List Display.
- **3** Double-click the placed Alarm List Display and a Properties dialog box will be displayed.
- **4** Change the settings on each tab as necessary.

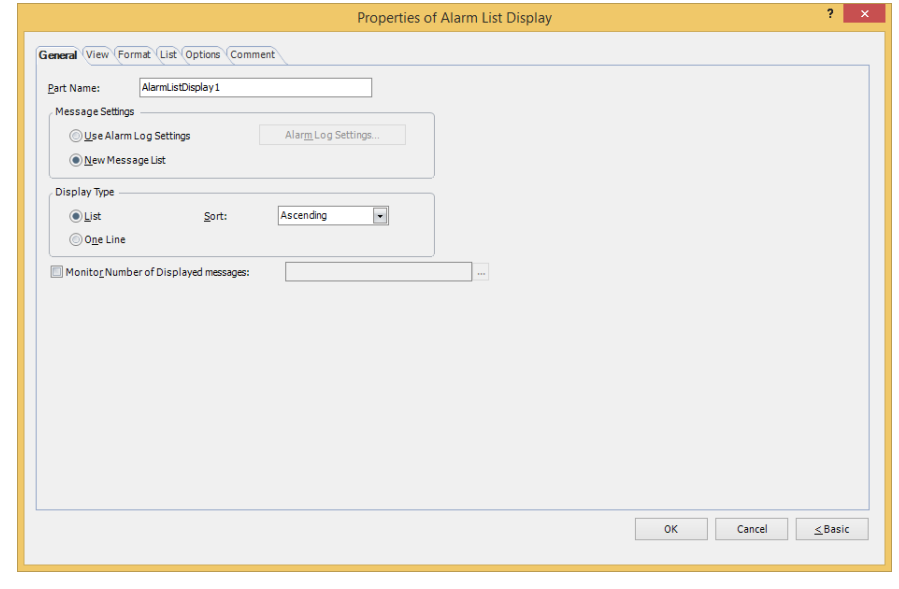

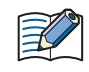

The **Options** tab only appears in Advanced mode.

You can set the default for the Alarm List Display on the **Default Preferences** tab of the **WindO/I-NV4 Options** dialog box. For details, refer to [Chapter 2 "Default Preferences Tab" on page 2-63.](#page-94-0)

# **7.3 Properties of Alarm List Display Dialog Box**

This section describes items and buttons on the properties dialog box.

● **General** Tab

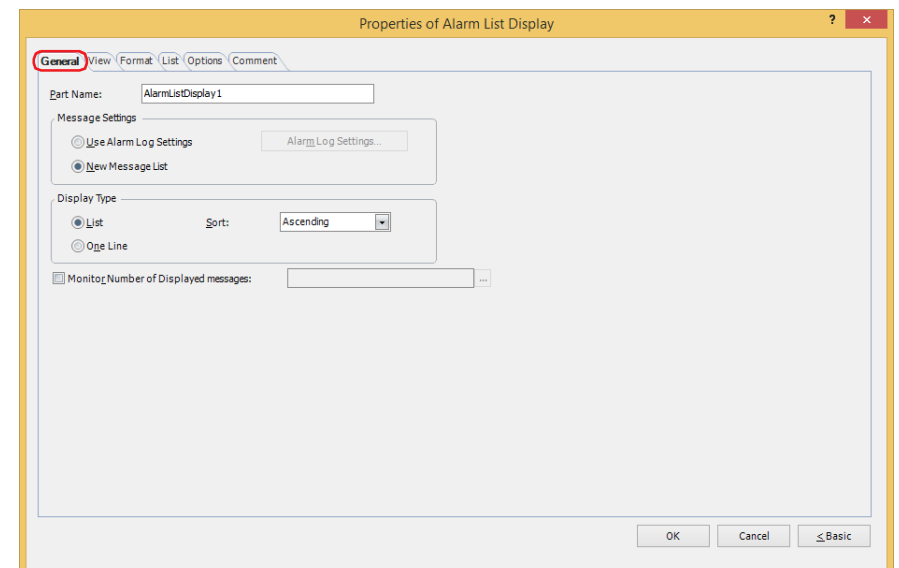

### **■ Part Name**

Enter a name for the part. The maximum number is 20 characters.

#### **■ Message Settings**

Selects the method for switching message to display.

Use Alarm Log Settings: Displays messages for the active alarms. The alarms are configured by the Alarm Log settings. Alarm Log Settings: Displays the **Alarm Log Settings** dialog box.

New Message List: Displays the messages registered in Text Manager according to the state of bits in the trigger device address configured on the **List** tab.

Example: When **Use Alarm Log Settings** is selected, the source device address (device address to monitor) configured by the Alarm Log function is D0, and the following messages are allocated to the channels

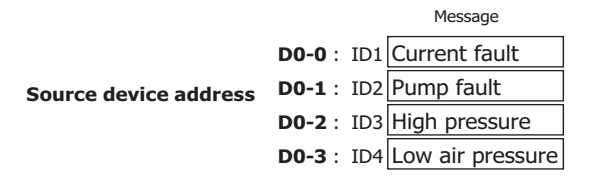

The active alarm messages are displayed.

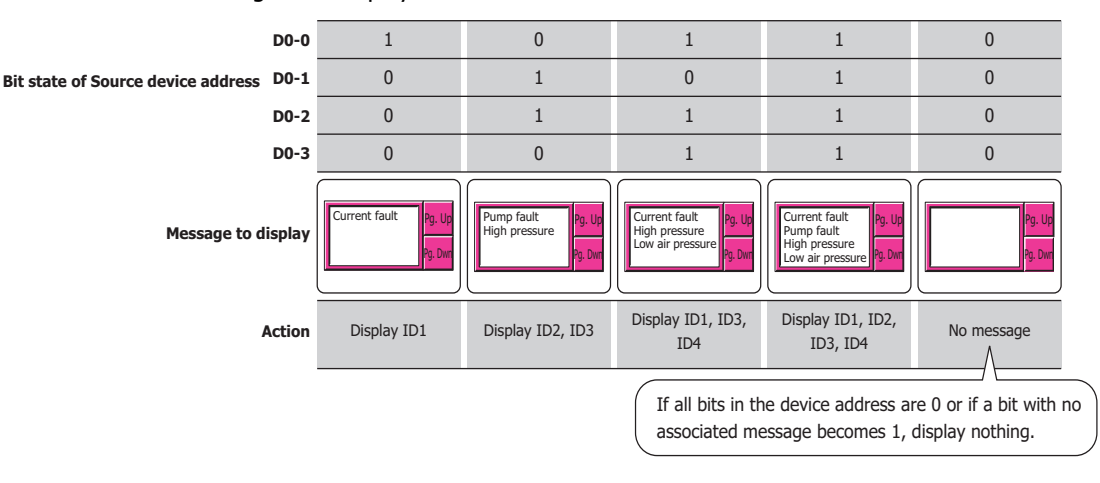

Example: When **New Message List** is selected and the bits of trigger device address D0 are allocated to the following messages.

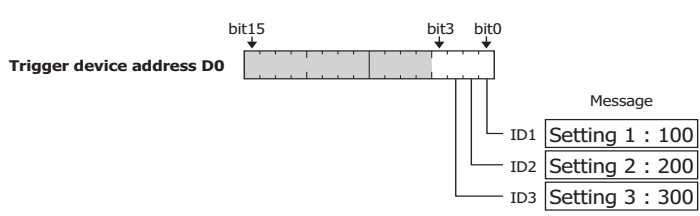

The messages are displayed according to the state of the bits.

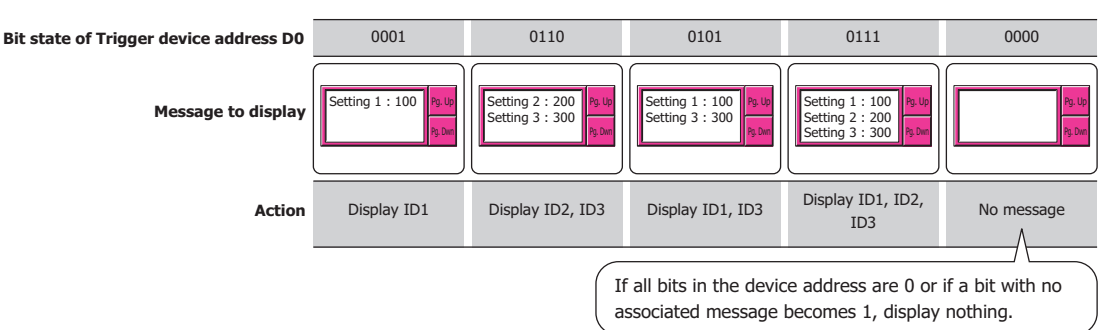

### **■ Display Type**

Selects whether or not to simultaneously display multiple messages.

List: Simultaneously displays multiple messages.

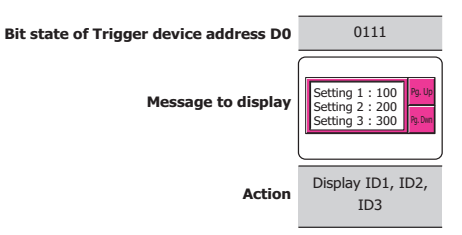

Sort: Selects the display order when displaying multiple messages.

**Old** and **New** can only be configured when the **Use Alarm Log Settings** check box is selected.

Ascending: Sort from the smallest block number to the largest block number, and then from the smallest channel number or message number to the largest number.

- Descending: Sort from the smallest block number to the largest block number, and then from the largest channel number or message number to the smallest number.
- Old: Sorts the list in order from oldest to newest.
- New: Sorts the list in order from newest to oldest.
- One Line: Displays only a single message. When multiple bits are 1, the message for the lowest order bit is displayed.

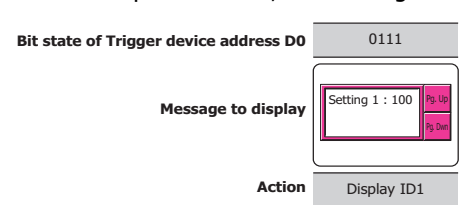

### **■ Monitor Number of Displayed messages**

Select this check box to count the number of displayed messages. This option can only be configured when the **New Message List** check box is selected.

(Destination Device Address): Specifies the word device to write the number of displayed messages to.

Click  $\overline{u}$  to display the Tag Editor. For the device address configuration procedure, refer to [Chapter 2 "5.1 Device Address Settings" on page 2-70.](#page-101-0)

# ● **List** Tab

The **List** tab is only displayed when **New Message List** is selected for **Message Settings** on the **General** tab.

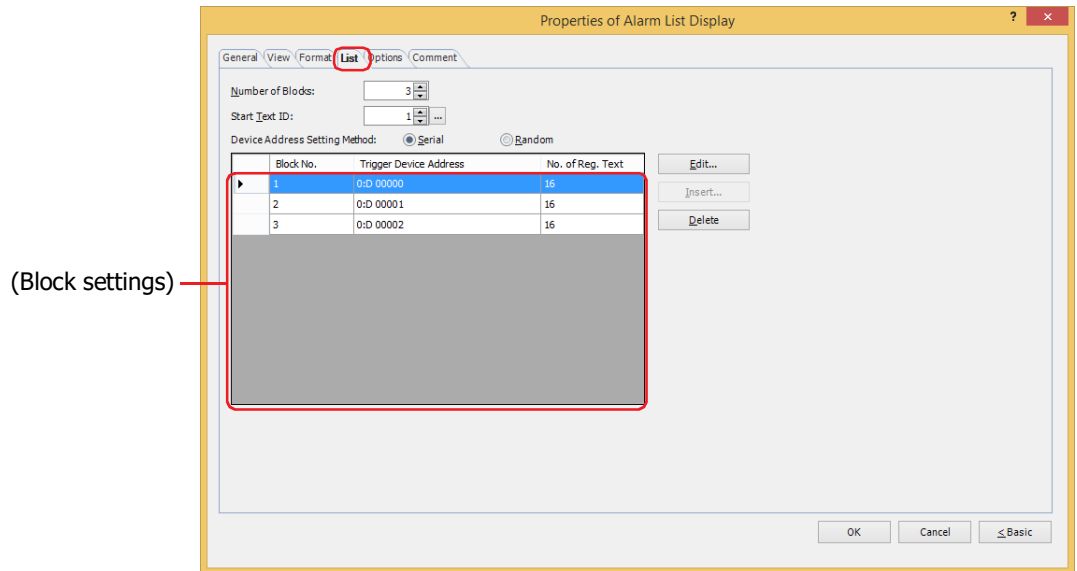

### **■ Number of Blocks**

Configures the device addresses that trigger messages to display and message switching as blocks (1 to 64).

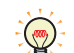

1 block is composed of 16 channels. 1 device address bit can be monitored for each channel. The maximum number of device address bits that can be monitored is 16 for each block.

### **■ Start Text ID**

Specifies the Text Manager ID number (1 to 32000) of the message to display. The text ID numbers are sequentially configured for all channels from the first block starting with the ID number configured here. Click ... to display Text Manager.

### **■ Device Address Setting Method**

Selects the trigger device address setting method.

Serial: The trigger device addresses after the block number selected in the block settings are configured with sequential addresses.

Random: Configures trigger device addresses for each block number.

### **■ (Block settings)**

Registers and edits the messages to display for each block channel.

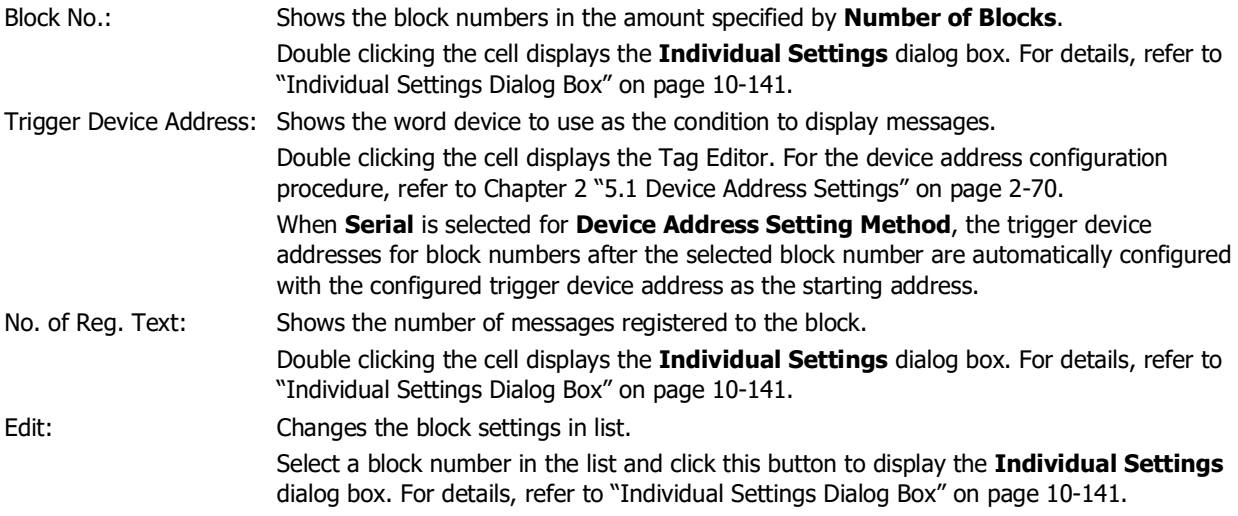

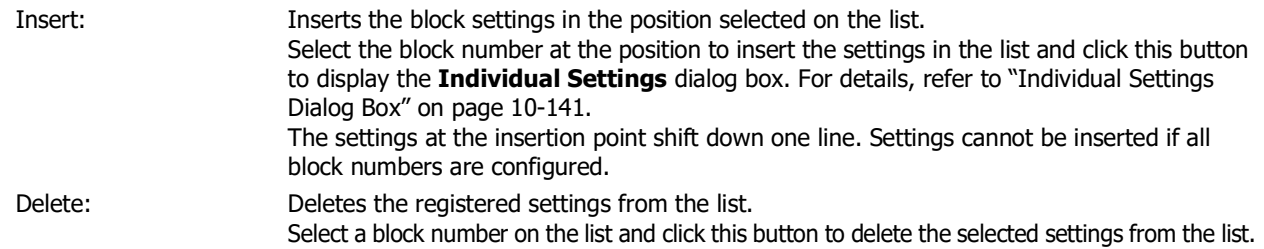

### <span id="page-768-0"></span>Individual Settings Dialog Box

The **Individual Settings** dialog box is used to configure the conditions to display the messages.

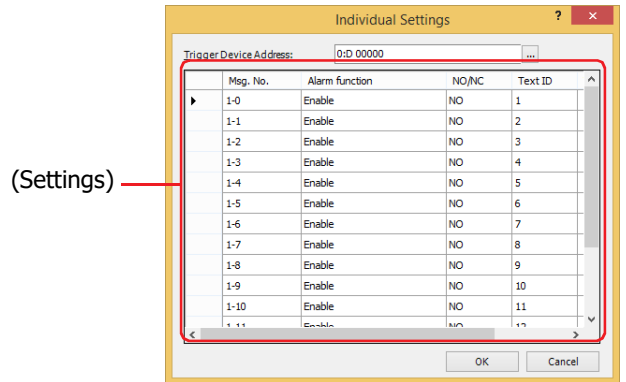

#### **■ Trigger Device Address**

Specifies the word device to use as the condition to display messages. The word device bits correspond to the message numbers.

Example: When the number of blocks is 1 and D0 is specified as the trigger device address

The device address of the number(Block Number - Message Number) 1-0 is D0-0, the device address of the number 1-1 is D0-1, ... the device address of the number 1-15 is D0-15.

Number(Block Number - Message Number) Device Address 1-0  $DO-0$ 1-1  $D0-1$ Block 1 1-2  $D<sub>0</sub>$ 16 channels  $\ddot{\cdot}$ 1-14 D<sub>0</sub>-14 1-15 | D0-15

Click **The It display the Tag Editor. For the device address configuration procedure, refer to Chapter 2 "5.1 Device** [Address Settings" on page 2-70](#page-101-0).

When **Serial** is selected for **Device Address Setting Method** on the **List** tab, the trigger device addresses for block numbers after the block number being registered or edited are automatically changed with the configured trigger device address as the starting address.

### **■ (Settings)**

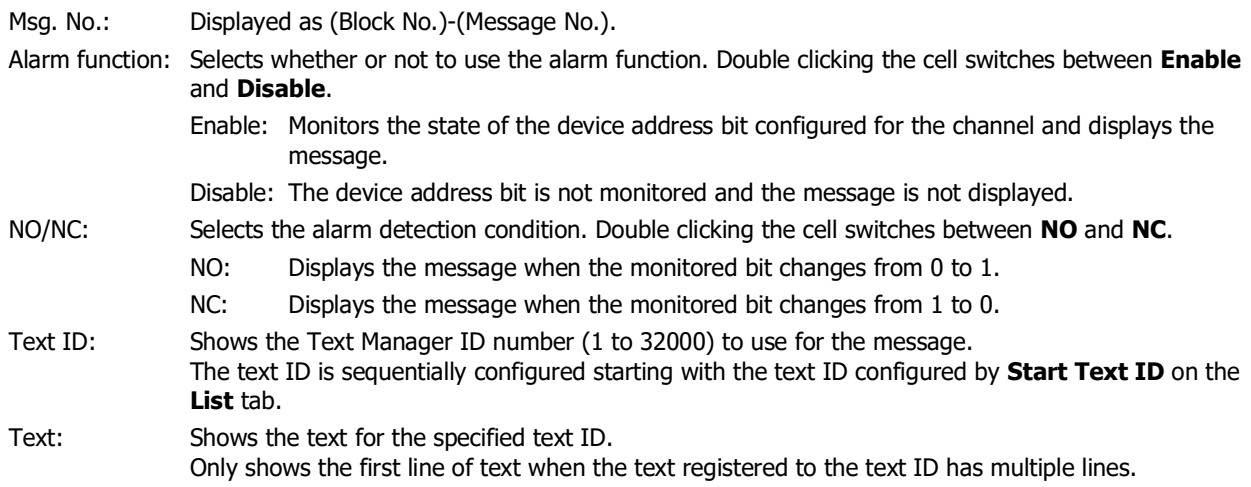

# ● **View** Tab

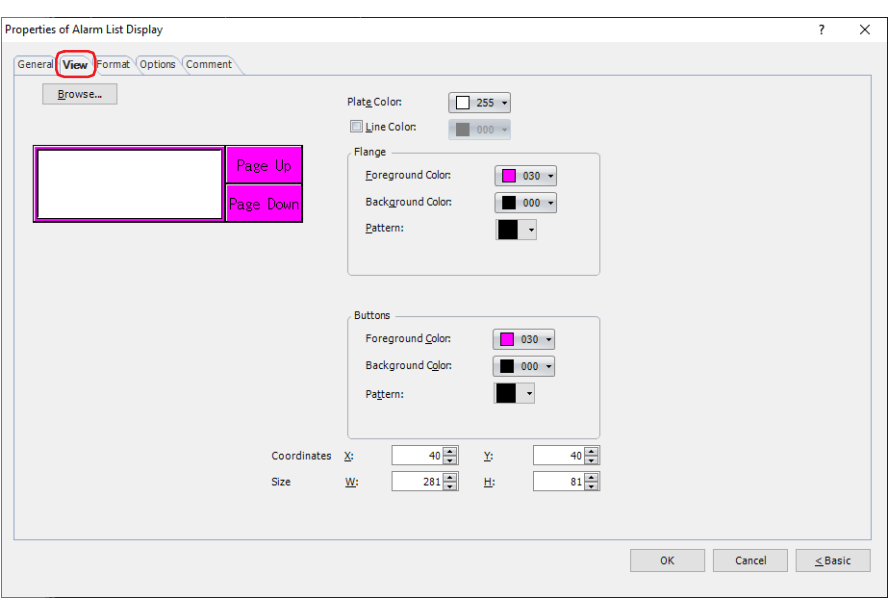

#### **■ Browse**

Select the type of graphic to be used to represent the part from the list of graphics. Click this button to display the View Browser.

### **■ Plate Color**

Selects the plate (color: 256 colors, monochrome: 16 shades). Click **Color** to display the Color Palette. Select a color from the Color Palette.

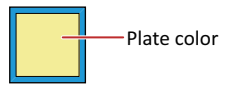

### **■ Line Color**

When lines are displayed, select this check box and select line color (color: 256 colors, monochrome: 16 shades). Click **Color** to display the Color Palette. Select a color from the Color Palette.

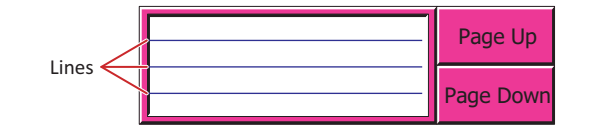

### **■ Flange**

Foreground Color, Background Color: Selects the foreground and background colors of the flange (color: 256 colors, monochrome: 16 shades).

Click **Color** to display the Color Palette. Select a color from the Color Palette.

Pattern: Selects a pattern for the flange.

Click **Pattern** to display the Pattern Palette. Select a pattern from the Pattern Palette.

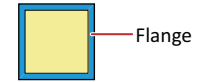

# **■ Buttons**

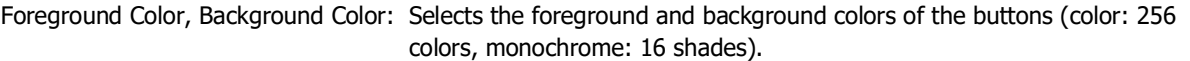

Click **Color** to display the Color Palette. Select a color from the Color Palette.

Pattern: Selects a pattern or tonal gradation for the button. Click **Pattern** to display the Pattern Palette. Select a pattern or tonal gradation from the Pattern Palette.

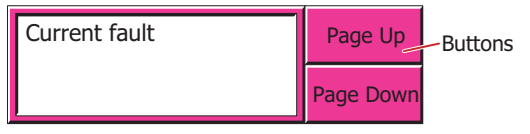

Can be set only when there are grouped Key Buttons.

#### **■ Coordinates**

 $\circled{r}$ 

X, Y: Sets the display position of parts using coordinates.

The X and Y coordinates of parts is defined relative to an origin at the top-left corner of the screen.

- X: 0 to (base screen horizontal size 1)
- Y: 0 to (base screen vertical size 1)

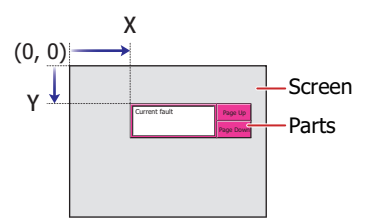

**■ Size**

W, H: Sets width and height to define the size of parts.

W: 20 to (base screen horizontal size)

H: 20 to (base screen vertical size)

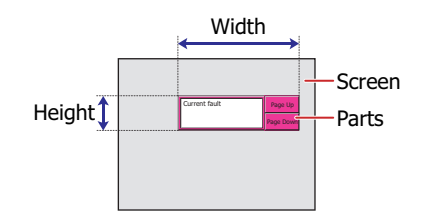

# ● **Format** Tab

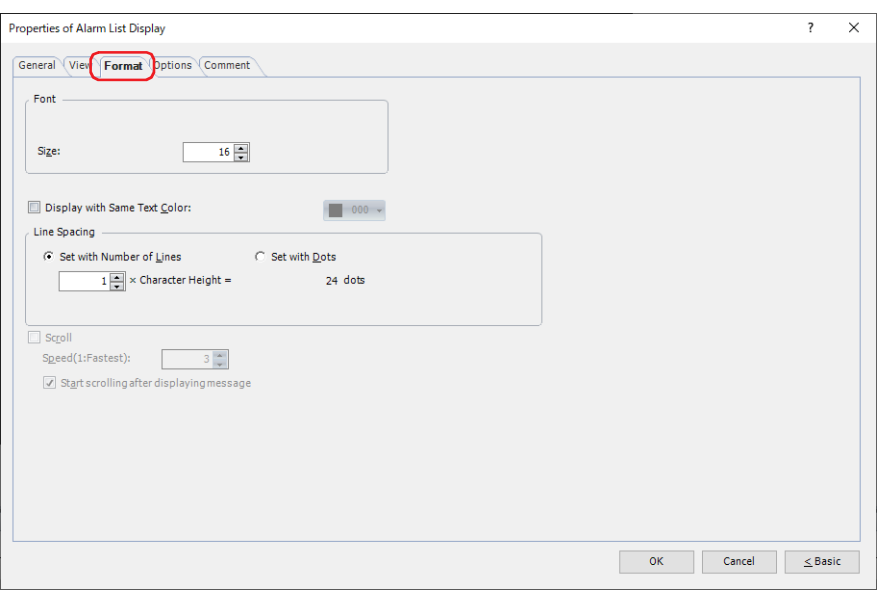

### **■ Font**

Configures the format of the messages to display.

Style[\\*1:](#page-771-0) Selects **Regular** or **Bold** for text style.

Size $*^2$ : Specifies the character size (8 to 150).

Magnification<sup>\*1</sup>: W, H: Selects text magnification (0.5, 1 to 8).

# **■ Display with Same Text Colo[r\\*3](#page-771-2)**

To set the text color for all messages to the same color, select this check box and select the text color to display (color: 256 colors, monochrome: 16 shades).

Click this button to display the Color Palette. Select a color from the Color Palette.

When this check box is cleared, the color for messages is the text color configured in Text Manager.

<span id="page-771-2"></span><span id="page-771-1"></span><span id="page-771-0"></span><sup>\*3</sup> Advanced mode only

# **■ Line Spacin[g\\*3](#page-772-0)**

Selects the specification method for line spacing in the list and configures the line spacing.

Set with Number of Lines:

Specifies the number of lines for the message to display for one alarm line.

Enter the number of lines. The range that can be specified varies based on the vertical size of the base screen and the character height. When you enter the number of lines, the line spacing is automatically calculated according to the display area.

Number of lines X Character height  $=$  Line spacing (dots)

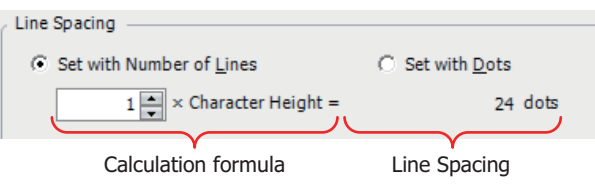

The character height setting varies based on the model.

### HG2J-7U: **Size**

**Size** is 16.

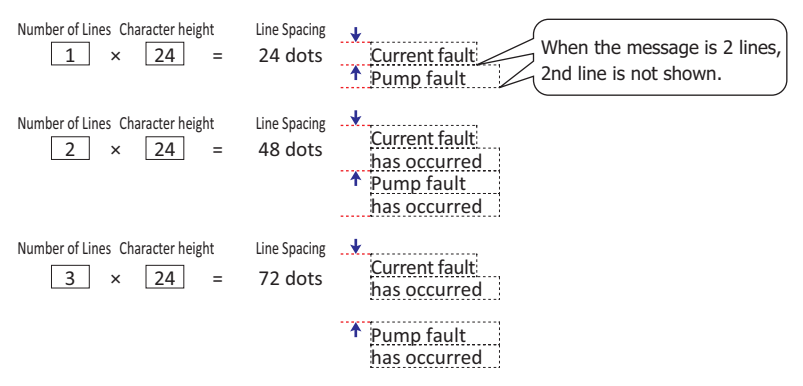

HG5G/4G/3G/2G-V, HG4G/3G, HG2G-5F/-5T, HG1G/1P: **Magnification H** x 16

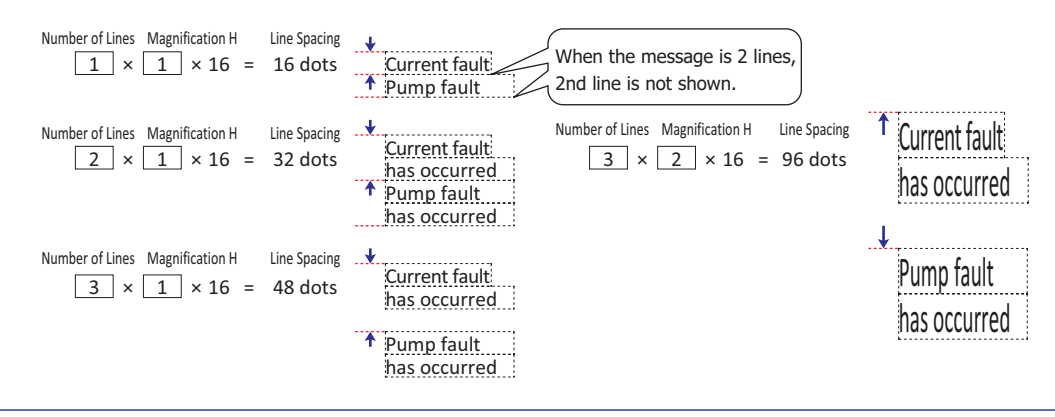

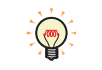

Since the alarm line spacing is adjusted with the number of lines for the message fixed, this option is convenient to use when displaying multi-line messages.

<span id="page-772-0"></span>\*3 Advanced mode only

Set with Dots: Specifies the line spacing for the message to display for one alarm line in dots. Enter the height (8 to (base screen vertical size -3)). The range that can be specified varies based on the vertical size of the base screen and the character height.

The character height setting varies based on the model.

HG2J-7U: **Size** is 16.

To display a one-line message,  $1 \times 24 = 24$  dots, a line spacing of 24 dots or higher is required.

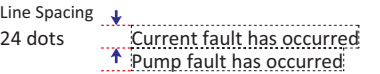

To display a two-line message,  $2 \times 24 = 48$  dots, a height of 48 dots or higher is required.

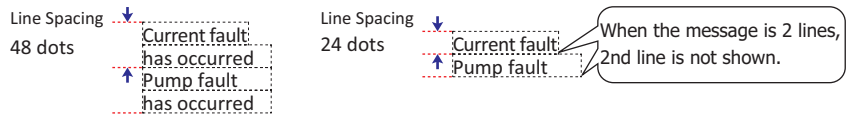

HG5G/4G/3G/2G-V, HG4G/3G, HG2G-5F/-5T, HG1G/1P: **Magnification H** is 1.

To display a one-line message,  $1 \times 16 \times 1 = 16$  dots, a line spacing of 16 dots or higher is required.

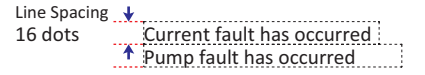

To display a two-line message,  $1 \times 16 \times 2 = 32$  dots, a line spacing of 32 dots or higher is required.

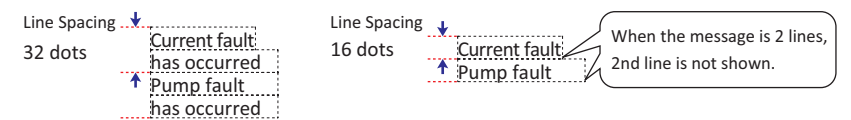

HG5G/4G/3G/2G-V, HG4G/3G, HG2G-5F/-5T, HG1G/1P: **Magnification H** is 2.

To display a one-line message,  $2 \times 16 \times 1 = 32$  dots, a line spacing of 32 dots or higher is required.

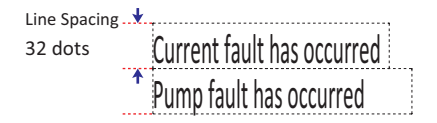

To display a two-line message,  $2 \times 16 \times 2 = 64$  dots, a line spacing of 64 dots or higher is required.

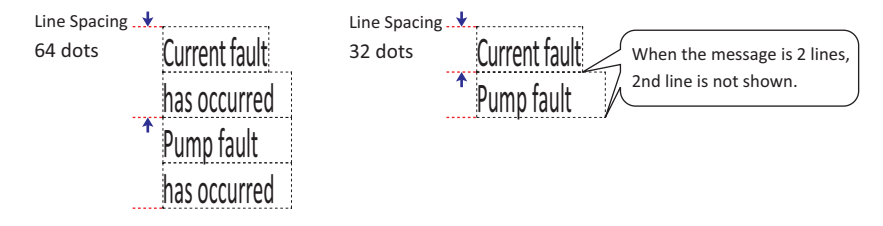

# **■ Scroll[\\*3](#page-774-0)**

弍

 $\circled{r}$ 

Select this check box to enable scrolling display displaying of messages.

Can only be set when **One Line** is selected for **Display Type** under the **General** tab.

For Alarm List Display, this can only be set if **One Line** is selected for **Display Type** under the **General** tab.

Speed (1: Fastest): Sets the scrolling speed (1 to 10). 1 is fastest, 10 is slowest.

Start scrolling after displaying message: Select this check box to start scrolling after a message is displayed for 2 seconds.

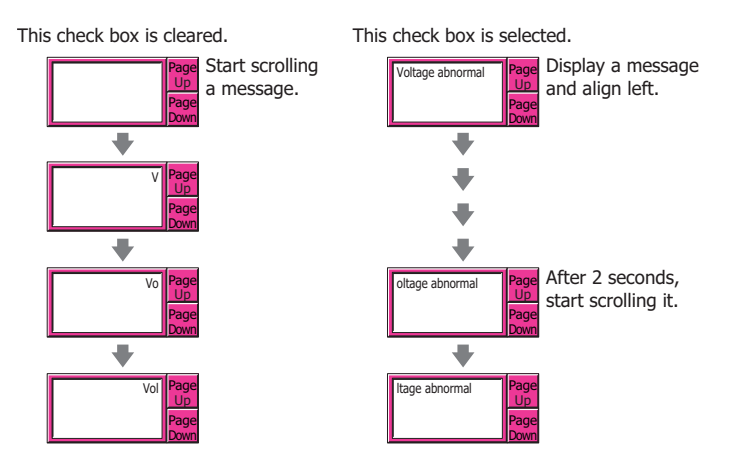

- When the **Scroll** check box is selected, the number of parts that can be arranged on a single screen decreases. If the MICRO/I displays an error message, clear the **Scroll** check box, or reduce the number of parts on the screen.
- When the scan time for the screen becomes longer, and when the part that has its **Scroll** check box selected is placed on the top layer, the scrolling speed may become slow.

When the **Scroll** check box is selected operation is follows.

- Messages that include CRs are displayed without the CRs.
- Messages scroll in the direction in which the text is drawn.
- When the text displayed according to values of device addresses, the text color, the displayed text, or the alarm state changes, the message is scrolled from the beginning.

<span id="page-774-0"></span>\*3 Advanced mode only

# ● **Options** Tab

The **Options** tab is displayed in Advanced mode.

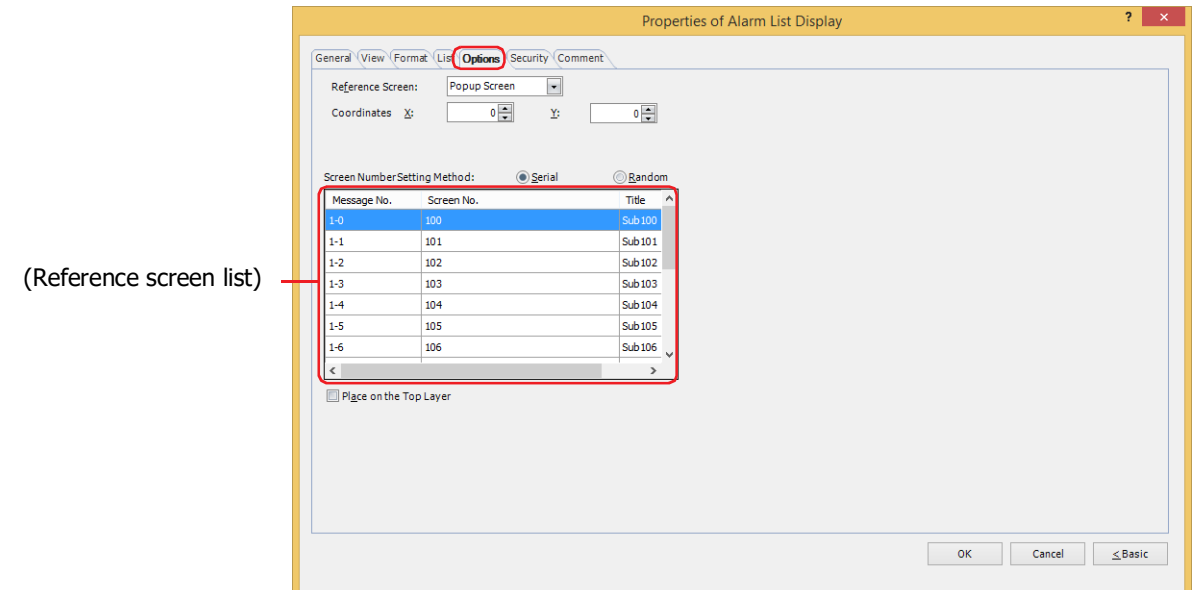

### **■ Reference Screen**

The **Options** tab is used to configure the reference screen. The reference screen is a base screen or popup screen associated with each individual message. The reference screen is displayed when the key button **Ref.** is pressed.

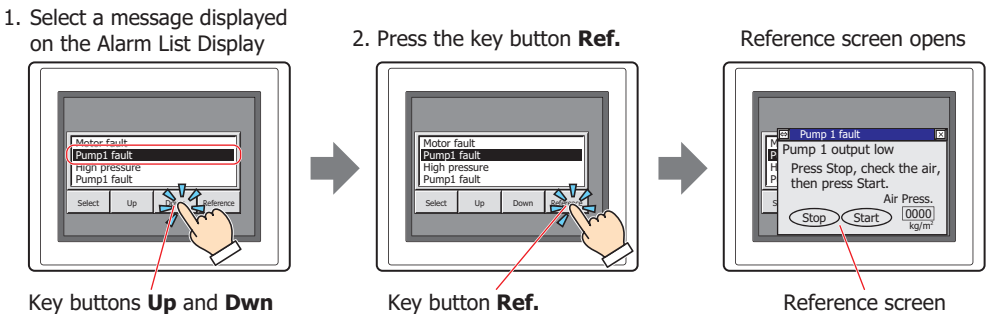

Reference screen

When displaying a reference screen, select either **Base Screen** or **Popup Screen** as the reference screen type. When not displaying a reference, select **Not Use**.

This can only be set when **New Message List** has been selected in **Message Settings** on the **General** tab. When **Use Alarm Log Settings** has been selected, the screen type will become the one selected in **Reference Screen** on the **Channel** tab in the **Alarm Log Settings** dialog box.

### **■ Coordinates**

X, Y: Specifies the coordinates to display the reference screen.

With the upper-left corner of the screen as the origin, the X and Y coordinates are the upper-left corner of the reference screen.

This option can only be configured when **Base Screen** or **Popup Screen** is selected for **Reference Screen**.

Specify the coordinates in 1 dot units.

X: 0 to (base screen horizontal size - 1)

Y: 0 to (base screen vertical size - 1)

### **■ Screen Number Setting Method**

Selects the setting method for the screen numbers on the reference screen list.

Serial: Continuously and automatically specifies screen numbers (1 to 3000) that are at or below the selected message number.

Example 1: When screen number "100" has been entered for message number 1-0.

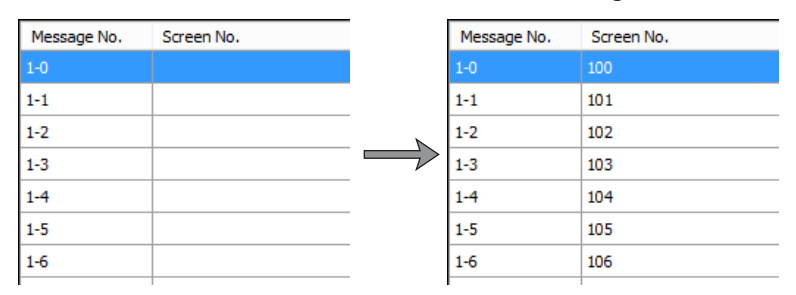

Screen numbers "100", "101", "102"....are automatically specified in order from message number 1-0.

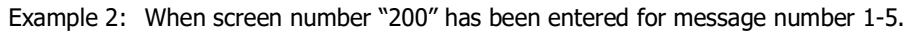

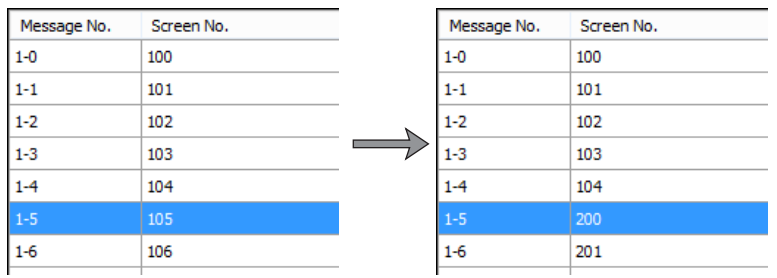

Message numbers 1-0 to 1-4 are left unchanged and screen numbers "200", "201", "202"....are automatically specified in order from message number 1-5.

Random: Specifies a reference screen number (1 to 3000) for each message number.

### **■ (Reference Screen List)**

Displays a list reference screen numbers and screen titles that have been set to messages.

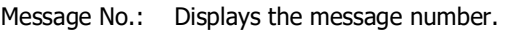

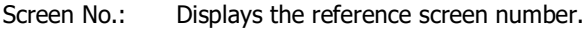

Double clicking the cell allows you to change the screen number (1 to 3000).

When there is not screen for the specified screen number a message confirming the creation of a new screen will appear. If **Yes** is clicked, a screen will be created but if **No** is clicked, you will be returned to the **Options** screen

without creating a screen.

Title: Displays the title of a reference screen.

Double clicking the cell allows you to edit the title. The maximum number is 40 characters.

#### **■ Place on the Top Layer**

Select this check box to display the parts on the top layer. The parts will have precedence when other drawings and parts are overlapping with it. For details, refer to [Chapter 6 "4 Drawings and Parts Overlapping" on page 6-5.](#page-376-0)

# ● **Security** Tab

This tab is used to restrict displaying and using the part by security groups.

This option can only be set when **Use Security functions** is selected. The **Use Security functions** check box is set on **General** tab in the **Security** dialog box.

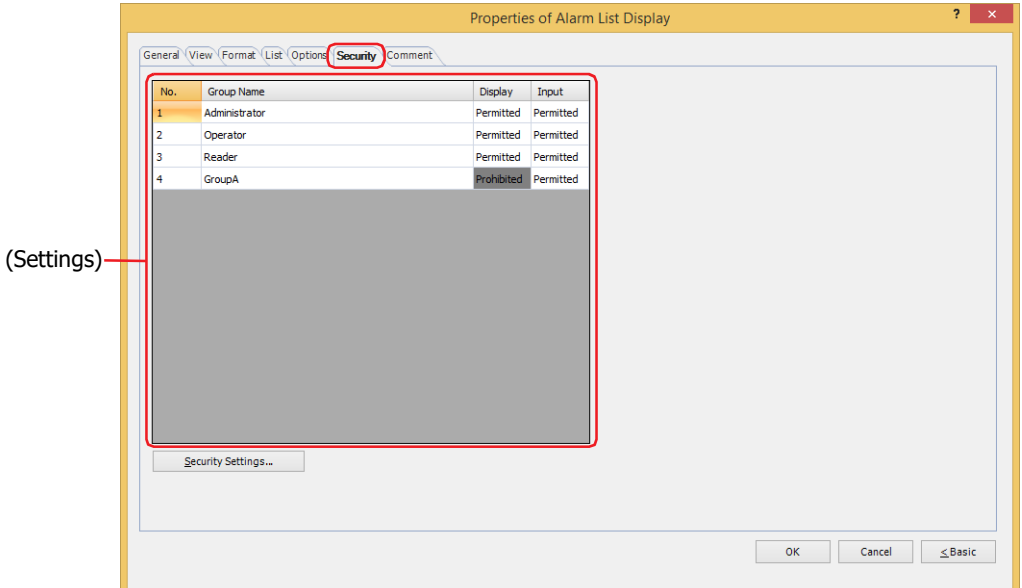

### **■ (Settings)**

Displays the list of security groups used on the MICRO/I.

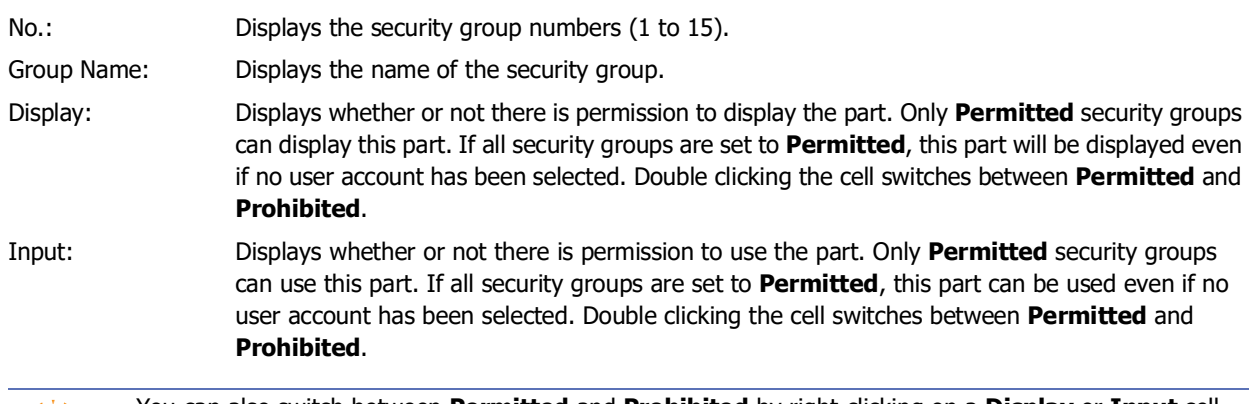

- You can also switch between **Permitted** and **Prohibited** by right-clicking on a **Display** or **Input** cell.
- Restricting the display and use of the part by switching between **Permitted** and **Prohibited** in **Display** and **Input** cells is similar to using the **Trigger Condition** tab.

### **■ Security Settings**

The Security Settings dialog box is displayed. If you create a security group in the **Security Settings** dialog box, you can select that created group. For details, refer to [Chapter 23 "2.2 Adding and Editing Security Groups" on page 23-](#page-1266-0) [19.](#page-1266-0)

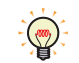

For details about security functions, refer to [Chapter 23 "User Accounts and the Security Function" on page](#page-1248-0)  [23-1.](#page-1248-0)

Example: If the user and security group for a part are set as follows:

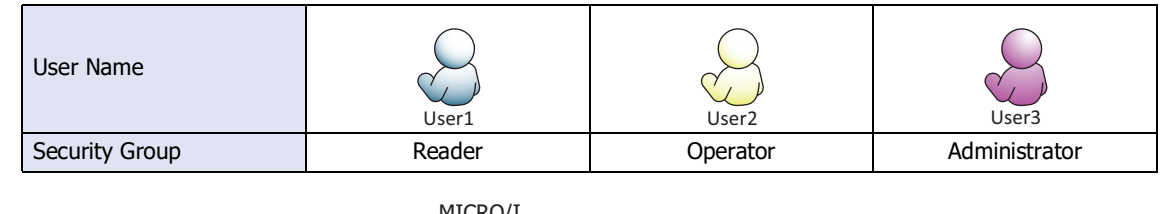

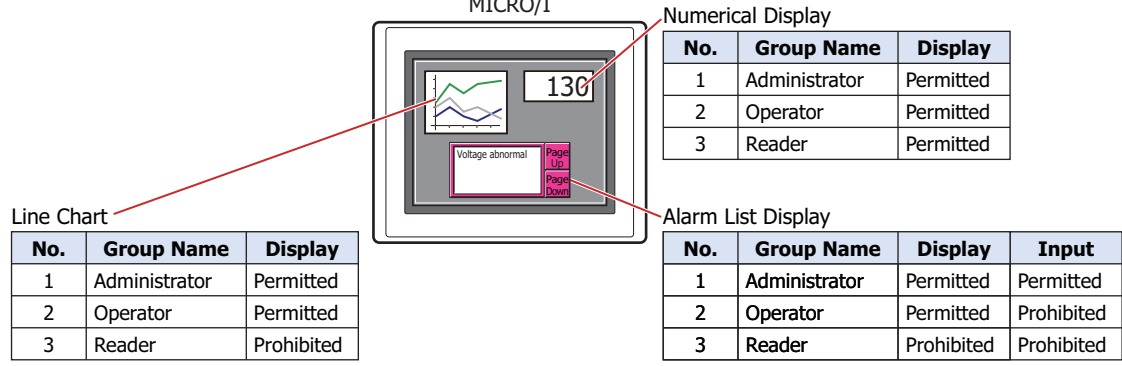

For User1 in the **Reader** security group, the parts for which **Display** has been set to **Prohibited** for **Reader** will not be displayed.

If the password screen is opened and the user switches to User2 in the **Operator** security group, the parts for which **Display** has been set to **Permitted** for **Operator** will be displayed.

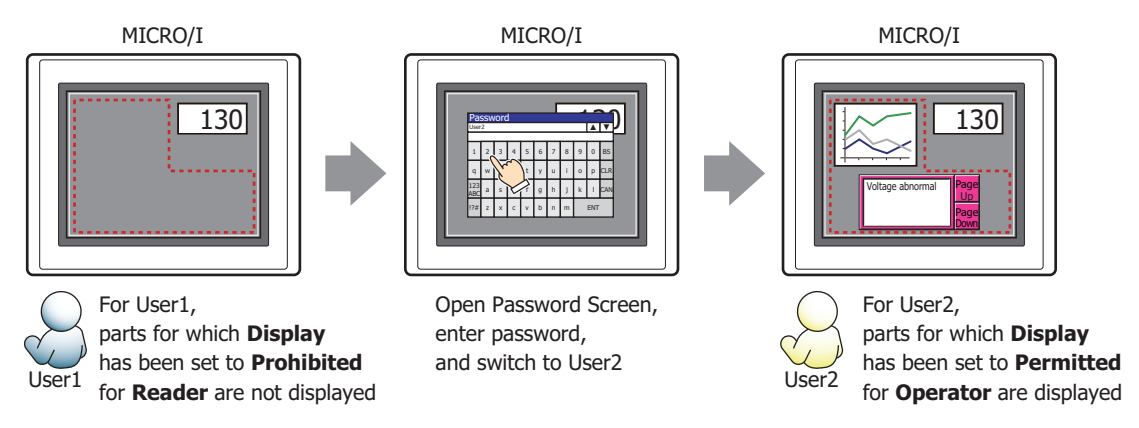

For User2 in **Operator**, **Display** has been set to **Permitted** for **Operator**, but **Input** is **Prohibited**, so the Alarm List Display cannot be used.

If the password screen is opened and the user switches to User3 in the **Administrator** security group, the parts for which **Display** has been set to **Permitted** for **Administrator** will be displayed, and the parts for which **Input** has been set to **Permitted** for **Administrator** can be used.

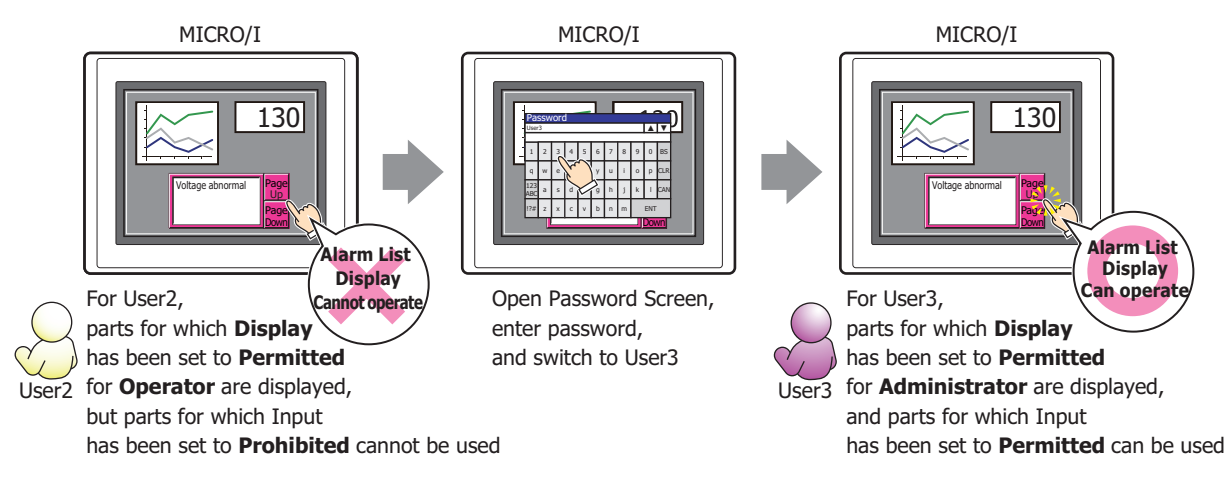

# ● **Comment** Tab

The **Comment** tab is used to specify the parts placed on the editing screen, and the popup text displayed when the mouse pointer is placed close to **No.**, **Name**, or **Type** in the object list.

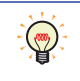

When there are multiple parts of the same shape on the screen, this features makes it possible to distinguish between the parts without displaying the Properties dialog box for each part, by just mousing over the part.

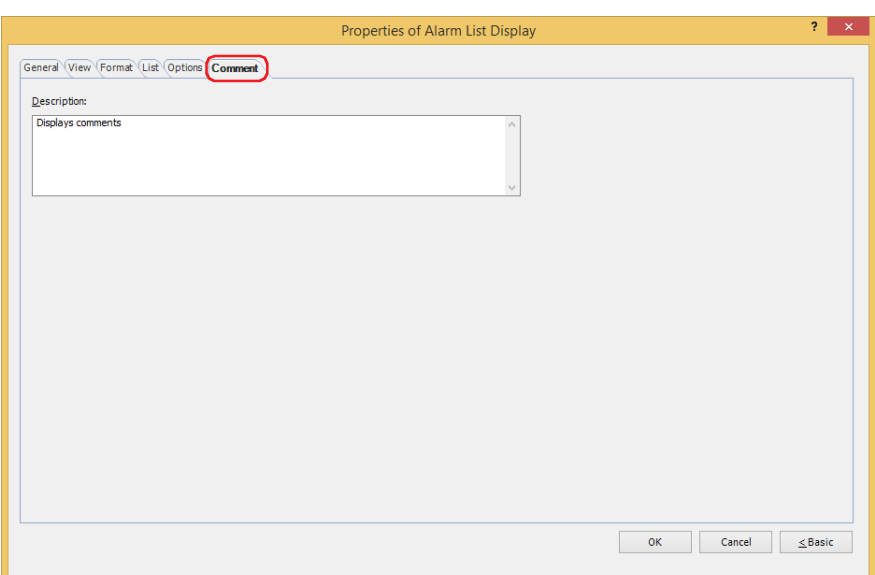

### **■ Description**

Used for entering comments about parts. Maximum number is 80 characters. Example: When mousing over the Alarm List Display on the editing screen

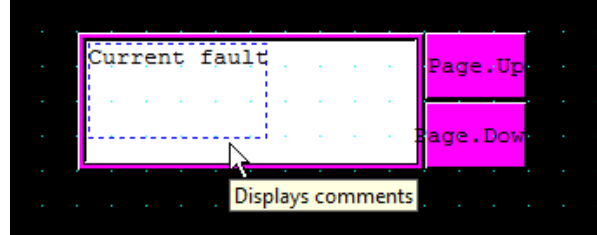

# **8 Alarm Log Display**

# **HG2J-7U HG5G-V HG4G-V HG3G-V HG2G-V HG2G-5T HG4G HG3G HG2G-5F HG1G HG1P**

# **8.1 How the Alarm Log Display is Used**

The Alarm Log Display displays Alarm Log data saved in the data storage area.

• List the message, the occurrence time, recovery time, and confirmation time for the alarms that have occurred

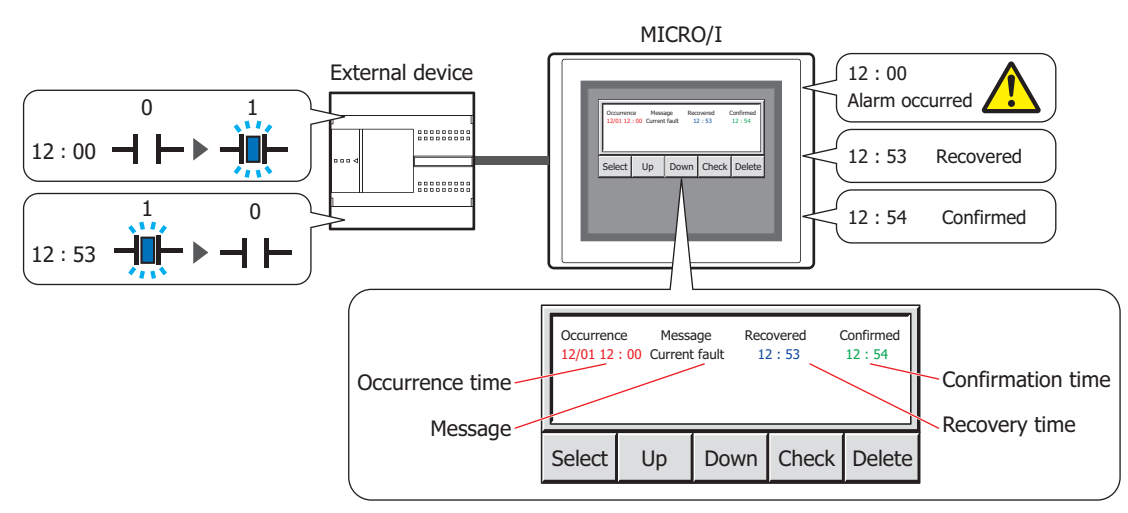

• Display the reference screen for alarms that have occurred

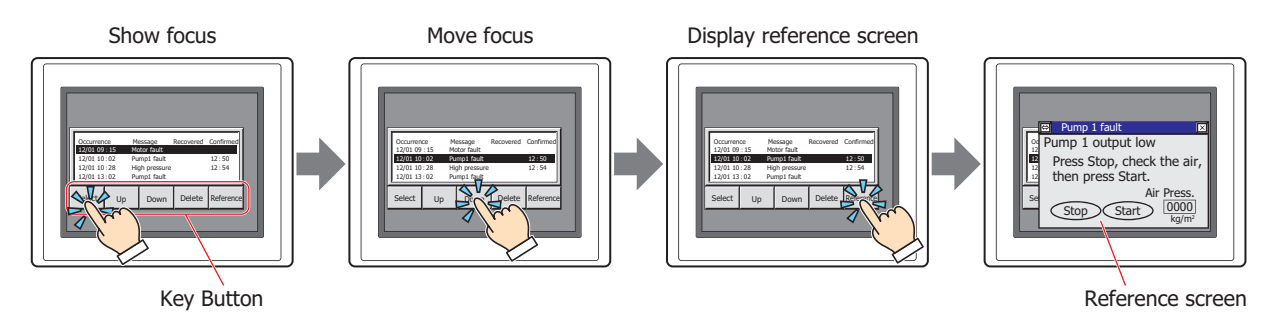

Only one Alarm List Display or Alarm Log Display can be displayed in a screen.

- For the key buttons used with the Alarm Log Display, refer to [Chapter 8 "Alarm Log Display" on page 8-](#page-516-1) [97.](#page-516-1)
	- When the **Operate the Alarm on List directly** check box on the **General** tab in the Properties of Alarm Log Display dialog box is selected, a displayed alarm can be given focus by pressing it on the list.
	- The number of lines from the start line to the selected line of the message displayed on the Alarm Log Display is stored in HMI Special Data Register LSD56.

# **8.2 Alarm Log Display Configuration Procedure**

This section describes the configuration procedure for Alarm Log Displays.

**1** On the **Home** tab, in the **Parts** group, click **Data Displays**, and then click **Alarm Log Display**.

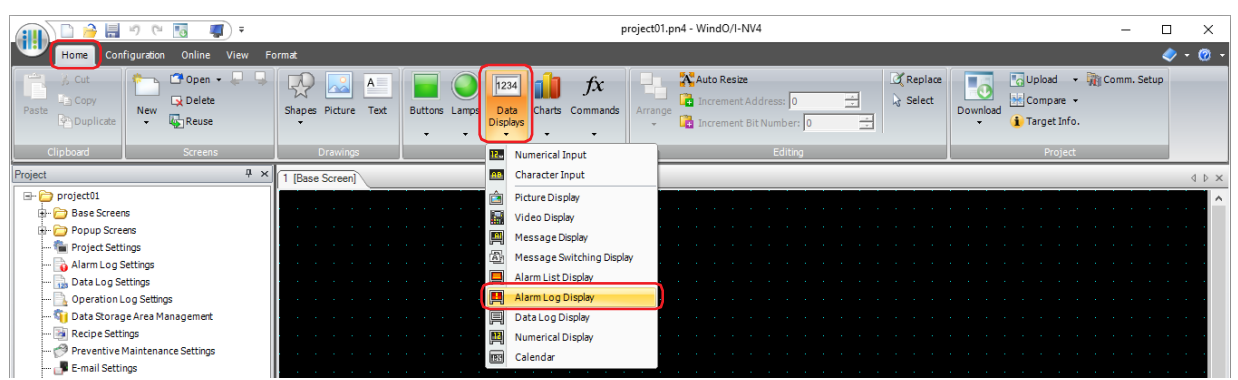

- **2** Click a point on the edit screen where you wish to place the Alarm Log Display.
- **3** Double-click the placed Alarm Log Display and a Properties dialog box will be displayed.
- **4** Change the settings on each tab as necessary.

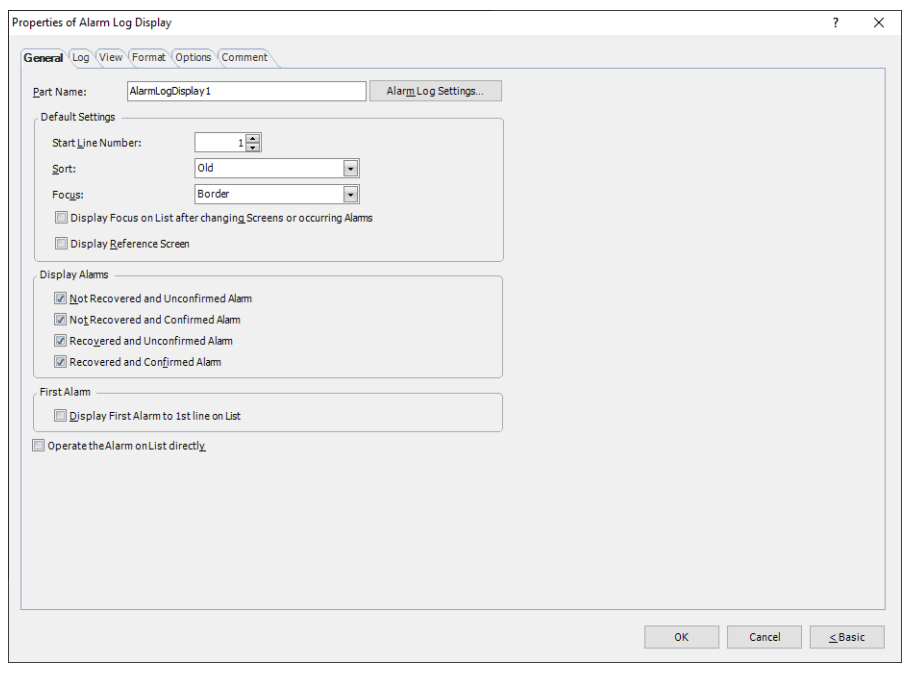

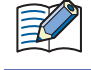

 $\circledast$ 

### The **Options** tab only appears in Advanced mode.

You can set the default for the Alarm Log Display on the **Default Preferences** tab of the **WindO/I-NV4 Options** dialog box. For details, refer to [Chapter 2 "Default Preferences Tab" on page 2-63.](#page-94-0)

# **8.3 Properties of Alarm Log Display Dialog Box**

This section describes items and buttons on the properties dialog box.

### ● **General** Tab

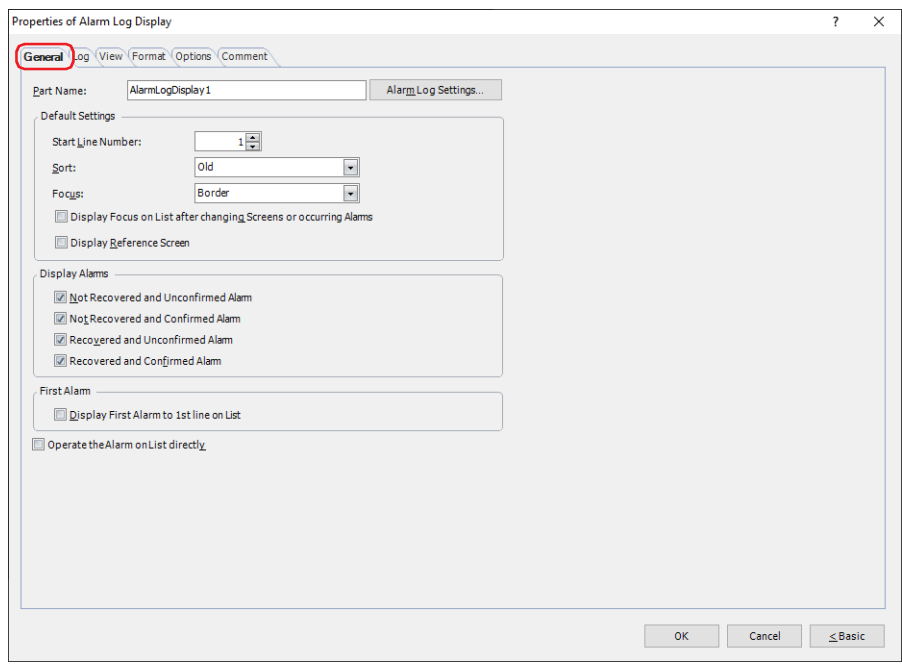

### **■ Part Name**

Enter a name for the part. The maximum number is 20 characters.

### **■ Alarm Log Settings**

Displays the **Alarm Log Settings** dialog box.

#### **■ Default Settings**

These options configure the default settings when the Alarm Log Display is displayed.

Start Line Number: Specifies what number alarm to display when multiple alarms have occurred.

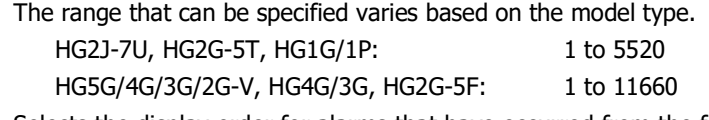

Sort: Selects the display order for alarms that have occurred from the following.

# **Old**, **New**, **New & Level**

Focus: Selects a style of the focus from the following.

Reverse Performs the negative/positive conversion to the entire row that has the focus.

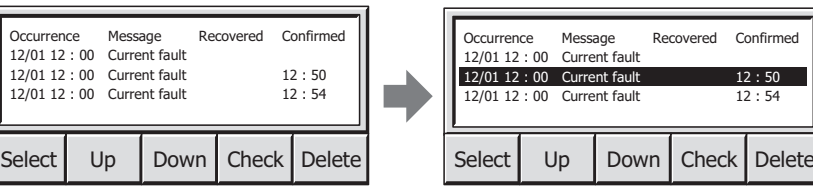

Border Displays a frame (perfomrs the negative/positive conversion to the inside 2 dots only) on the row with focus. Occurrence Message Recovered Confirmed 12/01 12 : 00 Current fault 12/01 12 : 00 Current fault 12 : 50 12/01 12 : 00 Current fault 12 : 54 Message Recovered Confirmed 12/01 12 : 00 Current fault 12/01 12 : 00 Current fault 12 : 50 12/01 12 : 00 Current fault 12 : 54 Select | Up | Down | Check | Delete | Select | Up | Down | Check | Delete With negative/positive conversion, the color data (RGB value) is inverted and displayed. Example: When the white color data 0xFFFFFF is inverted, it becomes 0x000000 and is displayed in black. For details on the color data, refer to [Appendix "Windows RGB Value Correspondence Table" on page A-2](#page-1717-0). Example: Inverts **Text Color** and **Background Color** when a color is set to **Background Color**. When the Background Color is Blue(0x0000FF) and the Text Color is Red(0xFF0000), inverts the Background Color to Yellow(0xFFFF00) and the Text Color to Cyan(0x00FFFF). When **Background Color** is **None**, **Text Color** and **Plate Color** is inverted. Display Focus on List after changing Screens or occurring Alarms<sup>[\\*1](#page-783-0)</sup>: Select this check box to automatically display the focus at the first item in the list after switching screens and when an alarm occurs. Display Reference Screen<sup>[\\*1](#page-783-0)</sup>: Select this check box to automatically display the reference screen for the alarm that has focus by the following events. 2019/09/06 Current fault **2019/09/06** Current fault Background Color : Blue(0x0000FF) Text Color : Red(0xFF0000) Background Color : Yellow(0xFFFF00) Text Color : Cyan(0x00FFFF)

- - The focus is displayed
	- The focus moves
	- A new alarm occurs

### **■ Displaying Alarms[\\*1](#page-783-0)**

Select these check boxes for alarms to display on the Alarm Log Display.

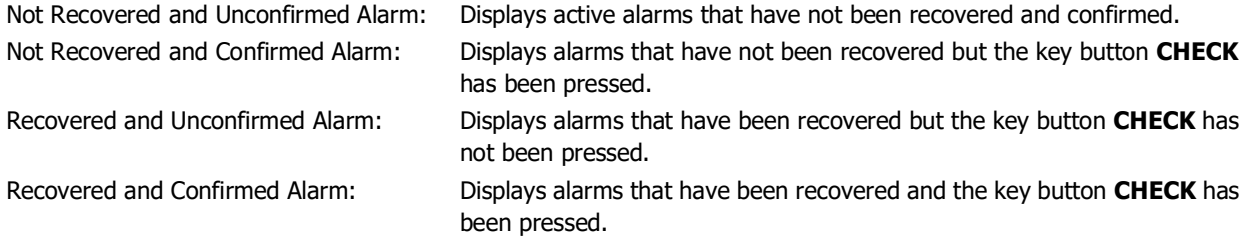

### **■ First Alar[m\\*1](#page-783-0)**

An alarm that occurs in a state where no alarms have occurred is called the first alarm. Select the check boxes for the operations to execute when the first alarm occurs.

Display First Alarm to 1st line on List: Always displays the first alarm on the first line of the list.

### **■ Operate the Alarm on List directl[y\\*1](#page-783-0)**

Select this check box to display the focus by pressing an alarm displayed on the list.

When an alarm is pressed with no focus displayed, the focus is displayed on that alarm.

When an alarm is pressed that does not have focus when the focus is displayed, the focus is moved to that alarm. The focus is no longer displayed when an alarm with focus is pressed.

<span id="page-783-0"></span>\*1 Advanced mode only

# ● **Log** Tab

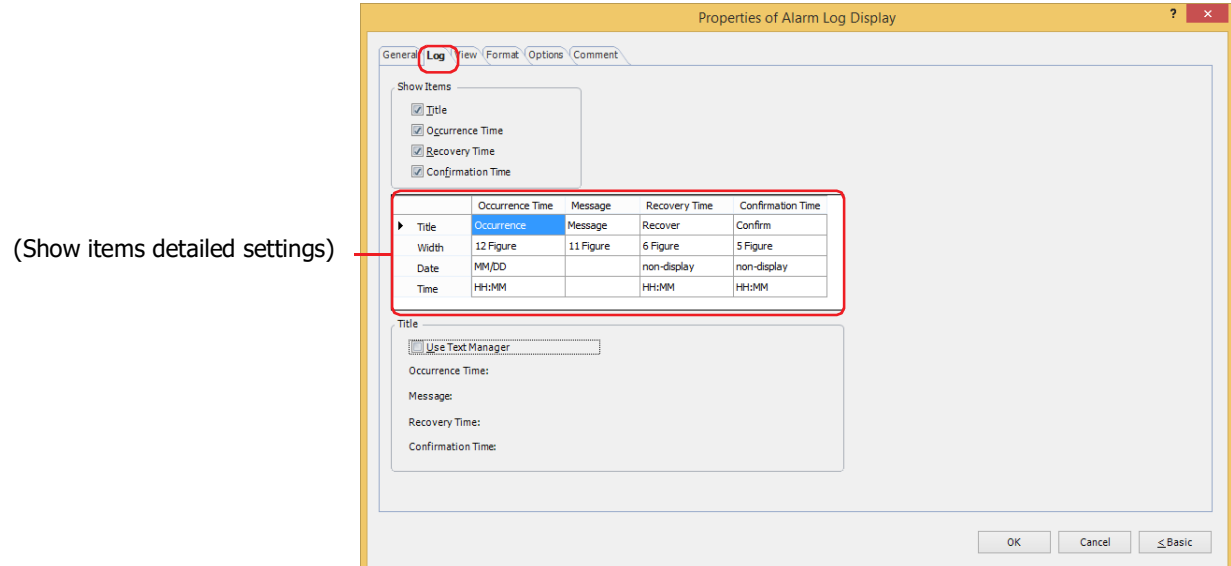

### **■ Show Items**

Select these check boxes for the items to display on the Alarm Log Display.

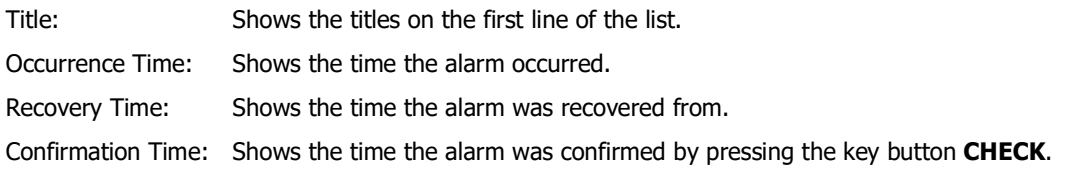

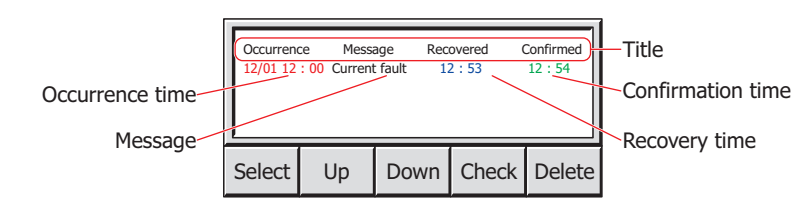

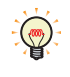

You can drag and drop the sub headings to change the order of items to be displayed on the Alarm Log Display. This function is not applied to the order of the Alarm Log output data by batch or real time output function.

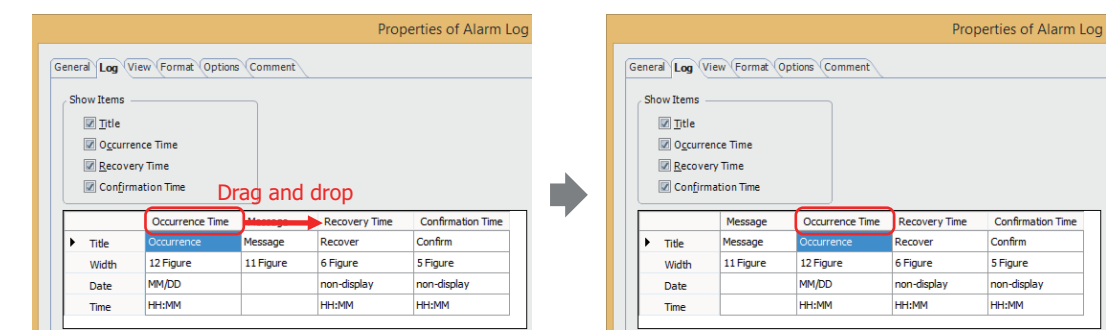

### **■ (Show items detailed settings)**

Each of the show items selected by the check boxes under **Show Items** can be configured in detail here.

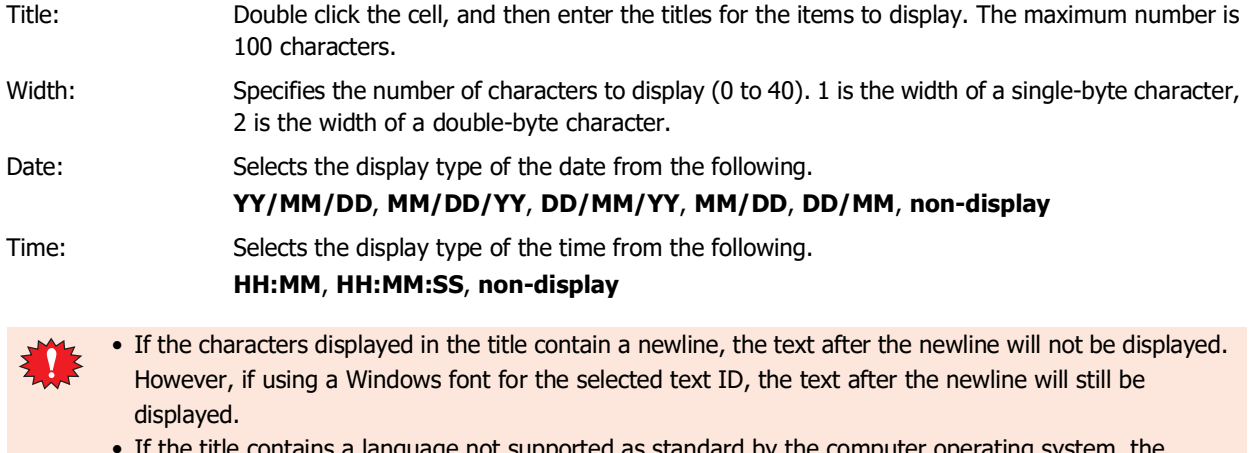

age not supported as standard by the computer operating system, the characters may be garbled when displaying the **(Show items detailed settings)**. However, the downloaded data is correctly displayed.

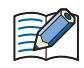

• If you change the display format for **Date** or **Time**, the number for **Width** is automatically adjusted. • The text color for **Message** changes according to the alarm state. The text color for **Message** is configured by **Occurred Color**, **Recovered Color**, and **Confirmed Color** on the **Format** tab.

### **■ Title**

Select this check box to use text registered in Text Manager for **Title** in the **(Show items detailed settings)**. The **Text ID** message configured for **Occurrence Time**, **Message**, **Recovery Time**, and **Confirmation Time** is displayed in **(Show Items detailed settings)**.

Text ID: Specifies the Text Manager ID number (1 to 32000) when using text registered in Text Manager.

Click  $\boxed{...}$  to display Text Manager.

This option can only be configured when the **Use Text Manager** check box is selected.

# ● **View** Tab

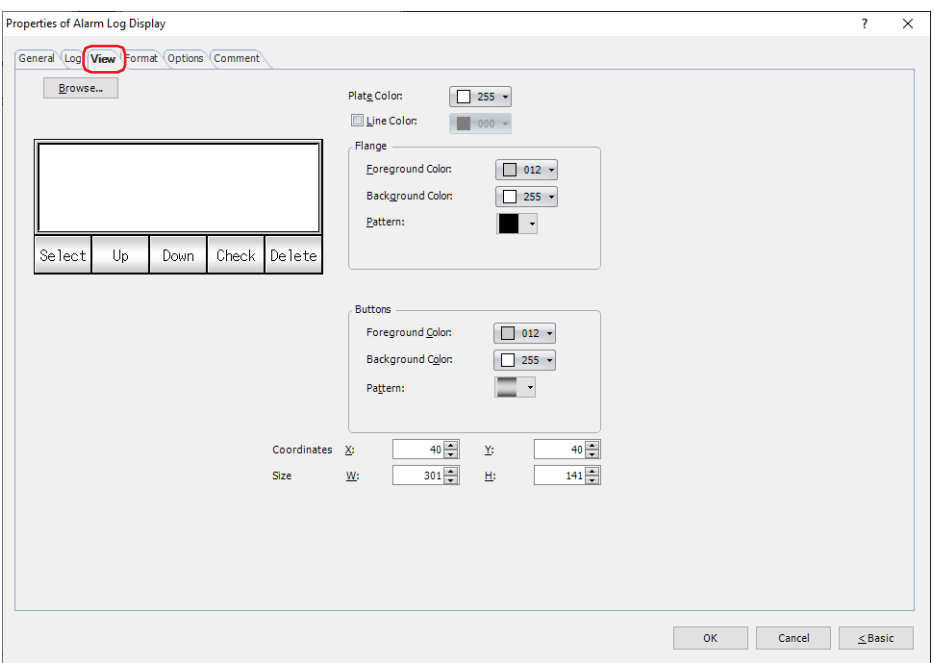

### **■ Browse**

Select the type of graphic to be used to represent the part from the list of graphics. Click this button to display the View Browser.

#### **■ Plate Color**

Selects the plate (color: 256 colors, monochrome: 16 shades). Click **Color** to display the Color Palette. Select a color from the Color Palette.

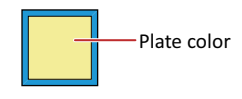

### **■ Line Color**

When lines are displayed, select this check box and select line color (color: 256 colors, monochrome: 16 shades). Click **Color** to display the Color Palette. Select a color from the Color Palette.

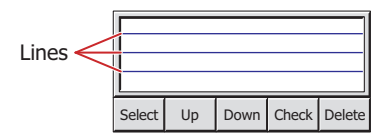

### **■ Flange**

Foreground Color, Background Color:

Selects the foreground and background colors of the flange (color: 256 colors, monochrome: 16 shades).

Click **Color** to display the Color Palette. Select a color from the Color Palette.

Pattern: Selects a pattern for the flange.

Click **Pattern** to display the Pattern Palette. Select a pattern from the Pattern Palette.

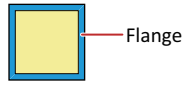

### **■ Buttons**

Foreground Color, Background Color: Selects the foreground and background colors of the buttons (color: 256 colors, monochrome: 16 shades).

Click **Color** to display the Color Palette. Select a color from the Color Palette.

Pattern: Selects a pattern or tonal gradation for the button.

Click **Pattern** to display the Pattern Palette. Select a pattern or tonal gradation from the Pattern Palette.

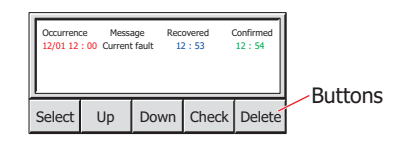

 $\binom{m}{k}$ 

Can be set only when there are grouped Key Buttons.

### **■ Coordinates**

X, Y: Sets the display position of parts using coordinates.

The X and Y coordinates of parts is defined relative to an origin at the top-left corner of the screen.

- X: 0 to (base screen horizontal size 1)
- Y: 0 to (base screen vertical size 1)

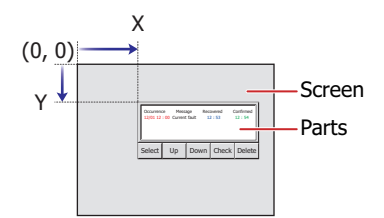

**■ Size**

W, H: Sets width and height to define the size of parts.

- W: 20 to (base screen horizontal size)
- H: 20 to (base screen vertical size)

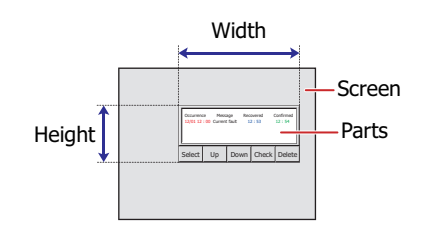

# ● **Format** Tab

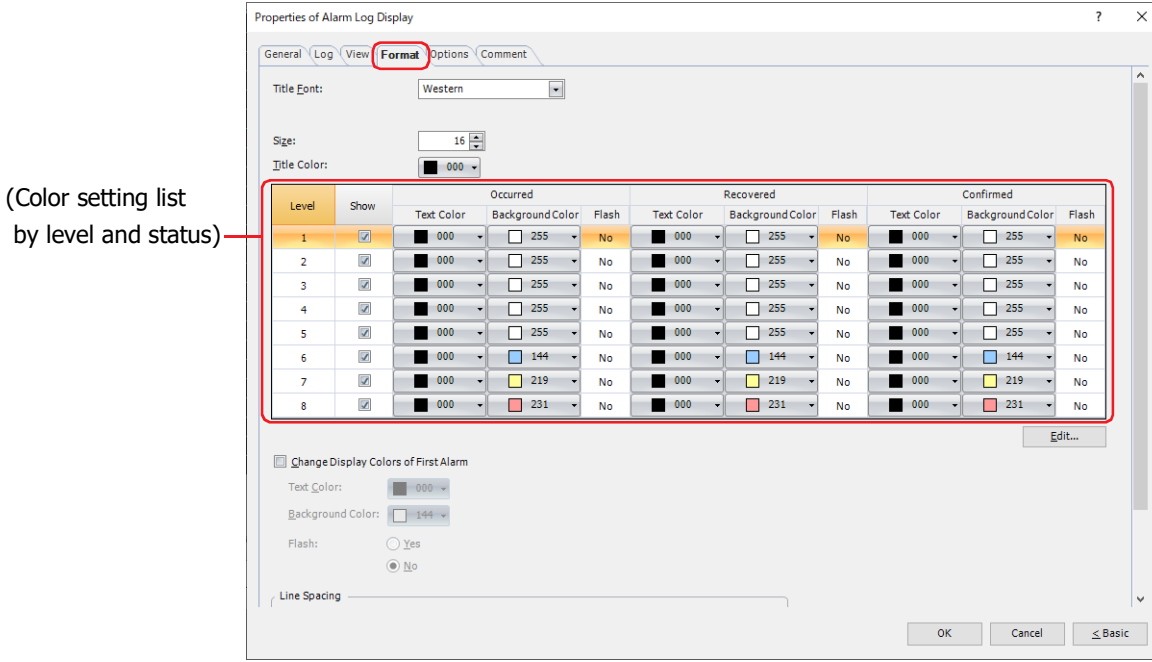

### **■ Title Font**

Select the font that will be used for the title from the following options.

**Western**, **Japanese**, **Simplified Chinese**, **Traditional Chinese**, **Hangul**, **Central European**, **Baltic**, **Cyrillic** The characters that can be displayed depend on the font. For details, refer to [Chapter 2 "1.2 Available Text" on page 2-6](#page-37-0).

# **■ Style[\\*1](#page-788-0)**

Selects **Regular** or **Bold** for text style.

**■ Siz[e\\*2](#page-788-1)**

Specifies the character size (8 to 512).

### **■ Magnification[\\*1](#page-788-0)**

W, H: Selects text magnification (0.5, 1 to 8).

**■ Title Color**

Select the color (color: 256 colors, monochrome: 16 shades) of the text for titles. Click this button to display the Color Palette. Select a color from the Color Palette. **10**

<span id="page-788-0"></span><sup>\*1</sup> HG5G/4G/3G/2G-V, HG4G/3G, HG2G-5F/-5T, HG1G/1P only

<span id="page-788-1"></span><sup>\*2</sup> HG2J-7U only

### **■ (Color setting list by level and status)**

Configures the text color, the background color and whether or not to flash according to the alarm level and status.

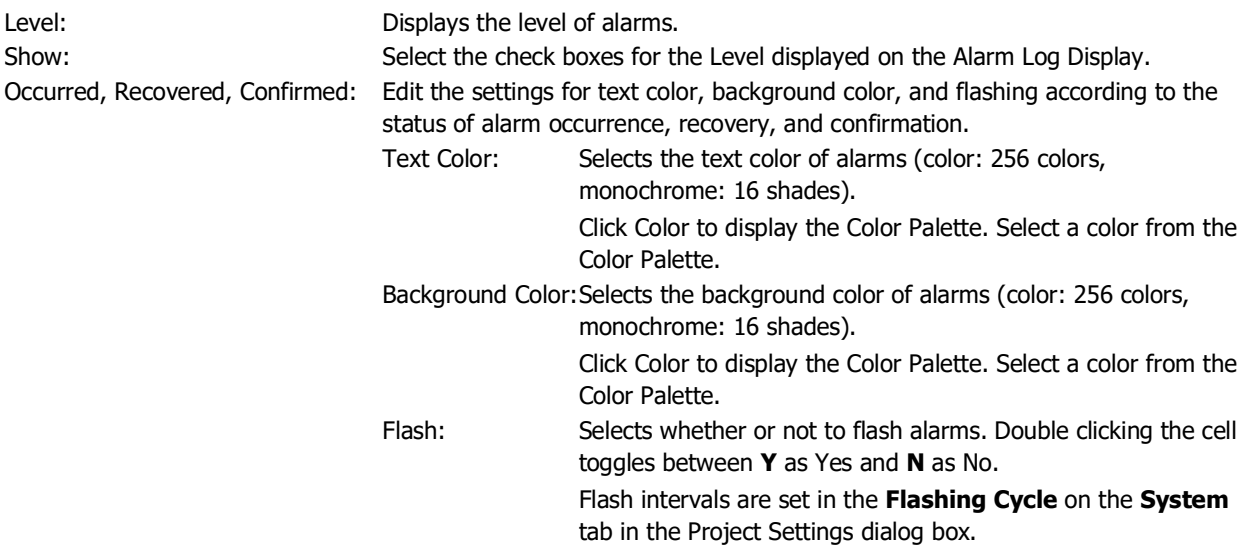

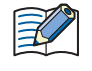

When the Key Button CHECK is pressed before recovering a triggered alarm, the alarm display will change from the Occurred Color to the Confirmed Color. After this, the alarm that has changed to the Confirmed Color will remain in that color and will not change to the Recovered Color even when recovered.

### **■ Edit**

Changes the settings for the selected level. Select the line and click this button to display the Edit dialog box. For details, refer to ["Edit Dialog Box" on page 10-165](#page-792-0).

### **■ Change Display Colors of First Alarm**

Select this check box to change the color of the First Alarm.

- Text Color: Selects the text color of First Alarm (color: 256 colors, monochrome: 16 shades). Click Color to display the Color Palette. Select a color from the Color Palette.
- Background Color:Selects the background color of First Alarm (color: 256 colors, monochrome: 16 shades).

Click Color to display the Color Palette. Select a color from the Color Palette.

Flash: Selects whether or not to flash First Alarm. Double clicking the cell toggles between **Y** as Yes and **N** as No.

Flash intervals are set in the **Flashing Cycle** on the **System** tab in the Project Settings dialog box.

# **■ Line Spacin[g\\*3](#page-790-0)**

Selects the specification method for line spacing in the list and configures the line spacing.

Set with Number of Lines:

Specifies the number of lines for the message to display for one alarm line.

Enter the number of lines. The range that can be specified varies based on the vertical size of the base screen and the character height. When you enter the number of lines, the line spacing is automatically calculated according to the display area.

Number of lines X Character height  $=$  Line spacing (dots)

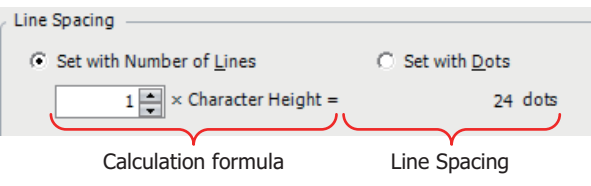

The character height setting varies based on the model.

#### HG2J-7U: **Size**

**Size** is 16.

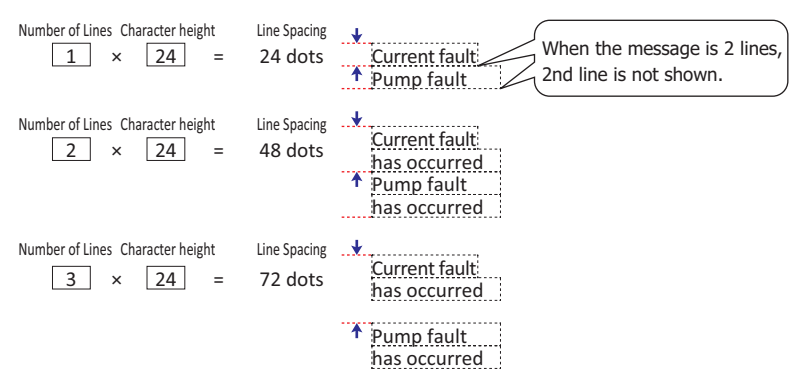

HG5G/4G/3G/2G-V, HG4G/3G, HG2G-5F/-5T, HG1G/1P: **Magnification H** x 16

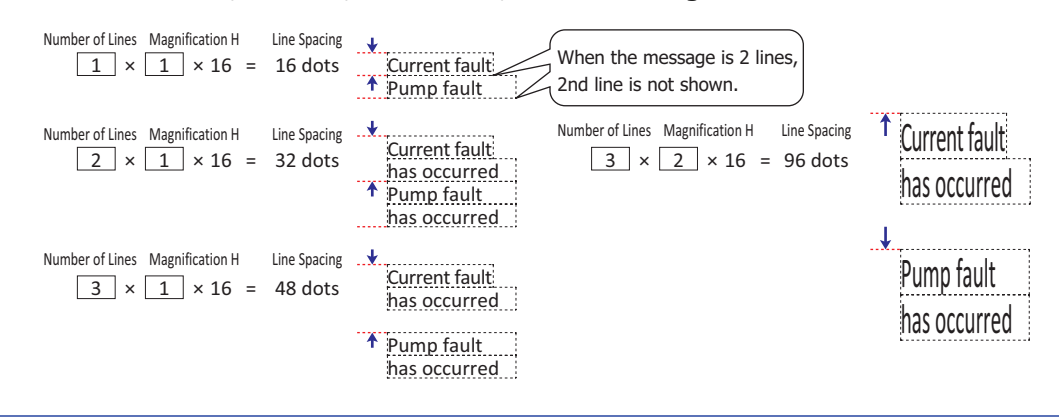

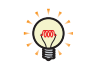

Since the alarm line spacing is adjusted with the number of lines for the message fixed, this option is convenient to use when displaying multi-line messages.

<span id="page-790-0"></span>\*3 Advanced mode only

Set with Dots: Specifies the line spacing for the message to display for one alarm line in dots. Enter the height (8 to (base screen vertical size -3)). The range that can be specified varies based on the vertical size of the base screen and the character height.

The character height setting varies based on the model.

HG2J-7U: **Size** is 16.

To display a one-line message,  $1 \times 24 = 24$  dots, a line spacing of 24 dots or higher is required.

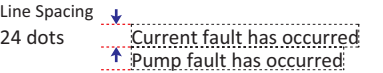

To display a two-line message,  $2 \times 24 = 48$  dots, a line spacing of 48 dots or higher is required.

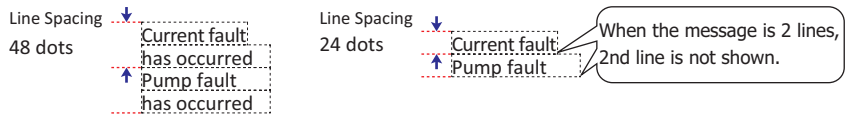

HG5G/4G/3G/2G-V, HG4G/3G, HG2G-5F/-5T, HG1G/1P: **Magnification H** is 1.

To display a one-line message,  $1 \times 16 \times 1 = 16$  dots, a line spacing of 16 dots or higher is required.

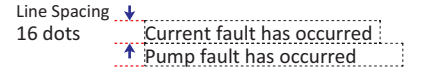

To display a two-line message,  $1 \times 16 \times 2 = 32$  dots, a line spacing of 32 dots or higher is required.

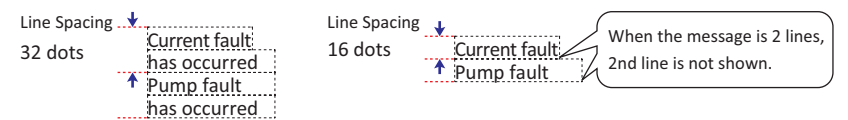

HG5G/4G/3G/2G-V, HG4G/3G, HG2G-5F/-5T, HG1G/1P: **Magnification H** is 2.

To display a one-line message,  $2 \times 16 \times 1 = 32$  dots, a line spacing of 32 dots or higher is required.

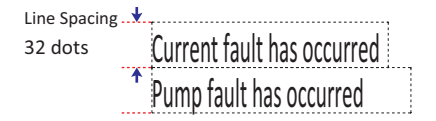

To display a two-line message,  $2 \times 16 \times 2 = 64$  dots, a line spacing of 64 dots or higher is required.

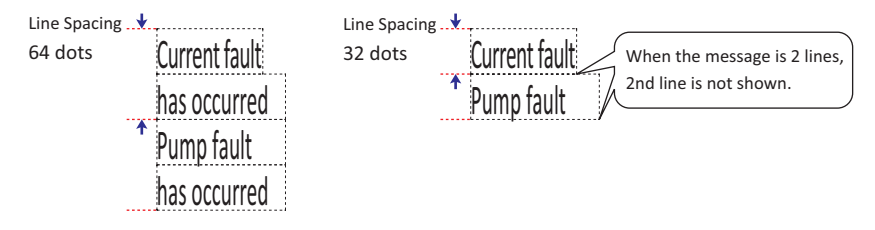

Since only one line of the title is displayed, the title line spacing  $= 1$  (number of lines) x the character height regardless of the **Line Spacing** setting.

Example: When **Size<sup>[\\*2](#page-791-0)</sup>** is 24, the title line spacing =  $1 \times 24 = 24$  dots When **Magnification**  $H^*$ **<sup>1</sup>** is 2, the title line spacing =  $1 \times 2 \times 16 = 32$  dots

<span id="page-791-1"></span><sup>\*1</sup> HG5G/4G/3G/2G-V, HG4G/3G, HG2G-5F/-5T, HG1G/1P only

<span id="page-791-0"></span><sup>\*2</sup> HG2J-7U only
## Edit Dialog Box

Edit the settings for text color, background color, and flashing according to the status of alarm occurrence, recovery, and confirmation of the selected level.

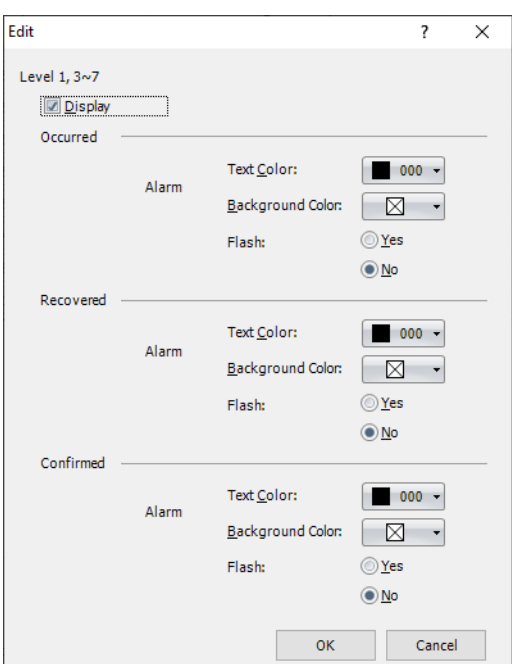

### **■ Level**

Displays the selected level in the (**Color setting list by level and status**) on the **Format** tab.

#### **■ Display**

Select this check box to display the alarm at the level displayed in the **Level** on the Alarm Log Display.

### **■ Occurred, Recovered, Confirmed**

Edit the settings for text color, background color, and flashing according to the status of alarm occurrence, recovery, and confirmation.

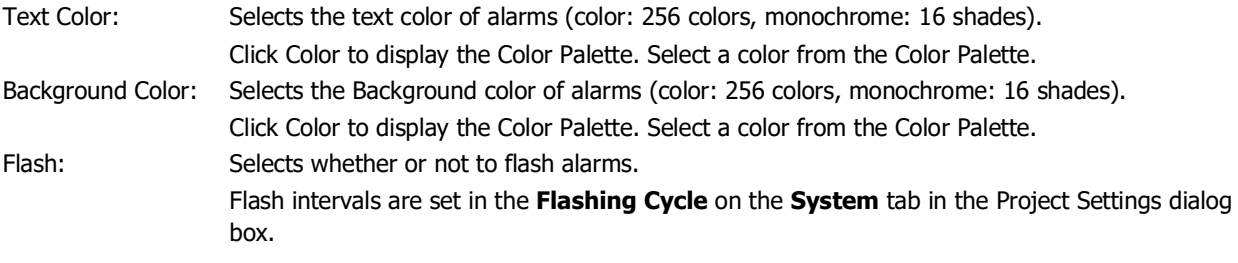

## ● **Options** Tab

The **Options** tab is displayed in Advanced mode.

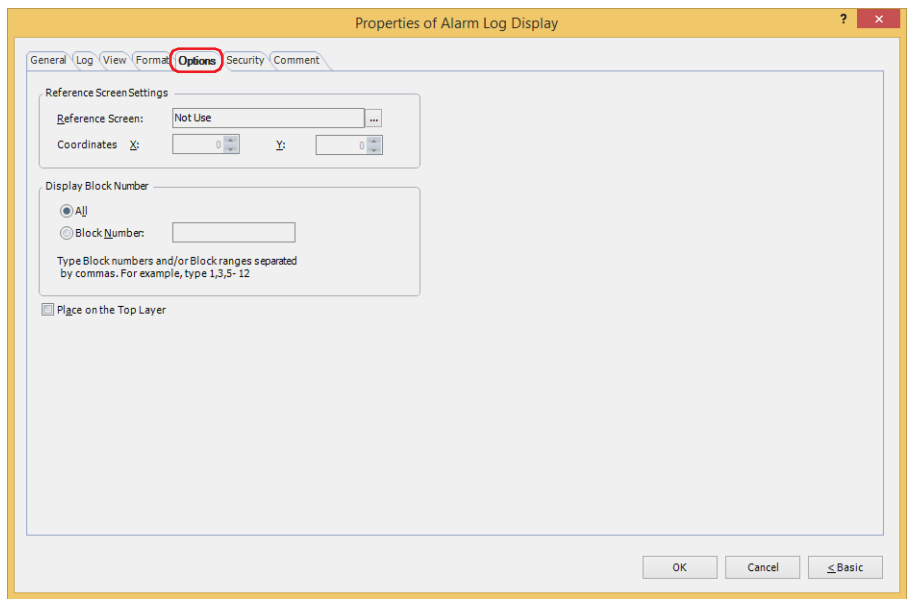

### **■ Reference Screen Settings**

The **Options** tab is used to configure the reference screen. The reference screen is a base screen or popup screen associated with each individual message. The reference screen is displayed when the key button **Ref.** is pressed.

> 1. Select a message displayed on the Alarm Log Display 2. Press the key button **Ref.** Reference screen opens

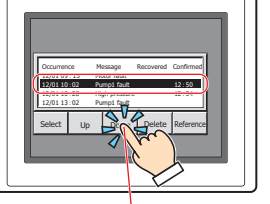

Key buttons **Up** and **Dwn** Key button **Ref.**

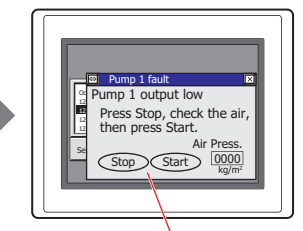

Reference screen

Reference Screen: Displays the type of screen selected in **Reference Screen** on the **Channel** tab in the **Alarm Log Settings** dialog box.

Select | Up | Down | Delete Reference

Occurrence Message Recovered Confirmed 12/01 09 : 15 Motor fault 12/01 10 : 02 Pump1 fault 12 : 50 12/01 10 : 28 High pressure 12 : 54 12/01 13 : 02 Pump1 fault

Click ... to display the **Alarm Log Settings** dialog box.

When displaying a reference screen, select either **Base Screen** or **Popup Screen** as the reference screen type.

When not displaying a reference, select **Not Use**.

Coordinates X, Y: Specifies the coordinates to display the reference screen.

With the upper-left corner of the screen as the origin, the X and Y coordinates are the upper-left corner of the reference screen.

This option can only be configured when **Base Screen** or **Popup Screen** is selected for **Reference Screen**.

Specify the coordinates in 1 dot units. X: 0 to (base screen horizontal size - 1) Y: 0 to (base screen vertical size - 1)

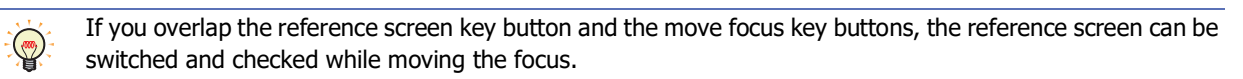

### **■ Display Block Number**

Specifies the range of block numbers that will display the collected alarm log data.

- All: Displays the data for all blocks.
- Block Number: Displays only the data for the specified blocks in the Alarm Log Display. Alarms in unspecified blocks are not displayed, even if active.

Individual block numbers can be specified by separating the numbers with ",", continuous regions can be specified with "-".

Example: When the number of blocks is 6, enter the following.

To specify blocks 1 to 3: 1-3

To specify blocks 1, 3, 6: 1, 3, 6

To specify blocks 1, 4 to 6: 1, 4-6

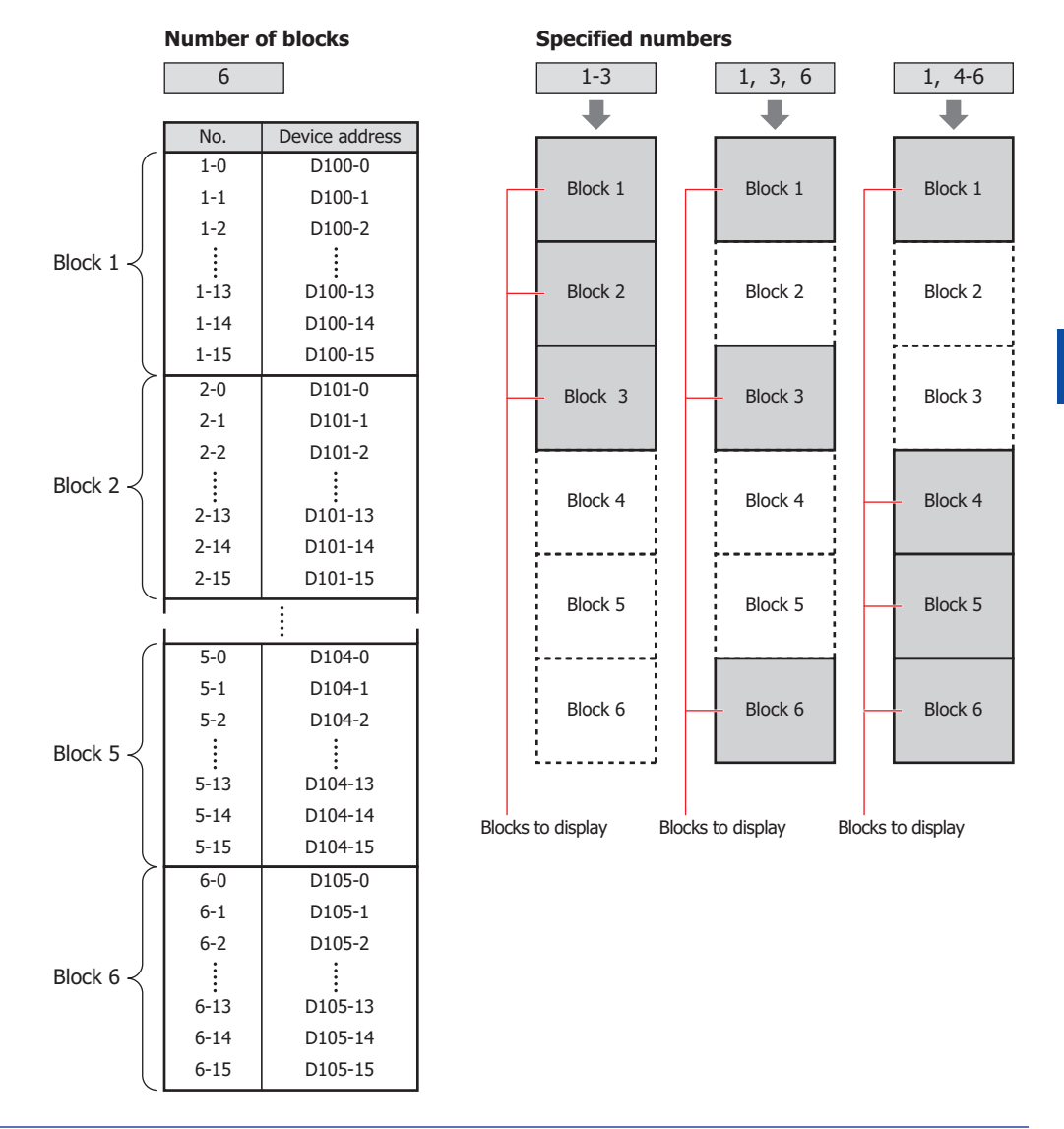

 $\odot$ 

• To display the alarms set in blocks 65 to 128 of the Alarm Log settings, select **All** under **Display Block Number**. If **Block Number** is selected, only blocks 1 to 64 can be specified.

• For the number of blocks, refer to [Chapter 13 "Number of Blocks" on page 13-16](#page-1005-0).

### **■ Place on the Top Layer**

Select this check box to display the parts on the top layer. The parts will have precedence when other drawings and parts are overlapping with it. For details, refer to [Chapter 6 "4 Drawings and Parts Overlapping" on page 6-5.](#page-376-0)

### ● **Security** Tab

This tab is used to restrict displaying and using the part by security groups.

This option can only be set when **Use Security functions** is selected. The **Use Security functions** check box is set on **General** tab in the **Security** dialog box.

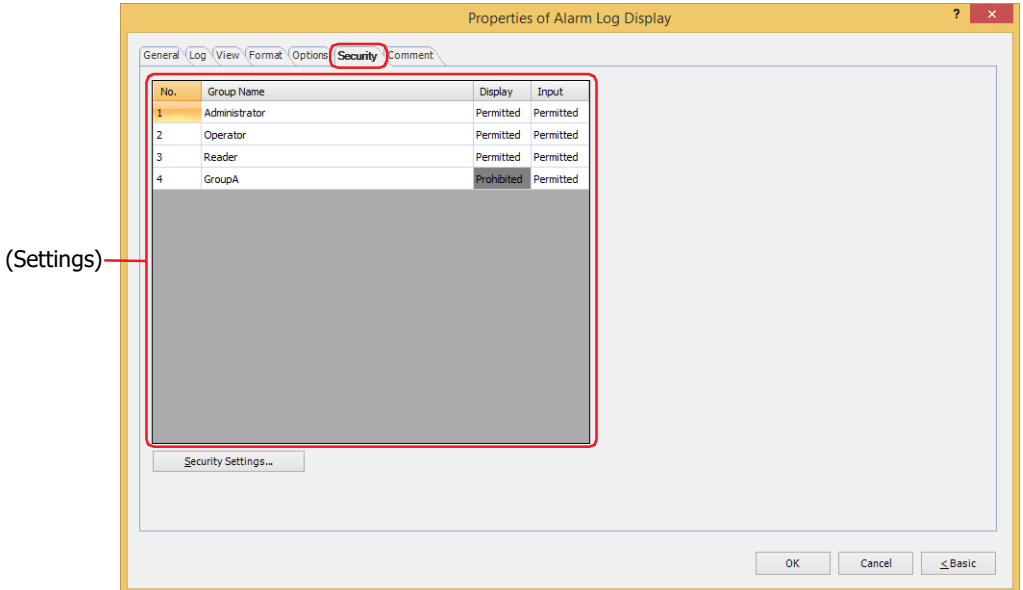

### **■ (Settings)**

Displays the list of security groups used on the MICRO/I.

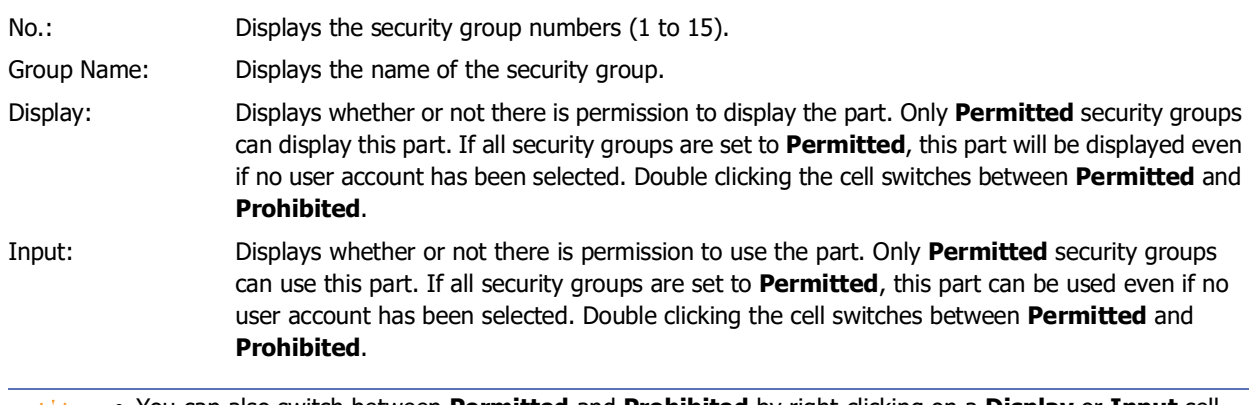

- You can also switch between **Permitted** and **Prohibited** by right-clicking on a **Display** or **Input** cell.
- Restricting the display and use of the part by switching between **Permitted** and **Prohibited** in **Display** and **Input** cells is similar to using the **Trigger Condition** tab.

### **■ Security Settings**

The Security Settings dialog box is displayed. If you create a security group in the **Security Settings** dialog box, you can select that created group. For details, refer to [Chapter 23 "2.2 Adding and Editing Security Groups" on page 23-](#page-1266-0) [19.](#page-1266-0)

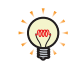

For details about security functions, refer to [Chapter 23 "User Accounts and the Security Function" on page](#page-1248-0)  [23-1.](#page-1248-0)

Example: If the user and security group for a part are set as follows:

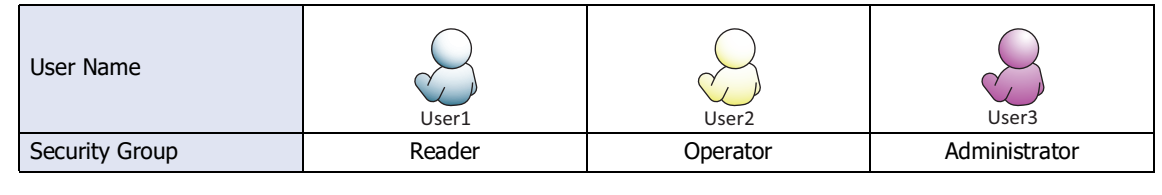

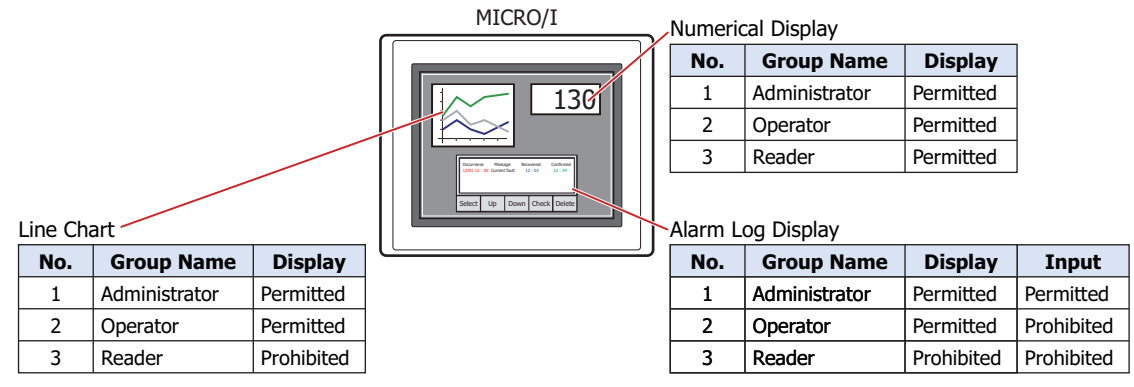

For User1 in the **Reader** security group, the parts for which **Display** has been set to **Prohibited** for **Reader** will not be displayed.

If the password screen is opened and the user switches to User2 in the **Operator** security group, the parts for which **Display** has been set to **Permitted** for **Operator** will be displayed.

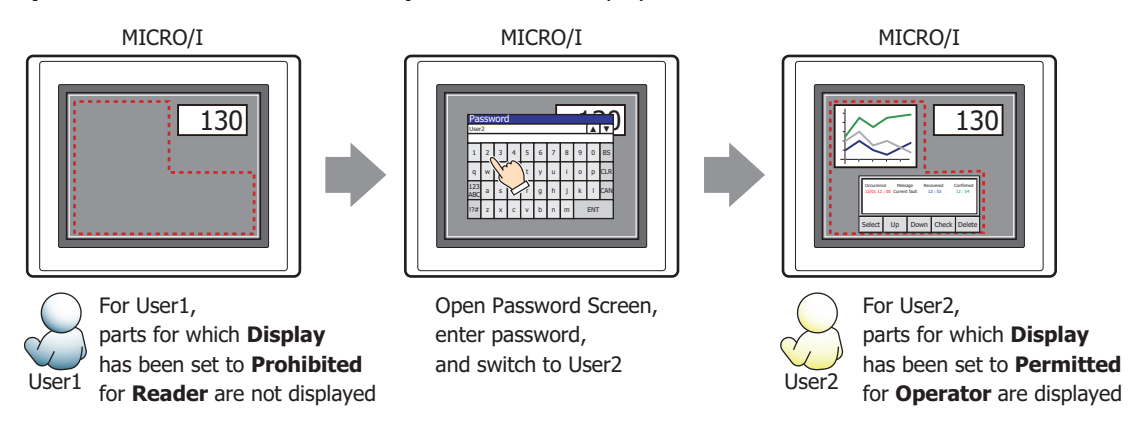

For User2 in **Operator**, **Display** has been set to **Permitted** for **Operator**, but **Input** is **Prohibited**, so the Alarm Log Display cannot be used.

If the password screen is opened and the user switches to User3 in the **Administrator** security group, the parts for which **Display** has been set to **Permitted** for **Administrator** will be displayed, and the parts for which **Input** has been set to **Permitted** for **Administrator** can be used.

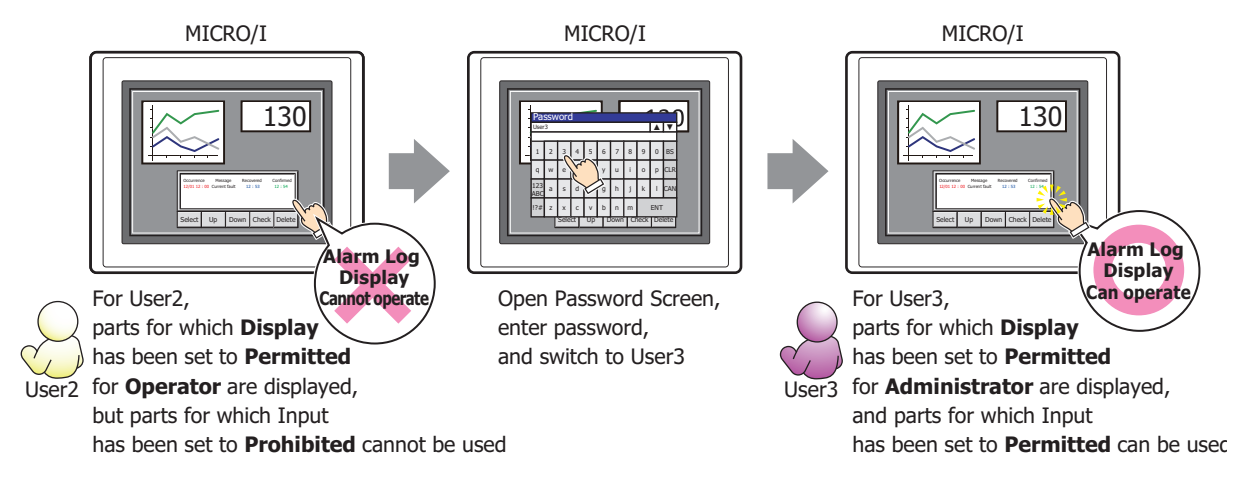

### ● **Comment** Tab

The **Comment** tab is used to specify the parts placed on the editing screen, and the popup text displayed when the mouse pointer is placed close to **No.**, **Name**, or **Type** in the object list.

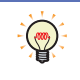

When there are multiple parts of the same shape on the screen, this features makes it possible to distinguish between the parts without displaying the Properties dialog box for each part, by just mousing over the part.

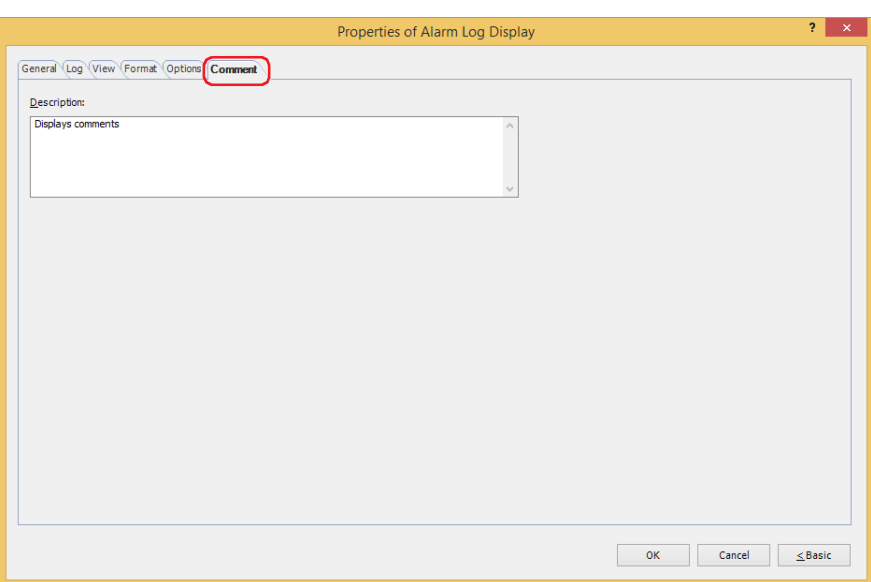

### **■ Description**

Used for entering comments about parts. Maximum number is 80 characters. Example: When mousing over the Alarm Log Display on the editing screen

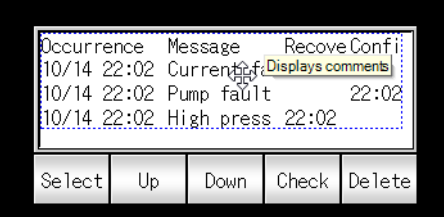

# **9 Data Log Display**

# **HG2J-7U HG5G-V HG4G-V HG3G-V HG2G-V HG2G-5T HG4G HG3G HG2G-5F HG1G HG1P**

# **9.1 How the Data Log Display is Used**

Displays the list of the Data Log data saved in the data storage area and the external memory device.

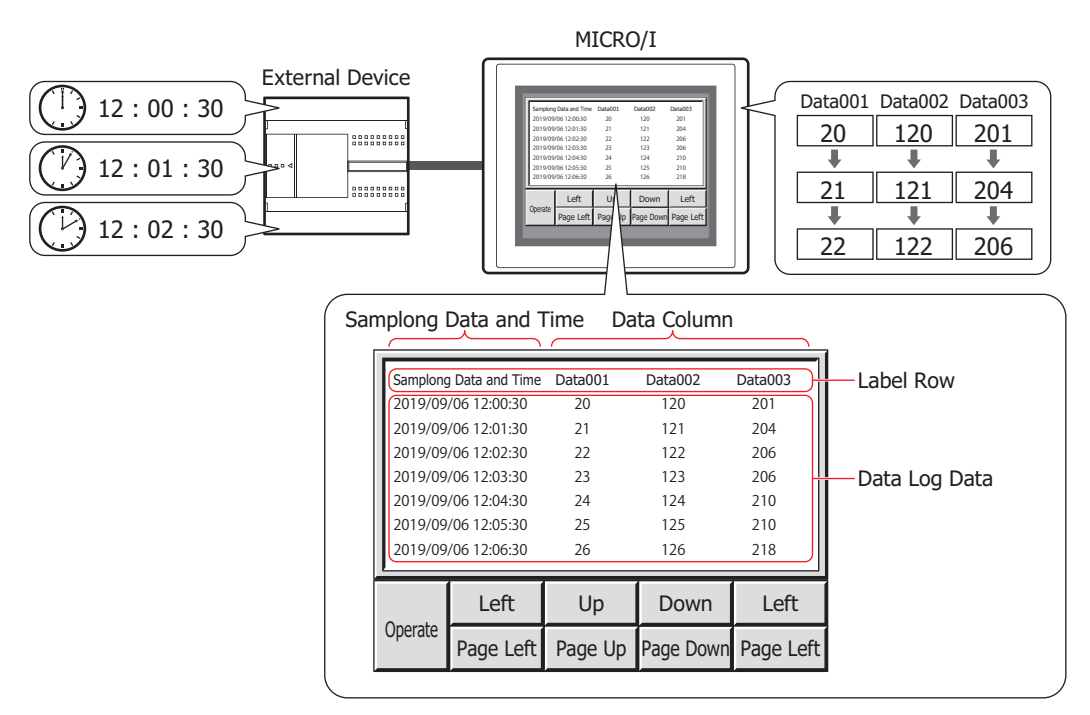

- Only one Data Log Display can be displayed per screen.
	- One channel data is displayed per Data Log Display. You cannot switch channels and display other channel data.
- $\odot$

For the Key Buttons used with the Data Log Display, refer to [Chapter 8 "Data Log Display" on page 8-98](#page-517-0).

## **9.2 Data Log Display Configuration Procedure**

This section describes the configuration procedure for Data Log Displays.

**1** On the **Home** tab, in the **Parts** group, click **Data Displays**, and then click **Data Log Display**.

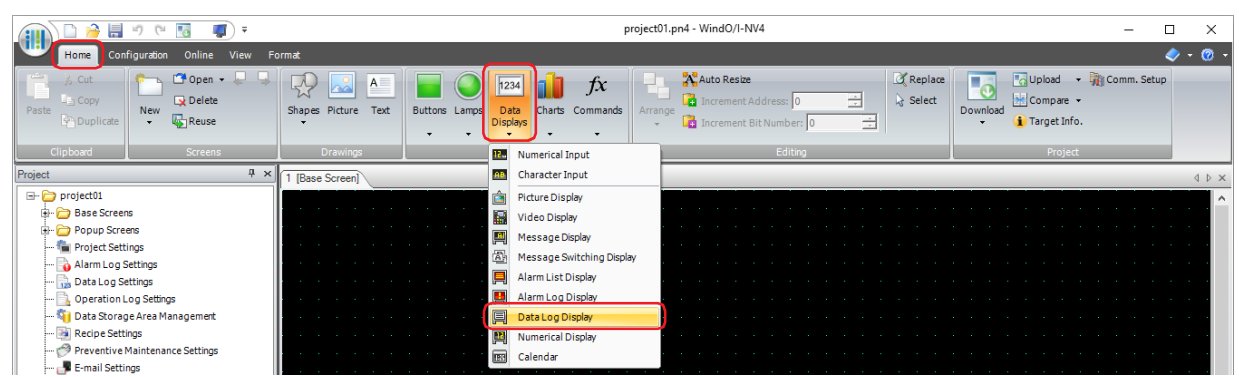

- **2** Click a point on the edit screen where you wish to place the Data Log Display.
- **3** Double-click the placed Data Log Display and a Properties dialog box will be displayed.
- **4** Change the settings on each tab as necessary.

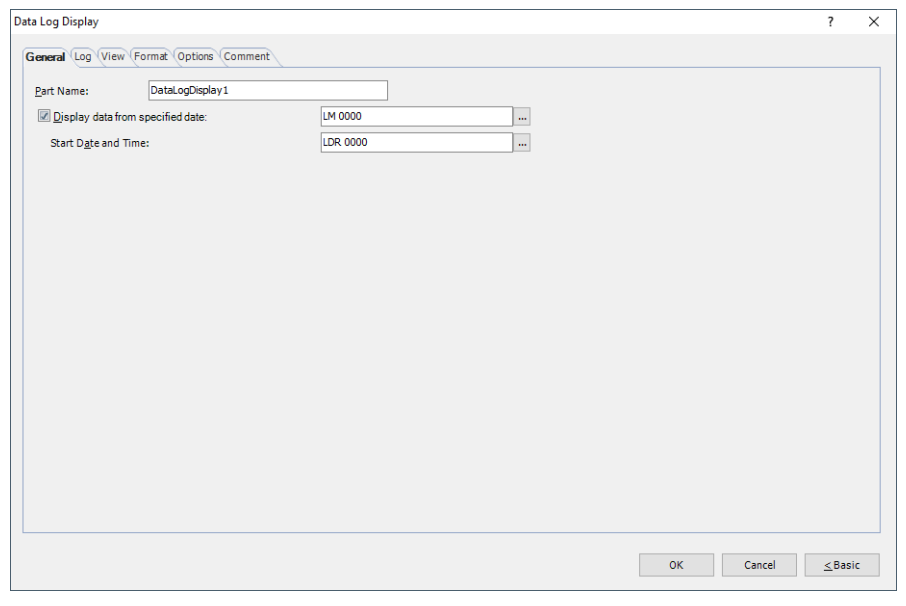

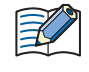

The **Options** tab only appears in Advanced mode.

You can set the default for the Data Log Display on the **Default Preferences** tab of the **WindO/I-NV4 Options** dialog box. For details, refer to [Chapter 2 "Default Preferences Tab" on page 2-63.](#page-94-0)

# **9.3 Properties of Data Log Display Dialog Box**

This section describes items and buttons on the properties dialog box.

### ● **General** Tab

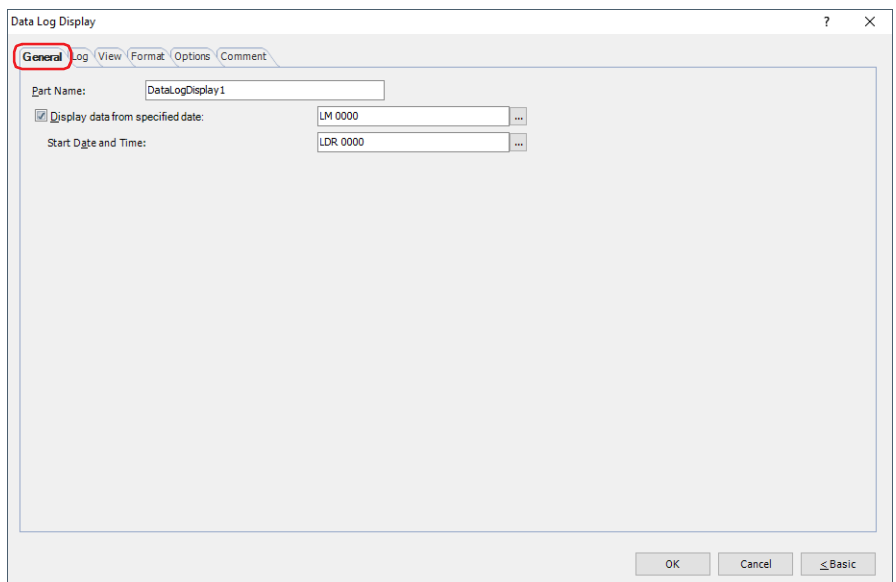

### **■ Part Name**

Enter a name for the part. The maximum number is 20 characters.

### **■ Display data from specified date**

When stopping updating the display, to display the data from the Start

Date, select this check box and specify the bit device or the bit number of the word device to control the display.

Click ... to display the Tag Editor. For the device address configuration procedure, refer to Chapter 2 "5.1 Device [Address Settings" on page 2-70](#page-101-0).

Displays from the data of Start Date when the value of device address changes from 0 to 1.

Start Date and Time: Specifies the Start Date for the display data as the values of word devices.

Click  $\overline{u}$  to display the Tag Editor. For the device address configuration procedure, refer to [Chapter 2 "5.1 Device Address Settings" on page 2-70.](#page-101-0)

For address number assignment, refer to [Chapter 11 "Specifying Date and Time with Values](#page-880-0)  [of device addresses" on page 11-33](#page-880-0).

This option can only be configured when **Display data from specified date** check box is selected.

# ● **Log** Tab

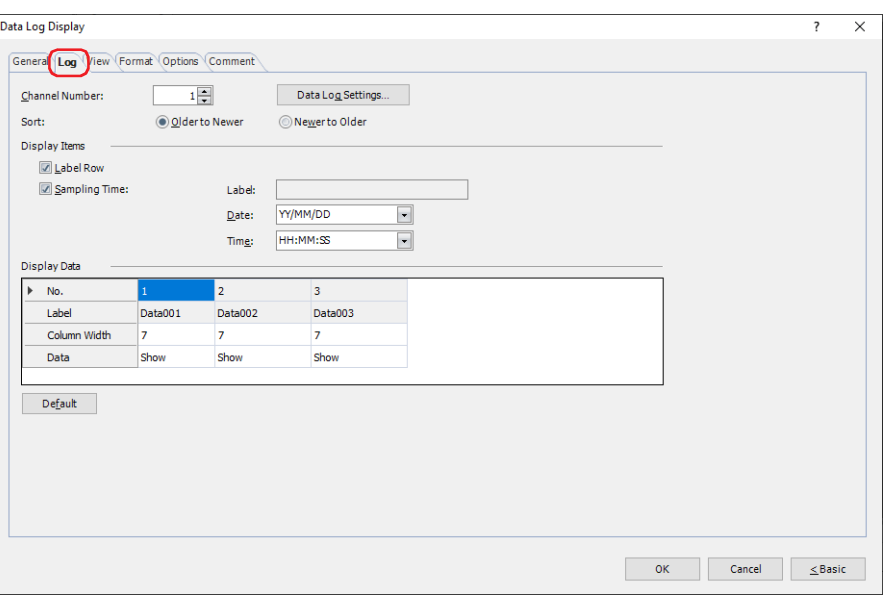

### **■ Channel No.**

Specifies the channel number (1 to 20) of the Data Log data to be displayed.

Data Log Settings: Displays the Data Log Settings dialog box, and you can configure the channel while checking the displayed data.

### **■ Sort**

Selects the display order for the Data Log data as **Old** or **New**.

#### **■ Show Items**

Select these check boxes for the items to display on the Data Log Display.

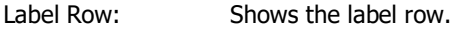

Sampling Time: Shows the sampling time column.

Label: Displays the label for the sampling time configured as the **Output Items** in the Individual Settings dialog box of the Data Log Settings.

Date: Selects the display type of the sampling date from the following. **YY/MM/DD**, **MM/DD/YY**, **DD/MM/YY**, **MM/DD**, **DD/MM**, **non-display**

Time: Selects the display type of the sampling time from the following. **HH:MM**, **HH:MM:SS**, **non-display**

Samplong Data and Time Column Data Column

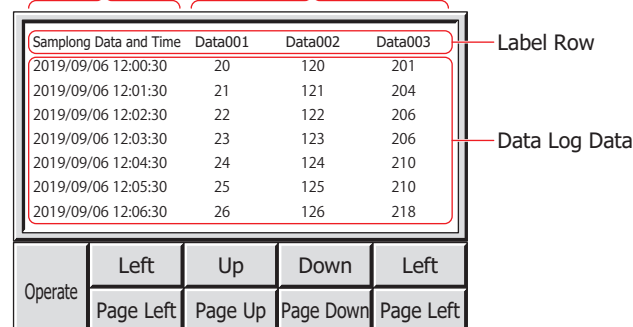

## **■ Display Data**

Specifies data to display on the Data Log Display.

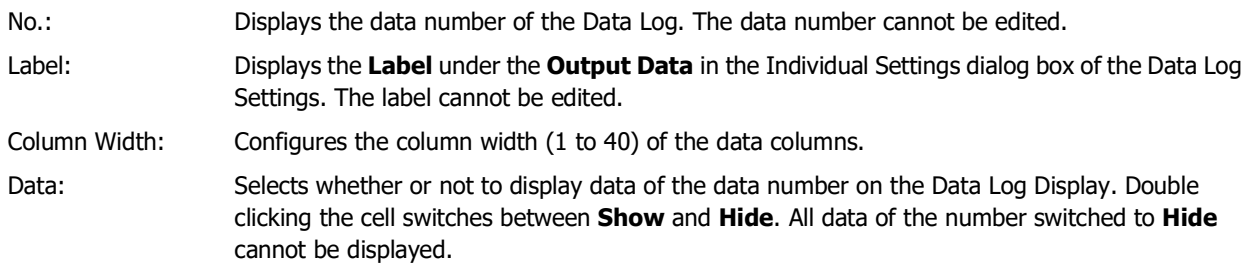

### **■ Default**

Returns the configured column width to their default values.

## ● **View** Tab

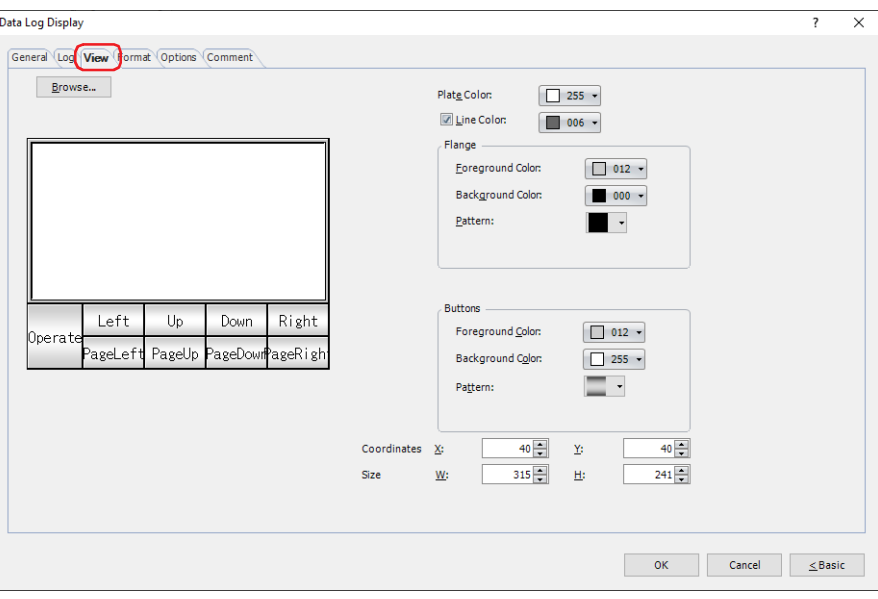

#### **■ Browse**

Select the type of graphic to be used to represent the part from the list of graphics. Click this button to display the View Browser.

### **■ Plate Color**

Selects the plate (color: 256 colors, monochrome: 16 shades). Click **Color** to display the Color Palette. Select a color from the Color Palette.

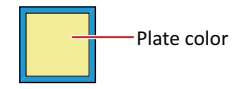

### **■ Line Color**

When lines are displayed, select this check box and select line color (color: 256 colors, monochrome: 16 shades). Click **Color** to display the Color Palette. Select a color from the Color Palette.

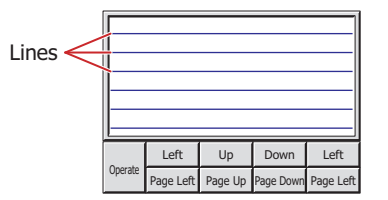

### **■ Flange**

Foreground Color, Background Color:

Selects the foreground and background colors of the flange (color: 256 colors, monochrome: 16 shades).

Click **Color** to display the Color Palette. Select a color from the Color Palette.

Pattern: Selects a pattern for the flange.

Click **Pattern** to display the Pattern Palette. Select a pattern from the Pattern Palette.

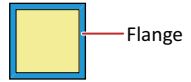

## **■ Buttons**

Foreground Color, Background Color: Selects the foreground and background colors of the buttons (color: 256 colors, monochrome: 16 shades).

Click **Color** to display the Color Palette. Select a color from the Color Palette.

Pattern: Selects a pattern or tonal gradation for the button.

Click **Pattern** to display the Pattern Palette. Select a pattern or tonal gradation from the Pattern Palette.

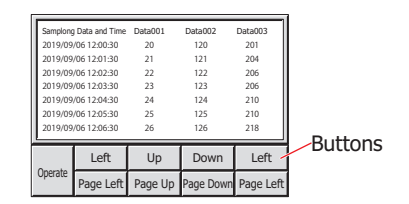

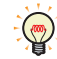

Can be set only when there are grouped Key Buttons.

### **■ Coordinates**

X, Y: Sets the display position of parts using coordinates. The X and Y coordinates of parts is defined relative to an origin at the top-left corner of the screen.

- X: 0 to (base screen horizontal size 1)
- Y: 0 to (base screen vertical size 1)

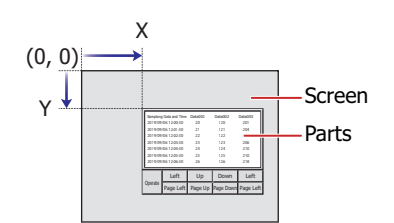

### **■ Size**

W, H: Sets width and height to define the size of parts.

- W: 20 to (base screen horizontal size)
- H: 20 to (base screen vertical size)

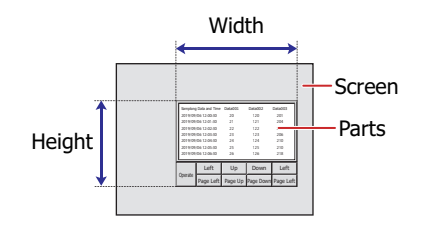

# ● **Format** Tab

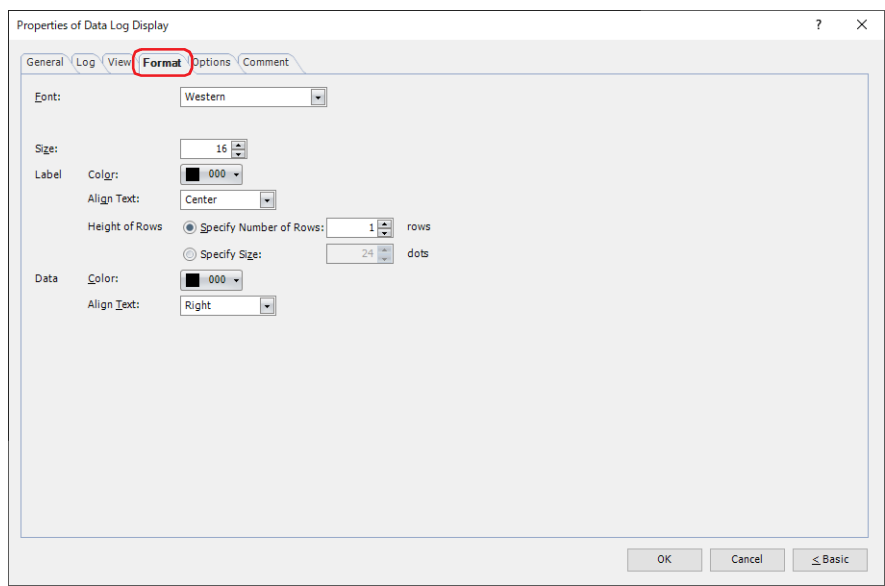

### **■ Font**

Select the font to use for displaying the label row and the Data Log data from the following items:

**Western**, **Japanese**, **Simplified Chinese**, **Traditional Chinese**, **Hangul**, **Central European**, **Baltic**, **Cyrillic** The characters that can be displayed depend on the font. For details, refer to [Chapter 2 "1.2 Available Text" on page](#page-37-0)  [2-6.](#page-37-0)

# **■ Style[\\*1](#page-805-0)**

Selects **Regular** or **Bold** for text style.

### **■ Siz[e\\*2](#page-805-1)**

Specifies the character size (8 to 512).

# **■ Magnification[\\*1](#page-805-0)**

W, H: Selects text magnification (0.5, 1 to 8).

<span id="page-805-0"></span><sup>\*1</sup> HG5G/4G/3G/2G-V, HG4G/3G, HG2G-5F/-5T, HG1G/1P only

<span id="page-805-1"></span><sup>\*2</sup> HG2J-7U only

### **■ Label**

Configures the details of the label row.

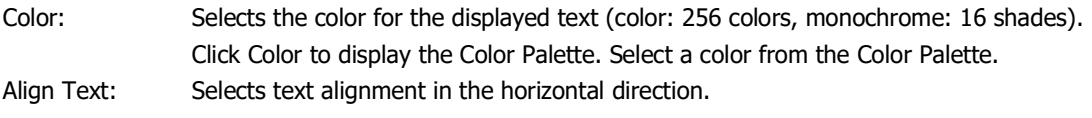

### **Left**, **Center**, **Right**

For details, refer to [Appendix "5 Text Alignment" on page A-7.](#page-1722-0)

Height of Rows: Selects the specification method for height of the label row and configures the height of row.

Specify Number of Rows:

Specifies the number of rows. The range that can be specified varies based on the vertical size of the base screen and the character height. When you enter the number of lines, the height of rows is automatically calculated according to the display area.

Number of lines X Character height  $=$  Height of rows (dots)

The character height setting varies based on the model.

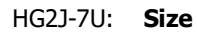

**Size** is 16.

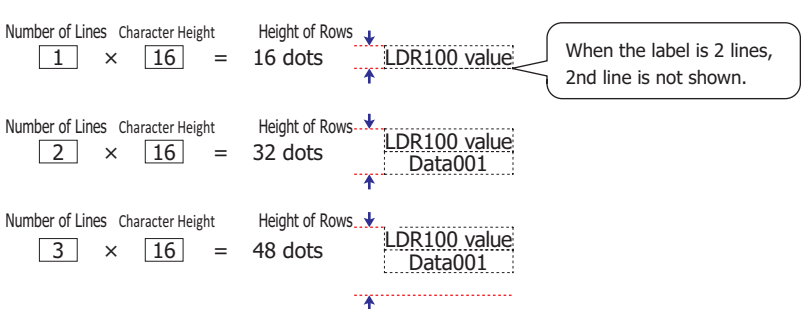

HG5G/4G/3G/2G-V, HG4G/3G, HG2G-5F/-5T, HG1G/1P: **Magnification H** x 16

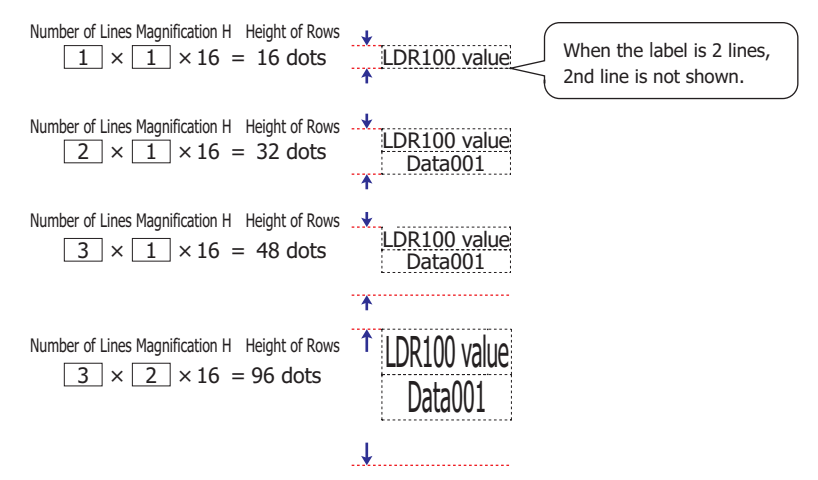

 $\circled{r}$ 

Since the height of row is adjusted with the fixed number of the label rows, this option is convenient to use when displaying multi-line labels.

Specify Size:

Specifies the height of rows in dots.

Enter the height (8 to (base screen vertical size -3)). The range that can be specified varies based on the vertical size of the base screen and the character height. The character height setting varies based on the model.

HG2J-7U: **Size** is 16.

To display a one-line message,  $1 \times 24 = 24$  dots, a height of rows of 24 dots or higher is required.

24 dots Height of Rows LDR100 value Data001

To display a two-line message,  $2 \times 24 = 48$  dots, a height of rows of 48 dots or higher is required.

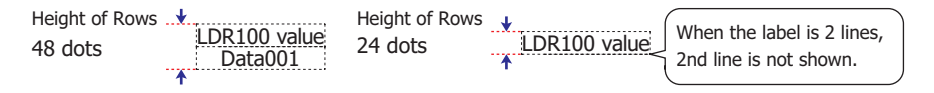

HG5G/4G/3G/2G-V, HG4G/3G, HG2G-5F/-5T, HG1G/1P: **Magnification H** is 1. To display a one-line message,  $1 \times 16 = 16$  dots, a height of rows of 16 dots or higher is required.

16 dots Height of Rows LDR100 value Data001

To display a two-line message,  $2 \times 16 = 32$  dots, a height of rows of 32 dots or higher is required.

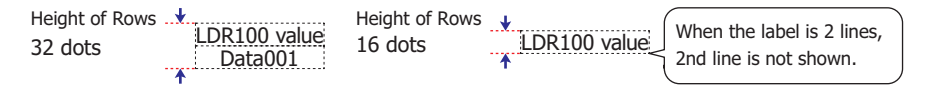

HG5G/4G/3G/2G-V, HG4G/3G, HG2G-5F/-5T, HG1G/1P: **Magnification H** is 2.

To display a one-line message,  $1 \times 32 = 32$  dots, a height of rows of 32 dots or higher is required.

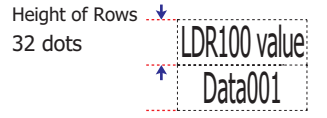

To display a two-line message,  $2 \times 32 = 64$  dots, a height of rows of 64 dots or higher is required.

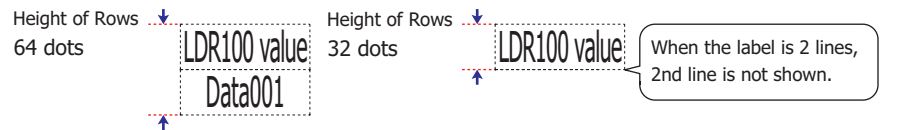

### **■ Data**

Configures the details of the Data Log data.

Color: Selects the color for the displayed text (color: 256 colors, monochrome: 16 shades). Click Color to display the Color Palette. Select a color from the Color Palette.

Align Text: Selects text alignment in the horizontal direction.

#### **Left**, **Center**, **Right**

For details, refer to [Appendix "5 Text Alignment" on page A-7.](#page-1722-0)

# ● **Options** Tab

The **Options** tab is displayed in Advanced mode.

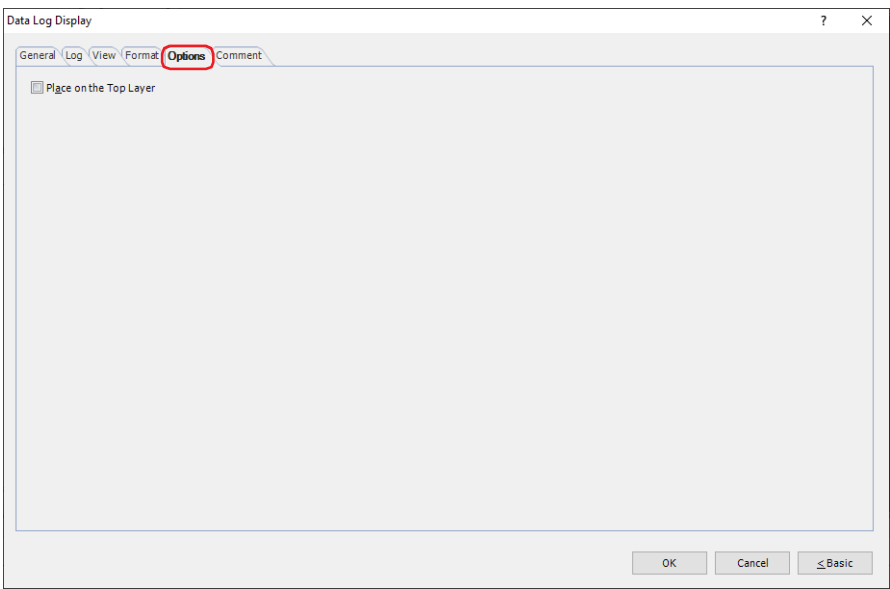

### **■ Place on the Top Layer**

Select this check box to display the parts on the top layer. The parts will have precedence when other drawings and parts are overlapping with it. For details, refer to [Chapter 6 "4 Drawings and Parts Overlapping" on page 6-5.](#page-376-0)

### ● **Security** Tab

This tab is used to restrict displaying and using the part by security groups.

This option can only be set when **Use Security functions** is selected. The **Use Security functions** check box is set on **General** tab in the **Security** dialog box.

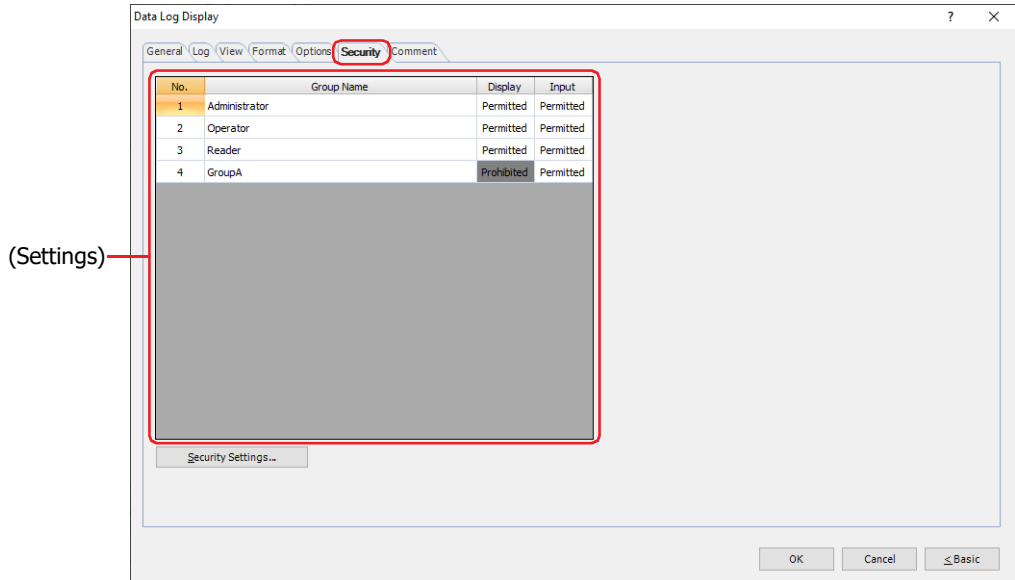

### **■ (Settings)**

Displays the list of security groups used on the MICRO/I.

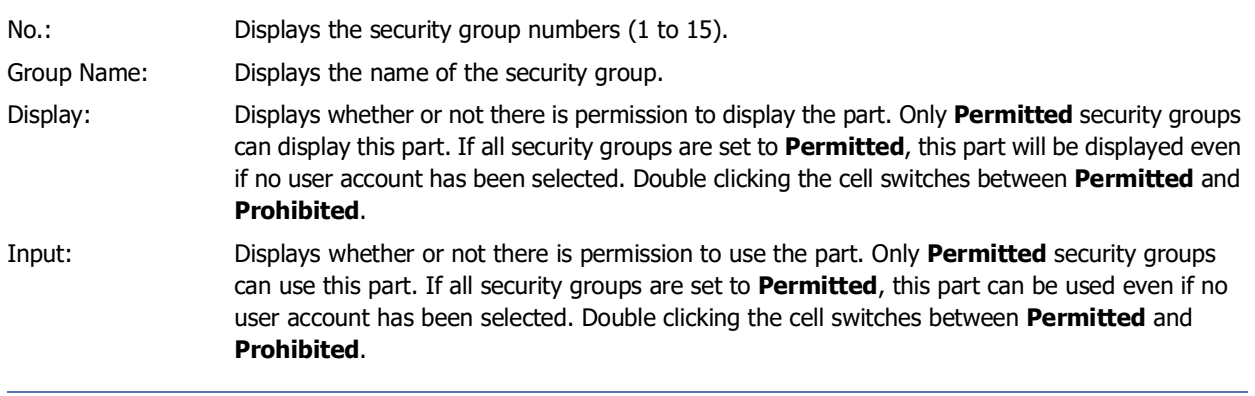

- You can also switch between **Permitted** and **Prohibited** by right-clicking on a **Display** or **Input** cell.
- Restricting the display and use of the part by switching between **Permitted** and **Prohibited** in **Display** and **Input** cells is similar to using the **Trigger Condition** tab.

### **■ Security Settings**

The Security Settings dialog box is displayed. If you create a security group in the **Security Settings** dialog box, you can select that created group. For details, refer to [Chapter 23 "2.2 Adding and Editing Security Groups" on page 23-](#page-1266-0) [19.](#page-1266-0)

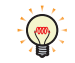

For details about security functions, refer to [Chapter 23 "User Accounts and the Security Function" on page](#page-1248-0)  [23-1.](#page-1248-0)

Example: If the user and security group for a part are set as follows:

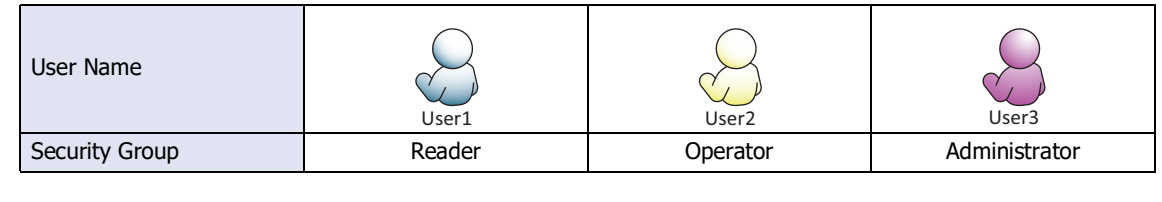

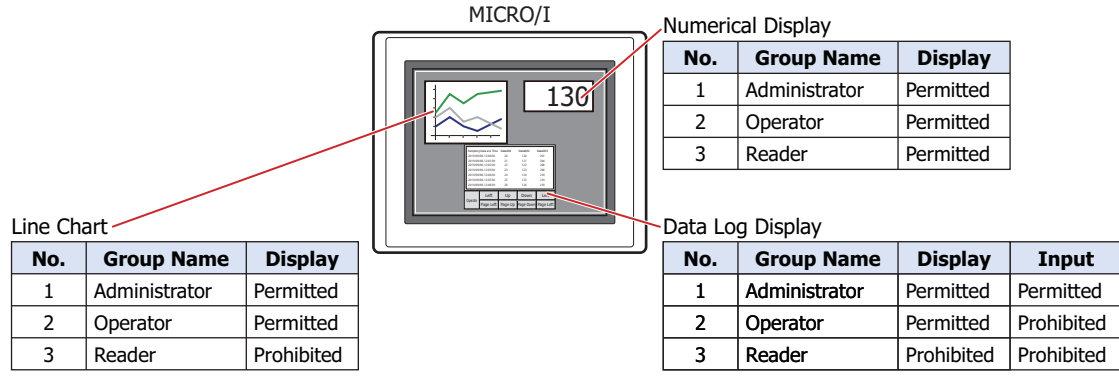

For User1 in the **Reader** security group, the parts for which **Display** has been set to **Prohibited** for **Reader** will not be displayed.

If the password screen is opened and the user switches to User2 in the **Operator** security group, the parts for which **Display** has been set to **Permitted** for **Operator** will be displayed.

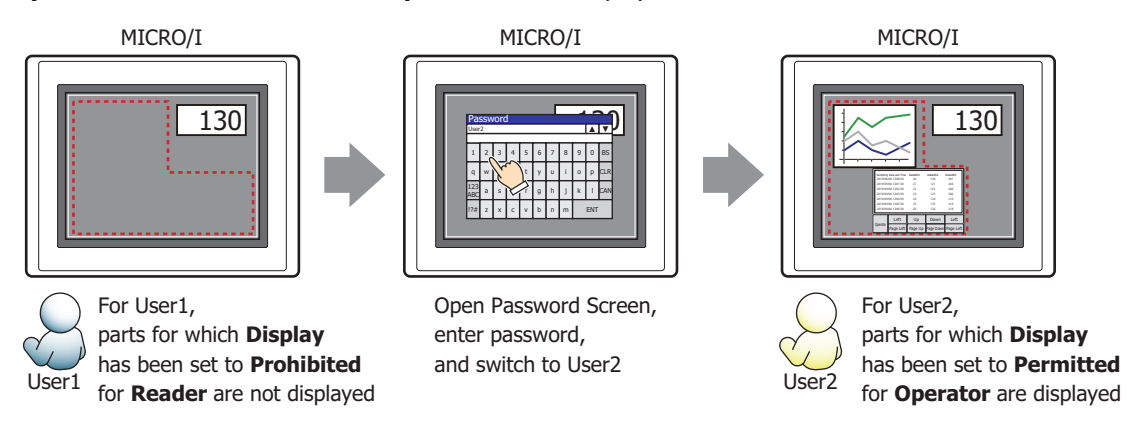

For User2 in **Operator**, **Display** has been set to **Permitted** for **Operator**, but **Input** is **Prohibited**, so the Data Log Display cannot be used.

If the password screen is opened and the user switches to User3 in the **Administrator** security group, the parts for which **Display** has been set to **Permitted** for **Administrator** will be displayed, and the parts for which **Input** has been set to **Permitted** for **Administrator** can be used.

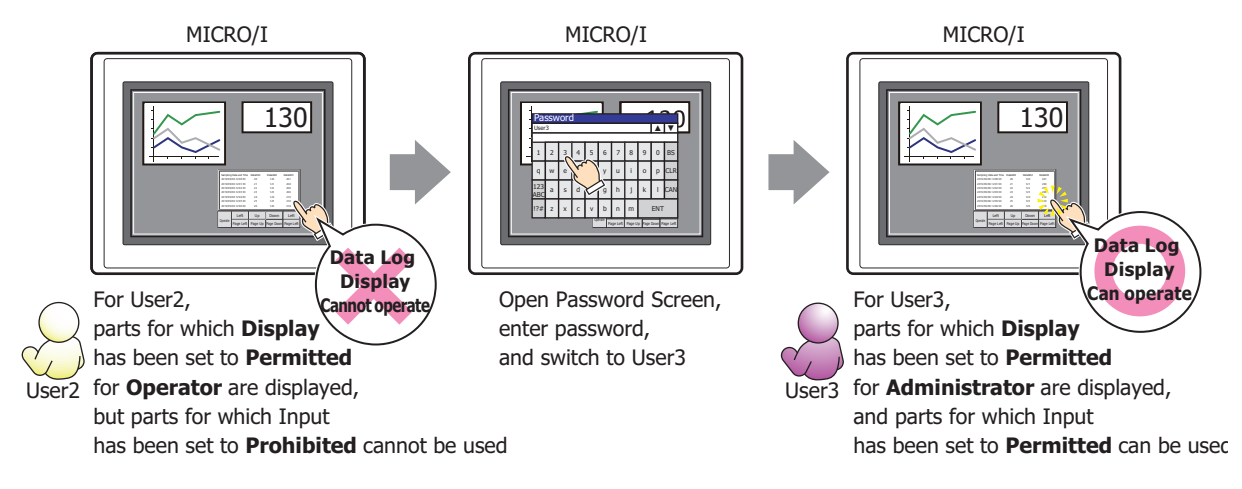

### ● **Comment** Tab

The **Comment** tab is used to specify the parts placed on the editing screen, and the popup text displayed when the mouse pointer is placed close to **No.**, **Name**, or **Type** in the object list.

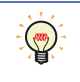

When there are multiple parts of the same shape on the screen, this features makes it possible to distinguish between the parts without displaying the Properties dialog box for each part, by just mousing over the part.

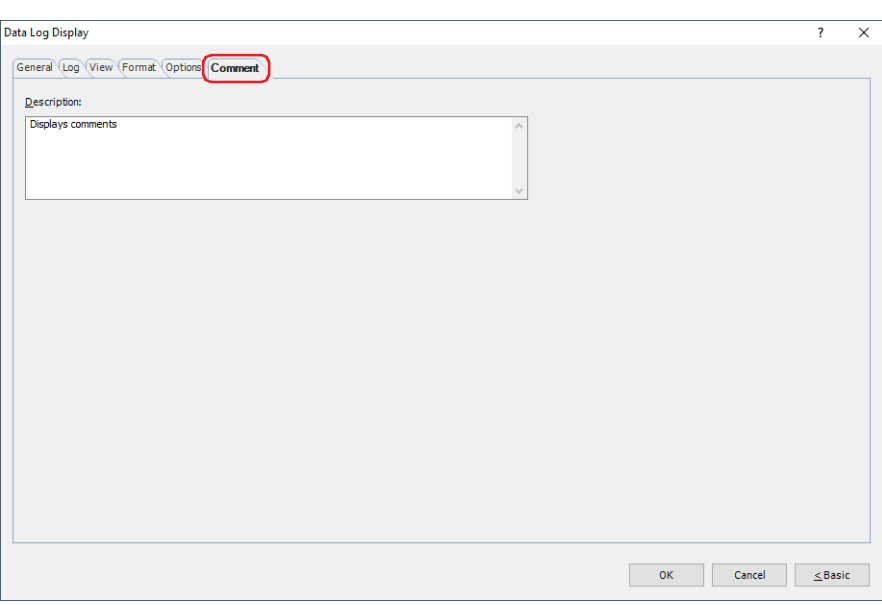

### **■ Description**

Used for entering comments about parts. Maximum number is 80 characters. Example: When mousing over the Data Log Display on the editing screen

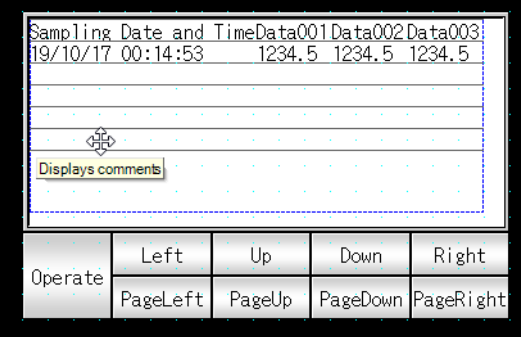

# **10 Numerical Display**

## **HG2J-7U HG5G-V HG4G-V HG3G-V HG2G-V HG2G-5T HG4G HG3G HG2G-5F HG1G HG1P**

# **10.1 How the Numerical Display is Used**

The Numerical Display is used to display the value of a word device in the specified format.

• Display the current value of a device address

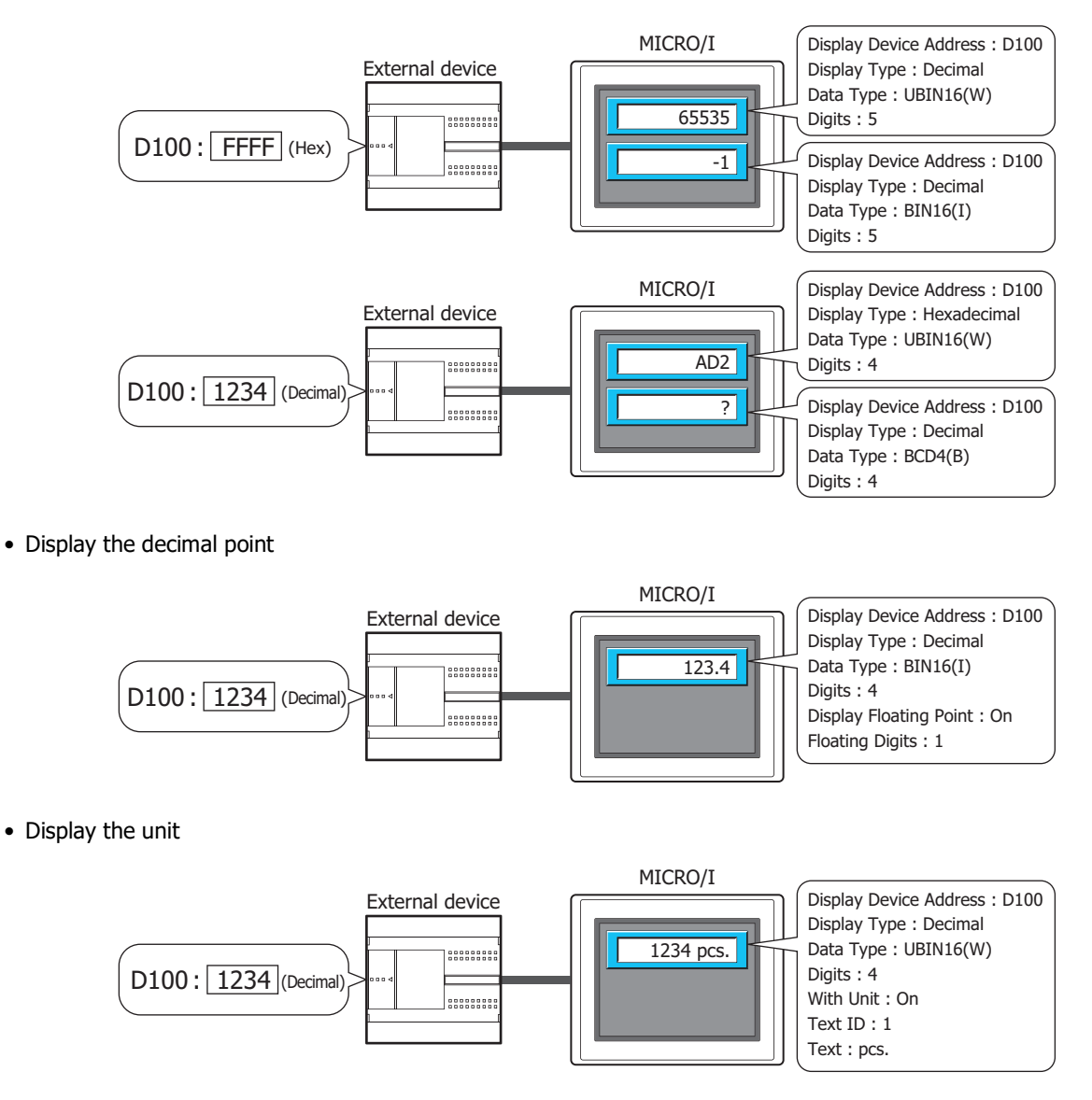

• Flash a value that exceeds the minimum or the maximum

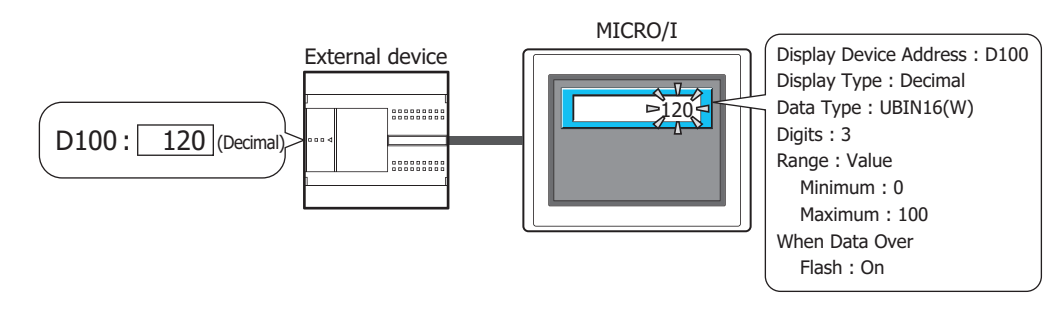

# **10.2 Numerical Display Configuration Procedure**

This section describes the configuration procedure for Numerical Displays.

**1** On the **Home** tab, in the **Parts** group, click **Data Displays**, and then click **Numerical Display**.

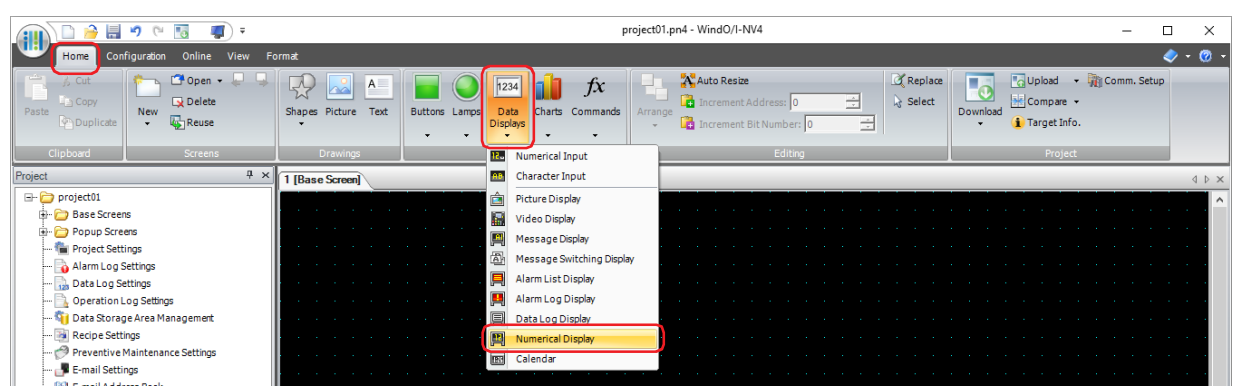

- **2** Click a point on the edit screen where you wish to place the Numerical Display.
- **3** Double-click the placed Numerical Display and a Properties dialog box will be displayed.
- **4** Change the settings on each tab as necessary.

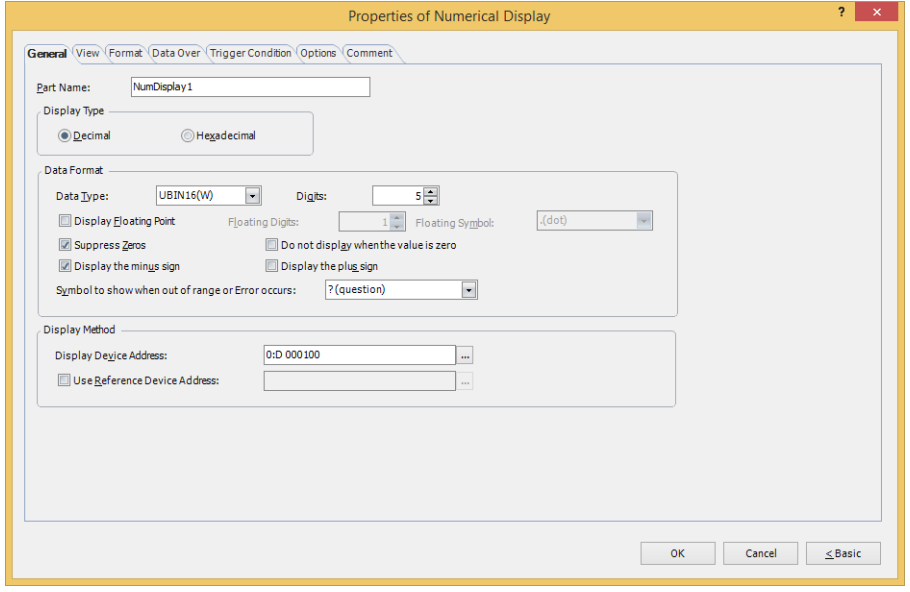

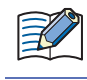

The **Data Over** tab, **Trigger Condition** tab and **Options** tab only appear in Advanced mode.

You can set the default for the Numerical Display on the **Default Preferences** tab of the **WindO/I-NV4 Options** dialog box. For details, refer to [Chapter 2 "Default Preferences Tab" on page 2-63.](#page-94-0)

## **10.3 Properties of Numerical Display Dialog Box**

This section describes items and buttons on the properties dialog box.

● **General** Tab

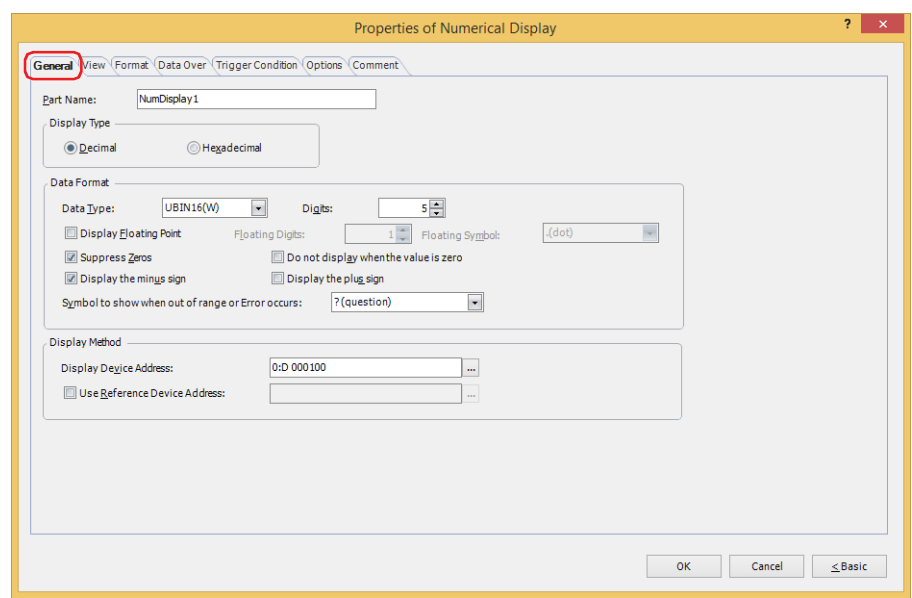

### **■ Part Name**

Enter a name for the part. The maximum number is 20 characters.

#### **■ Display Type**

Selects the display type for the value as **Decimal** or **Hexadecimal**.

#### **■ Data Format**

Data Type: Selects the type of data for the value.

For details, refer to [Chapter 2 "1.1 Available Data" on page 2-1.](#page-32-0)

Digits: Specifies the digits to display. The range of digits that can be set varies based on the display type and data type. The digits that can be set are as follows.

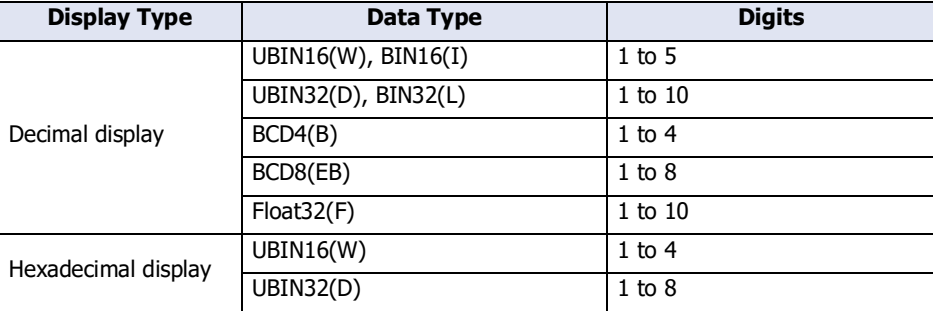

Display Floating Point: Select this check box to display the decimal point.

When the **Display Floating Point** check box is selected and **UBIN16(W)**, **BIN16(I)**, **UBIN32(D)**, **BIN32(L)**, **BCD4(B)**, or **BCD8(EB)** is selected for **Data Type**, the source device is an integer, but the value is displayed with the decimal point added at the configured floating digits. However, if **Float32(F)** is selected for **Data Type**, the source data is a decimal value.

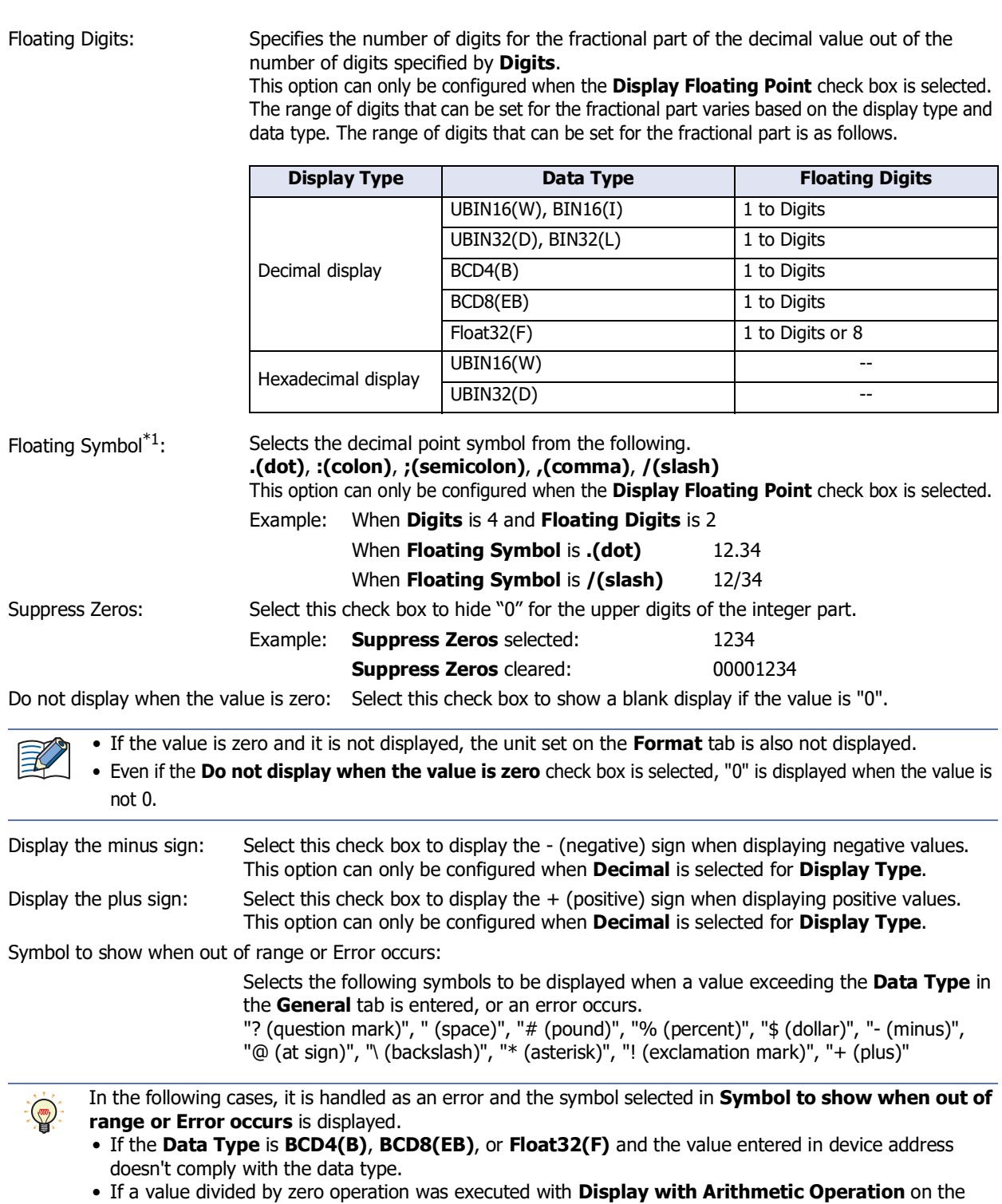

<span id="page-815-0"></span>\*1 Advanced mode only

**Options** tab.

## **■ Display Method**

Specifies the source of the value to display.

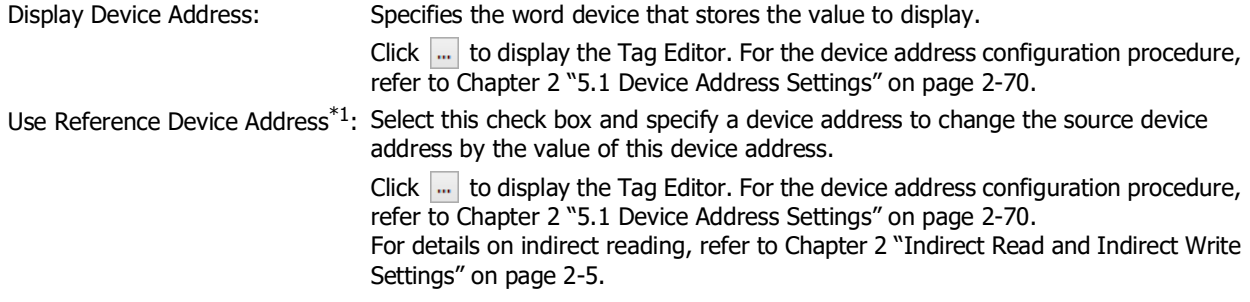

<span id="page-816-0"></span>\*1 Advanced mode only

# ● **View** Tab

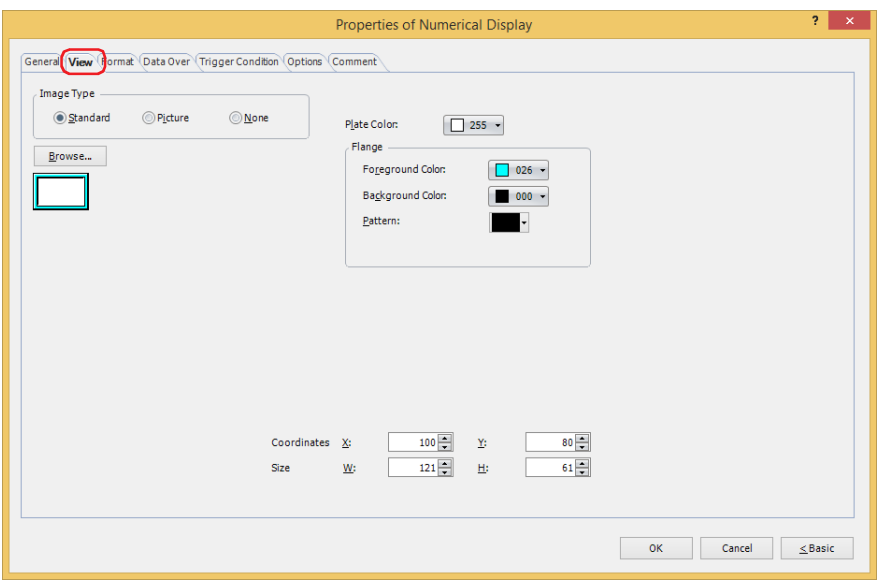

### **■ Image Type**

Select the type of graphic to be used to represent the part.

Standard: Uses the default graphic for WindO/I-NV4. Picture: Uses an image file saved using Picture Manager. For details about image file restrictions, refer to [Chapter 2 "1.4 Available Image Files" on page 2-20](#page-51-0).

None: The plate and the flange of the part are not displayed. Only the text is displayed.

#### **■ Browse**

Select the type of graphic to be used to represent the part from the list of graphics. Click this button to display the View Browser or Picture Manager, depending on the setting for **Image Type**.

### **■ Plate Color**

Selects the plate color of the standard graphic (color: 256 colors, monochrome: 16 shades). Click **Color** to display the Color Palette. Select a color from the Color Palette.

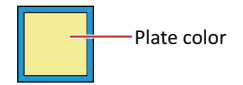

### **■ Flange**

Foreground Color, Background Color:

Selects the foreground and background colors of the flange of the standard graphic (color: 256 colors, monochrome: 16 shades).

Click **Color** to display the Color Palette. Select a color from the Color Palette.

Pattern: Selects a pattern for the flange of the standard graphic.

Click **Pattern** to display the Pattern Palette. Select a pattern from the Pattern Palette.

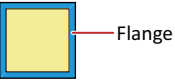

### **■ Coordinates**

X, Y: Sets the display position of parts using coordinates.

The X and Y coordinates of parts is defined relative to an origin at the top-left corner of the screen.

- X: 0 to (base screen horizontal size 1)
- Y: 0 to (base screen vertical size 1)

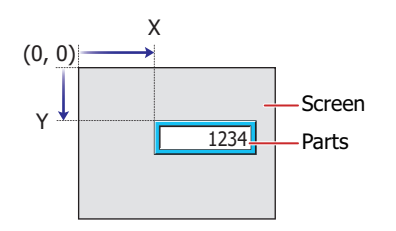

### **■ Size**

- W, H: Sets width and height to define the size of parts.
	- W: 5 to (base screen horizontal size)
	- H: 5 to (base screen vertical size)

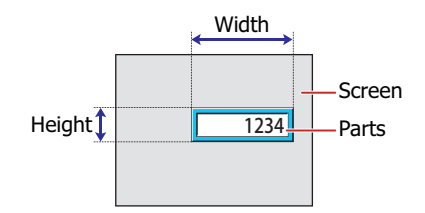

# ● **Format** Tab

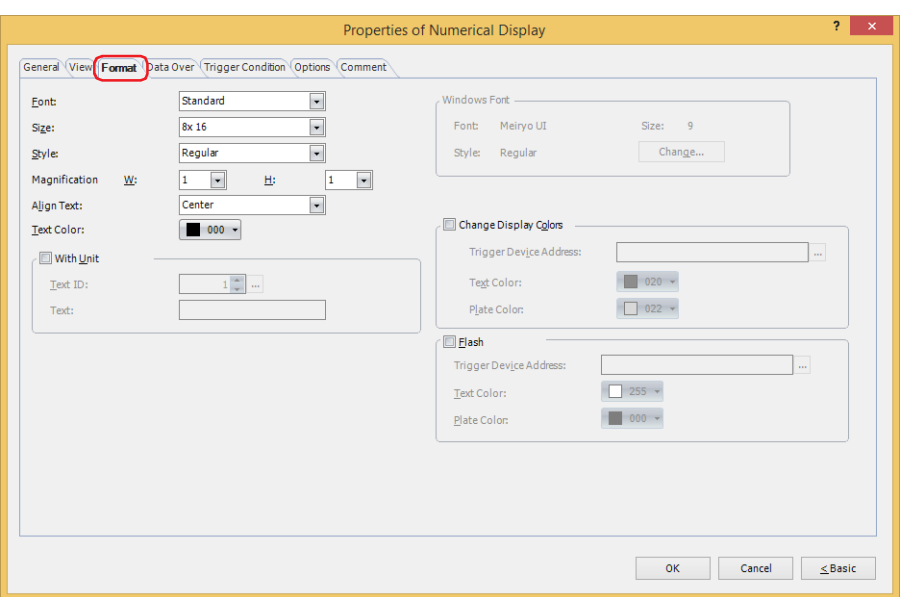

### **■ Font**

Selects the font used for displaying text from the following.

### **Western[\\*1,](#page-819-1) Standar[d\\*2](#page-819-0), Stroke[\\*2,](#page-819-0) 7-Segment, Windows**

The characters that can be displayed depend on the font. For details, refer to [Chapter 2 "1.2 Available Text" on page 2-6.](#page-37-0)

### **■ Size**

Specifies the text size to be displayed. The fonts and sizes that can be set vary based on the model.

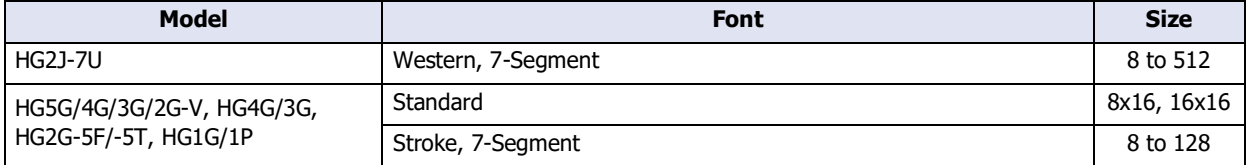

### **■ Style[\\*2](#page-819-0)**

Selects **Regular** or **Bold** for text style.

Can only be set when **Standard** is selected for **Font**.

### **■ Magnification[\\*2](#page-819-0)**

Can only be set when **Standard** is selected for **Font**. W, H: Selects text magnification (0.5, 1 to 8).

### **■ Align Text**

Selects the text alignment in the horizontal direction from the following.

### **Left**, **Center**, **Right**

For details, refer to [Appendix "5 Text Alignment" on page A-7](#page-1722-0).

### **■ Text Color**

Selects the color of displayed text (color: 256 colors, monochrome: 16 shades). Click **Color** to display the Color Palette. Select a color from the Color Palette.

<span id="page-819-1"></span><sup>\*1</sup> HG2J-7U only

<span id="page-819-0"></span><sup>\*2</sup> HG5G/4G/3G/2G-V, HG4G/3G, HG2G-5F/-5T, HG1G/1P only

## **■ With Unit[\\*3](#page-820-0)**

Select this check box to display units or other characters at the end of a number. Displayed characters must be registered in Text Manager. The displayed text color will be as set for **Text Color** under the **Format** tab.

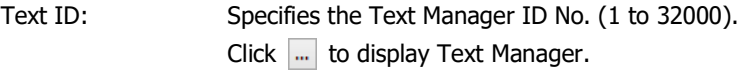

Text: Displays the characters of the specified Text ID.

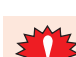

• The maximum number that can be displayed with this function is 4 characters. The fifth and subsequent characters of a character string are not displayed. However, if using a Windows font for the selected text ID, the fifth and subsequent characters of a character string will still be displayed.

• If a carriage return (CR) is included the characters after the CR are not displayed.

### **■ Windows Font**

Configures the font to use as the Windows Font.

Select **Windows** for **Font** to display the current settings. To change the settings, click **Change** to display the **Font** dialog box. For details, refer to [Chapter 2 "Windows Font" on page 2-13](#page-44-0).

### **■ Change Display Colors**

Select this check box to switch the text and plate colors.

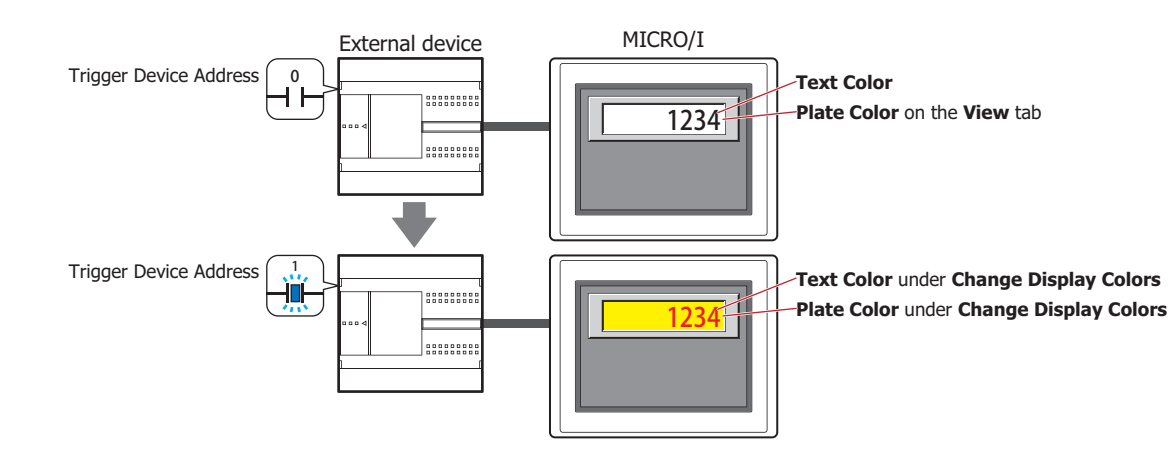

Trigger Device Address: Specifies the bit device or the bit number of the word device to use as the trigger to switch the text and plate colors.

> Click  $\overline{u}$  to display the Tag Editor. For the device address configuration procedure, refer to [Chapter 2 "5.1 Device Address Settings" on page 2-70.](#page-101-0)

> When the value of device address is 0, the color specified in **Text Color** or in **Plate Color** on the **View** tab will be displayed.

> When the value of device address is 1, the color displayed and specified in **Text Color** or **Plate Color** under the **Change Display Colors**.

Text Color: Selects the color (color: 256 colors, monochrome: 16 shades) of the text when switching. Click this button to display the Color Palette. Select a color from the Color Palette.

Plate Color: Selects the plate color (color: 256 colors, monochrome: 16 shades) when switching. Click this button to display the Color Palette. Select a color from the Color Palette. This option can only be configured when **Standard** is selected for **Image Type** on the **View** tab.

**10**

<span id="page-820-0"></span><sup>\*3</sup> Advanced mode only

### **■ Flas[h\\*3](#page-821-0)**

Select this check box to make the text and plate colors flash.

The flashing will occur as follows:

• The **Change Display Colors** check box is cleared, then the colors specified by **Text Color** and **Plate Color** on the **View** tab and the colors specified by **Text Color** and **Plate Color** under **Flash** are alternately displayed.

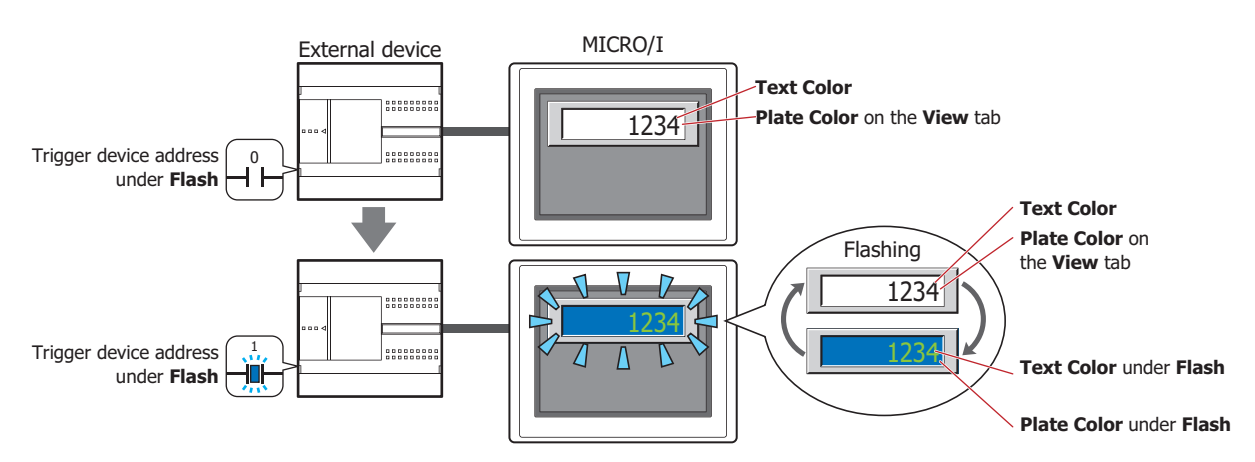

• The **Change Display Colors** check box is selected and the value of the trigger device address for **Change Display Colors** is 0, then the colors specified by **Text Color** and **Plate Color** on the **View** tab and the colors specified by **Text Color** and **Plate Color** under **Flash** are alternately displayed.

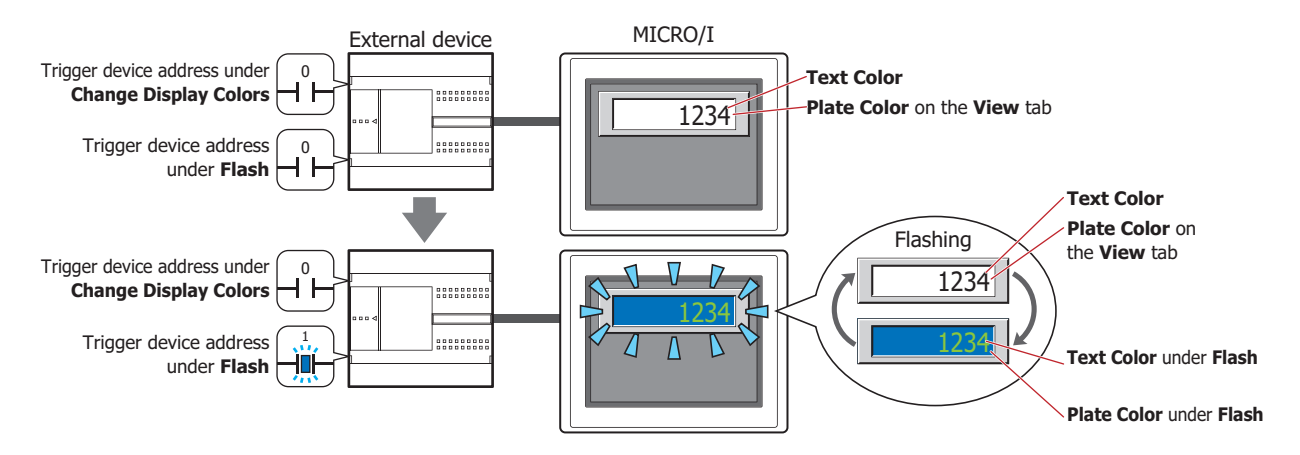

• The **Change Display Colors** check box is selected and the value of the trigger device address for **Change Display Colors** is 1, then the colors specified by **Text Color** and **Plate Color** under **Change Display Colors** and the colors specified by **Text Color** and **Plate Color** under **Flash** are alternately displayed.

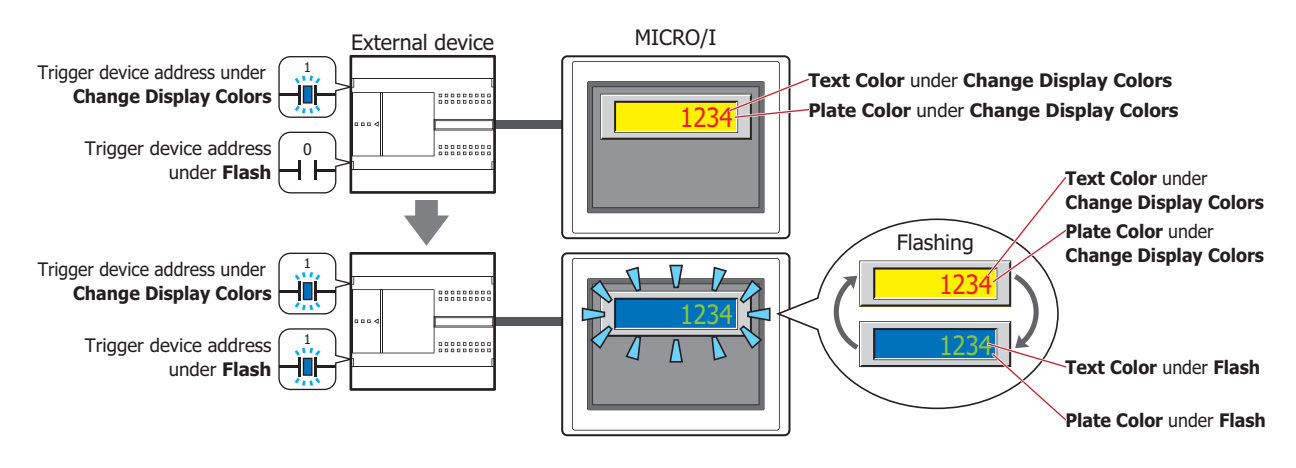

<span id="page-821-0"></span>\*3 Advanced mode only

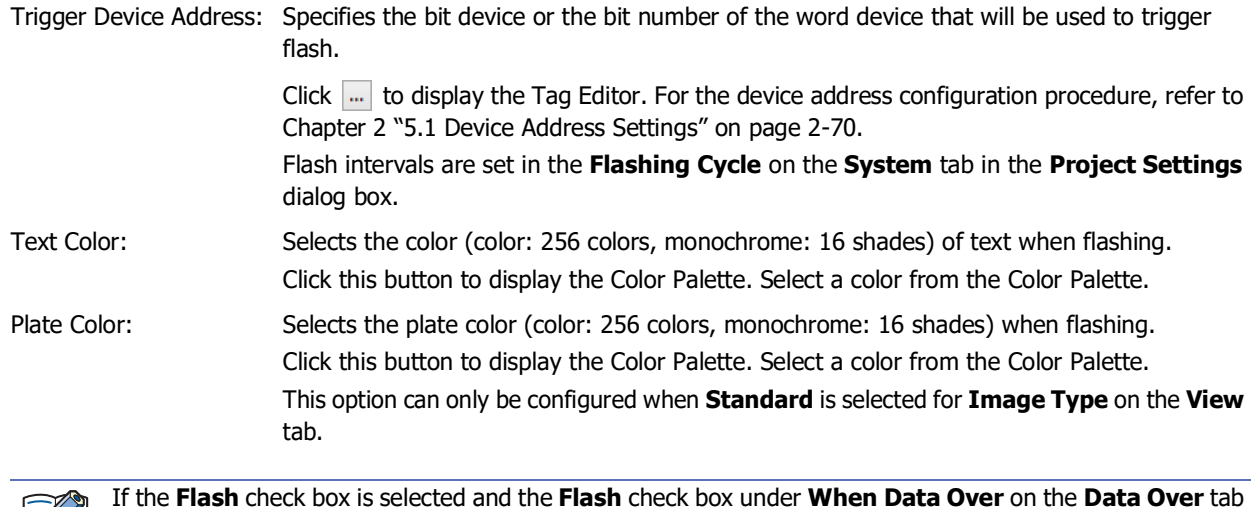

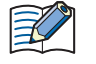

If the **Flash** check box is selected and the **Flash** check box under **When Data Over** on the **Data Over** tab is also selected, the Data Over display is blinking will be given precedence when both conditions are satisfied.

# ● **Data Over** Tab

The **Data Over** tab is displayed in Advanced mode.

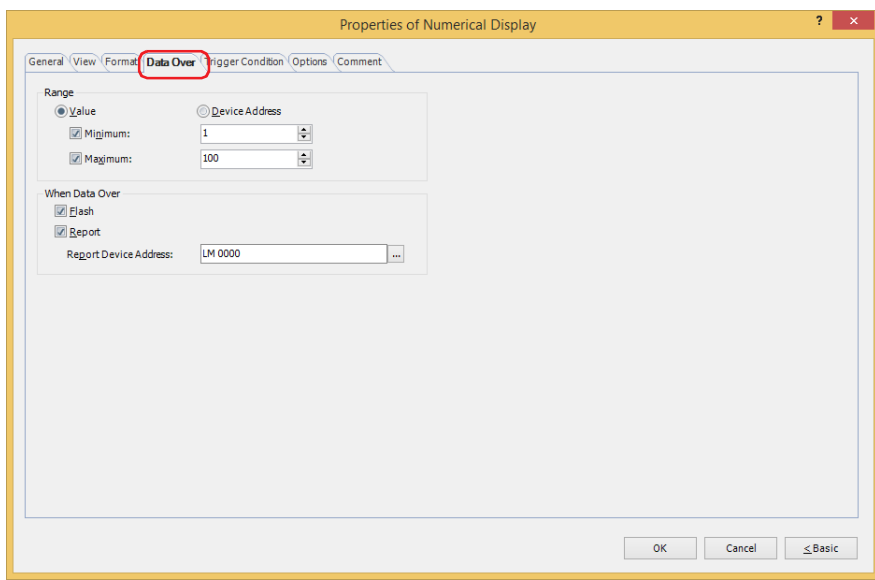

### **■ Range**

Select data type.

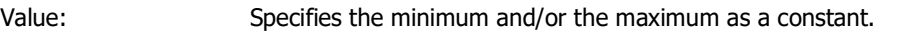

Device Address: Specifies the minimum and/or the maximum as a value of word device.

Specifies the allowable range of values to display.

Minimum, Maximum: Select these check boxes to specify the minimum and/or maximum.

The minimum and maximum that can be specified when **Value** is selected vary based on the data type selected with **Data Format** on the **General** tab. For details on data types, refer to [Chapter 2 "1.1 Available Data" on page 2-1.](#page-32-0)

When **Device Address** is selected, these options specify the source word devices.

Click  $\overline{u}$  to display the Tag Editor. For the device address configuration procedure, refer to [Chapter 2 "5.1 Device Address Settings" on page 2-70.](#page-101-0)

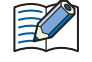

• Select **UBIN16(W)**, **BIN16(I)**, **UBIN32(D)**, **BIN32(L)**, **BCD4(B)**, or **BCD8(EB)** for **Data Type** under the **General** tab, and to display a fractional number specify the values of **Minimum** and **Maximum** as an integer.

Example: To set a value of "1.25" for the upper limit, enter "125".

• If the value of the device address to display exceeds the data range that can be processed for the data type selected under **Data Format** on the **General** tab, the symbol selected under **Symbol to show when out of range or Error occurs** on the **General** tab is displayed.

### **■ When Data Over**

These options configure the operation of the part when the allowable range is exceeded.

These options can only be configured when the **Minimum** or **Maximum** check boxes are selected under **Range**.

- Flash: Select this check box to make the value flash when the displayed data exceeds the allowable range.
- Report: Select this check box to write 1 in the Report Device Address when the displayed data exceeds the allowable range.

Report Device Address: Specifies the Report Device Address.

Click **...** to display the Tag Editor. For the device address configuration procedure, refer to [Chapter 2 "5.1 Device Address Settings" on page 2-70.](#page-101-0)

Example: If the value of word device of the reading source is "120," which is higher than the upper limit of "100," or "10," which is below the lower limit of "0," a value of 1 will be written to LM0 and the displayed numerical value will flash.

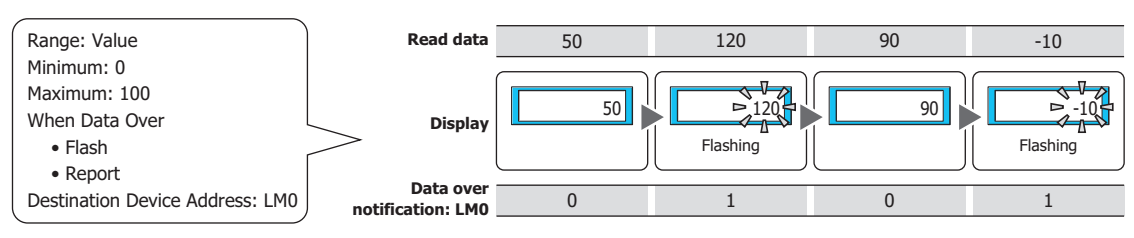

# ● **Trigger Condition** Tab

The **Trigger Condition** tab is displayed in Advanced mode.

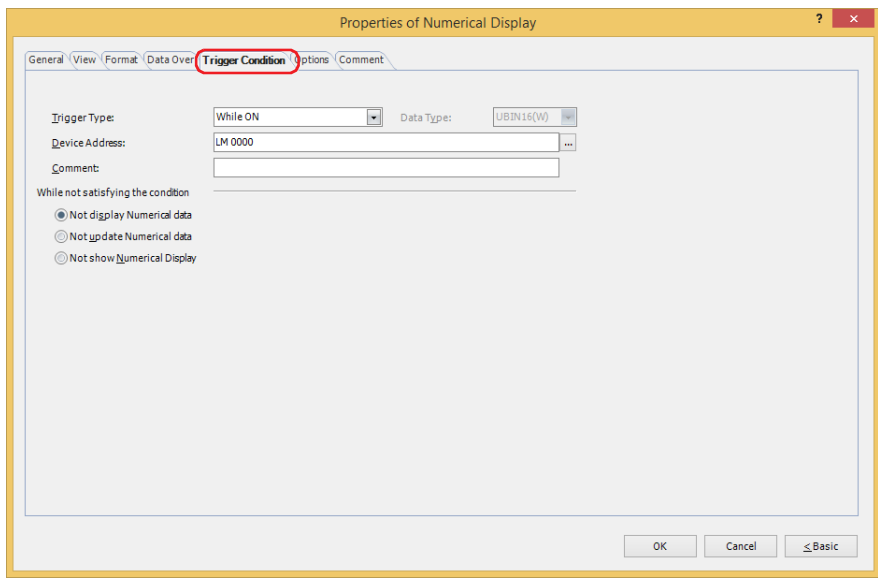

The Numerical Display is enabled while the condition is satisfied, and it is disabled while the condition is not satisfied. Select the operation when the condition is not satisfied as **Not display Numerical data**, **Not update Numerical data**, or **Not show Numerical Display** under **While not satisfying the condition**.

#### Example: When **Trigger Type** is **While ON**, **Device Address** is **LM0**, and **While not satisfying the condition** is **Not display Numerical data**

While LM0 is 0, the condition is not satisfied and the Numerical Display does not display the number. While LM0 is 1, the condition is satisfied and the Numerical Display displays the number.

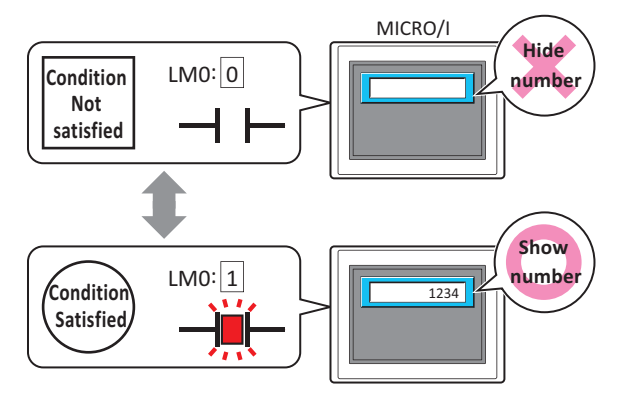

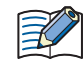

Data over does not operate for hidden Numerical Displays. Data over is reported if the minimum or maximum is exceeded when the Numerical Display changes from hidden to displayed.

### **■ Trigger Type**

Selects the condition to enable the Numerical Display from the following.

Always visible: The Numerical Display is always enabled.

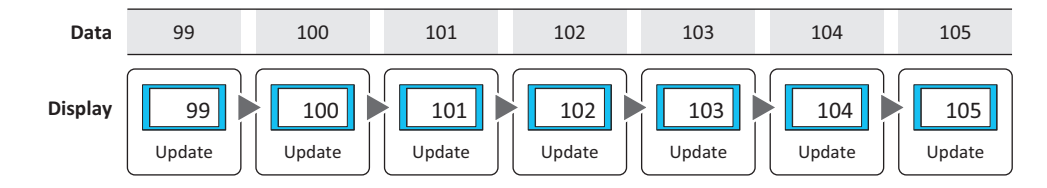

While ON: Enables the Numerical Display when the value of device address is 1. Example: When **While not satisfying the condition** is **Not update Numerical data**

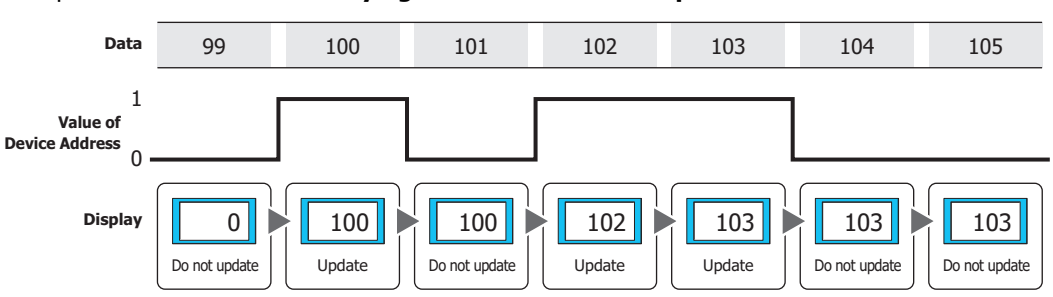

While OFF: Enables the Numerical Display when the value of device address is 0. Example: When **While not satisfying the condition** is **Not update Numerical data**

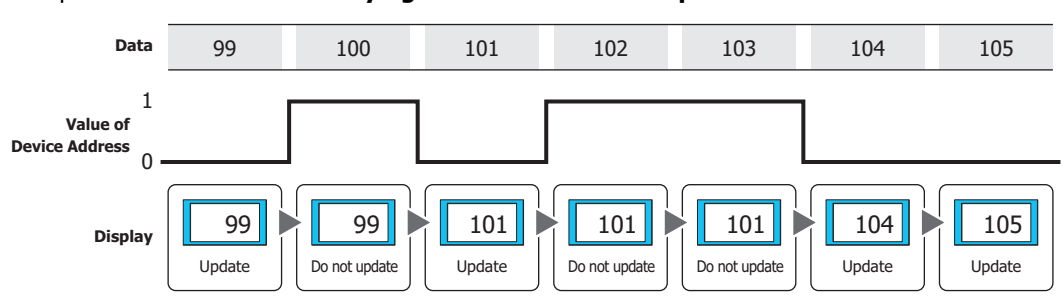

While satisfying the condition: Enables the Numerical Display when the condition is satisfied.

#### Example: When **While not satisfying the condition** is **Not update Numerical data**

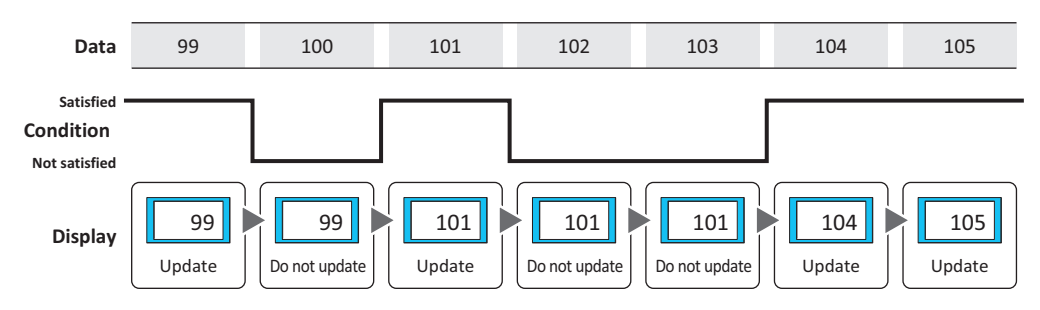

### **■ Data Type**

Selects the data type to be handled by the condition formula. Can only be set if **While satisfying the condition** is selected as **Trigger Type**. For details, refer to [Chapter 2 "1.1 Available Data" on page 2-1.](#page-32-0)

### **■ Device Address**

Specifies the bit device or the bit number of the word device to serve as condition. Can only be set if **While ON** or **While OFF** is selected as **Trigger Type**.

Click  $\overline{u}$  to display the Tag Editor. For the device address configuration procedure, refer to Chapter 2 "5.1 Device [Address Settings" on page 2-70.](#page-101-0)

### **■ Condition**

Sets the condition formula.

Can only be set if **While satisfying the condition** is selected as **Trigger Type**.

Click **the United State of Trigger Condition Settings** dialog box. For the conditional expression configuration procedure, refer to [Chapter 2 "5.2 Setting Conditional Expressions" on page 2-73.](#page-104-0)

### **■ Comment**

Used for entering comments about trigger conditions. Maximum number is 80 characters.

#### **■ While not satisfying the condition**

Selects the operation of the Numerical Display when the condition is not satisfied.

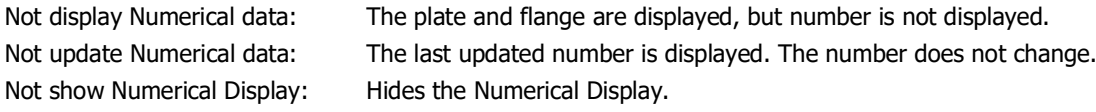

**10**

# ● **Options** Tab

The **Options** tab is displayed in Advanced mode.

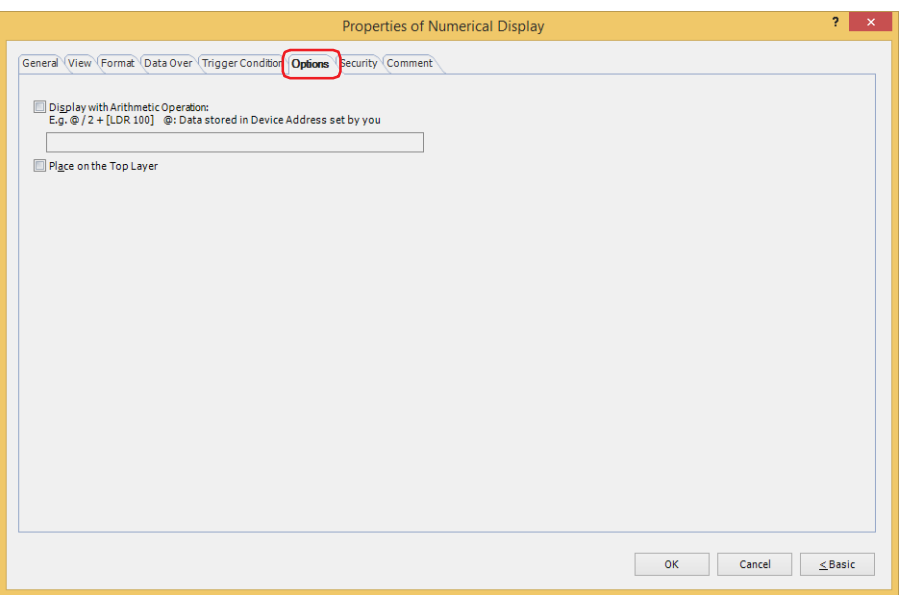

### **■ Display with Arithmetic Operation**

To apply arithmetic operations to values of device addresses and writing the results, select this check box and input the arithmetic formula.

Example: To multiple the value of device address when displayed by 60

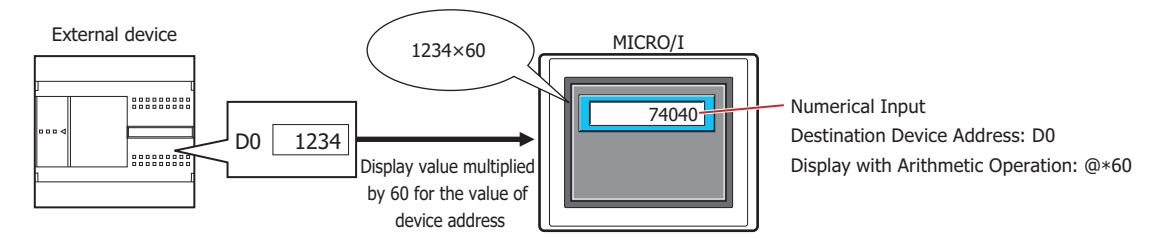

### **Arithmetic Formulas**

Arithmetic formulas can be specified by freely combining multiple kinds of data and operators in the following format.

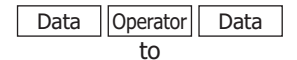

Data Operator Data Operator Data Operator Data Operator Data Operator Data ...(up to 120 characters)

- There is no limit on the number of data items or number of operators. However, the maximum number is 120 characters.
- Round brackets can be used.

### **Data**

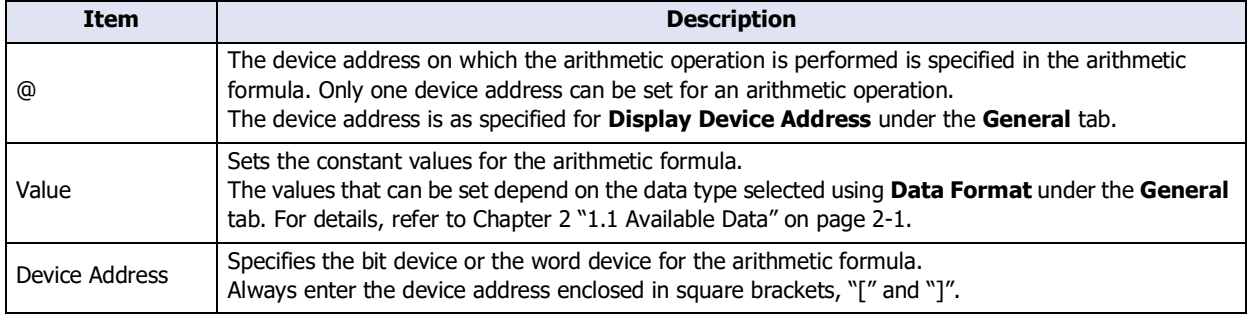
# **Operators**

Specify the type of arithmetic operation to be performed on the data. The operator priority is the same as for scripts. For details, refer to [Chapter 20 "6.5 About the Priority of the Operator" on page 20-62](#page-1217-0).

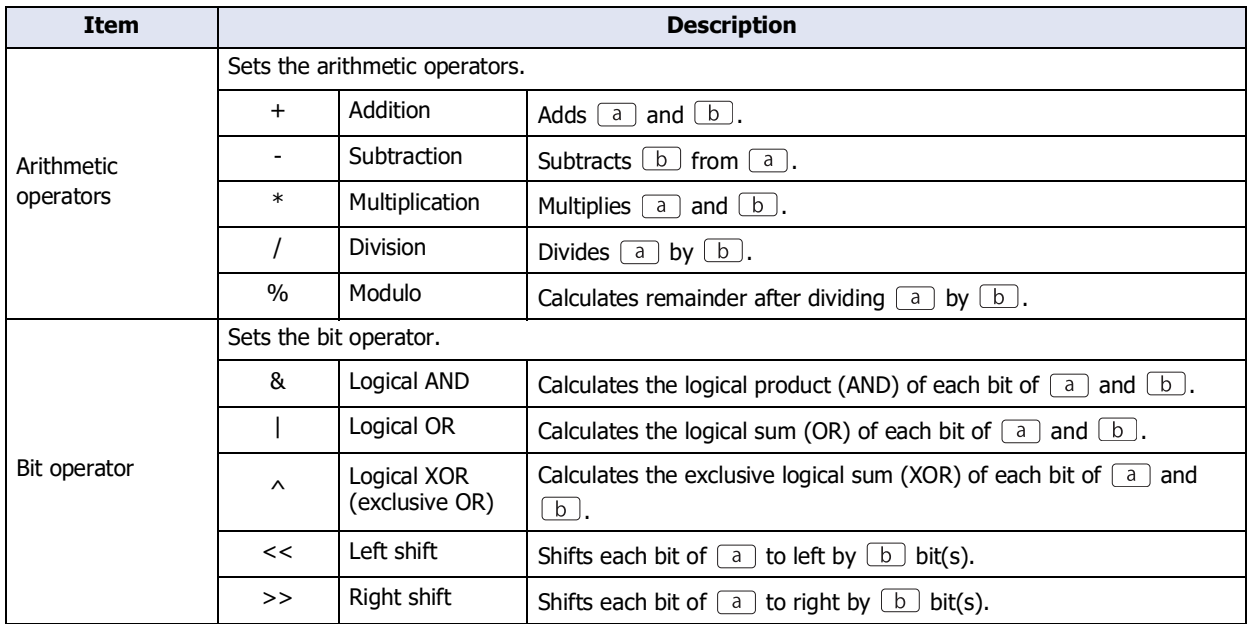

#### **Examples of Arithmetic Formula Input**

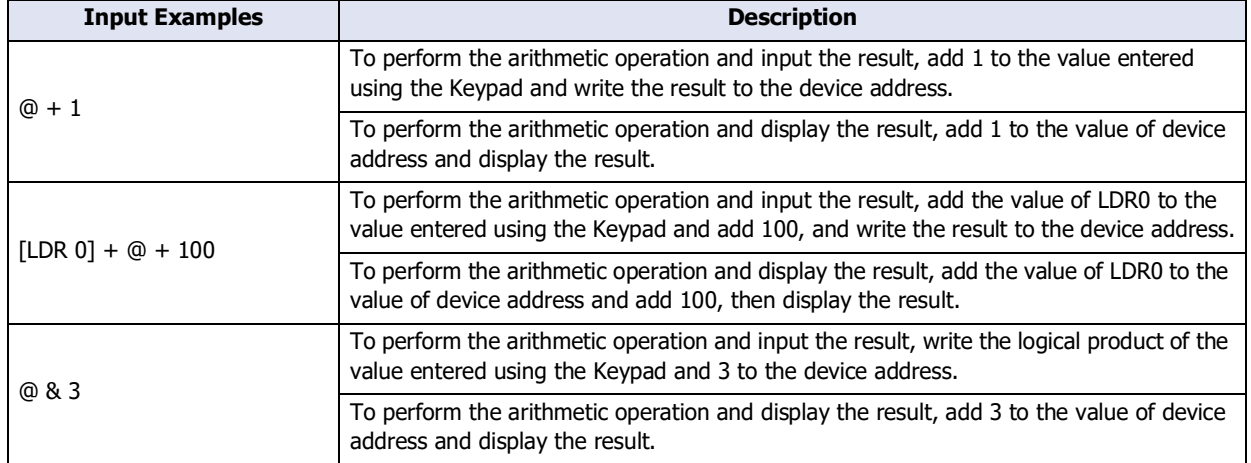

#### **■ Place on the Top Layer**

Select this check box to display the parts on the top layer. The parts will have precedence when other drawings and parts are overlapping with it. For details, refer to [Chapter 6 "4 Drawings and Parts Overlapping" on page 6-5.](#page-376-0)

# ● **Security** Tab

This tab is used to restrict displaying and using the part by security groups.

This option can only be set when **Use Security functions** is selected. The **Use Security functions** check box is set on **General** tab in the **Security** dialog box.

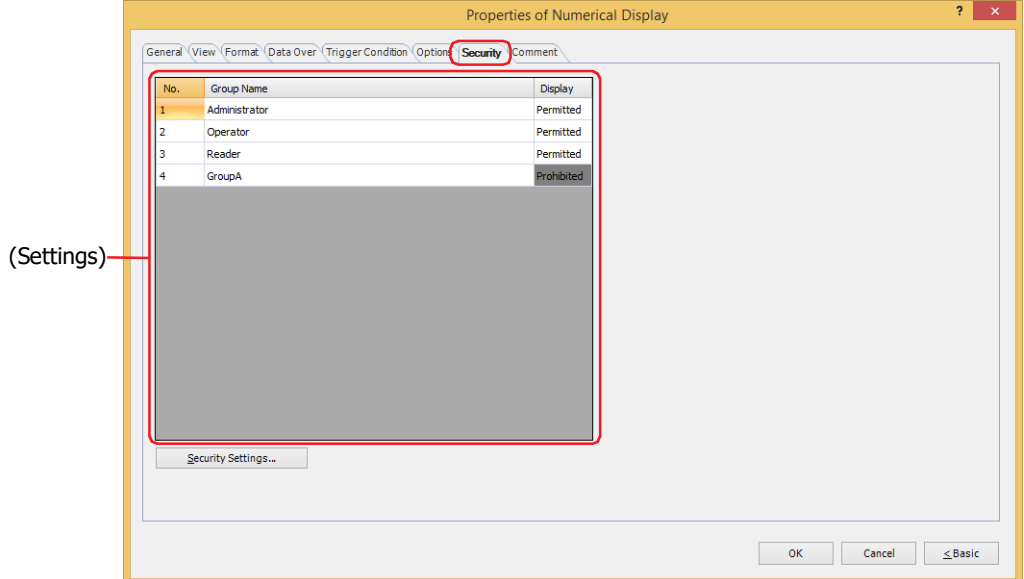

#### **■ (Settings)**

Displays the list of security groups used on the MICRO/I.

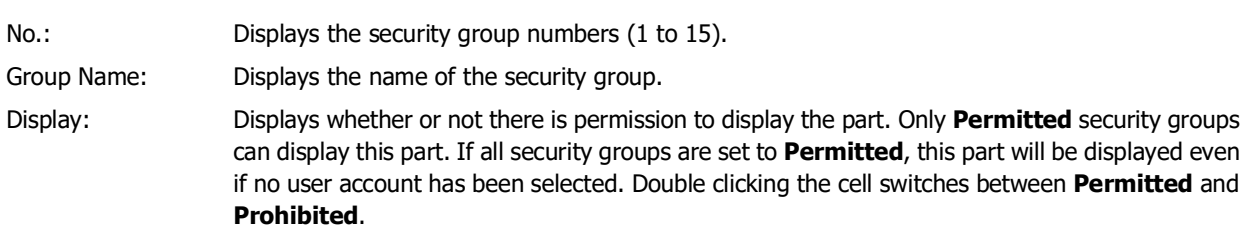

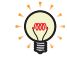

You can also switch between **Permitted** and **Prohibited** by right-clicking on a **Display** cell.

#### **■ Security Settings**

The Security Settings dialog box is displayed. If you create a security group in the **Security Settings** dialog box, you can select that created group. For details, refer to [Chapter 23 "2.2 Adding and Editing Security Groups" on page 23-](#page-1266-0) [19.](#page-1266-0)

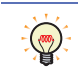

For details about security functions, refer to [Chapter 23 "User Accounts and the Security Function" on page](#page-1248-0)  [23-1.](#page-1248-0)

Example: If the user and security group for a part are set as follows:

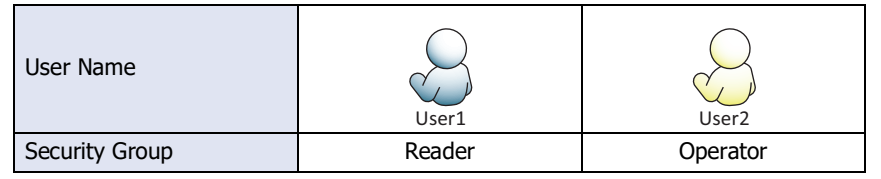

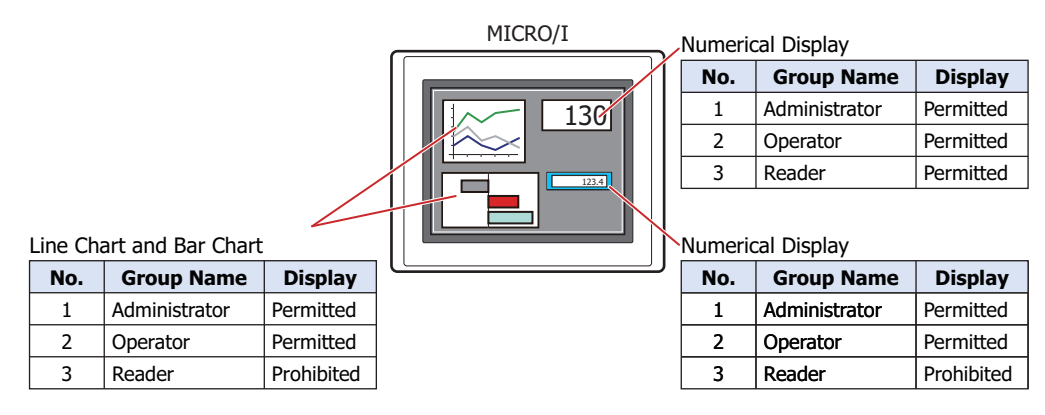

For User1 in the **Reader** security group, the parts for which **Display** has been set to **Prohibited** for **Reader** will not be displayed.

If the password screen is opened and the user switches to User2 in the **Operator** security group, the parts for which **Display** has been set to **Permitted** for **Operator** will be displayed.

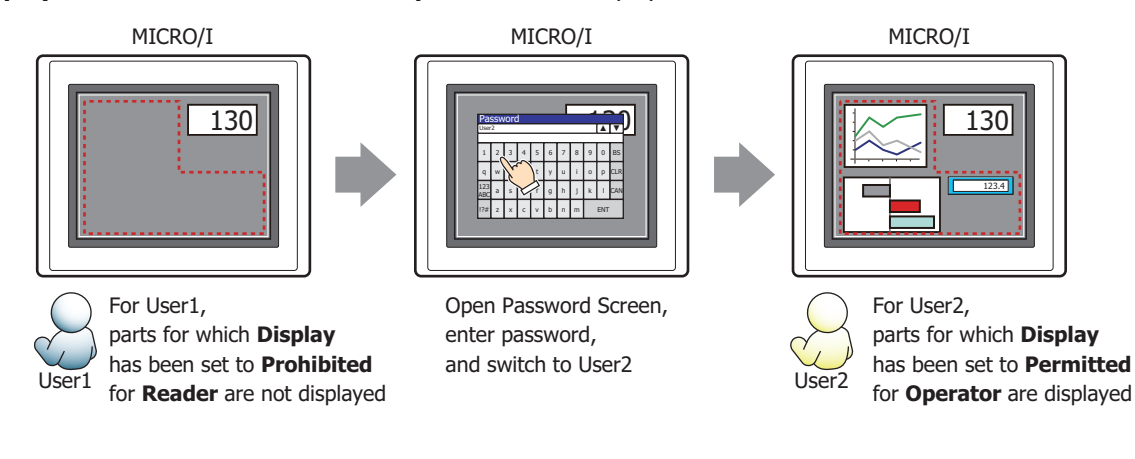

# ● **Comment** Tab

The **Comment** tab is used to specify the parts placed on the editing screen, and the popup text displayed when the mouse pointer is placed close to **No.**, **Name**, or **Type** in the object list.

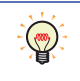

When there are multiple parts of the same shape on the screen, this features makes it possible to distinguish between the parts without displaying the Properties dialog box for each part, by just mousing over the part.

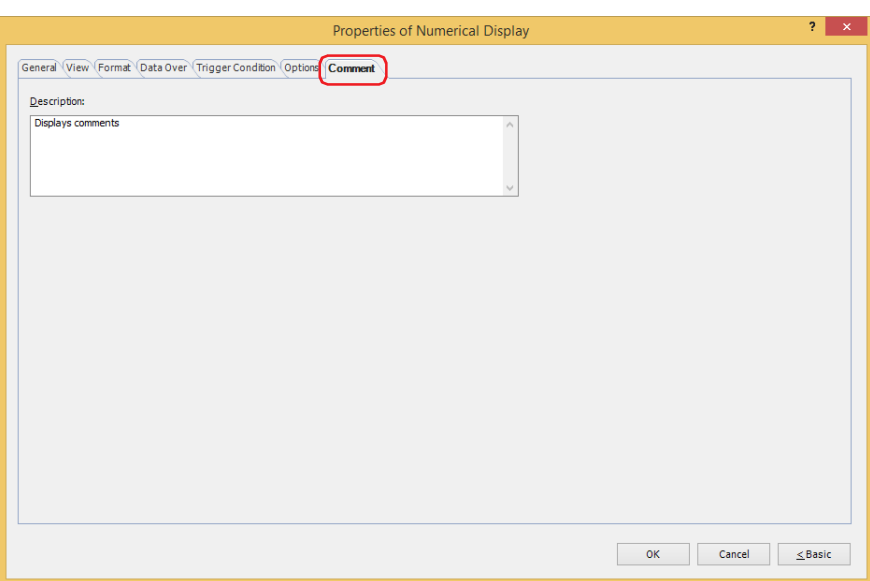

#### **■ Description**

Used for entering comments about parts. Maximum number is 80 characters. Example: When mousing over the Numerical Display on the editing screen

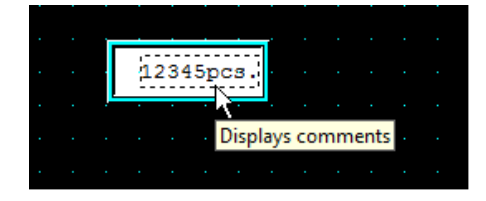

# **11 Calendar**

# **HG2J-7U HG5G-V HG4G-V HG3G-V HG2G-V HG2G-5T HG4G HG3G HG2G-5F HG1G HG1P**

# **11.1 How the Calendar is Used**

The Calendar can be used to display the date and time using the MICRO/I's clock data.

• Display the date and time

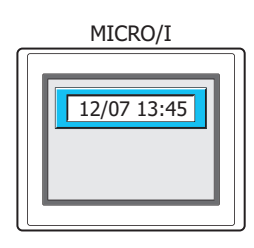

• Write 0 or 1 to a device address at the configured times

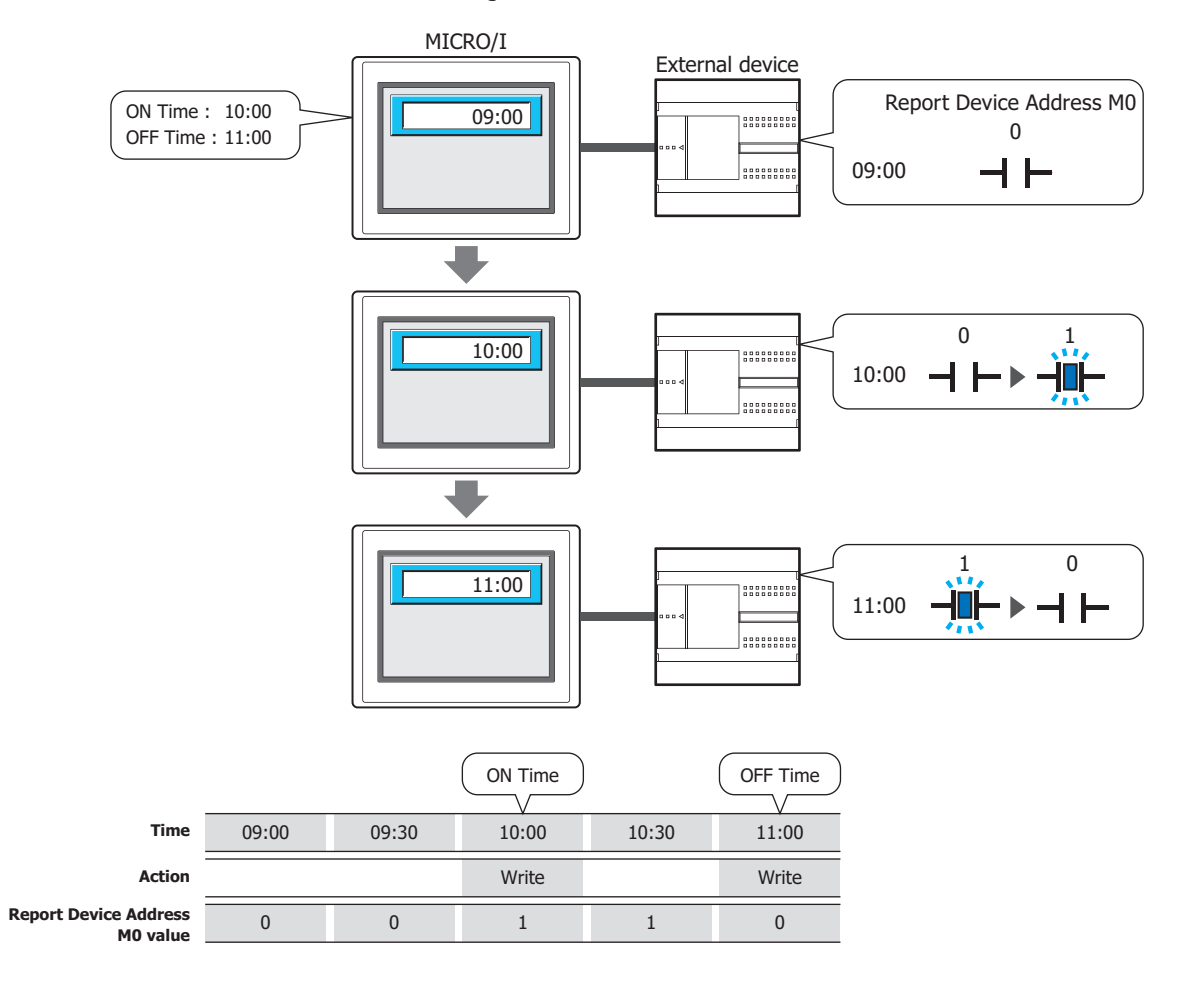

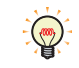

When **Alarm** is selected for **Calendar Type**, you can use just the alarm function without displaying the clock on the screen.

# **11.2 Calendar Configuration Procedure**

This section describes the configuration procedure for Calendars.

**1** On the **Home** tab, in the **Parts** group, click **Data Displays**, and then click **Calendar**.

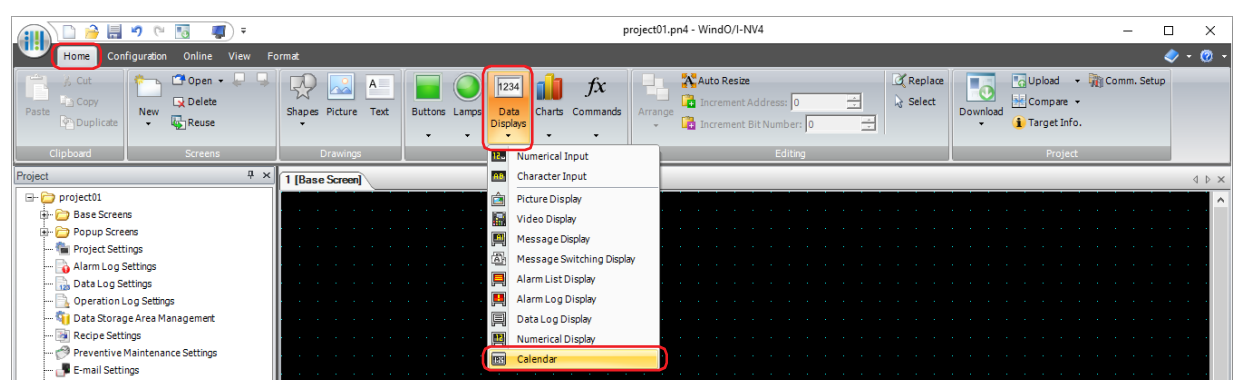

- **2** Click a point on the edit screen where you wish to place the Calendar.
- **3** Double-click the placed Calendar and a Properties dialog box will be displayed.
- **4** Change the settings on each tab as necessary.

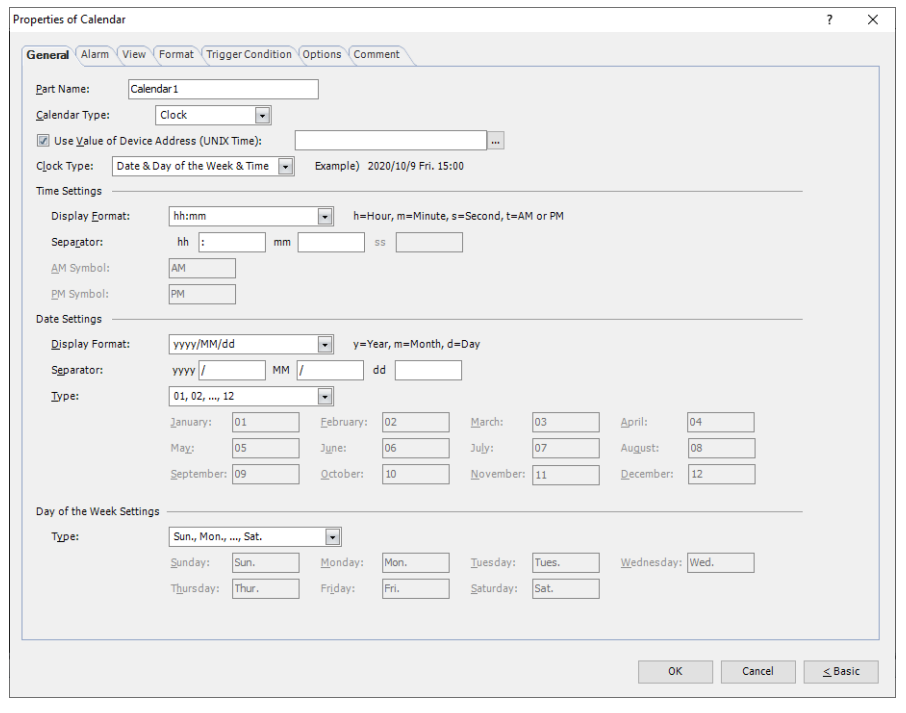

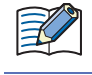

৩

The **Trigger Condition** tab and **Options** tab only appear in Advanced mode.

You can set the default for the Calendar on the **Default Preferences** tab of the **WindO/I-NV4 Options** dialog box. For details, refer to [Chapter 2 "Default Preferences Tab" on page 2-63.](#page-94-0)

# **11.3 Properties of Calendar Dialog Box**

This section describes items and buttons on the properties dialog box.

#### ● **General** Tab

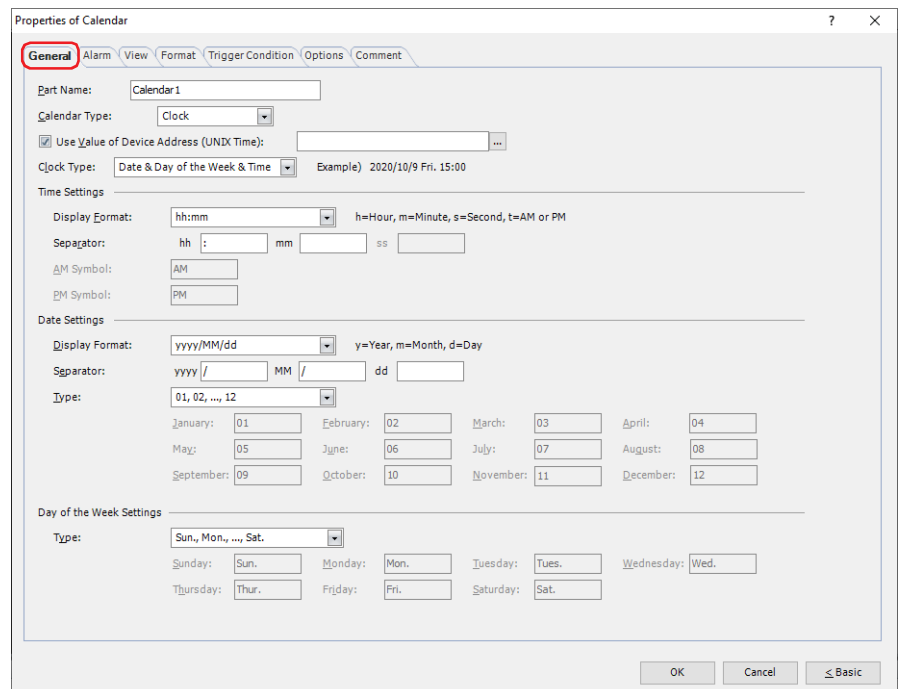

#### **■ Part Name**

Enter a name for the part. The maximum number is 20 characters.

#### **■ Calendar Type**

Selects the type of Calendar from the following.

Clock: Displays the date and time.

- Alarm: Notifies by writing 1 (ON Time) or 0 (OFF Time) to a device address at the configured times without displaying the date and time.
- Clock & Alarm: Displays the date and time, and notifies by writing 1 (ON Time) or 0 (OFF Time) to a device address at the configured times.
- Elapsed Time: Display the values of device addresses as elapsed seconds.

#### **■ Use Value of Device Address (UNIX Time):**

To consider a value of device address as UNIX time<sup>[\\*1](#page-834-0)</sup> and display it converted to date and time data, select this check box and specify the source data to display. It handles as a value whose data type is UBIN32(D). This option can only be configured when **Clock** is selected for **Calendar Type**.

Click  $\overline{u}$  to display the Tag Editor. For the device address configuration procedure, refer to Chapter 2 "5.1 Device [Address Settings" on page 2-70.](#page-101-0)

#### **■ Use Value of Device Address:**

Specifies the source of elapsed time data to display. It handles as a value whose data type is UBIN32(D). This option can only be configured when **Elapsed Time** is selected for **Calendar Type**.

Click  $\overline{u}$  to display the Tag Editor. For the device address configuration procedure, refer to Chapter 2 "5.1 Device [Address Settings" on page 2-70.](#page-101-0)

<span id="page-834-0"></span>\*1 The number of seconds elapsed since 0:00:00 on January 1, 1970 in UTC (Coordinated Universal Time). A leap second and a time zone is not considered.

### **■ Clock Type:**

Configures the display items on Calendar. This option can only be configured when **Clock**, **Clock & Alarm** or **Elapsed Time** is selected for **Calendar Type**.

An example of the selected **Clock Type** is displayed on the right.

When **Clock** or **Clock & Alarm** is selected for **Calendar Type**, select the content to be displayed on Calendar from the following.

**Date & Day of the Week & Time**, **Date & Day of the Week**, **Date & Time**, **Date**,

**Time & Date & Day of the Week**, **Time & Date**, **Time & Day of the Week**, **Time**, **Day of the Week & Time**, **Day of the Week**

When **Elapsed Time** is selected for **Calendar Type**, **Time** is configured.

#### **■ Time Settings**

Configures the content to be displayed as time. These options can only be configured when **Clock**, **Clock & Alarm** or **Elapsed Time** is selected for **Calendar Type**.

Display Format: Configures the time display format.

When **Clock** or **Clock & Alarm** is selected for **Calendar Type**, selects the time display format from the following:

**hh:mm**, **hh:mm tt**, **tt hh:mm**, **hh:mm:ss**, **hh:mm:ss tt**, **tt hh:mm:ss** (h: hour, m: minute, s: second t: A.M. or P.M.)

When **Elapsed Time** is selected for **Calendar Type**, selects the time display format from the following:

**dd:hh:mm:ss**, **h:mm:ss**, **hh:mm:ss**, **hhh:mm:ss**, **hhhh:mm:ss**, **dd:hh:mm**, **h:mm**, **hh:mm**, **hhh:mm, hhhh:mm** (d: day, h: hour, m: minute, s: second)

Separator: Configures the symbol that separates the hour, minute, and second data. The maximum number is 10 characters.

> When **Font** on **View** tab is **7-segment**, 0 to 9 (number), (space), \*(asterisk), +(plus), -(hyphen), .(Period), /(slash) and :(colon) can be used.

AM Symbol: Configures the symbol to indicate the morning. The maximum number is 10 characters. This option can only be configured when an item that includes t is selected for **Display Format**.

When **Font** on **View** tab is **7-segment**, 0 to 9 (number), (space), \*(asterisk), +(plus), -(hyphen), .(Period), /(slash) and :(colon) can be used.

PM Symbol: Configures the symbol to indicate the afternoon. The maximum number is 10 characters. This option can only be configured when an item that includes t is selected for **Display Format**. When **Font** on **View** tab is **7-segment**, 0 to 9 (number), (space), \*(asterisk), +(plus), -(hyphen), .(Period), /(slash) and :(colon) can be used.

#### **■ Date Settings**

Configures the content to be displayed as a date. These options can only be configured when **Clock** or **Clock & Alarm** is selected for **Calendar Type** and **Date & Day of the Week & Time**, **Date & Day of the Week**, **Date & Time**, **Date**, **Time & Date & Day of the Week** or **Time & Date** is selected for **Clock Type**.

Display Format: Select the date display format from the following:

**yyyy/MM/dd**, **MM/dd/yyyy**, **dd/MM/yyyy**, **yy/MM/dd**, **MM/dd/yy**, **dd/MM/yy**, **MM/dd**, **dd/MM** (y: year, M: month, d: day)

Separator: Configures the symbol that separates the year, month, and day data. The maximum number is 10 characters.

> When **Font** on **View** tab is **7-segment**, 0 to 9 (number), (space), \*(asterisk), +(plus), -(hyphen), .(Period), /(slash) and :(colon) can be used.

Type: Selects the string to indicate month from the following:

**01, 02, ..., 12**, **Jan., Feb., ..., Dec.**, **January, February, ..., December**, **Customize** When **Customize** is selected, configures the string to indicate month. The maximum number is 10 characters.

### **■ Day of the Week Settings**

Configures the content to be displayed as the day of the week. These options can only be configured when **Clock** or **Clock & Alarm** is selected for **Calendar Type** and **Date & Day of the Week & Time**, **Date & Day of the Week**, **Time & Date & Day of the Week**, **Time & Day of the Week**, **Day of the Week & Time** or **Day of the Week** is selected for **Clock Type**.

Type: Selects the string to indicate the day of the week from the following:

**(** 日 **), (** 月 **), ..., (** 土 **), Sun., Mon., ..., Sat., Sunday, Monday, ..., Saturday,**  星期日 **,** 星期一 **, ...,** 星期六 **, Customize**

When **Customize** is selected, configures the string to indicate the day of the week. The maximum number is 10 characters.

## ● **Alarm** Tab

These options can only be configured when **Alarm** or **Clock & Alarm** is selected for **Calendar Type** on the **General** tab.

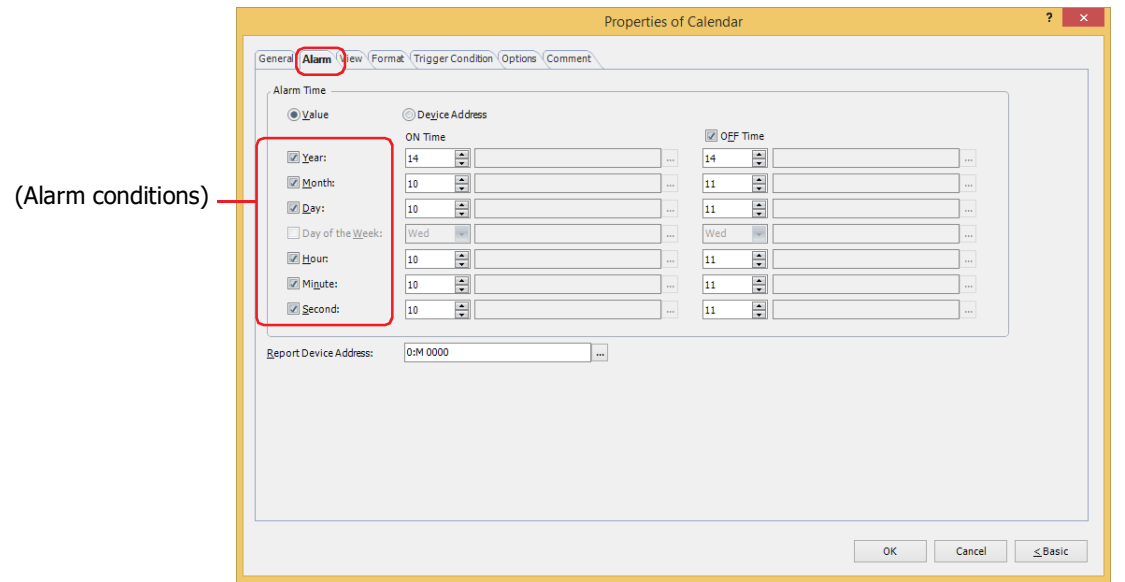

#### **■ Alarm Time**

Selects the type of data for the alarm time.

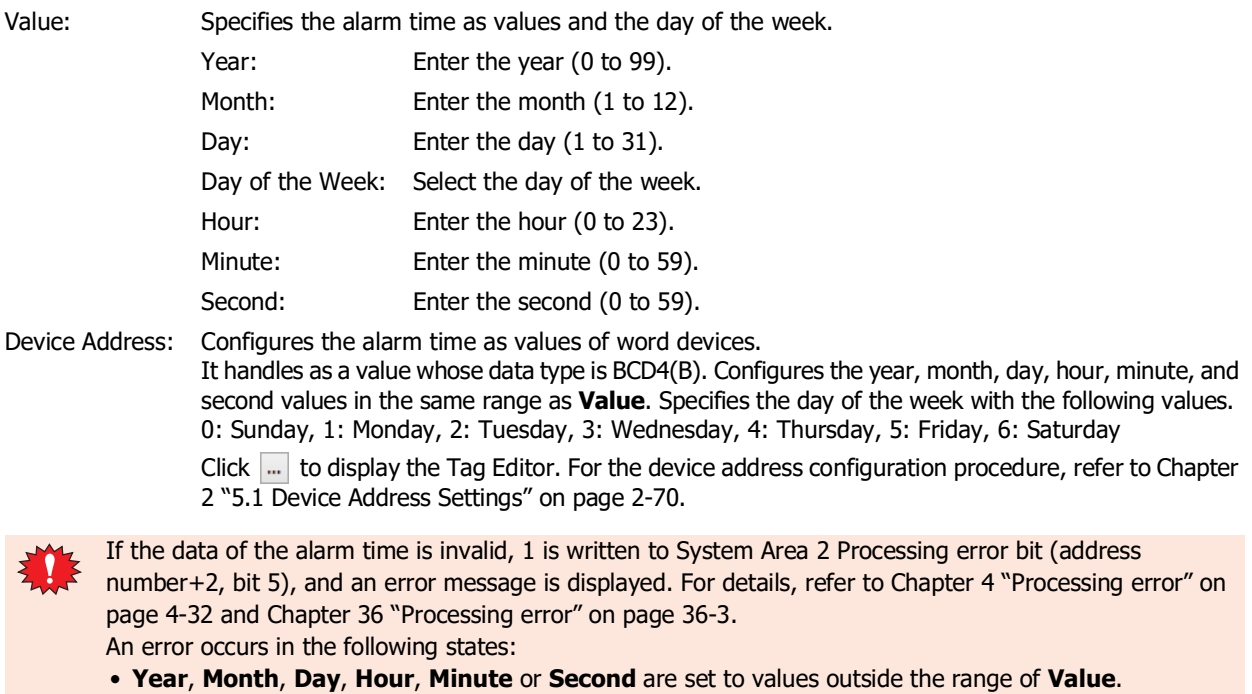

• A value outside the range of BCD4(B) is entered.

#### **■ (Alarm conditions)**

Select the check boxes for the conditions to use as the alarm time.

The **Day of the Week** check box can only be configured when the **Year** check box is cleared.

#### **■ ON Time**

₹

Configures the time to write 1 to the Report Device Address according to the type of data.

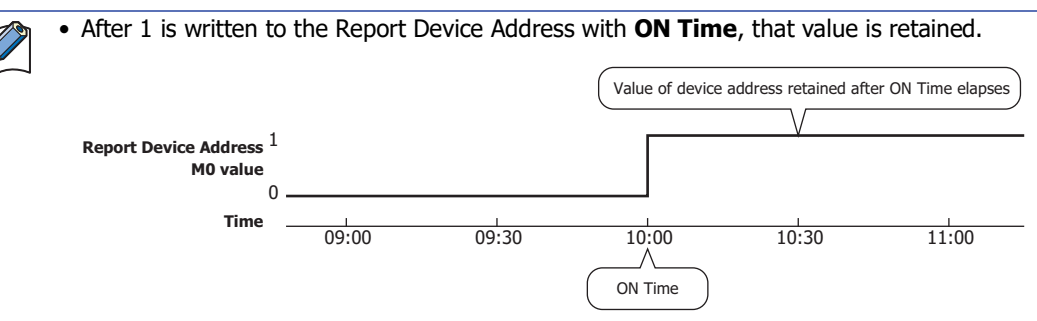

• After a screen configured with the Calendar is displayed, if the time is in between **ON Time** and **OFF Time**, 1 is written to the Report Device Address.

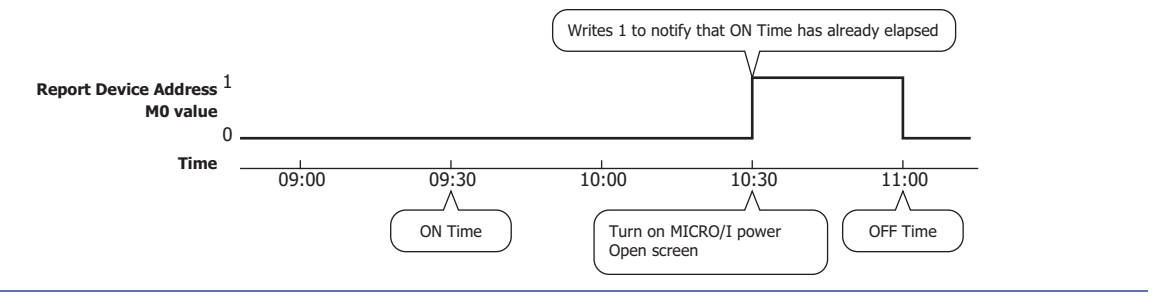

#### **■ OFF Time**

承

Select this check box to configure the time to write 0 to the Report Device Address. The time is configured according to the type of data.

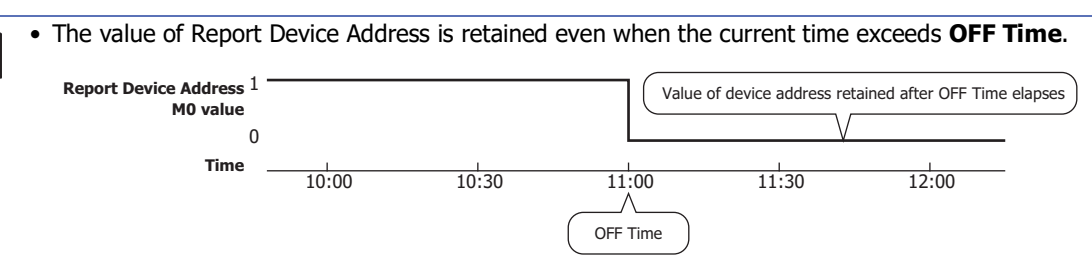

• After a screen configured with the Calendar is displayed, if the time exceeds **OFF Time**, 0 is written to the Report Device Address.

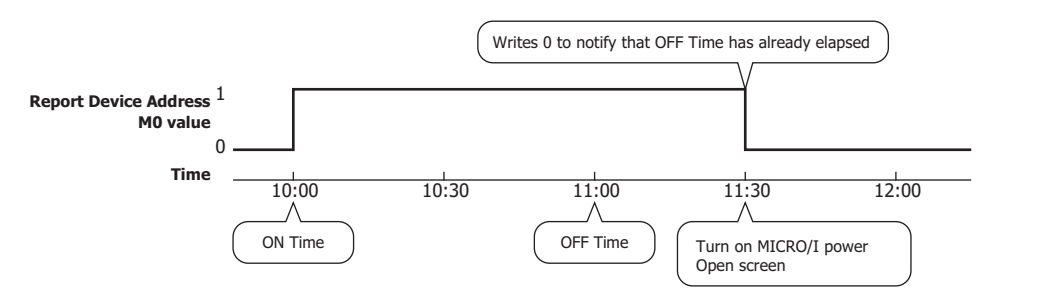

#### **■ Report Device Address**

Specifies the bit device to write the value to at **ON Time** and **OFF Time**.

Click  $\overline{...}$  to display the Tag Editor. For the device address configuration procedure, refer to Chapter 2 "5.1 Device [Address Settings" on page 2-70.](#page-101-0)

# ● **View** Tab

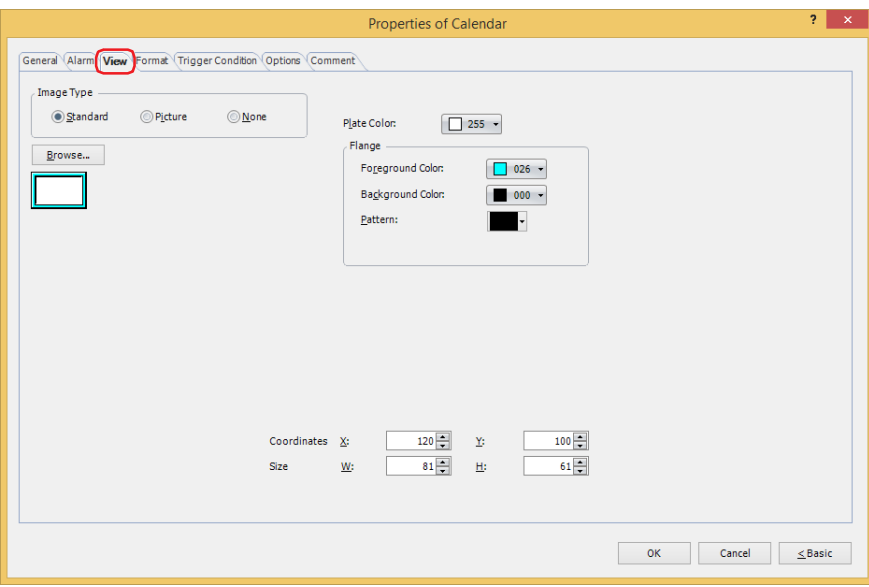

#### **■ Image Type**

Select the type of graphic to be used to represent the part.

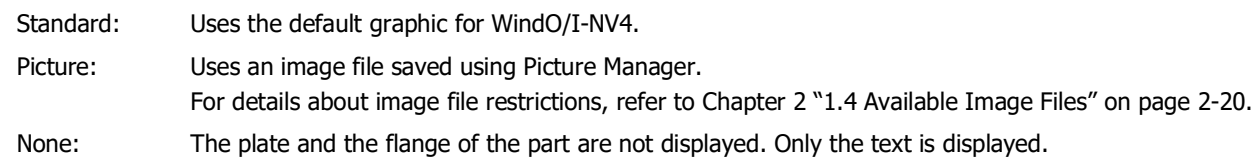

#### **■ Browse**

Select the type of graphic to be used to represent the part from the list of graphics. Click this button to display the View Browser or Picture Manager, depending on the setting for **Image Type**.

#### **■ Plate Color**

Selects the plate color of the standard graphic (color: 256 colors, monochrome: 16 shades). Click **Color** to display the Color Palette. Select a color from the Color Palette.

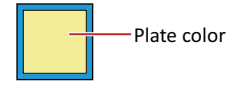

#### **■ Flange**

Foreground Color, Background Color:

Selects the foreground and background colors of the flange of the standard graphic (color: 256 colors, monochrome: 16 shades).

Click **Color** to display the Color Palette. Select a color from the Color Palette.

Pattern: Selects a pattern for the flange of the standard graphic. Click **Pattern** to display the Pattern Palette. Select a pattern from the Pattern Palette.

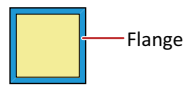

# **■ Coordinates**

X, Y: Sets the display position of parts using coordinates.

The X and Y coordinates of parts is defined relative to an origin at the top-left corner of the screen.

- X: 0 to (base screen horizontal size 1)
- Y: 0 to (base screen vertical size 1)

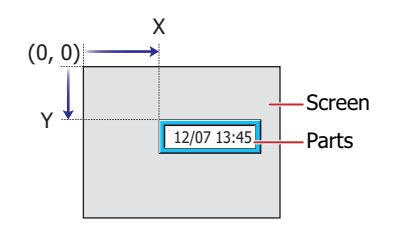

#### **■ Size**

- W, H: Sets width and height to define the size of parts.
	- W: 5 to (base screen horizontal size)
	- H: 5 to (base screen vertical size)

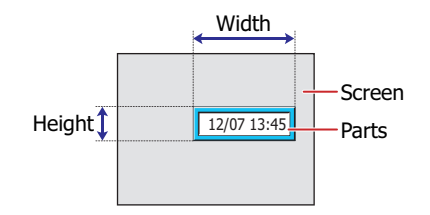

# ● **Format** Tab

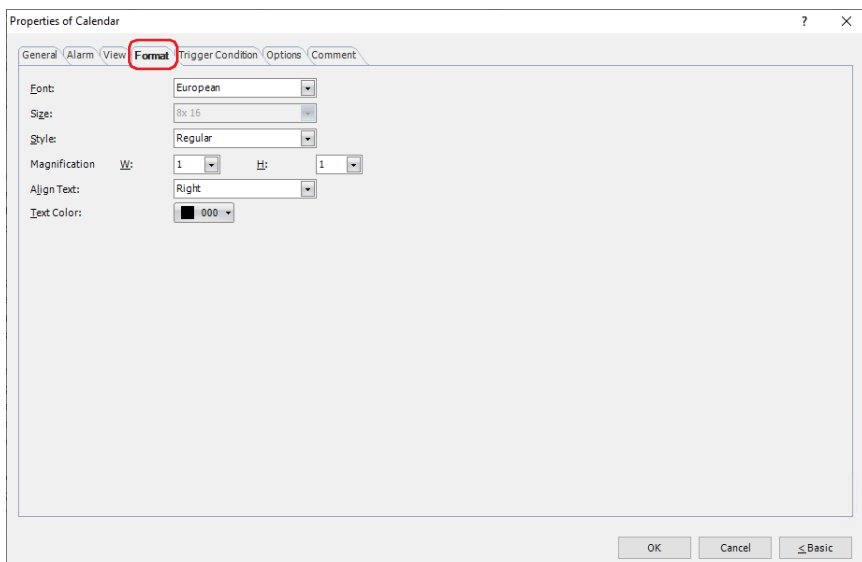

#### **■ Font**

Selects the font used for displaying text from the following.

#### **Western**, **Japanese**, **Simplified Chinese**, **Traditional Chinese**, **Hangul**, **Central European**, **Baltic**, **Cyrillic**, **Stroke[\\*1](#page-840-0)**, **7-Segment**

**7-Segment** can only be configured when **Date & Time**, **Date**, **Time & Date** or **Time** is selected for **Clock Type** on the **General** tab. The characters that can be displayed depend on the font. For details, refer to [Chapter 2 "1.2](#page-37-0)  [Available Text" on page 2-6.](#page-37-0)

#### **■ Size**

Specifies the text size to be displayed. The fonts and sizes that can be set vary based on the model.

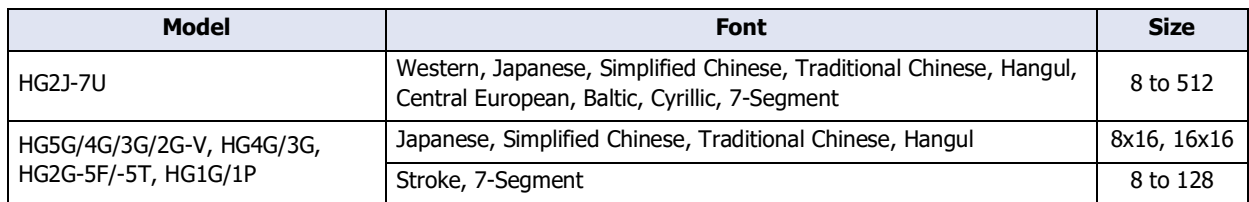

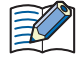

#### When **Japanese**, **Simplified Chinese**, **Traditional Chinese**, **Hangul** is selected for **Font**, regardless of the **Size** setting, the single-byte characters in the following text boxes are displayed with 8x16 and the double-byte characters are displayed with 16x16.

- **Time Settings**: **Separator**, **AM Symbol**, **PM Symbol**
- **Date Settings**: **Separator**, **Type**
- **Day of the Week Settings**: **Type**

#### **■ Style[\\*1](#page-840-0)**

Selects **Regular** or **Bold** for text style.

Can only be set when **Western**, **Japanese**, **Simplified Chinese**, **Traditional Chinese**, **Hangul**, **Central European**, **Baltic**, **Cyrillic** is selected for **Font**.

## **■ Magnification[\\*1](#page-840-0)**

W, H: Selects text magnification (0.5, 1 to 8).

Can only be set when **Western**, **Japanese**, **Simplified Chinese**, **Traditional Chinese**, **Hangul**, **Central European**, **Baltic**, **Cyrillic** is selected for **Font**.

<span id="page-840-0"></span><sup>\*1</sup> HG5G/4G/3G/2G-V, HG4G/3G, HG2G-5F/-5T, HG1G/1P only

# **■ Align Text**

Selects the text alignment in the horizontal direction from the following. **Left**, **Center**, **Right**

For details, refer to [Appendix "5 Text Alignment" on page A-7](#page-1722-0).

#### **■ Text Color**

Selects the color of displayed text (color: 256 colors, monochrome: 16 shades). Click **Color** to display the Color Palette. Select a color from the Color Palette.

# ● **Trigger Condition** Tab

The **Trigger Condition** tab is displayed in Advanced mode.

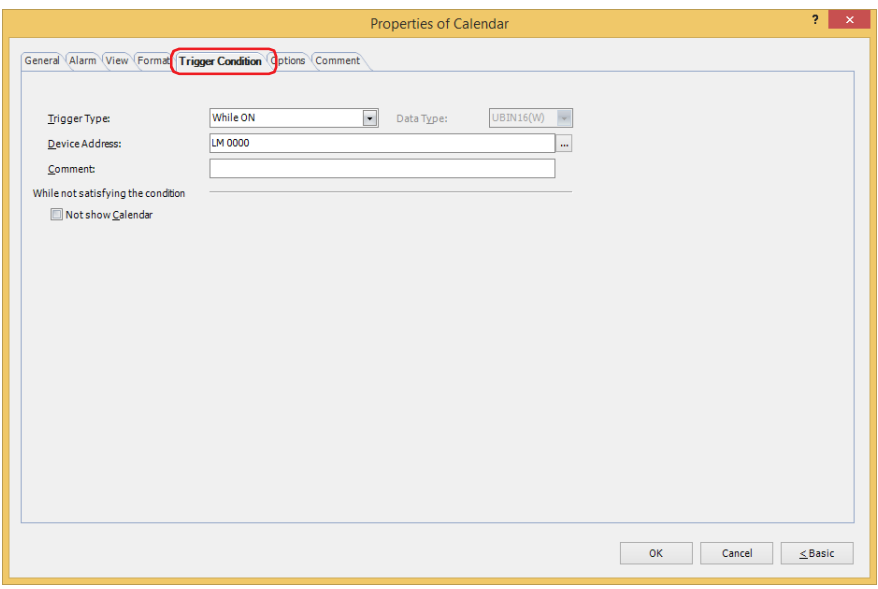

The Calendar is enabled while the condition is satisfied, and it is disabled while the condition is not satisfied. When disabled, the plate and flange are displayed, but the time is not displayed. However, if the **Not show Calendar** check box under **While not satisfying the condition** is selected, the plate and flange are also hidden and the part image is not displayed.

Example: When **Trigger Type** is **While ON**, **Device Address** is **LM0**, and the **Not show Calendar** check box under **While not satisfying the condition** is cleared

While LM0 is 0, the condition is not satisfied and the Calendar does not display the time. While LM0 is 1, the condition is satisfied and the Calendar displays the time.

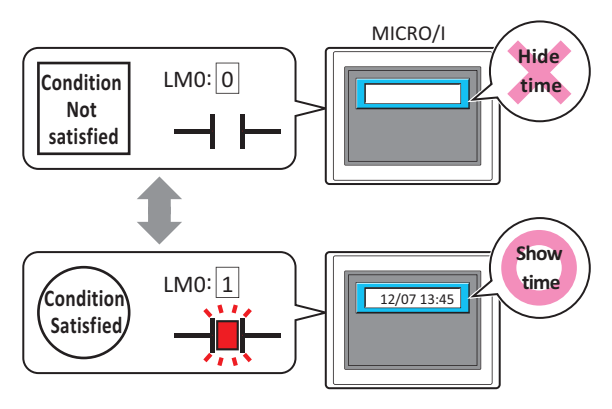

#### **■ Trigger Type**

Selects the condition to enable the Calendar from the following.

Always visible: The Calendar is always enabled.

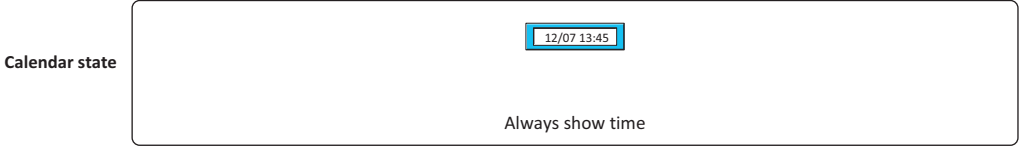

While ON: Enables the Calendar when the value of device address is 1.

Example: When the **Not show Calendar** check box is cleared under **While not satisfying the condition**

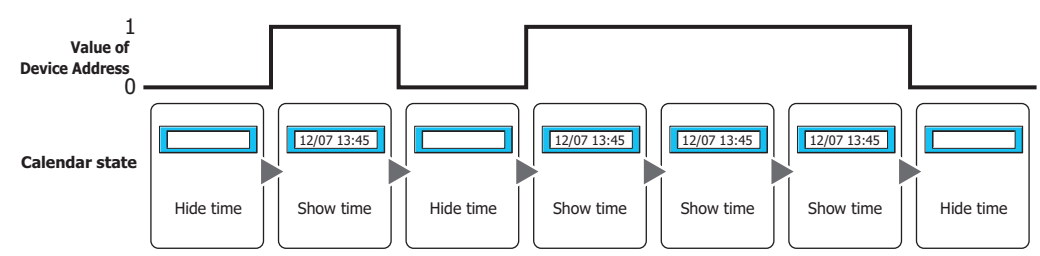

While OFF: Enables the Calendar when the value of device address is 0.

Example: When the **Not show Calendar** check box is cleared under **While not satisfying the condition**

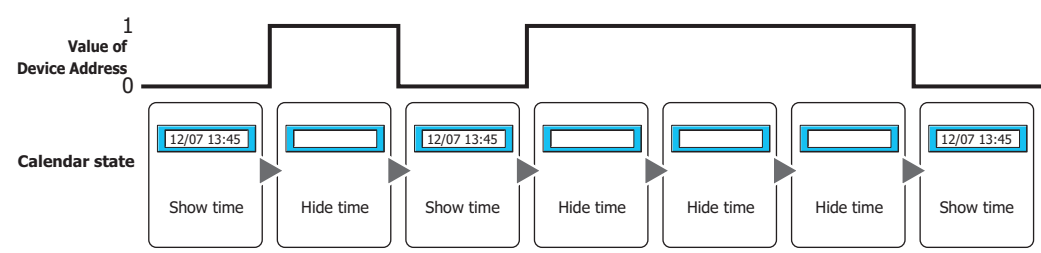

While satisfying the condition:

Enables the Calendar when the condition is satisfied.

Example: When the **Not show Calendar** check box is cleared under **While not satisfying the condition**

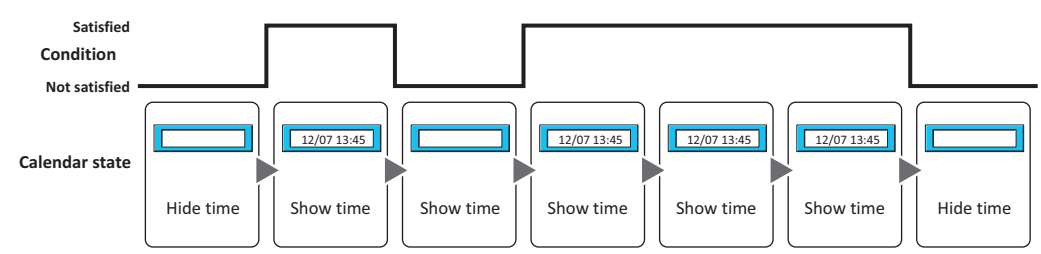

# **■ Data Type**

Selects the data type to be handled by the condition formula. Can only be set if **While satisfying the condition** is selected as **Trigger Type**. For details, refer to [Chapter 2 "1.1 Available Data" on page 2-1](#page-32-0).

#### **■ Device Address**

Specifies the bit device or the bit number of the word device to serve as condition. Can only be set if **While ON** or **While OFF** is selected as **Trigger Type**.

Click  $\vert \ldots \vert$  to display the Tag Editor. For the device address configuration procedure, refer to Chapter 2 "5.1 Device [Address Settings" on page 2-70.](#page-101-0)

#### **■ Condition**

Sets the condition formula.

Can only be set if **While satisfying the condition** is selected as **Trigger Type**.

Click **...** to display the **Trigger Condition Settings** dialog box. For the conditional expression configuration procedure, refer to [Chapter 2 "5.2 Setting Conditional Expressions" on page 2-73](#page-104-0).

#### **■ Comment**

Used for entering comments about trigger conditions. Maximum number is 80 characters.

#### **■ Not show Calendar**

When this check box is cleared, the part image is not displayed when the condition is not satisfied.

# ● **Options** Tab

The **Options** tab is displayed in Advanced mode.

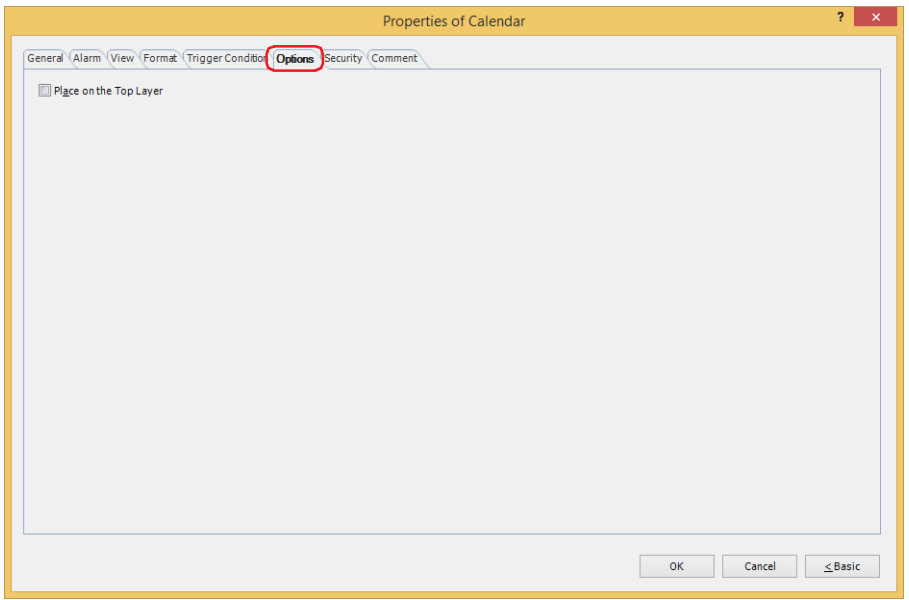

#### **■ Place on the Top Layer**

Select this check box to place the parts on the top layer. When drawings and parts overlap, those place on the top layer are displayed in preference. For details, refer to [Chapter 6 "4 Drawings and Parts Overlapping" on page 6-5.](#page-376-0)

# ● **Security** Tab

This tab is used to restrict displaying and using the part by security groups.

This option can only be set when **Use Security functions** is selected. The **Use Security functions** check box is set on **General** tab in the **Security** dialog box.

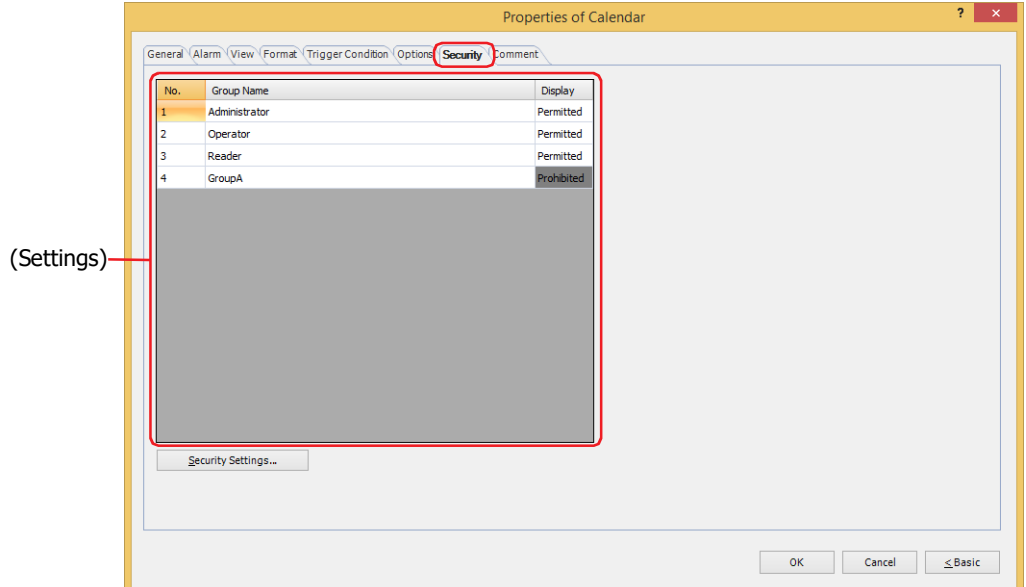

#### **■ (Settings)**

Displays the list of security groups used on the MICRO/I.

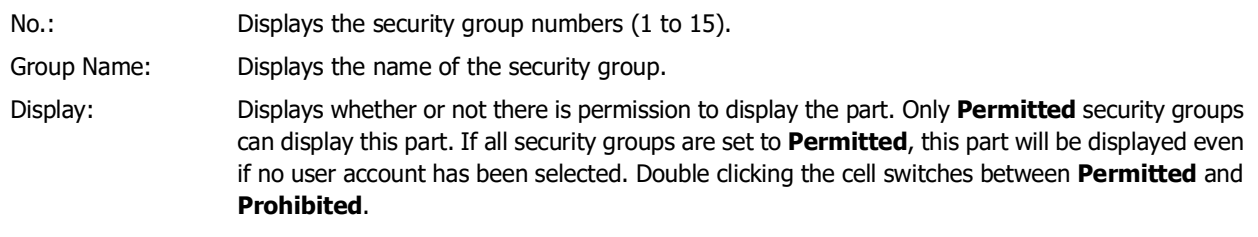

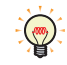

You can also switch between **Permitted** and **Prohibited** by right-clicking on a **Display** cell.

#### **■ Security Settings**

The Security Settings dialog box is displayed. If you create a security group in the **Security Settings** dialog box, you can select that created group. For details, refer to [Chapter 23 "2.2 Adding and Editing Security Groups" on page 23-](#page-1266-0) [19.](#page-1266-0)

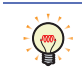

For details about security functions, refer to [Chapter 23 "User Accounts and the Security Function" on page](#page-1248-0)  [23-1.](#page-1248-0)

Example: If the user and security group for a part are set as follows:

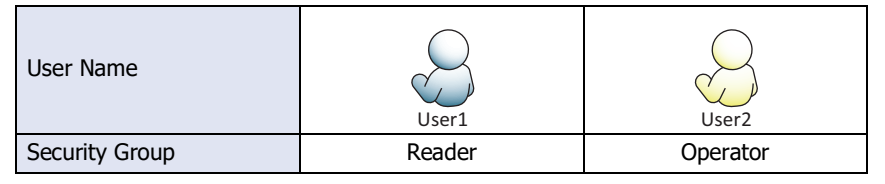

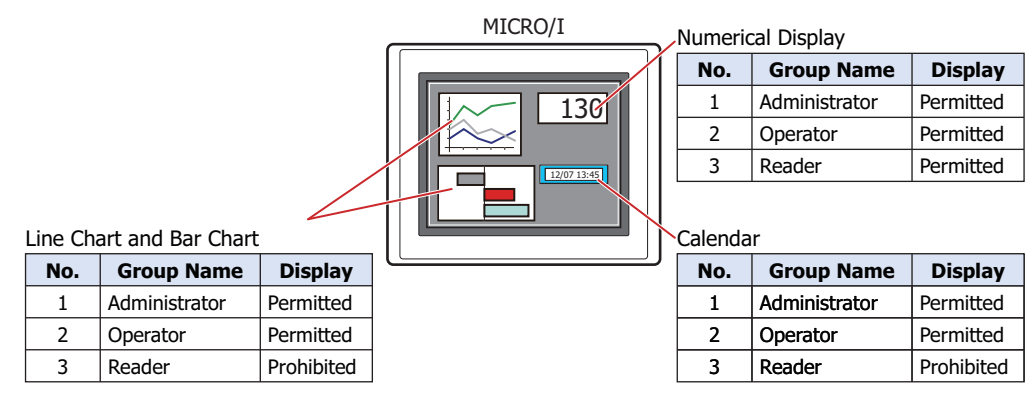

For User1 in the **Reader** security group, the parts for which **Display** has been set to **Prohibited** for **Reader** will not be displayed.

If the password screen is opened and the user switches to User2 in the **Operator** security group, the parts for which **Display** has been set to **Permitted** for **Operator** will be displayed.

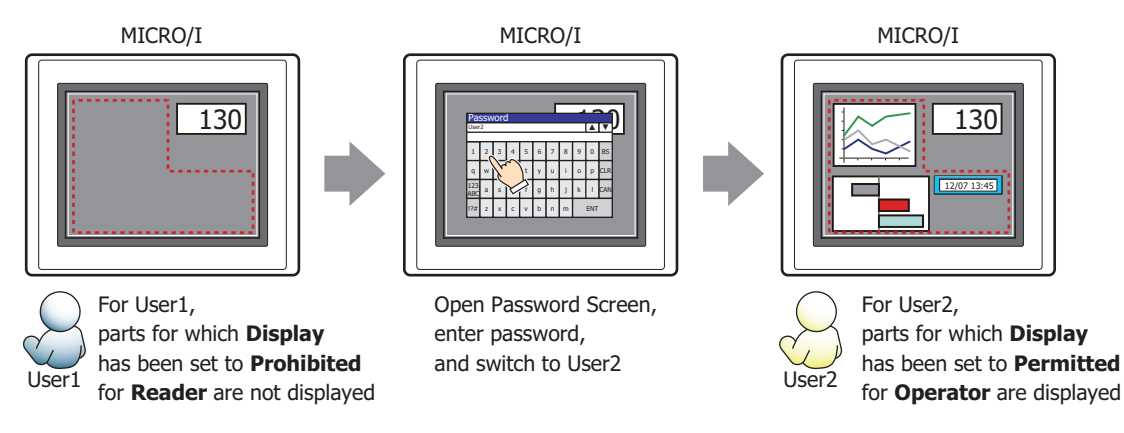

# ● **Comment** Tab

The **Comment** tab is used to specify the parts placed on the editing screen, and the popup text displayed when the mouse pointer is placed close to **No.**, **Name**, or **Type** in the object list.

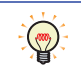

When there are multiple parts of the same shape on the screen, this features makes it possible to distinguish between the parts without displaying the Properties dialog box for each part, by just mousing over the part.

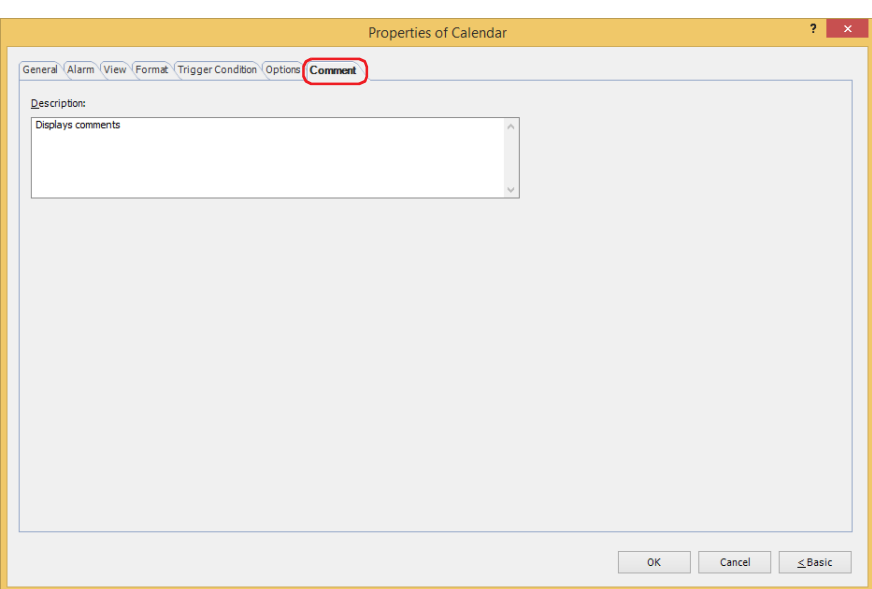

#### **■ Description**

Used for entering comments about parts. Maximum number is 80 characters. Example: When mousing over the Calendar on the editing screen

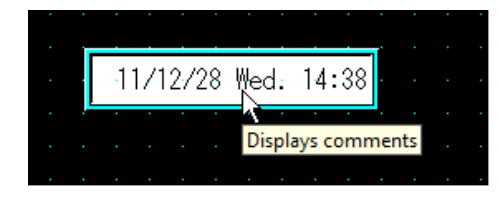

# **Chapter 11 Charts**

This chapter describes how to configure charts and meters and their operation on the MICRO/I.

# **1 Bar Chart**

**HG2J-7U HG5G-V HG4G-V HG3G-V HG2G-V HG2G-5T HG4G HG3G HG2G-5F HG1G HG1P**

# **1.1 How the Bar Chart is Used**

Bar charts and peak charts can be used to display word device values.

• Display word device values in a bar chart

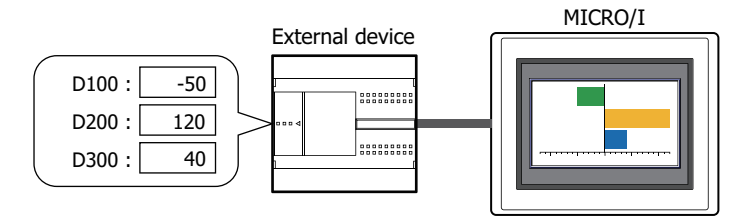

• Display word device values in a peak chart

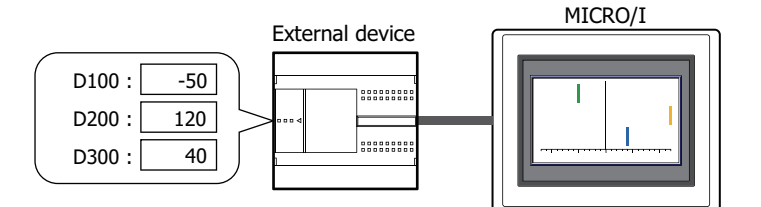

• Make the chart flash when the displayed data exceeds the maximum or minimum

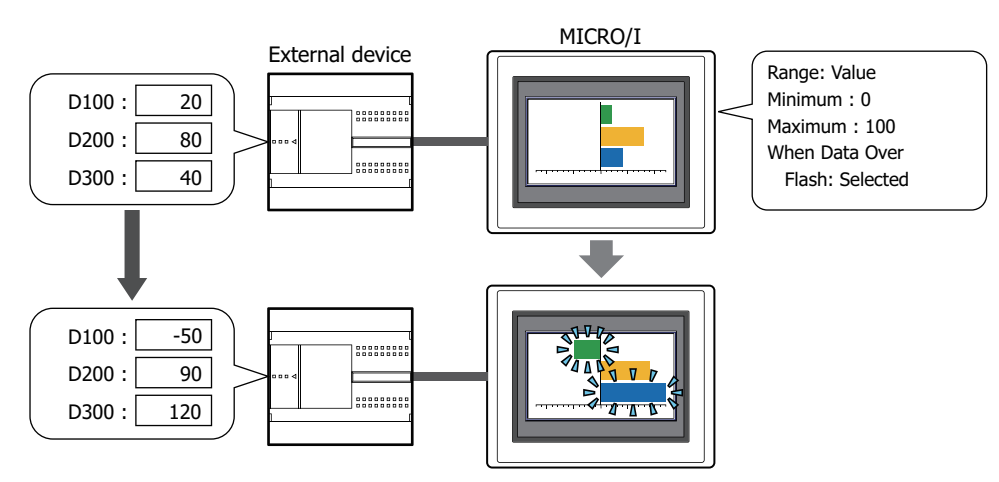

# **1.2 Bar Chart Configuration Procedure**

This section describes the configuration procedure for bar charts.

**1** On the **Home** tab, in the **Parts** group, click **Charts**, and then click **Bar Chart**.

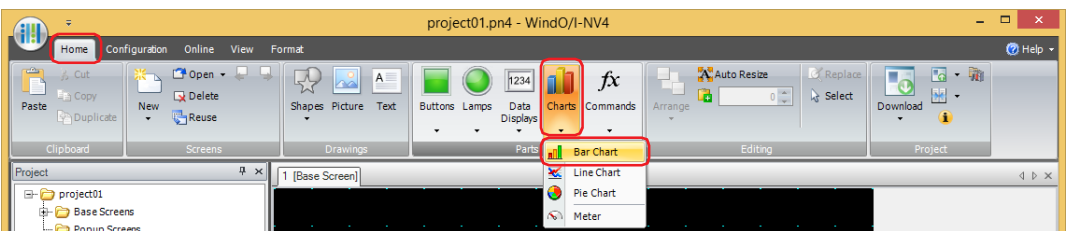

- **2** Click a point on the edit screen where you wish to place the Bar Chart.
- **3** Double-click the placed Bar Chart and a Properties dialog box will be displayed.
- **4** Change the settings on each tab as necessary.

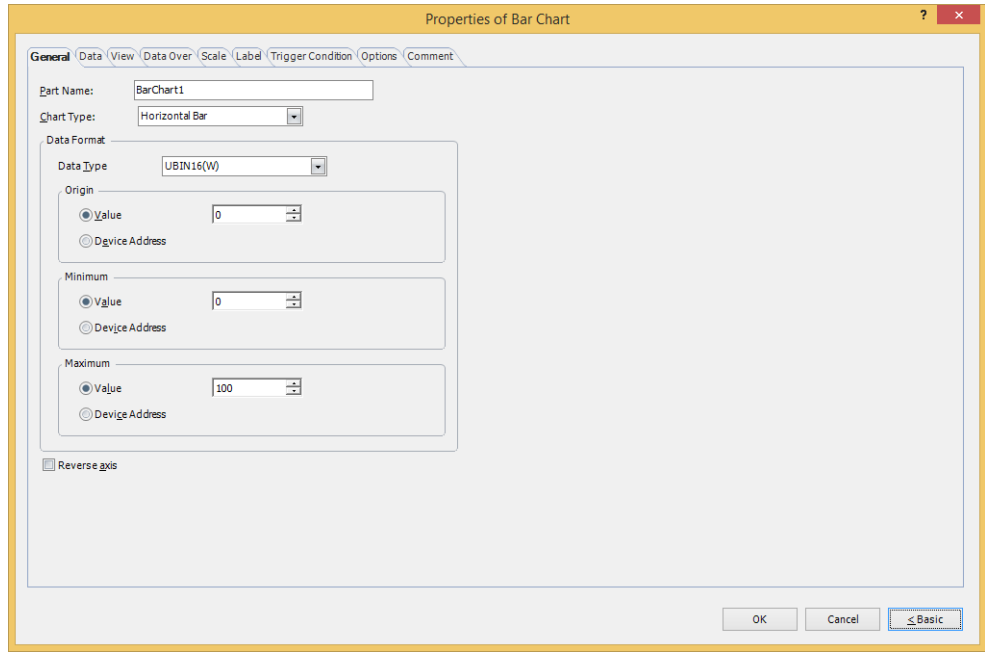

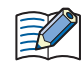

The **Data Over** tab, **Scale** tab, **Label** tab, **Trigger Condition** tab and **Options** tab only appear in Advanced mode.

You can set the default for the Bar Chart on the **Default Preferences** tab of the **WindO/I-NV4 Options** dialog box. For details, refer to [Chapter 2 "Default Preferences Tab" on page 2-63.](#page-94-0)

# **1.3 Properties of Bar Chart Dialog Box**

This section describes items and buttons in the Properties dialog box.

# ● **General** Tab

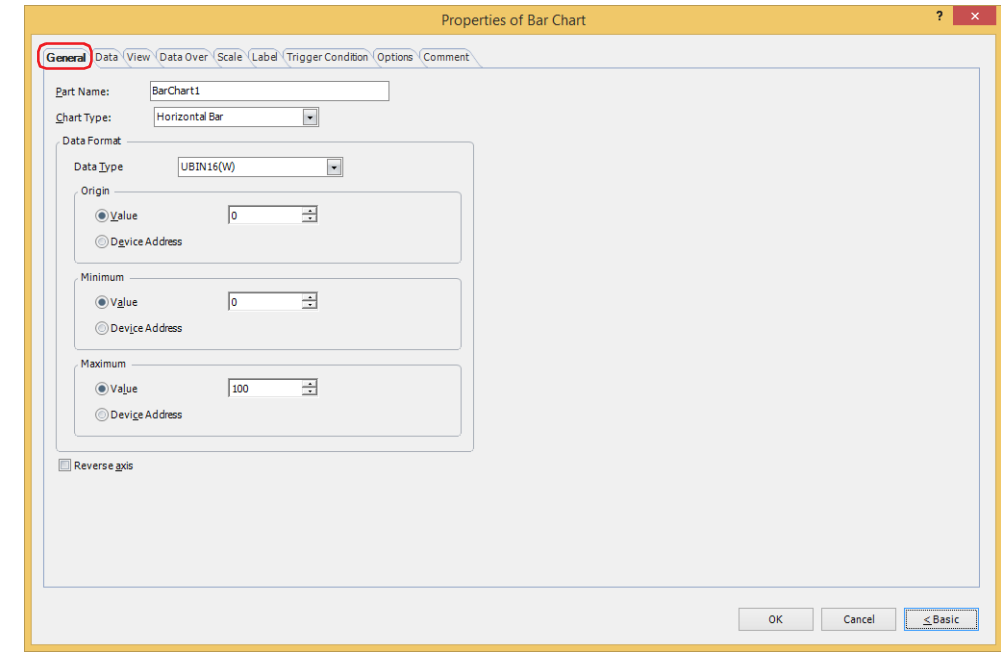

#### **■ Part Name**

Enter a name for the part. The maximum number is 20 characters.

#### **■ Chart Type**

Selects the type of chart from the following items.

#### **Horizontal Bar**, **Vertical Bar**, **Horizontal Peak**, **Vertical Peak**

Peak charts only display the tip of the bar chart.

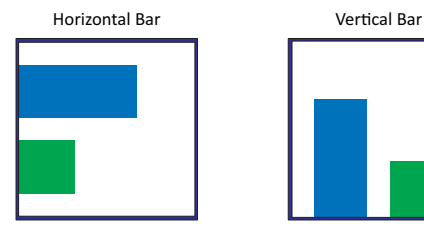

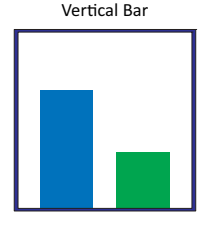

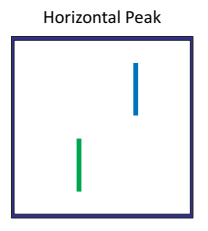

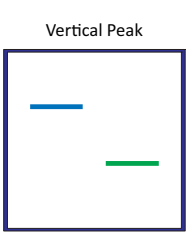

#### **■ Data Format**

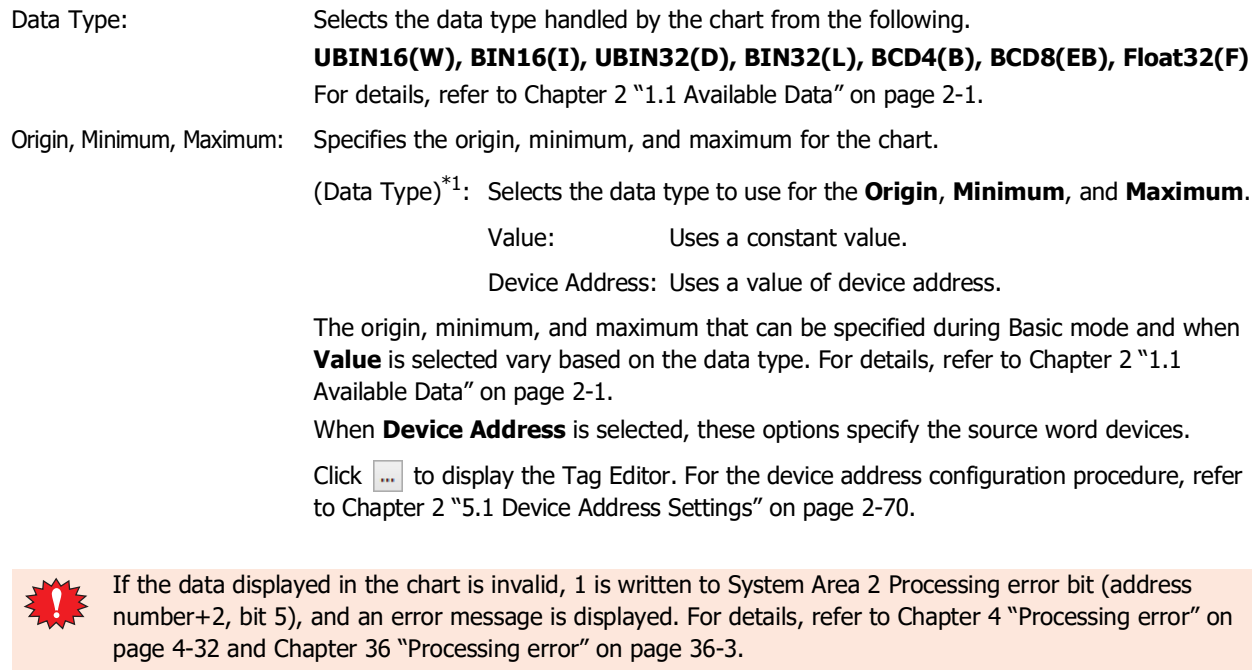

An error occurs in the following states:

- The setting of **Origin**, **Minimum**, or **Maximum** are invalid, or the **Minimum** and **Maximum** are the same values.
- **Data Type** is **BCD4(B)**, **BCD8(EB)**, or **Float32(F)** and the value cannot be expressed with the data type selected for the read data

The chart cannot be displayed when an error has occurred.

Even if the value of device address is changed while the trigger condition is not satisfied, the minimum and maximum are not updated.

#### **■ Reverse axis**

Select this check box to flip the axis of the graph.

#### Horizontal chart (**Horizontal Bar**, **Horizontal Peak**):

Check box: Cleared Check box: Selected

Direction of graph: From left to right Direction of graph: From right to left

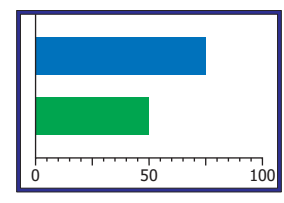

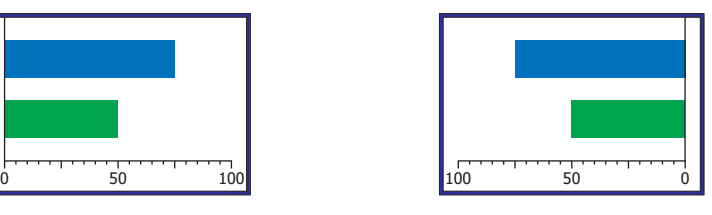

#### Vertical chart (**Vertical Bar**, **Vertical Peak**):

Check box: Cleared Check box: Selected

Direction of graph: From bottom to top Direction of graph: From top to bottom 100

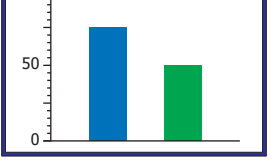

<span id="page-851-0"></span>\*1 Advanced mode only

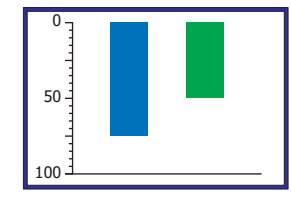

# ● **Data** Tab

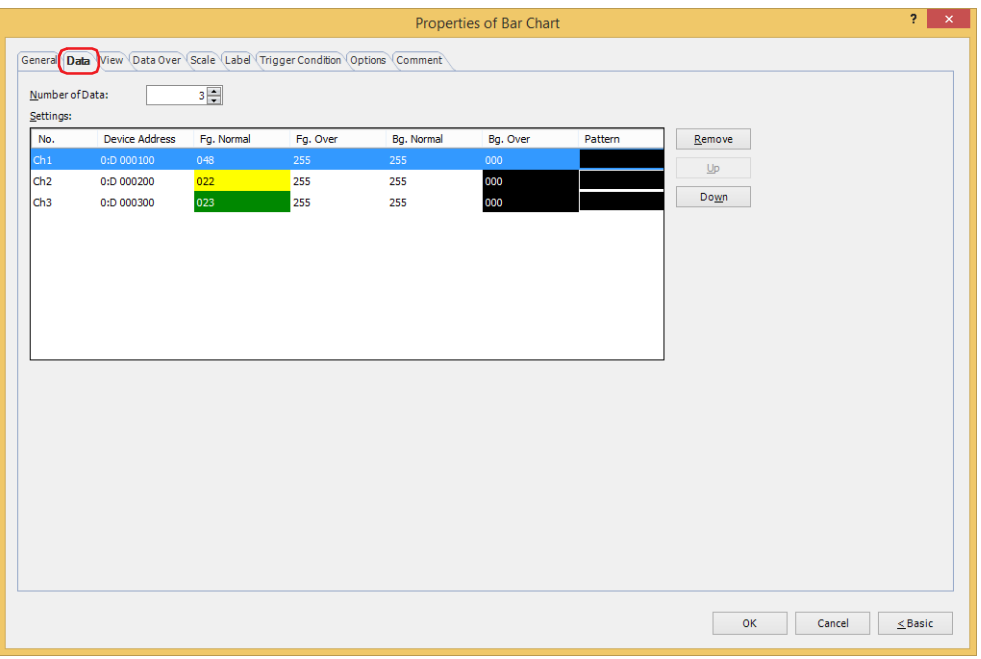

#### **■ Number of Data**

Specifies the number of data to be displayed in the chart(1 to 10).

#### **■ Settings**

Lists the chart settings. The list shows the numbers, source device addresses, and colors for the chart.

No.: Shows the numbers for the chart (Ch1 to Ch10).

For **Horizontal Bar** and **Horizontal Peak**, the numbers are listed in order from top. For **Vertical Bar** and **Vertical Peak**, the numbers are listed in order from the left.

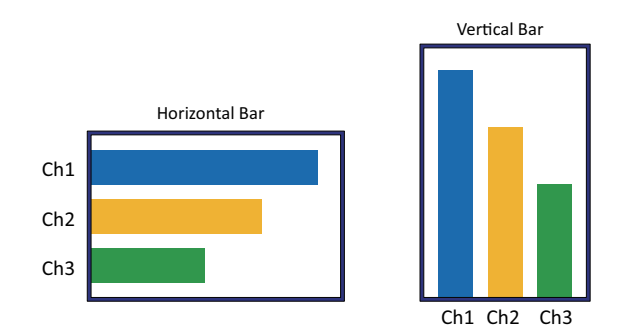

Charts

**11**

Device Address: Specifies the source word device for the data to display in the chart.

Double clicking the cell displays the Tag Editor where you can edit the device address. For the device address configuration procedure, refer to [Chapter 2 "5.1 Device Address Settings" on page 2-70](#page-101-0)

- Fg. Normal: Selects the foreground color of the chart when normal. (color: 256 colors, monochrome: 16 shades) Double clicking the cell displays the Color Palette where you can change the foreground color of the chart when normal.
- Fg. Over<sup>\*1</sup>: Selects the foreground color of the chart when data over. (color: 256 colors, monochrome: 16 shades) Double clicking the cell displays the Color Palette where you can change the foreground color of the chart when data over.
- <span id="page-852-0"></span>\*1 Advanced mode only
- Bg. Normal: Selects the background color of the chart when normal. (color: 256 colors, monochrome: 16 shades) Double clicking the cell displays the Color Palette where you can change the background color of the chart when normal.
- Bg. Over<sup>\*1</sup>: Selects the background color of the chart when data over. (color: 256 colors, monochrome: 16 shades) Double clicking the cell displays the Color Palette where you can change the background color of the chart when data over.
- Pattern: Selects the chart pattern or tonal gradation. Double clicking the cell displays the Pattern Palette where you can change the chart pattern or tonal gradation.

#### **■ Remove**

Deletes the registered settings from the list.

**■ Up**

Shifts the selected settings upward in the list.

**■ Down**

Shifts the selected settings downward in the list.

<sup>\*1</sup> Advanced mode only

# ● **View** Tab

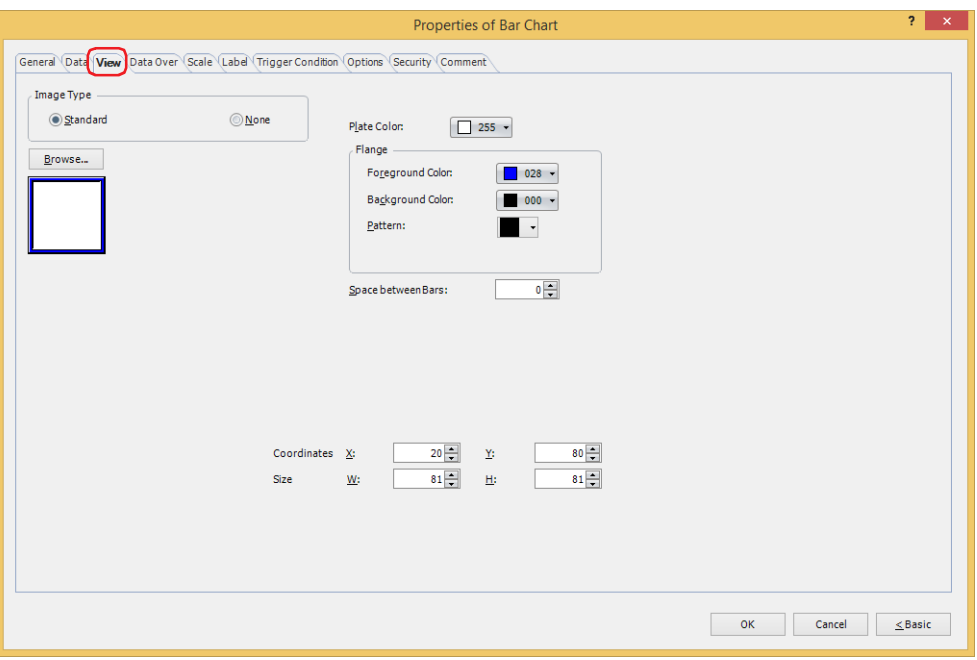

#### **■ Image Type**

Select the type of graphic to be used to represent the part.

Standard: Uses the default graphic for WindO/I-NV4.

None: The plate and the flange of the part are not displayed.

#### **■ Browse**

Select the type of graphic to be used to represent the part from the list of graphics. Click this button to display the View Browser.

#### **■ Plate Color**

Selects the plate color of the standard graphic (color: 256 colors, monochrome: 16 shades). Click **Color** to display the Color Palette. Select a color from the Color Palette.

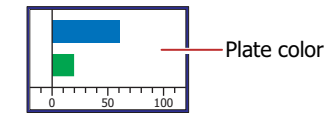

#### **■ Flange**

Foreground Color, Background Color: Selects the foreground and background colors of the flange of the standard

graphic (color: 256 colors, monochrome: 16 shades). Click **Color** to display the Color Palette. Select a color from the Color Palette.

Pattern: Selects a pattern for the flange of the standard graphic.

Click **Pattern** to display the Pattern Palette. Select a pattern from the Pattern Palette.

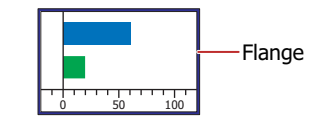

**11**

# **■ Space between Bars[\\*1](#page-855-0)**

Specifies the spacing for the bar chart (0 to 100 dots).

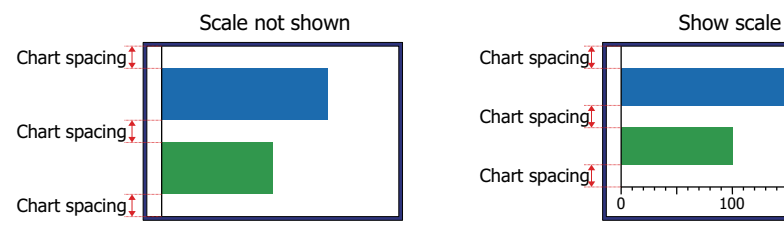

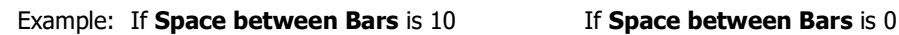

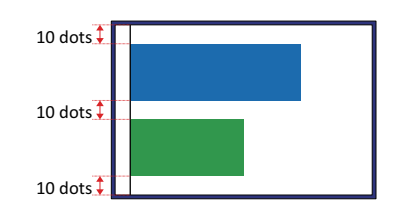

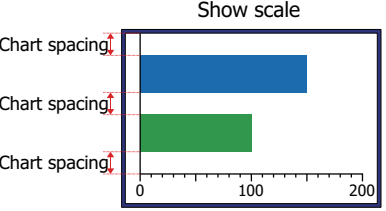

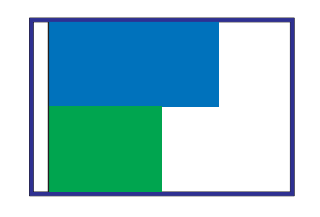

### **■ Coordinates**

- X, Y: Sets the display position of parts using coordinates.
	- The X and Y coordinates of parts are defined relative to an origin at the top-left corner of the screen.
	- X: 0 to (base screen horizontal size 1)
	- Y: 0 to (base screen vertical size 1)

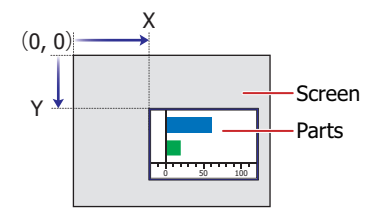

#### **■ Size**

- W, H: Sets width and height to define the size of parts.
	- W: 5 to (base screen horizontal size)
	- H: 5 to (base screen vertical size)

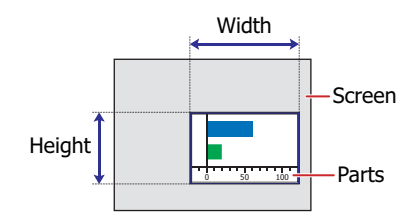

<span id="page-855-0"></span>\*1 Advanced mode only

# ● **Data Over** Tab

The **Data Over** tab is displayed in Advanced mode.

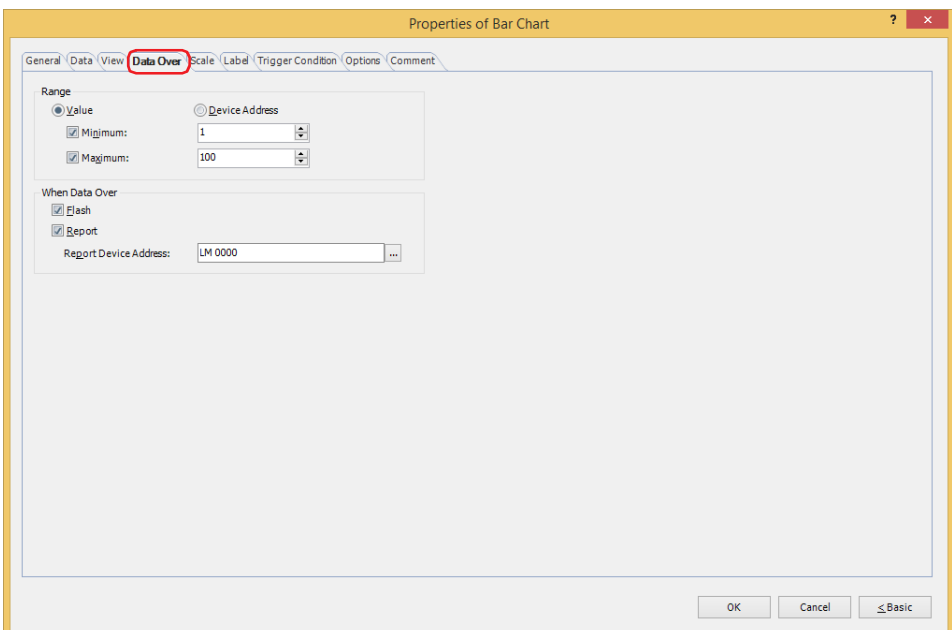

#### **■ Range**

Select data type.

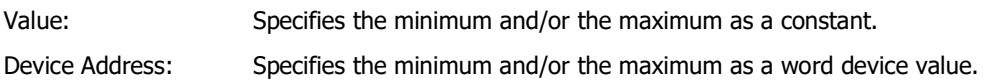

Specifies the allowable range of values to display.

Minimum, Maximum: Select these check boxes to specify the minimum and/or maximum.

The minimum and maximum that can be specified when **Value** is selected vary based on the data type selected with **Data Format** on the **General** tab. For details on data types, refer to [Chapter 2 "1.1 Available Data" on page 2-1](#page-32-0).

When **Device Address** is selected, these options specify the source word devices.

Click  $\boxed{...}$  to display the Tag Editor. For the device address configuration procedure, refer to [Chapter 2 "5.1 Device Address Settings" on page 2-70.](#page-101-0)

#### **■ When Data Over**

These options configure the operation of the part when the allowable range is exceeded.

These options can only be configured when the **Minimum** or **Maximum** check boxes are selected under **Range**.

Flash: Select this check box to make the chart flash when the displayed data exceeds the allowable range.

Report: Select this check box to write 1 in the Report Device Address when the displayed data exceeds the allowable range.

Report Device Address: Specifies the Report Device Address.

Click **The display the Tag Editor.** For the device address configuration procedure, refer to [Chapter 2 "5.1 Device Address Settings" on page 2-70.](#page-101-0)

Example: If the word device value of the reading source is "110" which is higher than the upper limit of "100" ,or "-10" which is below the lower limit of "0", a value of 1 will be written to LM0 and the displayed bar will flash.

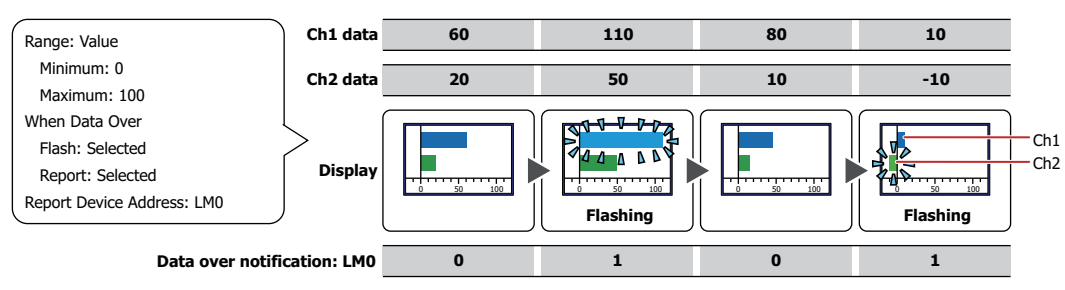

# ● **Scale** Tab

The **Scale** tab is displayed in Advanced mode.

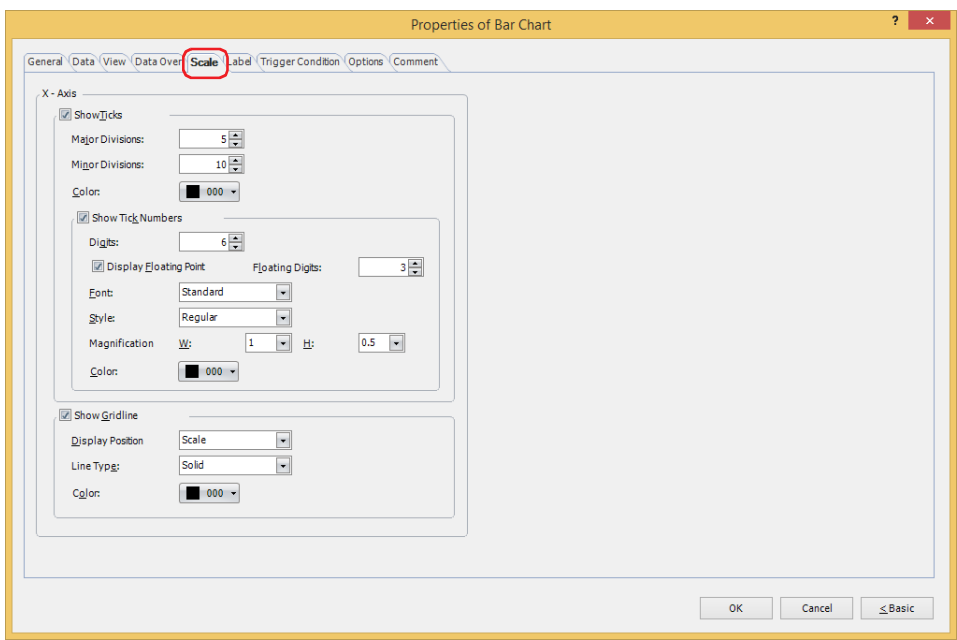

The options on the **Scale** tab vary based on the type selected with **Chart Type** on the **General** tab. **Horizontal Bar**, **Horizontal Peak**: **X-Axis Vertical Bar**, **Vertical Peak**: **Y-Axis**

#### **■ Show Ticks**

Select this check box to display a scale on a chart.

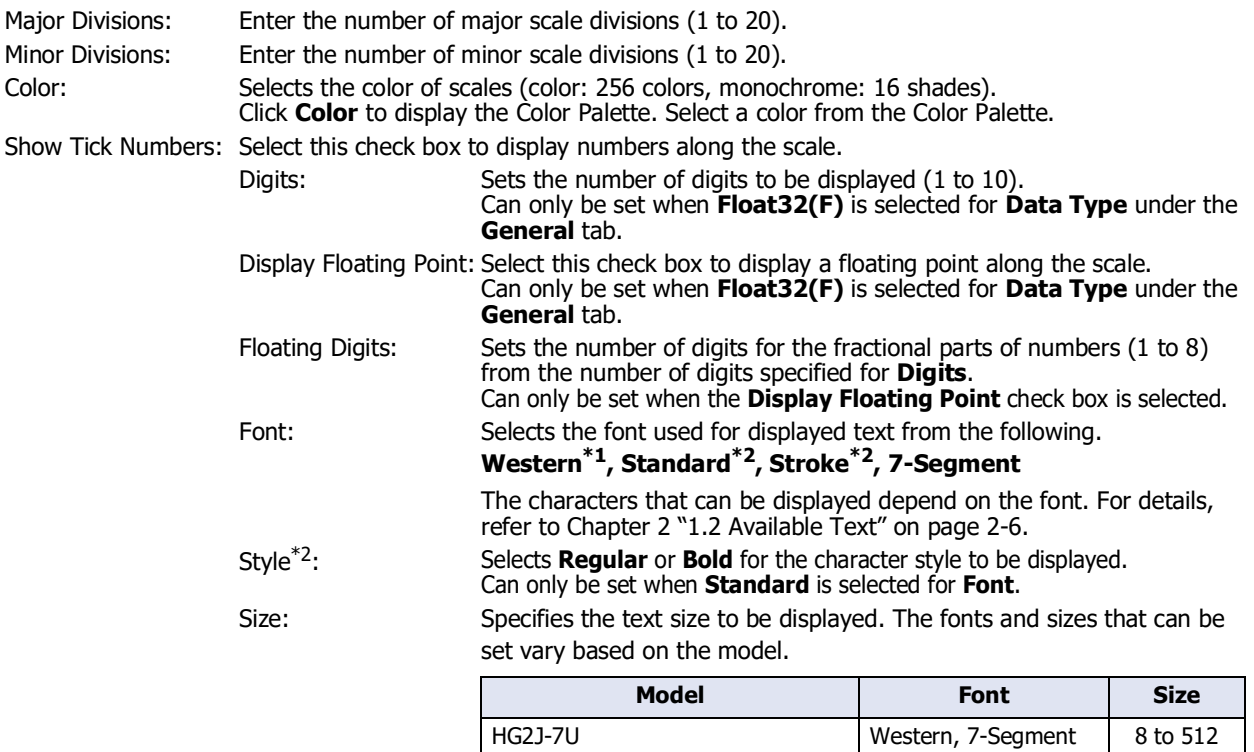

HG5G/4G/3G/2G-V, HG4G/3G,

HG5G/4G/3G/2G-V, HG4G/3G,<br>HG2G-5F/-5T, HG1G/1P Stroke, 7-Segment 8 to 128

<span id="page-858-0"></span>\*1 HG2J-7U only

<span id="page-858-1"></span>\*2 HG5G/4G/3G/2G-V, HG4G/3G, HG2G-5F/-5T, HG1G/1P only

**11**

Charts

Magnification<sup>\*2</sup>: W, H: Selects magnification (0.5, 1 to 8) for the displayed text.

Can only be set when **Standard** is selected for **Font**.

Color: Selects the color of displayed text (color: 256 colors, monochrome: 16 shades). Click **Color** to display the Color Palette. Select a color from the Color Palette.

If the area for displaying the scale is small, the scale will not be displayed properly.

#### **■ Show Gridline**

Select this check box to display grid lines on the chart. Grid lines are displayed above the chart. Can only be set when the **Show Ticks** check box is selected.

Display Position: Select from **Scale** and **Data Over** to specify the grid line display position.

Scale: Grid lines are displayed according to the number of major scale divisions.

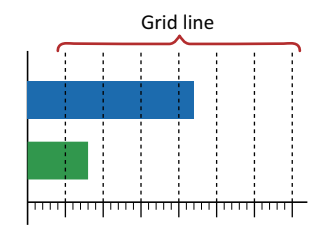

Data Over: Grid lines are displayed at the positions of values specified for **Maximum** and **Minimum** under the **Data Over** tab.

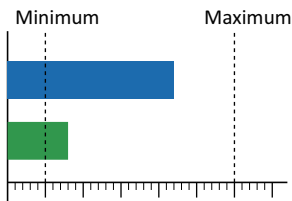

Line Type: Selects the type of grid lines from the following.

**Solid**, **Dot**, **Dash**, **Long Dash**, **Long Dash Dot**, **Long Dash Dot Dot** Color: Specifies grid line color (color: 256 colors, monochrome: 16 shades). Click **Color** to display the Color Palette. Select a color from the Color Palette.

<span id="page-859-0"></span>\*2 HG5G/4G/3G/2G-V, HG4G/3G, HG2G-5F/-5T, HG1G/1P only

# ● **Label** Tab

The **Label** tab is only displayed in Advanced mode.

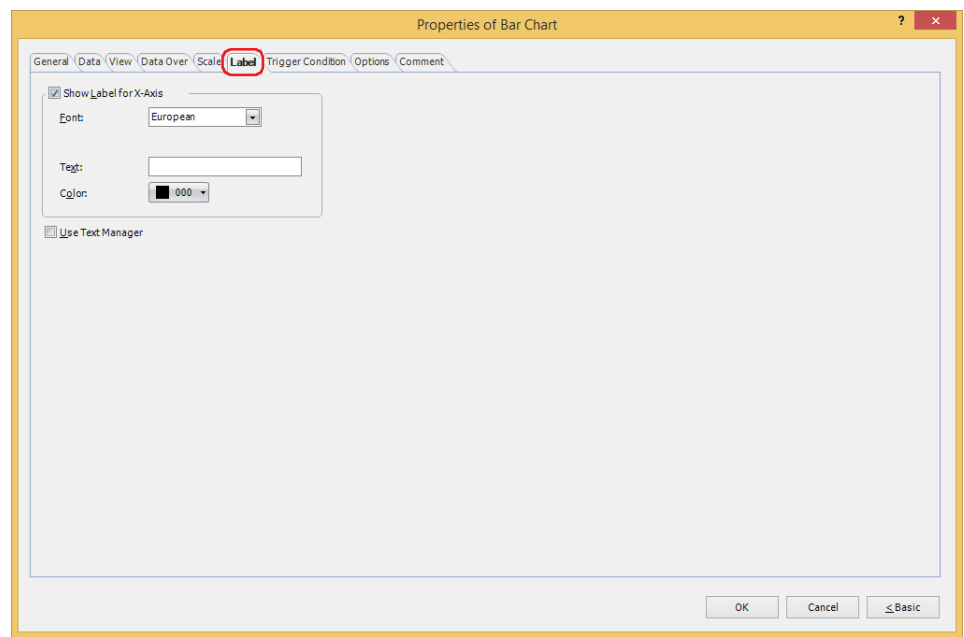

#### **■ Show Label for X-Axis**, **Show Label for Y-Axis**

Select this check box to display a label on X-axis and Y-axis scales. The options on the **Label** tab vary based on the type selected with **Chart Type** on the **General** tab. **Horizontal Bar**, **Horizontal Peak**: **Show Label for X-Axis**

**Vertical Bar**, **Vertical Peak**: **Show Label for Y-Axis**

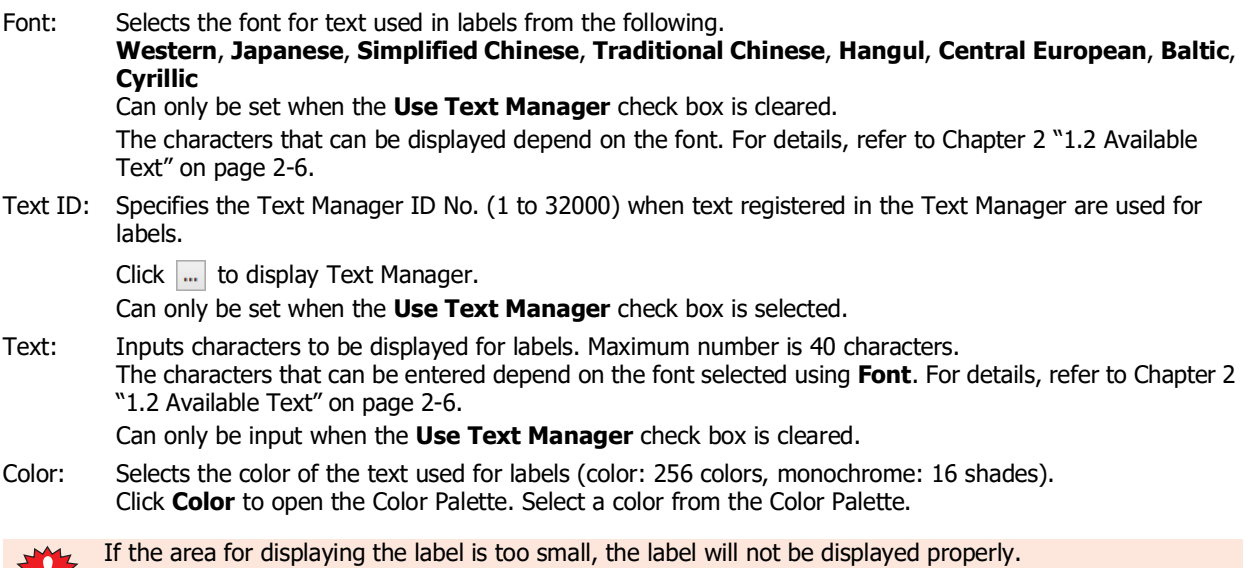

#### **■ Use Text Manager**

Select this check box if using the text registered in Text Manager for labels. Can only be set when the **Show Label for X-Axis** or **Show Label for Y-Axis** check box is selected.

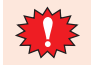

禄縣

If a carriage return (CR) is included, the characters after the CR are not displayed. However, if Windows Font is set for the specified Text ID, all the characters are displayed.

# ● **Trigger Condition** Tab

The **Trigger Condition** tab is displayed in Advanced mode.

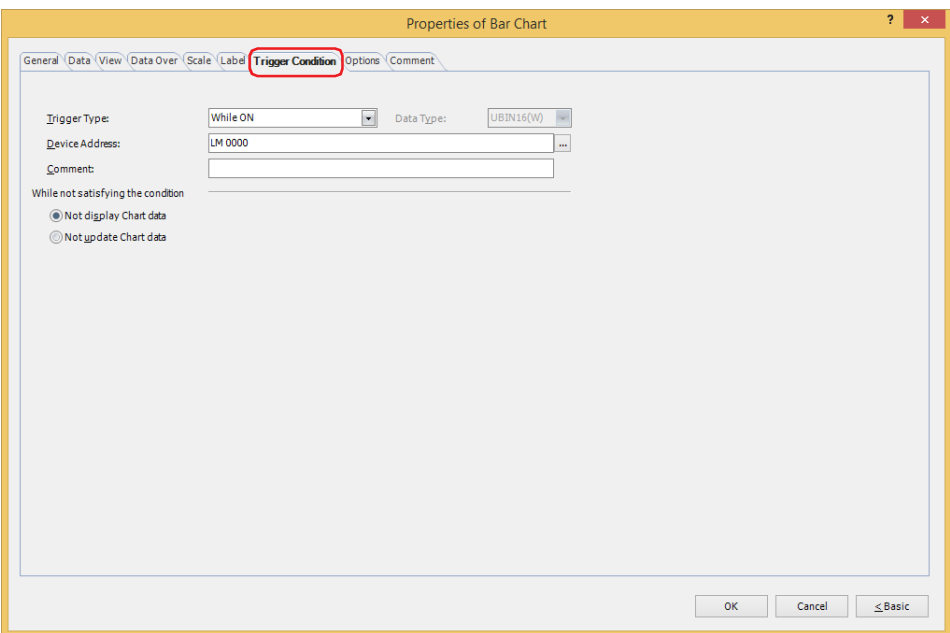

The bar chart is enabled while the condition is satisfied, and it is disabled while the condition is not satisfied. Select the operation when the condition is not satisfied as **Not display Chart data** or **Not update Chart data** under **While not satisfying the condition**.

Example: When **Trigger Type** is **While ON**, **Device Address** is **LM0**, and **While not satisfying the condition** is **Not display Chart data**

While LM0 is 0, the condition is not satisfied and the bar chart is not displayed. While LM0 is 1, the condition is satisfied and the bar chart is displayed.

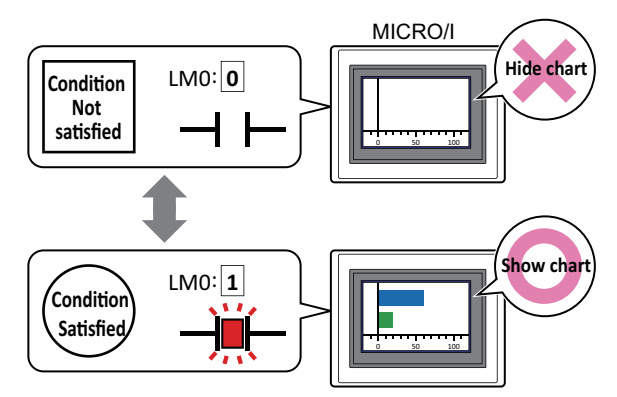

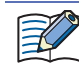

Data over does not operate for hidden bar charts. Data over is reported if the minimum or maximum is exceeded when the bar chart changes from hidden to displayed.

#### **■ Trigger Type**

Selects the condition to enable the bar chart from the following.

Always visible: The bar chart is always enabled.

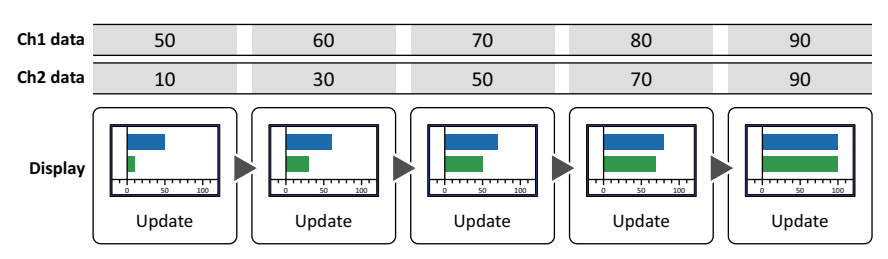

#### While ON: Enables the bar chart when the value of device address is 1. Example: When **While not satisfying the condition** is **Not update Chart data** While OFF: Enables the bar chart when the value of device address is 0. Example: When **While not satisfying the condition** is **Not update Chart data** While satisfying the condition: Enables the bar chart when the condition is satisfied. Example: When **While not satisfying the condition** is **Not update Chart data Value of device address 1 0 Ch1 data** 50 **Ch2 data Display** 10 Update 60 30 70 50 Update  $80$ 70 Update 90 90 Do not update | | Update | | Do not update 0 50 100 0 50 100 0 50 100 0 50 100 0 50 100 **Value of device address 1 0** Update **Ch1 data** 50 **Ch2 data Display** 10 60 30 Update 70 50 Update 80 70 90 90 Do not update | | Update | | Update | | Do not update 0 50 100 0 50 100 0 50 100 0 50 100 0 50 100

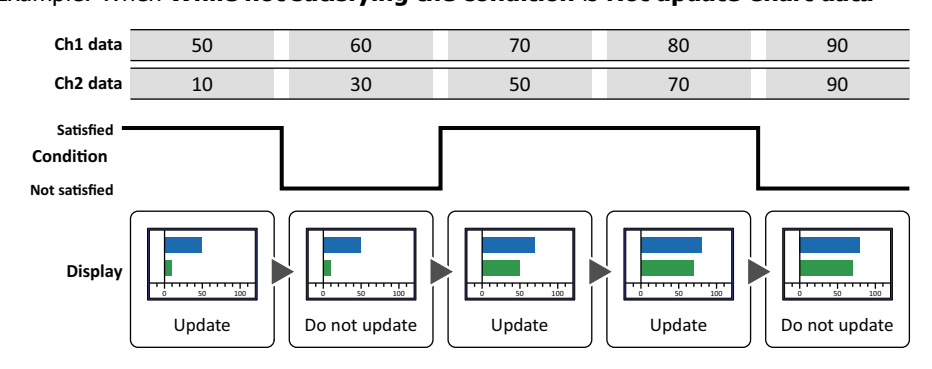

#### **■ Data Type**

Selects the data type to be handled by the condition formula. Can only be set if **While satisfying the condition** is selected as **Trigger Type**. For details, refer to [Chapter 2 "1.1 Available Data" on page 2-1.](#page-32-0)

#### **■ Device Address**

Specifies the bit device or the bit number of the word device to serve as condition. Can only be set if **While ON** or **While OFF** is selected as **Trigger Type**.

Click  $\ldots$  to display the Tag Editor. For the device address configuration procedure, refer to Chapter 2 "5.1 Device [Address Settings" on page 2-70.](#page-101-0)

#### **■ Condition**

Sets the condition formula.

Can only be set if **While satisfying the condition** is selected as **Trigger Type**.

Click **the United State of Trigger Condition Settings** dialog box. For the conditional expression configuration procedure, refer to [Chapter 2 "5.2 Setting Conditional Expressions" on page 2-73.](#page-104-0)

Charts

# **■ Comment**

Used for entering comments about trigger conditions. Maximum number is 80 characters.

#### **■ While not satisfying the condition**

Selects operation of the Bar Chart when condition is not satisfied.

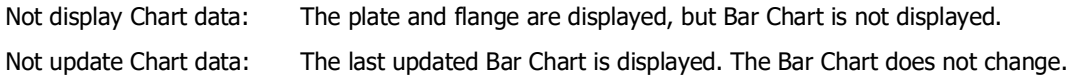
## ● **Options** Tab

The **Options** tab is displayed in Advanced mode.

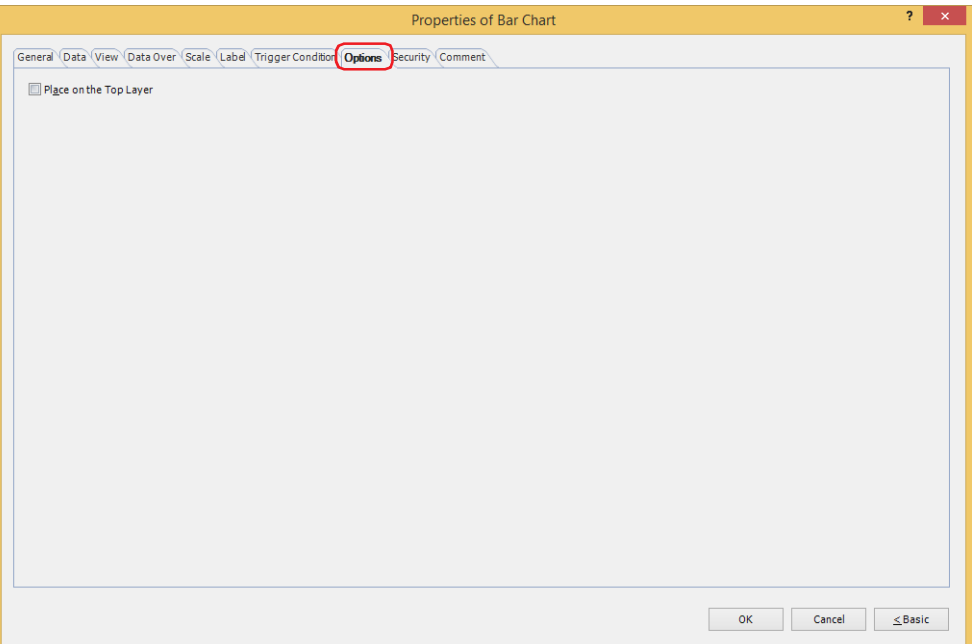

### **■ Place on the Top Layer**

Select this check box to display the parts on the top layer. The parts will have precedence when other drawings and parts are overlapping with it. For details, refer to [Chapter 6 "4 Drawings and Parts Overlapping" on page 6-5.](#page-376-0)

### ● **Security** Tab

This tab is used to restrict displaying and using the part by security groups.

This option can only be set when **Use Security functions** is selected. The **Use Security functions** check box is set on **General** tab in the **Security** dialog box.

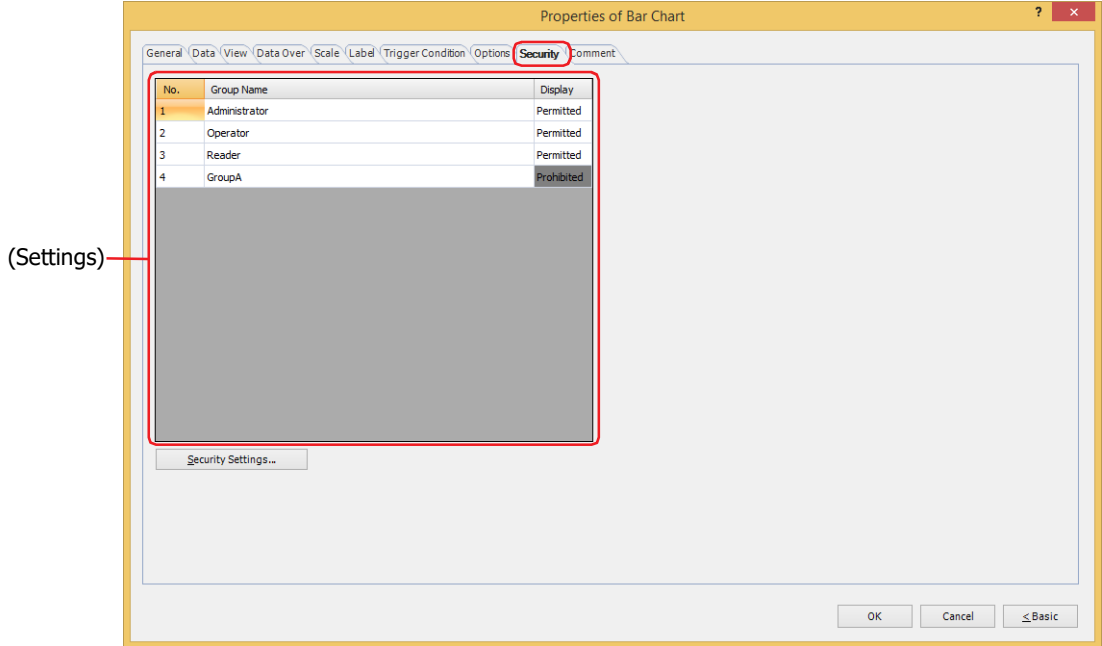

### **■ (Settings)**

Displays the list of security groups used on the MICRO/I.

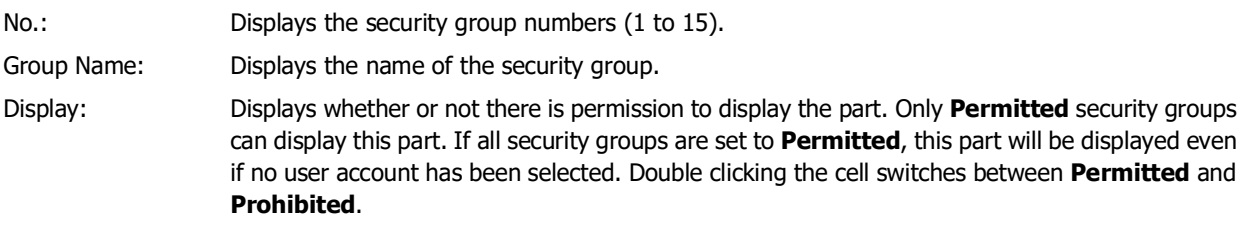

You can also switch between **Permitted** and **Prohibited** by right-clicking on a **Display** cell.

#### **■ Security Settings**

The Security Settings dialog box is displayed. If you create a security group in the **Security Settings** dialog box, you can select that created group. For details, refer to [Chapter 23 "2.2 Adding and Editing Security Groups" on page 23-](#page-1266-0) [19.](#page-1266-0)

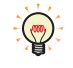

 $\circled{r}$ 

For details about security functions, refer to [Chapter 23 "User Accounts and the Security Function" on page](#page-1248-0)  [23-1.](#page-1248-0)

Example: If the user and security group for a part are set as follows:

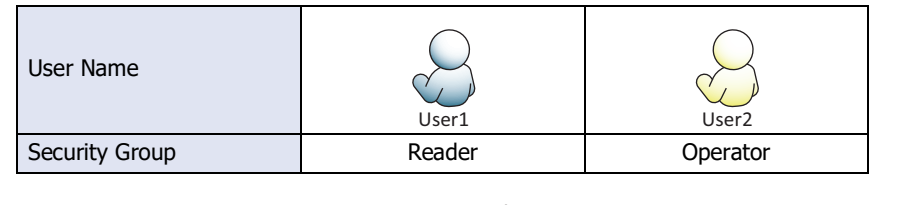

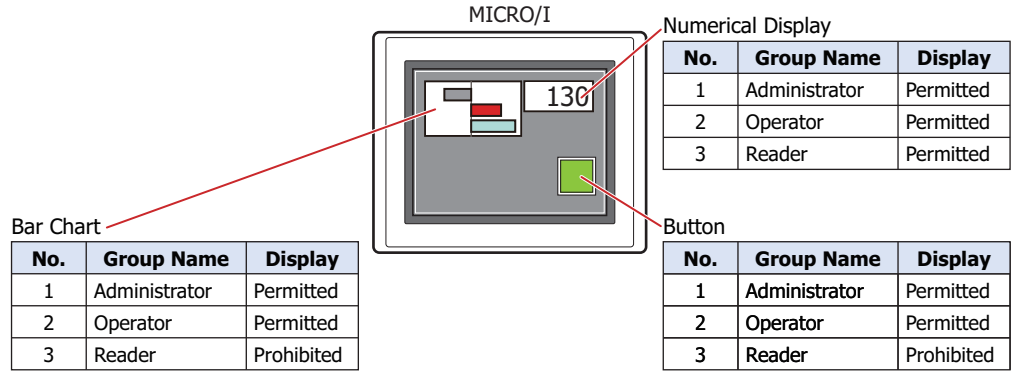

For User1 in the **Reader** security group, the parts for which **Display** has been set to **Prohibited** for **Reader** will not be displayed.

If the password screen is opened and the user switches to User2 in the **Operator** security group, the parts for which **Display** has been set to **Permitted** for **Operator** will be displayed.

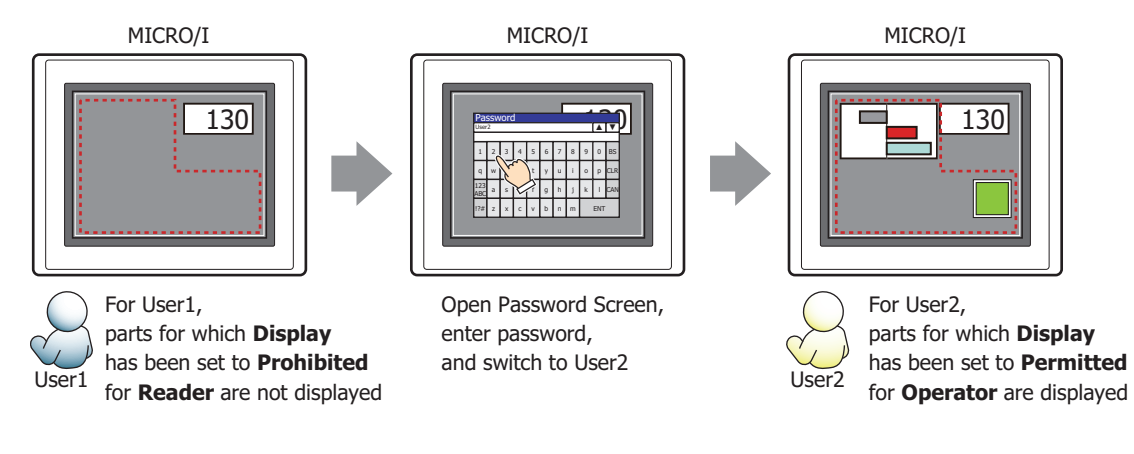

### ● **Comment** Tab

The **Comment** tab is used to specify the parts placed on the editing screen, and the popup text displayed when the mouse pointer is placed close to **No.**, **Name**, or **Type** in the object list.

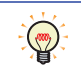

When there are multiple parts of the same shape on the screen, this features makes it possible to distinguish between the parts without displaying the Properties dialog box for each part, by just mousing over the part.

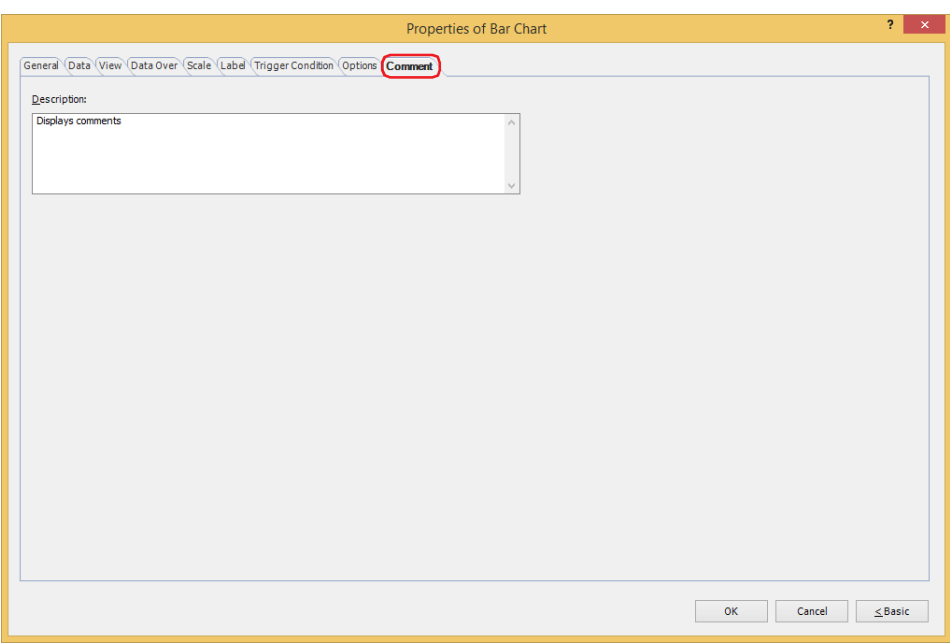

#### **■ Description**

Used for entering comments about parts. Maximum number is 80 characters. Example: When mousing over the bar chart on the editing screen

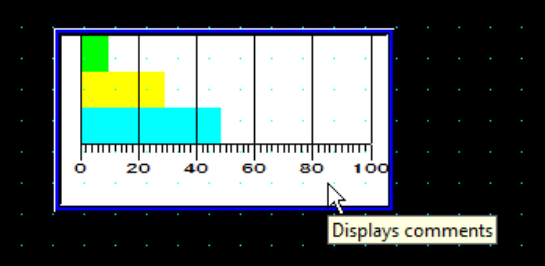

# **2 Line Chart**

 $\mathbb{F}$ 

## **HG2J-7U HG5G-V HG4G-V HG3G-V HG2G-V HG2G-5T HG4G HG3G HG2G-5F HG1G HG1P**

## **2.1 How the Line Chart is Used**

The line chart can be used to display values of device addresses sampled with the Data Log function and the values of multiple word devices.

• Display the values of device addresses sampled with the Data Log function in a trend chart

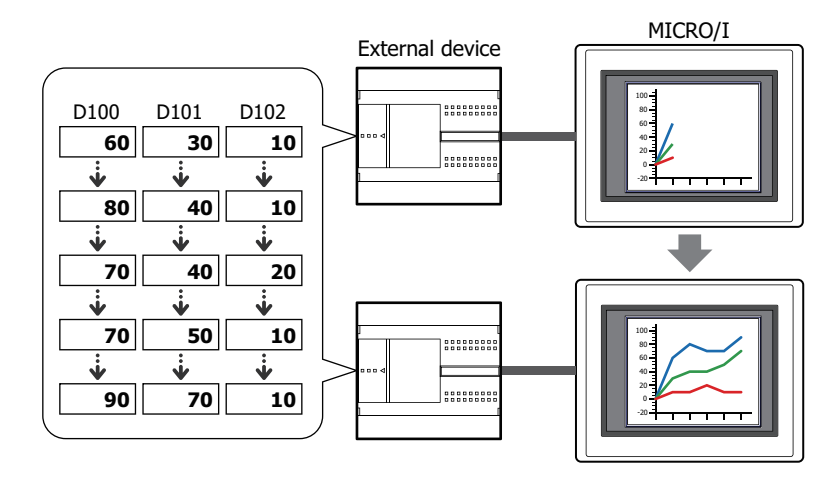

• There are two types of trend charts, a normal trend chart and a pen recorder trend chart. • If the Data Log data displayed in the chart is deleted, the chart display is erased.

• Display the values of multiple, continuous device addresses in a single line chart

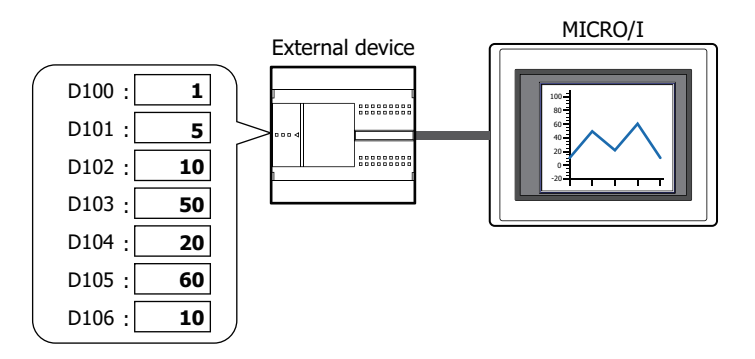

• Display the cursor and the date and time at the cursor

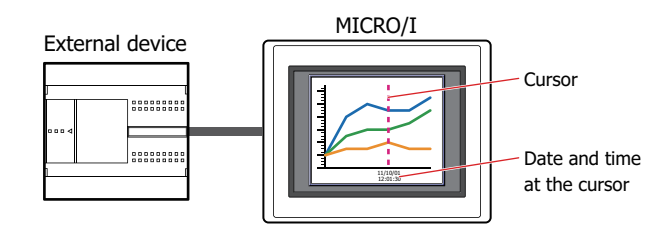

### **2.2 Line Chart Configuration Procedure**

This section describes the configuration procedure for Line Charts.

**1** On the **Home** tab, in the **Parts** group, click **Charts**, and then click **Line Chart**.

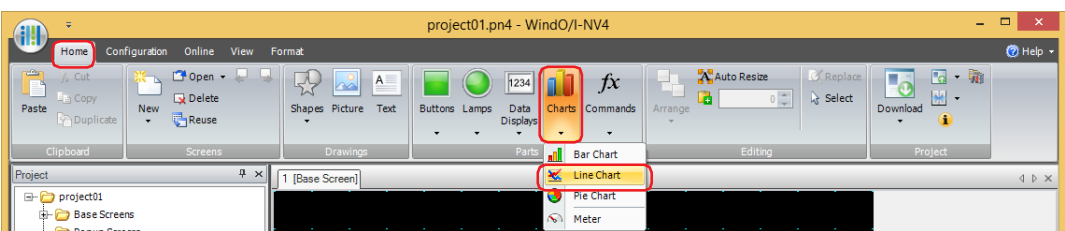

- **2** Click a point on the edit screen where you wish to place the Line Chart.
- **3** Double-click the placed Line Chart and a Properties dialog box will be displayed.
- **4** Change the settings on each tab as necessary.

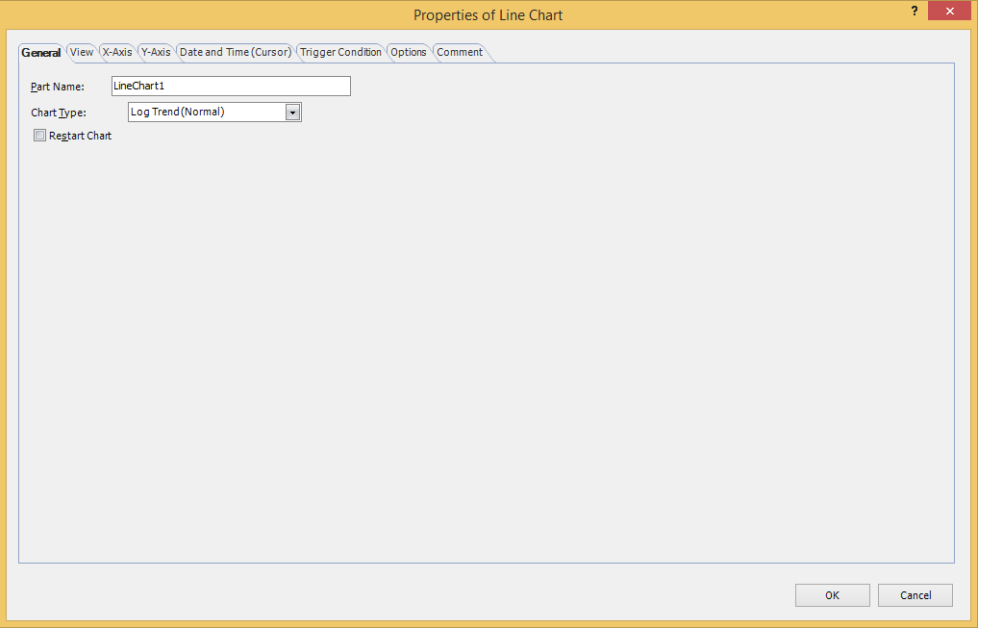

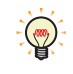

You can set the default for the Line Chart on the **Default Preferences** tab of the **WindO/I-NV4 Options** dialog box. For details, refer to [Chapter 2 "Default Preferences Tab" on page 2-63.](#page-94-0)

### **2.3 Properties of Line Chart Dialog Box**

This section describes items and buttons in the Properties dialog box.

### ● **General** Tab

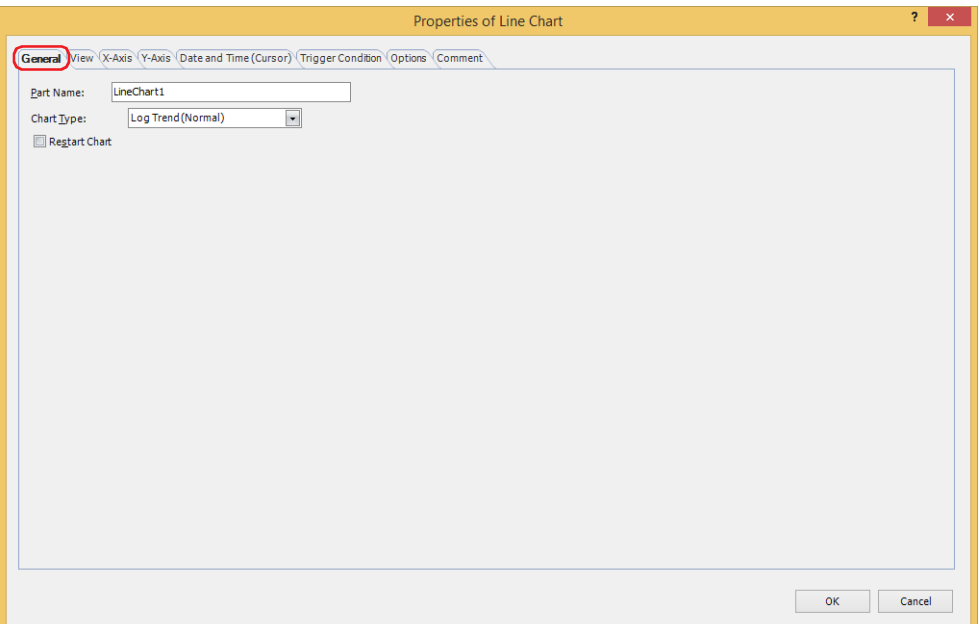

### **■ Part Name**

Enter a name for the part. The maximum number is 20 characters.

#### **■ Chart Type**

Selects the type of chart from the following.

Log Trend (Normal): Shows values of device addresses sampled with the Data Log function in a trend chart. The displayed chart is updated each time the latest data is sampled and the latest data is charted from the left edge. If the sampled data exceeds the number of display points, the entire chart is shifted to the left by the configured scroll size and the display is updated.

Example: **Display Points** on the **X-Axis** tab is 5 and **Number of automatic scrolls when updating display** is 1:

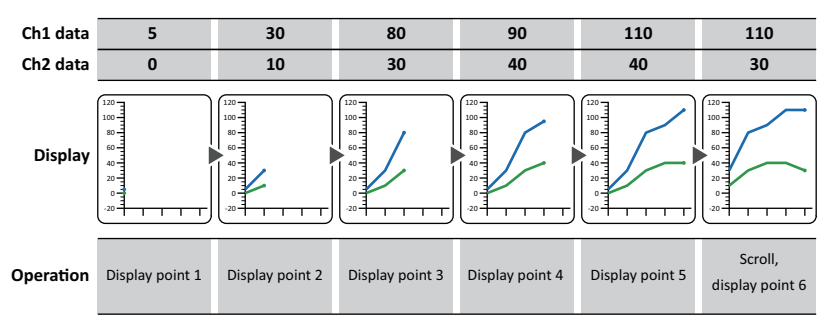

Log Trend (Pen Recorder): Shows values of device addresses sampled with the Data Log function in a trend chart. The displayed chart is updated each time the latest data is sampled and the latest data is always displayed at the right edge. The entire chart shifts to the left point by point and the display is updated.

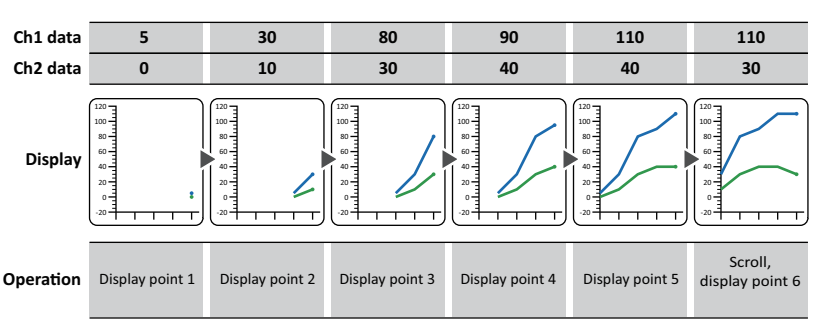

Example: **Display Points** on the **X-Axis** tab is 5:

To display multiple items of data, set the sampling conditions and data size for the data to display to the same settings. The data cannot be displayed if its sampling conditions or data size is different.

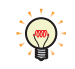

The chart can display a maximum of 20 lines.

Device Address Display: Display the values of multiple, continuous device addresses as a single line chart. Updating and erasing the display is controlled by the lower 2 bits of the start address number value (control status). The value of the starting address number is automatically changes to 0 after updating and clearing the display. The number of values of device addresses to display is specified by the value of start address number + 1. The values of device addresses from start address number + 2 are displayed on the chart. The data size of the start address number and the start address number  $+1$  is 16 bits, and that of the start address number  $+2$  and later varies based on the data type selected with **Data Format** on the **Y-Axis** tab. For details on data types, refer to [Chapter 2 "1.1](#page-32-0)  [Available Data" on page 2-1](#page-32-0).

Example: **Data Type** under **Data Format** on the **Y-Axis** tab is "UBIN32(D)" and **Reference Device Address** under **Data** is D100.

The display updates when the value of D100 changes from 0 to 1. The display is erased when the value changes to 2. The display is first erased and then updated when the value changes to 3. The value of D100 is automatically changes to 0 after updating and clearing the display.

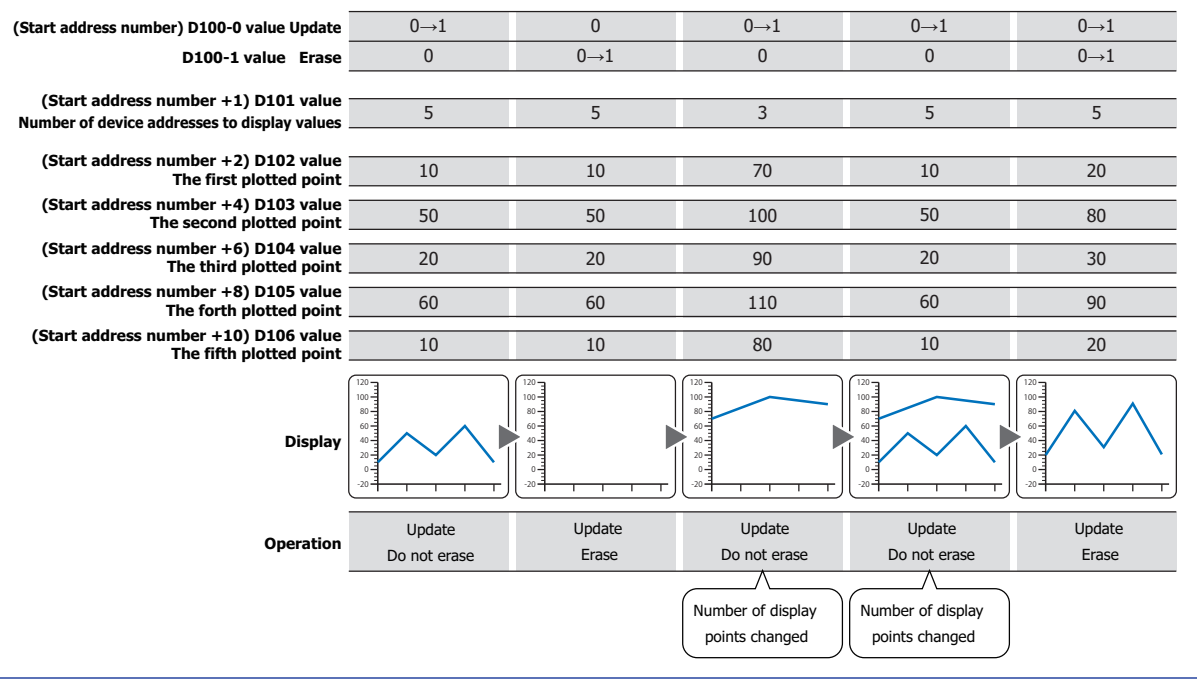

If there are many items of data to display, it may take some time to update the display.

### **■ Restart Chart**

Select this check box to display the chart from the beginning when switching screens.

This option can only be configured when **Log Trend (Normal)** or **Log Trend (Pen Recorder)** is selected for **Chart Type**.

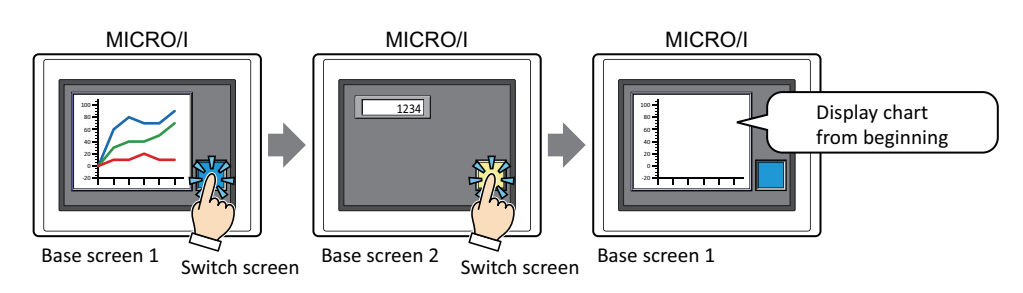

## ● **View** Tab

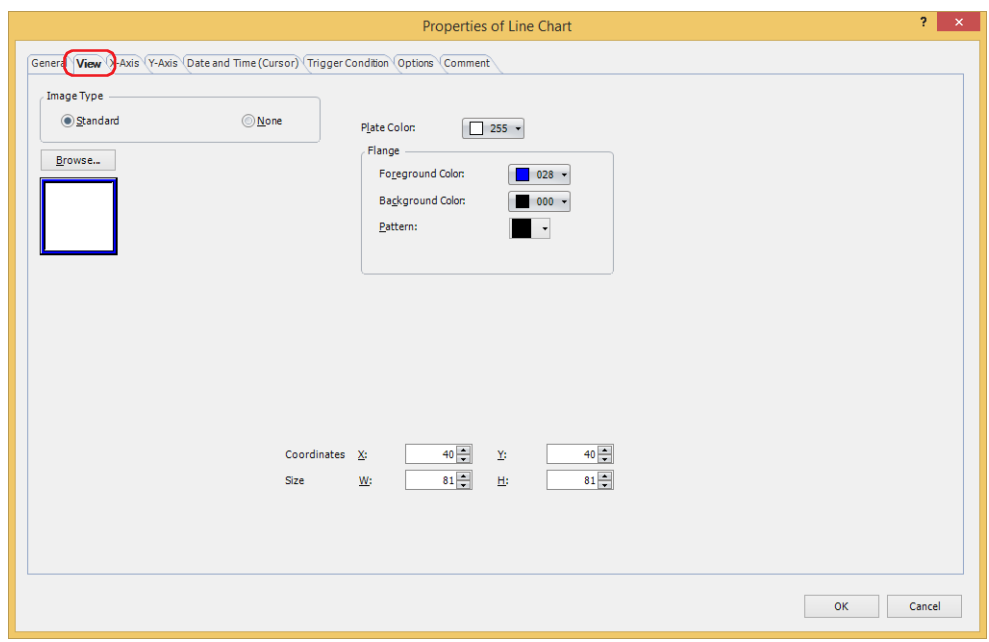

### **■ Image Type**

Select the type of graphic to be used to represent the part.

Standard: Uses the default graphic for WindO/I-NV4.

None: The plate and the flange of the part are not displayed.

### **■ Browse**

Select the type of graphic to be used to represent the part from the list of graphics. Click this button to display the View Browser.

#### **■ Plate Color**

Selects the plate color of the standard graphic (color: 256 colors, monochrome: 16 shades). Click **Color** to display the Color Palette. Select a color from the Color Palette.

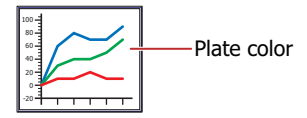

### **■ Flange**

Foreground Color, Background Color:Selects the foreground and background colors of the flange of the standard graphic (color: 256 colors, monochrome: 16 shades).

Click **Color** to display the Color Palette. Select a color from the Color Palette.

Pattern: Selects a pattern for the flange of the standard graphic. Click **Pattern** to display the Pattern Palette. Select a pattern from the Pattern

Palette.

20 60 80 100 -20 Flange

### **■ Coordinates**

- X, Y: Sets the display position of parts using coordinates.
	- The X and Y coordinates of parts are defined relative to an origin at the top-left corner of the screen.
	- X: 0 to (base screen horizontal size 1)
	- Y: 0 to (base screen vertical size 1)

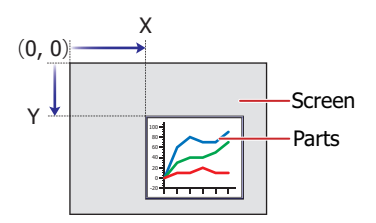

### **■ Size**

- W, H: Sets width and height to define the size of parts.
	- W: 5 to (base screen horizontal size)
	- H: 5 to (base screen vertical size)

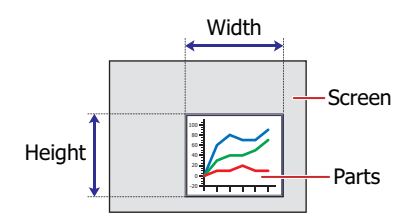

## ● **X-Axis** Tab

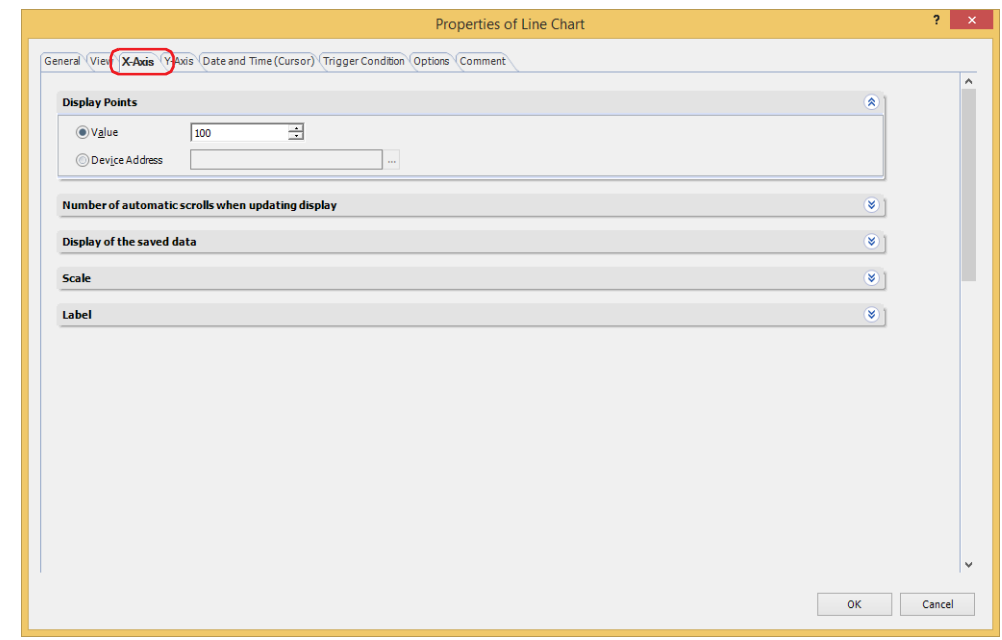

#### **■ Display Points**

Specifies the maximum number of points of data to display on the chart (2 to 65535).

This option can only be configured when **Log Trend (Normal)** or **Log Trend (Pen Recorder)** is selected for **Chart Type**.

(Data Type): Selects the data type to use with the display points.

Value: Uses a constant value.

Device Address: Uses a value of device address.

(Display points): Specifies the maximum number of points (2 to 65535) for the data to be displayed on the chart. The handled data type is UBIN16(W) only.

> When **Device Address** is selected for (Data Type), the display points can be specified in the word device.

Click ... to display the Tag Editor. For the device address configuration procedure, refer to Chapter [2 "5.1 Device Address Settings" on page 2-70](#page-101-0).

• The maximum number of data that can be displayed is the number of dots on the X-axis of the graph ₹ (the horizontal size of the area displaying the graph). When setting the value exceeding the number of dots on the X-axis as the Display Points, thinned out data is displayed.

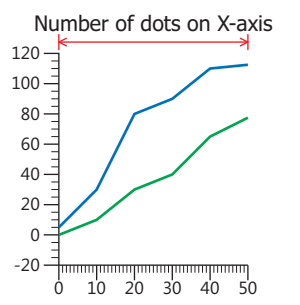

- If the value of the device address is smaller than 2 (minimum value), then the number of data points to display remains at 2.
- When the value of device address changes, the chart display is updated. At this time, chart data not saved to the data storage area is not displayed.
- Even if the value of device address is changed while the trigger condition is not satisfied, the chart display is not updated.

### **■ Number of automatic scrolls when updating display**

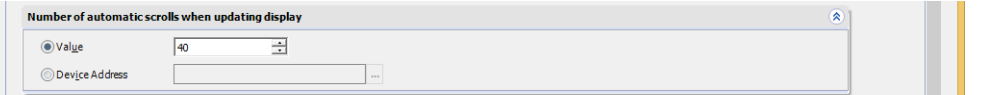

Specifies the number of points of data to scroll when updating the chart display (1 to Screen size (Horizontal)). This option can only be configured when **Log Trend (Normal)** is selected for **Chart Type**.

(Data Type): Selects the data type to use with the scroll size.

Value: Uses a constant value.

Device Address: Uses a value of device address.

(Scroll size): Specifies the number of points of data to scroll (1 to Screen size (Horizontal)). The handled data type is UBIN16(W) only.

When **Device Address** is selected for (Data Type), the scroll size can be specified in the word device.

Click  $\left| \cdot \right|$  to display the Tag Editor. For the device address

configuration procedure, refer to [Chapter 2 "5.1 Device Address Settings" on page 2-70.](#page-101-0)

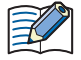

- If the value of the device address is smaller than 1 (minimum value), then the Number of automatic scrolls remains at 1. If the value is larger than **Display Points**, then **Scroll Size** is the value of **Display Points**.
- When the value of **Display Points** is larger than the number of dots on the X-axis (the horizontal size of the area displaying the graph), scroll the chart by the number of dots specified in **Number of automatic scrolls when updating display**.

### Example: When **Display Points** is 5 and **Scroll Size** is 3

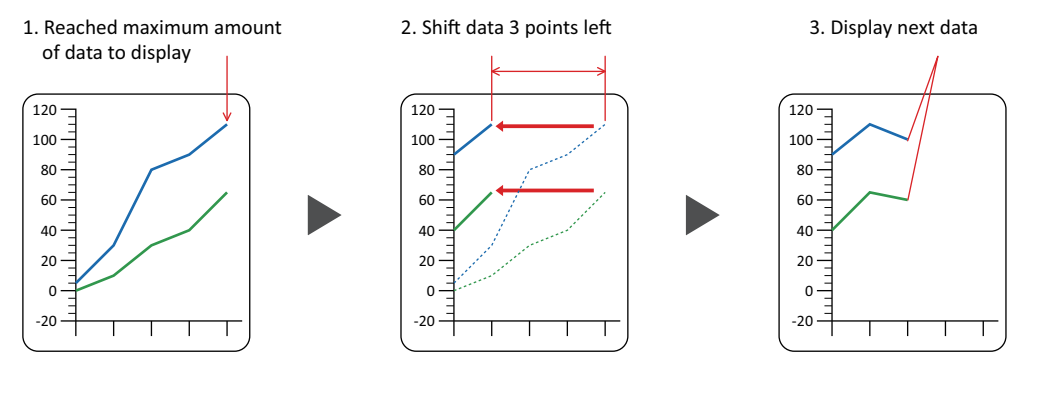

### **■ Display of the saved data**

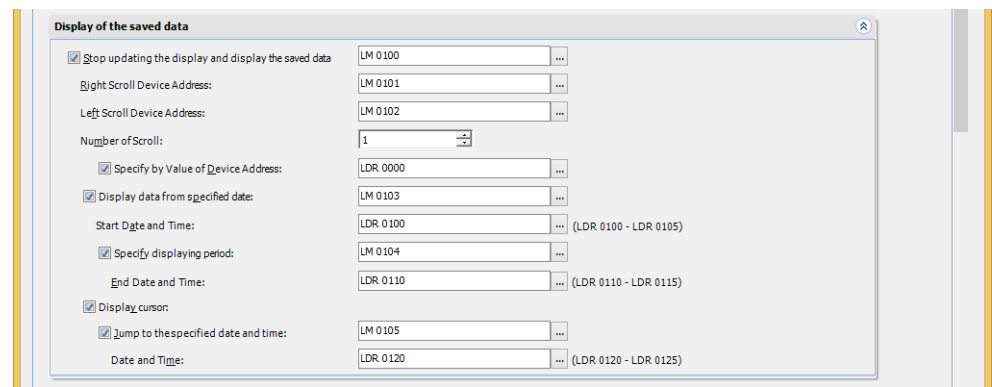

This option can only be configured when **Log Trend (Normal)** or **Log Trend (Pen Recorder)** is selected from **Chart Type** on the **General** tab.

Stop updating the display and display the saved data:

To scroll the chart to display past data and to display the cursor, the chart display updating must be stopped. To control updating the display, select this check box and specify the bit device or the bit number of the word device to control the display.

Click ... to display the Tag Editor. For the device address configuration procedure, refer to Chapter 2 "5.1 Device [Address Settings" on page 2-70](#page-101-0).

Display updating stops when the value of device address changes from 0 to 1. Display updating restarts when the value of device address changes from 1 to 0.

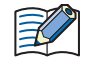

When displaying a line graph using a file (.BIN) saved in external memory, the data on a channel that does not have a BIN file will not be displayed. For details about the BIN file, refer to [Chapter 14 "Save Data Log](#page-1052-0)  [Data and Display in Line Chart or Data Log Display" on page 14-23.](#page-1052-0)

Right Scroll Device Address, Left Scroll Device Address:

The chart can be scrolled to the right or to the left when display updating is stopped. This option specifies the bit device or the bit number of the word device to scroll the chart left or right.

Click  $\cdots$  to display the Tag Editor. For the device address configuration procedure, refer to Chapter 2 "5.1 Device [Address Settings" on page 2-70](#page-101-0).

The chart scrolls right or left one point of data each time the value of device address changes from 0 to 1. These options can only be configured when the **Stop updating the display and display the saved data** check

box is selected.

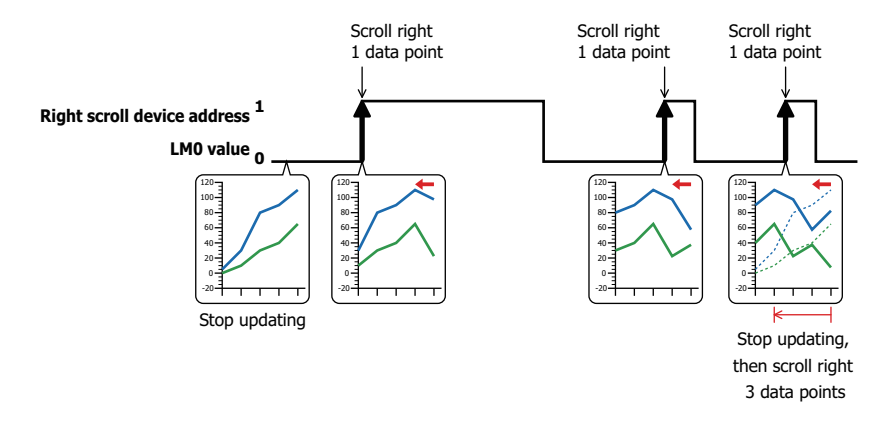

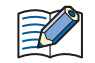

When the value of **Display Points** is larger than the number of dots on the X-axis (the horizontal size of the area displaying the graph), scroll the chart by the number of dots specified in **Number of Scroll**.

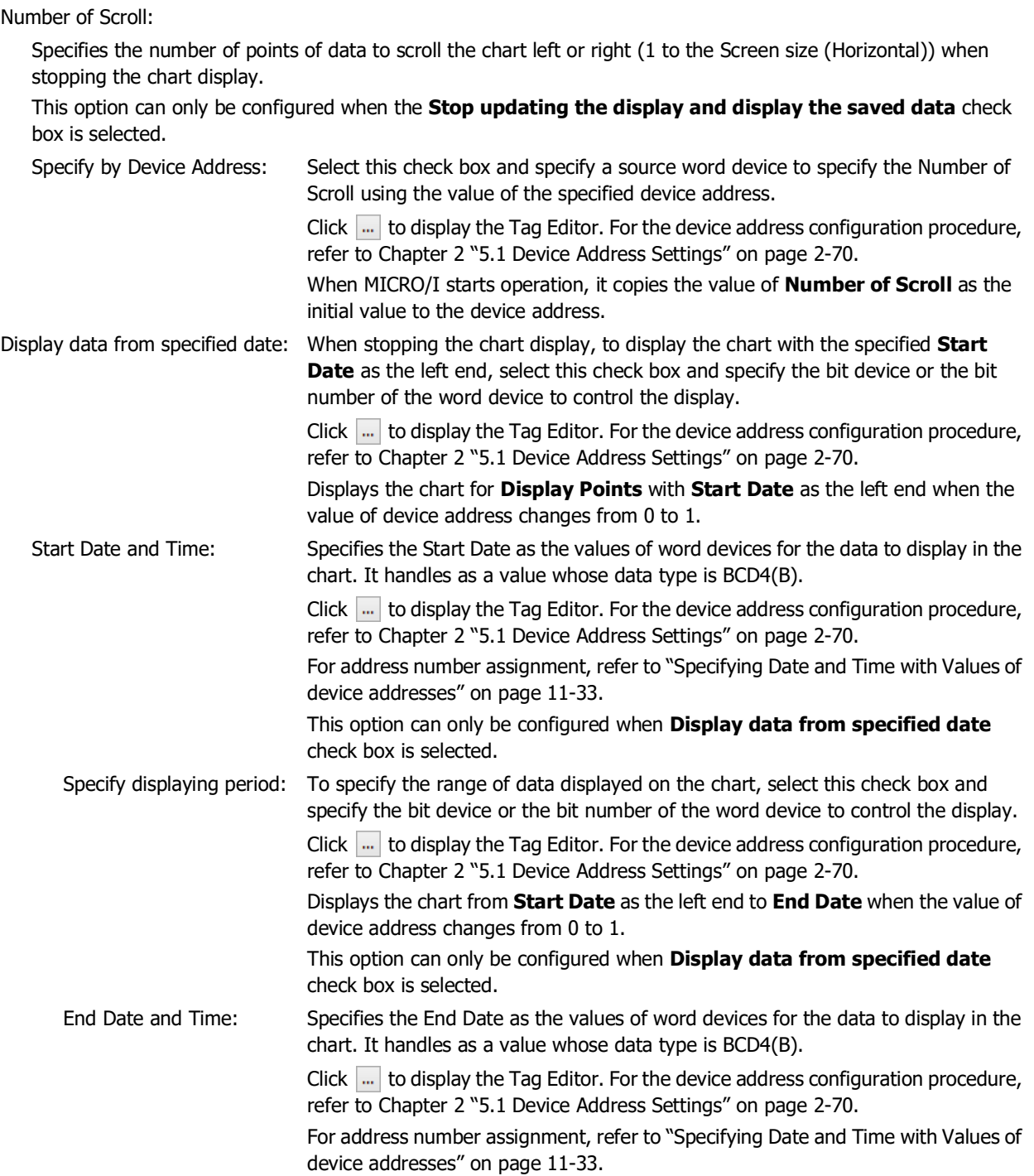

• The maximum number of data that can be displayed is the number of dots on the X-axis of the graph (the horizontal size of the area displaying the graph). When the number of data from **Start Date** to **End Date** exceeds the number of dots on the X-axis, thinned out data is displayed.

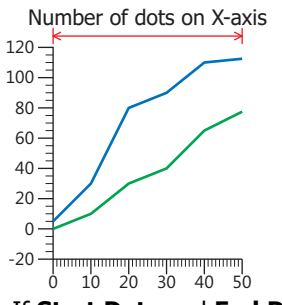

• If **Start Date** and **End Date** are the same or **End Date** is earlier than **Start Date**, the chart display will not be updated.

 $\mathbb{E}$ 

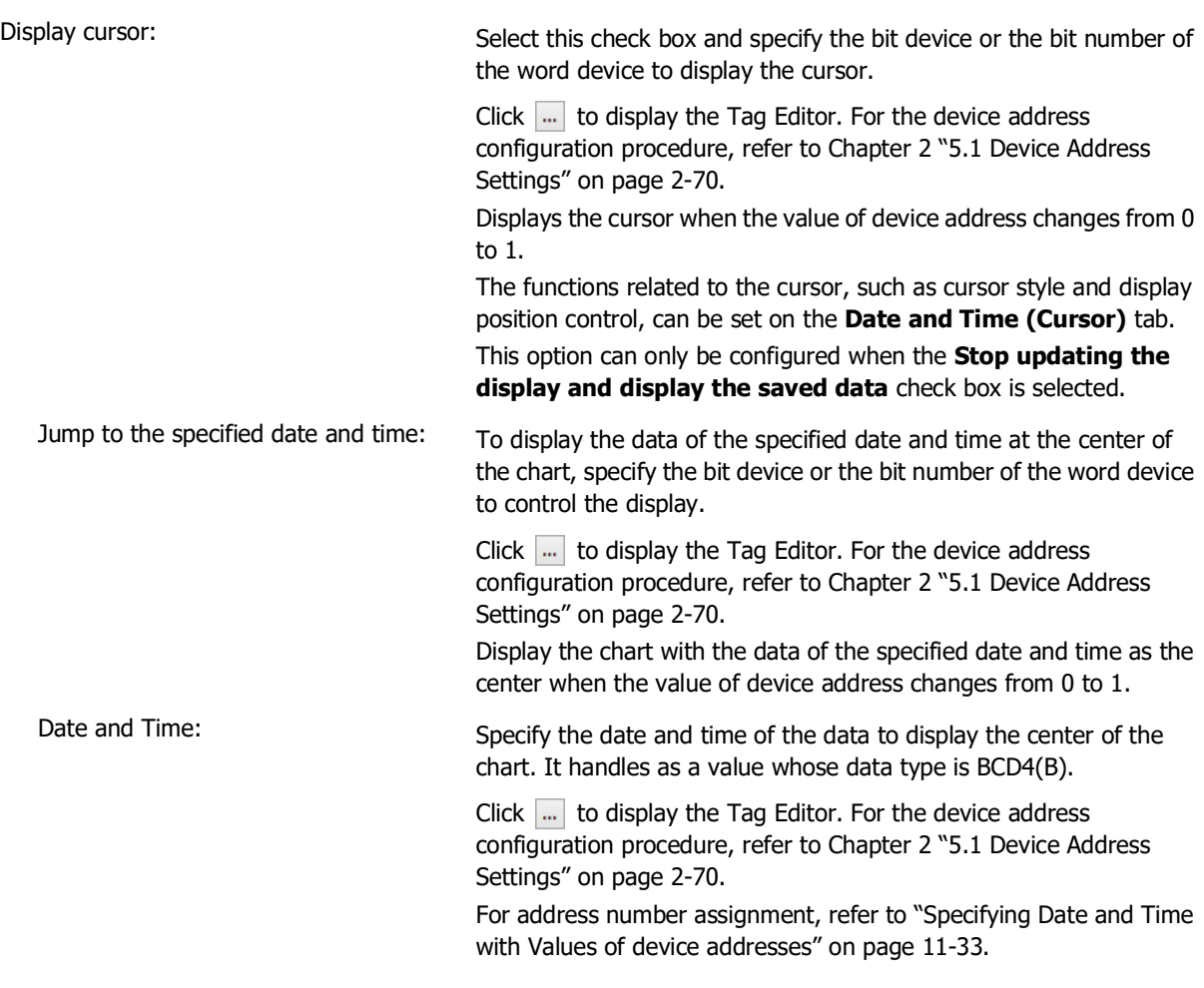

• Even if you move the data displayed on the graph by using **Jump to the specified date and time**, the cursor does not move.

- If there is not enough data to center the data for the specified date and time, the oldest or latest data is displayed.
- When the specified date and time is older than the oldest data, the oldest data is displayed on the left side of the chart.
- When the specified date and time is newer than the newest data, the newest data is displayed on the right side of the chart.

• In the following situations, the cursor does not move to the specified date and time even if the value of device address configured in **Jump to the specified date and time** becomes 1,

- Trigger Condition is not satisfied.
- The specified date and time are invalid.

 $\mathbb{R}$ 

### <span id="page-880-0"></span>**Specifying Date and Time with Values of device addresses**

Using this option requires the sequential address number of 6 words starting from the specified device address. The data is handled as BCD4(B) values in the order of year, month, day, hour, minute, and second. Example: **Top Device Address** is LDR100, and the date and time is October 1 2018 12:01:30.

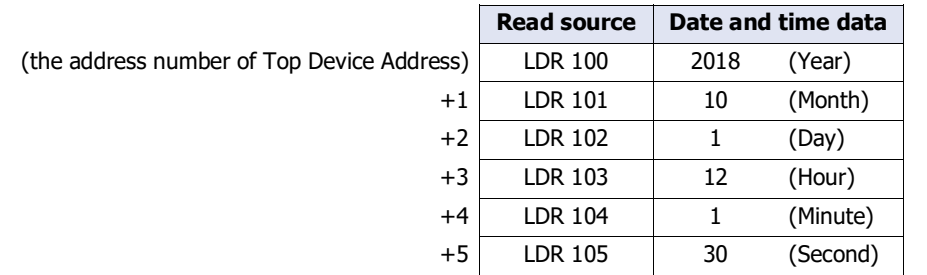

**■ Scale**

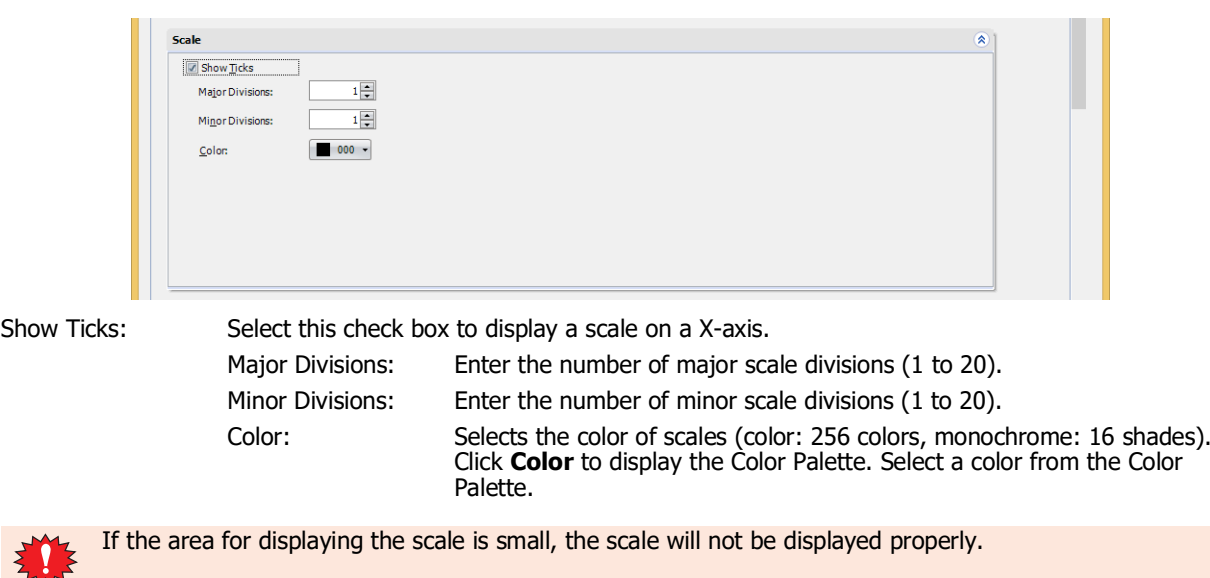

### **■ Label**

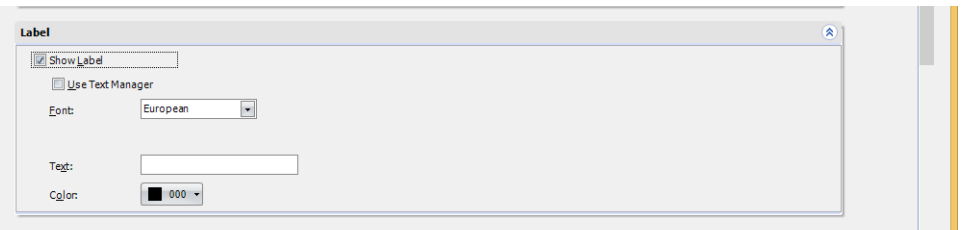

Show Label: Select this check box to display a label on X-axis scales.

Use Text Manager: Select this check box if using the text registered in Text Manager for labels. Can only be set when the **Show Label** check box is selected.

If a carriage return (CR) is included in the character displayed on the label, the characters after the CR are not displayed. However, if Windows Font is set for the specified Text ID, all the characters are displayed.

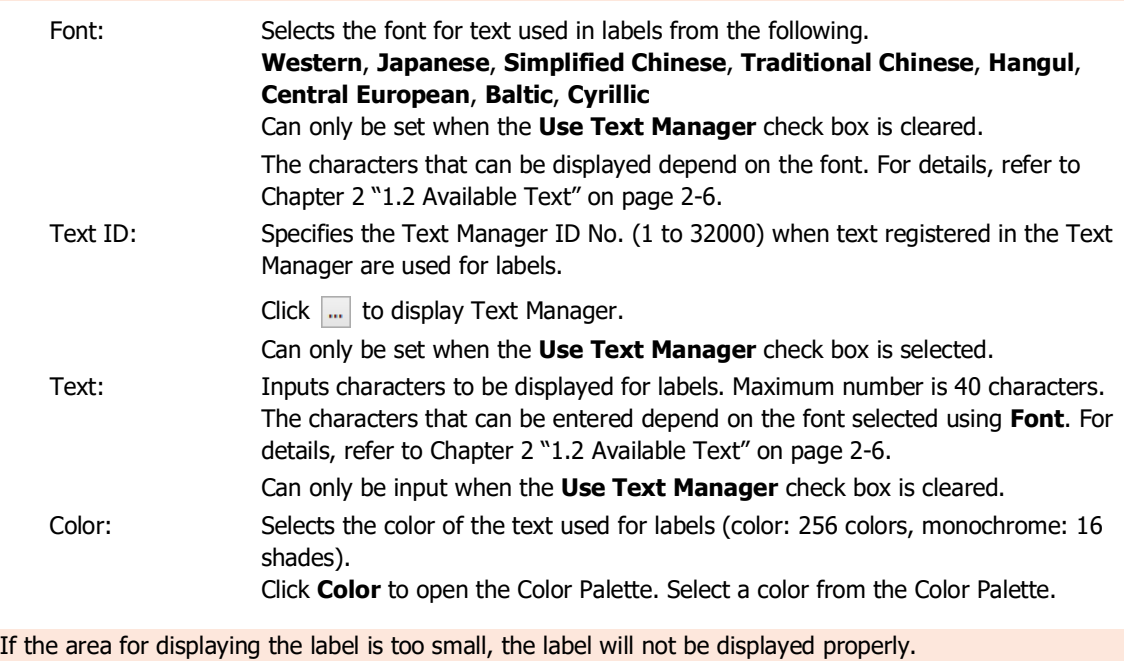

### ● **Y-Axis** Tab

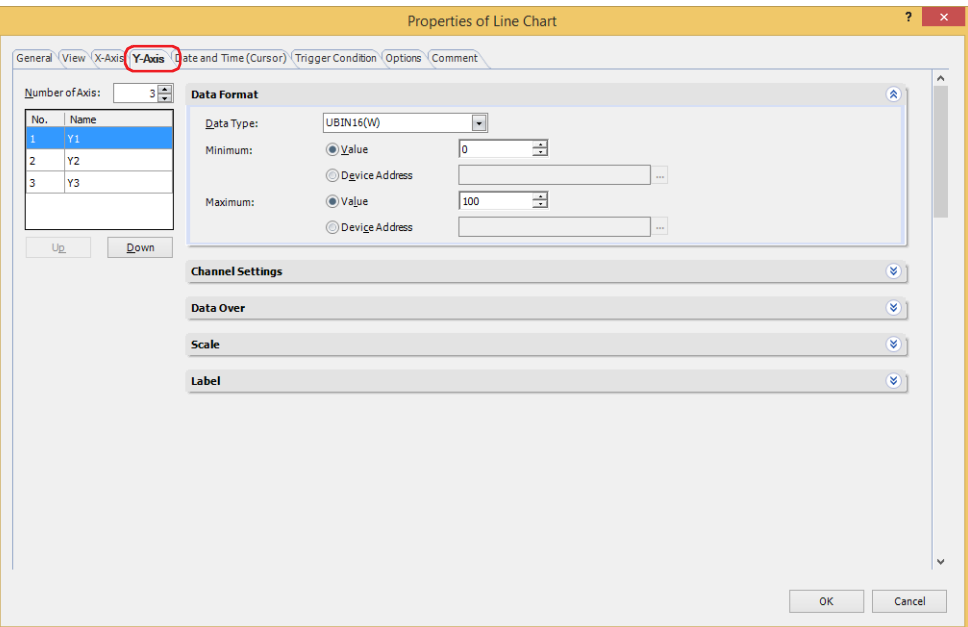

#### **■ Number of Axes**

Specifies the number of Y-axis (1 to  $4<sup>*1</sup>$ ). Example: Display sample when **Number of Axes** is configured to 4

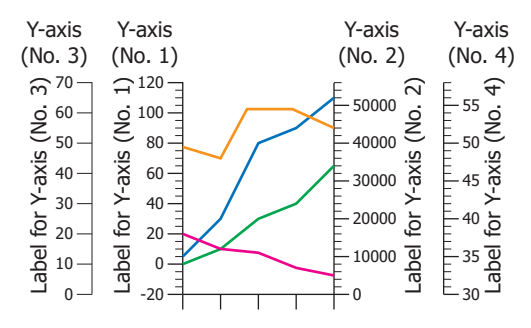

### **■ (Y-Axis)**

The number of Y-axis specified by **Number of Axes** is displayed. Configures the graph displayed on the selected Yaxis with **Data Format**, **Channel Settings**[\\*2,](#page-882-1) **Data**[\\*3,](#page-882-2) **Data Over**, **Scale**, **Label**.

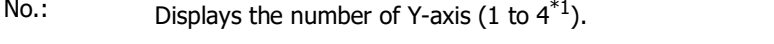

Name: Enter the name of Y-axis. The maximum number is 40 characters.

Up: Shifts the selected Y-axis upward in the list.

Down: Shifts the selected Y-axis downward in the list.

<span id="page-882-0"></span>\*1 When **Chart Type** is configured to **Device Address Display** on the **General** tab, 1 is configured.

<span id="page-882-1"></span>\*2 This option can only be configured when **Log Trend (Normal)** or **Log Trend (Pen Recorder)** is selected from **Chart Type** on the **General** tab.

<span id="page-882-2"></span>\*3 This option can only be configured when **Device Address Display** is selected from **Chart Type** on the **General** tab.

### **■ Data Format**

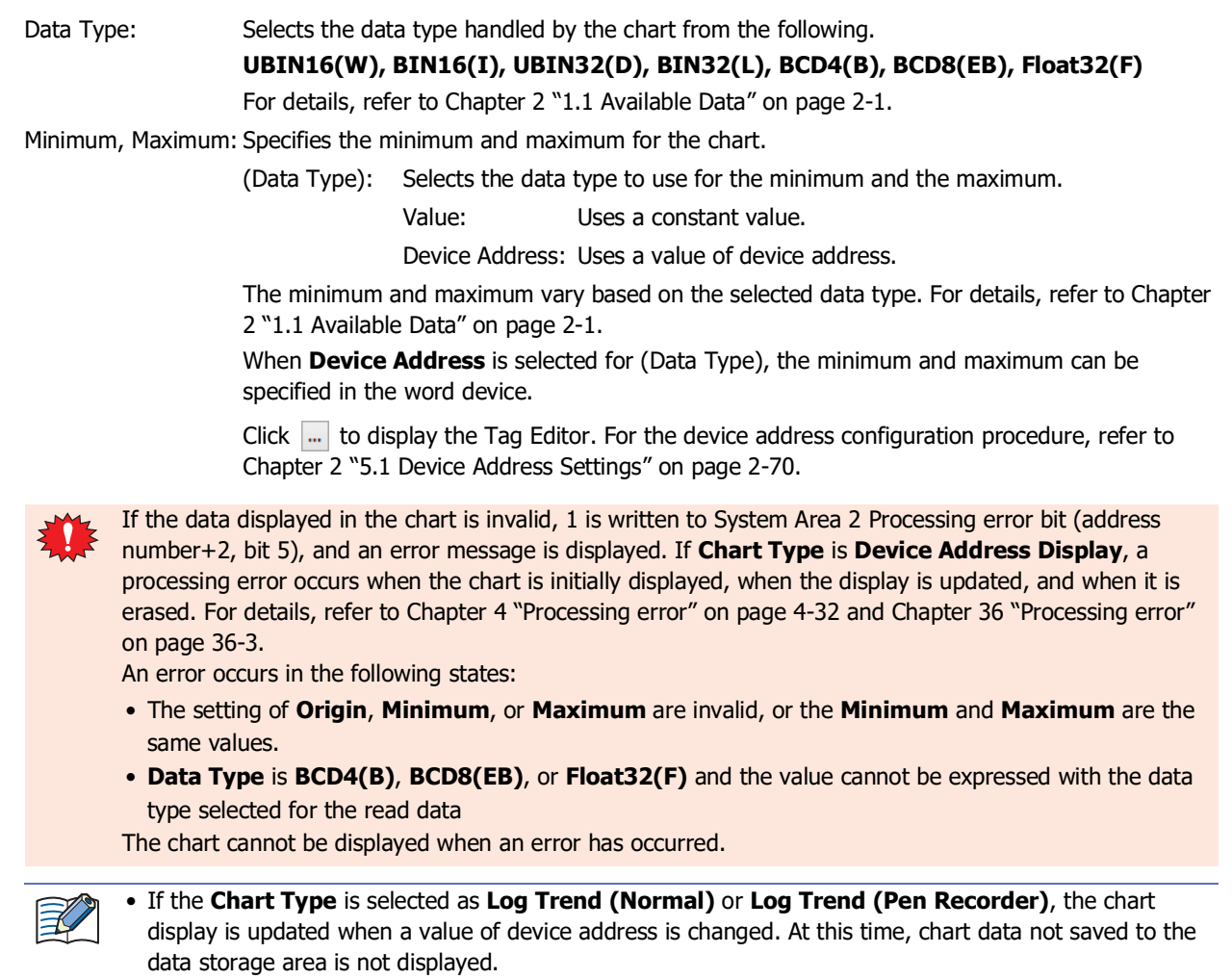

- If the **Chart Type** is selected as **Device Address Display**, the minimum and maximum are updated when the display is updated or erased.
- Even if the value of device address is changed while the trigger condition is not satisfied, the minimum and maximum are not updated.

#### **■ Channel Setting[s\\*2](#page-883-0)**

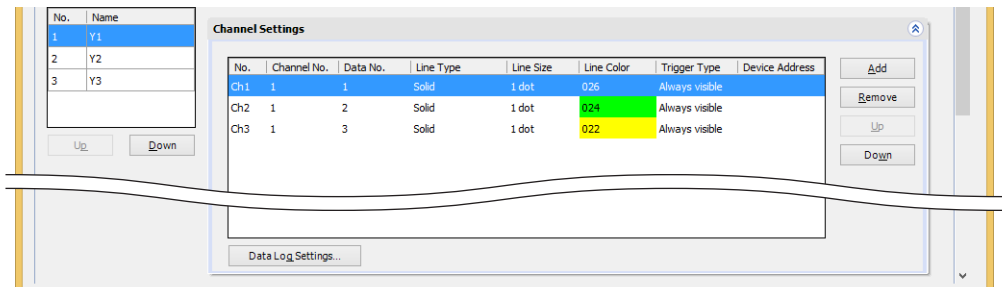

No.: Shows the numbers for the chart (Ch1 to Ch20).

Channel No.: Specifies the Data Log channel number to display on the chart (1 to 20).

Double clicking the cell allows you to edit the channel number.

If the Condition of Writing to Data Storage Area or the amount of log data saved in the data storage area is different from other channels, the chart cannot be displayed. Use the channel data which have the same settings of other channels.

<span id="page-883-0"></span>\*2 This option can only be configured when **Log Trend (Normal)** or **Log Trend (Pen Recorder)** is selected from **Chart Type** on the **General** tab.

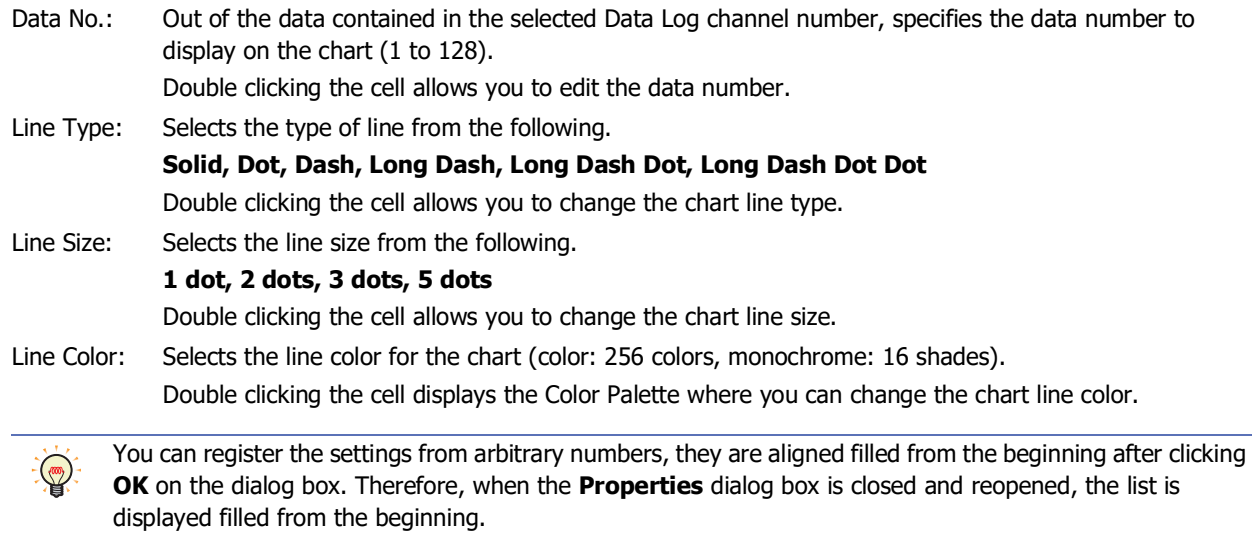

Trigger Type: Always visible: Always display the graph.

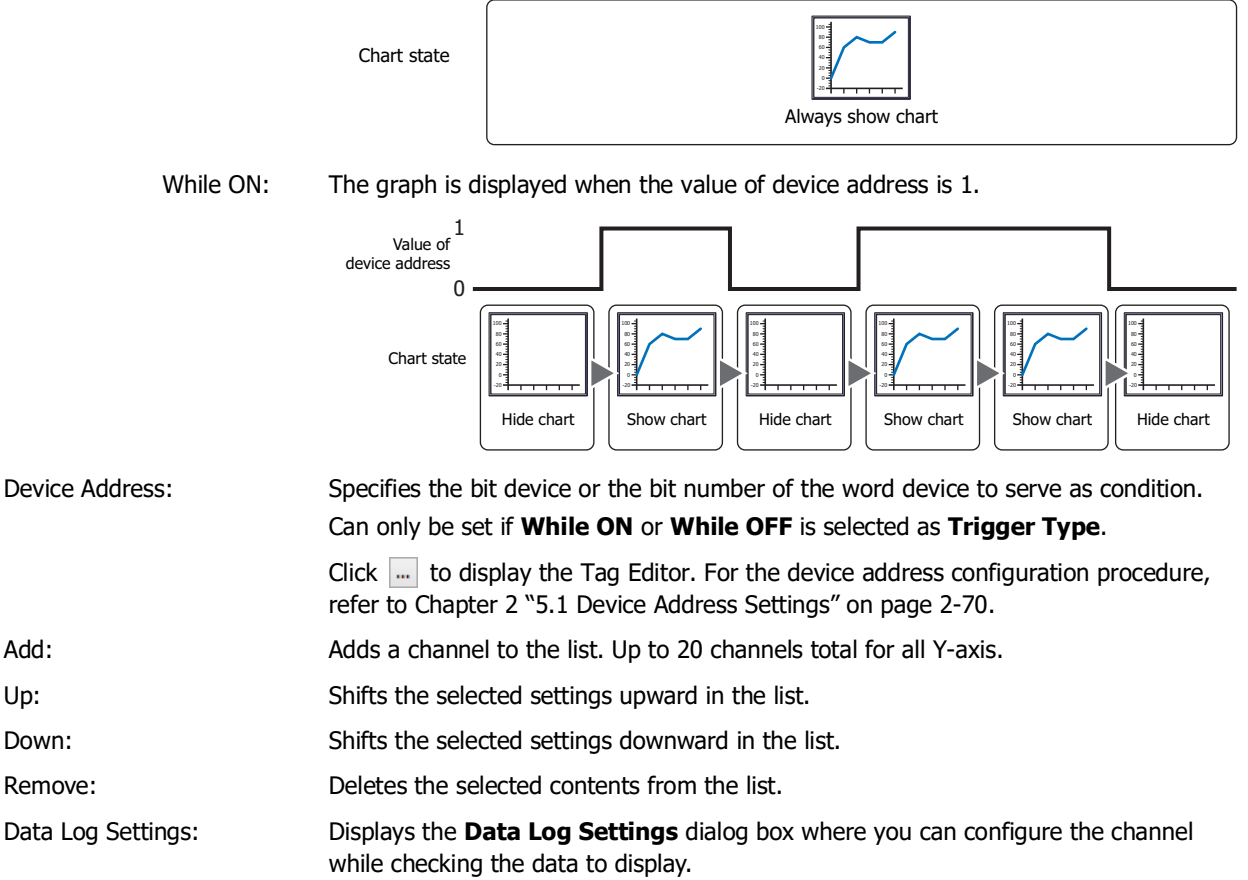

**11**

Charts

### **■ Data[\\*3](#page-885-0)**

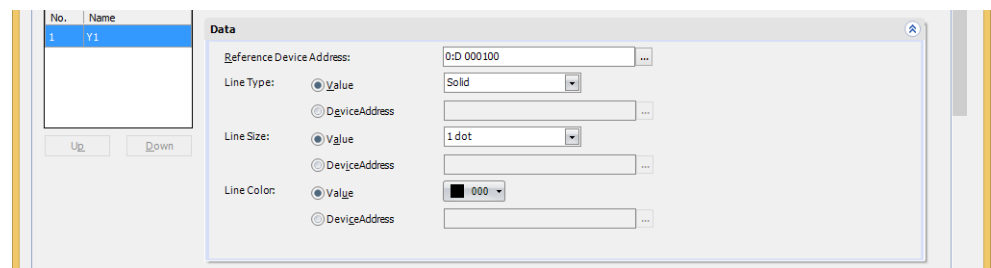

Reference Device Address:

Specifies the start address number of the data to display on the chart.

Click  $\overline{u}$  to display the Tag Editor. For the device address configuration procedure, refer to Chapter 2 "5.1 [Device Address Settings" on page 2-70](#page-101-0).

The data size for the device addresses is 16 bits.

Updating and erasing the display is controlled by the lower 2 bits of the start address number value (control status).

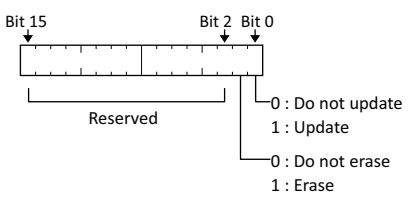

The number of values of device addresses to display is specified by the value of start address number  $+1$ . The values of device addresses from start address number + 2 are displayed on the chart.

Example: If **Reference Device Address** is set to D100, continuous device addresses are used starting from D100. The used device addresses are as follows.

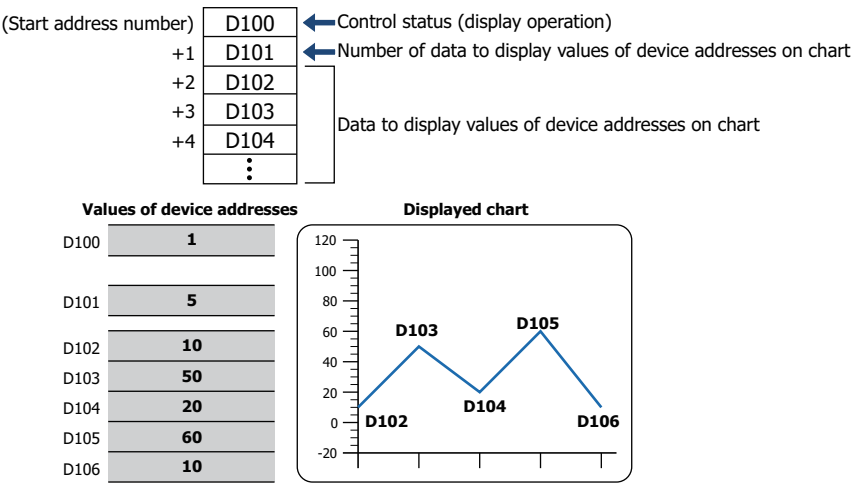

Line Type: Specifies the type of line. You can also specify it using the value of device address.

Value: Selects the type of line from the following.

#### **Solid**, **Dot**, **Dash**, **Long Dash**, **Long Dash Dot**, **Long Dash Dot Dot**

Device Address: Specifies the line type using the value of device address.

Click **The I** to display the Tag Editor. For the device address configuration procedure, refer to [Chapter 2 "5.1 Device Address Settings" on page 2-70.](#page-101-0) Line type is as follows:

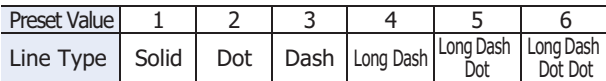

The line will be displayed with **Solid** when the value of device address is not 1 to 6 or when the line width is not 1 (1 dot).

<span id="page-885-0"></span>\*3 This option can only be configured when **Device Address Display** is selected from **Chart Type** on the **General** tab.

Line Size: Specifies the line size. You can also specify it using the value of device address.

Value: Selects the line size from the following.

## **1 dot**, **2 dots**, **3 dots**, **5 dots**

Device Address: Specifies the line size using the value of device address.

Click  $\overline{\phantom{a}}$  to display the Tag Editor. For the device address configuration procedure, refer to [Chapter 2 "5.1 Device Address Settings" on page 2-70.](#page-101-0) Line width is as follows:

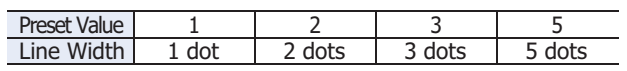

The line will be displayed with **1 dot** when the value of device address is not 1 to 3 or 5.

Line Type: Specifies the color of line. You can also specify it using the value of device address.

Value: Selects the line color for the chart (color: 256 colors, monochrome: 16 shades). Click this button to display the Color Palette. Select a color from the Color Palette.

Device Address: Specifies the line color using the value of device address.

Click  $\boxed{...}$  to display the Tag Editor. For the device address configuration procedure, refer to [Chapter 2 "5.1 Device Address Settings" on page 2-70.](#page-101-0)

Line color is specified by the color data. When the value of device address is other than the color number, the graph is displayed in 255 (white).

For color data, refer to [Appendix "Color Data Correspondence Table" on page A-1](#page-1716-0).

#### **■ Data Over**

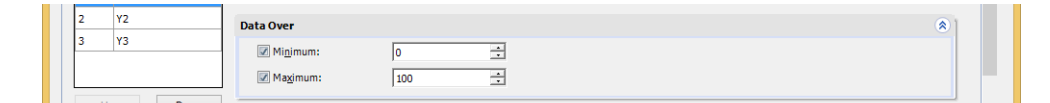

Specifies the allowable range of values to display.

Minimum, Maximum: Select these check boxes to specify the minimum and/or maximum.

The minimum and maximum that can be specified differ according to the data type selected with **Data Format**. For details on data types, refer to [Chapter 2 "1.1 Available Data" on page](#page-32-0)  [2-1.](#page-32-0)

When grid lines are displayed for the minimum and maximum, select the **Show Gridline** check box on the **Scale** and then select **Data Over**.

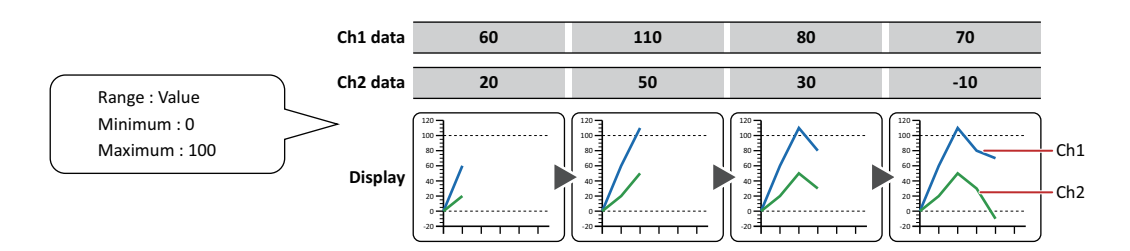

### **■ Scale Tab**

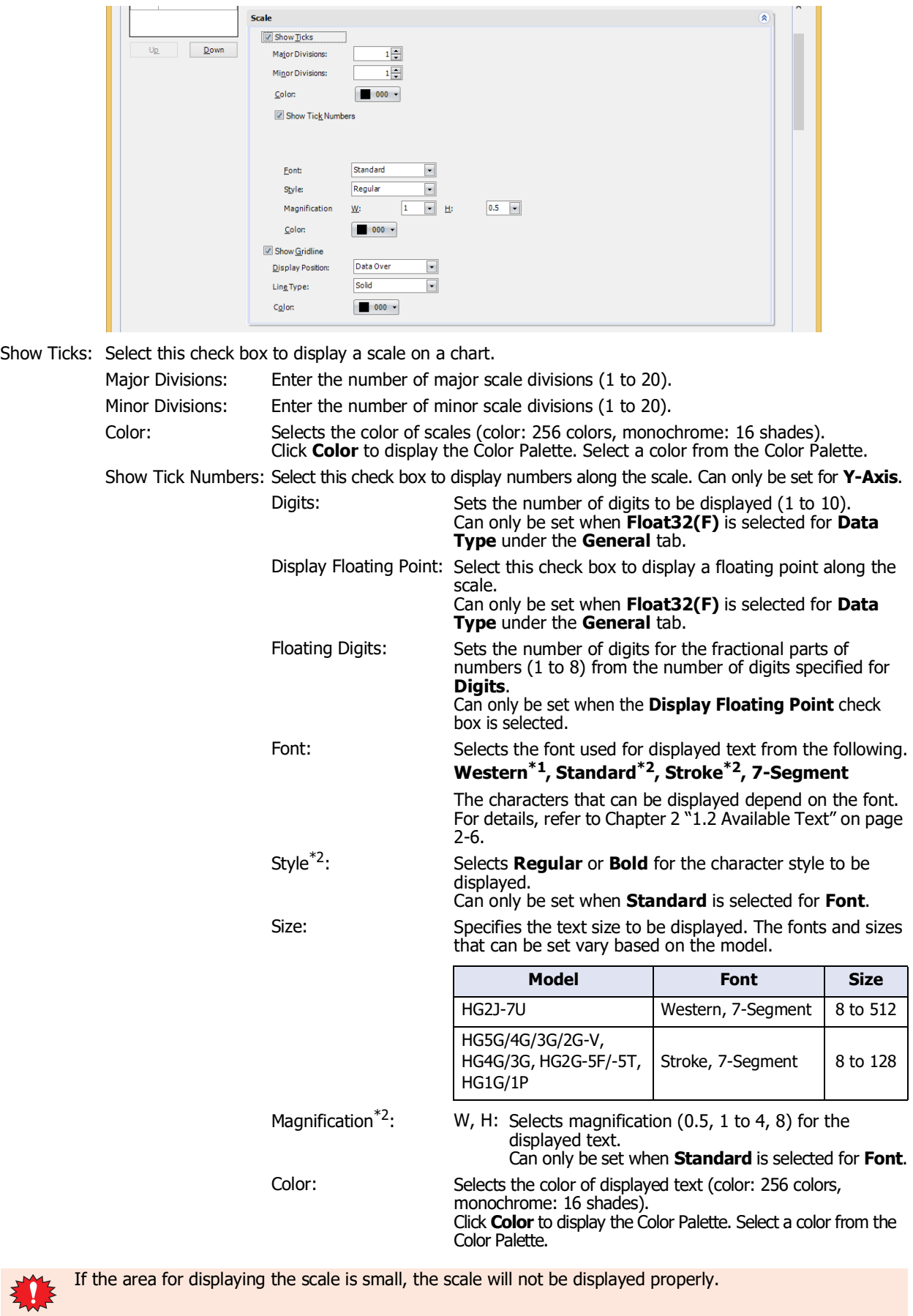

If the area for displaying the scale is small, the scale will not be displayed properly.

<span id="page-887-0"></span>\*1 HG2J-7U only

<span id="page-887-1"></span>\*2 HG5G/4G/3G/2G-V, HG4G/3G, HG2G-5F/-5T, HG1G/1P only

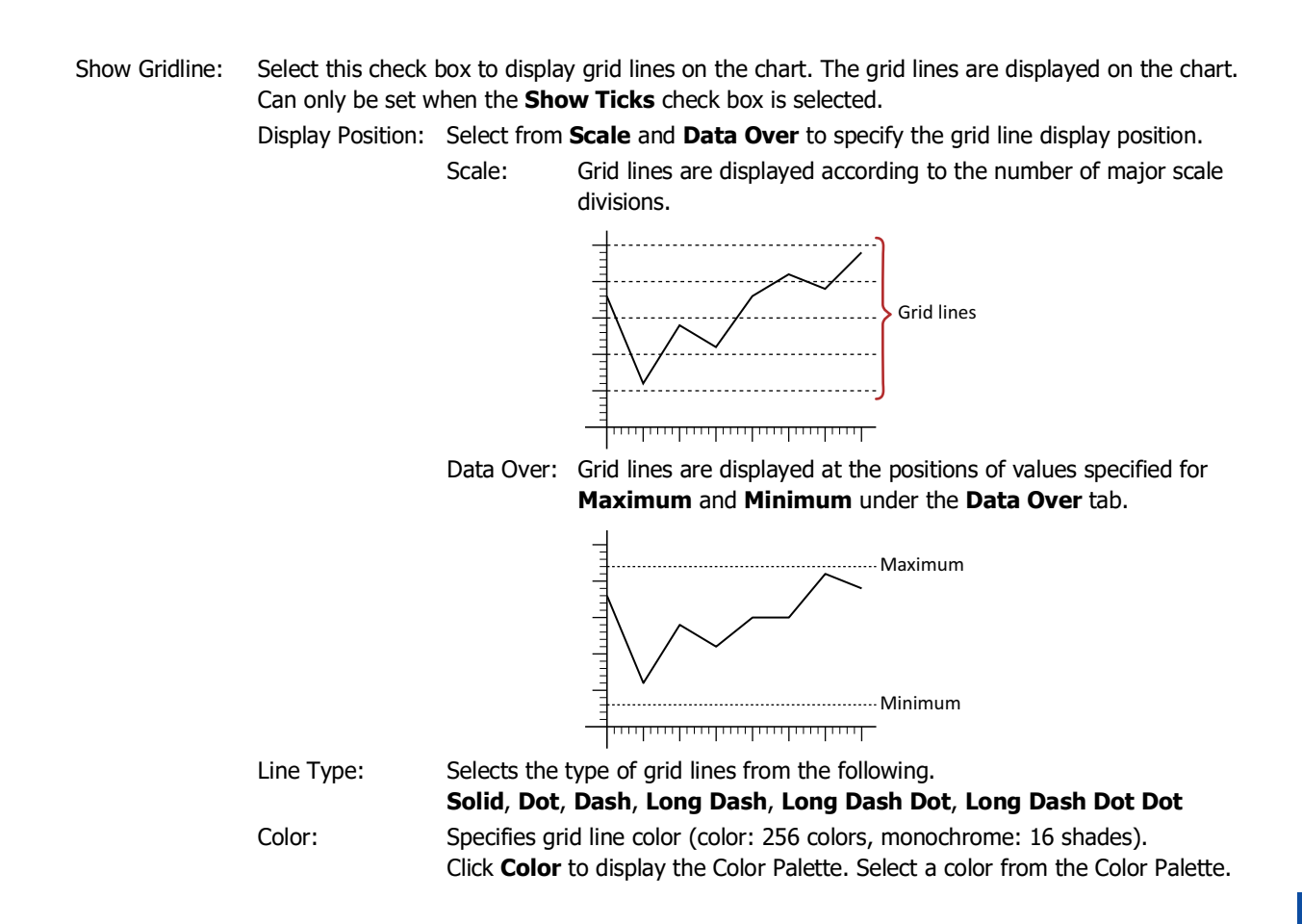

**■ Label Tab**

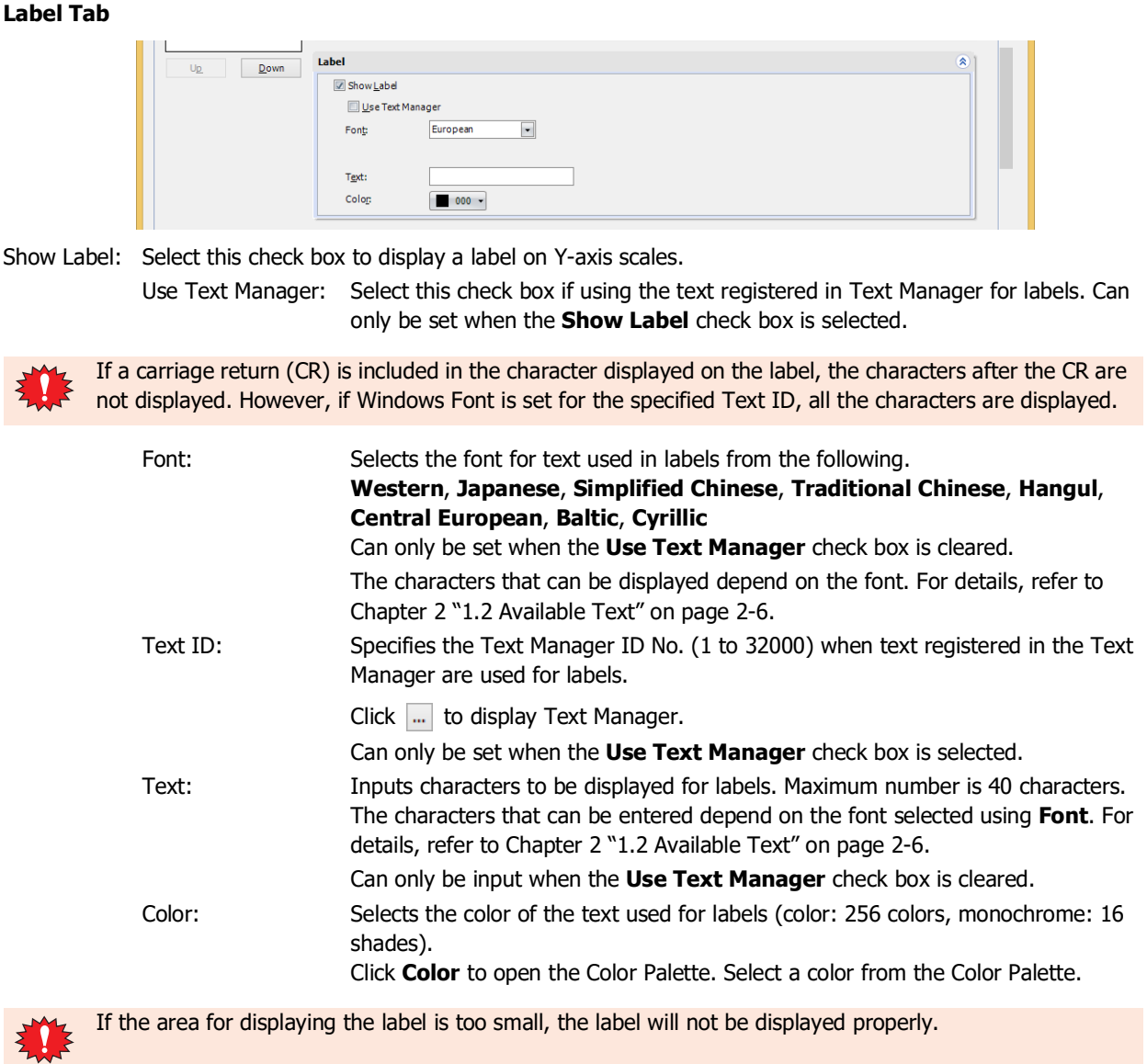

## ● **Date and Time (Cursor)** Tab

The **Date and Time (Cursor)** tab is displayed only when **Log Trend (Normal)** or **Log Trend (Pen Recorder)** is selected as **Chart Type** on the **General** tab and the **Display cursor** check box on the **X-Axis** tab is selected.

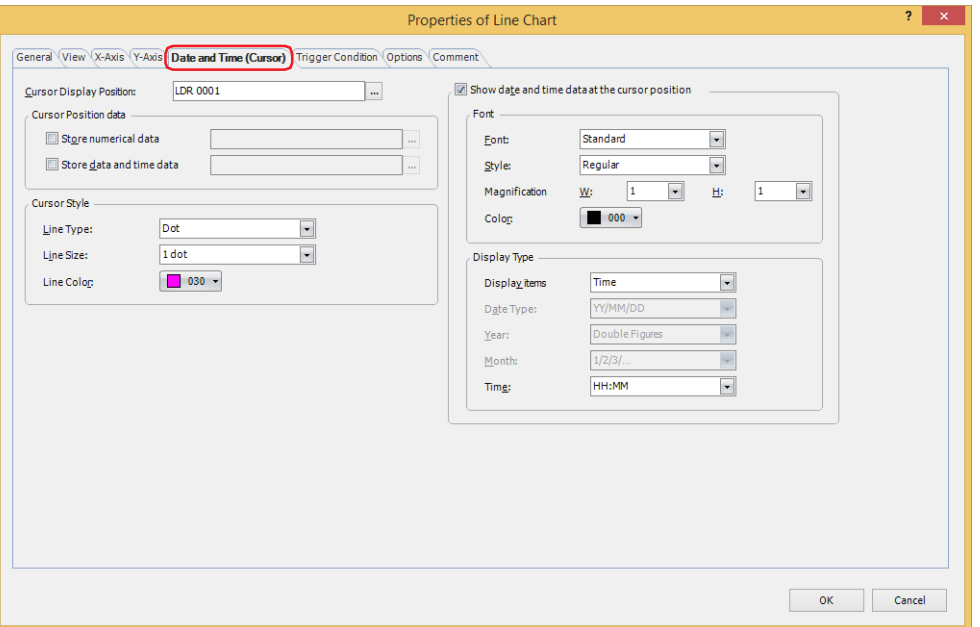

#### **■ Cursor Display Position**

This value of device address is the cursor's display position. The cursor is displayed at the position counted from the left side of the chart.

This option specifies the word device that is the cursor's display position.

Click  $\cdots$  to display the Tag Editor. For the device address configuration procedure, refer to Chapter 2 "5.1 Device [Address Settings" on page 2-70](#page-101-0).

If the value of the device address configured by **Cursor Display Position** is outside the range of points configured by **Display Points** on **X-Axis** tab, the cursor is displayed at the minimum or the maximum value of the display points.

Example: When **Display Points** is 50 and the value of the device address configured by **Cursor Display Position** is 100, the cursor is displayed at the 50 (maximum) position.

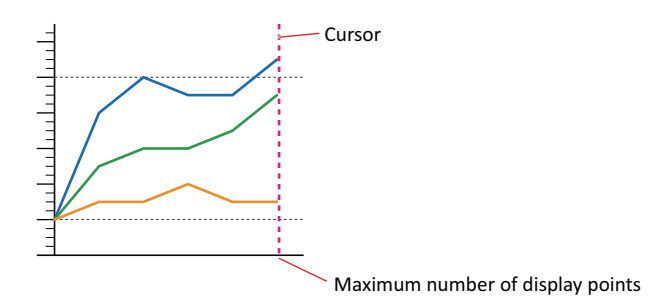

### **■ Cursor Position data**

Store numerical data: To store the numerical data at the position indicated by the cursor in internal devices, select this check box and specify the destination word device.

> Click  $\boxed{...}$  to display the Tag Editor. For the device address configuration procedure, refer to [Chapter 2 "5.1 Device Address Settings" on page 2-70.](#page-101-0)

> The data is stored in continuous device addresses starting from the specified device address in order from Ch1 in the amount of charts displayed. The number of used device addresses varies based on the data size. If there is no data at the cursor position, 0 is stored in the device address.

#### Example: Specifies LDR10 in **Store numeric data**.

Ch1 to Ch3 (Data Type: UBIN16(W)) on the Y-axis (No. 1) Ch1 and Ch2 (Data Type: UBIN32(D)) on the Y-axis (No. 2)

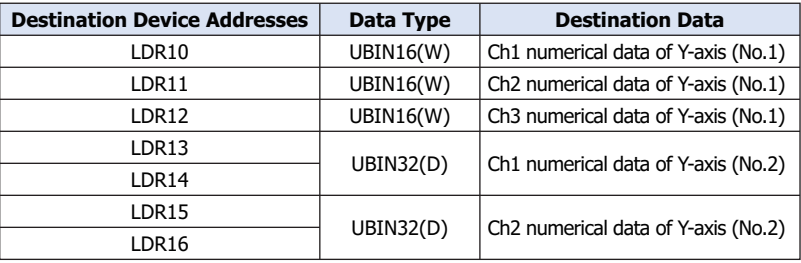

Store date and time data: To store the date and time data at the position indicated by the cursor in internal devices, select this check box and specify the destination word device.

> Click  $\vert \cdot \cdot \vert$  to display the Tag Editor. For the device address configuration procedure, refer to [Chapter 2 "5.1 Device Address Settings" on page 2-70.](#page-101-0)

> Stores the value of data type BCD4(B) in the order of year, month, day, hour, minute, and second in consecutive address numbers starting with the specified device address. If there is no data at the cursor position, 0 is stored in the device address.

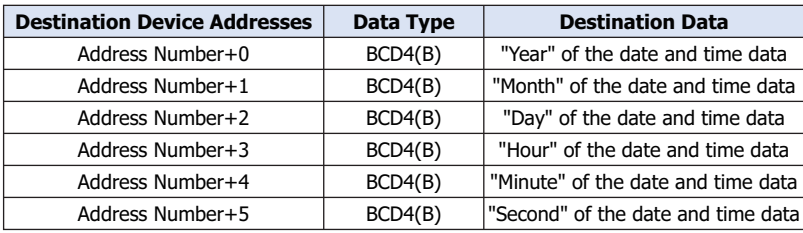

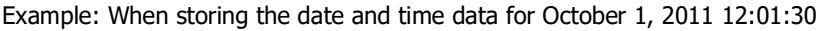

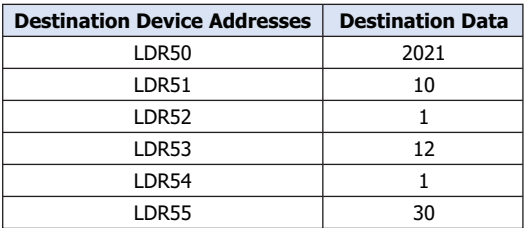

#### **■ Cursor Style**

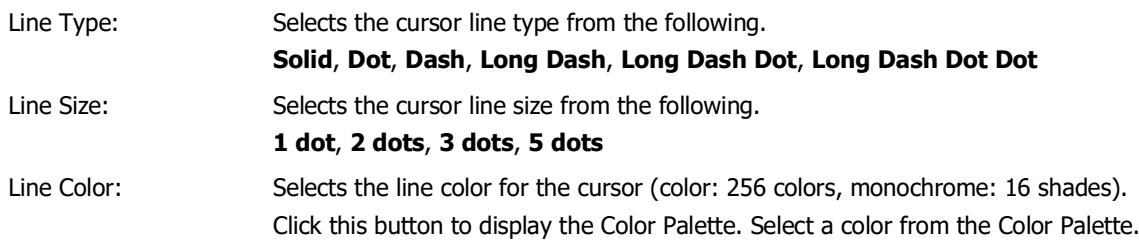

### **■ Show date and time data at the cursor position**

To show the date and time data at the position indicated by the cursor, select this check box and specify the font and display type.

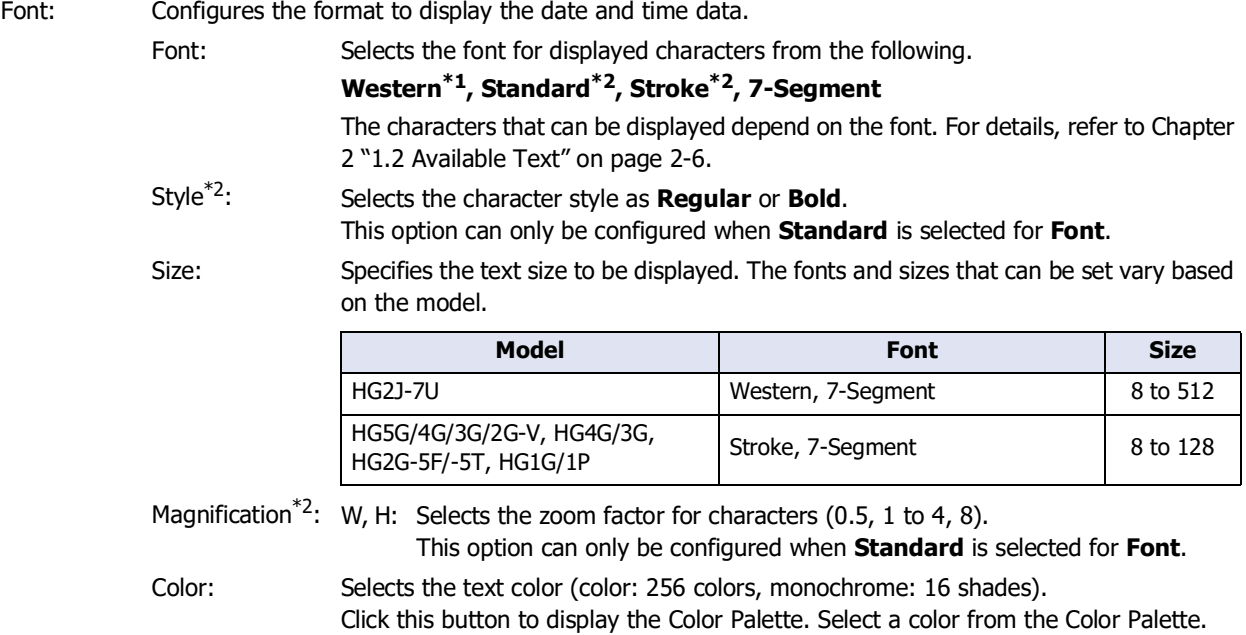

<span id="page-892-0"></span>\*1 HG2J-7U only

<span id="page-892-1"></span>\*2 HG5G/4G/3G/2G-V, HG4G/3G, HG2G-5F/-5T, HG1G/1P only

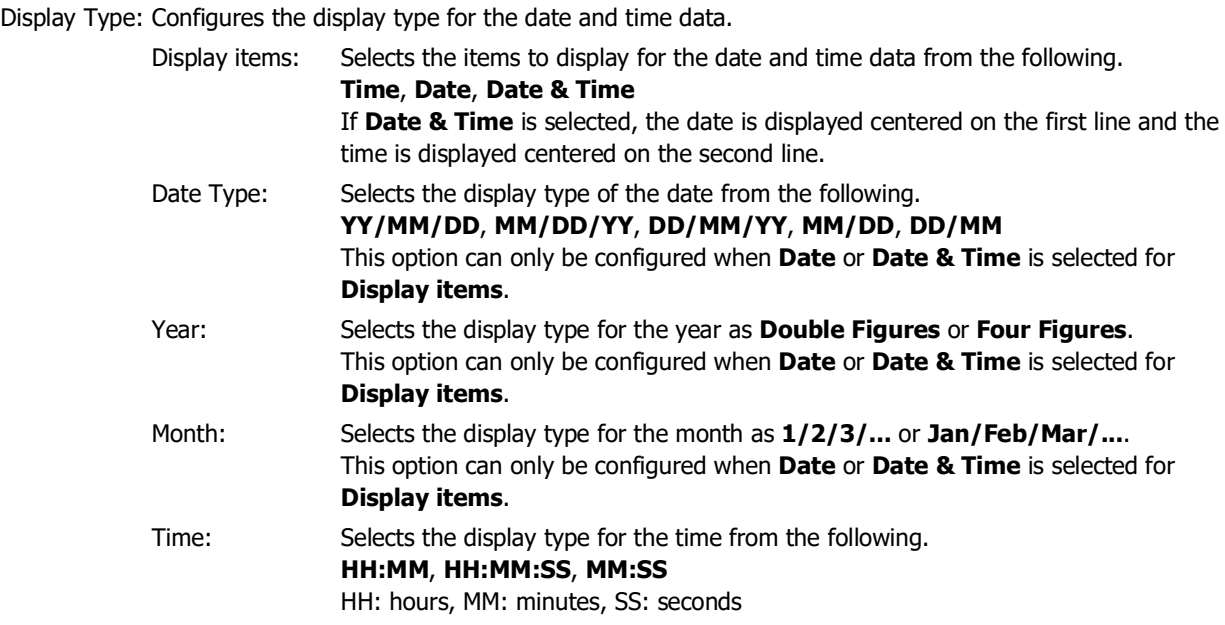

Example: When **Display items** is configured as **Date & Time**, **Date Type** is **YY/MM/DD**, **Month** is **1/2/3/...**, **Year** is **Double Figures**, **Time** is **HH:MM:SS**

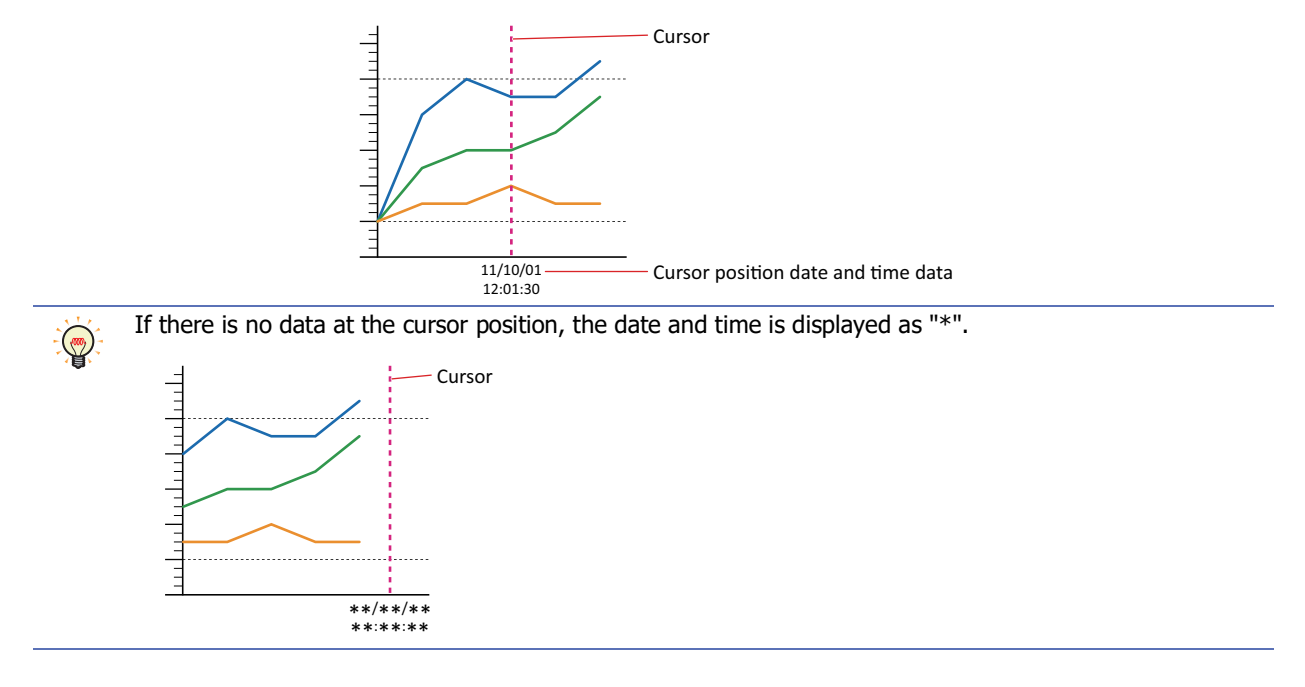

## ● **Trigger Condition** Tab

The **Trigger Condition** tab is displayed in Advanced mode.

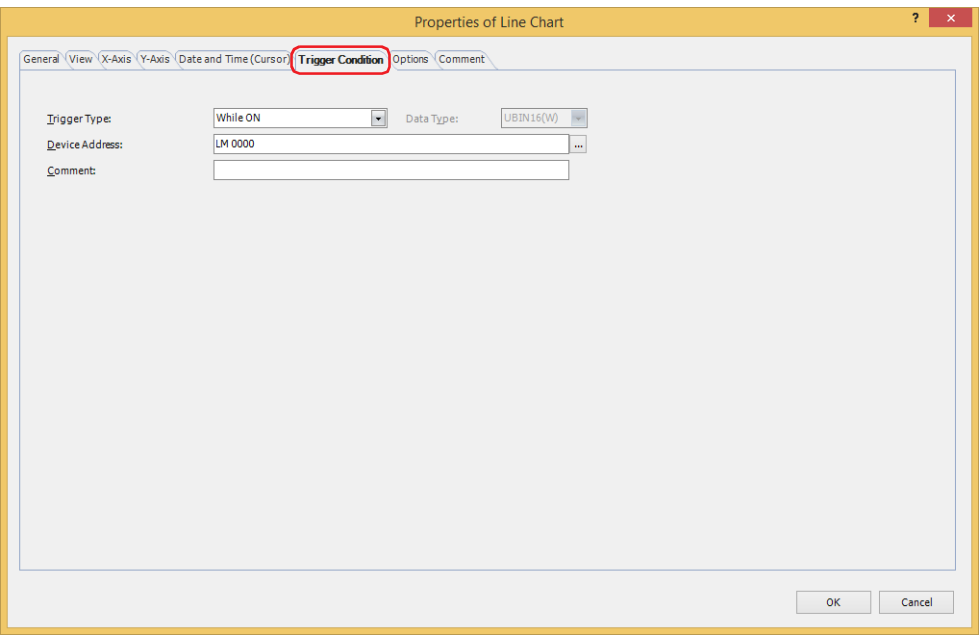

The line chart is enabled while the condition is satisfied, and it is disabled while the condition is not satisfied. When disabled, the plate and flange are displayed, but the chart is not displayed.

### Example: When **Trigger Type** is **While ON** and **Device Address** is **LM0**

While LM0 is 0, the condition is not satisfied and the line chart is not displayed. While LM0 is 1, the condition is satisfied and the line chart is displayed.

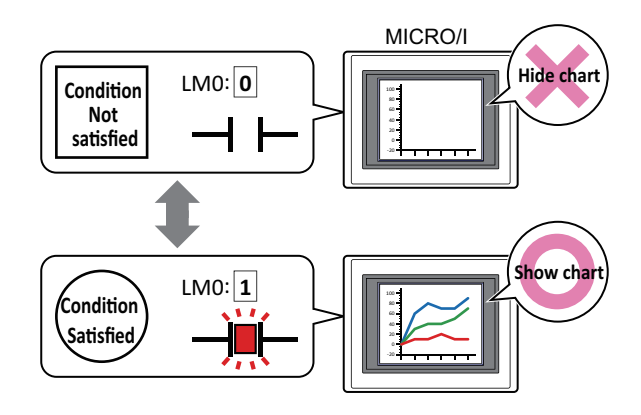

#### **■ Trigger Type**

Selects the condition to enable the line chart from the following.

Always visible: The line chart is always enabled.

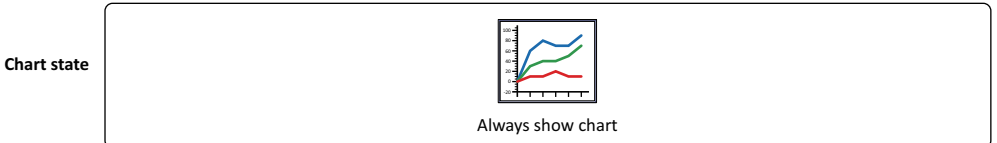

While ON: Enables the line chart when the value of device address is 1.

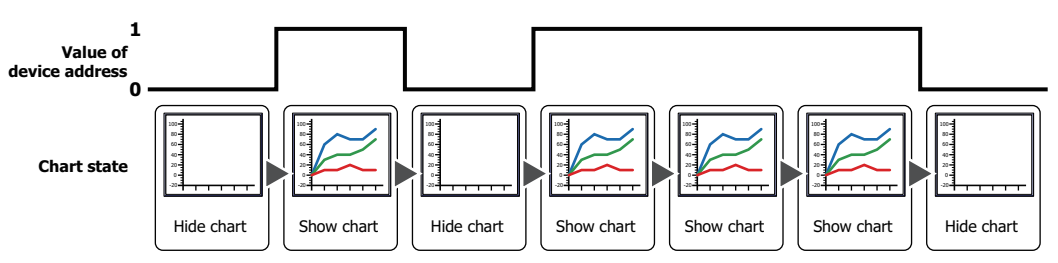

While OFF: Enables the line chart when the value of device address is 0.

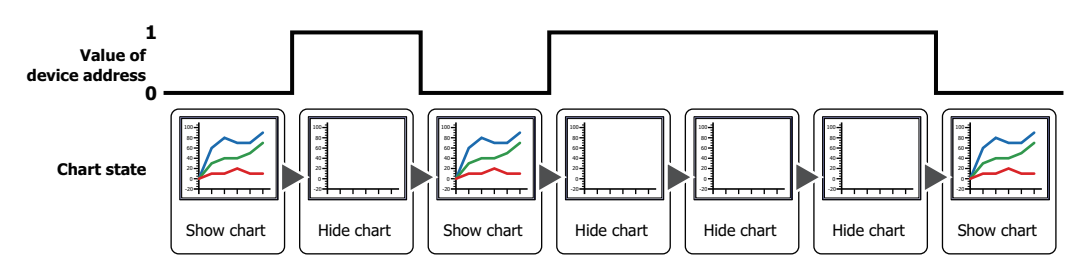

While satisfying the condition:

Enables the line chart when the condition is satisfied.

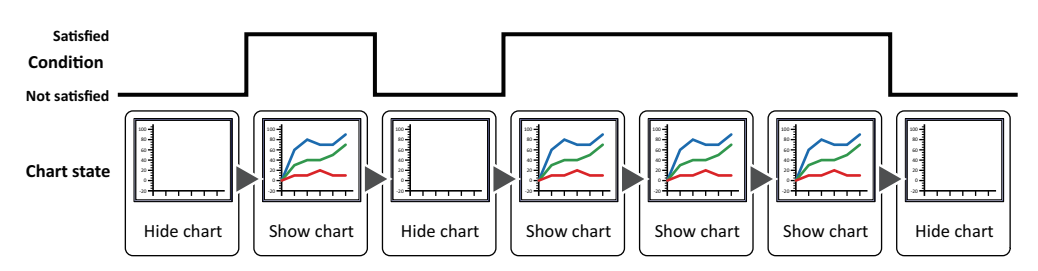

### **■ Data Type**

Selects the data type to be handled by the condition formula. Can only be set if **While satisfying the condition** is selected as **Trigger Type**. For details, refer to [Chapter 2 "1.1 Available Data" on page 2-1](#page-32-0).

### **■ Device Address**

Specifies the bit device or the bit number of the word device to serve as condition.

#### Can only be set if **While ON** or **While OFF** is selected as **Trigger Type**.

Click ... to display the Tag Editor. For the device address configuration procedure, refer to Chapter 2 "5.1 Device [Address Settings" on page 2-70.](#page-101-0)

### **■ Condition**

Sets the condition formula.

Can only be set if **While satisfying the condition** is selected as **Trigger Type**.

Click to display the **Trigger Condition Settings** dialog box. For the conditional expression configuration procedure, refer to [Chapter 2 "5.2 Setting Conditional Expressions" on page 2-73](#page-104-0).

#### **■ Comment**

Used for entering comments about trigger conditions. Maximum number is 80 characters.

## ● **Options** Tab

The **Options** tab is displayed in Advanced mode.

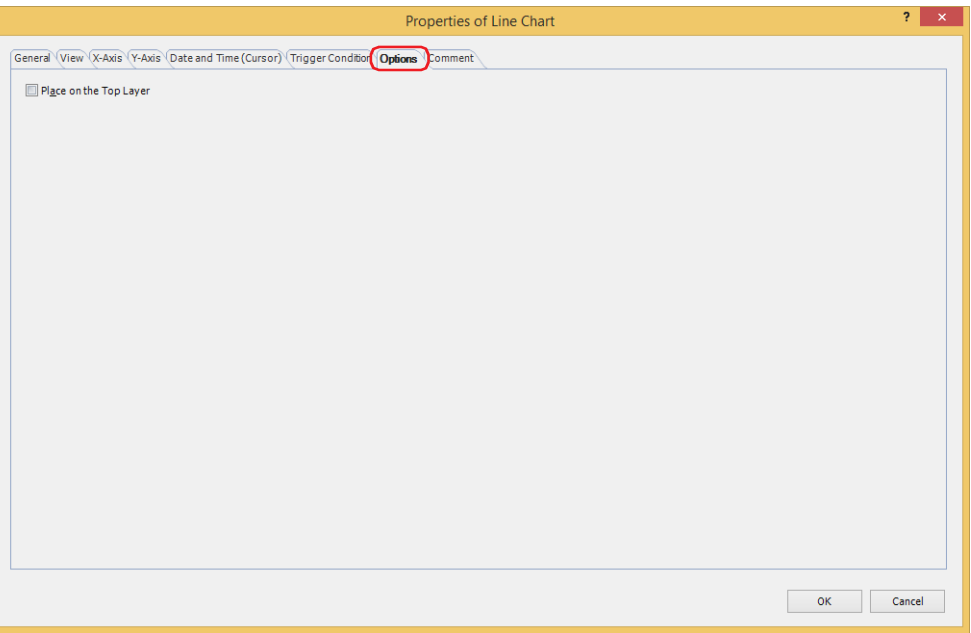

### **■ Place on the Top Layer**

Select this check box to display the parts on the top layer. The parts will have precedence when other drawings and parts are overlapping with it. For details, refer to [Chapter 6 "4 Drawings and Parts Overlapping" on page 6-5.](#page-376-0)

### ● **Security** Tab

This tab is used to restrict displaying and using the part by security groups.

This option can only be set when **Use Security functions** is selected. The **Use Security functions** check box is set on **General** tab in the **Security** dialog box.

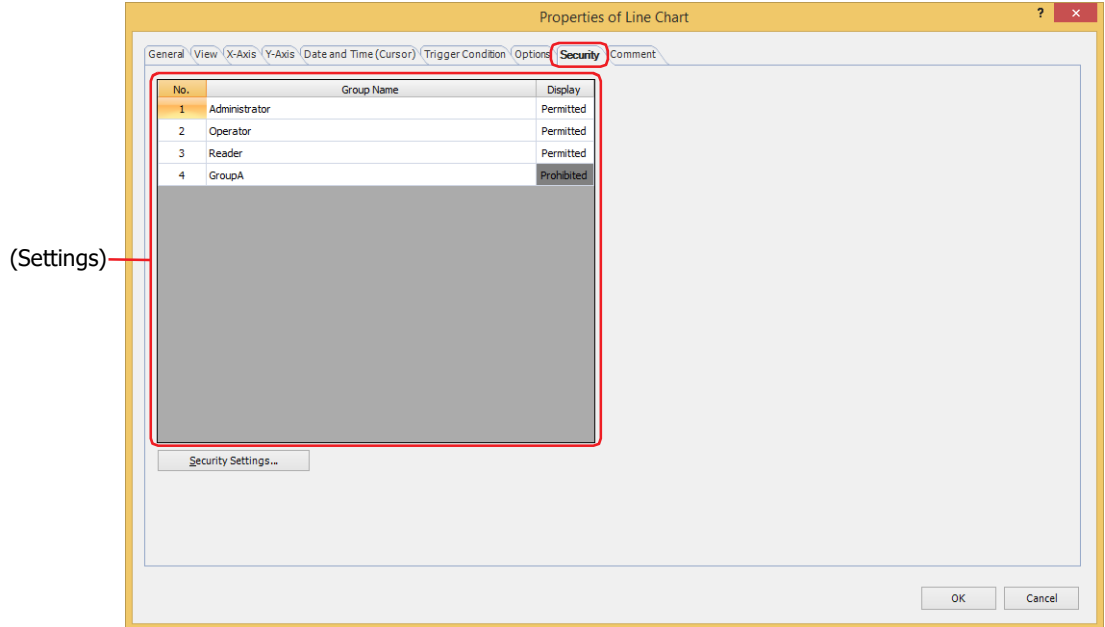

### **■ (Settings)**

Displays the list of security groups used on the MICRO/I.

No.: Displays the security group numbers (1 to 15). Group Name: Displays the name of the security group. Display: Displays whether or not there is permission to display the part. Only **Permitted** security groups can display this part. If all security groups are set to **Permitted**, this part will be displayed even if no user account has been selected. Double clicking the cell switches between **Permitted** and **Prohibited**.

You can also switch between **Permitted** and **Prohibited** by right-clicking on a **Display** cell.

#### **■ Security Settings**

The Security Settings dialog box is displayed. If you create a security group in the **Security Settings** dialog box, you can select that created group. For details, refer to [Chapter 23 "2.2 Adding and Editing Security Groups" on page 23-](#page-1266-0) [19.](#page-1266-0)

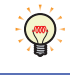

 $\mathbb{C}$ 

For details about security functions, refer to [Chapter 23 "User Accounts and the Security Function" on page](#page-1248-0)  [23-1.](#page-1248-0)

Example: If the user and security group for a part are set as follows:

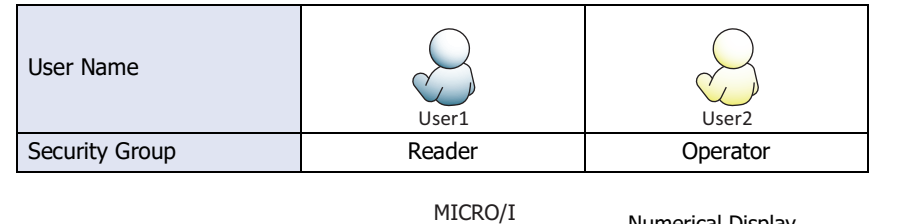

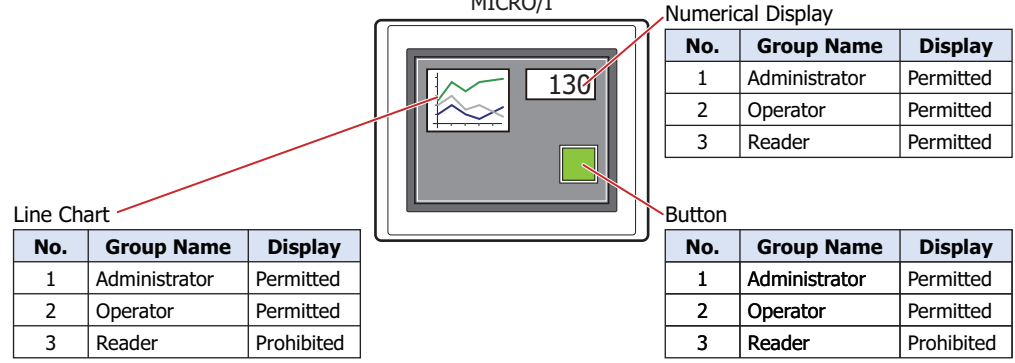

For User1 in the **Reader** security group, the parts for which **Display** has been set to **Prohibited** for **Reader** will not be displayed.

If the password screen is opened and the user switches to User2 in the **Operator** security group, the parts for which **Display** has been set to **Permitted** for **Operator** will be displayed.

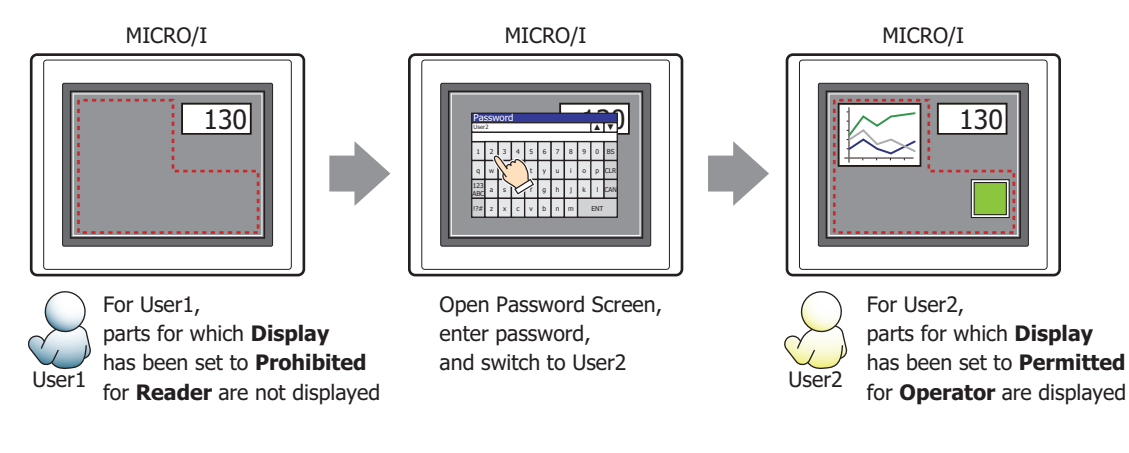

### ● **Comment** Tab

The **Comment** tab is used to specify the parts placed on the editing screen, and the popup text displayed when the mouse pointer is placed close to **No.**, **Name**, or **Type** in the object list.

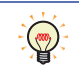

When there are multiple parts of the same shape on the screen, this features makes it possible to distinguish between the parts without displaying the Properties dialog box for each part, by just mousing over the part.

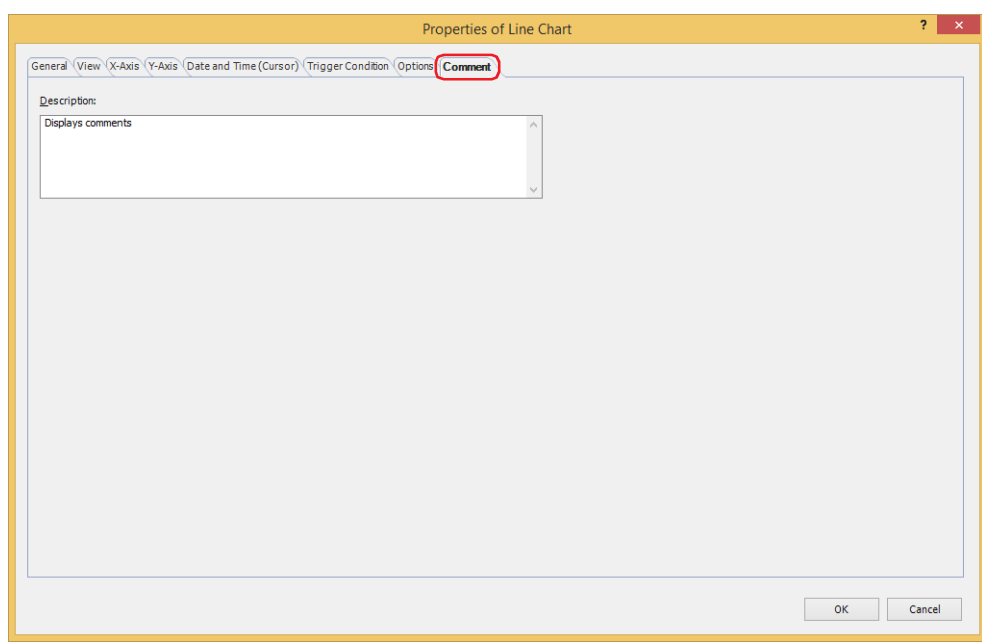

### **■ Description**

Used for entering comments about parts. Maximum number is 80 characters. Example: When mousing over the line chart on the editing screen

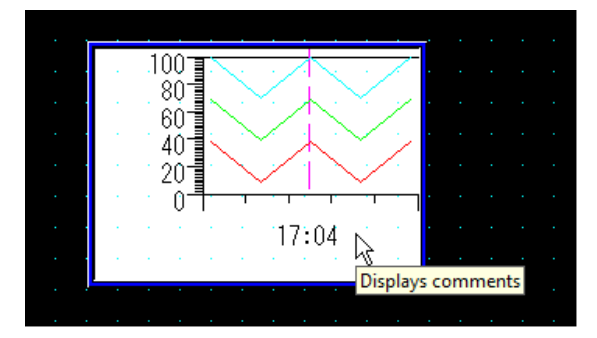
### **3 Pie Chart**

### **HG2J-7U HG5G-V HG4G-V HG3G-V HG2G-V HG2G-5T HG4G HG3G HG2G-5F HG1G HG1P**

### **3.1 How the Pie Chart is Used**

The stacked bar chart and pie chart are used to show the proportion of individual data to the sum of the data. They can be used to check the relative change in multiple values of device addresses in real-time.

• Display the proportion of the sum of multiple values of device addresses in a stacked bar chart or a pie chart

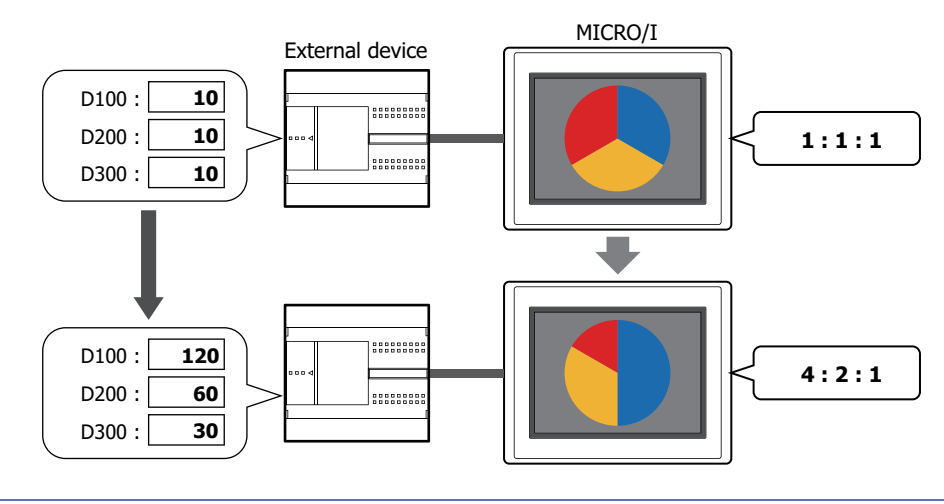

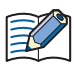

If the source data is all 0, the chart shows the same proportion for all the data.

### **3.2 Pie Chart Configuration Procedure**

This section describes the configuration procedure for pie charts.

**1** On the **Home** tab, in the **Parts** group, click **Charts**, and then click **Pie Chart**.

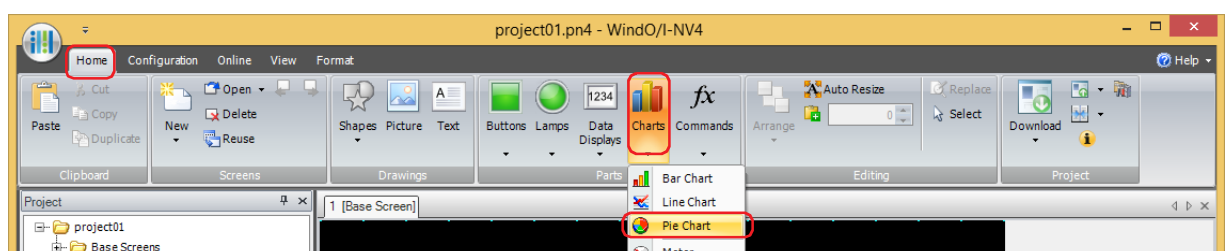

- **2** Click a point on the edit screen where you wish to place the Pie Chart.
- **3** Double-click the placed Pie Chart and a Properties dialog box will be displayed.
- **4** Change the settings on each tab as necessary.

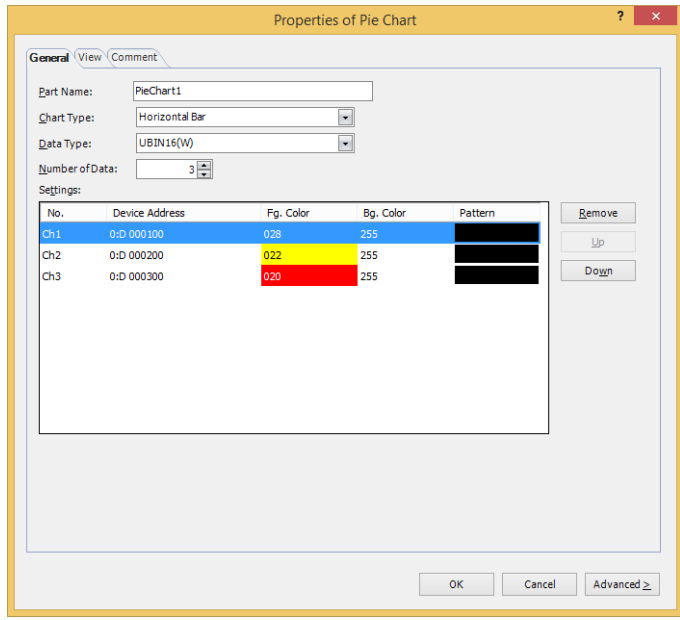

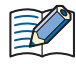

 $\binom{m}{2}$ 

The **Options** tab only appears in Advanced mode.

You can set the default for the Pie Chart on the **Default Preferences** tab of the **WindO/I-NV4 Options** dialog box. For details, refer to [Chapter 2 "Default Preferences Tab" on page 2-63.](#page-94-0)

### **3.3 Properties of Pie Chart Dialog Box**

This section describes items and buttons in the Properties dialog box.

### ● **General** Tab

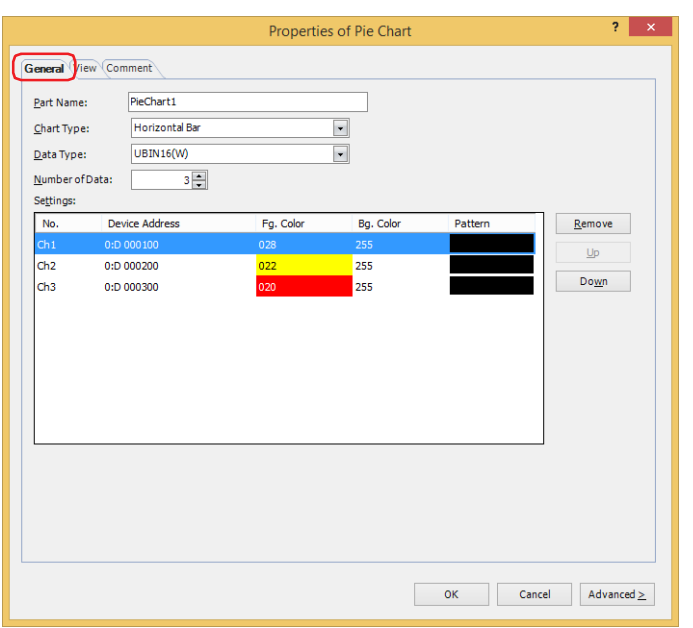

#### **■ Part Name**

Enter a name for the part. The maximum number is 20 characters.

### **■ Chart Type**

Select the type of chart from the following items.

Horizontal Bar: Shows the proportion of the sum of the data as a horizontal stacked bar chart.

Example: When displaying the values for three device addresses

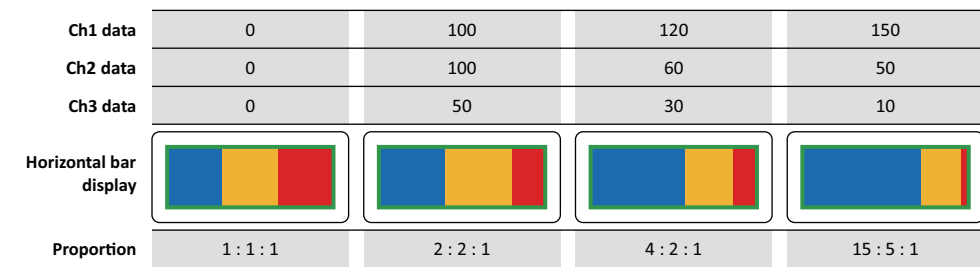

Vertical Bar: Shows the proportion of the sum of the data as a vertical stacked bar chart. Example: When displaying the values for three device addresses

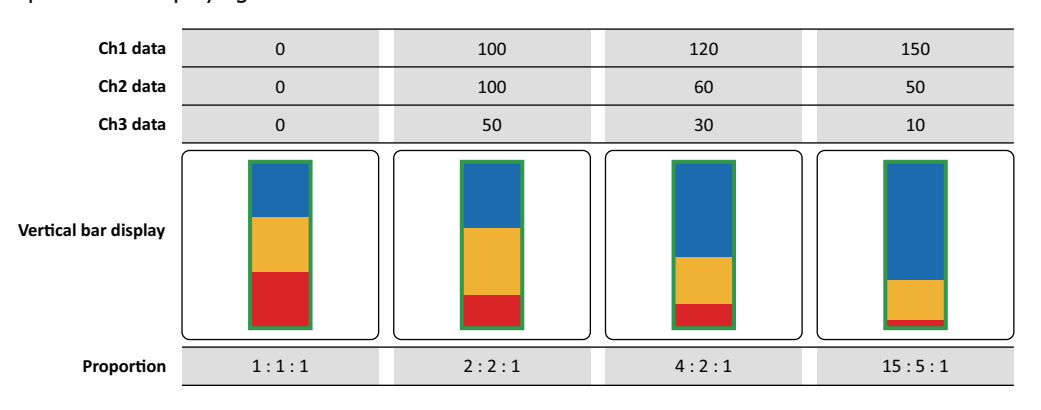

**11**

Pie: Shows the proportion of the sum of the data as a pie chart.

Example: When displaying the values for three device addresses

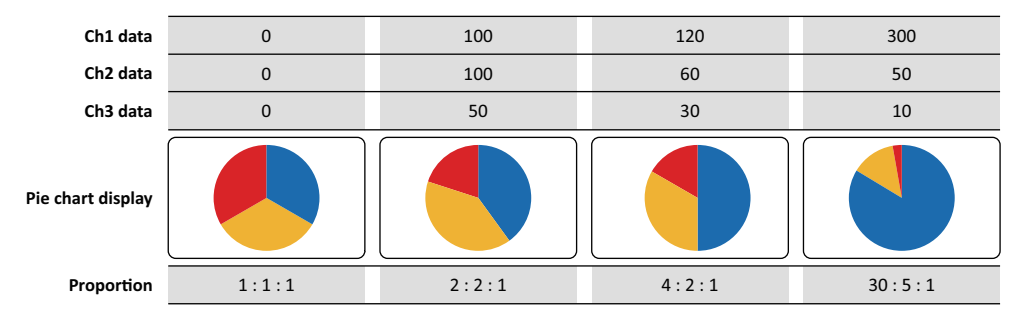

#### **■ Data Type**

Selects the data type handled by the chart from the following.

#### **UBIN16(W)**, **UBIN32(D)**, **BCD4(B)**, **BCD8(EB)**, **Float32(F)**

For details, refer to [Chapter 2 "1.1 Available Data" on page 2-1](#page-32-0).

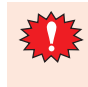

When the **BCD4(B)**, **BCD8(EB)**, or **Float32(F)** is selected as **Data Type** and the value cannot be expressed with the data type selected for the data that was read, 1 is written to System Area 2 Processing Error bit (address number+2, bit 5), and an error message is displayed. For details, refer to [Chapter 4](#page-287-0)  ["Processing error" on page 4-32](#page-287-0) and [Chapter 36 "Processing error" on page 36-3](#page-1712-0).

#### **■ Number of Data**

Specifies the number of items of data to chart (1 to 10).

#### **■ Settings**

Lists the chart settings. The list shows the numbers, source device addresses, and colors for the chart.

No.: Shows the numbers for the chart (Ch1 to Ch10).

For **Horizontal Bar**, the numbers are listed in order from the left. For **Vertical Bar**, the numbers are listed in order from the top.

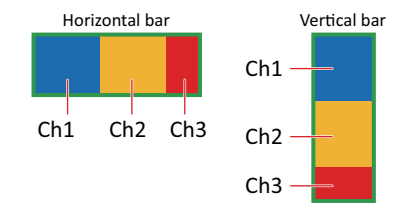

For **Pie**, the numbers are listed clockwise.

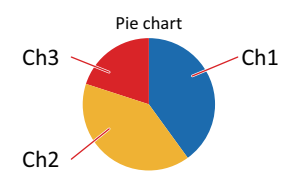

Device Address: Specifies the source word device for the data to display in the chart.

Double clicking the cell displays the Tag Editor where you can edit the device address. For the device address configuration procedure, refer to [Chapter 2 "5.1 Device Address Settings" on page 2-70](#page-101-0).

Fg. Color: Selects the foreground color of the chart. (color: 256 colors, monochrome: 16 shades) Double clicking the cell displays the Color Palette where you can change the foreground color of the chart.

Bg. Color: Selects the background color of the chart. (color: 256 colors, monochrome: 16 shades) Double clicking the cell displays the Color Palette where you can change the background color of the chart. Pattern: Selects the chart pattern.

Double clicking the cell displays the Pattern Palette where you can change the chart pattern.

### **■ Remove**

Deletes the registered settings from the list.

### **■ Up**

Shifts the selected settings upward in the list.

### **■ Down**

Shifts the selected settings downward in the list.

### ● **View** Tab

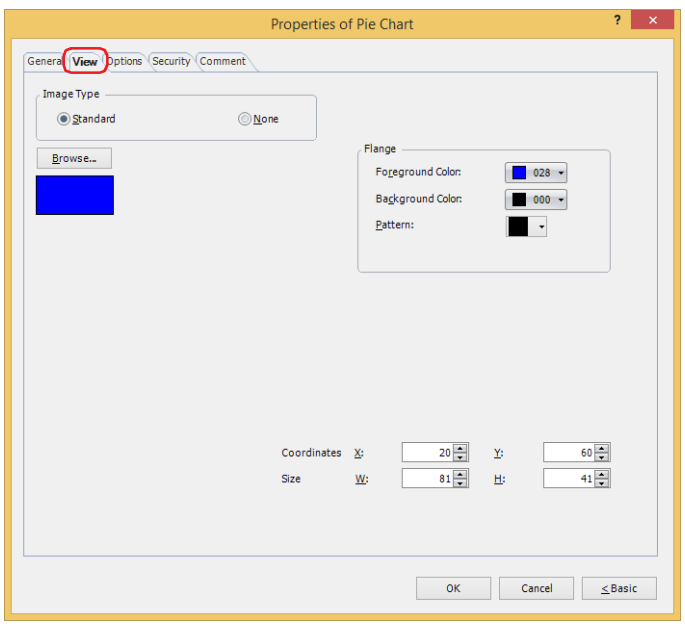

#### **■ Image Type**

Select the type of graphic to be used to represent the part.

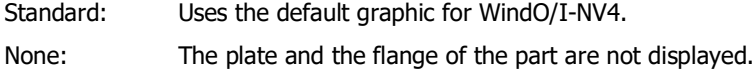

### **■ Browse**

Select the type of graphic to be used to represent the part from the list of graphics. Click this button to display the View Browser.

#### **■ Flange**

Foreground Color, Background Color: Selects the foreground and background colors of the flange of the standard graphic (color: 256 colors, monochrome: 16 shades).

Click **Color** to display the Color Palette. Select a color from the Color Palette.

Pattern: Selects a pattern for the flange of the standard graphic.

Click **Pattern** to display the Pattern Palette. Select a pattern from the Pattern Palette.

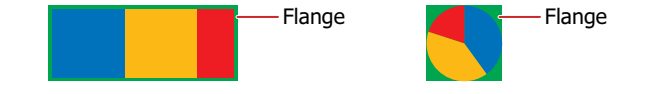

#### **■ Coordinates**

X, Y: Sets the display position of parts using coordinates.

The X and Y coordinates of parts are defined relative to an origin at the top-left corner of the screen.

- X: 0 to (base screen horizontal size 1)
- Y: 0 to (base screen vertical size 1)

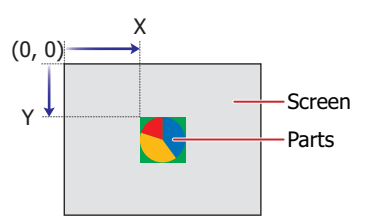

### **■ Size**

- W, H: Sets width and height to define the size of parts.
	- W: 5 to (base screen horizontal size)
	- H: 5 to (base screen vertical size)

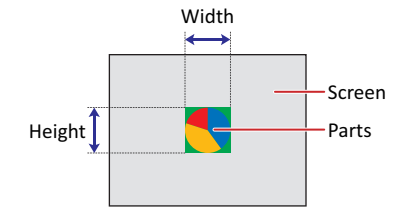

### ● **Options** Tab

The **Options** tab is displayed in Advanced mode.

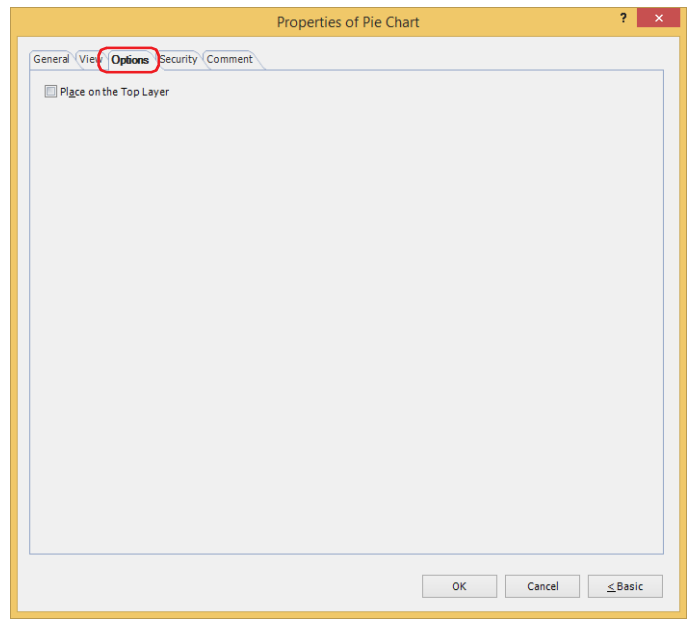

#### **■ Place on the Top Layer**

Select this check box to display the parts on the top layer. The parts will have precedence when other drawings and parts are overlapping with it. For details, refer to [Chapter 6 "4 Drawings and Parts Overlapping" on page 6-5.](#page-376-0)

### ● **Security** Tab

This tab is used to restrict displaying and using the part by security groups.

This option can only be set when **Use Security functions** is selected. The **Use Security functions** check box is set on **General** tab in the **Security** dialog box.

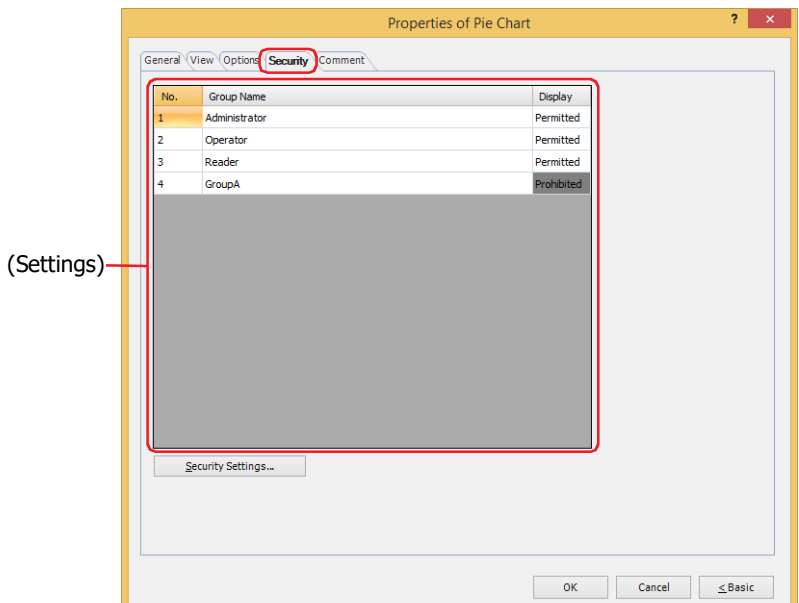

#### **■ (Settings)**

Displays the list of security groups used on the MICRO/I.

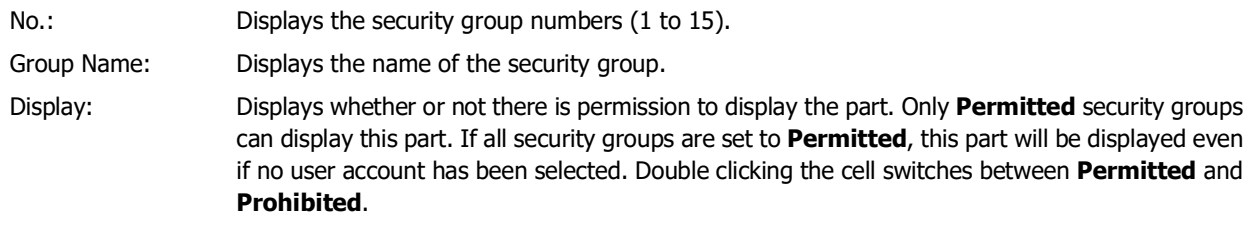

You can also switch between **Permitted** and **Prohibited** by right-clicking on a **Display** cell.

#### **■ Security Settings**

 $\mathbb{Q}$ 

The Security Settings dialog box is displayed. If you create a security group in the **Security Settings** dialog box, you can select that created group. For details, refer to [Chapter 23 "2.2 Adding and Editing Security Groups" on page 23-](#page-1266-0) [19.](#page-1266-0)

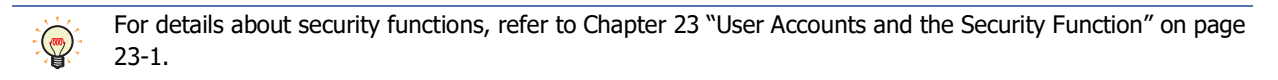

Example: If the user and security group for a part are set as follows:

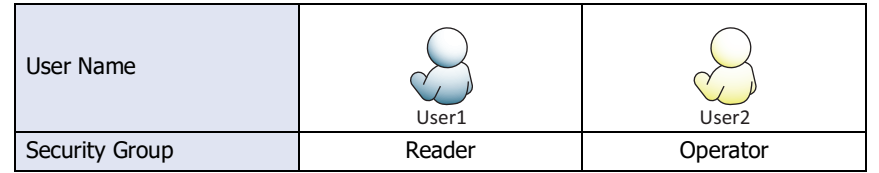

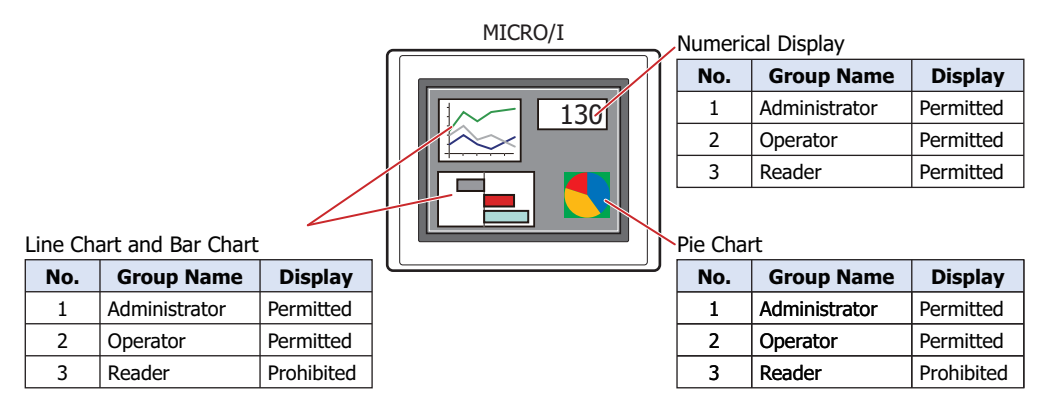

For User1 in the **Reader** security group, the parts for which **Display** has been set to **Prohibited** for **Reader** will not be displayed.

If the password screen is opened and the user switches to User2 in the **Operator** security group, the parts for which **Display** has been set to **Permitted** for **Operator** will be displayed.

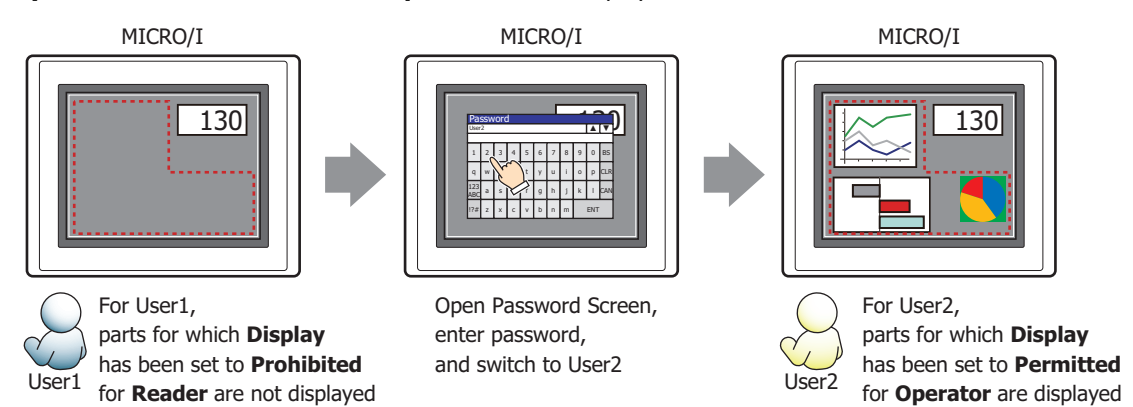

### ● **Comment** Tab

The **Comment** tab is used to specify the parts placed on the editing screen, and the popup text displayed when the mouse pointer is placed close to **No.**, **Name**, or **Type** in the object list.

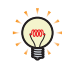

When there are multiple parts of the same shape on the screen, this features makes it possible to distinguish between the parts without displaying the Properties dialog box for each part, by just mousing over the part.

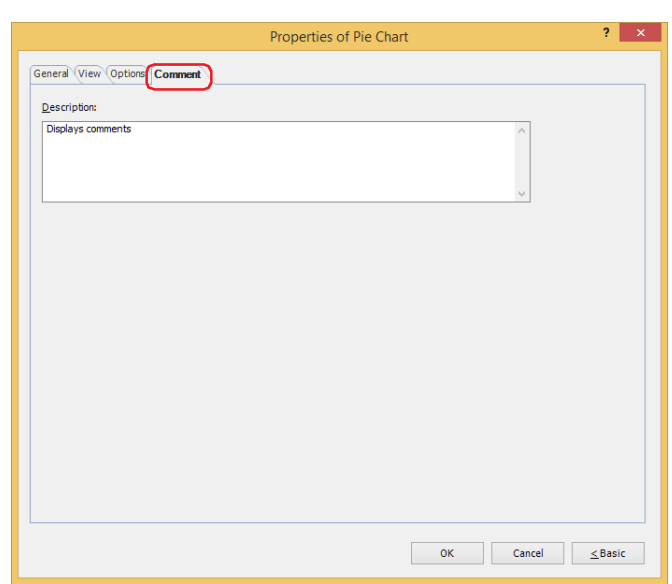

### **■ Description**

Used for entering comments about parts. Maximum number is 80 characters. Example: When mousing over the pie chart on the editing screen

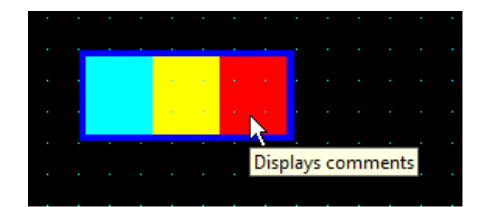

## **4 Meter**

### **HG2J-7U HG5G-V HG4G-V HG3G-V HG2G-V HG2G-5T HG4G HG3G HG2G-5F HG1G HG1P**

### **4.1 How the Meter is Used**

The meter displays the value of a word device as the movement of a needle.

• Display the value of a word device in a meter

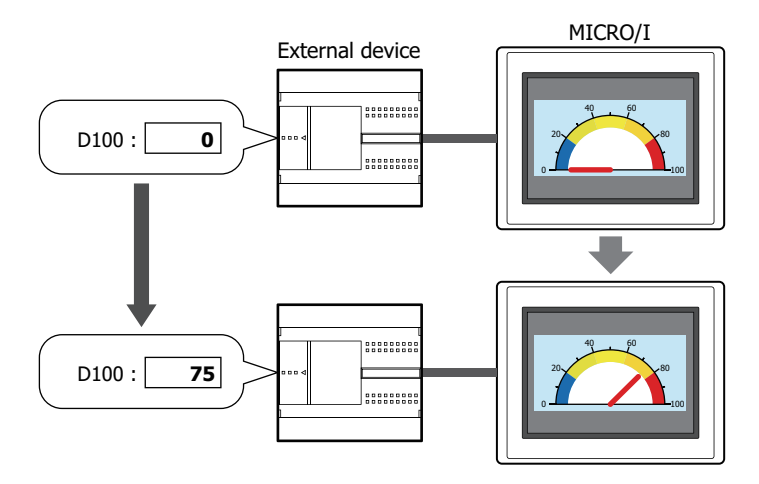

### **4.2 Meter Configuration Procedure**

This section describes the configuration procedure for meters.

**1** On the **Home** tab, in the **Parts** group, click **Charts**, and then click **Meter**.

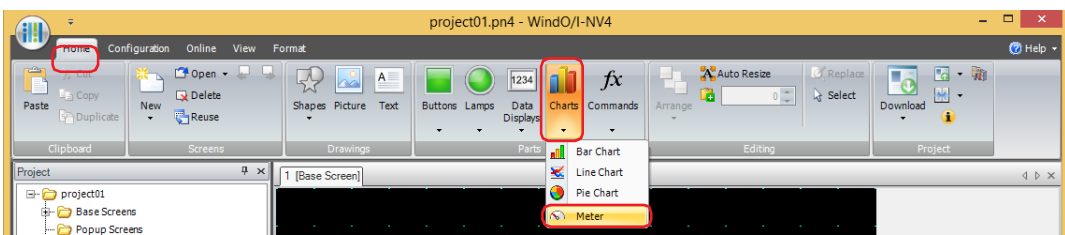

- **2** Click a point on the edit screen where you wish to place the Meter.
- **3** Double-click the placed Meter and a Properties dialog box will be displayed.
- **4** Change the settings on each tab as necessary.

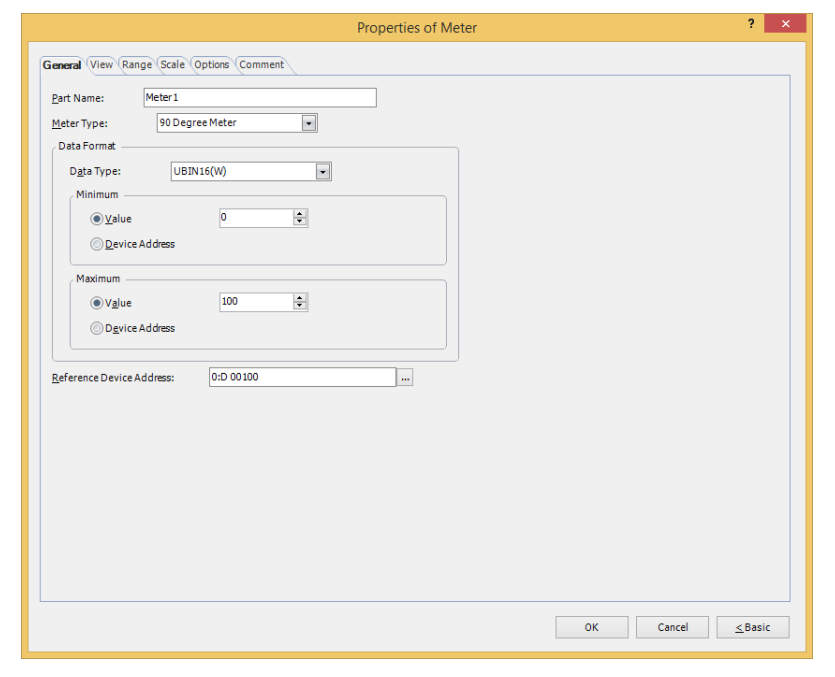

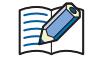

The **Range** tab, **Scale** tab and **Options** tab only appear in Advanced mode.

You can set the default for the Meter on the **Default Preferences** tab of the **WindO/I-NV4 Options** dialog box. For details, refer to [Chapter 2 "Default Preferences Tab" on page 2-63](#page-94-0).

### **4.3 Properties of Meter Dialog Box**

This section describes items and buttons in the Properties dialog box.

### ● **General** Tab

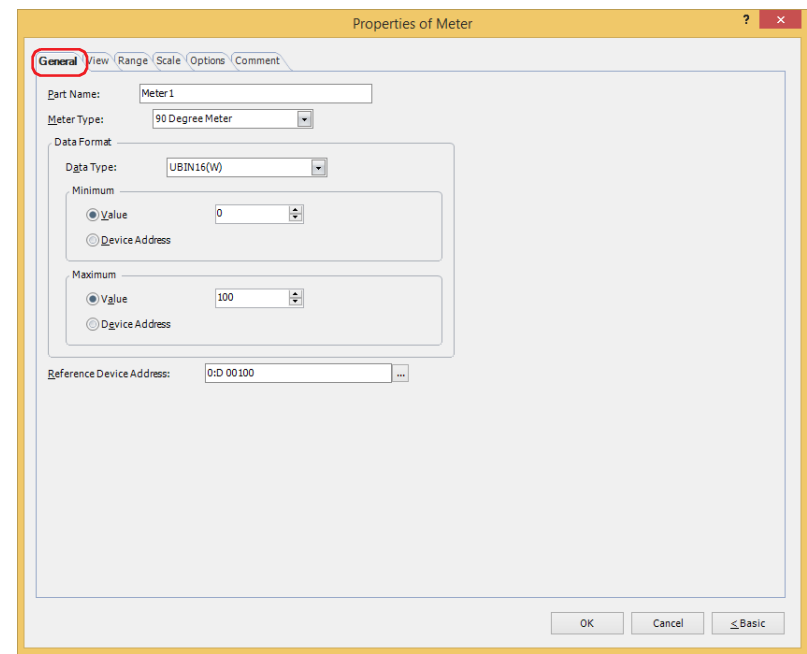

#### **■ Part Name**

Enter a name for the part. The maximum number is 20 characters.

#### **■ Meter Type**

Select the type of meter from the following items.

### **90 Degree Meter**, **180 Degree Meter**, **270 Degree Meter**

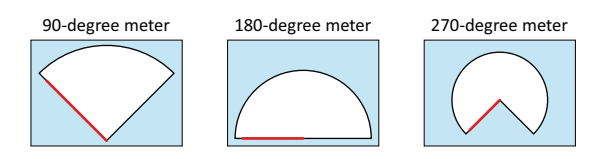

Example: **180 Degree Meter**

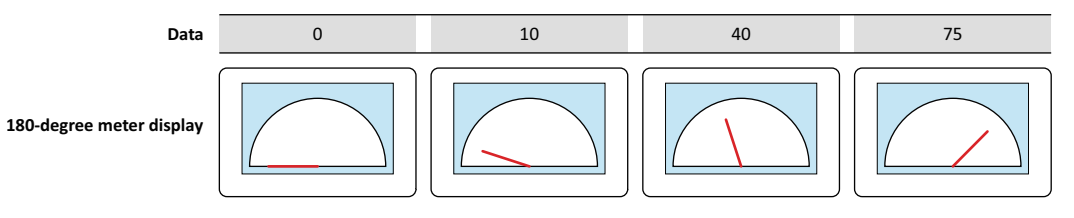

### **■ Data Format**

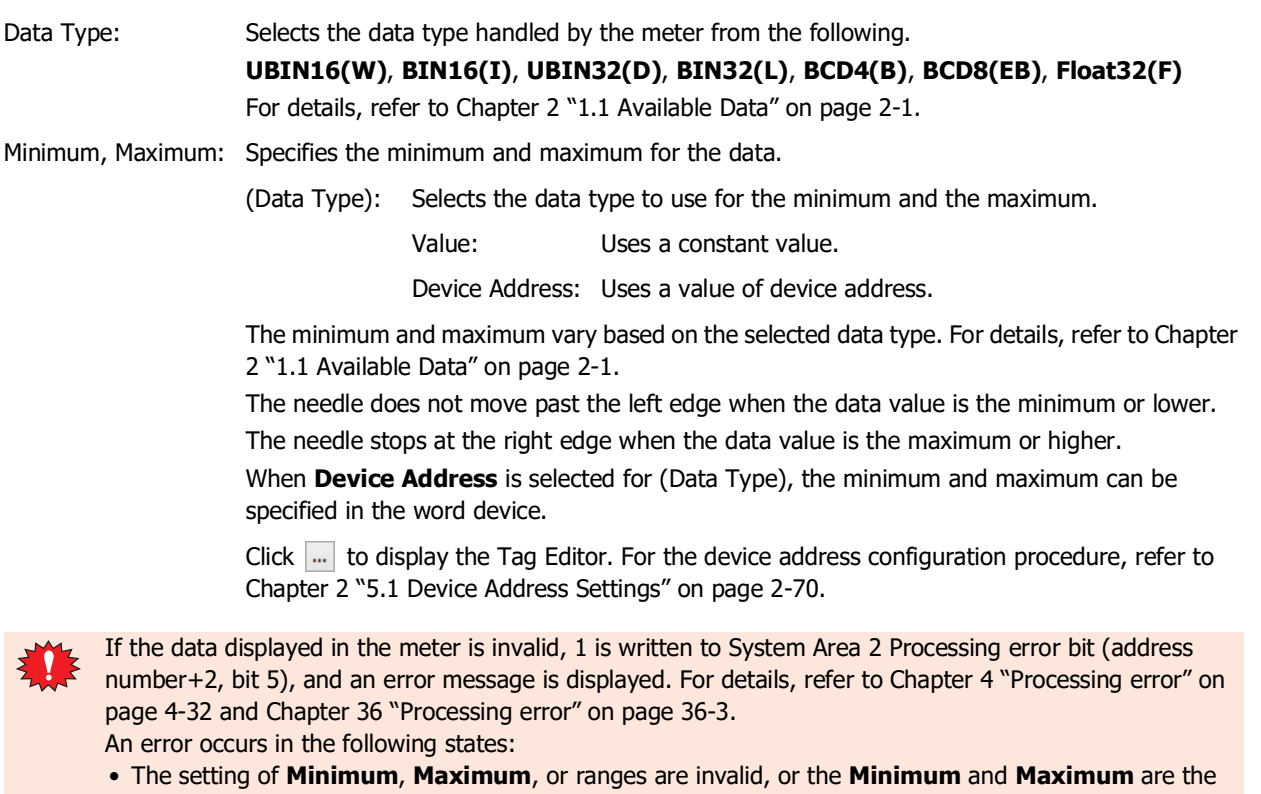

- same values. • **Data Type** is **BCD4(B)**, **BCD8(EB)**, or **Float32(F)** and the value cannot be expressed with the data
- type selected for the read data

If an error occurs, only the flange is initially displayed. Then once the meter is displayed, it doesn't show an update.

#### **■ Reference Device Address**

Specifies the source word device for the data to display in the meter.

Click  $\overline{u}$  to display the Tag Editor. For the device address configuration procedure, refer to Chapter 2 "5.1 Device [Address Settings" on page 2-70](#page-101-0).

### ● **View** Tab

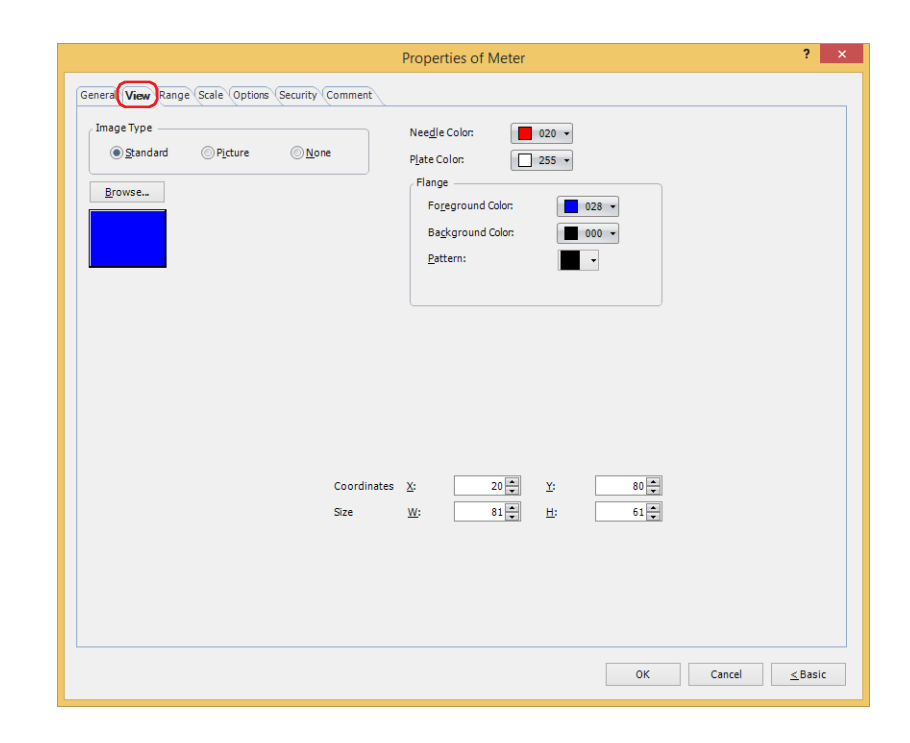

#### **■ Image Type**

Select the type of graphic to be used to represent the part.

Standard: Uses the default graphic for WindO/I-NV4.

Picture: Uses an image file saved using Picture Manager. For details about image file restrictions, refer to [Chapter 2 "1.4 Available Image Files" on page 2-20](#page-51-0). None: The plate and the flange of the part are not displayed.

#### **■ Browse**

Select the type of graphic to be used to represent the part from the list of graphics. Click this button to display the View Browser or Picture Manager, depending on the setting for **Image Type**.

#### **■ Needle Color**

Selects the needle color of the Meter (color: 256 colors, monochrome: 16 shades). Click **Color** to display the Color Palette. Select a color from the Color Palette.

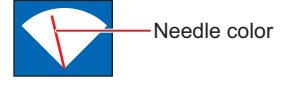

#### **■ Plate Color**

Selects the plate color of the standard graphic (color: 256 colors, monochrome: 16 shades). Click **Color** to display the Color Palette. Select a color from the Color Palette.

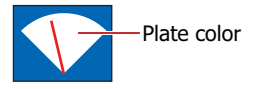

#### **■ Flange**

Foreground Color, Background Color: Selects the foreground and background colors of the flange of the standard graphic (color: 256 colors, monochrome: 16 shades).

Click **Color** to display the Color Palette. Select a color from the Color Palette. Pattern: Selects a pattern for the flange of the standard graphic.

Click **Pattern** to display the Pattern Palette. Select a pattern from the Pattern Palette.

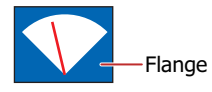

### **■ Coordinates**

X, Y: Sets the display position of parts using coordinates.

The X and Y coordinates of parts are defined relative to an origin at the top-left corner of the screen.

- X: 0 to (base screen horizontal size 1)
- Y: 0 to (base screen vertical size 1)

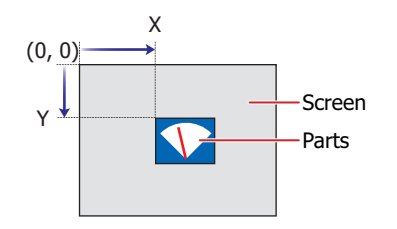

### **■ Size**

- W, H: Sets width and height to define the size of parts.
	- W: 5 to (base screen horizontal size)
	- H: 5 to (base screen vertical size)

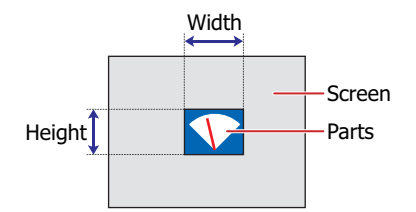

### ● **Range** Tab

The **Range** tab is only displayed in Advanced mode.

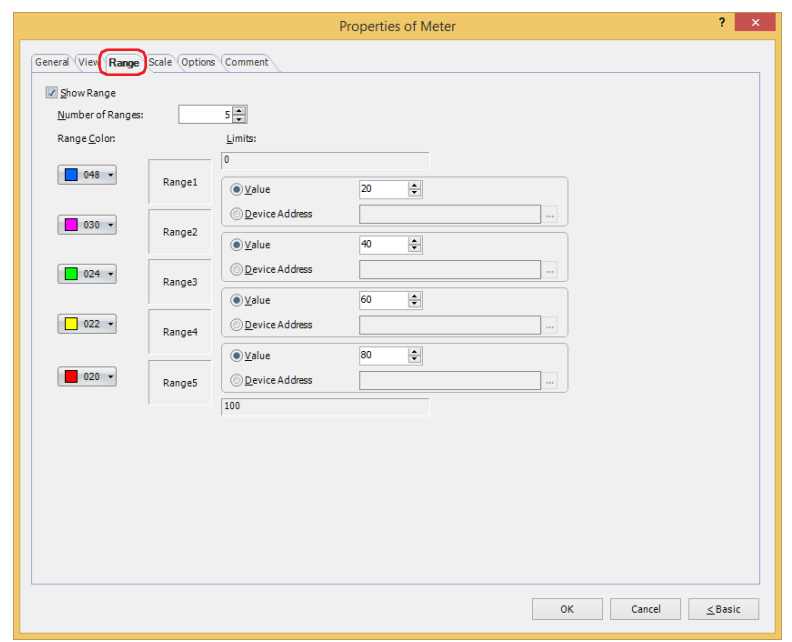

### **■ Show Range**

Select this check box to show ranges on the meter and configure the number of ranges, range colors, and limits. Ranges can only be configured when **Standard** or **None** is selected under **Image Type** on the **View** tab.

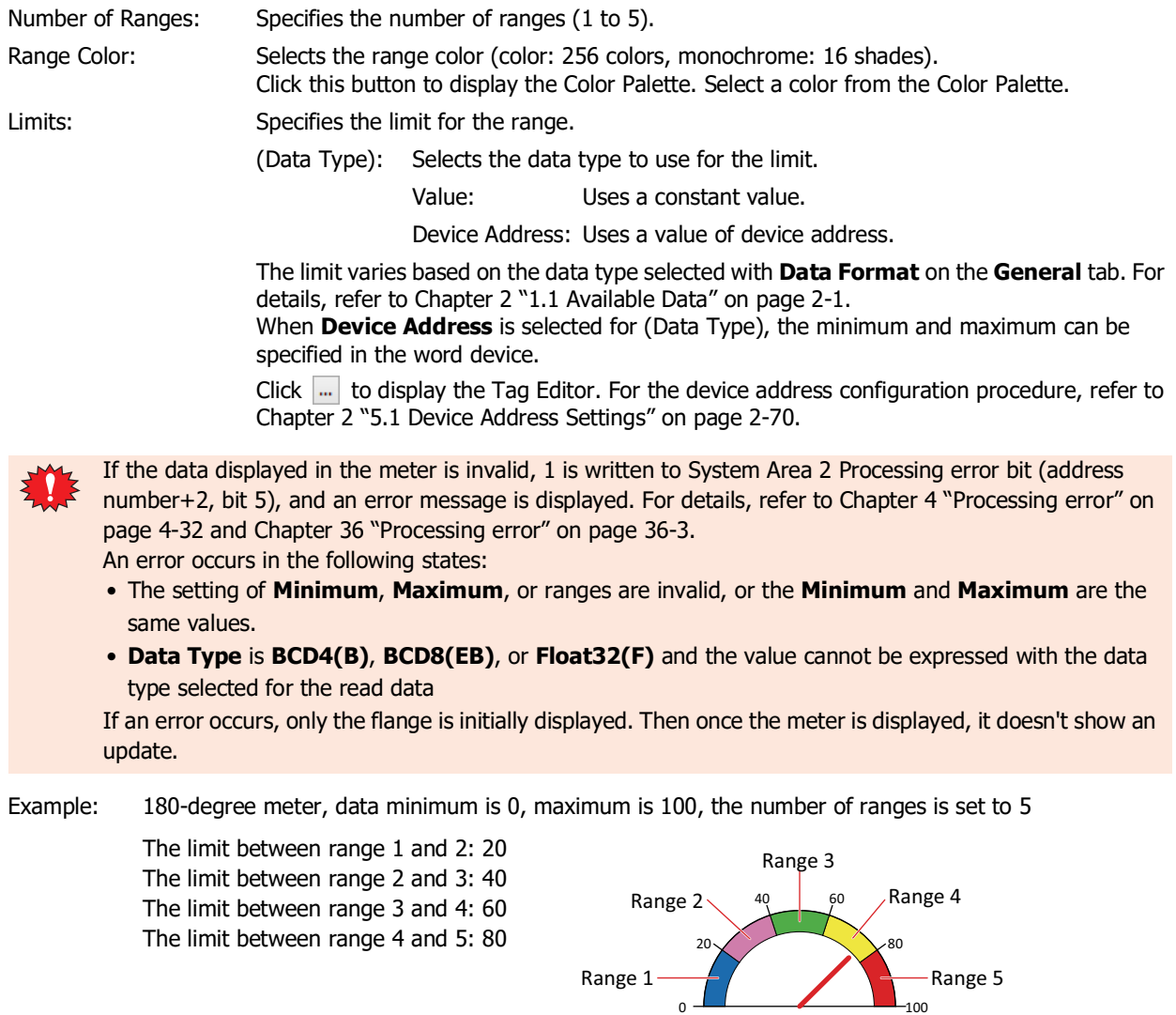

Range 1

Range 5

### ● **Scale** Tab

The **Scale** tab is displayed in Advanced mode.

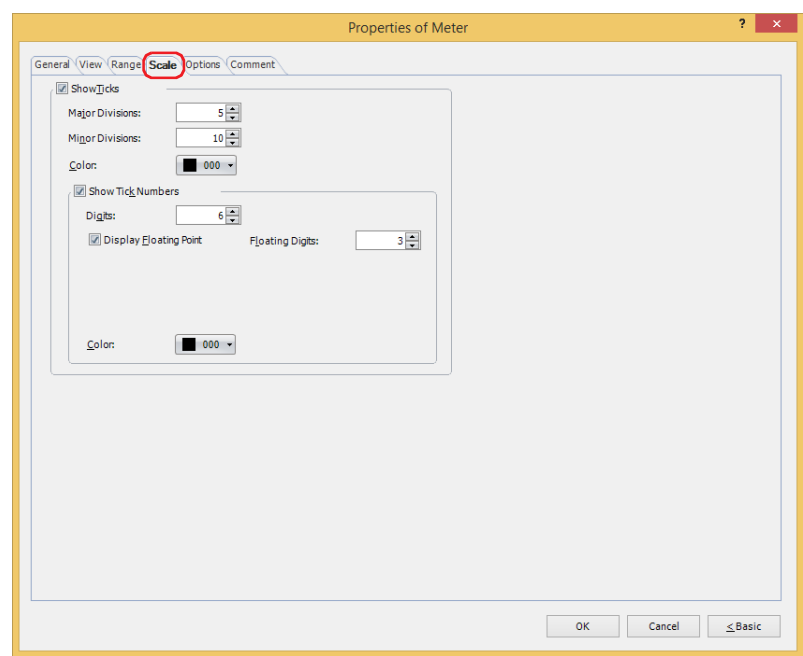

### **■ Show Ticks**

Select this check box to display a scale on a or meter.

Scales can only be configured when **Standard** or **None** is selected under **Image Type** on the **View** tab.

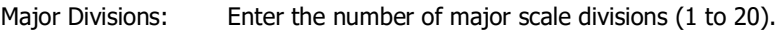

Minor Divisions: Enter the number of minor scale divisions (1 to 20).

Color: Selects the color of scales (color: 256 colors, monochrome: 16 shades). Click **Color** to display the Color Palette. Select a color from the Color Palette.

Show Tick Numbers: Select this check box to display numbers along the scale.

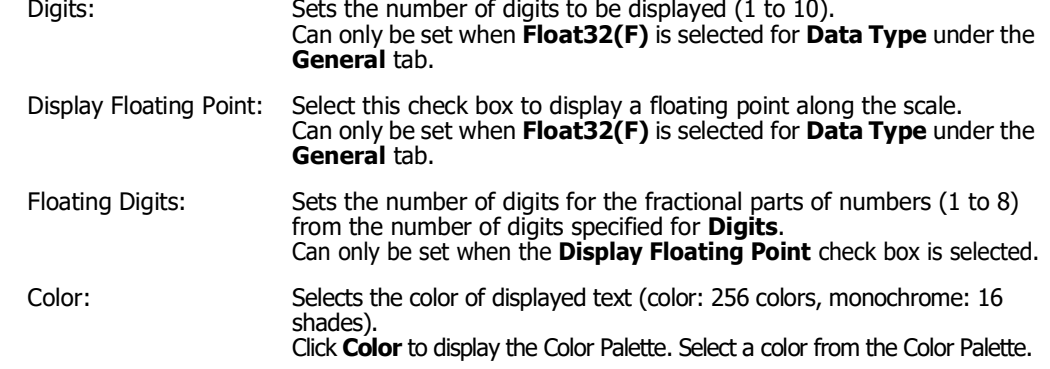

• If the area for displaying the scale is small, the scale will not be displayed properly.

• When the standard graphic **F0001**, **F0101**, or **F0201 (no flange)** are selected, the scale cannot be configured.

### ● **Options** Tab

The **Options** tab is displayed in Advanced mode.

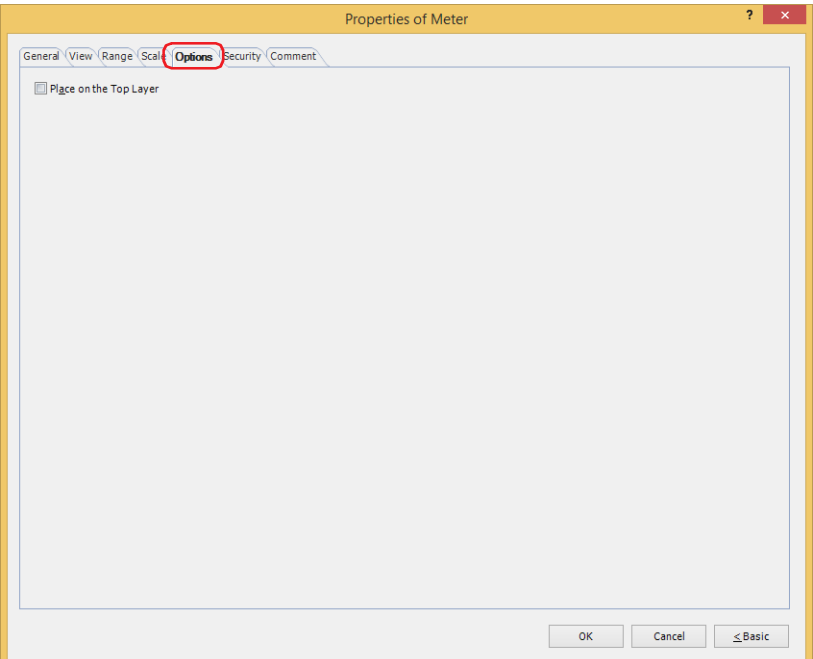

#### **■ Place on the Top Layer**

Select this check box to display the parts on the top layer. The parts will have precedence when other drawings and parts are overlapping with it. For details, refer to [Chapter 6 "4 Drawings and Parts Overlapping" on page 6-5.](#page-376-0)

### ● **Security** Tab

This tab is used to restrict displaying and using the part by security groups.

This option can only be set when **Use Security functions** is selected. The **Use Security functions** check box is set on **General** tab in the **Security** dialog box.

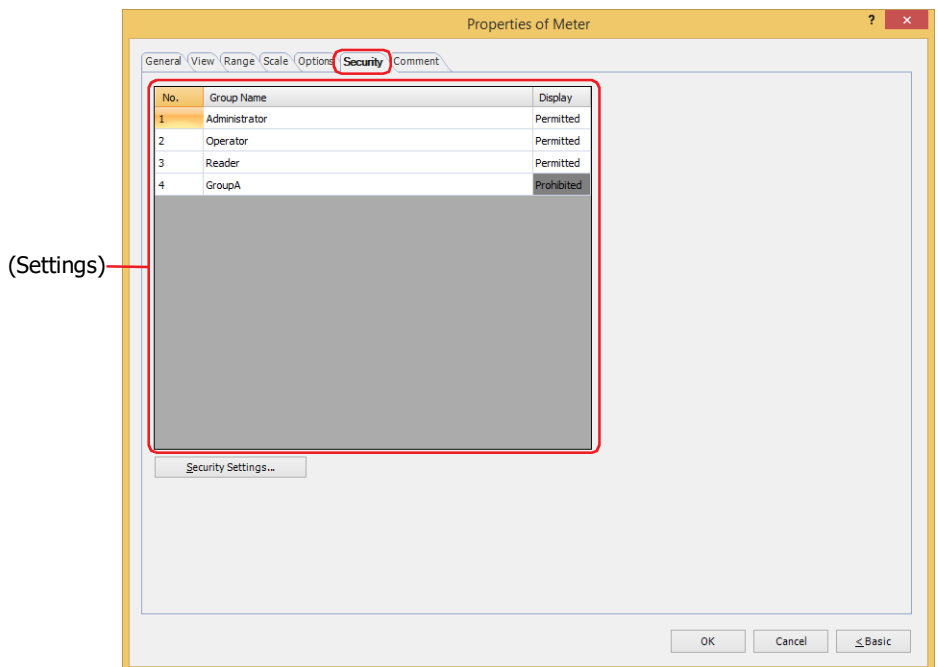

### **■ (Settings)**

Displays the list of security groups used on the MICRO/I.

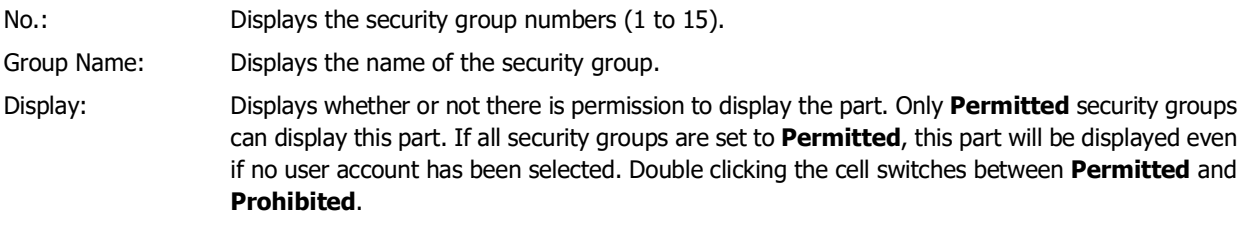

You can also switch between **Permitted** and **Prohibited** by right-clicking on a **Display** cell.

#### **■ Security Settings**

 $\mathbb{Q}$ 

The Security Settings dialog box is displayed. If you create a security group in the **Security Settings** dialog box, you can select that created group. For details, refer to [Chapter 23 "2.2 Adding and Editing Security Groups" on page 23-](#page-1266-0) [19.](#page-1266-0)

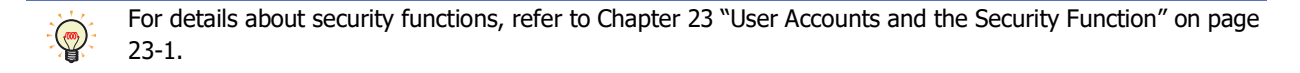

Example: If the user and security group for a part are set as follows:

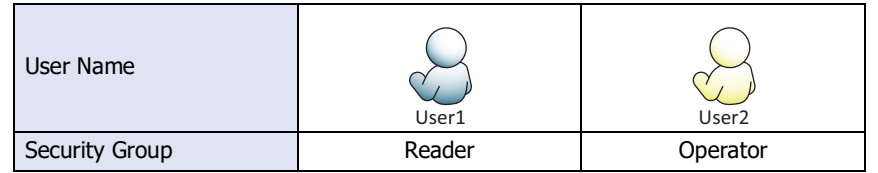

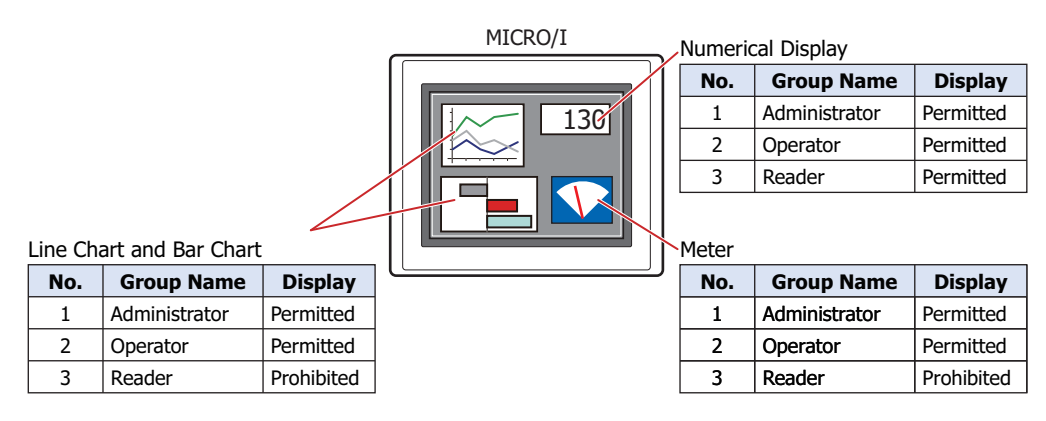

For User1 in the **Reader** security group, the parts for which **Display** has been set to **Prohibited** for **Reader** will not be displayed.

If the password screen is opened and the user switches to User2 in the **Operator** security group, the parts for which **Display** has been set to **Permitted** for **Operator** will be displayed.

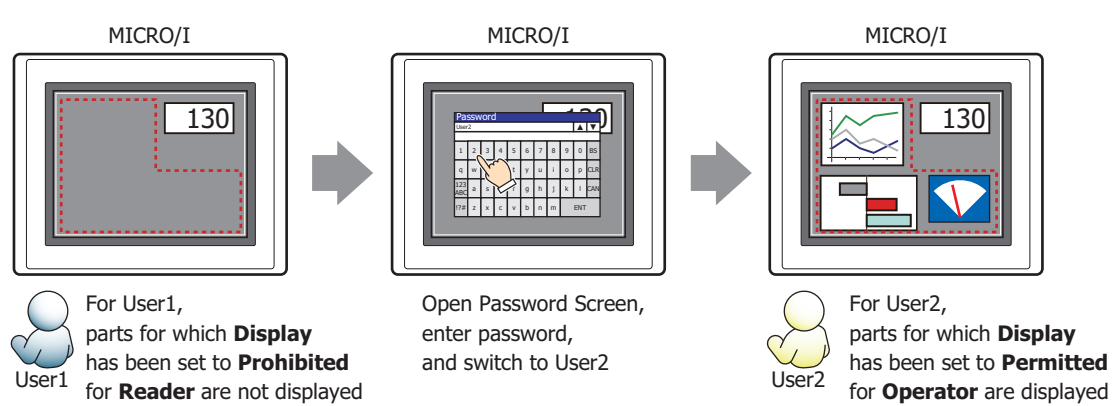

### ● **Comment** Tab

The **Comment** tab is used to specify the parts placed on the editing screen, and the popup text displayed when the mouse pointer is placed close to **No.**, **Name**, or **Type** in the object list.

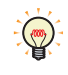

When there are multiple parts of the same shape on the screen, this features makes it possible to distinguish between the parts without displaying the Properties dialog box for each part, by just mousing over the part.

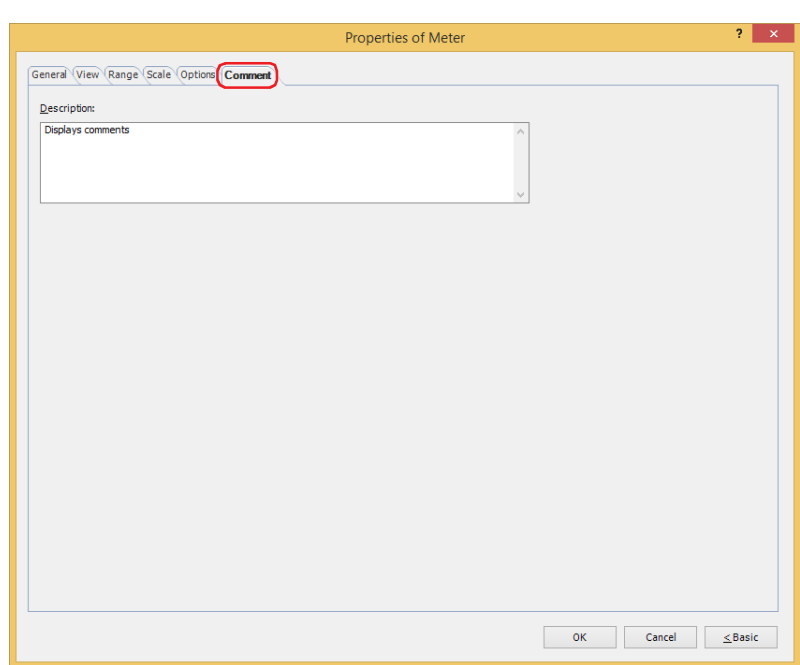

### **■ Description**

Used for entering comments about parts. Maximum number is 80 characters. Example: When mousing over the meter on the editing screen

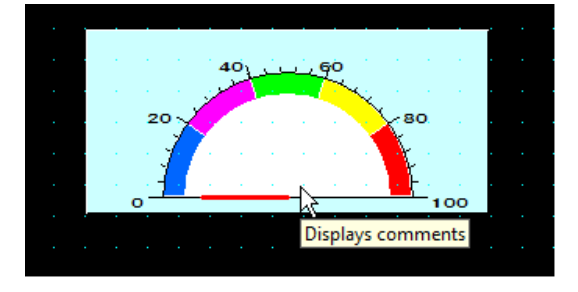

# **Chapter 12 Commands**

This chapter describes how to setup commands and their operation on the MICRO/I.

### **1 Bit Write Command**

### **HG2J-7U HG5G-V HG4G-V HG3G-V HG2G-V HG2G-5T HG4G HG3G HG2G-5F HG1G HG1P**

### **1.1 How the Bit Write Command is Used**

Writes a 0 or 1 to a bit device.

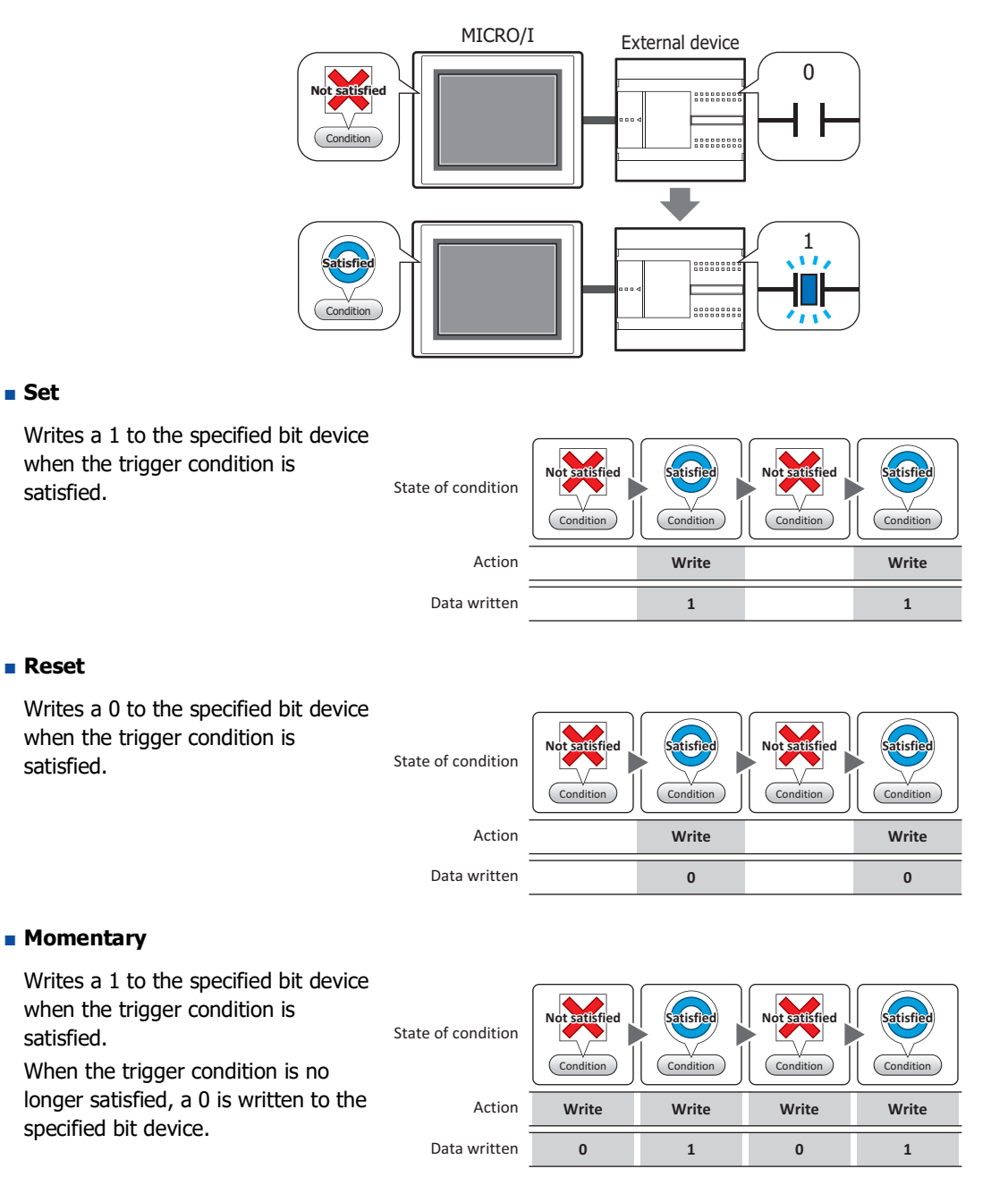

### **■ Toggle**

Toggles the value of the specified bit device when the trigger condition is satisfied.

If the value of the bit device is 0 it changes to 1, and vice versa.

### **■ Move**

This function writes the value in the source bit device to the value in the destination bit device when the trigger condition is satisfied.

State of condition

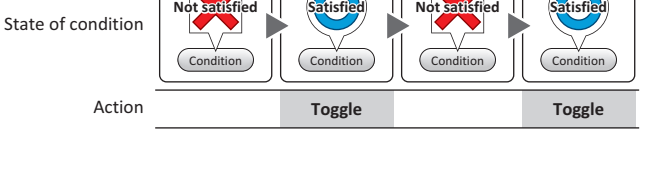

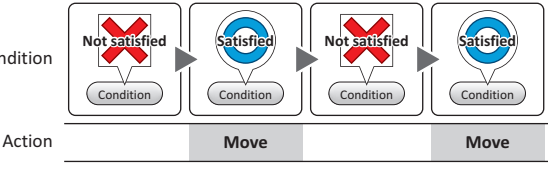

### **1.2 Bit Write Command Configuration Procedure**

This section describes the configuration procedure for the Bit Write Command.

**1** On the **Home** tab, in the **Parts** group, click **Commands**, and then click **Bit Write Command**.

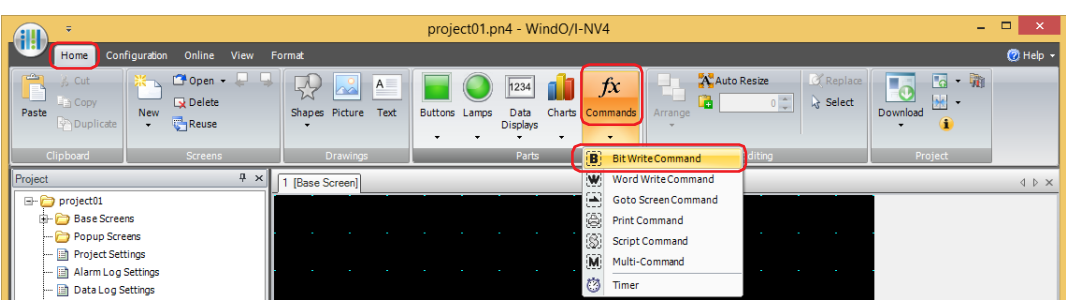

- **2** Click a point on the edit screen where you wish to place the Bit Write Command.
- **3** Double-click the placed Bit Write Command and a Properties dialog box will be displayed.
- **4** Change the settings on each tab as necessary.

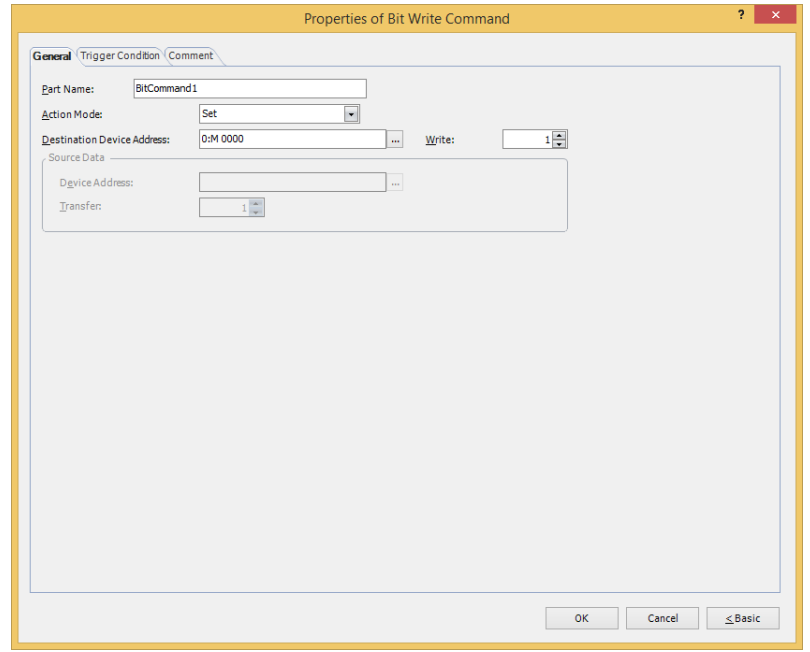

### **1.3 Properties of Bit Write Command Dialog Box**

This section describes items and buttons in the Properties dialog box.

### ● **General** Tab

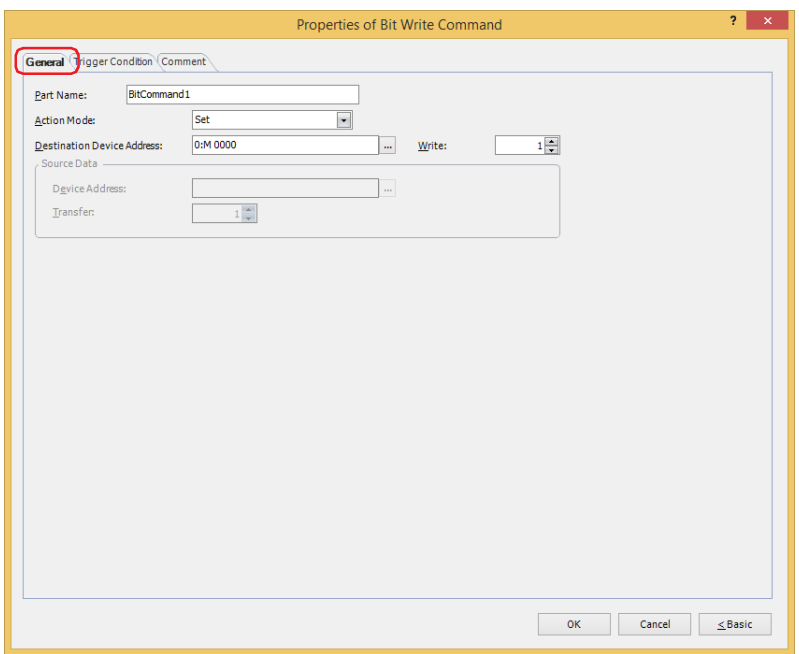

#### **■ Part Name**

Enter a name for the part. The maximum number is 20 characters.

#### **■ Action Mode**

Select the action to perform when the trigger condition is satisfied from the following:

Set: Writes a 1 to the specified bit device when the trigger condition is satisfied.

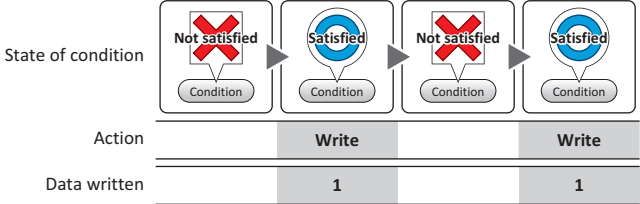

Reset: Writes a 0 to the specified bit device when the trigger condition is satisfied.

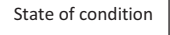

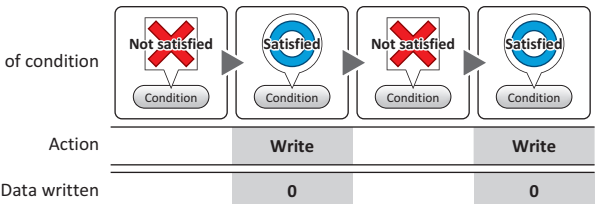

Momentary: Writes a 1 to the specified bit device when the trigger condition is satisfied.

When the trigger condition is no longer satisfied, a 0 is written to the specified bit device.

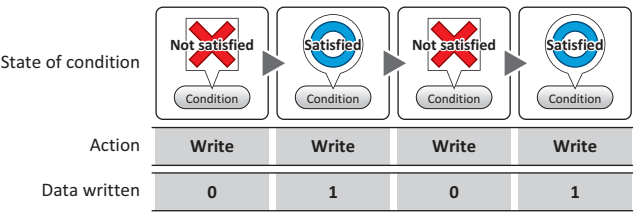

#### Toggle: Toggles the value of the specified bit device when the trigger condition is satisfied. If the value of the bit device is 0 it changes to 1, and vice versa.

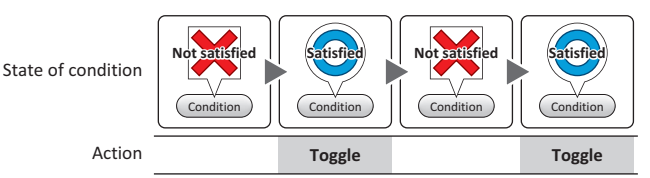

Move: This function writes the value in the source bit device to the value in the destination bit device when the trigger condition is satisfied.

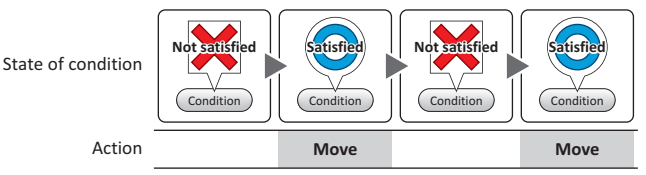

### **■ Destination Device Address**

Specify the destination bit device.

Click ... to display the Tag Editor. For the device address configuration procedure, refer to Chapter 2 "5.1 Device [Address Settings" on page 2-70](#page-101-0).

### **■ Writ[e\\*1](#page-928-0)**

Specify the number of bit devices (1 to 64) at the destination. This setting is enabled only if **Action Mode** is set to **Set** or **Reset**.

Example: This fills a contiguous block of bit devices with the same value.

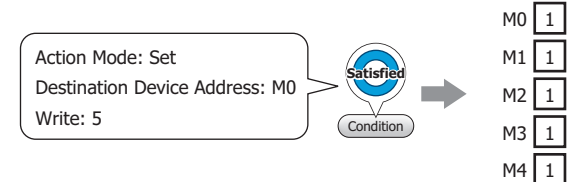

If the bit number in a word device is specified, the same value is written to same bit of contiguous word devices.

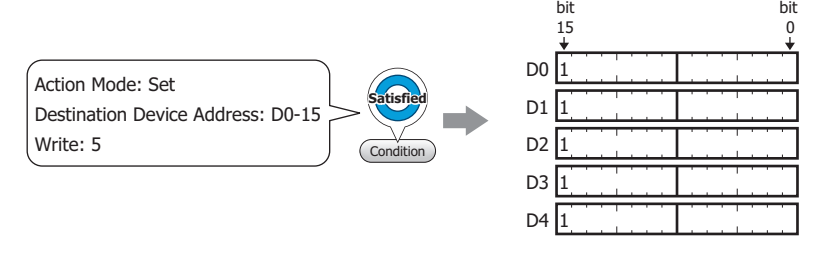

#### **■ Source Data**

Specifies the device address where the data to be written is stored. This setting is enabled only if **Action Mode** is set to **Move**.

Device Address: Specify the source bit device.

Click  $\overline{u}$  to display the Tag Editor. For the device address configuration procedure, refer to Chapter [2 "5.1 Device Address Settings" on page 2-70.](#page-101-0)

Transfer: Specify the number of bit devices (1 to 64) to move.

Example: This button writes the values in a contiguous block of bit devices to a contiguous block of device addresses at the destination.

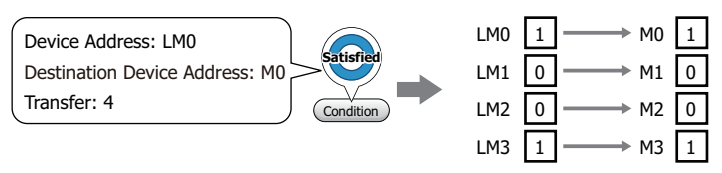

<span id="page-928-0"></span>\*1 Advanced mode only

### ● **Trigger Condition** Tab

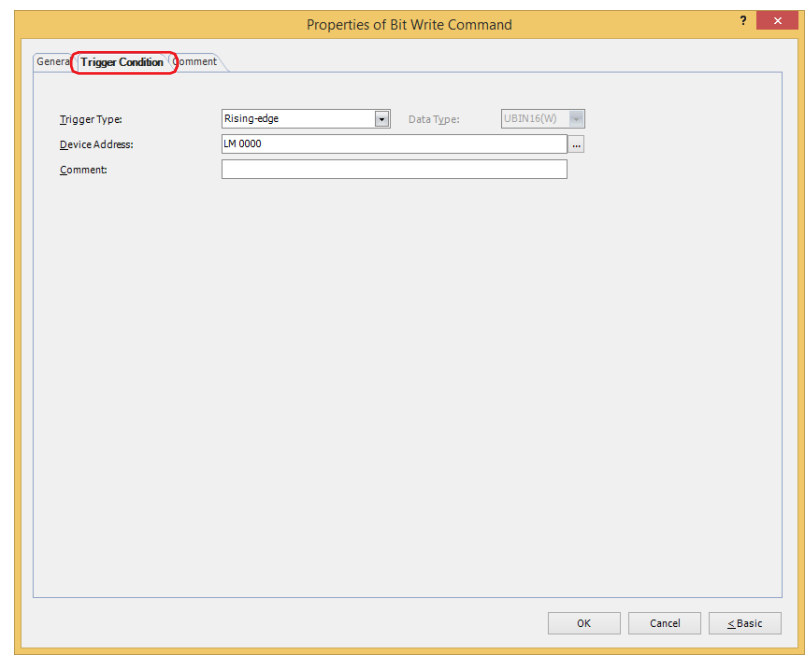

When the condition has been or is satisfied, the command is executed; when not satisfied, the command is not executed.

#### Example: When **Trigger Type** is **Rising-edge** and **Device Address** is **LM0** The command is executed when LM0 changes from 0 to 1.

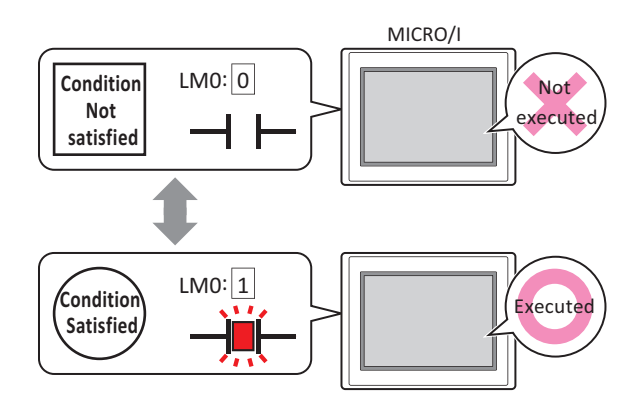

#### **■ Trigger Type**

Selects the condition to execute the command from the following.

Rising-edge: Command is executed when a value of device address changes from 0 to 1.

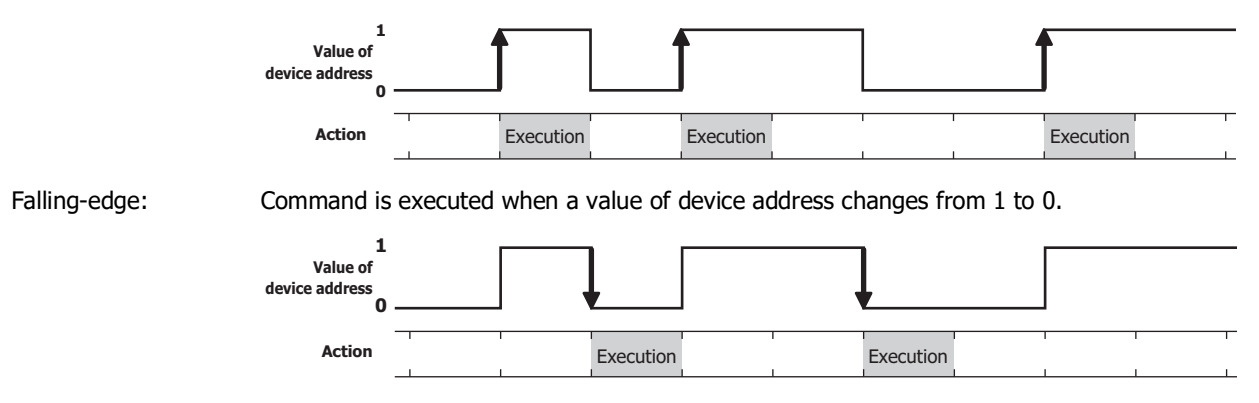

Satisfy the condition: Command is executed when condition changes from not satisfied to satisfied.

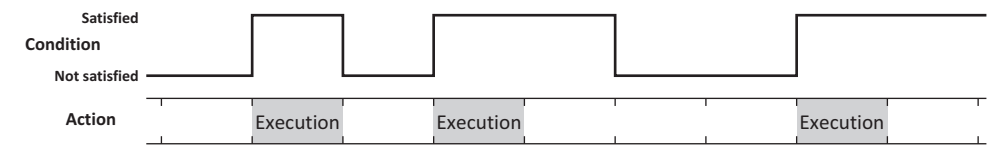

While satisfying the condition:

The command continues being executed while the condition is satisfied.

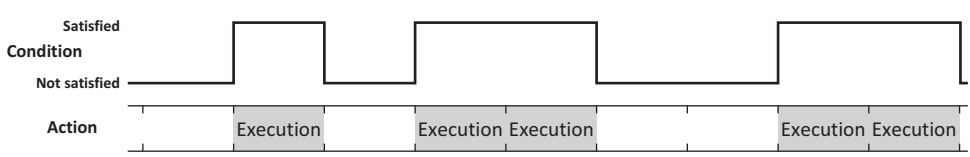

#### **■ Data Type**

Selects the data type to be handled by the condition formula.

Can only be set if **Satisfy the condition** or **While satisfying the condition** is selected as **Trigger Type**. For details, refer to [Chapter 2 "1.1 Available Data" on page 2-1.](#page-32-0)

#### **■ Device Address**

Specifies the bit device or the bit number of the word device to serve as condition.

#### Can only be set if **Rising-edge** or **Falling-edge** is selected as **Trigger Type**.

Click  $\vert \cdot \cdot \vert$  to display the Tag Editor. For the device address configuration procedure, refer to Chapter 2 "5.1 Device [Address Settings" on page 2-70](#page-101-0).

#### **■ Condition**

Specifies the conditional expression.

This option can only be configured when **Satisfy the condition** or **While satisfying the condition** is selected for **Trigger Type**.

Click **to display the <b>Trigger Condition Settings** dialog box. For the conditional expression configuration procedure, refer to [Chapter 2 "5.2 Setting Conditional Expressions" on page 2-73.](#page-104-0)

#### **■ Comment**

Used for entering comments about trigger conditions. The maximum number is 80 characters.

### ● **Comment** Tab

The **Comment** tab is used to specify the parts placed on the editing screen, and the popup text displayed when the mouse pointer is placed close to **No.**, **Name**, or **Type** in the object list.

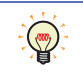

When there are multiple parts of the same shape on the screen, this features makes it possible to distinguish between the parts without displaying the Properties dialog box for each part, by just mousing over the part.

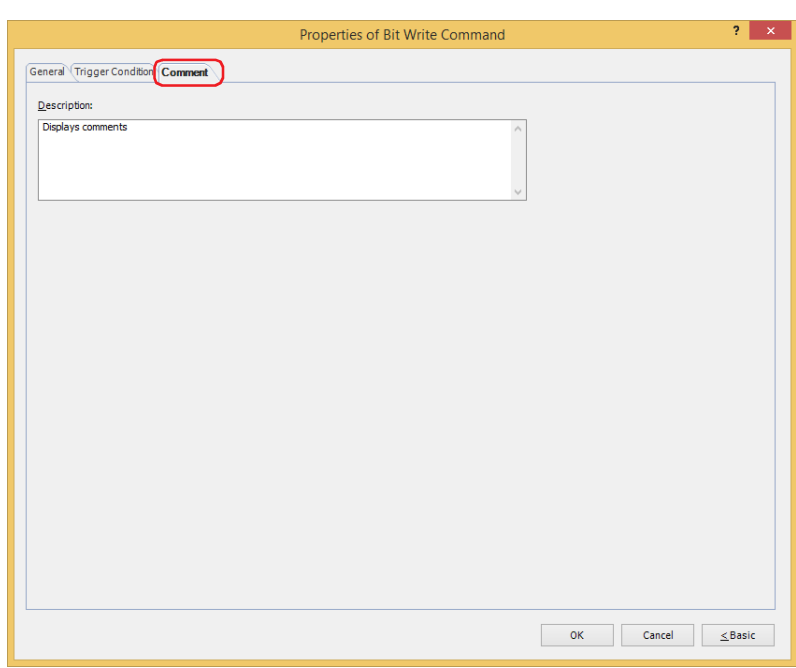

**■ Description**

Used for entering comments about parts. The maximum number is 80 characters. Example: When mousing over the Bit Write Command on the editing screen

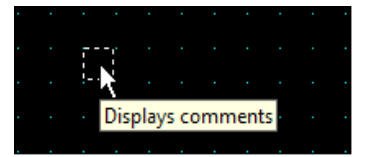

### **2 Word Write Command**

### **HG2J-7U HG5G-V HG4G-V HG3G-V HG2G-V HG2G-5T HG4G HG3G HG2G-5F HG1G HG1P**

### **2.1 How the Word Write Command is Used**

Writes a value to a word device. Can be used to indirectly specify the destination address number or to perform operations on the written value.

• Writes a fixed value to a word device when the trigger condition is satisfied.

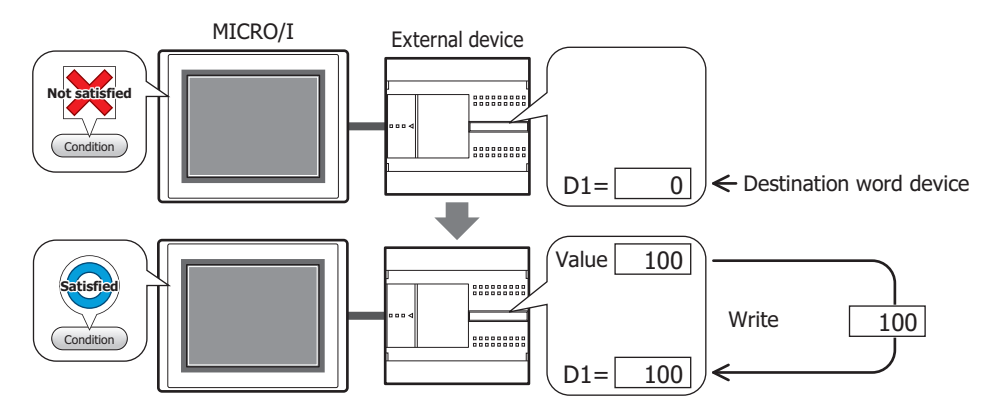

• Writes the value of device address to a word device when the trigger condition is satisfied.

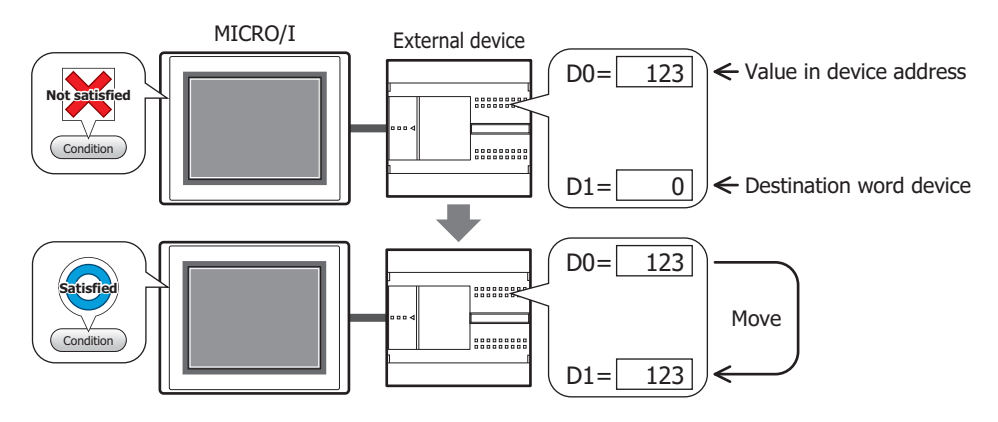

• Performs arithmetic on the value to write before writing it to a word device when the trigger condition is satisfied.

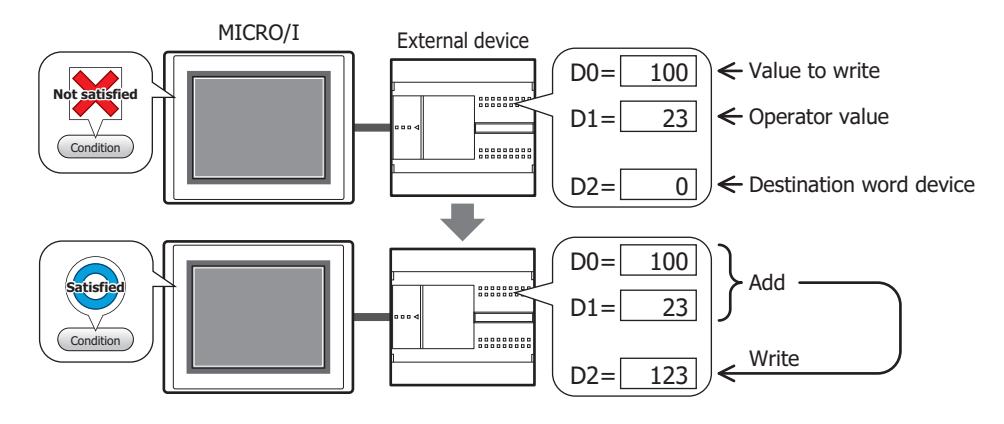

### **■ Set**

Writes a fixed value to a word device when the trigger condition is satisfied.

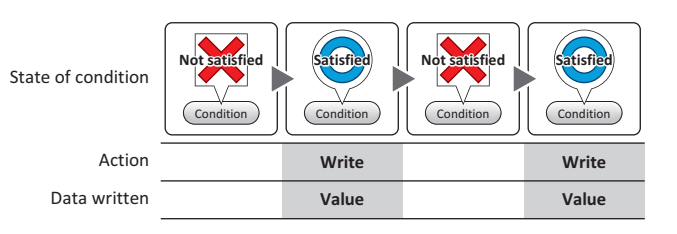

#### **■ Move**

Writes the value of source device address to the destination word device when the trigger condition is satisfied. State of condition

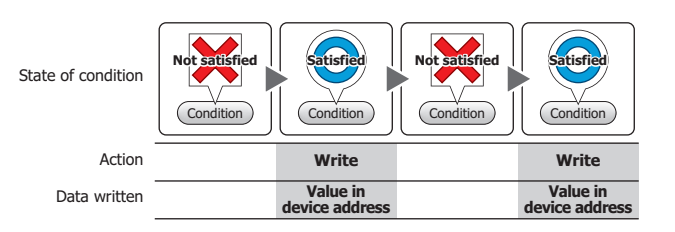

#### **■ Momentary**

Writes a fixed value of ON Data to a word device when the trigger condition is satisfied.

Writes a fixed value of OFF Data to a word device when the trigger condition is no longer satisfied. State

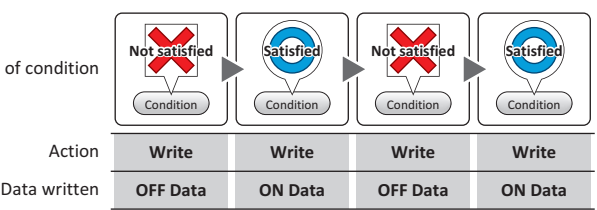

### **■ Add, Sub, Multi, Div, Mod, OR, AND, XOR**

Performs arithmetic on the value of source device address and a fixed value, or a value of device address and writes the result to a word device when the trigger condition is satisfied.

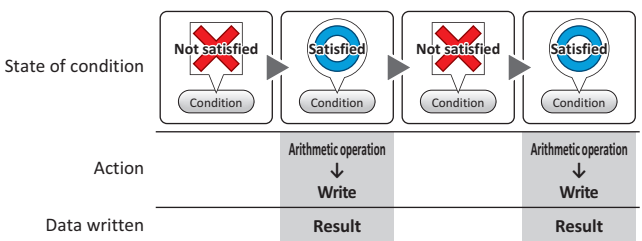

Example: Add (Addition)

When the trigger condition is satisfied, the value in the **Source 1** is added to the value in **Source 2** and the result is written to the word device. State of

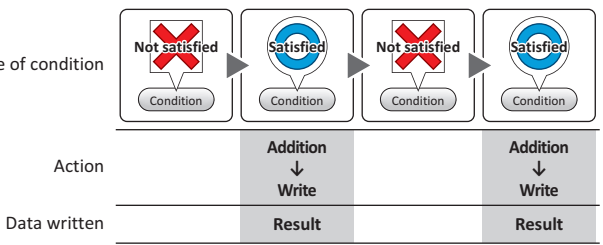

### **2.2 Word Write Command Configuration Procedure**

This section describes the configuration procedure for the Word Write Command.

**1** On the **Home** tab, in the **Parts** group, click **Commands**, and then click **Word Write Command**.

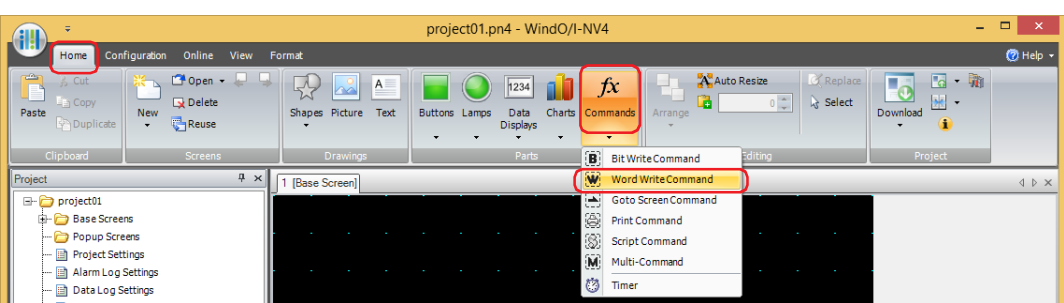

- **2** Click a point on the edit screen where you wish to place the Word Write Command.
- **3** Double-click the placed Word Write Command and a Properties dialog box will be displayed.
- **4** Change the settings on each tab as necessary.

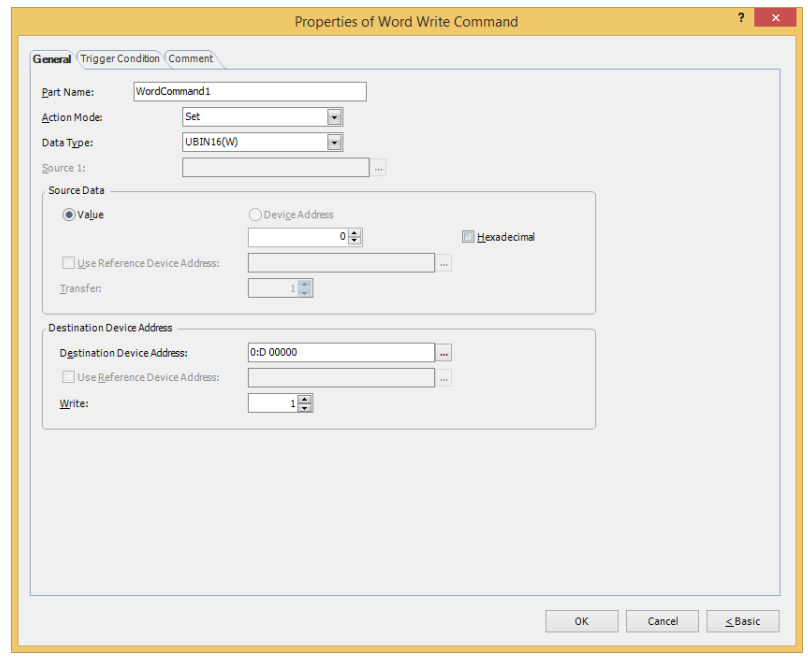

### **2.3 Properties of Word Write Command Dialog Box**

This section describes items and buttons in the Properties dialog box.

### ● **General** Tab

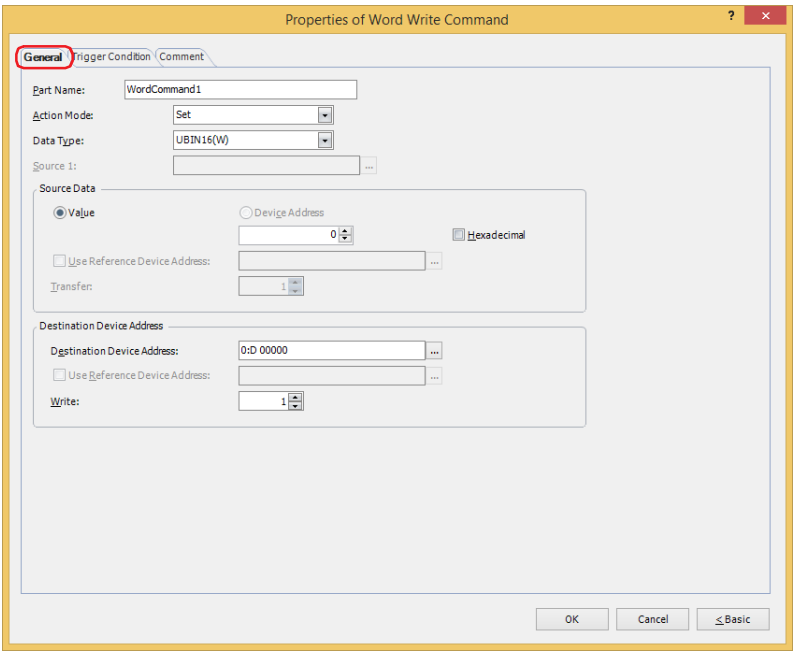

### **■ Part Name**

Enter a name for the part. The maximum number is 20 characters.

#### **■ Action Mode**

Select the action to perform when the trigger condition is satisfied from the following:

Set: Writes a fixed value to the specified word device when the trigger condition is satisfied.

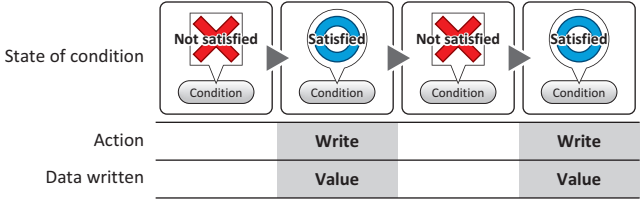

Move: Writes the value in the source device address to the destination word device when the trigger condition is satisfied.

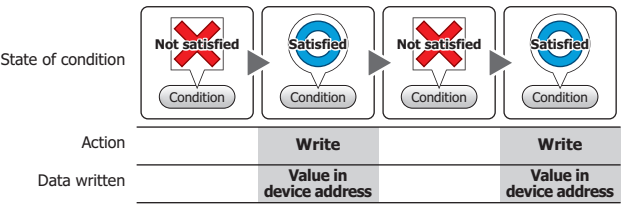

Momentary: Writes the fixed ON Data value to the specified word device when the trigger condition is satisfied. Writes the fixed OFF Data value to the specified word device when the trigger condition is no longer satisfied.

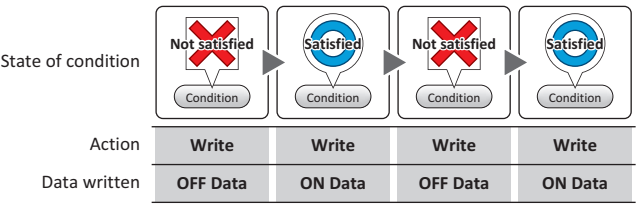
### Add, Sub, Multi, Div, Mod, OR, AND, XOR:

Performs arithmetic on the value in a reference device address and a fixed value, or the value at a device address and writes the result to a word device when the trigger condition is satisfied.

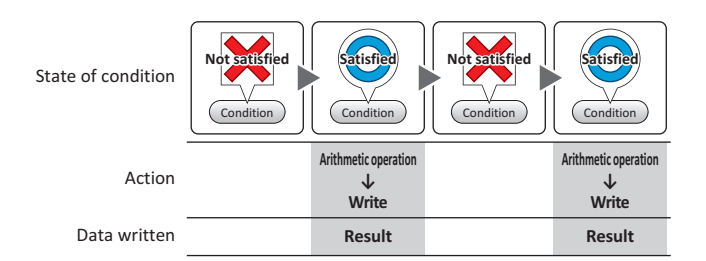

### Example: Add (Addition)

When the trigger condition is satisfied, the value in the **Source 1** is added to the value in **Source 2** and the result is written to the word device.

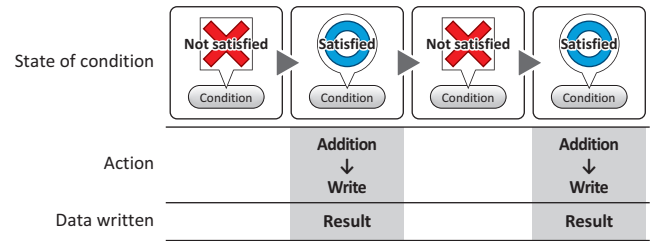

### **■ Data Type**

Select the data type handled by the operation selected for **Action Mode**.

For details, refer to [Chapter 2 "1.1 Available Data" on page 2-1.](#page-32-0)

**UBIN16(W)** and **UBIN32(D)** can only be set if **Action Mode** is set to **OR**, **AND**, or **XOR**.

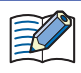

**UBIN16(W)** and **UBIN32(D)** can only be set if **Action Mode** is set to **Move**. Because the number of device addresses to transfer is specified in Advanced mode, you do not need to set Data Type.

If **BCD4(B)**, **BCD8(EB)**, or **Float32(F)** is selected and the arithmetic data contains a value inexpressible in BCD, a 1 is written to System Area 2 Processing error bit (address number+2, bit 5) and an error message is displayed. For details, refer to [Chapter 4 "Processing error" on page 4-32](#page-287-0) and [Chapter 36](#page-1712-0)  ["Processing error" on page 36-3](#page-1712-0).

### **■ Source 1**

Specify the source word device.

Click  $\vert \ldots \vert$  to display the Tag Editor. For the device address configuration procedure, refer to Chapter 2 "5.1 Device [Address Settings" on page 2-70](#page-101-0).

This setting is enabled only if **Action Mode** is set to **Add**, **Sub**, **Multi**, **Div**, **Mod**, **OR**, **AND**, or **XOR**.

### **■ Source Data**

Select the data handled by the operation selected for **Action Mode**.

Value: Use a constant value.

Only a **Value** can be handled if **Action Mode** is set to **Set** or **Momentary**.

If **Action Mode** is set to **Momentary**, the value in the **ON Data** is written when the trigger condition is satisfied, and the value in the **OFF Data** when the trigger condition is no longer satisfied.

Hexadecimal: Select this check box to enter the **ON Data** and **OFF Data** values as a hexadecimal.

Device Address: Use a value of device address.

Specify the device address.

Click  $\lfloor ... \rfloor$  to display the Tag Editor. For the device address configuration procedure, refer to Chapter [2 "5.1 Device Address Settings" on page 2-70.](#page-101-0)

Use Reference Device Address<sup>\*1</sup>: Select this check box and specify a device address to change the source word device according to the value of the specified device address. This setting is enabled only if **Action Mode** is set to **Move**. For details, refer to [Chapter 2 "Indirect Read and Indirect Write](#page-36-0)  [Settings" on page 2-5](#page-36-0).

<span id="page-937-1"></span>Transfer $*1$ :

Specify the number of word devices (1 to 64) to transfer. This setting is enabled only if **Action Mode** is set to **Move**. If **Transfer** is set to 2 and **Write** is set to 3, the same data in 2 continuous word device addresses will be written to the destination device address 3 times.

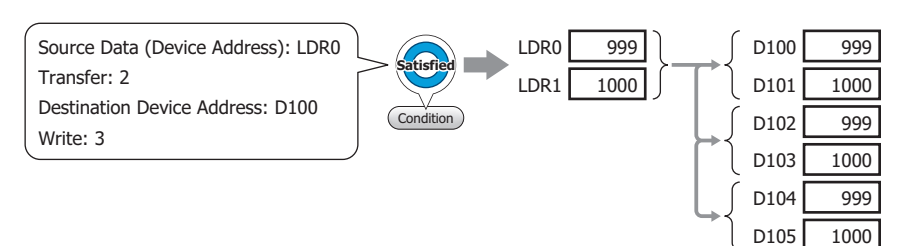

#### **■ Destination Device Address**

<span id="page-937-2"></span>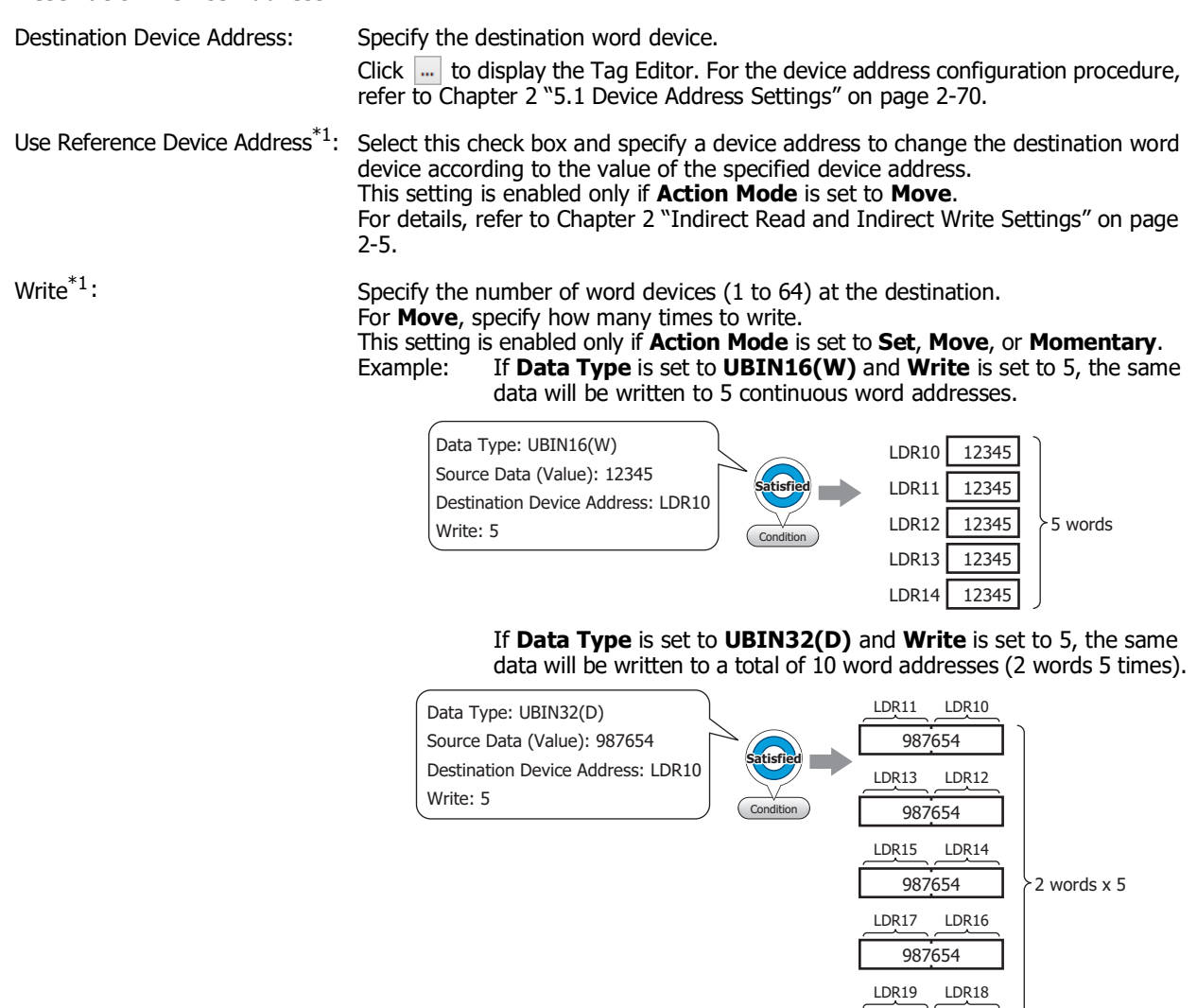

<span id="page-937-0"></span>\*1 Advanced mode only

987654

# ● **Trigger Condition** Tab

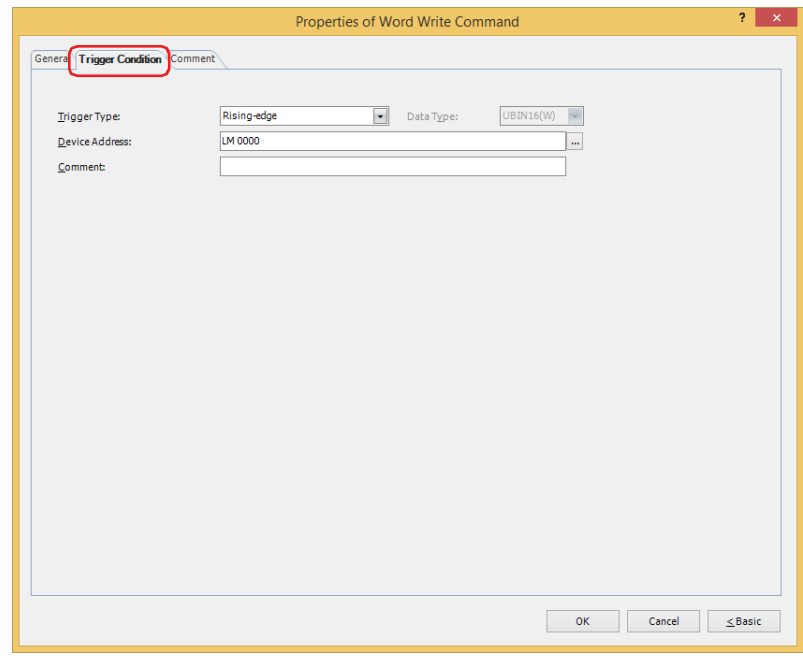

When the condition has been or is satisfied, the command is executed; when not satisfied, the command is not executed.

### Example: When **Trigger Type** is **Rising-edge** and **Device Address** is **LM0** The command is executed when LM0 changes from 0 to 1.

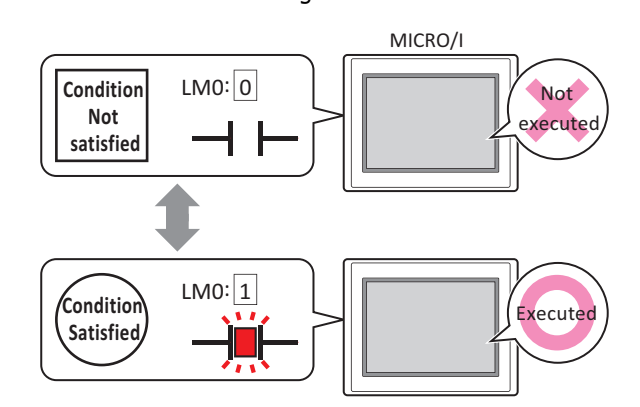

### **■ Trigger Type**

Selects the condition to execute the command from the following.

Rising-edge: Command is executed when a value of device address changes from 0 to 1.

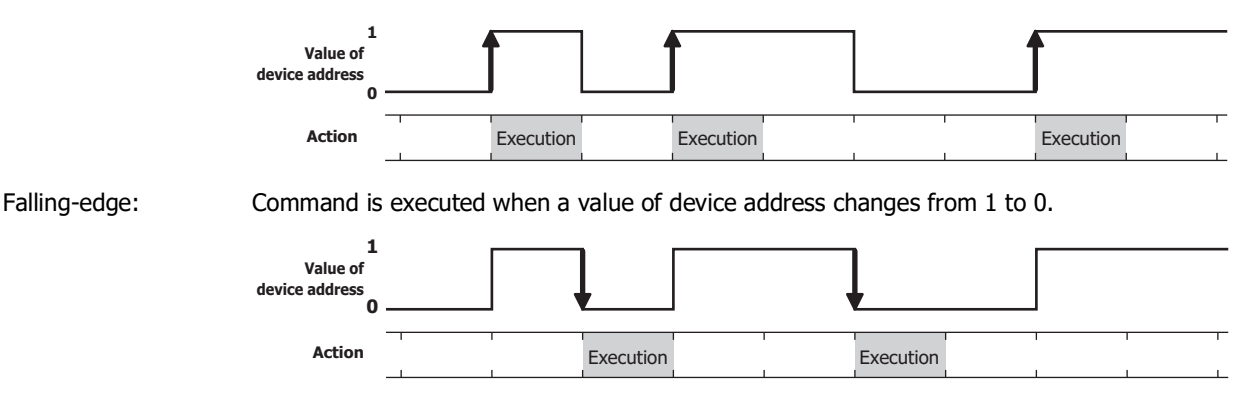

Satisfy the condition: Command is executed when condition changes from not satisfied to satisfied.

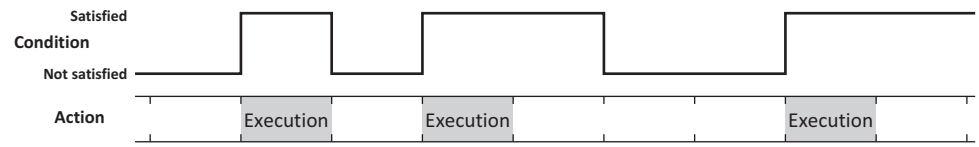

While satisfying the condition:

The command continues being executed while the condition is satisfied.

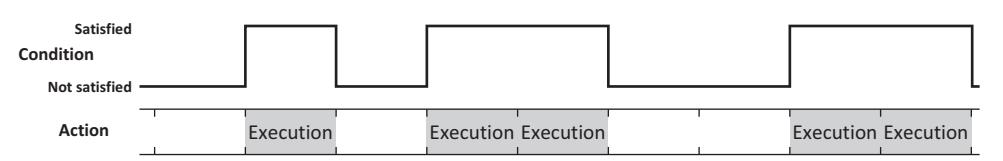

### **■ Data Type**

Selects the data type to be handled by the condition formula.

Can only be set if **Satisfy the condition** or **While satisfying the condition** is selected as **Trigger Type**.

For details, refer to [Chapter 2 "1.1 Available Data" on page 2-1](#page-32-0).

### **■ Device Address**

Specifies the bit device or the bit number of the word device to serve as condition.

Can only be set if **Rising-edge** or **Falling-edge** is selected as **Trigger Type**.

Click  $\lfloor ... \rfloor$  to display the Tag Editor. For the device address configuration procedure, refer to Chapter 2 "5.1 Device [Address Settings" on page 2-70.](#page-101-0)

### **■ Condition**

Specifies the conditional expression.

This option can only be configured when **Satisfy the condition** or **While satisfying the condition** is selected for **Trigger Type**.

Click to display the **Trigger Condition Settings** dialog box. For the conditional expression configuration procedure, refer to [Chapter 2 "5.2 Setting Conditional Expressions" on page 2-73](#page-104-0).

### **■ Comment**

Used for entering comments about trigger conditions. The maximum number is 80 characters.

# ● **Comment** Tab

The **Comment** tab is used to specify the parts placed on the editing screen, and the popup text displayed when the mouse pointer is placed close to **No.**, **Name**, or **Type** in the object list.

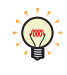

When there are multiple parts of the same shape on the screen, this features makes it possible to distinguish between the parts without displaying the Properties dialog box for each part, by just mousing over the part.

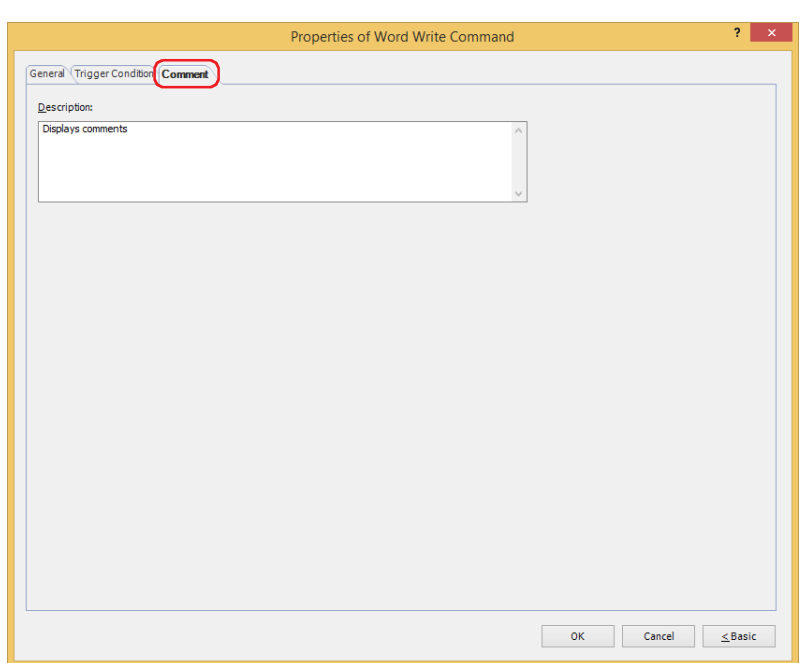

### **■ Description**

Used for entering comments about parts. The maximum number is 80 characters. Example: When mousing over the Word Write Command on the editing screen

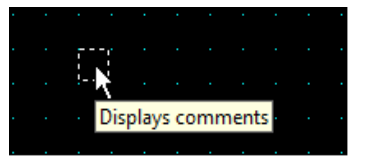

# **3 Goto Screen Command**

# **HG2J-7U HG5G-V HG4G-V HG3G-V HG2G-V HG2G-5T HG4G HG3G HG2G-5F HG1G HG1P**

# **3.1 How the Goto Screen Command is Used**

Switches to another screen or displays a window.

• Switches between Base Screens when the trigger condition is satisfied.

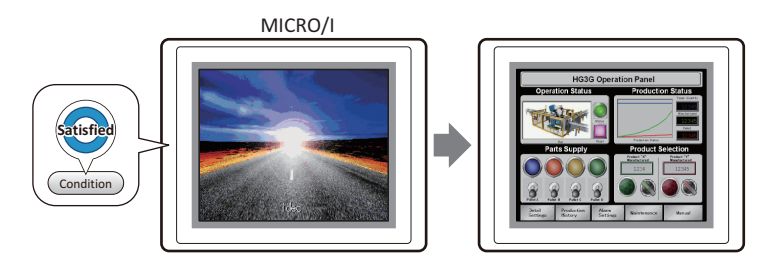

• Opens and closes other windows (such as the Popup Screen, Device Monitor, Password Screen, Adjust Brightness Screen, File Screen, and Open User Account Setting Screen) when the trigger condition is satisfied.

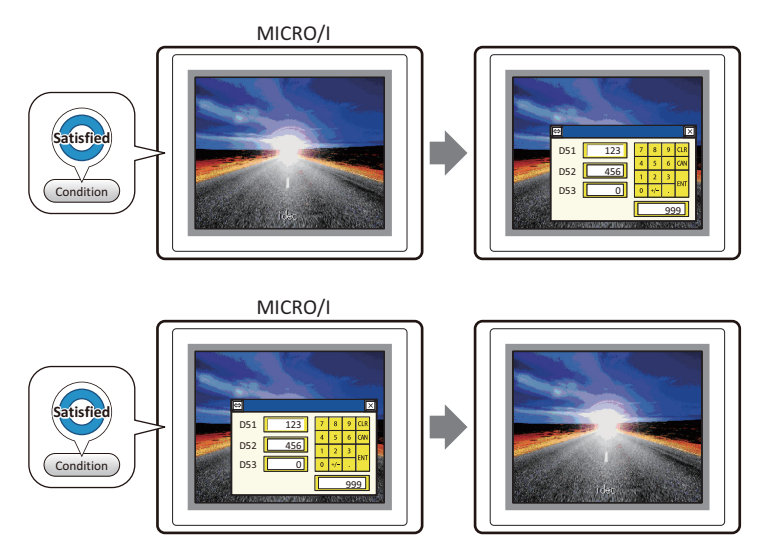

• Switches to the System Mode when the trigger condition is satisfied.

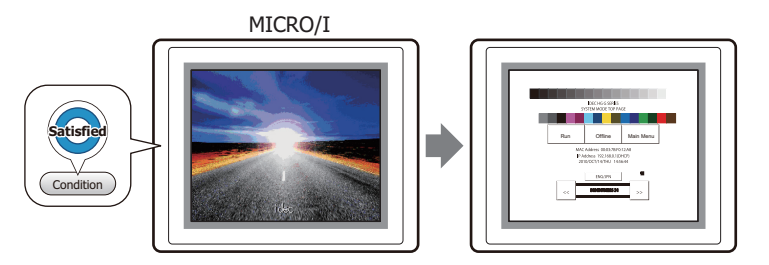

• Resets the current screen when the trigger condition is satisfied.

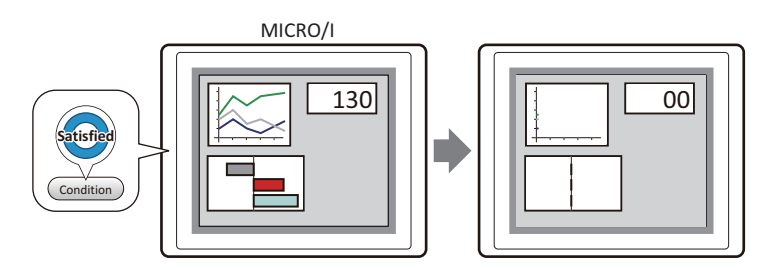

# **3.2 Goto Screen Command Configuration Procedure**

This section describes the configuration procedure for the Goto Screen Command.

**1** On the **Home** tab, in the **Parts** group, click **Commands**, and then click **Goto Screen Command**.

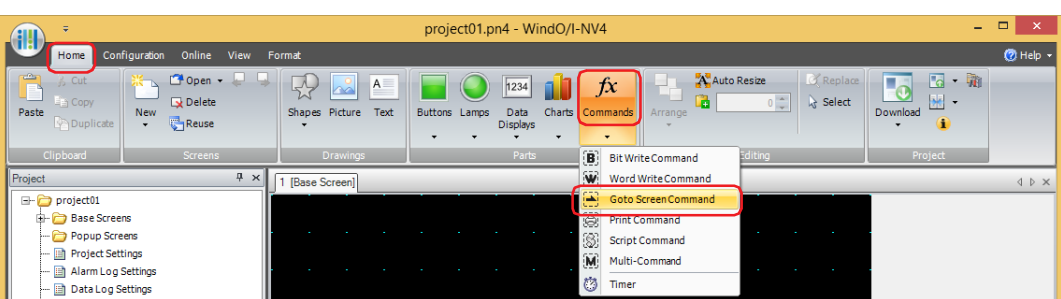

- **2** Click a point on the edit screen where you wish to place the Goto Screen Command.
- **3** Double-click the placed Goto Screen Command and a Properties dialog box will be displayed.
- **4** Change the settings on each tab as necessary.

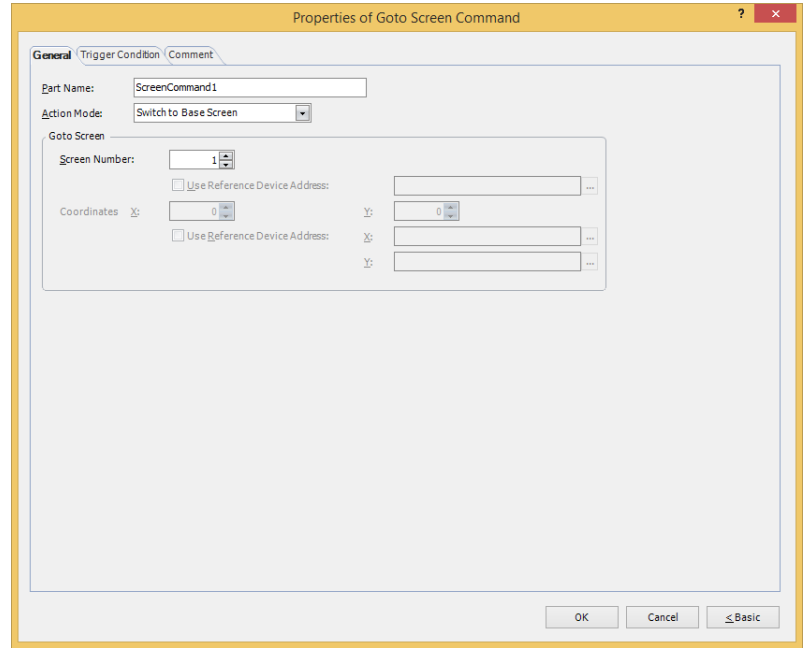

# **3.3 Properties of Goto Screen Command Dialog Box**

This section describes items and buttons in the Properties dialog box.

# ● **General** Tab

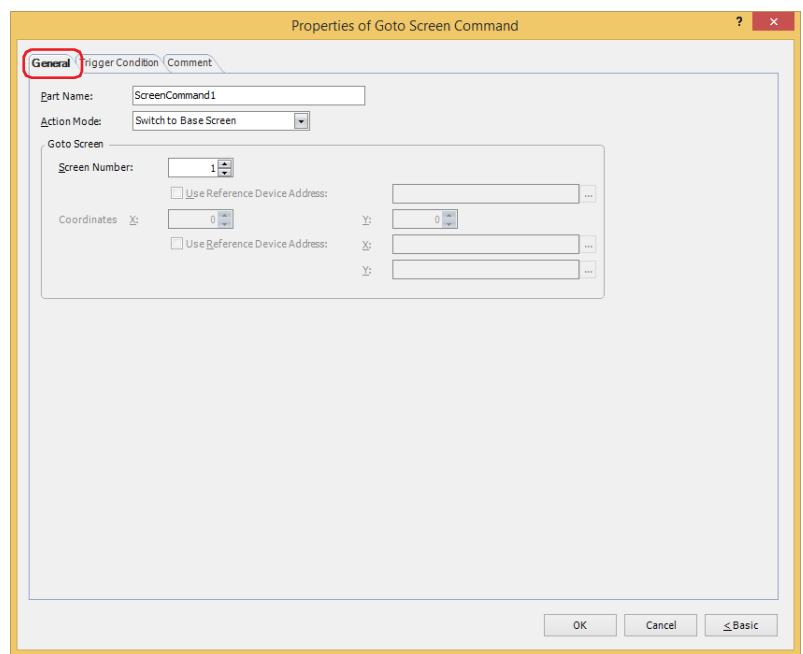

# **■ Part Name**

Enter a name for the part. The maximum number is 20 characters.

### **■ Action Mode**

Select the action to perform when the trigger condition is met from the following:

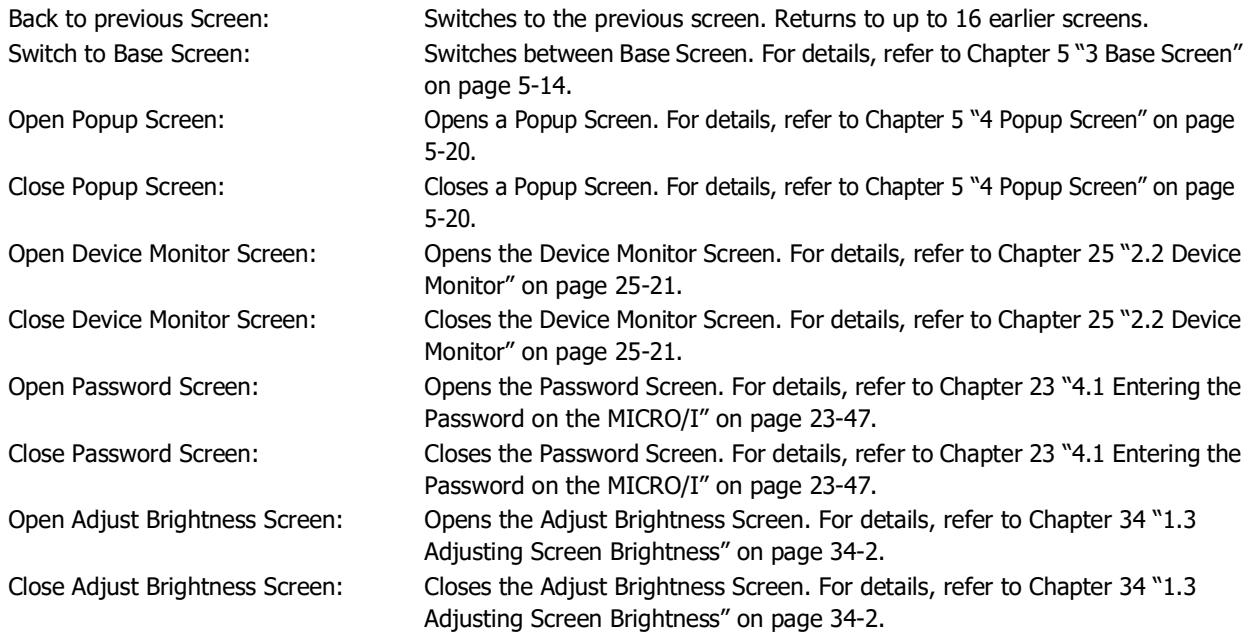

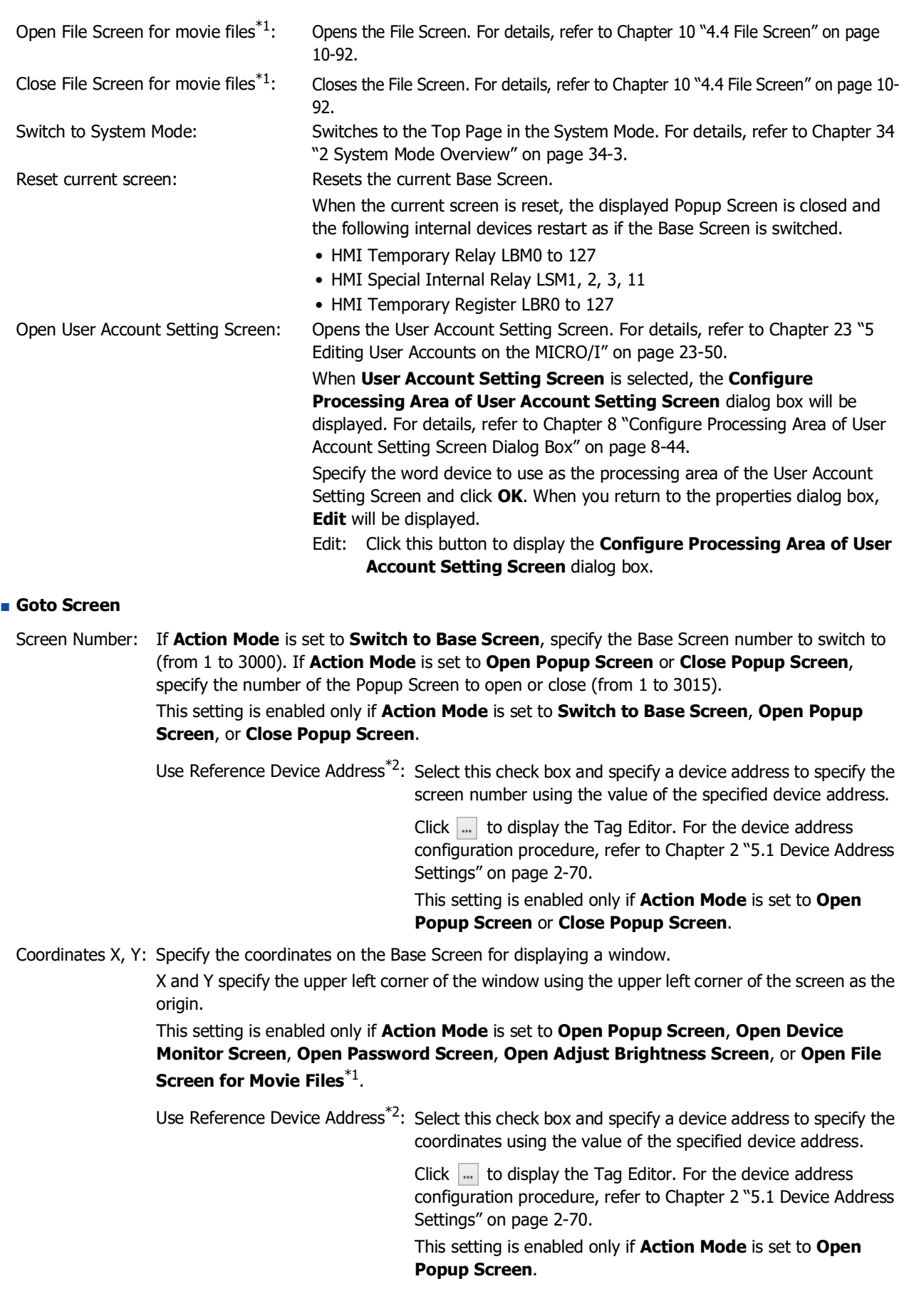

<span id="page-944-0"></span>\*1 This is applicable for models with a video interface only.

<span id="page-944-1"></span>\*2 Advanced mode only

# ● **Trigger Condition** Tab

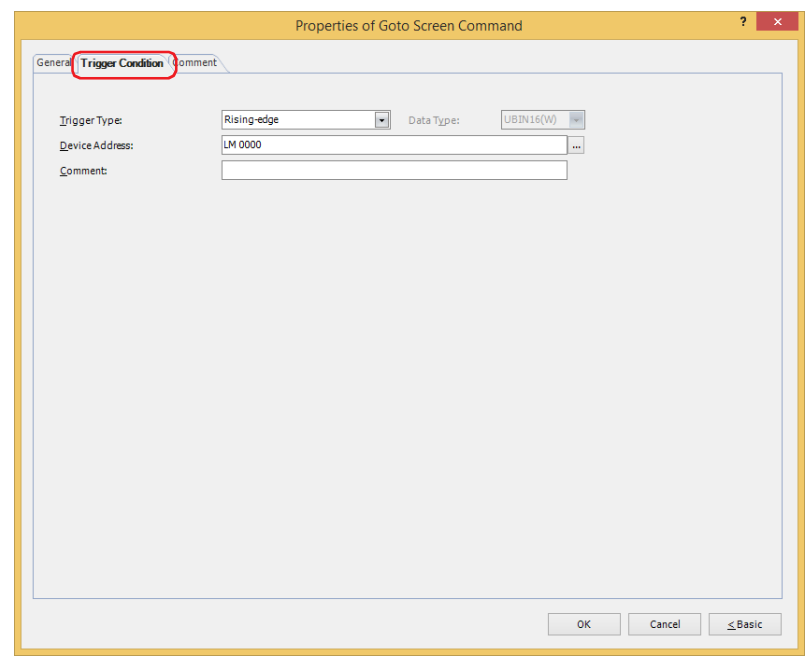

When the condition has been or is satisfied, the command is executed; when not satisfied, the command is not executed.

### Example: When **Trigger Type** is **Rising-edge** and **Device Address** is **LM0** The command is executed when LM0 changes from 0 to 1.

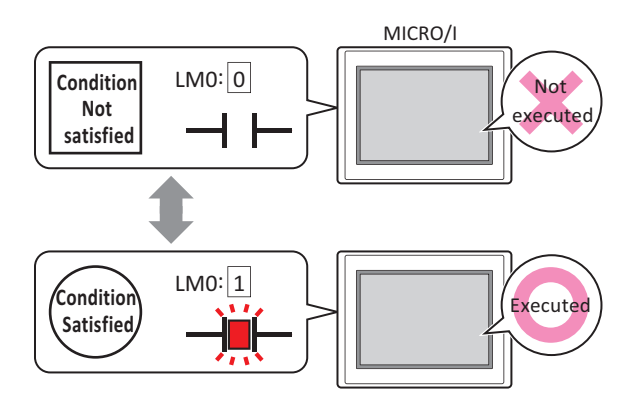

### **■ Trigger Type**

Selects the condition to execute the command from the following.

Rising-edge: Command is executed when a value of device address changes from 0 to 1.

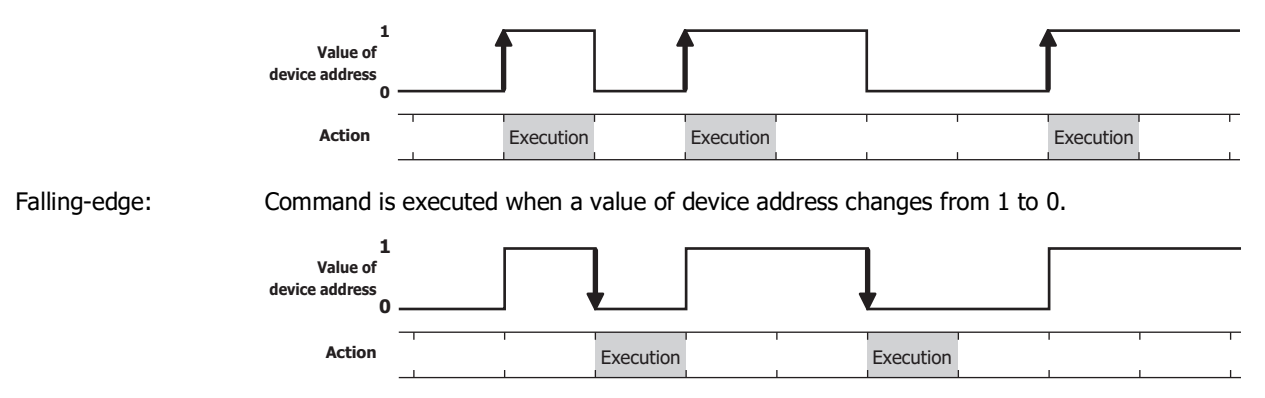

Satisfy the condition: Command is executed when condition changes from not satisfied to satisfied.

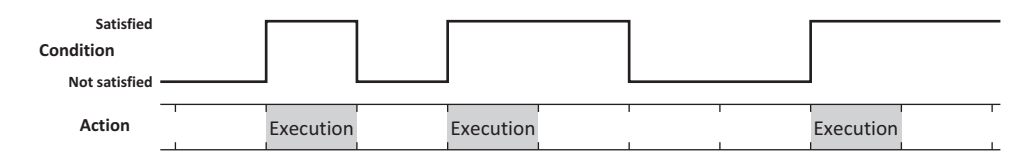

While satisfying the condition:

The command continues being executed while the condition is satisfied.

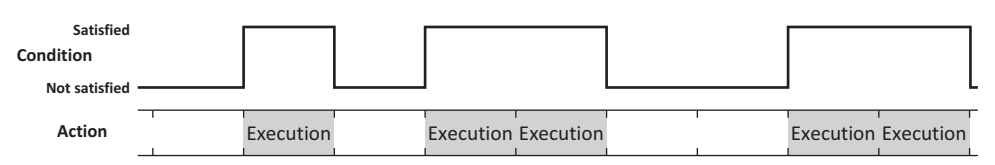

### **■ Data Type**

Selects the data type to be handled by the condition formula.

Can only be set if **Satisfy the condition** or **While satisfying the condition** is selected as **Trigger Type**.

For details, refer to [Chapter 2 "1.1 Available Data" on page 2-1.](#page-32-0)

### **■ Device Address**

Specifies the bit device or the bit number of the word device to serve as condition.

Can only be set if **Rising-edge** or **Falling-edge** is selected as **Trigger Type**.

Click  $\lfloor ... \rfloor$  to display the Tag Editor. For the device address configuration procedure, refer to Chapter 2 "5.1 Device [Address Settings" on page 2-70](#page-101-0).

### **■ Condition**

Specifies the conditional expression.

This option can only be configured when **Satisfy the condition** or **While satisfying the condition** is selected for **Trigger Type**.

Click to display the **Trigger Condition Settings** dialog box. For the conditional expression configuration procedure, refer to [Chapter 2 "5.2 Setting Conditional Expressions" on page 2-73.](#page-104-0)

### **■ Comment**

Used for entering comments about trigger conditions. The maximum number is 80 characters.

## ● **Comment** Tab

The **Comment** tab is used to specify the parts placed on the editing screen, and the popup text displayed when the mouse pointer is placed close to **No.**, **Name**, or **Type** in the object list.

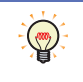

When there are multiple parts of the same shape on the screen, this features makes it possible to distinguish between the parts without displaying the Properties dialog box for each part, by just mousing over the part.

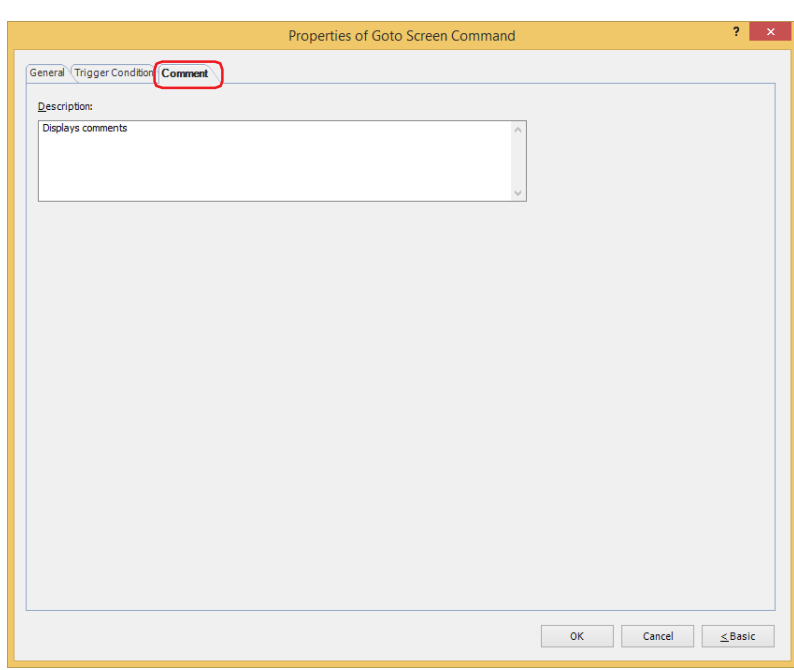

**■ Description**

Used for entering comments about parts. The maximum number is 80 characters. Example: When mousing over the Goto Screen Command on the editing screen

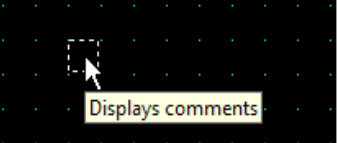

# **4 Print Command**

# **HG2J-7U HG5G-V HG4G-V HG3G-V HG2G-V HG2G-5T HG4G HG3G HG2G-5F HG1G HG1P**

# **4.1 How the Print Command is Used**

Outputs a screenshot to a printer<sup>\*1</sup> or an external memory device<sup>\*2</sup>.

• Outputs a screenshot of the current screen to the printer $*1$  when the trigger condition is satisfied.

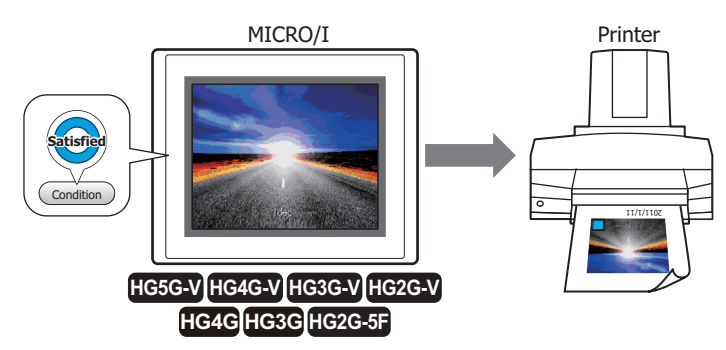

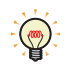

Refer to [Chapter 32 "1.2 Connecting a Printer to MICRO/I" on page 32-1](#page-1582-0) for compatible printers and instructions on how to connect one to the MICRO/I.

• Outputs a screenshot of the current screen to the external memory device\*<sup>2</sup> when the trigger condition is satisfied.

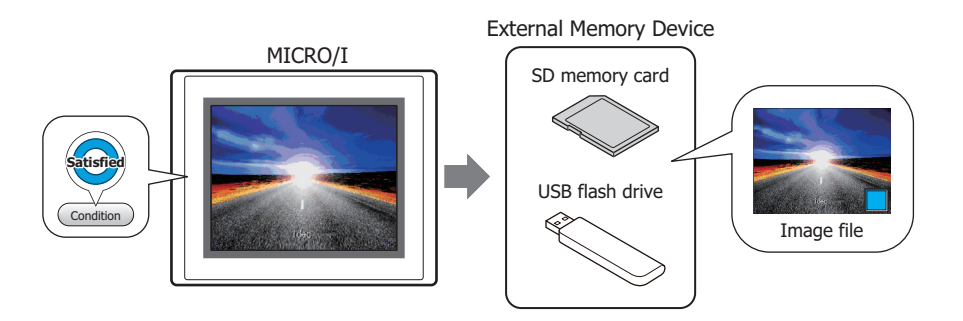

- <span id="page-948-1"></span>\*1 HG5G/4G/3G/2G-V, HG4G/3G, HG2G-5F only
- <span id="page-948-0"></span>\*2 USB flash drive inserted in USB1 for HG2J-7U, SD memory card for HG5G/4G/3G/2G-V, HG4G/3G and HG2G-5F, USB flash drive for HG2G-5T and HG1G/1P

# **4.2 Print Command Configuration Procedure**

This section describes the configuration procedure for the Print Command.

**1** On the **Home** tab, in the **Parts** group, click **Commands**, and then click **Print Command**.

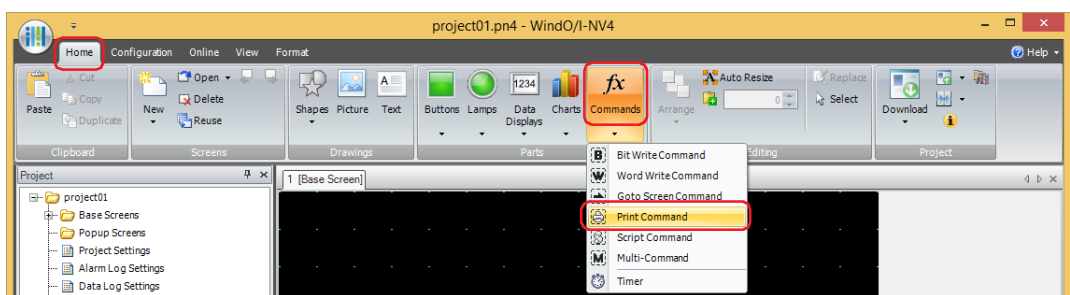

- **2** Click a point on the edit screen where you wish to place the Print Command.
- **3** Double-click the placed Print Command and a Properties dialog box will be displayed.
- **4** Change the settings on each tab as necessary.

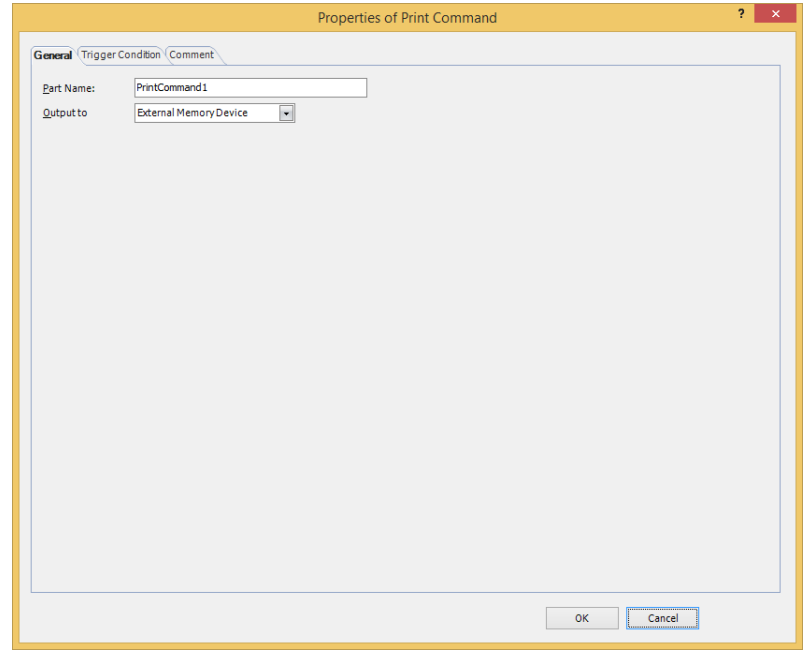

# **4.3 Properties of Print Command Dialog Box**

This section describes items and buttons in the Properties dialog box.

### ● **General** Tab

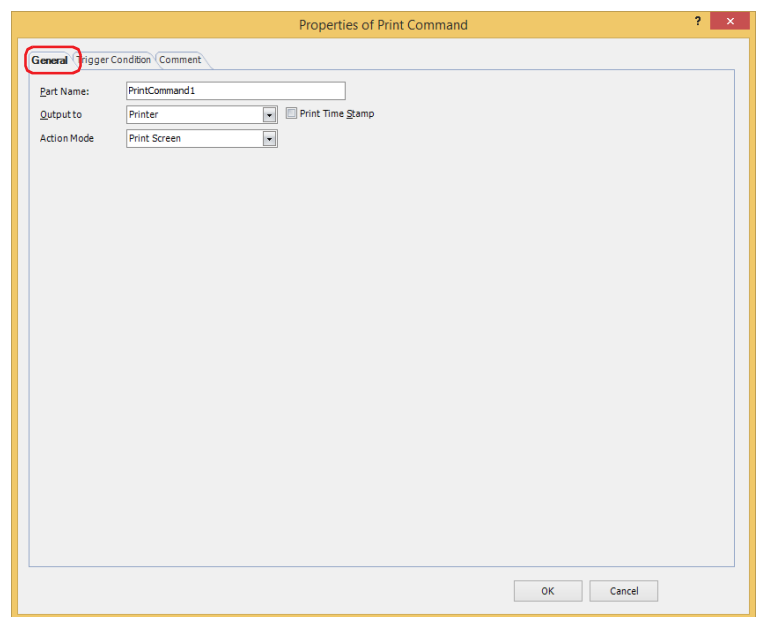

### **■ Part Name**

Enter a name for the part. The maximum number is 20 characters.

### **■ Output to**

Select where to direct the screenshot to.

Printer<sup>\*1</sup>: Outputs the screenshot to the printer connected to the MICRO/I.

Print Time Stamp: Adds the date and time of printing to the screenshot before sending it to the printer. The date and time format depends on the language selected in **Language**. **Language** is available on the **Project Details** tab of the **Project Settings** dialog box. The display formats are shown below: • Japanese: YYYY/MM/DD hh:mm

- English: MM/DD/YYYY hh:mm
- 

YYYY: year, MM: month, DD: day, hh: hour, mm: minute

External Memory Device<sup>\*2</sup>: Outputs the screenshot as a file to the external memory device inserted in the MICRO/I. Files are output as follows:

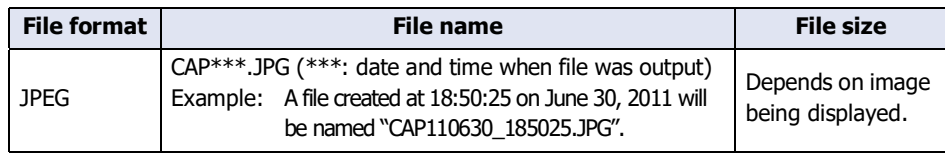

• For details about printers, refer to [Chapter 32 "Printer" on page 32-1](#page-1582-1).

• For details about external memory devices, refer to [Chapter 31 "External Memory Devices" on page 31-1](#page-1546-0).

### **■ Action Mode**

Select the action to perform when the trigger condition is satisfied from the following. This option is displayed only when **Printer** is selected in **Output to**.

Print Screen: Outputs a screenshot of the current screen to the printer or the external memory device.

Cancel Printin[g\\*1](#page-950-1): Cancels printout to the printer.

- <span id="page-950-1"></span>\*1 HG5G/4G/3G/2G-V, HG4G/3G, HG2G-5F only
- <span id="page-950-0"></span>\*2 USB flash drive inserted in USB1 for HG2J-7U, SD memory card for HG5G/4G/3G/2G-V, HG4G/3G and HG2G-5F, USB flash drive for HG2G-5T and HG1G/1P
- These operations cannot be performed simultaneously.
	- Outputting to the external memory device using the Print Command
	- Outputting to the printer using the Print Command<sup>[\\*1](#page-951-0)</sup>
	- Printing alarm logs
	- While the screenshot is being output to the external memory device, the Print Button or Print Command cannot output to one. Also, during these situations, the value of HMI Special Relay LSM24 or LSM25 changes to 1. For details, refer to [Chapter 33 "HMI Special Relay \(LSM\)" on page 33-2.](#page-1585-0)
	- It may take some time to output screenshots when copying files using the USB Autorun function or a Key Button.
	- MICRO/I cannot stop printing in the middle of a page, even when the print job is canceled. Print jobs after the current print job are canceled after the current page finishes printing.

The maximum number of screenshots that can be captured (1 to 999) can be set in HMI Special Data Register LSD65. (Default: 99)

The methods to erase screenshot files saved on the external memory device are as follows.

- To erase files during operation using parts, on the **External Memory Device** tab on the **Project Settings** dialog box, select the **Remove Files** check box and the **All Screenshot data** check box, and then configure the trigger device address. Assign that trigger device address to a part.
- To erase files with WindO/I-NV4, click **Clear** on the **Online** tab, and then click **Stored Data in External Memory Device** to open the **Clear Data** dialog box. Select the **Screenshot Data** check box and click **OK**.
- <span id="page-951-0"></span>• To erase files on the HG5G/4G/3G/2G-V, HG4G/3G and the HG2G-5F, go to the System Mode - File Manager. In the File Manager, select the files to be deleted by pressing **DEL.**

# ● **Trigger Condition** Tab

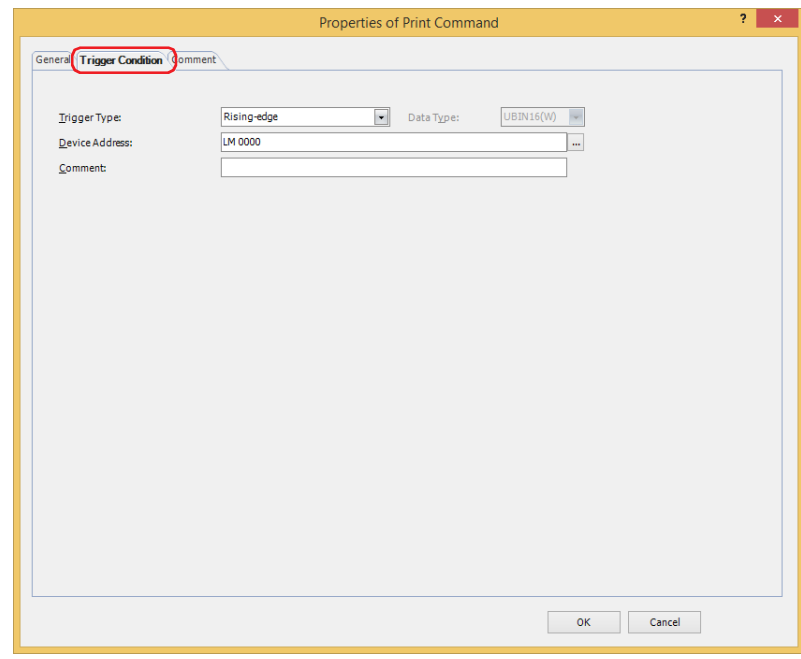

When the condition has been or is satisfied, the command is executed; when not satisfied, the command is not executed.

# Example: When **Trigger Type** is **Rising-edge** and **Device Address** is **LM0**

The command is executed when LM0 changes from 0 to 1.

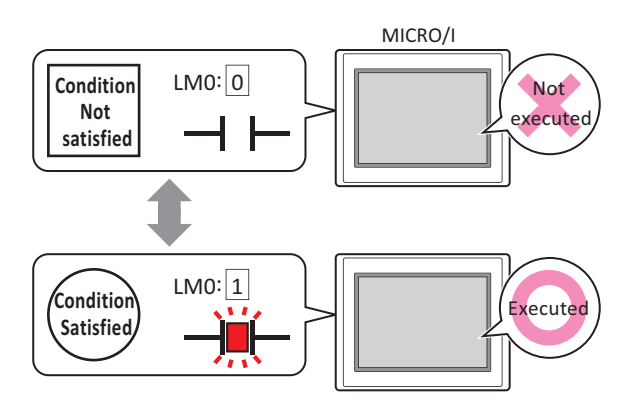

### **■ Trigger Type**

Selects the condition to execute the command from the following.

Rising-edge: Command is executed when a value of device address changes from 0 to 1.

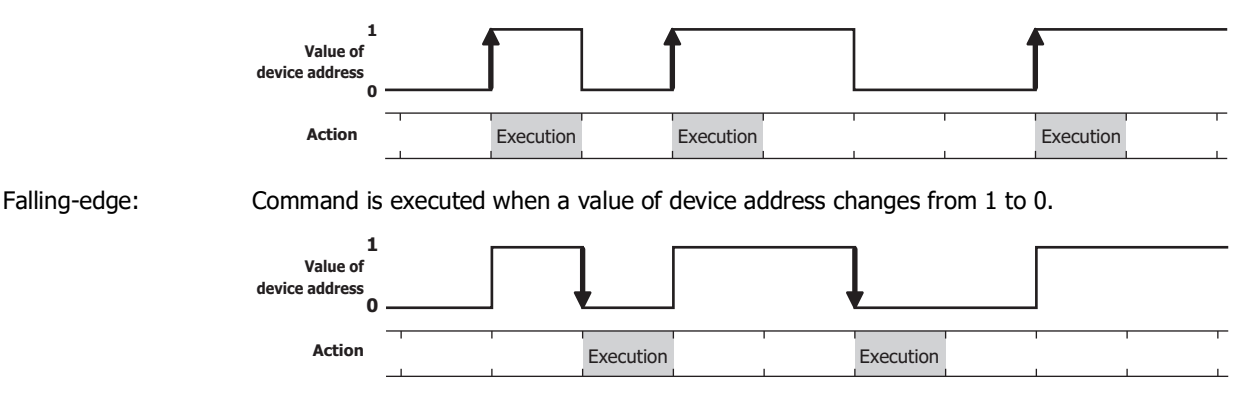

Satisfy the condition: Command is executed when condition changes from not satisfied to satisfied.

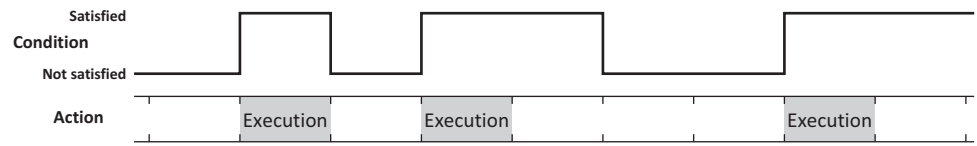

While satisfying the condition:

The command continues being executed while the condition is satisfied.

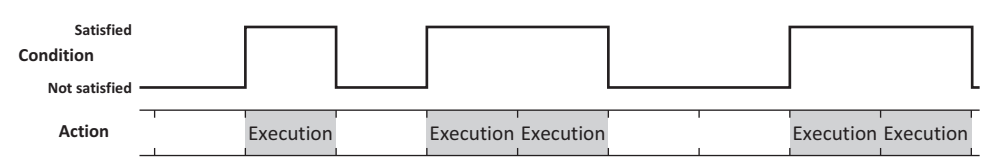

### **■ Data Type**

Selects the data type to be handled by the condition formula.

Can only be set if **Satisfy the condition** or **While satisfying the condition** is selected as **Trigger Type**.

For details, refer to [Chapter 2 "1.1 Available Data" on page 2-1](#page-32-0).

### **■ Device Address**

Specifies the bit device or the bit number of the word device to serve as condition.

Can only be set if **Rising-edge** or **Falling-edge** is selected as **Trigger Type**.

Click  $\lfloor ... \rfloor$  to display the Tag Editor. For the device address configuration procedure, refer to Chapter 2 "5.1 Device [Address Settings" on page 2-70.](#page-101-0)

### **■ Condition**

Specifies the conditional expression.

This option can only be configured when **Satisfy the condition** or **While satisfying the condition** is selected for **Trigger Type**.

Click to display the **Trigger Condition Settings** dialog box. For the conditional expression configuration procedure, refer to [Chapter 2 "5.2 Setting Conditional Expressions" on page 2-73](#page-104-0).

### **■ Comment**

Used for entering comments about trigger conditions. The maximum number is 80 characters.

# ● **Comment** Tab

The **Comment** tab is used to specify the parts placed on the editing screen, and the popup text displayed when the mouse pointer is placed close to **No.**, **Name**, or **Type** in the object list.

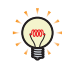

When there are multiple parts of the same shape on the screen, this features makes it possible to distinguish between the parts without displaying the Properties dialog box for each part, by just mousing over the part.

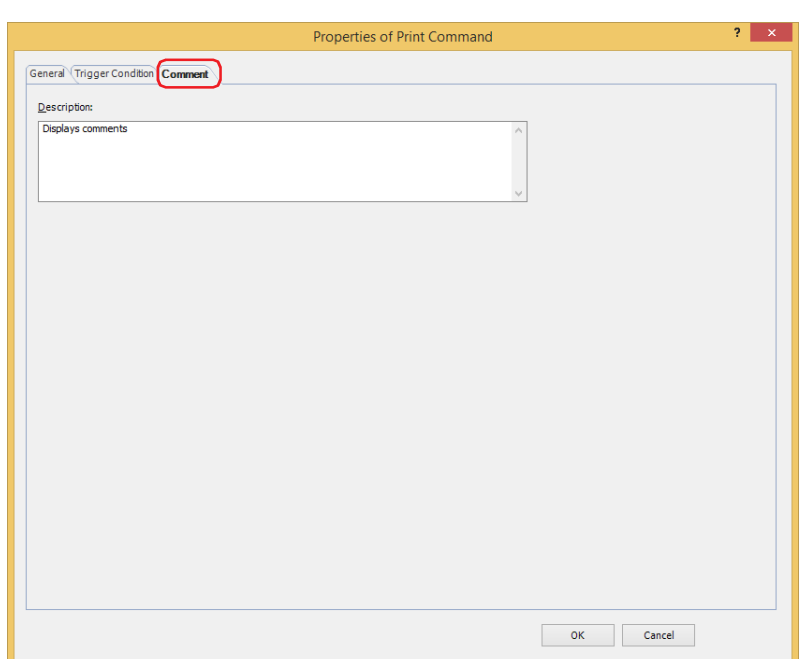

### **■ Description**

Used for entering comments about parts. The maximum number is 80 characters. Example: When mousing over the Print Command on the editing screen

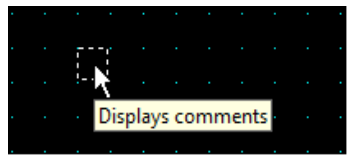

# **5 Script Command**

# **HG2J-7U HG5G-V HG4G-V HG3G-V HG2G-V HG2G-5T HG4G HG3G HG2G-5F HG1G HG1P**

# **5.1 How the Script Command is Used**

Executes a script when certain conditions are satisfied.

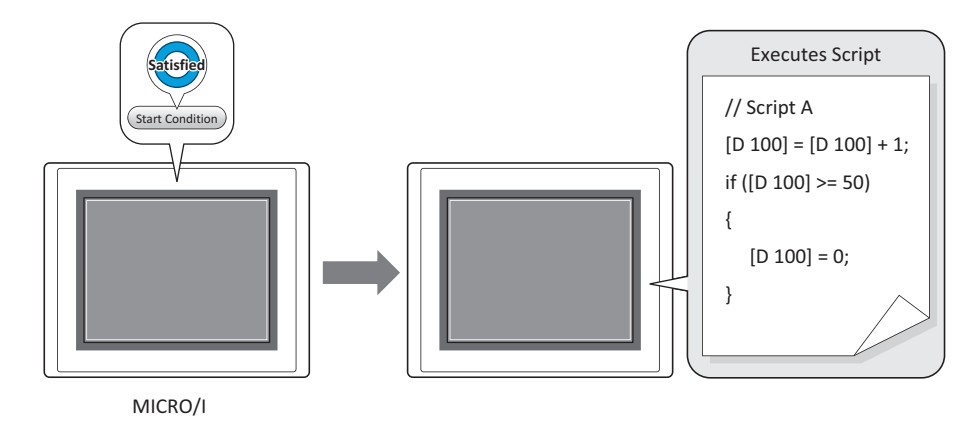

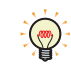

Complex processes such as conditional branching, logical operation, arithmetic operation, function, etc., can be programmed in a text format using Scripts. For details, refer to [Chapter 20 "Script" on page 20-1.](#page-1156-0)

# **5.2 Script Command Configuration Procedure**

This section describes the configuration procedure for Script Commands.

**1** On the **Home** tab, in the **Parts** group, click **Commands**, and then click **Script Command**.

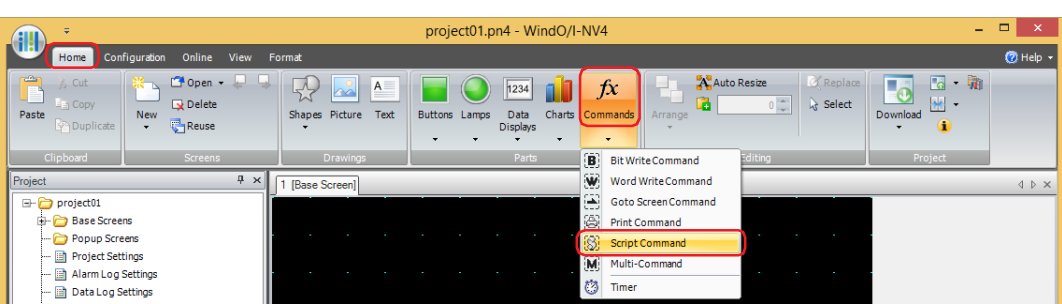

- **2** Click a point on the edit screen where you wish to place the Script Command.
- **3** Double-click the placed Script Command and a Properties dialog box will be displayed.
- **4** Change the settings on each tab as necessary.

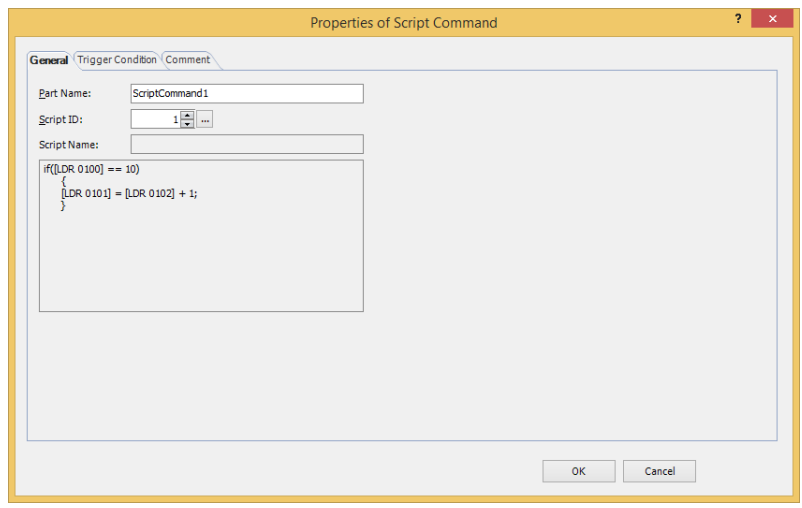

# **5.3 Properties of Script Command Dialog Box**

This section describes items and buttons in the Properties dialog box.

## ● **General** Tab

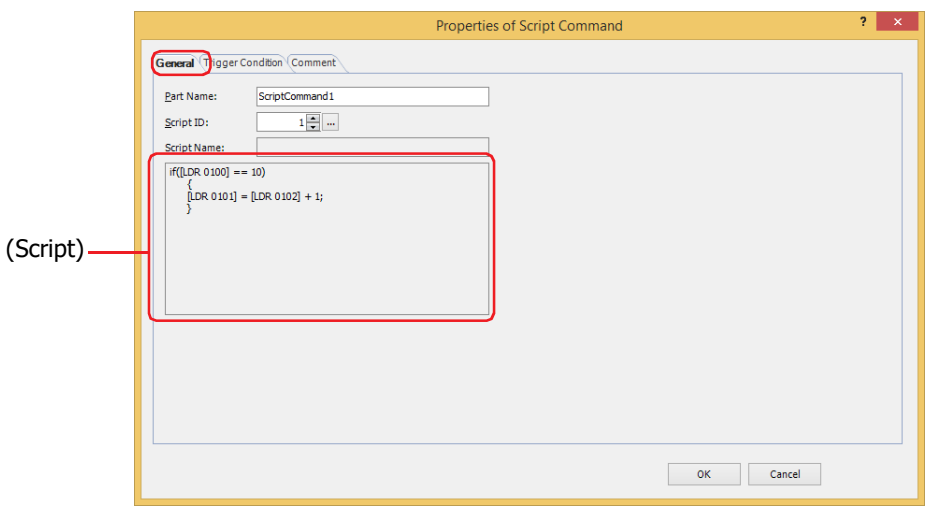

### **■ Part Name**

Enter a name for the part. The maximum number is 20 characters.

### **■ Script ID**

Specify the script ID (1-32000) of the script to operate.

The Script Manager will open when  $\overline{u}$  is clicked. Select a script from the script list.

For details, refer to [Chapter 20 "2.2 Script Manager" on page 20-7.](#page-1162-0)

### **■ Script Name**

Displays the name of the script selected in the Script Manager.

### **■ (Script)**

Displays the contents of the script selected in the Script Manager. Once this area is double clicked, the Script Editor will open and editing can be done. For details, refer to [Chapter 20 "2.3 Script Editor" on page 20-12.](#page-1167-0)

# ● **Trigger Condition** Tab

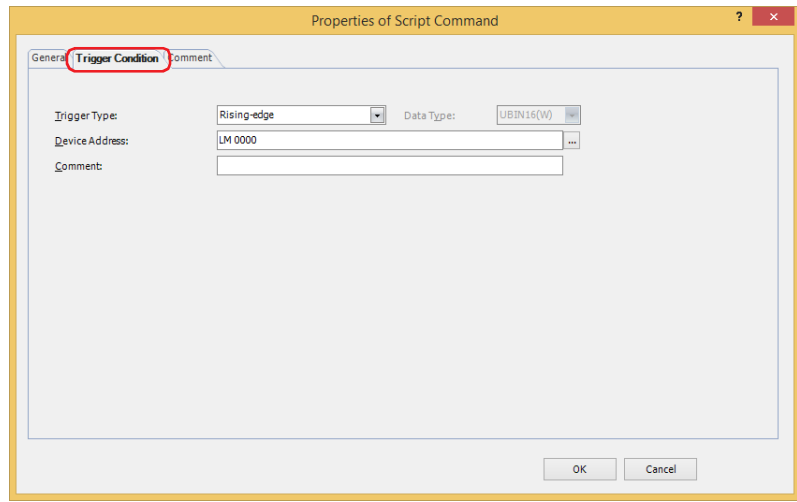

When the condition has been or is satisfied, the command is executed; when not satisfied, the command is not executed.

### Example: When **Trigger Type** is **Rising-edge** and **Device Address** is **LM0**

The command is executed when LM0 changes from 0 to 1.

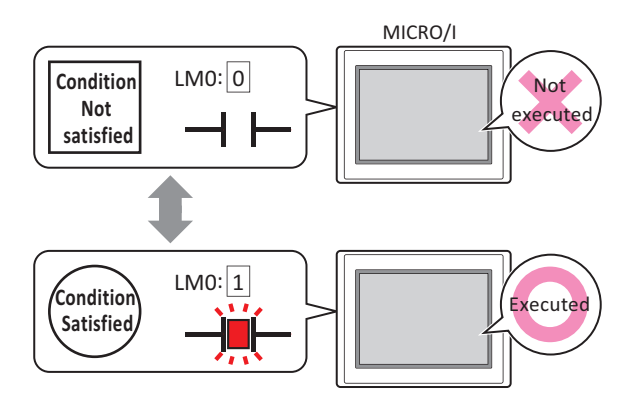

### **■ Trigger Type**

Selects the condition to execute the command from the following.

Rising-edge: Command is executed when a value of device address changes from 0 to 1.

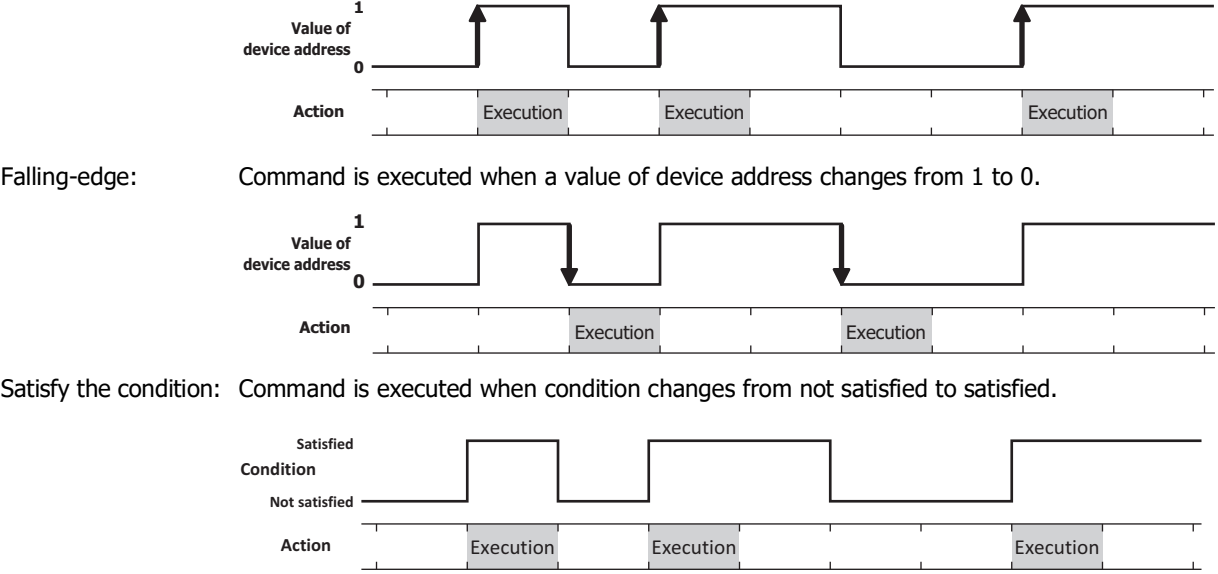

While satisfying the condition:

The command continues being executed while the condition is satisfied.

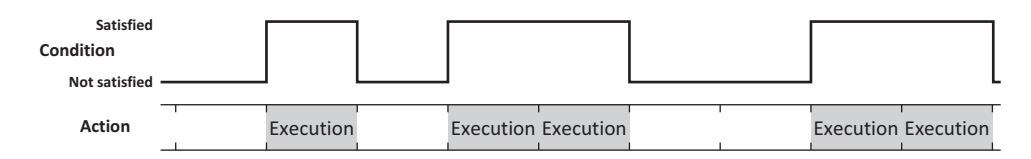

Fixed Period: Command executes within a fixed time interval.

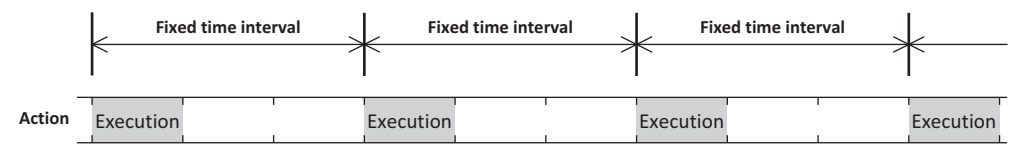

### **■ Data Type**

Selects the data type to be handled by the condition formula.

Can only be set if **Satisfy the condition** or **While satisfying the condition** is selected as **Trigger Type**.

For details, refer to [Chapter 2 "1.1 Available Data" on page 2-1](#page-32-0).

### **■ Device Address**

Specifies the bit device or the bit number of the word device to serve as condition.

Can only be set if **Rising-edge** or **Falling-edge** is selected as **Trigger Type**.

Click  $\overline{...}$  to display the Tag Editor. For the device address configuration procedure, refer to Chapter 2 "5.1 Device [Address Settings" on page 2-70.](#page-101-0)

### **■ Condition**

Specifies the conditional expression.

This option can only be configured when **Satisfy the condition** or **While satisfying the condition** is selected for **Trigger Type**.

Click to display the **Trigger Condition Settings** dialog box. For the conditional expression configuration procedure, refer to [Chapter 2 "5.2 Setting Conditional Expressions" on page 2-73](#page-104-0).

### **■ Period**

Sets the period for command execution from 1 to 3600 (seconds). Can only be set if **Fixed Period** is selected as **Trigger Type**.

### **■ Comment**

Used for entering comments about trigger conditions. The maximum number is 80 characters.

# ● **Comment** Tab

The **Comment** tab is used to specify the parts placed on the editing screen, and the popup text displayed when the mouse pointer is placed close to **No.**, **Name**, or **Type** in the object list.

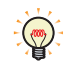

When there are multiple parts of the same shape on the screen, this features makes it possible to distinguish between the parts without displaying the Properties dialog box for each part, by just mousing over the part.

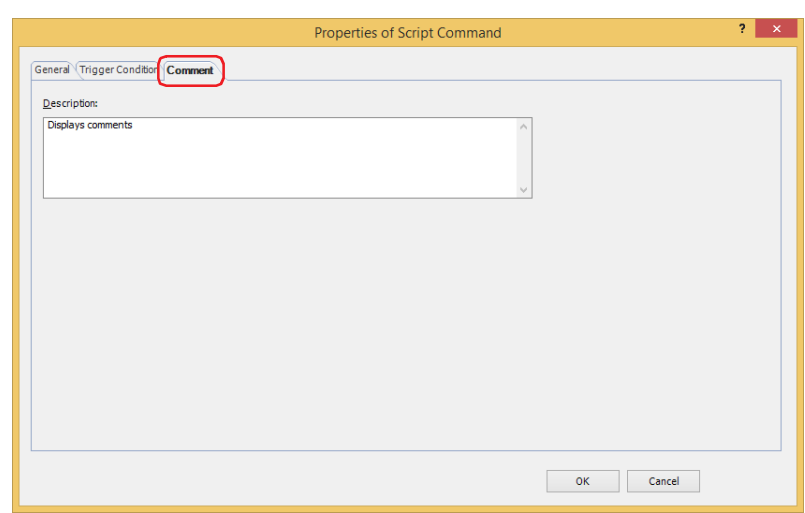

### **■ Description**

Used for entering comments about parts. The maximum number is 80 characters. Example: When mousing over the Script Command on the editing screen

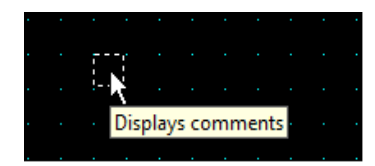

# **6 Multi-Command**

# **HG2J-7U HG5G-V HG4G-V HG3G-V HG2G-V HG2G-5T HG4G HG3G HG2G-5F HG1G HG1P**

# **6.1 How the Multi-Command is Used**

Executes multiple commands at once.

These commands can be assigned to a Multi-Command.

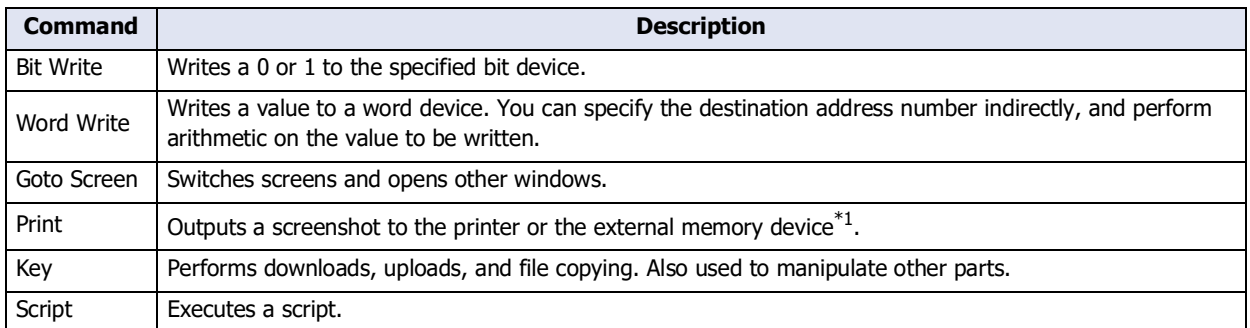

• Writes a 1 to a bit device, and the value in a word device to another device when the trigger condition is satisfied.

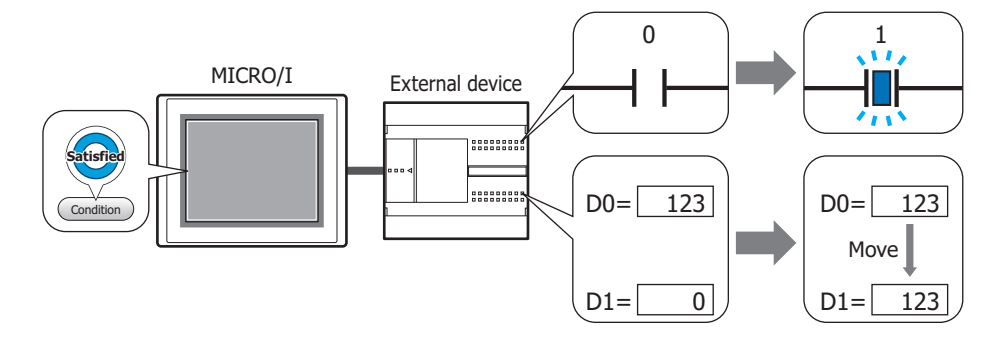

• Outputs a screenshot of the current screen to an external memory device $*1$ , and then switches the Base Screen when the trigger condition is satisfied.

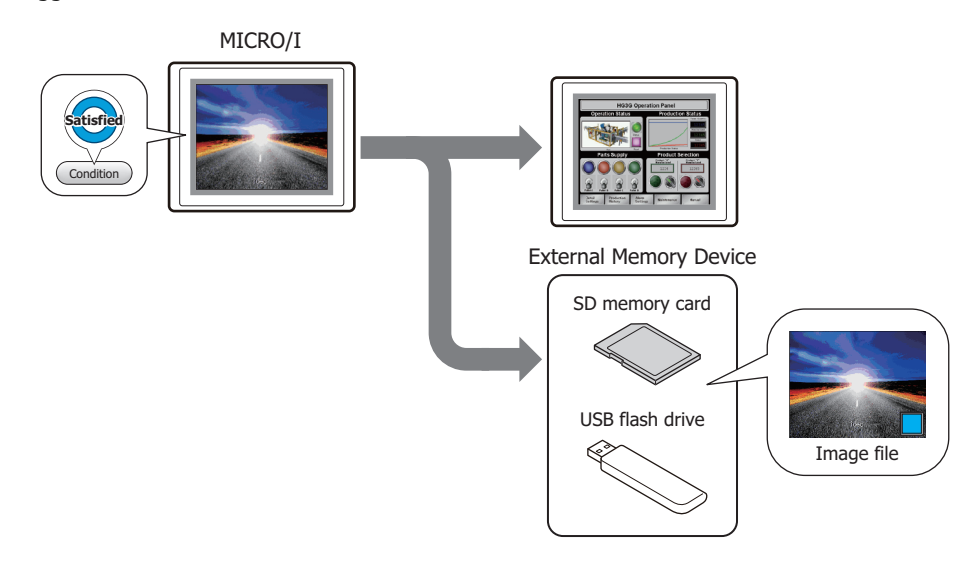

<span id="page-961-0"></span>\*1 USB flash drive inserted in USB1 for HG2J-7U, SD memory card for HG5G/4G/3G/2G-V, HG4G/3G and HG2G-5F, USB flash drive for HG2G-5T and HG1G/1P

# **6.2 Multi-Command Configuration Procedure**

This section describes the configuration procedure for Multi-Commands.

**1** On the **Home** tab, in the **Parts** group, click **Commands**, and then click **Multi-Command**.

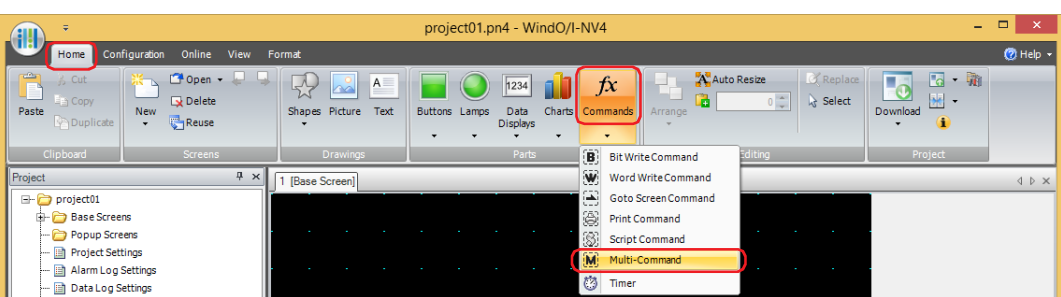

- **2** Click a point on the edit screen where you wish to place the Multi-Command.
- **3** Double-click the placed Multi-Command and a Properties dialog box will be displayed.
- **4** Change the settings on each tab as necessary.

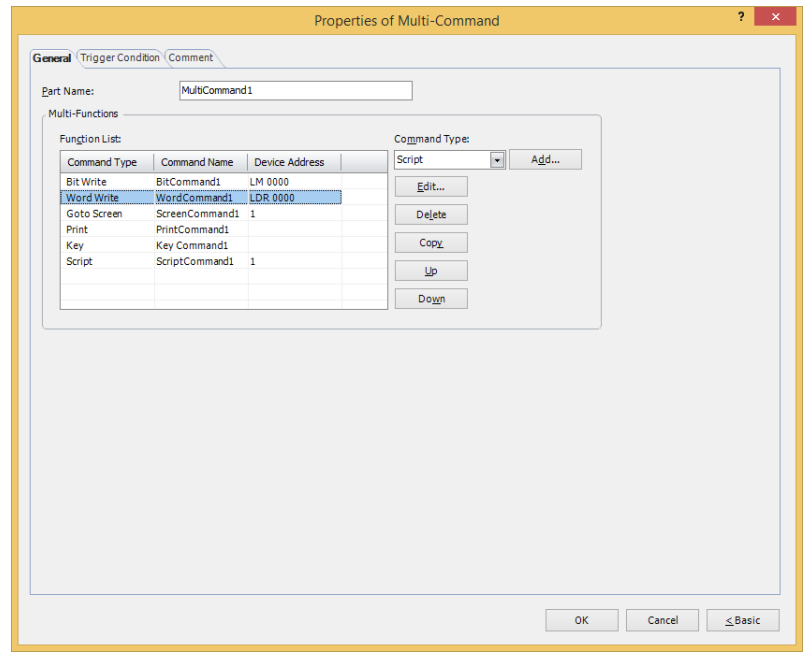

# **6.3 Properties of Multi-Command Dialog Box**

This section describes items and buttons in the Properties dialog box.

### ● **General** Tab

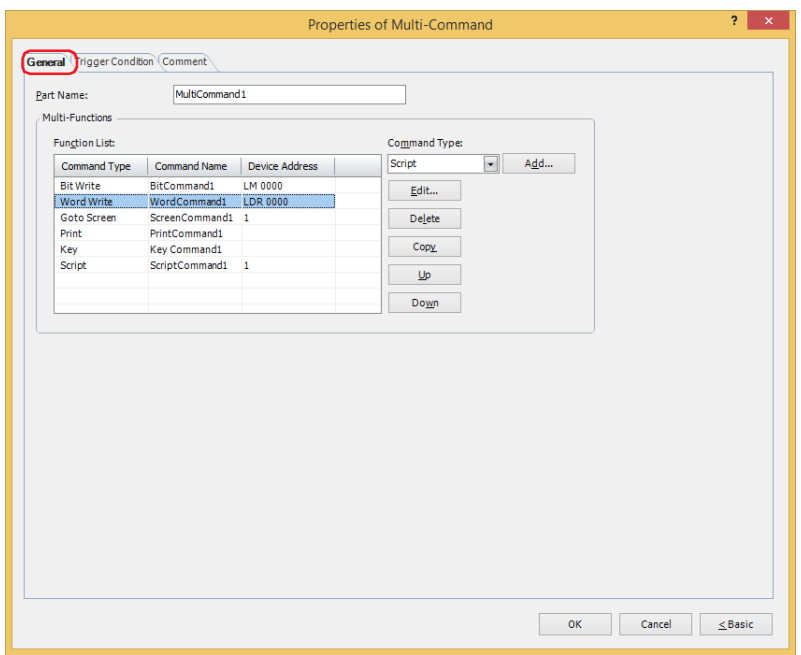

### **■ Part Name**

Enter a name for the part. The maximum number is 20 characters.

### **■ Multi-Functions**

Add and edit commands to be executed when the trigger condition is satisfied.

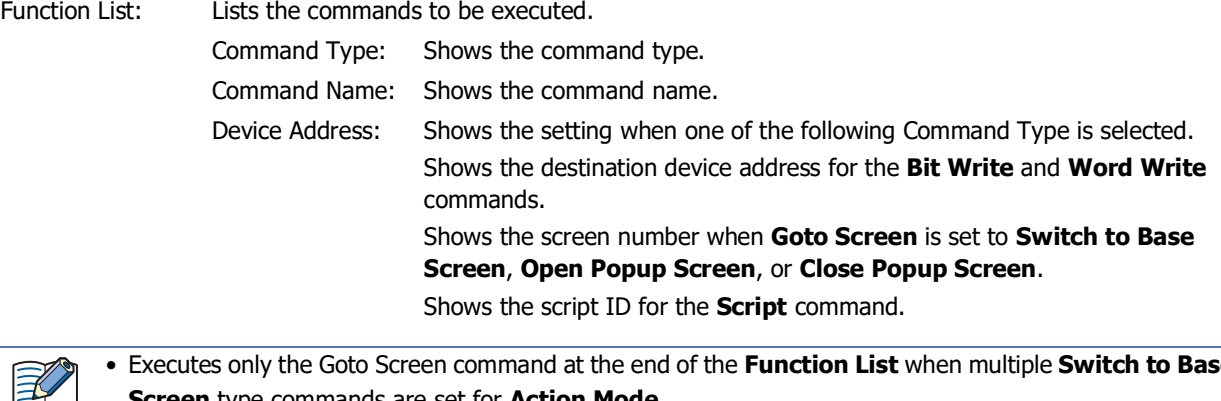

- Executes only the Goto Screen command at the end of the **Function List** when multiple **Switch to Base Screen** type commands are set for **Action Mode**.
- Goto Screen commands are not executed from top to bottom as they appear in the **Function List**. Rather, they are executed at the end of the scan when the trigger condition is satisfied.
- Key commands are executed in the scan that follows a scan that satisfies the trigger condition.
- If multiple Key commands are set, only the first and second Key commands in the **Function List** are executed. The third and following Key commands are not executed. Also, only the first Key command that specifies a Data Transfer function in the **Function List** is executed if multiple Key commands are set.

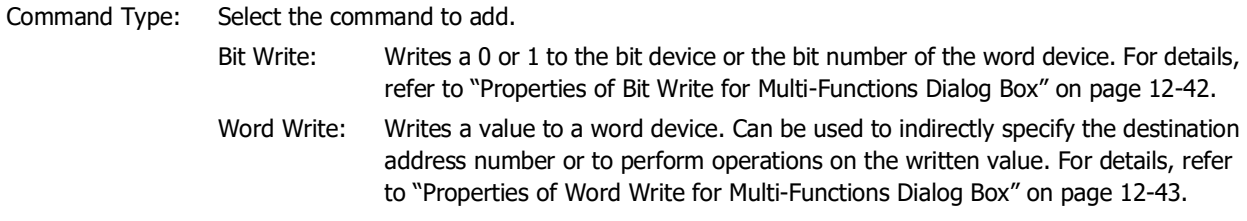

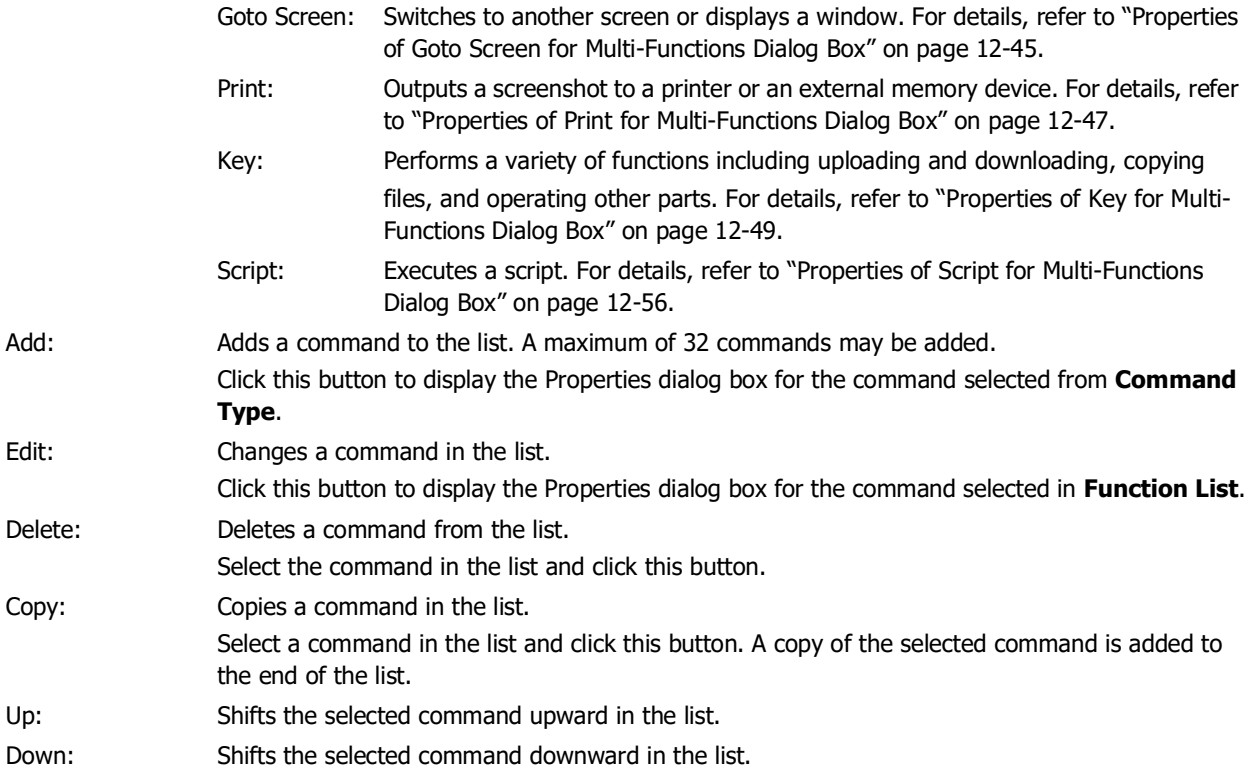

### <span id="page-965-0"></span>Properties of Bit Write for Multi-Functions Dialog Box

Sets the Bit Write command for the Multi-Command.

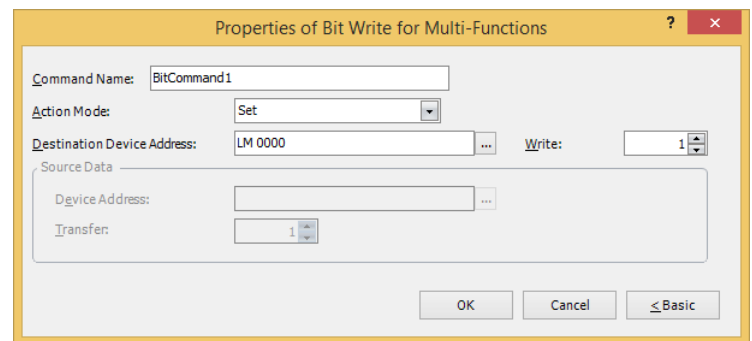

### **■ Command Name**

Enter a name for the command. The maximum number is 20 characters.

### **■ Action Mode**

Select the action to perform when the trigger condition is satisfied from the following:

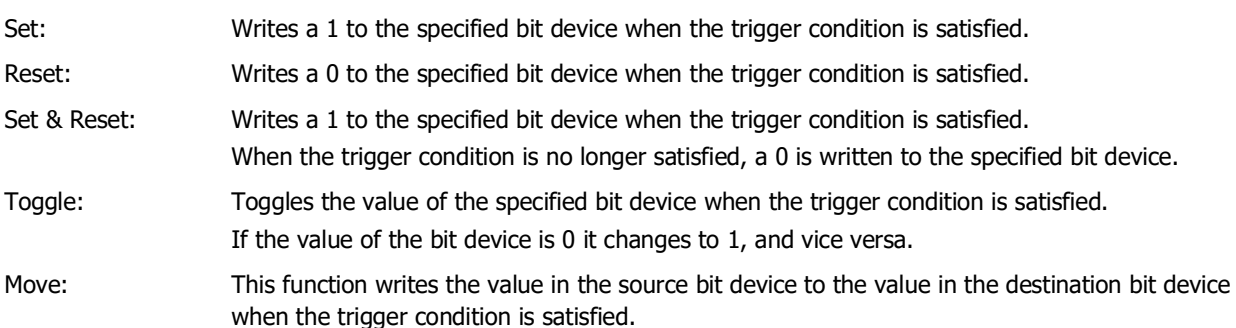

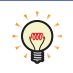

For details about the **Action Mode**, refer to ["Action Mode" on page 12-4.](#page-927-0) However, **Set & Reset** for the Multi-Command has the same function as **Momentary** for the Bit Write Command.

### **■ Destination Device Address**

Specify the destination bit device.

Click  $\overline{u}$  to display the Tag Editor. For the device address configuration procedure, refer to Chapter 2 "5.1 Device [Address Settings" on page 2-70.](#page-101-0)

### **■ Write[\\*1](#page-965-1)**

Specify the number of bit devices (1 to 64) at the destination.

This setting is enabled only if **Action Mode** is set to **Set** or **Reset**. For details, refer to "Write[\\*1" on page 12-5](#page-928-0).

### **■ Source Data**

Specifies the device address where the data to be written is stored.

This setting is enabled only if **Action Mode** is set to **Move**. For details, refer to ["Source Data" on page 12-5.](#page-928-1)

Device Address: Specify the source bit device.

Click  $\boxed{...}$  to display the Tag Editor. For the device address configuration procedure, refer to Chapter [2 "5.1 Device Address Settings" on page 2-70.](#page-101-0)

Transfer: Specify the number of bit devices (1 to 64) to move.

<span id="page-965-1"></span><sup>\*1</sup> Advanced mode only

### <span id="page-966-0"></span>Properties of Word Write for Multi-Functions Dialog Box

Sets the Word Write command for the Multi-Command.

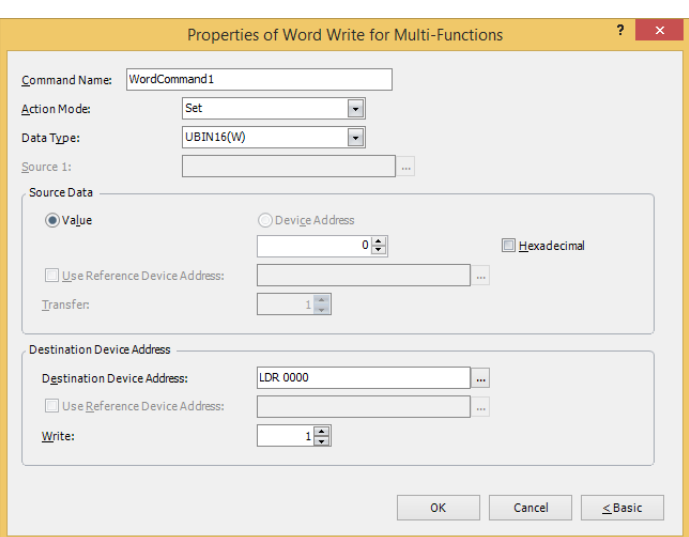

### **■ Command Name**

Enter a name for the command. The maximum number is 20 characters.

### **■ Action Mode**

Select the action to perform when the trigger condition is satisfied from the following:

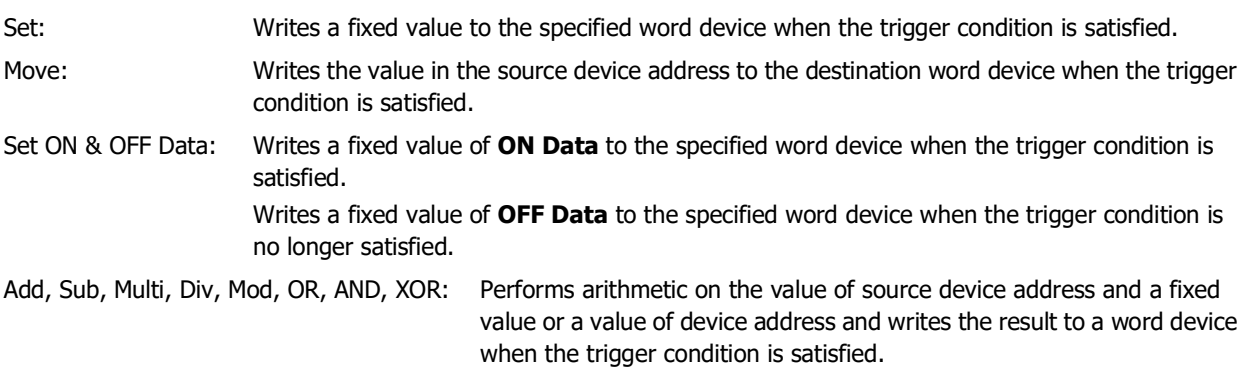

For details about the **Action Mode**, refer to ["Action Mode" on page 12-12.](#page-935-0) However, **Set ON & OFF Data** for the Multi-Command has the same function as **Momentary** for the Word Write Command.

### **■ Data Type**

 $\binom{1}{2}$ 

Select the data type handled by the operation selected for **Action Mode**.

For details, refer to [Chapter 2 "1.1 Available Data" on page 2-1.](#page-32-0)

**UBIN16(W)** and **UBIN32(D)** can only be set if **Action Mode** is set to **OR**, **AND**, or **XOR**.

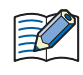

**UBIN16(W)** and **UBIN32(D)** can only be set if **Action Mode** is set to **Move**. Because the number of device addresses to transfer is specified in Advanced mode, you do not need to set Data Type.

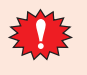

If **BCD4(B)**, **BCD8(EB)**, or **Float32(F)** is selected and the arithmetic data contains a value inexpressible in BCD, a 1 is written to System Area 2 Processing error bit (address number+2, bit 5) and an error message is displayed. For details, refer to [Chapter 4 "Processing error" on page 4-32](#page-287-0) and [Chapter 36](#page-1712-0)  ["Processing error" on page 36-3](#page-1712-0).

### **■ Source 1**

Specify the source word device.

Click  $\vert \ldots \vert$  to display the Tag Editor. For the device address configuration procedure, refer to Chapter 2 "5.1 Device [Address Settings" on page 2-70](#page-101-0).

This setting is enabled only if **Action Mode** is set to **Add**, **Sub**, **Multi**, **Div**, **Mod**, **OR**, **AND**, or **XOR**.

## **■ Source Data**

Select the data handled by the operation selected for **Action Mode**.

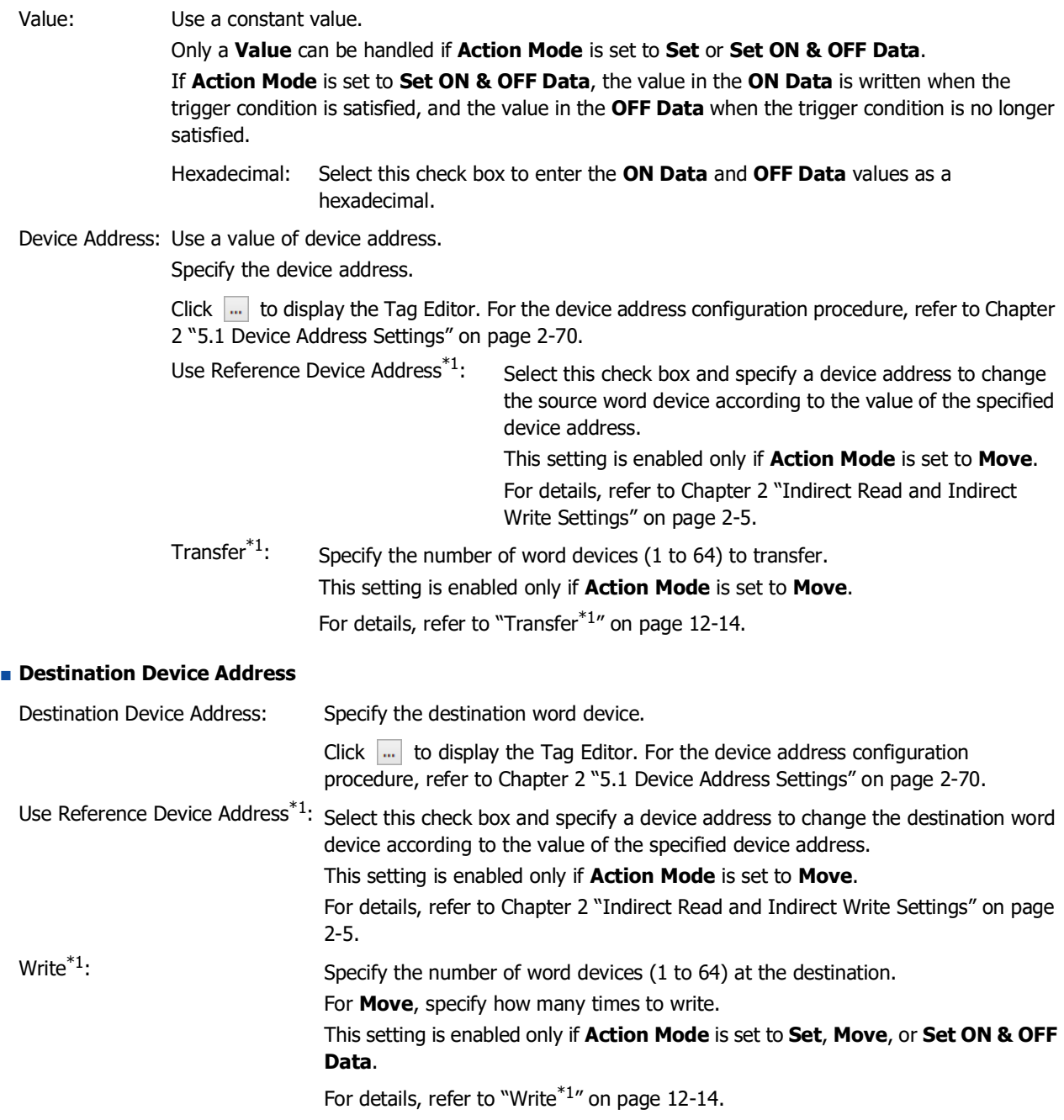

<span id="page-967-0"></span><sup>\*1</sup> Advanced mode only

# <span id="page-968-0"></span>Properties of Goto Screen for Multi-Functions Dialog Box

Sets the Goto Screen command for the Multi-Command.

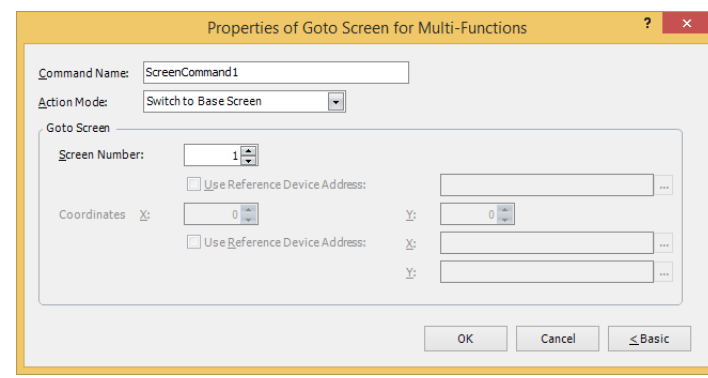

### **■ Command Name**

Enter a name for the command. The maximum number is 20 characters.

#### **■ Action Mode**

Select the action to perform when the trigger condition is met from the following:

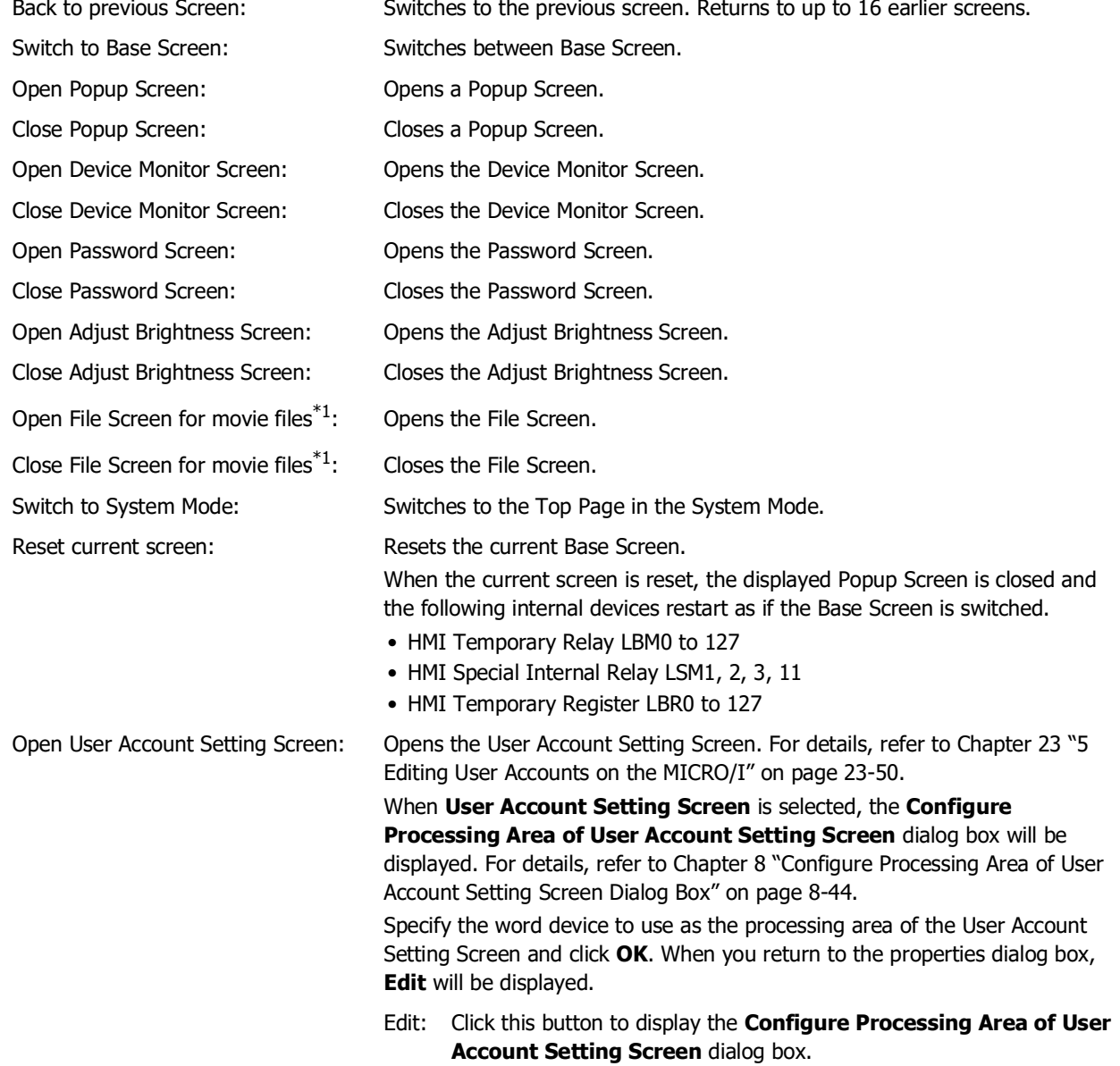

<span id="page-968-1"></span>\*1 This is applicable for models with a video interface only.

**12**Commands

## **■ Goto Screen**

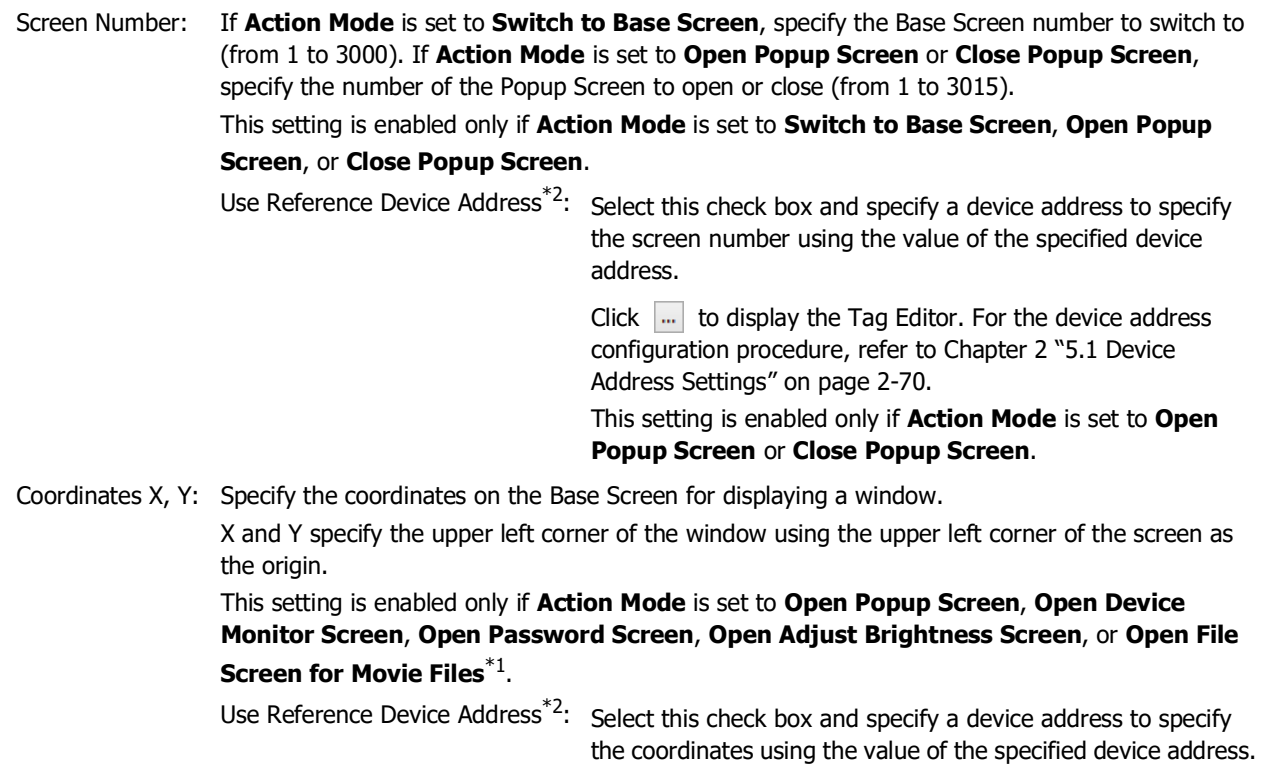

Click  $\boxed{...}$  to display the Tag Editor. For the device address configuration procedure, refer to [Chapter 2 "5.1 Device](#page-101-0)  [Address Settings" on page 2-70](#page-101-0).

This setting is enabled only if **Action Mode** is set to **Open Popup Screen**.

- <span id="page-969-1"></span>\*1 This is applicable for models with a video interface only.
- <span id="page-969-0"></span>\*2 Advanced mode only

### <span id="page-970-0"></span>Properties of Print for Multi-Functions Dialog Box

Sets the Print command for the Multi-Command.

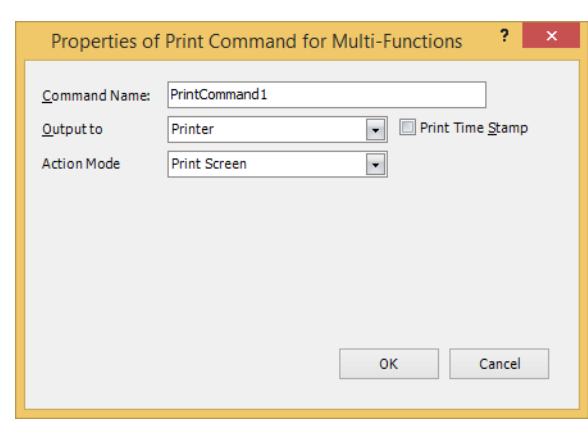

### **■ Command Name**

Enter a name for the command. The maximum number is 20 characters.

### **■ Output to**

Select where to direct the screenshot to.

Printer<sup>\*1</sup>: Outputs the screenshot to the printer connected to the MICRO/I.

Print Time Stamp: Adds the date and time of printing to the screenshot before sending it to the printer. The date and time format depends on the language selected in **Language**. **Language** is available on the **Project Details** tab of

the **Project Settings** dialog box. The display formats are shown below:

- Japanese: YYYY/MM/DD hh:mm
- English: MM/DD/YYYY hh:mm

YYYY: year, MM: month, DD: day, hh: hour, mm: minute

External Memory Device<sup>\*2</sup>: Outputs the screenshot as a file to the external memory device inserted in the MICRO/I. Files are output as follows:

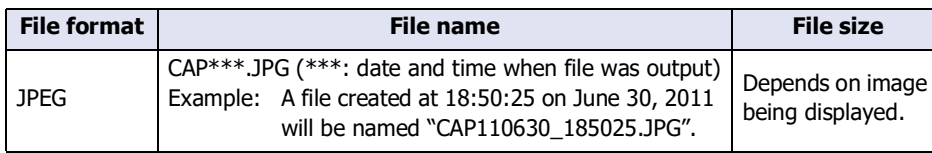

• For details about printers, refer to [Chapter 32 "Printer" on page 32-1](#page-1582-1).

• For details about external memory devices, refer to [Chapter 31 "External Memory Devices" on page 31-1](#page-1546-0).

### **■ Action Mode**

Select the behavior of the button from the following. This option is displayed only when **Printer** is selected in **Output to**.

Print Screen: Outputs a screenshot of the current screen to the printer or the external memory device.

Cancel Printing<sup> $*1$ </sup>: Cancels printout to the printer.

<span id="page-970-2"></span>\*1 HG5G/4G/3G/2G-V, HG4G/3G, HG2G-5F only

<span id="page-970-1"></span>\*2 USB flash drive inserted in USB1 for HG2J-7U, SD memory card for HG5G/4G/3G/2G-V, HG4G/3G and HG2G-5F, USB flash drive for HG2G-5T and HG1G/1P

- These operations cannot be performed simultaneously.
	- Outputting to the external memory device by pressing the Multi-Command.
	- Outputting to the printer by pressing the Multi-Command.<sup>[\\*1](#page-971-0)</sup>
	- Printing alarm logs
	- It may take some time to output screenshots when copying files using the USB Autorun function or a Key Button.
	- MICRO/I cannot stop printing in the middle of a page, even when the print job is canceled. Print jobs after the current print job are canceled after the current page finishes printing.

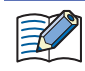

The maximum number of screenshots that can be captured (1 to 999) can be set in HMI Special Data Register LSD65. (Default: 99)

The methods to erase screenshot files saved on the external memory device are as follows.

- To erase files during operation using parts, on the **External Memory Device** tab on the **Project Settings** dialog box, select the **Remove Files** check box and the **All Screenshot data** check box, and then configure the trigger device address. Assign that trigger device address to a part.
- To erase files with WindO/I-NV4, click **Clear** on the **Online** tab, and then click **Stored Data in External Memory Device** to open the Clear Data dialog box. Select the **Screenshot Data** check box and click **OK**.
- To erase files on the HG5G/4G/3G/2G-V, HG4G/3G and the HG2G-5F, go to the System Mode File Manager. In the File Manager, select the files to be deleted by pressing **DEL**.

<span id="page-971-0"></span><sup>\*1</sup> HG5G/4G/3G/2G-V, HG4G/3G, HG2G-5F only
## Properties of Key for Multi-Functions Dialog Box

Sets the Key command for the Multi-Command.

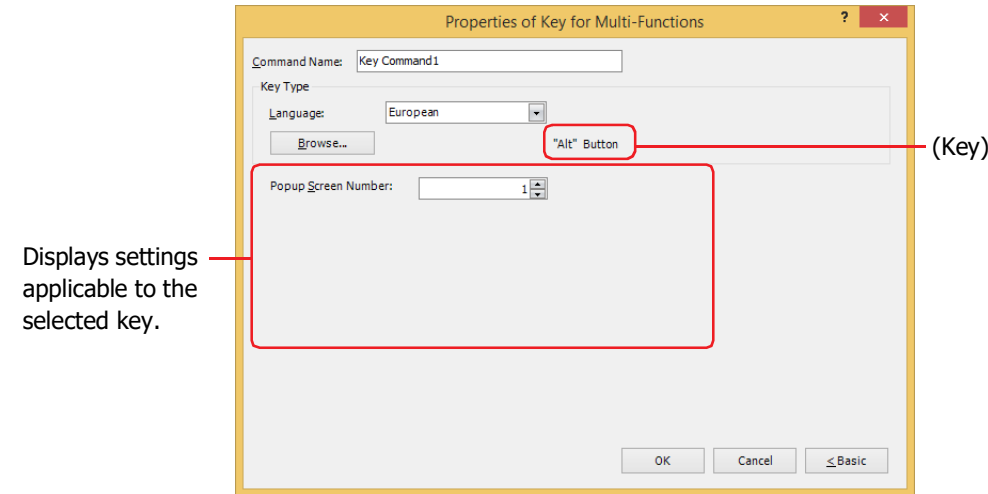

#### **■ Command Name**

Enter a name for the command. The maximum number is 20 characters.

#### **■ Key Type**

Select the function for the Key Button

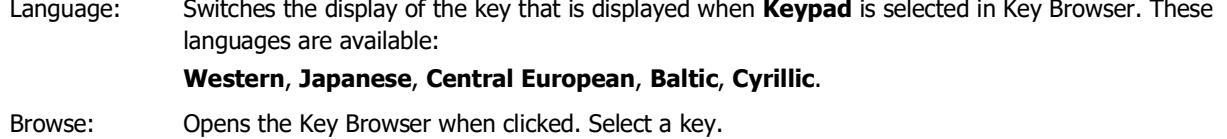

For details, refer to [Chapter 8 "5.5 Key Browser" on page 8-99](#page-518-0).

(Key): Displays the name of the key selected using the Key Browser.

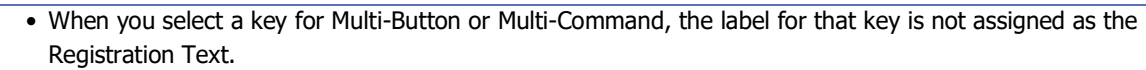

• The function of Key Button will affect on the next scan when the trigger condition is satisfied.

The settings explained below appear depending on the type of key selected.

#### **■ Popup Screen Number**

The **Alt** key switches the current Popup Screen used as a Keypad when this button is pressed. Specify the Popup Screen number to open a Keypad for.

This setting is enabled only if **Alt** was selected using the Key Browser.

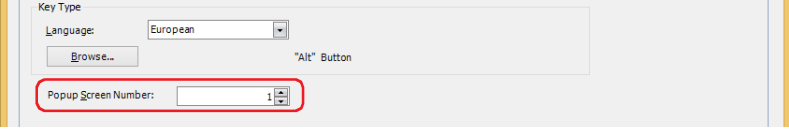

#### **■ Scroll Size**

Key Buttons **Page Up** and **Page Down** scroll the list up and down, respectively. Key Buttons **Up** and **Down** move the focus up and down, respectively. This settings specifies the number of pages or lines (1 to 1023 lines) to scroll or move the focus per each press of the button.

This setting is enabled only if **Page Up**, **Page Down**, **Up**, and **Down** are selected using the Key Browser.

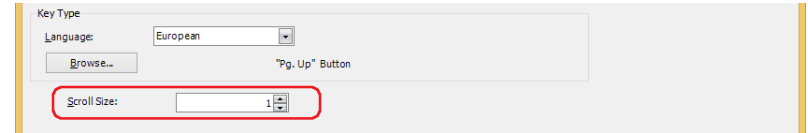

#### **■ Transfer Setting**

Key Buttons **Download Project**, **Upload Project**, **Copy Files**, **Download PLC Program**, and **Upload PLC**  Program, perform the data transfer function specified by their names. These settings specify the source, data to be transferred, and destination.

This setting is enabled only if one of these keys is selected after clicking **Data Transfer** in the Key Browser.

#### **Download Project** is selected.

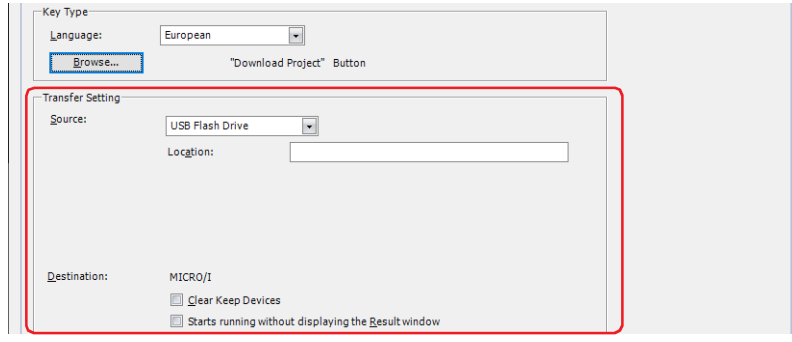

Source: Select the external memory where the project (ZNV Project File) to be transferred is stored: **SD Memory Card[\\*1](#page-973-0)**, **USB Flash Drive[\\*2](#page-973-1)**, **USB1[\\*3](#page-973-2)** or **USB2[\\*3](#page-973-2)**.

> Location: Specify the location of the ZNV Project File (.znv). The maximum number is 247 characters. Only alphanumeric characters and symbols can be used. Path delimiters and characters that cannot be used vary based on the model.

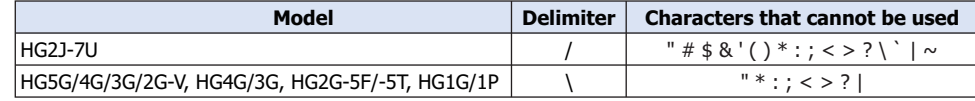

Example: To set "HG3G\_DEMO\_1.ZNV", a ZNV Project File, to be saved on the root directory of an external memory device: HG3G\_DEMO\_1.ZNV

Destination: Displays a download destination of the project.

Clear Keep Devices:

Select this check box to clear keep devices after the project data is downloaded. However, when project data that changes the system software or settings of the data storage area is downloaded, the keep devices are always cleared.

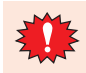

When project data is downloaded, the alarm log data, data log data, and operation log data is deleted regardless of the state of the **Clear Keep Devices** check box.

Starts running without displaying the Result window:

Select this check box to start running MICRO/I without displaying the execution result screen after the project data is downloaded.

<span id="page-973-0"></span><sup>\*1</sup> HG5G/4G/3G/2G-V, HG4G/3G, HG2G-5F only

<span id="page-973-1"></span><sup>\*2</sup> HG5G/4G/3G/2G-V, HG4G/3G, HG2G-5F/-5T, HG1G/1P only

<span id="page-973-2"></span><sup>\*3</sup> HG2J-7U only

#### **Upload Project** is selected.

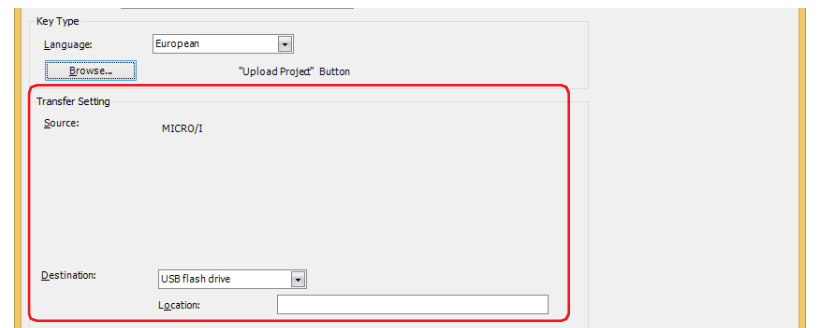

Destination: Specify where to save the project uploaded from MICRO/I. Select the location:

#### **SD Memory Card[\\*1](#page-974-0)**, **USB Flash Drive[\\*2](#page-974-1)**, **USB1[\\*3](#page-974-2)** or **USB2[\\*3](#page-974-2)**.

Location: Specify the location where the uploaded project will be saved. The maximum number is 247 characters. Only alphanumeric characters and symbols can be used. Path delimiters and characters that cannot be used vary based on the model.

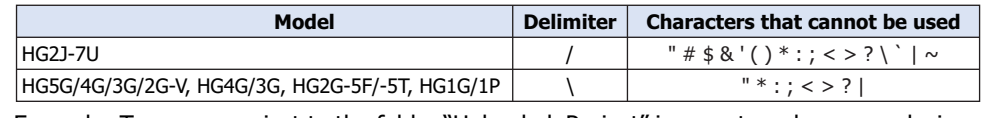

Example: To save a project to the folder "Uploaded\_Project" in an external memory device: Uploaded\_Project

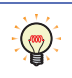

A uploaded project using the Data Transfer function is saved as a ZNV Project File(.znv).

<span id="page-974-0"></span>\*1 HG5G/4G/3G/2G-V, HG4G/3G, HG2G-5F only

<span id="page-974-1"></span>\*2 HG5G/4G/3G/2G-V, HG4G/3G, HG2G-5F/-5T, HG1G/1P only

<span id="page-974-2"></span>\*3 HG2J-7U only

**Copy Files**[\\*4](#page-975-0) is selected.

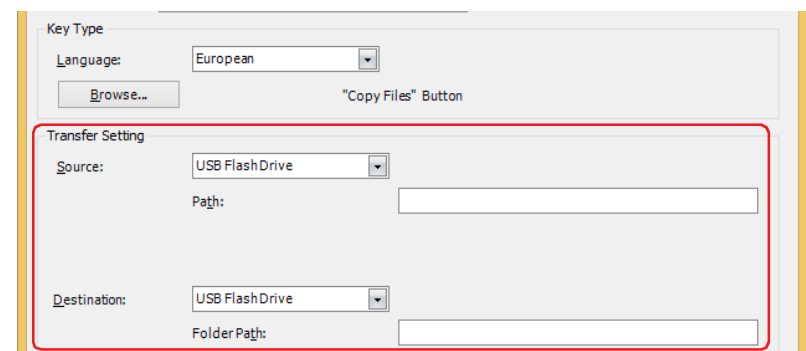

#### Source: Select the source external memory: **SD Memory Card[\\*1](#page-975-1)**, **USB Flash Drive[\\*1](#page-975-1)**, **USB1[\\*3](#page-975-2)** or **USB2[\\*3](#page-975-2)**.

Location: Specify the location of the file to be transferred. The maximum number is 247 characters. Only alphanumeric characters and symbols can be used. Path delimiters and characters that cannot be used vary based on the model.

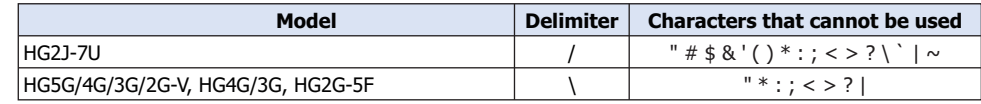

Example: Copy a file "Error.wav" to the root directory of an external memory device: Error.wav

#### Destination: Select the destination external memory: **SD Memory Card[\\*1](#page-975-1)**, **USB Flash Drive[\\*1](#page-975-1)**, **USB[1\\*3](#page-975-2)** or **USB2[\\*3](#page-975-2)**.

Location: Specify the location where the file will be transferred. The maximum number is 247 characters. Only alphanumeric characters and symbols can be used. Path delimiters and characters that cannot be used vary based on the model.

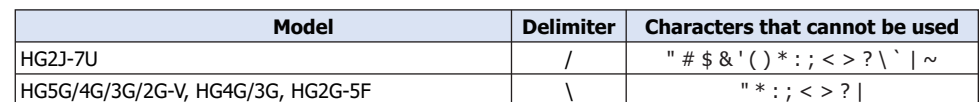

Example: Save a file to the "SOUND" folder under "HGDATA01" folder in an external memory device:<br>HG2J-7U: HC

HGDATA01/SOUND HG5G/4G/3G/2G-V, HG4G/3G, HG2G-5F: HGDATA01\SOUND

• If a file name is specified as the source location, the specified file is copied.

If a folder name is specified, all of the files and subfolders contained in the folder, and all of the files in the subfolders, are copied.

- The subfolders can be copied up to five levels.
- To prevent copying the subfolders and the files contained in the subfolders, HMI Special Internal Relay LSM30 must be set to 1 before executing the copy.
- To stop copying files during the copy operation, write 1 to HMI Special Internal Relay LSM31. However, it will continue to copy the file until it is finished then it will stop copying.

<span id="page-975-1"></span><sup>\*1</sup> HG5G/4G/3G/2G-V, HG4G/3G, HG2G-5F only

<span id="page-975-2"></span><sup>\*3</sup> HG2J-7U only

<span id="page-975-0"></span><sup>\*4</sup> HG2J-7U, HG5G/4G/3G/2G-V, HG4G/3G , HG2G-5F only

**Download PLC Program** is selected.

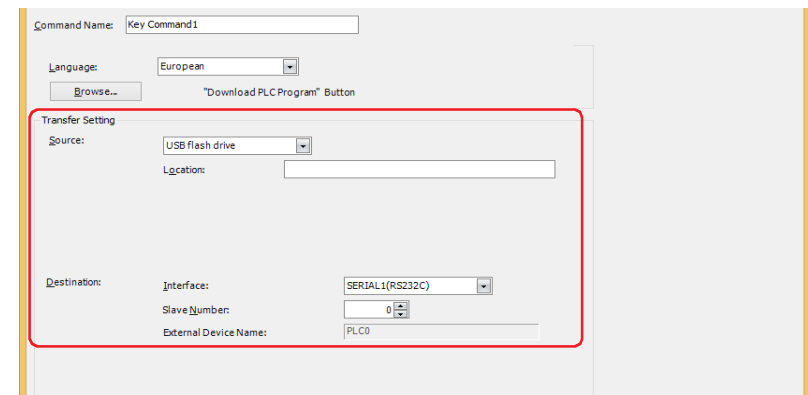

Source: Select the external memory where the PLC program (ZLD Project File) to be transferred is stored: **SD Memory Card[\\*1](#page-976-0)**, **USB Flash Drive[\\*2](#page-976-1)**, **USB1[\\*3](#page-976-2)** or **USB2[\\*3](#page-976-2)**.

> Location: Specify the location of the ZLD Project File(.zld). The maximum number is 247 characters. Only alphanumeric characters and symbols can be used. Path delimiters and characters that cannot be used vary based on the model.

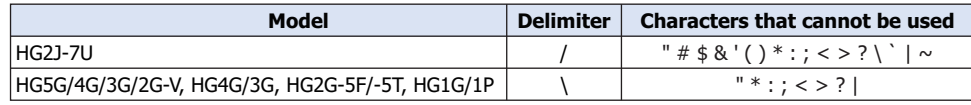

Example: To set "LDR\_PROGRAM.ZLD", a ZLD Project File, to be saved in folder "LDRDATA" of an external memory device:<br>HG2J-7U: LDRDATA/LDR F

LDRDATA/LDR\_PROGRAM.ZLD

HG5G/4G/3G/2G-V, HG4G/3G, HG2G-5F/-5T, HG1G/1P: LDRDATA\LDR\_PROGRAM.ZLD

Destination: Specify the destination PLC connected to the MICRO/I. The PLC type is configured in the **Project Settings** dialog box, on the **Communication Driver Network** tab. For details, refer to [Chapter 4](#page-307-0)  ["3.4 Communication Driver Network Tab" on page 4-52](#page-307-0).

> Interface: Select the communication interface in which the MICRO/I is connecting to the download destination PLC from serial interface or Ethernet. For details, refer to [Chapter 4 "Interface Configuration" on page 4-35.](#page-290-0)

- If serial interface is selected for **Interface**.
	- Slave Number: Specify the slave number of the download destination PLC (0 to 31).
	- External Device Name: The name of the specified PLC is displayed here.
- If **Ethernet** is selected for **Interface**.
- Select from the following method:

Specify External Device ID: Specify the External Device ID (0 to 31) of the destination PLC. This is the External Device ID number set in the **Project Settings** dialog box, on the **Communication Driver Network** tab. External Device Name: The name of the specified PLC is displayed here. Specify IP Address: Specify the IP address and port number of the destination PLC.

<span id="page-976-0"></span>\*1 HG5G/4G/3G/2G-V, HG4G/3G, HG2G-5F only

<span id="page-976-1"></span>\*2 HG5G/4G/3G/2G-V, HG4G/3G, HG2G-5F/-5T, HG1G/1P only

<span id="page-976-2"></span>\*3 HG2J-7U only

#### **Upload PLC Program** is selected.

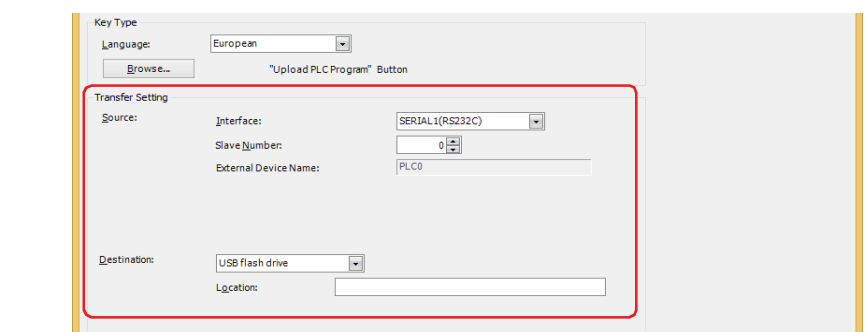

Source: Specify the source PLC connected to the MICRO/I. The PLC type is configured in the **Project Settings** dialog box, on the **Communication Driver Network** tab. For details, refer to [Chapter 4 "3.4](#page-307-0)  [Communication Driver Network Tab" on page 4-52](#page-307-0).

- Interface: Select the communication interface in which the MICRO/I is connecting to the upload source PLC from serial interface or Ethernet. For details, refer to [Chapter 4 "Interface Configuration" on page 4-35.](#page-290-0)
- If serial interface is selected for **Interface**. Slave Number: Specify the slave number of the upload source PLC (0 to 31). External Device Name: The name of the specified PLC is displayed here. If **Ethernet** is selected for **Interface**. Select from the following method: Specify External Device ID: Specify the External Device ID (0 to 31) of the upload source PLC. This is the External Device ID number set in the **Project Settings** dialog box, on the **Communication Driver Network** tab. External Device Name: The name of the specified PLC is displayed here. Specify IP Address: Specify the IP address and port number of the upload source PLC. Destination: Specify where to save the PLC program uploaded from the PLC connected to the MICRO/I. Select the type of external memory: **SD Memory Car[d\\*1](#page-977-0)**, **USB Flash Drive[\\*2](#page-977-1)**, **USB1[\\*3](#page-977-2)** or **USB2[\\*3](#page-977-2)**. Location: Specify the location of the folder where the uploaded PLC program will be saved. The maximum number is 247 characters. Only alphanumeric characters and symbols can be used. Path delimiters and characters that cannot be used vary based on the model. **Model** HG2J-7U HG5G/4G/3G/2G-V, HG4G/3G, HG2G-5F/-5T, HG1G/1P **Delimiter Characters that cannot be used** #  $$ 8' () * : ; < > ? \$  $" * : ; < > ?$ / \

Example: To save a program to the folder "Uploaded\_Program" in an external memory device:

Uploaded\_Program

A uploaded PLC program using the Data Transfer function is saved as a ZLD Project File(.zld).

<span id="page-977-0"></span>\*1 HG5G/4G/3G/2G-V, HG4G/3G, HG2G-5F only

<span id="page-977-1"></span>\*2 HG5G/4G/3G/2G-V, HG4G/3G, HG2G-5F/-5T, HG1G/1P only

<span id="page-977-2"></span>\*3 HG2J-7U only

 $\binom{m}{k}$ 

#### **■ Recording Channe[l\\*5](#page-978-0)**

The recording of images starts.

Selects **Channel 1** or **Channel 2** to record a video only (no audio) out of the signals input from the device. This setting is enabled only if **Rec.** was selected using the Key Browser.

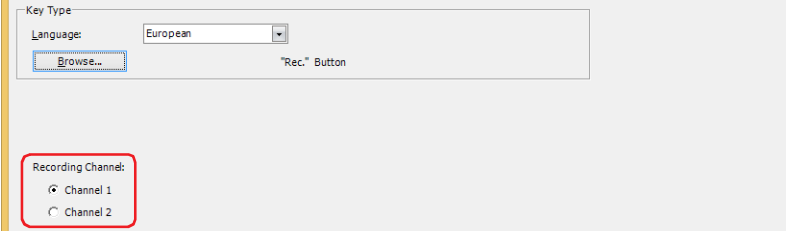

• Movie files cannot be recorded during playback.

• While data is being recorded after an event occurs with the event recording function and while data is being saved to the external memory device, recording cannot be executed with a Key Button, Multi-Button, or Multi-Command configured with the recording function. Also, during these situations, the value of HMI Special Data Register LSD155-0 changes to 1. For details, refer to [Chapter 33 "HMI Special](#page-1591-0)  [Data Register \(LSD\)" on page 33-8](#page-1591-0).

#### **■ Recording Target[\\*6](#page-978-1)**

The recording of images and sound starts.

Select the target to record out of the signals input from the device. This setting is enabled only if **Rec.** was selected using the Key Browser.

Video and Audio: Records images and sound.

Video only (No Audio): Records images only.

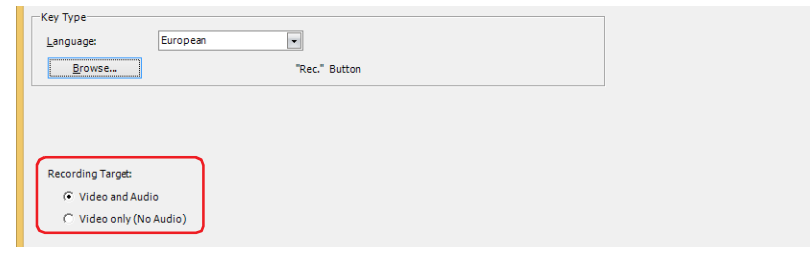

- Movie files cannot be recorded during playback.
	- While data is being recorded after an event occurs with the event recording function and while data is being saved to the external memory device, recording cannot be executed with a Key Button, Multi-Button, or Multi-Command configured with the recording function. Also, during these situations, the value of HMI Special Data Register LSD155-0 changes to 1. For details, refer to [Chapter 33 "HMI Special](#page-1591-0)  [Data Register \(LSD\)" on page 33-8](#page-1591-0).

<span id="page-978-0"></span><sup>\*5</sup> HG5G/4G/3G-V only

<span id="page-978-1"></span><sup>\*6</sup> This is applicable for HG4G/3G with a video interface only.

#### Properties of Script for Multi-Functions Dialog Box

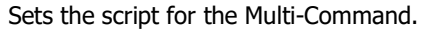

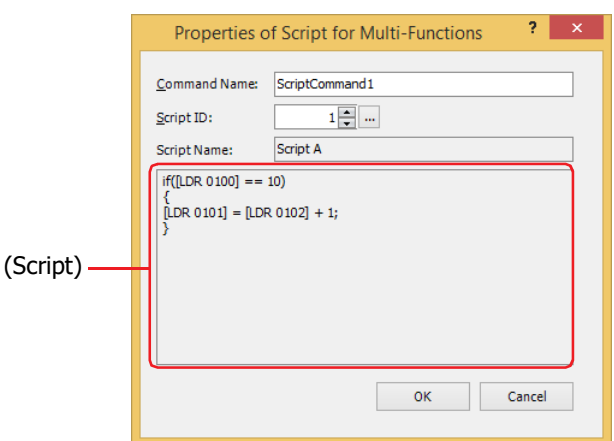

### **■ Command Name**

Enter a name for the command. The maximum number is 20 characters.

#### **■ Script ID**

Specify the script ID (1 to 32000) of the script to operate.

Script Manager will open when  $\overline{\cdots}$  is clicked. Select a script from the script list. For details, refer to [Chapter 20 "2.2 Script Manager" on page 20-7.](#page-1162-0)

#### **■ Script Name**

Displays the name of the script selected in Script Manager.

#### **■ (Script)**

Displays the contents of the script selected in Script Manager.

Once this area is double clicked, the Script Editor will open and editing can be done. For details, refer to [Chapter 20 "2.3 Script Editor" on page 20-12.](#page-1167-0)

## ● **Trigger Condition** Tab

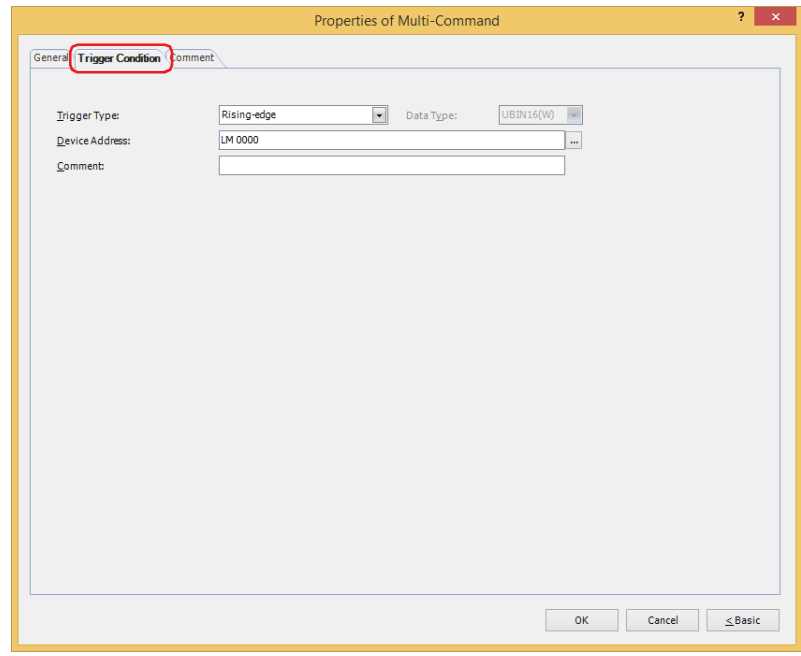

When the condition has been or is satisfied, the command is executed; when not satisfied, the command is not executed.

#### Example: When **Trigger Type** is **Rising-edge** and **Device Address** is **LM0** The command is executed when LM0 changes from 0 to 1.

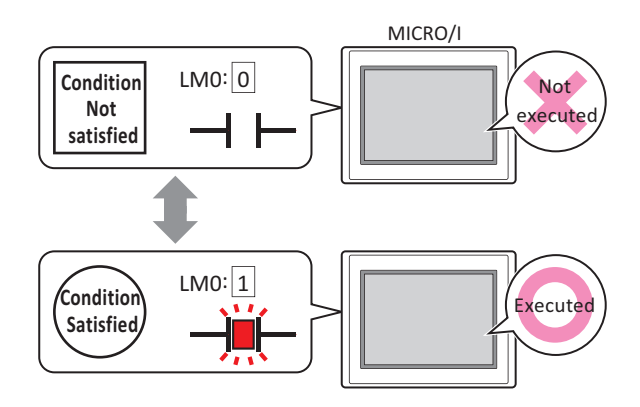

#### **■ Trigger Type**

Selects the condition to execute the command from the following.

Rising-edge: Command is executed when a value of device address changes from 0 to 1.

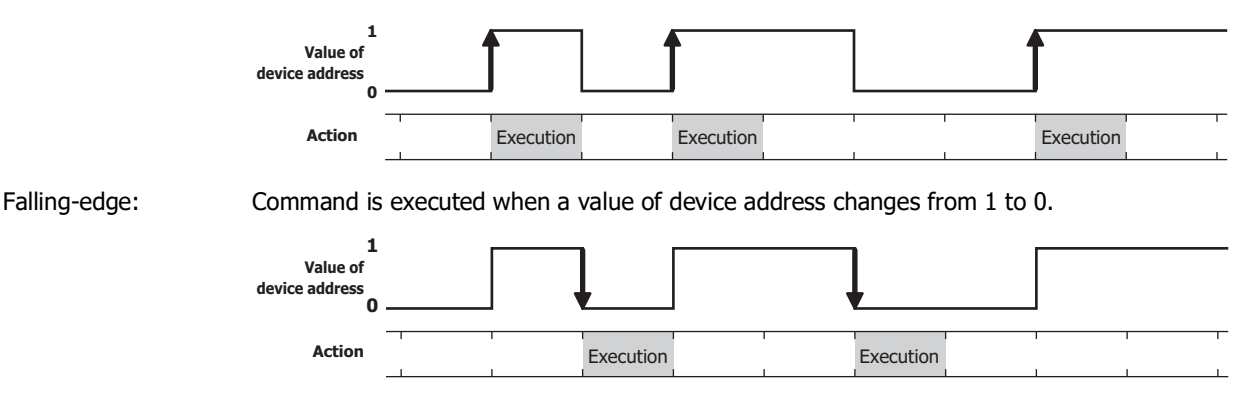

Satisfy the condition: Command is executed when condition changes from not satisfied to satisfied.

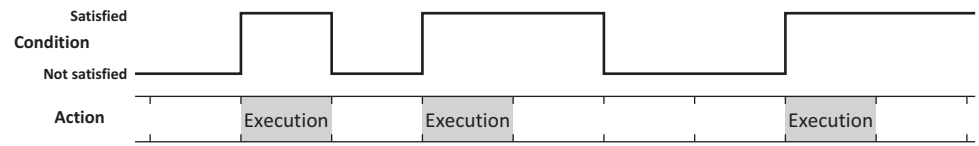

While satisfying the condition:

The command continues being executed while the condition is satisfied.

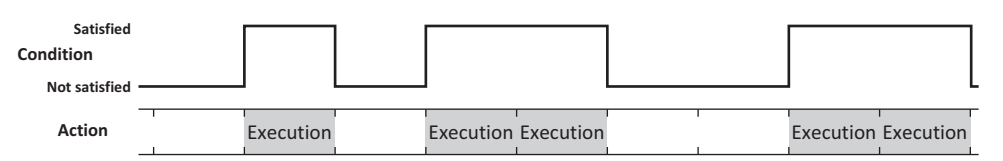

#### **■ Data Type**

Selects the data type to be handled by the condition formula.

Can only be set if **Satisfy the condition** or **While satisfying the condition** is selected as **Trigger Type**.

For details, refer to [Chapter 2 "1.1 Available Data" on page 2-1](#page-32-0).

#### **■ Device Address**

Specifies the bit device or the bit number of the word device to serve as condition.

Can only be set if **Rising-edge** or **Falling-edge** is selected as **Trigger Type**.

Click  $\overline{...}$  to display the Tag Editor. For the device address configuration procedure, refer to Chapter 2 "5.1 Device [Address Settings" on page 2-70.](#page-101-0)

#### **■ Condition**

Specifies the conditional expression.

This option can only be configured when **Satisfy the condition** or **While satisfying the condition** is selected for **Trigger Type**.

Click to display the **Trigger Condition Settings** dialog box. For the conditional expression configuration procedure, refer to [Chapter 2 "5.2 Setting Conditional Expressions" on page 2-73](#page-104-0).

#### **■ Comment**

Used for entering comments about trigger conditions. The maximum number is 80 characters.

## ● **Comment** Tab

The **Comment** tab is used to specify the parts placed on the editing screen, and the popup text displayed when the mouse pointer is placed close to **No.**, **Name**, or **Type** in the object list.

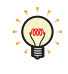

When there are multiple parts of the same shape on the screen, this features makes it possible to distinguish between the parts without displaying the Properties dialog box for each part, by just mousing over the part.

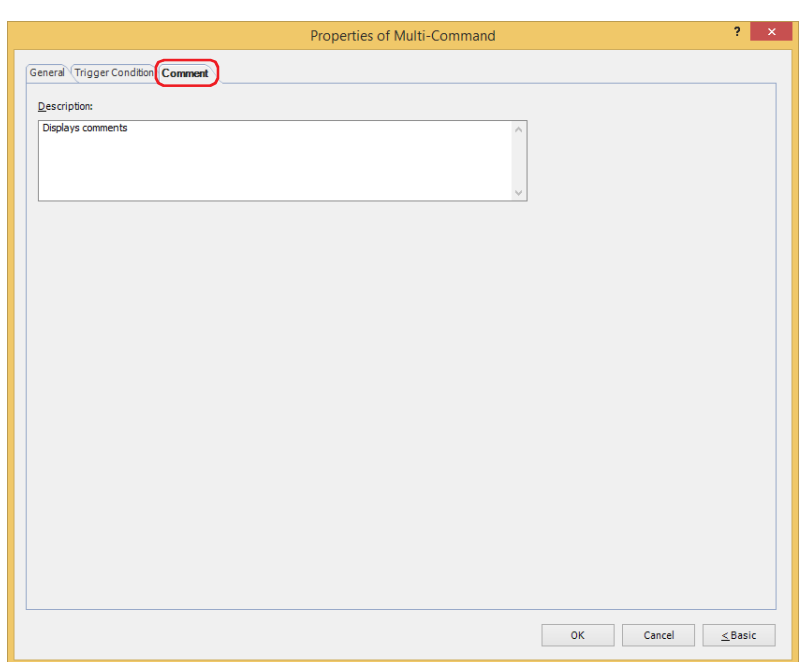

#### **■ Description**

Used for entering comments about parts. The maximum number is 80 characters. Example: When mousing over the Multi-Command on the editing screen

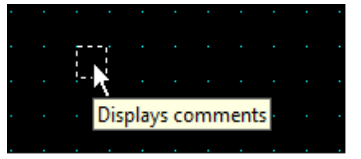

# **7 Timer**

## **HG2J-7U HG5G-V HG4G-V HG3G-V HG2G-V HG2G-5T HG4G HG3G HG2G-5F HG1G HG1P**

## **7.1 How the Timer is Used**

Starts a countdown when the trigger condition is satisfied, and writes 1 to an internal device (HMI Timer Relay LTC) once the set time has elapsed.

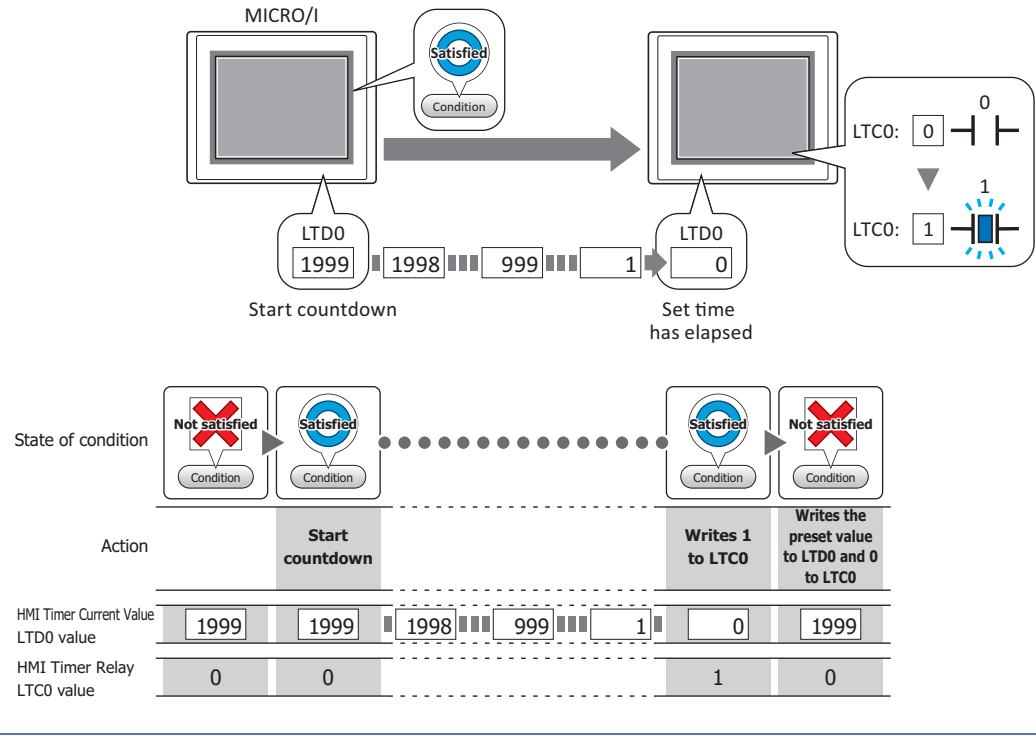

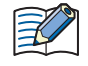

- The HMI Timer Relay LTC is an internal device (bit device) that changes to 1 once the time set for the timer has elapsed.
- The HMI Timer Current Value LTD is an internal device (word device) that stores current values for the timer.
- Once switched to the screen that the timer has been placed in, the following values will be given regardless of the whether the trigger condition is satisfied or not satisfied.
	- HMI Timer Relay LTC: 0
	- HMI Timer Current Value LTD: Preset Value

## **7.2 Timer Configuration Procedure**

This section describes the configuration procedure for Timers.

**1** On the **Home** tab, in the **Parts** group, click **Commands**, and then click **Timer**.

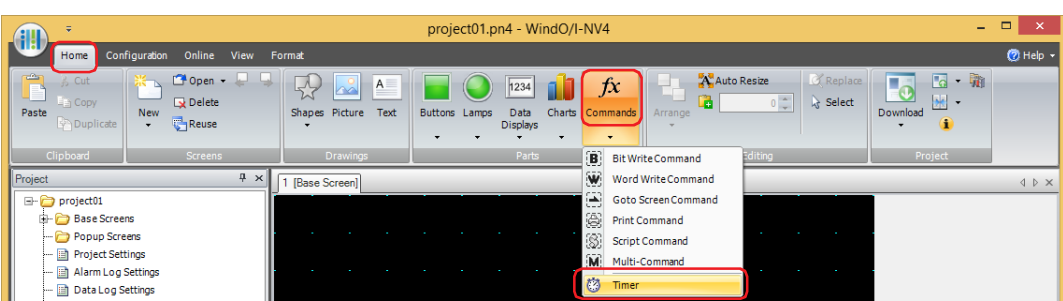

- **2** Click a point on the edit screen where you wish to place the Timer.
- **3** Double-click the placed Timer and a Properties dialog box will be displayed.
- **4** Change the settings on each tab as necessary.

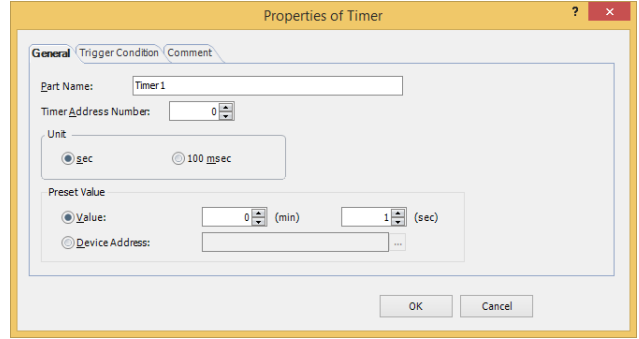

## **7.3 Properties of Timer Dialog Box**

This section describes items and buttons in the Properties dialog box.

#### ● **General** Tab

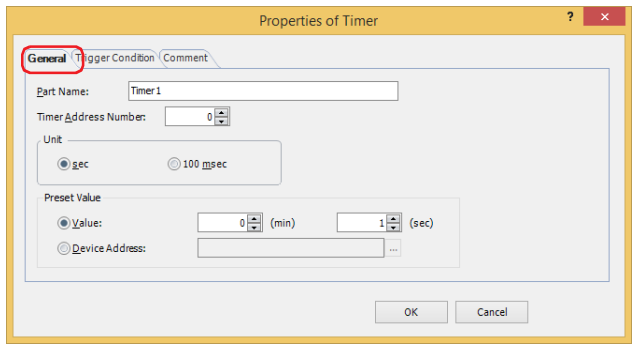

#### **■ Part Name**

Enter a name for the part. The maximum number is 20 characters.

#### **■ Timer Address Number**

Specifies the HMI timer address number (0 to 31). The device type for the HMI timer relay is LTC. The device type where the current value is stored is LTD.

Example: When 0 is specified for **Timer Address Number**

HMI Timer Relay: LTC0 HMI Timer Current Value: LTD0

#### **■ Unit**

Select the unit of time from **sec** or **100 msec**.

#### **■ Preset Value**

Select the data type to use and the enter the preset value.

The preset value is the time from when the timer starts its countdown until 1 is written to the HMI Timer Relay LTC.

Value: When selecting **sec** in **Unit**, the preset value is specified with 1 to 65535 (second units) up to a maximum of 1092 minutes 15 seconds.

When selecting **100 msec** in **Unit**, the preset value is specified with 1 to 65535 (100 msec units).

Device Address: Uses a value of device address.

Specify the device address.

Click **The I** to display the Tag Editor. For the device address configuration procedure, refer to Chapter [2 "5.1 Device Address Settings" on page 2-70.](#page-101-0)

## ● **Trigger Condition** Tab

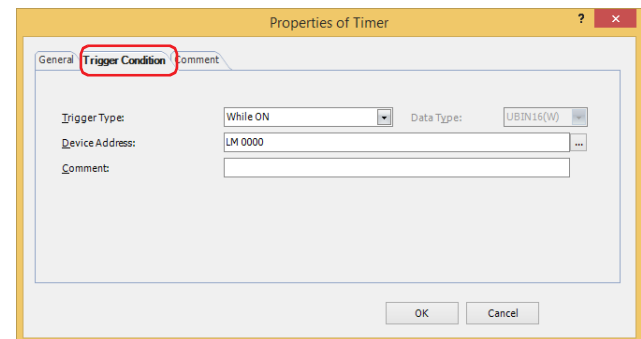

When the condition has been or is satisfied, the command is executed; when not satisfied, the command is not executed.

#### Example: When **Trigger Type** is **Rising-edge** and **Device Address** is **LM0**

The command is executed when LM0 changes from 0 to 1.

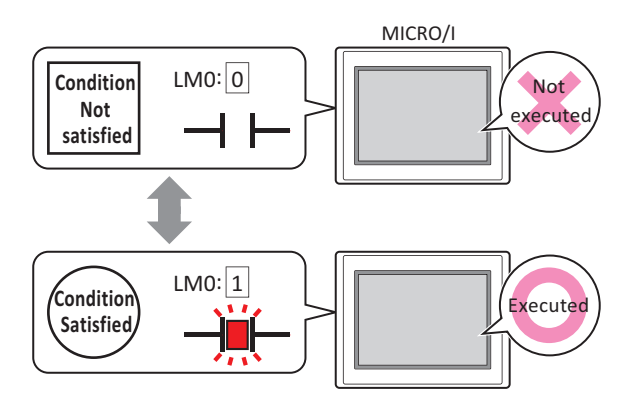

#### **■ Trigger Type**

Selects the condition to execute the command from the following.

While ON: Command is executed when a value of device address is 1.

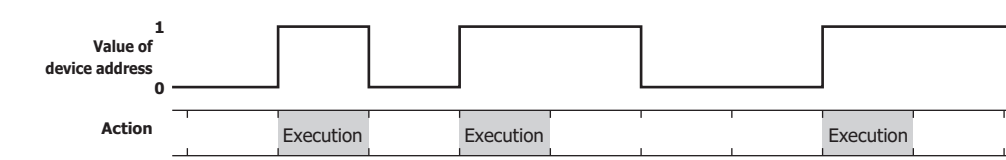

While OFF: Command is executed when a value of device address is 0.

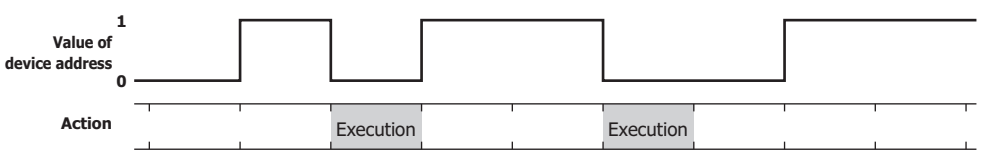

While satisfying the condition:

The command continues being executed while the condition is satisfied.

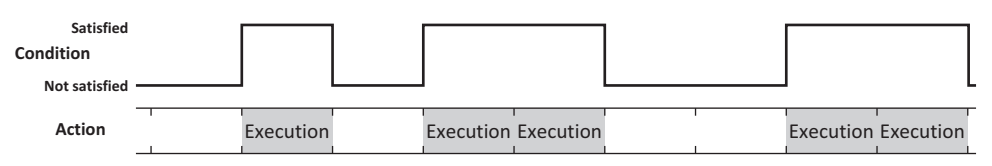

## **■ Data Type**

Selects the data type to be handled by the condition formula. Can only be set if **While satisfying the condition** is selected as **Trigger Type**. For details, refer to [Chapter 2 "1.1 Available Data" on page 2-1](#page-32-0).

#### **■ Device Address**

Specifies the bit device or the bit number of the word device to serve as condition.

Can only be set if **While ON** or **While OFF** is selected as **Trigger Type**.

Click **The It display the Tag Editor. For the device address configuration procedure, refer to Chapter 2 "5.1 Device** [Address Settings" on page 2-70.](#page-101-0)

#### **■ Condition**

Specifies the conditional expression.

This option can only be configured when **While satisfying the condition** is selected for **Trigger Type**.

Click **The Trigger Condition Settings** dialog box. For the conditional expression configuration procedure, refer to [Chapter 2 "5.2 Setting Conditional Expressions" on page 2-73](#page-104-0).

#### **■ Comment**

Used for entering comments about trigger conditions. The maximum number is 80 characters.

## ● **Comment** Tab

The **Comment** tab is used to specify the parts placed on the editing screen, and the popup text displayed when the mouse pointer is placed close to **No.**, **Name**, or **Type** in the object list.

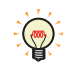

When there are multiple parts of the same shape on the screen, this features makes it possible to distinguish between the parts without displaying the Properties dialog box for each part, by just mousing over the part.

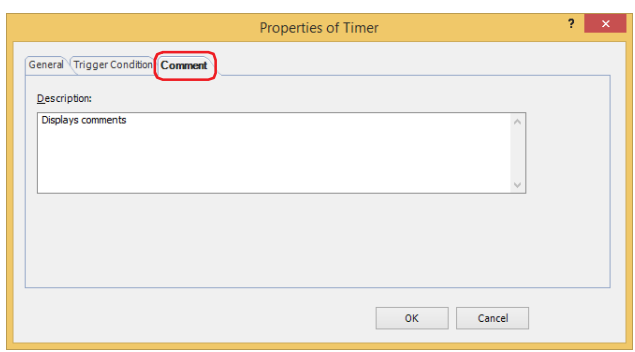

#### **■ Description**

Used for entering comments about parts. The maximum number is 80 characters. Example: When mousing over the Timer on the editing screen

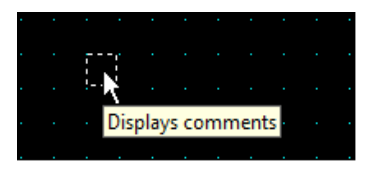

# **Chapter 13 Alarm Log Function**

This chapter describes how to configure the Alarm Log function and its operation on the MICRO/I.

## **1 Overview**

**HG2J-7U HG5G-V HG4G-V HG3G-V HG2G-V HG2G-5T HG4G HG3G HG2G-5F HG1G HG1P**

## **1.1 How the Alarm Log Function is Used**

The Alarm Log function samples the occurrence of alarms and recovery information by monitoring and evaluating the state of device addresses.

The Alarm Log function can perform the following functions.

• Monitor states of device addresses and create Alarm Log data

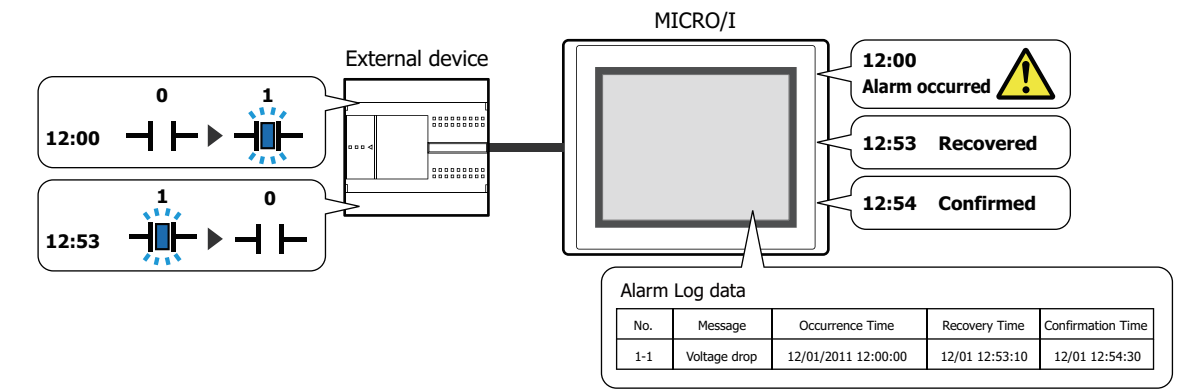

• Monitor states of device addresses and detect alarms

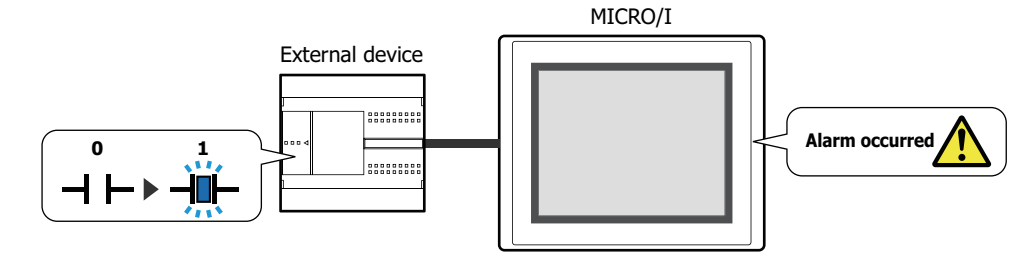

• Display an alarm screen when an alarm occurs

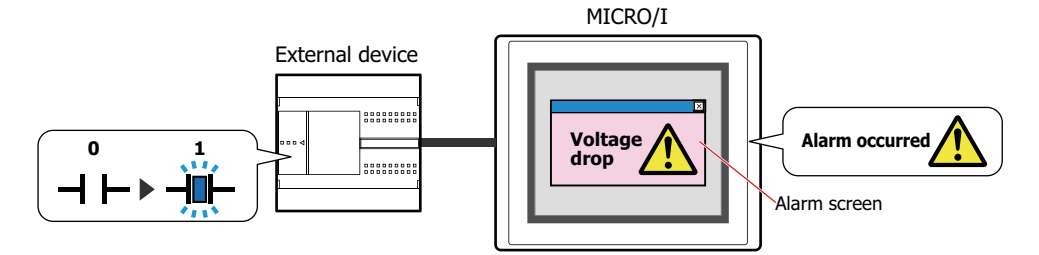

• Make a sound of the buzzer and screen flashing the screen when an alarm occurs

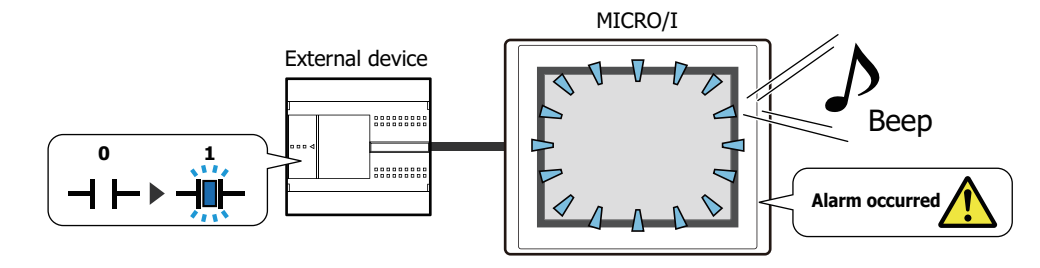

 $\circledast$ 

 $\bullet$  Output Alarm Log data to the external memory device $^{\ast1}$ 

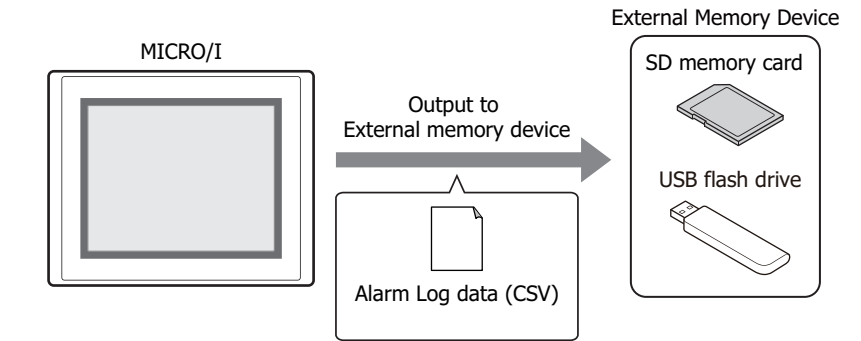

• Output Alarm Log data to the printer

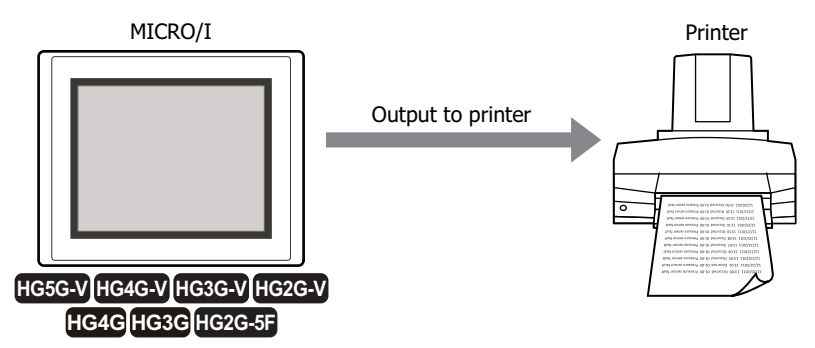

For compatible printers and instructions on how to connect one to the MICRO/I, refer to [Chapter 32 "1.2](#page-1582-0)  [Connecting a Printer to MICRO/I" on page 32-1.](#page-1582-0)

<span id="page-991-0"></span>\*1 USB flash drive inserted in USB1 for HG2J-7U, SD memory card for HG5G/4G/3G/2G-V, HG4G/3G and HG2G-5F, USB flash drive for HG2G-5T and HG1G/1P

## **1.2 Alarm States**

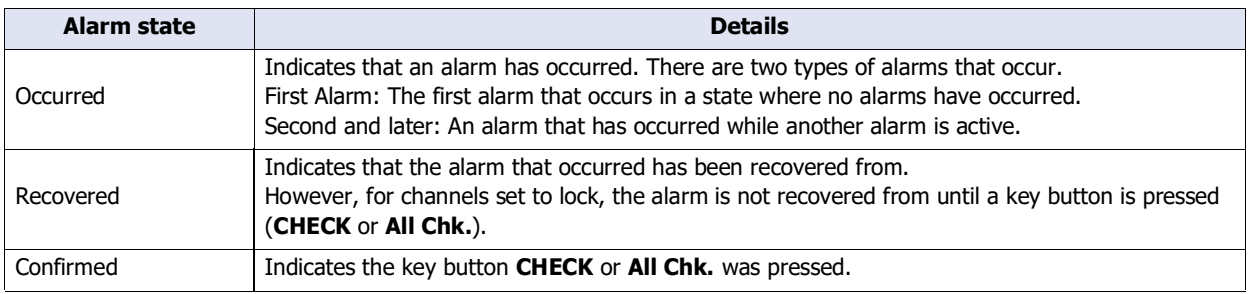

Alarms have three states: occurred, recovered, and confirmed.

Example: When the source device address (the device address to monitor) is D100-0, the error state (when an alarm has occurred) is ON, the channel is set to **Unlock**, and the used key button is **CHECK**

When the source device address is ON, the alarm changes to the "Occurred" state. When the source device is OFF, the alarm changes to the "Recovered" state. When **CHECK** is pressed, the alarm changes to the "Confirmed" state.

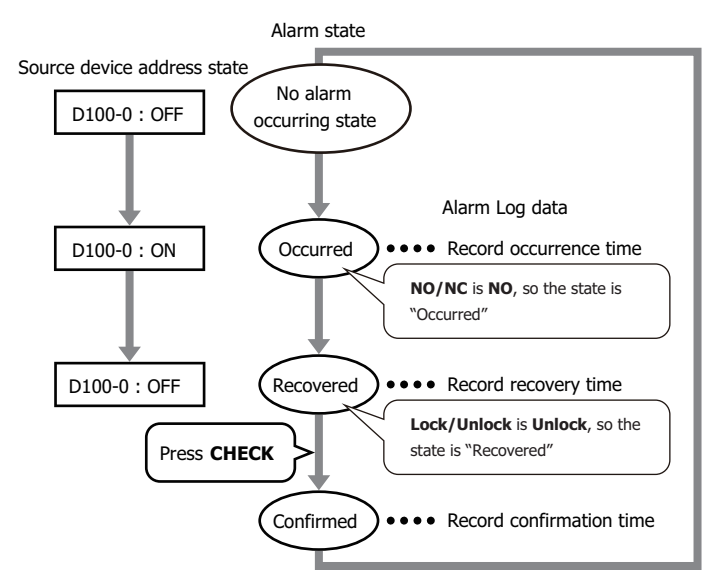

If **CHECK** is pressed before the source device address changes to OFF, the alarm changes to the "Confirmed" state regardless of the state of the source device address.

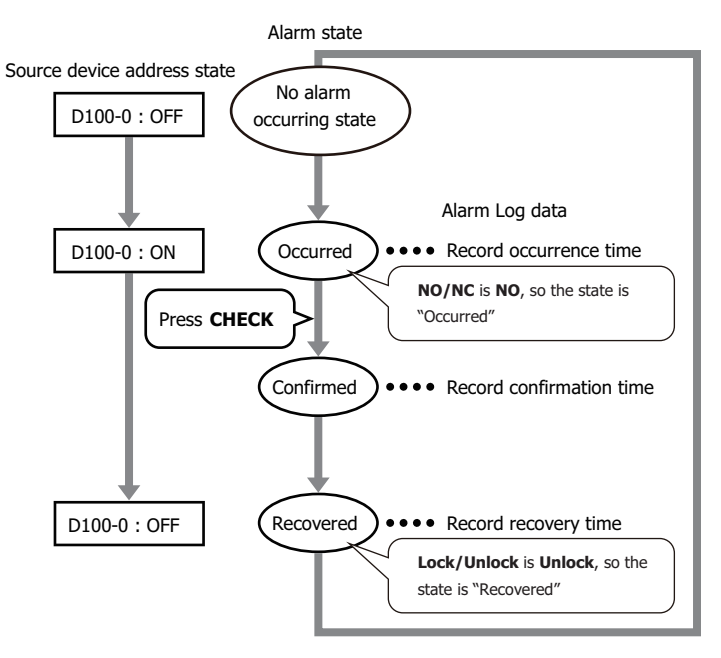

## **1.3 Sampling Data**

Data is sampled each time the alarm occurs, is recovered from, or confirmed.

Example: When the message for channel number 1-1 is "Voltage drop" and the message for channel number 1-2 is "Abnormal temperature"

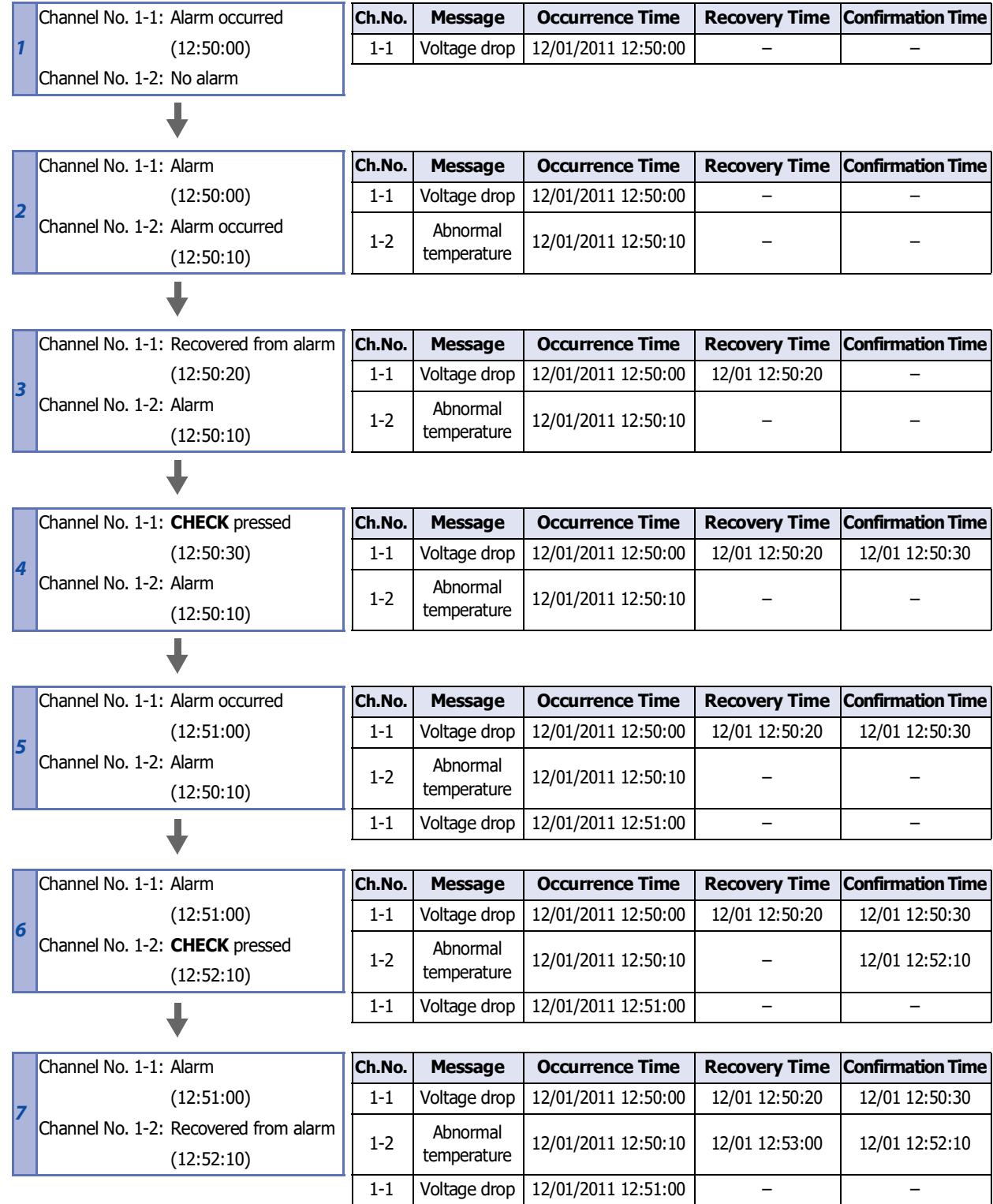

## **1.4 Data Configuration**

The sampled data is composed of the channel number, level, message, alarm state, time, and label. The relationship between the Alarm Log function settings and the sampled data is as follows.

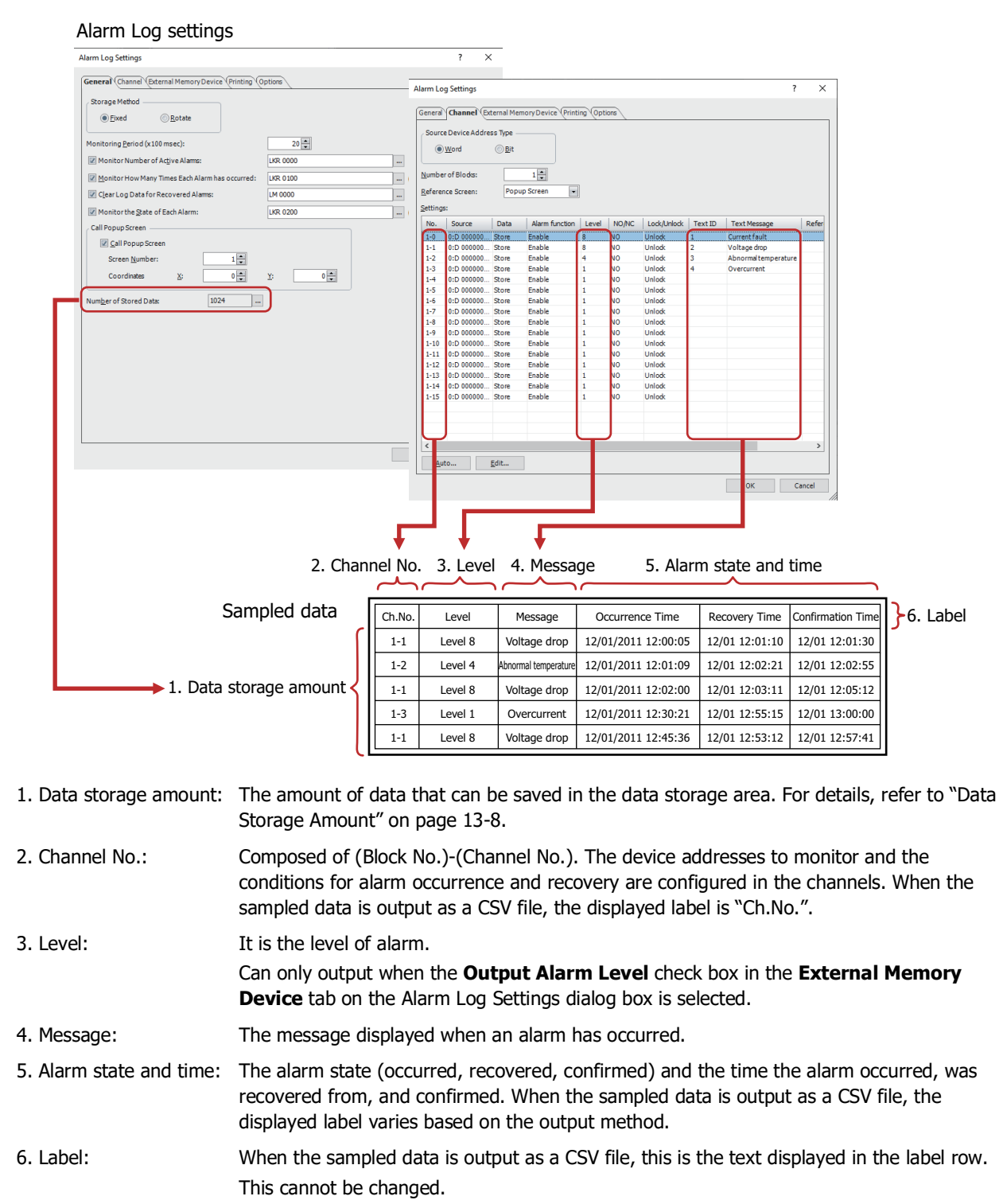

For sampled data, the format for displayed items varies based on the output method.

#### **■ Batch**

Batch output shows the recovery and confirmation time for an alarm that has occurred on a single line.

The labels displayed in the label row are "Ch.No.", "Level", "Message", "Occurrence Time", "Recovery Time", and "Confirmation Time".

Can only output the Level when the **Output Alarm Level** check box in the **External Memory Device** tab on the Alarm Log Settings dialog box is selected.

Example: The message for channel number 1-1 is "Voltage drop" and the Level is 8, and the message for channel number 1-2 is "Abnormal temperature" and the Level is 4.

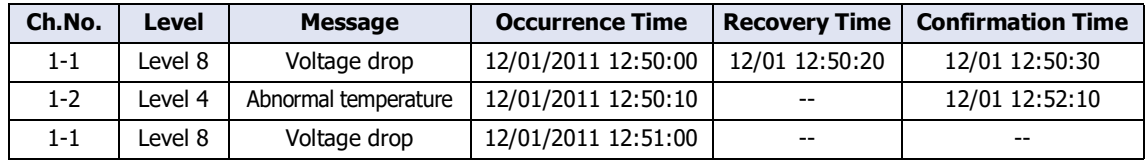

#### **■ Real Time**

Real time output displays the alarm state and the time the alarm became that state on a single line each time an alarm occurs, is recovered from, or is confirmed.

The labels displayed in the label row are "Time", "State", "Ch.No.", "Level", and "Message".

Can only output the Level when the **Output Alarm Level** check box in the **External Memory Device** tab on the Alarm Log Settings dialog box is selected.

Example: The message for channel number 1-1 is "Voltage drop" and the Level is 8, and the message for channel number 1-2 is "Abnormal temperature" and the Level is 4.

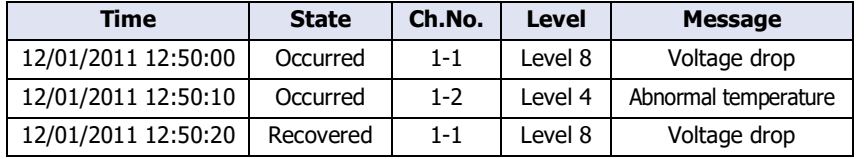

## **1.5 Saving and Deleting Data**

#### ● Saving Data

You can select whether or not to save the sampled data in the data storage area. The method to save data is configured on the **Channel** tab in the Alarm Log Settings dialog box.

#### When Saving Data to the Data Storage Area

Select **Store** under **Data** in the Auto-Setup dialog box or in the Individual Settings dialog box.

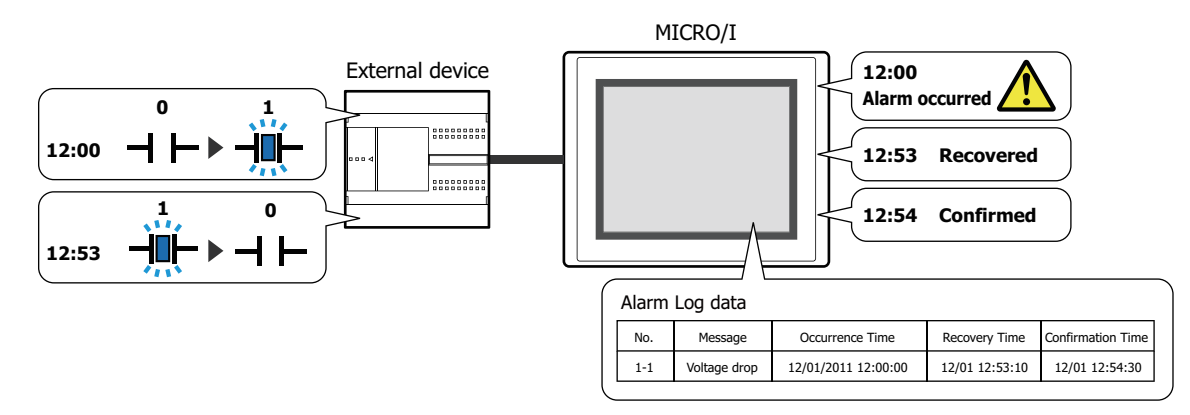

If the number of active alarms exceeds the Alarm Log data storage amount set for the data storage area, the data is processed with either of the following methods.

#### **■ Fixed**

If the saved data exceeds the Alarm Log data storage amount, the new data is not saved.

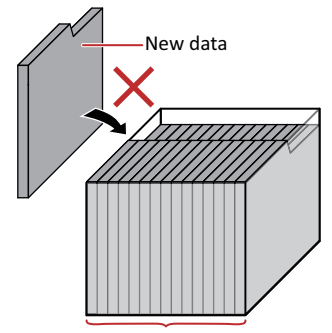

Alarm Log data storage amount

#### **■ Rotate**

If the saved data exceeds the Alarm Log data storage amount, the oldest data is deleted and the new data is saved.

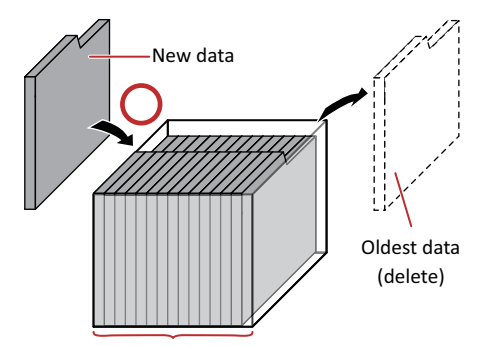

Alarm Log data storage amount

When the backup battery is depleted, the data in the Alarm Log is erased when the MICRO/I is turned off.

## <span id="page-997-0"></span>**Data Storage Amount**

The maximum amount of data that can be saved in the data storage area is as follows.

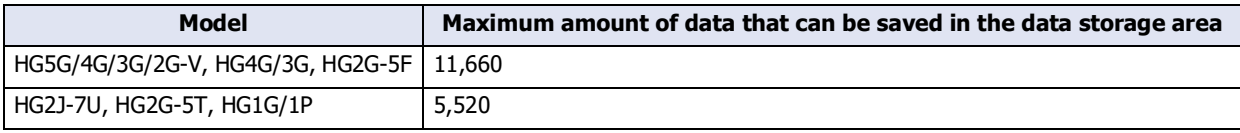

#### When Not Saving Data to the Data Storage Area

Select **No Store** under **Data** in the Auto-Setup dialog box or in the Individual Settings dialog box.

Use this option to monitor a state of device address and display only detected active alarms on the Alarm List Display.

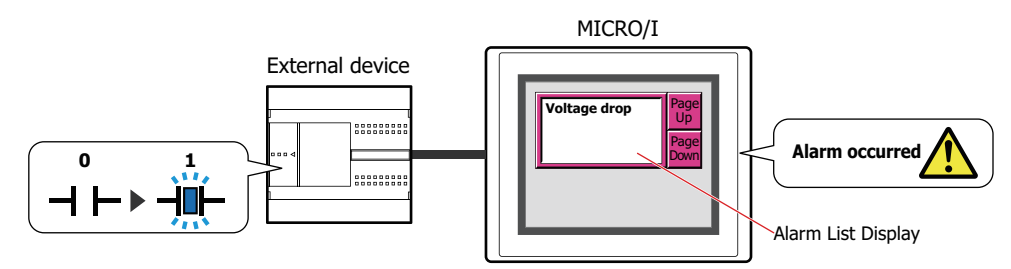

## ● Deleting Data

The method to delete sampled data from the data storage area is as follows.

- On the **Online** tab in WindO/I-NV4, click the arrow under **Clear**, and click **All** or **Alarm Log Data**. For details, refer to [Chapter 24 "4 Clear" on page 24-26](#page-1333-0).
- In the System Mode, on the Main Menu screen, press **Initial Setting**, **Initialize**, **Alarm Log** in order.

## **1.6 Using Data and Detected Alarms**

The saved data and detected alarms can be used in the following ways.

● Using Saved Data

The saved data can be used in the following ways.

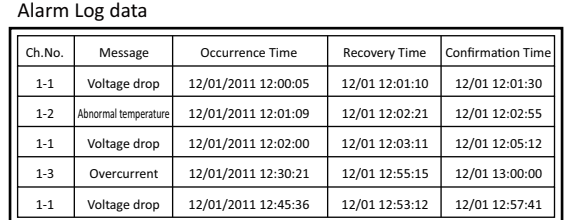

#### To use with the MICRO/I To use with devices other than the MICRO/I

**• Display data with the Alarm Log Display**

Display Alarm Log data with the Alarm Log Display. For details, refer to [Chapter 10](#page-780-0)  ["8 Alarm Log Display" on page](#page-780-0)  [10-153.](#page-780-0)

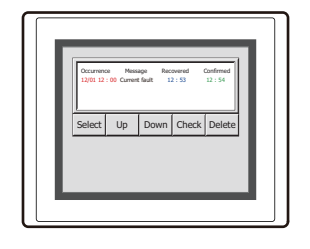

#### **• Save to and read from a an external memory devic[e\\*1](#page-998-0)** Output data from the MICRO/I to the external memory device as a CSV file and use it on a computer. For details, refer to ["4.4 Saving the](#page-1027-0)  [Data as a CSV File" on page 13-38.](#page-1027-0)

**• Print data with the printer[\\*2](#page-998-1)** Print Alarm Log data with the printer connected to the MICRO/I. For details, refer to [Chapter 32](#page-1582-1)  ["Printer" on page 32-1](#page-1582-1)

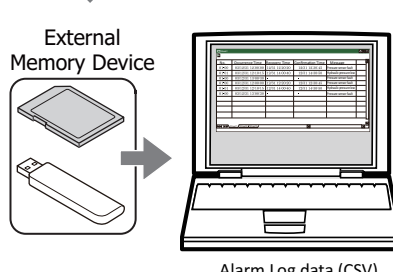

Alarm Log data (CSV)

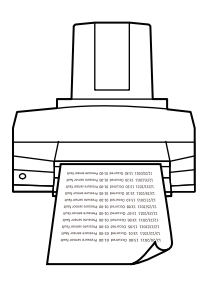

## ● Using Detected Alarms

## **• Display alarms with the Alarm List Display** Display detected alarms with the Alarm List Display. For details, refer to ["4.2 Displaying Registered Messages with the Alarm List Display According to the Active Alarm"](#page-1022-0)  [on page 13-33.](#page-1022-0)

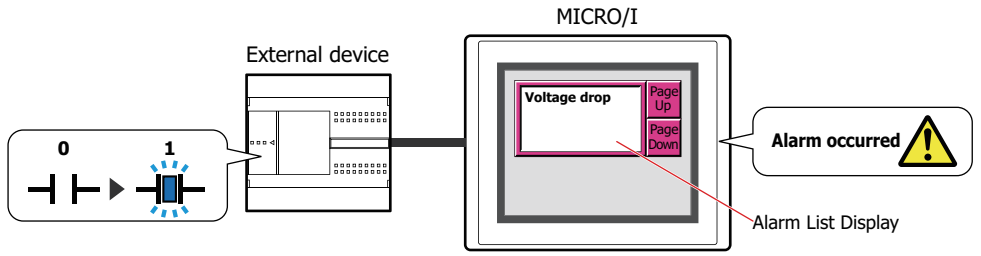

- <span id="page-998-0"></span>\*1 USB flash drive inserted in USB1 for HG2J-7U, SD memory card for HG5G/4G/3G/2G-V, HG4G/3G and HG2G-5F, USB flash drive for HG2G-5T and HG1G/1P
- <span id="page-998-1"></span>\*2 HG5G/4G/3G/2G-V, HG4G/3G, HG2G-5F only

## **2 Alarm Log Function Configuration Procedure**

#### **HG2J-7U HG5G-V HG4G-V HG3G-V HG2G-V HG2G-5T HG4G HG3G HG2G-5F HG1G HG1P**

This section describes the configuration procedure for the Alarm Log function.

#### **2.1 Configuring the Device Addresses to Monitor and the Alarm Detection Condition**

#### **1** On the **Configuration** tab, in the **System Setup** group, click **Alarm Log**.

The Alarm Log Settings dialog box is displayed.

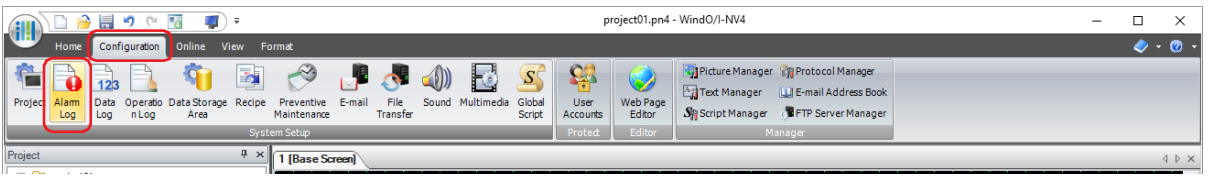

**2** Select the type of device address to monitor under **Source Device Address Type** on the **Channel** tab.

If you select **Word**, device addresses are configured per block.

If you select **Bit**, device addresses are configured per channel.

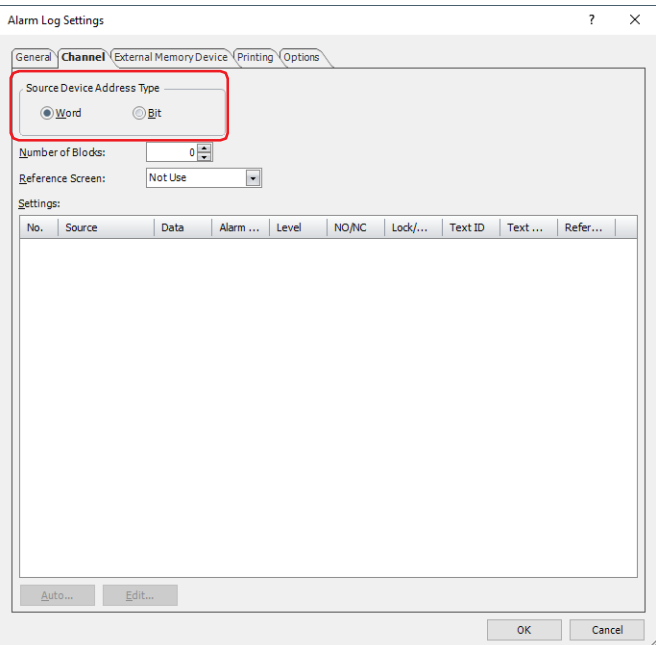

**3** Set the number of blocks to manage in **Number of Blocks**.

1 channel is used for 1 device address to monitor. 1 block is 16 channels.

The number of blocks that can be set varies based on the **Source Device Address Type** setting and the model.

**4** Select the reference screen type in **Reference Screen**.

The reference screen is associated with the channel. This screen is displayed when the key button **Ref.** is pressed. If a reference screen is not displayed, select **Not Use**.

**5** To batch register all channels, click **Auto**. To individually register each channel, click **Edit**.

An example when **Auto** is clicked is described here. The Auto-Setup dialog box is displayed.

**6** Specify the device address to monitor in **Source**.

Click ... to display the Tag Editor. For the device address configuration procedure, refer to Chapter 2 "5.1 Device [Address Settings" on page 2-70](#page-101-0).

For the Auto-Setup dialog box, the device addresses are sequentially set starting with the specified device address from the highlighted row in **Settings**.

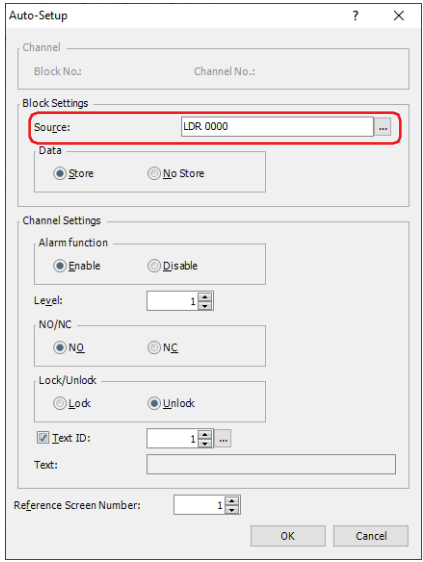

- **7** Under **Data**, select whether or not to save Alarm Log data in the date storage area. To display Alarm Log data on the MICRO/I or to output the data to a file, select **Store**. If you select **No Store**, Alarm Log data is not created, but states of device addresses are monitored.
- **8** Under **Alarm function**, select whether or not to use the alarm function. For channels with **Disable** selected, states of device addresses are not monitored and Alarm Log data is not created.
- **9** Specifies the level (1 to 8) of the alarm in the **Level**.

Severity of the alarms is in ascending order (lowest to highest). Default is set to "1".

**10** Under **NO/NC**, select the alarm detection condition.

If you select **NO**, the alarm occurs when the monitored bit changes from 0 to 1. If you select **NC**, the alarm occurs when the monitored bit changes from 1 to 0.

**11** Under **Lock/Unlock**, select whether or not to automatically recover based on the state of the monitored bit. If you select **Unlock**, the alarm is automatically recovered from based on the bit state when the monitored bit

becomes the normal state.

If you select **Lock**, even if the monitored bit becomes the normal state, the alarm remains active until the key button **CHECK** is pressed.

**12** Select the **Text ID** check box and specify the message to display when the alarm occurs as a Text Manager ID number (1 to 32000).

Number of blocks x 16 (number of channels) text IDs are used starting from the set ID number.

**13** Specify the screen number (1 to 3000) to display when the key button **Ref.** is pressed in **Reference Screen Number**.

Number of blocks x 16 (number of channels) screens are used starting from the screen number. This option can only be configured when **Base Screen** or **Popup Screen** is selected in **Reference Screen**.

### **14** Click **OK**.

The device addresses to monitor and the messages are batch configured and displayed in **Settings**.

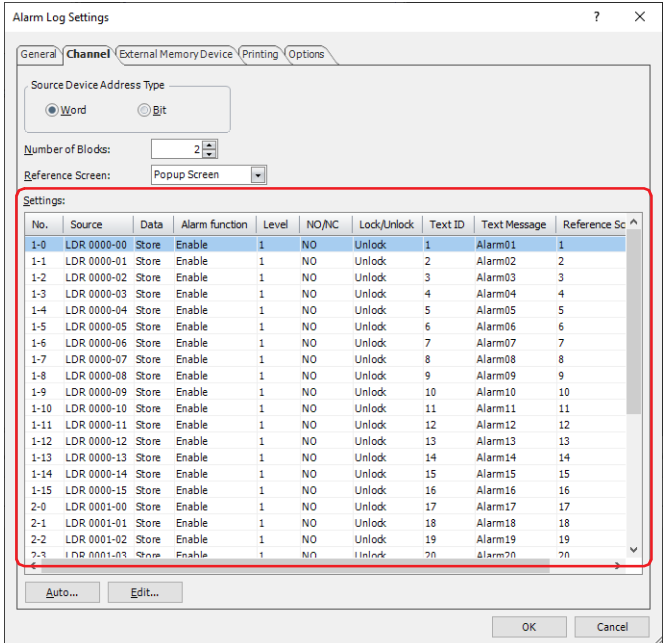

#### **15** Click **OK**.

The Alarm Log Settings dialog box closes.

This concludes configuring the device addresses to monitor and the alarm detection condition.

Next, configure the functions to execute using saved data and detected alarms.

**T** ["4.1 Displaying Saved Data with the Alarm Log Display" on page 13-31](#page-1020-0)

["4.2 Displaying Registered Messages with the Alarm List Display According to the Active Alarm" on page 13-33](#page-1022-0)

 $\mathbb{CP}$  ["4.3 Make a Sound of the Buzzer and Flash the Screen when an Alarm has Occurred" on page 13-36](#page-1025-0)

( $\triangledown$  ["4.4 Saving the Data as a CSV File" on page 13-38](#page-1027-0)

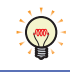

To use the Alarm Log settings configured on the project on another project, save it as a file, and then import it to a project. Right-click the **Alarm Log Settings** on the **Project** window to export or import the file.

# **3 Alarm Log Settings Dialog Box**

#### **HG2J-7U HG5G-V HG4G-V HG3G-V HG2G-V HG2G-5T HG4G HG3G HG2G-5F HG1G HG1P**

This section describes items and buttons on the Alarm Log Settings dialog box.

#### **3.1 Alarm Log Settings Dialog Box**

#### ● **General** Tab

The **General** tab is used to configure what kind of data to sample when an alarm occurs and the methods for saving and deleting the sampled data.

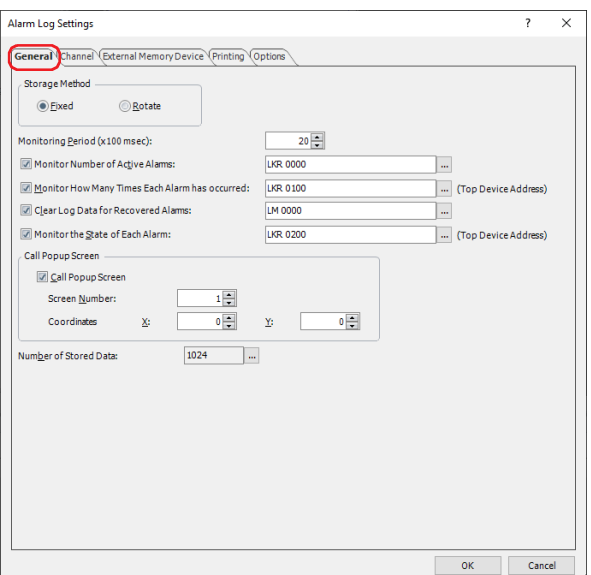

#### **■ Storage Method**

Selects the data processing method when the number of active alarms exceeds the Alarm Log data storage amount set for the data storage area.

Fixed: If the saved data exceeds the Alarm Log data storage amount, the new data is not saved.

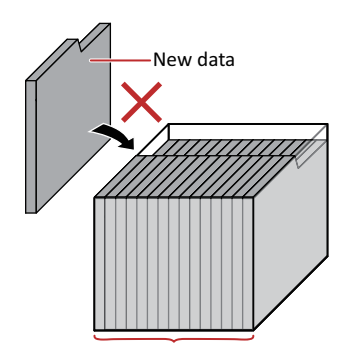

Alarm Log data storage amount

Rotate: If the saved data exceeds the Alarm Log data storage amount, the oldest data is deleted and the new data is saved.

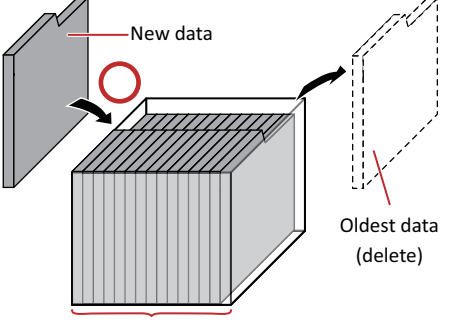

Alarm Log data storage amount

#### **■ Monitoring Period (x 100 msec)**

Specifies the period to write the state of the monitored device address to the MICRO/I (6 to 500 (100 ms units)).

#### **■ Monitor Number of Active Alarms**

Select this check box to count the number of active alarms.

(Destination Device Address): Specifies a word device to write the number of active alarms.

For the device address configuration procedure, refer to [Chapter 2 "5.1 Device Address](#page-101-0)  [Settings" on page 2-70](#page-101-0).

#### **■ Monitor How Many Times Each Alarm has occurred**

Select this check box to count the number of alarms that has occurred per channel.

(Top Device Address): Specifies a word device to write the number of alarms that has occurred. Number of blocks x 16 (number of channels) address numbers are used starting from the set device address. For the device address configuration procedure, refer to [Chapter 2 "5.1 Device Address](#page-101-0)  [Settings" on page 2-70](#page-101-0).

> Example: When the number of blocks is 2 and LKR100 is specified as the start device address The number of alarms that has occurred for channel number 1-0 is saved in LKR100. The number of alarms that has occurred for channel 1-1 is saved in LKR101, and this pattern continues up to LKR131 where the number of alarms that has occurred for channel number 2-15 is saved.

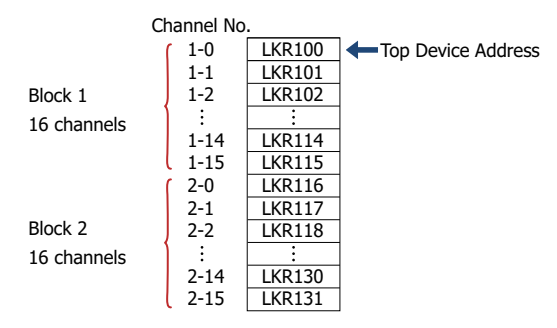

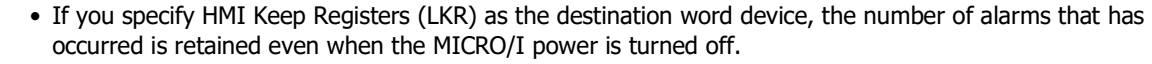

- The amount of Alarm Log data saved in the data storage area with the Alarm Log function is stored in HMI Special Data Register LSD57.
- To monitor the number of alarms that has occurred, number of blocks x 16 (number of channels) device addresses are required from the set start device address. If the destination device address does not exist, "Device range error" occurs on the MICRO/I.
	- If the values of the device addresses that are counting the number of alarms that has occurred are overwritten by another process, the alarms cannot be accurately counted.

#### **■ Clear Log Data for Recovered Alarms**

Select this check box to delete recovered data out of the saved Alarm Log data.

(Trigger Device Address): Specifies the bit device or the bit number of the word device to serve as condition to delete data. The recovered data is deleted when the value of the configured device address changes from 0 to 1. For the device address configuration procedure, refer to [Chapter 2 "5.1 Device](#page-101-0)  [Address Settings" on page 2-70](#page-101-0).

### **■ Monitor the State of Each Alarm**

Select this check box to check the alarm state per channel.

(Top Device Address): Specifies a word device to write the alarm state. Number of blocks x 16 (number of channels) address numbers are used starting from the set device address.

> For the device address configuration procedure, refer to [Chapter 2 "5.1 Device Address](#page-101-0)  [Settings" on page 2-70](#page-101-0).

The following values are written to the bits depending on the alarm state.

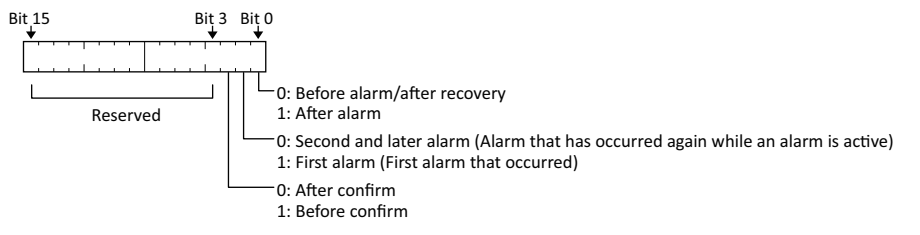

#### **■ Call Popup Screen**

These settings configure the popup screen to display when an alarm occurs. The popup screen displayed when an alarm occurs is called the alarm screen.

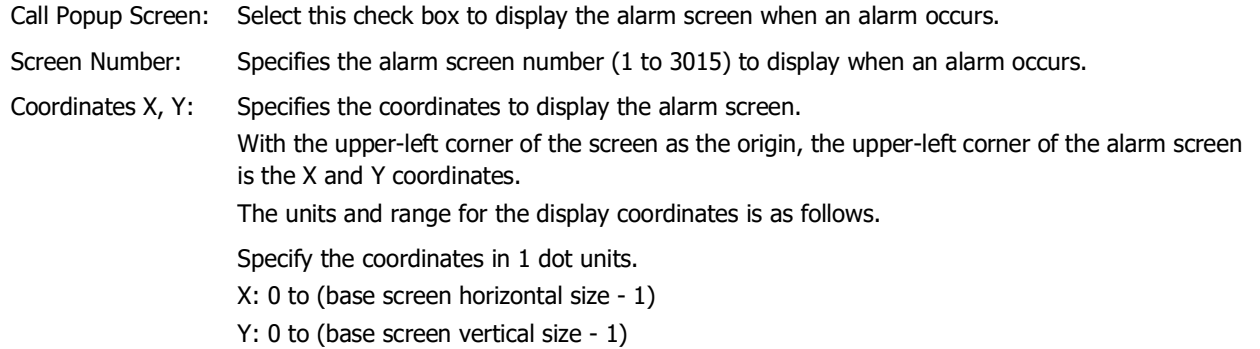

#### **■ Number of Stored Data**

Specifies the maximum amount of Alarm Log data saved in the data storage area. Data is saved up to the set amount. The maximum amount of data that can be saved in the data storage area is as follows.

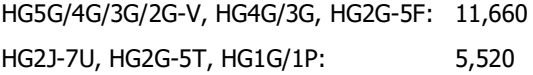

Click ... to open the Data Storage Area Management dialog box. You can change the allocation of data storage area memory in the Data Storage Area Management dialog box. For details, refer to [Chapter 16 "Data Storage Area" on](#page-1098-0)  [page 16-1](#page-1098-0).

## ● **Channel** Tab

The **Channel** tab is used to configure the device addresses to monitor and the alarm detection condition.

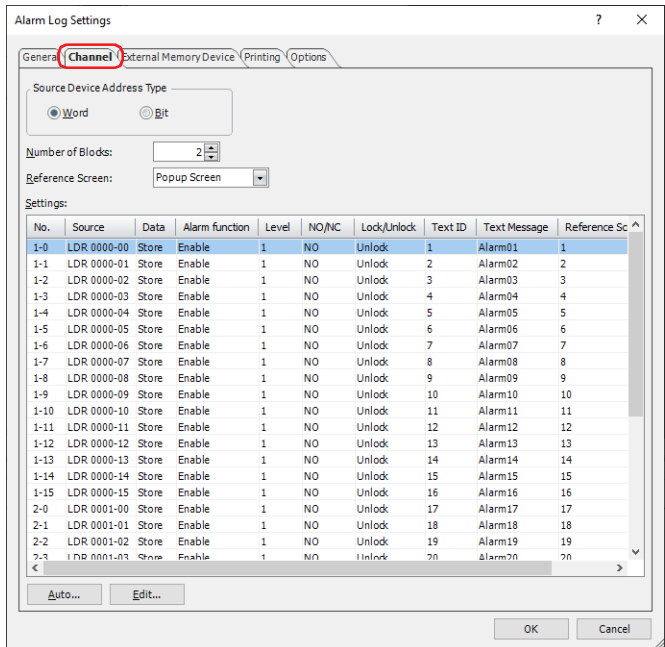

#### **■ Source Device Address Type**

Selects the type of device address to monitor.

Word: Uses a word device. Device Addresses are configured per block.

Bit: Uses a bit device. Device Addresses are configured per channel.

#### **■ Number of Blocks**

Configures the Alarm Log data in block units. The number of blocks that can be set varies based on the **Source Device Address Type** setting.

Word: 0 to 128

Bit: 0 to 8

G

1 block is composed of 16 channels. 1 device address can be monitored for each channel. The maximum number of device addresses that can be monitored is 16 for each block.

#### **■ Reference Screen**

Select the type of reference screen from the following items.

#### **Base Screen**, **Popup Screen**, **Not Use**

The reference screen is displayed when a message is selected on the Alarm List Display or the Alarm Log Display and the key button **Ref.** is pressed. It is the base screen or popup screen associated with each channel.

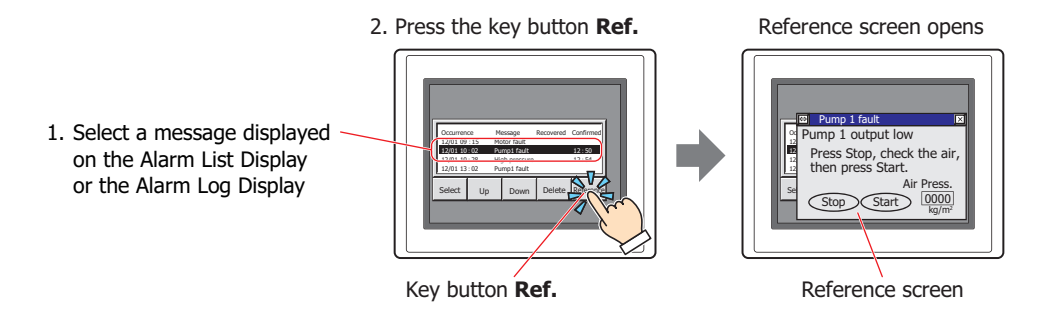

## **■ Settings**

The Alarm Log settings for each channel are edited here.

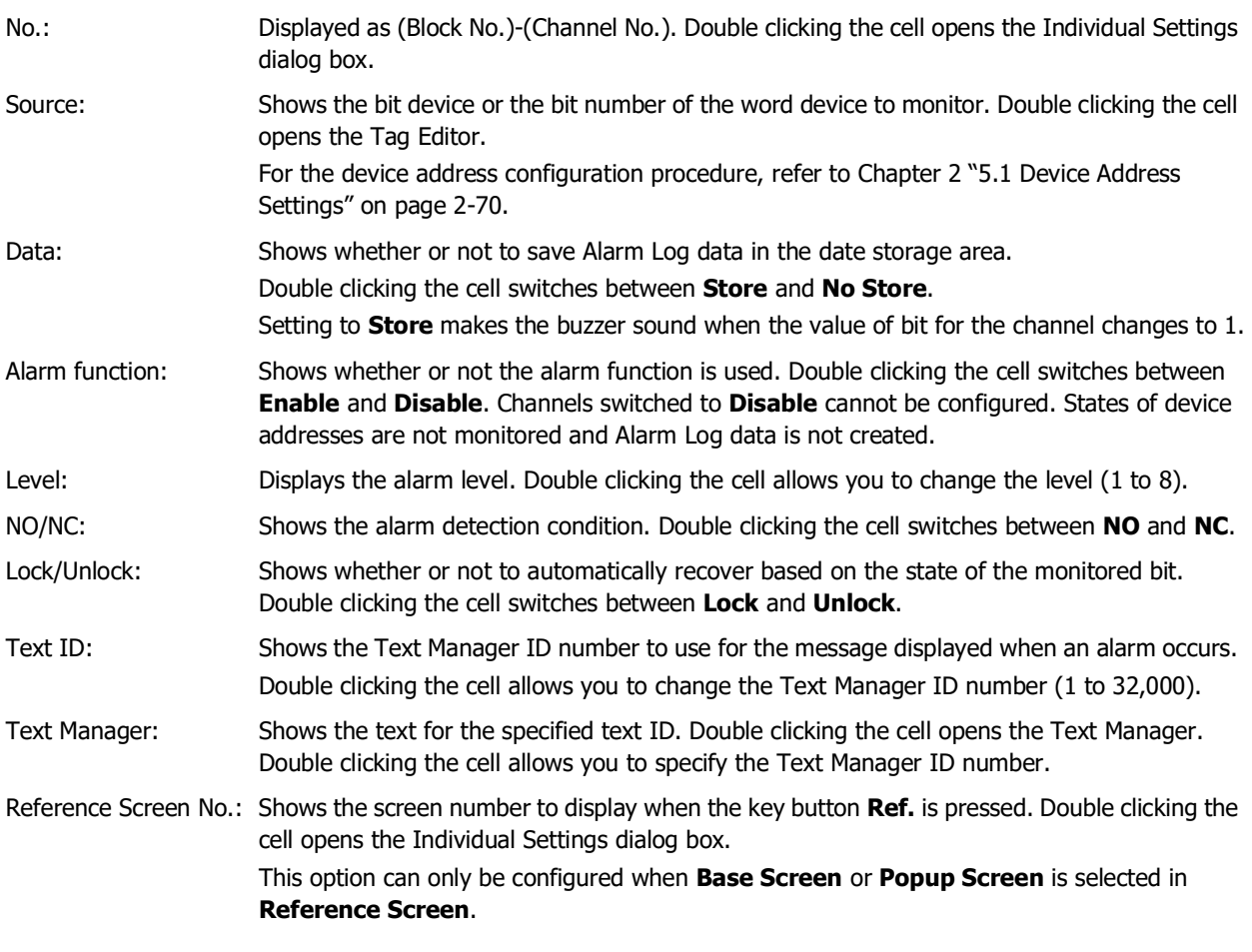

#### **■ Auto**

Batch registers or changes the settings for all the channels.

Click this button to open the Auto-Setup dialog box. The Auto-Setup dialog box settings are reflected in all the channels.

For details, refer to ["Auto-Setup Dialog Box and Individual Settings Dialog Box" on page 13-18.](#page-1007-0)

#### **■ Edit**

Registers or changes the settings for the selected channel.

Select a channel and click this button to open the Individual Settings dialog box. The settings for the selected channel are reflected in the Individual Settings dialog box.

For details, refer to ["Auto-Setup Dialog Box and Individual Settings Dialog Box" on page 13-18.](#page-1007-0)

#### <span id="page-1007-0"></span>Auto-Setup Dialog Box and Individual Settings Dialog Box

With the Auto-Setup dialog box, the Alarm Log settings for all channels are batch registered or changed. With the Individual Settings dialog box, the Alarm Log settings for the selected channel are registered or changed.

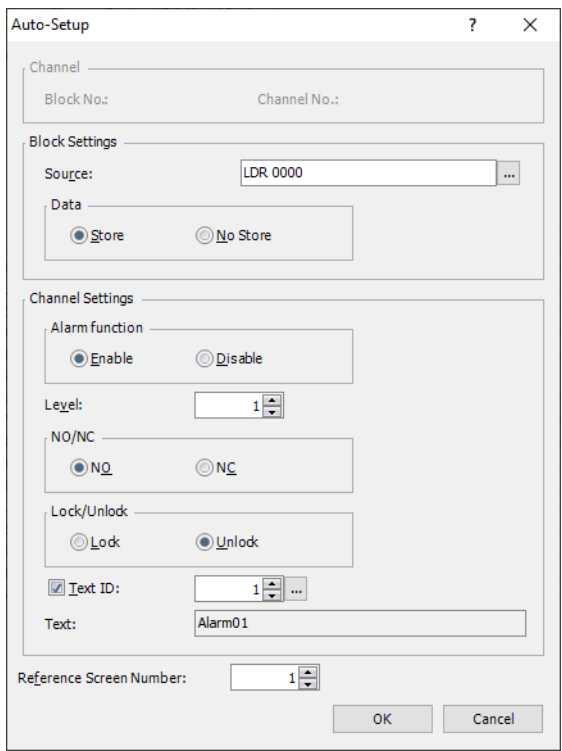

## **■ Channel[\\*1](#page-1007-1)**

Shows the block number and the channel number for the selected channel.

Block Number: Shows the block number for the channel selected in **Settings**.

Channel Number: Shows the channel number for the channel selected in **Settings**.

#### **■ Block Settings**

Configures **Source** and **Data** in block units.

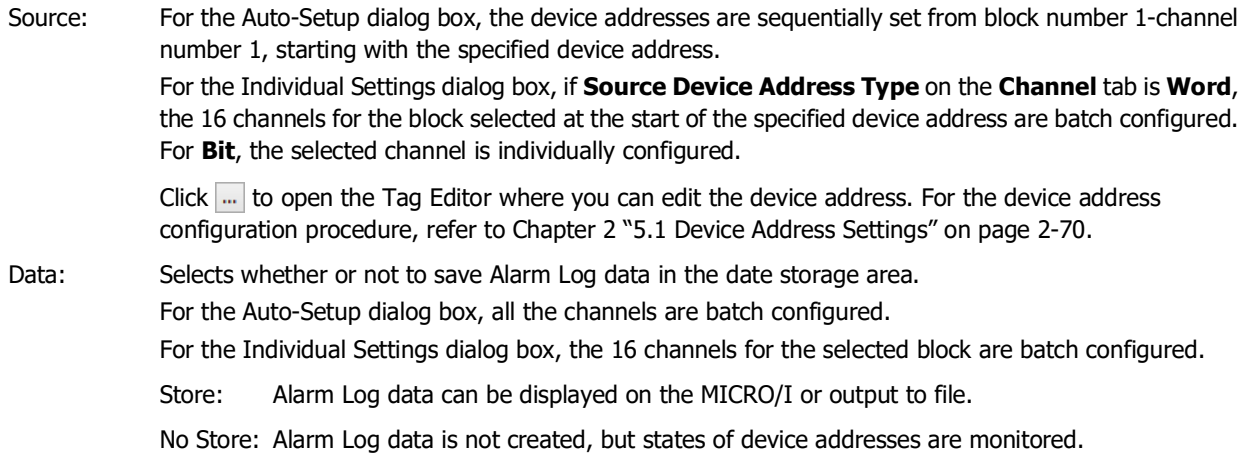

<span id="page-1007-1"></span>\*1 Individual Settings dialog box only
## **■ Channel Settings**

The trigger condition for the channel is configured here.

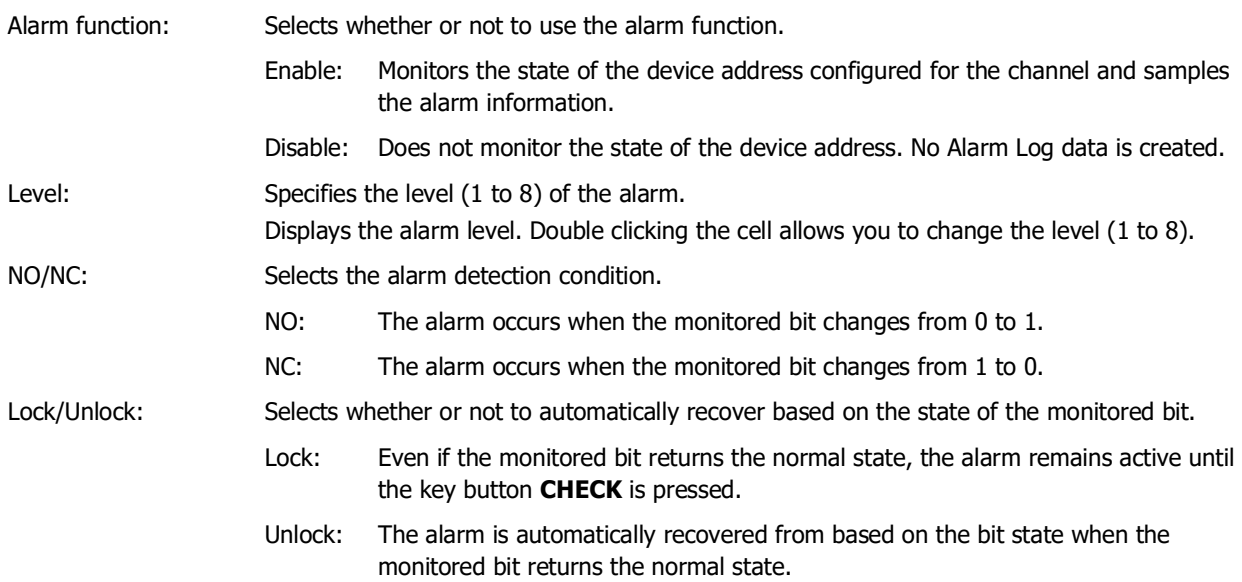

#### Example: **NO/NC** is **NO**

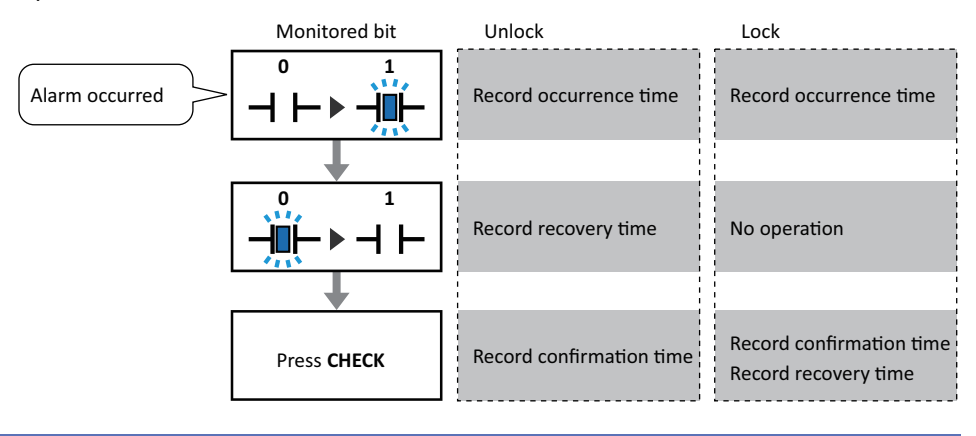

The display on the Alarm List Display disappears when the alarm is recovered from, regardless of the **Lock/**  $\mathbb{E}$ **Unlock** setting. To keep displaying the alarm until **CHECK** is pressed, use the Alarm Log Display.

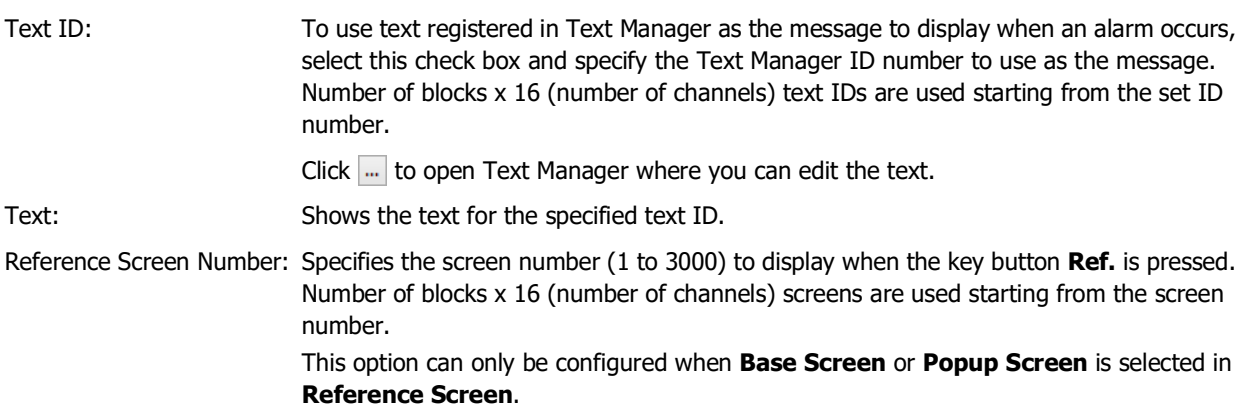

<span id="page-1009-1"></span>● External Memory Device Tab

The **External Memory Device** tab is used to configure whether or not to output saved data to the external memory  $device^*1$ .

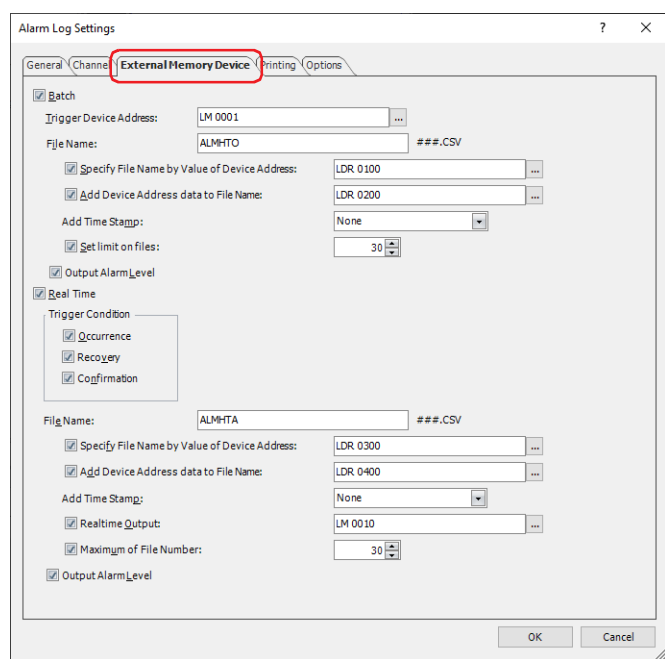

The output data is stored in the "ALARMLOG" folder of the External Memory Device folder.

The default External Memory Device folder name is "HGDATA01". For details, refer to [Chapter 31 "1.4 File structure"](#page-1548-0)  [on page 31-3](#page-1548-0) and [Chapter 31 "1.6 Setting the External Memory Device Folder" on page 31-12.](#page-1557-0)

Sampled data after starting output to the external memory device is not included in the output data.

<span id="page-1009-0"></span>\*1 USB flash drive inserted in USB1 for HG2J-7U, SD memory card for HG5G/4G/3G/2G-V, HG4G/3G and HG2G-5F, USB flash drive for HG2G-5T and HG1G/1P

## **■ Batch**

Select this check box to batch output all the sampled data to the external memory device<sup>[\\*1](#page-1010-0)</sup>.

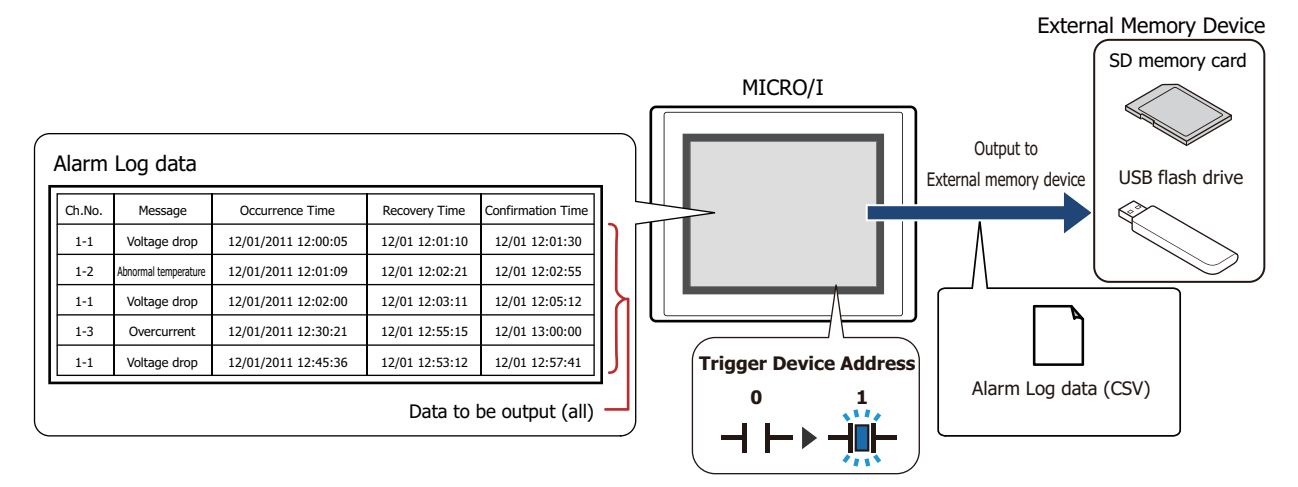

All the data is saved on the external memory device<sup>\*1</sup> when the value of the Trigger Device Address changes from 0 to 1. If a file with the same name already exists on the external memory device $*1$ , that file is overwritten. The maximum amount of output data is the amount configured by the data storage area.

The storing of data stops if there is insufficient free space on the external memory device. The error information is stored in the following HMI Special Data Registers. For details about the error information, refer to [Chapter 33 "HMI Special Data Register \(LSD\)" on page 33-8](#page-1591-0).

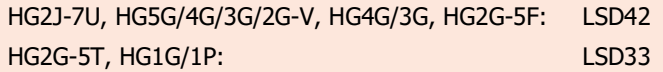

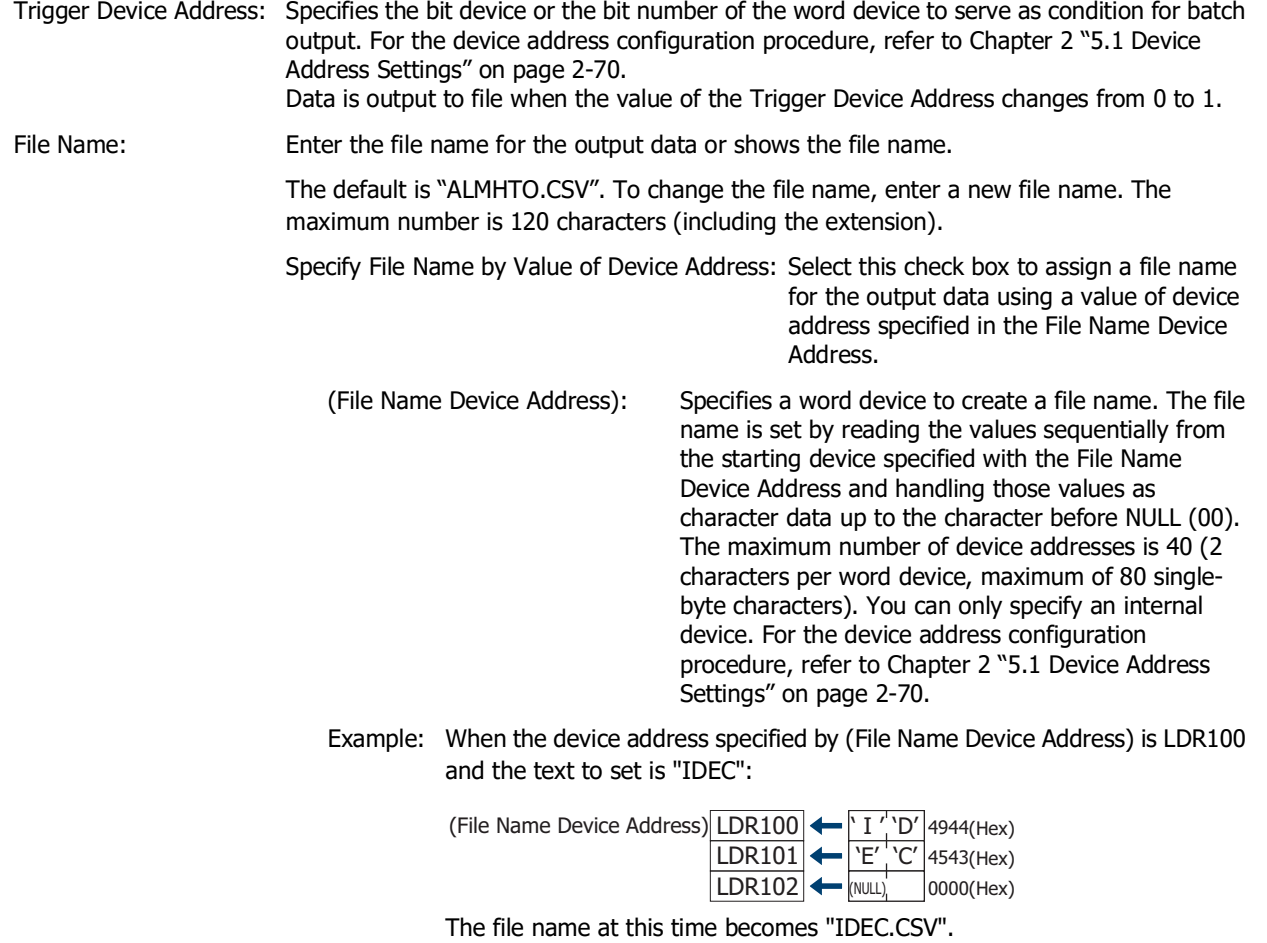

<span id="page-1010-0"></span>\*1 USB flash drive inserted in USB1 for HG2J-7U, SD memory card for HG5G/4G/3G/2G-V, HG4G/3G and HG2G-5F, USB flash drive for HG2G-5T and HG1G/1P

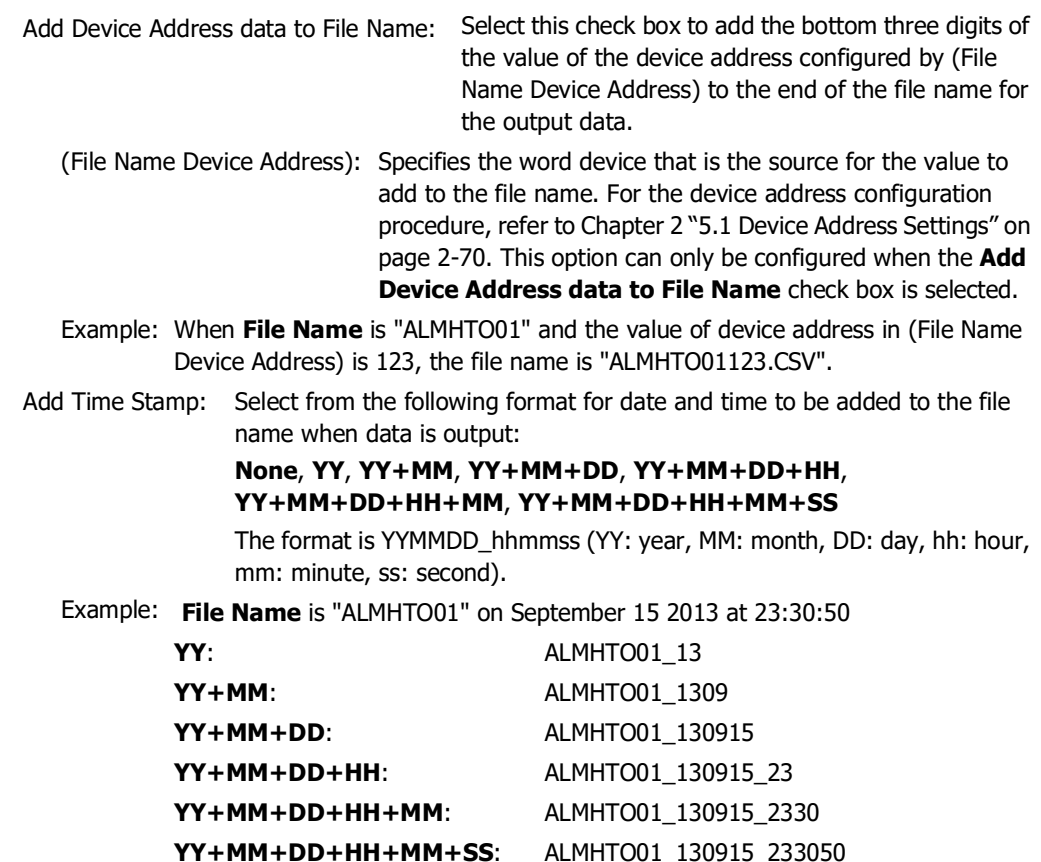

Set limit on files: Specifies the upper limit (1 to 100) when limiting the number of files to be output.

Output Alarm Level: Select this check box to output the level settings.

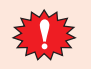

When the **Set limit on files** check box is selected, note the following points.

- If the number of data files saved on the external memory device increases, it may take some time for the data output processing, or the output of the next data may not be processed normally.
- When displaying pictures saved on the external memory device and processing the output of data both occur simultaneously, the pictures may not be displayed.
- When parts that blink overlap pictures saved to the external memory device, the blinking period may slow down when data output processing occurs.

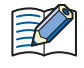

• The following single-byte characters cannot be used in the file name configured by **File Name** or **Specify File Name by Value of Device Address**.  $" * / : ; < > ? \setminus$ 

- File names that exceed the limits in **Specify File Name by Value of Device Address** and file names configured with characters that cannot be used are as follows.
	- When the text of the file name exceeds the maximum number of device addresses (no NULL), the text stored in device addresses up to the maximum number of device addresses from the start is configured.
	- When a character that cannot be used is set, the text is up to that character.
	- When the first character is a character that cannot beused, the text is that set for **File Name**.
- The operation when the **Set limit on files** check box is selected is as follows.
	- The files are output up to the set limit, and then for additional files, the new files are saved by discarding the old files in order of the oldest first.
- If the number of files saved on the external memory device already exceeds the limit when operation starts, the number of files at that time is the limit. From there the data is discarded in order from the oldest data and replaced with new data with each file output.

## **■ Real Time**

Select this check box to output data to the external memory device<sup> $*1$ </sup> in real time.

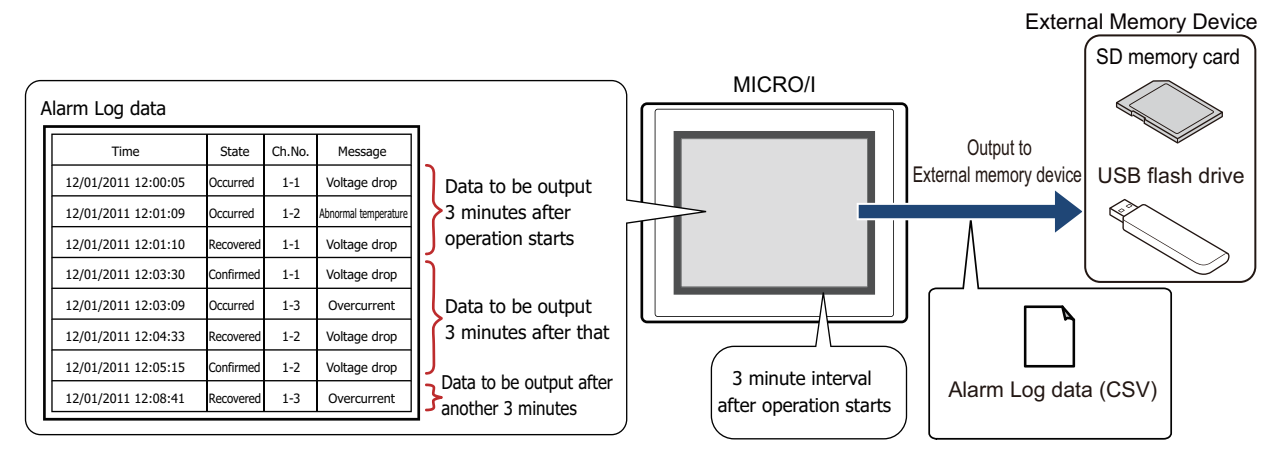

With real time output, data is saved to the external memory device<sup>\*1</sup> in three minute intervals after the MICRO/I starts running. If the accumulated data reaches 819th item, then the data is forcibly saved to the external memory device $*1$ . When there is already data with the same file name on the external memory device $*1$ , data is appended to that file. If there was no update to the data during the three minutes, it is not output. Data is appended to the file until the size of the file reaches the restriction size (256 MB), so the maximum amount of

output data varies based on the settings for the output channel such as the amount of data, the data size, and the labels.

If the interval to update the Alarm Log is shorter than real time output (the interval for writing to the external memory device), that Alarm Log is recorded up to the 1023rd item, and then afterwards, old data is discarded in order and replaced with new data.

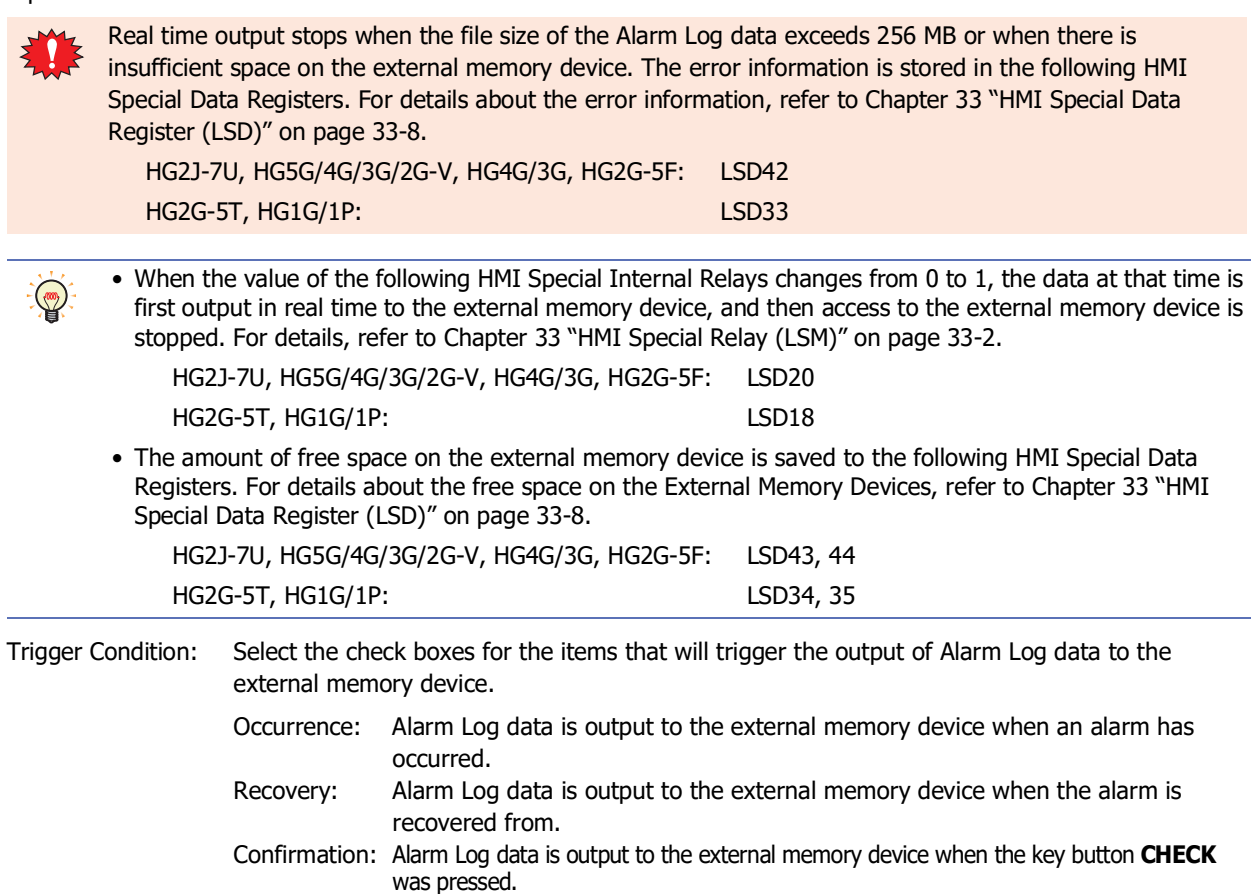

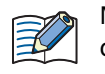

Month/day/year hour:minute:second is output for the trigger condition occurrence time, recovery time, and confirmation time.

<span id="page-1012-0"></span>\*1 USB flash drive inserted in USB1 for HG2J-7U, SD memory card for HG5G/4G/3G/2G-V, HG4G/3G and HG2G-5F, USB flash drive for HG2G-5T and HG1G/1P

The default is "ALMHTA.CSV". To change the file name, enter a new file name. The maximum number is 120 characters (including the extension). Specify File Name by Value of Device Address: Select this check box to specify the name of the file for the output data with the value of the device address configured by (File Name Device Address). (File Name Device Address): Specifies the word device that is the source of the data to use as the file name. The file name is set by reading the values sequentially from the starting device address specified with the File Name Device Address and handling those values as character data up to the character before NULL (00). The maximum number of device addresses is 40 (80 singlebyte characters). You can only specify an internal device. For the device address configuration procedure, refer to [Chapter 2](#page-101-0)  ["5.1 Device Address Settings" on page 2-70.](#page-101-0) Example: When the device address specified by (File Name Device Address) is LDR100 and the text to set is "IDEC": The file name at this time becomes "IDEC.CSV". Add Device Address data to File Name: Select this check box to add the bottom three digits of the value of the device address configured by (File Name Device Address) to the end of the file name for the output data. (File Name Device Address): Specifies the word device that is the source for the value to add to the file name. For the device address configuration procedure, refer to [Chapter 2 "5.1 Device Address Settings"](#page-101-0)  [on page 2-70.](#page-101-0) This option can only be configured when the **Add Device Address data to File Name** check box is selected. Example: **File Name** is "ALMHTA" and the value of the device address configured by (File Name Device Address) is 123, the file name is "ALMHTA123.CSV". Add Time Stamp: Selects the format of the output date and time to add to the file name for the output data. **None**, **YY**, **YY+MM**, **YY+MM+DD** The format is YYMMDD (YY: year, MM: month, DD: day). Example: **File Name** is "ALMHTA" on September 15 2013 **YY**: ALMHTA\_13 **YY+MM**: ALMHTA\_1309 **YY+MM+DD**: ALMHTA\_130915 Realtime Output: Select this check box to forcibly output the data and save it to file at the desired timing. (Trigger Device Address): Specifies the bit device or the bit number of the word device to serve as the condition to forcibly output the data. You can only specify an internal device. For the device address configuration procedure, refer to [Chapter 2 "5.1 Device](#page-101-0)  [Address Settings" on page 2-70](#page-101-0). Data is output to file when the value of Trigger Device Address changes from 0 to 1. LDR100 LDR101  $LDR102$   $\nightharpoonup$  (NULL) (File Name Device Address) LDR100  $\leftarrow$   $\mid$  I ', 'D' 4944(Hex) 4543(Hex) ' I ' 'D' 'E' 'C'  $|0000$ (Hex)

File Name: Enter the file name for the output data or shows the file name.

Set limit on files: Specifies the upper limit (1 to 100) when limiting the number of files to be output. Output Alarm Level: Select this check box to output the level settings.

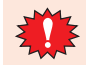

When the **Set limit on files** check box is selected, note the following points.

- If the number of data files saved on the external memory device increases, it may take some time for the data output processing, or the output of the next data may not be processed normally.
- When displaying pictures saved on the external memory device and processing the output of data both occur simultaneously, the pictures may not be displayed.
- When parts that blink overlap pictures saved to the external memory device, the blinking period may slow down when data output processing occurs.

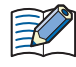

• The following single-byte characters cannot be used in the file name configured by **File Name** or **Specify File Name by Value of Device Address**.

 $" * / : ; < > ? \setminus$ 

- File names that exceed the limits in **Specify File Name by Value of Device Address** and file names configured with characters that cannot be used are as follows.
	- When the text of the file name exceeds the maximum number of device addresses (no NULL), the text stored in device addresses up to the maximum number of device addresses from the start is configured.
	- When a character that cannot be used is set, the text is up to that character.
	- When the first character is a character that cannot be used, the text is that set for **File Name**.
- The operation when the **Set limit on files** check box is selected is as follows.
	- The files are output up to the set limit, and then for additional files, the new files are saved by discarding the old files in order of the oldest first.
	- If the number of files saved on the external memory device already exceeds the limit when operation starts, the number of files at that time is the limit. From there the data is discarded in order from the oldest data and replaced with new data with each file output.
- The following operations are as follows if the **Realtime Output** check box is selected.
	- Even if the data is outputted forcibly, the real time output period (3 minute interval) is not reset.
	- While data is being output with the real time output function, the file is not output when the value of the **Realtime Output** device address is 1.
	- Even when output has finished, the value of device does not automatically change to 0.

• The function to sample data operates when Alarm Log data is being saved to the external memory device.

- The batch output or real time output status of the Alarm Log data can be checked with the value of HMI Special Internal Relay LSM36. When the data starts to be written to the external memory device, the value of device address is 1. When writing is complete, the value is 0.
- The methods to erase Alarm Log files saved on the external memory device are as follows.
	- To erase files during operation using parts, on the **External Memory Device** tab on the Project Settings dialog box, select the **Remove Files** check box and the **All Alarm Log data** check box, and then configure the trigger device address. Assign that trigger device address to a part.
	- To erase files with WindO/I-NV4, click **Clear** on the **Online** tab, and then click **Stored Data in External Memory Device** to open the **Clear Data** dialog box. Select the **Alarm Log Data** check box and click **OK**.
	- To erase files on the HG5G/4G/3G/2G-V, HG4G/3G and the HG2G-5F, go to the System Mode File Manager. In the File Manager, select the files to be deleted by pressing **DEL**.

## Output Data File Name

The file name format is as follows.

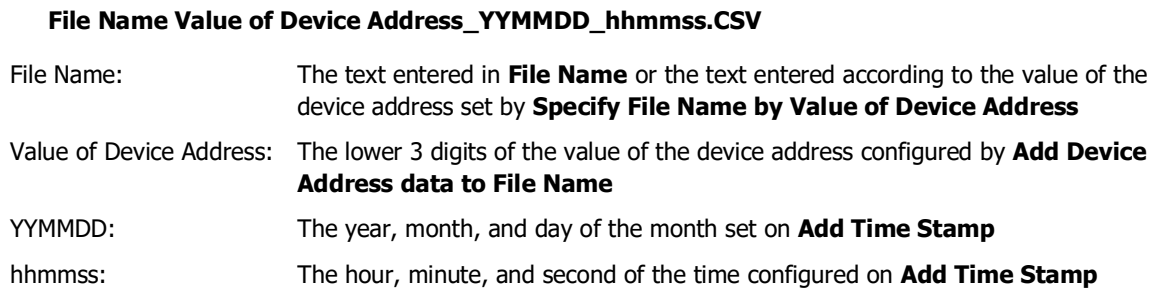

## **■ Example 1**

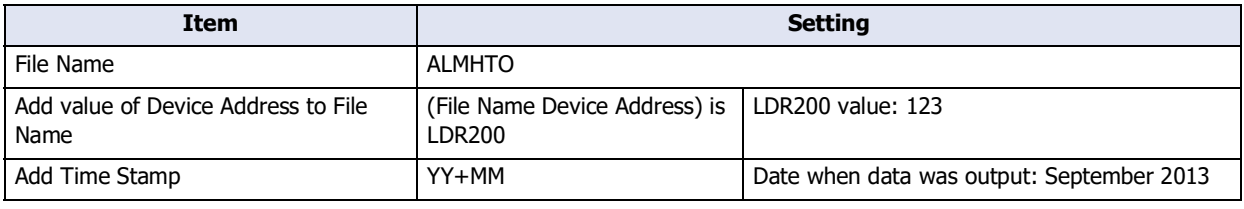

Result: The file name is "ALMHTO123\_1309.CSV".

## **■ Example 2**

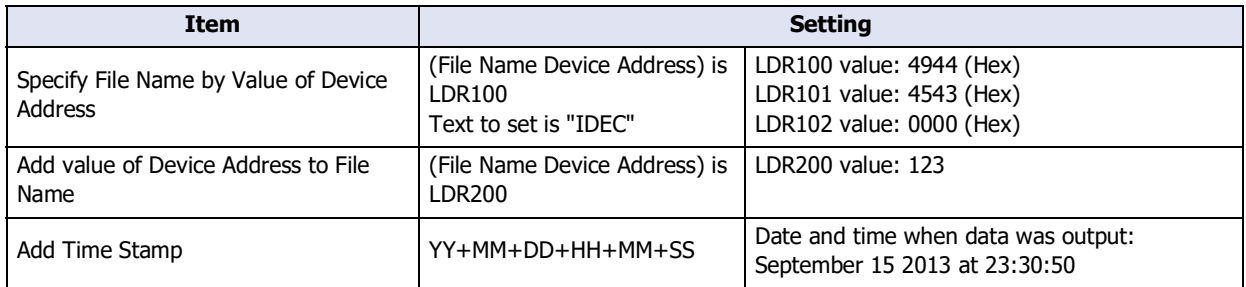

Result: The file name is "IDEC123\_130915\_233050.CSV".

## ● **Printing** Tab

**HG2J-7U HG5G-V HG4G-V HG3G-V HG2G-V HG2G-5T HG4G HG3G HG2G-5F HG1G HG1P**

The **Printing** tab is used to configure whether or not to output saved data to the printer.

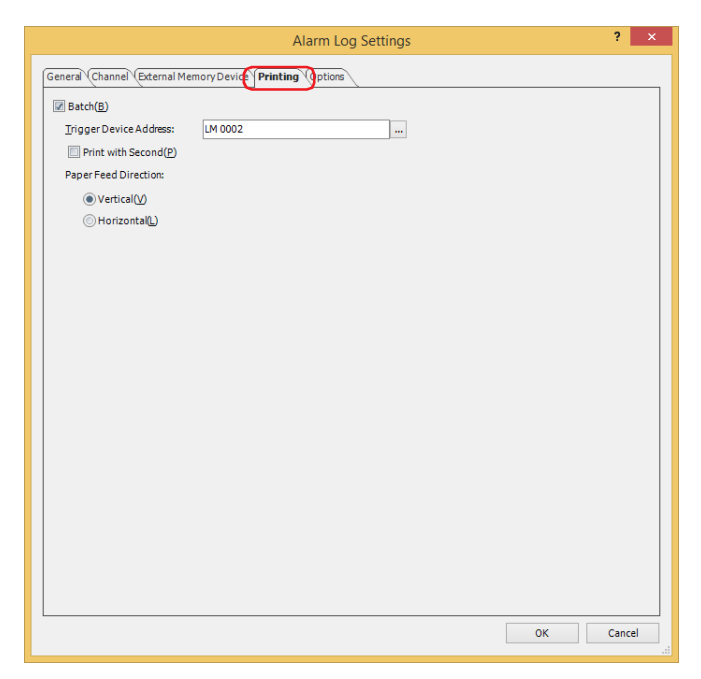

#### **■ Batch**

Select this check box to batch output all the sampled data to the printer.

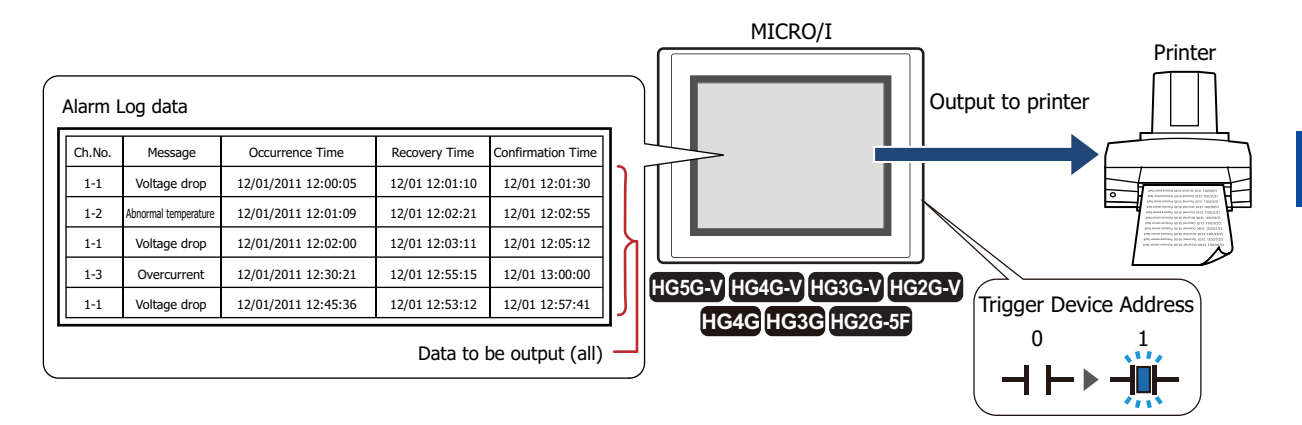

Printing of all the data starts when the value of the Trigger Device Address changes from 0 to 1. Alarm Log data that occurs after the start of printing is not printed.

Trigger Device Address: Specifies the bit device or the bit number of the word device to serve as condition to print. For the device address configuration procedure, refer to [Chapter 2 "5.1 Device Address](#page-101-0) 

[Settings" on page 2-70](#page-101-0).

The data prints when the value of the Trigger Device Address changes from 0 to 1.

Batch output example (printing)

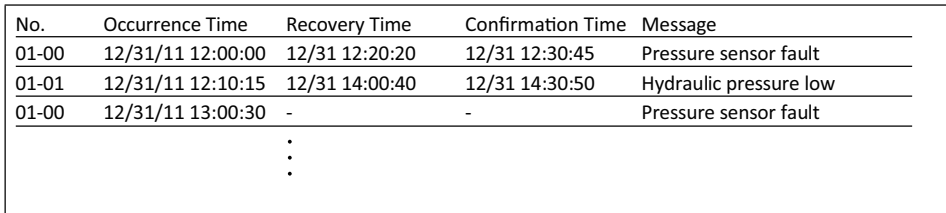

Print with Second: Select this check box to print the time including seconds.

Paper Feed Direction: Selects the paper feed direction as either **Vertical** or **Horizontal**.

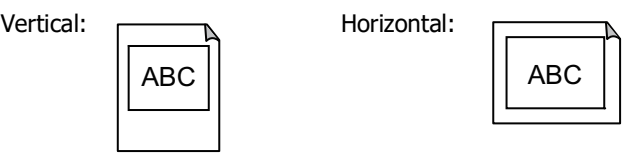

- For A4 size paper, up to 40 items of Alarm Log data are printed on a single sheet.
- The year is not printed for recovery times and confirmation times.

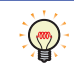

 $\exists\!\!\!\!\!/$ 

The function to sample data operates when Alarm Log data is printing.

## ● **Options** Tab

The **Options** tab is used to configure whether or not the MICRO/I's internal buzzer operates and the screen flashing.

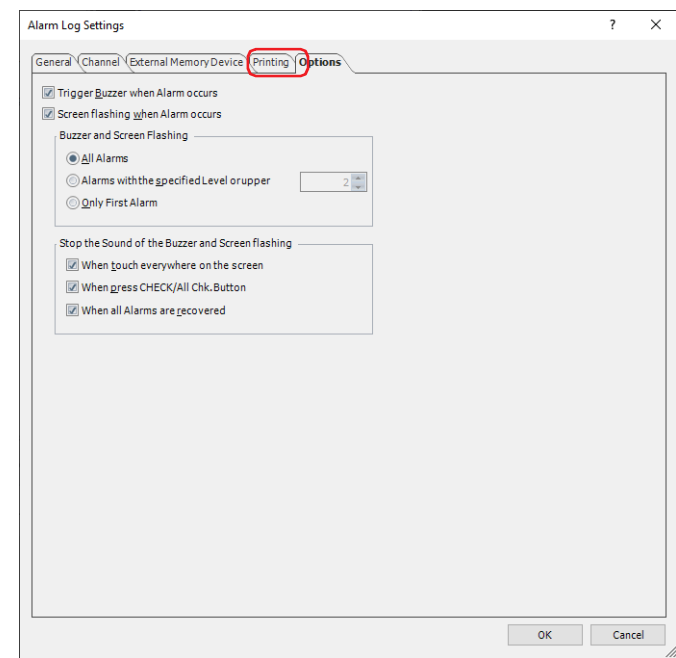

#### **■ Trigger Buzzer when Alarm occurs**

Select this check box to sound a beep when an alarm has occurred.

#### **■ Screen flashing when Alarm occurs**

Select this check box to have the screen flash when an alarm occurs.

#### **■ Buzzer and Screen Flashing**

This item selects the condition for the alarm to sound the buzzer or to flash the screen. This item can only be configured when the **Buzzer when Alarm occurs** or the **Screen flashing when Alarms occurs** is selected.

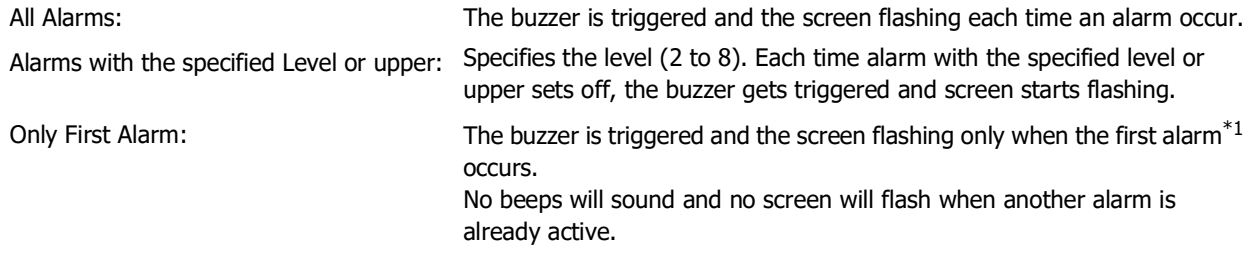

#### **■ Stop the Sound of the Buzzer and Screen flashing**

Select the check box for the items that will trigger the sound of the buzzer and screen flashing to stop.

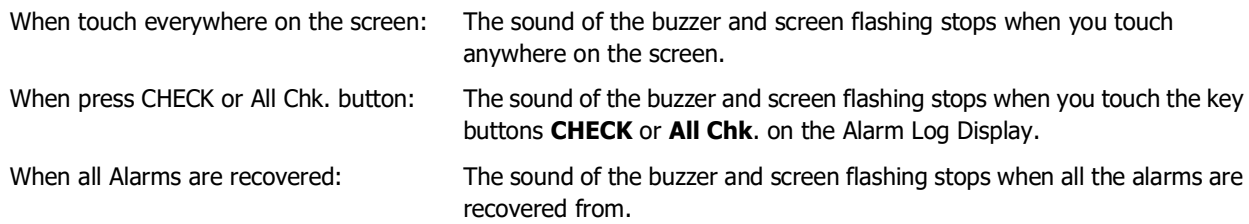

**13**<br> **13**<br> **13**<br> **13**<br> **13**<br> **13**<br> **15**<br> **16**<br> **16**<br> **16**<br> **16** Alarm Log Function

<span id="page-1018-0"></span>\*1 The first alarm that has occurred in a state where no alarms are active

- $\binom{m}{k}$
- While the beep is sounding, System Area 1 (address number+1, bit 6) is 1.
- While the screen is flashing, System Area 1 (address number+1, bit 2) is 1.
- To stop the sound of the buzzer and the screen flashing when an alarm has occurred, use the following methods.
	- Press the key button **Stop the Sound of the Buzzer and Screen flashing**
	- When a condition selected with the **Stop the Sound of the Buzzer and Screen flashing** check boxes is satisfied
	- To stop the sound of the buzzer, set System Area 1 (address number+1, bit 6) to 0
	- To stop the screen flashing, set System Area 1 (address number+1, bit 1 to 4) to 0

However, when System Area 1 (address number+1, bit 6) is 1 for a reason other than the occurrence of an alarm, the sound of the buzzer does not stop until 0 is written. When System Area 1 (address number+1, bit 1 to 4) are 1, the alarm is triggered, however, the screen flashing doesn't stop until 0 is written into it.

• If you stop the screen flashing, the backlight turns off when System Area 1 (address number+1, bit 0), and the backlight turns on when it is 1.

## **4 Using Data and Detected Alarms**

## **HG2J-7U HG5G-V HG4G-V HG3G-V HG2G-V HG2G-5T HG4G HG3G HG2G-5F HG1G HG1P**

## **4.1 Displaying Saved Data with the Alarm Log Display**

**1** On the **Configuration** tab, in the **System Setup** group, click **Alarm Log**.

The Alarm Log Settings dialog box is displayed.

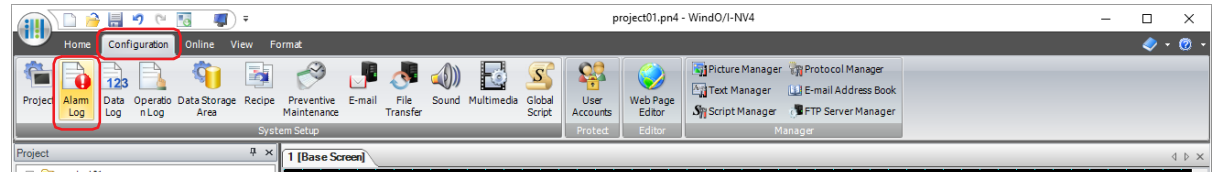

- **2** Select the type of device address to monitor under **Source Device Address Type** on the **Channel** tab and specify **Number of Blocks**.
- **3** Select the channel number to register and click **Edit**.

The Individual Settings dialog box is displayed.

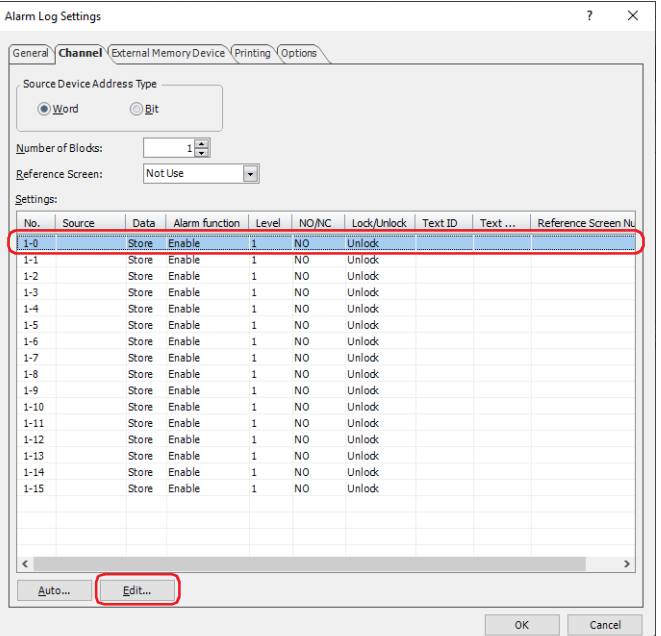

**4** Specify the device address to monitor in **Source** and select **Store** under **Data**.

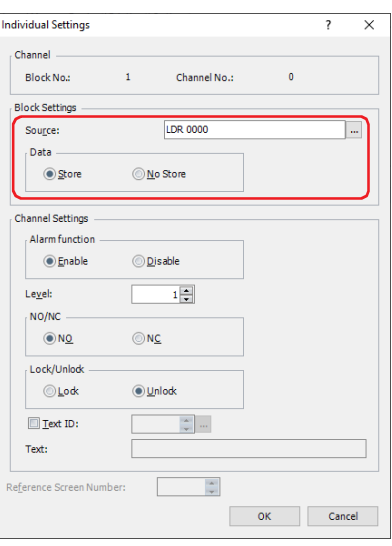

- **5** Select **Enable** under **Alarm function**, configure **Level**, **NO/NC** and **Lock/Unlock**, and click **OK**. You are returned to the Alarm Log Settings dialog box.
- **6** Repeat steps **3** through **5** to register all the channels.
- **7** Click **OK**.

The Alarm Log Settings dialog box closes.

**8** On the **Home** tab, in the **Parts** group, click **Data Displays**, and then click **Alarm Log Display**.

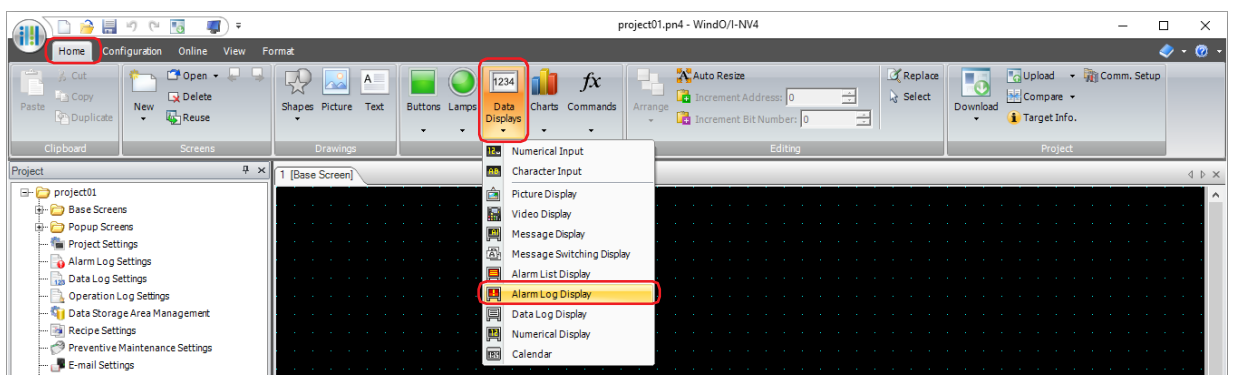

- **9** Click a point on the edit screen where you wish to place the Alarm Log Display.
- **10** Double-click the placed Alarm Log Display and a Properties dialog box will be displayed.

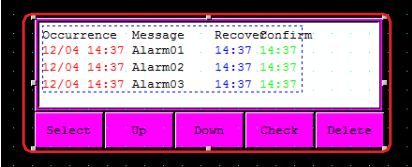

**11** Change the settings on each tab as necessary.

For details, refer to [Chapter 10 "8.3 Properties of Alarm Log Display Dialog Box" on page 10-155.](#page-782-0)

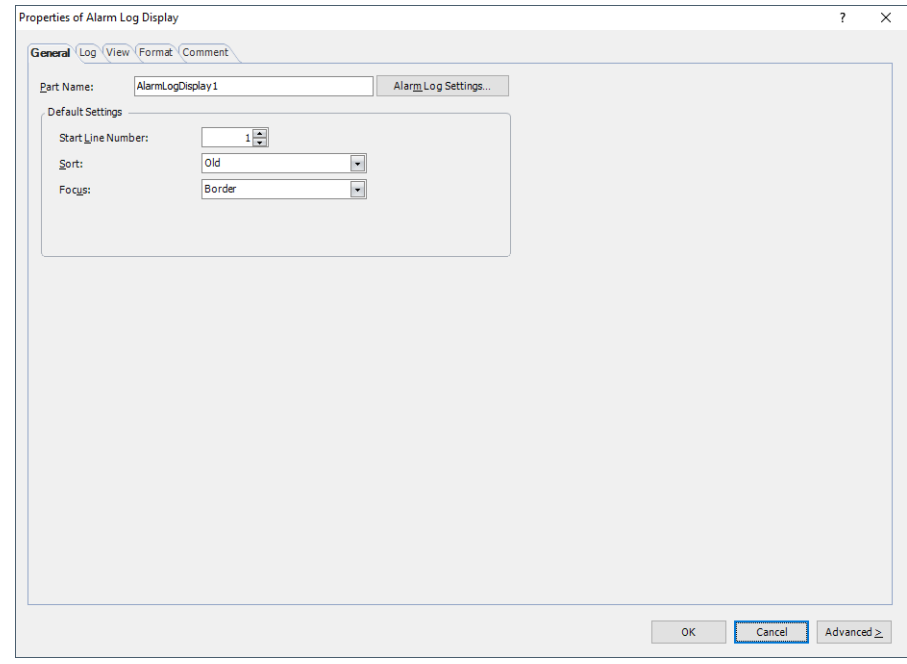

**12** Click **OK**.

The Properties of Alarm Log Display dialog box closes.

This concludes configuring the MICRO/I to display saved data with the Alarm Log Display.

## **4.2 Displaying Registered Messages with the Alarm List Display According to the Active Alarm**

**1** On the **Configuration** tab, in the **System Setup** group, click **Alarm Log**.

The Alarm Log Settings dialog box is displayed.

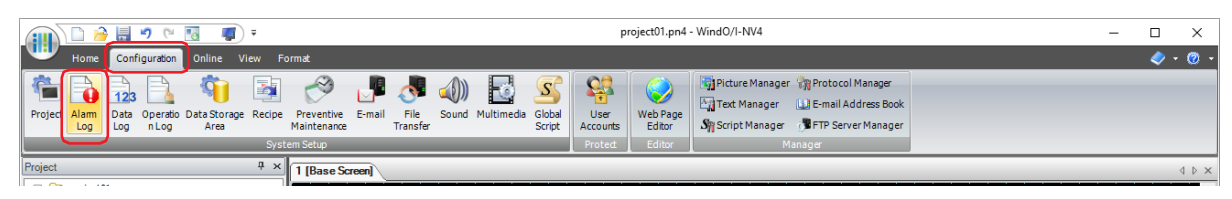

- **2** Select the type of device address to monitor under **Source Device Address Type** on the **Channel** tab and specify **Number of Blocks**.
- **3** Select the channel number to register a message to and click **Edit**. The Individual Settings dialog box is displayed.

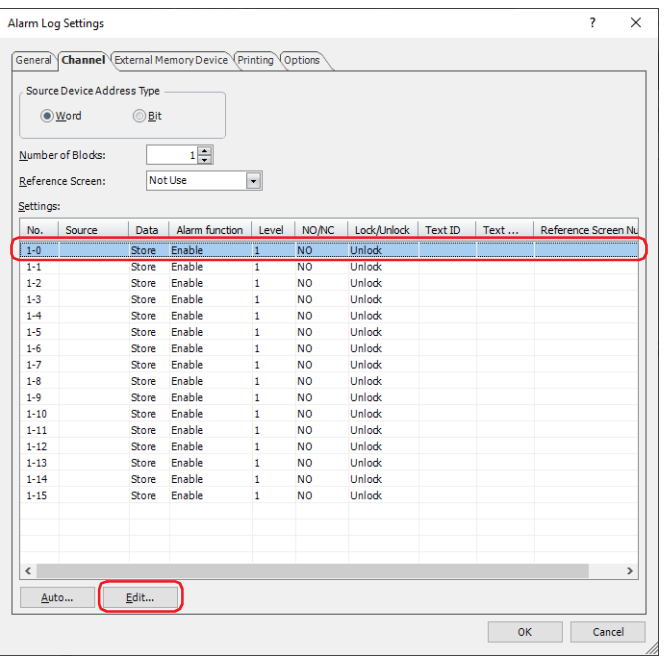

**4** Specify the device address to monitor in **Source** and select **No Store** under **Data**.

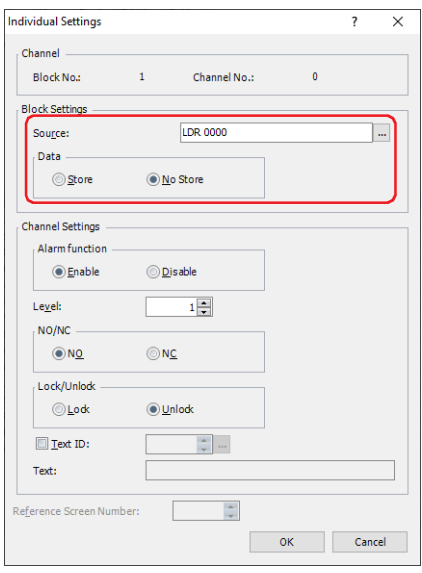

- **5** Select **Enable** under **Alarm function** and configure **Level**, **NO/NC** and **Lock/Unlock**.
- **6** Select the **Text ID** check box and click .... Text Manager opens.
- **7** Double click the (Text) and enter the message.

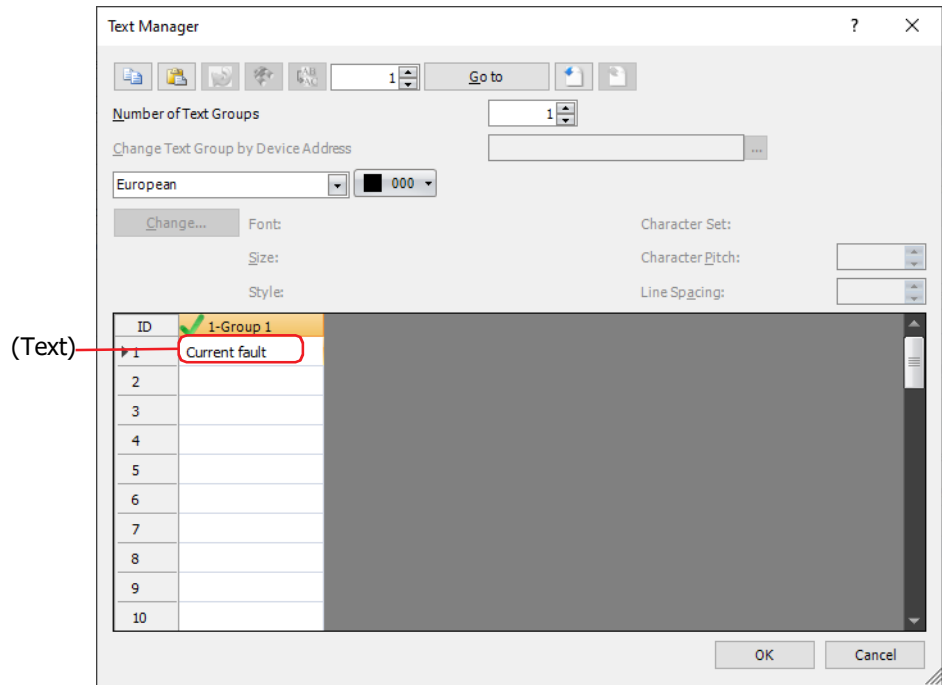

## **8** Click **OK**.

You are returned to the Individual Settings dialog box.

#### **9** Click **OK**.

The registered message is displayed in **Settings**.

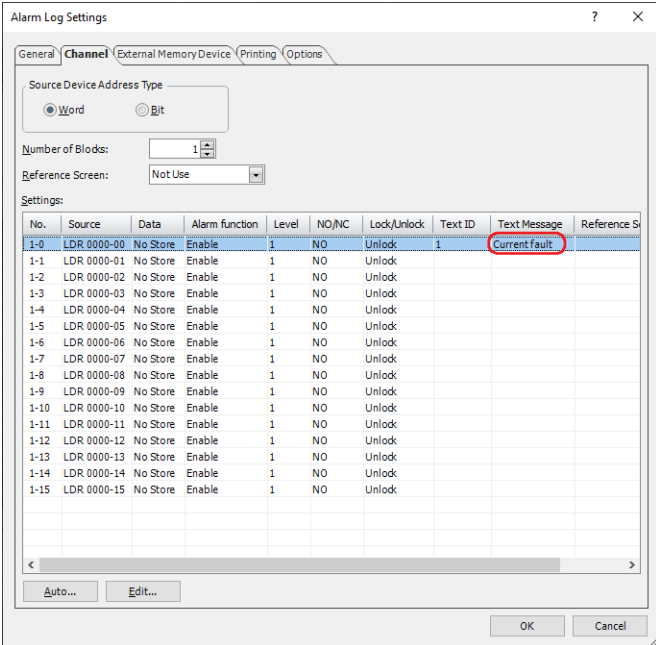

**10** Repeat steps **3** through **9** to register messages for all the channels.

The messages to use can be registered in advance in Text Manager.

**11** Click **OK**.

The Alarm Log Settings dialog box closes.

**12** On the **Home** tab, in the **Parts** group, click **Data Displays**, and then click **Alarm List Display**.

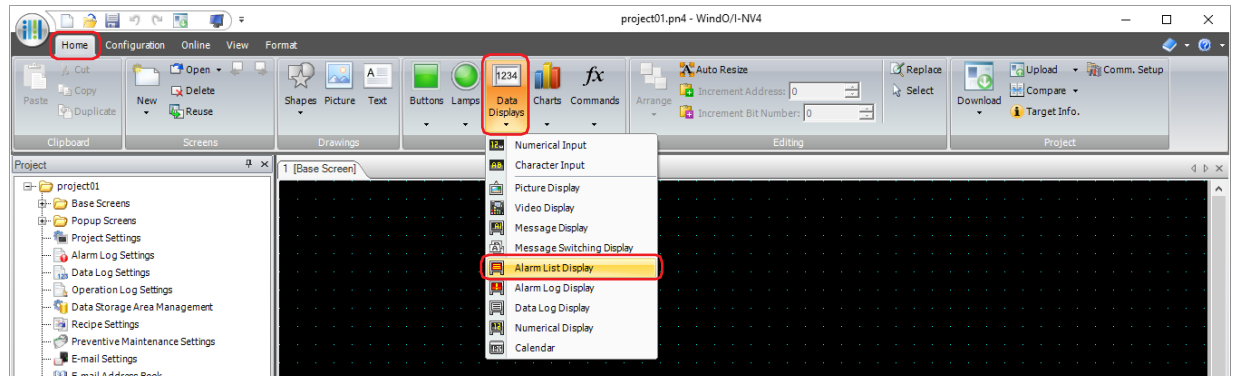

- **13** Click a point on the edit screen where you wish to place the Alarm List Display.
- **14** Double-click the placed Alarm List Display and a Properties dialog box will be displayed.

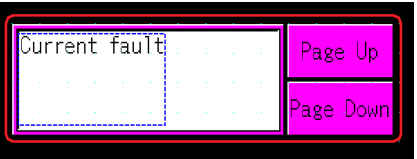

**15** On the **General** tab, under **Message Settings**, select **Use Alarm Log Settings**.

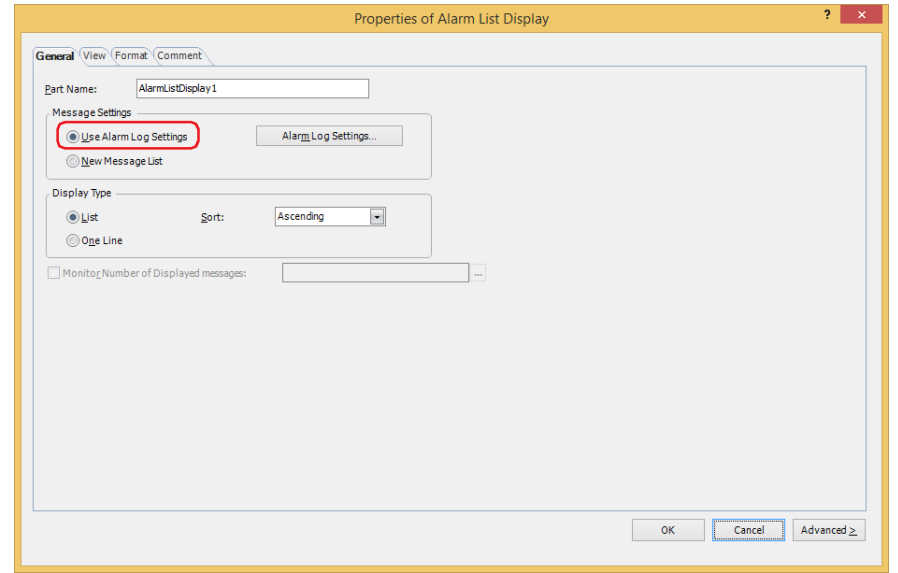

**16** Configure the other settings and the settings on each tab as necessary.

For details, refer to [Chapter 10 "7.3 Properties of Alarm List Display Dialog Box" on page 10-138](#page-765-0).

**17** Click **OK**.

The Properties of Alarm List Display dialog box closes.

This concludes configuring the MICRO/I to display registered messages with the Alarm List Display according to the active alarm.

## **4.3 Make a Sound of the Buzzer and Flash the Screen when an Alarm has Occurred**

**1** On the **Configuration** tab, in the **System Setup** group, click **Alarm Log**.

The Alarm Log Settings dialog box is displayed.

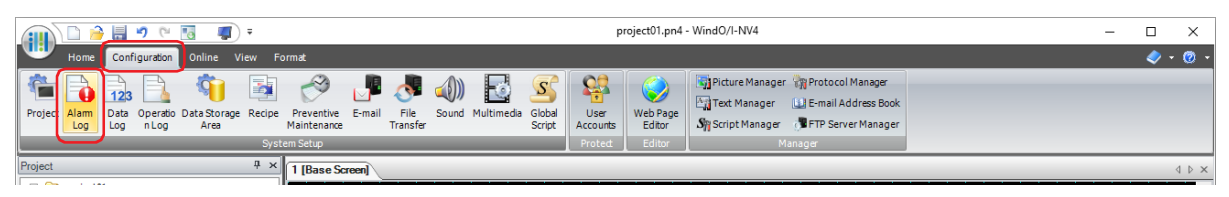

- **2** Select the type of device address to monitor under **Source Device Address Type** on the **Channel** tab and specify **Number of Blocks**.
- **3** Select the channel number to register a message to and click **Edit**. The Individual Settings dialog box is displayed.

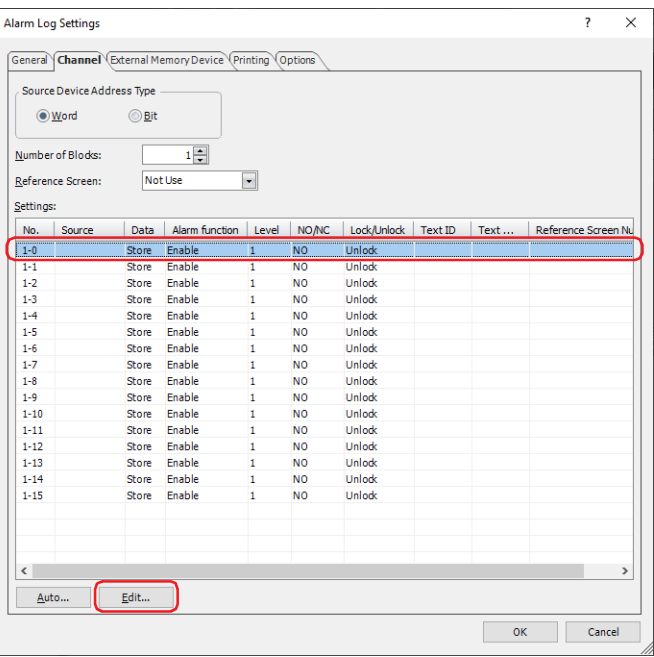

**4** Specify the device address to monitor in **Source** and select **Store** under **Data**.

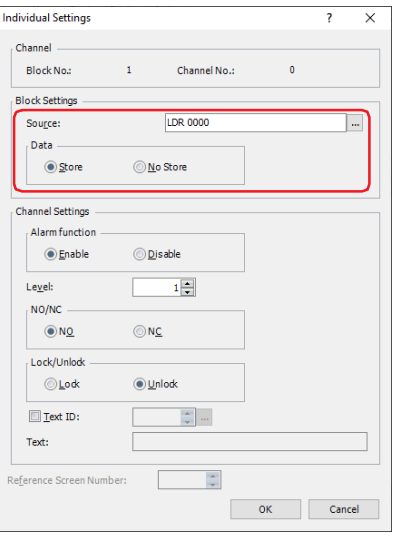

**5** Select **Enable** under **Alarm function**, configure **Level**, **NO/NC** and **Lock/Unlock**, and click **OK**. You are returned to the Alarm Log Settings dialog box.

**6** Click the **Options** tab in the Alarm Log Settings dialog box.

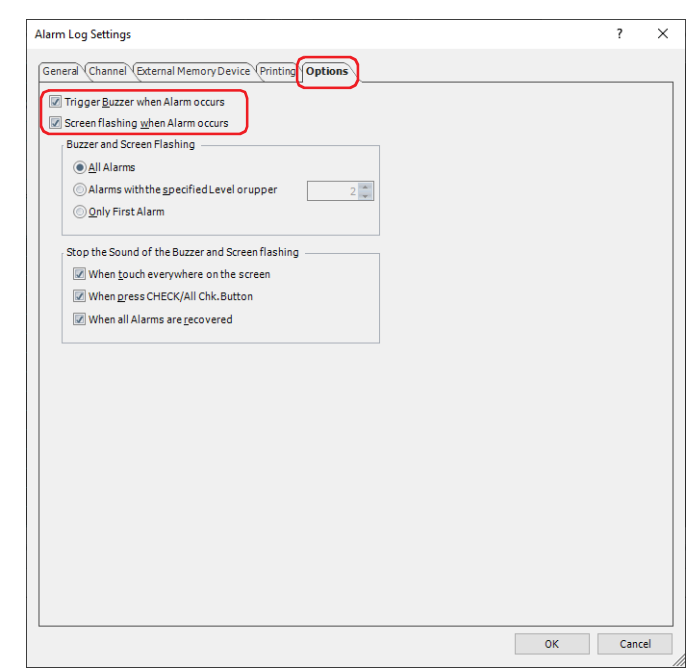

- **7** Select the **Trigger Buzzer when Alarm occurs** check box to make a sound of the buzzer when an alarm has occurred.
- **8** Select the **Screen flashing when Alarm occurs** check box to have the screen flashing when an alarm has occurred.
- **9** Click **OK**.

The Alarm Log Settings dialog box closes.

This concludes configuring the settings to make a sound of the buzzer and the screen flashing when an alarm has occurred.

## **4.4 Saving the Data as a CSV File**

## ● Saving the Data as a CSV File

The Alarm Log data can be saved to the external memory device $*1$  as a CSV file or uploaded to a computer. The procedure to save the data is as follows.

- To save the data to an external memory device, click **Alarm Log** on the WindO/I-NV4 **Configuration** tab to open the Alarm Log Settings dialog box. Select an output method check box on the **External Memory Device** tab and configure the items. The data can be saved to the External Memory Device folder on the external memory device. For details, refer to ["External Memory Device Tab" on page 13-20.](#page-1009-1)
- To upload the data to a computer, click on ▼ to the right of **B** · (Upload) on the toolbar in Data File Manager, and then click the **Upload All Log Data** or **Upload Alarm Log Data** to open the Browser For Folder dialog box. Specify the location to save the file and click **OK** to save the file to the specified folder. For details, refer to the Data File Manager User's Manual.

## ● Data Structure and Output Example

· · ·

The data structure for files output with batch output and real time output is different.

#### **■ Batch**

Batch output shows the recovery and confirmation time for an alarm that has occurred on a single line. The data structure of files output with batch output is as follows. Bold items are replaced by the Alarm Log settings, the sampled data, the running project name, and WindO/I-NV4 version number.

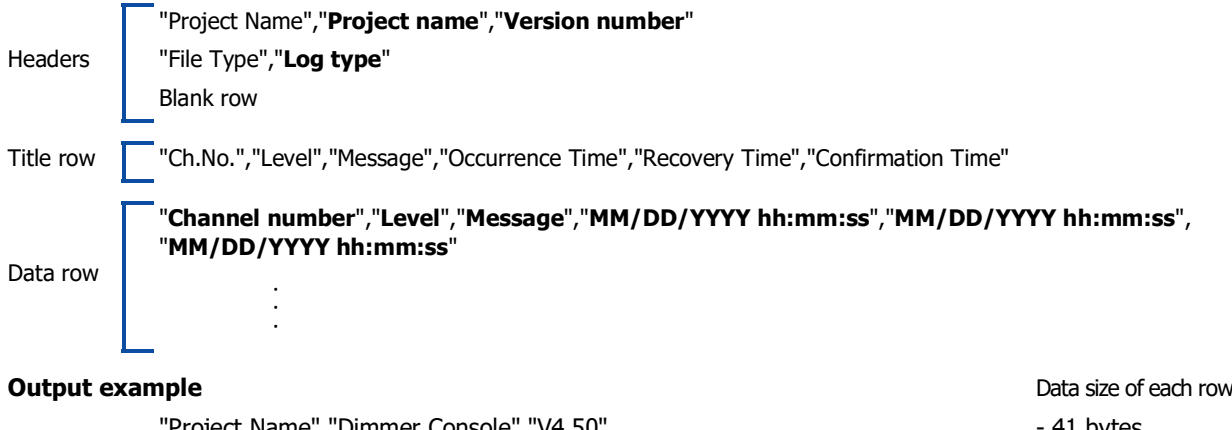

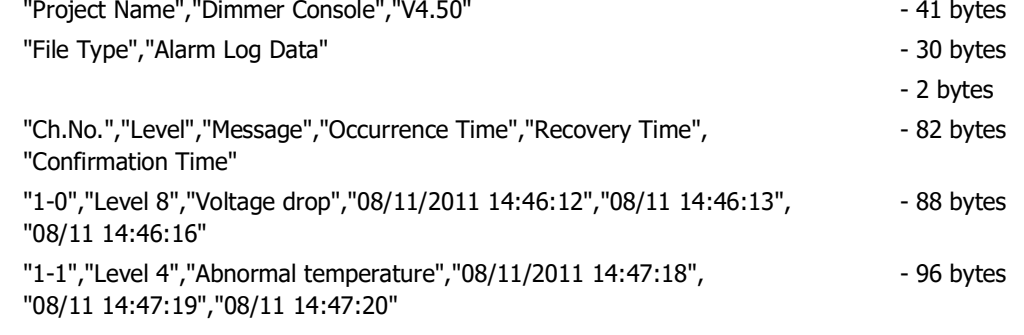

<span id="page-1027-0"></span>\*1 USB flash drive inserted in USB1 for HG2J-7U, SD memory card for HG5G/4G/3G/2G-V, HG4G/3G and HG2G-5F, USB flash drive for HG2G-5T and HG1G/1P

## **■ Real Time**

Real time output displays the alarm state and the time the alarm became that state on a single line each time an alarm occurs, is recovered from, or is confirmed.

The data structure of files output with real time output is as follows. Bold items are replaced by the Alarm Log settings, the sampled data, the running project name, and WindO/I-NV4 version number.

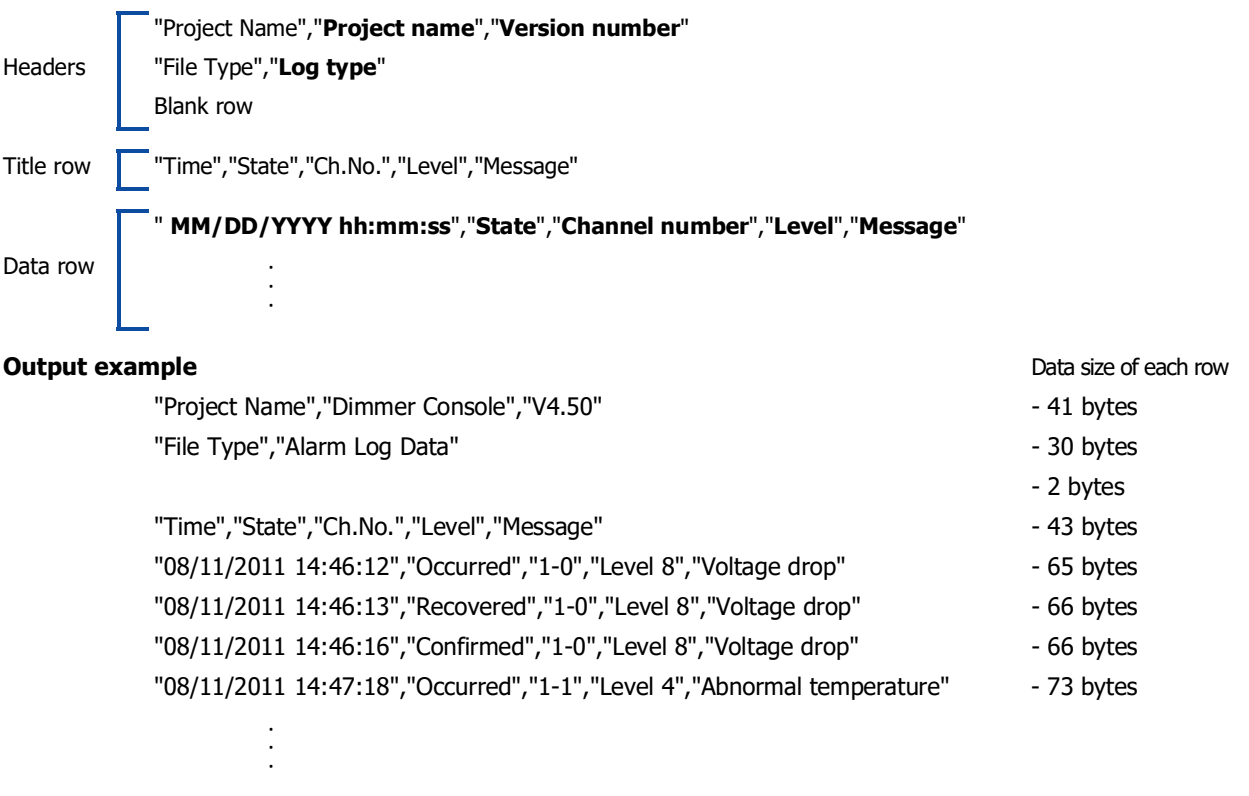

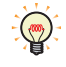

- The data size for each row is counted as 2 bytes for full-width characters, 1 byte for half-width characters, and 2 bytes for newlines. The total for each row is the total amount of space for the file.
- Can only output the Level when the **Output Alarm Level** check box in the **External Memory Device** tab on the Alarm Log Settings dialog box is selected.
- A space is inserted before the date in the data row.

• The display type for the date and time varies based on the language configured in **Project Settings**, on the **Project Details** tab, in **Language**.

Japanese: YYYY/MM/DD hh:mm:ss

Western, Simplified Chinese, Traditional Chinese, Hangul, Central European, Baltic, Cyrillic: MM/DD/YYYY hh:mm:ss

# **Chapter 14 Data Log Function**

This chapter describes how to configure the Data Log function and its operation on the MICRO/I.

## **1 Overview**

#### **HG2J-7U HG5G-V HG4G-V HG3G-V HG2G-V HG2G-5T HG4G HG3G HG2G-5F HG1G HG1P**

## **1.1 How the Data Log Function is Used**

The Data Log function samples values of device addresses with the MICRO/I using the configured sampling condition and Condition of Writing to Data Storage Area. The sampled values of device addresses are saved in internal memory or external memory device along with the sampling time.

The Data Log function can perform the following functions.

• Sample values of device addresses at a fixed interval

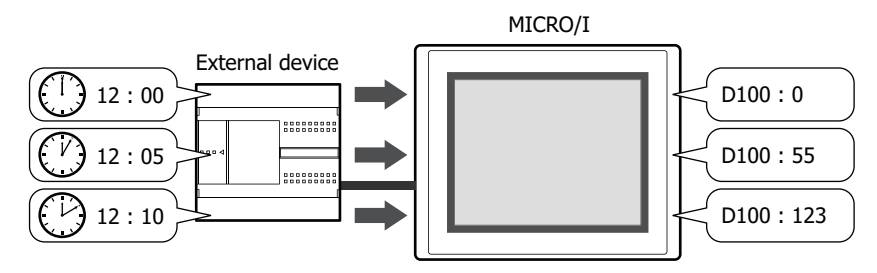

• Sample values of device addresses when a value of device address changes

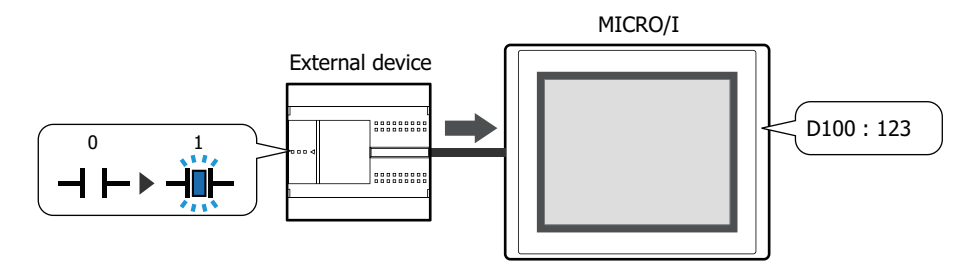

• Output Data Log data to the external memory device<sup> $*1$ </sup>

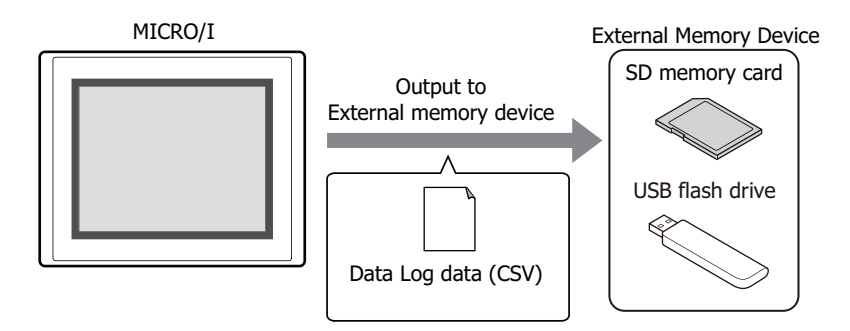

<span id="page-1030-0"></span>\*1 USB flash drive inserted in USB1 for HG2J-7U, SD memory card for HG5G/4G/3G/2G-V, HG4G/3G and HG2G-5F, USB flash drive for HG2G-5T and HG1G/1P

• Copy Data Log data to internal devices

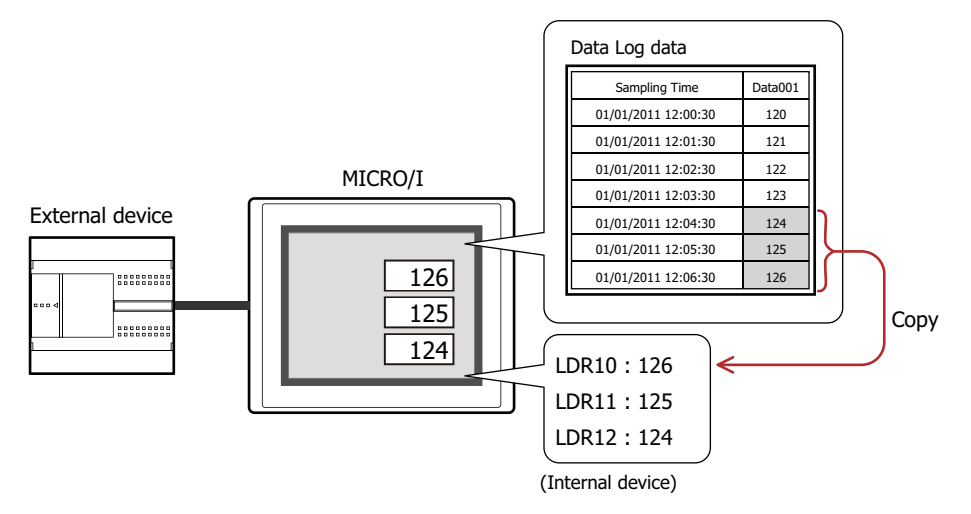

## **1.2 Sampling Values of Device Addresses**

The MICRO/I samples values of target device addresses at a regular interval or when a value of device address changes.

● Sampling Value of Device Addresses at a Regular Interval

When sampling values of device addresses (D100 to D102) at a 5 minute interval (Time: 300 seconds) with the data storage amount in the data storage area is set to 3, the MICRO/I samples Data Log data as follows.

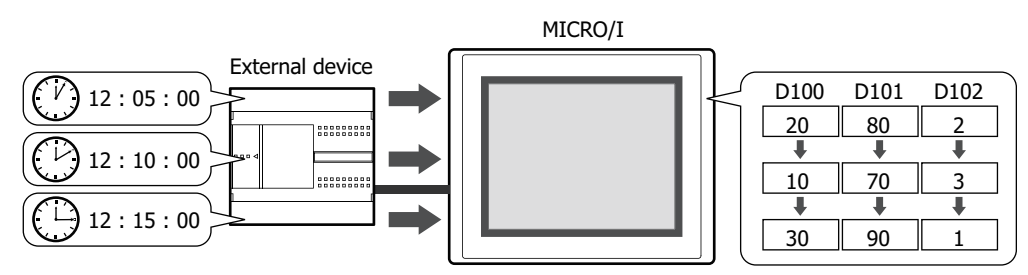

- **1** 5 minutes after data sampling starts, the MICRO/I stores the values for device addresses D100 to D102.
- **2** 10 minutes after data sampling starts, the MICRO/I stores the values for device addresses D100 to D102.
- **3** 15 minutes after data sampling starts, the MICRO/I stores the values for device addresses D100 to D102.

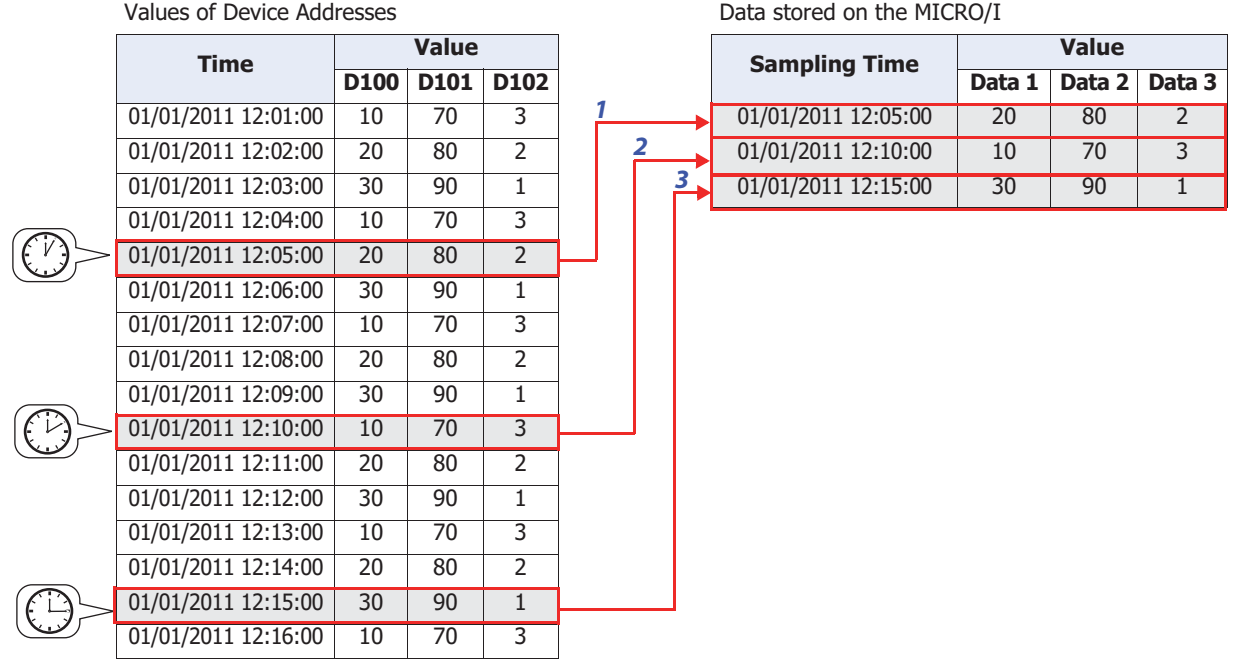

**4** 20 minutes after data sampling starts, the MICRO/I stores the values for device addresses D100 to D102.

Since the data storage amount in the data storage area is set to 3, the oldest data is deleted in order to make room for the newest data.

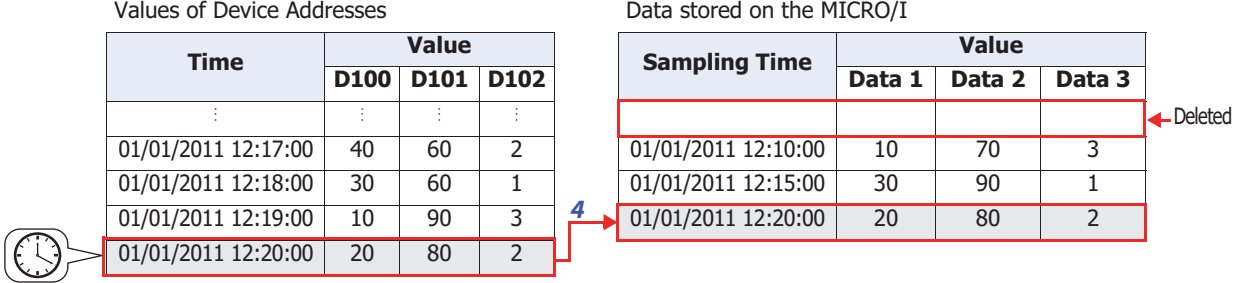

● Sampling Values of Device Addresses when a Value of Device Address Changes

If sample values of device addresses (D100 to D102), when the bit device or the bit number of the word device configured as the Condition of Writing to Data Storage Area switches from 0 to 1 and the data storage amount in the data storage area is set to 3, the MICRO/I samples Data Log data as follows. (When **Sampling Method** is **While satisfying the condition of writing to data storage area**)

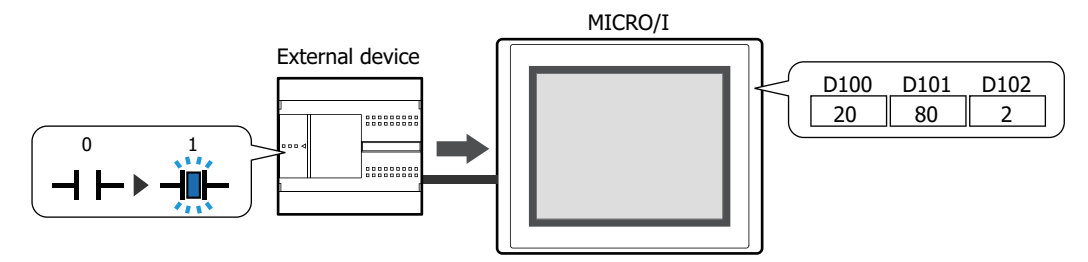

- **1** When data sampling starts and the value of device address configured as the Condition of Writing to Data Storage Area switches from 0 to 1,the MICRO/I stores the values for device addresses D100 to D102.
- **2** When the value of device address configured as the Condition of Writing to Data Storage Area switches from 0 to 1 the second time, the MICRO/I stores the values for device addresses D100 to D102.
- **3** When the value of device address configured as the Condition of Writing to Data Storage Area switches from 0 to 1 the third time, the MICRO/I stores the values for device addresses D100 to D102.

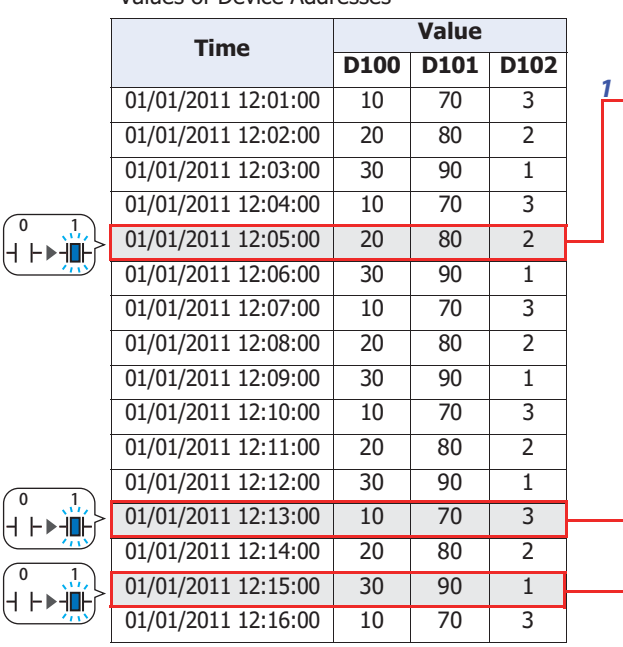

Values of Device Addresses I/ORCIM ehterotal control on the MICRO/I

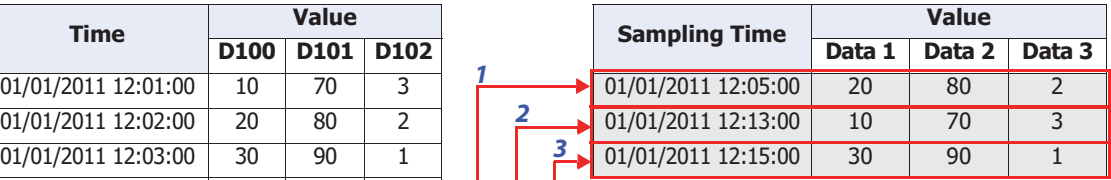

**4** When the value of device address configured as the Condition of Writing to Data Storage Area switches from 0 to 1 the fourth time, the MICRO/I stores the values for device addresses D100 to D102.

Since the data storage amount in the data storage area is set to 3, the oldest data is deleted in order to make room for the newest data.

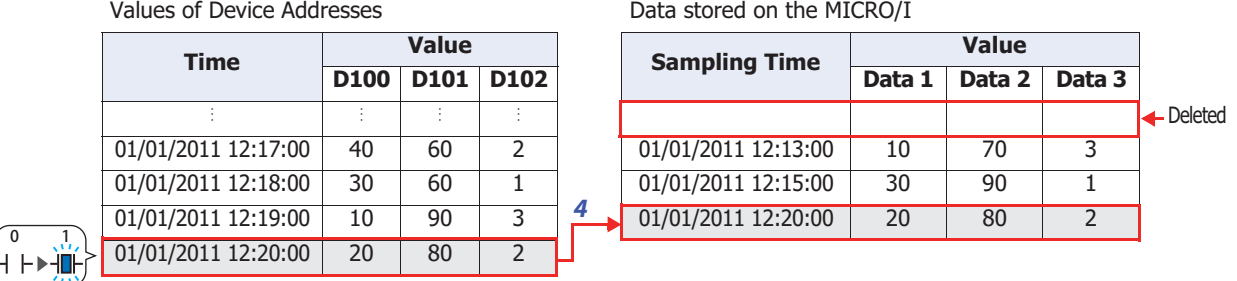

## **1.3 Data Configuration**

The sampled data is composed of the sampling time, values of device addresses, and labels. The relationship between the Data Log function settings and the sampled data is as follows.

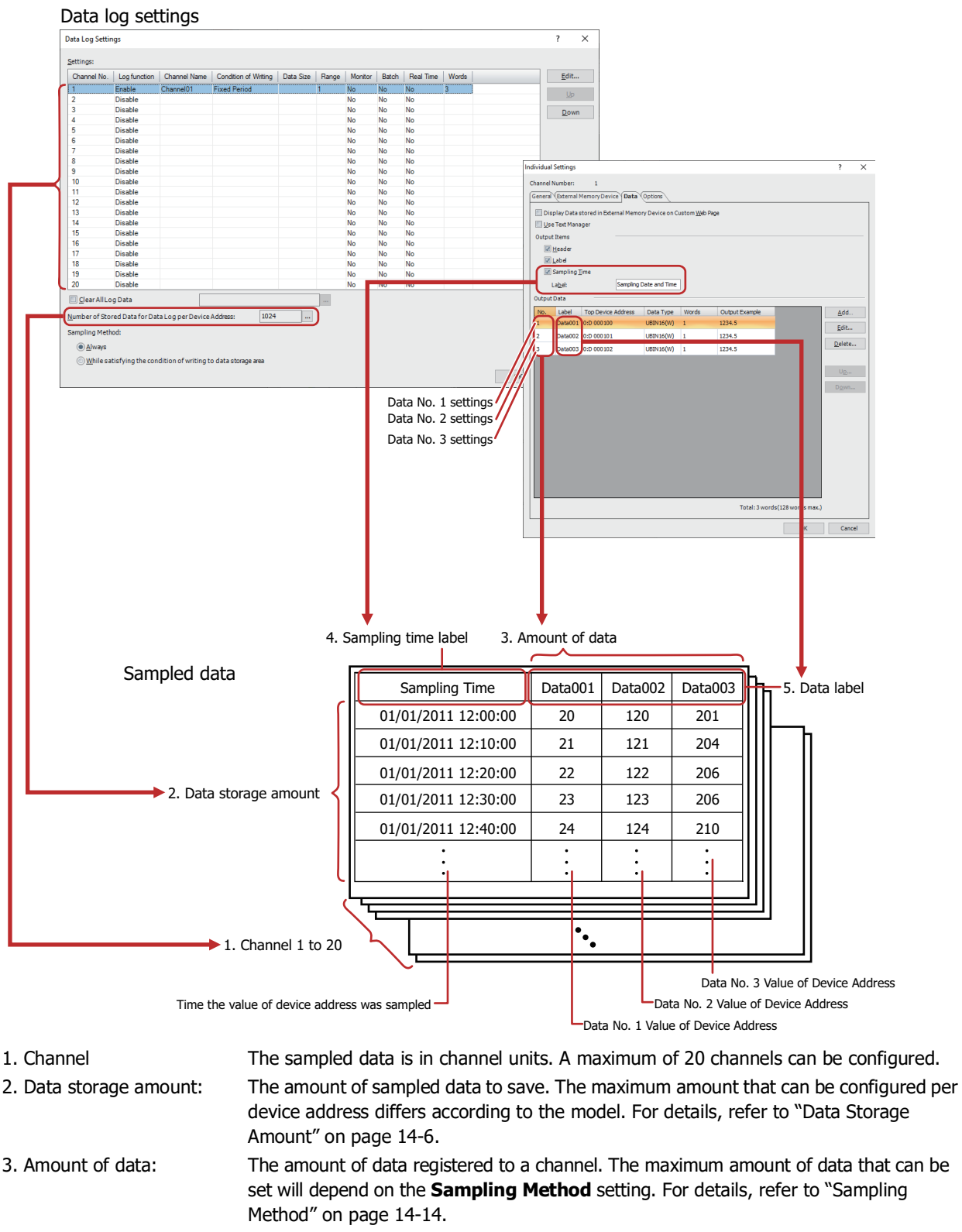

5. Data label: When the sampled data is output as a CSV file, this label is displayed in the label row for the data number columns.

**14**

## **1.4 Saving and Deleting Data**

## ● Saving Data

The sampled values of device addresses along with the sampling time are all saved in the data storage area.

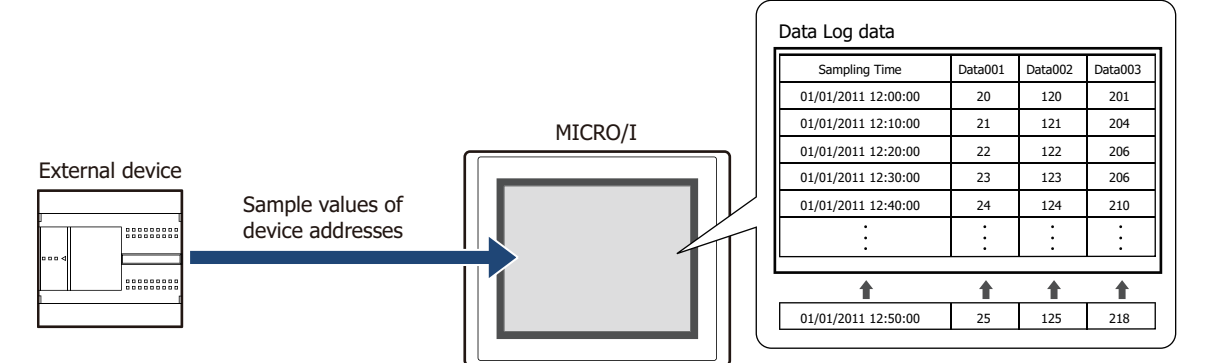

If the saved data exceeds the Data Log data storage amount per device address, the old data is deleted and the new data is saved.

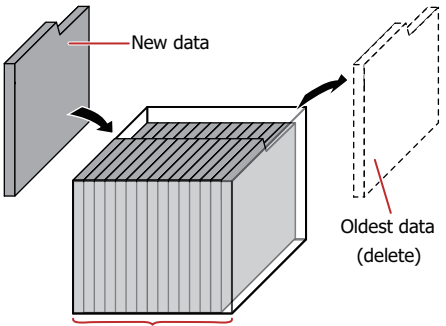

Data Log data storage amount per device address

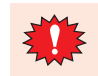

When the backup battery is depleted, the data in the Data Log is erased when the MICRO/I is turned off.

#### <span id="page-1035-0"></span>Data Storage Amount

When saving the sampled data to the data storage area, set the data storage amount per device address. The amount of data that can be saved in the data storage area is calculated from the configured data storage amount per device address and data amount for each channel.

The maximum amount of data that can be saved in the data storage area is as follows.

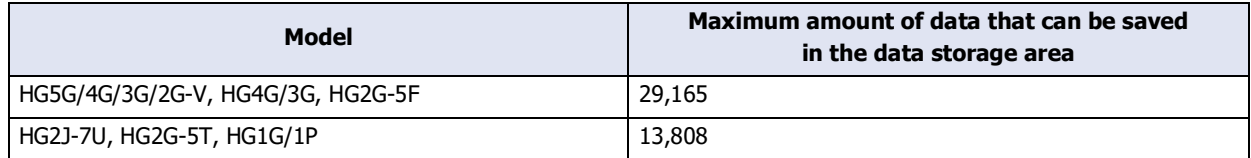

## ● Deleting Data

The method to delete sampled data from the data storage area is as follows.

• On the **Online** tab in WindO/I-NV4, click the arrow under **Clear**, and click **All** or **Data Log Data**. For details, refer to [Chapter 24 "4 Clear" on page 24-26](#page-1333-0).

• In the System Mode, on the Main Menu screen, press **Initial Setting**, **Initialize**, **Data Log** in order.

## **1.5 Using the Data**

The saved data can be used in the following ways.

Data Log data

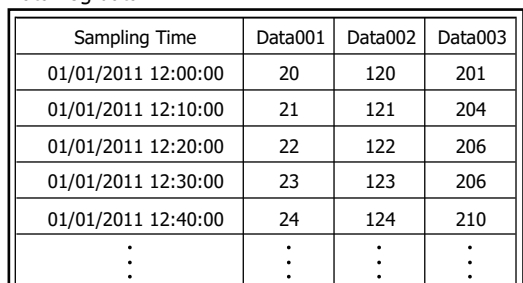

To use with the MICRO/I To use with devices other than the MICRO/I

**• Display the data in the Line Chart**

Configure the data channel numbers and data numbers and display the data in the Line Chart. For details, refer to ["4.1 Displaying the Data in the](#page-1062-0)  [Line Chart" on page 14-33.](#page-1062-0)

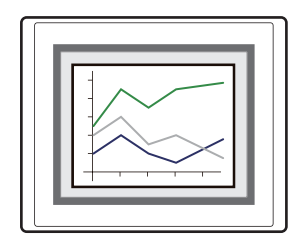

**• Display the data with the Data Log Display** Lists the Data Log data saved in the data storage area and the external memory device. For details, refer to ["4.2 Displaying Data on the](#page-1064-0)  [Data Log Display" on page 14-35.](#page-1064-0)

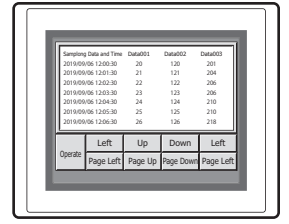

**• Display the data with the Numerical Input or the Numerical Display**

Copy the data to an internal device and display it with the Numerical Input or the Numerical Display. For details, refer to ["4.3 Displaying Data as](#page-1065-0)  [Numerical Values" on page 14-36](#page-1065-0).

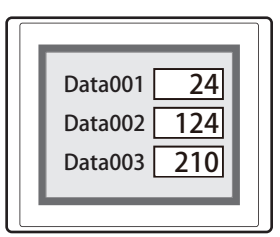

<span id="page-1036-0"></span>\*1 USB flash drive inserted in USB1 for HG2J-7U, SD memory card for HG5G/4G/3G/2G-V, HG4G/3G and HG2G-5F, USB flash drive for HG2G-5T and HG1G/1P

**• Save to and read from an external memory device[\\*1](#page-1036-0)**

Output data from the MICRO/I to the an external memory device as a CSV file and use it on a computer.

For details, refer to ["4.4 Saving the Data as a CSV](#page-1074-0)  [File" on page 14-45](#page-1074-0).

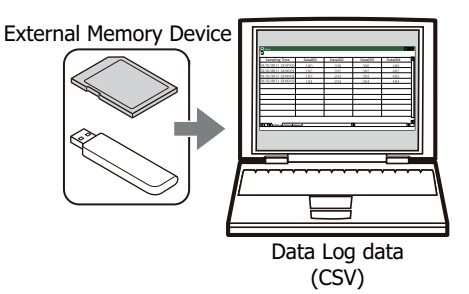

**14**Data Log Functior Data Log Function

## **2 Data Log Function Configuration Procedure**

## **HG2J-7U HG5G-V HG4G-V HG3G-V HG2G-V HG2G-5T HG4G HG3G HG2G-5F HG1G HG1P**

This section describes the configuration procedure for the Data Log function.

## **2.1 Configuring the Data Log Function**

#### **1** On the **Configuration** tab, in the **System Setup** group, click **Data Log**.

The **Data Log Settings** dialog box is displayed.

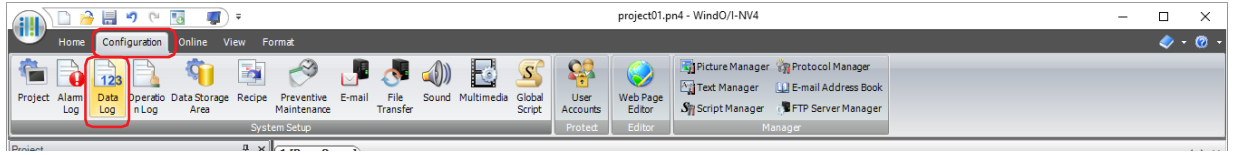

**2** Under **Sampling Method**, select the method that will be used by the MICRO/I to read data.

#### **■ Always**

The values of the device addresses set for the data of each channel are always read. When the condition of writing to the data storage area is satisfied, the values that were read at that point in time are written to the data storage area.

#### **■ While satisfying the condition of writing to data storage area**

The values of the device addresses set for the data of each channel are read when the condition of writing to the data storage area is satisfied, and those values are written to the data storage area.

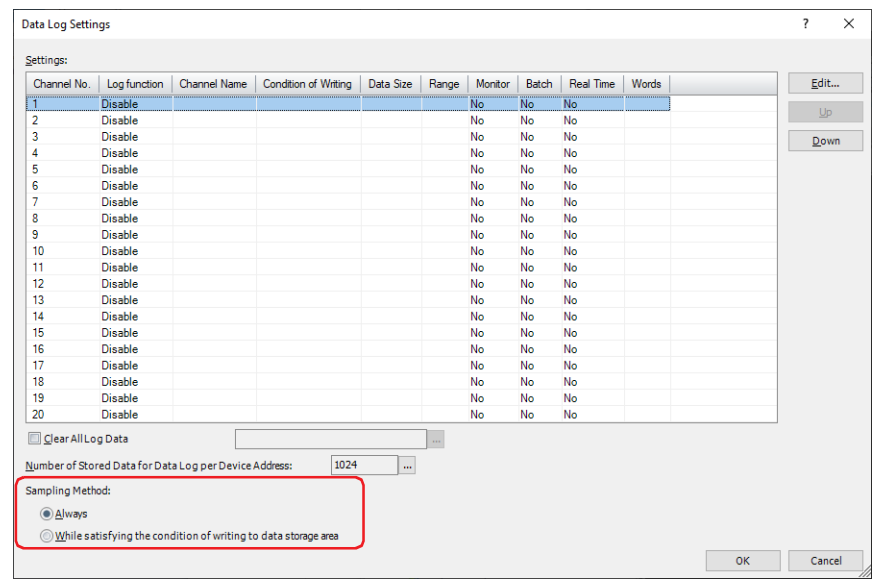

**3** Select the channel number to register the Data Log settings to in **Settings**, then click **Edit**. The **Individual Settings** dialog box is displayed.

**4** On the **General** tab, under **Log function**, select **Enable**.

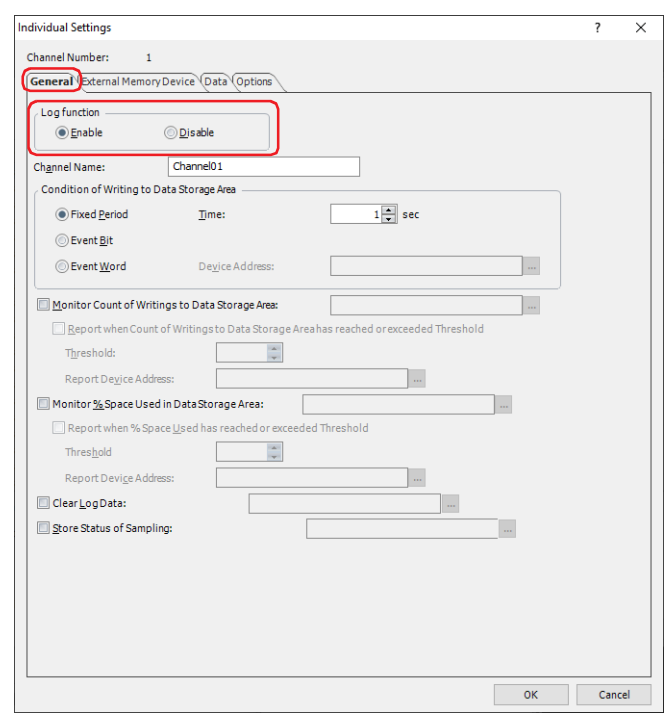

The channel number selected on the **Data Log Settings** dialog box is displayed in **Channel No**.

- **5** Enter the name of the channel in **Channel Name**.
- **6** Under **Condition of Writing to Data Storage Area**, select the condition that will be used to write the values of the sampled device addresses to the data storage area.

#### **■ Fixed Period**

Writes the value of source device address at a fixed interval. If **Fixed Period** is selected, specify **Time** in seconds.

#### **■ Event Bit**

Writes the value of source device address each time the monitored bit device or the bit number of the word device changes from 0 to 1. If **Event Bit** is selected, specify the device address to monitor as the condition for writing data in **Device Address**.

Click  $\frac{1}{10}$  to display the Tag Editor. For the device address configuration procedure, refer to Chapter 2 "5.1 Device [Address Settings" on page 2-70](#page-101-0).

#### **■ Event Word**

Writes the value of source device address each time the value of monitored word device changes. If **Event Word** is selected, select the data size for the word device to monitor in **Data Size**, and specify the device address to monitor as the condition for Writing data in **Device Address**.

Click ... to display the Tag Editor. For the device address configuration procedure, refer to Chapter 2 "5.1 Device [Address Settings" on page 2-70](#page-101-0).

**7** Click the **Data** tab.

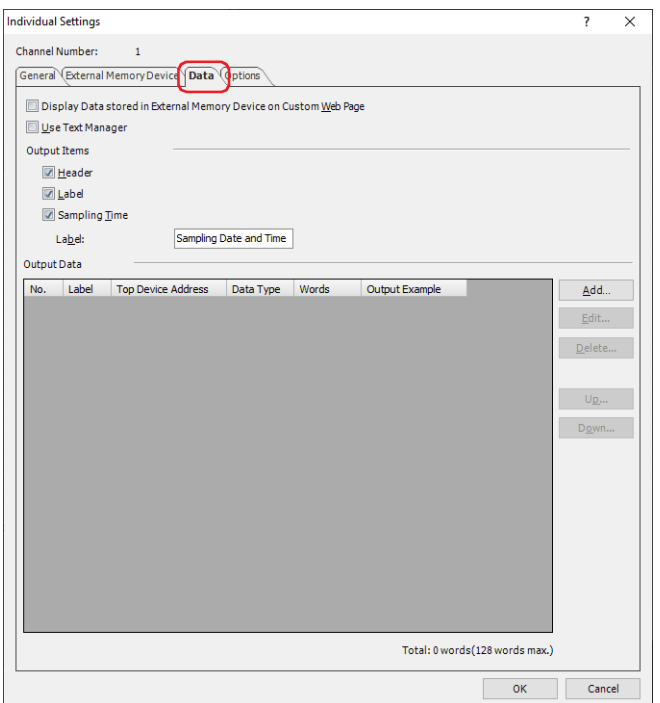

**8** Under **Output Items**, select the items that will be output when data is output as CSV.

Select the check boxes of the items to output.

If the **Label** check box is selected, enter the label to display in the sampling time column when the data is output as CSV.

To use text registered in Text Manager, select the **Use Text Manager** check box and specify the ID number of the text to use as the label.

Click ... to open Text Manager where you can edit the text.

## **9** Click **Add** in the **Output Data**.

The **Add Data** dialog box is displayed.

**10** In **Number of Data**, specify the amount of data to add to the channel.

The configured number of sequential device addresses from the start device address are displayed in **Output Data**.

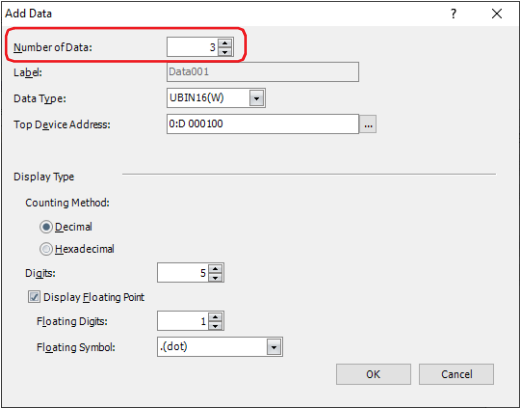

**11** In **Label**, enter the text to display for the label of the data.

The label is used for the label row of the data number columns when the data is output as CSV.

- When **Number of Data** is 2 or higher, "Data+Number" is automatically entered. Example: Data001, Data002, Data003
- If the **Use Text Manager** check box is selected on the **Data** tab, specify a text ID to use for the label in **Label(Start Text ID)**.
- **12** In **Top Device Address**, specify the starting device address of the word devices that will be read for sampling data.

Click ... to display the Tag Editor. For the device address configuration procedure, refer to Chapter 2 "5.1 Device [Address Settings" on page 2-70](#page-101-0).

**13** Select the data type of the sampled device value in **Data Type**.

The data type selected here is the data type for the numerical values when the data is output as CSV. When **String(S)** is selected, use **Words** to specify the number of words of device addresses to read starting from the set device address and proceed to step **15**. The set number of words of consecutive device addresses from the starting device address will be output as CSV.

- **14** Under **Display Type**, set the display type for numerical values when data is output as CSV.
	- **■ Counting Method**

Select the display type as **Decimal** or **Hexadecimal** for numerical values.

**■ Digits**

Specifies the digits to display. The range of digits that can be set varies based on the display type and data type.

**■ Display Floating Point**

Select this check box to display the decimal point.

**■ Floating Digits**

Specifies the number of digits for the fractional part of the decimal value out of the number of digits specified by **Digits**.

This option can only be configured when the **Display Floating Point** check box is selected.

**■ Floating Symbol**

Selects the decimal point symbol from the following.

**.(dot)**, **:(colon)**, **;(semicolon)**, **,(comma)**, **/(slash)**

This option can only be configured when the **Display Floating Point** check box is selected.

**15** Click **OK** to close the **Add Data** dialog box.

You are returned to the **Individual Settings** dialog box.

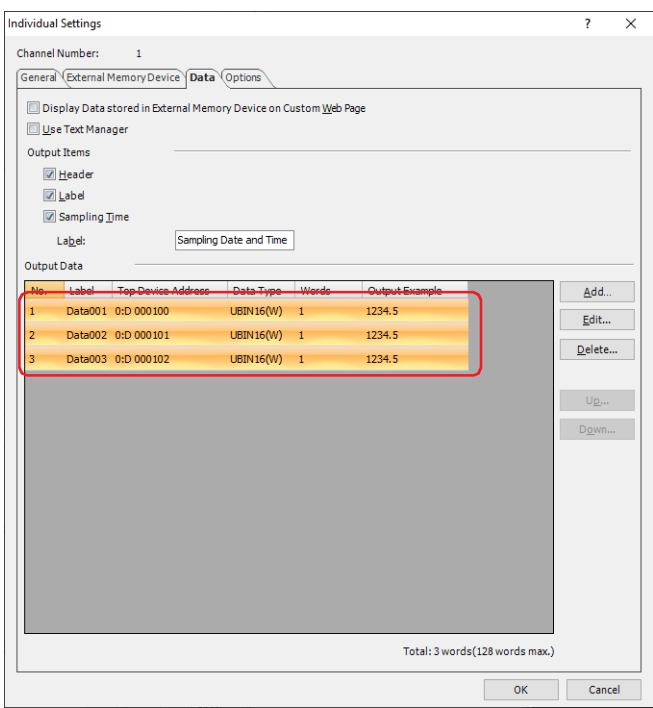

To individually register Data Log settings, repeat steps **9** through **14**.

**16** Click **OK** to close the **Individual Settings** dialog box. You are returned to the **Data Log Settings** dialog box.

- **17** Repeat steps **3** through **16** to register Data Log settings for all of the channel numbers to use.
- **18** Click **OK**.

The **Data Log Settings** dialog box closes.

This concludes configuring the sampling conditions and device addresses for sampling data.

Next, configure the functions to execute using sampled data.

["4.1 Displaying the Data in the Line Chart" on page 14-33](#page-1062-0)

["4.3 Displaying Data as Numerical Values" on page 14-36](#page-1065-0)

**T** ["4.4 Saving the Data as a CSV File" on page 14-45](#page-1074-0)

# **3 Data Log Settings Dialog Box**

## **HG2J-7U HG5G-V HG4G-V HG3G-V HG2G-V HG2G-5T HG4G HG3G HG2G-5F HG1G HG1P**

This section describes the items and buttons on the **Data Log Settings** dialog box and the **Individual Settings** dialog box.

## **3.1 Data Log Settings Dialog Box**

All the device addresses to sample values from and their sampling conditions and Condition of Writing to Data Storage Area are collectively managed in the **Data Log Settings** dialog box.

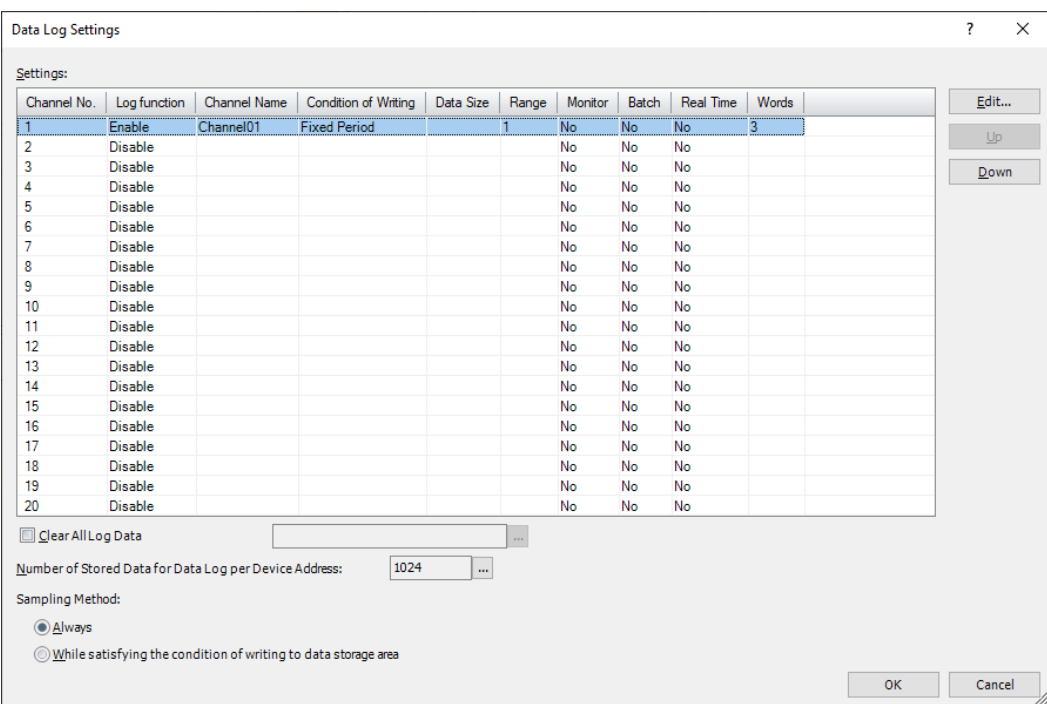

## **■ Settings**

Edits the Data Log settings for each channel.

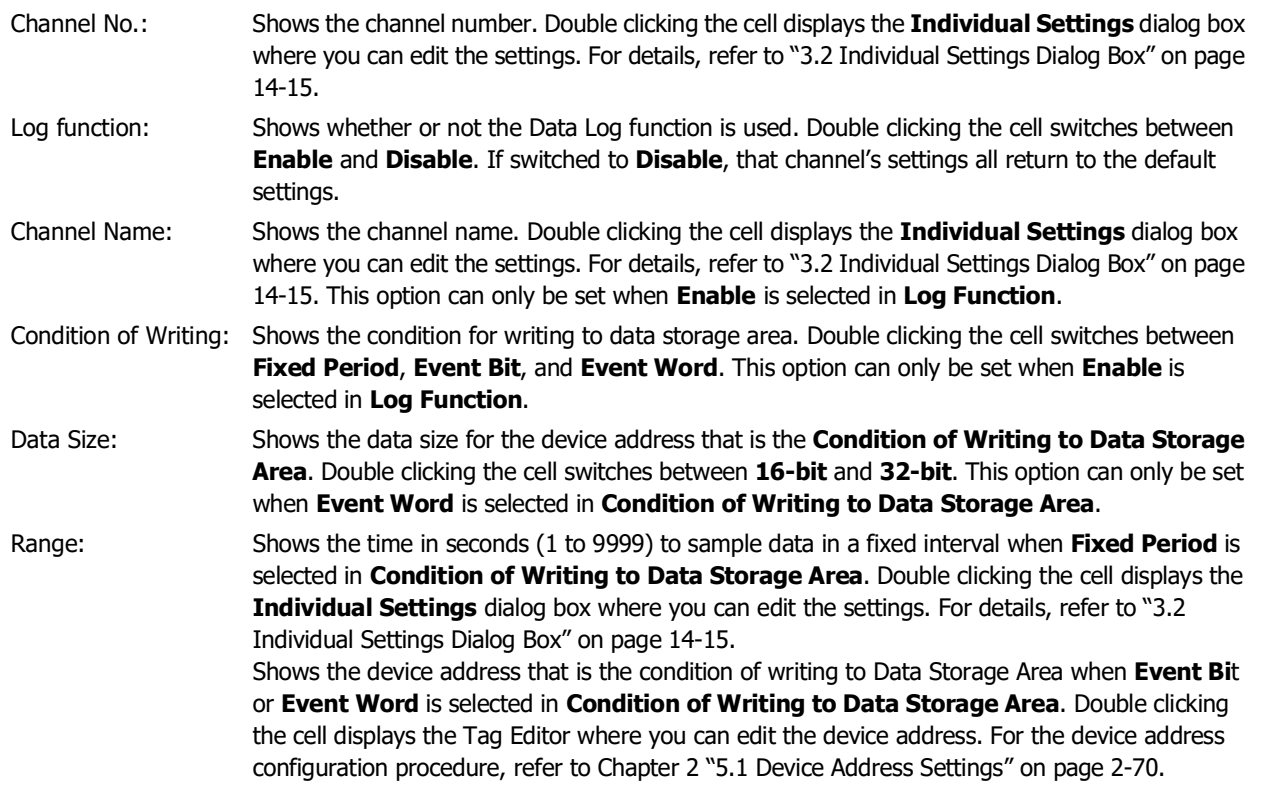

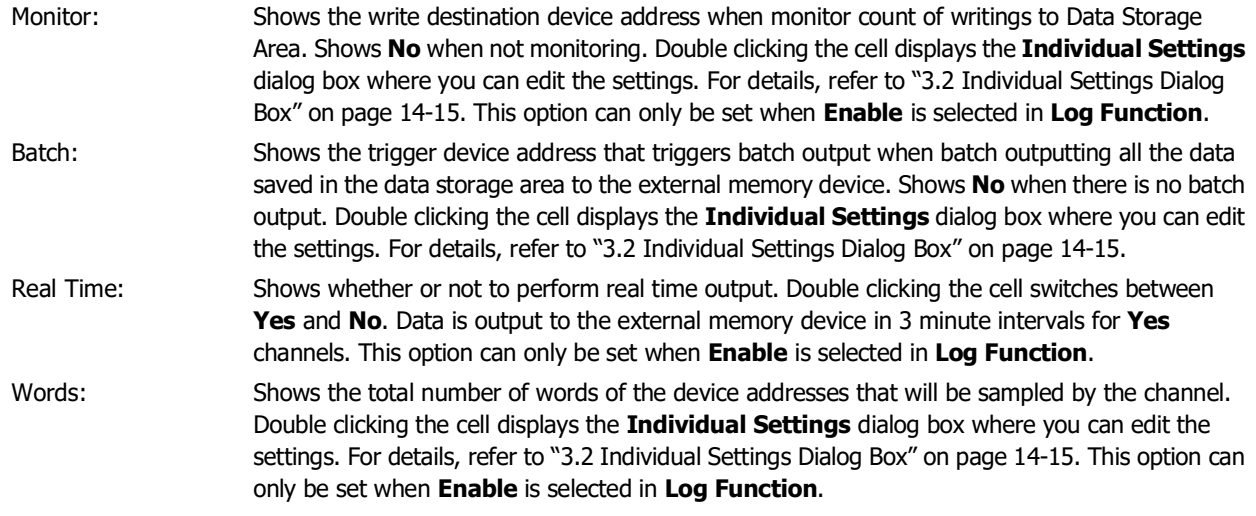

## **■ Edit**

Registers or changes the settings for the selected channel number.

Select a channel number and click this button to display the **Individual Settings** dialog box. The settings for the selected channel are reflected in the **Individual Settings** dialog box.

For details, refer to ["3.2 Individual Settings Dialog Box" on page 14-15](#page-1044-0).

## **■ Up**

Shifts the selected settings upward in the list.

## **■ Down**

Shifts the selected settings downward in the list.

#### **■ Clear All Log Data**

Select this check box to erase the all log data saved in the data storage area.

(Trigger Device Address): Specifies the bit device or the bit number of the word device that triggers the erasure of the data. The data for all channels is erased when the value of the configured device address changes from 0 to 1. For the device address configuration procedure, refer to [Chapter 2 "5.1 Device Address Settings" on page 2-70](#page-101-0).

#### **■ Number of Stored Data for Data Log per Device Address**

Shows the maximum amount of data storage per device address for Data Log data saved in the data storage area. If data is saved up the maximum amount and then the maximum is exceeded, the old data is deleted and the new data is saved.

The default is 1024.

Click  $\frac{1}{\sqrt{1}}$  to display the **Data Storage Area Management** dialog box where you can change the allocation of data storage area memory. For details, refer to [Chapter 16 "Data Storage Area" on page 16-1](#page-1098-0).

## <span id="page-1043-0"></span>**■ Sampling Method**

Sets the method that will be used by the MICRO/I to read the values of device addresses.

Always: The values of the device addresses set for the data of each channel are always read. When the condition of writing to the data storage area is satisfied, the values that were read at that point in time are written to the data storage area.

While satisfying the condition of writing to data storage area:

The values of the device addresses set for the data of each channel are read when the condition of writing to the data storage area is satisfied, and those values are written to the data storage area.

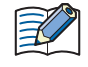

The total number of words of data that can be registered to the data log settings will depend on **Sampling Method**.

- If **Sampling Method** is **Always**, the total number of words in all channels is 128 words or less.
- If **Sampling Method** is **While satisfying the condition of writing to data storage area**, the total number of words per channel is 128 words or less.
# **3.2 Individual Settings Dialog Box**

Use the **Individual Settings** dialog box to register or edit the Data Log settings for the selected channel.

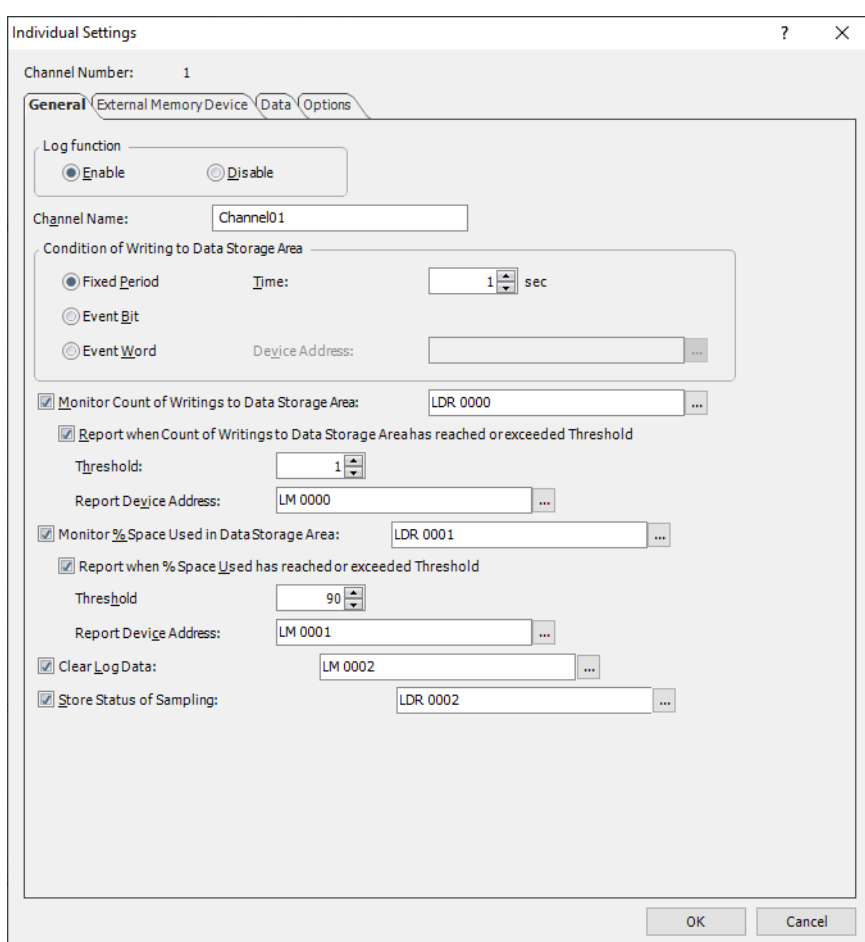

#### **■ Channel Number**

Shows the channel number selected in **Settings** in the **Data Log Settings** dialog box.

## ● **General** Tab

Sets the channel name and device address values to write to the data storage area.

#### **■ Log function**

Selects whether or not to use the Data Log function.

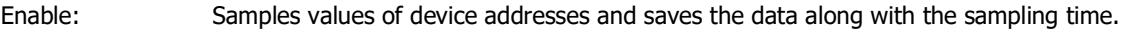

Disable: Does not sample values of device addresses.

## **■ Channel Name**

Enter a name of the channel. The maximum number is 40 characters.

## **■ Condition of Writing to Data Storage Area**

Sets the condition to write to the sampled address values to the data storage area.

- Fixed Period: Writes the value of source device address at a fixed interval. If **Fixed Period** is selected, specify **Time** in seconds.
	- Time: Specifies the time in seconds (1 to 9999).

This option can only be set when **Fixed Period** is selected.

- Event Bit: Writes the value of source device address each time the monitored bit device or the bit number of the word device changes from 0 to 1.
- Event Word: Writes the value of source device address each time the value of monitored word device changes.

Data Size: Selects the data size of the monitored device address as **16-bit** or **32-bit**. This option can only be set when **Event Word** is selected.

Device Address: Specifies the device address to monitor as the condition for Writing data. For the device address configuration procedure, refer to [Chapter 2 "5.1 Device](#page-101-0)  [Address Settings" on page 2-70.](#page-101-0) This option can only be set when **Event Bit** or **Event Word** is selected.

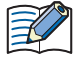

If this setting is different from other channels, it cannot be displayed in the Line Chart.

#### **■ Monitor Count of Writings to Data Storage Area**

Select this check box to monitor count of writings to Data Storage Area. The count of writings to Data Storage Area is written to the specified device address.

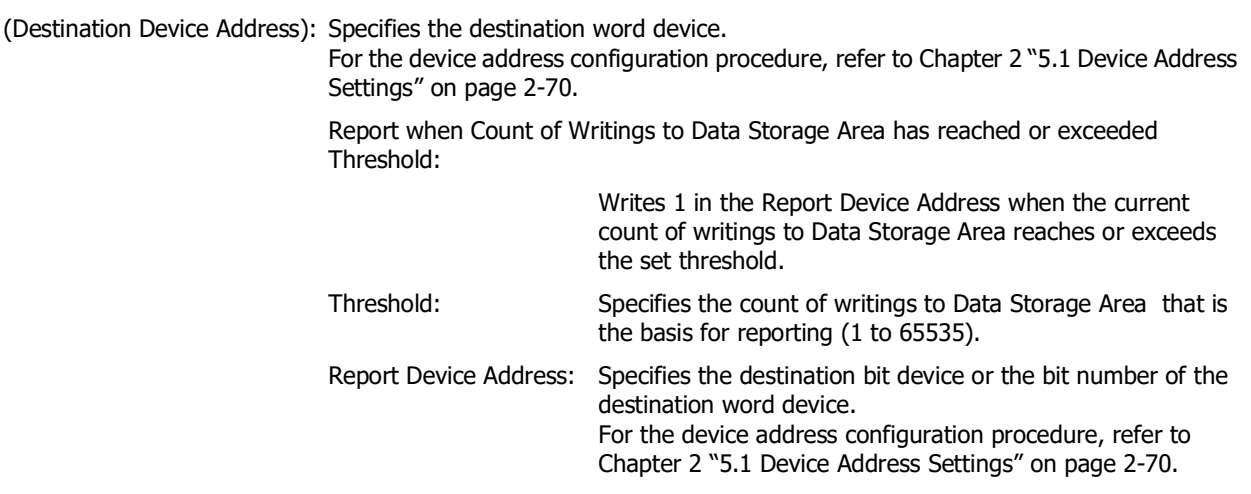

#### ■ **Monitor % Space Used in Data Storage Area**

Select this check box to monitor the usage of the allocated data storage area as the save destination for Data Log data. The usage is calculated from the data storage amount allocated to the data storage area and the amount of saved data, and then written to the specified device address.

Usage = Current amount of Data Log data ÷ Data Log data storage amount per device address (omits values after the decimal point)

(Destination Device Address): Specifies the destination word device to write the current usage of the amount of Data Log

data storage.

For the device address configuration procedure, refer to [Chapter 2 "5.1 Device Address](#page-101-0)  [Settings" on page 2-70.](#page-101-0)

Report when % Space Used has reached or exceeded Threshold:

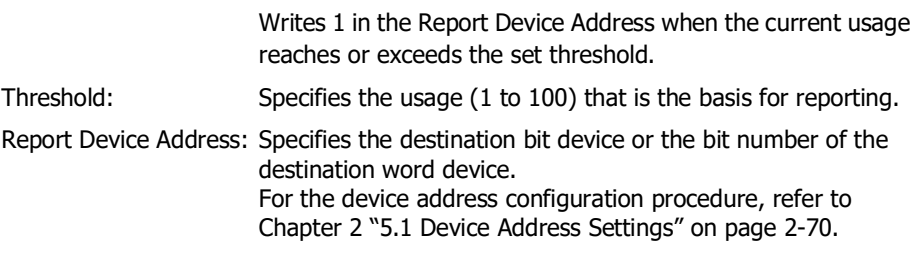

## **■ Clear Log Data**

Select this check box to erase the Data Log data for the selected channel from the Data Storage Area.

(Trigger Device Address): Specifies the bit device or the bit number of the word device that triggers the erasure of the data. The data for selected channels is erased when the value of the configured device address changes from 0 to 1. For the device address configuration procedure, refer to [Chapter 2 "5.1 Device Address Settings" on page 2-70.](#page-101-0)

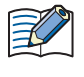

If the amount of log data for the channel differs, the Line Chart cannot be displayed. If differing channels of data were displayed in the same chart, the chart can no longer be displayed if the Data Log data is erased by channel units.

#### **■ Store Status of Sampling**

Select this check box to check the reading status of data.

(Status Device Address): Specify the word device that will store the reading status. For the device address configuration procedure, refer to [Chapter 2 "5.1 Device Address Settings" on page 2-70.](#page-101-0)

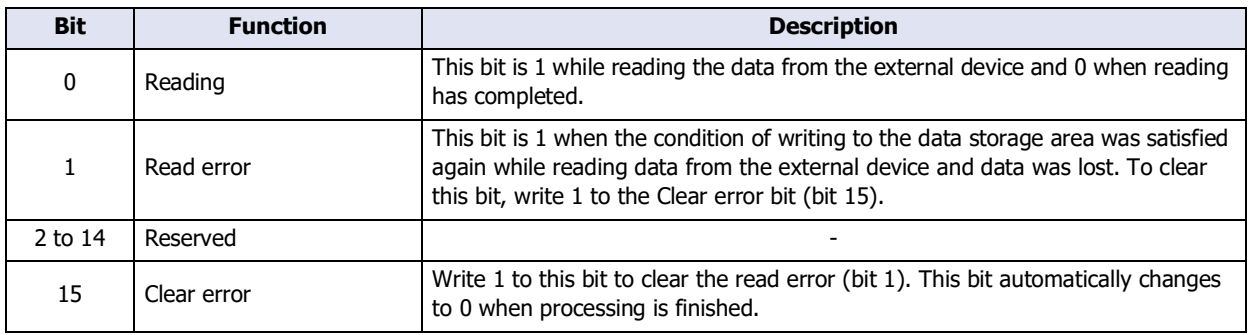

# <span id="page-1047-1"></span>● **External Memory Device** Tab

The **External Memory Device** tab is used to configure whether or not to output saved data to the external memory device[\\*1.](#page-1047-0)

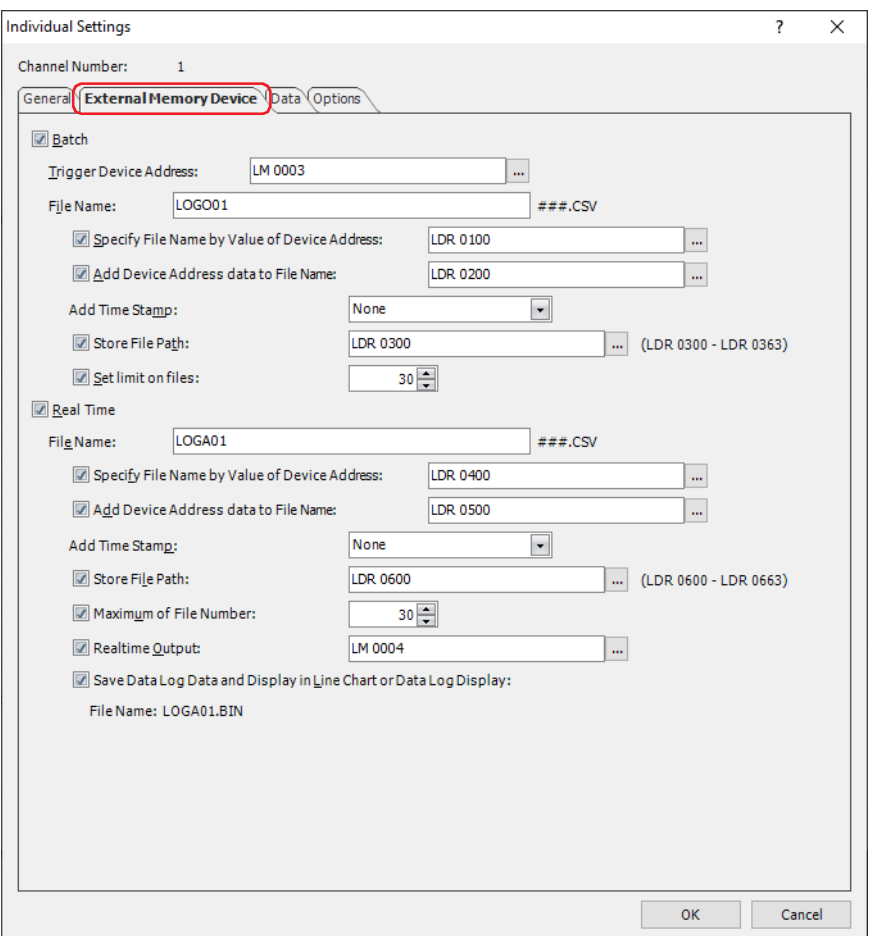

The output data is stored in the "DATALOG" folder of the External Memory Device folder.

The default External Memory Device folder name is "HGDATA01". For details, refer to [Chapter 31 "1.4 File structure"](#page-1548-0)  [on page 31-3](#page-1548-0) and [Chapter 31 "1.6 Setting the External Memory Device Folder" on page 31-12.](#page-1557-0)

Data that is sampled after starting output to the external memory device is not included in the output data.

<span id="page-1047-0"></span>\*1 USB flash drive inserted in USB1 for HG2J-7U, SD memory card for HG5G/4G/3G/2G-V, HG4G/3G and HG2G-5F, USB flash drive for HG2G-5T and HG1G/1P

## **■ Batch**

Select this check box to batch output all the sampled data to the external memory device<sup>[\\*1](#page-1048-0)</sup>.

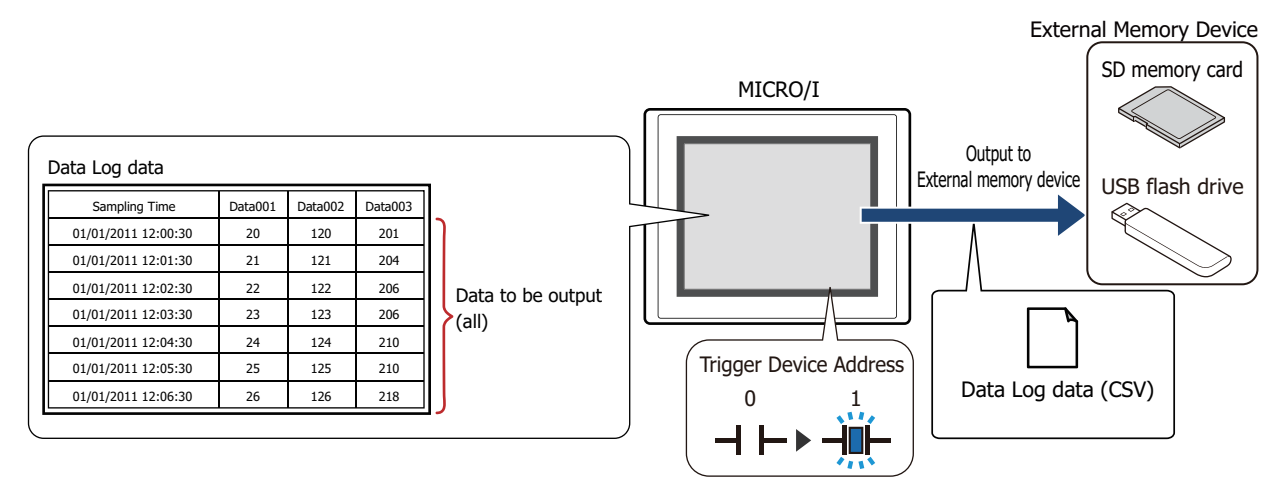

All the data is saved on the external memory device<sup>\*1</sup> when the trigger device addresses changes from 0 to 1. If a file with the same name already exists on the external memory device $*1$ , that file is overwritten. The maximum amount of output data is the amount configured by the data storage area.

The storing of data stops if there is insufficient free space on the external memory device. The error information is stored in the following HMI Special Data Registers. For details about the error information, refer to [Chapter 33 "HMI Special Data Register \(LSD\)" on page 33-8](#page-1591-0).

HG2J-7U, HG5G/4G/3G/2G-V, HG4G/3G, HG2G-5F: LSD42 HG2G-5T, HG1G/1P: LSD33

- Trigger Device Address: Specifies the bit device or the bit number of the word device to serve as condition for batch output. For the device address configuration procedure, refer to [Chapter 2 "5.1 Device](#page-101-0)  [Address Settings" on page 2-70](#page-101-0). Data is output to file when the value of the Trigger Device Address changes from 0 to 1. File Name: Enter the file name for the output data or shows the file name. The default is "LOGO*n*.CSV". (*n*: Data log channel number) To change the file name, enter a new file name. The maximum number is 120 characters (including the extension). Specify File Name by Value of Device Address: Select this check box to assign a file name for the output data using a value of device address specified in the File Name Device Address. (File Name Device Address): Specifies a word device to create a file name. The file name is set by reading the values sequentially from the starting device address specified with the File Name Device Address and handling those values as character data up to the character before NULL(00h). The maximum number of device addresses is 40 (2 characters per word device, maximum of 80 singlebyte characters). You can only specify an internal device. For the device address configuration procedure, refer to [Chapter 2 "5.1 Device Address Settings" on page 2-70](#page-101-0). Example: **from Upper byte** is selected as the **Storage Method of String Data** on the **System** tab in the Project Settings dialog box, and the device address specified by (File Name Device Address) is LDR100 and the text to set is "IDEC": The file name at this time becomes "IDEC.CSV". (File Name Device Address) LDR100  $\leftarrow$  ' I' ' 'D' |4944(Hex) LDR<sub>101</sub>  $|$  LDR102 $|$   $\leftarrow$   $|$ (null). `E' `C' 4543(Hex)  $0000$ (Hex)
- <span id="page-1048-0"></span>\*1 USB flash drive inserted in USB1 for HG2J-7U, SD memory card for HG5G/4G/3G/2G-V, HG4G/3G and HG2G-5F, USB flash drive for HG2G-5T and HG1G/1P

Add Device Address data to File Name:

Select this check box to add the bottom three digits of the value of the device address configured by (File Name Device Address) to the end of the file name for the output data.

(File Name Device Address): Specifies the word device that is the source for the value to add to the file name. For the device address configuration procedure, refer to [Chapter 2 "5.1 Device Address Settings" on](#page-101-0)  [page 2-70](#page-101-0). This option can only be configured when the **Add Device Address data to File Name** check box is selected.

- Example: When **File Name** is "LOGO01" and the value of device address in (File Name Device Address) is 123, the file name is "LOGO01123.CSV".
- Add Time Stamp: Select from the following format for date and time to be added to the file name when data is output:

## **None**, **YY**, **YY+MM**, **YY+MM+DD**, **YY+MM+DD+HH**,

#### **YY+MM+DD+HH+MM**, **YY+MM+DD+HH+MM+SS**

The format is YYMMDD\_hhmmss (YY: year, MM: month, DD: day, hh: hour, mm: minute, ss: second).

Example: **File Name** is "LOGO01" on September 15 2013 at 23:30:50

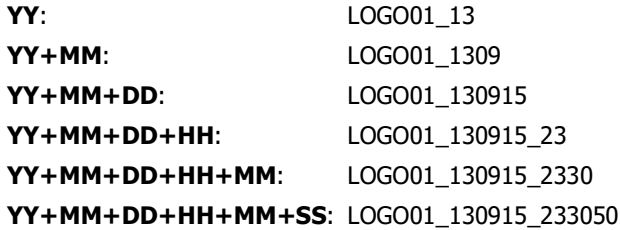

Store File Path: Select this check box to store the file path of the output data in device addresses.

(Destination Device Address): Specifies the file path destination of word device. For the device address configuration procedure, refer to [Chapter 2](#page-101-0)  ["5.1 Device Address Settings" on page 2-70](#page-101-0).

Set limit on files: Specifies the upper limit (1 to 100) when limiting the number of files to be output.

When the **Set limit on files** check box is selected, note the following points.

- If the number of data files saved on the external memory device increases, it may take some time for the data output processing, or the output of the next data may not be processed normally.
- When displaying pictures saved on the external memory device and processing the output of data both occur simultaneously, the pictures may not be displayed.
- When parts that blink overlap pictures saved to the external memory device, the blinking period may slow down when data output processing occurs.

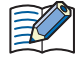

- The following single-byte character cannot be used in the file name configured by **File Name** or **Specify File Name by Value of Device Address**.
	- $" * / : ; < > ? \$
- File names that exceed the limits in **Specify File Name by Value of Device Address** and file names configured with characters that cannot be used are as follows.
	- When the text of the file name exceeds the maximum number of device addresses (no NULL(00h)), the text stored in device addresses up to the maximum number of device addresses from the start is configured.
	- When a character that cannot be used is set, the text is up to that character.
	- When the first character is a character that cannot be used, the text is that set for **File Name**.
- The operation when the **Set limit on files** check box is selected is as follows.
	- The files are output up to the set limit, and then for additional files, the new files are saved by discarding the old files in order of the oldest first.
	- If the number of files saved on the external memory device already exceeds the limit when operation starts, the number of files at that time is the limit. From there the data is discarded in order from the oldest data and replaced with new data with each file output.

## **■ Real Time**

Select this check box to output data to the external memory device $*1$  in real time.

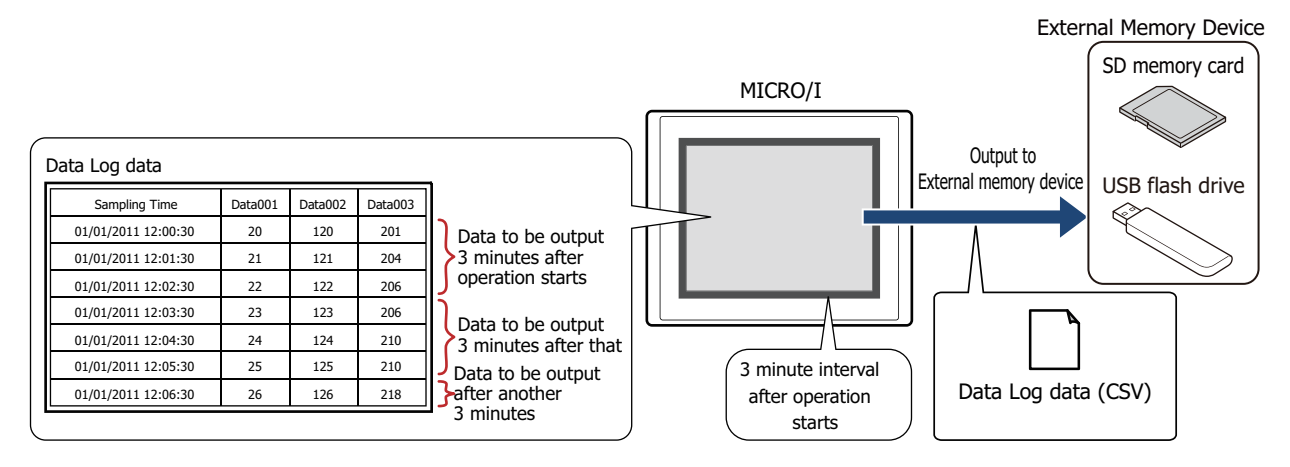

With real time output, data is saved to the external memory device $*1$  in three minute intervals after the MICRO/I starts running. If the accumulated data reaches 80% of the amount set in the Data Storage Area, then the data is forcibly saved to the external memory device<sup>\*1</sup>. When there is already data with the same file name on the external memory device<sup>\*1</sup>, data is appended to that file. If there was no update to the data during the three minutes, it is not output. Data is appended to the file until the size of the file reaches the restriction size (256 MB), so the maximum amount of output data differs according to the settings for the output channel such as the amount of data, the data size, and the labels.

If the sampling interval is shorter than real time output (the interval for writing to the external memory device $*1$ ), that Data Log is recorded up to the data storage amount - 1, and then afterwards, old data is discarded in order and replaced with new data.

Real time output stops when the file size of the Data Log data exceeds 256 MB or when there is insufficient space on the external memory device. The error information is stored in the following HMI Special Data Registers. For details about the error information, refer to [Chapter 33 "HMI Special Data Register \(LSD\)" on](#page-1591-0)  [page 33-8](#page-1591-0).

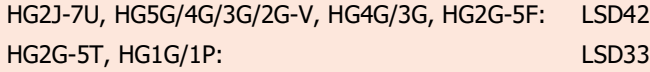

• When the value of the following HMI Special Internal Relays changes from 0 to 1, the data at that time is first output in real time to the external memory device, and then access to the external memory device is stopped. For details, refer to [Chapter 33 "HMI Special Relay \(LSM\)" on page 33-2.](#page-1585-0)

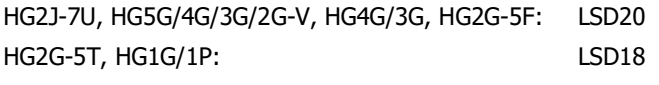

• The amount of free space on the external memory device is saved to the following HMI Special Data Registers. For details about the free space on the External Memory Devices, refer to [Chapter 33 "HMI](#page-1591-0)  [Special Data Register \(LSD\)" on page 33-8.](#page-1591-0)

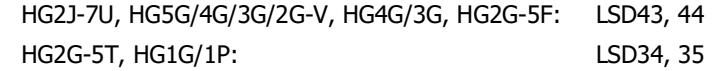

<span id="page-1050-0"></span>\*1 USB flash drive inserted in USB1 for HG2J-7U, SD memory card for HG5G/4G/3G/2G-V, HG4G/3G and HG2G-5F, USB flash drive for HG2G-5T and HG1G/1P

 $\circledast$ 

File Name: Enter the file name for the output data or shows the file name.

The default is "LOGO*n*.CSV". (*n*: Data log channel number)

To change the file name, enter a new file name. The maximum number is 120 characters (including the extension).

Specify File Name by Value of Device Address:

Select this check box to specify the name of the file for the output data with the value of the device address configured by (File Name Device Address).

(File Name Device Address): Specifies the word device that is the source of the data to use as the file name. The file name is set by reading the values sequentially from the starting device address specified with the File Name Device Address and handling those values as character data up to the character before NULL (00).

> The maximum number of device addresses is 40 (80 single-byte characters). You can only specify an internal device. For the device address configuration procedure, refer to [Chapter 2 "5.1 Device](#page-101-0)  [Address Settings" on page 2-70.](#page-101-0)

Example: When the device address specified by (File Name Device Address) is LDR100 and the text to set is "IDEC":

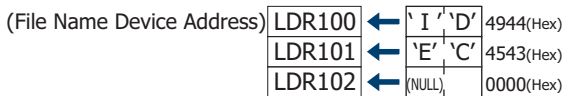

The file name at this time becomes "IDEC.CSV".

Add Device Address data to File Name:

Select this check box to add the bottom three digits of the value of the device address configured by (File Name Device Address) to the end of the file name for the output data.

(File Name Device Address): Specifies the word device that is the source for the value to add to the file name. For the device address configuration procedure, refer to [Chapter 2 "5.1 Device Address Settings" on page 2-70.](#page-101-0) This option can only be configured when the **Add Device Address data to File Name** check box is selected.

Example: When **File Name** is "LOGA01" and the value of the device address configured by (File Name Device Address) is 123, the file name is "LOGA01123.CSV".

Add Time Stamp: Selects the format of the output date and time to add to the file name for the output data.

#### **None**, **YY**, **YY+MM**, **YY+MM+DD**

The format is YYMMDD (YY: year, MM: month, DD: day).

Example: **File Name** is "LOGA01" on September 15 2013

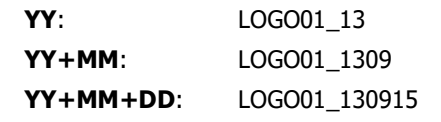

Store File Path: Select this check box to store the file path of the output data in device addresses.

(Destination Device Address): Specifies the file path destination of word device. For the device address configuration procedure, refer to [Chapter 2 "5.1 Device](#page-101-0) 

[Address Settings" on page 2-70.](#page-101-0)

Set limit on files: Specifies the upper limit (1 to 100) when limiting the number of files to be output.

Realtime Output: Select this check box to forcibly output the data and save it to file at the desired timing.

(Trigger device address): Specifies the bit device or the bit number of the word device to serve as the condition to forcibly output the data. You can only specify an internal device. For the device address configuration procedure, refer to [Chapter 2 "5.1 Device Address Settings" on page 2-70.](#page-101-0) Data is output to file when the trigger device address changes from 0 to 1.

<span id="page-1052-0"></span>Save Data Log Data and Display in Line Chart or Data Log Display :

Select this check box to save the Data Log data to the external memory device for displaying large number of data on the Line Chart or Data Log Display.

Writes the data to the file (.BIN) at the same timing as the real time output. The maximum file size is 256 MB. If the file size exceeds 256 MB at writing, the data will be deleted in order from the oldest data and replaced with new data.

Creates a "DATA" folder in the "DATALOG" folder of the external memory folder and save files for each channel.

Configures the **Display of the saved data** in the **X-Axis** tab of the **Properties of Line Chart** dialog box to display the data in the saved file on the Line Chart.For details, refer to [Chapter 11 "Display of](#page-877-0)  [the saved data" on page 11-30](#page-877-0).

File Name:This is the name (except extension) set in the **File Name**.

However, the settings of **Specify File Name by Value of Device Address**, **Add Device Address data to File Name** and **Add Time Stamp** are not applied.

The default is "LOGA*n*.BIN". (*n*: Data log channel number)

When the **Set limit on files** check box is selected, note the following points.

- If the number of data files saved on the external memory device increases, it may take some time for the data output processing, or the output of the next data may not be processed normally.
- When displaying pictures saved on the external memory device and processing the output of data both occur simultaneously, the pictures may not be displayed.
- When parts that blink overlap pictures saved to the external memory device, the blinking period may slow down when data output processing occurs.

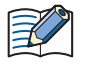

• The following single-byte characters cannot be used in the file name configured by **File Name** or **Specify File Name by Value of Device Address**.

 $"*/$  : ; < > ? \ |

- File names that exceed the limits in **Specify File Name by Value of Device Address** and file names configured with characters that cannot be used are as follows.
	- When the text of the file name exceeds the maximum number of device addresses (no NULL(00h)), the text stored in device addresses up to the maximum number of device addresses from the start is configured.
	- When a character that cannot be used is set, the text is up to that character.
- When the first character is a character that cannot be used, the text is that set for **File Name**.
- The operation when the **Set limit on files** check box is selected is as follows.
	- The files are output up to the set limit, and then for additional files, the new files are saved by discarding the old files in order of the oldest first.
	- If the number of files saved on the external memory device already exceeds the limit when operation starts, the number of files at that time is the limit. From there the data is discarded in order from the oldest data and replaced with new data with each file output.
- The following operations are as follows if the **Realtime Output** check box is selected.
	- Even if the data is outputted forcibly, the real time output period (3 minute interval) is not reset.
	- While data is being output with the real time output function, the file is not output when the value of the **Realtime Output** device address is 1.
- Even when output has finished, the value of device address does not automatically change to 0.
- Deleting the Data Log data in the data storage area deletes the file (.BIN) saved in the external memory. For details about the BIN file, refer to ["Save Data Log Data and Display in Line Chart or Data Log Display"](#page-1052-0).
	- Operations to delete all files (.BIN)
		- Click **Clear** on the **Online** tab, and then click **All** or **Data Log Data**.
		- Executes **Clear All Log Data** configured in the Data Log Settings.
		- Clears the Data Log data when the project data is downloaded.
	- Operations to delete target files (.BIN)
		- Executes **Clear Log Data** configured in the Individual Settings of the Data Log Settings.

**14**

 $\mathcal{L}$ 

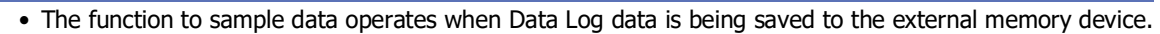

- The batch output or real time output status of the Data Log data can be checked with the value of HMI Special Internal Relay LSM35. When the data starts to be written to the external memory device, the value of device address is 1. When writing is complete, the value is 0.
- The methods to erase Data Log files saved on the external memory device are as follows. - To erase files during operation using parts, on the **External Memory Device** tab on the **Project Settings** dialog box, select the **Remove Files** check box and the **All Data Log data** check boxes,
	- and then configure the trigger device address. Assign that trigger device address to a part. - To erase files with WindO/I-NV4, click **Clear** on the **Online** tab, and then click **Stored Data in**
	- **External Memory Device** to open the **Clear Data** dialog box. Select the **Data Log Data** check box and click **OK**.
	- To erase files on the HG5G/4G/3G/2G-V, HG4G/3G and HG2G-5F, go to the System Mode File Manager. In the File Manager, select the files to be deleted by pressing **DEL**.

## Output Data File Name

The file name format is as follows.

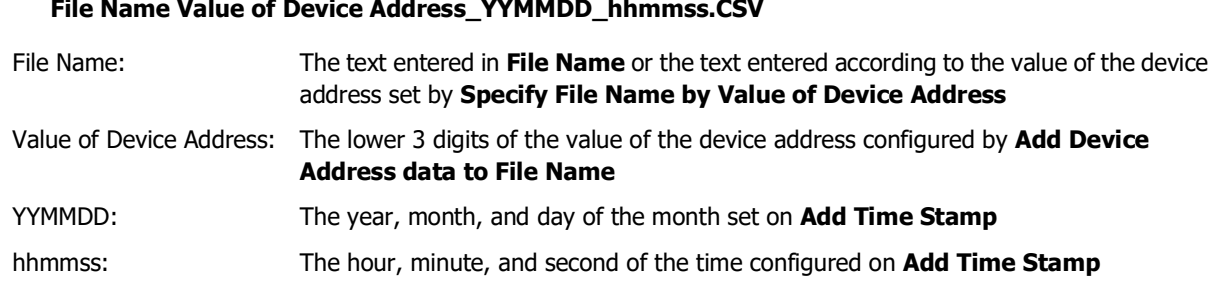

## **■ Example 1**

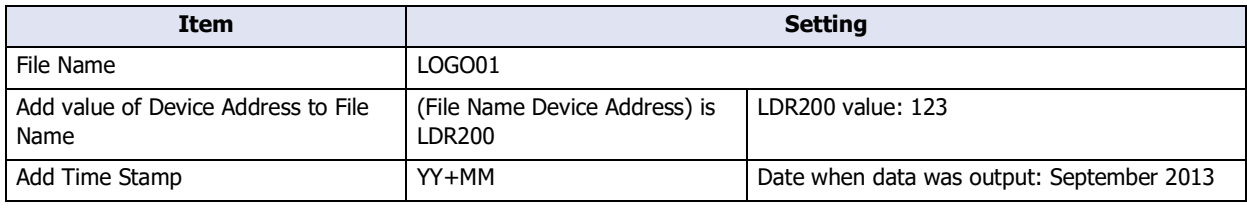

Result: The file name is "LOGO01123\_1309.CSV".

## **■ Example 2**

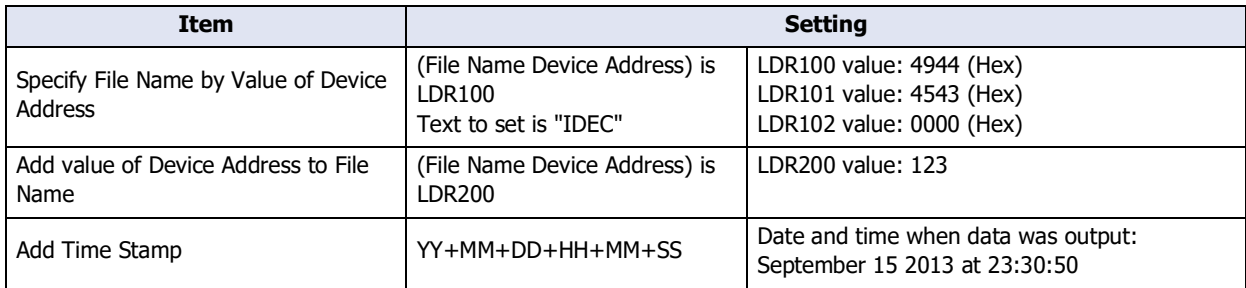

Result: The file name is "IDEC123\_130915\_233050.CSV".

# ● **Data** Tab

The **Data** tab is used to configure the data to sample.

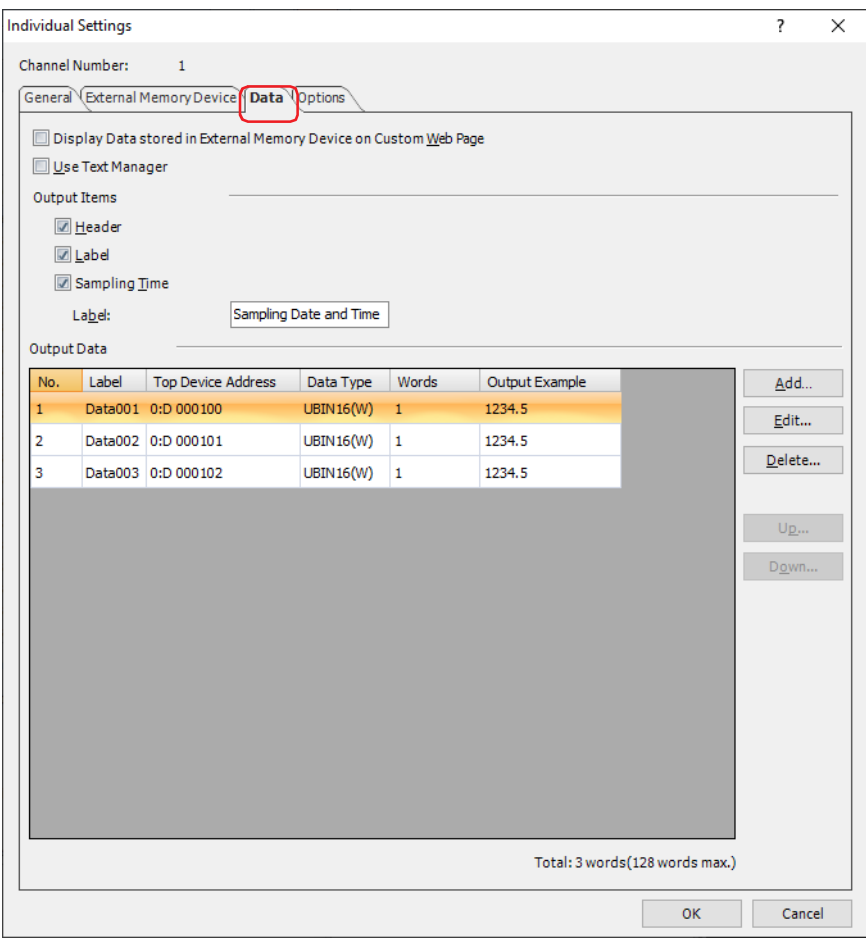

**■ Display Data stored in External Memory Device on Custom Web Page**

Select this check box to display the data stored in external memory device on Custom Web Page.

**■ Use Text Manager**

Select this check box to use text registered in the Text Manager for labels when outputting data as CSV.

#### **■ Output Items**

Select the output items when data is output as CSV. Select the check boxes of the items to output.

## **Header**, **Label**, **Sampling Time**

When **Label** is selected, specifies the label to display in the sampling time column when outputting data as CSV.

Label(Text ID): Specifies the Text Manager ID number (1 to 32000) when text registered in Text Manager are used for labels.

Click  $\left| \cdot \right|$  to open Text Manager where you can edit the text.

This option is only enabled if you select the **Use Text Manager** check box.

Label: Enter the text to display in the label. The maximum number is 40 characters. Text can only be entered when the **Use Text Manager** check box is cleared. The registered text is displayed when a text ID is specified.

## **■ Output Data**

**Output Data** is used to configure the details of the data to sample for each data number in the selected channel.

No.: Shows the data numbers for the registered data. Double clicking the cell displays the **Edit Data** dialog box. The data number cannot be edited. For details, refer to ["Add Data Dialog Box and](#page-1057-0)  [Edit Data Dialog Box" on page 14-28](#page-1057-0).

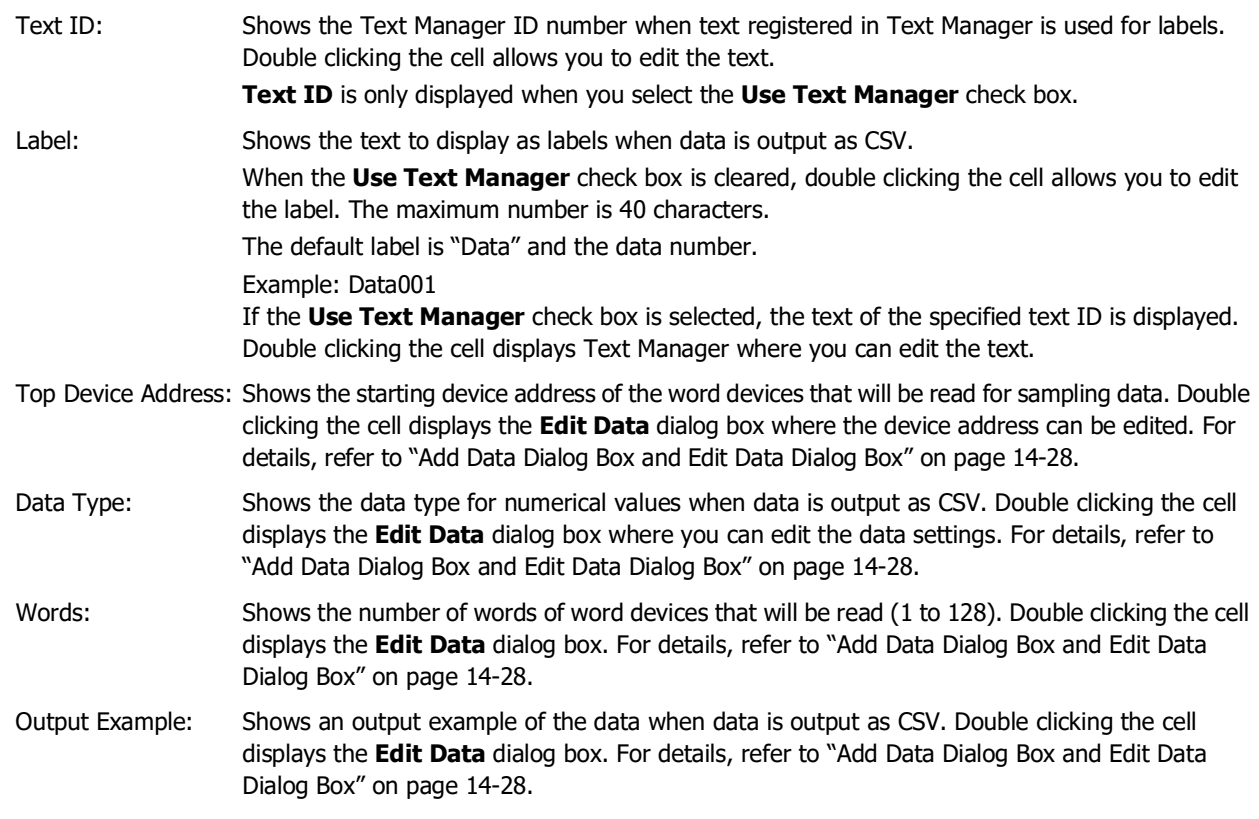

#### **■ Add**

Registers the data settings to the selected channel.

Click this button to display the **Add Data** dialog box. The details configured on the **Add Data** dialog box are registered for all the data.

For details, refer to ["Add Data Dialog Box and Edit Data Dialog Box" on page 14-28](#page-1057-0).

## **■ Edit**

Changes the settings for the selected data.

Select the data and click this button to display the **Edit Data** dialog box. Change the data with the content set in the **Edit Data** dialog box.

For details, refer to ["Add Data Dialog Box and Edit Data Dialog Box" on page 14-28](#page-1057-0).

 $\circledcirc$ 

To edit multiple numbers at one time, press and hold SHIFT or CTRL while you click the specific items to select multiple lines and click **Edit**. The content configured in the **Edit Data** dialog box is applied to all selected data settings.

## **■ Delete**

Deletes the selected data. Select a data and click this button.

**■ Up**

Shifts the selected settings upward in the list.

## **■ Down**

Shifts the selected settings downward in the list.

## **■ Total:** n **words (128 words max.)**

Shows the total number of words of data that will be sampled.  $(n: Total number of words)$ 

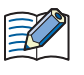

The maximum number of words that can be configured for one channel is 128 words. However, if **Sampling Method** is **Always**, the total number of words in all channels is 128 words or less. For details, refer to ["Sampling Method" on page 14-14](#page-1043-0).

## <span id="page-1057-0"></span>**Add Data** Dialog Box and **Edit Data** Dialog Box

With the **Add Data** dialog box, the data is registered to the selected channel.

With the **Edit Data** dialog box, the selected data for the selected channel is registered or changed.

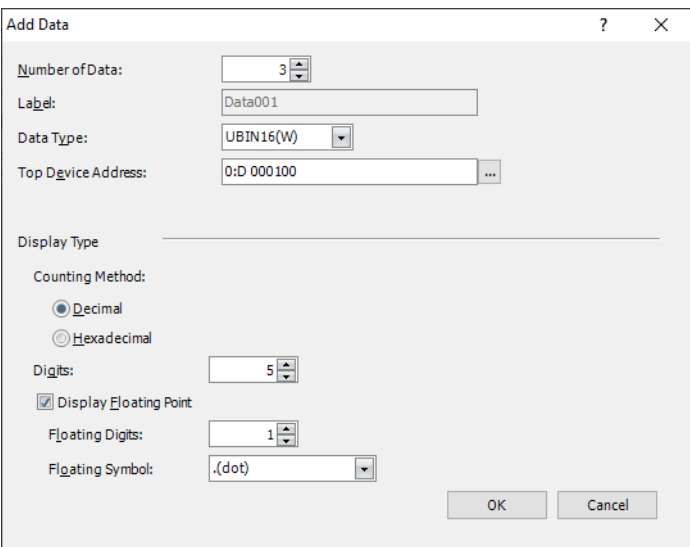

## **■ Number of Data[\\*1](#page-1057-1)**

Specifies the number of items of data to add to the channel (1 to 128).

## **■ Data Number[\\*2](#page-1057-2)**

Displays the data number for the selected data.

#### **■ Label(Text ID)**

Specifies the Text Manager ID number (1 to 32000) when text registered in Text Manager are used for labels. For the **Add Data** dialog box, **Text ID** is automatically configured sequentially starting with the specified text ID.

Click  $\overline{\mathbf{u}}$  to open Text Manager where you can edit the text.

**Text ID** can only be configured when you select the **Use Text Manager** check box.

#### **■ Label**

Enter the text to display as the label when data is output as CSV. The maximum number is 40 characters. This is displayed only when the **Use Text Manager** check box is cleared.

When **Number of Data** is 2 or higher, "Data+Number" is automatically entered.<sup>[\\*1](#page-1057-1)</sup> Example: Data001, Data002, Data003

Automatically entered labels cannot be edited here. Those labels can be edited by double clicking the cell to open the **Individual Settings** dialog box.

#### **■ Data Type**

企

Select the data type for numerical values when data is output as CSV. For details, refer to [Chapter 2 "1.1 Available](#page-32-0)  [Data" on page 2-1.](#page-32-0)

When **Float32(F)** is selected, the maximum number of digits is 10 for the integer part and 5 for the decimal part.

#### **■ Top Device Address**

Specify the starting device address of the word devices that will be read for sampling data.

For the device address configuration procedure, refer to [Chapter 2 "5.1 Device Address Settings" on page 2-70](#page-101-0). You can only specify the bit device when **Bit** is selected for **Data Type**. **Words** for the bit device is counted as one.

<span id="page-1057-1"></span>\*1 Add Data dialog box only

<span id="page-1057-2"></span>\*2 Edit Data dialog box only

## **■ Words**

Reads the value of specified number of word device address from **Top Device Address** and output as CSV. Specifies the number of word devices to read (1 to 128).

This is displayed only when **String(S)** is selected for **Data Type**.

Example: When **Number of Data** is 2, **Top Device Address** of the data to register to Data Number 1 is LDR0000, and **Words** is 3

 Device addresses used in Data Number 1: LDR0000, LDR0001, LDR0002 Device addresses used in Data Number 2: LDR0003, LDR0004, LDR0005

LDR0003 is registered as the starting device address of Data Number 2.

#### **■ Display Type**

Sets the display type for numerical values when data is output as CSV.

This is displayed only when **UBIN16(W)**, **BIN16(I)**, **UBIN32(D)**, **BIN32(L)**, **BCD4(B)**, **BCD8(EB)**, or **Float32(F)** is selected for **Data Type**.

Counting Method: Select the display type as **Decimal** or **Hexadecimal** for numerical values.

Digits: Specifies the digits to display. The range of digits that can be set varies based on the display type and data type. The digits that can be set are as follows.

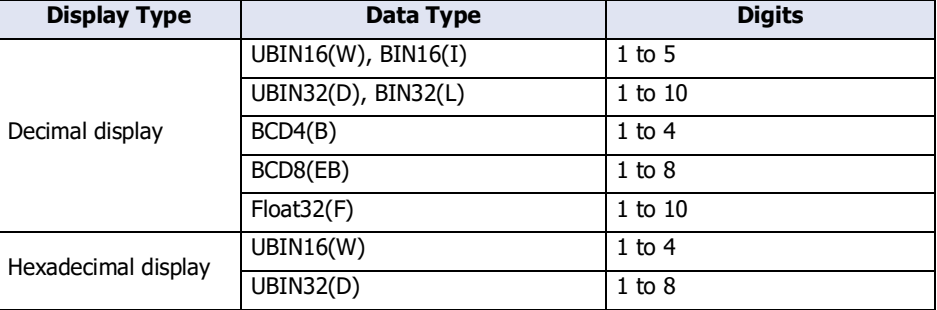

Display Floating Point: Select this check box to display the decimal point.

When the **Display Floating Point** check box is selected and **UBIN16(W)**, **BIN16(I)**, **UBIN32(D)**, **BIN32(L)**, **BCD4(B)**, or **BCD8(EB)** is selected for **Data Type**, the source device is an integer, but the value is output with the decimal point added at the configured floating digits.

However, if **Float32(F)** is selected for **Data Type**, the source data is a decimal value.

Floating Digits: Specifies the number of digits for the fractional part of the decimal value out of the number of digits specified by **Digits**.

> This option can only be configured when the **Display Floating Point** check box is selected. The range of digits that can be set for the fractional part varies based on the display type and data type. The range of digits that can be set for the fractional part is as follows.

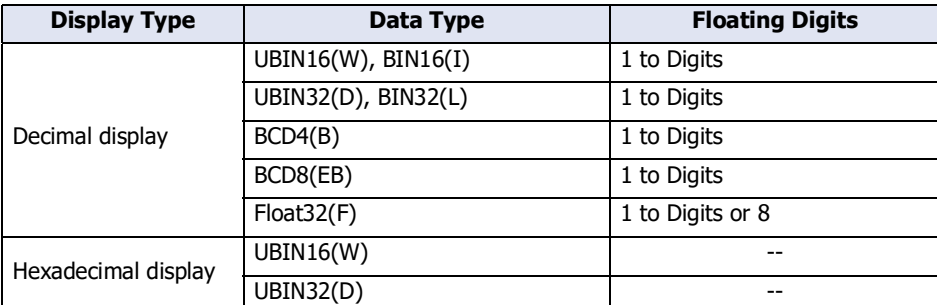

Floating Symbol: Selects the decimal point symbol from the following.

**.(dot)**, **:(colon)**, **;(semicolon)**, **,(comma)**, **/(slash)**

This option can only be configured when the **Display Floating Point** check box is selected.

Example: When **Digits** is 4 and **Floating Digits** is 2

When **Floating Symbol** is **.(dot)** 12.34

When **Floating Symbol** is **/(slash)** 12/34

# ● **Options** Tab

To display the data saved in the data storage area as numerical values on the MICRO/I, copy this data to the specified internal device.

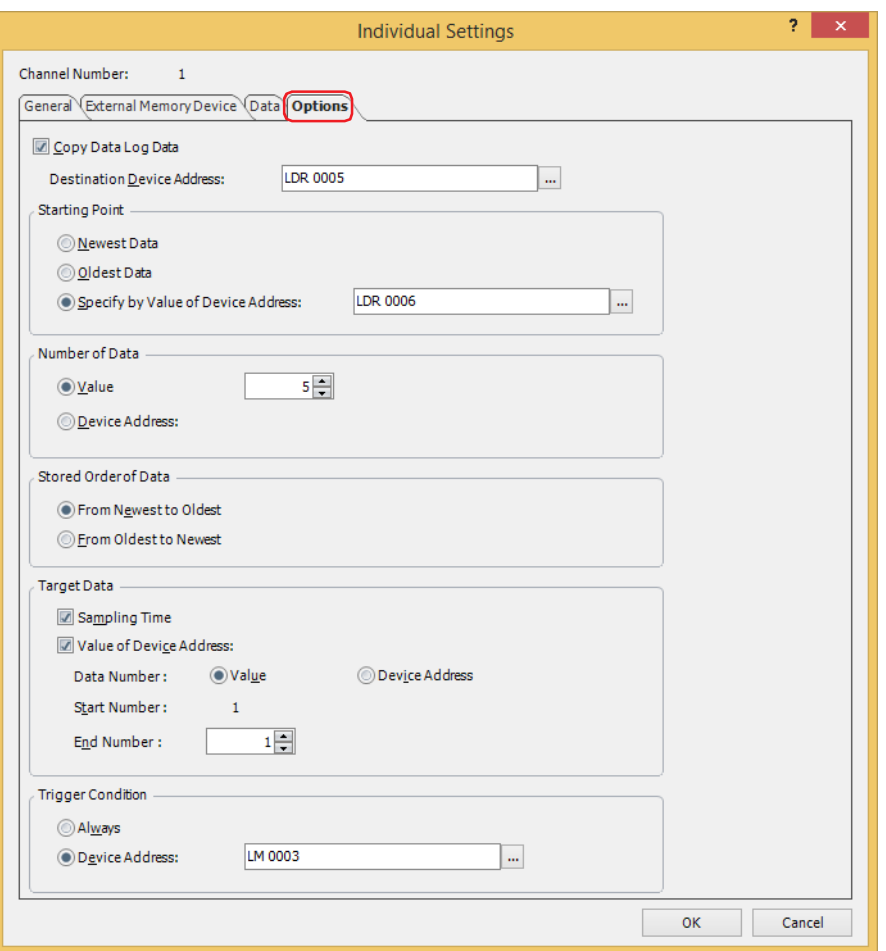

## **■ Copy Data Log Data**

Select this check box to copy data to a device address.

Destination Device Address: Specifies the destination device address for copied data. You can only specify an internal device.

> For the device address configuration procedure, refer to [Chapter 2 "5.1 Device Address](#page-101-0)  [Settings" on page 2-70.](#page-101-0)

## **■ Starting Point**

Selects the starting point of the data to copy.

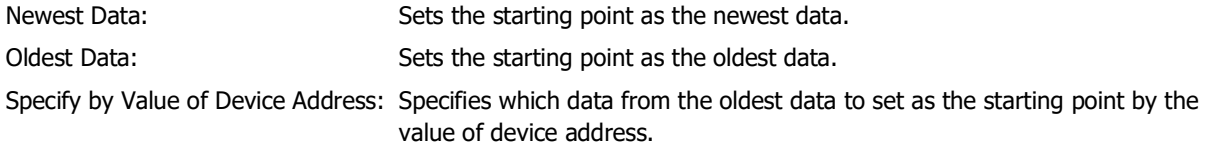

Specifies the source device address. You can only specify an internal device.

For the device address configuration procedure, refer to [Chapter 2 "5.1 Device](#page-101-0)  [Address Settings" on page 2-70.](#page-101-0)

Example: 1. For **Newest Data**, the starting point is the newest sampling time data.

2. For **Oldest Data**, the starting point is the oldest sampling time data.

3. For **Specify by Value of Device Address** and source device address: 3, the starting point is the third item of data from the oldest sampling time data.

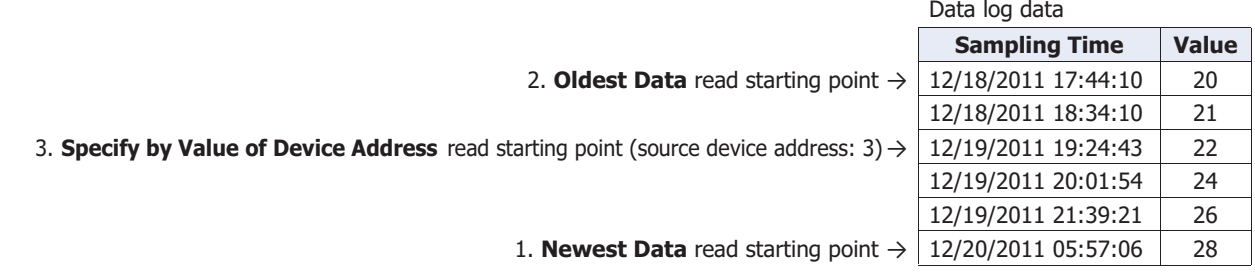

## **■ Number of Data**

Selects the specification method for the amount of data to copy.

Value: Uses a constant value. Specifies the amount to copy (1 to 64).

Device Address: Uses a value of device address.

Specifies the source device address. You can only specify an internal device.

For the device address configuration procedure, refer to [Chapter 2 "5.1 Device Address Settings" on](#page-101-0)  [page 2-70](#page-101-0).

The maximum amount of data that can be copied to the internal device is 64.

## **■ Stored Order of Data**

Selects the order to copy data.

From Newest to Oldest: Of the data to copy, copies from the start point in order of the newest data first.

From Oldest to Newest: Of the data to copy, copies from the start point in order of the oldest data first.

Example: When **Starting Point** is **Newest Data** and **Number of Data** is 3, data is copied in the following order starting from device address LDR10 configured in **Destination Device Address**.

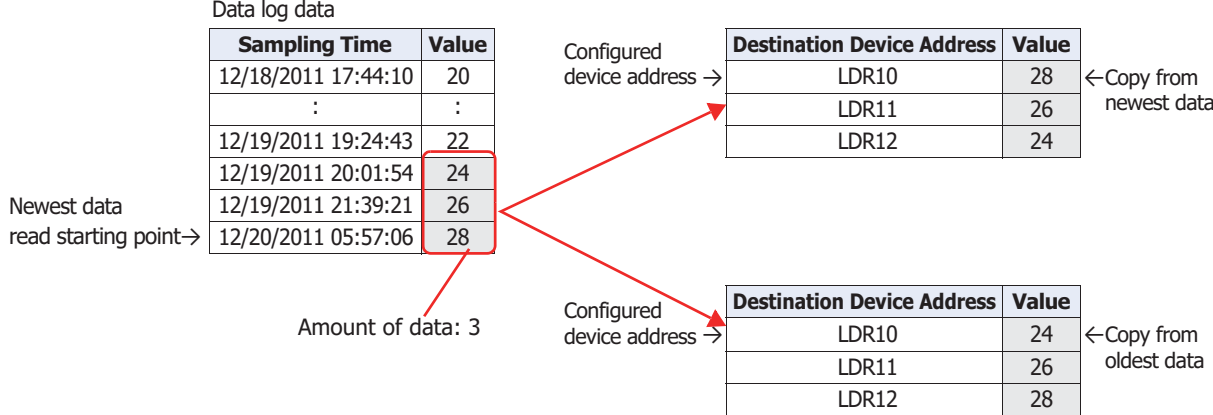

## **■ Target Data**

Selects the data to copy from the Data Log data.

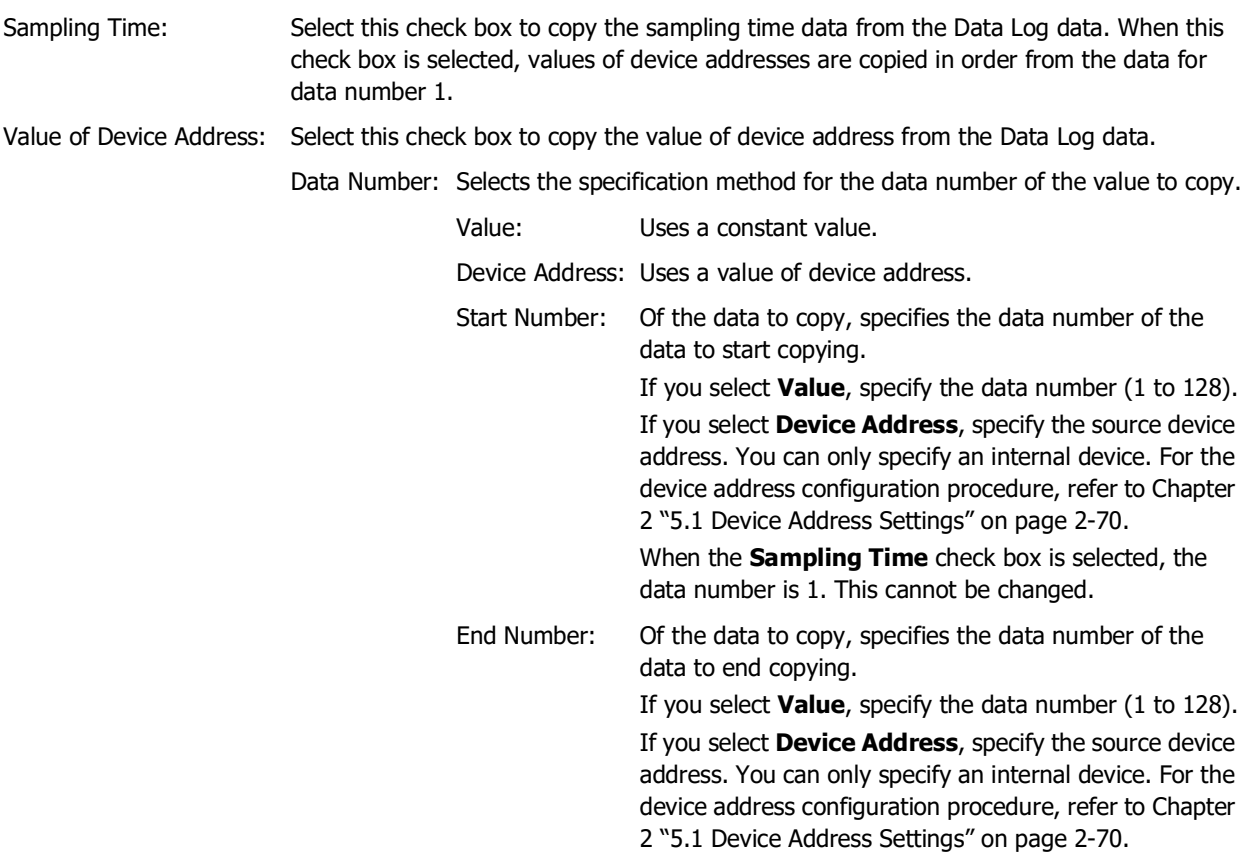

Example: When **Start Number** is 2 and **End Number** is 4, data 2 to 4 is the copy target.

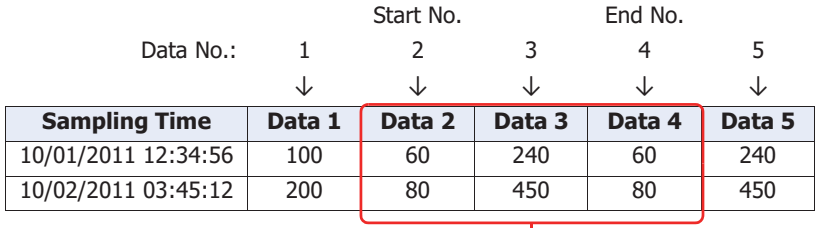

Copy target

## **■ Trigger Condition**

Selects the condition to start copying.

Always: Copies each time the data is updated.

Device Address: Specifies the device address that triggers the start of copying the data. Copies the data when the value of the specified device address changes from 0 to 1.

> For the device address configuration procedure, refer to [Chapter 2 "5.1 Device Address Settings"](#page-101-0)  [on page 2-70.](#page-101-0)

# **4 Using the Data**

## **HG2J-7U HG5G-V HG4G-V HG3G-V HG2G-V HG2G-5T HG4G HG3G HG2G-5F HG1G HG1P**

## **4.1 Displaying the Data in the Line Chart**

You can display the sampled data in the Line Chart.

**1** On the **Home** tab, in the **Parts** group, click **Charts**, and then click **Line Chart**.

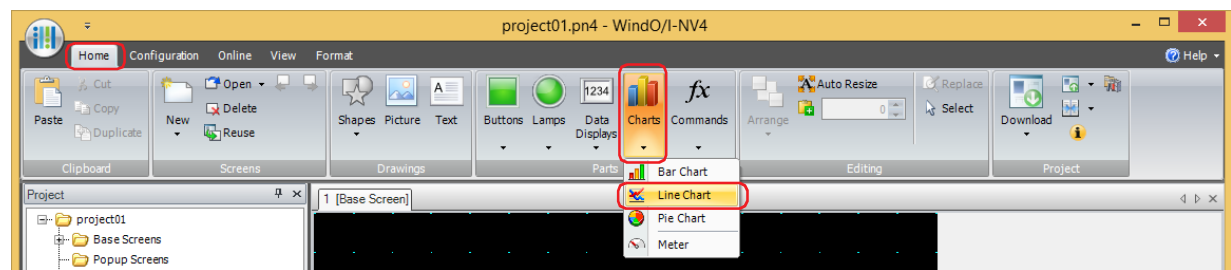

- **2** Click a point on the edit screen where you wish to place the Line Chart.
- **3** Double-click the placed Line Chart and a Properties dialog box will be displayed.

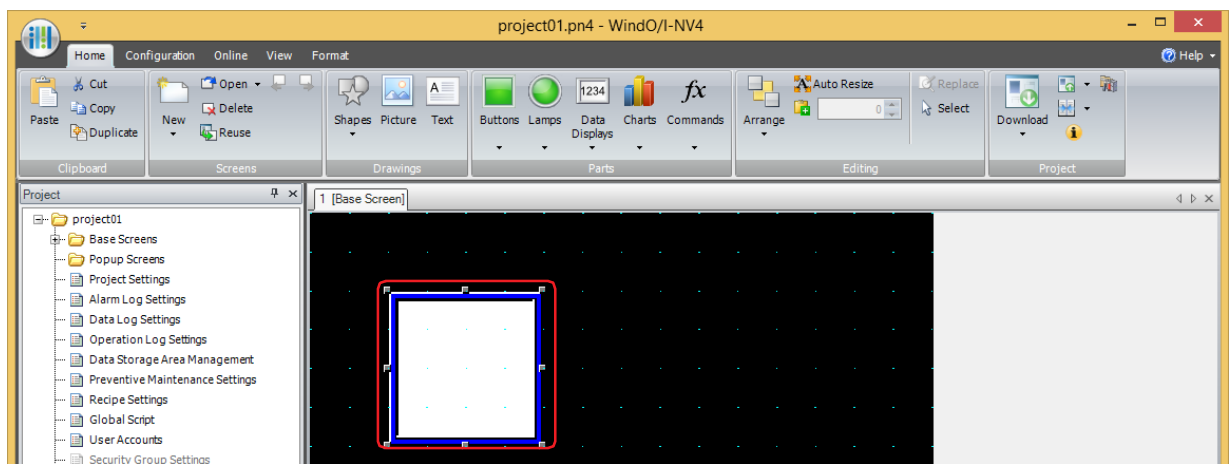

**4** On the **General** tab, select **Chart Type** as **Log Trend (Normal)** or **Log Trend (Pen Recorder)**.

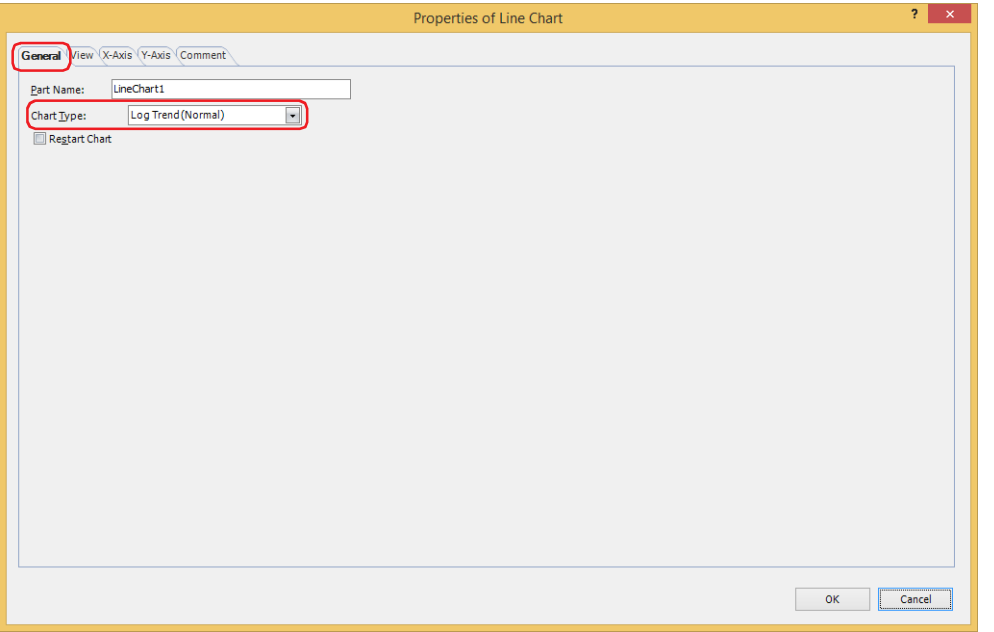

**5** Click the **Y-Axis** tab.

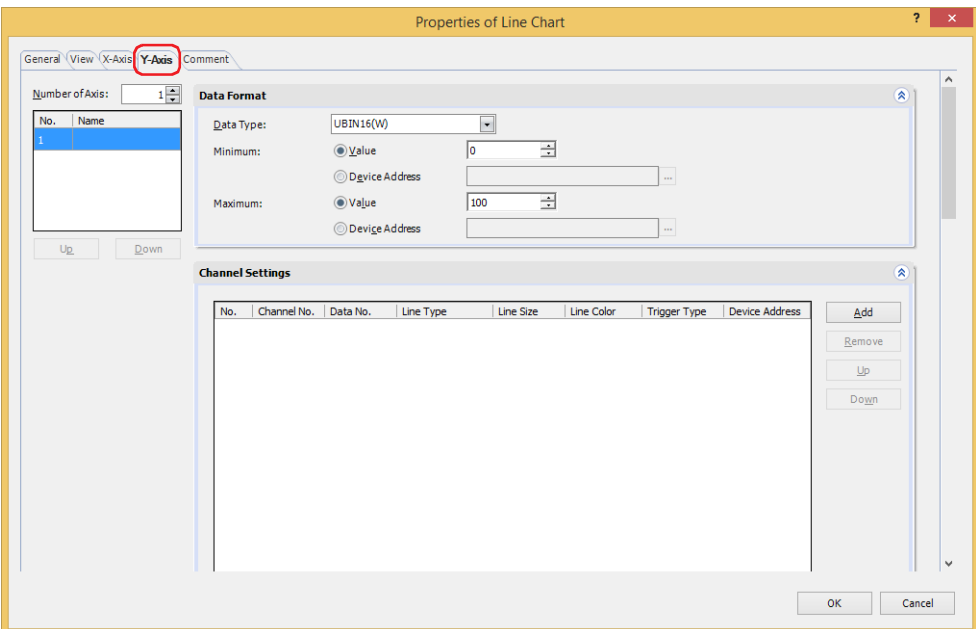

- **6** Specify the number (1 to 4) of Y-axis in **Number of Axes**.
- **7** Selects the Y-axis for to configure in the **(Y-Axis)** and enters the name of the Y-axis. The maximum number is 40 characters.
- **8** Click **Add** to add a channel to the list.

The total of all the Y-axis is 20 channels maximum.

**9** Configures **Channel No.**, **Data No.**, **Line Type**, **Line Size**, **Line Color** and **Trigger Type** for the data to display on the chart.

The channel number and the data number can be checked on the **Data Log Settings** dialog box. When **While ON** is selected as **Trigger Type**, displays the graph when the value of device address is 1. Specifies the bit device or the bit number of the word device in **Device Address** to serve as condition.

Click ... to display the Tag Editor. For the device address configuration procedure, refer to Chapter 2 "5.1 Device [Address Settings" on page 2-70.](#page-101-0)

The data to display in the chart is registered in the channel number (Ch1 to Ch20) for the chart selected in **Channel Settings**.

- **10** Repeat steps **7** and **9** to register the data to display in the chart.
- **11** Click **OK**.

The Properties dialog box closes. This concludes configuring the Line Chart.

# **4.2 Displaying Data on the Data Log Display**

Lists the Data Log data saved in the data storage area and the external memory device.

**1** On the **Home** tab, in the **Parts** group, click **Data Displays**, and then click **Data Log Display**.

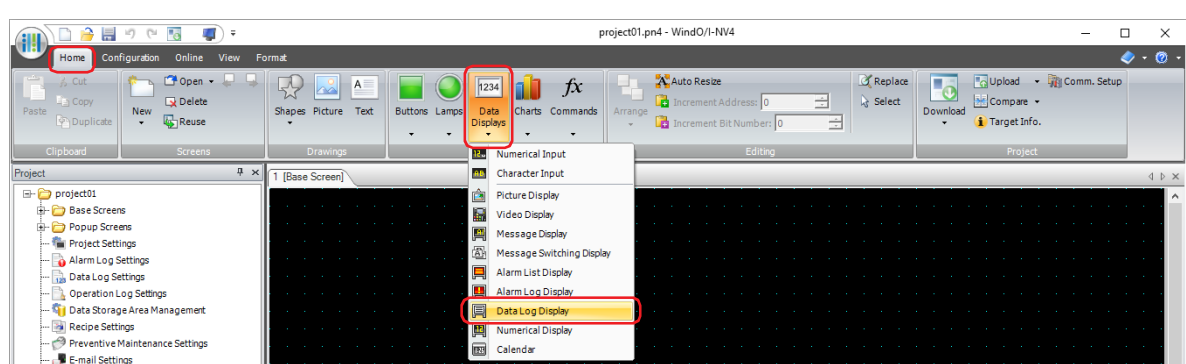

- **2** Click a point on the edit screen where you wish to place the Data Log Display.
- **3** Double-click the placed Data Log Display, and a Properties dialog box will be displayed.

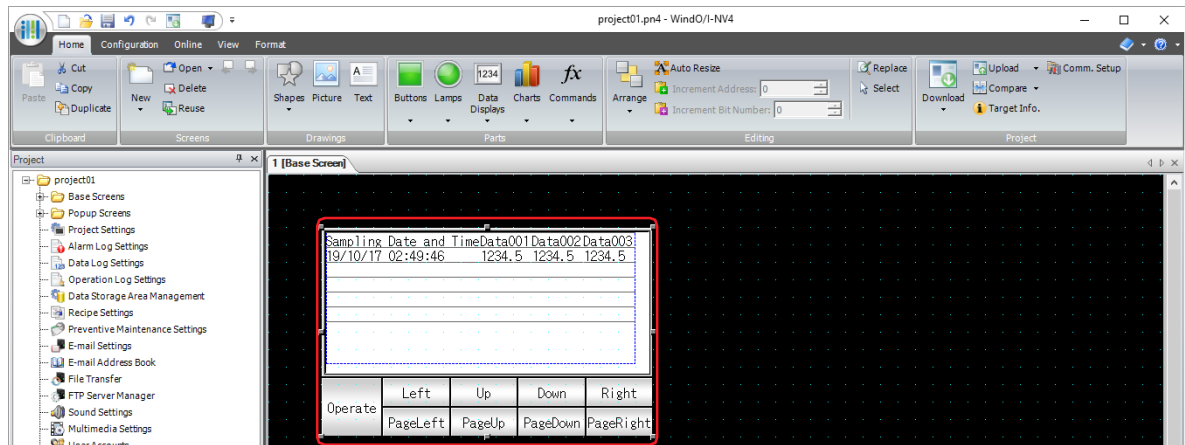

**4** Click the **Log** tab.

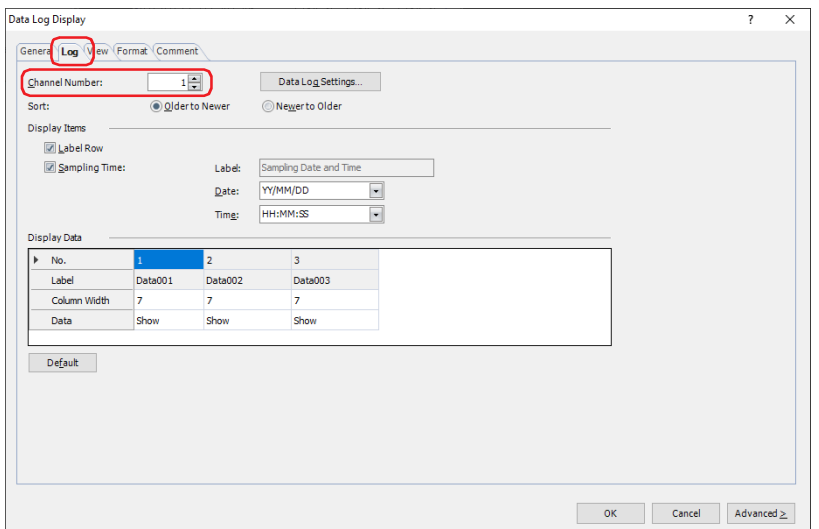

**5** Configures the **Channel Number** for the data to display on the Data Log Display.

The channel number can be checked on the Data Log Settings dialog box.

**6** Click **OK**.

The Properties dialog box closes. This concludes configuring the Data Log Display. **14**<br>Data Log Function Data Log Function

# **4.3 Displaying Data as Numerical Values**

You can display data in the Numerical Display by copying data saved in the data storage area to an internal device according to the conditions configured with the **Options** tab on the **Individual Settings** dialog box.

● Copying Data to Internal Devices

#### Copying Sampling Time Data

Sampling time data is copied as a BCD value to the six sequential device addresses starting with the device address configured by **Destination Device Address**.

The sampling time data is copied in year, month, day, hour, minute, second order regardless of the **Stored Order of Data** setting.

#### **■ Example**

When the sampling time 10/01/2011 12:01:30 is copied to the destination device address

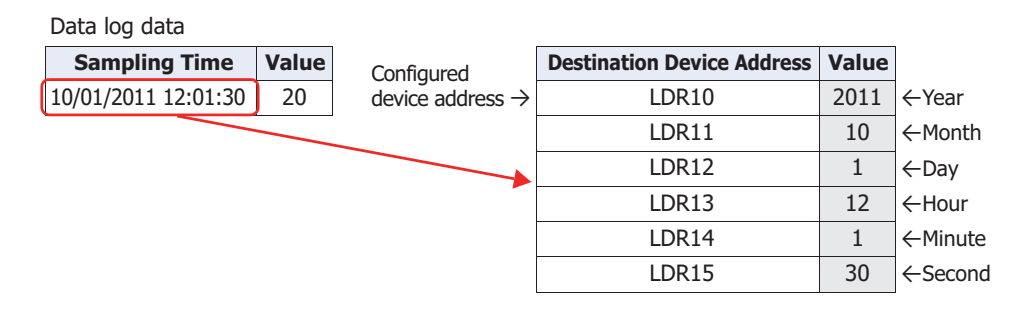

## Data Read Start Position and Copy Order of Data to the Destination Device Address

The data to copy and the order differs according to the **Starting Point** and the **Stored Order for Data** settings.

#### **■ Example 1**

Copying three items of the newest data in the Data Log to the destination device address

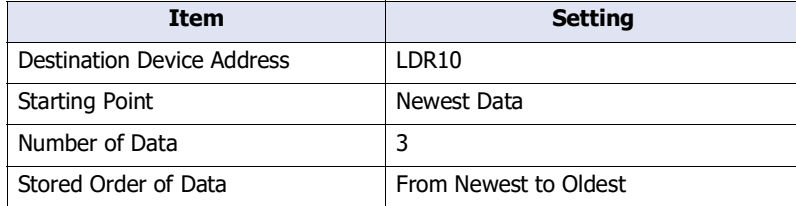

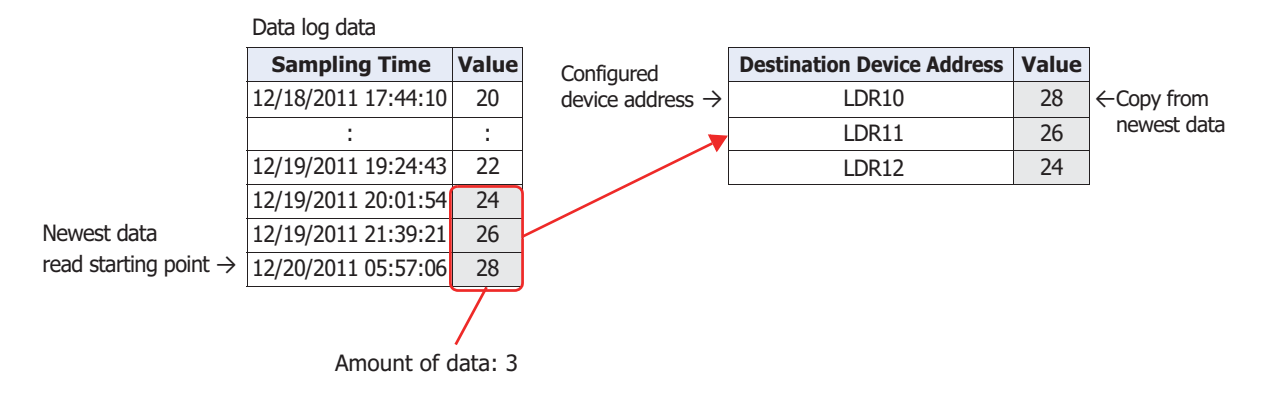

## **■ Example 2**

Copying three items of the newest data in the Data Log in order from the oldest to the destination device address

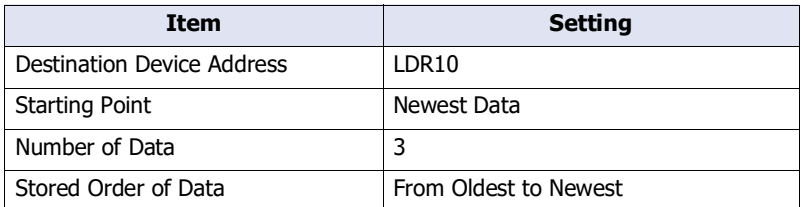

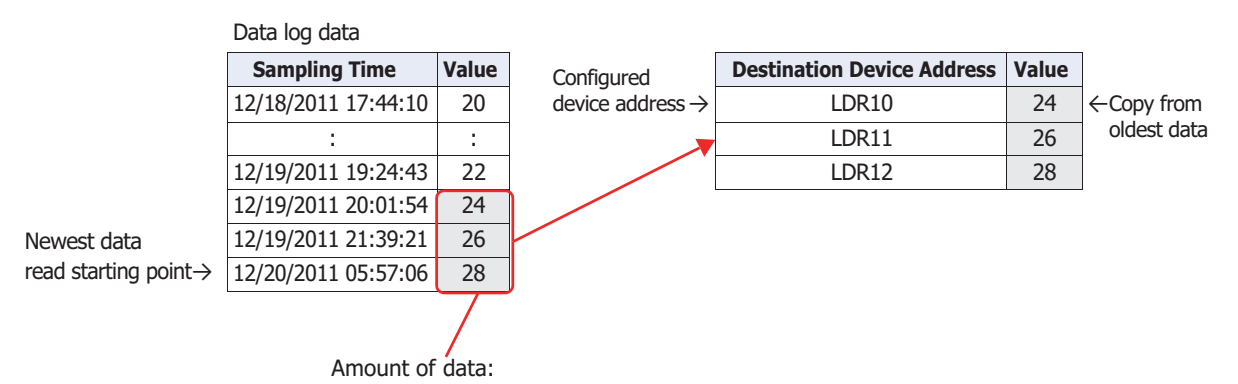

## **■ Example 3**

Setting the starting point to the fourth item of the oldest data in the Data Log and copying three items of data from the newest to the destination device address

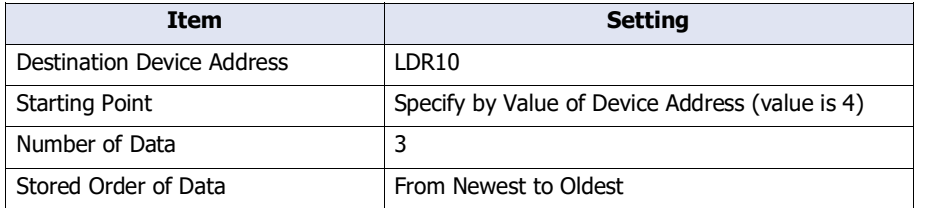

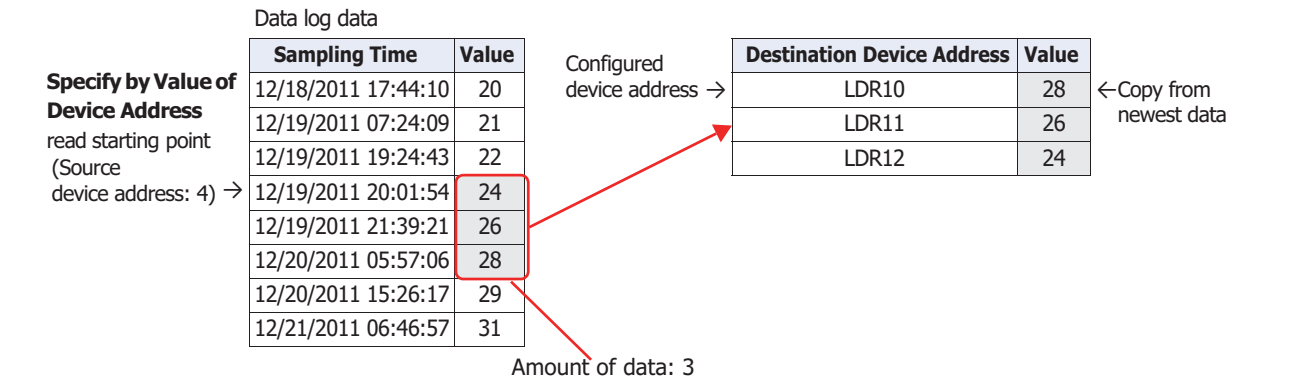

## Copying Data when UBIN32(D), BIN32(L), BCD8(EB) or Float32(F) is Selected as the Data Type

When one of **UBIN32(D)**, **BIN32(L)**, **BCD8(EB)** or **Float32(F)** is selected for **Data Type** on the **Data** tab in the **Individual Settings** dialog box, two destination device addresses are required for a single item of data.

## **■ Example**

Copying the newest data in the Data Log with the **Data Type** selected as **UBIN32(D)** to the destination device address LDR10.

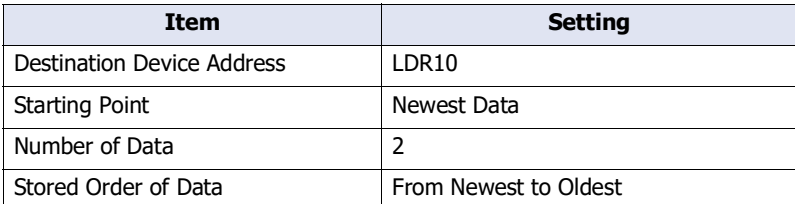

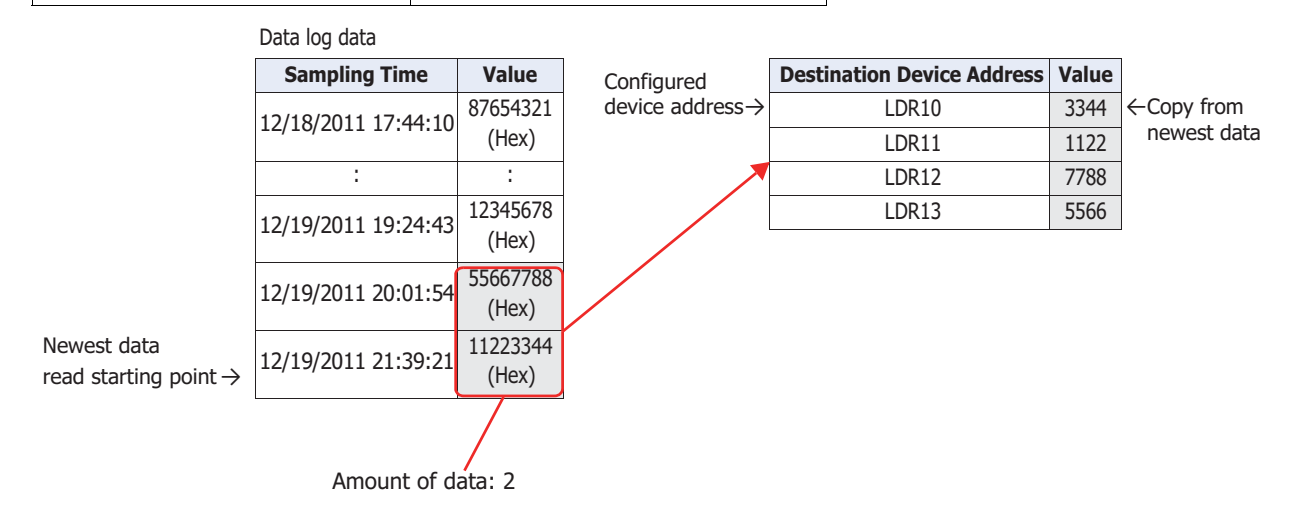

The data copy order of the device address selected from **UBIN32(D)**, **BIN32(L)**, **BCD8(EB)**, or **Float32(F)** as the Data type can be configured in the **Storage Method of 32-bit Numerical Data for the Internal Devices** on the **System** tab in the Project Settings dialog box or **Storage Method of 32 bit Numerical Data** on the **Communication Driver** tab. For details, refer to [Chapter 4 "Storage Method](#page-284-0)  [of 32-bit Numerical Data for Internal Devices" on page 4-29](#page-284-0), [Chapter 4 "Storage Method of 32-bit Numerical](#page-303-0)  [Data" on page 4-48.](#page-303-0)

## Copying Multiple Items of Data

When copying multiple items of data, first all the sampling times for the data are copied in order starting with the device address configured as the destination device address, then the values of device addresses for all the data are copied in order.

For example, data is copied in this order: first sampling time  $\rightarrow$  second sampling time  $\rightarrow$  ...  $\rightarrow$  first data 1 value of device address → first data 2 value of device address → second data 1 value of device address → second data 2 value of device address and so on.

## **■ Example**

The sampling time and values of device addresses from data start number 1 to end number 3 are copied to the destination device address as two items of data.

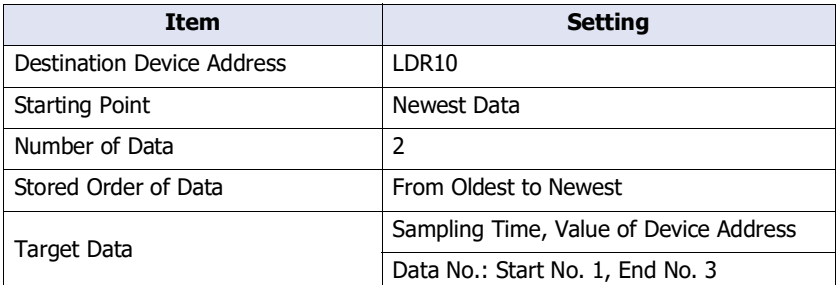

Data log data

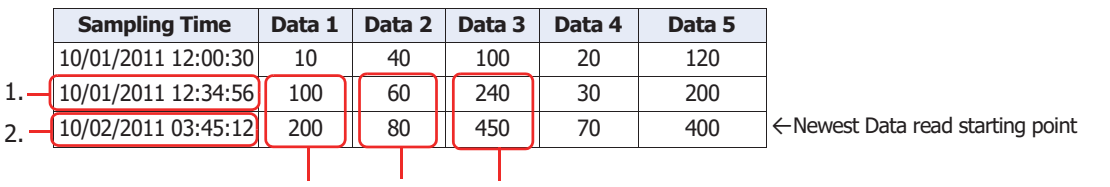

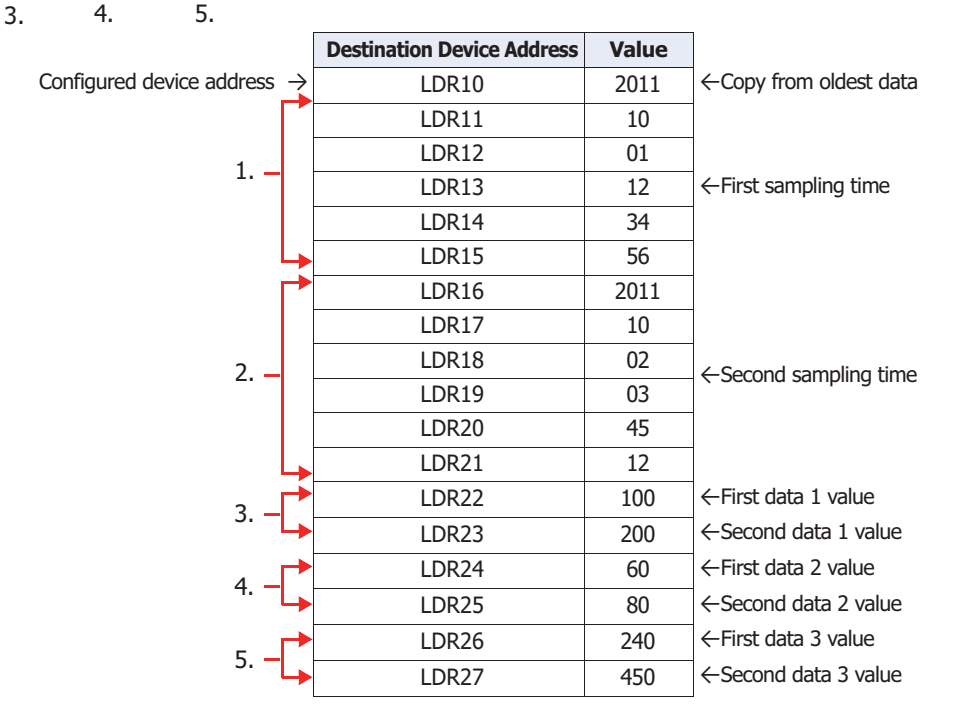

When writing with the following settings, "Device range error" is displayed.

- **Starting Point** is 0 or a value larger than the amount of saved data
- **Start Number** is 0 or a value larger than **Data Number**
- **End Number** is 0 or a value larger than **Data Number**
- **Start Number** is a value larger than **End Number**

**14**

- Displaying Data on the Numerical Display You can copy sampled data to an internal device and display it with the Numerical Display.
- **1** On the **Configuration** tab, in the **System Setup** group, click **Data Log**.

The **Data Log Settings** dialog box is displayed.

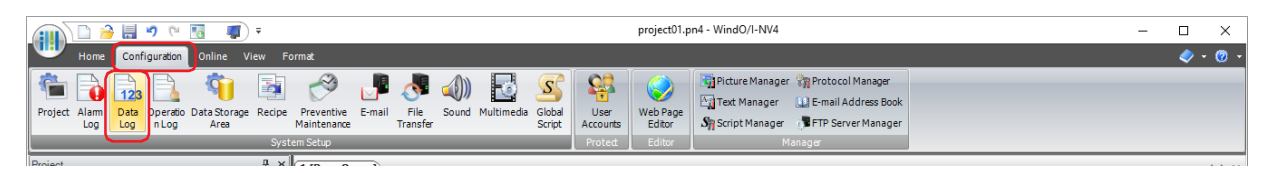

**2** Under **Sampling Method**, select the condition that will be used by the MICRO/I to read data.

## **■ Always**

The values of the device addresses set for the data of each channel are always read. When the condition of writing to the data storage area is satisfied, the values that were read at that point in time are written to the data storage area.

#### **■ While satisfying the condition of writing to data storage area**

The values of the device addresses set for the data of each channel are read when the condition of writing to the data storage area is satisfied, and those values are written to the data storage area.

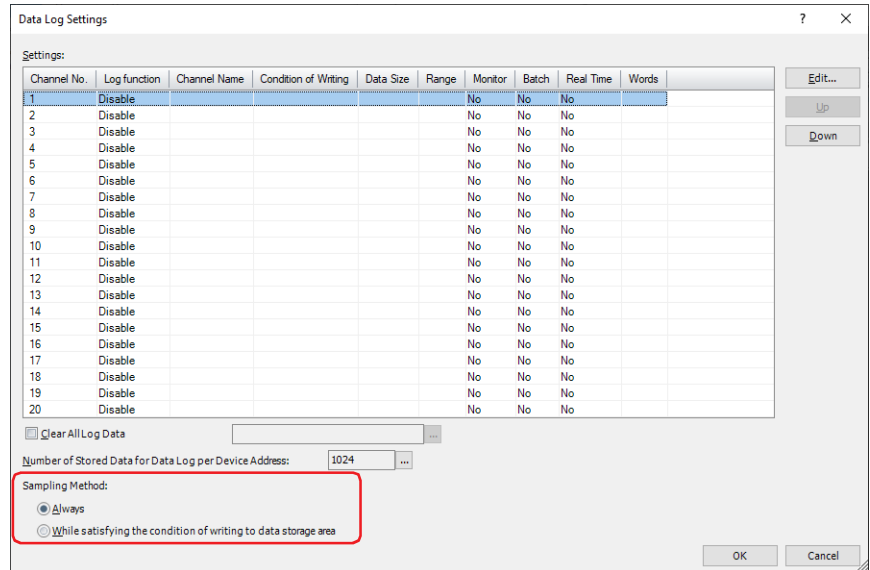

**3** Under **Settings**, select the channel number for the data to display numerical values of on the Numerical Display, then click **Edit**.

The **Individual Settings** dialog box is displayed.

- **4** Select **Enable** for **Log function** on the **General** tab and configure **Channel Name**, and **Condition of Writing to Data Storage Area**.
- **5** Under **Output Data** on the **Data** tab, set **Top Device Address**, Data Type, and the other settings for each item of data.

## **6** Click the **Options** tab.

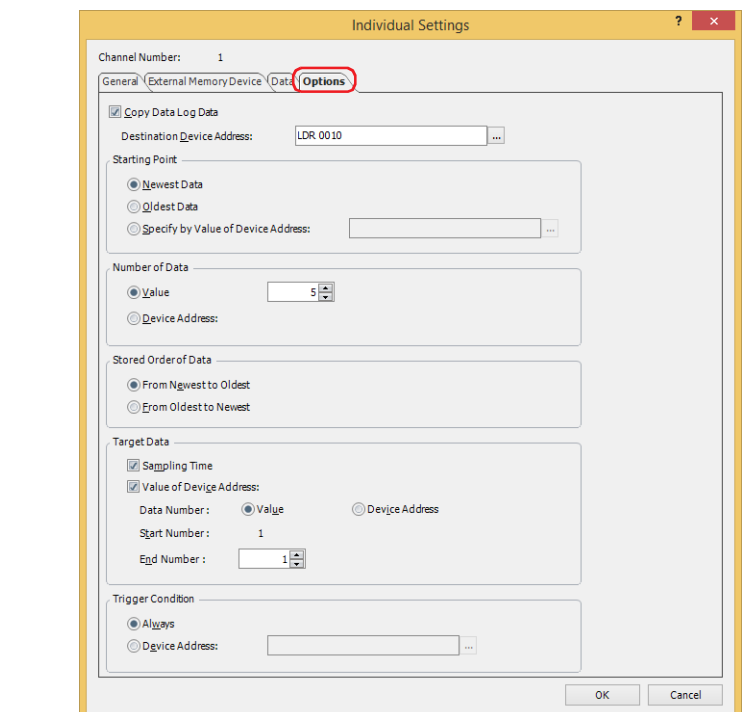

- **7** Select the **Copy Data Log Data** check box.
- **8** Specify the destination device address for the copied data in **Destination Device Address**.

You can only specify an internal device.

Click ... to display the Tag Editor. For the device address configuration procedure, refer to Chapter 2 "5.1 Device [Address Settings" on page 2-70](#page-101-0).

**9** Select the data that is the start point for copying data in **Starting Point**.

## **■ Newest Data**

Set the starting point to read as the newest data.

#### **■ Oldest Data**

Set the starting point to read as the oldest data.

## **■ Specify by Value of Device Address**

Specifies which data from the oldest data to set as the starting point to read by value of device address, and sets that data as the starting point to read.

Specifies the source device address. You can only specify an internal device.

Click ... to display the Tag Editor. For the device address configuration procedure, refer to Chapter 2 "5.1 Device [Address Settings" on page 2-70](#page-101-0).

**10** Select the specification method for the amount of data to copy in **Number of Data**.

#### **■ Value**

Use a constant. Specifies the amount to copy (1 to 64).

**■ Device Address**

Use a word device.

Specifies the source device address. You can only specify an internal device.

Click ... to display the Tag Editor. For the device address configuration procedure, refer to Chapter 2 "5.1 Device [Address Settings" on page 2-70.](#page-101-0)

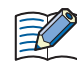

The maximum amount of data that can be copied to the internal device is 64.

**11** Select the order to copy data in **Stored Order of Data**.

#### **■ From Newest to Oldest**

Of the data to copy, copies from the start point in order of the newest data first.

**■ From Oldest to Newest**

Of the data to copy, copies from the start point in order of the oldest data first.

**12** Select the data to copy from the data in **Target Data**.

Select the **Sampling Time** check box to copy the sampling time data from the data. Select the **Value of Device Address** check box to copy the value of device address from the data. When not copying the value of device address, proceed to step **16**.

**13** Select the specification method for the data number to copy the value in **Data Number**.

**■ Value**

Use a constant.

**■ Device Address**

Use a word device.

**14** Specify the data number of the data to start copying out of the data to copy with **Start Number**.

If you select **Value**, specify the data number (1 to 128).

If you select **Device Address**, specify the source device address. You can only specify an internal device. Click  $\| \cdot \|$  to display the Tag Editor. For the device address configuration procedure, refer to [Chapter 2 "5.1 Device Address](#page-101-0)  [Settings" on page 2-70.](#page-101-0)

When the **Sampling Time** check box is selected, the data number is 1. This cannot be changed.

**15** Specify the data number of the data to end copying out of the data to copy with **End Number**.

If you select **Value**, specify the data number (1 to 128).

If you select **Device Address**, specify the source device address. You can only specify an internal device. Click  $\ldots$  to display the Tag Editor. For the device address configuration procedure, refer to [Chapter 2 "5.1 Device Address](#page-101-0)  [Settings" on page 2-70.](#page-101-0)

- **16** Select the condition to start copying in **Trigger Condition**.
	- **■ Always**

Copies each time the data is updated.

**■ Device Address**

Specifies the device address that triggers the start of copying the data. Copies the data when the value of the specified device address changes from 0 to 1. Click  $\overline{ }$  to display the Tag Editor. For the device address configuration procedure, refer to [Chapter 2 "5.1 Device Address Settings" on page 2-70](#page-101-0).

**17** Click **OK** to close the **Individual Settings** dialog box.

You are returned to the **Data Log Settings** dialog box.

## **18** Click **OK**.

The **Data Log Settings** dialog box closes.

**19** On the **Home** tab, in the **Parts** group, click **Data Displays**, and then click **Numerical Display**.

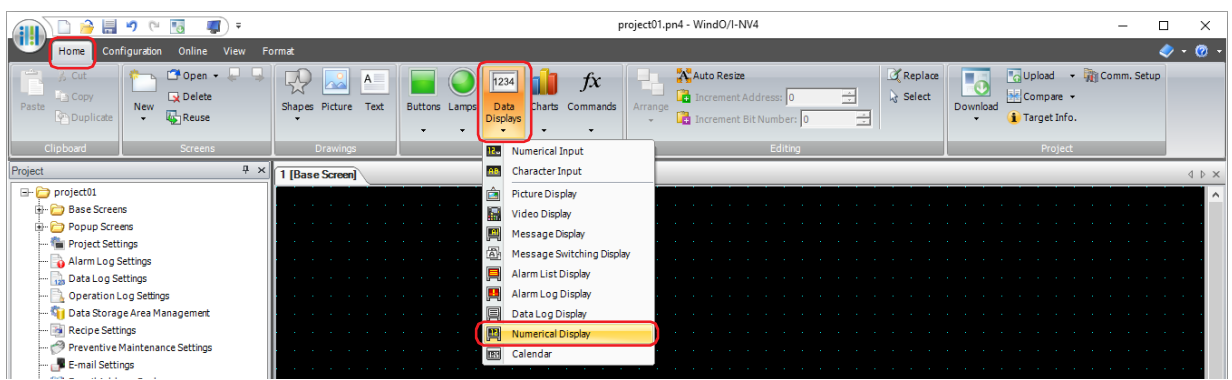

- **20** Click a point on the edit screen where you wish to place the Numerical Display.
- **21** Double-click the placed Numerical Display and a Properties dialog box will be displayed.

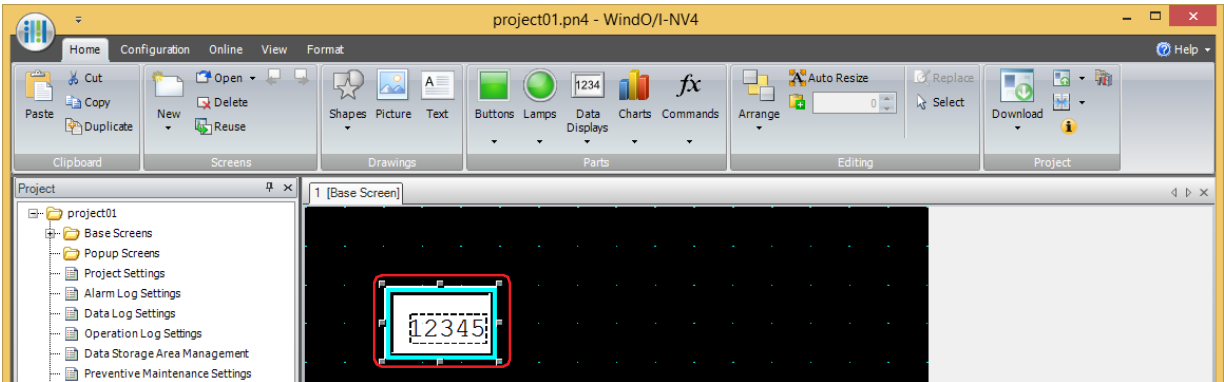

**22** Select the display type for the copied data with **Display Type** on the **General** tab.

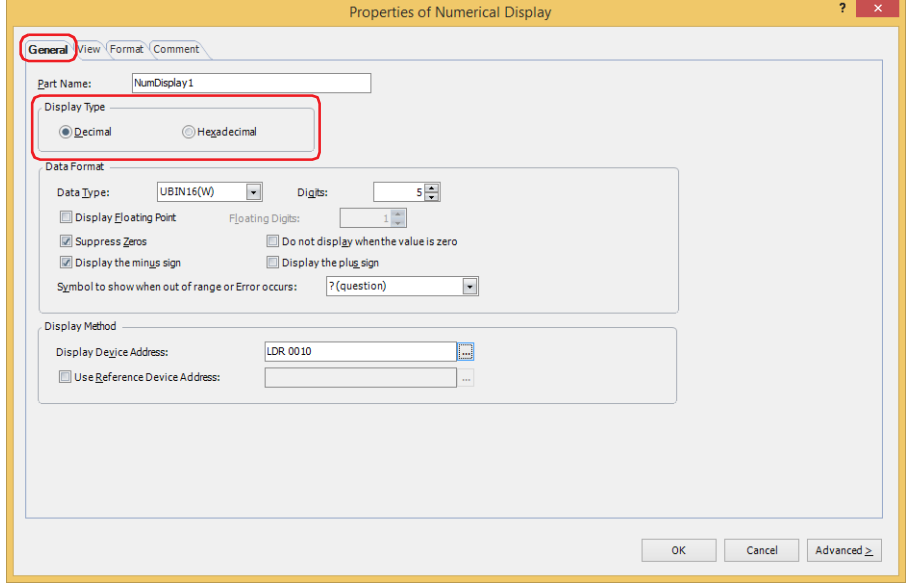

- **23** Select the data type for the copied data in **Data Type** under **Data Format**.
- **24** Specify the number of digits to display in **Digits** under **Data Format**.

The range of digits that can be set differs according to the display type and data type.

**25** Specify the source device address for the copied data in **Display Device Address** under **Display Method**.

For sequential device addresses of the amount of data to copy starting with **Destination Device Address** configured on the **Options** tab on the Data Log Settings **Individual Settings** dialog box, set **Display Device Address** for each Numerical Display to those device addresses.

Example: When **Destination Device Address** is LDR10, **Number of Data** is 3

Specify three Numerical Displays with **Display Device Address** specified as LDR10, LDR11, LDR12

Click ... to display the Tag Editor. For the device address configuration procedure, refer to Chapter 2 "5.1 Device [Address Settings" on page 2-70.](#page-101-0)

**26** Click **OK**.

The Properties dialog box closes.

**27** Repeat step **19** through **26** to configure the Numerical Displays for the amount of data to copy. This concludes configuring the Numerical Display.

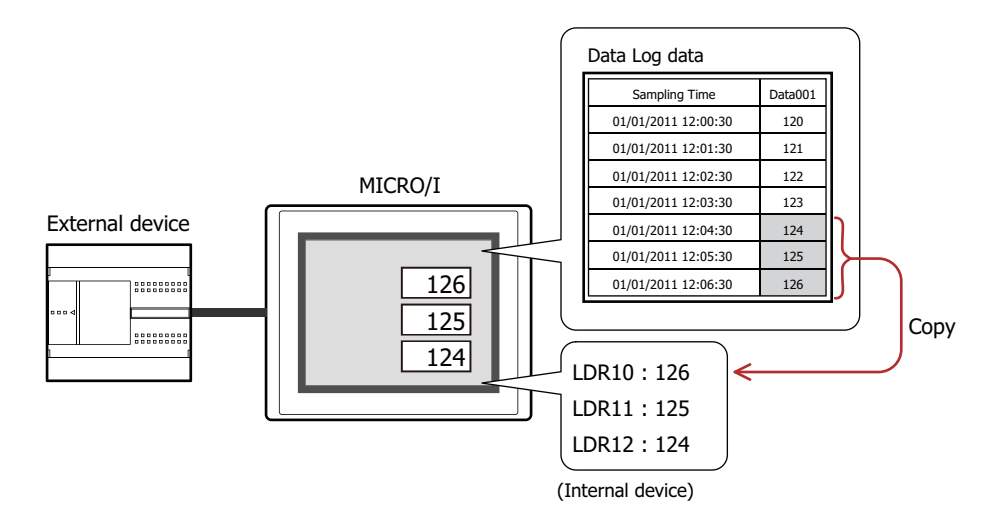

# **4.4 Saving the Data as a CSV File**

## ● Saving the Data as a CSV File

The Data Log data can be saved to the external memory device<sup>\*1</sup> as a CSV file or uploaded to a computer. The procedure to save the data is as follows.

- To save the data to an external memory device, click **Data Log** on the WindO/I-NV4 **Configuration** tab to display the **Data Log Settings** dialog box. Select a channel number to save to the external memory device and click **Edit** to display the **Individual Settings** dialog box. Select an output method check box on the **External Memory Device** tab and configure the items. The data can be saved to the External Memory Device folder on the external memory device. For details, refer to ["External Memory Device Tab" on page 14-18](#page-1047-1).
- To upload the data to a computer, click on ▼ to the right of **B** · (Upload) on the toolbar in Data File Manager, and then click the **Upload All Log Data** or **Upload Data Log Data** to open the Browser For Folder dialog box. Specify the location to save the file and click **OK** to save the file to the specified folder. For details, refer to the Data File Manager User's Manual.

## ● Data Structure and Output Example

amount of data

· ·

·

The data structure of the output file is as follows. The data structure for files output with batch output and real time output is the same.

Bold items are replaced by the Data Log settings, the sampled data, the running project name, and WindO/I-NV4 version number.

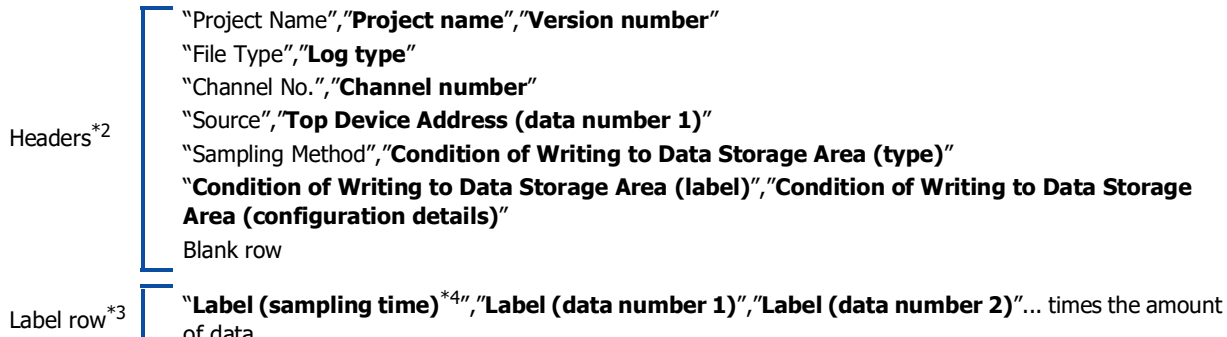

of data "**MM/DD/YYYY hh:mm:ss**[\\*4"](#page-1074-3),**Data number 1 data value**,**Data number 2 data value**... times the

Data row

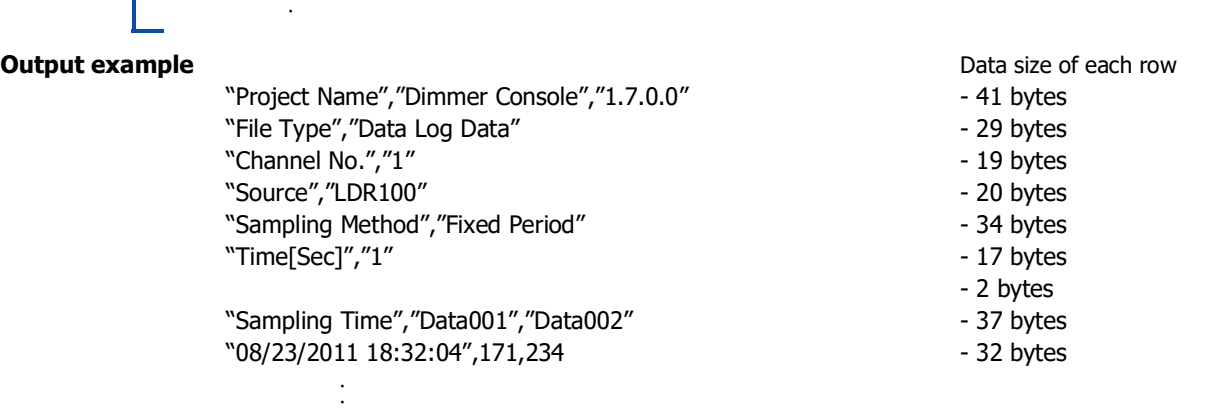

<span id="page-1074-0"></span>\*1 USB flash drive inserted in USB1 for HG2J-7U, SD memory card for HG5G/4G/3G/2G-V, HG4G/3G and HG2G-5F, USB flash drive for HG2G-5T and HG1G/1P

<span id="page-1074-1"></span>\*2 Only when the Header check box is selected on the Data tab in the Individual Settings dialog box

<span id="page-1074-2"></span>\*3 Only when the Label check box is selected on the Data tab in the Individual Settings dialog box

<span id="page-1074-3"></span>\*4 Only when the Sampling Time check box is selected on the Data tab in the Individual Settings dialog box

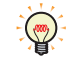

- The data size for each row is counted as 2 bytes for full-width characters, 1 byte for half-width characters, and 2 bytes for newlines. The total for each row is the total amount of space for the file.
- A space is inserted before the year in the data row.
- The display type for the date and time differs according to the language configured in **Project Settings**, on the **Project Details** tab, in **Language**.
	- Japanese: YYYY/MM/DD hh:mm:ss

Western, Simplified Chinese, Traditional Chinese, Hangul, Central European, Baltic, Cyrillic: MM/DD/YYYY hh:mm:ss

- The output values of the data row will depend on **Data Type** of the data.
- When **Data Type** of the data is **String(S)**

The values of the set amount of words of device addresses stored from **Top Device Address** are converted to a string and output.

However, if NULL(00h) appears in the string, the characters after NULL(00h) are not output. The order of characters output to the CSV file is set according to **Storage Method of String Data** on the **System** tab in the **Project Settings** dialog box.

Example: Starting device address: LDR0, number of words: 3

Stored values: LDR0=0x3132, LDR1=0x3334, LDR2=0x3536 => Output value: 123456 Stored values: LDR0=0x3132, LDR1=0x3300, LDR2=0x3435 => Output value: 123

If the string contains the following codes, the entire string will be enclosed with double quotation marks (") and output.

Comma (,)

Newline codes (CR, LF, and CR+LF)

Double quotation mark (")

If the string contains a double quotation mark ("), a double quotation mark (") will be added in front of it.

Example: Starting device address: LDR0, number of words: 3

Stored values: LDR0=0x312C, LDR1=0x3334, LDR2=0x0000 => Output value: "1,34" Stored values: LDR0=0x310D, LDR1=0x3334, LDR2=0x0000 => Output value: "1[CR]34" Stored values: LDR0=0x3122, LDR1=0x3334, LDR2=0x0000 => Output value: "1""34"

## - When **Data Type** is **UBIN16(W)**, **BIN16(I)**, **UBIN32(D)**, **BIN32(L)**, **BCD4(B)**, **BCD8(EB)**, or **Float32(F)**

The value is output according to the setting of **Display Type**.

The zeros in the value are suppressed.

If the stored value exceeds the number of display digits, the upper portion of the value is cut and only the lower portion of the value is output for data types other than **Float32(F)** (source data: integer value). For **Float32(F)** (source data: decimal value), the upper value of the integer part and lower value of the decimal part are cut and the value is output in the number of display digits. If an invalid number has been stored, #N/A is output.

If a comma (,) is used as the decimal point, the entire string is enclosed with double quotation marks (") and output.

Example: Starting device address: LDR0, number of words: 1

Stored value: LDR0=0x04D2

**Data Type** is **UBIN16(W)**, **Display Digits** is 5 => Output value: 1234 **Data Type** is **UBIN16(W)**, **Display Digits** is 2 => Output value: 34 **Data Type** is **UBIN16(W)**, **Display Digits** is 2, **Floating Digits** is 1, **Floating Symbol** is .  $(dot)$  => Output value: 3.4 **Data Type** is **UBIN16(W)**, **Display Digits** is 2, **Floating Digits** is 1, **Floating Symbol** is , (comma)  $\Rightarrow$  Output value: "3,4"

**Data Type** is **BCD4(B)**, **Display Digits** is 4 => Output value: #N/A

Example: Starting device address: LDR0, number of words: 2 Stored values: LDR0=0xA000, LDR1=0x0000 **Data Type** is **BIN16(I)**, **Display Digits** is 5 => Output value: -24576 **Data Type** is **BIN16(I)**, **Display Digits** is 2 => Output value: -76 **Data Type** is **BIN16(I)**, **Display Digits** is 2, **Floating Digits** is 1, **Floating Symbol** is .  $(dot)$  => Output value: -7.6 **Data Type** is **Float32(F)**, **Display Digits** is 10 => Output value: #N/A

# **Chapter 15 Operation Log Function**

This chapter describes how to configure the Operation Log function and its operation on the MICRO/I.

# **1 Overview**

**HG2J-7U HG5G-V HG4G-V HG3G-V HG2G-V HG2G-5T HG4G HG3G HG2G-5F HG1G HG1P**

# **1.1 How the Operation Log Function is Used**

The Operation Log function records events that have occurred on the MICRO/I, including user operations such as pressing a button or changing the operation mode.

You can perform the following actions using the Operation Log function.

• Record turning on the MICRO/I power

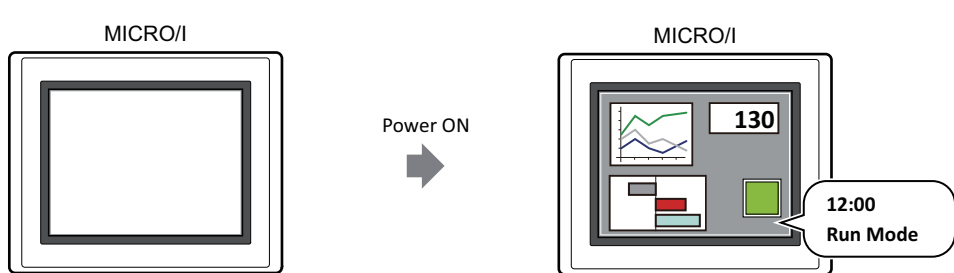

• Record switching the base screen

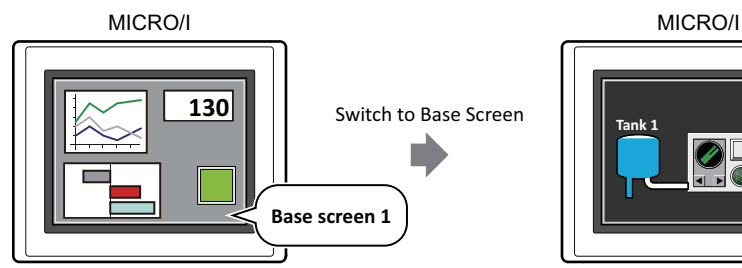

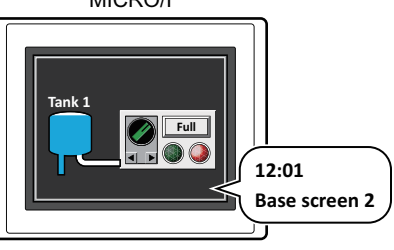

**130**

**12:02 User2**

MICRO/I

• Record changing the user

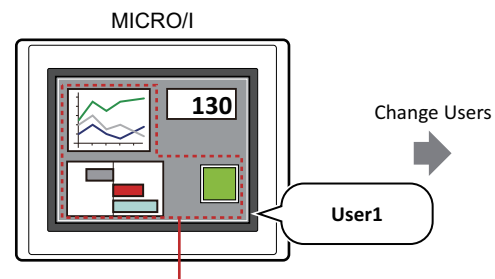

Group parts not displayed on User2 screen

• Record changing the operation mode

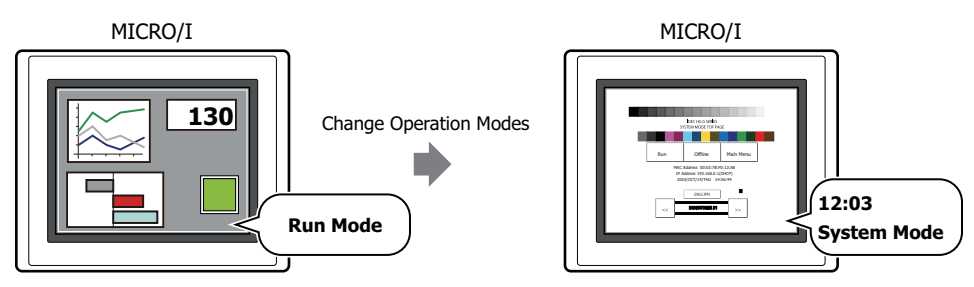

• Record pressing a touch switch

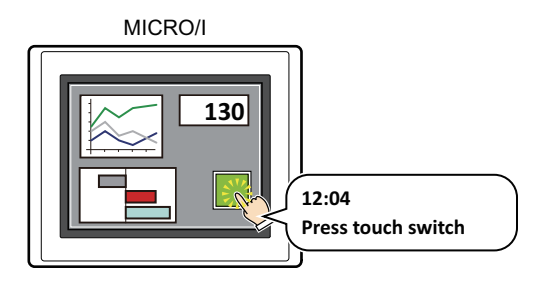

• Record writing a value to a device address by pressing a touch switch

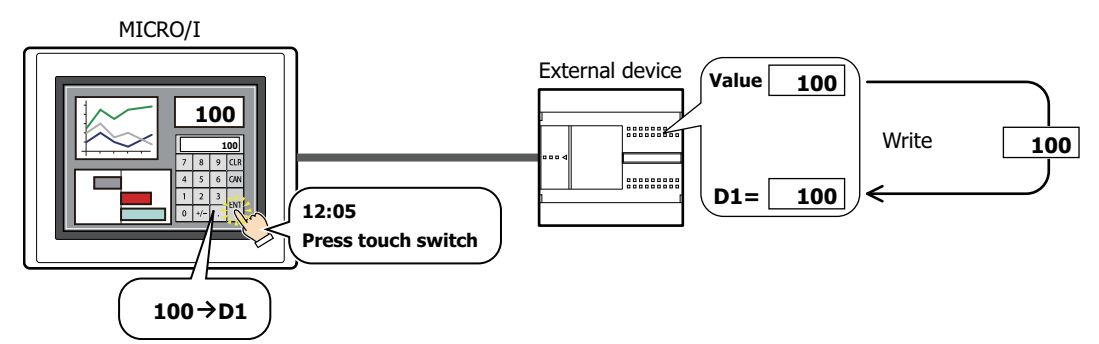

• Output Operation Log data to the external memory device $*1$ 

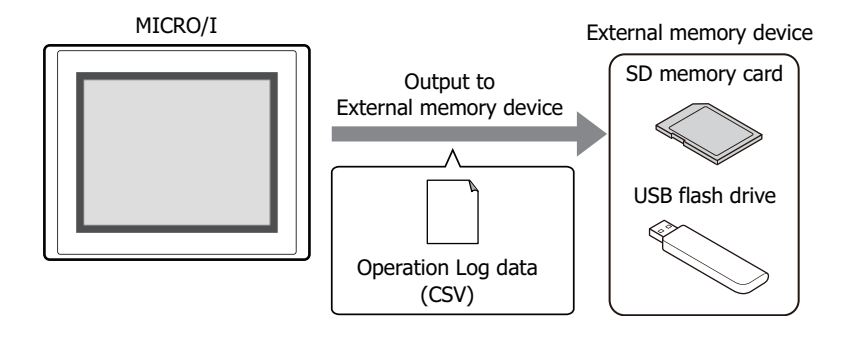

<span id="page-1077-0"></span><sup>\*1</sup> USB flash drive inserted in USB1 for HG2J-7U, SD memory card for HG5G/4G/3G/2G-V, HG4G/3G and HG2G-5F, USB flash drive for HG2G-5T and HG1G/1P

# **1.2 Recorded Events**

The recorded events are as follows.

#### **■ Power ON**

This operation is recorded when the MICRO/I power is turned on.

## **■ Switch to Base Screen**

- This operation is recorded by the following events.
- Switched the base screen by pressing the Goto Screen Button or a Multi-Button
- Switched the base screen by pressing the key button **Ref.** on the Alarm List Display or the Alarm Log Display
- Switched the base screen by executing the Goto Screen Command or a Multi-Command
- Switched the base screen by writing a screen number to System Area 1 address number + 0 (displayed screen number)

## **■ Change Users**

This operation is recorded by the following events.

- Switched the user by entering a password on the Password Screen
- Switched the user by writing a value of device address
- Switched to the default user

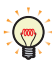

- If User is selected in **Default User** in the **Security** dialog box, a **Change Users** event occurs when the power is turned on and when the operation mode is changed.
- If the **Switch to Base Screen** check box is selected, a **Switch to Base Screen** event also occurs when a **Change Users** event occurs.

## **■ Change Operation Modes**

- This operation is recorded by the following events.
- Switched to System Mode by pressing the Goto Screen Button or a Multi-Button
- Switched to System Mode by executing the Goto Screen Command or a Multi-Command
- Switched to System Mode by pressing **System Mode** on the Maintenance screen
- Switched to Run Mode from System Mode by pressing **Run** on the Top Page in the System Mode
- Switched to Monitor Mode from Run Mode by clicking **Start Monitor** on the WindO/I-NV4 **Online** tab
- Switched to Run Mode from Monitor Mode by clicking **Stop Monitor** on the WindO/I-NV4 **Online** tab
- Switched to Offline Mode from Monitor Mode by clicking **Go Offline** on the WindO/I-NV4 **Online** tab
- Switched to Monitor Mode from Offline Mode by clicking **Go Online** on the WindO/I-NV4 **Online** tab

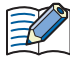

The Operation Log is only recorded during Run Mode.

Switching from Run Mode to System Mode and switching from System Mode to Run Mode is recorded. Switching from System Mode to Data Transfer Mode and switching from Data Transfer Mode to System Mode is not recorded.

## **■ Press buttons**

This operation is recorded by the following events.

- Pressing a Bit Button, Word Button, Goto Screen Button, Multi-Button, Selector Switch, Potentiometer, Numerical Input, Character Input
- Pressing the key buttons **ENT**, **Download Project**, **Upload Project**, **Copy Files**, **Download PLC Program**, **Upload PLC Program**, **All Chk.**, **Del. All**, **Ref.**, **Stop Buzzer and Screen Flashing, Record**

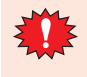

The Operation Log only records button presses for parts created in WindO/I-NV4.

Operations for the buttons displayed in the System Mode, the Password Screen, the System Error Message and the title bar of Popup Screen are not recorded.

## **■ Write Data to any Device Addresses**

This operation is recorded by the following event.

Writing a value to a device address by pressing a Bit Button, Word Button, Multi-Button, Selector Switch, Potentiometer, Numerical Input, Character Input

# **1.3 Data Configuration**

The recorded data is composed of a label, time, user name, screen number, event name, part name, device address, and content after the change.

The relationship between the Operation Log function settings and the recorded data is as follows.

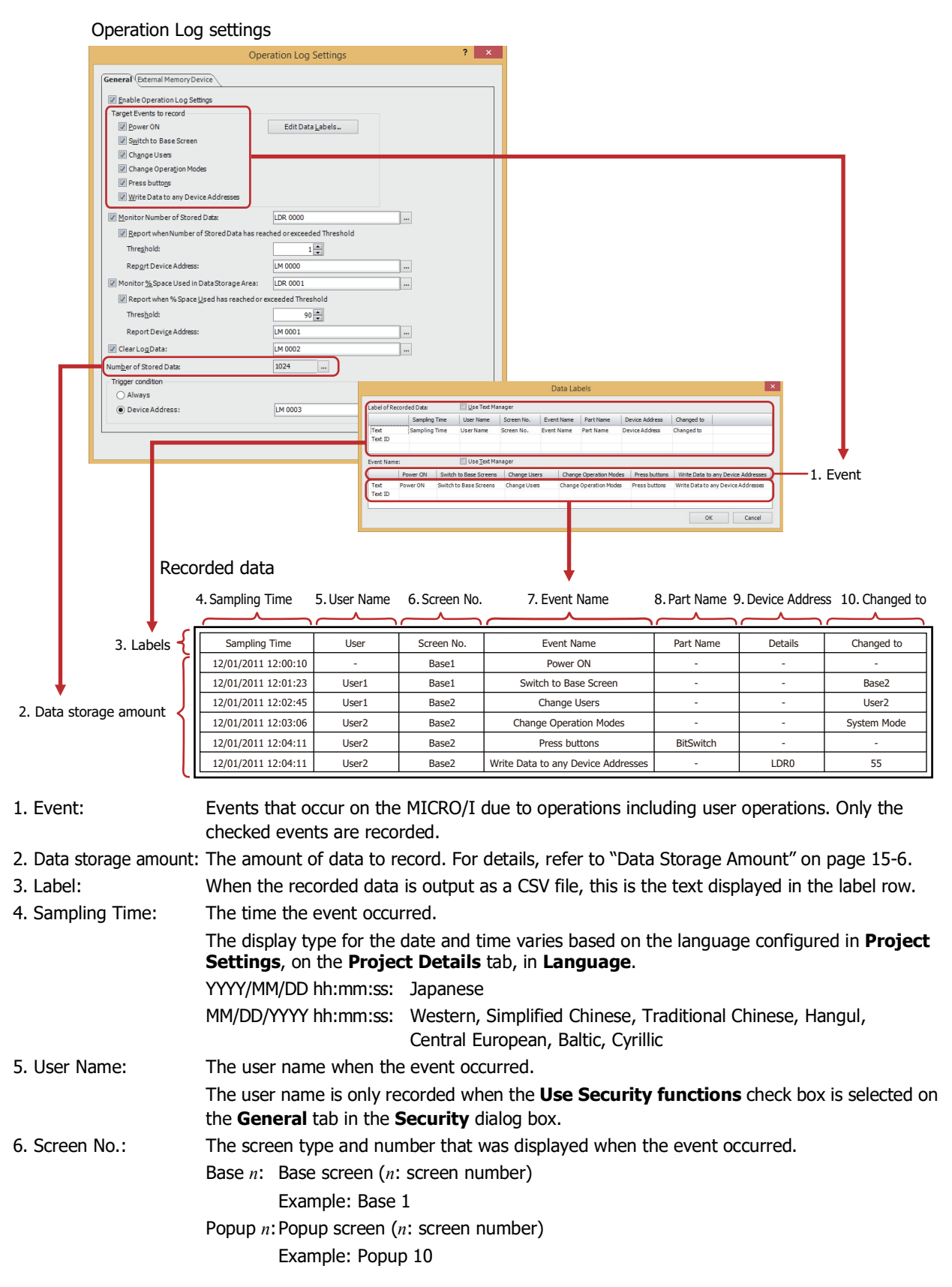
7. Event Name: When the recorded data is output as a CSV file, this is the text displayed as a label to describe the event that occurred. This item is configured in the Data Labels dialog box.

8. Part Name: The part name for the pressed touch switch when the **Press buttons** event occurs. 9. Device Address: The destination device address when the **Write Data to any Device Addresses** event occurs.

> When an indirect write is used, the device address specified by the indirect value is recorded. Example: When the device address configured as the destination for the value 100 is LDR100 and the indirect value is 3

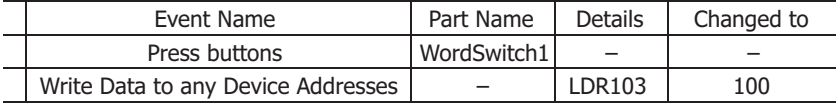

10. Changed to: The result produced from the event that occurred. The recorded content varies based on the

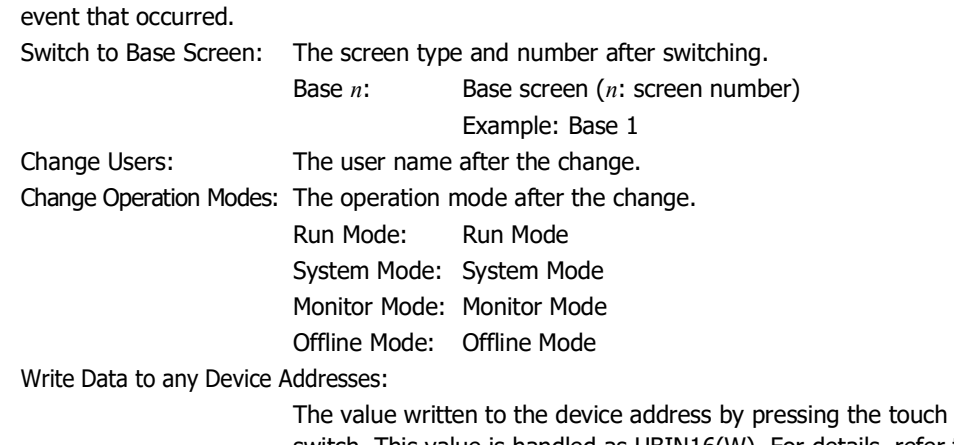

switch. This value is handled as UBIN16(W). For details, refer to [Chapter 2 "1.1 Available Data" on page 2-1.](#page-32-0)

The value written to the device address is recorded as UBIN16(W) regardless of the data type.

Example: When -10 (0xFFF6) is written to device address D0

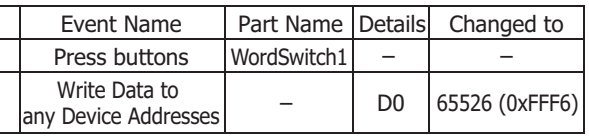

If the written value is 2 words (32 bits), each word is recorded (16 bits). For the storage order for 32-bit device address data, the upper word and lower word are stored following the **Storage Method of 32-bit Numerical Data for Internal Devices** or the **Storage Method of 32-bit Numerical Data** setting. For details, refer to [Chapter 4 "Storage Method of 32-bit Numerical Data for](#page-284-0)  [Internal Devices" on page 4-29](#page-284-0) and [Chapter 4 "Storage Method of](#page-303-0)  [32-bit Numerical Data" on page 4-48.](#page-303-0)

Example: The **from Lower word** is selected as the **Storage Method of 32-bit Numerical Data** in the **Communication Driver** tab on the Project Settings dialog box and 12345678 (0xBC614E) is written to device address D0 with the data type UBIN32(D).

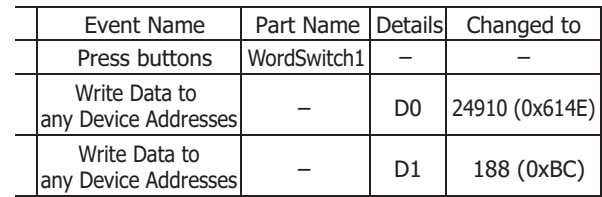

# **1.4 Saving and Deleting Data**

#### ● Saving Data

The recorded data is saved in the data storage area.

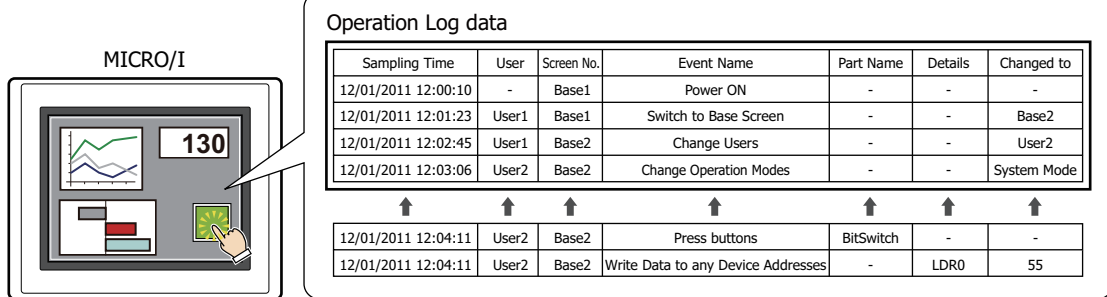

If the saved data exceeds the Operation Log data storage amount, the oldest data is deleted and the new data is saved.

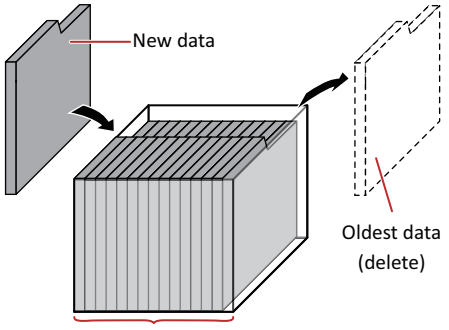

Operation Log data storage amount

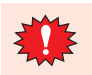

When there is no remaining battery power, the data in the Operation Log is erased when the MICRO/I is turned off.

#### Data Storage Amount

The maximum amount of data that can be saved in the data storage area is as follows.

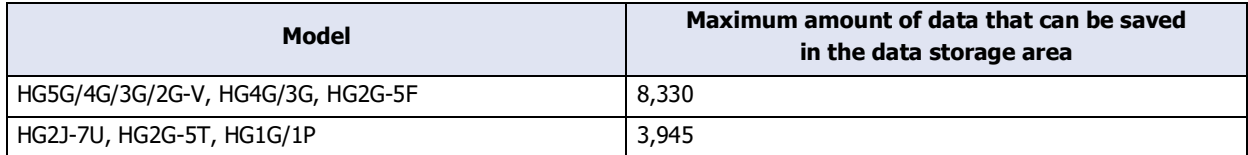

The maximum amount of data that can be recorded by a single operation is 150 items. When writing to multiple device addresses in a single operation using the Multi-Button or other part, data over 150 items cannot be recorded. If the data to be recorded in a single operation exceeds 150 items, HMI Special Internal Relay LSM22 is set to 1. For details, refer to [Chapter 33 "HMI Special Relay \(LSM\)" on page 33-2](#page-1585-0).

## ● Deleting Data

The method to delete recorded data from the data storage area is as follows.

- On the **Online** tab in WindO/I-NV4, click the arrow under **Clear**, and click **All** or **Operation Log Data**. For details, refer to [Chapter 24 "4 Clear" on page 24-26](#page-1333-0).
- In the System Mode, on the Main Menu screen, perform the following operation; HG2J-7U, HG5G/4G/3G/2G-V, HG4G/3G, HG2F-5F: Press **Initial Setting**, **Initialize**, **Operation Log** in order. HG2G-5T, HG1G/1P: Press **Initial Setting**, **Initialize**, **Op. Log** in order.

# **1.5 Using the Data**

The saved data can be used in the following ways.

Operation Log data

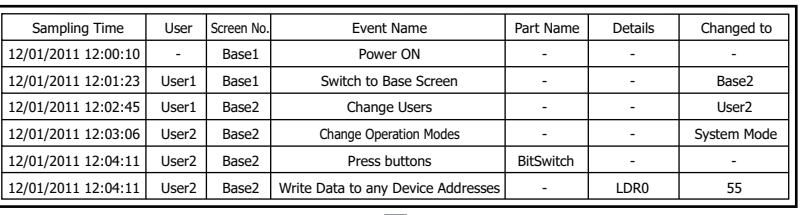

• **Save to and read from an external memory device [\\*1](#page-1082-0)**

Output data from the MICRO/I to the external memory device as a CSV file and use it on a computer.

For details, refer to ["4.1 Saving the Data as a CSV File" on page](#page-1096-0)  [15-21.](#page-1096-0)

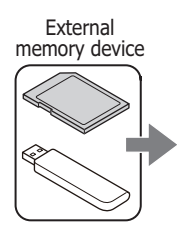

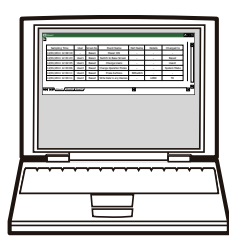

Operation Log data (CSV)

<span id="page-1082-0"></span>\*1 USB flash drive inserted in USB1 for HG2J-7U, SD memory card for HG5G/4G/3G/2G-V, HG4G/3G and HG2G-5F, USB flash drive for HG2G-5T and HG1G/1P

# **2 Operation Log Function Configuration Procedure**

#### **HG2J-7U HG5G-V HG4G-V HG3G-V HG2G-V HG2G-5T HG4G HG3G HG2G-5F HG1G HG1P**

This section describes the configuration procedure for the Operation Log function.

## **2.1 Configuring the Events and the Condition for Recording**

#### **1** On the **Configuration** tab, in the **System Setup** group, click **Operation Log**.

The Operation Log Settings dialog box is displayed.

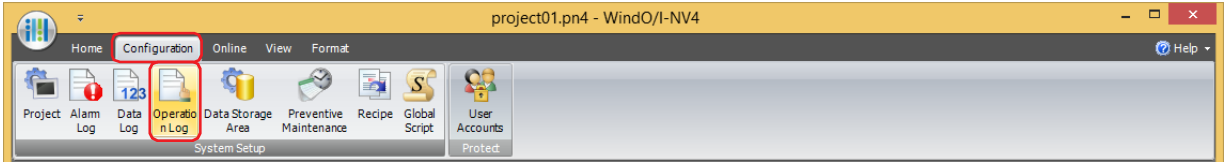

**2** Select the **Enable Operation Log Settings** check box.

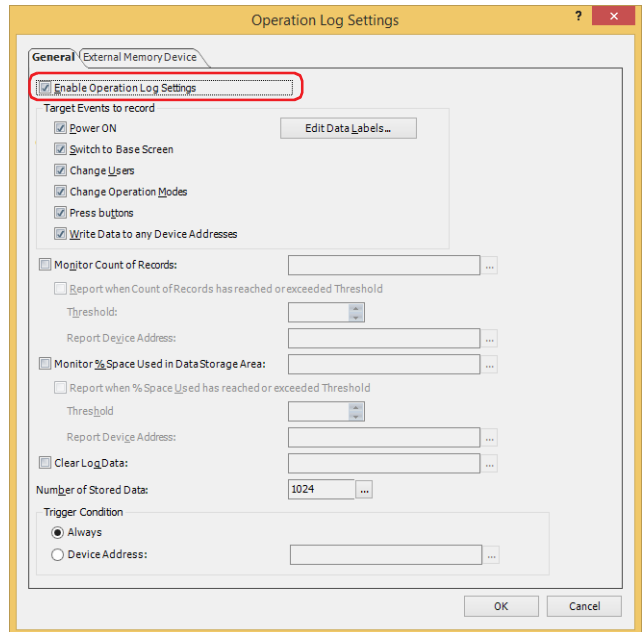

**3** Select the check boxes for the events to record under **Target Events to record**.

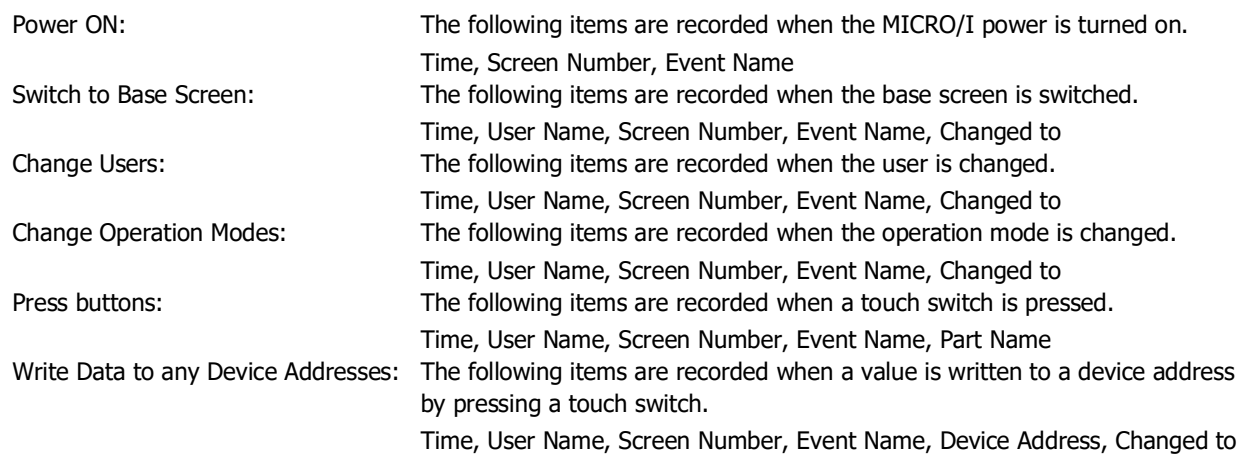

**4** Configure the Operation Log data storage amount in **Number of Stored Data**.

Click **...** to display the Data Storage Area Management dialog box.

Specify the Operation Log data storage amount in **Number of Stored Data for Operation Log** and click **OK.** The Data Storage Area Management dialog box closes.

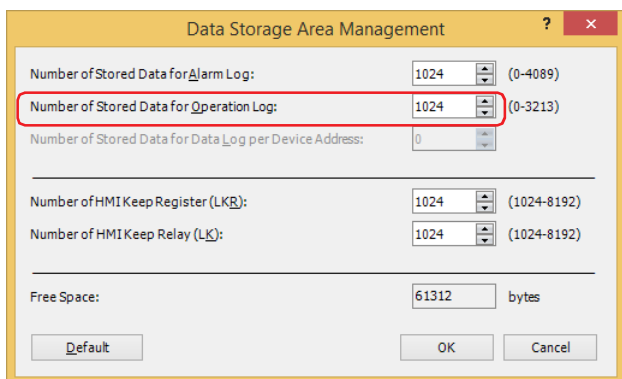

**5** Select the condition to record events in **Trigger condition**.

#### **■ Always**

Always records events.

#### **■ Device Address**

Records events when the specified device address is 1. You can only specify an internal device. For the device address configuration procedure, refer to [Chapter 2 "5.1 Device Address Settings" on page 2-70.](#page-101-0)

#### **6** Click **OK**.

The Operation Log Settings dialog box closes.

This concludes configuring the events and the condition for recording.

# **3 Operation Log Settings Dialog Box**

### **HG2J-7U HG5G-V HG4G-V HG3G-V HG2G-V HG2G-5T HG4G HG3G HG2G-5F HG1G HG1P**

This section describes items and buttons on the Operation Log Settings dialog box.

#### **3.1 Operation Log Settings Dialog Box**

#### ● **General** Tab

The **General** tab is used to configure the events and the condition for recording.

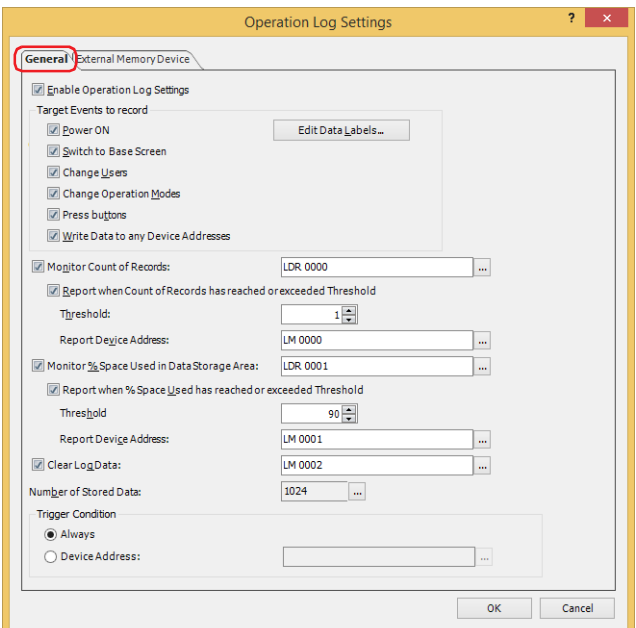

#### **■ Enable Operation Log Settings**

Select this check box to use the Operation Log function.

#### **■ Target Events to record**

Selects the events to record. Select the check boxes for the events to record.

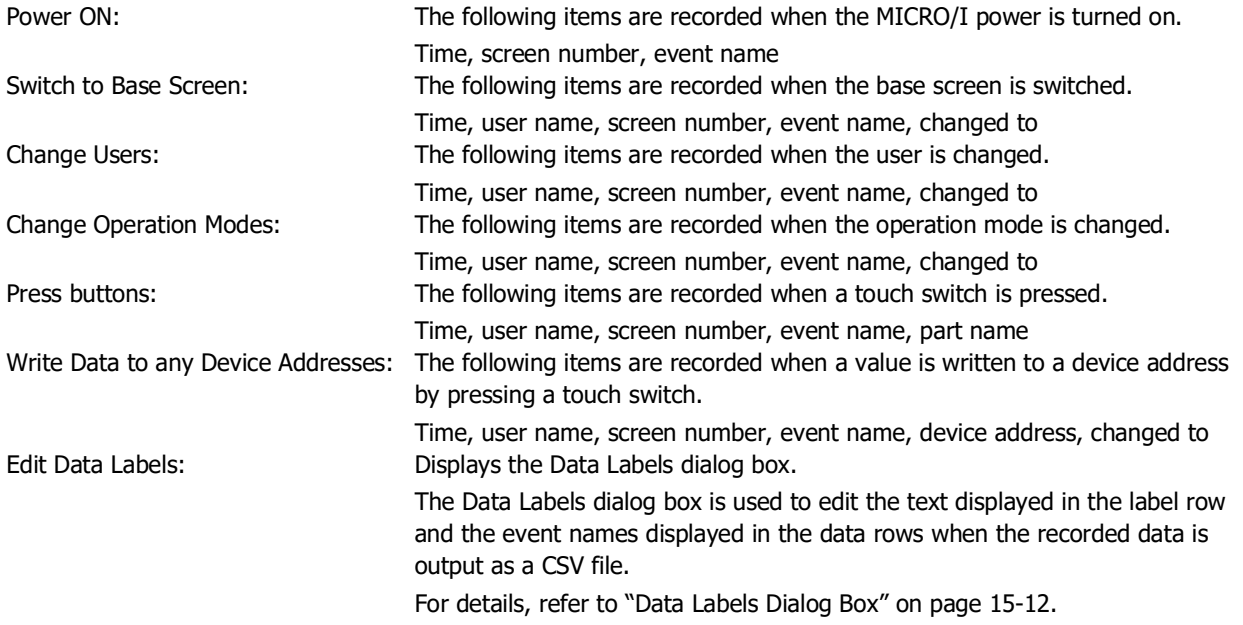

# **■ Monitor Count of Records**

Select this check box to count the number of stored data. The number of stored data is written to the specified device address.

(Destination Device Address): Specifies the destination word device.

For the device address configuration procedure, refer to [Chapter 2 "5.1 Device Address](#page-101-0)  [Settings" on page 2-70.](#page-101-0)

Report when Count of Records has reached or exceeded Threshold:

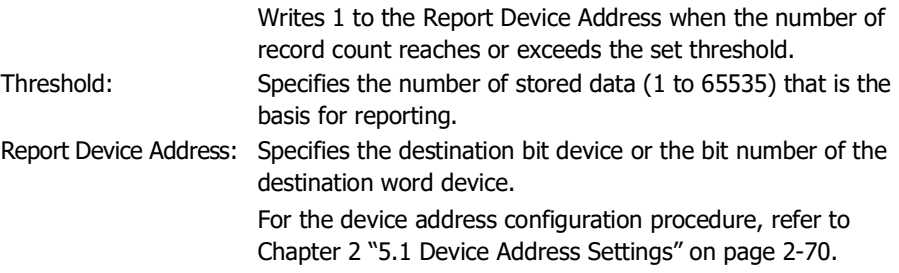

#### **■ Monitor % Space Used in Data Storage Area**

Select this check box to monitor the usage of the data storage area allocated as the save destination for Operation Log data. The usage is calculated from the data storage amount allocated to the data storage area and the amount of saved data, and then written to the specified device address.

Usage = Current amount of Operation Log data ÷ Operation Log data storage amount (omits values after the decimal point)

(Destination Device Address): Specifies the destination word device to write the current usage of the amount of

Operation Log data storage. For the device address configuration procedure, refer to [Chapter 2 "5.1 Device Address](#page-101-0)  [Settings" on page 2-70.](#page-101-0) Report when % Space Used has reached or exceeded Threshold: Writes 1 in the Penort Device Address when the current usage

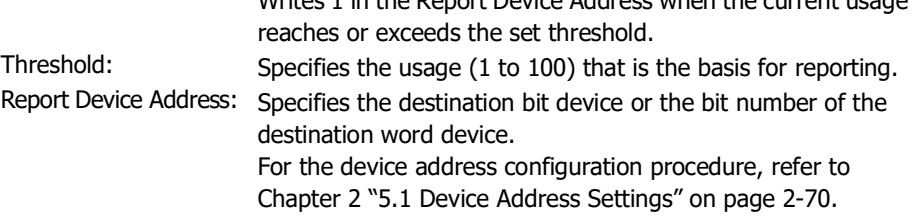

#### **■ Clear Log Data**

Select this check box to erase the Operation Log data saved in the data storage area.

(Trigger Device Address): Specifies the bit device that triggers the erasure of the data. The saved data is erased when the value of the configured device address changes from 0 to 1. For the device address configuration procedure, refer to [Chapter 2 "5.1 Device Address Settings" on page](#page-101-0)  [2-70.](#page-101-0)

#### **■ Number of Stored Data**

Shows the maximum amount of Operation Log data to save in the data storage area. Data is saved up to the set amount. The maximum amount of data that can be saved in the data storage area is listed next.

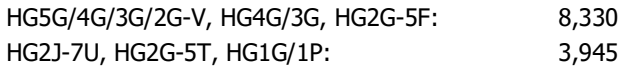

Click  $\cdot$  to open the Data Storage Area Management dialog box where you can change the allocation of data storage area memory. For details, refer to [Chapter 16 "Data Storage Area" on page 16-1](#page-1098-0).

#### **■ Trigger Condition**

Selects the trigger condition for the Operation Log function.

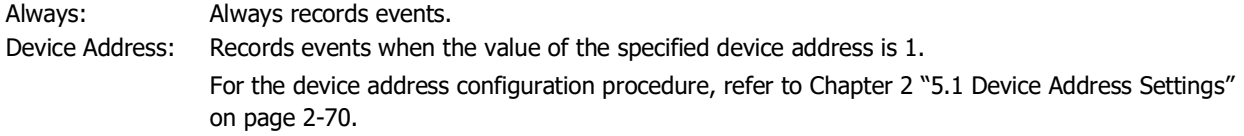

#### <span id="page-1087-0"></span>Data Labels Dialog Box

The Data Labels dialog box is where you can edit labels for recorded data and event names when saving data as a CSV file.

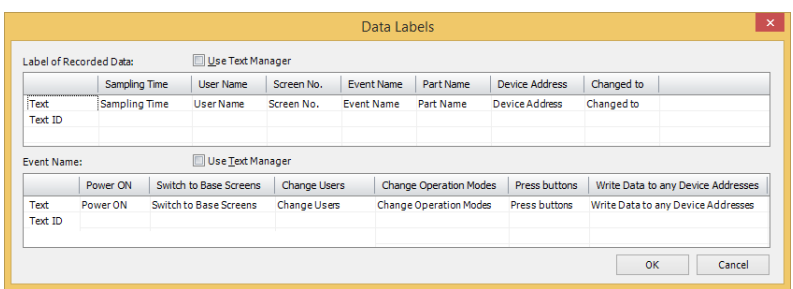

#### Label of Recorded Data

#### **■ Use Text Manager**

Select this check box to use text registered in Text Manager for recorded data labels when saving data as a CSV file.

#### **■ Label of Recorded Data**

Specifies the text to display in the label row in **Text** or **Text ID**.

- Text: Double click the cell to enter the text to display as the label. The maximum number is 40 characters. Text can only be entered when the **Use Text Manager** check box is cleared.
- Text ID: Double click the cell to specify the Text Manager ID number (1 to 32000) when using text registered in Text Manager as the label. This option is only enabled if you select the **Use Text Manager** check box.

The details for each label row label is as follows.

- Sampling Time: The label for the column to display the time the event occurred.
- User Name: The label for the column to display the user name when the event occurred.
- Screen No.: The label for the column to display the screen type and number that was displayed when the event occurred.
- Event Name: The label for the column to display the name of the event that occurred on the MICRO/I by an operation including a user operation.
- Part Name: The label for the column to display the part name for the pressed touch switch when the **Press buttons** event occurs.
- Device Address: The label for the column to display the destination device address when the **Write Data to any Device Addresses** event occurs.
- Changed to: The label for the column to display the result produced from the event that occurred. The recorded content varies based on the event that occurred.

#### Event Name

#### **■ Use Text Manager** Select this check box to use text registered in Text Manager for the event names when saving data as a CSV file.

#### **■ Event Name**

Specifies the text to display in Event Name in **Text** or **Text ID**.

Text: Double click the cell to enter the text to display as the event name. The maximum number is 40 characters.

Text can only be entered when the **Use Text Manager** check box is cleared.

Text ID: Double click the cell to specify the Text Manager ID number (1 to 32000) when using text registered in Text Manager as the event name.

This option is only enabled if you select the **Use Text Manager** check box.

Event name details are as follows.

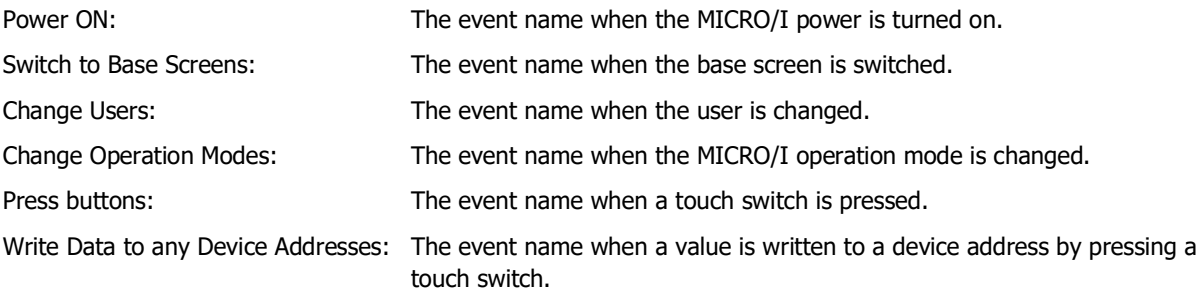

# <span id="page-1089-1"></span>● **External Memory Device** Tab

The **External Memory Device** tab is used to configure whether or not to output saved data to the external memory  $device^*$ <sup>1</sup>.

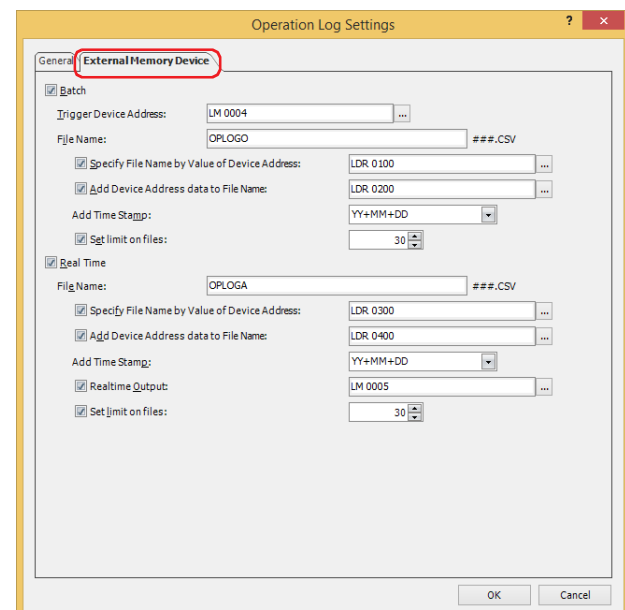

The output data is stored in the "OPERATIONLOG" folder of the External Memory Device folder.

The default External Memory Device folder name is "HGDATA01". For details, refer to [Chapter 31 "1.4 File structure"](#page-1548-0)  [on page 31-3](#page-1548-0) and [Chapter 31 "1.6 Setting the External Memory Device Folder" on page 31-12.](#page-1557-0)

Data recorded after starting output to the external memory device is not included in the output data.⊀

<span id="page-1089-0"></span>\*1 USB flash drive inserted in USB1 for HG2J-7U, SD memory card for HG5G/4G/3G/2G-V, HG4G/3G and HG2G-5F, USB flash drive for HG2G-5T and HG1G/1P

## **■ Batch**

Select this check box to batch output all the sampled data to the external memory device<sup>[\\*1](#page-1090-0)</sup>.

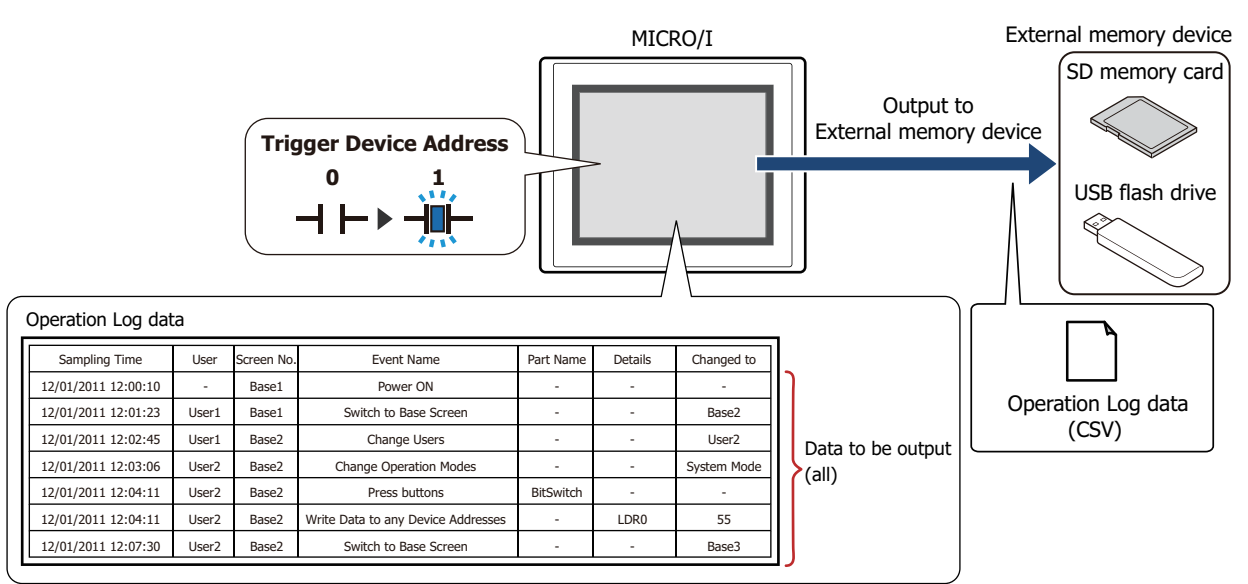

All the data is saved on the external memory device<sup>\*1</sup> when the value of the trigger device address changes from 0 to 1. If a file with the same name already exists on the external memory device<sup>\*1</sup>, that file is overwritten. The maximum amount of output data is the amount configured by the data storage area.

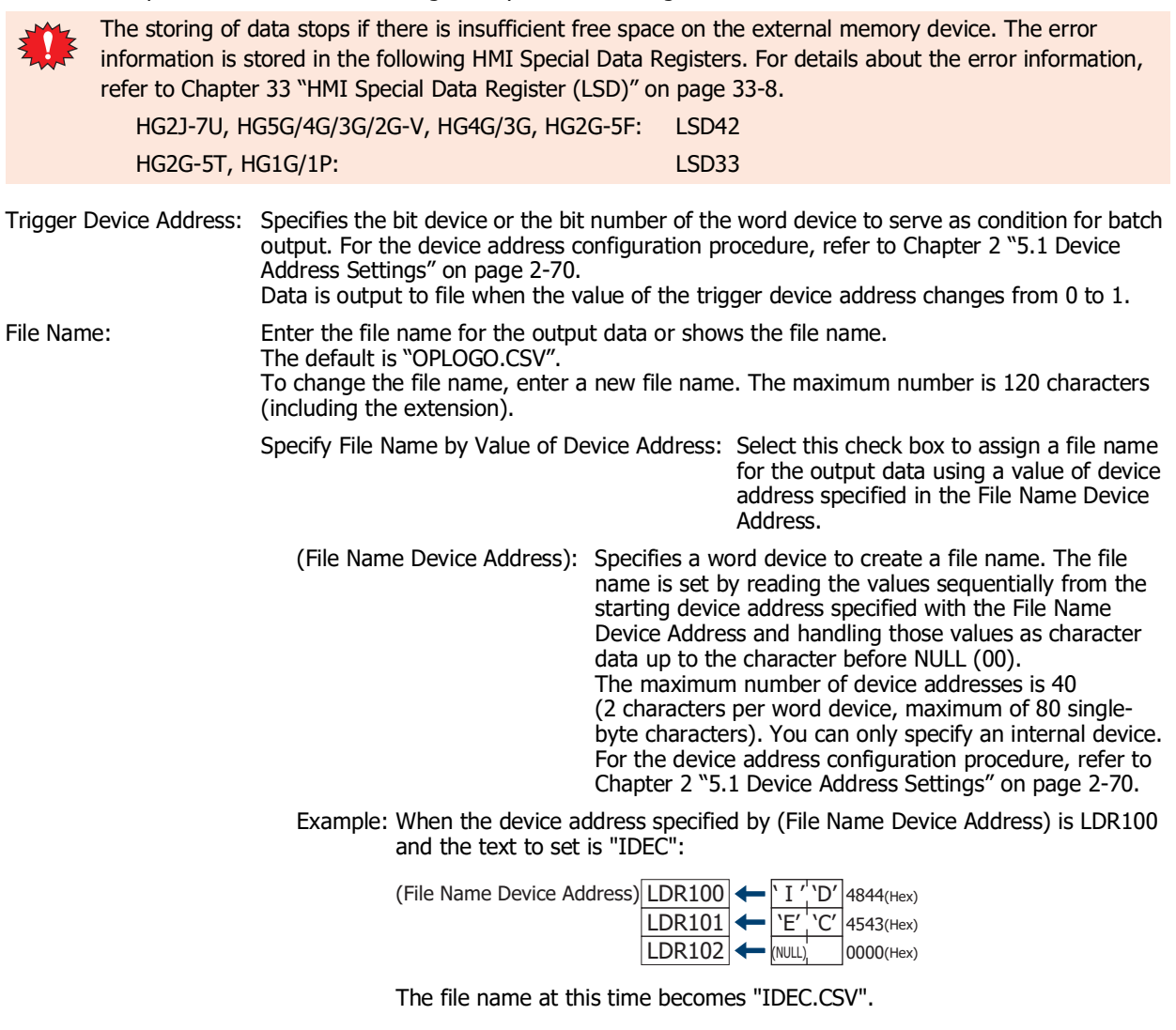

<span id="page-1090-0"></span>\*1 USB flash drive inserted in USB1 for HG2J-7U, SD memory card for HG5G/4G/3G/2G-V, HG4G/3G and HG2G-5F, USB flash drive for HG2G-5T and HG1G/1P

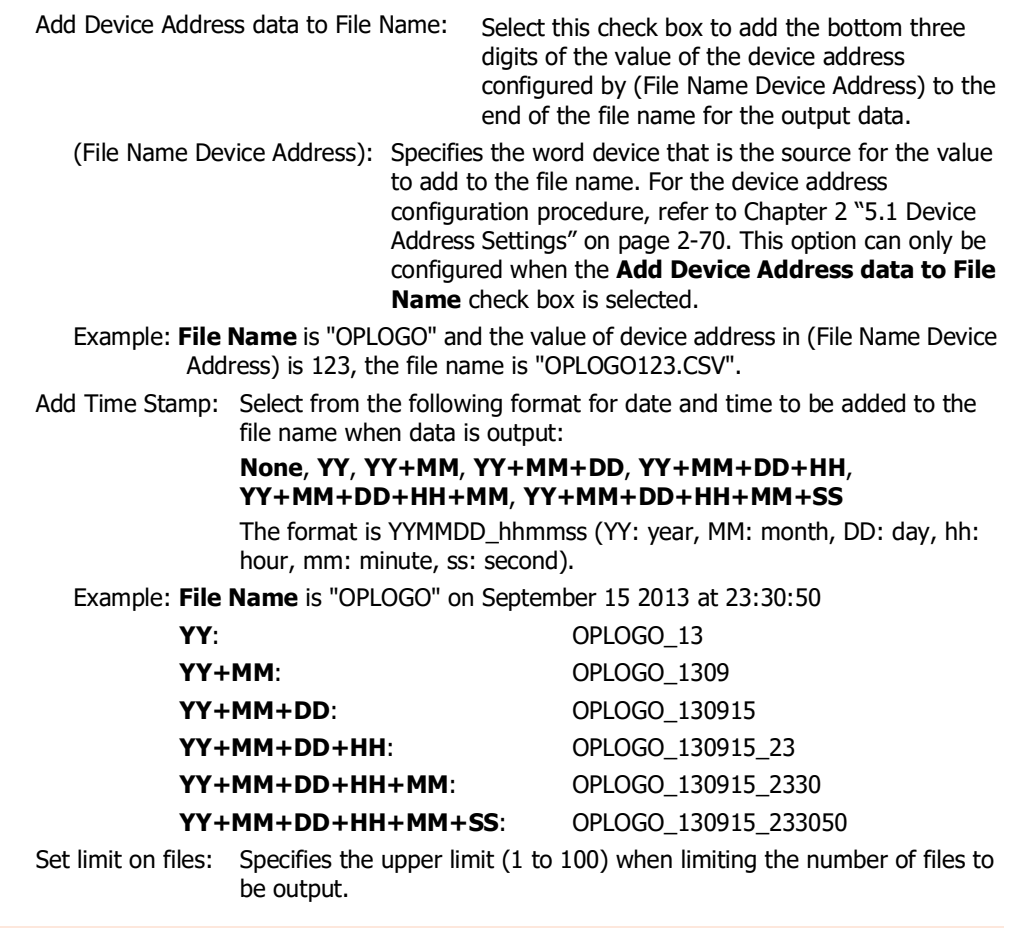

When the **Set limit on files** check box is selected, note the following points.

- If the number of data files saved on the external memory device increases, it may take some time for the data output processing, or the output of the next data may not be processed normally.
- When displaying pictures saved on the external memory device and processing the output of data both occur simultaneously, the pictures may not be displayed.
- When parts that blink overlap pictures saved to the external memory device, the blinking period may slow down when data output processing occurs.

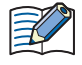

• The following single-byte characters cannot be used in the file name configured by **File Name** or **Specify File Name by Value of Device Address**.

 $"*/$  : ; < > ? \ |

- File names that exceed the limits in **Specify File Name by Value of Device Address** and file names configured with characters that cannot be used are as follows.
	- When the text of the file name exceeds the maximum number of device addresses (no NULL), the text stored in device addresses up to the maximum number of device addresses from the start is configured.
	- When a character that cannot be used is set, the text is up to that character.
- When the first character is a character that cannot be used, the text is that set for **File Name**.
- The operation when the **Set limit on files** check box is selected is as follows.
	- The files are output up to the set limit, and then for additional files, the new files are saved by discarding the old files in order of the oldest first.
	- If the number of files saved on the external memory device already exceeds the limit when operation starts, the number of files at that time is the limit. From there the data is discarded in order from the oldest data and replaced with new data with each file output.

External memory device

#### **■ Real Time**

Select this check box to output data to the external memory device<sup> $*1$ </sup> in real time.

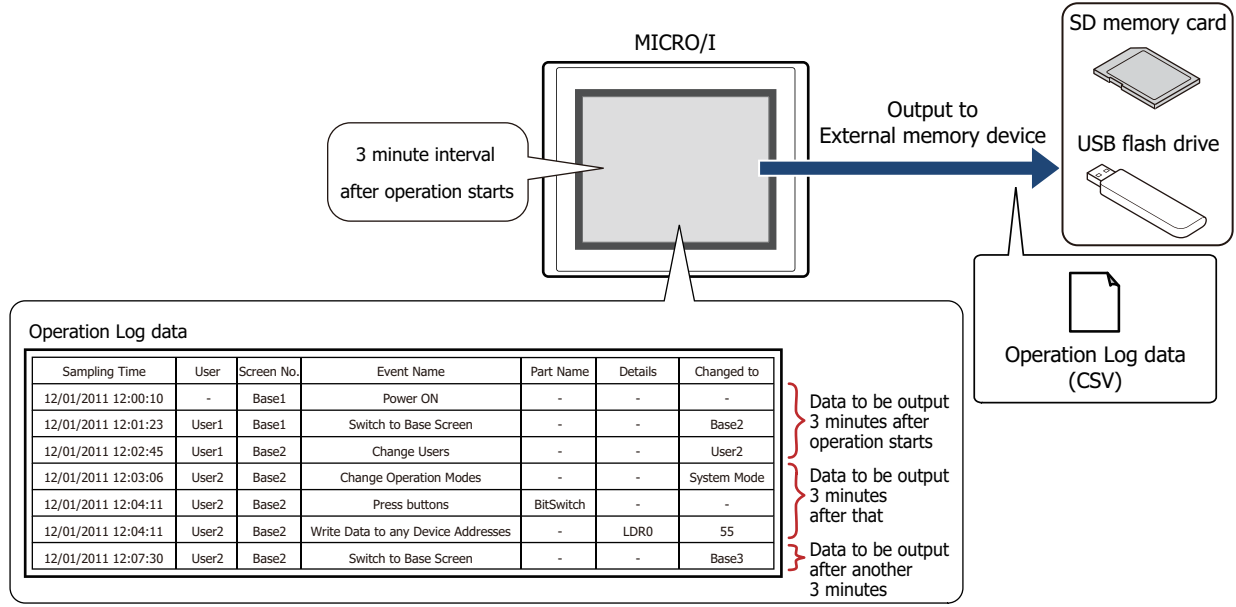

With real time output, data is saved to the external memory device<sup>\*1</sup> in three minute intervals after the MICRO/I starts running. If the accumulated data reaches 80% of the amount set in the Data Storage Area, then the data is forcibly saved to the external memory device<sup>\*1</sup>. When there is already data with the same file name on the external memory device $^{*1}$ , data is appended to that file. If there was no update to the data during the three minutes, it is not output. Data is appended to the file until the size of the file reaches the restriction size (256 MB), so the maximum amount of output data varies based on the settings for the output channel such as the amount of data, the data size, and the labels. If the interval events occur more quickly than the time it takes to accomplish the real time output (the interval for writing to the external memory device<sup>\*1</sup>), the Operation Log is recorded up to the data storage amount - 1, and then afterwards, old data is discarded in order and replaced with new data.

Real time output stops when the file size of the Operation Log data exceeds 256 MB or when there is insufficient space on the external memory device. The error information is stored in the following HMI Special Data Registers. For details about the error information, refer to [Chapter 33 "HMI Special Data](#page-1591-0)  [Register \(LSD\)" on page 33-8.](#page-1591-0)

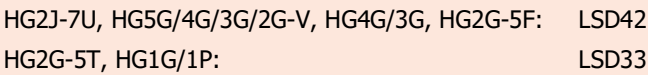

• When the value of the following HMI Special Internal Relays changes from 0 to 1, the data at that time is first output in real time to the external memory device, and then access to the external memory device is stopped. For details, refer to [Chapter 33 "HMI Special Relay \(LSM\)" on page 33-2.](#page-1585-0)

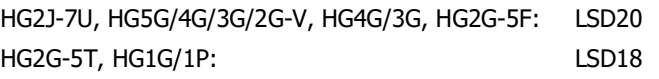

• The amount of free space on the external memory device is saved to the following HMI Special Data Registers. For details about the free space on the External Memory Devices, refer to [Chapter 33 "HMI](#page-1591-0)  [Special Data Register \(LSD\)" on page 33-8.](#page-1591-0)

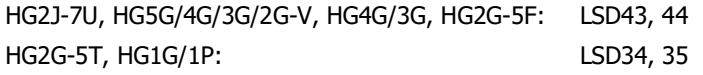

<span id="page-1092-0"></span>\*1 USB flash drive inserted in USB1 for HG2J-7U, SD memory card for HG5G/4G/3G/2G-V, HG4G/3G and HG2G-5F, USB flash drive for HG2G-5T and HG1G/1P

 $(\%)$ 

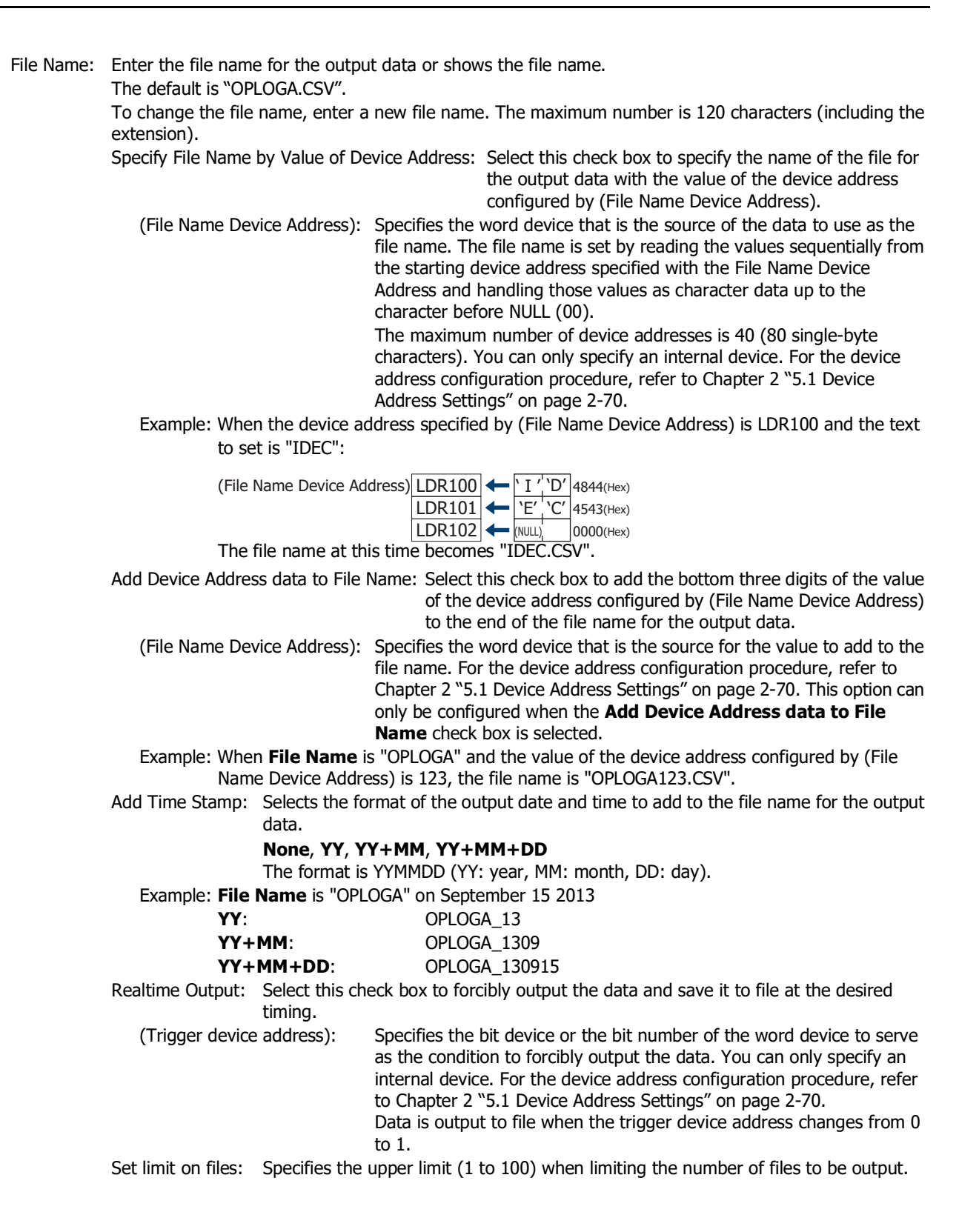

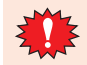

When the **Set limit on files** check box is selected, note the following points.

- If the number of data files saved on the external memory device increases, it may take some time for the data output processing, or the output of the next data may not be processed normally.
- When displaying pictures saved on the external memory device and processing the output of data both occur simultaneously, the pictures may not be displayed.
- When parts that blink overlap pictures saved to the external memory device, the blinking period may slow down when data output processing occurs.

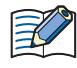

• The following single-byte characters cannot be used in the file name configured by **File Name** or **Specify File Name by Value of Device Address**.

 $"*/$  : : < > ? \ |

- File names that exceed the limits in **Specify File Name by Value of Device Address** and file names configured with characters that cannot be used are as follows.
	- When the text of the file name exceeds the maximum number of device addresses (no NULL), the text stored in device addresses up to the maximum number of device addresses from the start is configured.
	- When a character that cannot be used is set, the text is up to that character.
	- When the first character is a character that cannot be used, the text is that set for **File Name**.
- The operation when the **Set limit on files** check box is selected is as follows.
	- The files are output up to the set limit, and then for additional files, the new files are saved by discarding the old files in order of the oldest first.
	- If the number of files saved on the external memory device already exceeds the limit when operation starts, the number of files at that time is the limit. From there the data is discarded in order from the oldest data and replaced with new data with each file output.
- The following operations are as follows if the **Realtime Output** check box is selected.
	- Even if the data is outputted forcibly, the real time output period (3 minute interval) is not reset.
	- While data is being output with the real time output function, the file is not output when the value of the **Realtime Output** device address is 1.
	- Even when output has finished, the value of device address does not automatically change to 0.
- The function to record data operates when Operation Log data is being saved to the external memory device.
- The batch output or real time output status of the Operation Log data can be checked with the value of HMI Special Internal Relay LSM37. When the data starts to be written to the external memory device, the value of device is 1. When writing is complete, the value is 0.
- The methods to erase Operation Log files saved on the external memory device are as follows.
	- To erase files during operation using parts, on the **External Memory Device** tab in the Project Settings dialog box, select the **Remove Files stored in External Memory Device** check box and the **All Operation Log data** check box, and then configure the trigger device address. Assign that trigger device address to a part.
	- To erase files with WindO/I-NV4, click **Clear** on the **Online** tab, and then click **Stored Data in External Memory Device** to open the Clear Data dialog box. Select the **Operation Log Data** check box and click **OK**.
	- To erase files on the HG5G/4G/3G/2G-V, HG4G/3G and HG2G-5F, go to the System Mode File Manager. In the File Manager, select the files to be deleted by pressing **DEL**.

#### Output Data File Name

The file name format is as follows.

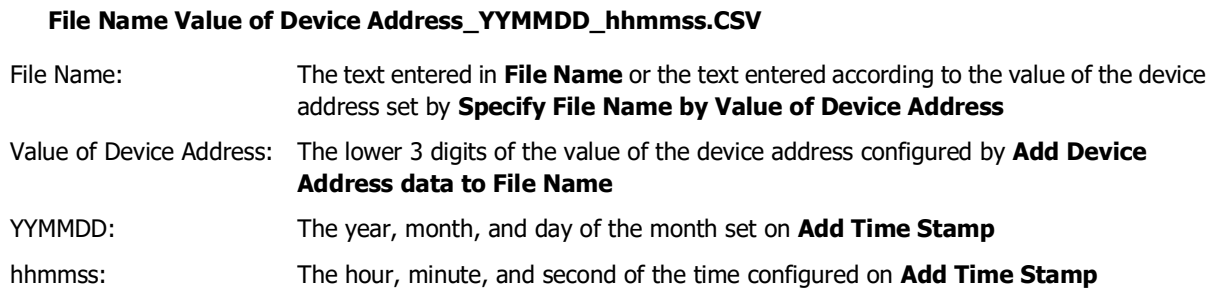

#### **■ Example 1**

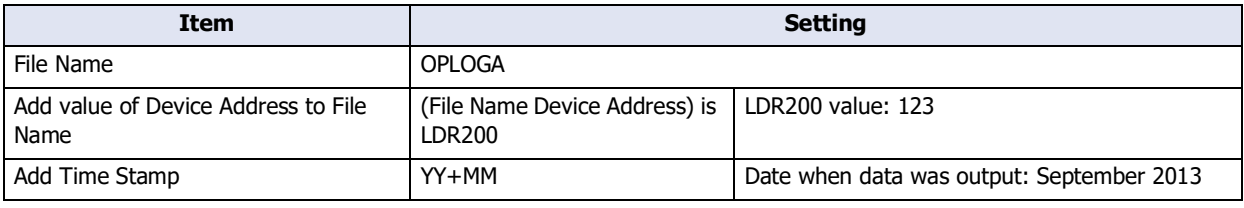

Result: The file name is "OPLOGA123\_1309.CSV".

#### **■ Example 2**

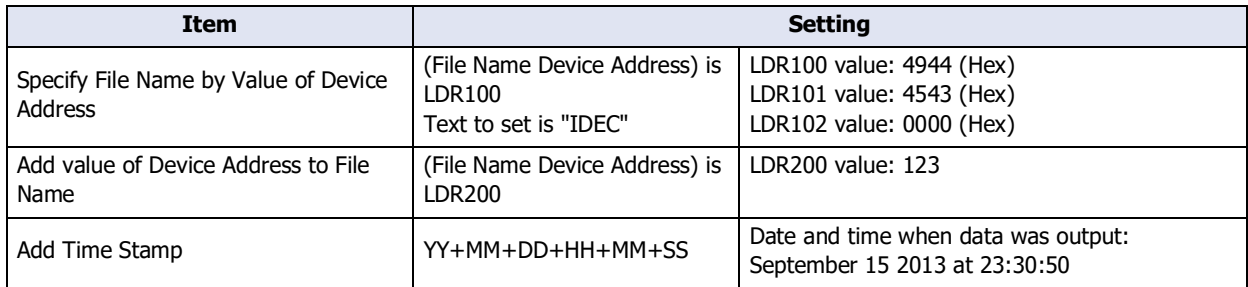

Result: The file name is "IDEC123\_130915\_233050.CSV".

# **4 Using the Data**

## **HG2J-7U HG5G-V HG4G-V HG3G-V HG2G-V HG2G-5T HG4G HG3G HG2G-5F HG1G HG1P**

# <span id="page-1096-0"></span>**4.1 Saving the Data as a CSV File**

#### ● Saving the Data as a CSV File

The Operation Log data can be saved to the external memory device<sup>\*1</sup> as a CSV file or uploaded to a computer. The procedure to save the data is as follows.

- To save the data to an external memory device, click **Operation Log** on the WindO/I-NV4 **Configuration** tab to open the Operation Log Settings dialog box. Select an output method check box on the **External Memory Device** tab and configure the items. The Operation Log data is saved to the External Memory Device folder on the external memory device according to the **External Memory Device** tab settings. For details, refer to ["External Memory](#page-1089-1)  [Device Tab" on page 15-14](#page-1089-1).
- To upload the data to a computer, click on ▼ to the right of **B** · (Upload) on the toolbar in Data File Manager, and then click the **Upload All Log Data** or **Upload Data Operation Log Data** to open the Browser For Folder dialog box. Specify the location to save the file and click **OK** to save the file to the specified folder. For details, refer to the Data File Manager User's Manual.

● Data Structure and Output Example

The data structure of the output file is as follows. The data structure for files output with batch output and real time output is the same.

Bold items are replaced by the Operation Log settings, the recorded data, the running project name, and WindO/I-NV4 version number.

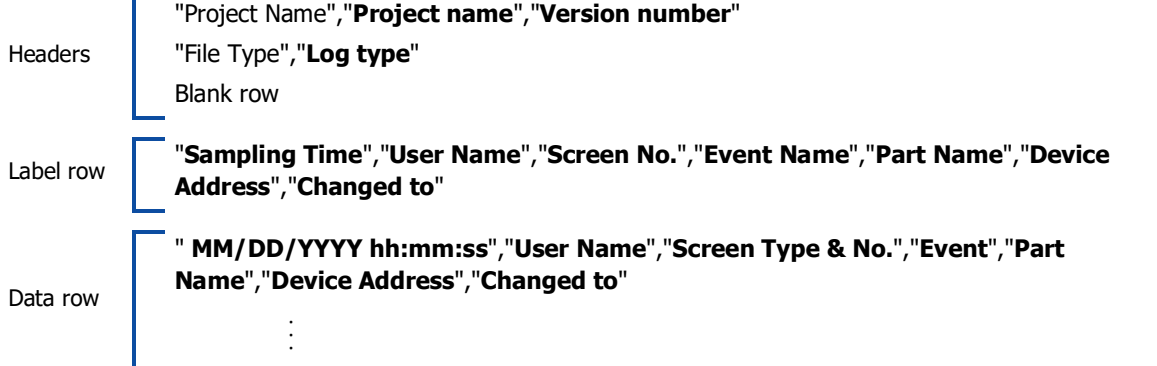

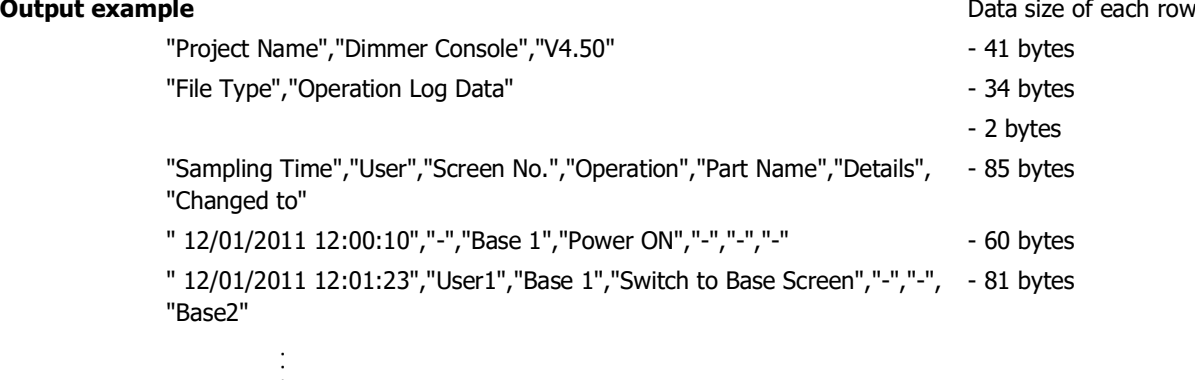

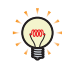

• The data size for each row is counted as 2 bytes for full-width characters, 1 byte for half-width characters, and 2 bytes for newlines. The total for each row is the total amount of space for the file.

- A space is inserted before the date in the data row.
- The display type for the date and time varies based on the language configured in **Project Settings**, on the **Project Details** tab, in **Language**.
	- Japanese: YYYY/MM/DD hh:mm:ss

·

Western, Simplified Chinese, Traditional Chinese, Hangul, Central European, Baltic, Cyrillic: MM/DD/YYYY hh:mm:ss

<span id="page-1096-1"></span>\*1 USB flash drive inserted in USB1 for HG2J-7U, SD memory card for HG5G/4G/3G/2G-V, HG4G/3G and HG2G-5F, USB flash drive for HG2G-5T and HG1G/1P

# <span id="page-1098-0"></span>**Chapter 16 Data Storage Area**

This chapter describes how to configure the data storage area and its operation on the MICRO/I.

# **1 Overview**

**HG2J-7U HG5G-V HG4G-V HG3G-V HG2G-V HG2G-5T HG4G HG3G HG2G-5F HG1G HG1P**

## **1.1 What is the Data Storage Area?**

The data storage area is the area in the MICRO/I's internal memory where saved data is not erased even when the power is turned off.

The following data can be saved in the data storage area.

- Alarm Log data C<sup>-</sup> [Chapter 13 "Alarm Log Function" on page 13-1](#page-990-0)
- Data Log data C<sup>-</sup> [Chapter 14 "Data Log Function" on page 14-1](#page-1030-0)
- Operation Log data C<sub>C</sub> [Chapter 15 "Operation Log Function" on page 15-1](#page-1076-0)
- 
- When there is no remaining battery, the data in the data storage area is erased when the MICRO/I is turned off.
- If you download the project data from WindO/I-NV4, Alarm Log data, Operation Log data, and Data Log data is erased. The data saved in the HMI Keep Register (LKR) and the HMI Keep Relay (LK) is saved.

**16**

# **1.2 Data Storage Area**

The capacity of the data storage area and the types and sizes of data that can be saved there differ according to the MICRO/I model.

# ● Data Storage Area Capacity and Types of Storable Data

You can allocate areas to save Alarm Log data, Operation Log data, and Data Log data, as well as areas to use as HMI Keep Register (LKR) and HMI Keep Relay (LK). The unallocated leftover area is free space.

# HG5G/4G/3G/2G-V, HG4G/3G, HG2G-5F

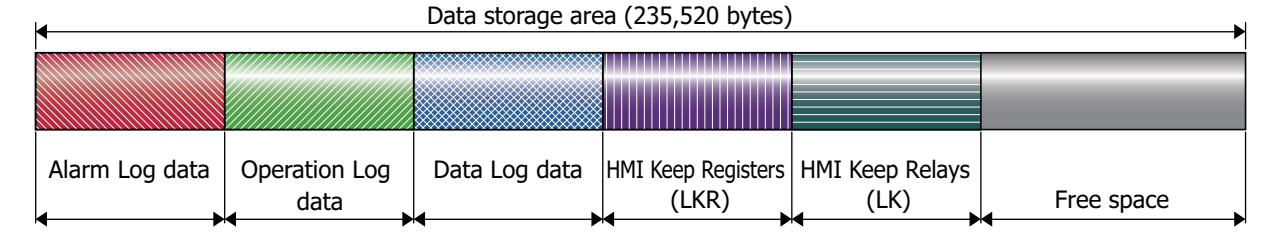

## HG2J-7U, HG2G-5T, HG1G/1P

Data storage area (112,640 bytes)

| Alarm Log data | Operation Log | Data Log data  HMI Keep Registers   HMI Keep Relays |    |            |
|----------------|---------------|-----------------------------------------------------|----|------------|
|                |               |                                                     |    |            |
|                | data          | (LKR`                                               | LN | Free space |
|                |               |                                                     |    |            |

## ● Minimum and Maximum Amount of Data Storage and Number of Addresses

The minimum and maximum amount of data storage and the minimum and maximum number of addresses that can be configured for the data storage area is as follows.

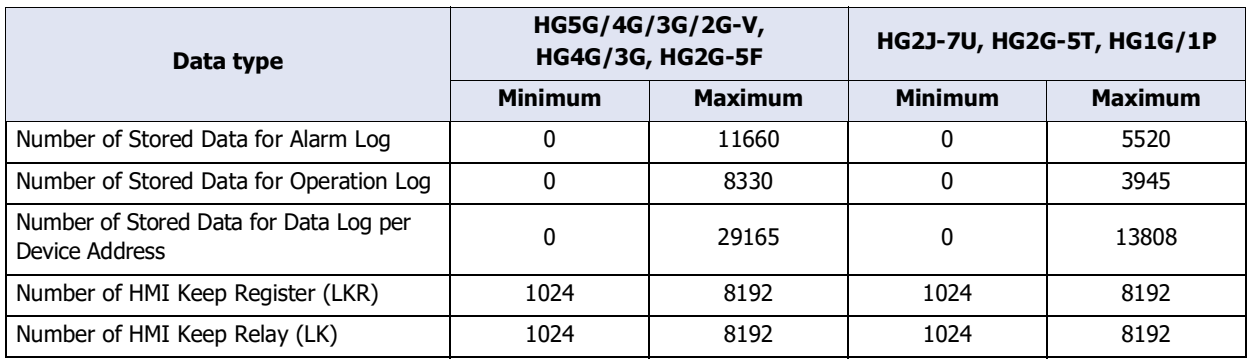

# **2 Data Storage Area Configuration Procedure**

### **HG2J-7U HG5G-V HG4G-V HG3G-V HG2G-V HG2G-5T HG4G HG3G HG2G-5F HG1G HG1P**

This section describes the configuration procedure for the data storage area.

**1** On the **Configuration** tab, in the **System Setup** group, click **Data Storage Area**.

The **Data Storage Area Management** dialog box is displayed.

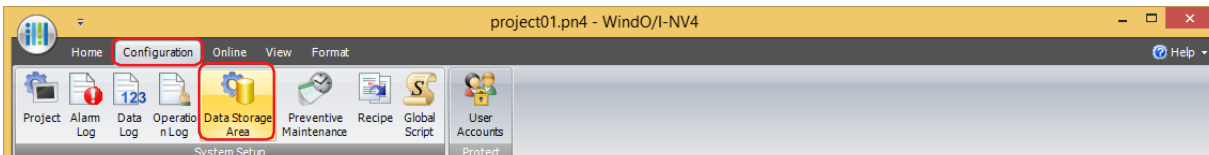

**2** Specify the amount of Alarm Log data to save in the data storage area in **Number of Stored Data for Alarm Log** (HG5G/4G/3G/2G-V, HG4G/3G, HG2G-5F: 0 to 11660, HG2J-7U, HG2G-5T, HG1G/1P: 0 to 5520).

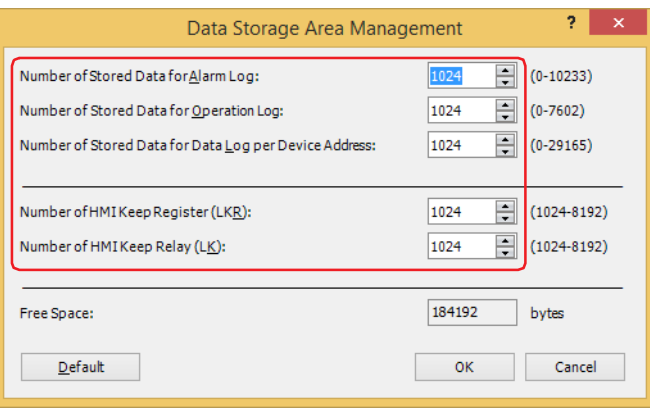

- **3** Specify the amount of Operation Log data to save in the data storage area in **Number of Stored Data for Operation Log** (HG5G/4G/3G/2G-V, HG4G/3G, HG2G-5F: 0 to 8330, HG2J-7U, HG2G-5T, HG1G/1P: 0 to 3945).
- **4** Specify the amount of Data Log data per device address to save in the data storage area in **Number of Stored Data for Data Log per Device Address** (HG5G/4G/3G/2G-V, HG4G/3G, HG2G-5F: 0 to 29165, HG2J-7U, HG2G-5T, HG1G/1P: 0 to 13808).
- **5** Specify the number of HMI Keep Register (LKR) addresses in **Number of HMI Keep Register (LKR)** (1024 to 8192).
- **6** Specify the number of HMI Keep Relay (LK) addresses in **Number of HMI Keep Relay (LK)** (1024 to 8192).
- **7** Click **OK**.

The **Data Storage Area Management** dialog box closes.

This concludes configuring the data storage area.

# **3 Data Storage Area Management Dialog Box**

#### **HG2J-7U HG5G-V HG4G-V HG3G-V HG2G-V HG2G-5T HG4G HG3G HG2G-5F HG1G HG1P**

This section describes items and buttons on the **Data Storage Area Management** dialog box.

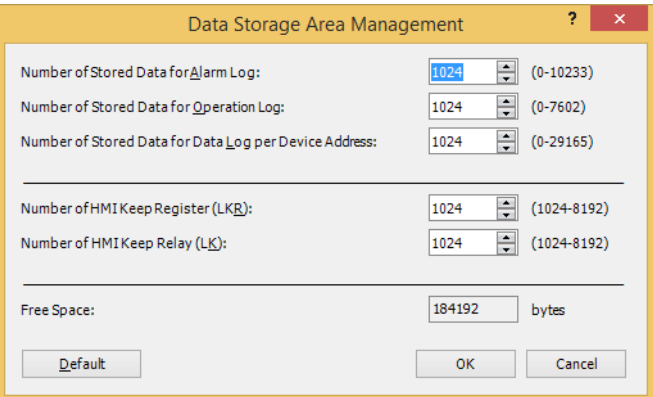

#### **■ Number of Stored Data for Alarm Log**

Specifies the amount of Alarm Log data to save in the data storage area (HG5G/4G/3G/2G-V, HG4G/3G, HG2G-5F: 0 to 11660, HG2J-7U, HG2G-5T, HG1G/1P: 0 to 5520).

Alarm Log data is only saved in the data storage area when **Store** is selected under **Block Settings**, **Data** in the **Auto-Setup** dialog box or in the **Individual Settings** dialog box for Alarm Log Settings.

#### **■ Number of Stored Data for Operation Log**

Specifies the amount of Operation Log data to save in the data storage area (HG5G/4G/3G/2G-V, HG4G/3G, HG2G-5F: 0 to 8330, HG2J-7U, HG2G-5T, HG1G/1P: 0 to 3945).

#### **■ Number of Stored Data for Data Log per Device Address**

Specifies the amount of Data Log data per device address to save in the data storage area (HG5G/4G/3G/2G-V, HG4G/3G, HG2G-5F: 0 to 29165, HG2J-7U, HG2G-5T, HG1G/1P: 0 to 13808).

Data Log data is only saved in the data storage area when **Enable** is selected under **Log function** on the **General**  Tab in the **Individual Settings** dialog box for Data Log Settings.

#### **■ Number of HMI Keep Register (LKR)**

Specifies the number of HMI Keep Register (LKR) addresses (1024 to 8192).

- **■ Number of HMI Keep Relay (LK)** Specifies the number of HMI Keep Relay (LK) addresses (1024 to 8192).
- **■ Free Space** Shows the amount of free space in the data storage area (in bytes).
- **■ Default**

Returns the configured values to their default values.

# **Chapter 17 Preventive Maintenance Function**

This chapter describes how to configure the Preventive Maintenance function and its operation on the MICRO/I.

# **1 Overview**

**HG2J-7U HG5G-V HG4G-V HG3G-V HG2G-V HG2G-5T HG4G HG3G HG2G-5F HG1G HG1P**

## **1.1 How the Preventive Maintenance Function is Used**

The Preventive Maintenance function monitors the state of device addresses and counts the time the monitored device addresses are 1, as well as the number of times the values of monitored device addresses change to 1. The Preventive Maintenance function can perform the following functions.

• Monitor device addresses that turn on lighting or warning lights and count the operation time

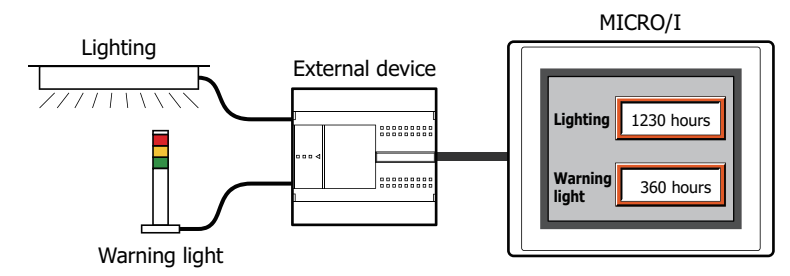

• Report the replacement time for lighting and warning lights by the counted operation time

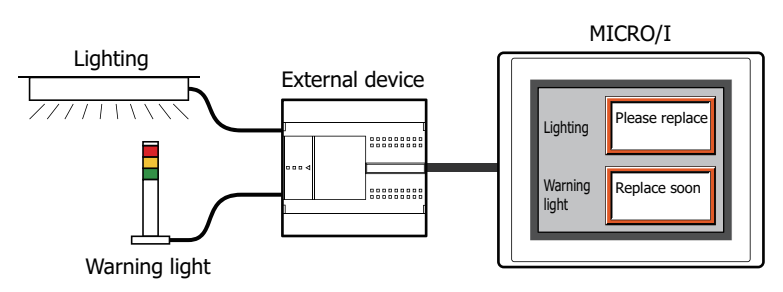

• Monitor device addresses connected to buttons and relays and count the operation count

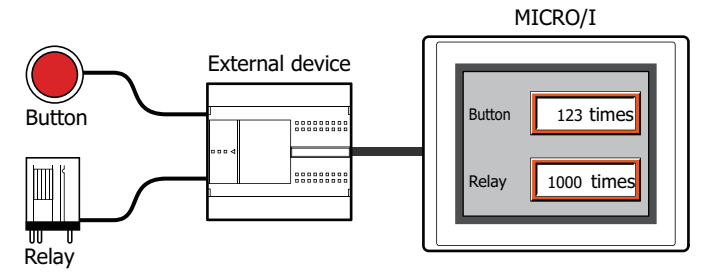

• Report the inspection time for buttons and relays by the counted operation count

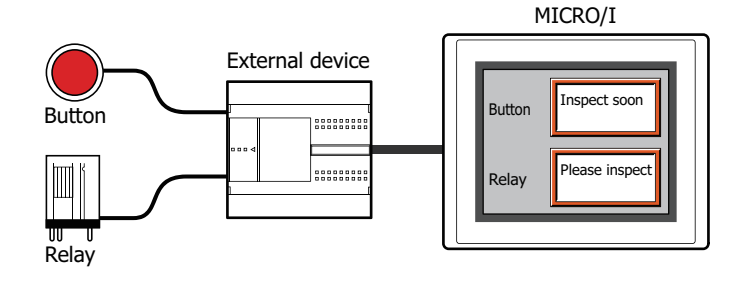

# **1.2 Counting the Operation Time and Operation Count**

The operation time and operation count are counted up to the set maximum value. The counted operation time and operation count are saved in HMI Keep Registers (LKR) and the values are retained until they are reset. To reset a counted value, set the value of the configured HMI Keep Register (LKR) to 0.

The maximum value that can be configured varies based on the data type of the destination device address for the operation time and operation count.

#### ● Counting the Operation Time

While the value of the monitored device address is 1, 1 is added to the value of the device address (Operation Time Device Address) configured in **Measure Operation Time** for each second that elapses. The operation time is not counted when it is less than one second.

The counted operation time is written to the device address configured in **Measure Operation Time**.

Example: When the value of monitored device address M0 is 1, 1 is added to the value of Operation Time Device Address LKR0.

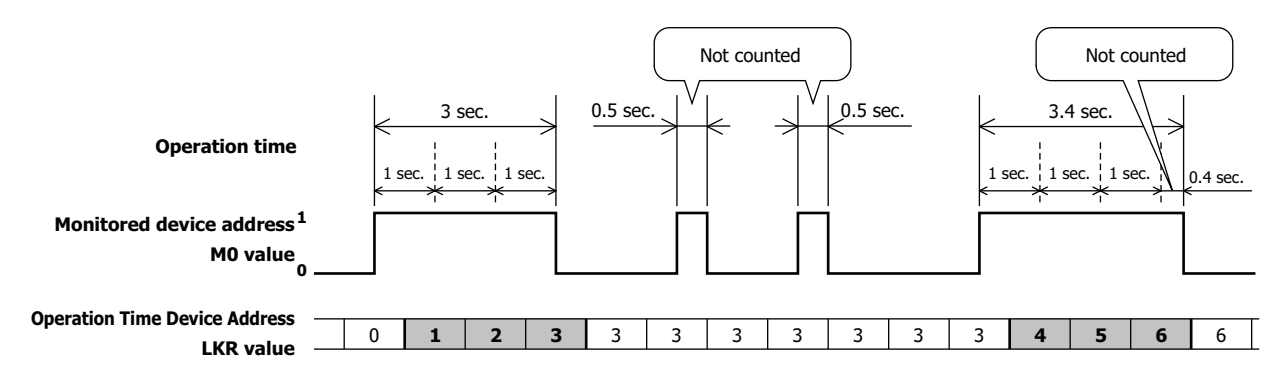

#### ● Counting the Operation Count

When the value of the monitored device address changes from 0 to 1, 1 is added to the value of the device address (operation count device address) configured in **Measure Operation Count**.

The counted operation count is written to the device address configured in **Measure Operation Count**.

Example: When the value of monitored device address M0 changes from 0 to 1, 1 is added to the value of operation count device address LKR0.

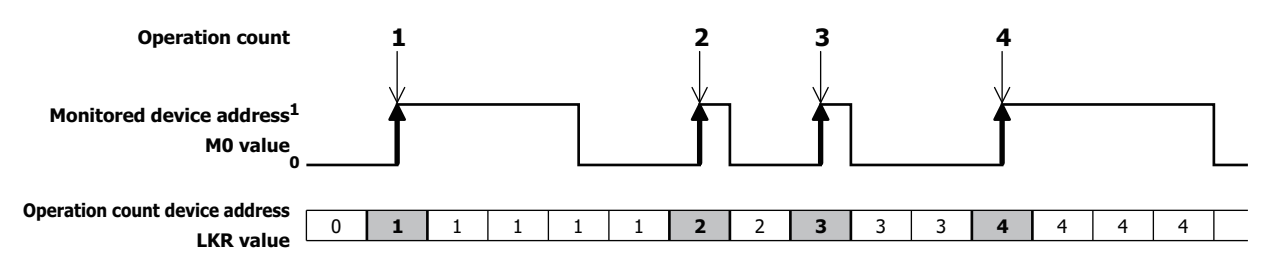

If the value of monitored device addresses changes from 0 to 1 in an interval shorter than the MICRO/I scan time and the communication cycle with external devices, the operation time and operation count is not counted normally. You can check the maximum MICRO/I scan time (x 1 ms) with the value of HMI Special Data Register LSD4. You can check the communication cycle with external devices (x 1 ms) with the value of HMI Special Data Register LSD6. For details, refer to [Chapter 33 "HMI Special Data Register \(LSD\)"](#page-1591-0)  [on page 33-8.](#page-1591-0)

# **1.3 Thresholds**

The threshold is a value that is the criterion for reporting to a configured device address (Report Device Address) when the value counted for the operation time or operation count (a value of Operation Time Device Address or Operation Count Device Address) has reached the threshold value. 1 is written to the configured device address when the operation time and operation count reach the threshold.

Example: When the value of Operation Time Device Address LKR0 reaches the threshold set for level 1 through level 3, 1 is written to the Report Device Address configured for each level, LM1 through LM3.

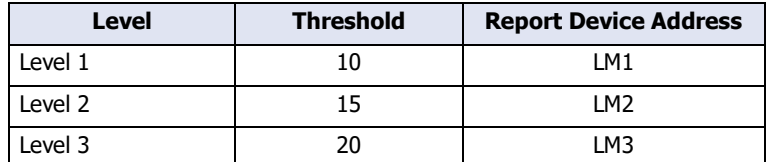

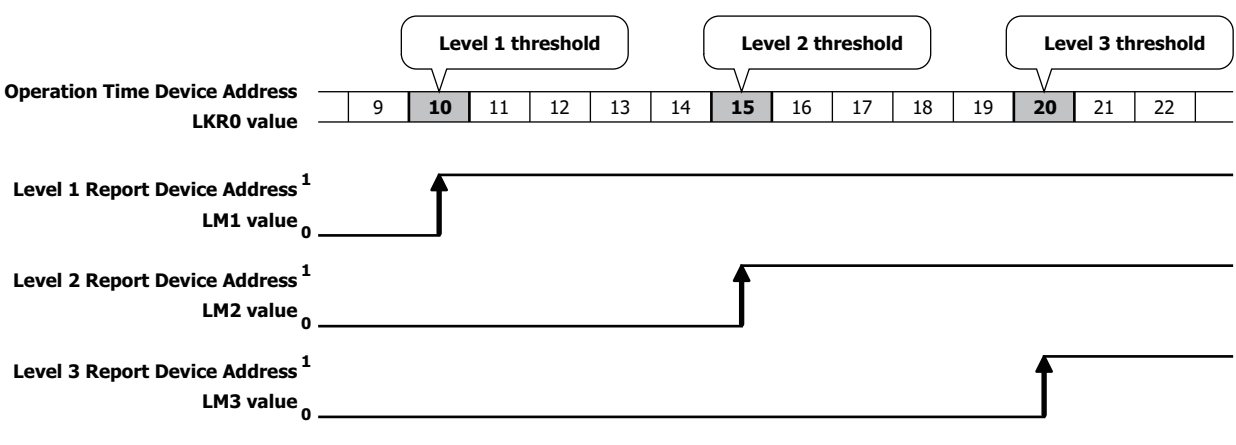

# **2 Preventive Maintenance Function Configuration Procedure**

#### **HG2J-7U HG5G-V HG4G-V HG3G-V HG2G-V HG2G-5T HG4G HG3G HG2G-5F HG1G HG1P**

This section describes the configuration procedure for the Preventive Maintenance function.

## **2.1 Counting Operation Time and Operation Count**

**1** On the **Configuration** tab, in the **System Setup** group, click **Preventive Maintenance**. The **Preventive Maintenance Settings** dialog box is displayed.

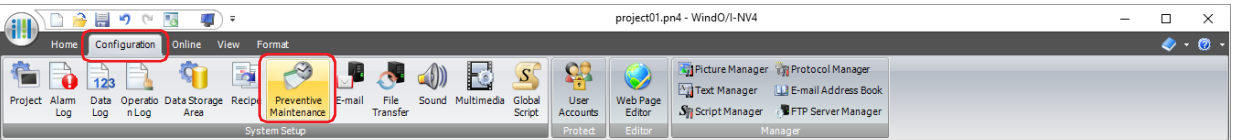

**2** Specify the number of device addresses to monitor in **Number of Items**.

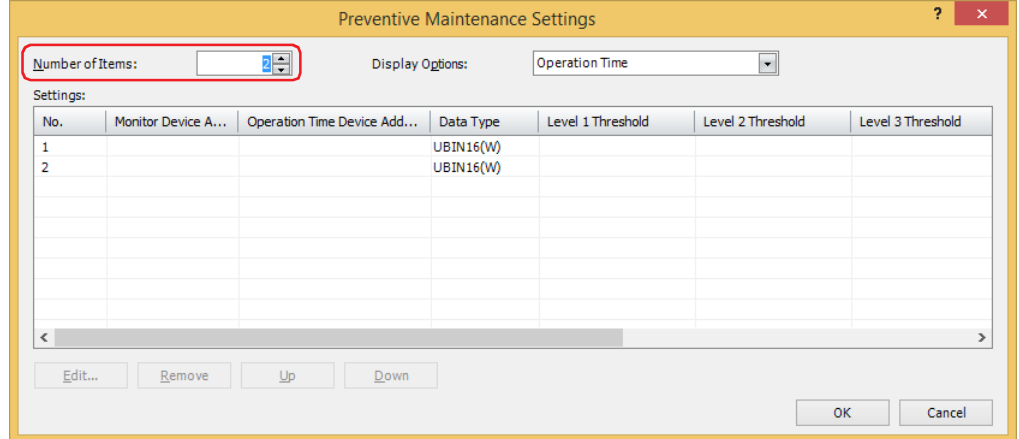

- **3** Select the item to display in **Settings** with **Display Options**. Select **Operation Time + Operation Count**. The **Operation Time** and **Operation Count** settings are displayed in **Settings**.
- **4** Select the number to register the Preventive Maintenance settings to in **Settings**, then click **Edit**. The **Individual Settings** dialog box is displayed.
- **5** Specify the bit device or the bit number of the word device to monitor with **Monitor Device Address**.

Click **The It also the Tag Editor.** For the device address configuration procedure, refer to Chapter 2 "5.1 Device [Address Settings" on page 2-70.](#page-101-0)

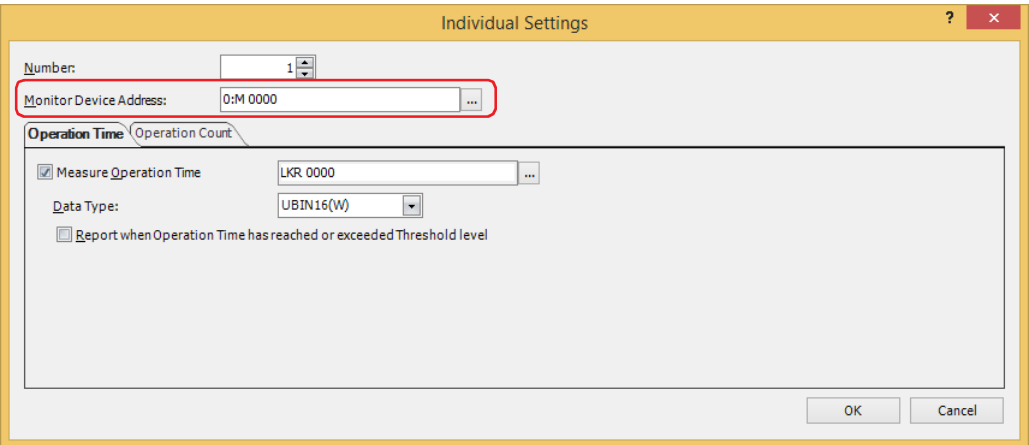

**6** Select the **Measure Operation Time** check box on the **Operation Time** tab.

If you are not counting the operation time, leave the **Measure Operation Time** check box cleared and proceed to step **9**.

**7** Specify the destination device address for the counted operation time.

You can only specify an HMI Keep Register (LKR).

Click  $\ldots$  to display the Tag Editor. For the device address configuration procedure, refer to Chapter 2 "5.1 Device [Address Settings" on page 2-70](#page-101-0).

**8** Select the data type for the value of **Measure Operation Time** device address with **Data Type**.

This concludes configuring operation time counting.

**9** Click the **Operation Count** tab.

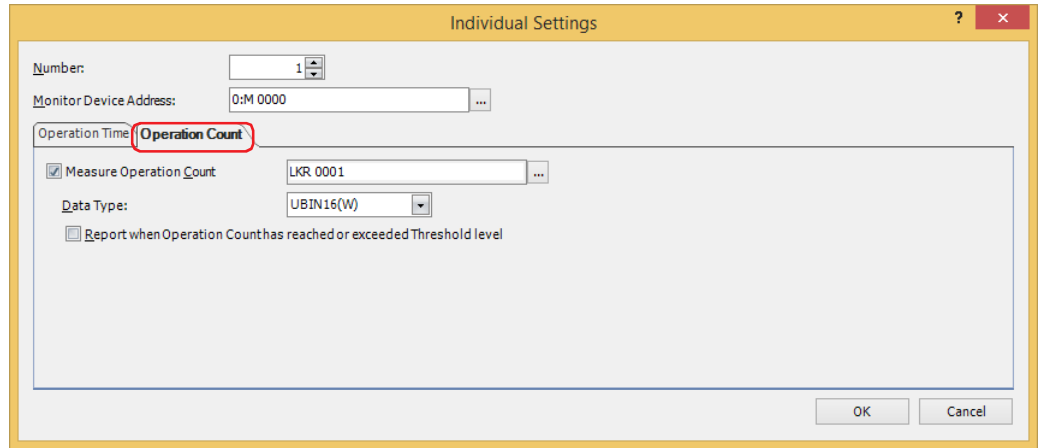

**10** Select the **Measure Operation Count** check box.

If you are not counting the operation count, leave the **Measure Operation Count** check box cleared and proceed to step **13**.

**11** Specify the destination device address for the counted operation count.

You can only specify an HMI Keep Register (LKR).

Click ... to display the Tag Editor. For the device address configuration procedure, refer to Chapter 2 "5.1 Device [Address Settings" on page 2-70](#page-101-0).

- **12** Select the data type for the value of **Measure Operation Count** device address with **Data Type**. This concludes configuring operation count counting.
- **13** Click **OK** to close the **Individual Settings** dialog box.

You are returned to the **Preventive Maintenance Settings** dialog box.

**14** Repeat steps **2** to **13** to register settings to count the operation time and operation count in all the used numbers. This concludes configuring operation time and operation count counting.

Next, configure the functions to execute using counted data.

["4.1 Displaying the Counted Operation Count on a Numerical Display" on page 17-11](#page-1112-0)

 $\mathbb{CP}$  ["4.2 Notifying with a Beep when the Counted Operation Time Reaches the Threshold" on page 17-14](#page-1115-0)

# **3 Preventive Maintenance Settings Dialog Box**

### **HG2J-7U HG5G-V HG4G-V HG3G-V HG2G-V HG2G-5T HG4G HG3G HG2G-5F HG1G HG1P**

This section describes the items and buttons on the **Preventive Maintenance Settings** dialog box and the **Individual Settings** dialog box.

## **3.1 Preventive Maintenance Settings Dialog Box**

The **Preventive Maintenance Settings** dialog box is used to manage the preventive maintenance settings for each monitored device address.

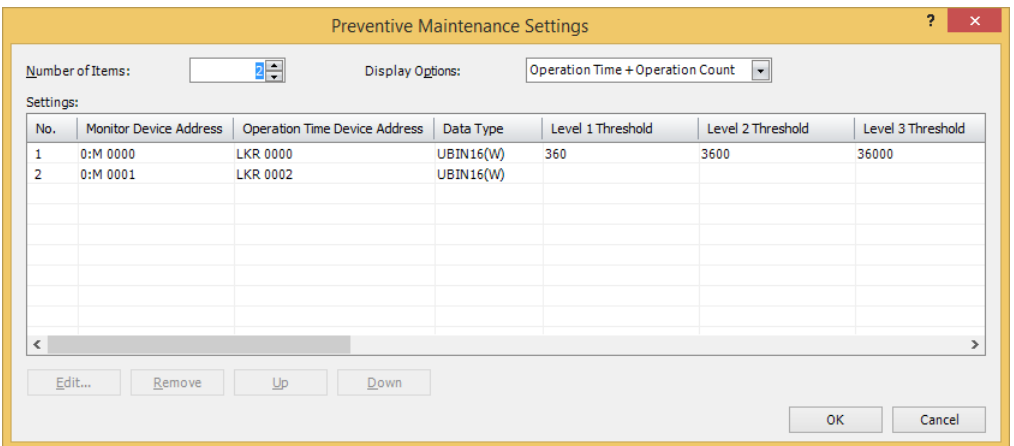

#### **■ Number of Items**

Specifies the number of device addresses (1 to 256) to monitor. The numbers for the amount of configured devices is displayed in **Settings**.

#### **■ Display Options**

Select the item to display in **Settings** from the following:

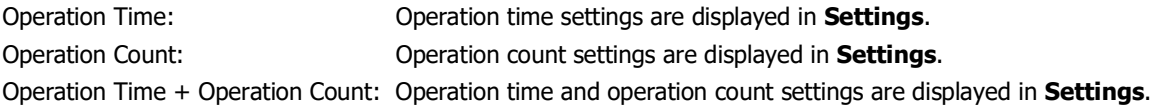

#### **■ Settings**

Edits the settings for each number.

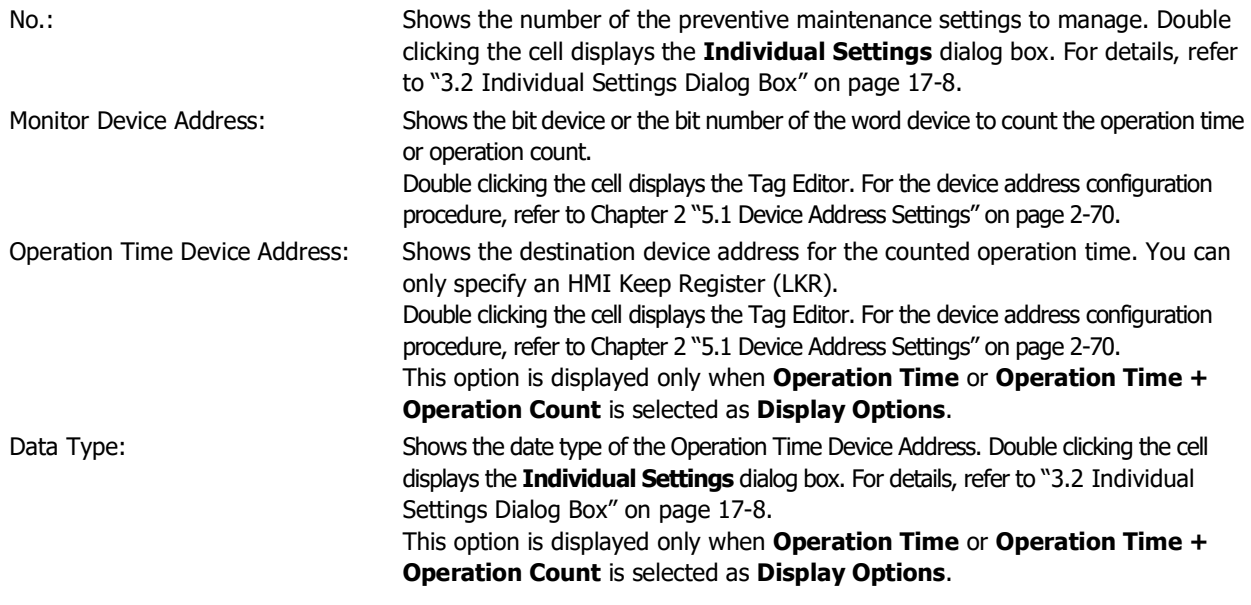

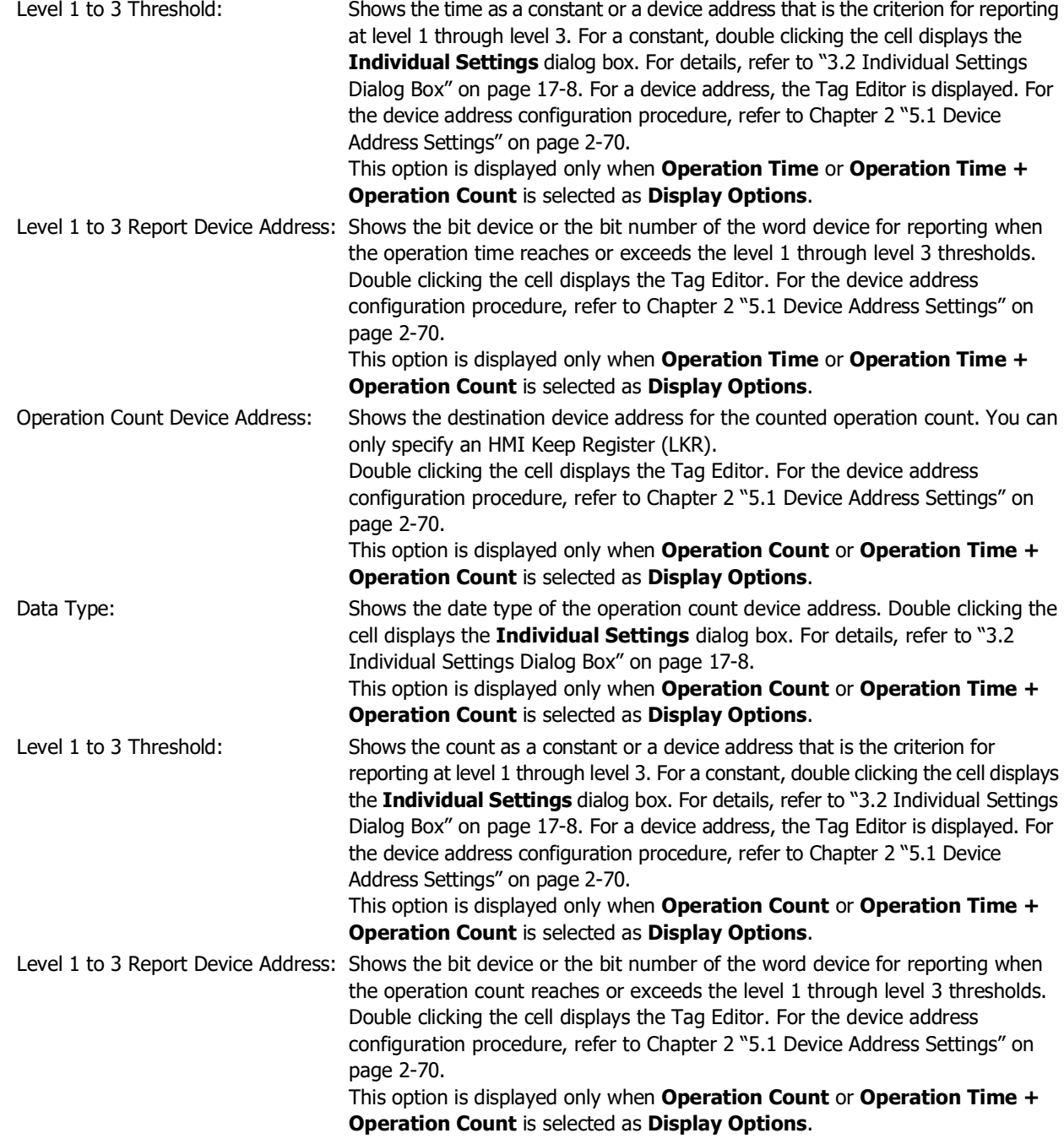

## **■ Edit**

Registers or changes the settings for the selected number.

Select a number and click this button to display the **Individual Settings** dialog box. The configured content for the selected number is reflected in the **Individual Settings** dialog box. For details, refer to ["3.2 Individual Settings](#page-1109-0)  [Dialog Box" on page 17-8](#page-1109-0).

## **■ Remove**

Deletes the settings for the selected number. Select a number and click this button.

**■ Up**

Shifts the selected settings upward in the list.

## **■ Down**

Shifts the selected settings downward in the list.

# <span id="page-1109-0"></span>**3.2 Individual Settings Dialog Box**

The **Individual Settings** dialog box is used to configure the operation time and operation count settings for each monitored device address.

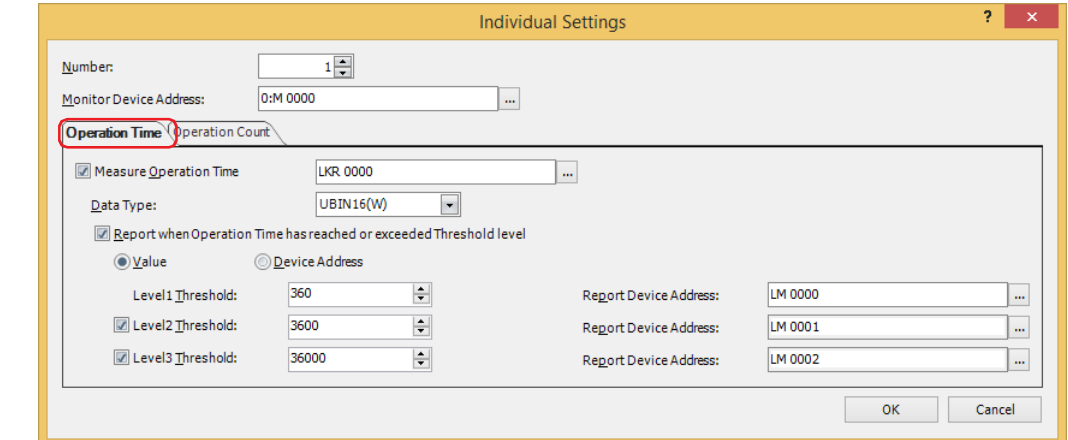

Number: Shows the number selected in **Settings** in the **Preventive Maintenance Settings** dialog box. To change the set number, specify a number (1 to 256). You can only specify a number of the amount of devices configured by **Number of Items**

in the **Preventive Maintenance Settings** dialog box.

Monitor Device Address: Specifies the bit device or the bit number of the word device to count the operation time or operation count.

> Click  $\overline{u}$  to display the Tag Editor. For the device address configuration procedure, refer to [Chapter 2 "5.1 Device Address Settings" on page 2-70](#page-101-0).

#### ● **Operation Time** Tab

The **Operation Time** tab is used to configure the destination device address for the counted operation time and the report conditions when the threshold is reached or exceeded.

#### **■ Measure Operation Time**

Select this check box to count the operation time.

(Operation Time Device Address): Specifies the destination device address for the counted operation time. You can only specify an HMI Keep Register (LKR).

> Click  $\overline{\phantom{a}}$  to display the Tag Editor. For the device address configuration procedure, refer to [Chapter 2 "5.1 Device Address Settings" on page 2-70](#page-101-0).

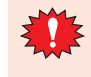

If you specify the same device address as the Operation Time Device Address for multiple numbers, the counted operation time is added in total by all the monitored device addresses for each number and the function will not be able to count normally.

#### **■ Data Type**

Select the data type for the Operation Time Device Address as **UBIN16(W)** or **UBIN32(D)**. For details, refer to [Chapter 2 "1.1 Available Data" on page 2-1](#page-32-0).

#### **■ Report when Operation Time has reached or exceeded Threshold level**

Select this check box to report when the counted operation time reaches or exceeds the threshold.

#### **■ (Data Type)**

Selects the type of data for the threshold.

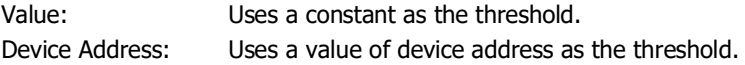

#### **■ Level 1**

Configures the level 1 threshold and Report Device Address.

Threshold Specifies the time as a constant or a device address that is the criterion for reporting at level 1. For a constant, the range that can be set varies based on the data type. For a device address, click  $\ldots$  to display the Tag Editor. For the device address configuration procedure, refer to [Chapter 2 "5.1 Device Address Settings" on page 2-70.](#page-101-0)

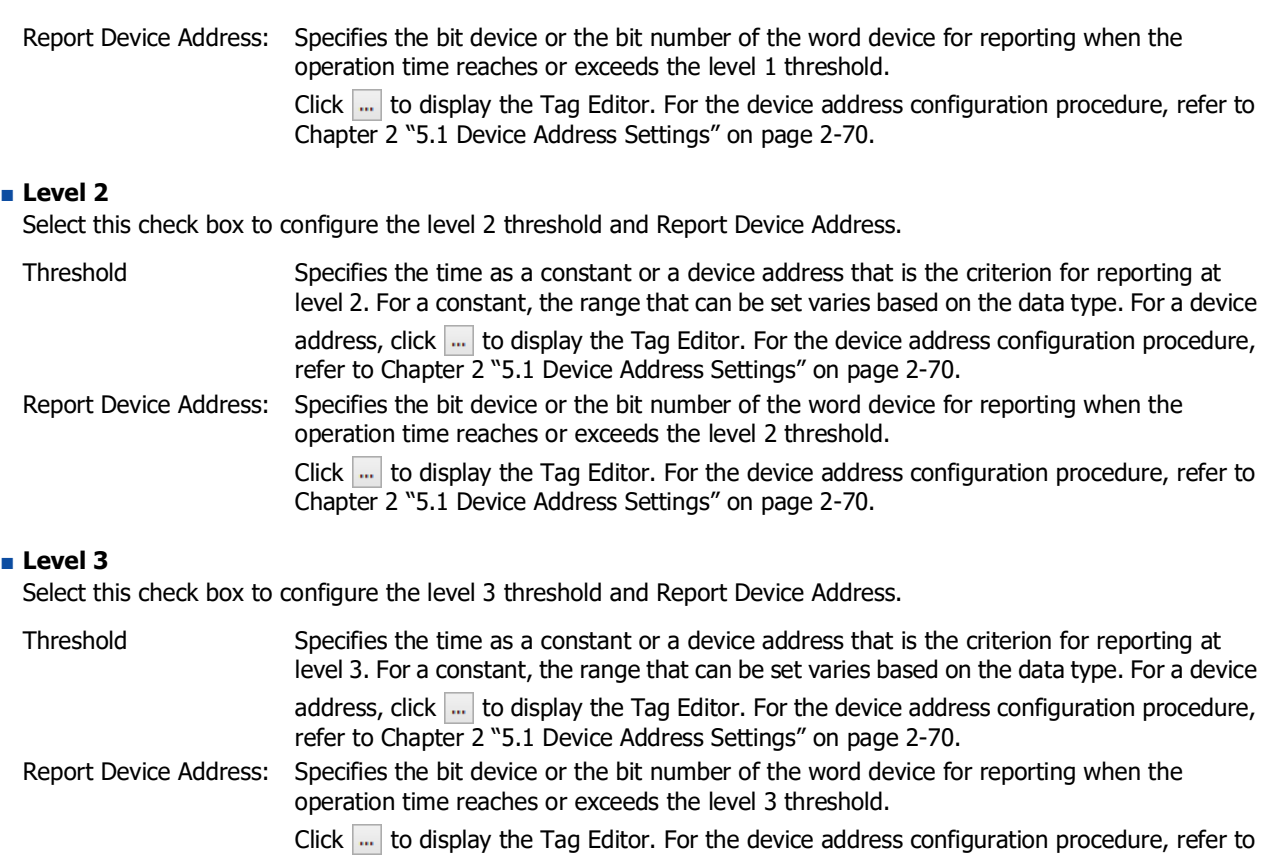

## ● **Operation Count** Tab

The **Operation Count** tab is used to configure the destination device address for the counted operation count and the report conditions when the threshold is reached or exceeded.

[Chapter 2 "5.1 Device Address Settings" on page 2-70.](#page-101-0)

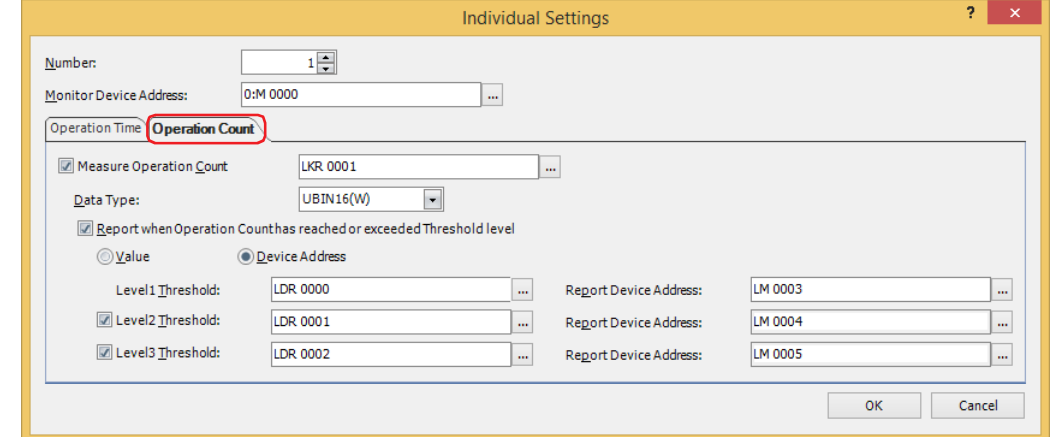

#### ■ **Measure Operation Count**

Select this check box to count the operation count.

(Operation Count Device Address): Specifies the destination device address for the counted operation count. You can only specify an HMI Keep Register (LKR).

> Click  $\overline{u}$  to display the Tag Editor. For the device address configuration procedure, refer to [Chapter 2 "5.1 Device Address Settings" on page 2-70.](#page-101-0)

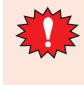

If you specify the same device address as the operation count device address for multiple numbers, the counted operation count is added in total by all the monitored device addresses for each number and the function will not be able to count normally.

#### **■ Data Type**

Select the data type for the operation count device address as **UBIN16(W)** or **UBIN32(D)**. For details, refer to [Chapter 2 "1.1 Available Data" on page 2-1](#page-32-0).

#### **■ Report when Operation Count has reached or exceeded Threshold level**

Select this check box to report when the counted operation count reaches or exceeds the threshold.

#### **■ (Data Type)**

Selects the type of data for the threshold.

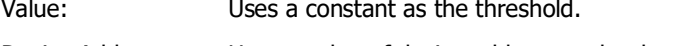

Device Address: Uses a value of device address as the threshold.

#### **■ Level 1**

Configures the level 1 threshold and Report Device Address.

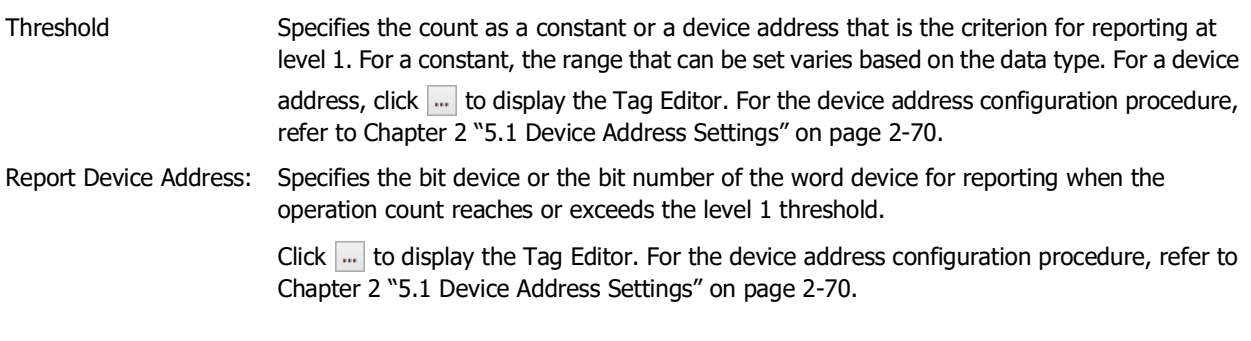

## **■ Level 2**

Select this check box to configure the level 2 threshold and Report Device Address.

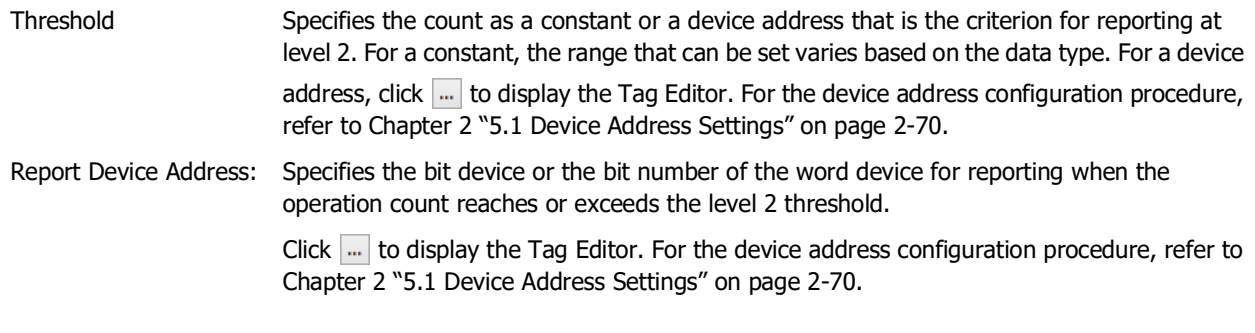

#### **■ Level 3**

Select this check box to configure the level 3 threshold and Report Device Address.

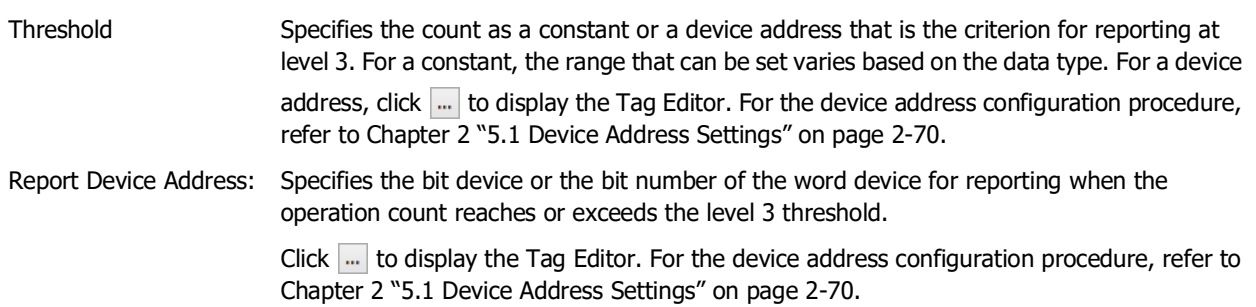

# **4 Using the Data**

## **HG2J-7U HG5G-V HG4G-V HG3G-V HG2G-V HG2G-5T HG4G HG3G HG2G-5F HG1G HG1P**

# <span id="page-1112-0"></span>**4.1 Displaying the Counted Operation Count on a Numerical Display**

**1** On the **Configuration** tab, in the **System Setup** group, click **Preventive Maintenance**.

The **Preventive Maintenance Settings** dialog box is displayed.

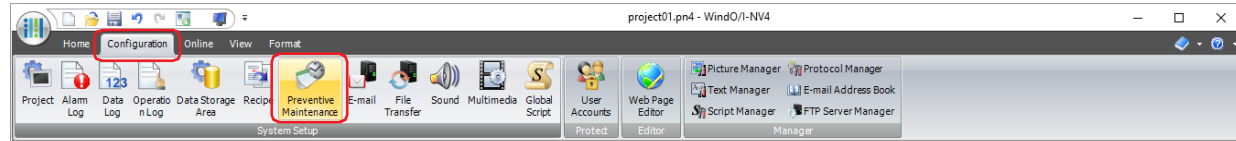

**2** Specify the number of device addresses to monitor in **Number of Items**.

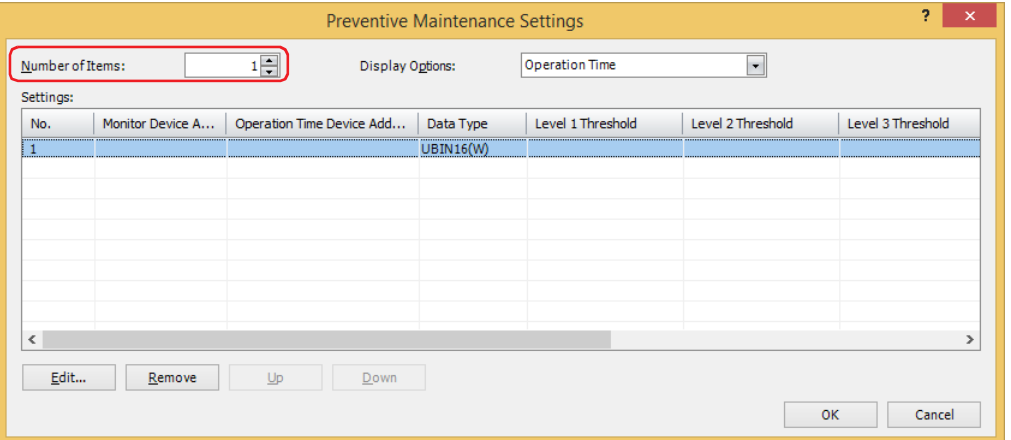

**3** Select the item to display in **Settings** with **Display Options**. Select **Operation Count**.

Operation count settings are displayed in **Settings**.

- **4** Select the number to register the Preventive Maintenance settings to in **Settings**, then click **Edit**. The **Individual Settings** dialog box is displayed.
- **5** Specify the bit device or the bit number of the word device to monitor with **Monitor Device Address**.

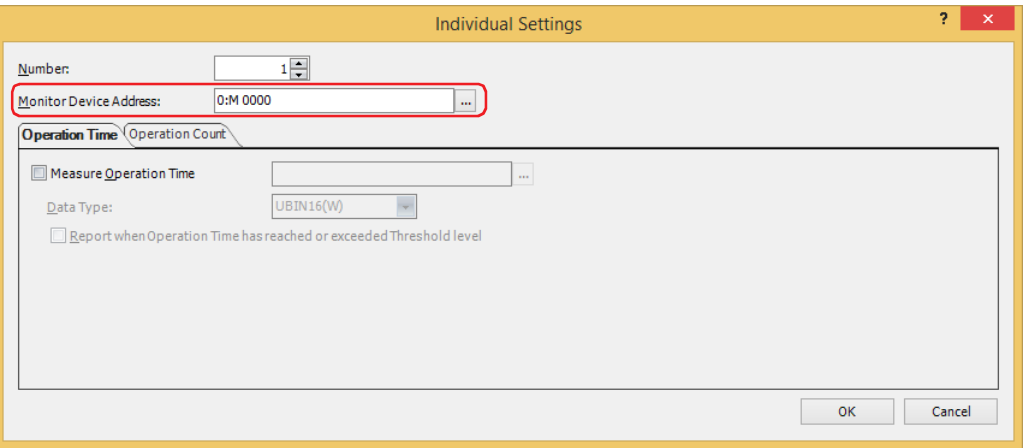

#### **6** Click the **Operation Count** tab.

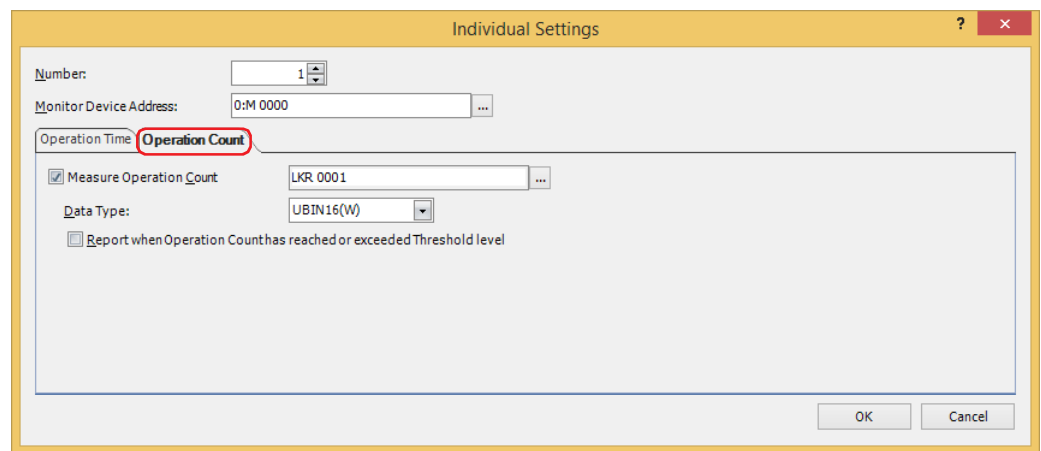

- **7** Select the **Measure Operation Count** check box and specify the destination device address for the counted operation count.
- **8** Select the data type for the value of **Measure Operation Count** device address with **Data Type**.
- **9** On the **Home** tab, in the **Parts** group, click **Data Displays**, and then click **Numerical Display**.

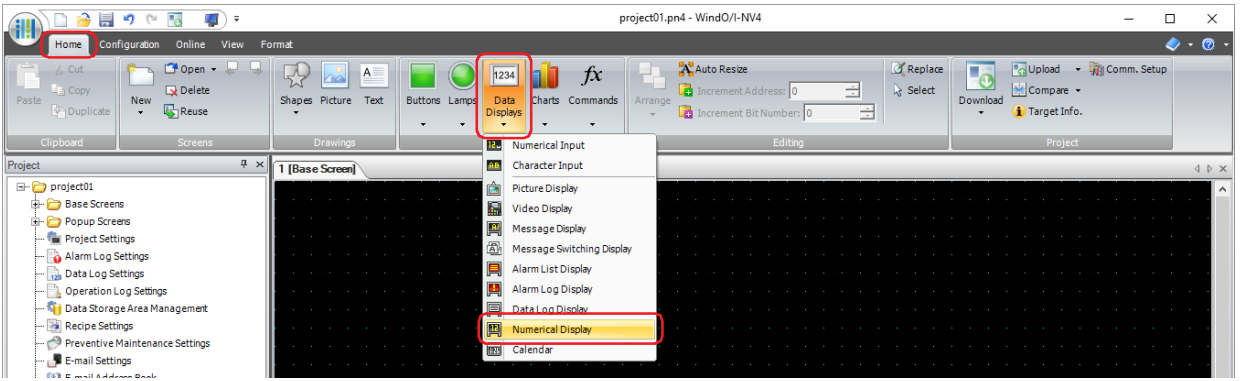

- **10** Click a point on the edit screen where you wish to place the Numerical Display.
- **11** Double-click the placed Numerical Display and the Properties dialog box is displayed.

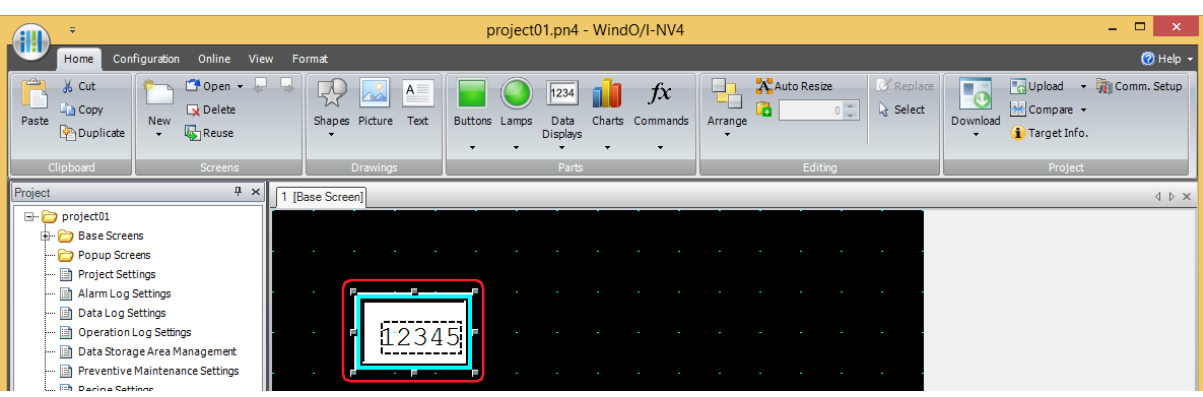

**12** On the **General** tab, under **Display Type**, click **Decimal**.

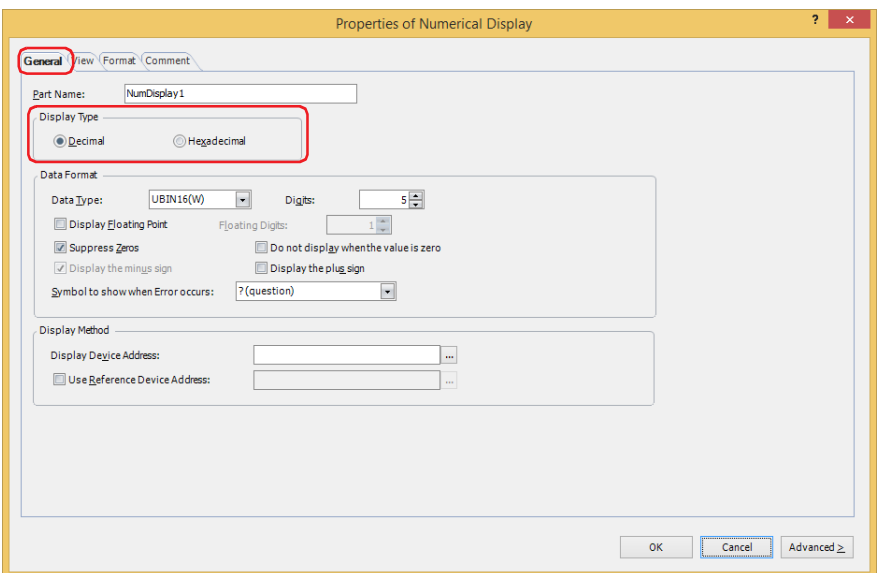

**13** Under **Data Format**, in **Data Type**, select the data type for the value to display.

Select the same data type as the data type selected on the **Operation Count** tab in the Preventive Maintenance settings **Individual Settings** dialog box.

**14** Specify **Digits** for the value to display.

The digits that can be set varies based on the display type or data type.

**15** Under **Display Method**, in **Display Device Address**, specify the destination device address for the counted operation count.

Select the same device address as the device configured with **Measure Operation Count** on the **Operation Count** tab in the Preventive Maintenance settings **Individual Settings** dialog box.

**16** Click **OK**.

The properties dialog box closes.

This concludes the configuration to display the counted operation count on a Numerical Display.

# <span id="page-1115-0"></span>**4.2 Notifying with a Beep when the Counted Operation Time Reaches the Threshold**

**1** On the **Configuration** tab, in the **System Setup** group, click **Preventive Maintenance**. The **Preventive Maintenance Settings** dialog box is displayed.

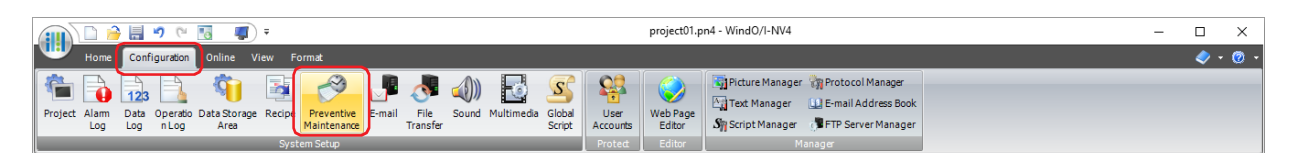

**2** Specify the number of device addresses to monitor in **Number of Items**.

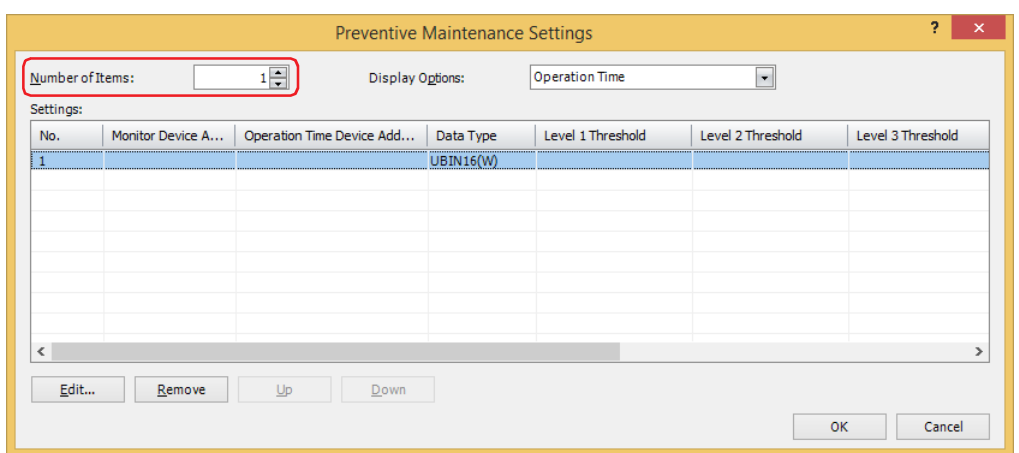

- **3** Select the number to register the Preventive Maintenance settings to in **Settings**, then click **Edit**. The **Individual Settings** dialog box is displayed.
- **4** Specify the bit device or the bit number of the word device to monitor with **Monitor Device Address**.

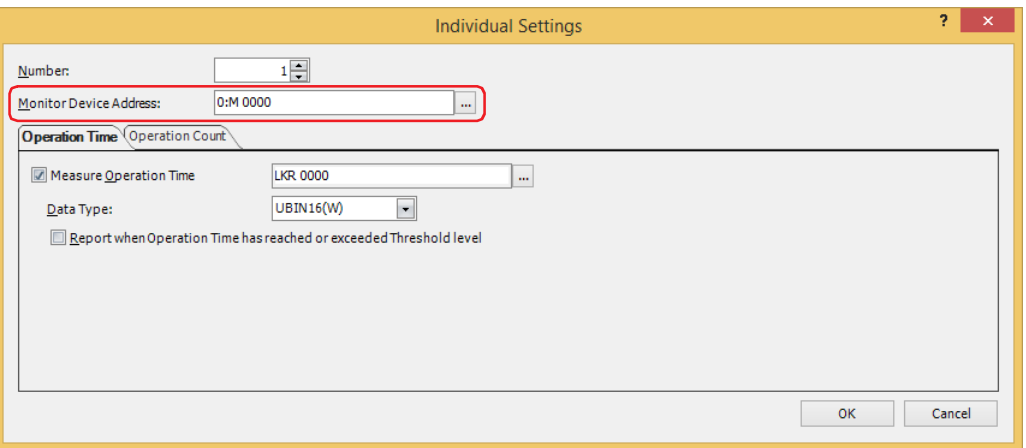

- **5** Select the **Measure Operation Time** check box on the **Operation Time** tab and specify the destination device address for the counted operation time.
- **6** Select the data type for the value of **Measure Operation Time** device address with **Data Type**.
#### **7** Select the **Report when Operation Time has reached or exceeded Threshold level** check box.

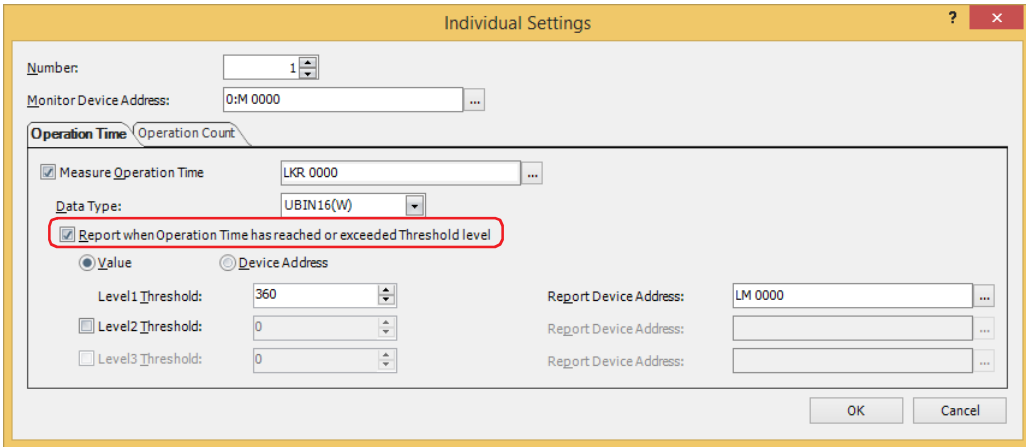

**8** Select the type of data for the threshold.

If you select **Value**, specify the threshold as a constant.

If you select **Device Address**, specify the threshold as a value of device address.

**9** Configure **Threshold** for level 1.

When you select **Value** as the threshold data type, specify the threshold as a constant. The range for the constant that can be set varies based on the data type.

When you select **Device Address** as the threshold data type, specify the threshold as a value of device address. Click

... to display the Tag Editor. For the device address configuration procedure, refer to Chapter 2 "5.1 Device Address [Settings" on page 2-70](#page-101-0).

**10** Configure **Report Device Address** for level 1.

Specify the bit device or the bit number of the word device for reporting when the threshold is reached or exceeded.

Click  $\ldots$  to display the Tag Editor. For the device address configuration procedure, refer to Chapter 2 "5.1 Device [Address Settings" on page 2-70](#page-101-0).

You can only specify an internal device.

**11** Click **OK** to close the **Individual Settings** dialog box.

You are returned to the **Preventive Maintenance Settings** dialog box.

**12** Click **OK**.

The **Preventive Maintenance Settings** dialog box closes.

**13** On the **Configuration** tab, in the **System Setup** group, click **Alarm Log**.

The **Alarm Log Settings** dialog box is displayed.

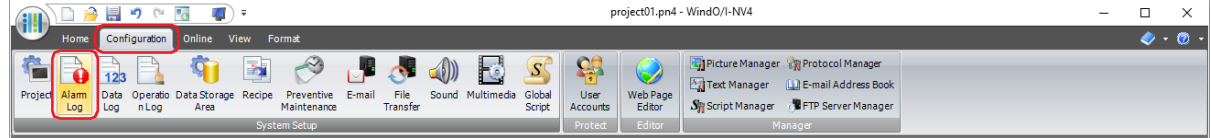

**17**

**14** On the **Channel** tab, under **Source Device Address Type**, select **Bit** and specify **Number of Blocks**.

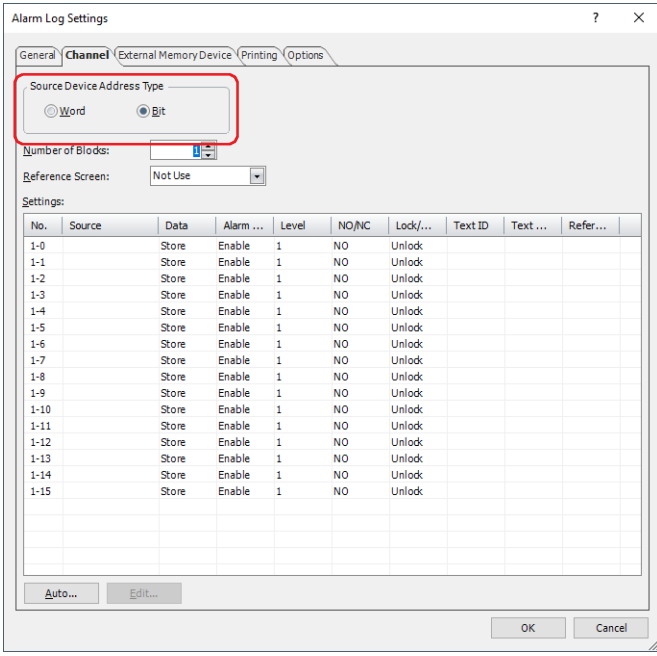

- **15** Select the channel number to register the level 1 Report Device Address to and click **Edit**. The **Individual Settings** dialog box is displayed.
- **16** Specify the level 1 Report Device Address in **Source** and select **Store** under **Data**. Set **Source** to the level 1 Report Device Address configured on the **Operation Time** tab in the Preventive Maintenance settings **Individual Settings** dialog box.

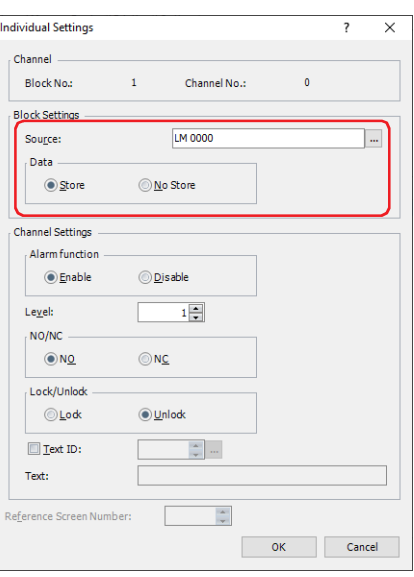

**17** Select **Enable** under **Alarm function**, select **NO** under **NO/NC**, and click **OK**.

**18** On the **Alarm Log Settings** dialog box, switch the alarm function for all the unused channel numbers to **Disable**. Select all the unused channels with the  $\boxed{\text{Shift}}$  key + click or the  $\boxed{\text{Ctrl}}$  key + click and click **Edit**. The **Individual Settings** dialog box is displayed.

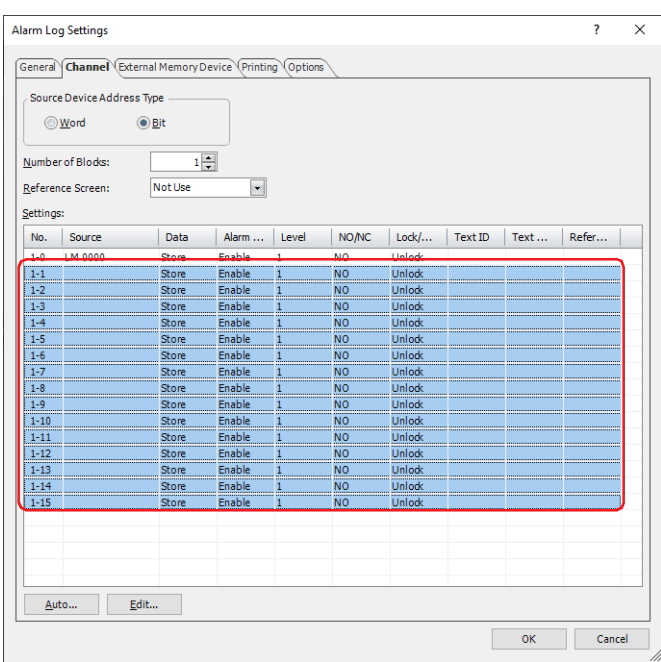

Under **Channel Settings** - **Alarm function**, select **Disable** and click **OK**.

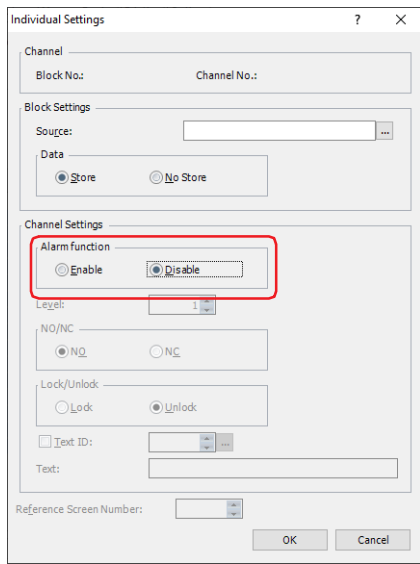

**19** Click the **Options** tab in the **Alarm Log Settings** dialog box.

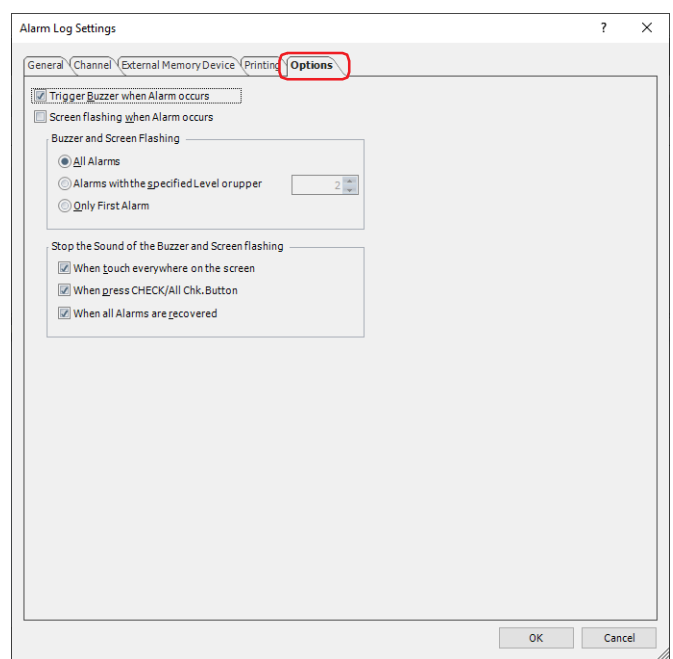

**20** Select the **Trigger Buzzer when Alarm occurs** check box.

## **21** Click **OK**.

## The **Alarm Log Settings** dialog box closes.

This concludes the configuration to notify with a beep when the counted operation time reaches the threshold.

# **Chapter 18 Recipe Function**

This chapter describes how to configure the Recipe function and its operation on the MICRO/I.

# **1 Overview**

#### **HG2J-7U HG5G-V HG4G-V HG3G-V HG2G-V HG2G-5T HG4G HG3G HG2G-5F HG1G HG1P**

## **1.1 How the Recipe Function is Used**

The Recipe function writes values prepared in advance to specified device addresses and reads the values for specified device addresses according to the state of a device address in a batch. Use this function for situations such as configuring the initial values of an external device when the MICRO/I starts running. The data used by the Recipe function is called recipe data for the data saved in internal memory, a recipe file for data saved to the external memory device, and recipe values for the values written to device addresses that were saved in recipe data and recipe files. The Recipe function can perform the following functions.

• Batch write the recipe values saved in internal memory to device addresses when a value of device address changes from 0 to 1

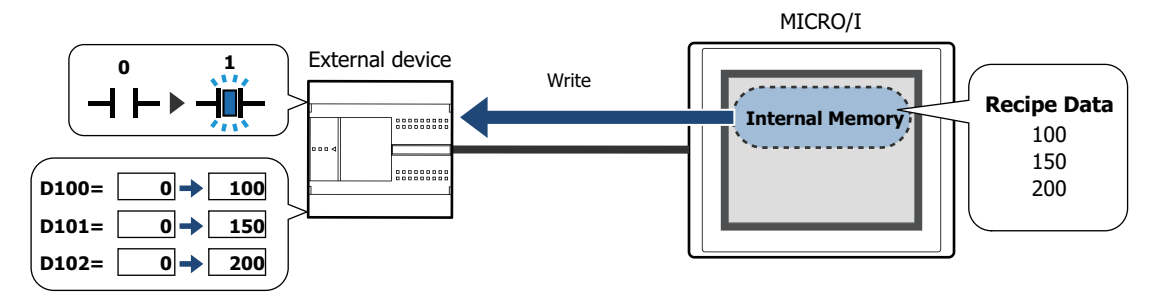

 $\bullet$  Batch write the recipe values saved on the external memory device<sup>\*1</sup> to device addresses when a value of device address changes from 0 to 1

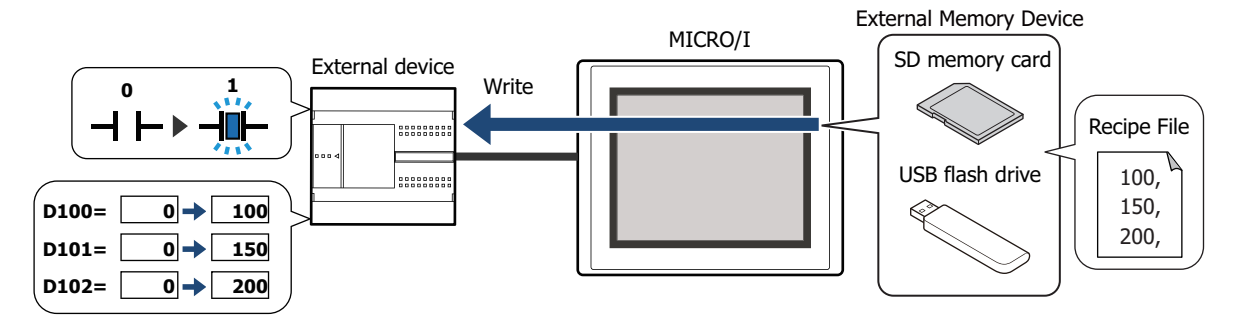

• Batch read values of device addresses and save them to the external memory device<sup>\*1</sup> as a recipe file when a value of device address changes from 0 to 1

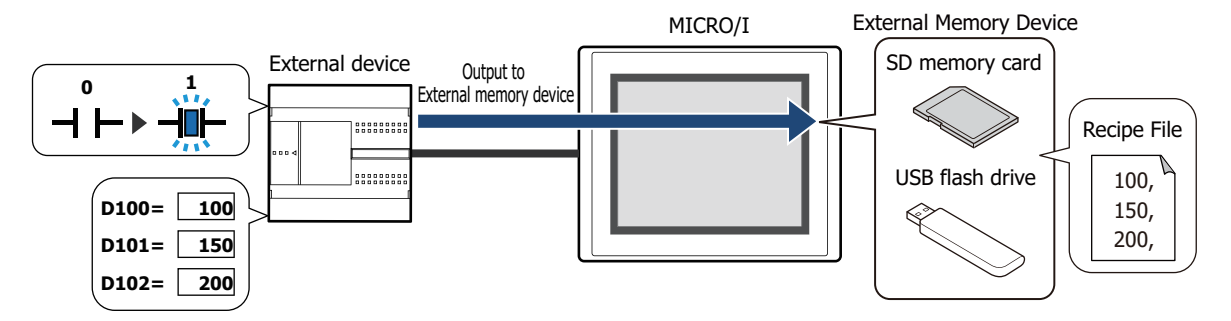

The values of device addresses can be retained when the power is turned off by reading values of device addresses to the external memory device and saving them as a recipe file and then writing those values the next time the power is turned on.

<span id="page-1120-0"></span>\*1 USB flash drive inserted in USB1 for HG2J-7U, SD memory card for HG5G/4G/3G/2G-V, HG4G/3G and HG2G-5F, USB flash drive for HG2G-5T and HG1G/1P

 $\binom{1}{2}$ 

# **1.2 Data for Recipes**

The data handled by the Recipe function is based on the top device address and the amount of data selected. Example: The top device address is D100 and the amount of data is 10.

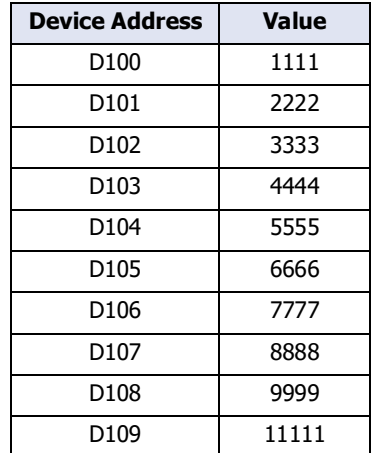

# **1.3 Data Configuration**

The relationship between the Recipe function settings and the data for recipes is as follows.

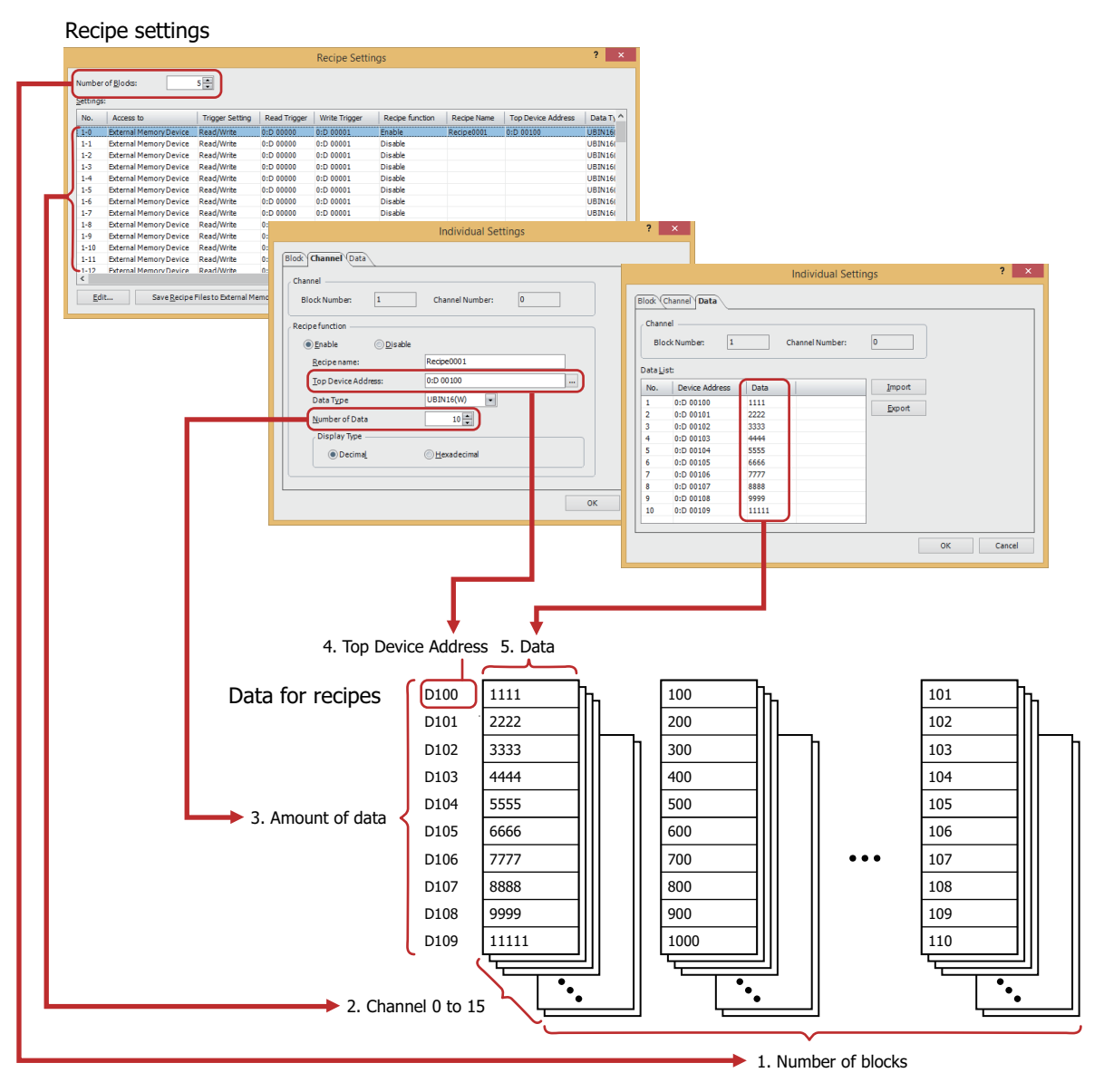

- 1. Number of blocks: The operation using the data for recipes is configured in blocks (0 to 64). 1 block is 16 channels. 2. Channels: Destination device addresses and recipe values are configured in channels. 1 channel is used for 1 item of data for the recipe.
- 3. Amount of data: The amount of data configured for one channel. The maximum amount of data that can be configured is 8192.
- 4. Top Device Address: The start address of the destination device addresses for recipe values and the source device addresses for values of device addresses.
- 5. Data: The values to write to the device addresses.

If there are many word devices for the data for the recipe, it will take time to read and write them. For example, when using the Recipe function to configure initial values, if other processes are executed before the function is finished writing all the settings, you may experience unexpected results. Monitor System Area 2 Transferring recipe bit (address number+3, bit4) while the recipe is transferring and wait until reading and writing the data for the recipe is finished before executing other processes. For details, refer to Chapter 4 "System Area[" on page 4-30](#page-285-0).

 $\mathbb{Z}$ 

If **Float32(F)** is selected for **Data Type** on the **Channel** tab, the values of device addresses that were read are saved to the recipe file in the floating point type. However, when a value that was read is 8 digits or larger, it is saved in the exponential type.

# **2 Recipe Function Configuration Procedure**

# **HG2J-7U HG5G-V HG4G-V HG3G-V HG2G-V HG2G-5T HG4G HG3G HG2G-5F HG1G HG1P**

This section describes the configuration procedure for the Recipe function.

# **2.1 Configuring Recipe Function Operations and Device Addresses**

#### **1** On the **Configuration** tab, in the **System Setup** group, click **Recipe**.

The **Recipe Settings** dialog box is displayed.

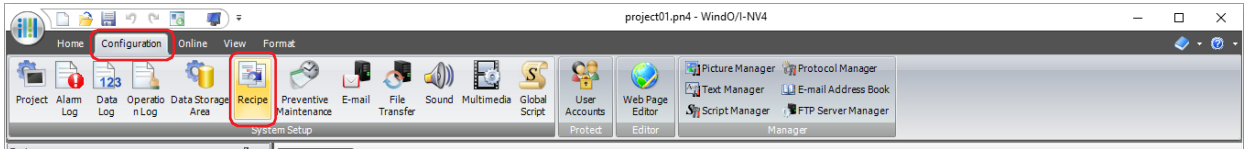

**2** Specify the number of blocks to use as data for the recipe in **Number of Blocks**.

The operation using the data for the recipe is configured in blocks (0 to 64). 1 channel is used for 1 item of data for the recipe. 1 block is 16 channels.

The maximum number of blocks that can be configured is 64 blocks. The maximum number of device addresses that can be configured for 1 channel is 8192 devices.

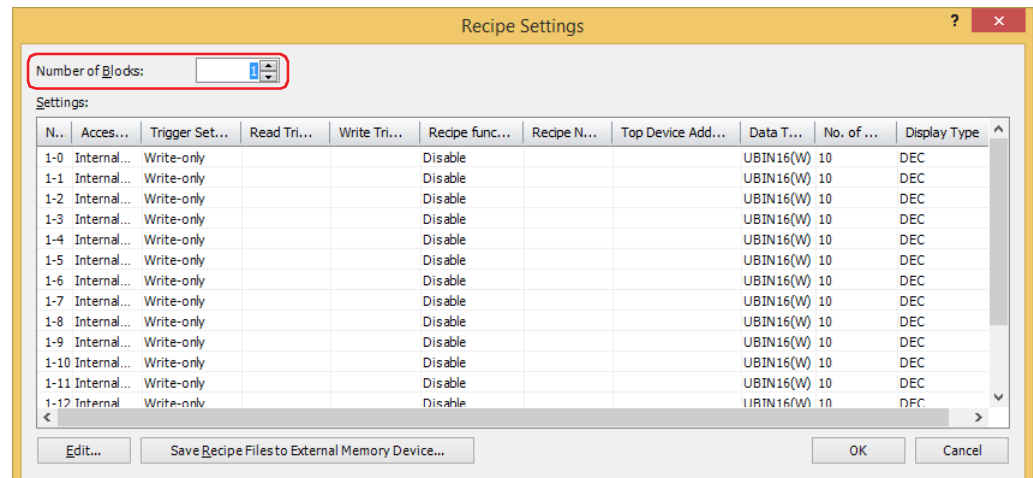

**3** Select the number of the data for the recipe to configure in **Settings**, then click **Edit**. The **Individual Settings** dialog box is displayed.

#### **4** On the **Channel** tab, under **Recipe function**, select **Enable**.

The channel for the block number displayed in **Channel** is enabled.

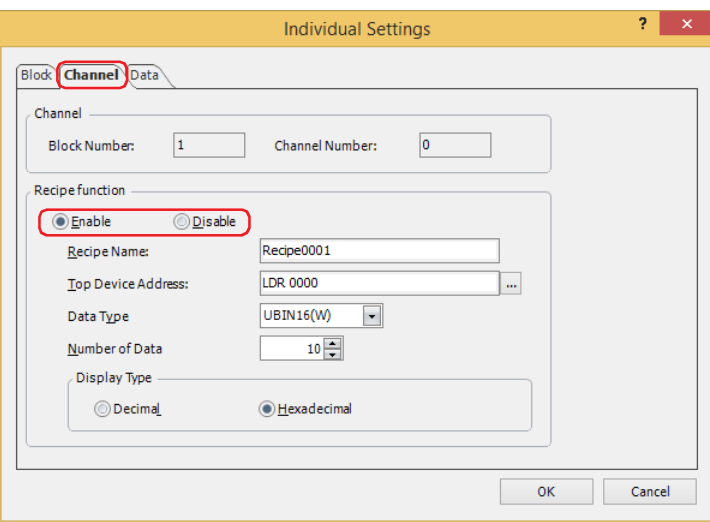

**5** Enter the name for the Recipe function in **Recipe Name**.

The maximum number is 40 characters.

**6** Specify the destination device address for the Recipe values in **Top Device Address**.

To read values of device addresses and save them as a recipe file, specify the source device address of the values.

Click  $\boxed{...}$  to display the Tag Editor.

For the device address configuration procedure, refer to [Chapter 2 "5.1 Device Address Settings" on page 2-70.](#page-101-0) The specified device addresses are configured sequentially from the number 1 in **Data List** on the **Data** tab.

- **7** Select the data type for the values to write with **Data Type**. To read values of device addresses and save them as a recipe file, specify the type of data for the read values.
- **8** With **Number of Data**, specify the number of destination device addresses starting with the device address configured by **Top Device Address**.

To read values of device addresses and save them as a recipe file, specify the number of source device addresses. The sequential device addresses from the start address for the number of configured device addresses are displayed in **Settings** on the **Data** tab.

The amount of data that can be set varies based on the data type. When **UBIN16(W)**, **BIN16(I)**, or **BCD4(B)** is selected for **Data Type**, up to 8192 items of data can be configured. When **UBIN32(D)**, **BIN32(L)**, **BCD8(EB)**, or **Float32(F)** is selected, up to 4096 items of data can be configured.

**9** With **Display Type**, select the display type for **Data** to configure in **Data List** on the **Data** tab.

To save data to a recipe file, the display type is decimal for all.

#### **10** Click the **Data** tab.

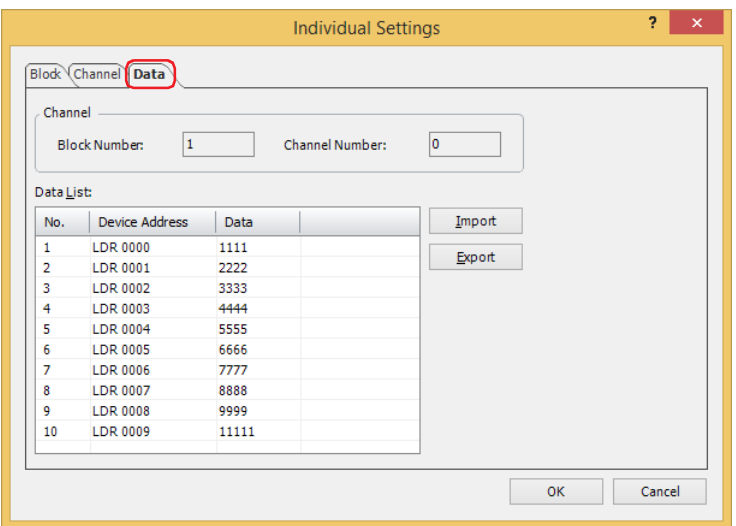

The data for the recipe in the amount specified by **Number of Data** on the **Channel** tab is configured in **Data List**. In **Device Address**, the devices are sequentially configured starting from the device address specified by **Top Device Address**.

**11** Double click the data cell for each number in **Data List** to enter the value to write to the device address.

The value for the device address that can be configured varies based on **Data Type** and **Display Type** configured on the **Channel** tab.

When **Read-only** is selected under **Trigger Setting** on the **Block** tab, entering values of device addresses is unnecessary.

**12** Click the **Block** tab.

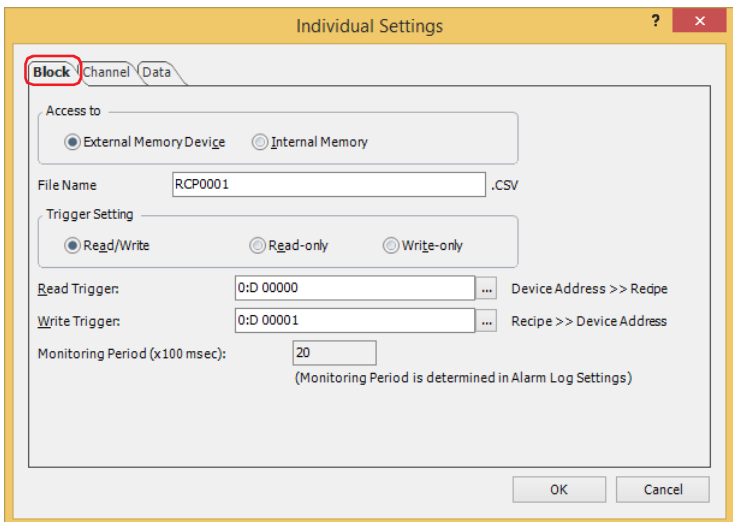

**13** Select the destination to save recipe data to under **Access to**.

This option is set by block.

#### **■ External Memory Devic[e\\*1](#page-1125-0)**

Use a recipe file saved to the external memory device.

#### **■ Internal Memory**

Use recipe data saved to internal memory.

If you selected **Internal Memory**, proceed to step **17**.

<span id="page-1125-0"></span>\*1 USB flash drive inserted in USB1 for HG2J-7U, SD memory card for HG5G/4G/3G/2G-V, HG4G/3G and HG2G-5F, USB flash drive for HG2G-5T and HG1G/1P

**14** Enter the file name for the recipe file in **File Name**.

The default file name is "RCP*n*.CSV". (*n*: 4 digit sequential number)

To change the file name, enter a new file name. The maximum number is 120 characters (including the extension). The file is overwritten when there is a recipe file with the same name on the external memory device.

**15** Select the operation using the data for the recipe under **Trigger Setting**.

This option is set by block.

#### **■ Read/Write**

Save batch read values of device addresses to the external memory device as a recipe file or write them to device addresses as recipe values.

This option can only be configured when **External Memory Device** is selected under **Access to**.

#### **■ Read-only**

Save batch read values of device addresses to the external memory device as a recipe file. This option can only be configured when **External Memory Device** is selected under **Access to**.

#### **■ Write-only**

Write recipe values to device addresses.

If you select **Write-only**, proceed to step **17**.

**16** Specify the device address that triggers batch reading values of device addresses and saving them to the external memory device as a recipe file in **Read Trigger**.

This option is set by block.

Click  $\boxed{\dots}$  to display the Tag Editor.

For the device address configuration procedure, refer to [Chapter 2 "5.1 Device Address Settings" on page 2-70.](#page-101-0) This option can only be configured when **Read/Write** or **Read-only** is selected under **Trigger Setting**. If you selected **Read-only**, proceed to step **18**.

**17** Specify the device address that triggers batch writing recipe values to device addresses in **Write Trigger**. This option is set by block.

Click  $\left| \ldots \right|$  to display the Tag Editor.

For the device address configuration procedure, refer to [Chapter 2 "5.1 Device Address Settings" on page 2-70.](#page-101-0) This option can only be configured when **Read/Write** or **Write-only** is selected under **Trigger Setting**.

**18** Click **OK** to close the **Individual Settings** dialog box.

You are returned to the **Recipe Settings** dialog box.

- **19** Repeat steps **3** through **18** to register data for the recipe to all the used channels.
- **20** Click **OK**.

The **Recipe Settings** dialog box closes.

For details on how to create and edit the data for recipes, refer to ["4 Creating and Deleting Data for Recipes" on page](#page-1133-0)  [18-14.](#page-1133-0)

# **3 Recipe Settings Dialog Box**

#### **HG2J-7U HG5G-V HG4G-V HG3G-V HG2G-V HG2G-5T HG4G HG3G HG2G-5F HG1G HG1P**

This section describes the items and buttons on the **Recipe Settings** dialog box and the **Individual Settings** dialog box.

## **3.1 Recipe Settings Dialog Box**

Use the **Recipe Settings** dialog box to collectively manage the save destination of data for recipes, the device addresses for writing recipe values and reading values of device addresses, and those execution conditions.

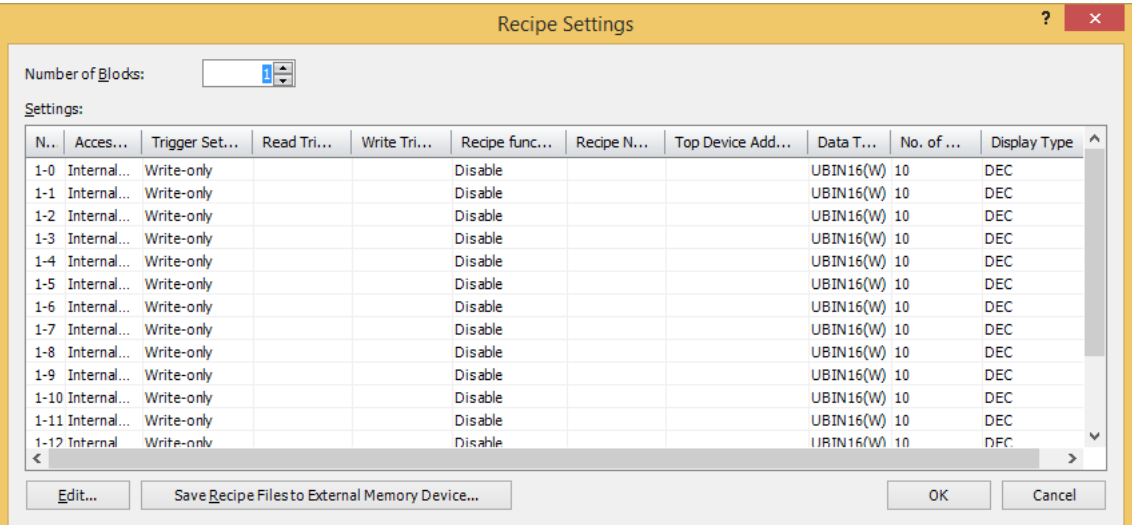

#### **■ Number of Blocks**

The operation using the data for the recipe is configured in blocks (0 to 64). 1 channel is used for 1 item of data for the recipe. 1 block is 16 channels.

The maximum number of blocks that can be configured is 64 blocks. The maximum number of device addresses that can be configured for 1 channel is 8192 devices.

#### **■ Settings**

Edits the recipe settings for each channel.

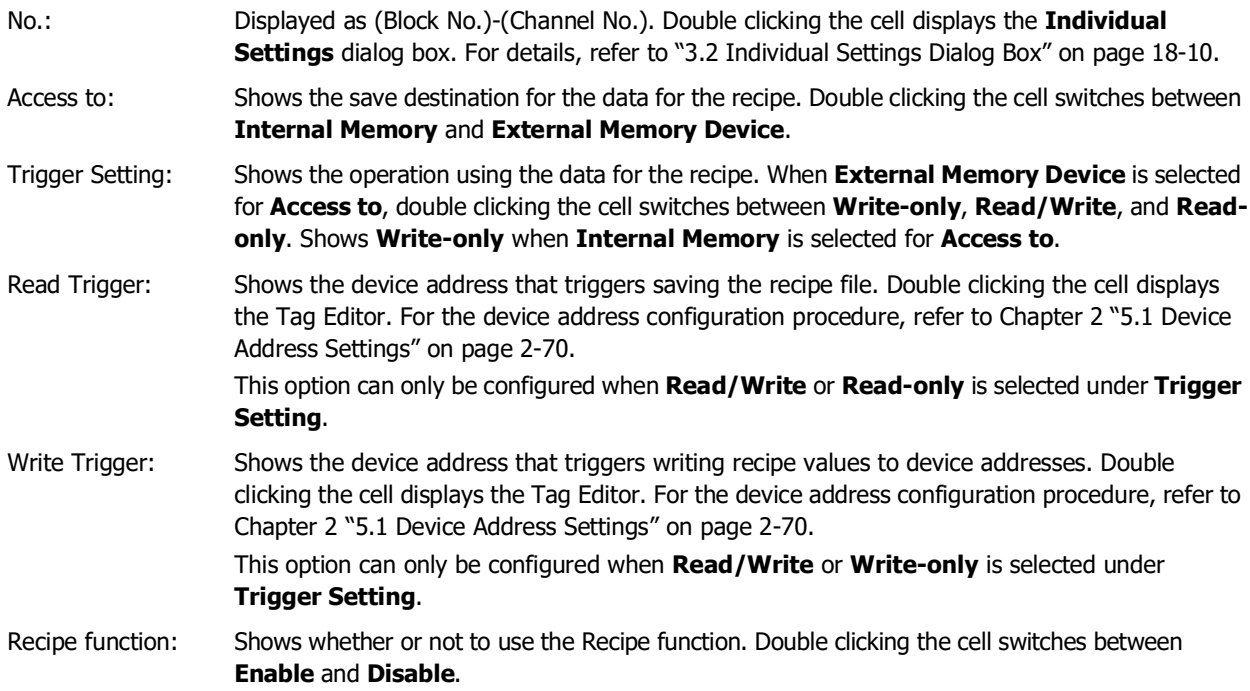

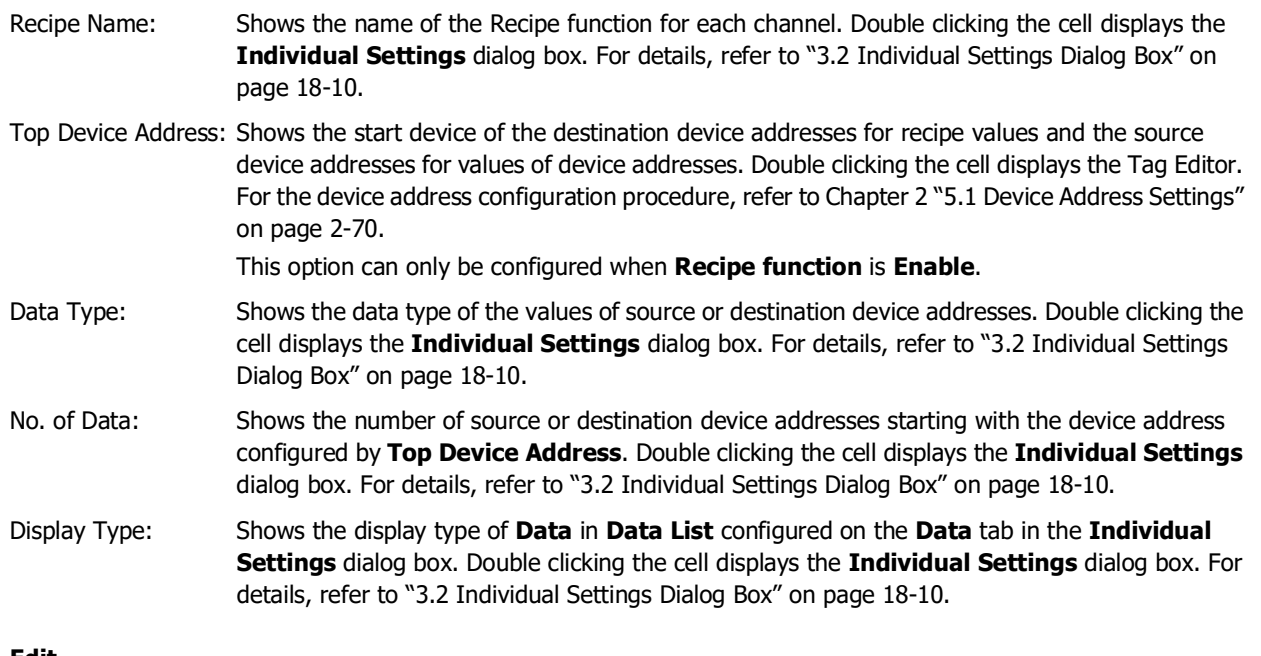

## **■ Edit**

Registers or changes the settings for the selected number.

Select a number in **Settings** and click this button to display the **Individual Settings** dialog box. The settings for the selected channel are reflected in the **Individual Settings** dialog box.

For details, refer to ["3.2 Individual Settings Dialog Box" on page 18-10.](#page-1129-0)

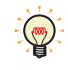

To register or edit multiple numbers as a group, press and hold SHIFT or CTRL while you click the specific items to select multiple lines and click **Edit**. The details configured on the **Individual Settings** dialog box are collectively configured.

#### ■ **Save Recipe Files to External Memory Device**

Saves all the settings in every channel on the **Recipe Settings** dialog box to the external memory device as a recipe file.

Click this button to display the **Select Drive** dialog box.

Only saves channels configured with **Access to** set to **External Memory Device** and **Recipe Function** set to **Enable**.

## <span id="page-1129-0"></span>**3.2 Individual Settings Dialog Box**

Use the **Individual Settings** dialog box to register or edit the recipe settings for the selected channel.

#### ● **Block** Tab

The **Block** tab is used to configure settings that are managed by blocks such as the save destination for the data for the recipe to use, the Recipe function operation, and the operation trigger.

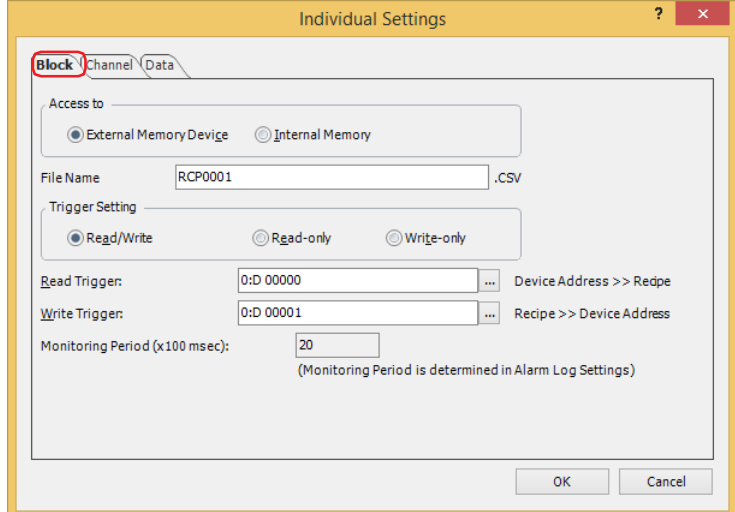

#### **■ Access to**

Selects the save destination for data for the recipe to use when writing values to device addresses.

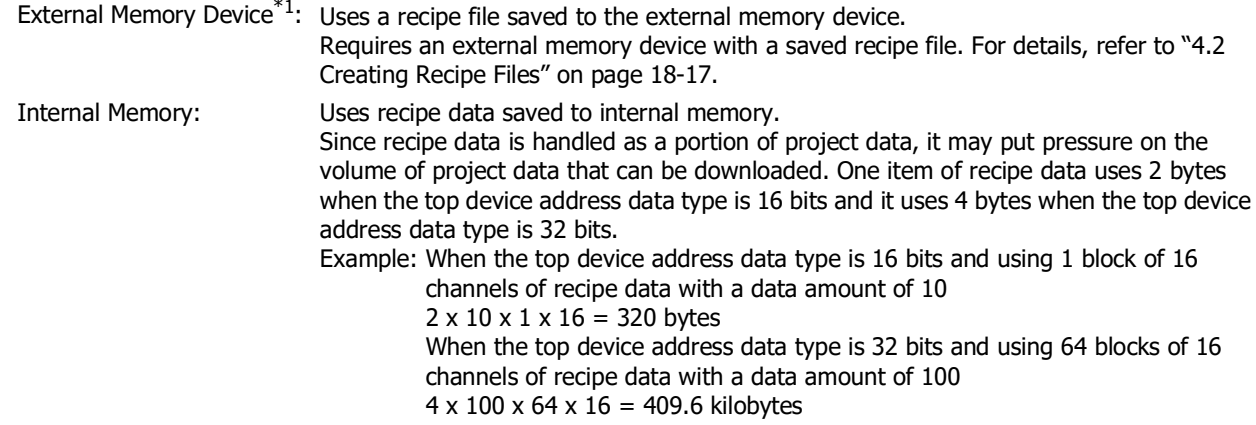

#### **■ File Name**

Enter the file name of the recipe file to save on the external memory device.

The default file name is "RCP*n*.CSV". (*n*: 4 digit sequential number)

To change the file name, enter a new file name. The maximum number is 120 characters (including the extension). The file is overwritten when there is a recipe file with the same name on the external memory device.

<span id="page-1129-1"></span><sup>\*1</sup> USB flash drive inserted in USB1 for HG2J-7U, SD memory card for HG5G/4G/3G/2G-V, HG4G/3G and HG2G-5F, USB flash drive for HG2G-5T and HG1G/1P

## **■ Trigger Setting**

Selects the operation using the data for the recipe.

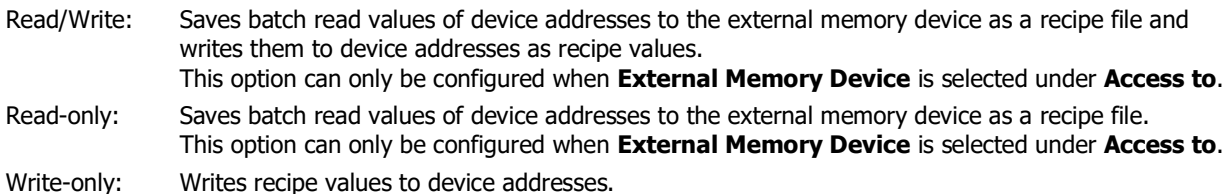

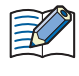

If **Float32(F)** is selected for **Data Type** on the **Channel** tab, the values of device addresses that were read are saved to the recipe file in the floating point type. However, when a value that was read is 8 digits or larger, it is saved in the exponential type.

#### **■ Read Trigger**

Specifies the device address that triggers batch reading values of device addresses and saving them to the external memory device as a recipe file.

Click  $\vert \cdot \cdot \vert$  to display the Tag Editor. For the device address configuration procedure, refer to Chapter 2 "5.1 Device [Address Settings" on page 2-70](#page-101-0).

This option can only be configured when **Read/Write** or **Read-only** is selected under **Trigger Setting**.

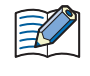

Each bit of the word device configured by the read trigger device address corresponds to a channel. When a bit changes from 0 to 1, a read to the device address is executed.

Example: When the block 1 read trigger device address is specified as LDR0000 LDR0000-0 corresponds to channel 1-0, LDR0000-1 to channel 1-1, through to LDR0000-15 which corresponds to channel 1-15.

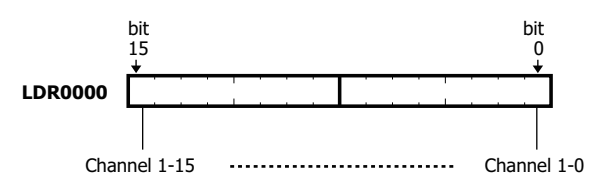

#### **■ Write Trigger**

Specifies the device address that triggers batch writing recipe values to device addresses by block.

Click  $\vert \ldots \vert$  to display the Tag Editor. For the device address configuration procedure, refer to Chapter 2 "5.1 Device [Address Settings" on page 2-70](#page-101-0).

This option can only be configured when **Read/Write** or **Write-only** is selected under **Trigger Setting**.

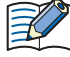

Each bit of the word device configured by the write trigger device address and the read trigger device address corresponds to a channel.

When a bit changes from 0 to 1, a write to the device address is executed.

Example: When the block 1 write trigger device address is specified as LDR0000

LDR0000-0 corresponds to channel 1-0, LDR0000-1 to channel 1-1, through to LDR0000-15 which corresponds to channel 1-15.

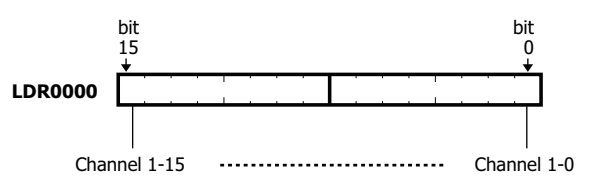

#### **■ Monitoring Period**

Shows the period to monitor the write trigger device address and the read trigger device address. This period is for detecting alarms so it is the same as the period to monitor states of device addresses. This option is configured on the **General** tab in the **Alarm Log Settings** dialog box.

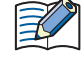

• If **Access to** is set to **External Memory Device** and no recipe file exists in the "RECIPE" folder located in the External Memory Device folder on the external memory device, the recipe values are not written to the device addresses.

• If value of device address reads and recipe value writes occur simultaneously, first the values of device addresses are read, then the recipe values are written.

# ● **Channel** Tab

The **Channel** tab is used to configure the recipe name for the selected channel and the device addresses to read and write values to.

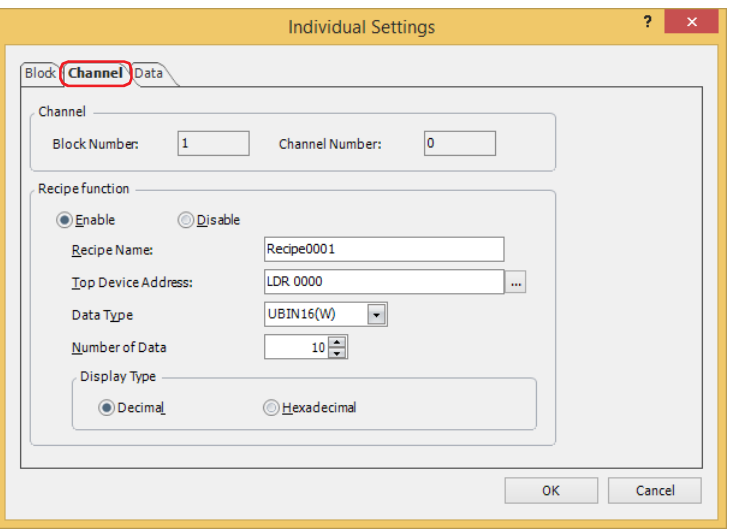

#### **■ Channel**

Shows the block number and the channel number for the selected channel.

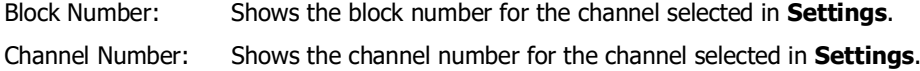

#### **■ Recipe function**

Selects whether or not to use the Recipe function.

Enable: Writes recipe values to device addresses, reads values of device addresses and saves them to the external memory device as a recipe file.

Disable: The Recipe function is not used.

#### **■ Recipe Name**

Enter the name for the Recipe function to differentiate the channel. The maximum number is 40 characters. The default is "Recipe*n*". (*n*: 4 digit sequential number)

#### **■ Top Device Address**

Specifies the start device address of the destination device addresses for recipe values and the source device addresses for values of device addresses.

Click **The It display the Tag Editor. For the device address configuration procedure, refer to Chapter 2 "5.1 Device** [Address Settings" on page 2-70.](#page-101-0)

The specified device addresses are configured sequentially from the number 1 in **Data List** on the **Data** tab.

#### **■ Data Type**

Selects the type of data for recipe values to write and values of device addresses that are read. For details, refer to [Chapter 2 "1.1 Available Data" on page 2-1](#page-32-0).

#### **■ Number of Data**

Specifies the number of source or destination device addresses starting with the device address configured by **Top Device Address**.

The sequential device addresses from the start address for the number of configured device addresses is displayed in **Settings** on the **Data** tab.

The amount of data that can be set varies based on the data type. When **UBIN16(W)**, **BIN16(I)**, or **BCD4(B)** is selected for **Data Type**, up to 8192 items of data can be configured. When **UBIN32(D)**, **BIN32(L)**, **BCD8(EB)**, or **Float32(F)** is selected, up to 4096 items of data can be configured.

#### **■ Display Type**

Selects the display type for **Data** in **Data List** configured on the **Data** tab as **Decimal** or **Hexadecimal**. Values when saving data to a recipe file are decimal.

# ● **Data** Tab

The **Data** tab is used to configure recipe values written to device addresses.

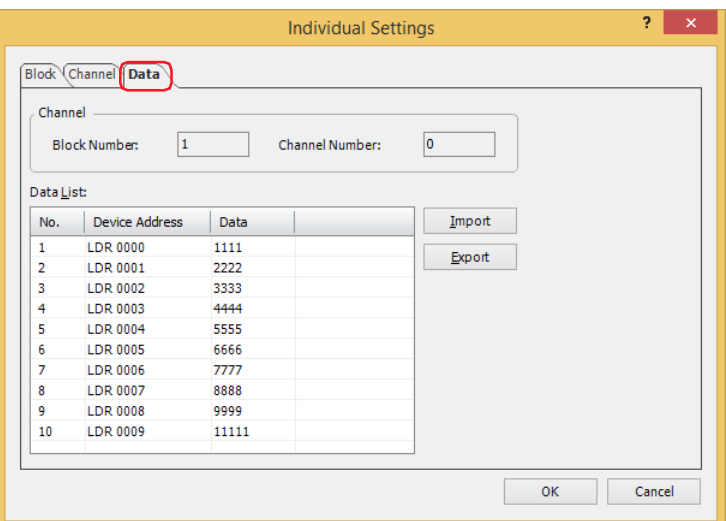

#### **■ Channel**

Shows the block number and the channel number for the selected channel.

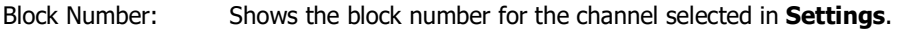

Channel Number: Shows the channel number for the channel selected in **Settings**.

#### **■ Data List**

Enter the recipe values to write to device addresses for each number in the selected channel.

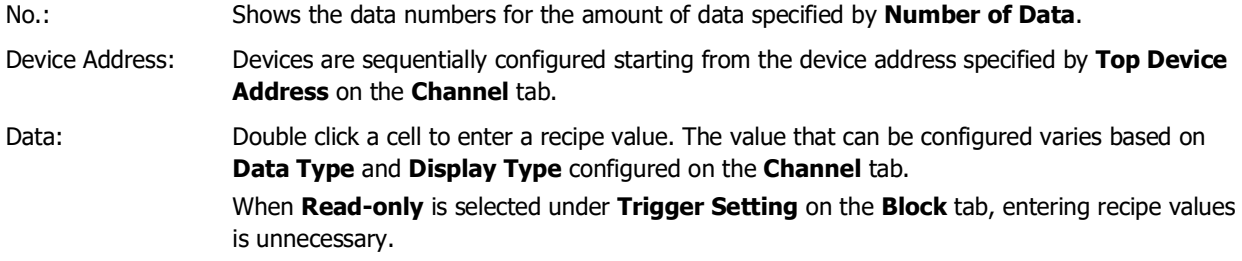

#### **■ Import**

Displays the **Open** dialog box.

Select a recipe file and click **Open** to overwrite the data in **Data List** with the selected recipe file.

#### **■ Export**

Displays the **Save As** dialog box.

Select the location to save the recipe file, enter a file name, and then click **Save** to save the recipe file for the selected channel.

The saved recipe file can be edited using Notepad, commercially available text editors, and spreadsheet software.

# <span id="page-1133-0"></span>**4 Creating and Deleting Data for Recipes**

## **HG2J-7U HG5G-V HG4G-V HG3G-V HG2G-V HG2G-5T HG4G HG3G HG2G-5F HG1G HG1P**

## **4.1 Editing Recipe Data**

You can export recipe data for the selected channel, edit the recipe values in a saved file, and import a recipe file back into WindO/I-NV4.

#### **1** On the **Configuration** tab, in the **System Setup** group, click **Recipe**.

The **Recipe Settings** dialog box is displayed.

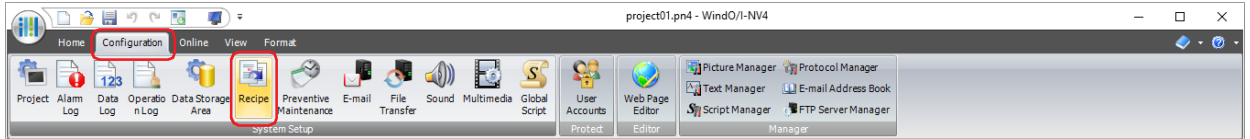

**2** Select the channel number to export its recipe data in **Settings**, then click **Edit**.

The **Individual Settings** dialog box is displayed.

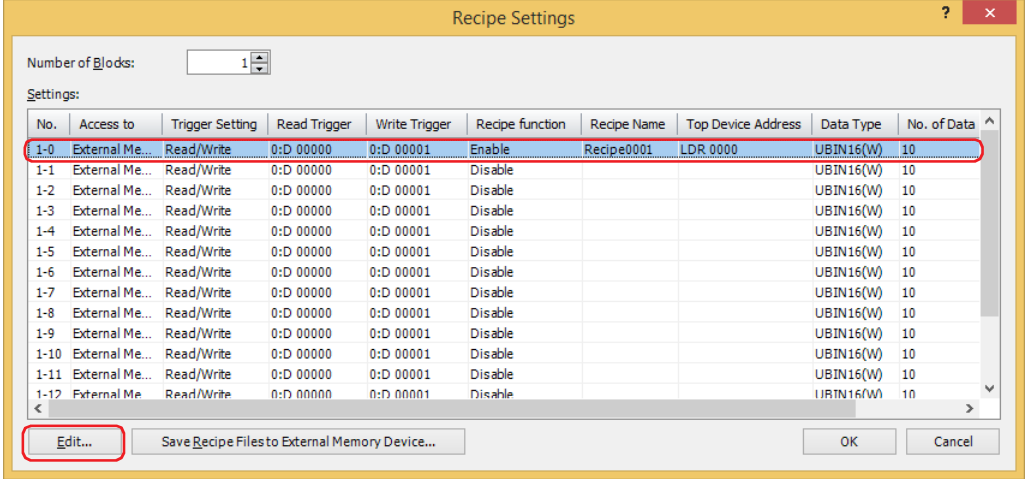

**3** Click the **Data** tab, then click **Export**.

The **Save As** dialog box is displayed.

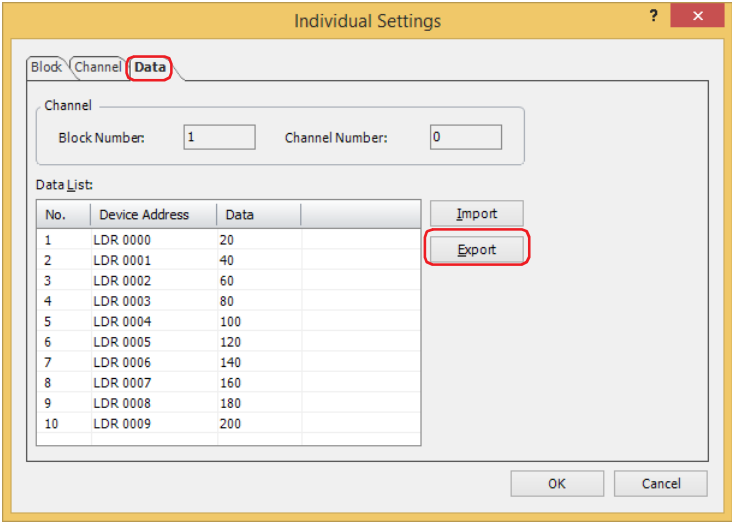

#### **4** Specify the save location and click **Save**.

The file name specified on the **Block** tab in the **Individual Settings** dialog box is entered in **File name**.

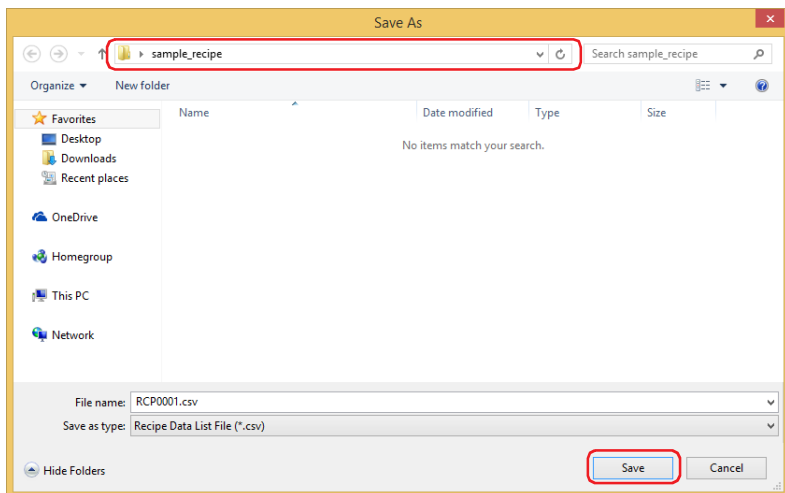

**5** Open the exported recipe data file.

Use Notepad, a commercially available text editor, or spreadsheet software.

**6** Edit the values and save the file.

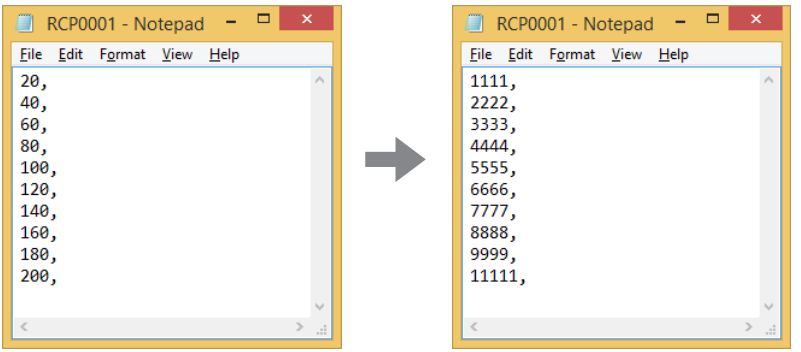

**7** Return to the **Data** tab in the **Individual Settings** dialog box and click **Import**. The **Open** dialog box is displayed.

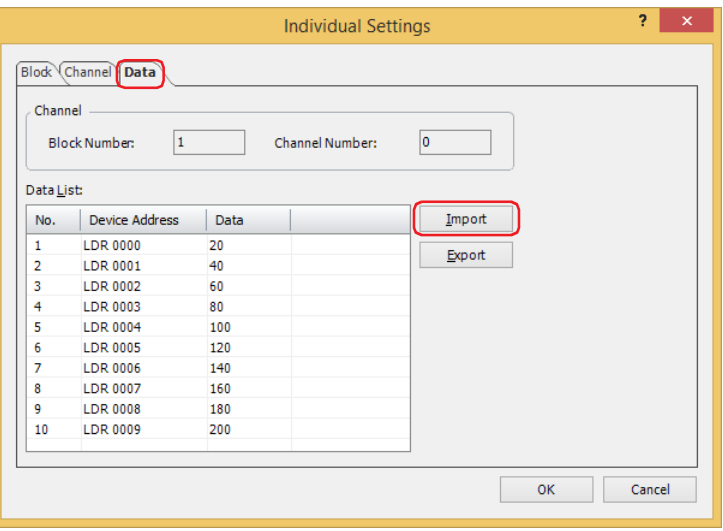

**8** Specify the file and click **Open**.

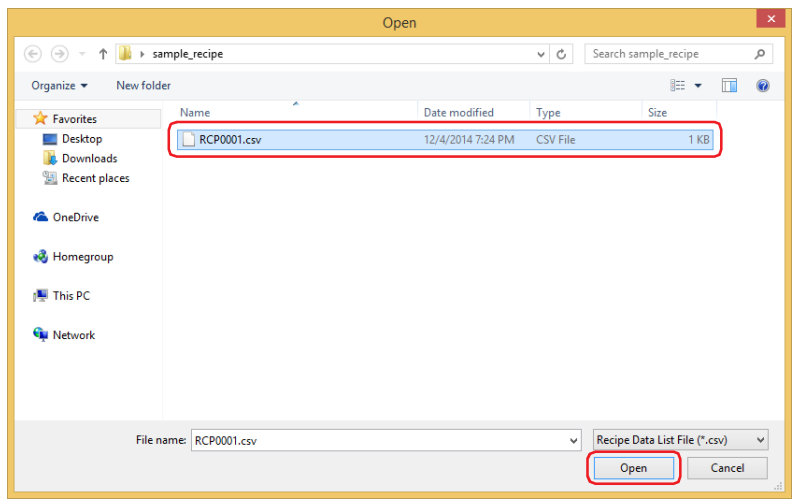

The recipe data is imported.

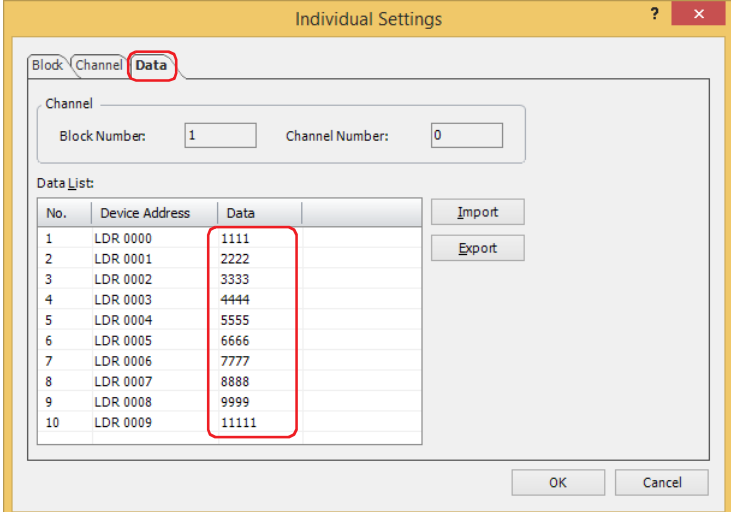

**9** Click **OK**.

The **Individual Settings** dialog box closes.

**10** Click **OK**.

The **Recipe Settings** dialog box closes. This concludes editing recipe data.

# <span id="page-1136-0"></span>**4.2 Creating Recipe Files**

Recipe files can be created on the external memory device $*1$  with the following procedure. The recipe values configured on the **Data** tab in the **Individual Settings** dialog box are saved in recipe files.

["Creating Recipe Files in the Recipe Settings Dialog Box" on page 18-17](#page-1136-1)

["Creating Recipe Files when Downloading Project Data" on page 18-19](#page-1138-0)

C<sup> $\supset$ </sup> ["Creating Recipe Files with a Text Editor" on page 18-20](#page-1139-0)

## <span id="page-1136-1"></span>● Creating Recipe Files in the **Recipe Settings** Dialog Box

**1** Insert an external memory device in the computer.

Insert an external memory device<sup>\*1</sup> into the USB port or memory card slot of your computer, or via a docking station, etc.

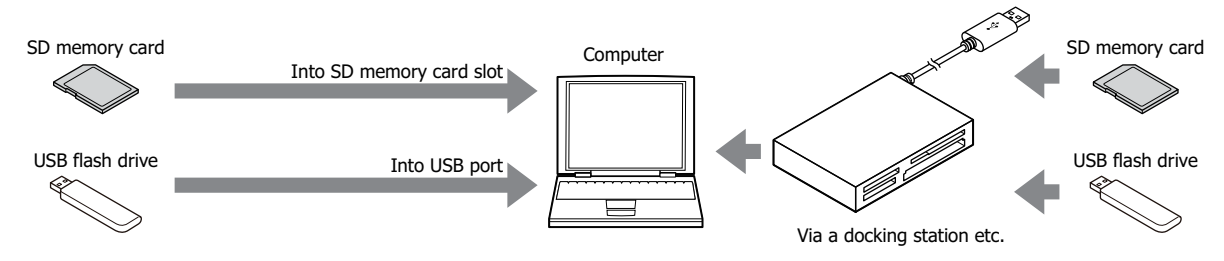

**2** On the **Configuration** tab, in the **System Setup** group, click **Recipe**.

The **Recipe Settings** dialog box is displayed.

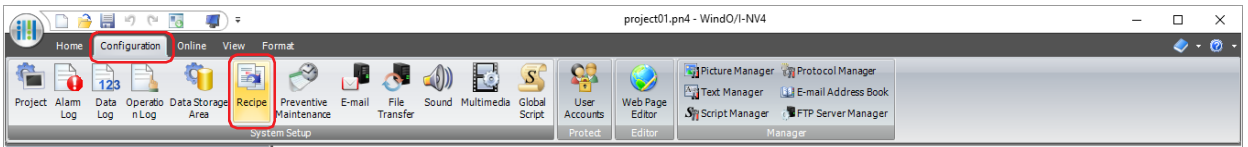

**3** Click **Save Recipe Files to External Memory Device**.

The **Select Drive** dialog box is displayed.

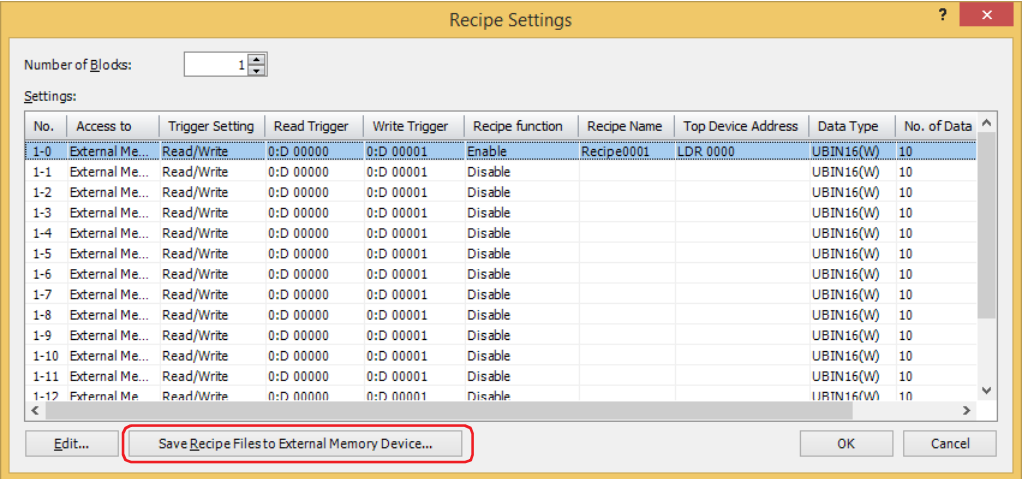

<span id="page-1136-2"></span>\*1 USB flash drive inserted in USB1 for HG2J-7U, SD memory card for HG5G/4G/3G/2G-V, HG4G/3G and HG2G-5F, USB flash drive for HG2G-5T and HG1G/1P

**4** Specify the drive for the external memory device, then click **OK**.

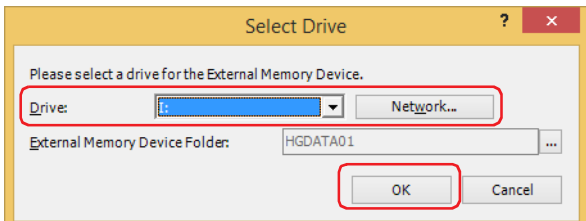

## **■ Drive**

Specifies the drive assigned to the external memory device.

# **■ Network**

Displays the **Map Network Drive** dialog box. This dialog box allows you to specify a drive on the network.

#### **■ External Memory Device Folder**

Specifies the folder to save the created recipe file.

Click **The to display the Project Settings** dialog box. You can specify the External Memory Device folder used as the save destination.

#### **5** Click **OK**.

#### The **Recipe Settings** dialog box closes.

The "RECIPE" folder is created in the External Memory Device folder used as the save destination, and the recipe files for the channels configured with **Access to** set to **External Memory Device** and **Recipe Function** set to **Enable** in the **Recipe Settings** dialog box are created.

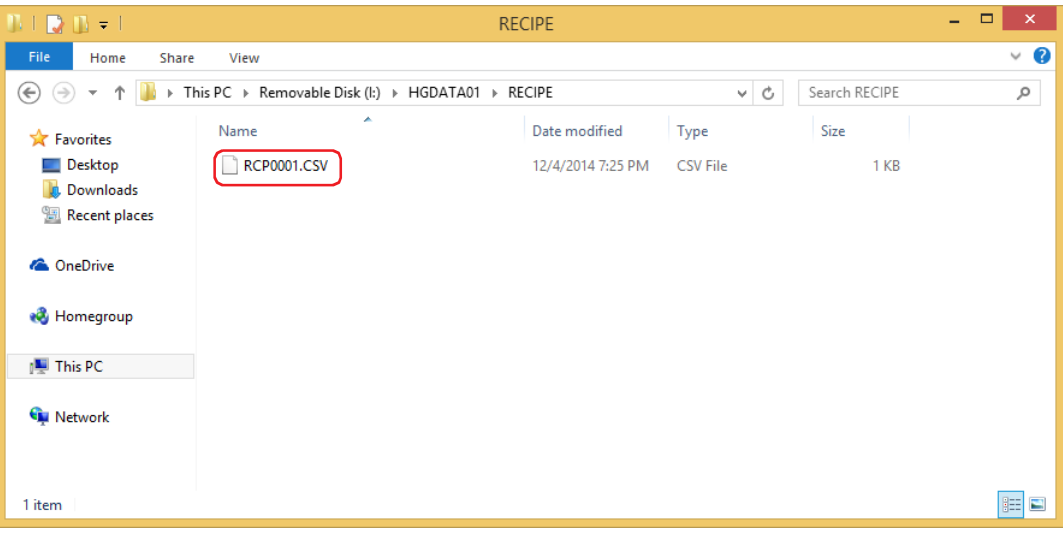

<span id="page-1138-0"></span>● Creating Recipe Files when Downloading Project Data

When a project download is executed, the "RECIPE" folder is created in the External Memory Device folder on the external memory device<sup>\*1</sup> inserted in the MICRO/I and the recipe files are created. The recipe files are only created for channels configured with **Access to** set to **External Memory Device** and **Recipe Function** set to **Enable** in the **Recipe Settings** dialog box.

The External Memory Device folder is configured in the **Project Settings** dialog box. For details, refer to [Chapter 31 "1.6 Setting the External Memory Device Folder" on page 31-12](#page-1557-0).

**1** Insert an external memory device into the MICRO/I.

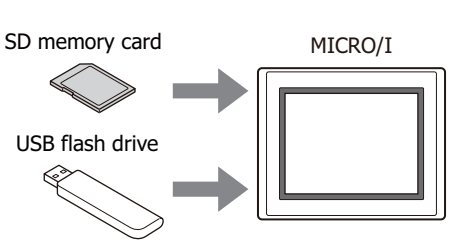

**2** On the **Home** tab, in the **Project** group, click the **Download** icon.

The **Download** dialog box is displayed.

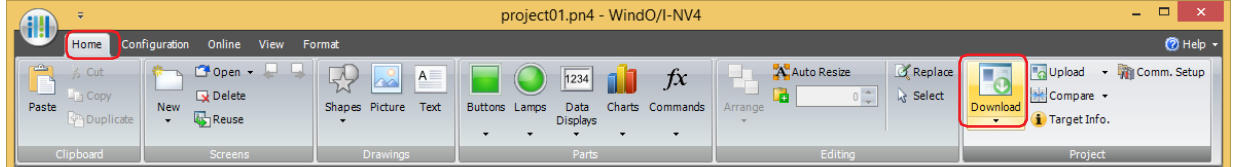

If the project data was changed, a confirmation message to save the project data is displayed.

Click **OK** to save the project data and display the **Download** dialog box.

Click **Cancel** to return to the editing screen without saving the project data.

**3** Select the **Recipe Files** check box under **Download following files to External Memory Device**.

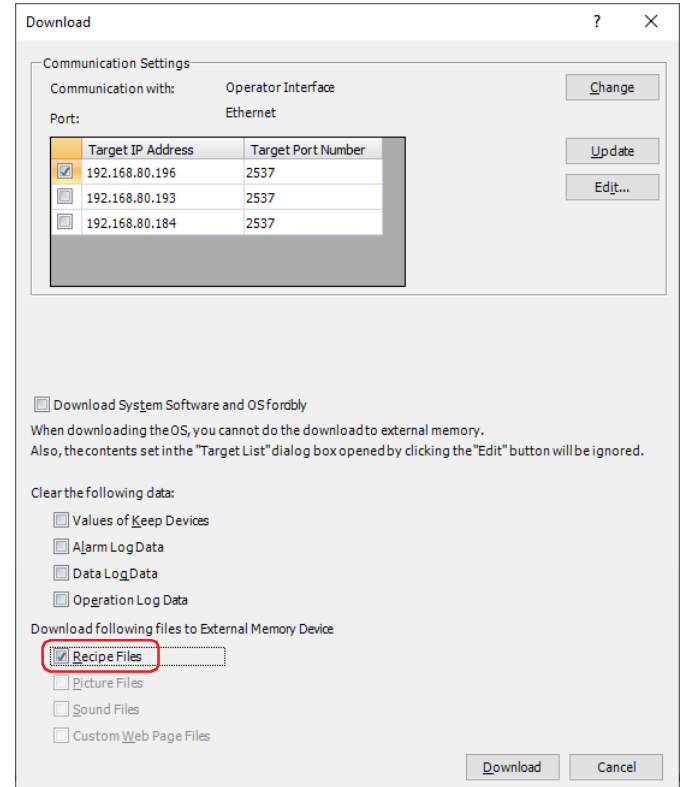

<span id="page-1138-1"></span>\*1 USB flash drive inserted in USB1 for HG2J-7U, SD memory card for HG5G/4G/3G/2G-V, HG4G/3G and HG2G-5F, USB flash drive for HG2G-5T and HG1G/1P

## **4** Verify **Communication Settings** and click **Download**.

Since the recipe files are downloaded to the external memory device inserted in the MICRO/I, use the same settings as when communicating with the MICRO/I.

To change **Communication Settings**, click **Change** to display the **Communication Settings** dialog box. Change **Communicate with**, **Port**, and **Baud Rate**. For details, refer to [Chapter 24 "1 Communicating with the MICRO/I"](#page-1308-0)  [on page 24-1](#page-1308-0).

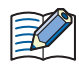

If security is enabled in the MICRO/I project, the Password Screen is displayed. Select the user name and enter the password. For details, refer to [Chapter 23 "User Accounts and the Security Function" on page 23-1.](#page-1248-0)

**5** Click **Yes**.

The **Download Project** dialog box is displayed and the project files start downloading. When finished downloading, a completion message is displayed.

**6** Click **OK**.

You are returned to the **Download Project** dialog box.

- **7** Click **Close**.
- <span id="page-1139-0"></span>● Creating Recipe Files with a Text Editor You can edit recipe files using Notepad, commercially available text editors, or spreadsheet software.
- **1** Write the data for the amount of data in "value of device address" comma (,) new line order.

If the amount of data in the recipe file is lower than the amount of data for the top device address configured on the **Channel** tab in the **Individual Settings** dialog box, 0 is written in the rest of the device addresses.

**2** Save the file with the ".csv" extension.

Give the file the file name configured on the **Block** tab in the **Individual Settings** dialog box. If the file name is different, 0 is written to all the device addresses.

**3** Copy the edited recipe files to the "RECIPE" folder in the External Memory Device folder on the external memory device.

# **4.3 Editing Recipe Files**

You can read and display the data saved from the MICRO/I to the external memory device $*1$  as a recipe file on a computer.

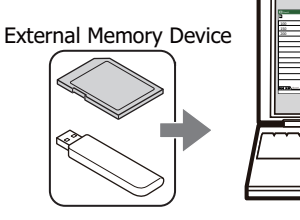

Recipe File

The recipe file that was read can be edited using Notepad, commercially available text editors, or spreadsheet software.

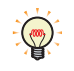

You can upload recipe files from the external memory device using WindO/I-NV4.

On the **Online** tab, click the arrow under **Upload**, and click **Stored Data in External Memory Device** to display the **Upload Data from External Memory Device** dialog box. Select the **Recipe Files** check box, specify the location to save the recipe files in **Location**, and click **OK** to be able to save the recipe files in the specified folder.

<span id="page-1140-0"></span>\*1 USB flash drive inserted in USB1 for HG2J-7U, SD memory card for HG5G/4G/3G/2G-V, HG4G/3G and HG2G-5F, USB flash drive for HG2G-5T and HG1G/1P

**IDEC** 

# **4.4 Deleting Recipe Files**

The methods to delete recipe files saved on the external memory device $*1$  are as follows.

- To delete files with WindO/I-NV4, on the **Online** tab, in the **MICRO/I** group, click **Clear**, and then click **Stored Data in External Memory Device** to display the **Clear Data** dialog box. Select the **Recipe Files** check box and click **OK**.
- To delete files on the HG5G/4G/3G/2G-V, HG4G/3G and HG2G-5F, go to the System Mode File Manager. In the File Manager, select the files to be deleted by pressing **DEL**.

<span id="page-1141-0"></span>\*1 USB flash drive inserted in USB1 for HG2J-7U, SD memory card for HG5G/4G/3G/2G-V, HG4G/3G and HG2G-5F, USB flash drive for HG2G-5T and HG1G/1P

# **Chapter 19 Text Group**

This chapter describes the Text Group function and how to configure text groups and text.

# **1 Overview**

**HG2J-7U HG5G-V HG4G-V HG3G-V HG2G-V HG2G-5T HG4G HG3G HG2G-5F HG1G HG1P**

# **1.1 How to Create the Text Groups and Text Registrations**

Text groups are a function where the text used for such purposes as registration text, messages for parts, chart labels, and titles for Popup Screens are registered in advance. The registered text is loaded and displayed when displaying parts and screens. The text can be managed collectively including editing the registered text and adding or deleting text.

Text groups can perform the following functions.

• Switch the displayed language by value of device address.

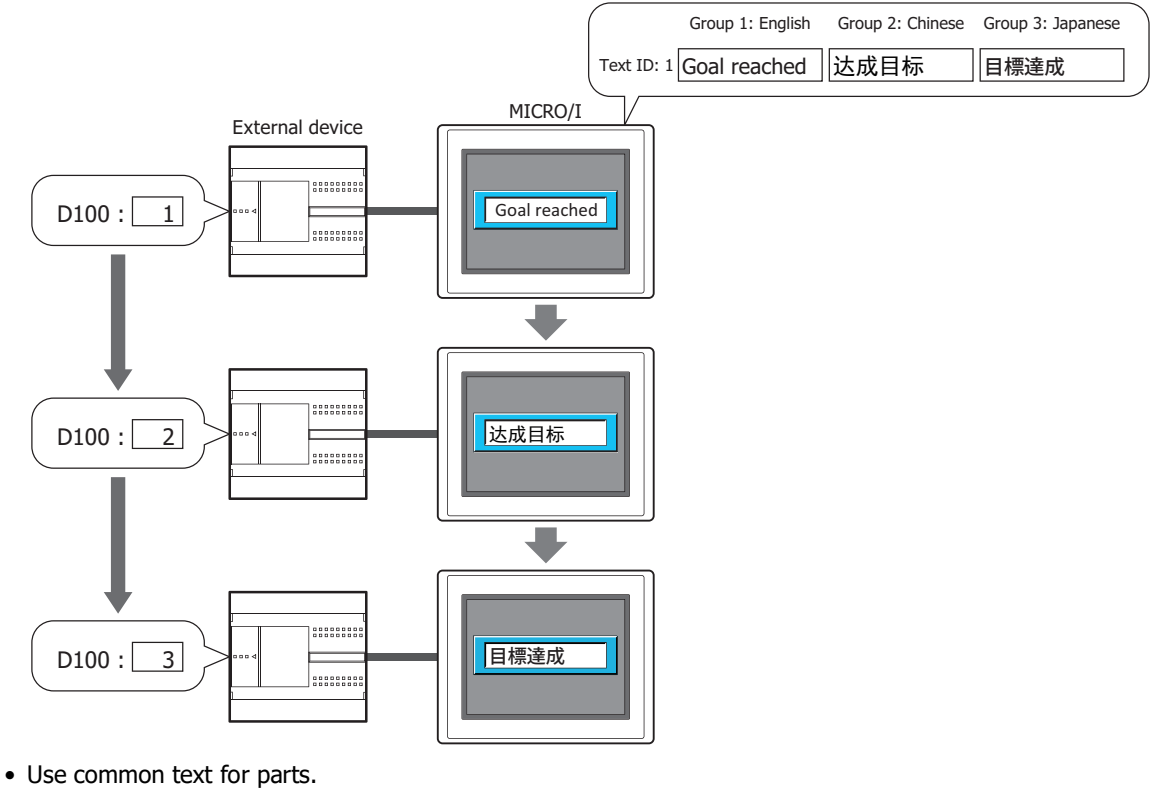

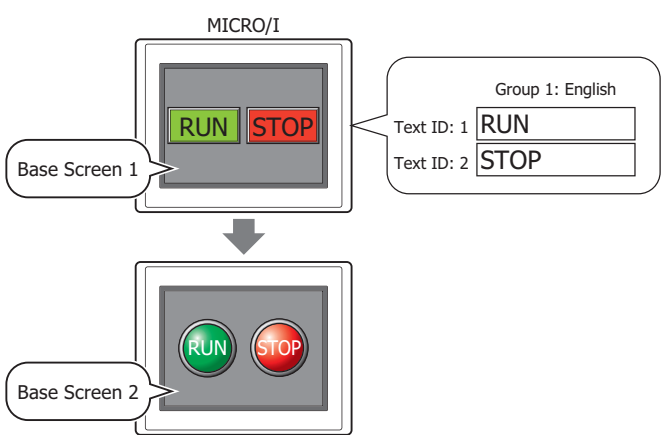

# **1.2 Functions that Support Text Groups**

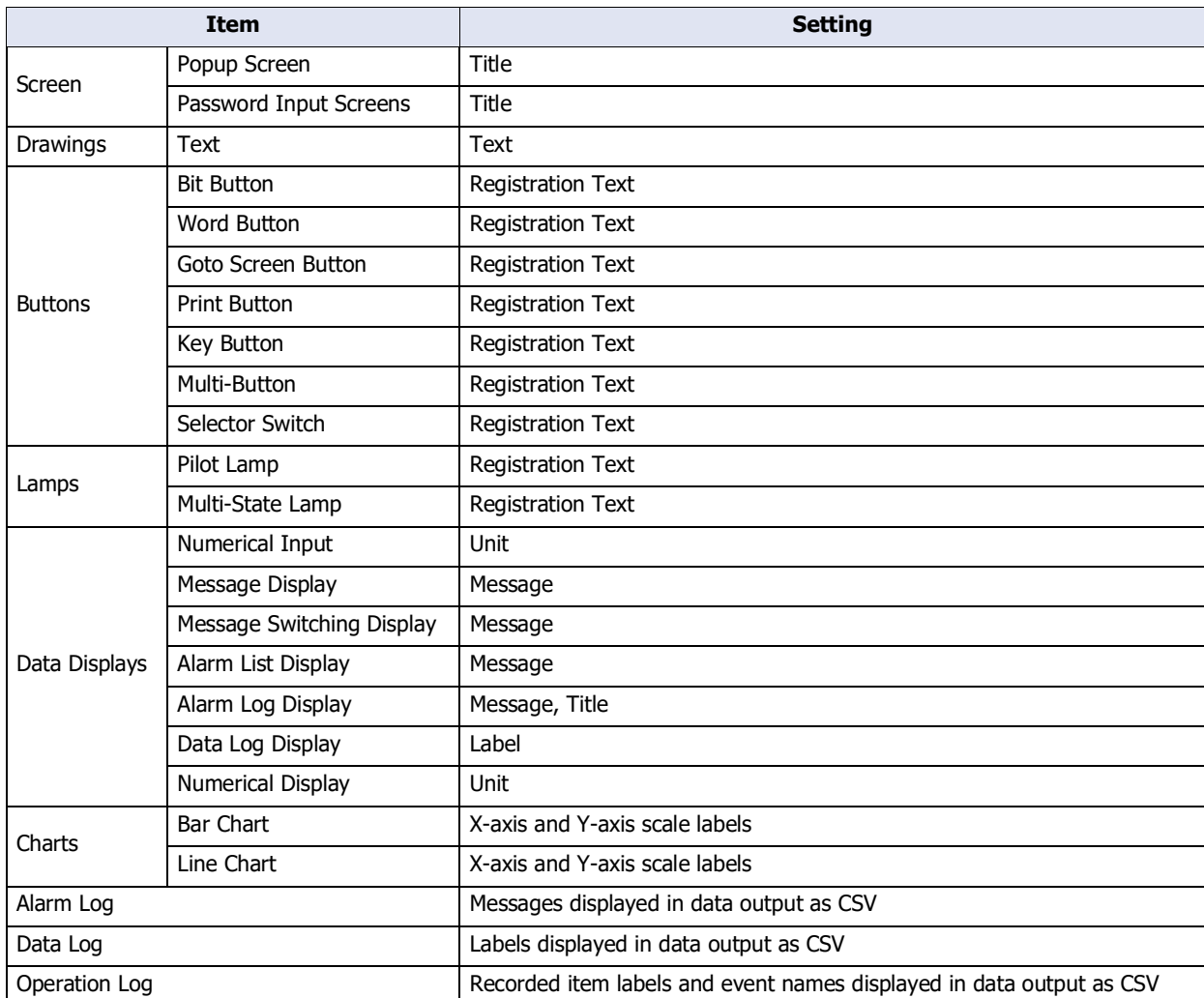

The functions that support text groups are as follows.

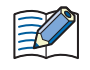

• When the text group is switched, the displayed Base Screen is reset. When the current screen is reset, the displayed Popup Screen is closed and the internal devices restart as if the Base Screen is switched. The behavior of the internal devices differs according to the internal devices. For details, refer to [Chapter](#page-1584-0)  [33 "Internal Devices" on page 33-1](#page-1584-0).

• Enter the password for projects created with WindO/I-NV4 Ver. 1.11.4 or earlier using only 4 to 15 uppercase letters and numbers.

# **2 Text Groups and Text Configuration Procedure**

## **HG2J-7U HG5G-V HG4G-V HG3G-V HG2G-V HG2G-5T HG4G HG3G HG2G-5F HG1G HG1P**

This section describes the configuration procedure for text groups and text.

## <span id="page-1144-0"></span>**2.1 How to Create the Text Groups and Text Registrations**

**1** On the **Configuration** tab, in the **Manager** group, click **Text Manager**.

Text Manager is displayed.

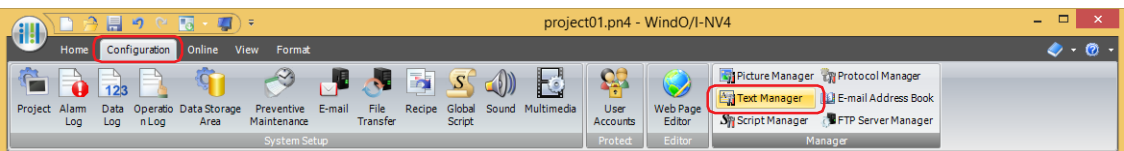

**2** In **Number of Text Groups**, specify the number of text groups to create (1 to 32).

The configured number of text groups are enabled.

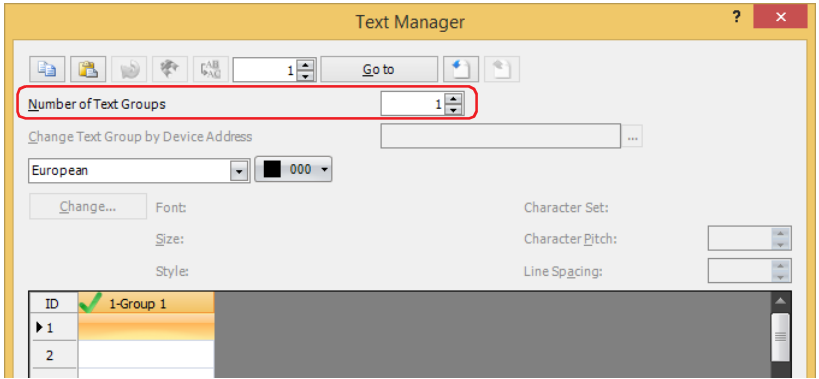

**3** Double click (Text Group Name).

The Text Group Settings dialog box is displayed.

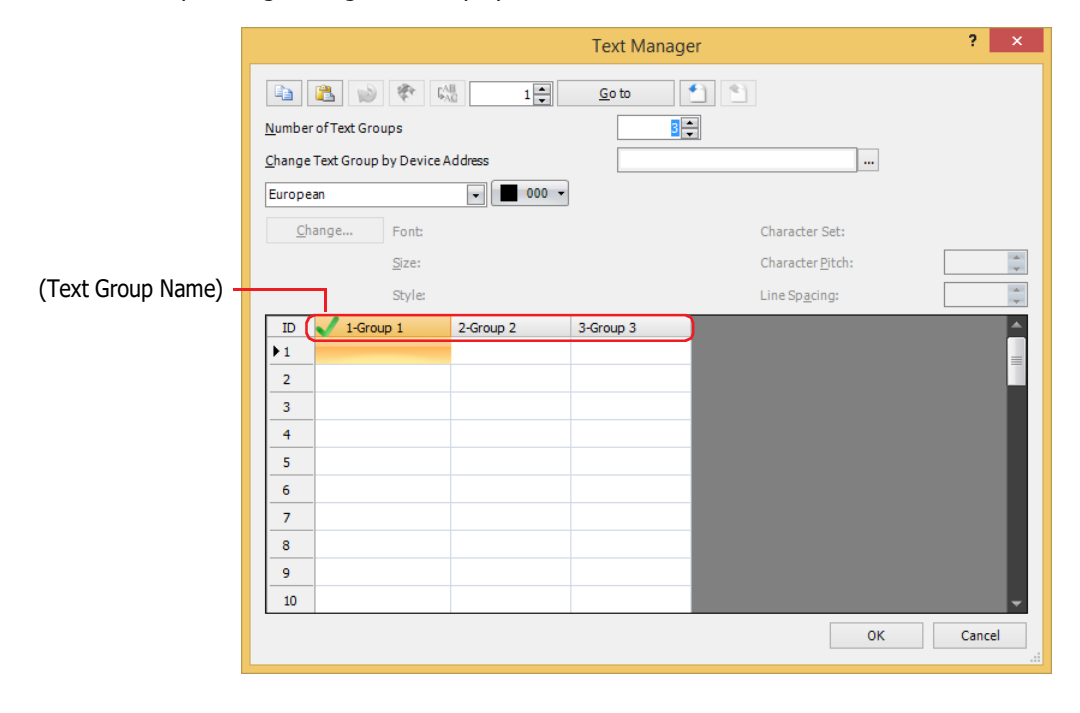

**4** Under **Text Group Name**, enter the name for the text group.

The maximum number for the Text Group Name is 20 characters.

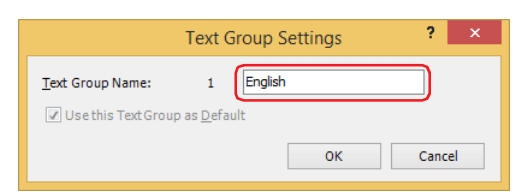

To use when the MICRO/I power is turned on or switched to Run Mode, select the **Use this Text Group as Default** check box.

The text group displayed with  $\blacksquare$  in Text Manager is the default.

**5** Click **OK**.

The Text Group Settings dialog box closes.

For one text group, proceed to step **8**.

- **6** Repeat steps **3** through **5** to create the necessary text group.
- **7** With **Change Text Group by Device Address**, specify the word device as the condition to switch the text group.

Click  $\vert \ldots \vert$  to display the Tag Editor. For the device address configuration procedure, refer to Chapter 2 "5.1 Device [Address Settings" on page 2-70.](#page-101-0)

These options can only be configured when **Number of Text Groups** is specified as two or more.

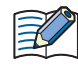

When the value of device address is 0, the text group switches to the text group set as the default. If the value of device address is invalid, the text group is not switched.

**8** With **(Font)**, select the font to use for the text to register from the following.

**Western**, **Japanese**, **Simplified Chinese**, **Traditional Chinese**, **Hangul**, **Central European**, **Baltic, Cyrillic**, **Windows**

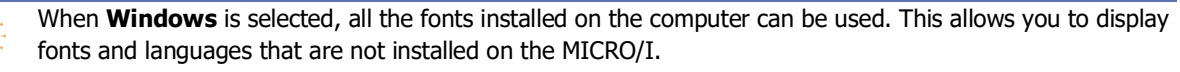

Click **Change** to display the Font Settings dialog box. Configure the details such as the font, style, and size. For details, refer to [Chapter 2 "Windows Font" on page 2-13](#page-44-0).

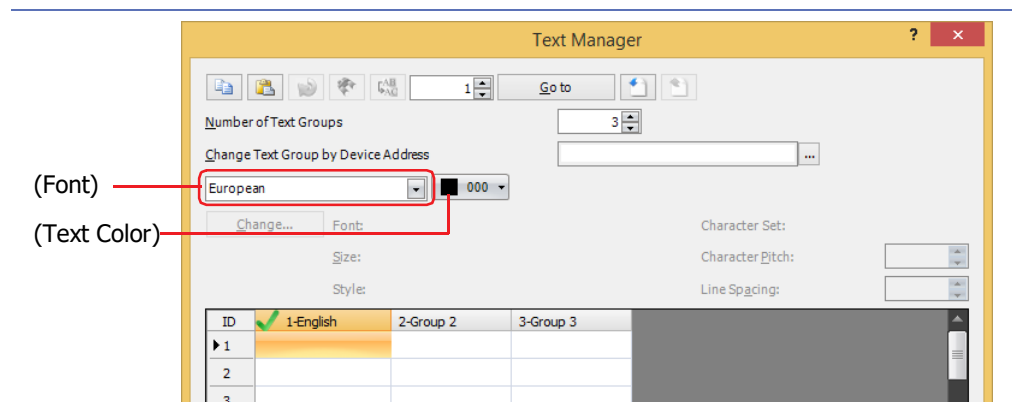

**9** With **(Text Color)**, select the color of the text to register (color: 256 colors, monochrome: 16 shades). Click **Color** to display the Color Palette. Select a color from the Color Palette.

10 To register the text, double click the cell and enter the text in the Text Manager.

The maximum number is 3750 characters.

The characters that can be entered vary based on the font selected. For details, refer to [Chapter 2 "1.2 Available Text"](#page-37-0)  [on page 2-6.](#page-37-0)

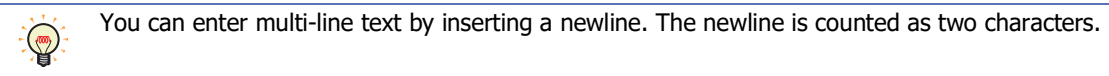

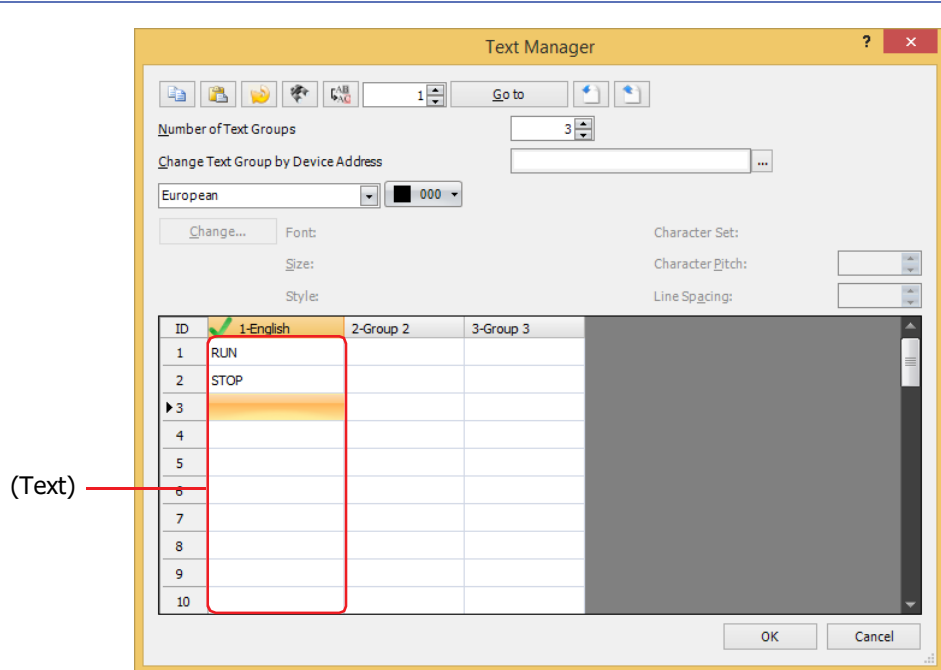

**11** Repeat steps *8* through *10* to create the necessary text in each text group.

**12** Click **OK**.

This concludes creating text groups and registering text.

● Saving Registered Text in Unicode Text Format

To use registered text in another project, save the text as a Unicode text file or as a CSV file. This file is called a text list.

**1** On the **Configuration** tab, in the **Manager** group, click **Text Manager**.

Text Manager is displayed.

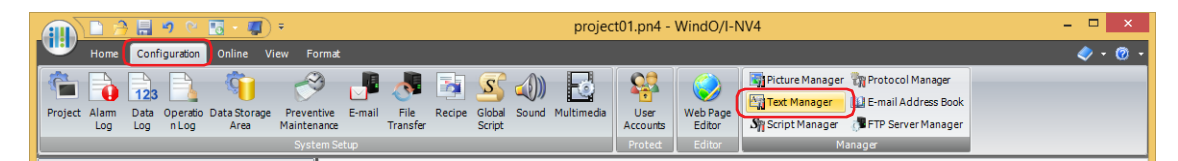

**2** Select the (Text) of the Text Group to export.

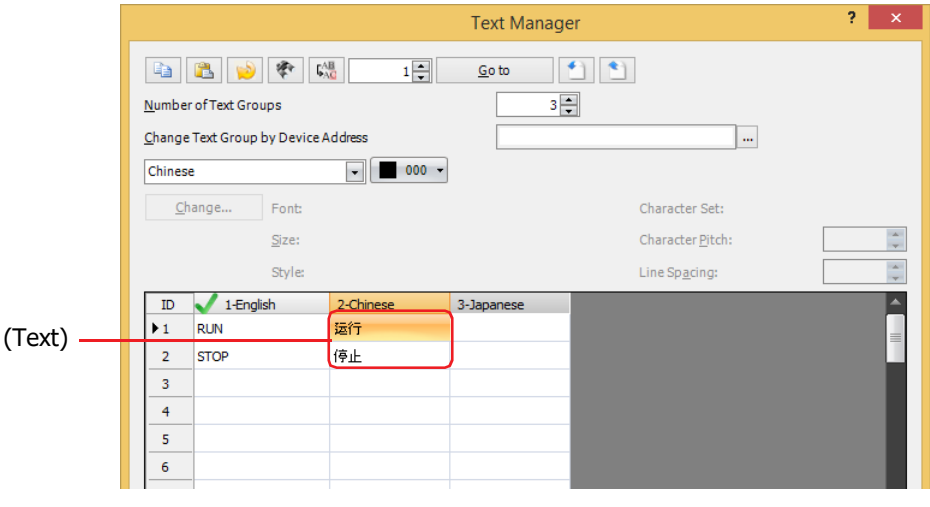

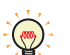

To export multiple text groups, select all of (Text) for the text groups to export. To select multiple items of (Text), press and hold SHIFT or CTRL while you click the specific items.

**3** Click **1** (Export).

The Export dialog box is displayed.

**4** Enter the location to **Location**, and then select the file format (\*.txt or \*.csv) as the **Save as type**.

The file name becomes "TextGroup\*\*".  $(**$  is the same number as the group, 01 to 32)

Example: Save the text for text group 1 and text group 2 as a Unicode text file

TextGroup01.txt and TextGroup02.txt files are saved in the specified location.

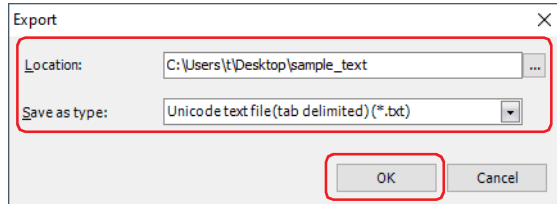

## **5** Click **OK**.

This concludes saving a text list.

## ● Importing Text from a Text List

A text list saved as a Unicode text file or as a CSV file can be imported into Text Manager for the project being edited.

**1** On the **Configuration** tab, in the **Manager** group, click **Text Manager**.

Text Manager is displayed.

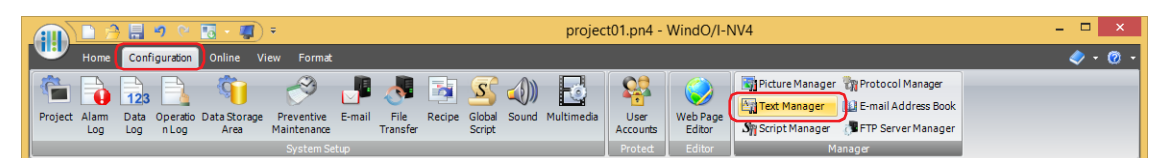

**2** Select the (Text) of the Text Group to import.

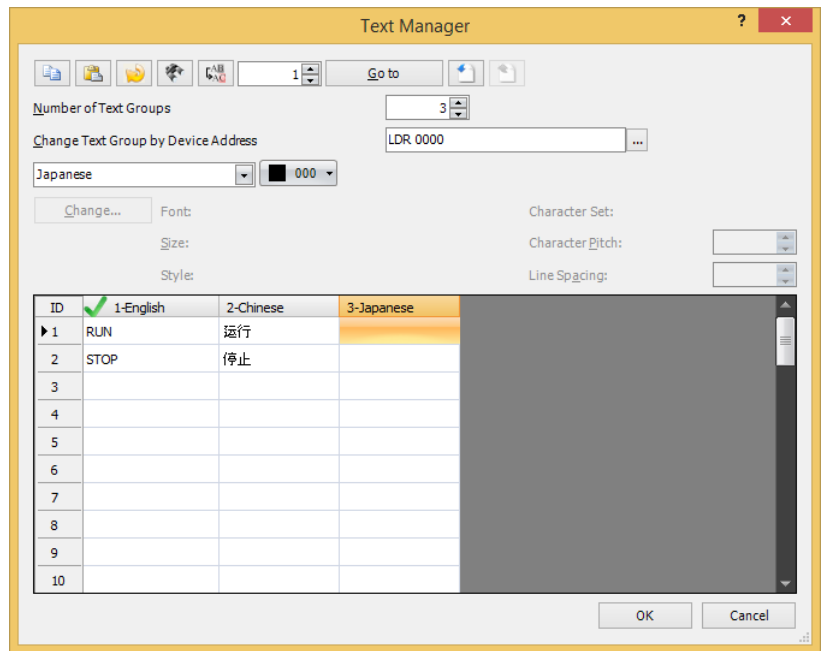

**3** Click **1** (Import).

The Open dialog box is displayed.

**4** Select a saved text list and click **Open**.

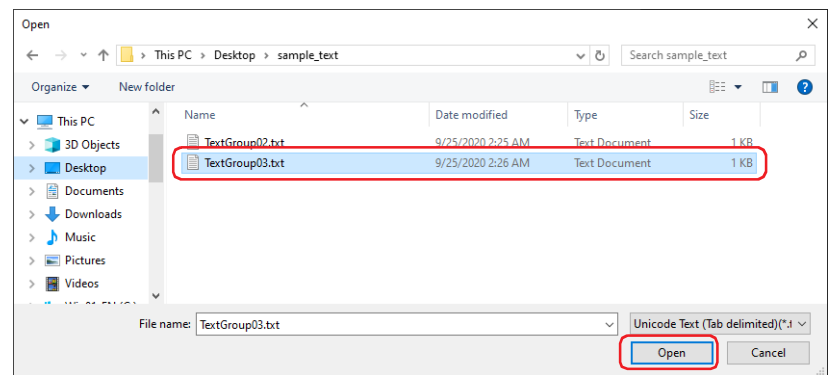

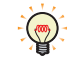

To import multiple text lists, select all of the text lists to import. To select multiple text lists, press and hold SHIFT or CTRL while you click the specific items.

An Import dialog box is displayed if a text ID is included in the text list however it has already been registered on the Text Manager. Here are your options:

- Click **Yes** to overwrite the text in the text list with the text of the displayed text ID, and then to display confirmation to overwrite the next text ID.
- Click **Yes To All** to overwrite all the text in the text list without displaying the Import dialog box subsequently.
- Click **No** to display the next confirmation to overwrite without overwriting the text with the displayed Text Manager

ID.

• Click **Cancel** to stop importing text.

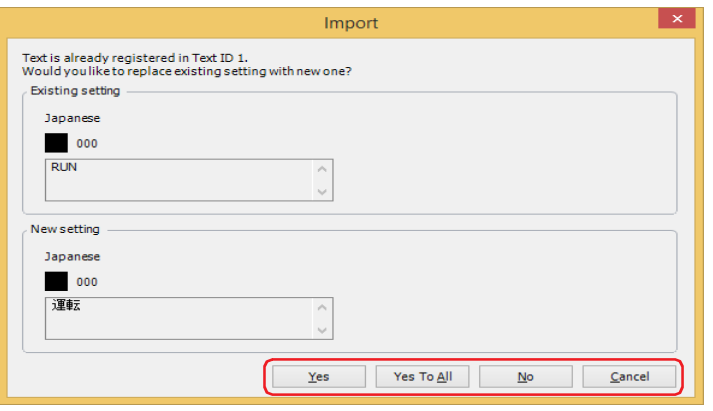

The imported text is displayed in the Text Manager.

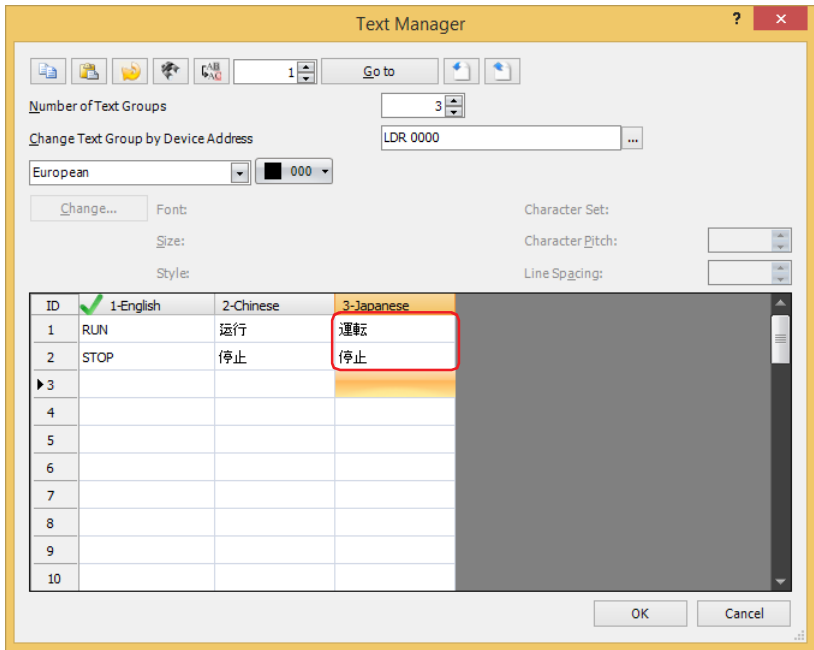

This concludes importing text from a text list.

停止

# **2.2 Switching the Displayed Language by Value of Device Address**

When multiple text groups have been created, the text group can be switched with a value of device address to display a different language.

This section describes an example when the registration text for a button changes between English, Chinese, and Japanese.

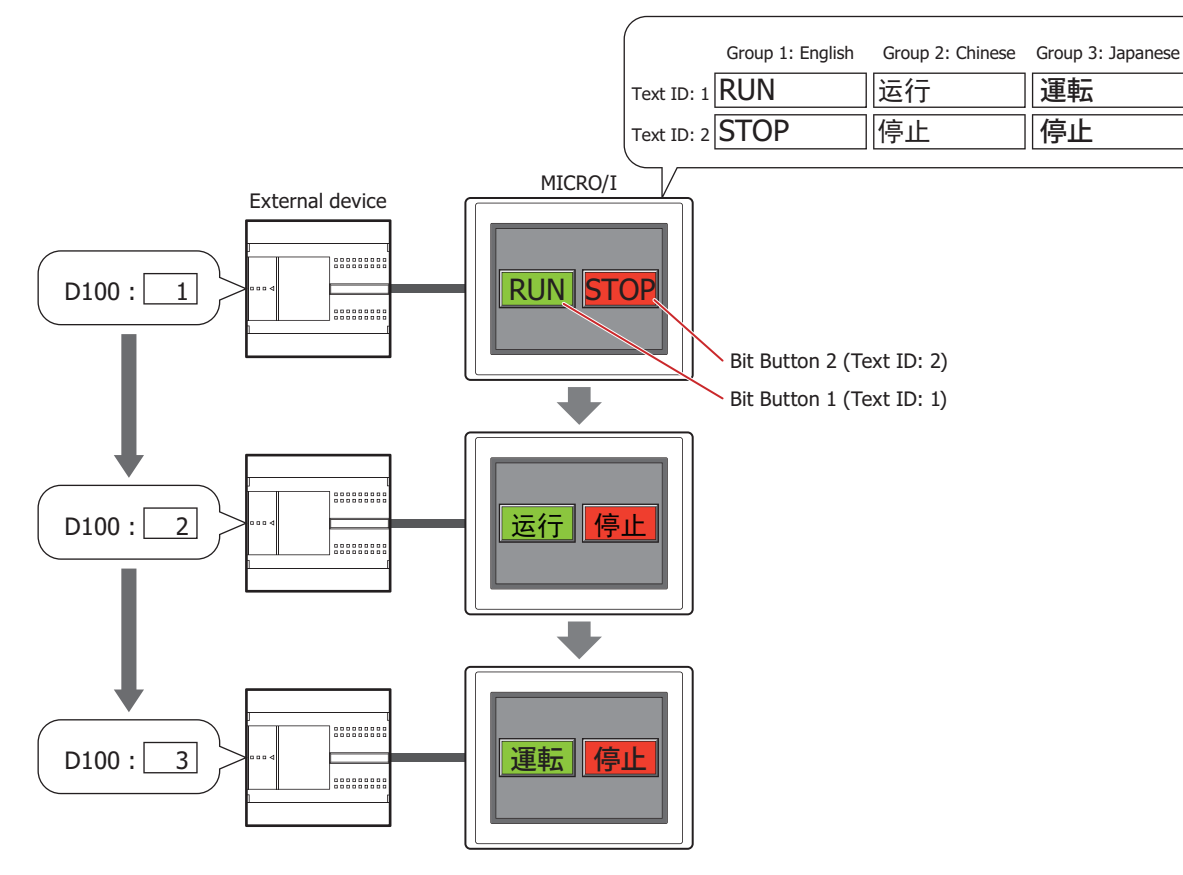

**1** Following the steps in ["2.1 How to Create the Text Groups and Text Registrations" on page 19-3,](#page-1144-0) specify **Number of Text Groups** as 3, and under **Text Group Name**, enter "English" for **Group 1**, "Chinese" for **Group 2**, and "Japanese" for **Group 3**. Set **Change Text Group by Device Address** to D100. Register the following text.

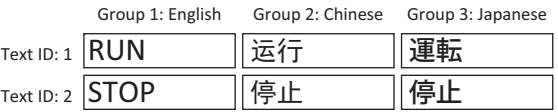

**2** Create a Bit Button.

On the **Home** tab, in the **Parts** group, click **Buttons**, and then click **Bit Button**.

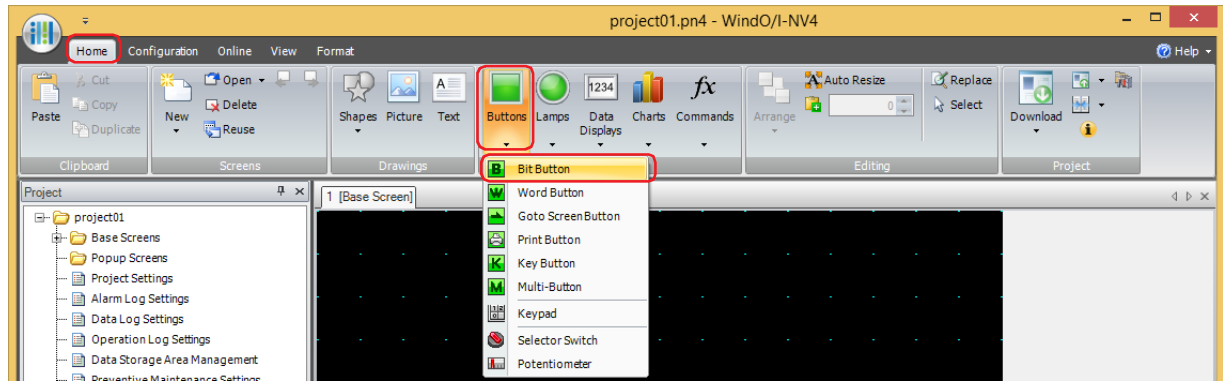

**3** Click a point on the edit screen where you want to place the Bit Button.

**4** Double-click the placed Bit Button and the properties dialog box is displayed.

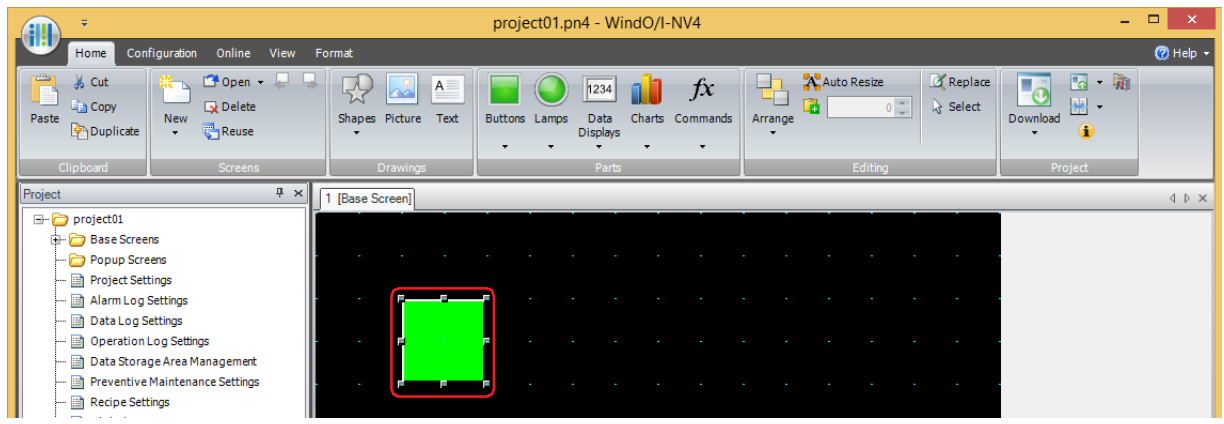

**5** Click the **Registration Text** tab, and then select the **Use Text Manager** check box.

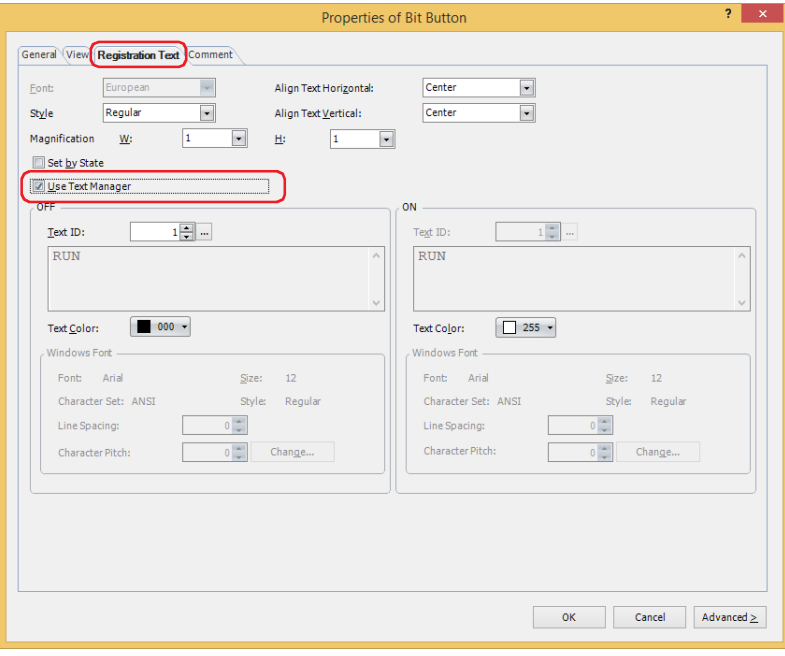

- **6** Specify 1 for the **Text ID** under **OFF**.
- **7** Configure the settings on each tab as necessary, and then click **OK**. The Properties of Bit Button dialog box closes.
- **8** Repeat steps *2* through *7* and create a Bit Button to use text ID 2 for the registration text. This concludes configuring the settings to switch the displayed language by a value of device address.
# **3 Text Manager**

# **HG2J-7U HG5G-V HG4G-V HG3G-V HG2G-V HG2G-5T HG4G HG3G HG2G-5F HG1G HG1P**

This section describes items and buttons in Text Manager.

# **3.1 Text Manager**

The text that is loaded and displayed when objects and Popup Screens are displayed is collectively managed with Text Manager.

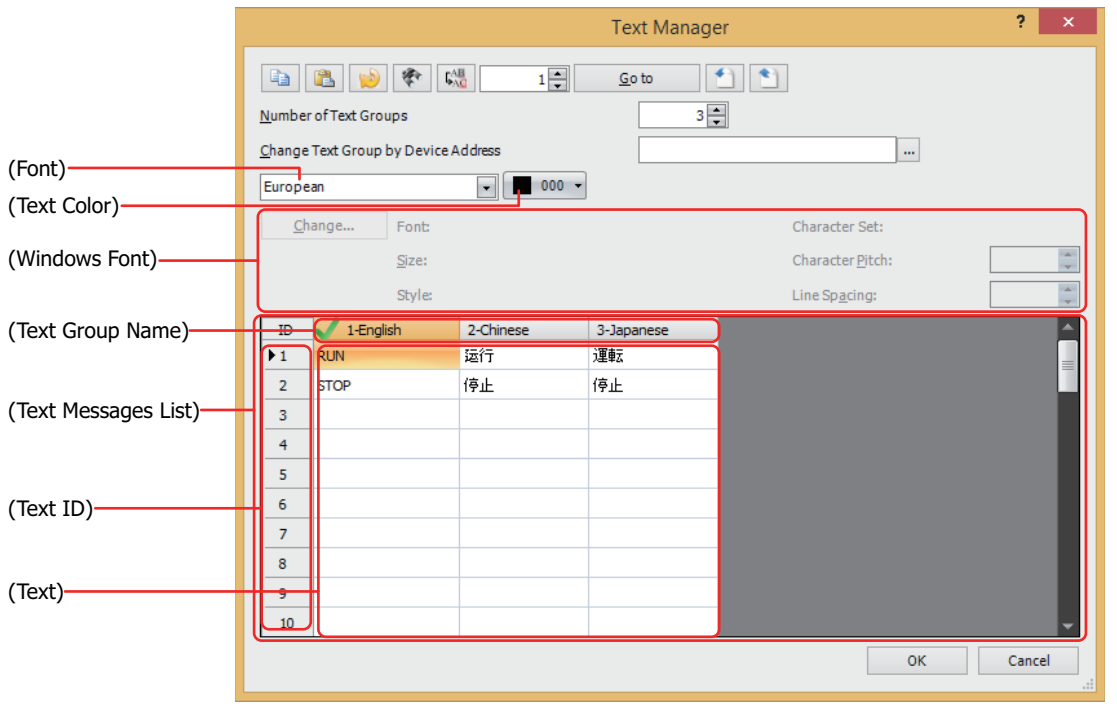

# **■ (Copy)**

৻

Select (Text) and click  $\boxed{\phantom{a} \phantom{a}}$  to copy the text and its attributes to the clipboard.

• To select multiple items of (Text), press and hold SHIFT or CTRL while you click the specific items. • Click (Text ID) to select the entire row.

# **■ (Paste)**

Select (Text) and click  $\begin{array}{|c|c|c|}\n\hline\n\bullet\end{array}$  to paste the clipboard contents to that cell.

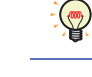

• To select multiple items of (Text), press and hold SHIFT or CTRL while you click the specific items. • Click (Text ID) to select the entire row.

# **■ (Delete Unused Texts)**

Deletes the text with Text ID numbers that are registered in the Text Manager but are not used in the project.

# **■ (Find)**

Displays the Find dialog box.

The text entered in **Find what** is searched for in (Text) in the (Text Messages List).

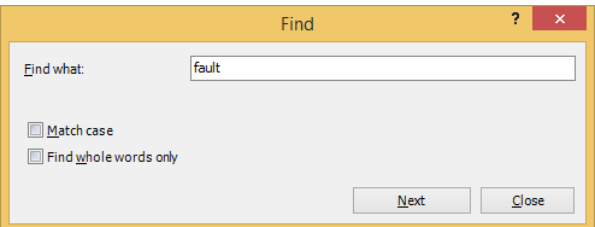

# **■ (Replace)**

Displays the Replace dialog box.

The text entered in **Find what** is searched for in (Text) in the (Text Messages List) and that text is replaced with the text entered in **Replace with**.

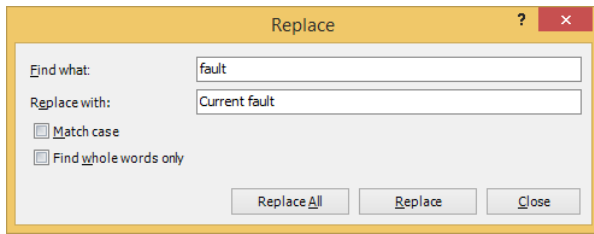

# **■ (Destination)**

Specifies the text ID to move the focus (1 to 32,000).

### **■ Go to**

Moves the focus to the text ID specified in (Destination).

# **■ (Import)**

Imports text in a text list saved as a Unicode text file or as a CSV file. Click this button to display the Open dialog box. For details, refer to ["Importing Text from a Text List" on page 19-7](#page-1148-0).

# **■ (Export)**

Saves the text for the text group being edited as a Unicode text file or as a CSV file. This file is called a text list. The types of files that can be saved are as follows.

- Unicode text file (tab delimited) (\*.txt)
- CSV file (comma delimited) (\*.csv)
- CSV file (semicolon delimited) (\*.csv)

Click this button to display the Save As dialog box. For details, refer to ["Saving Registered Text in Unicode Text](#page-1147-0)  [Format" on page 19-6](#page-1147-0).

The saved text list can be imported with  $\Box$  (Import).

When **Unicode text file (tab delimited) (\*.txt)** is selected, the file can handle multiple languages by using a commercially available text editor or spreadsheet software that supports Unicode.

### **■ Number of Text Groups**

Specifies the number of text groups (1 to 32).

### **■ Change Text Group by Device Address**

Switches the text group according to the value of device address. Specify the word device to use as the condition to switch the text group.

Click  $\overline{u}$  to display the Tag Editor. For the device address configuration procedure, refer to [Chapter 2 "5.1](#page-101-0) Device [Address Settings](#page-101-0)" on page 2-70.

These options can only be configured when Number of Text Groups is specified as two or more.

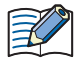

When the value of device address is 0, the text group switches to the text group set as the default. If the value of device address is invalid, the text group is not switched.

### **■ (Font)**

Selects the font used for displaying text from the following.

**Western**, **Japanese**, **Simplified Chinese**, **Traditional Chinese**, **Hangul**, **Central European**, **Baltic, Cyrillic**, **Windows**

### **■ (Text Color)**

Selects the color of the text to register (color: 256 colors, monochrome: 16 shades). Click **Color** to display the Color Palette. Select a color from the Color Palette.

### **■ (Windows Font)**

Sets the font to be used as the Windows Font.

Select **Windows** using (Font) to display the current setting. You can specify the character spacing (0 to 100) and the line spacing (0 to 100). To change the settings other than the character spacing and line spacing, click **Change** to display the Font Settings dialog box.

For details, refer to [Chapter 2 "Windows Font" on page 2-13](#page-44-0).

### **■ (Text Messages List)**

The attributes for the registered text are displayed in this list.

(Text Group Name): Double clicking this item displays the Text Group Settings dialog box. For details, refer to ["Text](#page-1155-0)  [Group Settings Dialog Box" on page 19-14.](#page-1155-0)

- (Text ID): Displays the ID number (1 to 32,000).
- (Text): Displays the registered text.

When registering text, double click the cell for the text group and text ID (1 to 32,000) to register, and then enter the text.

The maximum number is 3,750 characters.

The characters that can be entered depend on the font selected font. For details, refer to [Chapter 2 "1.2 Available Text" on page 2-6](#page-37-0).

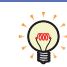

A line feed will be added with pressing and holding ALT and ENTER keys. You can enter multi-line text by inserting a newline. The newline is displayed as \n and is counted as two characters.

# <span id="page-1155-0"></span>● Text Group Settings Dialog Box

This dialog box is used to configure the Text Group Name and the default.

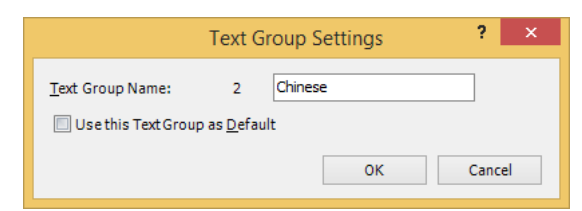

### **■ Text Group Name**

Enters the names of the text groups.

The maximum number for the Text Group Name is 20 characters.

### **■ Use this Text Group as Default**

Select this check box to setup the group to use when the MICRO/I power is turned on and when switching to run mode.

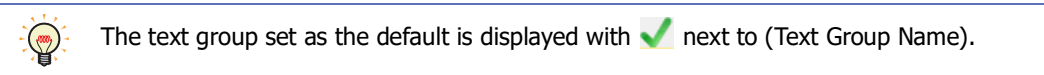

# **Chapter 20 Script**

This chapter explains the script function, editing and management of the script, definition method, and definition sample.

# **1 About the Script Function**

### **HG2J-7U HG5G-V HG4G-V HG3G-V HG2G-V HG2G-5T HG4G HG3G HG2G-5F HG1G HG1P**

# **1.1 Overview of the Script Function**

● What is the script function?

Complex processes such as conditional branching, logical operation, arithmetic operation, functions, etc., can be programmed in a text format using Script Function.

As an example, the logical product (AND) calculation described as  $\Box^{\text{M100}}_{\text{M101}}$  in a ladder diagram is described as

**[LM 100] & [LM 101]** in text format in the script.

### ■ **Description and management of the script**

The script is programmed by WindO/I-NV4 script editor, and managed by Script Manager.

- By using the Script Editor, conditional expressions, operators, and functions can be inserted by selecting them from a list, and an error in the script can be checked as well. The script can also be exported as a text file, so the script can be edited by a text editor such as Notepad, and the edited script can be imported back into the Script Editor by saving it as a text file. For details, refer to ["2.3 Script Editor" on](#page-1167-0)  [page 20-12.](#page-1167-0)
	- Script Manager can manage the script collectively by adding, deleting, organizing, importing, exporting, etc., the script created by the Script Editor. For details, refer to ["2.2 Script Manager" on page 20-7.](#page-1162-0)

### **■ Example of using the script**

As an example, when reading the data from the external device and displaying on the MICRO/I, the load on the external device can be reduced for processes such as conditional branching or function calculation, which apply a heavy load on the external device, by processing it with a script on the MICRO/I.

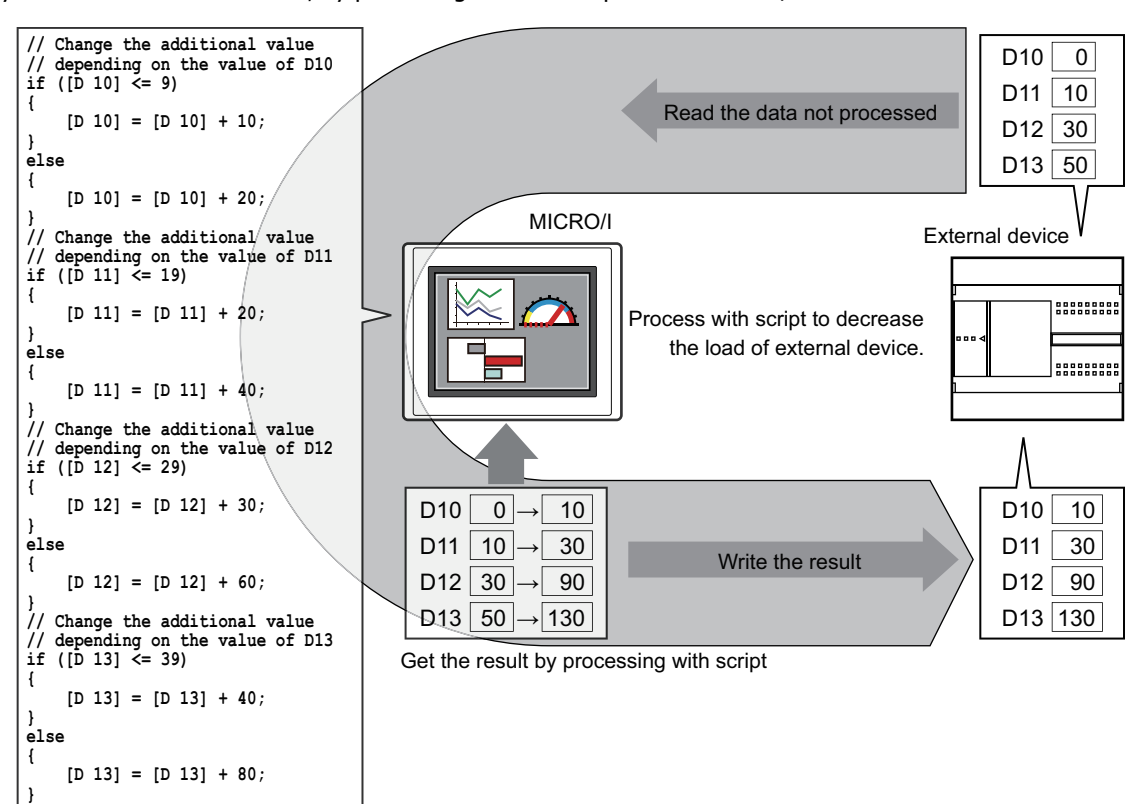

# **1.2 Types and Trigger Conditions of the Script**

# ● Types of scripts

There are 3 types of scripts used.

### **■ Script Command**

This is a script that executes in accordance with trigger conditions in the same way as other parts, such as switches or lamps, for each screen.

- It is executed only in the screens where it is placed.
- Multiple scripts can be set for each screen.

For details, refer to [Chapter 12 "5 Script Command" on page 12-32.](#page-955-0)

### **■ Global Script**

This is a script that operates within the whole project. This script is executed at the end of MICRO/I scan process in accordance with the trigger condition. The amount of Global Scripts which can be used in a project is maximum of 16 scripts. For details about setup, refer to ["3 Global Script" on page 20-16.](#page-1171-0)

### **■ Cyclic Script[\\*1](#page-1157-0)**

This is a script that can be repeated in fixed intervals independent of the scan process of the MICRO/I. Input delay and output delay of the expansion module can be kept to a minimum by this script.

Only one cyclic script can be set to a project.

For details, refer to [Chapter 30 "4 Cyclic Script" on page 30-29](#page-1538-0).

### ● Trigger condition of the script

Trigger conditions that can be set for the script are as follows:

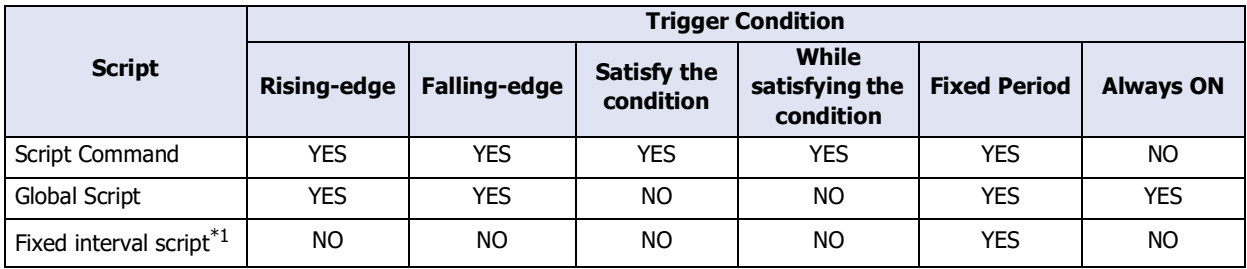

### **■ Rising-edge**

Script is executed when trigger device address changes from 0 to 1.

### **■ Falling-edge**

Script is executed when trigger device address changes from 1 to 0.

### **■ Satisfy the condition**

Script is executed when the set condition is met. This can only be set for the Script Command.

### **■ While satisfying the condition**

Script is executed while the set condition is met. This can only be set for the Script Command.

### **■ Fixed Period**

Script is executed at set intervals.

### **■ Always Enabled**

Script is executed on every scan of the MICRO/I. This can only be set for the Global Script.

<span id="page-1157-0"></span><sup>\*1</sup> HG5G/4G/3G/2G-V, HG4G/3G, HG2G-5F only

# <span id="page-1158-0"></span>**1.3 Data Type of the Script**

It is required to set the data type appropriate for the range of data to be used, such as the maximum and minimum values of the data used in the script, negative numbers or real numbers required, etc., considering what is to be processed with the script. Data type is set by the Script Editor. For the setting method, refer to ["2.3 Script Editor" on](#page-1167-0)  [page 20-12](#page-1167-0).

# ● Data Types

There are 7 types of data that can be processed by the script function. For details about the data types, refer to [Chapter 2 "1.1 Available Data" on page 2-1.](#page-32-0)

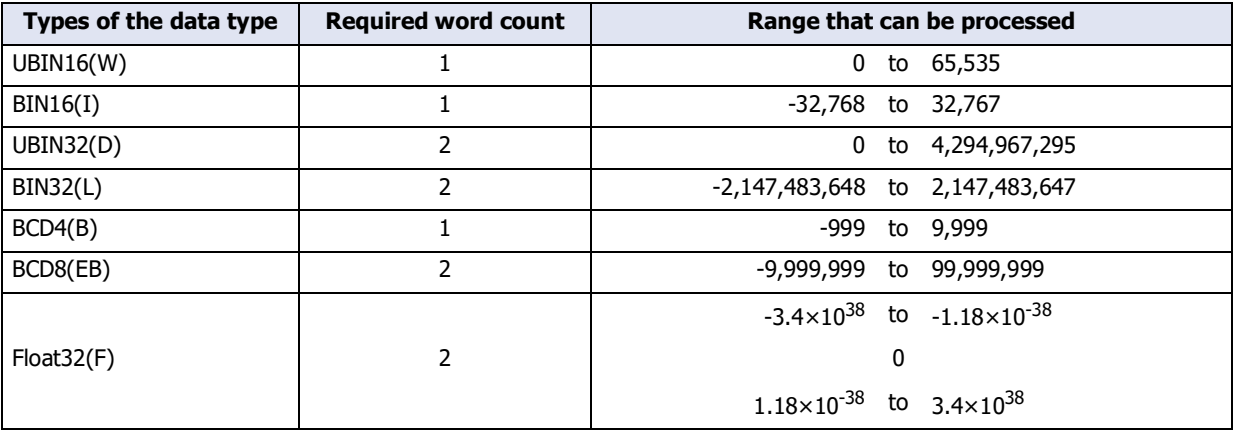

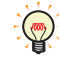

Function that can be used is based on the selected data type. For details, refer to ["4 Script Definition](#page-1176-0)  [Method" on page 20-21.](#page-1176-0)

# **1.4 Script Error**

This section describes the types, cause, and information of script errors.

### ● Error information

Script error information is stored in the following locations. An error message is displayed on the screen when a script error has occurred.

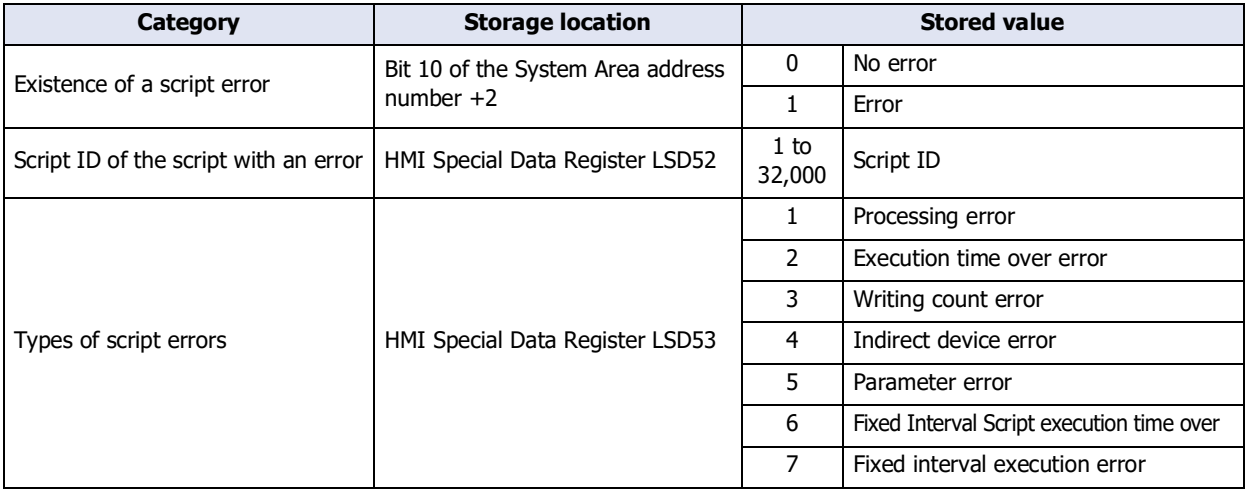

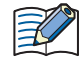

If there is a script error, bit 10 (11th bit) of the beginning device address +2 (third word from the beginning) of the System Area will be 1.

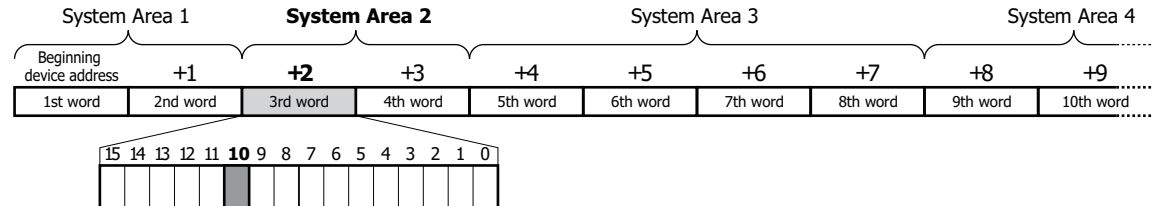

Beginning device address of the System Area is set in the **System** tab of the **Project Settings** dialog box. For details about the System Area, refer to [Chapter 4 "System Area" on page 4-30](#page-285-0).

# ● Types and causes of script errors

 $\Box$ 

Script will stop running when an error occurs.

 $\overline{11}$ 

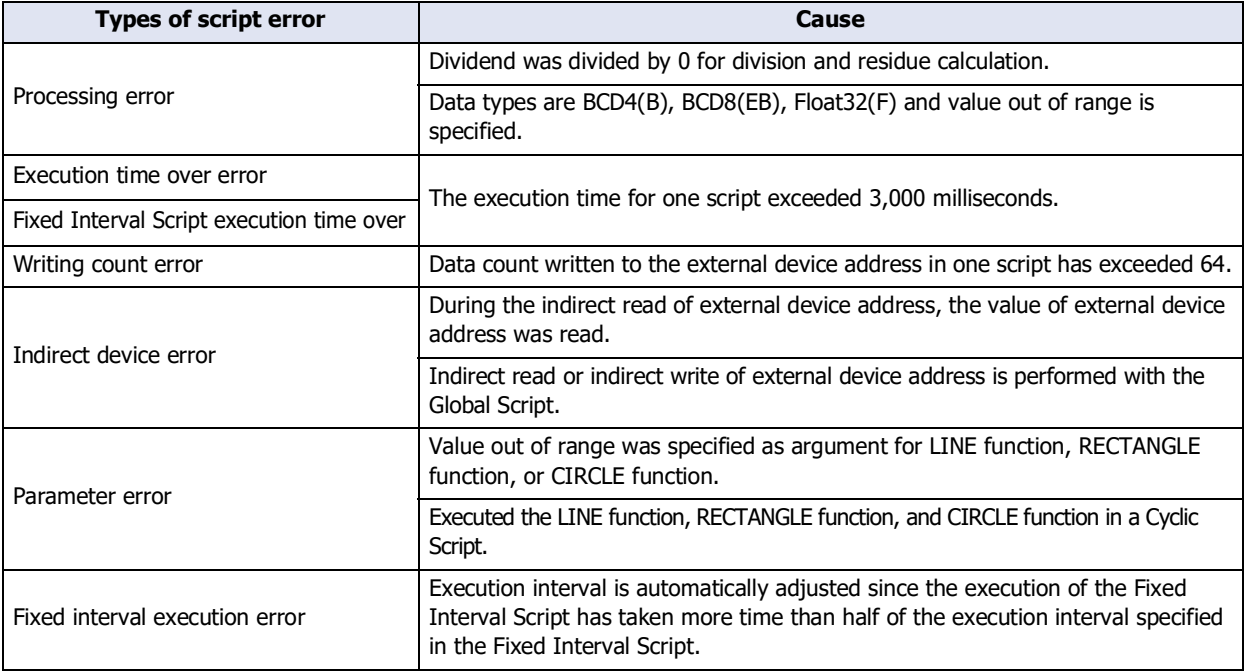

# **2 Editing and Management of the Script**

### **HG2J-7U HG5G-V HG4G-V HG3G-V HG2G-V HG2G-5T HG4G HG3G HG2G-5F HG1G HG1P**

# **2.1 Script Registration Procedure**

This section describes the procedure to create a script and register it in the project. The registered script can be used in a Multi-Button, Script Command, Multi-Command, Global Script, and Cyclic Script.

**1** On the **Configuration** tab, in the **Manager** group, click **Script Manager**.

Script Manager opens.

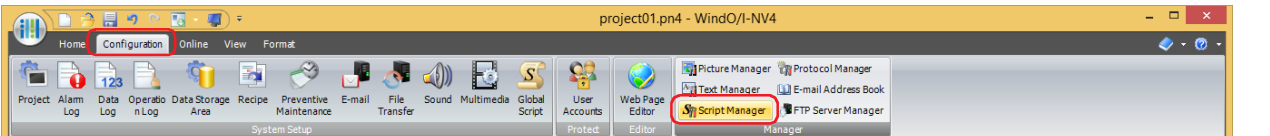

### **2** Click **Add**.

Script Editor opens.

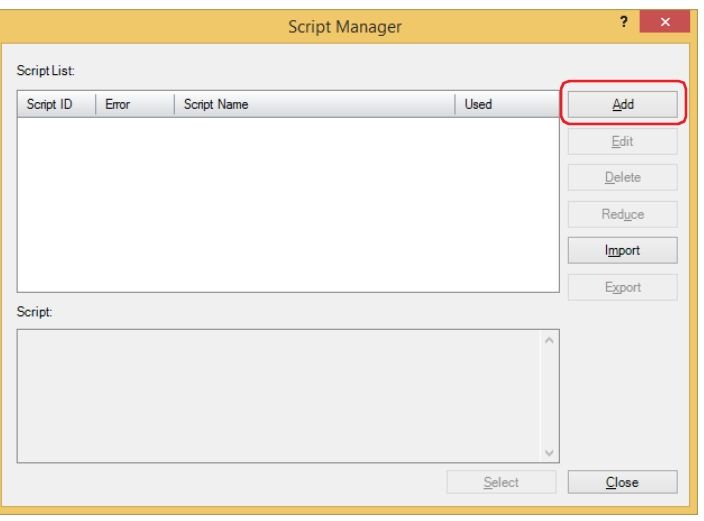

### **3** Specify **Script ID**.

When creating a new script, enter the script ID (1 to 32000).

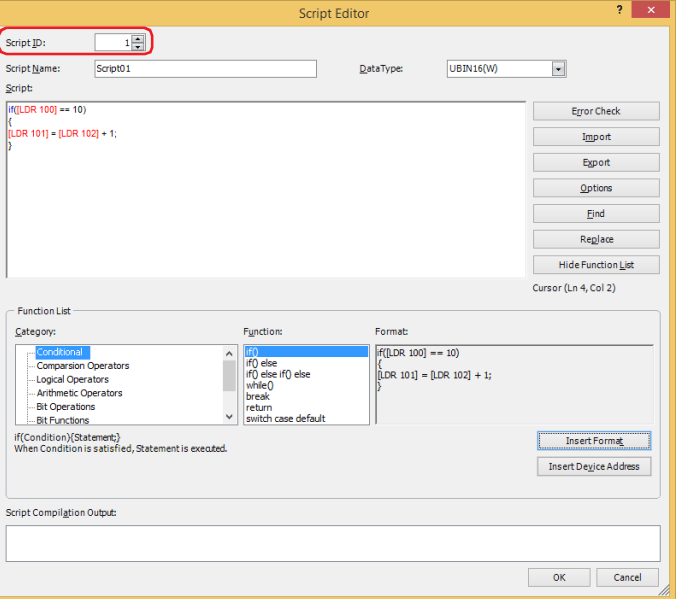

**20**

### **4** Enter **Script Name**.

Maximum number for the script name is 40 characters.

**5** Select **Data Type**.

Be sure to match the Data Type of the script with the types of data being used within the script. For example, if a fractional value is contained in a script, select **Float32(F)** for the Data Type of the script. If there are only integer values from 0 to 65,535, select **UBIN16(W)**.

**6** Code a program in **Script**.

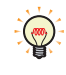

To create a script using the samples provided by WindO/I-NV4, under **Function List**, select **Category** and **Function**, and then click **Insert Format**. The sample shown in **Format** is inserted at the cursor position in **Script**.

**7** When the script is finished, click **OK**.

The created script is shown in **Script List**.

**8** Click **Close**.

The scripts are saved in the project data and Script Manager closes.

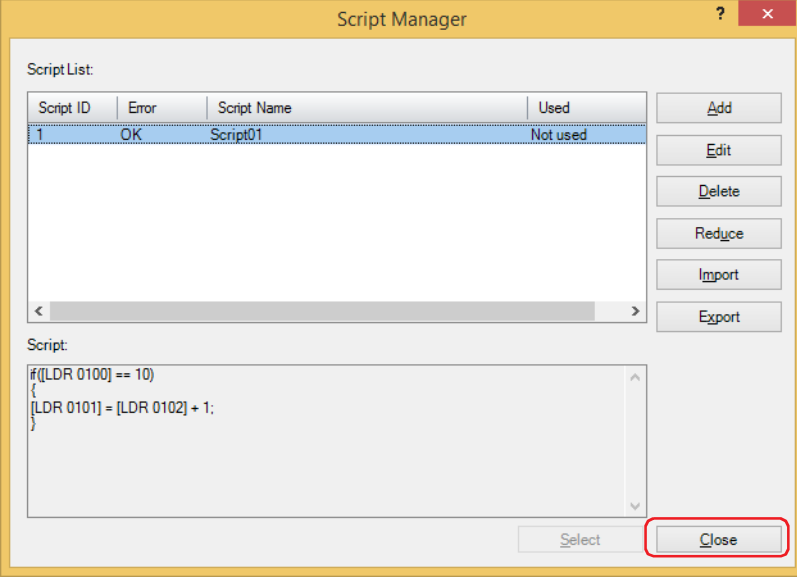

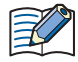

When you are in the following dialog boxes, clicking  $\lfloor \cdot \rfloor$  will open the Script Manager. When you close the Script Manager, you will be taken back to the original dialog box.

- Global Script **General** tab
- Script Command properties **General** tab
- Multi-function script properties for Multi-Buttons and Multi-Commands
- Project Settings **Expansion Module** tab

**20**

Script

# <span id="page-1162-0"></span>**2.2 Script Manager**

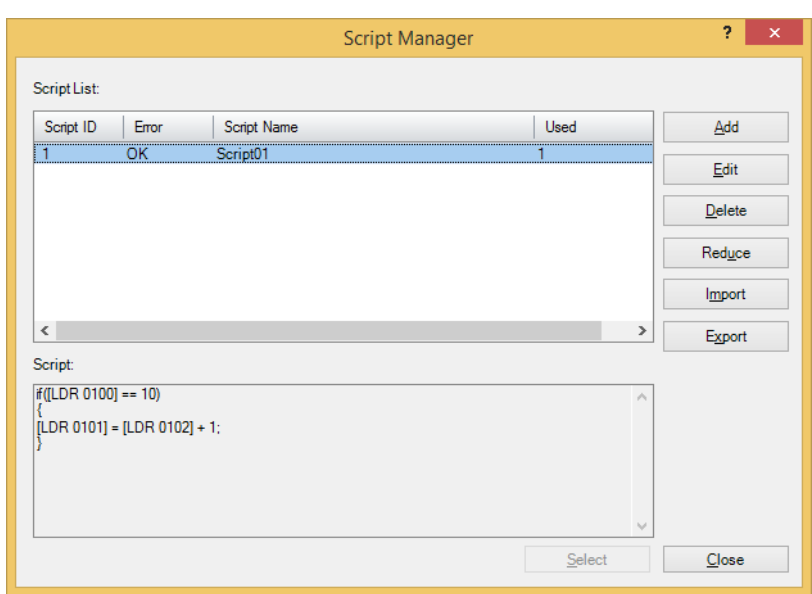

Script Manager can add, delete and manage the script created by Script Editor.

### **■ Script List**

Displays a list of registered scripts.

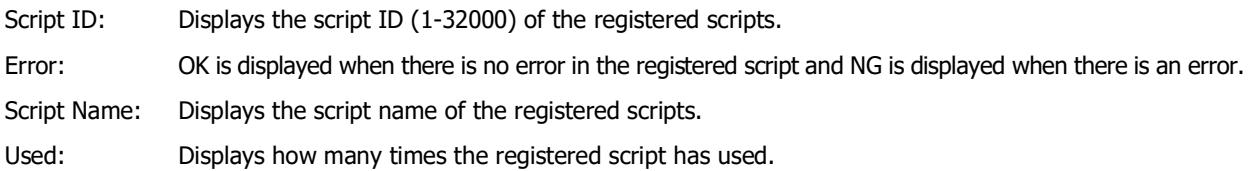

### **■ Script**

Displays the contents of the script selected in the script list.

### **■ Add**

Displays the **Script Editor** dialog box to add a script. For details, refer to ["2.3 Script Editor" on page 20-12.](#page-1167-0)

**■ Edit**

Displays the **Script Editor** dialog box to allow editing of the selected script. For details, refer to ["2.3 Script Editor" on](#page-1167-0)  [page 20-12](#page-1167-0).

**■ Delete**

Deletes the script selected in the script list.

If a script is used in a project or parts, it cannot be deleted.

**■ Reduce**

Deletes the scripts that are registered in the script list but are not used in the project.

**■ Import**

Imports a saved script file with **Export**. Click this button to display the **Open** dialog box. For details, refer to ["Importing script" on page 20-10](#page-1165-0).

### **■ Export**

Saves a selected script in **Script List** as a file.

Click this button to display the **Browse For Folder** dialog box. For details, refer to ["Saving registered script as a file"](#page-1163-0)  [on page 20-8.](#page-1163-0)

The saved script file can be imported using **Import**.

### **■ Select**

The highlighted script in the script list is selected and the Script Manager is closed.

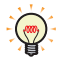

The contents executed by the script used in the project can be checked with the debug function of the simulator. For details, refer to [Chapter 26 "3.5 Script Debugger" on page 26-15](#page-1384-0).

### ● Using registered script on another project

To use the script registered in Script Manager on another project, save it as a file, and then import it to a project.

### <span id="page-1163-0"></span>Saving registered script as a file

**1** On the **Configuration** tab, in the **Manager** group, click **Script Manager**.

Script Manager opens.

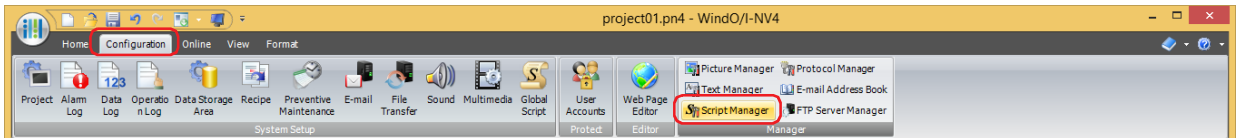

**2** Select the script in **Script List**, and then click **Export**.

The **Browse For Folder** dialog box is displayed.

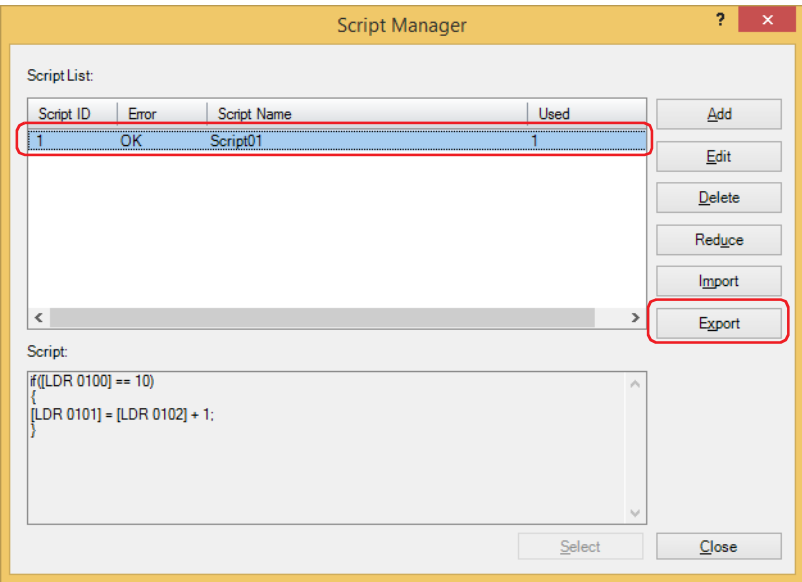

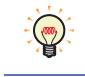

To export multiple scripts, select all scripts to export. To select multiple scripts, press and hold SHIFT or CTRL while you click the specific items.

**3** Specify a save location and click **OK**. The script file is output.

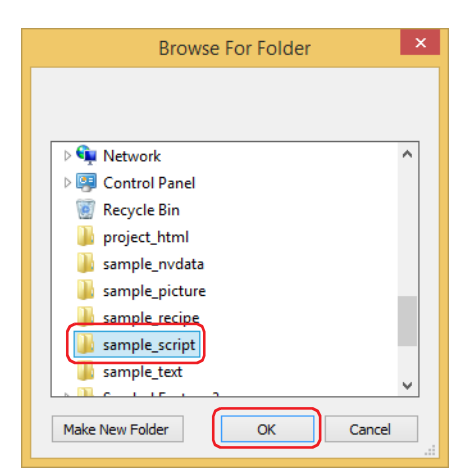

**20**Script

The file name of the exported script is

```
"Script"(fixed text) + "{Script ID}" + "_"(underscore) + "{Script Name}" + ".txt"(file extension).
```
If the number of the script ID is less than 5 digits, 0 is written in the rest of the digits. It is omitted if the script name is not configured.

- Example 1: In Script List on the Script Manager dialog box, {Script ID} is "12345" and {Script Name} is "sample". Script12345\_sample.txt
- Example 2: In Script List on the Script Manager dialog box, {Script ID} is "6" and {Script Name} is blank. Script00006\_.txt
- **4** Click **OK**.

This concludes exporting script.

### <span id="page-1165-0"></span>Importing script

**1** On the **Configuration** tab, in the **Manager** group, click **Script Manager**.

Script Manager opens.

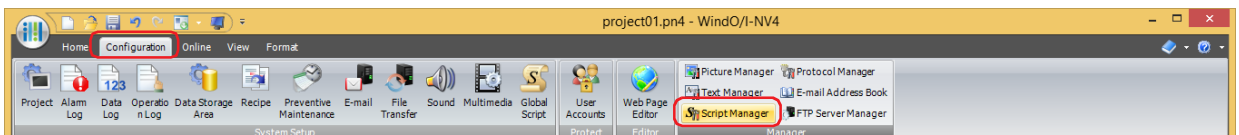

### **2** Click **Import**.

**Open** dialog box is displayed.

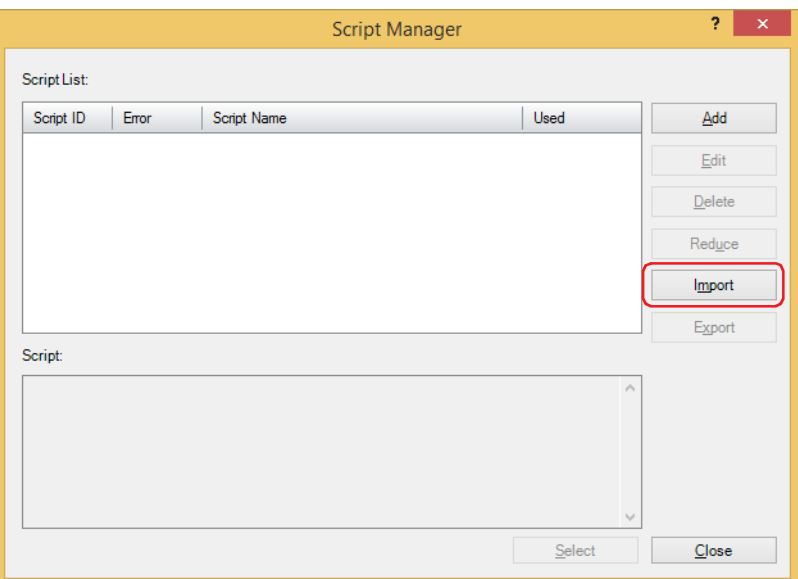

**3** Select a file for the Script, and then click Open. The script is added to the Script Manager.

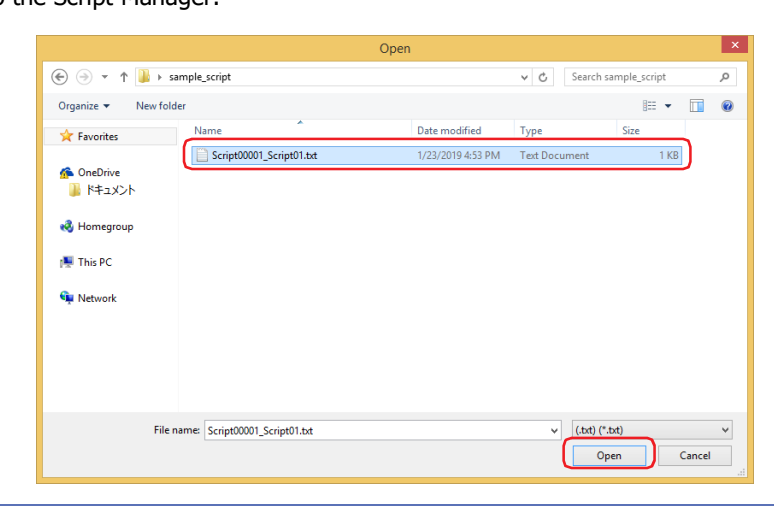

 $\binom{m}{2}$ 

If there is a script with a script ID already registered on the Script Manager, an overwrite confirmation message is displayed.

- Click **Yes** to overwrite the script displayed in the confirmation message.
- Click **Yes To All** to overwrite all the scripts.
- Click **No** to display the next confirmation message without overwriting the script displayed in the confirmation message.
- Click **Cancel** to stop importing scripts.

To import multiple scripts, select all of the script files to import. To select multiple script files, press and hold SHIFT or CTRL while you click the specific items.

# **4** Click **OK**.

The imported script is displayed on the Script Manager.

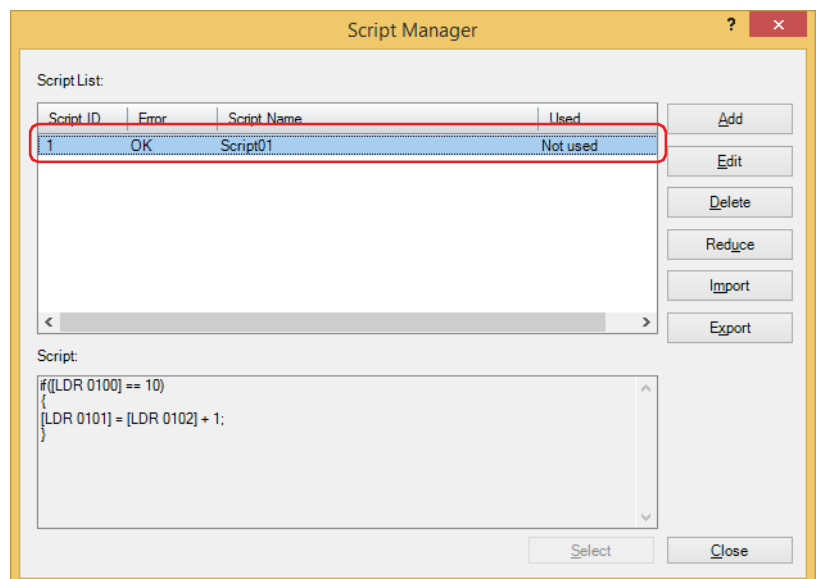

This concludes importing script.

**20**

# <span id="page-1167-0"></span>**2.3 Script Editor**

A new script can be created or the script selected in the Script Manager can be edited using Script Editor.

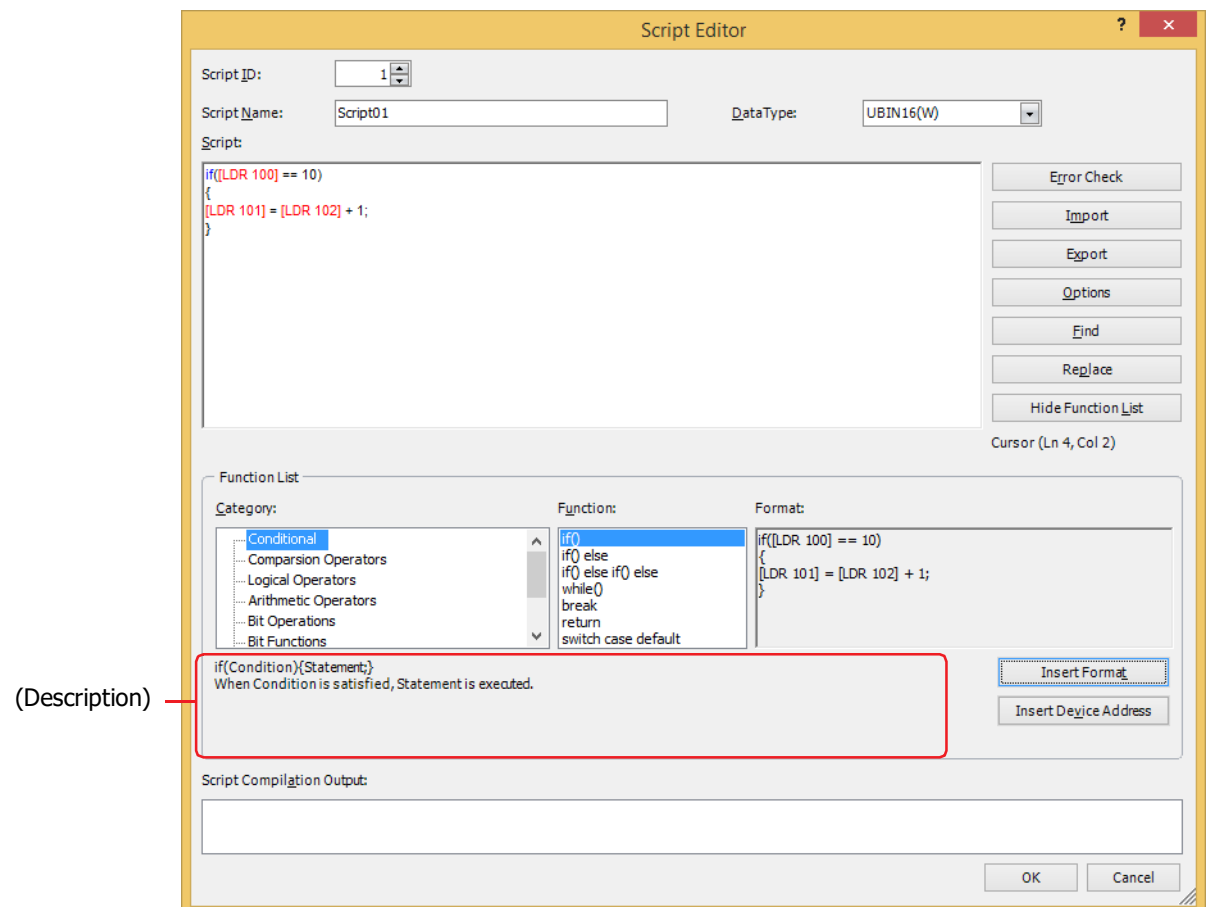

### **■ Script ID**

To create a new script, enter the script ID (1-32000).

To edit an existing script, the set script ID is displayed.

### **■ Script Name**

Enter the script name. Maximum number for script name is 40 characters.

### **■ Data Type**

Selects the default for the data type used in the script.

For details about the data type, refer to ["1.3 Data Type of the Script" on page 20-3](#page-1158-0).

You can change the data type in the script. For details, refer to ["Data Type Designations" on page 20-30.](#page-1185-0)

### **■ Script**

 $\binom{m}{2}$ 

 $\left(\frac{1}{2}\right)$ 

# Enter the **script**.

Single script limitation is 240 characters per line with up to 1024 lines.

When you add a descriptive text to the written script or invalidate it, add "//" at the beginning of the line to comment out it.

To select multiple lines in Script, press and hold SHIFT or CTRL while you click the specific items, or drag them.

The keyboard shortcuts are as follows.

- Ctrl+.(period): Comment out the selected line.
- Ctrl+,(comma): Uncomment the cursor position.

### **■ Error Check**

The script being edited is checked for errors.

### **■ Import**

The **Open** dialog box is displayed.

By selecting a script saved (exported) in a text format (\*.txt) and clicking on the Open button, the imported script is inserted at the cursor position of the script being edited.

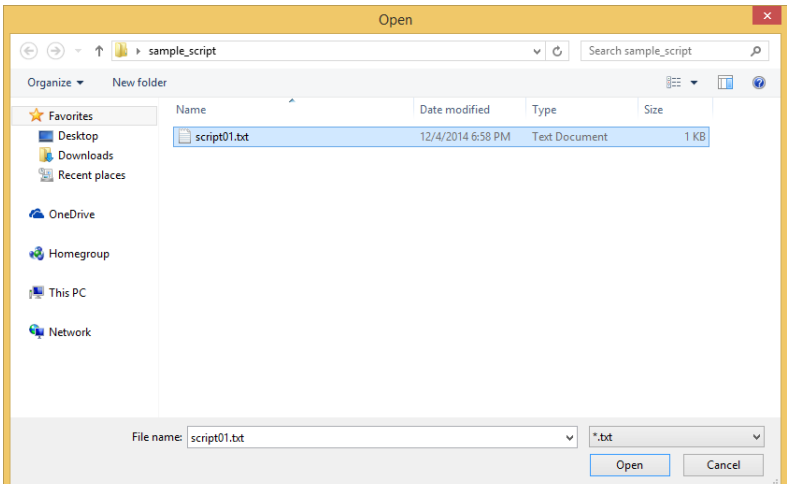

### **■ Export**

The **Save As** dialog box is displayed.

By selecting a save location and clicking on the **Save** button, the script being edited is saved in text format (\*.txt). A saved script can be inserted in the script using the **Import** button.

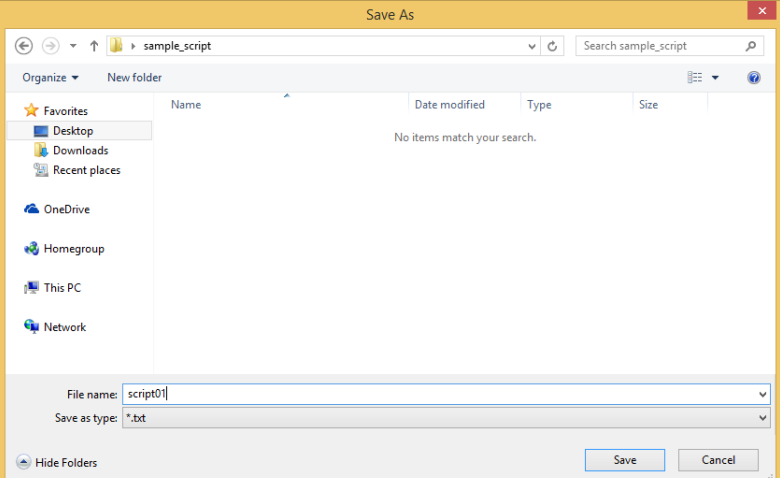

### **■ Options**

The Options dialog box is displayed.

The fonts and color of the text, tab indents, etc., used in the **Script** text box are set in the Options dialog box. For details, refer to ["Options Dialog Box" on page 20-15.](#page-1170-0)

### **■ Find**

The **Find** dialog box is displayed.

Enter the text to be searched for in the Find What box.

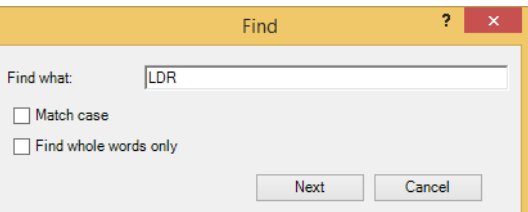

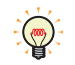

When the **Find** button is clicked after selecting a range in the **Script** text box, it will only search within the selected range.

### **■ Replace**

The **Replace** dialog box is displayed.

Text entered in **Find what** will be replaced with the text entered in **Replace with**.

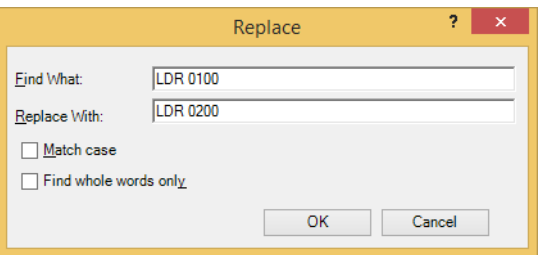

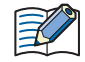

• This is useful when replacing device addresses.

• When the **Replace** button is clicked after selecting a range in the **Script** text box, it will only search and replace within the selected range.

### **■ Show/Hide Function List**

Switches between showing and not showing the **Function List** and **Script Compilation Output**.

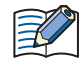

The size of the script edit box can be changed by dragging the right bottom corner of the Script Editor. By hiding the **Function List** and **Script Compilation Output**, the script editing area (text box) will become larger, making the editing of script easier.

### **■ Cursor**

Displays the current position of the cursor in the **Script** text box by line number and column number.

### **■ Function List**

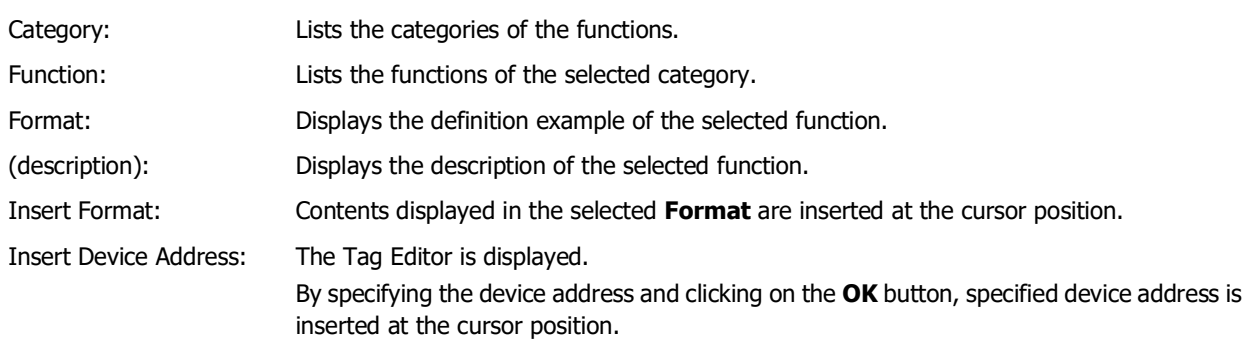

### **■ Script Compilation Output**

The contents of any errors found when using error check are displayed.

By double-clicking on the comment displayed in the **Script Compilation Output**, the part corresponding to the error is highlighted in the **Script** text box.

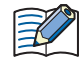

Depending on the error, there may be an error in the line that is different from the line displayed in the Script Compilation Output, or multiple errors may be displayed.

# <span id="page-1170-0"></span>● Options Dialog Box **Font**, **Size**, and **Color** used in the **Script** text box of the Script Editor can be specified.

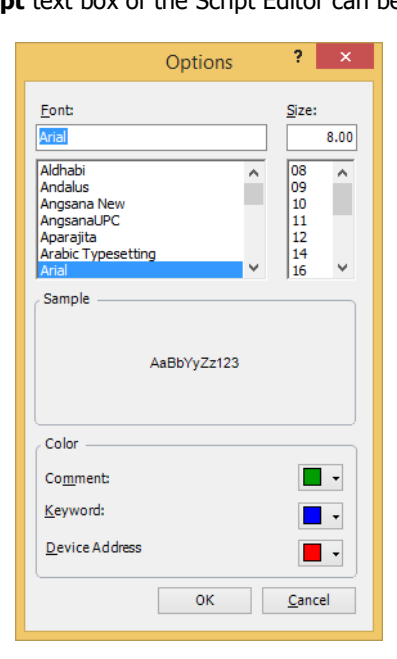

### **■ Font**

The font name for the text displayed in the **Script** is entered or selected.

### **■ Size**

The font size (dots) for the text displayed in the **Script** is entered or selected.

### **■ Sample**

Displays a sample of the text with the **Font** and **Size** as specified in the **Script** text box.

### **■ Color**

Displays each of the text colors for **Comment**, **Keyword**, and **Device Address**.

To change the text color, click  $\nabla$  on the right of the color to display the Color Palette and select the color.

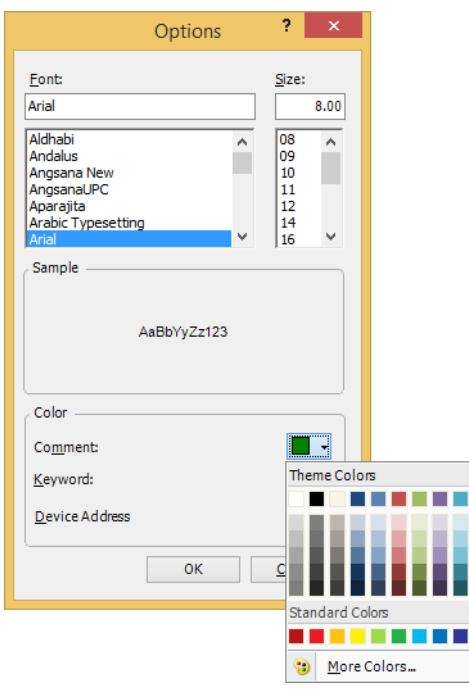

ш

Text other than comment, keyword, or device address is displayed in black.

# <span id="page-1171-0"></span>**3 Global Script**

# **HG2J-7U HG5G-V HG4G-V HG3G-V HG2G-V HG2G-5T HG4G HG3G HG2G-5F HG1G HG1P**

A Global Script operates for the entire project. The scripts are executed in order on the list and in accordance with the trigger conditions after the parts on the MICRO/I screen are processed. A maximum of 16 Global Scripts can be set to a project.

# **3.1 Setting procedures for Global Script**

Global Script is setup using the following procedures.

**1** On the **Configuration** tab, in the **System Setup** group, click **Global Script**. The **Global Script Settings** dialog box is displayed.

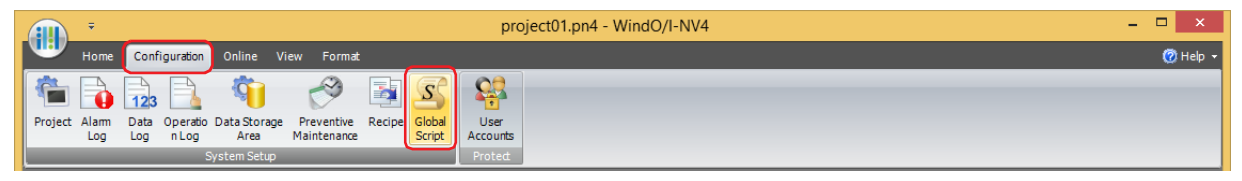

**2** Under **Settings**, select the script ID to configure, and then click **Edit**. The **Global Script** dialog box is displayed.

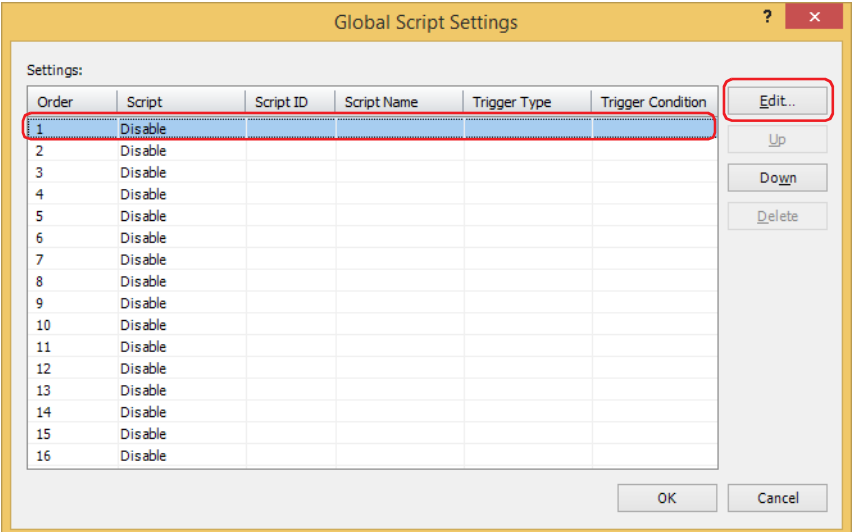

**3** On the **General** tab, select the **Use Global Script** check box.

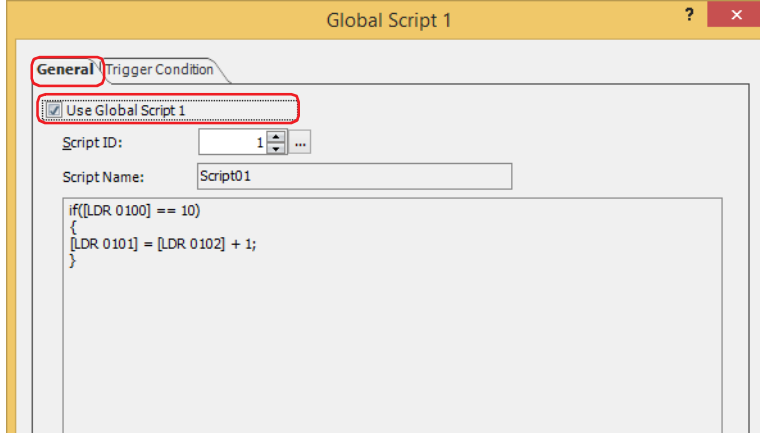

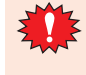

With Global Script, you cannot do indirect read and indirect write of the external device address. For details about the indirect read and indirect write, refer to [Chapter 2 "Indirect Read and Indirect Write](#page-36-0)  [Settings" on page 2-5.](#page-36-0)

**4** Specify the script ID (1 to 32,000) of the script to execute.

The Script Manager is displayed when the **button** is clicked. The script can be selected from the script list of the Script Manager. For details, refer to ["2.2 Script Manager" on page 20-7.](#page-1162-0)

**5** Click **Trigger Condition** tab.

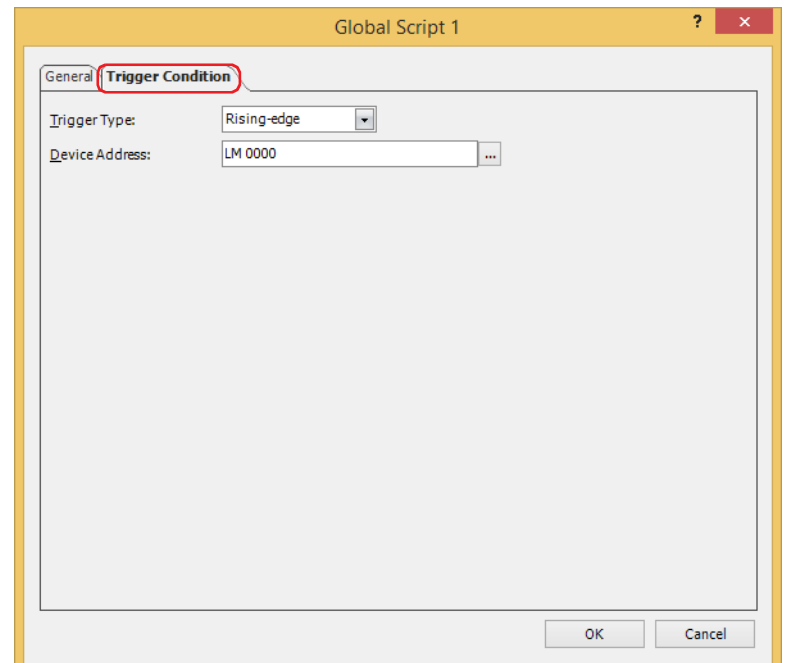

**6** With **Trigger Type**, select the condition to execute the script.

### **■ Rising-edge**

Script is executed when trigger device address changes from 0 to 1. Specify the bit device or the bit number of the word device for **Device Address**.

Click  $\vert \ldots \vert$  to display the Tag Editor. For the device address configuration procedure, refer to Chapter 2 "5.1 Device [Address Settings" on page 2-70](#page-101-0).

### **■ Falling-edge**

Script is executed when trigger device address changes from 1 to 0. Specify the bit device or the bit number of the word device for **Device Address**.

Click  $\vert \ldots \vert$  to display the Tag Editor. For the device address configuration procedure, refer to Chapter 2 "5.1 Device [Address Settings" on page 2-70](#page-101-0).

### **■ Always Enabled**

The script is executed on every scan of the MICRO/I.

### **■ Fixed Period**

Script is executed at set intervals. Specify **Period** in seconds.

- **7** Click **OK** to close the **Global Script** dialog box.
- **8** Click **Close** on the **Global Script Settings** dialog box. This concludes the Global Script configuration.

# **3.2 Global Script Settings Dialog Box**

This section describes items and buttons on the **Global Script Settings** dialog box. Global Script is managed as a group in the **Global Script Settings** dialog box.

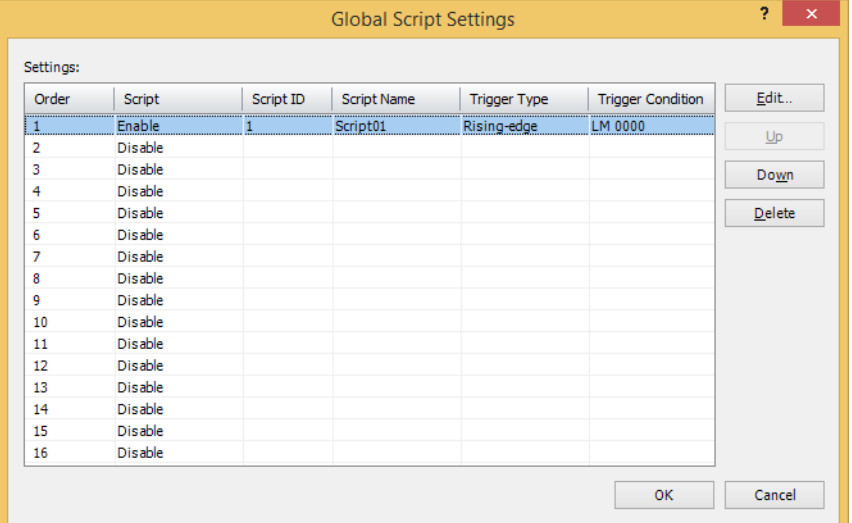

### **■ Settings**

This area is for editing the Global Script settings.

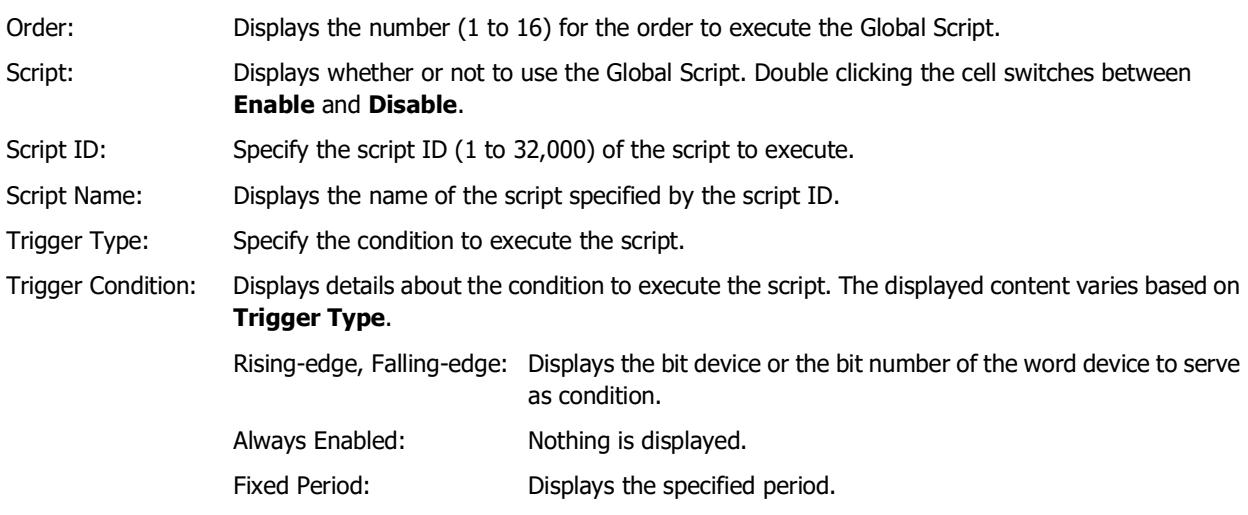

### **■ Edit**

Registers or changes the Global Script settings for the selected line. Click this button to display the **Global Script** dialog box. The **Global Script** dialog box settings are reflected on the selected line. For details, refer to ["3.3 Global Script Dialog Box" on page 20-19.](#page-1174-0)

# **■ Up**

Shifts the selected Global Script settings up the list.

**■ Down** Shifts the selected Global Script settings down the list.

# **■ Delete**

Deletes the registered settings from the list.

# <span id="page-1174-0"></span>**3.3 Global Script Dialog Box**

This section describes items and buttons on the **Global Script** dialog box.

● **General** Tab

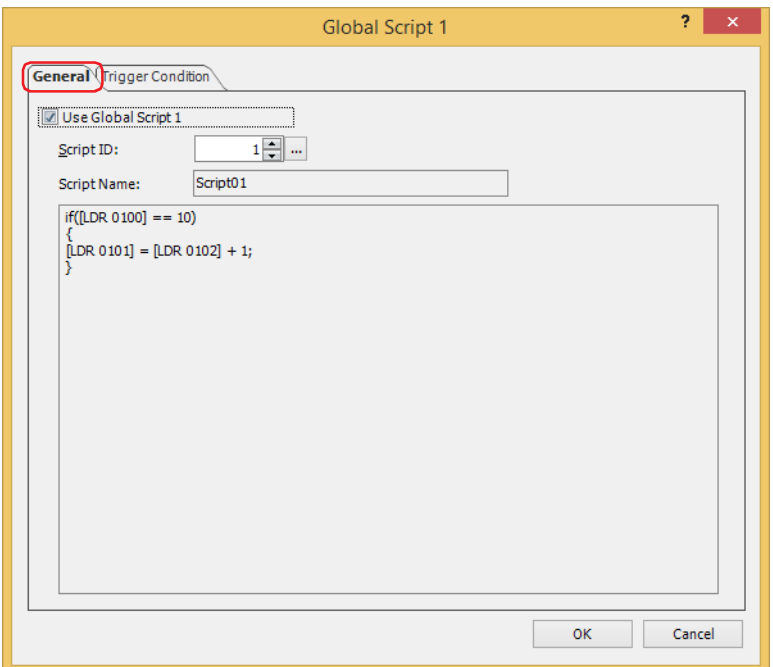

### **■ Use Global Script** <sup>n</sup>

To use the Global Script, select the **Use Global Script** n (n : Order number) check box.

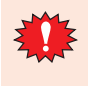

With Global Script, you cannot do indirect read and indirect write of the external device address. For details about the indirect read and indirect write, refer to [Chapter 2 "Indirect Read and Indirect Write](#page-36-0)  [Settings" on page 2-5](#page-36-0).

### **■ Script ID**

Specify the script ID (1 to 32,000) of the script to execute.

The Script Manager is displayed when the **button** is clicked. The script can be selected from the script list of the Script Manager. For details, refer to ["2.2 Script Manager" on page 20-7.](#page-1162-0)

# **■ Script Name**

Displays the name of the script specified by the script ID.

### **■ Script**

Displays the contents of the script specified by the script ID.

**20**

Script

● Trigger Condition Tab

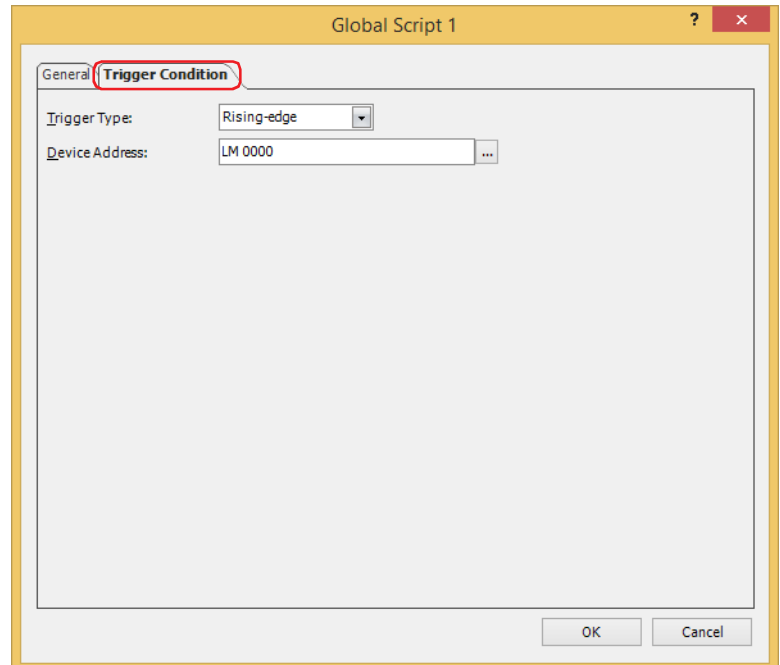

### **■ Trigger Type**

Specify the condition to execute the script.

Rising-edge: Script is executed when trigger device address changes from 0 to 1.

Falling-edge: Script is executed when trigger device address changes from 1 to 0.

Always Enabled:The script is executed on every scan of the MICRO/I.

Fixed Period: Script is executed at set intervals.

### **■ Device Address**

Specify the bit device or the bit number of the word device. This is enabled only when **Rising-edge** or **Falling-edge** is selected in **Trigger Type**.

### **■ Period (sec)**

Specify the scan frequency in seconds (1 to 3,600). This is enabled only when **Fixed Period** is selected in **Trigger Type**.

# <span id="page-1176-0"></span>**4 Script Definition Method**

# **HG2J-7U HG5G-V HG4G-V HG3G-V HG2G-V HG2G-5T HG4G HG3G HG2G-5F HG1G HG1P**

# **4.1 Format List**

This section describes the format and operation of control statements, operators, functions, data type designations, etc.

Enter everything except comments in single-byte. For specific definition examples, refer to ["5 Script Coding Examples"](#page-1187-0)  [on page 20-32.](#page-1187-0)

# ● Control statements

Conditional expressions are described as  $($ Cond. expr.),  $($ Cond. expr. 1),  $($ Cond. expr. 2) here. Execution lines are described as  $\overline{\text{Exe}}$ . line ),  $\overline{\text{Exe}}$ . line 1),  $\overline{\text{Exe}}$ . line 2) ...

### **■ Conditional branching**

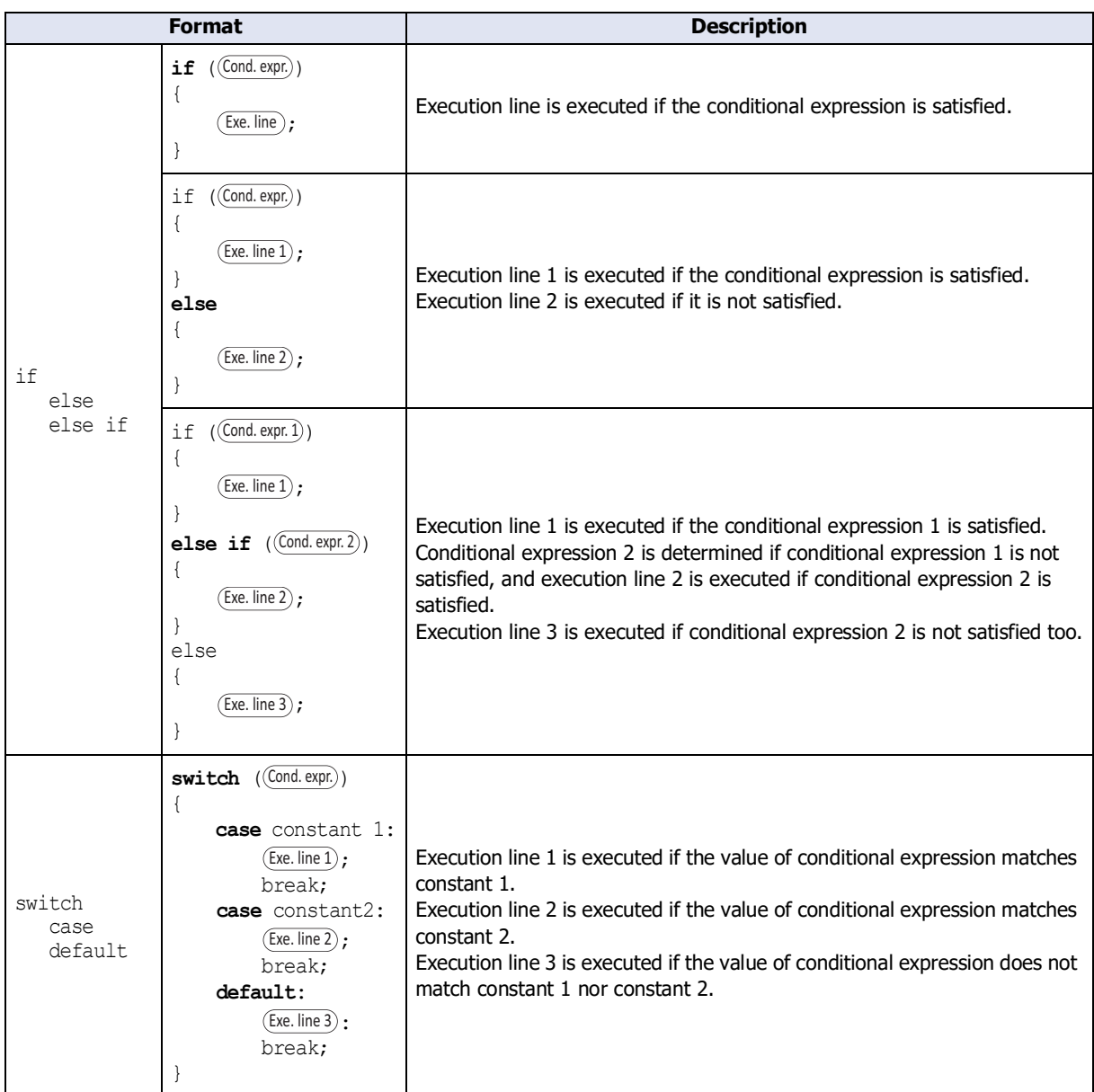

# **■ Repeat**

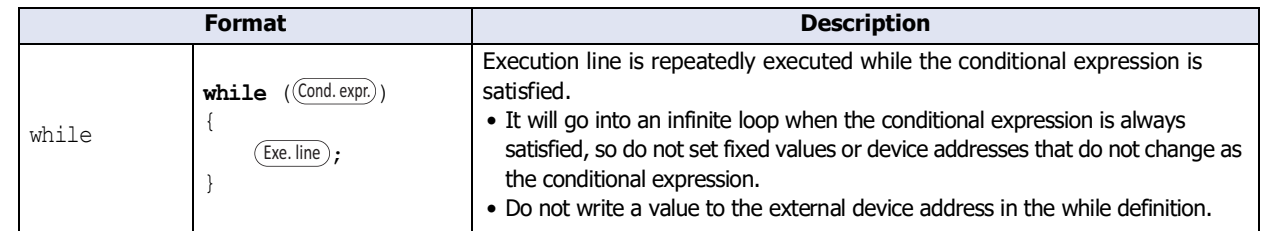

# **■ Halt and exit**

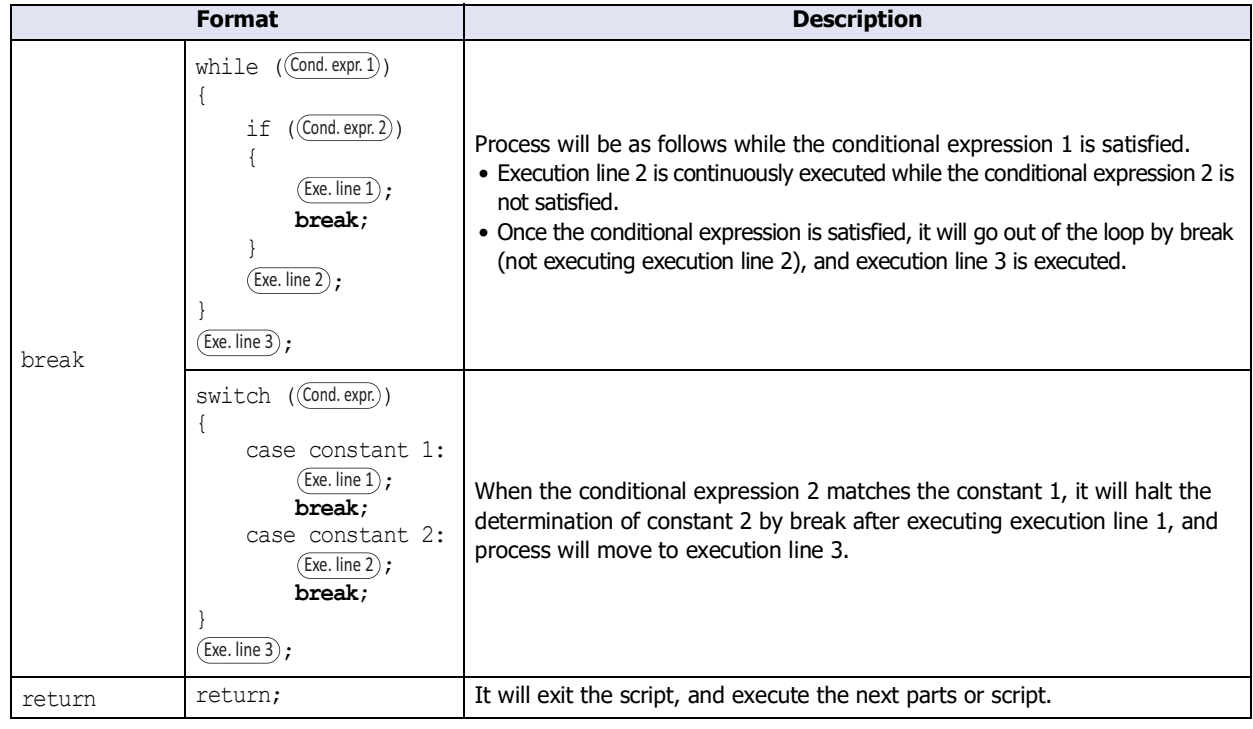

# ● Operator

Device address, constant, and Temporary Variable are described as  $[a, b]$  by there, and expression is described as  $\text{Expr.}$ ),  $\text{(Expr. 1)}$ ,  $\text{(Expr. 2)}$ .

# **■ Relational operator**

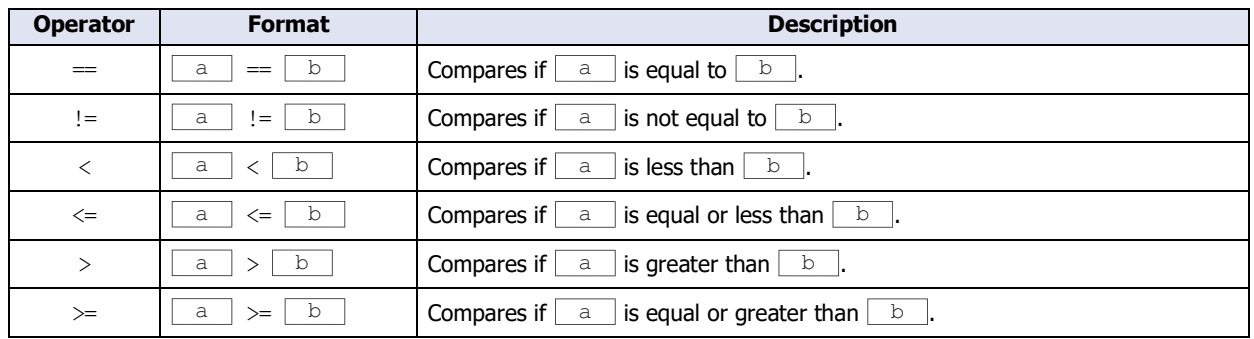

# **■ Logical operator**

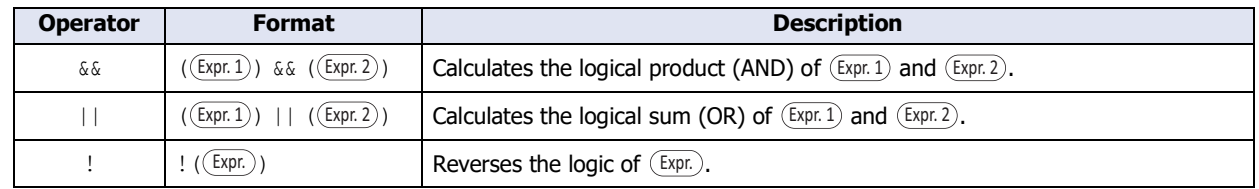

### **■ Arithmetic operator**

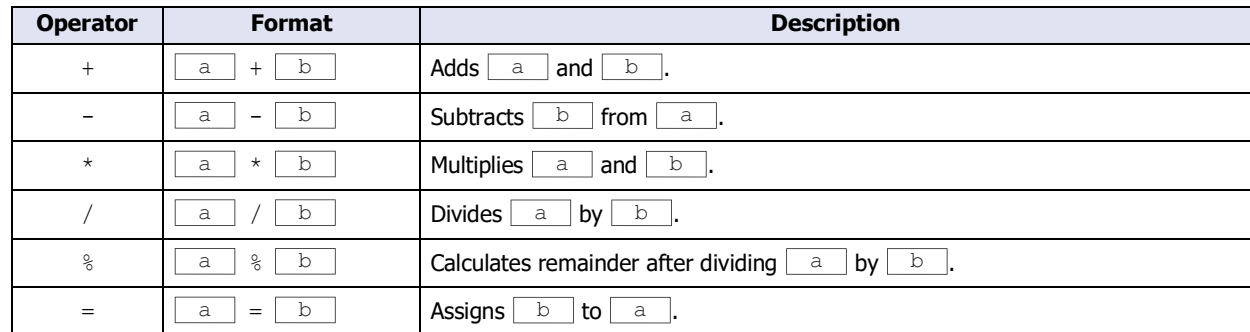

# **■ Bit operator**

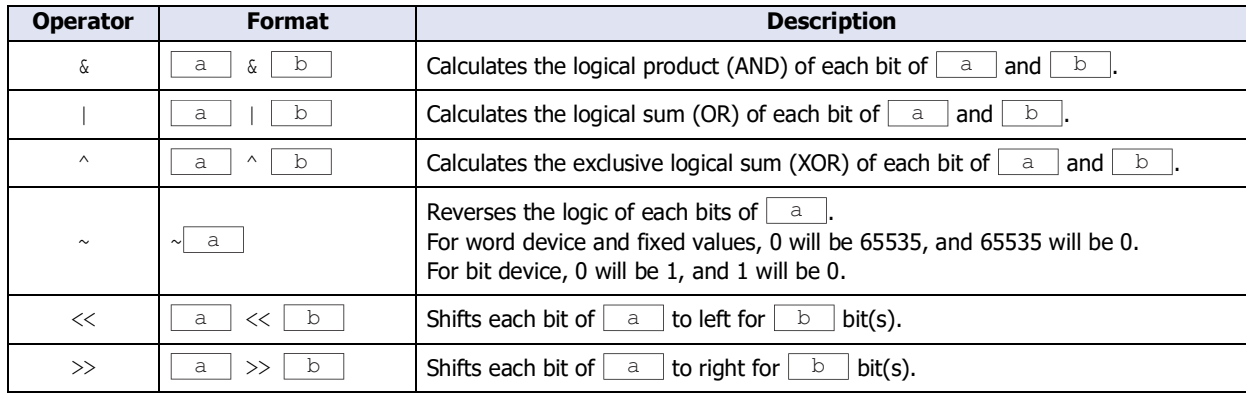

# ● Function

Device address, constant, and Temporary Variable are described as  $\Box$  and  $\Box$ ,  $\Box$  and  $\Box$  and  $\Box$ ... here. Function that can be used is based on the selected data type.

# **■ Bit function**

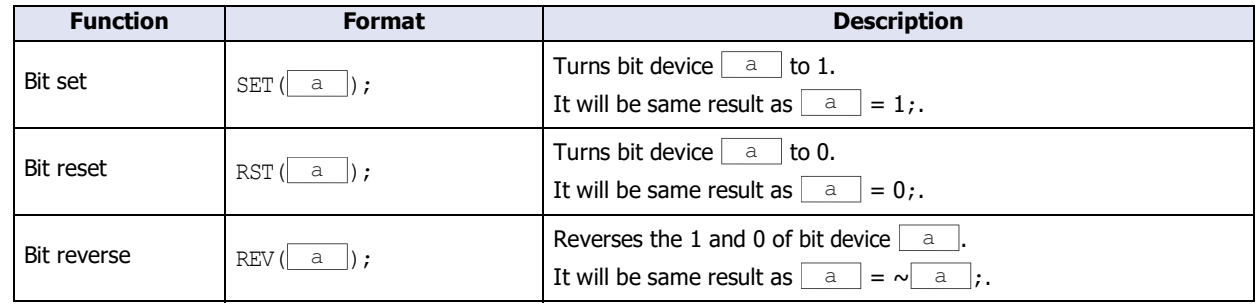

# **■ Word function**

### **Arithmetic operation**

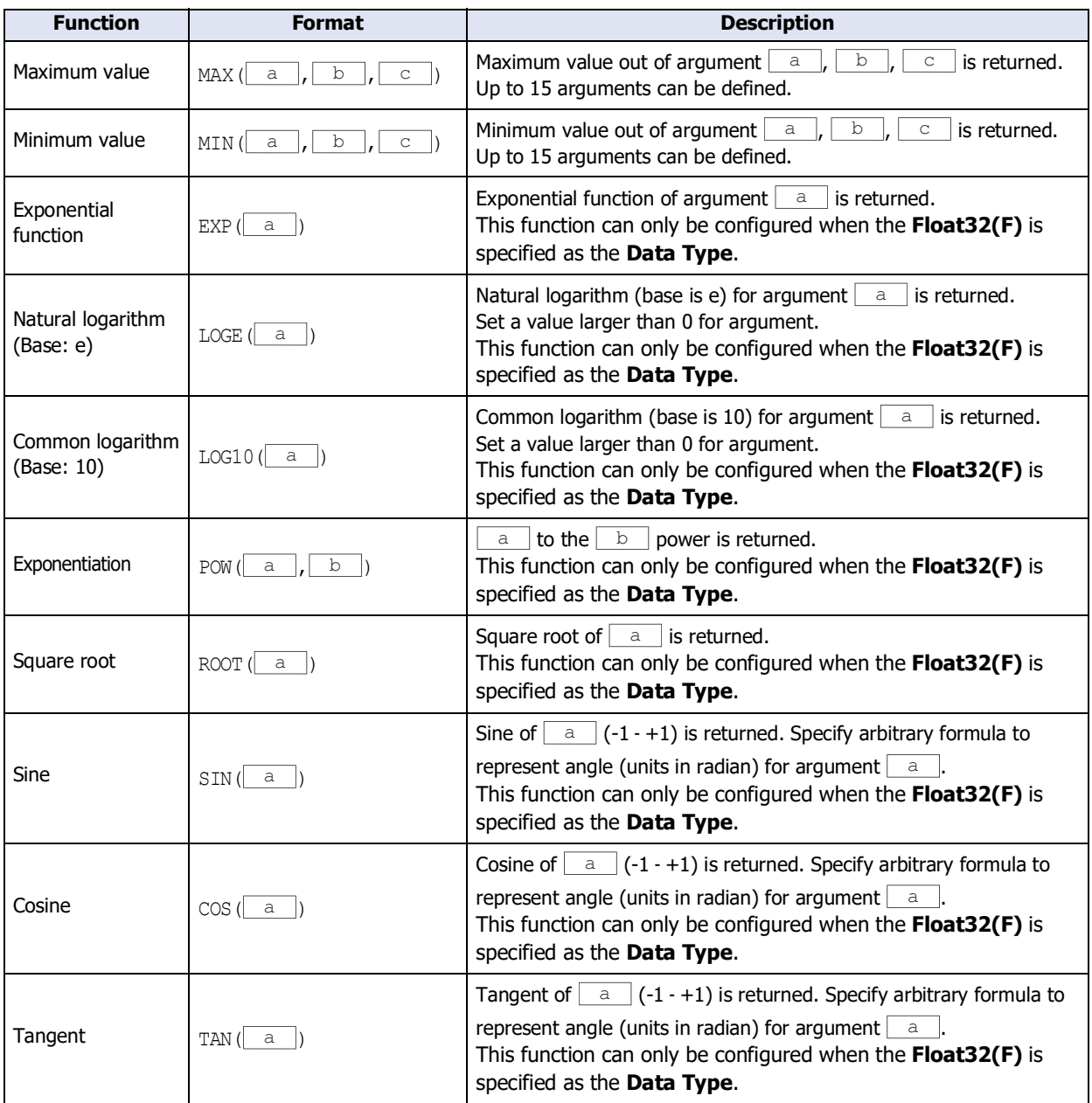

(Continued to next page)

# **Arithmetic operation (Continued)**

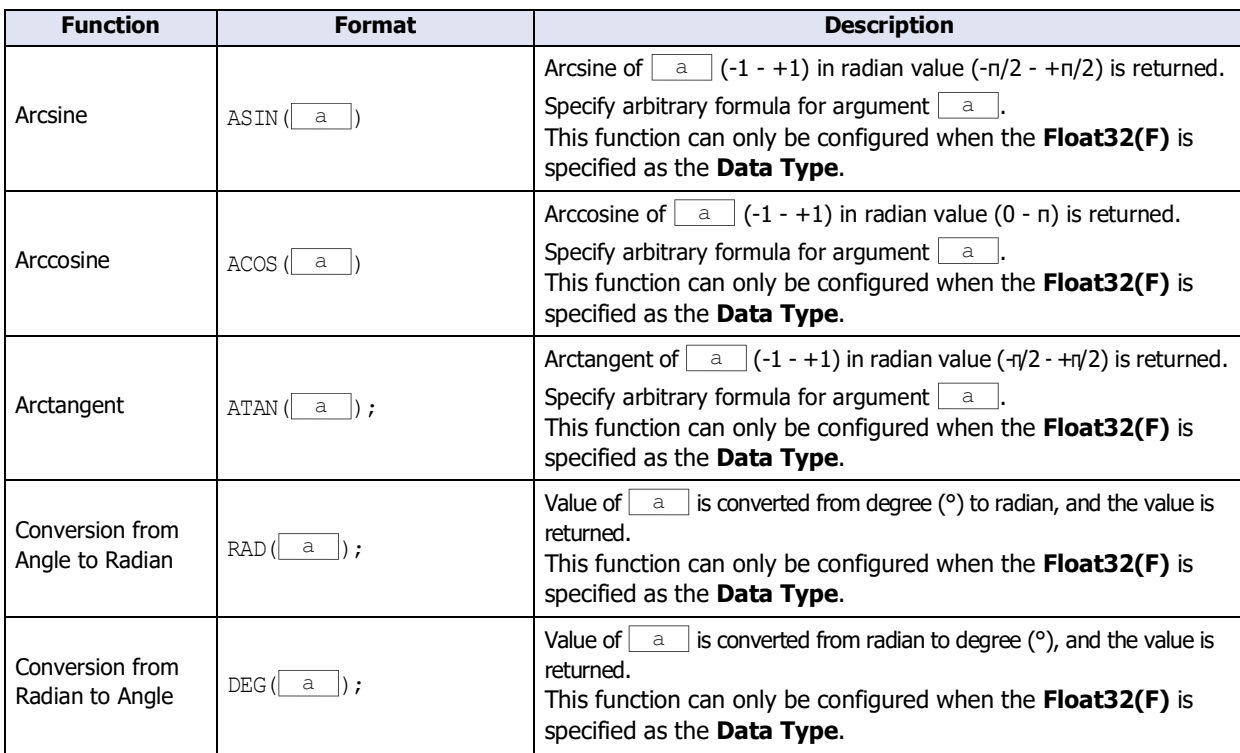

# **Data type conversion**

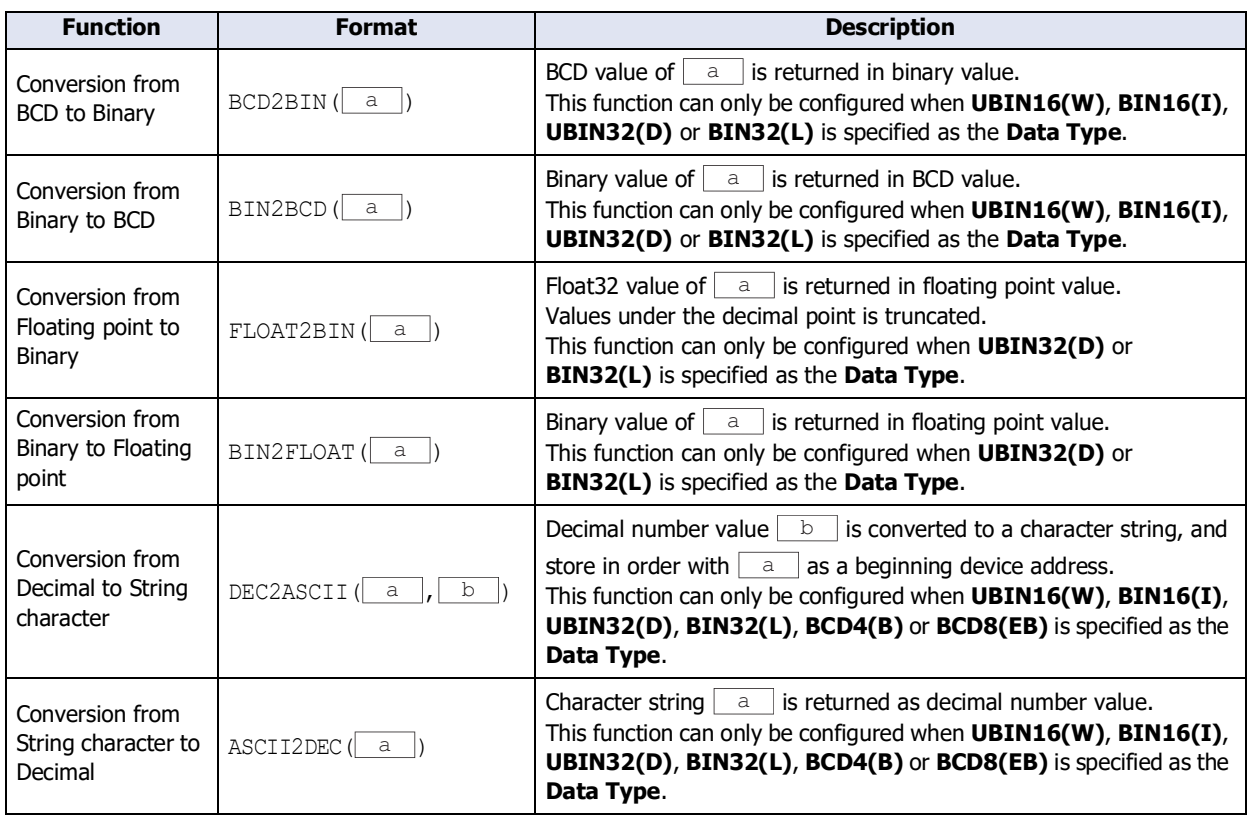

# **Data comparison and copy**

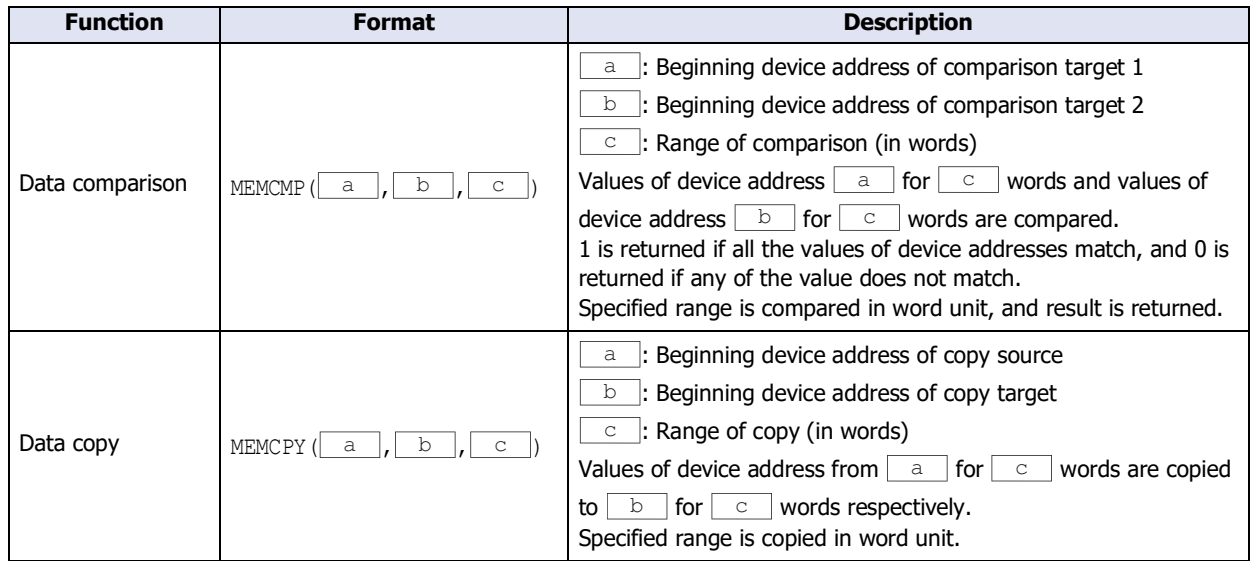

### **Character string operation**

Only internal devices can be specified as an argument for character string operation function. Termination character NULL (0x00) is treated as end of character string when character string is handled. Also, termination character NULL is not included in the length of the character string.

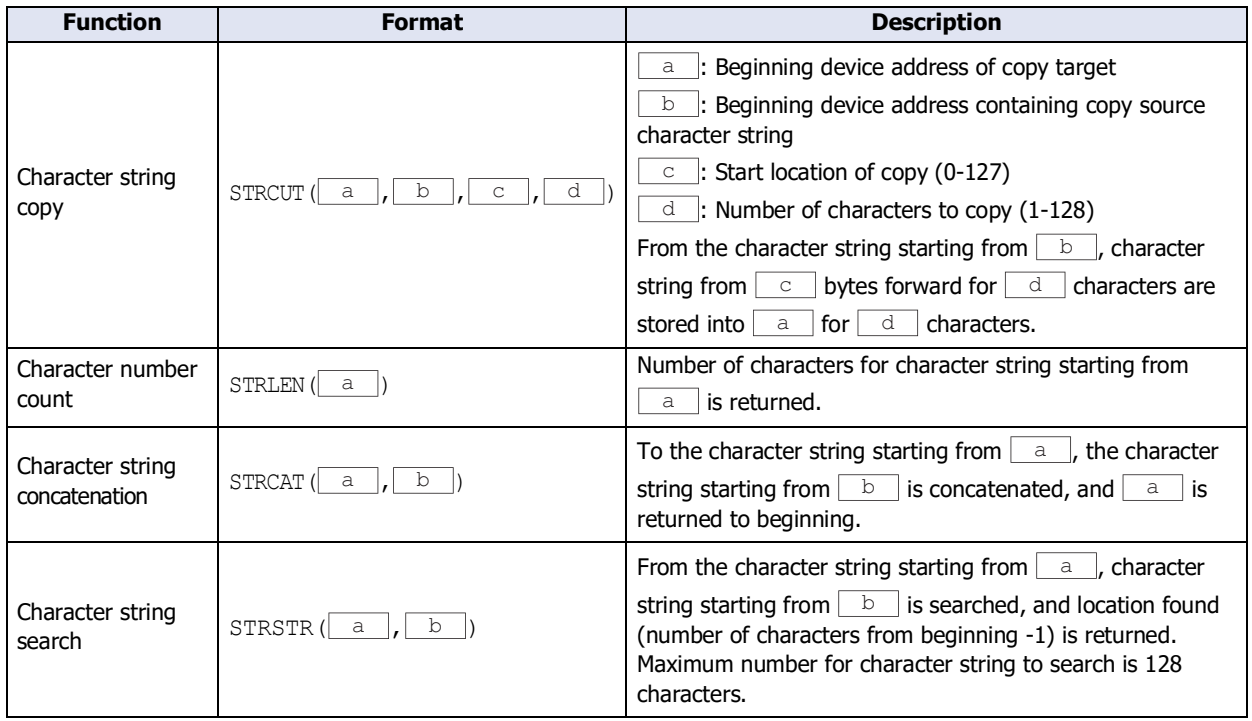

### **Draw**

- This is a function to draw an object on the screen. Top left corner of the screen is coordinates X=0 and Y=0.
- When a device address is used as an argument, an object is drawn with the changed value when the value is changed. However, the object that is already drawn is not erased. To erase the drawn object, overwrite it with the background color.
- When an out-of-range value is used as an argument, 5 is stored in the HMI Special Data Register LSD53 and script is halted.
- Objects that are drawn with scripts for parts placed on the top layer are not drawn on the top layer.
	- Example: The Multi-Button is placed on the top layer of a base screen and the script CIRCLE is executed to draw a circle or ellipse by pressing the Multi-Button

The settings of the script CIRCLE: center coordinate X is 80, center coordinate Y is 120, X-axis radius is 60, Y-axis radius is 60, line width is 1, line type is 1, foreground color is 20, background color is 0, and the pattern is 2

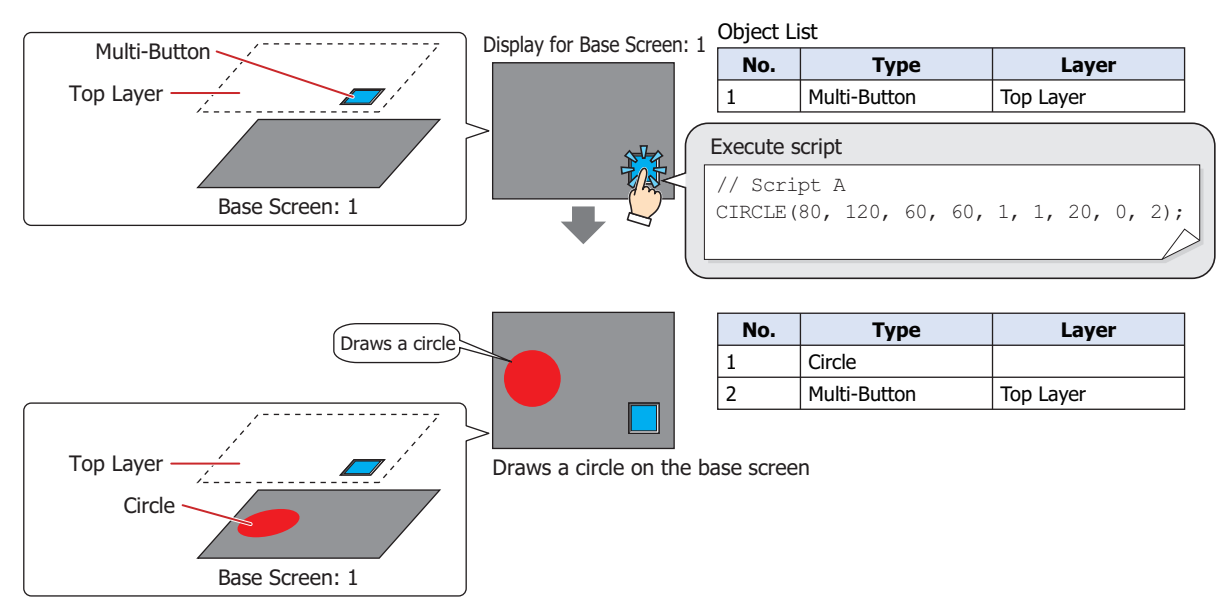

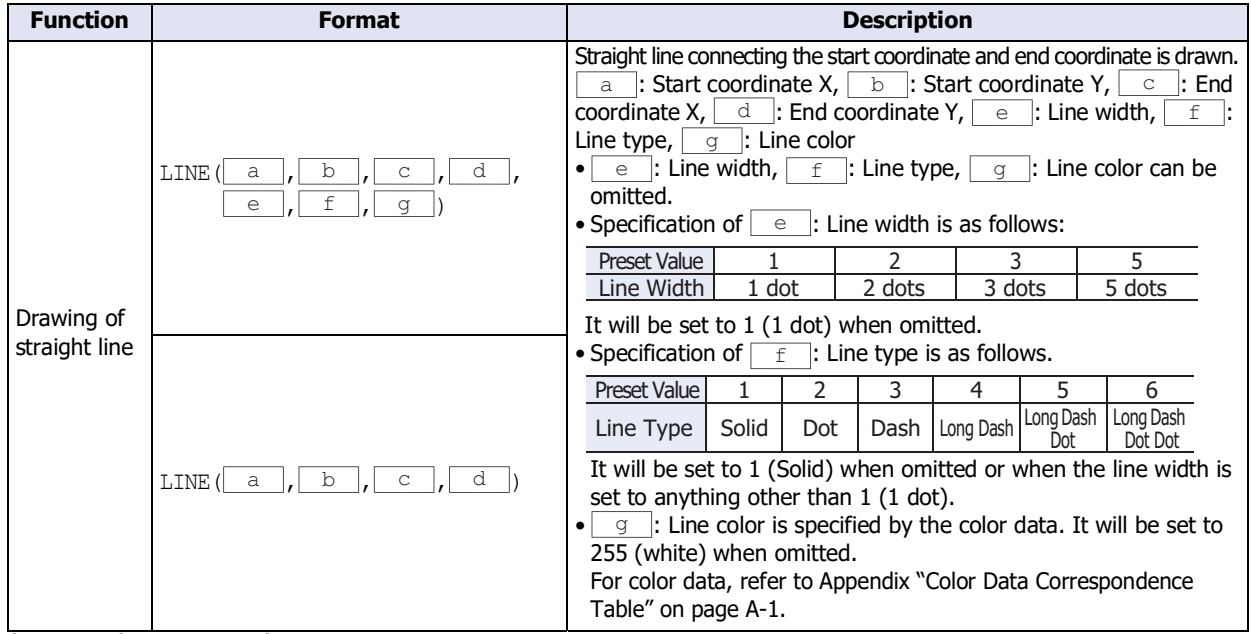

(Continued to next page)

# **Draw (Continued)**

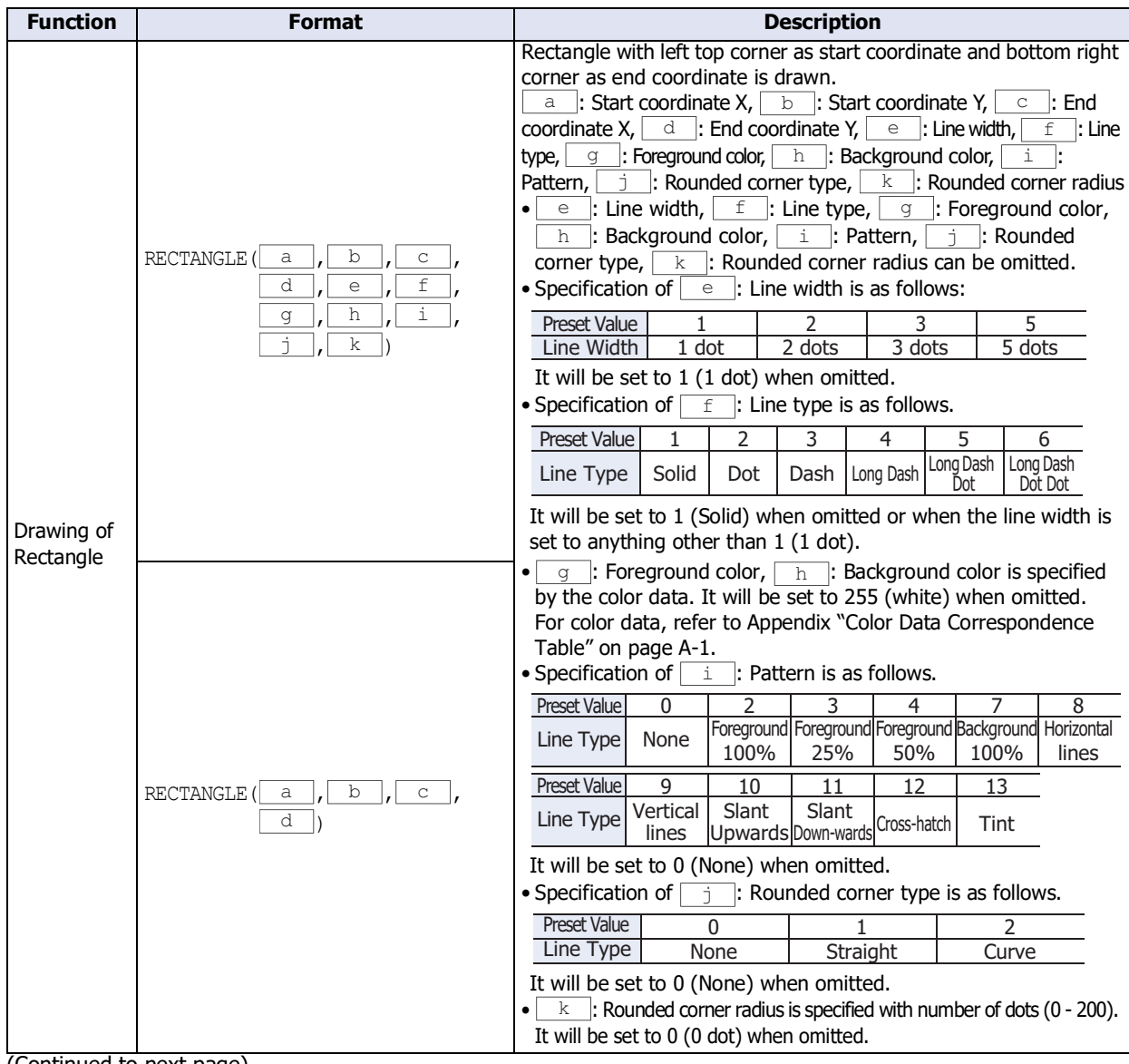

(Continued to next page)

# **Draw (Continued)**

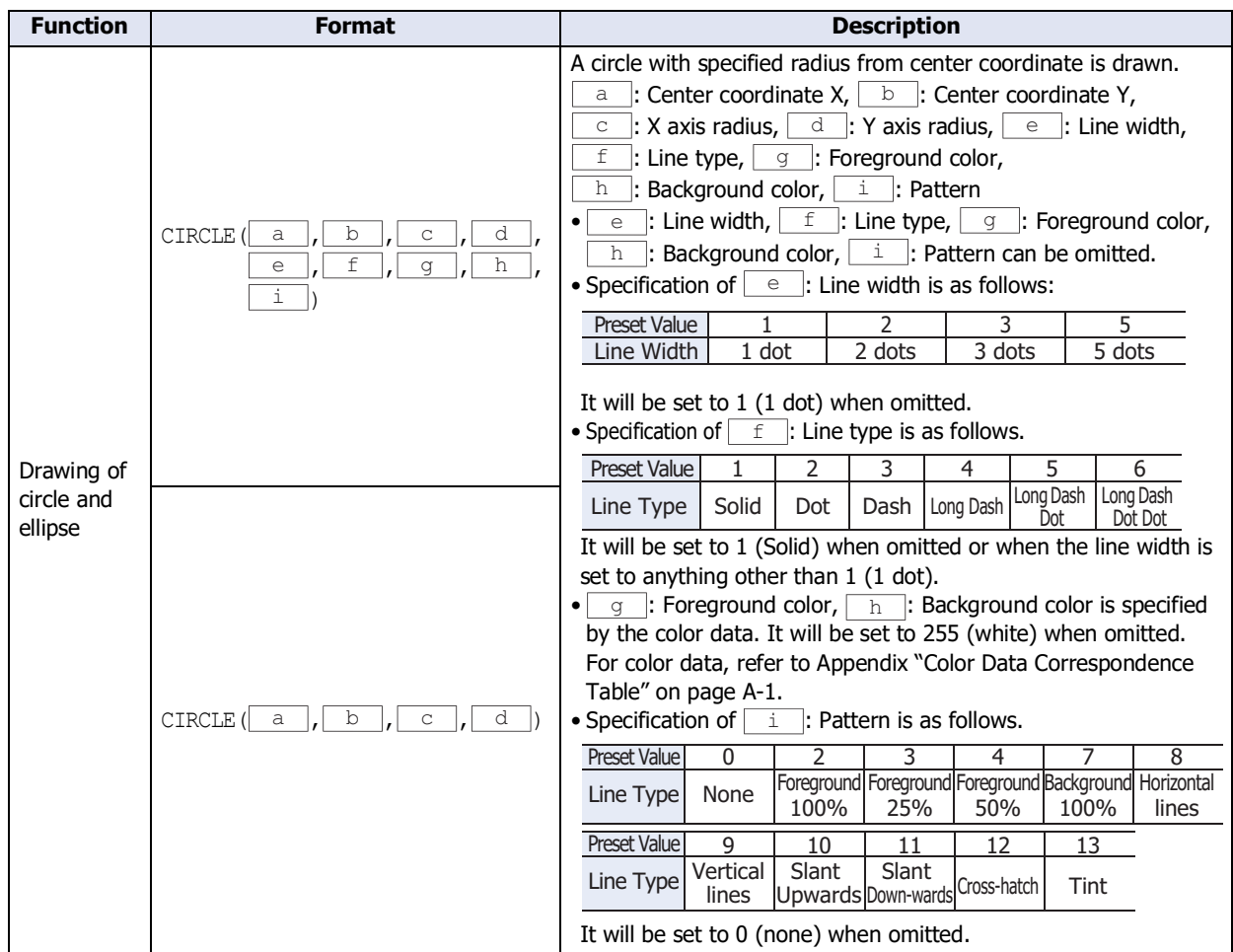

# **Offset**

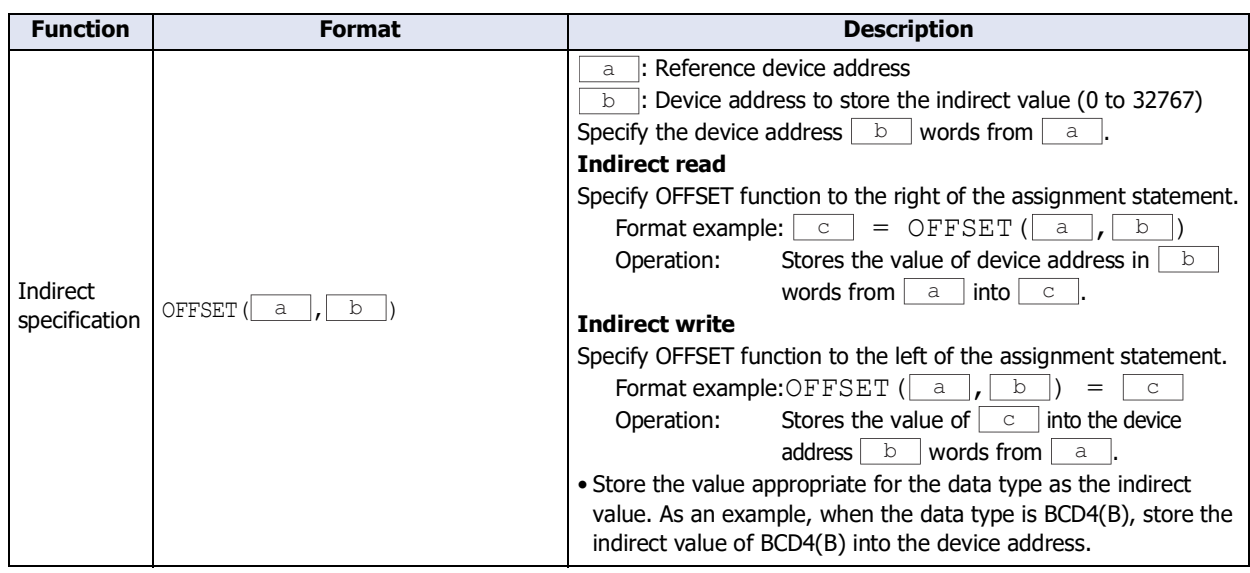

**20**

# <span id="page-1185-0"></span>● Data Type Designations

You can specify individual data types for the operations in braces "{}". Here, the abbreviations are shown in parentheses and the Execution lines are described as  $(\text{Exe. line 1}), (\text{Exe. line 2}), ...$ 

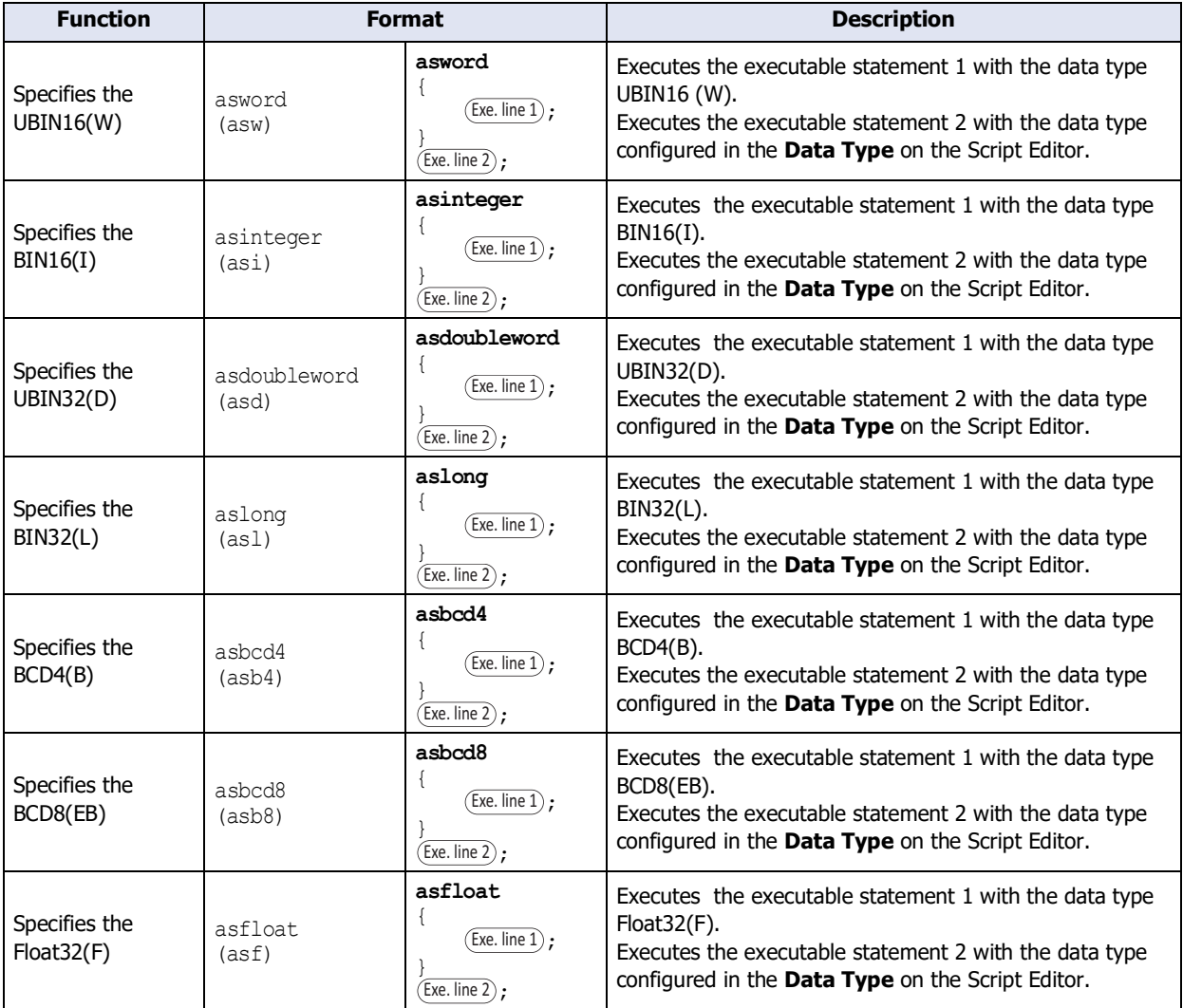

# ● Other

This section provides definitions for constant, device address, Temporary Variable, and comment.

### **■ Constant**

Constant can be defined as decimal or hexadecimal numbers.

#### **Sample definition of decimal numbers**

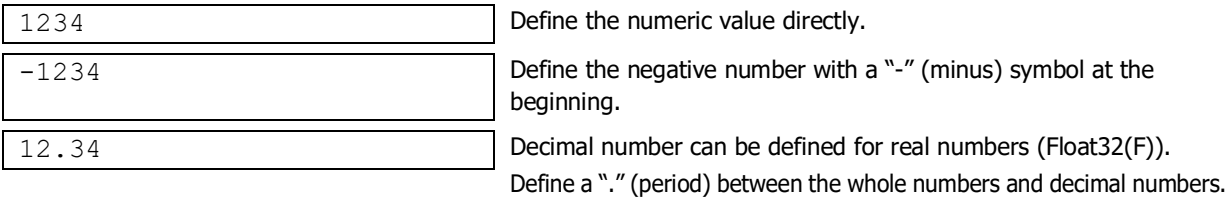

#### There are 2 ways to define hexadecimal numbers.

#### **Sample definition of hexadecimal numbers**

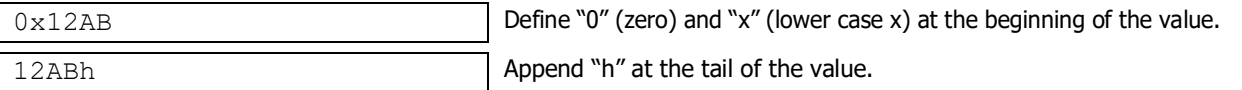

#### **■ Device Address**

Device Address is defined with the device type and address within "[" and "]".

### **Definition of the device address**

[Device type address number]  $\int$  (" represents a space.)

#### **Sample definition**

[LDR 100]

### **■ Temporary Variable**

The Temporary Variable is a variable that can be used only with the script. The data size of the Temporary Variable is 2 words.

Writes "@" (at sign) and number (1 to 16).

### **Definition of the Temporary Variable**

@Number Space between the "@" (at sign) and the number is not required.

#### **Sample definition**

e 2

All the values for the Temporary Variables are set to "0" when the execution of the script is started.

### **■ Comment**

A note defined in the script is called a comment. The line with "//" defined at the beginning of a line will become a comment. "//" is defined with a single-byte. Double-byte characters can be used after "//".

#### **Definition of comment**

```
// Arbitrary note
```
### **Sample definition**

```
// Store the initial value to calculation 
data [LDR 100] for process A
[LDR 100] = 1234;:
:
                                                  ←This line is not executed.
```
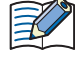

- It will be useful to use comments to explain the contents of the script (especially when the editor of the script has changed or some time has passed since editing).
- Comments are ignored (not executed) when the script is executed, so they can be defined freely without worrying about the execution time.

# <span id="page-1187-0"></span>**5 Script Coding Examples**

# **HG2J-7U HG5G-V HG4G-V HG3G-V HG2G-V HG2G-5T HG4G HG3G HG2G-5F HG1G HG1P**

This section provides script coding examples for control statements, arithmetic operators, and functions, as well as the descriptions of their operations.

# **5.1 Control Statements**

# **■ Example 5.1.1** Conditional branch

**Script**

if ([LDR 100]) {  $[LDR 200] = 100;$ }

### **Operation description**

If the value of LDR100 is not 0, then 100 is stored in LDR200.

### **■ Example 5.1.2** Conditional branching

### **Script**

```
if ([LM 100])
{
    [LDR 200] = [LDR 300] + [LDR 400] + [LDR 500];}
```
### **Operation description**

If the value of LM100 is not 0, then LDR300, LDR400, and LDR500 are added and that value is stored in LDR200.

### **■ Example 5.1.3** Conditional branching

**Script**

```
if (0 := [LDR 100]){
   if (0 := [LDR 200]){
       [LDR 300] = 0x1234;}
}
```
### **Operation description**

If the value of LDR100 is not 0 and the value of LDR200 is also not 0, then 0x1234 is stored in LDR300. If the value of LDR100 is not 0 and the value of LDR200 is 0, then nothing is executed.

If the value of LDR100 is 0, then nothing is executed regardless of the value of LDR200.
# **■ Example 5.1.4** Conditional branching

**Script**

```
if ((0 := [LDR 100]) | (0 := [LDR 200])){
   [LDR 300] = 100;}
else
{
    [LDR 400] = [LDR 500] + 100;}
```
# **Operation description**

If either the value of LDR100 or the value of LDR200 is not 0, then 100 is stored in LDR300. If the value of both LDR100 and LDR200 is 0, 100 is added to LDR500 and that value is stored in LDR400.

# **■ Example 5.1.5** Conditional branching

# **Script**

```
if (ILDR 100] == 0){
    [LDR 200] = 0x1234;}
else if ([LDR 100] == 1)
{
   [LDR 200] = 0x5678;}
else
{
    [LDR 200] = 0x9999;}
```
# **Operation description**

If the value of LDR100 is 0, then 0x1234 is stored in LDR200. If the value of LDR100 is 1, then 0x5678 is stored in LDR200. If the value of LDR100 is not 0 or 1, then 0x9999 is stored in LDR200.

# **■ Example 5.1.6** Conditional branching

# **Script**

```
if ([LDR 100])
{
    if ([LDR 200])
    {
        if ([LDR300])
        {
            [LDR 400] = 100;
        }
        else
        {
            [LDR 400] = 200;}
    }
}
```
# **Operation description**

If the values of LDR100, LDR200, and LDR300 are all not 0, then 100 is stored in LDR400.

If the values of LDR100 and LDR200 are not 0 and the value of LDR300 is 0, then 200 is stored in LDR400. If either the value of LDR100 or LDR200 is 0, then nothing is executed regardless of the value of LDR300.

# **■ Example 5.1.7** Iteration

**Script**

```
[LDR 100] = 10;[LDR 200] = 10;while (0 < [LDR 100])
{
   [LDR 200] = [LDR 200] + 1;[LDR 100] = [LDR 100] - 1;}
```
# **Operation description**

If the value of LDR100 is larger than 0, then 1 is repeatedly added to the value of LDR200 and 1 is repeatedly subtracted from the value of LDR100.

In the script example above, when the while statement repeats ten times, the value of LDR100 becomes 0 and the while statement ends.

After this script executes, the value of LDR100 is 0 and the value of LDR200 is 20.

# **■ Example 5.1.8** Iteration

# **Script**

```
[LDR 100] = 0;[LDR 200] = 3;[LDR 300] = 5;while ([LDR 100] == 0)
{
    [LDR 200] = [LDR 200] + 1;if ([LDR 300] = [LDR 200])
    {
       SET([LM 0]);
       break;
    }
}
```
# **Operation description**

While the value of LDR100 is 0, the while statement repeats.

Inside the while statement, if the values of LDR200 and LDR300 are equal, the while statement will terminate, and after [LM 0] changes to 1, execution breaks out of the while statement.

In the script example above, the values of LDR200 and LDR300 are equal when the while statement repeats twice, and after LM0 changes to 1, execution breaks out of the while statement loop. After execution, the value of LDR100 is 0, the value of LDR200 is 5, the value of LDR300 is 5, and LM0 is 1.

**Example 5.1.9** Indirect write and indirect read using iteration (while statement)

**Script**

```
// Transfer LDR10 through LDR19 to LDR100 through LDR109
// Initialize the indirect value
[LDR 0] = 0;// Loop ten times
while ([LDR 0] < 10)
{
   // Transfer 1 word by indirect assignment
   OFFSET([LDR 100], [LDR 0]) = OFFSET([LDR 10], [LDR 0]);
   // Increment indirect value
   [LDR 0] = [LDR 0] + 1
}
```
This script stores the values of LDR10 through LDR19 in LDR100 through LDR109.

It operates as follows.

First, the indirect value LDR0 is initialized and set to 0.

First iteration (loop): The value of LDR0 is 0, so the condition "[LDR  $0$ ] < 10" is true and the statements inside while are executed.

- The value of LDR10, 0 words from LDR10, is stored in LDR100, 0 words from LDR100.
- 1 is added to the value of the indirect value LDR0 so that it becomes 1.

Second iteration (loop): The value of LDR0 is 1, so the condition "[LDR  $0$ ] < 10" is true and the statements inside while are executed.

- The value of LDR11, 1 word from LDR10, is stored in LDR101, 1 word from LDR100.
- 1 is added to the value of the indirect value LDR0 so that it becomes 2.

(Repeats in this manner for the third to ninth iterations)

:

:

Tenth iteration (loop): The value of LDR0 is 9, so the condition "[LDR  $0$ ] < 10" is true and the statements inside while are executed.

- The value of LDR19, 9 words from LDR10, is stored in LDR109, 9 words from LDR100.
- 1 is added to the value of the indirect value LDR0 so that it becomes 10.

The value of LDR0 is 10, so the condition "[LDR  $0$ ] < 10" is false and execution breaks out of the while loop. After execution, the values of LDR100 through LDR109 are the values of LDR10 through LDR19.

# **Example 5.1.10** Decimal to octal conversion using a while statement

**Script**

```
// Convert a decimal value to octal
// - For example, convert 10 (Dec) to 12 (Oct), 16 (Dec) to 20 (Oct)
// - Convert a value to octal up to 4 digits max
@1 = 0; // while counter<br>@2 = [LDR 100]; // gets original
@2 = [LDR 100]; // gets original data<br>@3 = 1; // decimal base
\begin{array}{lll}\n @3 = 1; & // decimal base \\
 @4 = 0; & // calculation\n \end{array}// calculation results
// repeat four times
while (01 < 4){
    // Extract 1st octal digit from original data. Store working result in @10.
    010 = 02 %// Convert the extracted results to decimal and add to results
    @4 = @4 + (@10 * @3);// Increase the decimal base by one digit
    03 = 03 * 10;// Reduce the original data by one digit
    @2 = @2 / 8;// If @2 is 0, terminate the while statement
    if (0 == 02){
        break;
    }
    // Increment while counter by 1
    @1 = @1 + 1;}
// Store the calculation result in LDR200
[LDR 200] = 04;
```
# **Operation description**

This example converts a decimal value to octal using a while statement.

By repeating the process to divide the original decimal data by 8 and converting each digit to octal in a while statement, the conversion is implemented up to four digits.

The unconverted decimal value is stored in LDR100. After the script is executed, the converted octal value is stored in LDR200.

# **Example 5.1.11** Conditional branching with switch

**Script**

```
switch ([LDR 100])
{
   case 10:
       [LDR 200] = 0x1234;break;
   case 999:
       [LDR 200] = 0x5678;SET([LM 10]);
       break;
}
```
# **Operation description**

If the value of LDR100 is 10, then 0x1234 is stored in LDR200. If the value of LDR100 is 999, then 0x5678 is stored in LDR200 and LM10 turns on. If the value of LDR100 is not 10 or 999, then nothing is executed.

**Example 5.1.12** Conditional branching with switch using the default statement

# **Script**

```
switch ([LDR 100])
{
   case 0:
       [LDR 200] = 0x1234;break;
   case 1:
       [LDR 200] = 0x5678;break;
   default:
       [LDR 200] = 0x9999;break;
}
```
# **Operation description**

If the value of LDR100 is 0, then 0x1234 is stored in LDR200. If the value of LDR100 is 1, then 0x5678 is stored in LDR200. If the value of LDR100 is not 0 or 1, then 0x9999 is stored in LDR200.

**Example 5.1.13** Terminate the script with the return statement

# **Script**

```
if (0x1234 == [LDR 100]){
   [LDR 200] = 0x5678;
   return;
}
[LDR 300] = 0;
```
# **Operation description**

If the value of LDR100 is not 0x1234, then 0 is stored in LDR300.

If the value of LDR100 is 0x1234, then 0x5678 is stored in LDR200 and the script terminates.

The return statement does not break out of a function like the break statement, it terminates the script and executes the next part or script.

**■ Example 5.1.14** Break out of a loop with the break statement

# **Script**

```
[LDR 100] = 0;[LDR 200] = 3;[LDR 300] = 5;while ([LDR 100] == 0)
{
   [LDR 200] = [LDR 200] + 1;if ([LDR 200] == [LDR 300]){
       SET([LM 0]);
       break;
   }
}
```
# **Operation description**

While the value of LDR100 is 0, the while statement repeats until LDR200 and LDR300 are equal. Inside the while statement, if the values of LDR200 and LDR300 are equal, the while statement will end and execution breaks out of the while statement.

In the script example above, the values of LDR200 and LDR300 are equal when the while statement repeats twice, and after LM0 changes to 1, the while statement ends. After execution, the value of LDR100 is 0, the value of LDR200 is 5, the value of LDR300 is 5, and the value of LM0 is 1.

# **5.2 Relational Operators**

# **■ Example 5.2.1** Equal to

# **Script**

if ([LDR 100]  $==$  [LDR 200]) {  $[LDR 300] = 0x100;$ }

# **Operation description**

If the value of LDR100 is equal to the value of LDR200, then 0x100 is stored in LDR300.

# **■ Example 5.2.2** Not equal to

# **Script**

```
if ([LDR 100] != [LDR 200])
{
   [LDR 300] = 0x100;}
```
# **Operation description**

If the value of LDR100 is not equal to the value of LDR200, then 0x100 is stored in LDR300.

```
■ Example 5.2.3 Less than
```
# **Script**

```
if ([LDR 100] < [LDR 200])
{
   [LDR 300] = 0x100;}
```
# **Operation description**

If the value of LDR100 is less than the value of LDR200, then 0x100 is stored in LDR300.

**■ Example 5.2.4** Less than or equal to

**Script**

```
if ([LDR 100] \leq [LDR 200])
{
    [LDR 300] = 0x100;}
```
# **Operation description**

If the value of LDR100 is less than or equal to the value of LDR200, then 0x100 is stored in LDR300.

# **■ Example 5.2.5** Greater than

**Script**

```
if ([LDR 100] > [LDR 200])
{
    [LDR 300] = 0x100;}
```
# **Operation description**

If the value of LDR100 is greater than the value of LDR200, then 0x100 is stored in LDR300.

# **■ Example 5.2.6** Greater than or equal to

**Script**

```
if ([LDR 100] > [LDR 200])
{
    [LDR 300] = 0x100;}
```
# **Operation description**

If the value of LDR100 is greater than or equal to the value of LDR200, then 0x100 is stored in LDR300.

# **5.3 Logical Operators**

# **■ Example 5.3.1** Logical AND

### **Script**

```
if (([LDR 100] == [LDR 200]) \& ([LDR 300] == [LDR 400] + [LDR 500]))
{
   [LDR 600] = 100;}
```
# **Operation description**

If the value of LDR100 is equal to the value of LDR200, and if the value of LDR300 is equal to the value of LDR400 and LDR500 added together, then 100 is stored in LDR600.

If either ( $[LDR 100] = [LDR 200]$ ) or  $([LDR 300] = [LDR 400] + [LDR 500])$  is false, the processing in the brackets "{ }" is not executed.

# **■ Example 5.3.2** Logical OR

### **Script**

```
if ((0 := [LDR 100]) || (0 := [LDR 200])){
   [LDR 300] = 100;}
```
# **Operation description**

If the value of LDR100 is not 0 or the value of LDR200 is not 0, then 100 is stored in LDR300. If either is true, the processing in the brackets " $\{$   $\}'$ " is executed.

**■ Example 5.3.3** Logical inversion

# **Script**

if  $(!([LDR 100] == 0x1234))$ {  $[LDR 300] = 100;$ }

#### **Operation description**

If the value of LDR100 is not equal to 0x1234, then 100 is stored in LDR300.

### **■ Example 5.3.4** Logical inversion

# **Script**

if  $(! (0 != [LDR 100]))$ {  $[LDR 300] = 100$ ; }

# **Operation description**

If the value of LDR100 is 0, then 100 is stored in LDR300. This is the same as the code "if  $(0==[LDR 100]))"$ .

# **5.4 Arithmetic Operators**

### **■ Example 5.4.1** Addition

#### **Script**

 $[LDR 300] = [LDR 100] + [LDR 200];$ 

### **Operation description**

The values of LDR100 and LDR200 are added together and the result is stored in LDR300.

### **■ Example 5.4.2** Subtraction

# **Script**

 $[LDR 300] = [LDR 100] - [LDR 200];$ 

### **Operation description**

The value of LDR200 is subtracted from the value of LDR100 and the result is stored in LDR300.

### **■ Example 5.4.3** Multiplication

#### **Script**

 $[LDR 300] = [LDR 100] * [LDR 200];$ 

#### **Operation description**

The values of LDR100 and LDR200 are multiplied together and the result is stored in LDR300.

#### **■ Example 5.4.4** Division

# **Script**

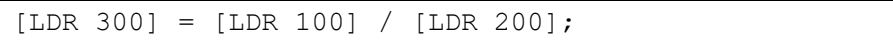

#### **Operation description**

The value of LDR100 is divided into the value of LDR200 and the result is stored in LDR300.

#### **■ Example 5.4.5** Modulo

#### **Script**

```
[LDR 300] = [LDR 100] % [LDR 200];
```
### **Operation description**

The value of LDR100 is divided into the value of LDR200 and the remainder is stored in LDR300.

# **5.5 Bitwise Operators**

**■ Example 5.5.1** Logical AND

# **Script**

```
if ([LM 100] & [LM 101])
{
    SET([LM 200)]);
}
else
{
    RST([LM 200]);
}
```
# **Operation description**

If the bitwise logical AND operation on the values of LM100 and LM101 is 1, LM200 changes to 1. If the bitwise logical AND operation on the values of LM100 and LM101 is 0, LM200 changes to 0. The operation is the same as the following ladder diagram.

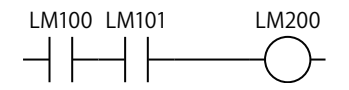

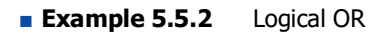

# **Script**

```
if ([LM 100] | [LM 101])
{
    SET([LM 200]);
}
else
{
    RST([LM 200]);
}
```
# **Operation description**

If the bitwise logical OR operation on the values of LM100 and LM101 is 1, LM200 changes to 1. If the bitwise logical OR operation on the values of LM100 and LM101 is 0, LM200 changes to 0. The operation is the same as the following ladder diagram.

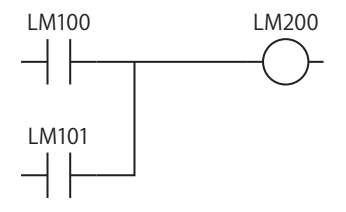

**■ Example 5.5.3** Logical XOR (exclusive OR)

# **Script**

 $[LDR 200] = [LDR 100] ^ \circ 0xFF;$ 

# **Operation description**

The logical XOR operation on the value of LDR100 and each bit in 0xFF is stored in LDR200. For example, if the value of LDR100 is 15 (0x0F), then LDR200 is 240 (0xF0).

**■ Example 5.5.4** Inversion

# **Script**

 $[LDR 200] = \sim [LDR 100]$ ;

# **Operation description**

The bits in the value of LDR100 are flipped and stored in LDR200. For example, if the value of LDR100 is 0, then LDR200 is 65535.

# **■ Example 5.5.5** Inversion

# **Script**

```
if (([LM 100] & ~ [LM 101]) | [LM 102])
{
   SET([LM 200]);
}
else
{
   RST([LM 200]);
}
```
# **Operation description**

If the bitwise logical OR operation on the value of LM102 and the result of the bitwise logical AND operation on the value of LM100 and the inverted result of the value of LM101 is 1, then LM200 changes to 1.

If the bitwise logical OR operation on the value of LM102 and the result of the bitwise logical AND operation on the value of LM100 and the inverted result of the value of LM101 is 0, then LM200 changes to 0.

The operation is the same as the following ladder diagram.

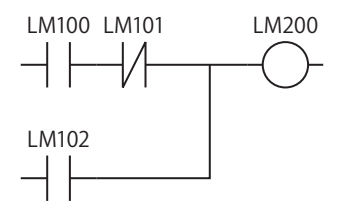

# **■ Example 5.5.6** Left shift

# **Script**

 $[LDR 300] = [LDR 100] << [LDR 200];$ 

# **Operation description**

The value of LDR100 is shifted left by only the amount of the value of LDR200 and the result is stored in LDR300. For example, if the value of LDR100 is 1 and the value of LDR200 is 3, 1 is shifted 3 bits to the left and the result 8 is stored in LDR300.

# **■ Example 5.5.7** Right shift

# **Script**

```
[LDR 300] = [LDR 100] >> [LDR 200];
```
# **Operation description**

The value of LDR100 is shifted right by only the amount of the value of LDR200 and the result is stored in LDR300. For example, if the value of LDR100 is 8 and the value of LDR200 is 3, 8 is shifted 3 bits to the right and the result 1 is stored in LDR300.

# **5.6 Bit Functions**

**■ Example 5.6.1** Set a bit

### **Script**

SET([LM 100]);

# **Operation description**

Turns LM100 to 1. The result is the same as  $[LM 100] = 1$ .

# **■ Example 5.6.2** Reset a bit

**Script**

```
RST([LM 100]);
```
# **Operation description**

Turns LM100 to 0. The result is the same as  $[LM 100] = 0$ .

**■ Example 5.6.3** Invert a bit

# **Script**

REV([LM 100]);

**Operation description**

Flips LM100 1 and 0. The result is the same as  $[LM 100] = \sim [LM 100]$ .

# **5.7 Word Functions**

# ● Arithmetic operations

### **■ Example 5.7.1** Maximum value

### **Script**

```
[LDR 200] = MAX([LDR 100], [LDR 110], [LDR 120], [LDR 130], [LDR 140]);
```
### **Operation description**

Out of the values stored in LDR100, LDR110, LDR120, LDR130, and LDR140, stores the maximum value in LDR200. Up to 15 arguments can be used.

### **■ Example 5.7.2** Minimum value

### **Script**

 $[LDR 200] = MIN([LDR 100], [LDR 110], [LDR 120], [LDR 130], [LDR 140]);$ 

### **Operation description**

Out of the values stored in LDR100, LDR110, LDR120, LDR130, and LDR140, stores the minimum value in LDR200. Up to 15 arguments can be used.

### **■ Example 5.7.3** Exponential function

# **Script**

 $[D 10] = EXP([D 20]);$ 

# **Operation description**

Calculates the exponential function of the value of D20 and the result is stored in D10. Only the data type Float32(F) can be used.

#### **■ Example 5.7.4** Natural logarithm

# **Script**

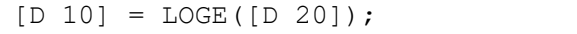

#### **Operation description**

Calculates the natural logarithm of the value of D20 and the result is stored in D10. Only the data type Float32(F) can be used.

#### **■ Example 5.7.5** Common logarithm

#### **Script**

 $[D 10] = LOG10([D 20]);$ 

# **Operation description**

Calculates the logarithm of the value of D20 with 10 as the base and the result is stored in D10. Only the data type Float32(F) can be used.

#### **■ Example 5.7.6** Power

#### **Script**

 $[D 10] = POW([D 20], [D 30]);$ 

# **Operation description**

Calculates the power of a value.

For example, when the value of D20 is 10 and the value of D30 is 5, the function calculates 10 to the power of 5 and stores the result in D10.

Only the data type Float32(F) can be used.

# ■ **Example 5.7.7** Square root

# **Script**

 $[D 10] = ROOT([D 20]);$ 

# **Operation description**

Calculates the square root of the value of [D 20] and the result is stored in [D 10]. Only the data type Float32(F) can be used.

# **■ Example 5.7.8** Sine

# **Script**

 $[D 10] = SIM([D 20])$ ;

# **Operation description**

Calculates the sine of the radian value of D20 and stores the result in D10. Only the data type Float32(F) can be used.

# **■ Example 5.7.9** Cosine

# **Script**

 $[D 10] = COS([D 20]);$ 

# **Operation description**

Calculates the cosine of the radian value of D20 and stores the result in D10. Only the data type Float32(F) can be used.

# **■ Example 5.7.10** Tangent

# **Script**

 $[D 10] = TAN([D 20]);$ 

# **Operation description**

Calculates the tangent of the radian value of D20 and stores the result in D10. Only the data type Float32(F) can be used.

# **■ Example 5.7.11** Arcsine

# **Script**

 $[D 10] = ASIN([D 20]);$ 

# **Operation description**

Calculates the arcsine of the value of D20 and stores the result as radians in D10. Only the data type Float32(F) can be used.

# **■ Example 5.7.12** Arccosine

# **Script**

 $[D 10] = ACOS([D 20]);$ 

# **Operation description**

Calculates the arccosine of the value of D20 and stores the result as radians in D10. Only the data type Float32(F) can be used.

# **■ Example 5.7.13** Arctangent

# **Script**

 $[D 10] = ATAN([D 20]);$ 

# **Operation description**

Calculates the arctangent of the value of D20 and stores the result as radians in D10. Only the data type Float32(F) can be used.

# **■ Example 5.7.14** Convert angle to radians

# **Script**

 $[D 10] = RAD([D 20]);$ 

# **Operation description**

Converts the value of D20 from degrees (°) to radians and stores the result in D10. Only the data type Float32(F) can be used.

# **■ Example 5.7.15** Convert radians to angle

# **Script**

 $[D 10] = DEC([D 20]);$ 

# **Operation description**

Converts the value of D20 from radians to degrees (°) and stores the result in D10. Only the data type Float32(F) can be used.

- Data type conversions
- **Example 5.7.16** Convert BCD to binary

# **Script**

 $[LDR 200] = BCD2BIN([LDR 100]);$ 

# **Operation description**

Converts the BCD value in LDR100 to a binary value and stores it in LDR200.

For example, if the BCD value 10 (16 as a binary value) is stored in LDR100, 10 (binary value) is stored in LDR200.

# **■ Example 5.7.17** Convert binary to BCD

### **Script**

 $[LDR 200] = BIN2BCD([LDR 100]);$ 

### **Operation description**

Converts the binary value in LDR100 to a BCD value and stores it in LDR200. For example, if the binary value 16 (10 as a BCD value) is stored in LDR100, 16 (BCD value) is stored in LDR200.

### **Example 5.7.18** Convert floating point to binary

### **Script**

 $[LDR 200] = FLOAT2BIN([LDR 100]);$ 

# **Operation description**

Converts the floating point value in LDR100 to a binary value and stores it in LDR200.

For example, if the floating point value 1234 (0x449A4000 as a binary value) is stored in LDR100, 1234 (binary value) is stored in LDR200. If the floating point value 1234.56 (0x449A51EC as a binary value) is stored in LDR100, the value after the decimal point is discarded and 1234 (binary value) is stored in LDR200.

# **Example 5.7.19** Convert binary to floating point

# **Script**

 $[LDR 200] = BIN2FLOAT([LDR 100]);$ 

# **Operation description**

Converts the binary value in LDR100 to a floating point value and stores it in LDR200.

For example, if the binary value 1234 is stored in LDR100, the floating point value 1234 (0x449A4000 as a binary value) is stored in LDR200.

**■ Example 5.7.20** Convert decimal to string

### **Script**

DEC2ASCII([LDR 100], [LDR 200]);

# **Operation description**

Converts the decimal numeric value in LDR200 to a string and stores it in order with LDR100 as the starting address number.

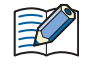

- This function can only be configured when **UBIN16(W)**, **BIN16(I)**, **UBIN32(D)**, **BIN32(L)**, **BCD4(B)** or **BCD8(EB)** is specified as the **Data Type**.
- You can only specify an internal device.
- When using functions that handle strings, check the **Storage Method of string data** setting on the **System** tab in the **Project Settings** dialog box. Depending on the setting, the upper and lower bytes are stored in the reverse of the following explanation. For details, refer to [Chapter 4 "3.1 System Tab" on](#page-280-0)  [page 4-25](#page-280-0).
- A NULL terminating character (0x00) is added to the end of the string.

**20**Script

Converting 1234 (when the data type is UBIN16(W))

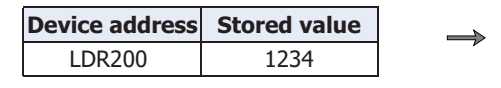

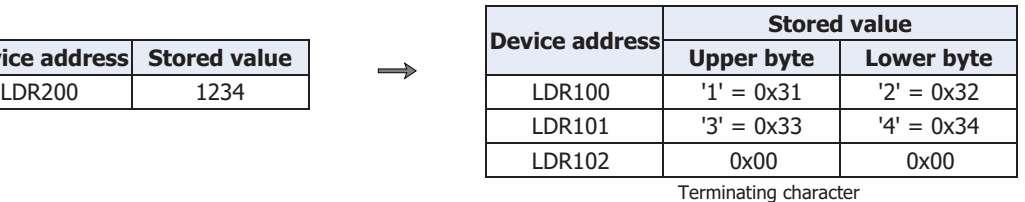

Converting -12345 (when the data type is BIN16(I))

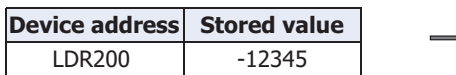

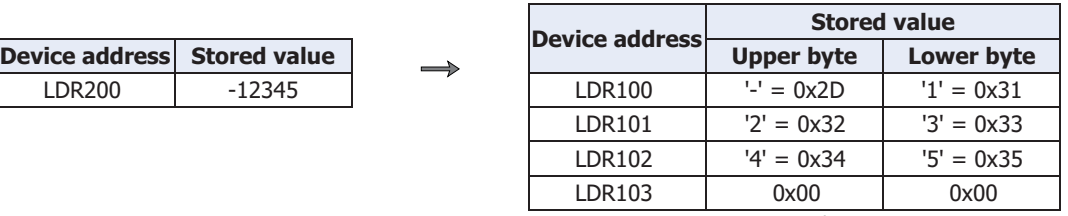

Terminating character

Converting 1234567890 (when the data type is UBIN32(D))

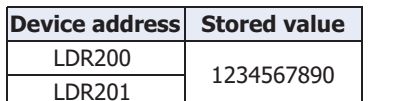

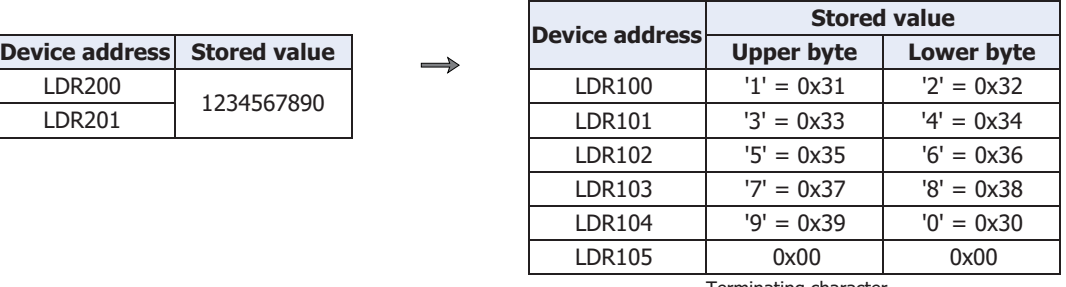

Terminating character

Converting -1234567890 (when the data type is BIN32(L))

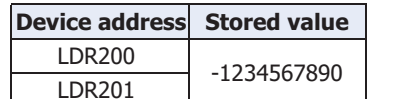

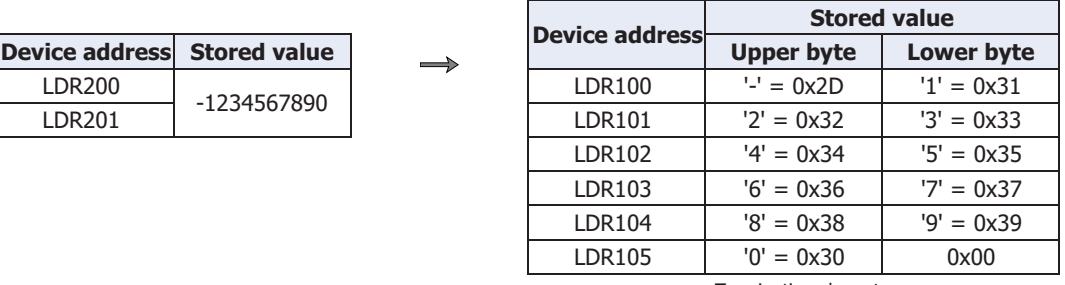

Terminating character

# ■ **Example 5.7.21** Convert string to decimal

### **Script**

```
[LDR 100] = ASCII2DEC([LDR 200]);
```
# **Operation description**

Converts the stored string starting at LDR200 to a decimal and stores the result in LDR100.

The number of digits that can be converted is the maximum number of digits for each data type with added sign. If the string to convert contains NULL or characters that cannot be converted to numeric values, the string is converted up to that character.

- This function can only be configured when **UBIN16(W)**, **BIN16(I)**, **UBIN32(D)**, **BIN32(L)**, **BCD4(B)**
- or **BCD8(EB)** is specified as the **Data Type**.
	- You can only specify an internal device.
	- When using functions that handle strings, check the **Storage Method of string data** setting on the **System** tab in the **Project Settings** dialog box. Depending on the setting, the upper and lower bytes are stored in the reverse of the following explanation. For details, refer to [Chapter 4 "3.1 System Tab" on](#page-280-0)  [page 4-25.](#page-280-0)

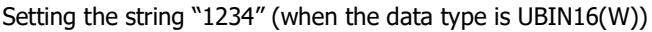

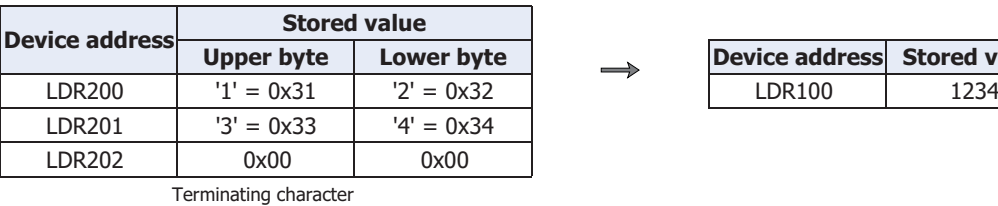

**Device address Stored value** 

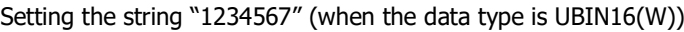

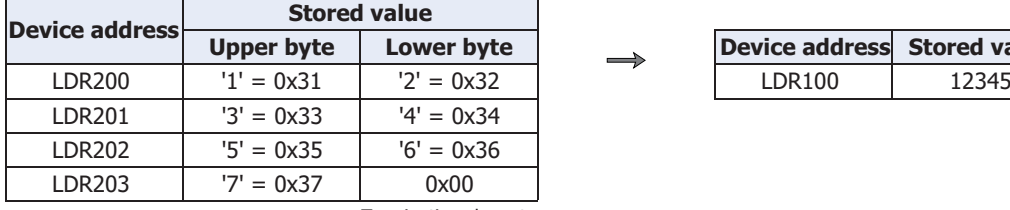

Terminating character

# Setting the string "-12345" (when the data type is BIN16(I))

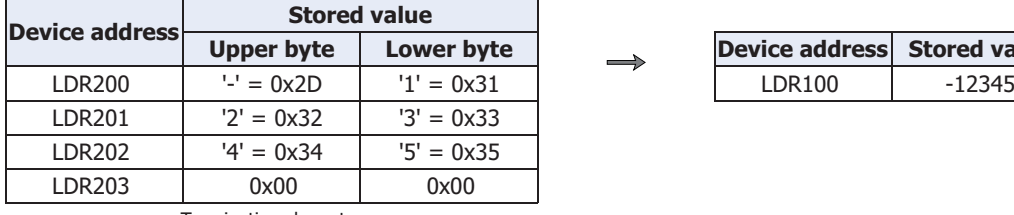

Terminating character

String "1234567890" (when the data type is UBIN32(D))

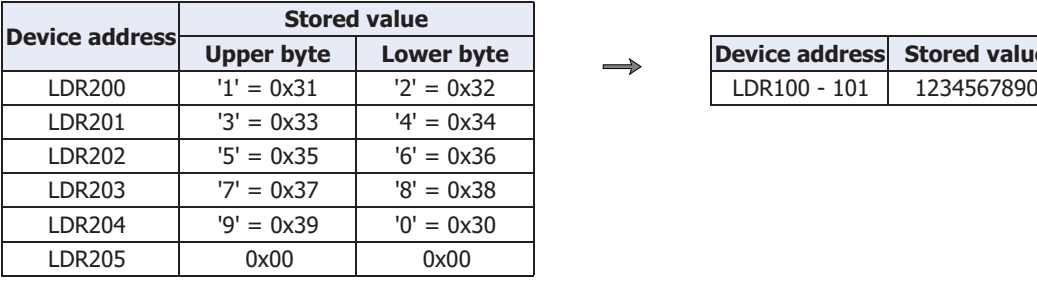

Terminating character

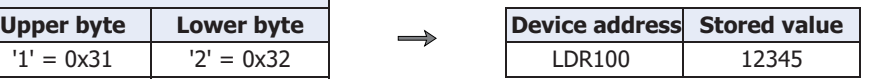

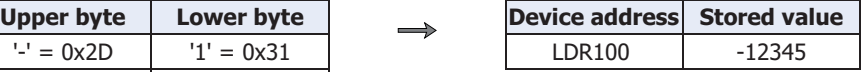

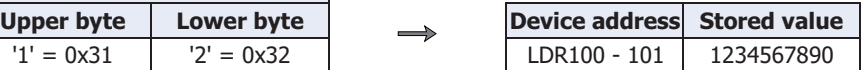

# ● Data comparison and copying

# **■ Example 5.7.22** Word-unit data comparison

#### **Script**

```
[LDR 0] = MEMCMP([LDR 100], [LDR 200], 10);
```
### **Operation description**

Compares the value of 10 words from LDR100 (up to LDR109) with the value of 10 words from LDR200 (up to LDR209).

If the value for each is entirely equal, 1 is stored in LDR0. If even a single one is not equal, 0 is stored.

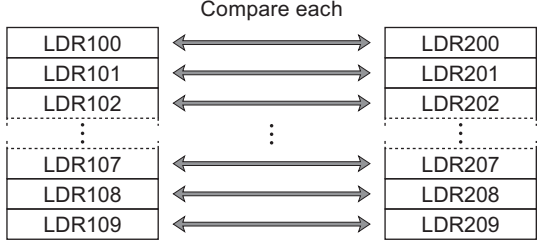

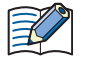

Even if the **Data Type** is set to **UBIN32(D)**, **BIN32(L)**, **BCD8(EB)**, or **Float32(F)**, the comparison is performed from the start device address in word units.

### **■ Example 5.7.23** Bit-unit data comparison

# **Script**

```
[LDR 0] = MEMCMP([LDR 100-2], [LM 0], 10);
```
# **Operation description**

Compares the third bit of LDR100 through the third bit of LDR109 with the state of the bits from LM0 to LM9. If the value for each is entirely equal, 1 is stored in LDR0. If even a single one is not equal, 0 is stored.

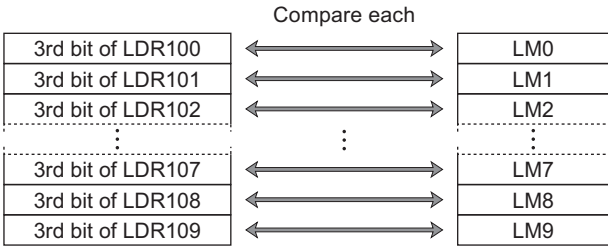

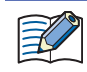

Even if the **Data Type** is set to **UBIN32(D)**, **BIN32(L)**, **BCD8(EB)**, or **Float32(F)**, the comparison is performed from the start device address in bit units.

# **■ Example 5.7.24** Word-unit data copy

# **Script**

```
MEMCPY([LDR 100], [LDR 200], 10);
```
# **Operation description**

Copies the value of 10 word device addresses from LDR200 (up to LDR209) to 10 word device addresses from LDR100 (up to LDR109).

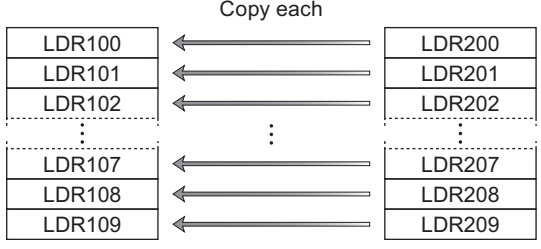

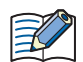

Even if the **Data Type** is set to **UBIN32(D)**, **BIN32(L)**, **BCD8(EB)**, or **Float32(F)**, the data is copied from the start device address in word units.

### **■ Example 5.7.25** Bit-unit data copy

### **Script**

MEMCPY([LM 0], [LDR 100-2], 10);

# **Operation description**

Copies the third bit of 10 words from LDR100 (up to LDR109) to the bit state for 10 of device addresses from LM0 (up to LM9).

#### Copy each

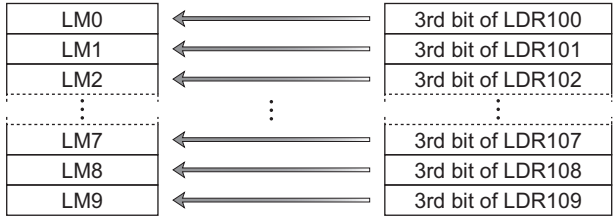

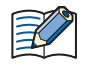

Even if the **Data Type** is set to **UBIN32(D)**, **BIN32(L)**, **BCD8(EB)**, or **Float32(F)**, the bits are copied from the start device address in bit units.

# ● String operations

When using functions that handle string data, check the **Storage Method of string data** setting in the project settings.

For details, refer to [Chapter 4 "3.1 System Tab" on page 4-25](#page-280-0).

**■ Example 5.7.26** Copy a string

# **Script**

```
STRCUT([LDR 100], [LDR 200], 2, 3);
```
# **Operation description**

Stores in order from LDR100 character count 3 (3 characters worth) from start position 2 (starting from 0, so the 3rd character) of the string "ABCDEFG" that starts from LDR200.

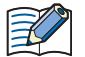

The start position can be specified in the range from 0 to 127, the character count can be specified in the range from 1 to 128.

Copy from string "ABCDEFG" at start position 2, character count 3

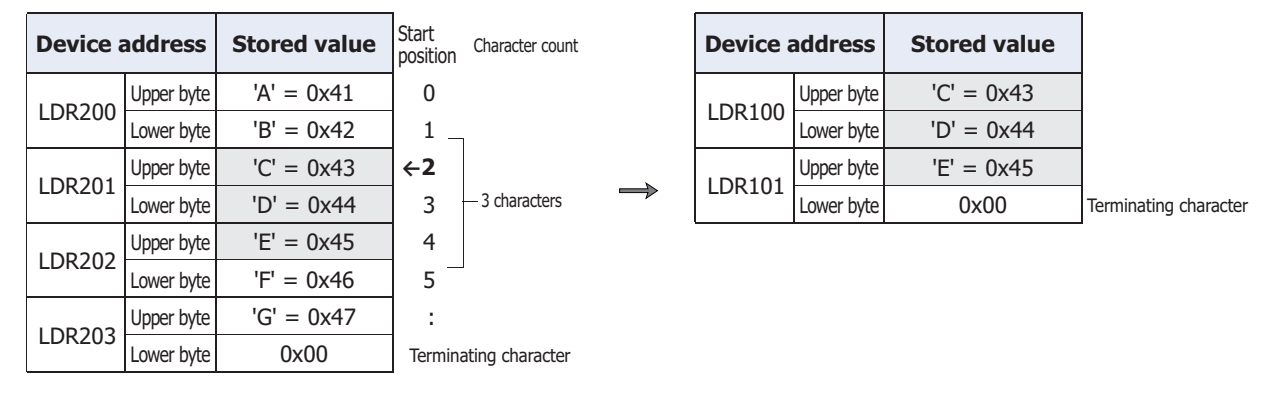

#### **Script**

STRCUT([LDR 100], [LDR 200], 1, 4);

Copy from string "ABCDEFG" at start position 1, character count 4

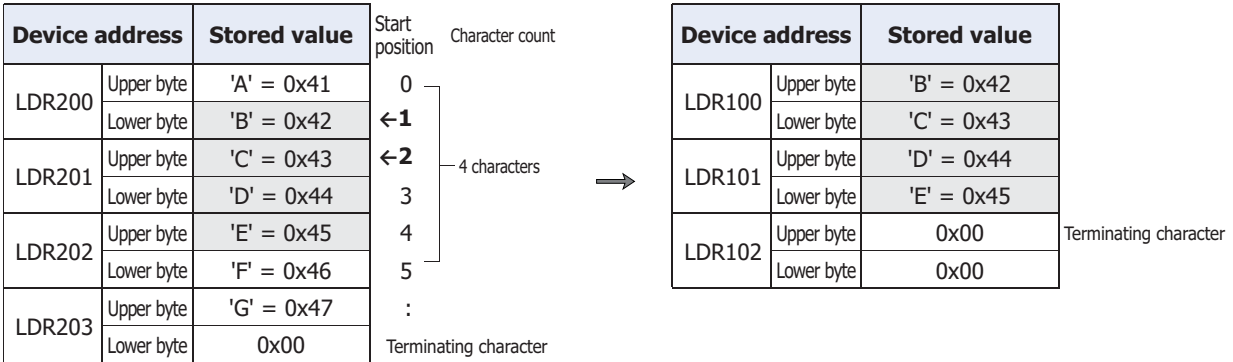

# **■ Example 5.7.27** Count a string

# **Script**

夭

```
[LDR 100] = STRLEN([LDR 200]);
```
# **Operation description**

Finds the length (character count) of the string starting from LDR200 and stores that in LDR100.

- The only device addresses that can be specified as function arguments in string operations are internal devices.
	- The NULL terminating character (0x00) is the end of the string. (The terminating character is not included in the string length.)

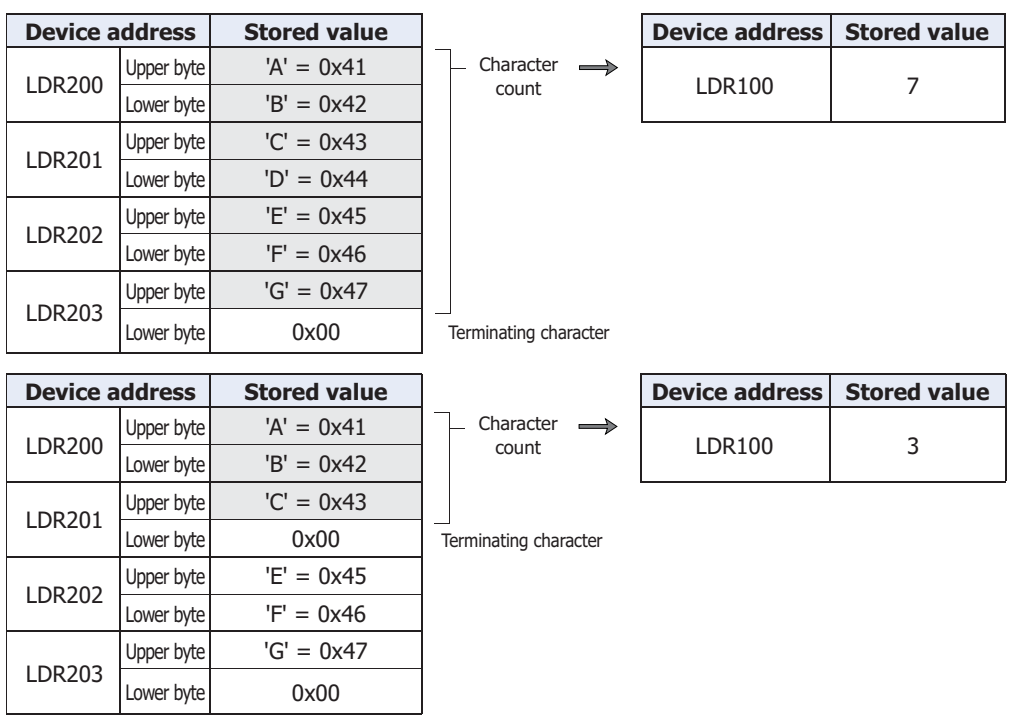

# **■ Example 5.7.28** Concatenate strings

# **Script**

STRCAT([LDR 100], [LDR 200]);

# **Operation description**

Concatenates the string starting from LDR200 to the string starting from LDR100.

Terminating character

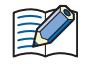

LDR200

 $LDR201$ 

• The only device addresses that can be specified as function arguments in string operations are internal devices.

• The NULL terminating character (0x00) is the end of the string. (The terminating character is not included in the string length.)

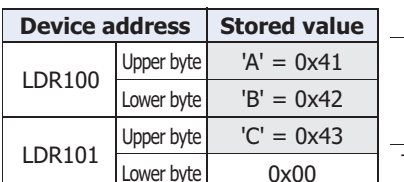

Lower byte

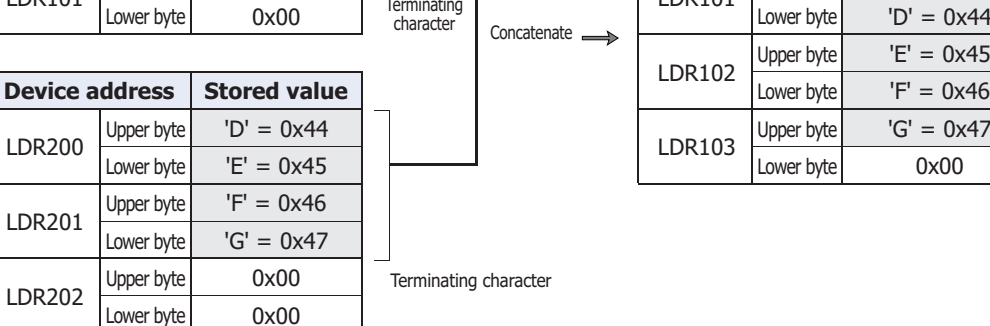

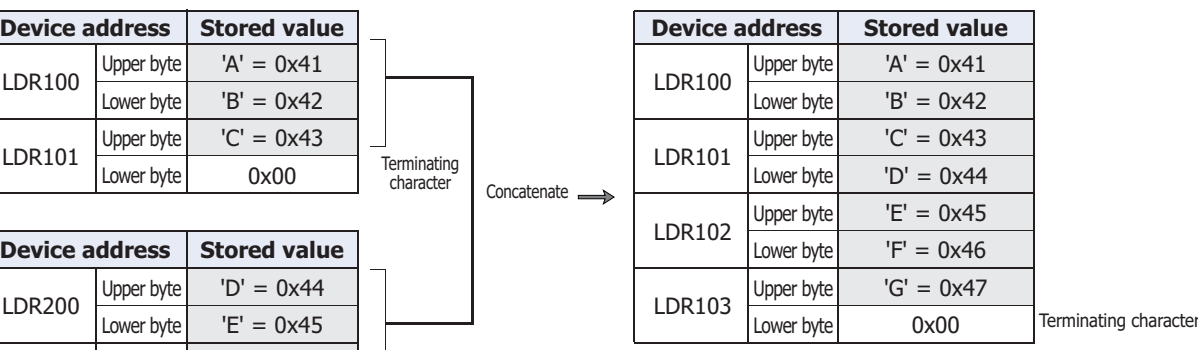

# **■ Example 5.7.29** Search a string

# **Script**

₹

```
[LDR 0] = STRSTR([LDR 100], [LDR 200]);
```
### **Operation description**

Searches for the search string "DEFG" that starts from LDR200 in the string to be searched "ABCDEFGHIJKLMNO" that starts from LDR100 and stores the position of the occurrence of the string in LDR0. If not found, -1 is stored in LDR0.

If "?" is specified as a character to search for, it is handled as an arbitrary single-byte character.

When specifying "?" (0x3F) as a character, specify it as "~?" (0x7E3F) in two bytes. When specifying "~" (0x7E) as a character, specify it as "~~" (0x7E7E) in two bytes.

• The maximum number for the search string is 128 characters.

• The only device addresses that can be specified in all arguments are internal devices.

### When searching for "DEFG" and the string was found

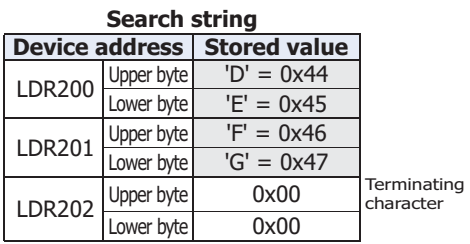

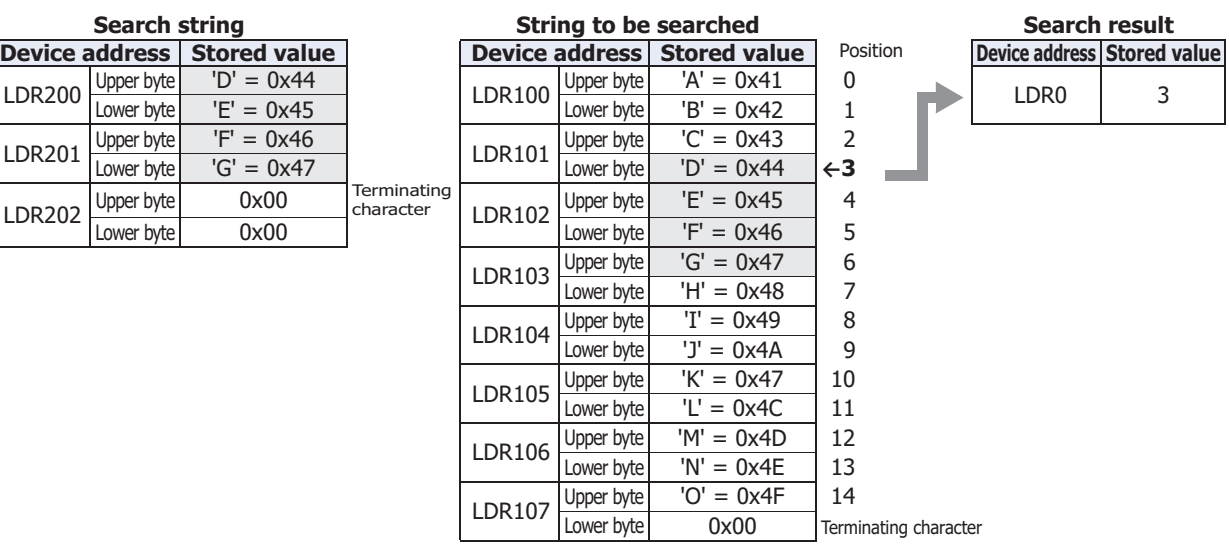

When searching for "WXYZ" and the string was not found

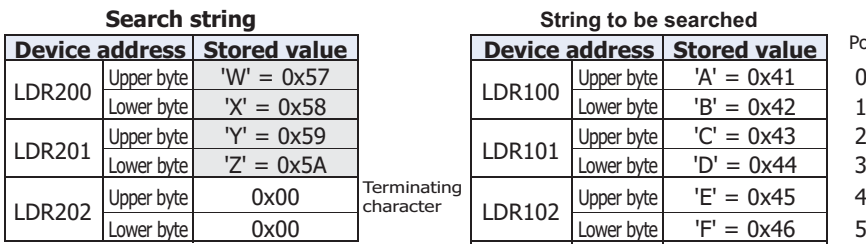

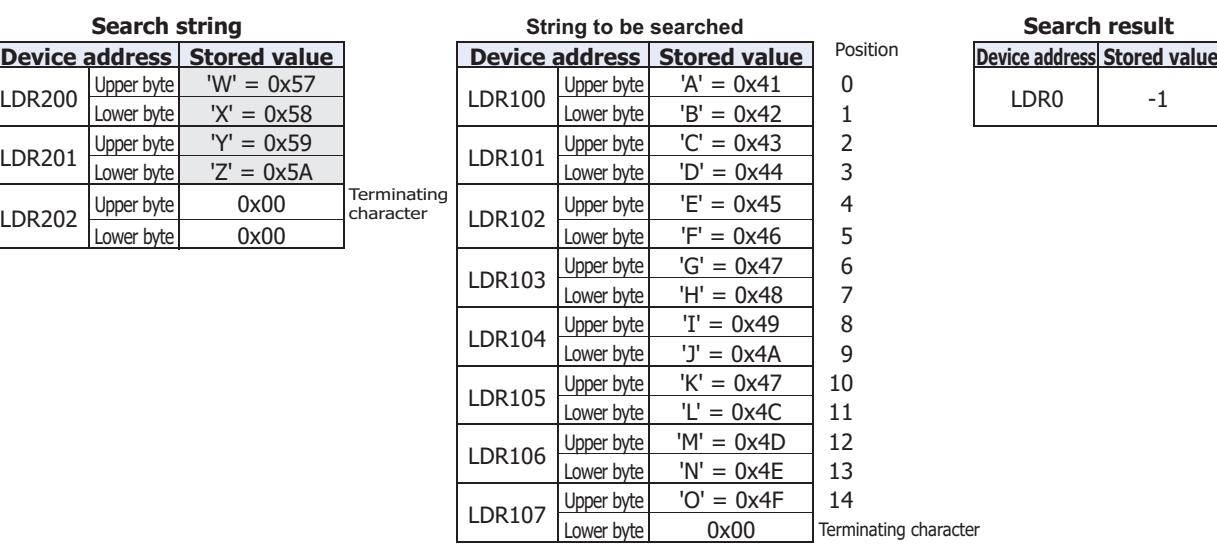

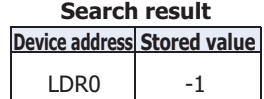

When searching for "?" as an arbitrary single-byte character

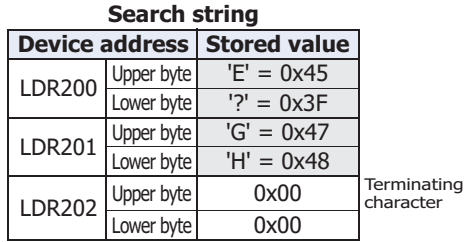

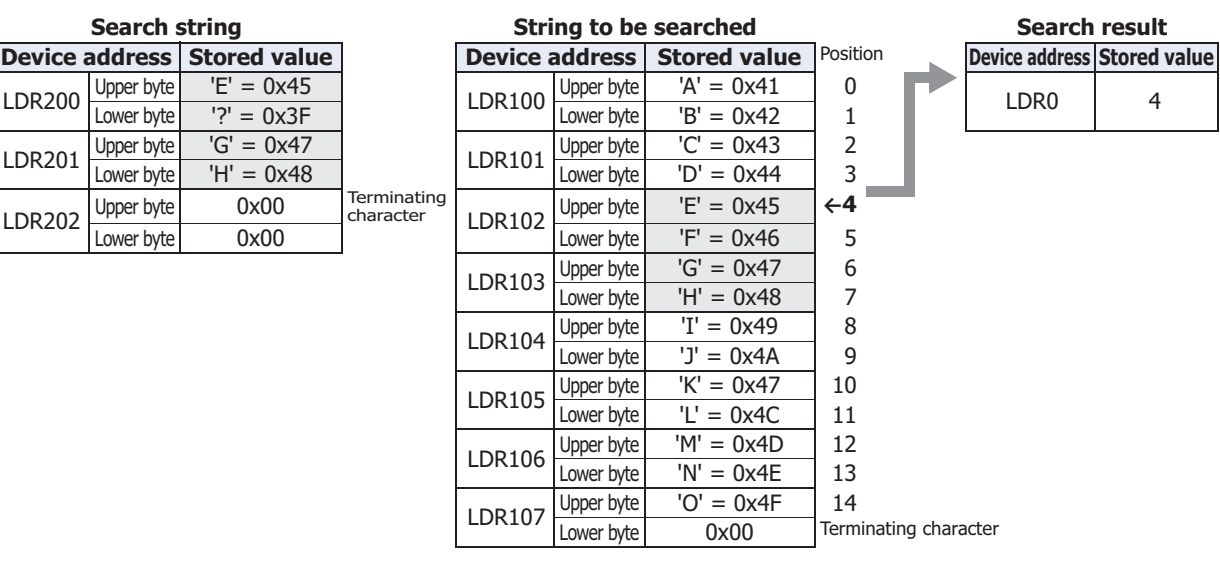

When searching for "?" as a character

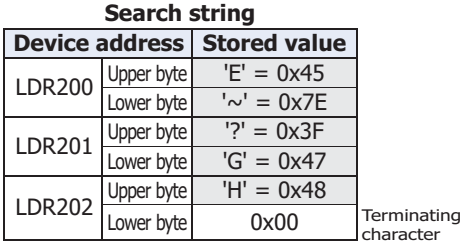

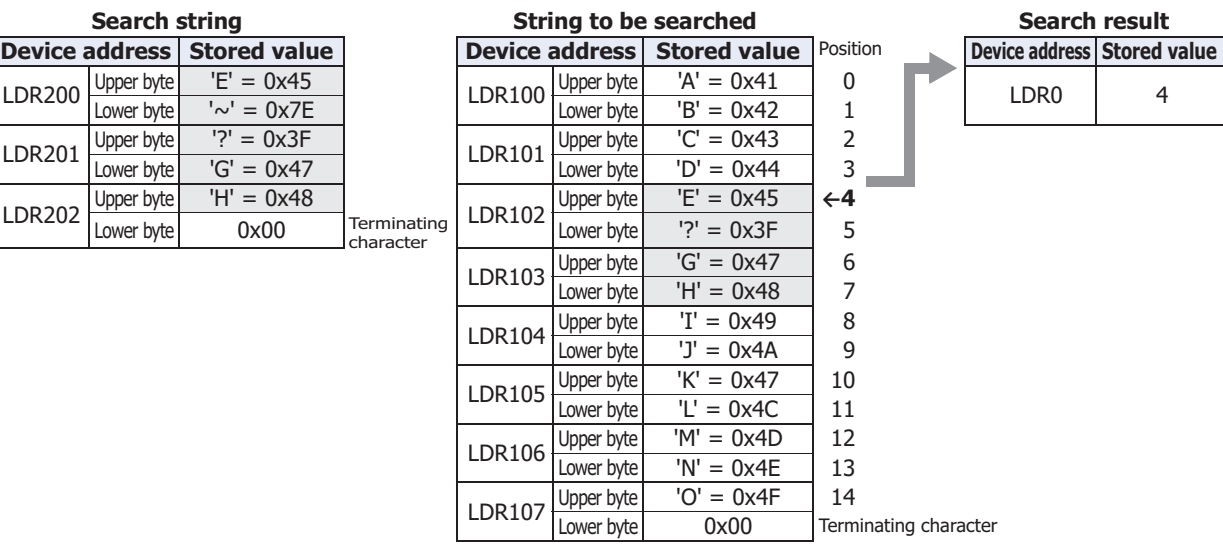

When searching for " $\sim$ " as a character

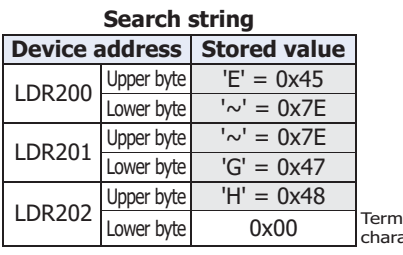

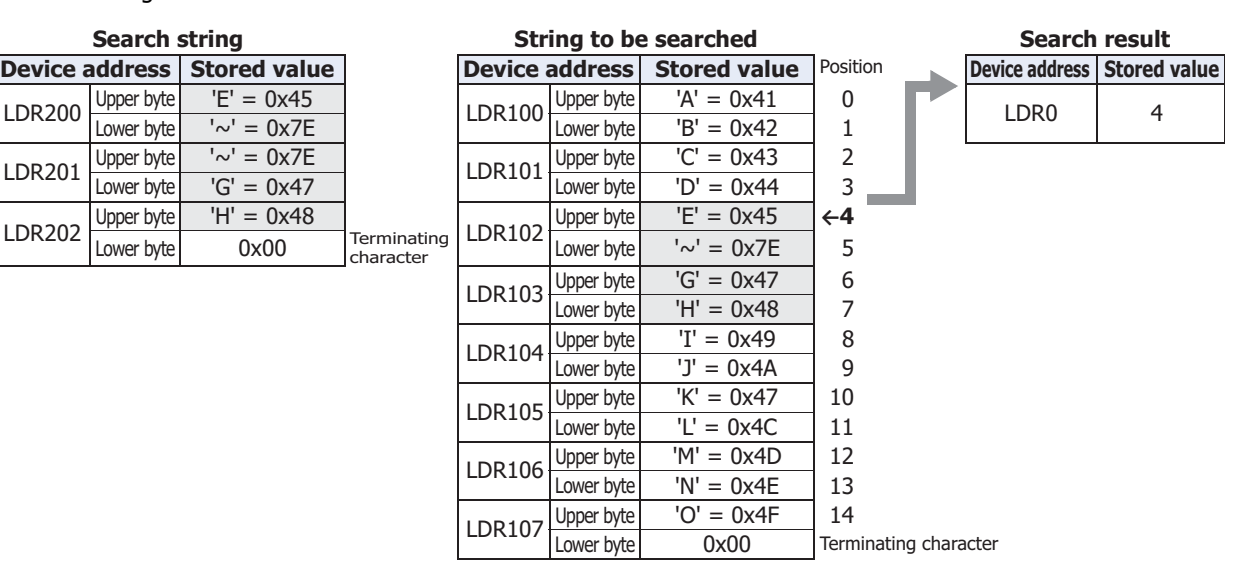

Script

**20**

● Drawing

# **■ Example 5.7.30** Draw a line

# **Script**

LINE(20, 20, 60, 60, 3, 1, 20);

# **Operation description**

Draws a line connecting the start coordinates  $X=20$ ,  $Y=20$  and the end coordinates  $X=60$ ,  $Y=60$  on the screen where the script is running. The line has a line width of 3 (3 pixels), line type of 1 (solid line), and line color of 20 (red).

### **Example 5.7.31** Draw a line (omitting arguments)

# **Script**

LINE(0, 0, 150, 100);

### **Operation description**

Draws a line connecting the start coordinates  $X=0$ ,  $Y=0$  and the end coordinates  $X=150$ ,  $Y=100$  on the screen where the script is running. The line width, line type, and line color have been omitted, so the line's line width is 1 (1 pixel), the line type is 1 (solid line), and the line color is 255 (white).

# **■ Example 5.7.32** Draw a rectangle

### **Script**

RECTANGLE(20, 20, 100, 60, 1, 2, 24, 22, 13, 2, 5);

# **Operation description**

Draws a rectangle with the start coordinates (the coordinates of the rectangle's upper-left corner) X=20, Y=20 and the end coordinates (the coordinates of the rectangle's lower-right corner)  $X=100$ ,  $Y=60$  on the screen where the script is running. The rectangle's line width is 1 (1 pixel), line type is 2 (dotted line), foreground color is 24 (green), background color is 22 (yellow), pattern is 13 (tint), rounding type is 2 (curve), and rounding radius is 5 (5 pixels).

#### ■ **Example 5.7.33** Draw a rectangle (omitting arguments)

### **Script**

RECTANGLE(0, 0, 150, 100);

# **Operation description**

Draws a rectangle with the start coordinates (the coordinates of the rectangle's upper-left corner)  $X=0$ ,  $Y=0$  and the end coordinates (the coordinates of the rectangle's lower-right corner) X=150, Y=100 on the screen where the script is running. The line width, line type, foreground color, background color, pattern, rounding type, and rounding radius are omitted, so the rectangle's line width is 1 (1 pixel), line type is 1 (solid line), foreground color and background color is 255 (white), pattern is 0 (none), rounding type is 0 (none), and rounding radius is 0 (0 pixels).

#### ■ **Example 5.7.34** Draw a circle or ellipse

#### **Script**

CIRCLE(100, 100, 60, 60, 1, 2, 26, 0, 4);

# **Operation description**

Draws a circle with the center coordinate  $X=100$ ,  $Y=100$ , the X-axis radius 60 pixels, and the Y-axis radius 60 pixels. The circle's line width is 1 (1 pixel), line type is 2 (dotted line), foreground color is 26 (light blue), background color is 0 (black), and pattern is 4 (foreground 50%).

# ■ **Example 5.7.35** Draw a circle or ellipse (omitting arguments)

# **Script**

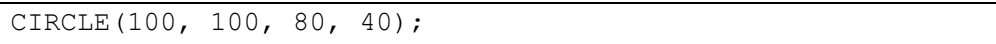

# **Operation description**

Draws an ellipse with the center coordinate X=100, Y=100, the X-axis radius 80 pixels, and the Y-axis radius 40 pixels. The line width, line type, foreground color, background color, and pattern are omitted, so the ellipse's line width is 1 (1 pixel), line type is 1 (solid line), foreground color and background color is 255 (white), and pattern is 0 (none).

# ● Indirect assignment

# **■ Example 5.7.36** Indirect read

# **Script**

 $[LDR 200] = OFFSET([LDR 10], [D 20]);$ 

### **Operation description**

When the value of D20 is 8, the value of LDR18, the device address 8 words from LDR10, is read and stored in LDR200.

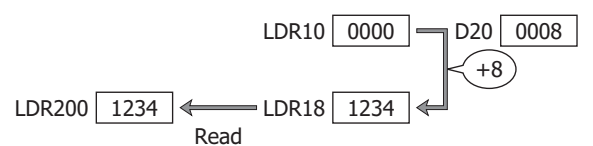

### **■ Example 5.7.37** Indirect write

# **Script**

OFFSET([LDR 10],[D 20]) = 1234;

# **Operation description**

When the value of D20 is 3, the constant 1234 is stored in LDR13, the device address 3 words from LDR10.

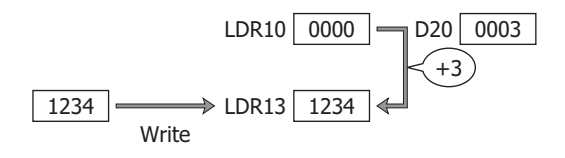

# **5.8 Data Type Designations**

**■ Example 5.8.1** Specify the **UBIN16(W)** as the **Data Type** on the Script Editor and the **from Lower word** as the **Storage Method of 32-bit Numerical Data for Internal Devices** on the **System** tab in the **Project Settings** dialog box.

# **Script**

```
[LDR 100] = 65535;[LDR 101] = 0;[LDR 200] = 0;[LDR 300] = 0;asdoubleword
{
    [LDR 100] = [LDR 100]+1;}
[LDR 200] = [LDR 100];asdoubleword
{
    [LDR 300] = [LDR 100];
}
```
# **Operation description**

Stores 65535 in LDR100, 0 in LDR101, LDR200 and LDR300.

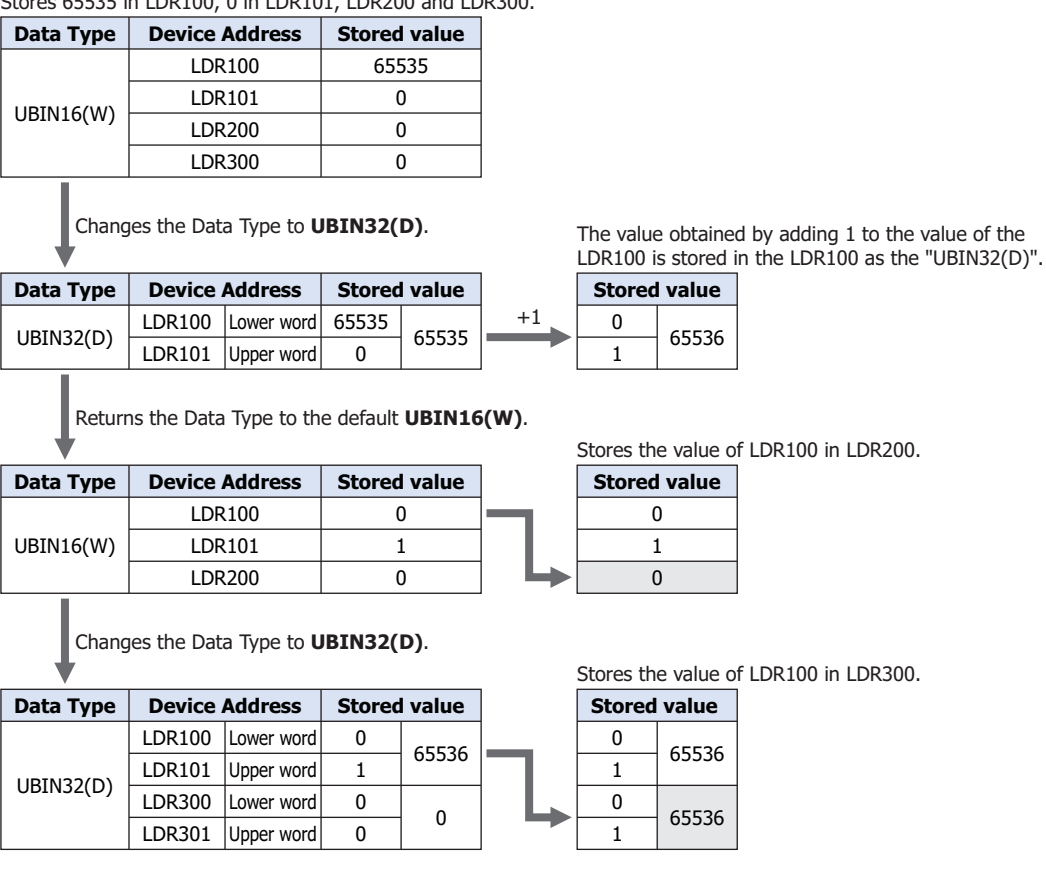

 $\binom{m}{2}$ 

The handling method of 32-bit numerical data follows the data storage method specified in the **Project Settings** dialog box. For details, refer to [Chapter 4 "Storage Method of 32-bit Numerical Data for Internal](#page-284-0)  [Devices" on page 4-29](#page-284-0) and [Chapter 4 "Storage Method of 32-bit Numerical Data" on page 4-48.](#page-303-0)

# **6 Important Notes**

# **HG2J-7U HG5G-V HG4G-V HG3G-V HG2G-V HG2G-5T HG4G HG3G HG2G-5F HG1G HG1P**

This section describes important notes when defining a script.

# **6.1 Important Notes Regarding the While Definition**

# **■ Define so it will not go into an infinite loop.**

The execution expression is repeatedly executed while the conditional expression is satisfied. However, it will go into an infinite loop when the conditional expression is satisfied continually.

 $[LDR 100] = 10;$ while  $(0 := [LDR 100])$ {  $[LDR 200] = [LDR 200] + 1;$ }

In the conditional expression of the while definition, it states to exit the loop when the value of LDR100 turns 0. However, the value stored in the LDR100 is not changed after storing 10 in the first line of the script, so it will go into an infinite loop.

When using the while definition, define it so it will not go into an infinite loop. The value of LDR100 will become 0 when the while definition is repeated 10 times in the next example, and it will get out of the while definition.

```
[I<sub>1</sub>DR 100] = 10;
while (0 := [LDR 100]){
    [LDR 200] = [LDR 200] + 1;[LDR 100] = [LDR 100] - 1;}
```
# **■ Define it so it will not continue the process for longer than the time limit.**

When the processing of a single script continues for more than the time limit due to a while definition, etc., an execution time over error occurs and that script will be halted. Define the script so the execution time for one script does not exceed 3,000 milliseconds.

For details, refer to ["1.4 Script Error" on page 20-4](#page-1159-0).

```
■ Do not write into the external device address.
  When it is written into an external device address in the while definition, a script error will occur.
```
# **6.2 Important Notes Regarding the Data Type Designations**

**■ Do not set a Data Type Designations in the braces "{}" for the Data Type Designations.** The maximum number of the hierarchy for the Data Type Designations is one. An error occurs when the Data Type Designations is set in the braces "{}" for the Data Type Designations.

# **6.3 Regarding Communication Error**

If the external device address is used for the Global Script or the Script Command that configured to the displayed screens, unless the target device is connected, a communication error will occur even if the Trigger Condition is not satisfied.

 $\boxtimes$ 

# **6.4 Number of Device Addresses That Can Be Used**

The number of external device addresses that can be used in the script are as follows:

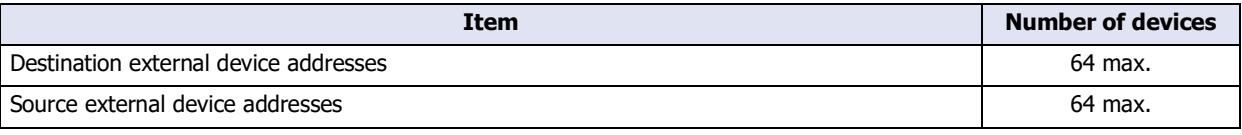

• The maximum number of source external device addresses which can be used as a trigger condition and in scripts executed as Grobal Script is 256.

• When the total number of write data to an external device address exceeds 64 in a single script while executing a script with MICRO/I, that script will be halted with an error.

# **6.5 About the Priority of the Operator**

As a basic rule, operators are calculated in order from left of the line, but when multiple calculations are combined, they are calculated in following priority.

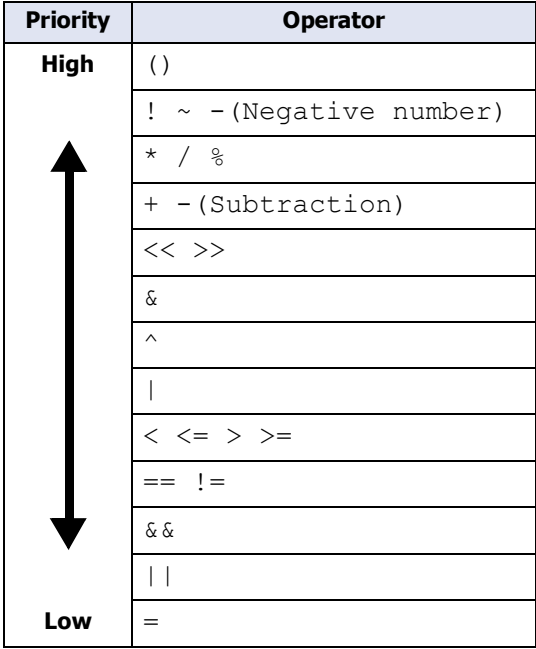

# **Chapter 21 Sound Function**

This chapter describes the setup for the sound function and related MICRO/I operations.

# **1 Function and Settings**

**HG2J-7U HG5G-V HG4G-V HG3G-V HG2G-V HG2G-5T HG4G HG3G HG2G-5F HG1G HG1P**

# **1.1 Overview - How the Sound Function is Used**

The following functions can be used by connecting the HG2J-7U to a USB speaker or the MICRO/I equipped with an audio interface (AUDIO OUT) to a speaker that supports AUDIO OUT.

When using the HG2J-7U, note the following points:

- To use the speaker, USB port must be configured. Select the **USB1(USB-A)** or the **USB2(USB-A)** in the **Interface** under the **Interface Configuration** on the **Communication Interface** tab in the **Project Settings** dialog box, and then select the **Speaker** in the **Function**.
	- To play a sound file saved in an external memory device, configure the **Speaker** to the **USB2(USB-A)** in the **Interface** under the **Interface Configuration** on the **Communication Interface** tab in the **Project Settings** dialog box.

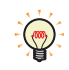

Check the IDEC web site for more information about compatible USB speakers.

• Play a sound file when an arbitrary Device Address changes to 1

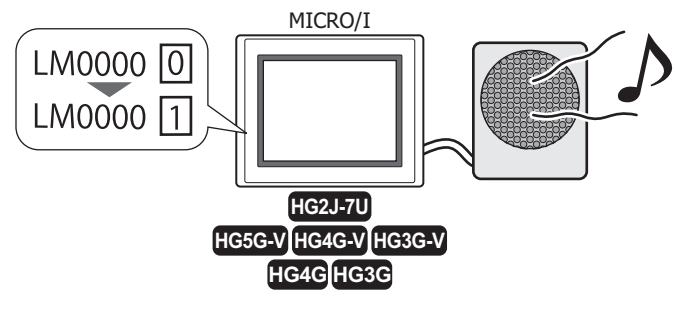

• Play a sound file when the screen is pressed instead of a beep

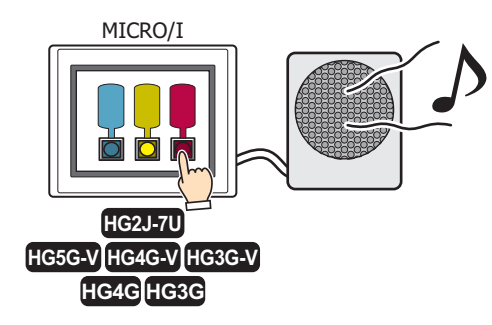

# **1.2 Supported Sound Files**

Sound files that meet the following specifications can be played with MICRO/I:

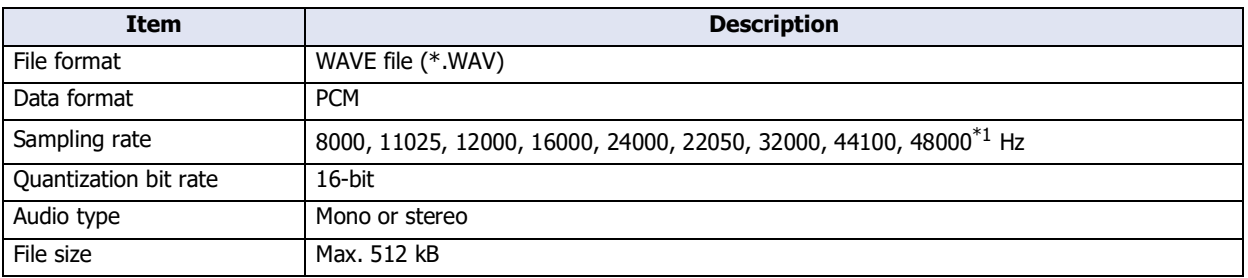

<span id="page-1218-0"></span>\*1 HG2J-7U only

# **2 Sound Function Configuration Procedure**

**HG2J-7U HG5G-V HG4G-V HG3G-V HG2G-V HG2G-5T HG4G HG3G HG2G-5F HG1G HG1P**

This section describes the configuration procedure for the Sound function.

# **2.1 Configuring Sound Files & Trigger Conditions**

- To play a sound file when a value of device address changes from 0 to 1
- **1** On the **Configuration** tab, in the **System Setup** group, click **Sound**. The **Sound Settings** dialog box is displayed.

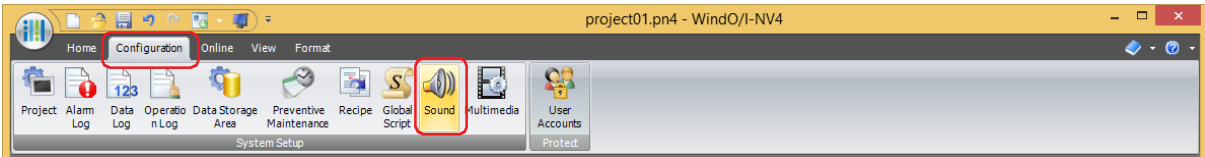

**2** Double-click the cell in the **File Name** column to register a sound file. The **Open** dialog box is displayed.

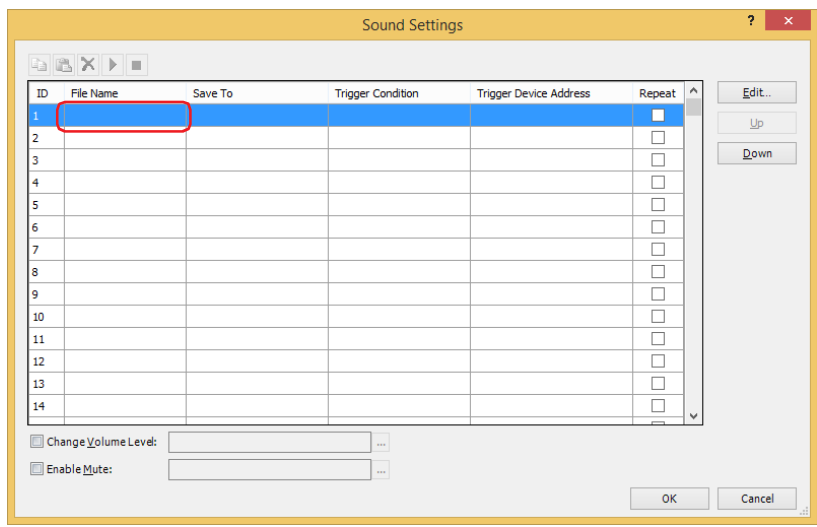

**3** Specify the sound file to register and click **Open**.

Only sound files with file names that use alphanumeric characters are supported. However, if **Save To** is set to **Internal Memory**, file names with double-byte characters and symbols are also supported.

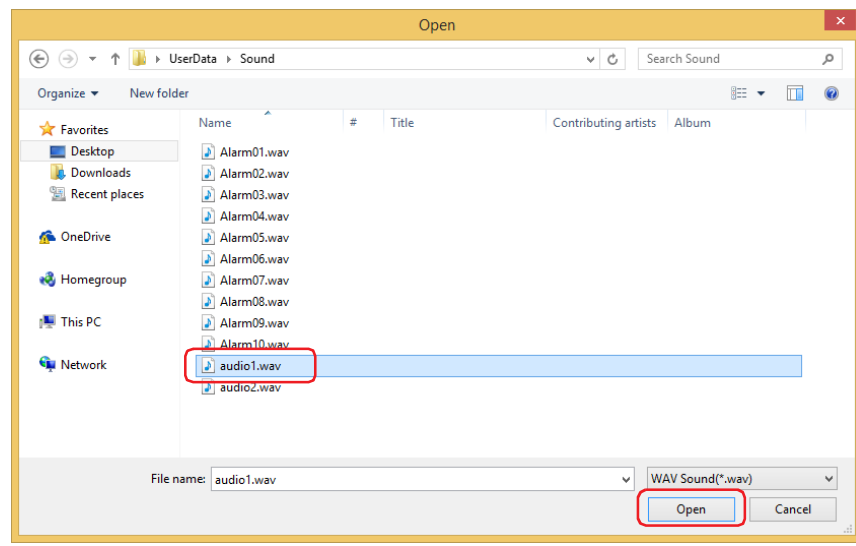

≢

- **4** Double click the cell under **Save To** and select the save destination for the sound file.
- **■ Internal Memory** Saves the sound file to internal memory.
- **■ External Memory Device**

Saves the sound file to external memory device $*1$  inserted in the MICRO/I.

- The procedures to save the sound file to the external memory device are as follows. ৻
	- On the **Home** tab, click the arrow under **Download**, and click **Project Data** to display the **Download** dialog box. Select the **Sound Files** check box of **Download following files to External Memory Device**, and click **OK**.

• On the **Home** tab, click the arrow under **Download**, and click **Files to External Memory Device** to display the **Open** dialog box. Specify a sound file and click **Open**.

- **5** Double click the cell under **Trigger Condition** and select **Device Address**.
- **6** Specify the device address that will trigger playing the sound file in **Trigger Device Address**.

Double-click the cell or click the cell and then click  $\Box$  in the Trigger Device Address column to select a device address from the Tag Editor. For the device address configuration procedure, refer to [Chapter 2 "5.1 Device Address](#page-101-0)  [Settings" on page 2-70](#page-101-0).

**7** Configure **Repeat**, **Change Volume Level**[\\*2](#page-1220-1), and any other options, and then click **OK**.

The **Sound Settings** dialog box closes. This concludes the configuration to play a sound file when a value of device address changes to 1.

- To play a sound file as a touch sound instead of a beep.
- **1** On the **Configuration** tab, in the **System Setup** group, click **Sound**. The **Sound Settings** dialog box is displayed.

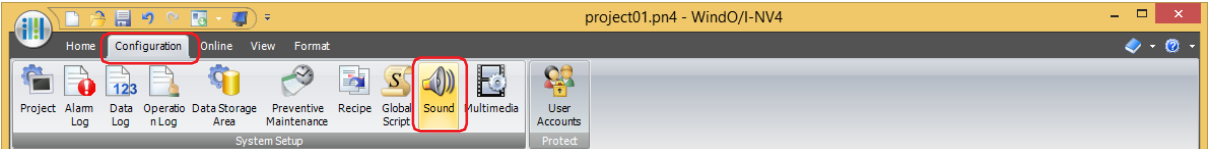

**2** Double-click the cell in the **File Name** column to register a sound file. The **Open** dialog box is displayed.

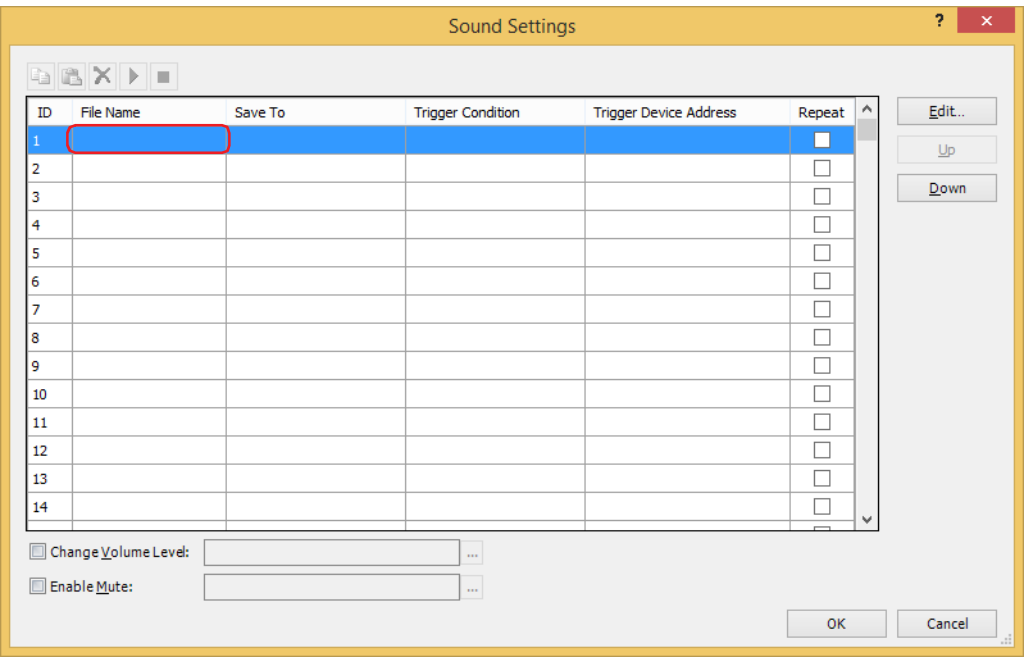

<span id="page-1220-0"></span>\*1 USB flash drive inserted in USB1 for HG2J-7U, SD memory card for HG5G/4G/3G-V and HG4G/3G

<span id="page-1220-1"></span>\*2 HG5G/4G/3G-V, HG4G/3G only

**3** Specify the sound file to register and click **Open**.

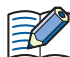

Only sound files with file names that use alphanumeric characters are supported. However, if **Save To** is set to **Internal Memory**, file names with double-byte characters and symbols are also supported.

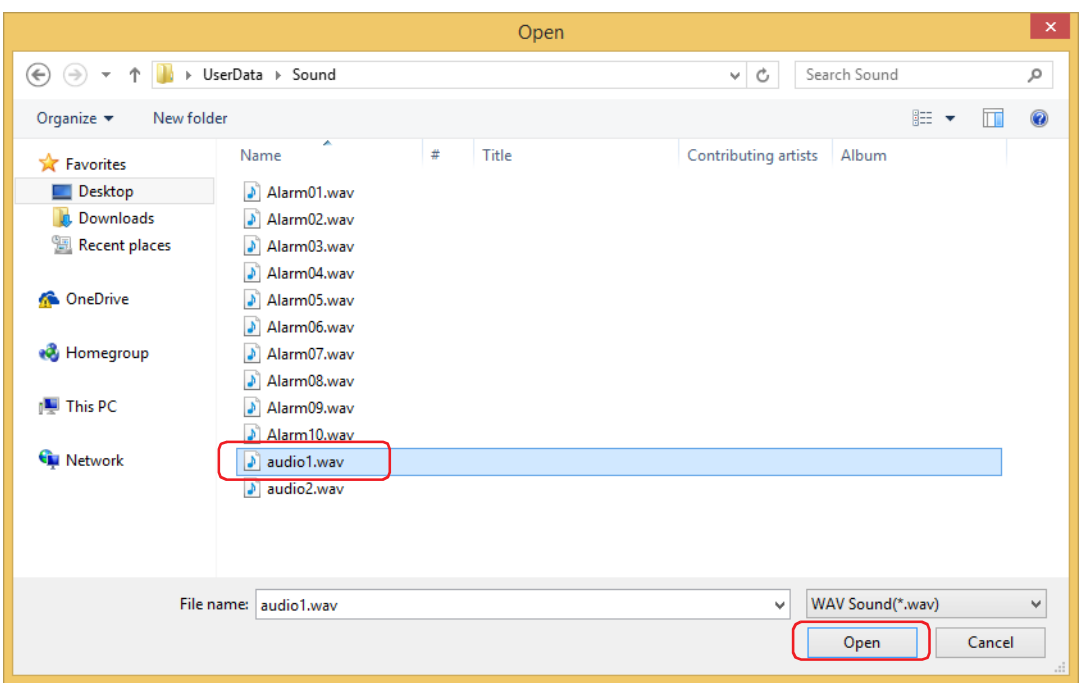

**4** Double click the cell under **Save To** and select the save destination for the sound file.

# **■ Internal Memory**

Saves the sound file to internal memory.

### **■ External Memory Device**

Saves the sound file to external memory device<sup>\*1</sup> inserted in the MICRO/I.

The procedures to save the sound file to the external memory device are as follows.

- On the **Home** tab, click the arrow under **Download**, and click **Project Data** to display the **Download** dialog box. Select the **Sound Files** check box of **Download following files to External Memory Device**, and click **OK**.
- On the **Home** tab, click the arrow under **Download**, and click **Files to External Memory Device** to display the **Open** dialog box. Specify a sound file and click **Open**.
- **5** Double click the cell under **Trigger Condition** and select **None**.
- **6** Click **OK**.

The **Sound Settings** dialog box closes.

**7** On the **Configuration** tab, in the **System Setup** group, click **Project**.

The **Project Settings** dialog box is displayed.

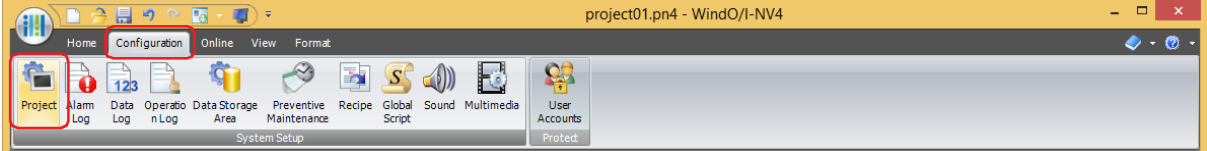

<span id="page-1221-0"></span>\*1 USB flash drive inserted in USB1 for HG2J-7U, SD memory card for HG5G/4G/3G-V and HG4G/3G

- **8** Select the **Enable Touch Sound** check box.
- **9** Select **Sound File** and specify the ID of the sound file to play in **Sound ID**.

Enter a sound ID number or click  $\overline{...}$  to specify the sound ID number with the displayed **Sound Settings** dialog box.

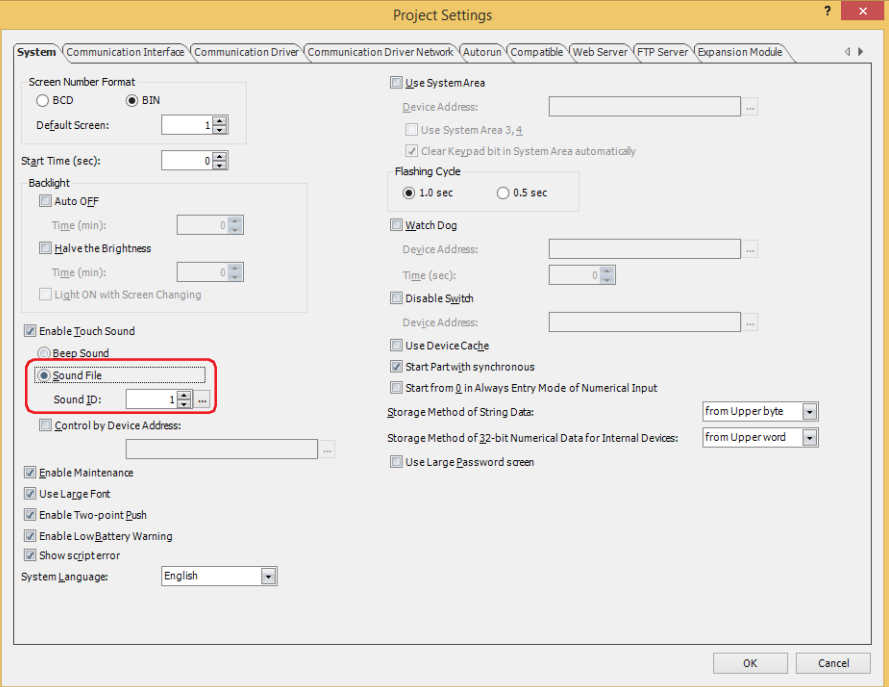

# **10** Click the **OK** button.

The **Sound Settings** dialog box closes.

This concludes the configuration to play a sound file as the touch sound.

# **3 Sound Settings Dialog Box**

**HG2J-7U HG5G-V HG4G-V HG3G-V HG2G-V HG2G-5T HG4G HG3G HG2G-5F HG1G HG1P**

This section describes items and buttons in the **Sound Settings** dialog box.

# **3.1 Sound Settings Dialog Box**

All the sound files used with the MICRO/I and their trigger conditions are managed in the **Sound Settings** dialog box.

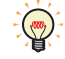

For HMI Special Data Register and HMI Special Internal Relay related to the sound function, refer to [Chapter](#page-1584-0)  [33 "Internal Devices" on page 33-1](#page-1584-0).

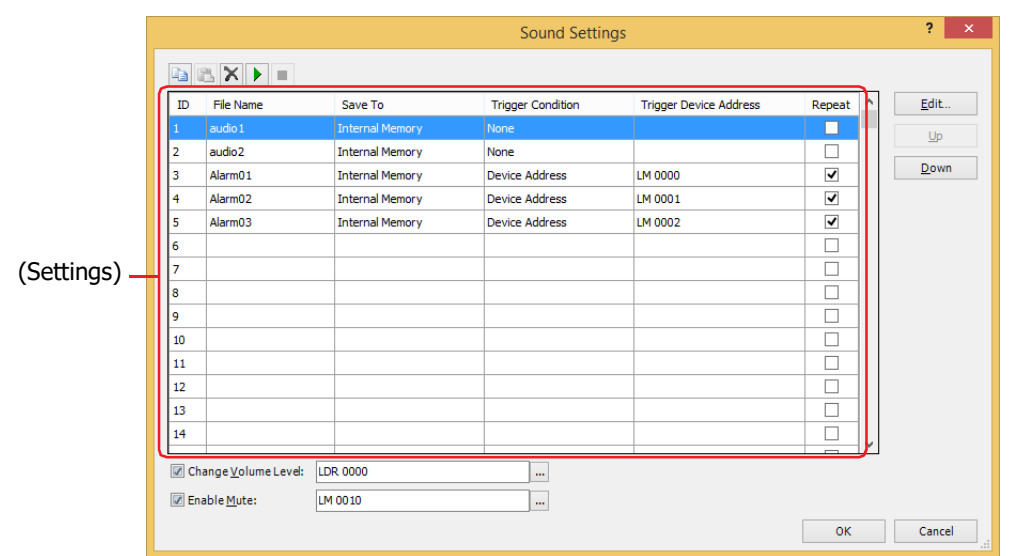

# **■ (Copy)**

Select an ID and click the  $\boxed{\phantom{a}}$  button to copy the contents of that row to the clipboard.

# **■ (Paste)**

Select an ID and click the  $\Box$  button to paste the contents of the clipboard to that row.

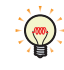

If the contents of multiple IDs are on the clipboard, the contents are pasted in ascending order from the initially selected ID.

Pasting stops when the ID reaches 1024.

# **■ (Delete)**

Select an ID and click the  $\vert \times \vert$  button to delete the contents of that row.

# **■ (Sound file play)**

Select an ID and click the  $\| \cdot \|$  button to play that row's sound file.

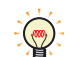

If you select multiple IDs, only the sound file of the first selected ID will play. The sound files will not play continuously.

# ■ **■** (Sound file stop)

Stops playing the sound file.
**21**

Sound Function

Sound Function

## **■ (Settings)** Displays a list of the settings for sound files used by MICRO/I. You can edit the (Settings) cell by using the right click menu. ID: Shows the sound ID (1 to 1024) of the sound file to play. Double clicking the cell displays the **Individual Settings** dialog box. For details, refer to ["Individual](#page-1225-0)  [Settings Dialog Box" on page 21-8.](#page-1225-0) To select multiple IDs, press and hold SHIFT or CTRL while you click the specific items.  $(\text{m})$ Multiple IDs cannot be selected when the **Sound Settings** dialog box has been displayed by clicking ... in **Sound ID** on the **Project Settings** dialog box. File Name: Shows the sound file name that was set. Double clicking the cell displays the **Open** dialog box. Then specify a sound file with the **Open** dialog box. • If the specified sound file does not exist, the file name will appear in red. • Only sound files with file names that use alphanumeric characters are supported. However, if **Save To** is set to **Internal Memory**, file names with double-byte characters and symbols are also supported. Save To: Select the location to save the sound file to as **Internal Memory** or **External Memory Device**[\\*1](#page-1224-0). Double click the cell to change. Trigger Condition: Select **Device Address** or **None** for the condition to play the sound file. Double click the cell to change. Device Address: Plays the sound file according to the value of device address. None: Select when playing a sound file as a touch sound. Trigger Device Address: When **Trigger Condition** is **Device Address**, specify the Device Address that will be used as the condition to play the sound file. Double-click the cell or click the cell and then click  $\vert \cdot \cdot \vert$  in the **Trigger Device Address** column to select a device address from the Tag Editor. For the device address configuration procedure, refer to [Chapter 2 "5.1 Device Address Settings" on page 2-70.](#page-101-0) The address cannot be specified when **Trigger Condition** is **None**. The maximum number of external device addresses that can be used as trigger device addresses is 128. However, when the bit numbers of a word device are specified, if those bits are in the same word device, it counts as one device even when multiple bits are used. Repeat: Select this check box to play the sound file repeatedly. The file will play repeatedly until the Trigger Condition is no longer met. When this check box is cleared, the file only plays once. **■ Edit** Edit the settings of the selected ID. Select an ID and click this button to display the **Individual Settings** dialog box. The settings that configure in the Individual Settings dialog box are applied to the selected ID only. For details, refer to ["Individual Settings Dialog Box"](#page-1225-0)  [on page 21-8.](#page-1225-0) To edit the settings of multiple IDs at once, press and hold SHIFT or CTRL while you click the specific rows, and then click Edit. The settings configured in the **Individual Settings** dialog box are applied to all selected IDs.**■ Up**

Shifts the selected settings upward in the list.

#### **■ Down**

Shifts the selected settings downward in the list.

<span id="page-1224-0"></span>\*1 USB flash drive inserted in USB1 for HG2J-7U, SD memory card for HG5G/4G/3G-V and HG4G/3G

#### **■ Change Volume Level [\\*2](#page-1225-2)**

Adjust the volume (0 to 31) of sound files and movie files played by the MICRO/I.

The volume changes according to the value of the specified Device Address.

The sound is muted when the Device Address value is 0, and the volume is maximum when the value is 31 or out of range.

Enter the Device Address in the text box or click ... to specify the address in the displayed Tag Editor. For the device address configuration procedure, refer to [Chapter 2 "5.1 Device Address Settings" on page 2-70](#page-101-0).

When the **Change Volume Level** check box is cleared, MICRO/I plays sound files and movie files at maximum volume.

#### **■ Enable Mute [\\*2](#page-1225-2)**

企

Mute the volume of sound files and movie files played by the MICRO/I.

When the value of the specified Device Address is 1, the sound is muted.

When the sound is muted while a sound file is playing, it continues playing without making a sound.

Enter the Device Address in the text box or click  $\Box$  to specify the address in the displayed Tag Editor. For the device address configuration procedure, refer to [Chapter 2 "5.1 Device Address Settings" on page 2-70](#page-101-0).

#### <span id="page-1225-0"></span>● **Individual Settings** Dialog Box

Register or change the settings of the selected ID.

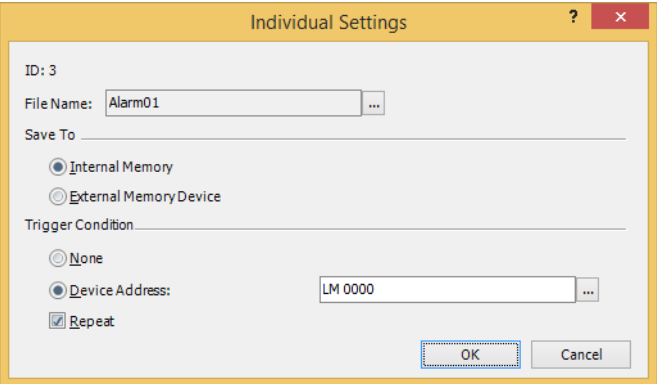

#### **■ ID**

Shows the Sound ID (1 to 1024) of the sound file to be played.

If the **Individual Settings** dialog box is opened with multiple IDs selected in **Settings**, **ID** number will not be displayed.

#### **■ File Name**

Specify the sound file.

Click the button to display the **Open** dialog box. Then specify a sound file with the **Open** dialog box.

If the **Individual Settings** dialog box is opened with multiple IDs selected in **Settings**, **File Name** will not be displayed.

#### **■ Save To**

Select the location to save the sound file to as **Internal Memory** or **External Memory Device**[\\*1](#page-1225-1).

<span id="page-1225-2"></span>\*2 HG5G/4G/3G-V, HG4G/3G only

<span id="page-1225-1"></span><sup>\*1</sup> USB flash drive inserted in USB1 for HG2J-7U, SD memory card for HG5G/4G/3G-V and HG4G/3G

#### **■ Trigger Condition**

Select **None** or **Device Address** for the condition for playing the sound file.

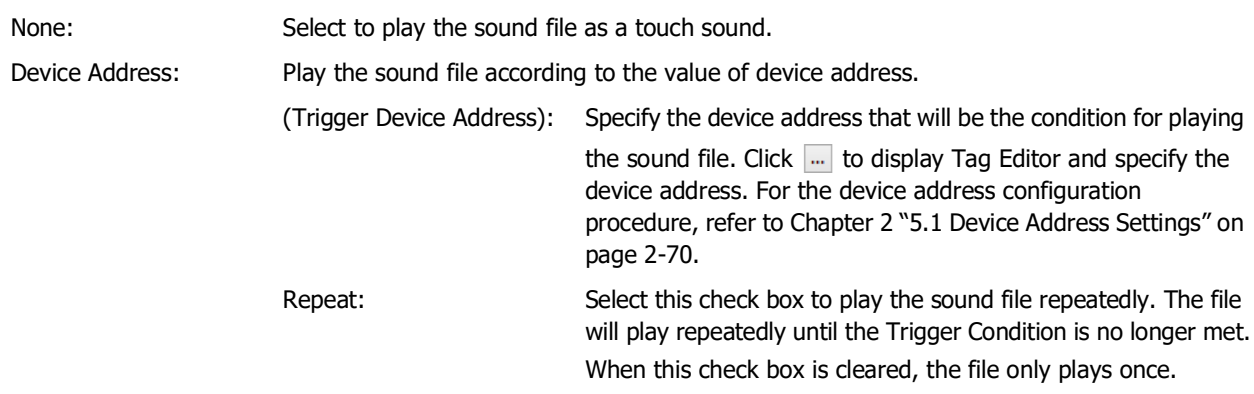

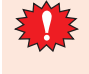

The maximum number of external device addresses that can be used as trigger device addresses is 128. However, when the bit numbers of a word device are specified, if those bits are in the same word device, it counts as one device even when multiple bits are used.

#### ● Exporting sound files

The sound file can be exported by the steps below.

- **1** Select and right-click the ID of the sound file to be exported, and click **Export Sound Files**. The **Browse For Folder** dialog box is displayed.
- **2** Specify a save location and click **OK**.

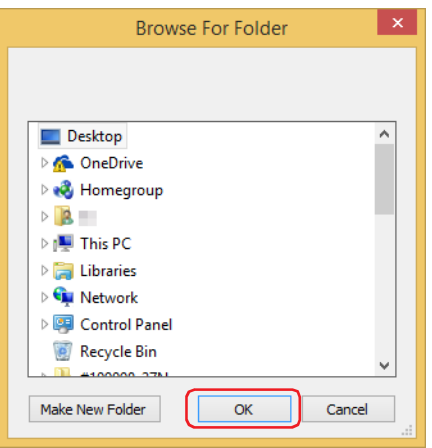

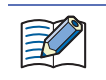

The sound file is exported using the current file name.

## **4 Operation**

#### **HG2J-7U HG5G-V HG4G-V HG3G-V HG2G-V HG2G-5T HG4G HG3G HG2G-5F HG1G HG1P**

The MICRO/I only plays a single sound file at a time. It cannot simultaneously play multiple sound files. Therefore, if multiple trigger device addresses simultaneously change to 1 or if a sound file is set as the touch sound, the sound file played changes according to the trigger conditions.

#### **■ Touch sound (beep) and sound file by trigger device addresses**

The touch sound's beep and a sound file can be played simultaneously.

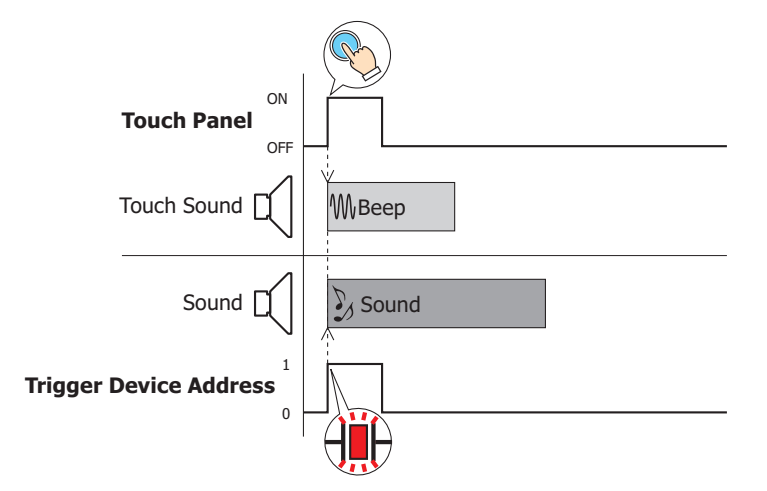

**■ When touch panel is touched twice (before sound from first touch has finished playing)**

For the same touch sound file, the one played later has priority.

If the touch panel is pressed twice (before the sound has finished playing from the first touch), playback of the sound file stops and the same sound file plays again from the beginning.

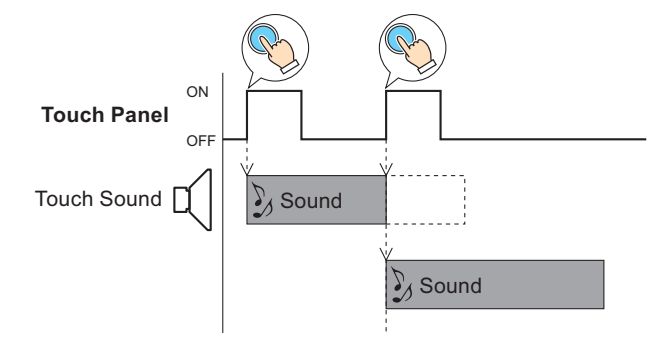

#### **■ Touch sound (sound file) and sound file by trigger device address**

When both a touch sound file and sound file set by the trigger device address are programmed, the sound file set by the trigger device address is given priority.

• As soon as the touch panel is pressed the sound file is played. However, if the trigger device address changes to 1, the touch sound file stops and the trigger device address sound file plays.

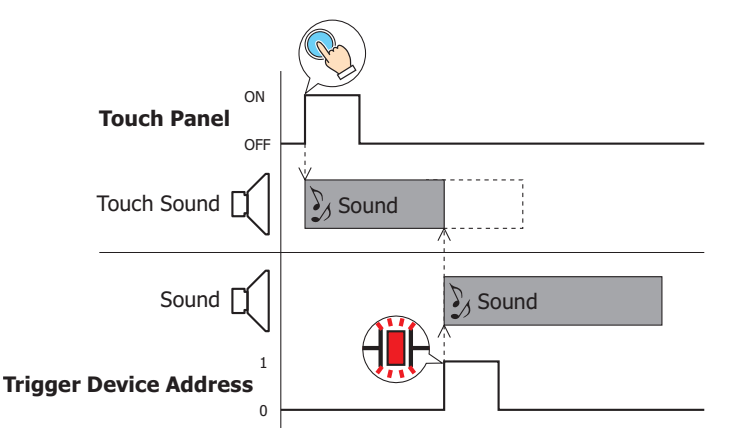

• If a sound file is playing because it was turned on by a trigger device address, the touch sound file will not play even if the touch panel is pressed.

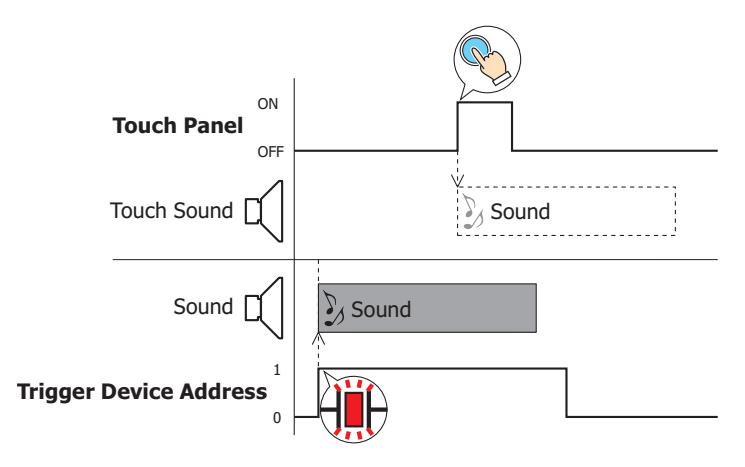

#### **■ Sound file set by 2 triggering device addresses**

For sound files set by trigger device addresses, the one played first has priority. If both change to 1 simultaneously, the smaller sound ID has priority.

• When multiple trigger device addresses change to 1 simultaneously, the smaller sound ID has priority and the sound files play in order.

For example, when playing sound ID1 when trigger device address 1 is 1 and sound ID2 when trigger device address 2 is 1, if trigger device address 1 and trigger device address 2 change to 1 simultaneously, sound ID1 playback starts and after it finishes, if trigger device address 2 is 1, sound ID2 playback starts.

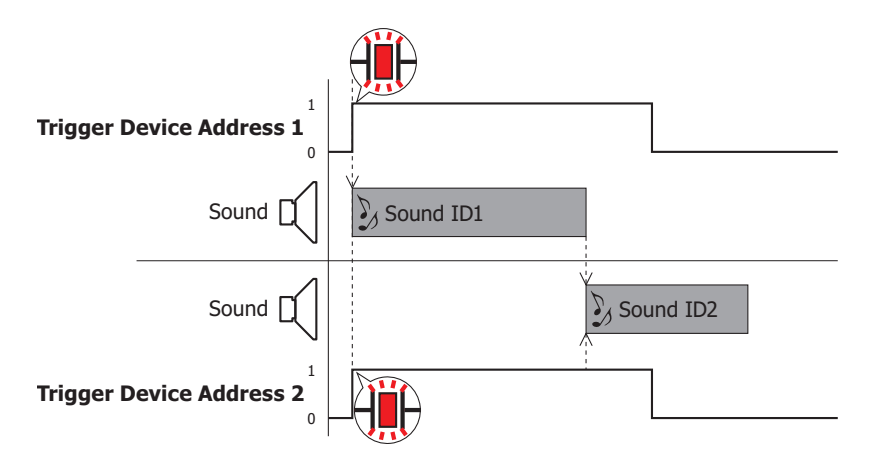

• While a sound file is playing, the sound ID for the trigger device address that changed to 1 is put into a queue for playback.

For example, when playing sound ID1 when trigger device address 1 is 1 and sound ID2 when trigger device address 2 is 1, if trigger device address 2 changes to 1 while sound ID1 is playing, then sound ID2 playback starts if trigger device address 2 is 1 when sound ID1 finishes playing.

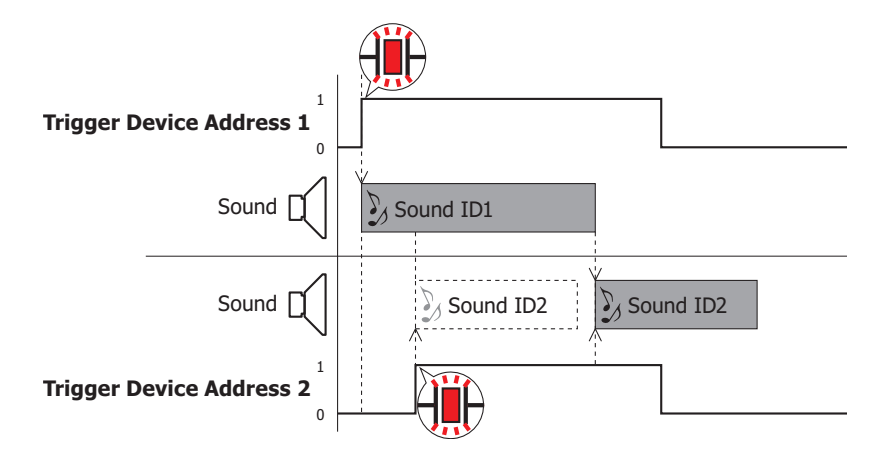

However, if the trigger device address for sound ID2 is 0 when sound ID1 finishes playing, sound ID2 does not play.

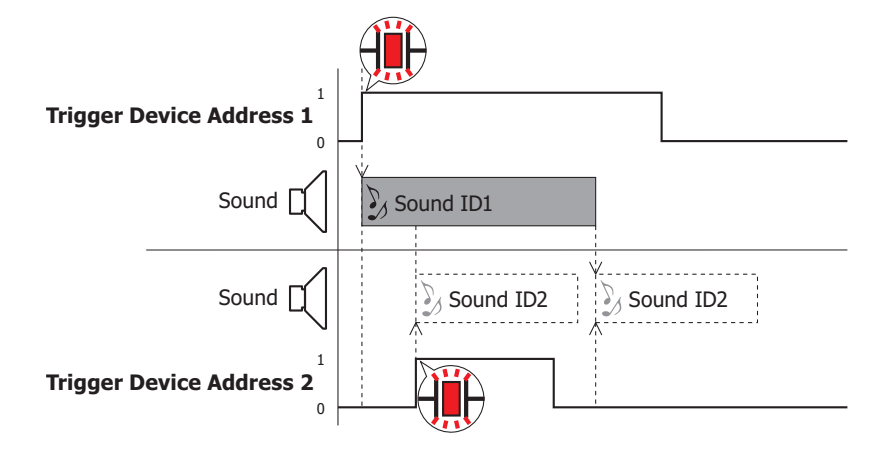

• When the sound ID currently playing is set to **Repeat: Enabled**, no other sound IDs will play until the trigger condition for this sound ID is no longer satisfied.

For example, when playing sound ID1 when trigger device address 1 is 1 and sound ID2 when trigger device address 2 is 1, even if sound ID2's trigger device address changes to 1 while sound ID1 is set to **Repeat: Enabled** and repeatedly playing, sound ID1 playback continues. When sound ID1's trigger device address changes to 0, sound ID2 playback starts if trigger device address 2 is 1.

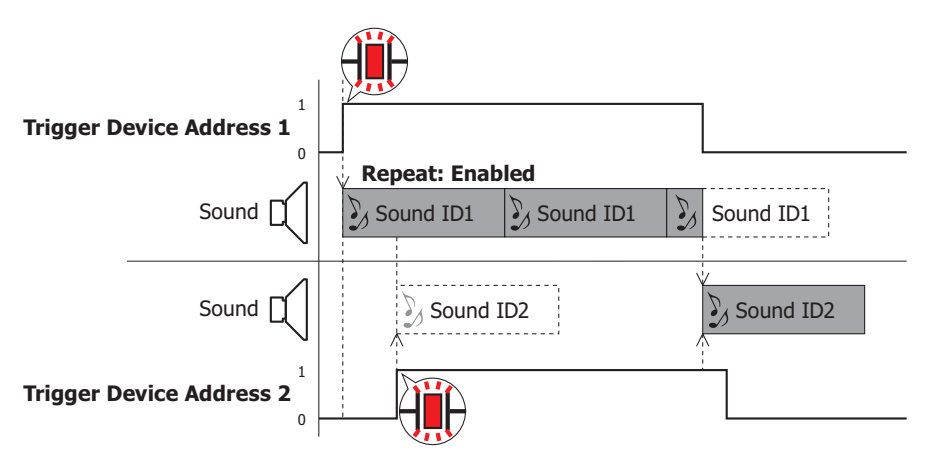

# **Chapter 22 Multimedia Function**

This chapter describes how to register and play movie files played on the Video Display, how to save video and audio to the external memory device before and after an event occurs, how to play saved video and audio, and how to configure the video input.

This function is only supported by models that are equipped with a video interface.

## **1 Function and Settings**

**HG2J-7U HG5G-V HG4G-V HG3G-V HG2G-V HG2G-5T HG4G HG3G HG4G HG3G HG2G-5FHG2G-5F HG2G-5T HG1G HG1P HG1G**

### **1.1 How the Multimedia Function is Used**

With its built-in video interface (VIDEO IN/OUT) and audio interface (AUDIO IN<sup>\*1</sup>/OUT), a video camera or microphone $^{*1}$  $^{*1}$  $^{*1}$  can be connected to the MICRO/I and used in the following ways. Multimedia function uses the SD memory card as the external memory device.

• Register movie files to play with the MICRO/I and play the movie files on the Video Display

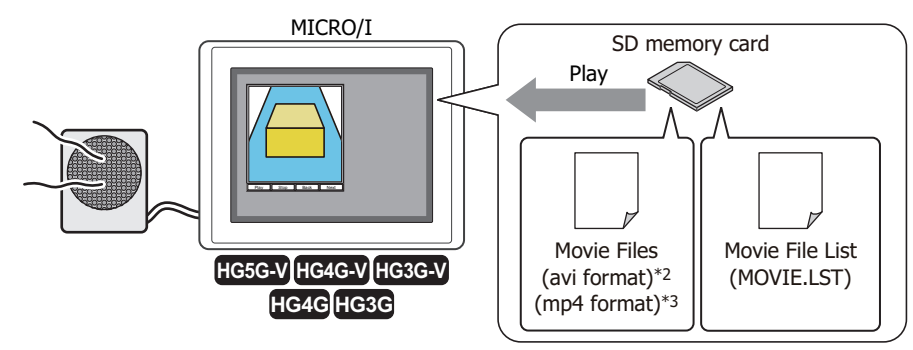

• Save video camera images and microphone audio $*1$  to the external memory device before and after an event occurs.

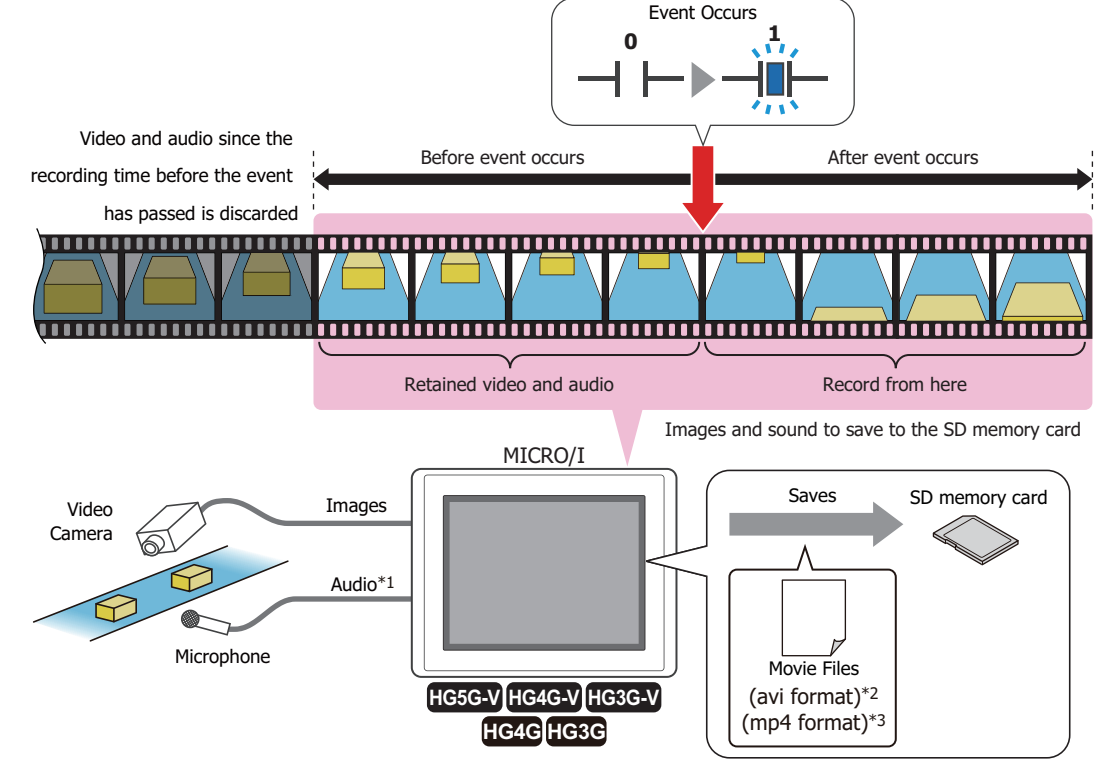

- <span id="page-1230-0"></span>\*1 Recording sound function is for HG4G/3G only
- \*2 HG5G/4G/3G-V only
- \*3 This is applicable for HG4G/3G with a video interface only.

• Configure the video input for the device connected to the MICRO/I

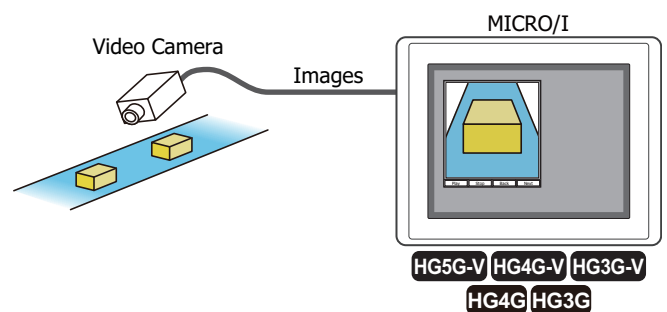

• Input images from two video cameras $*^2$ 

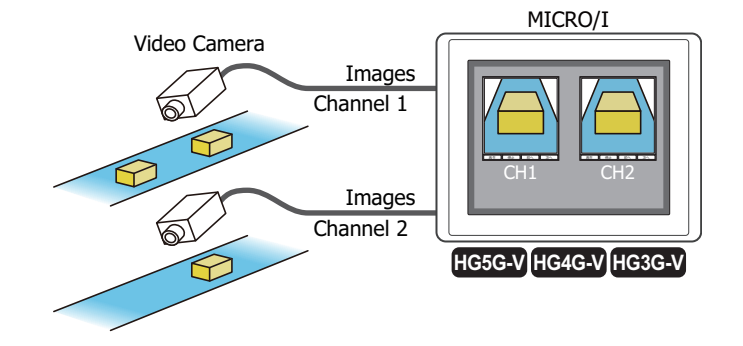

- The MICRO/I can play movie files, display video, and output audio using the Video Display.
	- [Chapter 10 "4 Video Display" on page 10-81](#page-708-0)
	- The MICRO/I can record and play video and audio using the key buttons.
		- C<sup> $\supset$ </sup> [Chapter 8 "Recording Images and Sound" on page 8-103](#page-522-0)
		- C<sup> $\supset$ </sup> [Chapter 8 "Playing Recorded Images and Sound" on page 8-106](#page-525-0)

## **1.2 Supported Movie Files**

 $\binom{m}{2}$ 

Movie files that meet the following specifications can be played with the MICRO/I:

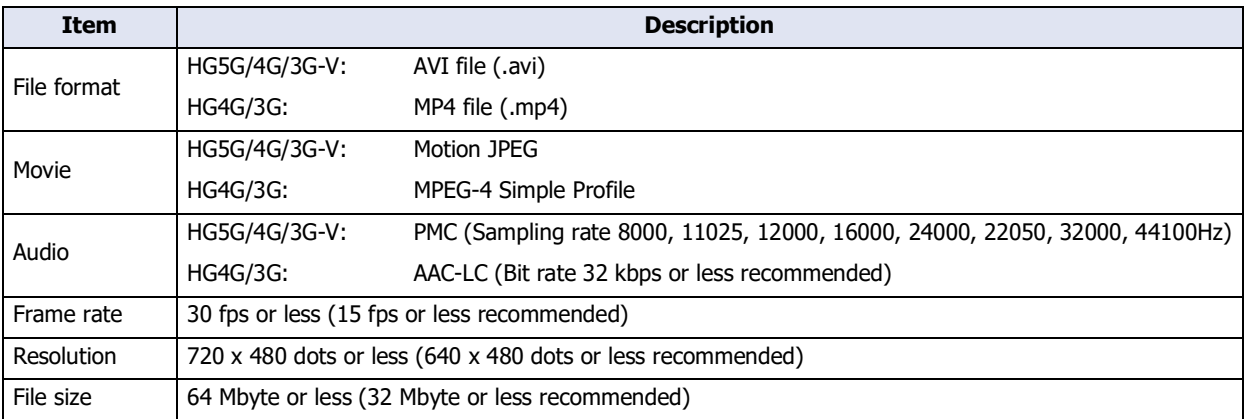

The MICRO/I may not be able to play the formats above correctly depending on the minimum system requirements. In this situation, shrink the size of the file by lowering the frame rate or the resolution of the file or by lowering the bit rate of the audio. If audio is unnecessary, set to a file without sound.

<span id="page-1231-0"></span><sup>\*2</sup> HG5G/4G/3G-V only

## **2 Multimedia Function Configuration Procedure**

**HG2J-7U HG5G-V HG4G-V HG3G-V HG2G-V HG2G-5T HG4G HG3G HG2G-5F HG1G HG1P**

This section describes the configuration procedure for the Multimedia function.

#### <span id="page-1232-0"></span>**2.1 Registering Movie Files**

**1** On the **Configuration** tab, in the **System Setup** group, click **Multimedia**.

The **Multimedia Settings** dialog box is displayed.

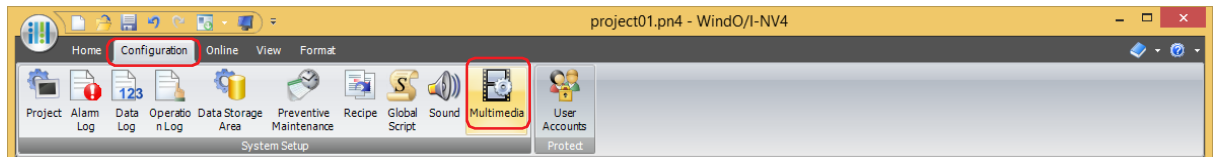

**2** Select the ID to be used to register the movie file in **Movie File List** on the **Movie** tab. Click the **File Path** cell and enter the file path of the movie file.

The maximum number is 250 alphanumeric characters.

Example: When specifying the movie file "sample01.mp4" that has been saved to the "MOVIE" folder in the External Memory Device folder "HGDATA01"

Enter "sample01".

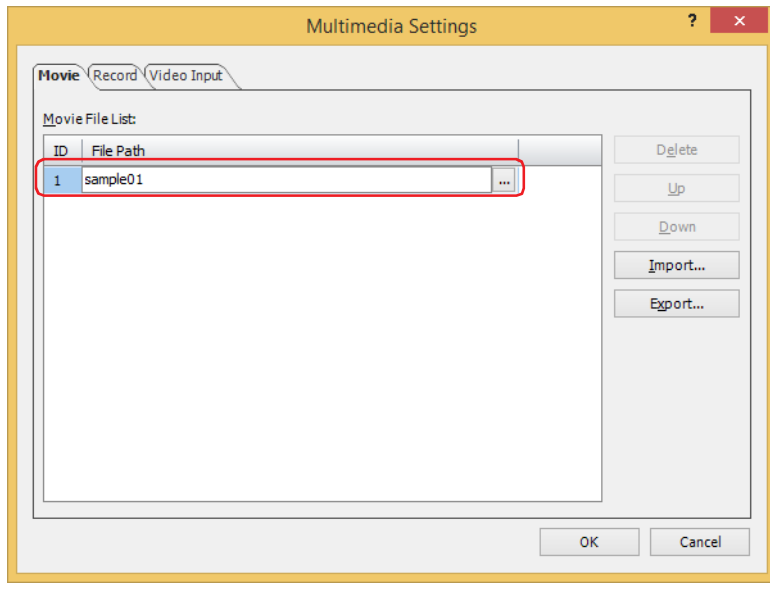

To specify in the Open dialog box, double-click the cell or click the cell and click **...** to open the **Open** dialog box.

**3** Repeat steps **2** to add all the movie files to play (1 to 64).

**4** Click **OK**.

 $\mathbb{Q}$ 

The **Multimedia Settings** dialog box closes.

This concludes the configuration to register movie files.

- Playing a Movie File List on the Video Display
- **1** Following the procedure in ["2.1 Registering Movie Files" on page 22-3,](#page-1232-0) register the movie files to play on the Video Display.
- **2** On the **Home** tab, in the **Parts** group, click **Data Displays**, and then click **Video Display**.

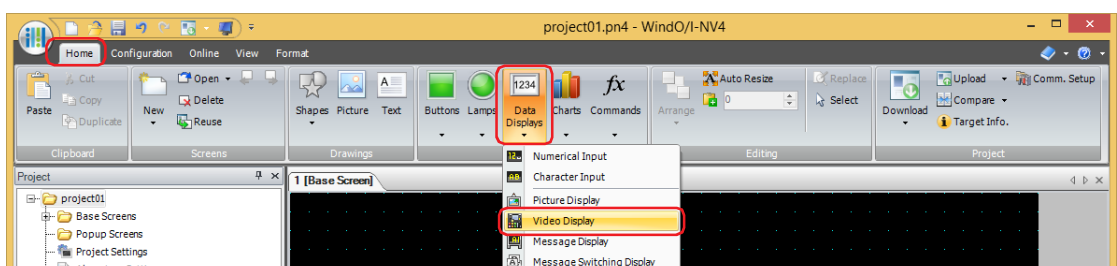

- **3** Click a point on the edit screen where you wish to place the Video Display.
- **4** Double-click the placed Video Display and the Properties dialog box is displayed.

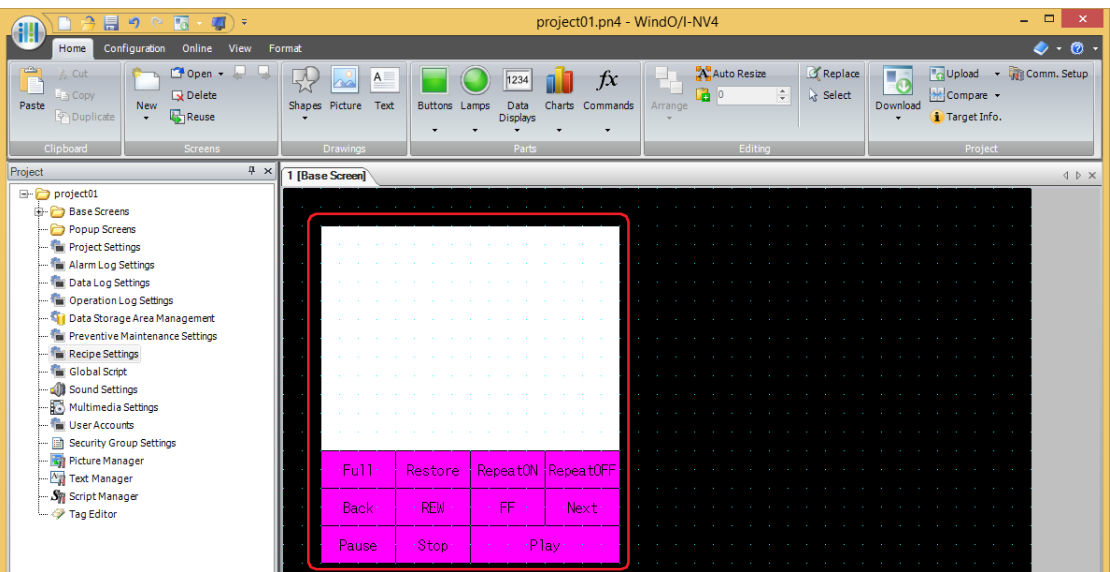

**5** On the **General** tab, under **Action**, select **Play the Movie File List**.

This option plays all the movies registered in **Movie File List** in the **Multimedia Settings** dialog box.

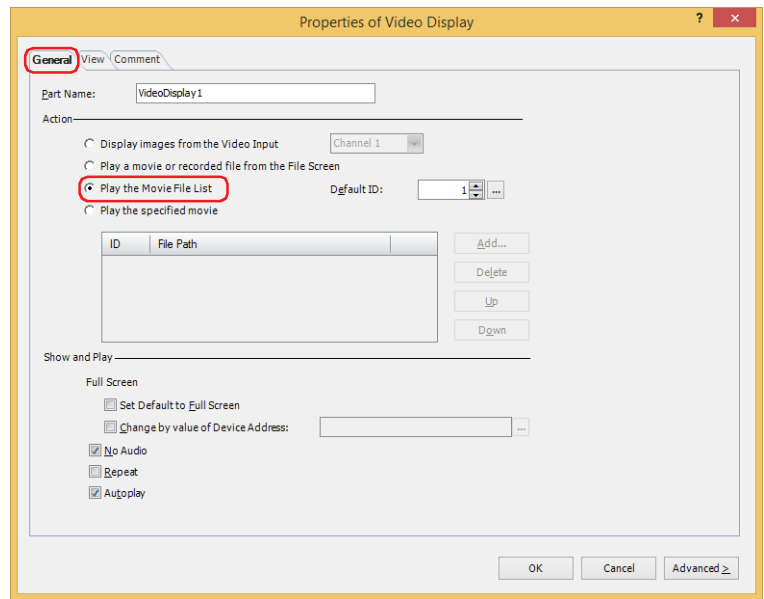

**6** In **Default ID**, specify the ID number (1 to 64) of the movie file to play when the Play button is pressed.

Click **The display the Multimedia Settings** dialog box. Select the ID number from the movie file list. The movie files registered in the movie file list are played in order from the specified ID number.

**7** Click **OK**.

The Properties of Video Display dialog box closes.

This concludes the configuration to play a movie file list on the Video Display.

#### **2.2 Configuring the Event Recording Function**

**1** On the **Configuration** tab, in the **System Setup** group, click **Multimedia**.

The **Multimedia Settings** dialog box is displayed.

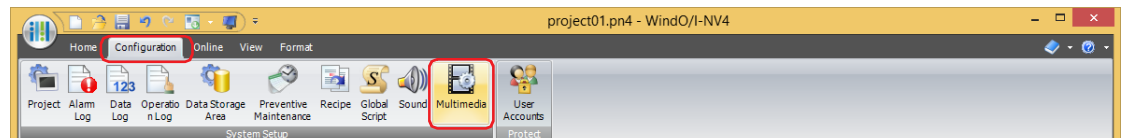

**2** Click the **Record** tab.

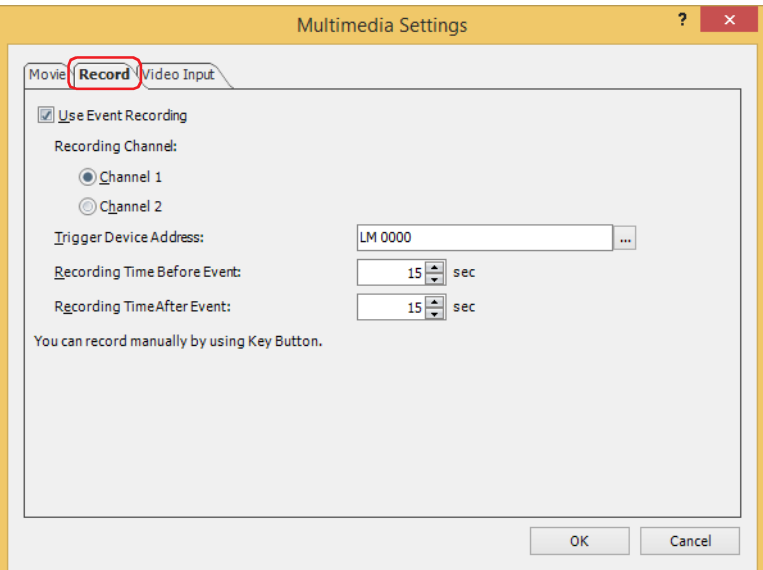

- **3** Select the **Use Event Recording** check box.
- **4** Select a recording channel<sup>\*1</sup> or a recording target<sup>\*2</sup>.
- **■ Recording Channel[\\*1](#page-1235-0)**

Selects **Channel 1** or **Channel 2** to record a video only (no audio) out of the signals input from the device.

**■ Recording Target[\\*2](#page-1235-1)**

In the signals input from the device, select **Video and Audio** or **Video only (No Audio)** as the recording target.

**5** Specify the bit device that will trigger the start of recording in **Trigger Device Address**.

Click  $\lfloor \cdot \cdot \rfloor$  to display the Tag Editor. For the device address configuration procedure, refer to Chapter 2 "5.1 Device [Address Settings" on page 2-70.](#page-101-0)

**6** Specify the recording time before and after the event occurs.

#### **■ Recording Time Before Event**

With the point in time when the value of device address changes from 0 to 1 as the start point, this setting specifies how many seconds to record before the start point (1 to 15 sec.).

#### **■ Recording Time After Event**

Specifies the time (1 to 15 sec.) until recording stops from when the value of device address changed from 0 to 1.

**7** Click **OK**.

#### The **Multimedia Settings** dialog box closes.

This concludes configuring the Record function.

```
*1 HG5G/4G/3G-V only
```
<span id="page-1235-1"></span>\*2 This is applicable for HG4G/3G with a video interface only.

● Playing Images Recorded with the Event Recording Function Play the recorded movie file on the Video Display.

Configuration Procedure

**1** Create the Video Display to play the recorded images. On the **Home** tab, in the **Parts** group, click **Data Displays**, and then click **Video Display**.

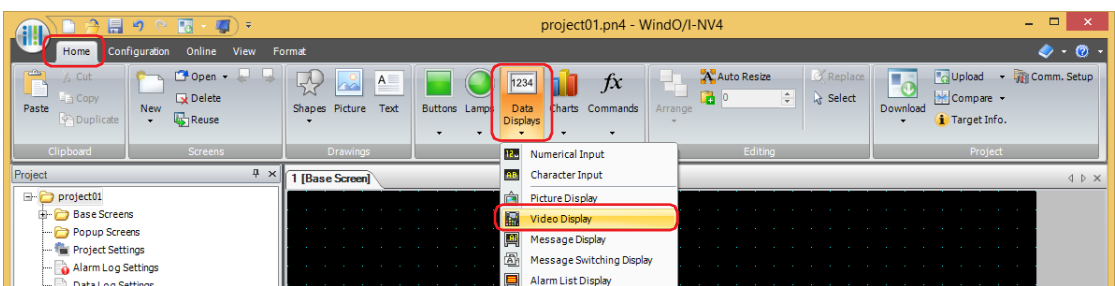

- **2** Click a point on the edit screen where you wish to place the Video Display.
- **3** Double-click the placed Video Display and the Properties dialog box is displayed.

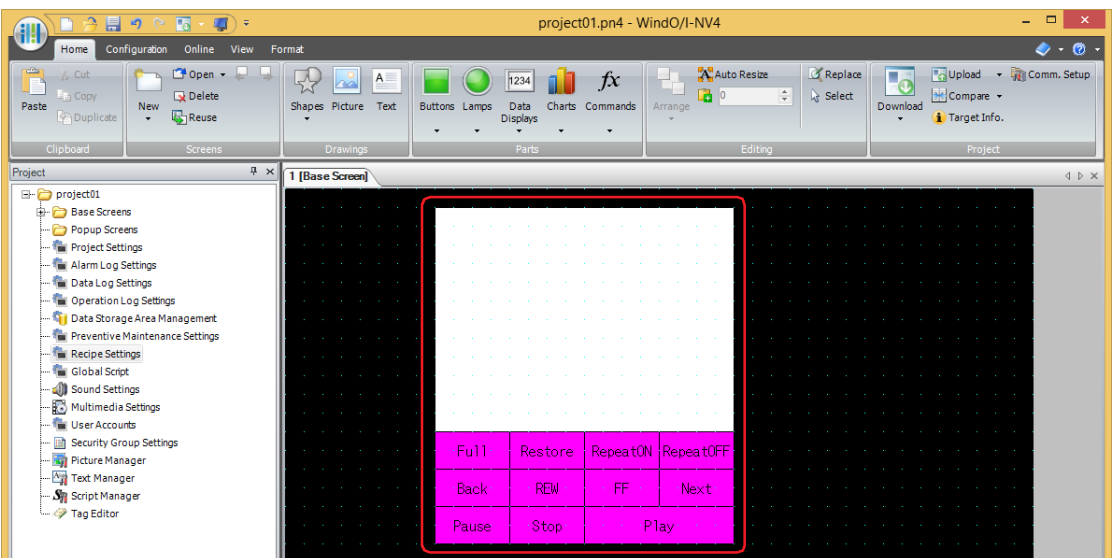

**4** On the **General** tab, under **Action**, select **Play a movie or recorded file from the File Screen**. This option selects and plays movie files using the File Screen.

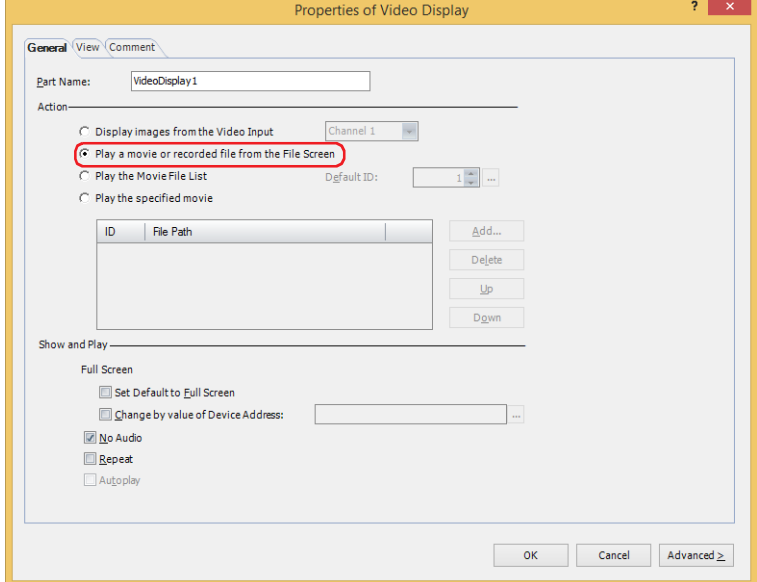

#### **5** Click **OK**.

The Properties of Video Display dialog box closes.

**6** Create a button to open the screen to select a recorded images.

On the **Home** tab, in the **Parts** group, click **Buttons**, and then click **Goto Screen Button**.

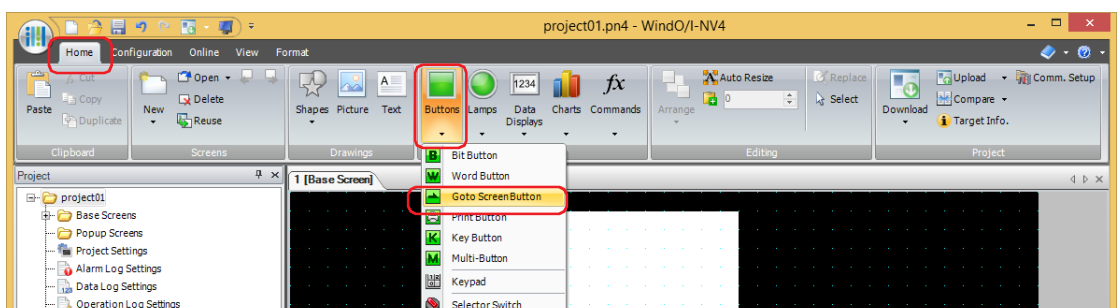

- **7** Click a point on the edit screen where you wish to place the Goto Screen Button.
- **8** Double-click the placed Goto Screen Button and a Properties dialog box will be displayed.

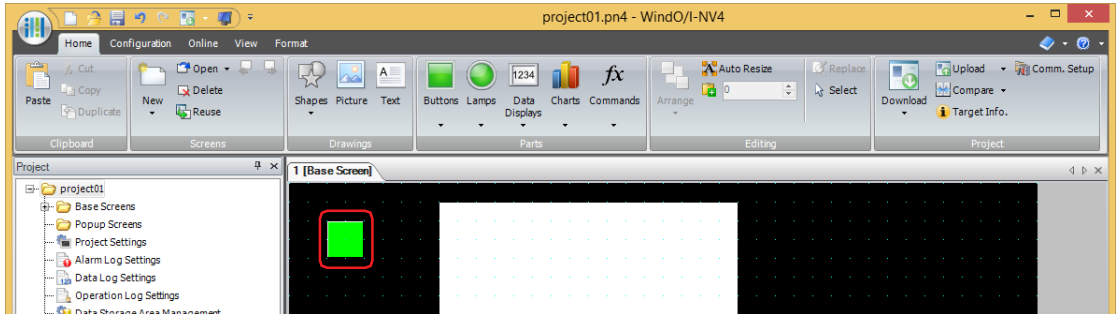

**9** On the **General** tab, select **Open File Screen for Movie Files** for **Action Mode**.

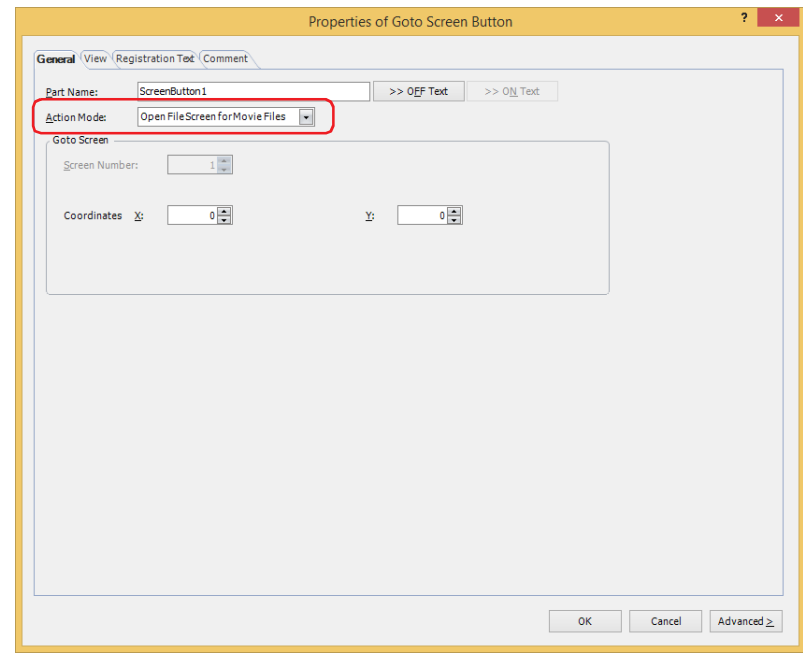

**10** Specify the display location in coordinates for the movie file screen to open above the base screen with **Coordinates X, Y**.

With the upper-left corner of the screen as the origin, the upper-left corner of the window is the X and Y coordinates.

- X: 0 to (base screen horizontal size 1)
- Y: 0 to (base screen vertical size 1)

#### **11** Click **OK**.

Close the Properties of Goto Screen Button dialog box. This concludes configuring playback of recorded images.

#### Operating Procedure

To play sound, the MICRO/I must be connected to speakers.

This section describes the example of playing the movie file "123000.avi" located in the "20110313" folder under the "RECORD" folder when the External Memory Device folder is "HGDATA01".

Movie files that meet the following specifications can be played with the MICRO/I:

HG5G/4G/3G-V: AVI file (.avi)

HG4G/3G: MP4 file (.mp4)

For details, refer to [Chapter 2 "1.6 Available Movie Files" on page 2-37](#page-68-0).

**1** Press the Goto Screen Button set to **Open File Screen for Movie Files**. The File Screen is displayed.

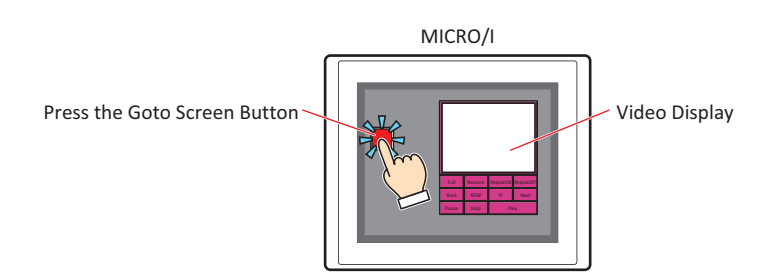

**2** Select the folder with the date of the recorded images.

Press ▼ to select "20110313" and then press **Select**. The contents of the "20110313" folder will be displayed.

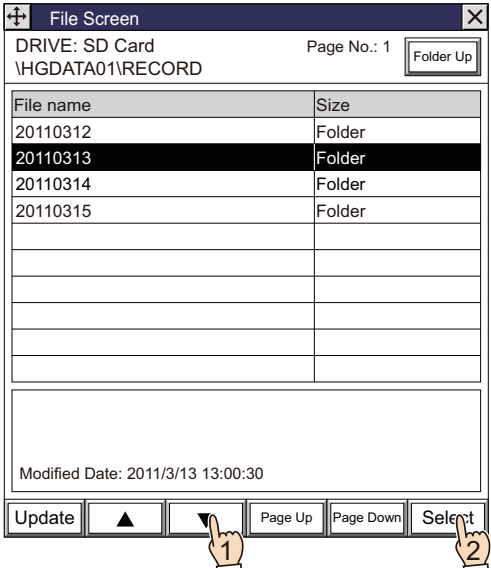

 $\not\equiv$ 

Once the File Screen is opened, the "RECORD" folder in the External Memory Device folder will be displayed. If the "RECORD" folder does not exist, the External Memory Device folder will be displayed.

**3** Select a movie file.

Press ▼ to select "123000.avi" and then press **Select**.

The movie file will be selected and the File Screen will close.

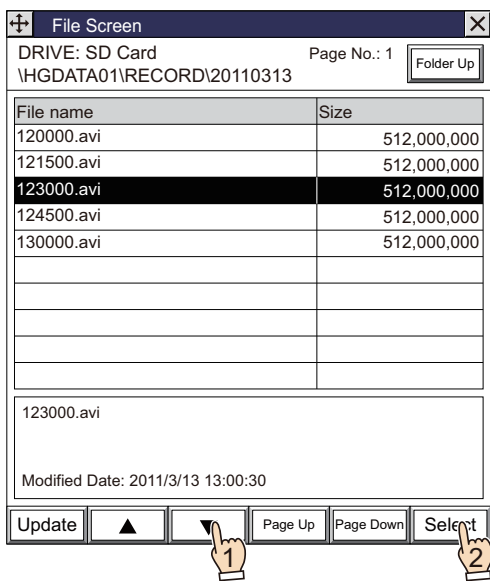

**4** Press **Play** on the Video Display.

The movie file is played.

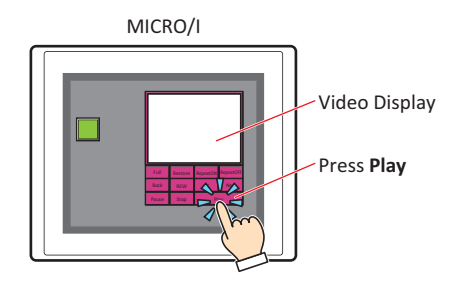

While data is being recorded after an event occurs with the event recording function, while data is being recorded with a Key Button, Multi-Button, or Multi-Command configured with the recording function, or while data is being saved to the external memory device, movie files cannot be played. While data is recording after an event occurs and while data is being saved to the external memory device, the value of HMI Special Data Register LSD155-0 changes to 1. For details, refer to [Chapter 33 "HMI Special Data](#page-1591-0)  [Register \(LSD\)" on page 33-8](#page-1591-0).

## **2.3 Configuring the Video Input**

**1** On the **Configuration** tab, in the **System Setup** group, click **Multimedia**.

The **Multimedia Settings** dialog box is displayed.

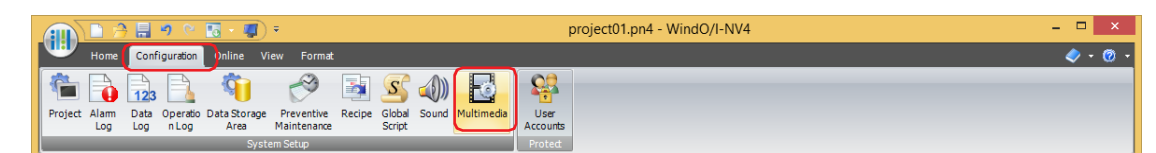

**2** Click the **Video Input** tab.

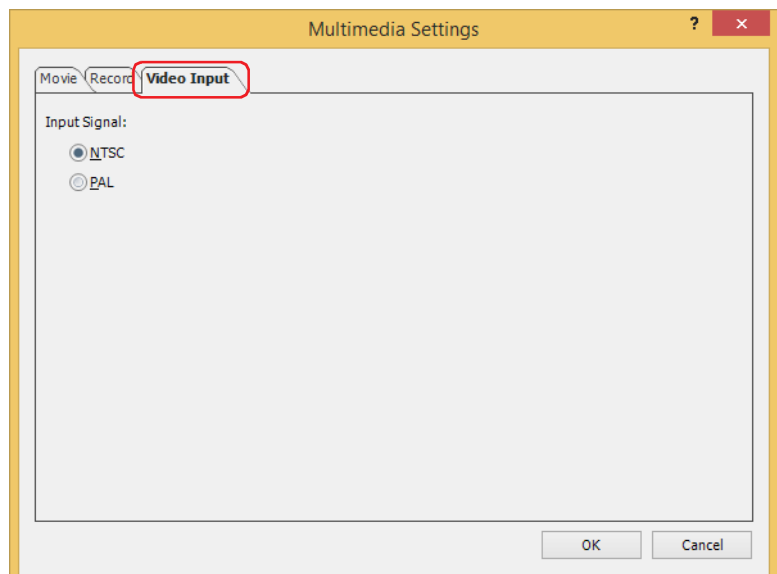

**3** Select **NTSC** or **PAL** for the signal standard of the device connected to the MICRO/I.

The adopted format for the signal standard differs according to the country or region. NTSC: Japan, Korea, Taiwan, North America, Central America, South America, others PAL: Europe, China, the Middle East, South East Asia, others

#### **4** Click **OK**.

The **Multimedia Settings** dialog box closes. This concludes configuring the video input.

## **3 Multimedia Settings Dialog Box**

**HG2J-7U HG5G-V HG4G-V HG3G-V HG2G-V HG2G-5T HG4G HG3G HG2G-5F HG1G HG1P**

This section describes items and buttons on the **Multimedia Settings** dialog box.

#### **3.1 Multimedia Settings Dialog Box**

#### ● **Movie** Tab

Create and edit a list of movie files to be used with project data.

Based on the contents that have been set a movie file list, "MOVIE.LST", is automatically created in the root folder of the External Memory Device folder in the external memory device.

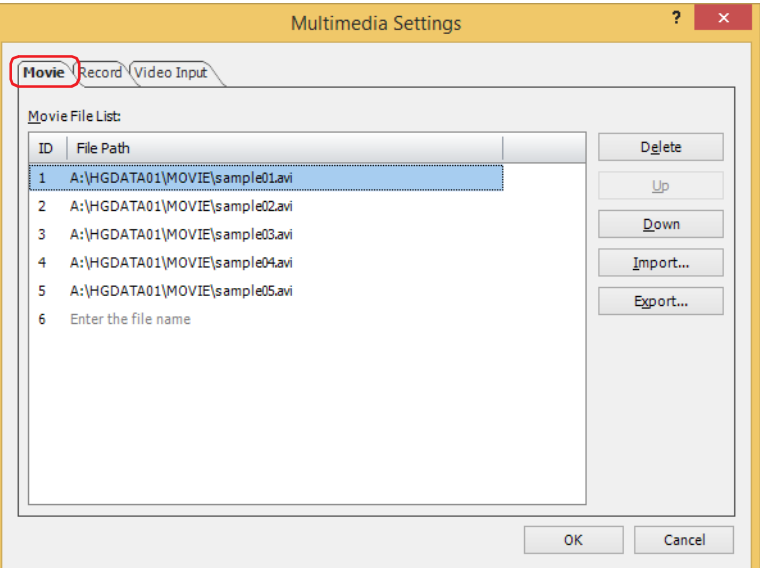

#### **■ Movie File List:**

Displays a list of movie files to be used with project data.

ID: Displays the movie file list ID.

File Path: Displays the file path of the movie file.

Click the cell, and then enter the file path of a movie file. The maximum number is 250 characters. Only alphanumeric characters and symbols can be used.

To specify a movie file saved in the "MOVIE" folder in the External Memory Device folder configured on the **External Memory Device** tab in the **Project Settings** dialog box, only enter the file name.

Example: When the name of the External Memory Device folder is "HGDATA01" Enter "sample01" and the file name is:

A:\HGDATA01\MOVIE\sample01.file extension<sup>[\\*1](#page-1241-0)</sup>

Click the cell, and then click  $\boxed{...}$  to display the **Open** dialog box. Then specify a movie file with the **Open** dialog box.

You cannot use the following characters in the file path.

 $" *$ , / : ; < > ? |

However, a colon (:) can be used to indicate a drive letter, such as "A:".

#### <span id="page-1241-0"></span>\*1 avi for HG5G/4G/3G-V, mp4 for HG4G/3G

#### **■ Delete**

Deletes movie files from the movie file list.

Select a movie file from the movie file list and then click this button.

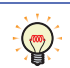

Even if the file path of a movie file is deleted from the movie file list, the movie file itself will not be deleted.

#### **■ Up**

Shifts the selected movie file upward on this list.

#### **■ Down**

Shifts the selected movie file downward on this list.

#### **■ Import**

Imports an exported movie file list. Existing movie file lists will be overwritten.

#### **■ Export**

Exports a movie file list with the file name "MOVIE.LST".

### ● **Record** Tab

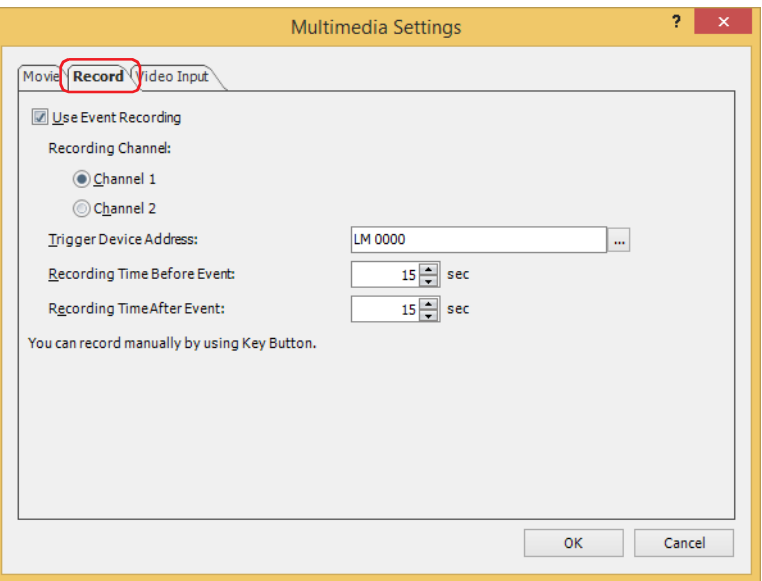

#### **■ Use Event Recording**

Select this check box to use the event recording function.

The event recording function has the MICRO/I monitor the state of a trigger device address. When the value of device address changes from 0 to 1 (when an event occurs), the function records the video and audio before and after the event.

#### **■ Recording Channel[\\*1](#page-1243-0)**

Selects **Channel 1** or **Channel 2** to record a video only (no audio) out of the signals input from the device.

#### **■ Recording Target[\\*2](#page-1243-1)**

Select the target to record out of the signals input from the device.

Video and Audio: Records images and sound.

Video only (No Audio): Records images only.

#### **■ Trigger Device Address**

Specifies the bit device that will trigger the start of recording. This option can only be set when **Use Event Recording** is selected.

Click  $\vert \ldots \vert$  to display the Tag Editor. For details, refer to [Chapter 2 "5.1 Device Address Settings" on page 2-70](#page-101-0).

#### ■ **Recording Time Before Event**

Specifies the amount of time (1 to 15 sec.) to record before the value of trigger device address changes from 0 to 1. This option can only be set when **Use Event Recording** is selected.

#### **■ Recording Time After Event**

Specifies the amount of time (1 to 15 sec.) to record after the value of trigger device address changes from 0 to 1. This option can only be set when **Use Event Recording** is selected.

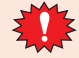

While data is being recorded after an event occurs with the event recording function and while recorded data is being saved to the external memory device, data cannot be recorded with a Key Button, Multi-Button, or Multi-Command configured with the recording function and movie files cannot be played. Also, during these situations, the value of HMI Special Data Register LSD155-0 changes to 1. For details, refer to [Chapter 33 "HMI Special Data Register \(LSD\)" on page 33-8.](#page-1591-0)

<span id="page-1243-0"></span><sup>\*1</sup> HG5G/4G/3G-V only

<span id="page-1243-1"></span><sup>\*2</sup> This is applicable for HG4G/3G with a video interface only.

## ● **Video Input** Tab

Set the signal standard for the device that will connect to the MICRO/I.

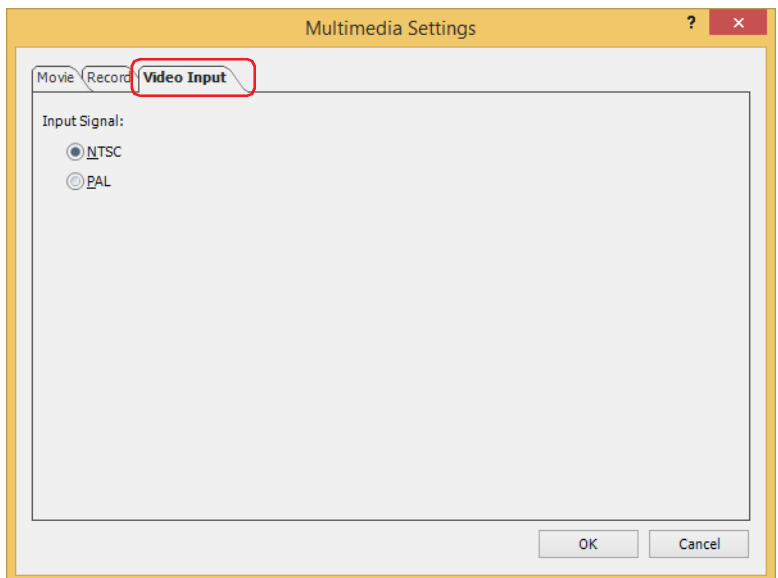

#### **■ Input Signal**

Select from **NTSC** or **PAL** for the signal standard of the device connected with the MICRO/I.

The adopted format for signal standards will differ depending on the country or region.  $\mathbb{Q}$ NTSC: Japan, Korea, Taiwan, North America, Central America, South America, etc. PAL: Europe, China, The Middle East, South East Asia, etc.

## **4 Checking the Status of the Function**

#### **HG2J-7U HG5G-V HG4G-V HG3G-V HG2G-V HG2G-5T HG4G HG3G HG2G-5F HG1G HG1P**

You can check various kinds of information for the multimedia function through the values of the HMI Special Data Register. Details on HMI Special Data Register are given below:

#### **■ LSD 155: Event Recording Function Status Information**

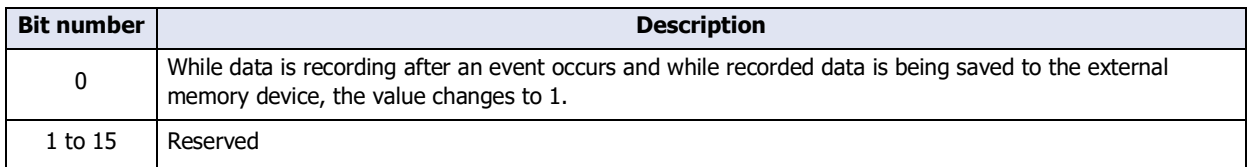

#### **■ LSD 165: Error Information**

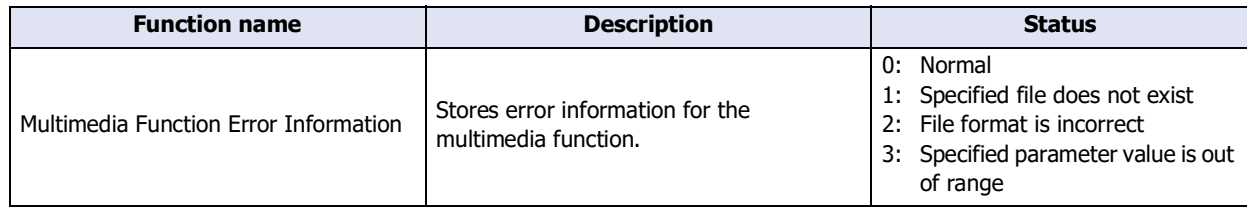

## **5 Restrictions**

#### **HG2J-7U HG5G-V HG4G-V HG3G-V HG2G-V HG2G-5T HG4G HG3G HG2G-5F HG1G HG1P**

- When you have a movie file (.mp4) and a sound file (.WAV), you cannot play both of them at the same time.
- Movie files and sound files cannot be played while recording. Sound files cannot be played if the event recording function is enabled.
- Movie files cannot be played and video cannot be displayed while the Maintenance Screen is being displayed.
- If the zoom magnification for the movie file is greater than 2x, the zoom magnification is adjusted to 2x and the movie is centered and displayed.
- If **SIEMENS S7-MPI** is selected in Communication Driver, the speed of the MICRO/I scan process decreases by playing movie files and by displaying or recording video from video input.
- If writing to an external memory device occurs while playing a movie file, the image and sound of the video may be disturbed.
- When using the Cyclic Script, movie file playback and displaying or recording video from video input may be interrupted.
- If the MICRO/I Installation direction is set to Vertical installation, movie file playback and displayed video is performed in the same direction as the Horizontal installation.

To play movie files on a Vertical installation MICRO/I, use movie files with the display orientation rotated to match the installation direction.

- When using the event recording function, the event recording function is paused if you record with a Key Button, Multi-Button, or Multi-Command configured with the recording function or play movie files, so take note of the following.
	- While recording with parts and while playing movie files, nothing is recorded if an event occurs.
	- When data was recorded with a part, it takes approximately 1 second after the data is finished being saved to the external memory device until the event recording function resumes operating.
	- When a movie file was played, it takes approximately 1 second from stopping playback until the event recording function resumes operating.
- While data is being recorded after an event occurs with the event recording function and while recorded data is being saved to the external memory device, data cannot be recorded with a Key Button, Multi-Button, or Multi-Command configured with the recording function and movie files cannot be played. Also, during these situations, the value of HMI Special Data Register LSD155-0 changes to 1. For details, refer to [Chapter 33 "HMI Special Data](#page-1591-0)  [Register \(LSD\)" on page 33-8.](#page-1591-0)
- Movie files which allow to use the FF key and the REW key in the Video Display are as follows
	- If the playback time is 10 minutes or less, files with 1 or more I-frames every 2 seconds
	- If the playback time is 10 minutes or more, files with 1 or more I-frames every 5 seconds
- If a popup screen is moved that has a Video Display showing a video or playing a movie file, the display may briefly remain in the position before being moved.
- If it takes a long time to recognize the SD memory card, movie files cannot be played directly after starting operation. In this case, play the movie file after HMI Special Internal Relay LSM21 changes to 1. For details, refer to [Chapter 33 "HMI Special Relay \(LSM\)" on page 33-2.](#page-1585-0)

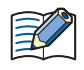

The time to save data to the external memory device varies based on the write speed of the external memory device used.

## **Chapter 23 User Accounts and the Security Function**

This chapter outlines user accounts and the Security function, how to configure them, and their operation on the MICRO/I and in WindO/I-NV4.

## **1 Overview**

#### **HG2J-7U HG5G-V HG4G-V HG3G-V HG2G-V HG2G-5T HG4G HG3G HG2G-5F HG1G HG1P**

#### **1.1 User Accounts**

The Security function protects access to data and MICRO/I displays and operations using accounts. Accounts are the privileges to use the MICRO/I and data. By assigning accounts to users, you can protect the MICRO/I from being inappropriately operated and protect project data from alterations and misuse.

Accounts assigned to users are called user accounts.

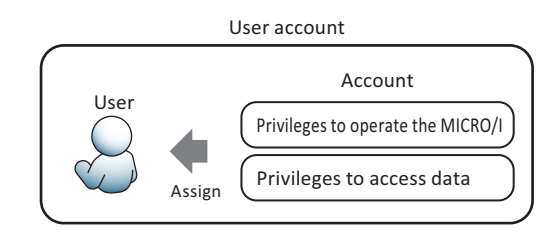

In WindO/I-NV4, security groups are used as accounts.

There are two types of security groups: provided security groups (Administrator, Operator, and Reader) and usercreated security groups. One or more of these security groups can be assigned to users.

One or more users must always be assigned to Administrator.

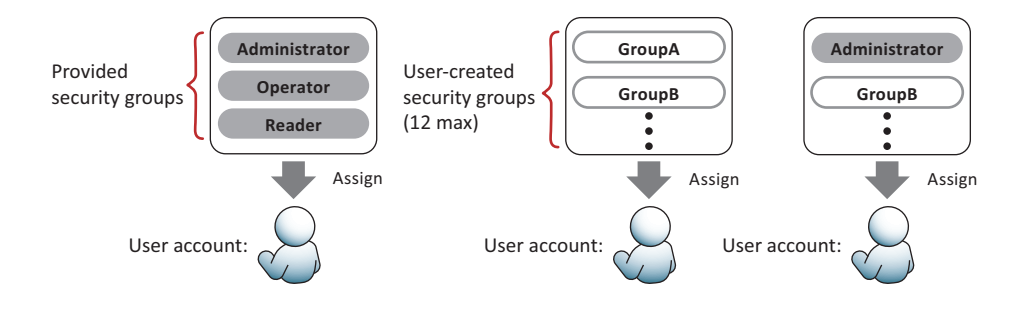

A user name and password are associated with a user account and up to 15 user accounts can be created.

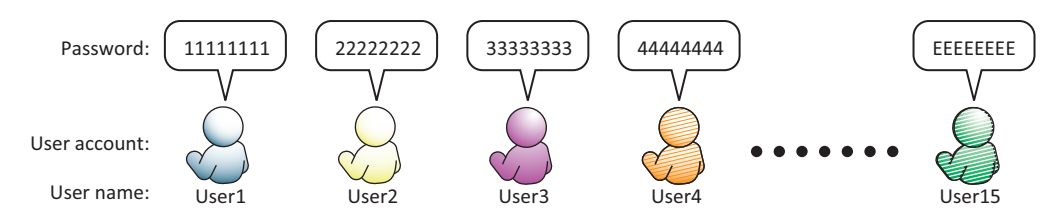

If you configure a password for a user account assigned to a security group, access to data and MICRO/I displays and operations are password protected.

For password protected operations, users are prompted to enter their user name and password as necessary on the MICRO/I Password screen or the WindO/I-NV4 **Enter Password** dialog box.

#### Password screen **Enter Password** dialog box

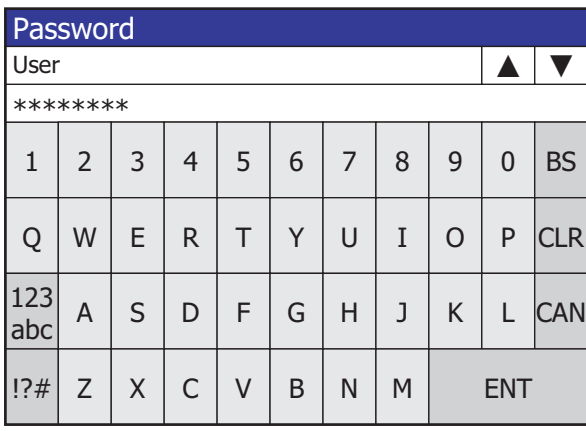

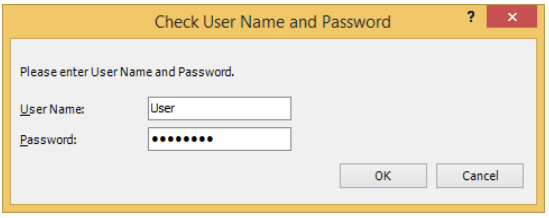

- 
- You can set a dedicated password when opening the project. In the **Security** dialog box, on the **Options** tab, select the **Use Password to open a Project** check box, and then set the password.
- If a password is not configured for a user account, access to data and MICRO/I displays and operations cannot be protected.
- The Password Input Screen can only be created when the **Use Security functions** check box and the **Customize Password Input Screens** check box in the Security dialog box are selected. If you are using the Password Input Screen provided by MICRO/I, you do not need to create the screen.

### **1.2 Protecting Data**

#### ● Protecting Access to Data

Security groups that protect access to data can perform the following functions.

• Protect from changes by editing project data

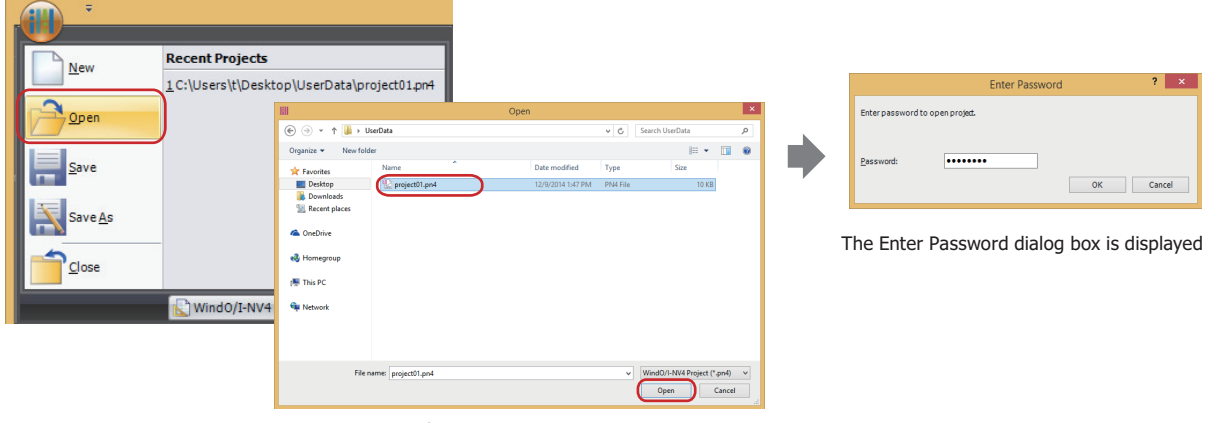

- Opening project data
- Protect from alterations or misuse by downloading data

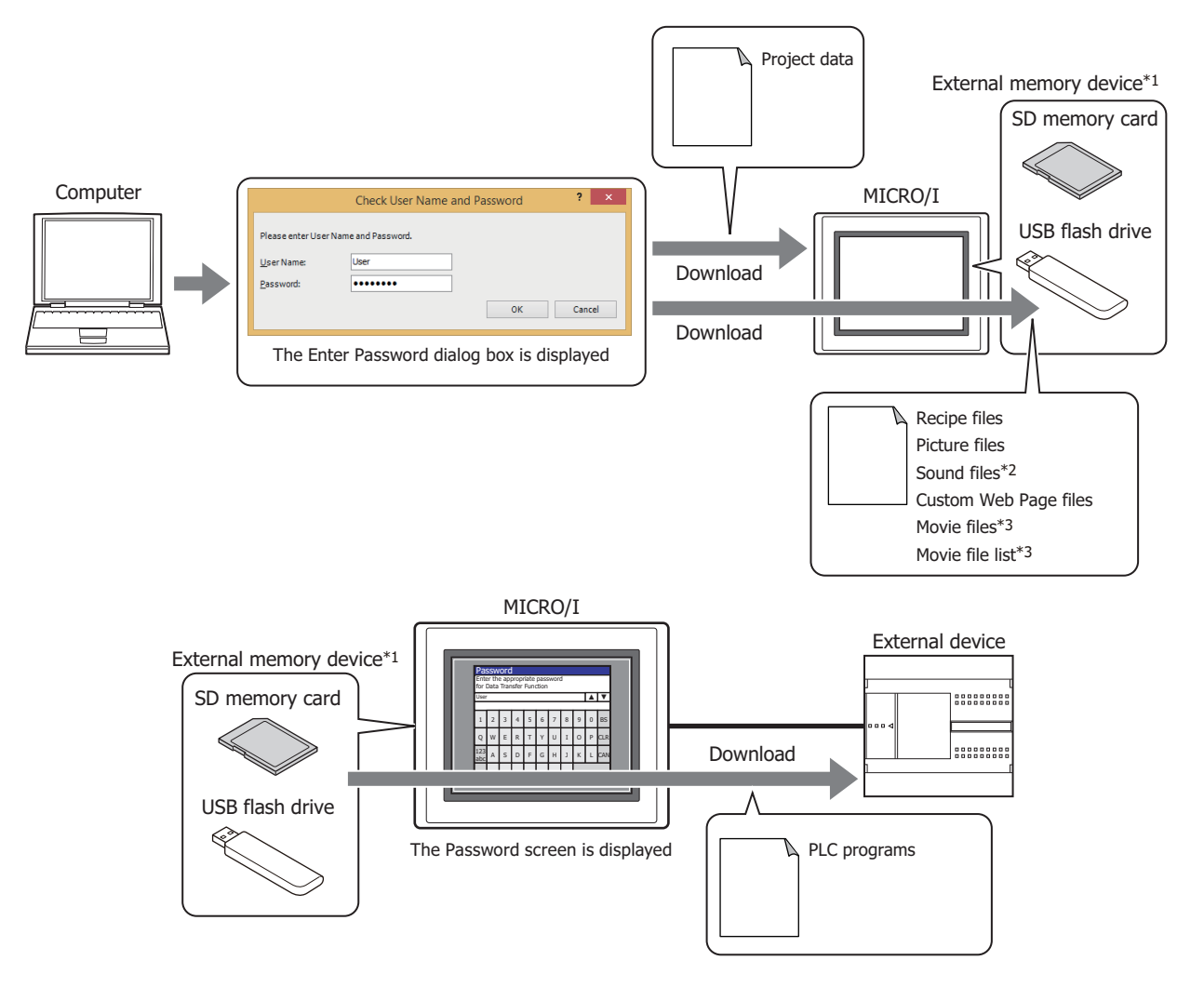

- \*1 USB flash drive inserted in USB1 for HG2J-7U, SD memory card for HG5G/4G/3G/2G-V, HG4G/3G and HG2G-5F, USB flash drive for HG2G-5T and HG1G/1P
- \*2 This is applicable for HG2J-7U and models with an audio interface only.
- \*3 This is applicable for models with a video interface only.
- Protect from the loss of data by upload Project data External memory device\*1 SD memory card Computer  $\begin{array}{|c|c|c|c|c|c|}\n\hline\n\text{Chapter 1:} & \text{Check User Name and Pasword} & \text{?} & \times & \text{?} & \times & \text{MICRO/I}\n\hline\n\end{array}$ USB flash drive ne and Password Please enter User N  $User$  Nat Upload ...... word OK Cancel Upload The Enter Password dialog box is displayed Screenshot data Alarm Log data Data Log data Operation Log data Recipe files Picture files Sound files\*2 Movie files\*3 Movie file list\*3 MICRO/I External device External memory device\*1 Password Enter the appropriate password SD memory card for Data Transfer Function  $\blacksquare$ User 4 5 6 7 8 9 0 B Q IW E R T T Y J U I I O I P JOLF Upload 123 abc <sup>A</sup> <sup>S</sup> <sup>D</sup> <sup>F</sup> <sup>G</sup> <sup>H</sup> <sup>J</sup> <sup>K</sup> <sup>L</sup> CAN !?# Z X C V B N M ENT USB flash drive The Password screen is displayed PLC programs р
- Protect from data erasures and formatting<sup>\*5</sup> external memory device<sup>\*4</sup> by unauthorized access

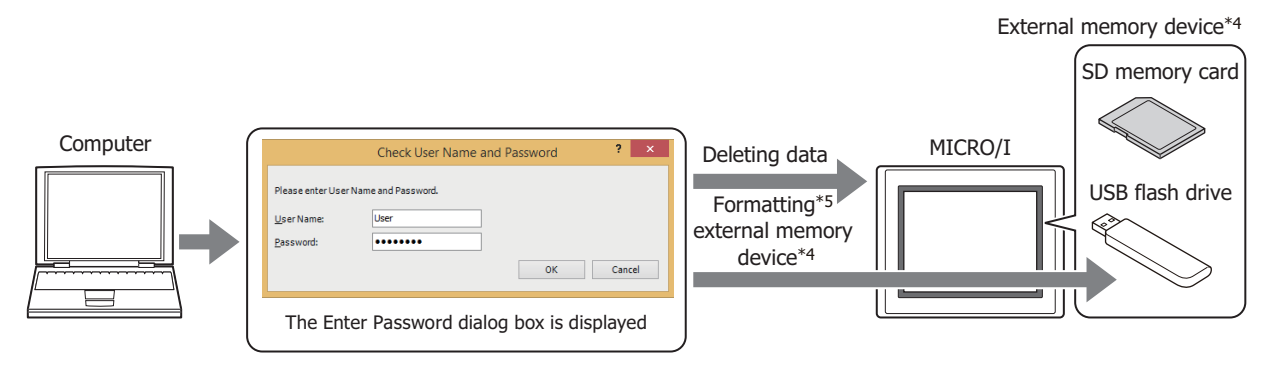

- \*1 USB flash drive inserted in USB1 for HG2J-7U, SD memory card for HG5G/4G/3G/2G-V, HG4G/3G and HG2G-5F, USB flash drive for HG2G-5T and HG1G/1P
- \*2 This is applicable for HG2J-7U and models with an audio interface only.
- \*3 This is applicable for models with a video interface only.
- <span id="page-1251-0"></span>\*4 SD memory card for HG5G/4G/3G/2G-V, HG4G/3G and HG2G-5F, USB flash drive for HG2G-5T and HG1G/1P
- <span id="page-1251-1"></span>\*5 HG5G/4G/3G/2G-V, HG4G/3G, HG2G-5F/-5T, HG1G/1P only

• Protect from alterations and misuse by operating the MICRO/I under the System Mode

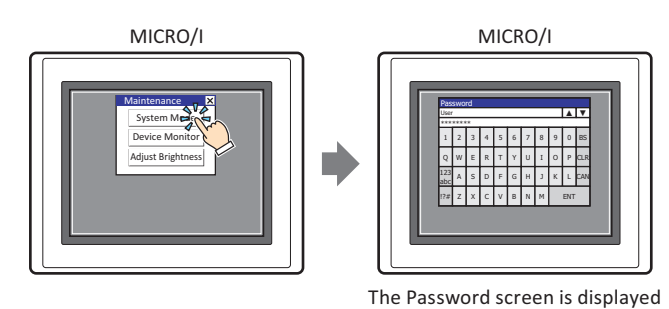

• Protect from unauthorized browsing by displaying Device Monitor

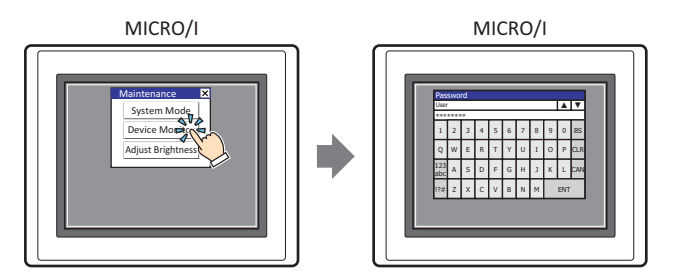

The Password screen is displayed

• Protect from the loss of data by copying<sup>\*7</sup> files between external memory devices<sup>[\\*6](#page-1252-0)</sup>

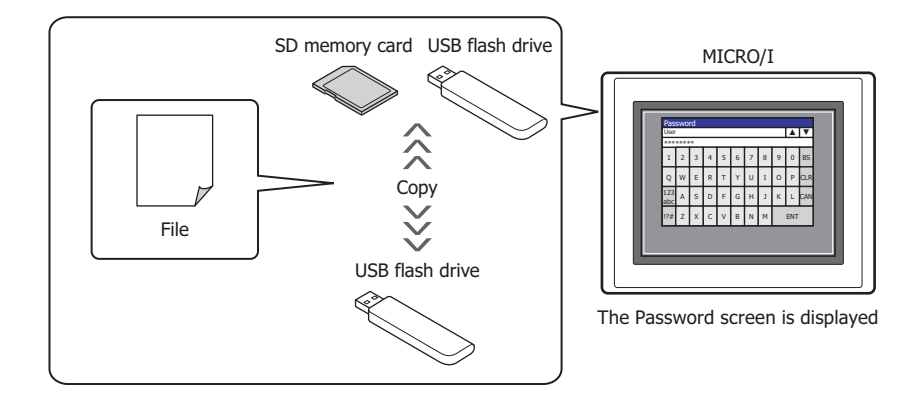

• Protect from the loss of data or alterations by the execution of the USB Autorun function

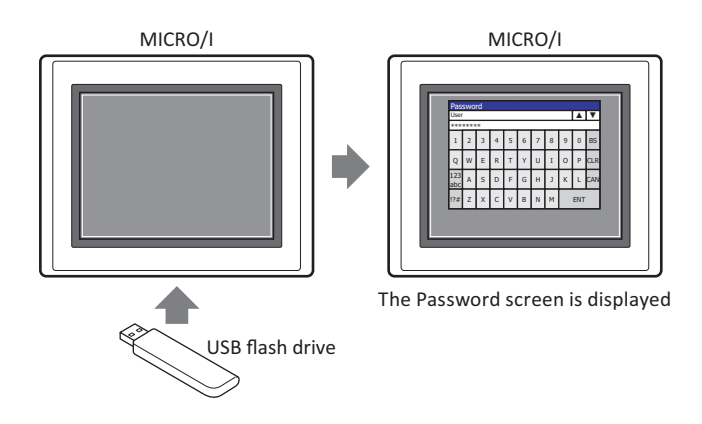

- <span id="page-1252-0"></span>\*6 Between USB flash drives inserted in USB1 and USB2 for HG2J-7U, between SD memory card and USB flash drive for HG5G/4G/3G/2G-V, HG4G/3G and HG2G-5F
- <span id="page-1252-1"></span>\*7 HG2J-7U, HG5G/4G/3G/2G-V, HG4G/3G , HG2G-5F only

• Protect from remote unauthorized browsing and unauthorized operations using a web browser terminal on a computer or smartphone.

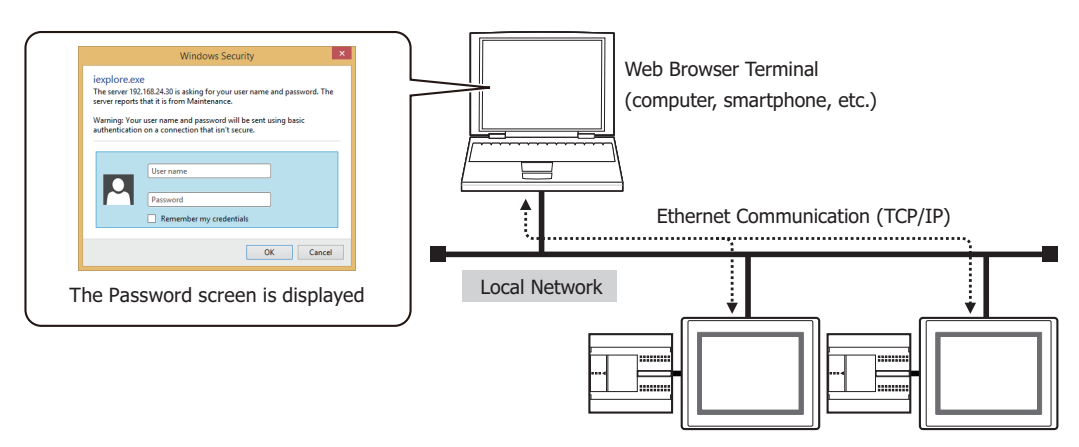

#### ● Provided security groups

There are three types of provided security groups with different security levels: Administrator, Operator, and Reader.

#### **■ Administrator**

The Administrator group possesses complete access rights to project data. This security group can execute all necessary operations including editing project data and changing MICRO/I project data. One or more users must be assigned to this group.

#### **■ Operator**

The Operator group can partially change project data by changing values of device addresses. This security group download data to external memory device and copy files from USB flash drives to SD memory cards.

#### **■ Reader**

The Reader group can read data stored on external memory device, copy files from SD memory cards to USB flash drives, and read values of device addresses with the Web Server function.

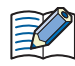

The provided user account has the security groups Administrator, Operator, and Reader allocated to it. Passwords have not been configured for this user account. To protect access to data, a password must be configured for the user account.

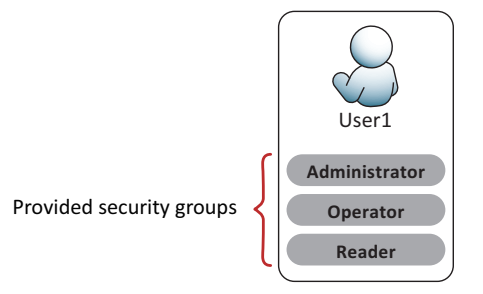

## ● Operations Subject to Password Protection

If you configure a password for a user account assigned to a security group to protect access to data, access to data is password protected. The operations that are subject to password protection and the security group that the password is valid for are as follows.

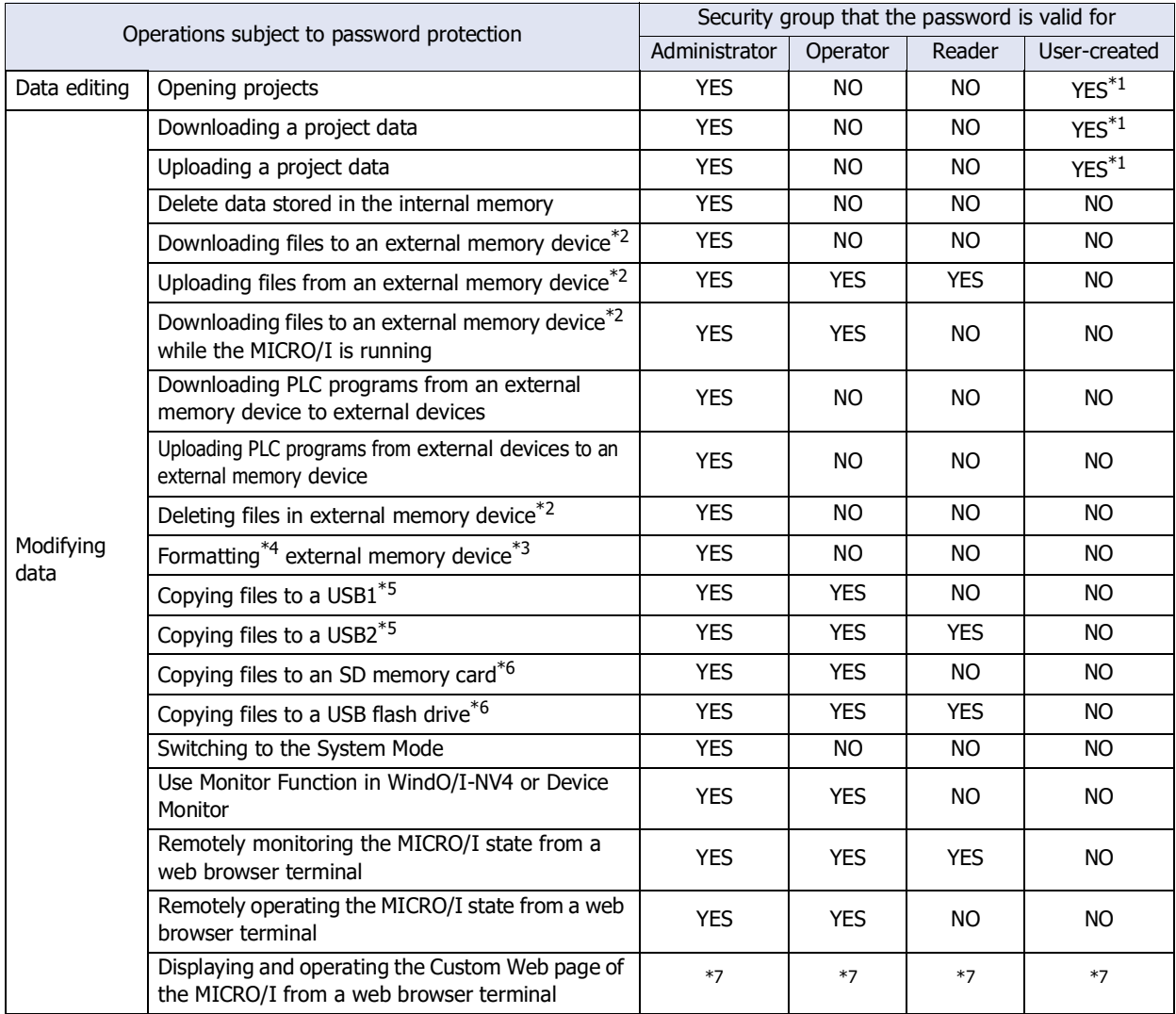

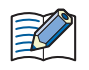

• You can set a dedicated password. In the **Security** dialog box, on the **Options** tab, select the **Use Password to open a Project** check box, and then set the password. The dedicated password is applicable to the following operations:

- Opening projects
- Reusing screens
- Opening projects after uploading project data
- To password protect operations, the lowest level security group out of the security groups enabled with a password must be assigned to a user account.

The security levels, from highest to lowest, are Administrator > Operator > Reader.

- Example: To password protect the operation to display Device Monitor, assign the Operator security group to a user account. If a user account assigned to the Operator security group does not exist, the operation is not password protected.
- The commands that the USB Autorun function can execute vary based on the enabled security group. For details, refer to [Chapter 31 "2.4 USB Autorun Function Security" on page 31-34.](#page-1579-0)
- <span id="page-1254-0"></span>\*1 Switch between **Permitted** and **Prohibited** in the **Security Settings** dialog box.
- <span id="page-1254-1"></span>\*2 USB flash drive inserted in USB1 for HG2J-7U, SD memory card for HG5G/4G/3G/2G-V, HG4G/3G and HG2G-5F, USB flash drive for HG2G-5T and HG1G/1P
- <span id="page-1254-4"></span>\*3 SD memory card for HG5G/4G/3G/2G-V, HG4G/3G and HG2G-5F, USB flash drive for HG2G-5T and HG1G/1P
- <span id="page-1254-2"></span>\*4 HG5G/4G/3G/2G-V, HG4G/3G, HG2G-5F/-5T, HG1G/1P only
- <span id="page-1254-3"></span>\*5 HG2J-7U only
- <span id="page-1254-5"></span>\*6 HG5G/4G/3G/2G-V, HG4G/3G, HG2G-5F only
- <span id="page-1254-6"></span>\*7 It depends on the settings in Security Settings dialog box. For details, refer to ["Web Page Tab" on page 23-42](#page-1289-0).

## **1.3 Protecting Displays and Operations**

#### ● Displays and Operations that can be Protected with the Security Function

Security groups can be assigned to users to protect MICRO/I displays and operations. These groups are capable of the following actions.

• Protecting the display of screens

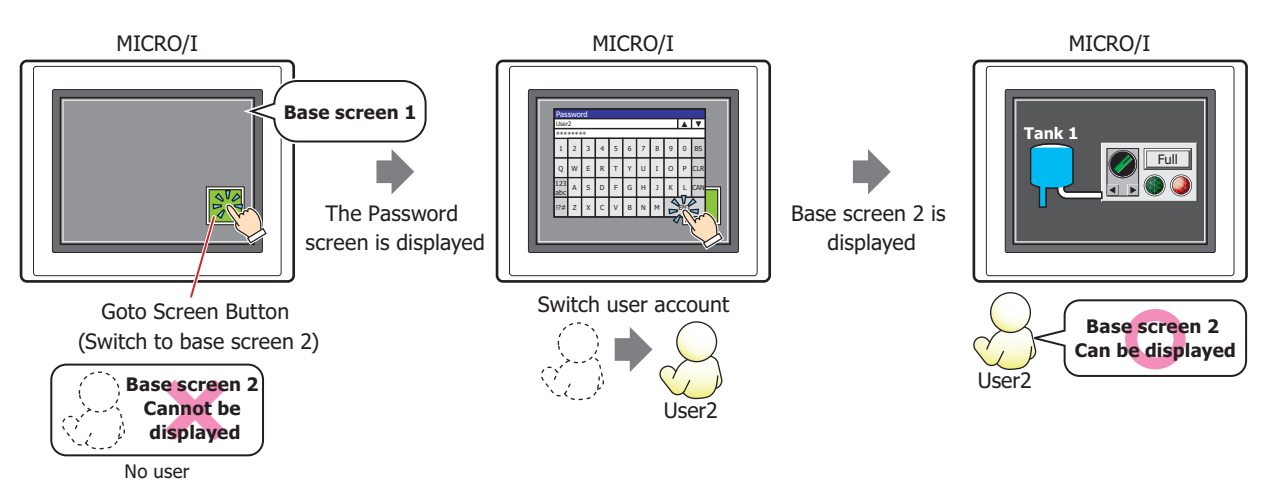

• Protecting the display of parts

Line Chart that can only be displayed with User2

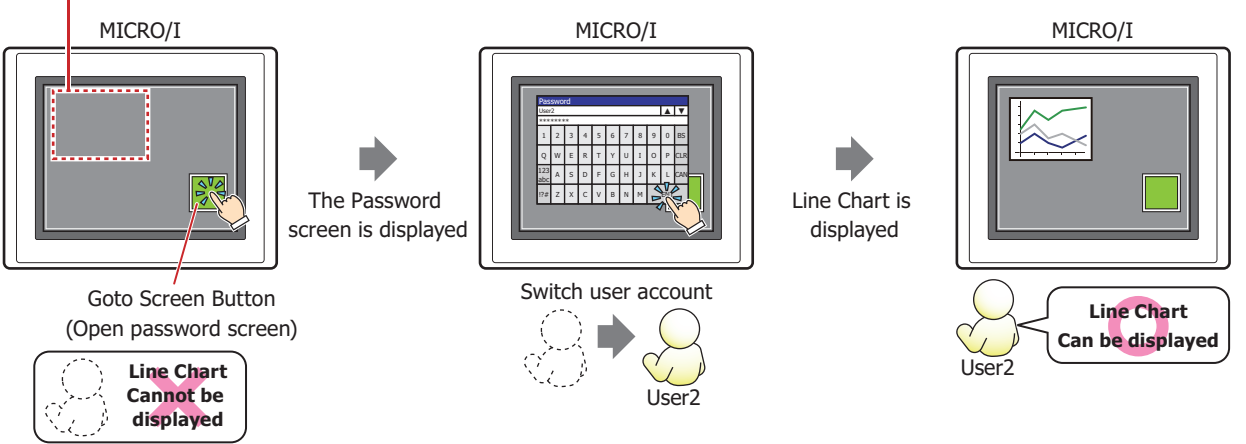

No user

#### • Protecting the operation of parts

Numerical Input that can only be operated by User2

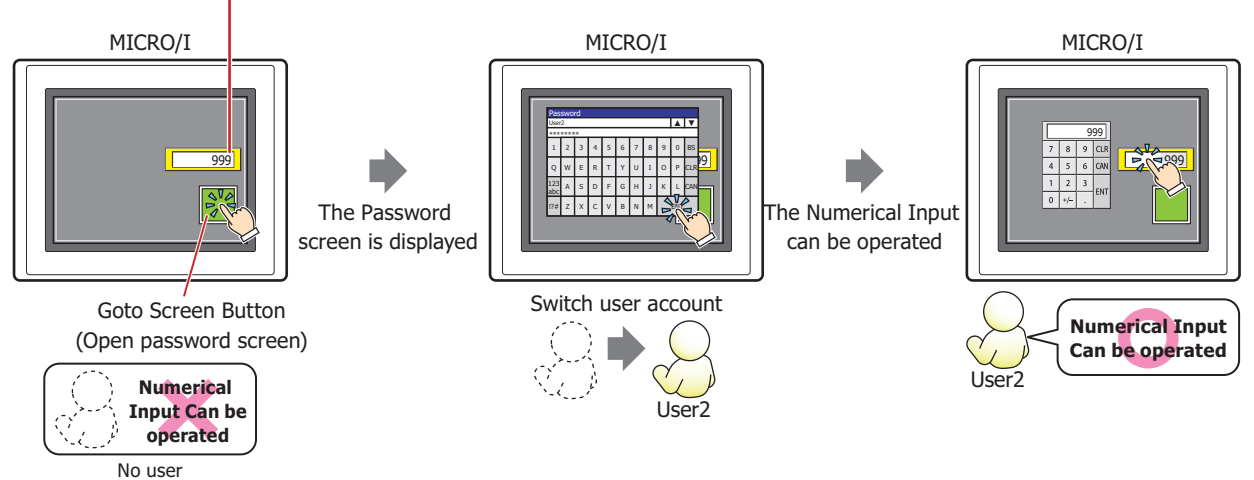

## ● Protect MICRO/I Displays and Operations

The user accounts that can display and operation screens and parts are only those assigned to the same security group as the security group to which **Permitted** privileges have been set for the display and operation of screens and parts.

Privileges to display and operation screens and parts are configured on the **Security** tab in the properties dialog box of those screens and parts.

Usage privileges can be configured only for parts with an input function.

Example: If the user and security group for the part are set as follows:

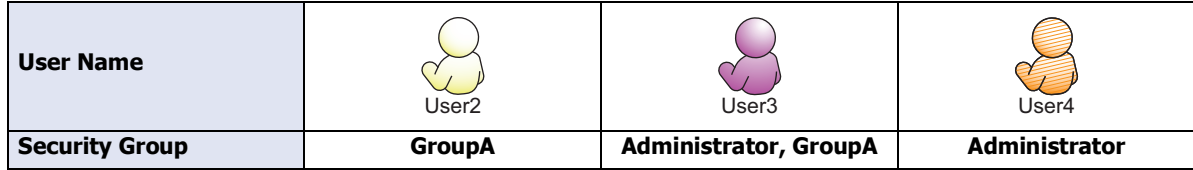

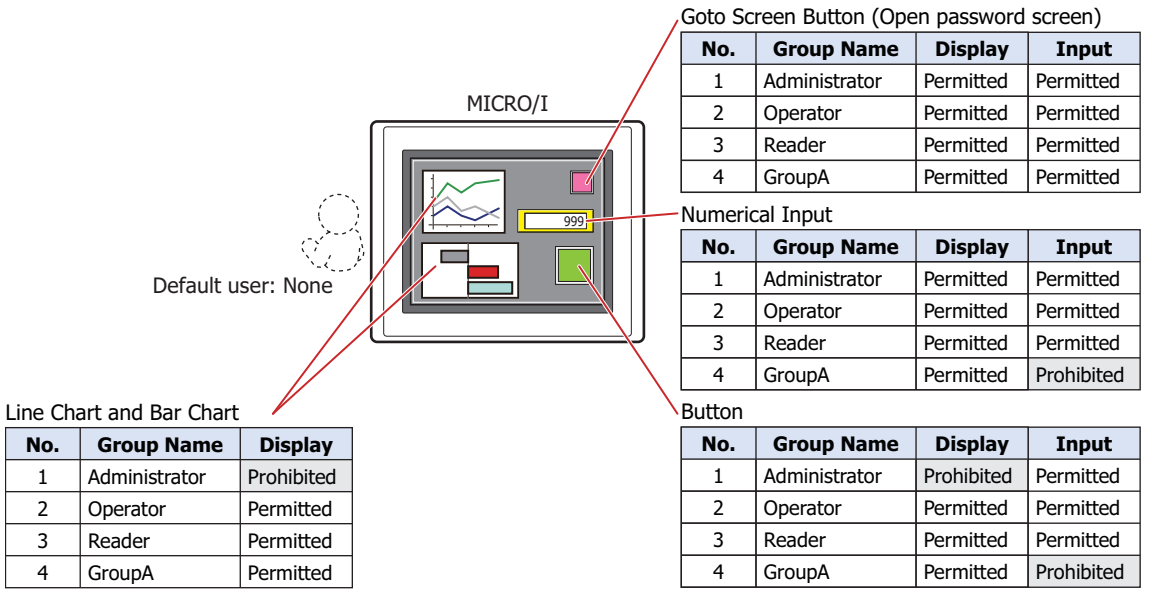

If no user account has been selected, the parts that can be displayed and used are only those for which all security groups have been set to **Permitted**.

If the password screen is opened and the user switches to User2 in GroupA, the parts for which **Display** has been set to **Permitted** for GroupA are displayed. The parts for which **Input** has been set to **Prohibited** for GroupA cannot be used.

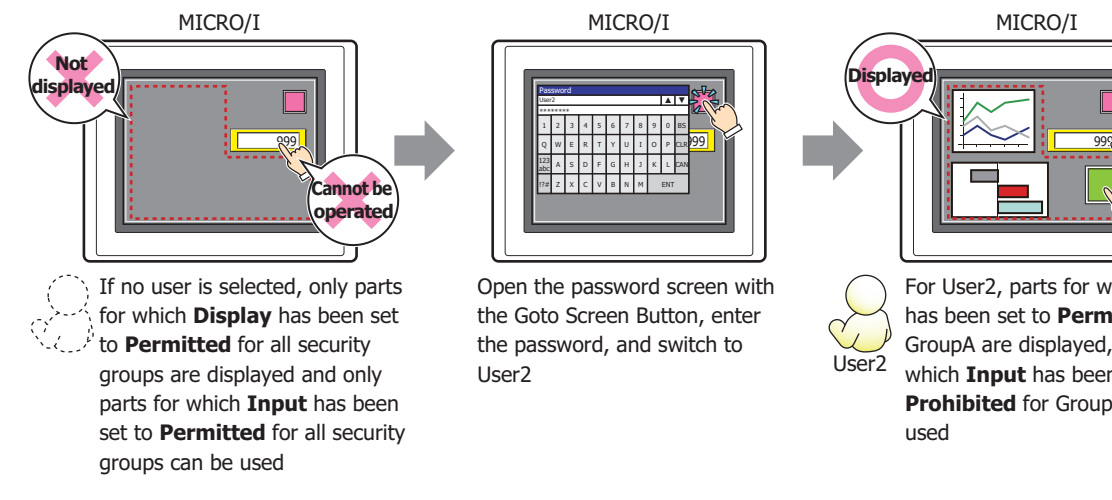

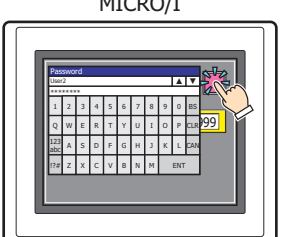

Open the password screen with the Goto Screen Button, enter the password, and switch to

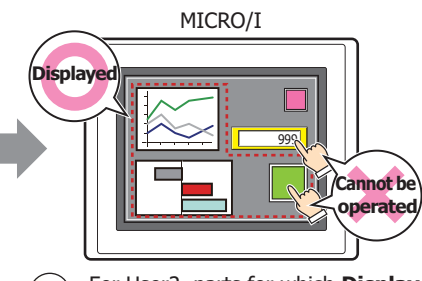

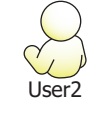

For User2, parts for which **Display** has been set to **Permitted** for GroupA are displayed, but parts for which **Input** has been set to **Prohibited** for GroupA cannot be used

If the password screen is opened and the user switches to User3 in Administrator and GroupA, the parts for which Display has been set to Permitted for GroupA will be displayed, and the parts for which Input has been set to Permitted for Administrator can be used.

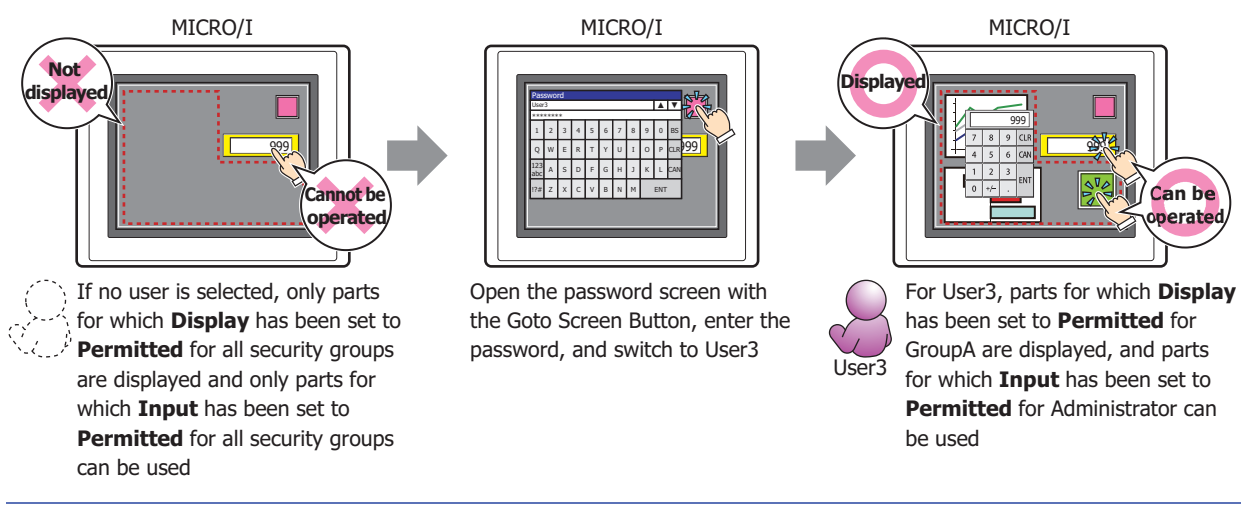

Parts that are not displayed on the screen cannot be operated regardless of the input security group.

If the password screen is opened and the user switches to User4 in Administrator, the displayed parts for which **Input** has been set to **Permitted** for Administrator can be used. Parts for which **Display** has been set to **Prohibited** for Administrator are not displayed.

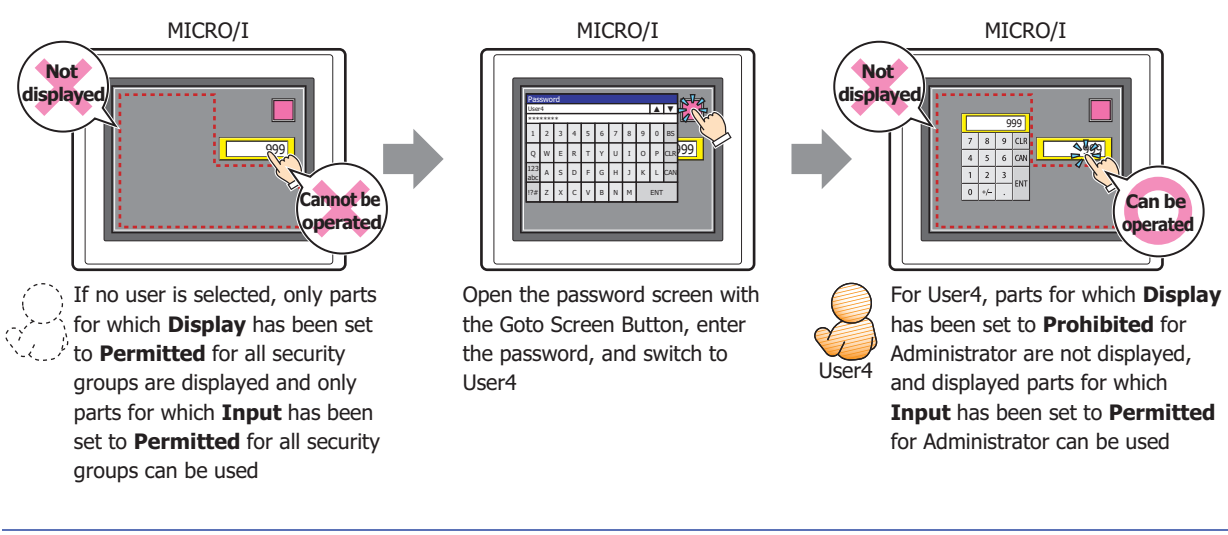

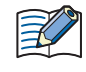

GroupA is not configured for User4, so the button in the lower right of the screen is not displayed. Parts that are not displayed on the screen cannot be used, even by users in a security group for which **Input** has been set to **Permitted**.

## **2 Security Function Configuration Procedure**

#### **HG2J-7U HG5G-V HG4G-V HG3G-V HG2G-V HG2G-5T HG4G HG3G HG2G-5F HG1G HG1P**

This section describes the configuration procedure for the Security function.

#### **2.1 Creating and Editing User Accounts**

#### ● Creating a User Account

**1** On the **Configuration** tab, in the **Protect** group, click **User Accounts**.

The **Security** dialog box is displayed.

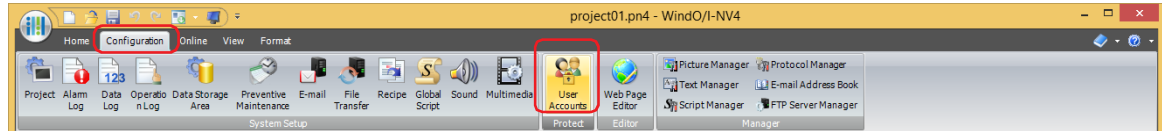

**2** Select the **Use Security functions** check box.

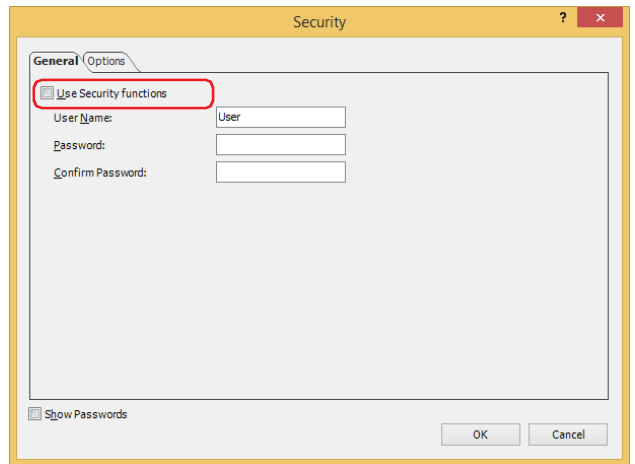

The settings related to user accounts are displayed.

The user account already provided with WindO/I-NV4 is as follows.

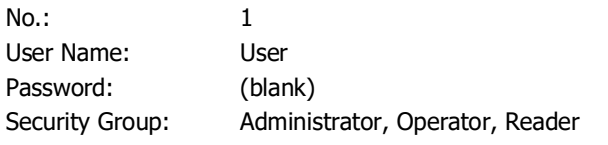

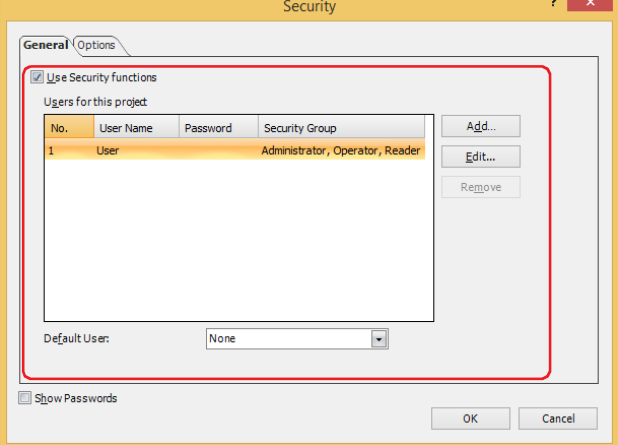

**3** Click **Add**.

The **New User Account** dialog box is displayed.

**4** Specify the user number (1 to 15) in **Number** This number is used when switching the user account via the value of device address.

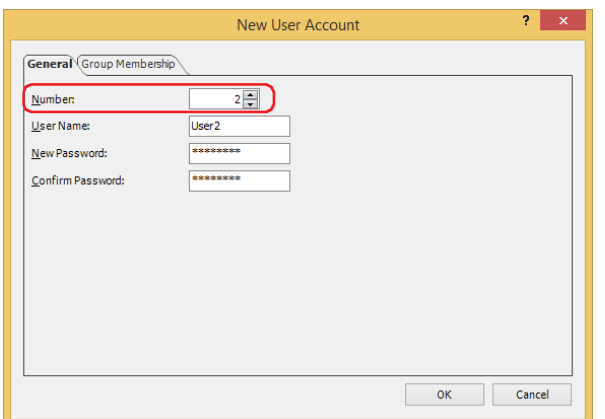

**5** Enter the name for the new user in **User Name**. The maximum number for the user name is 16 characters. Only alphanumeric characters and symbols can be used.

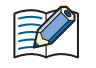

- You cannot use the following characters in the user name.
	- $" *$  .  $/$  : < > ? \ |
- For the HG2J-7U, do not set  $#$  at the beginning of the user name. User names start with  $#$  will prevent access to the MICRO/I FTP server.

#### **6** Enter the password in **New Password**.

The number for the password is 4 to 15. Only alphanumeric characters and symbols can be used.

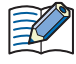

Write down the password so you do not forget it and save that note in a safe place.

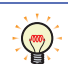

To display the content of the password for **New Password** and **Confirm Password**, select the **Show Passwords** check box in the **Security** dialog box.

- **7** Enter the password in **Confirm Password** that was entered in step **6**.
- **8** Click the **Group Membership** tab.

Assign the security groups to the user being created.

**Administrator**, **Operator**, and **Reader** have already been provided in **Security Group**.

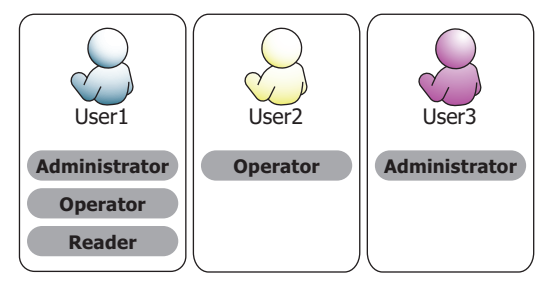

If you will not add a new security group, proceed to step **17**.

If you will not assign a security group, proceed to step **18**.

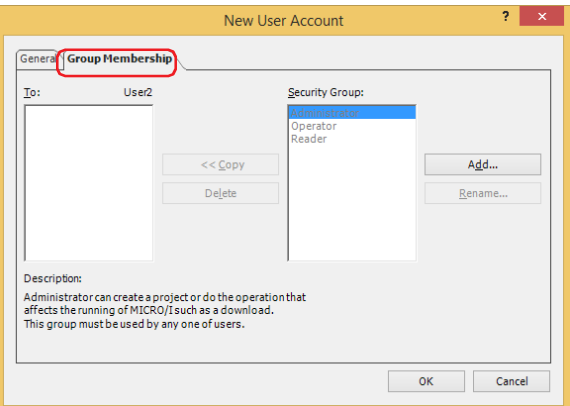
## **9** Click **Add**.

The **Security Settings** dialog box is displayed.

## **10** Click **Add**.

The **New Security Group** dialog box is displayed.

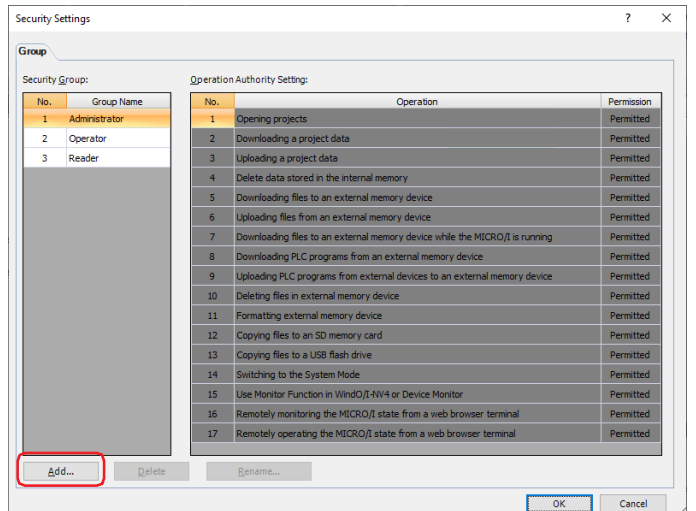

**11** Specify the Security Group number (4 to 15) in **Number**.

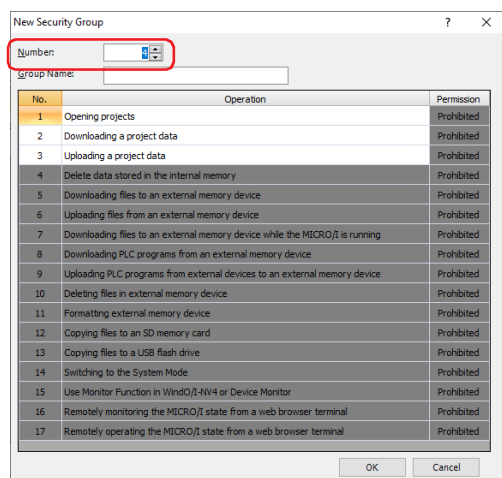

**12** Enter the name for the new group in **Group Name**. The maximum number for the group name is 15 characters.

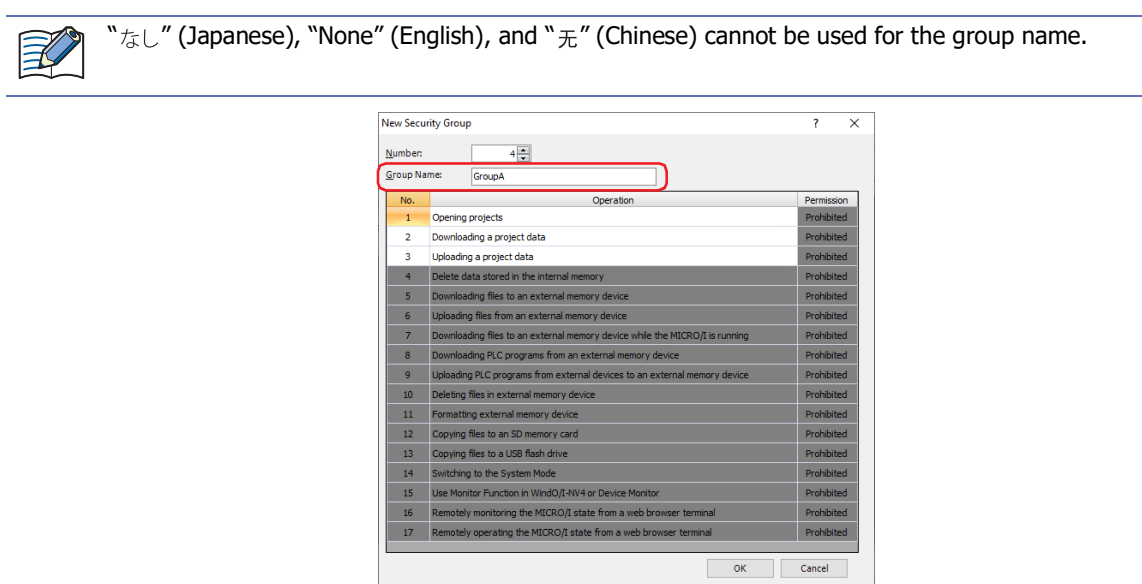

**13** Under **Permission**, set whether or not to permit the operations subject to password protection in No. 1 to 3. Double clicking the **Permission** cells switches between **Permitted** and **Prohibited**.

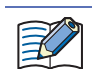

**Permitted** and **Prohibited** cannot be changed for the operations subject to password protection in No. 4 to 15.

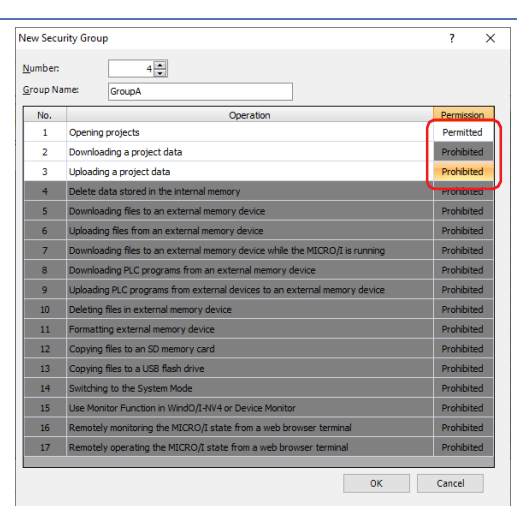

## **14** Click **OK**.

The group added is displayed in **Security Group**.

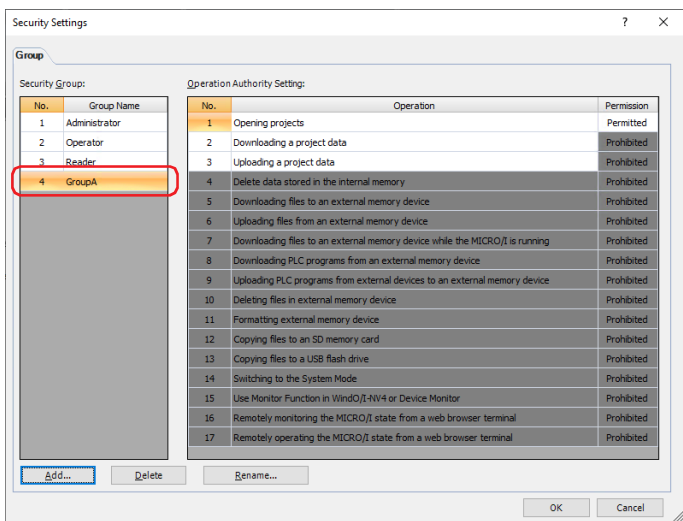

**15** Repeat steps **10** to **14** and create all of the necessary user accounts.

#### **16** Click **OK**.

The group added is displayed in **Security Group**.

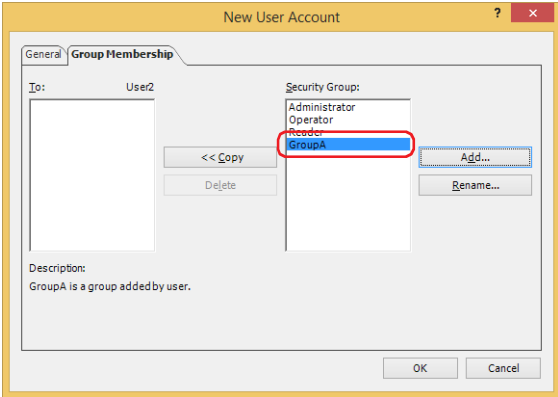

**17** Select the security groups in **Security Group** on the **New User Account** dialog box to assign to the user being created, and then click **<< Copy**.

The security groups are copied to **To**.

The security groups that you create can be used in multiple user accounts.

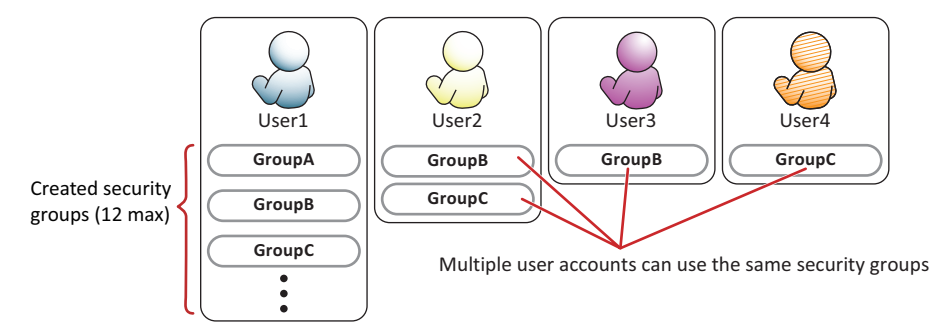

To delete the security groups assigned to the user, select the security groups to delete in **To**, and then click **Delete**.

- To select multiple security groups, press and hold SHIFT or CTRL while you click the specific items.
- Select the security groups in **Security Group** and click **Delete** to delete the security groups. However, security groups configured for user accounts, screens, and parts cannot be deleted.

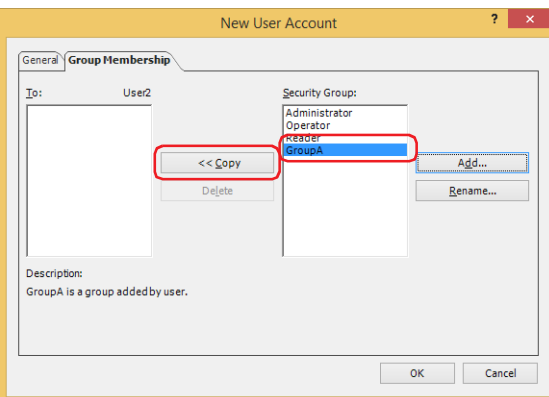

## **18** Click **OK**.

If you will not continue creating a user account, proceed to step **20**.

**19** Repeat steps **3** to **18** and create all of the necessary user accounts.

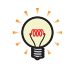

You can configure a user account to be enabled when the MICRO/I power is turned on and when switching the operation mode in **Default User**.

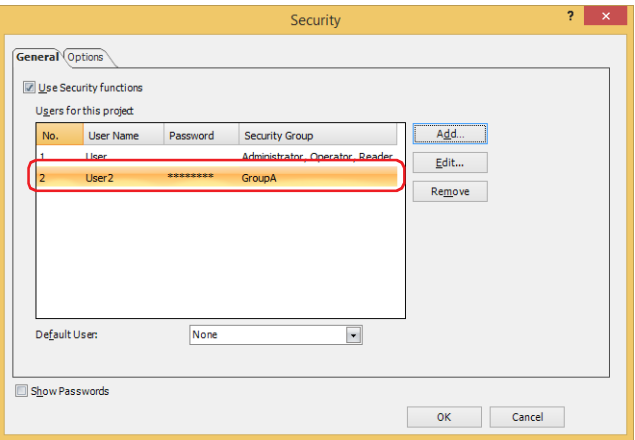

**20** Click **OK**.

The **Security** dialog box closes.

This concludes creating a user account.

- Editing a User Account
- **1** On the **Configuration** tab, in the **Protect** group, click **User Accounts**.

The **Security** dialog box is displayed.

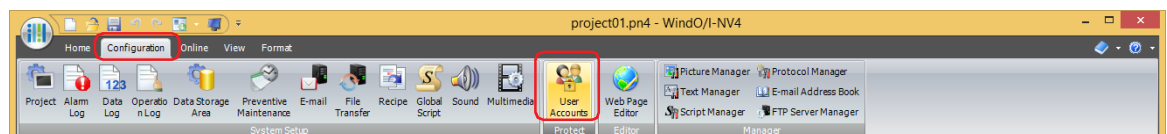

**2** Select the user account to edit and click **Edit**.

The **Change User Account** dialog box is displayed.

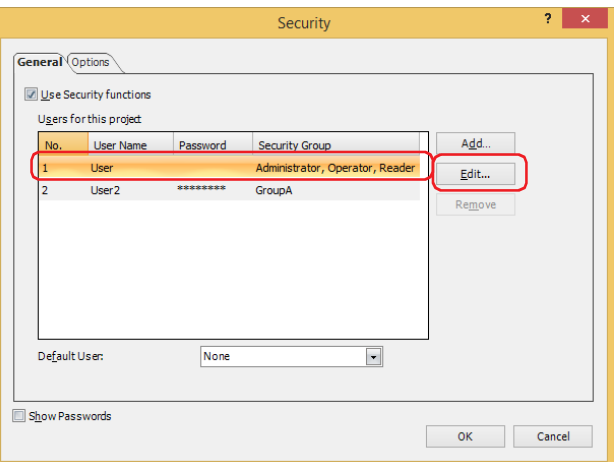

**3** On the **General** tab, change **User Name** and **New Password**.

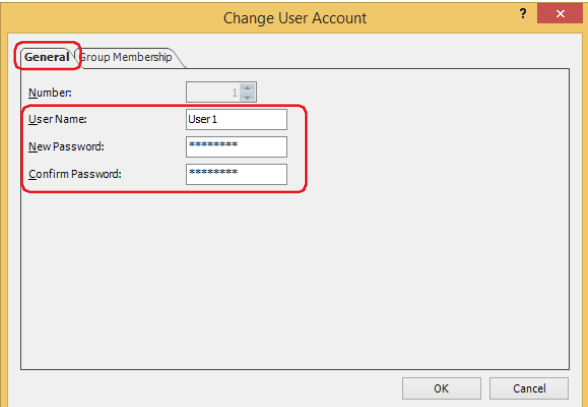

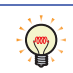

To display the content of the password for **New Password** and **Confirm Password**, select the **Show Passwords** check box in the **Security** dialog box.

**4** Enter the password in **Confirm Password** that was entered in step **3**.

## **5** Click the **Group Membership** tab.

Change the security groups assigned to the user.

If you will not assign a security group or you will not delete a security group, proceed to step **7**.

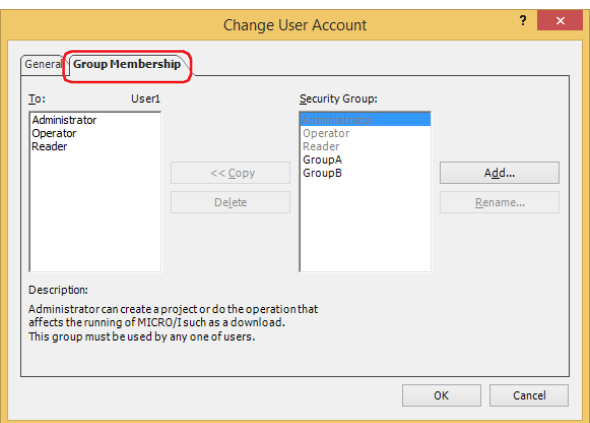

**6** Select the security groups in **Security Group** to assign to the user being edited and click **<< Copy**. The security groups are copied to **To**.

If you will not delete a security group, proceed to step **8**.

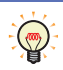

 $\mathbb{Q}$ 

To select multiple security groups, press and hold SHIFT or CTRL while you click the specific items.

- **7** Select the security groups assigned to the user to delete in **To** and click **Delete**. The security groups are deleted from **To**.
	- To select multiple security groups, press and hold SHIFT or CTRL while you click the specific items.
	- Select the security groups in **Security Group** and click **Delete** to delete the security groups. However, security groups configured for user accounts, screens, and parts cannot be deleted.

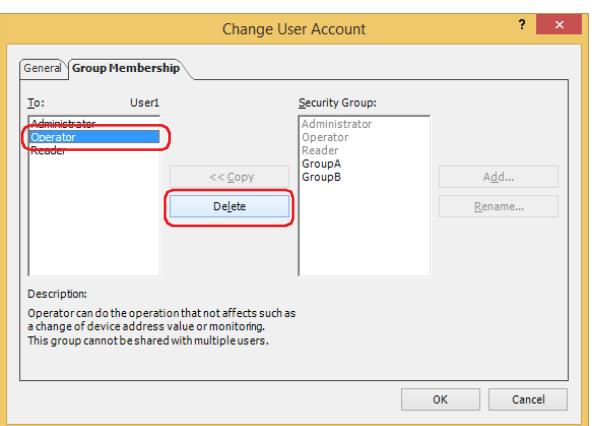

**8** Click **OK**.

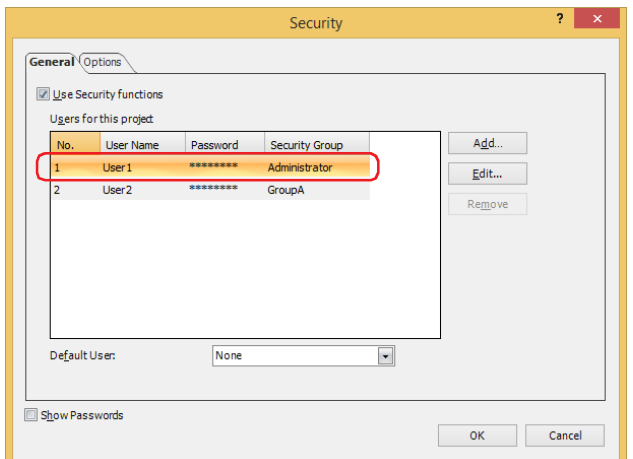

- **9** Click **OK** to close the **Security** dialog box. This concludes editing a user account.
- Deleting a User Account
- **1** On the **Configuration** tab, in the **Protect** group, click **User Accounts**.

The **Security** dialog box is displayed.

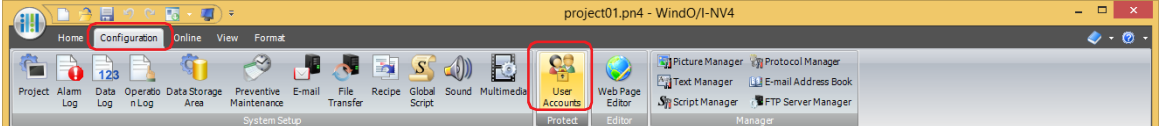

**2** Select the user account to delete and click **Remove**.

The user account is deleted.

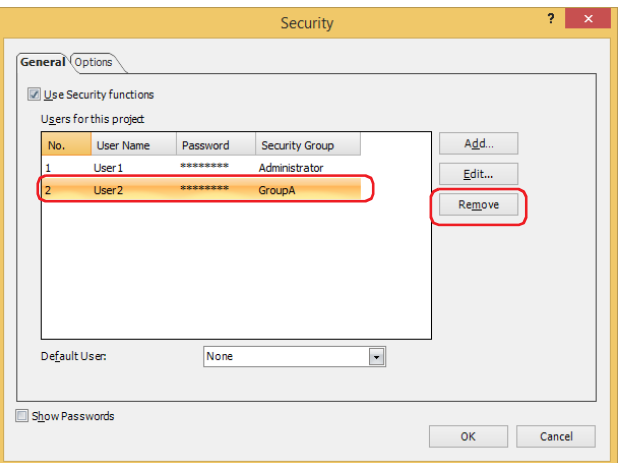

**3** Click **OK**.

The **Security** dialog box closes. This concludes deleting a user account.

# **2.2 Adding and Editing Security Groups**

- <span id="page-1266-0"></span>● Adding a Security Group
- **1** On the **Project** window, double click **Security Settings**. The **Security Settings** dialog box is displayed.

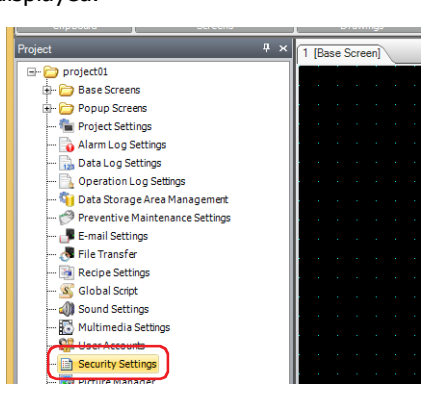

**2** Click **Add**.

The **New Security Group** dialog box is displayed.

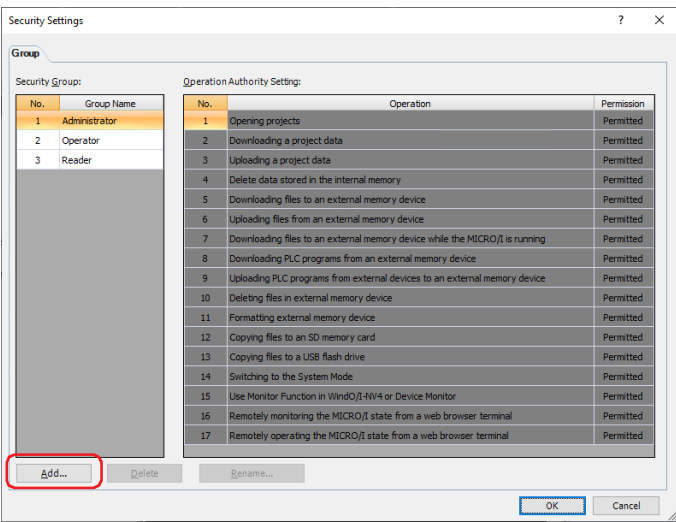

**3** Specify the Security Group number (4 to 15) in **Number**.

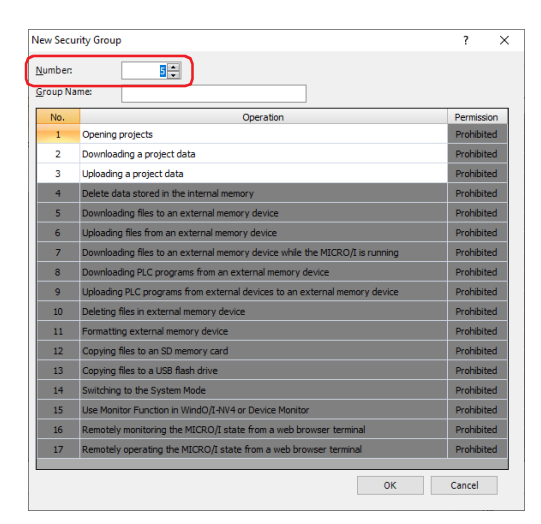

**4** Enter the name for the new group in **Group Name**.

The maximum number for the group name is 15 characters.

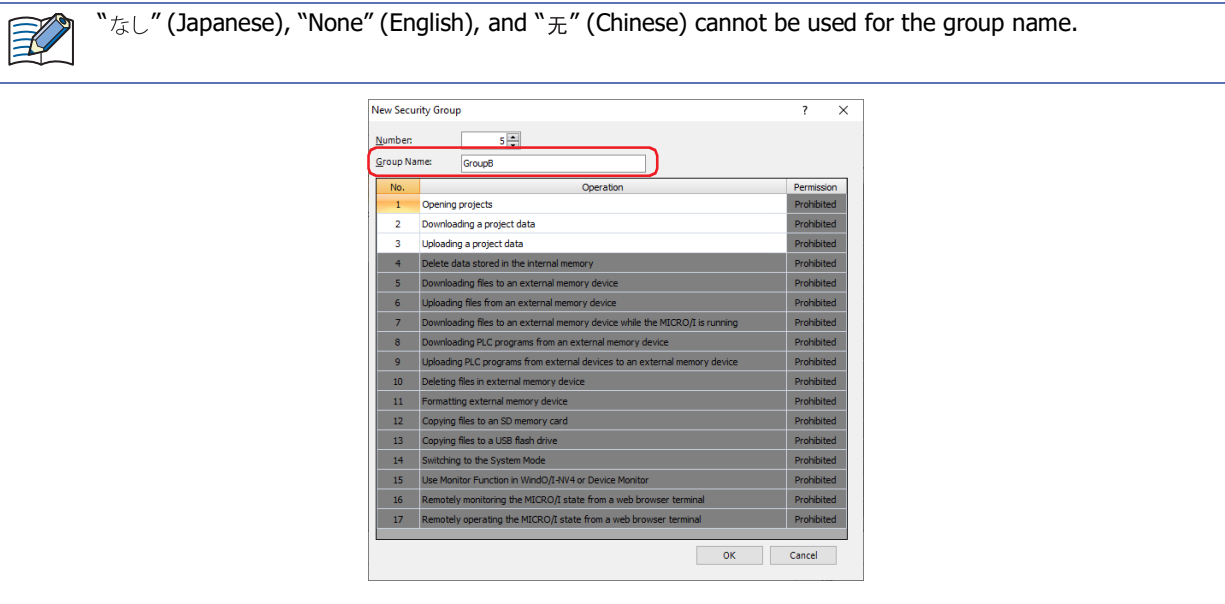

**5** Under **Permission**, set whether or not to permit the operations subject to password protection in No. 1 to 3. Double clicking the **Permission** cells switches between **Permitted** and **Prohibited**.

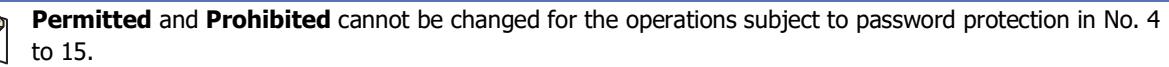

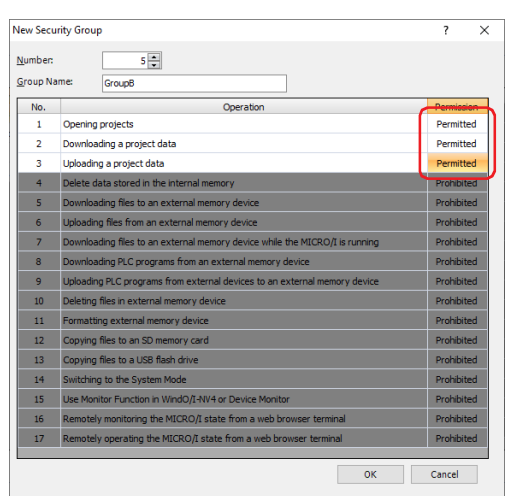

FØ

# **6** Click **OK**.

The group added is displayed in **Security Group**.

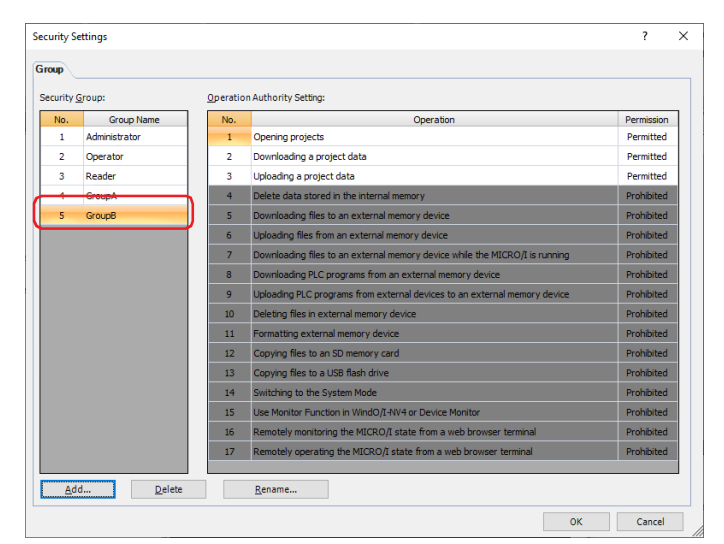

## **7** Click **OK**.

The **Security Settings** dialog box closes. This concludes adding a security group.

- <span id="page-1269-0"></span>● Changing the Name of a Security Group
- **1** On the **Project** window, double click **Security Settings**.

The **Security Settings** dialog box is displayed.

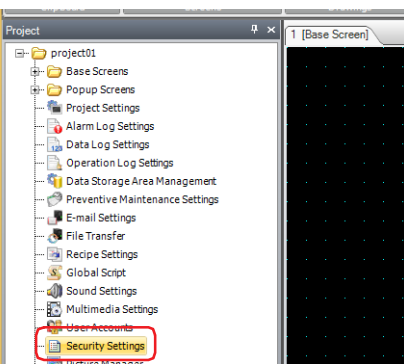

**2** Select the security group in **Security Group** to change the name of and click **Rename**.

The **Change Security Group Name** dialog box is displayed.

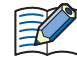

The group name for Administrator, Operator, and Reader cannot be changed.

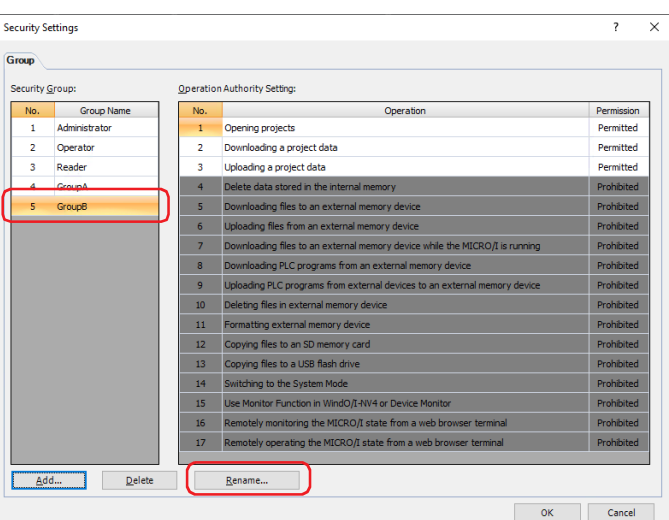

**3** Change the name of the security group to the new group name in **New Name**. The maximum number for the group name is 15 characters.

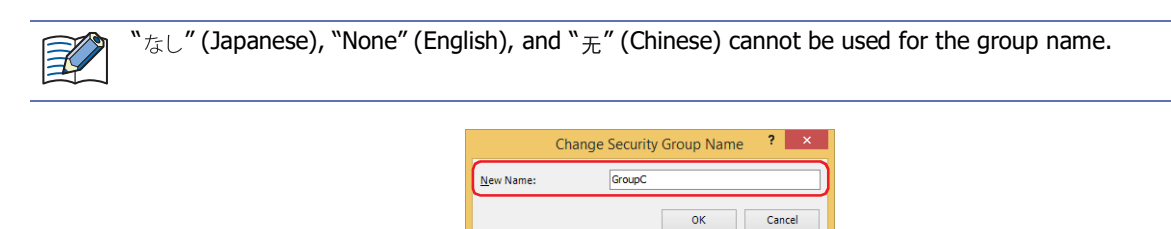

**4** Click **OK**.

The **Change Security Group Name** dialog box closes.

**5** Click **OK**.

The **Security Settings** dialog box closes.

This concludes changing the name of a security group.

- Changing the Operation Privileges of a Security Group
- **1** On the **Project** window, double click **Security Settings**. The **Security Settings** dialog box is displayed.

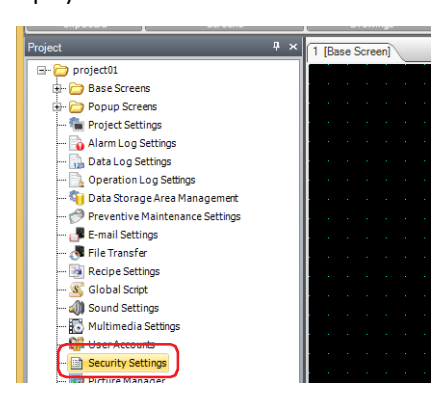

**2** Under **Security Group**, select the security group for which the operation privileges will be changed, and under **Permission**, set whether or not to permit the operations subject to password protection in No. 1 to 3.

Double clicking the **Permission** cells switches between **Permitted** and **Prohibited**.

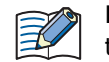

**Permitted** and **Prohibited** cannot be changed for the operations subject to password protection in No. 4 to 15.

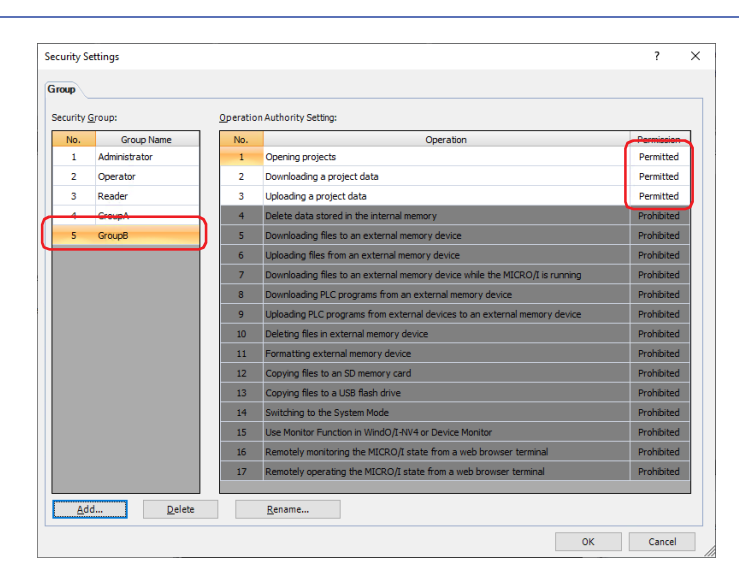

**3** Click **OK**.

The **Security Settings** dialog box closes. This concludes creating a user account.

- <span id="page-1271-0"></span>● Deleting a Security Group
- **1** On the **Project** window, double click **Security Settings**.

The **Security Settings** dialog box is displayed.

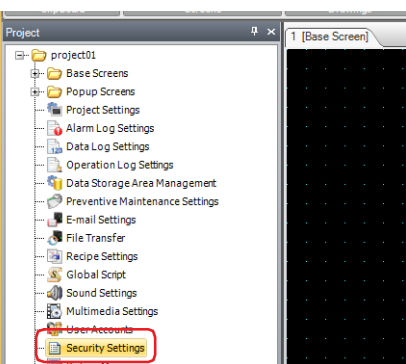

**2** Select the security group in **Security Group** to delete and click **Delete**. The security group is deleted.

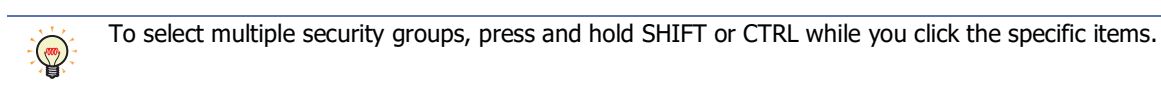

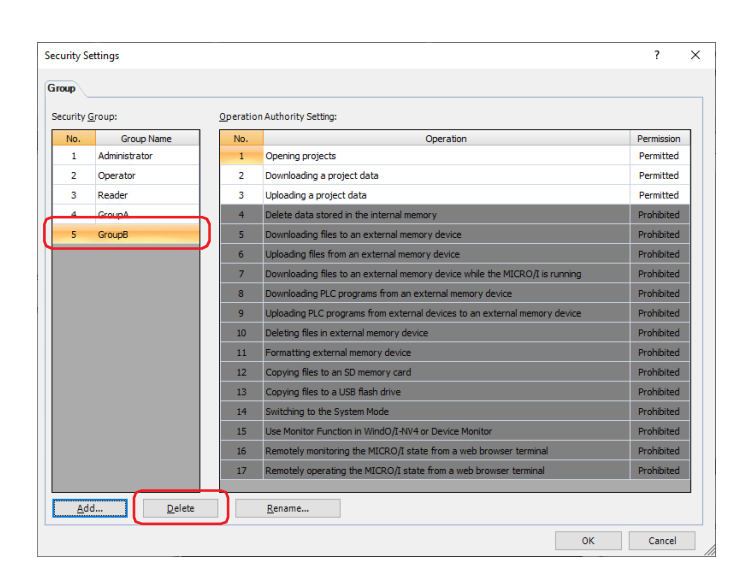

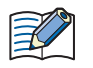

- Security groups configured for user accounts, screens, and parts cannot be deleted. • Administrator, Operator, and Reader cannot be deleted.
- **3** Click **OK**.

The **Security Settings** dialog box closes. This concludes deleting a security group.

# **2.3 Protecting the Display and Operation of Screens and Parts**

● Protecting the Display of Screens

Here you will configure the security group for a screen to protect the display of that screen.

This section describes an example where the display of base screen 2 is protected when switching to base screen 2 by pressing the Goto Screen Button.

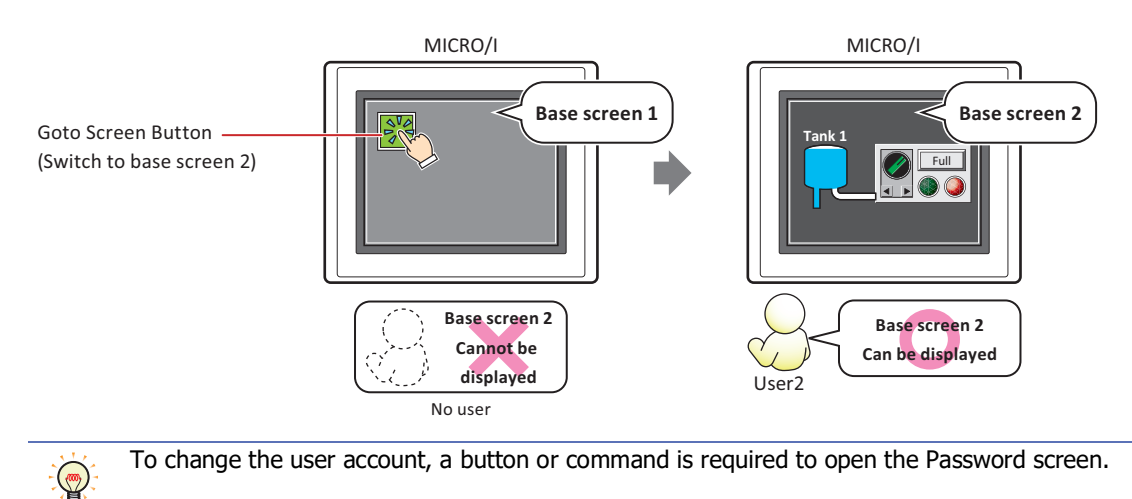

## Configuration Procedure

**1** Following the procedure in ["Creating a User Account" on page 23-11,](#page-1258-0) create the following user account.

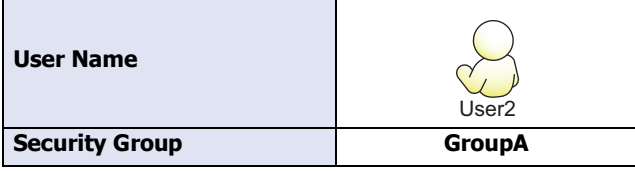

To automatically display the Password screen when the user attempts to switch to a base screen they cannot access with the current user account using the Goto Screen button, select the **Change Screen** check box and the **Change Screen automatically after entering Password** check box in **Open Password Screen automatically by the following operations** on the **Options** tab of the **Security** dialog box. For displaying the Password screen, refer to ["4.1 Entering the Password on the MICRO/I" on page 23-47.](#page-1294-0)

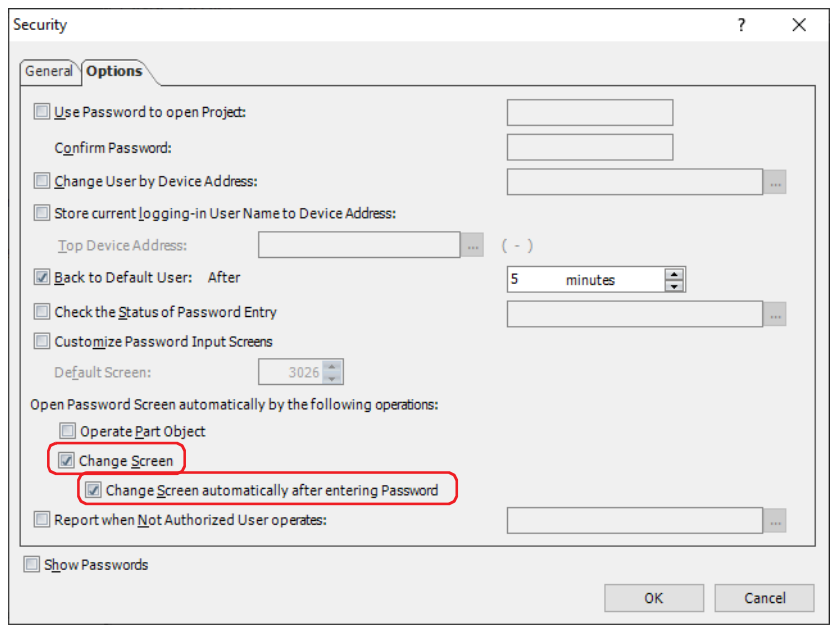

**2** Place a Goto Screen Button on base screen 1. On the **Home** tab, in the **Parts** group, click **Buttons**, and then click **Goto Screen Button**.

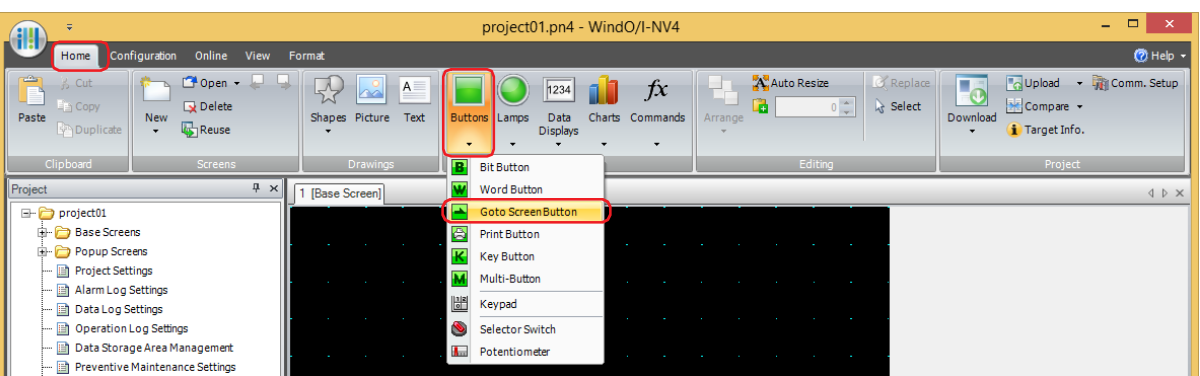

- **3** Click a point on the edit screen where you wish to place the Goto Screen Button.
- **4** Double-click the placed Goto Screen Button and the Properties dialog box is displayed.

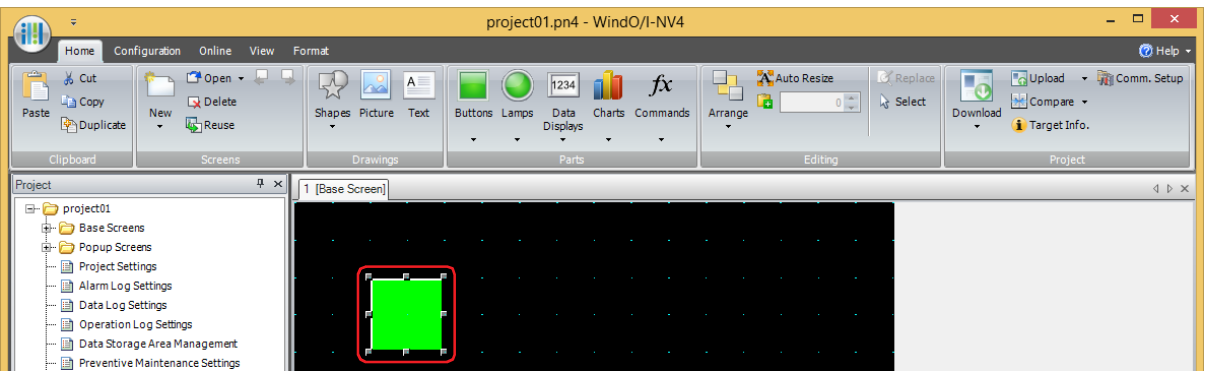

**5** Select **Switch to Base Screen** for **Action Mode**.

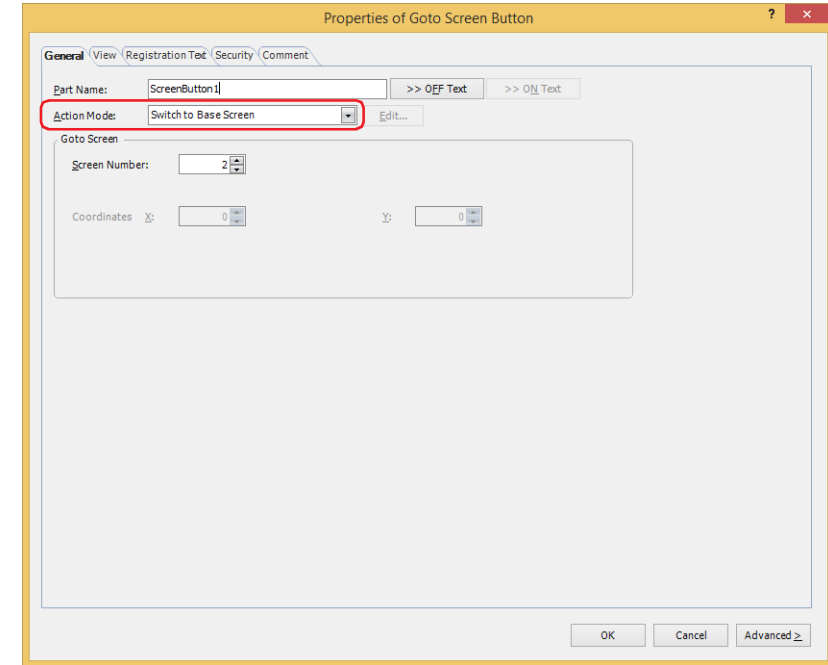

- **6** Specify the screen number of the base screen to switch to with **Screen Number** under **Goto Screen**. **2** is specified here.
- **7** Click **OK**.

Close the Properties of Goto Screen Button dialog box.

**8** Create the base screen to switch to and configure the security group. On the **Home** tab, in the **Screens** group, click the arrow under **New**, and then click **Base Screen**. The Screen Properties dialog box is displayed.

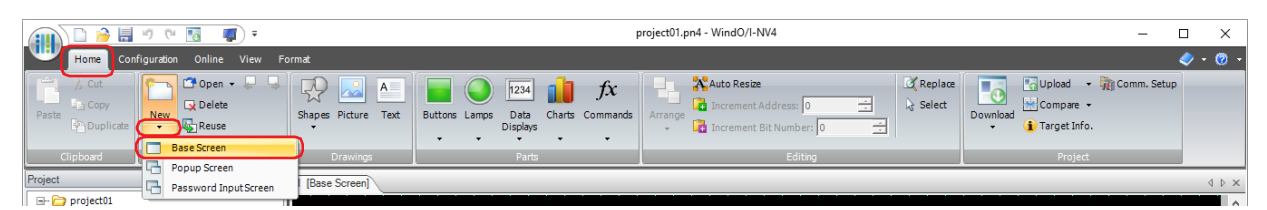

**9** Specify the screen number of the base screen to switch to with **Number** on the **General** tab. This is the same screen number as the screen number specified in step **6**. **2** is specified here.

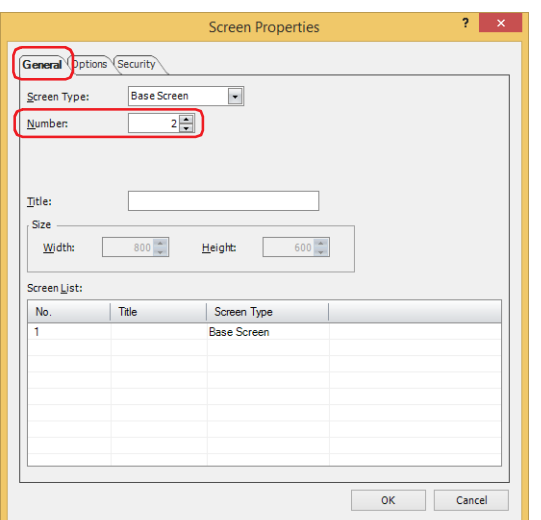

**10** Click the **Security** tab.

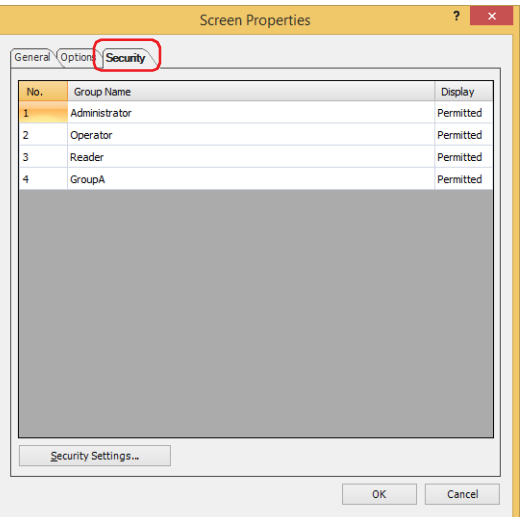

- **11** Change **Display** to **Permitted** for the security group that will be permitted to display the base screen. Set **Display** to **Permitted** for GroupA.
- **12** Configure the settings on each tab as necessary and click **OK**. The Screen Properties dialog box closes. This concludes configuring the project to protect the display of screens.

## Operating Procedure

This section describes an example when the current user account has no default user.

**1** Press the Goto Screen Button configured with **Switch to Base Screen**.

The Password screen is displayed.

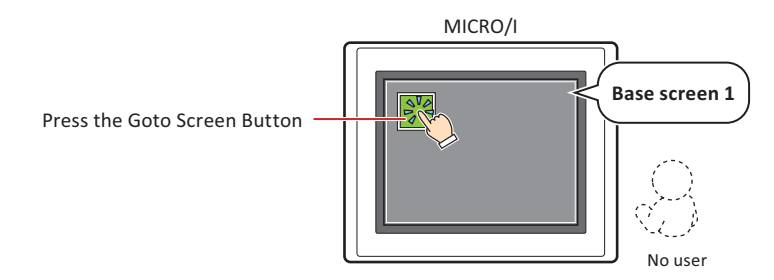

#### **2** Press **▼** and select **User2**.

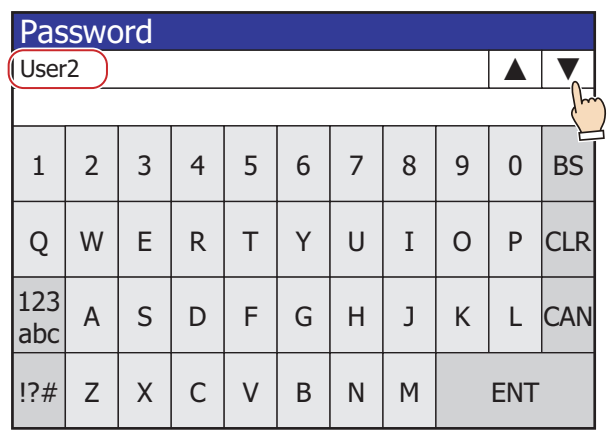

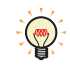

**▲** and **▼** buttons are displayed only after you select the **Use Security functions** check box in the Security dialog box.

**3** Enter the password and press **ENT**.

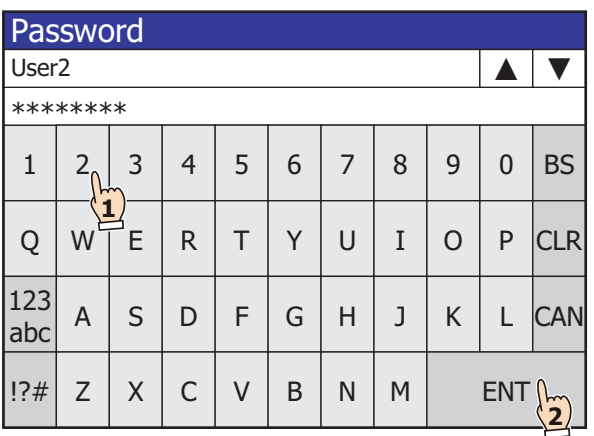

If the correct password is entered, the user account changes to **User2** and the Password screen closes. Base screen 2 is displayed.

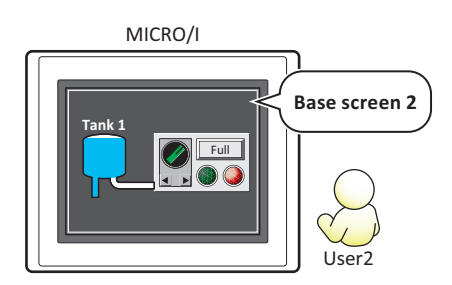

# ● Protecting the Display of Parts

Here you will configure the security group for a part to protect the display of that part. This section describes an example where the display of the Line Chart is protected.

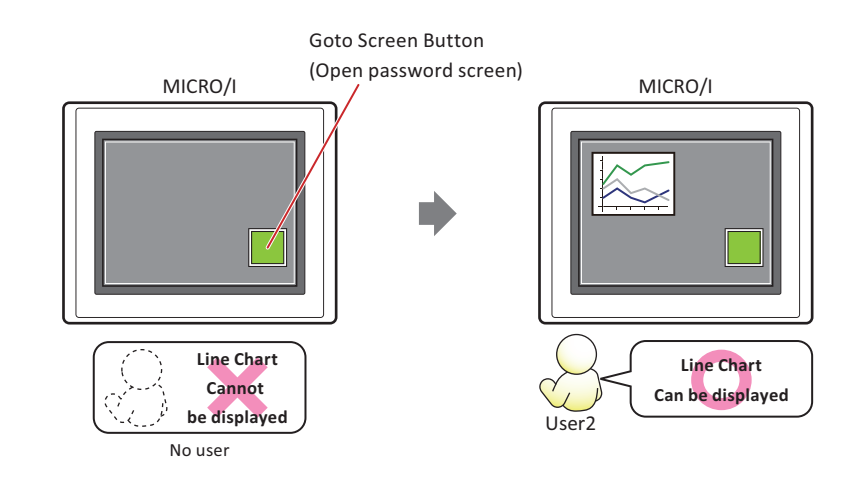

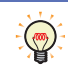

To change the user account, a button or command is required to open the Password screen.

## Configuration Procedure

**1** Following the procedure in ["Creating a User Account" on page 23-11,](#page-1258-0) create the following user account.

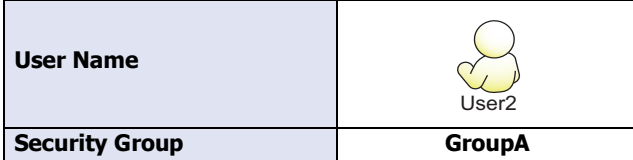

**2** Create a Line Chart and configure the display security group. On the **Home** tab, in the **Parts** group, click **Charts**, and then click **Line Chart**.

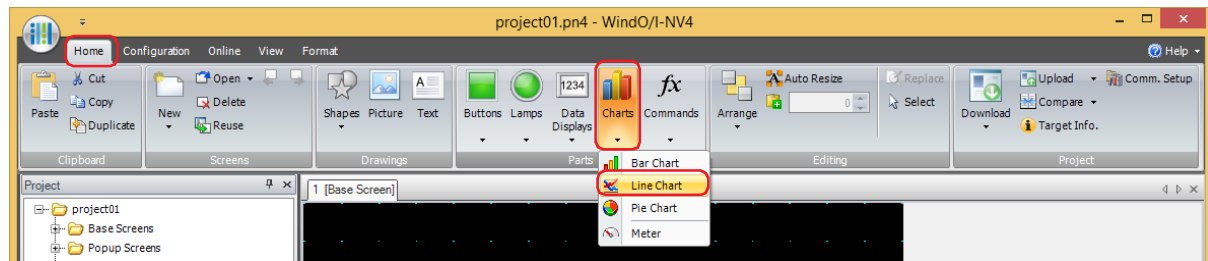

- **3** Click a point on the edit screen where you wish to place the Line Chart.
- **4** Double-click the placed Line Chart and the Properties dialog box is displayed.

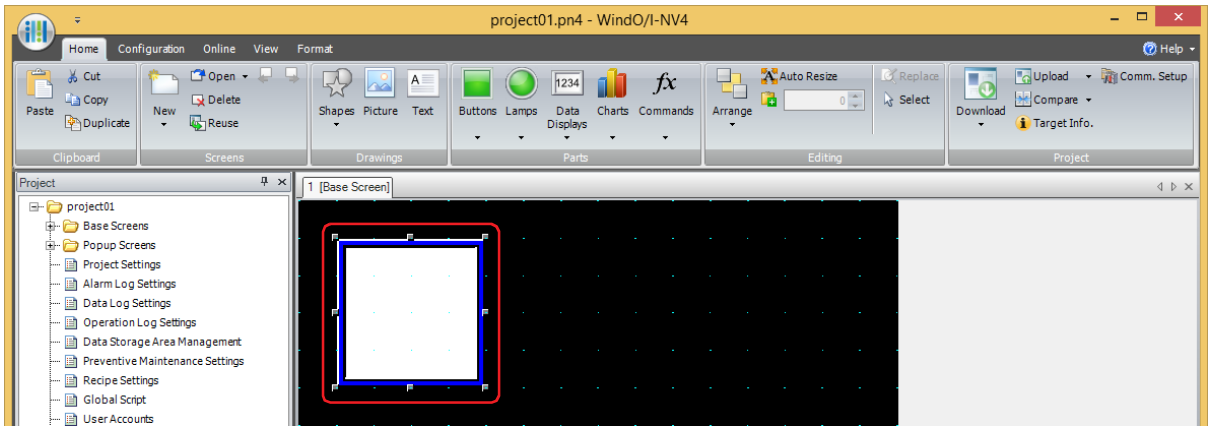

**5** Click the **Security** tab.

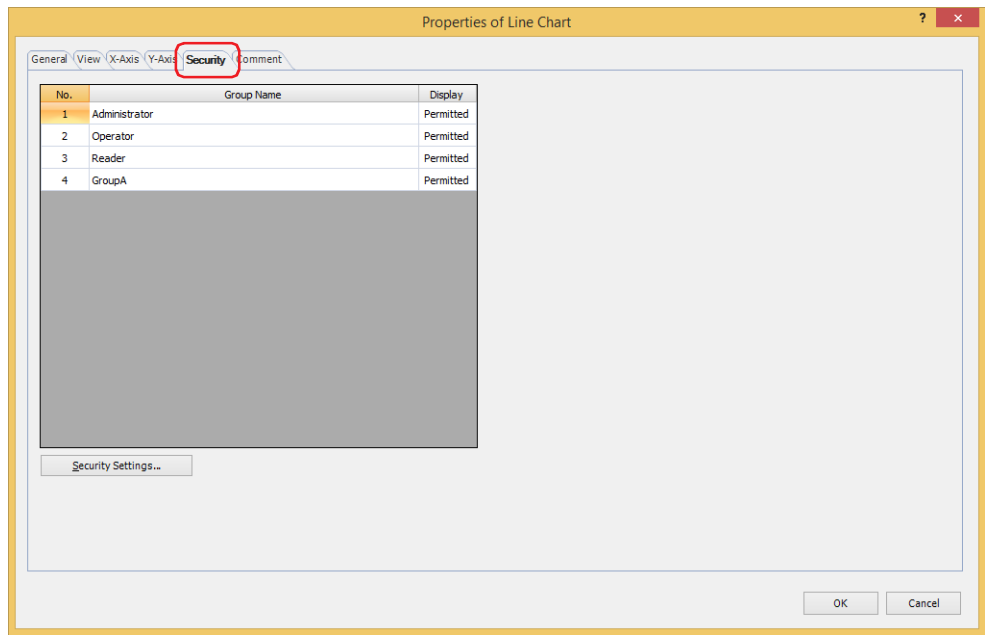

- **6** Change **Display** to **Permitted** for the security group that will be permitted to display the Line Chart. Set **Display** to **Permitted** for GroupA.
- **7** Configure the settings on each tab as necessary and click **OK**.

The Properties of Line Chart dialog box closes.

8 Place a Goto Screen Button to display the password screen on the base screen. On the **Home** tab, in the **Parts** group, click **Buttons**, and then click **Goto Screen Button**.

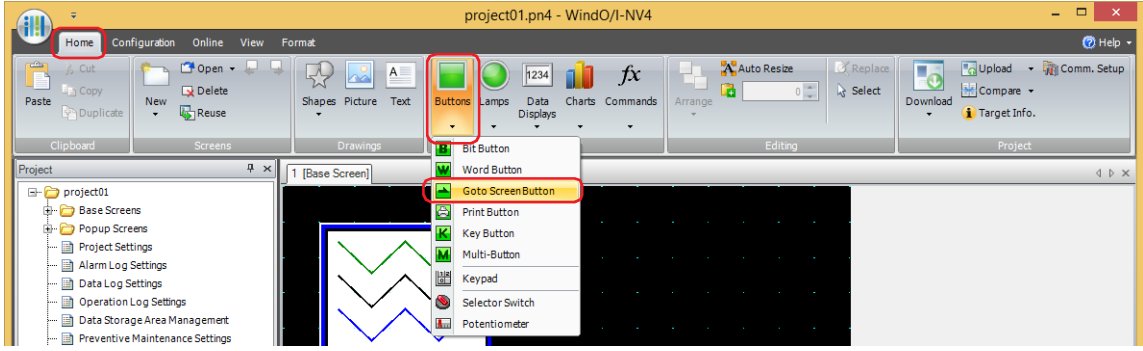

**9** Click a point on the edit screen where you wish to place the Goto Screen Button.

**10** Double-click the placed Goto Screen Button and the Properties dialog box is displayed.

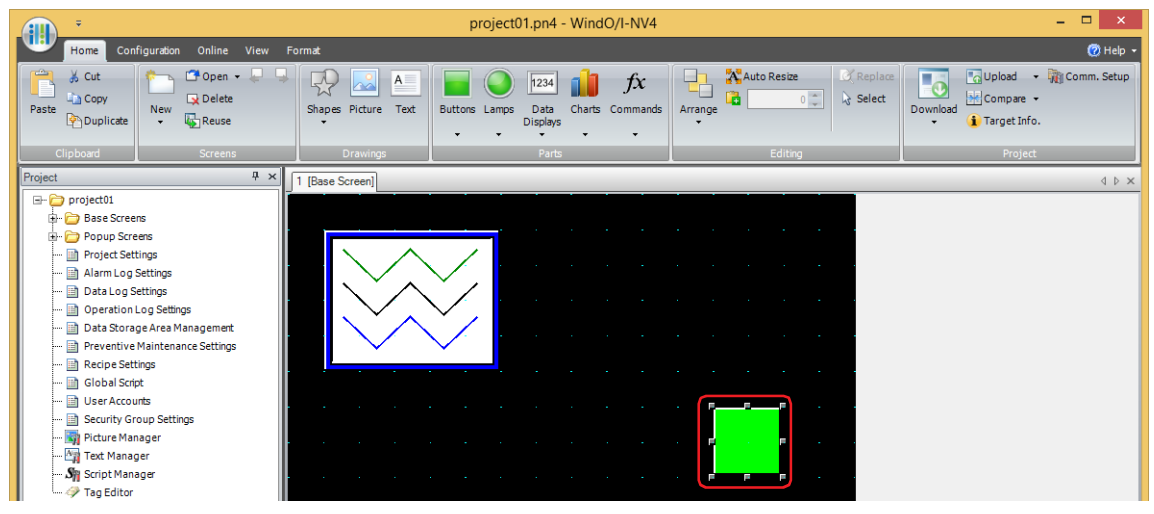

**11** Select **Open Password Screen** for **Action Mode**.

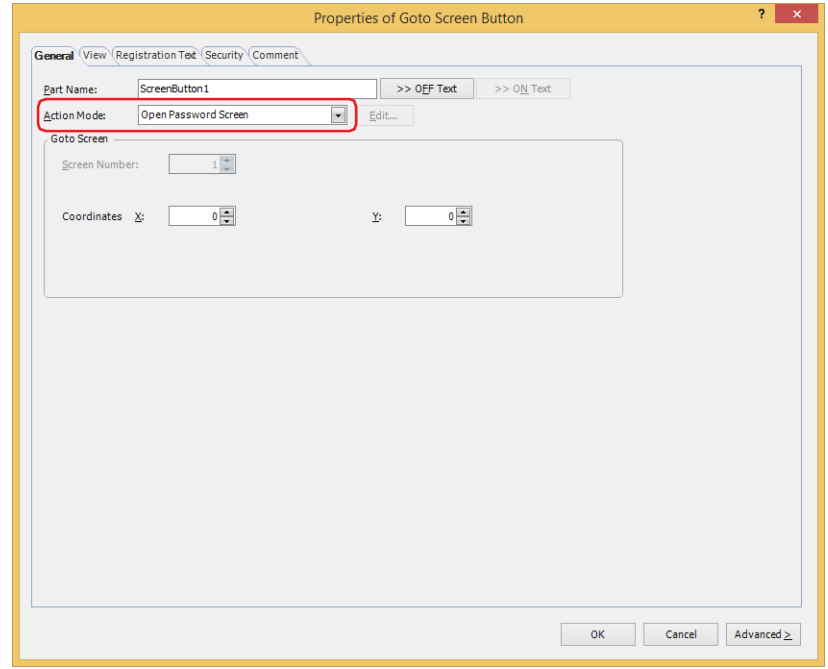

**12** Specify the display location in coordinates for the password screen to open above the base screen with **Coordinates X, Y**.

With the upper-left corner of the screen as the origin, the upper-left corner of the window is the X and Y coordinates.

- X: 0 to (base screen horizontal size 1)
- Y: 0 to (base screen vertical size 1)
- **13** Click **OK**.

The Properties of Goto Screen Button dialog box closes.

This concludes configuring the project to protect the display of a part.

## Operating Procedure

This section describes an example when the current user account has no default user.

**1** Press the Goto Screen Button configured with **Open Password Screen**.

The Password screen is displayed.

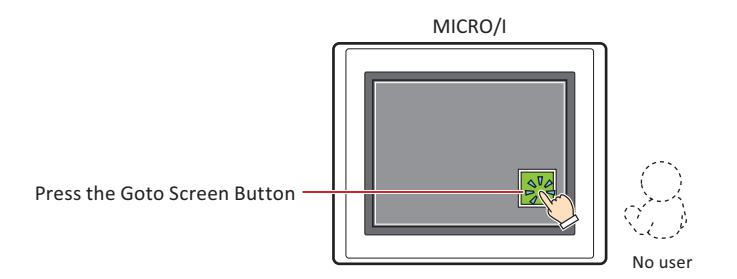

#### **2** Press **▼** and select **User2**.

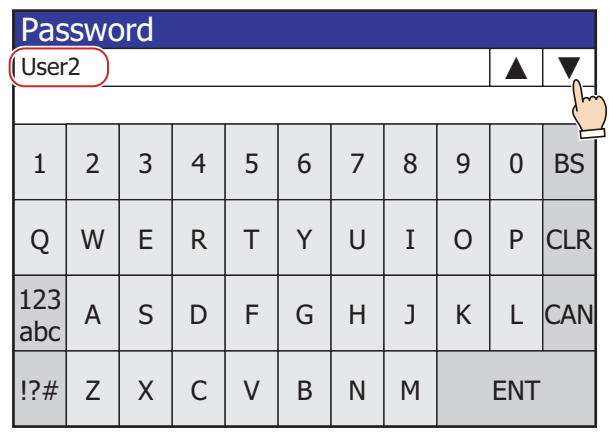

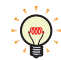

**▲** and **▼** buttons are displayed only after you select the **Use Security functions** check box in the Security dialog box.

**3** Enter the password and press **ENT**.

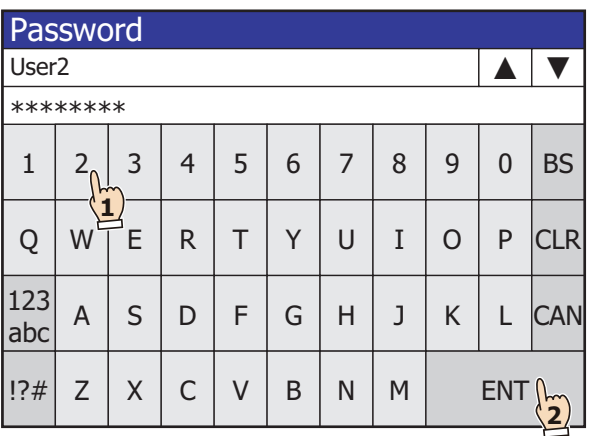

If the correct password is entered, the user account changes to **User2** from no default user and the Password screen closes.

The Line Chart is displayed.

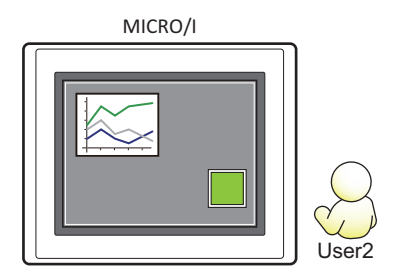

# ● Protecting the Operation of Parts

Here you will configure the security group for a part to protect the operation of that part. This section describes an example where the operation of the Numerical Input is protected.

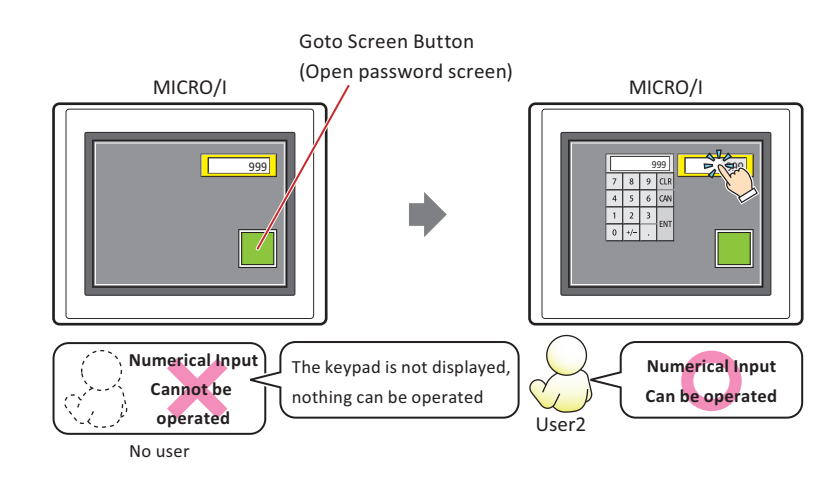

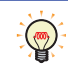

To change the user account, a button or command is required to open the Password screen.

## Configuration Procedure

**1** Following the procedure in ["Creating a User Account" on page 23-11,](#page-1258-0) create the following user account.

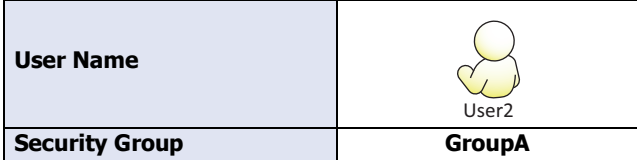

**2** Create a Numerical Input and configure the input security group. On the **Home** tab, in the **Parts** group, click **Data Displays**, and then click **Numerical Input**.

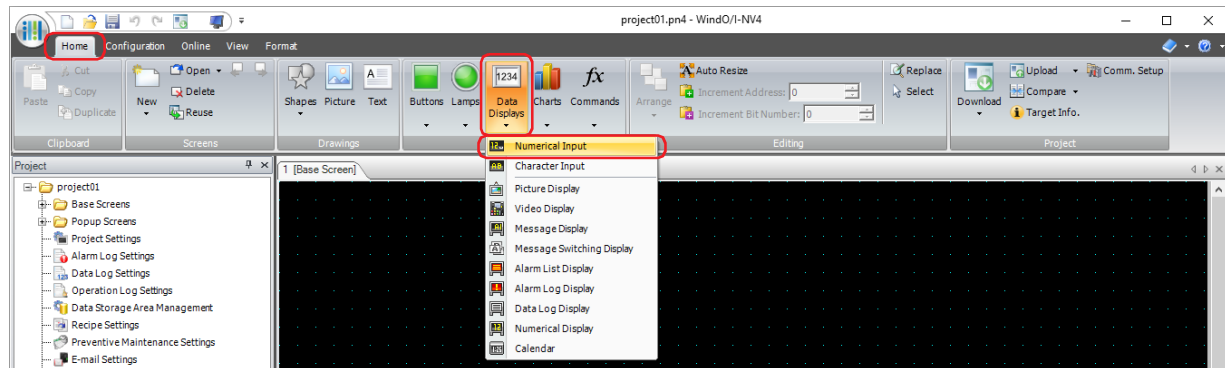

- **3** Click a point on the edit screen where you wish to place the Numerical Input.
- **4** Double-click the placed Numerical Input and the Properties dialog box is displayed.

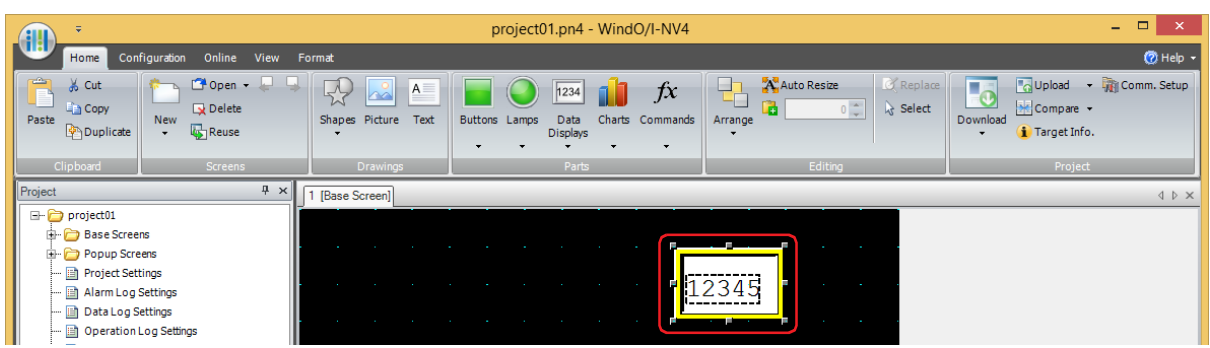

**5** Click the **Security** tab.

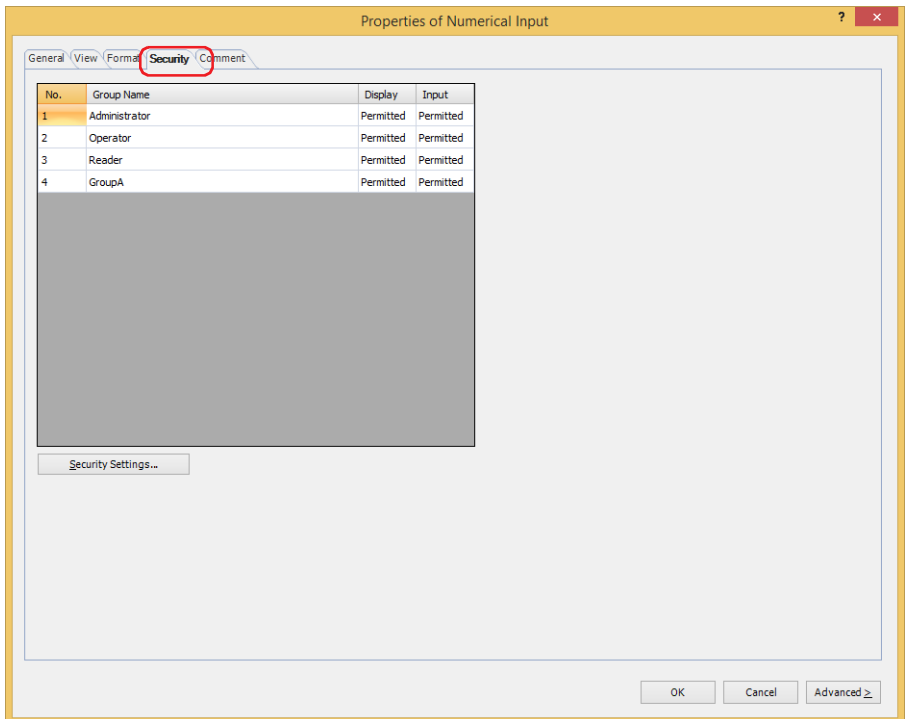

- **6** Change **Input** to **Permitted** for the security group that will be permitted to use the Numerical Input. Set **Input** to **Permitted** for GroupA.
- **7** Configure the settings on each tab as necessary and click **OK**.

The Properties of Numerical Input dialog box closes.

8 Place a Goto Screen Button to display the password screen on the base screen. On the **Home** tab, in the **Parts** group, click **Buttons**, and then click **Goto Screen Button**.

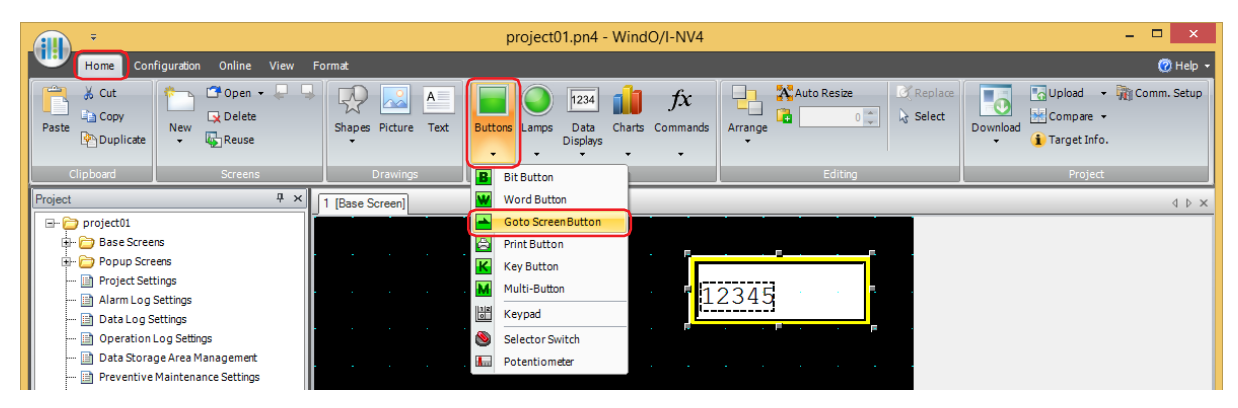

**9** Click a point on the edit screen where you wish to place the Goto Screen Button.

**10** Double-click the placed Goto Screen Button and the Properties dialog box is displayed.

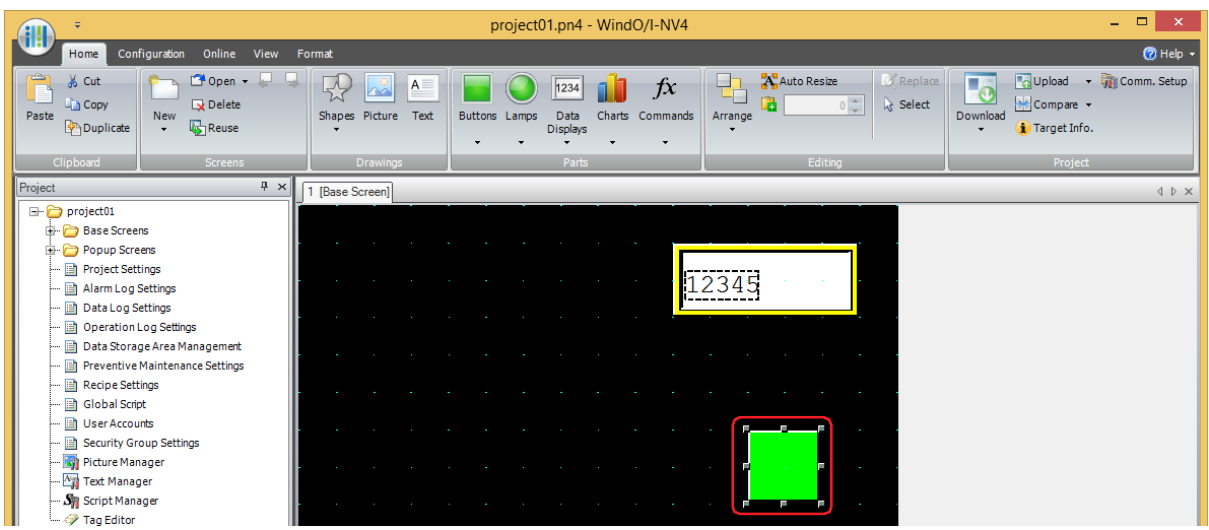

**11** Select **Open Password Screen** for **Action Mode**.

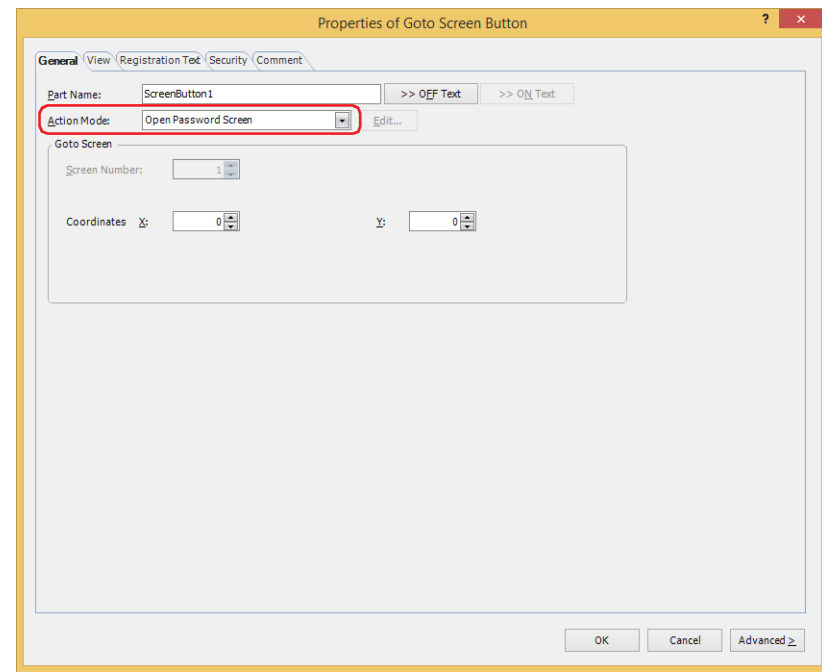

**12** Specify the display location in coordinates for the password screen to open above the base screen with **Coordinates X, Y**.

With the upper-left corner of the screen as the origin, the upper-left corner of the window is the X and Y coordinates.

- X: 0 to (base screen horizontal size 1)
- Y: 0 to (base screen vertical size 1)

## **13** Click **OK**.

The Properties of Goto Screen Button dialog box closes.

This concludes configuring the project to protect the operation of a part.

## Operating Procedure

This section describes an example when the current user account has no default user.

**1** Press the Goto Screen Button configured with **Open Password Screen**. The Password screen is displayed.

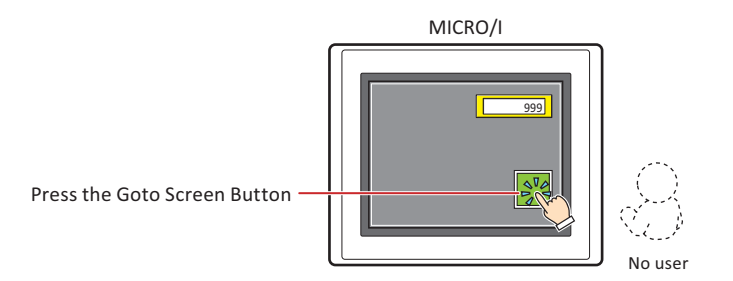

#### **2** Press **▼** and select **User2**.

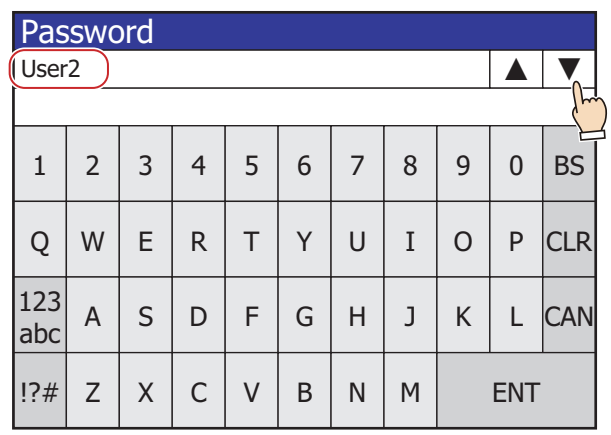

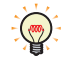

**▲** and **▼** buttons are displayed only after you select the **Use Security functions** check box in the Security dialog box.

**3** Enter the password and press **ENT**.

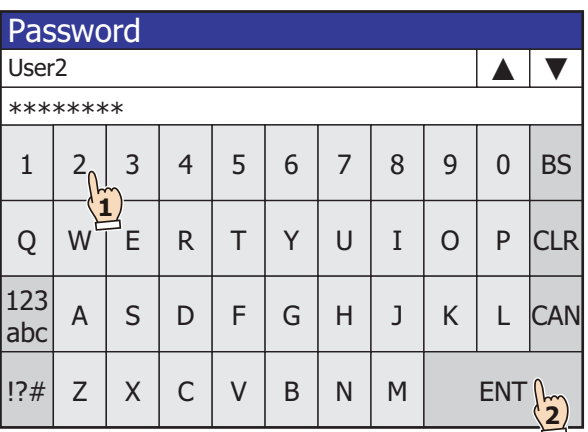

If the correct password is entered, the user account changes to **User2** from no default user and the Password screen closes.

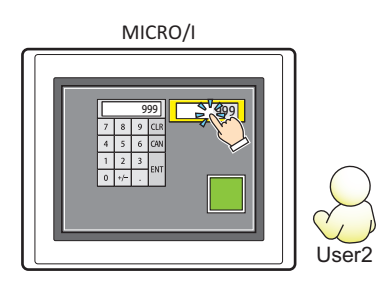

# **3 Security Dialog Box**

## **HG2J-7U HG5G-V HG4G-V HG3G-V HG2G-V HG2G-5T HG4G HG3G HG2G-5F HG1G HG1P**

This section describes items and buttons on the **Security** dialog box.

## **3.1 Security Dialog Box**

The passwords and security groups assigned to user accounts are collectively managed in the **Security** dialog box.

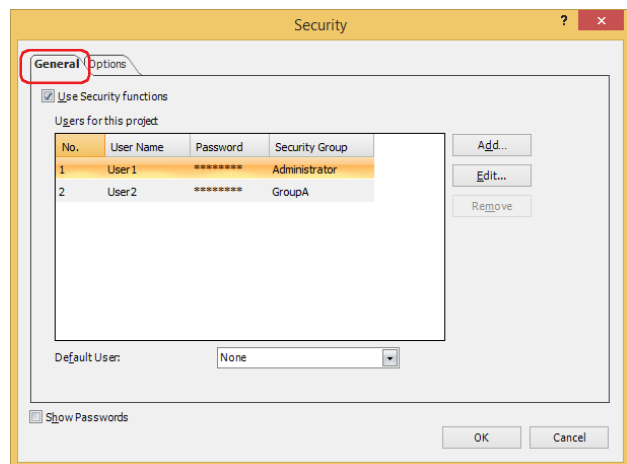

#### **■ Show Passwords**

Select this check box to display the characters entered in **Password** under **Users for this project**. When this check box is cleared, the passwords are displayed with \* (asterisk).

#### ● **General** Tab

#### **■ Use Security functions**

Select this check box to protect access to data and to protect MICRO/I displays and operations by accounts. The settings related to user accounts are displayed.

When this check box is cleared, the switching to the System Mode, monitor display, or downloading or uploading data are protected by a single password. Note, the MICRO/I is not password protected if **Password** is left blank.

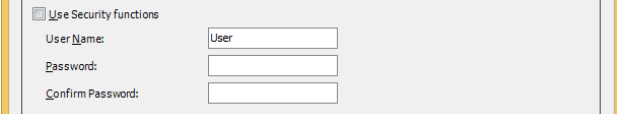

User Name: Enter the name for the user account.

The maximum number for the user name is 16 characters. Only alphanumeric characters and symbols can be used.

• You cannot use the following characters in the user name.

 $" * . / : < > ? \$ 

• For the HG2J-7U, do not set  $#$  at the beginning of the user name. User names start with  $#$  will prevent access to the MICRO/I FTP server.

Password: Enter the password.

The number of characters for the password is 4 to 15. Only uppercase alphabetic characters and numbers can be used.

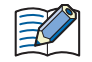

Write down the password so you do not forget it and save that note in a safe place.

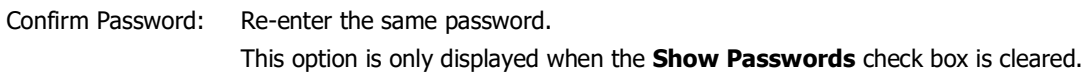

#### **■ Users for this project**

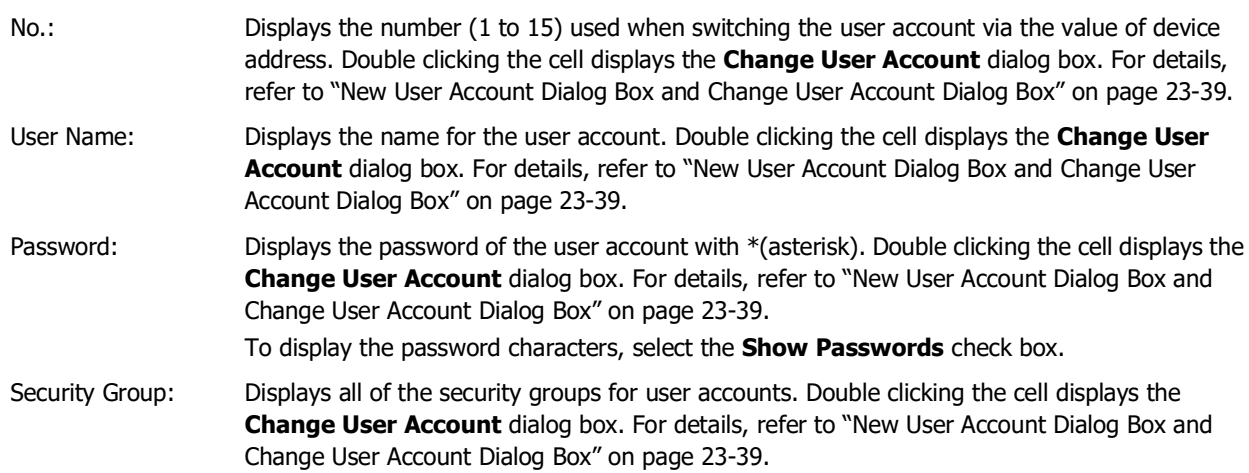

## **■ Add**

This button adds a user account. You can create a maximum of 15. Click this button to display the **New User Account** dialog box. In the **New User Account** dialog box, the user name, password, and security groups are assigned to the user account. For details, refer to ["New User Account Dialog Box and Change User Account Dialog](#page-1286-0)  [Box" on page 23-39](#page-1286-0).

#### **■ Edit**

Select a number in **Users for this project** and click this button to display the **Change User Account** dialog box. In the **Change User Account** dialog box, the user name, password, and security groups are changed. For details, refer to ["New User Account Dialog Box and Change User Account Dialog Box" on page 23-39.](#page-1286-0)

## **■ Remove**

This button deletes the user account with the selected number. Select a number and click this button.

#### **■ Default User**

Select the user account to be enabled when the MICRO/I power is turned on and when switching the operation mode. If **None** is selected, no user account is selected when the MICRO/I power is turned on and when the operation mode is changed. Screens and parts cannot be displayed or operated that are protected by a security group.

## <span id="page-1286-0"></span>**New User Account** Dialog Box and **Change User Account** Dialog Box

In the **New User Account** dialog box, the user name, password, and security groups are assigned to an account and that user account is added.

In the **Change User Account** dialog box, the user name, password, and security groups for the selected user account are changed.

#### **General Tab**

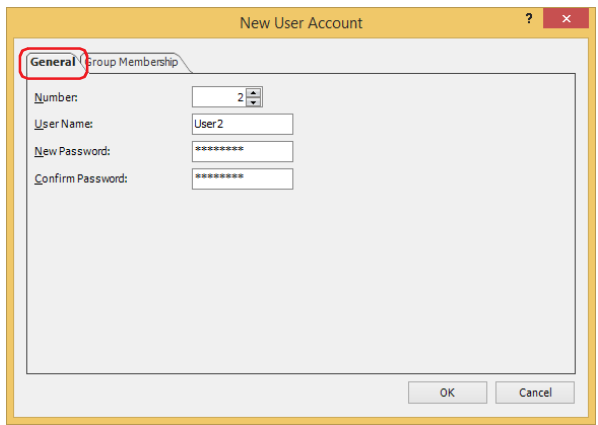

#### **■ Number**

In the **New User Account** dialog box, this setting specifies the number (1 to 15) when switching the account via the value of device address.

When **Edit** was clicked and the **Change User Account** dialog box was displayed, this item displays the selected user account number.

#### **■ User Name**

Enter the name for the user account.

The maximum number is 16 characters. Only alphanumeric characters and symbols can be used.

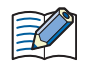

• You cannot use the following characters in the user name.

- $"*.$  / : < > ? \ |
- For the HG2J-7U, do not set  $#$  at the beginning of the user name. User names start with  $#$  will prevent access to the MICRO/I FTP server.

## **■ New Password**

Enter the password.

The number of characters for the password is 4 to 15. Only alphanumeric characters and symbols can be used.

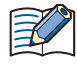

Write down the password so you do not forget it and save that note in a safe place.

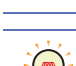

To display the content of the password for **New Password** and **Confirm Password**, select the **Show Passwords** check box in the **Security** dialog box.

#### **■ Confirm Password**

Re-enter the same password.

## **Group Membership Tab**

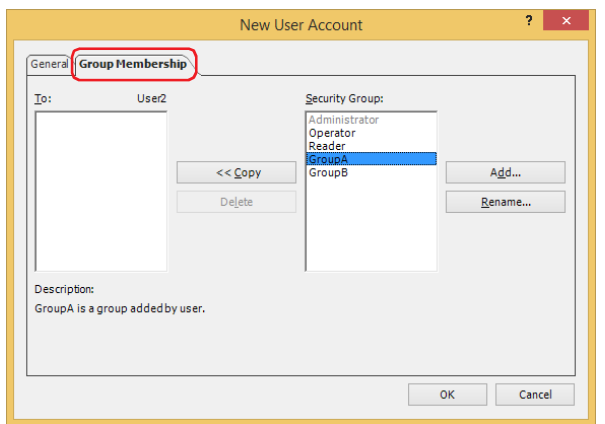

## **■ To: (user name being configured)**

Displays the user name and the list of security groups assigned to the user.

## **■ << Copy**

This button assigns the security groups to the user displayed in To. Select the security groups in **Security Group** and click this button to add them to **To**.

#### **■ Delete**

This button deletes the security groups assigned to the user. Select the security groups in **To** and click this button.

## ■ **Security Group**

This item displays a list of all the security groups. The provided security groups (Administrator, Operator, and Reader) are grayed out if assigned to another user account.

#### **■ Add**

This button adds a security group. You can create a maximum of 12.

Click this button to display the **Security Settings** dialog box. New security groups are added in the **Security Settings** dialog box. For details, refer to ["Adding a Security Group" on page 23-19](#page-1266-0).

## **■ Rename**

Select a security group in **Security Group** and click this button to display the **Change Security Group Name** dialog box. Change the name of the security group in the **Change Security Group Name** dialog box. For details, refer to ["Changing the Name of a Security Group" on page 23-22.](#page-1269-0)

## Security Settings Dialog Box

On the **Group** tab in the **Security Settings** dialog box, the security group can be managed collectively including configuring for the parts and adding or deleting security groups. Access permission for Custom Web Page can be set for each Security Group in the **Web Page** tab.

#### **Group** Tab

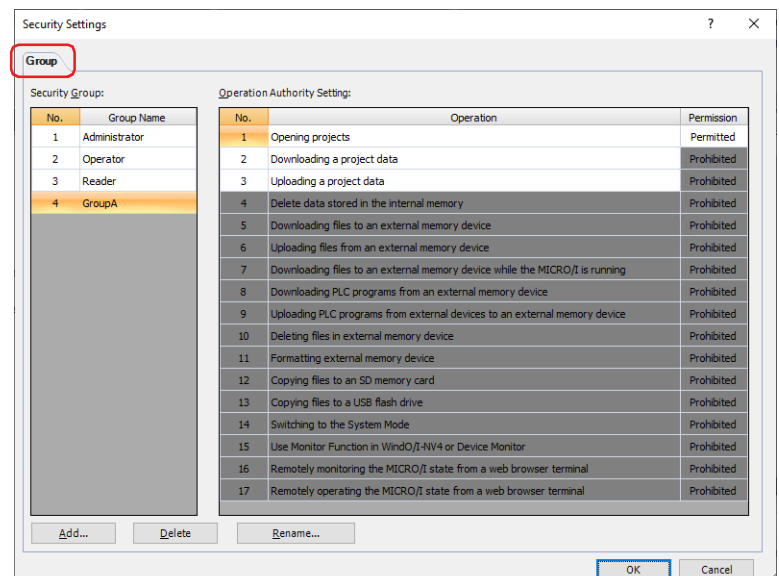

## **■ Security Group**

Displays the list of security groups used on the MICRO/I.

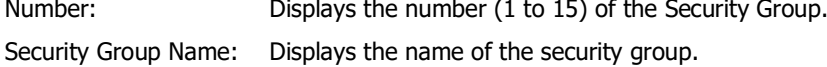

#### **■ Operation Authority Setting**

Displays a list of privilege settings for operations subject to password protection in the security group selected under **Security Group**.

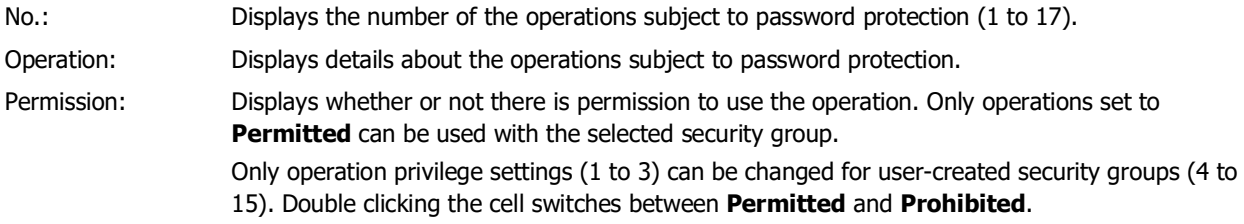

You can also switch between **Permitted** and **Prohibited** by right-clicking on a **Permission** cell.

#### **■ Add**

 $\binom{1}{2}$ 

This button adds a security group. You can create a maximum of 12.

Click this button to display the **New Security Group** dialog box. Set the details of the security group in the **New Security Group** dialog box. For details, refer to ["Adding a Security Group" on page 23-19](#page-1266-0).

#### **■ Delete**

Deletes the security groups selected for **Security Group**. For details, refer to ["Deleting a Security Group" on page](#page-1271-0)  [23-24.](#page-1271-0)

#### **■ Rename**

Select a security group in **Security Group** and click this button to display the **Change Security Group Name** dialog box. Change the name of the security group in the **Change Security Group Name** dialog box. For details, refer to ["Changing the Name of a Security Group" on page 23-22](#page-1269-0).

## **Web Page** Tab

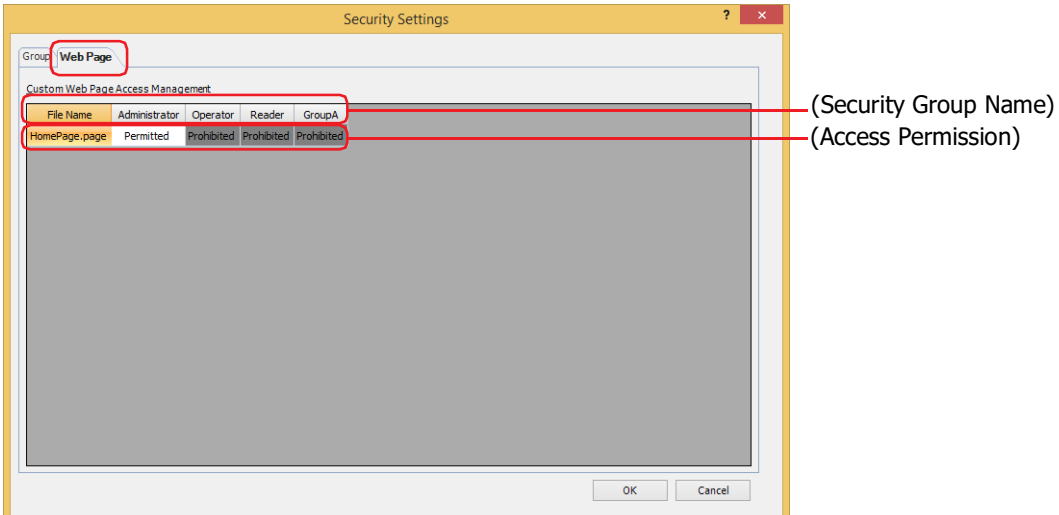

#### **■ Custom Web Page Access Management**

Permissions for display and operation of Custom Web Page are set for each Security Group.

- File Name: Displays the file name of the Custom Web Page created by the Web Page Editor. For details about the Web Page Editor, refer to [Chapter 28 "Web Page Editor" on page 28-12.](#page-1407-0)
- Security Group Name: Displays the name of the security group.

Access Permission: Displays whether or not to permit the display and operation of the Custom Web Page of the MICRO/I from the web browser. Double clicking the cell switches between **Permitted** and **Prohibited**.

## New Security Group Dialog Box

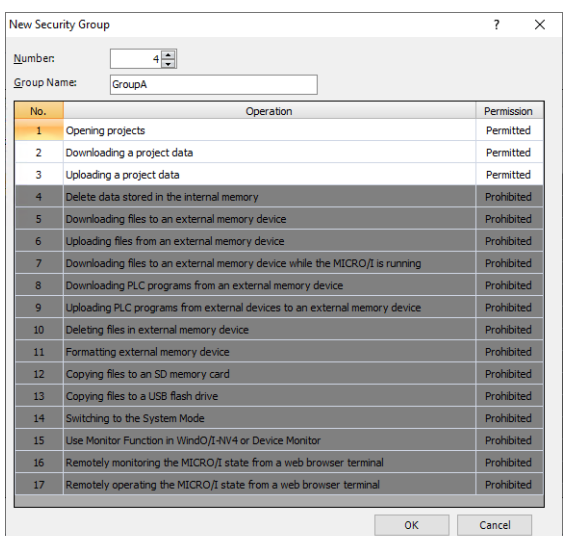

#### **■ Number**

ゴ

Specify the number (4 to 15) for the Security Group.

#### **■ Group Name**

Enter the name of the new group. The maximum number for the group name is 15 characters.

" $\sim$  " (Japanese), "None" (English), and " $\pi$ " (Chinese) cannot be used for the group name.

## **■ (Operation Authority Setting)**

Displays a list of privilege settings for operations subject to password protection in the security group selected under **Security Group**.

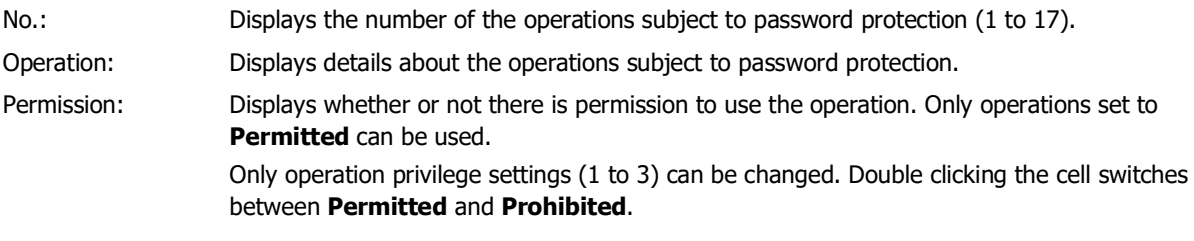

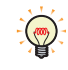

You can also switch between **Permitted** and **Prohibited** by right-clicking on a **Permission** cell.

# ● **Options** Tab

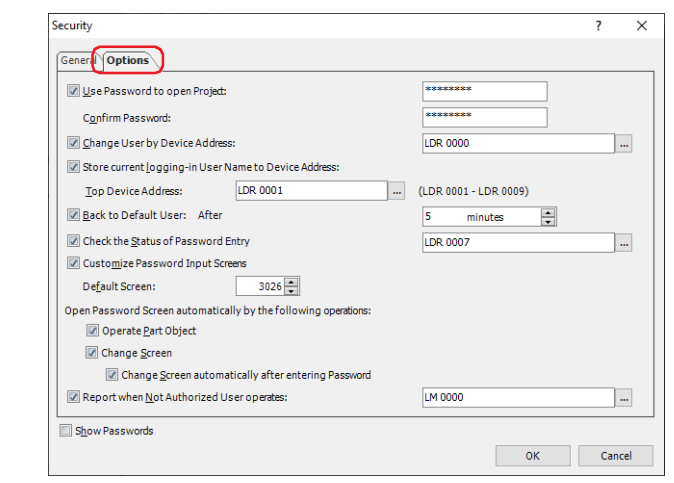

## **■ Use Password to open a Project**

Select this check box and enter a password to protect the project with a dedicated password when opening it. The number for the password is 4 to 15 characters. Only alphanumeric characters and symbols can be used. The operations subject to password protection are as follows.

- Opening projects
- Reusing screens
- Opening projects after uploading project data

Confirm Password: Re-enter the password that was entered in **Use Password to open Project**.

Write down the password so you do not forget it and save that note in a safe place.

## **■ Change User by Device Address**

Select this check box to switch the user account according to the value of device address. The user account is specified by using the number on the **General** tab.

(Trigger Device Address): Specifies the word device to write the number.

Click  $\left[\ldots\right]$  to display the Tag Editor. For the device address configuration procedure, refer to [Chapter 2 "5.1 Device Address Settings" on page 2-70](#page-101-0).

Example: When the trigger device address is D0 and the default user is selected as User1

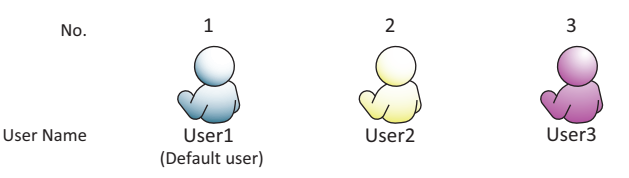

The user account switches according to the value of device address.

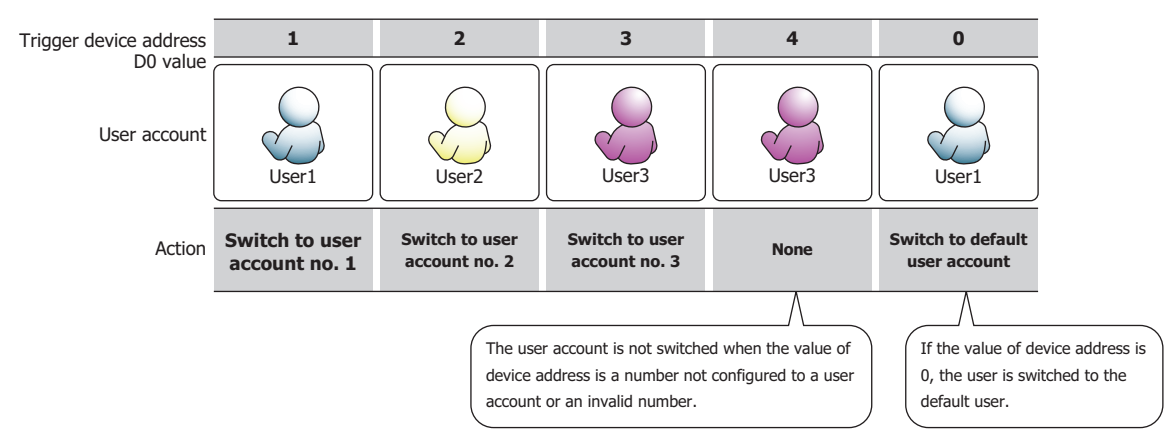

## **■ Store current logging-in User Name to Device Address**

Select this check box to store the user name to Device Address currently logged in to the MICRO/I.

(Top Device Address): Specify the word device to use. This option uses 9 words of address numbers starting from the address number of the specified device address. You can only specify an internal device.

> Click  $\overline{u}$  to display the Tag Editor. For the device address configuration procedure, refer to [Chapter 2 "5.1 Device Address Settings" on page 2-70.](#page-101-0)

#### **■ Back to Default User**

Select this check box to automatically switch to the default user when the MICRO/I is unused for an extended period of time.

After: Specify the time (0 to 60 minutes) to switch to the default user after the MICRO/I is last used.

If 0 is set, the MICRO/I switches back to the default user immediately, even if the user account was changed.

## **■ Check the Status of Password Entry**

Select this check box to check the entry status of the password on the Password screen.

(Destination Device Address): Specifies a word device to write the password entry status.

Click ... to display the Tag Editor. For the device address configuration procedure, refer to [Chapter 2 "5.1 Device Address Settings" on page 2-70.](#page-101-0)

The following bits change to 1 depending on the password input status. These bits become 0 when the Password screen opens or when a button other than **ENT** or **CAN** is pressed on the Password screen.

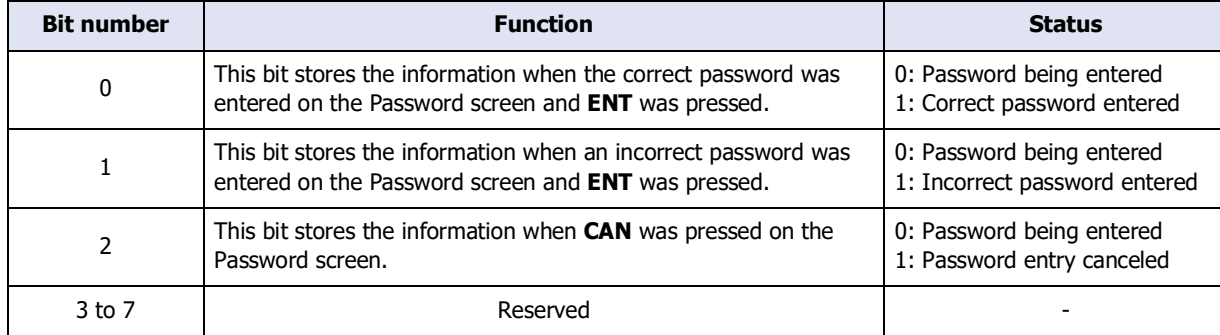

#### **■ Customize Password Input Screens**

Select this check box to customize the Password Input Screens.

When this check box is selected, the Password Input Screen folder gets displayed in the Project window and the Standard Password Input Screen gets created automatically in screen numbers 3026 to 3028.

This option can only be set when the **Use Security functions** on the General tab is selected.

Default Screen: Specifies the screen number (3026 to 3033) to display first when the Password Input Screen opens.

#### **■ Open Password Screen automatically by the following operations**

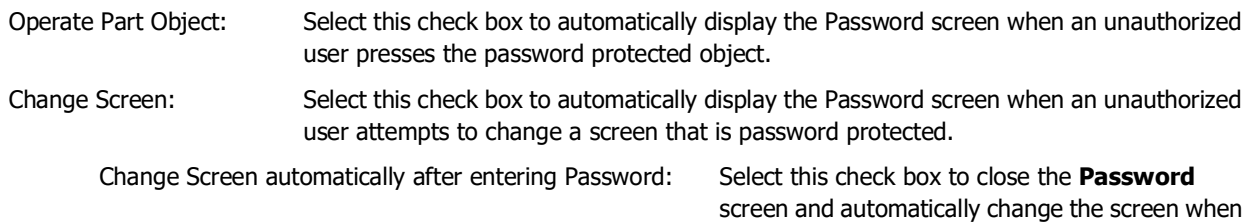

the entered password is correct.

## **■ Report when Not Authorized User operates**

Select this check box to write 1 in the Report Device Address when one of the following actions is performed.

- Switching to a base screen that the current user account is not allowed to display.
- Opening a popup that the current user account is not allowed to display.
- Manipulating a part set to a security group that the current user account is not allowed to manipulate.

(Report Device Address): Specifies the report device address.

Click  $\boxed{...}$  to display the Tag Editor. For the device address configuration procedure, refer to [Chapter 2 "5.1 Device Address Settings" on page 2-70.](#page-101-0)

# **4 Password Input**

## **HG2J-7U HG5G-V HG4G-V HG3G-V HG2G-V HG2G-5T HG4G HG3G HG2G-5F HG1G HG1P**

When a password is configured for a user account, the user is prompted to enter their password with the following operations.

- Accessing password protected data
- Executing password protected displays and operations

# <span id="page-1294-0"></span>**4.1 Entering the Password on the MICRO/I**

To execute password protected operations, the user must open the Password screen and switch the user account. The Password screen is opened with a Goto Screen Button or Goto Screen Command configured with Password Screen. The Password screen is also automatically displayed on the MICRO/I when the following operations are executed.

- When the **Change Screen** check box is selected under **Open Password Screen automatically by the following operations** on the **Options** tab in the **Security** dialog box
- Switching to the System Mode or displaying the Device Monitor with the Maintenance screen, Goto Screen Button, Multi-Button, Goto Screen Command, or Multi-Command
- Downloading or uploading project data or PLC programs with a Key Button, Multi-Button, or Multi-Command
- Executing the USB Autorun function

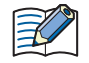

- Operations where the Password screen is not displayed are as follows.
	- Switching the base screen using the System Area
	- Displaying the alarm screen for the alarm log
	- Opening the keypad with the Numerical Input or Character Input
	- Opening the Ref. screen with the Alarm Log Display
	- For screens that are already open when the user account was switched by opening the Password screen with the Goto Screen Button or Goto Screen Command
- When the user account is switched, the displayed base screen is reset. When the current screen is reset, the displayed Popup Screen is closed and the internal devices restart as if the Base Screen is switched. The behavior of the internal devices varies based on the internal devices. For details, refer to [Chapter 33](#page-1584-0)  ["Internal Devices" on page 33-1.](#page-1584-0)
- Enter the password for projects created with WindO/I-NV4 Ver. 1.11.4 or earlier using only 4 to 15 uppercase letters and numbers.

# ● Password Input Screens provided by the MICRO/I Configuration

Keypad for Upper Case and Number Input

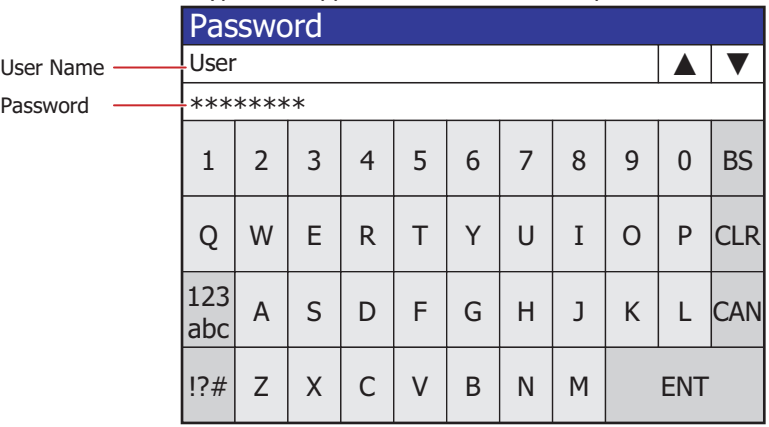

#### Keypad for Lower Case and Number Input Keypad for Sign Input

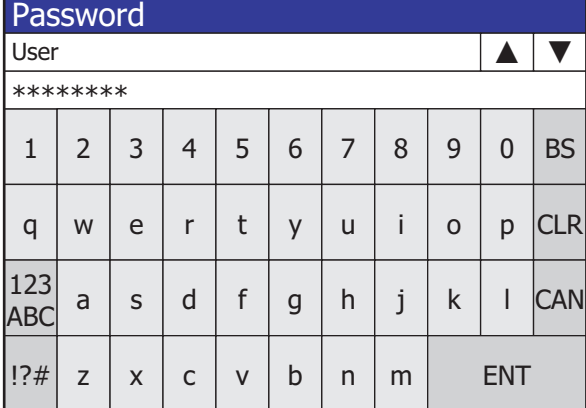

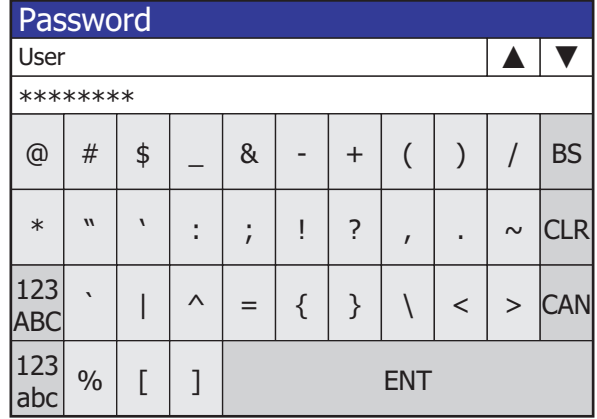

## **■ User Name**

Displays the selected user name.

#### **■** ▲**,** ▼

Switches the user name. This option is displayed only when the **Use Security functions** is selected.

#### **■ Password**

The password entered gets displayed as \*(asterisks).

## **■ A to Z, a to z, 0 to 9, @ to ]**

Enters alphanumeric characters and symbols in **Password**.

## **■ [\\*1](#page-1295-0), [\\*1](#page-1295-0), !?[#\\*1](#page-1295-0), 1A[\\*2,](#page-1295-1) 1[a\\*2](#page-1295-1), ?[#\\*2](#page-1295-1)**

Switches to the Keypad for Upper Case and Number Input, the Keypad for Lower Case and Number Input or the Keypad for Sign Input.

## **■ CAN**

Clears the entered password and cancels input. The Password screen closes.

#### **■ CLR**

Clears the entered password and continues input.

#### **■ ENT**

Confirms the entered password and starts verifying the user name and password.

If the entered password is correct, the Password screen closes.

If the entered password was incorrect, the password entered on the Password screen is deleted and the screen returns to input mode.

<span id="page-1295-0"></span>\*1 HG2J-7U, HG5G/4G/3G/2G-V, HG4G/3G, HG2G-5F only

<span id="page-1295-1"></span>\*2 HG2G-5T, HG1G/1P only
## **4.2 Entering the Password in WindO/I-NV4**

When a user account assigned with Administrator is configured with a password, or when a dedicated password for opening the project has been set, the **Enter Password** dialog box is displayed in WindO/I-NV4 as required and the user is prompted to enter their password.

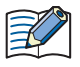

Enter the password for projects created with WindO/I-NV4 Ver. 1.11.4 or earlier using only 4 to 15 uppercase letters and numbers.

The operations that display the **Enter Password** dialog box are as follows.

- Opening projects
- Reusing screens
- Downloading a project data
- $\bullet$  Downloading data to an external memory device $^{\ast1}$
- Downloading data to an external memory device $*1$  while the MICRO/I is running
- Uploading a project data
- Uploading data from an external memory device<sup>[\\*1](#page-1296-0)</sup>
- Delete data stored in the internal memory
- Deleting data in external memory device $*1$
- Formatting<sup>\*2</sup> external memory device<sup>[\\*3](#page-1296-1)</sup>

### ● **Enter Password** Dialog Box

If Administrator or Other Operation password is required, the following dialog box appears.

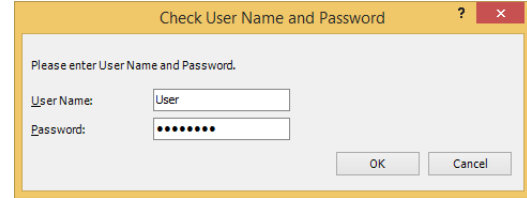

If dedicated password for opening project is required, the following dialog box appears.

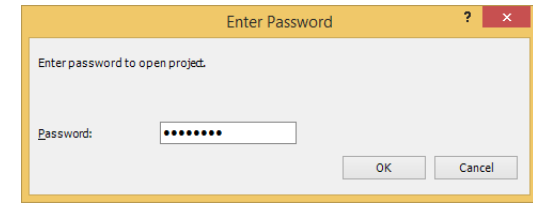

### **■ User Name**

Selects the user name. This item can only be selected when multiple user accounts are registered.

**■ Password**

Enter the password. The password entered gets displayed as \*(asterisks).

- <span id="page-1296-0"></span>\*1 USB flash drive inserted in USB1 for HG2J-7U, SD memory card for HG5G/4G/3G/2G-V, HG4G/3G and HG2G-5F, USB flash drive for HG2G-5T and HG1G/1P
- <span id="page-1296-2"></span>\*2 HG5G/4G/3G/2G-V, HG4G/3G, HG2G-5F/-5T, HG1G/1P only
- <span id="page-1296-1"></span>\*3 SD memory card for HG5G/4G/3G/2G-V, HG4G/3G and HG2G-5F, USB flash drive for HG2G-5T and HG1G/1P

# **5 Editing User Accounts on the MICRO/I**

**HG2J-7U HG5G-V HG4G-V HG3G-V HG2G-V HG2G-5T HG4G HG3G HG2G-5F HG1G HG1P**

On the MICRO/I, you can open the **User Account Setting Screen**. Use this screen to edit, add, and delete user accounts.

### **5.1 Opening the User Account Setting Screen**

To open the User Account Setting Screen, use the Goto Screen Button, Multi-Button, Goto Screen Command, or Multi-Command that has been set to **Open User Account Setting Screen**.

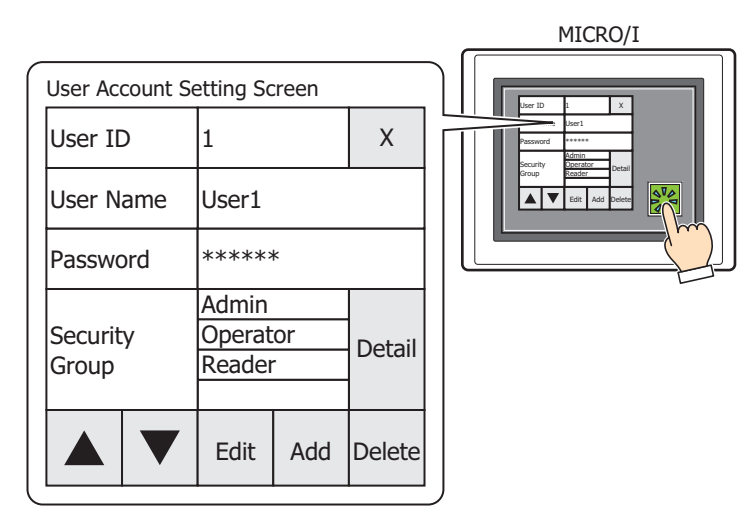

• Set a Key Button, Multi-Button, or Multi-Command configured with the **Open User Account Setting Screen** on the screen.

- For details, refer to [Chapter 8 "3 Goto Screen Button" on page 8-39.](#page-458-0)
- For details, refer to [Chapter 8 "6 Multi-Button" on page 8-110.](#page-529-0)
- For details, refer to [Chapter 12 "3 Goto Screen Command" on page 12-18.](#page-941-0)
- For details, refer to [Chapter 12 "6 Multi-Command" on page 12-38.](#page-961-0)
- An **Administrator** user account is required to open the **User Account Setting Screen**.
- When opening the **User Account Setting Screen**, all other Popup Screens are closed.

### **5.2 Editing a User Account**

# ● Checking User Account Information

You can load user accounts configured in the project data and edit their information.

**1** Press the Goto Screen Button or Multi-Button that has been set to **Open User Account Setting Screen** or execute the Goto Screen Command or Multi-Command.

The **User Account Setting Screen** will be displayed.

2 Press ▲ or ▼ to change the user number of the user account to edit.

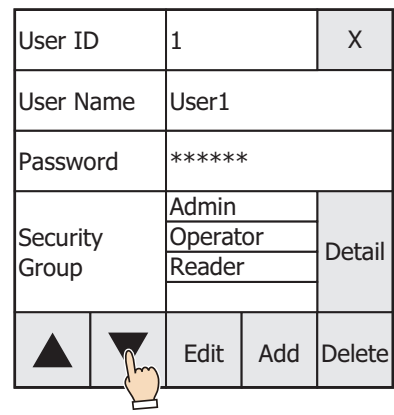

**3** Press **Edit**.

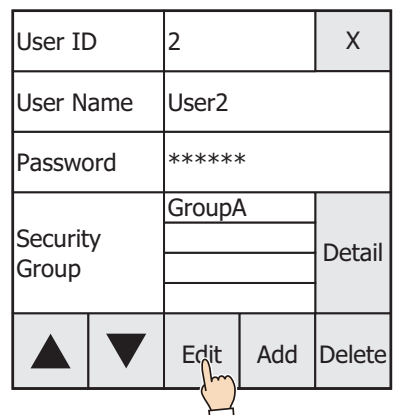

**4** Change the user name.

If you will not change the user name, proceed to step **5**.

1. Press the **User Name** input frame.

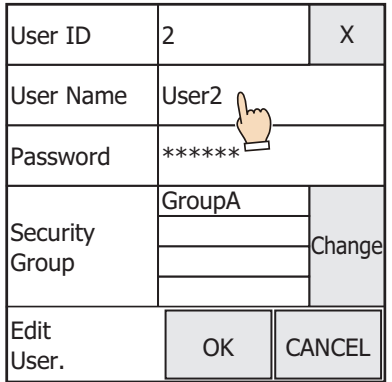

2. Enter the user name and press **ENT**.

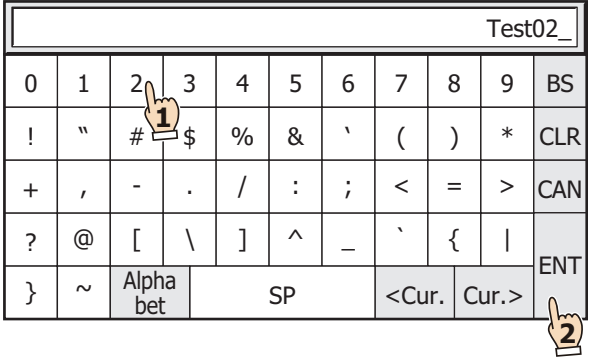

### **5** Changes the password.

If you will not change the password, proceed to step **6**.

1. Press the **Password** input frame.

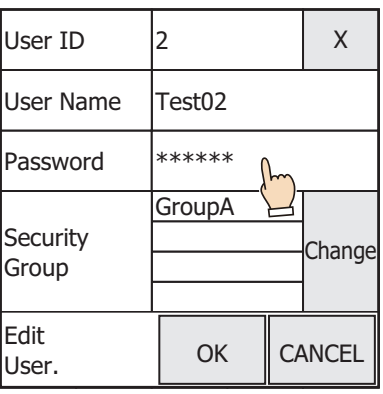

2. Enter the password and press **ENT**.

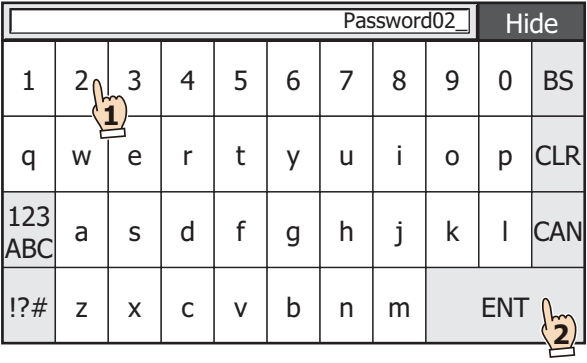

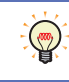

Press **Hide** to display the password with \*(asterisks). Press **Show** to display the password with characters.

**6** Change the security group assignments.

If you will not change the security group assignments, proceed to step **7**.

### 1. Press **Change**.

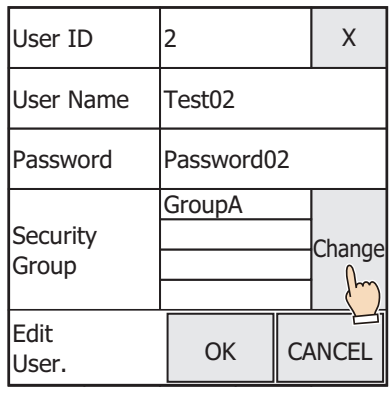

- 2. Select security groups to assign and clear security groups to remove.
	- Security groups are selected and cleared each time the names are pressed.
	- Press **Gr. 1~5**, **Gr. 6~10**, and **Gr. 11~15** to switch between the different sets of five security groups.

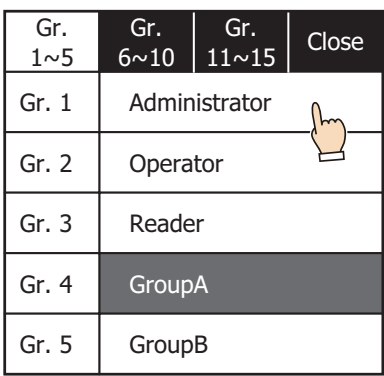

3. Press **Close**.

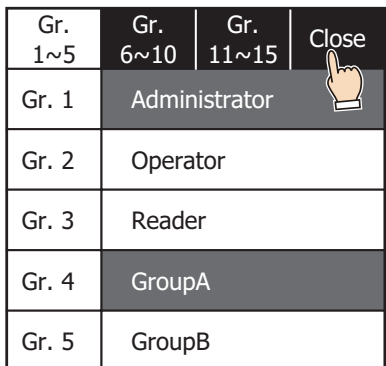

### **7** Press **OK**.

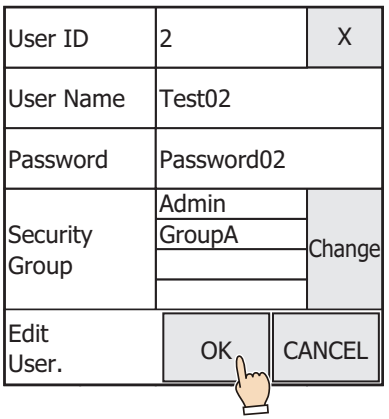

**8** Press **OK**.

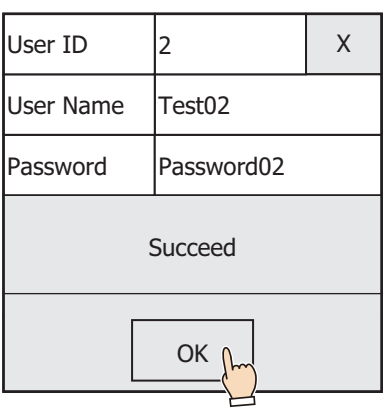

The user name, password, and security group assignments will be changed.

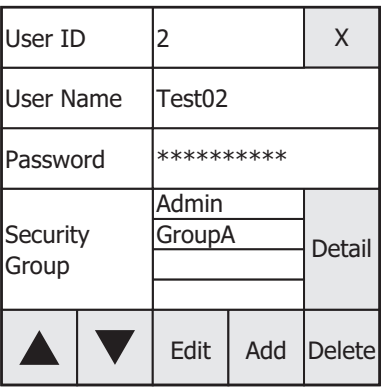

This concludes editing a user account.

- Adding a user accounts Adding a user accounts.
- **1** Press the Goto Screen Button or Multi-Button that has been set to **Open User Account Setting Screen** or execute the Goto Screen Command or Multi-Command.

The **User Account Setting Screen** will be displayed.

**2** Press **Add**.

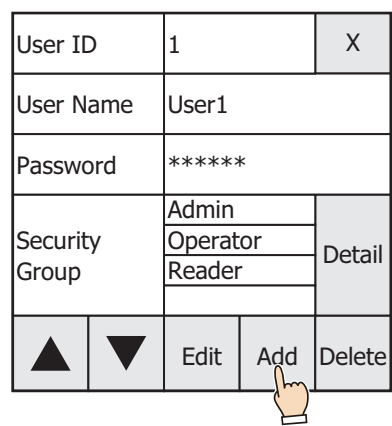

- **3** Enter the **User Name**.
	- 1. Press the **User Name** input frame.

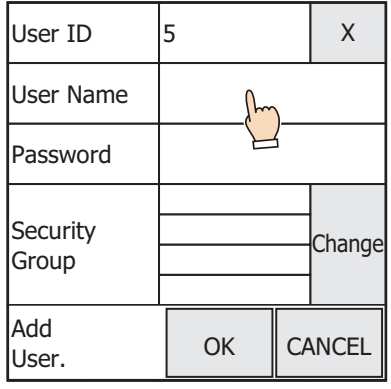

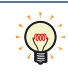

**User ID** displays the lowest user number (1 to 15) of all free numbers.

2. Enter the user name and press **ENT**.

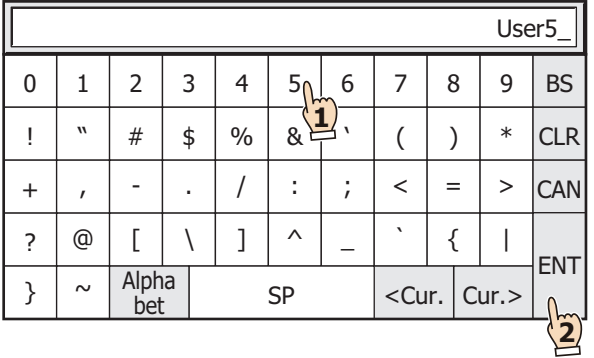

- **4** Enter the password.
	- 1. Press the **Password** input frame.

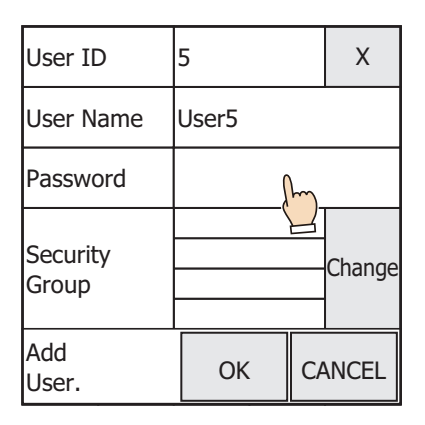

2. Enter the password and press **ENT**.

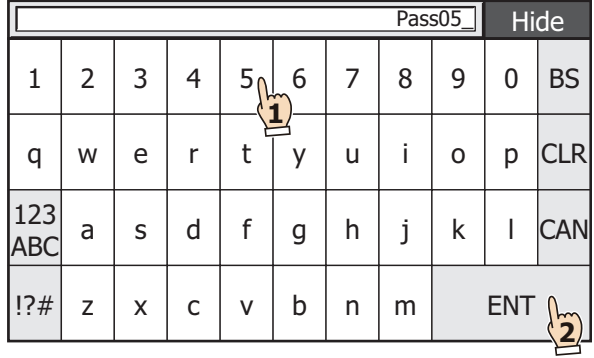

 $\mathbb{Q}$ 

Press Hide to display the password with \*(asterisks). Press Show to display the password with characters.

**5** Assign the security groups.

### 1. Press **Change**.

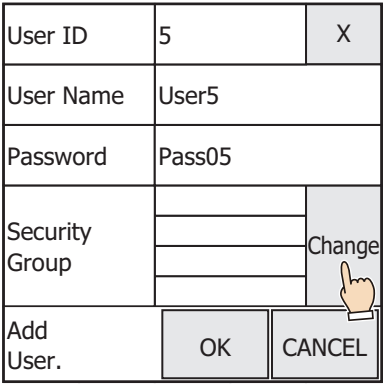

- 2. Select security groups to assign and clear security groups to remove.
	- Security groups are selected and cleared each time the names are pressed.
	- Press **Gr. 1~5**, **Gr. 6~10**, and **Gr. 11~15** to switch between the different sets of five security groups.

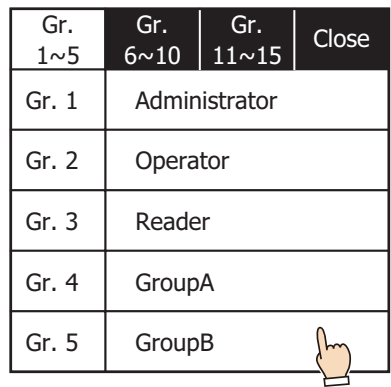

### 3. Press **Close**.

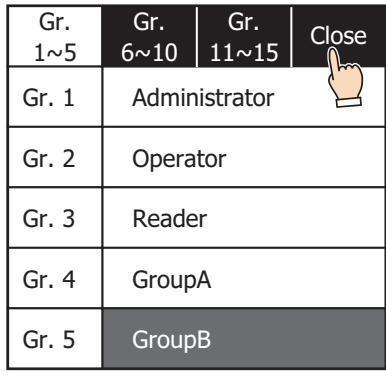

**6** Press **OK**.

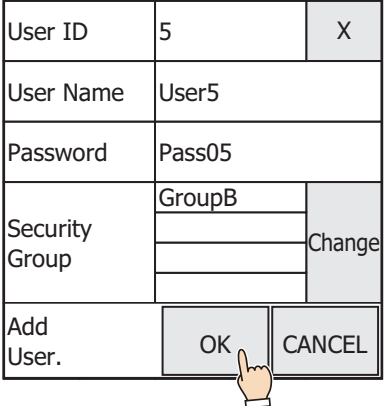

### **7** Press **OK**.

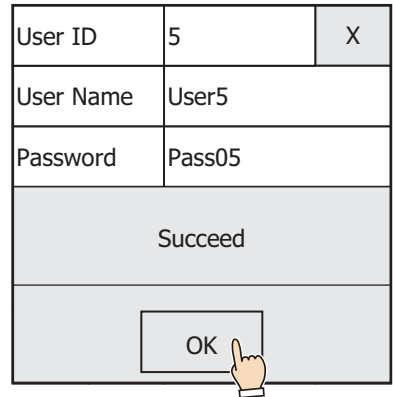

The user account will be added.

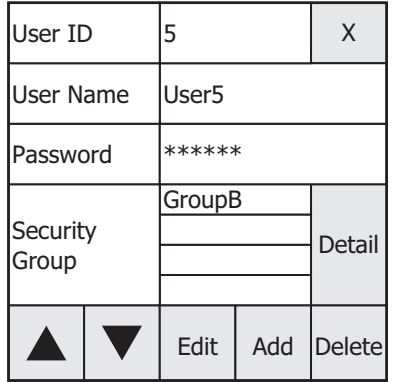

This concludes adding the User Account.

- Deleting a User Account The loaded user account can be deleted.
- **1** Press the Goto Screen Button or Multi-Button that has been set to **Open User Account Setting Screen** or execute the Goto Screen Command or Multi-Command.

The **User Account Setting Screen** will be displayed.

2 Press ▲ or ▼ to change the user number of the user account to delete.

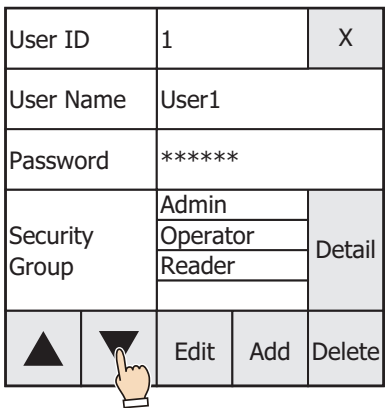

### **3** Press **Delete**.

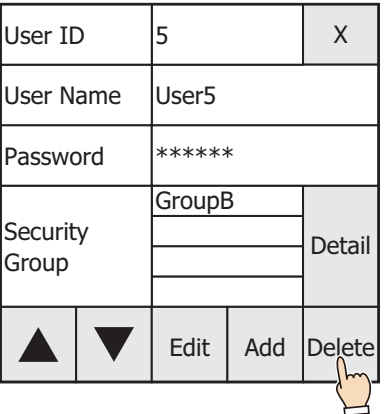

### **4** Press **OK**.

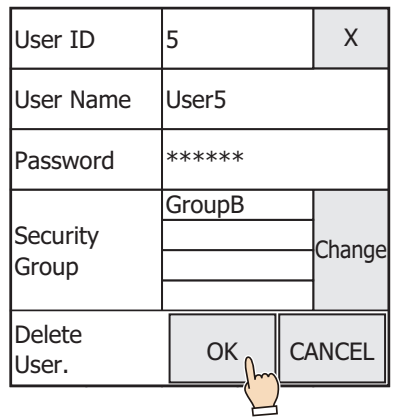

### **5** Press **OK**.

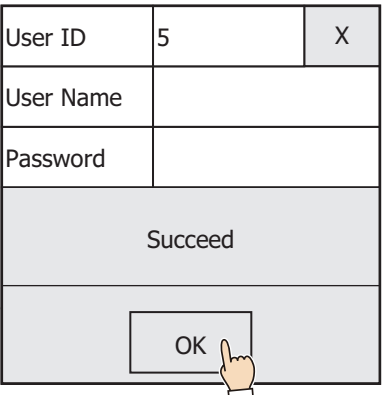

The user account will be deleted.

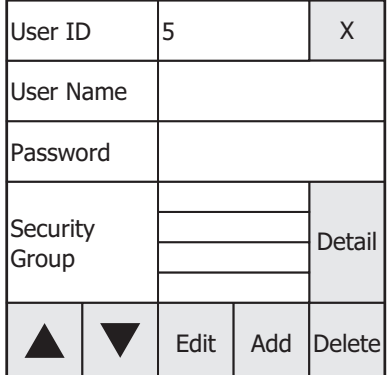

This concludes deleting the User Account.

### **5.3 User Account Setting Screen Configuration**

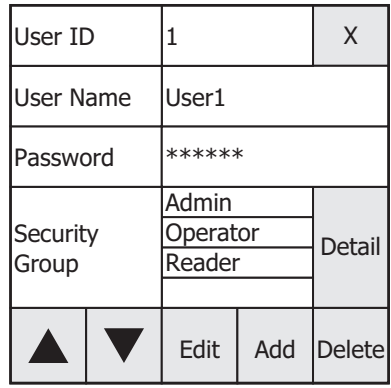

### **■ User ID**

Displays the user number of the user account configured in the running project.

#### **■ User Name**

Displays the user name of the user account configured in the running project.

When editing or adding a user account, press the user name input field, and then enter the user name with the displayed keyboard.

#### **■ Password**

Displays the password of the displayed user account with \* (asterisk).

When editing or adding a user account, press the password input field, and then enter the password with the displayed keyboard.

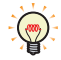

You can hide or show password in the Password Input Screen. Press **Hide** to display the password with \*(asterisks).

#### ■ **Security Group**

Displays the security group assigned to the displayed user account.

#### **■ Detail / Change**

**Detail** is displayed when the user account is loaded. Press **Detail** to display the **security group details screen** where you can check details about the assigned security groups.

**Change** is displayed when the user account is edited or added. Press **Change** to display the **change security groups screen**. You can change the security group assignments.

### ■**A**,▼

Changes the user number and loads the corresponding user account.

### **■ Edit**

Used to change the user name, password, and security group assignments of the displayed user account.

#### **■ Add**

Adds a user account.

### **■ Delete**

Deletes a displayed user account.

**■ X**

Closes User Account Setting Screen.

# **Chapter 24 Online Function**

This chapter describes in detail on how to setup the online function and the operation of the MICRO/I.

# **1 Communicating with the MICRO/I**

**HG2J-7U HG5G-V HG4G-V HG3G-V HG2G-V HG2G-5T HG4G HG3G HG2G-5F HG1G HG1P**

### **1.1 How the Online Function is Used**

The online function enables communication with the MICRO/I in WindO/I-NV4. This communication between WindO/I-NV4 and the MICRO/I, implemented using an exclusive protocol called maintenance communication. The online function enables the following.

• Write a project data into the MICRO/I.

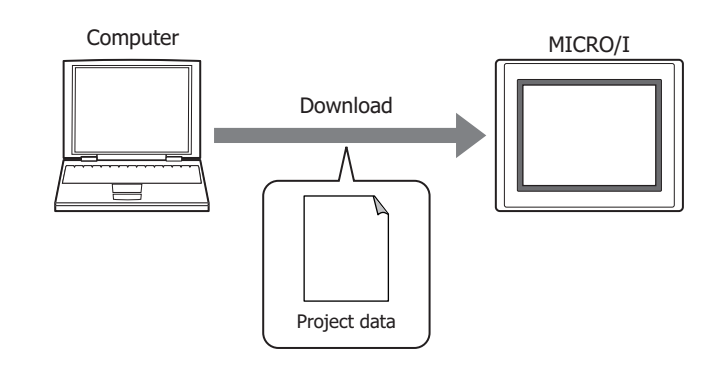

- The following functions can be executed with downloading of project data.
	- Force download the system software and the operating system $*1$  to the MICRO/I.
	- Download optional fonts and Kanji dictionary data.[\\*2](#page-1308-1)
	- Download the system software to the expansion modules.<sup>[\\*3](#page-1308-2)</sup>
	- Download recipe files, picture files, sound file[s\\*4](#page-1308-3) and Custom Web Page files to the External Memory Device folder in the external memory device inserted into the MICRO/I.
	- Clear the HMI Keep Register (LKR) and HMI Keep Relay (LK) after download.
	- Clear the HMI Keep Register (LKR), HMI Keep Relay (LK), Alarm Log Data, Data Log Data and Operation Log Data after download.
- For details on writing project data to an external memory device inserted in the computer, refer to [Chapter 31 "Downloading" on page 31-8.](#page-1553-0)

When downloading the operating system<sup>\*1</sup>, it cannot be downloaded to the external memory device. B

- <span id="page-1308-0"></span>\*1 HG2J-7U only
- <span id="page-1308-1"></span>\*2 HG5G/4G/3G/2G-V, HG4G/3G, HG2G-5F/-5T, HG1G/1P only
- <span id="page-1308-2"></span>\*3 HG5G/4G/3G/2G-V only
- <span id="page-1308-3"></span>\*4 This is applicable for HG2J-7U and models with an audio interface only.

• Write files to an external memory device<sup>[\\*5](#page-1309-0)</sup> inserted in the MICRO/I.

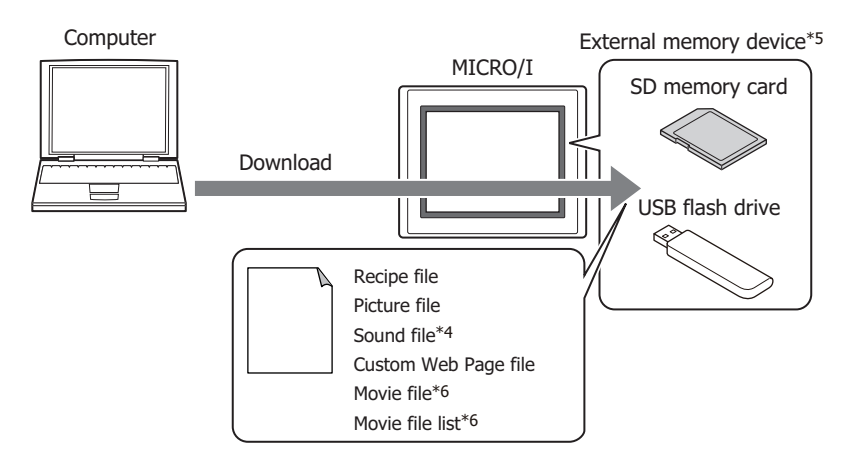

• Read the project data downloaded to the MICRO/I and then save it to a computer.

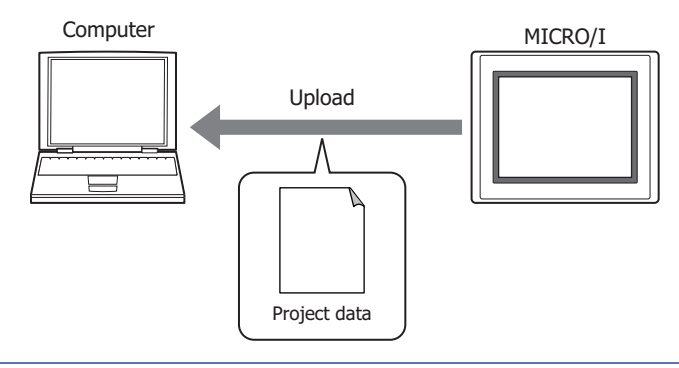

- It is possible to upload recipe files, picture files, sound files<sup>\*4</sup> and Custom Web Page files from the External Memory Device folder in the external memory device inserted in the MICRO/I, together with uploading of project data.
	- For details on reading project data saved on an external memory device using WindO/I-NV4, refer to [Chapter 31 "Uploading" on page 31-9](#page-1554-0).
- Delete the data stored in the internal memory or the external memory device<sup>\*5</sup> inserted in the MICRO/I. Format the external memory device in the MICRO/I.

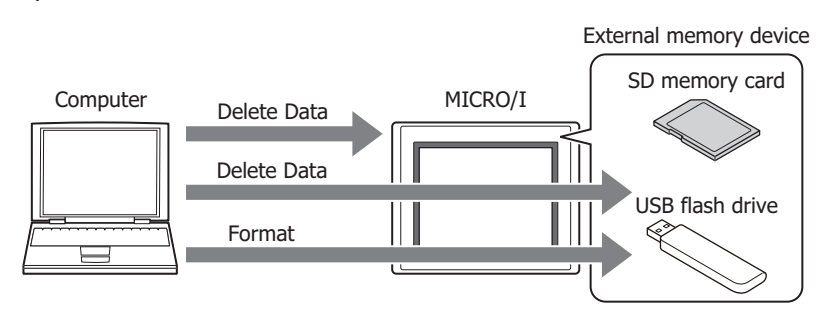

- \*4 This is applicable for HG2J-7U and models with an audio interface only.
- <span id="page-1309-0"></span>\*5 USB flash drive inserted in USB1 for HG2J-7U, SD memory card for HG5G/4G/3G/2G-V, HG4G/3G and HG2G-5F, USB flash drive for HG2G-5T and HG1G/1P
- \*6 This is applicable for models with a video interface only.

• Display the information about the system software and project data of the MICRO/I.

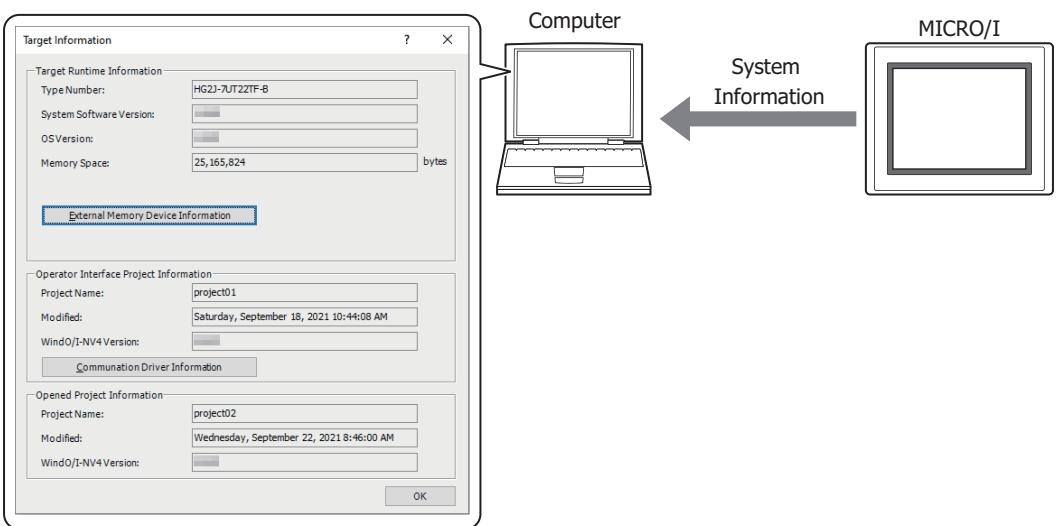

• Edit a project data in WindO/I-NV4 while checking MICRO/I operation by displaying and changing values of device addresses and switching screens using the monitor function.

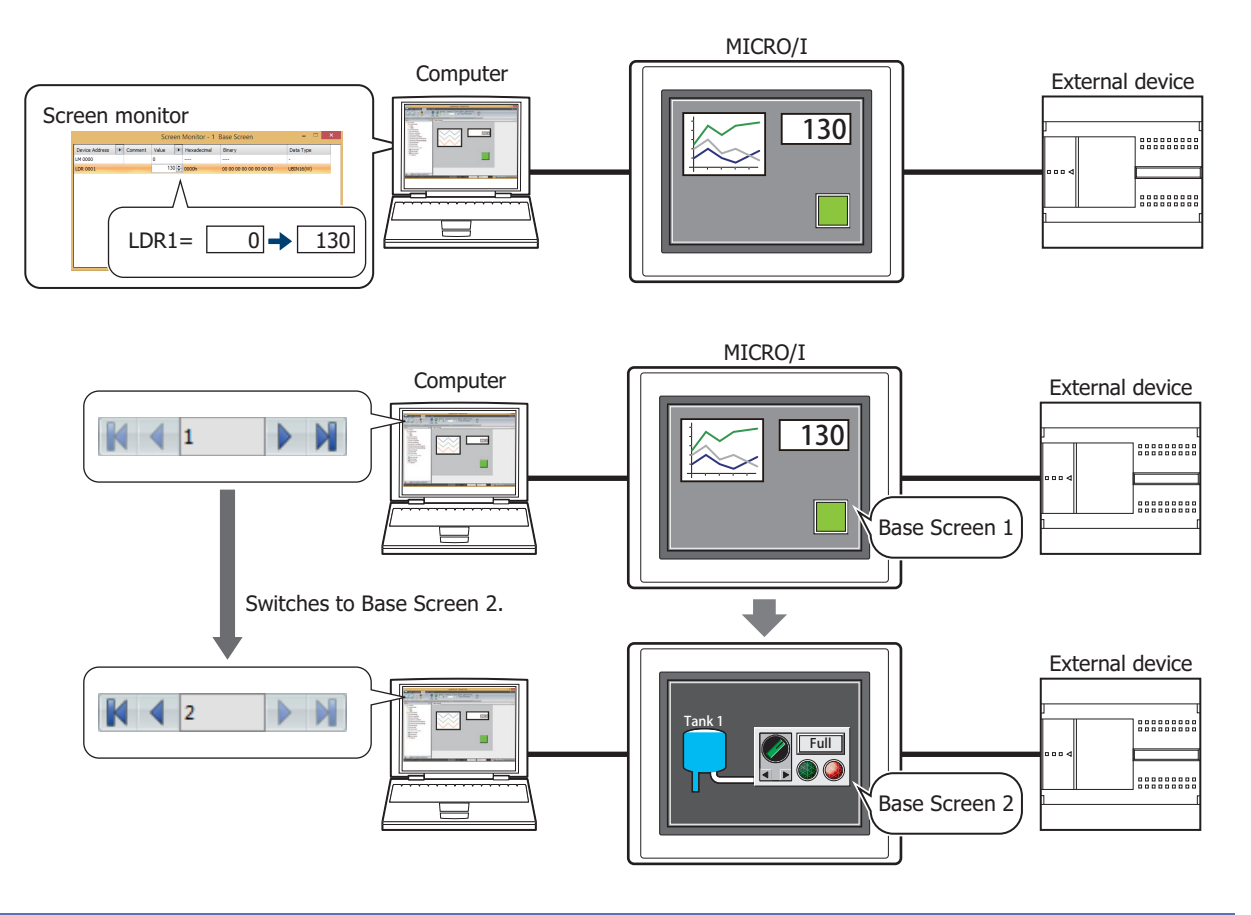

 $\mathbb{Z}$ 

For details about monitor function, refer to [Chapter 25 "1 Monitoring with WindO/I-NV4" on page 25-1.](#page-1342-0)

# **1.2 Connect MICRO/I to a Computer**

Connection type varies based on the interface between the MICRO/I and computer.

● USB cable connection

### **HG2J-7U HG5G-V HG4G-V HG3G-V HG2G-V HG2G-5T HG4G HG3G HG2G-5F HG1G HG1P**

The computer must be running Windows 10/8/7 (64-bit and 32-bit versions), and must have a USB2.0/1.1 port.

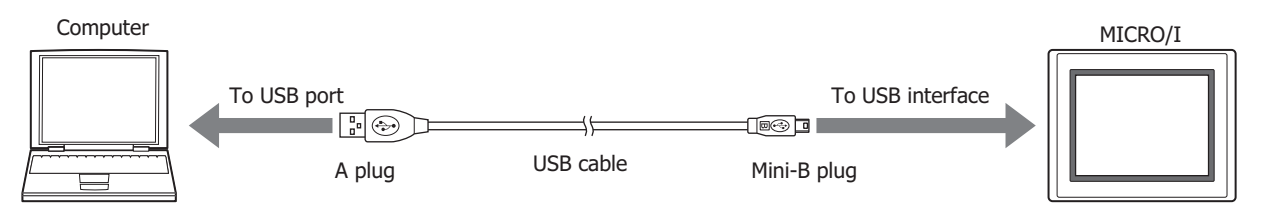

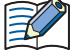

A USB driver must be installed when connecting the MICRO/I to a computer with a USB cable.

Install the USB driver when making the connection for the first time. For details, refer to "How to install USB driver". On the upper right corner, click on ▼ to the right of icon, and then click on the How to install USB driver to display the "How to install USB driver".

The USB driver does not have to be installed for subsequent connections. Note, the connection must use the same USB port that was connected to when installing the USB driver. The computer will not recognize the MICRO/I immediately if the USB cable is connected to a different USB port.

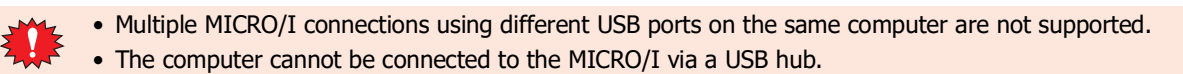

### ● Ethernet cable connection

### **HG2J-7U HG5G-V HG4G-V HG3G-V HG2G-V HG2G-5T HG4G HG3G HG2G-5F HG1G HG1P**

The computer must be equipped with an Ethernet port.

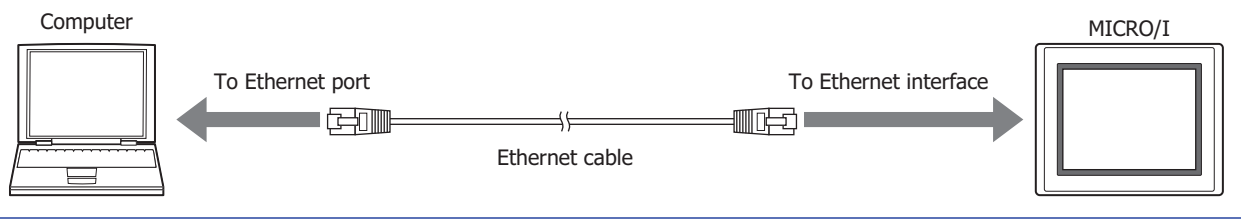

It is necessary to configure the MICRO/I according to the local network that is used.

On the **Communication Interface** tab in the Project Settings dialog box, specify the IP address, subnet mask, and default gateway, and clear the **Forbid Maintenance Communication** check box. For details, refer to [Chapter 4 "3.2 Communication Interface Tab" on page 4-35](#page-290-0).

### <span id="page-1312-0"></span>**1.3 Change Communication Settings**

To communicate with the MICRO/I in WindO/I-NV4, configure the settings such as communication speed and port used to match the connection method for the MICRO/I.

### **1** On the **Home** tab, in the **Project** group, click **Comm.Setup**.

The Communication Settings dialog box is displayed.

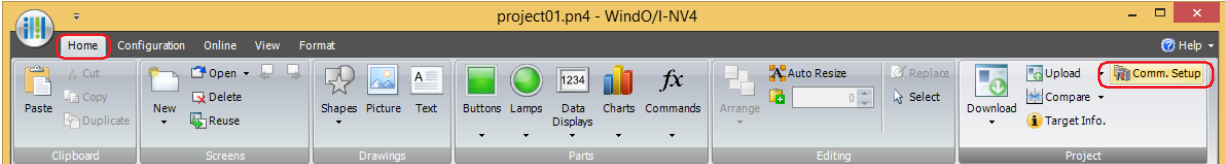

**2** Change the settings on each tab as necessary and then click **OK**.

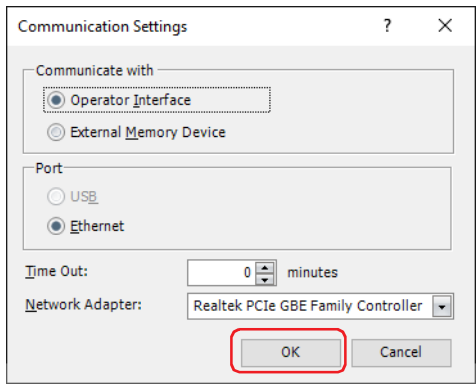

### **■ Communicate with**

Select the device to communicate with from the following items.

Operator Interface: Communicate with the MICRO/I connected to the computer. For details, refer to ["Using the online function for Ethernet communication" on page 24-7](#page-1314-0).

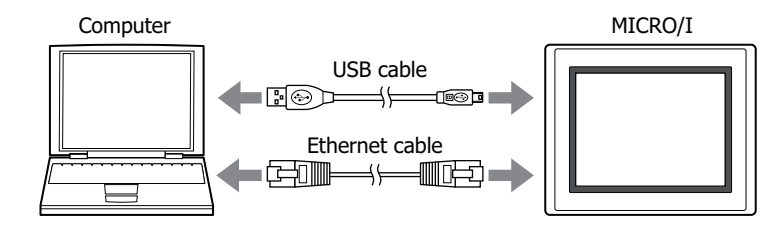

External Memory Device: Read or write data to the external memory device inserted in the computer. For details, refer to [Chapter 31 "1.5 Reading/Writing Data" on page 31-4](#page-1549-0).

### **■ Port**

 $\mathbb{Q}$ 

Select the communication port on the computer from the following items.

USB[\\*1:](#page-1313-0) Connect the USB port on the computer to the USB interface on the MICRO/I.

Ethernet: Connect the Ethernet port on the computer to the Ethernet interface on the MICRO/I.

• The port number is 2537 when connecting from WindO/I-NV4 to the MICRO/I via Ethernet.

• The default network settings configured on the MICRO/I are as follows.

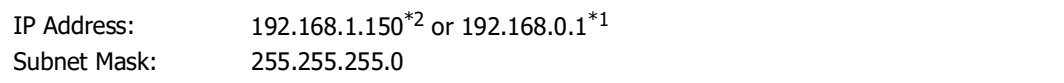

### **■ Time Out (min)**

Specify the time to wait for a response from the MICRO/I (0 minute to 20 minutes).

### **■ Network Adapter**

Select the network adapter to use with your computer. Only network adapters that are enabled on your computer are displayed.

The network adapter can only be set when **Communicate with** is set to **Operator Interface** and **Port** to **Ethernet**.

<span id="page-1313-0"></span><sup>\*1</sup> HG5G/4G/3G/2G-V, HG4G/3G, HG2G-5F/-5T, HG1G/1P only

<span id="page-1313-1"></span><sup>\*2</sup> HG2J-7U only

<span id="page-1314-0"></span>● Using the online function for Ethernet communication Select **Ethernet** under **Port** on the Communication Settings dialog box.

 $\mathbb{R}$ 

It is necessary to configure the MICRO/I according to the local network that is used.

On the **Communication Interface** tab in the Project Settings dialog box, configure the IP address, subnet mask, default gateway, and port number, and clear the **Forbid Maintenance Communication** check box. For details, refer to [Chapter 4 "3.2 Communication Interface Tab" on page 4-35](#page-290-0).

### <span id="page-1314-3"></span>To download project data

Click **Edit** in the **Communication Settings**[\\*1](#page-1314-2) or click **Download**[\\*2](#page-1314-1) on the **Download** dialog box to display the **Target List** dialog box.

Specify the Ethernet settings (IP address, subnet mask, default gateway, and port number) for the MICRO/I.

Select the MICRO/I IP addresses and you can batch download project data to multiple MICRO/I.

It is also possible to change the Ethernet settings (IP address, subnet mask, default gateway, and port number) for the MICRO/I to which you are downloading after project data is downloaded.

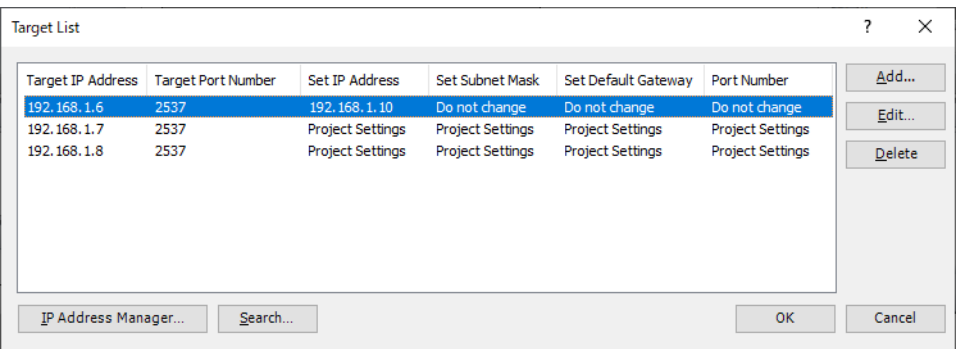

### **■ Target List**

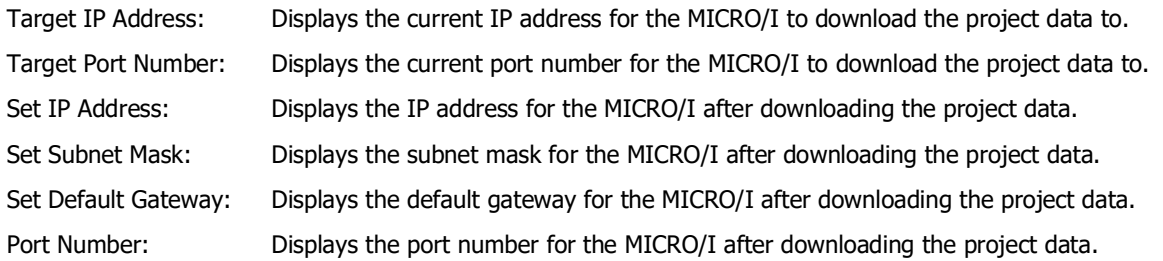

### **■ Add**

Adds a download destination for project data to the **Target List**. Click this button to open the Target IP Address dialog box. Using the Target IP Address dialog box, specify the Ethernet settings for the MICRO/I to which you are downloading.

### **■ Edit**

### Changes the settings of the **Target List**.

Select a download destination from the **Target List**, and then click this button to open the Target IP Address dialog box. Using the Target IP Address dialog box, change the Ethernet settings for the MICRO/I to which you are downloading.

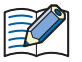

Even if the Ethernet settings of the MICRO/I are changed by using the Target IP Address dialog box when downloading a project, the Ethernet settings in the editing project data are not changed.

### **■ Delete**

Deletes download destinations from the **Target List**.

### **■ IP Address Manager**

Open IP Address Manager. Specify the IP address for the target MICRO/I with IP Address Manager. For details, refer to ["IP Address Manager" on page 24-11](#page-1318-0).

#### <span id="page-1314-2"></span>\*1 HG2J-7U only

<span id="page-1314-1"></span><sup>\*2</sup> HG5G/4G/3G/2G-V, HG4G/3G, HG2G-5F/-5T, HG1G/1P only

### **■ Search**

Search for MICRO/I on the same network that can be connected to a computer via maintenance communication. Click this button to display the **Search MICRO/I** dialog box. For details, refer to ["Search MICRO/I dialog box" on](#page-1316-0)  [page 24-9.](#page-1316-0)

### **Target IP Address Settings dialog box**

Specifies the IP address of the MICRO/I used for communication.

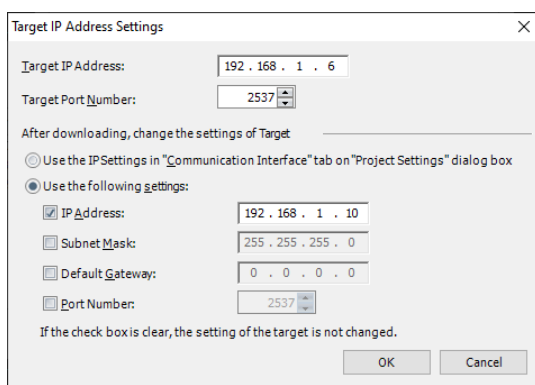

### **■ Target IP Address**

Specify the IP address for the target MICRO/I to execute this function.

#### **■ Target Port Number**

Specify the port number for the target MICRO/I to execute this function.

### **■ After downloading, change the settings of Target**

Change the IP settings of the target MICRO/I after project data is downloaded. Select from the following setting methods.

Use the IP Settings in "Communication Interface" tab on "Project Settings" dialog box:

Use the network settings configured in the **Communication Interface** tab on the **Project Settings** dialog box. For details, refer to [Chapter 4 "When Ethernet is selected](#page-296-1)  [under Interface Configuration" on page 4-41.](#page-296-1) Use the following settings: Use the following IP settings. Select the check boxes to change items. Settings for which the check box is clear are not changed. IP Address: Enter the IP address to register in the project data. Subnet Mask: Enter the subnet mask to register in the project data. Default Gateway: Enter the default gateway to register in the project data.

Port Number: Enter the port number to register in the project data.

Regarding TCP port number of MICRO/I, note the following points.

The numbers that cannot be used:

- 2539: Maintenance communication (Data Transfer)
- 2538: For pass-through
- 2101: For FC4A Series MicroSmart direct connection pass-through

Duplicate numbers cannot be configured in the following functions:

- Maintenance communication ( $\subset \subset \subset$  refer to [Chapter 4 "Port Number" on page 4-41\)](#page-296-0)
- Web server function  $(\mathcal{C}^{\mathcal{P}})$  refer to [Chapter 4 "Port Number" on page 4-67](#page-322-0))
- FTP server function ( $\heartsuit$  refer to [Chapter 4 "Port Number" on page 4-68](#page-323-0))
- **TCP Server** is selected for the User Communication  $(\sqrt{P})$  refer to [Chapter 4 "Port No." on page 4-43\)](#page-298-0)
- **Modbus** as **Manufacture** and **Modbus TCP Server** as **Communication Driver** are selected on the **Communication Driver** tab

( $\mathbb{C}$  refer to the WindO/I-NV4 External Device Setup Manual)

• **YASKAWA Electric** as **Manufacture** and **MP2000(Ethernet)** as **Communication Driver** are selected on the **Communication Driver** tab

( $\widehat{\mathcal{C}}$  refer to the WindO/I-NV4 External Device Setup Manual)

After downloading the OS, the settings of the target will be the IP settings in the **Communication Interface** tab on the **Project Settings** dialog box.

### <span id="page-1316-0"></span>**Search MICRO/I dialog box**

The result of the search performed by clicking **Search** in the **Target List** dialog box is displayed.

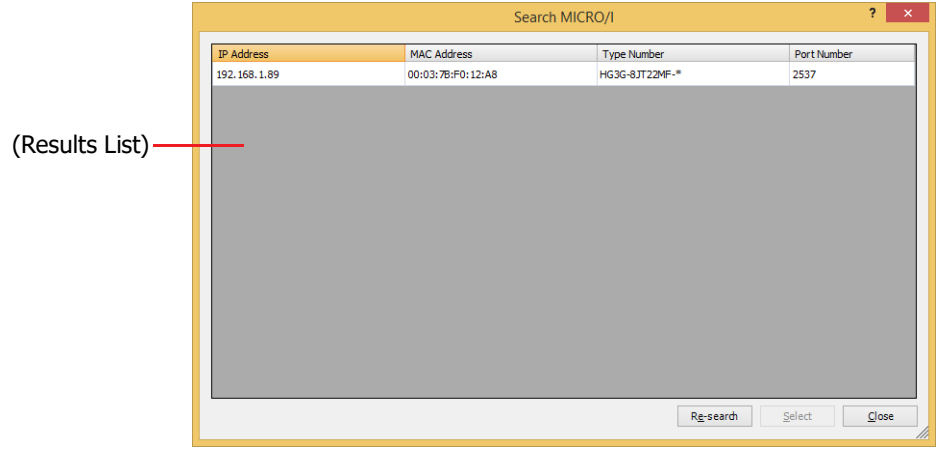

### **■ (Results List)**

Displays the information of MICRO/I as search results. Selects the MICRO/I to register in the **Target List** on the **Target List** dialog box.

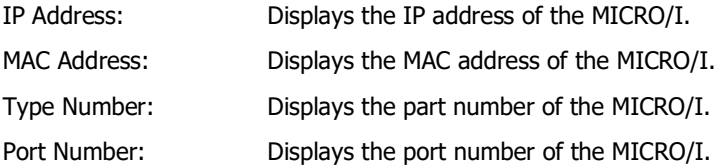

### **■ Re-search**

Search again for MICRO/I on the same network that can be connected to a computer via maintenance communication.

### **■ Select**

Closes the **Search MICRO/I** dialog box, and then registers the MICRO/I selected from the (Results List).

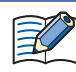

If there is a MICRO/I of the IP address already registered in the **Target List** on the **Target List** dialog box, an overwrite confirmation message is displayed.

- Click **Yes** to overwrite and save the MICRO/I of the IP address displayed in the confirmation message.
- Click **Yes To All** to overwrite and save the MICRO/Is of all IP addresses.
- Click **No** to display the next confirmation message without overwriting the MICRO/I of the IP address displayed in the confirmation message.
- Click **Cancel** to stop importing the MICRO/I of the IP address.

### **■ Close**

Closes the **Search MICRO/I** dialog box.

### <span id="page-1317-0"></span>To execute a function other than the project data download

The Target IP Address dialog box will be displayed when any of the following functions are executed.

- Upload a project data.
- Upload data from an external memory device inserted in the MICRO/I.
- Delete data stored in the internal memory.
- Delete data from or formatting an external memory device inserted in the MICRO/I.
- Display information about system software and project data.
- Monitor the MICRO/I.

The dialog box allows you to specify the IP address of the target MICRO/I.

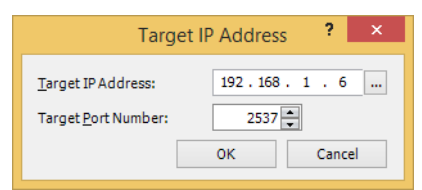

### **■ Target IP Address**

Specify the IP address for the target MICRO/I to execute this function.

Click  $\Box$  to display the **Target List** dialog box. Specify the IP address for the target MICRO/I.

### **■ Target Port Number**

Specify the port number for the target MICRO/I to execute this function.

### <span id="page-1318-0"></span>● IP Address Manager

You can register target Ethernet settings for performing online function via Ethernet communication to the project data.

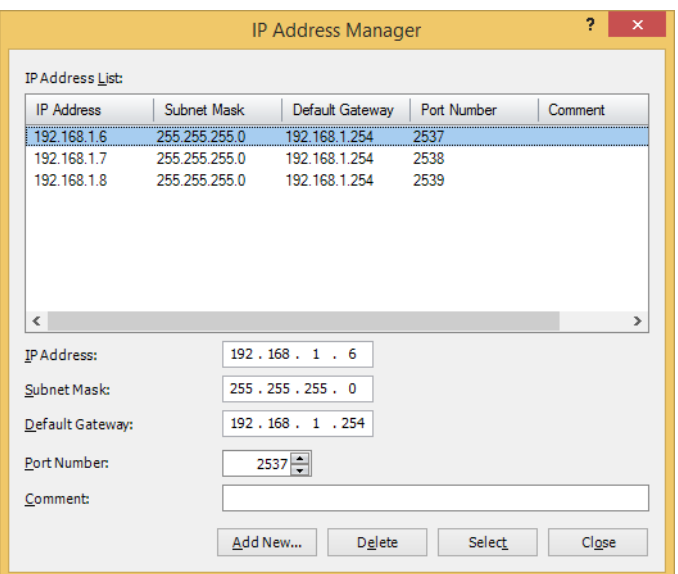

### **■ IP Address List**

Ethernet settings registered in the project data are displayed in this list.

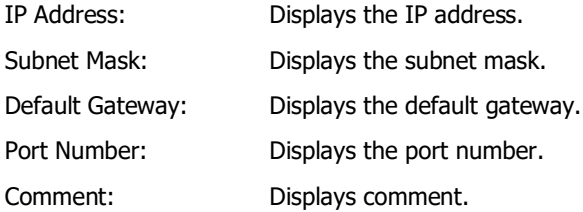

### **■ IP Address**

Enter the IP address to register in the project data.

### **■ Subnet Mask**

Enter the subnet mask to register in the project data.

### **■ Default Gateway**

Enter the default gateway to register in the project data.

**■ Port Number**

Enter the port number to register in the project data.

**■ Comment**

Enter comment to register in the project data.

**■ Add New**

Adds **IP Address**, **Subnet Mask**, **Default Gateway**, **Port Number**, and **Comment** to the list.

**■ Delete**

Deletes the selected IP address from the list.

**■ Select**

Closes IP Address Manager, and apply the Ethernet settings selected from the list.

# **2 Downloading**

### **HG2J-7U HG5G-V HG4G-V HG3G-V HG2G-V HG2G-5T HG4G HG3G HG2G-5F HG1G HG1P**

### **2.1 Downloading Project Data to the MICRO/I**

**1** Change communication settings according to the connection method between the computer and the MICRO/I.

In the **Communication Settings** dialog box, select **Operator Interface** from **Communicate with**. For details, refer to ["1.3 Change Communication Settings" on page 24-5.](#page-1312-0)

For the HG2J-7U, select the check box of the target in **(Target list)**.

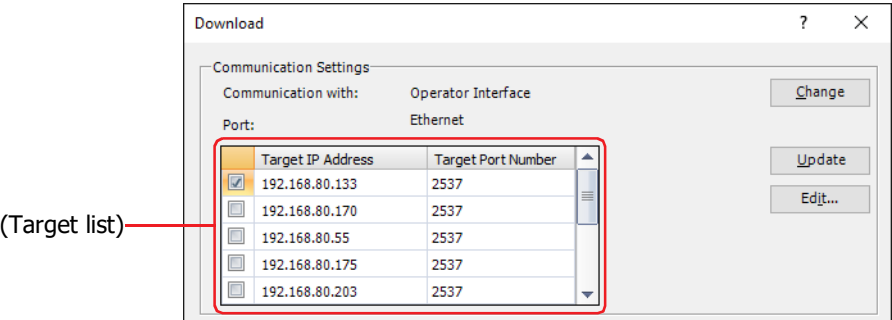

**2** Open a project to download.

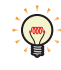

To download a project without opening it, on the **Home** tab, in the **Project** group, click the **Download**  icon. The Open dialog box is displayed. Select a file then click **Open**. The Download dialog box is displayed. Proceed to Step **4**.

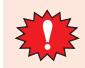

When project data is downloaded to the MICRO/I, the MICRO/I screen data is overwritten.

**3** On the **Home** tab, in the **Project** group, click the **Download** icon.

The Download dialog box is displayed.

For the HG2J-7U, proceed to step **5**.

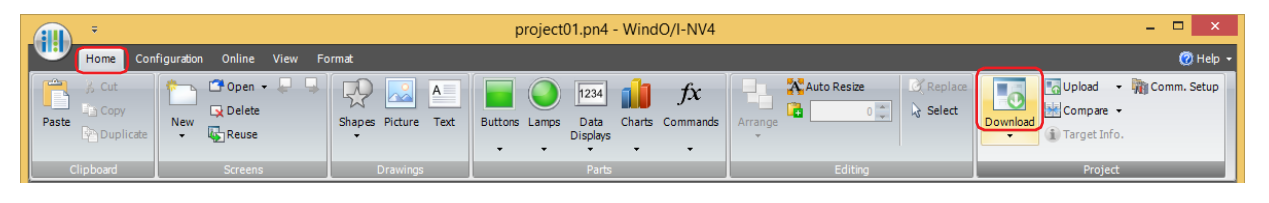

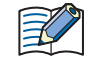

If the project data was changed, a confirmation message to save the project data is displayed.

- Click **OK** to save the project data and display the Download dialog box.
- Click **Cancel** to return to the editing screen without saving the project data.

**4** Select data for download under **Download Data**.

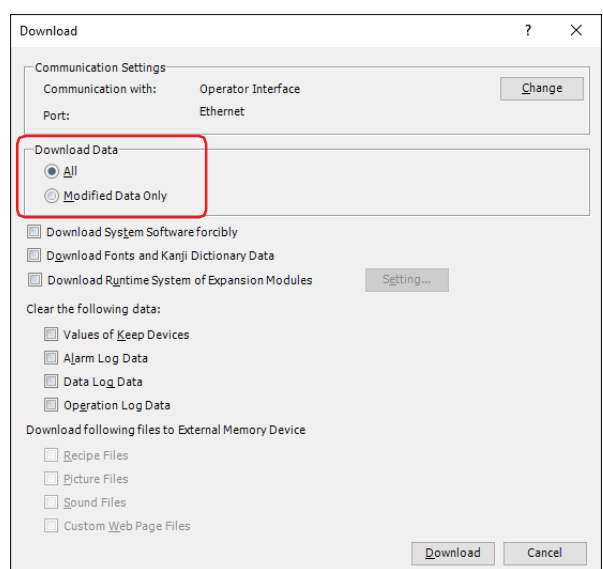

### **■ All**

Download the entire project data.

### **■ Modified Data Only**

Downloads files modified since the previous download.

If download fails, select **All** to download.

### **5** Click **Download**.

The project data starts downloading.

However, for HG5G/4G/3G/2G-V, HG4G/3G, HG2G-5F/-5T, HG1G/1P, when **Communicate with** is set to **Operator Interface** and **Port** to **Ethernet**, the Target List dialog box is displayed. Specify the IP address of the MICRO/I, and then click **OK** to start the download. For details, refer to ["To download project data" on page 24-7](#page-1314-3).

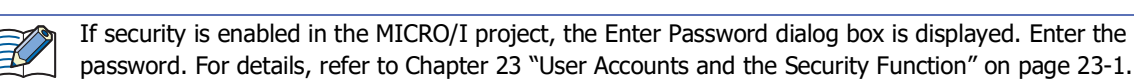

**6** Click **Yes**.

The Download Project dialog box is displayed and downloads the project. When finished downloading, a completion message is displayed.

- **7** Click **OK**.
- **8** Click **Close** on the Download Project dialog box.

This concludes downloading project data.

- Do not turn off the MICRO/I while project data is downloading.
	- Turn the power of the MICRO/I off and on and download the project data once again if the following conditions occur:
		- The project data downloading failed, then WindO/I-NV4 cannot communicate with the MICRO/I.
		- The cable was disconnected or the power was turned off while WindO/I-NV4 and the MICRO/I were communicating, and MICRO/I no longer responds

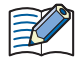

Downloading project data repeatedly with the **Modified Data Only** option consumes the free space in MICRO/I's internal memory.

If there is not enough memory to download the project data with the **Modified Data Only** option, a confirmation message will be displayed.

For details on writing project data to an external memory device inserted in the computer, refer to [Chapter](#page-1553-0)  [31 "Downloading" on page 31-8.](#page-1553-0)

### **2.2 Download Dialog Box**

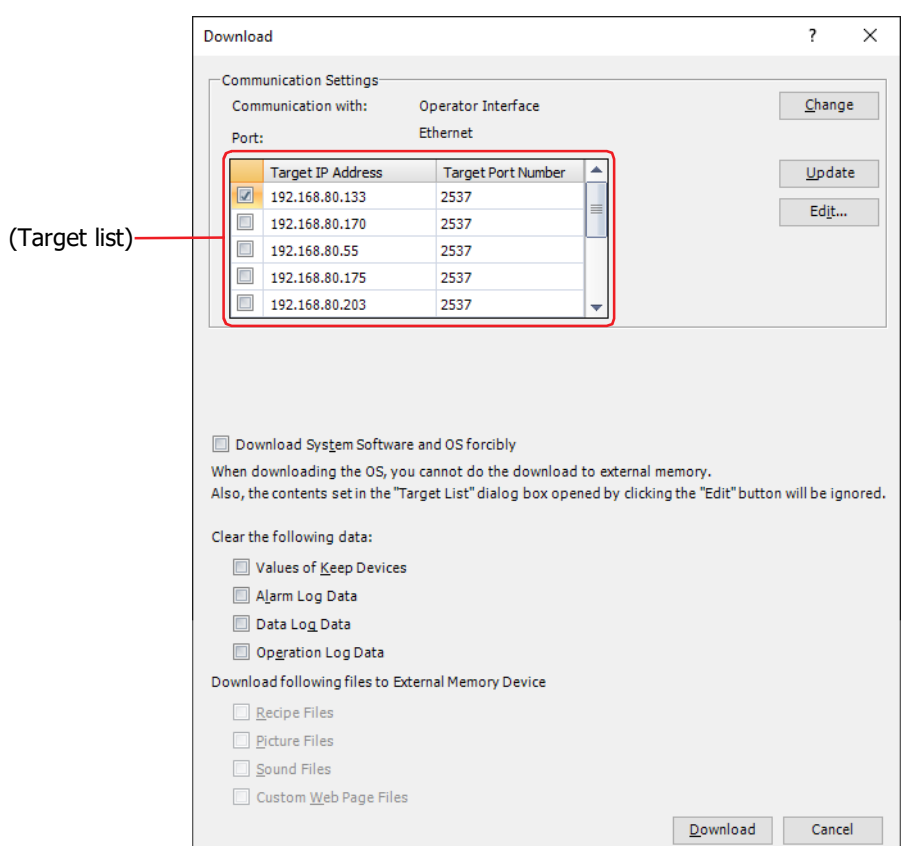

This section describes items and buttons of the Download dialog box.

### **■ Communication Settings**

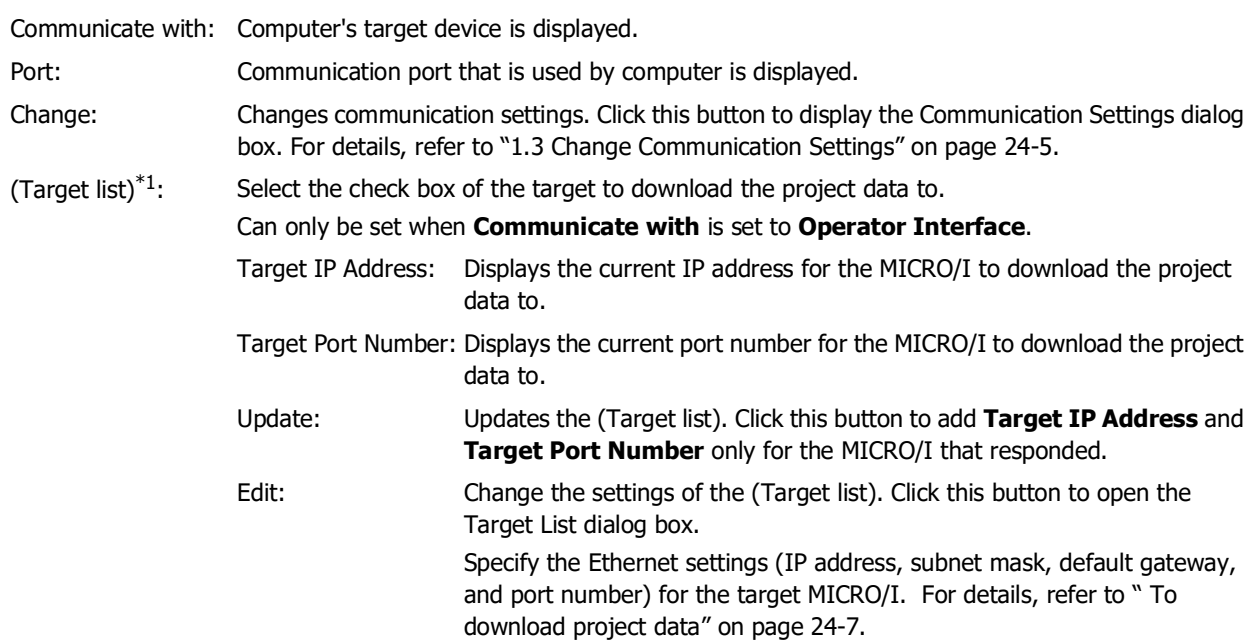

<span id="page-1321-0"></span>\*1 HG2J-7U only

### **■ Download Dat[a\\*2](#page-1322-1)**

Selects data to be downloaded.

All: All project data is downloaded.

Modified Data Only: Only files that were updated since the previous download are downloaded. If an upload fails, select **All** to download.

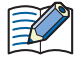

Downloading project data repeatedly with the **Modified Data Only** option consumes the free space in MICRO/I's internal memory.

If there is not enough memory to download the project data with the **Modified Data Only** option, a confirmation message will be displayed.

### **■ Download System Software and OS forcibly[\\*1](#page-1322-2)**

Select this check box to forcibly download system software and operating system, regardless of whatever the versions that are downloaded to the MICRO/I, when downloading project data. Normally this option should not be used.

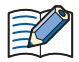

When downloading the operating system, it cannot be downloaded to the external memory device. Also, the settings configured with the **Target List** dialog box displayed by clicking **Edit** are ignored.

### **■ Download System Software forcibl[y\\*2](#page-1322-1)**

Select this check box to force download system software, irrespective of the system software version of the MICRO/I, when downloading project data. Normally this option should not be used.

### **■ Download Fonts and Kanji Dictionary Data[\\*2](#page-1322-1)**

Select this check box to download the following fonts and the dictionary data to the MICRO/I, when downloading project data.

- Standard Fonts
- optional fonts are selected on the **Font/Kanji Dictionary Data** tab in the **Project Settings** dialog box
- Kanji Dictionary Data

When the **Use Kanji dictionary data** check box on the **Font/Kanji Dictionary Data** tab in the **Project Settings** dialog box is not selected, the Kanji dictionary data is not downloaded even if this check box is selected. When this check box is cleared and a project download is executed, deletes the Kanji dictionary data stored in the download destination.

For details, refer to [Chapter 4 "3.16 Font/Kanji Dictionary Data Tab" on page 4-76.](#page-331-0)

### ■ **Download Runtime System of Expansion Modules**<sup>\*3</sup>

Select this check box to download the system software of the expansion modules attached to the MICRO/I.

Settings: Specifies the type of expansion module to download the system software. Click this button to display the Runtime System of Expansion Modules dialog box. For details, refer to ["Runtime System of Expansion Modules Dialog Box" on page 24-17](#page-1324-0).

<span id="page-1322-2"></span><span id="page-1322-1"></span>\*2 HG5G/4G/3G/2G-V, HG4G/3G, HG2G-5F/-5T, HG1G/1P only

<span id="page-1322-0"></span>\*3 HG5G/4G/3G/2G-V only

### **■ Clear the following data**

Select the values and data to clear after you download project data from the following.

#### **Values of Keep Devices**, **Alarm Log Data**, **Data Log Data**, **Operation Log Data**

- When project data that changes the settings of the data storage area or the system software is downloaded, all of the values of Keep Devices and log data are cleared.
	- When project data that changes the settings of the Alarm Log Settings, the Data Log Settings or the Operation Log Settings is downloaded, all of the log data are deleted.

#### **■ Download following files to External Memory Device**

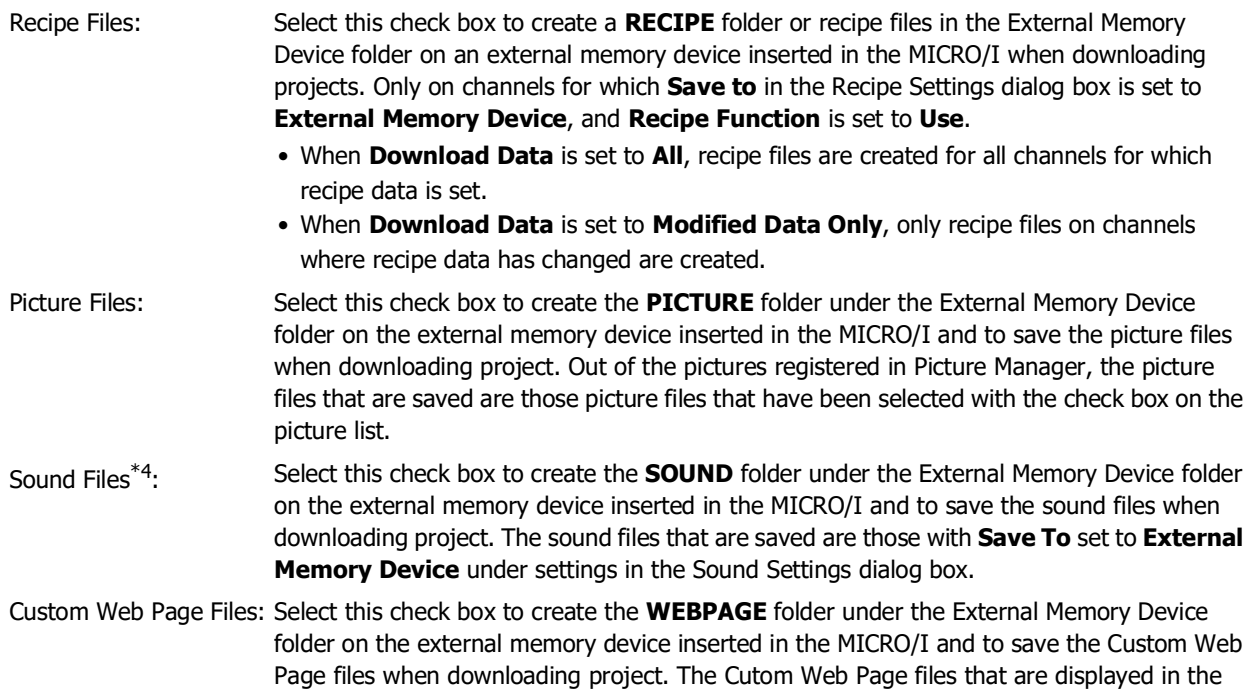

### **■ Download**

The project data starts downloading.

However, for HG5G/4G/3G/2G-V, HG4G/3G, HG2G-5F/-5T, HG1G/1P, when **Communicate with** is set to **Operator Interface** and **Port** to **Ethernet**, the Target List dialog box is displayed. Specify the IP address of the MICRO/I, and then click **OK** to start the download. For details, refer to ["To download project data" on page 24-7.](#page-1314-3)

When **Communicate with** is set to **External Memory Device**, the **Select Drive** dialog box is displayed. Select the external memory device drive, then click **OK** to start the download. For details, refer to ["2.3 Downloading Files to an](#page-1325-0)  [External Memory Device Inserted in the MICRO/I" on page 24-18](#page-1325-0).

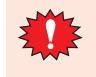

Do not turn off the MICRO/I while project data is downloading.

**Web Page Editor** on the **Project** window.

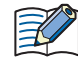

If project data downloading fails and communication is not possible, turn the MICRO/I off and on then download the data once again.

<span id="page-1323-0"></span><sup>\*4</sup> This is applicable for HG2J-7U and models with an audio interface only.

### <span id="page-1324-0"></span>Runtime System of Expansion Modules Dialog Box

**HG2J-7U HG5G-V HG4G-V HG3G-V HG2G-V HG2G-5T HG4G HG3G HG2G-5F HG1G HG1P**

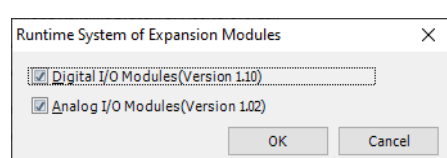

### **■ Digital I/O module (Version Number)**

Select this check box to download the latest version of the system software to all the digital I/O modules attached to the MICRO/I.

### **■ Analog I/O module (Version Number)**

Select this check box to download the latest version of the system software to all the analog I/O modules attached to the MICRO/I.

### <span id="page-1325-0"></span>**2.3 Downloading Files to an External Memory Device Inserted in the MICRO/I**

### **HG2J-7U HG5G-V HG4G-V HG3G-V HG2G-V HG2G-5T HG4G HG3G HG2G-5F HG1G HG1P**

Specified files can be downloaded to an external memory device<sup>\*1</sup> inserted in the MICRO/I. The files are downloaded to External Memory Device folder specified in the Project Settings dialog box for the current project.

**1** Insert the external memory device into the MICRO/I.

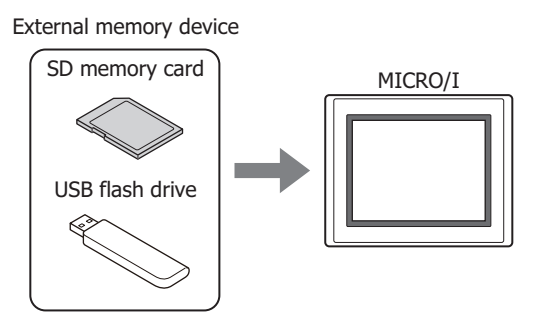

**2** Change communication settings according to the connection method between the computer and the MICRO/I.

In the **Communication Settings** dialog box, select **Operator Interface** from **Communicate with**. For details, refer to ["1.3 Change Communication Settings" on page 24-5.](#page-1312-0)

**3** On the **Home** tab, in the **Project** group, click the arrow under **Download**.

While editing project data, even if you click the arrow under **Download** in the **Transfer** group on the **Online** tab, the download menu will be displayed.

**4** Select the method for downloading the file to the external memory device.

The Open dialog box is displayed.

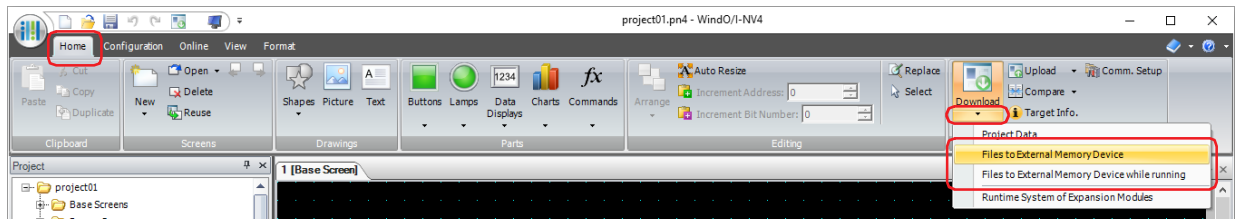

### **■ Files to External Memory Device**

Stops operation of the MICRO/I and downloads the file to the external memory device inserted in the MICRO/I. When the file download is complete, operation resumes.

### **■ Files to External Memory Device while running**

Downloads the file to the external memory device inserted in the MICRO/I without stopping operation of the MICRO/I.

<span id="page-1325-1"></span><sup>\*1</sup> USB flash drive inserted in USB1 for HG2J-7U, SD memory card for HG5G/4G/3G/2G-V, HG4G/3G and HG2G-5F, USB flash drive for HG2G-5T and HG1G/1P

**5** Select the file, and then click **Open**.

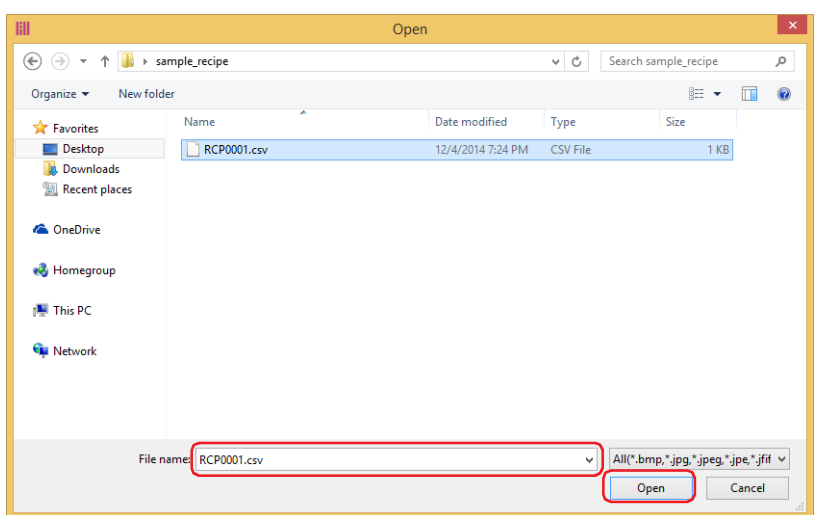

- When **Communicate with** is set to **Operator Interface** and **Port** is set to **USB**[\\*2](#page-1326-0), the file starts downloading.
- When **Communicate with** is set to **Operator Interface** and **Port** is set to **Ethernet**, the Target IP Address dialog box is displayed. Specify the IP address of the MICRO/I, and then click **OK** to start the download. For details, refer to ["To execute a function other than the project data download" on page 24-10](#page-1317-0).

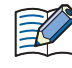

- If security is enabled in the MICRO/I project, the Password Screen is displayed. Select the user name and enter the password. For details, refer to [Chapter 23 "User Accounts and the Security Function" on page](#page-1248-0)  [23-1.](#page-1248-0)
- WindO/I-NV4 only allows file with alphanumeric characters and symbols used for its file name. However, the file name with the following characters cannot be downloaded to the external memory device. HG2J-7U: "  $\#$  \$ & ' ( ) \* / : ; < > ? \ ` | ~

Two consecutive periods

HG5G/4G/3G/2G-V, HG4G/3G, HG2G-5F/-5T, HG1G/1P: " \* / : < > ? \ |

### **6** Click **Yes**.

The **Download** dialog box is displayed and downloads the file. When finished downloading, a completion message is displayed.

- **7** Click **OK**.
- **8** Click **Close** in the **External Memory Device Maintenance** dialog box.

**24**<br> **24**<br> **24**<br> **24**<br> **24**<br> **25**<br> **26**<br> **26** Online Function

To create a recipe file on an external memory device inserted in the computer, use **Save Recipe Files in External Memory Device** in the **Recipe Settings** dialog box. For details, refer to [Chapter 18 "Creating](#page-1136-0)  [Recipe Files in the Recipe Settings Dialog Box" on page 18-17.](#page-1136-0)

<span id="page-1326-0"></span>\*2 HG5G/4G/3G/2G-V, HG4G/3G, HG2G-5F/-5T, HG1G/1P only

### **2.4 Downloading the System Software of Expansion Modules**

**HG2J-7U HG5G-V HG4G-V HG3G-V HG2G-V HG2G-5T HG4G HG3G HG2G-5F HG1G HG1P**

Downloads the latest version of the system software to expansion modules attached to the MICRO/I.

**1** Change communication settings according to the connection method between the computer and the MICRO/I.

In the **Communication Settings** dialog box, select **Operator Interface** from **Communicate with**. For details, refer to ["1.3 Change Communication Settings" on page 24-5.](#page-1312-0)

**2** On the **Home** tab, in the **Project** group, click the arrow under **Download**.

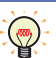

While editing project data, even if you click the arrow under **Download** in the **Transfer** group on the **Online** tab, the download menu will be displayed.

#### **3** Click the **Runtime System of Expansion Modules**.

The Runtime System of Expansion Modules dialog box is displayed.

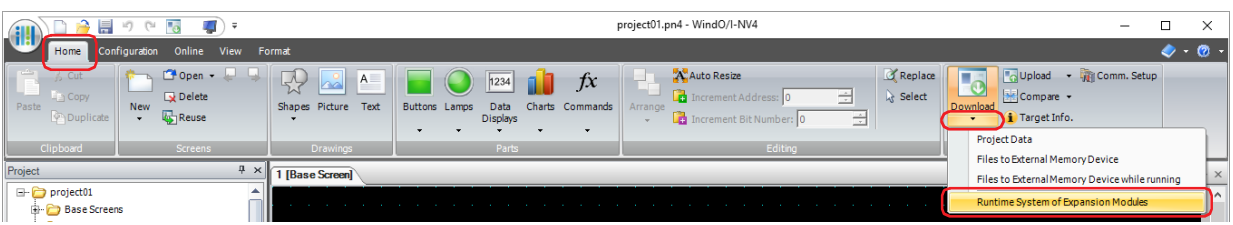

**4** Selects the check box for the expansion module that downloads the latest version of the system software, and then click the **OK**.

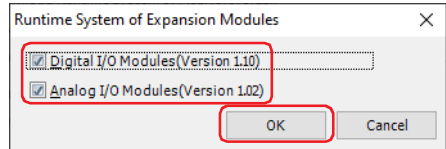

#### **■ Digital I/O module (Version Number)**

Select this check box to download the latest version of the system software to all the digital I/O modules attached to the MICRO/I.

#### **■ Analog I/O module (Version Number)**

Select this check box to download the latest version of the system software to all the analog I/O modules attached to the MICRO/I.

- When **Communicate with** is set to **Operator Interface** and **Port** to **USB**, the Runtime System of Expansion Modules starts downloading.
- When **Communicate with** is set to **Operator Interface** and **Port** to **Ethernet**, the Target IP Address dialog box is displayed. Specify the IP address of the MICRO/I, and then click **OK** to start the download. For details, refer to ["To execute a function other than the project data download" on page 24-10.](#page-1317-0)

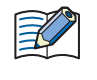

If security is enabled in the MICRO/I project, the Password Screen is displayed. Select the user name and enter the password. For details, refer to [Chapter 23 "User Accounts and the Security Function" on page 23-](#page-1248-0) [1.](#page-1248-0)

**5** Click **Yes**.

The Runtime System of Expansion Modules dialog box is displayed and downloads the system software. When finished downloading, a completion message is displayed.

- **6** Click **OK**.
- **7** Click **Close** in the Runtime System of Expansion Modules dialog box.

# **3 Uploading**

### **HG2J-7U HG5G-V HG4G-V HG3G-V HG2G-V HG2G-5T HG4G HG3G HG2G-5F HG1G HG1P**

Project data in the MICRO/I or in an external memory device inserted in a computer can be read using WindO/I-NV2 and saved to the computer.

### **3.1 Upload Project Data from the MICRO/I**

**1** Change communication settings according to the connection method between the computer and the MICRO/I.

In the **Communication Settings** dialog box, select **Operator Interface** from **Communicate with**. For details, refer to ["1.3 Change Communication Settings" on page 24-5](#page-1312-0).

**2** On the **Home** tab, in the **Project** group, click the **Upload** icon.

While editing project data, project data can be uploaded from the MICRO/I even by clicking the **Upload**  icon in the **Transfer** group on the **Online** tab.

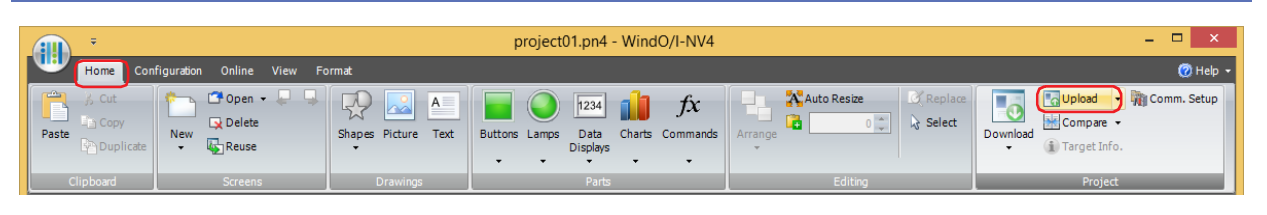

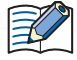

∖

If project data is being edited, project data will be closed. If the project data was changed, a confirmation message to save the project data is displayed.

- Click **Yes** to save the project data and display a dialog box corresponding to the communication settings.
- Click **No** to close the project data without saving changes and display a dialog box corresponding to the communication settings.
- Click **Cancel** to stop uploading and return to the editing screen without saving the project data.
- When **Communicate with** is set to **Operator Interface** and **Port** is set to **USB**[\\*1,](#page-1328-0) the Upload dialog box is displayed.
- When **Communicate with** is set to **Operator Interface** and **Port** is set to **Ethernet**, the Target IP Address dialog box is displayed. Specify the IP address of the MICRO/I, and then click **OK** to start the upload. For details, refer to ["To execute a function other than the project data download" on page 24-10](#page-1317-0).

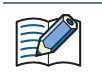

If security is enabled in the MICRO/I project, the Password Screen is displayed. Enter the password. For details, refer to [Chapter 23 "User Accounts and the Security Function" on page 23-1.](#page-1248-0)

<span id="page-1328-0"></span><sup>\*1</sup> HG5G/4G/3G/2G-V, HG4G/3G, HG2G-5F/-5T, HG1G/1P only

**3** Check the project data details, and then click **Upload**.

If there is a project file with the same file name in the upload folder, an overwrite confirmation message is displayed.

- Click **Yes** to start uploading the project data.
- Click **Cancel** to stop uploading the project data.

When finished uploading, a completion message is displayed.

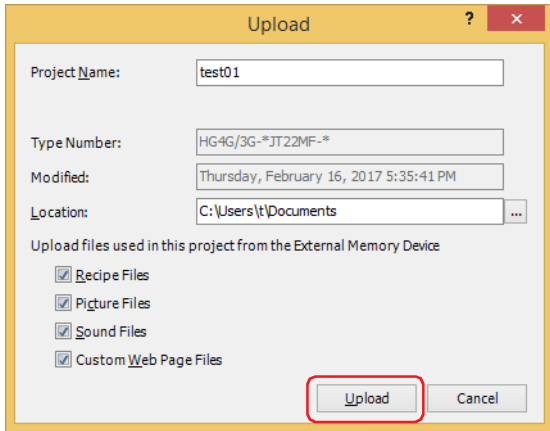

### **■ Project Name**

The project is saved with the currently displayed name. To change the project name, enter a new name for the file. The maximum number is 50 characters.

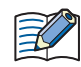

You cannot use the following characters in the project name.  $" * / : < > ? \setminus$ 

### **■ Location**

The uploaded project file is saved to the currently displayed location. To change the location of the saved file,

click . The **Browse folders** dialog box is displayed. Select a location, and then click **OK**.

### **4** Click **OK**.

**5** Click **Close** on the Upload dialog box.

A confirmation message to open the project is displayed.

### **6** Click **OK**.

The uploaded project opens.

This concludes uploading of project data.

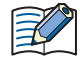

If a password has been configured for the project data, the Enter Password screen will be displayed. Enter the password for projects created with WindO/I-NV4 Ver. 1.11.4 or earlier using only 4 to 15 uppercase letters and numbers.

The password to enter varies based on the check box setting of the **Use Password to open a Project** found under the **Options** tab in the **Security** dialog box.

When this check box is selected, enter the password for **Use Password to open a Project**. When this check box is cleared, enter the password for the user account assigned to the Administrator

security group.

For details, refer to [Chapter 23 "User Accounts and the Security Function" on page 23-1.](#page-1248-0)

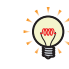

For details on reading project data saved on an external memory device using WindO/I-NV4, refer to [Chapter 31 "Uploading" on page 31-9.](#page-1554-0)

### **3.2 Upload Dialog Box**

This section describes the settings and buttons of the Upload dialog box.

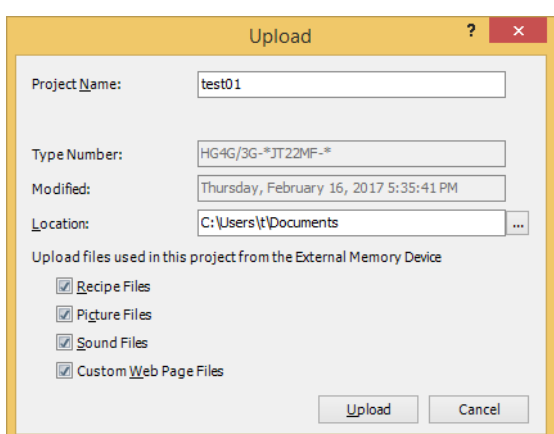

#### **■ Project Name**

The project is saved with the currently displayed name. To change the project name, enter a new name for the file. The maximum number is 50 characters.

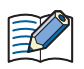

You cannot use the following characters in the project name.  $" * / : < > ? \setminus$ 

### **■ Type Number**

Displays the type number selected in project data downloaded to the MICRO/I.

### **■ Modified**

Displays the time that project data downloaded to the MICRO/I was last saved in WindO/I-NV4.

### **■ Location**

Specifies the location for saving uploaded project files.

Click to display the **Browse folders** dialog box. Select the location for saving, then click **OK**.

### **■ Upload files used in this project from the External Memory Device**

To upload files located on an external memory device inserted in the MICRO/I that are used by the project together with project data, select the file to be uploaded from the following.

### **Recipe Files, Picture Files, Sound File[s\\*1,](#page-1330-0) Custom Web Page Files**

**■ Upload**

Starts uploading of project data.

**■ Cancel**

Stops uploading of project data.

<span id="page-1330-0"></span><sup>\*1</sup> This is applicable for HG2J-7U and models with an audio interface only.

### **3.3 Uploading Files from an External Memory Device Inserted in the MICRO/I**

Specified data can be uploaded from the External Memory Device folder on the external memory device for the currently running project.

**1** Insert the external memory device into the MICRO/I.

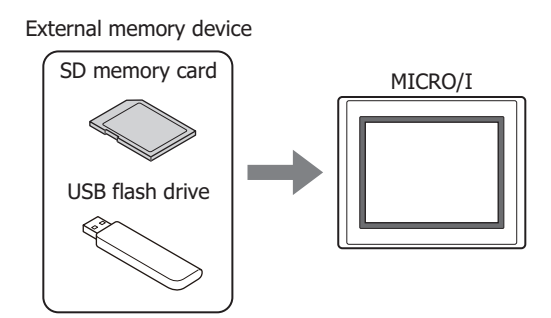

**2** Change communication settings according to the connection method between the computer and the MICRO/I.

In the **Communication Settings** dialog box, select **Operator Interface** from **Communicate with**. For details, refer to ["1.3 Change Communication Settings" on page 24-5.](#page-1312-0)

**3** On the **Home** tab, in the **Project** group, click the arrow next to **Upload**.

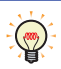

Even if you click the arrow under **Upload** in the **Transfer** group on the **Online** tab, the upload menu will be displayed.

### **4** Click **Stored Data in External Memory Device**.

The **Upload from External Memory Device** dialog box appears.

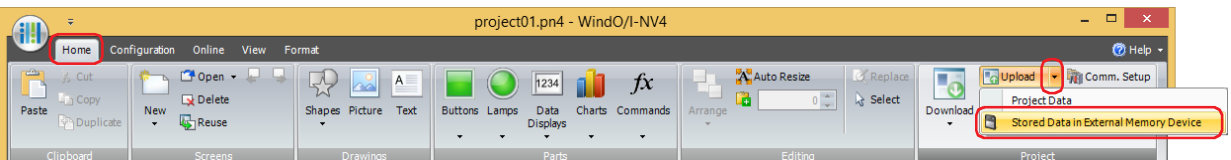

**5** Select the items to be uploaded, and then specify the destination folder in the **Location** box.

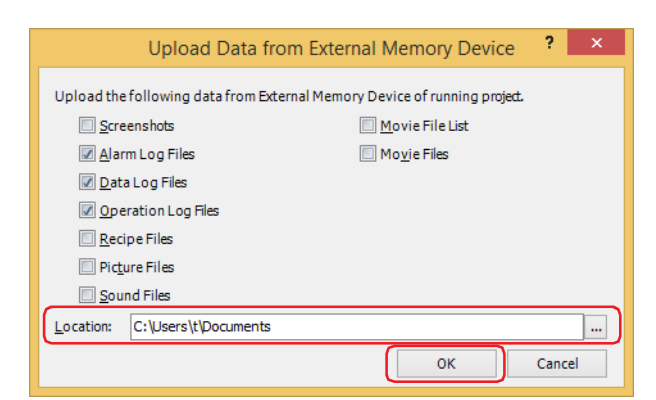
Uploadable data is as follows.

- Screenshots
- Alarm Log Files
- Data Log Files
- Operation Log Files
- Recipe Files
- Picture Files
- Sound Files $*1$
- Movie File List<sup>[\\*2](#page-1332-0)</sup>
- Movie File[s\\*2](#page-1332-0)

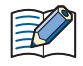

 $\binom{1}{2}$ 

If security is enabled for the project on MICRO/I, a dialog appears for you to enter a user name and password. For details, refer to [Chapter 23 "User Accounts and the Security Function" on page 23-1.](#page-1248-0)

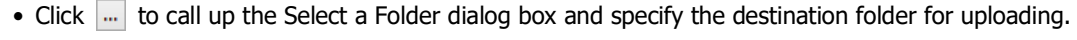

• After starting WindO/I-NV4, screen shots, alarm log data, data log data, and recipe files can be uploaded from an External Memory Device folder without opening project data.

#### **6** Click **OK**.

The External Memory Device Maintenance dialog box appears and the data upload begins. A message box appears when the data upload is complete.

- **7** Click **OK**.
- **8** Click **Close** on the **External Memory Device Maintenance** dialog box.

\*1 This is applicable for HG2J-7U and models with an audio interface only.

<span id="page-1332-0"></span>\*2 This is applicable for models with a video interface only.

## **4 Clear**

## **HG2J-7U HG5G-V HG4G-V HG3G-V HG2G-V HG2G-5T HG4G HG3G HG2G-5F HG1G HG1P**

Deletes data from the MICRO/I or from an external memory device<sup>\*1</sup> inserted in the MICRO/I.

## **4.1 Clear Data from the MICRO/I**

- **1** Change communication settings according to the connection method between the computer and the MICRO/I. In the **Communication Settings** dialog box, select **Operator Interface** from **Communicate with**. For details, refer to ["1.3 Change Communication Settings" on page 24-5.](#page-1312-0)
- **2** Open project data.
- **3** On the **Online** tab, in the **MICRO/I** group, click **Clear**, then click the data to be deleted.

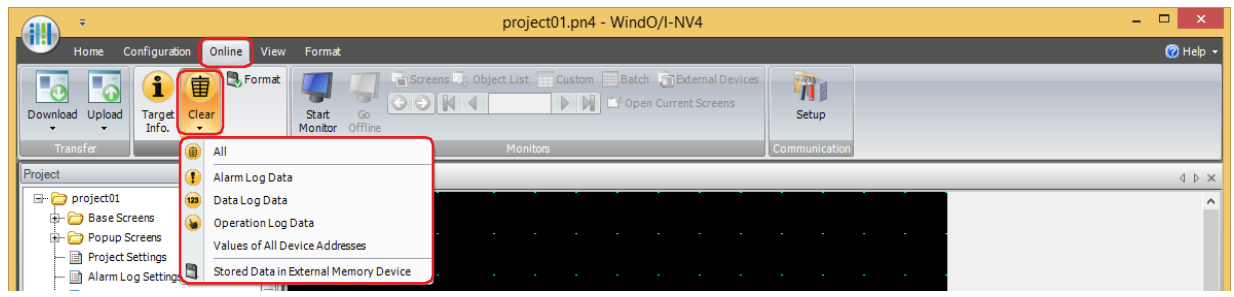

#### **■ All**

Deletes project data, Alarm Log data, Data Log data, and Operation Log data. It also clears the values from all device addresses.

**■ Alarm Log Data**

Deletes the data collected by the Alarm Log function.

**■ Data Log Data**

Deletes the data collected by the Data Log function.

**■ Operation Log Data**

Deletes the data collected by the Operation Log function.

**■ Values of All Device Addresses**

Clears the values of all device addresses.

#### **■ Stored Data in External Memory Device**

After stopping operation, deletes data saved to the External Memory Device folder on an external memory device. Click this to display the Clear Data dialog box. For details, refer to ["4.2 Deleting Data from an External Memory Device](#page-1334-0)  [Inserted in the MICRO/I" on page 24-27.](#page-1334-0)

- When **Communicate with** is set to **Operator Interface** and **Port** to **USB**[\\*2](#page-1333-1), deletion of the data starts.
- When **Communicate with** is set to **Operator Interface** and **Port** is set to **Ethernet**, the Target IP Address dialog box is displayed. Specify the IP address of the MICRO/I, and then click **OK** to start deletion of the data. For details, refer to ["To execute a function other than the project data download" on page 24-10](#page-1317-0).

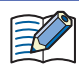

If security is enabled in the MICRO/I project, the Password Screen is displayed. Enter the password. For details, refer to [Chapter 23 "User Accounts and the Security Function" on page 23-1.](#page-1248-0)

- **4** Click **Yes**.
- **5** Click **Close**.

This concludes clearing data.

- <span id="page-1333-0"></span>\*1 USB flash drive inserted in USB1 for HG2J-7U, SD memory card for HG5G/4G/3G/2G-V, HG4G/3G and HG2G-5F, USB flash drive for HG2G-5T and HG1G/1P
- <span id="page-1333-1"></span>\*2 HG5G/4G/3G/2G-V, HG4G/3G, HG2G-5F/-5T, HG1G/1P only

## <span id="page-1334-0"></span>**4.2 Deleting Data from an External Memory Device Inserted in the MICRO/I**

#### **HG2J-7U HG5G-V HG4G-V HG3G-V HG2G-V HG2G-5T HG4G HG3G HG2G-5F HG1G HG1P**

- **1** Change communication settings according to the connection method between the computer and the MICRO/I. In the Communication Settings dialog box, select **Operator Interface** from **Communicate with**. For details, refer to ["1.3 Change Communication Settings" on page 24-5](#page-1312-0).
- **2** Open project data.
- **3** On the **Online** tab, in the **MICRO/I** group, click **Clear**, then click **Stored Data in External Memory Device**. The Clear Data dialog box is displayed.

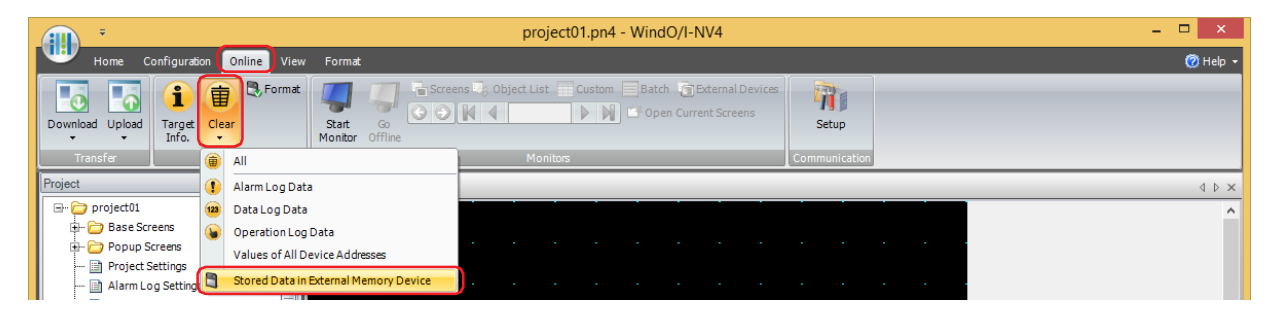

**4** Select the check box for the data items to be deleted from the External Memory Device folder. **Screenshot, Alarm Log files**, **Data Log files**, **Operation Log files**, and **Recipe Files**

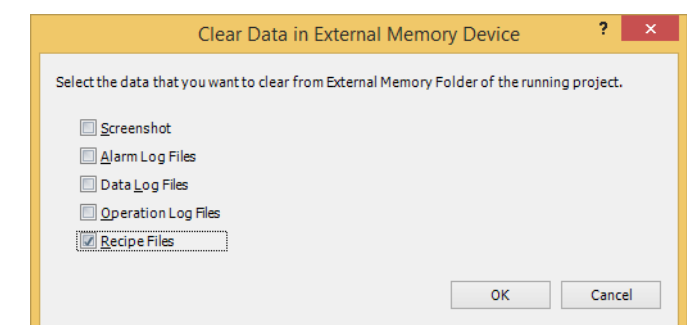

- **5** Click **OK**.
	- When **Communicate with** is set to **Operator Interface** and **Port** to **USB**[\\*1,](#page-1334-1) deletion of the data starts.
	- When **Communicate with** is set to **Operator Interface** and **Port** is set to **Ethernet**, the Target IP Address dialog box is displayed. Specify the IP address of the MICRO/I, and then click **OK** to start deletion of the data. For details, refer to ["To execute a function other than the project data download" on page 24-10](#page-1317-0).

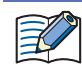

If security is enabled in the MICRO/I project, the Password Screen is displayed. Enter the password. For details, refer to [Chapter 23 "User Accounts and the Security Function" on page 23-1](#page-1248-0).

- **6** Click **Yes**.
- **7** Click **Close**.

This concludes clearing data on the external memory device.

<span id="page-1334-1"></span>\*1 HG5G/4G/3G/2G-V, HG4G/3G, HG2G-5F/-5T, HG1G/1P only

## **5 Formatting**

**HG2J-7U HG5G-V HG4G-V HG3G-V HG2G-V HG2G-5T HG4G HG3G HG2G-5F HG1G HG1P**

Stops operation of the MICRO/I and formats an external memory device<sup>[\\*1](#page-1335-0)</sup> inserted in the MICRO/I.

#### **5.1 Formatting an External Memory Device Inserted in the MICRO/I**

- **1** Change communication settings according to the connection method between the computer and the MICRO/I. If communicating with a MICRO/I inserted in a computer, in the Communication Settings dialog box, select **Operator Interface** from **Communicate with**. For details, refer to ["1.3 Change Communication Settings" on page 24-5.](#page-1312-0)
- **2** Open project data.
- **3** On the **Online** tab, in the **MICRO/I** group, click **Format**.

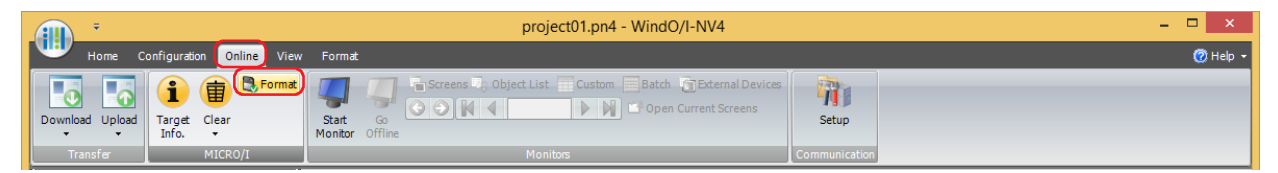

- When **Communicate with** is set to **Operator Interface** and **Port** is set to **USB**, a formatting confirmation message is displayed.
- When **Communicate with** is set to **Operator Interface** and **Port** is set to **Ethernet**, the Target IP Address dialog box is displayed. Specify the IP address of the MICRO/I, and then click **OK** to display the formatting confirmation message. For details, refer to ["To execute a function other than the project data download" on page](#page-1317-0)  [24-10.](#page-1317-0)

If security is enabled in the MICRO/I project, the Password Screen is displayed. Enter the password. For details, refer to [Chapter 23 "User Accounts and the Security Function" on page 23-1.](#page-1248-0)

- **4** Click **Yes**.
- **5** Click **Close**.

This concludes formatting the external memory device.

<span id="page-1335-0"></span>\*1 SD memory card for HG5G/4G/3G/2G-V, HG4G/3G and HG2G-5F, USB flash drive for HG2G-5T and HG1G/1P

## **6 System Information**

#### **HG2J-7U HG5G-V HG4G-V HG3G-V HG2G-V HG2G-5T HG4G HG3G HG2G-5F HG1G HG1P**

Displays information about the system software and downloaded project data of the MICRO/I. This function can be used to show information about project data during editing and to simultaneously check details of project data downloaded to the MICRO/I.

## **6.1 Displaying System Information**

- **1** Change communication settings according to the connection method between the computer and the MICRO/I. If communicating with a MICRO/I inserted in a computer, in the Communication Settings dialog box, select **Operator Interface** from **Communicate with**. For details, refer to ["1.3 Change Communication Settings" on page 24-5.](#page-1312-0)
- **2** On the **Home** tab, in the **Project** group, click **Target Info.**.

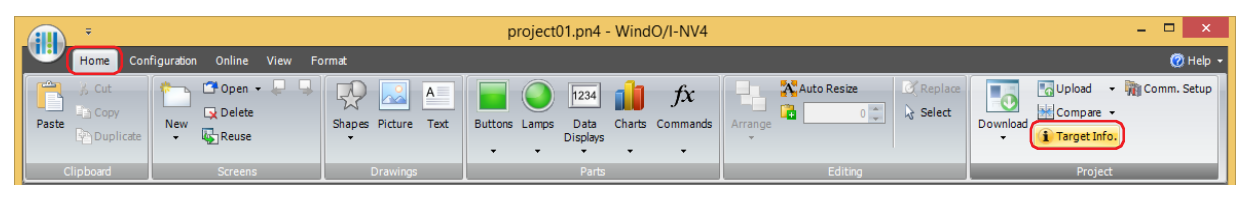

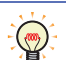

While editing project data, information about system software and project data can be displayed even by clicking **Target Info.** in the **MICRO/I** group on the **Online** tab.

- When **Communicate with** is set to **Operator Interface** and **Port** is set to **USB**[\\*1,](#page-1336-0) the System Information dialog box is displayed.
- When **Communicate with** is set to **Operator Interface** and **Port** is set to **Ethernet**, the Target IP Address dialog box is displayed. Specify the IP address of the MICRO/I, and then click **OK** to display the System Information dialog box. For details, refer to ["To execute a function other than the project data download" on page 24-10](#page-1317-0).

<span id="page-1336-0"></span>\*1 HG5G/4G/3G/2G-V, HG4G/3G, HG2G-5F/-5T, HG1G/1P only

**3** Check information about the system software and project data.

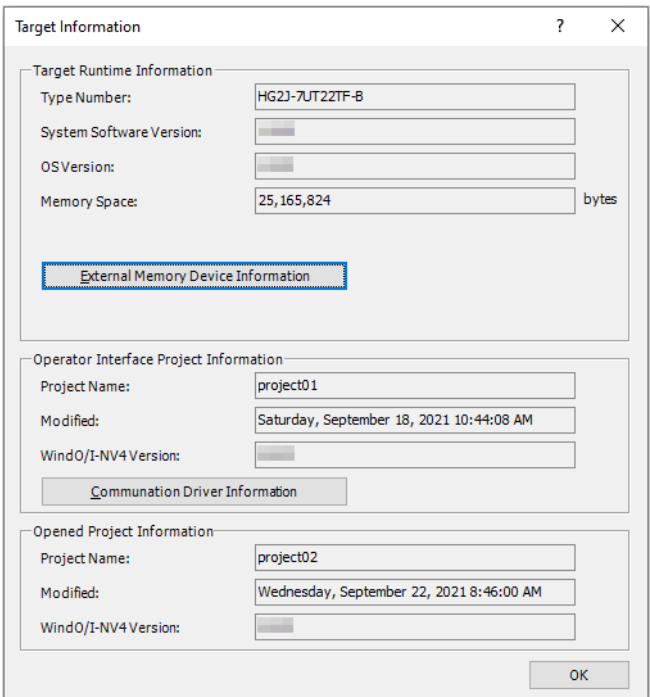

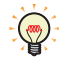

- To check the optional fonts installed on the MICRO/I and the Kanji dictionary data, click **Font/Kanji Dictionary Data Information** to display the Font Information dialog box. The Font Information dialog box is displayed. For details, refer to ["Font/Kanji Dictionary Data Information Dialog Box" on page 24-32.](#page-1339-0)
- To check information about the external memory device inserted in the MICRO/I, click **External Memory Device Information** to display the External Memory Device Information dialog box. For details, refer to ["External Memory Device Information Dialog Box" on page 24-33.](#page-1340-0)
- To check information about the expansion modules attached to the MICRO/I, click **Expansion Module Information** to display the Expansion Module Information dialog box. For details, refer to "External [Memory Device Information Dialog Box" on page 24-33](#page-1340-0).
- To check the communication driver set for the project that is downloaded to the MICRO/I, click **Communication Driver Information** to display the Communication Driver Information dialog box. For details, refer to ["Communication Driver Information Dialog Box" on page 24-34](#page-1341-0).
- **4** When you have finished checking the information, click **OK**.
- **5** Click **Close**.

This concludes checking system information.

## **6.2 Target Information Dialog Box**

This section describes the settings and buttons of the Target Information dialog box.

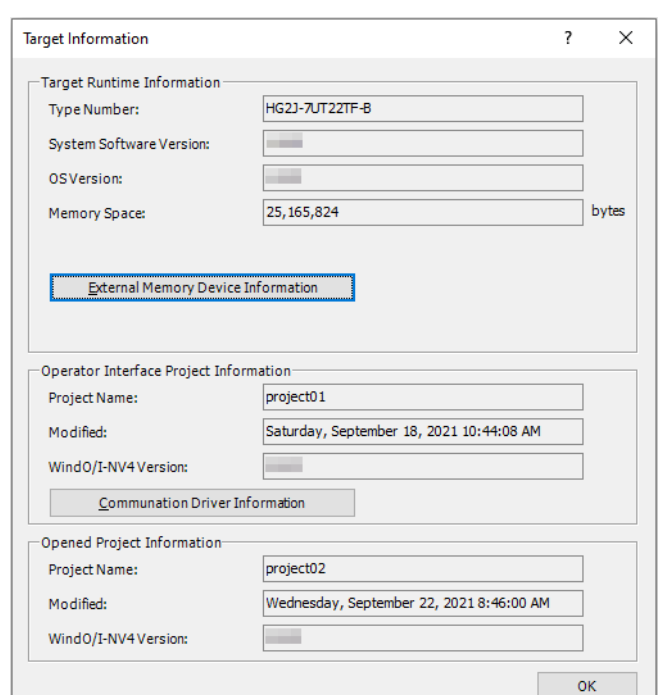

#### **■ Target Runtime Information**

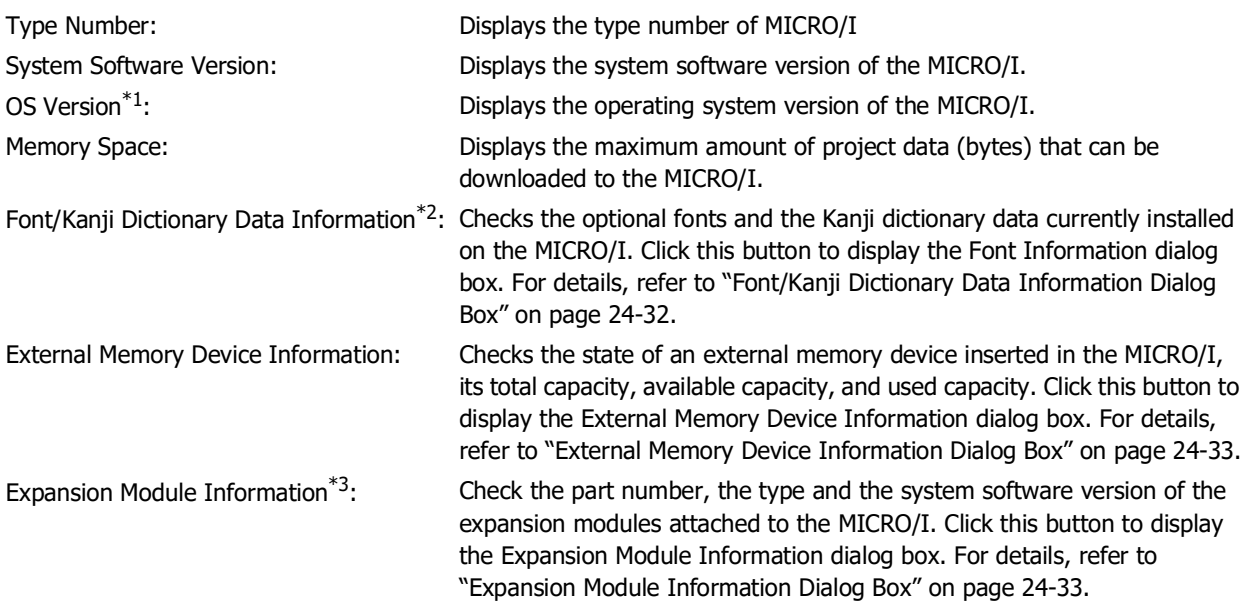

<span id="page-1338-0"></span>\*1 HG2J-7U only

<span id="page-1338-1"></span>\*3 HG5G/4G/3G/2G-V only

**24**Online Function

<span id="page-1338-2"></span><sup>\*2</sup> HG5G/4G/3G/2G-V, HG4G/3G, HG2G-5F/-5T, HG1G/1P only

#### **■ Operator Interface Project Information**

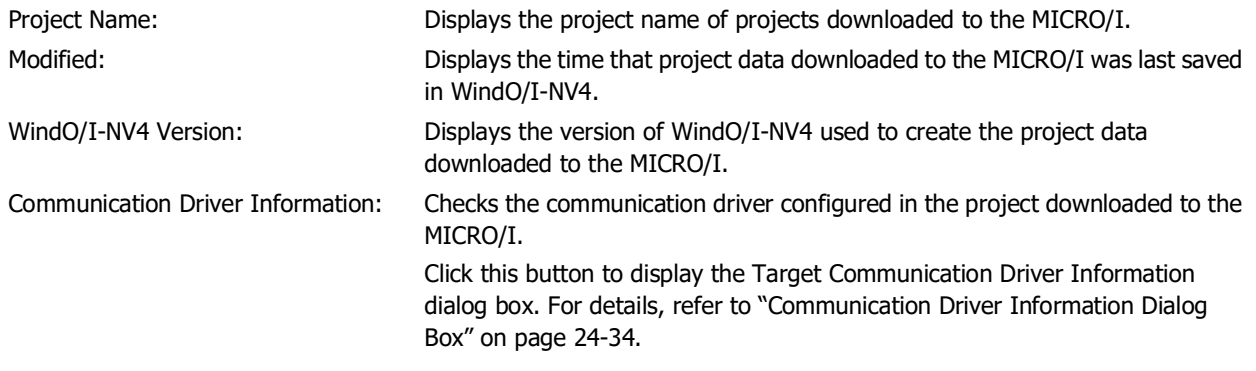

#### **■ Opened Project Information**

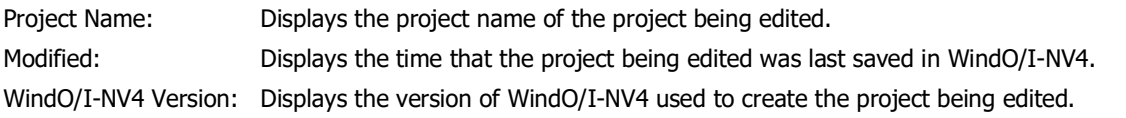

This function can be used to show information about a project that is being edited and simultaneously check  $\circledast$ information about project data downloaded to the MICRO/I.

#### <span id="page-1339-0"></span>Font/Kanji Dictionary Data Information Dialog Box

#### **HG2J-7U HG5G-V HG4G-V HG3G-V HG2G-V HG2G-5T HG4G HG3G HG2G-5F HG1G HG1P**

This dialog box is used to check the state of installed optional fonts and the Kanji dictionary data.

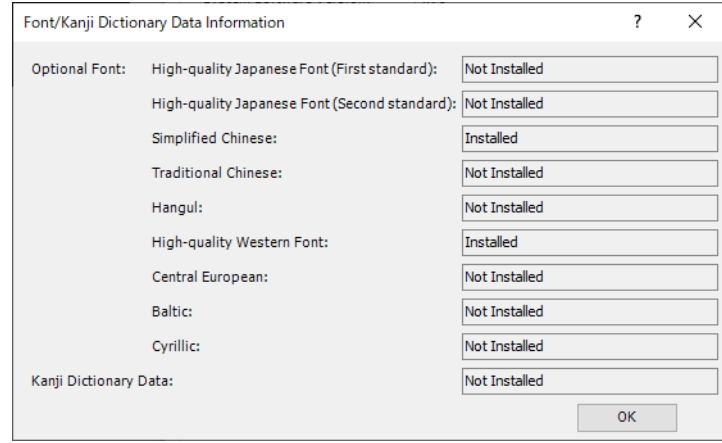

The installation status of each optional font and the Kanji dictionary data are shown to the right of the font. The following additional fonts can be installed.

- Japanese Large Font (First standard)
- Japanese Large Font (Second standard)
- Simplified Chinese
- Traditional Chinese
- Hangul
- European Large Font
- Central European
- Baltic
- Cyrillic

#### <span id="page-1340-0"></span>External Memory Device Information Dialog Box

#### **HG2J-7U HG2J-7U HG5G-V HG4G-V HG3G-V HG2G-V HG2G-5T HG5G-V HG4G-V HG3G-V HG2G-V HG2G-5T HG4G HG3G HG2G-5F HG2G-5F HG1G HG1P**

Checks the state of an external memory device<sup>[\\*1](#page-1340-2)</sup> inserted in the MICRO/I, its total capacity, used capacity, and available capacity.

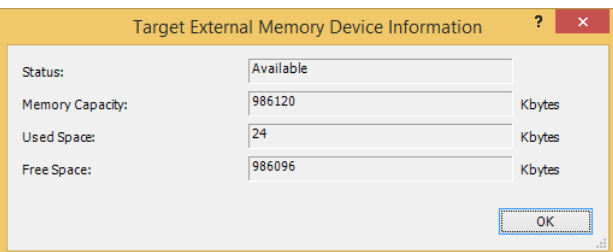

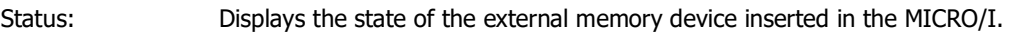

Memory Capacity: Displays the total capacity of the external memory device inserted in the MICRO/I.

- Used Space: Displays how much of the capacity of the external memory device inserted in the MICRO/I is currently in use.
- Free Space: Displays how much of the capacity of the external memory device inserted in the MICRO/I is currently available for use.

#### <span id="page-1340-1"></span>Expansion Module Information Dialog Box

**24**Online Function

**HG2J-7U HG5G-V HG4G-V HG3G-V HG2G-V HG2G-5T HG4G HG3G HG2G-5F HG1G HG1P**

Check the part number, the type and the system software version of the expansion modules attached to the MICRO/I.

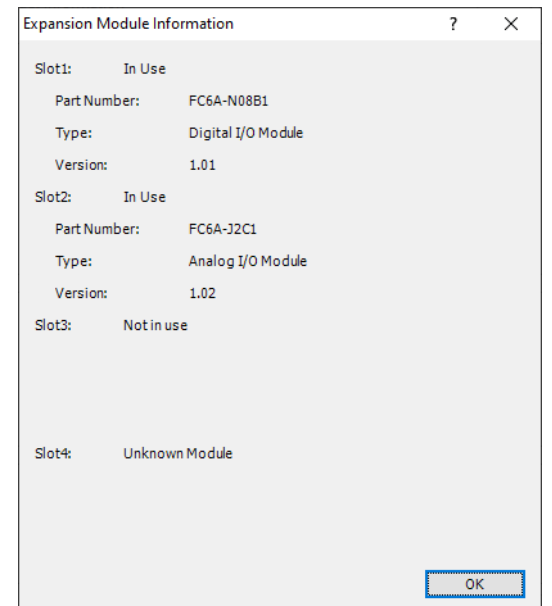

#### ■ **Slot 1 to 4**

Display the **In Use** when the expansion module is attached to the expansion module interface of the MICRO/I, the **Not in use** when the expansion module is not attached.

#### The **In Use** displays the **Part Number**, the **Type** and the **Version**.

Part Number: Displays the part number of the expansion module attached to the MICRO/I.

Type: Displays the type of the expansion module attached to he MICRO/I.

Version: Displays the system software version of the expansion module attached to the MICRO/I.

<span id="page-1340-2"></span>\*1 USB flash drive inserted in USB1 for HG2J-7U, SD memory card for HG5G/4G/3G/2G-V, HG4G/3G and HG2G-5F, USB flash drive for HG2G-5T and HG1G/1P

#### <span id="page-1341-0"></span>Communication Driver Information Dialog Box

#### **HG2J-7U HG2J-7U HG5G-V HG4G-V HG3G-V HG2G-V HG2G-5T HG5G-V HG4G-V HG3G-V HG2G-V HG2G-5T HG4G HG3G HG2G-5F HG2G-5F HG1G HG1P**

Checks the communication driver configured in the project downloaded to the MICRO/I.

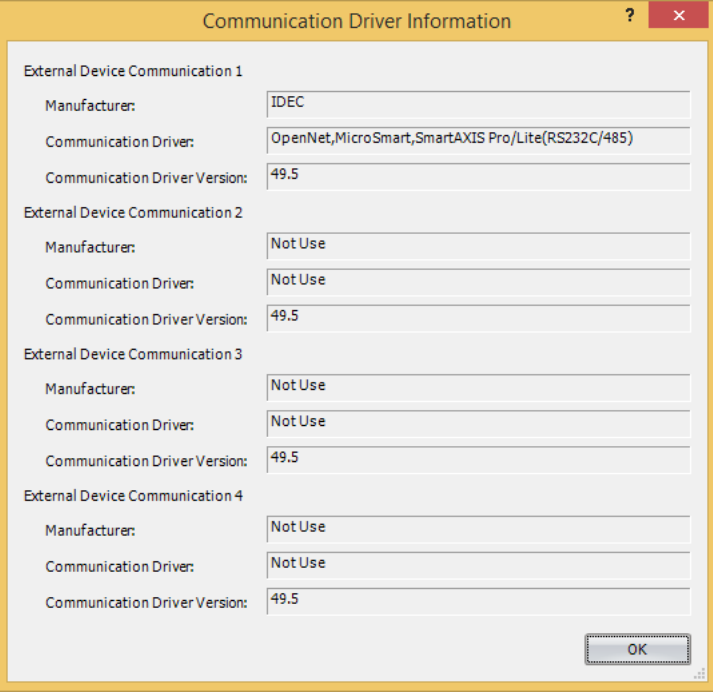

#### **■ External Device Communication 1 to 4**

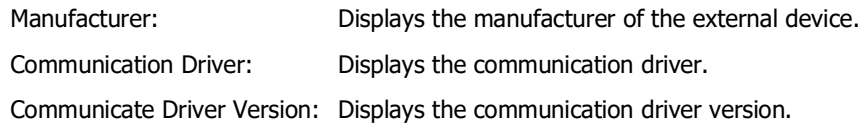

# **Chapter 25 Monitor Function**

This chapter describes the monitor function that checks operation of the created project data.

Monitor function enables the values of internal devices and the values of the external device addresses to be checked and changed. This can be done in two ways: using WindO/I-NV4 on a computer connected to the MICRO/I, or directly on the screen of the MICRO/I.

## **1 Monitoring with WindO/I-NV4**

## **HG2J-7U HG5G-V HG4G-V HG3G-V HG2G-V HG2G-5T HG4G HG3G HG2G-5F HG1G HG1P**

## **1.1 How the Monitor Function in WindO/I-NV4 is Used**

Monitor function in WindO/I-NV4 can be performed as follows.

• Checking values of device addresses used on the screen of the MICRO/I

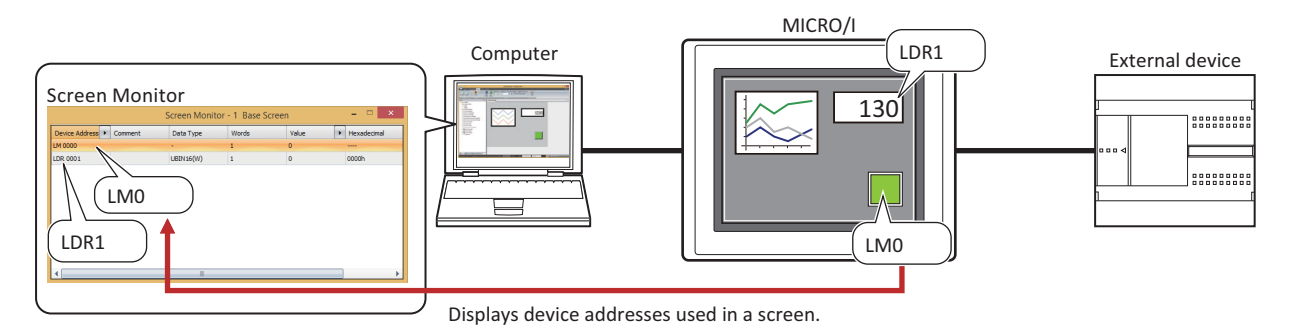

• Checking values of specified device addresses

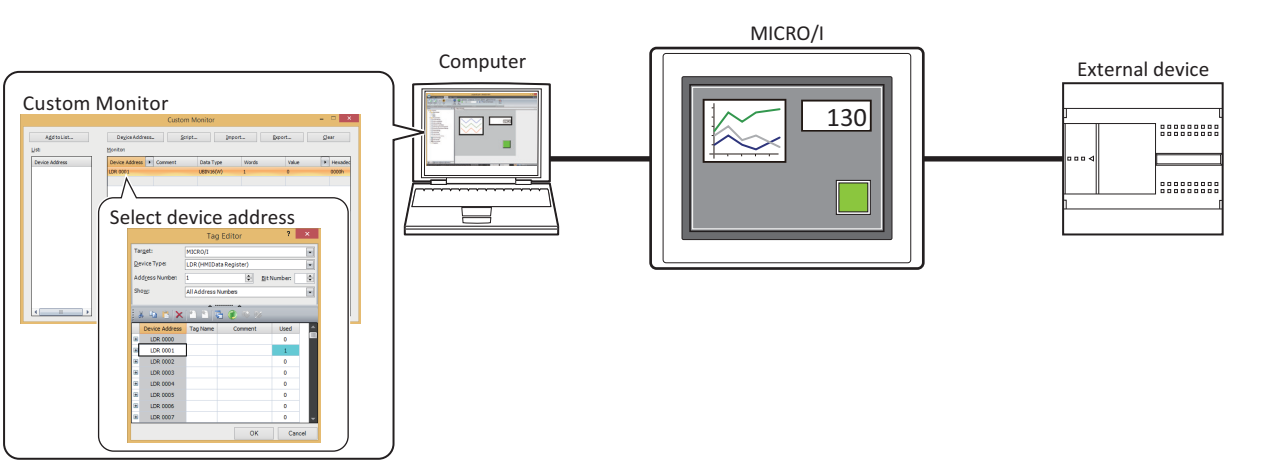

• Checking values of device addresses of sequential address numbers

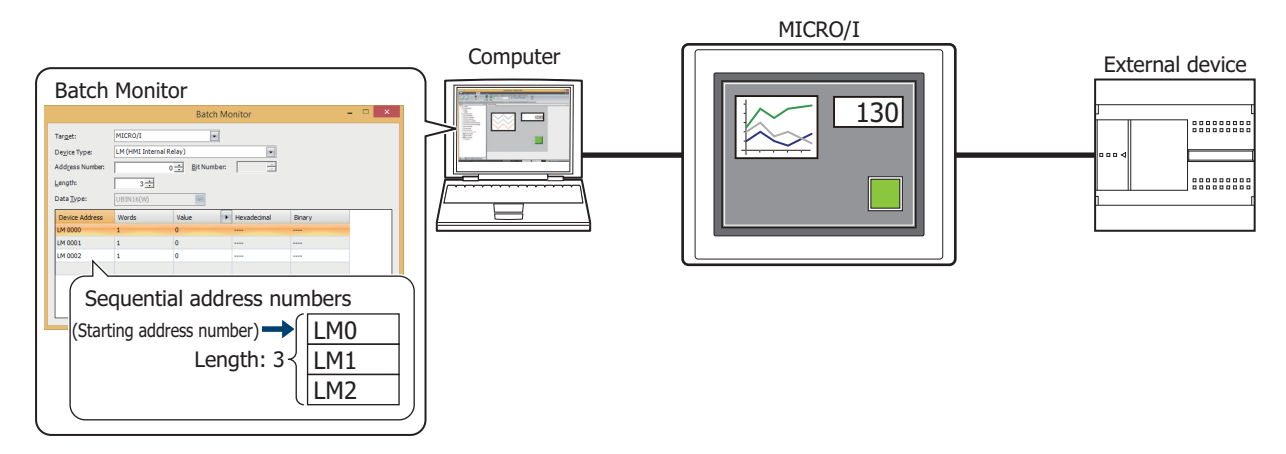

• Checking the state of external devices connected to the MICRO/I

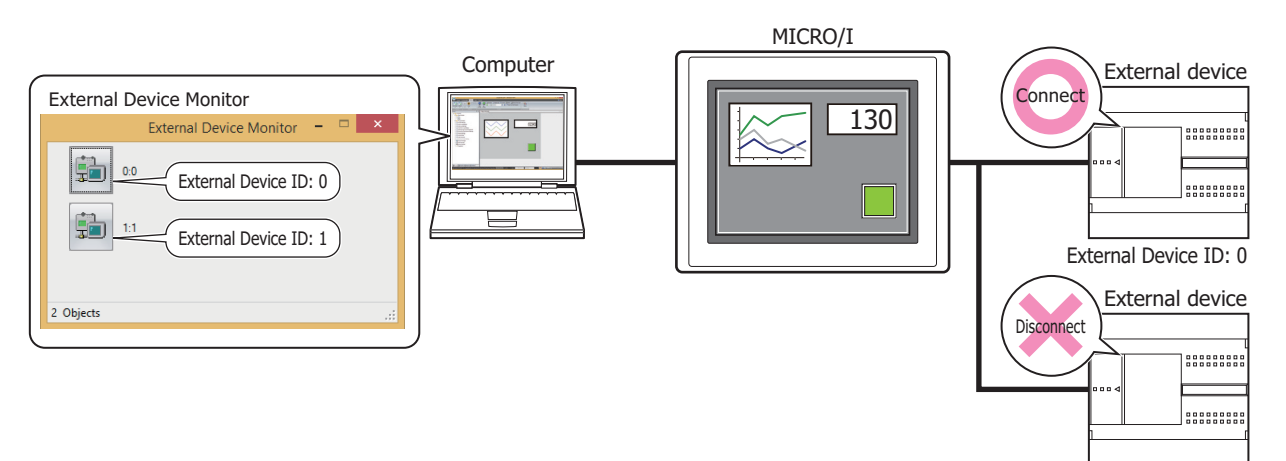

External Device ID: 1

• Displaying the value of device address in a popup

#### **Object List** Type Device Address Trigger Type **No** Name BitButton1 Bit Button LDR 0000-00 6: While satisfying the con 1 BitButton2 Bit Button LM 0000 b 3: Always Enabled ۱Ń  $LM$  0000=0 Popup

Object List window **Script Editor** Script Editor

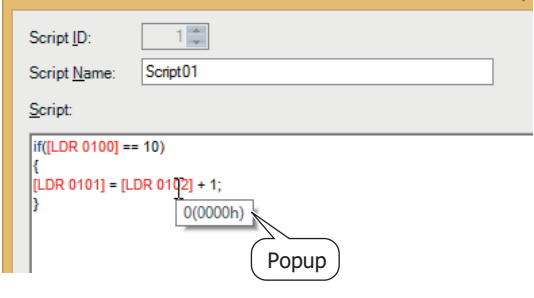

• Highlighting objects while satisfying conditions

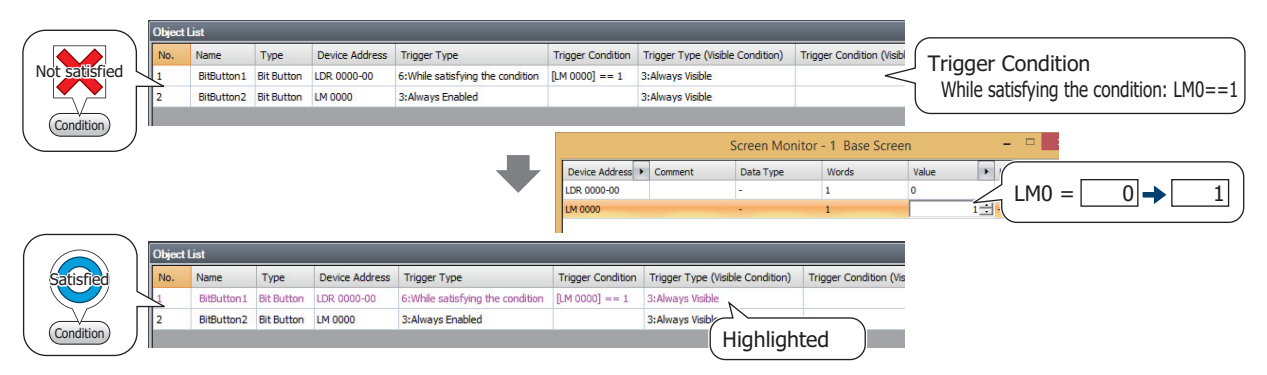

• Switching to the screen of the MICRO/I

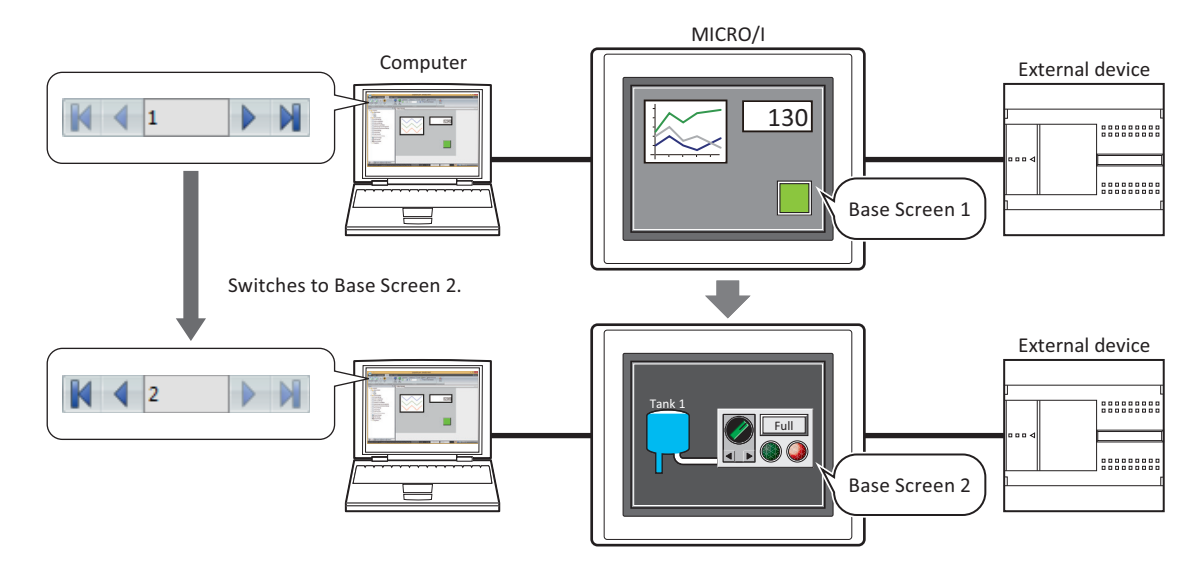

• Opening current screen

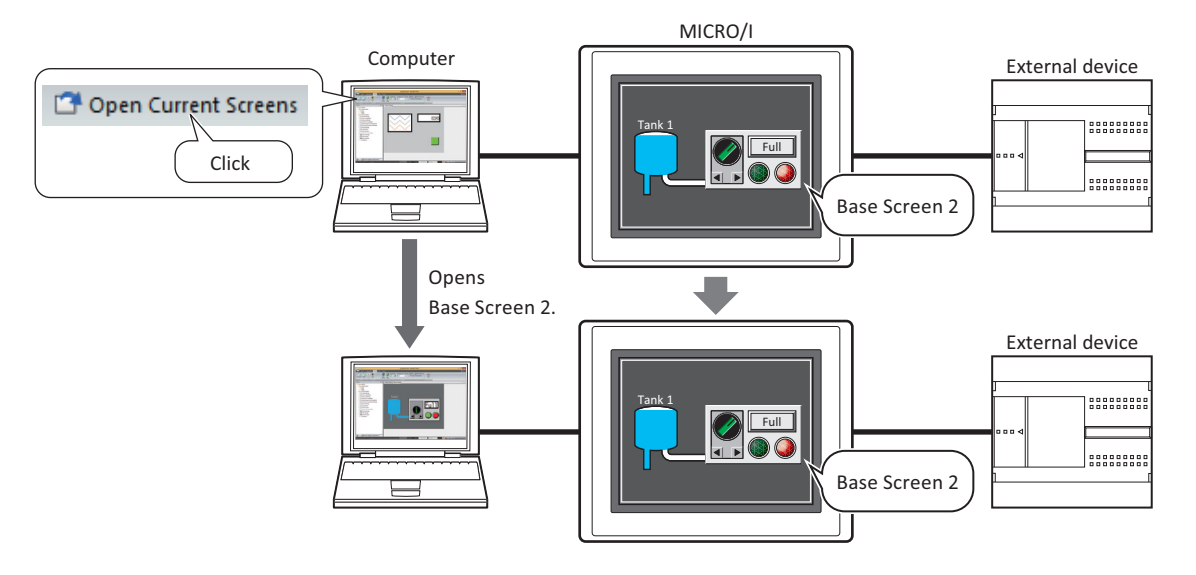

• Change values of device addresses and check the operation of project data offline

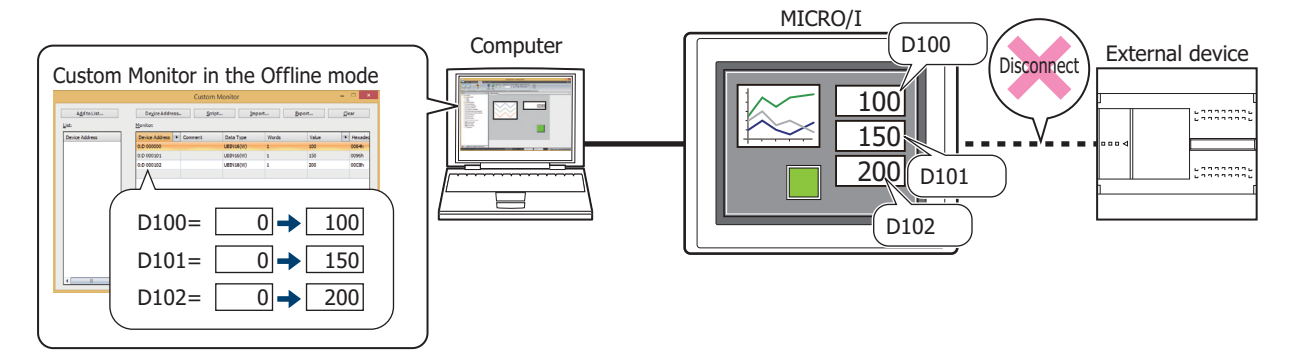

## **1.2 Debugging in WindO/I-NV4**

This section describes the procedure for monitoring values of device addresses and debugging in WindO/I-NV4.

- **1** Change the communication setting to match the connection method between computer and MICRO/I. For details, refer to [Chapter 24 "1.3 Change Communication Settings" on page 24-5.](#page-1312-1)
- **2** On the **Online** tab, in the **Monitors** group, click **Start Monitor**.

The MICRO/I switches to monitor mode and **Monitor Mode** is displayed at the bottom left of the screen.

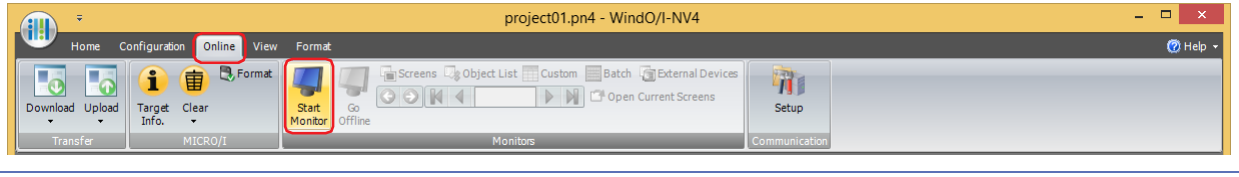

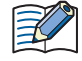

If a password has been configured for the project data, the Enter Password screen will be displayed. Enter the password. For details, refer to [Chapter 23 "User Accounts and the Security Function" on page 23-1](#page-1248-0).

To change values of device addresses and check the operation of project data offline, first switch to monitor mode, and then on the **Online** tab, in the **Monitors** group, click **Go Offline**.

The MICRO/I switches to offline mode and **Offline mode** is displayed at the bottom left of the screen.

**3** On the **Online** tab, in the **Monitors** group, click the following button or enter the number to the text box to switch the screen displayed on the MICRO/I to the Monitor screen.

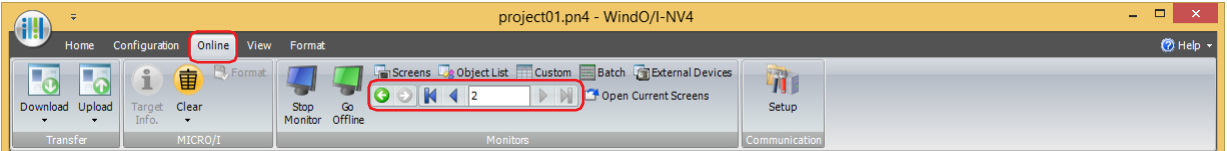

#### **■ (Back)**

You are returned to the Base Screen that was displayed immediately before the screen was switched.

#### **■ (Forward)**

Advances to the Base Screen that was displayed immediately before the screen was switched using (**Back**).

#### **■ (First Screen)**

Switches to the Base Screen of the lowest screen number in the project data.

#### **■ (Previous Screen)**

Switches to the Base Screen of screen number one lower than the Base Screen currently displayed. If the screen numbers are not sequential, switches to the screen of next lowest number.

#### **■ (Specified Screen)**

Switches to the Base Screen with the specified number.

#### **■ (Next Screen)**

Switches to the screen with screen number one higher than the Base Screen currently displayed. If the screen numbers are not consecutive, switches to the screen of next highest number.

#### **■ (Last Screen)**

Switches to the Base Screen of highest screen number in the project data.

**4** On the **Online** tab, in the **Monitors** group, click **Open Current Screens**.

The screen displayed on MICRO/I opens in the editing window.

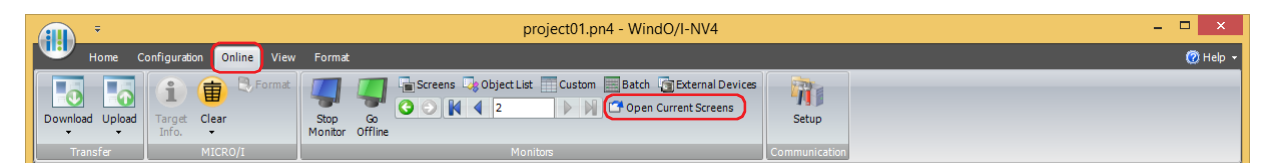

**5** On the **Online** tab, in the **Monitors** group, select the monitor being used. When monitoring starts, the screen monitor is displayed.

 $\Box$ project01.pn4 - WindO/I-NV4 Screens De Object List | Custom | Batch | External Devices  $\bullet$ i TП  $Clear$ Stop Go<br>Monitor Offline Setup

#### **■ Screens**

Automatically checks device addresses used on the screen displayed on the MICRO/I. For details, refer to ["Screen](#page-1347-0)  [Monitor" on page 25-6](#page-1347-0).

**■ Object List**

Displays values of device addresses in a popup on the **Object List** window. It also highlights objects while satisfying conditions. For details, refer to ["1.3 Display the Value of Device Address in Popup" on page 25-18,](#page-1359-0) and ["1.4](#page-1359-1)  [Highlighting Objects While Satisfying Conditions" on page 25-18.](#page-1359-1)

#### **■ Custom**

Registers monitored device addresses individually and displays the value of device addresses. For details, refer to ["Custom Monitor" on page 25-7](#page-1348-0).

#### **■ Batch**

Registers monitored device address as a batch for sequential address numbers and displays the value of device addresses. For details, refer to ["Batch Monitor" on page 25-15.](#page-1356-0)

#### **■ External Devices**

Displays the state of external devices connected to the MICRO/I. For details, refer to ["External Device Monitor" on](#page-1358-0)  [page 25-17](#page-1358-0).

**6** Check operation of project data by monitoring and changing values of device addresses, and edit project data if there is an error.

If the monitored screen is switches, repeat steps **3** through **4**.

**7** Download the edited project data to the MICRO/I.

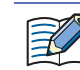

To reflect edits made during debugging, it is necessary to perform a download.

**8** On the **Online** tab, in the **Monitors** group, click **Stop Monitor**.

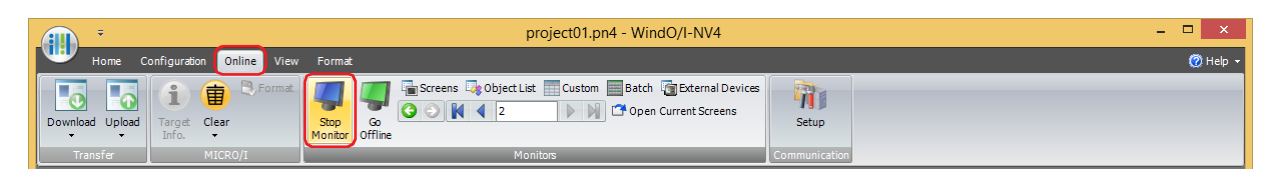

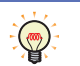

To switch from offline mode to monitor mode, on the **Online** tab, in the **Monitors** group, click **Go Online**.

#### <span id="page-1347-0"></span>● Screen Monitor

Automatically displays device addresses used on the screen displayed on the MICRO/I. Enables values of device addresses to be monitored and changed.

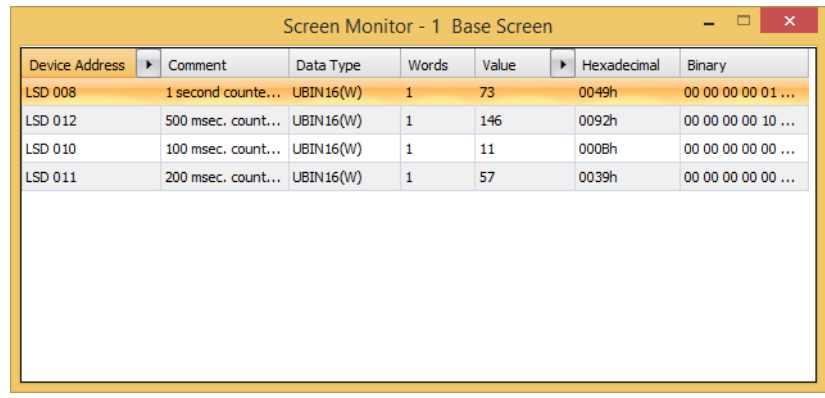

#### **■ Device Address**

Displays the device addresses used on the screen displayed on the MICRO/I.

next to **Comment** toggles between showing and hiding comments. When comments are displayed, click to display a popup menu, then click **Comment** and select the check box.

#### **■ Comment**

Displays comments on device addresses saved in Tag Editor. Comments are displayed only after you click next to **Device Address** to display a popup menu, then click **Comment** and select the check box.

#### **■ Data Type**

Selects the data format of the displayed value. For details, refer to [Chapter 2 "1.1 Available Data" on page 2-1.](#page-32-0)

#### **■ Words**

Specify the number of word devices (1 to 16) stored the display value. 2 single-byte characters can be displayed by 1 word.

This option can only be configured **String(Western)**, **String(Japanese)**, **String(Simplified Chinese)**, **String(Traditional Chinese)**, **String(Hangul)**, **String(Central European)**, **String(Baltic)**, **String(Cyrillic)** is selected as Data Type.

The storage order for word device address data is set according to **Storage Method of String Data** on the **System** tab in the **Project Settings**. For details, refer to [Chapter 4 "Storage Method of String Data" on page 4-29.](#page-284-0)

#### **■ Value**

Enables values of device addresses to be display and changed. The value range depends on the data type. For details, refer to [Chapter 2 "1.1 Available Data" on page 2-1](#page-32-0).

#### **UBIN16(W)**, **BIN16(I)**, **UBIN32(D)**, **BIN32(L)**, **BCD4(B)**, **BCD8(EB)**, **Float32(F)**:

Displays the current value of device address in decimal format. To change a value, double-click a cell and then enter a value.

The value range depends on the data type. For details, refer to [Chapter 2 "1.1 Available Data" on page 2-1.](#page-32-0)

Click  $\blacktriangleright$  to toggle display of **HEX** and **BIN** format. To display **HEX** and **BIN** values, click  $\blacktriangleright$  to display a popup menu, then click **HEX and BIN** and select the check box.

#### **String(Western)**, **String(Japanese)**, **String(Simplified Chinese)**, **String(Traditional Chinese)**, **String(Hangul)**, **String(Central European)**, **String(Baltic)**, **String(Cyrillic)**:

Displays the current value of device address in string. To change a value, double-click a cell and then enter the messages in the language selected.

#### **■ Hexadecimal, Binary**

Displays the current value of device address in hexadecimal and binary format. To change a value, double-click a cell and then specify a value.

The value range depends on the data type. For details, refer to [Chapter 2 "1.1 Available Data" on page 2-1.](#page-32-0)

Comments are displayed only after you click  $\rightarrow$  next to **Value** to display a popup menu and then select the HEX and **BIN** check box.

## <span id="page-1348-0"></span>● Custom Monitor

Enables the values of registered device addresses to be monitored and changed.

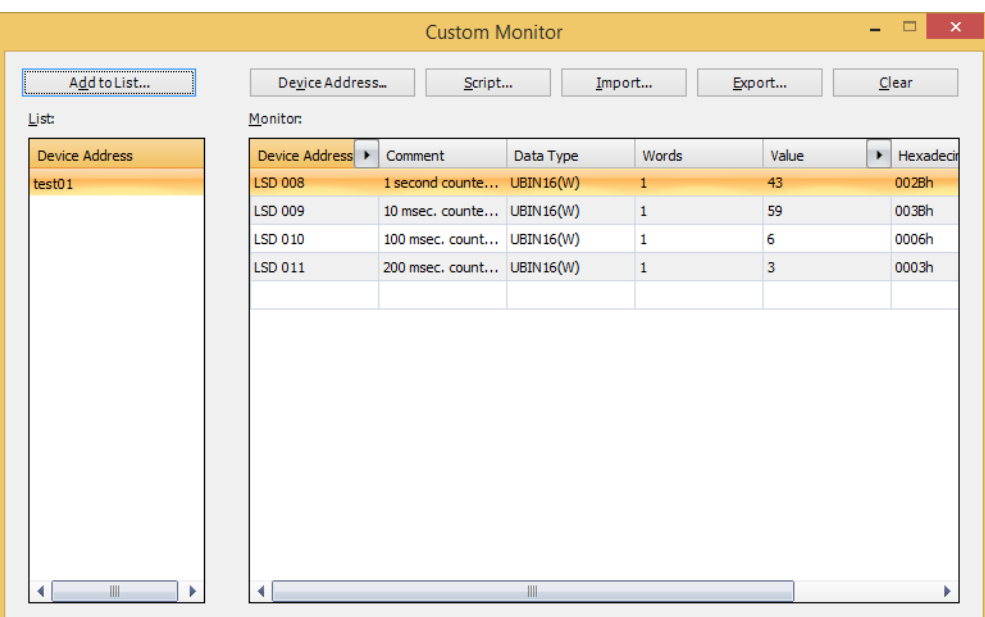

#### **■ Add to List**

Saves device addresses registered in **Monitor** to project data as a device address list. A saved lists can be monitored by selecting it from the List.

Click this button to display the Device Address List Name Setting dialog box. For details, refer to ["Saving Registered](#page-1352-0)  [Device Addresses to Project Data as a Device Address List" on page 25-11](#page-1352-0).

#### **■ Device Address**

Registers the device addresses to monitor individually.

Click this button to display the Tag Editor. For details, refer to ["Registering the device addresses to monitor](#page-1350-0)  [individually" on page 25-9](#page-1350-0).

#### **■ Script**

Batch saves all device addresses used in a script.

Click this button to display Script Manager. For details, refer to ["Batch Saving Device Addresses Used in Scripts" on](#page-1350-1)  [page 25-9](#page-1350-1).

#### **■ Import**

Imports the device addresses from a device address list saved as a CSV text file.

Click this button to display the Device Address List dialog box. For details, refer to ["Importing Device Addresses from](#page-1354-0)  [a Device Address List" on page 25-13.](#page-1354-0)

#### **■ Export**

Saves the device addresses displayed in **Monitor** as a CSV text file. This file is called a Device Address List. Click this button to display the Save As dialog box. For details, refer to ["Saving a Device Address List as a CSV File" on](#page-1353-0)  [page 25-12](#page-1353-0).

The saved device address list can be imported using **Import**.

#### **■ Clear**

Deletes all the device addresses displayed in **Monitor**.

#### **■ List**

Displays a device address list saved with the project data.

Select a list to clear the device addresses shown in **Monitor** and display the device addresses in the list.

Double-click a cell to display the Device Address List Name Setting dialog box. The name of the device address list can be edited.

Select a list and press DELETE to delete it from the List.

#### **■ Monitor**

The registered device addresses are displayed in a list.

Select the device address list from the List to show the device addresses registered in the list.

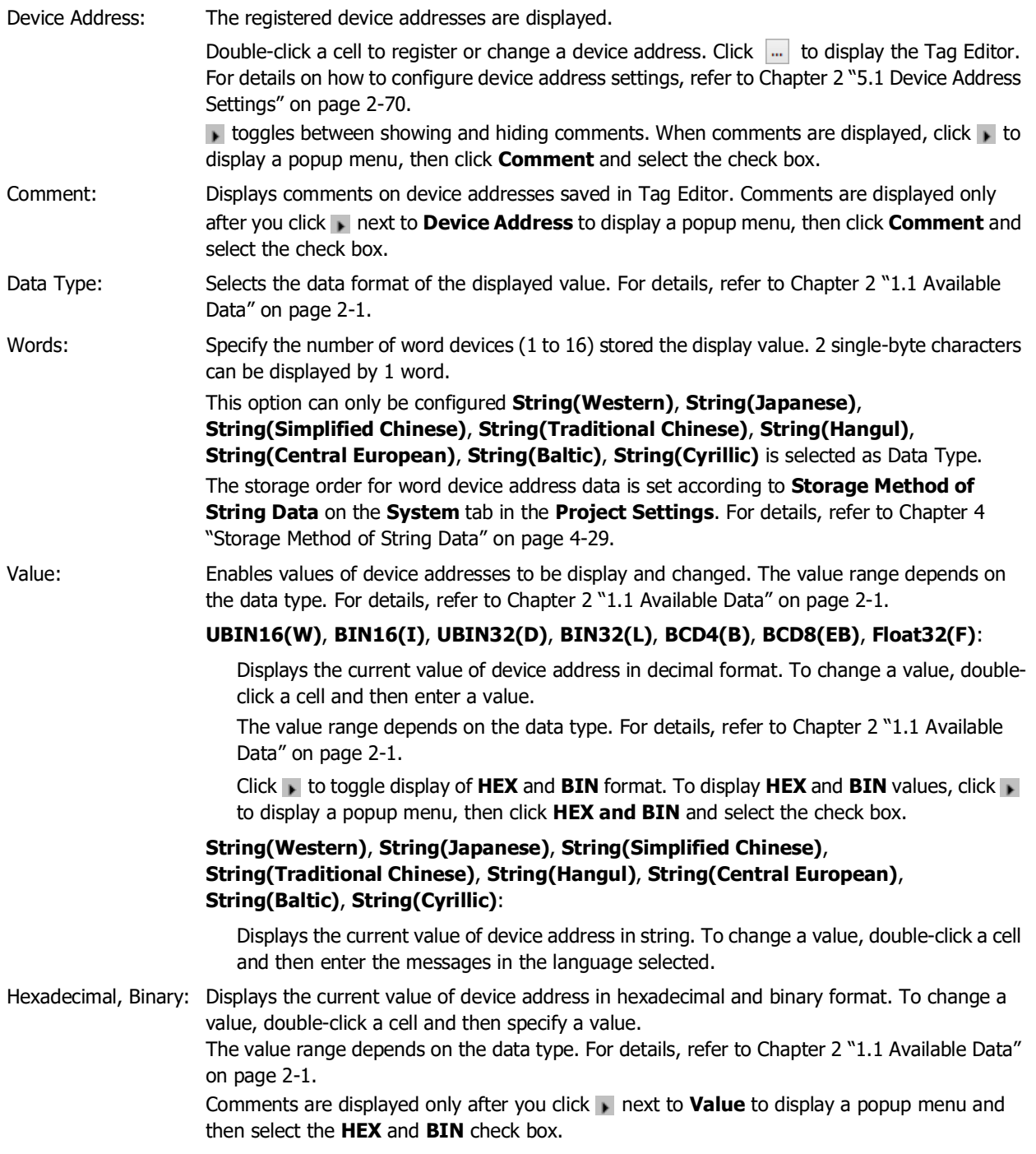

Registering the device addresses to monitor

#### <span id="page-1350-0"></span>**Registering the device addresses to monitor individually**

Click **Device Address**. Or, double-click a cell under **Device Address** in **Monitor**, and then click .

The Tag Editor is displayed. For details on configuring device address settings, refer to [Chapter 2 "5.1 Device Address](#page-101-0)  [Settings" on page 2-70](#page-101-0).

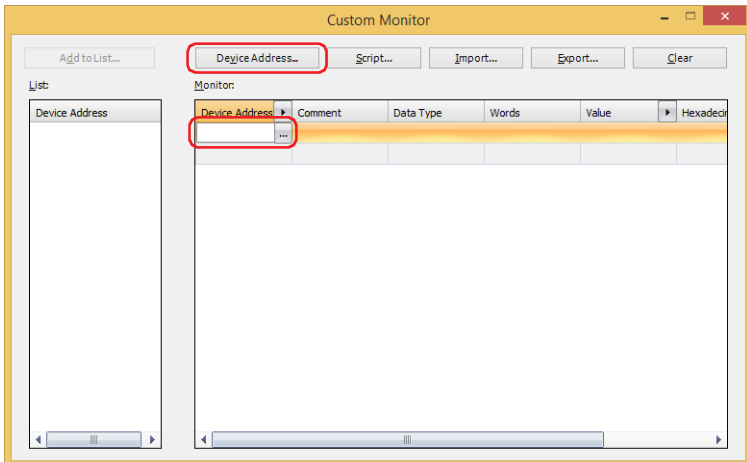

#### **Batch Saving Device Addresses Used in Scripts**

<span id="page-1350-1"></span>**1** Click **Script**.

Script Manager is displayed.

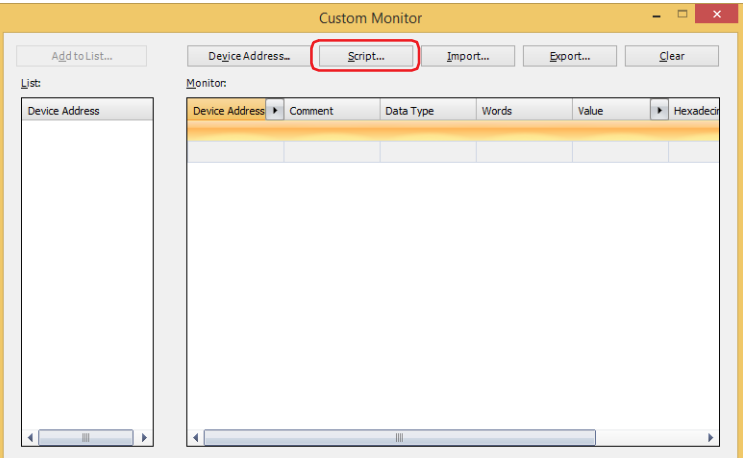

**2** Select the script ID of the script for the device address to be batch-saved, and then click **Select**.

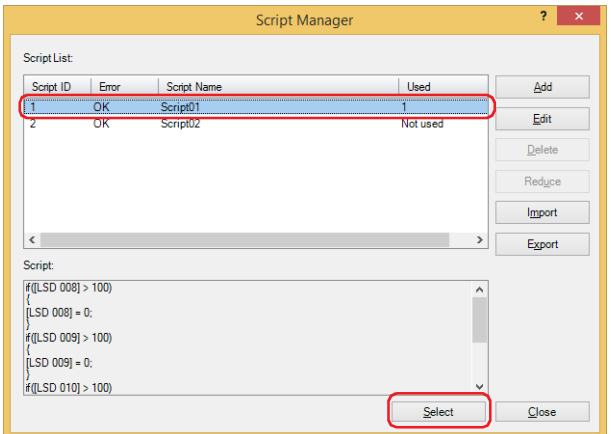

All the device addresses used by the script are registered.

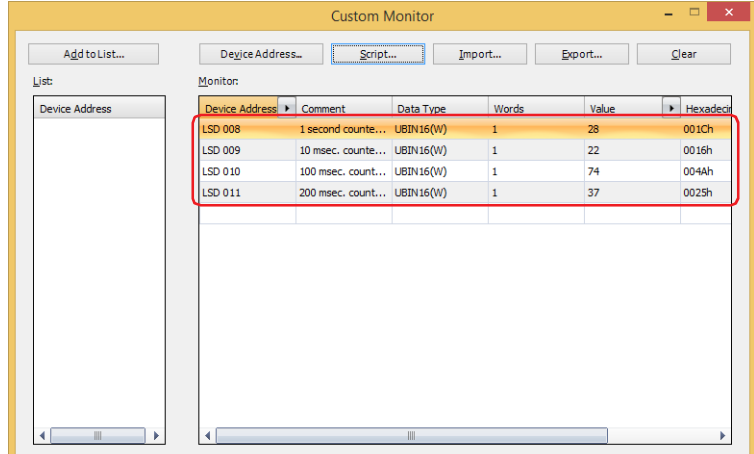

#### <span id="page-1352-0"></span>Saving Registered Device Addresses to Project Data as a Device Address List

If registered device addresses are saved with project data as a list, then even when the project data is later reopened, the device addresses can be called from the List to be reutilized.

### **1** Click **Add to List**.

The Device Address List Name Setting dialog box is displayed.

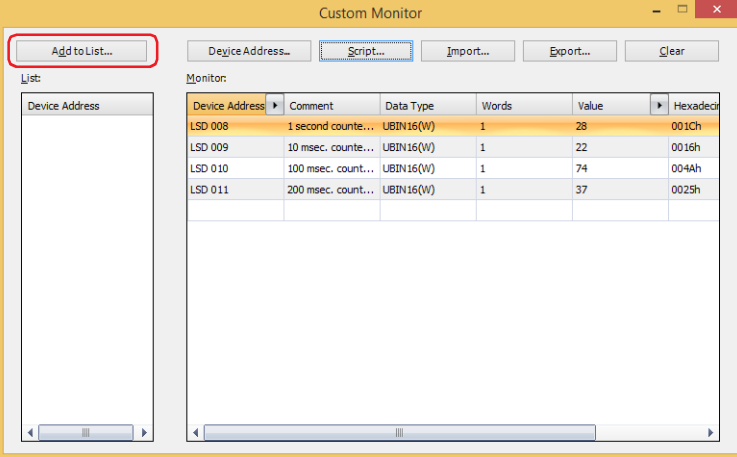

**2** Enter a name for the device address list.

The maximum number is 40 characters.

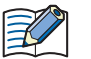

The following characters cannot be used for names of device address list.  $" *$ ,  $| : ; < > ? \$ 

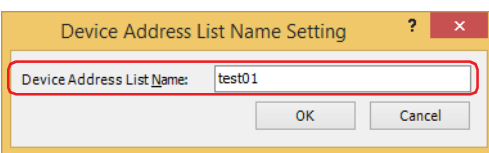

#### **3** Click **OK**.

The device address list is added to the **List**.

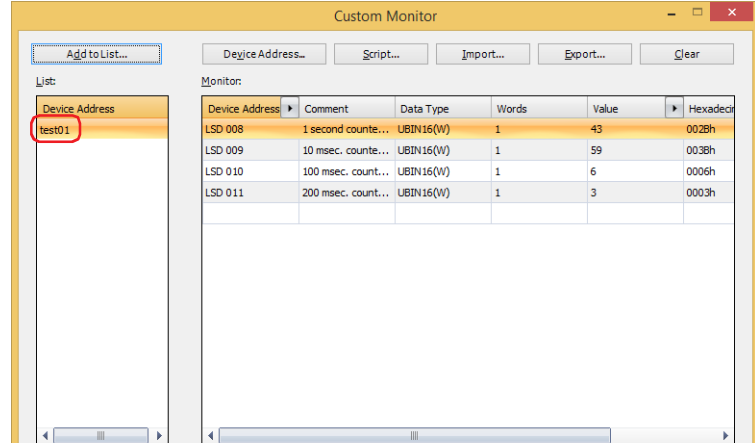

**4** Saving project data.

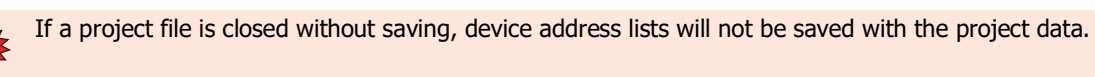

#### <span id="page-1353-0"></span>Saving a Device Address List as a CSV File

To use a device address list (registered device addresses list) in another project, save it as a CSV text file. This file is called a Device Address List.

## **1** Click **Export**.

The Save As dialog box is displayed.

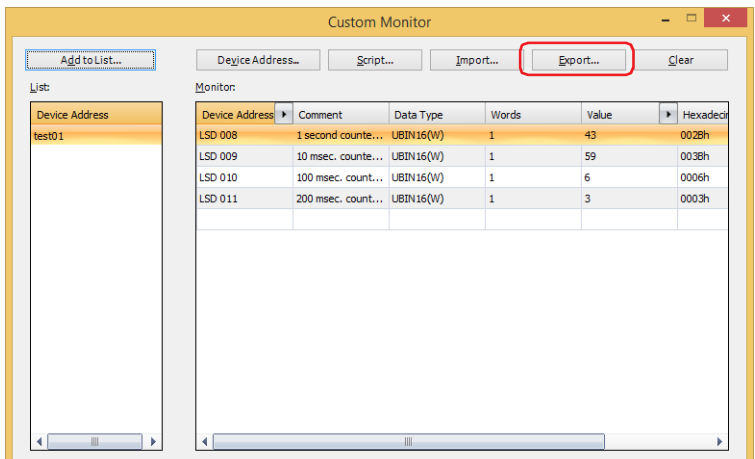

**2** Select the save location, enter a **File name**, and then click **Save**.

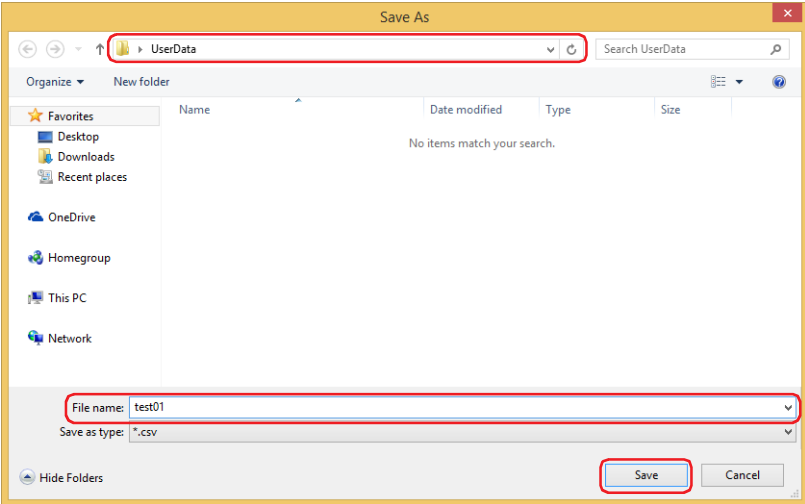

This concludes saving device address list.

#### <span id="page-1354-0"></span>Importing Device Addresses from a Device Address List

Imports the device addresses from a device address list saved as a CSV text file into custom monitor.

#### **1** Click **Import**.

The Device Address List dialog box is displayed.

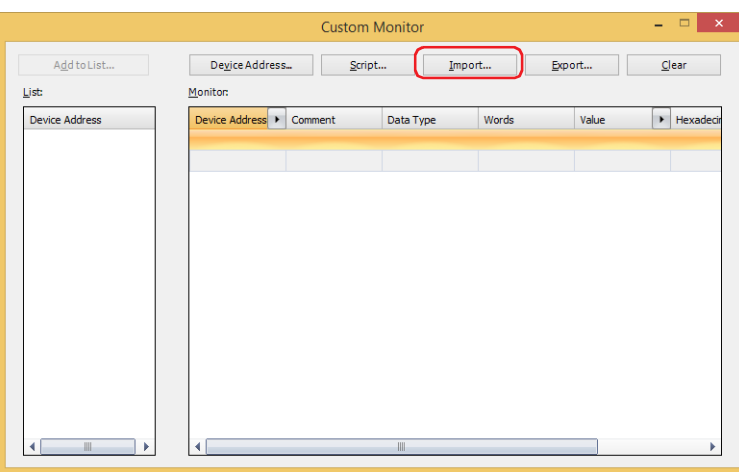

2 Click ...

The Open dialog box is displayed.

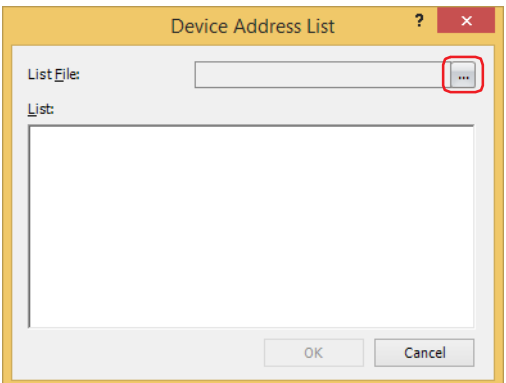

**3** Select a saved device address list, and then click **Open**. The device addresses are listed.

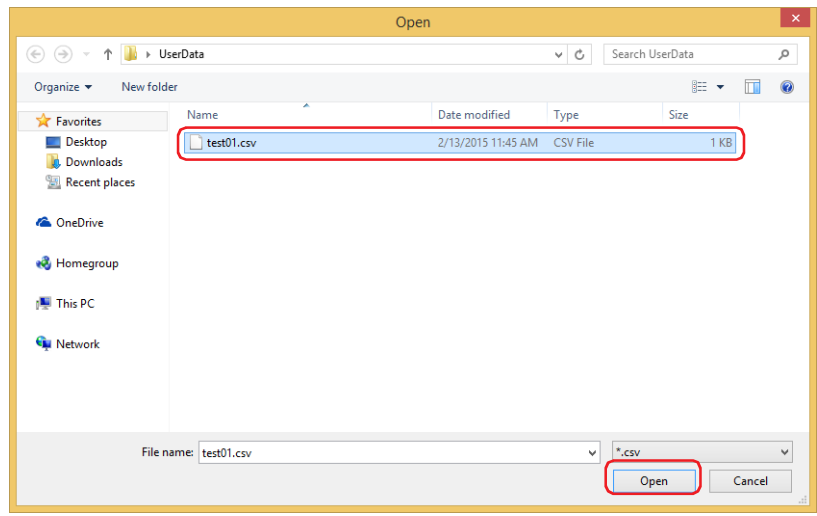

Í.

**4** Click the device address to import.

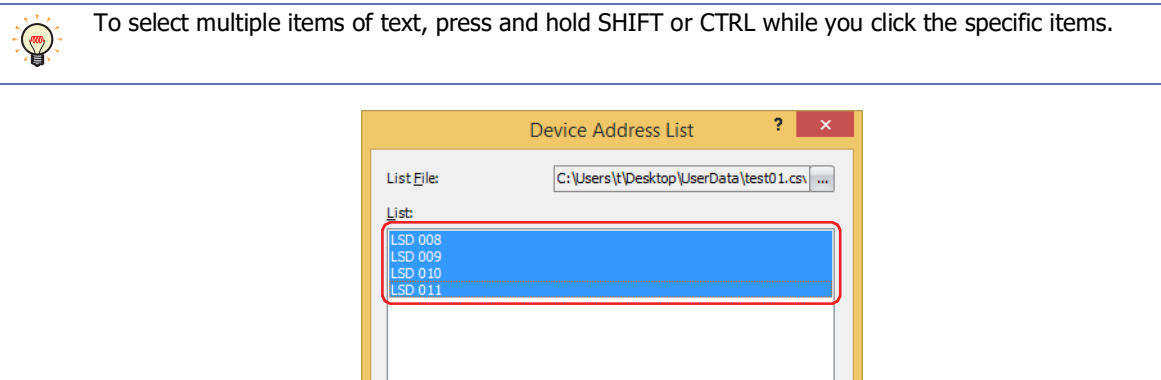

#### **5** Click **OK**.

If there is an already registered device address on the Custom Monitor, an overwrite confirmation message is displayed.

 $\overline{\mathsf{OK}}$ 

Cancel

- Click **Yes** to overwrite the device address displayed in the confirmation message.
- Click **Yes To All** to overwrite all the device addresses.
- Click **No** to display the next confirmation message without overwriting the device address displayed in the confirmation message.
- Click **Cancel** to stop importing device addresses.

The device address is added to **Monitor**.

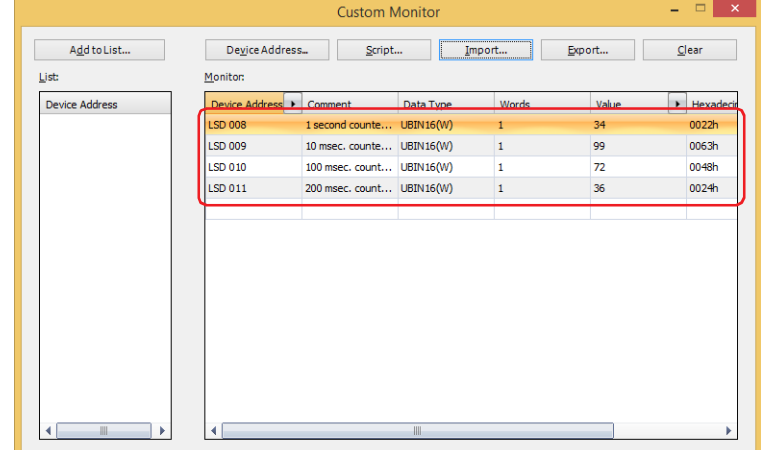

## <span id="page-1356-0"></span>● Batch Monitor

Displays sequential addresses as a batch.

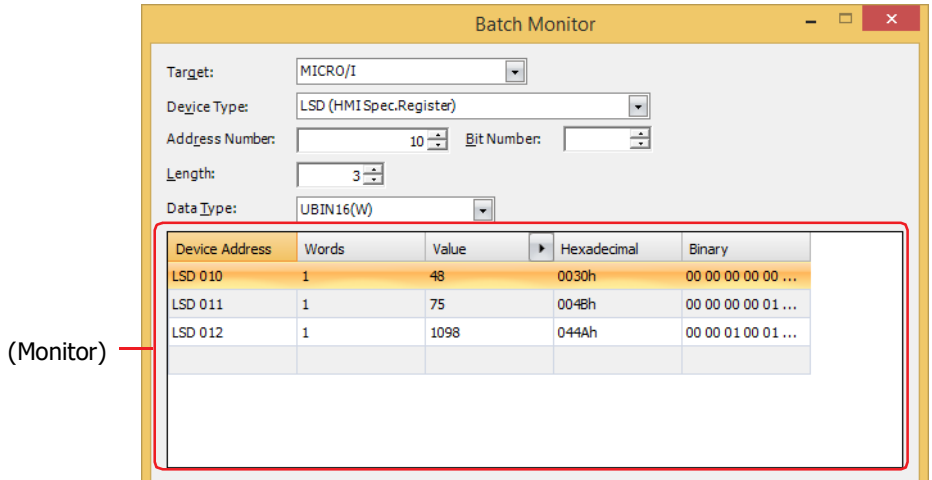

#### **■ Target**

Select the device that includes the device address that will be set from **MICRO/I** or **External Device (External Device ID): (External Device Name)**.

You can configure the External Device ID and the external device name in the **Communications Driver Network** tab on the Project Settings dialog box. For details, refer to [Chapter 4 "3.4 Communication Driver Network Tab" on](#page-307-0)  [page 4-52](#page-307-0).

#### **■ Device Type**

Selects the device type.

The list only shows device types that can be used.

#### **■ Address Number**

Specify the address. The range that can be set varies based on the device type selected.

#### **■ Bit Number**

Specify the bit (0 to 15) of the word device when a word device is selected in **Device**.

#### **■ Length**

Specifies the number of device addresses displayed in the list (Bit number of the word device: 1 to 16, Bit Device or Word Device: 1 to 1000).

#### **■ Data Type**

Selects the data format of the displayed value. For details, refer to [Chapter 2 "1.1 Available Data" on page 2-1](#page-32-0).

#### **■ (Monitor)**

Automatically displays the selected device addresses, in the number specified under **Length**, from top to bottom, consecutively.

- Device Address: The specified device addresses are displayed.
- Words: Specify the number of word devices (1 to 16) stored the display value. 2 single-byte characters can be displayed by 1 word.

This option can only be configured **String(Western)**, **String(Japanese)**, **String(Simplified Chinese)**, **String(Traditional Chinese)**, **String(Hangul)**, **String(Central European)**, **String(Baltic)**, **String(Cyrillic)** is selected as Data Type. The storage order for word device address data is set according to **Storage Method of String Data** on the **System** tab in the **Project Settings**. For details, refer to [Chapter 4](#page-284-0)  ["Storage Method of String Data" on page 4-29](#page-284-0).

#### Value: Enables values of device addresses to be display and changed. The value range depends on the data type. For details, refer to [Chapter 2 "1.1 Available Data" on page 2-1](#page-32-0).

#### **UBIN16(W)**, **BIN16(I)**, **UBIN32(D)**, **BIN32(L)**, **BCD4(B)**, **BCD8(EB)**, **Float32(F)**:

Displays the current value of device address in decimal format. To change a value, doubleclick a cell and then enter a value.

The value range depends on the data type. For details, refer to [Chapter 2 "1.1 Available](#page-32-0)  [Data" on page 2-1.](#page-32-0)

Click to toggle display of **HEX** and **BIN** format. To display **HEX** and **BIN** values, click to display a popup menu, then click **HEX and BIN** and select the check box.

#### **String(Western)**, **String(Japanese)**, **String(Simplified Chinese)**, **String(Traditional Chinese)**, **String(Hangul)**, **String(Central European)**, **String(Baltic)**, **String(Cyrillic)**:

Displays the current value of device address in string. To change a value, double-click a cell and then enter the messages in the language selected.

Hexadecimal, Binary: Displays the current value of device address in hexadecimal and binary format. To change a value, double-click a cell and then specify a value.

The value range depends on the data type. For details, refer to [Chapter 2 "1.1 Available Data"](#page-32-0)  [on page 2-1](#page-32-0).

Comments are displayed only after you click next to **Value** to display a popup menu and then select the **HEX** and **BIN** check box.

## <span id="page-1358-0"></span>● External Device Monitor

Displays the state of external devices connected to the MICRO/I.

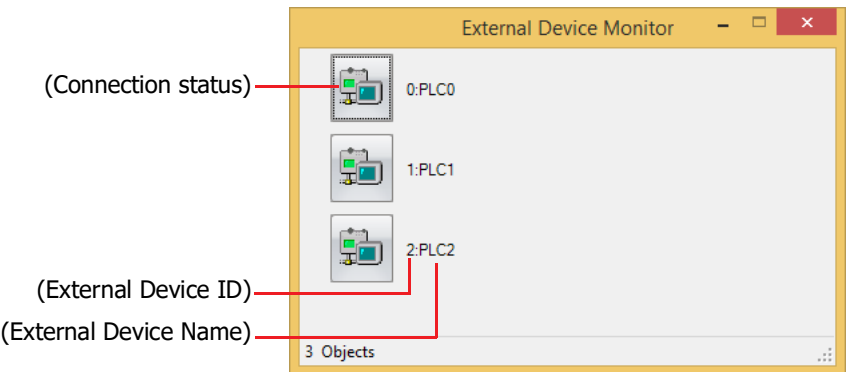

#### **■ (Connection status)**

Displays the state of external devices connected to the MICRO/I. If a red cross appears over the icon of an external device, communication is stopped.

Clicking the External Device icon enables switching between connection and disconnection.

#### **■ (External Device ID)**

Displays the External Device ID of all external device addresses used in the project.

#### **■ (External Device Name)**

Displays the name of external devices used in the project.

## <span id="page-1359-0"></span>**1.3 Display the Value of Device Address in Popup**

During monitoring, mousing over device addresses displayed in the **Object List** window or device addresses in a script opened in Script Editor displays the current value in a popup window.

• **Object List** window

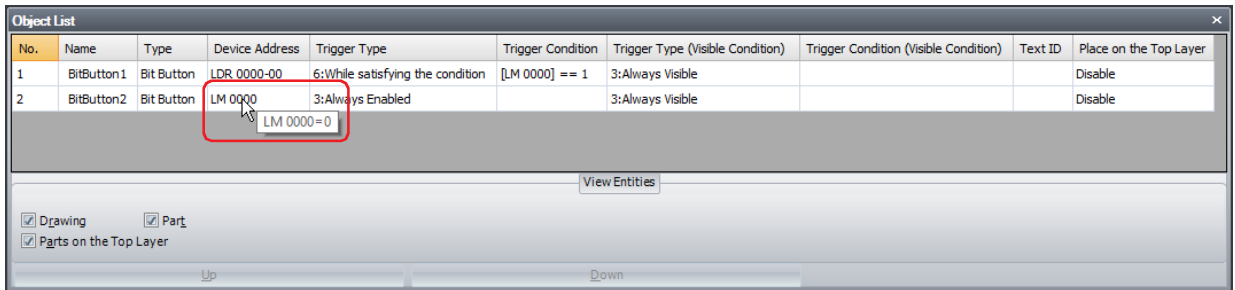

• Script Editor

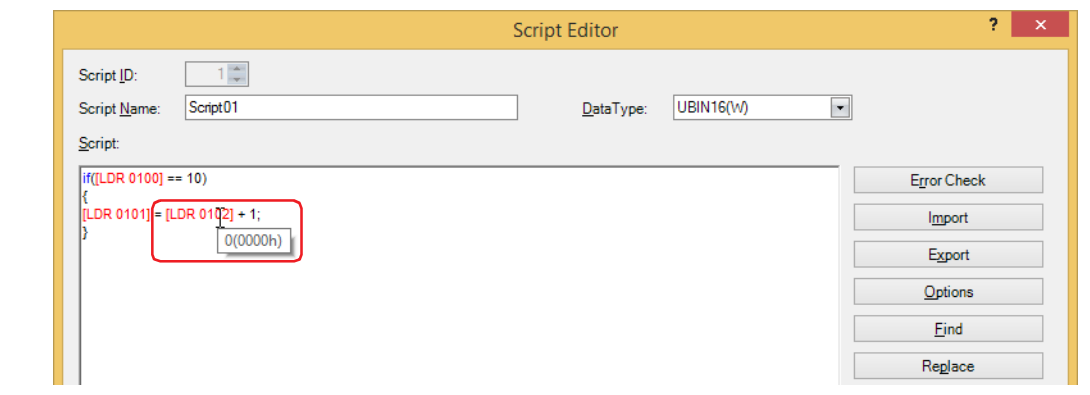

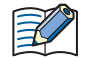

• Popup viewing of values of device addresses in the **Object List** window works only if the screen displayed in the **Object List** window matches the screen displayed on the MICRO/I.

- Popup viewing of values of device addresses in Script Editor works only if the script during editing is being used by a global script command or a script command on the screen displayed on the MICRO/I.
- The maximum number for popup window is 80 characters. Any characters entered after the 80th will not be displayed.
- If 65 or more device addresses are displayed in the **Object List** window, monitor refreshing and popup message will slow down.

## <span id="page-1359-1"></span>**1.4 Highlighting Objects While Satisfying Conditions**

When the Trigger Condition is satisfied during monitoring, the objects for which conditions are being satisfied are highlighted in the **Object List** window.

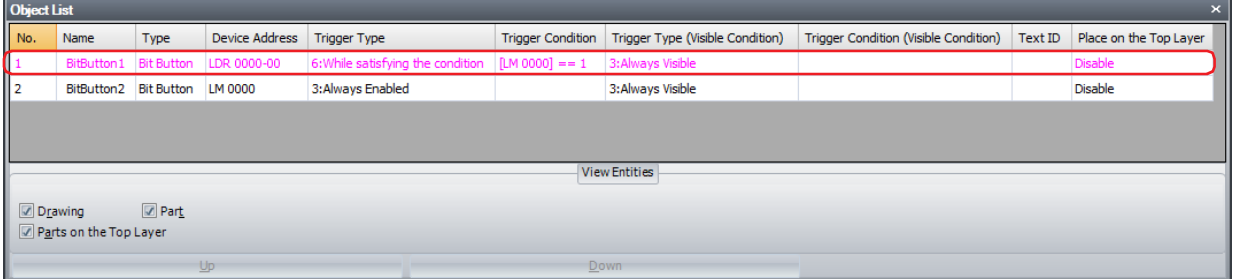

## **1.5 Switching the Screen of the MICRO/I**

During monitoring, it is possible to switch to the screen displayed on the MICRO/I using a WindO/I-NV4 command.

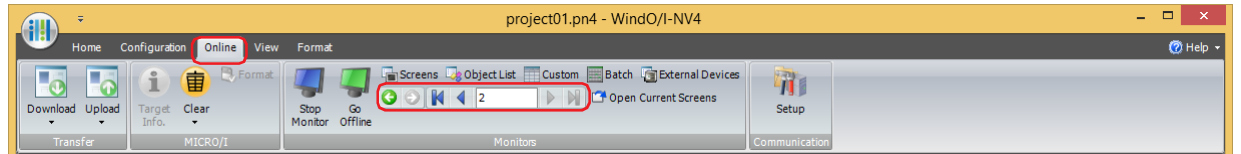

#### **■ (Back)**

You are returned to the Base Screen that was displayed immediately before the screen was switched.

#### **■ (Forward)**

Advances to the Base Screen that was displayed immediately before the screen was switched using the (**Back**).

#### **■ (First Screen)**

Switches to the Base Screen with the lowest screen number in the project data.

#### **■ (Previous Screen)**

Switches to the Base Screen of screen number one lower than the Base Screen currently displayed. If the screen numbers are not consecutive numbers, this command switches to the closest number.

#### $\blacksquare$  (Specified Screen)

Switches to the Base Screen of a specified number.

#### **■ (Next Screen)**

Switches to the Base Screen of screen number one higher than the Base Screen currently displayed. If the screen numbers are not consecutive numbers, switches to the closest number.

#### **■ (Last Screen)**

Switches to the Base Screen of highest screen number in the project data.

## **1.6 Open Current Screens**

The screen displayed on MICRO/I opens in the editing window.

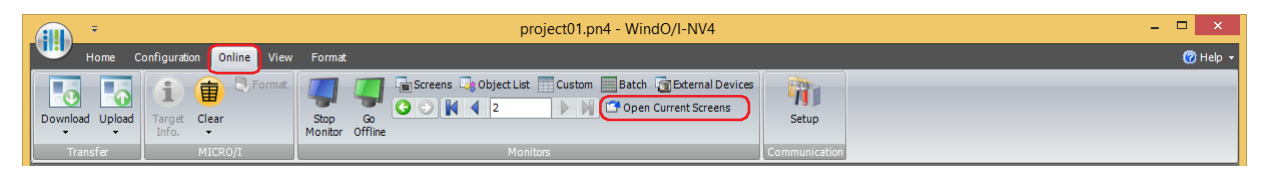

## **1.7 Change Values of Device Addresses and Check the Operation of Project Data Offline**

To change values of device addresses and check the operation of project data on the MICRO/I unit, first switch to monitor mode, and then click **Go Offline**.

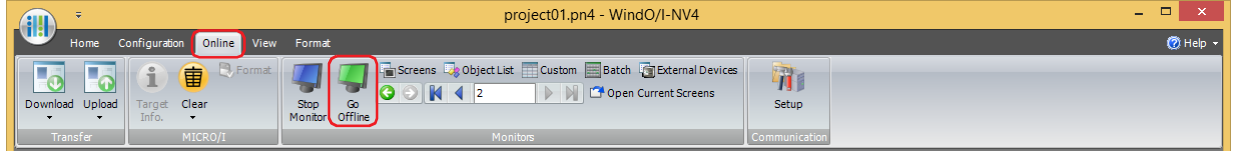

The MICRO/I switches to offline mode and "Offline Mode" flashes at the bottom left of the screen.

## **2 Monitoring on the MICRO/I**

## **HG2J-7U HG5G-V HG4G-V HG3G-V HG2G-V HG2G-5T HG4G HG3G HG2G-5F HG1G HG1P**

It is possible to change values of device addresses and check the operation on the MICRO/I.

#### **2.1 How the Monitoring Function is Used**

Monitoring in the MICRO/I can perform the following functions.

• Checking and changing the value of specified device address

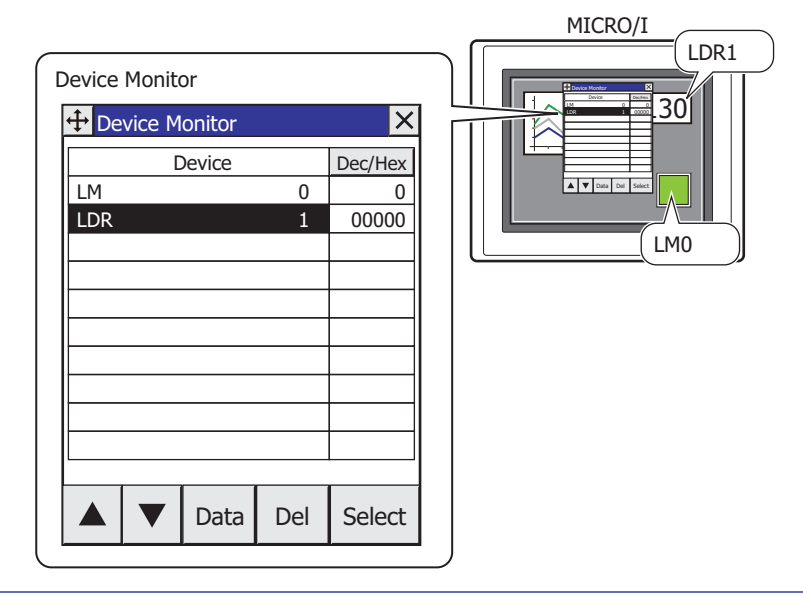

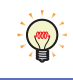

Device Monitor can be used in offline mode. The values of the external device addresses can be checked and changed with the MICRO/I alone.

## **2.2 Device Monitor**

By registering device addresses in Run Mode, both data monitoring and changing can be conducted. Registered device addresses are listed in Device Monitor in ascending order (A to Z, 0 to 9). Registered device addresses are saved until power to the MICRO/I is turned OFF, or the mode is changed.

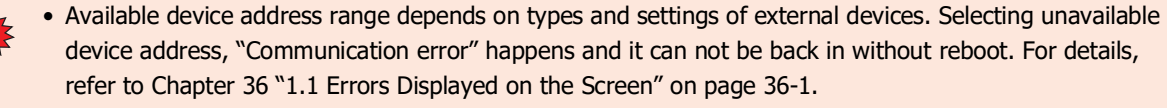

• If three Popup Screens are displayed on the screen (or if two Popup Screens are displayed in the Alarm Log Settings), in order to use Device Monitor in the same way on Popup Screens, the Device Monitor cannot be used.

#### ● Displaying Device Monitor

**1** Press the upper-left corner of the screen on the MICRO/I for three seconds or more. The Maintenance Screen is displayed.

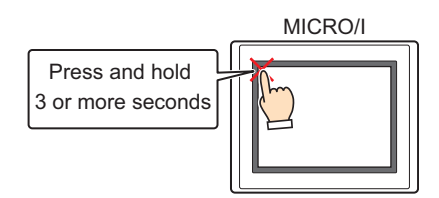

#### **2** Press **Device Monitor**.

Device Monitor is displayed.

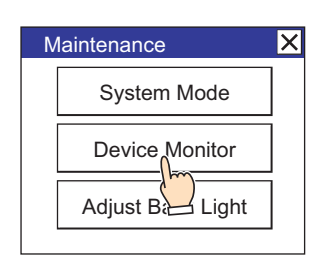

If a password has been configured for the project data, the Enter Password screen will be displayed. Select a user name and then enter a password. For details, refer to [Chapter 23 "User Accounts and the Security](#page-1248-0)  [Function" on page 23-1](#page-1248-0).

- <span id="page-1363-0"></span>● Device Address Registration
- **1** Press **Select** on Device Monitor.

The Select Device Address screen is displayed.

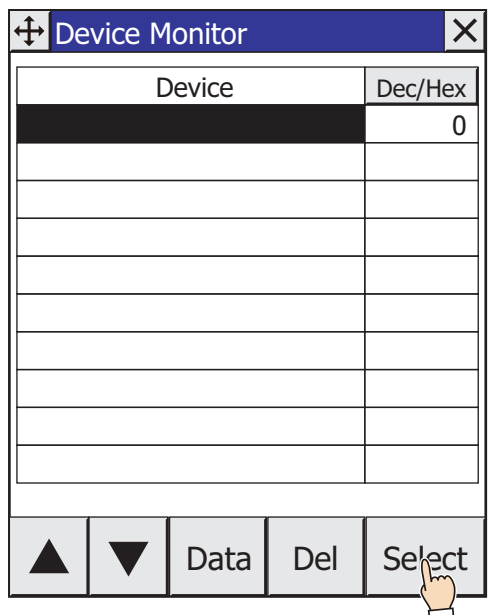

**2** Press **▲** or ▼ to select the device type. For Internal Device, proceed to step **4**.

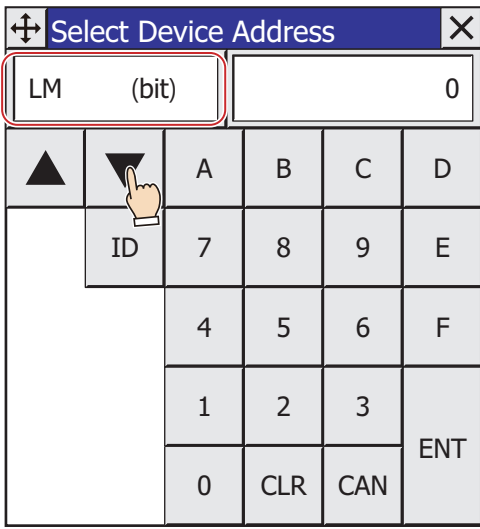

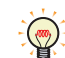

The next address of the device address entered previously is automatically displayed in the Select Device Address screen.

**3** Enter the External Device ID as a hexadecimal value and press  $|1D|$ .

- **4** Enter the address number and then press **ENT**.
	- Press **CLR** to clear all values entered for the address number.
	- Press **CAN** to stop registering device addresses.

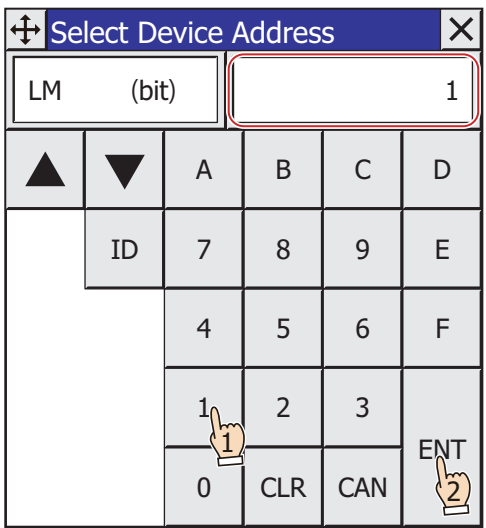

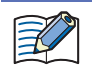

If a device address is invalid, pressing **ENT** will not return to Device Monitor.

The device address is registered to Device Monitor.

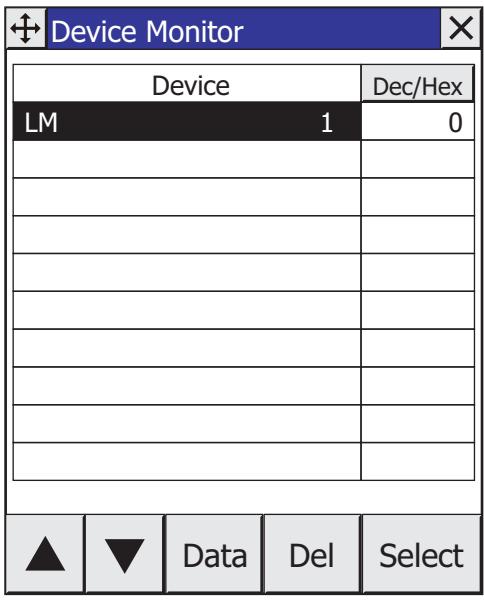

**5** Repeat steps *1* through *4* to register all device addresses to be monitored.

- <span id="page-1365-0"></span>● Changing Value of Device Address
- **1** Press  $\triangle$  or  $\nabla$  to select the device address to be changed the value.

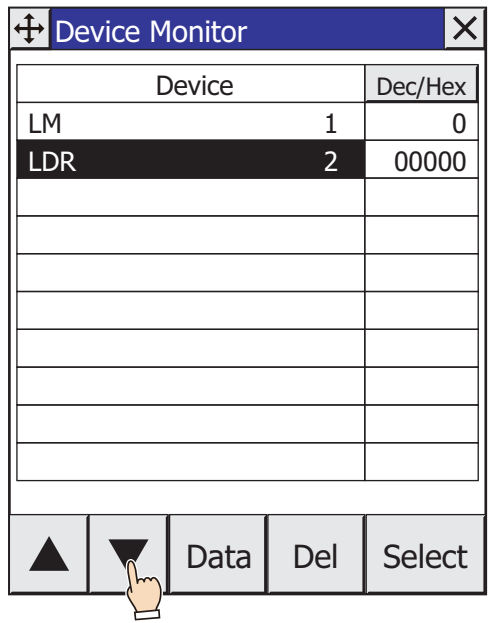

**2** Press **Data** on Device Monitor.

The Write Data screen is displayed.

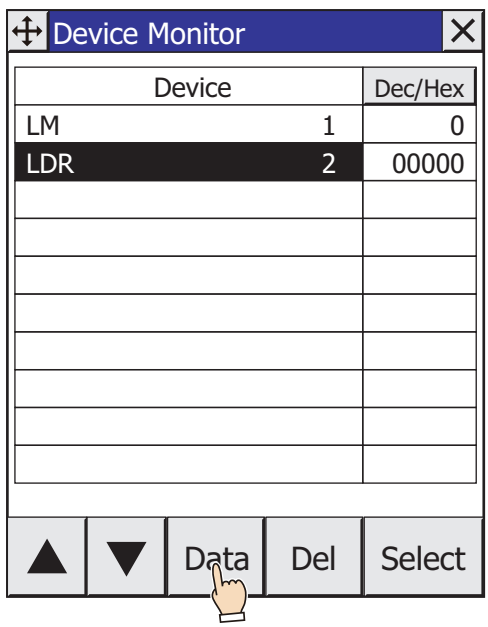

- **3** Enter the value of device address and press **ENT**.
	- Press **Dec** or **Hex** to change the display type for the value to enter.
	- Press **CLR** to delete the entered value of device address.
	- Press **CAN** to stop entering the value of device address.

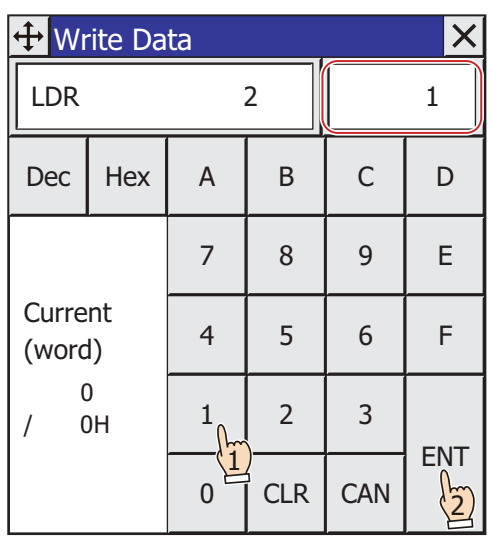

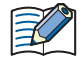

• If a value of device is invalid, pressing **ENT** will not return you to Device Monitor.

• If the display type is decimal, **A** to **F** cannot be used.

The value of device address is changed.

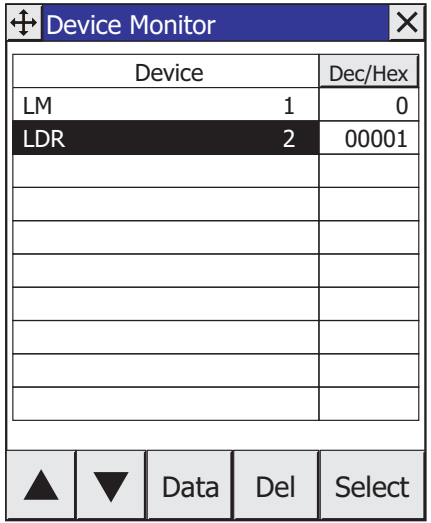

## ● Device Monitor Configuration

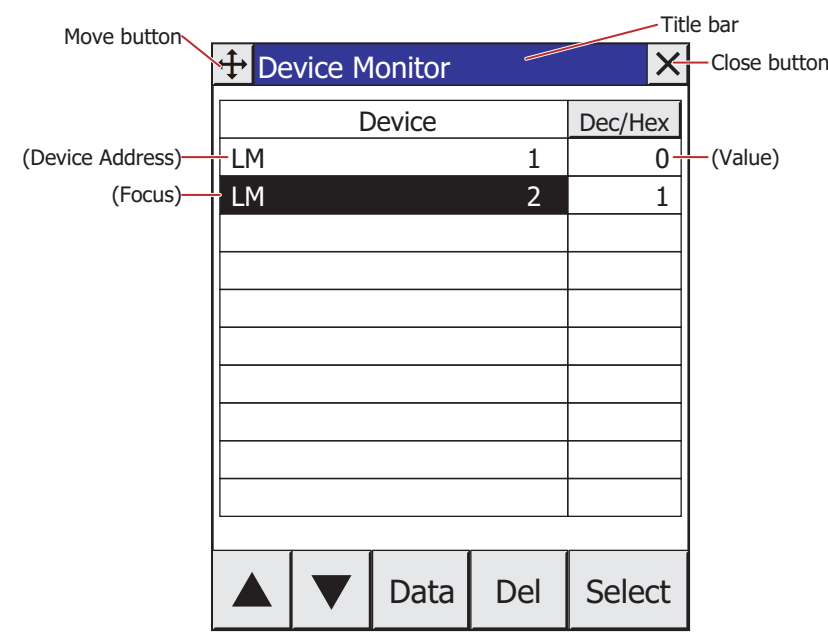

#### **■ Title Bar**

Displays the title,  $\overline{\bigoplus}$  (Move) button, and  $\overline{\mathsf{X}}$  (Close) button.

 $\left|\bigoplus\right|$  (Move) button: Moves the Device Monitor.

 $\overline{\mathsf{x}}$ (Close) button: Closes the Device Monitor.

## ■ Dec/Hex

Switches the display type for the current value of device address. Switches between **DEC** and **HEX**.

#### **■ (Device Address)**

The registered device address is displayed.

#### **■ (Value)**

The current value of device address is displayed.

**■ (Focus)**

Highlights the selected device address.

**■**

Moves the focus up by one line.

**■**

Moves the focus down by one line.

**■ Data**

Changes the value of the selected device address. Press to display the Write Data Screen. For details, refer to ["Changing Value of Device Address" on page 25-24](#page-1365-0).

**■ Del**

Deletes the selected device address.

#### **■ Select**

Registers a selected device address. Press to display the Select Device Address screen. For details, refer to ["Device](#page-1363-0)  [Address Registration" on page 25-22](#page-1363-0).
# **2.3 Change Values of Device Addresses and Check the Operation of Project Data Offline**

Offline mode allows you to change values of device addresses and to check the operation of project data on the MICRO/I unit only. By possessing virtualized external device addresses inside the MICRO/I, you can efficiently debug using the Device Monitor function.

- Switching to Offline Mode
- **1** Press the upper-left corner of the screen on the MICRO/I for three seconds or more. The Maintenance Screen is displayed.

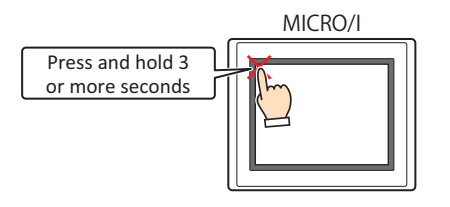

# **2** Press **System Mode**.

The MICRO/I switches to the Top Page of the System Mode.

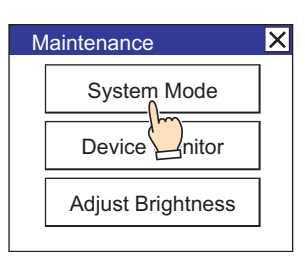

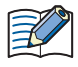

If a password has been configured for the project data, the Enter Password screen will be displayed. Select a user name and then enter a password. For details, refer to [Chapter 23 "User Accounts and the Security](#page-1248-0)  [Function" on page 23-1](#page-1248-0).

## **3** Press **Offline**.

The MICRO/I switches to offline mode and "Offline Mode" is displayed at the bottom left of the screen.

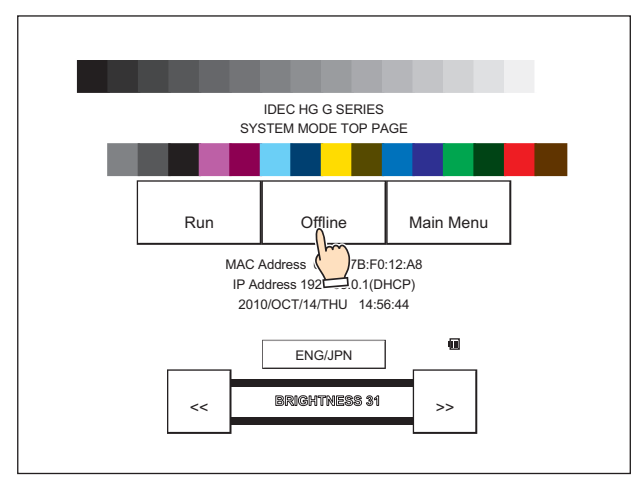

**4** Monitor and change the values of device addresses with Device Monitor to check the operation of project data. If there are any errors, edit the project data with WindO/I-NV4, and then download the edited project data to the MICRO/I.

To exit offline mode, switch to System Mode with the operations in steps **1** and **2**, and then press **Run** on the Top Page.

# **Chapter 26 Simulator Function**

This chapter describes the simulator function, which can be used to check operation of the project data in WindO/I-NV4 before the created project data is downloaded to a MICRO/I.

The simulator function can be used to check and change the values of internal devices and device addresses of external devices.

# **1 Overview**

### **HG2J-7U HG5G-V HG4G-V HG3G-V HG2G-V HG2G-5T HG4G HG3G HG2G-5F HG1G HG1P**

# **1.1 How the Simulator Function is Used**

Simulator function in WindO/I-NV4 can be performed as follows.

• Check the operation of parts

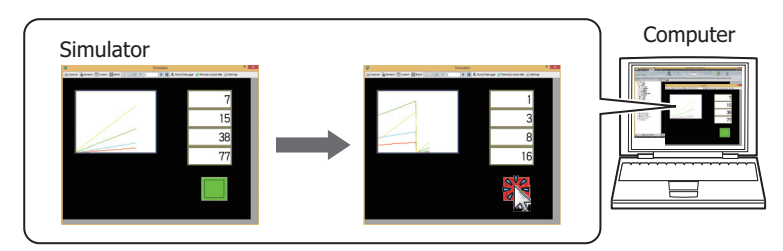

• Save the screen displayed in the simulator as an image

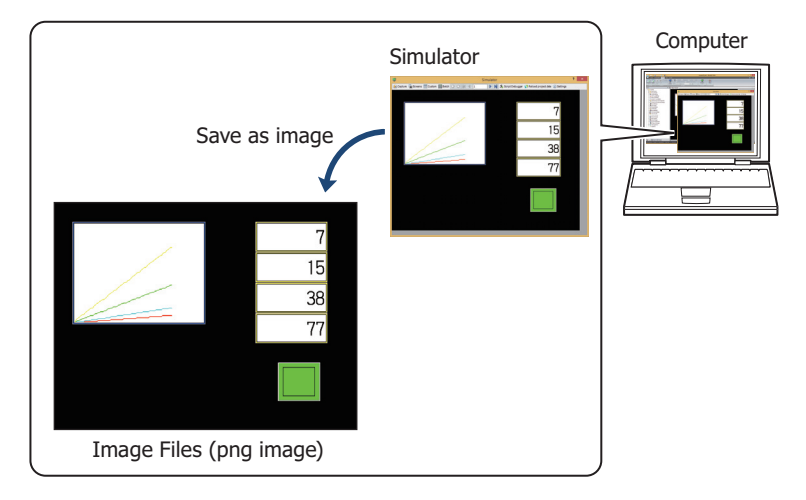

• Check the values of device addresses used on screens displayed

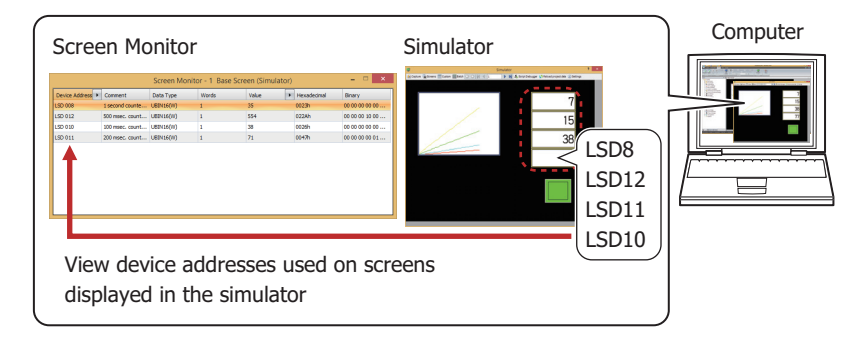

• Checking values of specified device addresses

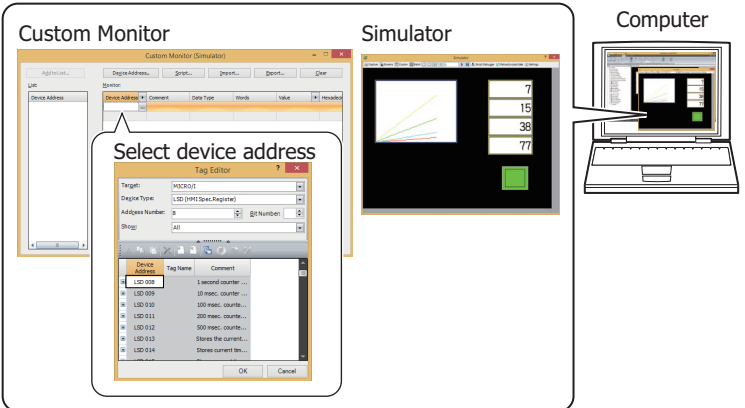

• Checking values of device addresses of sequential address numbers

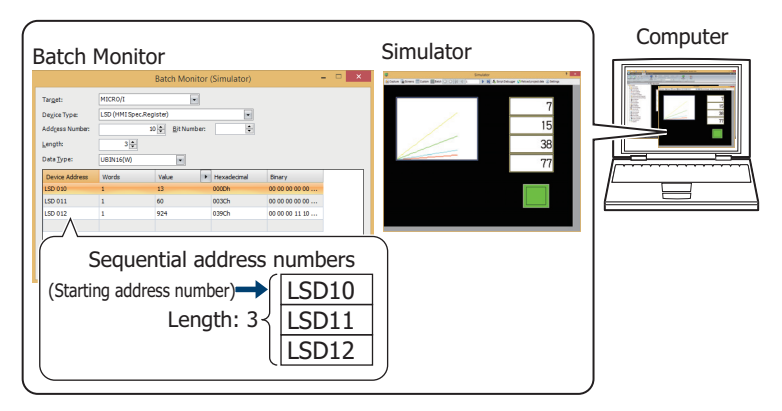

• Change the screen displayed in the simulator

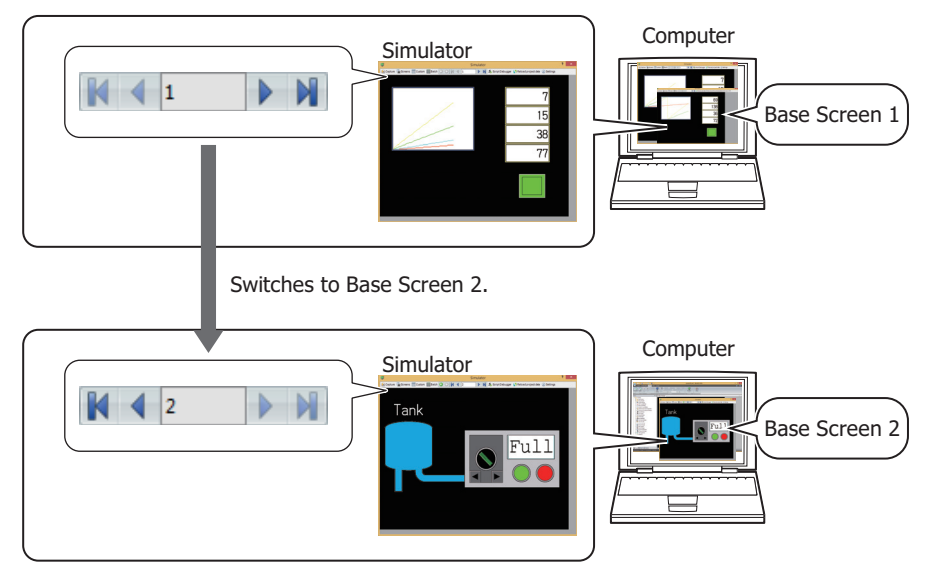

• Check the operation of Script

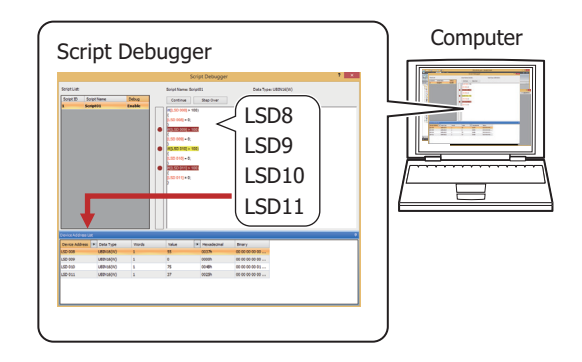

# **2 Using the Simulator**

# **HG2J-7U HG5G-V HG4G-V HG3G-V HG2G-V HG2G-5T HG4G HG3G HG2G-5F HG1G HG1P**

# **2.1 Starting the Simulator**

- Starting the Simulator
- **1** Open the project data on which to perform the operation check.
- **2** On the **Online** tab, in the **Simulator** group, click the **Simulator** icon.

The project data being edited will be loaded and the simulator will start.

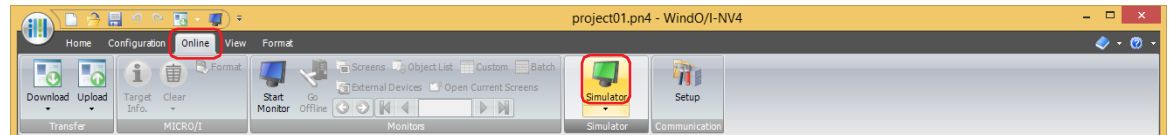

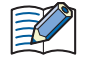

If the project data was changed before the simulator is started, a save confirmation message will be displayed.

- Click **OK** to save the project data and start the simulator.
- Click **Cancel** to cancel starting the simulator. You will be returned to the editing screen and the project data will not be saved.

The simulator cannot load project data that cannot be downloaded to the MICRO/I.

- Starting the Simulator by Loading or Clearing Device Addresses If the **Save Value of Device Address (External Device, LK, LKR)** check box is selected and the simulator is terminated, the loading method of the project data can be selected when the simulator is next started.
- **1** Open the project data on which to perform the operation check.
- *2* On the **Online** tab, in the **Simulator** group, click the ▼ arrow under **Simulator**.
- **3** Select the loading method of the project data.

The project data being edited will be loaded and the simulator will start.

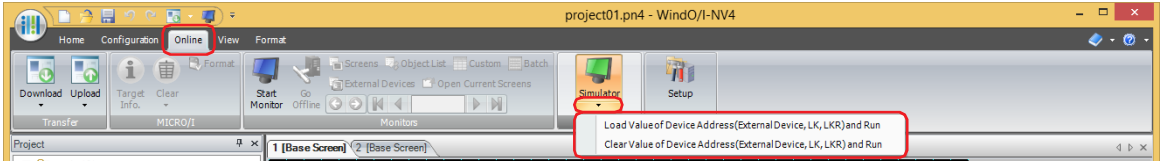

**■ Load Value of Device Address (External Device, LK, LKR) and Run**

The saved values of device addresses on the external device, HMI keep relays (LK), and HMI keep registers (LKR) will be loaded when the project data is loaded.

## **■ Clear Value of Device Address (External Device, LK, LKR) and Run**

The saved values of device addresses on the external device, HMI keep relays (LK), and HMI keep registers (LKR) will be cleared when the project data is loaded.

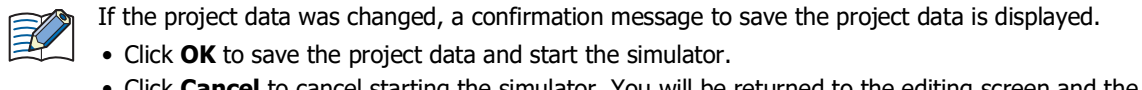

• Click **Cancel** to cancel starting the simulator. You will be returned to the editing screen and the project data will not be saved.

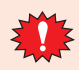

The simulator cannot load project data that cannot be downloaded to the MICRO/I.

# <span id="page-1373-0"></span>**2.2 Debugging in Simulator**

This section describes the procedure for monitoring values of device addresses and debugging in Simulator.

**1** In the simulator, use the following buttons and the text box to change the monitored screen.

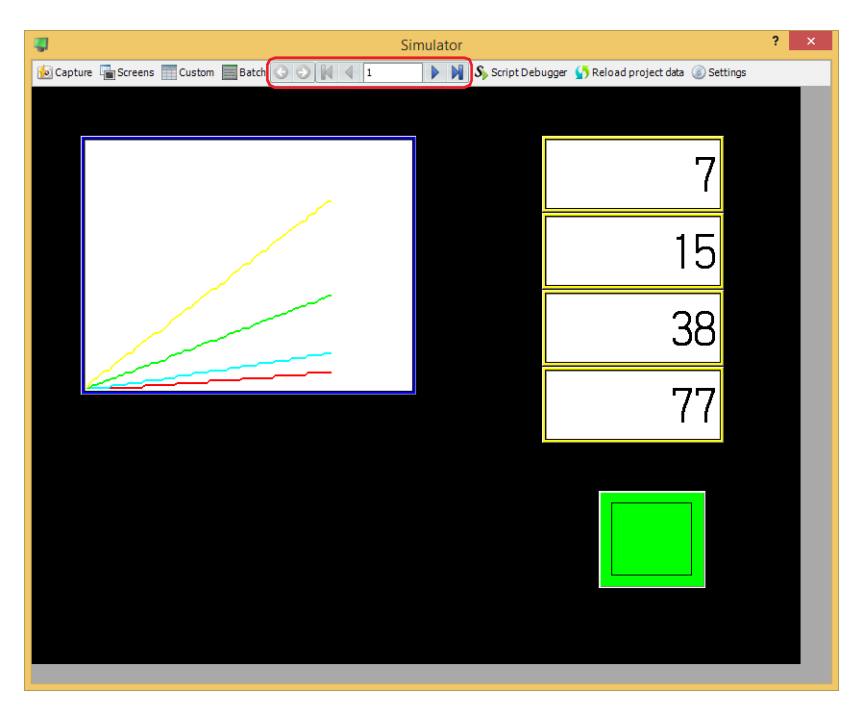

# **■ (Back)**

You are returned to the Base Screen that was displayed immediately before the screen was switched.

### **■ (Forward)**

Advances to the Base Screen that was displayed immediately before the screen was switched using (**Back**).

#### **■ (First Screen)**

Switches to the Base Screen of the lowest screen number in the project data.

# **■ (Previous Screen)**

Switches to the Base Screen of screen number one lower than the Base Screen currently displayed. If the screen numbers are not sequential, switches to the screen of next lowest number.

#### **■ (Specified Screen)**

Switches to the Base Screen with the specified number.

#### **■ (Next Screen)**

Switches to the screen with screen number one higher than the Base Screen currently displayed. If the screen numbers are not consecutive, switches to the screen of next highest number.

## **■ (Last Screen)**

Switches to the Base Screen of highest screen number in the project data.

2 Select the monitor being used.

When monitoring starts, the screen monitor is displayed.

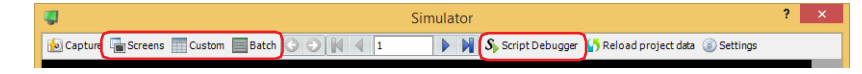

#### **■ Screens**

Automatically checks device addresses used on the screen displayed on the Simulator. For details, refer to ["3.2 Screen](#page-1379-0)  [Monitor" on page 26-10](#page-1379-0).

#### **■ Custom**

Registers monitored device addresses individually and displays the value of device addresses. For details, refer to ["3.3](#page-1380-0)  [Custom Monitor" on page 26-11.](#page-1380-0)

#### **■ Batch**

Registers monitored device address as a batch for sequential address numbers and displays the value of device addresses. For details, refer to ["3.4 Batch Monitor" on page 26-13.](#page-1382-0)

#### **■ Script Debugger**

Check the operation of the script used in the project. For details, refer to ["3.5 Script Debugger" on page 26-15.](#page-1384-0)

**3** Check operation of project data by monitoring and changing values of device addresses, and edit project data if there is an error.

If the monitored screen is switches, repeat steps **1**.

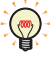

Click **Settings** to save the values of device addresses on the external device, HMI keep relays (LK), and HMI keep registers (LKR) that were input in the simulator. The Simulator Settings dialog box is displayed.

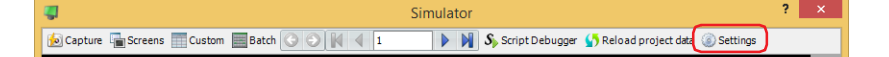

After the **Simulator Settings** dialog box is displayed, select the **Save Value of Device Address (External Device, LK, LKR)** check box, and then click **OK**.

The values of device addresses that are saved are the values when the simulator is terminated or when **Reload project data** is clicked.

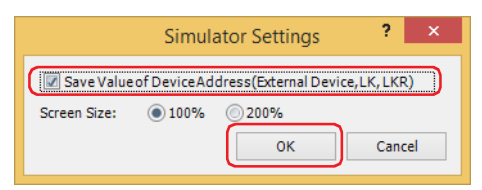

**4** If you have edited the project data, click **Reload project data** to update the project displayed in the simulator. The Reload Project dialog box is displayed.

If the **Save Value of Device Address (External Device, LK, LKR)** check box is cleared, proceed to step **6**.

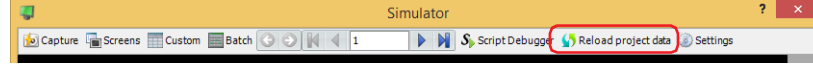

If the project data was changed, a confirmation message to save the project data is displayed.

- Click **OK** to save and load the project data.
- Click **Cancel** to return to the editing screen without saving the project data.

**5** Select the loading method of the project data and click **OK**.

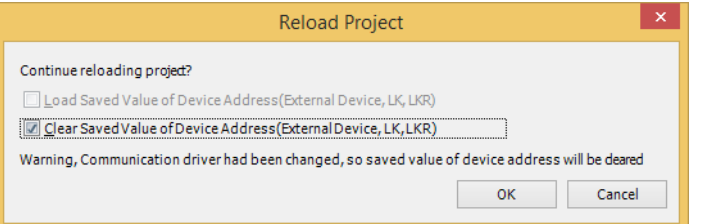

**■ Load Saved Value of Device Address (External Device, LK, LKR)**

The saved values of device addresses on the external device, HMI keep relays (LK), and HMI keep registers (LKR) will be loaded when the project data is loaded.

**■ Clear Saved Value of Device Address (External Device, LK, LKR)**

The saved values of device addresses on the external device, HMI keep relays (LK), and HMI keep registers (LKR) will be cleared when the project data is loaded.

**6** Repeat steps **1** to **5**, and click  $\times$  when you have finished debugging. This terminates the simulator.

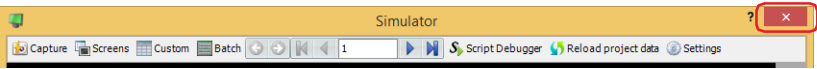

# <span id="page-1375-0"></span>**2.3 Saving the Displayed Screen as an Image**

You can save the screen displayed on the simulator as an image.

**1** Click **Capture**.

The Save As dialog box is displayed.

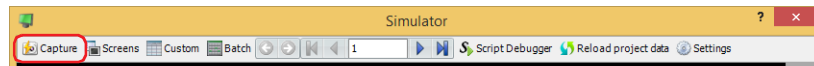

**2** Select the save location, enter a **File name**, and then click **Save**.

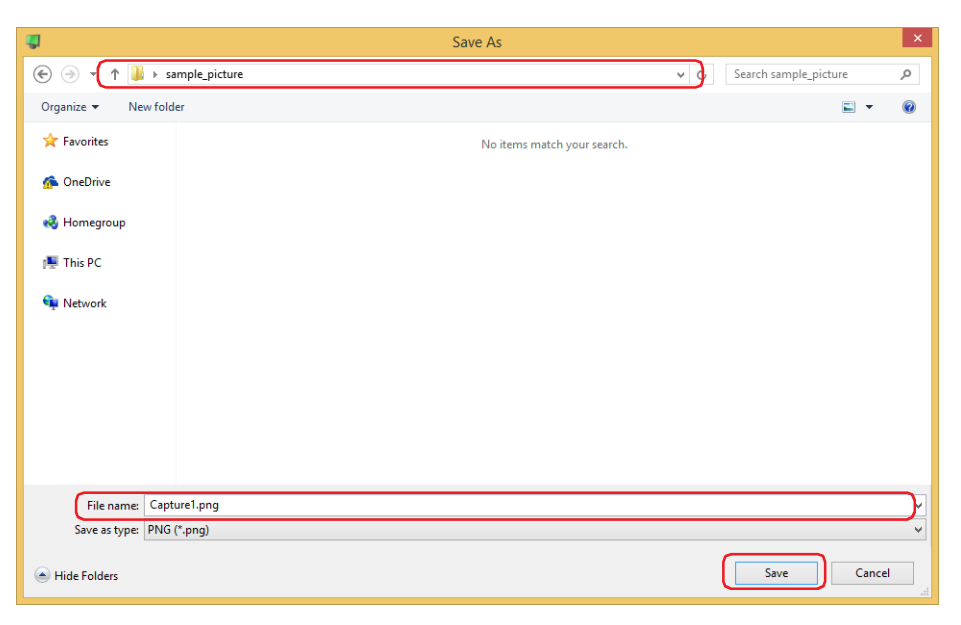

# **3 Simulator**

# **HG2J-7U HG5G-V HG4G-V HG3G-V HG2G-V HG2G-5T HG4G HG3G HG2G-5F HG1G HG1P**

This section describes items and buttons on the Simulator.

# **3.1 Simulator**

It is possible to change values of device addresses and check the operation on the screen of Simulator.

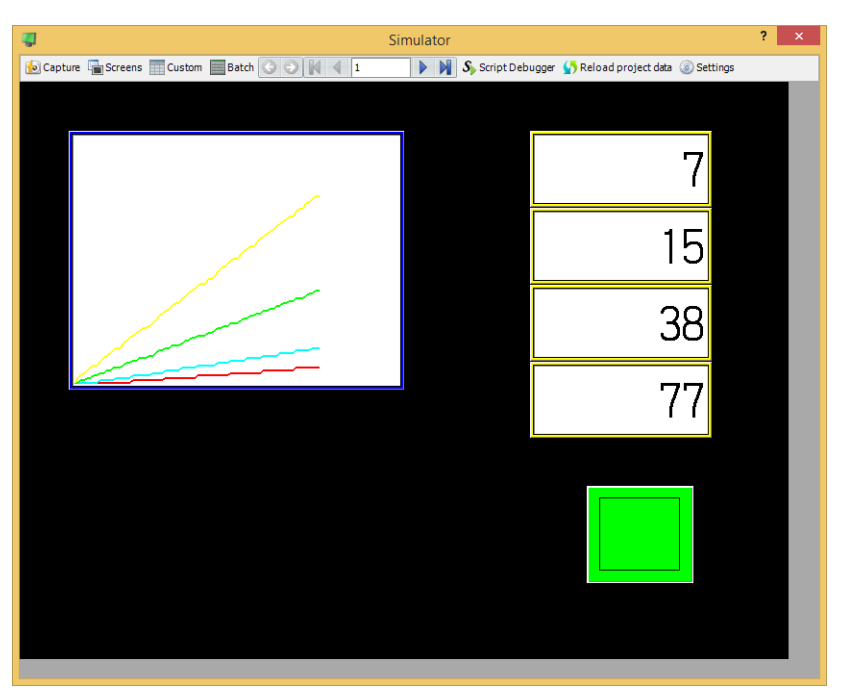

#### **■ Capture**

Saves the screen displayed on the simulator as an image.

Click this button to display the Save As dialog box. For details, refer to ["2.3 Saving the Displayed Screen as an Image"](#page-1375-0)  [on page 26-6.](#page-1375-0)

#### **■ Screens**

Automatically displays the device addresses used on the screen displayed in the simulator. For details, refer to ["3.2](#page-1379-0)  [Screen Monitor" on page 26-10.](#page-1379-0)

## **■ Custom**

Registers monitored device addresses individually and displays the value of device addresses. For details, refer to ["3.3](#page-1380-0)  [Custom Monitor" on page 26-11.](#page-1380-0)

### **■ Batch**

Registers monitored device address as a batch for sequential address numbers and displays the value of device addresses. For details, refer to ["3.4 Batch Monitor" on page 26-13.](#page-1382-0)

## **■ (Back)**

You are returned to the Base Screen that was displayed immediately before the screen was switched.

## **■ (Forward)**

Advances to the Base Screen that was displayed immediately before the screen was switched using (**Back**).

#### **■ (First Screen)**

Switches to the Base Screen of the lowest screen number in the project data.

#### **■ (Previous Screen)**

Switches to the Base Screen of screen number one lower than the Base Screen currently displayed. If the screen numbers are not sequential, switches to the screen of next lowest number.

## $\blacksquare$  (Specified Screen)

Switches to the Base Screen with the specified number.

### **■ (Next Screen)**

Switches to the screen with screen number one higher than the Base Screen currently displayed. If the screen numbers are not consecutive, switches to the screen of next highest number.

# **■ (Last Screen)**

Switches to the Base Screen of highest screen number in the project data.

#### **■ Script Debugger**

Check the operation of the script used in the project. For details, refer to["3.5 Script Debugger" on page 26-15.](#page-1384-0)

#### **■ Reload project data**

Reloads the edited project data.

#### **■ Settings**

Click this button to display the Simulator Settings dialog box. For details, refer to ["Simulator Settings Dialog Box" on](#page-1378-0)  [page 26-9.](#page-1378-0)

#### **■ Function key[\\*1](#page-1377-0)**

Check the operation of the switches (F1 to F12) on both sides of the screen of the HG1P main unit. Right-click the function key and select the action mode for the switch from "Momentary" or "Alternate".

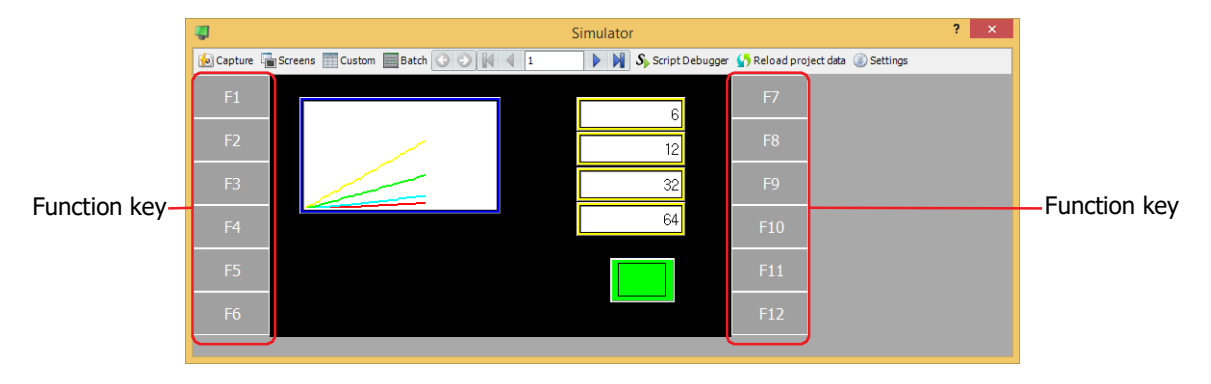

```
*1 HG1P only
```
<span id="page-1378-0"></span>● Simulator Settings Dialog Box

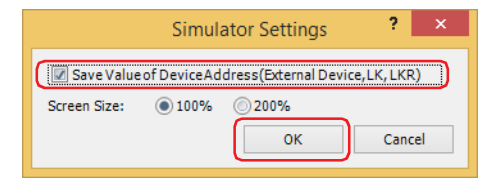

## **■ Save Value of Device Address (External Device, LK, LKR)**

Select this check box to save the values of device addresses on the external device, HMI keep relays (LK), and HMI keep registers (LKR) that were input in the simulator. The values of device addresses will be saved in the project data. The **Reload Project** dialog box will be displayed when the simulator is next started or when the project is reloaded. For details, refer to ["2.2 Debugging in Simulator" on page 26-4](#page-1373-0).

## **■ Screen Size**

Select **100%** or **200%** for the screen size magnification in the simulator.

# <span id="page-1379-0"></span>**3.2 Screen Monitor**

Automatically checks device addresses used on the screen displayed on the Simulator. Enables values of device addresses to be monitored and changed.

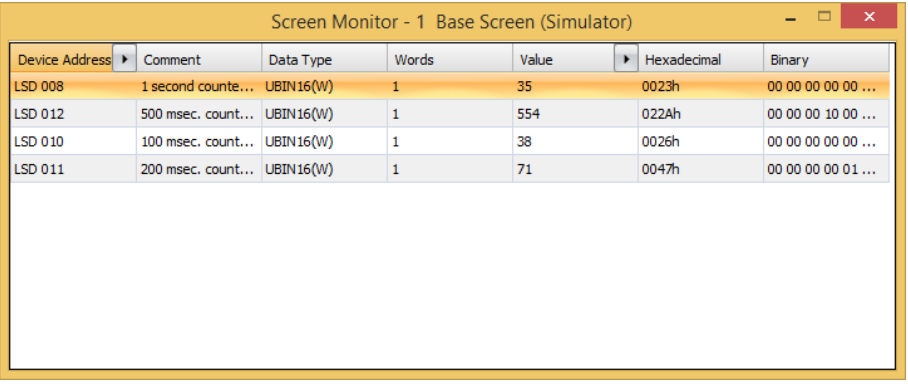

#### **■ Device Address**

Displays the device addresses used on the screen displayed on the Simulator.

next to **Comment** toggles between showing and hiding comments. When comments are displayed, click to to display a popup menu, then click **Comment** and select the check box.

#### **■ Comment**

Displays comments on device addresses saved in Tag Editor. Comments are displayed only after you click next to **Device Address** to display a popup menu, then click **Comment** and select the check box.

#### **■ Data Type**

Selects the data format of the displayed value. For details, refer to [Chapter 2 "1.1 Available Data" on page 2-1.](#page-32-0)

#### **■ Words**

Specify the number of word devices (1 to 16) stored the display value. 2 single-byte characters can be displayed by 1 word.

This option can only be configured **String(Western)**, **String(Japanese)**, **String(Simplified Chinese)**, **String(Traditional Chinese)**, **String(Hangul)**, **String(Central European)**, **String(Baltic)**, **String(Cyrillic)** is selected as Data Type.

The storage order for word device address data is set according to **Storage Method of String Data** on the **System** tab in the **Project Settings**. For details, refer to [Chapter 4 "Storage Method of String Data" on page 4-29.](#page-284-0)

#### **■ Value**

Enables values of device addresses to be display and changed. The value range depends on the data type. For details, refer to [Chapter 2 "1.1 Available Data" on page 2-1](#page-32-0).

#### **UBIN16(W)**, **BIN16(I)**, **UBIN32(D)**, **BIN32(L)**, **BCD4(B)**, **BCD8(EB)**, **Float32(F)**:

Displays the current value of device address in decimal format. To change a value, double-click a cell and then enter a value.

The value range depends on the data type. For details, refer to [Chapter 2 "1.1 Available Data" on page 2-1.](#page-32-0)

Click  $\rightarrow$  to toggle display of HEX and BIN format. To display HEX and BIN values, click  $\rightarrow$  to display a popup menu, then click **HEX and BIN** and select the check box.

#### **String(Western)**, **String(Japanese)**, **String(Simplified Chinese)**, **String(Traditional Chinese)**, **String(Hangul)**, **String(Central European)**, **String(Baltic)**, **String(Cyrillic)**:

Displays the current value of device address in string. To change a value, double-click a cell and then enter the messages in the language selected.

#### **■ Hexadecimal, Binary**

Displays the current value of device address in hexadecimal and binary format. To change a value, double-click a cell and then specify a value.

The value range depends on the data type. For details, refer to [Chapter 2 "1.1 Available Data" on page 2-1.](#page-32-0)

Comments are displayed only after you click next to **Value** to display a popup menu and then select the HEX and **BIN** check box.

# <span id="page-1380-0"></span>**3.3 Custom Monitor**

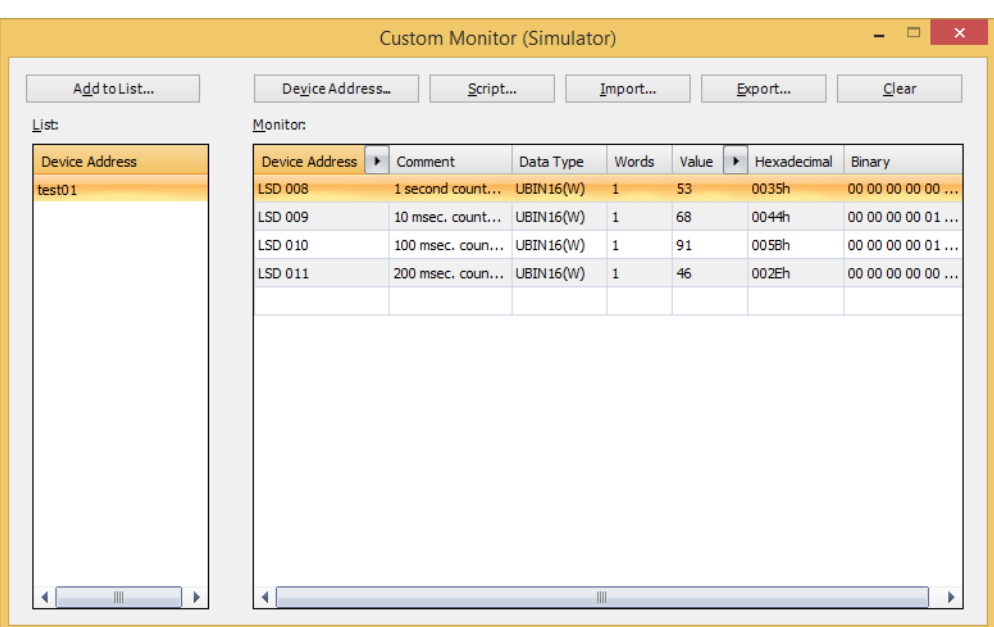

Enables the values of registered device addresses to be monitored and changed.

#### ■ **Add to List**

Saves device addresses registered in **Monitor** to project data as a device address list. A saved lists can be monitored by selecting it from the List.

Click this button to display the Device Address List Name Setting dialog box. For details, refer to [Chapter 25 "Saving](#page-1352-0)  [Registered Device Addresses to Project Data as a Device Address List" on page 25-11](#page-1352-0).

#### **■ Device Address**

Registers the device addresses to monitor individually.

Click this button to display the Tag Editor. For details, refer to [Chapter 25 "Registering the device addresses to](#page-1350-0)  [monitor" on page 25-9.](#page-1350-0)

## **■ Script**

Batch saves all device addresses used in a script.

Click this button to display Script Manager. For details, refer to [Chapter 25 "Batch Saving Device Addresses Used in](#page-1350-1)  [Scripts" on page 25-9.](#page-1350-1)

#### **■ Import**

Imports the device addresses from a device address list saved as a CSV text file.

Click this button to display the Device Address List dialog box. For details, refer to [Chapter 25 "Importing Device](#page-1354-0)  [Addresses from a Device Address List" on page 25-13.](#page-1354-0)

#### **■ Export**

Saves the device addresses displayed in **Monitor** as a CSV text file. This file is called a Device Address List. Click this button to display the Save As dialog box. For details, refer to [Chapter 25 "Saving a Device Address List as a](#page-1353-0)  [CSV File" on page 25-12](#page-1353-0).

The saved device address list can be imported using **Import**.

#### **■ Clear**

Deletes all the device addresses displayed in **Monitor**.

#### **■ List**

Displays a device address list saved with the project data.

Select a list to clear the device addresses shown in **Monitor** and display the device addresses in the list.

Double-click a cell to display the Device Address List Name Setting dialog box. The name of the device address list can be edited.

Select a list and press DELETE to delete it from the List.

# **■ Monitor**

The registered device addresses are displayed in a list.

Select the device address list from the List to show the device addresses registered in the list.

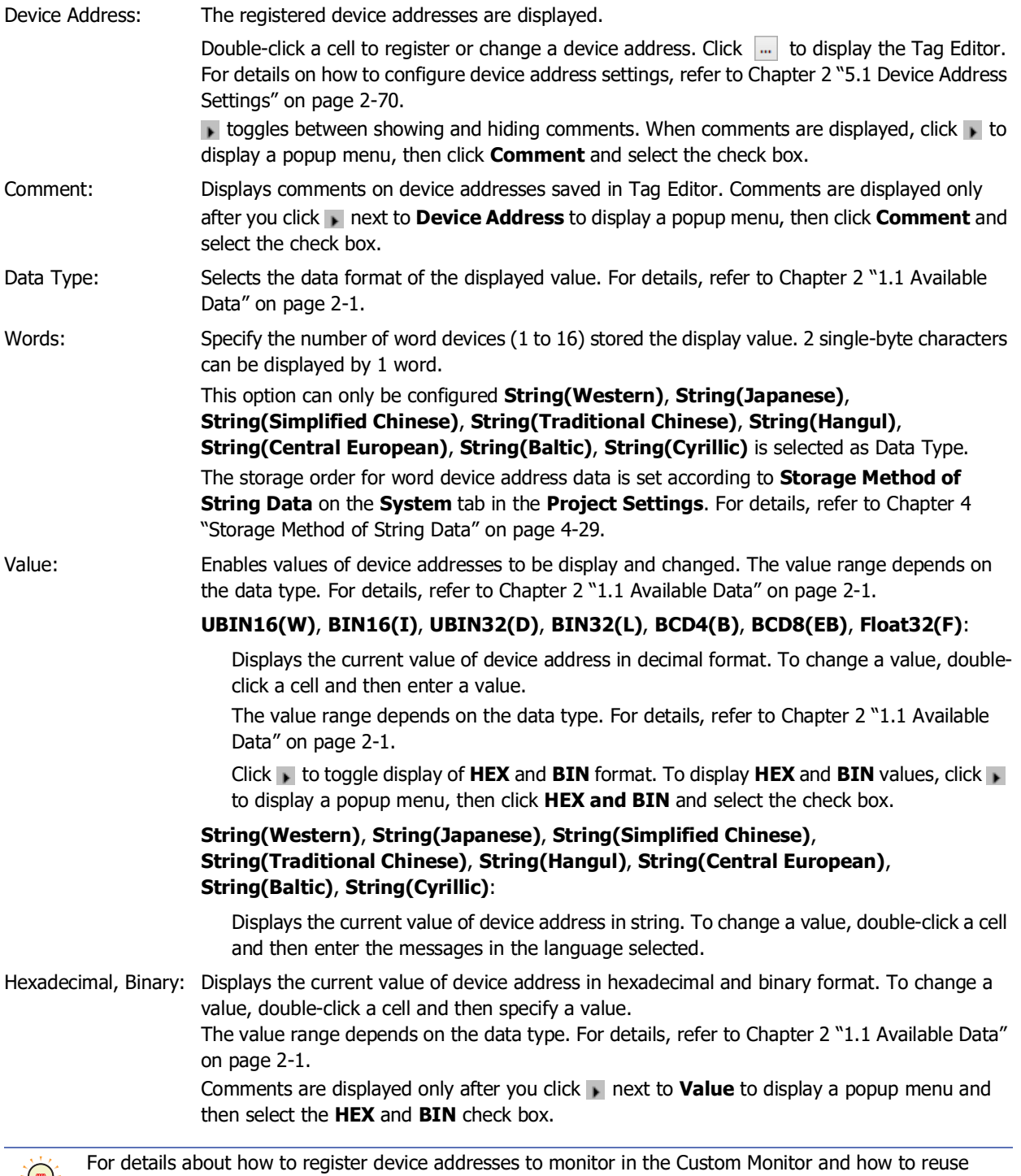

 $\mathbb{Q}$ 

registered device addresses, refer to [Chapter 25 "Custom Monitor" on page 25-7](#page-1348-0).

# <span id="page-1382-0"></span>**3.4 Batch Monitor**

Displays sequential addresses as a batch.

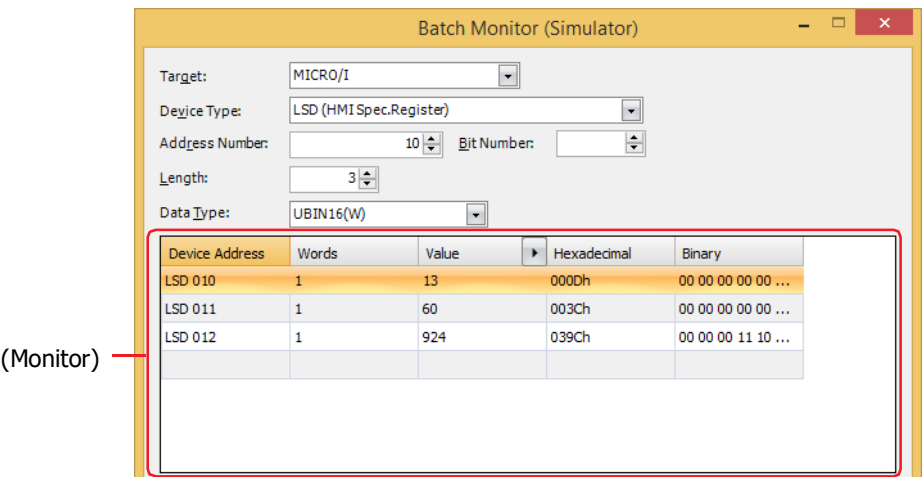

#### **■ Target**

Select the device that includes the device address that will be set from **MICRO/I** or **External Device (External Device ID): (External Device Name)**.

You can configure the External Device ID and the external device name in the **Communications Driver Network** tab on the Project Settings dialog box. For details, refer to [Chapter 4 "3.4 Communication Driver Network Tab" on](#page-307-0)  [page 4-52](#page-307-0).

#### ■ **Device Type**

Selects the device type. The list only shows device types that can be used.

#### **■ Address Number**

Specify the address. The range that can be set varies based on the device type selected.

#### **■ Bit Number**

Specify the bit (0 to 15) of the word device when a word device is selected in **Device**.

**■ Length**

Specifies the number of device addresses displayed in the list (Bit number of the word device: 1 to 16, Bit Device or Word Device: 1 to 1000).

**■ Data Type**

Selects the data format of the displayed value. For details, refer to [Chapter 2 "1.1 Available Data" on page 2-1](#page-32-0).

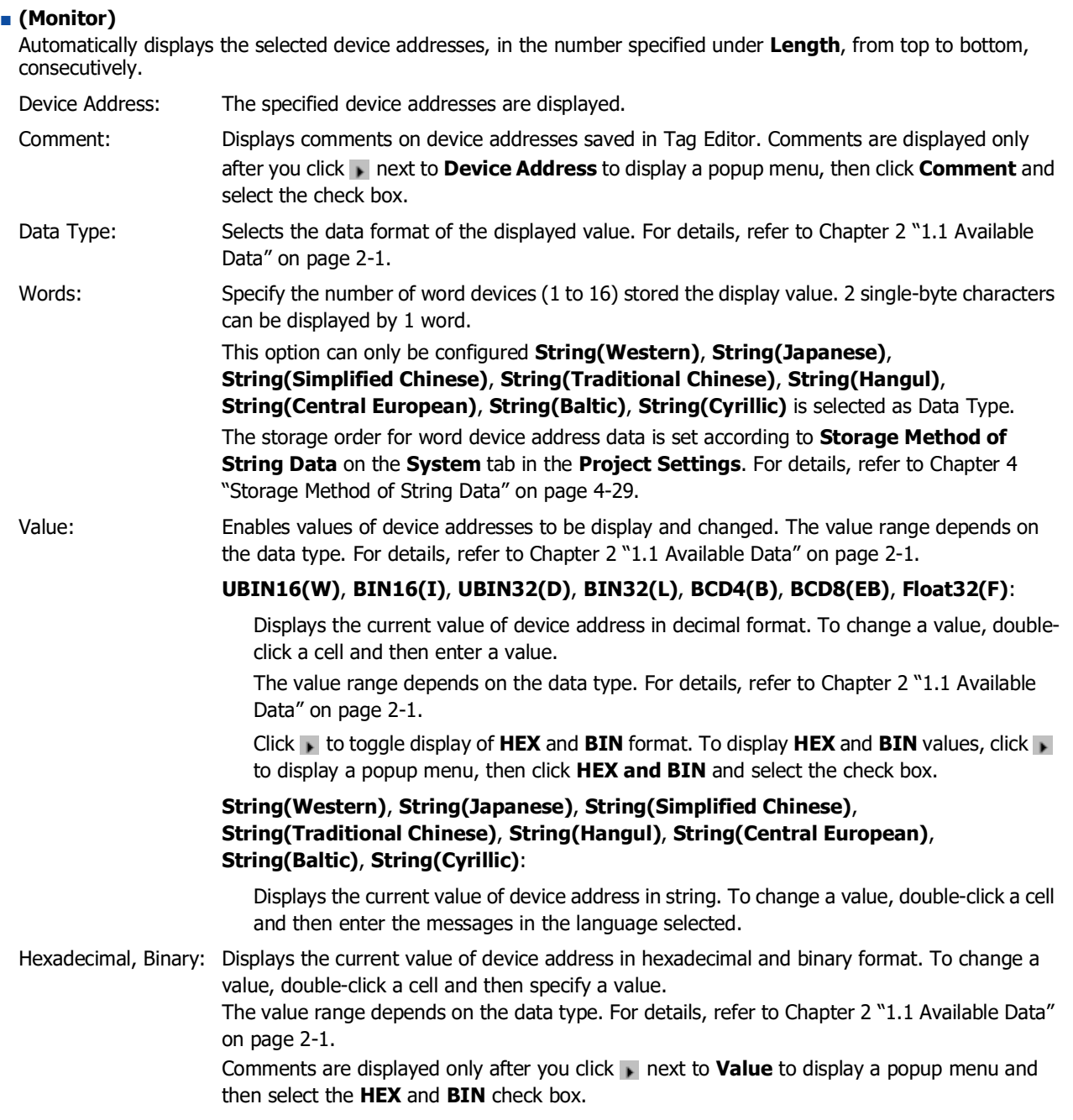

# <span id="page-1384-0"></span>**3.5 Script Debugger**

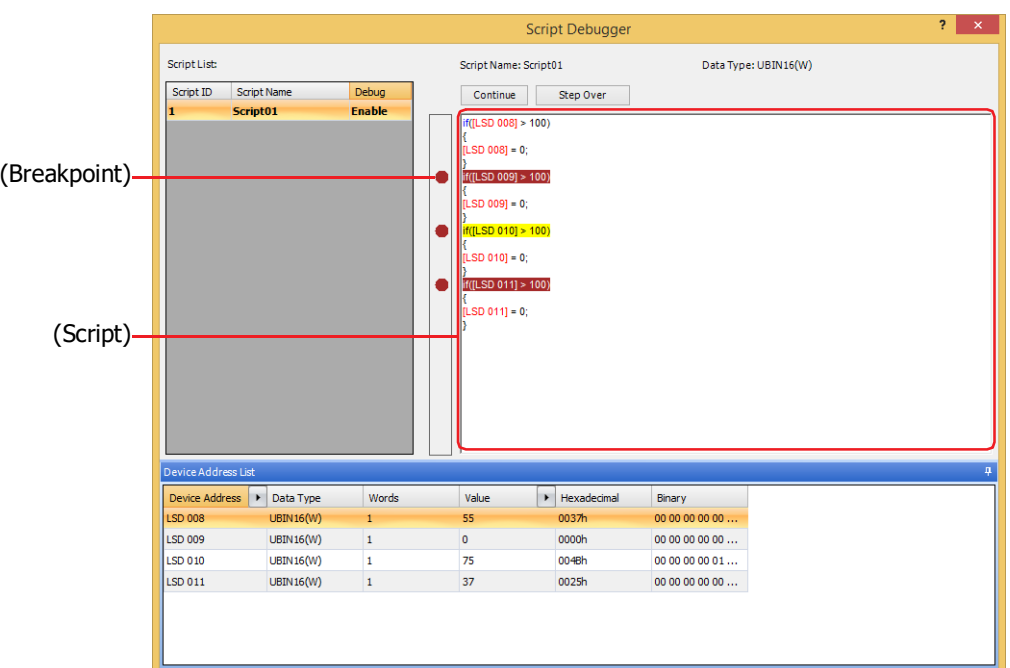

You can check the operation of script configured in the project.

## **■ Script List**

Displays the list of script used on the project.

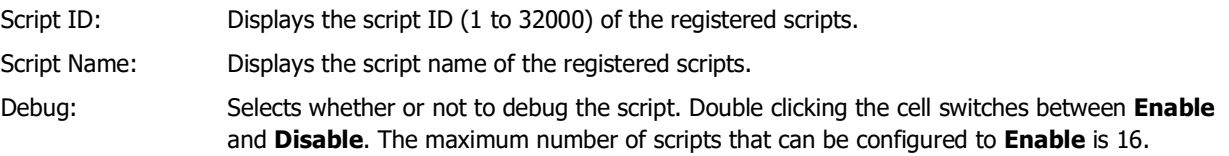

#### **■ Script Name**

Displays the name of the script selected in the **Script List**.

#### **■ Data Type**

Displays the data type configured to the script selected in the **Script List**. For details about the data type, refer to [Chapter 20 "1.3 Data Type of the Script" on page 20-3.](#page-1158-0)

## **■ Continue**

Executes the script paused at the breakpoint up to the next breakpoint. If there is no next breakpoint, execute the script to the end and exit.

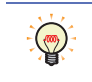

The keyboard shortcut is F5 key.

#### **■ Step Over**

Executes the script while pausing each step (one line) at a time. If there is no next step, the script execution is terminated.

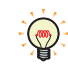

The keyboard shortcut is F6 key.

# **■ (Breakpoint)**

When the script is executed, it pauses when the processing reaches the breakpoint. You can check the value of the device address at the time of stopping on the **Device Address List**.

The maximum number of breakpoints that can be configured for one script is 20.

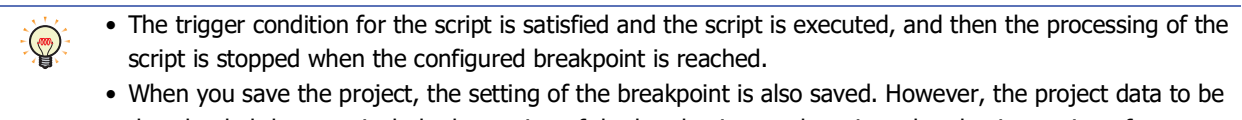

downloaded does not include the setting of the breakpoint, so there is no breakpoint setting after uploading the project.

#### **■ (Script)**

Displays the contents of the script selected in **Script List**.

Click inside the frame on the left side of (Script) to configure a breakpoint. (red circle) is displayed, and the text on the line configured the breakpoint is highlighted.

#### **■ Device Address List**

Displays the device addresses that are used in the script suspended at breakpoint and the values of them.

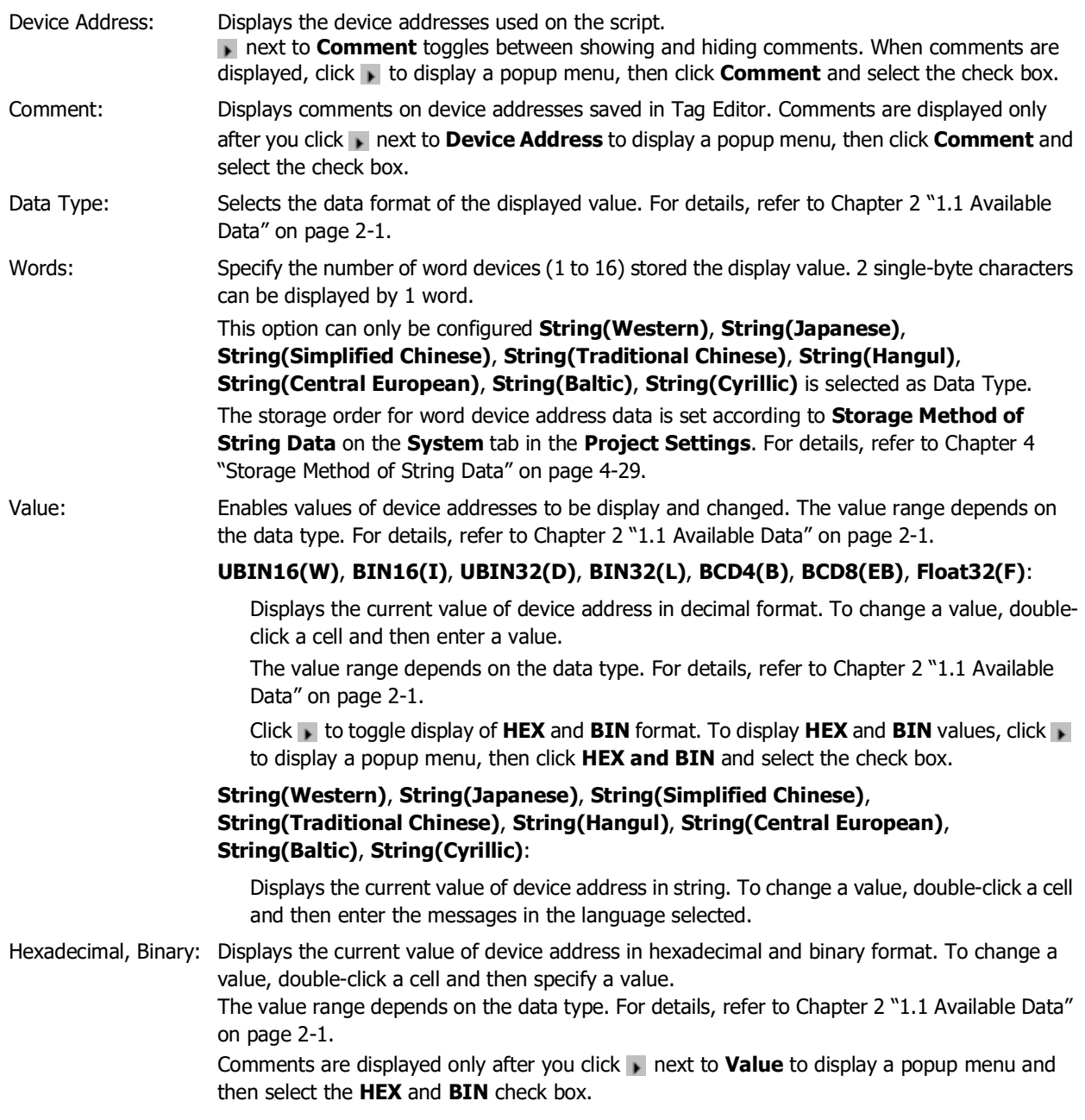

# **4 Restrictions**

# **HG2J-7U HG5G-V HG4G-V HG3G-V HG2G-V HG2G-5T HG4G HG3G HG2G-5F HG1G HG1P**

The simulator runs a MICRO/I equivalent to offline mode on the computer to simulate the operation and display of parts laid out on screens. However, the following functions can not be checked with the simulator.

- Sound Function
- Multimedia Function
- Pass-Through Function
- Web Server Function
- FTP Server Function
- FTP Client Function
- E-mail Function
- Social Media Function
- Data Transfer Function
- Printer
- External Device Communication, O/I Link Communication, User Communication, Sub Host Communication and BACnet Communication functions
- Displaying the Maintenance Screen
- Adjust Brightness Function
- Backlight Control Function
- Touch Sound and Beep Sound
- The function to save log data of the Alarm Log Function to the external memory as a CSV file
- The function to save log data of the Data Log Function to the external memory as a CSV file
- The function to save log data of the Operation Log Function to the external memory as a CSV file
- The function to save values of device addresses for the Recipe Function to the external memory as a recipe file (CSV file)
- Entering Hiragana and Kanji to the Character Input using Key Buttons or Keypad
- SNTP Server and Time Zone functions

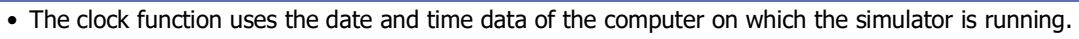

 $\bullet$  The simulator replaces the following fonts with Windows fonts and displays them.<sup>[\\*1](#page-1386-0)</sup> Stroke: Courier New

7-seg: 7barSP

<span id="page-1386-0"></span>\*1 HG5G/4G/3G/2G-V, HG4G/3G, HG2G-5F/-5T, HG1G/1P only

# **Chapter 27 Pass-Through Function**

This chapter describes the overview of the Pass-through function, it's configuration and other important details.

# **1 Overview**

**HG2J-7U HG5G-V HG4G-V HG3G-V HG2G-V HG2G-5T HG4G HG3G HG2G-5F HG1G HG1P**

# **1.1 How the Pass-Through Function is Used**

The Pass-through function downloads or uploads a PLC program from a computer or an external device via the MICRO/I.

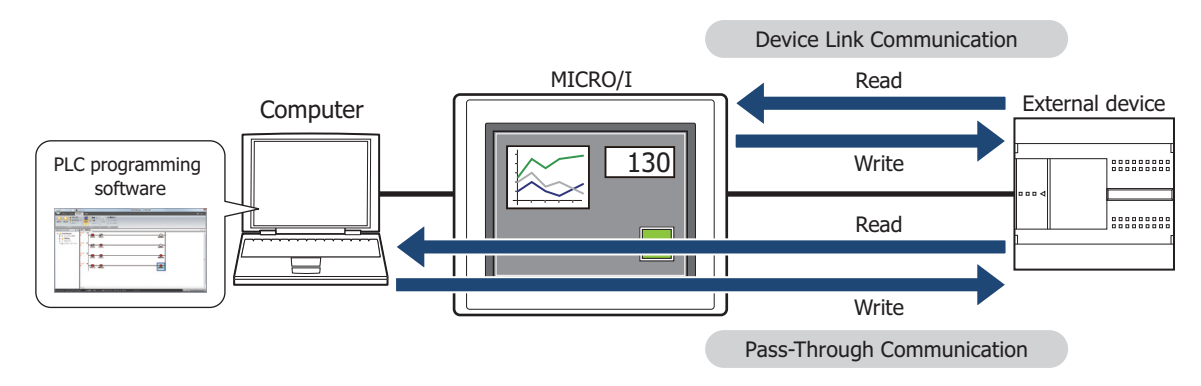

# <span id="page-1389-3"></span>**1.2 Supported External Devices**

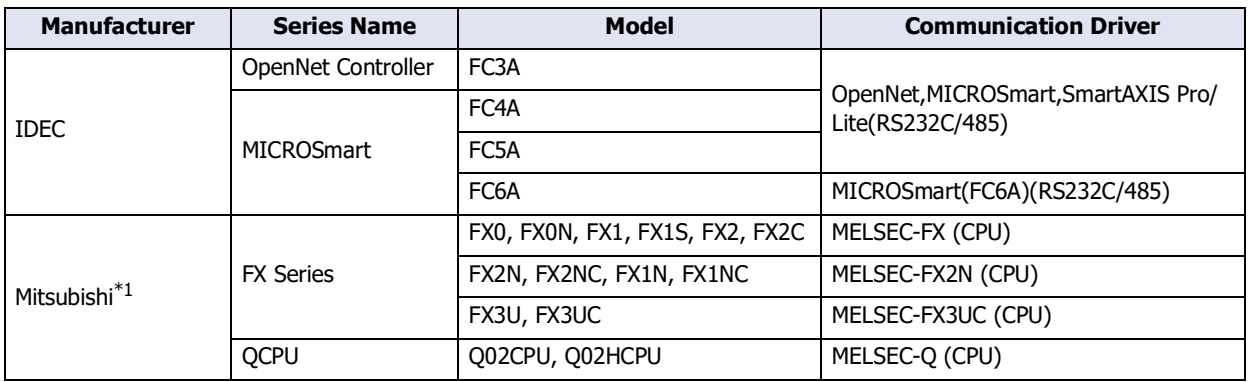

This Pass-through function can be used with the following PLCs:

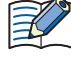

The corresponding device type differs depending on the communication driver which be used.

For FC6A type, please select **MICROSmart (FC6A) (RS232C / 485)** driver.

If use **OpenNet, MICROSmart, SmartAXIS Pro / Lite (RS232C485)** driver, the device type is partially different. For details, refer to the WindO/I-NV4 External Device Setup Manual.

When the IDEC PLC is used, the supported function varies based on the port.

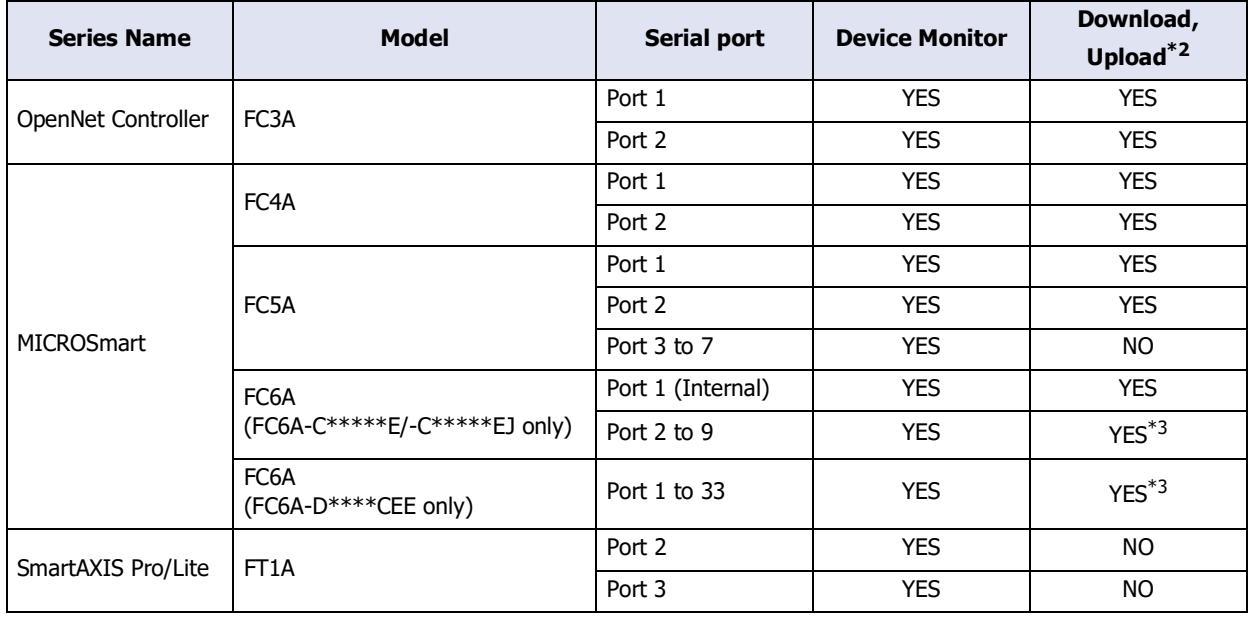

<span id="page-1389-2"></span>\*1 We tested by GX Developer Version 8

- <span id="page-1389-1"></span>\*2 User program only
- <span id="page-1389-0"></span>\*3 Use WindLDR Ver. 8.6.1 or higher

# **1.3 How to Connect when Using the Pass-Through Function**

Connect the computer and MICRO/I with an Ethernet cable or a USB cable, and connect the MICRO/I and external device with a serial cable.

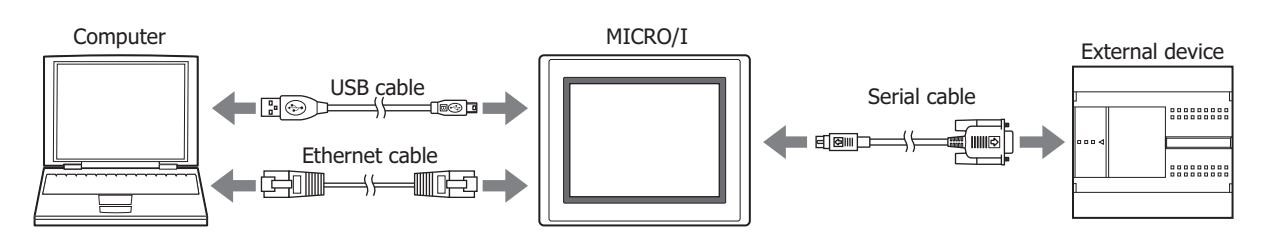

# **1.4 Use the Pass-Through Function**

The Pass-through function operates under the following conditions:

- The MICRO/I is in the Run mode or Monitor mode.
- A communication driver that supports the Pass-through operation.
- In the Project Settings dialog box, on the **Communication Driver** tab, the **Enable Pass-Through** check box is selected.

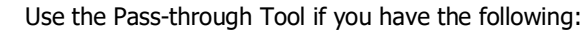

• A compertitor's PLC.

৻

- Currently using WindLDR Ver. 5.0\* 6.0\*.
- For details about Pass-through Tool, refer to the Pass-through Tool Manual.

# **2 Pass-Through Function Settings Procedure**

**HG2J-7U HG5G-V HG4G-V HG3G-V HG2G-V HG2G-5T HG4G HG3G HG2G-5F HG1G HG1P**

This section describes the settings procedure for the Pass-through function. The Pass-through function can be configured with WindO/I-NV4 or in System Mode.

# **2.1 How to Enable the Pass-Through Function in WindO/I-NV4**

#### **1** On the **Configuration** tab, in the **System Setup** group, click **Project**.

The Project Settings dialog box is displayed.

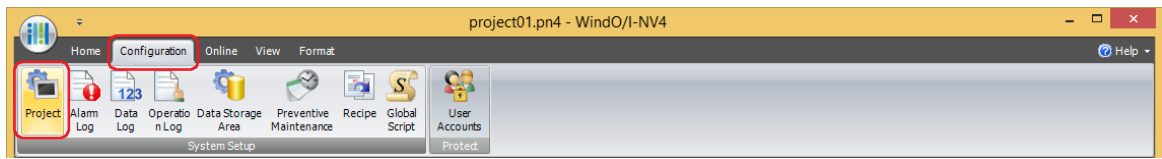

**2** Click the **Communication Driver** tab.

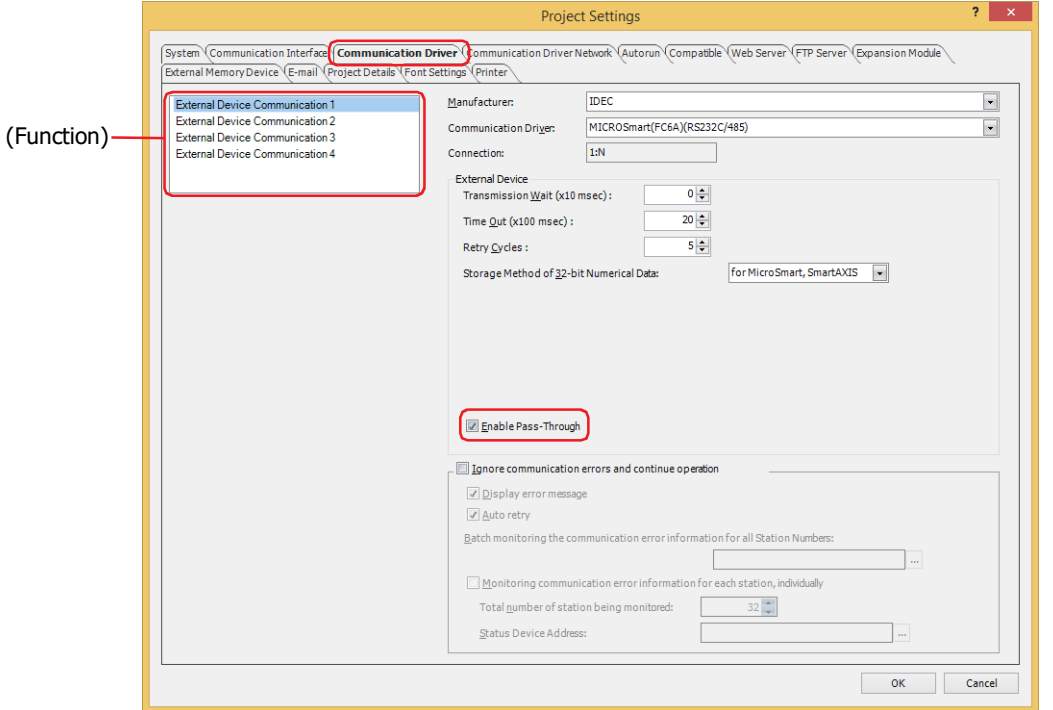

- **3** Select the external device communication from the (Function) to make the Pass-through function is enabled.
- **4** Under **External Device**, select the **Enable Pass-Through** check box.

This option is accessible if the **Communication Driver** is supported. For details, refer to ["1.2 Supported External](#page-1389-3)  [Devices" on page 27-2](#page-1389-3).

**5** Click **OK**.

This concludes the configuration to enable the Pass-through function.

# **2.2 How to Enable the Pass-Through Function in MICRO/I System Mode**

**1** Press the upper-left corner of the MICRO/I screen for three or more seconds. The Maintenance Screen is displayed.

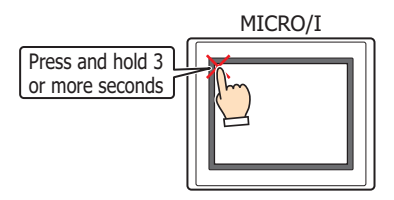

## **2** Press **System Mode**.

The screen changes to the Top Page in the System Mode.

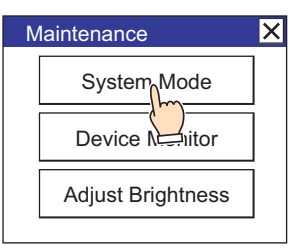

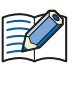

If a password has been configured for the project data, the Password Screen is displayed. Select user name and enter password. For details, refer to [Chapter 23 "User Accounts and the Security Function" on page 23-](#page-1248-0) [1.](#page-1248-0)

# **3** Press **Main Menu**.

The Main Menu screen is displayed.

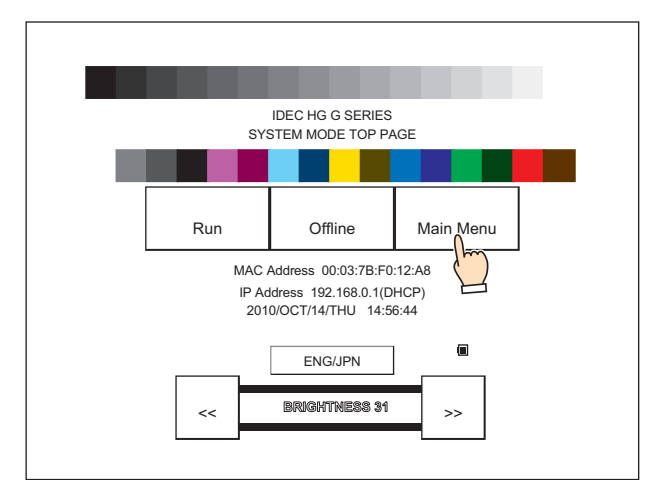

**4** Press **Initial Setting**.

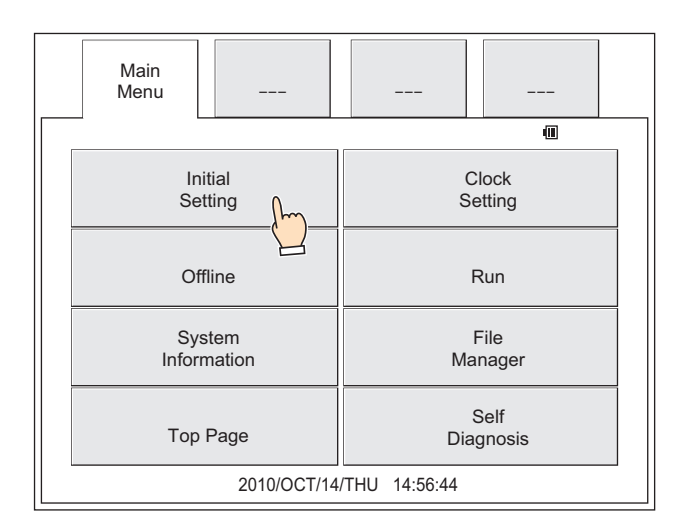

**5** Press **External Device Communication** (HG5G/4G/3G/2G-V, HG4G/3G, HG2G-5F) or press **Ext. Device** (HG2G-5T, HG1G/1P).

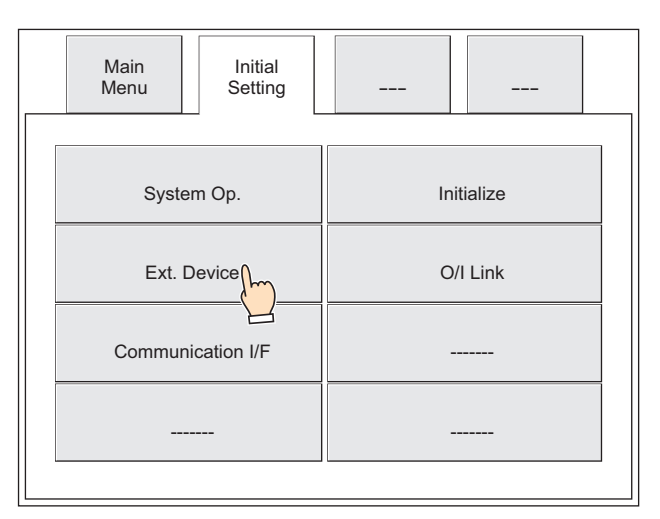

**6** Press **External Device Communication 1** to **External Device Communication 4** (HG5G/4G/3G/2G-V, HG4G/3G, HG2G-5F) or press **Ext. Device 1** to **Ext. Device 4** (HG2G-5T, HG1G/1P).

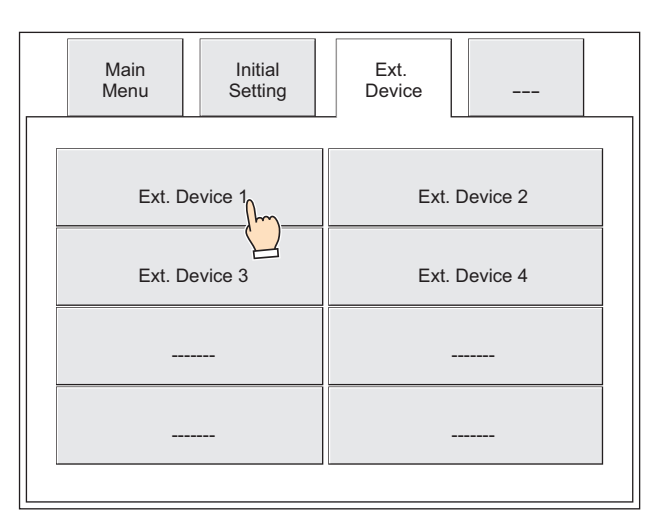

**7** Press **Pass-Through Setting** (HG5G/4G/3G/2G-V, HG4G/3G, HG2G-5F) or press **Pass Through** (HG2G-5T, HG1G/ 1P).

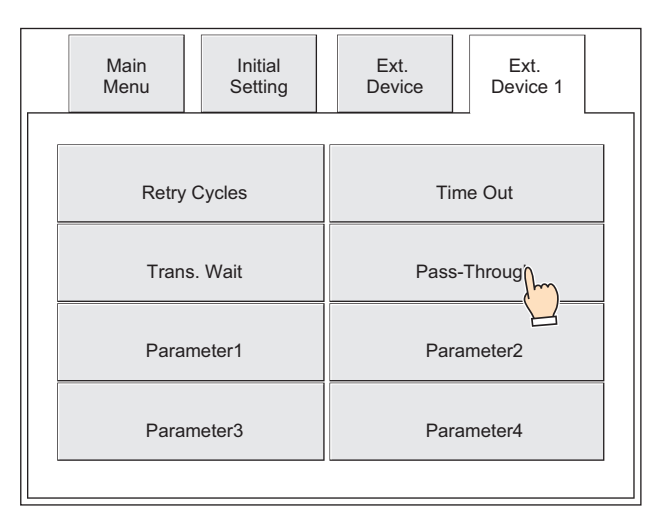

**8** Select the **Enable PassThrough** check box and press **Save** (HG5G/4G/3G/2G-V, HG4G/3G, HG2G-5F) or **SAVE** (HG2G-5T, HG1G/1P).

When the setting is saved, "The value was updated." is displayed.

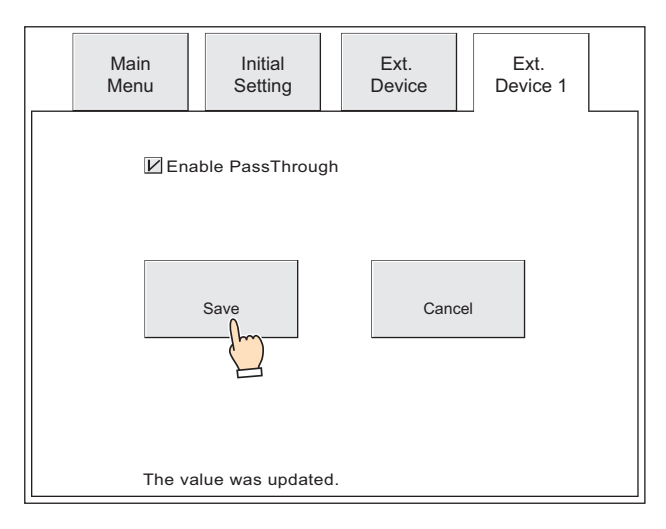

This concludes the configuration to enable the Pass-through function.

# **3 Important Notes**

# **HG2J-7U HG5G-V HG4G-V HG3G-V HG2G-V HG2G-5T HG4G HG3G HG2G-5F HG1G HG1P**

• When sending and receiving data with an external device from PLC programming software using the Pass-through function, MICRO/I Device Link Communication and Pass-through function communication are performed at the same time, so the data transfer speed of each will slow down.

In the case above, if Device Link Communication between the MICRO/I and the external device is stopped by the Pass-through Tool, the data transfer speed of downloading or uploading the PLC program via MICRO/I will be improved. However, "Communication Error" will be displayed on the MICRO/I screen.

- Please do not use communication with WindO/I-NV4 and Programming software at the same time.
- If the communication via Pass-through fails, change the settings such as Baud Rate, Timeout, Transfer Mode etc on PLC programming software.

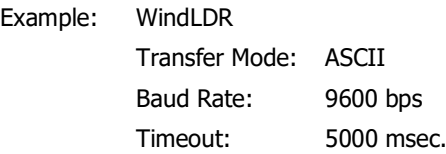

- If one of the following problems occurs while using the Pass-through function and a communication error is displayed, then reset the power of MICRO/I.
	- The communication cable between the computer and MICRO/I was disconnected after stopping communication of the MICRO/I and the external device using the Pass-through Tool.
	- The computer was forcibly shut down due to a power loss or other problem
- The Pass-through function can only use one of "External Device Communication 1" through "External Device Communication 4".

# **Chapter 28 Maintenance**

This chapter describes the web server function and the FTP server function used during maintenance and Downloader.

# **1 Web Server Function**

#### **HG2J-7U HG5G-V HG4G-V HG3G-V HG2G-V HG2G-5T HG4G HG3G HG2G-5F HG1G HG1P**

# **1.1 Web Server Function Overview**

The web server function remotely performs the MICRO/I maintenance using a web browser terminal such as a computer or smartphone.

- Monitoring
- Remote Control
- Remote Monitoring
- Displaying Custom Web Page

Custom web pages are downloaded to external memory<sup>\*1</sup>. The external memory<sup>\*1</sup> must be inserted before downloading.

# **1.2 System Composition**

An example system configuration for using the web server function is shown below. Configure the MICRO/I Ethernet settings (IP address, subnet mask, default gateway) and connect to a local network.

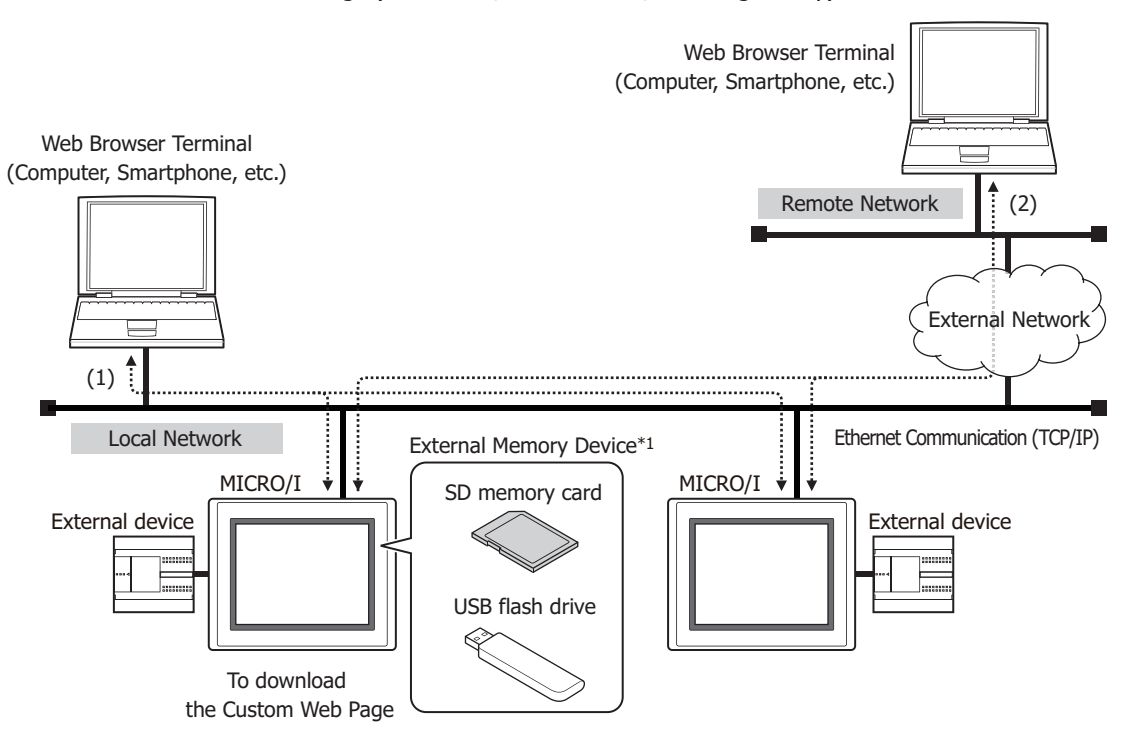

- (1) Access the MICRO/I from a web browser connected to the local network to use the web server function.
- (2) When the local network is connected to an external network, configure the web browser connected to the remote network with the local network's gateway, router, and other settings. Access the MICRO/I from the remote web browser to use the web server function.

For gateway, router, and other settings, contact the administrator of the network which the MICRO/I is connected to.

<span id="page-1396-0"></span>\*1 USB flash drive inserted in USB1 for HG2J-7U, SD memory card for HG5G/4G/3G/2G-V, HG4G/3G and HG2G-5F, USB flash drive for HG2G-5T and HG1G/1P

# **1.3 Minimum System Requirements**

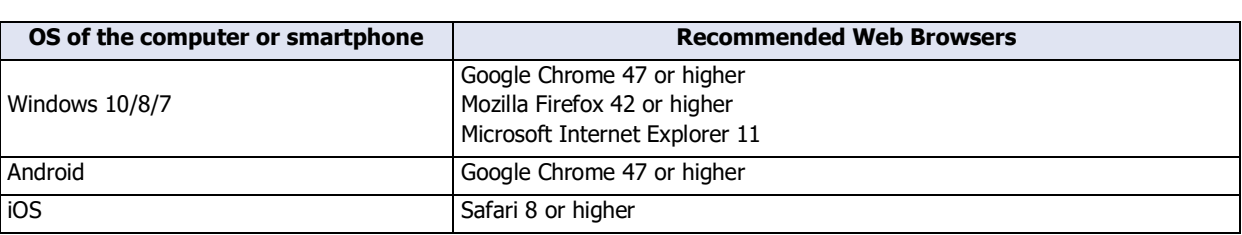

Use of the following web browsers is recommended with the web server function.

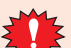

Web browsers other than those recommended can use the web server function, but problems may occur with features such as automatic updates and displaying images.

# **1.4 Settings and Connection Method**

Follow the procedure below to display the MICRO/I web page on a web browser.

**1** Connect the MICRO/I to a local network.

Connect the MICRO/I's Ethernet interface to the Ethernet port of the local network's router or hub with a LAN cable.

- **2** Configure the MICRO/I.
	- Ethernet settings

Refer to [Chapter 4 "When Ethernet is selected under Interface Configuration" on page 4-41.](#page-296-0)

- User account settings
	- Refer to [Chapter 23 "3 Security Dialog Box" on page 23-37](#page-1284-0).
- Remote operation & monitoring function settings Refer to ["Web Server Function Configuration Procedure" on page 28-4.](#page-1399-0)
- **3** Connect the MICRO/I.

Start the web browser on the web browser terminal and connect the following URL.

http://(MICRO/I IP address)/

- Example 1: When the MICRO/I's IP address is 192.168.0.1 http://192.168.0.1/
- Example 2: When the MICRO/I's IP address is 192.168.0.1 and the web server's port number is 8080 http://192.168.0.1:8080/

In the example above, the web page configured by **Default Showing Page** on **Web Server** tab in Project Settings dialog box is displayed.

To open other pages, go to the following URL.

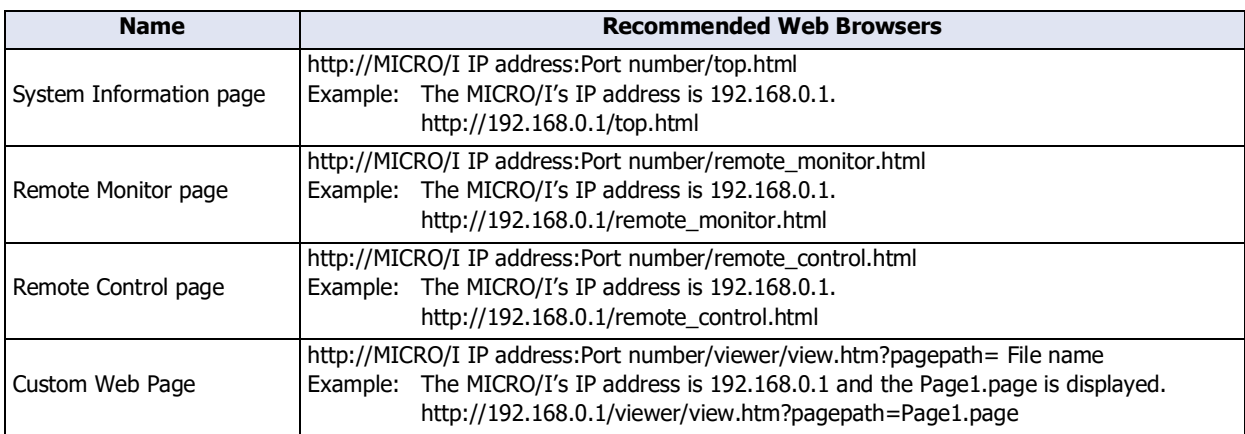

**4** Enter the user name and password configured in the running project.

Enter the user name and password for a user in the "Administrator", "Operator", or "Reader" security group.

User name: The user name configured in the running project. (Default: User)

Password: The alphanumeric password of 4 to 15 characters long configured in the running project. If a password is not set, leave the password blank.

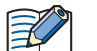

- An "Administrator" or "Operator" user account is required to open the remote operation page.
- If you do not access the MICRO/I for 5 minutes or more after accessing it, you will be required to reenter your user name and password. Some web browsers will remember the user name and password you entered and automatically reenter

them when required until the browser is closed. With this kind of web browser, you are not required to reenter your user name and password after 5 minutes or more have elapsed since accessing the MICRO/I.

• The MICRO/I can be accessed simultaneously from multiple web browser terminals. However, the maximum number of web browsers that can simultaneously access it is five.

When the user name and password are successfully verified, the MICRO/I web page is displayed.

- <span id="page-1399-0"></span>● Web Server Function Configuration Procedure
- **1** On the **Configuration** tab, in the **System Setup** group, click **Project**.

The Project Settings dialog box is displayed.

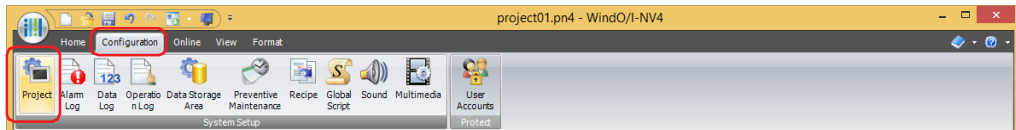

**2** Configure the items on the **Web Server** tab.

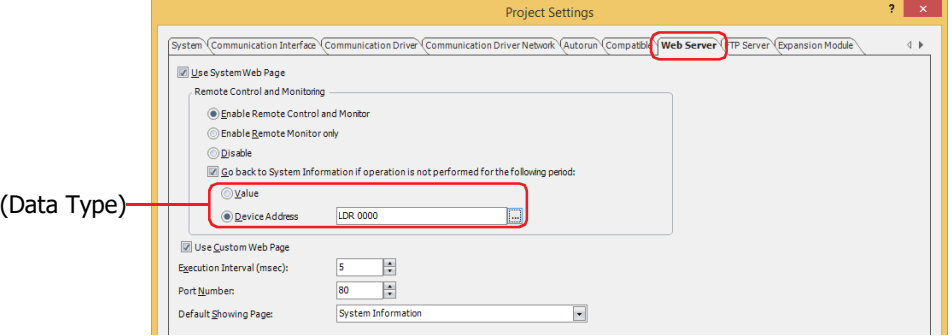

#### **■ Use System Web Page**

The Remote Control page, Remote Monitor page or System Detailed Information page of MICRO/I can be accessd from a web browser terminal.

Remote Control and Monitoring: Select the functions that are allowed when MICRO/I is accessed from a web browser terminal.

> When the remote control or remote monitoring function is enabled, you can have the screen automatically change to the System Information page if no operations are performed in the Remote Control page or Remote Monitor page for the specified time. Refer to [Chapter 4 "Remote Control and Monitoring" on page 4-66.](#page-321-0)

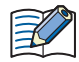

If **Device Address** is selected for (Data Type), note the following points:

- If the value of device address is set to 61 or higher, it will be treated as 60 minutes.
	- Once a network connection is established between the web browser and the MICRO/I, the timeout period cannot be changed. The timeout period needs to be set in Device Address before a web browser access to the MICRO/I.

#### **■ Use Custom Web Page**

The Custom Web Page saved in the external memory device of MICRO/I can be accessd from a web browser terminal. Refer to ["1.6 Custom Web Page" on page 28-12.](#page-1407-0)

#### **■ Execution Interval (msec)**

Specifies the interval (0 to 5000 msec) for the MICRO/I to return data.

When the remote control function and the remote monitoring function place a load on MICRO/I operation, that load can be reduced by increasing this value.

However, the display update speed in the web browser will become slower. Change this value if the display speed of custom web pages is slow.

#### **■ Port Number**

Specifies the port number to use for the web server function.

#### **■ Default Showing Page**

Select the web page to display first when accessing the MICRO/I from a web browser terminal.

**3** Click the **OK** button.

# **1.5 System Web Page**

The System Web Page is the provided web pages that can display the system information and support the remote functions. Accesses the MICRO/I from a web browser terminal to browse it.

#### ● Page configuration

The MICRO/I web pages have the following page configuration. There are links to each page from the homepage (http://(IP address of MICRO/I)/).

System Detailed Information Page http://MICRO/I IP address:Port number/top.html

Remote Functions Page

Remote Monitoring Page

Remote Operation Page

## ● Screen configuration

Each page can be displayed in either English or Japanese. When the web browser's preferred language is set to Japanese, the pages are displayed in Japanese. When the web browser's preferred language is set to a language other than Japanese, the pages are displayed in English.

All pages are displayed in a right-left two frame configuration on web browsers that support frames. See example below.

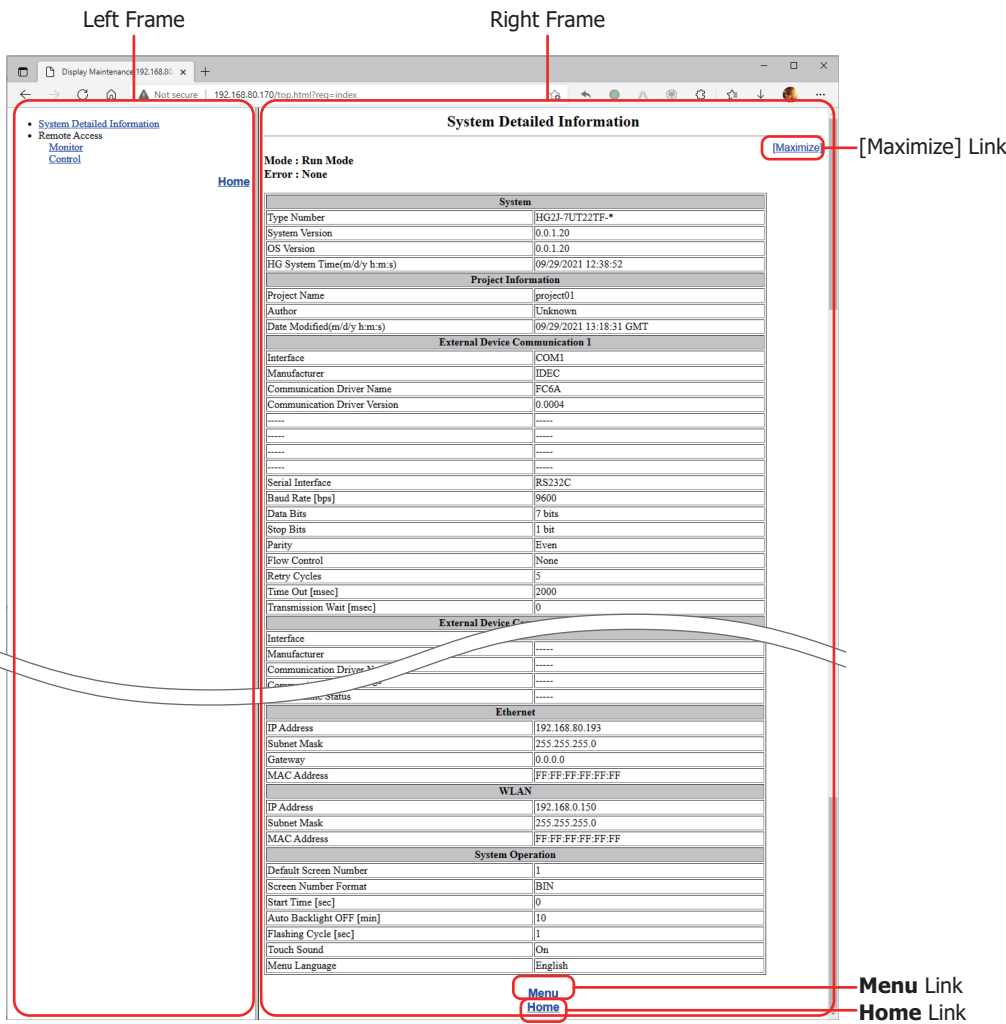

#### **■ Left frame**

Links to each page are shown in this menu frame.

#### **■ Right frame**

Shows the function page.

Except for the full screen remote monitoring screen and remote operation screen, all of the pages shown in the right frame have a **Maximize** link, **Menu** link, and **Home** link.

[Maximize]: Disables the frame display and shows the page in the full web browser screen.

Menu: Shows the menu page.

The content of the menu page is the same as the left frame (menu frame) when showing the frame.

Home: Goes to the System Detailed Information Page.

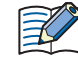

When using a web browser that does not support frames, the display position of items changes, but the content is the same.

# ● System Detailed Information Page

Click the **System Detailed Information** link in the left frame or the **Home** link in the right frame to show the system detailed information page.

See example below.

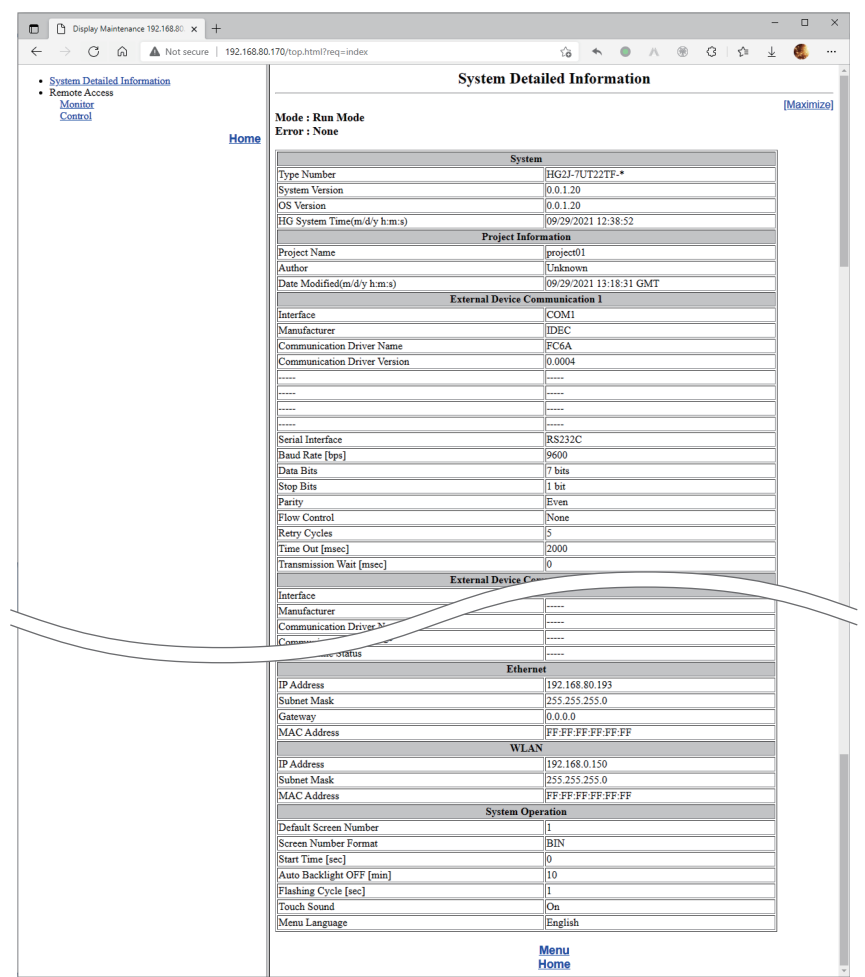

The MICRO/I information shown on the system detailed information page is listed below.

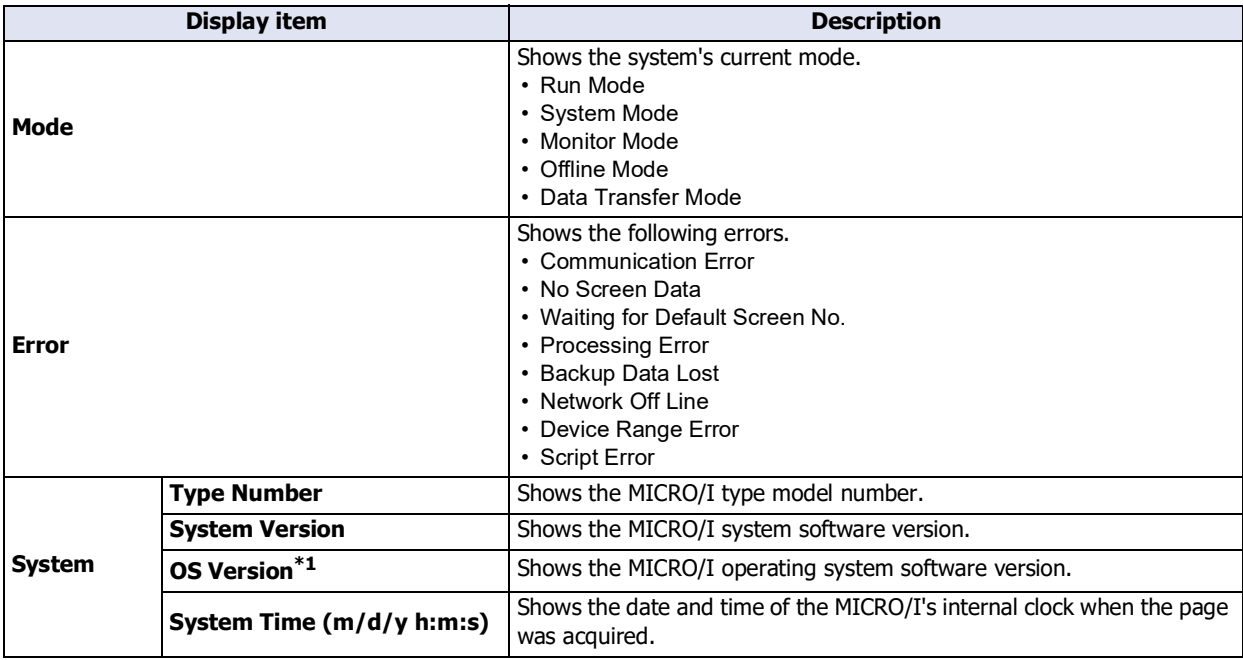

<span id="page-1402-0"></span>\*1 HG2J-7U only

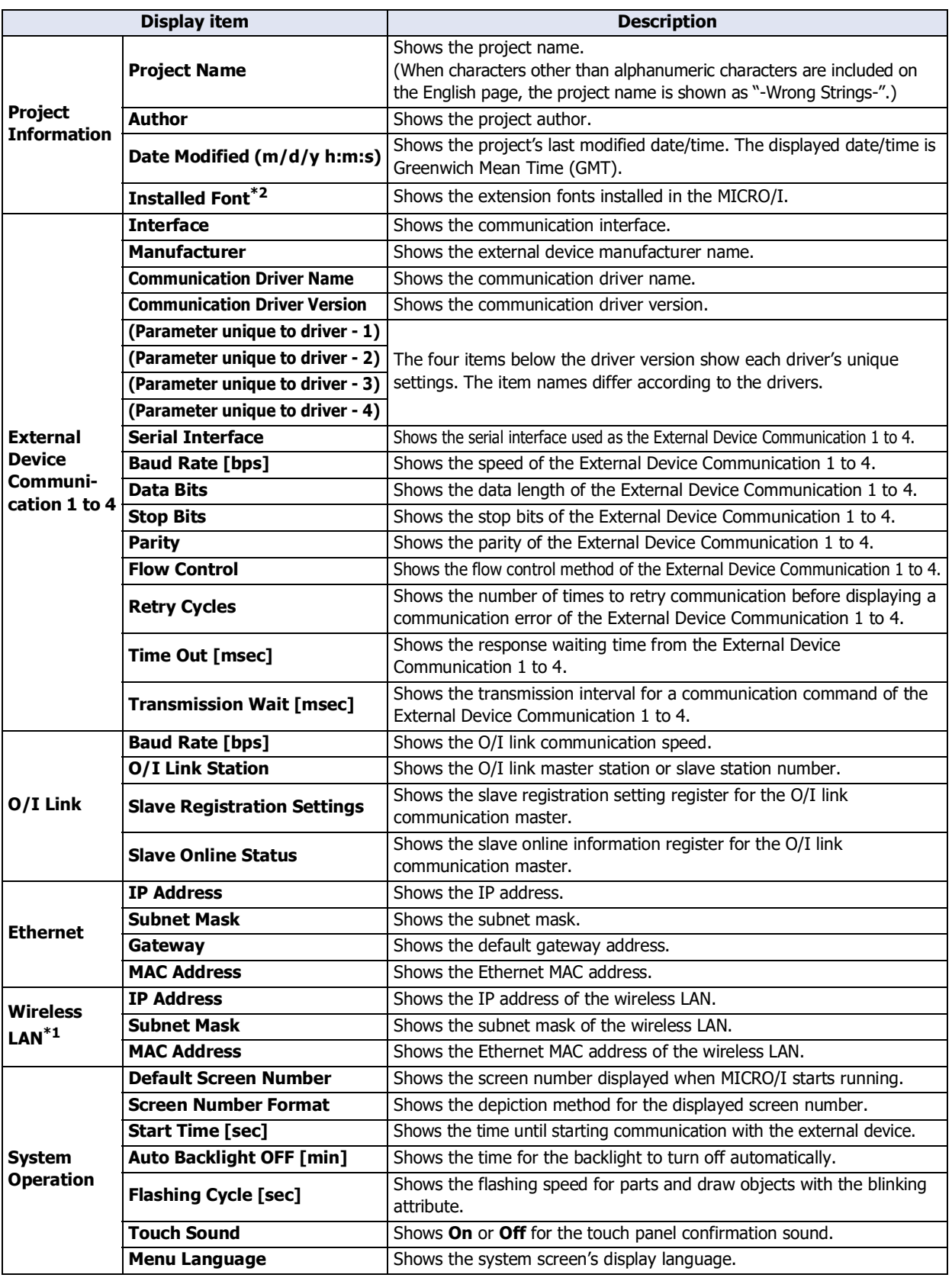

• The contents of the display items on the system detailed information page are the values set on the **Project Settings** dialog box displayed by clicking Project under System Setup on the Configuration tab in WindO/I-NV4.

• For details on the item of the External Device Communication 1 to 4, refer to the WindO/I-NV4 External Device Setup Manual.

<span id="page-1403-1"></span>\*1 HG2J-7U only

 $\frac{1}{\sqrt{2}}$ 

<span id="page-1403-0"></span>\*2 HG5G/4G/3G/2G-V, HG4G/3G, HG2G-5F/-5T, HG1G/1P only
### ● Remote monitoring page

You can remotely monitor the MICRO/I from a web browser. When the left frame is displayed, click the **Monitor** link in the left frame to display the remote monitoring page.

A screen image of the screen displayed on the MICRO/I is shown. See example below.

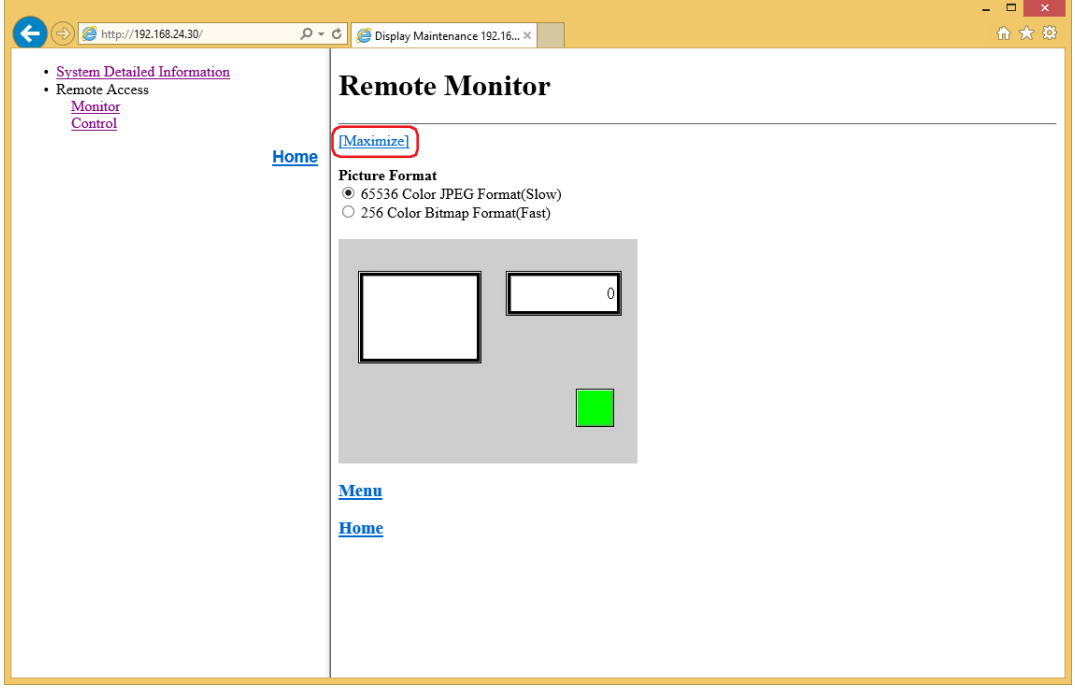

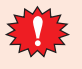

• On the remote monitoring page, the MICRO/I cannot be controlled even when the screen image displayed in the web browser is clicked. To control the MICRO/I, please open the remote control page.

- For the HG5G/4G/3G/2G-V, HG4G/3G and the HG2G-5F, when the MICRO/I display is off by the backlight auto off function or the System Area 1 screen display (address number+1, bit 7), the screen image is not displayed in a web browser.
- If JavaScript is prohibited in the web browser settings, the web page will not operate correctly. Please enable JavaScript.
- The screen image cannot be displayed on web browsers that do not support the bitmap or JPEG format.
- The display may not be updated depending on the web browser's cache settings.
- While displaying the remote monitoring page, the MICRO/I scan time becomes longer.

The following items can be specified on the remote monitoring page.

### **■ Picture Format**

Specify the image format to use in remote monitoring.

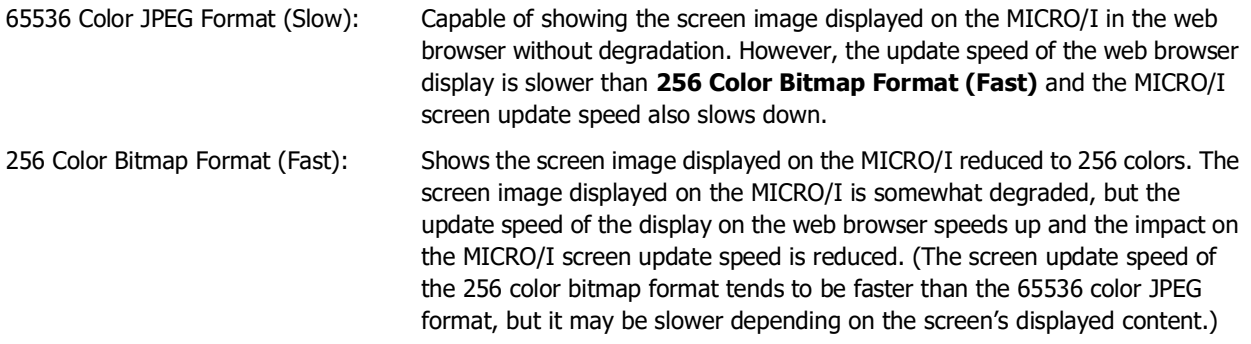

### **■ [Maximize] link**

Hides the left frame, page title, and screen format settings, and shows only the MICRO/I screen image. The screen format settings are the same as before clicking the **[Maximize]** link.

These screens are examples.

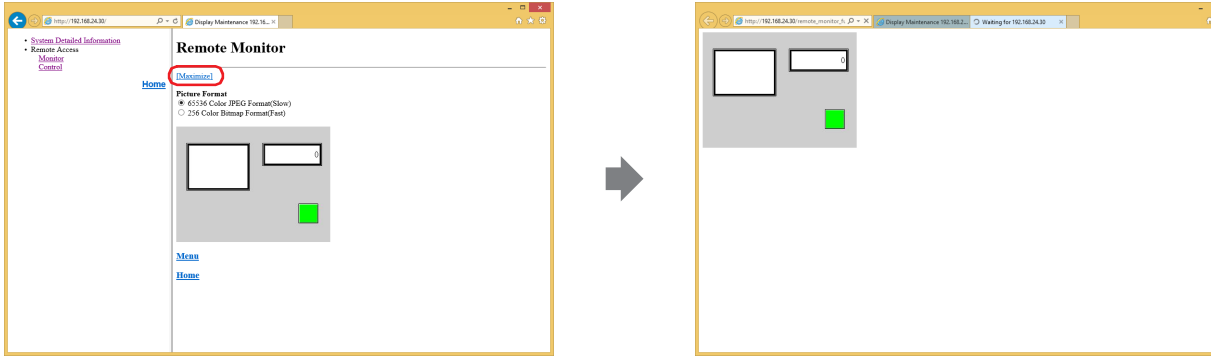

### ● Remote control page

You can remotely control the MICRO/I from a web browser. When the left frame is displayed, click the **Control** link in the left frame to display the remote control page.

An image of the screen displayed on the MICRO/I is shown. You can also control the MICRO/I by clicking on the displayed screen image.

This screen is an example.

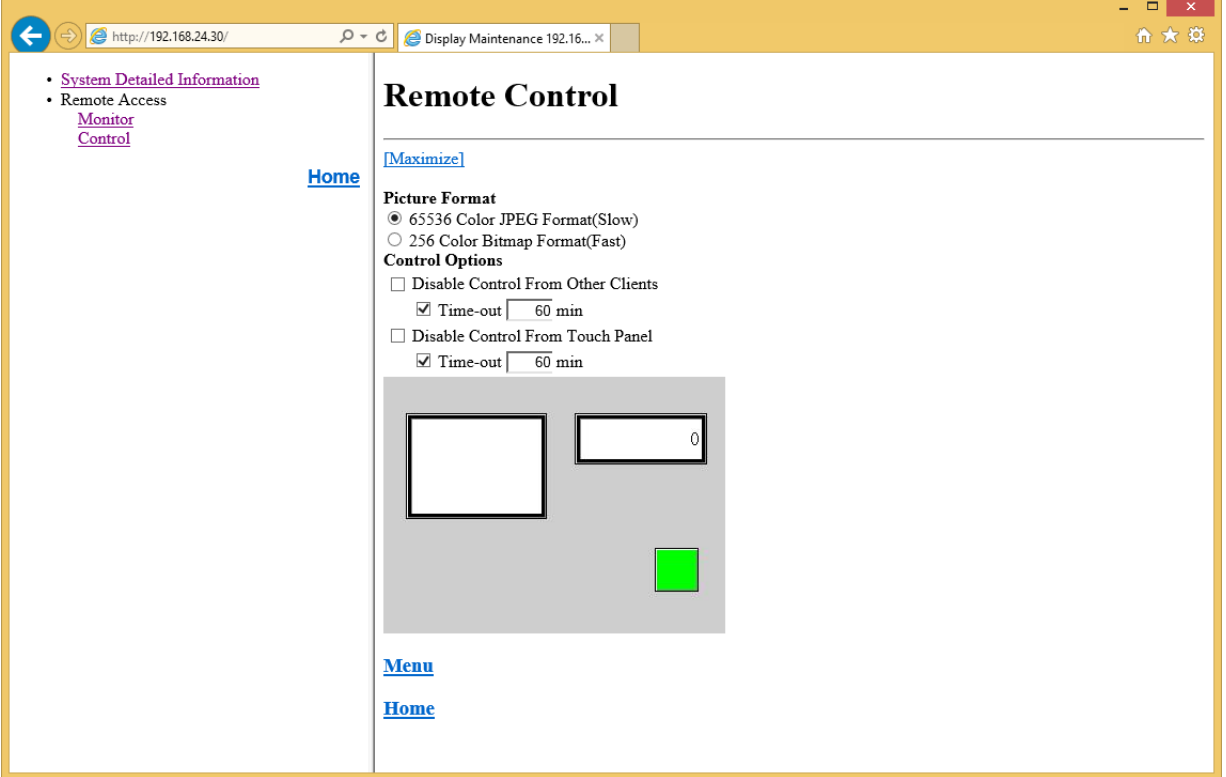

• If JavaScript is prohibited in the web browser settings, the web page will not operate correctly. Please enable JavaScript.

- The screen image cannot be displayed on web browsers that do not support the bitmap or JPEG format.
- The display may not be updated depending on the web browser's cache settings.
- While displaying the remote control page, the MICRO/I scan time becomes longer.

The following items can be specified on the remote operation page.

### **■ Picture Format**

Specify the image format to use in remote operation.

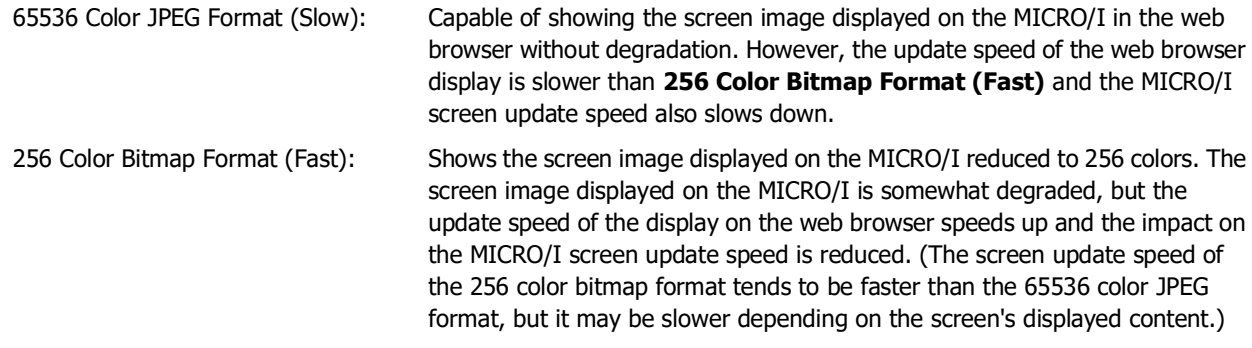

### **■ Control Options**

Operation restrictions prohibit operation from other computers or the touch panel of the MICRO/I while the MICRO/I is being remotely controlled.

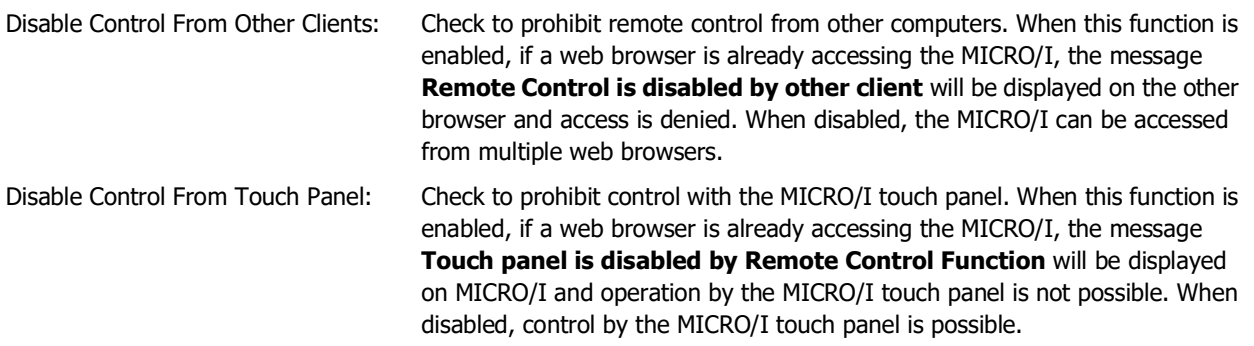

### **■ [Maximize]**

Hides the left frame, page title, and screen format settings, and shows only the MICRO/I screen image. The screen format settings are the same as before clicking the **[Maximize]** link.

## **1.6 Custom Web Page**

The Custom Web Page is the web page which you create by the Web Page Editor. Downloads the created web page file to the external memory device inserted in the MICRO/I, and accesses the MICRO/I from a web browser terminal to browse it.

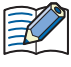

Custom web pages are downloaded to external memory<sup>\*1</sup>. The external memory<sup>\*1</sup> must be inserted before downloading.

To browse the Custom Web Page on the web terminal, select the **Use Custom Web Page** check box under the **Web Server** tab of the **Project Settings** dialog box. If the display speed of custom web pages is slow, change the value of **Execute Interval** on the **Web Server** tab in the **Project Settings** dialog box.

● Web Page Editor

Use the Web Page Editor to create a Custom Web Page.

#### Works on the Web Page Editor

The Web Page Editor works on an web browser. The recommended web browser is as follows:

- Google Chrome 47 or later
- Mozilla Firefox 42 or later
- Microsoft Internet Explorer 11

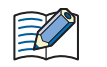

• The recommended web browser must be set for default web browser before using the Web Page Editor. • We confirm that up to 100 pages of the Custom Web Page can be created by using the Web Page Editor.

### ● Creating Custom Web Page

This example describes the case of pressing the Switch 1 turns on the Lamp 1. In this case, the HMI Internal Relay LM0 have been used in the current project.

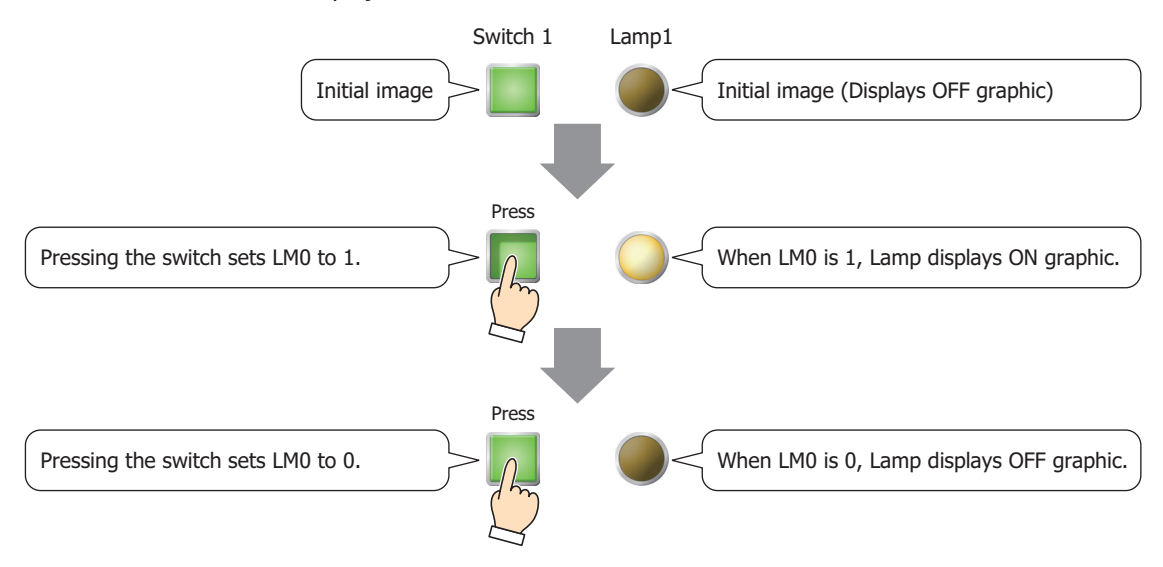

<span id="page-1407-0"></span>\*1 USB flash drive inserted in USB1 for HG2J-7U, SD memory card for HG5G/4G/3G/2G-V, HG4G/3G and HG2G-5F, USB flash drive for HG2G-5T and HG1G/1P

**1** On the **Configuration** tab, in the **Editor** group, click **Web Page Editor**.

Web Page Editor starts.

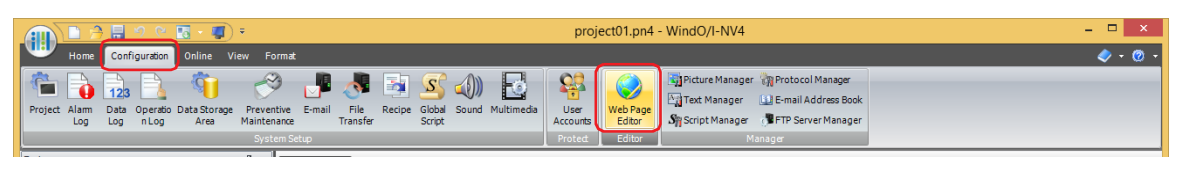

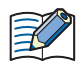

If the **Windows Security Alert** dialog box is displayed, click **Allow access**.

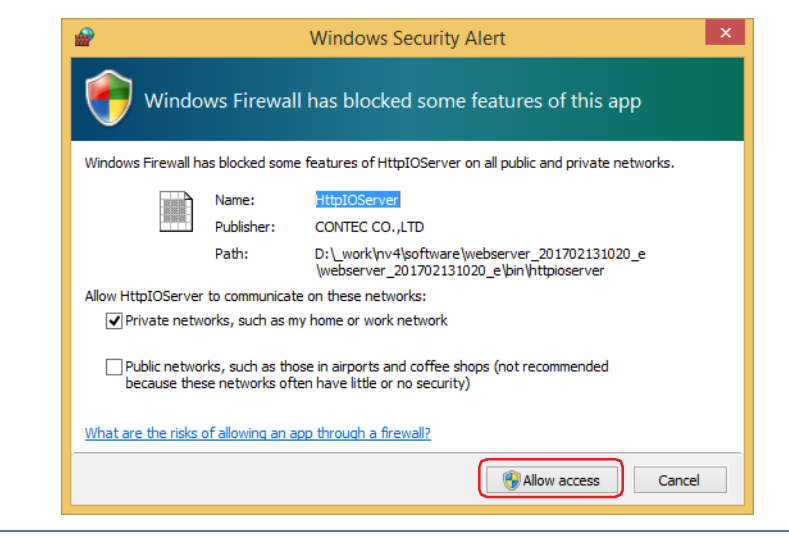

### **2** Configures a Switch 1.

SO

Select **Input**, **Switch** in the **Components** list, and drag and drop it on the editing area. The switch will be placed on the area with the predefined size.

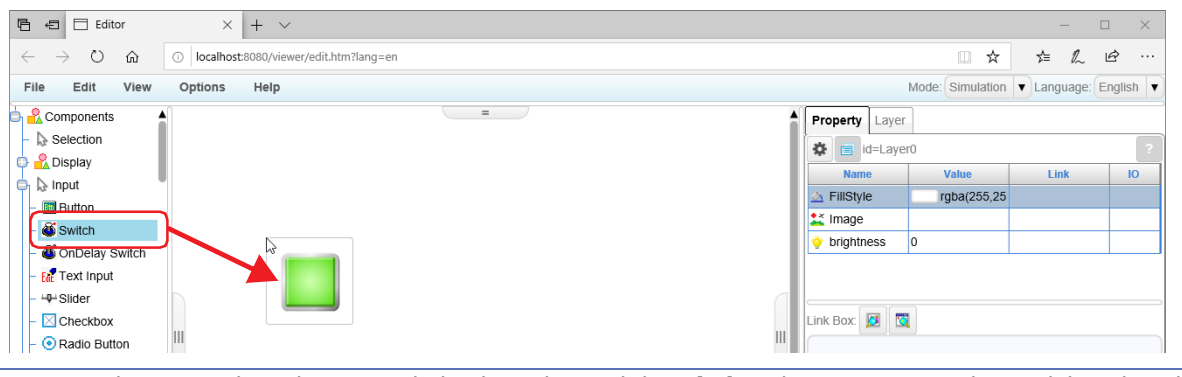

- **28**<br>Najntenance Maintenance
- To place a switch on the area with the desired size, click **Switch** in the **Components** list, and then drag the cross hair cursor on the editing area.

**3** Click the switch placed on the work area and on the **Property** tab, for Link Box, click  $\boxed{3}$ .

The **Device Tree** dialog box is displayed.

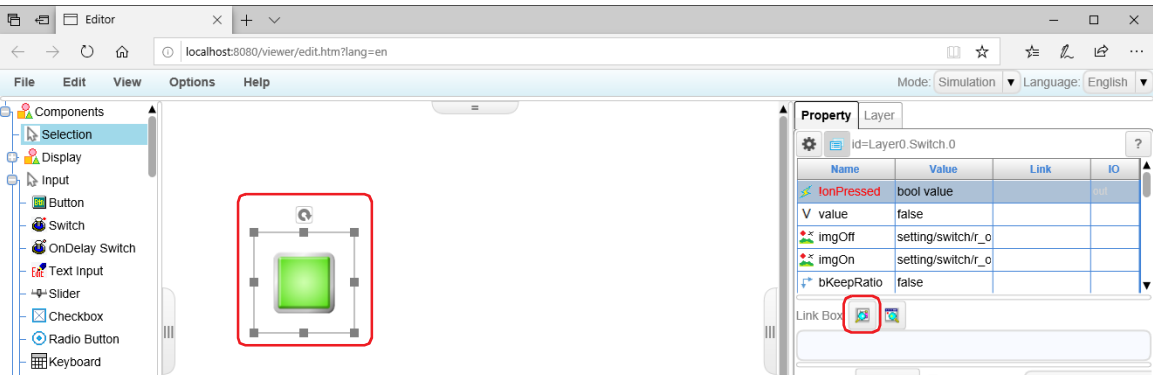

**4** Click the device address to configure for the Switch 1 and click **OK**.

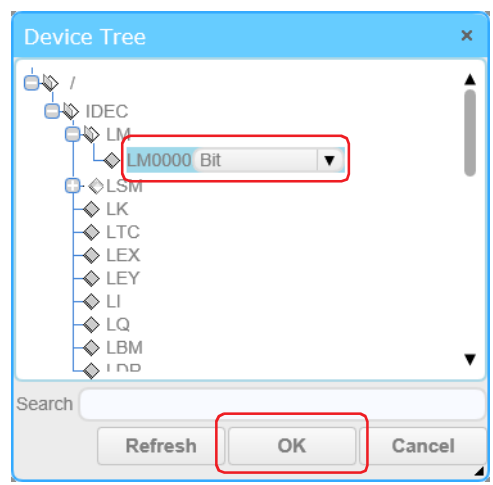

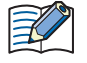

The internal devices of the MICRO/I are displayed in the **Device Tree** dialog box.

To display an address number, it needs to be configured in the project being edited before Web Page Editor opens.

For device addresses not displayed in the **Device Tree** dialog box, input them directly into the text box below **Link Box** of the **Property** tab.

The format of the device address to edit directly in text box is as follows:

IDEC: Device type : Device Address . Data Type

Example: Device Type is LDR(HMI Data Register), Address Number is 100, and Data Type is UBIN16(W) IDEC:LDR:LDR0100.UBIN16(W)

This configures LM0 for the Switch 1.

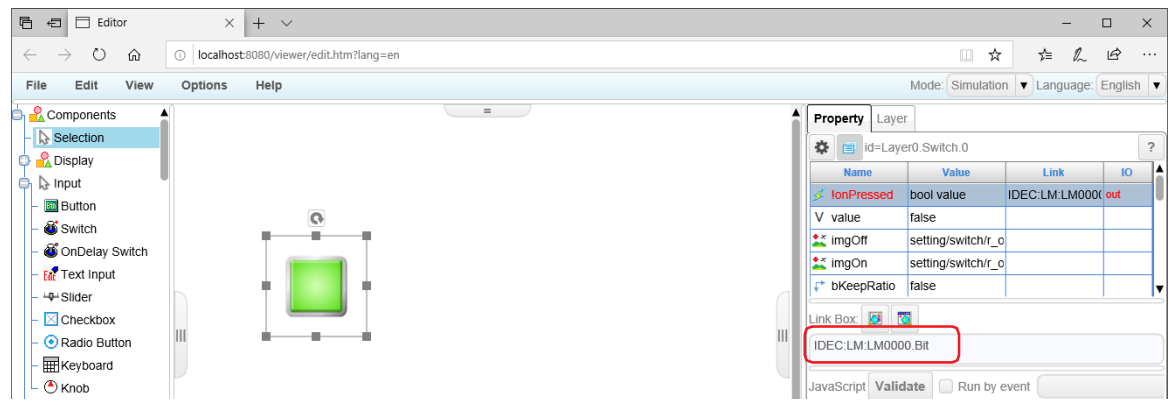

**5** Repeat step **2** through **4** to configure the Lamp 1 in the same procedure with the Switch 1.

**6** Click **File** on the menu bar and click **Save page as**.

The **Save Page** dialog box is displayed.

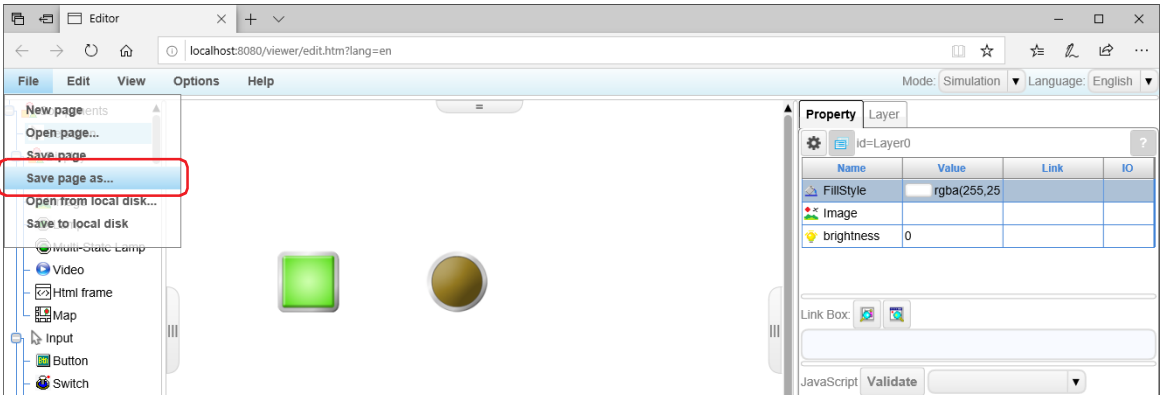

**7** Enter the file name in **Save Name**, and click **OK**. A confirmation message is displayed.

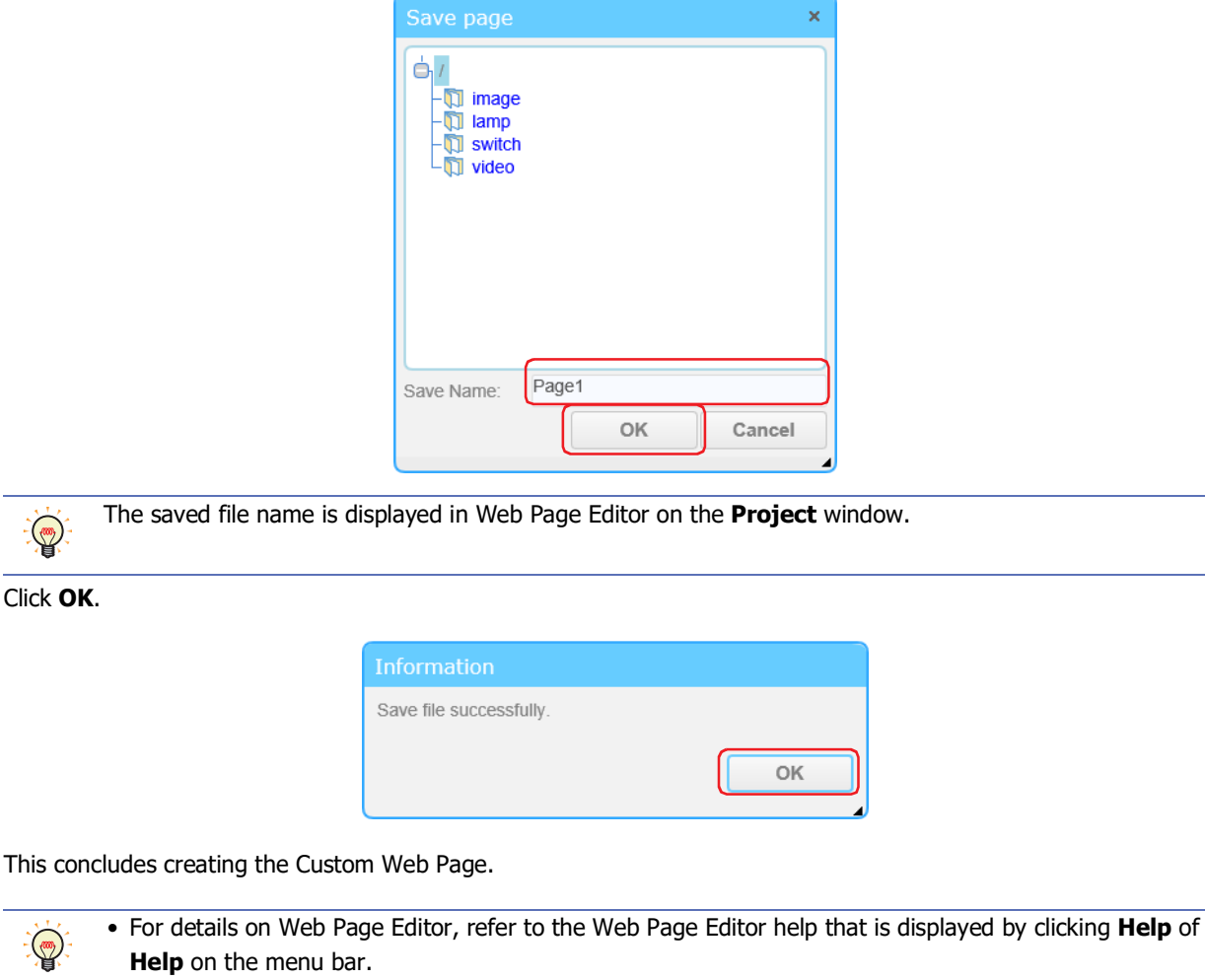

- The image files and movie files that have been added with the Web Page Editor are displayed in Web Page Editor on the **Project** window.
- To edit the Custom Web Page, double-clicking a file name displayed in Web Page Editor on the **Project** window.

**8** Click **OK**.

# **2 FTP Server Function**

### **HG2J-7U HG5G-V HG4G-V HG3G-V HG2G-V HG2G-5T HG4G HG3G HG2G-5F HG1G HG1P**

## **2.1 What Can Be Done with the FTP Server Function**

The FTP server function enables communication from MICRO/I (FTP server) to a computer (FTP client). From the FTP client, the followings are enabled.

- Reading files from the external memory device inserted in the MICRO/I
- Writing files to the external memory device inserted in the MICRO/I

## **2.2 System Composition**

An example system configuration for using the FTP server function is shown below.

Configure the MICRO/I Ethernet settings (IP address, subnet mask, default gateway) and connect to a local network.

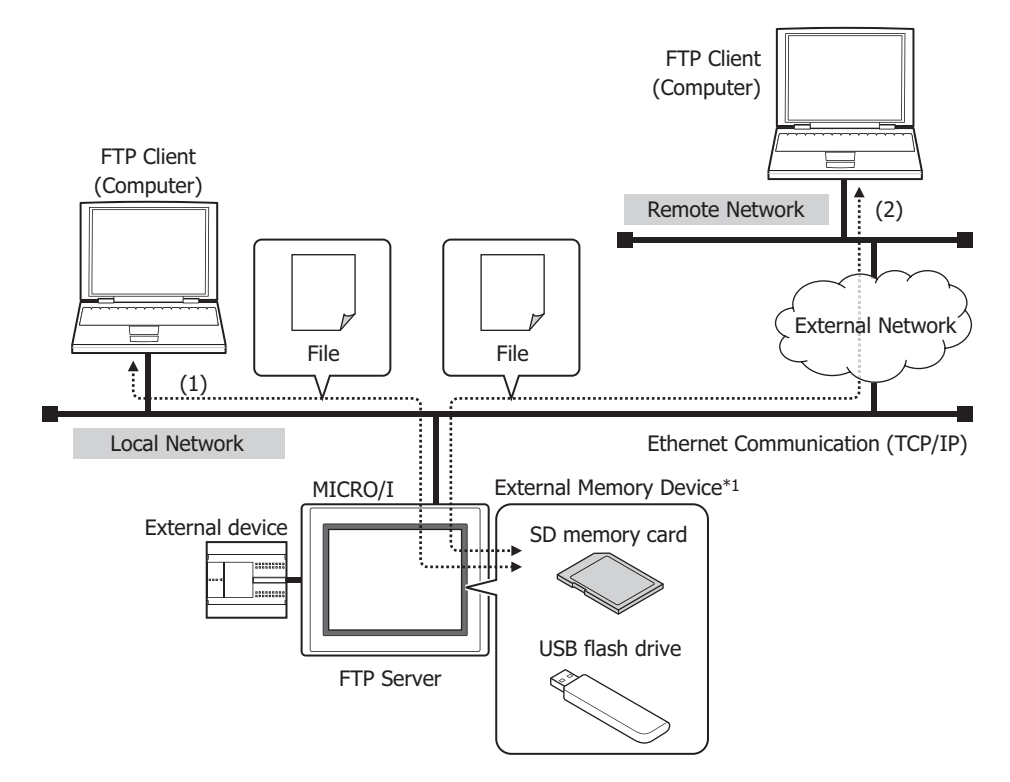

- (1) Access the MICRO/I from a FTP client connected to the local network to use the FTP server function, and read or write the file contained in the external memory device inserted in the MICRO/I.
- (2) When the local network is connected to an external network, configure the FTP client connected to the remote network with the local network's gateway, router, and other settings. Access the MICRO/I from the remote FTP client to read or write the files contained in the external memory device inserted in the MICRO/I.

For gateway, router, and other settings, contact the administrator of the network which the MICRO/I is connected to.

<sup>\*1</sup> Only USB flash drive for HG2J-7U, HG2G-5T and HG1G/1P

## **2.3 Hierarchy of the FTP Server**

The hierarchy of the FTP server is as follows:

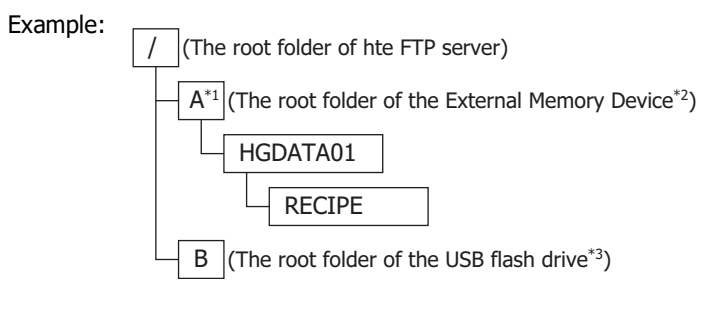

When no external memory device is inserted in the MICRO/I or when no folder is specified to Target, the root folder of the FTP server is displayed.

## **2.4 Supported Commands and Transfer modes**

- Commands defined by RFC959
- Active mode and Passive mode

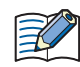

SFTP and FTPS are not supported.

## **2.5 Verified FTP Client**

With the FTP server function, the operation has been checked by using the following FTP client.<sup>[\\*4](#page-1412-0)</sup>

- FFFTP
- FileZilla
- Core FTP Lite
- MICRO/I (FTP client function)
- IDEC PLC (FTP client function)

To use FileZilla, select the **Limit number of simultaneous connections** check box on **Transfer Settings** tab in **Site Manager** and set **Maximum number of connections** to "1" in advance.

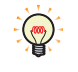

• For the settings and how to use the FTP client software, please check the help and manual of each software.

• Depending on the FTP client software, including subfolders may not be able to write in batch. In this case, please write data each one level.

\*1 HG2J-7U, HG5G/4G/3G/2G-V, HG4G/3G , HG2G-5F only

- \*2 USB flash drive inserted in USB1 for HG2J-7U, SD memory card for HG5G/4G/3G/2G-V, HG4G/3G and HG2G-5F
- \*3 USB flash drive inserted in USB2 for HG2J-7U
- <span id="page-1412-0"></span>\*4 HG2J-7U as of December 2021, HG5G/4G/3G/2G-V, HG4G/3G, HG2G-5F/-5T, HG1G/1P type as of January 2019

# **2.6 Settings and Connection Method**

Follow the procedure below to access the external memory device inserted in the MICRO/I from the FTP client. Here describes an example where a web browser is used as a FTP client software.

**1** Connect the MICRO/I to a local network.

Connect the MICRO/I's Ethernet interface to the Ethernet port of the local network's router or hub with a LAN cable.

- **2** Configure the MICRO/I.
	- Ethernet settings
		- Refer to [Chapter 4 "When Ethernet is selected under Interface Configuration" on page 4-41.](#page-296-0)
		- User account settings

Refer to [Chapter 23 "3 Security Dialog Box" on page 23-37](#page-1284-0).

An "Administrator" or "Operator" user account is required to login the MICRO/I.

• FTP server settings

Refer to ["FTP Server Function Configuration Procedure" on page 28-19.](#page-1414-0)

**3** Login to the MICRO/I.

Start the web browser and go to the following URL. After the user name and password are successfully verified, the folder of external memory device inserted in the MICRO/I is displayed.

ftp://(User Name):(Password)@(MICRO/I IP address)/

- Example 1: The MICRO/I's IP address is 192.168.0.1, the User Name is User1 and the Password is 1234. ftp://User1:1234@192.168.0.1/
- Example 2: The MICRO/I's IP address is 192.168.0.1, the User Name is User2 and the Password is not set. ftp://User2@192.168.0.1/

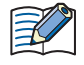

• Connection from anonymous user is not accepted.

- The MICRO/I can be accessed simultaneously from one FTP client only.
- For the available file paths and file names, follow the specification of the external memory device. For details, refer to [Chapter 31 "1.3 Specifications of External Memory Devices" on page 31-2.](#page-1547-0)
- **4** Read or write the file.
- <span id="page-1414-0"></span>● FTP Server Function Configuration Procedure
- **1** On the **Configuration** tab, in the **System Setup** group, click **Project**.

The Project Settings dialog box is displayed.

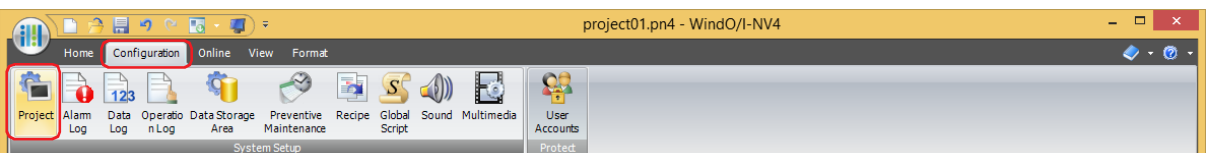

**2** Configure the items on the **FTP Server** tab.

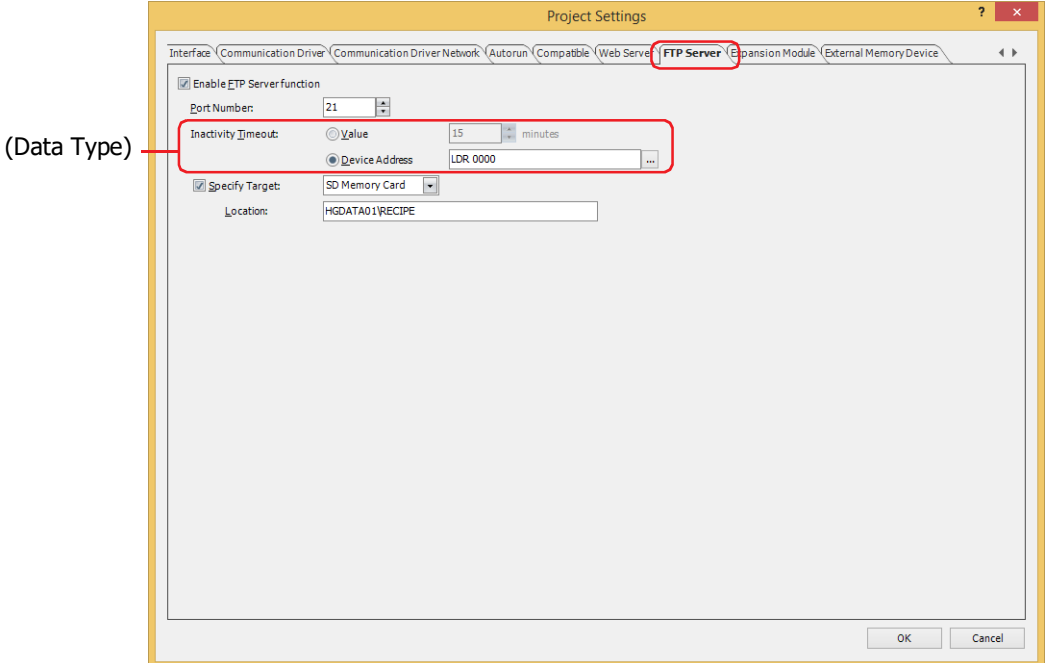

### **■ Enable FTP Server function**

When the **Enable FTP Server function** check box is not selected, you cannot access the folder of the external memory device inserted in the MICRO/I even when the connection from the FTP client to the IP address of the MICRO/I has been established.(Default: Off)

### **■ Port Number**

Specifies the port number to use for the FTP server function (0 to 65535). (Default: 21)

### **■ Connection Timeout**

Set the timeout period. After you login MICRO/I, MICRO/I will keep monitoring for its traffic. If there is no traffic at all for a specified period of time, the MICRO/I will disconnect the FTP client. (Default: 15 minutes)

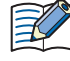

- The timeout period to login the MICRO/I is 1 minute.
- If **Device Address** is selected for (Data Type), note the following points:
	- When the value of device address is 0, the Connection Timeout is 1 minute, and when the value of device address is 61 or more, the Connection Timeout is regarded as 60 minutes.
	- Once a network connection is established between the FTP client and the MICRO/I, the timeout period cannot be changed. The timeout period needs to be set in Device Address before connecting the FTP client to the MICRO/I.

### **■ Specify Target**

Specify the folder and the external memory device inserted in the MICRO/I to be accessed from the FTP client. When the Target is specified, you cannot access the level higher than the specified folder.

**3** Click the **OK** button.

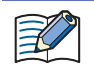

When you access a file during its reading or writing operation, the reading or writing operation for the file accessed is performed after the first processing is completed.

# **3 FTP Client Function**

### **HG2J-7U HG5G-V HG4G-V HG3G-V HG2G-V HG2G-5T HG4G HG3G HG2G-5F HG1G HG1P**

## **3.1 What Can Be Done with the FTP Client Function**

The FTP client function enables copy or move files between FTP servers with external memory device inserted in MICRO/I (FTP client). The host name of the FTP server can also be specified. When MICRO/I operates as the FTP client, the followings are enabled.

- Copying or moving files from the external memory device inserted in the MICRO/I to the FTP server
- Copying files from the FTP server to the external memory device inserted in the MICRO/I

## **3.2 System Composition**

An example system configuration for using the FTP client function is shown below.

Configure the MICRO/I Ethernet settings (IP address, subnet mask, default gateway) and connect to a local network. Configures the target FTP server to the MICRO/I.

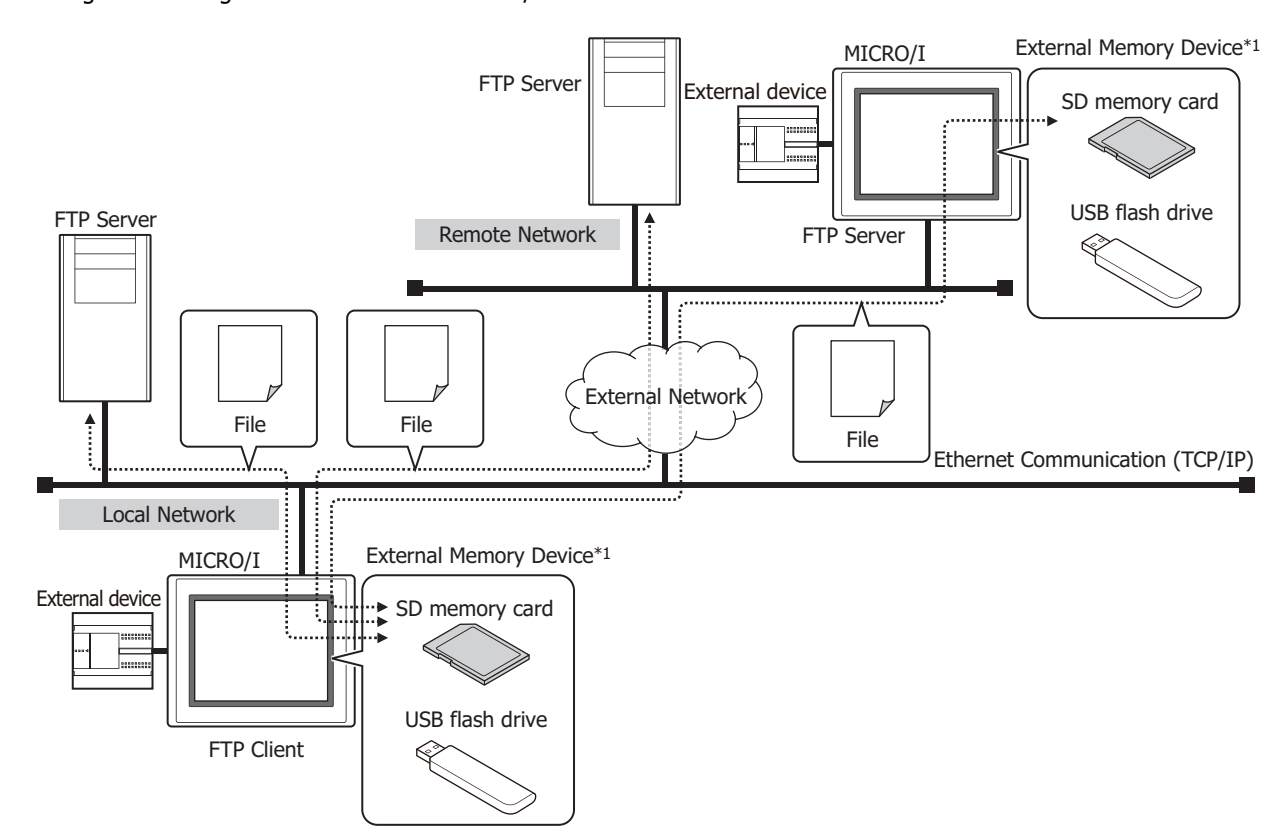

When the trigger condition for the FTP client function (File Transfer Settings) is satisfied, the following prosess is executed.

- Copying or moving files from the external memory device inserted in the MICRO/I to the FTP server
- Copying files from the FTP server to the external memory device inserted in the MICRO/I

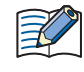

For gateway, router, and other settings, contact the administrator of the network which the MICRO/I is connected to.

\*1 Only USB flash drive for HG2J-7U, HG2G-5T and HG1G/1P

## **3.3 Supported Commands and Transfer modes**

- Commands defined by RFC959
- Active mode and Passive mode

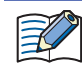

SFTP and FTPS are not supported.

## **3.4 Verified FTP Server**

With the FTP client function, the operation has been checked by using the following FTP server.  $*1$ 

- Microsoft Internet Information Services
- FileZilla
- Very Secure FTP Daemon
- MICRO/I (FTP server function)
- IDEC PLC (FTP server function)

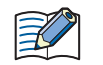

To use FileZilla, select the **Limit number of simultaneous connections** check box on **Transfer Settings** tab in **Site Manager** and set **Maximum number of connections** to "1" in advance.

## **3.5 FTP Client Function Configuration Procedure**

This section describes the configuration procedure for the FTP server and the FTP client function.

- Configure the FTP Server Configures the target FTP server.
- **1** On the **Configuration** tab, in the **Manager** group, click **FTP Server Manager**.

The FTP Server Manager is displayed.

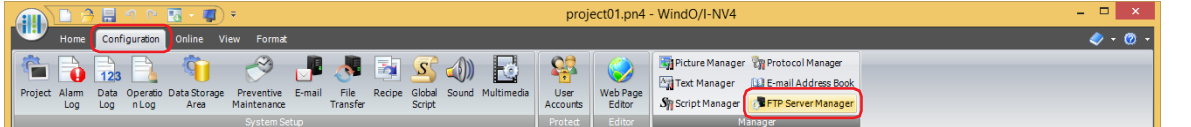

**2** Select the number to configure the FTP server in (**FTP Server List**), then click **Edit**.

The Individual Settings dialog box for the selected number is displayed.

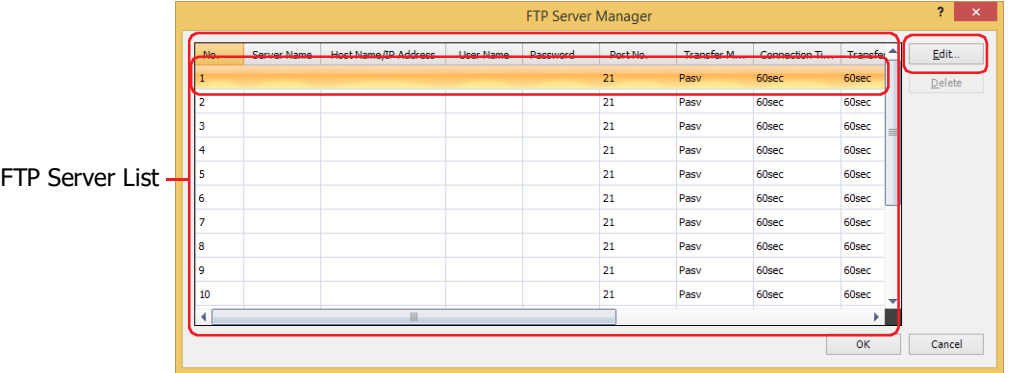

<span id="page-1416-0"></span>\*1 HG2J-7U as of December 2021, HG5G/4G/3G/2G-V, HG4G/3G, HG2G-5F/-5T, HG1G/1P type as of May 2018

**3** Configure each items of the FTP server.

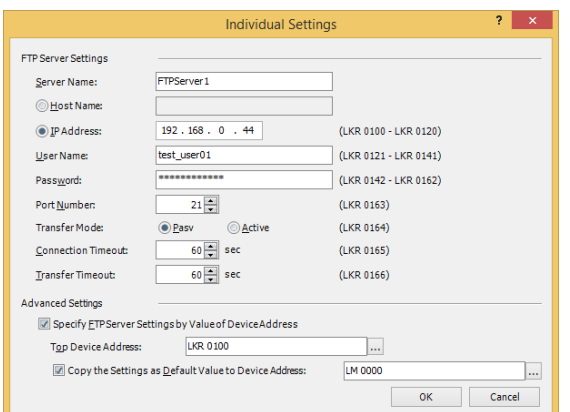

#### **■ FTP server settings**

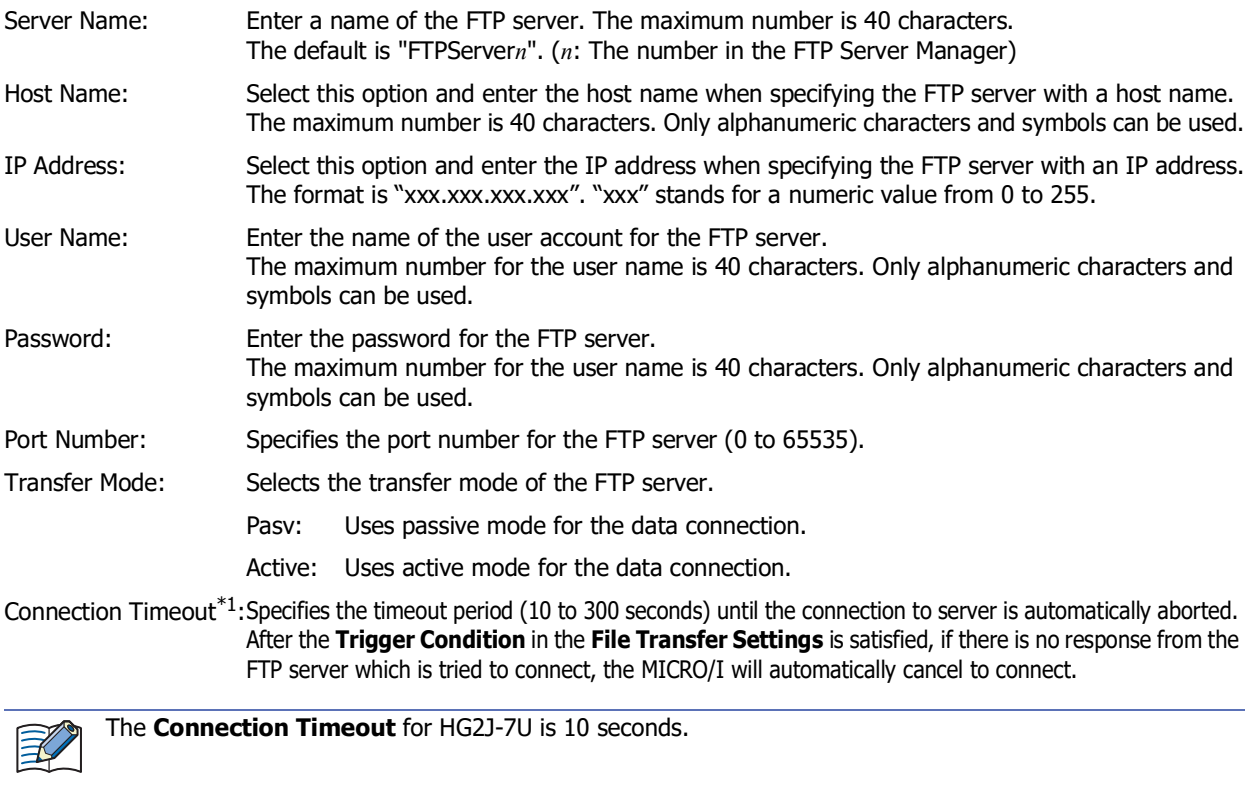

Transfer Timeout: Specifies the timeout period until the process of transferring files is automatically canceled. After the **Trigger Condition** in the **File Transfer Settings** is satisfied and the data connection is available, if there is no response from the FTP server, the MICRO/I will automatically cancel to transfer files. HG2J-7U: 1 to 60 minutes HG5G/4G/3G/2G-V, HG4G/3G, HG2G-5F/-5T, HG1G/1P: 10 to 300 seconds

### **■ Advanced Setting**

Specifies the FTP server settings by the values of the device addresses. The settings for the **FTP server settings** can be used as initial values. For details, refer to ["Individual Settings Dialog Box" on page 28-28.](#page-1423-0)

**4** Click **OK** to close the Individual Settings dialog box.

You are returned to the FTP Server Manager.

- **5** Repeat steps **2** through **4** to configure the necessary FTP server.
- **6** Click **OK**.

This concludes the FTP server configuration.

<span id="page-1417-0"></span>\*1 HG5G/4G/3G/2G-V, HG4G/3G, HG2G-5F/-5T, HG1G/1P only

- Configuring the Files to copy or move and the Trigger Condition
- **1** On the **Configuration** tab, in the **System Setup** group, click **File Transfer**.

The File Transfer Settings dialog box is displayed.

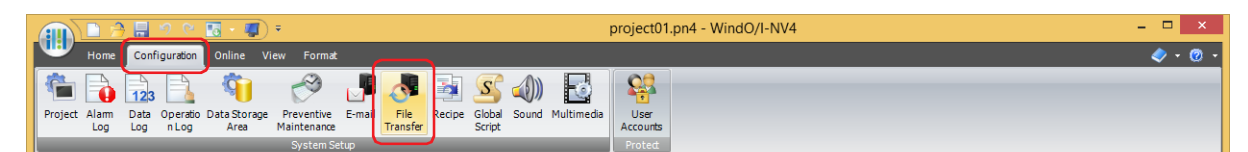

**2** Select the number to configure the File Transfer Settings in (**Settings**), then click **Edit**.

The Individual Settings dialog box for the selected number is displayed.

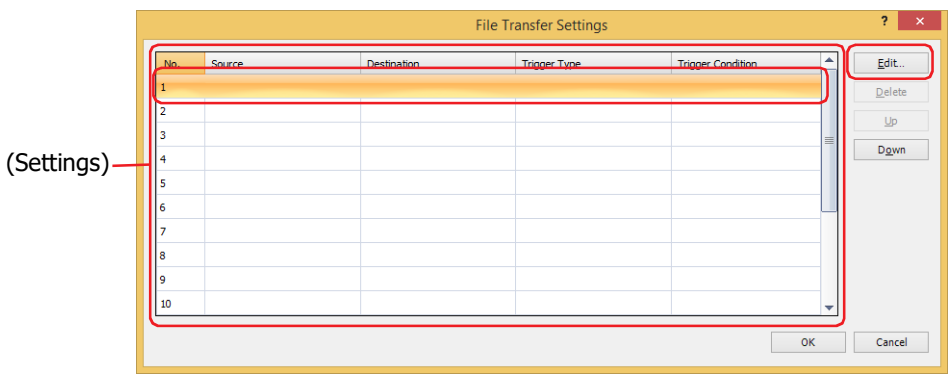

**3** Configure the items on the **General** tab.

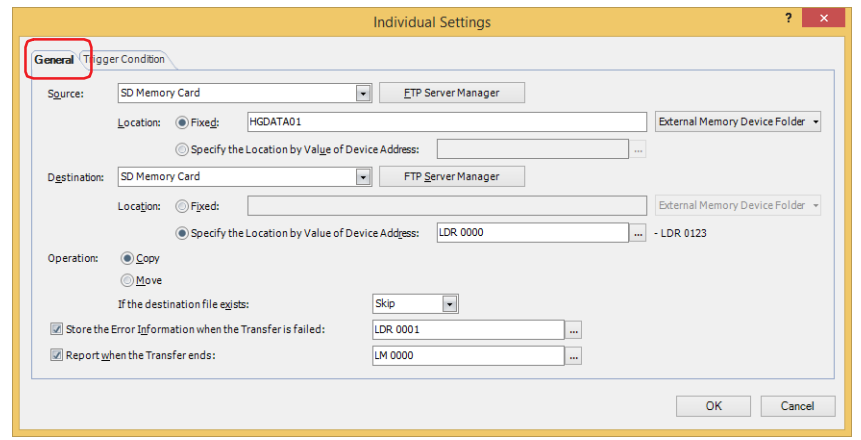

### **■ Source**

Select the source external memory device or the FTP server where the files to be copied or moved are stored from the following items.

## **SD Memory Card**[\\*1,](#page-1419-2) **USB Flash Drive**[\\*2,](#page-1419-0) **USB1**[\\*3](#page-1419-1), **USB2**[\\*3,](#page-1419-1) **(FTP server)**

The **No.**+**.**(period)+**Server Name** of the FTP server specified in the FTP Server Manager is displayed.

#### Example: **No.** is 1 and **Server Name** is TestServer1

1.TestServer1

- Location: Selects the method to specify the save location of source files to copy or move.
	- Fixed: Specify the save location of the target folder or file path as a string. The maximum number is 247 characters. Only alphanumeric characters and symbols can be used. Path delimiters vary based on the model.
		- Example: Copy or move files to the "ALARMLOG" folder under "HGDATA01" folder on the external memory device
			- HG2J-7U: HGDATA01/ALARMLOG HG5G/4G/3G/2G-V, HG4G/3G, HG2G-5F/-5T, HG1G/1P: HGDATA01\ALARMLOG

Click on the **External Memory Device Folder** button or click on ▼ to the right on it, and then select the item on the list.

Specify the Location by Value of Device Address:

Specifies a word device to specify a folder or file path of the files to copy or move. The path is set by reading the values sequentially from the starting device specified and handling those values as character data up to the character before NULL (0x00). The maximum number of device addresses is 124 (2 characters per word device, maximum of 247 singlebyte characters). Click  $\overline{m}$  to display the Tag Editor. For the device address configuration procedure, refer to [Chapter 2 "5.1 Device Address Settings" on page 2-70](#page-101-0).

- Files cannot be copied or moved from the FTP server to the FTP server.
	- When transferring files from external memory to external memory and HMI special internal relay LSM67 is 0, subfolders can be copied and moved up to five folders deep. When HMI special internal relay LSM67 is changed from 0 to 1, subfolders cannot be copied or moved.
	- Path delimiters and characters in the folder or file path configured by **Fixed** or **Specify the Location by Value of Device Address** that cannot be used vary based on the model.

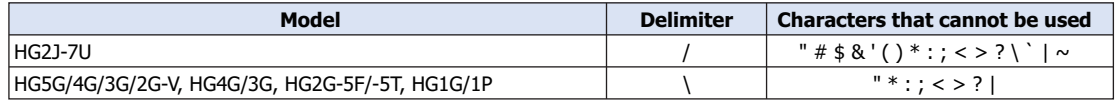

- Folder or File path that exceed the limits in **Specify the Location by Value of Device Address** and folder or file path configured with characters that cannot be used are as follows.
	- When the text of the folder or file path exceeds the maximum number of device addresses (no NULL), the text stored in device addresses up to the maximum number of device addresses from the start is configured.
	- When a character that cannot be used is set, the text is up to that character.
- If the transfer source is a MICRO/I configured as an FTP server, "A + delimiter" or "B + delimiter" must be specified at the beginning of the path for each type of external memory. Path delimiters vary based on the model.
	- Example 1: If the transfer source is the "ALARMLOG" folder in the "HGDATA01" folder on the USB flash drive inserted in USB2 for HG2J-7U: B/HGDATA01/ALARMLOG
	- Example 2: For HG5G-V, if the transfer source is the "ALARMLOG" folder in the "HGDATA01" folder on the SD memory card: A\HGDATA01\ALARMLOG

<span id="page-1419-1"></span>\*3 HG2J-7U only

<span id="page-1419-2"></span><sup>\*1</sup> HG5G/4G/3G/2G-V, HG4G/3G, HG2G-5F only

<span id="page-1419-0"></span><sup>\*2</sup> HG5G/4G/3G/2G-V, HG4G/3G, HG2G-5F/-5T, HG1G/1P only

### **■ Destination**

Select the target external memory device or the FTP server where the files to be copied or moved are stored from the following items.

## **SD Memory Card**[\\*1](#page-1420-0), **USB Flash Drive**[\\*2,](#page-1420-1) **USB1**[\\*3](#page-1420-2), **USB2**[\\*3](#page-1420-2), **(FTP server)**

The **No.**+**.**(period)+**Server Name** of the FTP server specified in the FTP Server Manager is displayed.

### Example: **No.** is 1 and **Server Name** is TestServer1

1.TestServer1

Location: Selects the method to specify the target save location of files to copy or move.

- Fixed: Specify the save location of the target folder path as a string. The maximum number is 247 characters. Only alphanumeric characters and symbols can be used. Path delimiters vary based on the model.
	- Example: Save the copied or moved files to the "ALARMLOG" folder under "HGDATA01" folder on the external memory device

HG2J-7U: HGDATA01/ALARMLOG HG5G/4G/3G/2G-V, HG4G/3G, HG2G-5F/-5T, HG1G/1P: HGDATA01\ALARMLOG

Click on the **External Memory Device Folder** button or click on ▼ to the right on it, and then select the item on the list.

Specify the Location by Value of Device Address:

Specifies a word device to specify a folder path of the copied or moved files. The path is set by reading the values sequentially from the starting device specified and handling those values as character data up to the character before NULL (0x00). The maximum number of device addresses is 124 (2 characters per word device, maximum of 247 singlebyte characters). Click

... to display the Tag Editor. For the device address configuration procedure, refer to Chapter 2 ["5.1 Device Address Settings" on page 2-70](#page-101-0).

• Files cannot be copied or moved from the FTP server to the FTP server.

• When transferring files from external memory to external memory and HMI special internal relay LSM67 is 0, subfolders can be copied and moved up to five folders deep. When HMI special internal relay LSM67 is changed from 0 to 1, subfolders cannot be copied or moved.

• Path delimiters and characters in the folder path configured by **Fixed** or **Specify the Location by Value of Device Address** that cannot be used vary based on the model.

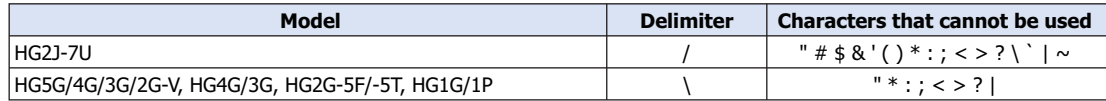

- Folder path that exceed the limits in **Specify the Location by Value of Device Address** and folder or file path configured with characters that cannot be used are as follows.
	- When the text of the folder or file path exceeds the maximum number of device addresses (no NULL), the text stored in device addresses up to the maximum number of device addresses from the start is configured. - When a character that cannot be used is set, the text is up to that character.
- If the transfer destination is a MICRO/I configured as an FTP server, "A + delimiter" or "B + delimiter" must be specified at the beginning of the path for each type of external memory. Path delimiters vary based on the model.

Example 1: If the transfer destination is the "ALARMLOG" folder in the "HGDATA01" folder on the USB flash drive inserted in USB2 for HG2J-7U: B/HGDATA01/ALARMLOG

Example 2: For HG5G-V, if the transfer destination is the "ALARMLOG" folder in the "HGDATA01" folder on the SD memory card: A\HGDATA01\ALARMLOG

### **■ Operation**

Selects **Copy** or **Move** for the procedure to transfer the files. Can only be set **Copy** when **Source** is set to (**FTP server**).

If the destination file exists: Selects **Skip** or **Overwrite** for the processing method when there is the same file name in the destination.

<span id="page-1420-2"></span>\*3 HG2J-7U only

<span id="page-1420-0"></span><sup>\*1</sup> HG5G/4G/3G/2G-V, HG4G/3G, HG2G-5F only

<span id="page-1420-1"></span><sup>\*2</sup> HG5G/4G/3G/2G-V, HG4G/3G, HG2G-5F/-5T, HG1G/1P only

### **■ Store the Error Information when the Transfer is failed**

Select this check box to store the error information in device addresses when an error occurs during file copying or moving and specifies the word device to write the error information to.

Click ... to display the Tag Editor. For the device address configuration procedure, refer to Chapter 2 "5.1 Device [Address Settings" on page 2-70.](#page-101-0)

#### **■ Report when the Transfer ends**

Select this check box to report when files have been copied or moved and specifies the destination bit device or the bit number in the destination word device.

Click .... to display the Tag Editor. For the device address configuration procedure, refer to Chapter 2 "5.1 Device [Address Settings" on page 2-70.](#page-101-0)

**4** Configures the trigger condition on the **Trigger Condition** tab.

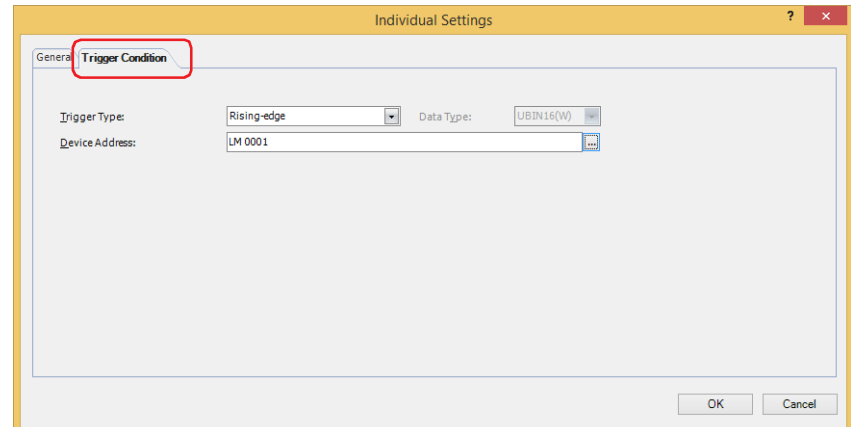

### **■ Trigger Type**

Selects the condition to copy or move the files from the following.

Rising-edge: Copy or move the files when a value of device address changes from 0 to 1.

Falling-edge: Copy or move the files when a value of device address changes from 1 to 0.

Satisfy the condition: Copy or move the files when condition changes from not satisfied to satisfied.

### **■ Data Type**

Select the data type handled by the conditional expression.

Can only be set if **While satisfying the condition** is selected as **Trigger Type**. For details, refer to [Chapter 2 "1.1](#page-32-0)  [Available Data" on page 2-1.](#page-32-0)

### **■ Device Address**

Specifies the bit device or the bit number of the word device to serve as condition.

Can only be set if **While ON** or **While OFF** is selected as **Trigger Type**. Click ... to display the Tag Editor. For the device address configuration procedure, refer to [Chapter 2 "5.1 Device Address Settings" on page 2-70](#page-101-0).

### **■ Condition**

Sets the condition formula.

Can only be set if **While satisfying the condition** is selected as Trigger Type. Click ... to display the Trigger Condition Settings dialog box. For the conditional expressions configuration procedure, refer to [Chapter 2 "5.2 Setting](#page-104-0)  [Conditional Expressions" on page 2-73](#page-104-0).

**5** Click **OK** to close the Individual Settings dialog box.

You are returned to the File Transfer Settings dialog box.

**6** Repeat steps **2** through **5** to configure the necessary File Transfer settings.

### **7** Click **OK**.

This concludes configuring the files to copy or move and the trigger condition.

## **3.6 FTP Server Manager**

This section describes items and buttons on the FTP Server Manager.

## <span id="page-1422-2"></span>● **FTP Server Manager**

The FTP server settings are collectively managed in FTP Server Manager.

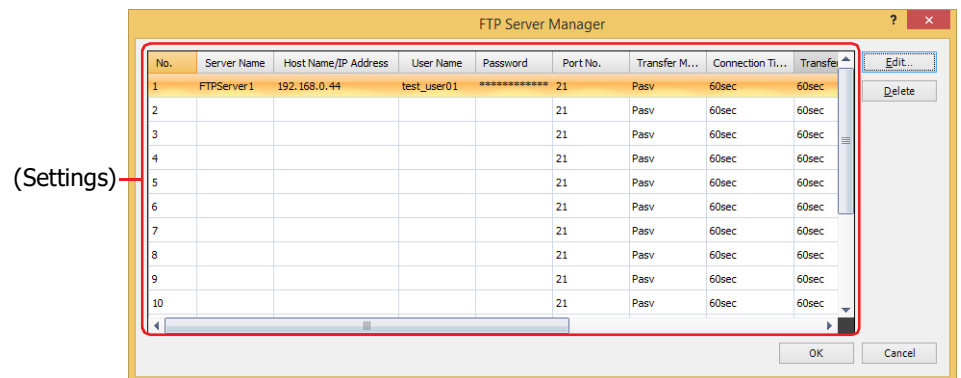

### **■ (Settings)**

Displays a list of the FTP server settings for each number. Double clicking the cell displays the Individual Settings dialog box where you can edit the settings. For details, refer to ["Individual Settings Dialog Box" on page 28-28](#page-1423-0).

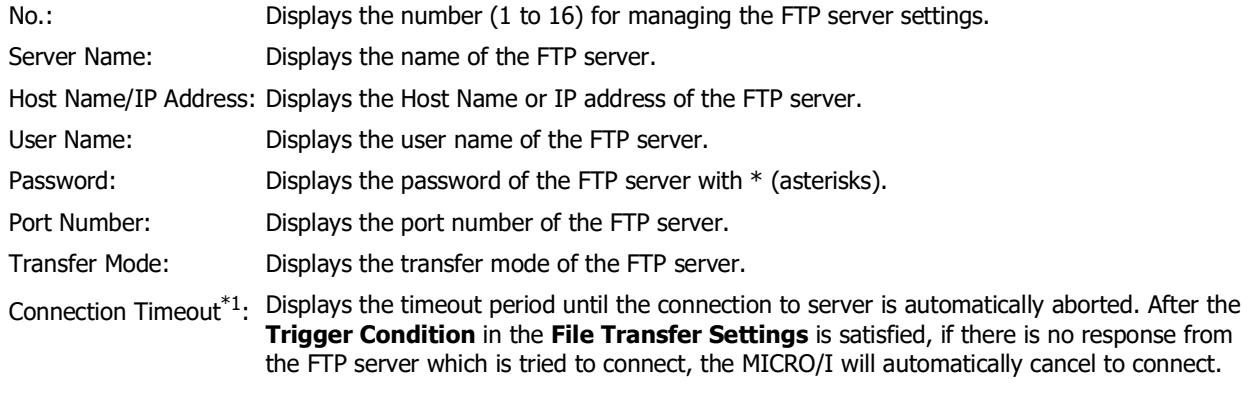

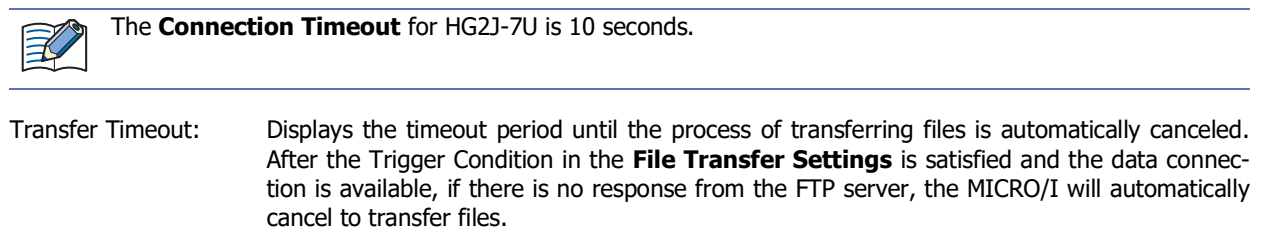

Top Device Address: Displays the top device address when the settings of FTP servers are specified with the value of the device address.

Copy the settings as default value to Device Address:

Displays the bit device or the bit number of the word device that triggers the copy of the settings for FTP servers to device addresses as default.

### **■ Edit**

Registers or changes the settings for the selected number. Select a number from the (**Settings**) and click this button to display the Individual Settings dialog box. The configured content for the selected number is reflected in the Individual Settings dialog box. For details, refer to ["Individual Settings Dialog Box" on page 28-28](#page-1423-0).

### **■ Delete**

Deletes the settings for the selected number from the (**Settings**).

### **■ Select[\\*2](#page-1422-0)**

Returned to the File Transfer Settings dialog box, and then configures the selected FTP server from the (**Settings**)

- <span id="page-1422-1"></span>\*1 HG5G/4G/3G/2G-V, HG4G/3G, HG2G-5F/-5T, HG1G/1P only
- <span id="page-1422-0"></span>\*2 Select is only displayed when this dialog box is opened from File Transfer Settings dialog box

## <span id="page-1423-0"></span>● Individual Settings Dialog Box

Use the Individual Settings dialog box to register or edit the FTP server settings for the selected number.

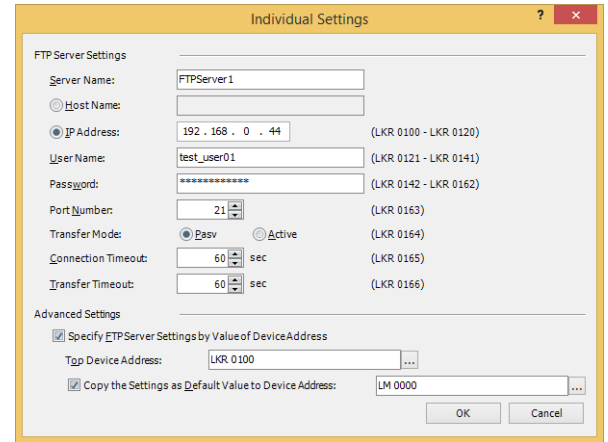

## **■ FTP Server Settings**

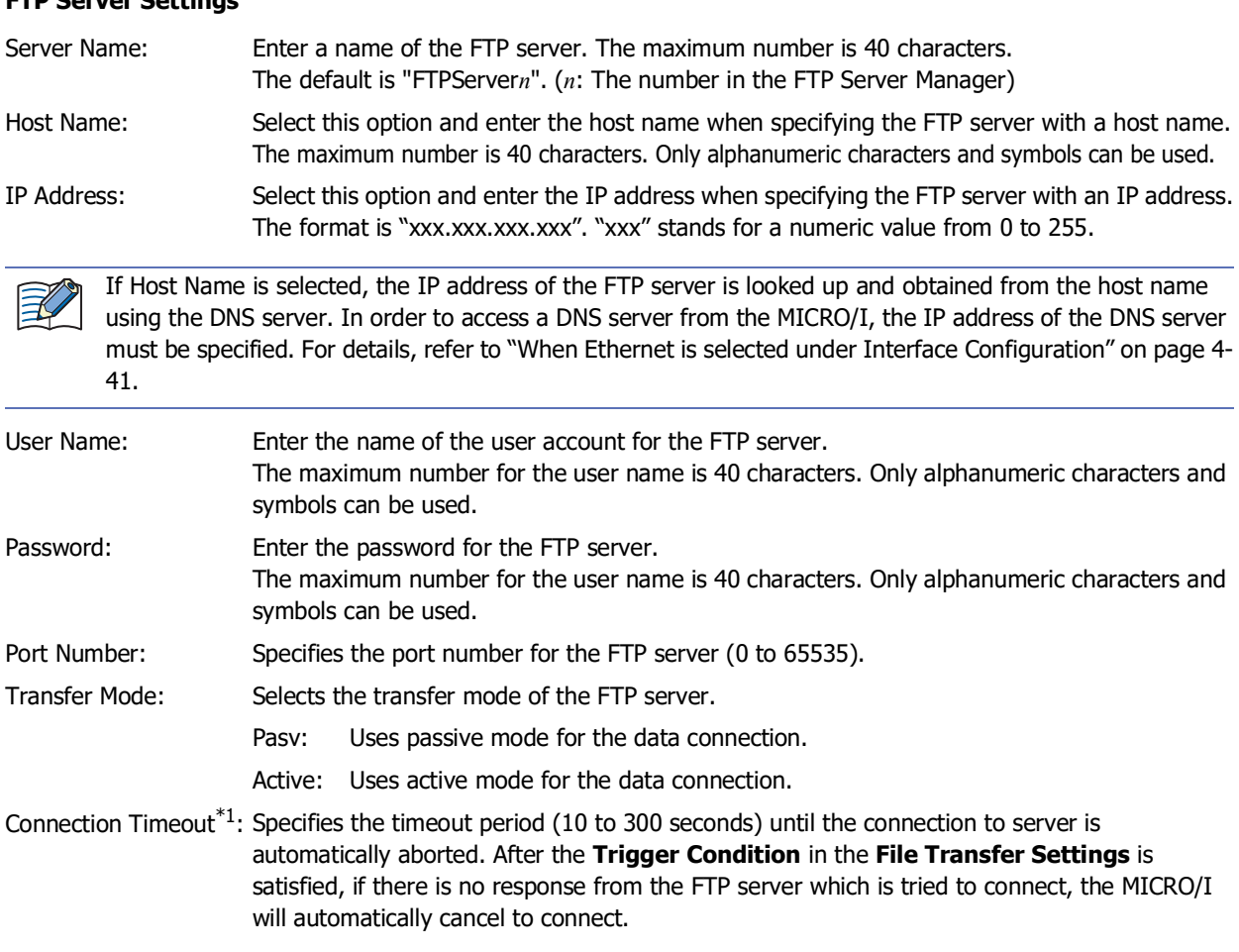

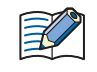

The **Connection Timeout** for HG2J-7U is 10 seconds.

| Transfer Timeout: | Specifies the timeout period until the process of transferring files is automatically canceled.<br>After the Trigger Condition in the File Transfer Settings is satisfied and the data |
|-------------------|----------------------------------------------------------------------------------------------------|
|                   | connection is available, if there is no response from the FTP server, the MICRO/I will<br>automatically cancel to transfer files.                                                      |
|                   | $HG2J-7U: 1 to 60 minutes$                                                                                                    |
|                   | HG5G/4G/3G/2G-V, HG4G/3G, HG2G-5F/-5T, HG1G/1P:<br>10 to 300 seconds                                                                                                    |

<span id="page-1423-1"></span><sup>\*1</sup> HG5G/4G/3G/2G-V, HG4G/3G, HG2G-5F/-5T, HG1G/1P only

### **■ Advanced Setting**

Specify FTP Server Settings by Value of Device Address: Select this check box to set the **FTP Server Settings** using the value of the specified device address.

Top Device Address: Specify the word device to use. It allocates the settings of the **FTP Server Settings** starting at the configured device address. You can only specify an internal device.

> Click  $\vert \cdot \cdot \vert$  to display the Tag Editor. For the device address configuration procedure, refer to [Chapter 2 "5.1 Device Address Settings" on page 2-70](#page-101-0).

- Copy the settings as default value to Device Address: Select this check box to copy the settings in the **FTP Server Settings** to device addresses as default.
	- (Device Address): Specifies the bit device or the bit number of the word device that triggers the copy of the settings.

When the value of device address changes from 0 to 1, the values configured in the **FTP Server Settings** are written, beginning from the device address set by the **Top Device Address**.

Click  $\overline{\phantom{a}}$  to display the Tag Editor. For the device address configuration procedure, refer to [Chapter 2 "5.1 Device Address Settings" on page 2-70](#page-101-0).

#### Allocation of Address Number when the FTP Server Settings are specified by Value of Device Address

When the **Specify FTP Server Settings by Value of Device Address** check box is selected, it allocates the settings of the **FTP Server Settings** starting at the device address set in the **Top Device Address**. The details are shown below.

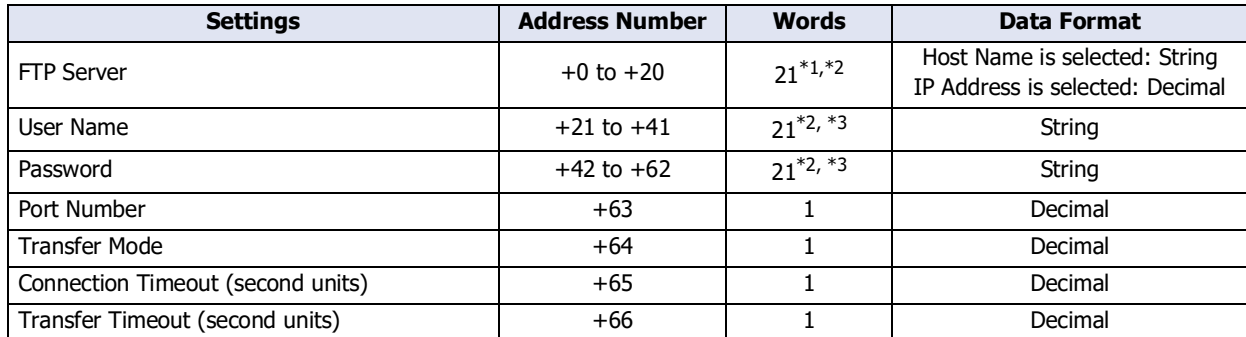

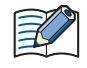

String data is stored in the upper byte and lower byte according to the **Storage Method of String Data** setting. For details, refer to [Chapter 4 "Storage Method of String Data" on page 4-29.](#page-284-0)

- <span id="page-1424-0"></span>\*1 When IP address is selected, use only four words from the beginning, and the remaining seventeen words are left as a reserved area.
- <span id="page-1424-1"></span>\*2 The twenty-first word is recognized as a NULL terminating character (0x00) regardless of the value of device address.
- <span id="page-1424-2"></span>\*3 Add a NULL terminating character (0x00) as the end of the string data when the string length is less than twenty words.

Example: The **FTP Server Settings** are set as follows:

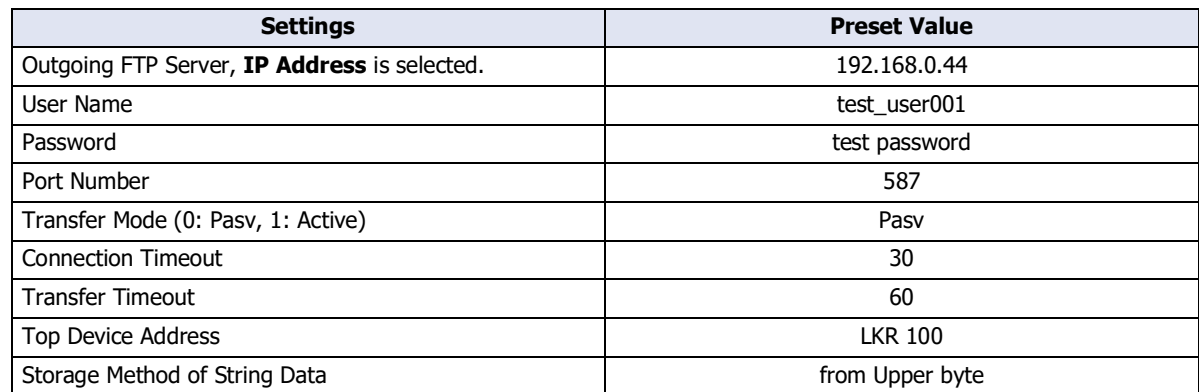

(The address number of Top Device Address)  $+0$  LKR 100

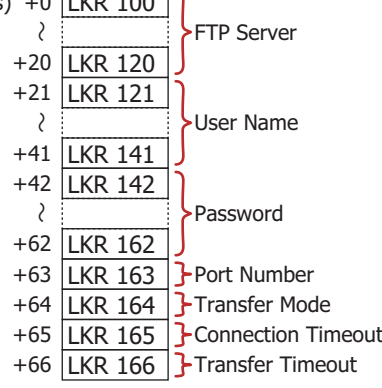

The value of each device address is listed below.

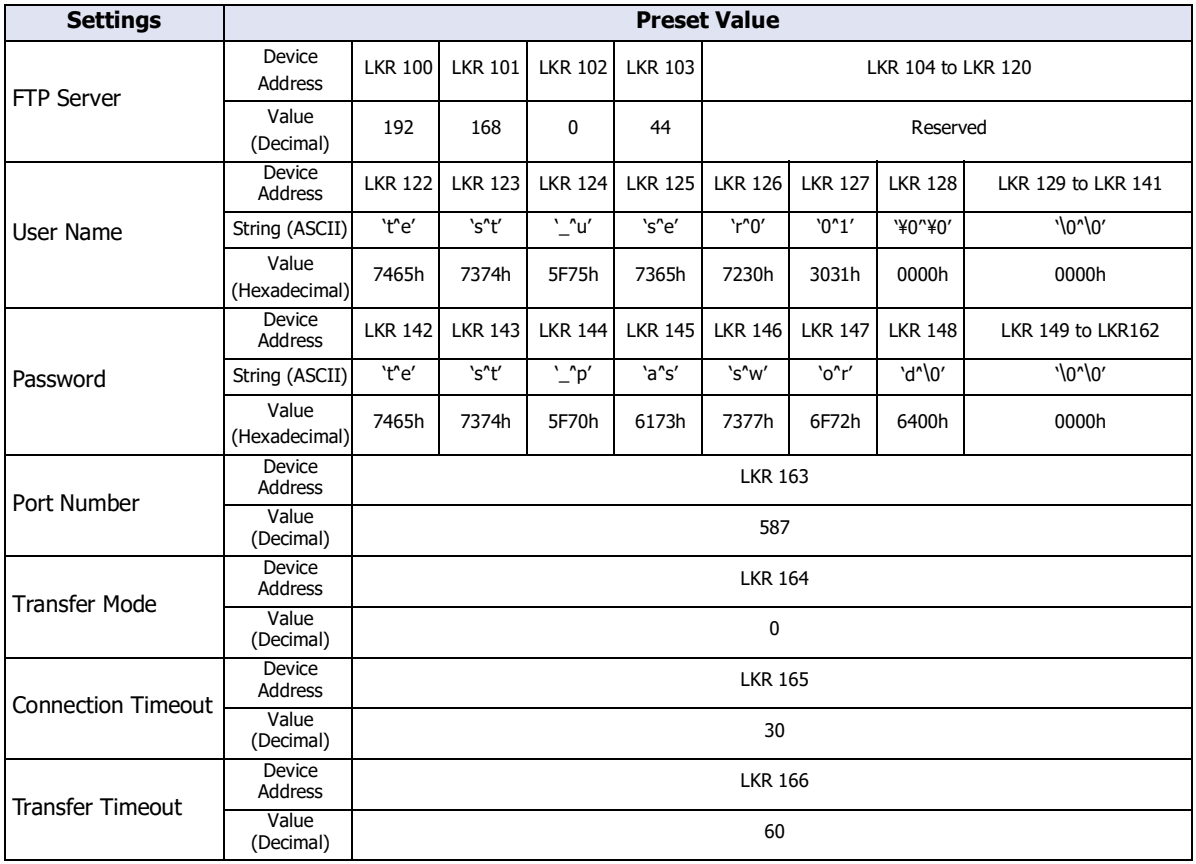

## **3.7 File Transfer Settings Dialog Box**

This section describes the items and buttons on the File Transfer Settings dialog box.

### ● File Transfer Settings Dialog Box

Use the File Transfer Settings dialog box to collectively manage the trigger condition for copying or moving files between the FTP server and an external memory device inserted in the MICRO/I.

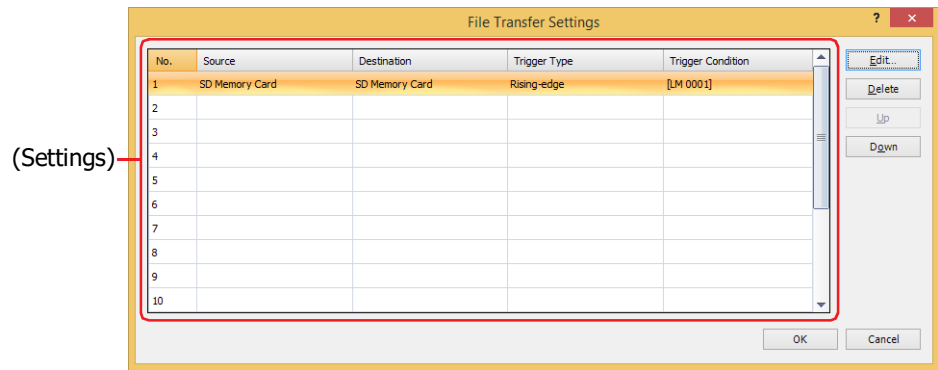

### **■ (Settings)**

Displays a list of the settings of the File Transfer function. Double clicking the cell displays the Individual Settings dialog box where you can edit the settings. For details, refer to ["Individual Settings Dialog Box" on page 28-32](#page-1427-0).

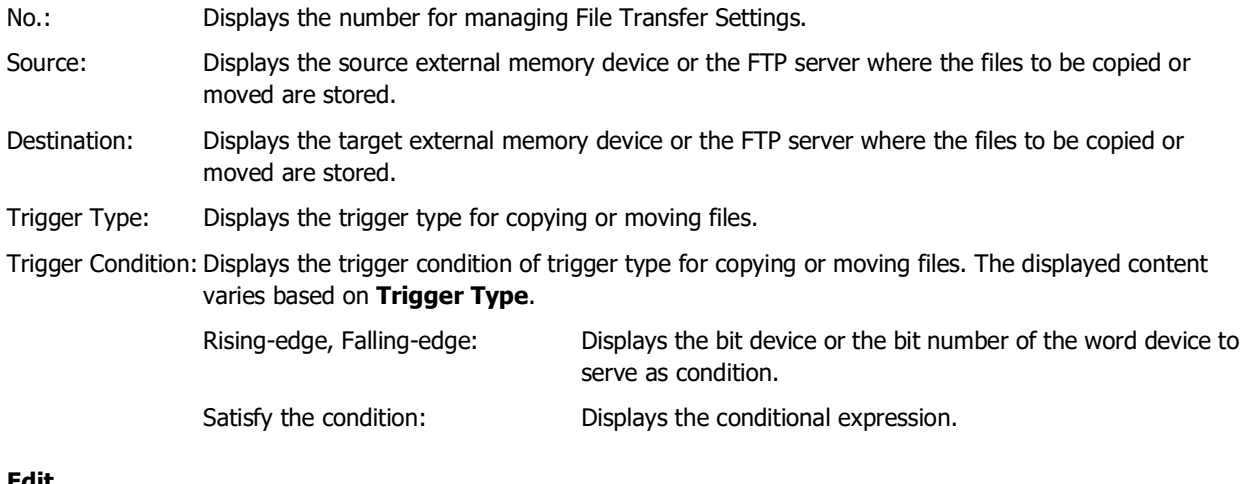

### **■ Edit**

Registers or changes the settings for the selected number.

Select a number from the (**Settings**) and click this button to display the Individual Settings dialog box. The configured content for the selected number is reflected in the Individual Settings dialog box.

For details, refer to ["Individual Settings Dialog Box" on page 28-32](#page-1427-0).

## **■ Delete**

Deletes the settings for the selected number from the (Settings).

### **■ Up**

Shifts the selected settings upward in the list.

**■ Down**

Shifts the selected settings downward in the list.

## <span id="page-1427-0"></span>● Individual Settings Dialog Box

Registers or changes the settings for the selected number.

#### General Tab

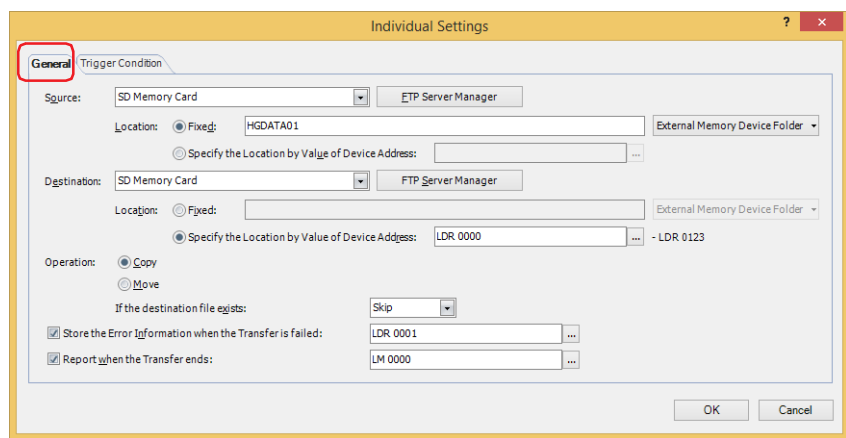

#### **■ Source**

Select the source external memory device or the FTP server where the files to be copied or moved are stored from the following items.

## **SD Memory Card**[\\*1,](#page-1427-1) **USB Flash Drive**[\\*2,](#page-1427-2) **USB1**[\\*3](#page-1427-3), **USB2**[\\*3,](#page-1427-3) **(FTP server)**

The **No.**+**.**(period)+**Server Name** of the FTP server specified in the FTP Server Manager is displayed.

### Example: **No.** is 1 and **Server Name** is TestServer1

1.TestServer1

FTP Server Manager: The settings of FTP server can be added or changed. Click this button to display the FTP Server Manager. For details, refer to ["FTP Server Manager" on page 28-27](#page-1422-2).

Location: Selects the method to specify the save location of source files to copy or move.

Fixed: Specify the save location of the target folder or file path as a string. The maximum number is 247 characters. Only alphanumeric characters and symbols can be used. Path delimiters vary based on the model.

Example: Copy or move files to the "ALARMLOG" folder under "HGDATA01" folder on the external memory device

HG2J-7U: HGDATA01/ALARMLOG HG5G/4G/3G/2G-V, HG4G/3G, HG2G-5F/-5T, HG1G/1P: HGDATA01\ALARMLOG

External Memory Device Folder: Click this button to enter the configured content of the **External Memory Device Folder** in the **External Memory Device** tab on the Project Settings dialog box.

> Click on ▼ to the right on the **External Memory Device Folder** button, and then select the item on the list to enter the subfolder.

<span id="page-1427-1"></span>\*1 HG5G/4G/3G/2G-V, HG4G/3G, HG2G-5F only

<span id="page-1427-2"></span>\*2 HG5G/4G/3G/2G-V, HG4G/3G, HG2G-5F/-5T, HG1G/1P only

<span id="page-1427-3"></span>\*3 HG2J-7U only

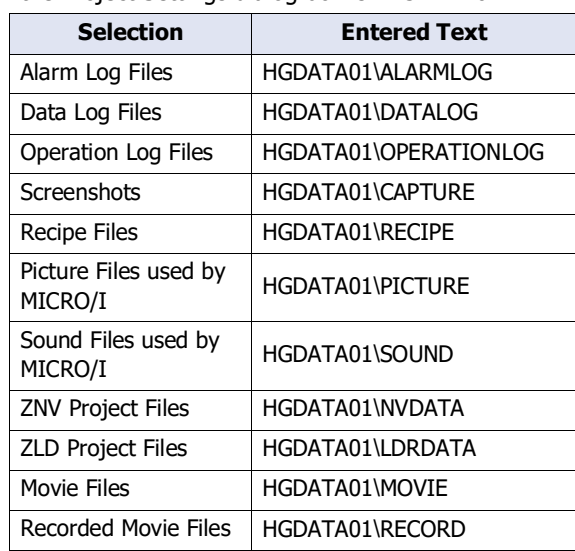

#### Example: For HG5G-V, the **External Memory Device Folder** in the **External Memory Device tab** on the Project Settings dialog box is "HGDATA01"

Specify the Location by Value of Device Address:

Specifies a word device to specify a folder or file path of the files to copy or move. The path is set by reading the values sequentially from the starting device specified and handling those values as character data up to the character before NULL (0x00). The maximum number of device addresses is 124 (2 characters per word device, maximum of 247 singlebyte characters). Click  $\ldots$  to display the Tag Editor. For the device address configuration procedure, refer to [Chapter 2 "5.1 Device](#page-101-0)  [Address Settings" on page 2-70.](#page-101-0)

### • Files cannot be copied or moved from the FTP server to the FTP server.

- When transferring files from external memory to external memory and HMI special internal relay LSM67 is 0, subfolders can be copied and moved up to five folders deep. When HMI special internal relay LSM67 is changed from 0 to 1, subfolders cannot be copied or moved.
- Path delimiters and characters in the folder or file path configured by **Fixed** or **Specify the Location by Value of Device Address** that cannot be used vary based on the model.

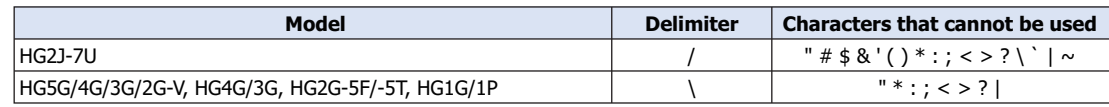

- Folder or File path that exceed the limits in **Specify the Location by Value of Device Address** and folder or file path configured with characters that cannot be used are as follows.
	- When the text of the folder or file path exceeds the maximum number of device addresses (no NULL), the text stored in device addresses up to the maximum number of device addresses from the start is configured.
	- When a character that cannot be used is set, the text is up to that character.
- If the transfer source is a MICRO/I configured as an FTP server, "A + delimiter" or "B + delimiter" must be specified at the beginning of the path for each type of external memory. Path delimiters vary based on the model.
	- Example 1: If the transfer source is the "ALARMLOG" folder in the "HGDATA01" folder on the USB flash drive inserted in USB2 for HG2J-7U: B/HGDATA01/ALARMLOG
	- Example 2: For HG5G-V, if the transfer source is the "ALARMLOG" folder in the "HGDATA01" folder on the SD memory card: A\HGDATA01\ALARMLOG

### **■ Destination**

Select the target external memory device or the FTP server where the files to be copied or moved are stored from the following items.

### **SD Memory Card**[\\*1,](#page-1429-0) **USB Flash Drive**[\\*2,](#page-1429-1) **USB1**[\\*3](#page-1429-2), **USB2**[\\*3,](#page-1429-2) **(FTP server)**

The **No.**+**.**(period)+**Server Name** of the FTP server specified in the FTP Server Manager is displayed.

#### Example: **No.** is 1 and **Server Name** is TestServer1

1.TestServer1

FTP Server Manager: The settings of FTP server can be added or changed. Click this button to display the FTP Server Manager. For details, refer to ["FTP Server Manager" on page 28-27](#page-1422-2).

Location: Selects the method to specify the target save location of files to copy or move.

- Fixed: Specify the save location of the target folder path as a string. The maximum number is 247 characters. Only alphanumeric characters and symbols can be used. Path delimiters vary based on the model.
	- Example: Save the copied or moved files to the "ALARMLOG" folder under "20170123" folder on the FTP server

HG2J-7U: 20170123/ALARMLOG

HG5G/4G/3G/2G-V, HG4G/3G, HG2G-5F/-5T, HG1G/1P: 20170123\ALARMLOG

External Memory Device Folder: Click this button to enter the configured content of the **External Memory Device Folder** in the **External Memory Device** tab on the Project Settings dialog box.

> Click on ▼ to the right on the **External Memory Device Folder** button, and then select the item on the list to enter the subfolder.

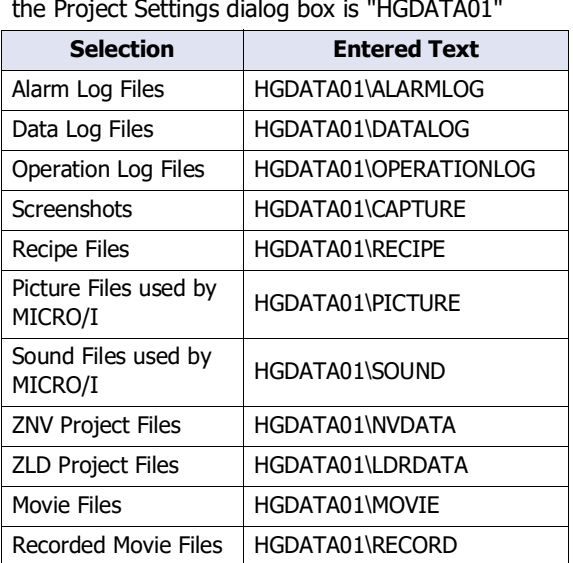

Example: For HG5G-V, the **External Memory Device Folder** in the **External Memory Device tab** on

Specify the Location by Value of Device Address:

Specifies a word device to specify a folder path of the copied or moved files. The path is set by reading the values sequentially from the starting device specified and handling those values as character data up to the character before NULL (0x00). The maximum number of device addresses is 124 (2 characters per word device, maximum of 247 singlebyte characters). Click  $\ldots$  to display the Tag Editor. For the device address configuration procedure, refer to [Chapter 2 "5.1 Device](#page-101-0)  [Address Settings" on page 2-70.](#page-101-0)

<span id="page-1429-0"></span>\*1 HG5G/4G/3G/2G-V, HG4G/3G, HG2G-5F only

<span id="page-1429-1"></span>\*2 HG5G/4G/3G/2G-V, HG4G/3G, HG2G-5F/-5T, HG1G/1P only

<span id="page-1429-2"></span>\*3 HG2J-7U only

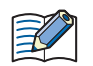

- Files cannot be copied or moved from the FTP server to the FTP server.
- When transferring files from external memory to external memory and HMI special internal relay LSM67 is 0, subfolders can be copied and moved up to five folders deep. When HMI special internal relay LSM67 is changed from 0 to 1, subfolders cannot be copied or moved.
- Path delimiters and characters in the folder path configured by **Fixed** or **Specify the Location by Value of Device Address** that cannot be used vary based on the model.

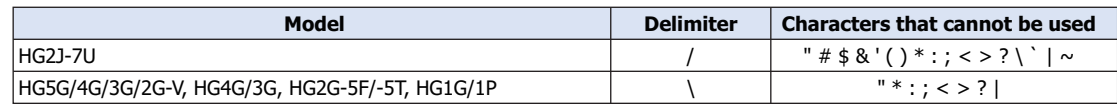

- Folder path that exceed the limits in **Specify the Location by Value of Device Address** and folder or file path configured with characters that cannot be used are as follows.
	- When the text of the folder or file path exceeds the maximum number of device addresses (no NULL), the text stored in device addresses up to the maximum number of device addresses from the start is configured.
	- When a character that cannot be used is set, the text is up to that character.
- If the transfer destination is a MICRO/I configured as an FTP server, "A + delimiter" or "B + delimiter" must be specified at the beginning of the path for each type of external memory. Path delimiters vary based on the model.
	- Example 1: If the transfer destination is the "ALARMLOG" folder in the "HGDATA01" folder on the USB flash drive inserted in USB2 for HG2J-7U: B/HGDATA01/ALARMLOG
	- Example 2: For HG5G-V, if the transfer destination is the "ALARMLOG" folder in the "HGDATA01" folder on the SD memory card:

A\HGDATA01\ALARMLOG

### **■ Operation**

Selects **Copy** or **Move** for the procedure to transfer the files. Can only be set **Copy** when **Source** is set to (**FTP server**).

If the destination file exists: Selects **Skip** or **Overwrite** for the processing method when there is the same file name in the destination.

### **■ Store the Error Information when the Transfer is failed**

Select this check box to store the error information in device addresses when an error occurs during file copying or moving and specifies the word device to write the error information to.

Click ... to display the Tag Editor. For the device address configuration procedure, refer to Chapter 2 "5.1 Device [Address Settings" on page 2-70.](#page-101-0)

0 is written to the device address when the copy or move process starts, 1 is written to the corresponding bit when an error occurs.

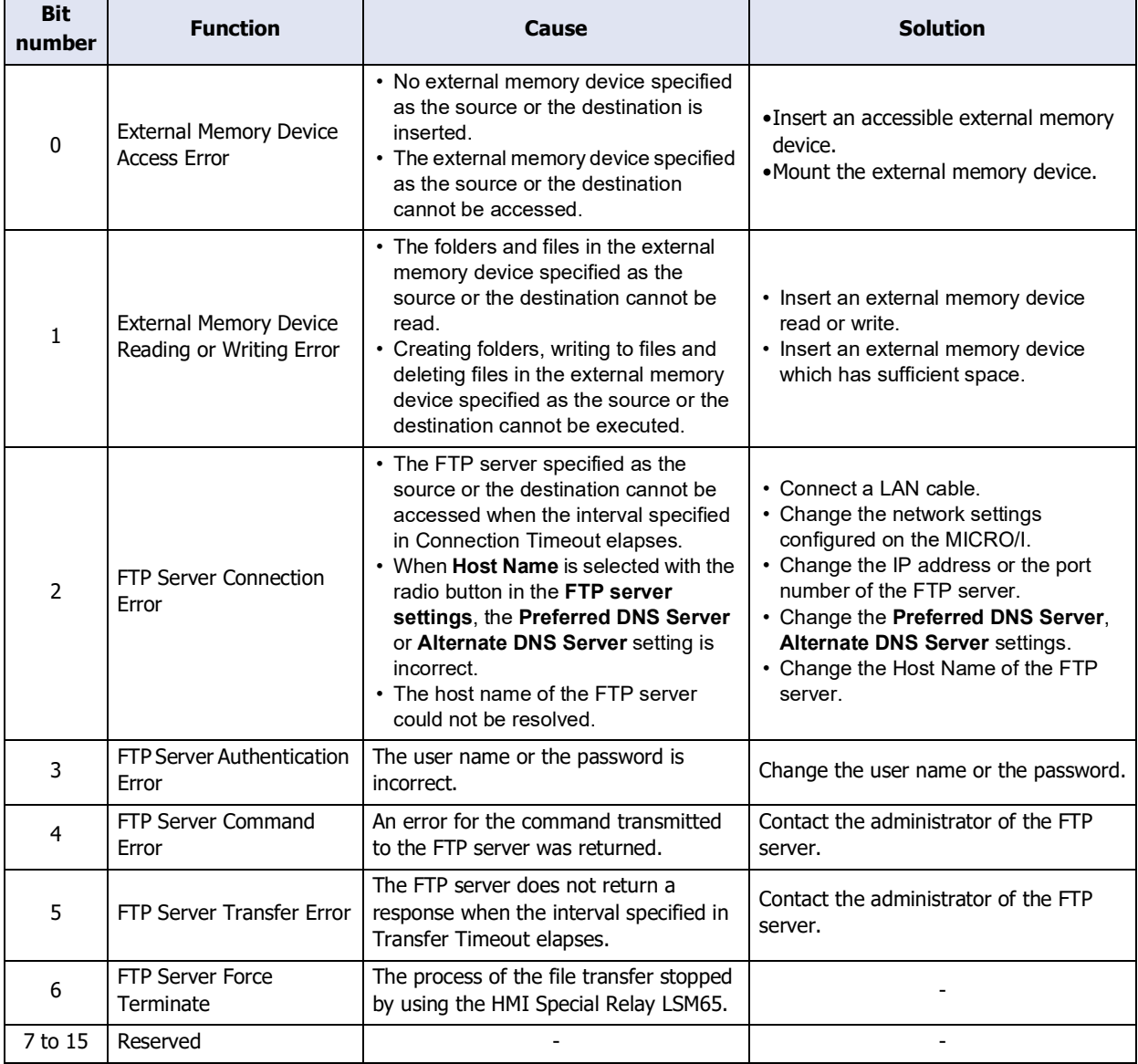

### **■ Report when the Transfer ends**

Select this check box to report when files have been copied or moved and specifies the destination bit device or the bit number in the destination word device.

Click ... to display the Tag Editor. For the device address configuration procedure, refer to Chapter 2 "5.1 Device [Address Settings" on page 2-70.](#page-101-0)

### Trigger Condition Tab

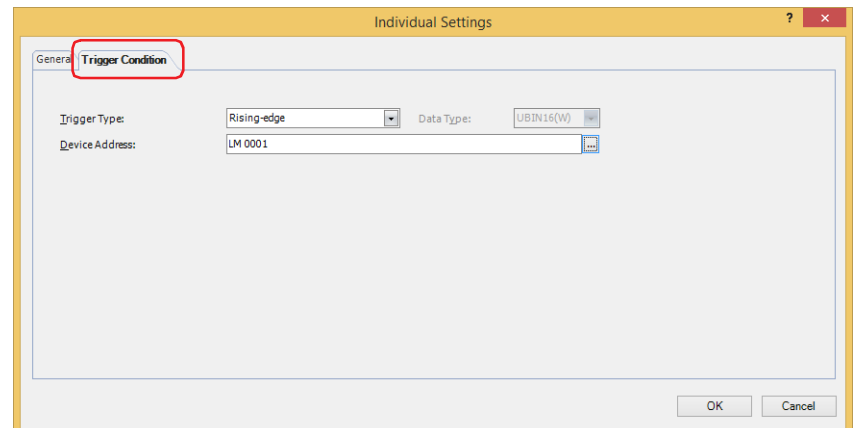

### **■ Trigger Type**

Selects the condition to copy or move the files from the following.

Rising-edge: Copy or move the files when a value of device address changes from 0 to 1.

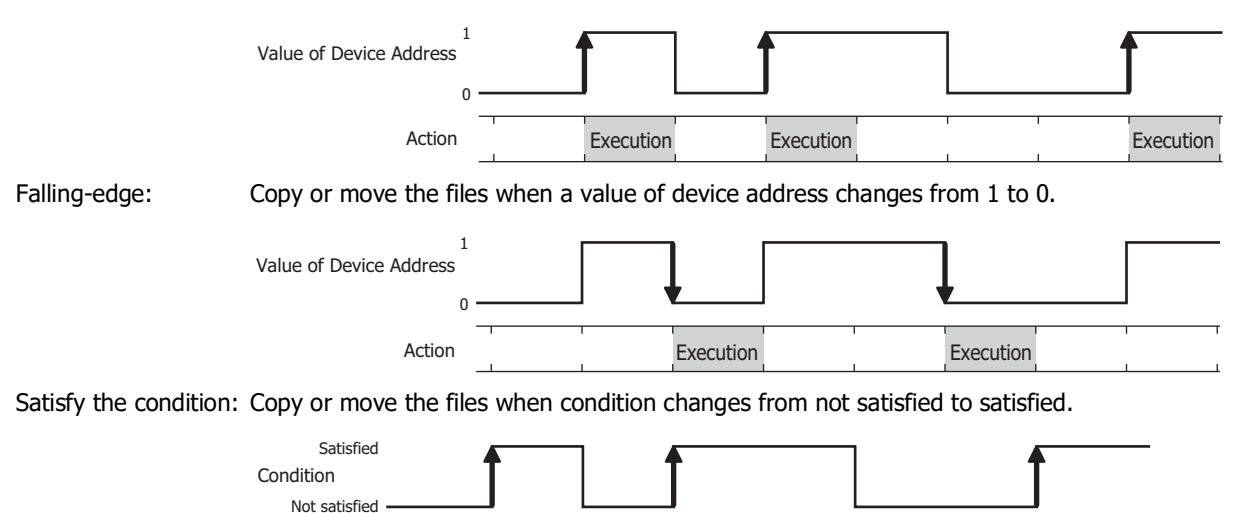

### **■ Data Type**

Select the data type handled by the conditional expression.

Action Execution

Can only be set if **While satisfying the condition** is selected as **Trigger Type**. For details, refer to [Chapter 2 "1.1](#page-32-0)  [Available Data" on page 2-1.](#page-32-0)

Execution Execution

#### **■ Device Address**

Specifies the bit device or the bit number of the word device to serve as condition. You can only specify the internal device.

Can only be set if **While ON** or **While OFF** is selected as **Trigger Type**. Click ... to display the Tag Editor. For the device address configuration procedure, refer to [Chapter 2 "5.1 Device Address Settings" on page 2-70.](#page-101-0)

#### **■ Condition**

Sets the condition formula.

Can only be set if **While satisfying the condition** is selected as Trigger Type. Click  $\boxed{...}$  to display the Trigger Condition Settings dialog box. For the conditional expressions configuration procedure, refer to [Chapter 2 "5.2 Setting](#page-104-0)  [Conditional Expressions" on page 2-73.](#page-104-0)

# **4 E-mail Function**

## **HG2J-7U HG5G-V HG4G-V HG3G-V HG2G-V HG2G-5T HG4G HG3G HG2G-5F HG1G HG1P**

## **4.1 What Can Be Done with the E-mail Function**

The E-mail function enables sending e-mail from the MICRO/I to smartphone, mobile device, computer, etc when a specified trigger condition is satisfied. The host name of the outgoing mail server (SMTP) can also be specified.

## **4.2 System Composition**

An example system configuration for using the E-mail function is shown below.

Configure the MICRO/I Ethernet settings (IP address, subnet mask, default gateway) and connect to a local network. Configure the MICRO/I with the outgoing mail server (SMTP).

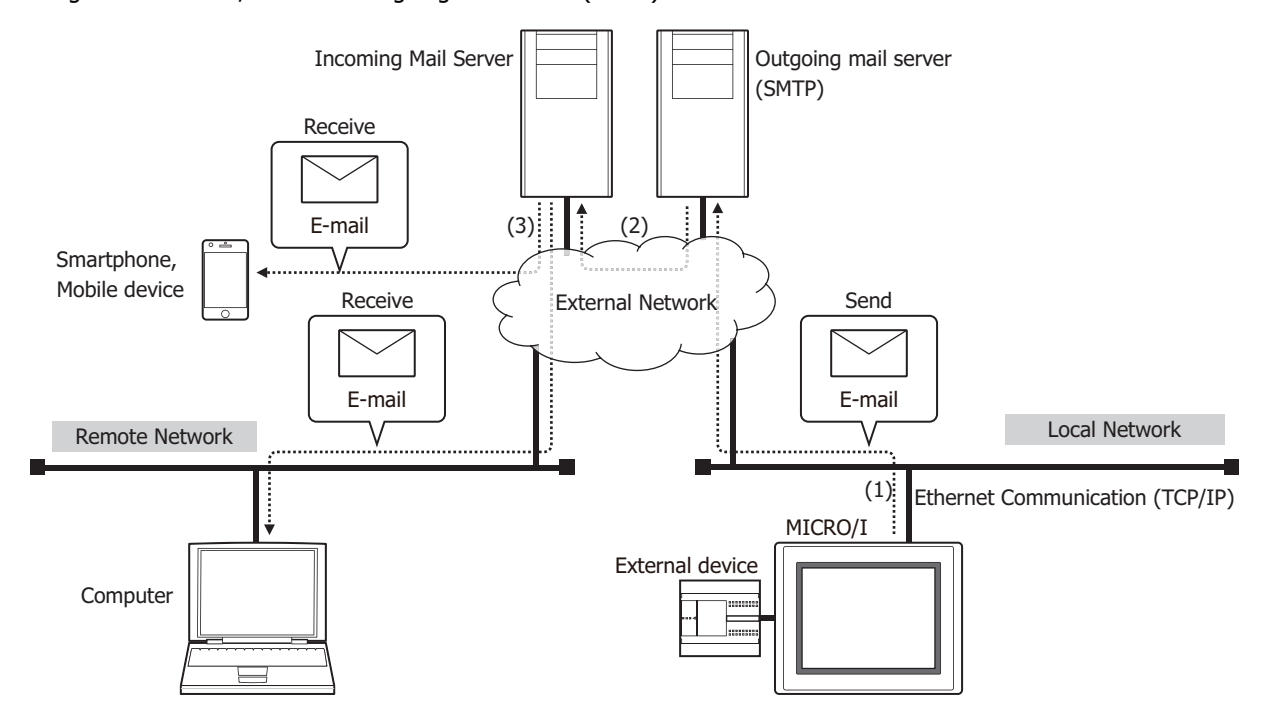

- (1) When the trigger condition for the E-mail function is satisfied, MICRO/I connected to the local network sends the e-mail to the outgoing mail server (SMTP).
- (2) The outgoing mail server (SMTP) sends the e-mail received from MICRO/I to the incoming mail server of the destination address.
- (3) The e-mail is received by a smartphone, mobile device and computer etc.

For the outgoing mail server (SMTP) and the local network settings, contact the administrator of the network which the MICRO/I is connected to.

## **4.3 Supported Protocols and Authentication methods**

- Protocols defined by RFC2821 and RFC2822
- LOGIN for the SMTP Authentication
- SMTPs (SSL communications)

## **4.4 Verified SMTP Servers**

The e-mail function has been verified to work with the following SMTP servers. (As of October 2017)

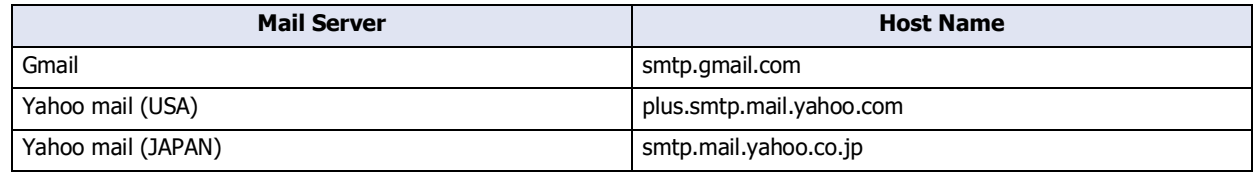

## **4.5 E-mail Sending Operation**

The e-mail will be sent when a specified trigger condition is satisfied. For details, refer to ["Trigger Condition" on page](#page-1449-0)  [28-54.](#page-1449-0)

The MICRO/I cannot simultaneously send multiple e-mails. Accordingly, when there are multiple e-mail sending events, such as multiple trigger conditions to send an e-mail are the same or multiple trigger conditions are satisfied at the same time, the e-mails are sent in the order described below.

#### **■ Multiple trigger conditions to send an e-mail are the same or the different trigger conditions are satisfied at the same time**

When multiple trigger conditions to send an e-mail are the same or when the different trigger conditions are satisfied at the same time (the values of multiple trigger device addresses change to 1 at the same time), e-mails are sent in the order of smaller number. Triggered e-mails will be in "Waiting" status while sending another e-mail is in progress. For example, if the trigger conditions for e-mail number 1 and e-mail number 2 are the same, once the trigger conditions are satisfied, e-mail number 1 starts to be sent, and e-mail number 2 is in "Waiting" status. After the e-mail number 1 has been sent, the e-mail number 2 starts to be sent.

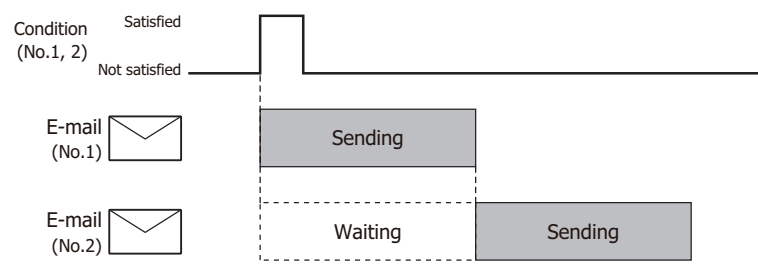

### **■ When the trigger condition is satisfied during the other e-mail is being sent**

When sending an e-mail is in progress and the trigger condition to send another e-mail is satisfied, triggered e-mail will be in "Waiting" status. Such e-mail is sent after all the e-mails in sending or waiting status have been sent. For example, if the trigger condition for the e-mail number 2 is satisfied during the e-mail number 1 is sending, number 2 is in "Waiting" status. After the e-mail number 1 has been sent, the e-mail number 2 starts to be sent.

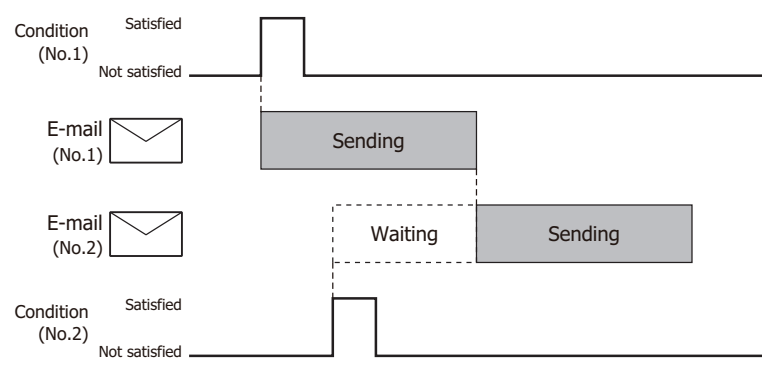

### **■ When the trigger condition is satisfied again during the e-mail is being sent**

While sending an e-mail is in progress or an e-mail is in "Waiting" status, if the trigger condition to send such e-mail is satisfied, such trigger condition is disregarded.

For example, if the trigger condition for the e-mail number 1 is satisfied again during which it is being sent, the e-mail will be not "Waiting" status so the same e-mail is not going to be sent twice.

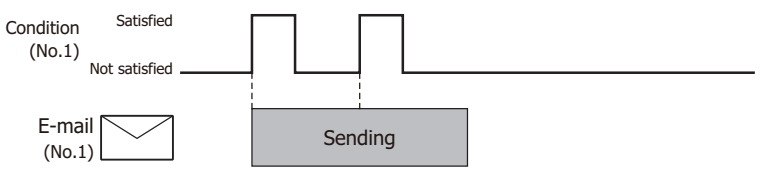

## **4.6 Operating E-mail function and checking sending status**

### ● Operating E-mail function

Enables to cancel or pause the e-mail sending by the HMI Special Internal Relay.

### **■ LSM55: Cancelling the e-mail sending**

When a value of this bit changes from 0 to 1, the MICRO/I cancels sending of all the e-mails in "Waiting" status. If sending an e-mail is in progress, the send process will be cancelled after such e-mail has been sent.

### **■ LSM56: Pausing the e-mail sending**

While a value of this bit is 1, the MICRO/I pauses sending of all the e-mails in "Waiting" status. If sending an e-mail is in progress, the send process will be paused after such e-mail has been sent.

#### ● Checking the e-mail sending state

You can check the e-mail sending state through the values of the HMI Special Data Register.

**■ LSD221: Number of e-mail in "Waiting" status** The number of e-mail that are waiting to be sent is stored.

#### **■ LSD222: Result of e-mail sending**

The sending result of the e-mail last sent is stored.

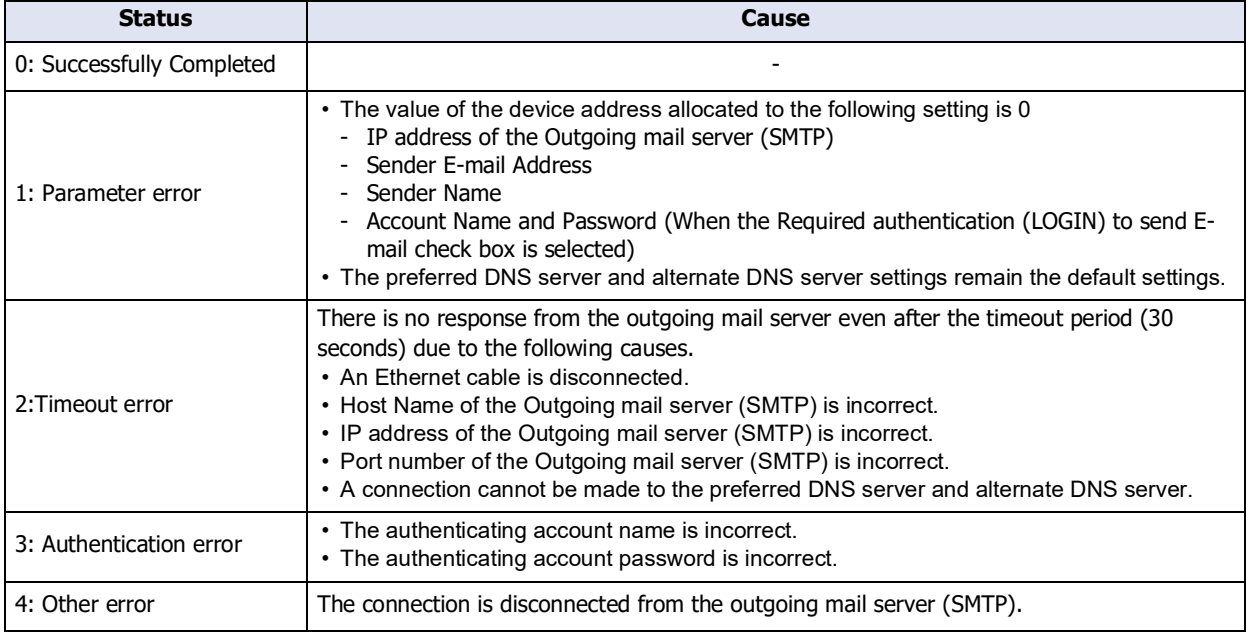

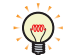

After the value of the device address specified in the **Report when E-mail has been sent** on the **E-mail Settings** dialog box changes to 1, the result of the e-mail sending is stored in LSD222.

### **■ LSD223: E-mail Number which has been sent**

The e-mail number which has been sent is stored. Only the latest e-mail number is stored.

Even when an error occurs during sending, the MICRO/I handles the send process is completed and the email number is stored in LSD223.

## **4.7 Restrictions of each E-mail**

### **■ Number of destination addresses**

The total number of To, Cc and Bcc data is 100 maximum.

- When an E-mail Group is set, the number of e-mail addresses in the E-mail Group is counted.
- If the same e-mail address is used in multiple destination, the number of destination addresses will be counted for each destination.

## **■ Data size[\\*1](#page-1436-0)**

 $\mathbb{E}$ 

Subject: 256 bytes

Body: 4,096 bytes

#### **■ Attachment**

The maximum number of attachments is 23 total for Screenshot, Alarm Log files, Data Log files, and Operation Log files.

However, the number of files that can be attached varies based on the file.

Screenshot: 1 max.

Alarm Log file: 1 max.

Data Log file: 20 max.

Operation Log file: 1 max.

尾

• If a period of time or the maximum number of items are not set in the Attach Files dialog box, the entire history data stored in the internal memory will be attached.

• The attachment size limit varies based on the mail server. For details, contact the administrator of the mail server that is used.

<span id="page-1436-0"></span>\*1 Data size before encoding by Base64

## **4.8 E-mail Function Configuration Procedure**

This section describes the configuration procedure for the outgoing mail server (SMTP) and the e-mail.

● Outgoing Mail Server (SMTP) Settings

### **1** On the **Configuration** tab, in the **System Setup** group, click **Project**.

The Project Settings dialog box is displayed.

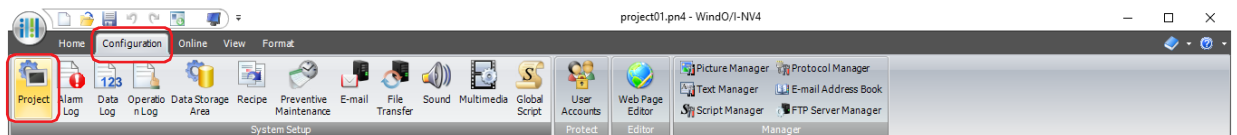

**2** Configure the items on the **E-mail** tab.

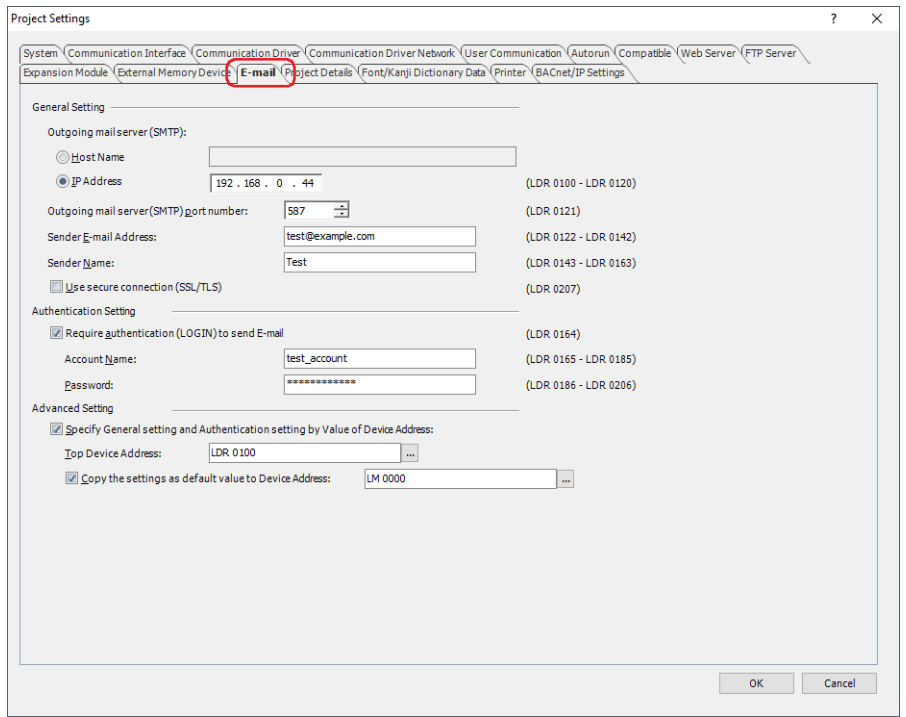

### **■ General Setting**

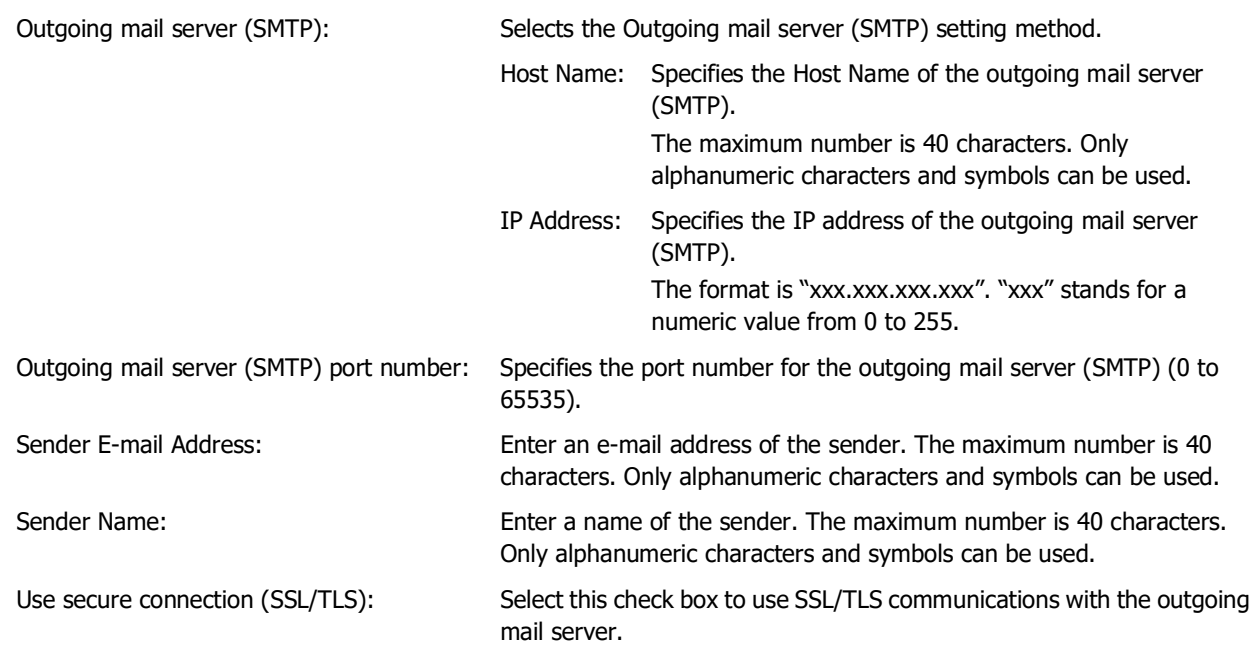

## **■ Authentication Setting**

When the outgoing mail server (SMTP) is protected by the account authentication, enter the account information. For details, refer to [Chapter 4 "Authentication Setting" on page 4-71.](#page-326-0)

### **■ Advanced Setting**

Specifies the **General Setting** and the **Authentication Setting** by the values of the device addresses. The settings for both the **General Setting** and the **Authentication Setting** can be used as initial values. For details, refer to [Chapter 4 "Advanced Setting" on page 4-71](#page-326-1).

### **3** Click **OK**.

This concludes configuring the outgoing mail server (SMTP).

- Configuring the E-mail
- **1** On the **Configuration** tab, in the **System Setup** group, click **E-mail**.

The E-mail Settings dialog box is displayed.

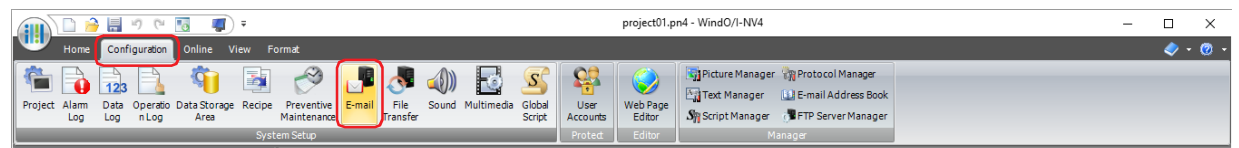

**2** Select the number to use the E-mail function in (**Settings**).

The settings for the selected number are displayed in to the right of the list.

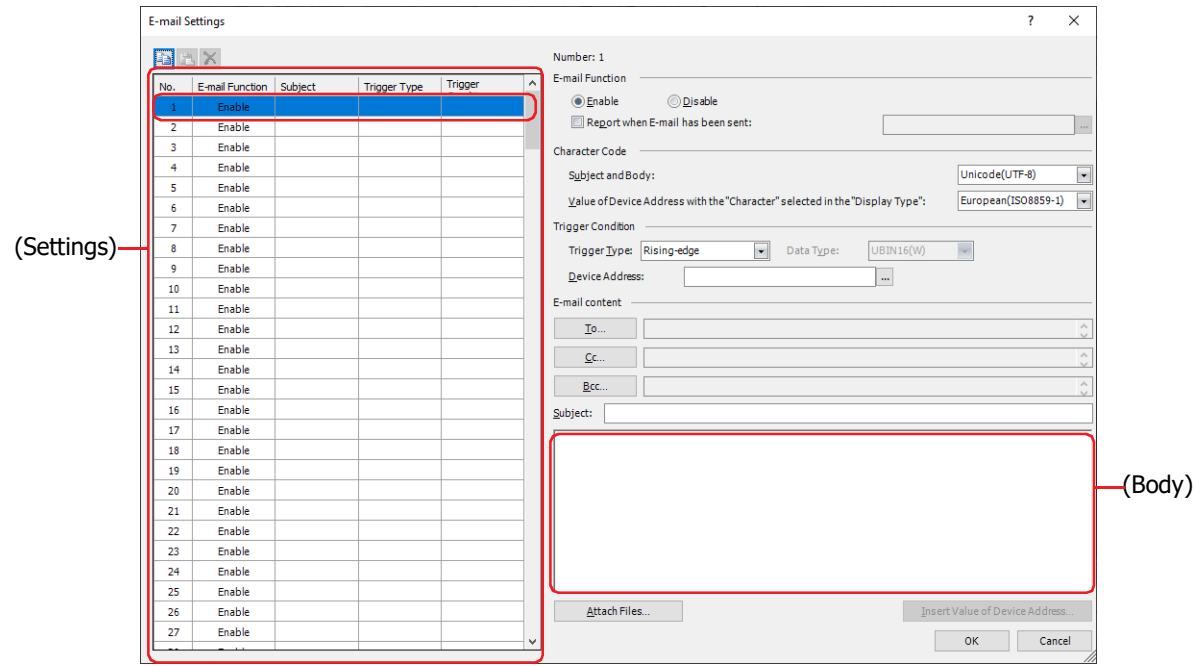

**3** Selects the character code to use with the **Subject** and the (**Body**) under the **E-mail content** as the **Subject and Body** under the **Character Code** from the following.

### **ASCII**, **Japanese(Shift-JIS)**, **Simplified Chinese (GB2312)**, **Western (ISO 8859-1)**, **Unicode(UTF-8)**

When **Unicode(UTF-8)** is selected, encodes the value of device address with the **Character** selected as the **Display Type** from the source character code to the UTF-8, and displays it in the body of the e-mail. Selects the source character code from the following.

**ASCII**, **Japanese(Shift-JIS)**, **Simplified Chinese (GB2312)**, **Western (ISO 8859-1)**, **Unicode(UTF-8)**

**Japanese(Shift-JIS)**, **Simplified Chinese (GB2312)**, **Western (ISO 8859-1)**, and **Unicode(UTF-8)** are encoded by Base64.

**4** Select the condition to send an e-mail in **Trigger Type** under **Trigger Condition** from the following.

### **■ Rising-edge**

An e-mail is sent when the value of device address changes from 0 to 1. Specify the bit device or the bit number of the word device as the condition.

Click  $\frac{1}{2}$  to display the Tag Editor. For the device address configuration procedure, refer to Chapter 2 "5.1 Device [Address Settings" on page 2-70.](#page-101-0)

#### **■ Falling-edge**

An e-mail is sent when the value of device address changes from 1 to 0.

Specify the bit device or the bit number of the word device as the condition.

Click  $\overline{u}$  to display the Tag Editor. For the device address configuration procedure, refer to Chapter 2 "5.1 Device [Address Settings" on page 2-70.](#page-101-0)
### **■ Satisfy the condition**

An e-mail is sent when the condition changes from not satisfied to satisfied. Specify the conditional expression in **Condition** and select the data type handled by the conditional expression in **Data Type**.

Click ... to display the Trigger Condition Settings dialog box. For the conditional expressions configuration procedure, refer to [Chapter 2 "5.2 Setting Conditional Expressions" on page 2-73.](#page-104-0)

For details on data types, refer to [Chapter 2 "1.1 Available Data" on page 2-1](#page-32-0).

#### **5** Click **To** under the **E-mail content**.

The E-mail Address Book dialog box is displayed.

**6** Configures an e-mail address. Click **II**  $\mathbf{r}$  (New E-mail Address).

The E-mail Address dialog box is displayed.

If you will not configure an e-mail address, proceed to step **11**.

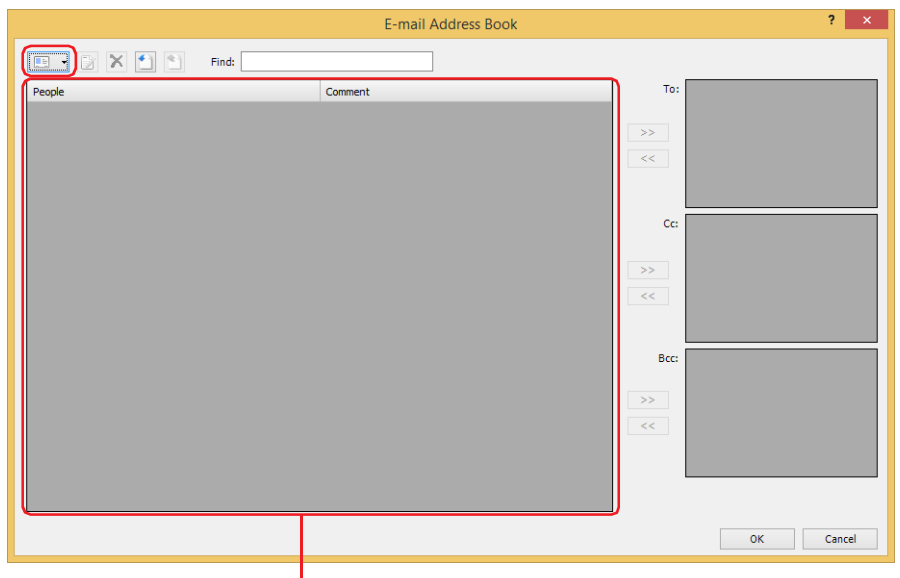

(E-mail Address List)

**7** Enter an e-mail address in the **E-mail Address**.

The maximum number is 60 characters. Only alphanumeric characters and symbols can be used.

Select the **Use Reference Device Address** check box to specify the e-mail address with the value of the device address, and then specifies the word device to use it. The e-mail addresses are sequentially configured starting from the specified device address. You can only specify an internal device.

Click  $\overline{u}$  to display the Tag Editor. For the device address configuration procedure, refer to Chapter 2 "5.1 Device [Address Settings" on page 2-70](#page-101-0).

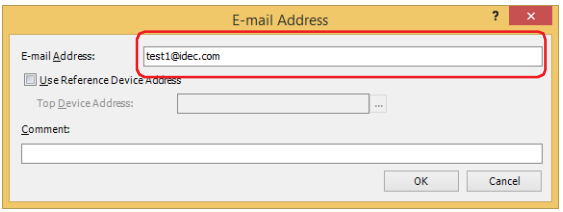

**8** Enter a comment for the e-mail address in the **Comment**.

The maximum number is 80 characters.

**9** Click **OK** to close the E-mail Address dialog box.

The created e-mail address is added to the (**E-mail Address List**) on the E-mail Address Book dialog box.

**10** Repeat steps **6** through **9** to register the necessary e-mail addresses.

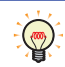

You can register multiple e-mail addresses as an E-mail Group which can be used as a contact. For details, refer to ["Creating an E-mail Group" on page 28-47](#page-1442-0).

**28**<br>Maintenance Maintenance

**11** Select the e-mail address or the E-mail Group as the destination, and then click **>>** under the **To**.

Set **Cc** and **Bcc** in the same procedure with **To** as necessary.

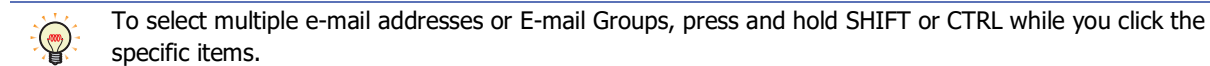

**12** Click **OK** to close the E-mail Address Book dialog box.

You are returned to the E-mail Settings dialog box.

**13** Enter **Subject**.

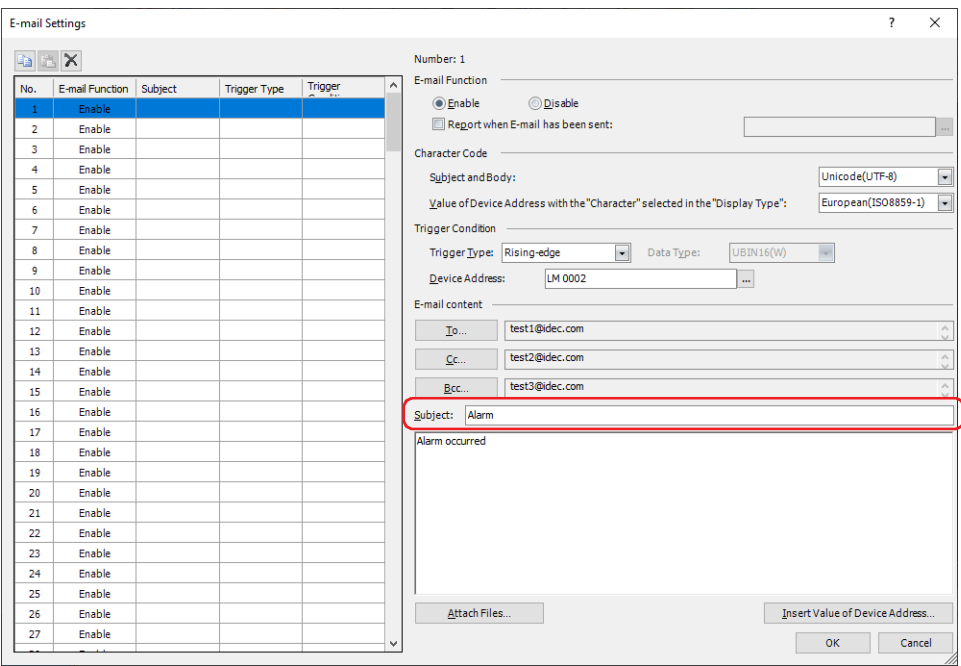

#### **14** Enter (**Body**).

- To attach the screenshots, the Alarm Log files, the Data Log files and the Operation Log files to an e-mail, configure them in the Attach Files dialog box displayed by clicking **Attach Files**. For details, refer to ["Attach Files Dialog Box"](#page-1455-0)  [on page 28-60](#page-1455-0).
- To insert the value of the device address in the body text of the e-mail, configure it in the Insert Value of Device Address dialog box displayed by clicking **Insert Value of Device Address**. For details, refer to ["Insert Value of](#page-1457-0)  [Device Address Dialog Box" on page 28-62](#page-1457-0).
- **15** Repeat steps **2** through **14** to configure the necessary e-mails.
- **16** Click **OK** to close the E-mail Settings dialog box.

This concludes configuring the e-mail.

### <span id="page-1442-0"></span>● Creating an E-mail Group

You can register multiple e-mail addresses together into one contact as an E-mail Group.

**1** On the **Configuration** tab, in the **Manager** group, click **E-mail Address Book**.

The E-mail Address Book dialog box is displayed.

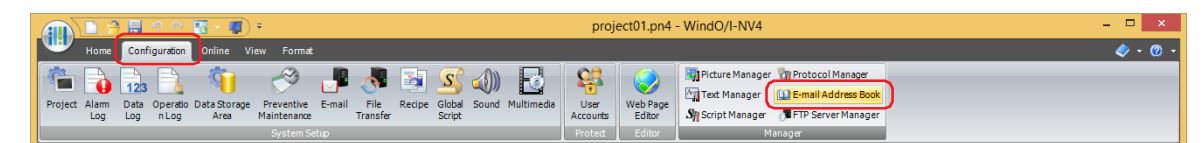

**2** click the arrow to the right of  $\boxed{\equiv}$   $\overline{\equiv}$  (New E-mail Address), then click **New E-mail Group**.

The New E-mail Group dialog box is displayed.

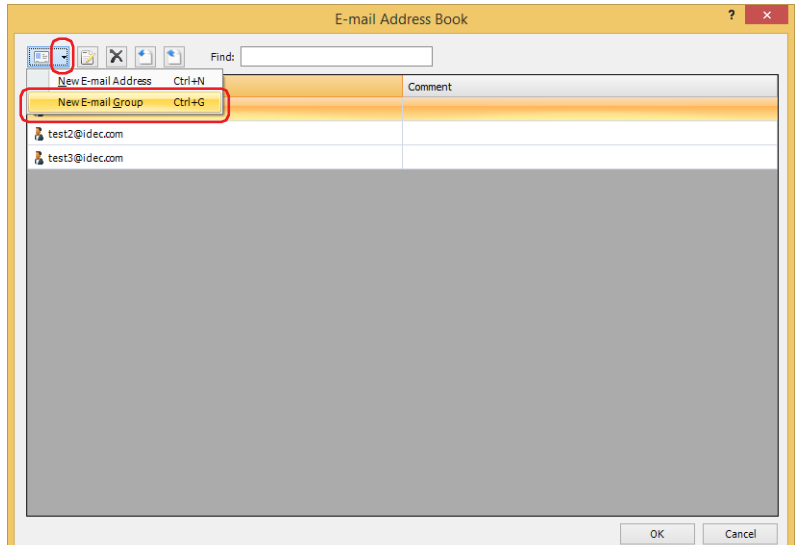

**3** Enter the name for the E-mail Group in the **Group Name**. The maximum number is 60 characters. Only alphanumeric characters and symbols can be used.

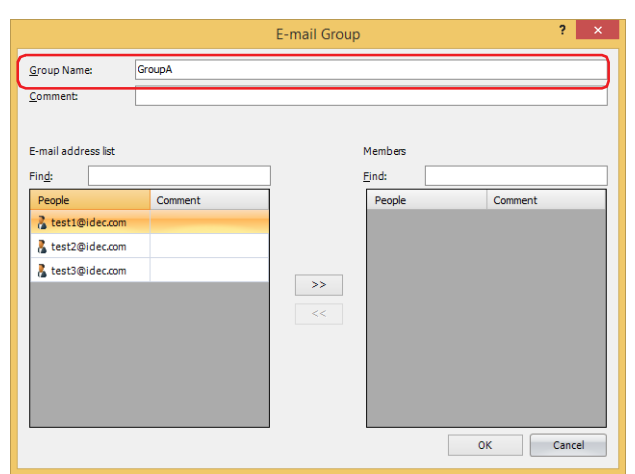

- **4** Enter the comment for the E-mail Group in the **Comment**. The maximum number is 80 characters.
- **5** Select the e-mail address as the member from the **E-mail address list**, and then click **>>**.

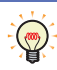

To select multiple e-mail addresses, press and hold SHIFT or CTRL while you click the specific items.

- **6** Click **OK** to close the E-mail Group dialog box. The created E-mail Group is added to the (**E-mail Address List**) on the E-mail Address Book dialog box.
- **7** Repeat steps **2** through **6** to create the necessary E-mail Groups.
- **8** Click **OK** to close the E-mail Address Book dialog box.

● How to use the E-mail Address Book in another project

To use the e-mail addresses and the comments registered to the E-mail Address Book in another project, save the settings of the E-mail Address Book as a file, and then import it to a project. Note, the E-mail Groups and the device addresses to specify the e-mail address are not supported.

<span id="page-1444-0"></span>Save the E-mail Address Book settings as a file

**1** On the **Configuration** tab, in the **Manager** group, click **E-mail Address Book**.

The E-mail Address Book dialog box is displayed.

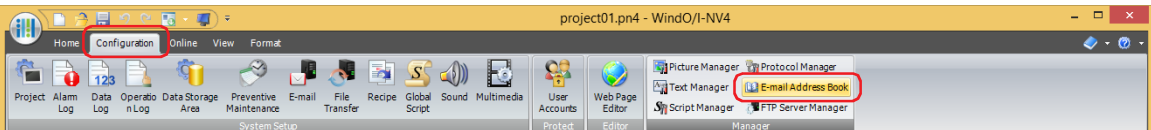

## **2** Click **Export**).

The Save As dialog box is displayed.

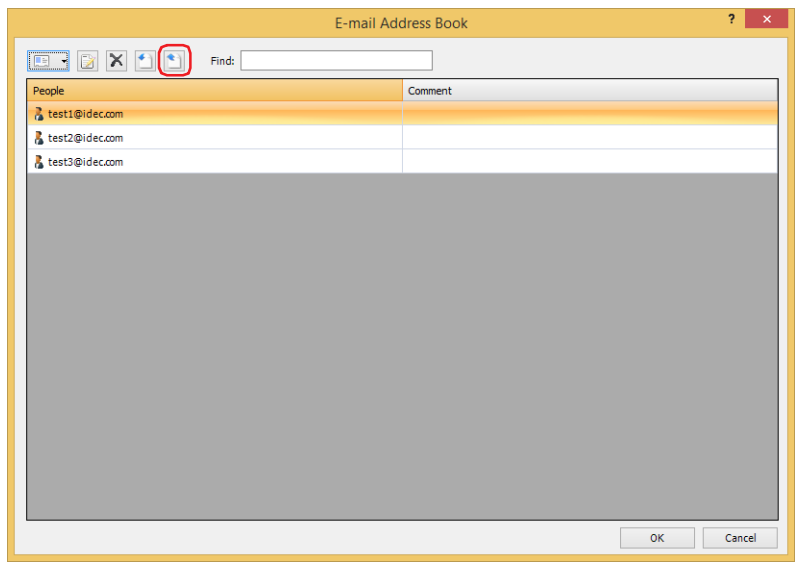

**3** Select the save location, enter a **File name**, and then click **Save**.

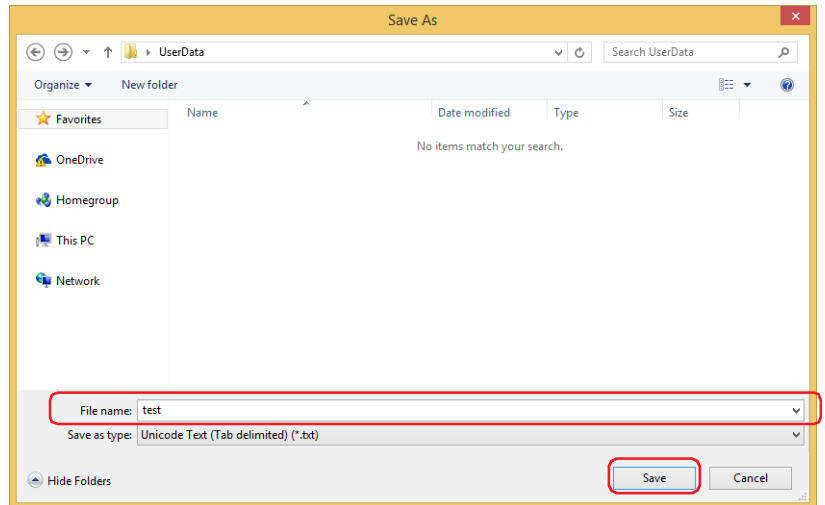

<span id="page-1445-0"></span>Importing the E-mail Address Book settings

**1** On the **Configuration** tab, in the **Manager** group, click **E-mail Address Book**.

The E-mail Address Book dialog box is displayed.

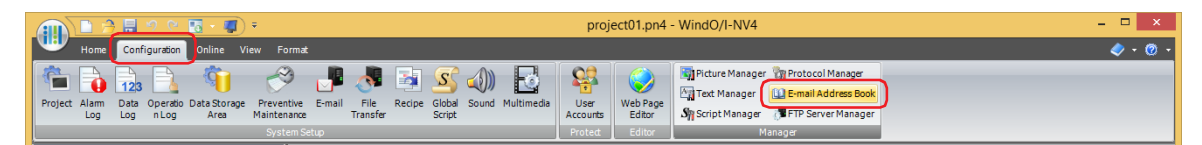

2 Click (Import).

The Open dialog box is displayed.

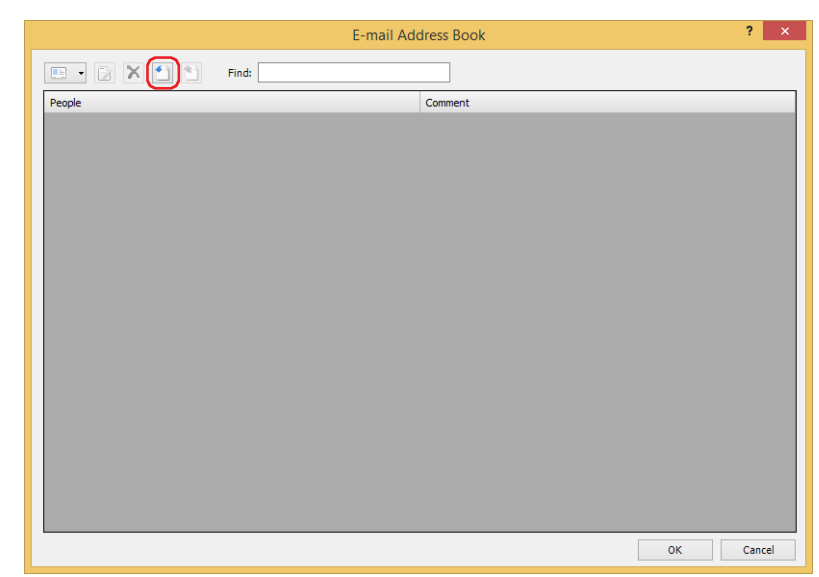

**3** Select a file for the E-mail Address Book, and then click **Open**. The e-mail addresses are added to the E-mail Address Book dialog box. The e-mail address is overwritten when there is the same one.

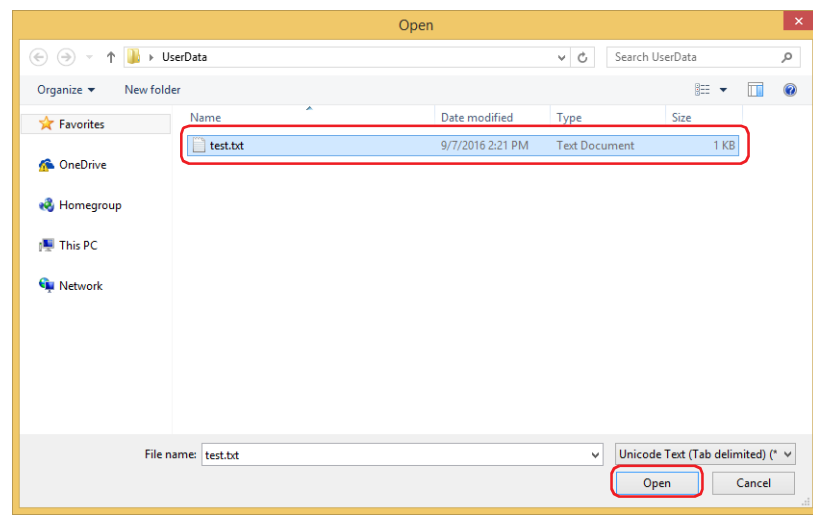

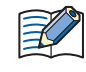

• When the e-mail address exceeds 60 characters, it is not imported.

• When the comment exceeds 80 characters, it is not imported and only the e-mail address is imported.

- Creating an E-mail Address Book file with a Text Editor You can edit the E-mail Address Book files using Notepad, Microsoft Excel, commercially available text editors, or spreadsheet software.
- **1** Defines the E-mail Address settings in the following formats.

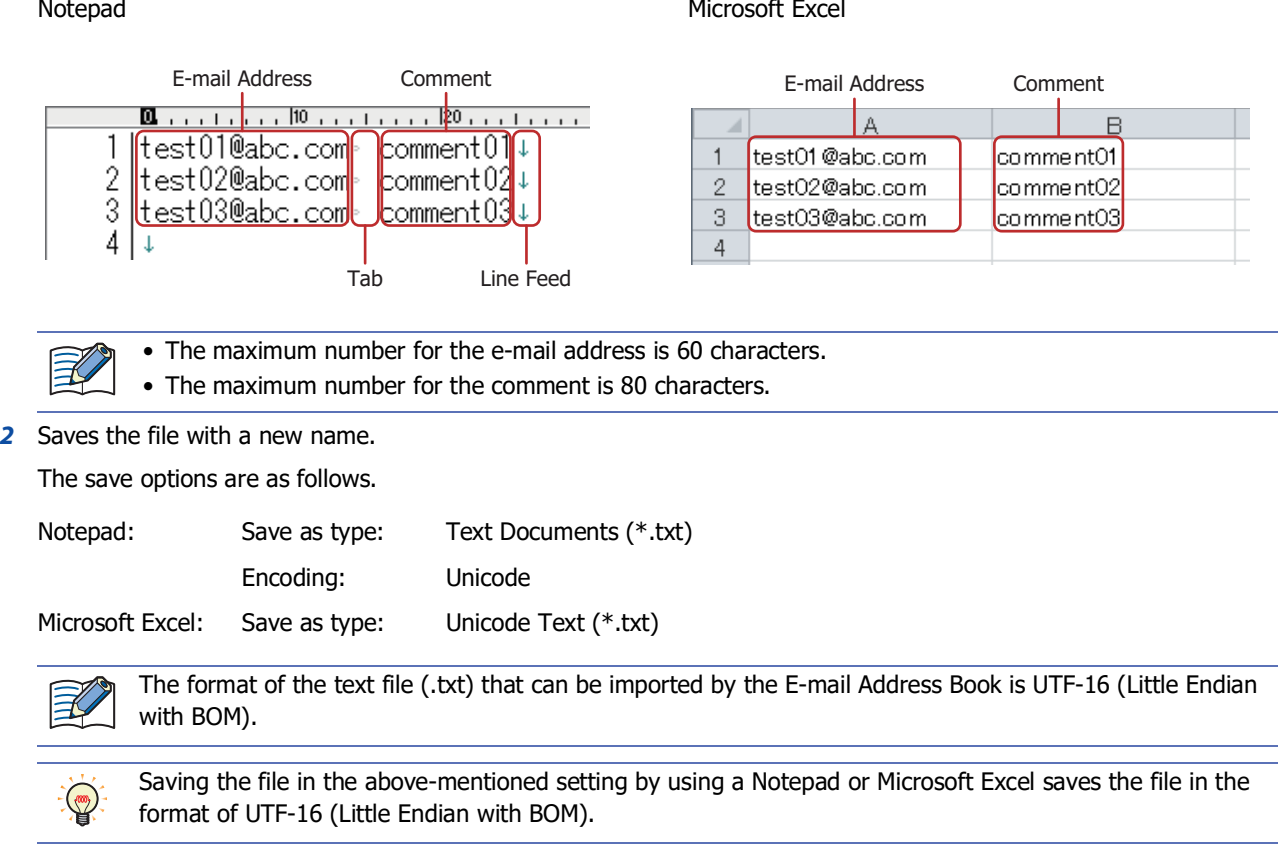

## **4.9 E-mail Settings Dialog Box**

This section describes items and buttons on the E-mail Settings dialog box.

## ● E-mail Settings Dialog Box

The e-mail sent from MICRO/I and its trigger conditions are collectively managed in the E-mail Setting dialog box.

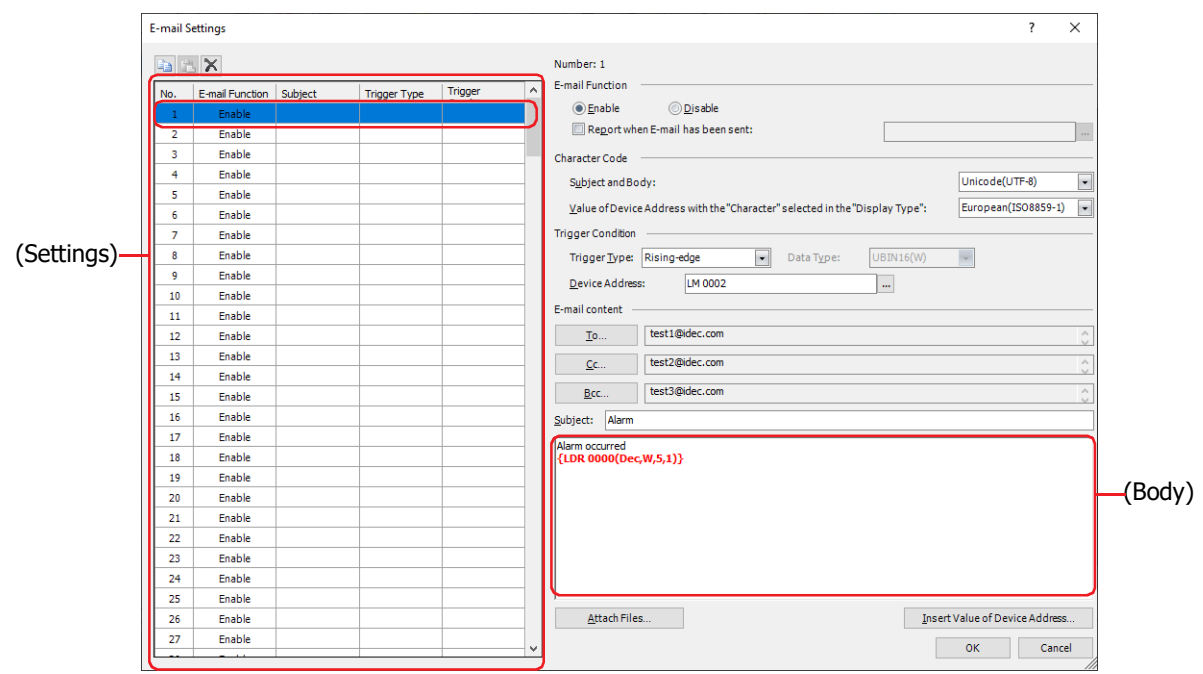

## **■ (Copy)**

Select a number and click this button to copy the contents of that row to the clipboard.

## **■ (Paste)**

Select a number and click this button to paste the contents of the clipboard to that row.

## **■ (Delete)**

Select a number and click this button to delete the contents of that row.

#### **■ (Settings)**

Displays a list of the E-mail settings.

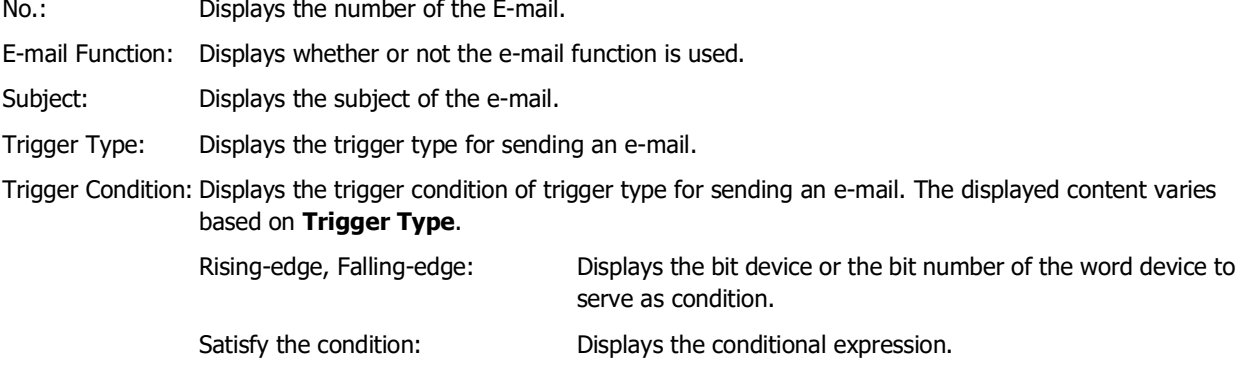

#### **■ Number**

Displays the number of the e-mail selected from (**Settings**).

#### **■ E-mail Function**

Selects whether or not to use the e-mail function.

Enable: Sends an e-mail when the trigger condition is satisfied.

Disable: E-mail is not sent.

Report when E-mail has been sent: Select this check box to report when the e-mail has been sent.

(Report Device Address): Specifies the bit device or the bit number of the word device for reporting when the e-mail has been sent.

> Click  $\overline{u}$  to display the Tag Editor. For the device address configuration procedure, refer to [Chapter 2](#page-101-0)  ["5.1 Device Address Settings" on page 2-70](#page-101-0).

Example: The **Number** of the e-mail is 1, **Rising-edge** is selected as **Trigger Type** in **Trigger Condition** and LM100 is set to **Device Address**, LM101 is set to (**Report Device Address**).

When the value of the device address LM100 set as the trigger condition changes to 1, the e-mail number 1 is in "Waiting" status. The value of the Report Device Address LM101 changes to 0 when the send process starts, and the value of the Report Device Address LM101 changes to 1 when the send process completes.

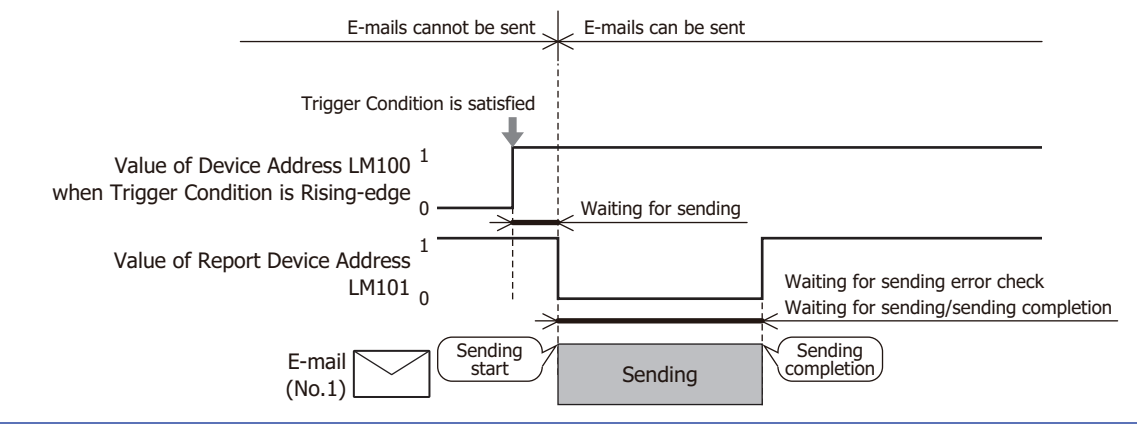

Even when an error occurs during sending, the system regards the sending is completed, and the value of the Report Device Address changes to 1.

#### **■ Character Code**

Subject and Body: Selects the character code to use with the **Subject** and the (**Body**) under the **E-mail content** from the following.

> **ASCII**, **Japanese(Shift-JIS)**, **Simplified Chinese (GB2312)**, **Western (ISO 8859-1)**, **Unicode(UTF-8)**

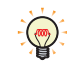

**Japanese(Shift-JIS)**, **Simplified Chinese (GB2312)**, **Western (ISO 8859-1)**, and **Unicode(UTF-8)**  are encoded by Base64.

Value of Device Address with the "Character" selected in the "Display Type":

When **Unicode(UTF-8)** is selected as the **Subject and Body**, encodes the value of device address with the **Character** selected as the **Display Type** from the source character code to the UTF-8, and displays it in the body of the e-mail. Selects the source character code from the following.

**ASCII**, **Japanese(Shift-JIS)**, **Simplified Chinese (GB2312)**, **Western (ISO 8859-1)**, **Unicode(UTF-8)**

### **■ Trigger Condition**

Set the trigger conditions for sending e-mail.

Trigger Type: A condition for sending e-mail is selected from the following. Rising-edge: An e-mail is sent when the value of device address changes from 0 to 1.

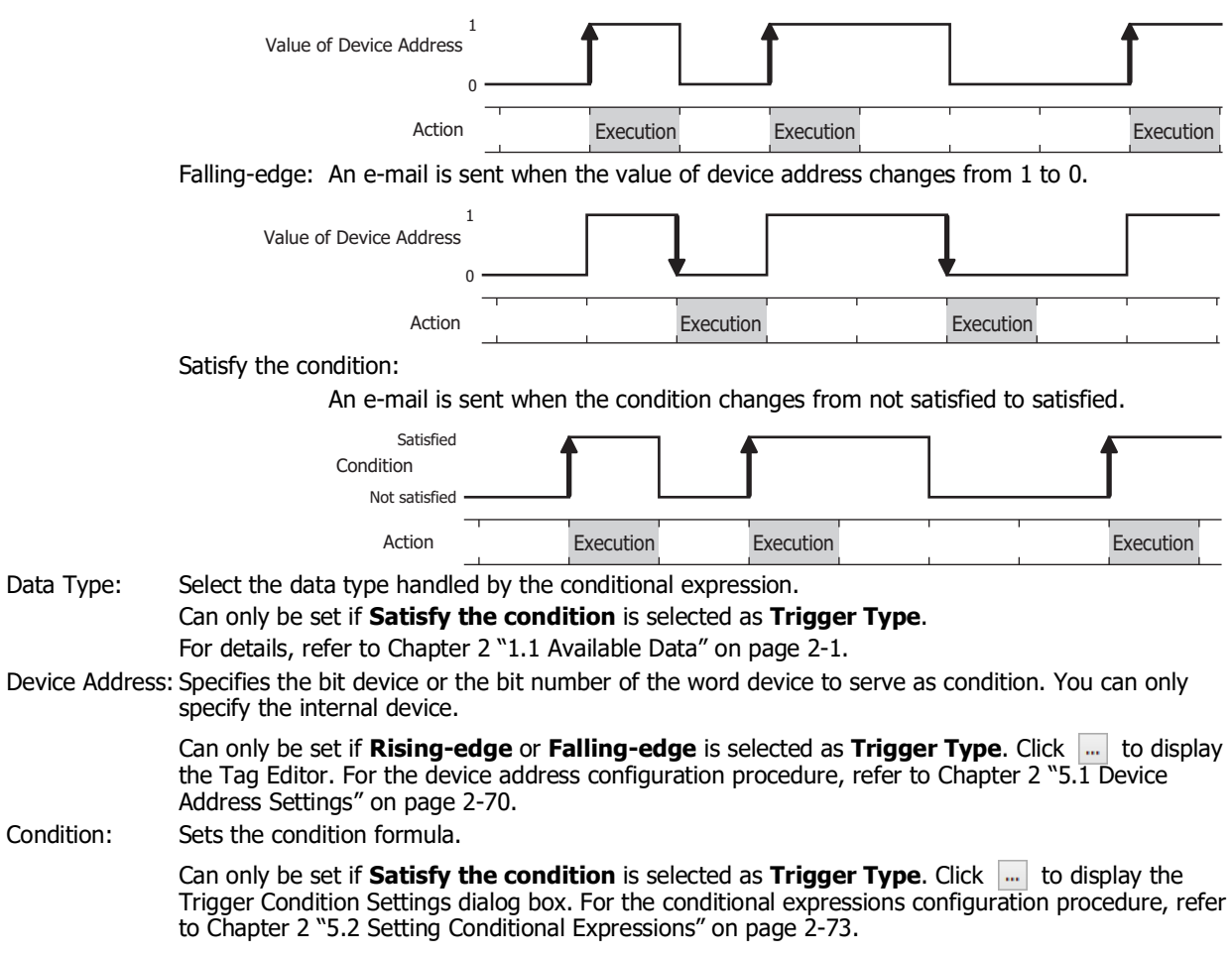

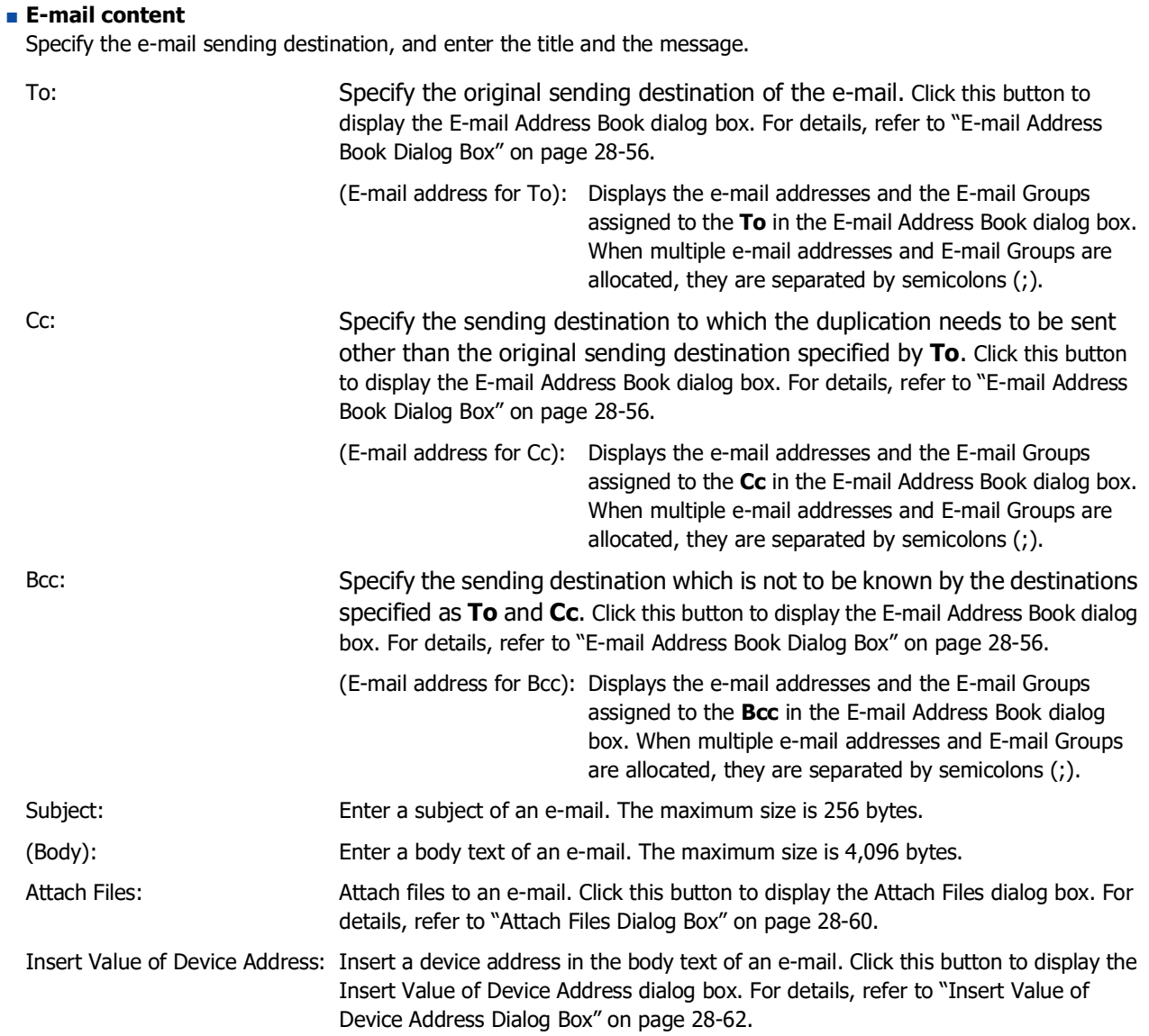

## <span id="page-1451-0"></span>● E-mail Address Book Dialog Box

The e-mail addresses used by the E-mail function are collectively managed in the E-mail Address Book dialog box.

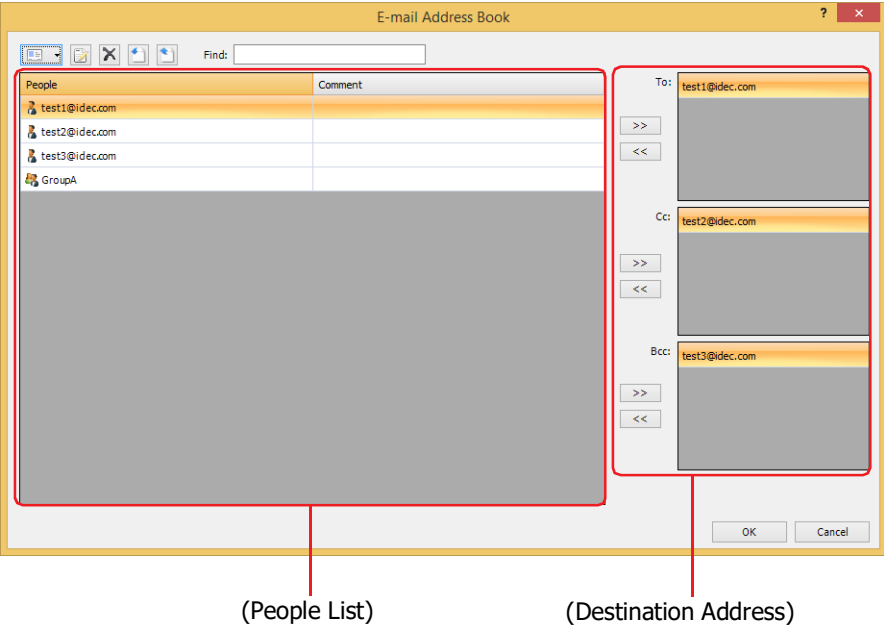

**■ (New E-mail Address)**

Adds an e-mail address or an E-mail Group.

Click this button to display the E-mail Address dialog box. For details, refer to ["E-mail Address Dialog Box" on page](#page-1453-0)  [28-58](#page-1453-0).

To create an E-mail Group, click the arrow to the right of this button and then click **New E-mail Group**.

## **■ (Edit)**

Changes the selected e-mail address or E-mail Group.

Select an e-mail address in People, and then click this button to display the E-mail Address dialog box. For details, refer to ["E-mail Address Dialog Box" on page 28-58.](#page-1453-0)

Select an E-mail Group in People, and then click this button to display the E-mail Group dialog box. For details, refer to ["E-mail Group Dialog Box" on page 28-59.](#page-1454-0)

#### **■ (Delete)**

Deletes the selected e-mail address and E-mail Group in People.

#### **■ (Import)**

Imports the file in the E-mail Address Book saved by the Unicode text format (\*.txt). Click this button to display the Open dialog box. For details, refer to ["Importing the E-mail Address Book settings" on page 28-50.](#page-1445-0)

## **■ (Export)**

Export and saves the E-mail Address Book settings as an Unicode Text (\*.txt) file.

Click this button to display the Save As dialog box. For details, refer to ["Save the E-mail Address Book settings as a](#page-1444-0)  [file" on page 28-49.](#page-1444-0)

The saved E-mail Address Book file can be imported with <sup>1</sup> (Import).

#### **■ Find**

The entered text is searched for in the **People** in the (**People List**).

#### **■ (People List)**

The registered e-mail addresses are displayed in a list.

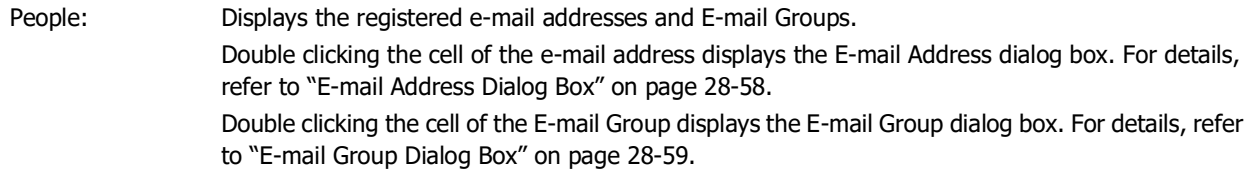

To select multiple e-mail addresses and E-mail Groups, press and hold SHIFT or CTRL while you click the specific items.

Comment: Displays the comment for the e-mail address or E-mail Group. Double clicking the cell of the e-mail address displays the E-mail Address dialog box. For details, refer to ["E-mail Address Dialog Box" on page 28-58](#page-1453-0). Double clicking the cell of the E-mail Group displays the E-mail Group dialog box. For details, refer to ["E-mail Group Dialog Box" on page 28-59.](#page-1454-0)

## **■ (Destination Address)[\\*1](#page-1452-0)**

Configures a destination address for an e-mail.

- >>: Assigns e-mail address and the E-mail Group displayed in the (**People List**) to the **To**, the **Cc** or the **Bcc**.
- <<: Deletes the e-mail addresses and the E-mail Groups assigned to the **To**, the **Cc** or the **Bcc**.
- To: Displays the e-mail addresses and the E-mail Groups assigned to the **To**. Specify the original sending destination of the e-mail.
- Cc: Displays e-mail addresses and the E-mail Groups assigned to the **Cc**. Specify the sending destination to which the duplication needs to be sent other than the original sending destination specified by **To**.
- Bcc: Displays e-mail addresses and the E-mail Groups assigned to the **Bcc**. Specify the sending destination which is not to be known by the destinations specified as **To** and **Cc**. The sending destination specified as **Bcc** is not displayed to the destinations set as **To** and **Cc**.

<span id="page-1452-0"></span>\*1 Destination Address is only displayed when this dialog box is opened from E-mail Setting dialog box

## <span id="page-1453-0"></span>E-mail Address Dialog Box

Registers an e-mail address or edits an existing e-mail address.

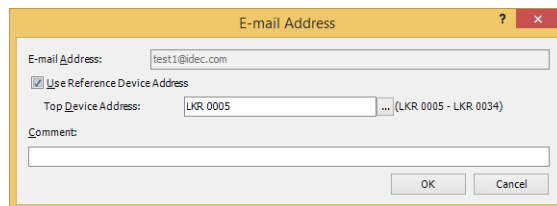

## **■ E-mail Address**

Enter a destination e-mail address. The maximum number is 60 characters. Only alphanumeric characters and symbols can be used.

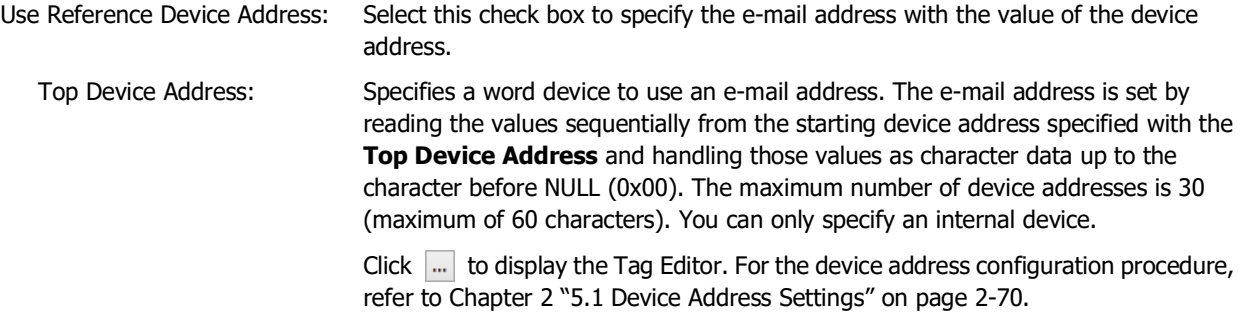

#### **■ Comment**

Enter a comment for the e-mail address. The maximum number is 80 characters.

#### <span id="page-1454-0"></span>E-mail Group Dialog Box

Creates an E-mail Group or edits an existing E-mail Group.

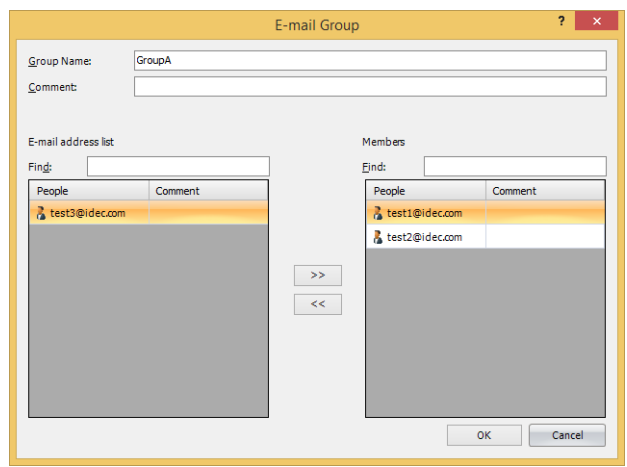

#### **■ Group Name**

Enter a name of the E-mail Group. The maximum number is 60 characters. Only alphanumeric characters and symbols can be used.

#### **■ Comment**

Enter a comment for the E-mail Group. The maximum number is 80 characters.

#### **■ E-mail address list**

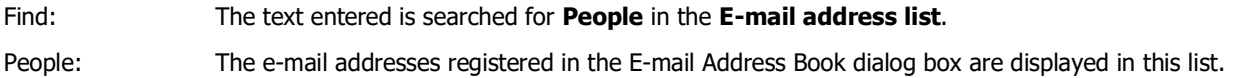

To select multiple e-mail addresses, press and hold SHIFT or CTRL while you click the specific items.  $\left(\mathbb{R}\right)$ 

Comment: Displays the comment for the e-mail address.

#### **■ >>**

Assigns the e-mail address displayed in the **E-mail address list** to the **Members**.

#### **■ <<**

Deletes the e-mail addresses assigned to the **Members**.

#### **■ Members**

Find: The text entered is searched for **People** in the **Members**. People: The e-mail addresses assigned to a member of E-mail Group are displayed in this list.

To select multiple e-mail addresses, press and hold SHIFT or CTRL while you click the specific items.  $\mathcal{S}$ 

Comment: Displays the comment for the e-mail address.

## <span id="page-1455-0"></span>● Attach Files Dialog Box

Files attached to an e-mail is configured in the Attach Files dialog box.

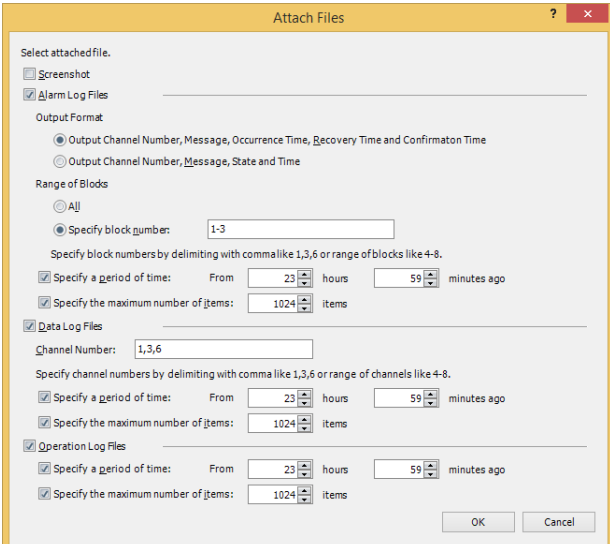

#### **■ Screenshot**

Select this check box to attach a screenshot of the current screen to an e-mail. The file format is JPEG and the file name becomes "Image.JPG".

#### **■ Alarm Log Files**

Select this check box to attach a specified alarm log data to an e-mail. The file format is CSV and the file name becomes "ALMLOG.CSV". Specifies the output format and the range of the alarm log data.

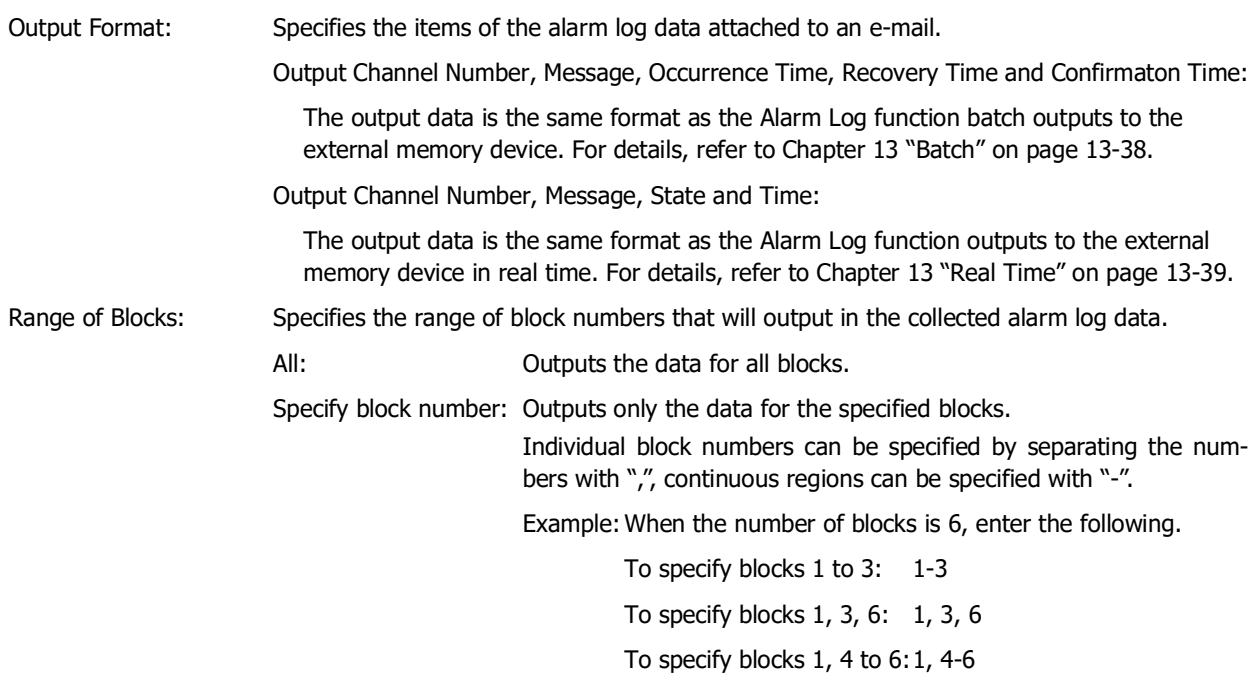

Specify a period of time: Select this check box to specify the period of alarm log output data. Outputs the specified period of the alarm log data after the Trigger Condition is satisfied.

Specify the maximum number of items:

Select this check box to specify the maximum amount of alarm log output data. Outputs the specified number of the alarm log data after the Trigger Condition is satisfied.

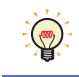

When the **Specify a period of time** check box and the **Specify the maximum number of items** check box are selected, the output range is until either is satisfied.

#### **■ Data Log Files**

Select this check box to attach a specified data log data to an e-mail. The file format is CSV and the file name becomes "DATALOG\*\*.CSV (\*\*: Channel Number)". Specifies the range of the data log data.

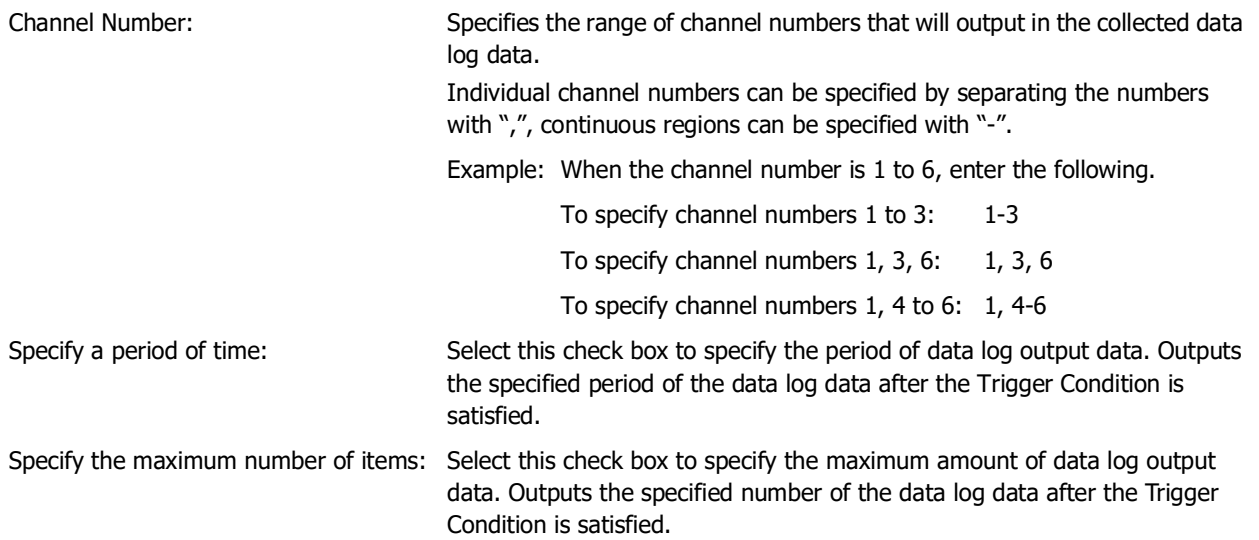

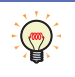

When the **Specify a period of time** check box and the **Specify the maximum number of items** check box are selected, the output range is until either is satisfied.

#### **■ Operation Log Files**

Select this check box to attach a specified operation log data to an e-mail. The file format is CSV and the file name becomes "OPLOG.CSV".

Specifies the range of the operation log data.

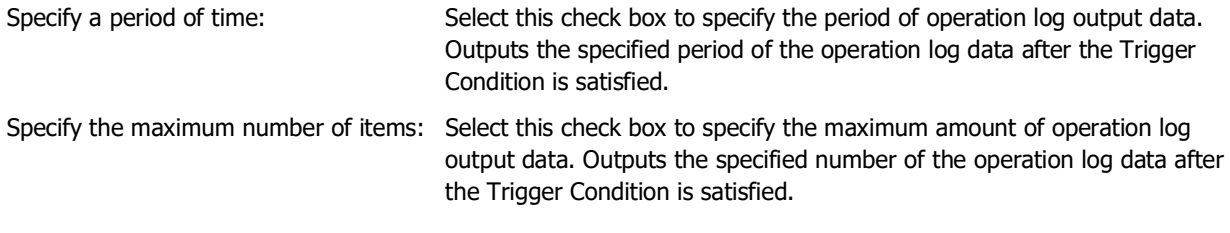

 $\circled{(*)}$ 

When the **Specify a period of time** check box and the **Specify the maximum number of items** check box are selected, the output range is until either is satisfied.

**28**<br>Maintenance Maintenance

<span id="page-1457-0"></span>● Insert Value of Device Address Dialog Box

To enter a value of device address in the body text of the e-mail, configures the settings om the Insert Value of Device Address dialog box.

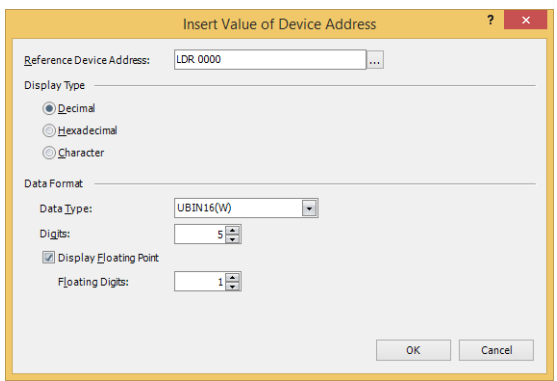

#### **■ Reference Device Address**

Specify the source word device.

Click  $\lfloor ... \rfloor$  to display the Tag Editor. For the device address configuration procedure, refer to Chapter 2 "5.1 Device [Address Settings" on page 2-70.](#page-101-0)

#### **■ Display Type**

Selects the display type of the value from the following. **Decimal**, **Hexadecimal**, **Character**

**■ Data Format**

Data Type: Selects the type of data for the value.

For details, refer to [Chapter 2 "1.1 Available Data" on page 2-1.](#page-32-0)

This setting can only be configured when **Decimal** or **Hexadecimal** is selected for **Display Type**.

Digits: Specifies the digits to display. The range of digits that can be set varies based on the display type and data type. The digits that can be set are as follows.

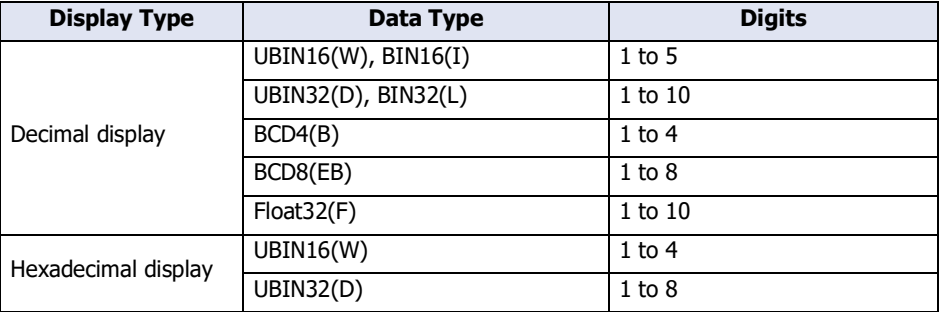

Display Floating Point: Select this check box to display the decimal point.

This setting can only be configured when **Decimal** is selected for **Display Type**.

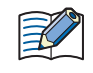

When the **Display Floating Point** check box is selected and **UBIN16(W)**, **BIN16(I)**, **UBIN32(D)**, **BIN32(L)**, **BCD4(B)**, or **BCD8(EB)** is selected for **Data Type**, the source device is an integer, but the value is displayed with the decimal point added at the configured floating digits.

Floating Digits: Specifies the number of digits for the fractional part of the decimal value out of the number of digits specified by **Digits**.

This option can only be configured when the **Display Floating Point** check box is selected. The range of digits that can be set for the fractional part varies based on the display type and data type. The range of digits that can be set is as follows.

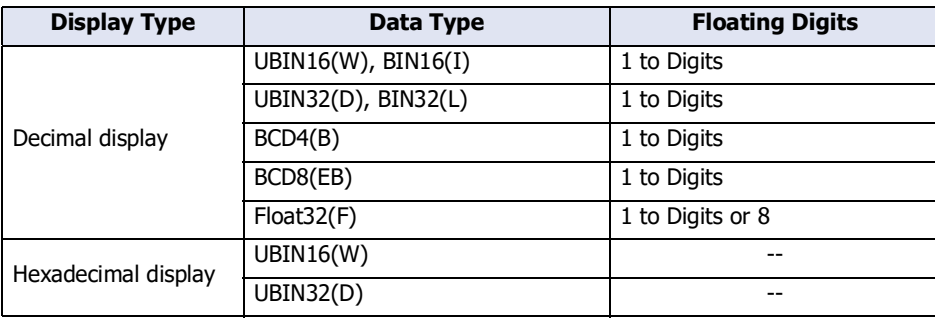

## **■ Words**

Specify the number of source word devices (1 to 64).

This setting can only be configured when **Character** is selected for **Display Type**.

## **5 Social Media Function**

**HG2J-7U HG5G-V HG4G-V HG3G-V HG2G-V HG2G-5T HG4G HG3G HG2G-5F HG1G HG1P**

## **5.1 What Can Be Done with the Social Media Function**

The social media function enables sending social media message such as text, screenshots of MICRO/I, etc. (tweets), from the MICRO/I to the specified account (Twitter account) when a specified trigger condition is satisfied.

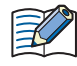

Twitter API v1.1 is used to send social media messages, and it may not work due to changes in the specifications of Twitter.

For Twitter API restrictions and how to use Twitter, please check the Twitter website. (December 2021)

## **5.2 System Composition**

An example system configuration for using the social media function is shown below. Configure the MICRO/I Ethernet settings (IP address, subnet mask, default gateway) and connect to a local network.

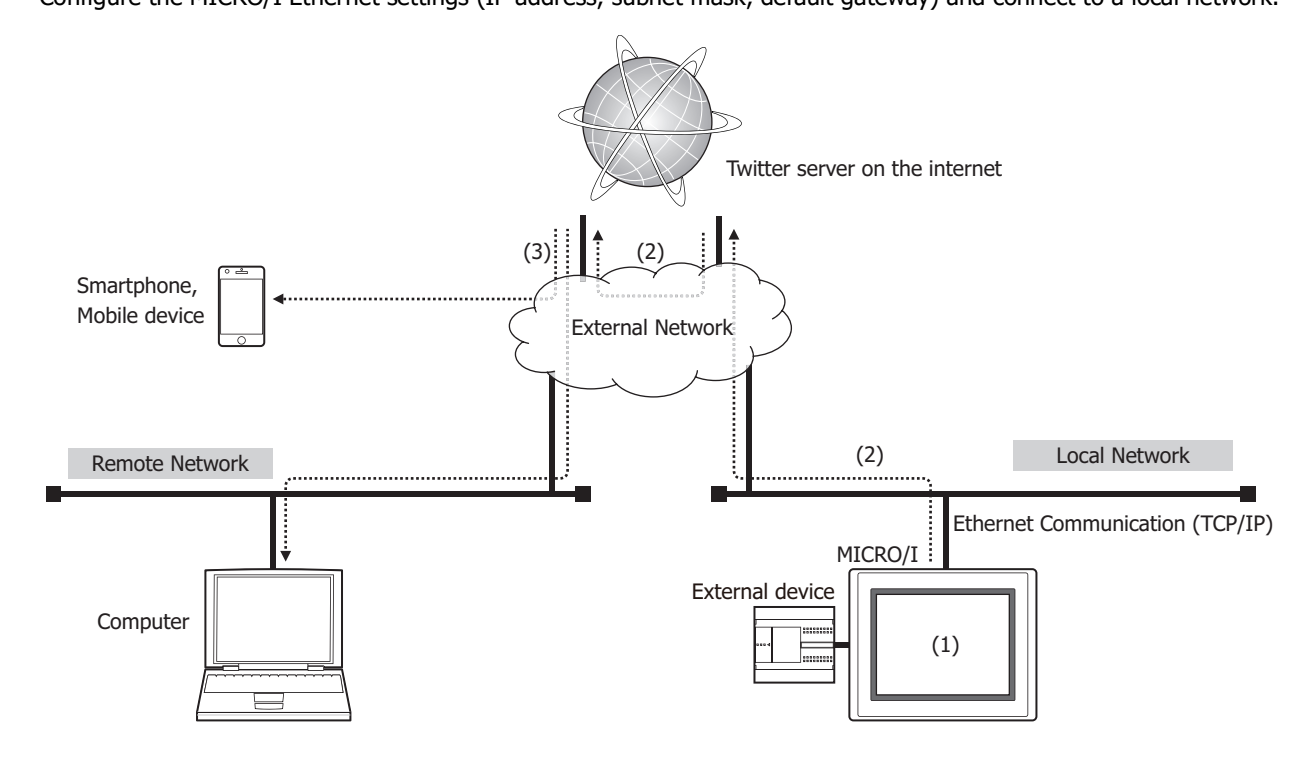

- (1) Configure the MICRO/I with the social media information (Twitter account, social media message, sending conditions, etc.).
- (2) When the trigger condition for the social media function is satisfied, MICRO/I connected to the local network sends the social media message to the Twitter server.
- (3) Twitter tweets are received by a smartphone and computer etc. (If you install the Twitter client in advance, you can receive push notifications.)

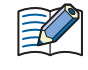

For the local network settings, contact the administrator of the network which the MICRO/I is connected to.

## **5.3 Social media message Sending Operation**

Social media messages will be sent when a specified trigger condition is satisfied. For details, refer to ["Trigger](#page-1467-0)  [Condition" on page 28-72](#page-1467-0).

The MICRO/I cannot simultaneously send multiple social media messages. Accordingly, when there are multiple social media message sending events, such as multiple trigger conditions to send an social media message are the same or multiple trigger conditions are satisfied at the same time, the social media messages are sent in the order described below.

#### **■ Multiple trigger conditions to send a social media message are the same or the different trigger conditions are satisfied at the same time**

When multiple trigger conditions to send a social media message are the same or when the different trigger conditions are satisfied at the same time (the values of multiple trigger device addresses change to 1 at the same time), social media messages are sent in the order of smaller number. Triggered social media messages will be in "Waiting" status while sending another social media message is in progress.

For example, if the trigger conditions for social media message number 1 and social media message number 2 are the same, once the trigger conditions are satisfied, social media message number 1 starts to be sent, and social media message number 2 is in "Waiting" status. After the social media message number 1 has been sent, the social media message number 2 starts to be sent.

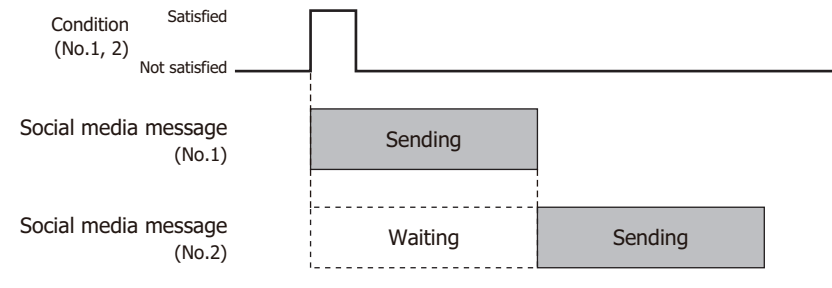

#### **■ When the trigger condition is satisfied during the other social media message is being sent**

When sending a social media message is in progress and the trigger condition to send another social media message is satisfied, triggered social media message will be in "Waiting" status. Such social media message is sent after all the social media messages in sending or waiting status have been sent.

For example, if the trigger condition for the social media message number 2 is satisfied during the social media message number 1 is sending, number 2 is in "Waiting" status. After the social media message number 1 has been sent, the social media message number 2 starts to be sent.

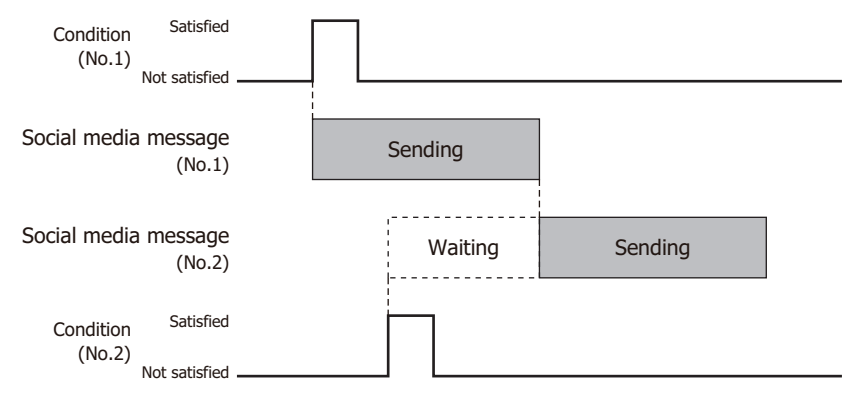

#### **■ When the trigger condition is satisfied again during the social media message is being sent**

While sending a social media message is in progress or a social media message is in "Waiting" status, if the trigger condition to send such social media message is satisfied, such trigger condition is disregarded.

For example, if the trigger condition for the social media message number 1 is satisfied again during which it is being sent, the social media message will be not "Waiting" status so the same social media message is not going to be sent twice.

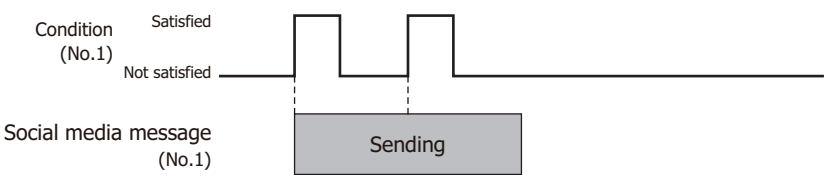

## **5.4 Operating Social media function and checking sending status**

#### ● Operating Social media function

Enables to cancel or pause the social media message sending by the HMI Special Internal Relay.

#### **■ LSM75: Cancelling the social media message sending**

When a value of this bit changes from 0 to 1, the MICRO/I cancels sending of all the social media messages in "Waiting" status. If sending a social media message is in progress, the send process will be cancelled after such social media message has been sent. Even if the value of LSM76 is 1, this function can be executed.

#### **■ LSM76: Pausing the social media message sending**

While a value of this bit is 1, the MICRO/I pauses sending of all the social media messages in "Waiting" status. If sending a social media message is in progress, the send process will be paused after such social media message has been sent.

#### **• Checking the social media message sending state**

You can check the social media message sending state through the values of the HMI Special Data Register.

#### **■ LSD368: Number of social media message in "Waiting" status**

The number of social media message that are waiting to be sent is stored.

#### **■ LSD369: Result of social media message sending**

The sending result of the social media message last sent is stored.

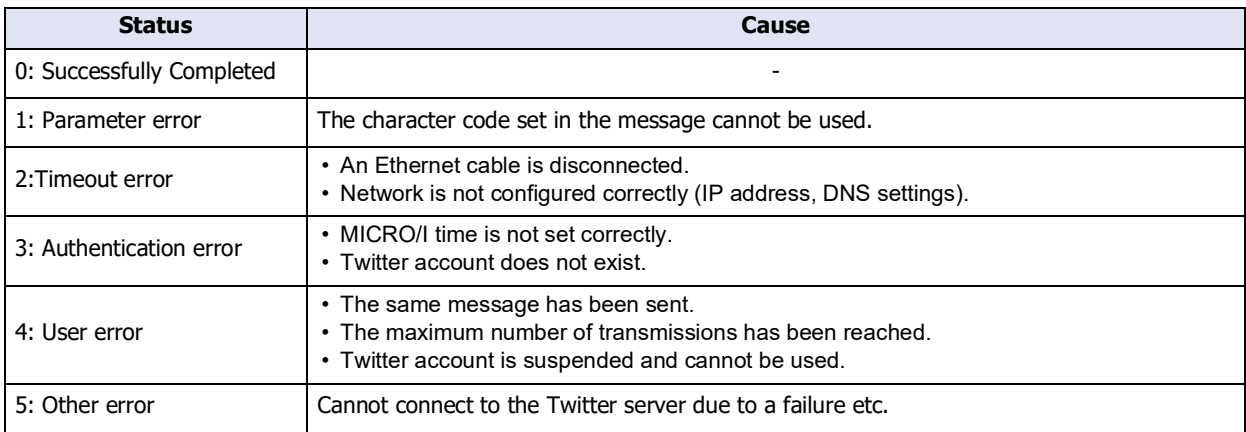

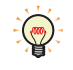

After the value of the device address specified in the **Report when sending has been done** on the **Social Media Settings** dialog box changes to 1, the result of the social media message sending is stored in LSD369.

#### **■ LSD370: Social media message Number which has been sent**

The social media message number which has been sent is stored. Only the latest social media message number is stored.

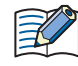

Even when an error occurs during sending, the MICRO/I handles the send process is completed and the social media message number is stored in LSD370.

## **5.5 Restrictions of each Tweet**

#### **■ Message**

The maximum number is 140 characters.

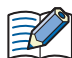

Please note that due to Twitter restrictions, you cannot tweet virtually the same content.

#### **■ Screenshot**

The maximum number of screenshots that can be attached is one, and the file format is JPEG.

## **5.6 Social Media Function Configuration Procedure**

This section describes the configuration procedure for the Twitter account and the social media message.

**1** On the **Configuration** tab, in the **System Setup** group, click **Social Media**.

The Social Media Settings dialog box is displayed.

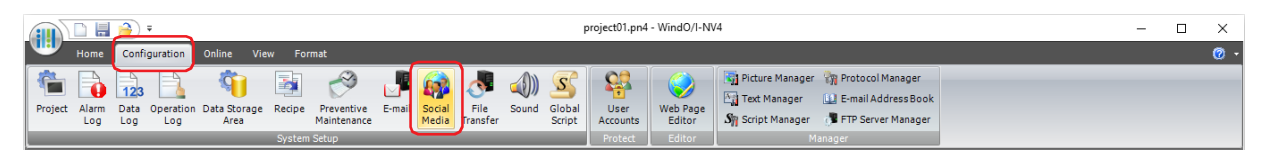

**2** Select the number to use the Social media function in (**Settings**).

The settings for the selected number are displayed in to the right of the list.

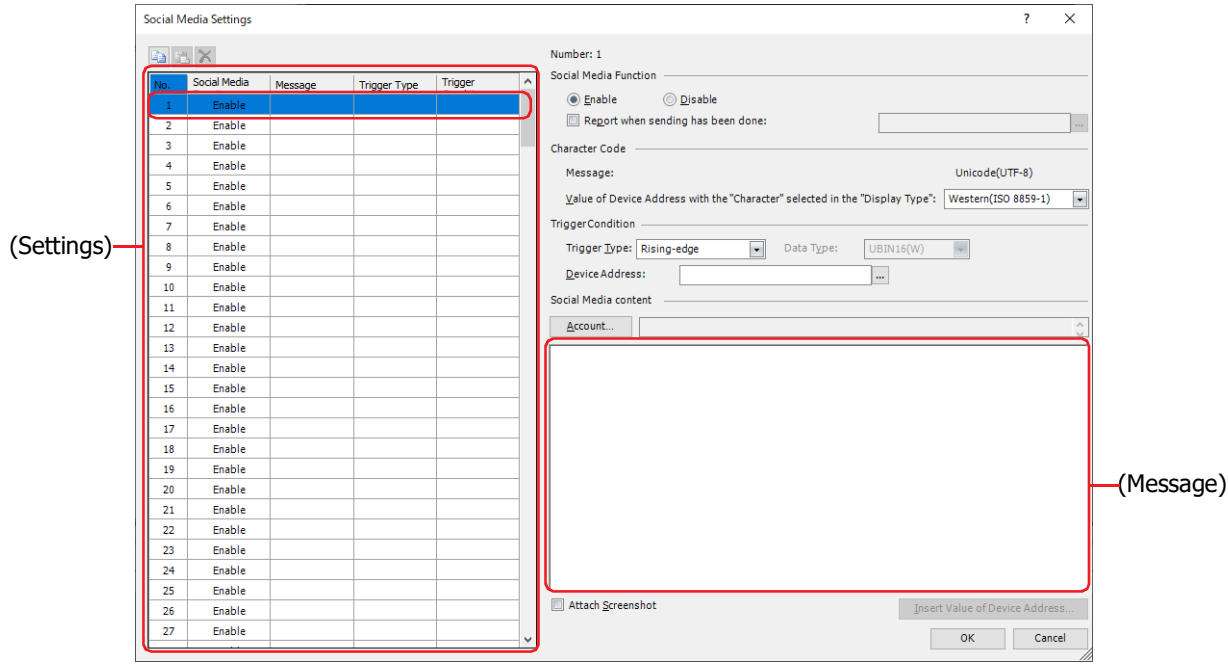

**3** Select the condition to send a social media message in **Trigger Type** under **Trigger Condition** from the following.

#### **■ Rising-edge**

A social media message is sent when the value of device address changes from 0 to 1.

Specify the bit device or the bit number of the word device as the condition.

Click  $\lfloor ... \rfloor$  to display the Tag Editor. For the device address configuration procedure, refer to Chapter 2 "5.1 Device [Address Settings" on page 2-70](#page-101-0).

#### **■ Falling-edge**

A social media message is sent when the value of device address changes from 1 to 0. Specify the bit device or the bit number of the word device as the condition.

Click  $\vert \ldots \vert$  to display the Tag Editor. For the device address configuration procedure, refer to Chapter 2 "5.1 Device [Address Settings" on page 2-70](#page-101-0).

#### **■ Satisfy the condition**

A social media message is sent when the condition changes from not satisfied to satisfied.

Specify the conditional expression in **Condition** and select the data type handled by the conditional expression in **Data Type**.

Click  $\overline{u}$  to display the Trigger Condition Settings dialog box. For the conditional expressions configuration procedure, refer to [Chapter 2 "5.2 Setting Conditional Expressions" on page 2-73.](#page-104-0) For details on data types, refer to [Chapter 2 "1.1 Available Data" on page 2-1](#page-32-0).

#### **4** Click **Account** under the **Social Media content**.

The Social Media Account Manager is displayed.

**5** Configures a Twitter account. Click **EX** (New Twitter Account).

The Twitter Account dialog box is displayed.

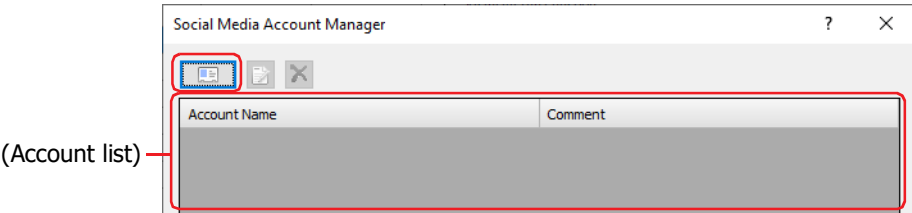

#### **6** Click **Log in to the Account**.

A web browser starts and the login screen for your Twitter account is displayed.

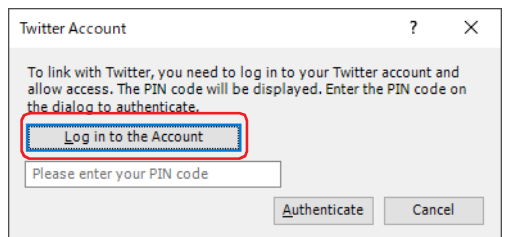

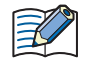

In order to display the login screen for your Twitter account, your computer must be connected to the Internet.

**7** Log in to the Twitter account to which you want to send social media messages, and then click **Authorize app**. The PIN code (7-digit number) used for authentication is displayed.

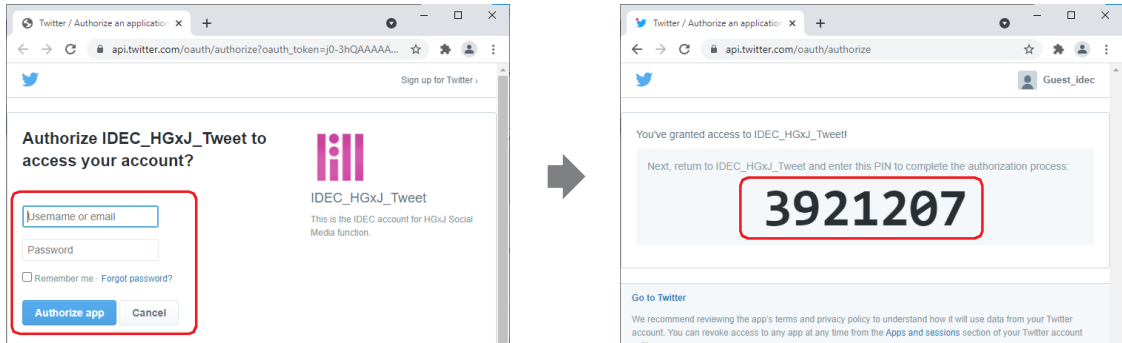

- 8 Copy the PIN code displayed on the screen, and then return to the Twitter Account dialog box.
- **9** Enter the obtained PIN code, and click **Authenticate**.

Once the PIN code is authenticated, your Twitter account and the social media function will be linked.

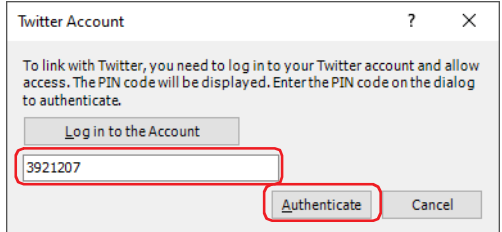

**10** Confirm the account name and enter the comment for the Twitter account in the **Comment**. The maximum number is 80 characters.

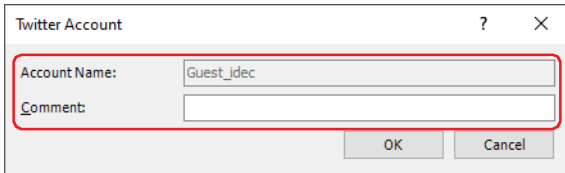

## **11** Click **OK**.

You are returned to the Social Media Account Manager.

**12** Select the Twitter account as the destination, and then click **OK**.

You are returned to the Social Media Settings dialog box.

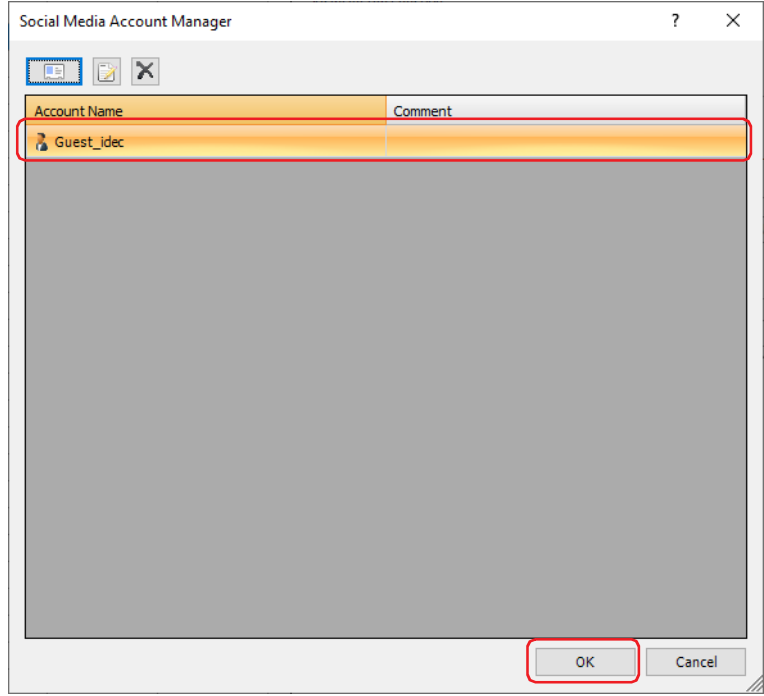

- **13** Enter (Message).
	- Select this check box to attach a screenshot of the current screen to a social media message.
	- To insert the value of the device address in the social media message, configure it in the Insert Value of Device Address dialog box displayed by clicking Insert Value of Device Address. For details, refer to ["Insert Value of Device](#page-1470-0)  [Address Dialog Box" on page 28-75](#page-1470-0).

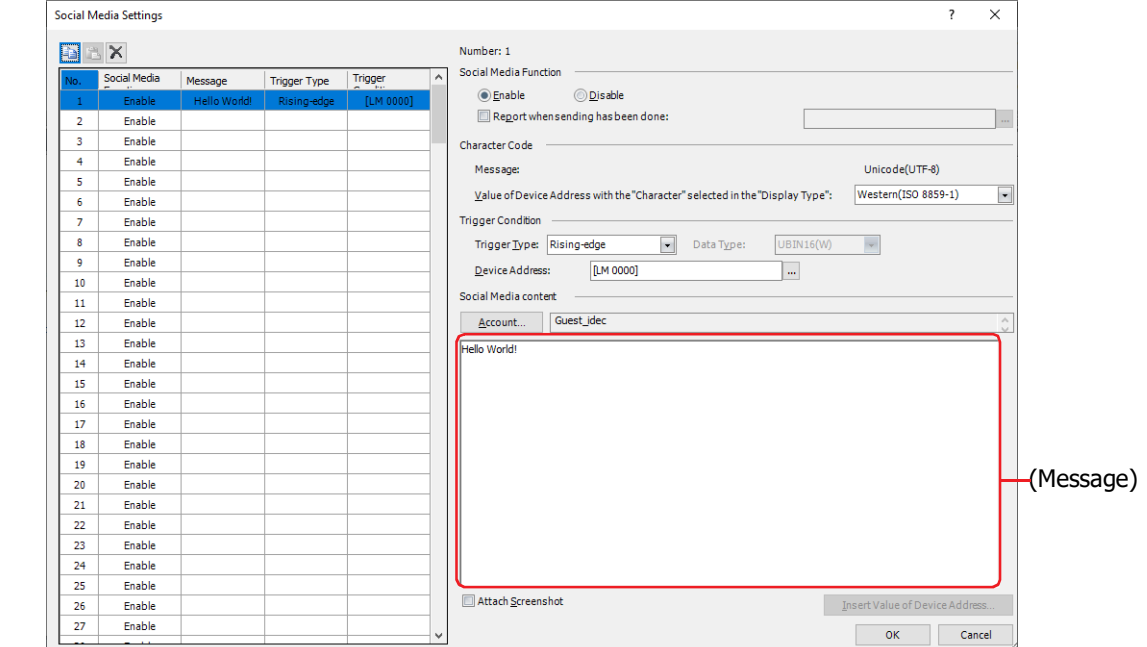

- **14** Repeat steps **2** through **13** to configure the necessary social media messages.
- **15** Click **OK** to close the Social Media Settings dialog box.
	- This concludes configuring the social media.

**28**<br>Maintenance Maintenance

## **5.7 Social Media Settings Dialog Box**

This section describes items and buttons on the Social Media Settings dialog box.

## ● Social Media Settings Dialog Box

The social media message sent from MICRO/I and its trigger conditions are collectively managed in the Social Media Settings dialog box.

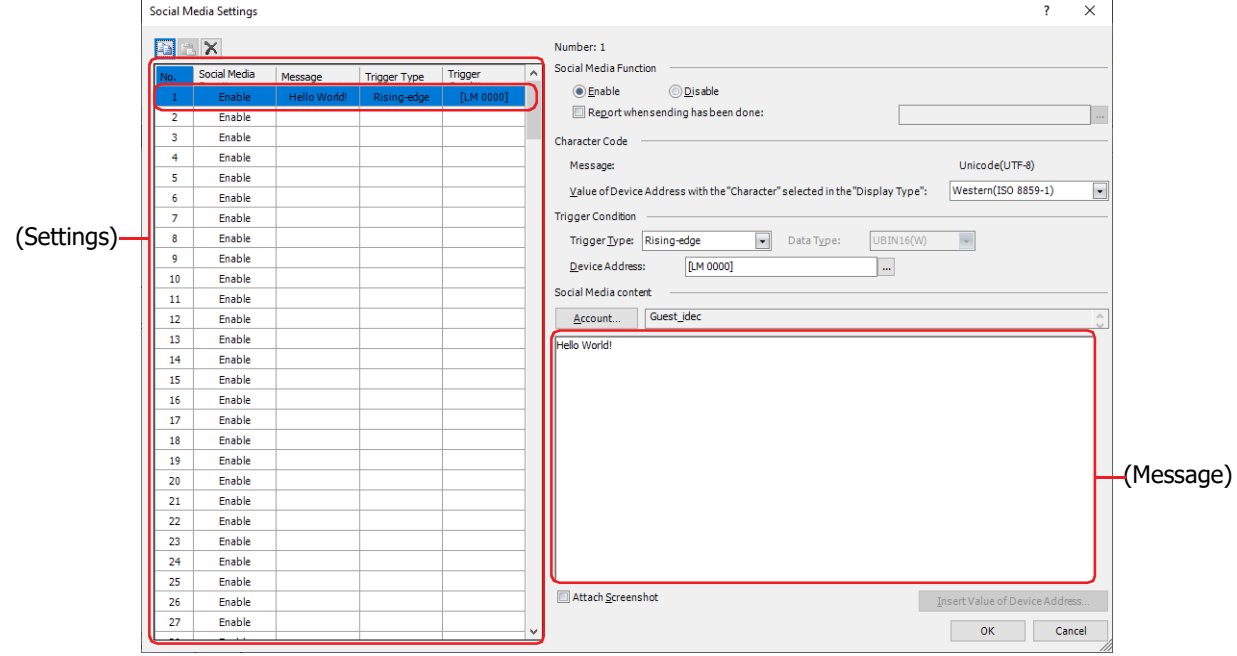

## **■ (Copy)**

Select a number and click this button to copy the contents of that row to the clipboard.

## **■ (Paste)**

Select a number and click this button to paste the contents of the clipboard to that row.

## **■ (Delete)**

Select a number and click this button to delete the contents of that row.

#### **■ (Settings)**

Displays a list of the Social Media Function.

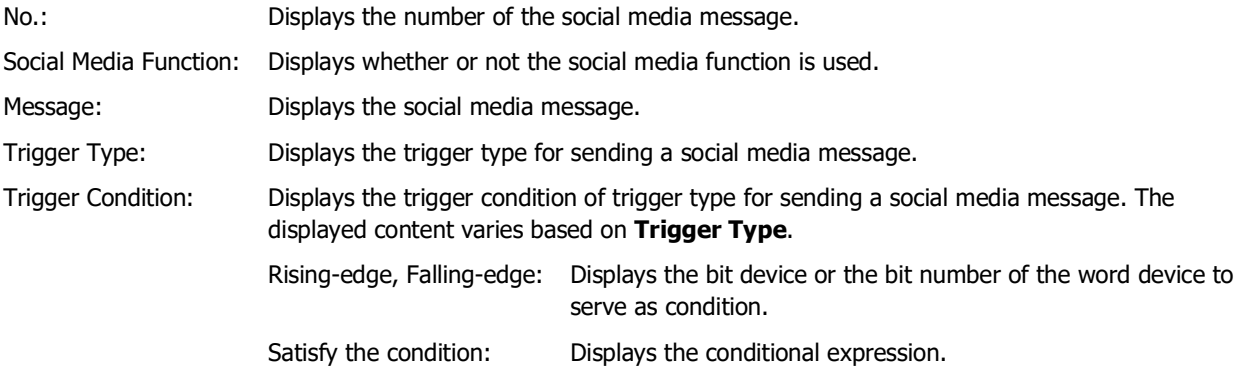

#### **■ Number**

Displays the number of the social media message selected from (**Settings**).

#### **■ Social Media Function**

Selects whether or not to use the social media function.

Enable: Sends a social media message when the trigger condition is satisfied.

Disable: Social media message is not sent.

Report when sending has been done: Select this check box to report when the social media message has been sent.

(Report Device Address): Specifies the bit device or the bit number of the word device for reporting when the social media message has been sent.

> Click  $\overline{\mathbf{u}}$  to display the Tag Editor. For the device address configuration procedure, refer to [Chapter 2](#page-101-0)  ["5.1 Device Address Settings" on page 2-70.](#page-101-0)

Example: The **Number** of the social media message is 1, **Rising-edge** is selected as **Trigger Type** in **Trigger Condition** and LM100 is set to **Device Address**, LM101 is set to (**Report Device Address**). When the value of the device address LM100 set as the trigger condition changes to 1, the social media message number 1 is in "Waiting" status. The value of the Report Device Address LM101 changes to 0 when the send process starts, and the value of the Report Device Address LM101 changes to 1 when the send process completes.

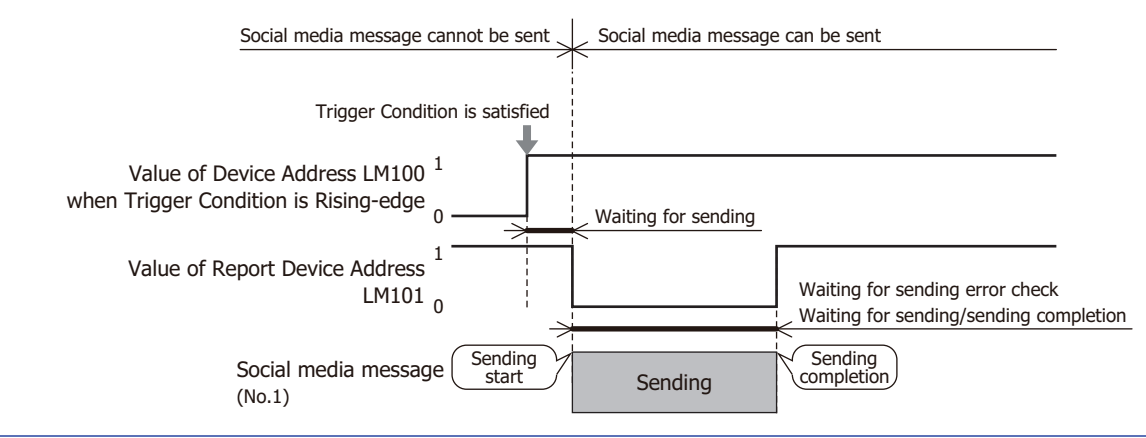

Even when an error occurs during sending, the system regards the sending is completed, and the value of the Report Device Address changes to 1.

#### **■ Character Code**

Message: The character code used in (**Message**) of **Social Media content** is fixed to **Unicode (UTF-8)**.

Value of Device Address with the "Character" selected in the "Display Type":

MICRO/I encodes the value of device address with the **Character** selected as the **Display Type** from the source character code to the UTF-8, and displays it in the body of the social media message. Selects the source character code from the following.

**ASCII**, **Japanese(Shift-JIS)**, **Simplified Chinese (GB2312)**, **Western (ISO 8859-1)**, **Unicode(UTF-8)**

#### <span id="page-1467-0"></span>**■ Trigger Condition**

Set the trigger conditions for sending social media message.

Trigger Type: A condition for sending social media message is selected from the following. Rising-edge: A social media message is sent when the value of device address changes from 0 to 1.

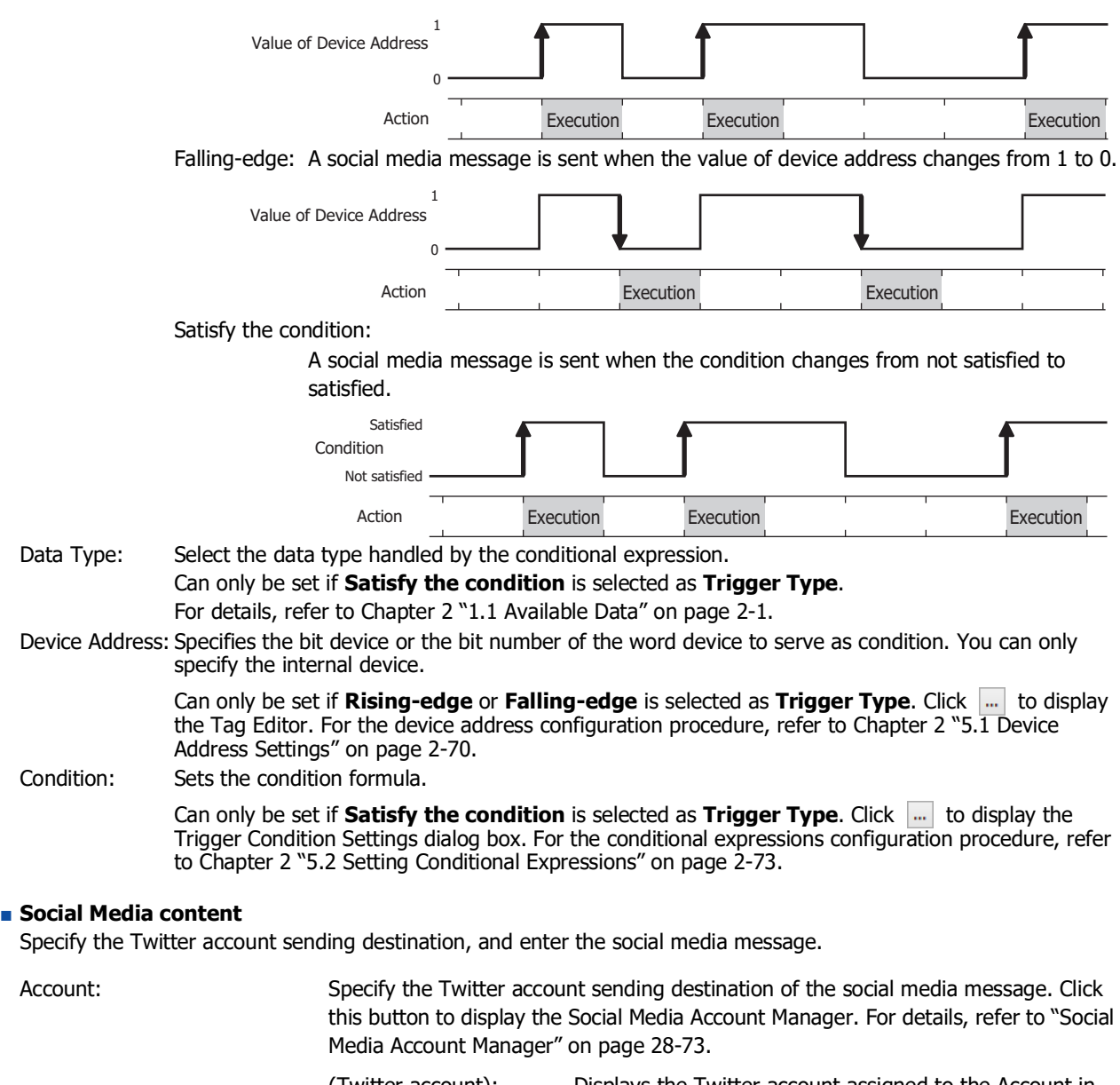

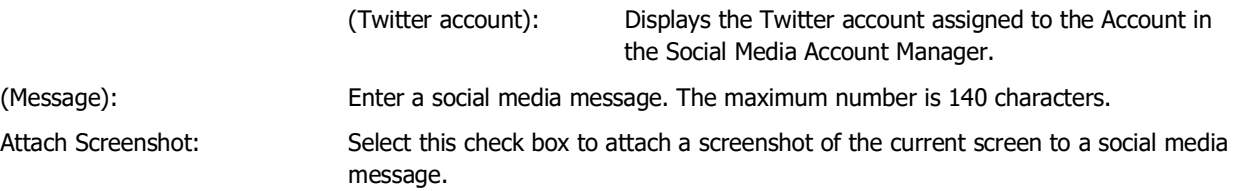

Insert Value of Device Address: Insert a device address in the body text of a social media message. Click this button to display the Insert Value of Device Address dialog box. For details, refer to ["Insert](#page-1470-0)  [Value of Device Address Dialog Box" on page 28-75.](#page-1470-0)

## <span id="page-1468-0"></span>● Social Media Account Manager

The Twitter account used by the social media function are collectively managed in the Social Media Account Manager.

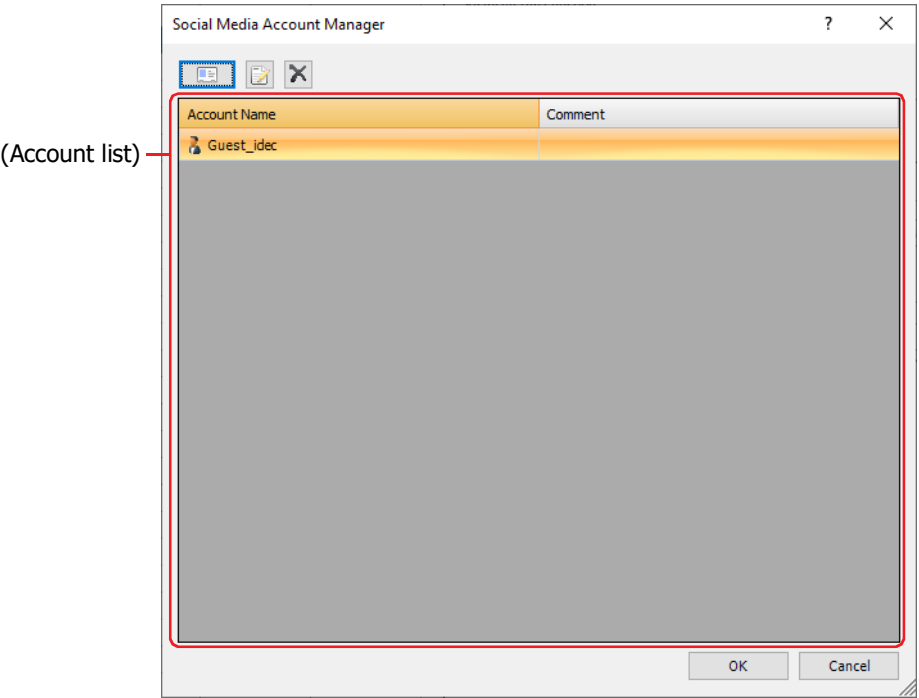

## **■ (New Twitter Account)**

Adds a Twitter account. The maximum number of Twitter accounts that can be registered is 16. Click this button to display the Twitter Account dialog box. For details, refer to ["Twitter Account Dialog Box \(New\)" on](#page-1469-0)  [page 28-74](#page-1469-0).

## **■ (Edit)**

Changes the comment of the selected Twitter account.

Select a Twitter account in **Account**, and then click this button to display the **Twitter Account** dialog box. For details, refer to ["Twitter Account Dialog Box \(Edit\)" on page 28-74](#page-1469-1).

## **■ (Delete)**

Deletes the selected Twitter account in **Account**.

#### **■ (Account List)**

The registered Twitter accounts are displayed in a list.

## Account: Displays the registered Twitter accounts. Double clicking the cell of the Twitter account displays the Account dialog box. For details, refer to ["Twitter Account Dialog Box \(New\)" on page 28-74.](#page-1469-0) Comment: Displays the comment for the Twitter account. Double clicking the cell of the Twitter account displays the Account dialog box. For details, refer to

["Twitter Account Dialog Box \(Edit\)" on page 28-74](#page-1469-1).

**28**<br>Maintenance Maintenance

#### <span id="page-1469-0"></span>Twitter Account Dialog Box (New)

To register a Twitter account, click **(New)** in Social Media Account Manager. In the displayed Twitter Account dialog box, authenticate your Twitter account and link it with the social media function.

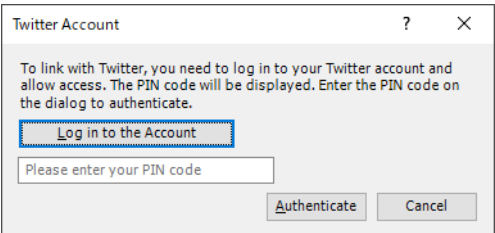

#### **■ Log in to the Account**

Click this button to start a web browser and display the login screen for your Twitter account. When you log in to the Twitter account to which you want to send social media messages, the PIN code (7-digit number) used for authentication is displayed.

#### **■ (Please enter your PIN code)**

Enter the PIN code that you obtained by logging in to your Twitter account.

#### **■ Authenticate**

Authenticate your Twitter account and PIN code. Once authenticated, your Twitter account and the social media function will be linked and you can send social media messages.

#### <span id="page-1469-1"></span>Twitter Account Dialog Box (Edit)

To change the comments of a registered Twitter account, click | 8 (Edit) in Social Media Account Manager or doubleclick a cell of the account.

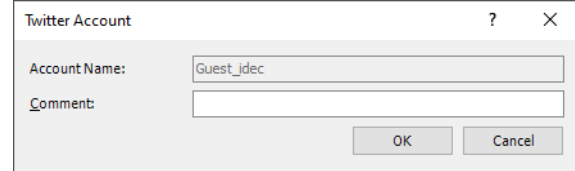

#### **■ Account Name**

Displays the comment for the linked Twitter account name.

#### **■ Comment**

Enter a comment for the Twitter account. The maximum number is 80 characters.

## <span id="page-1470-0"></span>● Insert Value of Device Address Dialog Box

To enter a value of device address in the body text of the social media message, configures the settings om the Insert Value of Device Address dialog box.

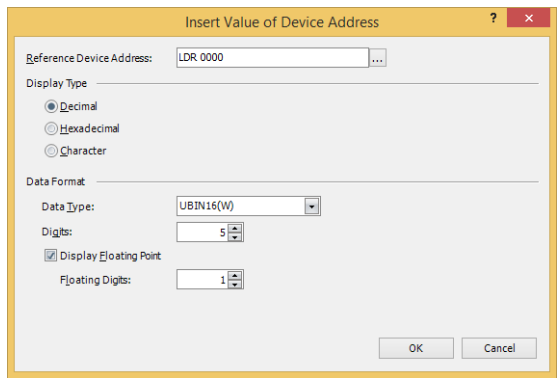

#### **■ Reference Device Address**

Specify the source word device.

Click  $\vert \ldots \vert$  to display the Tag Editor. For the device address configuration procedure, refer to Chapter 2 "5.1 Device [Address Settings" on page 2-70](#page-101-0).

#### **■ Display Type**

Selects the display type of the value from the following. **Decimal**, **Hexadecimal**, **Character**

#### **■ Data Format**

Data Type: Selects the type of data for the value.

For details, refer to [Chapter 2 "1.1 Available Data" on page 2-1.](#page-32-0)

This setting can only be configured when **Decimal** or **Hexadecimal** is selected for **Display Type**.

Digits: Specifies the digits to display. The range of digits that can be set varies based on the display type and data type. The digits that can be set are as follows.

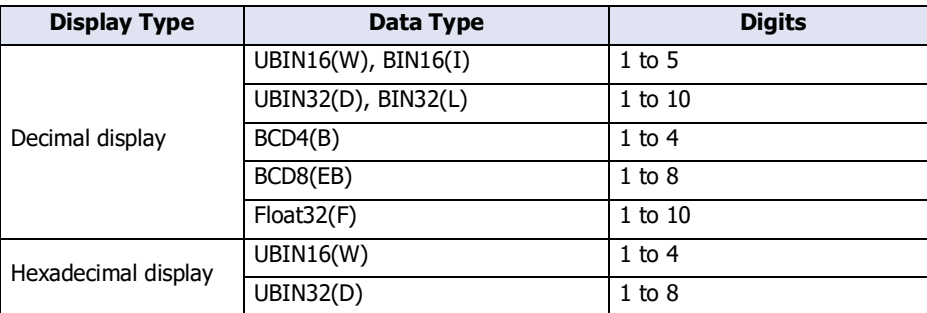

Display Floating Point: Select this check box to display the decimal point. This setting can only be configured when **Decimal** is selected for **Display Type**.

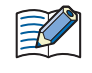

When the **Display Floating Point** check box is selected and **UBIN16(W)**, **BIN16(I)**, **UBIN32(D)**, **BIN32(L)**, **BCD4(B)**, or **BCD8(EB)** is selected for **Data Type**, the source device is an integer, but the value is displayed with the decimal point added at the configured floating digits.

Floating Digits: Specifies the number of digits for the fractional part of the decimal value out of the number of digits specified by **Digits**.

This option can only be configured when the **Display Floating Point** check box is selected. The range of digits that can be set for the fractional part varies based on the display type and data type. The range of digits that can be set is as follows.

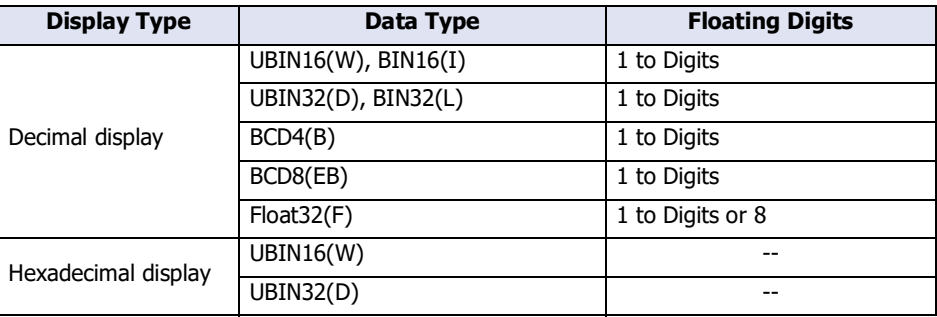

## **■ Words**

Specify the number of source word devices (1 to 64).

This setting can only be configured when **Character** is selected for **Display Type**.

# **Chapter 29 Data Transfer Function**

This chapter describes the project transfer function to upload and download project data to the MICRO/I, to upload and download PLC program to a PLC connected to the MICRO/I using an external memory device, as well as the function to copy files between external memories $^{*1}$ .

These three functions for exchanging data using an external memory device are collectively called data transfer functions.

## **1 Project Transfer Function**

#### **HG2J-7U HG5G-V HG4G-V HG3G-V HG2G-V HG2G-5T HG4G HG3G HG2G-5F HG1G HG1P**

## **1.1 What Can Be Done with the Project Transfer Function**

The project transfer function uploads or downloads project (ZNV Project File) between the MICRO/I and an external memory device inserted in the MICRO/I.

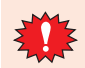

The Project Transfer function supports the project which name is used alphanumeric characters only.

## ● Downloading the project (ZNV Project File)

Create a project (ZNV Project File) for project transfer and save it on an external memory device<sup>\*2</sup>. And then, download the ZNV Project File saved on the external memory device to the MICRO/I.

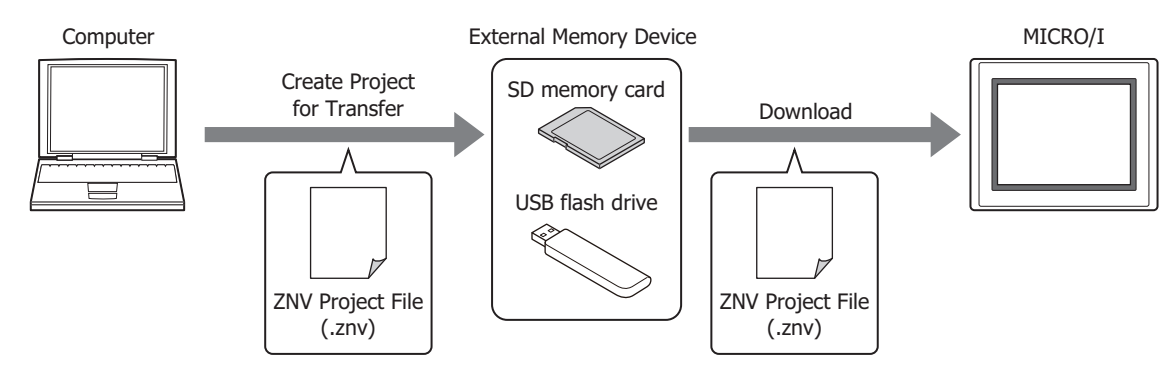

● Uploading a project

Uploads the project used to operate the MICRO/I and saves it to an external memory device<sup>\*2</sup>.

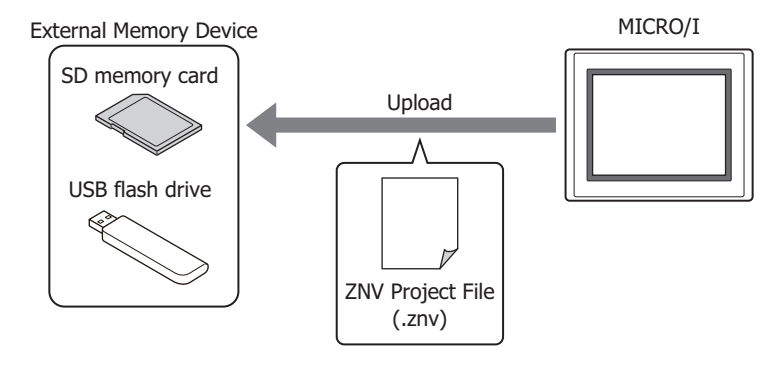

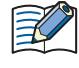

When using the project transfer function and a project is uploaded, the project name varies based on the model.

HG2J-7U: project.znv

HG5G/4G/3G/2G-V, HG4G/3G, HG2G-5F/-5T, HG1G/1P: "project name + file extension (.znv)".

- <span id="page-1472-1"></span>\*1 For HG2J-7U, between USB flash drives and in USB flash drive, for HG5G/4G/3G/2G-V, HG4G/3G and HG2G-5F, between SD memory card and USB memory, in SD memory card, in USB memory
- <span id="page-1472-0"></span>\*2 Only USB flash drive for HG2J-7U, HG2G-5T and HG1G/1P

**29**

## **1.2 Project Transfer Procedures**

The following methods can be used to upload or download project between the MICRO/I and an external memory device inserted in the MICRO/I.

• Using the USB Autorun function

For details, refer to [Chapter 31 "2 USB Autorun Function" on page 31-19](#page-1564-0).

- Using Key Buttons, Multi-Buttons, or Multi-Commands
- For details, refer to "1.4 Using Key Buttons, Multi-Buttons, or Multi-Commands to Transfer Project Data" on [page 29-6](#page-1477-0).
- Using the File Manager in the System Mode on the MICRO/I $*1$ For details, refer to ["1.5 Using File Manager on the MICRO/I to Transfer Project Data" on page 29-7.](#page-1478-0)

<span id="page-1473-0"></span><sup>\*1</sup> HG5G/4G/3G/2G-V, HG4G/3G, HG2G-5F only

## **1.3 Converting Project for Transfer**

Project must be converted to dedicated data for transfer in order to download project to the MICRO/I using the project transfer function.

Use the following procedure to create project data for transfer using an external memory device<sup>[\\*1](#page-1474-0)</sup>.

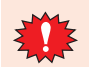

The Project Transfer function supports the project which name is used alphanumeric characters only.

**1** Insert an external memory device<sup>\*1</sup> in the computer.

Insert an external memory device<sup>\*1</sup> into the USB port or memory card slot of your computer, or via a docking station, etc.

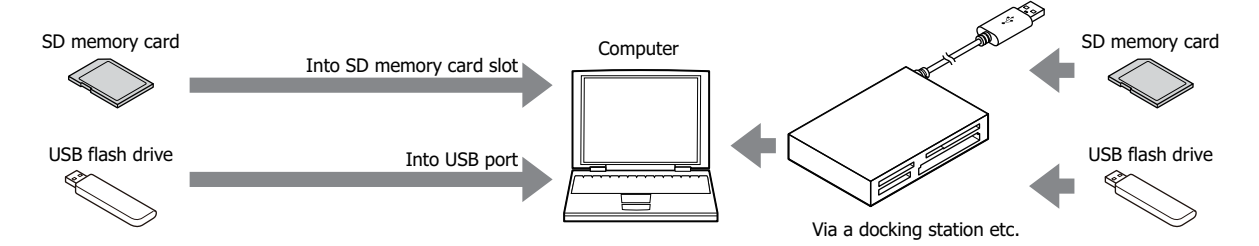

**2** Open the project to transfer using WindO/I-NV4.

To use the Project Transfer function, select the project which name is used alphanumeric characters only.

**3** On the **Home** tab, in the **Project** group, click the **Download** icon. The Download dialog box is displayed.

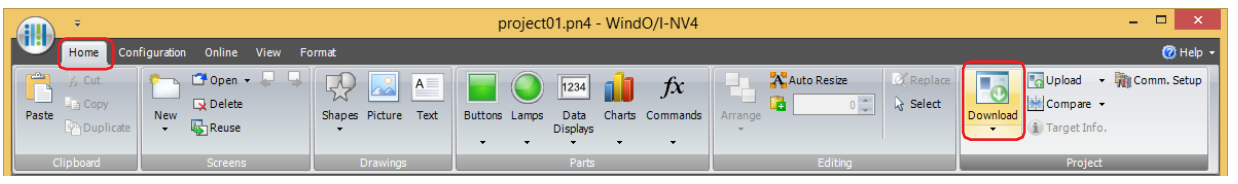

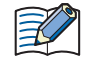

When the project has not been saved after it was opened, a save confirmation message is displayed. Click the **OK** button to save the project and display the Download dialog box. Click on the **Cancel** button to return to the editing screen without saving the project.

<span id="page-1474-0"></span>\*1 Only USB flash drive for HG2J-7U, HG2G-5T and HG1G/1P

**4** Check that **Communication Settings** is **External Memory Device**, and then click the **Download** button. The **Select Drive** dialog box is displayed.

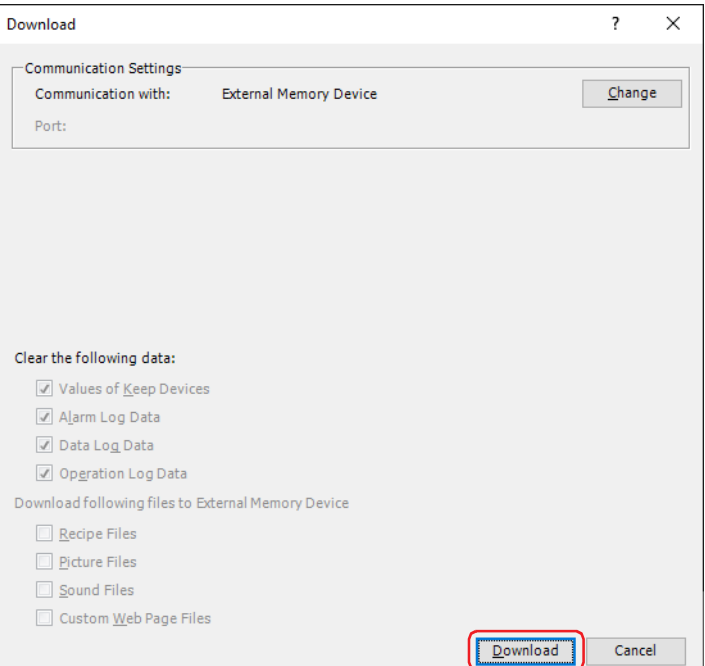

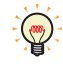

1. If **Communication Settings** is not **External Memory Device**, click the **Change** button. The Communication Settings dialog box is displayed.

- 2. Select **External Memory Device** for **Communicate with**, and then click the **OK** button.
- **5** Specify the drive for the external memory device and click the **OK** button.

A confirmation message is displayed.

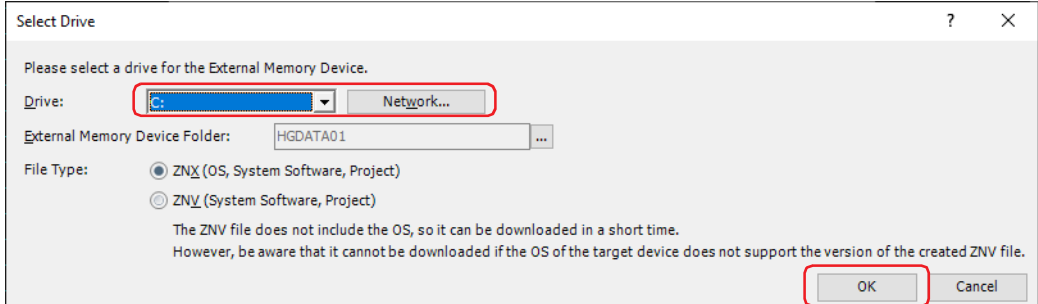

#### **■ Drive**

Specify the drive of the computer assigned to the external memory device.

#### **■ Network**

Displays the Network Drive Assignment dialog box. You can specify a drive on the network.

#### **■ External Memory Device Folder**

Specify the folder where the project data is to be downloaded.

Click the **button to display the Project Settings dialog box.** You can specify an External Memory Device folder as the download destination.

#### **■ File Type[\\*1](#page-1475-0)**

Specify the file format of the project data for transfer to be created.

ZNX (OS, System Software, Project): A file that contains the operating system, system software, and project data. ZNV (System Software, Project): A file that contains the system software and project data.

<span id="page-1475-0"></span>\*1 HG2J-7U only
#### **6** Click the **Yes** button.

A Download dialog box is displayed and the project data is now being saved. When this process is complete, a message is displayed.

- **7** Click the **OK** button.
- **8** Click the **Close** button in the Download dialog box.

The project data for transfer is created in the External Memory Device folder on an external memory device.

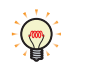

For details about the created data folder and file structure, refer to Chapter 31 "External Memory Devices" [on page 31-1.](#page-1546-0)

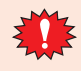

If the folder or file structure on the External Memory Device folder is modified, the MICRO/I and WindO/I-NV4 will not be usable.

# **1.4 Using Key Buttons, Multi-Buttons, or Multi-Commands to Transfer Project Data**

Allocate a Key Button, Multi-Button, or Multi-Command configured with the project transfer function to the MICRO/I.

For details, refer to [Chapter 8 "5 Key Button" on page 8-72](#page-491-0).

- For details, refer to [Chapter 8 "6 Multi-Button" on page 8-110](#page-529-0).
- For details, refer to [Chapter 12 "6 Multi-Command" on page 12-38.](#page-961-0)

#### ● Download

- **1** Create a project (ZNV Project File) for project transfer and save it on an external memory device[\\*1.](#page-1477-0) For details, refer to ["1.3 Converting Project for Transfer" on page 29-3.](#page-1474-0)
- **2** Insert an external memory device<sup>\*1</sup> in the MICRO/I.

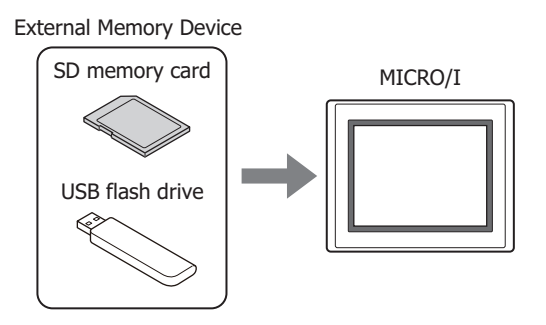

- **3** Press the Key Button or Multi-Button or execute the Multi-Command configured with **Download Project** under **Data Transfer** on the Key Browser.
- Upload
- **1** Insert an external memory device<sup>\*1</sup> in the MICRO/I.

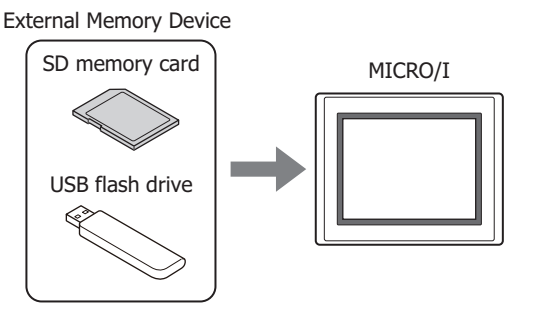

**2** Press the Key Button or Multi-Button or execute the Multi-Command configured with **Upload Project** under **Data Transfer** on the Key Browser.

<span id="page-1477-0"></span><sup>\*1</sup> Only USB flash drive for HG2J-7U, HG2G-5T and HG1G/1P

# **1.5 Using File Manager on the MICRO/I to Transfer Project Data**

#### **HG2J-7U HG5G-V HG4G-V HG3G-V HG2G-V HG2G-5T HG4G HG3G HG2G-5F HG1G HG1P**

## ● Download

- **1** Create a project (ZNV Project File) for project transfer and save it on an external memory device. For details, refer to ["1.3 Converting Project for Transfer" on page 29-3.](#page-1474-0)
- **2** Insert an external memory device in the MICRO/I.

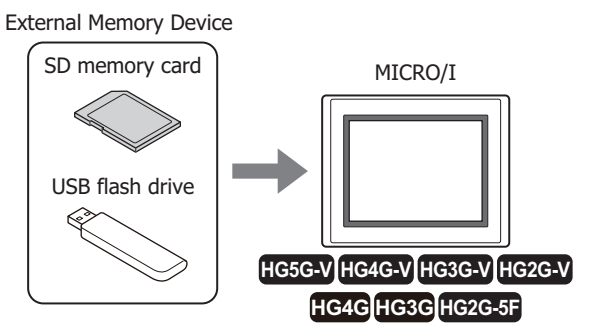

**3** Press the upper-left edge of the MICRO/I screen for three seconds or more. The maintenance screen is now displayed.

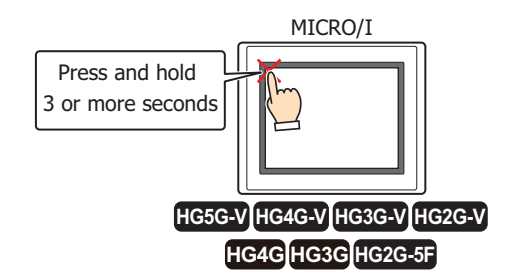

#### **4** Press **System Mode**.

MICRO/I displays the Top Page in the System Mode.

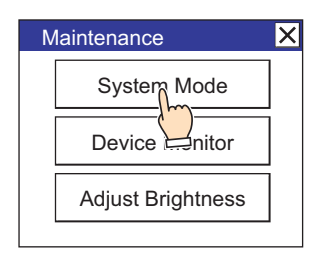

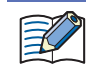

When downloading a project configured with security to the MICRO/I, the password screen is displayed. Select a user name and enter its password. For details, refer to [Chapter 23 "User Accounts and the Security](#page-1248-0)  [Function" on page 23-1](#page-1248-0).

#### **5** Press **Main Menu**.

The main menu is displayed.

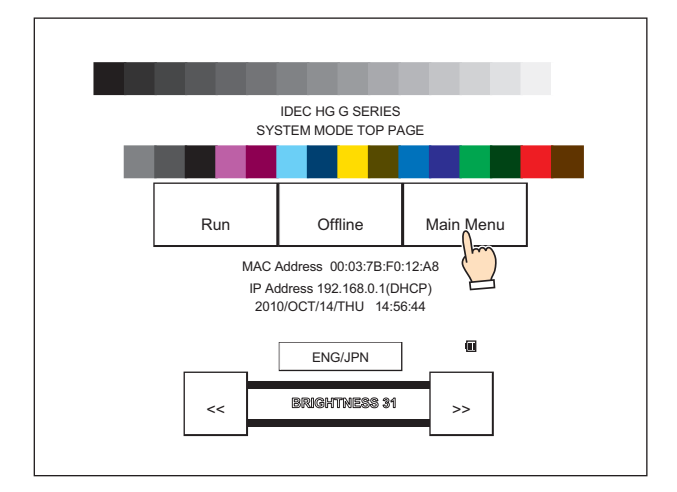

#### **6** Press **File Manager**.

The file manager is displayed.

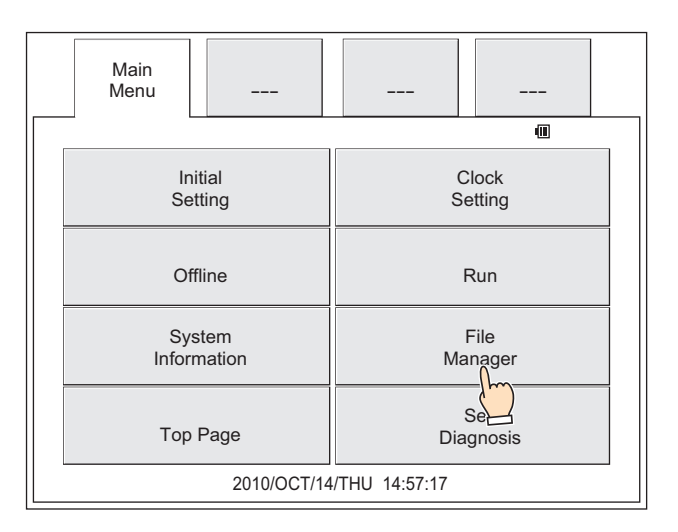

**7** Press **DRIVE:** for the transfer source and select the external memory device inserted in the MICRO/I. This example screen shows when an SD memory card is selected.

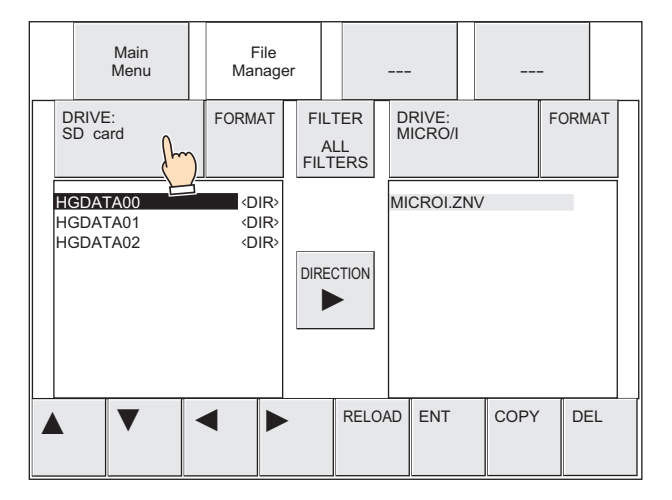

**8** Select the ZNV Project File to download.

This example screen shows when the ZNV Project File is "HG3G\_DEMO\_1.ZNV" that has been saved in the External Memory Device folder "HGDATA01".

1. Press ▼ to select **HGDATA01** and then press **ENT**.

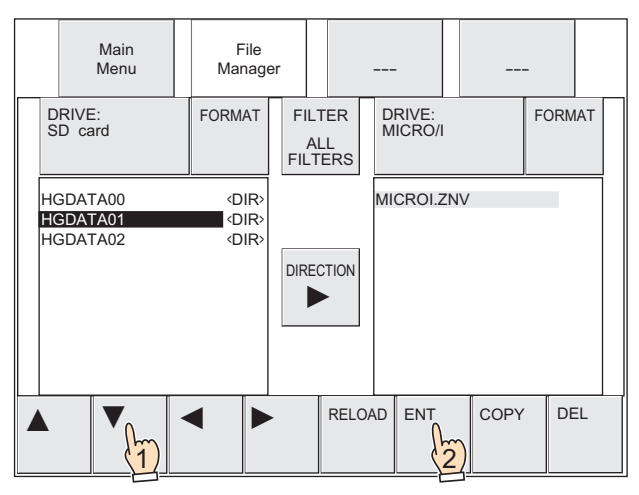

2. Press ▼ to select **NVDATA** and then press **ENT**.

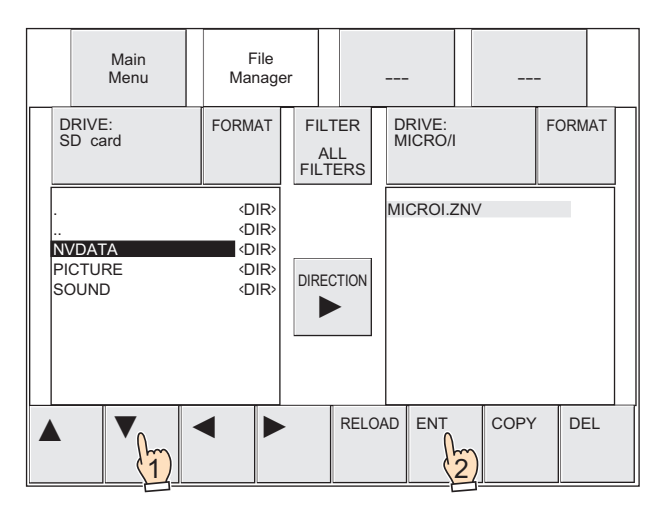

 $\circledR$ 

The **NVDATA** folder is automatically created when the External Memory Device folder is created. For details, refer to [Chapter 31 "1.4 File structure" on page 31-3.](#page-1548-0)

3. Press ▼ to select **HG3G\_DEMO\_1.ZNV**.

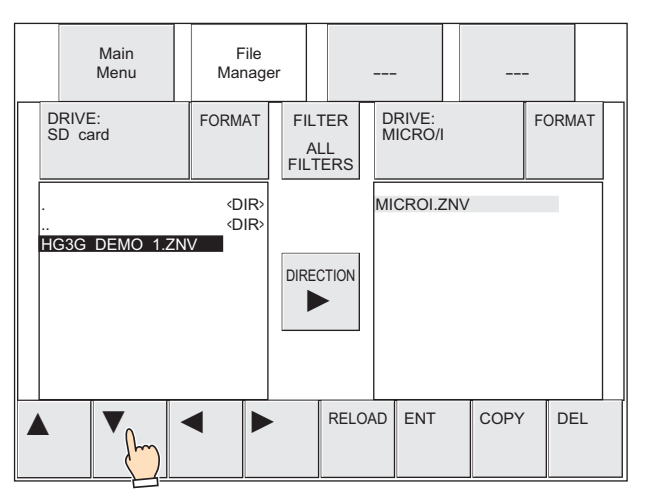

**9** Press **DRIVE:** for the transfer destination and select **MICRO/I**.

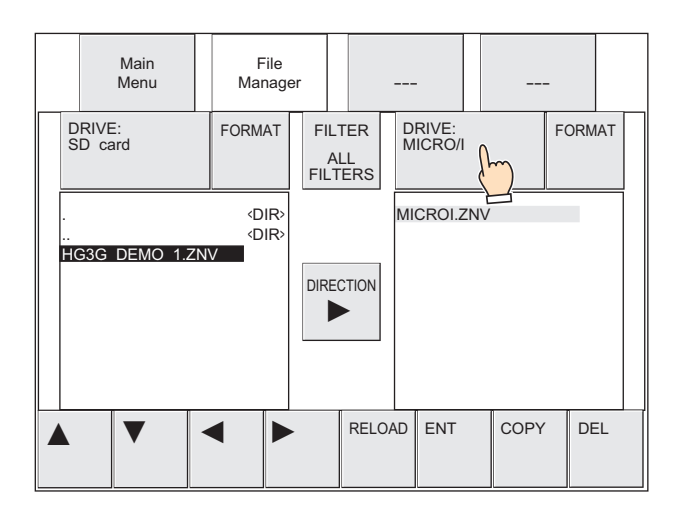

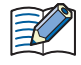

When **MICRO/I** is selected with **DRIVE:** in the file manager, **MICROI.ZNV** is always displayed. This is not the project name downloaded to the MICRO/I.

#### **10** Press **COPY**.

A process confirmation message is displayed.

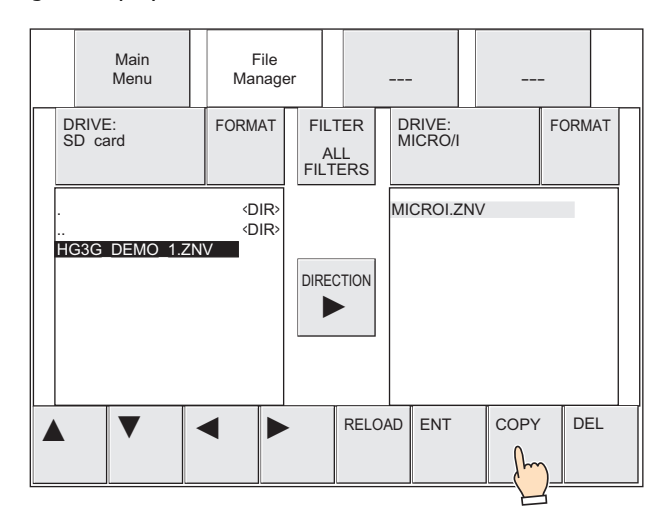

#### **11** Press **YES**.

ZNV Project File(.znv) download starts.

When the download finishes, the results are displayed.

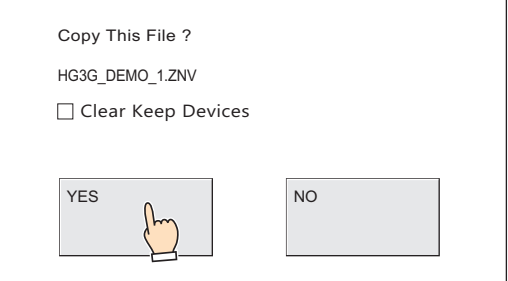

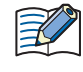

Select the **Clear Keep Devices** check box to clear keep devices after the project data is downloaded. However, when project data that changes the system software or settings of the data storage area is downloaded, the keep devices are always cleared.

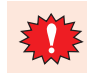

If you download the project data, Alarm Log data, Operation Log data, and Data Log data is erased regardless of the **Clear Keep Devices** check box.

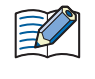

When the ZNV Project File to download is configured with security, the password screen is displayed. Select a user name and enter its password. For details, refer to [Chapter 23 "User Accounts and the Security](#page-1248-0)  [Function" on page 23-1](#page-1248-0).

**12** Press **Ack** to close the results screen.

You are returned to the Top Page of System Mode.

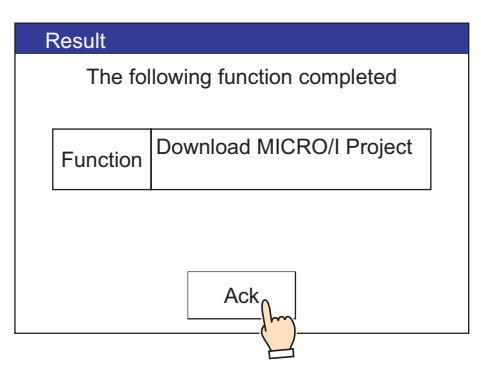

## ● Upload

**1** Insert the external memory device in the MICRO/I.

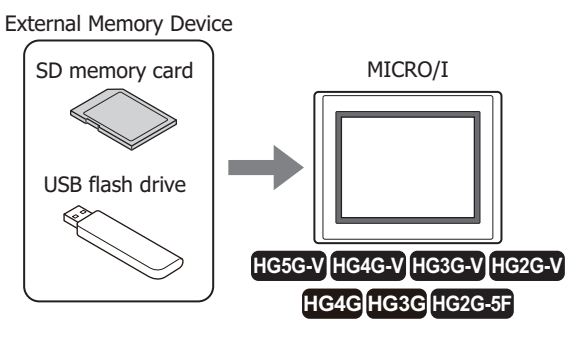

**2** Press the upper-left edge and the upper-right edge of the MICRO/I screen simultaneously. The maintenance screen is displayed.

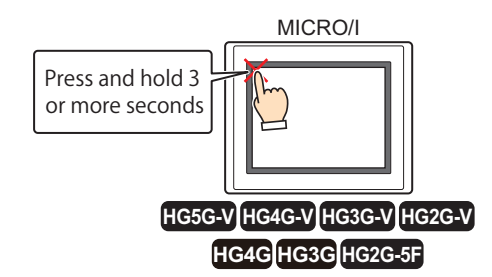

#### **3** Press **System Mode**.

MICRO/I displays the Top Page in the System Mode.

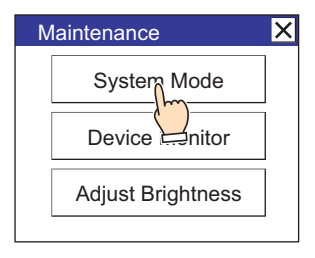

t

When downloading a project configured with security to the MICRO/I, the password screen is displayed. Select a user name and enter its password. For details, refer to [Chapter 23 "User Accounts and the Security](#page-1248-0)  [Function" on page 23-1](#page-1248-0).

**29**

#### **4** Press **Main Menu**.

The main menu is displayed.

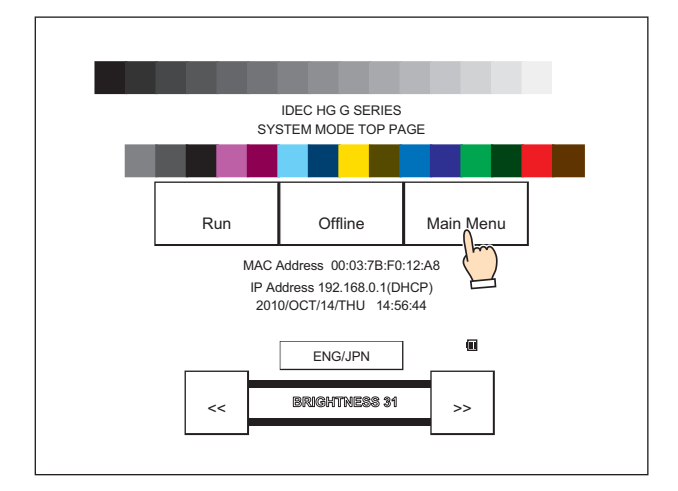

#### **5** Press **File Manager**.

The file manager is displayed.

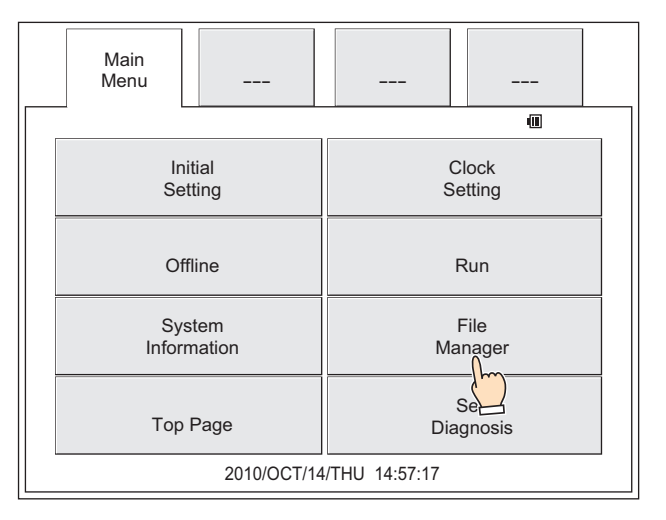

**6** Press **DRIVE:** for the transfer source and select **MICRO/I**.

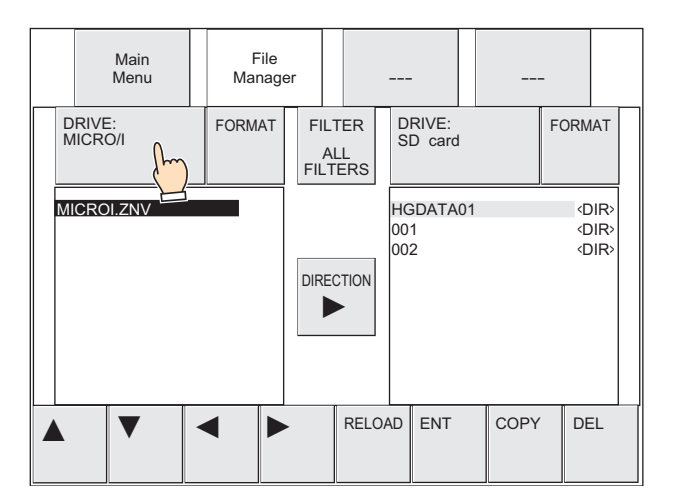

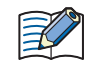

When **MICRO/I** is selected with **DRIVE:** in the file manager, **MICROI.ZNV** is always displayed. This is not the project name downloaded to the MICRO/I.

**7** Press **DRIVE:** for the transfer destination and select the external memory device inserted in the MICRO/I. This example screen shows when an SD memory card is selected.

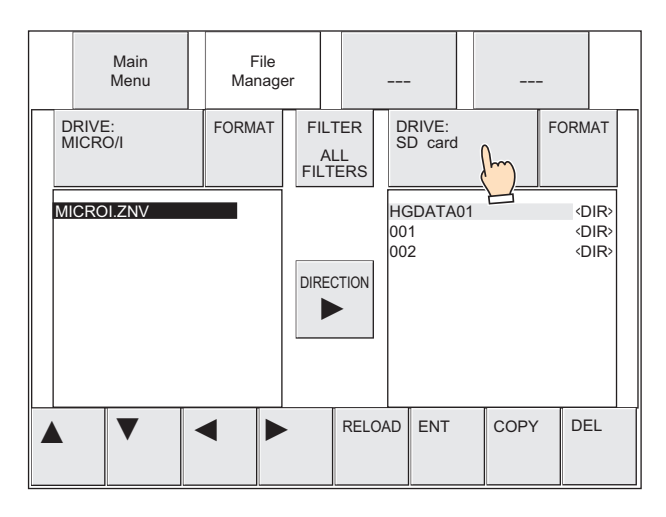

- **8** Select the save destination for the project to upload. Folder (001) is selected in this example.
	- 1. Press  $\blacktriangleright$  to move the cursor to the transfer destination on the SD memory card.

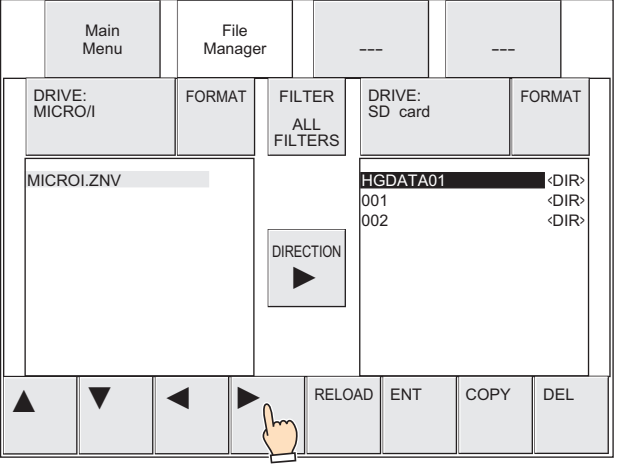

2. Press ▼ to select **001** and then press **ENT**.

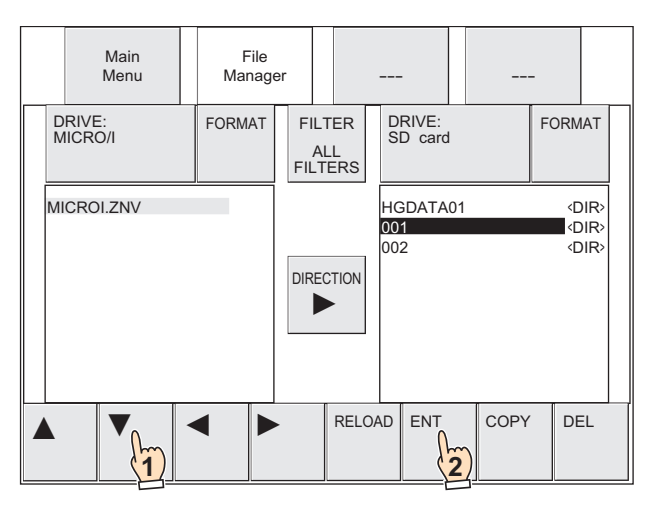

# **9** Press **COPY**.

A process confirmation message is displayed.

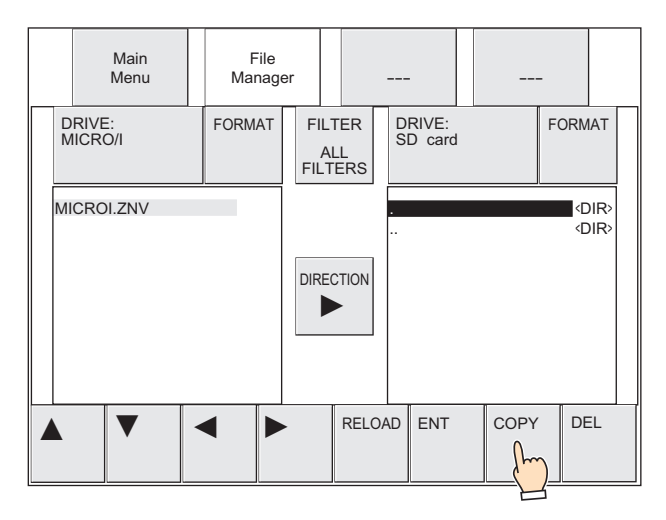

#### **10** Press **YES**.

The project upload starts.

When the upload finishes, the results are displayed.

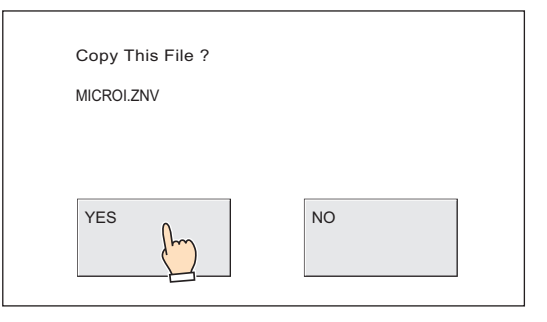

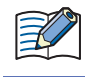

**MICROI.ZNV** is shown on the confirmation message, but the project file name after uploading is "Project name + Extension (.znv)".

**11** Press **Ack** to close the results screen. You are returned to the Top Page of System Mode.

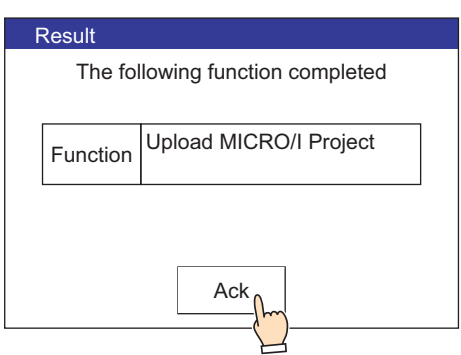

# **1.6 Precautions**

- An error message is displayed if the project upload or download fails. For details, refer to [Chapter 36 "1.1 Errors Displayed on the Screen" on page 36-1](#page-1710-0).
- While the project transfer function is running, the MICRO/I stops processing other functions.
- If a file exists with the same name in the save destination when uploading a project, the file is overwritten with the uploaded file without displaying an overwrite confirmation message.
- When using the project transfer function, make the project name alphanumeric characters. Note, the file name must not contain the following characters:  $" * / : < > ? \setminus$
- While running the project transfer function using a Key Button, Multi-Button, or Multi-Command, if a data transfer function (project transfer, PLC program transfer, or file copy) is initiated, the only function that will work is the currently running function. If two or more data transfer functions are configured to a Multi-Button or Multi-Command, only the data transfer function displayed at the top of the function list on the parts property dialog box will run.
- When running the project transfer function, the external memory device must have enough free space equivalent to the size of the ZNV Project File(.znv). Check that there is sufficient free space on the external memory device that will be used with the project transfer function. If the device does not have sufficient free space, the project upload or download may fail.

# **2 PLC Program Transfer Function**

# **HG2J-7U HG5G-V HG4G-V HG3G-V HG2G-V HG2G-5T HG4G HG3G HG2G-5F HG1G HG1P**

# **2.1 Supported PLCs**

PLCs that support the PLC program transfer function are listed below.

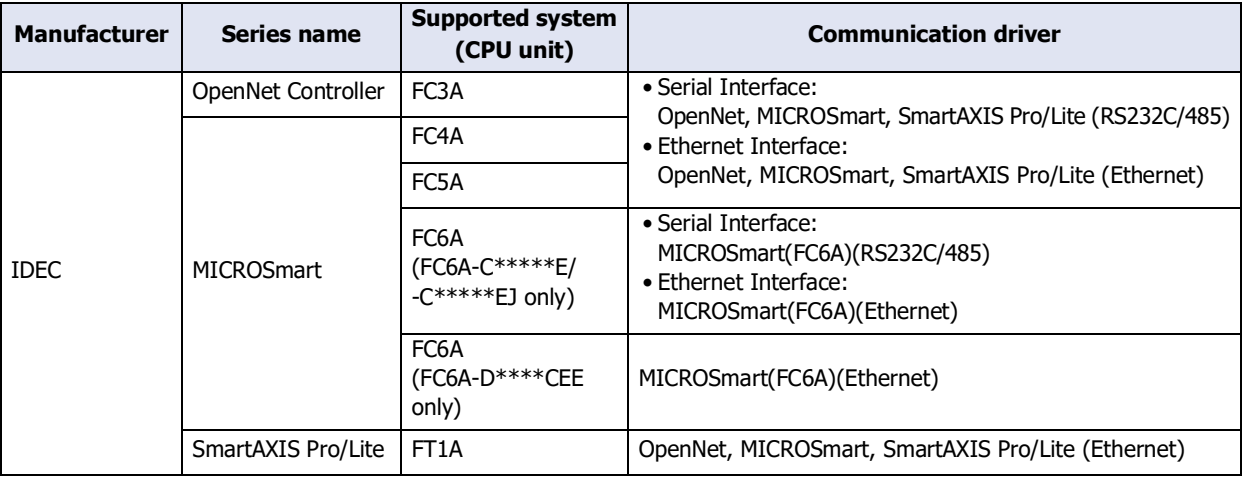

The corresponding device type differs depending on the communication driver which be used.

For FC6A type, please select **MICROSmart (FC6A) (RS232C / 485)**, **MICROSmart (FC6A) (Ethernet)** driver.

If use **OpenNet, MICROSmart, SmartAXIS Pro / Lite (RS232C485)**, **OpenNet, MICROSmart, SmartAXIS Pro / Lite (Ethernet)** driver, the device type is partially different. For details, refer to the WindO/I-NV4 External Device Setup Manual.

The ports and functions supported are as follows.

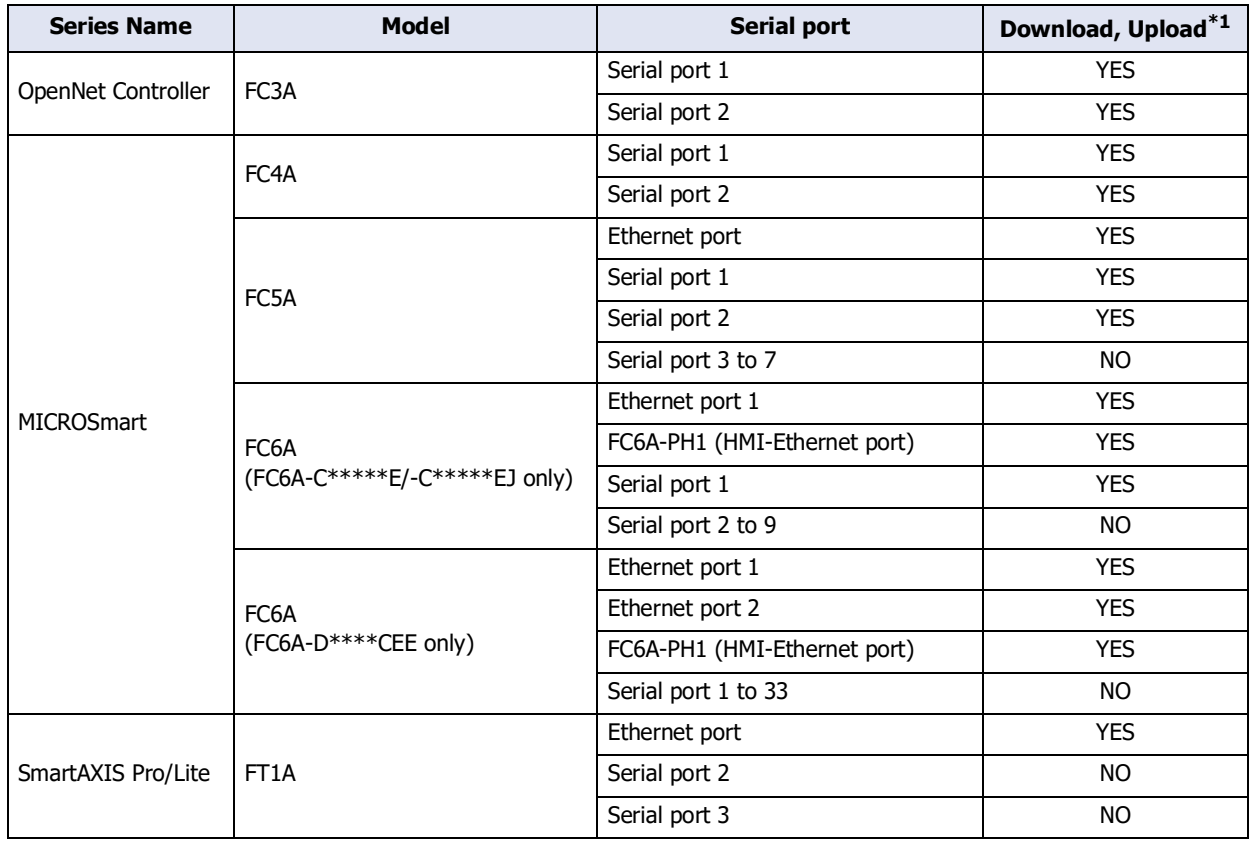

<span id="page-1487-0"></span>\*1 User program only

# **2.2 What Can Be Done using the PLC Program Transfer Function**

The PLC program transfer function is used to upload or download PLC program (ZLD Project File) between a PLC connected to the MICRO/I and an external memory device inserted in the MICRO/I.

#### ● Downloading a PLC program

Download a PLC program (ZLD Project File) saved on an external memory device<sup>\*1</sup> to a PLC connected to the MICRO/I. You must create a ZLD Project File(.znv) for transfer.

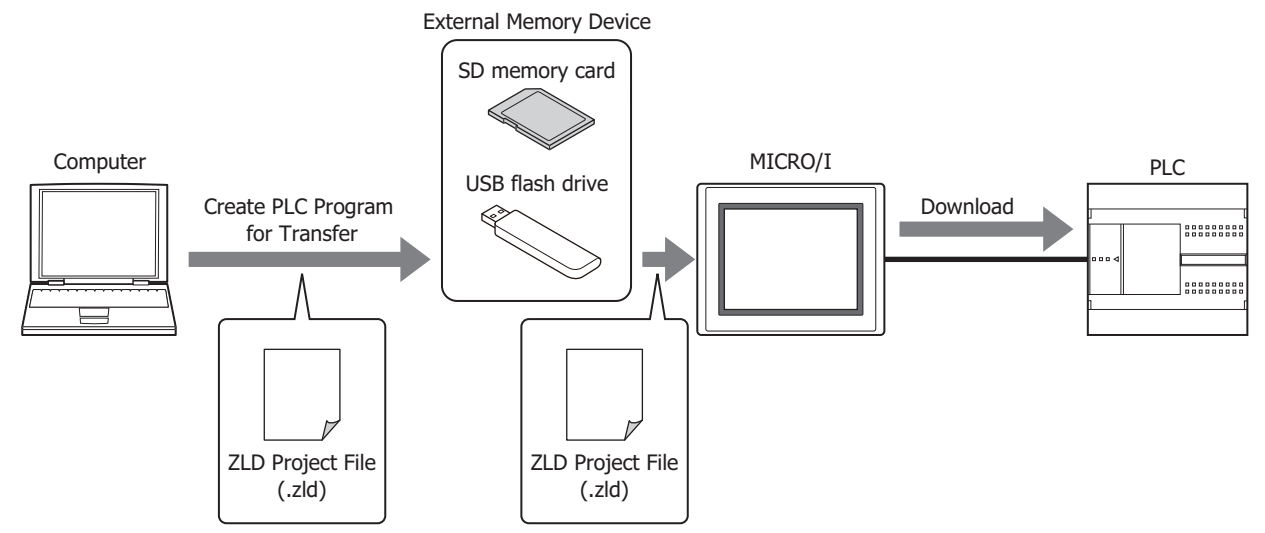

#### ● Uploading a PLC program

Upload a PLC program from the PLC connected to the MICRO/I and save the ZLD Project File(.zld) to an external memory devic[e\\*1](#page-1488-0).

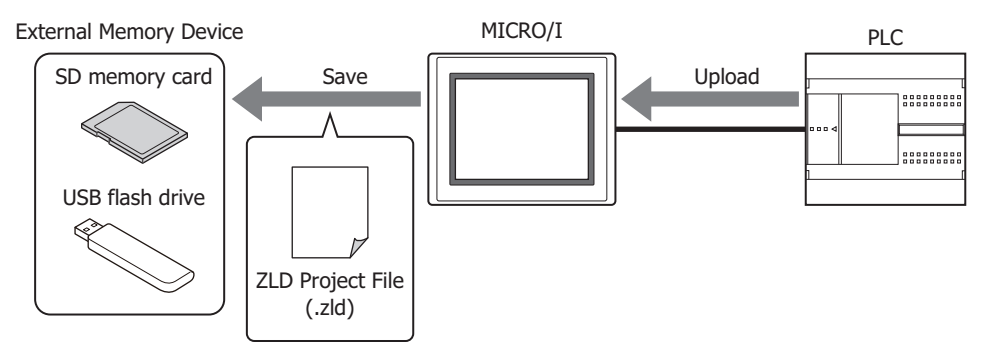

When a PLC program is uploaded using the PLC program transfer function, the file name is "Model  ${\mathbb Z}$ name\_Port number\_Station number\_Year month day hours minutes seconds + File extension (.zld)". The port number varies based on the interface used to upload with HG2G-5T, HG1G/1P. The displayed item is as follows: SERIAL1(RS232C): C1 SERIAL1(RS422/485): C2 Ethernet: ET

# **2.3 PLC Program Transfer Procedures**

The following methods can be used to upload or download a PLC program between a PLC connected to the MICRO/I and an external memory device inserted in the MICRO/I.

- Using the USB Autorun function
- For details, refer to [Chapter 31 "2 USB Autorun Function" on page 31-19.](#page-1564-0)
- Using Key Buttons, Multi-Buttons, or Multi-Commands
- For details, refer to "2.5 Using Key Buttons, Multi-Buttons, or Multi-Commands to Transfer PLC Programs" on [page 29-19.](#page-1490-0)
- Using the File Manager in the System Mode on the MICRO/I $*$ <sup>2</sup>
- For details, refer to ["2.6 Using File Manager on the MICRO/I to Transfer PLC Programs" on page 29-21](#page-1492-0).
- <span id="page-1488-0"></span>\*1 Only USB flash drive for HG2J-7U, HG2G-5T and HG1G/1P
- <span id="page-1488-1"></span>\*2 HG5G/4G/3G/2G-V, HG4G/3G, HG2G-5F only

# <span id="page-1489-0"></span>**2.4 Creating ZLD Project File**

Before transferring a PLC program, using the PLC Program Transfer Function, it must be converted to a ZLD Project File(.zld).

- **1** Open the PLC program to to be transferred using WindLDR.
- **2** Click ▶ to the right of **Save As** on the application menu and click **PLC Program**.

The Save As dialog box is displayed.

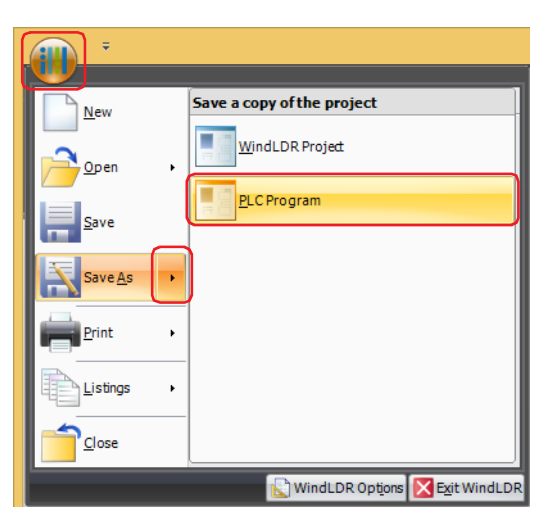

**3** Enter a file name and click **Save**.

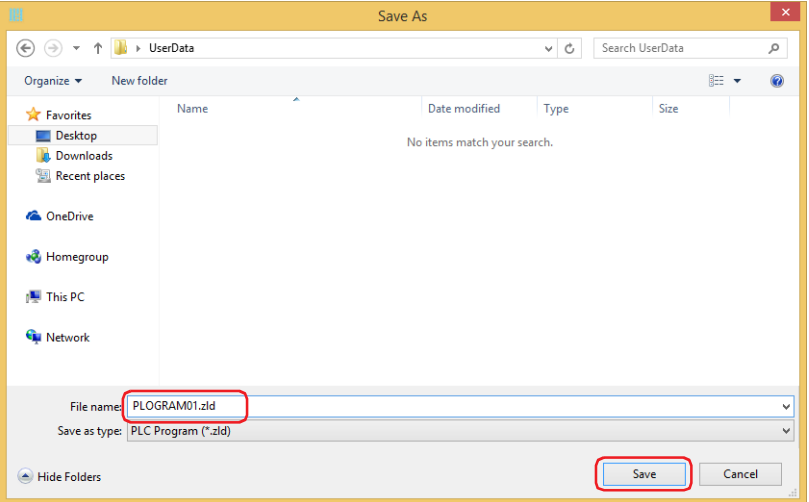

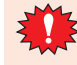

When using a PLC program with the PLC program transfer function, always enter the file name as alphanumeric characters.

# <span id="page-1490-0"></span>**2.5 Using Key Buttons, Multi-Buttons, or Multi-Commands to Transfer PLC Programs**

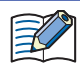

Allocate a Key Button, Multi-Button, or Multi-Command configured with the PLC program transfer function to the MICRO/I.

- For details, refer to [Chapter 8 "5 Key Button" on page 8-72.](#page-491-0)
- For details, refer to [Chapter 8 "6 Multi-Button" on page 8-110.](#page-529-0)
- For details, refer to [Chapter 12 "6 Multi-Command" on page 12-38](#page-961-0).

# ● Download

- **1** Convert a PLC program file for PLC program transfer. For details, refer to ["2.4 Creating ZLD Project File" on page 29-18](#page-1489-0).
- **2** Save it to an external memory device<sup>\*1</sup>.

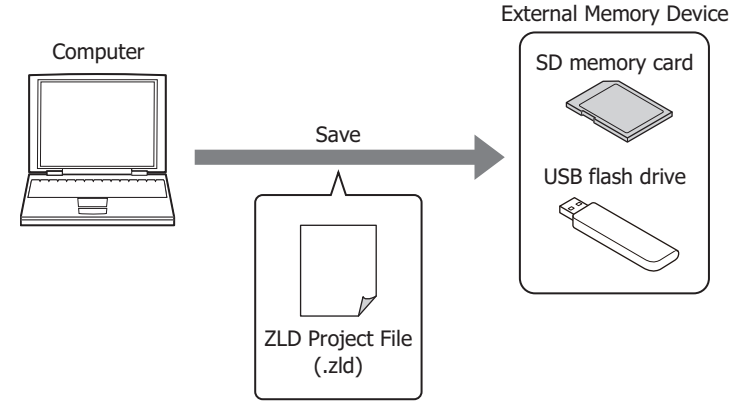

**3** Insert an external memory device<sup>\*1</sup> in the MICRO/I.

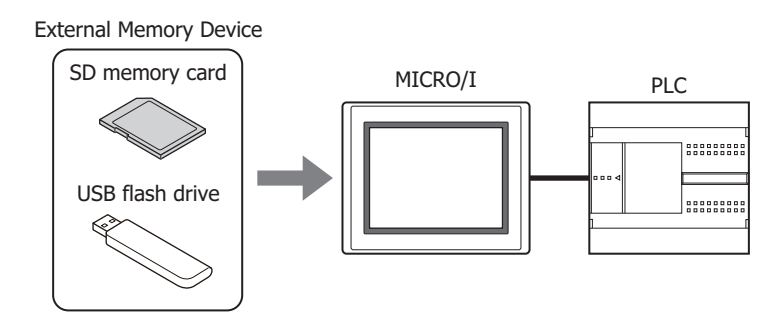

**4** Press the Key Button or Multi-Button or execute the Multi-Command configured with **Download PLC Program** under **Data Transfer** on the Key Browser.

<span id="page-1490-1"></span>\*1 Only USB flash drive for HG2J-7U, HG2G-5T and HG1G/1P

# ● Upload

**1** Insert an external memory device<sup>\*1</sup> in the MICRO/I.

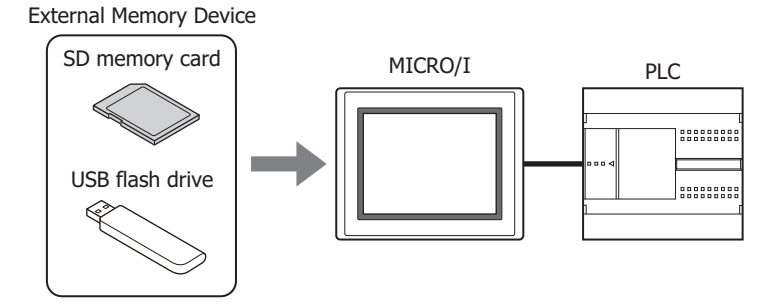

**2** Press the Key Button or Multi-Button or execute the Multi-Command configured with **Upload PLC Program** under **Data Transfer** on the Key Browser.

<span id="page-1491-0"></span><sup>\*1</sup> Only USB flash drive for HG2J-7U, HG2G-5T and HG1G/1P

# <span id="page-1492-0"></span>**2.6 Using File Manager on the MICRO/I to Transfer PLC Programs**

# **HG2J-7U HG5G-V HG4G-V HG3G-V HG2G-V HG2G-5T HG4G HG3G HG2G-5F HG1G HG1P**

# ● Download

**1** Convert a PLC program file for PLC program transfer. For details, refer to ["2.4 Creating ZLD Project File" on page 29-18](#page-1489-0).

2 Save it to an external memory device.

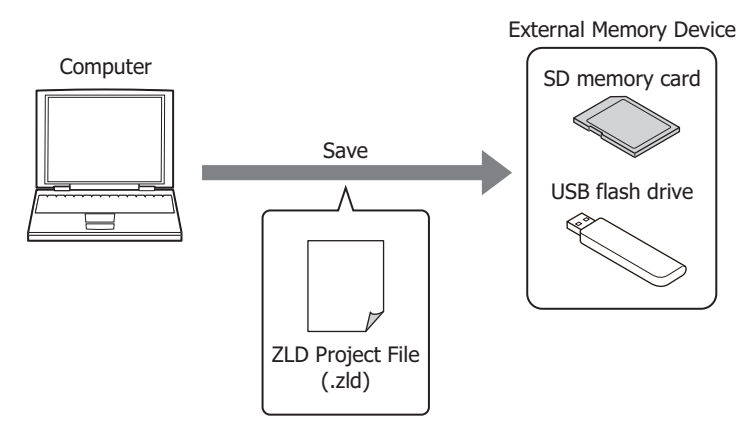

**3** Insert an external memory device in the MICRO/I.

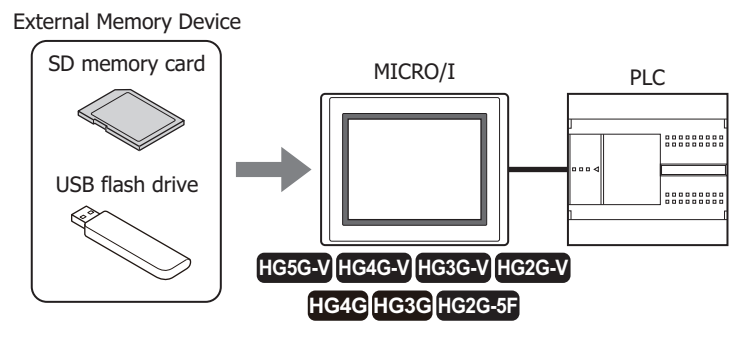

**4** Press the upper-left edge of the MICRO/I screen for three seconds or more. The maintenance screen is displayed.

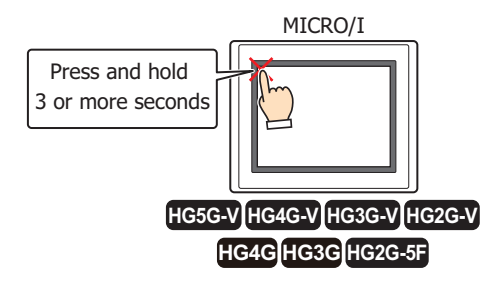

#### **5** Press **System Mode**.

MICRO/I displays the Top Page in the System Mode.

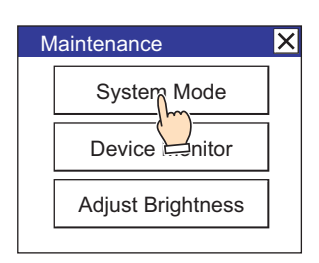

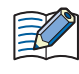

When downloading a project configured with security to the MICRO/I, the password screen is displayed. Select a user name and enter its password. For details, refer to Chapter 23 "User Accounts and the Security [Function" on page 23-1.](#page-1248-0)

#### **6** Press **Main Menu**.

The main menu is displayed.

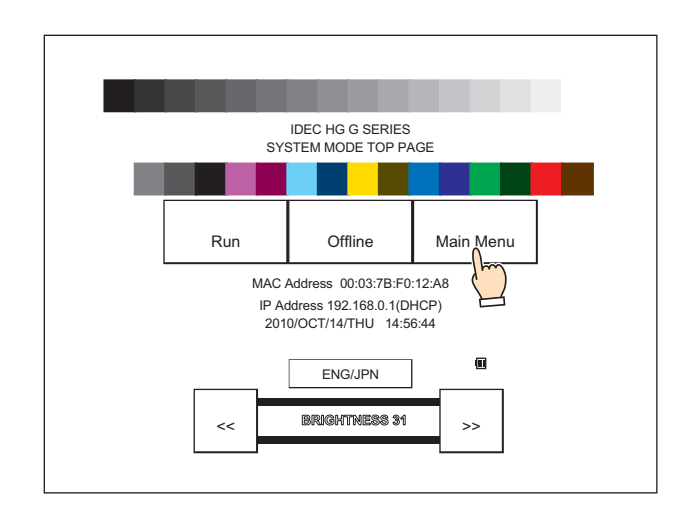

#### **7** Press **File Manager**.

The file manager is displayed.

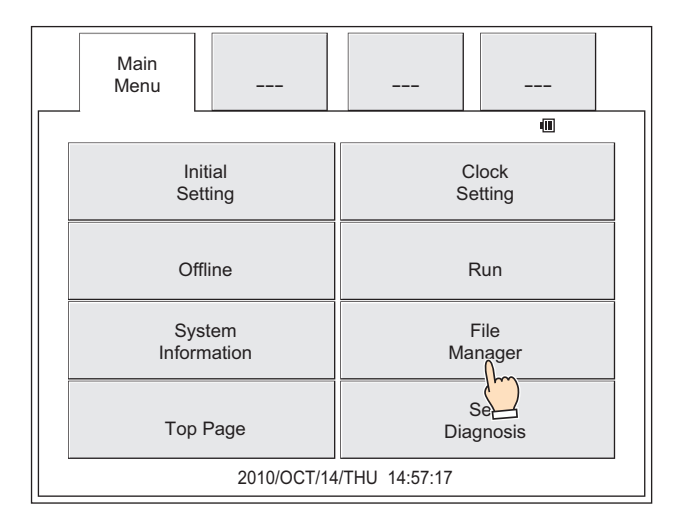

**8** Press **DRIVE:** for the transfer source and select the external memory device inserted in the MICRO/I. This example screen shows when an SD memory card is selected.

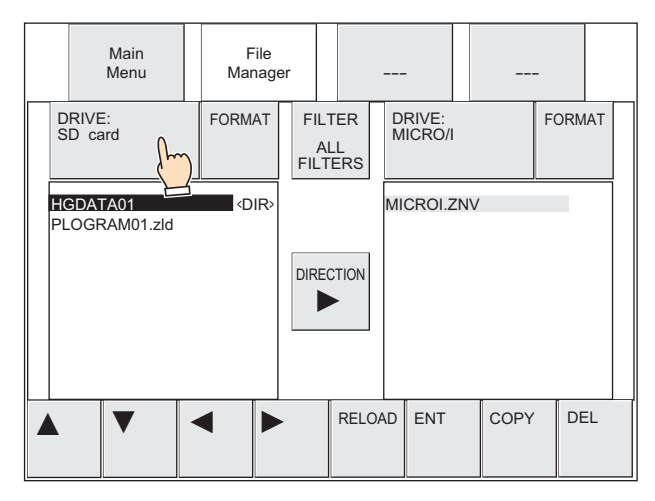

**9** Select the ZLD Project File to download.

This example screen shows when the ZLD Project File is "PLOGRAM01.ZLD". Press ▼ to select "PLOGRAM01.ZLD".

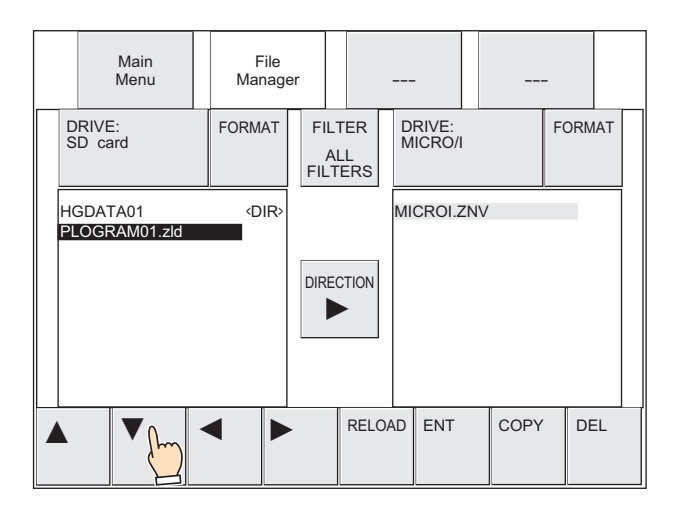

**10** Press **DRIVE:** for the transfer destination and select **PLC**.

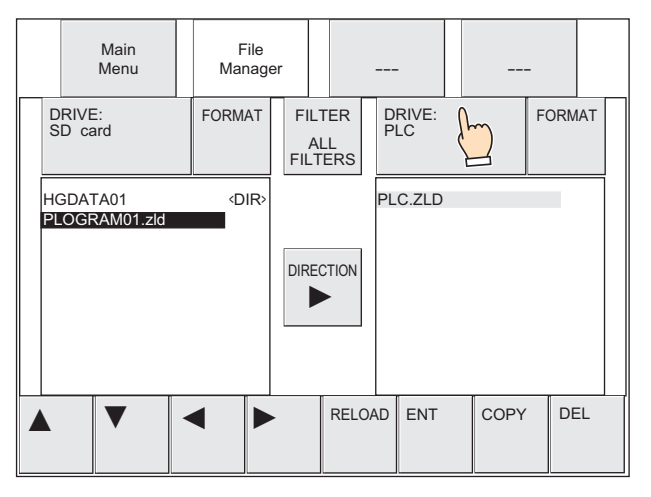

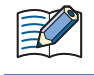

When **PLC** is selected with **DRIVE:** in the file manager, "PLC.ZLD" is always displayed. This is not the program file name for the PLC connected to the MICRO/I.

#### **11** Press **COPY**.

A process confirmation message is displayed.

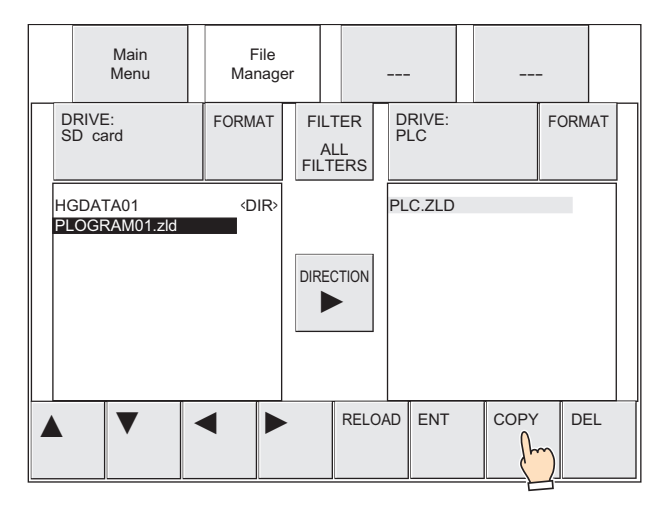

**12** Specify the MICRO/I communication port and the slave number or the External Device ID, and then press **YES**. Specify the Slave Number when selecting serial interface as the MICRO/I communication port, and specify the External Device ID when selecting Ethernet interface. The ZLD Project File download starts.

When the download finishes, the results are displayed.

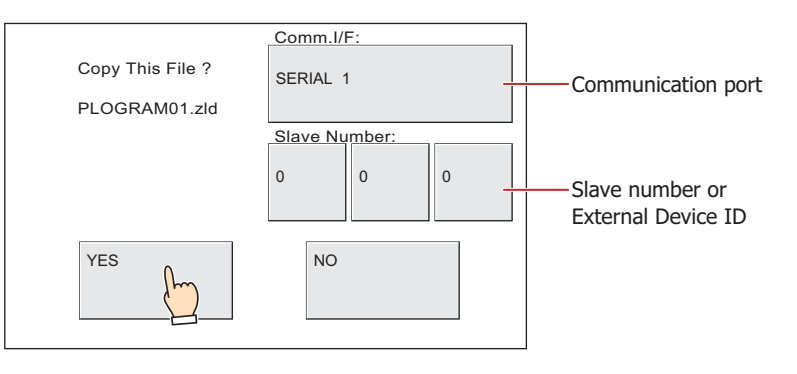

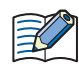

When downloading a ZLD Project File to a PLC configured with a password, the PLC password screen is displayed. Enter the password.

**13** Press **Ack** to close the results screen. You are returned to the Top Page of System Mode.

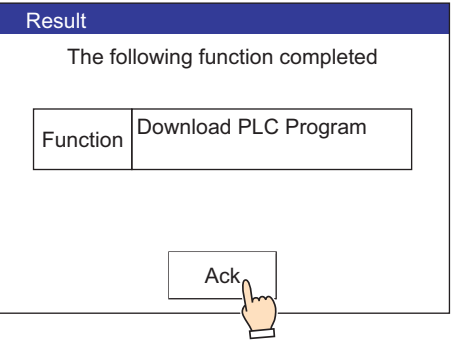

# ● Upload

**1** Insert an external memory device in the MICRO/I.

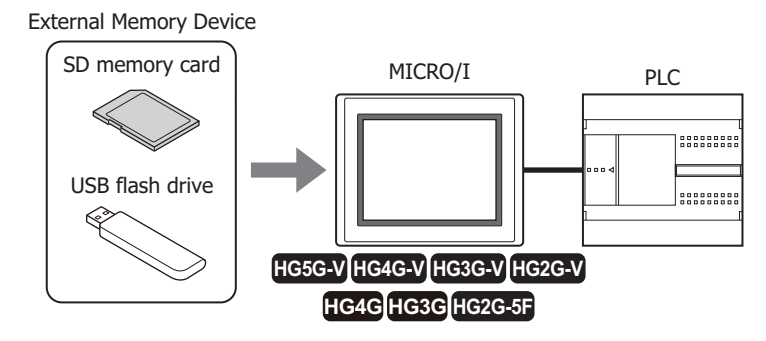

**2** Press the upper-left edge of the MICRO/I screen for three seconds or more. The maintenance screen is displayed.

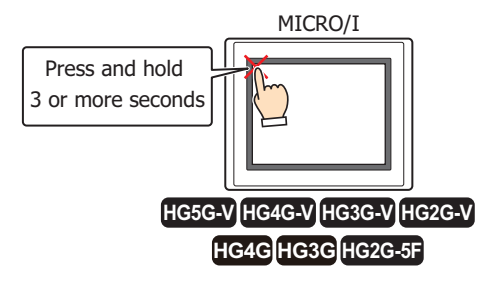

# **3** Press **System Mode**.

MICRO/I displays the Top Page in the System Mode.

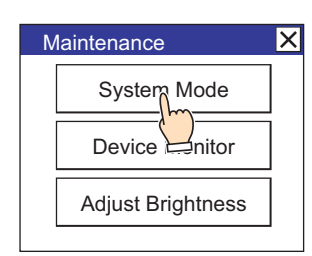

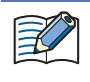

When downloading a project configured with security to the MICRO/I, the password screen is displayed. Select a user name and enter its password. For details, refer to [Chapter 23 "User Accounts and the Security](#page-1248-0)  [Function" on page 23-1](#page-1248-0).

#### **4** Press **Main Menu**.

The main menu is displayed.

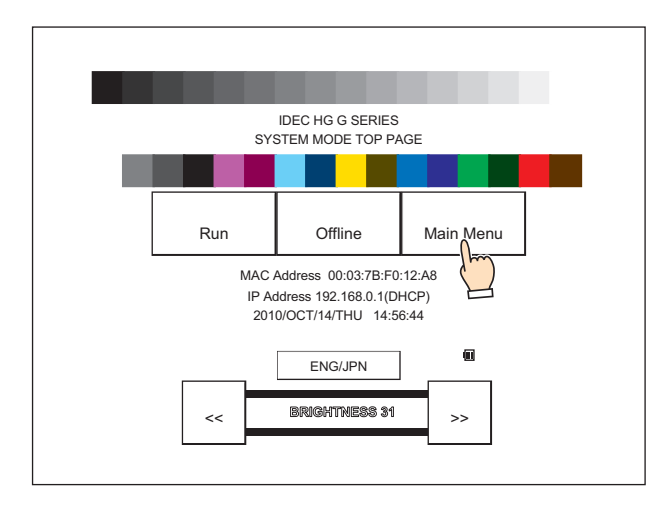

#### **5** Press **File Manager**.

The file manager is displayed.

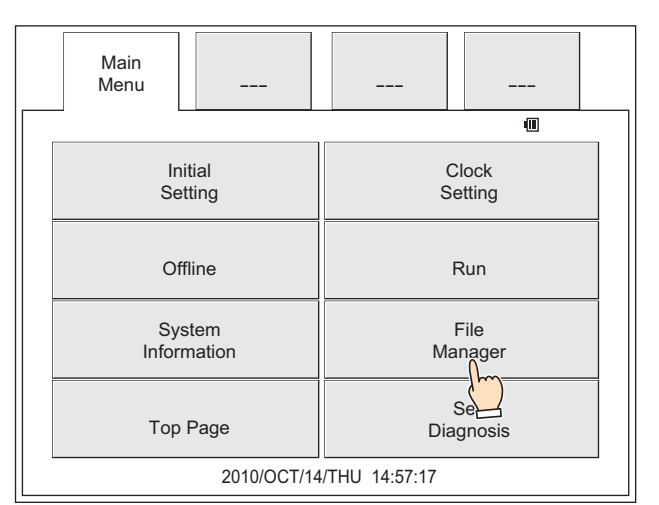

**6** Press **DRIVE:** for the transfer source and select **PLC**.

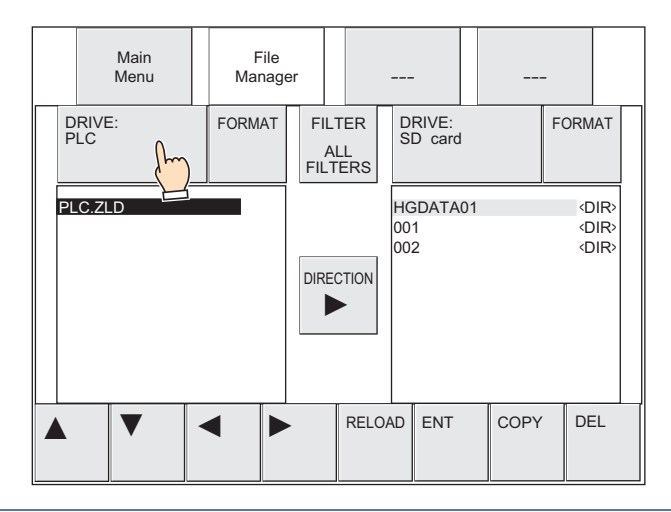

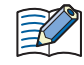

When **PLC** is selected with **DRIVE:** in the file manager, "PLC.ZLD" is always displayed. This is not the program file name for the PLC connected to the MICRO/I.

**7** Press **DRIVE:** for the transfer destination and select the external memory device inserted in the MICRO/I. This example screen shows when an SD memory card is selected.

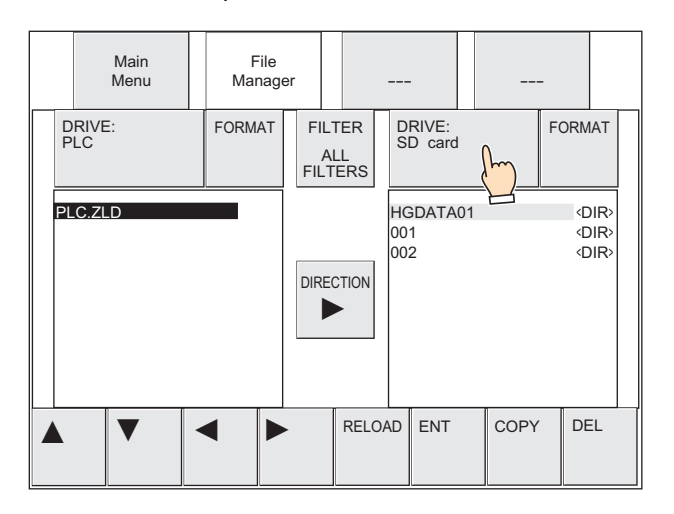

- **8** Select the save destination for the PLC program to upload. Folder (001) is selected in this example.
	- 1. Press  $\blacktriangleright$  to move the cursor to the transfer destination on the SD memory card.

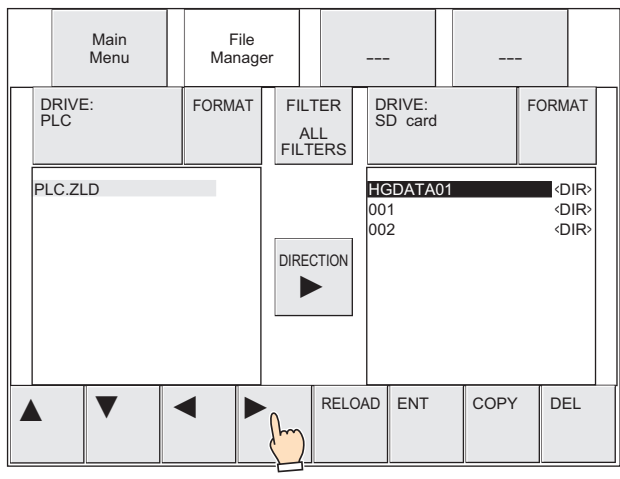

2. Press ▼ to select "001" and then press **ENT**.

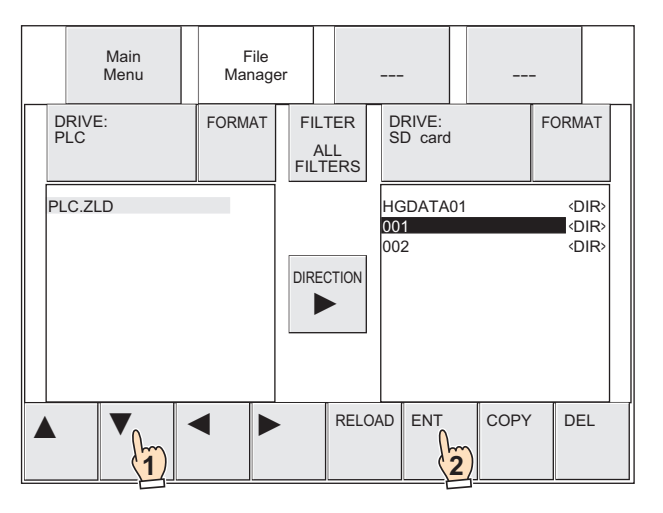

#### **9** Press **COPY**.

A process confirmation message is displayed.

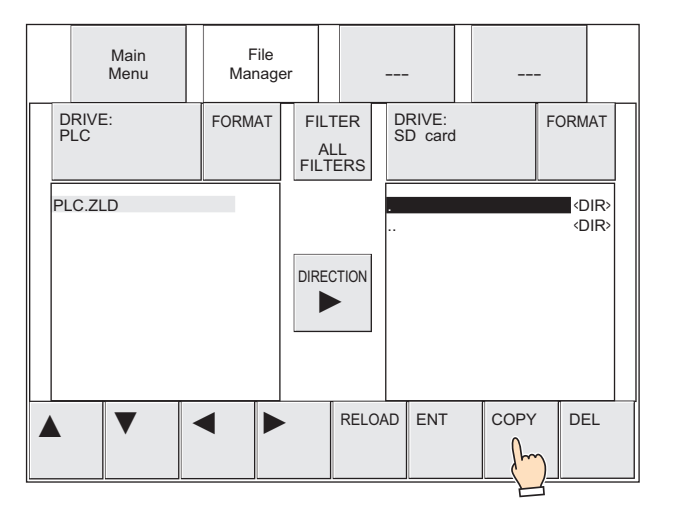

**10** Specify the MICRO/I communication port and the slave number or the External Device ID, and then press **YES**. Specify the Slave Number when selecting serial interface as the MICRO/I communication port, and specify the External Device ID when selecting Ethernet interface. The PLC program upload starts.

When the upload finishes, the results are displayed.

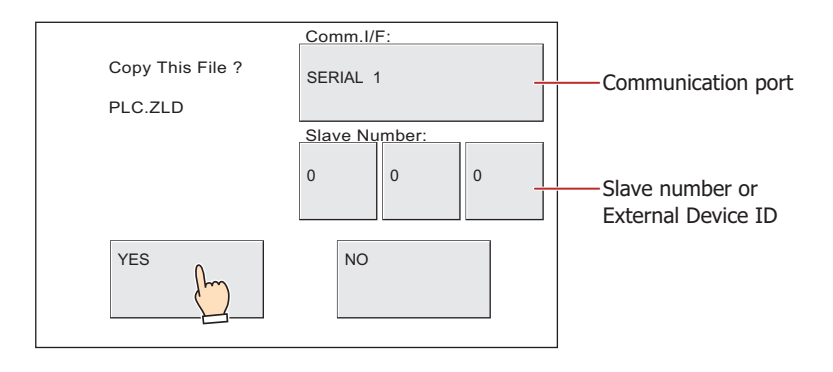

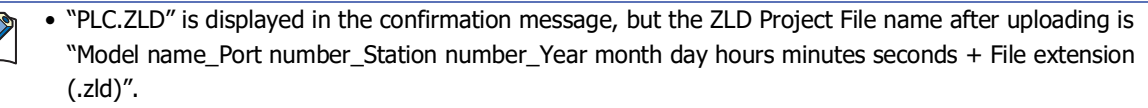

- When downloading a ZLD Project File to a PLC configured with a password, the PLC password screen is displayed. Enter the password.
- **11** Press **Ack** to close the screen.

€

You are returned to the Top Page of System Mode.

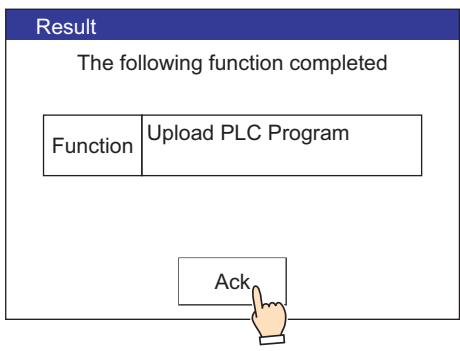

# **2.7 Precautions**

- An error message is displayed if the PLC program upload or download fails.
- For details, refer to [Chapter 36 "1.1 Errors Displayed on the Screen" on page 36-1.](#page-1710-0)
- To create a ZLD Project File, the following version of WindLDR is required.

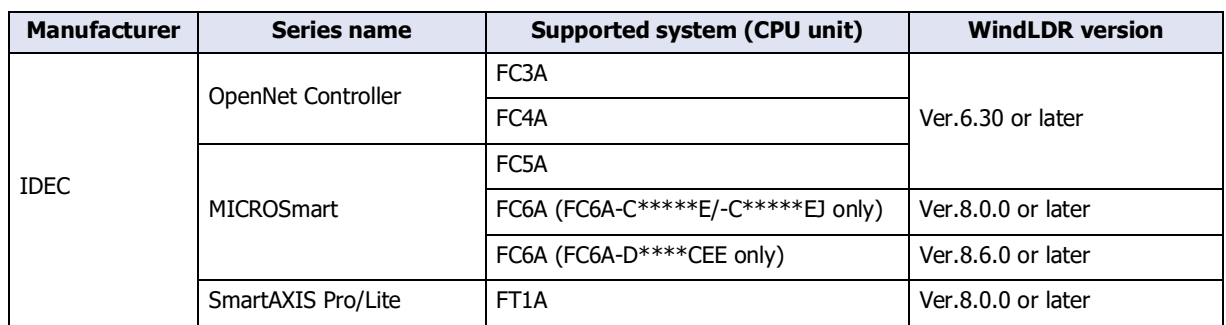

• MICRO/I operation and PLC operation stops while the PLC program transfer function is running. After the PLC program upload or download is completed, the MICRO/I returns to the mode immediately before running the PLC program transfer function and the PLC automatically starts running.

- The PLC program transfer function cannot be run when the MICRO/I is in Offline Mode. Switch to Run Mode, Monitor Mode, or System Mode before running the PLC program transfer function.
- If a file exists with the same name in the save destination when uploading a PLC program, the file is overwritten with the uploaded file without displaying an overwrite confirmation message.
- While running the PLC program transfer function using a Key Button, Multi-Button, or Multi-Command, if a data transfer function (project transfer, PLC program transfer, or file copy) is initiated, the only function that will work is the currently running function. If two or more data transfer functions are configured to a Multi-Button or Multi-Command, only the data transfer function displayed at the top of the function list on the parts property dialog box is run.

# **3 File Copy Function**

## **HG2J-7U HG5G-V HG4G-V HG3G-V HG2G-V HG2G-5T HG4G HG3G HG2G-5F HG1G HG1P**

# **3.1 What Can Be Done with the File Copy Function**

The file copy function is used to copy files between or within the external memory devices inserted in the MICRO/I.

# **Copying from SD memory card to USB flash drive[\\*1](#page-1501-0), from USB flash drive to SD memory car[d\\*1,](#page-1501-0) or from USB flash drive to USB flash drive[\\*2](#page-1501-1)**

Copy files between an SD memory card and a USB flash drive<sup>\*1</sup>, or between USB flash drives<sup>\*2</sup> inserted in the MICRO/I.

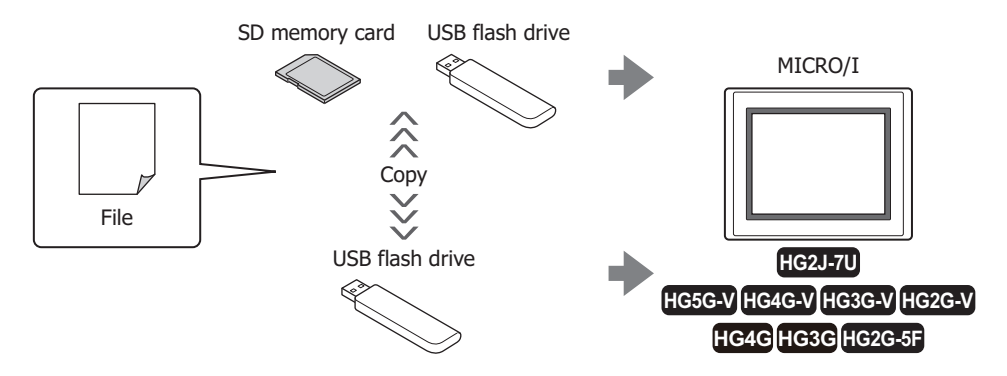

#### **Internally copy files on an SD memory card[\\*1](#page-1501-0)**

Internally copy files on an SD memory card inserted in the MICRO/I.

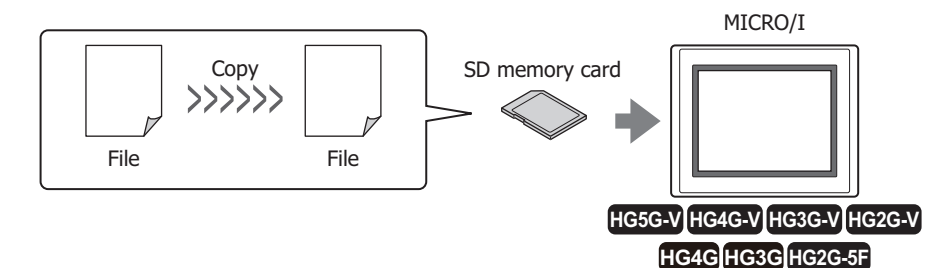

#### **Internally copy files on a USB flash drive**

Internally copy files on a USB flash drive inserted in the MICRO/I.

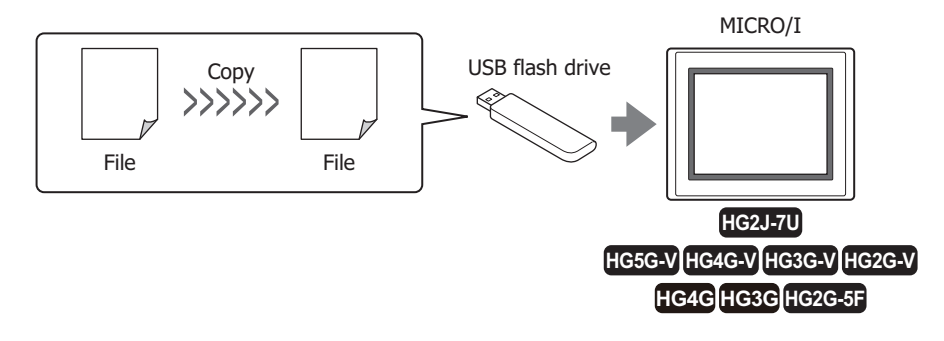

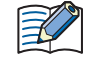

When the MICRO/I is under the Run Mode, HMI Special Internal Relay LSM23 is 1 while the File Copy function is executed.

- <span id="page-1501-0"></span>\*1 HG5G/4G/3G/2G-V, HG4G/3G, HG2G-5F only
- <span id="page-1501-1"></span>\*2 HG2J-7U only

# **3.2 File Copy Operating Procedures**

The following methods can be used to copy files between or within the external memory devices (between an SD memory card and a USB flash drive<sup>\*1</sup>, between USB flash drives<sup>\*2</sup>, and within an SD memory card<sup>\*1</sup> or a USB flash drive) inserted in the MICRO/I.

- Using the USB Autorun function For details, refer to [Chapter 31 "2 USB Autorun Function" on page 31-19.](#page-1564-0)
- Using Key Buttons, Multi-Buttons, or Multi-Commands For details, refer to ["3.3 Using Key Buttons, Multi-Buttons, or Multi-Commands to Copy Files" on page 29-32](#page-1503-0).
- Using the File Manager in the System Mode on the MICRO/I $*1$ For details, refer to ["3.4 Using File Manager on the MICRO/I to Transfer Project Data" on page 29-33.](#page-1504-0)

- <span id="page-1502-0"></span>\*1 HG5G/4G/3G/2G-V, HG4G/3G, HG2G-5F only
- <span id="page-1502-1"></span>\*2 HG2J-7U only

# <span id="page-1503-0"></span>**3.3 Using Key Buttons, Multi-Buttons, or Multi-Commands to Copy Files**

#### **HG2J-7U HG5G-V HG4G-V HG3G-V HG2G-V HG2G-5T HG4G HG3G HG2G-5F HG1G HG1P**

Allocate a Key Button, Multi-Button, or Multi-Command configured with the file copy function to the MICRO/I.  $\boxtimes$ For details, refer to [Chapter 8 "5 Key Button" on page 8-72](#page-491-0).

For details, refer to [Chapter 8 "6 Multi-Button" on page 8-110](#page-529-0).

- For details, refer to [Chapter 12 "6 Multi-Command" on page 12-38.](#page-961-0)
- **1** Insert an external memory device in the MICRO/I.

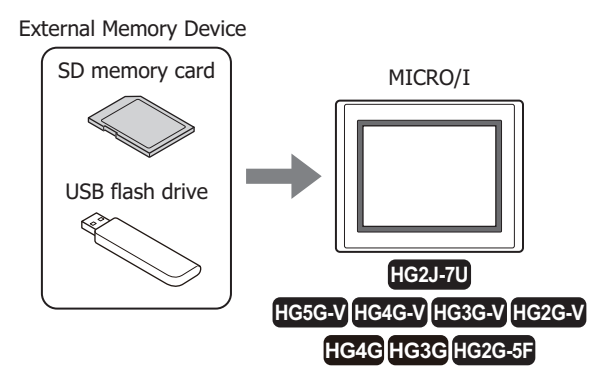

**2** Press the Key Button or Multi-Button or execute the Multi-Command configured with **File Copy** under **Data Transfer** in the Key Browser.

# <span id="page-1504-0"></span>**3.4 Using File Manager on the MICRO/I to Transfer Project Data**

**HG2J-7U HG5G-V HG4G-V HG3G-V HG2G-V HG2G-5T HG4G HG3G HG2G-5F HG1G HG1P**

**1** Insert an external memory device in the MICRO/I.

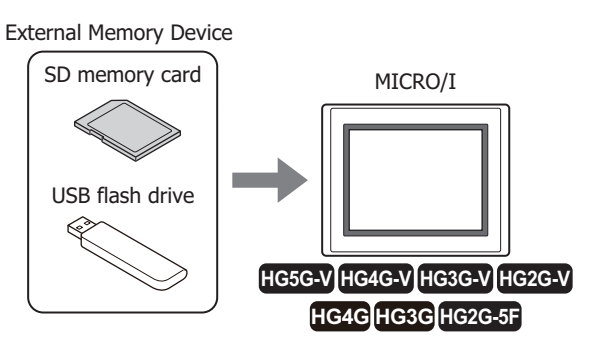

**2** Press the upper-left edge of the MICRO/I screen for three seconds or more. The maintenance screen is displayed.

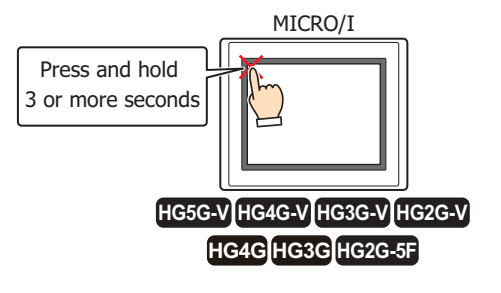

## **3** Press **System Mode**.

MICRO/I displays the Top Page in the System Mode.

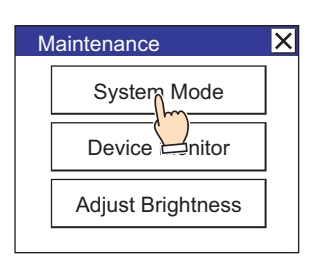

玉

When downloading a project configured with security to the MICRO/I, the password screen is displayed. Select a user name and enter its password. For details, refer to [Chapter 23 "User Accounts and the Security](#page-1248-0)  [Function" on page 23-1](#page-1248-0).

#### **4** Press **Main Menu**.

The main menu is displayed.

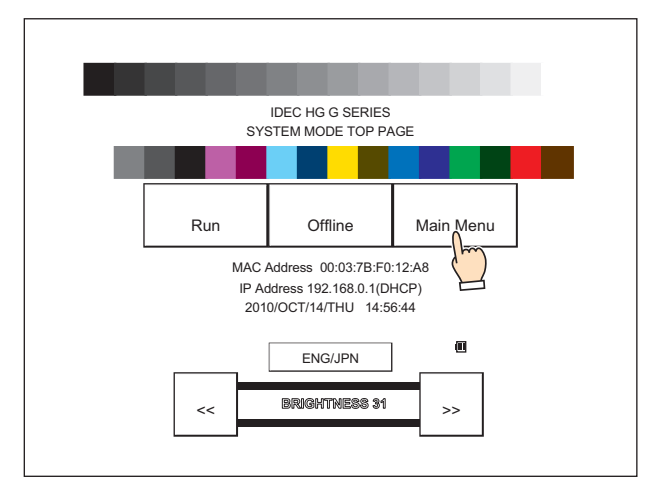

## **5** Press **File Manager**.

The file manager is displayed.

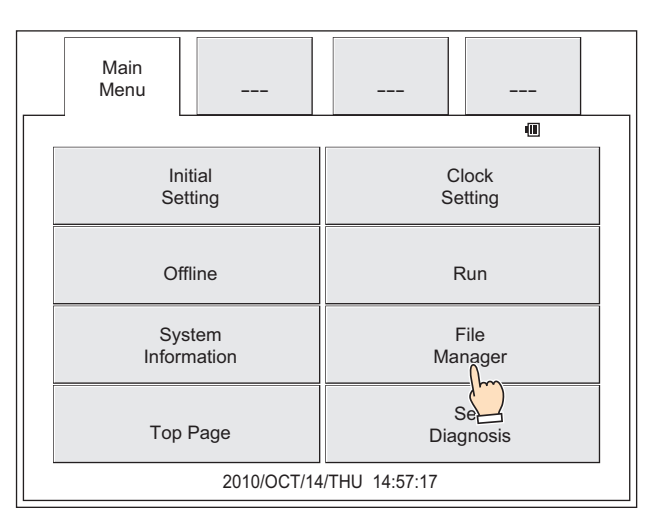

**6** Press **DRIVE:** for the copy source and select the external memory device inserted in the MICRO/I. This example screen shows when an SD memory card is selected.

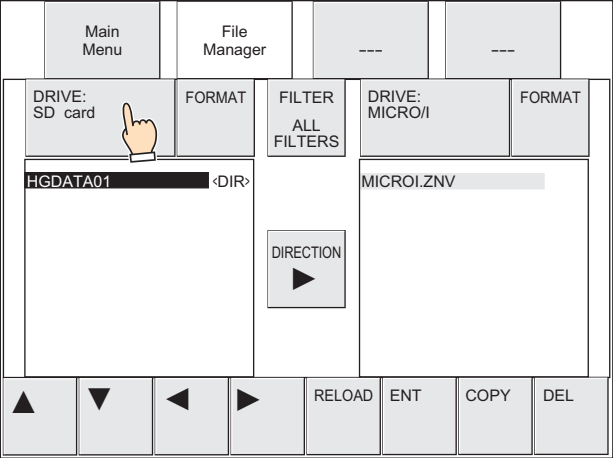

# **7** Select the file to copy.

In this example, the sound file (AUDIO1.WAV) saved in the External Memory Device folder (HGDATA01) is selected.

1. Press ▼ to select "HGDATA01" and then press **ENT**.

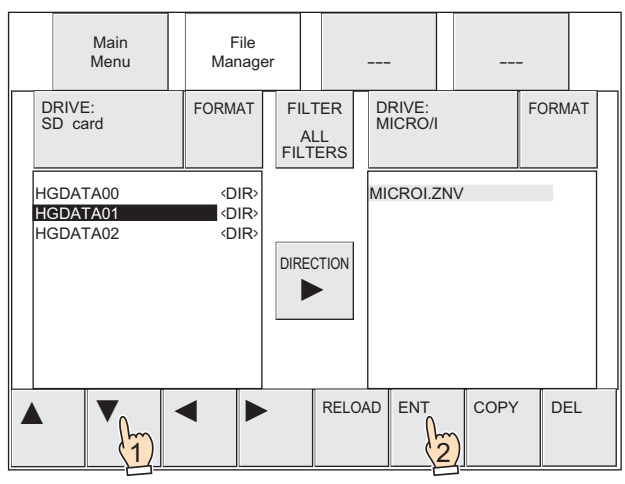

2. Press ▼ to select "SOUND" and then press **ENT**.

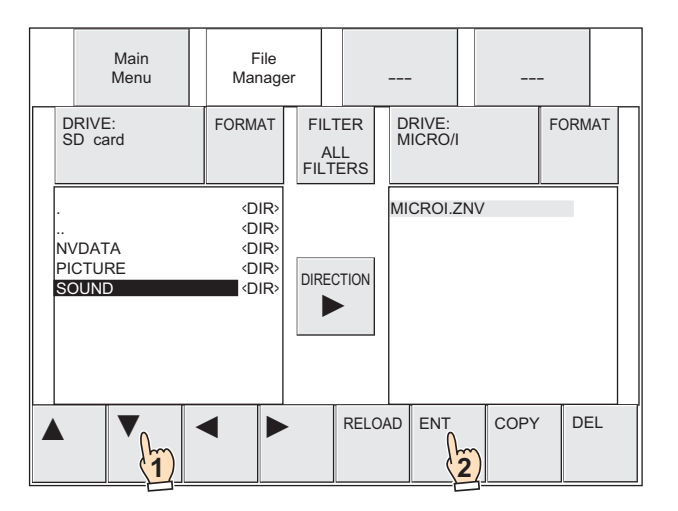

3. Press ▼ to select "AUDIO1.WAV".

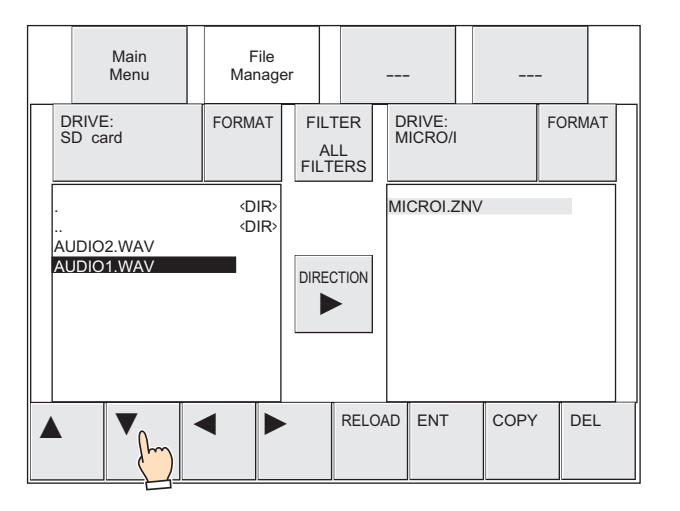

**8** Press **DRIVE:** for the transfer destination and select the external memory device inserted in the MICRO/I. This example screen shows when a USB flash drive is selected.

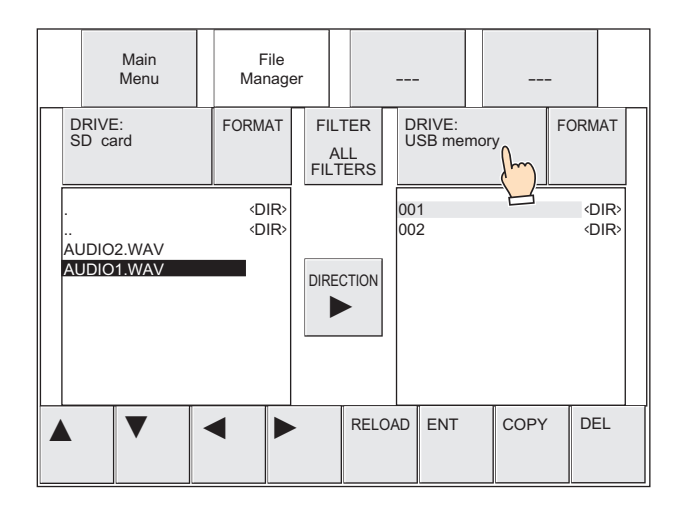

- **9** Select the save destination for the file to copy. Folder (002) is selected in this example.
	- 1. Press  $\blacktriangleright$  to move the cursor to the copy destination on the USB flash drive.

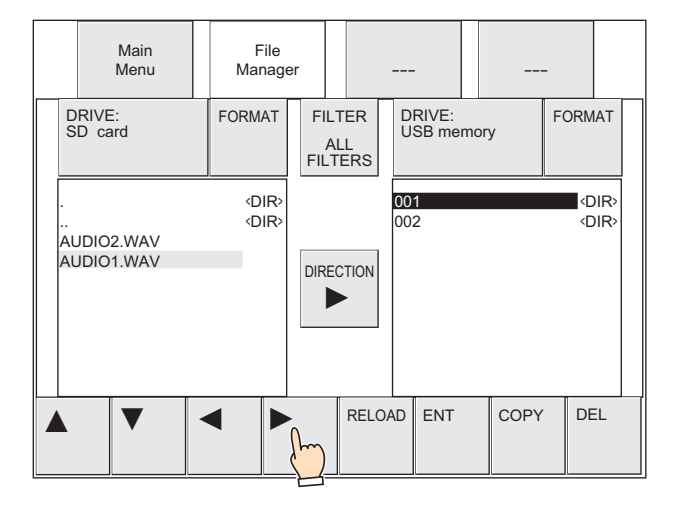

2. Press ▼ to select "002" and then press **ENT**.

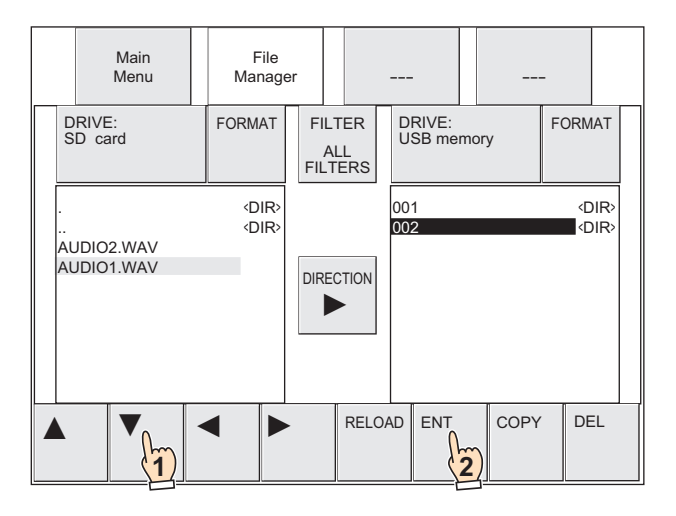

#### **10** Press **COPY**.

A process confirmation message is displayed.

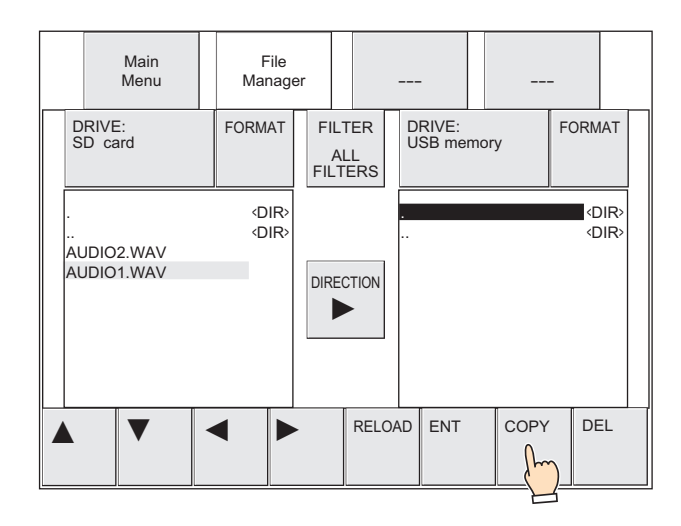

#### **11** Press **YES**.

The file is being copied.

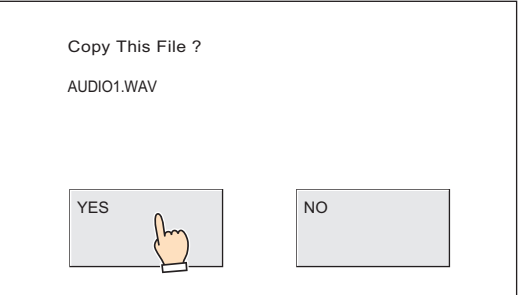

When complete, the file is shown in the save destination.

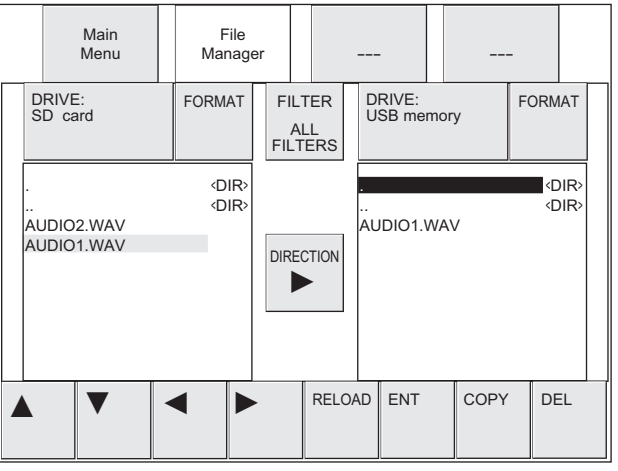

# **3.5 Precautions**

- When the MICRO/I is under the Run Mode, the maximum size per single file that can be read or written with the File Copy function is 256 MB.
- Access to the file being copied is not allowed while the file copy function is running. Therefore, data may be missing when copying files used by the running project such as log data. When copying a file used by the running project, use **File Manager** on the MICRO/I under the System Mode.
- While running the file copy function using a Key Button, Multi-Button, or Multi-Command, if a data transfer function (project transfer, PLC program transfer, or file copy) is initiated, the only function that will work is the currently running function. If two or more data transfer functions are configured to a Multi-Button or Multi-Command, only the data transfer function displayed at the top of the function list on the parts property dialog box is run.

# **Chapter 30 Expansion Modules**

This chapter describes how to use or operate the expansion modules, how to write a Cyclic Script and the basic operations of the Module Configuration dialog box.

# **1 Overview**

**HG2J-7U HG5G-V HG4G-V HG3G-V HG2G-V HG2G-5T HG4G HG3G HG2G-5F HG1G HG1P**

# **1.1 Overview of Expansion Modules**

The MICRO/I has an expansion interface which allows you to add input and output functionality by adding expansion modules.

For the HG5G/4G/3G-V, HG4G/3G, up to four IDEC MICROSmart PLC expansion I/O modules may be installed. For the HG2G-V, HG2G-5F, up to two IDEC MICROSmart PLC expansion I/O modules may be installed.

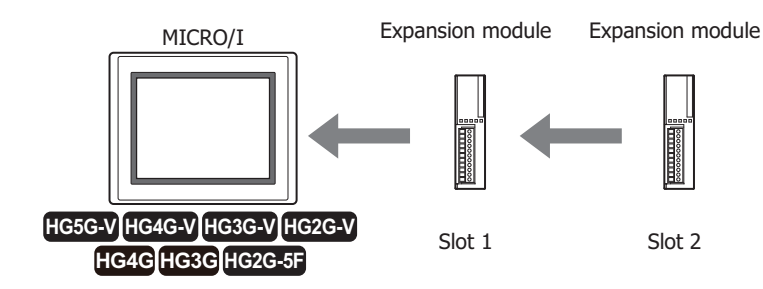

Expansion I/O modules can be used to configure a display and I/O control system for small equipment with only a few I/O, or for applications with simple I/O control requirements.

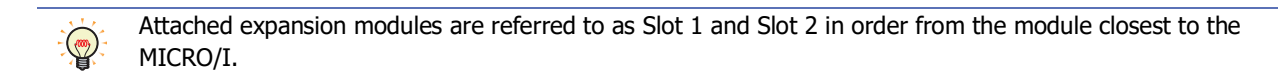

# **1.2 Applicable Expansion Modules**

# ● Digital I/O Module

# **HG2J-7U HG5G-V HG4G-V HG3G-V HG2G-V HG2G-5T HG4G HG3G HG2G-5F HG1G HG1P**

IDEC MicroSmart PLC Digital I/O module that can be attached as expansion modules are shown below.

# **■ Digital Input Modules**

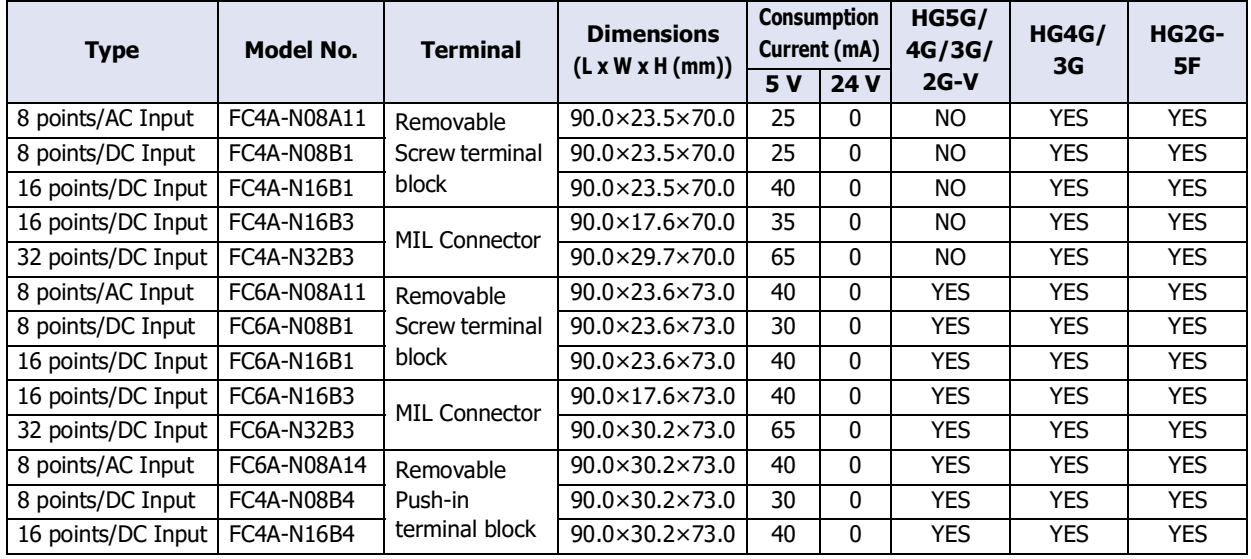

# **■ Digital Output Modules**

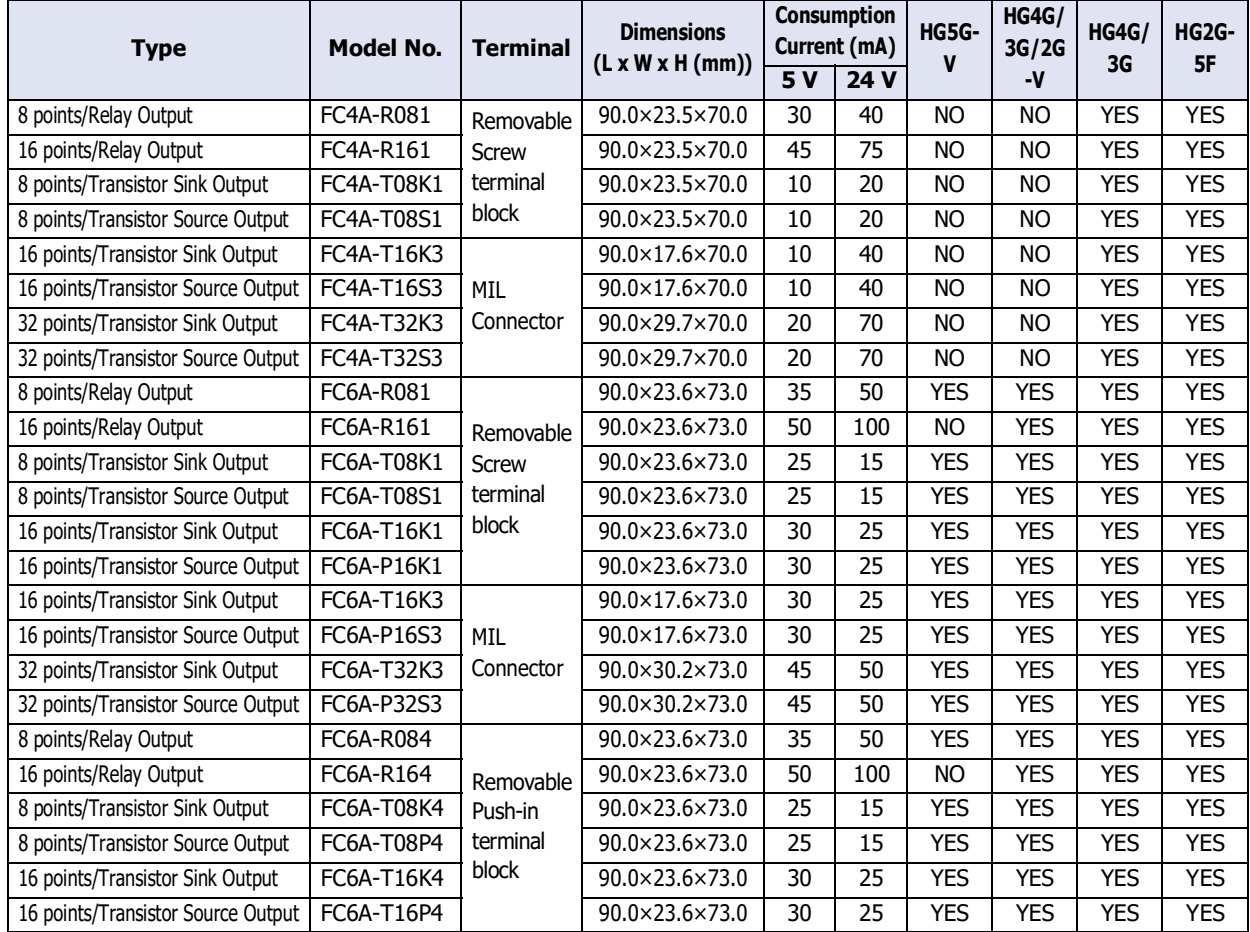
## **■ Digital Combination I/O Modules**

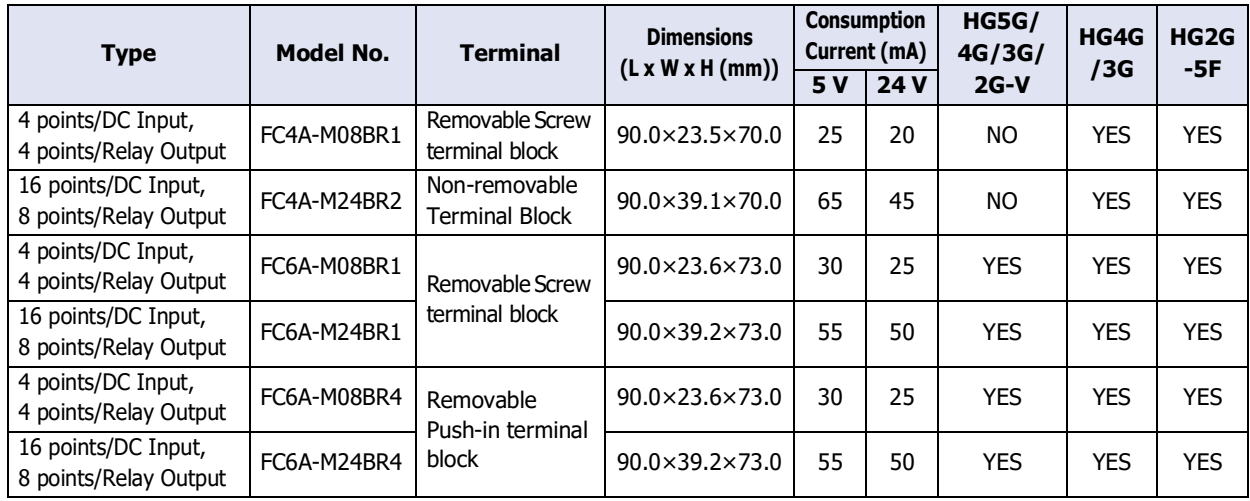

## ● Analog I/O Module

**HG2J-7U HG5G-V HG4G-V HG3G-V HG2G-V HG2G-5T HG4G HG3G HG2G-5F HG1G HG1P**

IDEC MicroSmart PLC Analog I/O modules that can be attached as expansion modules are shown below.

#### **■ Analog Input Module**

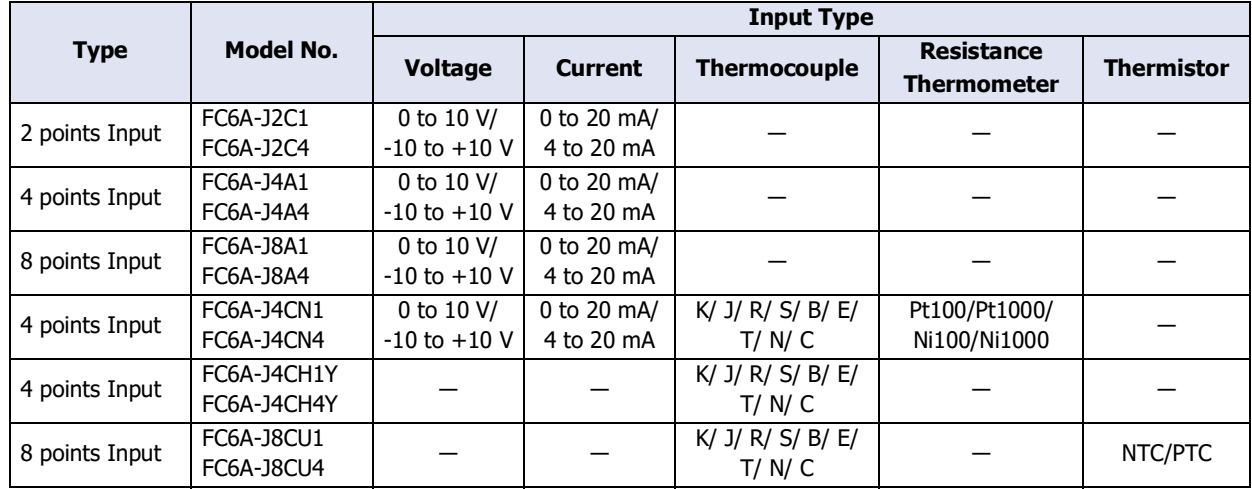

## **■ Analog Output Module**

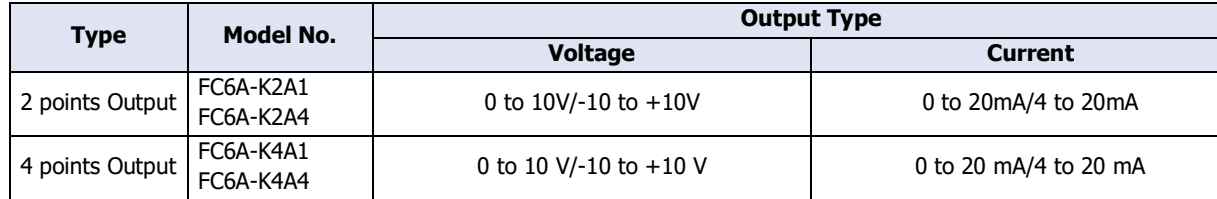

## **■ Mixed Analog I/O Module**

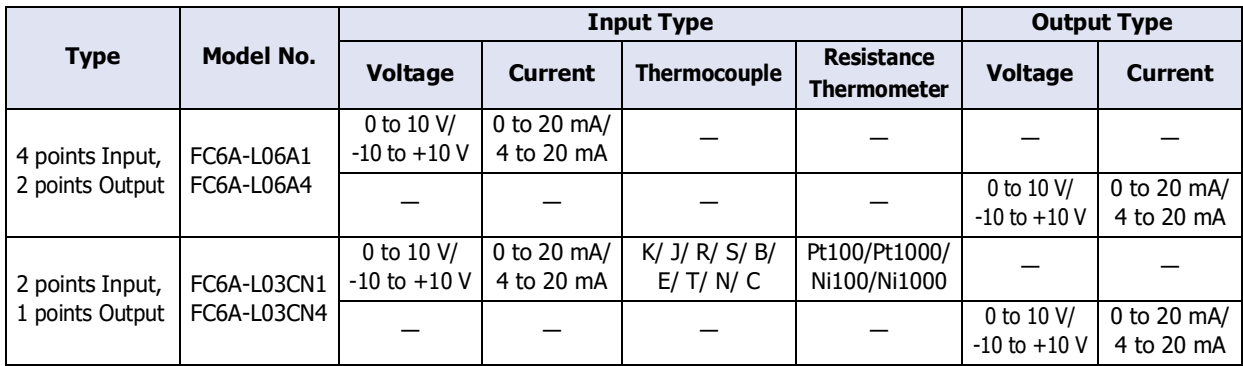

#### <span id="page-1513-0"></span>Checking the Hardware Version Number

The analog I/O module hardware version number is printed on the side of the analog I/O module. The performance and functionality of the analog I/O module will differ by its version, so check the version number before use.

> $S/N:XXXX-XXXXX$   $(V100)$ **IDEC CORPORATION**

Version Number

● Restrictions when connecting the expansion modules

**HG2J-7U HG5G-V HG4G-V HG3G-V HG2G-V HG2G-5T HG4G HG3G HG2G-5F HG1G HG1P**

- The expansion module for FC6A and the expansion module for FC4A cannot be used together.
- Always turn the MICRO/I and the expansion module off before attaching or detaching an expansion module.
- Use the expansion module clamp (sold separately) when using expansion modules. Order the module clamp by referring to the width of the module shown in the dimensions of each module.
- When connecting more than 2 expansion modules, note the limits shown below.

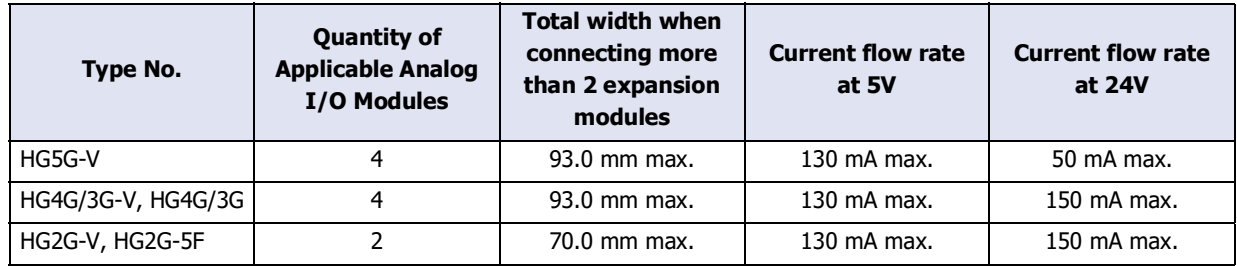

## ● Expansion Module Slot Information

**HG2J-7U HG5G-V HG4G-V HG3G-V HG2G-V HG2G-5T HG4G HG3G HG2G-5F HG1G HG1P**

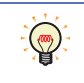

The model number, type, and system software version of the expansion modules installed in MICRO/I can be checked on the Expansion Module Information dialog box. For details, refer to [Chapter 24 "Expansion](#page-1340-0)  [Module Information Dialog Box" on page 24-33](#page-1340-0).

Expansion module type information is written to HMI Special Data Registers (LSD270 to 277). The details are shown below.

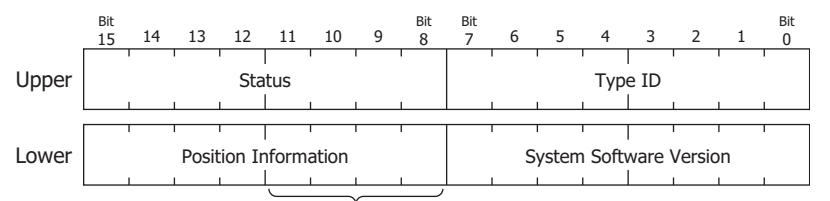

Slot Number (1 to 4)

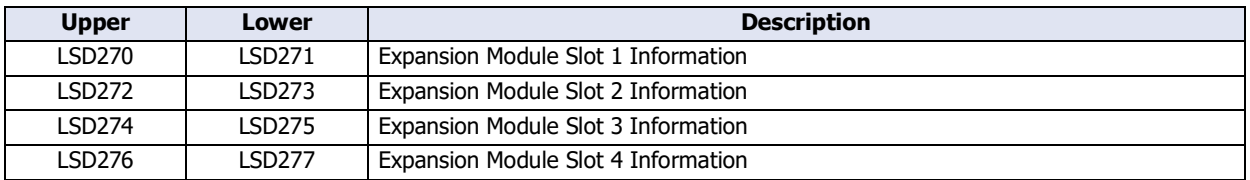

#### **■ Status**

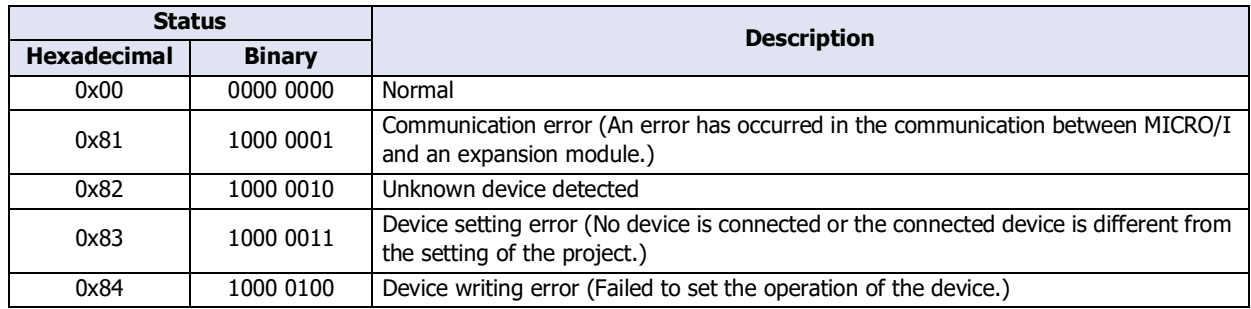

#### **■ Type ID**

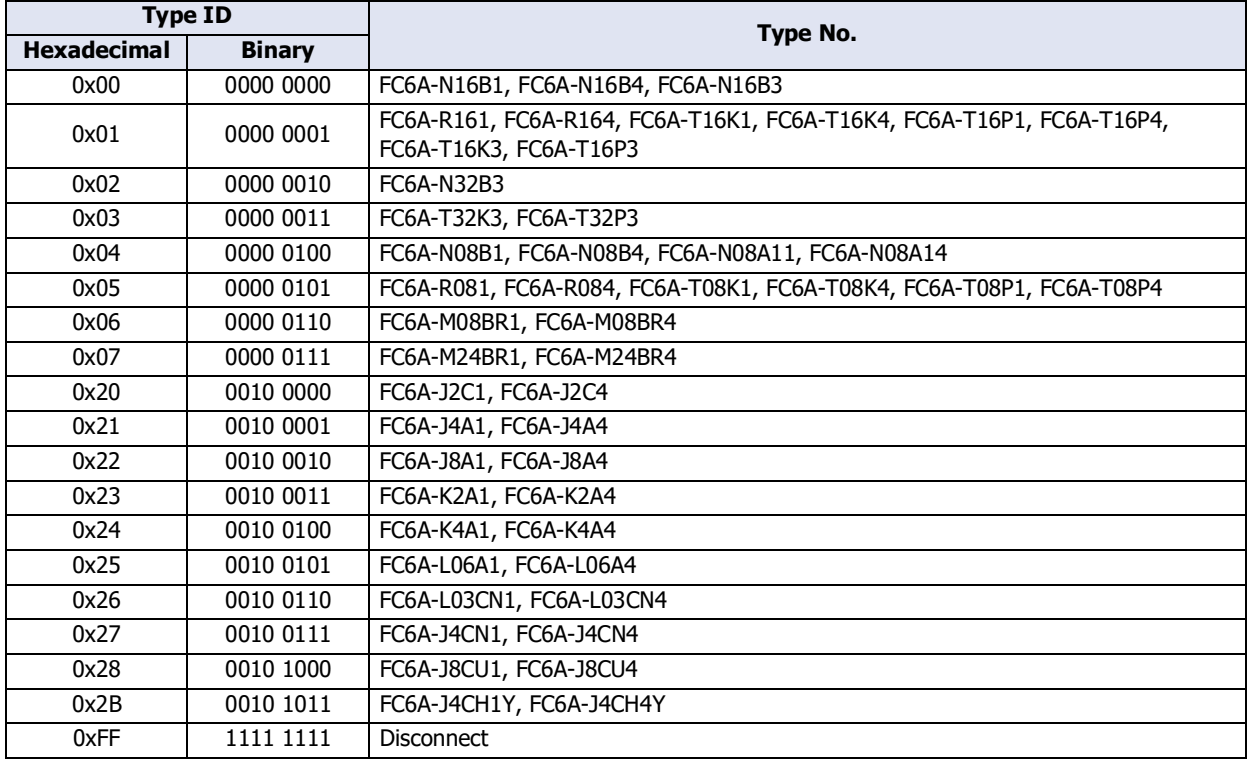

#### **■ System Software Version**

Displays the version of the system software written to the device.

**TIDEC** 

 $\left(\frac{1}{2}a\right)$ 

## **1.3 The Expansion Module Operation**

The Expansion modules can be controlled by switch parts, command parts and scripts. Processing priority should be determined based on the application.

When the MICRO/I is switched from operation mode to another mode, the state of the output terminal of the expansion module is as follows. Digital I/O Module: Output OFF

Analog I/O Module: High impedance

#### **■ Priority to display processing**

In this mode, priority is given to the display and parts processing.

This mode can be used for applications where the priority is on the processing speed of screen parts operation and screen switching.

Read and write to the Input (#I, #D and LEX) and Output (#Q, #D and LEY) using the parts and the functions except the Cyclic Script such as switch parts, command parts, and scripts.

Users should understand that the processing time for drawing objects and communicating (the scan time of the screen) affects the control timing of the expansion module.

This means a time-consuming display process will slow the control time down and result in delayed input response.

#### **■ Priority on control processing**

This mode places priority on control processing speed.

It can be used for screens where parts operation is minimal but have many data processing parts.

Use the Cyclic Script to read and write to the Input  $(\#I, \#D \text{ and } LEX)$  and Output  $(\#Q, \#D \text{ and } LEY)$ .

Refer to ["4 Cyclic Script" on page 30-29](#page-1538-0) for programming information.

Use the Cyclic Script, which executes in conjunction with the expansion module, to provide I/O control at fixed intervals independent of the scan time of the screen.

Input and output processing set in the periodic script captures input at fixed intervals, and inputs other than fixed-period scripts take inputs at the end of scan. If the same device address is used, take input at each timing and update the output.

● Operation with priority on display processing

When there are external inputs

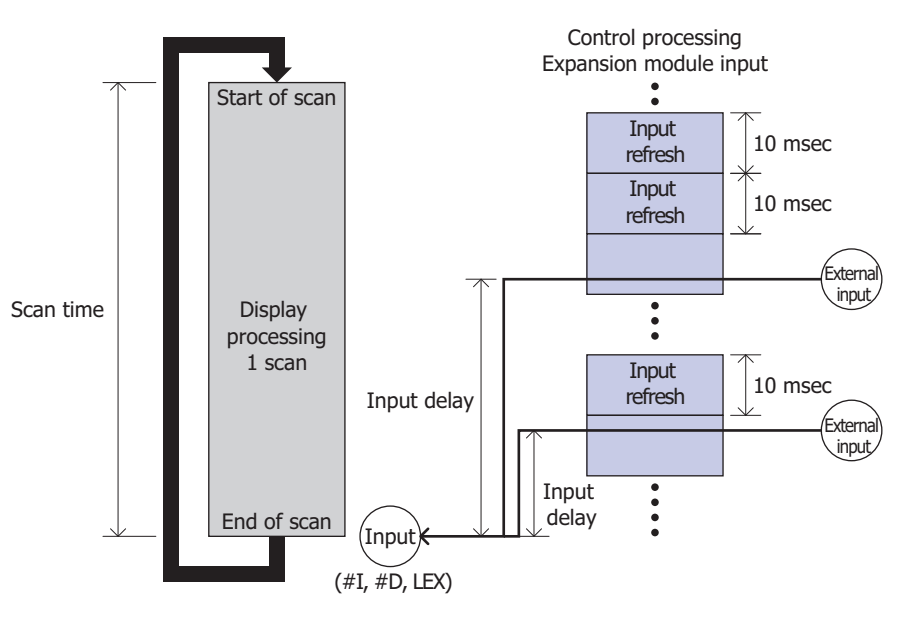

#### **■ Display processing**

Parts placed on the screen are processed in order from top to bottom. This process is done in a single scan. When processing reaches the end, it returns to the beginning and starts the next scan. The time for one scan depends on the number and type of parts used, as well as how they are configured.

#### **■ Input refresh**

Inputs are refreshed every 10 milliseconds independent of the screen scan.

However, inputs from the expansion module are not reflected in the Input  $(\#I, \#D)$  and LEX) until the screens scan ends.

#### **■ Input delay**

When there is an external input to the expansion module, the delay time until that input is reflected to the Input  $(\#I, \#I)$ #D and LEX) is as follows.

Minimum: 5 milliseconds

Maximum: 15 milliseconds + the scan time (HMI Special Data Register LSD4) The longer display processing takes, the longer the delay.

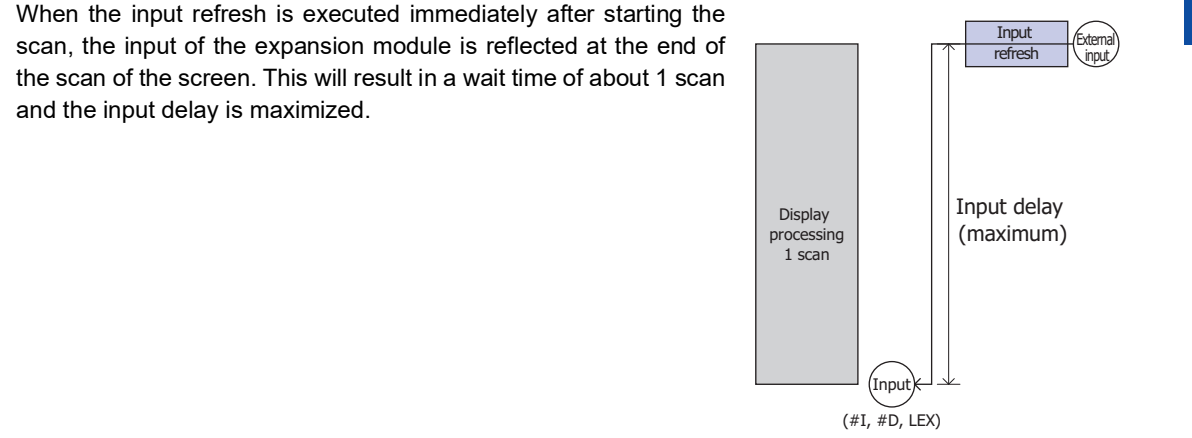

#### Writing to the external outputs

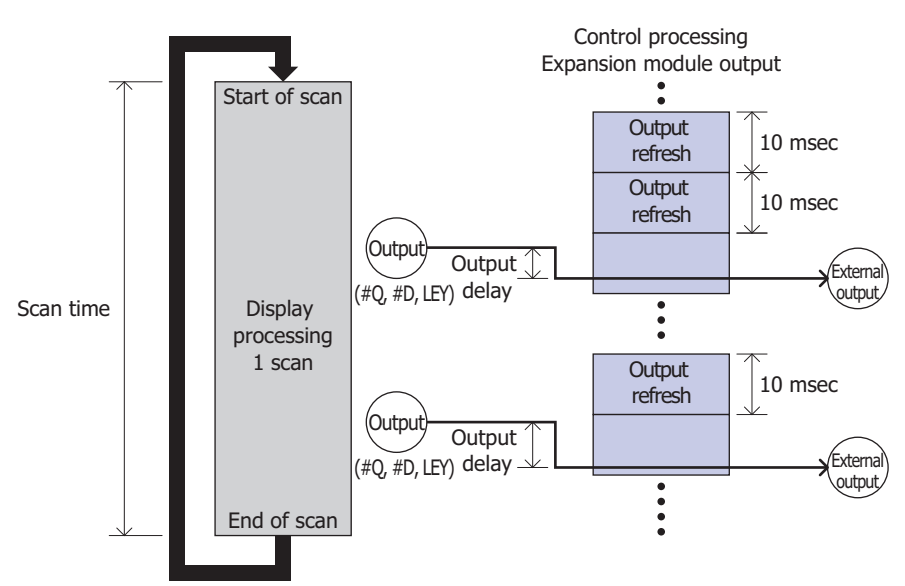

#### **■ Output refresh**

Outputs are refreshed every 10 milliseconds independent of the screen scan. The Output (#Q, #D and LEY) are reflected in the expansion module.

#### **■ Output delay**

The delay time from output ( $# Q$ ,  $# D$ , LEY) to output from the expansion module is as follows. Minimum: 1 millisecond

Maximum: 11 milliseconds

This does not affect the display processing

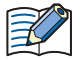

The maximum output delay is 11 milliseconds, which is the operating time of the output refresh.

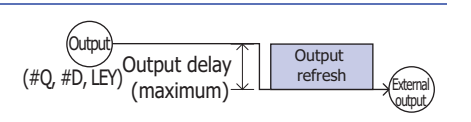

● Operation of priority on control processing

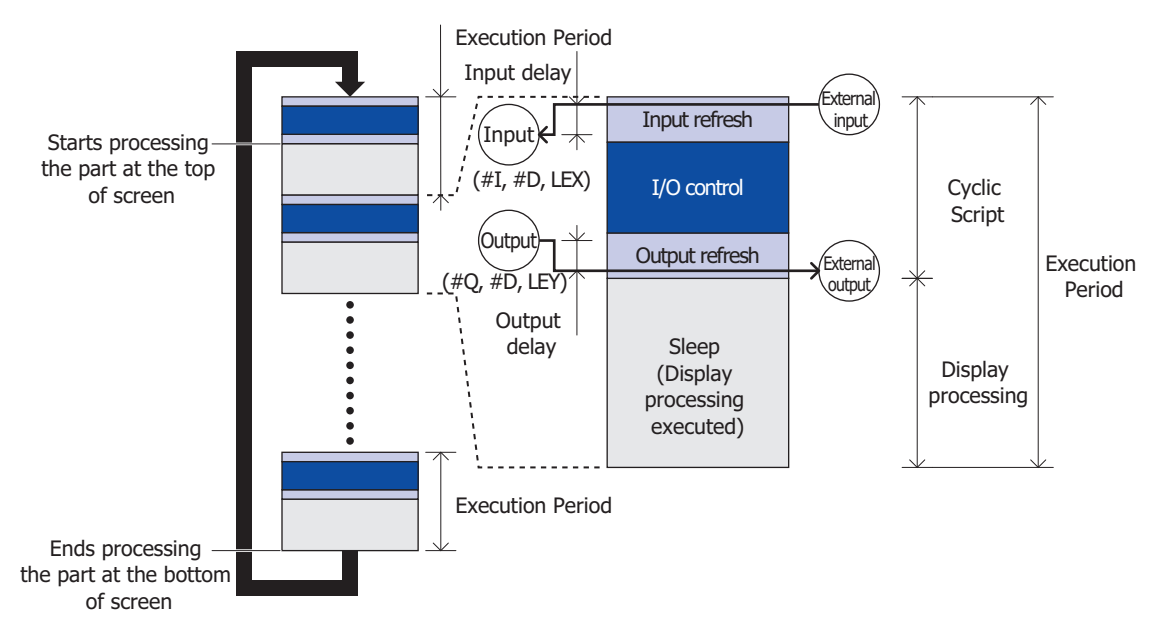

#### **■ Input refresh**

Inputs on the expansion module are reflected in the Input (#I, #D and LEX).

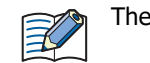

The HG5G/4G/3G/2G-V also performs output refresh when input refreshing.

#### **■ Input delay**

₹

There is a delay for reflecting the expansion module input to the Input  $(\#I, \#D, \text{and } LEX)$ .

The delay time is as follows.

Minimum: 5 milliseconds

Maximum: 5 milliseconds + the execution period

There will be maximum input delay if input is made to the expansion module immediately after the input refresh ends. The processor waits for the input refresh in the next scan before reflecting the input to the Input  $(\#I, \#D \text{ and } LEX)$ .

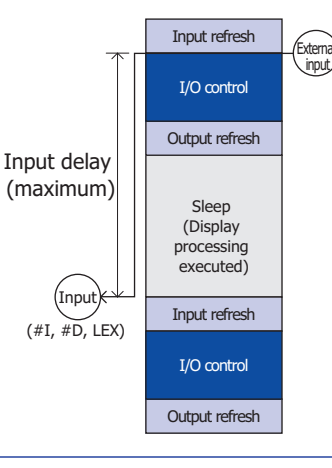

#### **■ I/O control**

Executes the script that is set to Cyclic Script.

#### **■ Output refresh**

The Outputs (#Q, #D and LEY) are outputted to the expansion module.

#### **■ Output delay**

The min-to-max delay time for the Output ( $\#Q$ ,  $\#D$  and LEY) to fire from the expansion module is 1 millisecond to 1 millisecond + the Execution Period.

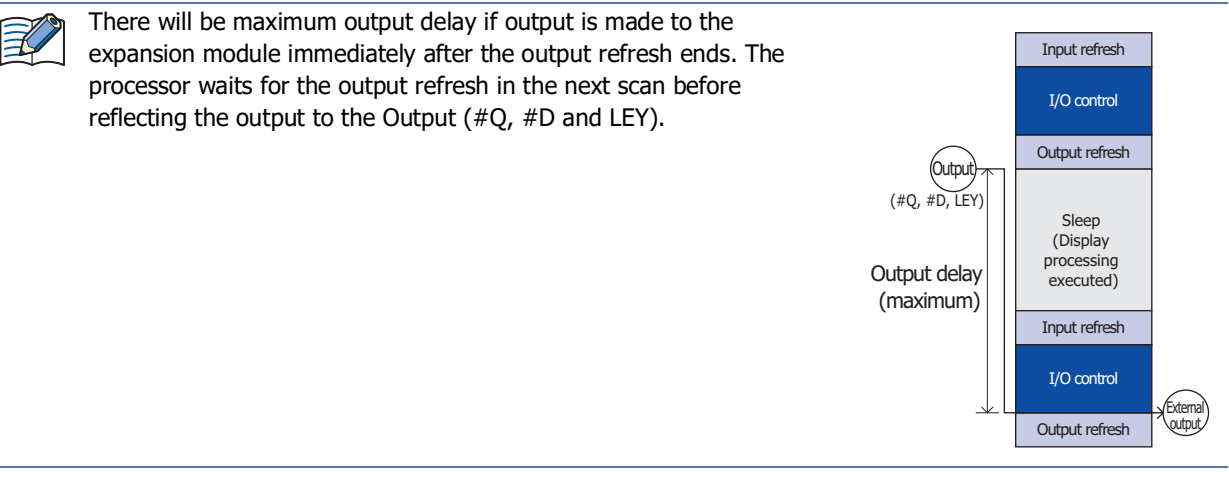

#### **■ Cyclic Script**

A Cyclic Script refers to three processes: input refresh, I/O control (the specified script), and output refresh. Refer to ["4 Cyclic Script" on page 30-29](#page-1538-0) for more information.

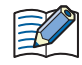

- Only internal devices can be used in the Cyclic Script.
- The actual execution time of the Cyclic Script is stored in HMI Special Data Register LSD38 (current value x msec), LSD39 (max value x msec), and LSD40 (min value x msec).
- LINE function, RECTANGLE function, and CIRCLE function cannot be used in the Cyclic Script.

#### **■ Sleep**

Sleep refers to the time used by the Cyclic Script subtracted from the Execution Period. This is when the processor executes display processing.

#### **■ Execution Period**

The Execution Period refers to one scan of the Cyclic Script (input refresh + I/O control + output refresh) and display processing time (sleep).

The Cyclic Script is executed once every specified execution interval.

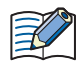

• If execution of the Cyclic Script takes more than half of the time specified for the Execution Period, the processor automatically extends the Execution Period so that the Cyclic Script completes within 1/2 of the Execution Period. In this instance, error number 7 will be stored in HMI Special Data Register LSD53.

• If the execution time of the Cyclic Script exceeds 3,000 milliseconds, it pauses to allow the output refresh to be executed. Thereafter, the script goes to sleep and the Cyclic Script executes on the next scan. In this instance, error number 6 will be stored in HMI Special Data Register LSD53.

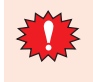

There is a delay in the I/O control. Please take this delay time into consideration when specifying the Execution Period. For instance, if it is necessary to take in external inputs within 100 milliseconds, set the Execution Period to 80 milliseconds.

#### **■ Display processing**

Parts laid out on the screen are processed from top to bottom only when the Cyclic Script is in sleep mode. Display processing is paused when execution of the next Cyclic Script begins, and resumes when the script goes to sleep again.

When processing reaches the bottom of the screen, processing returns to the top of the screen.

## Operation Example

Where,

- Execution interval: 100 milliseconds
- Input refresh: 1 millisecond
- I/O control: 10 milliseconds
- Output refresh: 1 millisecond

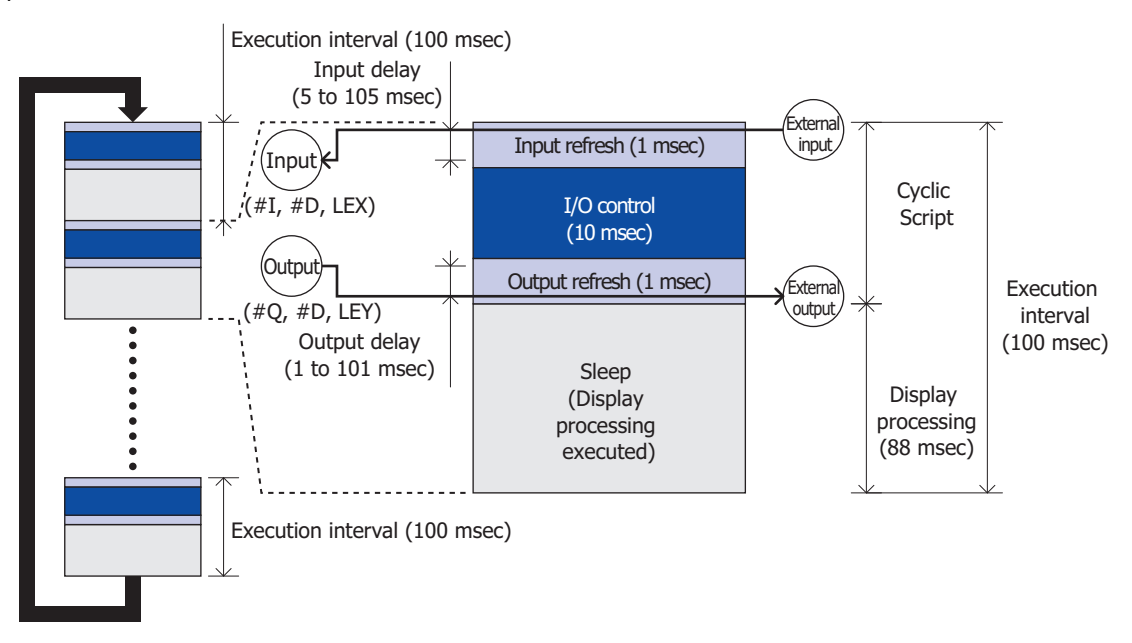

The execution time of the Cyclic Script is  $1 + 10 + 1 = 12$  milliseconds, so the script executes normally. The input delay can be from 5 to 105 milliseconds, and the output delay can be from 1 to 101 milliseconds. Since the sleep time is 100 - 12 = 88 milliseconds, display processing is executed every 88 milliseconds for each scan.

# **2 Digital I/O Modules**

## **HG2J-7U HG5G-V HG4G-V HG3G-V HG2G-V HG2G-5T HG4G HG3G HG2G-5F HG1G HG1P**

## **2.1 Using Digital I/O Modules**

The inputs and outputs on the digital I/O modules are mapped to following device address locations within the MICRO/I. The device name and symbol vary based on the model.

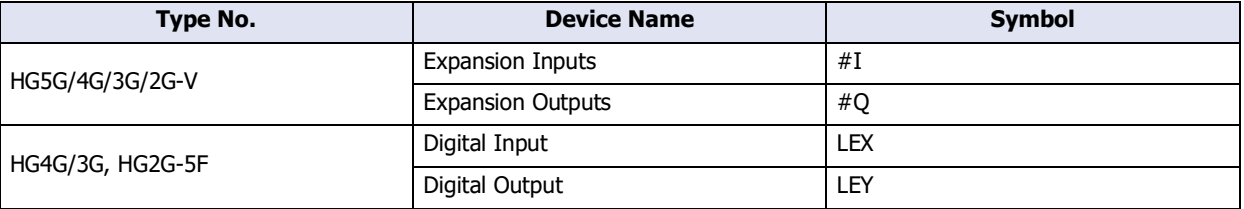

To monitor the inputs and control the outputs, the Expansion Inputs(#I), Expansion Outputs(#Q), Digital Input(LEX) and Digital Output (LEY) are used.

When entering the control device, enter "#" before the symbol (device type). In addition, on the Device Monitor a "#" is displayed before the symbol.

Example: Setting I100 as a control device

#I100

The Expansion Inputs(#I), Expansion Outputs(#Q), Digital Input(LEX) and Digital Output(LEY) are octal-based, meaning that only numbers 0 to 7 are used in their addresses.

Address numbers are assigned in ascending order from Slot 1. However, if a unit has four input/output ports, address numbers 0 to 3 are assigned to each, and address numbers 4 to 7 cannot be used.

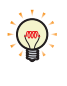

Inputs and outputs of Digital I/O modules can also be controlled and monitored using the word devices #WI, #WQ, WLEX and WLEY. #WI, #WQ, WLEX and WLEY are useful for batch control of inputs and outputs. For details about allocation of address number, refer to [Chapter 33 "Internal Devices" on page 33-](#page-1584-0) [1.](#page-1584-0)

## **3 Analog I/O Modules**

**HG2J-7U HG5G-V HG4G-V HG3G-V HG2G-V HG2G-5T HG4G HG3G HG2G-5F HG1G HG1P**

## **3.1 Using Analog I/O Modules**

Analog I/O modules are available that allow the MICRO/I to directly handle analog data such as voltage, current, and temperature. There are ten types of analog I/O modules that differ by the number of analog inputs and outputs and the operation mode. These analog I/O modules can be used by connecting them to the back of the MICRO/I.

Analog I/O module inputs support voltage, current, thermocouples, resistance thermometers, and thermistors. Analog I/O module outputs support voltage and current.

To use Analog I/O modules, configures the settings on the **Module Configuration** dialog box. For details on configuration methods, refer to ["5 Module Configuration Dialog Box" on page 30-30.](#page-1539-0) For details on the analog I/O module parameter settings, refer to ["3.2 Analog I/O Module Parameter Settings" on page 30-14](#page-1523-0).

## <span id="page-1523-0"></span>**3.2 Analog I/O Module Parameter Settings**

Analog I/O Module Parameter Settings are configured for each channel. The parameters to configure differ according to the analog I/O module type and I/O type. Please configure the parameter settings according the application in the **Analog Module Configuration** dialog box.

For details on configuration methods, refer to ["5 Module Configuration Dialog Box" on page 30-30](#page-1539-0)

## ● Analog Input Type

The following parameters are for configuring the analog inputs on the analog input modules and the mixed analog I/ O modules.

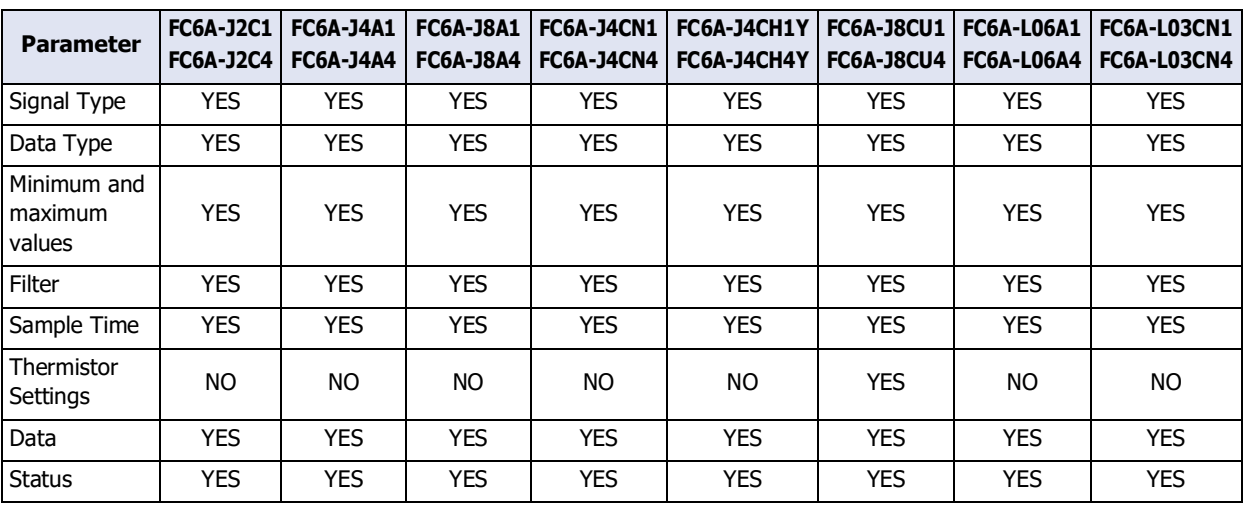

YES: Parameters, NO: No parameters

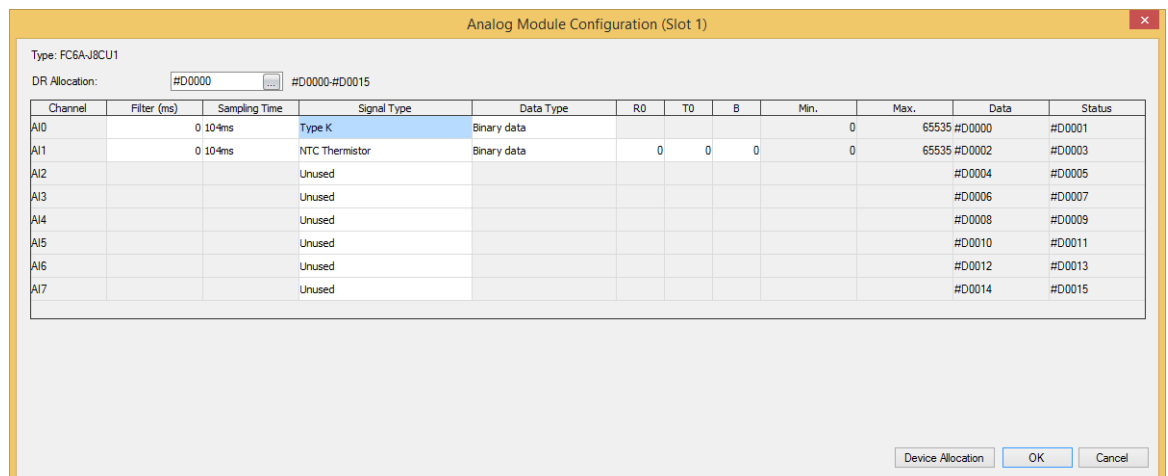

## **■ Signal Type**

The signal type that can be set differs according to the analog I/O module model. Select the analog I/O module that corresponds to the user application and set the signal type. The signal type is the type of analog input to measure. There are 24 signal types for the analog inputs, which are detailed as follows.

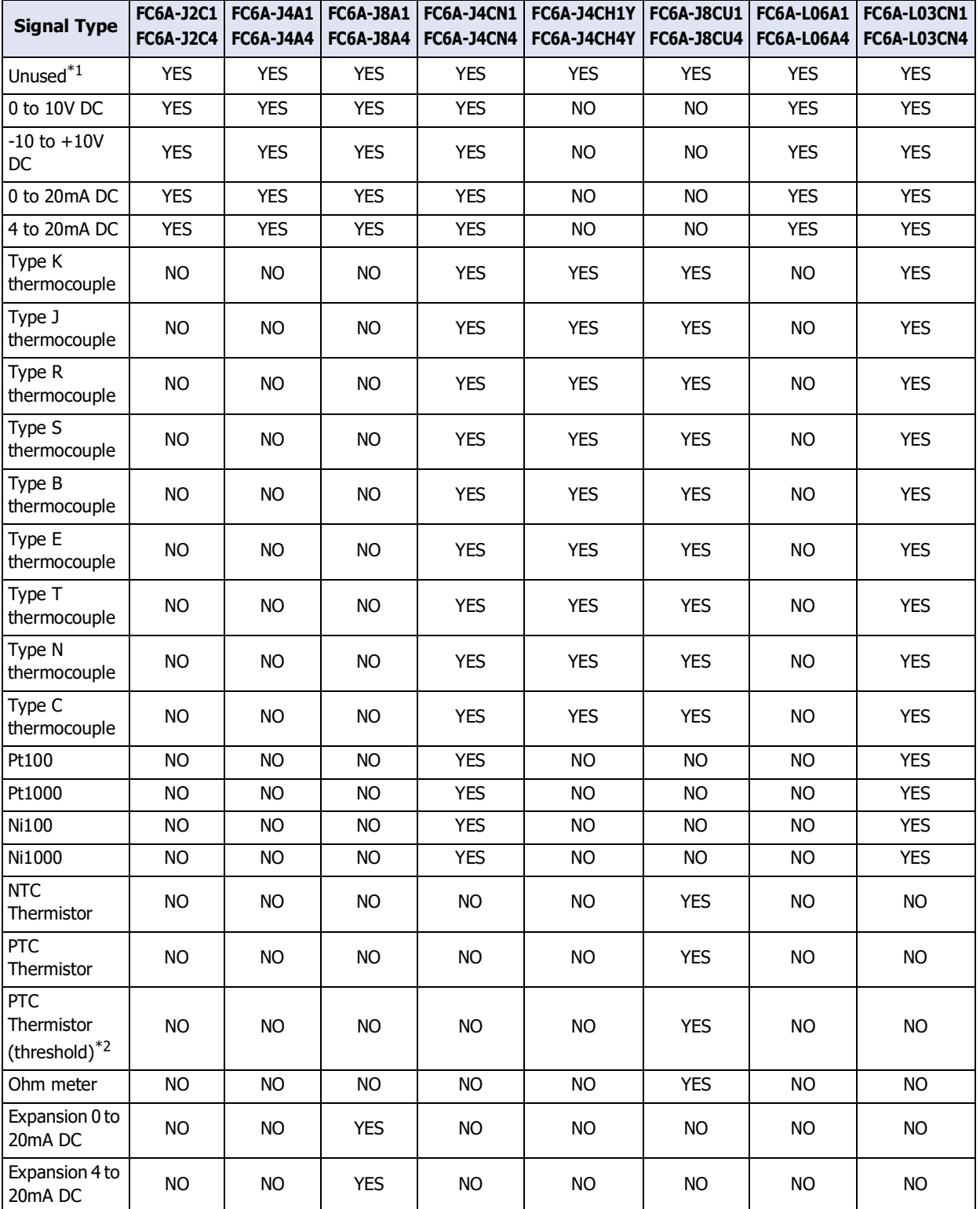

YES: Supported, NO: Not supported

<span id="page-1524-0"></span>\*1 Channels that are set to unused are not scanned.

The circuit is setup the same as when **0 to 10V DC** is selected as **Signal Type**.

0 is always stored in the analog data storage data registers for channels that are set to unused.

<span id="page-1524-1"></span>\*2 For details, refer to [" PTC Thermistor \(Threshold\)" on page 30-21.](#page-1530-0)

#### **■ Data Type**

The analog input value can be handled as the set data type. There are seven data types for the analog inputs.

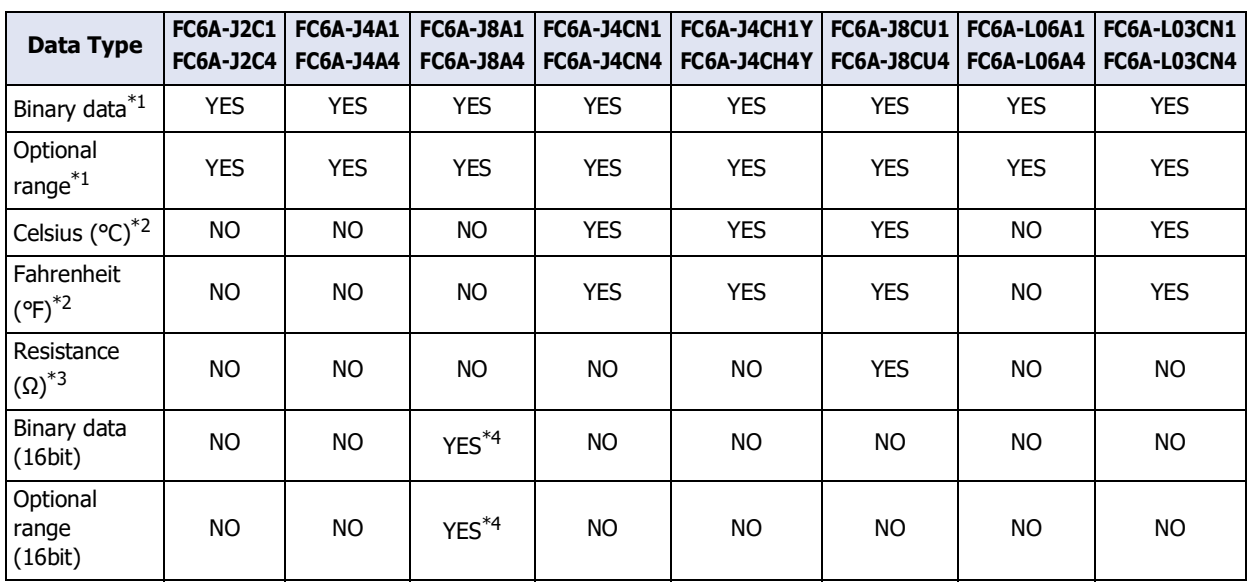

YES: Supported, NO: Not supported

#### <span id="page-1525-4"></span>Optional range

Scales the analog input value to a digital value with 12-bit or 16-bit resolution in the specified minimum and maximum value range (-32,768 to 32,767) and stores it in the data register.

However, when **PTC Thermistor (threshold)** is selected as **Signal Type**, the range of the minimum and maximum value is 100 to 10,000.

Example: The digital resolution data is 12bit, the range of the input voltage value is -10 to +10V, the minimum is -1000 and the maximum is 1000.

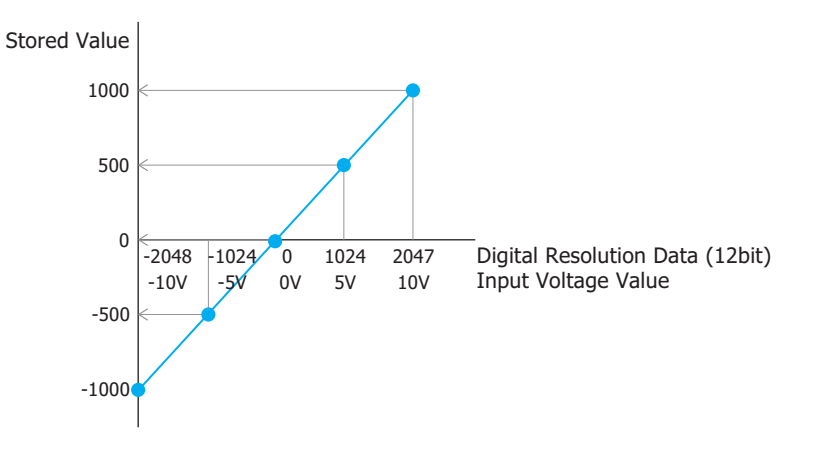

- <span id="page-1525-0"></span>\*1 **Binary data (12bit)** and **Optional range (12bit)** are displayed only for FC6A-J8A1 and FC6A-J8A4.
- <span id="page-1525-1"></span>\*2 Can only be set when **Signal Type** is thermocouples, resistance thermometers or **NTC Thermistor**.
- <span id="page-1525-2"></span>\*3 Resistance when using the FC6A-J8CU1 or FC6A-J8CU4 and **Signal Type** is set to **PTC Thermistor** or **Ohm meter**.
- <span id="page-1525-3"></span>\*4 **Binary data (16bit)** and **Optional range (16bit)** can be used with the following versions. FC6A-J8A1, FC6A-J8A4: Hardware version 200 or later (Refer to [" Checking the Hardware Version Number" on page 30-4](#page-1513-0).) If an FC6A-J8A1 or FC6A-J8A4 that does not correspond to the above version numbers is set to **Binary data (16bit)** or **Optional range (16bit)**, an error will occur and the module will operate as **Binary data (12bit)**.

## **■ Minimum and maximum values**

The values of **Min.** and **Max.** are determined by the set **Signal Type** and **Data Type**. The value is stored in the **Data** according to values of **Min.** and **Max.**.

The minimum and maximum values that correspond to the signal type and data types are as follows.

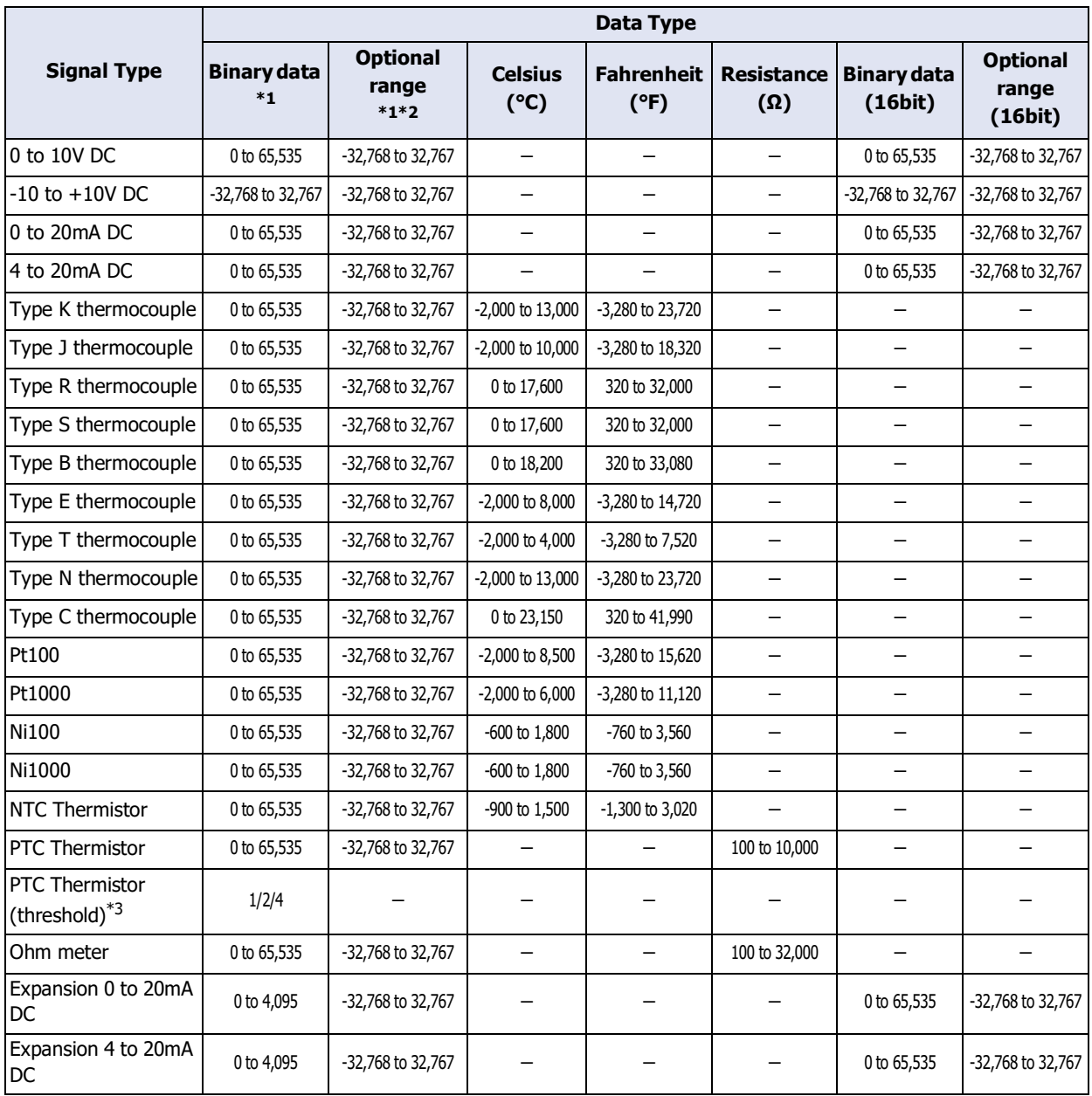

<span id="page-1526-1"></span>\*1 **Binary data (12bit)** and **Optional range (12bit)** are displayed only for FC6A-J8A1 and FC6A-J8A4.

<span id="page-1526-2"></span>\*2 **Min.** and **Max.** can be configured in the range of -32,768 to 32,767 only when **Optional range** is configured to **Data Type**. However, when **PTC Thermistor (threshold)** is configured to **Signal Type**, the range of **Min.** and **Max.** is 100 to 10,000. For Optional range, refer to [" Optional range" on page 30-16](#page-1525-4).

<span id="page-1526-0"></span>\*3 For details, refer to [" PTC Thermistor \(Threshold\)" on page 30-21.](#page-1530-0)

## **■ Filter**

The analog input is filtered so it reaches approximately 99% of the analog input in the set time. Rapid fluctuations in the analog input can be reduced by setting the filter, but increasing the filter slows down the tracking of fluctuations in the analog input. The filter must be set for each channel.

#### Input filter example

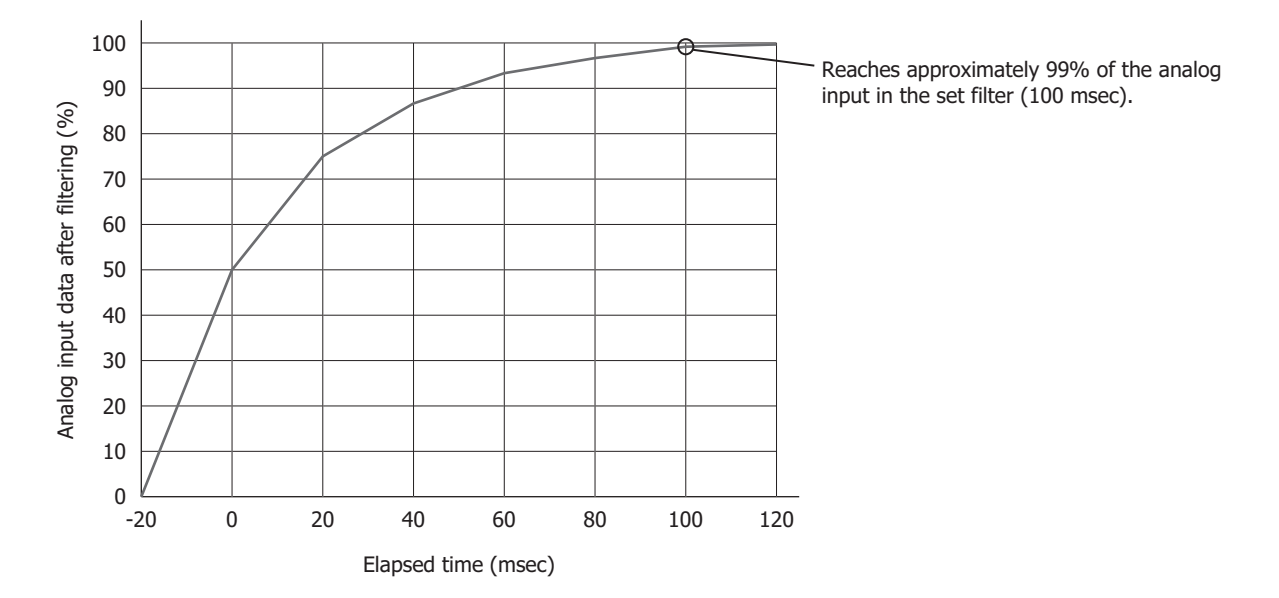

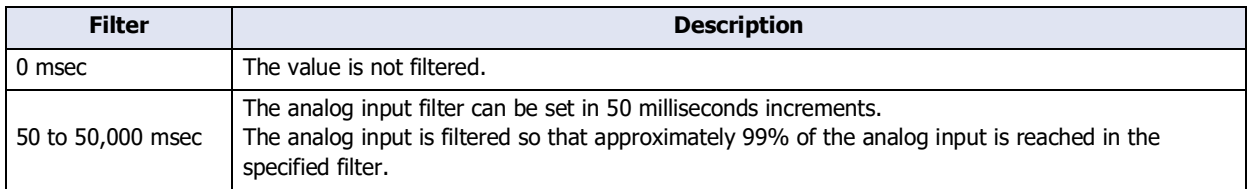

#### **■ Sampling Time**

Analog values are converted to digital values at the interval of the sampling time. Depending on the analog I/O module, you may be able to change the sampling time setting.

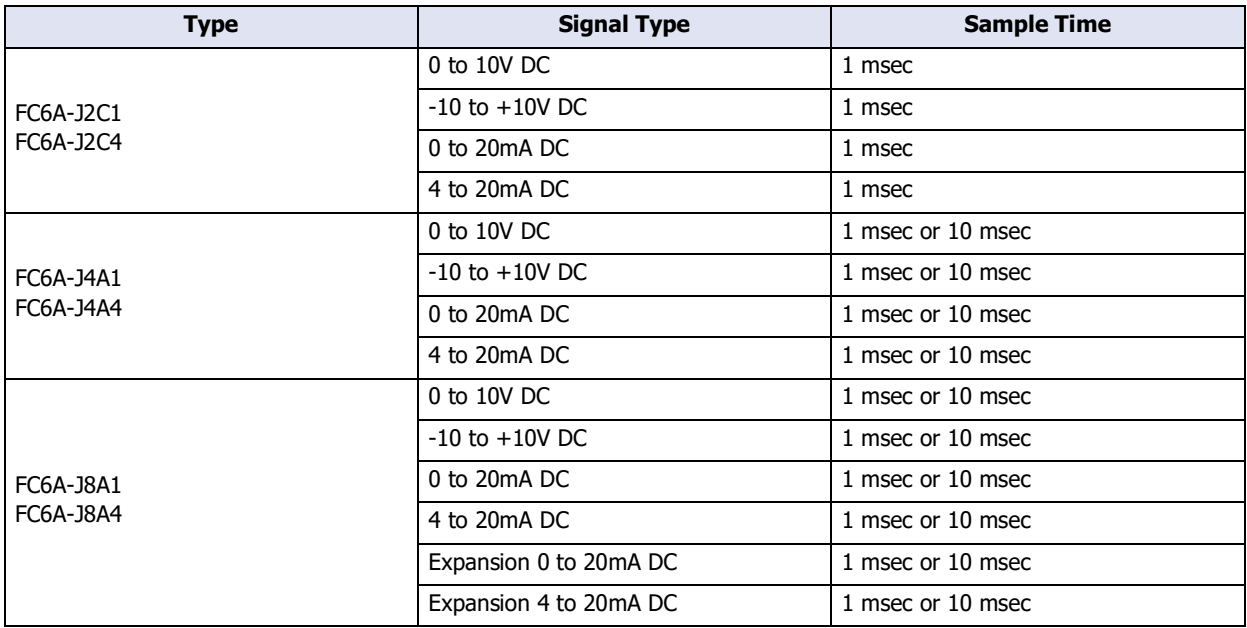

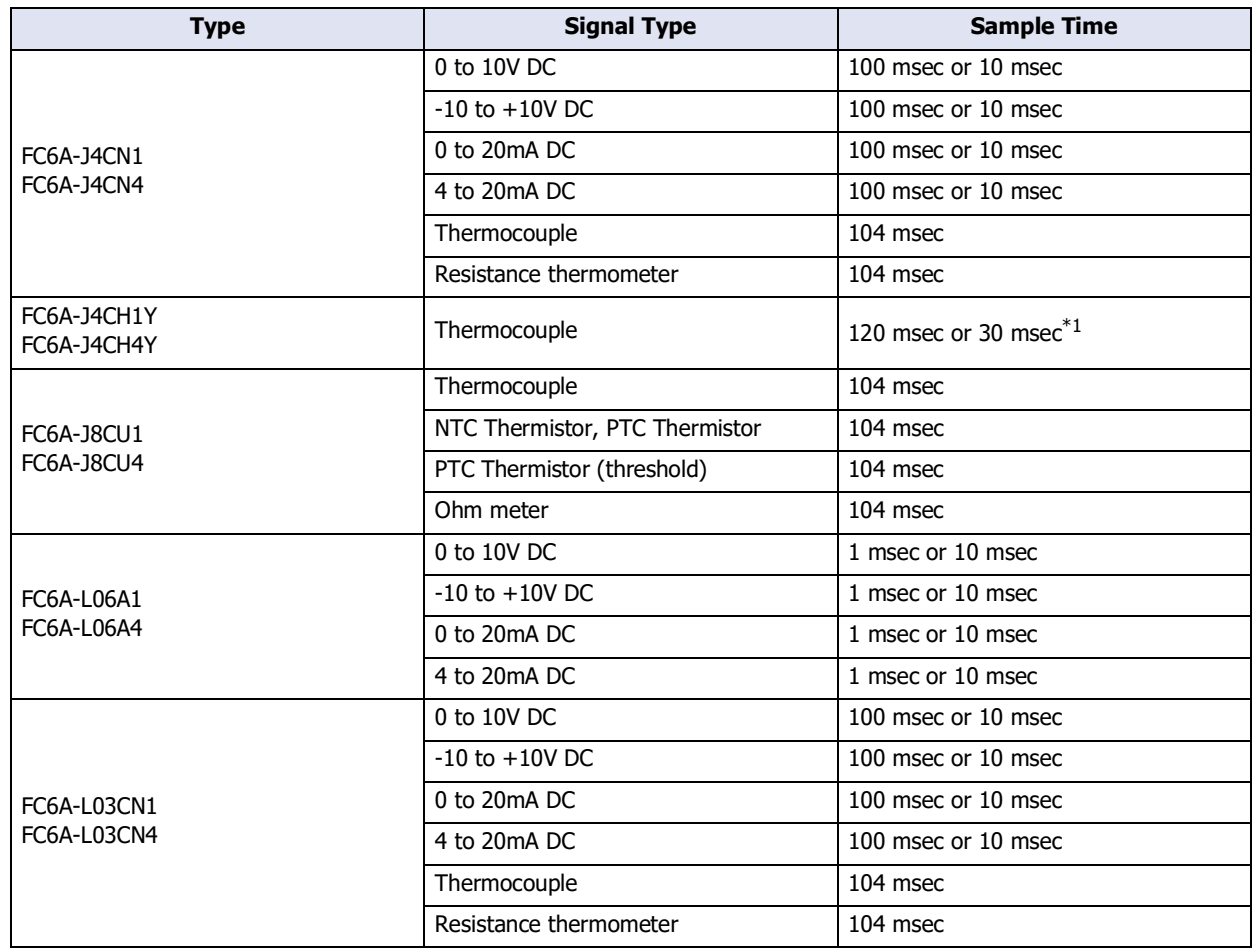

#### **■ Thermistor settings**

When **NTC Thermistor** is selected as **Signal Type** for the FC6A-J8CU1 or FC6A-J8CU4, the following parameters must be set.

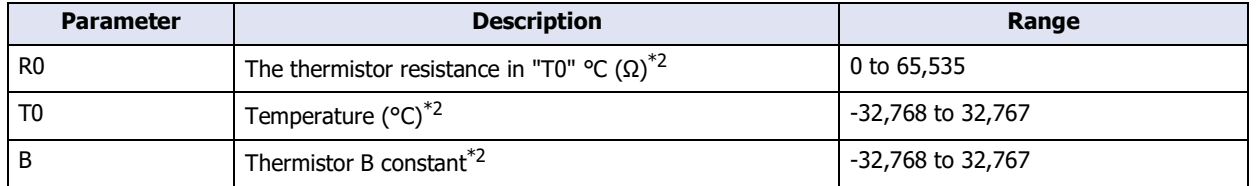

The characteristic of NTC Thermistor is the resistance decreases as the temperature rises. The analog modules measure the resistance of the thermistor and calculate the temperature based on above three parameters. The measurable range of the resistance of NTC Thermistor is 100  $\Omega$  to 200,000  $\Omega$ . The range of temperature that can be calculated is -90°C to 150°C. Select NTC Thermistor that functions within those ranges.

#### **■ Data**

Data refers to the input analog values converted to digital values at the interval of the sampling time. The data is not guaranteed when the **Satus** is a value other than "0". For details on when **PTC Thermistor** (threshold) is selected as **Signal Type**, refer to [" PTC Thermistor \(Threshold\)" on page 30-21](#page-1530-0).

<span id="page-1528-0"></span>\*1 When the **Sampling Time** is set to 30 milliseconds, the modules may be more easily affected by commercial power supply noise (50/60 Hz noise) and fluctuations in input values may become larger. If there are large fluctuations in input values, change the **Sampling Time** to 120 milliseconds.

<span id="page-1528-1"></span><sup>\*2</sup> Information are described in the instruction sheet for the thermistor to use.

## **■ Status**

The status of the analog input **Data** is stored in data registers.

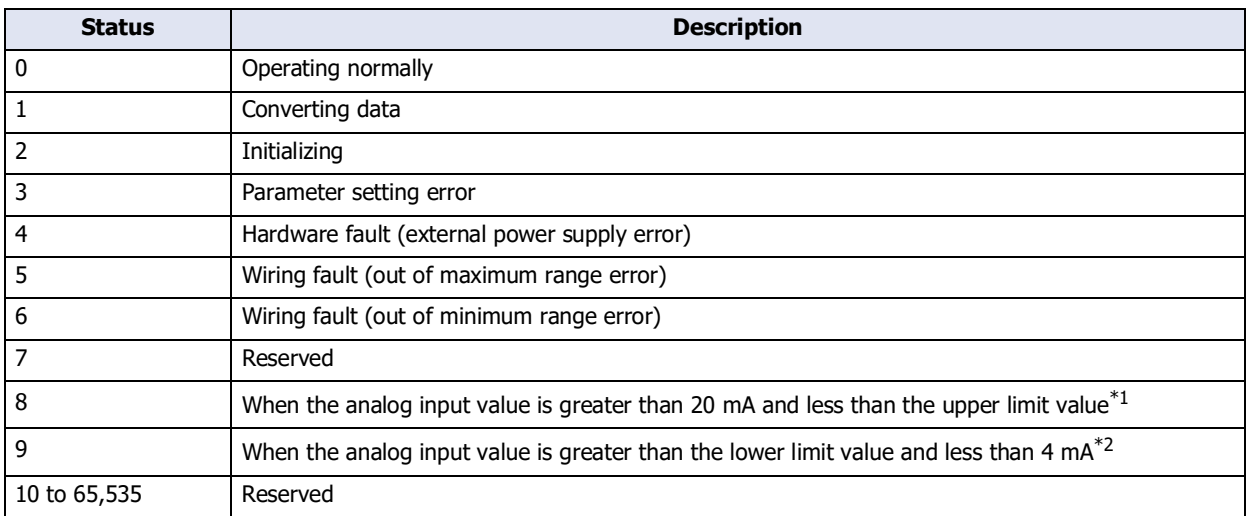

Out of range error for Analog Input Value (Status: 5, 6)

When the analog input value reaches or exceeds the following upper limit, the out of maximum range error occurs. When the analog input valuefalls below the following lower limit, the out of minimum range error occurs.

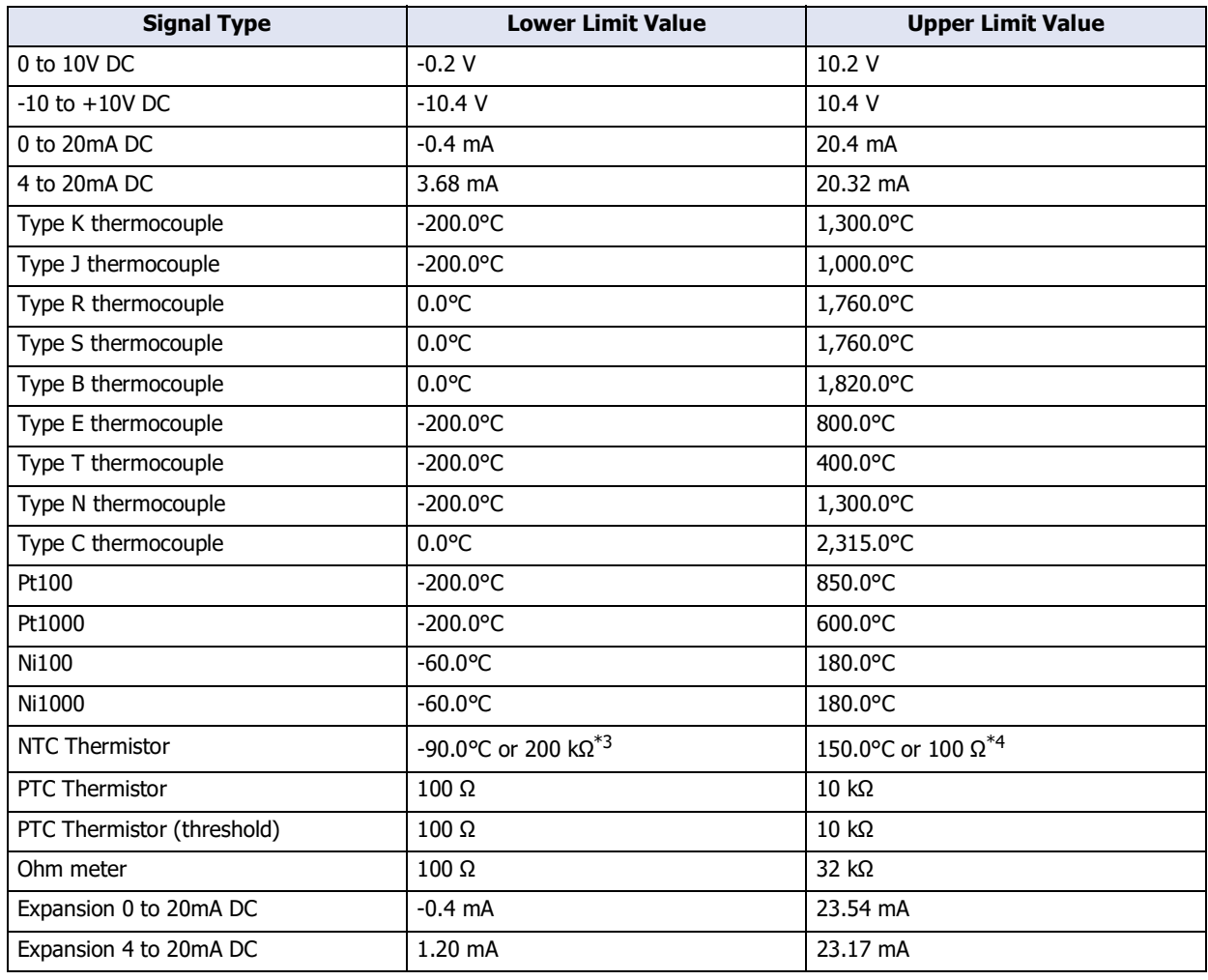

<span id="page-1529-0"></span>\*1 **Signal Type** is only **Expansion 0 to 20mA DC** or **Expansion 4 to 20mA DC.**

<span id="page-1529-1"></span>\*2 **Signal Type** is **Expansion 4 to 20mA DC** only.

<span id="page-1529-2"></span>\*3 Out of minimum range error occurs when a resistance of 200 kΩ or higher is connected.

<span id="page-1529-3"></span>\*4 Out of maximum range error occurs when a resistance of 100 Ω or lower is connected.

#### <span id="page-1530-0"></span>**PTC Thermistor (Threshold)**

This section describes details on PTC thermistor (threshold).

The value is stored in **Data** according to the resistance of the PTC thermistor and the values of **Min.** and **Max.**.

The relationship between the resistance of the PTC thermistor, the values of **Min.** and **Max.**, and **Data** is as follows.

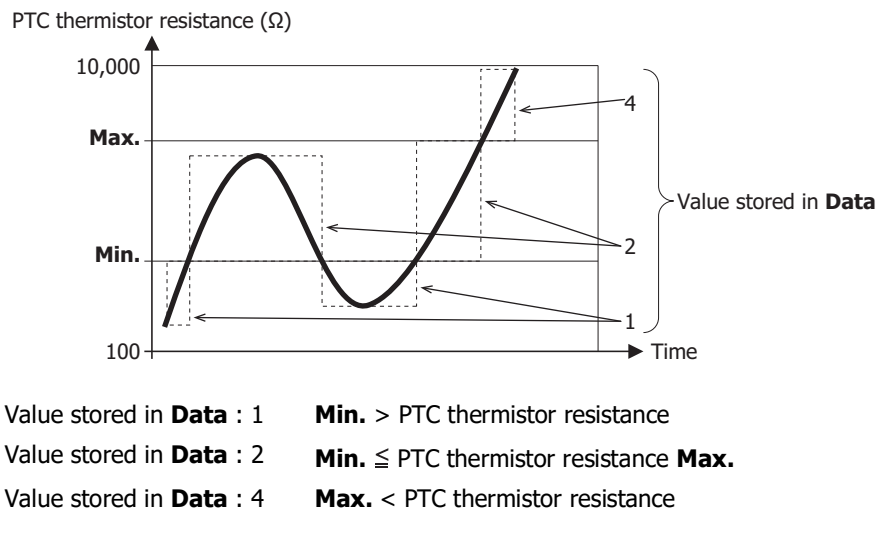

For the operation when the resistance of the PTC thermistor matches the value of **Min.** or **Max.**, see "Hysteresis" below.

#### **Hysteresis**

The system has a hysteresis of  $\pm 20 \Omega$  for Min. and Max. that are set. For example, if Min. is set to 1,500 and Max. is set to 7,000, the operation is shown as follows.

Value stored in **Data**

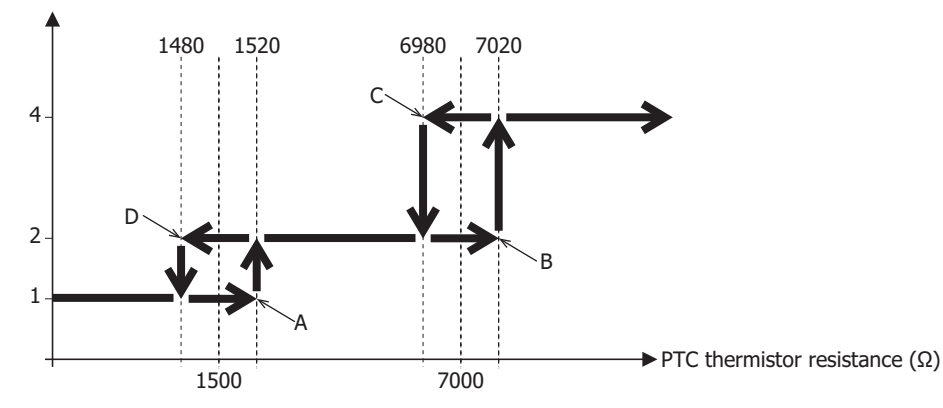

A : The value of **Data** changes from 1 to 2 when the resistance of the PTC thermistor is greater than or equal to 1,520Ω.

B : The value of **Data** changes from 2 to 4 when the resistance of the PTC thermistor exceeds 7,020Ω.

C : The value of **Data** changes from 4 to 2 when the resistance of the PTC thermistor is less than or equal to 6,980Ω.

D : The value of **Data** changes from 2 to 1 when the resistance of the PTC thermistor is less than 1,480Ω.

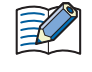

When setting **Min.** and **Max.**, ensure that the difference between the two values is 41 or greater. If the difference between the **Min.** and **Max.** is less than or equal to 40, Status 3 (Parameter setting error) is stored in **Status**.

#### **Behavior of the Status**

If the resistance of the PTC thermistor is out of range, the following values are stored in Status.

If the resistance of the PTC thermistor is less than 100 Ω, status 6 (Wiring fault (out of minimum range error)) is stored in Status.

If the resistance of the PTC thermistor is greater than 10,000  $Ω$ , status 5 (Wiring fault (out of maximum range error)) is stored in Status.

## ● Analog Output Type

The following parameters are for configuring the analog outputs on the analog output modules and the mixed analog I/O modules.

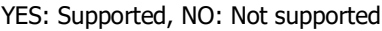

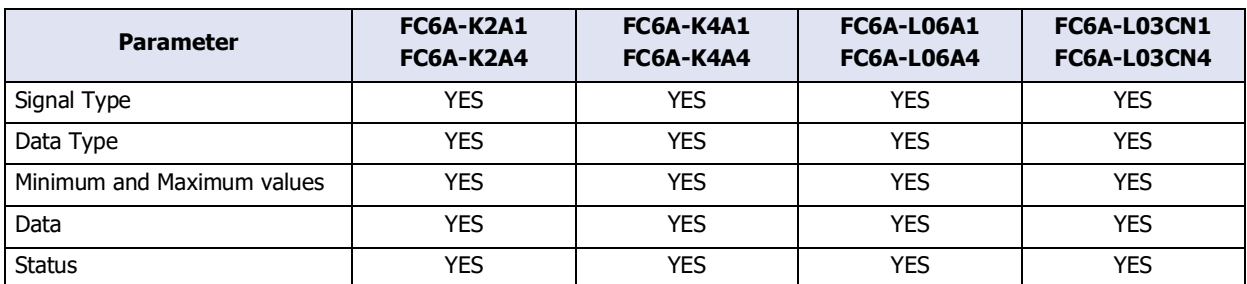

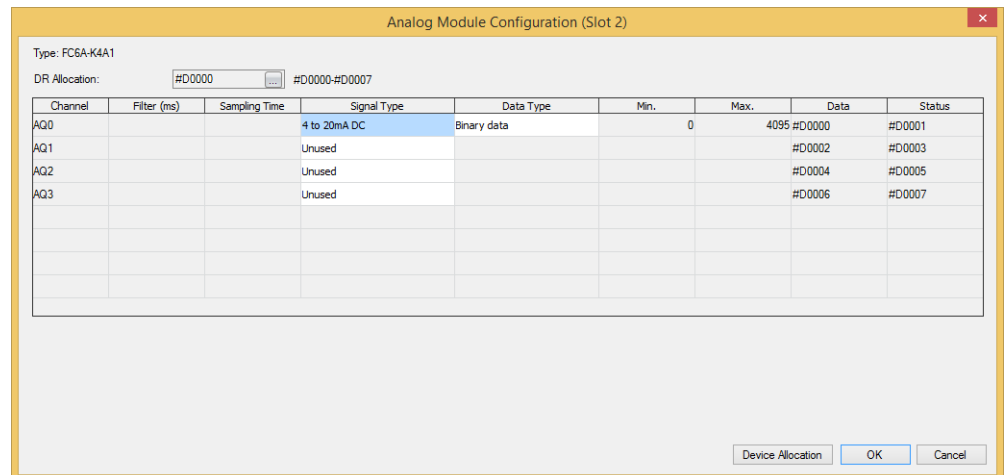

#### **■ Signal Type**

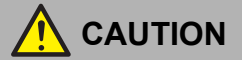

**The device connected to the analog I/O module may be damaged if the analog output signal type is mistakenly set and used. Please use caution when setting the analog output signal type.**

The signal type that can be set differs according to the analog I/O module model. Select the analog I/O module that corresponds to the user application and set the signal type. There are five types of signal types for the analog outputs, which are detailed as follows.

#### YES: Supported, NO: Not supported

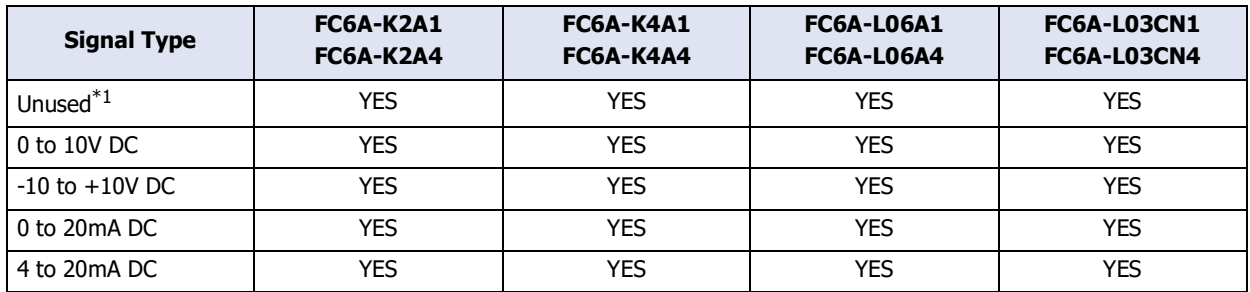

<span id="page-1531-0"></span><sup>\*1</sup> Channels that are set to **Unused** are not scanned. A channel set to unused always outputs 0 V. The circuit is setup the same as when **0 to 10V DC** is selected as **Signal Type**.

#### **■ Data Type**

The analog output value can be handled as the set data type. There are two data types for the analog outputs.

YES: Supported, NO: Not supported

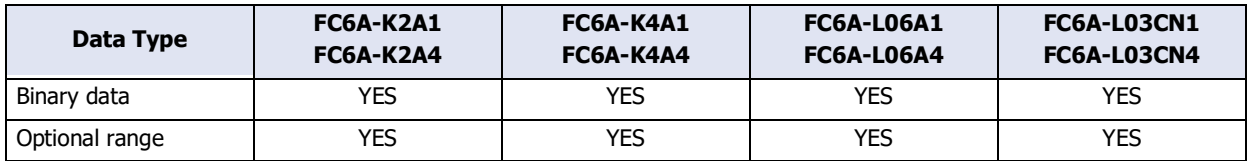

#### **■ Min., Max.**

The value written to the data register is output from the analog output. The values of **Min.** and **Max.** that can be written are determined by the set **Signal Type** and **Data Type**. A parameter setting error occurs when a value is set that exceeds the value of **Min.** or **Max.** .

The minimum and maximum values that correspond to the signal types and data types are as follows.

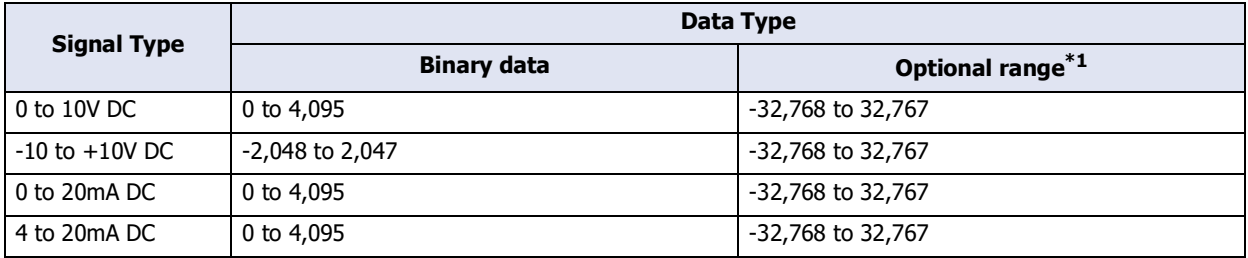

## **■ Data**

The analog output data for the analog output set with the **Signal Type**, the **Data Type**, the **Min**. and the **Max**. is stored in the data registers in the END progressing of each scan. The actual analog output data is not guaranteed when the analog output **Status** is a value other than "0". However, 0V is output when **Signal Type** is set to **-10 to +10V DC**.

#### **■ Status**

The status of the analog output **Data** is stored in data registers.

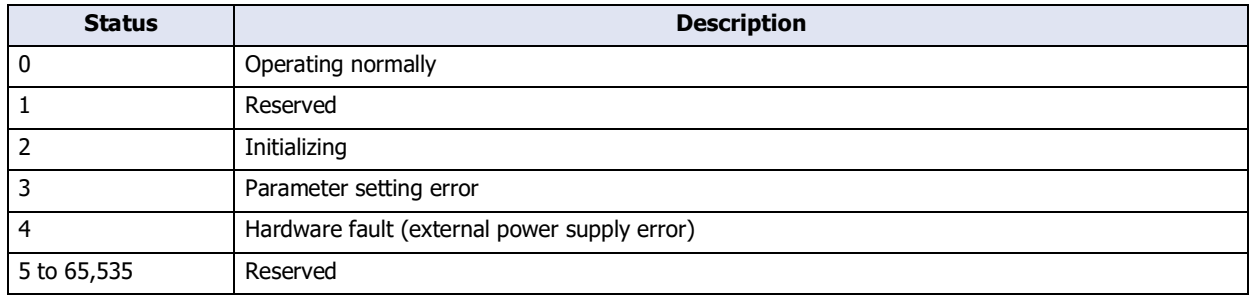

<span id="page-1532-0"></span>\*1 **Min.** and **Max.** can be set only when **Data Type** is set to **Optional range**. Set the values of **Min.** and **Max.** between - 32,768 and 32,767.

## ● Control Registers

For the **DR Allocation**, configures the data register as the device to which each parameter of the analog I/O module is written.

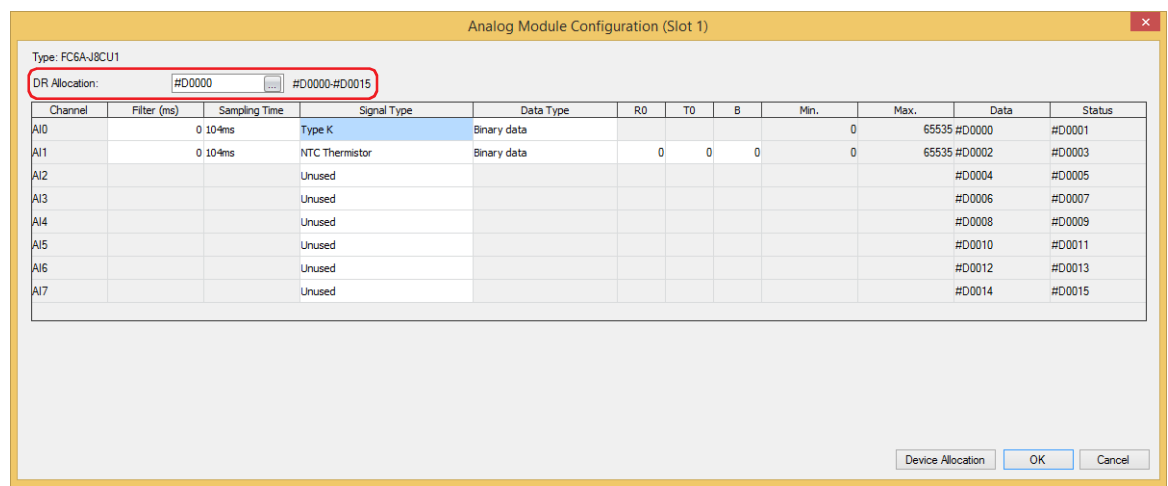

Multiple words are used starting from the configured data register. The number of words of data registers that are used varies based on the analog I/O module model.

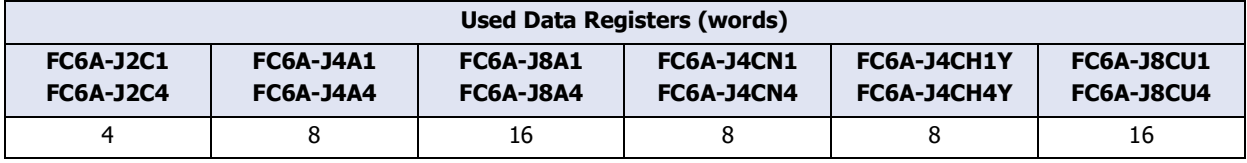

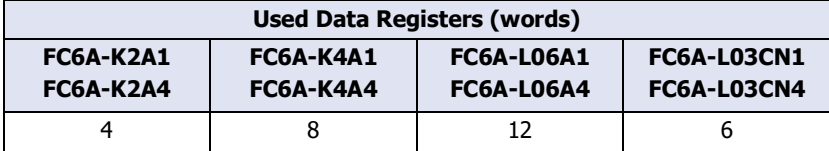

## **3.3 Device Allocation**

#### ● Analog Input Module

Allocation of device address for the analog input module is shown below.

For details about the parameter setting values, refer to [" Analog Input Parameter Setting Values" on page 30-25.](#page-1534-0)

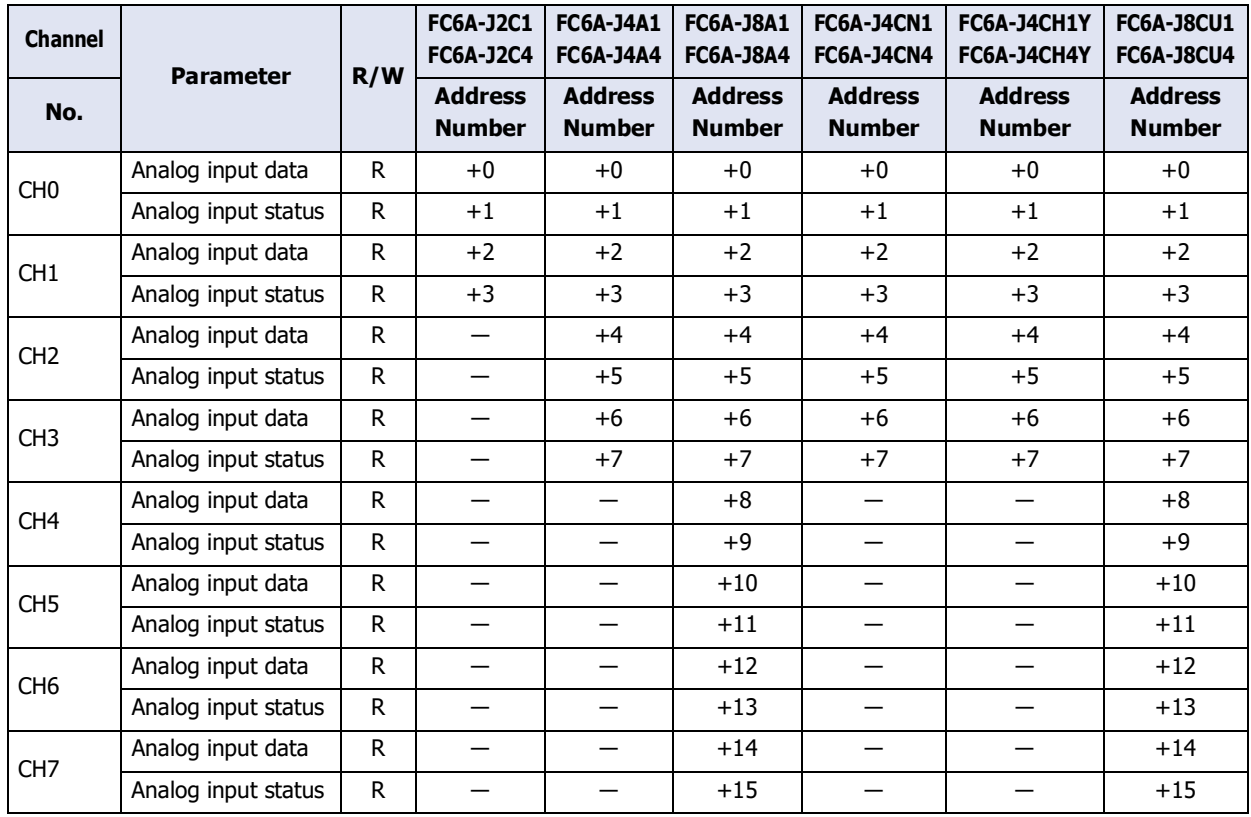

#### <span id="page-1534-0"></span>Analog Input Parameter Setting Values

The parameter setting values are as follows.

#### **■ Signal Type**

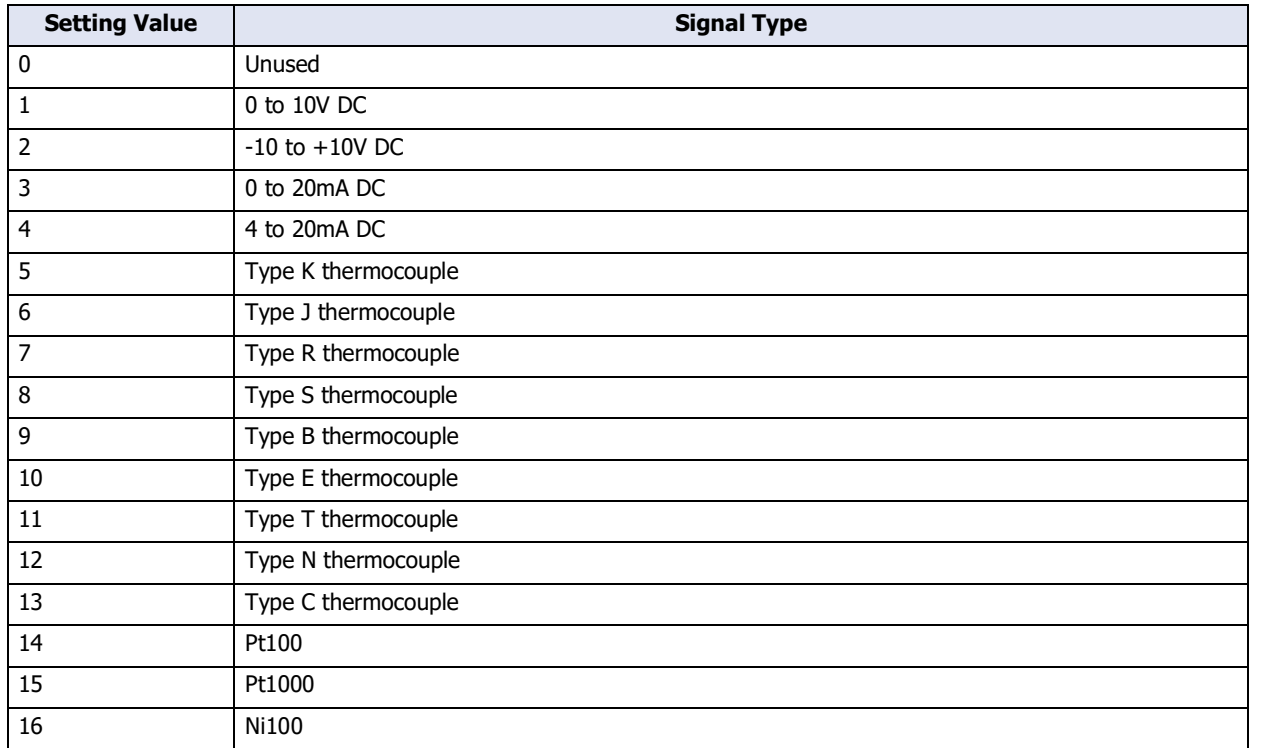

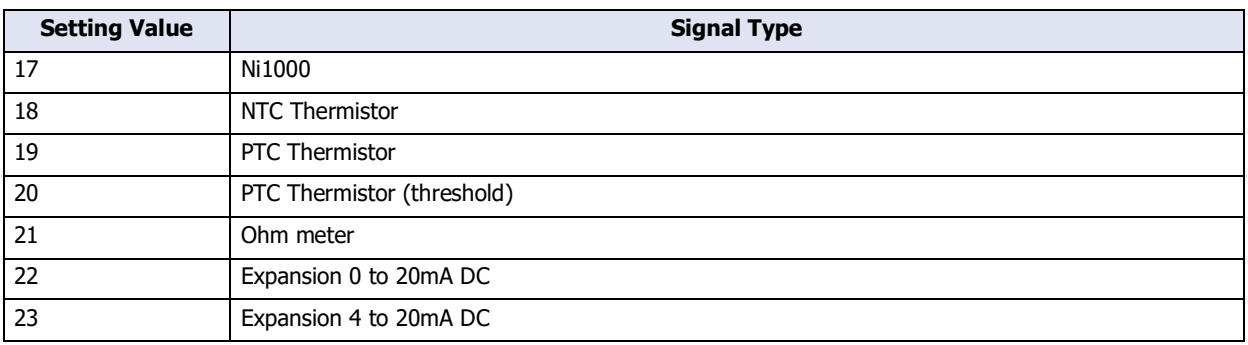

If the setting value is outside the range, a parameter setting error will occur.

#### **■ Data Type**

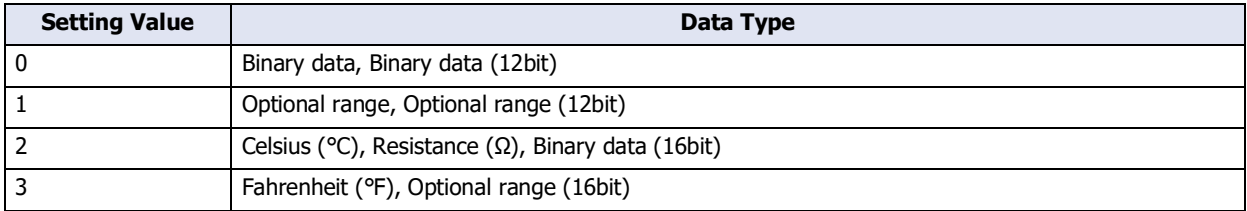

If the setting value is 4 to 65,535, a parameter setting error will occur.

#### **■ Min., Max.**

The values of **Min.** and **Max.** can be set only when **Data Type** is set to **Optional range**. Set the minimum and maximum values between -32,768 and 32,767. However, when **Signal Type** is set to **PTC Thermistor (threshold)**, set the values of **Min.** and **Max.** between 100 and 10,000.

#### **■ Filter**

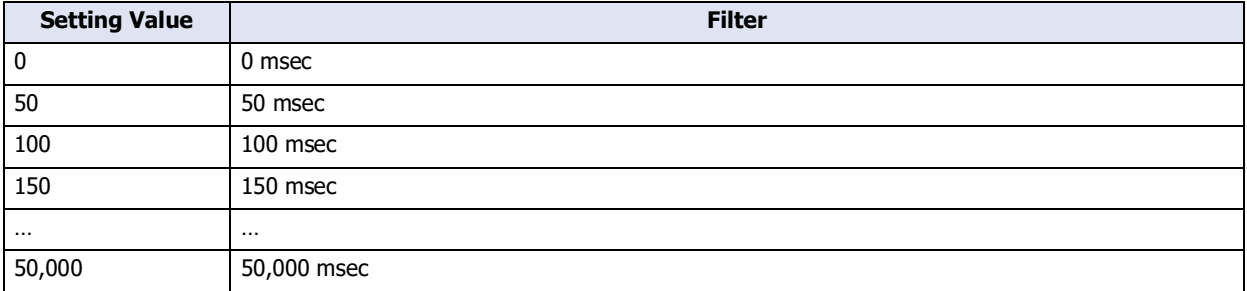

The setting value is rounded by 50.

When 50,001 to 65,535 is stored for the setting value, the filter operates as the maximum value of 50,000 milliseconds.

#### **■ Thermistor constant**

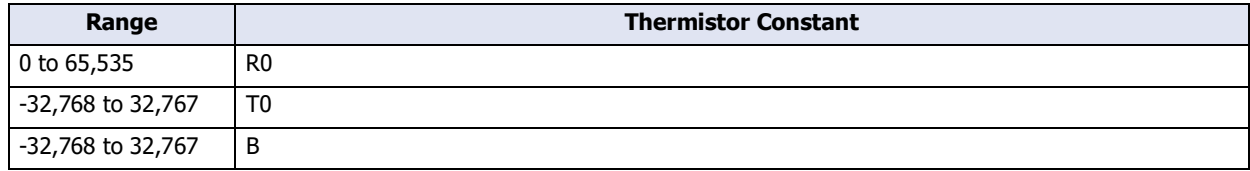

## ● Analog Output Module

Allocation of device address for the analog output module is shown below.

For details on the parameter setting values, refer to [" Analog Output Parameter Setting Values" on page 30-27](#page-1536-0).

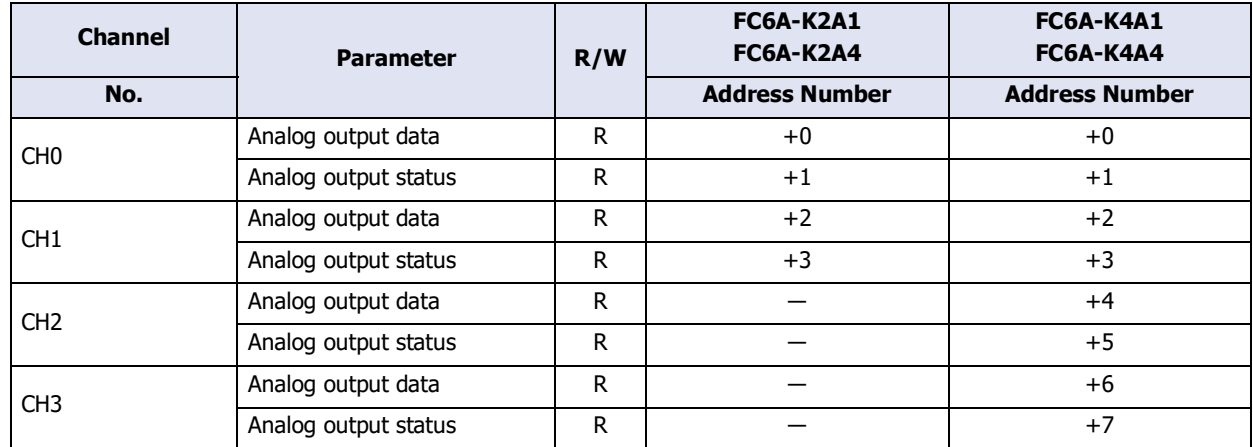

#### <span id="page-1536-0"></span>Analog Output Parameter Setting Values

The parameter setting values are as follows.

#### **■ Signal Type**

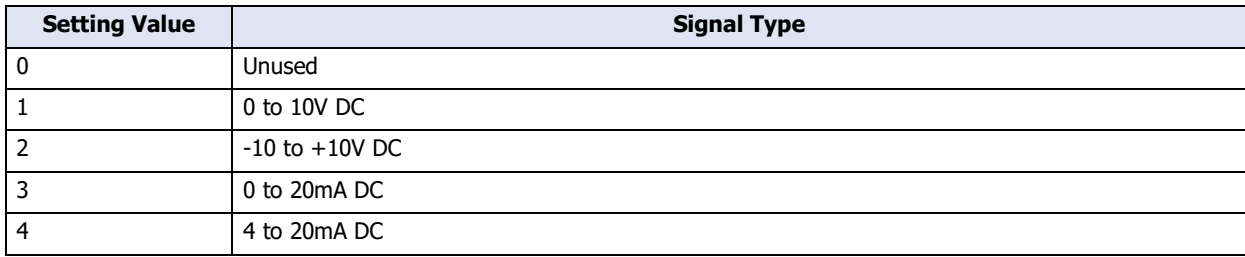

If the setting value is outside the range, a parameter setting error will occur.

#### **■ Data Type**

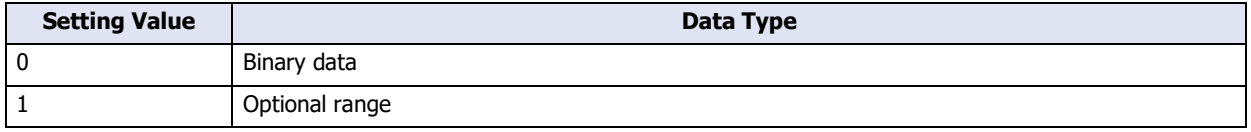

If the setting value is 2 to 65,535, a parameter setting error will occur.

#### **■ Min., Max.**

The minimum and maximum values can be set only when **Optional range** is selected as **Data Type**. Set the minimum and maximum values between -32,768 and 32,767.

## ● Mixed Analog I/O Module

Allocation of device address for the mixed analog I/O module is shown below.

For details on the parameter setting values for analog inputs, refer to [" Analog Input Parameter Setting Values" on](#page-1534-0)  [page 30-25.](#page-1534-0) For analog outputs, refer to [" Analog Output Parameter Setting Values" on page 30-27.](#page-1536-0)

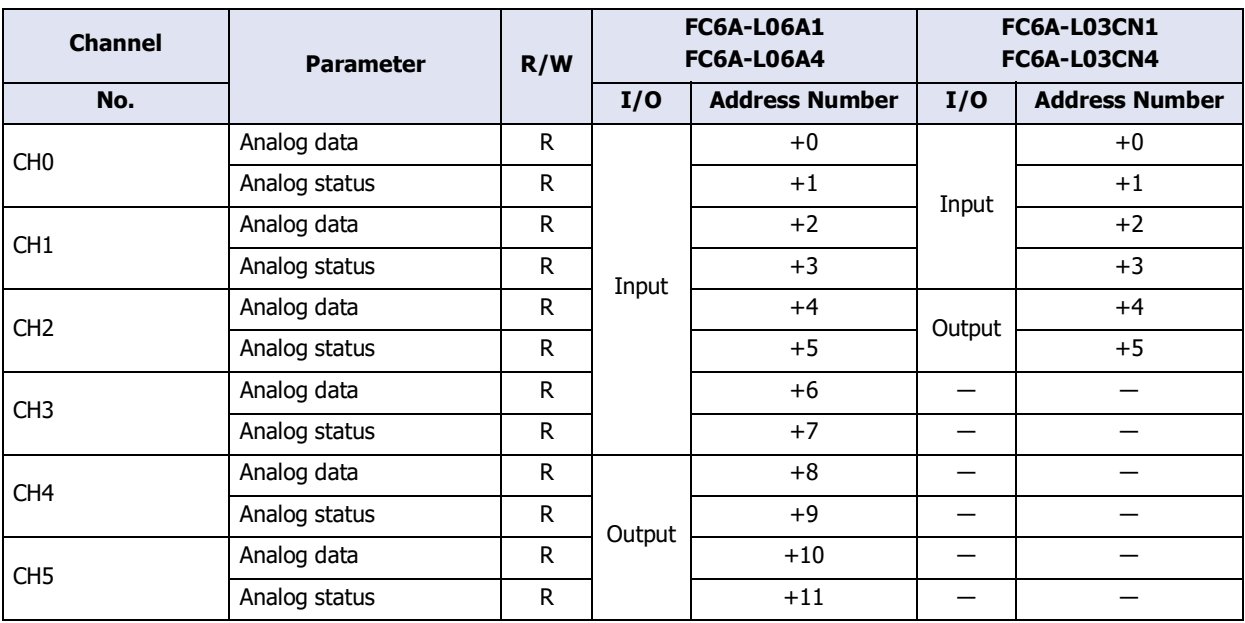

# <span id="page-1538-0"></span>**4 Cyclic Script**

**HG2J-7U HG5G-V HG4G-V HG3G-V HG2G-V HG2G-5T HG4G HG3G HG2G-5F HG1G HG1P**

A Cyclic Script is a script whose trigger condition can be set to a fixed interval (in increments of 10 milliseconds). Only one Cyclic Script can be assigned to the project.

When a script is specified as a Cyclic Script, it executes at the specified fixed intervals independent of the scan time of the screen (processing time for parts on the screen).

## **4.1 Setting Procedures for Cyclic Script**

Follow these steps to program a Cyclic Script.

**1** On the **Configuration** tab, in the **System Setup** group, click **Project.**

The Project Settings dialog box appears.

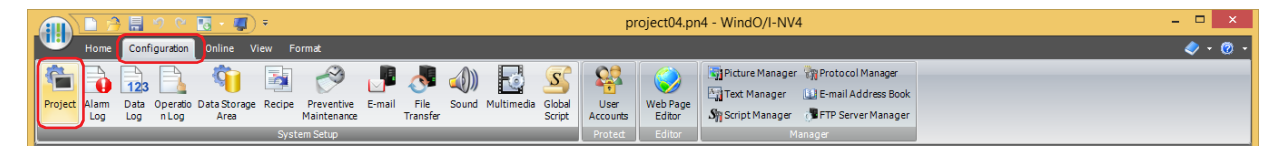

- **2** On the **Expansion Module** tab, select the **Use Cyclic Script** check box.
- **3** Specify the **Script ID** and **Execution Interval**.

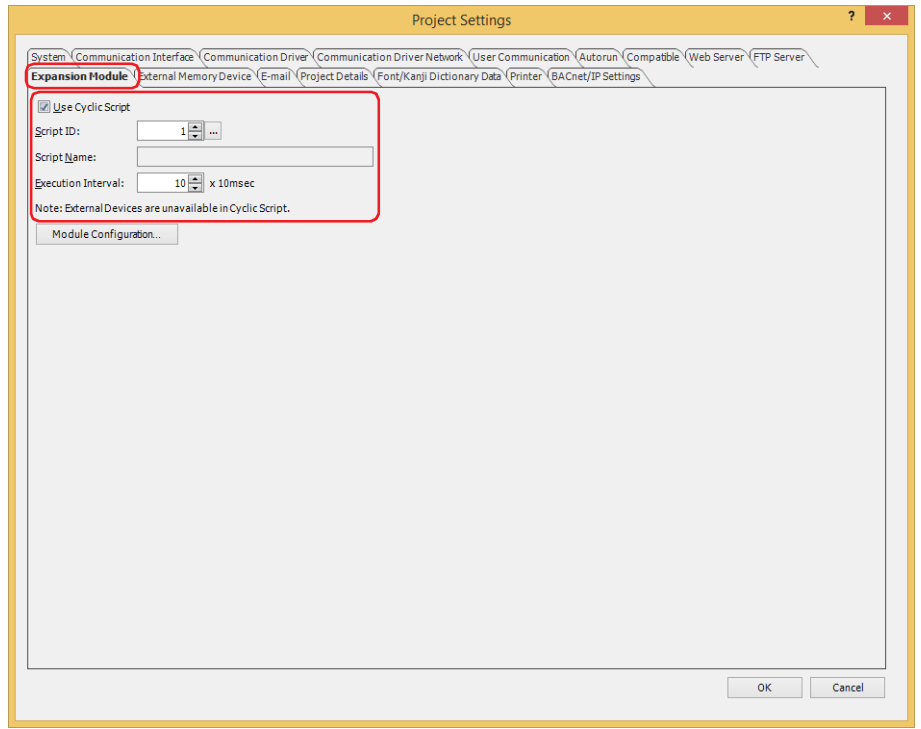

#### **■ Script ID**

Specify the script ID to use (from 1 to 32000) as the Cyclic Script.

#### **■ Execution Interval(x 10msec)**

Specify the interval at which the script should execute from 1 to 100 (10 milliseconds increments). The specified script will execute at the specified intervals.

**4** Click **OK**.

# <span id="page-1539-0"></span>**5 Module Configuration Dialog Box**

**HG2J-7U HG5G-V HG4G-V HG3G-V HG2G-V HG2G-5T HG4G HG3G HG2G-5F HG1G HG1P**

This section describes the **Module Configuration** dialog box to configure the settings for the expansion module.

#### **5.1 Overview**

The MICRO/I is capable of using the expansion modules described in ["1.2 Applicable Expansion Modules" on page 30-](#page-1511-0) [2](#page-1511-0). To use an expansion module, insert the expansion module to be connected to MICRO/I on the **Module Configuration** dialog box.

#### ● Module Configuration Dialog Box

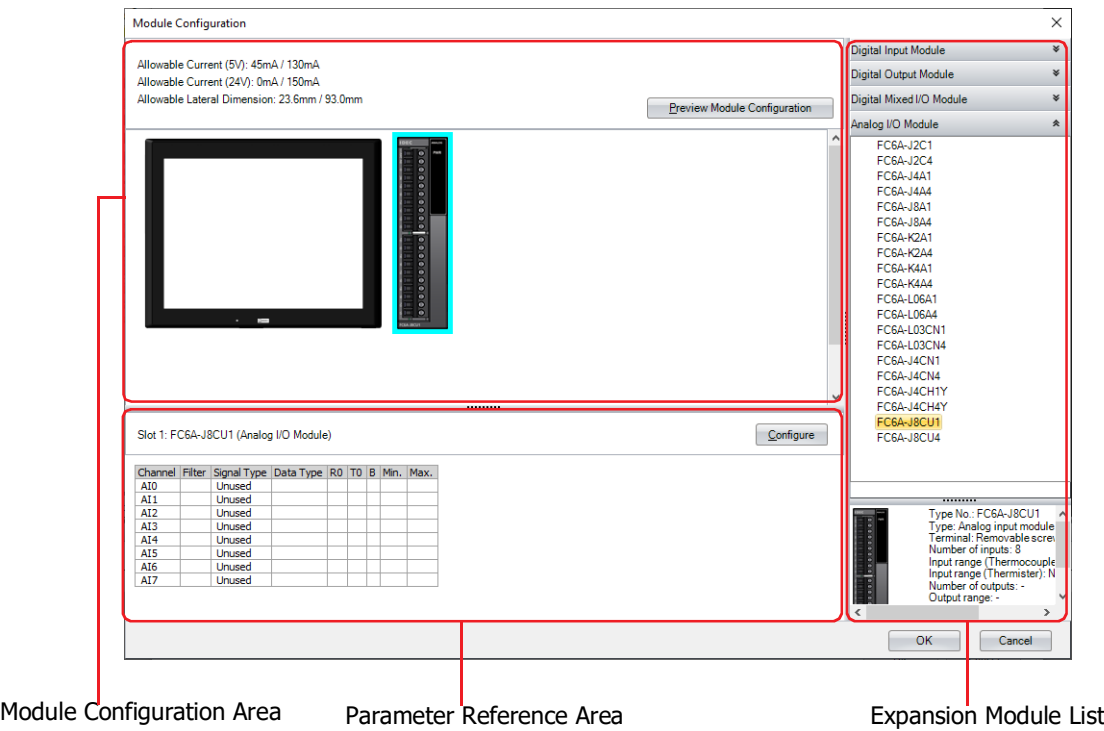

Module Configuration Area: Displays the configuration of connected expansion modules.

Preview Module Configuration: Previews the image of the CPU module and expansion module set in the module configuration area. Click this button to display the Preview Module Configuration dialog box.

You can copy the previewed image to the clipboard by clicking the **Copy to clipboard** button on the Preview Module Configuration dialog box. Expansion Module List: Displays a list of expansion modules that can be connected to the MICRO/I. Parameter Reference Area: Displays the parameters that are configured for the expansion modules. Configure: Configure each parameter of the expansion module. Click this button to display the configuration dialog box that corresponds to the expansion module.

The module configuration can be created by selecting the expansion modules to use in the expansion modules list and dragging and dropping them to the module configuration area.

## **5.2 Basic Operations for Module Configuration Dialog Box**

- Open the Module Configuration dialog box
- **1** On the **Configuration** tab, in the **System Setup** group, click **Project**. The Project Settings dialog box is displayed.

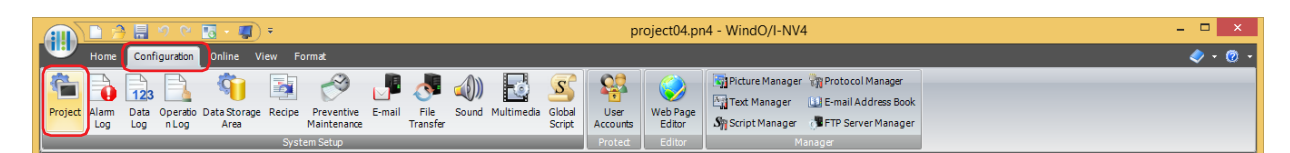

**2** Click the **Expansion Module** tab in the **Project Settings** dialog box, and then click **Module Configuration**. The Module Configuration dialog box is displayed.

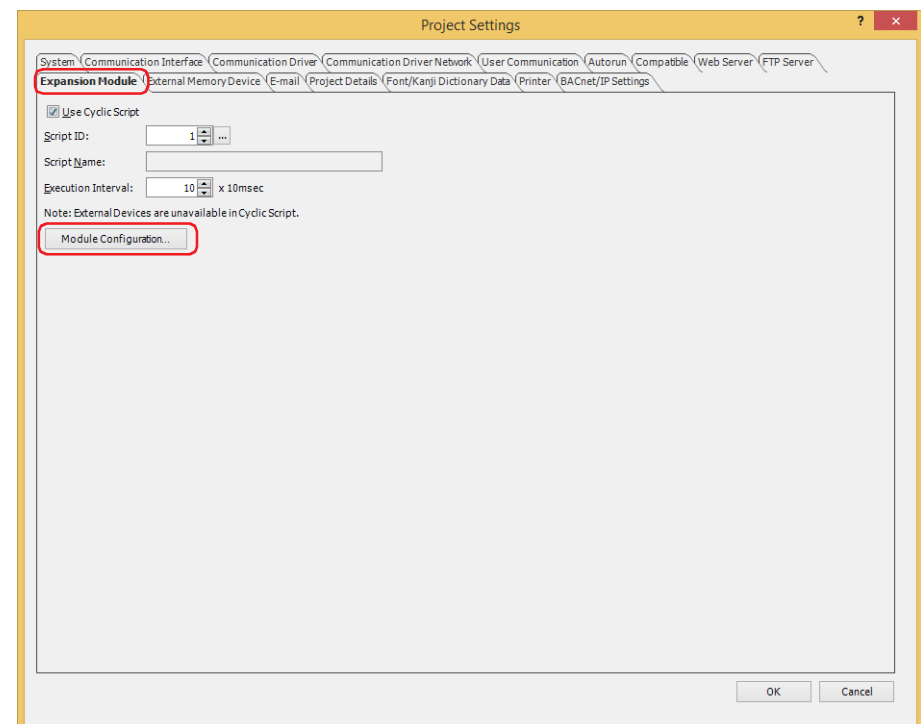

## ● Inserting Expansion Modules

**1** Select the expansion module to insert in the Expansion Module List, and then drag and drop it to the Module Configuration Area.

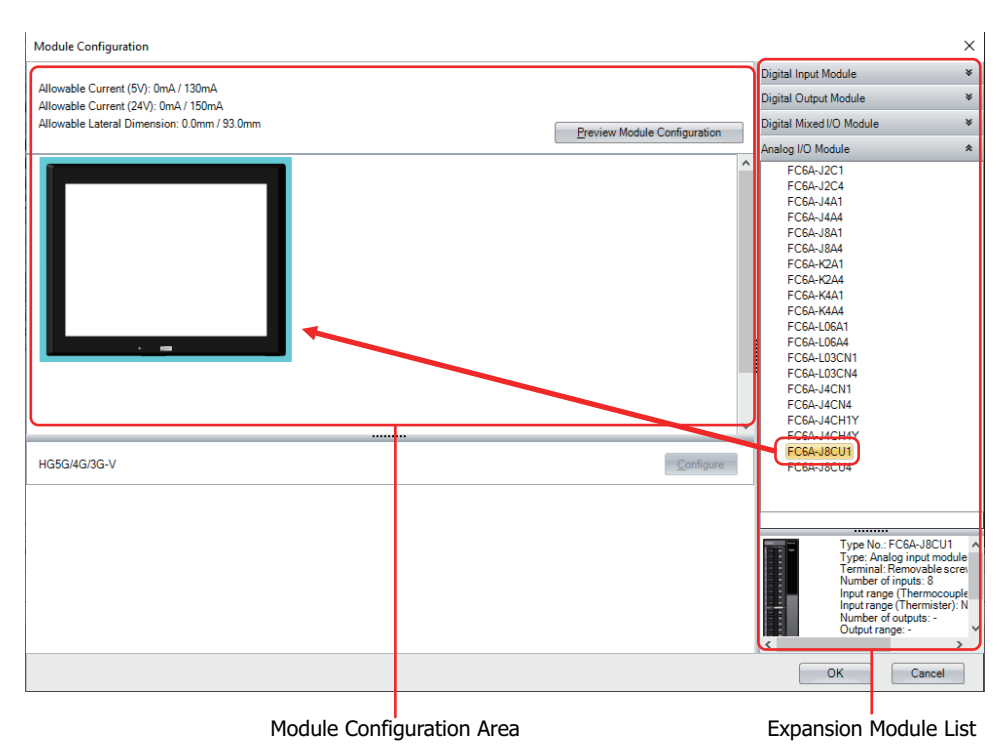

**2** Click the inserted expansion module in the Module Configuration Area, and then click **Configure**. The configuration dialog box that corresponds to the expansion module is displayed.

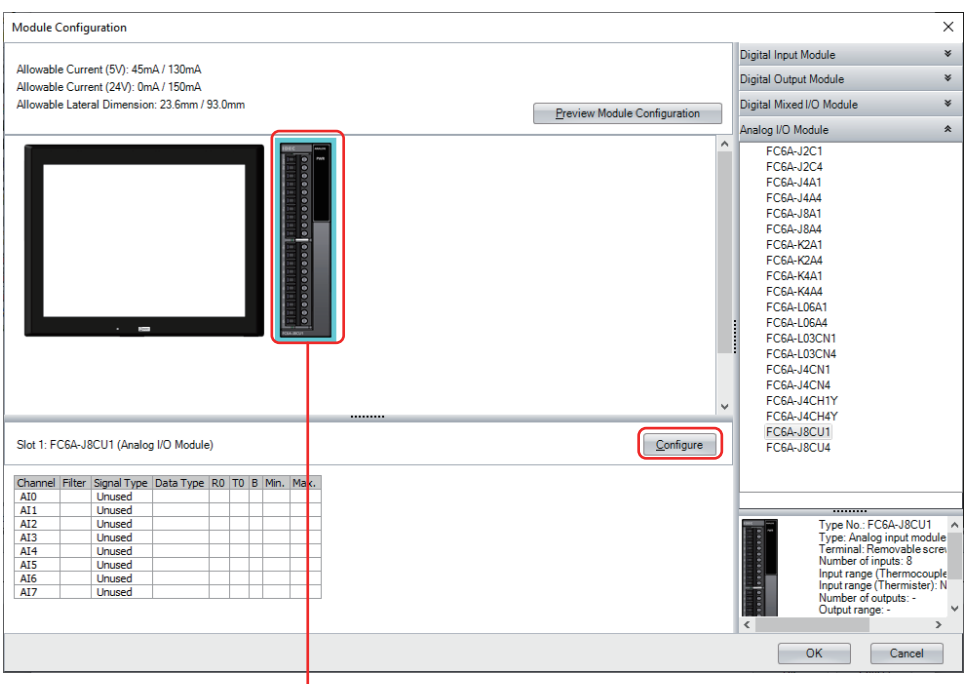

Inserted expansion module

**3** In the configuration dialog box, configure the parameters for the expansion module.

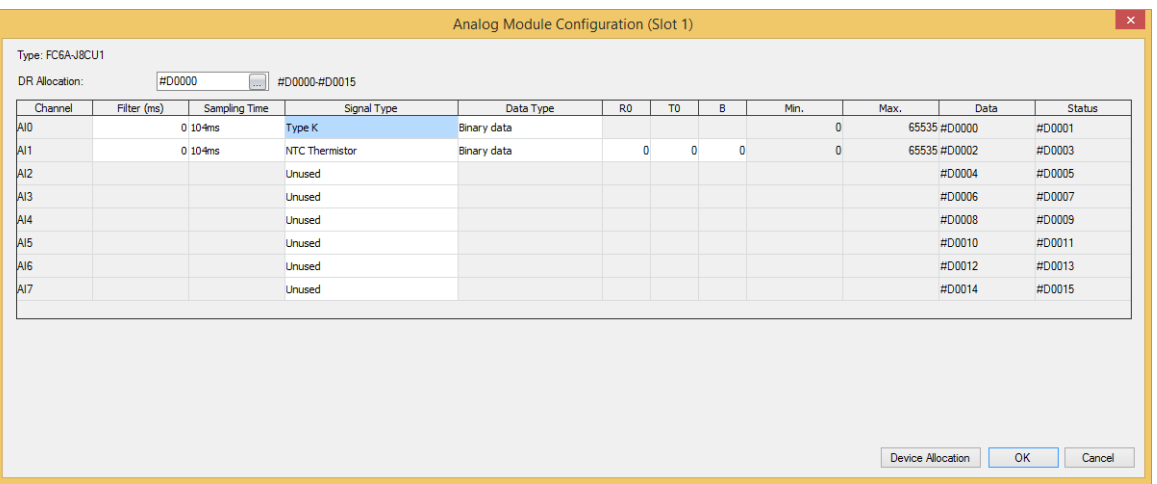

- Deleting Expansion Module
- **1** Click the expansion module to remove in the Module Configuration Area.

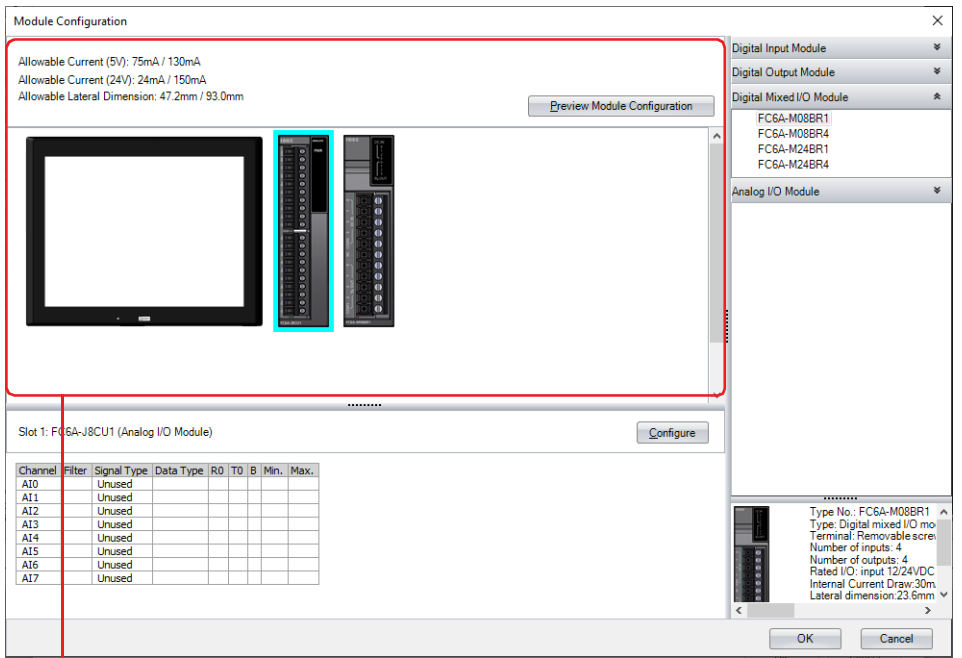

Module Configuration Area

**2** Right-click the expansion module to delete, and then click **Remove**.

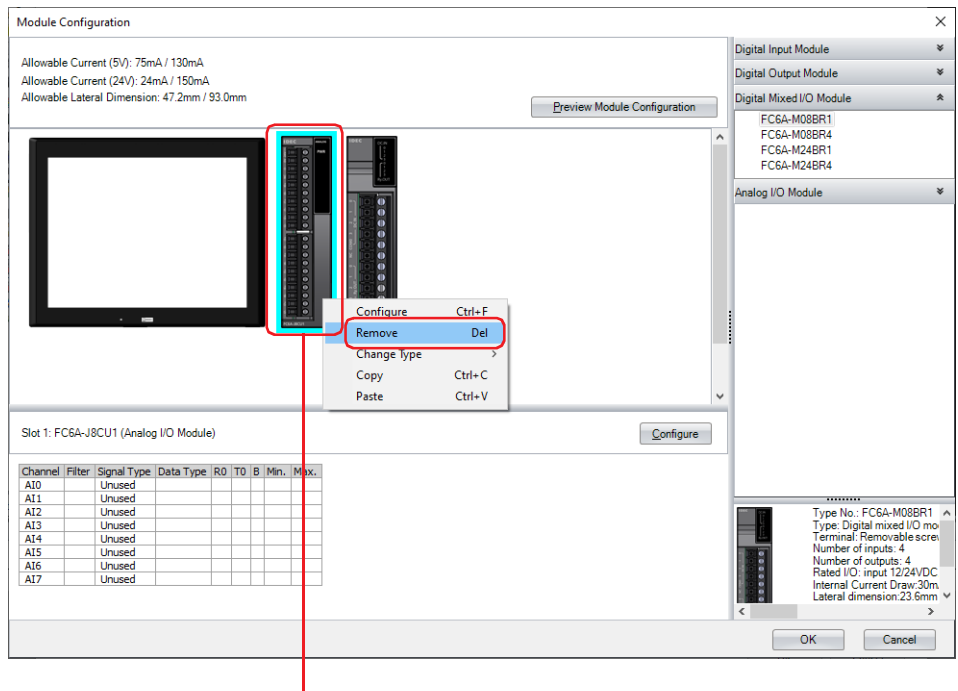

Expansion module to delete

The selected expansion module is deleted and all of the extension modules placed on the right side of the deleted extension module are automatically shifted to the left.

## ● Swapping Expansion Module

**1** Select the expansion module to be moved, and then drag and drop it at the destination.

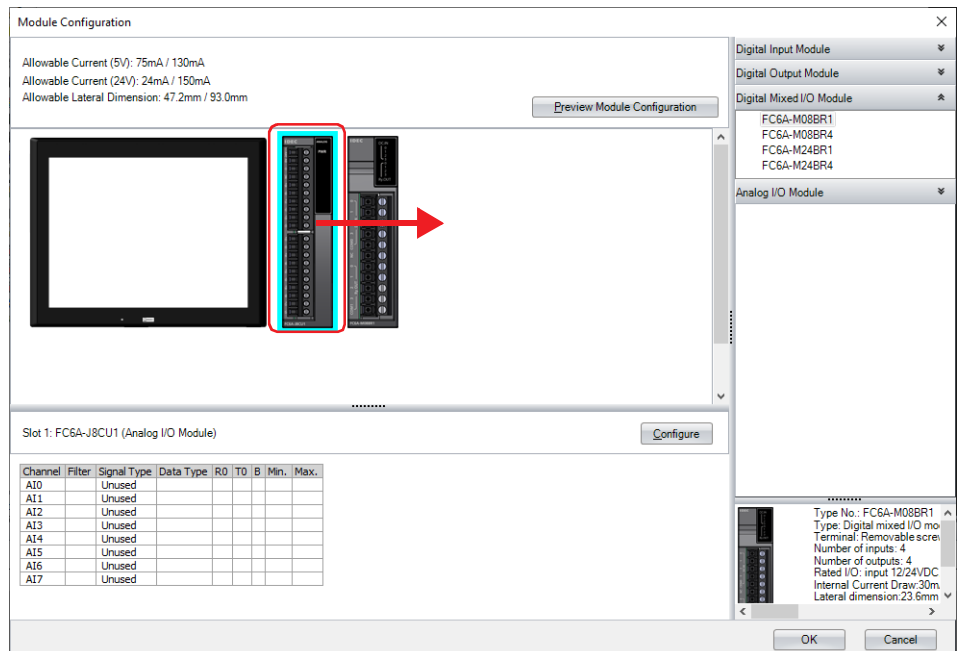

 $\mathbb{E}\mathbb{Z}$ 

If you change the position of the digital I/O module, the device address is automatically reassigned. However, the device addresses configured in the editing project are not changed.

Example: When swapping the digital input modules, reassign the device addresses as follows. However, the device address of the part (Pilot Lamp) configured in the project is not changed.

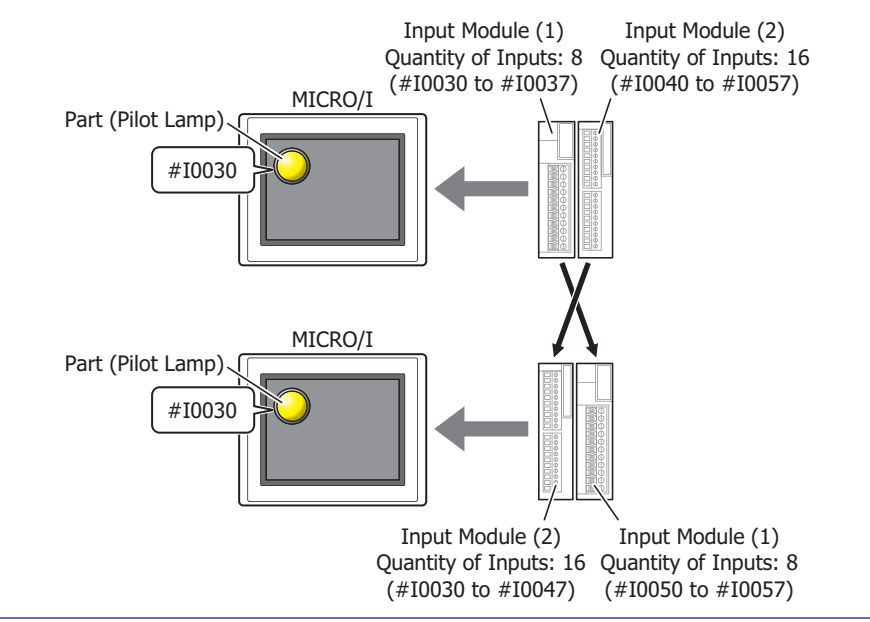

# **Chapter 31 External Memory Devices**

This chapter describes the specifications, functions, and notes to observe when using external memory devices with the MICRO/I.

# **1 External Memory Devices**

## **HG2J-7U HG5G-V HG4G-V HG3G-V HG2G-V HG2G-5T HG4G HG3G HG2G-5F HG1G HG1P**

# **1.1 Supported External Memory Devices**

External memory device such as the SD memory card and the USB flash drive are used on the MICRO/I interface. The supported external memory device is different for each MICRO/I model.

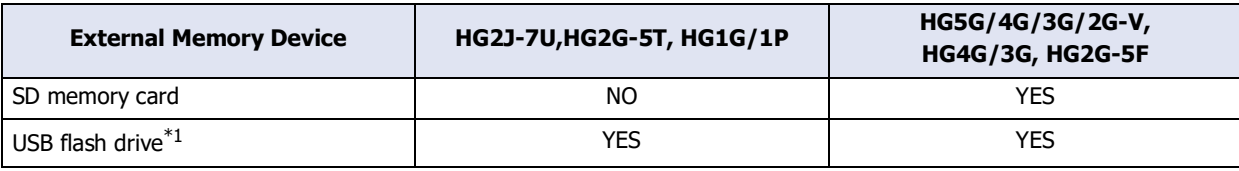

# **1.2 What Can Be Done Using an External Memory Device**

The following functions are available when an external memory device is inserted in the MICRO/I interface. (The letters in parentheses are engraved on the back of the main unit.)

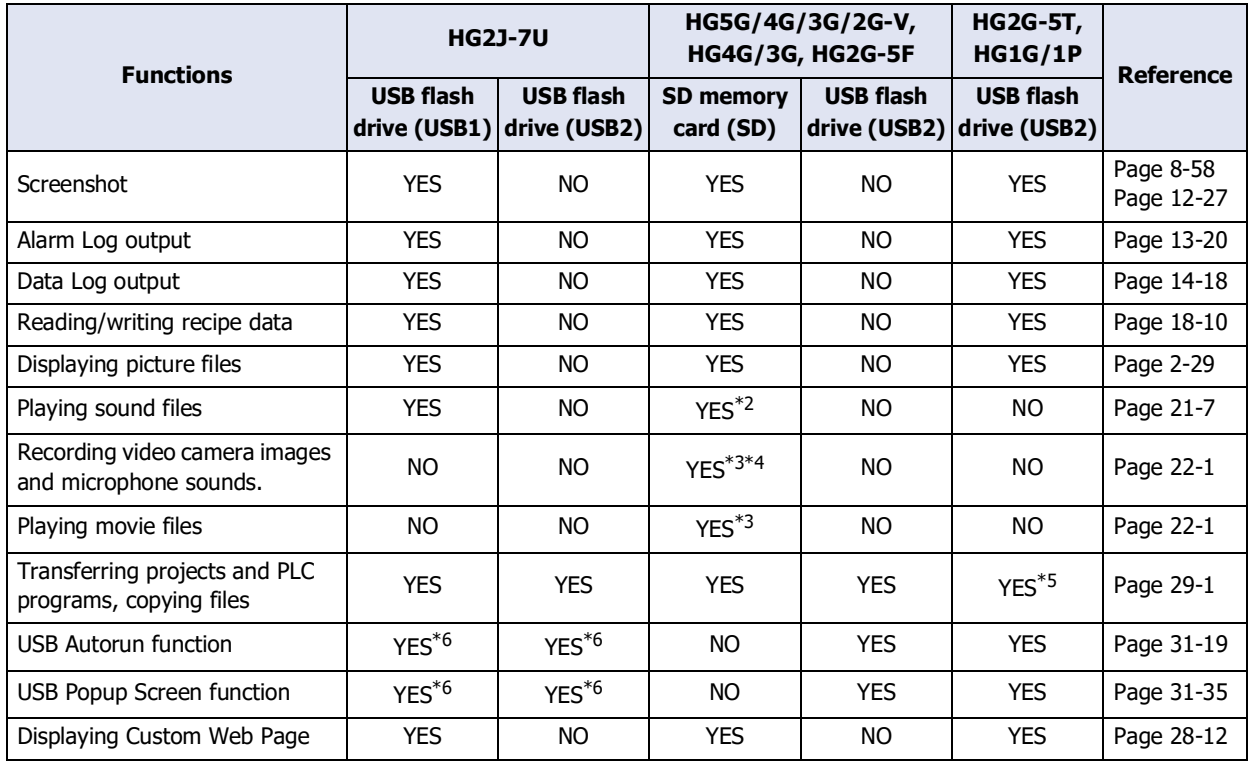

<span id="page-1546-5"></span>\*1 USB2.0

- <span id="page-1546-0"></span>\*2 This is applicable for models with an audio interface only.
- <span id="page-1546-1"></span>\*3 This is applicable for models with a video interface only.
- <span id="page-1546-2"></span>\*4 Recording sound function is for HG4G/3G only
- <span id="page-1546-3"></span>\*5 The File Copy function is not supported
- <span id="page-1546-4"></span>\*6 Only the port where the USB flash drive that saved the USB autorun definition file (hgauto.ini) is inserted first, either USB1 or USB2.

# **1.3 Specifications of External Memory Devices**

## ● SD memory card

Models support SD memory cards with the following specifications:

- SD memory cards: max capacity 2 GB. SDHC memory cards: 2 GB to 32 GB.
- Compatible with FAT16 or FAT32 formatting. Note, SD memory cards with less than 2 GB of capacity must be FAT16 formatted. FAT32 formatted cards cannot be recognized.
- The maximum size of files that can be read and written is 256 MB.
- File names may be up to 120 characters long. (Includes file extensions.)
- File paths may be up to 250 characters long. (Includes file extensions and drive letters.)
- Only alphanumeric characters and symbols can be used for file names and folder names. However, must not contain the following characters:

 $" * / : < > ? \setminus$ 

Use of IDEC, HG9Z-XMS2 SD memory card (2 GB capacity) is recommended.

Check the IDEC web site for more information about compatible SD memory cards.

## USB flash drive

 $\mathbb{Q}$ 

 $\binom{m}{2}$ 

Models support USB flash drives with the following specifications:

- Max capacity 32 GB.
- Compatible with FAT16 or FAT32 formatted USB flash drives.
- The maximum file size that can be read and written is 256 MB.
- File names may be up to 120 characters long. (Includes file extensions.)
- File paths may be up to 250 characters long. (Includes file extensions and drive characters.)
- Only alphanumeric characters and symbols can be used for file names and folder names. However, must not contain the following characters:

HG2J-7U:  $" # $ & ( ) * / : ; < > ? \$  | ~

Two consecutive periods

HG5G/4G/3G/2G-V, HG4G/3G, HG2G-5F/-5T, HG1G/1P: " \* / : < > ? \ |

Check the IDEC web site for more information about compatible USB flash drives.
**31**

External Memory Devices

External Memory Devices

## **1.4 File structure**

When downloading or uploading data using the System Mode on the MICRO/I, or WindO/I-NV4, the following files and folders are accessible. This folder is called the External Memory Device folder. For the HG5G/4G/3G/2G-V, HG4G/3G and HG2G-5F, the External Memory Device folder is created on the SD memory card. And for the HG2J-7U, HG2G-5T and HG1G/1P, it is created on the USB flash drive<sup>[\\*1](#page-1548-4)</sup>. By default, the External Memory Device folder name is "HGDATA01". For details, refer to ["1.6 Setting the External Memory Device Folder" on page 31-12.](#page-1557-0)

Path delimiters vary based on the model. The delimiter of HG2J-7U is slash (/), and HG5G/4G/3G/2G-V, HG4G/3G, HG2G-5F/-5T, HG1G/1P is backslash (\).

#### Example: HG5G-V

External Memory Device (SD memory card)

HGDATA01 (External Memory Device folder)

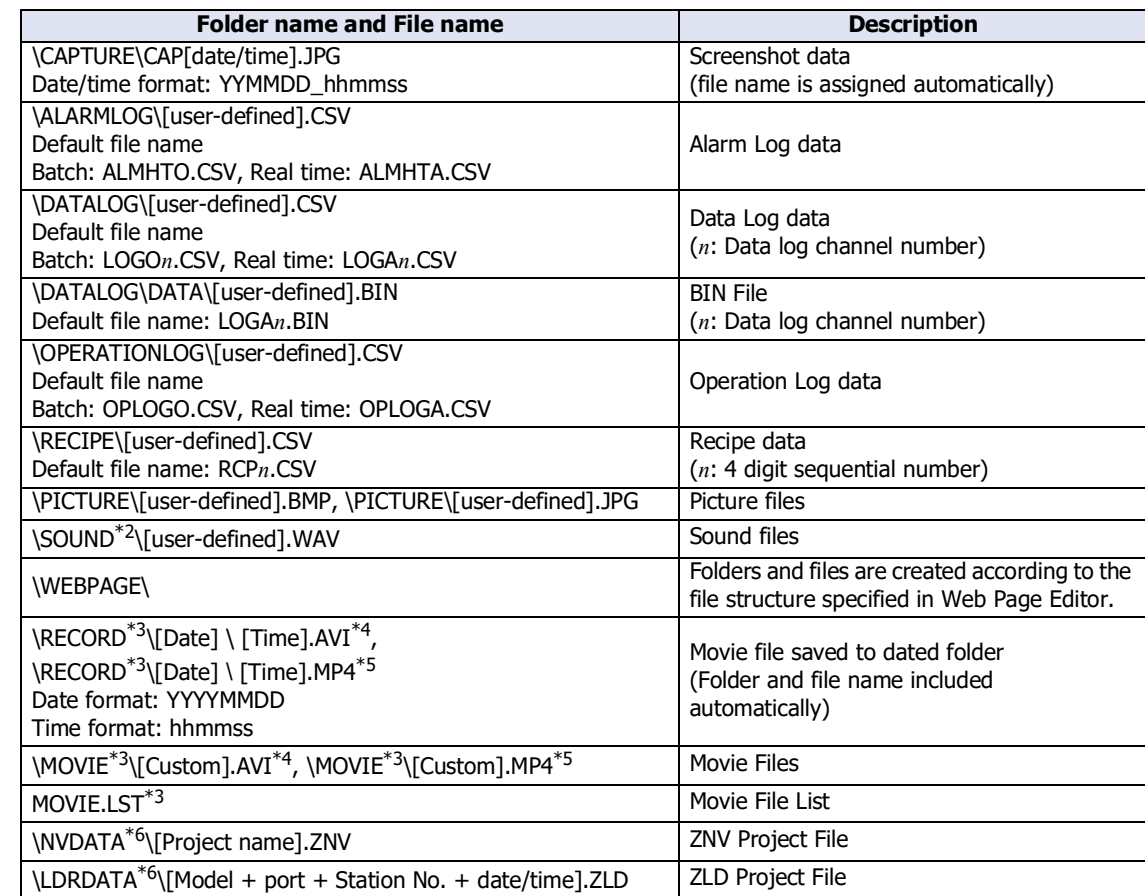

HGDATA02

Users can create multiple External Memory Device folders for different projects on a single external memory device. Note, the External Memory Device folder on the external memory device must reside on the root directory.

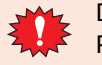

 $\binom{1}{k}$ 

Do not alter a ZNV Project File(.znv) and a ZLD Project File(.zld). Altered files cannot be used with MICRO/I or PLCs.

- <span id="page-1548-4"></span>\*1 USB flash drive inserted in USB1 for HG2J-7U
- <span id="page-1548-0"></span>\*2 This is applicable for HG2J-7U and models with an audio interface only.
- <span id="page-1548-1"></span>\*3 This is applicable for models with a video interface only.
- <span id="page-1548-2"></span>\*4 HG5G/4G/3G-V only
- <span id="page-1548-3"></span>\*5 HG4G/3G only
- <span id="page-1548-5"></span>\*6 This is possible if uploaded using the File Manager

**IDEC** 

## **1.5 Reading/Writing Data**

● Using WindO/I-NV4 to read and write to an external memory device inserted in the MICRO/I This procedure shows how to read and write data to the External Memory Device folder<sup>[\\*1](#page-1549-0)</sup> specified for the project currently running on the MICRO/I.

Use either method below to make the connection.

- Connect a USB cable to the USB port on the computer and the USB interface on the MICRO/I. $^{*2}$  $^{*2}$  $^{*2}$
- Connect an Ethernet cable to the Ethernet port on the computer and the Ethernet interface on the MICRO/I.

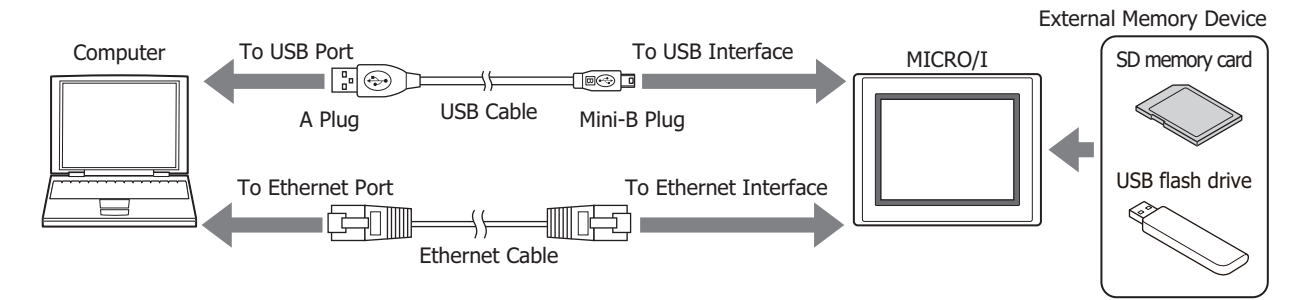

#### <span id="page-1549-2"></span>Communication settings

Follow these procedures to configure the communication device and port to allow reading and writing to the external memory device inserted in the MICRO/I.

#### **1** On the **Home** tab, in the **Project** group, click **Comm. Setup**.

The Communication Settings dialog box appears.

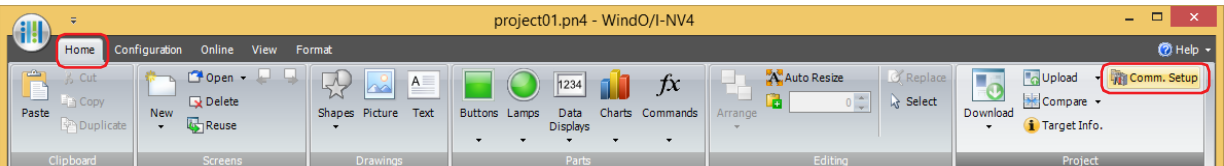

- **2** Select **Operator Interface** under **Communicate with**.
- **3** Select the type of connection under **Port**, then click **OK**.

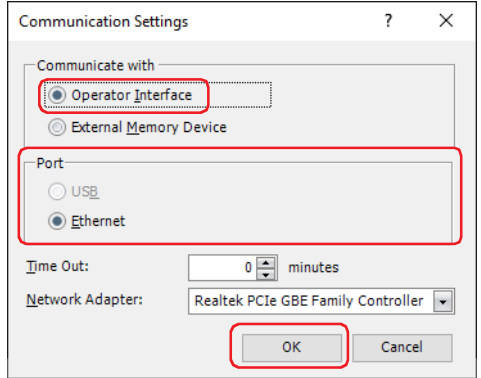

- <span id="page-1549-0"></span>\*1 USB flash drive inserted in USB1 for HG2J-7U, SD memory card for HG5G/4G/3G/2G-V, HG4G/3G and HG2G-5F, USB flash drive for HG2G-5T and HG1G/1P
- <span id="page-1549-1"></span>\*2 HG5G/4G/3G/2G-V, HG4G/3G, HG2G-5F/-5T, HG1G/1P only

#### **Downloading**

This procedure shows how to download a specified file into a folder on the external memory device for the currently running project.

**1** On the **Home** tab, in the **Project** group, click the arrow under **Download**.

#### **2** Click **Files to External Memory Device** or **Files to External Memory Device while running**.

The Open dialog box appears.

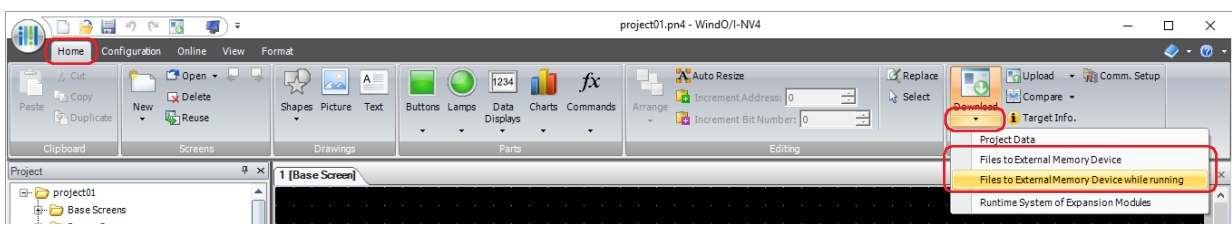

#### **■ Files to External Memory Device**

This function temporarily stops the MICRO/I and then downloads files to the external memory device inserted in the MICRO/I. MICRO/I resumes running when files have been downloaded.

#### **■ Files to External Memory Device while running**

This function downloads files to the external memory device inserted in the MICRO/I without stopping the MICRO/I.

**3** Specify the file name and click **Open**.

A confirmation message appears.

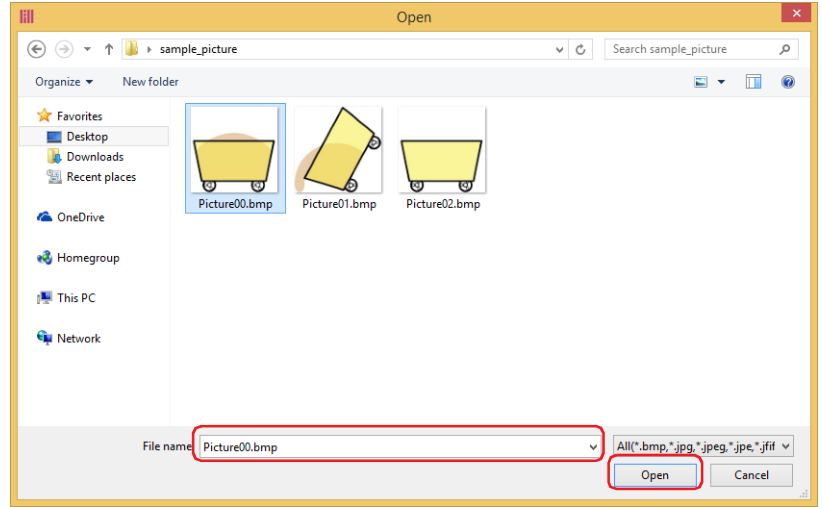

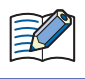

If security is enabled for the project on MICRO/I, a dialog appears for you to enter a user name and password. For details, refer to [Chapter 23 "User Accounts and the Security Function" on page 23-1.](#page-1248-0)

**4** Click **Yes**.

The External Memory Device Maintenance dialog box appears and the file download begins. When the download is complete, a message box appears.

- **5** Click **OK**.
- **6** Click **Close** on the External Memory Device Maintenance dialog box.

Uploading

This procedure shows how to upload specified data from the External Memory Device folder on the external memory device for the currently running project.

**1** On the **Home** tab, in the **Project** group, click the arrow next to **Upload**.

#### **2** Click **Stored Data in External Memory Device**.

The Upload Data from External Memory Device dialog box appears.

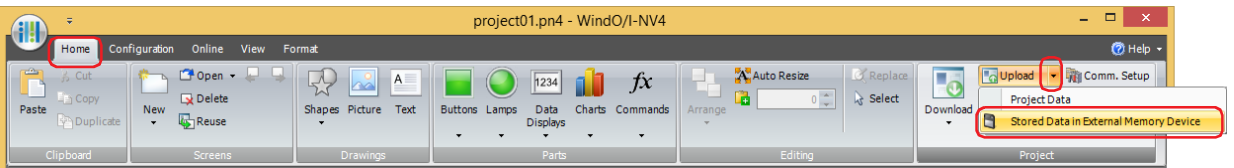

**3** Select the items to be uploaded, and then specify the destination folder in the **Location** box.

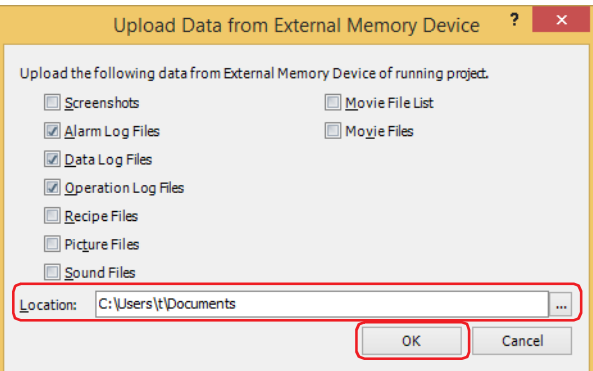

Uploadable data is as follows.

- Screenshots
- Alarm Log Files
- Data Log Files
- Operation Log Files
- Recipe Files
- Picture Files
- Sound Files $*1$
- Movie File List<sup>\*2</sup>
- Movie Files<sup>[\\*2](#page-1551-1)</sup>

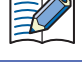

If security is enabled for the project on MICRO/I, a dialog appears for you to enter a user name and password. For details, refer to [Chapter 23 "User Accounts and the Security Function" on page 23-1](#page-1248-0).

• Click  $\overline{\phantom{a}}$  to call up the Select a Folder dialog box and specify the destination folder for uploading. • After starting WindO/I-NV4, screen shots, alarm log data, data log data, and recipe files can be uploaded from an External Memory Device folder without opening project data.

#### **4** Click **OK**.

The External Memory Device Maintenance dialog box appears and the data upload begins. A message box appears when the data upload is complete.

- **5** Click **OK**.
- **6** Click **Close** on the External Memory Device Maintenance dialog box.
- <span id="page-1551-0"></span>\*1 This is applicable for HG2J-7U and models with an audio interface only.
- <span id="page-1551-1"></span>\*2 This is applicable for models with a video interface only.

● Using WindO/I-NV4 to read and write to an external memory device inserted in the computer Insert an external memory device<sup>\*1</sup> into the USB port or memory card slot of your computer, or via a docking station, etc.

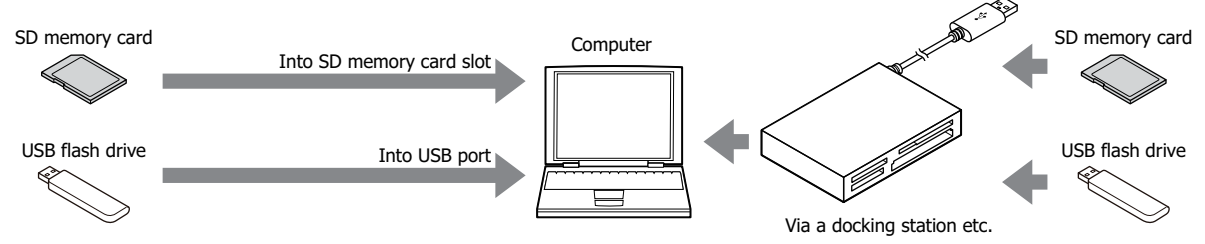

#### Communication settings

To read and write to the external memory device inserted in the computer using WindO/I-NV4, the external memory device must be specified as the communication device. Configure the communication settings as follows before downloading or uploading.

**1** On the **Home** tab, in the **Project** group, click **Comm. Setup**.

The Communication Settings dialog box appears.

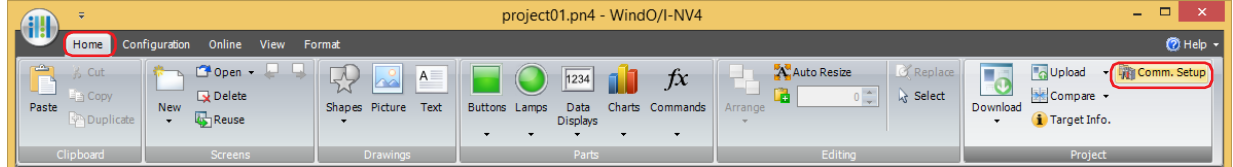

**2** Under **Communicate with**, select **External Memory Device**, then click **OK**.

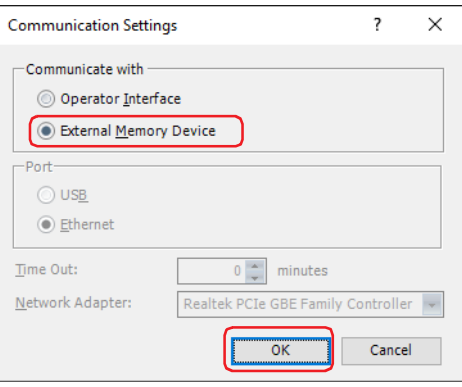

<span id="page-1552-0"></span>\*1 USB flash drive inserted in USB1 for HG2J-7U, SD memory card for HG5G/4G/3G/2G-V, HG4G/3G and HG2G-5F, USB flash drive for HG2G-5T and HG1G/1P

#### Downloading

This procedure shows how to download the project data to the External Memory Device folder on the external memory device using WindO/I-NV4.

- **1** Open the project data to download using WindO/I-NV4.
- **2** On the **Home** tab, in the **Project** group, click the icon above **Download**.

The Download dialog box appears.

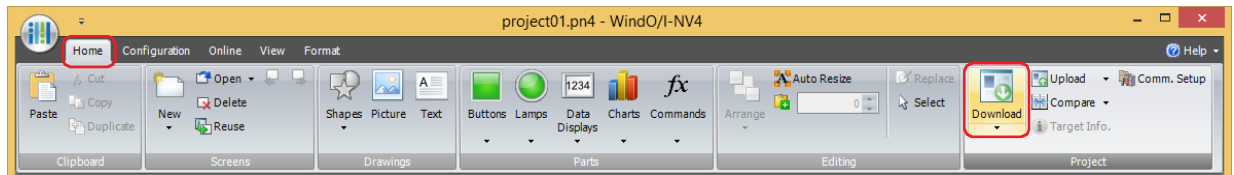

#### **3** Click **Download**.

The Select Drive dialog box appears.

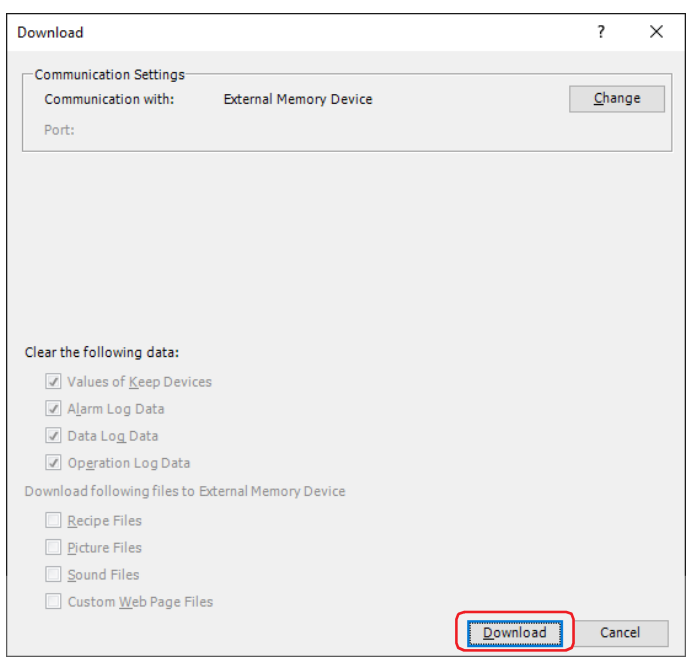

- **4** Select the external memory device drive, then click **OK**.
	- A confirmation message appears.

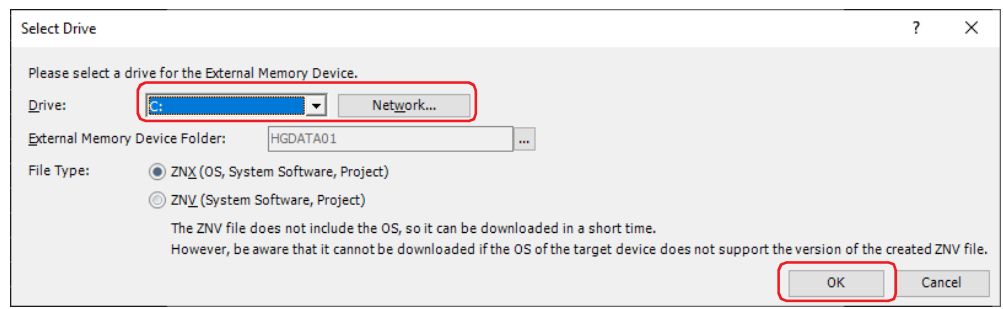

#### **■ Drive**

Specify the computer's drive assigned as the external memory device drive.

#### **■ Network**

Displays the Network Drive Assignment dialog box. This dialog allows you to specify a drive on the network.

#### **■ External Memory Device Folder**

Specify the destination folder for downloading project data.

Click **The Click to call up the Project Settings dialog box.** This procedure allows you to change the External Memory Device folder on the external memory device where the download will be stored.

# **31**External Memory Devices External Memory Devices

#### **5** Click **Yes**.

The Download dialog box appears and the file download begins. When the download is complete, a message box appears.

- **6** Click **OK**.
- **7** Click **Close** on the Download dialog box.

#### **Uploading**

This procedure shows how to upload the project data from the External Memory Device folder on the external memory device inserted in the computer, to the computer using WindO/I-NV4.

**1** On the **Home** tab, in the **Project** group, click **Upload**.

The Select External Memory Device folder dialog box appears.

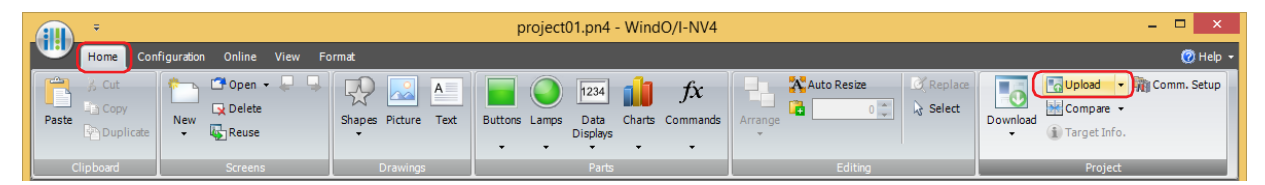

**2** Select the external memory device drive, then click **OK**.

The Upload dialog box appears.

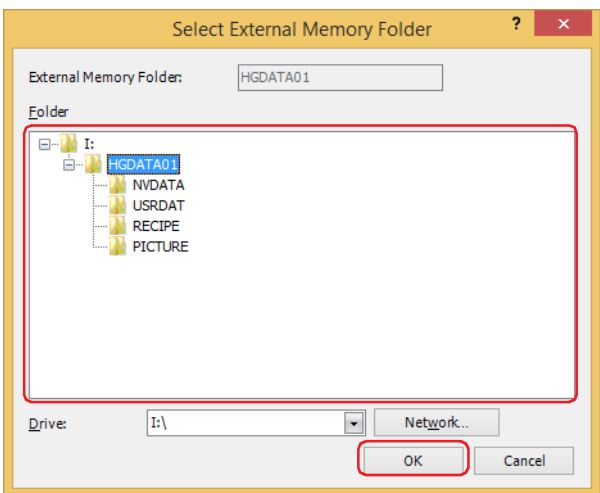

#### **■ External Memory Device folder**

Displays the folder specified in the **Folder** tree described next.

**■ Folder**

Specify the source folder for uploading the project data.

**■ Drive**

Specify the computer's drive assigned as the external memory device drive.

**■ Network**

Displays the Network Drive Assignment dialog box. This dialog allows you to specify a drive on the network.

**3** Enter the location to **Location**, and then click **Upload**. The Upload dialog box appears and the file upload begins. When the upload is complete, a message box appears.

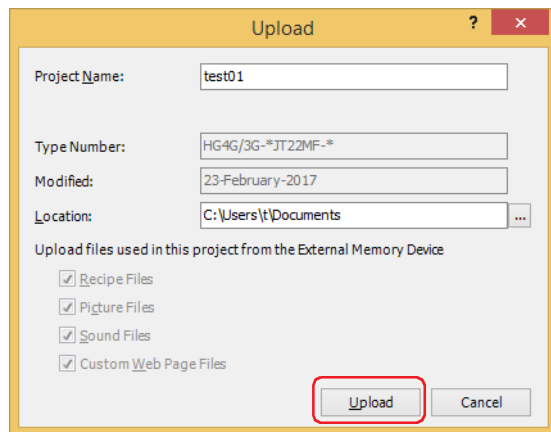

#### **4** Click **OK**.

- **5** Click **Close** on the Upload dialog box.
	- A confirmation message appears indicating the project will be opened.
- **6** Click **OK**.

The uploaded project opens.

If a password has been configured for the project data, the Enter Password screen will be displayed. Enter the password for projects created with WindO/I-NV4 Ver. 1.11.4 or earlier using only 4 to 15 uppercase letters and numbers.

The password to enter varies based on the check box setting of the **Use Password to open a Project** found under the **Options** tab in the **Security** dialog box.

When this check box is selected, enter the password for **Use Password to open a Project**. When this check box is cleared, enter the password for the user account assigned to the Administrator security group.

For details, refer to [Chapter 23 "User Accounts and the Security Function" on page 23-1.](#page-1248-0)

● Manipulating files using the file management functions provided with the computer OS It is possible to use Explorer or any other program provided with the Windows OS to replace the recipe data, picture and sound files that MICRO/I uses.

Insert the external memory device into the computer and save the new file(s) using the same name as the existing files in each folder under the External Memory Device folder.

For the picture files that can be used with the MICRO/I, refer to [Chapter 2 "1.4 Available Image Files" on page 2-20.](#page-51-0) For the sound files that can be used with the MICRO/I, refer to [Chapter 2 "1.5 Available Sound Files" on page 2-37.](#page-68-0)

## ● External memory device writing timing

If the write timing setting for Alarm Log, Data Log, and Operation Log data is set to **Real Time**, the data is stored in the file output buffer once.

The writing timing from the file output buffer to the external memory device<sup> $*1$ </sup> is as follows.

- Within 3 minutes of an output event to the external memory device<sup>\*1</sup>.
- The value of the HMI Special Relay LSM18<sup>\*2</sup> or the HMI Special Relay LSM20<sup>\*3\*4</sup> changes to 1.
- When switching to the System Mode.
- When downloading/uploading project data.

In the following events, MICRO/I writes the data in the file output buffer to the external memory device once, and then moves on to the next process. This creates a processing delay which can cause WindO/I-NV4 to raise a communication error when downloading or uploading a project. If a communication error occurs, try downloading or uploading the project again.

- When data exists in the file output buffer
- When attempting to switch to the System Mode while reading/writing to the external memory device.
- When downloading or uploading project data.

#### ● SD memory card access status

#### **HG2J-7U HG5G-V HG4G-V HG3G-V HG2G-V HG2G-5T HG4G HG3G HG2G-5F HG1G HG1P**

Models HG5G/4G/3G/2G-V, HG4G/3G, HG2G-5F have an SD Memory Card Access Lamp (LED).

The SD Memory Card Access Lamp (LED) indicates the access status to the SD memory card. This status can also be read by monitoring HMI Special Internal Relay LSM21.

The SD Memory Card Access Lamp states and status descriptions of the HMI Special Internal Relay LSM21 are as follows.

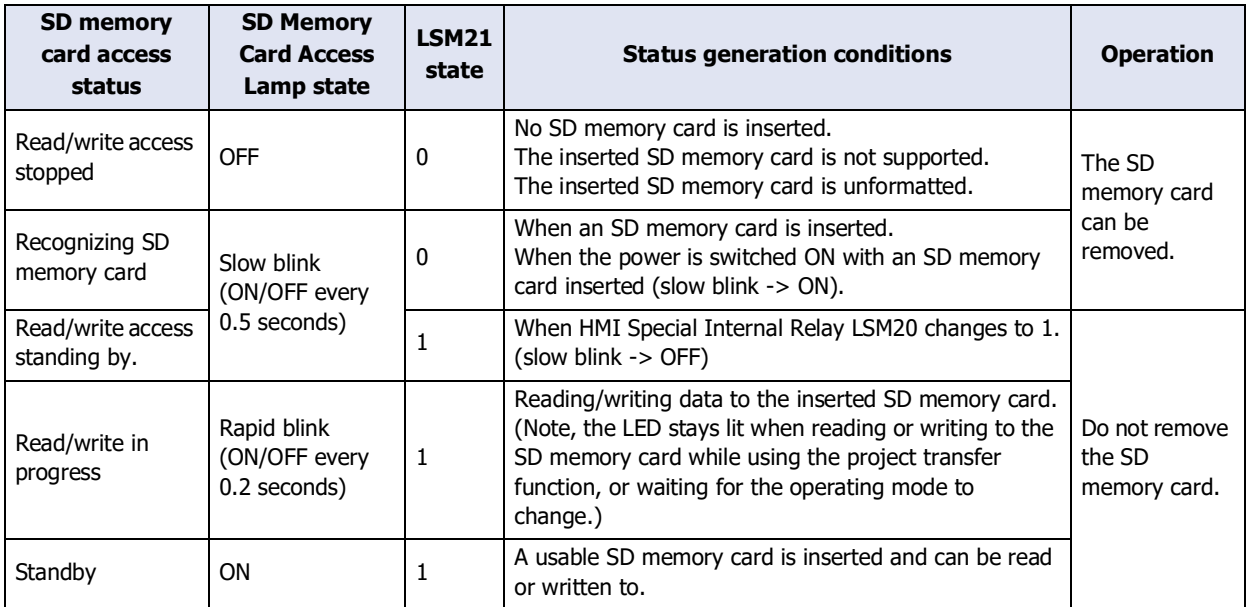

#### **SD Memory Card Access Lamp states**

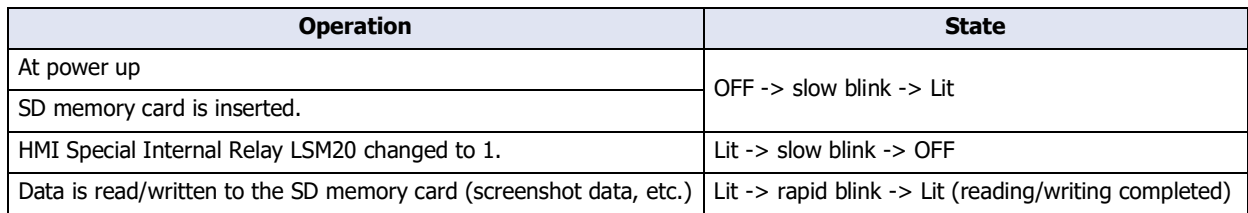

<span id="page-1556-0"></span>\*1 USB flash drive inserted in USB1 for HG2J-7U, SD memory card for HG5G/4G/3G/2G-V, HG4G/3G and HG2G-5F, USB flash drive for HG2G-5T and HG1G/1P

<span id="page-1556-1"></span>\*2 HG2G-5T, HG1G/1P only

<span id="page-1556-2"></span>\*3 HG2J-7U, HG5G/4G/3G/2G-V, HG4G/3G , HG2G-5F only

<span id="page-1556-3"></span>\*4 USB flash drive inserted in USB1 for HG2J-7U, SD memory card for HG5G/4G/3G/2G-V, HG4G/3G and HG2G-5F

## <span id="page-1557-0"></span>**1.6 Setting the External Memory Device Folder**

The External Memory Device folder<sup>\*1</sup> on the external memory device can be renamed using WindO/I-NV4.

**1** On the **Configuration** tab, in the **System Setup** group, click **Project**.

The Project Settings dialog box appears.

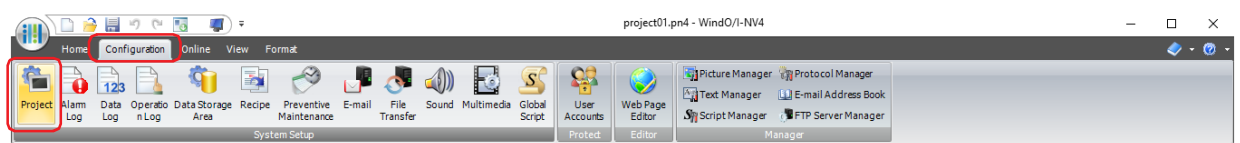

**2** On the **External Memory Device** tab, enter the desired name in the **External Memory Device Folder** text box. Use only alphabetic characters (A to Z) and numbers (0 to 9) and the maximum is 8 characters.

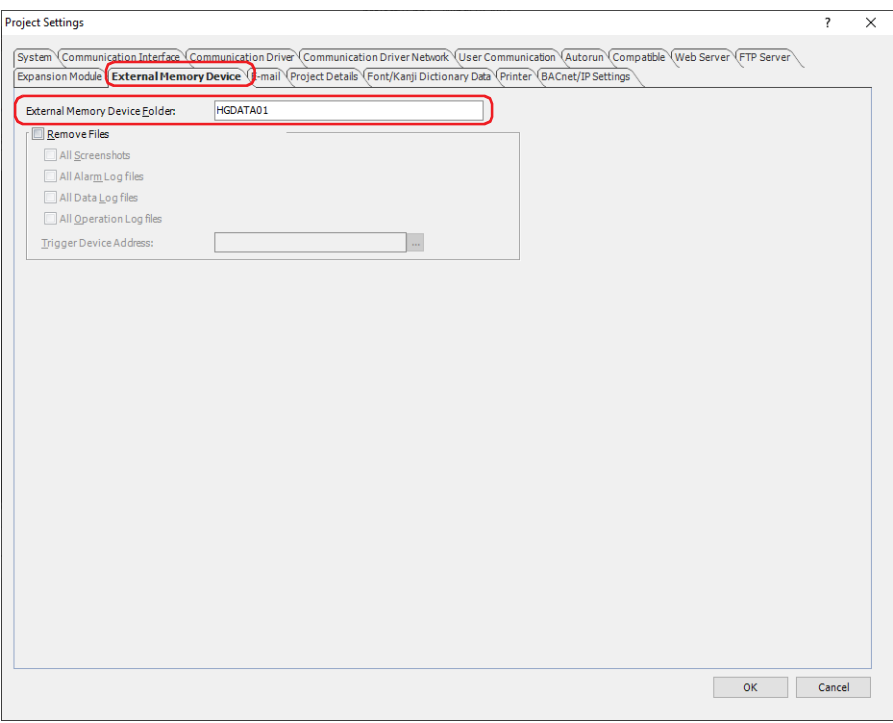

**3** Click **OK**.

It is not possible to change folder names and file names other than the External Memory Device folder.

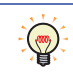

The External Memory Device folder is named "HGDATA01" if project data has never been downloaded to the MICRO/I.

<span id="page-1557-1"></span>\*1 USB flash drive inserted in USB1 for HG2J-7U, SD memory card for HG5G/4G/3G/2G-V, HG4G/3G and HG2G-5F, USB flash drive for HG2G-5T and HG1G/1P

## **1.7 Deleting Files on the External Memory Device**

Files in the External Memory Device folder of the external memory device $*1$  inserted in the MICRO/I during operation can be deleted using WindO/I-NV4.

**1** On the **Configuration** tab, in the **System Setup** group, click **Project**.

The Project Settings dialog box appears.

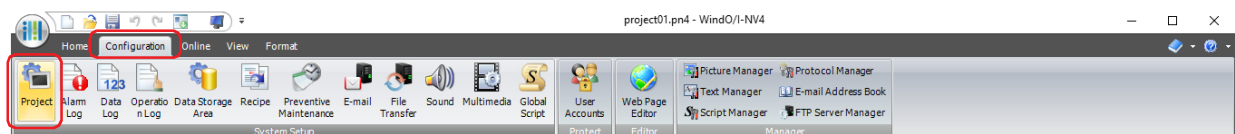

- **2** On the **External Memory Device** tab, select the **Remove Files** check box.
- **3** Specify the range of files to delete by checking the appropriate items.

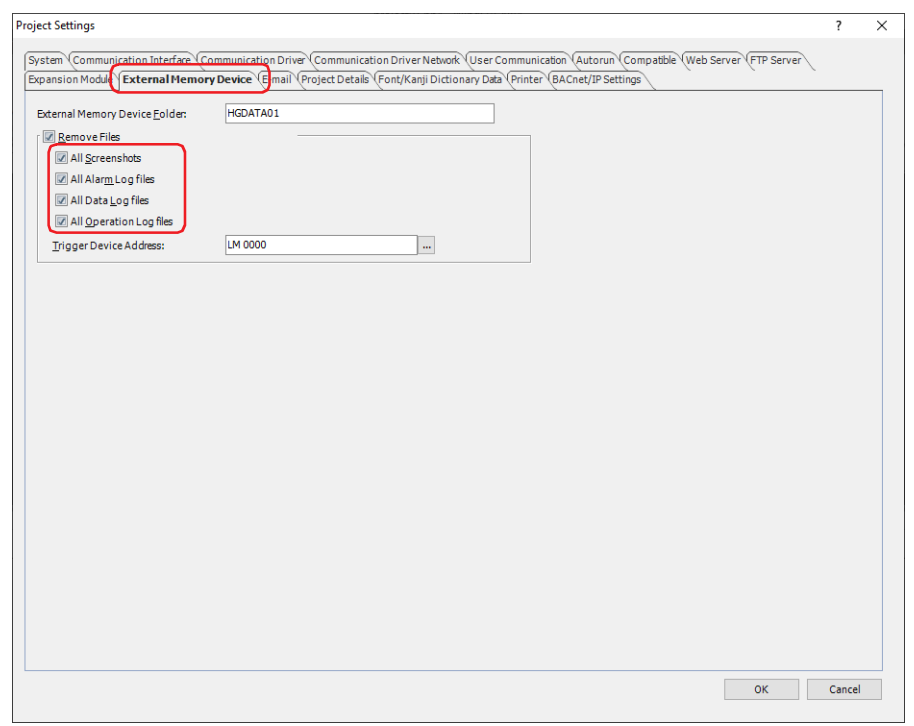

**■ All Screenshots**

Deletes all files in the CAPTURE folder.

- **■ All Alarm Log files** Deletes all files in the ALARMLOG folder.
- **■ All Data Log files**

Deletes all files in the DATALOG folder.

- **■ All Operation Log files** Deletes all files in the OPERATIONLOG folder.
- **4** In **Trigger Device Address**, specify the bit device or the bit number of the word device to serve as the condition for deleting files.

Click ... to display the Tag Editor. For the device address configuration procedure, refer to Chapter 2 "5.1 Device [Address Settings" on page 2-70](#page-101-0).

**5** Click **OK**.

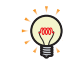

The online function in WindO/I-NV4 can also be used to delete files on the external memory device. For details, refer to [Chapter 24 "4 Clear" on page 24-26.](#page-1333-0)

<span id="page-1558-0"></span>\*1 USB flash drive inserted in USB1 for HG2J-7U, SD memory card for HG5G/4G/3G/2G-V, HG4G/3G and HG2G-5F, USB flash drive for HG2G-5T and HG1G/1P

**31**

## **1.8 Formatting the External Memory Device**

**HG2J-7U HG5G-V HG4G-V HG3G-V HG2G-V HG2G-5T HG4G HG3G HG2G-5F HG1G HG1P**

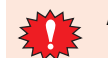

Always format the external memory device before using it.

● Formatting an external memory device using the Online Function in WindO/I-NV4 The external memory device inserted in the MICRO/I can be formatted with the WindO/I-NV4 online function. Using the WindO/I-NV4, the following external memory devices are accessible.

HG5G/4G/3G/2G-V, HG4G/3G, HG2G-5F: SD memory card HG2G-5T, HG1G/1P: USB flash drive

**1** On the **Online** tab, in the **MICRO/I** group, click **Format**.

A confirmation message appears warning that existing data will be deleted.

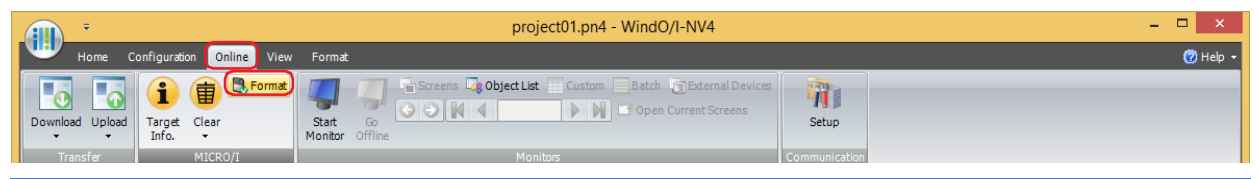

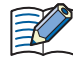

• In **Communication Settings**, **Communicate with** must be set to **MICRO/I** in advance, and **Port** must be set to **USB** in advance. For details on how to configure these settings, refer to ["Communication](#page-1549-2)  [settings" on page 31-4.](#page-1549-2)

• If a project has been saved on the external memory device with security enabled, a dialog appears for you to enter a user name and password. For details, refer to [Chapter 23 "User Accounts and the Security](#page-1248-0)  [Function" on page 23-1.](#page-1248-0)

#### **2** Click **Yes**.

The External Memory Maintenance dialog box appears and formatting begins.

**3** Click **Close**.

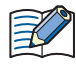

After completing a format of the external memory device, the External Memory Device folder is automatically created when going to the Run Mode.

- Formatting external memory device under the System Mode on the MICRO/I External memory device inserted in MICRO/I can be formatted by using the menu in the System Mode on the MICRO/I.
- **1** Insert the external memory device into the MICRO/I.

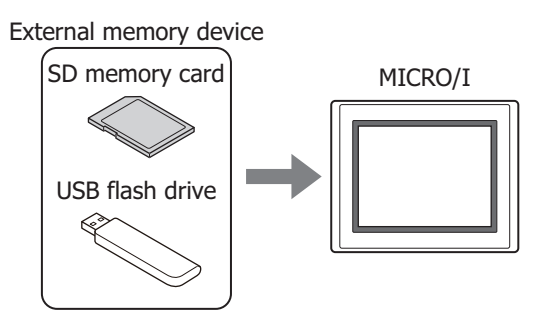

**2** Press and hold the upper left corner of the MICRO/I screen for 3 or more seconds. The Maintenance Screen appears.

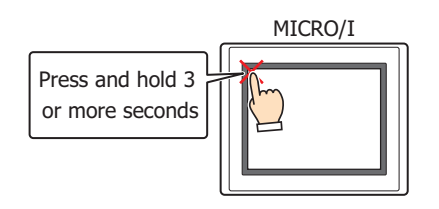

#### **3** Press the **System Mode**.

MICRO/I switches to the Top Page in the System Mode.

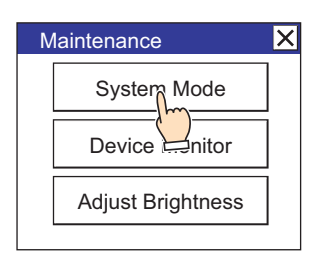

If security is enabled for the project on MICRO/I, a dialog appears for you to enter a user name and password. For details, refer to [Chapter 23 "User Accounts and the Security Function" on page 23-1.](#page-1248-0)

#### **4** Press the **Main Menu**.

The Main Menu appears.

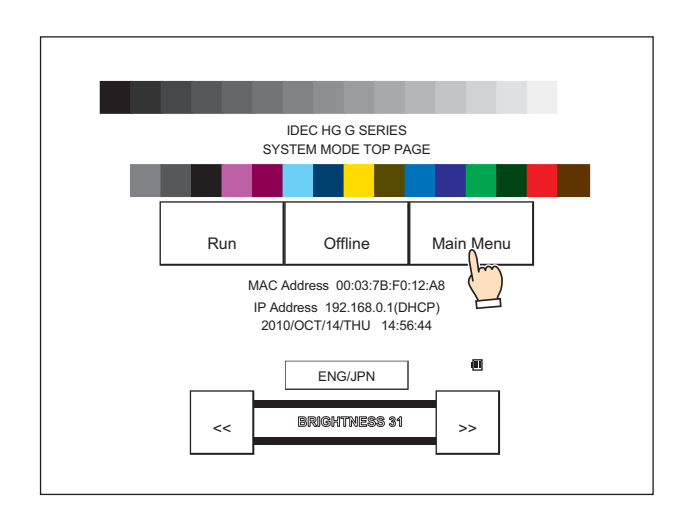

**5** Press the **File Manager** (HG5G/4G/3G/2G-V, HG4G/3G, HG2G-5F) or **Ext.Mem.Device** (HG2G-5T, HG1G/1P). For the HG5G/4G/3G/2G-V, HG4G/3G and the HG2G-5F, File Manager appears. For the HG2G-5T, HG1G/1P, proceed to step **7**.

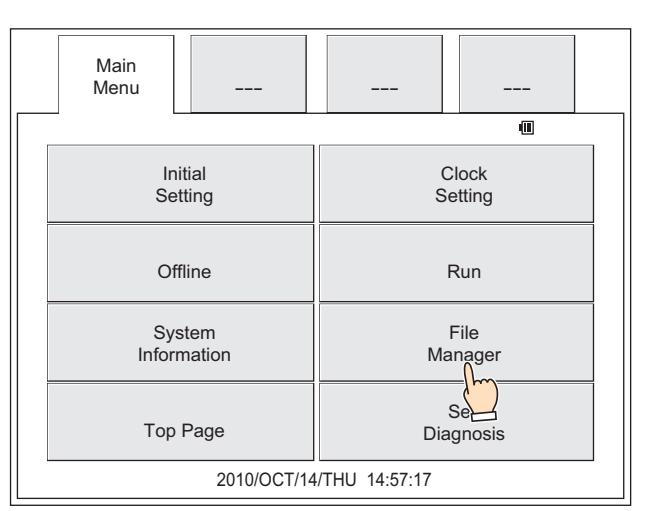

**6** Press the source **DRIVE:** and select an external memory device. Select **SD Card** for an SD memory card and **USB memory** for a USB flash drive.

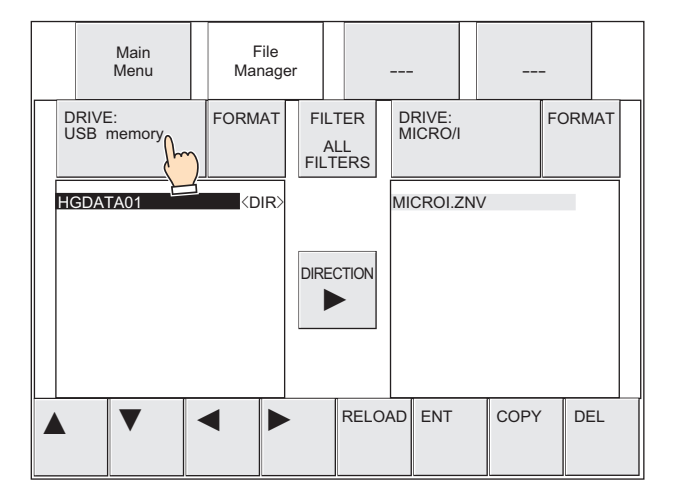

## **7** Press **FORMAT**.

A confirmation message appears.

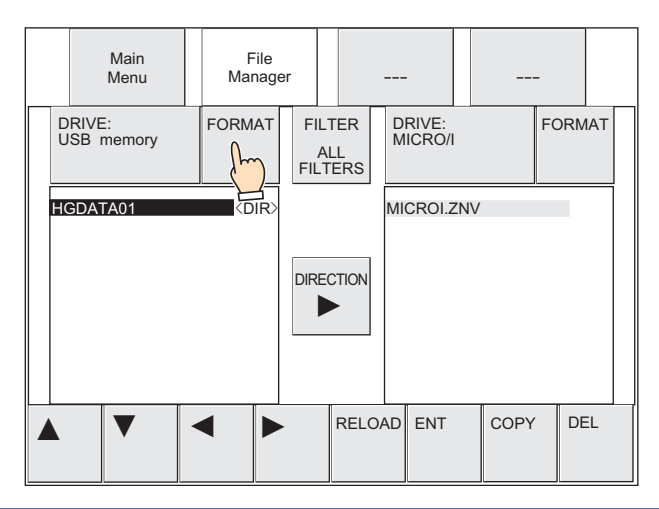

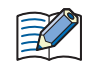

For the HG2G-5T, HG1G/1P, only **FORMAT** is displayed in the center of the screen.

## **8** Press **YES**.

MICRO/I starts formatting the external memory device. When formatting is completed, "The format completed." is displayed.

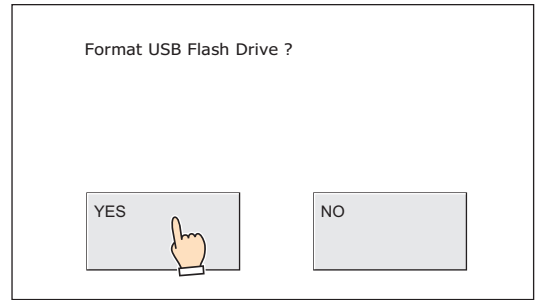

## **1.9 Precautions**

- For projects that use external memory devices, always insert the external memory device before turning the MICRO/I on.
- The maximum number of screenshots that can be captured can be set in HMI Special Data Register LSD65.
- External memory devices have a limitation on the number of writes allowed. Regularly backup data on the external memory device.
- Never turn the power off to the MICRO/I or remove the external memory device while reading/writing to it. Otherwise, the data on the external memory device may be destroyed. Should this occur, reformat the external memory device.
- When external memory device is inserted into the MICRO/I, first perform the following operations, and then turn off the power to the MICRO/I or remove the external memory device.

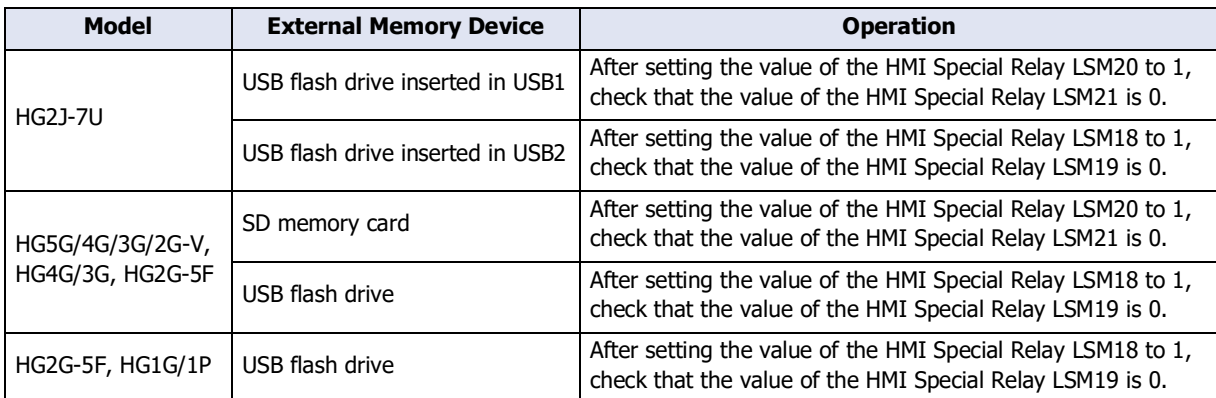

• When a read or write failure occurs with the external memory device, HMI Special Data Register LSD42 for a USB flash drive<sup>[\\*1](#page-1563-0)</sup> inserted in USB1 or an SD memory card<sup>\*2</sup> and HMI Special Data Register LSD33 for a USB flash drive<sup>\*3</sup> are set with the error status. For details about the error, refer to Chapter 33 "HMI Special Data Register [\(LSD\)" on page 33-8](#page-1591-0). Manually delete the files by using a computer or the File Manager function.

• If an unusable external memory device is inserted, the following error message appears.

SD memory card: This SD memory card not available.<sup>\*2</sup> USB flash drive: This USB flash drive isn't available (USB1) $*1$ This USB flash drive isn't available  $(USB2)^{*1}$  $(USB2)^{*1}$  $(USB2)^{*1}$ This USB isn't available.

- If your computer does not have an SD memory card slot, a docking station is required to read/write to the SD memory card.
- Multiple USB flash drives cannot be used at the same time.
- Do not connect the USB flash drive to the MICRO/I through a USB hub.
- The message "Stopping external memory" appears while reading or until writing stops. To resume reading or writing to the external memory device, re-insert it.
- Altering folders and files in the External Memory Device folder on the external memory device will make the external memory device unusable in MICRO/I and WindO/I-NV4.

<span id="page-1563-1"></span>\*2 HG5G/4G/3G/2G-V, HG4G/3G, HG2G-5F only

<span id="page-1563-2"></span>\*3 HG2G-5T, HG1G/1P only

<span id="page-1563-0"></span><sup>\*1</sup> HG2J-7U only

## **2 USB Autorun Function**

## **HG2J-7U HG5G-V HG4G-V HG3G-V HG2G-V HG2G-5T HG4G HG3G HG2G-5F HG1G HG1P**

## **2.1 Overview of the USB Autorun Function**

The USB Autorun function automatically displays a menu screen from which the user can execute predefined commands when a USB flash drive is inserted into the MICRO/I.

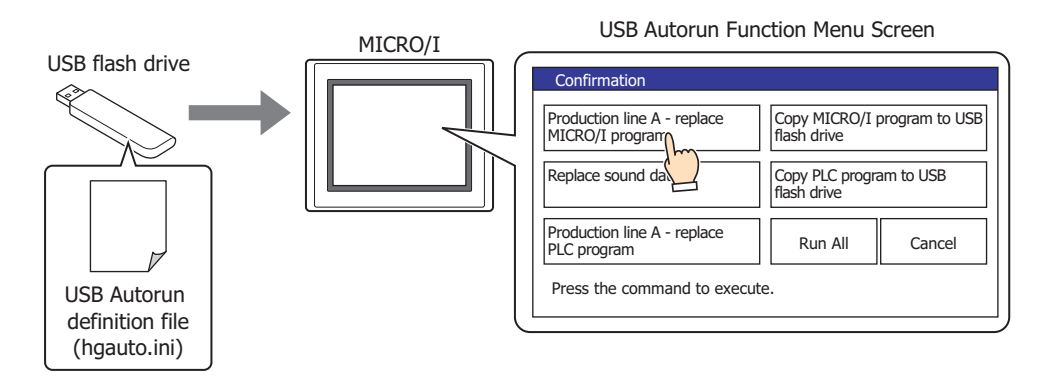

- This allows operators to change project and PLC programs without using a computer.
- These defined processes are called commands, and the file that contains the details of the command and menu screen is called the USB Autorun definition file (hgauto.ini).
- A USB Autorun definition file (hgauto.ini) must be stored on the USB flash drive to use the USB Autorun function.
- HG2J-7U operates on either USB1 or USB2 depending on whichever port that has USB flash drive inserted first with USB autorun definition file (hgauto.ini) saved inside.
- For the HG5G/4G/3G/2G-V, HG4G/3G and the HG2G-5F, an SD memory card can be used as the destination for saving ZNV Project File(.znv), ZLD Project File(.zld), and for copying files.

The commands that can be executed with the USB Autorun function are as follows.

## ● Downloading a project (ZNV Project File)

Downloads a ZNV Project File(.znv) saved on a USB flash drive or an SD memory card<sup>\*1</sup> to the MICRO/I.

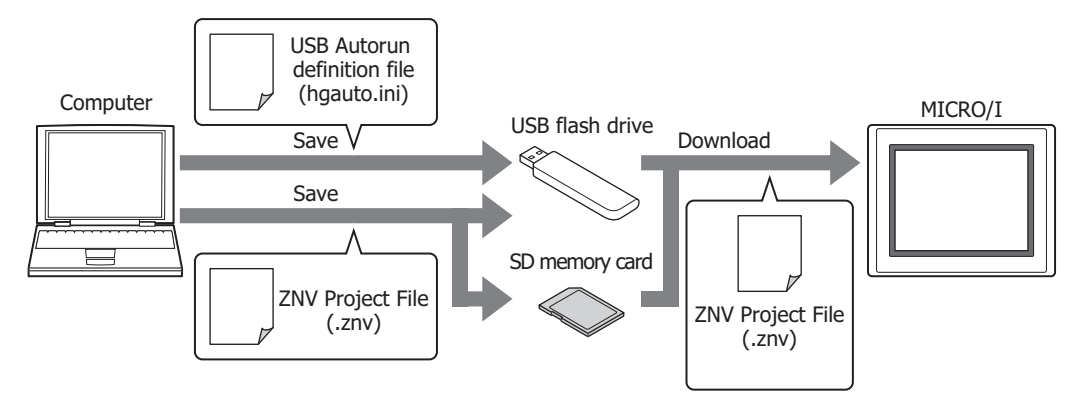

When the download is complete, the MICRO/I will reset and start running from the beginning of the project that was just downloaded.

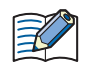

 $\circled{r}$ 

Refer to [Chapter 29 "1 Project Transfer Function" on page 29-1](#page-1472-0) for important notes and limitations.

**31**

<span id="page-1564-0"></span><sup>\*1</sup> HG5G/4G/3G/2G-V, HG4G/3G, HG2G-5F only

K

## ● Uploading a project

Uploads the project used to operate the MICRO/I and saves it to a USB flash drive or an SD memory card<sup>\*1</sup>.

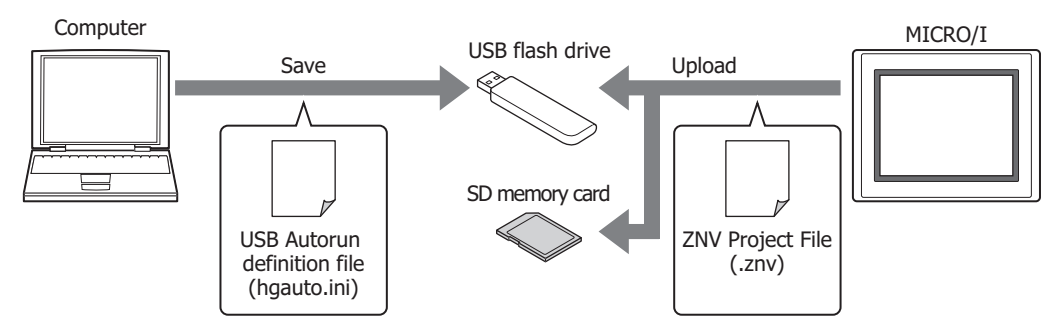

When the upload is complete, the MICRO/I will reset and start over at the beginning of the project.

Refer to [Chapter 29 "1 Project Transfer Function" on page 29-1](#page-1472-0) for important notes and limitations.

## ● Downloading a PLC program (ZLD Project File)

Downloads a ZLD Project File(.zld) saved on a USB flash drive or an SD memory card[\\*1](#page-1565-0) to the PLC connected to the MICRO/I.

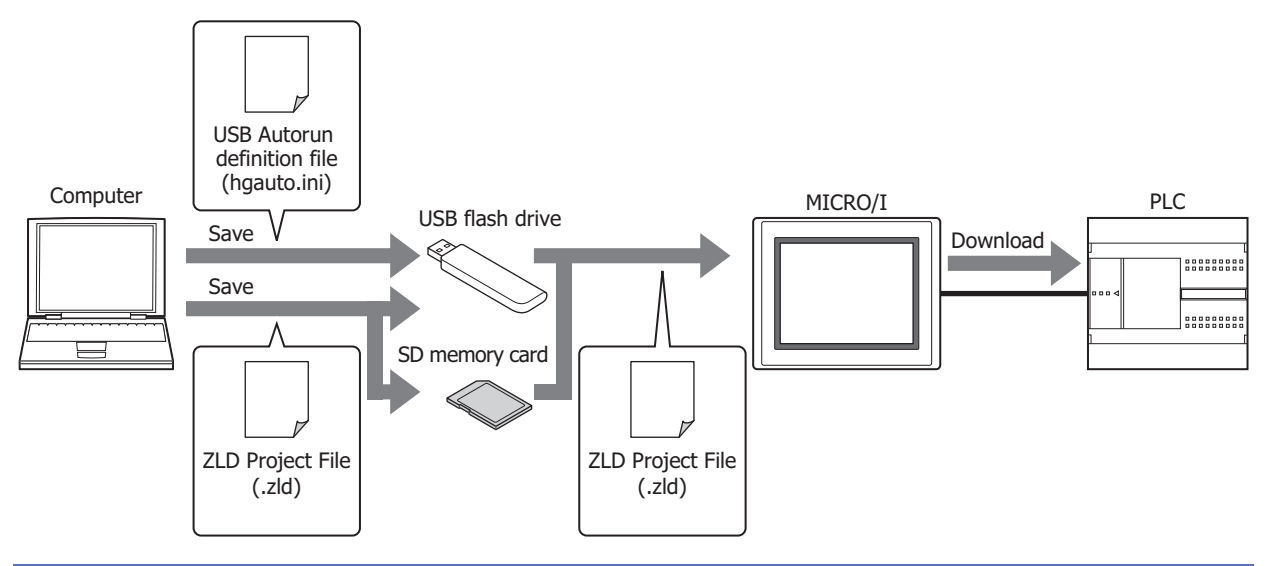

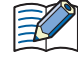

Refer to [Chapter 29 "2 PLC Program Transfer Function" on page 29-16](#page-1487-0) for compatible PLCs, important notes, and limitations.

## ● Uploading a PLC program

Uploads the PLC program from the PLC connected to the MICRO/I and saves it as ZLD Project File(.zld) to a USB flash drive or an SD memory card $*1$ .

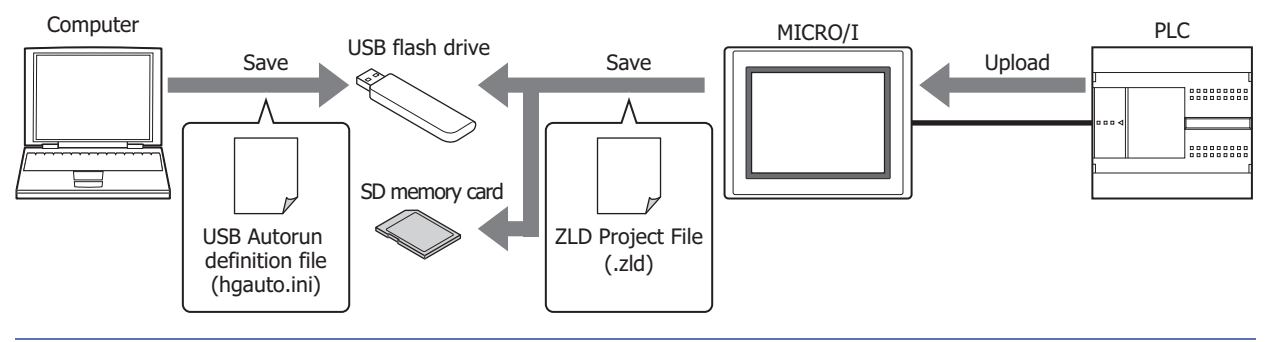

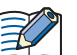

Refer to [Chapter 29 "2 PLC Program Transfer Function" on page 29-16](#page-1487-0) for compatible PLCs, important notes, and limitations.

<span id="page-1565-0"></span>\*1 HG5G/4G/3G/2G-V, HG4G/3G, HG2G-5F only

## ● Copy files

Files can be copied between or within the external memory device inserted in MICRO/I.

#### **USB flash drive -> SD memory card**

**HG2J-7U HG5G-V HG4G-V HG3G-V HG2G-V HG2G-5T HG4G HG3G HG2G-5F HG1G HG1P**

Copies files saved on the USB flash drive to the SD memory card inserted in the MICRO/I.

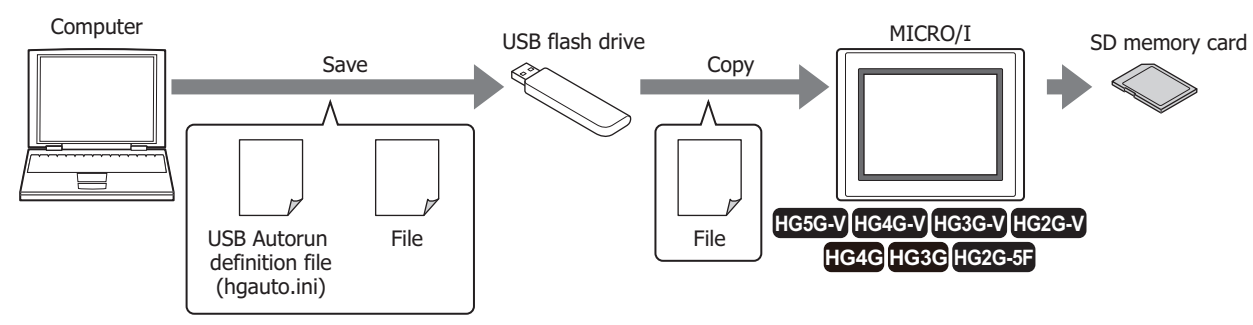

## **SD memory card -> USB flash drive**

## **HG2J-7U HG5G-V HG4G-V HG3G-V HG2G-V HG2G-5T HG4G HG3G HG2G-5F HG1G HG1P**

Copies files saved on the SD memory card inserted in the MICRO/I to the USB flash drive.

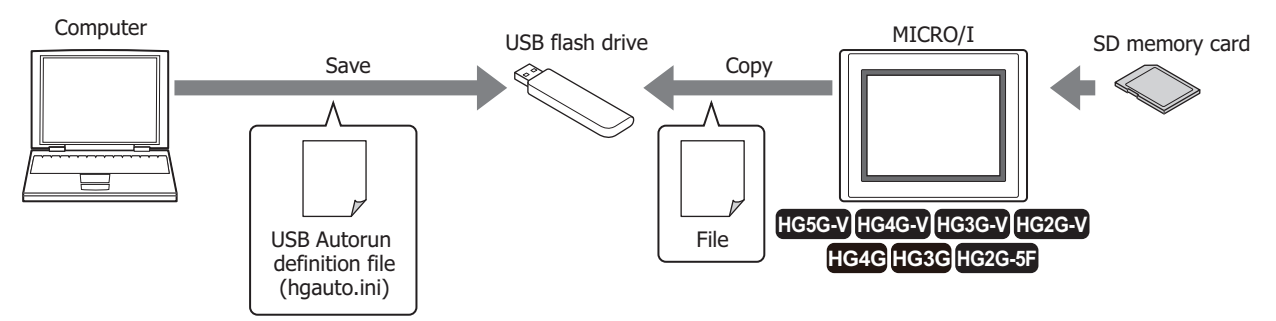

#### **USB flash drive -> USB flash drive**

**HG2J-7U HG5G-V HG4G-V HG3G-V HG2G-V HG2G-5T HG4G HG3G HG2G-5F HG1G HG1P**

• Copies files saved on the USB flash drive to the USB flash drive inserted in the MICRO/I.

Computer

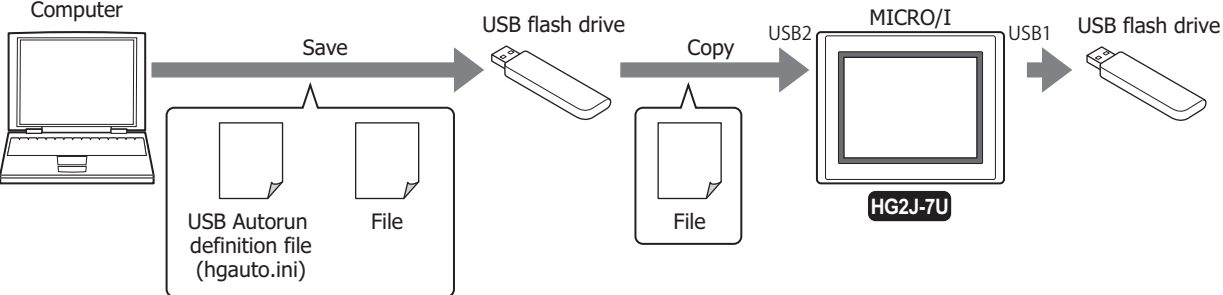

• Copies files saved on the USB flash drive inserted in the MICRO/I to the USB flash drive.

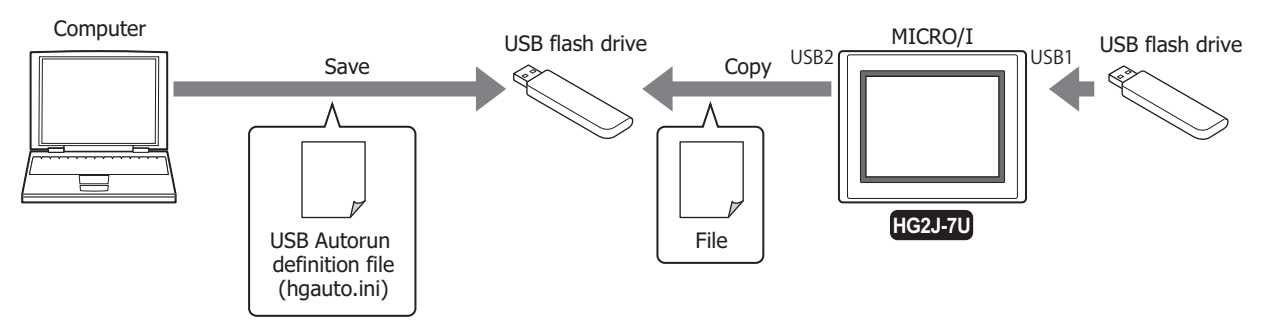

**31**

#### **Copy in SD memory card**

#### **HG2J-7U HG5G-V HG4G-V HG3G-V HG2G-V HG2G-5T HG4G HG3G HG2G-5F HG1G HG1P**

Copies files saved on the SD memory card inserted in the MICRO/I in the SD memory card.

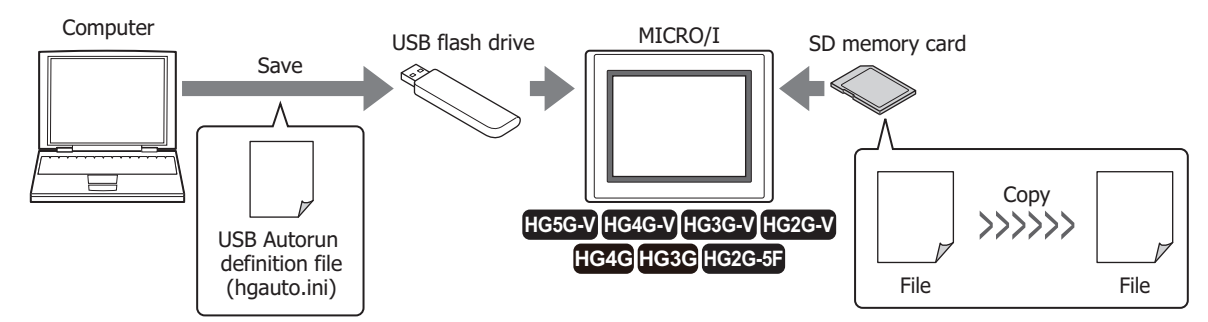

#### **Copy in USB flash drive**

#### **HG2J-7U HG5G-V HG4G-V HG3G-V HG2G-V HG2G-5T HG4G HG3G HG2G-5F HG1G HG1P**

Copies files saved on the USB flash drive inserted in the MICRO/I in the USB flash drive.

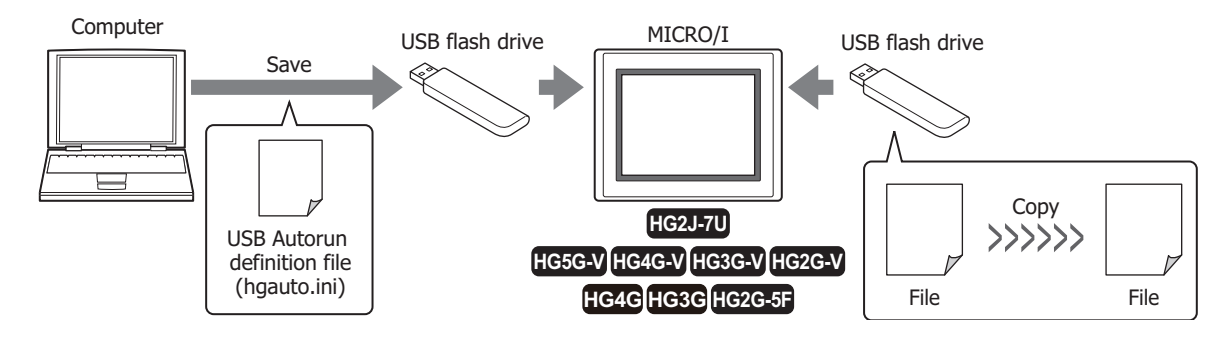

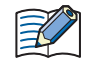

Refer to [Chapter 29 "3 File Copy Function" on page 29-30](#page-1501-0) for important notes and limitations.

## <span id="page-1568-0"></span>**2.2 USB Autorun Function Configuration Procedure**

● Executing commands using the USB Autorun function

Configuration Procedure

**1** On the **Configuration** tab, in the **System Setup** group, click **Project**.

The Project Settings dialog box appears.

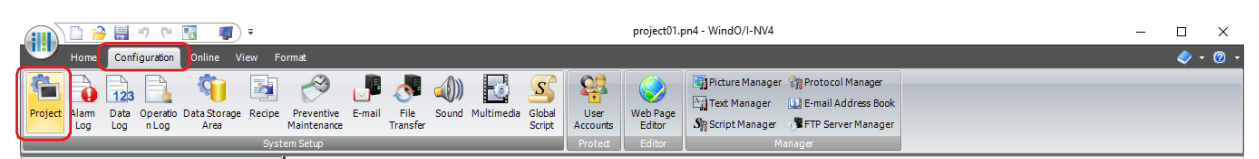

**2** On the **Autorun** tab, select the **Enable USB Autorun** check box and click **OK**.

For details, refer to [Chapter 4 "3.10 Autorun Tab" on page 4-64.](#page-319-0)

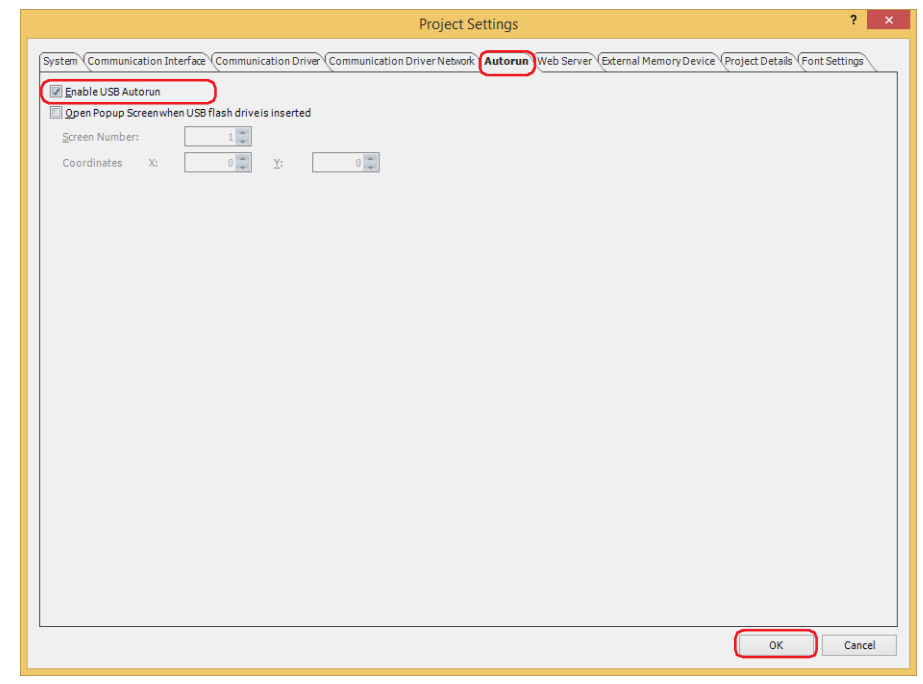

 $\approx$ 

 $(\%)$ 

- If the USB Autorun function of the MICRO/I is not enabled, the menu screen will not be displayed, even if a USB flash drive is inserted into the MICRO/I.
- Once the USB Autorun function of the MICRO/I is enabled, the function will remain enabled until either a project with the **Enable USB Autorun** check box unchecked is downloaded, or the function is disabled via the System Mode.

When enabling the USB Autorun function using the MICRO/I, on the Top Page in the System Mode, press **Main Menu**, **Initial Setting**, **System Operation** (for HG4G/3G/2G-5F) or **System Op.** (for HG2G-5T, HG1G), and then press **Autorun**.

**3** Create a USB Autorun definition file (hgauto.ini) and save it on the USB flash drive. For details, refer to ["2.3 Creating a USB Autorun Definition File" on page 31-26](#page-1571-0).

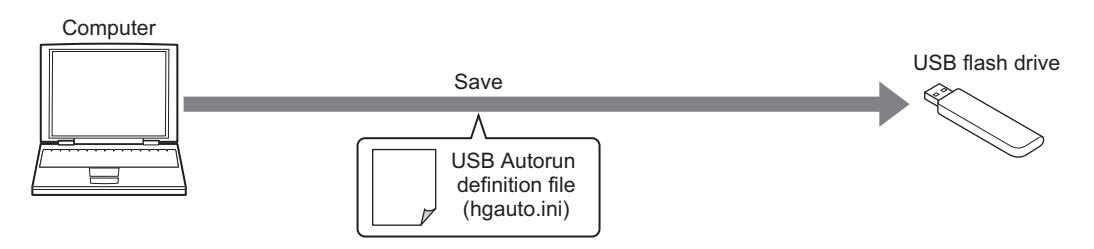

**4** Prepare the necessary files and store them on the USB flash drive or SD memory card. If the necessary files are stored on an SD memory card, make sure to insert it into the MICRO/I before using it for uploading or copying.

The necessary files are as follows.

- To download a project (ZNV Project File) Create a ZNV Project File(.znv). For details, refer to [Chapter 29 "1.3 Converting Project for Transfer" on page 29-3](#page-1474-0).
- To download an IDEC PLC program Create a ZLD Project File(.zld). For details, refer to [Chapter 29 "2.4 Creating ZLD Project File" on page 29-18.](#page-1489-0)
- To copy files

Create the file to be copied.

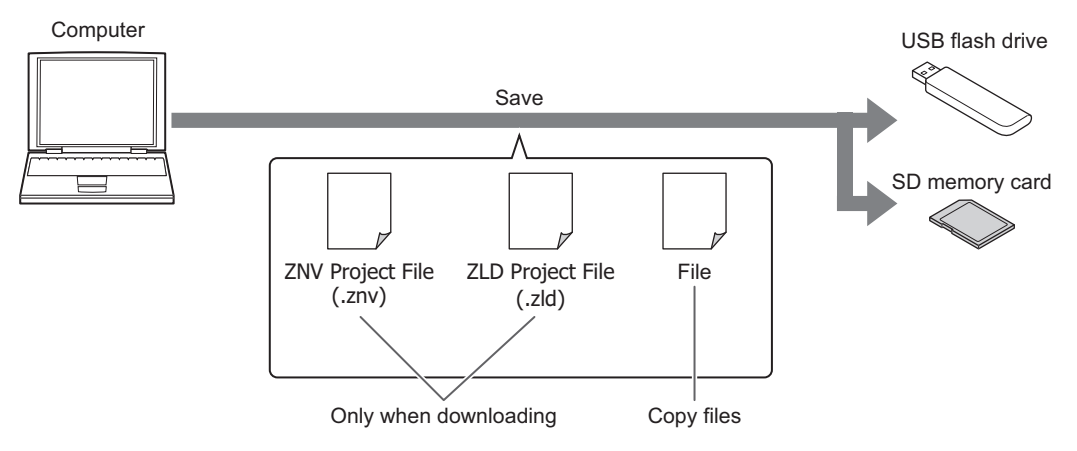

#### Operating Procedure

**1** Insert the USB flash drive into the MICRO/I.

The menu for the USB Autorun function appears.

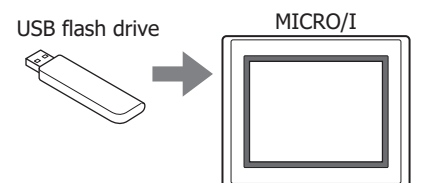

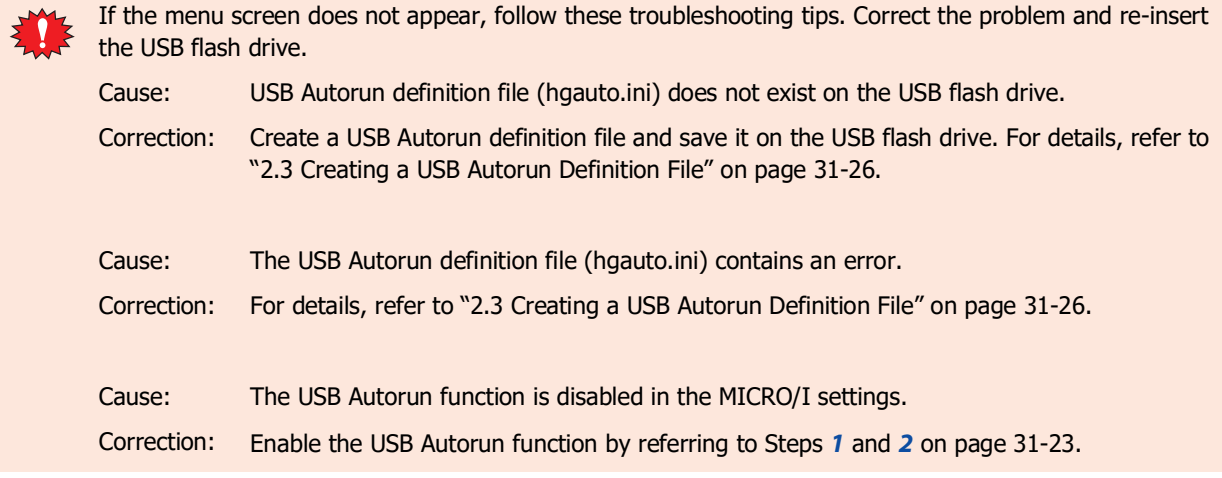

#### **2** Press the command to execute.

The command executes.

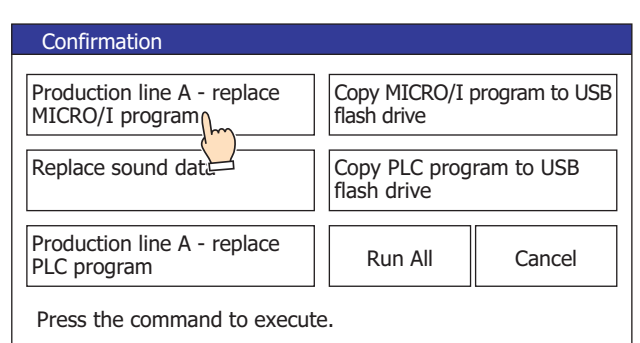

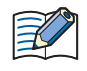

- Pressing **Run All** causes all commands defined in the USB Autorun definition file (hgauto.ini) to execute one by one.
- If security is enabled for the project on MICRO/I, a dialog appears for you to enter a user name and password. For details, refer to ["2.4 USB Autorun Function Security" on page 31-34.](#page-1579-0)
- When uploading or downloading IDEC PLC program to a password-protected PLC, a dialog appears for you to enter the password.

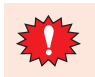

Do not remove the USB flash drive or SD memory card while command is executing.

**3** When the command finishes executing, a screen appears indicating the execution result. Press Ack to close the execution result screen and display the menu screen.

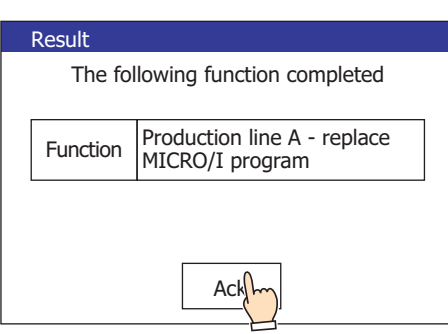

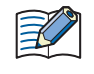

If a command executes with a button (except the **Run All**), the menu screen is displayed after pressing **Ack** on the execution result dialog.

## <span id="page-1571-0"></span>**2.3 Creating a USB Autorun Definition File**

The menu screen that appears when a USB flash drive inserted in the MICRO/I is defined in the USB Autorun definition file.

The USB Autorun definition file is created using the following methods.

- Created with the USB Autorun definition file creation tool Refer to USB Autorun Definition File Creation Tool manual.
- Created with the text editor Refer to ["Created using the text editor" on page 31-26](#page-1571-1).

#### <span id="page-1571-1"></span>● Created using the text editor

You create this file using Notepad or any commercially available text editor. Fill in the items in each section and save the file with the name "hgauto.ini".

The USB Autorun definition file has these 3 sections. Enter the items and definitions for each section.

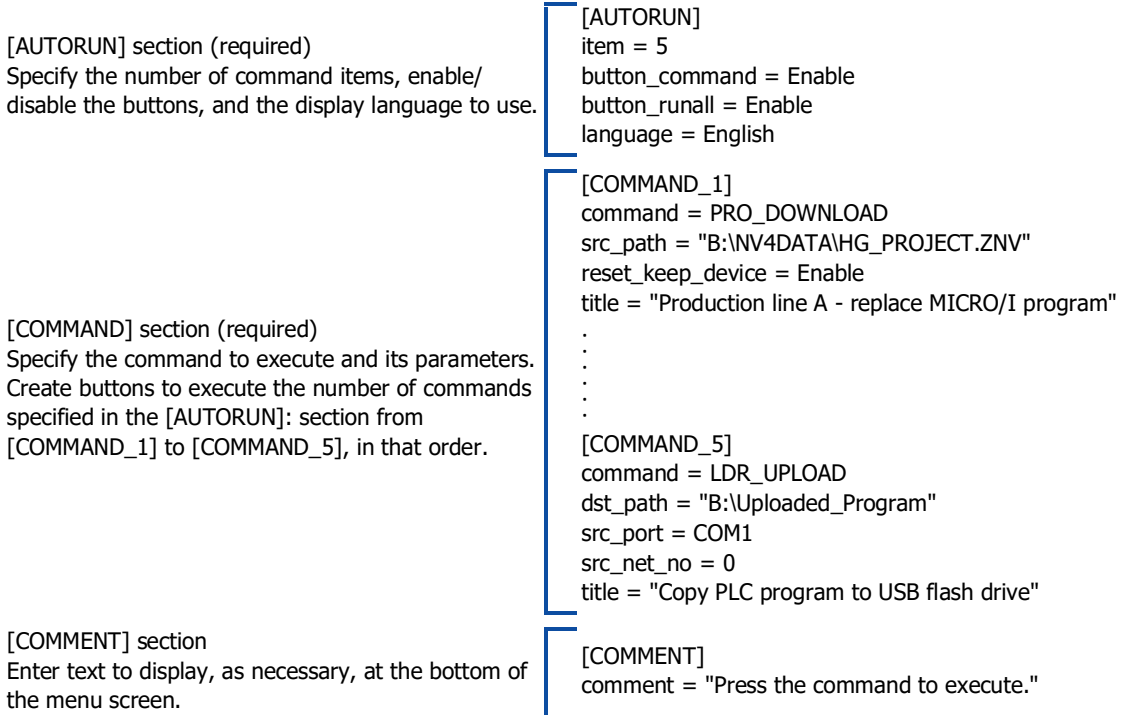

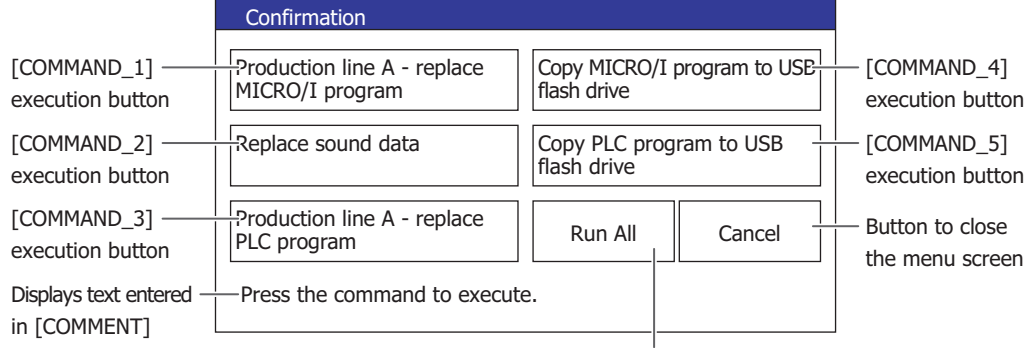

Execution button for all commands

#### [AUTORUN] section

#### **■ item (required)**

Specify the number of commands used from 1 to 5. The USB Autorun function will fail to execute if a value other than 1 to 5 is specified.

#### **■ button\_command**

Specify whether to enable/disable the execution buttons for [COMMAND\_1] to [COMMAND\_5]. Enable: enables the button. Disable: disables the button.

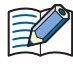

If this item is left blank or contains an illegal value, the MICRO/I assumes "Enable".

#### **■ button\_runall**

Specify whether to enable/disable the execution buttons for **Run All**. Enable: enables the button.

Disable: disables the button.

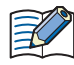

If this item is left blank or contains an illegal value, the MICRO/I assumes "Enable".

#### **■ language**

Specify the language to use for the button labels and messages.

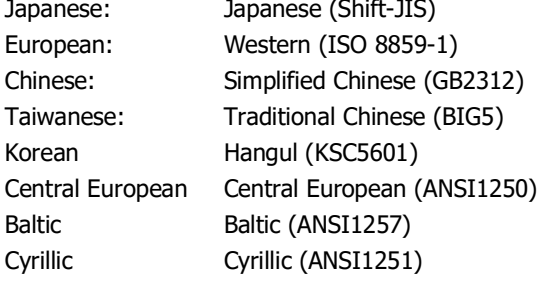

If this item is left blank or contains an illegal value, the MICRO/I assumes "Japanese".

#### [COMMAND] section

t

For the HG2G-5T, HG1G, only the USB flash drive is available.

#### **■ command (required)**

Specify the command to execute.

PRO\_DOWNLOAD: Download a project (ZNV Project File) PRO\_UPLOAD: Upload a project LDR\_DOWNLOAD: Download a PLC program (ZLD Project File) LDR\_UPLOAD: Upload a PLC program FILE\_COPY: Copy a file The items required differ for each command except for the "title" item. command = PRO\_DOWNLOAD

#### **■ src\_path (required)**

Specify the path (250 or less characters) where the project file is to be downloaded.

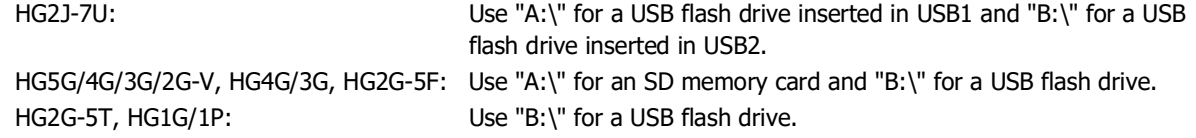

#### **■ reset\_keep\_device**

Specify whether to initialize the keep devices or not when the project file is downloaded. However, when project data that changes the settings of the data storage area is downloaded, the keep devices are always initialized.

Enable: Initializes the keep devices.

Disable: Does not initialize the keep devices.

If you download the project data, Alarm Log data, Operation Log data, and Data Log data is erased regardless of the reset\_keep\_device.

If this item is left blank or contains an illegal value, the MICRO/I assumes "Enable".

#### command = PRO\_UPLOAD

#### **■ dst\_path (required)**

Specify the path to the folder (250 or less characters) where the uploaded project will be saved.

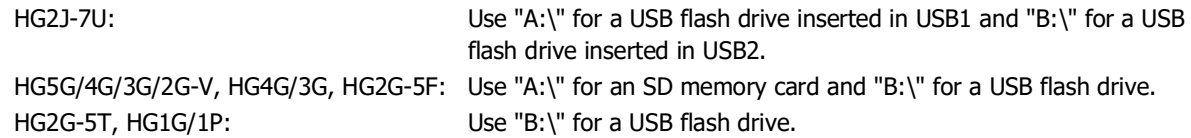

#### command = LDR\_DOWNLOAD

#### **■ src\_path (required)**

Specify the path (250 or less characters) where the ZLD Project File is to be downloaded.

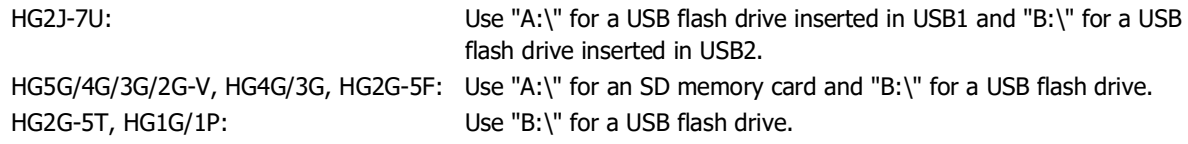

#### **■ dst\_port (required)**

Specify the name of the MICRO/I port to which the PLC to download from is connected. For details about the port name, refer to [Chapter 4 "Interface Configuration" on page 4-35.](#page-290-0)

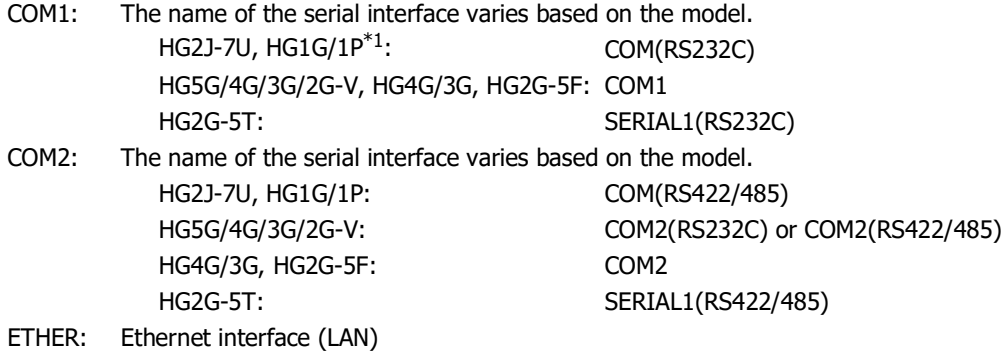

<span id="page-1573-0"></span>\*1 Only special product of HG1P is equipped with a serial interface (RS232C).

- **■ dst\_net\_no (required when specifying the destination as a slave number or External Device ID)** If the communication interface that connects the PLC for downloading is the serial interface, specify the slave number. If the communication interface is the Ethernet interface, specify the External Device ID. Specify the same number set as the slave number or External Device ID for the PLC.
- **■ dst\_plc\_ip (required when specifying the destination as an IP address)** Specify the IP address of the download destination PLC. Example: dst\_plc\_ip = 192.168.0.1

#### **■ dst\_plc\_port**

Specify the port number of the download destination PLC. Example: dst\_plc\_port =  $2101$ 

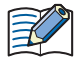

When specifying the destination as an IP address and this item is left blank or contains an illegal value, the MICRO/I assumes that the value is "2101". This item is not required when specifying the destination as a slave number or External Device ID.

#### command = LDR\_UPLOAD

#### **■ dst\_path (required)**

Specify the path to the folder (250 or less characters) where the uploaded PLC program will be saved.

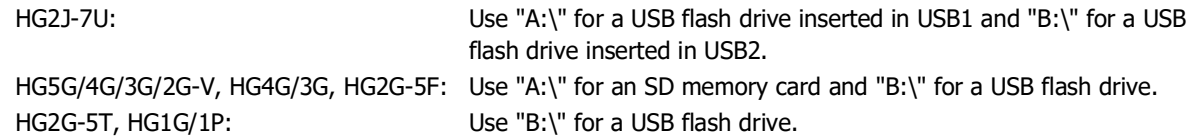

#### **■ src\_port (required)**

Specify the name of the MICRO/I port to which the PLC to upload from is connected. For details about the port name, refer to [Chapter 4 "Interface Configuration" on page 4-35](#page-290-0).

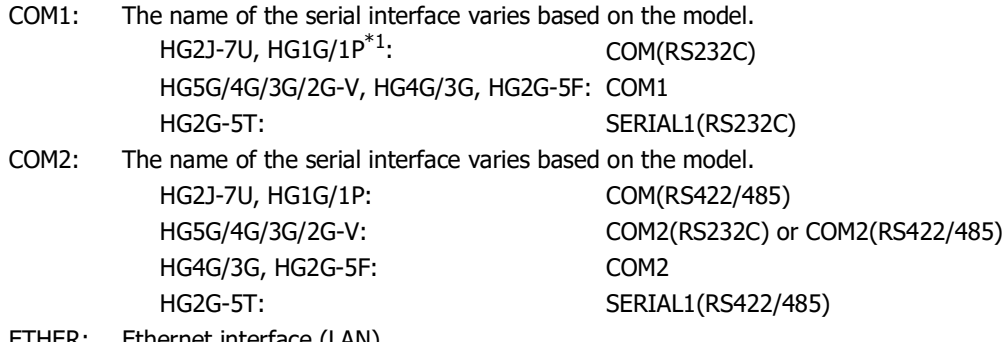

ETHER: Ethernet interface (LAN)

#### **■ src\_net\_no (required when specifying the destination as a slave number or External Device ID)**

If the communication interface that connects the PLC for uploading is the serial interface, specify the slave number. If the communication interface is the Ethernet interface, specify the External Device ID. Specify the same number set as the slave number or External Device ID for the PLC.

#### **■ src\_plc\_ip (required when specifying the destination as an IP address)**

Specify the IP address of the upload source PLC.

Example: src\_plc\_ip = 192.168.0.1

**■ src\_plc\_port** Specify the port number of the upload source PLC. Example: src\_plc\_port = 2101

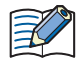

When specifying the destination as an IP address and this item is left blank or contains an illegal value, the MICRO/I assumes that the value is "2101". This item is not required when specifying the destination as a slave number or External Device ID.

<span id="page-1574-0"></span>\*1 Only special product of HG1P is equipped with a serial interface (RS232C).

**31**

#### command = FILE\_COPY

#### **■ src\_path (required)**

Specify the path (250 or less characters) of a source file or folder to copy.

HG2J-7U: Use "A:\" for a USB flash drive inserted in USB1 and "B:\" for a USB flash drive inserted in USB2. HG5G/4G/3G/2G-V, HG4G/3G, HG2G-5F: Use "A:\" for an SD memory card and "B:\" for a USB flash drive.

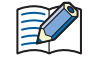

• If a file name is specified as the source path name, the specified file is copied.

If a folder name is specified, all of the files and subfolders contained in the folder, and all of the files in the subfolders, are copied.

- The subfolders can be copied up to five levels.
- To prevent copying the subfolders and the files contained in the subfolders, HMI Special Internal Relay LSM30 must be set to 1 before executing the copy.
- To stop copying files during the copy operation, write 1 to HMI Special Internal Relay LSM31. However, it will continue to copy the file until it is finished then it will stop copying.

#### **■ dst\_path (required)**

Specify the destination path in 250 or less characters.

HG2J-7U: Use "A:\" for a USB flash drive inserted in USB1 and "B:\" for a USB flash drive inserted in USB2. HG5G/4G/3G/2G-V, HG4G/3G, HG2G-5F: Use "A:\" for an SD memory card and "B:\" for a USB flash drive.

#### Common items

#### **■ title**

Enter a title for the button label. The maximum number is as follows.

HG2J-7U, HG5G/4G/3G/2G-V, HG4G/3G, HG2G-5F: 2 lines of 26 characters (total 52 characters) HG2G-5T, HG1G/1P: 2 lines of 14 characters (total 28 characters)

- A line feed will automatically be added and it can be added where desired. When added in a desired location, \n will be inserted automatically and is thus calculated as 2 single-byte characters.
- When using a semicolon (;), backslash (\), or double quotations ("), an escape character (\) will be automatically inserted before those characters and will thus be calculated as 2 single-byte characters.

#### [COMMENT] section

#### **■ comment**

Enter a message shown at bottom of the menu screen. The maximum number is as follows.

HG2J-7U, HG5G/4G/3G/2G-V, HG4G/3G, HG2G-5F: 6 lines of 54 characters (total 324 characters)

HG2G-5T, HG1G/1P: 3 lines of 29 characters (total 87 characters)

- A line feed will automatically be added but can be added where desired. When added in a desired location, \n will be inserted automatically and is thus calculated as 2 single-byte characters.
- When using a semicolon (;), backslash (\), or double quotations ("), an escape character (\) will be automatically inserted before those characters and will thus be calculated as 2 single-byte characters.

#### Notes on comments

To add comments to the USB Autorun definition file, use a semicolon (;).

All text after the semicolon (;) and up to the line feed will be treated as a non-executable comments.

#### **Restrictions**

- The maximum number of characters per line is 512 single-byte characters including line feed codes. All the text on the line will be ignored if there are more than 512 single-byte characters on the line.
- Each item must be described as a single line. If a line feed occurs before the end of the description, all characters after the line feed are ignored.
- The maximum size of the USB Autorun definition file (hgauto.ini) is 512 KB. The file cannot be used if it exceeds this limit.
- Only line feed codes of the format generally supported by Windows (CR+LF) are supported. If any other format is used, the USB Autorun definition file (hgauto.ini) will fail to run properly.

Sample definition file and explanation

#### Sample definition

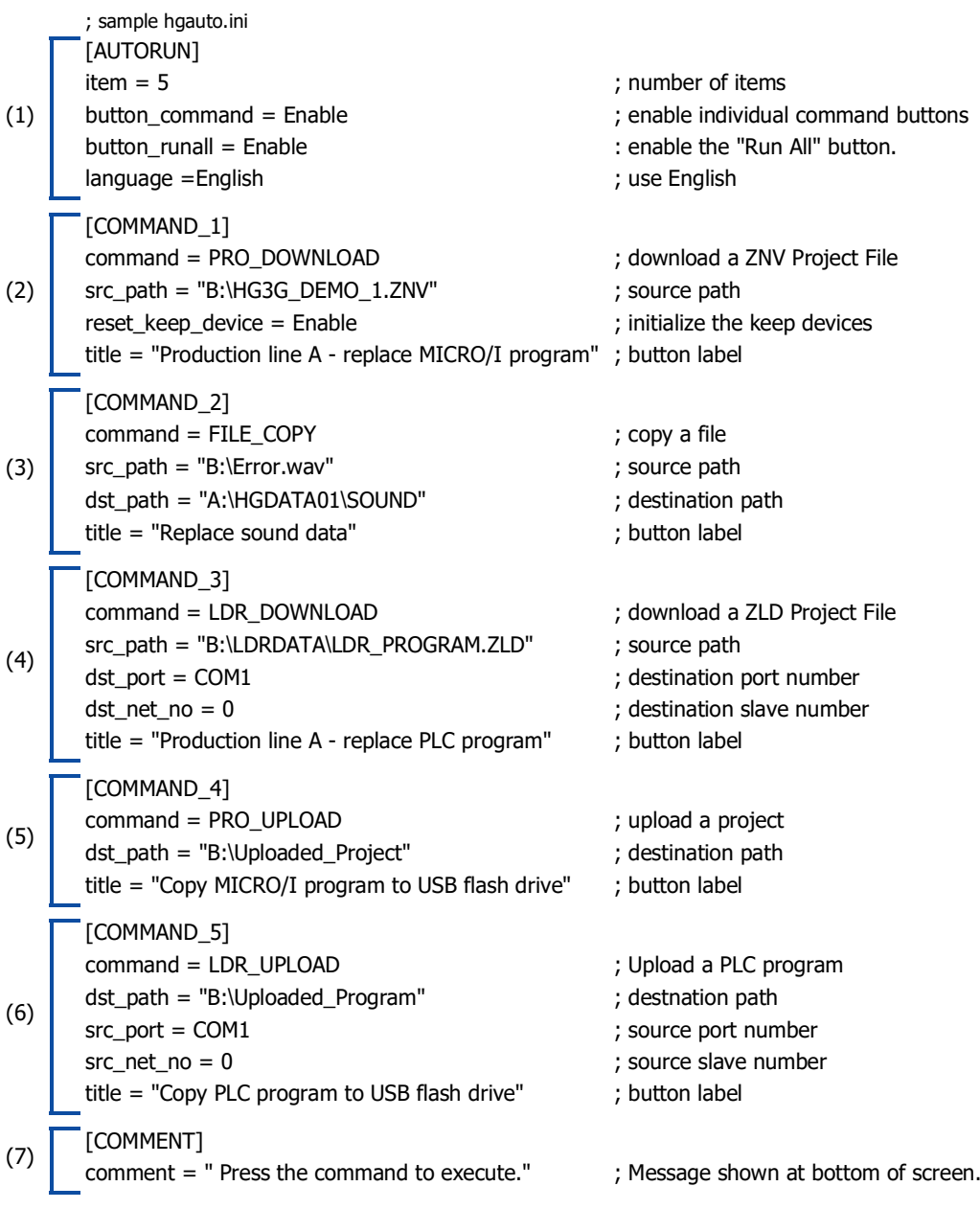

**Explanation** 

(1) This definition file displays five command execution buttons on the menu screen displayed by the USB Autorun function. It also enables the **Run All** button. All button labels and messages are displayed in English.

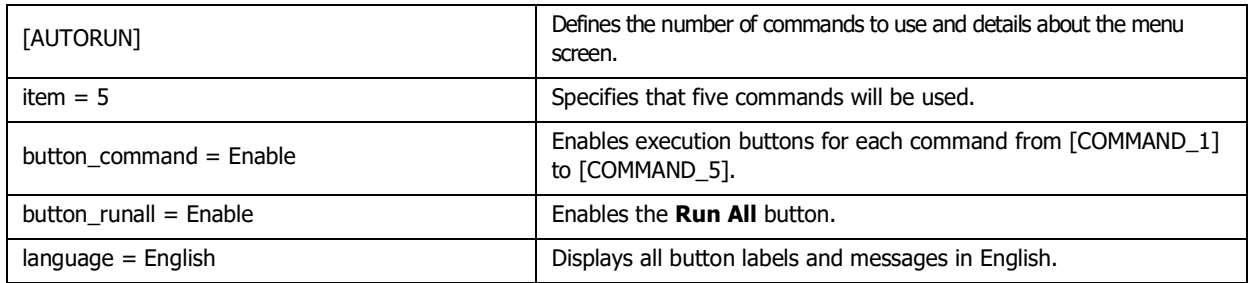

(2) Downloading a ZNV Project File from a USB flash drive to the MICRO/I.

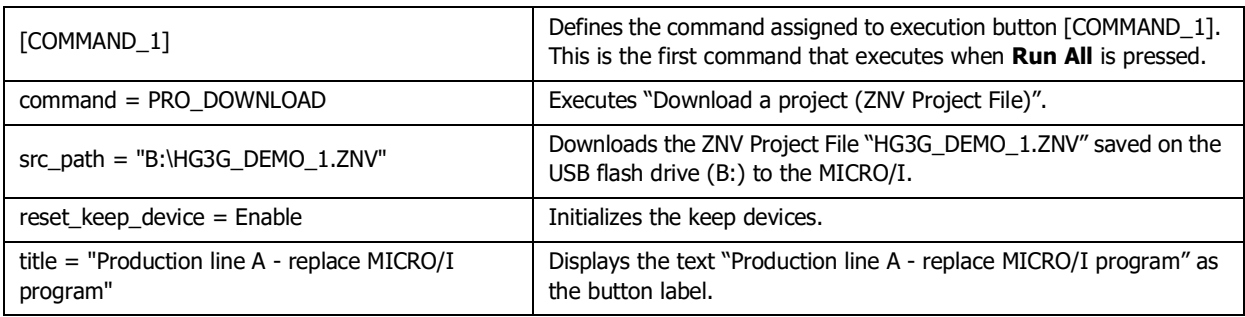

(3) Copying a sound file from a USB flash drive to an SD memory card.

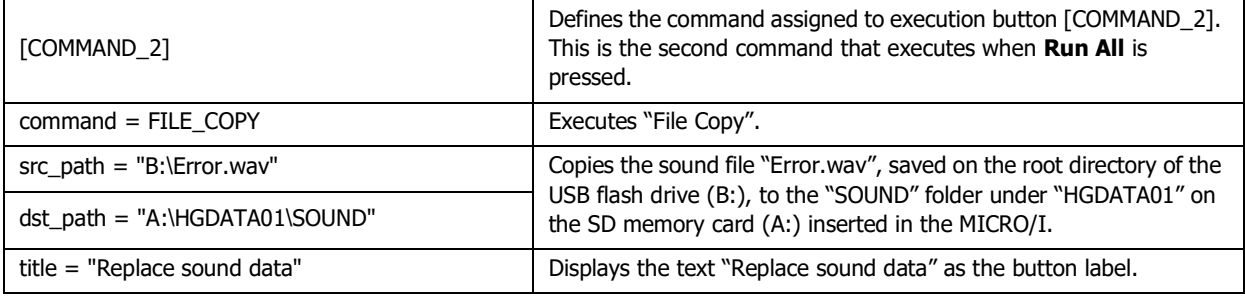

(4) Downloading a ZLD Project File from the USB flash drive to the PLC connected to the MICRO/I.

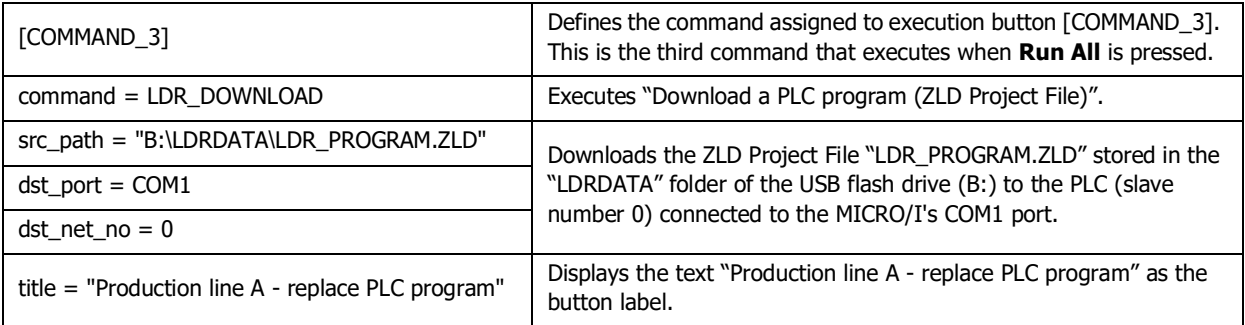

(5) Uploading a project to a USB flash drive.

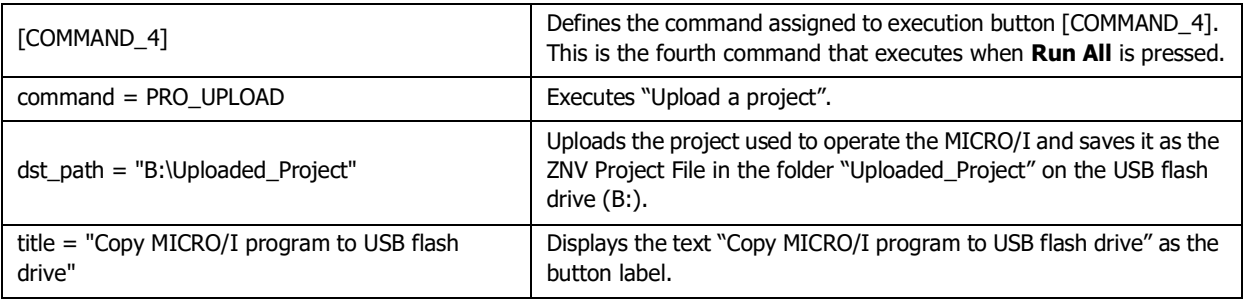

(6) Uploading a PLC program to a USB flash drive.

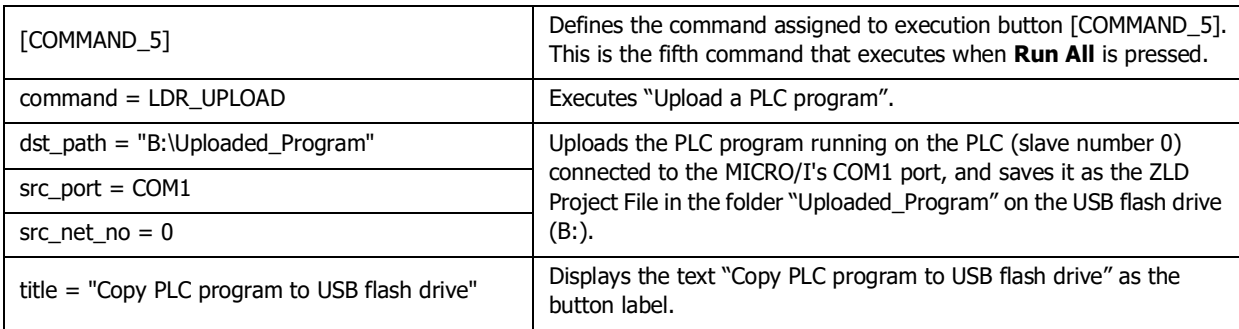

(7) Displays messages below the menu screen for the USB Autorun function.

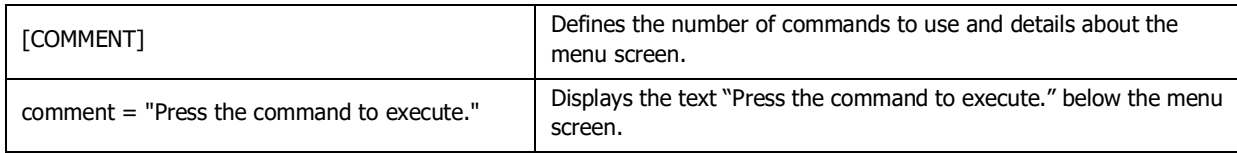

**31**

## <span id="page-1579-0"></span>**2.4 USB Autorun Function Security**

If security has been enabled for the MICRO/I project, MICRO/I displays a password entry dialog box when the USB Autorun function runs.

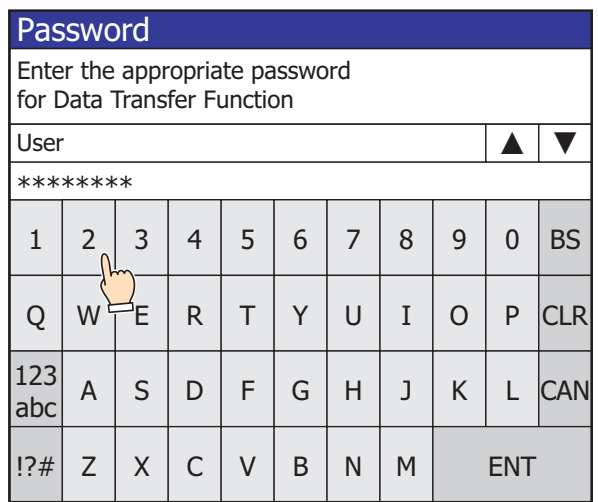

Select the user name from the security group that has command execution permissions, enter the password, and press **ENT**.

#### ● Execution privileges by security groups

The commands that can be executed differ depending on the security group.

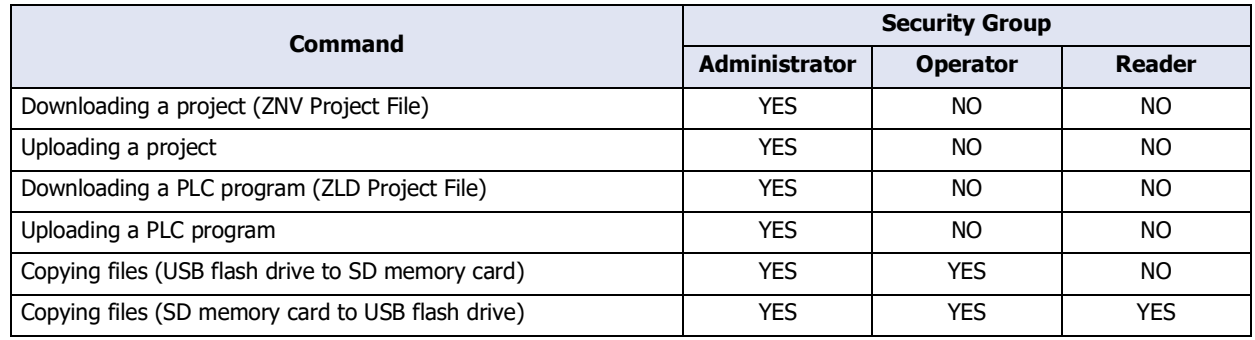

#### **■ Example 1: If these two commands are used in the USB Autorun definition file (hgauto.ini).**

Downloading a project (ZNV Project File)

Copying files (SD memory card to USB flash drive)

The types of user accounts required to execute these commands is given below.

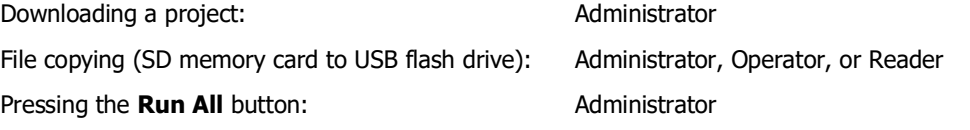

The password for the command with the highest security level listed in the USB Autorun definition file (hgauto.ini) must be entered to execute all commands by pressing the **Run All** button. In the example above, a user account from the Administrator security group is required.

#### **■ Example 2: If the USB Autorun definition file (hgauto.ini) only contains the file copy command (SD memory card -> USB flash drive)**

A user account from the Administrator, Operator, or Reader security group is required.

If operator presses **CAN** instead of entering a password, no commands are executed and the menu screen closes. To re-execute the USB Autorun function, insert the USB flash drive again.

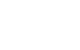

## **3 USB Popup Screen Function**

## **HG2J-7U HG5G-V HG4G-V HG3G-V HG2G-V HG2G-5T HG4G HG3G HG2G-5F HG1G HG1P**

The USB Popup Screen function displays a specific screen by simply inserting a USB flash drive in the MICRO/I. This provides an easy way to display a message when the operator inserts a USB flash drive.

## **3.1 Automatically Displaying a Popup Screen when a USB Flash Drive is Inserted**

- Configuration Procedure
- **1** On the **Configuration** tab, in the **System Setup** group, click the **Project**.

The Project Settings dialog box appears.

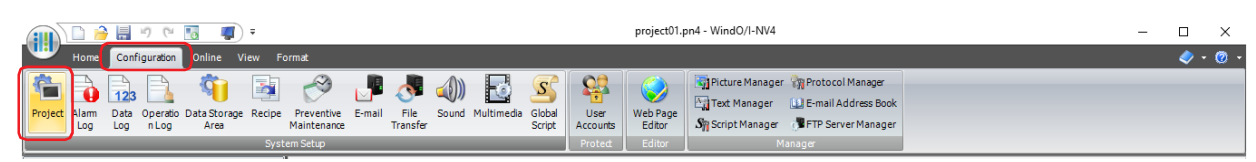

- **2** On the **Autorun** tab, select the **Open Popup Screen when USB flash drive is inserted** check box.
- **3** Specify the **Screen Number** of the Popup Screen to display, and the **Coordinates**, then click **OK**. For details, refer to [Chapter 4 "3.10 Autorun Tab" on page 4-64](#page-319-0).

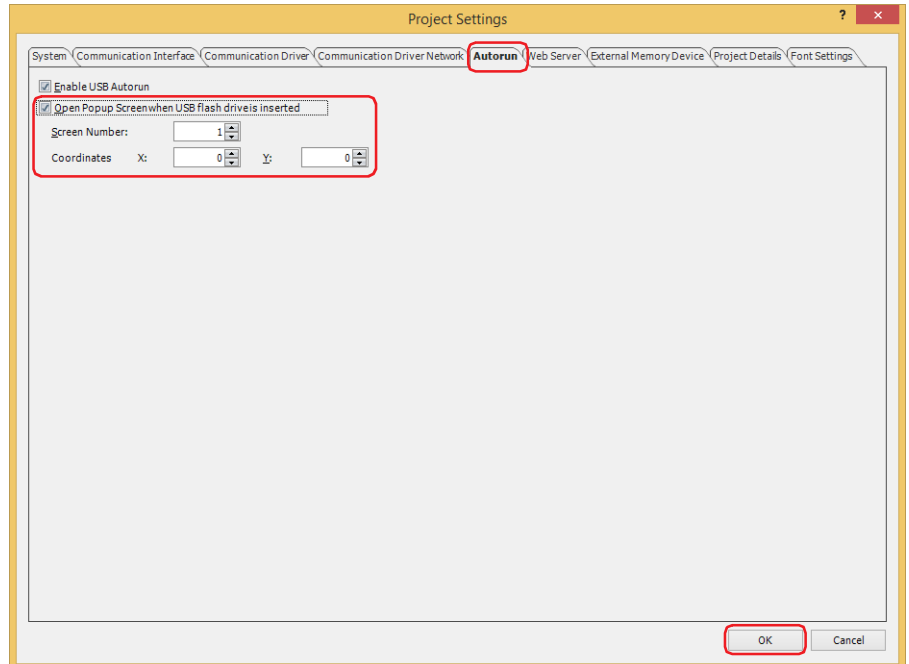

## ● Operating Procedure

Insert the USB flash drive into the MICRO/I.

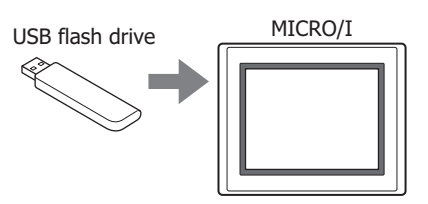

The Popup Screen appears.

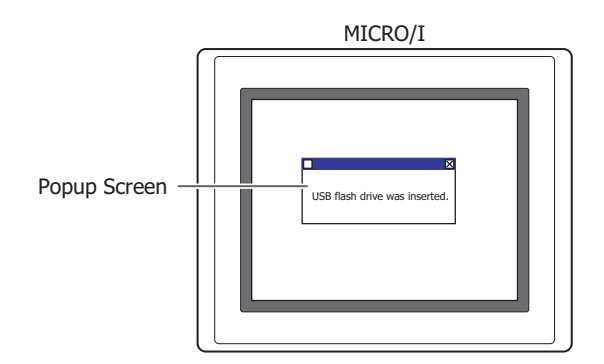

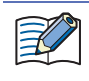

If security is enabled for the Popup Screen that is displayed by the USB Popup Screen function, a dialog appears for you to enter a user name and password. For details, refer to ["2.4 USB Autorun Function](#page-1579-0)  [Security" on page 31-34.](#page-1579-0)

 $\circledast$ 

When the USB Popup Screen function is enabled, if the USB flash drive contains a definition file (hgauto.ini) for use with the USB Autorun function, both functions will appear on the menu screen.

## **Chapter 32 Printer**

This chapter describes the functions of the MICRO/I when using a printer, and how to connect it.

## **1 Functions and Connections**

**HG2J-7U HG5G-V HG4G-V HG3G-V HG2G-V HG2G-5T HG4G HG3G HG2G-5F HG1G HG1P**

## **1.1 Functions Available with the Printer**

These functions are available when a printer is connected to the MICRO/I.

- Printing screenshots Refer to [Chapter 8 "4 Print Button" on page 8-56](#page-475-0), and [Chapter 12 "4 Print Command" on page 12-25.](#page-948-0)
- Printing alarm logs (Batch)
	- Refer to [Chapter 13 "Alarm Log Function" on page 13-1.](#page-990-0)

## **1.2 Connecting a Printer to MICRO/I**

Connect the USB interface (USB1) on the MICRO/I and the USB port on the printer with a USB cable.

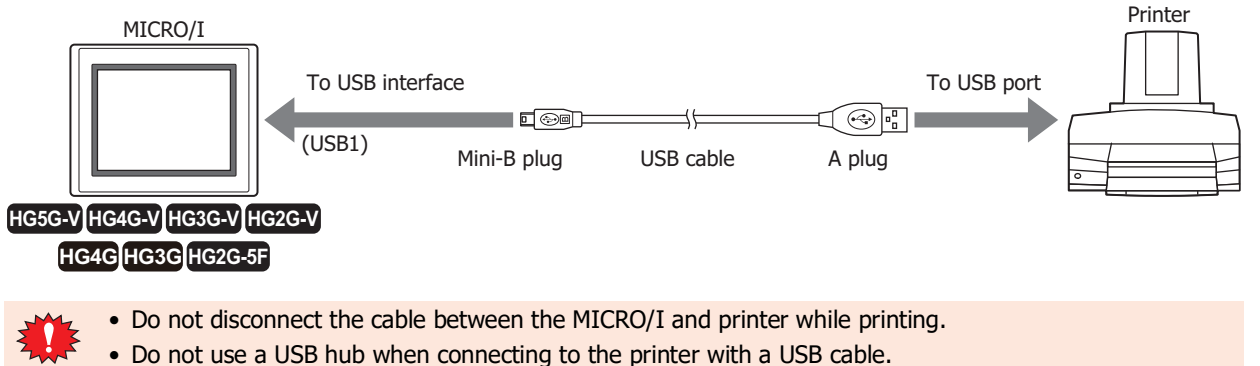

• Printed images may appear differently depending on the printer used. Always check the image by printing an actual image.

## **1.3 Supported Printers**

The following printers can be used.

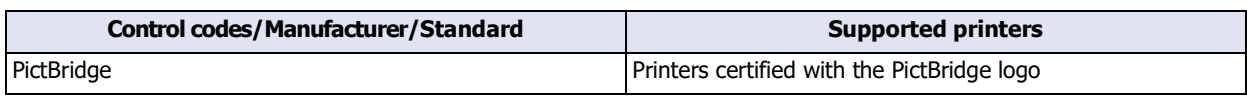

Always test any printer not listed in the above chart before using it.

## **2 Setting and Monitoring the Printer**

**HG2J-7U HG5G-V HG4G-V HG3G-V HG2G-V HG2G-5T HG4G HG3G HG2G-5F HG1G HG1P**

## **2.1 Setting the Printer**

When printing, specify printer settings such as; paper size and ink color on the **Printer** tab of the Project Settings dialog box.

For details, refer to [Chapter 4 "3.8 Printer Tab" on page 4-62.](#page-317-0)

• If the printer does not support the paper size selected on the **Printer** tab in the Project Settings dialog box, printing is performed with the paper size selected in the printer's settings.

When the edge of the data is not printed, enable **No Trimming** and **Bordered** in the printer's settings. The color cannot be configured. To print in monochrome, configure the print color on the printer that is used.

• When connecting the MICRO/I to a printer, an error may occur on the printer side as an unsupported device, but data is sent that satisfies the PictBridge standard when printing, so it can be printed correctly.

## **2.2 Monitoring the Printer**

To monitor the status of the printer, use the System Area. For details, refer to [Chapter 4 "System Area 2" on page 4-32.](#page-287-0)

#### **■ Printer busy**

When the printer is printing, bit 3 at the system area address number +3 will turn ON.

#### **■ Printer timeout error**

If an error occurs while the printer is printing, bit 9 at the system area address number +2 will turn ON.
# **Chapter 33 Internal Devices**

This chapter describes internal devices.

The MICRO/I includes an internal HMI device to control HMI functions, and control device<sup>\*1</sup> for control functions.

# **1 Bit Devices**

# **1.1 HMI Device Addresses**

# **HG2J-7U HG5G-V HG4G-V HG3G-V HG2G-V HG2G-5T HG4G HG3G HG2G-5F HG1G HG1P**

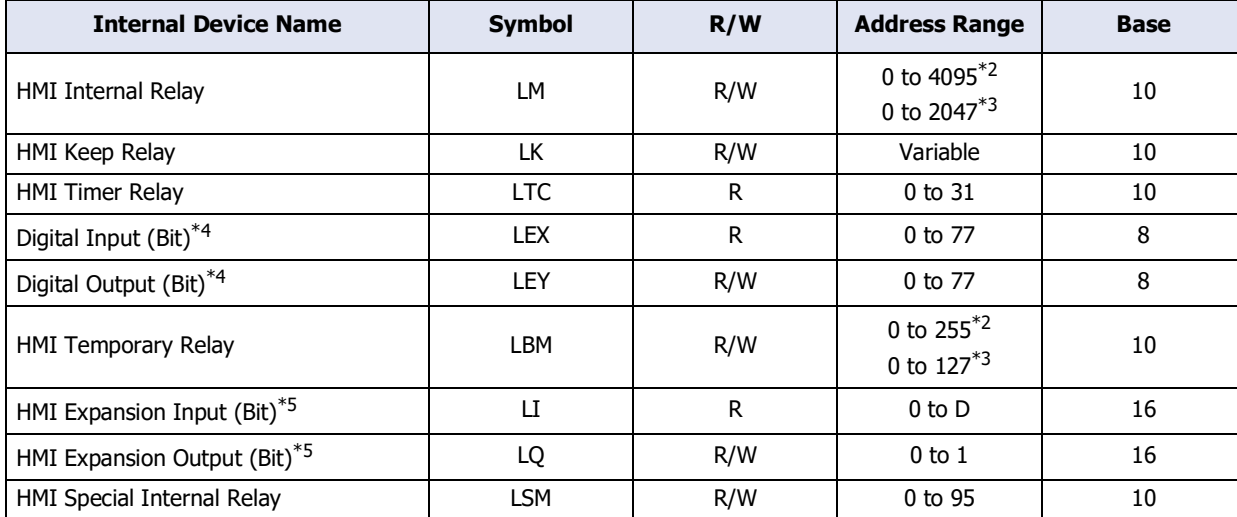

 $\mathcal{S}$ 

R/W is an abbreviation of Read/Write. R/W indicate that both reading and writing are possible, while R indicates that only reading is possible.

# **■ HMI Internal Relay (LM)**

This is a bit-unit device.

# **■ HMI Keep Relay (LK)**

This is a bit-unit device that holds the values of device. The value of this device can be set to 0 by clearing the project data download option or online function, or it becomes 0 if the backup battery is drained. The maximum number of HMI Keep Register depends upon the number set in WindO/I-NV4. For details, refer to [Chapter 16 "Minimum and](#page-1099-0)  [Maximum Amount of Data Storage and Number of Addresses" on page 16-2.](#page-1099-0)

# **■ HMI Timer Relay (LTC)**

The HMI Timer is a bit-unit device that can be changed to 1 in value of device switched by the Timer from Parts. It can store 32 addresses.

# **■ Digital Input (LEX), Digital Output (LEY)**

Digital input/output relay for expansion module connected to HG4G/3G and HG2G-5F. For details, refer to [Chapter 30 "2.1 Using Digital I/O Modules" on page 30-12.](#page-1521-0)

# **■ HMI Temporary Relay (LBM)**

This is a bit-unit device for temporarily storing values. The value of this device switches between screens and text groups and user accounts, and it becomes 0 if the screen is reset.

# **■ HMI Expansion Input (LI), HMI Expansion Output (LQ)**

Input or output bit devices used with HG1P. For details, refer to [Chapter 35 "Function Keys" on page 35-76.](#page-1689-0) LIC to LID and LQ0 to LQ1 are reserved areas.

# <span id="page-1584-2"></span>\*1 HG5G/4G/3G/2G-V only

- <span id="page-1584-0"></span>\*2 HG2J-7U only
- <span id="page-1584-1"></span>\*3 HG5G/4G/3G/2G-V, HG4G/3G, HG2G-5F/-5T, HG1G/1P only
- <span id="page-1584-3"></span>\*4 HG4G/3G, HG2G-5F only
- <span id="page-1584-4"></span>\*5 HG1P only

# **■ HMI Special Relay (LSM)**

A specific function is assigned for each of the 96 special internal relay (LSM0 to LSM95). The supported device addresses vary based on the model.

Yes: Supported, No: Not supported, (blank): Reserved

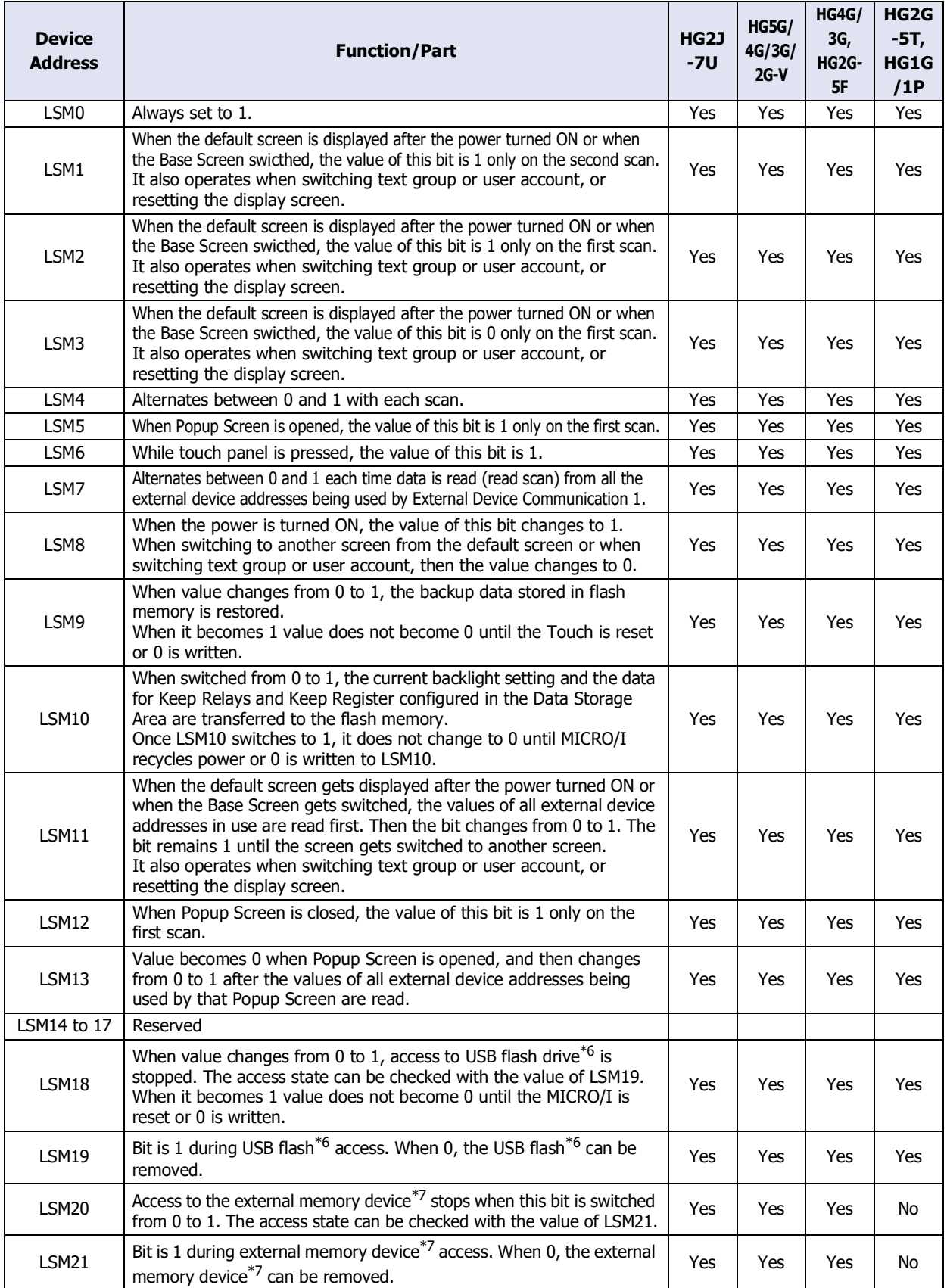

<span id="page-1585-0"></span>\*6 USB flash drive inserted in USB2 for HG2J-7U

<span id="page-1585-1"></span>\*7 USB flash drive inserted in USB1 for HG2J-7U, SD memory card for HG5G/4G/3G/2G-V, HG4G/3G and HG2G-5F

**33**<br> **Internal Devices** Internal Devices

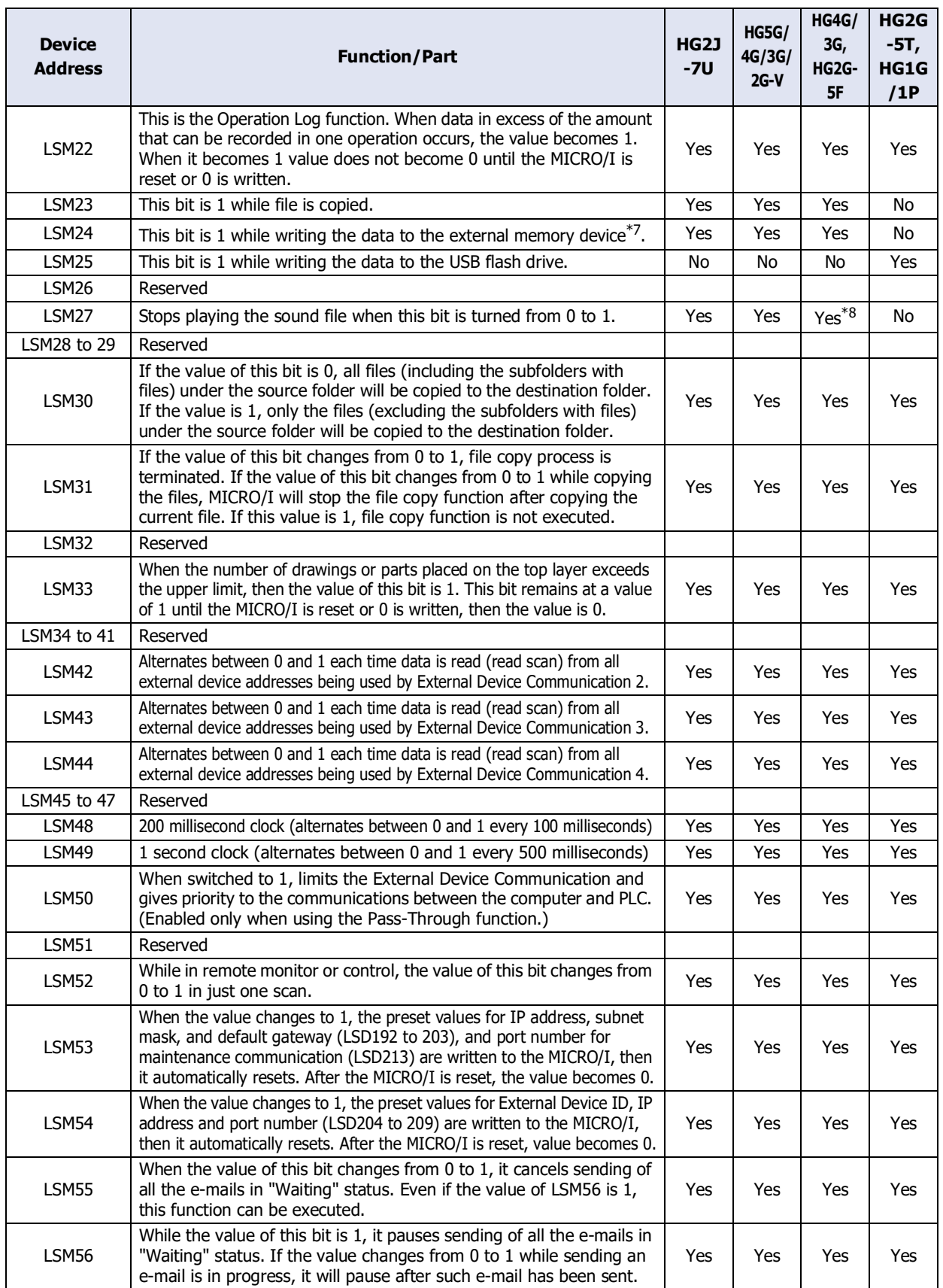

<span id="page-1586-0"></span>\*7 USB flash drive inserted in USB1 for HG2J-7U, SD memory card for HG5G/4G/3G/2G-V, HG4G/3G and HG2G-5F

<span id="page-1586-1"></span>\*8 This is applicable for models with an audio interface only.

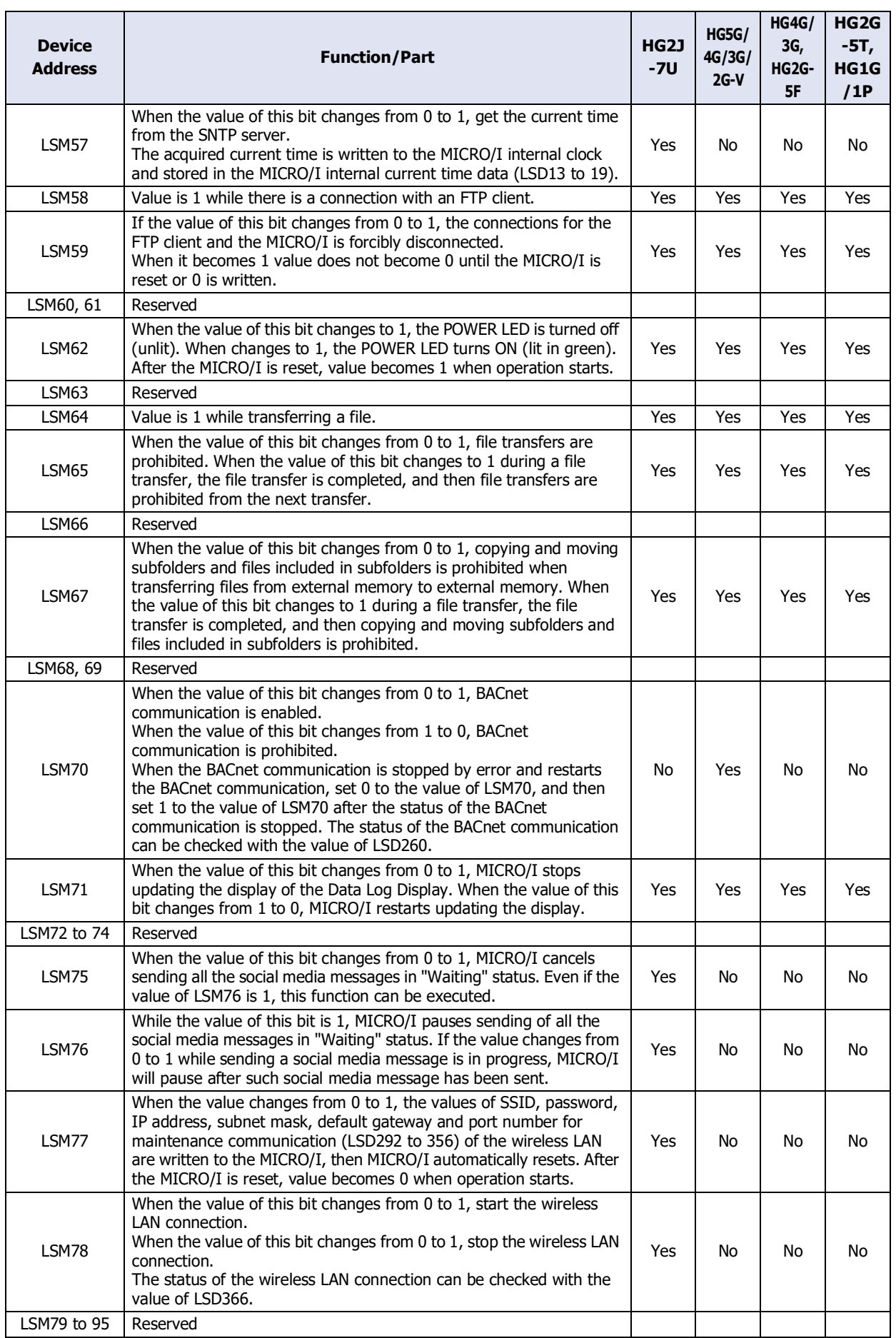

- Transfer of the LSM10 Keep Relay and Keep Register to the flash memory can take an excess of one second. Writing to the Flash Memory can be repeated a maximum of 100,000 times. Keep writing to the Flash Memory to a minimum.
	- When there is no remaining battery power, data transferred with LSM10 will be restored once the power to the MICRO/I has been turned on.
	- LSM1, 2, 3 and 11 also operates when switches the Text Group.
	- Once a value of LSM18, 20 and 22 changes from 0 to 1, it remains at a value of 1 until MICRO/I is reset or 0 is written, then the value is 0.

A scan refers to a period during which all parts placed on a screen are processed. It is not related to the period of reading values of external device addresses.

This operation of this relay is illustrated in the timing chart below.

 $\mathcal{P}$ 

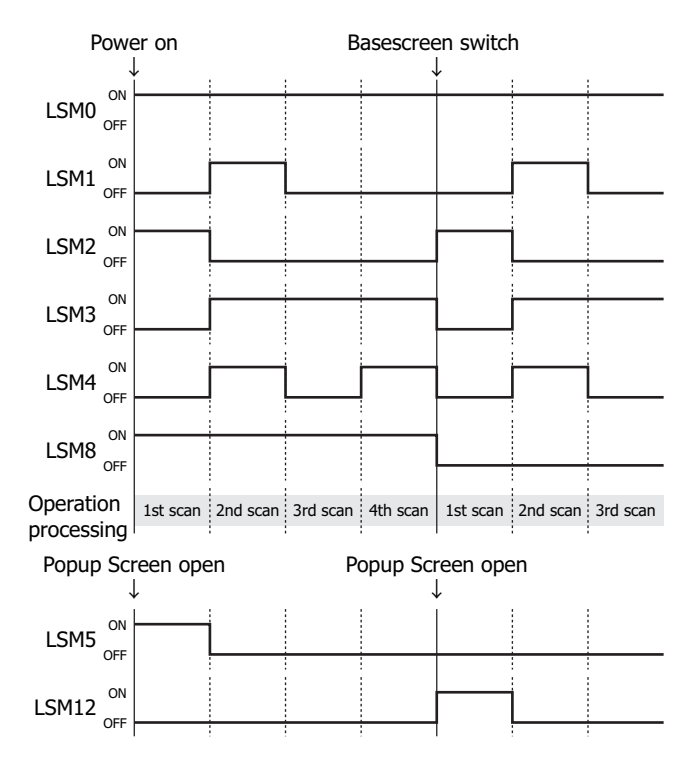

# **1.2 Control Device Addresses**

**HG2J-7U HG5G-V HG4G-V HG3G-V HG2G-V HG2G-5T HG4G HG3G HG2G-5F HG1G HG1P**

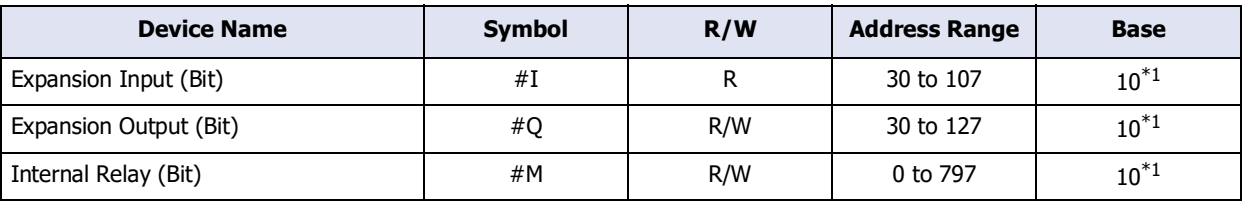

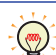

R/W is an abbreviation of Read/Write. R/W indicate that both reading and writing are possible, while R indicates that only reading is possible.

#### **■ Expansion Input (#I)**

Device addresses that input on/off information from external devices to the MICRO/I. Input Relay for digital I/O module connected to HG5G/4G/3G/2G-V and BACnet communication.

For details, refer to [Chapter 30 "2.1 Using Digital I/O Modules" on page 30-12](#page-1521-0) and [Chapter 3 "7 BACnet](#page-201-0)  [Communication" on page 3-94](#page-201-0).

#### **■ Expansion Output (#Q)**

Device addresses that output on/off information from the MICRO/I to external devices. Output Relay for digital I/O module connected to HG5G/4G/3G/2G-V and BACnet communication.

For details, refer to [Chapter 30 "2.1 Using Digital I/O Modules" on page 30-12](#page-1521-0) and [Chapter 3 "7 BACnet](#page-201-0)  [Communication" on page 3-94](#page-201-0).

#### **■ Internal Relay (#M)**

This is a bit-unit device for the BACnet communication. For details, refer to [Chapter 3 "7 BACnet Communication" on page 3-94.](#page-201-0)

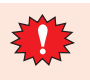

All values of the control device addresses becomes 0 at the start of operation.

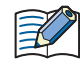

When entering the control device, inputs " $#$ " before the symbol (device type). In addition, on the Device Monitor a "#" is displayed before the symbol.

Example: I100 is configured.

#I100

<span id="page-1589-0"></span>\*1 The last digit of the address number is 0 to 7 in octal notation.

# **2 Word Devices**

# **2.1 HMI Device Addresses**

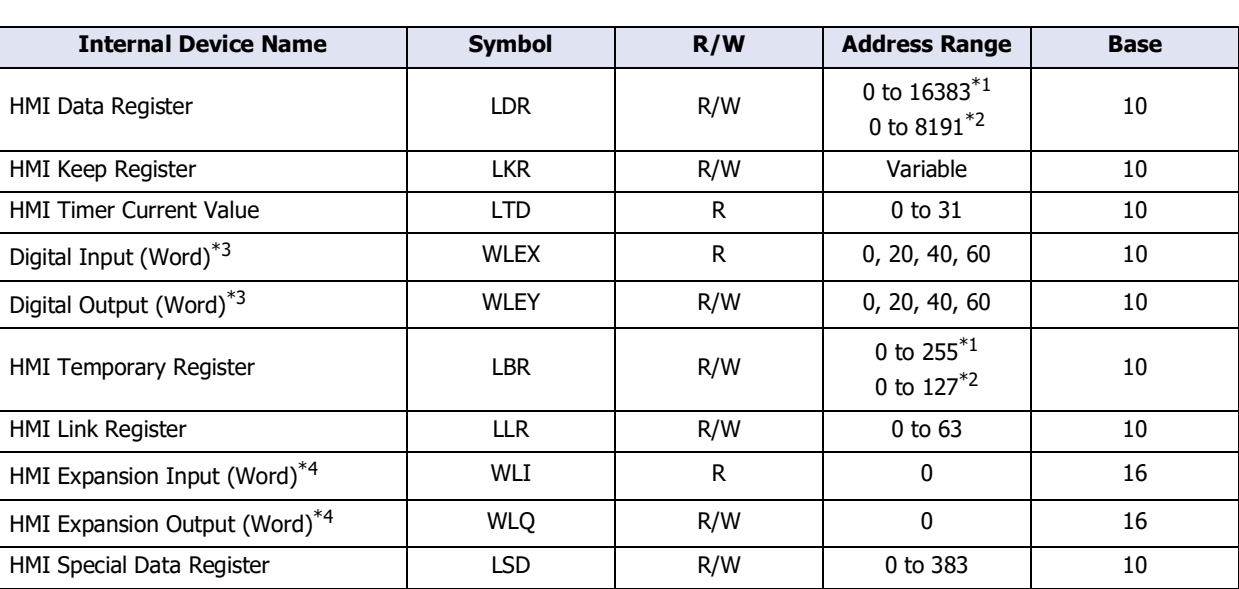

**HG2J-7U HG5G-V HG4G-V HG3G-V HG2G-V HG2G-5T HG4G HG3G HG2G-5F HG1G HG1P**

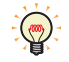

R/W is an abbreviation of Read/Write. R/W indicate that both reading and writing are possible, while R indicates that only reading is possible.

#### **■ HMI Data Register (LDR)**

This register is an internal register of MICRO/I.

#### **■ HMI Keep Register (LKR)**

The value in these registers is retained during power OFF. The maximum number of HMI Keep Register depends upon the number set in WindO/I-NV4. For details, refer to [Chapter 16 "Minimum and Maximum Amount of Data Storage](#page-1099-0)  [and Number of Addresses" on page 16-2.](#page-1099-0)

#### **■ HMI Timer Current Value (LTD)**

This register stores the current value of Timer from the parts. 32 points are available.

#### **■ Digital Input (Word) (WLEX), Digital Output Word (WLEY)**

These registers handle the relays for digital inputs (words) and digital outputs (words) of expansion modules connected to the HG4G/3G and HG2G-5F in word units. For details, refer to [Chapter 30 "2.1 Using Digital I/O](#page-1521-0)  [Modules" on page 30-12.](#page-1521-0)

#### **■ HMI Temporary Register (LBR)**

This register can be used to store value as temporary. This register value will be cleared to 0 when a text group or user account is changed, when a screen is reset or the screen is changed.

#### **■ HMI Link Register (LLR)**

An area that stores the data of the registered device addresses for the external device during when HG5G/4G/3G/2G-V, HG4G/3G, HG2G-5F/5T, or HG1G/1p make Sub Host Communication.

64 points are available.

This register can also be used as an internal register like LDR when Sub Host Communication is not used.

#### **■ HMI Expansion Input (Word) (WLI), HMI Expansion Output (Word) (WLQ)**

These registers handle the expansion input or the expansion output used with HG1P in word unit. WLO is a reserved area.

<span id="page-1590-1"></span>\*1 HG2J-7U only

- <span id="page-1590-3"></span>\*2 HG5G/4G/3G/2G-V, HG4G/3G, HG2G-5F/-5T, HG1G/1P only
- <span id="page-1590-0"></span>\*3 HG4G/3G, HG2G-5F only
- <span id="page-1590-2"></span>\*4 HG1P only

## **■ HMI Special Data Register (LSD)**

These registers (384 points) perform the following special operations.The supported device addresses vary based on the model.

Yes: Supported, No: Not supported, (blank): Reserved

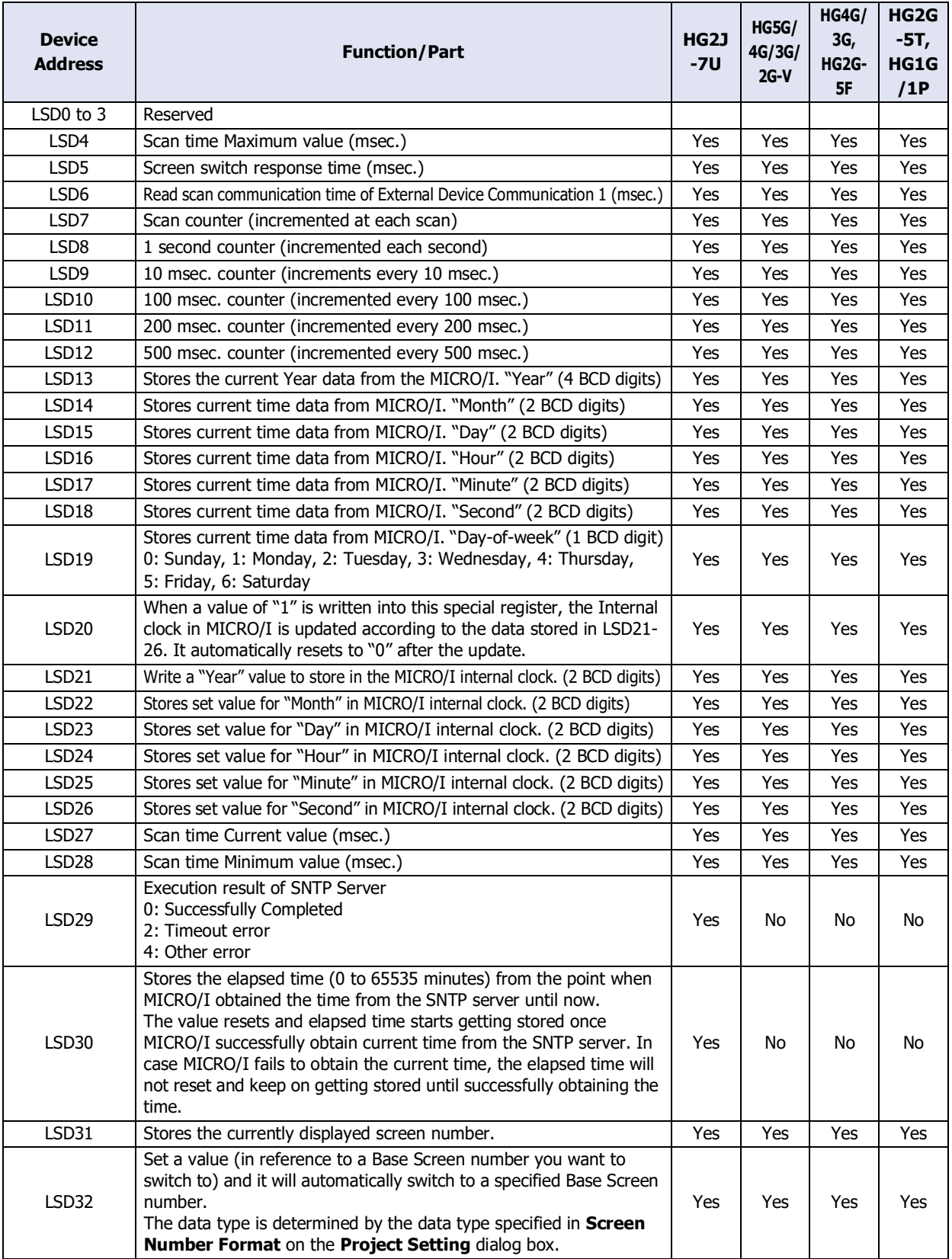

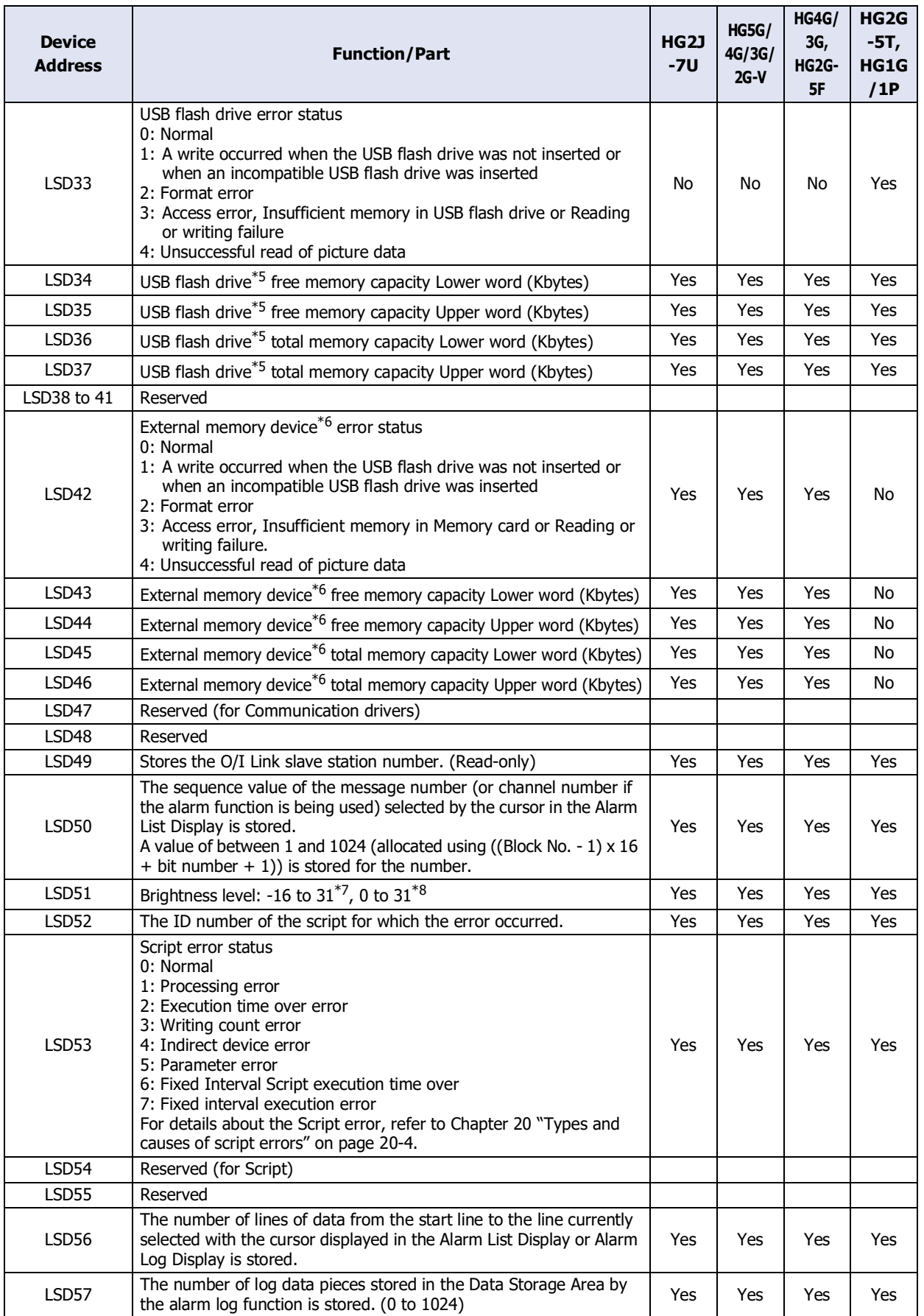

<span id="page-1592-0"></span>\*5 USB flash drive inserted in USB2 for HG2J-7U

<span id="page-1592-1"></span>\*6 USB flash drive inserted in USB1 for HG2J-7U, SD memory card for HG5G/4G/3G/2G-V, HG4G/3G and HG2G-5F

<span id="page-1592-2"></span>\*7 HG2J-7U, HG5G/4G/3G/2G-V, HG4G/3G , HG2G-5F only

<span id="page-1592-3"></span>\*8 HG2G-5T, HG1G/1P only

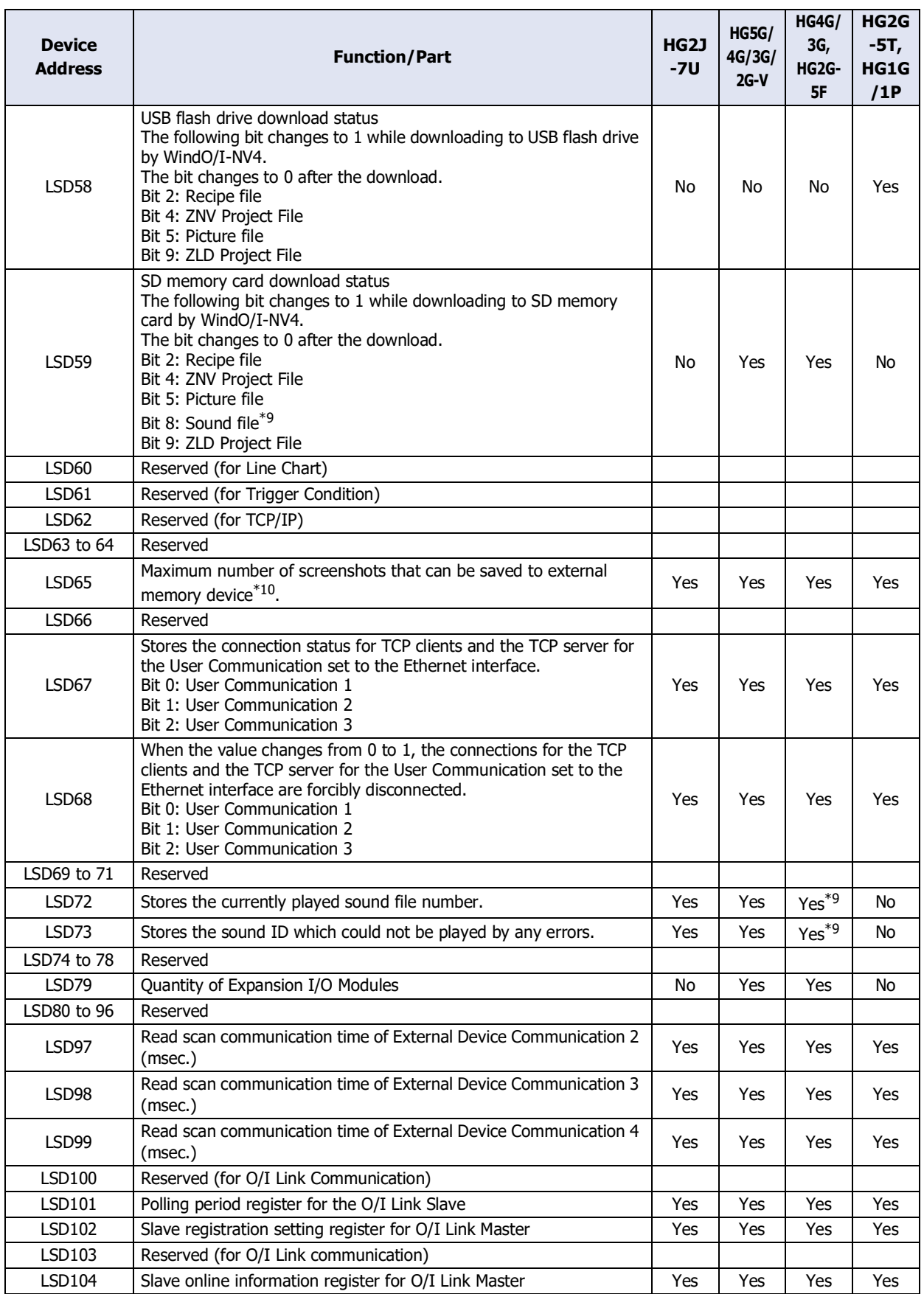

<span id="page-1593-0"></span>\*9 This is applicable for models with an audio interface only.

<span id="page-1593-1"></span>\*10 USB flash drive inserted in USB1 for HG2J-7U, SD memory card for HG5G/4G/3G/2G-V, HG4G/3G and HG2G-5F, USB flash drive for HG2G-5T and HG1G/1P

**33**<br> **I**<br> **I**<br> **Devices** Internal Devices

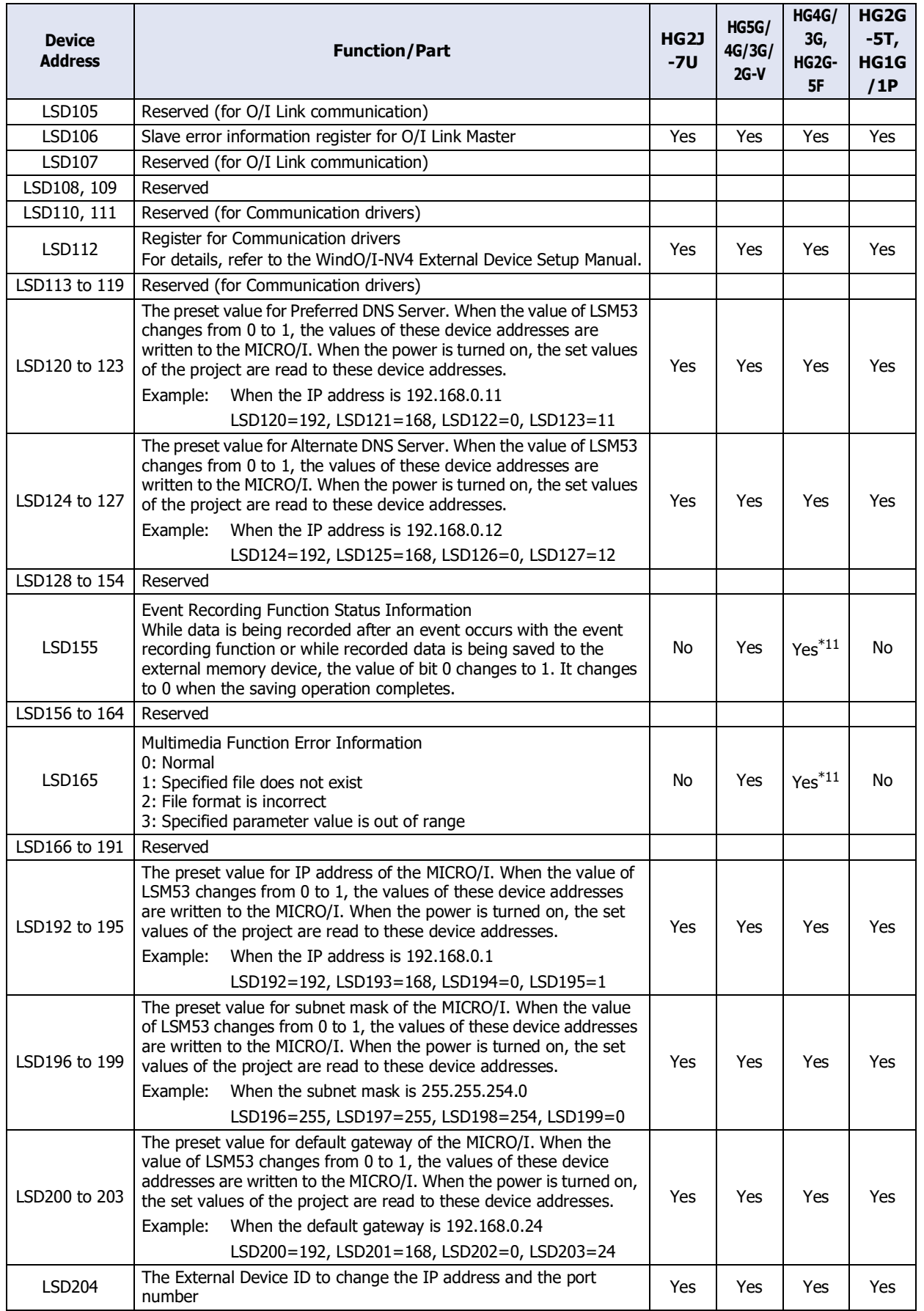

<span id="page-1594-0"></span>\*11 This is applicable for models with a video interface only.

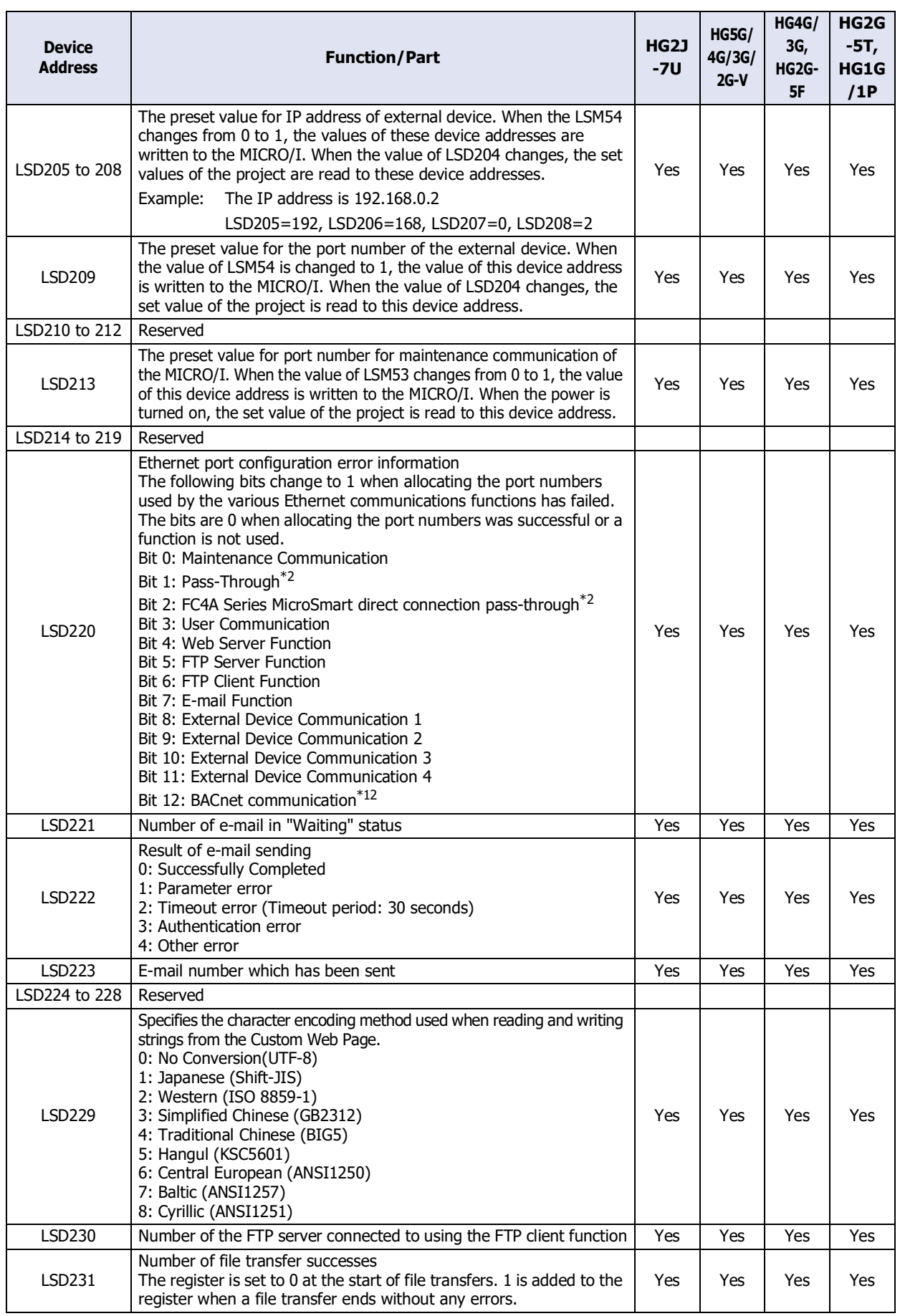

<span id="page-1595-0"></span>\*2 HG5G/4G/3G/2G-V, HG4G/3G, HG2G-5F/-5T, HG1G/1P only

<span id="page-1595-1"></span>\*12 HG5G/4G/3G/2G-V only

**33**Internal Devices

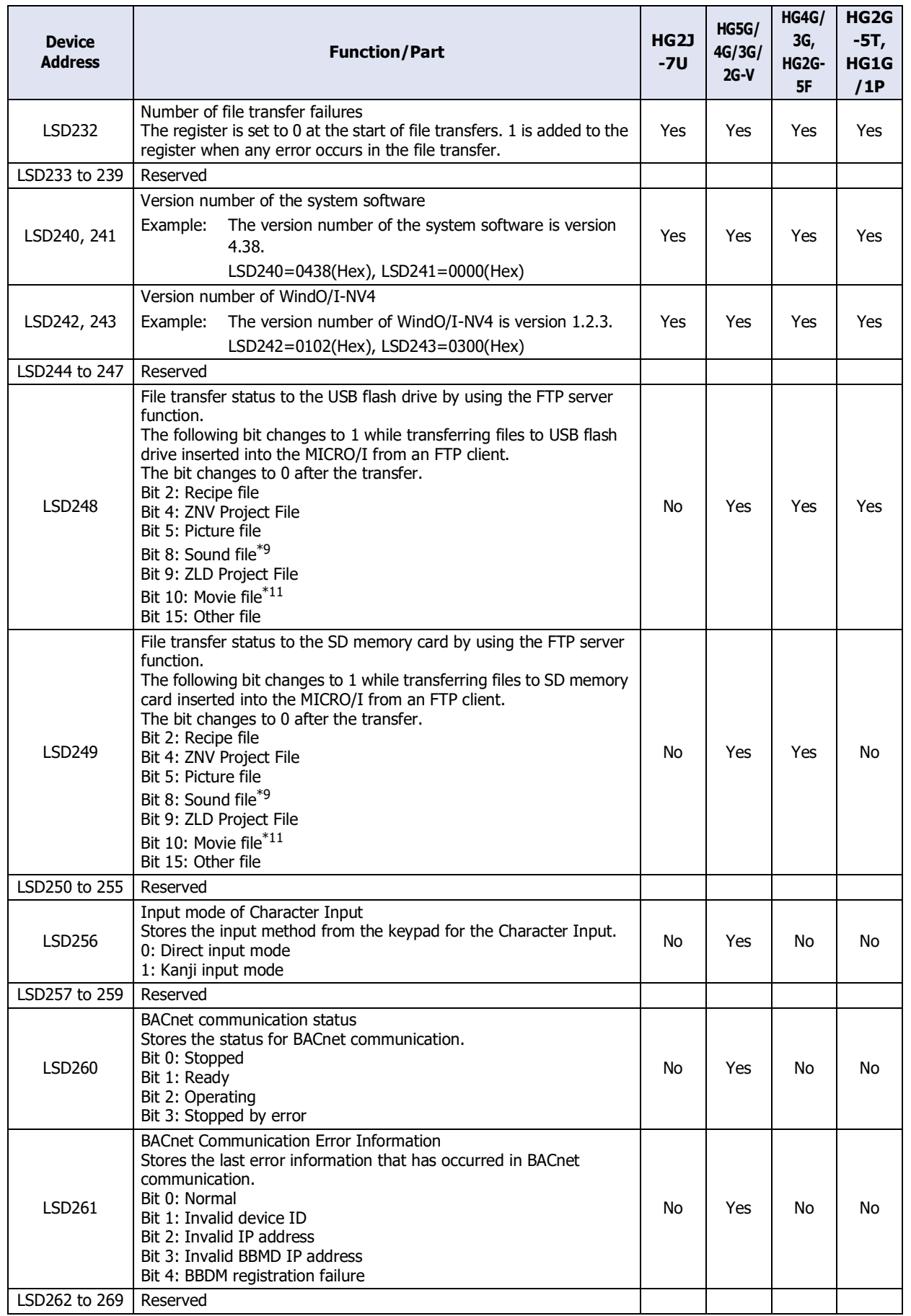

<span id="page-1596-0"></span>\*9 This is applicable for models with an audio interface only.

<span id="page-1596-1"></span>\*11 This is applicable for models with a video interface only.

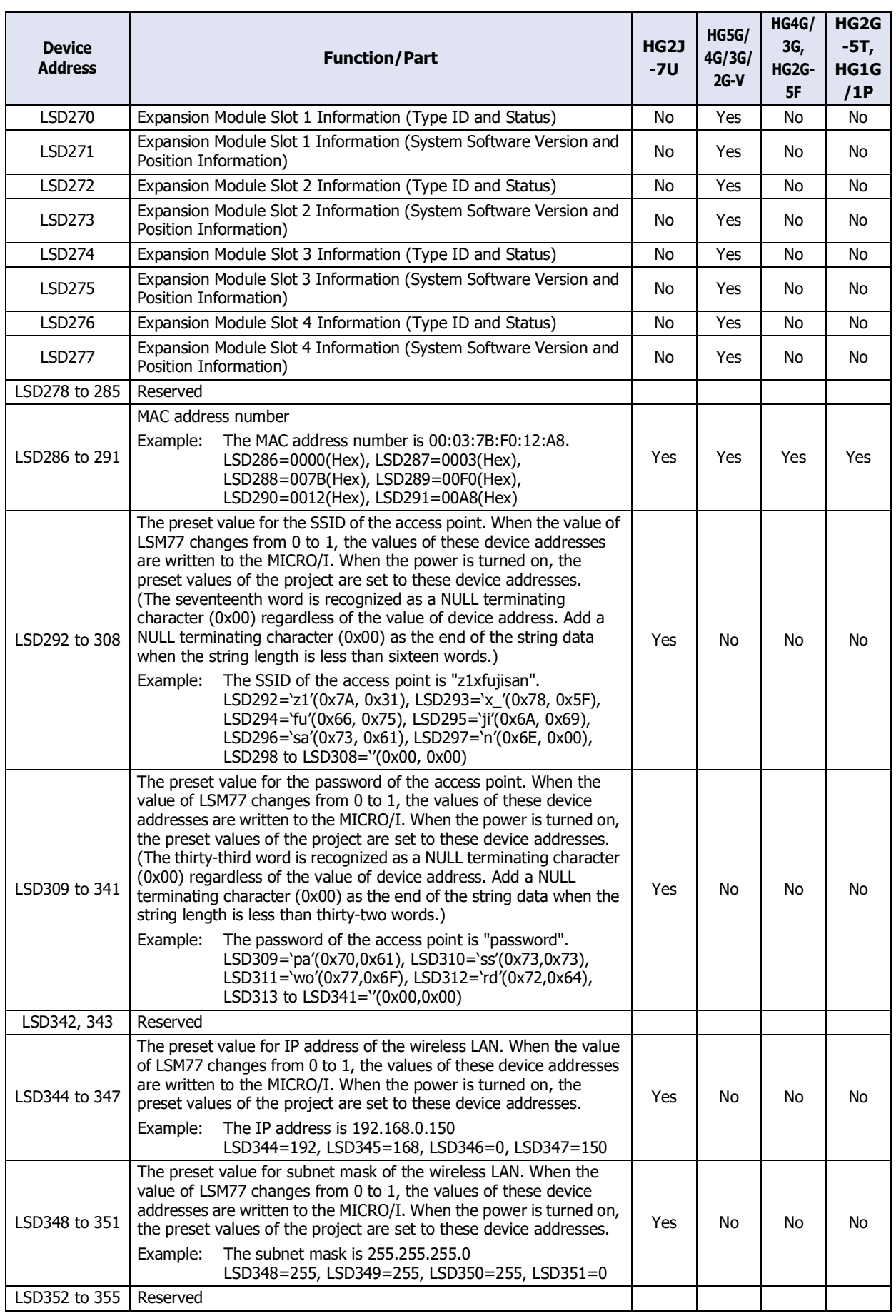

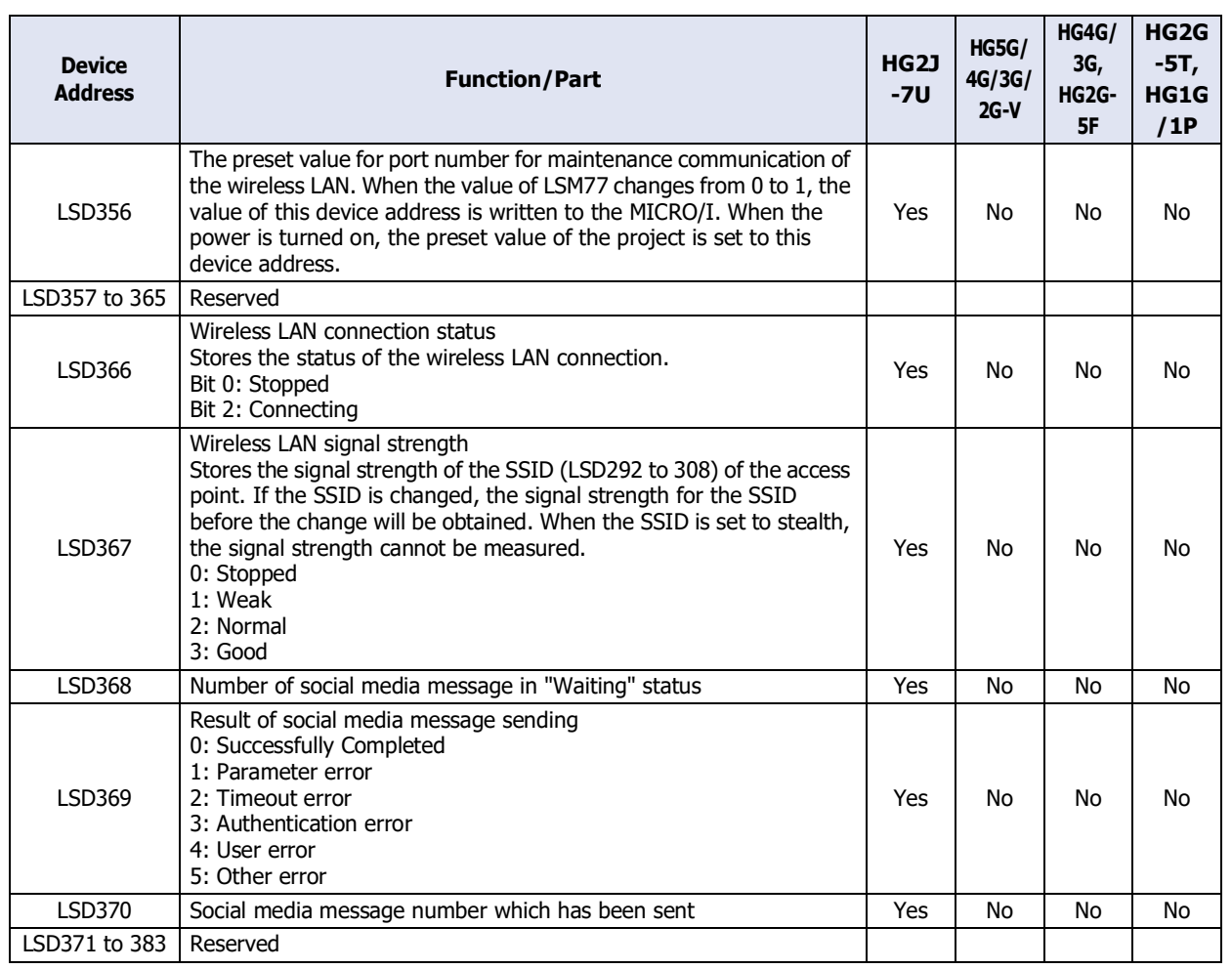

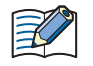

• LSD4 and 6 store the maximum value, and when the Base Screen is switched, they are reset.

• The values of LSD4 to 6 are included errors of  $+/-10$  msec.

- The values of LSD38 to 40 are included errors of  $+/-10$  msec.
- When registers LSD7, 8, 9, 10, 11 or 12 contain FFFF (H) and are incremented, the value becomes 0.
- When you reckon time by using LSD9, the time difference (in 10ms units) from the previous value can be calculated.
- The range for the "Year" in LSD13 is 2000 to 2099, and reverts to 2000 after 2099.
- When "1" is written to LSD20, internal clock is updated by the contents of LSD21-26. After setting the year, month, day, hour, minute, and second data in LSD21 to 26, writes a "1" to LSD20.
- The display format for LSD31 is set under "Screen No. Format" in Project Settings. (BCD, BIN)
- The data type of the value stored in LSD32 is determined by the data type specified in Screen Number Format on the Project Settings dialog box.(BCD, BIN)

If the screen number is not exist in the project, "No Screen Data" message will appear.

If 0xFFFF(Hex) is written to LSD32, MICRO/I will display the Top Page of System Mode .

In case that the current screen is changed by System Area1 and LSD32 at the same instant, the screen number of the System Area1 will be displayed.

- The data stored in LSD34 to 37, 43 to 46 are stored in kilobytes. 1 K byte is 1024 bytes. Values of less than 1 K byte are rounded up.
- By using the LSD50 value in the Message Switch Display you can display the message that corresponds to the cursor in the Alarm List Display.
- Refer to [Chapter 20 "1.4 Script Error" on page 20-4](#page-1159-1) for details regarding LSD52 and LSD53.
- LSM7 and LSD6, 102 to 107 are not available for Slave units when using O/I link communication.
- The maximum number of the Screen Captures stored in the external memory device<sup>[\\*10](#page-1598-0)</sup> is set in LSD65. The value in LSD65 can be anywhere from 1 to 999. (The default value is 99.)

<span id="page-1598-0"></span><sup>\*10</sup> USB flash drive inserted in USB1 for HG2J-7U, SD memory card for HG5G/4G/3G/2G-V, HG4G/3G and HG2G-5F, USB flash drive for HG2G-5T and HG1G/1P

# **2.2 Control Device Addresses**

**HG2J-7U HG5G-V HG4G-V HG3G-V HG2G-V HG2G-5T HG4G HG3G HG2G-5F HG1G HG1P**

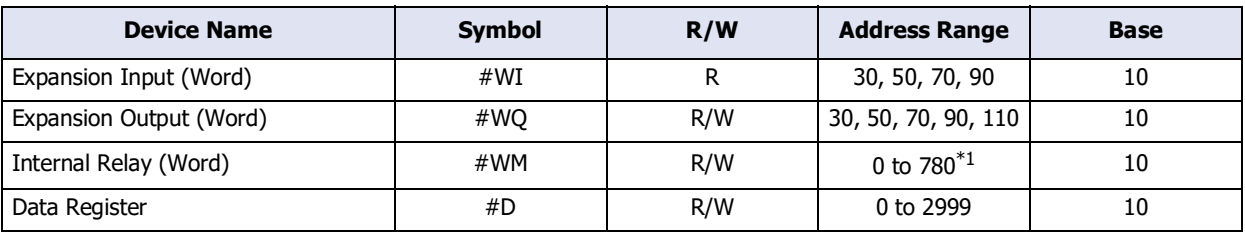

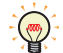

R/W is an abbreviation of Read/Write. R/W indicate that both reading and writing are possible, while R indicates that only reading is possible.

#### **■ Expansion Input (#WI)**

This is a device address for handling bit device Extension Input (#I) used with digital I/O module and BACnet communication in word unit.

#### **■ Expansion Output (#WQ)**

This is a device address for handling bit device Extension Output (#Q) used with digital I/O module and BACnet communication in word unit.

#### **■ Internal Relay (#WM)**

This is a device address for handling bit device Internal Relay (#M) in word unit.

#### **■ Data Register (#D)**

This is a word device used for analog I/O module and BACnet communication.

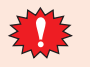

All values of the control device addresses becomes 0 at the start of operation.

When entering the control device, inputs "#" before the symbol (device type). In addition, on the Device Monitor a "#" is displayed before the symbol.

Example: D100 is configured.

#D100

<span id="page-1599-0"></span><sup>\*1</sup> Multiples of 20 only

# **Chapter 34 MICRO/I Setup**

This chapter describes the MICRO/I setup screen and how to perform setup.

# **1 Maintenance Screen**

**HG2J-7U HG5G-V HG4G-V HG3G-V HG2G-V HG2G-5T HG4G HG3G HG2G-5F HG1G HG1P**

# **1.1 Maintenance Screen Overview**

Using the screen that is displayed when the MICRO/I is in Run Mode, you can switch from Run Mode to System Mode and load a screen to adjust device monitor and screen brightness.

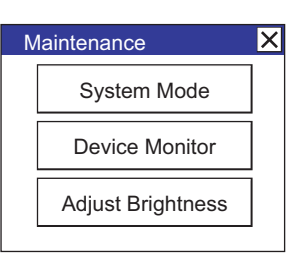

Maintenance screen functions are indicated below:

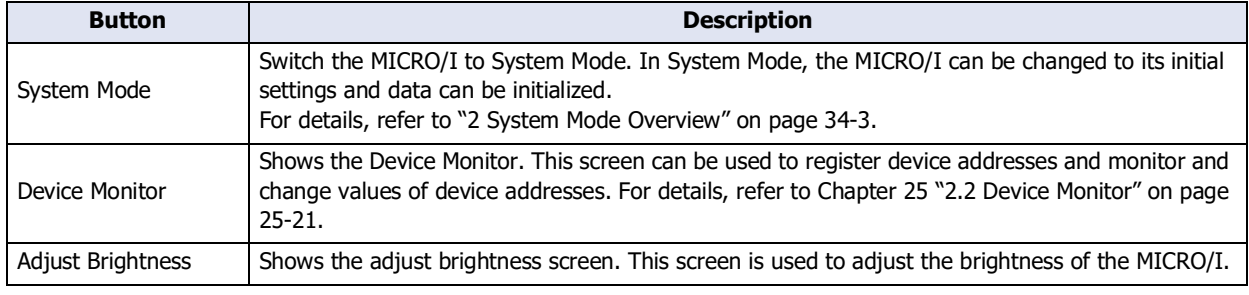

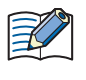

If a password has been configured for the project data and press System Mode or Device Monitor, the Enter Password screen will be displayed. Select a user name and then enter a password. For details, refer to [Chapter 23 "User Accounts and the Security Function" on page 23-1.](#page-1248-0)

# <span id="page-1600-0"></span>**1.2 Displaying the Maintenance Screen**

Press the upper-left corner of the MICRO/I screen for three seconds or more.

If the Base Screen is switched before three seconds have elapsed, the load operation for the maintenance screen will be canceled. Please press it again.

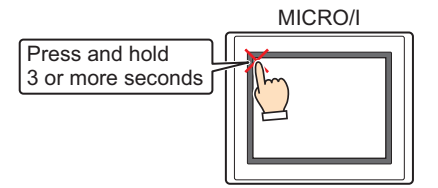

- To display the maintenance screen, select the **Enable Maintenance** check box under the **System** tab in the Project Settings dialog box.
	- If a touch switch is placed in the upper-left corner of the screen, switching to the maintenance screen will not be possible.

# **1.3 Adjusting Screen Brightness**

**1** On the maintenance screen, press **Adjust Brightness**. The Adjust Brightness screen is displayed.

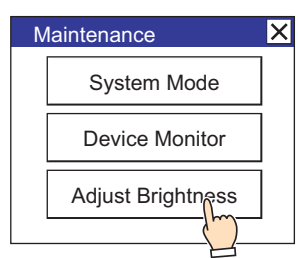

Also, press  $\overline{\langle\langle\rangle}$  or  $\overline{\rangle\rangle}$  to adjust to your preferred brightness.

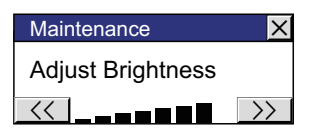

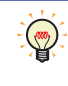

Screen brightness can be adjusted using methods other than the ones listed above.

- $\overline{\langle\langle\rangle}$  or  $\overline{\rangle\rangle}$  buttons on the Top Page in System Mode
- Changing the values for HMI Special Data Register LSD51.

# <span id="page-1602-0"></span>**2 System Mode Overview**

# **HG2J-7U HG5G-V HG4G-V HG3G-V HG2G-V HG2G-5T HG4G HG3G HG2G-5F HG1G HG1P**

The System Mode allows you to access the internal MICRO/I initial settings, self diagnosis, and clearing logged data. In this mode, the project in the MICRO/I will not be running.

# **2.1 System Mode Screens**

In the System Mode, the Top Page appears (as shown below).

Top Page **Main Menu screen** 

 $\circled{r}$ 

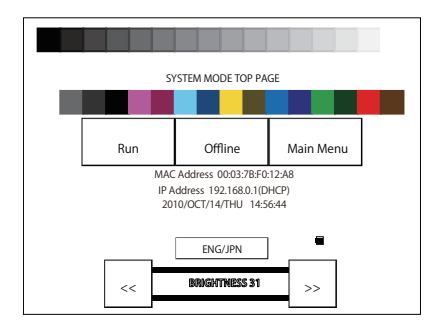

Main<br>Menu **Initial**<br>Setting Clock<br>Setting Offline Run System<br>Information File<br>Manager Self<br>Diagnosis Top Page 2010/OCT/14/THU 14:57:17

Press **Main Menu** to display the Main Menu screen shown in the right figure.

> For information on accessing the MICRO/I System Mode, refer to "1.2 Displaying the Maintenance Screen" [on page 34-1.](#page-1600-0) Design may change slightly depending on model.

## **■ Battery Level Statu[s\\*1](#page-1602-1)**

The symbol of Battery Level Status is displayed on the Top Page and the Main Menu screen.

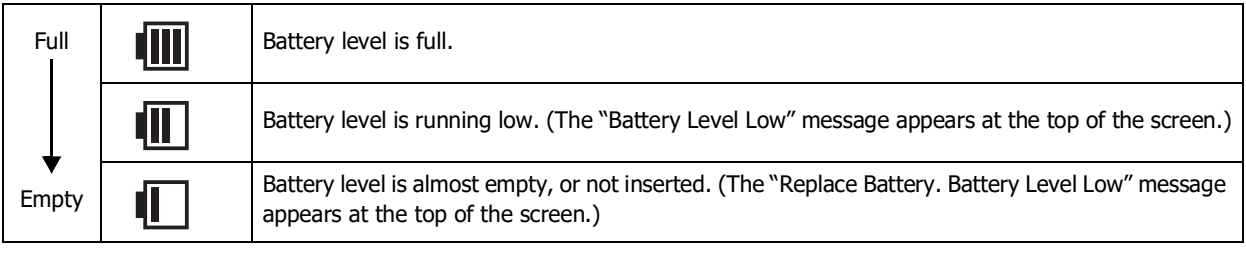

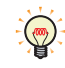

The Symbols depend on MICRO/I model.

<span id="page-1602-1"></span>\*1 HG5G/4G/3G/2G-V, HG4G/3G, HG2G-5F/-5T, HG1G only

The Top Page and Main Menu screen have the items shown below. Pressing each button switches to the corresponding setting or operation screen.

**■ Top Page**

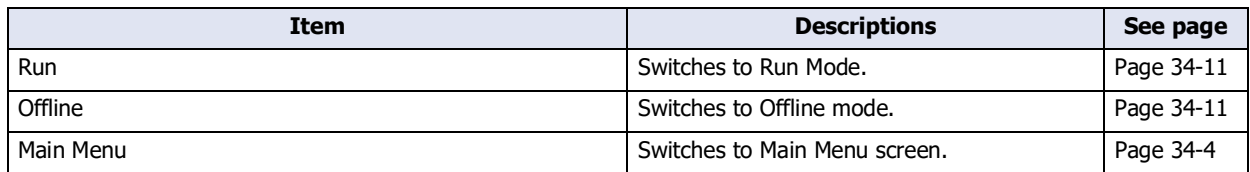

#### <span id="page-1603-0"></span>**■ Main Menu screen**

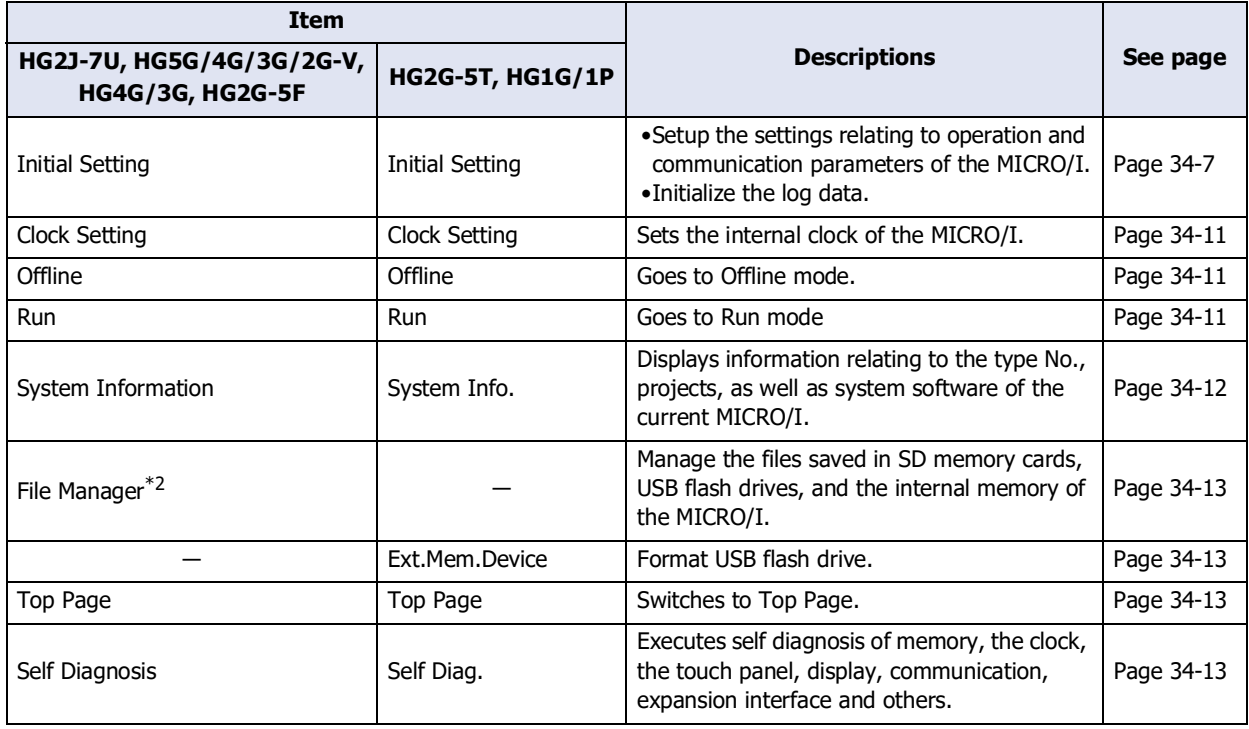

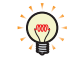

For the HG2J-7U, the HG5G/4G/3G/2G-V, HG4G/3G and the HG2G-5F, you can change the display language by pressing **ENG/JPN**. HG2G-5T and HG1G/1P can only display the screens of the System Mode in English.

<span id="page-1603-1"></span>\*2 HG5G/4G/3G/2G-V, HG4G/3G, HG2G-5F only

## **2.2 Names and Layout of Setup Menus**

#### **■ HG2J-7U, HG5G/4G/3G/2G-V, HG4G/3G, HG2G-5F**

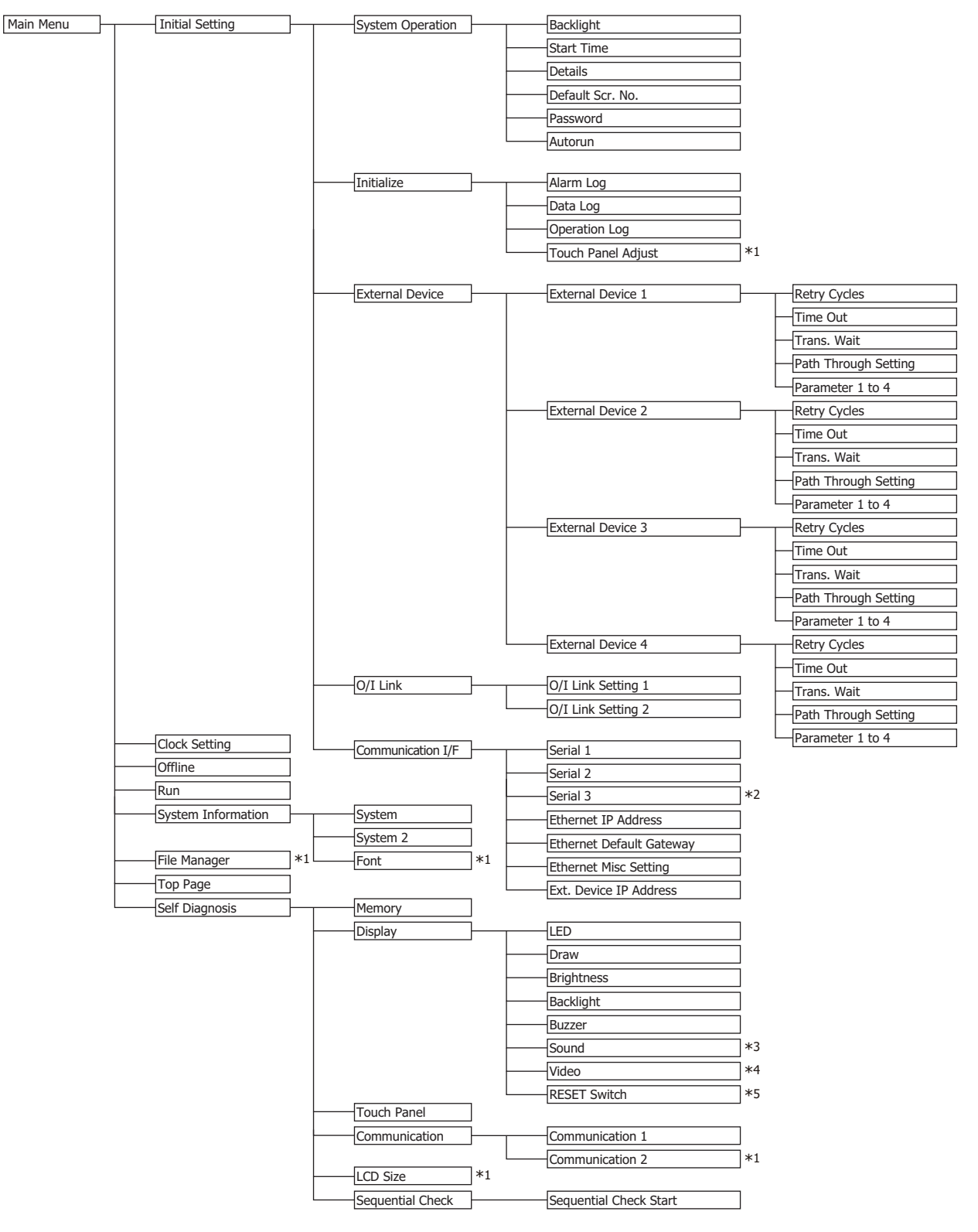

\*1 HG5G/4G/3G/2G-V, HG4G/3G, HG2G-5F only

\*2 HG5G/4G/3G/2G-V only

- \*3 This is applicable for models with an audio interface only.
- \*4 This is applicable for models with a video interface only.

\*5 HG2J-7U only

#### **■ HG2G-5T, HG1G/1P**

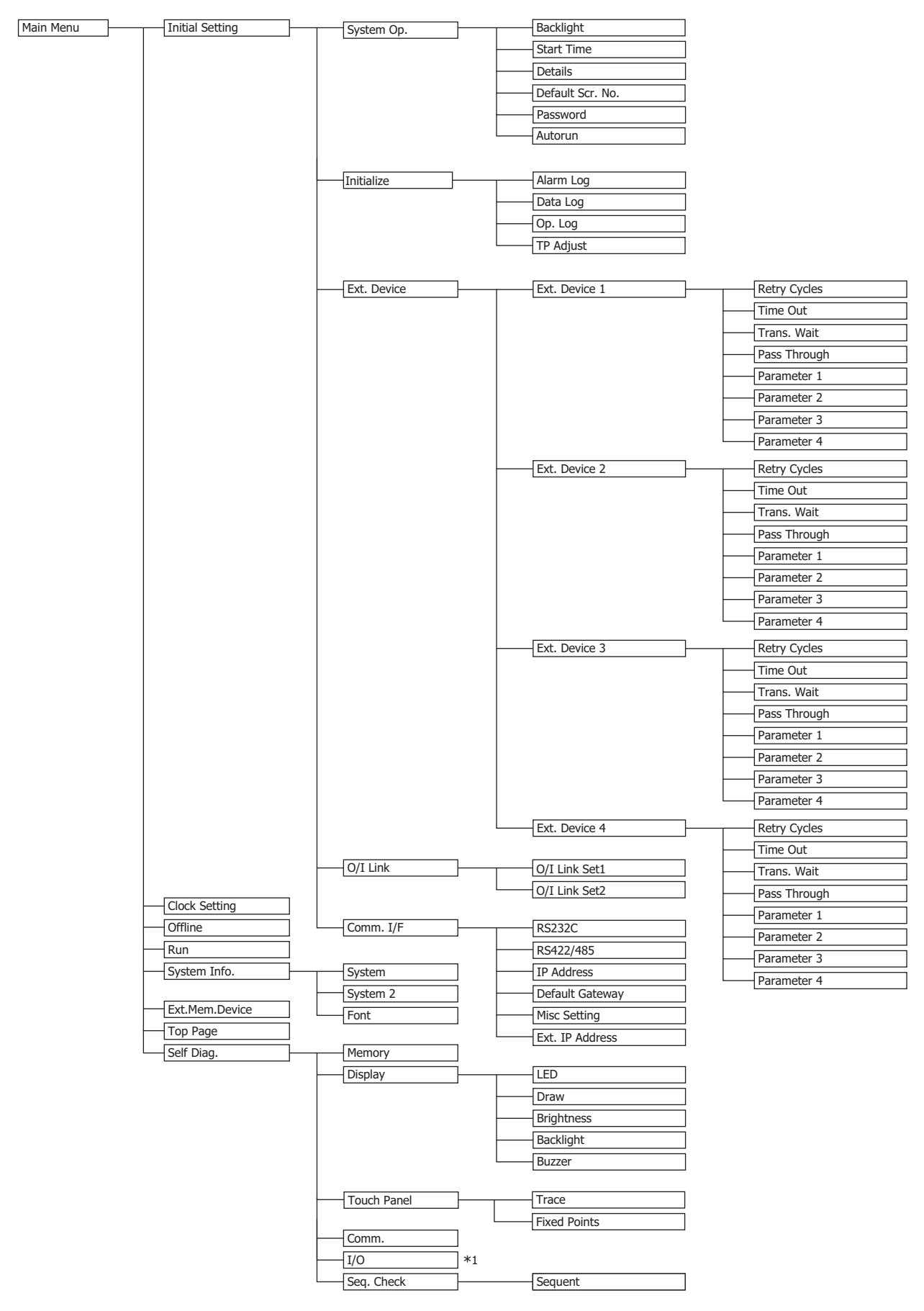

\*1 HG1P only

# **3 Settings**

# **HG2J-7U HG5G-V HG4G-V HG3G-V HG2G-V HG2G-5T HG4G HG3G HG2G-5F HG1G HG1P**

The followings are displayed in the HG2J-7U, HG5G/4G/3G/2G-V, HG4G/3G, HG2G-5F. Description between the parentheses are displayed in the HG2G-5T, HG1G/1P.

# <span id="page-1606-0"></span>**3.1 Initial Setting (Initial Setting)**

Pressing **Initial Setting** in the Main Menu screen displays the setup screen. You can use this screen to input the settings for MICRO/I operation and communication parameters, and to clear the logs. To return to the Main Menu screen, press **Main Menu** at the top of the screen.

#### ● System Operation (System Op.)

From the Main Menu screen, press **Initial Setting (Initial Setting)**, and then **System Operation (System Op.)** to display the system operation menu screen.

You can use this screen to set the items below. Press the button for each item to set it.

- To return to the initial settings screen, press **Init Set (Init Set)** at the top of the screen.
	- To return to the system operation menu screen from any of the settings screens below, press **System Operation (System Op.)** at the top of the screen.

#### **■ Backlight (Backlight)**

#### **Backlight Control**

Set the amount of time (in minutes) until the backlight brightness is reduced automatically when the screen is not touched or switched.

#### **Auto Backlight OFF**

Set the amount of time (in minutes) until the backlight turns off automatically when the screen is not touched or switched.

Procedure

 $\binom{1}{2}$ 

- **1** From the Main Menu screen, press **Initial Setting (Initial Setting), System Operation (System Op.)**, and then **Backlight (Backlight)**.
- **2** Press the left/right buttons to select the item, and then enter the time until the backlight brightness is reduced automatically with the numeric keys.
- **3** Press the left/right buttons to select the item, and then enter the time until the backlight automatically turns off with the numeric keys.
- **4** Press **SAVE (SAVE)** button to save the settings.

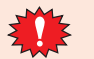

- If you switch to another screen or change the value before pressing **SAVE (SAVE)**, the settings are not saved.
- Functions with the time set to 0 are disabled.

#### **■ Start Time (Start Time)**

It can be set vary based on the model.

HG2J-7U: Specifies the start time of communication with the external device (0 to 9999 seconds) after the MICRO/I power is turned on and the POWER LED (green) changes from blinking to lit.

HG5G/4G/3G/2G-V, HG4G/3G, HG2G-5F/-5T, HG1G/1P:

Specifies the start time of communication with the external device (0 to 9999 seconds) after the MICRO/I power is turned on.

This item sets the amount of time (in minutes) until communication with the external device starts after MICRO/I power ON. This can be used to synchronize boot times with the external device.

From the Main Menu screen, press **Initial Setting (Initial Setting), System Operation (System Op.),** and then **Start Time (Start Time)**.

Enter the time with the keypad.

Press **SAVE (ENT)** to apply the entered value.

Press **CAN (CAN)** to cancel the entered value and display the currently set value.

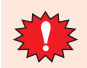

The setting is not updated if you display another screen before applying the setting.

#### **■ Details (Details)**

The following items can be set.

- Whether or not to have a sound made when a touch switch is pressed.
- Select the screen number to be displayed as a binary number or BCD (binary coded decimal).
- To set blink cycle.
- Display the error message in Japanese or English.

From the Main Menu screen, press **Initial Setting (Initial Setting), System Operation (System Op.)**, and then **Details (Details)**.

Select the item to change using the  $\blacktriangle$  or  $\blacktriangledown$ . The selected item is highlighted. Each press of the  $\blacktriangleleft$   $\blacktriangleright$  (CHG) button changes the property of the selected item. Repeat this procedure until the desired properties are displayed. Press **ENT (ENT)** to apply the entered value.

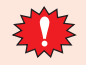

The setting is not updated if you display another screen before applying the setting.

#### **■ Default Screen No. (Default Scr. No.)**

This item sets the No. (as a decimal value) of the screen to display after power ON.

From the Main Menu screen, press **Initial Setting (Initial Setting), System Operation (System Op.),** and then **Default Screen No. (Default Scr. No.)**.

Use the Keypad to enter the value.

Press **SAVE (ENT)** to apply the entered value.

Press **CAN (CAN)** to cancel the entered value and display the currently set value.

- The setting is not updated if you display another screen before applying the setting.
- If the Default Screen No. is set to 0, MICRO/I will display the screen set in the external device instead of the internal initial screen. For details, refer to [Chapter 4 "System Area 1" on page 4-30.](#page-285-0)

#### **■ Password (Password)**

Changes the password set for the user account.

If security function is used, you will be able to change the password for the selected user account (either as an administrator or other users registered in the security group) from the touchscreen.

From the Main Menu screen, press **Initial Setting (Initial Setting), System Operation (System Op.),** and then **Password (Password)**.

Press  $\boxed{\blacktriangleleft}$  (CHG) to change the user account.

Press **Change Password (Change Password)** to display the password input screen.

Use the password input keys to enter a password from 4 to 15 characters.

Pressing **ENTER (ENT)** applies the entered password and closes the password input screen.

Pressing **CLR (CLR)** clears the password input field.

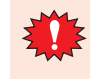

 $\binom{m}{k}$ 

- If you press **CAN (CAN)** on the Password Screen, the setting is not updated and you return to the Password Screen.
- Pressing **ENTER (ENT)** without entering a password disables the password function.

When you do not assign a password to a project data, the Password is blank.

#### **■ Autorun (Autorun)**

Enables or disables the USB Autorun function.

When this option is enabled, Autorun function will be executed when a USB flash drive is inserted to MICRO/I.

From the Main Menu screen, press **Initial Setting (Initial Setting), System Operation (System Op.),** and then **Autorun (Autorun)**.

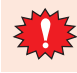

The setting is not updated if you display another screen before applying the setting.

## ● Initialize (Initialize)

From the Main Menu screen, press **Initial Setting (Initial Setting)**, and then **Initialize (Initialize)** to display the initialization menu screen.

You can use this screen to set the following items. Press the button for each item to set it.

• To return to the initial settings screen, press **Init Set (Init Set)** at the top of the screen. • To return to the initialization menu screen from any of the settings screens below, press **Init (Init)** at the top of the screen. **■ Alarm Log (Alarm Log)** Clears all the alarm log data. From the Main Menu screen, press **Initial Setting (Initial Setting), Initialize (Initialize),** and then **Alarm Log (Alarm Log)**. Press **Yes** to clear the Alarm Log data. **■ Data Log (Data Log)** Clears all the data logged from Data Log. From the Main Menu screen, press **Initial Setting (Initial Setting), Initialize (Initialize),** and then **Data Log (Data Log)**. Press **Yes** to clear the Data Log data. **■ Operation Log (Op. Log)** Clears all the operation log data. From the Main Menu screen, press **Initial Setting (Initial Setting), Initialize (Initialize),** and then **Operation Log (Op. Log)**. Press **Yes** to clear the Operation Log data. **■ Touch Panel Adjust (TP Adjust) HG2J-7U HG5G-V HG4G-V HG3G-V HG2G-V HG2G-5T HG4G HG3G HG2G-5F HG1G HG1P** Adjusts the analog touch panel. From the Main Menu screen, press **Initial Setting (Initial Setting), Initialize (Initialize),** and then **Touch Panel Adjust (TP Adjust)**. The position of the analog touch panel is properly adjusted and set. Press **Yes** and adjust the touch panel according to the instructions on the screen. HG5G/4G/3G/2G-V, HG4G/3G, HG2G-5F HG2G-5T, HG1G/1P  $\times$  $\times$ Press the center of the symbol.  $\qquad \qquad$  Press the center of the symbol. Press the center of each  $\log$  symbol displayed on the screen, in Press the center of each  $\log$  symbol displayed on the screen, in the following order: upper-left corner, upper-right corner, lower- the following order: lower-left corner, lower-right corner, upperright corner, lower-left corner of the MICRO/I screen. right corner, upper-left corner of the MICRO/I screen. ● External Device (Ext. Device) From the Main Menu screen, press **Initial Setting (Initial Setting)**, **External Device (Ext.Device)**, and then **External Device 1 (Ext.Device 1)**, **External Device 2 (Ext.Device 2)**, **External Device 3(Ext.Device 3)** or **External Device 4 (Ext.Device 4)** to display the menu screen for the external device communication. To specify settings, press the button to select a choice. External Device Communication setting items vary based on the currently connected hardware. For details about settings, refer to the WindO/I-NV4 External Device Setup Manual. If **Not Use** are selected from the **Communication Driver**, you cannot select this option.

To return to the initial settings screen, press Init Set at the top of the screen.

 $\bullet$  O/I Link (O/I Link)

From the Main Menu, press **Initial Setting (Initial Setting),** and then **O/I Link (O/I Link)** to display the O/I link menu screen.

This screen presents information on the O/I Link.

Various settings can be made by pressing **O/I Link Setting1 (O/I Link Set1)** or **O/I Link Setting 2 (O/I Link Set2)**.

- To return to the initial settings screen, press **Init Set (Init Set)** at the top of the screen.
- ∖ୁ • For details about settings, refer to the WindO/I-NV4 External Device Setup Manual.

# ● Communication I/F (Comm. I/F)

From the Main Menu screen, press **Initial Setting (Initial Setting),** and then **Communication I/F (Comm. I/F)** to display the communication interface settings menu screen.

You can use this screen to set the items below. Press the button for each item to set.

- To return to the initial settings screen, press **Init Set (Init Set)** at the top of the screen.
- Press **Comm. I/F (Comm. I/F)** at the top of the screen to return to the communication interface settings menu.

#### **■ Serial 1**

 $\left(\frac{1}{2}a\right)$ 

#### **HG2J-7U HG5G-V HG4G-V HG3G-V HG2G-V HG2G-5T HG4G HG3G HG2G-5F HG1G HG1P**

Allows the setting of communication parameters for the Serial Interface 1.

From the Main Menu screen, press **Initial Setting, Communication I/F**, and then **Serial 1**.

#### **■ Serial 2**

## **HG2J-7U HG5G-V HG4G-V HG3G-V HG2G-V HG2G-5T HG4G HG3G HG2G-5F HG1G HG1P**

Allows the setting of communication parameters for the Serial Interface 2. For the HG5G/4G/3G/2G-V, RS232C and RS422/485 can be set individually.

From the Main Menu screen, press **Initial Setting, Communication I/F**, and then **Serial 2**.

**■ Serial 3**

#### **HG2J-7U HG5G-V HG4G-V HG3G-V HG2G-V HG2G-5T HG4G HG3G HG2G-5F HG1G HG1P**

Allows the setting of communication parameters for the Serial Interface 3. From the Main Menu screen, press **Initial Setting, Communication I/F**, and then **Serial 3**.

**■ (RS232C)**

**HG2J-7U HG5G-V HG4G-V HG3G-V HG2G-V HG2G-5T HG4G HG3G HG2G-5F HG1G HG1P**

Allows the setting of communication parameters for the Serial Interface (SERIAL1) (RS232C). From the Main Menu screen, press **(Initial Setting), (Comm. I/F),** and then **(RS232C)**.

#### **■ (RS422/485)**

**HG2J-7U HG5G-V HG4G-V HG3G-V HG2G-V HG2G-5T HG4G HG3G HG2G-5F HG1G HG1P**

Allows the setting of communication parameters for the Serial Interface (SERIAL1) (RS422/485). From the Main Menu screen, press **(Initial Setting), (Comm. I/F),** and then **(RS422/485)**.

#### **■ Ethernet IP Address (IP Address)**

Use the following procedure to set the IP address and Subnet mask settings.

From the Main Menu screen, press **Initial Setting (Initial Setting), Communication I/F (Comm. I/F),** and then **Ethernet IP Address (IP Address)**.

Press the left/right buttons to select an item, then use the Keypad to enter the IP address and subnet mask values. Press **SAVE (SAVE)** to save the settings.

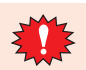

The setting is not updated if you display another screen before applying the setting.

#### **■ Ethernet Default Gateway (Default Gateway)**

Specify the default gateway.

From the Main Menu screen, press **Initial Setting (Initial Setting), Communication I/F (Comm. I/F),** and then **Ethernet Default Gateway (Default Gateway)**.

Press the left/right buttons to select an item, then use the Keypad to enter the default gateway value. Press **SAVE (SAVE)** to save the settings.

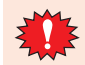

The setting is not updated if you display another screen before applying the setting.

#### **■ Ethernet Misc Setting (Misc Setting)**

Specify whether to allow or prohibit Maintenance Communication via TCP/IP (refer to [Chapter 24 "Using the online](#page-1314-0)  [function for Ethernet communication" on page 24-7](#page-1314-0)).

#### From the Main Menu screen, press **Initial Setting (Initial Setting), Communication I/F (Comm. I/F),** and then **Ethernet Misc Setting (Misc Setting)**.

Select the item to set using  $\boxed{\blacktriangle}$  or  $\boxed{\blacktriangledown}$ . The selected item is highlighted.

Each press of  $\blacktriangleleft$  or  $\blacktriangleright$  changes the property of the selected item. Repeat this procedure until the desired properties are displayed.

Press **ENT (ENT)** to apply the entered value.

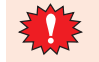

The setting is not updated if you display another screen before applying the setting.

#### **■ Ext. Device IP Address (Ext. IP Address)**

Change the IP addresses of the External Device IDs for external devices.

From the Main Menu screen, press **Initial Setting (Initial Setting), Communication I/F (Comm. I/F),** and then **Ext. Device IP Address (Ext. IP Address)**.

Procedure

- **1** Press the left/right arrow buttons to select the External Device ID, and then enter a value of the External Device ID with the numeric keys.
- **2** Press the left/right arrow buttons to select the item, and then enter the IP address with the numeric keys.
- **3** Press **SAVE (SAVE)** to save the settings.

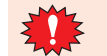

The settings are not saved if you display another screen or change the External Device ID before pressing **SAVE (SAVE)**.

# <span id="page-1610-2"></span>**3.2 Clock Setting**

Press **Clock Setting (Clock Setting)** in the Main Menu screen to display the clock settings screen.

Use this screen to set MICRO/I's internal clock.

To return to the Main Menu screen, press **Main Menu (Main Menu)** at the top of the screen.

**Procedure** 

- **1** Press the left/right buttons to select an item, then use the Keypad to enter the date or time.
- **2** Press **SAVE (SAVE)** to save the date/time setting.

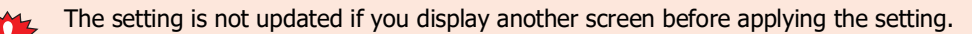

# <span id="page-1610-1"></span>**3.3 Offline (Offline)**

This mode allows you to change values of device addresses and to check the operation of project data on the MICRO/I. To return to the Main Menu screen, press **Main Menu (Main Menu)** at the top of the screen.

Press **Offline (Offline)** in the Main Menu screen to run under the offline mode.

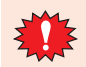

Under offline mode, values of the external device addresses may be cleared by zero when the Base Screen changes.

Using the Device Monitor Function in conjunction with the Monitor function is a more efficient means of debugging. For details, refer to [Chapter 25 "2.2 Device Monitor" on page 25-21.](#page-1362-0)

#### <span id="page-1610-0"></span>**3.4 Run**

Switches to run mode and executes the project.

# <span id="page-1611-0"></span>**3.5 System Information (System Info.)**

From the Main Menu screen, press **System Information (System Info.)**, and then press **System (System)** or **System 2 (System 2)** to display the system information screen. This screen displays information such as the MICRO/I type No., stored system software type and version No.

To return to the Main Menu screen, press **Main Menu (Main Menu)** at the top of the screen.

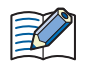

Only the first 15 characters of the project name are displayed.

#### ● System (System)

From the Main Menu screen, press **System Information (System Info.)**, and then press **System (System)**. Displays the following settings:

- O/I Type
- MAC Address
- $\bullet$  OS Version<sup>[\\*1](#page-1611-1)</sup>
- Boot Version<sup>[\\*2](#page-1611-2)</sup>
- System Version

To return to the system information screen, press **System Info. (System Info.)** at the top of the screen.

## ● System 2

From the Main Menu screen, press **System Information (System Info.)**, and then press **System 2 (System 2)**. Displays the following settings:

- Project name
- External Device Communication 1 to 4 and Communication Interface
- External device manufacturer
- Communication driver name
- Communication driver version

To return to the system information screen, press **System Info. (System Info.)** at the top of the screen

● Font (Font)

#### **HG2J-7U HG5G-V HG4G-V HG3G-V HG2G-V HG2G-5T HG4G HG3G HG2G-5F HG1G HG1P**

From the Main Menu screen, press **System Information (System Info.)**, and then press **Font (Font)**. Displays the font type stored in MICRO/I.

To return to the system information screen, press **System Info. (System Info.)** at the top of the screen.

<span id="page-1611-1"></span><sup>\*1</sup> HG2J-7U only

<span id="page-1611-2"></span><sup>\*2</sup> HG5G/4G/3G/2G-V, HG4G/3G, HG2G-5F/-5T, HG1G/1P only

**34**<br> **SECROVER** MICRO/I Setup

#### <span id="page-1612-0"></span>**3.6 File Manager**

#### **HG2J-7U HG5G-V HG4G-V HG3G-V HG2G-V HG2G-5T HG4G HG3G HG2G-5F HG1G HG1P**

File Manager manages files stored on SD memory cards, USB flash drives, and MICRO/I internal memory. It can format external memory devices, copy and delete files, and run associated applications. To return to the Main Menu screen, press **Main Menu** at the top of the screen.

#### • Format

Select the drive you want to format, and then press **FORMAT**.

- Copy
	- Select the file you want to copy, and then press **COPY**.

If USB Flash Drive or SD Memory Card is selected as the source and the destination device, the selected file will be copied to the device. If the source or the destination device is MICRO/I, "Project Data Transfer" function will be executed and MICRO/I project will be downloaded or uploaded. If the source or the destination device is PLC, "PLC Program Data Transfer" function will be executed and PLC Program will be downloaded or uploaded. (Refer to [Chapter 29 "1 Project Transfer Function" on page 29-1.](#page-1472-0))

• Delete

Select the files you want to delete, and then press **DEL**.

企

# <span id="page-1612-1"></span>**3.7 Ext.Mem.Device**

**HG2J-7U HG5G-V HG4G-V HG3G-V HG2G-V HG2G-5T HG4G HG3G HG2G-5F HG1G HG1P**

From the Main Menu screen, press **(Ext.Mem.Device)**, and then **(Format)** to format the USB flash drive. To return to the Main Menu screen, press **(Main Menu)** at the top of the screen.

If the external memory device is not recognized correctly, press **RELOAD** to reload it.

## <span id="page-1612-2"></span>**3.8 Top Page**

Press **Top Page (Top Page)** in the Main Menu screen to return to the Top Page.

#### <span id="page-1612-3"></span>**3.9 Self Diagnosis (Self Diag.)**

• You need inspection jigs to run self-diagnosis.

• Self Diagnosis is a special screen for factory inspections. Please do not use it during the operation.

# **Chapter 35 MICRO/I Specifications**

# **1 HG2J-7U**

# **1.1 Packing content**

Before installing the HG2J-7U, make sure that the model you have received is what you actually ordered, and no parts are damaged to accidents during shipping.

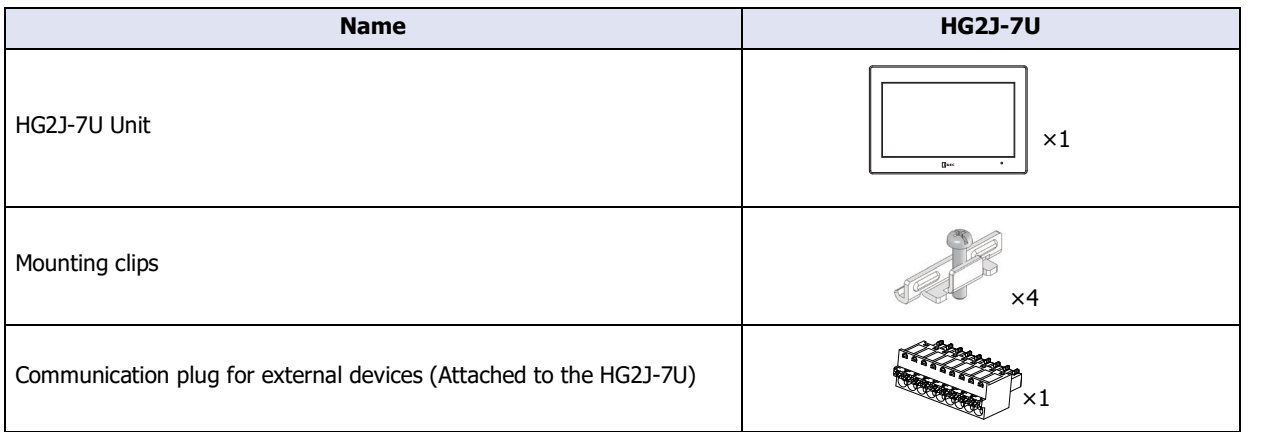

# **1.2 Type No.**

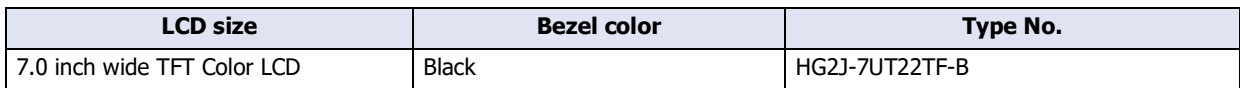

# **1.3 Part Names**

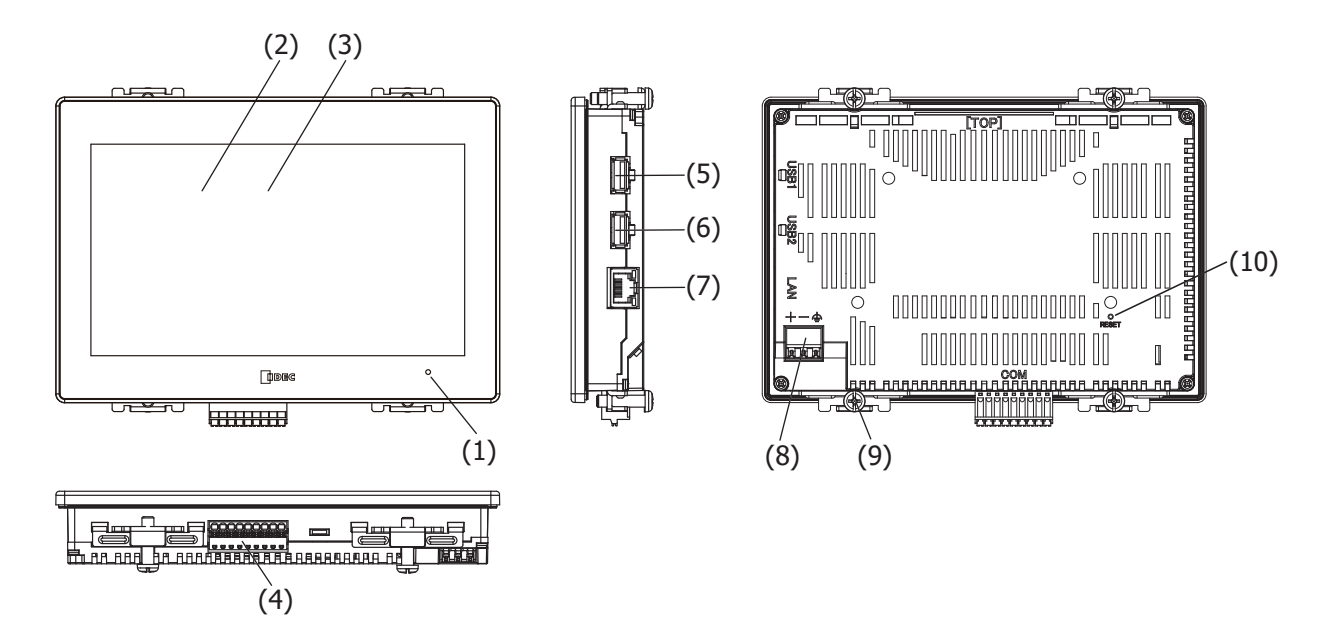

**No. Name Description** (1) POWER LED Green (lit): Normal Operation Green (flash): Operating system is booting. (Normal Operation) Orange (lit): Operating system is booting. (Boot mode) Orange (flash): Preparing to boot the operating system, running in boot mode. Red (lit): Main unit is damaged. Not lit: Power is off. (2) Display (3) Touch Panel (4) Serial Interface (COM) RS232C, RS422/485 Connector : Terminal Block 9-pin (Push-in type) Maximum cable length: 15m (RS232C), 1,200m (RS422/RS485) (5) USB Interface (USB1) USB2.0 (Host) Connector : Type A Output current : 5V 500mA (6) USB Interface (USB2) USB2.0 (Host) Connector : Type A Output current : 5V 500mA (7) Ethernet Interface (LAN) IEEE802.3u 10BASE-T/100BASE-TX Connector : RJ-45 (With Auto MDI/MDI-X function) Maximum cable length: 100m (8) Power Supply Terminal Connector : Terminal Block 3-pin (Push-in type) (9) Mounting Clip Position 4 places (10) RESET Switch

# **1.4 External Interfaces**

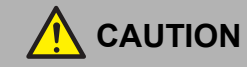

• **Make sure to turn off the power to the HG2J-7U before wiring each interface.**

**• The serial interface (COM) can be used as the RS232C and RS422/485 interfaces at same time.** • **Use the SELV (Safety Extra-Low Voltage) circuit to connect the Serial, USB and Ethernet** 

**interfaces.**

#### ● Serial Interface

Use applicable cables for wiring and recommended ferrules (made by IDEC, Weidmüller or Phoenix Contact) as follows.

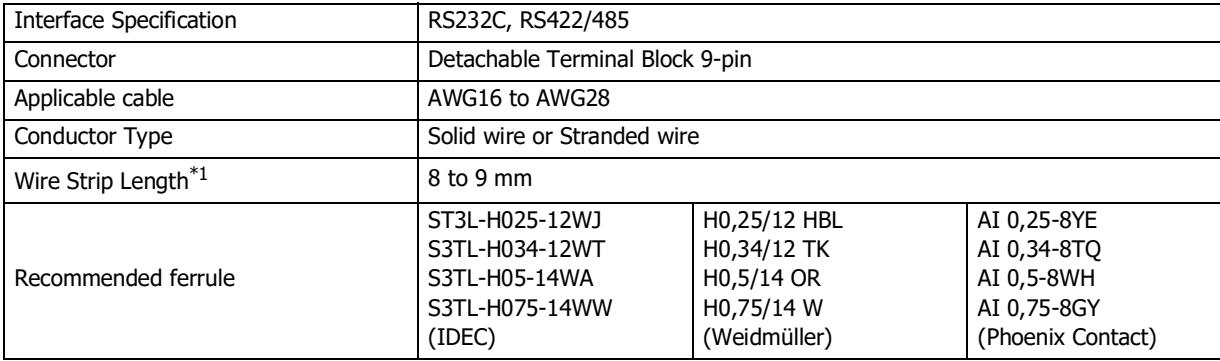

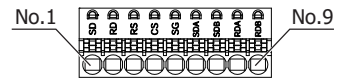

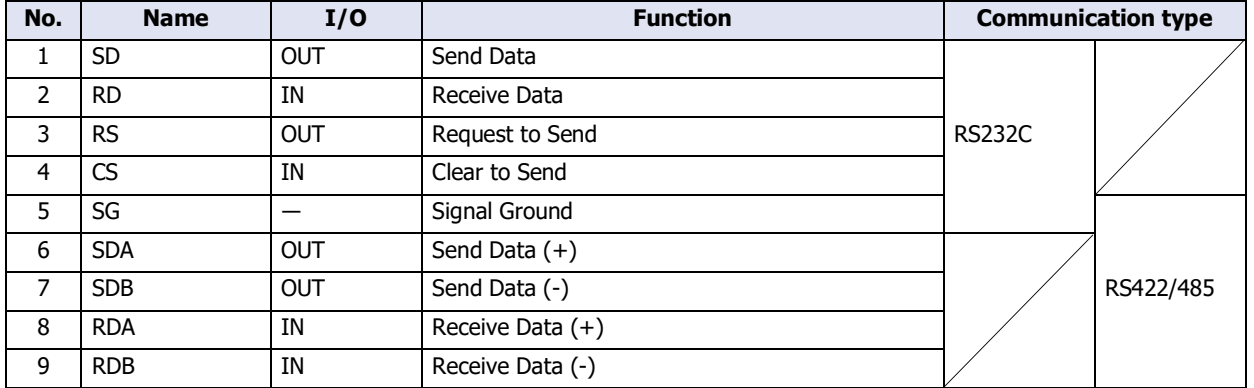

#### Using RS422/485 interface

HG2J-7U is not equipped with terminating resistor. Insert a terminating resistor of an appropriate value (about 100 to 120 Ohm, 1/2 W minimum) between terminal number 8 (RDA) and terminal number 9 (RDB), if necessary.

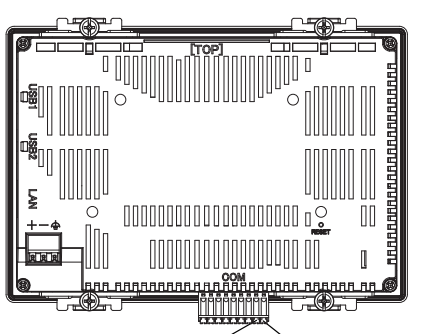

Terminal Number 8 (RDA) Terminal Number 9 (RDB)

<span id="page-1616-0"></span>\*1 Strip the sheath of the wire 8 to 9 mm from the end.

$$
\begin{array}{|c|c|} \hline & 8 \text{ to } 9 \text{ mm} \\ \hline & & \\ \hline & & \\ \hline &
$$

# **1.5 Specifications**

#### **■ Applicable Standards**

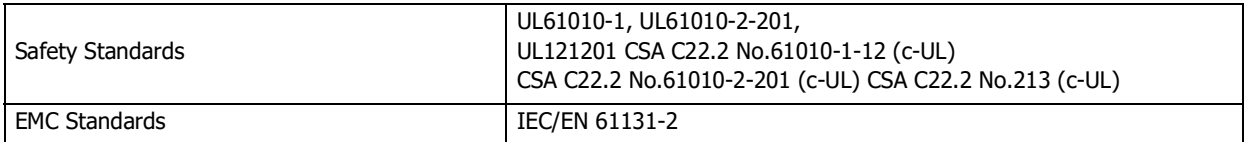

#### **■ Environmental Specifications**

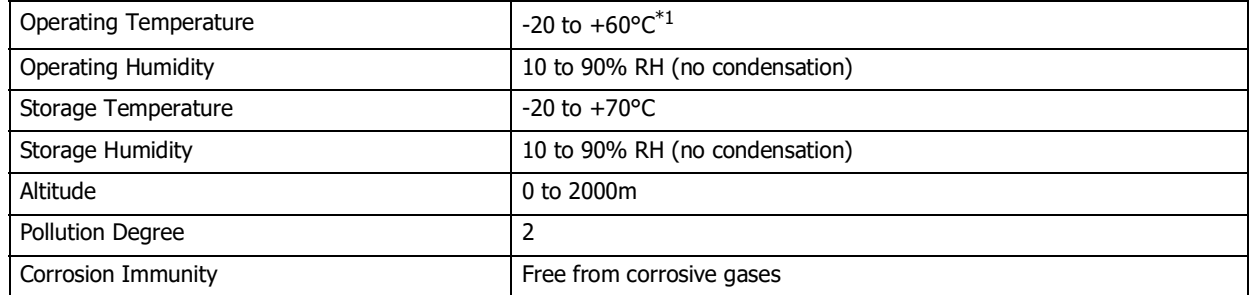

#### **■ Electrical Specifications**

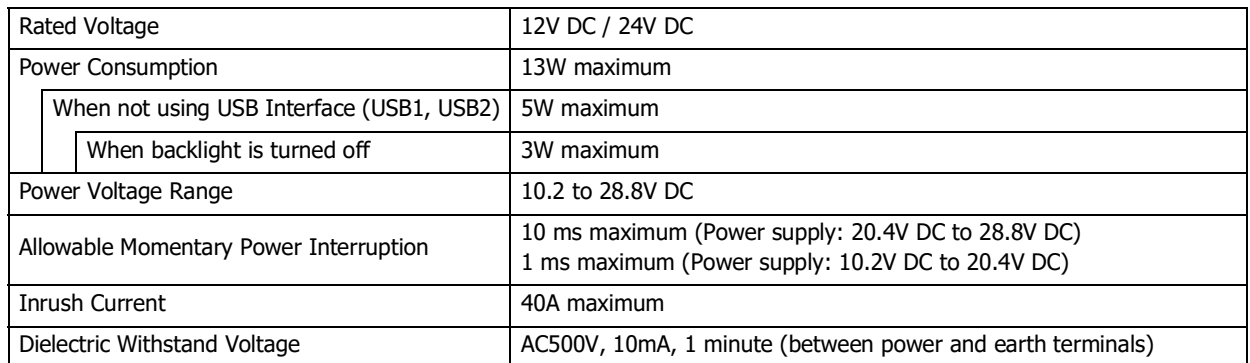

#### **■ Construction Specifications**

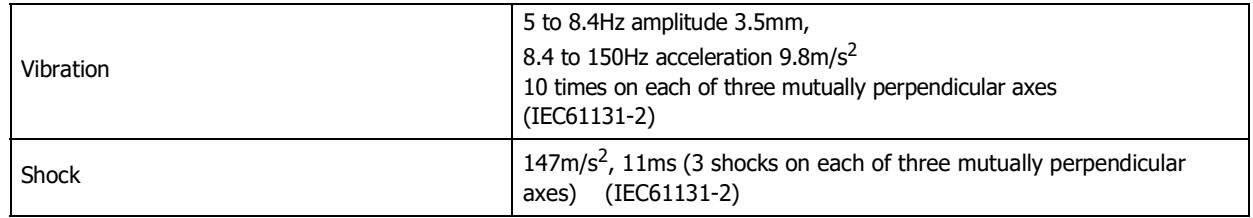

<span id="page-1617-0"></span><sup>\*1</sup> For details about the output current limitation of the USB interface due to the operating ambient temperature, refer to ["HG2J-7U Orientation" on page 35-9](#page-1622-0).

#### **■ Performance Specifications**

![](_page_1618_Picture_249.jpeg)

#### **■ EMC Specifications**

![](_page_1618_Picture_250.jpeg)

<span id="page-1618-3"></span>\*2 Please be aware that small black and bright dots might show up on LCD Screen: it is not a failure or malfunction.

<span id="page-1618-0"></span>\*3 The life of the LCD itself at an ambient temperature of 25°C. This is not a guaranteed value. The actual life depends on the environment and conditions of use.

<span id="page-1618-1"></span>\*4 It is a protection structure for the operating surface of HMI, which is attached to a panel. Although protection structure suffices every test conditions, it does not guarantee to operate under all of the environmental condition. As for IP65F/IP66F/IP67F oilproof structure, it suffices oilproof test conditions. Conditions are listed in the document that comes with Japanese Industrial Standard JIS C 0920. Protection structure do not gurantee usage under long exposure to oil or usage of oil that is not prescribed in the document.

Please test/check beforehand to avoid trouble.

IP ratings are not applicable to UL certification.

<span id="page-1618-2"></span>\*5 If the power is interrupted for more than 20 days, the error message "Backup data lost" will be displayed at the next startup, and the clock data will be initialized to 00:00:00 on January 1, 2000.

# **1.6 Dimensions**

![](_page_1619_Figure_2.jpeg)

<Cable Attached Dimensions>

![](_page_1619_Figure_4.jpeg)

Depending on the type of connection cable used the dimensions shown above will change. The dimensions given here are representative values and are intended for reference only.
### ● About the printed contents of the main unit

"Mark A" indicates that you can refer to the instruction sheet using the QR code. For details, refer to ["1.8 Wiring" on](#page-1623-0)  [page 35-10](#page-1623-0).

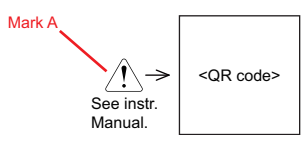

## **1.7 Installation**

#### ● Operating Environment

For designed performance and safety of the HG2J-7U, do not install the HG2J-7U in the following environments:

- Where dust, briny air, or iron powder exist.
- Where oil or chemical splashes for a long time.
- Where space is filled with oil mist.
- Where direct sunlight falls on the HG2J-7U.
- Where strong ultraviolet rays fall on the HG2J-7U.
- Where corrosive or combustible gasses exist.
- Where shocks or vibrations are transmitted.
- Where condensation occurs due to rapid temperature change.
- Where high-voltage or arc-generating equipment (electromagnetic contactors or circuit protectors) exists in close proximity.

#### ● Ambient Temperature

- Allow sufficient space for ventilation, and install the equipment away from heat sources.
- Allow at least 100mm between the HG2J-7U and walls or other equipment.
- Do not install the HG2J-7U where the ambient temperature exceeds the rated operating ambient temperature range. When mounting the HG2J-7U in such locations, provide a forced air-cooling fan or air-conditioner to keep the ambient temperature within the rated temperature range.

#### ● About Derating

HG2J-7U suppresses the temperature rise inside the product by reducing the backlight brightness when the ambient operating temperature becomes high.

The relationship between operating ambient temperature and brightness when the USB interfaces (USB1 and USB2) are not used is as follows.

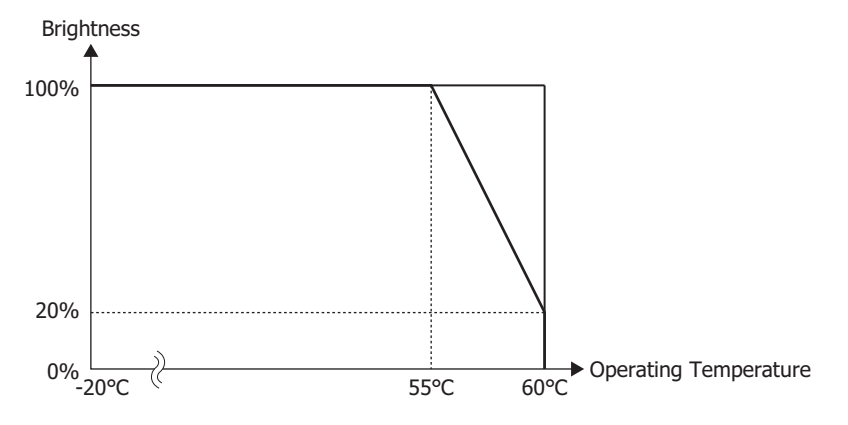

Brightness reduction occurs depending on the output current value of the USB interface.

Depending on each product the values shown above will change. The values given here are representative values are intended for reference only.

## ● Installation

• Make a panel cut-out on the panel with the dimensions shown below.

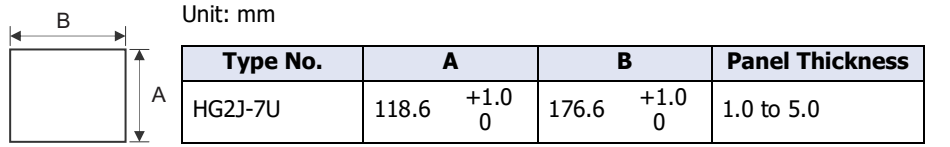

• Use the attached mounting clips to tighten the screws evenly to mount panel: screws must be applied on total of four places with the specified torque.

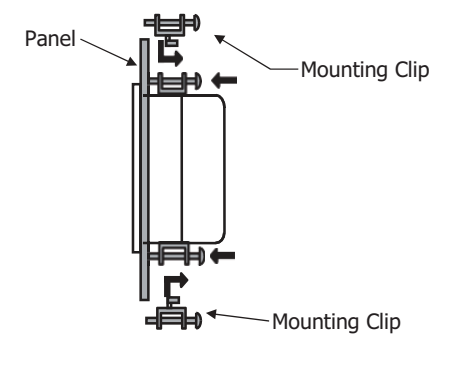

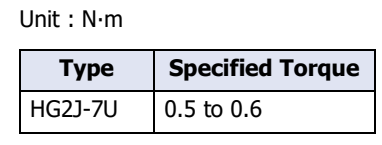

- **Mount the HG2J-7U on a rigid panel.**
- **Do not tighten with excessive force, otherwise the HG2J-7U may warp the display, or impair the waterproof characteristics.**

 **CAUTION**

- **If the mounting clips are tightened obliquely to the panel, the HG2J-7U may fall off the panel.**
- **When installing the HG2J-7U into a panel cut-out, make sure that the gasket is not twisted. Especially when re-installing, take special care because any twists in the gasket will impair the waterproof characteristics.**

## ● HG2J-7U Orientation

The HG2J-7U is designed to install on a vertical landscape. The operating ambient temperature and the output current of the USB interface (total of USB1 and USB2) are limited as shown in the table below.

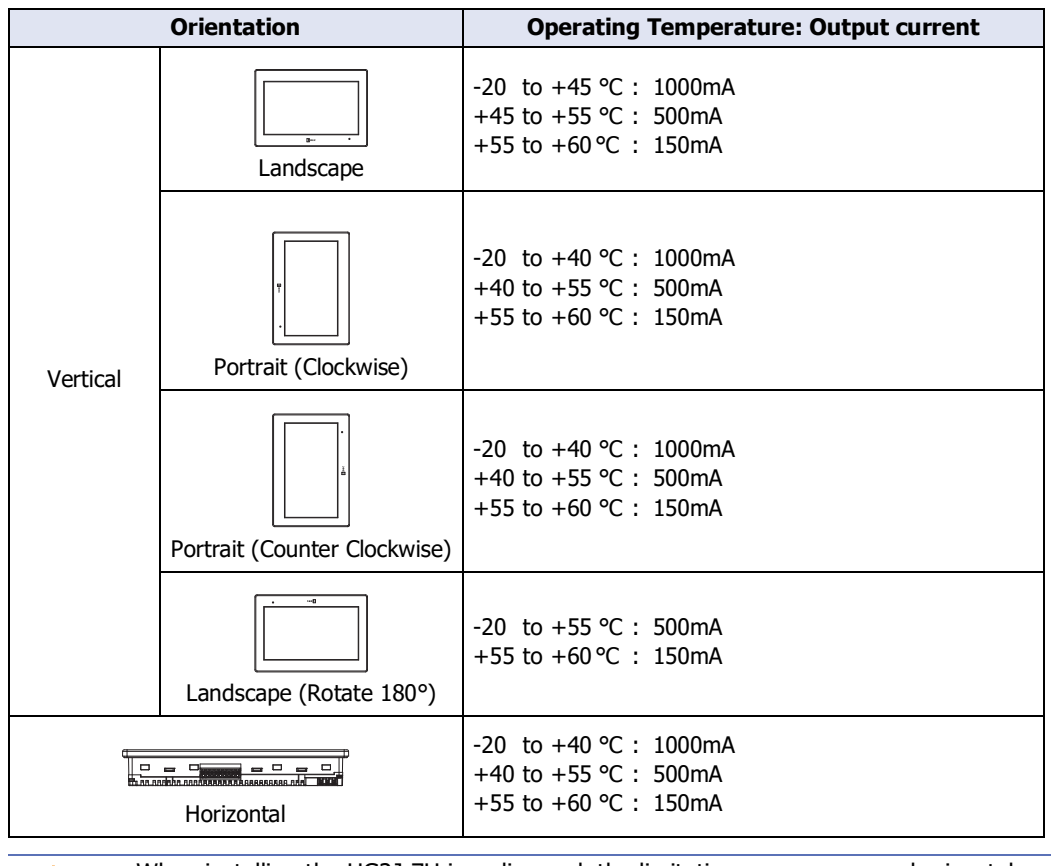

- When installing the HG2J-7U in a diagonal, the limitations are same as a horizontal.
	- Confirm the visibility of the display in a final installation.

 $\mathbb{Q}$ 

## <span id="page-1623-0"></span>**1.8 Wiring**

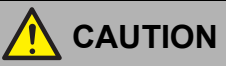

- **Turn off the power supply before wiring.**
- **Make the wiring as short as possible and run all wires as far away as possible from high-voltage and large-current cables. Follow all the procedures and precautions when wiring the HG2J-7U.**
- **Separate the HG2J-7U power supply wiring from the power lines of I/O devices and motor equipment.**
- **Ground the functional earth terminal to make sure of correct operation.**
- **Use the SELV (Safety Extra-Low Voltage) circuit and LIM (Limited Energy) circuit for power supply.**
- **Use wire copper conductor only.**

#### ● Power Supply Terminal

• Pin assignment is shown in the following table.

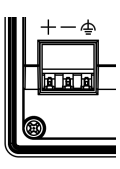

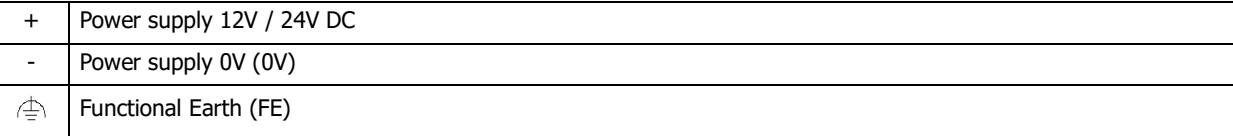

• Use applicable cables for wiring and recommended ferrules (made by IDEC, Weidmüller or Phoenix Contact) as follows.

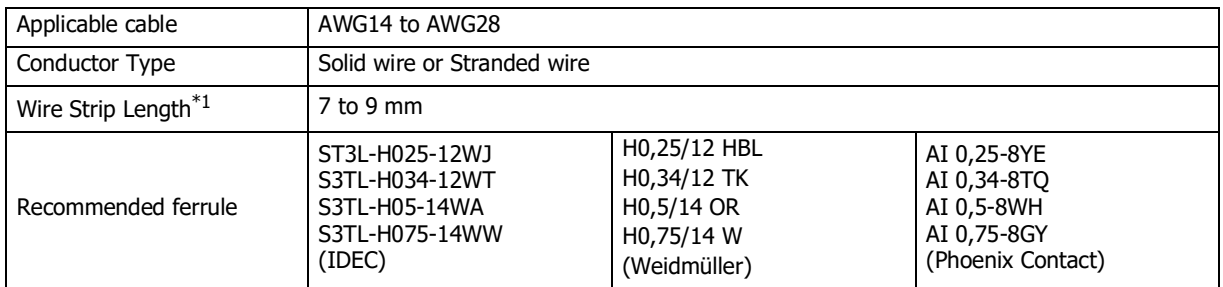

#### ● Caution when inserting and removing wires

- When connecting a wire that has not been treated with a tip, such as a stranded wire, you can connect it by inserting the wire all the way in while pressing the pusher, and then releasing the pusher.
- When connecting wires with ferrules, connect the ferrules to the terminal block so that the long side is horizontal. (See the figure below.)

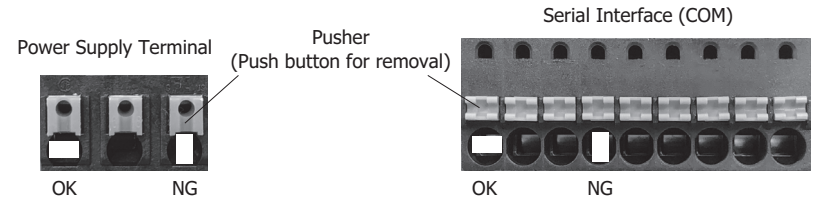

- When pulling out the wire, use a flat blade screwdriver, etc., and pull the wire straight out while pressing the pusher with about 20 N of force.
- Be careful not to damage the push-in terminals.
- When pressing the pusher, do not apply more than 40N of force. Also, do not pull out the wire without pressing the pusher.

<span id="page-1623-1"></span>\*1 Strip the sheath of the wire 7 to 9 mm from the end.

$$
\begin{array}{|c|c|}\n\hline\n\end{array}
$$

● Cautions for using the HG2J-7U connected to a personal computer

When connecting the HG2J-7U to a personal computer via the USB Interfaces, the HG2J-7U or the personal computer may break down depending on the conditions of the personal computer. Make sure of the following cautions, in order to prevent an accident.

- If the personal computer has a 3-pin power plug or power plug with a ground lead type, make sure to use a plug socket including a ground input electrode or ground the earth lead, respectively.
- If the personal computer has a 2-pin power plug without ground lead, follow the procedure below when connect the HG2J-7U to the personal computer.
	- (1) Pull out the power plug of the personal computer from the AC outlet.
	- (2) Connect the HG2J-7U to the personal computer.
	- (3) Insert the power plug of the personal computer into the AC outlet.

#### ● Recommended Tools

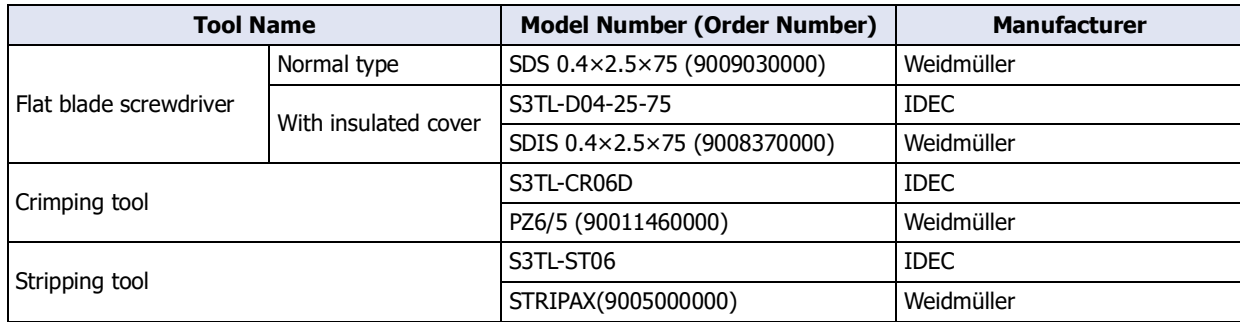

### **1.9 Maintenance and Inspection**

Maintain and inspect the HG2J-7U periodically to ensure the best performance. Do not disassemble, repair, or modify the HG2J-7U during inspection.

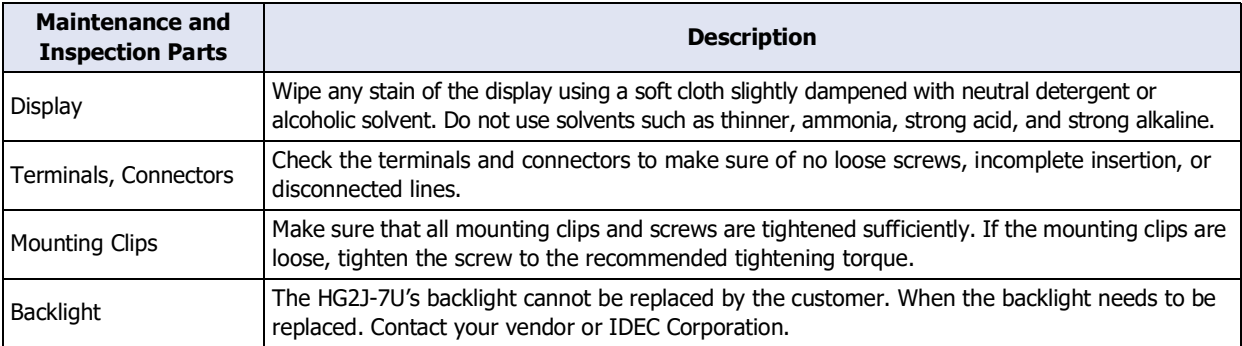

### ● Maintenance Screen

Turn on the power to the HG2J-7U, then press and hold the touch panel on the upper-left corner of the screen for three seconds or longer. The Maintenance Screen appears on the screen.

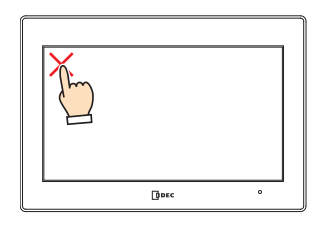

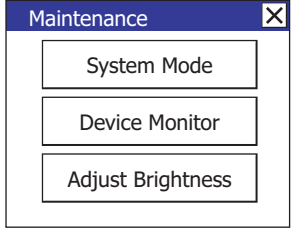

Maintenance Screen

- Permission to show the Maintenance Screen can be set using the configuration software. Refer to [Chapter 4 "3.1](#page-280-0)  [System Tab" on page 4-25](#page-280-0) for details.
- The Maintenance Screen is not displayed in the System Mode.

#### ● System Mode

Press the [System Mode] at the top of the Maintenance Screen. The Top Page Screen appears.

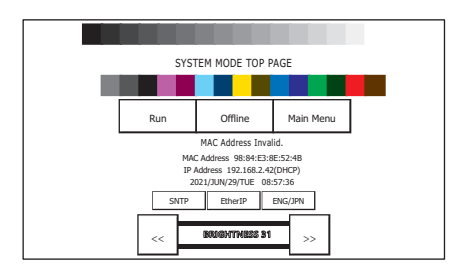

Initial Setting, Self Diagnosis and Initialization of the data, etc can be executed in the System Mode.

## ● Adjusting the Brightness

The brightness of the HG2J-7U display can be adjusted on the Adjust Brightness Screen.

**1** Press the [Adjust Brightness] at the bottom of the Maintenance Screen. The Adjust Brightness Screen appears.

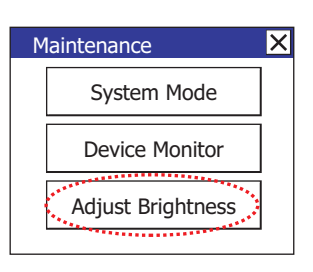

**2** Press the [<<] and [>>] at the bottom the Adjust Brightness Screen to adjust the contrast to the optimal setting.

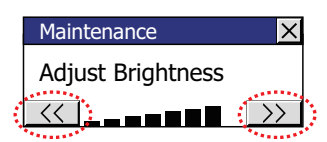

**3** Press the [X] to close the Adjust Brightness Screen.

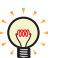

To adjust the brightness in the System Mode, use the  $[<<]$  and  $[>>]$  buttons located at the bottom of the Top Page.

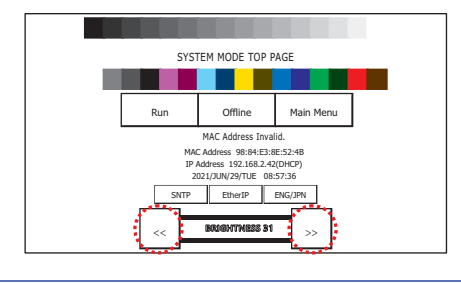

## **1.10 Software License Information**

This product contains various open source software in addition to the software owned by IDEC Corporation. Information about open source software can be obtained from the QR code printed on the back of the HG2J-7U.

# **2 HG5G/4G/3G/2G-V**

## **2.1 Packing content**

Before installing the HG5G/4G/3G/2G-V, make sure that the model you have received is what you actually ordered, and no parts are damaged to accidents during shipping.

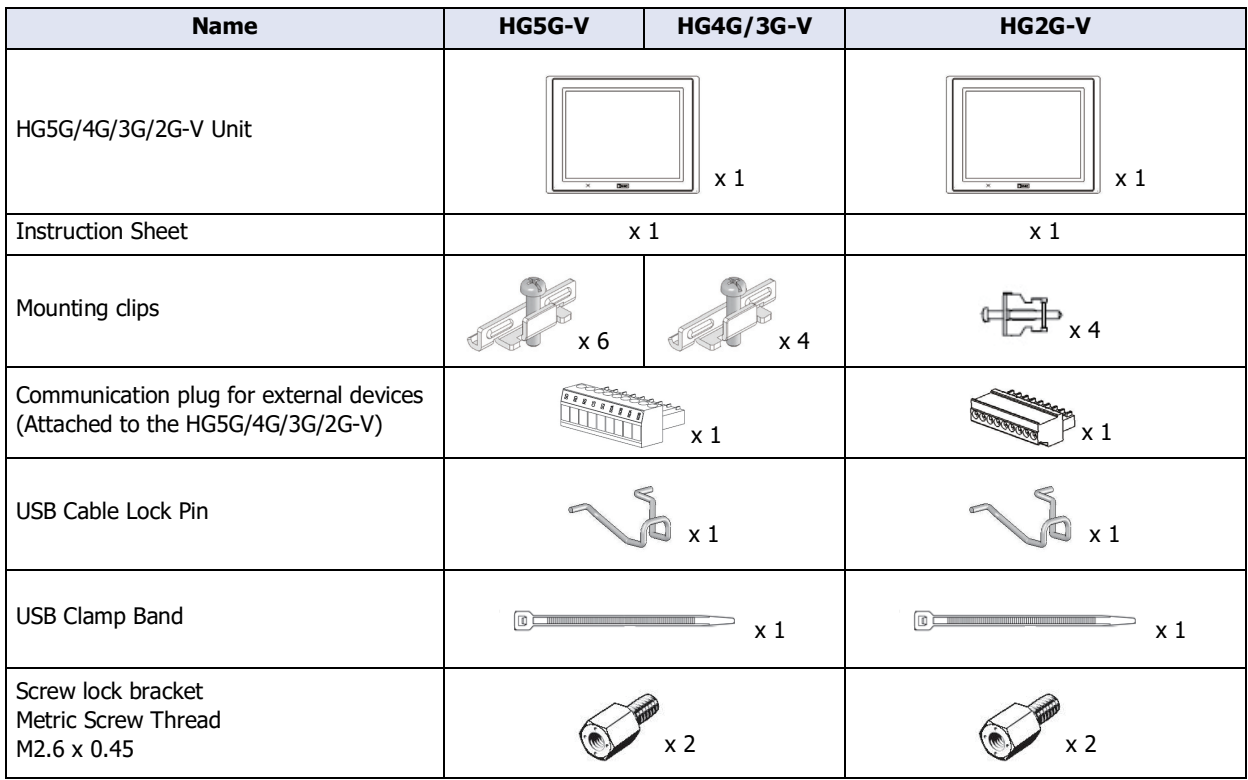

## **2.2 Type No.**

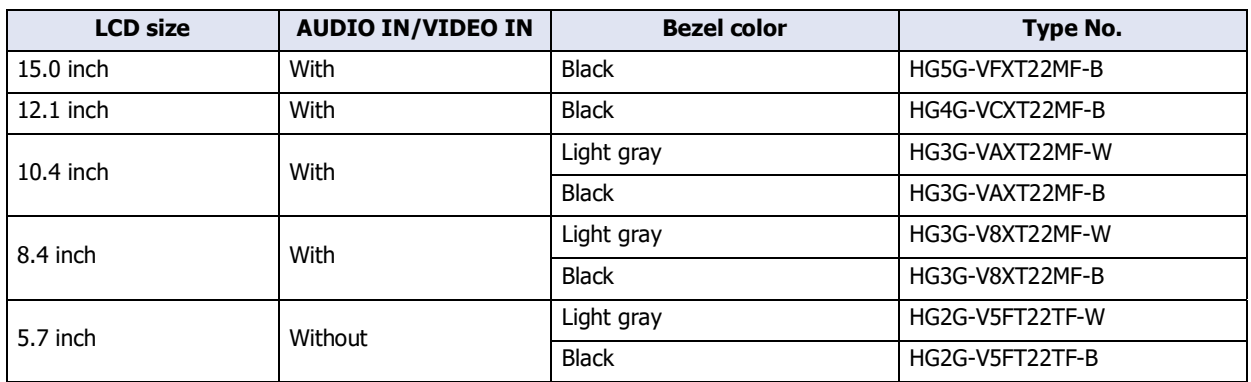

## **2.3 Part Names**

**■ HG5G-V (15.0inch)**

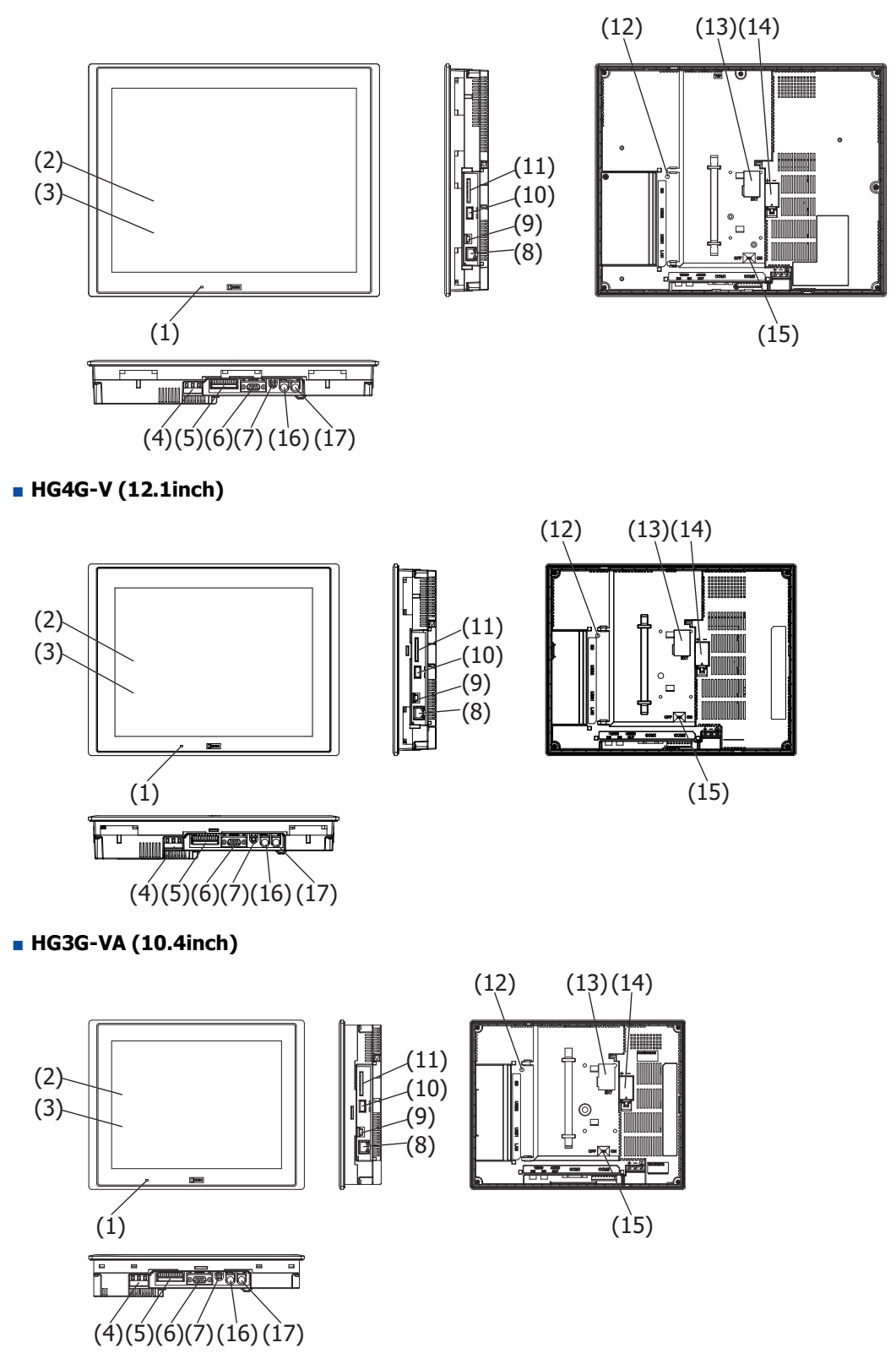

**35**<br>MICRO/I Specifications MICRO/I Specifications

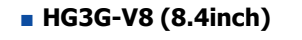

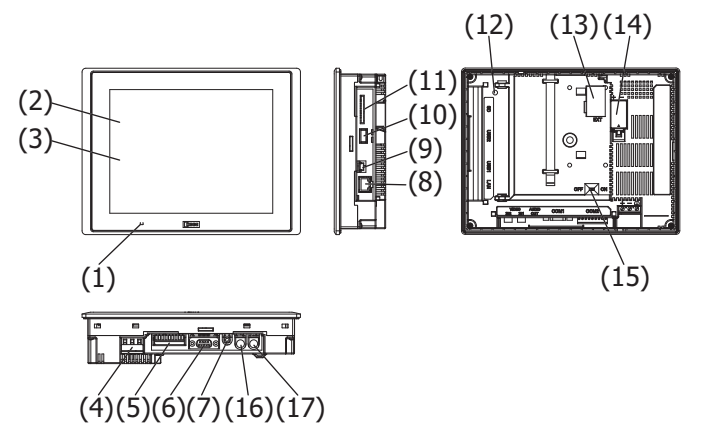

**■ HG2G-V (5.7inch)**

 $(8)$ 

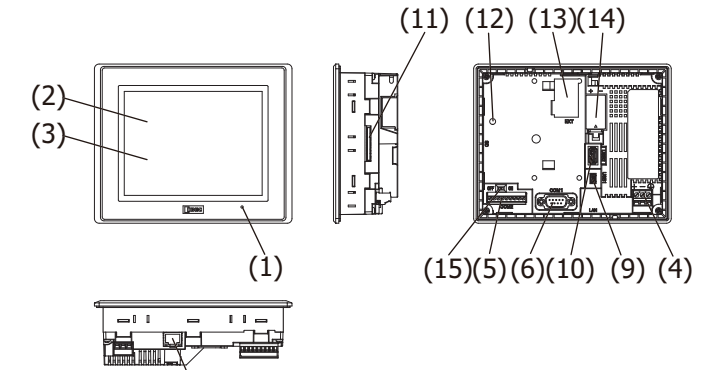

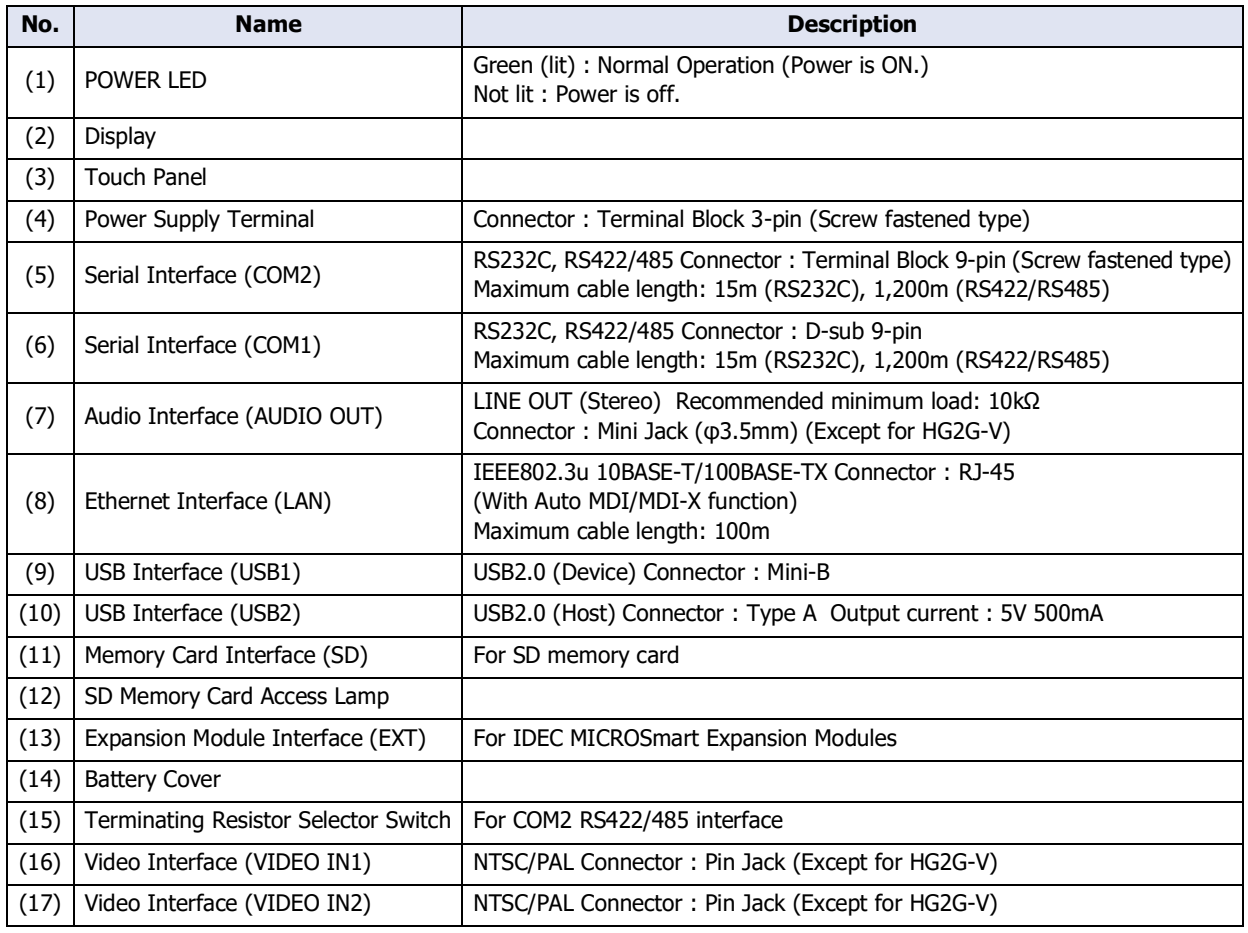

## **2.4 External Interfaces**

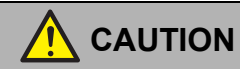

- **Make sure to turn off the power to the HG5G/4G/3G/2G-V before wiring each interface or switching the terminating resistor selector switch.**
- **The serial interface (COM 1) is used only for the interface of RS232C or RS422 / 485. Wiring both interfaces will result in failure of the HG5G/4G/3G/2G-V. Wire only the interface used.**
- **Note that the serial interface (COM2) can be used as the RS232C and RS422/485 interfaces at same time.**

#### ● Serial Interface (COM1)

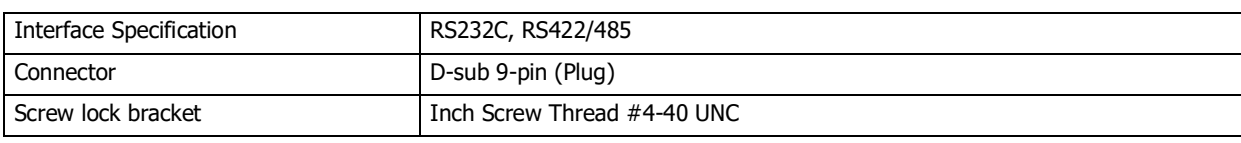

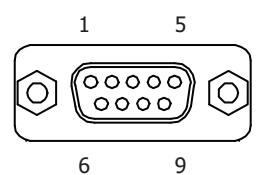

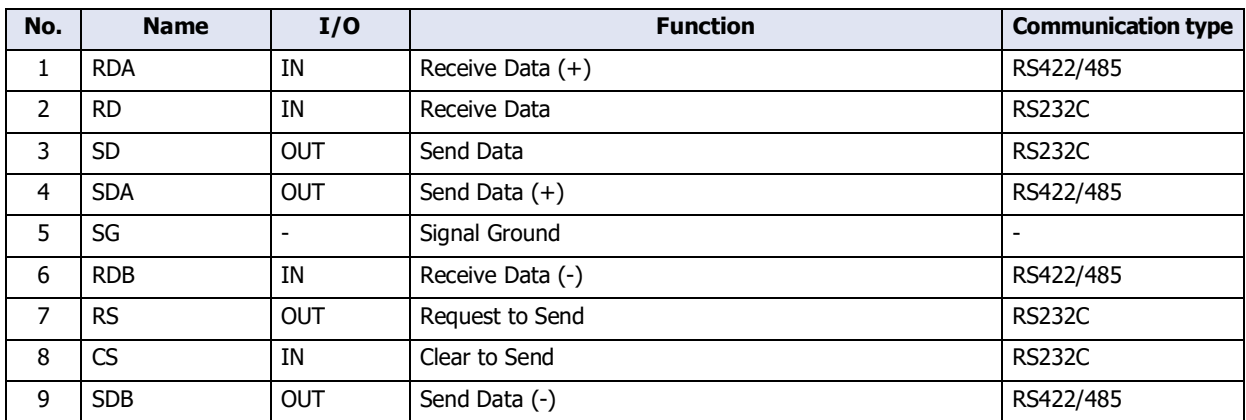

## ● Serial Interface (COM2)

Use applicable cables for wiring and recommended ferrules (made by Phoenix Contact or Weidmüller) as follows.

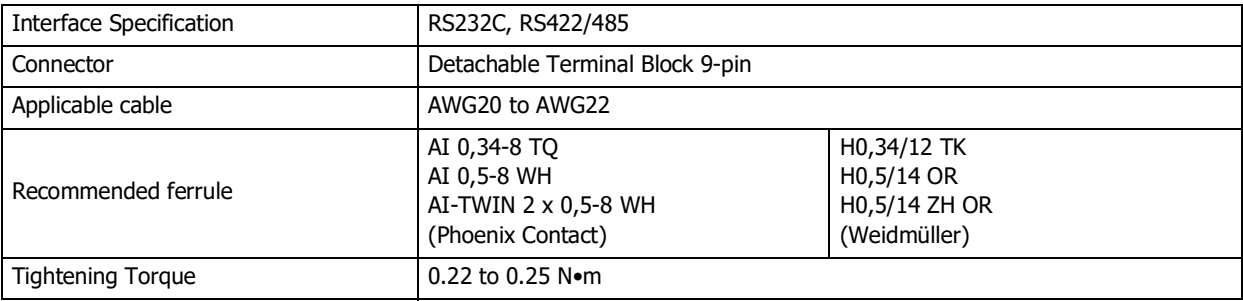

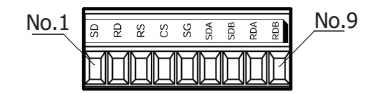

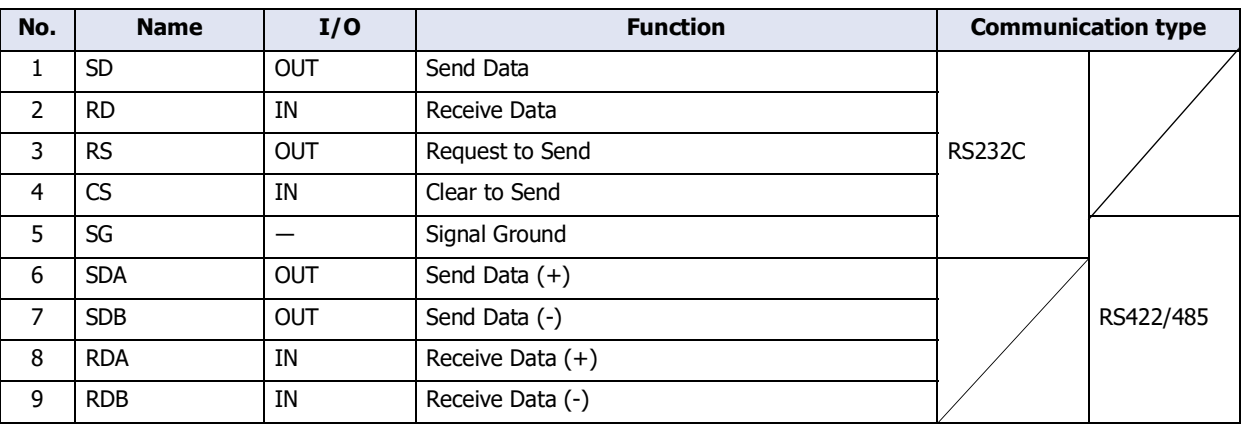

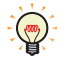

Only one ferrule can be inserted into a terminal hole.

Please set another terminal block in the vicinity of MICRO/I and connect SG when using "RS232C" and "RS422/485" requiring crossover wiring at the same time.

Separate the communication cables so that they do not affect each communication waveform when using RS232C and RS422/485 at the same time.

• Terminating Resistor Selector Switch (for RS422/485 interface)

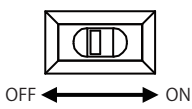

When using RS422/485 interface, set the Terminating Resistor Selector Switch to the ON side. This will connect the internal terminating resistor (120Ω) between RDA and RDB.

● Expansion Module Interface (EXT)

IDEC MICROSmart expansion modules can be connected to the HG5G/4G/3G/2G-V.

Refer to [Chapter 30 "1.2 Applicable Expansion Modules" on page 30-2](#page-1511-0) for the number, the types and the combination of the expansion modules that can be installed.

## **2.5 Specifications**

#### **■ Applicable Standards**

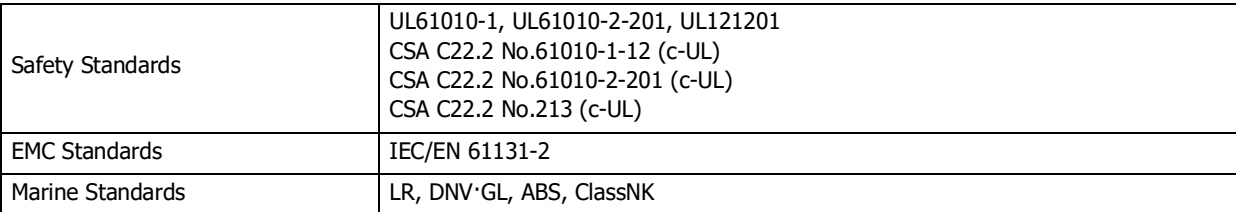

#### **■ Environmental Specifications**

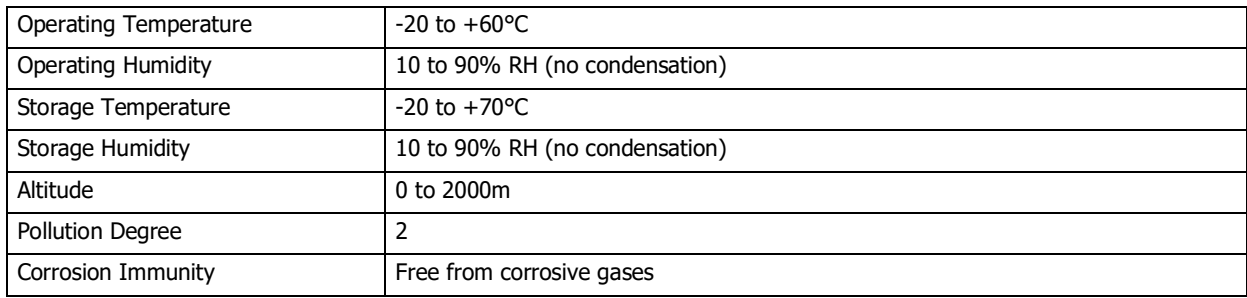

### **■ Electrical Specifications**

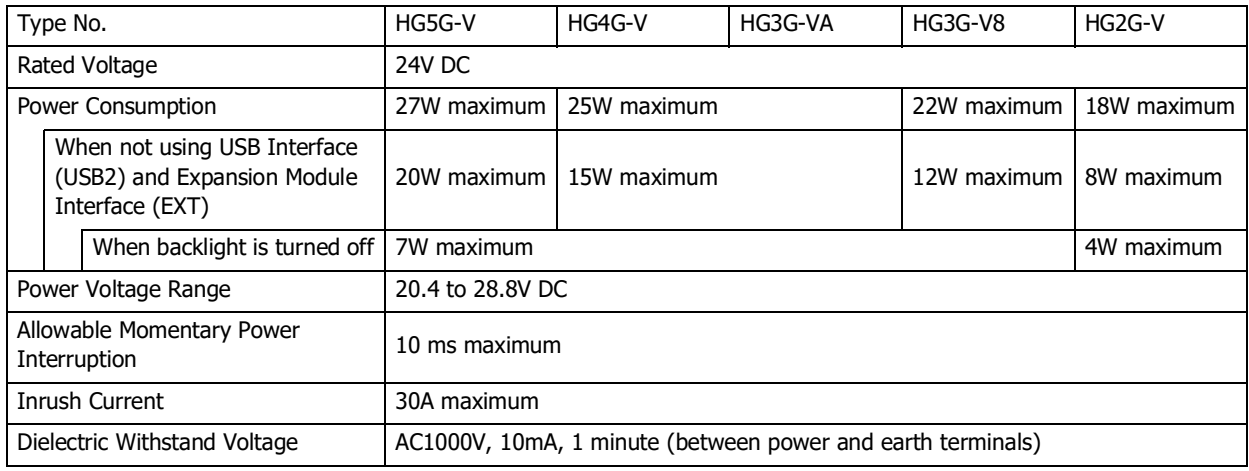

#### **■ Construction Specifications**

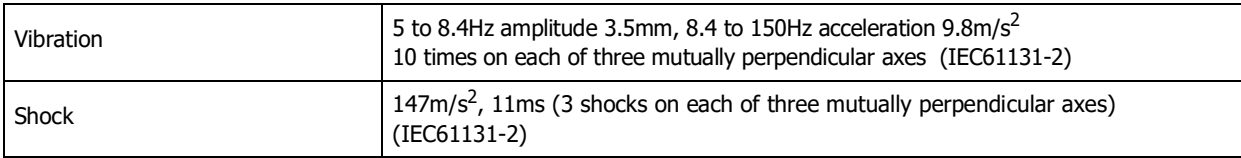

#### **■ Performance Specifications**

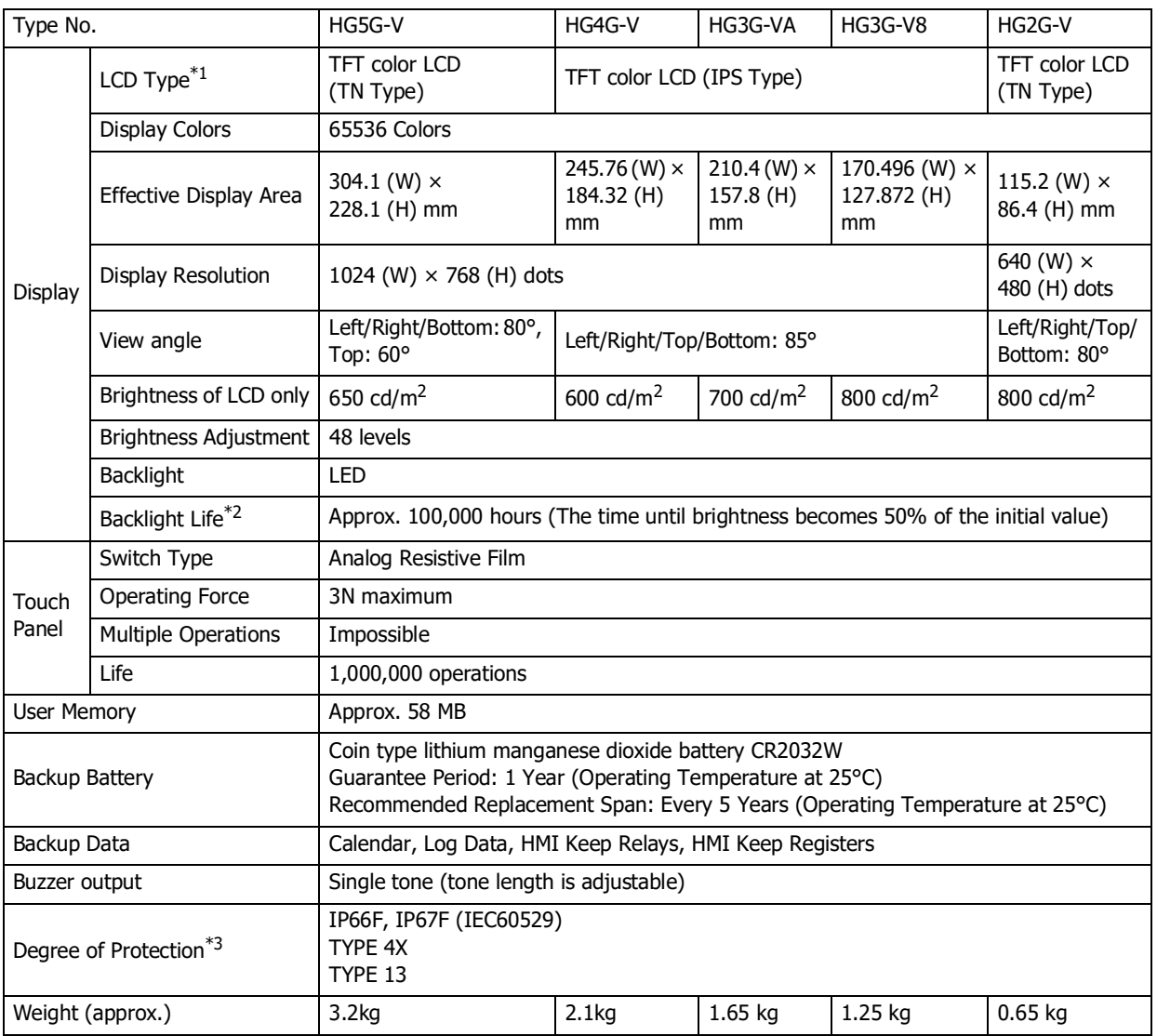

#### **■ EMC Specifications**

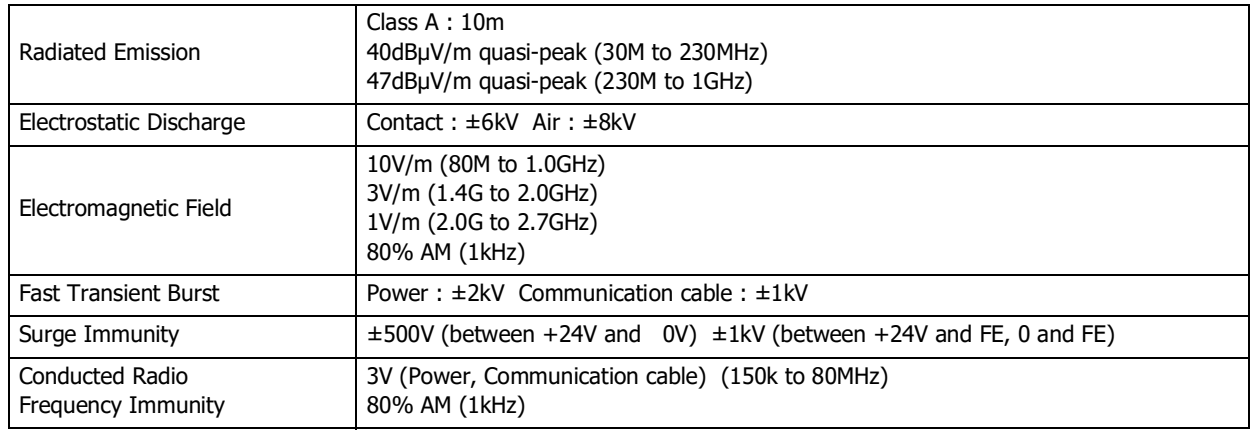

<span id="page-1633-0"></span>\*1 Please be aware that small black and bright dots might show up on LCD Screen: it is not a failure or malfunction.

<span id="page-1633-1"></span>\*2 The life of the LCD itself at an ambient temperature of 25°C. This is not a guaranteed value. The actual life depends on the environment and conditions of use.

<span id="page-1633-2"></span>\*3 It is a protection structure for the operating surface of HMI, which is attached to a panel. Although protection structure suffices every test conditions, it does not guarantee to operate under all of the environmental condition. As for IP66F/IP67F oilproof structure, it suffices oilproof test conditions. Conditions are listed in the document that comes

with Japanese Industrial Standard JIS C 0920. Protection structure do not gurantee usage under long exposure to oil or usage of oil that is not prescribed in the document. Please test/check beforehand to avoid trouble.

### **2.6 Dimensions**

# **■ HG5G-V (15.0inch)** Unit: mm and the second #33 क 291.5 278.5  $\begin{picture}(20,20) \put(0,0){\line(1,0){10}} \put(15,0){\line(1,0){10}} \put(15,0){\line(1,0){10}} \put(15,0){\line(1,0){10}} \put(15,0){\line(1,0){10}} \put(15,0){\line(1,0){10}} \put(15,0){\line(1,0){10}} \put(15,0){\line(1,0){10}} \put(15,0){\line(1,0){10}} \put(15,0){\line(1,0){10}} \put(15,0){\line(1,0){10}} \put(15,0){\line(1$  $\ddot{\circ}$ 6 48.8 364.5 69.5 11. 54.8 <u>ayak</u> 351.5 # The size to the expansion module installation side

<Cable Attached Dimensions>

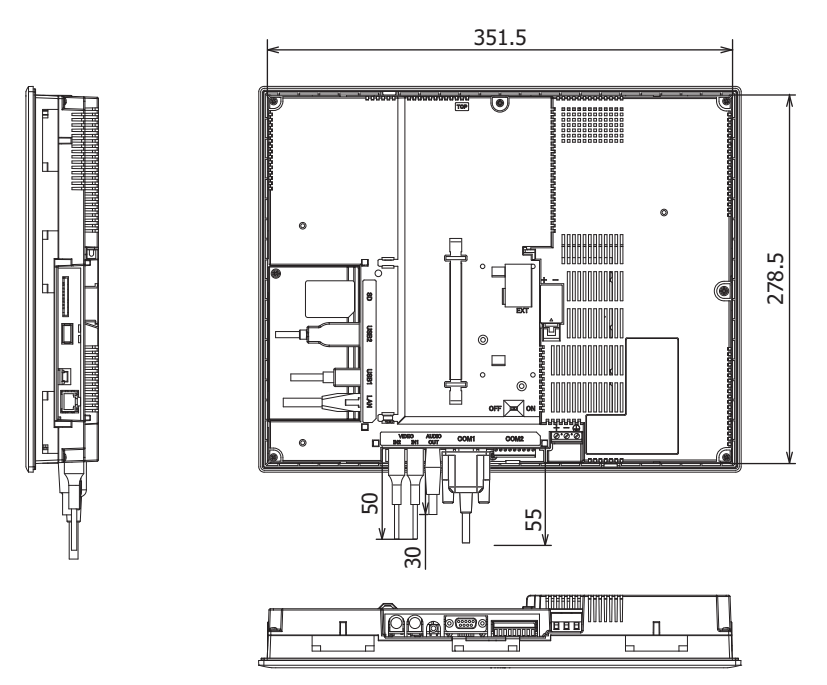

### **■ HG4G-V (12.1inch)**

Unit: mm

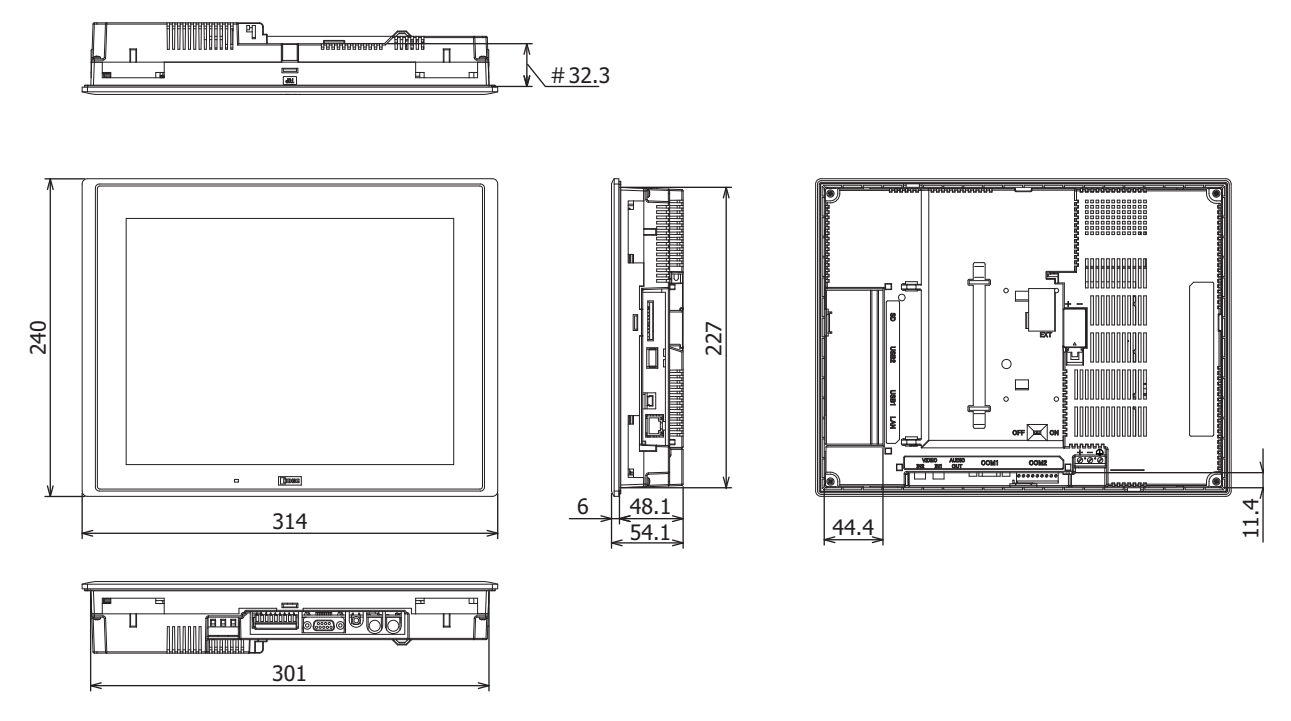

# The size to the expansion module installation side

<Cable Attached Dimensions>

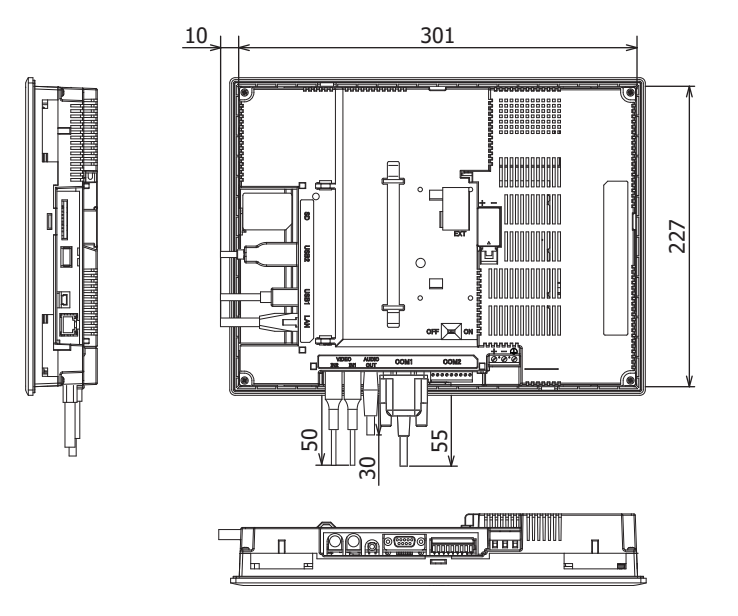

**■ HG3G-VA (10.4inch)**

Unit: mm

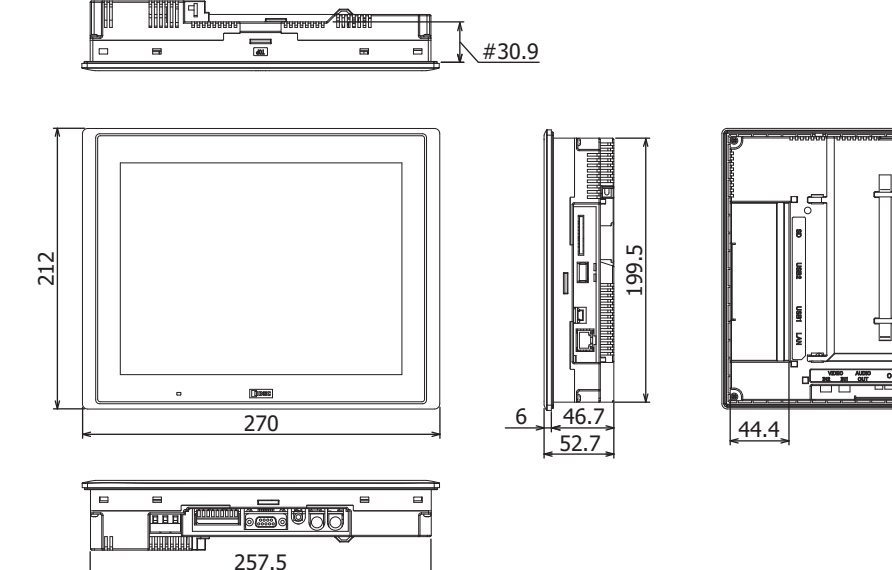

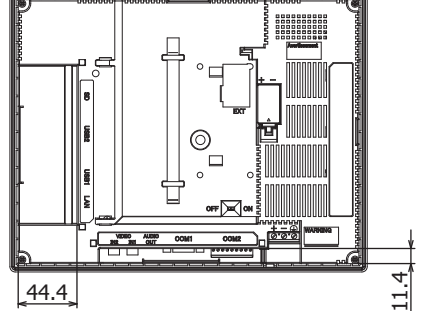

# The size to the expansion module installation side

<Cable Attached Dimensions>

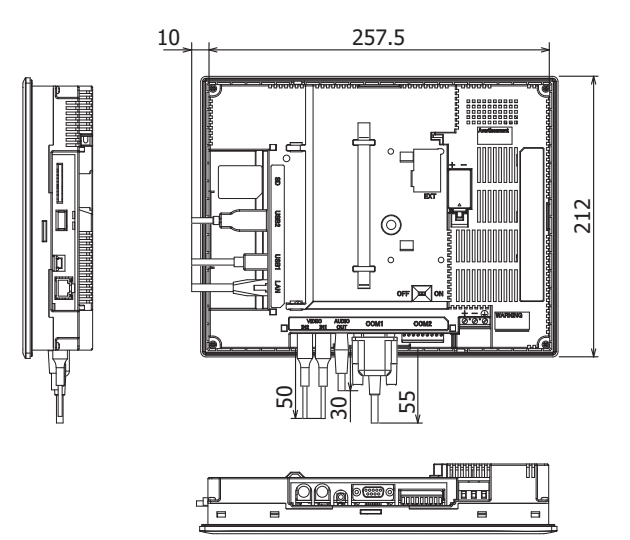

### **■ HG3G-V8 (8.4inch)**

Unit: mm

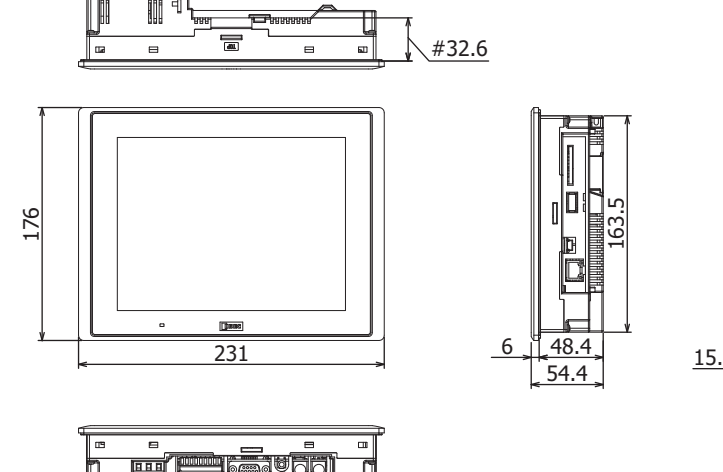

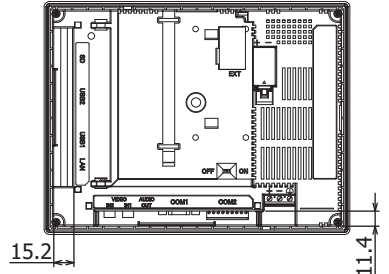

# The size to the expansion module installation side

<Cable Attached Dimensions>

218.5

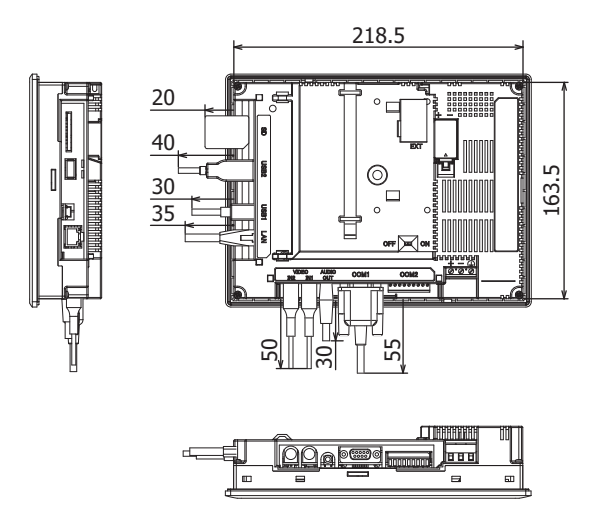

#### **■ HG2G-V (5.7inch)**

Unit: mm

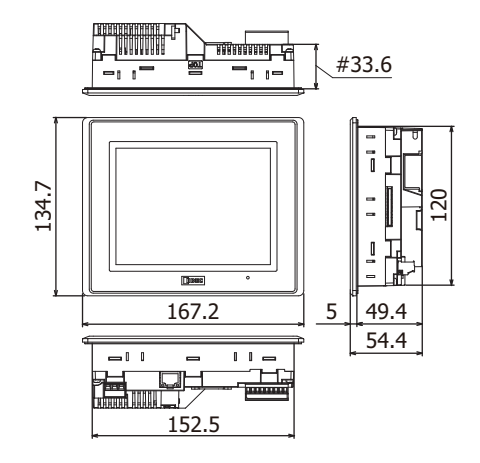

# The size to the expansion module installation side

<Cable Attached Dimensions>

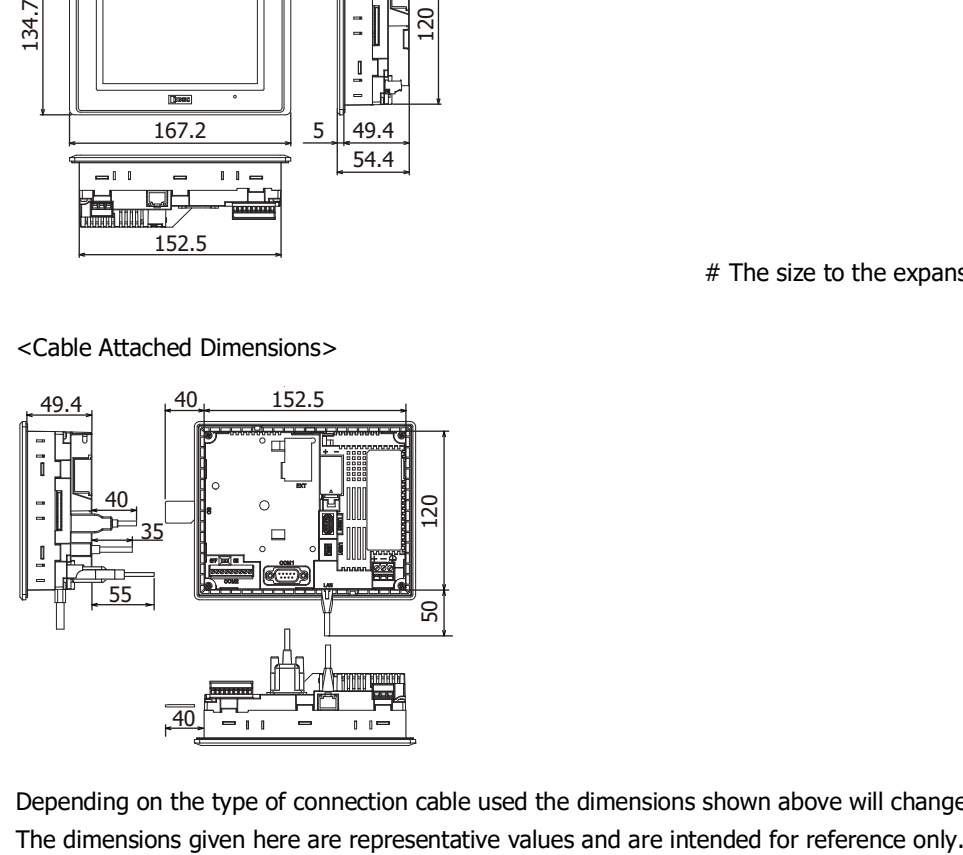

Depending on the type of connection cable used the dimensions shown above will change.

## **2.7 Installation**

#### ● Operating Environment

For designed performance and safety of the HG5G/4G/3G/2G-V, do not install the HG5G/4G/3G/2G-V in the following environments:

- Where dust, briny air, or iron particles exist.
- Where oil or chemical splashes for a long time.
- Where space is filled with oil mist.
- Where direct sunlight falls on the HG5G/4G/3G/2G-V
- Where strong ultraviolet rays fall on the HG5G/4G/3G/2G-V
- Where corrosive or combustible gasses exist.
- Where the HG5G/4G/3G/2G-V is subjected to shocks or vibrations.
- Where condensation occurs due to rapid temperature change.
- Where high-voltage or arc-generating equipment (electromagnetic contactors or circuit protectors) exists in the vicinity.

● Ambient Temperature

- Allow sufficient space for ventilation, and install the equipment away from heat sources.
- Allow at least 100mm between the HG5G/4G/3G/2G-V and walls or other equipment.
- Do not install the HG5G/4G/3G/2G-V where the ambient temperature exceeds the rated operating ambient temperature range. When mounting the HG5G/4G/3G/2G-V in such locations, provide a forced air-cooling fan or air-conditioner to keep the ambient temperature within the rated temperature range.
- The HG5G/4G/3G/2G-V is designed to install on a vertical plane so that natural air-cooling is provided. If you install it using any other orientation, use forced-air cooling, or lower the ambient operating temperature.

#### ● About Derating

HG5G/4G/3G/2G-V suppresses the temperature rise inside the product by reducing the backlight brightness when the ambient operating temperature becomes high.

Relationship between the ambient operating temperature and brightness is as follows.

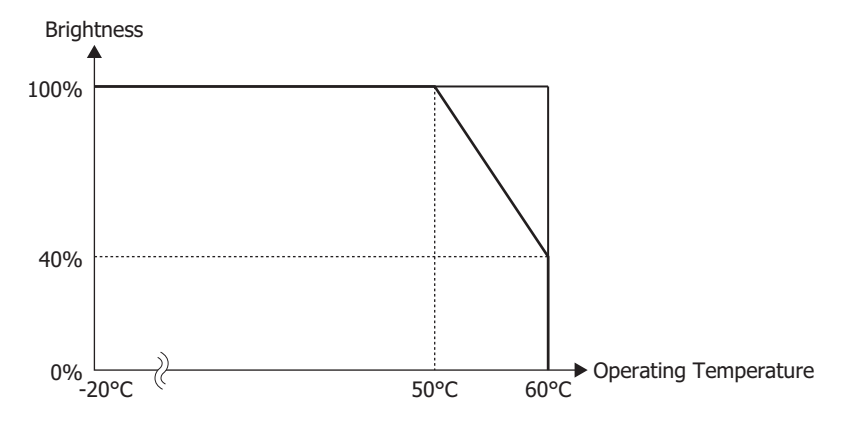

Depending on each product the values shown above will change. The values given here are representative values are intended for reference only.

## ● HG5G/4G/3G/2G-V Installation

Unit: mm

• Make a panel cut-out on the panel with the dimensions shown below.

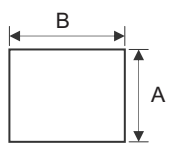

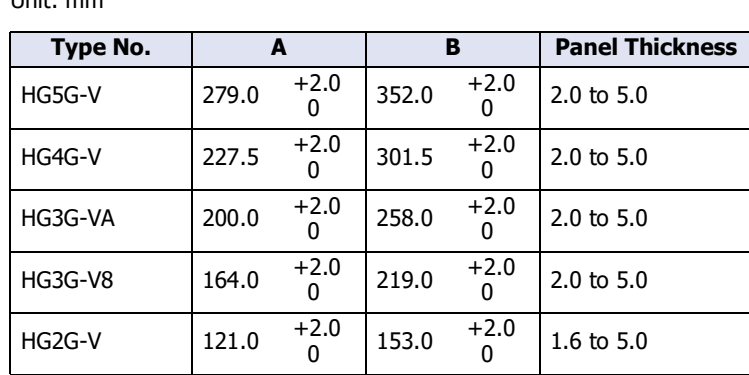

• Install the HG5G/4G/3G/2G-V in a panel cut per the chart above. As it is the following figure, fasten the mounting clips on the top, bottom, and sides of the unit to secure to the panel.

When mounting the HG5G/4G/3G/2G-V was installed in the part besides the following figure, it may not satisfy product specifications such as waterproof performance, shock resistance and vibration resistance performance.

Mounting Clip Position

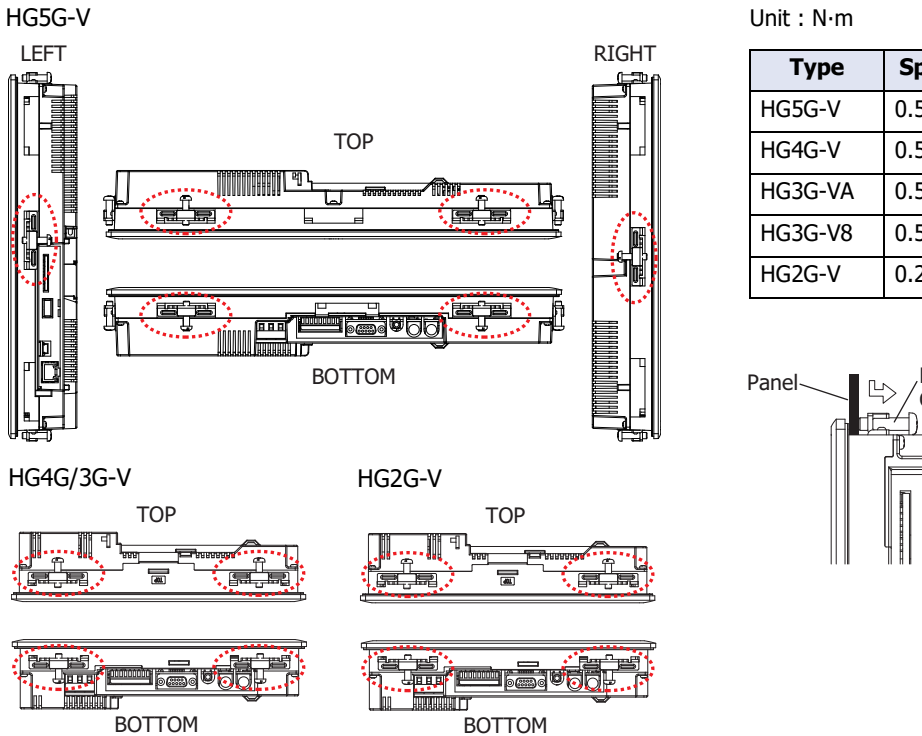

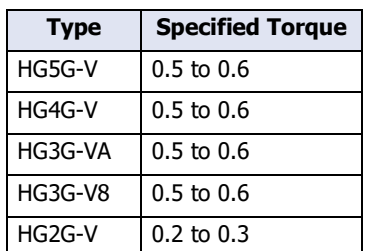

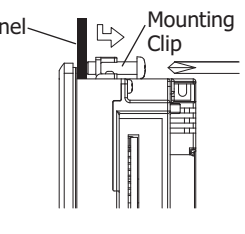

MICRO/I Specifications

 **CAUTION**

- **Do not tighten with excessive force, otherwise the HG5G/4G/3G/2G-V may warp and cause wrinkle on the display, or impair the waterproof characteristics.**
- **If the mounting clips are tightened obliquely to the panel, the HG5G/4G/3G/2G-V may fall off the panel.**
- **When installing the HG5G/4G/3G/2G-V into a panel cut-out, make sure that the gasket is not twisted. Especially when re-installing, take special care because any twists in the gasket will impair the waterproof characteristics.**

## ● HG5G/4G/3G/2G-V Orientation

The HG5G/4G/3G/2G-V is designed to install on a vertical landscape. If you install it using any other orientation, confirm the limitations about operating temperature and the use of MICROSmart expansion modules.

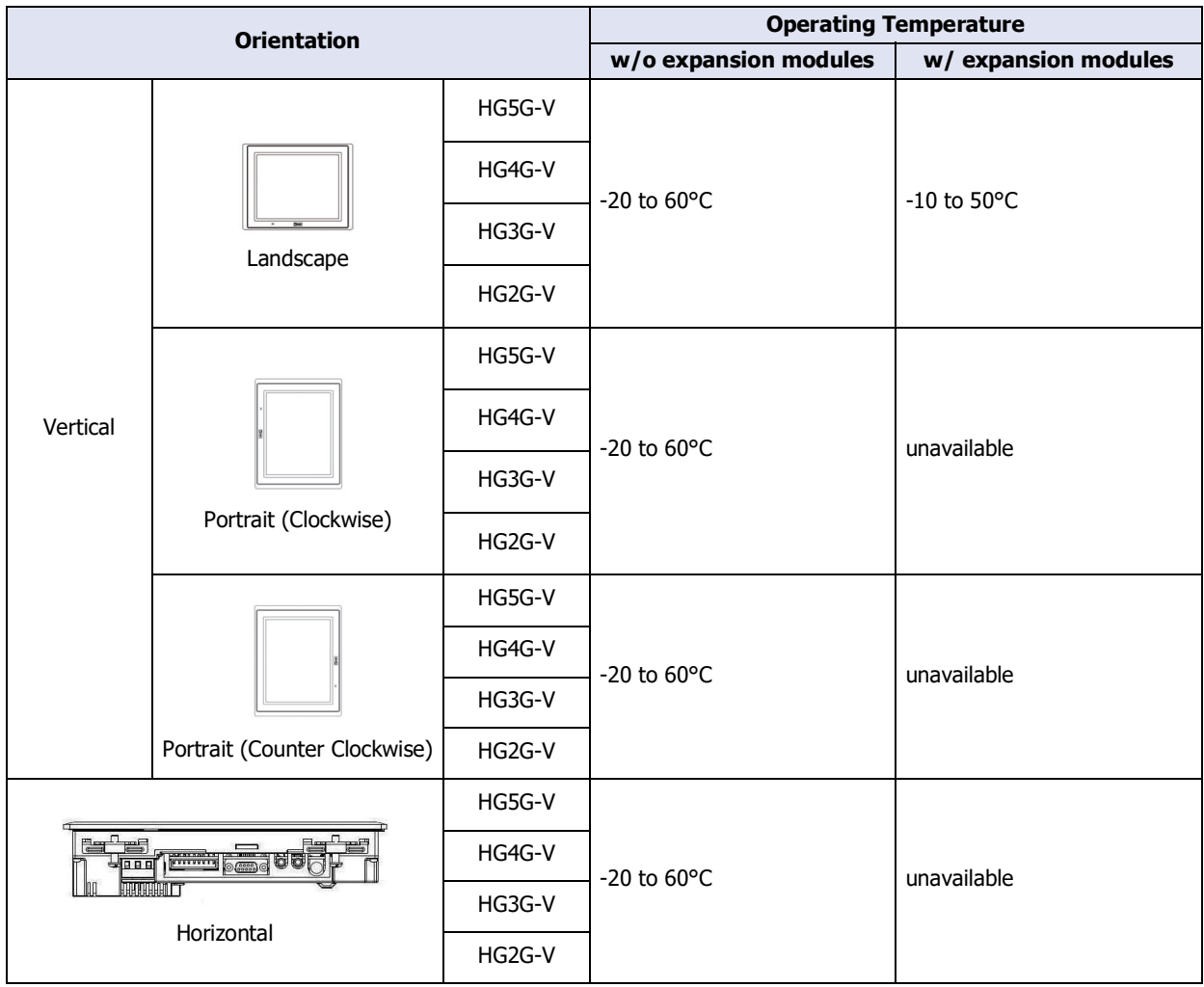

• When installing the HG5G/4G/3G/2G-V in a diagonal, the limitations are same as a horizontal.

• Confirm the visibility of the display in a final installation.

 $\mathbb{Q}$ 

### **2.8 Wiring**

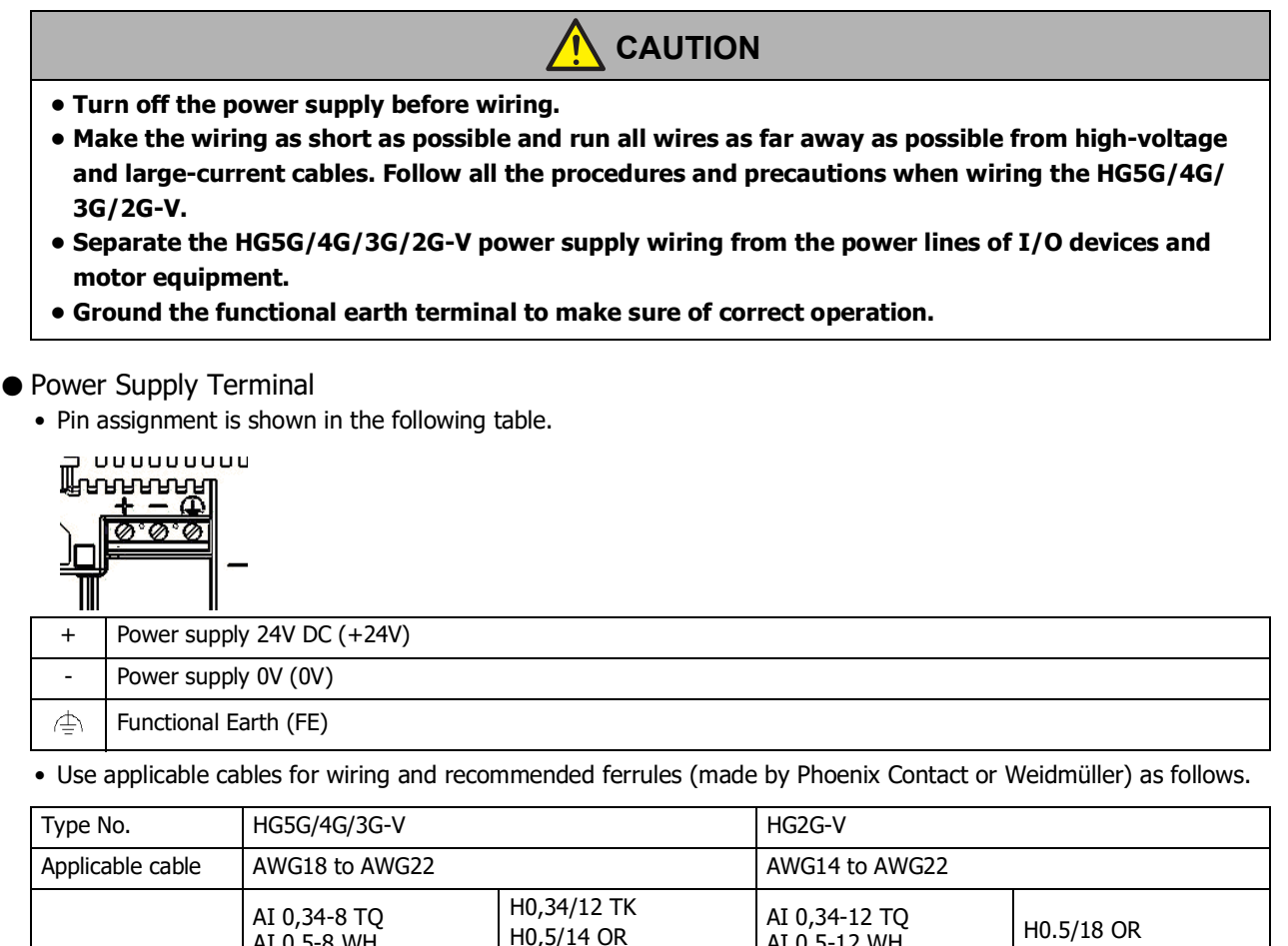

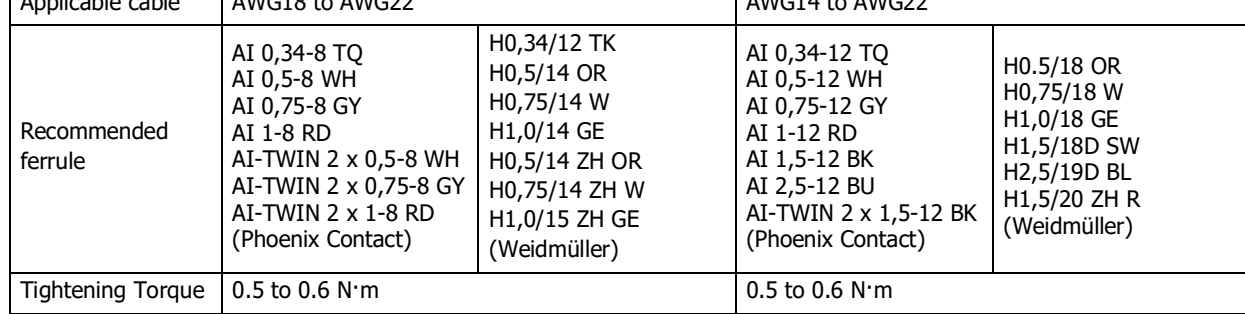

#### ● Grounding Cautions

If you decide to use a single power supply for the HG5G/4G/3G/2G-V with more than one external device, take extra precautions. Some external devices may produce electrical noise and short circuit the entire system setup, therefore, damaging the communication circuit of the HG5G/4G/3G/2G-V and non-isolated Communication Device (i.e. PLC). To prevent such damage, choose a proper solution depending on your system setup.

- Use a separate earth ground from the external noise source device.
- The wire for grounding should be thick and short in order to direct the noise from the noise source device to the earth ground.
- Use a separate power supply from the external noise source device.
- Insert an isolator on the communication line of the HG5G/4G/3G/2G-V and the non-isolated communication device (i.e. PLC) to prevent damage.

## **2.9 USB Cable Lock Pin Attachment**

When using the USB device, attach the USB Cable Lock Pin to prevent disconnecting the USB cable from the HG5G/4G/ 3G/2G-V.

- **1** Insert the USB cable into the USB2 port.
- **2** Strain the [Edge part] of the USB Cable Lock Pin, and insert the [Edge part] to the 2 holes upper the USB2 port.

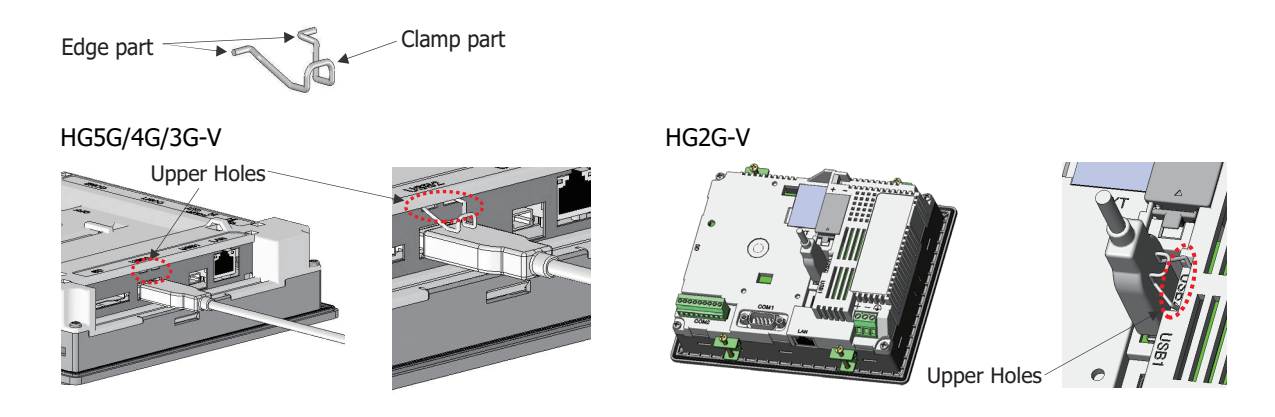

**3** Fasten the USB Clamp Band around the USB cable and the [Clamp part], secure them tightly.

HG5G/4G/3G-V HG2G-V

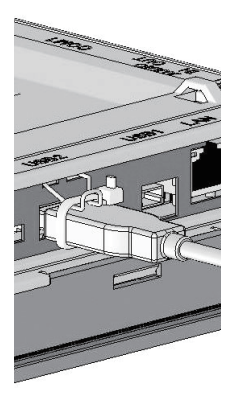

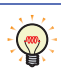

Fasten the USB Clamp Band without the space between the [Clamp part] and it, and the inclination.

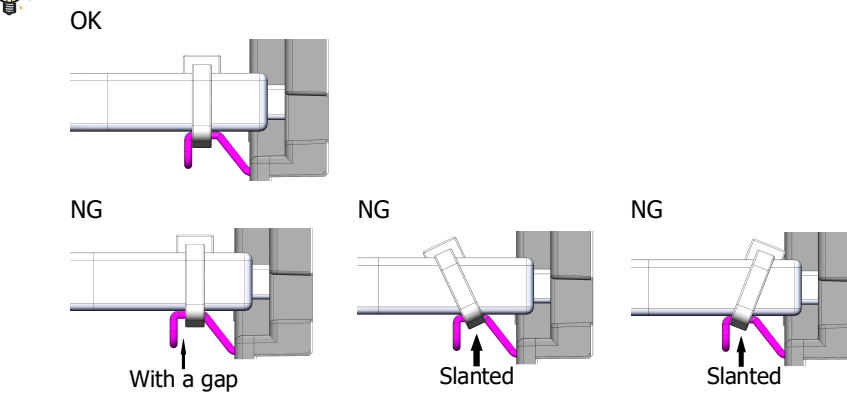

## **2.10 Maintenance and Inspection**

Maintain and inspect the HG5G/4G/3G/2G-V periodically to ensure the best performance. Do not disassemble, repair, or modify the HG5G/4G/3G/2G-V during inspection.

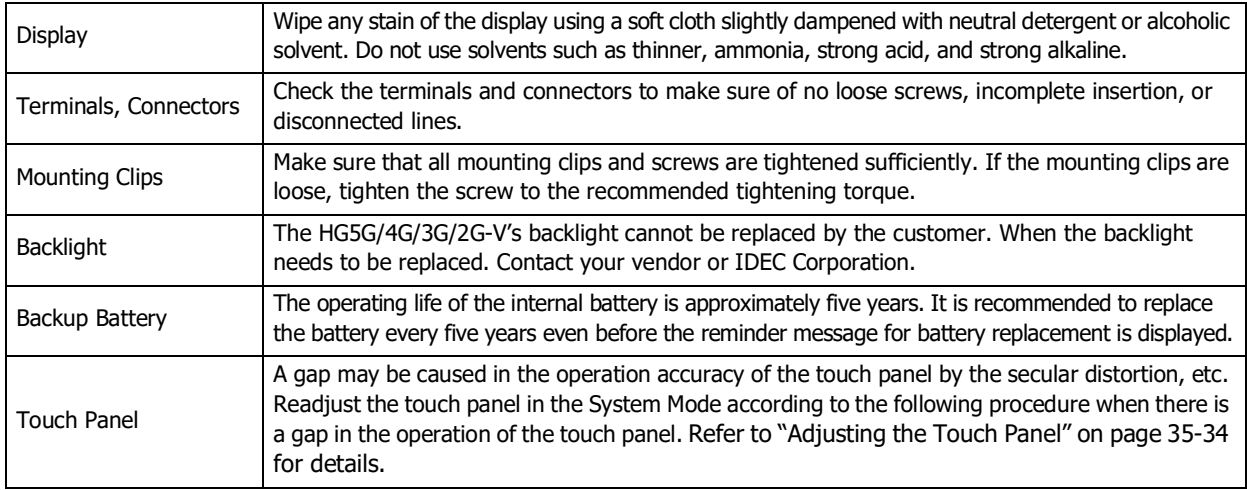

#### ● Replacing the Backup Battery

A backup battery is built into the HG5G/4G/3G/2G-V to retain the internal backup data (log data, keep resister, and keep relay) and clock data.

When the "Replace the battery" message is displayed, replace the backup battery by following the procedure below. When the "Battery level LOW" message is displayed, replace the battery immediately; otherwise, the backup data and clock data may be lost.

Whether or not to display the reminder message for battery replacement can be specified with the configuration software. Refer to [Chapter 4 "3.1 System Tab" on page 4-25](#page-280-0) for details.

**1** Remove the battery holder cover.

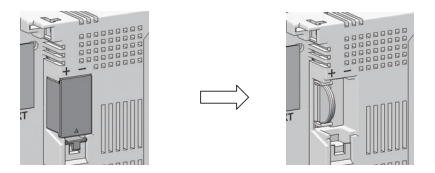

- **2** Turn on the power to the HG5G/4G/3G/2G-V, wait for approximately one minute, and then turn off the power again.
	- $(\omega)$

After turning off the power to the HG5G/4G/3G/2G-V in step **2**, complete the steps through **4** within 30 seconds to replace the battery without losing the backup data and clock data. However, it is recommended that the backup data be transferred to flash memory as a precautionary measure. For the procedure to transfer the data to flash memory, refer to [Chapter 33 "Internal Devices" on page 33-1](#page-1584-0). If it is not necessary to save the data, step **2** can be skipped.

- **3** Remove the battery from the battery holder.
- **4** Install a replacement battery into the battery holder. Ensure that the orientation of the battery is correct.

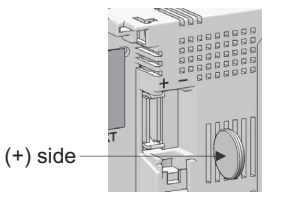

- **5** With the new batter installed correctly, reverse the instruction the procedure described in item #1 above to secure the cover.
	- The operating life of the internal battery is approximately five years. It is recommended to replace the battery every five years even before the reminder message for battery replacement is displayed.
	- IDEC provides replacement service for the battery (at customer's expense). Contact your vendor or IDEC Corporation.

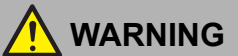

**The battery may be regulated by national or local regulation. Observe the instructions of proper regulation. As electric capacity is left in a discarded battery and it comes into contact with other metals, it could lead to distortion, leakage, overheating, or explosion, so make sure to cover the (+) and (-) terminals with insulating tape before disposal.**

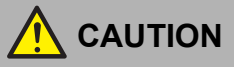

**When replacing the battery, use the specified battery only. Note that any problems and failures arising from or in connection with the use of a battery other than the specified battery is not guaranteed.**

Handling of Batteries and Devices with Built-in Batteries in EU Member States

Note) The following symbol mark is for EU countries only and is according to the directive 2006/66/EC Article 20 information for end-users and Annex II.

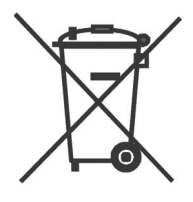

This symbol mark means that batteries and accumulators, at their end-of life, should be disposed of separately from your household waste.

If a chemical symbol is printed beneath the symbol shown above, this chemical symbol means that the battery or accumulator contains a heavy metal at a certain concentration. This will be indicated as follows : Hg : mercury (0.0005%), Cd : cadmium (0.002%), Pd : lead (0.004%)

In the European Union there are separate collection systems for used batteries and accumulators. Please dispose of batteries and accumulators correctly in accordance with each country or local regulation.

#### ● Maintenance Screen

Turn on the power to the HG5G/4G/3G/2G-V, then press and hold the touch panel on the upper-left corner of the screen for three seconds or longer. The Maintenance Screen appears on the screen.

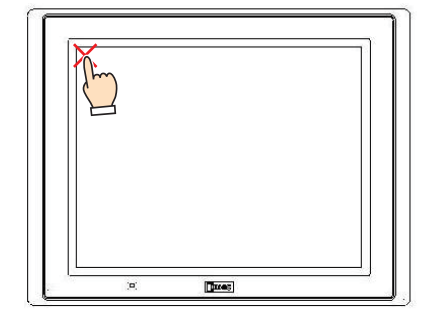

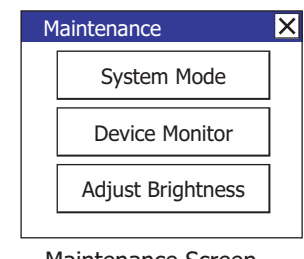

- Maintenance Screen
- Permission to show the Maintenance Screen can be set using the configuration software. Refer to [Chapter 4 "3.1](#page-280-0)  [System Tab" on page 4-25](#page-280-0) for details.
- The Maintenance Screen is not displayed in the System Mode.

## ● System Mode

Press the [System Mode] at the top of the Maintenance Screen. The Top Page Screen appears.

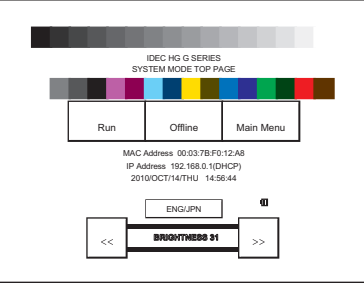

Initial Setting, Self Diagnosis and Initialization of the data, etc can be executed in the System Mode.

#### ● Adjusting the Brightness

The brightness of the HG5G/4G/3G/2G-V display can be adjusted on the Adjust Brightness Screen.

**1** Press the [Adjust Brightness] at the bottom of the Maintenance Screen. The Adjust Brightness Screen appears.

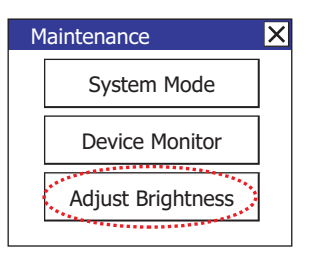

**2** Press the [<<] and [>>] at the bottom the Adjust Brightness Screen to adjust the contrast to the optimal setting.

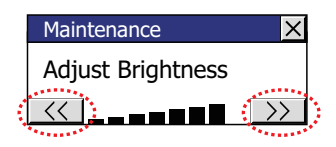

**3** Press the [X] to close the Adjust Brightness Screen.

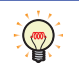

To adjust the brightness in the System Mode, use the [<<] and [>>] buttons located at the bottom of the Top Page.

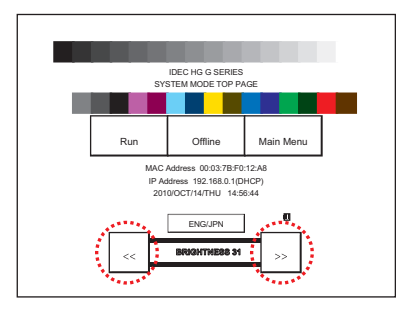

### <span id="page-1647-0"></span>● Adjusting the Touch Panel

A gap may be caused in the operation accuracy of the touch panel by the secular distortion, etc. Adjust the touch panel according to the following procedure when there is a gap in the operation of the touch panel.

**1** Press the **Main Menu** on the Top Page in System Mode. The Main Menu Screen appears.

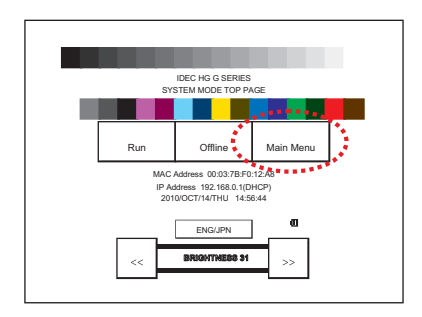

- **2** Press in order of **Initial Setting**, **Initialize**, **Touch Panel Adjust**. The confirmation screen appears and asks "Adjust Touch Panel setting?". Press **Yes**, then the Touch Panel Adjust screen appears.
- **3** Press the center of the X mark, then the position of the mark changes one after another. Press five marks sequentially.

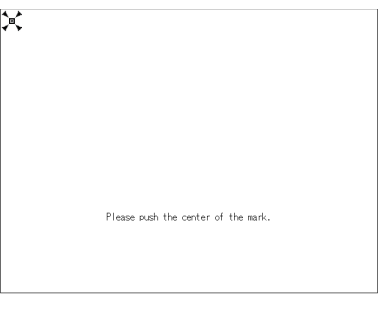

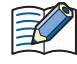

Press the center of the X mark.

This will ensure the accuracy of the touch panel operation.

**4** When normally recognized, the confirmation screen of **2** is restored.

At procedure **3**, when pressing a point away from the center of the X mark, a recognition error will result. Then the X mark returns to the initial position, then repeat the procedure of **3** again.

# **3 HG4G/3G, HG2G-5F**

## **3.1 Packing content**

Before installing the HG4G/3G, HG2G-5F, make sure that the specifications of the product conform to your requirements, and that no parts are missing or damaged due to accidents during transportation.

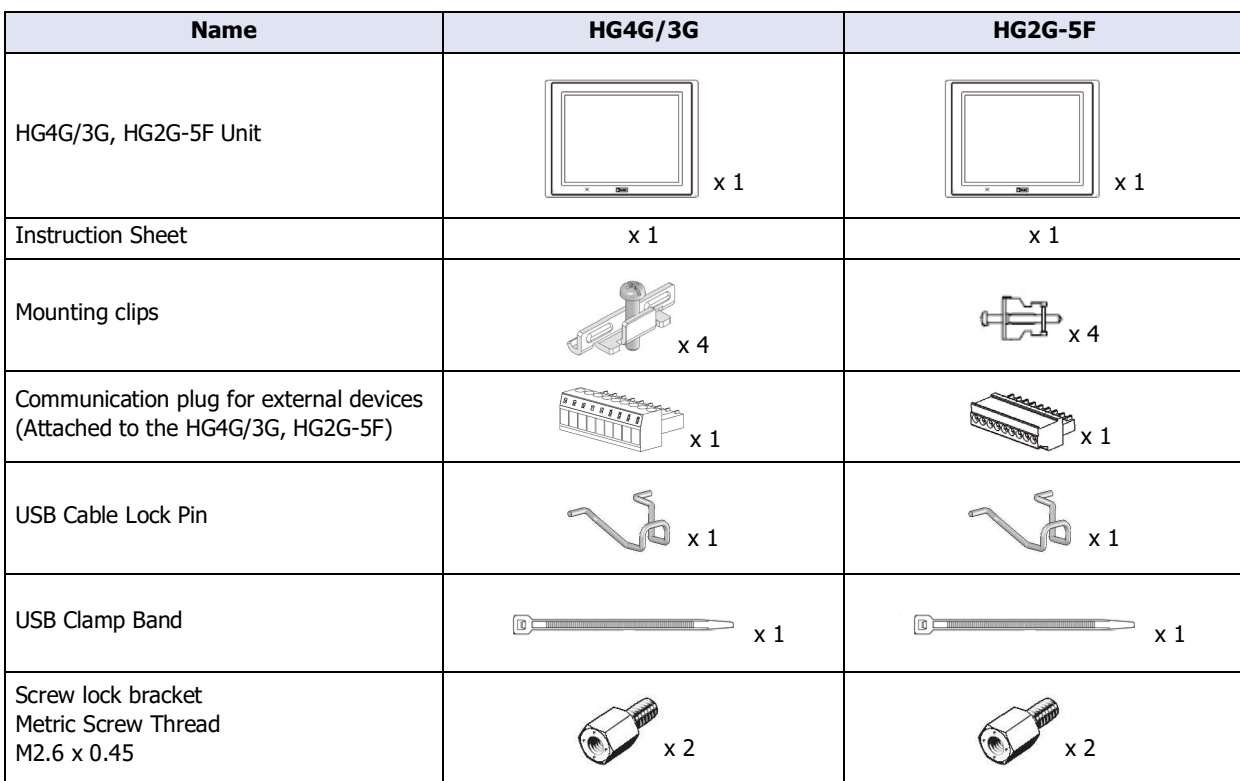

## **3.2 Type No.**

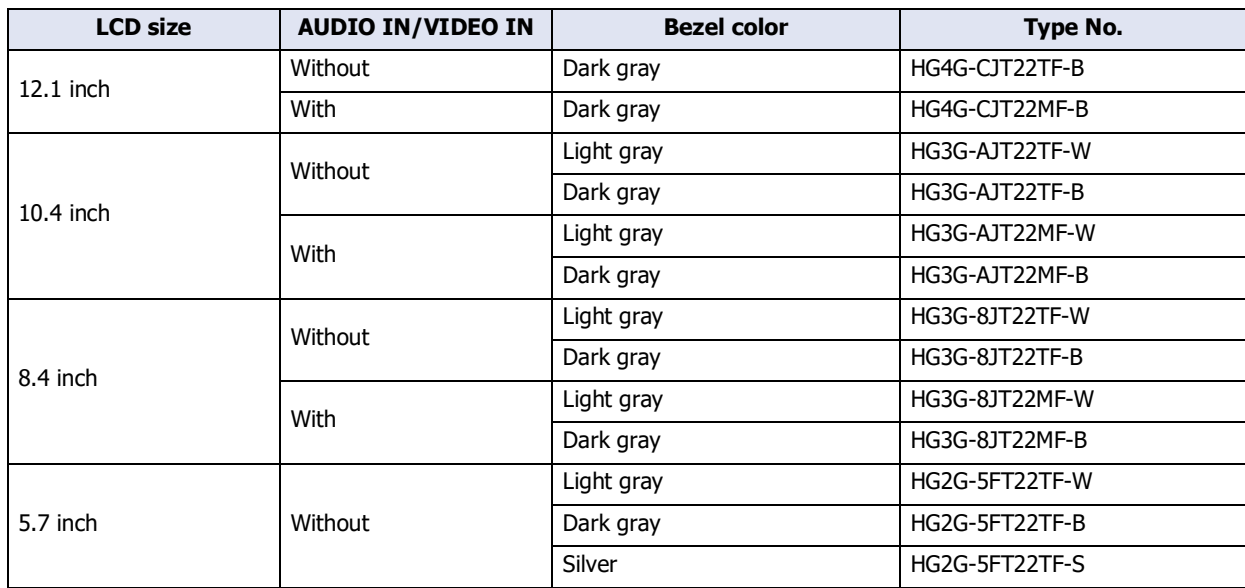

## **3.3 Part Names**

**■ HG4G (12.1inch)**

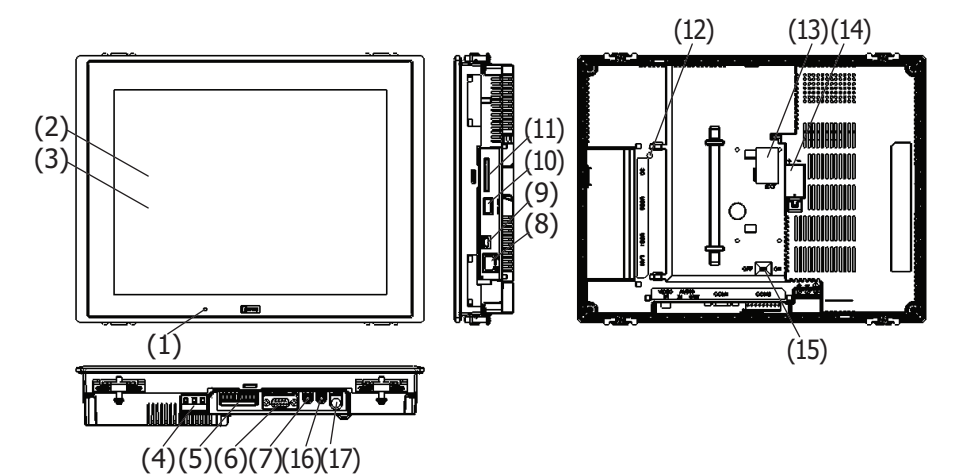

**■ HG3G-A (10.4inch)**

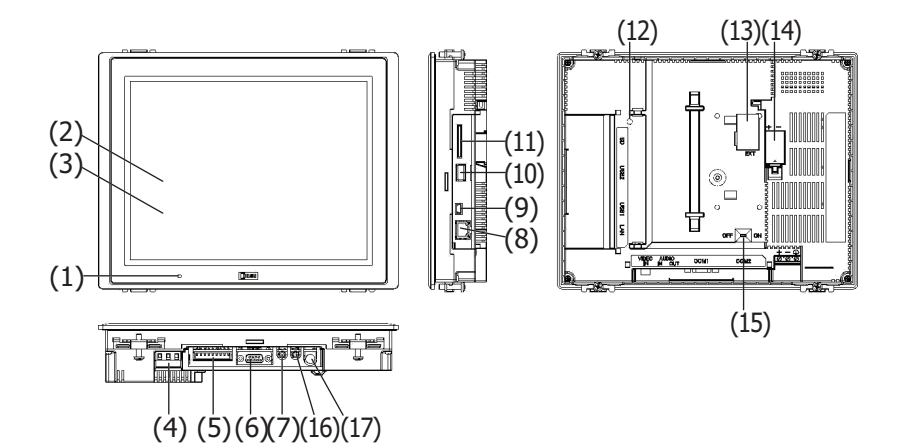

**■ HG3G-8 (8.4inch)**

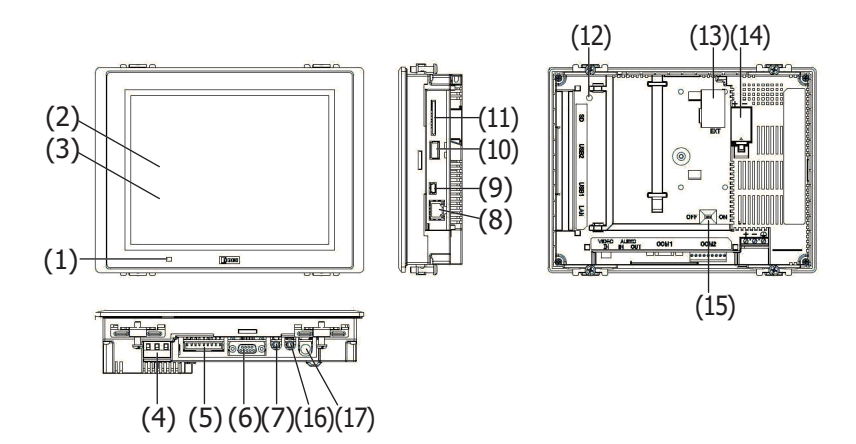

**■ HG2G-5F (5.7inch)**

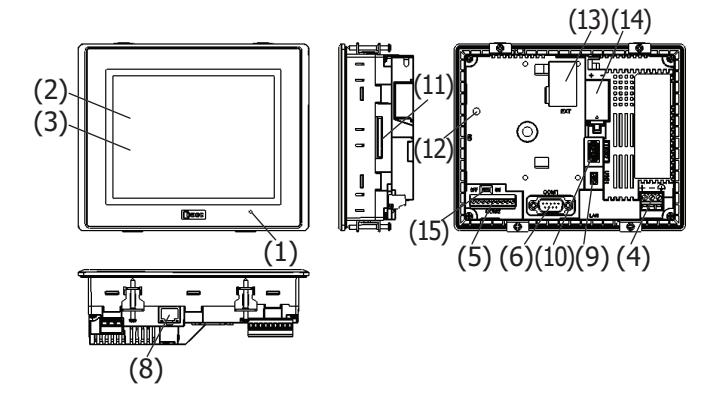

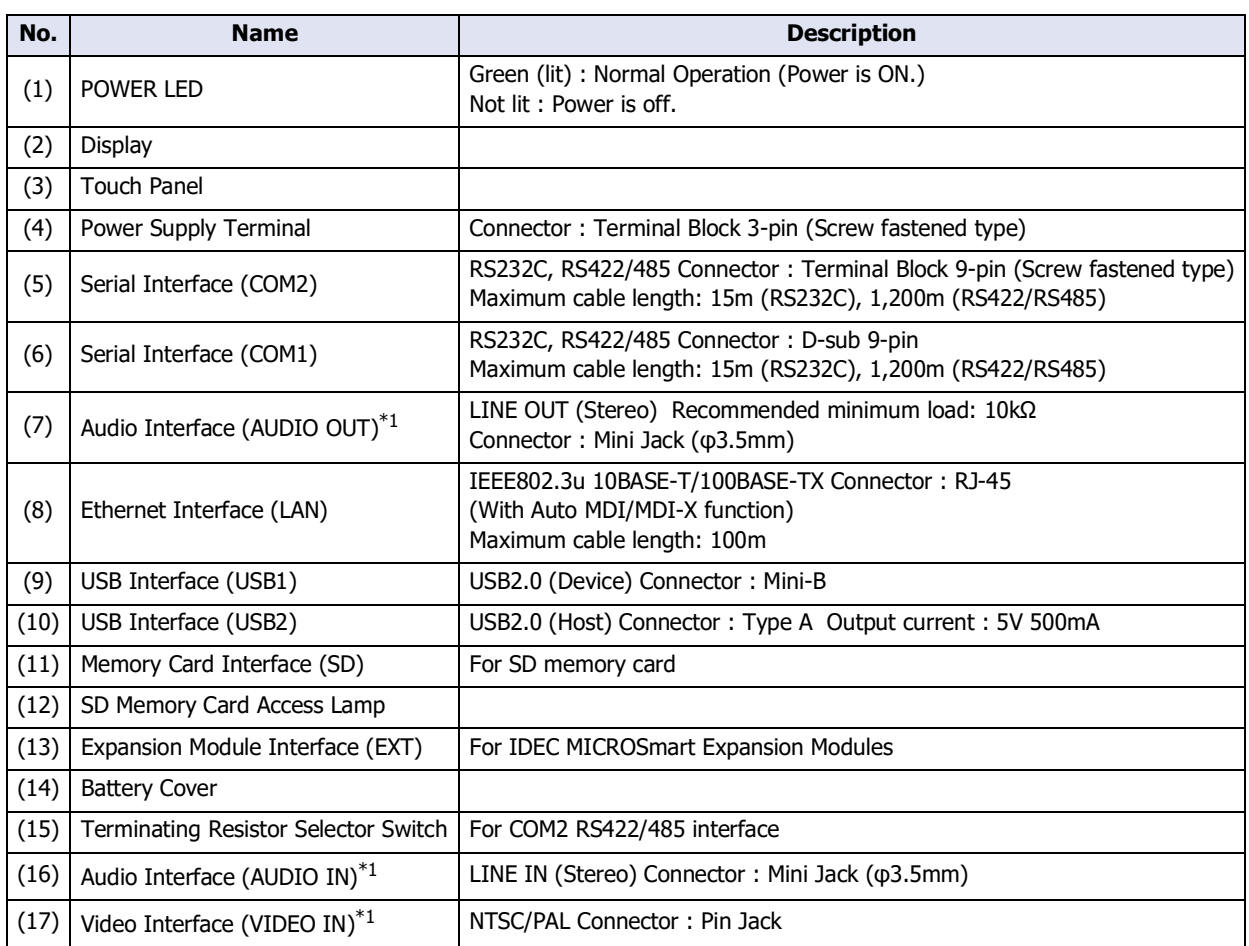

<span id="page-1650-0"></span>\*1 This is applicable for HG4G/3G with a video interface only.

## **3.4 External Interfaces**

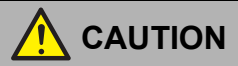

- **Make sure to turn off the power to the HG4G/3G, HG2G-5F before wiring each interface or switching the terminating resistor selector switch.**
- **Note that only one of the RS232C or RS422/485 interfaces can be used at same time. Wiring both interfaces will result in failure of the HG4G/3G, HG2G-5F. Wire only the interface used.**

#### ● Serial Interface (COM1)

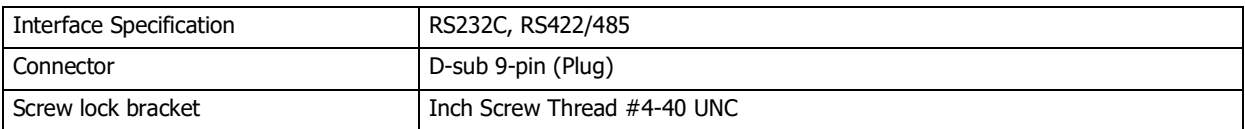

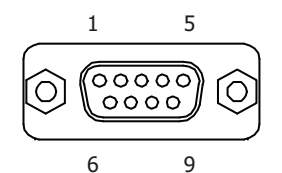

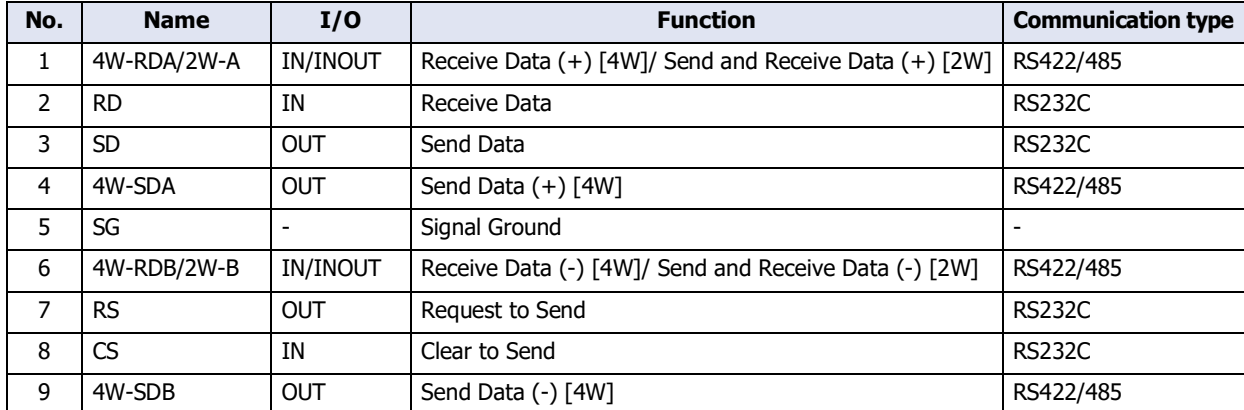

## ● Serial Interface (COM2)

Use applicable cables for wiring and recommended ferrules (made by Phoenix Contact or Weidmüller) as follows.

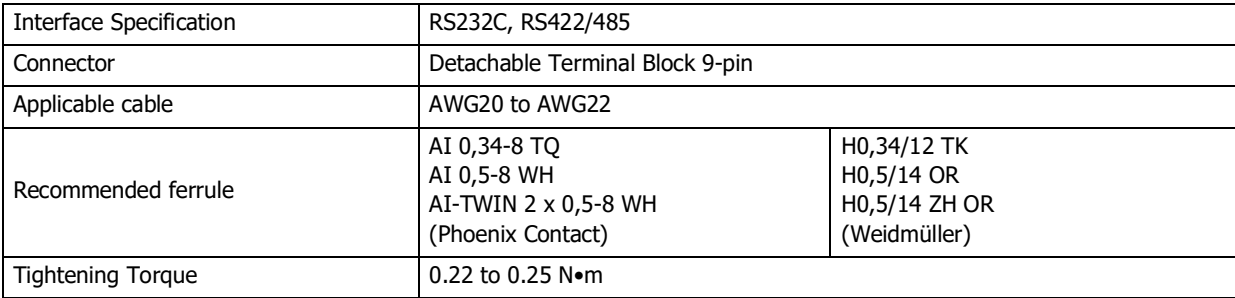

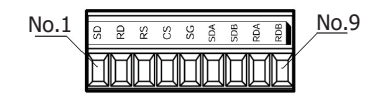

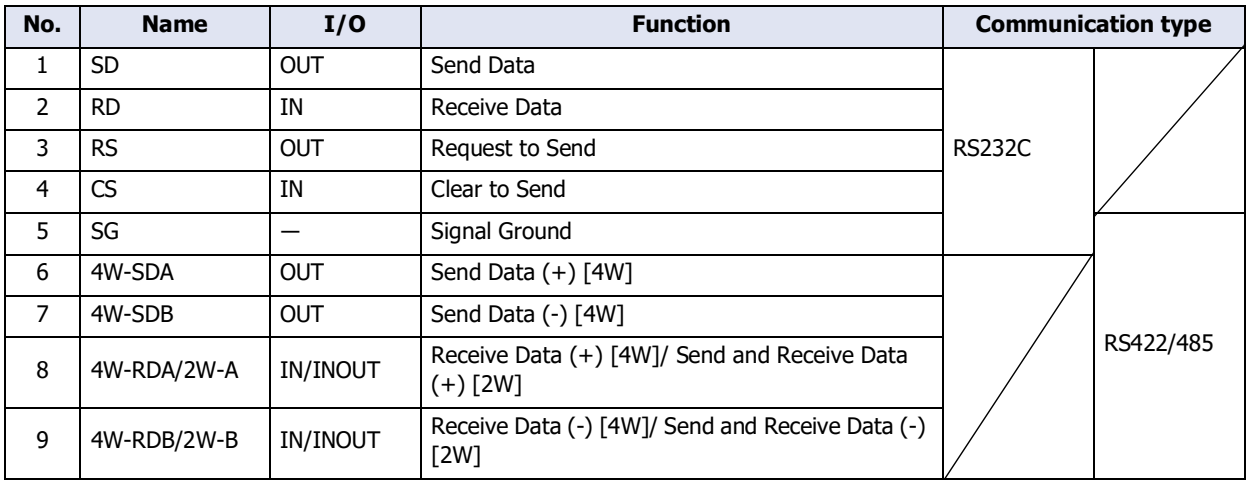

• Terminating Resistor Selector Switch (for RS422/485 interface)

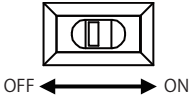

When using RS422/485 interface, set the Terminating Resistor Selector Switch to the ON side. This will connect the internal terminating resistor (120Ω) between RDA and RDB.

### ● Expansion Module Interface (EXT)

IDEC MICROSmart expansion modules can be connected to the HG4G/3G, HG2G-5F.

Refer to [Chapter 30 "1.2 Applicable Expansion Modules" on page 30-2](#page-1511-0) for the number, the types and the combination of the expansion modules that can be installed.

## **3.5 Specifications**

#### **■ Applicable Standards**

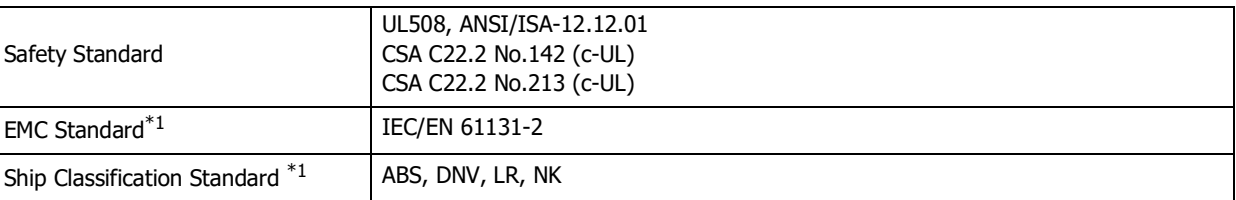

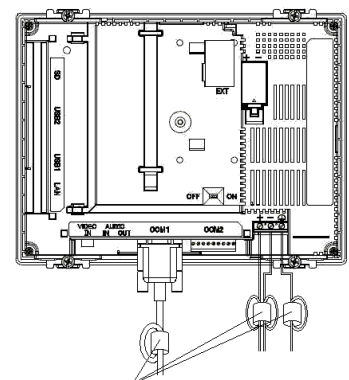

Ferrite Core: ZCAT3035-1330 (TDK)

#### **■ Environmental Specifications**

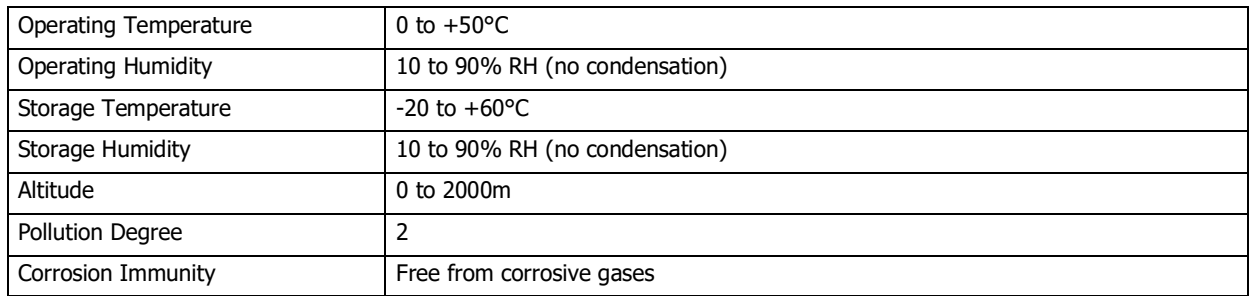

#### **■ Electrical Specifications**

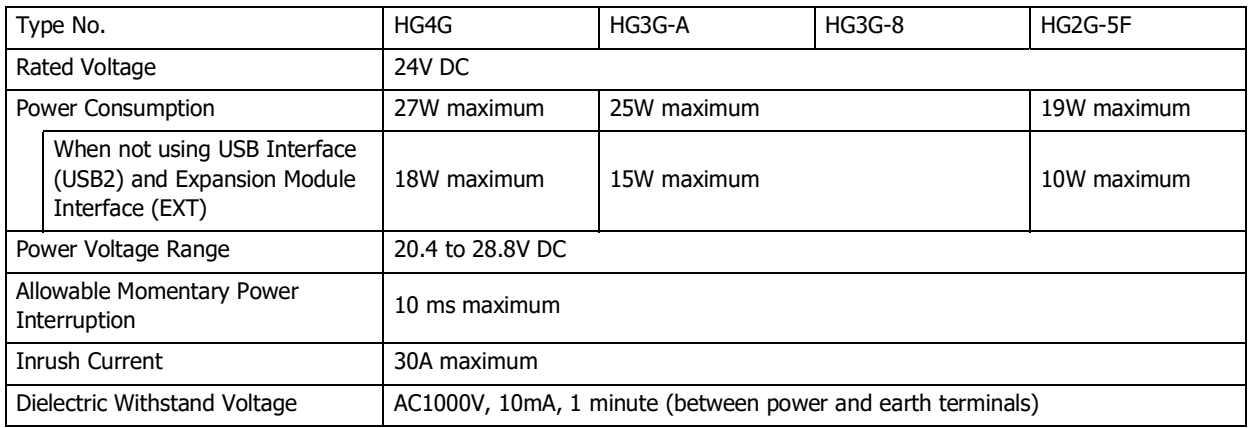

#### **■ Construction Specifications**

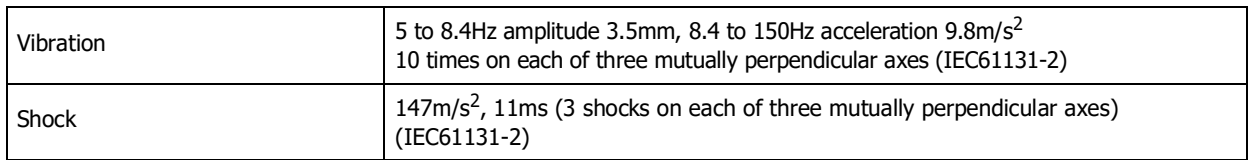

<span id="page-1653-0"></span>\*1 When using the HG4G/3G, HG2G-5F as the EMC Standard Approved Products, or when using the HG4G/3G, HG2G-5F as the Ship Classification Standard Approved Products, attach a ferrite core (ZCAT3035-1330 manufactured by TDK Corporation) to the power cables and the communication cables.

#### **■ Performance Specifications**

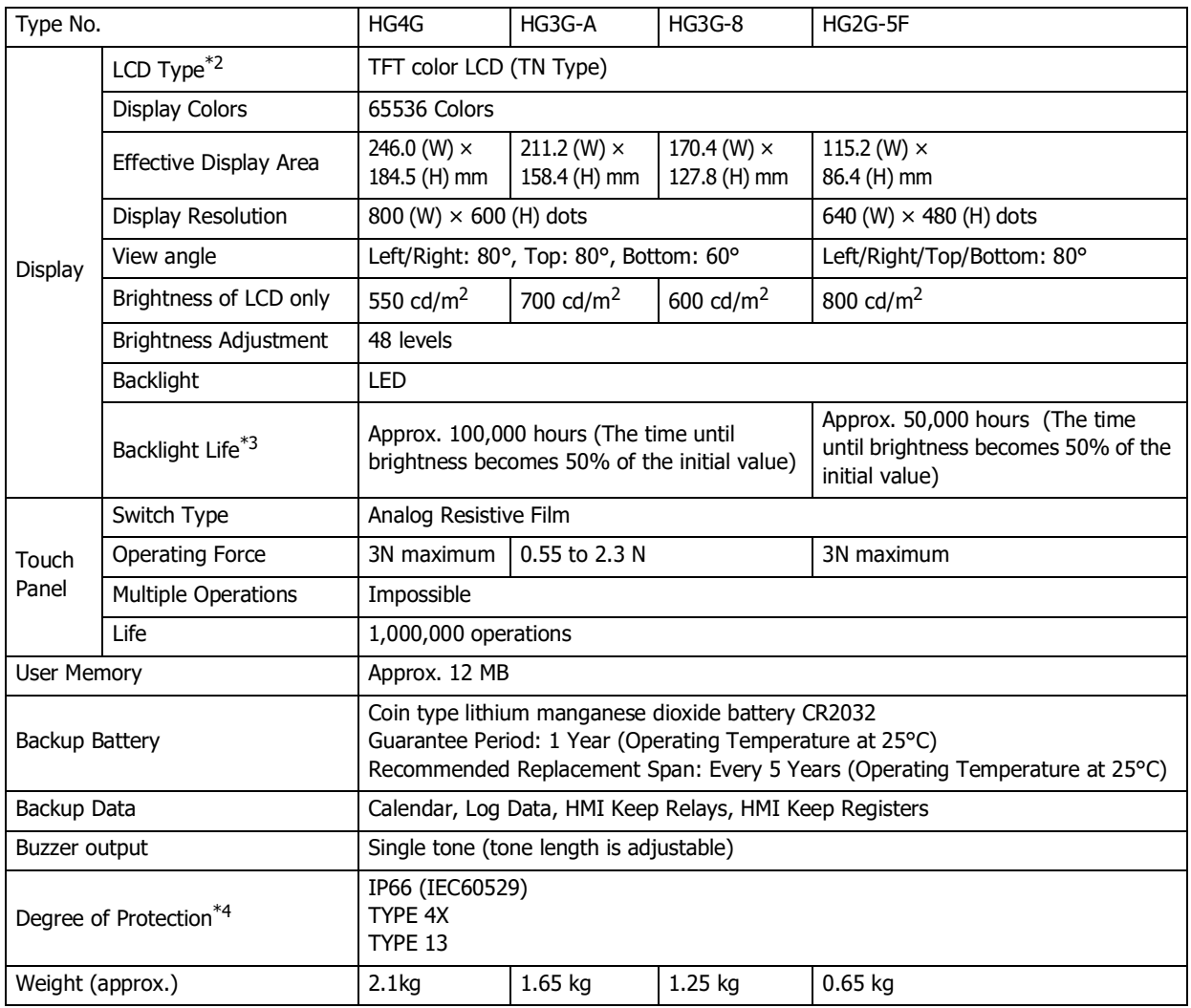

#### **■ EMC Specifications**

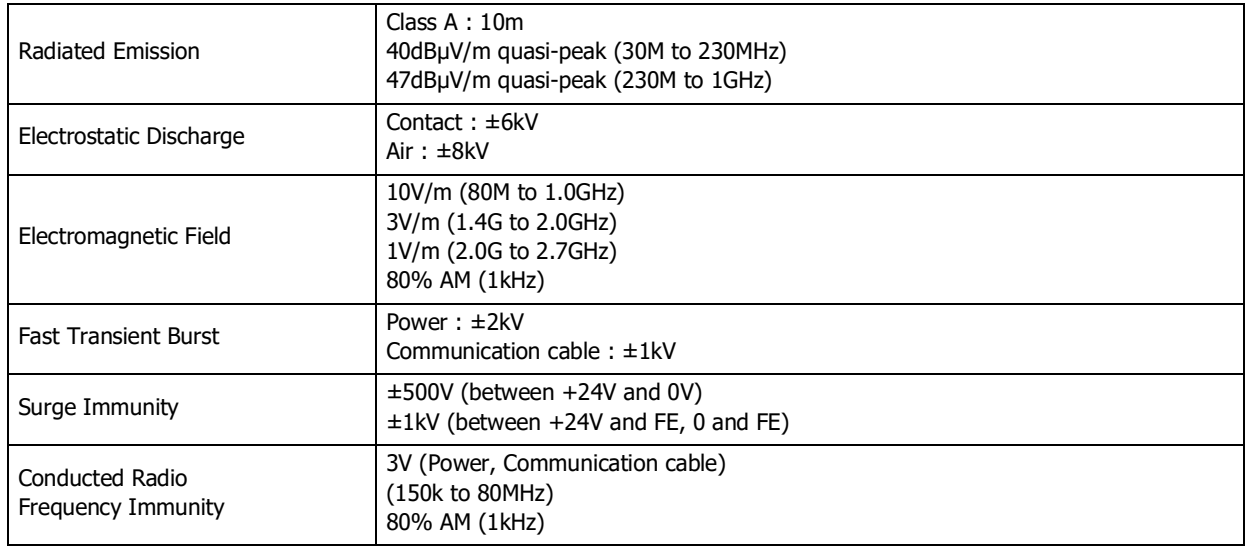

<span id="page-1654-1"></span>\*2 Please be aware that small black and bright dots might show up on LCD Screen: it is not a failure or malfunction.

<span id="page-1654-2"></span>\*3 The life of the LCD itself at an ambient temperature of 25°C. This is not a guaranteed value. The actual life depends on the environment and conditions of use.

<span id="page-1654-0"></span>\*4 The degree of protection for the operating section after the panel is attached. The compliance test has been passed, but this is not a guarantee of operation in all environments. Not a guarantee in all usage environments with oil materials.

## **3.6 Dimensions**

#### **■ HG4G (12.1inch)**

Unit: mm

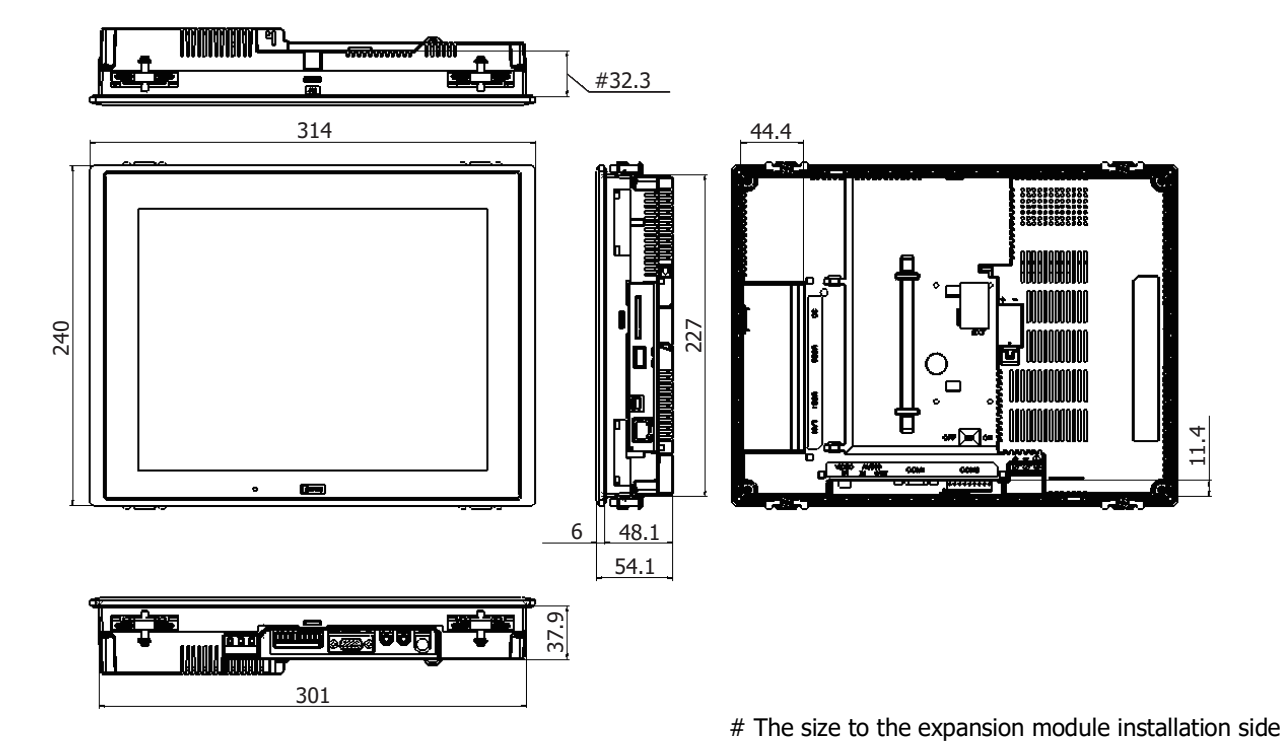

<Cable Attached Dimensions>

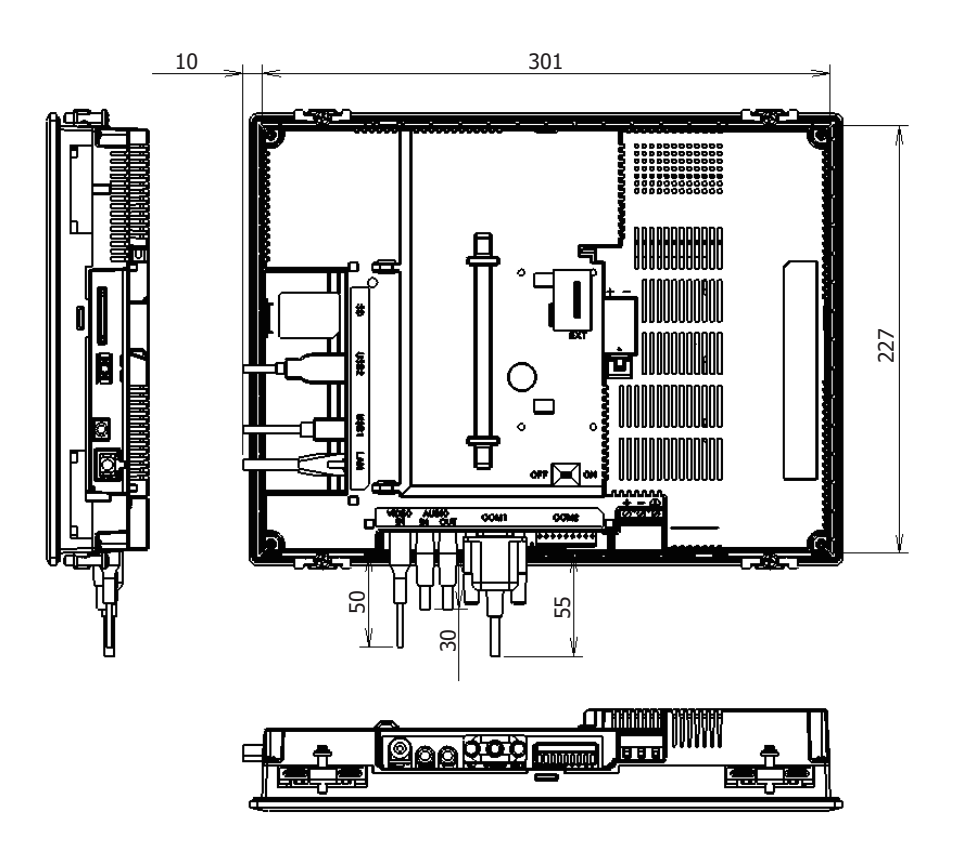
### **■ HG3G-A (10.4inch)**

Unit: mm

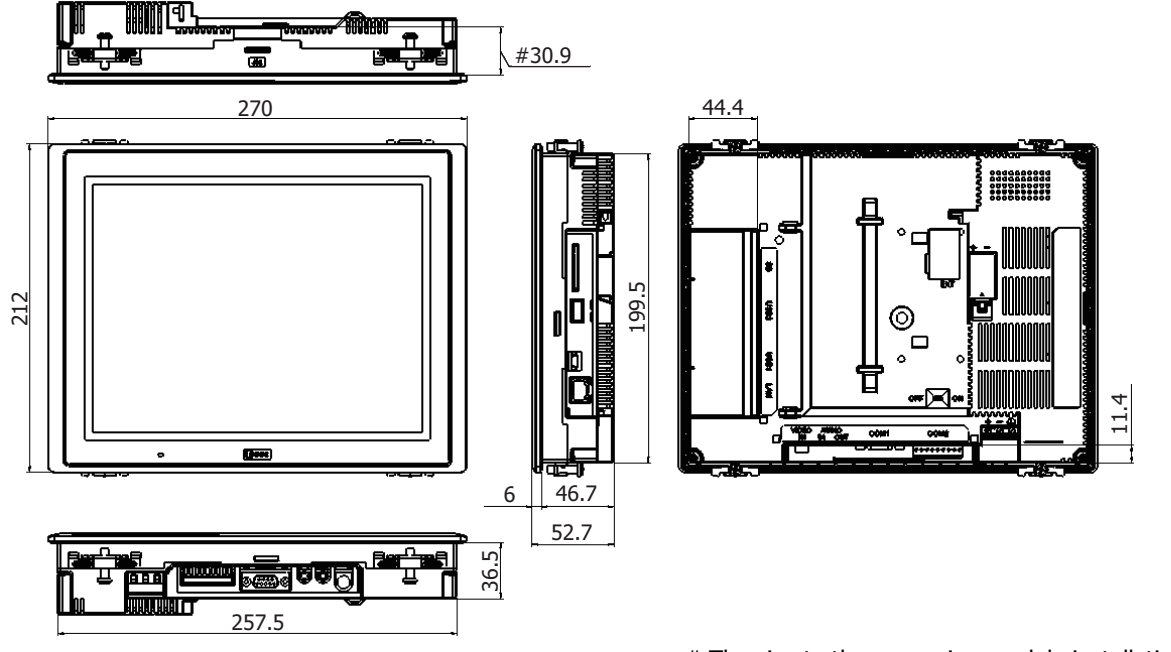

# The size to the expansion module installation side

<Cable Attached Dimensions>

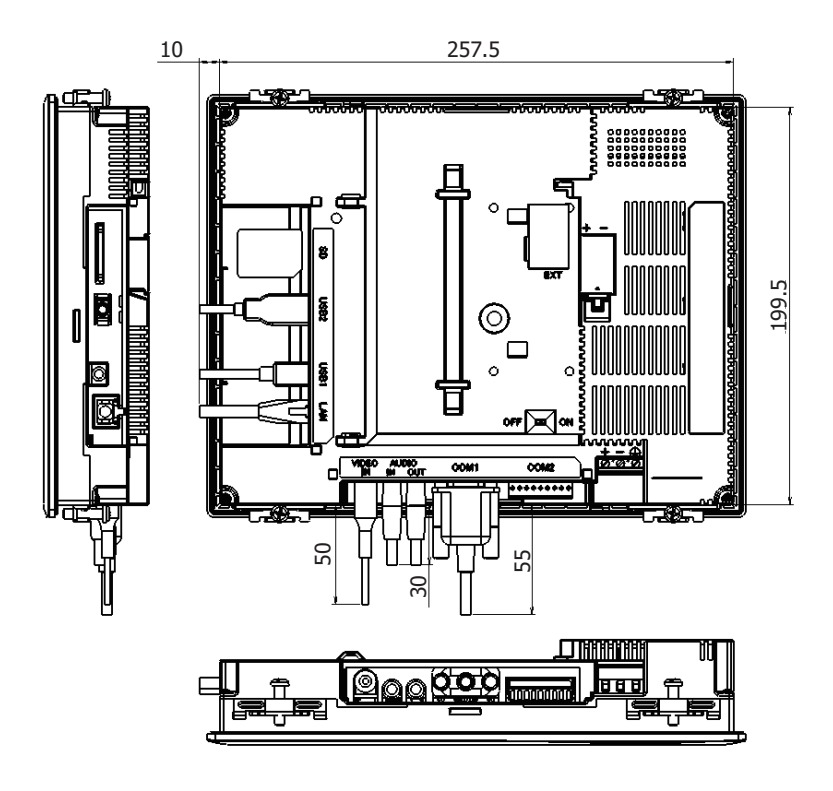

Depending on the type of connection cable used the dimensions shown above will change. The dimensions given here are representative values and are intended for reference only.

## **■ HG3G-8 (8.4inch)**

Unit: mm

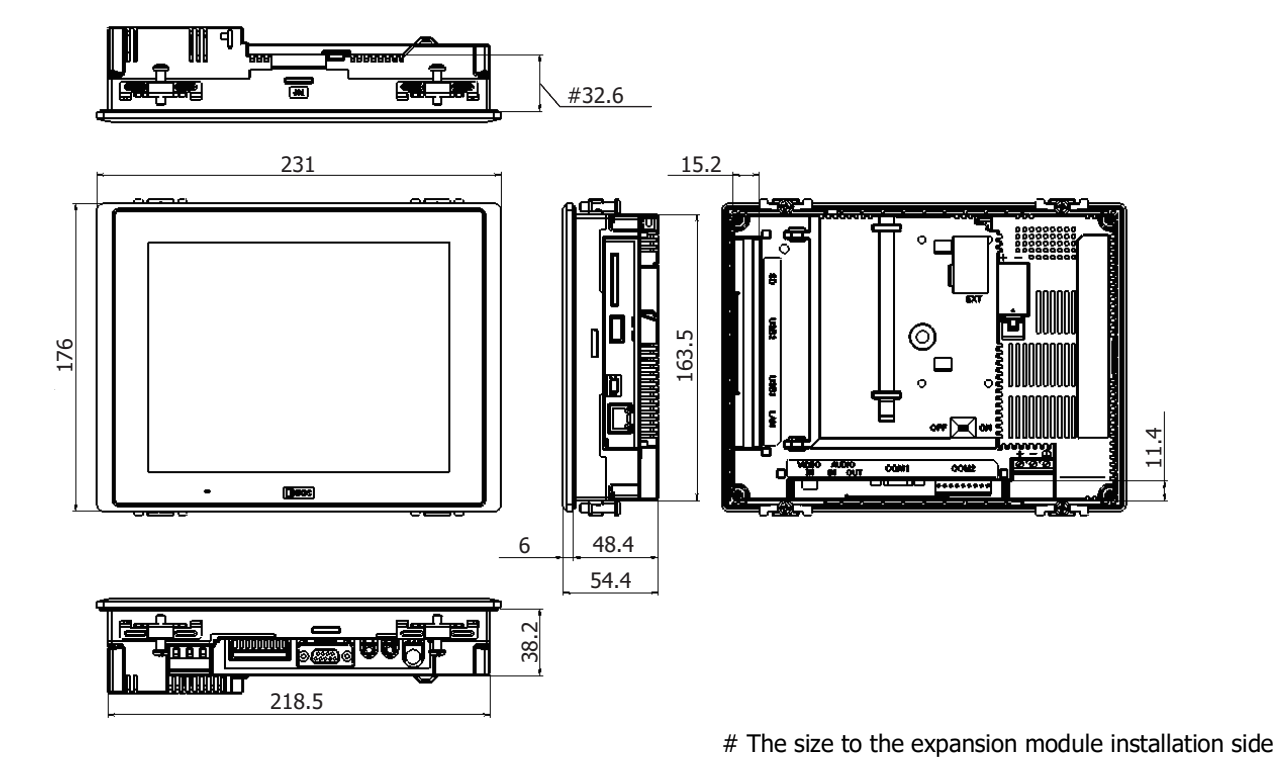

<Cable Attached Dimensions>

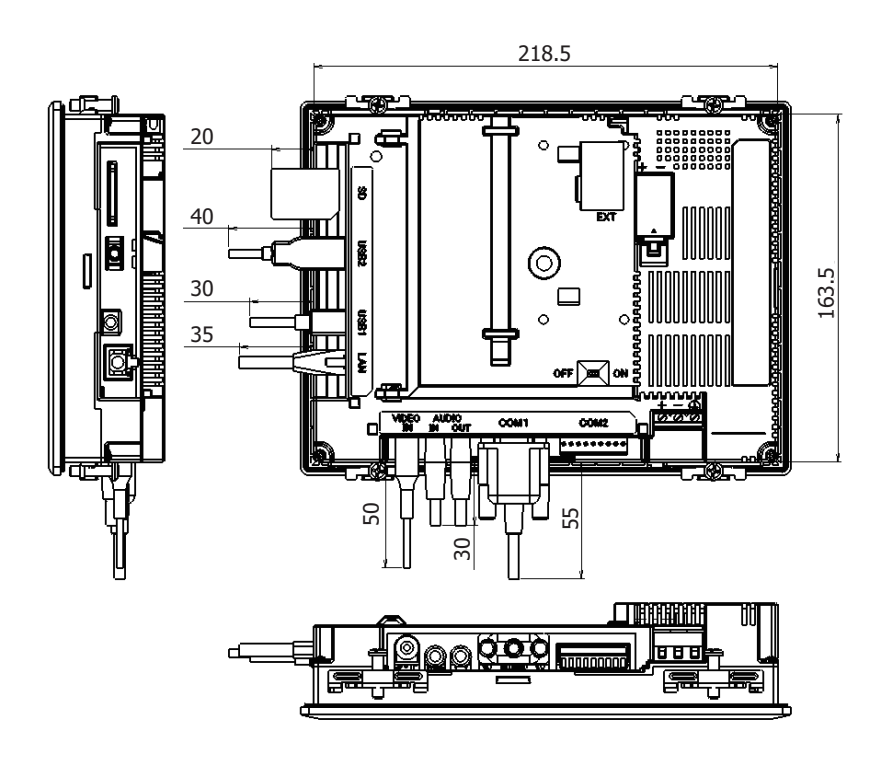

Depending on the type of connection cable used the dimensions shown above will change. The dimensions given here are representative values and are intended for reference only.

## **■ HG2G-5F (5.7inch)**

Unit: mm

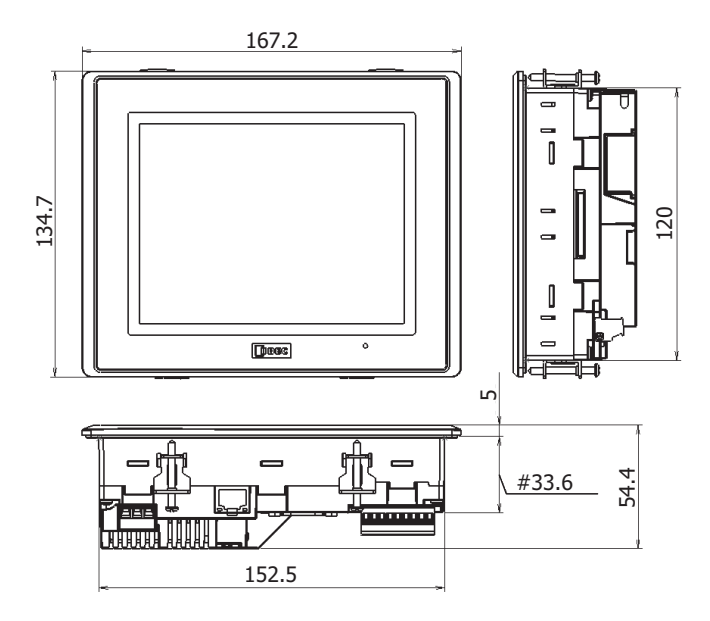

#### # The size to the expansion module installation side

<Cable Attached Dimensions>

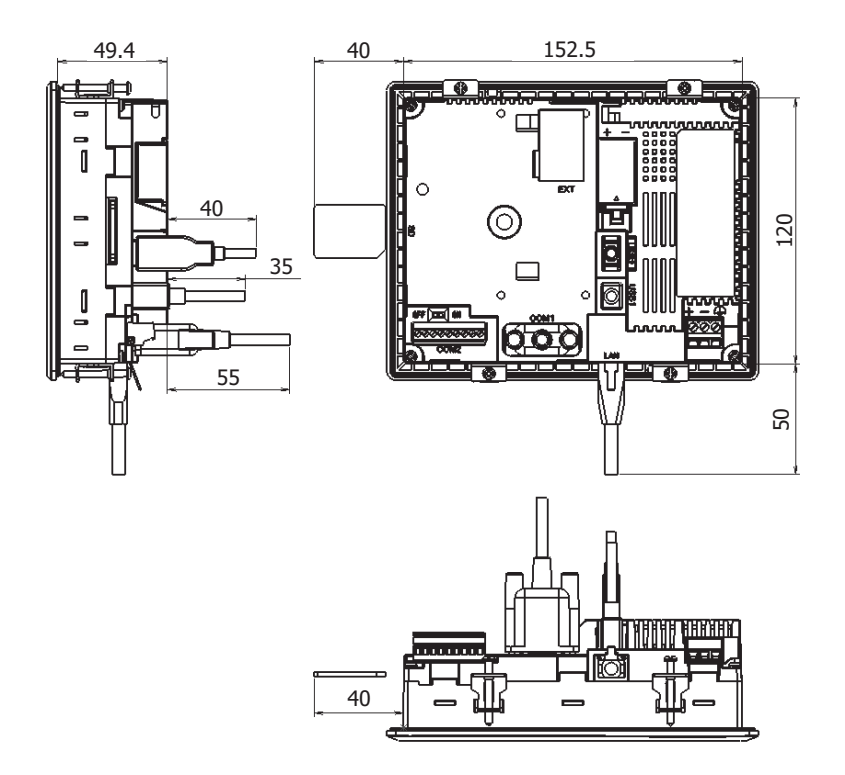

Depending on the type of connection cable used the dimensions shown above will change. The dimensions given here are representative values and are intended for reference only.

# **3.7 Installation**

#### ● Operating Environment

For designed performance and safety of the HG4G/3G, HG2G-5F, do not install the HG4G/3G, HG2G-5F in the following environments:

- Where dust, briny air, or iron particles exist.
- Where oil or chemical splashes for a long time.
- Where space is filled with oil mist.
- Where direct sunlight falls on the HG4G/3G, HG2G-5F.
- Where strong ultraviolet rays fall on the HG4G/3G, HG2G-5F.
- Where corrosive or combustible gasses exist.
- Where the HG4G/3G, HG2G-5F is subjected to shocks or vibrations.
- Where condensation occurs due to rapid temperature change.
- Where high-voltage or arc-generating equipment (electromagnetic contactors or circuit protectors) exists in the vicinity.

● Ambient Temperature

B

- Allow sufficient space for ventilation, and install the equipment away from heat sources.
- Allow at least 100mm between the HG4G/3G, HG2G-5F and walls or other equipment.
- Do not install the HG4G/3G, HG2G-5F where the ambient temperature exceeds the rated operating ambient temperature range. When mounting the HG4G/3G, HG2G-5F in such locations, provide a forced air-cooling fan or air-conditioner to keep the ambient temperature within the rated temperature range.
- The HG4G/3G, HG2G-5F is designed to install on a vertical plane so that natural air-cooling is provided. If you install it using any other orientation, use forced-air cooling, or lower the ambient operating temperature.

#### ● HG4G/3G, HG2G-5F Installation

• Make a panel cut-out on the panel with the dimensions shown below.

Unit: mm

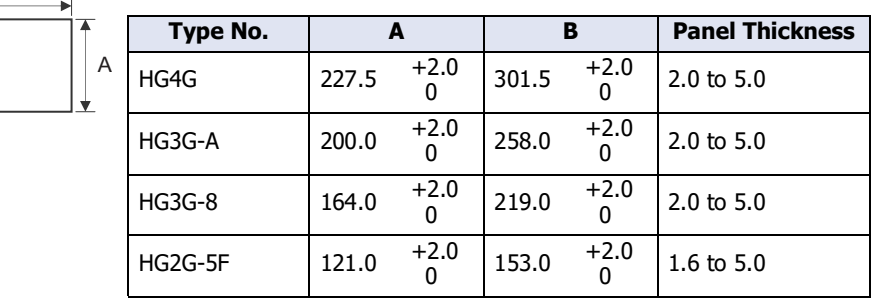

• Use the attached mounting clips to tighten the screws evenly to mount panel: screws must be applied on total of four places on top and bottom with the specified torque.

Mounting clips can be attached to the left and right sides of HG4G and HG2G-5F. However, if they are attached in such way, there is a risk of not satisfying product specifications such as waterproof performance, shock resistance, and vibration resistance performance.

Mounting Clip Position ex) HG3G-8 (8.4 inch)

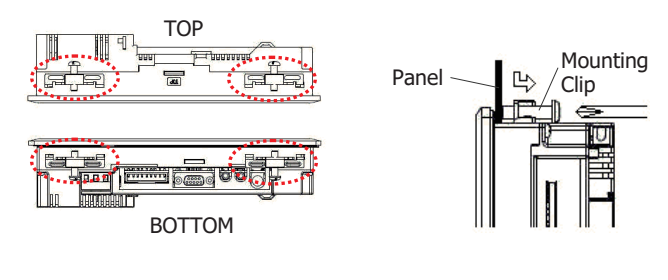

Unit : N∙m

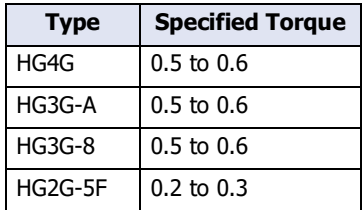

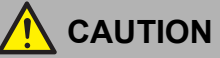

- **Do not tighten with excessive force, otherwise the HG4G/3G, HG2G-5F may warp and cause wrinkle on the display, or impair the waterproof characteristics.**
- **If the mounting clips are tightened obliquely to the panel, the HG4G/3G, HG2G-5F may fall off the panel.**
- **When installing the HG4G/3G, HG2G-5F into a panel cut-out, make sure that the gasket is not twisted. Especially when re-installing, take special care because any twists in the gasket will impair the waterproof characteristics.**

# ● HG4G/3G, HG2G-5F Orientation

The HG4G/3G, HG2G-5F is designed to install on a vertical landscape. If you install it using any other orientation, confirm the limitations about operating temperature and the use of MICROSmart expansion modules.

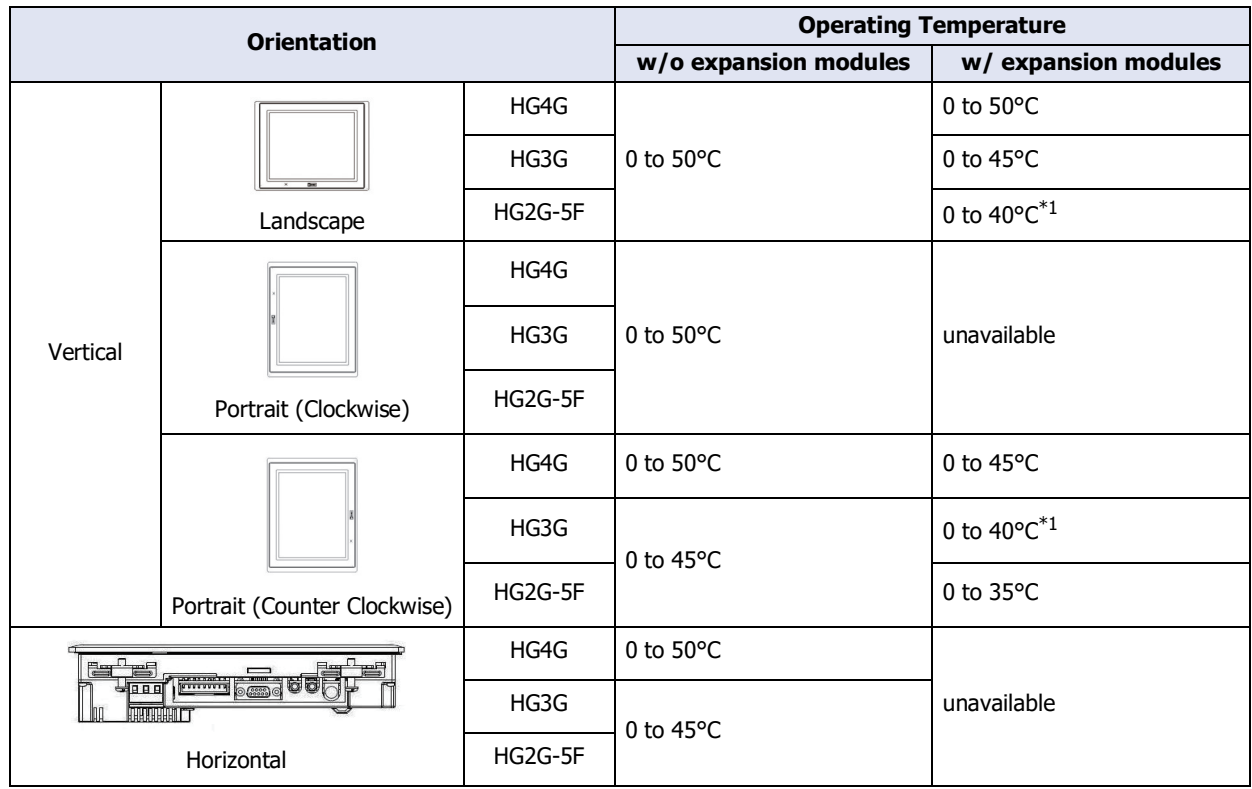

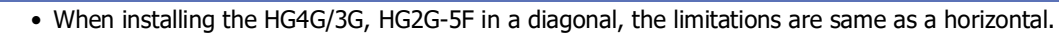

• Confirm the visibility of the display in a final installation.

<span id="page-1660-0"></span>\*1 When I/O Simultaneous ON Ratio is 50% or less, the Ambient Temperature is 0 to 45°C.

 $\mathbb{Q}$ 

# **3.8 Wiring**

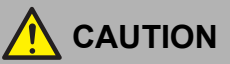

- **Turn off the power supply before wiring.**
- **Make the wiring as short as possible and run all wires as far away as possible from high-voltage and large-current cables. Follow all the procedures and precautions when wiring the HG4G/3G, HG2G-5F.**
- **Separate the HG4G/3G, HG2G-5F power supply wiring from the power lines of I/O devices and motor equipment.**
- **Ground the functional earth terminal to make sure of correct operation.**

#### ● Power Supply Terminal

• Pin assignment is shown in the following table.

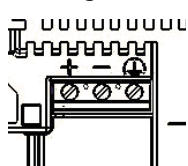

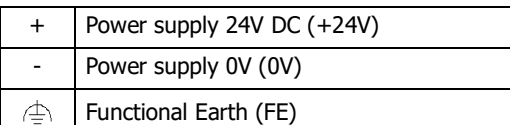

• Use applicable cables for wiring and recommended ferrules (made by Phoenix Contact or Weidmüller) as follows.

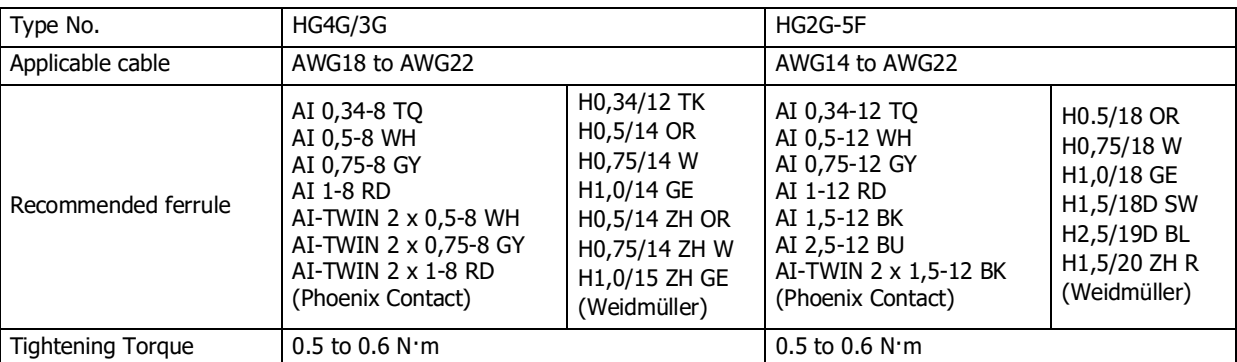

#### ● Grounding Cautions

If you decide to use a single power supply for the HG4G/3G, HG2G-5F with more than one external device, take extra precautions. Some external devices may produce electrical noise and short circuit the entire system setup, therefore, damaging the communication circuit of the HG4G/3G, HG2G-5F and non-isolated Communication Device (i.e. PLC). To prevent such damage, choose a proper solution depending on your system setup.

- Use a separate earth ground from the external noise source device.
- The wire for grounding should be thick and short in order to direct the noise from the noise source device to the earth ground.
- Use a separate power supply from the external noise source device.
- Insert an isolator on the communication line of the HG4G/3G, HG2G-5F and the non-isolated communication device (i.e. PLC) to prevent damage.

#### ● Cautions for using the HG4G/3G, HG2G-5F connected to a personal computer

When connecting the HG4G/3G, HG2G-5F to a personal computer via the Serial Interface(COM1) or USB Interface, the HG4G/3G, HG2G-5F or the personal computer may break down depending on the conditions of the personal computer. Make sure of the following cautions, in order to prevent an accident.

- If the personal computer has a 3-pin power plug or power plug with a ground lead type. make sure to use a plug socket including a ground input electrode or ground the earth lead, respectively.
- If the personal computer has a 2-pin power plug without ground lead, follow the procedure below when connect the HG4G/3G, HG2G-5F to the personal computer.
	- (1) Pull out the power plug of the personal computer from the AC outlet.
	- (2) Connect the HG4G/3G, HG2G-5F to the personal computer.
	- (3) Insert the power plug of the personal computer into the AC outlet.

# **3.9 USB Cable Lock Pin Attachment**

When using the USB device, attach the USB Cable Lock Pin to prevent disconnecting the USB cable from the HG4G/3G, HG2G-5F.

- **1** Insert the USB cable into the USB2 port.
- **2** Strain the [Edge part] of the USB Cable Lock Pin, and insert the [Edge part] to the 2 holes upper the USB2 port.

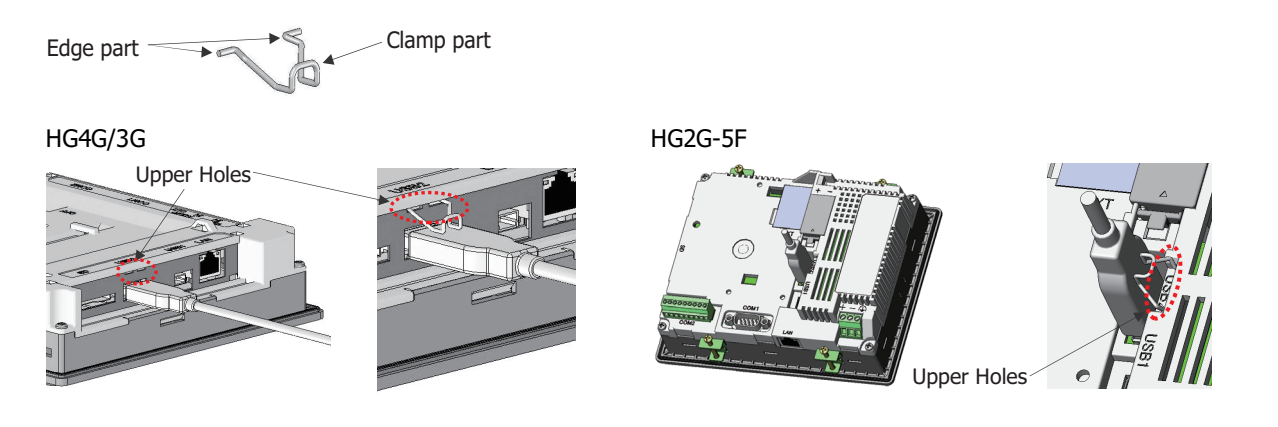

**3** Fasten the USB Clamp Band around the USB cable and the [Clamp part], secure them tightly.

HG4G/3G HG2G-5F

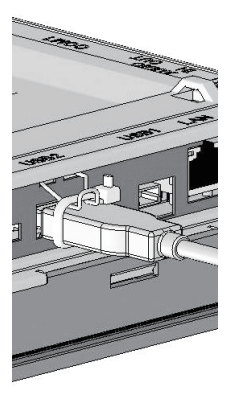

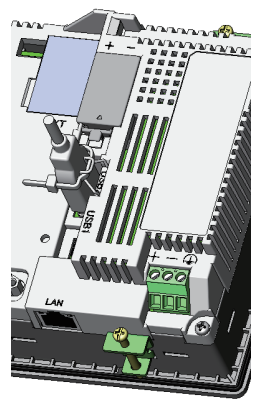

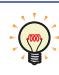

Fasten the USB Clamp Band without the space between the [Clamp part] and it, and the inclination.

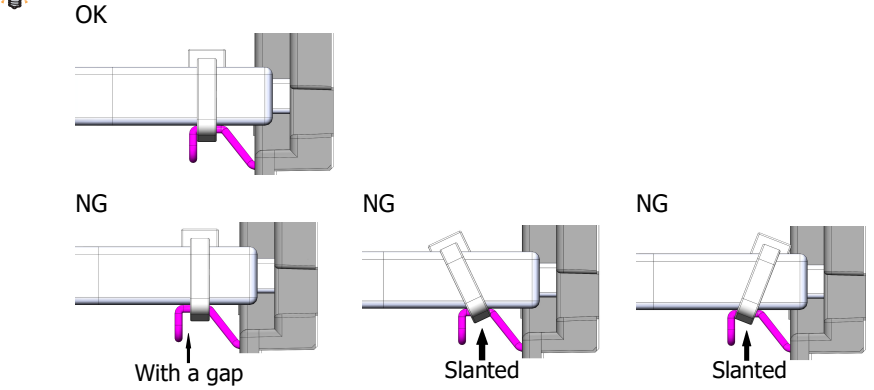

# **3.10 Maintenance and Inspection**

Maintain and inspect the HG4G/3G, HG2G-5F periodically to ensure the best performance. Do not disassemble, repair, or modify the HG4G/3G, HG2G-5F during inspection.

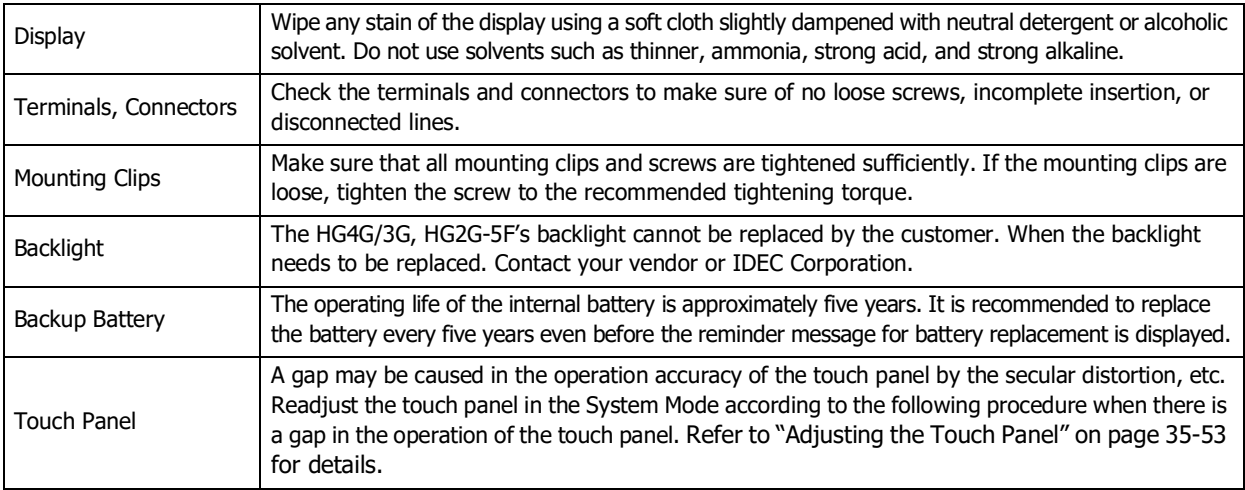

#### ● Replacing the Backup Battery

A backup battery is built into the HG4G/3G, HG2G-5F to retain the internal backup data (log data, keep resister, and keep relay) and clock data.

When the "Replace the battery" message is displayed, replace the backup battery by following the procedure below. When the "Battery level LOW" message is displayed, replace the battery immediately; otherwise, the backup data and clock data may be lost.

Whether or not to display the reminder message for battery replacement can be specified with the configuration software. Refer to [Chapter 4 "3.1 System Tab" on page 4-25](#page-280-0) for details.

**1** Remove the battery holder cover.

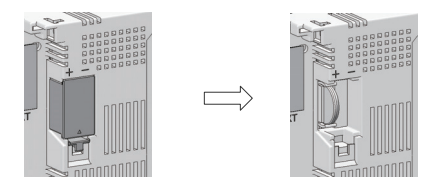

- **2** Turn on the power to the HG4G/3G, HG2G-5F, wait for approximately one minute, and then turn off the power again.
	- After turning off the power to the HG4G/3G, HG2G-5F in step **2**, complete the steps through **4** within 30 seconds to replace the battery without losing the backup data and clock data. However, it is recommended that the backup data be transferred to flash memory as a precautionary measure. For the procedure to transfer the data to flash memory, refer to [Chapter 33 "Internal Devices" on page 33-1.](#page-1584-0) If it is not necessary to save the data, step **2** can be skipped.
- **3** Remove the battery from the battery holder.
- **4** Install a replacement battery into the battery holder. Ensure that the orientation of the battery is correct.

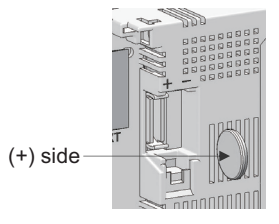

- **5** With the new batter installed correctly, reverse the instruction the procedure described in item #1 above to secure the cover.
	- The operating life of the internal battery is approximately five years. It is recommended to replace the battery every five years even before the reminder message for battery replacement is displayed.
	- IDEC provides replacement service for the battery (at customer's expense). Contact your vendor or IDEC Corporation.

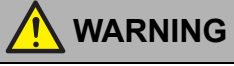

**The battery may be regulated by national or local regulation. Observe the instructions of proper regulation. As electric capacity is left in a discarded battery and it comes into contact with other metals, it could lead to distortion, leakage, overheating, or explosion, so make sure to cover the (+) and (-) terminals with insulating tape before disposal.**

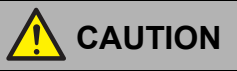

**When replacing the battery, use the specified battery only. Note that any problems and failures arising from or in connection with the use of a battery other than the specified battery is not guaranteed.**

Handling of Batteries and Devices with Built-in Batteries in EU Member States

Note) The following symbol mark is for EU countries only and is according to the directive 2006/66/EC Article 20 information for end-users and Annex II.

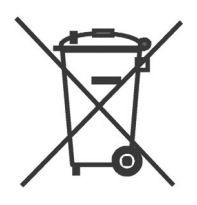

This symbol mark means that batteries and accumulators, at their end-of life, should be disposed of separately from your household waste.

If a chemical symbol is printed beneath the symbol shown above, this chemical symbol means that the battery or accumulator contains a heavy metal at a certain concentration. This will be indicated as follows :

Hg : mercury (0.0005%), Cd : cadmium (0.002%), Pd : lead (0.004%)

In the European Union there are separate collection systems for used batteries and accumulators. Please dispose of batteries and accumulators correctly in accordance with each country or local regulation.

#### ● Maintenance Screen

Turn on the power to the HG4G/3G, HG2G-5F, then press and hold the touch panel on the upper-left corner of the screen for three seconds or longer. The Maintenance Screen appears on the screen.

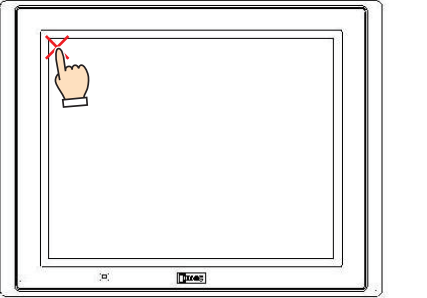

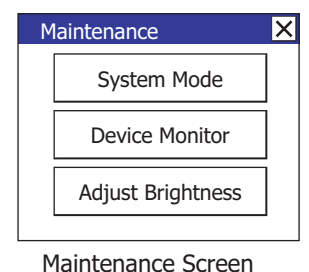

- Permission to show the Maintenance Screen can be set using the configuration software. Refer to [Chapter 4 "3.1](#page-280-0)  [System Tab" on page 4-25](#page-280-0) for details.
- The Maintenance Screen is not displayed in the System Mode.

# ● System Mode

Press the [System Mode] at the top of the Maintenance Screen. The Top Page Screen appears.

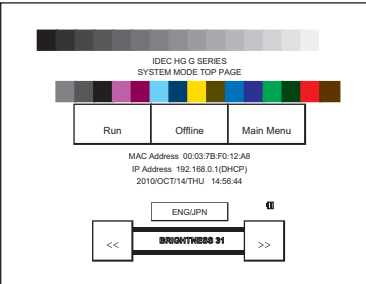

Initial Setting, Self Diagnosis and Initialization of the data, etc can be executed in the System Mode.

## ● Adjusting the Brightness

The brightness of the HG4G/3G, HG2G-5F display can be adjusted on the Adjust Brightness Screen.

**1** Press the [Adjust Brightness] at the bottom of the Maintenance Screen. The Adjust Brightness Screen appears.

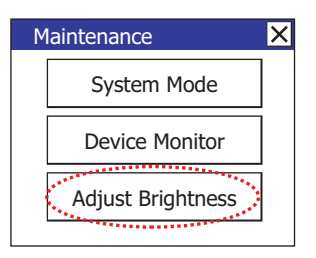

**2** Press the [<<] and [>>] at the bottom the Adjust Brightness Screen to adjust the contrast to the optimal setting.

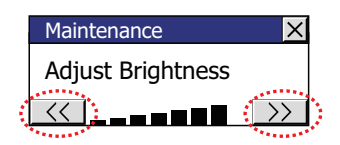

**3** Press the [X] to close the Adjust Brightness Screen.

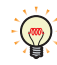

To adjust the brightness in the System Mode, use the  $\lceil \lt \lt \rceil$  and  $\lceil \gt \gt \rceil$  buttons located at the bottom of the Top Page.

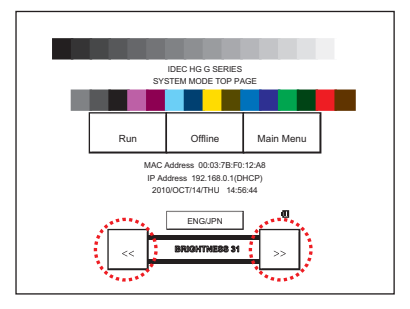

## <span id="page-1666-0"></span>● Adjusting the Touch Panel

A gap may be caused in the operation accuracy of the touch panel by the secular distortion, etc. Adjust the touch panel according to the following procedure when there is a gap in the operation of the touch panel.

**1** Press the **Main Menu** on the Top Page in System Mode. The Main Menu Screen appears.

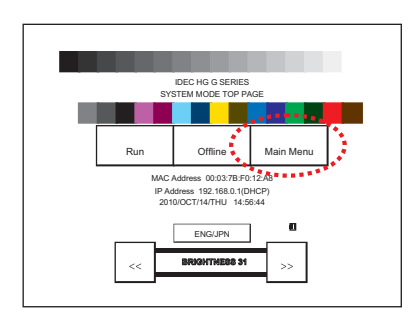

- **2** Press in order of **Initial Setting**, **Initialize**, **Touch Panel Adjust**. The confirmation screen appears and asks "Adjust Touch Panel setting?". Press **Yes**, then the Touch Panel Adjust screen appears.
- **3** Press the center of the X mark, then the position of the mark changes one after another. Press five marks sequentially.

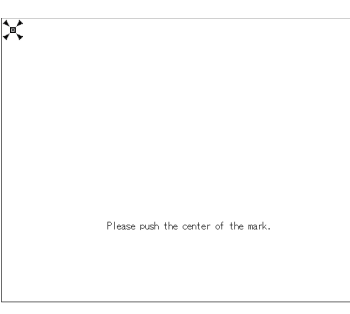

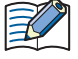

Press the center of the X mark.

This will ensure the accuracy of the touch panel operation.

**4** When normally recognized, the confirmation screen of **2** is restored.

At procedure **3**, when pressing a point away from the center of the X mark, a recognition error will result. Then the X mark returns to the initial position, then repeat the procedure of **3** again.

# **4 HG2G-5T, HG1G**

# **4.1 Packing content**

Before installing the HG2G-5T, HG1G, make sure that the specifications of the product conform to your requirements, and that no parts are missing or damaged due to accidents during transportation.

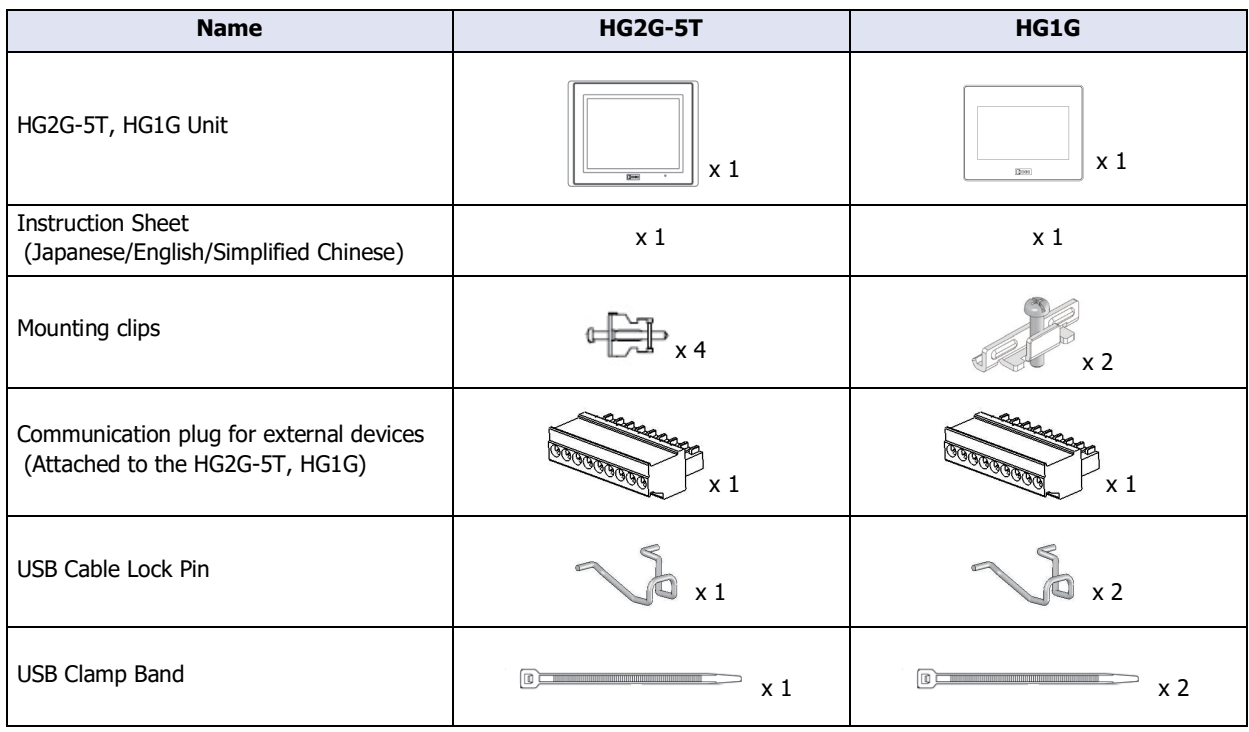

# **4.2 Type No.**

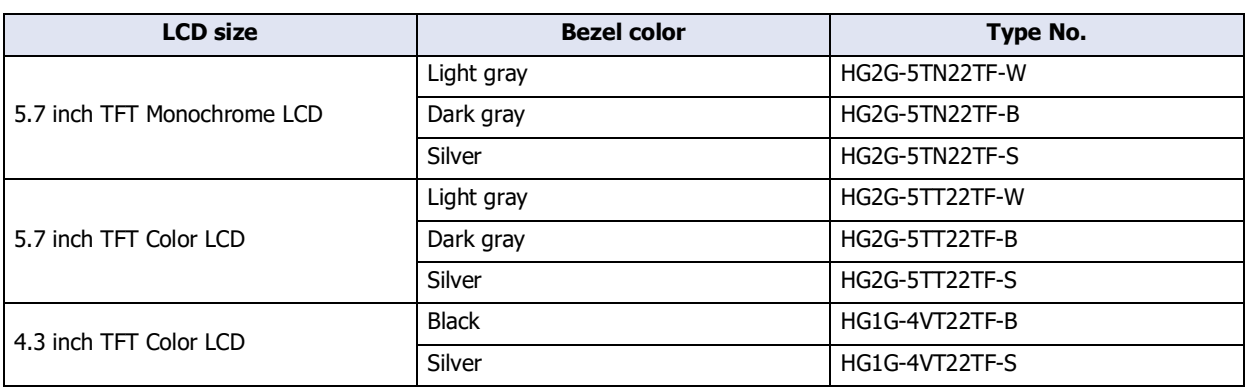

# **4.3 Part Names**

## **■ HG2G-5T**

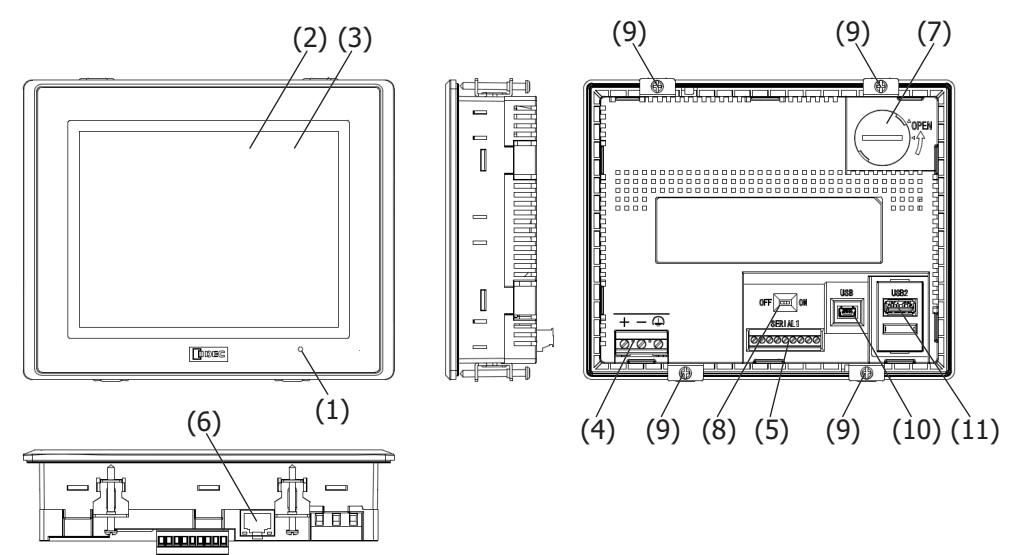

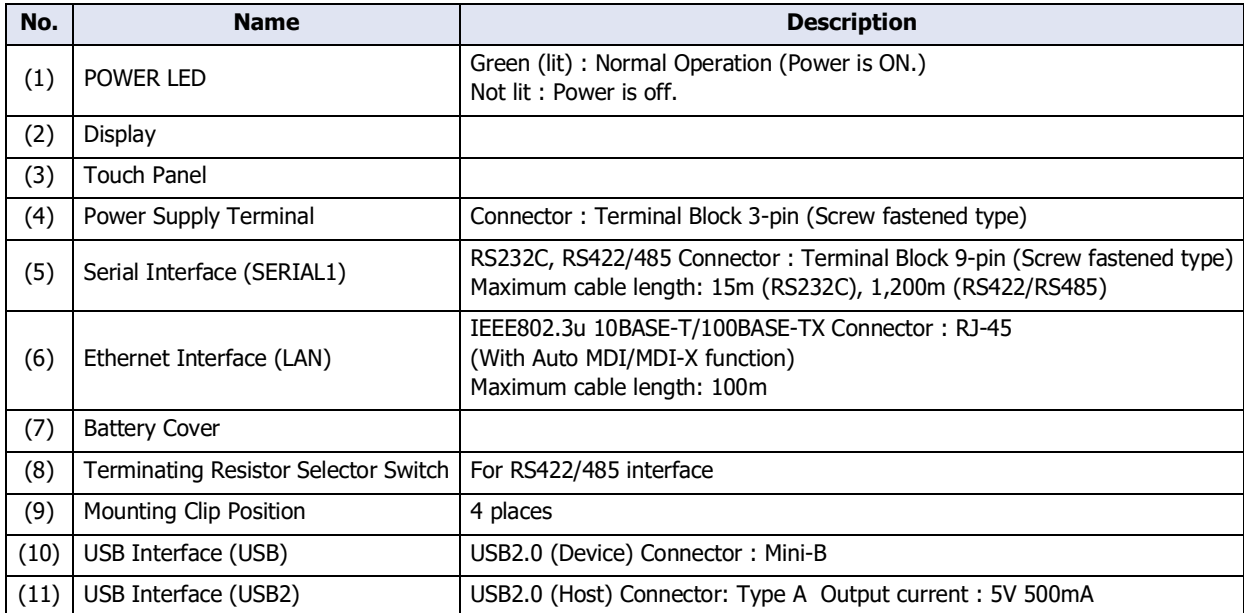

# **■ HG1G**

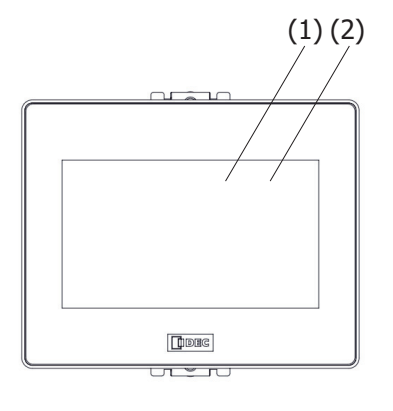

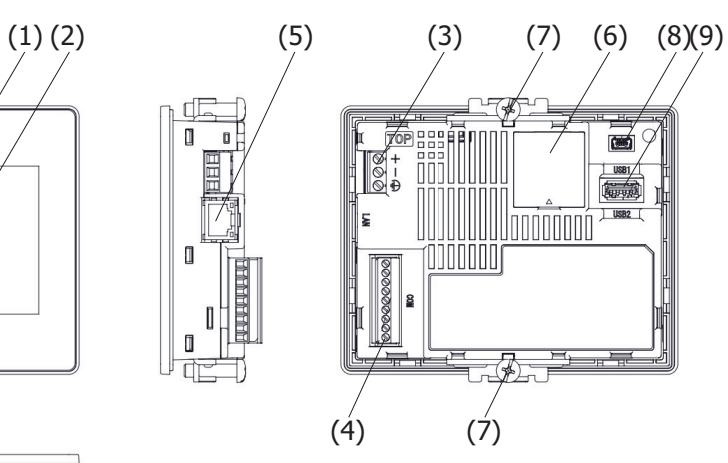

 $\blacksquare$ 

**USE GA** 

niminni

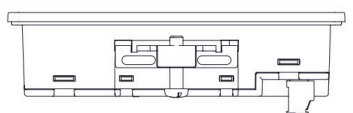

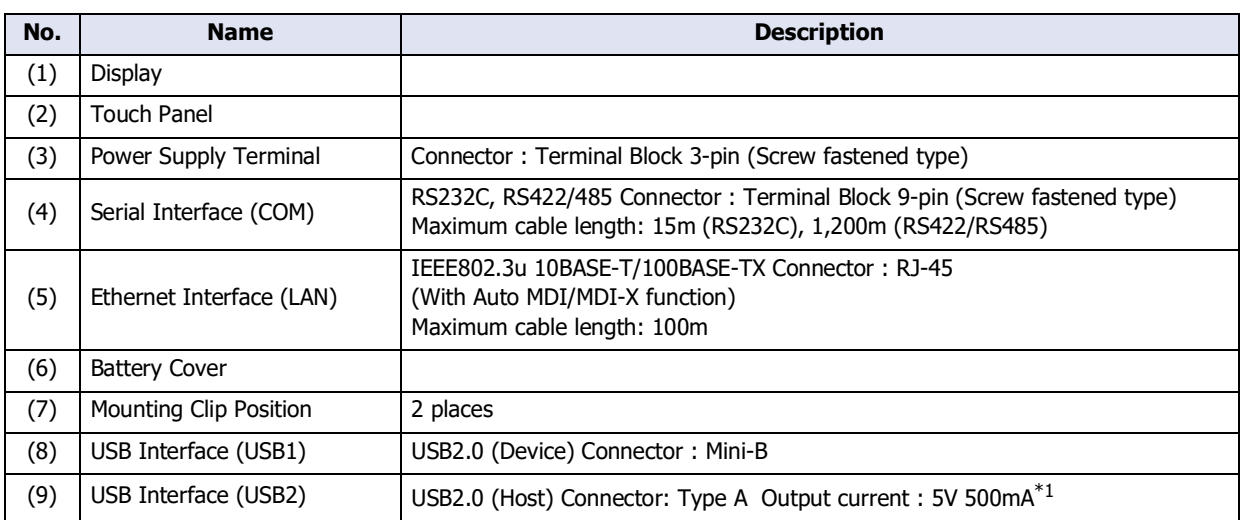

<span id="page-1669-0"></span>\*1 Operating temperature range will be -20 to +50 ° C if USB interface is used with 151 mA or more.

# **4.4 External Interfaces**

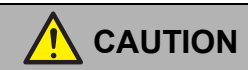

**Make sure to turn off the power to the HG2G-5T, HG1G before wiring each interface or switching the terminating resistor selector switch.**

#### ● Serial Interface

Use applicable cables for wiring and recommended ferrules (made by Phoenix Contact or Weidmüller) as follows.

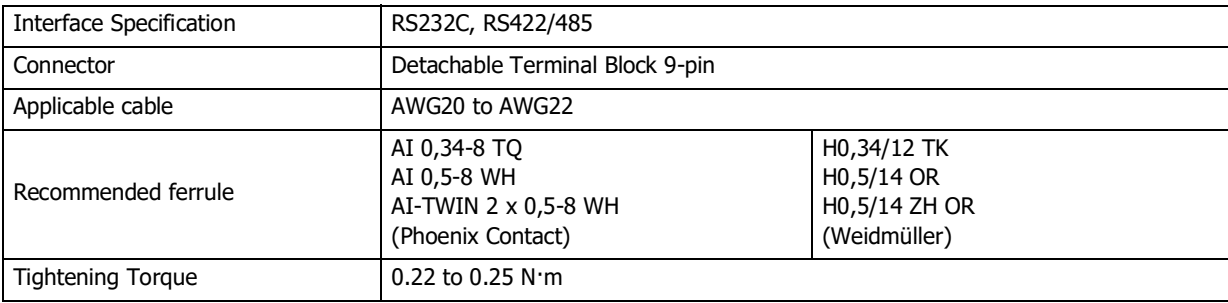

$$
\begin{array}{c}\n\underbrace{\text{No.1}} \\
\hline\n\end{array}\n\qquad\n\begin{array}{c}\n\text{B} \quad \text{B} \quad \text{B} \quad \text{B} \quad \text{B} \quad \text{B} \quad \text{B} \quad \text{B} \\
\hline\n\end{array}\n\qquad\n\begin{array}{c}\n\text{No.9}\n\end{array}
$$

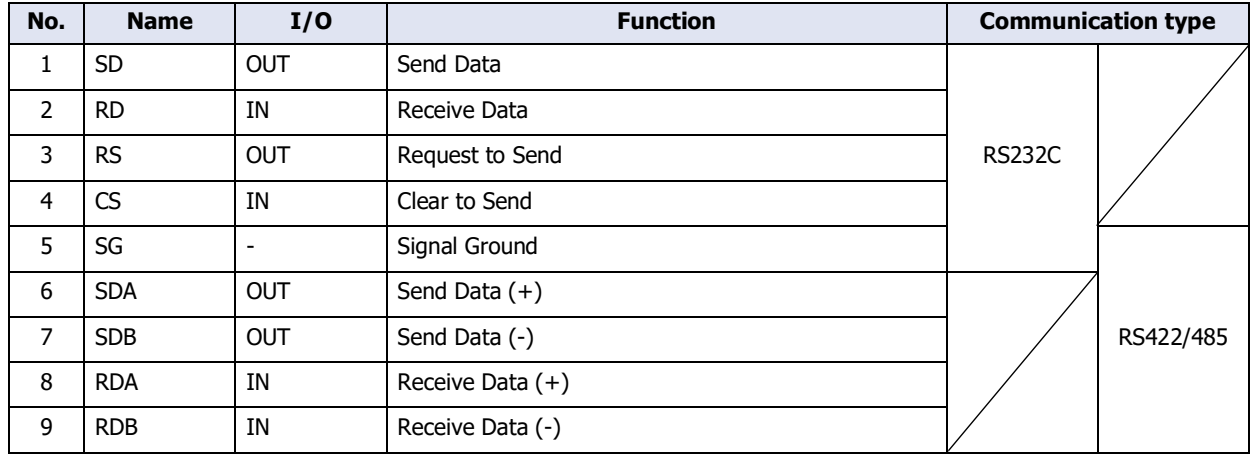

Using RS422/485 interface

• For HG2G-5T, if you set the Terminating Resistor Selector Switch to the ON side, this will connect the internal terminating resistor (100Ω) between RDA and RDB. **Terminating Resistor Selector Switch**

MD  $OFF \leftarrow \longrightarrow ON$ 

• HG1G is not equipped with terminating resistor. Insert a terminating resistor of an appropriate value (about 100 to 120 Ohm, 1/2 W minimum) between terminal number 8 (RDA) and terminal number 9 (RDB), if necessary.

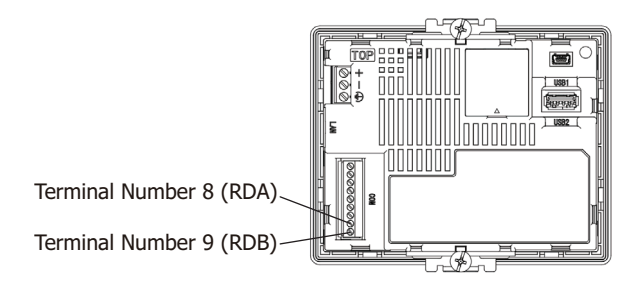

# **4.5 Specifications**

#### **■ Applicable Standards**

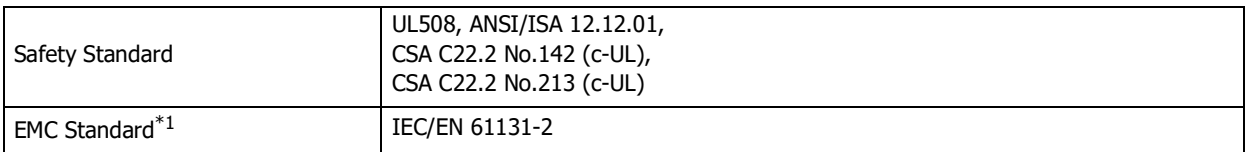

#### **■ Environmental Specifications**

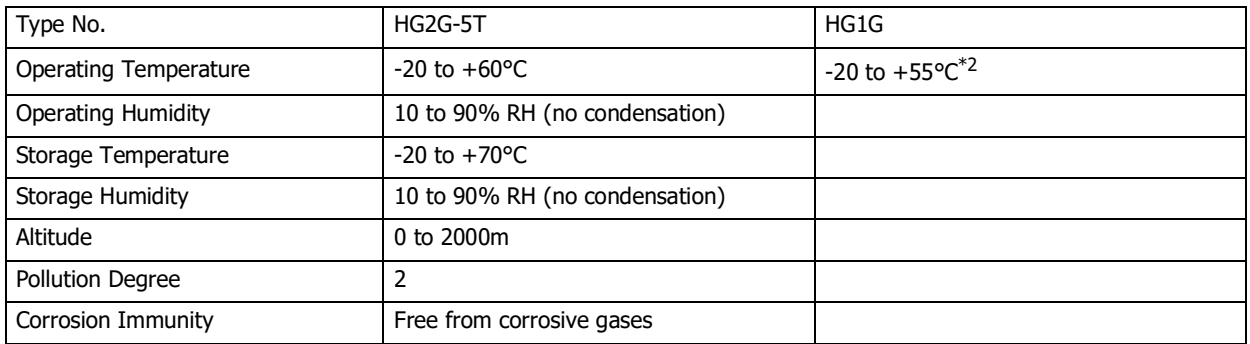

#### **■ Electrical Specifications**

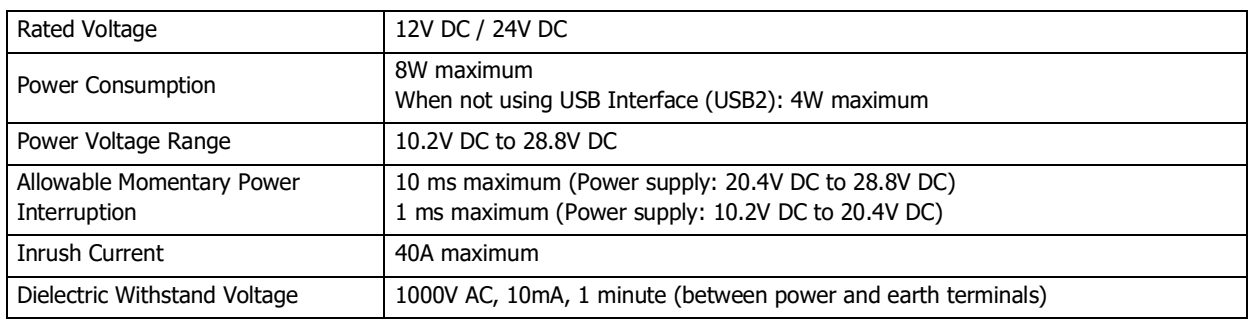

## **■ Construction Specifications**

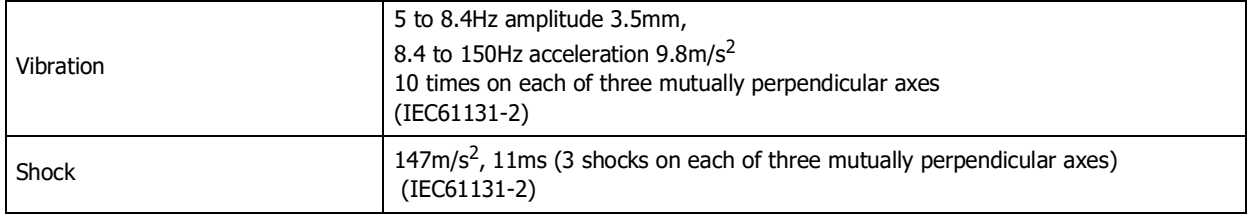

<span id="page-1671-0"></span><sup>\*1</sup> When using the HG2G-5T, HG1G as the EMC Standard Approved Products, refer to the precautions on the emission.

<span id="page-1671-1"></span><sup>\*2</sup> When using a USB interface(USB2) by 151mA or more, operating temperature will be -20 to +50°C.

#### **■ Performance Specifications**

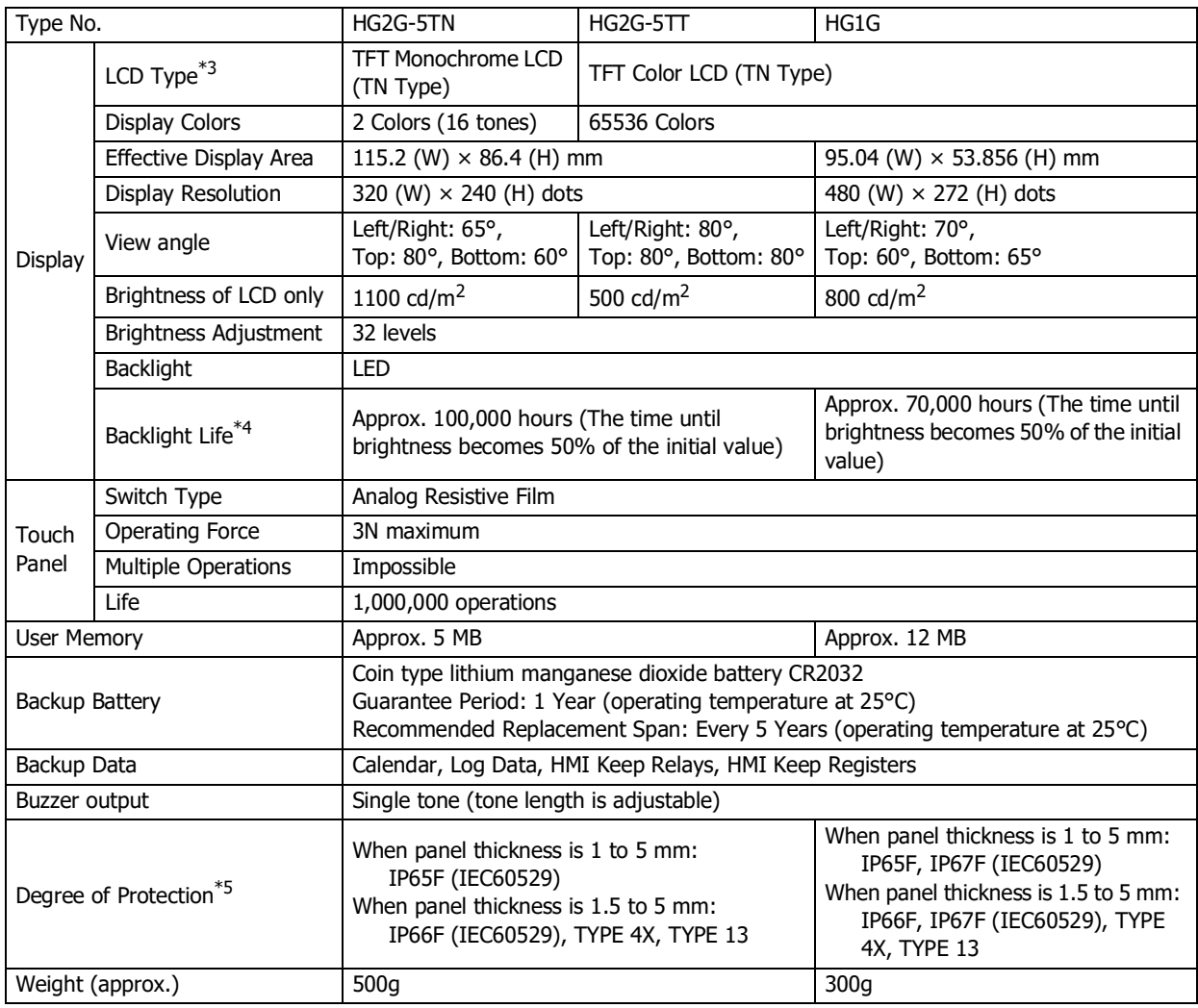

#### **■ EMC Specifications**

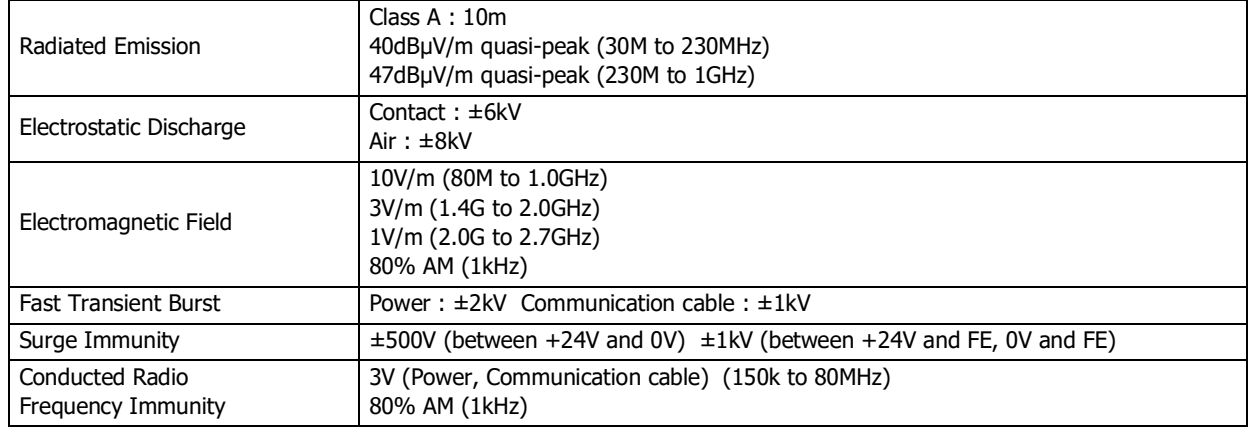

<span id="page-1672-0"></span>\*3 Please be aware that small black and bright dots might show up on LCD Screen: it is not a failure or malfunction.

<span id="page-1672-1"></span>\*4 The life of the LCD itself at an ambient temperature of 25°C. This is not a guaranteed value. The actual life depends on the environment and conditions of use.

<span id="page-1672-2"></span>\*5 It is a protection structure for the operating surface of HMI, which is attached to a panel. Although protection structure suffices every test conditions, it does not guarantee to operate under all of the environmental condition. As for IP65F/IP66F/IP67F oilproof structure, it suffices oilproof test conditions. Conditions are listed in the document that comes with Japanese Industrial Standard JIS C 0920. Protection structure do not gurantee usage under long exposure to oil or usage of oil that is not prescribed in the document. Please test/check beforehand to avoid trouble.

# **Notes related to emissions**

In order to meet the emission specifications for the HG2G-5T, HG1G, attach a ferrite core to the power cables and communication cables.

Recommended ferrite core: ZCAT3035-1330 manufactured by TDK Corporation

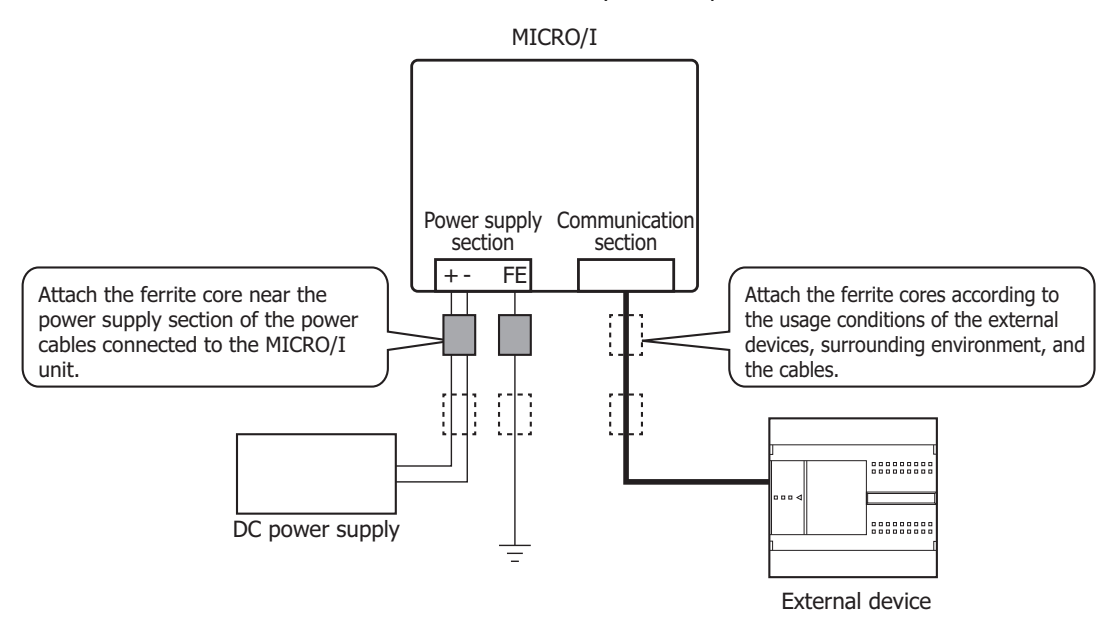

# **4.6 Dimensions**

#### **■ HG2G-5T**

Unit: mm

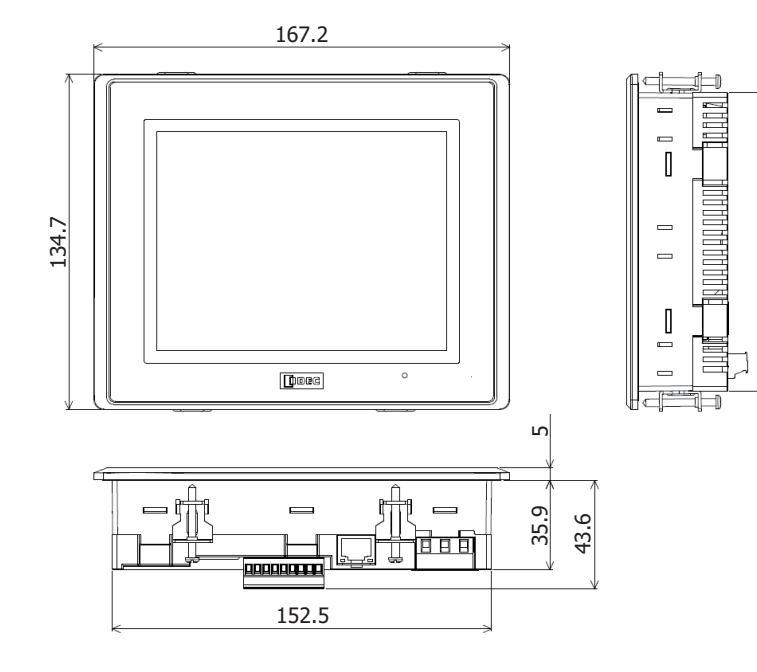

#### <Cable Attached Dimensions>

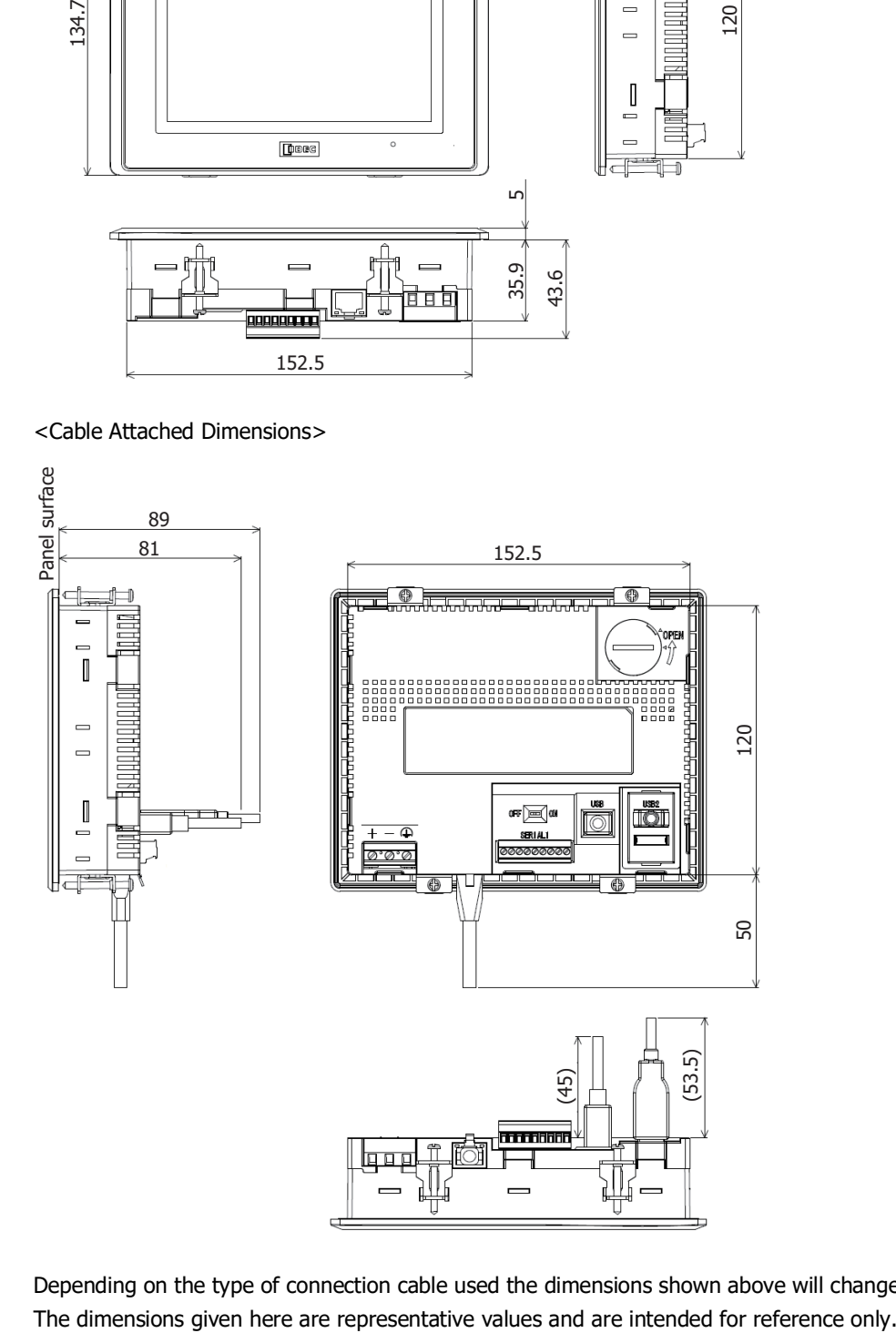

Depending on the type of connection cable used the dimensions shown above will change.

## **■ HG1G**

Unit: mm

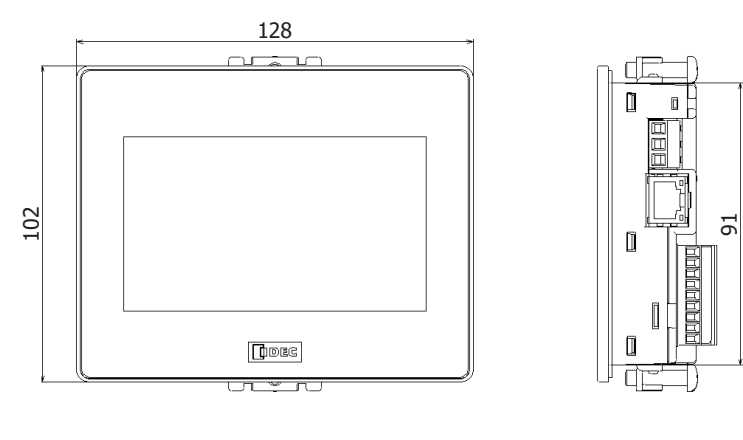

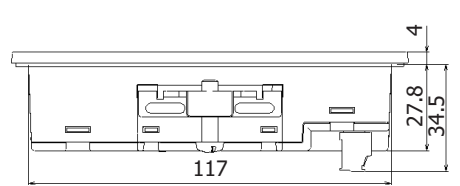

<Cable Attached Dimensions>

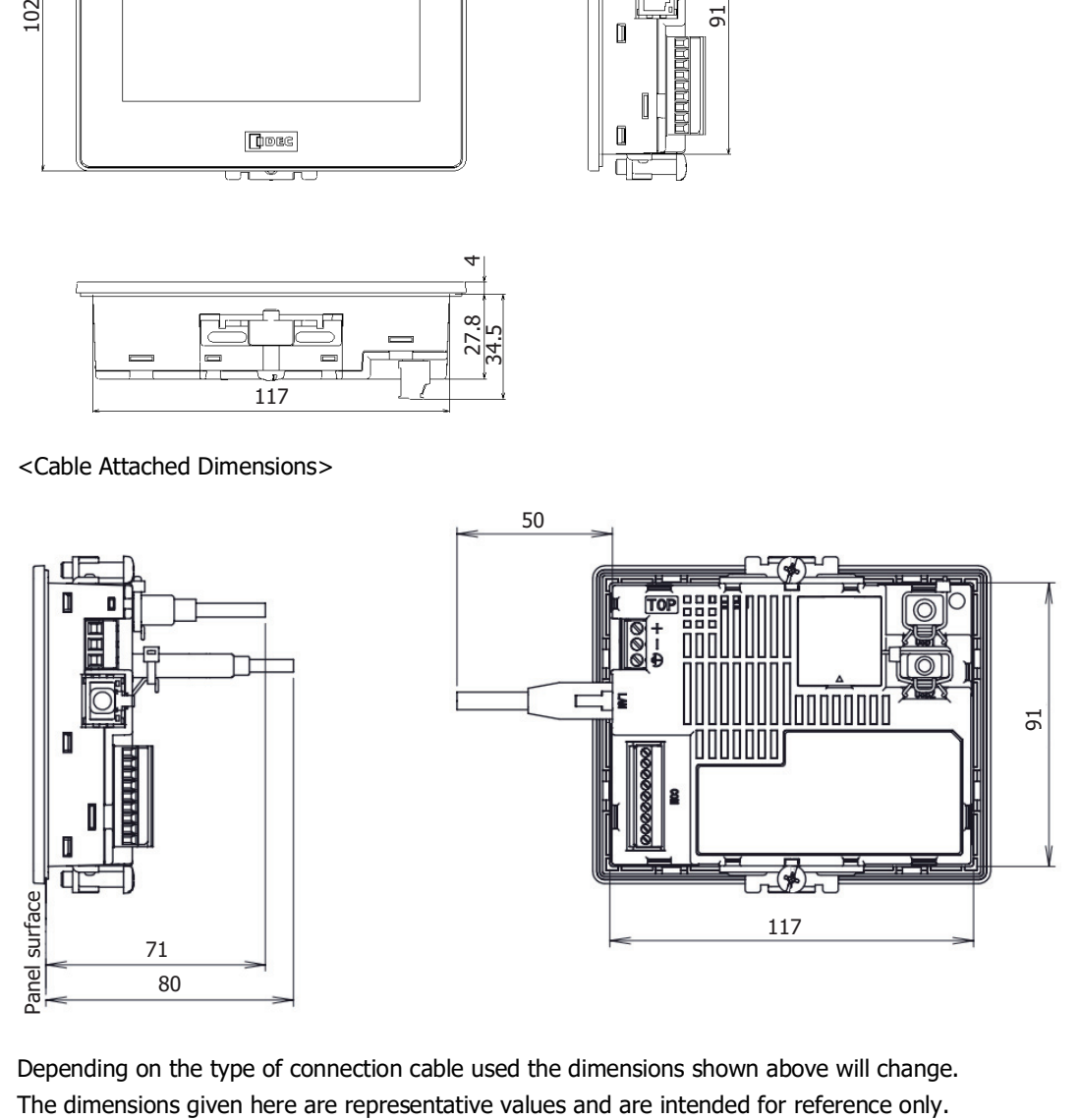

Depending on the type of connection cable used the dimensions shown above will change.

# **4.7 Installation**

#### ● Operating Environment

For designed performance and safety of the HG2G-5T, HG1G, do not install the HG2G-5T, HG1G in the following environments:

- Where dust, briny air, or iron particles exist.
- Where oil or chemical splashes for long time.
- Where space is filled with oil mist.
- Where direct sunlight falls on the HG2G-5T, HG1G.
- Where strong ultraviolet rays fall on the HG2G-5T, HG1G.
- Where corrosive or combustible gasses exist.
- Where the HG2G-5T, HG1G is subjected to shocks or vibrations.
- Where condensation occurs due to rapid temperature change.
- Where high-voltage or arc-generating equipment (electromagnetic contactors or circuit protectors) exists in the vicinity.

## ● Ambient Temperature

- Allow sufficient space for ventilation, and install the equipment away from heat sources.
- Allow at least 100mm between the HG2G-5T, HG1G and walls or other equipment.
- Do not install the HG2G-5T, HG1G where the ambient temperature exceeds the rated operating ambient temperature range. When mounting the HG2G-5T, HG1G in such locations, provide a forced air-cooling fan or airconditioner to keep the ambient temperature within the rated temperature range.

● HG2G-5T, HG1G Installation

• Make a panel cut-out on the panel with the dimensions shown below.

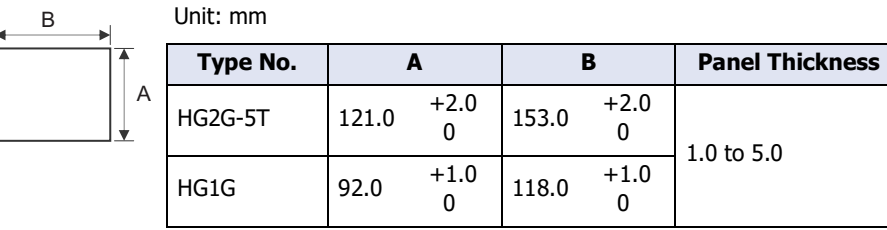

• Use the attached mounting clips to tighten the screws evenly to mount panel: screws must be applied on total of four places for HG2G-5T and on total two places for HG1G with the specified torque. Mounting clips can be attached to the left and right sides of HG2G-5T. However, if they are attached in such way, there is a risk of not satisfying product specifications such as waterproof performance, shock resistance, and

vibration resistance performance.

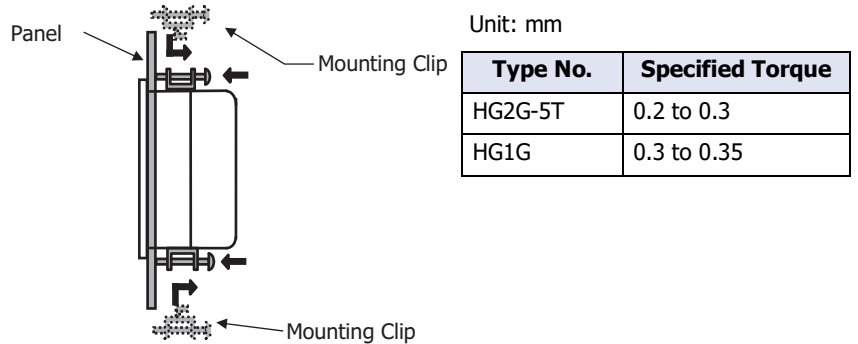

 **CAUTION**

- **Do not tighten with excessive force, otherwise the HG2G-5T, HG1G may warp and cause wrinkle on the display, or impair the waterproof characteristics.**
- **If the mounting clips are tightened obliquely to the panel, the HG2G-5T, HG1G may fall off the panel.**
- **When installing the HG2G-5T, HG1G into a panel cut-out, make sure that the gasket is not twisted. Especially when re-installing, take special care because any twists in the gasket will impair the waterproof characteristics.**

## **4.8 Wiring**

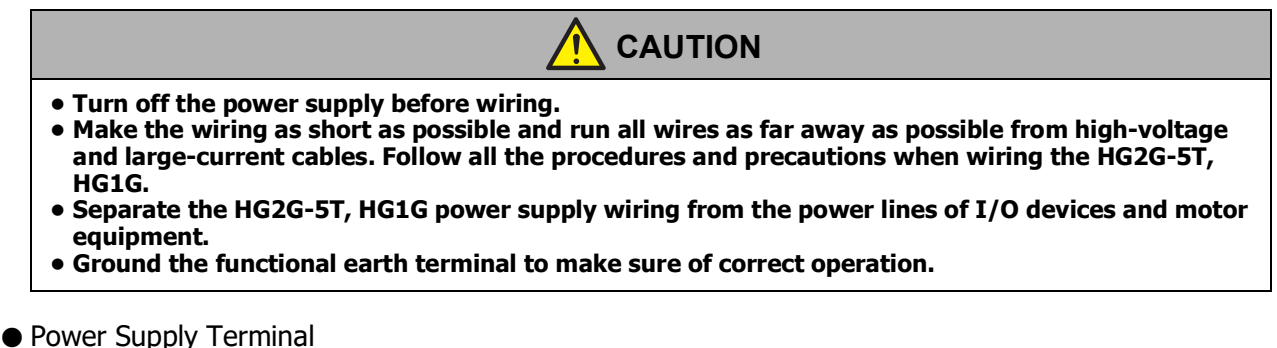

• Pin assignment is shown in the following table.

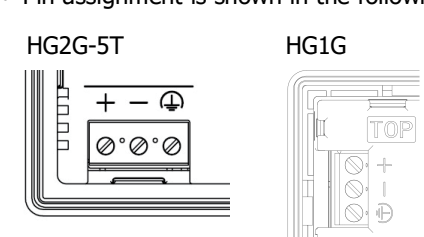

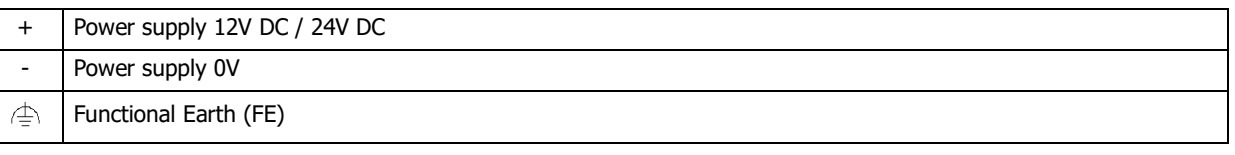

• Use applicable cables for wiring and recommended ferrules (made by Phoenix Contact or Weidmüller) as follows.

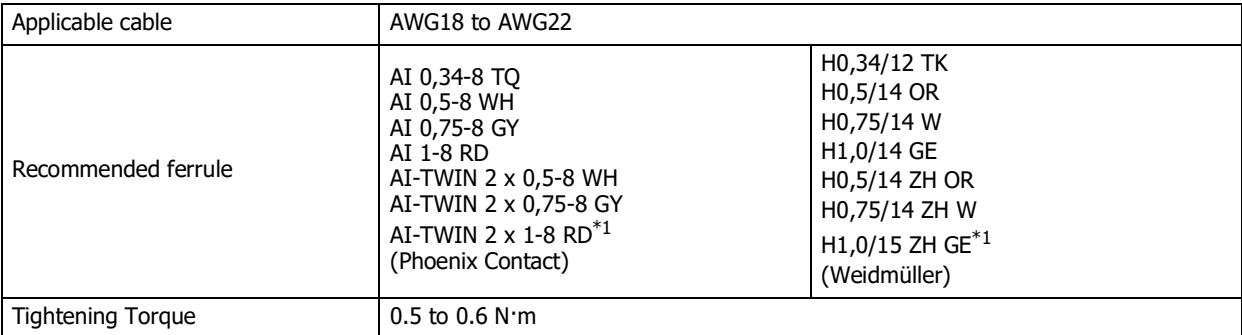

#### ● Cautions for using the HG2G-5T, HG1G connected to a personal computer

When connecting the HG2G-5T, HG1G to a personal computer via the USB Interfaces, the HG2G-5T, HG1G or the personal computer may break down depending on the conditions of the personal computer. Make sure of the following cautions, in order to prevent an accident.

- If the personal computer has a 3-pin power plug or power plug with a ground lead type, make sure to use a plug socket including a ground input electrode or ground the earth lead, respectively.
- If the personal computer has a 2-pin power plug without ground lead, follow the procedure below when connect the HG2G-5T, HG1G to the personal computer.
	- (1) Pull out the power plug of the personal computer from the AC outlet.
	- (2) Connect the HG2G-5T, HG1G to the personal computer.
	- (3) Insert the power plug of the personal computer into the AC outlet.

<span id="page-1677-0"></span><sup>\*1</sup> HG2G-5T only

# **4.9 USB Cable Lock Pin Attachment**

When using the USB device, attach the USB Cable Lock Pin to prevent disconnecting the USB cable from the HG2G-5T $*1$ , HG1G.

- **1** Insert the USB cable into the USB2 port.
- **2** Strain the [Edge part] of the USB Cable Lock Pin, and insert the [Edge part] to the 2 holes lower the USB2 port.

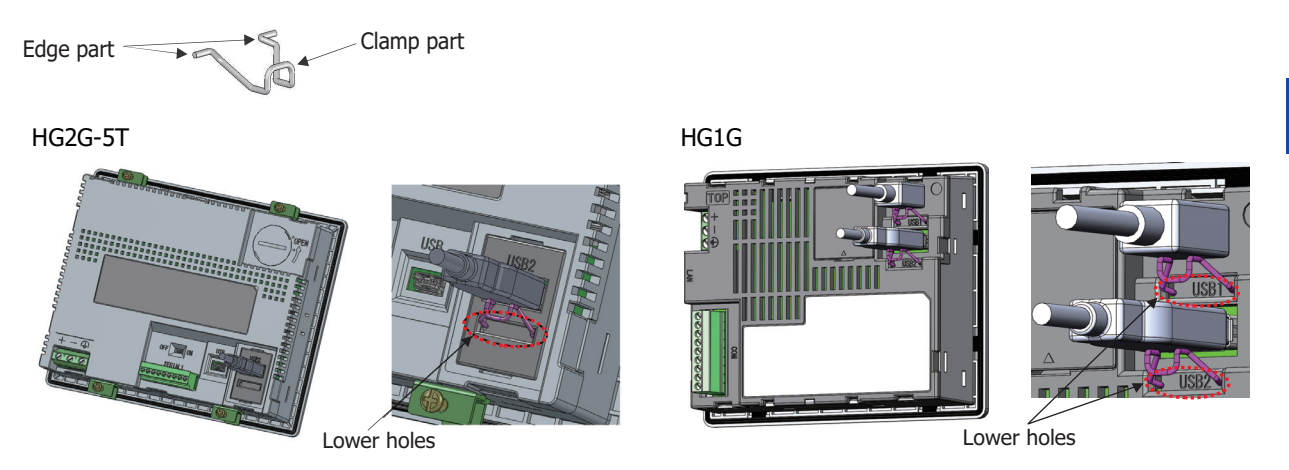

**3** Fasten the USB Clamp Band around the USB cable and the [Clamp part], secure them tightly.

HG2G-5T HG1G

 $\odot$ 

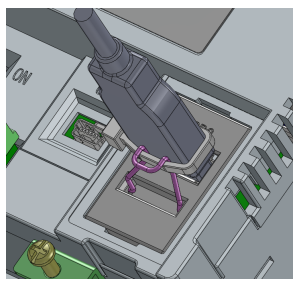

- 
- Fasten the USB Clamp Band without the space between the [Clamp part] and it, and the inclination.

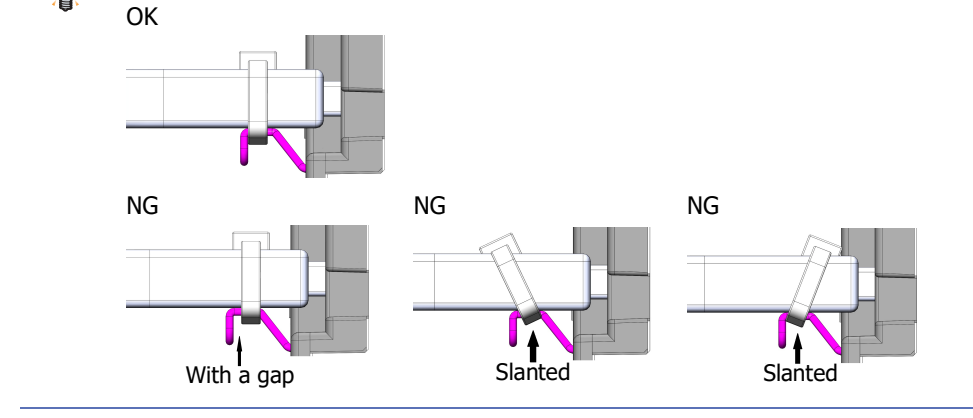

<span id="page-1678-0"></span>\*1 Only USB2 for HG2G-5T

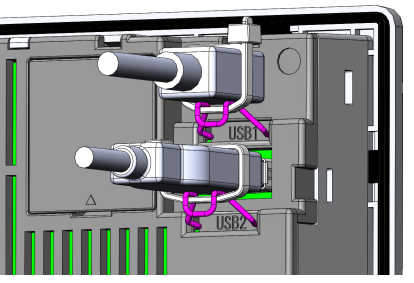

# **4.10 Maintenance and Inspection**

Maintain and inspect the HG2G-5T, HG1G periodically to ensure the best performance. Do not disassemble, repair, or modify the HG2G-5T, HG1G during inspection.

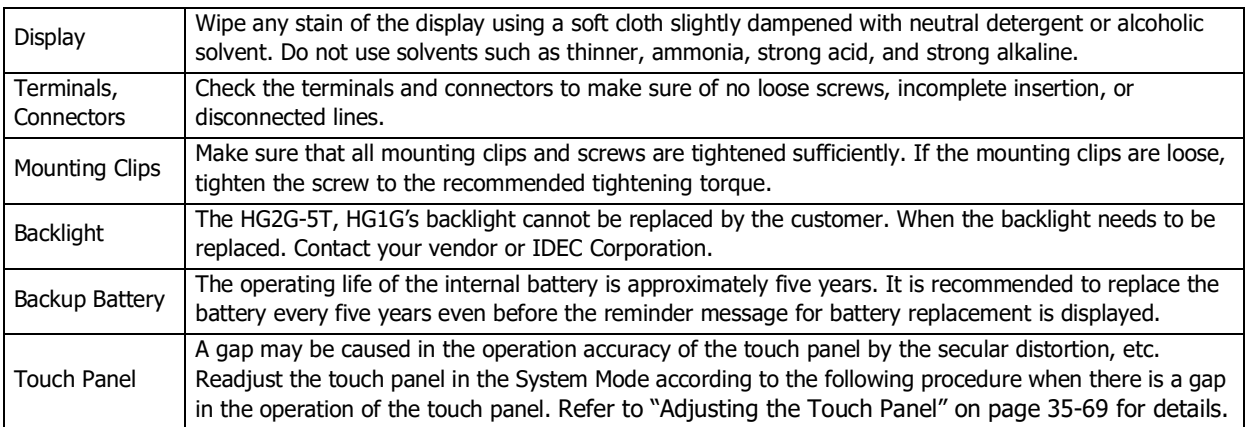

#### ● Replacing the Backup Battery

A backup battery is built into the HG2G-5T, HG1G to retain the internal backup data (log data, keep resister, and keep relay) and clock data.

When the "Replace the battery" message is displayed, replace the backup battery by following the procedure below. When the "Battery level LOW" message is displayed, replace the battery immediately; otherwise, the backup data and clock data may be lost.

Whether or not to display the reminder message for battery replacement can be specified with the configuration software. Refer to [Chapter 4 "3.1 System Tab" on page 4-25](#page-280-0) for details.

**1** Follow the procedure below to remove the battery holder cover.

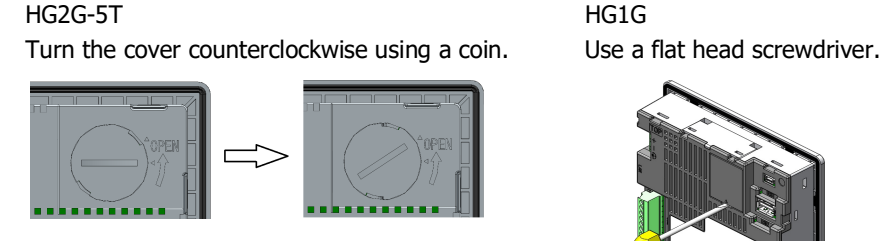

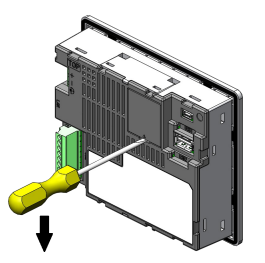

**2** Turn on the power to the HG2G-5T, HG1G, wait for approximately one minute, and then turn off the power again.

After turning off the power to the HG2G-5T, HG1G in step **2**, complete the steps through **4** within 30  $(\mathbb{R})$ seconds to replace the battery without losing the backup data and clock data. However, it is recommended that the backup data be transferred to flash memory as a precautionary measure. For the procedure to transfer the data to flash memory, refer to [Chapter 33 "Internal Devices" on page 33-1.](#page-1584-0) If it is not necessary to save the data, step **2** can be skipped.

**3** Insert a flat head screwdriver into the battery holder, as shown in the figure below, and remove the battery. The battery may pop out from the battery holder.

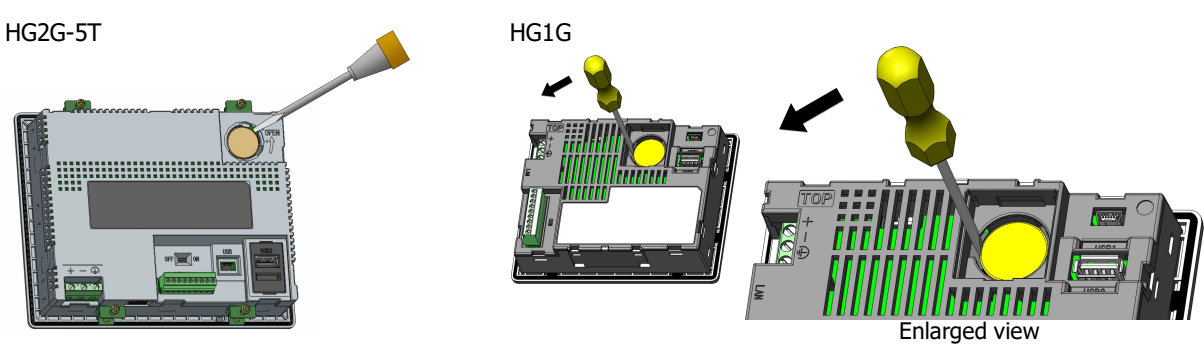

**4** Install a replacement battery into the battery holder. Ensure that the orientation of the battery is correct. HG2G-5T HG1G

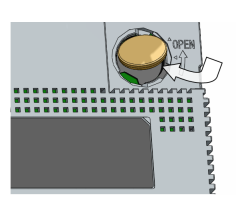

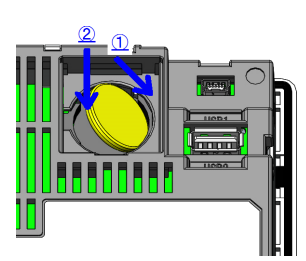

**5** With the new batter installed correctly, reverse the instruction the procedure described in item #1 above to secure the cover.

#### HG2G-5T HG1G

Set the battery holder cover to the original position, and turn it clockwise using a coin.

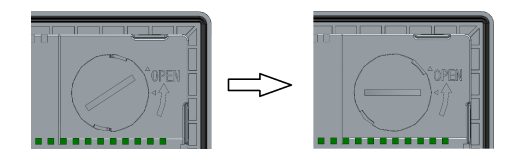

Set the battery holder cover, as shown in the figure below.

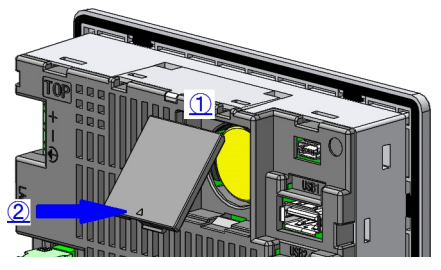

- The operating life of the internal battery is approximately five years. It is recommended to replace the battery every five years even before the reminder message for battery replacement is displayed.
- IDEC provides replacement service for the battery (at customer's expense). Contact your vendor or IDEC Corporation.

# **WARNING**

**The battery may be regulated by national or local regulation. Observe the instructions of proper regulation. As electric capacity is left in a discarded battery and it comes into contact with other metals, it could lead to distortion, leakage, overheating, or explosion, so make sure to cover the (+) and (-) terminals with insulating tape before disposal.**

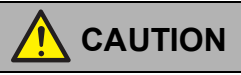

**When replacing the battery, use the specified battery only. Note that any problems and failures arising from or in connection with the use of a battery other than the specified battery is not guaranteed.**

Handling of Batteries and Devices with Built-in Batteries in EU Member States

Note) The following symbol mark is for EU countries only and is according to the directive 2006/66/EC Article 20 information for end-users and Annex II.

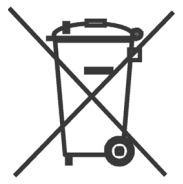

This symbol mark means that batteries and accumulators, at their end-of life, should be disposed of separately from your household waste.

If a chemical symbol is printed beneath the symbol shown above, this chemical symbol means that the battery or accumulator contains a heavy metal at a certain concentration. This will be indicated as follows : Hg : mercury (0.0005%), Cd : cadmium (0.002%), Pd : lead (0.004%)

In the European Union there are separate collection systems for used batteries and accumulators. Please dispose of batteries and accumulators correctly in accordance with each country or local regulation.

#### ● Maintenance Screen

Turn on the power to the HG2G-5T, HG1G, then press and hold the touch panel on the upper-left corner of the screen for three seconds or longer. The Maintenance Screen appears on the screen.

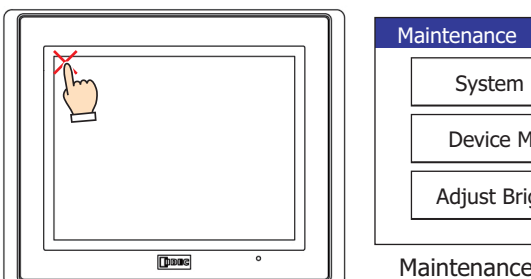

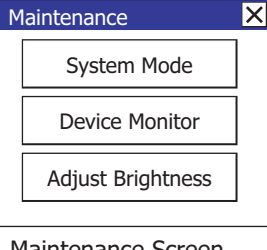

- Permission to show the Maintenance Screen can be set using the WindO/I-NV4. Refer to [Chapter 4 "3.1 System](#page-280-0)  [Tab" on page 4-25](#page-280-0) for details.
- The Maintenance Screen is not displayed in the System Mode.

## ● System Mode

Press the [System Mode] at the top of the Maintenance Screen. The Top Page Screen appears.

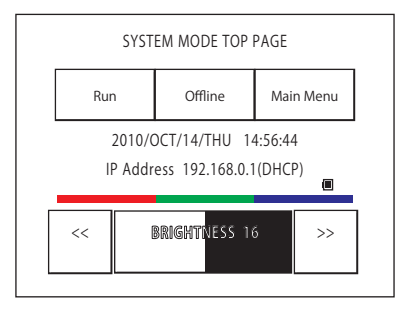

Initial Setting, Self Diagnosis and Initialization of the data, etc can be executed in the System Mode.

## ● Adjusting the Brightness

The brightness of the HG2G-5T, HG1G display can be adjusted on the Adjust Brightness Screen.

**1** Press the [Adjust Brightness] at the bottom of the Maintenance Screen. The Adjust Brightness Screen appears.

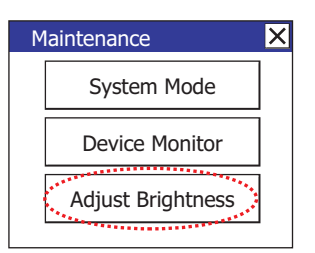

**2** Press the [<<] and [>>] at the bottom of the Adjust Brightness Screen to adjust the brightness to the optimal setting.

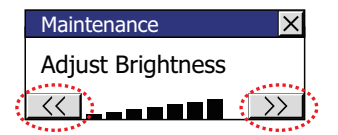

**3** Press the [X] to close the Adjust Brightness Screen.

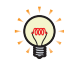

To adjust the brightness in the System Mode, use the [<<] and [>>] buttons located at the bottom of the Top Page.

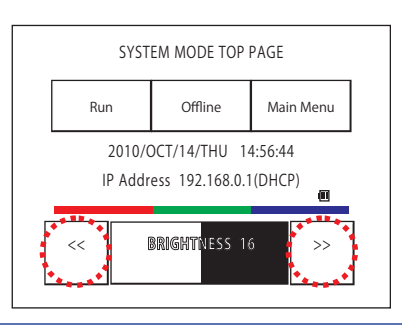

#### <span id="page-1682-0"></span>● Adjusting the Touch Panel

A gap may be caused in the operation accuracy of the touch panel by the secular distortion, etc. Adjust the touch panel according to the following procedure when there is a gap in the operation of the touch panel.

**1** Press the **Main Menu** on the Top Page in System Mode. The Main Menu Screen appears.

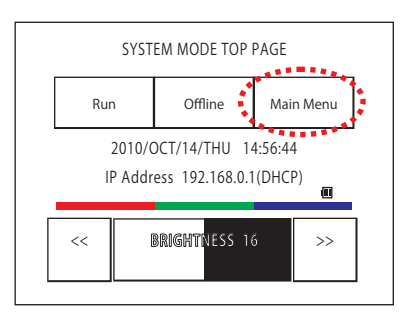

- **2** Press in order of **Initial Setting**, **Initialize**, **TP Adjust**. The confirmation screen appears and asks "Adjust Touch Panel setting?". Press **Yes**, then the Touch Panel Adjust screen appears.
- **3** Press the center of the **X** mark, then the position of the mark changes one after another. Press five marks sequentially.

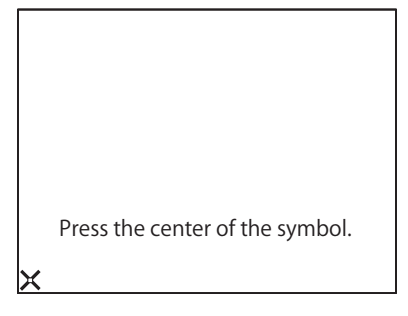

Press the center of the X mark.

This will ensure the accuracy of the touch panel operation.

**4** When normally recognized, the confirmation screen of **2** is restored.

At procedure **3**, when pressing a point away from the center of the **X** mark, a recognition error will result. Then the **X** mark returns to the initial position, then repeat the procedure of **3** again.

# **5 HG1P**

# **5.1 Packing content**

Before installing the HG1P, make sure that the model you have received is what you actually ordered, and no parts are damaged to accidents during shipping.

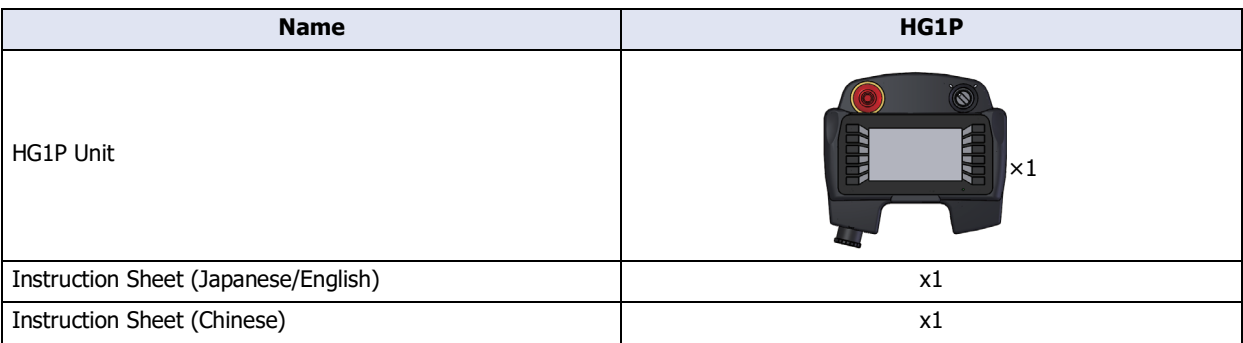

# **5.2 Part Numbers**

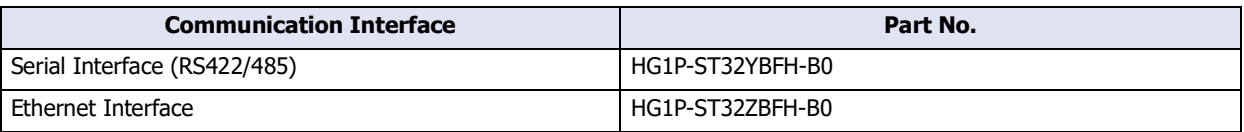

## **5.3 Part Names**

## **■ HG1P**

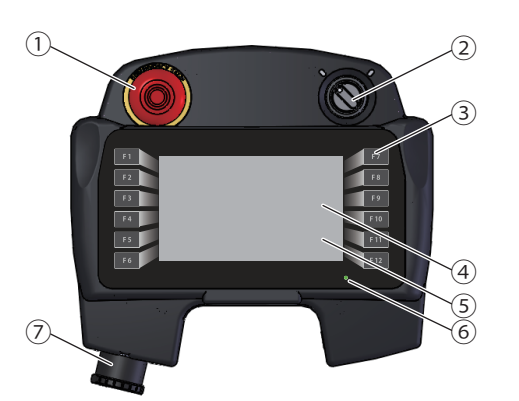

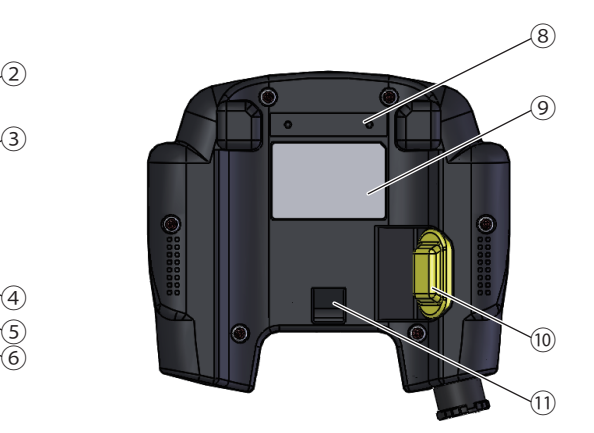

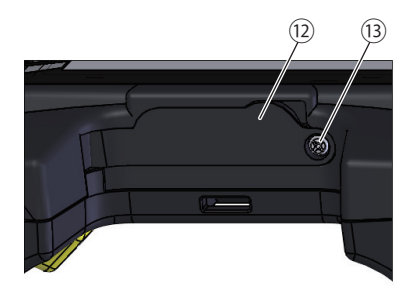

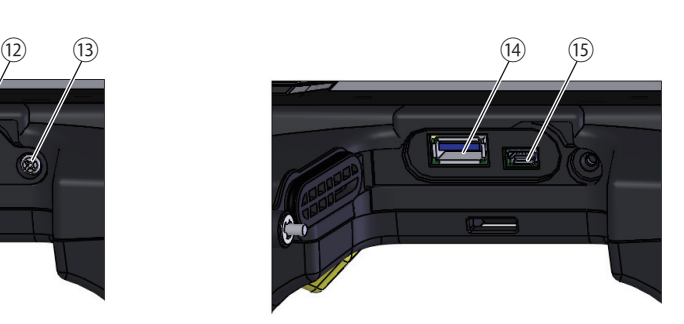

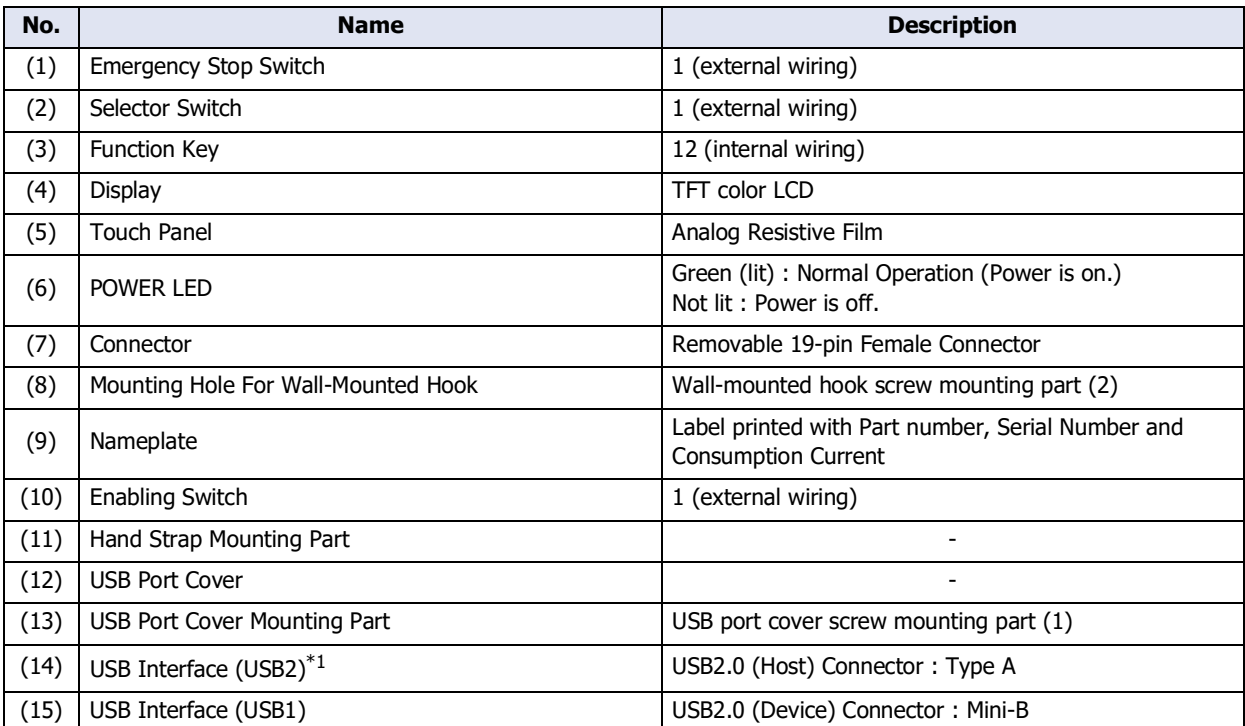

<span id="page-1684-0"></span>\*1 USB flash drive only

# **5.4 External Interfaces**

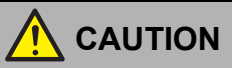

- **Make sure to turn off the power to the HG1P before inserting or pulling the cable into or out of the connector.**
- **Communication interface specifications vary based on the model number.**

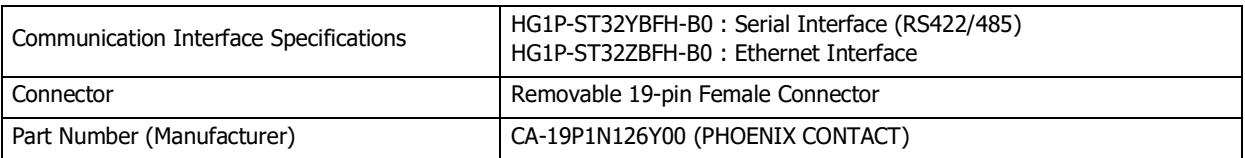

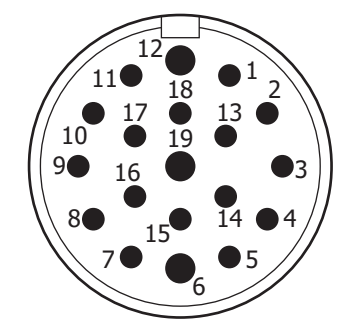

View of mating surface of the removable connector

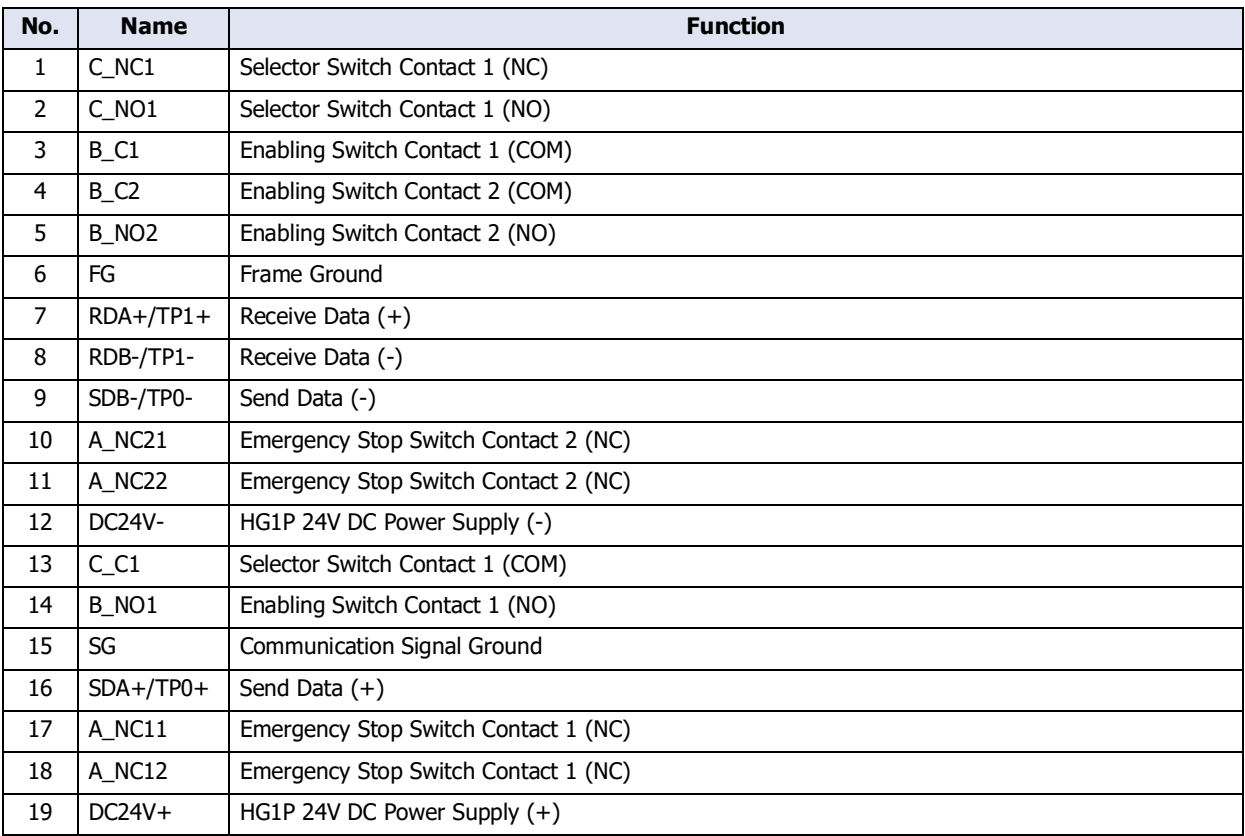

# **5.5 Specifications**

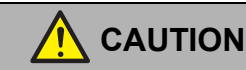

#### **The following specifications are when the HG1P optional cable, specified by IDEC, is attached.**

#### **■ Applicable Standards**

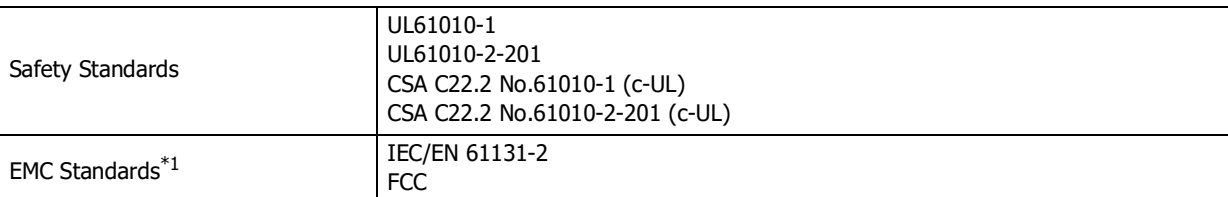

#### **■ Environmental Specifications**

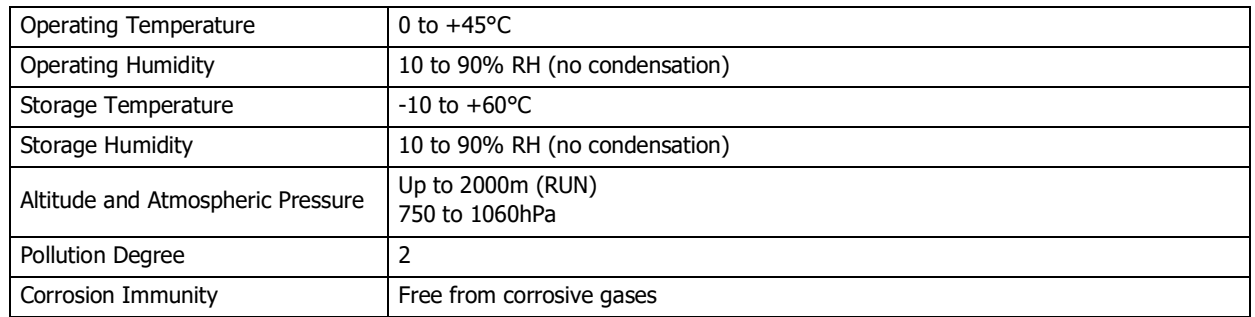

#### **■ Electrical Specifications**

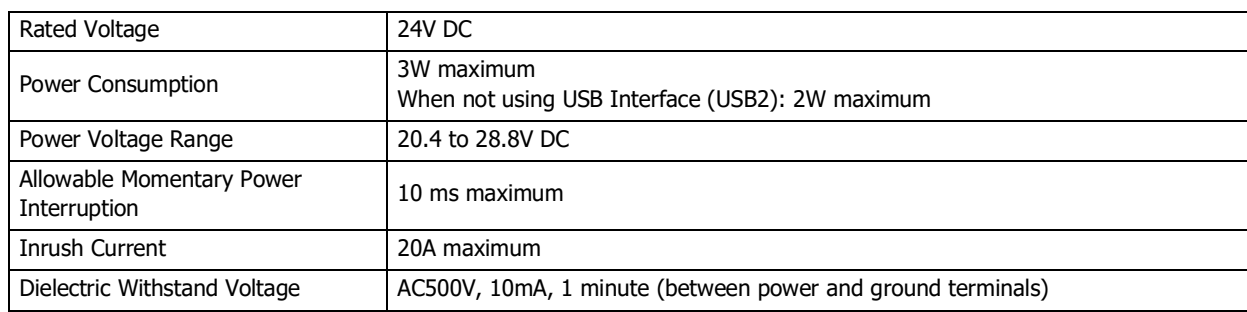

#### **■ Construction Specifications**

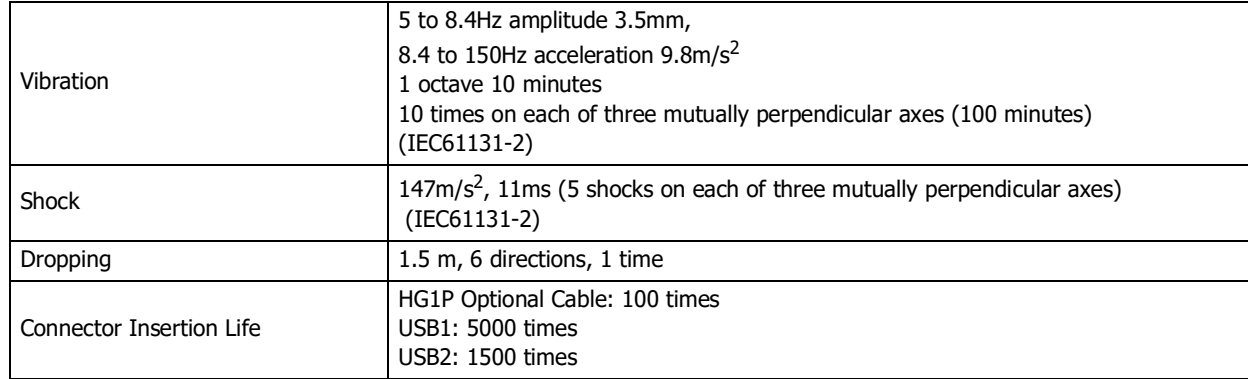

#### <span id="page-1686-0"></span>\*1 When using the HG1P-ST32ZBFH-B0 with **Connect Speed** of **10/100 Mbps** as the EMC Standard Approved Products, attach the recommended ferrite cores (2 pieces) near the connector for HG1P of the HG1P optional cable, and fasten them to the cable with the clamp bands.

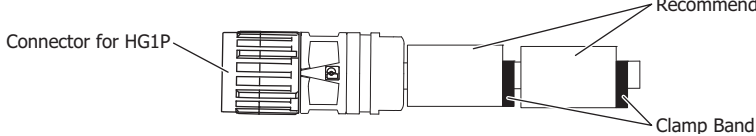

Recommended ferrite core: E04SR211132 (2 pcs) manufactured by SEIWA ELECTRIC MFG Corporation

#### **■ Performance Specifications**

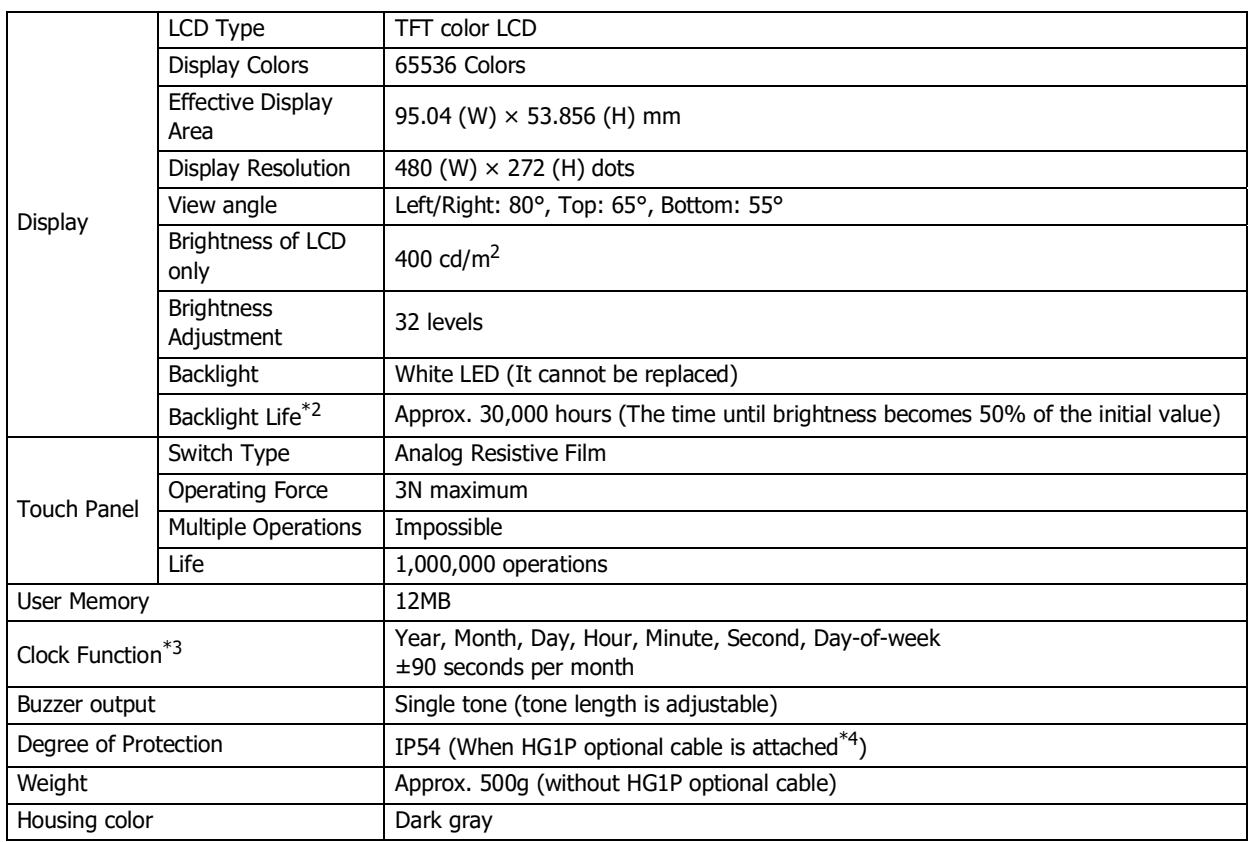

#### **■ Communication Specifications**

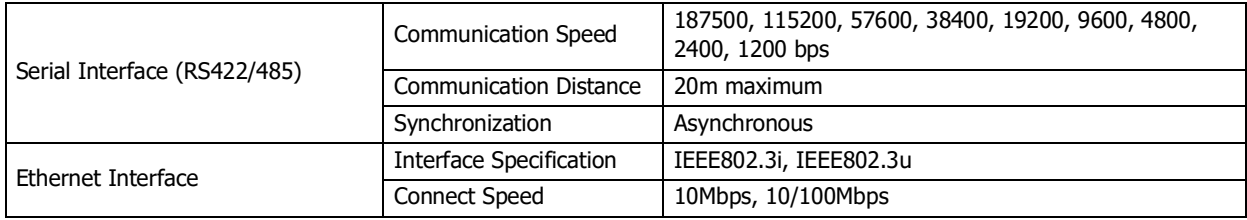

<span id="page-1687-2"></span>\*4 The connector for the external device is not guaranteed.

<span id="page-1687-0"></span><sup>\*2</sup> The life of the LCD is specified an ambient temperature of 25°C. This is not a guaranteed value. The actual life depends on the environment and conditions of use.

<span id="page-1687-1"></span><sup>\*3</sup> The HG1P has no backup battery, therefore, time data is deleted when the HG1P is turned off.

## **■ EMC Specifications**

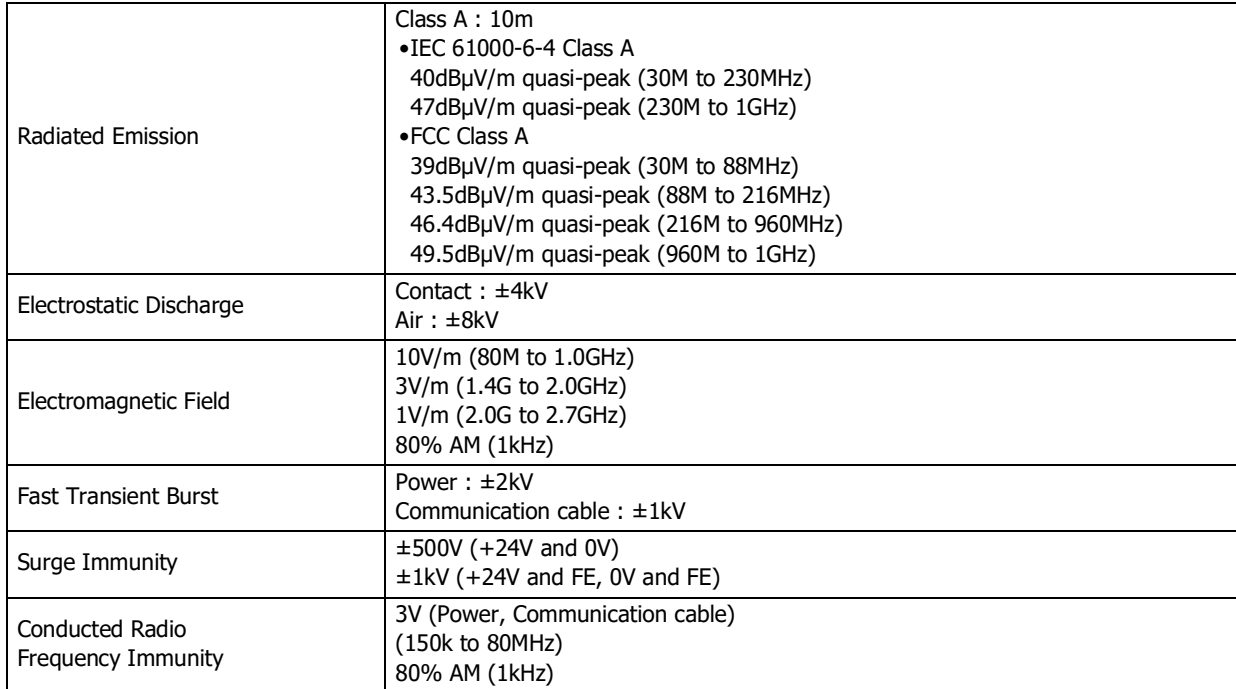

## **■ Switch Specifications**

#### **Function Keys**

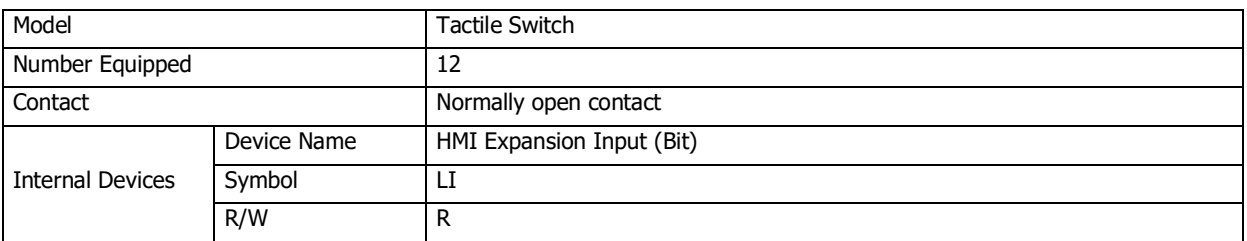

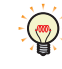

R/W is an abbreviation of Read/Write. R/W indicate that both reading and writing are possible, while R indicates that only reading is possible.

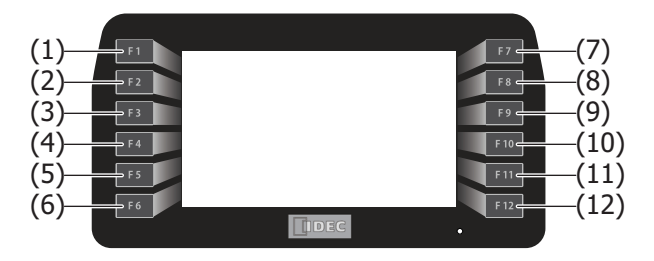

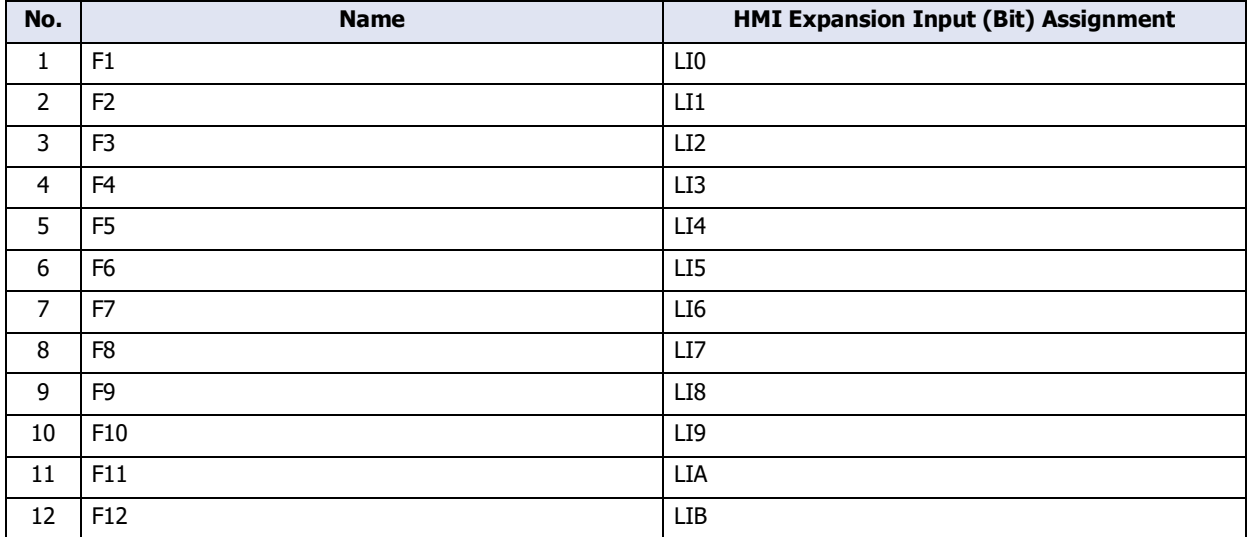

The function keys are written to HMI Expansion Inputs (LI) as momentary switches with normally open contacts.

• Momentary

Pressing the button writes a 1 to the HMI Expansion Input (LI). Pressing the button writes a 0 to the HMI Expansion Input (LI).

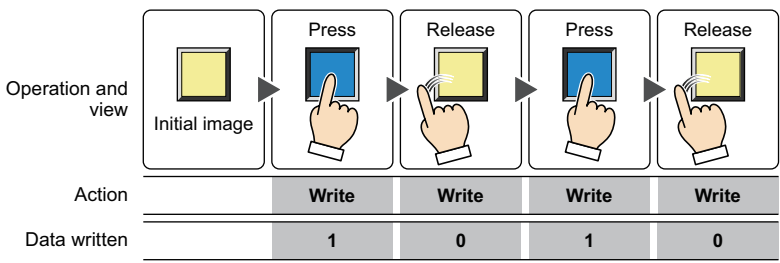

#### **• Reading the State of Function Keys**

The HG1P reads the state of the function keys once approximately every 20 ms, and those states are applied to the HMI Expansion Inputs (LI).

When the state of a function key is ON two consecutive times, the HG1P recognizes that the key has been pressed, and it processes the read result and makes an ON judgment. When the state of a function key is OFF even once, the HG1P recognizes that the key has been released, and it processes the read result and makes an OFF judgment.

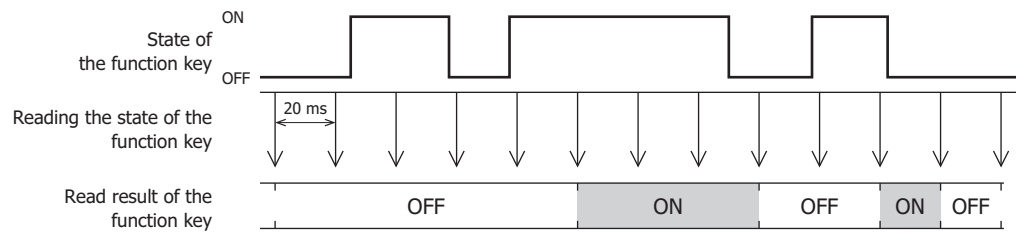

#### Time to judge the state of the function key

The time from reading the state of the function key to when the result is judged is as follows.

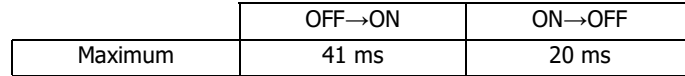

While executing transmitting and receiving processing for user communications, the time required for the HG1P to process the read result and make an ON judgment will increase because the read processing for function keys is executed after communication processing has completed.

Time to apply the read results to HMI Expansion Inputs (LI)

For function key inputs, the latest read results when the scan for the screen ends are applied to HMI Expansion Inputs (LI) at that time.

When there is a change in the state of a function key, the time until the read result is applied to the HMI Expansion Input (LI) is as follows.

Minimum: 21 ms

Maximum: 39 ms + Scan time (HMI Special Data Register LSD4)

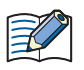

The longer it takes for display processing and part processing, the longer it will take to apply the read results to the HMI Expansion Inputs (LI).

 **CAUTION**

#### **Emergency Stop Switch**

- **Use the emergency stop switch through the HG1P optional cable as a control signal for external devices.**
	- **Consider counter-measures for switch bouncing because bouncing will occur during reset operation.**
	- **Be careful with the switch. If the switch is subjected to excessive shocks or vibrations, it may deform or become damaged, chattering may occur, operation may fail, or performance may become degraded.**

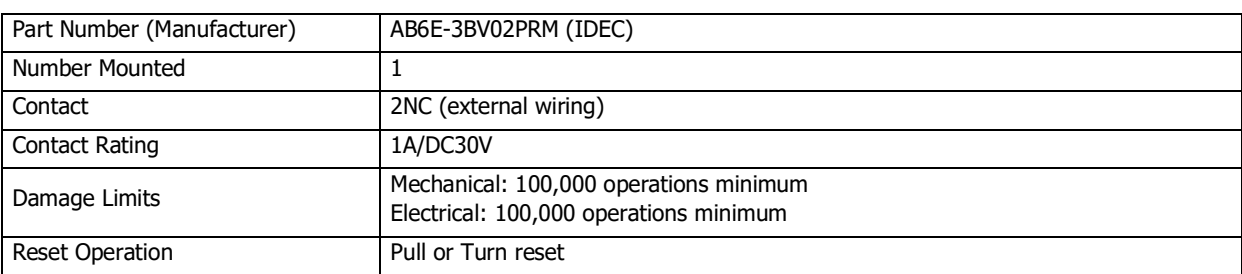

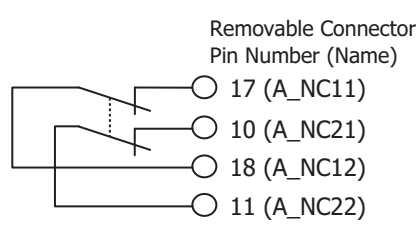

#### **Enabling Switch**

# **CAUTION**

- **Use the enabling switch through the HG1P optional cable as a control signal for external devices.**
- **Build the system so that the machine operates only in position 2.**
- **Use the two contacts of the enabling switch as inputs for a mismatch detection circuit (safety relay module, etc.).**
- **The two contacts have been constructed to work independently of each other. For this reason, a time lag may occur in the operation of the two contacts when the button is pressed to the edge. When wiring the contacts to two inputs so that they are monitored mutually, design the sequence control to take into consideration this time difference.**

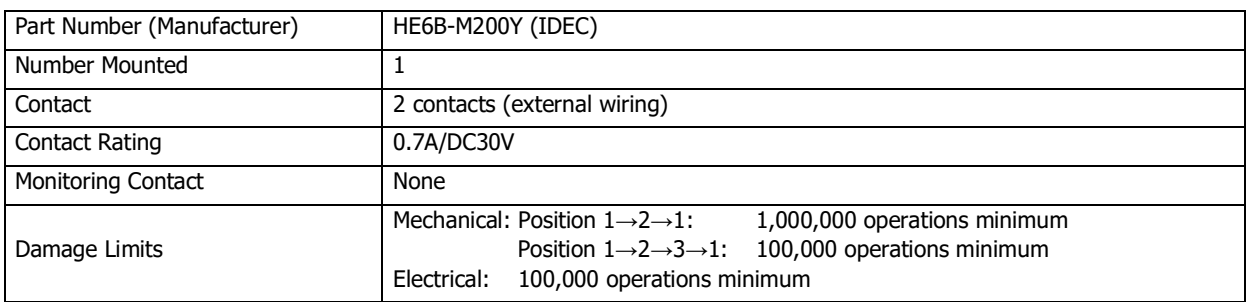

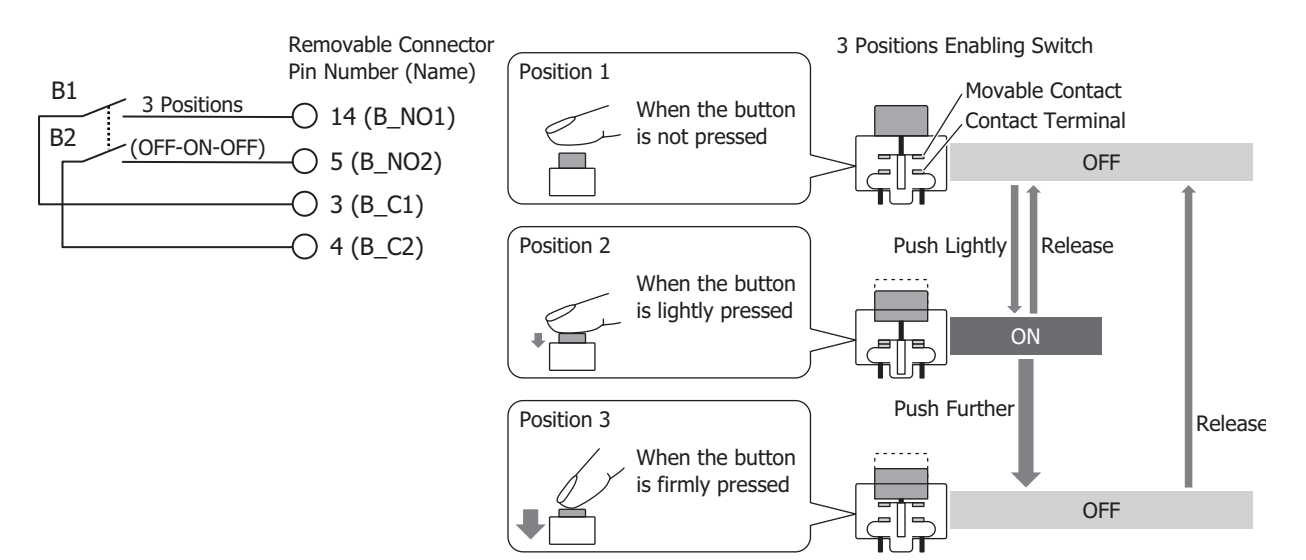
#### **Selector Switch (φ16 or Non-Illuminated model)**

 **CAUTION**

**Use the selector switch through the HG1P optional cable as a control signal for external devices.**

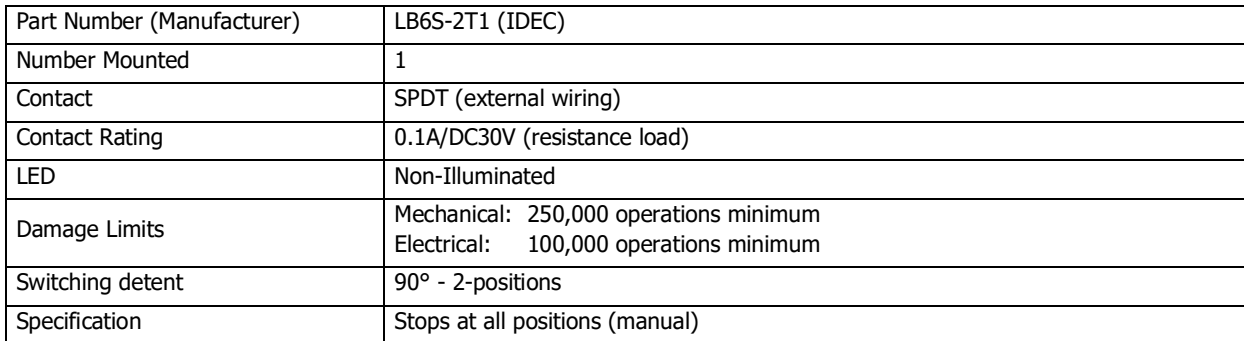

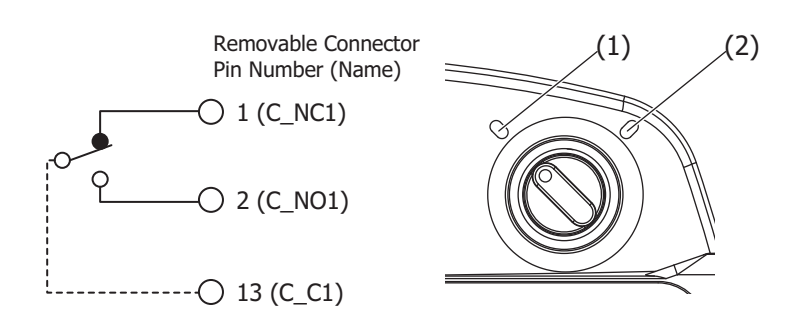

When at position (1), pin 1 (C\_NC1) and pin 13 (C\_C1) are connected. When at position (2), pin 2 (C\_NO1) and pin 13 (C\_C1) are connected.

## **5.6 Dimensions**

Unit: mm

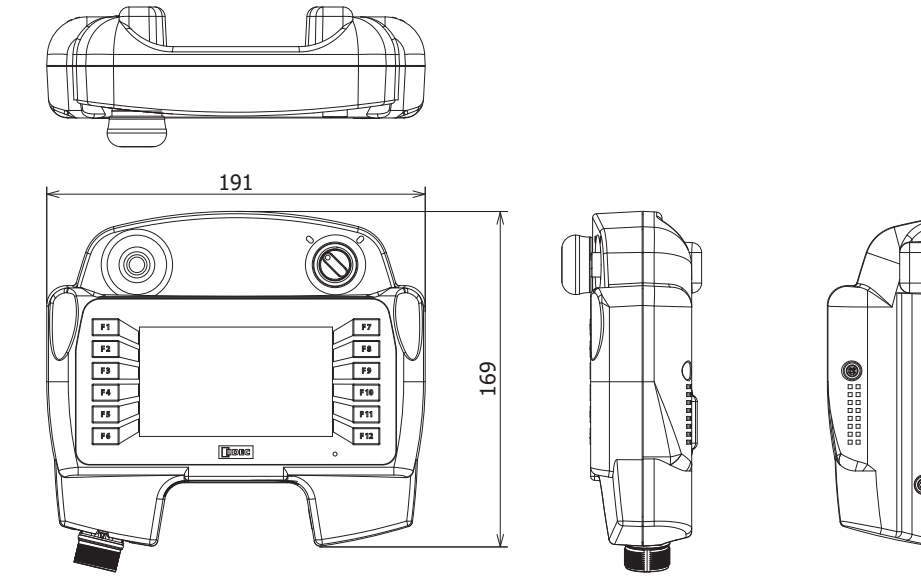

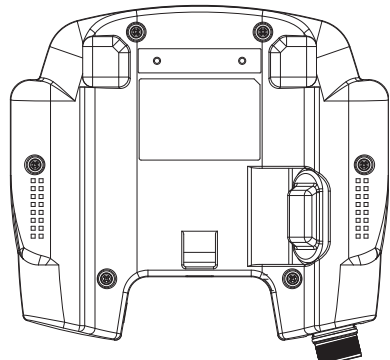

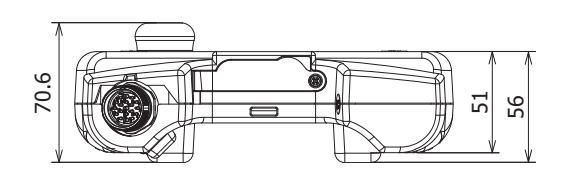

<Cable Dimensions>

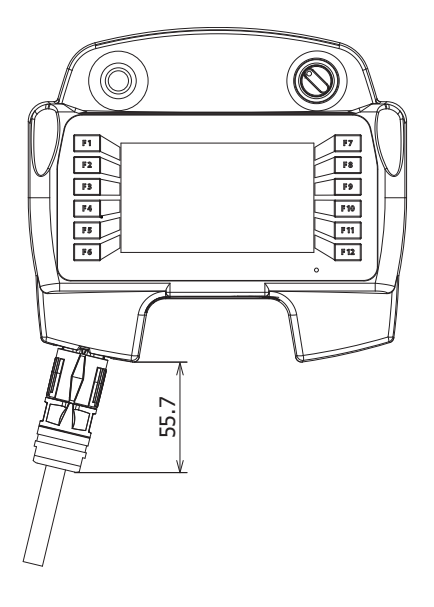

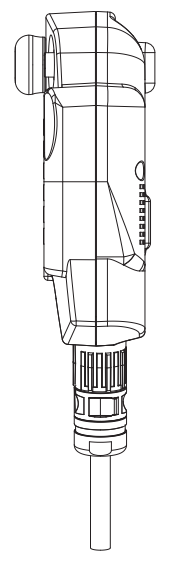

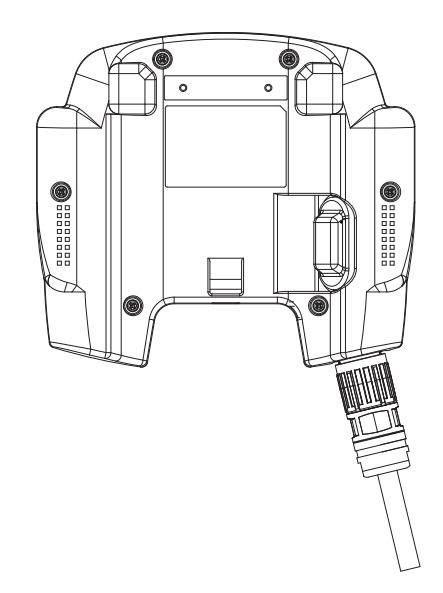

## **5.7 Installation**

#### ● Operating Environment

- For designed performance and safety of the HG1P, do not install the HG1P in the following environments:
	- Where dust, briny air, or iron powder exist.
	- Where oil or chemical splashes for a long time.
	- Where space is filled with oil mist.
	- Where direct sunlight falls on the HG1P.
	- Where strong ultraviolet rays fall on the HG1P.
	- Where corrosive or combustible gasses exist.
	- Where shocks or vibrations are transmitted.
	- Where condensation occurs due to rapid temperature change.
	- Where high-voltage or arc-generating equipment (electromagnetic contactors or circuit protectors) exists in close proximity.
	- Near devices that generate a lot of heat. Such as a boiler.
- Use the wall-mounted hook (optional item) for wall mounting.
- HG1P Installation

Attaching the Optional Cable (HG9Z-XCP13/-XCP15/-XCP17) to the HG1P

- **CAUTION**
- **Make sure to turn off the HG1P's power before inserting or pulling the cable into or out of the connector.**
- **After locking the connector, gently tug on the cable to make sure that the connector does not come off.**
- **Do not apply an excessive tensile load to the cable, otherwise damage of the connector will result.**
- **1** Turn the connector cap.
- **2** Pull off the connector cap.

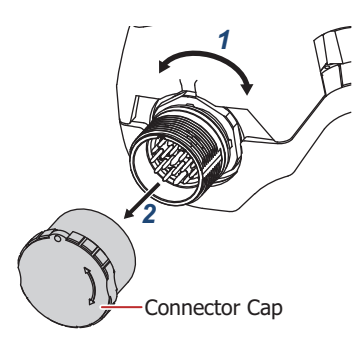

- **3** Turn the connector at the end of the HG1P optional cable to align the "open" text with the logo.
- **4** Align the connector at the end of the HG1P optional cable with the mating positioning mark, and then push it straight on until the rubber (black) is completely covered.

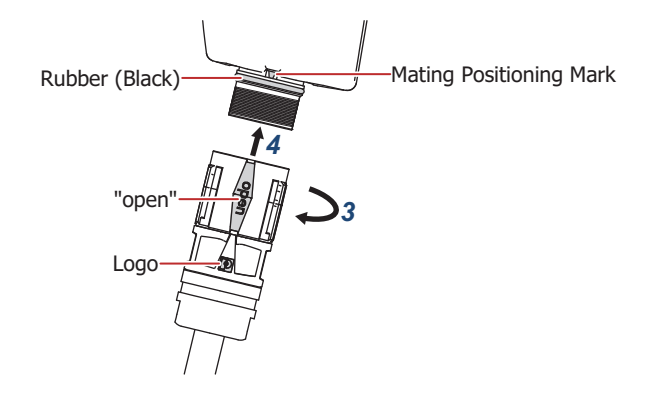

*5* Turn the shaded portion of the connector clockwise 90°.

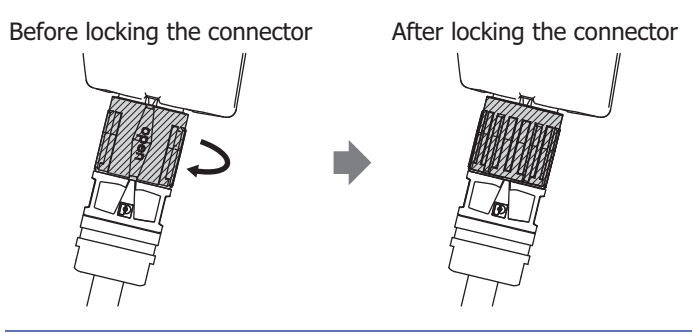

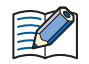

The connector will stop turning at 90°. Do not try to turn it past 90°.

Removing and Installing the USB Port Cover

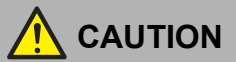

- **When attaching the cover, tighten the screw to the recommended tightening torque (0.6 N·m).**
- **When installing the HG1P, make sure that the gasket is not twisted. Because any twisting in the gasket will impair the waterproof characteristics.**

#### **■ Removing the USB Port Cover**

Unscrew the USB port cover screw with a Phillips screwdriver, and then pull the USB port cover outward to open it.

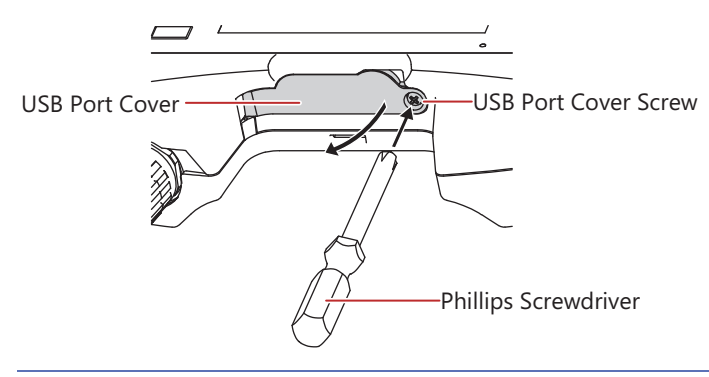

Only one side of the USB port cover opens.

Be careful when opening the USB port cover because the part that opens may be damaged if excessive force is used.

Do not remove the USB port cover screw from the USB port cover.

#### **■ Installing the USB Port Cover**

Recommend tightening torque while keeping it from lifting up from the case.

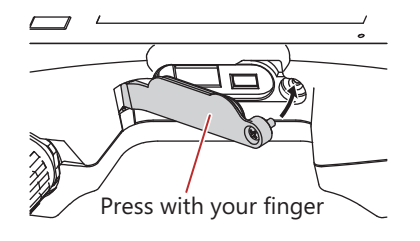

#### Installing the Hand Strap (HG9Z-PS4)

**1** Pass the hand strap through the hand strap mounting part.

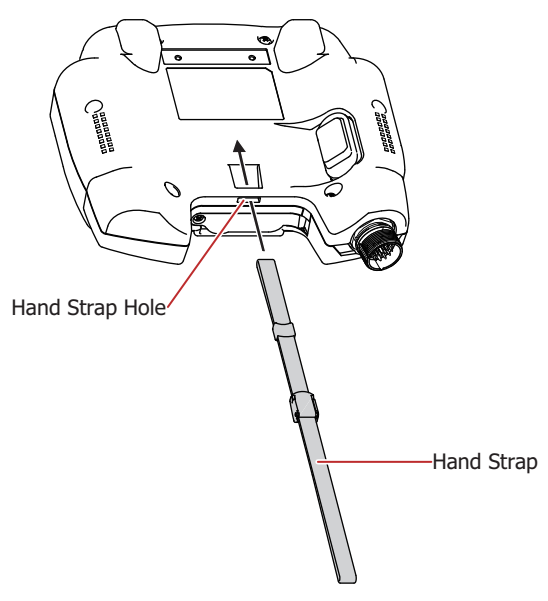

**2** Pass the end of the strap through the loop, keep holding the end, and pull it tight.

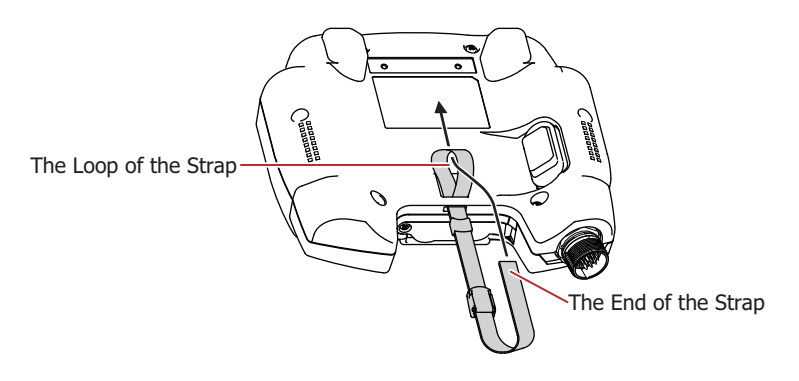

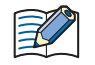

Be careful when pulling the strap tight because the strap may be damaged if excessive force is used.

#### Installing the Wall-Mounting Hook (HG9Z-PK3)

- **1** Fit the indented surface of the wall-mounted hook into the HG1P.
- **2** Use the wall-mounted hook screws (M3×10), and tighten in two locations to the recommended tightening torque (0.6 N·m).

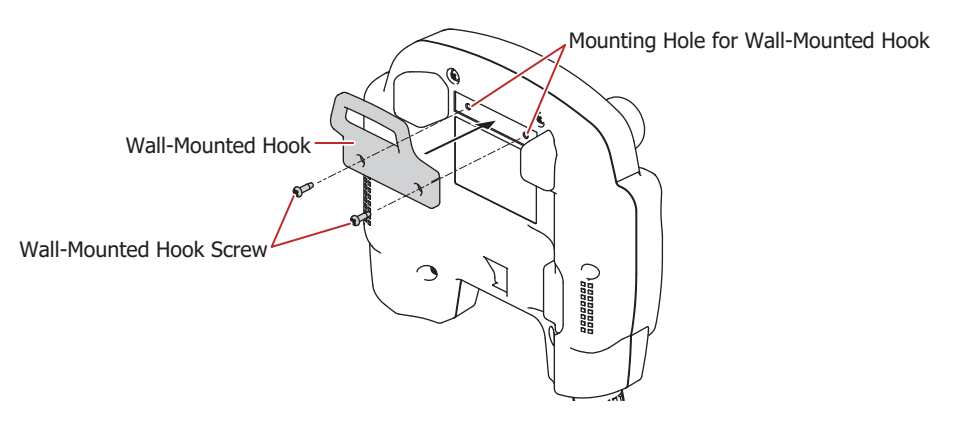

## **5.8 Wiring**

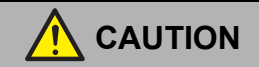

- **Turn off the power supply before wiring.**
- **Make the wiring as short as possible and run all wires as far away as possible from high-voltage and large-current cables. Follow all the procedures and precautions when wiring the HG1P. • Separate the HG1P power supply wiring from the power lines of I/O devices and motor**
- **equipment.**
- **Connect the functional ground terminal to make sure of correct operation.**

## ● HG1P Optional Cable (HG9Z-XCP13/-XCP15/-XCP17)

This cable connects the HG1P and external devices.

#### **■ Specifications**

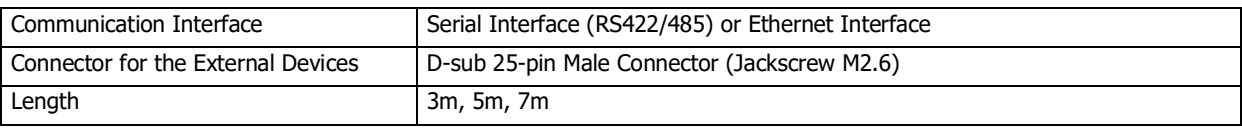

#### **■ Outline Drawing**

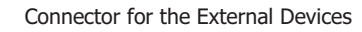

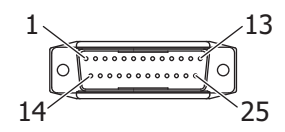

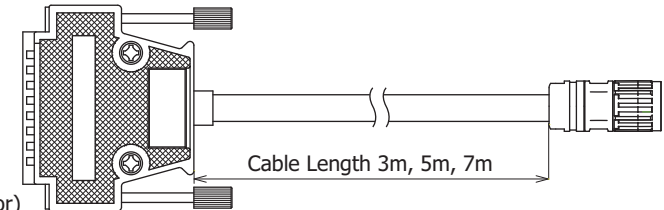

(View of mating surface of the removable connector)

#### **■ Connector Wiring Table**

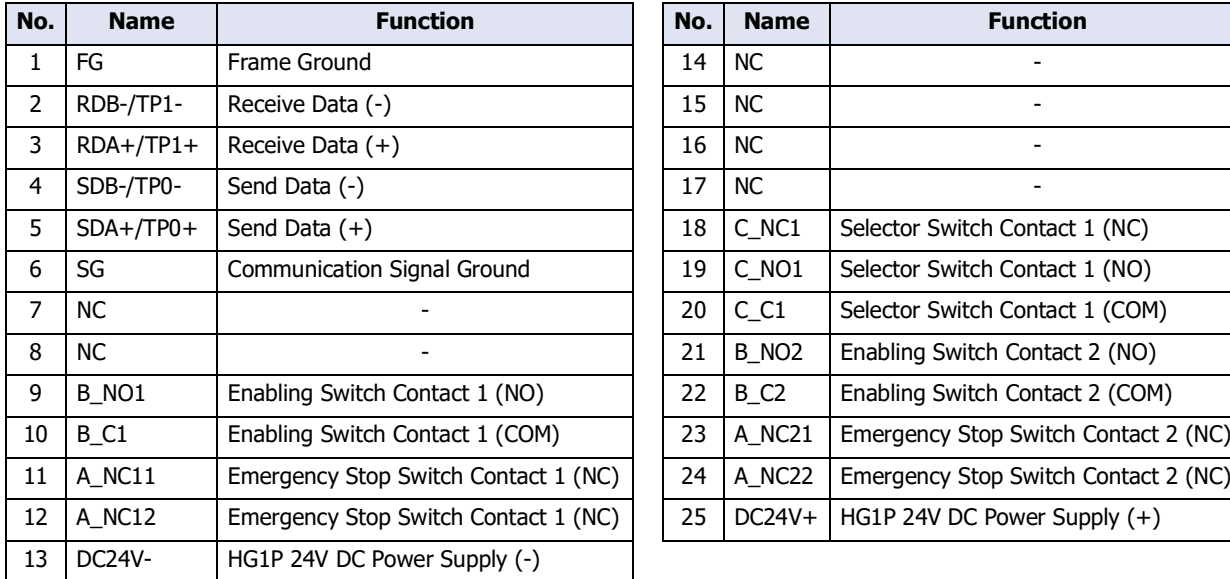

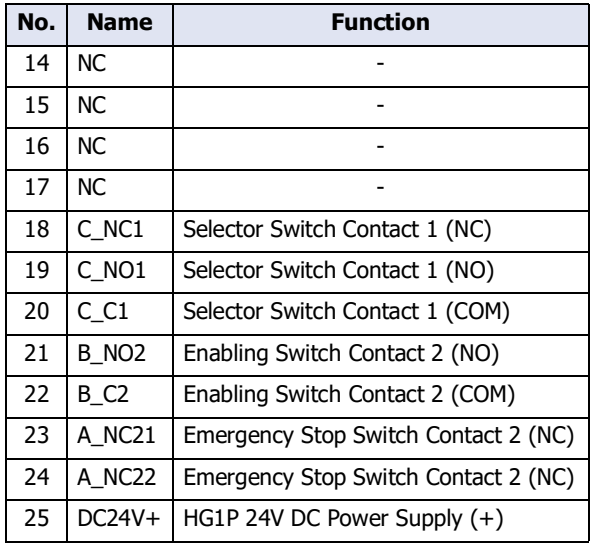

## ● HG1P Debug Cable (HG9Z-PX12)

This cable is the debug cable. Use this cable only for debugging.

#### **■ Cable Specification**

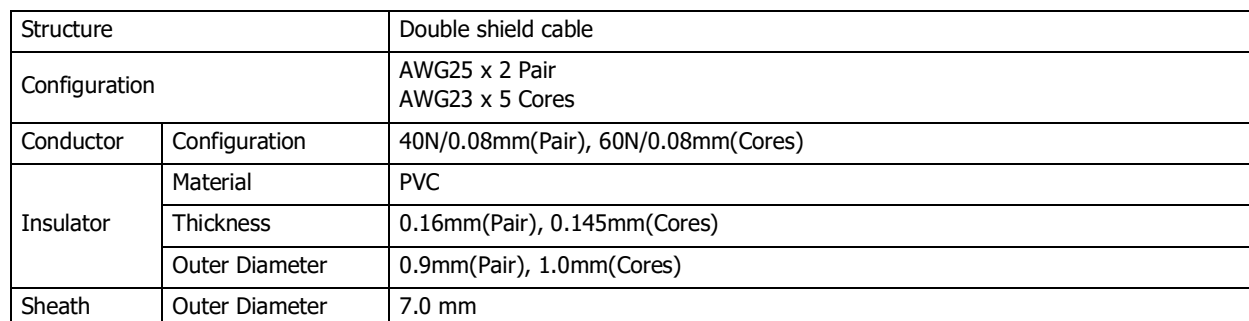

#### **■ Outline Drawing**

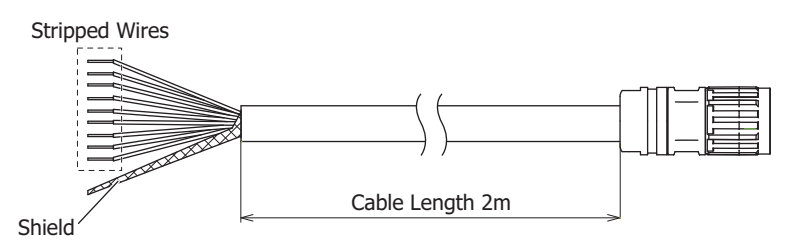

#### **■ Sectional View**

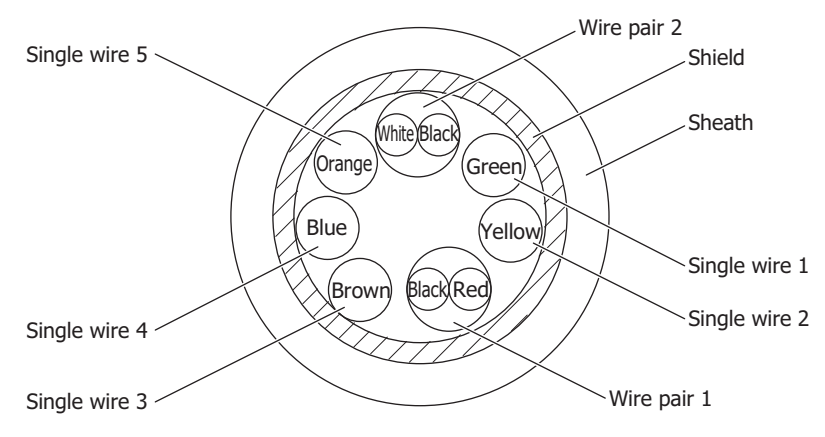

#### **■ Wiring Table**

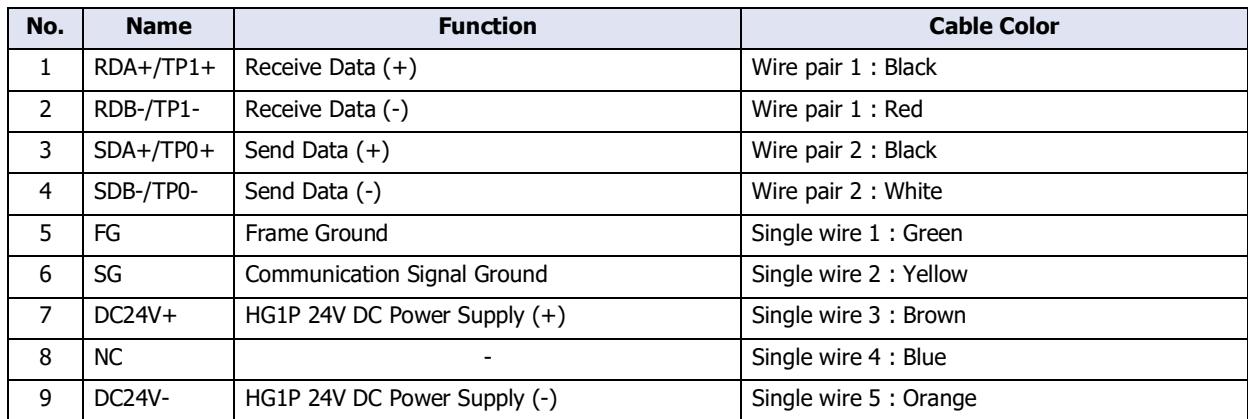

#### **5.9 Maintenance and Inspection**

Maintain and inspect the HG1P periodically to ensure it is in peak condition. Do not disassemble, repair, or modify the HG1P during inspection.

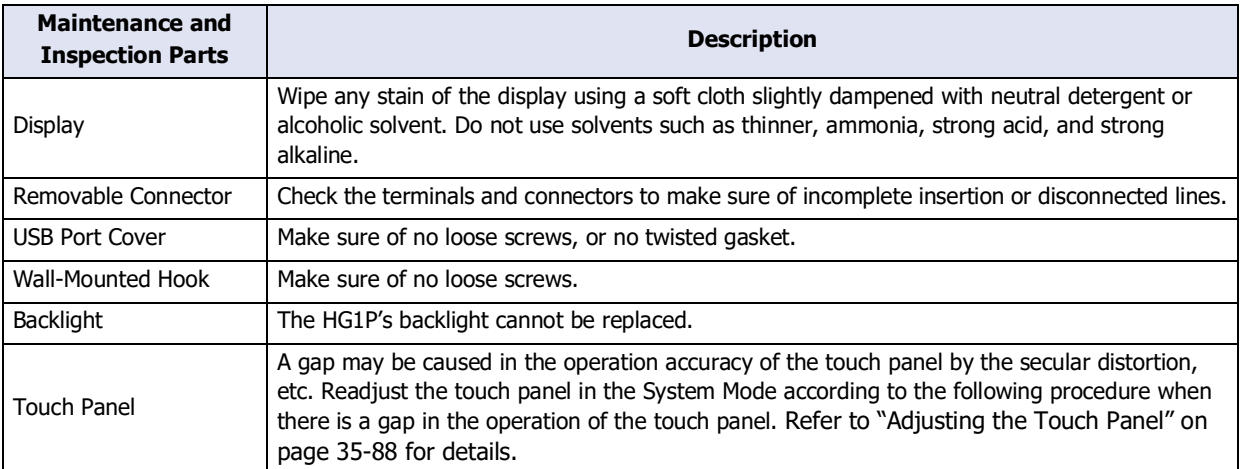

#### ● Maintenance Screen

Turn on the power to the HG1P, then press and hold the touch panel on the upper-left corner of the screen for three seconds or longer. The Maintenance Screen appears on the screen.

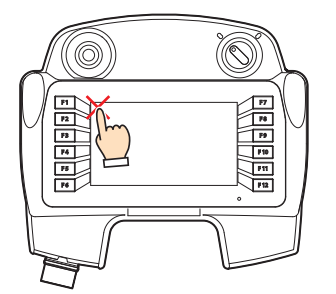

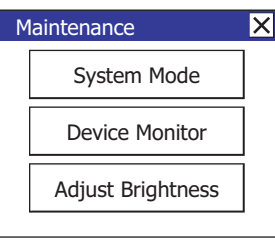

Maintenance Screen

- Permission to show the Maintenance Screen can be set using the WindO/I-NV4. Refer to [Chapter 4 "3.1 System](#page-280-0)  [Tab" on page 4-25](#page-280-0) for details.
- The Maintenance Screen is not displayed in the System Mode.

#### ● System Mode

Press the [System Mode] at the top of the Maintenance Screen. The Top page Screen appears.

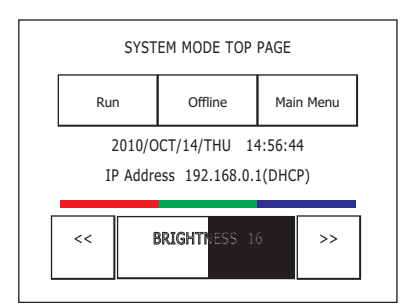

Initial Setting, Self Diagnosis and Initialization of the data, etc can be executed in the System mode.

#### ● Adjusting the Brightness

The brightness of the HG1P display can be adjusted on the Adjust Brightness Screen.

**1** Press the [Adjust Brightness] at the bottom of the Maintenance Screen. The Adjust Brightness Screen appears.

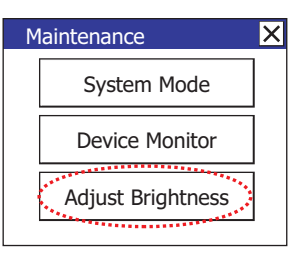

**2** Press the [<<] and [>>] at the bottom the Adjust Brightness Screen to adjust the brightness to the optimal setting.

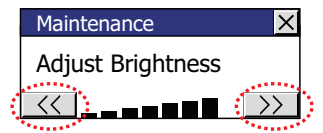

**3** Press the [X] to close the Adjust Brightness Screen.

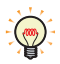

To adjust the brightness in the System Mode, use the [<<] and [>>] buttons located at the bottom of the Top Page.

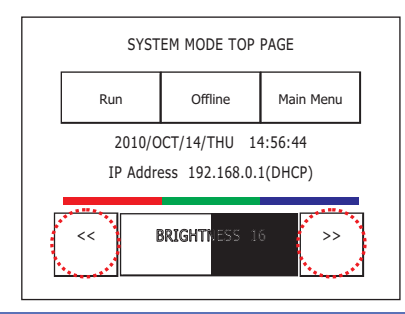

#### <span id="page-1701-0"></span>● Adjusting the Touch Panel

A gap may be caused in the operation accuracy of the touch panel by the secular distortion, etc. Adjust the touch panel according to the following procedure when there is a gap in the operation of the touch panel.

**1** Press the [Main Menu] on the Top Page in System Mode. The Main Menu Screen appears.

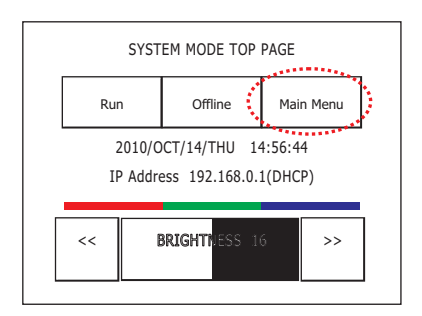

- **2** Press in order of **Initial Setting**, **Initialize**, **TP Adjust**. The confirmation screen appears and asks "Adjust Touch Panel setting?". Press **Yes**, then the Touch Panel Adjust screen appears.
- **3** Press the center of the **X** mark, then the position of the mark changes one after another. Press five marks sequentially.

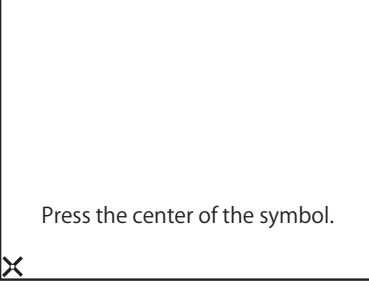

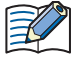

Press the center of the X mark.

This will ensure the accuracy of the touch panel operation.

**4** When recognized, confirmation screen **2** is restored.

At procedure **3**, when pressing a point away from the center the **X** mark, a recognition error will result. Then the **X** mark returns to the initial position, then repeat the procedure of **3** again.

## **6 Options**

## **6.1 Optional items**

## ● HG2J-7U

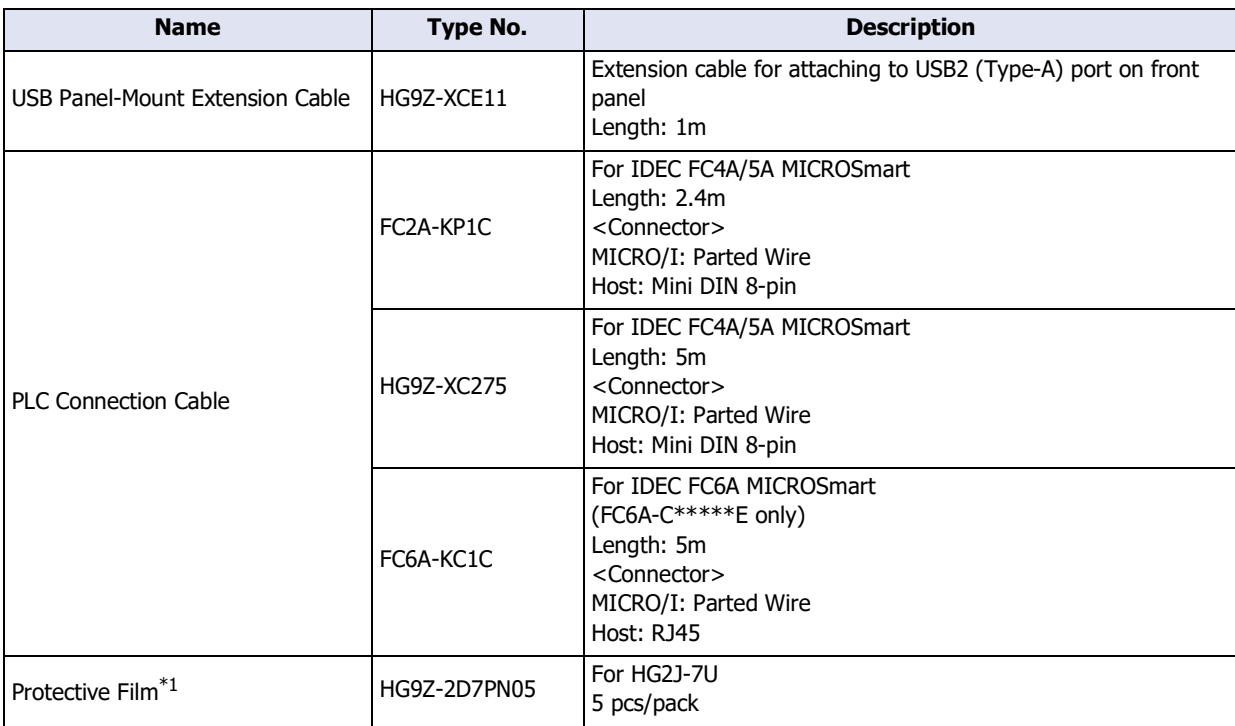

<span id="page-1702-0"></span><sup>\*1</sup> No UV resistant.

## ● HG5G/4G/3G/2G-V

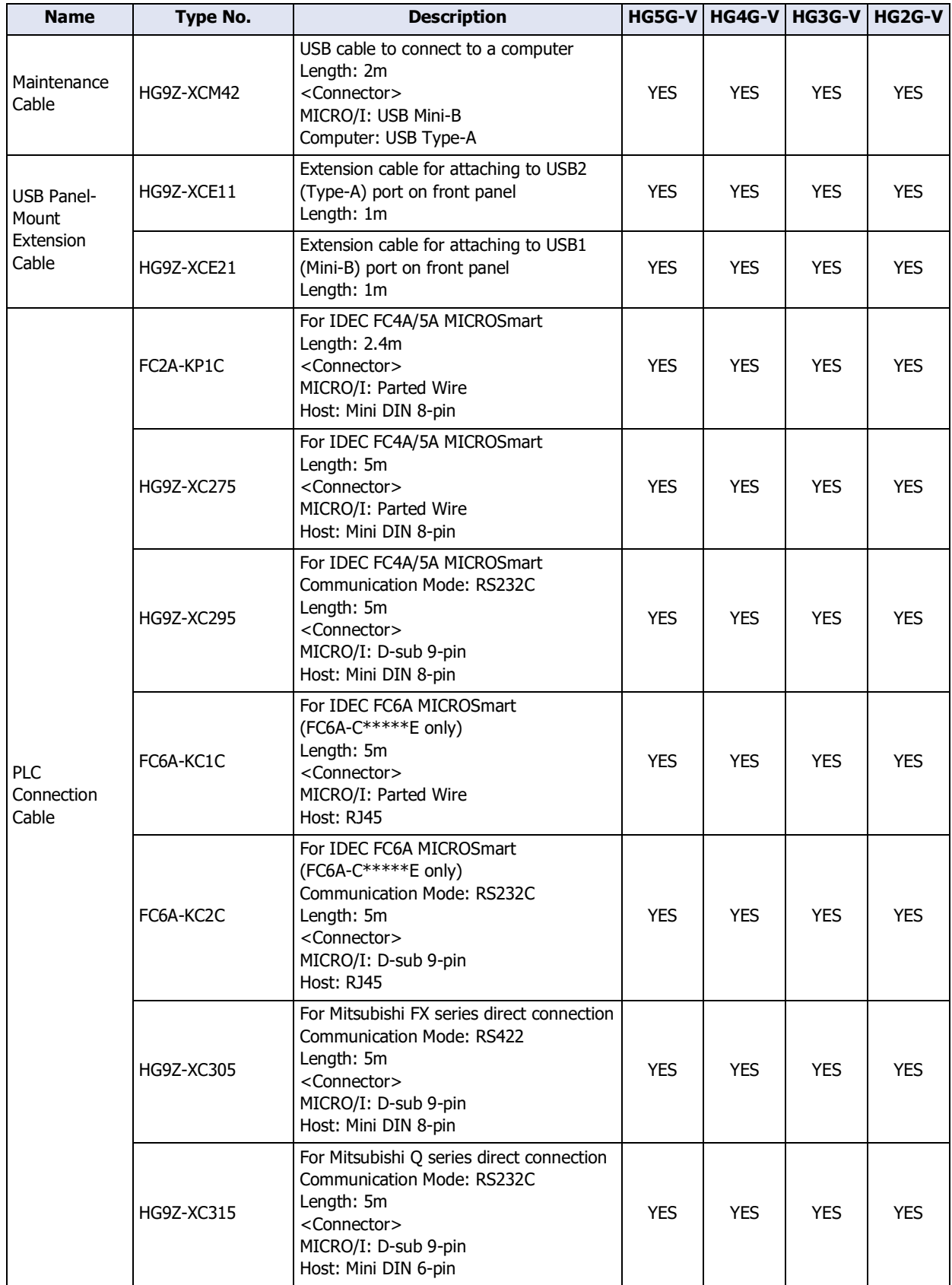

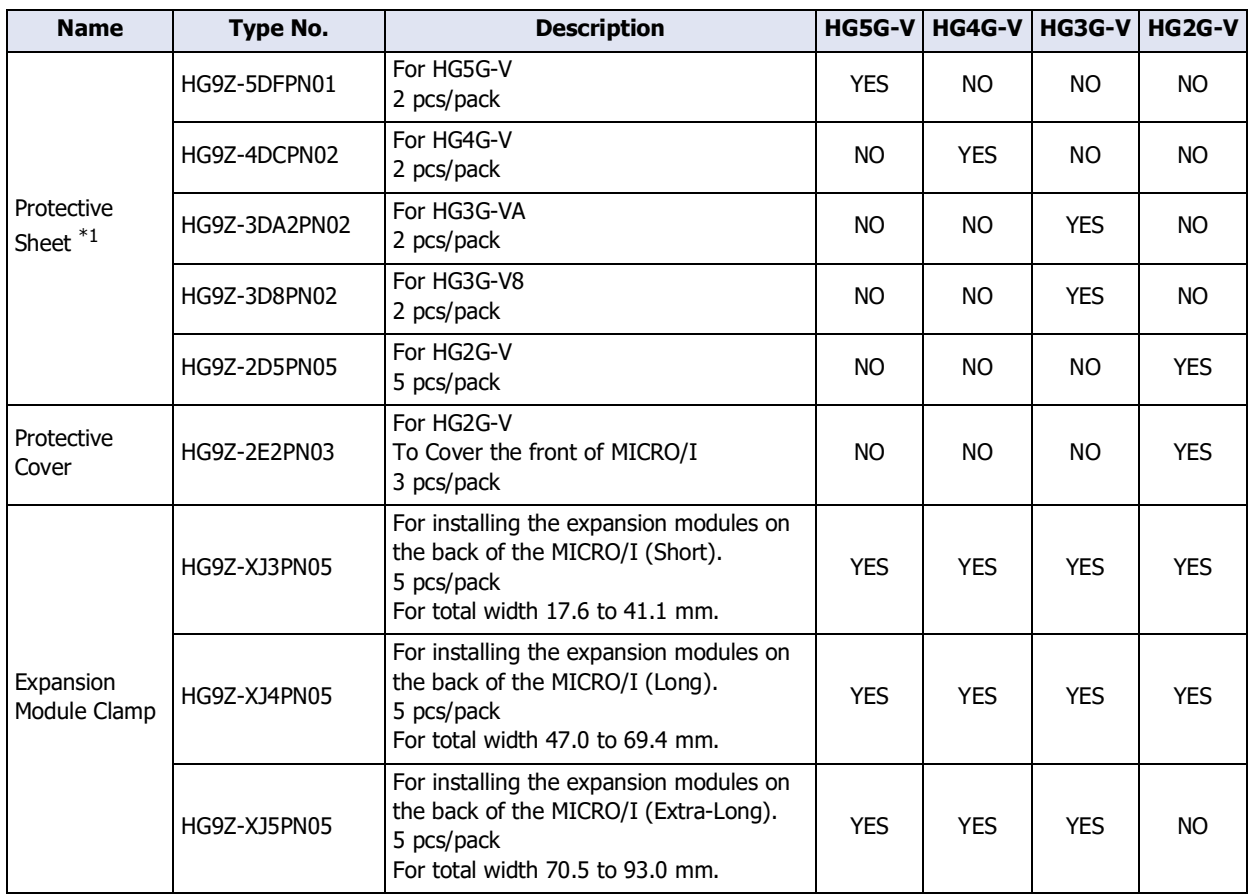

## ● HG4G/3G, HG2G-5F/-5T, HG1G

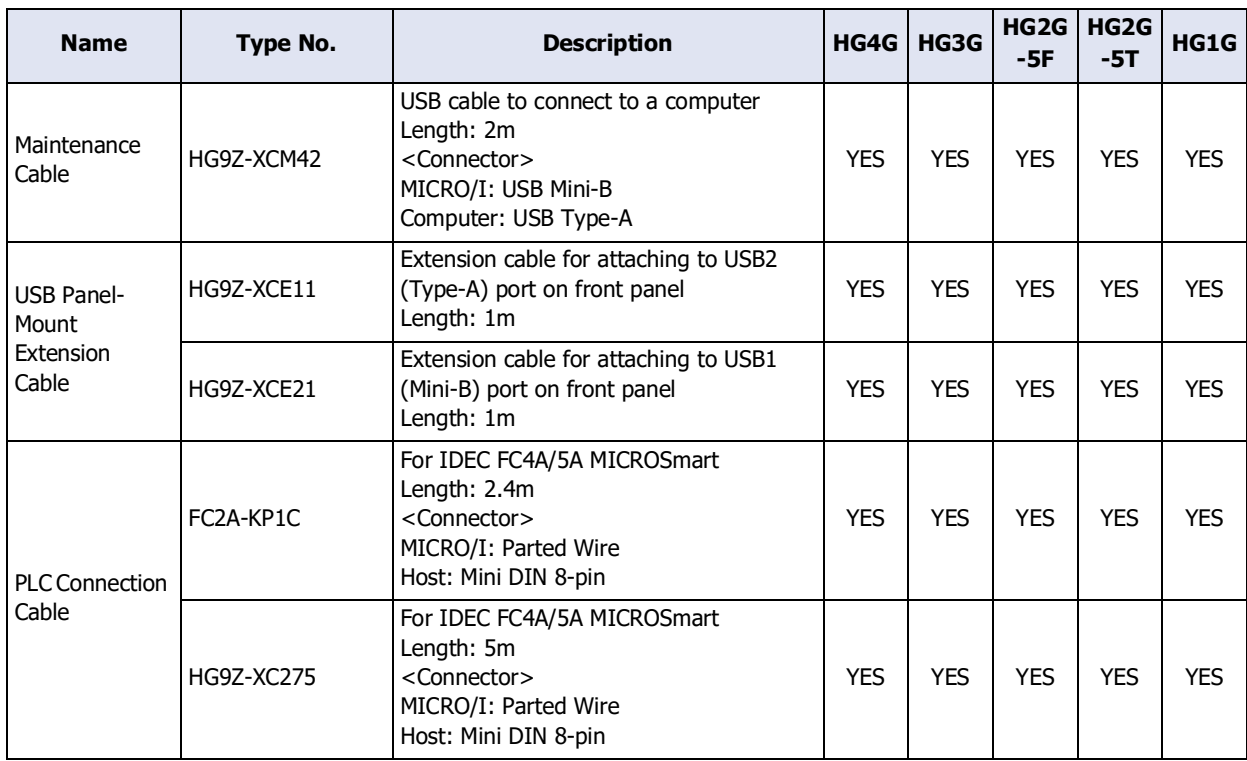

<span id="page-1704-0"></span>\*1 The protective sheet is UV resistant, however, resistance against direct sunlight in outdoor usage is not guaranteed.

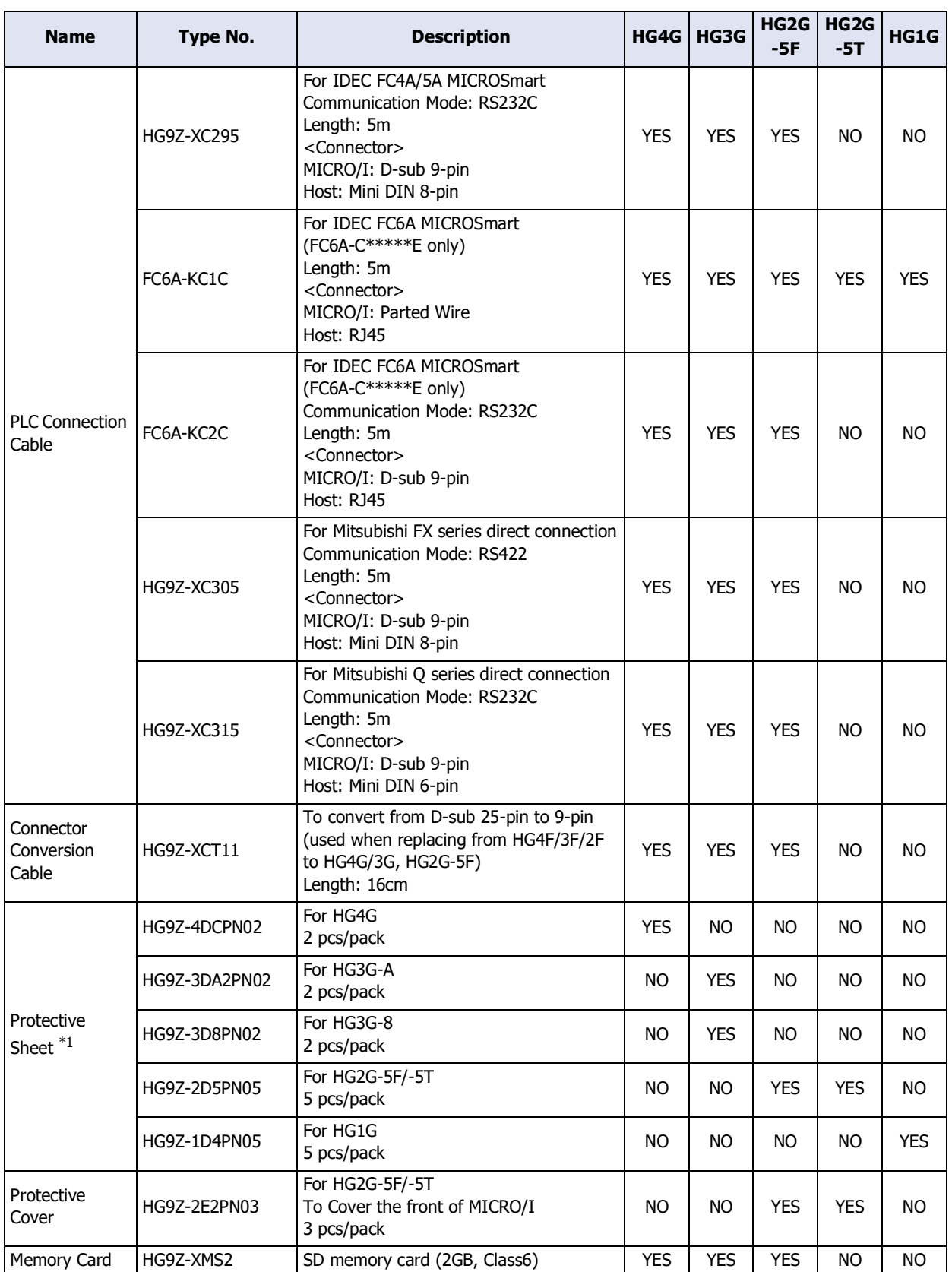

<span id="page-1705-0"></span><sup>\*1</sup> The protective sheet is UV resistant, however, resistance against direct sunlight in outdoor usage is not guaranteed.

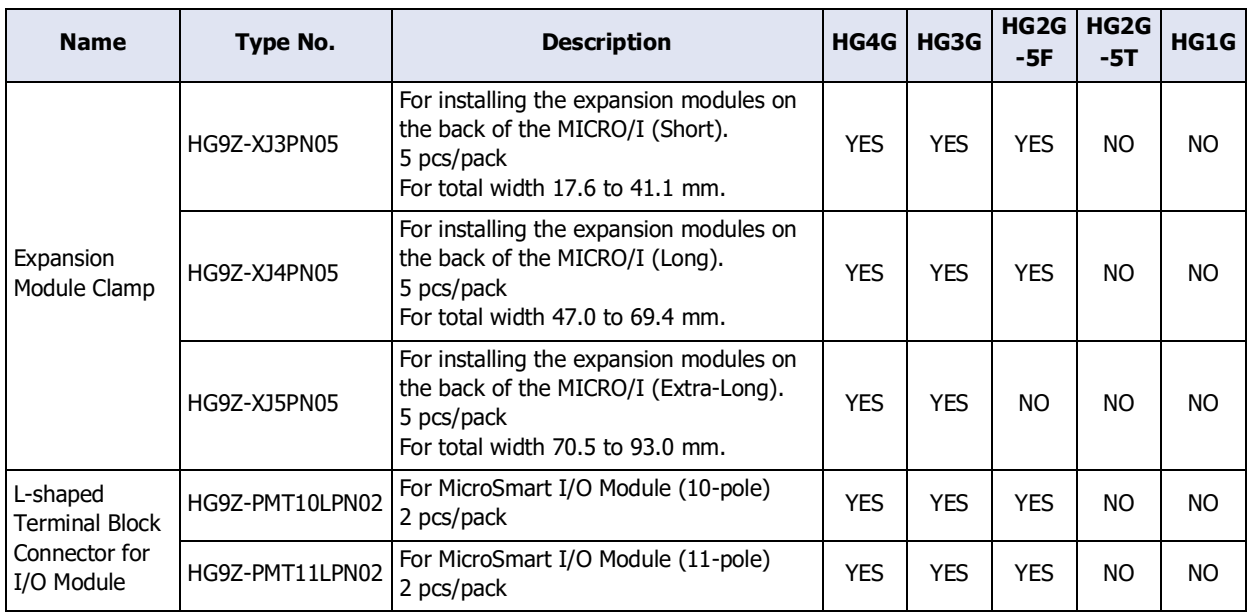

## $\bullet$  HG1P

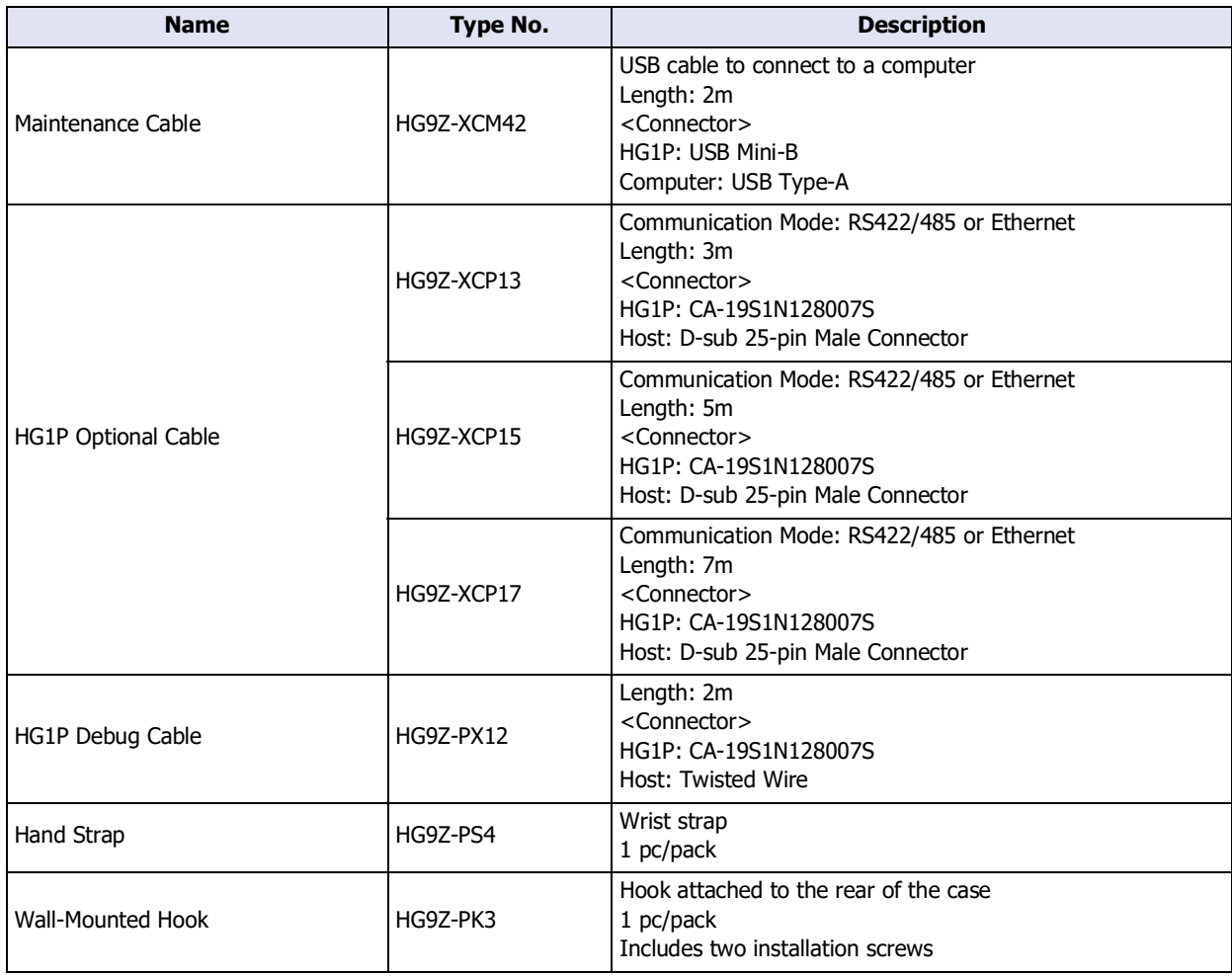

External Dimensions

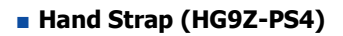

Unit: mm

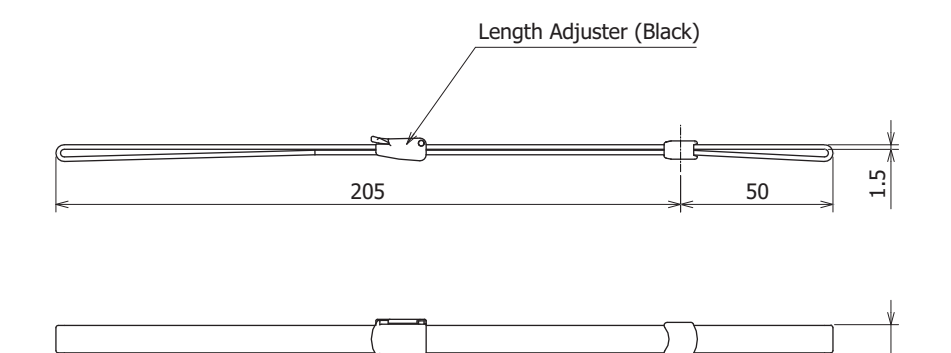

#### **■ Wall-Mounted Hook (HG9Z-PK3)**

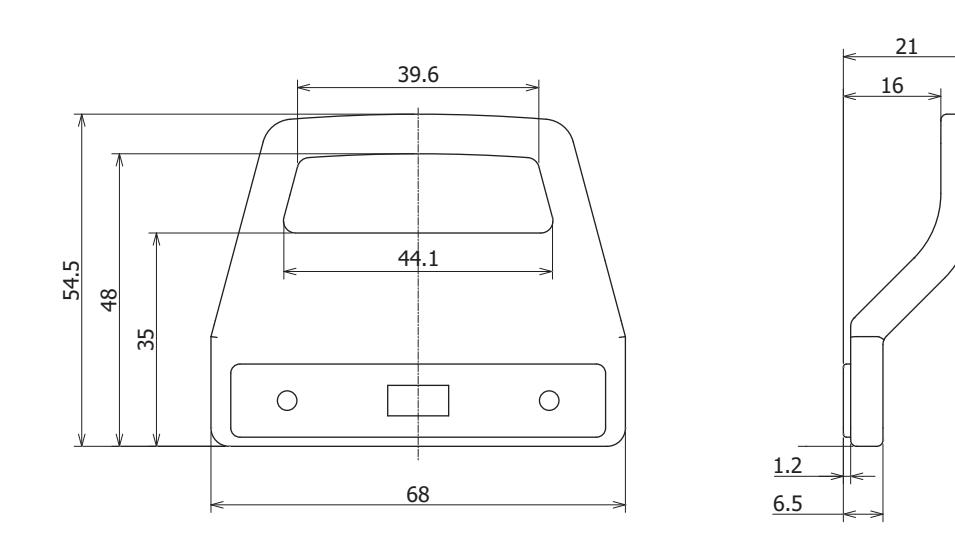

Unit: mm

 $\sigma$ 

### **6.2 Replacement Parts**

#### ● HG2J-7U

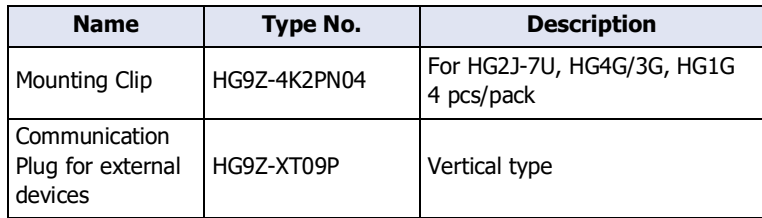

#### ● HG5G/4G/3G/2G-V

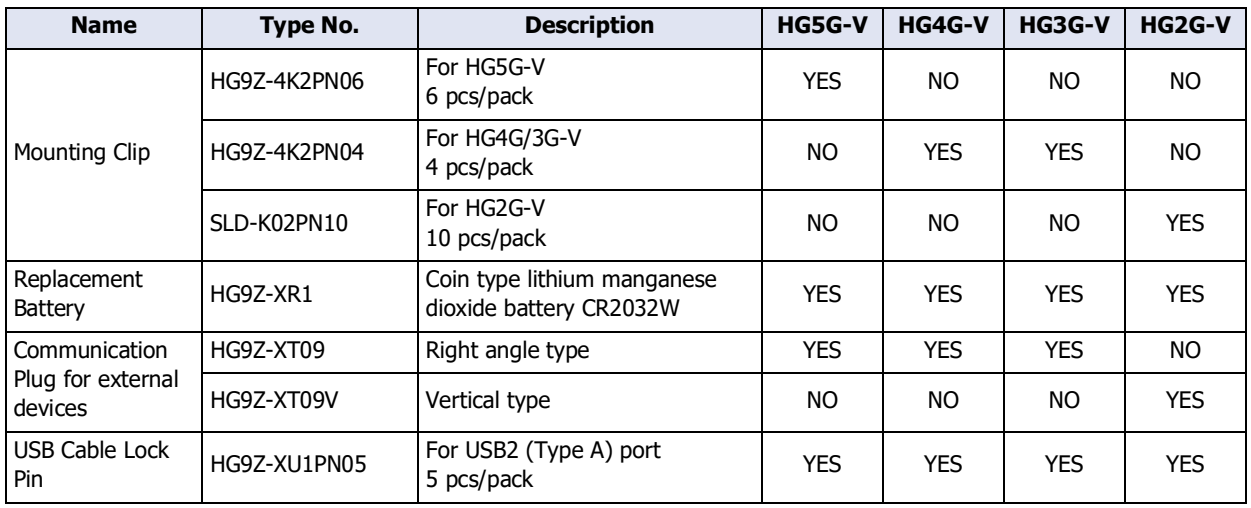

## ● HG4G/3G, HG2G-5F/-5T, HG1G

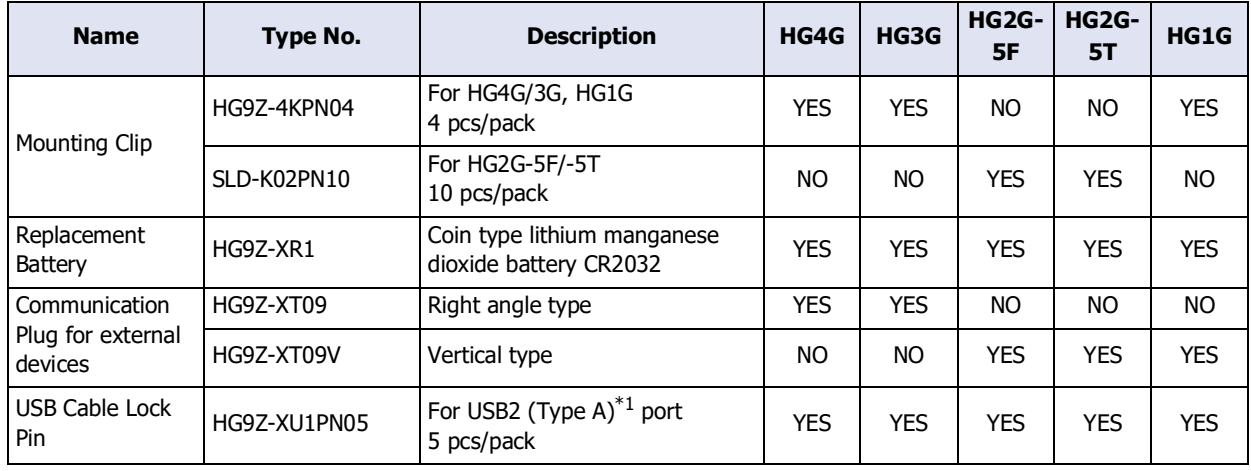

#### $\bullet$  HG1P

There are no replacement parts.

<span id="page-1708-0"></span><sup>\*1</sup> USB1(Mini-B) can be used for HG1G only.

## **7 About the Warranty of the products**

#### **7.1 Warranty Period**

The Products are warranted for 3 years from the date of purchase, or from the date of delivery completion.

\* Consumable/maintenance parts such as batteries and relays if the operation exceeds 100,000 times are excluded from the 3 year warranty.

#### **7.2 Extent of warranty**

IDEC CORPORATION is responsible for failures or defects of the Products during the above warranty period, either a replacement part will be provided or the defective parts of the Products will be repaired free of charge. If such failure or defects should occur, please offer them to the distributor, dealer or IDEC CORPORATION with the materials in which the date of purchase is specified.

\* The expenses for installation and construction at the time of repair will not be borne.

#### **7.3 Start**

May 1, 2017. The Products which were produced after June 1, 2014 and purchased in last three years will also be warranted.

#### **7.4 Indemnification**

IDEC Corporation will not be liable under this Warranty and be indemnified and held harmless from any and all demands, suits, expenses, claims, damages and liabilities in the following event that:

- 1) The Products are used or operated beyond the conditions or environment range as described in catalog, specifications or instruction; or
- 2) The failure or defects of the Products arise from the cause other than the Products; or
- 3) The Products are improved, modified or altered by the party other than IDEC; or
- 4) The failure or defects and damages of the Products arise from the usage of the Product in the way that is not intended; or
- 5) The failure or defects and damages of the Products arise from the cause beyond IDEC's control including, but not limited to, fire, earthquake, flood, lightning, other natural disasters, and acts of God; or
- 6) The failure or defects and damages of the Products arise from the relocation, transportation or drop after you purchase the Products; or
- 7) The failure or defects and damages of the Products arise from improper installation; or
- 8) Maintenance and inspection are not carried out in accordance with instruction.
- \* Customers assume their own risk in programming products, Company will not be held liable for damages as a result of improper programming.

IDEC CORPORATION DISCLAIMS ALL IMPLIED WARRANTIES OF MERCHANTABILITY AND/OR FITTNESS FOR A PARTICULAR USE OR PURPOSE, AS WELL AS LIABILITY FOR INCIDENTAL, SPECIAL, INDIRECT, CONSEQUENTIAL OR OTHER DAMAGES RELATING TO THE PRODUCTS

#### **7.5 Extent of service**

The price of the Products will not include the fee for any service such as sending technicians and engineers, IDEC CORPORATION will charge you the fee for the following:

- 1) Instruction for installment and visiting for test operation, including, but not limited to creating application software and operation tests; and
- 2) Maintenance and inspection, arrangement and repair; and
- 3) Technical assistance and technical education; and
- 4) Product test and inspection based on you request.

This chapter describes the errors that may occur with the MICRO/I and the measures necessary to correct these errors.

## **1 Error Messages**

The MICRO/I displays a variety of error messages in order to assist you in quickly analyze and resolve problems with the hardware, communications system, and user screen data.

#### **1.1 Errors Displayed on the Screen**

#### **HG2J-7U HG5G-V HG4G-V HG3G-V HG2G-V HG2G-5T HG4G HG3G HG2G-5F HG1G HG1P**

The following error messages are displayed in the event of communication system problems and problems with user screen data. When an error occurs, take the appropriate indicated action. If an error persists despite your attempts to correct it, contact your vendor or IDEC Corporation.

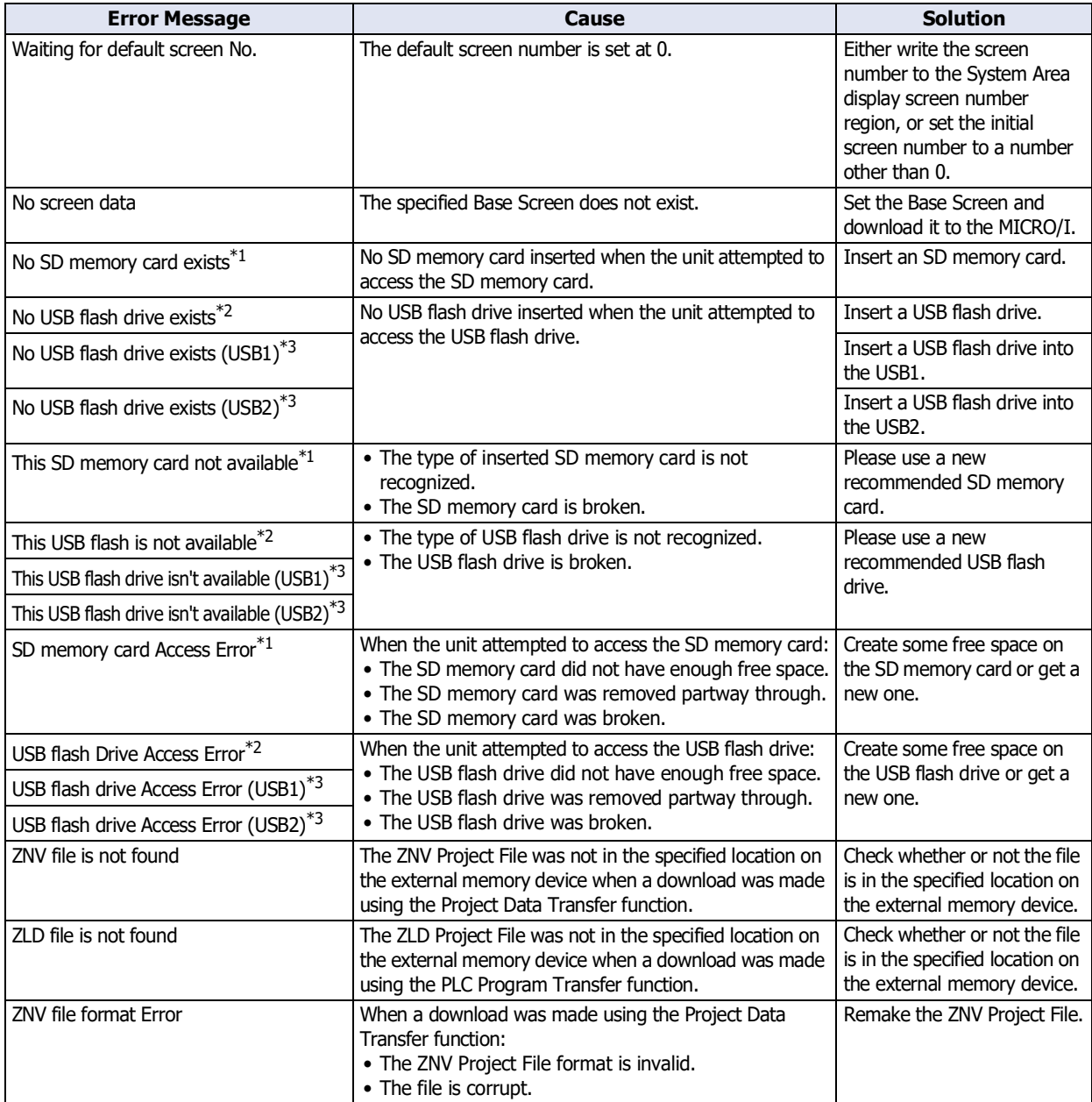

<span id="page-1710-0"></span>\*1 HG5G/4G/3G/2G-V, HG4G/3G, HG2G-5F only

<span id="page-1710-1"></span>\*2 HG5G/4G/3G/2G-V, HG4G/3G, HG2G-5F/-5T, HG1G/1P only

<span id="page-1710-2"></span>\*3 HG2J-7U only

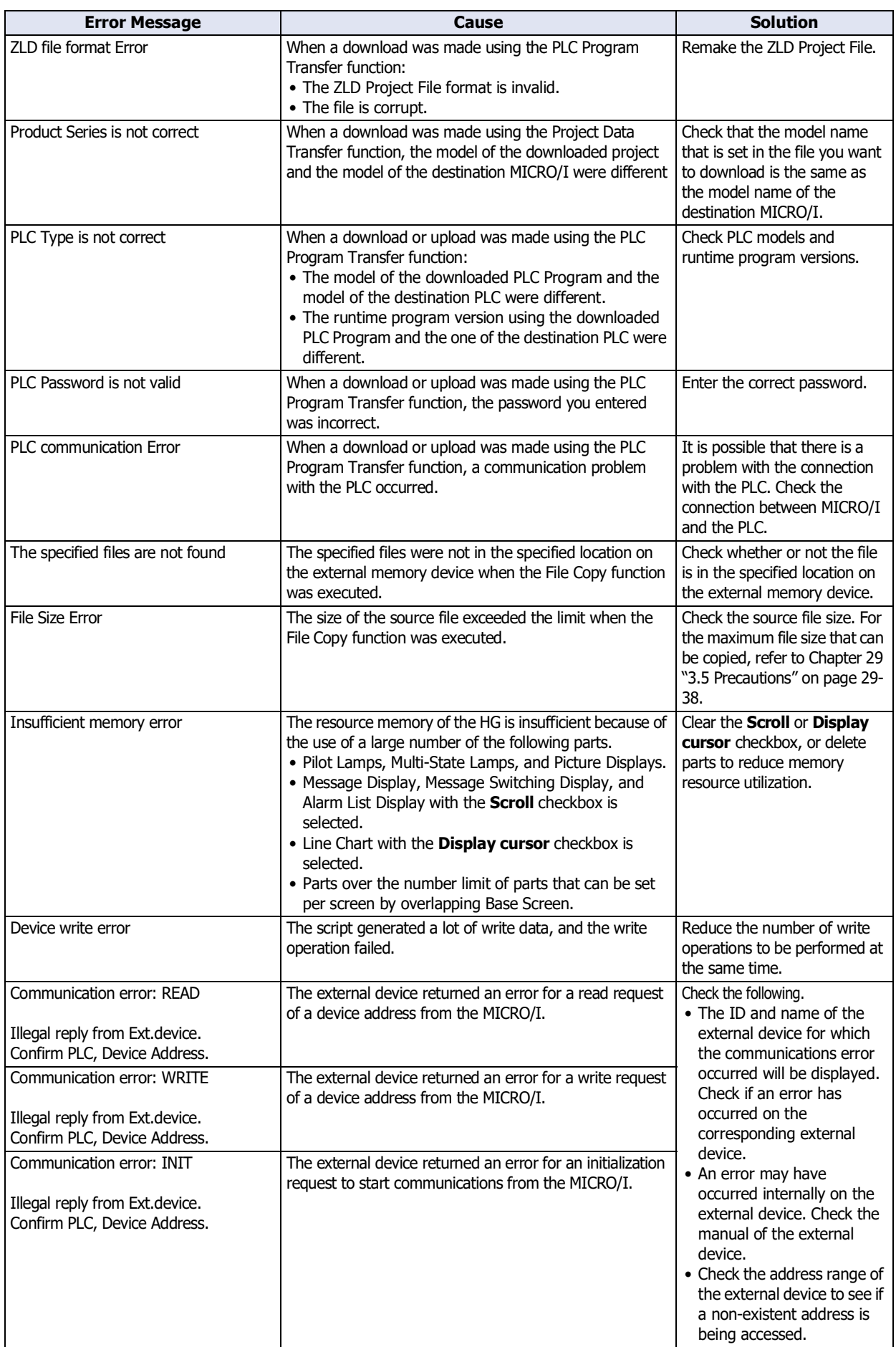

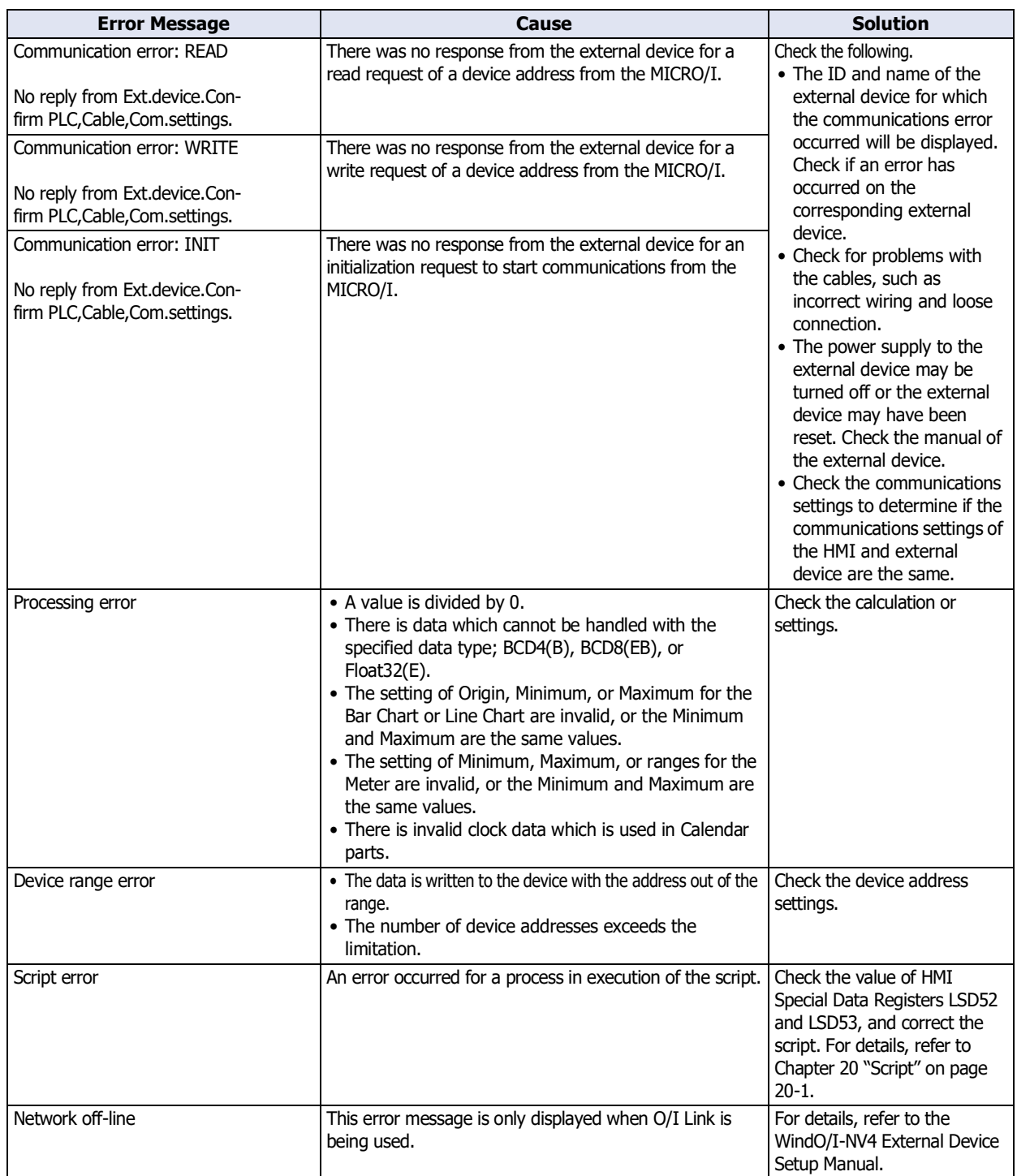

#### **1.2 Low Battery Voltage**

#### **HG2J-7U HG5G-V HG4G-V HG3G-V HG2G-V HG2G-5T HG4G HG3G HG2G-5F HG1G HG1P**

An internal battery maintains clock settings and log data in the MICRO/I. When the battery runs out, keep register data, log data and other backup data will be cleared, and the contrast is reset to the default value. If this happens, the following message is displayed when the MICRO/I is powered up, so take the indicated action.

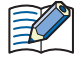

To display the warning message, in the Project Settings dialog box, on the **System Settings** tab, select the **Battery warning message** check box.

In this case, Bit 14 (backup data error) of address number + 2 in System Area 2 is set, and it is reset when MICRO/I is powered on.

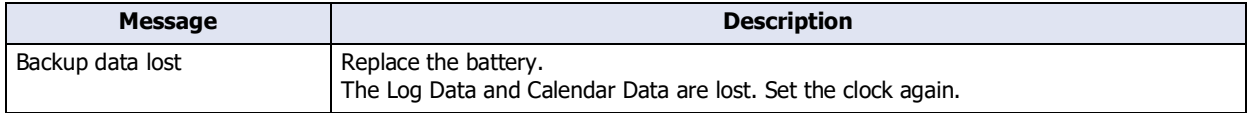

In case of storing Keep Memory and Keep Relay to the flash memory using HMI Special Internal Relay ( 1999 ) LSM10, stored data is transferred to the memory automatically when Backup data is lost.

The following warning messages will be displayed before the battery is dead.

In this case, the Bit 12 (Replace battery error) or Bit 13 (Replace battery error) of address number + 2 in the System Area 2 is set, and it is set whenever the MICRO/I is powered on.

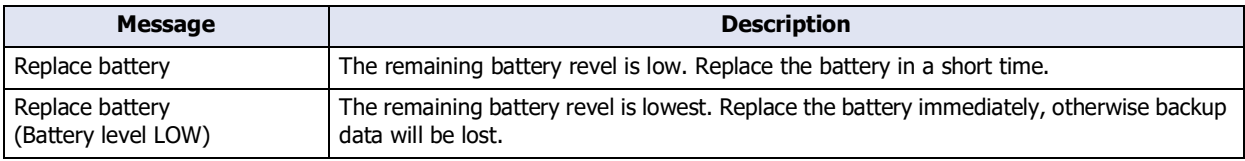

## **2 Handling Problems**

#### **2.1 When You Cannot Download Project Data**

#### **HG2J-7U HG5G-V HG4G-V HG3G-V HG2G-V HG2G-5T HG4G HG3G HG2G-5F HG1G HG1P**

#### **■ HG2J-7U**

Turn on the power while pressing the RESET switch on the back with a fine-tipped object, and keep pressing it for at least three seconds. However, do not use anything with a fragile or sharp tip.

> Back RESET switch Fine-tipped object

When the POWER LED turns orange and changes from blinking to lit, a message is displayed and MICRO/I becomes downloadable status. The IP address of the HG2J-7U type is 192.168.1.150. Please check the communication settings, and then download.

#### **■ HG5G/4G/3G/2G-V, HG4G/3G, HG2G-5F/-5T, HG1G/1P**

Press the top left corner of the panel for three seconds or longer while at the same time turning the power off and back on again.

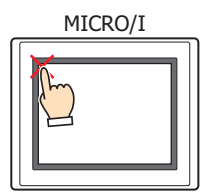

The screen in the System Mode is displayed, and then MICRO/I becomes downloadable status. If you download via Ethernet, check again the setting of TCP/IP before executing the download.

When MICRO/I does not show the System Mode screen and continues a blackout having a bleep each second, be sure to download a project using a port for USB.

#### **2.2 If the backlight is OFF and the buzzer sounds**

#### **HG2J-7U HG5G-V HG4G-V HG3G-V HG2G-V HG2G-5T HG4G HG3G HG2G-5F HG1G HG1P**

If you fail to download the runtime program to MICRO/I, the backlight may turn to OFF and a beep may sound continuously every second, even after the power has been turned off and on again. Rectify the situation by downloading the project using WindO/I-NV4 via USB cable.

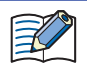

When the backlight is OFF and the buzzer sounds, you cannot download the project to MICRO/I via Ethernet or using an external memory.

### **2.3 Touch Panel Does Not Respond Correctly**

#### **HG2J-7U HG5G-V HG4G-V HG3G-V HG2G-V HG2G-5T HG4G HG3G HG2G-5F HG1G HG1P**

#### **■ HG2J-7U**

Press the RESET switch on the back with a fine-tipped object or turn the power off and then on again.

#### **■ HG5G/4G/3G/2G-V, HG4G/3G, HG2G-5F/-5T, HG1G/1P** If the touch panel needs to be readjusted, then go to the System Mode to readjust the touch panel. For details about adjusting method, refer to [Chapter 34 "Touch Panel Adjust \(TP Adjust\)" on page 34-9.](#page-1608-0)

## **2.4 Power LED light is OFF**

#### **HG2J-7U HG5G-V HG4G-V HG3G-V HG2G-V HG2G-5T HG4G HG3G HG2G-5F HG1G HG1P**

If the LED on the front of MICRO/I does not light up when power is turned ON, it may indicate a problem exists in the main unit. Contact your vendor or IDEC Corporation.

#### **2.5 POWER LED is lit or flashing**

**HG2J-7U HG5G-V HG4G-V HG3G-V HG2G-V HG2G-5T HG4G HG3G HG2G-5F HG1G HG1P**

The HG2J-7U indicates its status by the color of the POWER LED and by lighting or flashing.

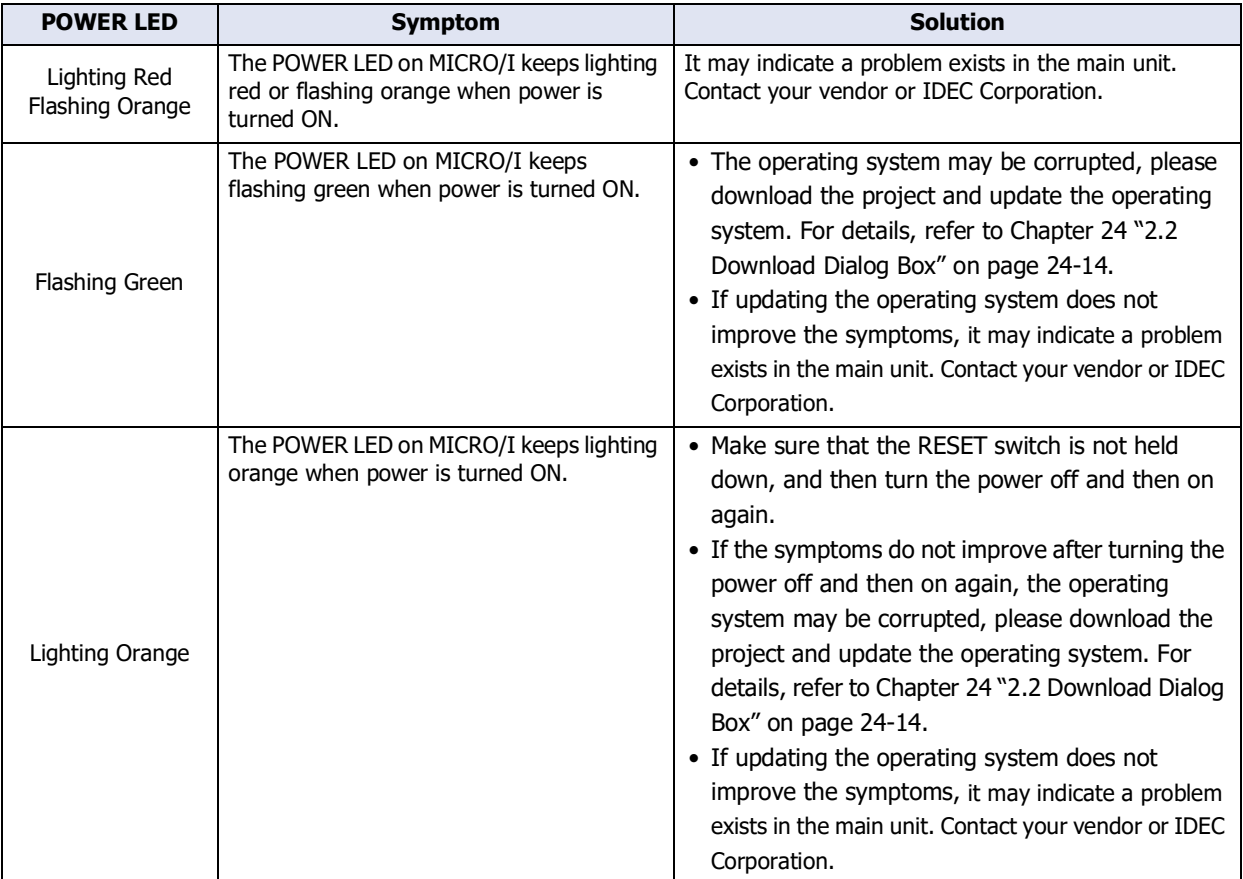

## **Appendix**

This chapter contains the color number, and describes details about the Color Palette and other settings used in WindO/I-NV4.

## **1 Color Number**

#### **HG2J-7U HG5G-V HG4G-V HG3G-V HG2G-V HG2G-5T HG4G HG3G HG2G-5F HG1G HG1P**

#### <span id="page-1716-0"></span>● Color Data Correspondence Table

This table is used when using Message Display and Script. Select a value from the Data column of the table and you can change the display color of an object by values of device addresses.

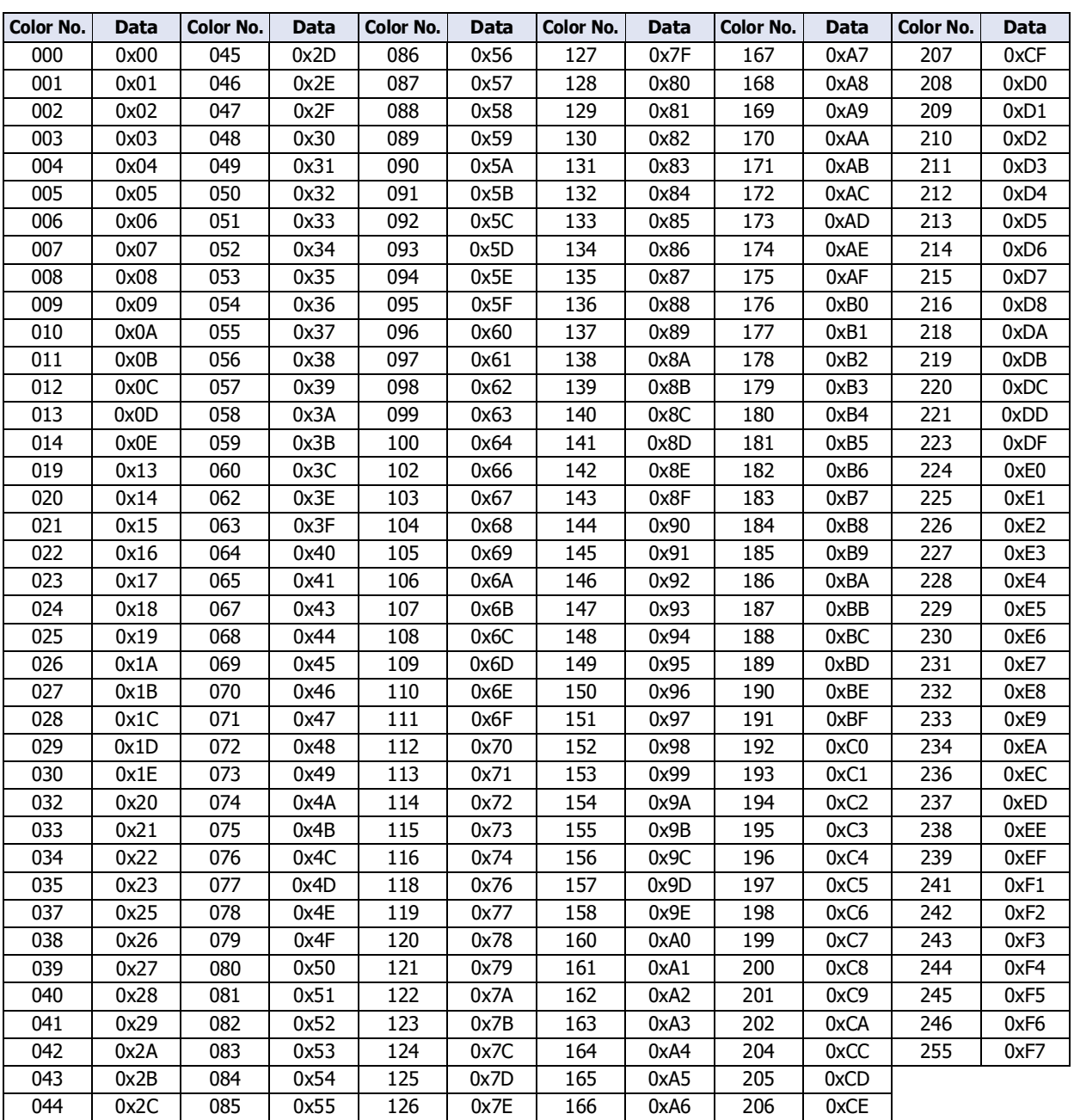

### ● Windows RGB Value Correspondence Table

The color numbers correspond to the following Windows RGB values.

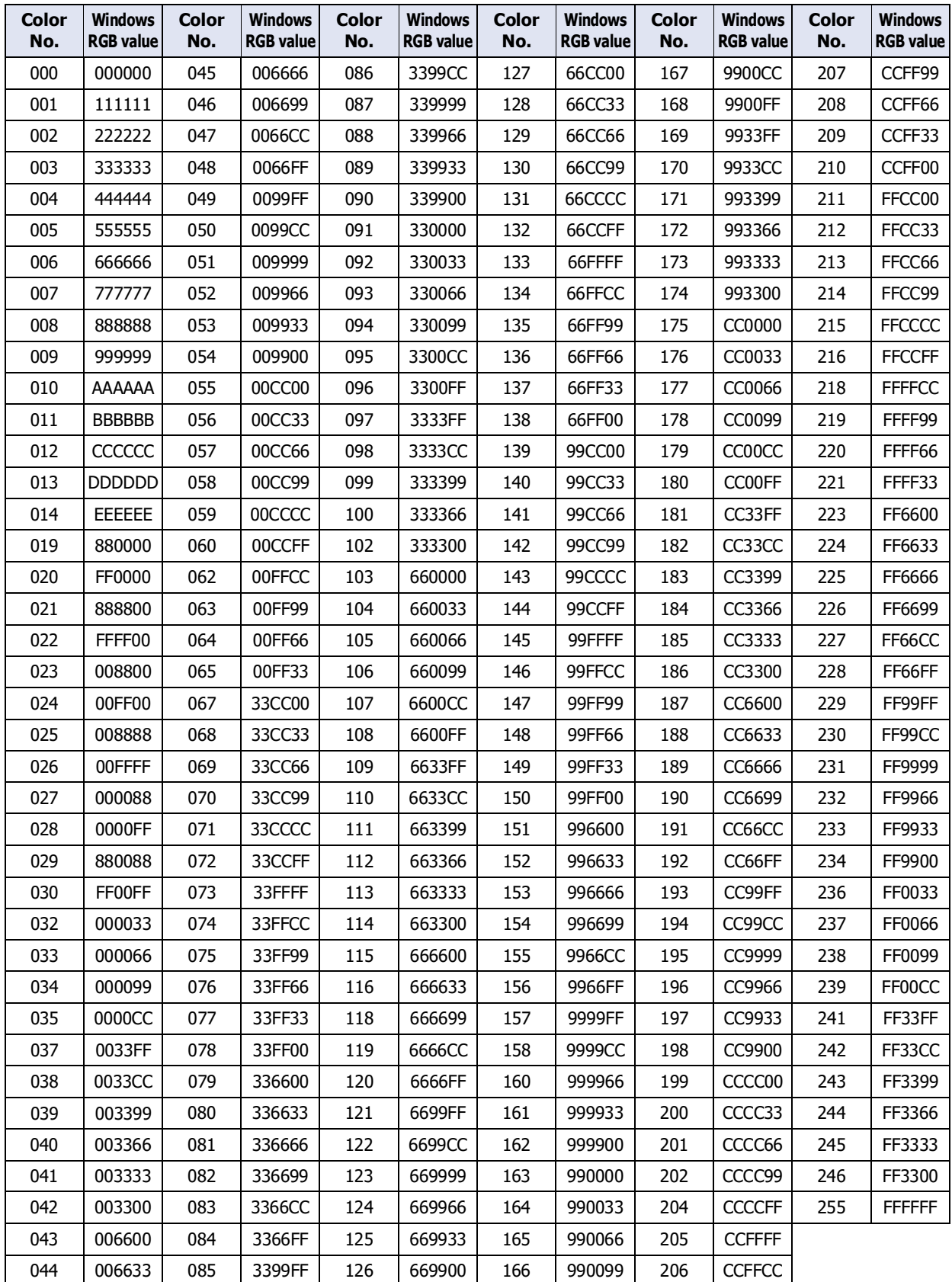

## **2 View Browser**

#### **HG2J-7U HG5G-V HG4G-V HG3G-V HG2G-V HG2G-5T HG4G HG3G HG2G-5F HG1G HG1P**

The View Browser displays the list of graphics that have been prepared in advance in WindO/I-NV4. The settings displayed on View Browser vary based on the parts.

These graphics can be used as the outline of parts.

Example: Bit Button

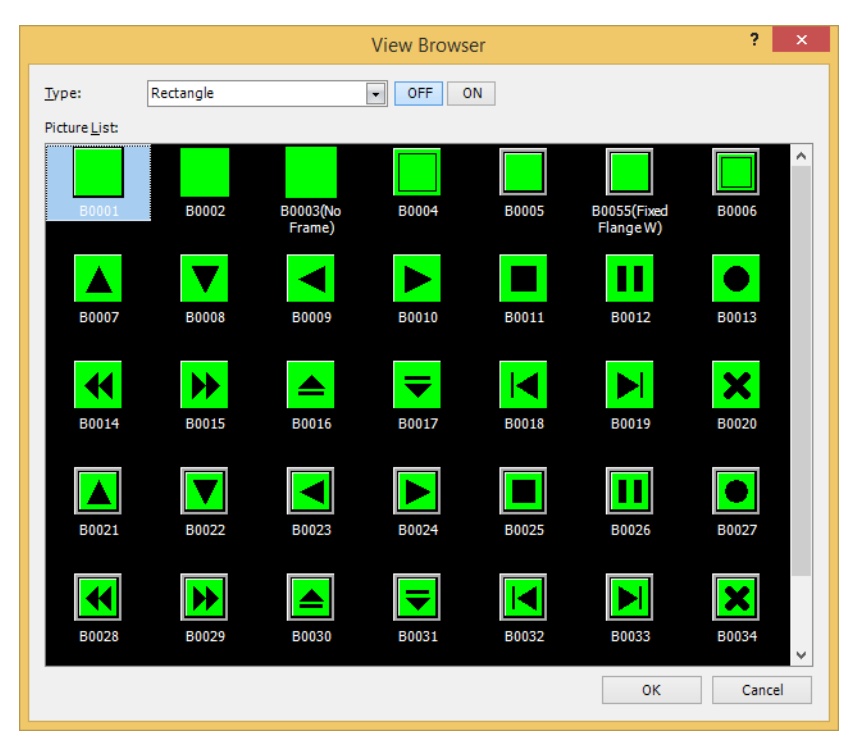

#### **■ Type**

Selects the category of graphics.

**■ OFF, ON**

Displays the graphic when OFF or ON. Click **ON** or **OFF** to switch the graphics displayed on the list.

**■ Picture List**

Displays the list of registered graphics. Select the graphic to use as the outline of the part.

## <span id="page-1719-4"></span>**3 Color Palette**

#### **HG2J-7U HG5G-V HG4G-V HG3G-V HG2G-V HG2G-5T HG4G HG3G HG2G-5F HG1G HG1P**

The Color Palette is used to select colors for drawing objects, text on parts, outlines, flanges, plates and other objects. Display the Color Palette by clicking a color in the Properties dialog box and then select the color. The type of color palette shown depends on the models being used.

#### <span id="page-1719-3"></span>**■ 256 Color Palette[\\*1](#page-1719-0)**

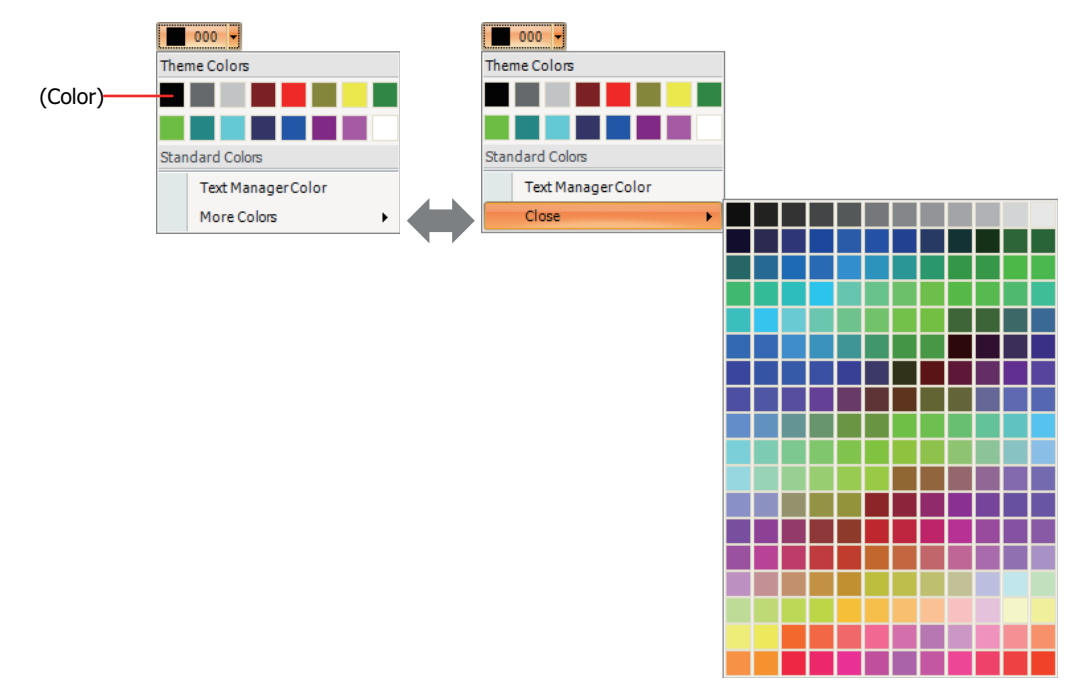

#### <span id="page-1719-2"></span>**■ 16-level Monochrome Palett[e\\*2](#page-1719-1)**

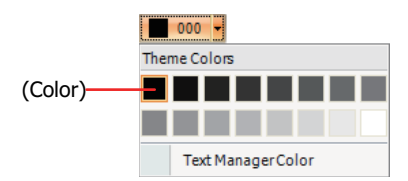

#### **■ More Colors, Close**

Switches the palette display. Clicking **More Colors** shows all the colors assignable to the **Color** button. **Close** shows only the basic colors assignable to the **Color** button.

#### **■ Text Manager Color**

This feature allows use of the text color specified in the Text Manager. Click here to use the text color specified in the Text Manager. This option can only be set when the **Use Text Manager** check box is selected.

#### **■ Transparent Color**

Converts the color in the imported picture to be transparent. This option can only be selected when Picture Manager was used.

#### **■ None**

This option is no fill color. This can only be set for **Background Color** in drawing object text.

<span id="page-1719-1"></span>\*2 HG2G-5T\* only (\*Monochrome LCD models)

<span id="page-1719-0"></span><sup>\*1</sup> HG2J-7U, HG5G/4G/3G/2G-V, HG4G/3G, HG2G-5F/5T\* only (\*Color LCD models), HG1G/1P

## **4 Pattern Palette**

#### **HG2J-7U HG5G-V HG4G-V HG3G-V HG2G-V HG2G-5T HG4G HG3G HG2G-5F HG1G HG1P**

The Pattern Palette is used to select patterns or tonal gradations for drawing and part objects. The Pattern Palette appears when you click **Pattern** in the object's Properties dialog box. Click **Pattern** and select a pattern or tonal gradations.

#### Drawings

Parts

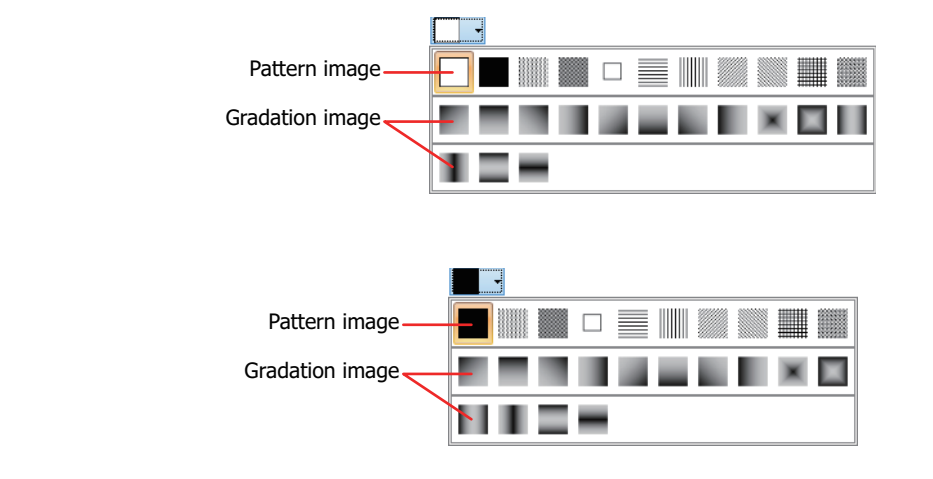

#### ● Foreground and Background Colors

<span id="page-1720-0"></span>Drawing and part objects are formed by foreground and background colors.

**■ Pattern**

The selected pattern is applied to the foreground color.

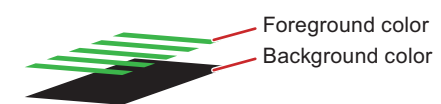

The background color is visible through the unpainted parts of the foreground color.

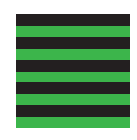

#### **■ Gradation** The selected gradation is applied to the foreground color.

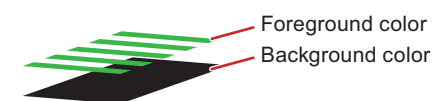

The background color is visible through the unpainted parts of the foreground color.

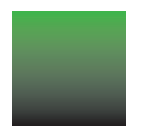

#### ● Patterns and gradations

These patterns and gradations are available on WindO/I-NV4. When **024** on the **Foreground Color** and **000** on the **Background Color** are selected for the **Rectangle**, the display images are as follows:

#### **■ Patterns**

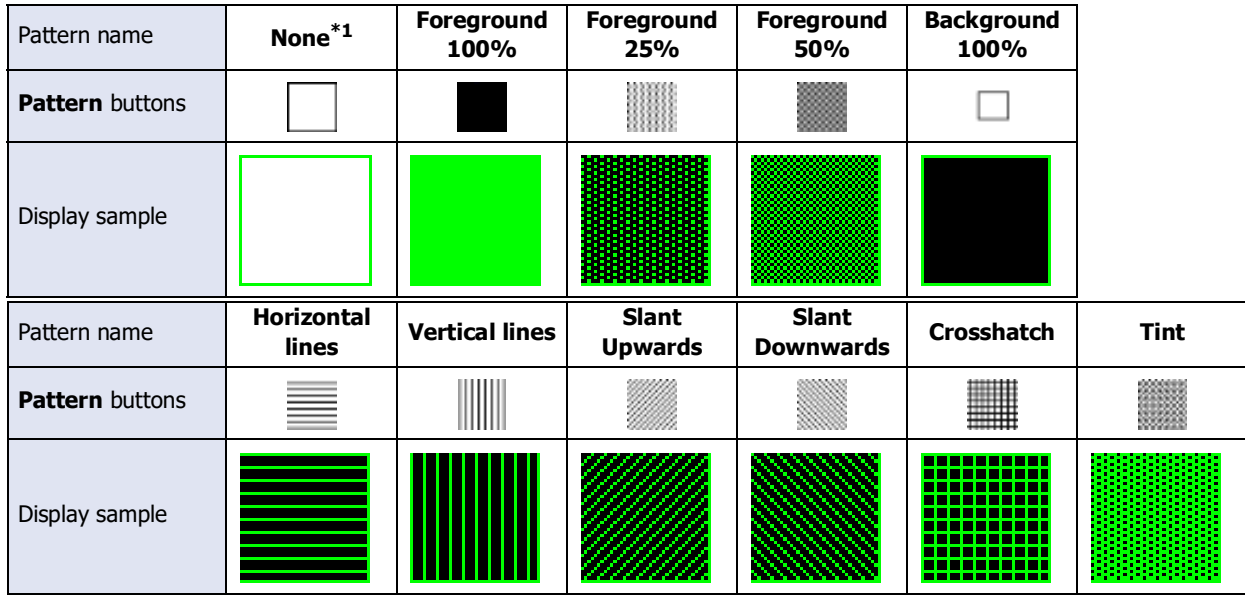

#### **■ Gradation**

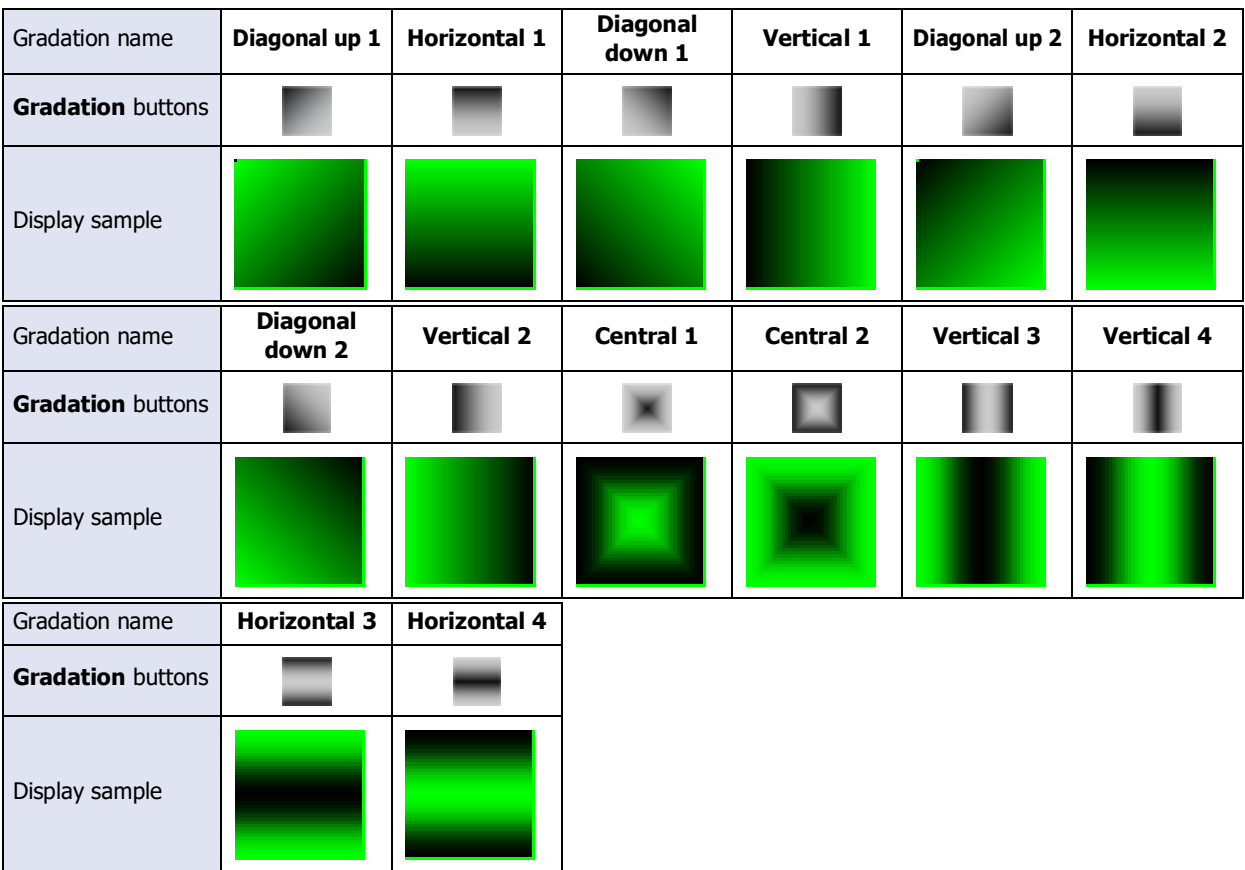

<span id="page-1721-0"></span>\*1 **None** can only be applied to drawing objects. Selecting **None** is the same as not applying any color at all.

## **5 Text Alignment**

#### **HG2J-7U HG5G-V HG4G-V HG3G-V HG2G-V HG2G-5T HG4G HG3G HG2G-5F HG1G HG1P**

Text Alignment is used to adjust the way text appears on Drawing Objects and Parts.

#### ● Horizontal Writing

These examples show how text appears using different combinations of the **Align Text Horizontal** and **Align Text Vertical** properties.

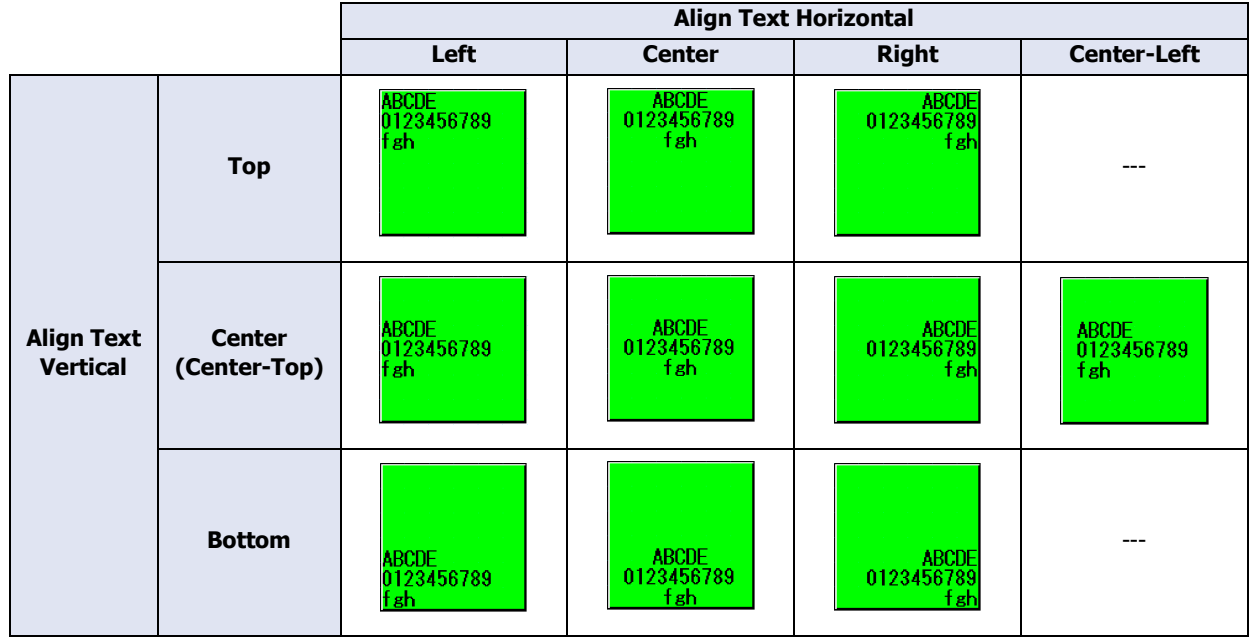

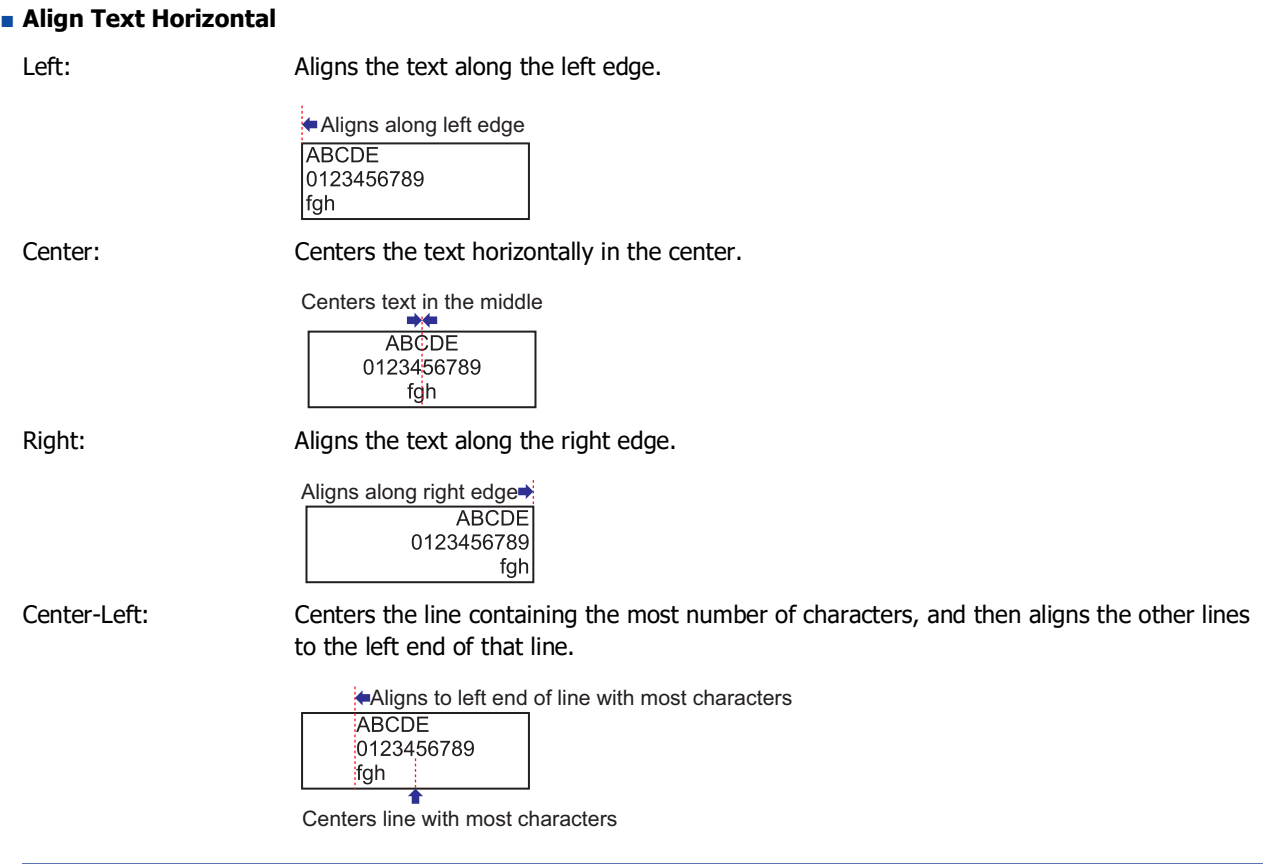

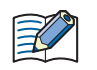

If **Align Text Horizontal** is set to **Center-Left**, **Align Text Vertical** will automatically be set to **Center-Top**. **Center-Top** results in the same display as **Center**.

#### **■ Align Text Vertical**

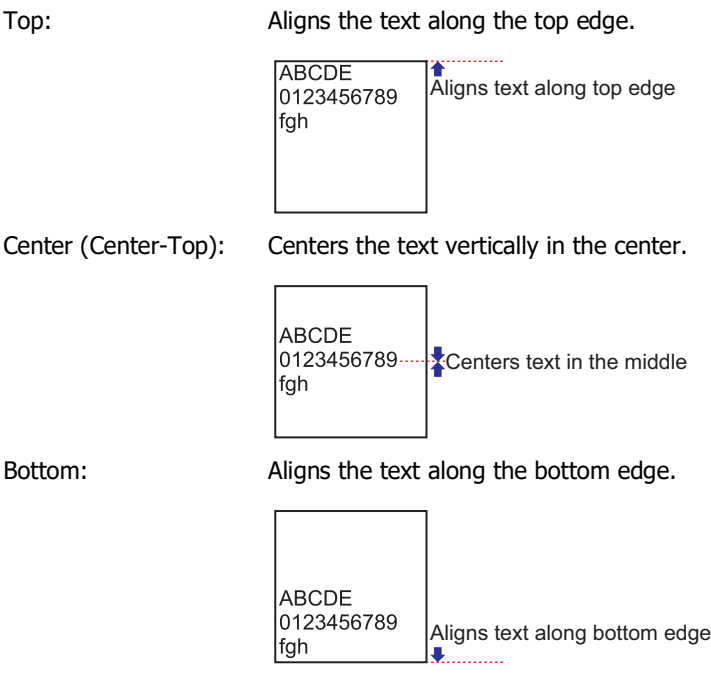

#### ● Vertical Writing

These examples show how text appears for **Align Text Horizontal**. **Align Text Vertical** defaults to **Top**.

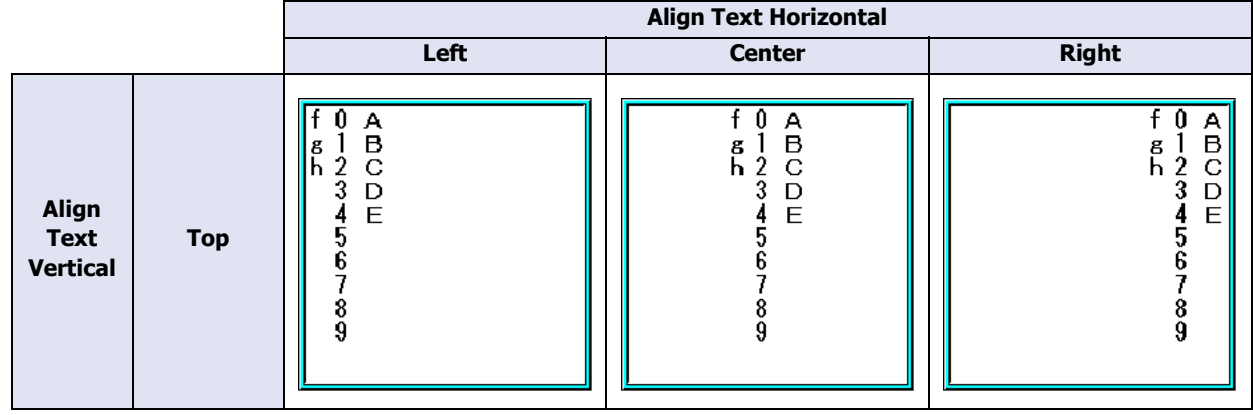

#### **■ Align Text Horizontal**

Left: Aligns the text along the left edge.

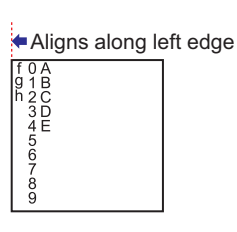

Center: Centers the text horizontally in the center.

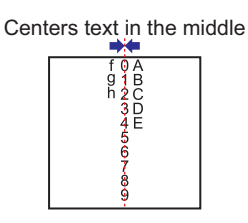

Right: Aligns the text along the right edge.

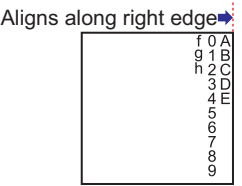

• Vertical text cannot be set if **Font** is set to **Stroke**[\\*1](#page-1724-0).

• Take note of these points when the **Vertical Writing** check box is selected: - When there is a mixture of double-byte and single-byte characters, the half-width characters are leftaligned.

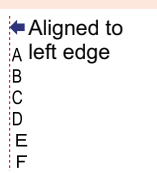

- Dashes are displayed horizontally. Symbols representing voiced and semi-voiced sounds of single-byte characters are shown as follows.

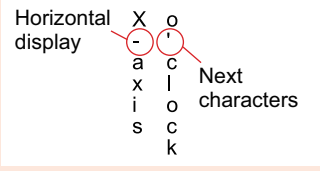

<span id="page-1724-0"></span><sup>\*1</sup> HG5G/4G/3G/2G-V, HG4G/3G, HG2G-5F/-5T, HG1G/1P only

# <span id="page-1726-0"></span>**Index**

## **Numerics**

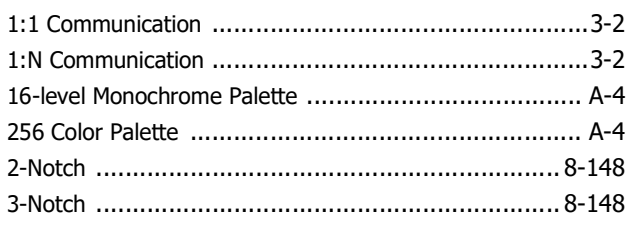

## **A**

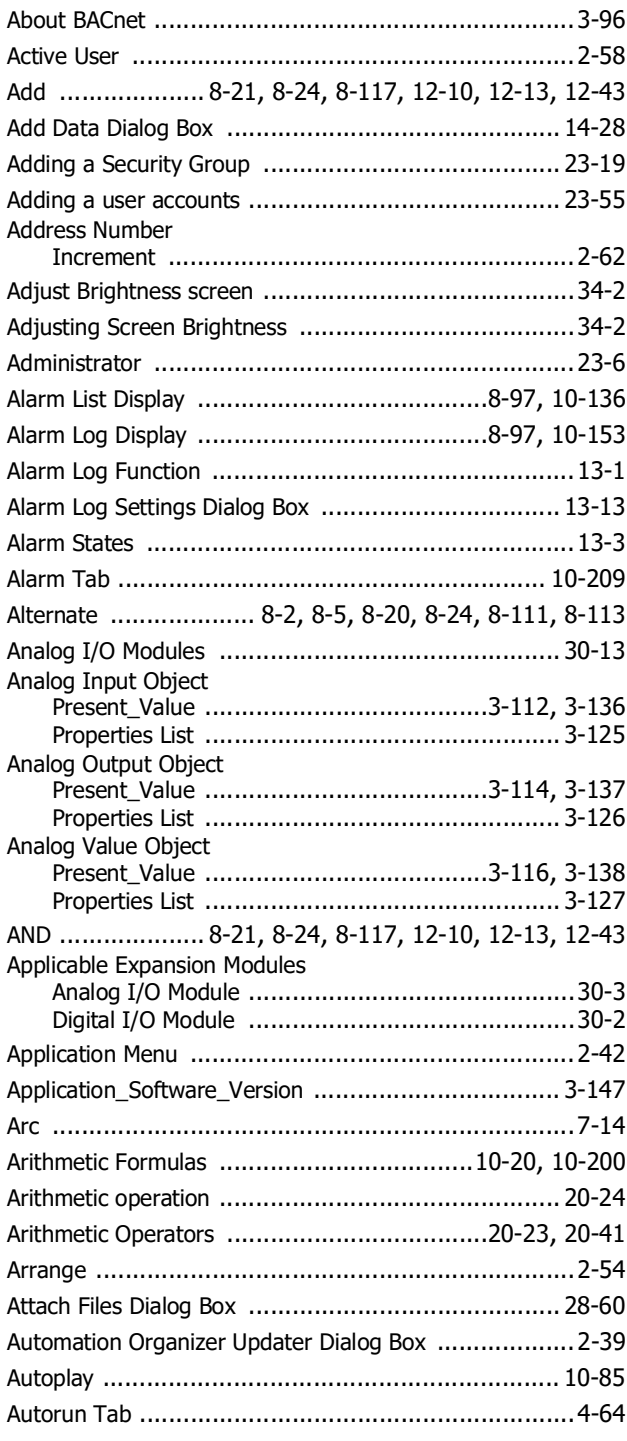

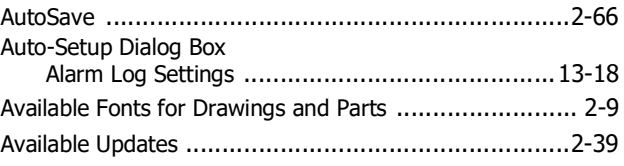

## **B**

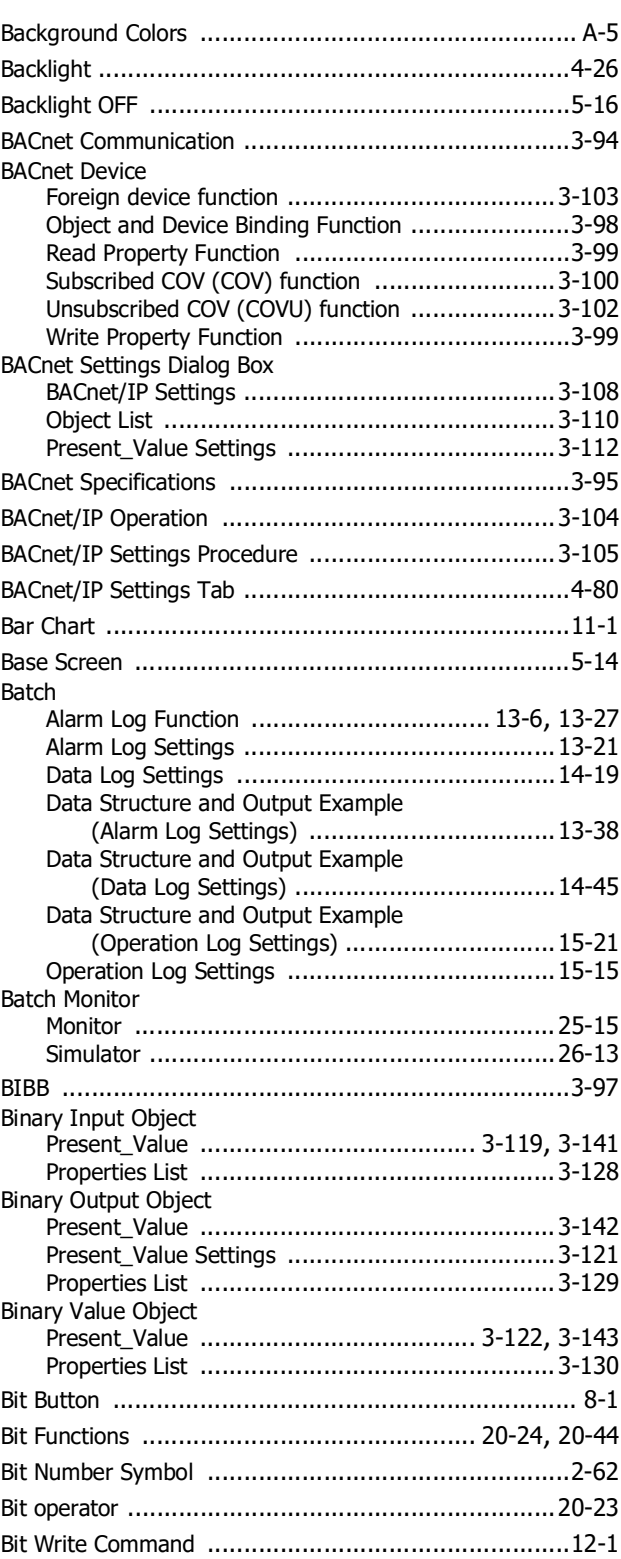

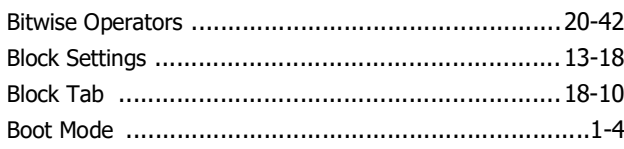

## **C**

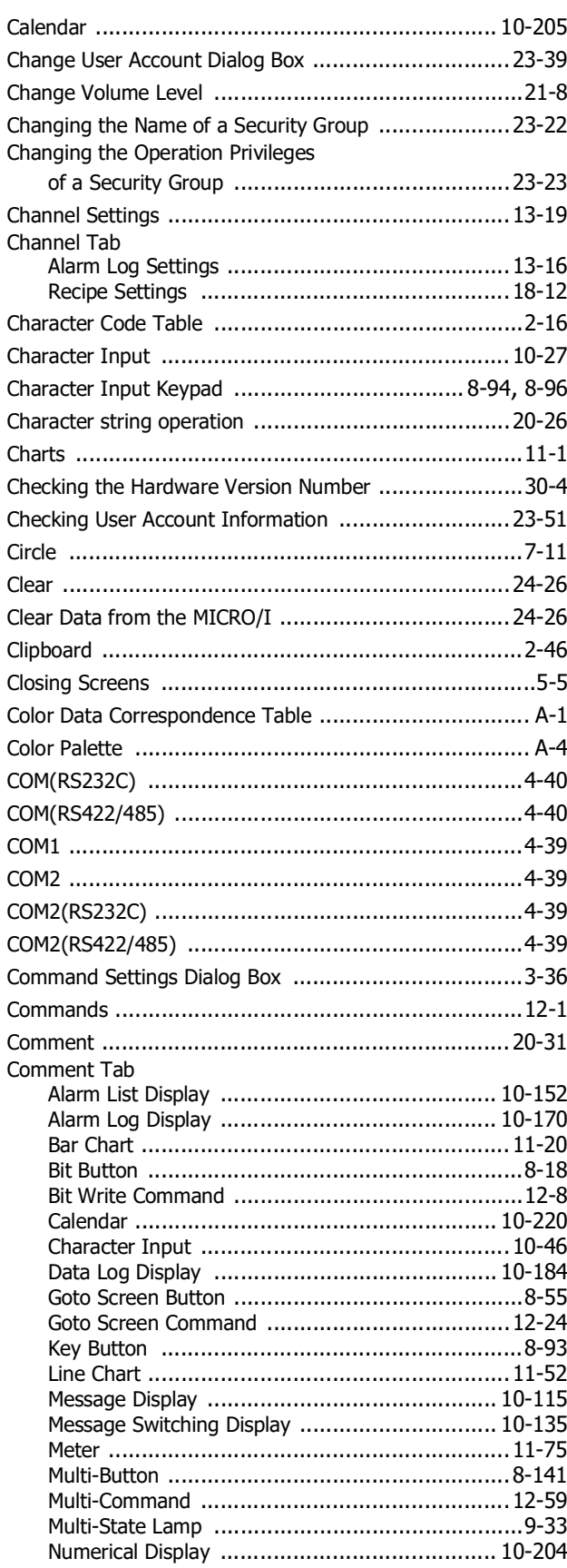

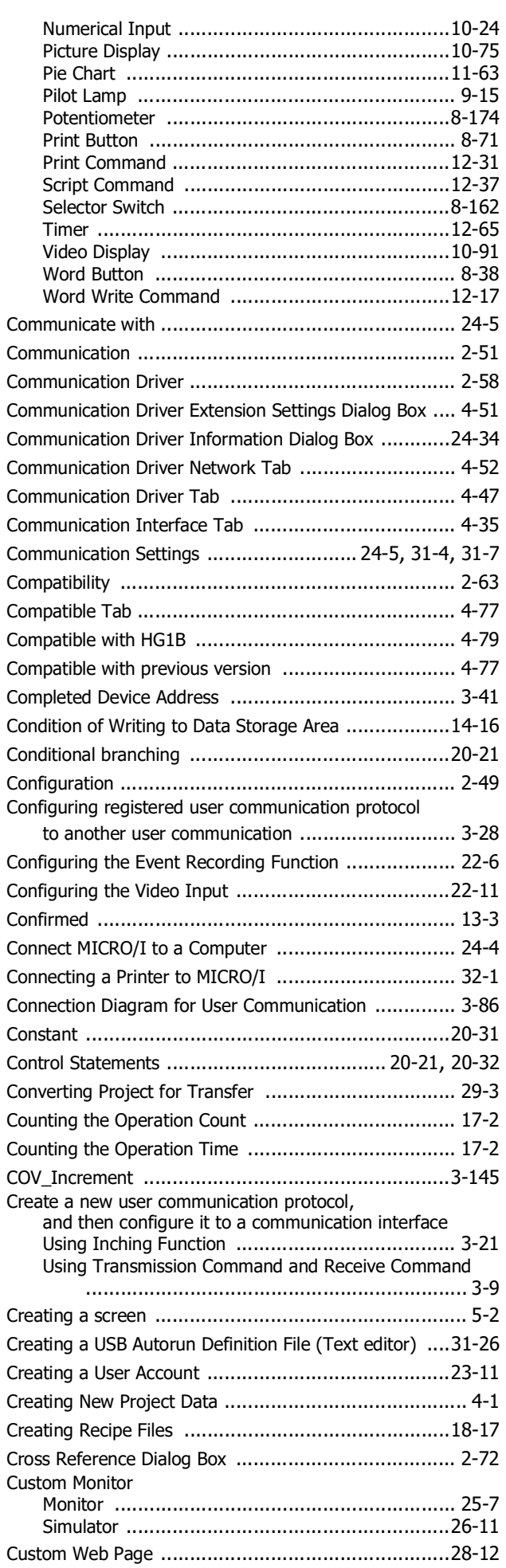
Cyclic Script [.......................................4-65](#page-320-0), [30-10](#page-1519-0), [30-29](#page-1538-0)

# **D**

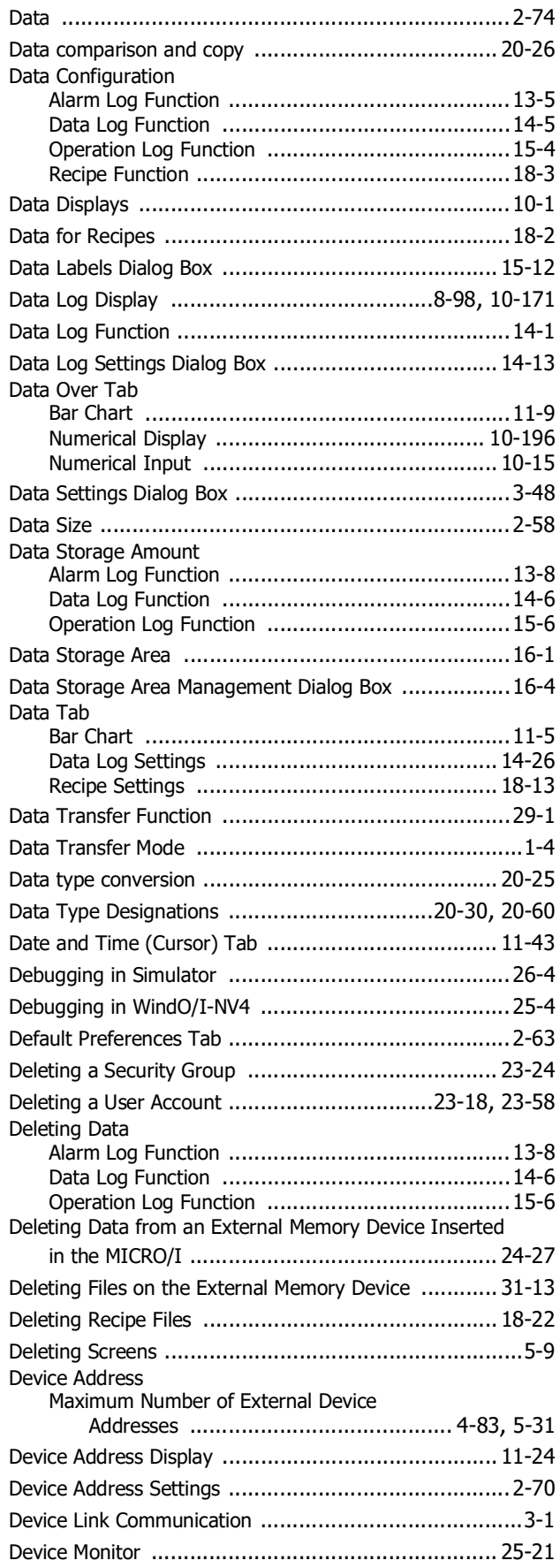

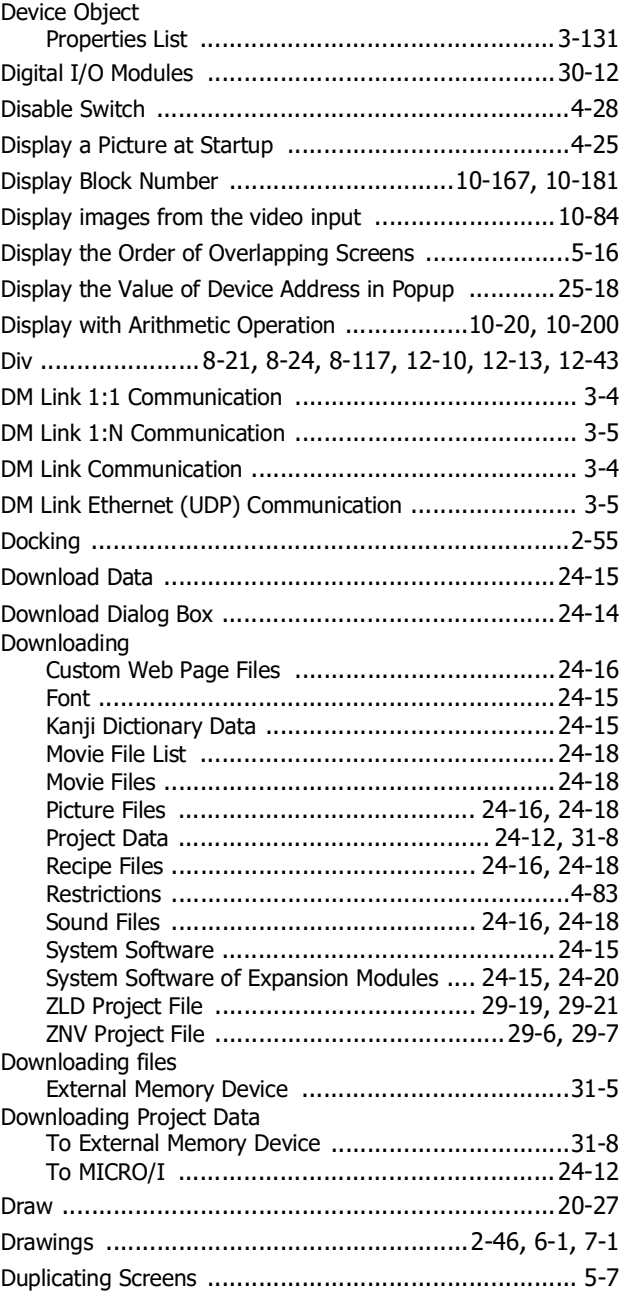

#### **E**

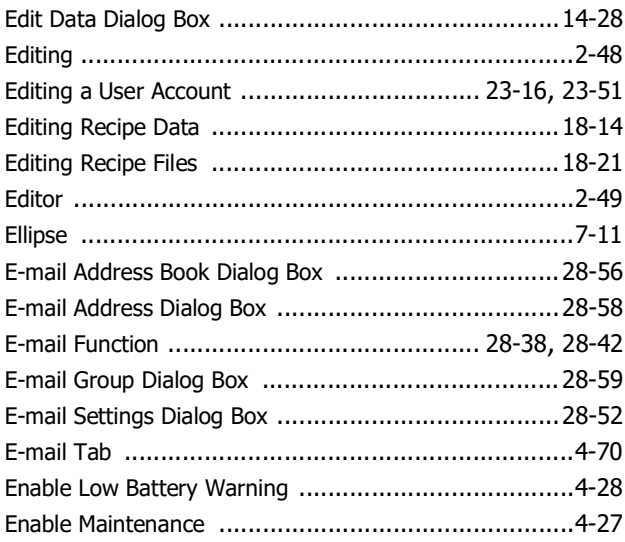

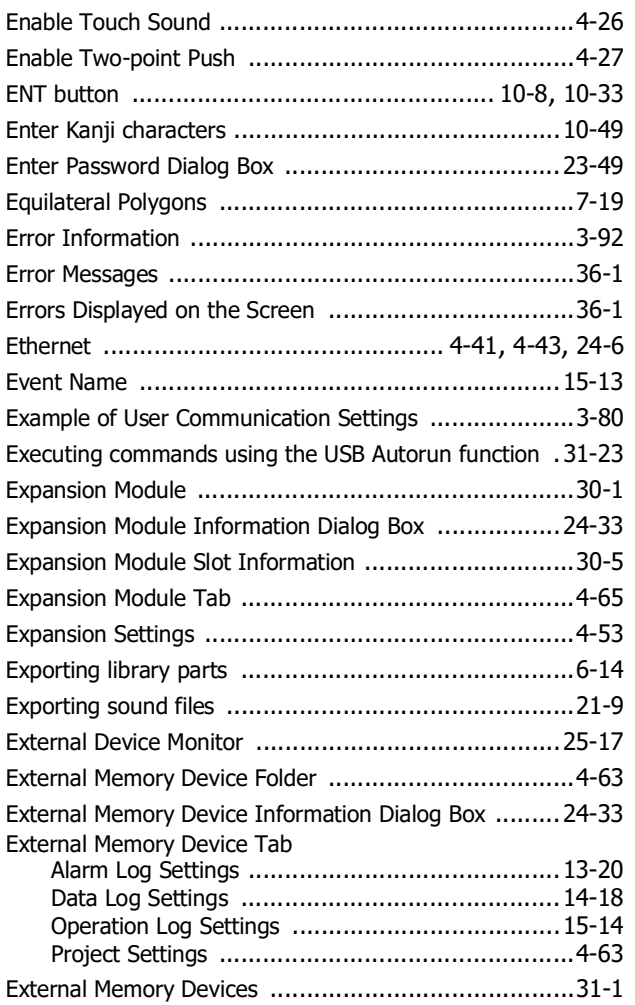

#### **F**

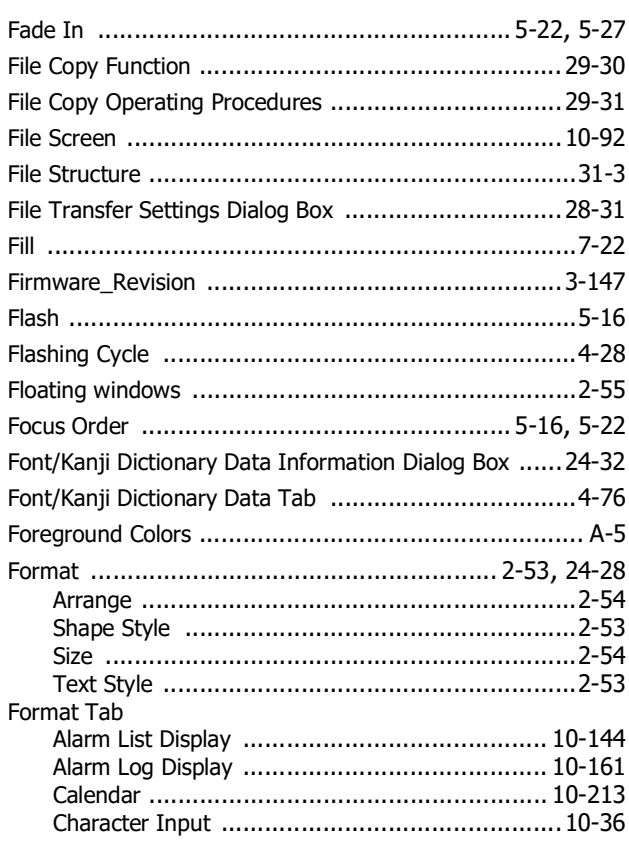

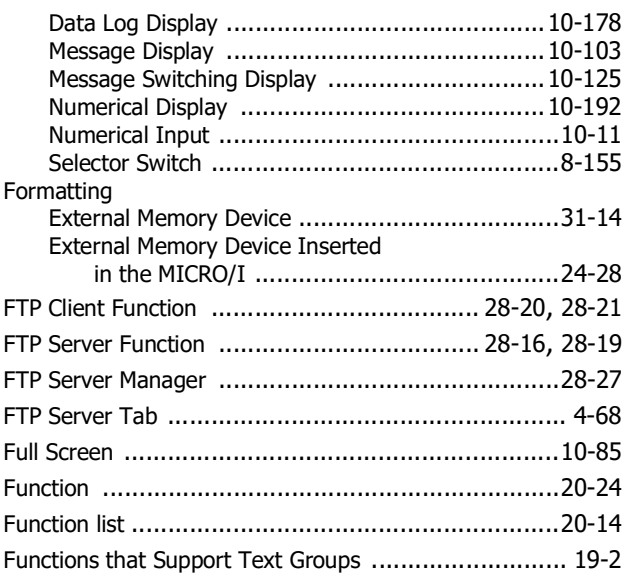

# **G**

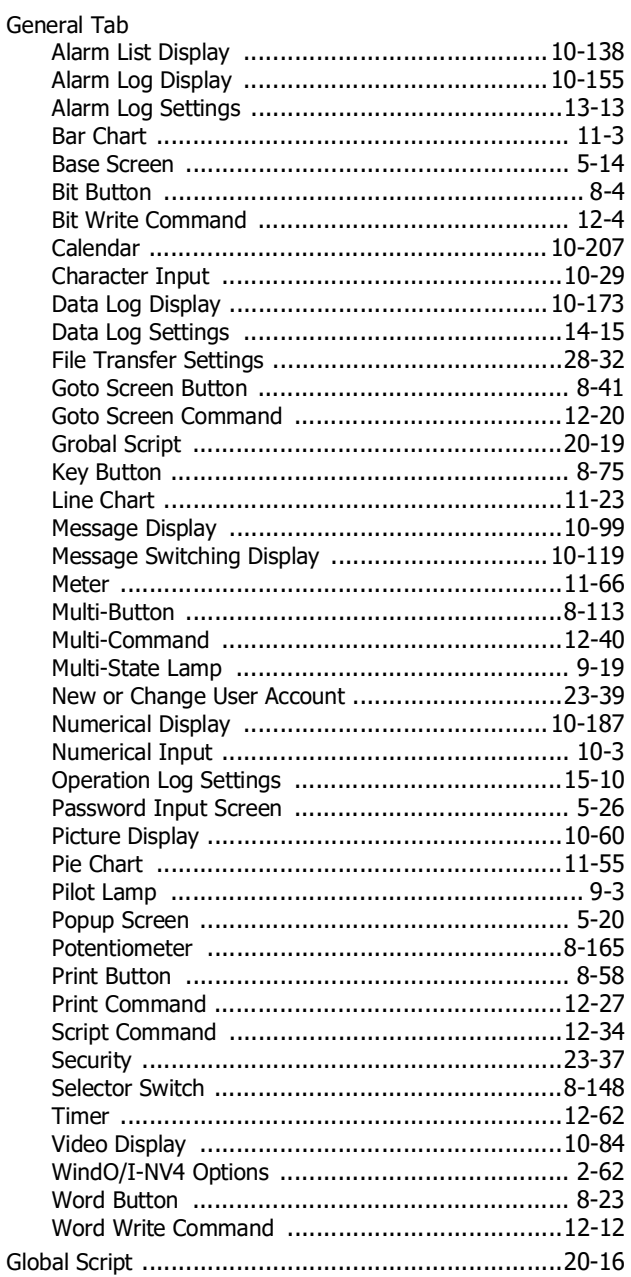

m.

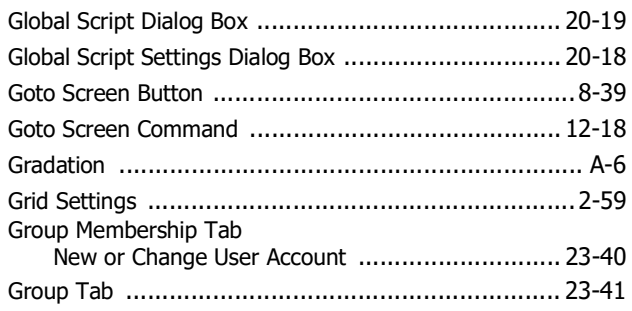

## **H**

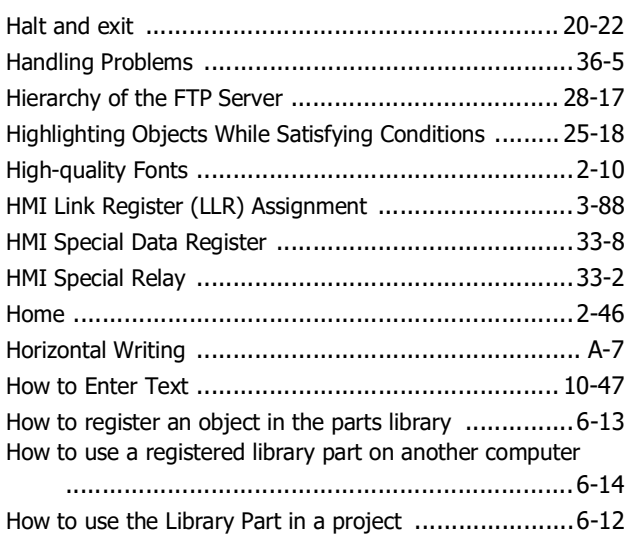

# **I**

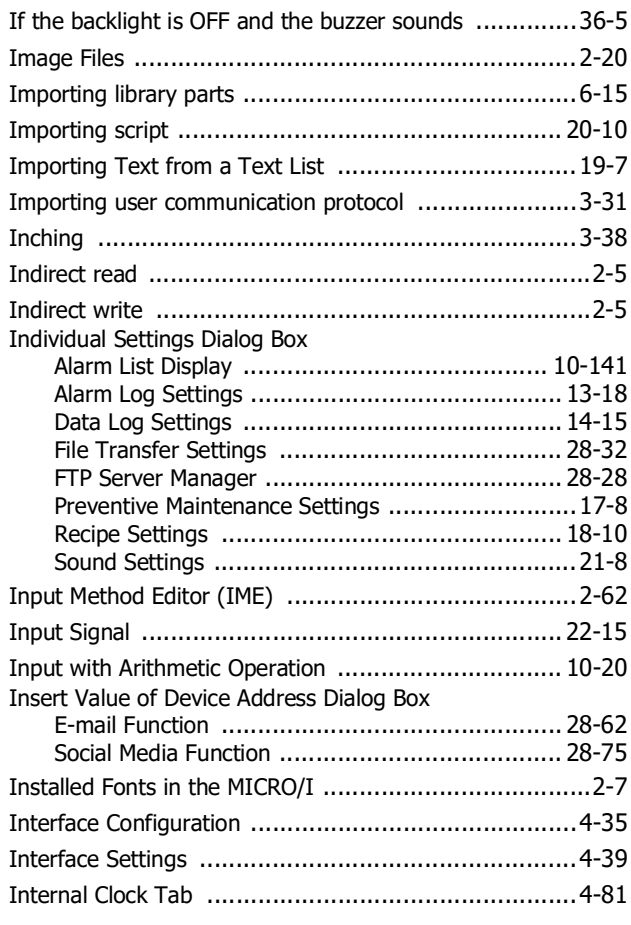

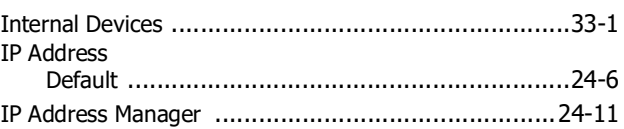

#### **K**

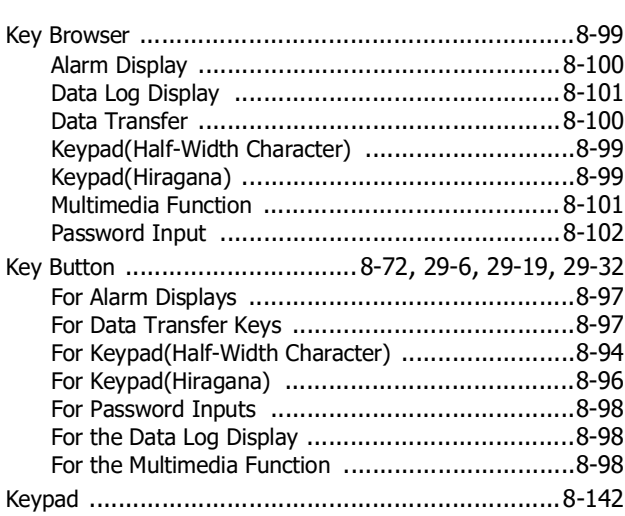

### **L**

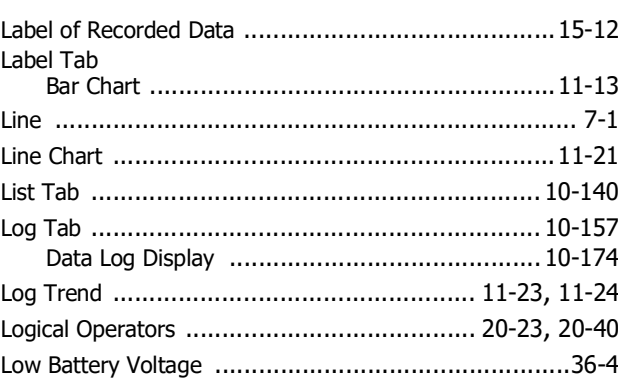

#### **M**

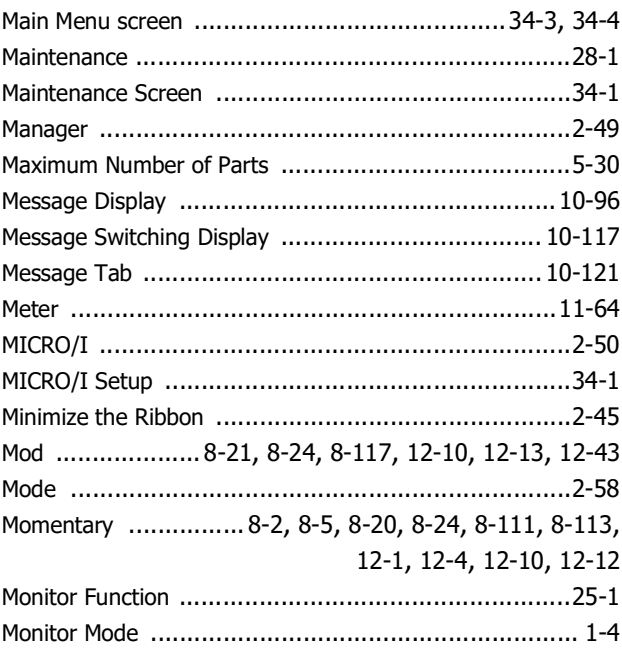

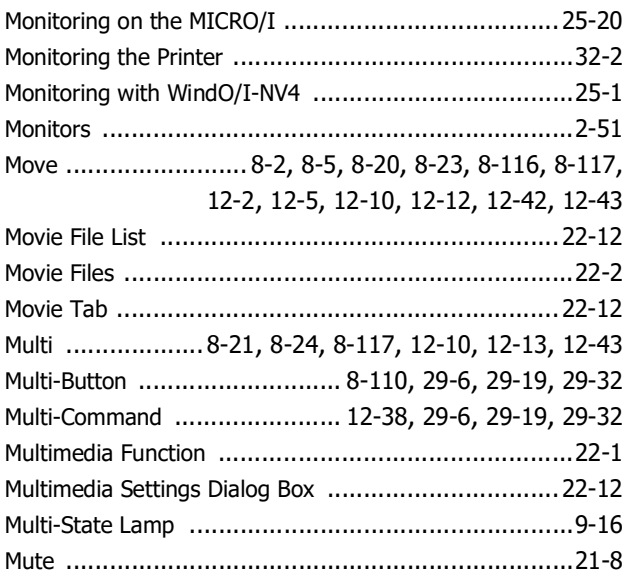

#### $\mathbf N$

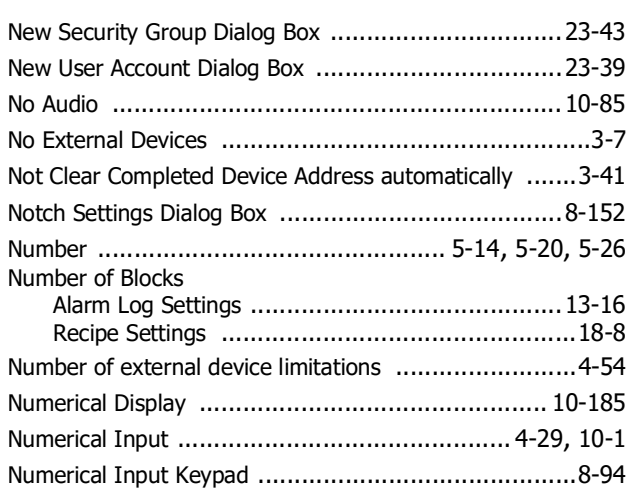

# $\overline{\mathbf{o}}$

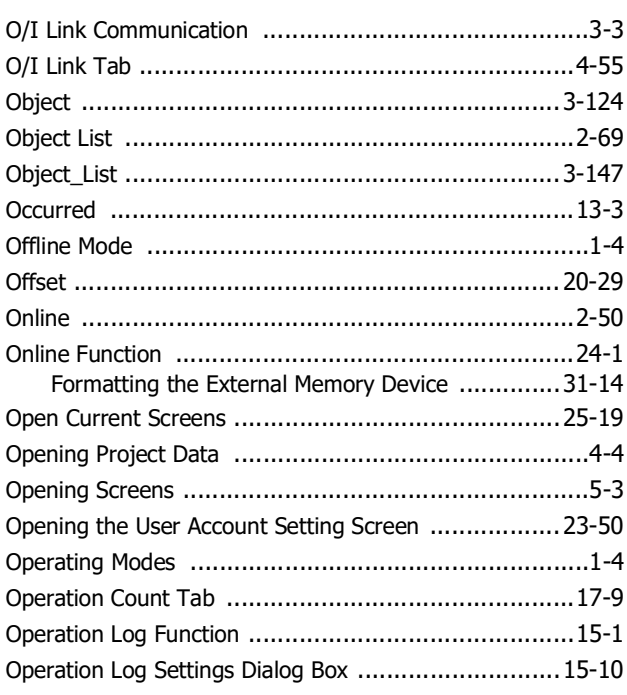

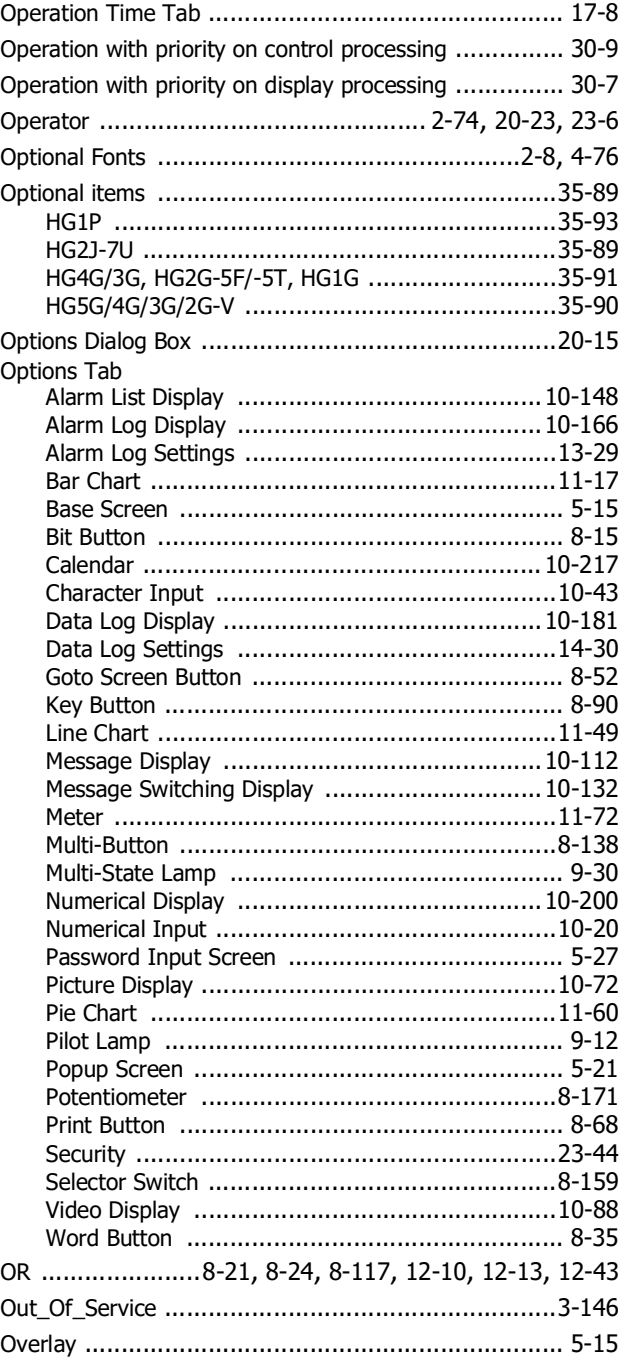

#### P п

i.

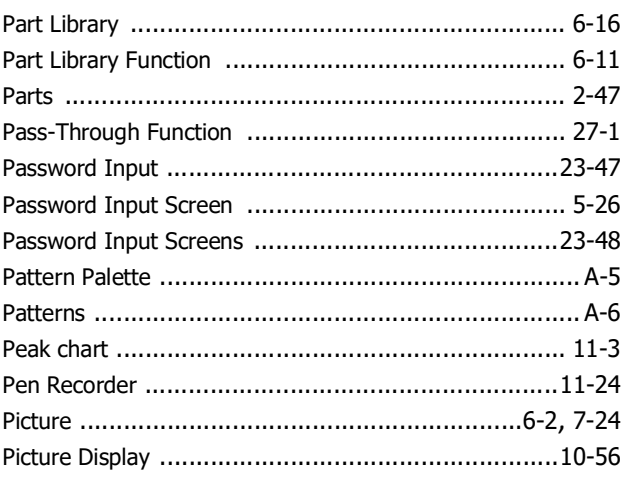

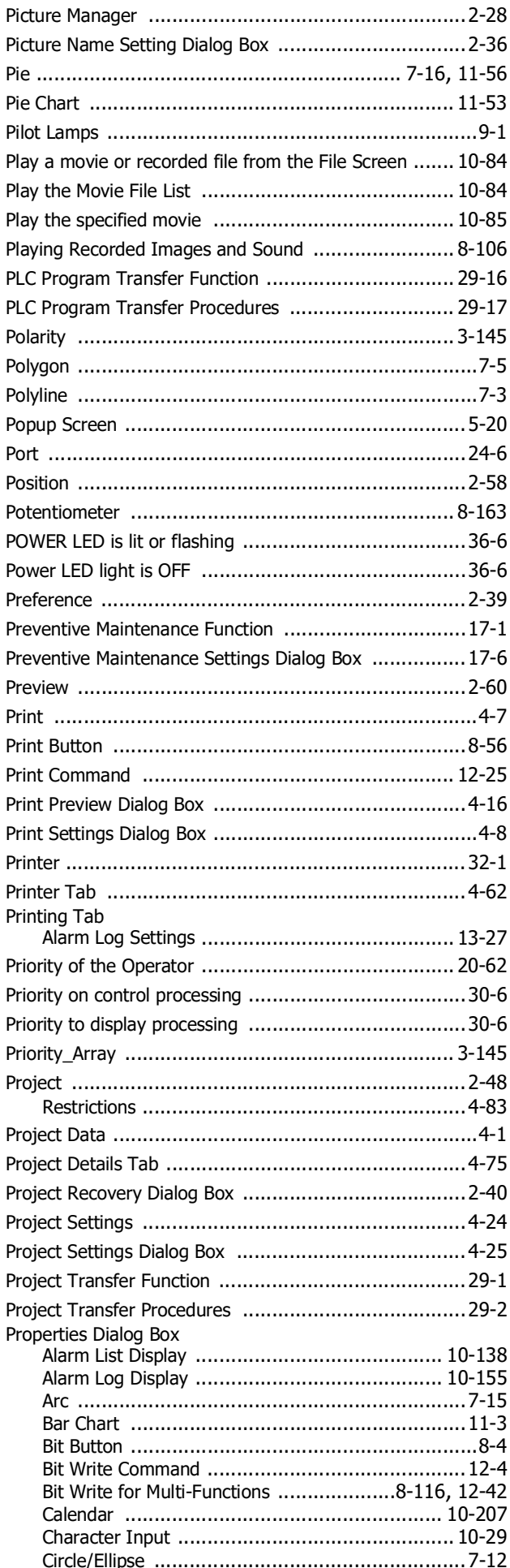

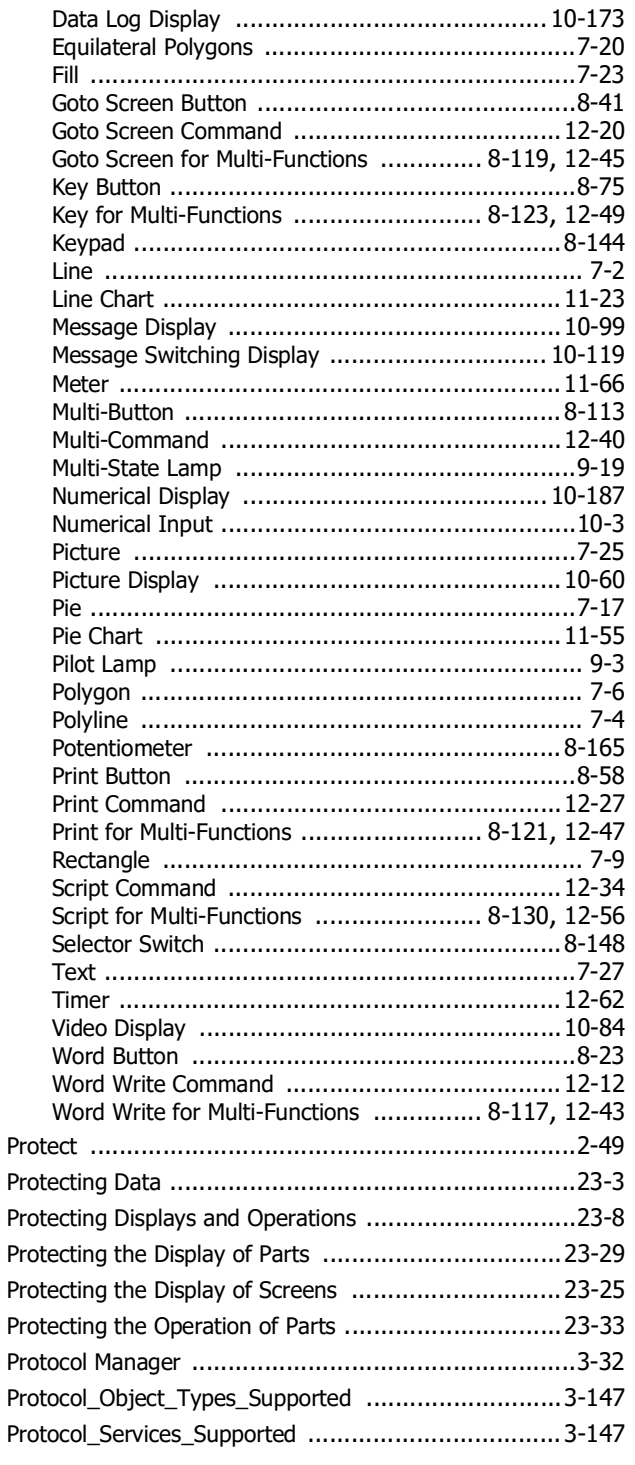

## $\overline{\mathbf{Q}}$

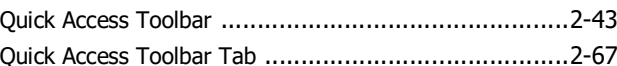

#### $\overline{\mathbf{R}}$  $\overline{\phantom{a}}$

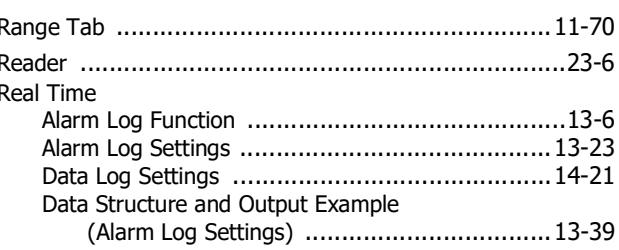

۰

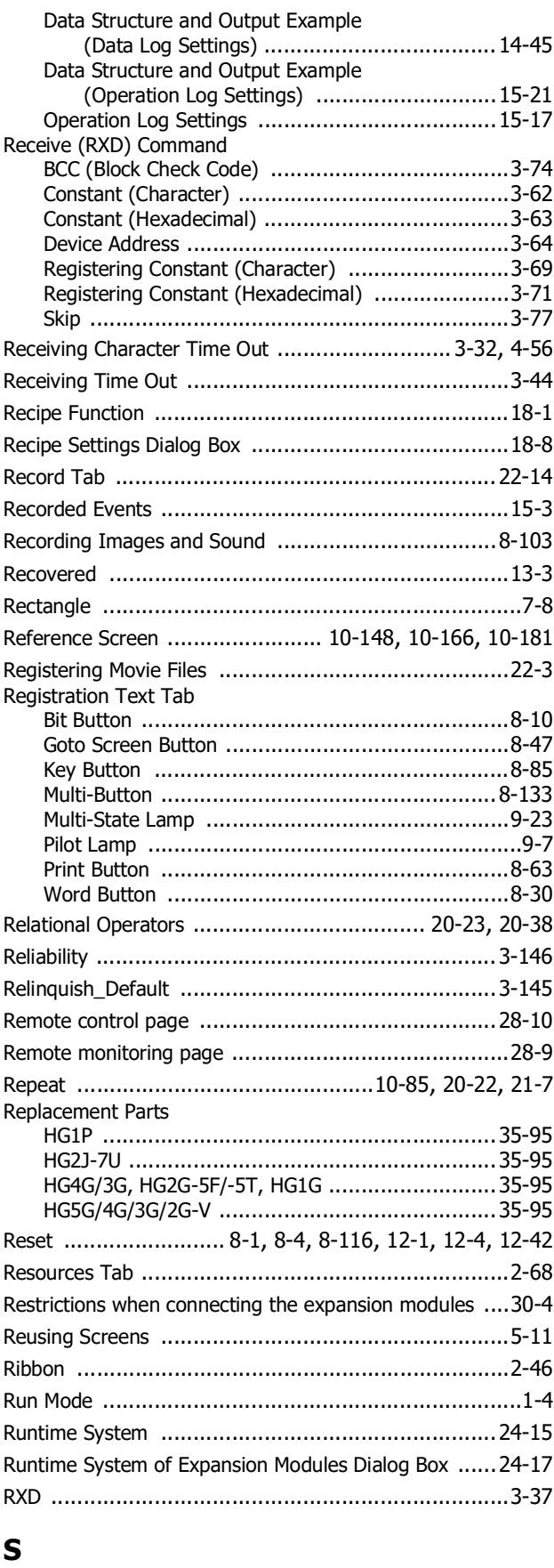

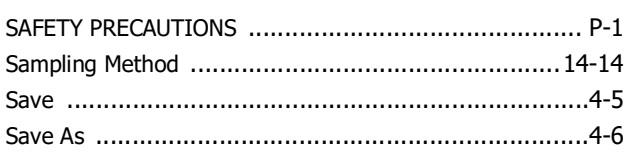

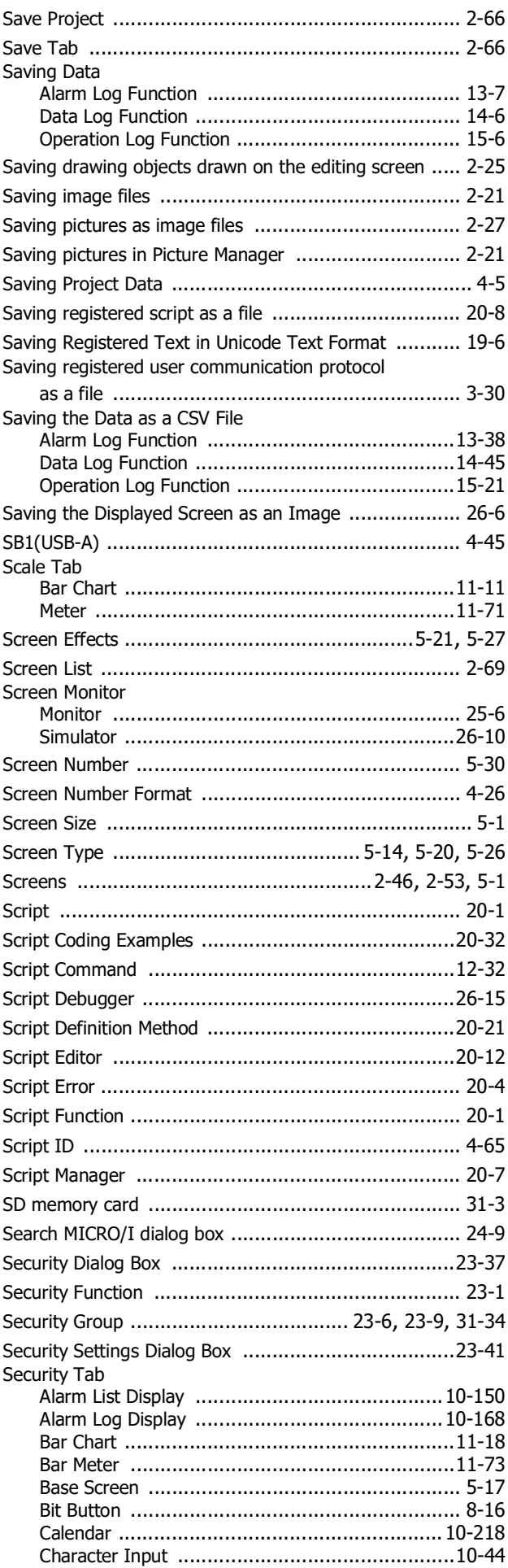

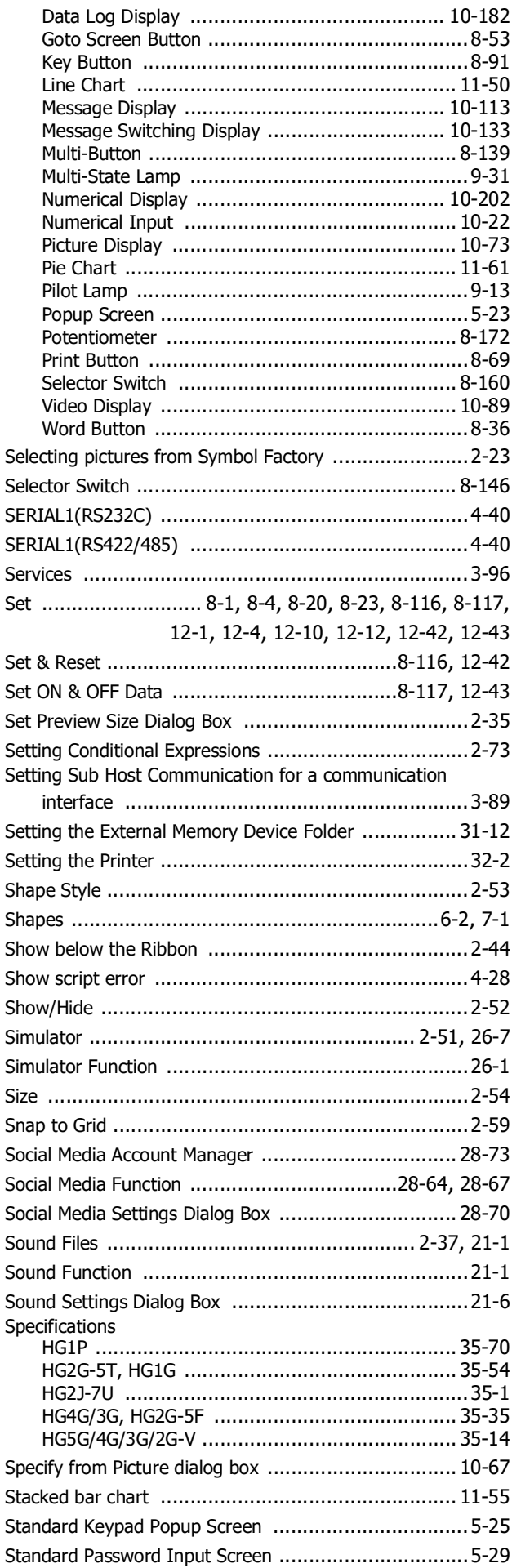

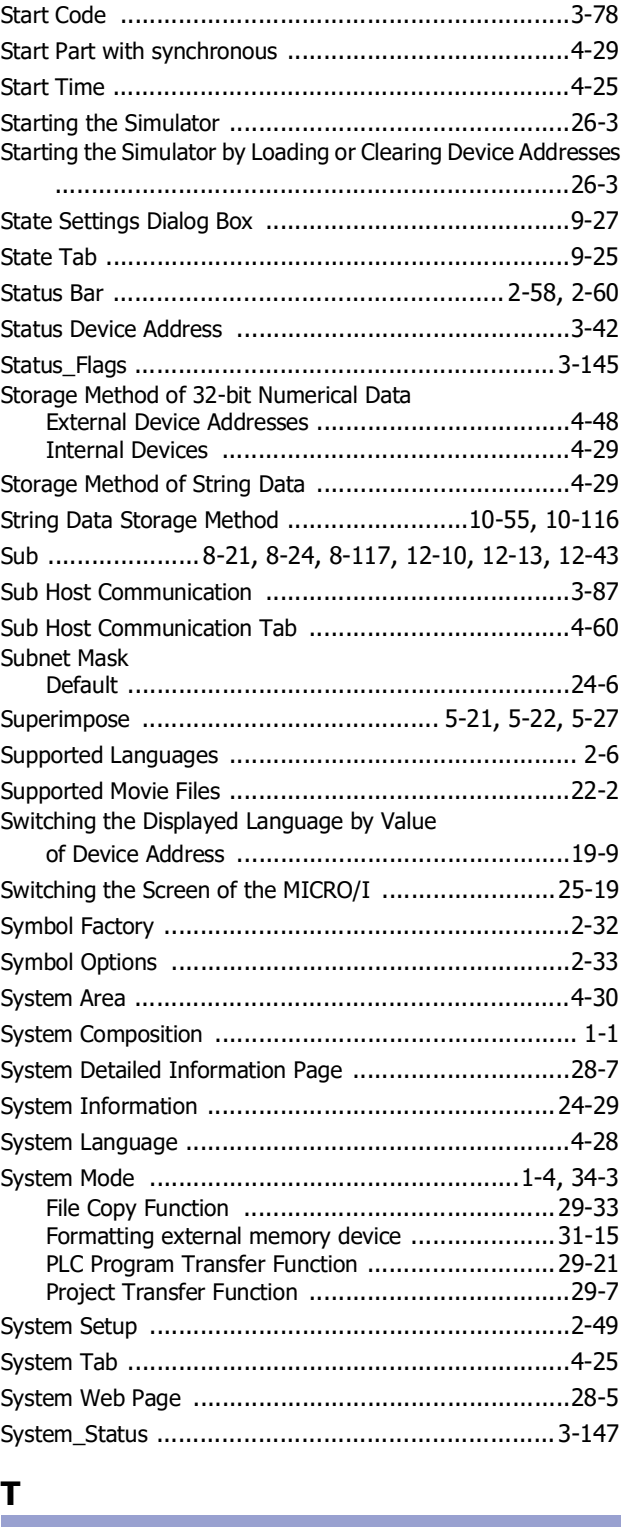

#### **T**

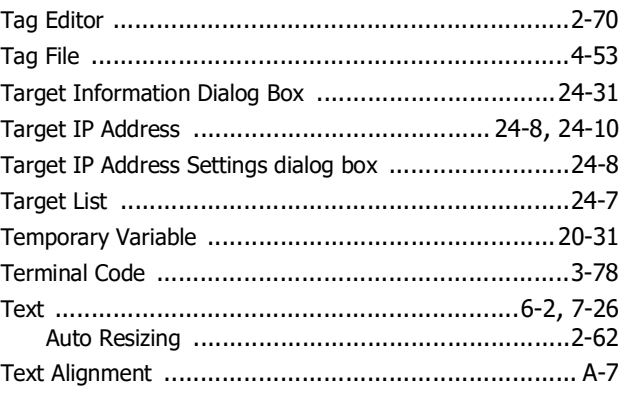

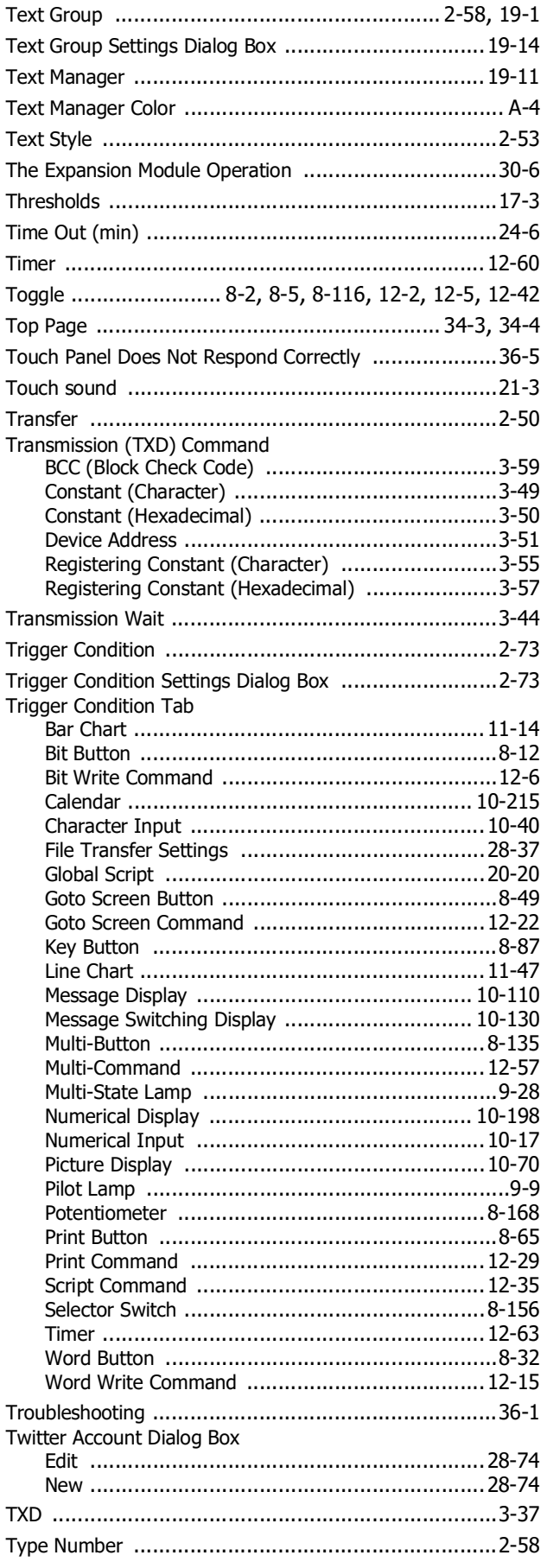

# $\overline{\phantom{0}}$

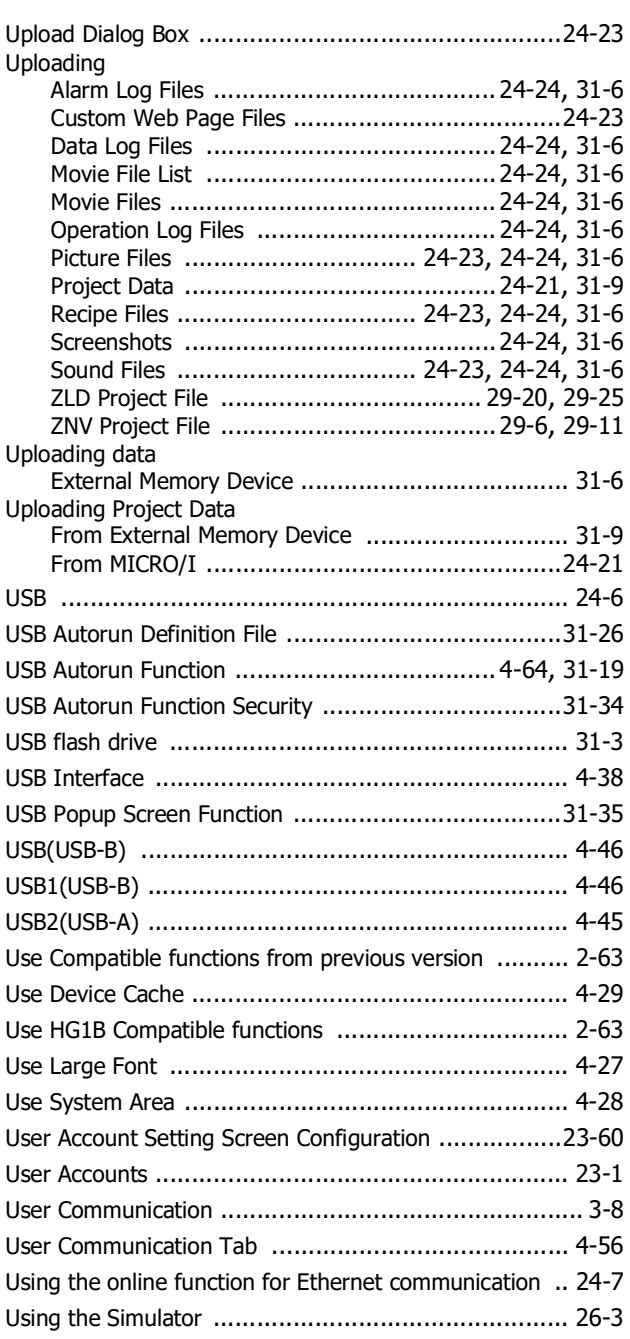

#### $\mathbf{V}$ ÷

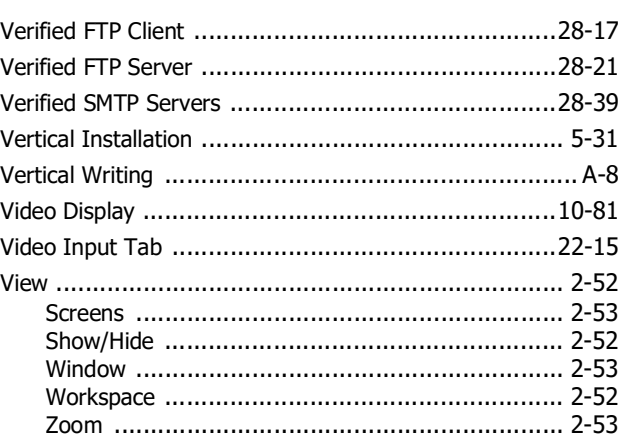

÷

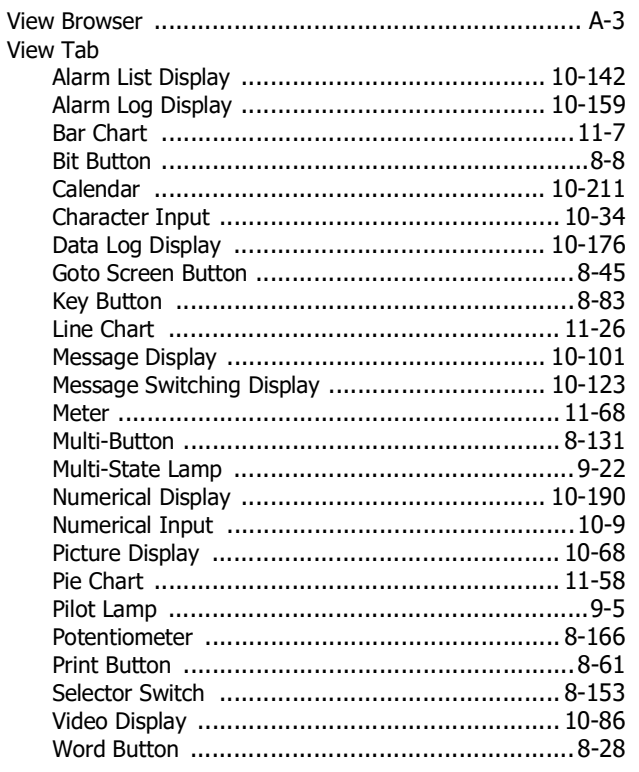

#### $\boldsymbol{\mathsf{W}}$

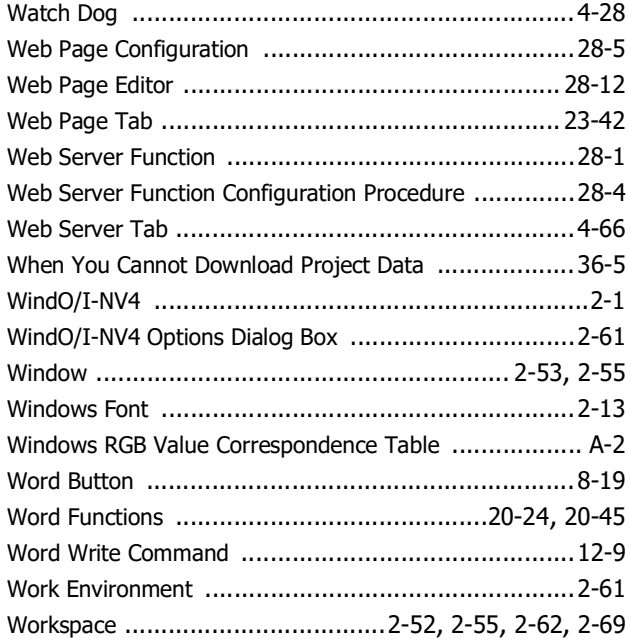

and the control of the control of the control of the control of the control of the control of the control of the

# $\mathbf{x}$

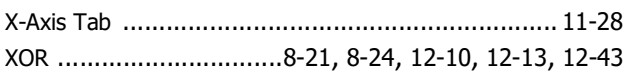

<u> 1989 - Jan Barnett, mars et al. 1989 - Anna anno 1989.</u><br>1980 - Carl Britain, mars et al. 1980 - Anna anno 1980.

# $\sum_{i=1}^{n}$

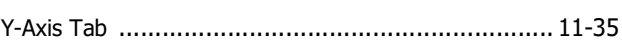

# $\mathbf{z}$

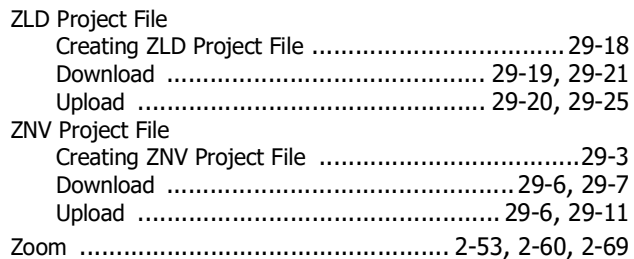

 $\mathcal{L}_{\mathcal{A}}$ 

# Head Office 6-64, Nishi-Miyahara-2-Chome, Yodogawa-ku, Osaka 532-0004, Japan **www.idec.com**

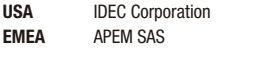

**Singapore IDEC Izumi Asia Pte. Ltd.**<br>**Thailand IDEC Asia (Thailand) Co. Thailand IDEC Asia (Thailand) Co., Ltd.**<br>**India** IDEC Controls India Private Lt **India** IDEC Controls India Private Ltd. **China** IDEC (Shanghai) Corporation IDEC Izumi (H.K.) Co., Ltd. **Taiwan** IDEC Taiwan Corporation

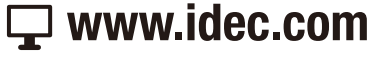

**Japan** IDEC Corporation

**IDEC** 

Specifications and other descriptions in this brochure are subject to change without notice. Information in this brochure is current as of January, 2022. 2015 IDEC Corporation, All Rights Reserved.